# R&S®ZNL/ZNLE **Vector Network Analyzers User Manual**

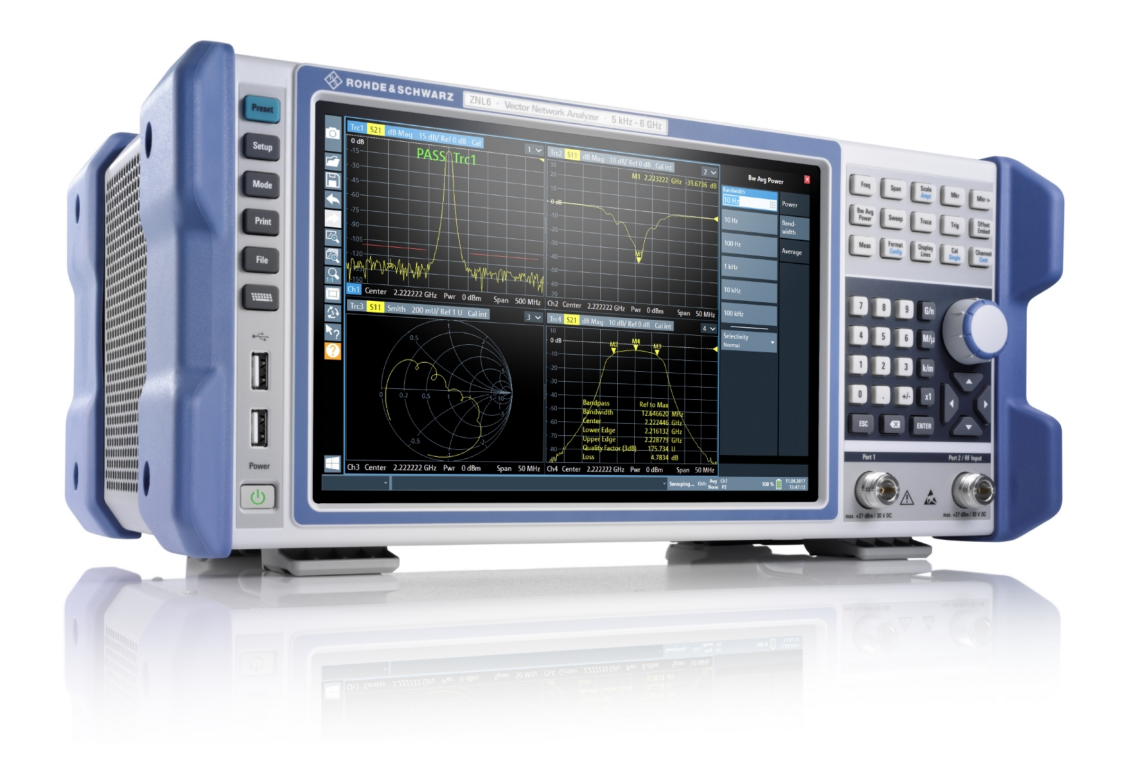

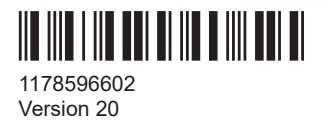

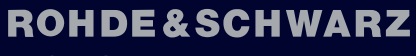

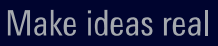

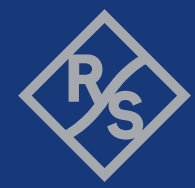

This document applies to the following vector network analyzer models:

- R&S<sup>®</sup>ZNL3, 5 kHz to 3 GHz, 2 ports, N(f) connectors, order no. 1323.0012K03
- R&S<sup>®</sup>ZNL4, 5 kHz to 4.5 GHz, 2 ports, N(f) connectors, order no. 1323.0012K04
- R&S<sup>®</sup>ZNL6, 5 kHz to 6 GHz, 2 ports, N(f) connectors, order no. 1323.0012K06
- R&S®ZNL14, 5 kHz to 14 GHz, 2 ports, N(f) connectors, order no. 1323.0012K14
- R&S<sup>®</sup>ZNL20, 5 kHz to 20 GHz, 2 ports, 3.5 mm (m) connectors, order no. 1323.0012K20
- R&S<sup>®</sup>ZNLE3, 1 MHz<sup>\*</sup> to 3 GHz, 2 ports, N(f) connectors, order no. 1323.0012K53
- R&S<sup>®</sup>ZNLE4, 1 MHz<sup>\*</sup> to 4.5 GHz, 2 ports, N(f) connectors, order no. 1323.0012K54
- R&S<sup>®</sup>ZNLE6, 1 MHz<sup>\*</sup> to 6 GHz, 2 ports, N(f) connectors, order no. 1323.0012K56
- R&S<sup>®</sup>ZNLE14, 1 MHz<sup>\*</sup> to 14 GHz, 2 ports, N(f) connectors, order no. 1323.0012K64
- R&S<sup>®</sup>ZNLE18, 1 MHz<sup>\*</sup> to 18 GHz, 2 ports, N(f) connectors, order no. 1323.0012K70

\* 100 kHz with R&S®ZNLE-B100 low frequency extension option

© 2023 Rohde & Schwarz GmbH & Co. KG Muehldorfstr. 15, 81671 Muenchen, Germany Phone: +49 89 41 29 - 0 Email: [info@rohde-schwarz.com](mailto:info@rohde-schwarz.com) Internet: [www.rohde-schwarz.com](http://www.rohde-schwarz.com) Subject to change – data without tolerance limits is not binding. R&S® is a registered trademark of Rohde & Schwarz GmbH & Co. KG. All other trademarks are the properties of their respective owners.

1178.5966.02 | Version 20 | R&S®ZNL/ZNLE

Throughout this manual, products from Rohde & Schwarz are indicated without the ® symbol, e.g. R&S®ZNL is indicated as R&S ZNL.

## **Contents**

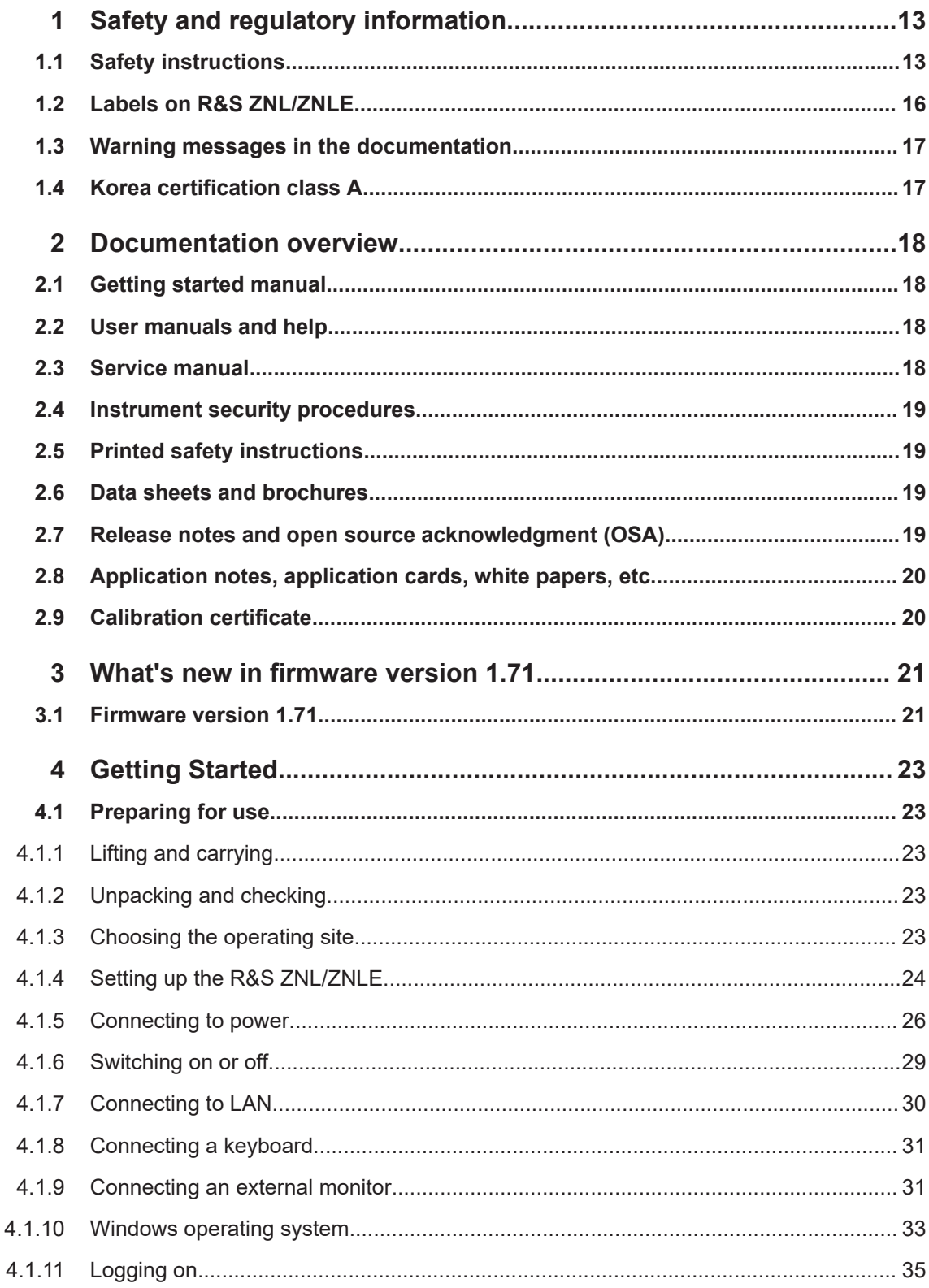

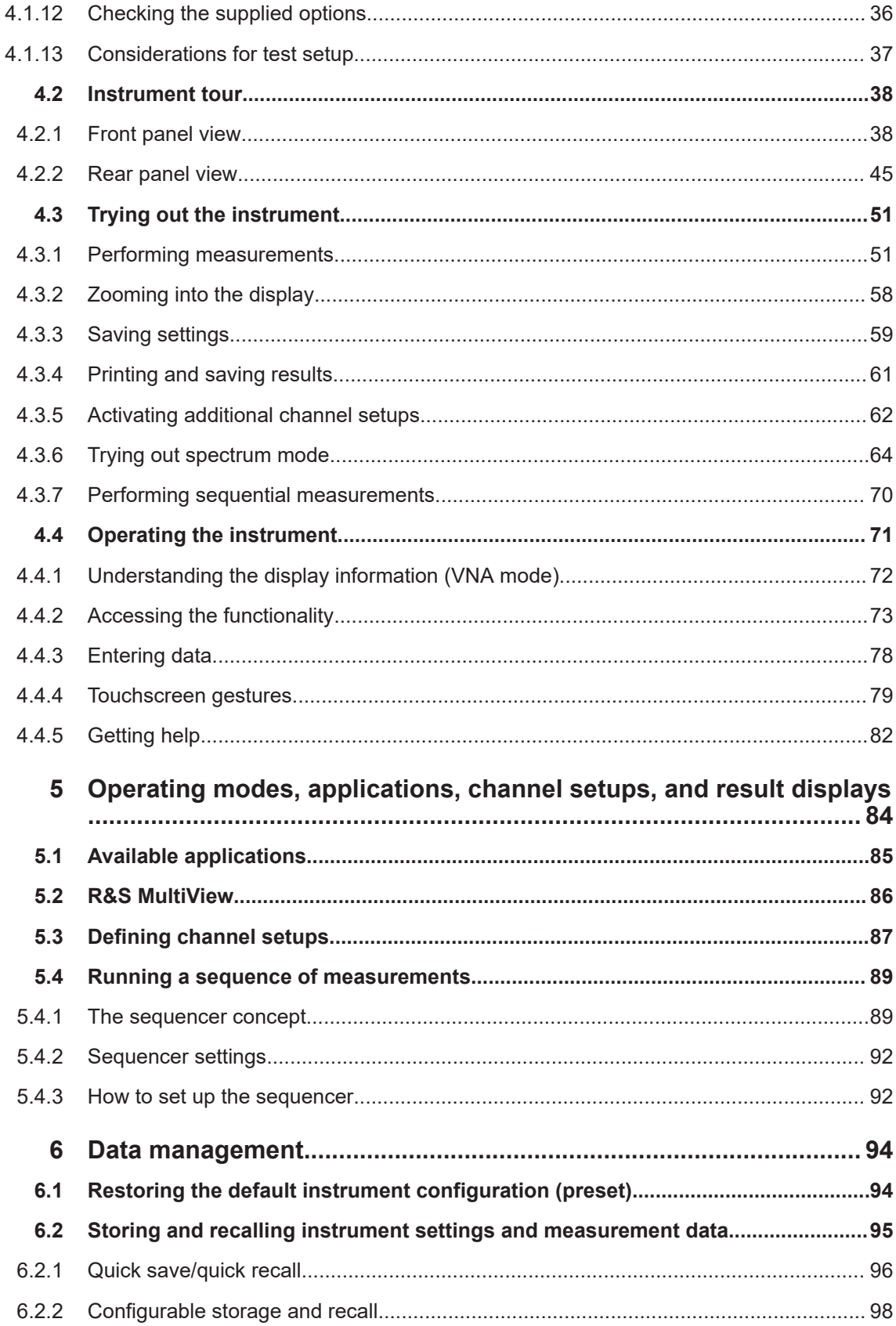

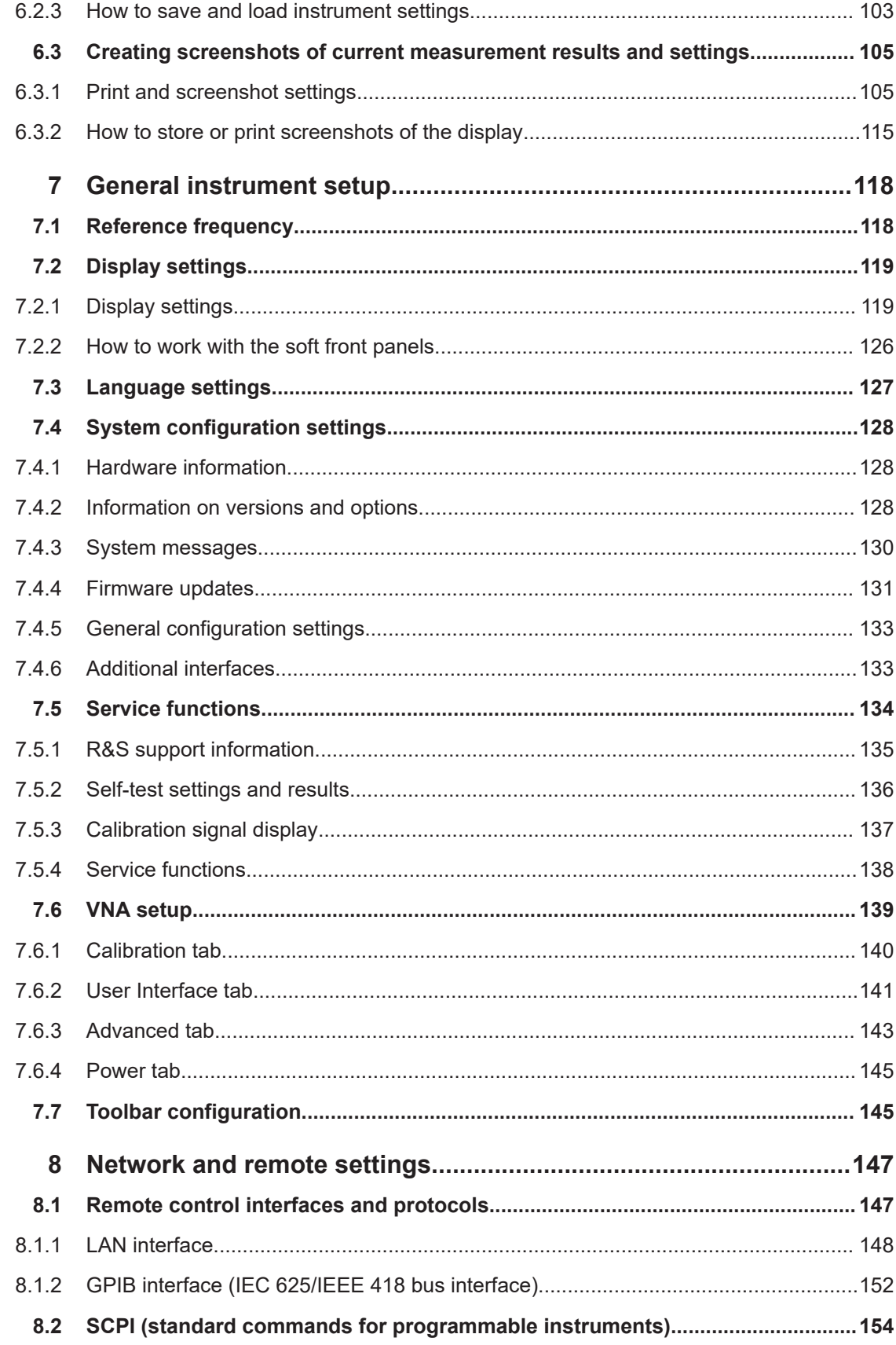

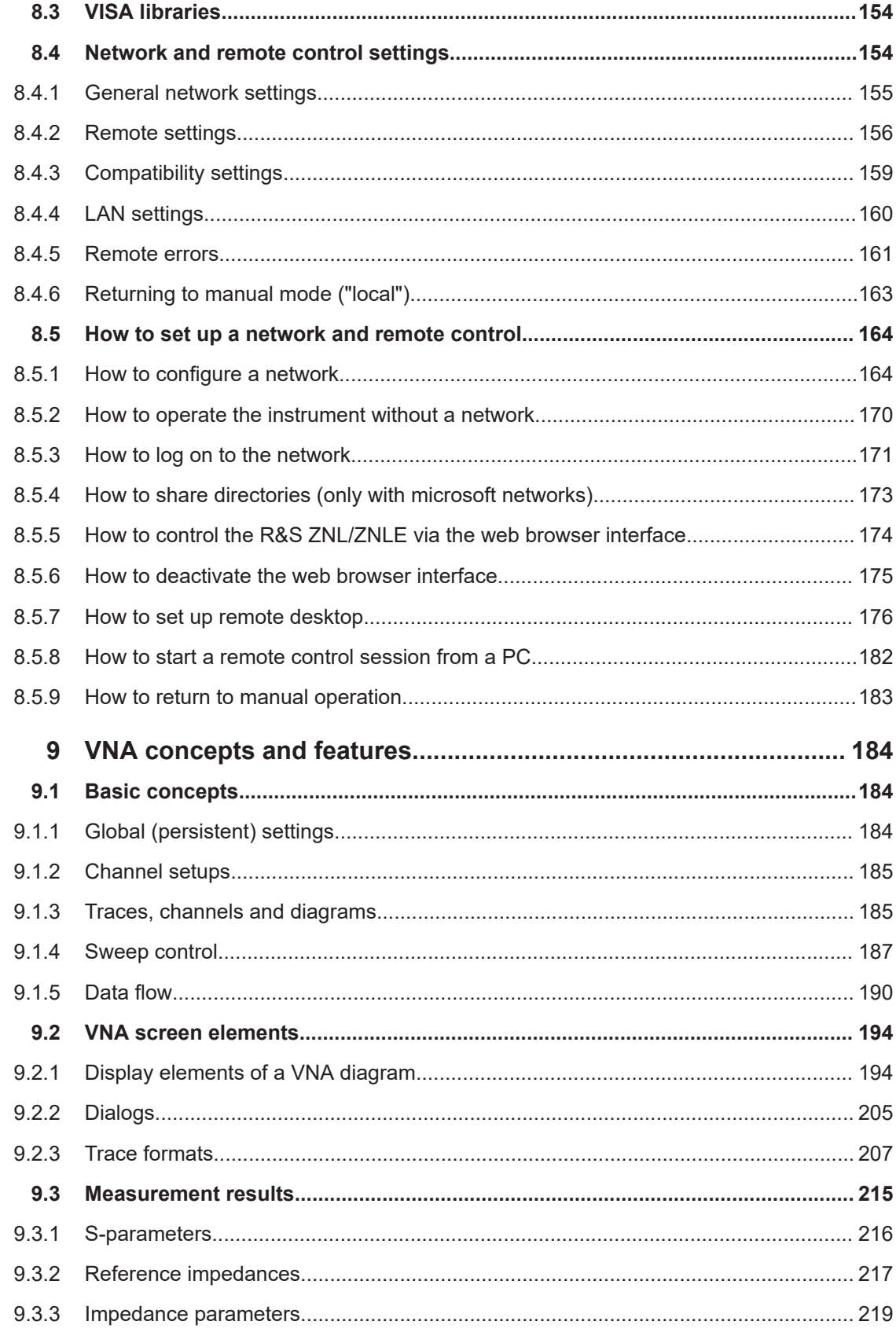

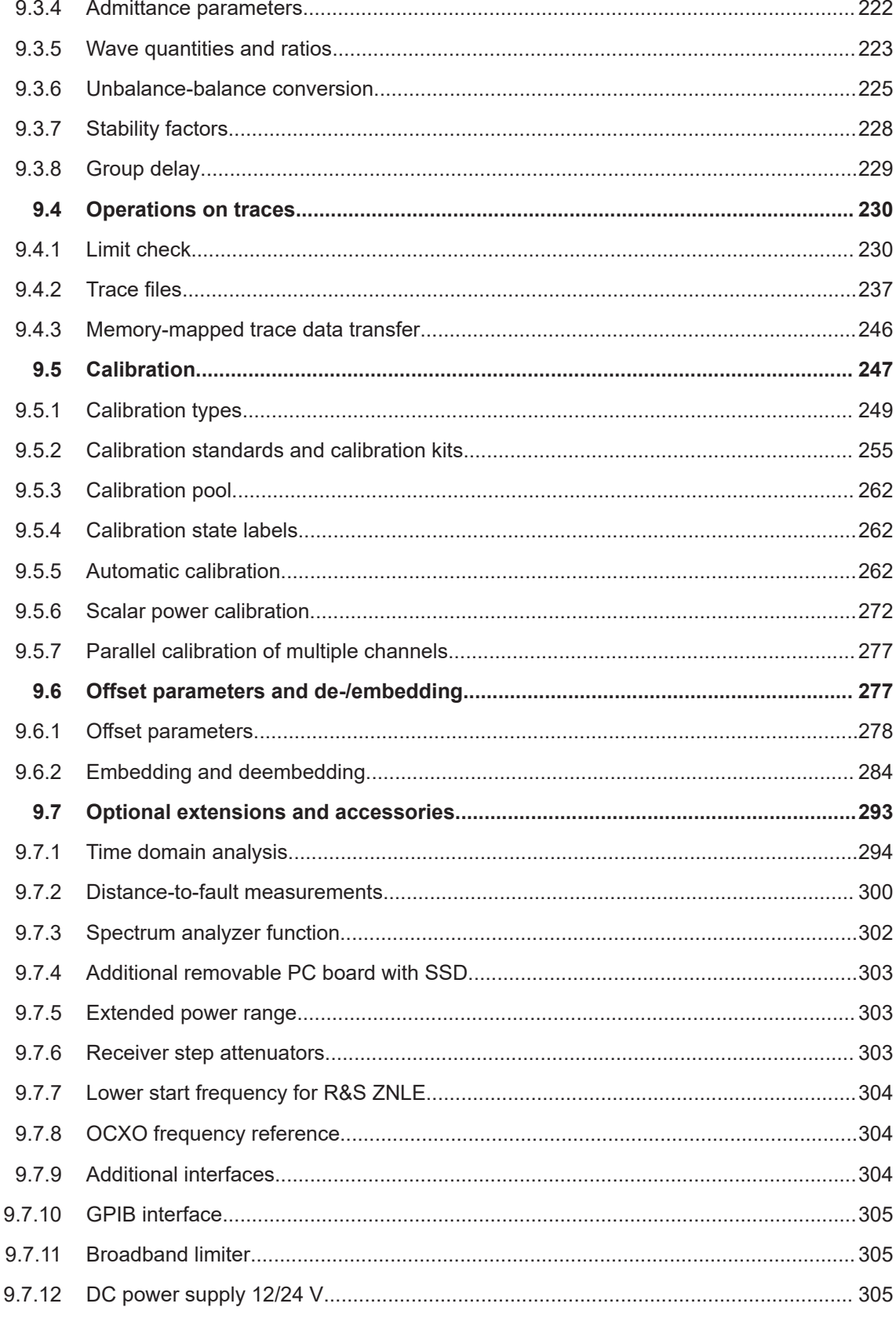

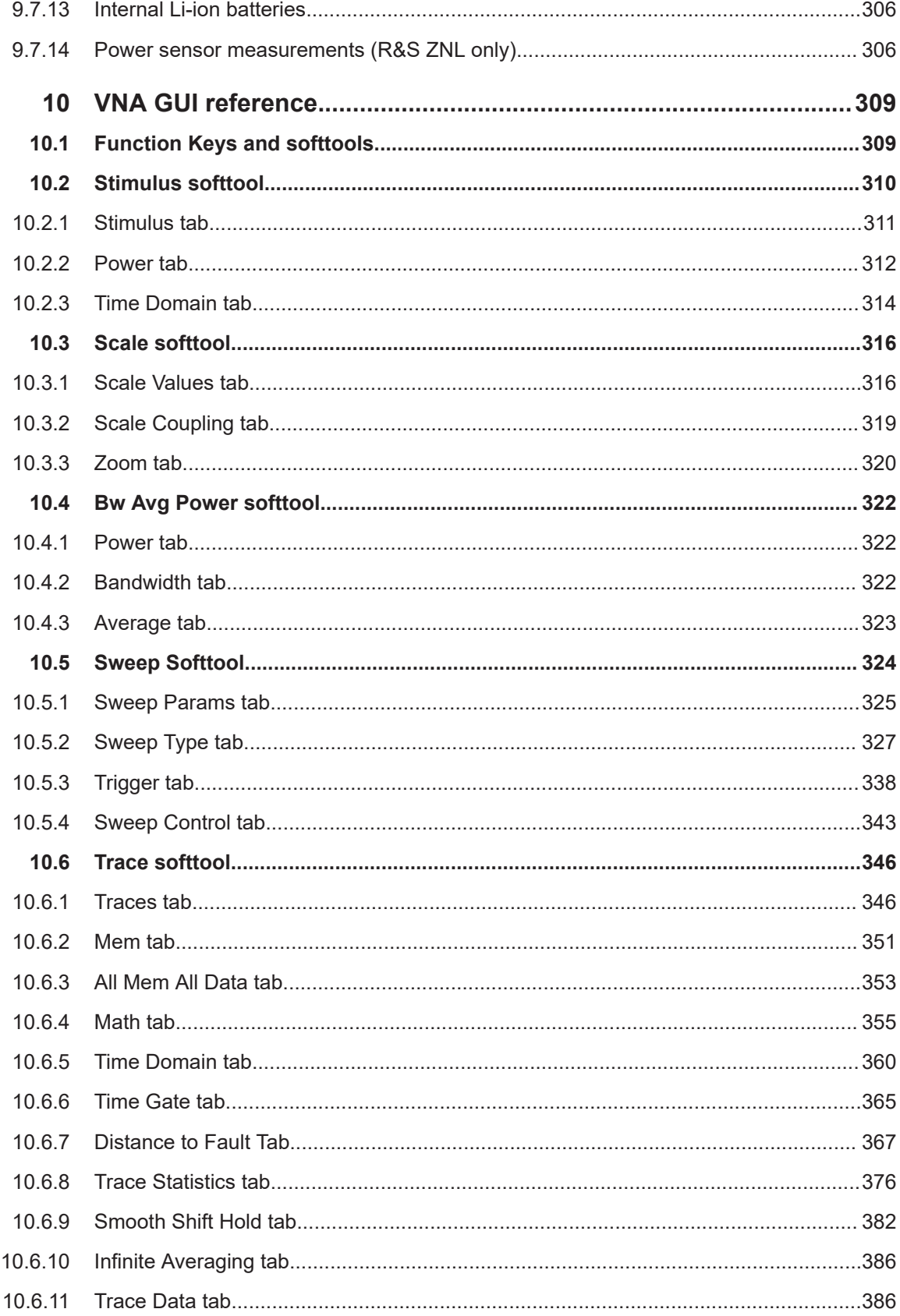

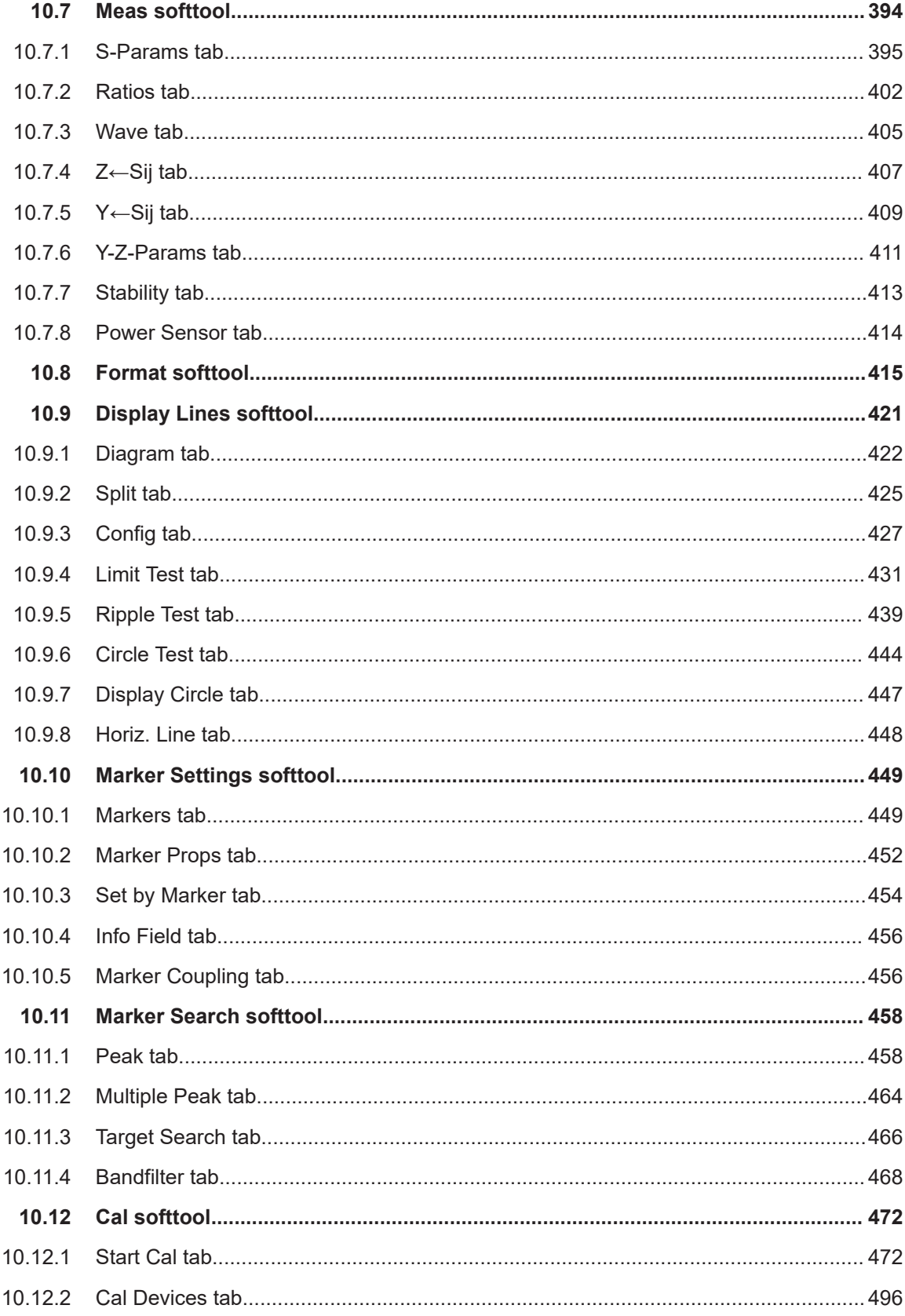

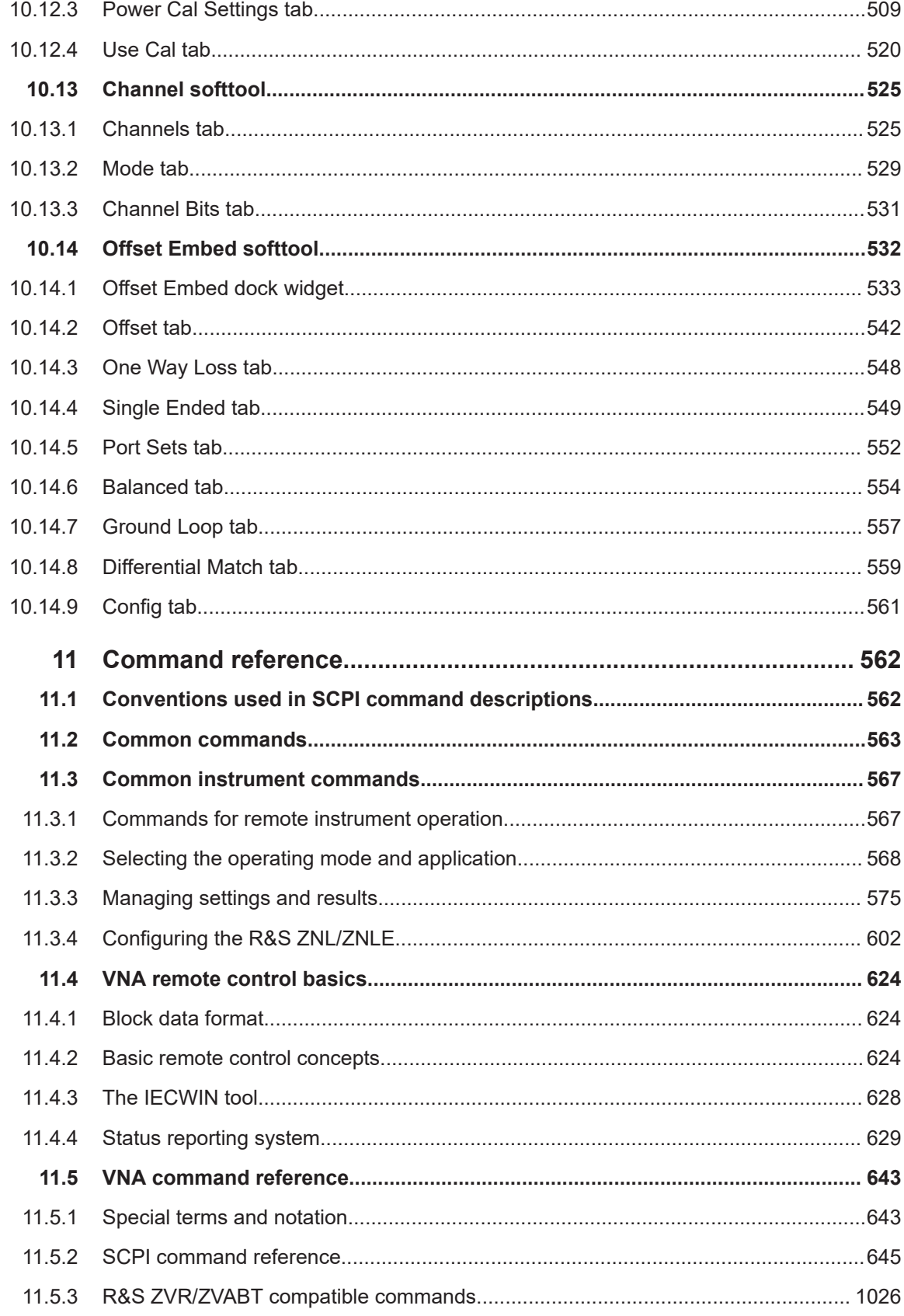

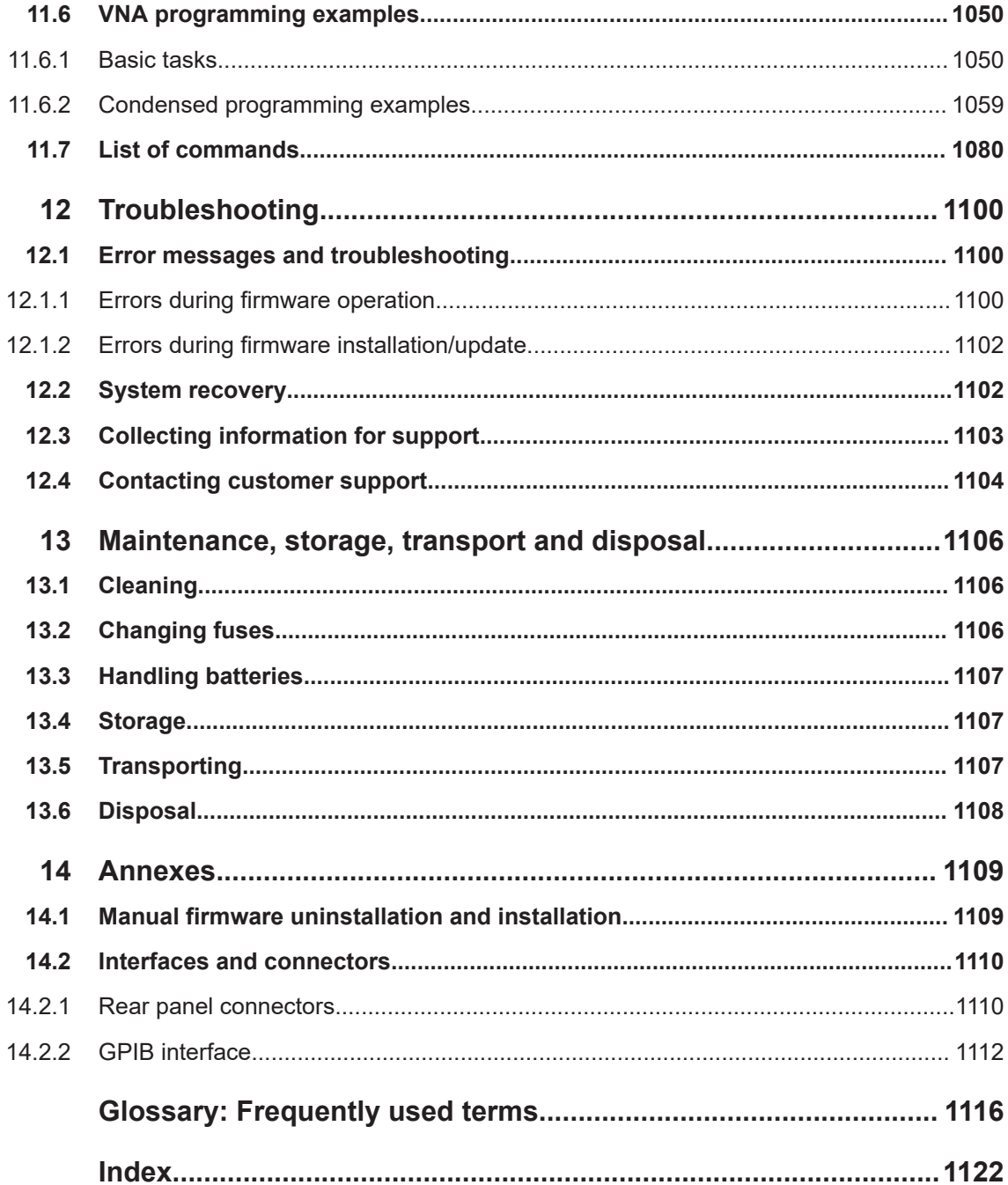

## <span id="page-12-0"></span>1 Safety and regulatory information

The product documentation helps you use the product safely and efficiently. Follow the instructions provided here and in the following chapters.

#### **Intended use**

The product is intended for the development, production and verification of electronic components and devices in industrial, administrative, and laboratory environments. Use the product only for its designated purpose. Observe the operating conditions and performance limits stated in the data sheet.

#### **Where do I find safety information?**

Safety information is part of the product documentation. It warns you of potential dangers and gives instructions on how to prevent personal injury or damage caused by dangerous situations. Safety information is provided as follows:

- In Chapter 1.1, "Safety instructions", on page 13. The same information is provided in many languages as printed "Safety Instructions". The printed "Safety Instructions" are delivered with the product.
- Throughout the documentation, safety instructions are provided when you need to take care during setup or operation.

## **1.1 Safety instructions**

Products from the Rohde & Schwarz group of companies are manufactured according to the highest technical standards. To use the products safely, follow the instructions provided here and in the product documentation. Keep the product documentation nearby and offer it to other users.

Use the product only for its intended use and within its performance limits. Intended use and limits are described in the product documentation such as the data sheet, manuals and the printed "Safety Instructions". If you are unsure about the appropriate use, contact Rohde & Schwarz customer service.

Using the product requires specialists or specially trained personnel. These users also need sound knowledge of at least one of the languages in which the user interfaces and the product documentation are available.

Never open the casing of the product. Only service personnel authorized by Rohde & Schwarz are allowed to repair the product. If any part of the product is damaged or broken, stop using the product. Contact Rohde & Schwarz customer service at [http://www.customersupport.rohde-schwarz.com.](http://www.customersupport.rohde-schwarz.com)

#### **Lifting and carrying the product**

The maximum weight of the product is provided in the data sheet. To move the product safely, you can use lifting or transporting equipment such as lift trucks and forklifts. Follow the instructions provided by the equipment manufacturer.

#### <span id="page-13-0"></span>**Choosing the operating site**

Only use the product indoors. The product casing is not waterproof. Water that enters can electrically connect the casing with live parts, which can lead to electric shock, serious personal injury or death if you touch the casing. If Rohde & Schwarz provides accessories designed for your product, e.g. a carrying bag, you can use the product outdoors.

Unless otherwise specified, you can operate the product up to an altitude of 2000 m above sea level. The product is suitable for pollution degree 2 environments where nonconductive contamination can occur. For more information on environmental conditions such as ambient temperature and humidity, see the data sheet.

#### **Setting up the product**

Always place the product on a stable, flat and level surface with the bottom of the product facing down. If the product is designed for different positions, secure the product so that it cannot fall over.

If the product has foldable feet, always fold the feet completely in or out to ensure stability. The feet can collapse if they are not folded out completely or if the product is moved without lifting it. The foldable feet are designed to carry the weight of the product, but not an extra load.

If stacking is possible, keep in mind that a stack of products can fall over and cause injury.

If you mount products in a rack, ensure that the rack has sufficient load capacity and stability. Observe the specifications of the rack manufacturer. Always install the products from the bottom shelf to the top shelf so that the rack stands securely. Secure the product so that it cannot fall off the rack.

#### **Connecting to power**

The product is an overvoltage category II product. Connect the product to a fixed installation used to supply energy-consuming equipment such as household appliances and similar loads. Keep in mind that electrically powered products have risks, such as electric shock, fire, personal injury or even death.

Take the following measures for your safety:

- Before switching on the product, ensure that the voltage and frequency indicated on the product match the available power source. If the power adapter does not adjust automatically, set the correct value and check the rating of the fuse.
- If a product has an exchangeable fuse, its type and characteristics are indicated next to the fuse holder. Before changing the fuse, switch off the product and disconnect it from the power source. How to change the fuse is described in the product documentation.
- Only use the power cable delivered with the product. It complies with country-specific safety requirements. Only insert the plug into an outlet with protective conductor terminal.
- Only use intact cables and route them carefully so that they cannot be damaged. Check the power cables regularly to ensure that they are undamaged. Also ensure that nobody can trip over loose cables.
- <span id="page-14-0"></span>If the product needs an external power supply, use the power supply that is delivered with the product or that is recommended in the product documentation or a power supply that conforms to the country-specific regulations.
- Only connect the product to a power source with a fuse protection of maximum 20 A.
- Ensure that you can disconnect the product from the power source at any time. Pull the power plug to disconnect the product. The power plug must be easily accessible. If the product is integrated into a system that does not meet these requirements, provide an easily accessible circuit breaker at the system level.

#### **Handling batteries safely**

The product contains exchangeable or built-in lithium polymer or lithium ion cells or batteries. The use of the word battery in the following always means all types. Only the battery contents are potentially hazardous. As long as a battery is undamaged and the seals remain intact, there is no danger.

Impact, shock or heat can cause damage such as dents, punctures and other deformations. A damaged battery poses a risk of personal injury. Handle a damaged or leaking battery with extreme care. Immediately ventilate the area since the battery releases harmful gases. If you come into contact with the battery fluid, immediately remove all contaminated clothing. Irritation can occur if the battery fluid comes in contact with your skin or eyes. Immediately and thoroughly rinse your skin or eyes with water and seek medical aid.

For safe handling, follow these rules:

- Do not short-circuit the battery.
- Do not mechanically damage the battery. Do not open or disassemble the battery.
- Do not expose the battery to high temperatures such as open flames, hot surfaces and sunlight.
- Only use the battery with the designated Rohde & Schwarz product.
- Only use the appropriate Rohde & Schwarz charger to charge the batteries. If the batteries are improperly charged, there is a risk of explosion. For charging and discharging temperature ranges, see the product documentation.
- Replace exchangeable batteries only with the same battery type.
- Store the battery in the product or use the product packaging.
- Dispose of exchangeable batteries separately from normal household waste as specified by the local waste disposal agency.

If you disregard these rules, you risk serious personal injury or even death due to explosion, fire or hazardous chemical substances. The product documentation provides further details.

If exchangeable batteries or products with built-in batteries are defective, contact the Rohde & Schwarz customer service. Rohde & Schwarz classifies the severity of the defect. When returning batteries or Rohde & Schwarz products containing batteries, use a carrier qualified to transport dangerous goods and notify the carrier of this classification. Follow the carrier's transport stipulations in line with IATA-DGR, IMDG-Code, ADR or RID.

#### <span id="page-15-0"></span>**Using headphones**

Take the following measures to prevent hearing damage. Before using headphones, check the volume and reduce it if necessary. If you monitor varying signal levels, take off the headphones and wait until the signal has settled. Then adjust the volume.

#### **Cleaning the product**

Use a dry, lint-free cloth to clean the product. When cleaning, keep in mind that the casing is not waterproof. Do not use liquid cleaning agents.

#### **Meaning of safety labels**

Safety labels on the product warn against potential hazards.

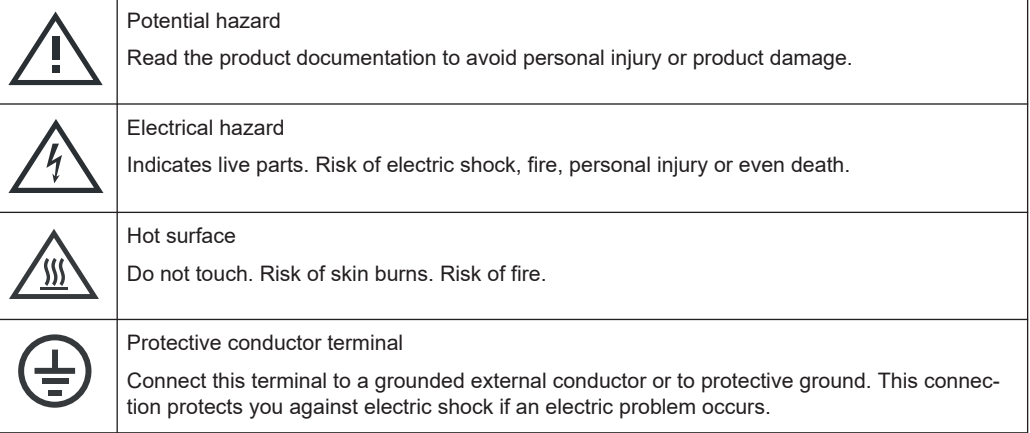

## **1.2 Labels on R&S ZNL/ZNLE**

Labels on the casing inform about:

- Personal safety, see "Meaning of safety labels" on page 16
- Product and environment safety, see Table 1-1
- Identification of the product, see [Chapter 4.2.2.14, "Device ID", on page 51](#page-50-0)

#### *Table 1-1: Labels regarding R&S ZNL/ZNLE and environment safety*

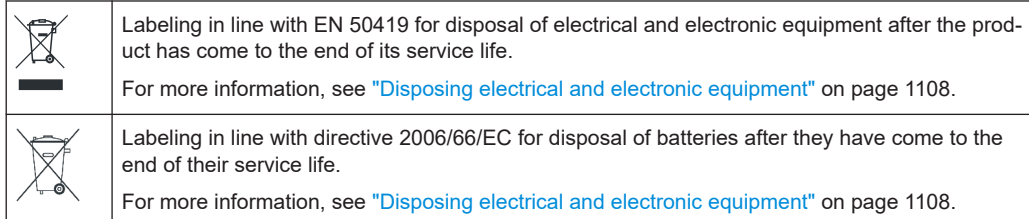

## <span id="page-16-0"></span>**1.3 Warning messages in the documentation**

A warning message points out a risk or danger that you need to be aware of. The signal word indicates the severity of the safety hazard and how likely it will occur if you do not follow the safety precautions.

#### **CAUTION**

Potentially hazardous situation. Could result in minor or moderate injury if not avoided.

#### **NOTICE**

Potential risks of damage. Could result in damage to the supported product or to other property.

## **1.4 Korea certification class A**

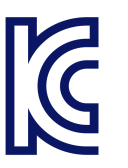

이 기기는 업무용(A급) 전자파 적합기기로서 판매자 또는 사용자는 이 점을 주의하시기 바라며, 가정외의 지역에서 사용하는 것을 목적으로 합니다.

## <span id="page-17-0"></span>2 Documentation overview

This section provides an overview of the R&S ZNL/ZNLE user documentation. Unless specified otherwise, you find the documents at:

[www.rohde-schwarz.com/manual/ZNL](http://www.rohde-schwarz.com/manual/ZNL) or [www.rohde-schwarz.com/manual/ZNLE](http://www.rohde-schwarz.com/manual/ZNLE).

### **2.1 Getting started manual**

Introduces the R&S ZNL/ZNLE and describes how to set up and start working with the product. Includes basic operations, typical measurement examples, and general information, e.g. safety instructions, etc.

A printed version is delivered with the instrument. A PDF version is available for download on the Internet.

### **2.2 User manuals and help**

Separate user manuals are provided for the base unit and the firmware applications:

- Base unit manual Contains the description of all instrument modes and functions. It also provides an introduction to remote control, a complete description of the remote control commands with programming examples, and information on maintenance, instrument interfaces and error messages. Includes the contents of the getting started manual.
- **Firmware application manual** Contains the description of the specific functions of a firmware application, including remote control commands. Basic information on operating the R&S ZNL/ZNLE is not included.

The contents of the user manuals are available as help in the R&S ZNL/ZNLE. The help offers quick, context-sensitive access to the complete information for the base unit and the firmware applications.

All user manuals are also available for download or for immediate display on the Internet.

## **2.3 Service manual**

Describes the performance test for checking the rated specifications, module replacement and repair, firmware update, troubleshooting and fault elimination, and contains mechanical drawings and spare part lists.

The service manual is available for registered users on the global Rohde & Schwarz information system (GLORIS):

<span id="page-18-0"></span>[https://gloris.rohde-schwarz.com/irj/portal/SearchDetailView?downloadContai](https://gloris.rohde-schwarz.com)[nerID=484937](https://gloris.rohde-schwarz.com)

[ZNL service manual](https://gloris.rohde-schwarz.com), [ZNLE service manual](https://gloris.rohde-schwarz.com/irj/portal/SearchDetailView?downloadContainerID=454954)

### **2.4 Instrument security procedures**

Deals with security issues when working with the R&S ZNL/ZNLE in secure areas. It is available for download on the internet.

## **2.5 Printed safety instructions**

Provides safety information in many languages. The printed document is delivered with the product.

### **2.6 Data sheets and brochures**

The data sheet contains the technical specifications of the R&S ZNL/ZNLE. It also lists the firmware applications and their order numbers, and optional accessories.

The brochure provides an overview of the instrument and deals with the specific characteristics.

See [www.rohde-schwarz.com/brochure-datasheet/ZNL](http://www.rohde-schwarz.com/brochure-datasheet/ZNL) or [www.rohde-schwarz.com/](http://www.rohde-schwarz.com/brochure-datasheet/ZNLE) [brochure-datasheet/ZNLE](http://www.rohde-schwarz.com/brochure-datasheet/ZNLE).

## **2.7 Release notes and open source acknowledgment (OSA)**

The release notes list new features, improvements and known issues of the current firmware version, and describe the firmware installation.

The software makes use of several valuable open source software packages. An opensource acknowledgment document provides verbatim license texts of the used open source software.

See [www.rohde-schwarz.com/firmware/ZNL](http://www.rohde-schwarz.com/firmware/ZNL) or [www.rohde-schwarz.com/firmware/](http://www.rohde-schwarz.com/firmware/ZNLE) [ZNLE.](http://www.rohde-schwarz.com/firmware/ZNLE)

## <span id="page-19-0"></span>**2.8 Application notes, application cards, white papers, etc.**

These documents deal with special applications or background information on particular topics.

See [www.rohde-schwarz.com/application/ZNL](http://www.rohde-schwarz.com/application/ZNL) or [www.rohde-schwarz.com/application/](http://www.rohde-schwarz.com/application/ZNLE) [ZNLE.](http://www.rohde-schwarz.com/application/ZNLE)

## **2.9 Calibration certificate**

The document is available on<https://gloris.rohde-schwarz.com/calcert>. You need the device ID of your instrument, which you can find on a label on the rear panel.

## <span id="page-20-0"></span>3 What's new in firmware version 1.71

This section lists the changes introduced in the current version of the R&S ZNL/ZNLE firmware.

#### **Software version**

► To check your R&S ZNL/ZNLE "Instrument Firmware" and "VNA Server" version, select [SETUP] > "System Config" > "Versions + Options".

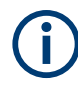

#### **Compatibility with Windows 10 version 21H2**

On instruments running Windows 10 version 21H2, firmware versions < 1.71 are not supported.

## **3.1 Firmware version 1.71**

This section lists the changes introduced in firmware version 1.71.

#### **New functionality**

- Power sweep, power meter and power cal support for R&S ZNL
- Support of Windows 10, version 21H2

#### **New remote control functionality**

New command MMEMory: STORe: TRACe: OPTion: COMMent to define a comment to be added to exported trace files

#### **Improvements**

For calibration kit standards defined using snp files, it is now possible to export these files

See ["Write .s1p File/Write .s2p File"](#page-501-0) on page 502

- Command DISPlay [:WINDow<Wnd>]:TRACe:EFEed can now move live and memory traces between diagram areas
- Improved power meter LAN detection with updated R&S VISA library

#### **Solved issues**

- With multiple traces and coupled markers in channel  $\langle Chn \rangle$ , adding a marker <no> greater than 10 using CALCulate<Chn>:MARKer<no>:STATe ON did not work as expected.
- If measurement data is available for a calibration, and the related setup was saved under a different name, then "Repeat Calibration" failed in the resulting recall set
- If measurement data is available for a calibration of channel no. x and this calibration was stored to the cal pool, then "Repeat Calibration" failed if the related cal pool calibration was applied to a channel no. y≠x
- Changing the smoothing aperture did not take effect immediately
- "Delay" memory traces used the current stimulus axis instead of the stored one
- "Max Hold" traces: "Restart" and "Restart All" did not work
- A memory trace with "Math" could not be recalled correctly if the original trace was a wave
- Considerable residual responses for some configurations
- The analyzer GUI became slow if many markers were active
- In FW versions 1.61 and higher, selecting a trace via CALCulate<Ch>:PARameter:SELect <TraceName> restarted the sweep

#### **Spectrum analysis changes**

The spectrum analysis function of the R&S ZNL (with hardware option B1) and its additional software options are based on firmware 2.00 of the Rohde & Schwarz spectrum analyzer R&S FPL1000.

See the Release Notes of the R&S FPL1000 (at [https://www.rohde-schwarz.com/firm](https://www.rohde-schwarz.com/firmware/fpl1000/)[ware/fpl1000/](https://www.rohde-schwarz.com/firmware/fpl1000/)) for a history of changes.

## <span id="page-22-0"></span>4 Getting Started

## **4.1 Preparing for use**

Here, you can find basic information about setting up the product for the first time.

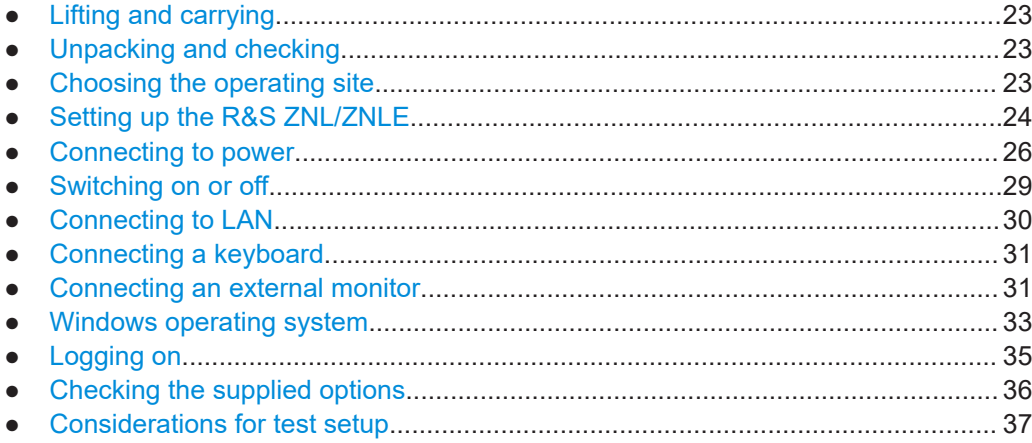

#### **4.1.1 Lifting and carrying**

The carrying handles are designed to lift or carry the instrument. Do not apply excessive external force to the handles.

See ["Lifting and carrying the product"](#page-12-0) on page 13.

### **4.1.2 Unpacking and checking**

- 1. Unpack the R&S ZNL/ZNLE carefully.
- 2. Retain the original packing material. Use it when transporting or shipping the R&S ZNL/ZNLE later.
- 3. Using the delivery notes, check the equipment for completeness.
- 4. Check the equipment for damage.

If the delivery is incomplete or equipment is damaged, contact Rohde & Schwarz.

#### **4.1.3 Choosing the operating site**

Specific operating conditions ensure proper operation and avoid damage to the product and connected devices. For information on environmental conditions such as ambient temperature and humidity, see the data sheet.

<span id="page-23-0"></span>See also ["Choosing the operating site"](#page-13-0) on page 14.

#### **Electromagnetic compatibility classes**

The electromagnetic compatibility (EMC) class indicates where you can operate the product. The EMC class of the product is given in the data sheet.

- Class B equipment is suitable for use in:
	- Residential environments
	- Environments that are directly connected to a low-voltage supply network that supplies residential buildings
- Class A equipment is intended for use in industrial environments. It can cause radio disturbances in residential environments due to possible conducted and radiated disturbances. It is therefore not suitable for class B environments. If class A equipment causes radio disturbances, take appropriate measures to eliminate them.

#### **4.1.4 Setting up the R&S ZNL/ZNLE**

The R&S ZNL/ZNLE is designed for use either on a bench top or in a rack, or as a portable instrument (with optional battery operation) in a transport bag in the field.

See also:

- ["Setting up the product"](#page-13-0) on page 14
- ["Intended use"](#page-12-0) on page 13

#### **4.1.4.1 Placing the R&S ZNL/ZNLE on a bench top**

#### **To place the product on a bench top**

- 1. Place the product on a stable, flat and level surface.
- 2. **CAUTION!** The top surface of the product is too small for stacking. If you stack another product on top of the product, the stack can fall over and cause injury.

If you want to save space, mount several products in a rack.

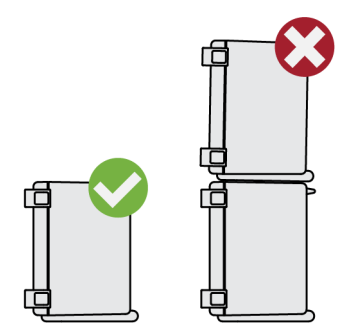

3. **CAUTION!** Foldable feet can collapse. See ["Setting up the product"](#page-13-0) on page 14.

Always fold the feet completely in or out. With folded-out feet, do not place anything on top or underneath.

4. **NOTICE!** Overheating can damage the product.

Prevent overheating as follows:

- Keep a minimum distance of 10 cm between the fan openings of the product and any object in the vicinity.
- Do not place the product next to heat-generating equipment such as radiators or other products.

#### **4.1.4.2 Mounting the R&S ZNL/ZNLE in a rack**

#### **To prepare the rack**

- 1. Observe the requirements and instructions in ["Setting up the product"](#page-13-0) on page 14.
- 2. **NOTICE!** Insufficient airflow can cause overheating and damage the product. Design and implement an efficient ventilation concept for the rack.

#### **To mount the R&S ZNL/ZNLE in a rack**

- 1. Use an adapter kit to prepare the R&S ZNL/ZNLE for rack mounting.
	- a) Order the rack adapter kit designed for the R&S ZNL/ZNLE. For the order number, see the data sheet.
	- b) Mount the adapter kit. Follow the assembly instructions provided with the adapter kit.
- 2. Lift the R&S ZNL/ZNLE to shelf height.
- 3. Grab the handles and push the R&S ZNL/ZNLE onto the shelf until the rack brackets fit closely to the rack.
- 4. Tighten all screws in the rack brackets with a tightening torque of 1.2 Nm to secure the R&S ZNL/ZNLE in the rack.

#### **To unmount the R&S ZNL/ZNLE from a rack**

- 1. Loosen the screws at the rack brackets.
- 2. Remove the R&S ZNL/ZNLE from the rack.
- 3. If placing the R&S ZNL/ZNLE on a bench top again, unmount the adapter kit from the R&S ZNL/ZNLE. Follow the instructions provided with the adapter kit.

#### **4.1.4.3 Portable operation**

An optional carrying bag designed specifically for the R&S ZNL allows you to protect the instrument while working in the field. The bag includes ventilation areas at the position of the ventilation outlets in the casing to ensure air circulation. The transparent cover allows you to operate the instrument without removing it from the bag. With the

<span id="page-25-0"></span>help of the optional vest holster, you can carry the R&S ZNL in its bag and keep your hands free. Together with the optional battery pack (see [Chapter 4.1.5.3, "Optional bat](#page-26-0)tery pack (R&S [FPL1-B31\)", on page 27\)](#page-26-0), and packed in the dedicated carrying bag, the R&S ZNL is ideally suited for operation directly in the field, even in rough environments.

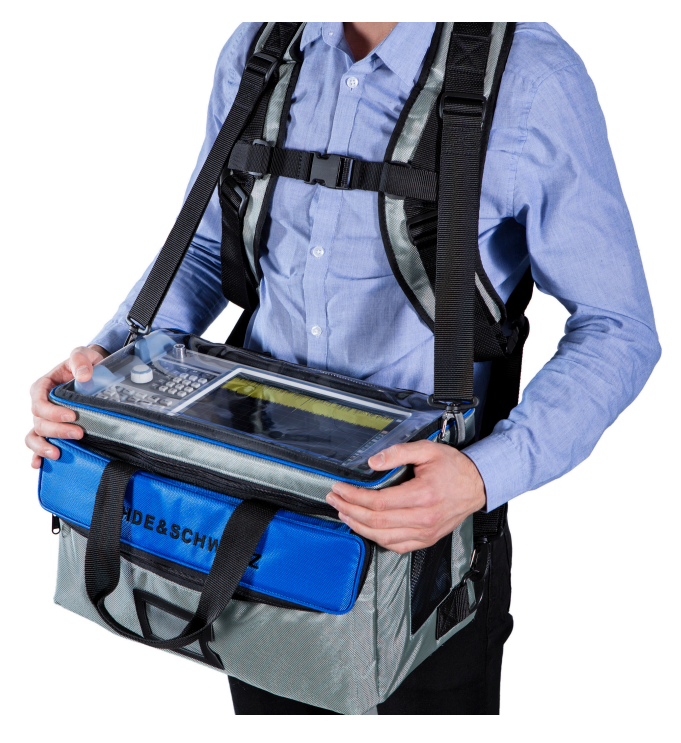

Inspect the carrying bag for wear and tear before placing the instrument in it.

For details on optional accessories, see the R&S ZNL data sheet.

#### **4.1.5 Connecting to power**

There are various options to supply power to the R&S ZNL/ZNLE.

- The R&S ZNL/ZNLE is equipped with an AC power supply connector.
- The R&S ZNL can also be equipped with an optional (internal) DC power supply connector (R&S FPL1-B30).
- The R&S ZNL allows for battery operation if option R&S FPL1-B31 is installed.

#### **4.1.5.1 Connecting the AC power**

The R&S ZNL/ZNLE can be used with different AC power voltages and adapts itself automatically to it. Refer to the datasheet for the requirements of voltage and frequency.

For safety information, see ["Connecting to power"](#page-13-0) on page 14.

#### **To connect the AC power**

<span id="page-26-0"></span>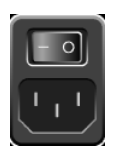

- 1. Plug the AC power cable into the AC power connector on the rear panel of the instrument. Only use the AC power cable delivered with the R&S ZNL/ZNLE.
- 2. Plug the AC power cable into a power outlet with ground contact.

The required ratings are listed next to the AC power connector and in the data sheet.

For details on the connector, refer to [Chapter 4.2.2.1, "AC power supply connection](#page-45-0) [and main power switch", on page 46](#page-45-0).

#### **4.1.5.2 Connecting an optional DC power supply (R&S FPL1-B30)**

The R&S ZNL can also be equipped with an optional DC power supply connector (R&S FPL1-B30). If installed, the R&S ZNL can be operated by a DC voltage of +12 V to +24 V. For details on the connector see [Chapter 4.2.2.2, "Li-Ion battery packs and](#page-46-0) [DC power connector", on page 47.](#page-46-0)

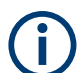

This option is not available for the R&S ZNLE.

If you use an external power supply unit to supply safety extra-low DC voltage (SELV) to the instrument, be sure to meet the requirements for reinforced/double insulation in accordance with DIN/EN/IEC 61010 (UL 3111, CSA C22.2 No. 1010.1) or DIN/EN/IEC 60950 (UL 1950, CSA C22.2 No. 950). Provide current limitation in accordance with DIN EN 61010-1 Appendix F2.1. Use a cable no longer than 3 m.

Also see ["Connecting to power"](#page-13-0) on page 14.

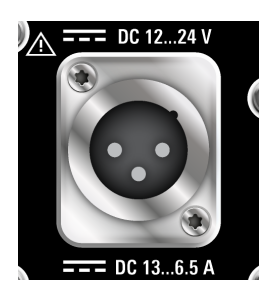

#### **DC connection**

► Connect the DC power connector on the rear panel of the R&S ZNL to the DC power source using a cable as described above.

#### **4.1.5.3 Optional battery pack (R&S FPL1-B31)**

As an alternative to the fixed AC or DC power supply, the R&S ZNL also allows for battery operation. The "Battery Pack" option R&S FPL1-B31 comprises two Li-ion batteries and an internal charger. The internal charger charges the batteries whenever the instrument is connected to AC power. During operation, if neither DC nor AC power is supplied, the R&S ZNL automatically switches to battery operation.

The battery pack can be retrofitted by Rohde & Schwarz service.

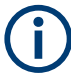

This option is not available for the R&S ZNLE.

For models R&S ZNL14 and R&S ZNL20, hot-swapping a single Li-ion battery is possible. However, long-term operation with a single battery is not supported.

For safety information, see ["Handling batteries safely"](#page-14-0) on page 15.

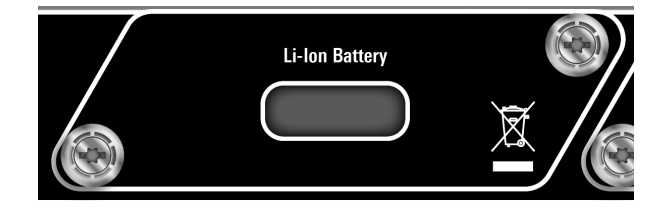

#### **Charging batteries**

Charge the batteries before using battery operation for the first time. Following a long storage period, it can be necessary to charge and discharge the batteries several times to reach full capacity.

For batteries from third parties, follow the instructions provided by the manufacturer. For batteries manufactured by Rohde & Schwarz, observe the following:

- If inserted in the R&S ZNL, batteries are charged via the common AC or DC power supply.
- You can also use the external battery charger R&S FSV-B34 to charge up to 4 batteries.
- Charge in a temperature range from  $+0$  °C to  $+45$  °C. If the temperature is above or below these values, or the temparature varies strongly, charging is interrupted. If the battery temperature rises above +53 °C, charging is stopped.
- Try not to overcharge the battery too often because overcharging reduces the service life of the battery.

 $65%$ 

When the battery is being charged in standby mode, the [Power] LED blinks. During operation, the status bar indicates that the battery is being charged.

#### **Remote command to determine the battery charge state:**

[DIAGnostic:SERVice:BATTery:LEVel?](#page-617-0) on page 618

#### **Spare battery pack (R&S FPL1-Z4)**

In addition to the internal battery pack (option R&S FPL1-B31), spare batteries are available for the R&S ZNL. The spare battery pack R&S FPL1-Z4 comprises two additional Li-ion batteries.

<span id="page-28-0"></span>Outside the R&S ZNL, batteries can be charged using the external battery charger R&S FSV-B34. Even during battery operation, you can exchange the internal batteries while the R&S ZNL is running, as long as one battery remains in the instrument. However, it is not recommended to operate the R&S ZNL with only one battery for a longer period.

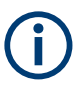

This option is not available for the R&S ZNLE.

For models R&S ZNL14 and R&S ZNL20, hot-swapping a single Li-ion battery is possible. However, long-term operation with a single battery is not supported.

#### **4.1.6 Switching on or off**

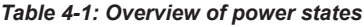

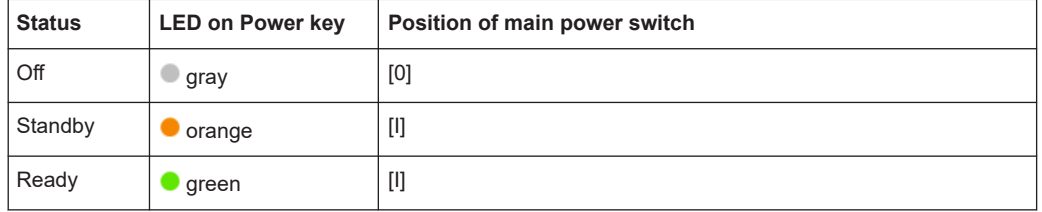

#### **To switch on the R&S ZNL/ZNLE**

The R&S ZNL/ZNLE is off but connected to power.

1. Set the switch on the power supply to position [I].

See [Chapter 4.2.2.1, "AC power supply connection and main power switch",](#page-45-0) [on page 46](#page-45-0).

The LED of the Power key is orange.

See [Chapter 4.2.1.2, "Power key", on page 40.](#page-39-0)

**Note:** If the R&S ZNL/ZNLE was disconnected from power before it was switched off regularly, it automatically switches back on when the power is reconnected. Using a LAN-controlled power switch, you can take advantage of this behavior to switch the device on and off remotely.

2. Press the Power key.

The LED changes to green.

The instrument operates on battery, DC, or AC power, whichever is supplied. The R&S ZNL/ZNLE boots.

After booting, the instrument is ready for operation.

#### **To shut down the product**

The product is in the ready state.

► Press the [Power] key.

The operating system shuts down. The LED changes to orange.

#### <span id="page-29-0"></span>**To disconnect from power**

The R&S ZNL/ZNLE is in the standby state.

1. **NOTICE!** Risk of data loss. If you disconnect the product from power when it is in the ready state, you can lose settings and data. Shut it down first.

Set the switch on the power supply to position [0]. See [Chapter 4.2.2.1, "AC power supply connection and main power switch",](#page-45-0) [on page 46](#page-45-0).

The LED of the standby key is switched off.

2. Disconnect the R&S ZNL/ZNLE from the power source.

#### **4.1.7 Connecting to LAN**

You can connect the instrument to a LAN for remote operation via a PC.

Provided the network administrator has assigned you the appropriate rights and adapted the Windows firewall configuration, you can use the interface, for example:

- To transfer data between a controlling device and the test device, e.g. to run a remote control program
- To access or control the measurement from a remote computer using the "Remote" Desktop" application (or a similar tool)
- To connect external network devices (e.g. printers)
- To transfer data from a remote computer and back, e.g. using network folders

#### **Network environment**

Before connecting the product to a local area network (LAN), consider the following:

- Install the latest firmware to reduce security risks.
- For internet or remote access, use secured connections, if applicable.
- Ensure that the network settings comply with the security policies of your company. Contact your local system administrator or IT department before connecting your product to your company LAN.
- When connected to the LAN, the product may potentially be accessed from the internet, which may be a security risk. For example, attackers might misuse or damage the product. For more information about IT security and how to operate the product in a secure LAN environment, see the Rohde & Schwarz white paper [1EF96: Malware Protection Windows 10](http://www.rohde-schwarz.com/appnote/1EF96).

#### ► **NOTICE!** Risk of network failure. Consult your network administrator before performing the following tasks:

- Connecting the instrument to the network
- Configuring the network
- Changing IP addresses
- **Exchanging hardware**

Errors can affect the entire network.

<span id="page-30-0"></span>Connect the R&S ZNL/ZNLE to the LAN via the LAN interface on the rear panel of the instrument.

Windows automatically detects the network connection and activates the required drivers.

By default, the R&S ZNL/ZNLE is configured to use DHCP and no static IP address is configured.

The default instrument name is <Type><variant>-<serial\_number>, for example, ZNL3-123456. For information on determining the serial number, see [Chapter 4.2.2.14,](#page-50-0) ["Device ID", on page 51](#page-50-0).

For more information on LAN configuration, see [Chapter 8.5, "How to set up a network](#page-163-0) [and remote control", on page 164](#page-163-0).

#### **4.1.8 Connecting a keyboard**

The keyboard is detected automatically when it is connected. The default input language is English – US.

However, you can also connect foreign language keyboards; currently the following languages are supported for the R&S ZNL/ZNLE:

- **German**
- **Swiss**
- **French**
- **Russian**

#### **To configure the keyboard language**

- 1. To access the Windows operating system, press the Windows key on the external keyboard.
- 2. Select "Start > Settings > Time & language > Region & language > Add a language" .

#### **4.1.9 Connecting an external monitor**

You can connect an external monitor (or projector) to the "DVI" connector on the rear panel of the R&S ZNL/ZNLE (see also [Chapter 4.2.2.13, "DVI", on page 50\)](#page-49-0).

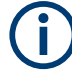

#### **Screen resolution and format**

The touchscreen of the R&S ZNL/ZNLE is calibrated for a 16:10 format. If you connect a monitor or projector using a different format (e.g. 4:3), the calibration is not correct and the screen does not react to your touch actions properly.

The touchscreen has a screen resolution of 1280x800 pixels. Usually, the display of the external monitor is a duplicate of the instrument's monitor.

If you configure the external monitor to be used as the *only* display in the Windows configuration dialog box ("Show only on 2"), the maximum screen resolution of the monitor is used. In this case, you can maximize the R&S ZNL/ZNLE application window and see even more details. You cannot change the monitor's screen resolution via the standard Windows configuration dialog box.

The R&S ZNL/ZNLE supports a minimum resolution of 1280x768 pixels.

- 1. Connect the external monitor to the R&S ZNL/ZNLE.
- 2. Press the [Setup] key.
- 3. Press the "Display" softkey.
- 4. Select the "Configure Monitor" tab in the "Display" dialog box.

The standard Windows "Screen Resolution" dialog box is displayed.

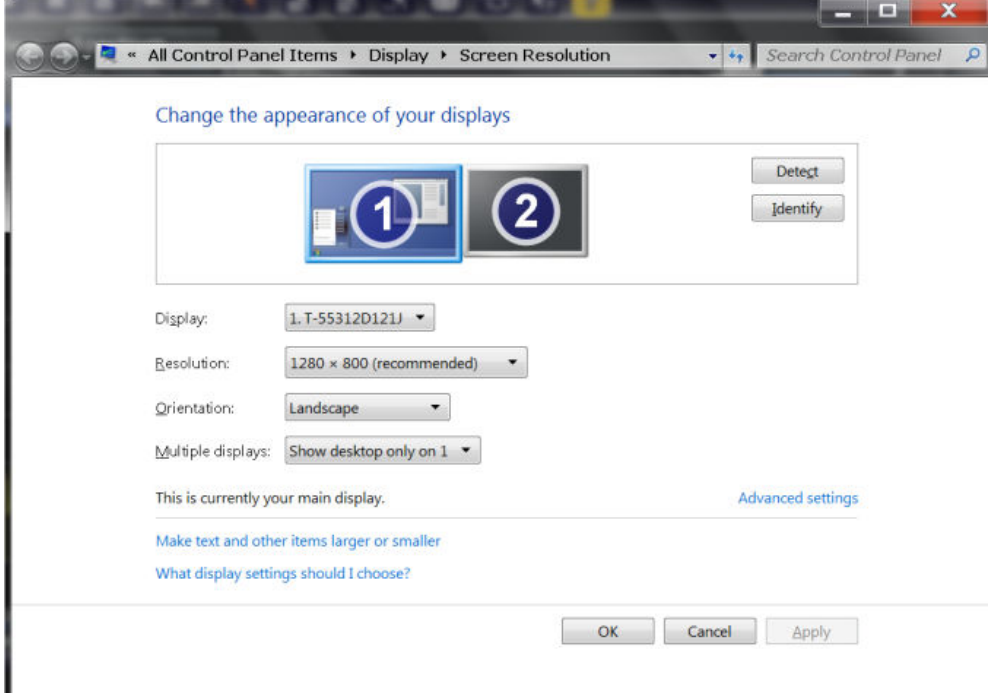

- 5. If necessary, change the screen resolution. Consider the information in the note above.
- 6. Select the instrument for display:
	- "Display 1" : internal monitor only
	- "Display 2" : external monitor only
- "Duplicate" : both internal and external monitor
- <span id="page-32-0"></span>7. Tap "Apply" to try out the settings before they are accepted permanently, then you can easily return to the previous settings, if necessary.
- 8. Select "OK" if the settings are suitable.

#### **Fixing a wrong touchscreen mapping**

For instruments that are equipped with a system image version < 0.8, the touchscreen function is erroneously mapped to the external monitor by default. This mismatch is particularly inconvenient in extended display mode, where touch gestures on the instrument screen actually operate on the external screen. In duplicate monitor mode, touch screen operation also malfunctions if the resolutions of the internal and external display do not match.

To fix the mapping between touchscreen and display, connect an external monitor to the R&S ZNL/ZNLE and proceed as follows:

- 1. Select [Setup] > "Display" > "Configure Monitor" > "Display Switch" to bring up the Windows 10 "PROJECT" notification window. Or press [Win]+[P] on a connected keyboard.
- 2. Select "Extend".
- 3. In the Windows task bar, search for "tablet" and select "Tablet PC Settings"
- 4. In the "Tablet PC Settings" dialog, select "Setup…". Enter the administrator password to proceed.

Observe the message "Touch this screen to identify it as the touchscreen" on the **internal** touch screen.

- 5. Tap on the internal touch screen.
- 6. Press [ENTER].

Observe the message "Touch this screen to identify it as the touchscreen" on the **external** screen.

- 7. If the external monitor is also a touchscreen, tap on it.
- 8. Press [ENTER].

Touch screen operation functions correctly now. Use the "PROJECT" flyout again to select the appropriate display mode.

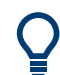

Refer to the "Versions + Options" tab of the [Setup] > "System Configuration" dialog to determine the "Image" version of your instrument.

#### **4.1.10 Windows operating system**

The instrument contains the Windows operating system which has been configured according to the instrument's features and needs. Changes in the system setup are only required when peripherals like a keyboard or a printer are installed or if the network configuration does not comply with the default settings. After the R&S ZNL/ZNLE is started, the operating system boots and the instrument firmware is started automatically.

#### **Tested software**

The drivers and programs used on the instrument under Windows are adapted to the instrument. Only install update software released by Rohde & Schwarz to modify existing instrument software.

You can install additional software on the instrument; however, additional software can impair instrument function. Thus, run only programs that Rohde & Schwarz has tested for compatibility with the instrument software.

The following program packages have been tested:

- Symantec Endpoint Security virus-protection software
- FileShredder for reliable deletion of files on the hard disk

#### **Service packs and updates**

Microsoft regularly creates security updates and other patches to protect Windowsbased operating systems. They are released through the Microsoft Update website and associated update server. Update instruments using Windows regularly, especially instruments that connect to a network.

#### **Firewall settings**

A firewall protects an instrument by preventing unauthorized users from gaining access to it through a network. Rohde & Schwarz highly recommends using the firewall on your instrument. Rohde & Schwarz instruments are shipped with the Windows firewall enabled. All ports and connections for remote control are enabled.

Note that changing firewall settings requires administrator rights.

#### **Virus protection**

Take appropriate steps to protect your instruments from infection. Use strong firewall settings and scan any removable storage device used with a Rohde & Schwarz instrument regularly. It is also recommended that you install anti-virus software on the instrument. Rohde & Schwarz does NOT recommend running anti-virus software in the background ("on-access" mode) on Windows-based instruments, due to potentially degrading instrument performance. However, Rohde & Schwarz does recommend running it during non-critical hours.

For details and recommendations, see the following Rohde & Schwarz white paper:

[1EF96: Malware Protection Windows 10](http://www.rohde-schwarz.com/appnote/1EF96)

#### <span id="page-34-0"></span>**To access the "Start" menu**

The Windows "Start" menu provides access to the Windows functionality and installed programs.

► Press the "Windows" key on the front panel, or press the "Windows" key or the [CTRL + ESC] key combination on the (external) keyboard.

The "Start" menu and the Windows taskbar are displayed.

All necessary system settings can be defined in the "Start > Settings" menu.

For required settings, refer to the Windows documentation and to the hardware description.

#### **4.1.11 Logging on**

Windows requires that users identify themselves by entering a user name and password in a login window. By default, the R&S ZNL/ZNLE provides two user accounts:

- "Instrument" : a standard user account with limited access
- **"Admin"** or **"Administrator"** (depends on firmware image): an administrator account with unrestricted access to the computer/domain

Some administrative tasks require administrator rights (e.g. the configuration of a LAN network). Refer to the description of the basic instrument Setup ([Setup] menu) to find out which functions are affected.

#### **Passwords**

For all default user accounts, the initial password is *894129*. Note that this password is very weak, and we strongly recommend that you change the password for both users after initial login. An administrator can change the password in Windows for any user at any time via "Start > Settings > Account > SignIn Options > Password > Change".

#### **Auto-login**

When shipped, the instrument automatically logs on the default "Instrument" user to Windows using the default password. This function is active until an administrator explicitly deactivates it or changes the password.

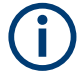

#### **Changing the password and use of auto-login function**

Note that when you change the default password, the default auto-login function no longer works!

In this case, you must enter the new password manually to log on.

#### <span id="page-35-0"></span>**Adapting the auto-login function to a new password**

If you change the password that is used during auto-login, this function no longer works. Adapt the settings for the auto-login function first.

- 1. Select the "Windows" icon in the toolbar to access the operating system of the H R&S ZNL/ZNLE (see also ["To access the "Start" menu"](#page-34-0) on page 35).
	- 2. Open the

C:\Users\Public\Documents\Rohde-Schwarz\ZNL\user\user\ AUTOLOGIN.REG file in any text editor (e.g. Notepad).

- 3. In the line "DefaultPassword"="894129", replace the default password (894129) by the new password for automatic login.
- 4. Save the changes to the file.
- 5. In the Windows "Start" menu, select "Run". The "Run" dialog box is displayed.
- 6. Enter the command

```
C:\Users\Public\Documents\Rohde-Schwarz\ZNL\user\user\
AUTOLOGIN.REG.
```
7. Press the [ENTER] key to confirm.

The auto-login function is reactivated with the changed password. It will be applied the next time the instrument is switched on.

#### **Switching users when using the auto-login function**

Which user account is used is defined during login. If auto-login is active, the login window is not displayed. However, you can switch the user account to be used even when the auto-login function is active.

- 1. Select the "Windows" icon in the toolbar to access the operating system of the H. R&S ZNL/ZNLE (see also ["To access the "Start" menu"](#page-34-0) on page 35).
	- 2. Press [CTRL] + [ALT] + [DEL], then select "Sign out".

The "Login" dialog box is displayed, in which you can enter the different user account name and password.

For information on deactivating and reactivating the auto-login function, see ["Deactivat](#page-172-0)[ing the auto-login function"](#page-172-0) on page 173.

#### **4.1.12 Checking the supplied options**

The instrument can be equipped with both hardware and firmware options. To check whether the installed options correspond to the options indicated on the delivery note, proceed as follows.

1. Press the [SETUP] key.
- <span id="page-36-0"></span>2. Press the "System Config" softkey.
- 3. Switch to the "Versions + Options" tab in the "System Configuration" dialog box. A list with hardware and firmware information is displayed.
- 4. Check the availability of the hardware options as indicated in the delivery note.

# **4.1.13 Considerations for test setup**

#### **Cable selection and electromagnetic interference (EMI)**

Electromagnetic interference (EMI) can affect the measurement results.

To suppress electromagnetic radiation during operation:

- Use high-quality shielded cables, for example, double-shielded RF and LAN cables.
- Always terminate open cable ends.
- Ensure that connected external devices comply with EMC regulations.

#### **Preventing electrostatic discharge (ESD)**

Electrostatic discharge is most likely to occur when you connect or disconnect a DUT.

► **NOTICE!** Electrostatic discharge can damage the electronic components of the product and the device under test (DUT).

Ground yourself to prevent electrostatic discharge damage:

- a) Use a wrist strap and cord to connect yourself to ground.
- b) Use a conductive floor mat and heel strap combination.

# **NOTICE**

#### **Instrument damage caused by electrostatic discharge**

If you are working in an environment where strong ESD discharges are possible, for additional protection Rohde & Schwarz recommends using broadband limiters R&S ZN‑B13 (stock number 1303.7840.02) at each port of your R&S ZNL/ZNLE3|4|6.

#### **Signal input and output levels**

Information on signal levels is provided in the data sheet and on the instrument, next to the connector. Keep the signal levels within the specified ranges to avoid damage to the R&S ZNL/ZNLE and connected devices.

# **4.2 Instrument tour**

# **4.2.1 Front panel view**

This chapter describes the front panel, including all function keys and connectors.

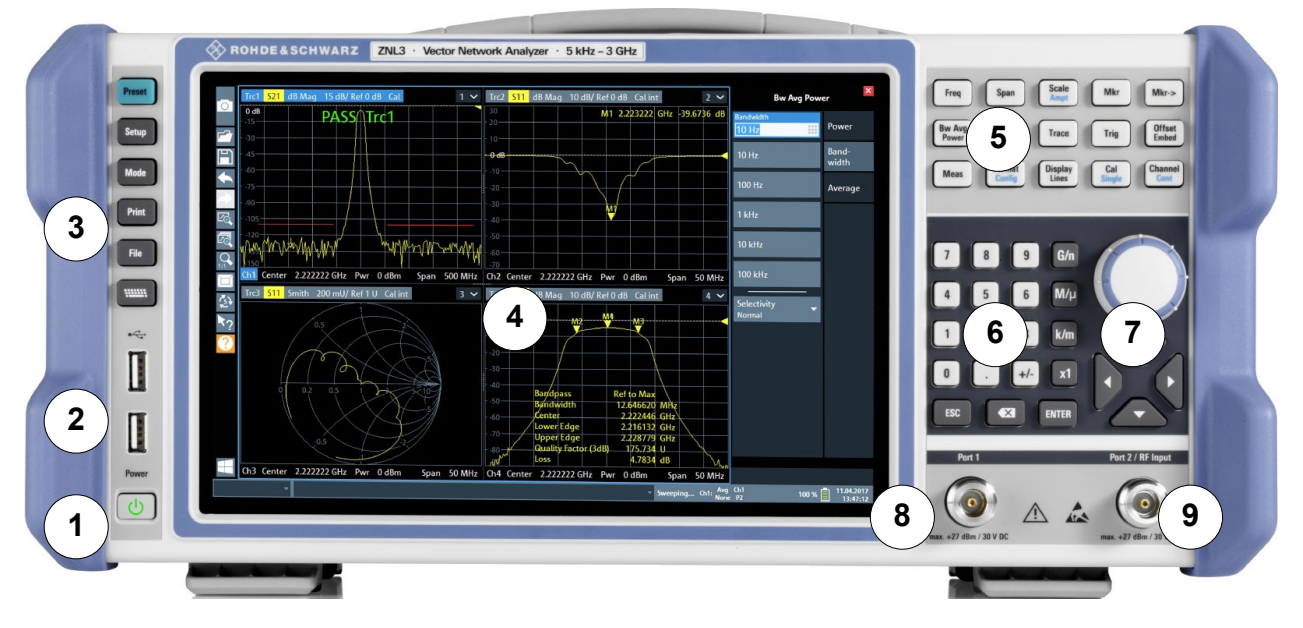

*Figure 4-1: Front panel view*

- $1$  = Power key
- $2 =$  USB (2.0) connectors
- 3 = System keys
- 4 = Touchscreen
- 5 = Function keys
- 6 = Keypad
- 7 = Navigation controls
- $8 =$  Port 1
- 9 = Port 2 / RF input 50  $Ω$  connector

## **4.2.1.1 Touchscreen**

All measurement results are displayed on the screen on the front panel. Additionally, the screen display provides status and setting information and allows you to switch between various measurement tasks. The screen is touch-sensitive, offering an alternative means of user interaction for quick and easy handling of the instrument.

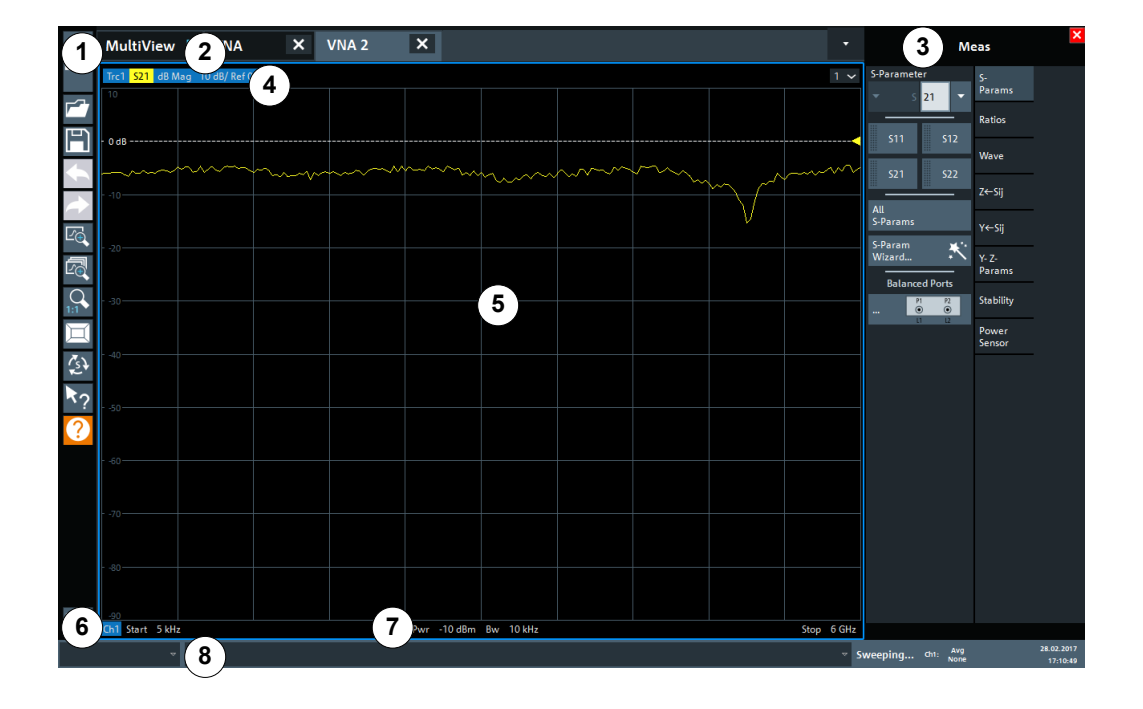

#### *Figure 4-2: Touchscreen elements*

- 1 = Toolbar with standard application functions, e.g. print, save/open file etc.
- 2 = Tabs for individual channel setups
- 3 = Softtool panel (a.k.a. softkey bar)
- 4 = Window title bar with diagram-specific (trace) information
- 5 = Measurement results (diagram) area
- $6$  = Channel list
- 7 = Diagram footer with diagram-specific information
- 8 = Instrument status bar for error messages and date/time display

Any user interface elements that react to a click by a mouse pointer also react to a tap on the screen, and vice versa. Using touchscreen gestures, you can perform the following tasks (among others).

(See [Chapter 4.3, "Trying out the instrument", on page 51](#page-50-0))

- Changing a setting
- Changing the display
- Changing the displayed result range in a diagram
- Moving a marker
- Zooming into a diagram
- Selecting a new evaluation method
- Scrolling through a result list or table
- Saving or printing results and settings

To imitate a right-click by mouse using the touchscreen, for example to open a contextsensitive menu for a specific item, press the screen for about 1 second.

For details on touchscreen gestures, see [Chapter 4.4.4, "Touchscreen gestures",](#page-78-0) [on page 79](#page-78-0).

# **4.2.1.2 Power key**

The [Power] key is located on the lower left corner of the front panel. It starts up and shuts down the instrument.

See also ["Connecting to power"](#page-13-0) on page 14 and [Chapter 4.1.5, "Connecting to power",](#page-25-0) [on page 26](#page-25-0).

# **4.2.1.3 USB**

The front panel provides two female USB connectors (USB-A, 2.0 standard), which can be used to connect:

- External PC accessories such as mouse or other pointing devices, a keyboard, printer or external storage device (USB stick, CD-ROM drive etc.)
- External measurement equipment such as power meters (R&S ZNL only) or calibration units.

The rear panel provides further USB connectors (standard 3.0), see [Chapter 4.2.2.11,](#page-49-0) ["USB", on page 50.](#page-49-0)

#### **4.2.1.4 System keys**

System keys set the instrument to a predefined state, change basic settings, and provide print and display functions.

A detailed description of the corresponding functions is provided in the R&S ZNL/ZNLE user manual.

| <b>System key</b> | <b>Assigned functions</b>                                                                                                    |  |
|-------------------|----------------------------------------------------------------------------------------------------|--|
| [Preset]          | Resets the instrument to the default state                                                                                                    |  |
| [Setup]           | Provides basic instrument configuration functions, e.g.:<br>Reference frequency (external/internal)<br>Date, time, display configuration<br>I AN interface<br>$\bullet$<br>Firmware update and enabling of options<br>$\bullet$<br>Information about instrument configuration incl. firmware version and<br>$\bullet$<br>system error messages<br>Service support functions (self-test etc.)<br>٠<br>Self-alignment (with spectrum analysis option)<br><b>R&amp;S ZNL only!</b> |  |
| [Mode]            | Manages channel setups                                                                                                    |  |
| [Print]           | Provides configuration settings for the print function                                                                                                    |  |

*Table 4-2: System keys*

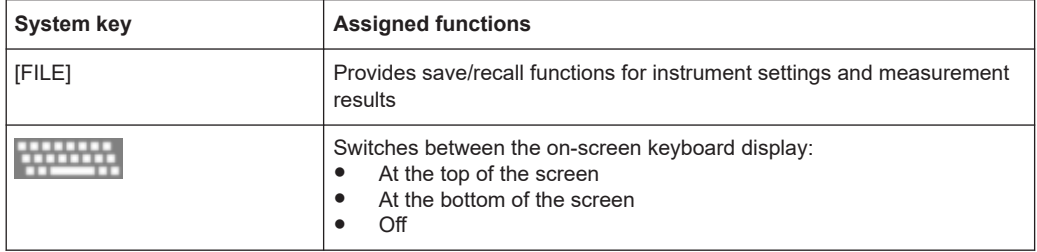

# **4.2.1.5 Function keys**

Function keys provide access to the most common measurement settings and functions.

A detailed description of the corresponding functions is provided in the R&S ZNL/ZNLE user manual.

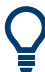

The labels indicated in *italics* (blue font color on the instrument) apply to the optional Spectrum mode only.

This option is not available for the R&S ZNLE.

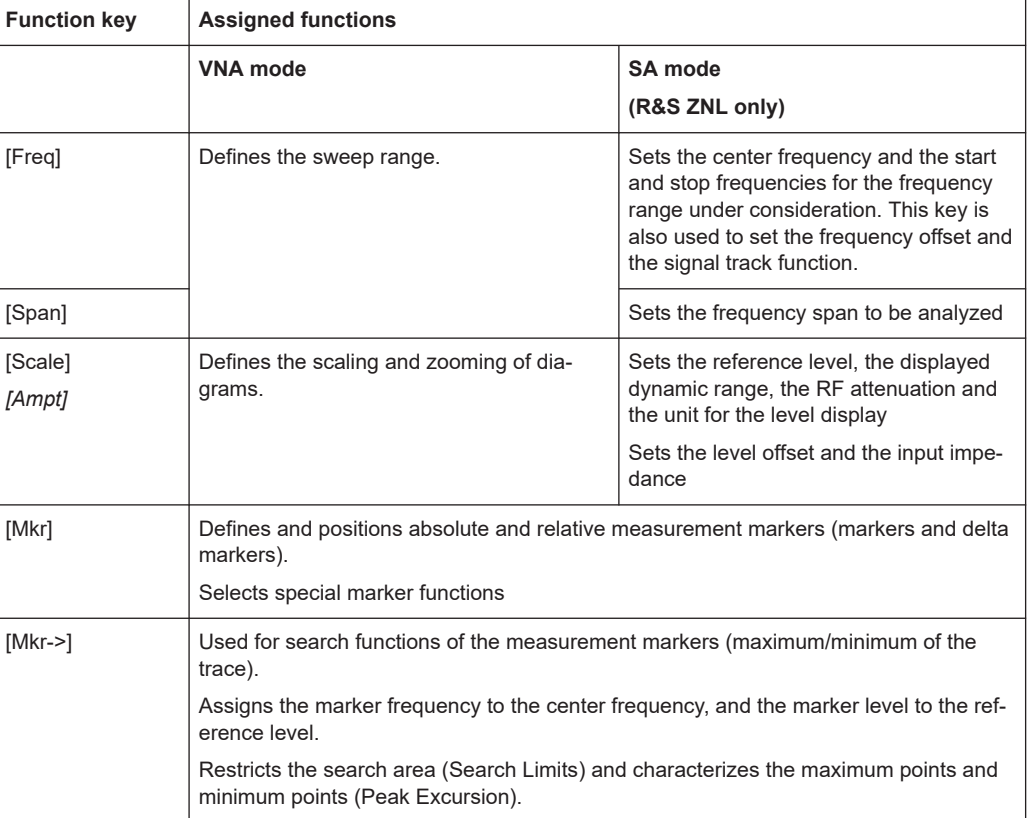

#### *Table 4-3: Function keys*

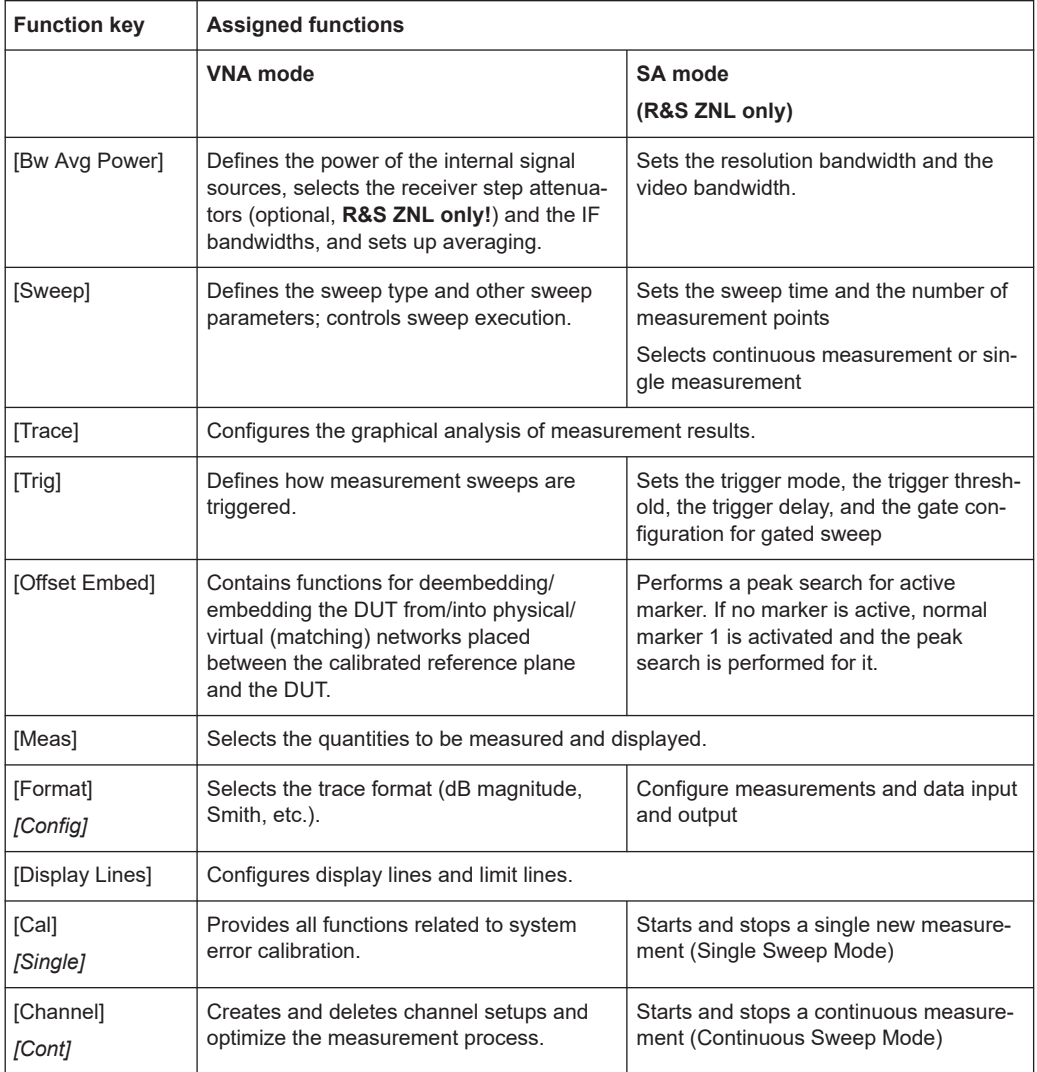

# **4.2.1.6 Keypad**

The keypad is used to enter numeric parameters, including the corresponding units. It contains the following keys:

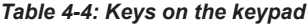

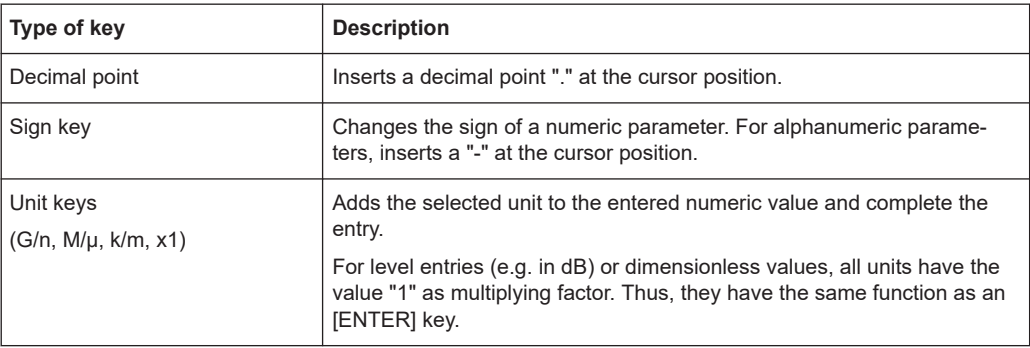

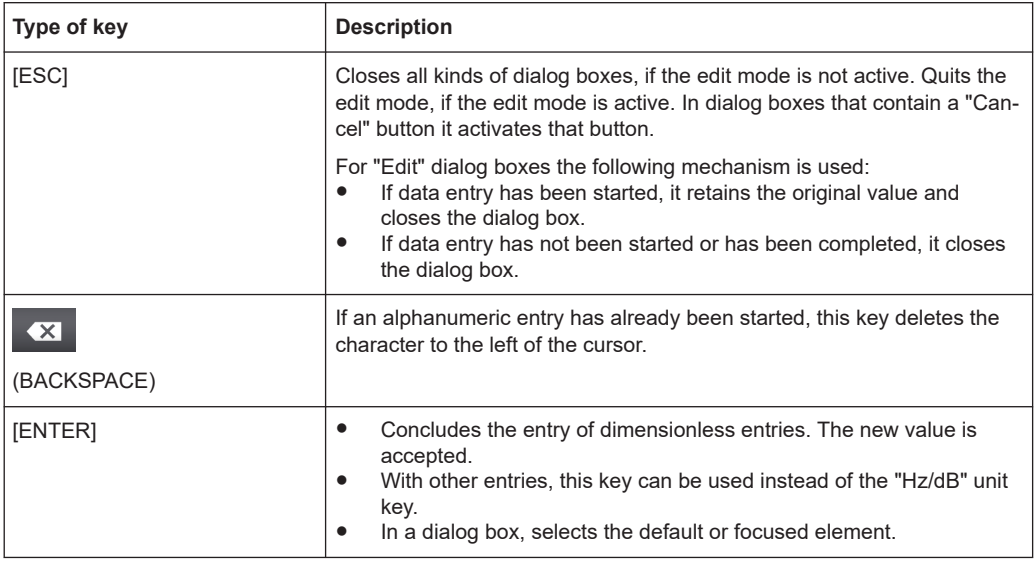

# **4.2.1.7 Navigation controls**

The navigation controls include a rotary knob and navigation keys. They allow you to navigate within the display or within dialog boxes.

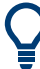

# **Navigating in tables**

The easiest way to navigate within tables (both in result tables and configuration tables) is to scroll through the entries with your finger on the touchscreen.

#### **Rotary knob**

 $\bigcirc$ 

The rotary knob has several functions:

- For numeric entries: increments (clockwise direction) or decrements (counterclockwise direction) the instrument parameter at a defined step width
- In lists: toggles between entries
- For markers, limit lines, and other graphical elements on the screen: moves their position
- For active scroll bars: moves the scroll bar vertically
- For dialog boxes: Same effect as the Enter key when pressed

#### **Navigation keys**

The navigation keys can be used alternatively to the rotary knob to navigate through dialog boxes, diagrams or tables.

#### **Arrow Up/Arrow Down Keys**

The <arrow up> or <arrow down> keys do the following:

- For numeric entries: increments (Arrow Up) or decrements (Arrow Down) the instrument parameter at a defined step width
- In a list: scrolls forward and backward through the list entries
- In a table: moves the selection bar vertically
- In windows or dialog boxes with a vertical scroll bar: moves the scroll bar

## **Arrow Left/Arrow Right Keys**

The <arrow left> or <arrow right> keys do the following:

- In an alphanumeric edit dialog box, move the cursor.
- In a list, scroll forward and backward through the list entries.
- In a table, move the selection bar horizontally.
- In windows or dialog boxes with horizontal scroll bar, move the scroll bar.

#### **4.2.1.8 Port 1 and port 2**

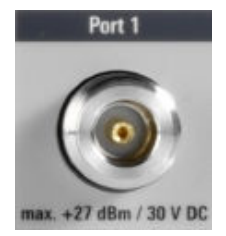

Numbered RF connectors

- 3.5 mm (m) for R&S ZNL20
- N (f) for other models

The test ports serve as outputs for the RF stimulus signal and as inputs for the measured RF signals from the DUT (response signals).

- With a single test port, it is possible to generate a stimulus signal and measure the response signal in reflection. For a measurement example, refer to [Chap](#page-56-0)[ter 4.3.1.2, "Reflection S-parameter measurement", on page 57](#page-56-0).
- With 2 test ports, it is possible to perform full two-port measurements; see [Chap](#page-215-0)[ter 9.3.1, "S-parameters", on page 216](#page-215-0).

# **NOTICE**

#### **Maximum input levels**

The maximum input levels at all test ports according to the front panel labeling or the data sheet must not be exceeded.

In addition, the maximum input voltages of the other input connectors at the rear panel must not be exceeded.

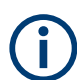

It is recommended that you use a torque wrench when screwing RF cables on the test port connectors.

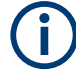

In Spectrum mode or any other application (R&S ZNL only), Port 2 is used as RF INPUT 50 Ohm.

Port 1 is used to provide an independant CW output signal, if option R&S ZNL/ZNLE-K14 is installed and active.

#### **4.2.1.9 RF INPUT 50 Ohm**

Provides RF input from a connected device under test (DUT) to the R&S ZNL, which is then analyzed in an RF measurement. Connect the DUT to the "RF Input" on the R&S ZNL via a cable equipped with an appropriate connector. Do not overload the input. For maximum allowed values, see the data sheet.

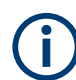

For the R&S ZNLE, the Spectrum mode is not available and hence this connector is always used as VNA port 2.

See also [Chapter 4.1.13, "Considerations for test setup", on page 37.](#page-36-0)

# **4.2.2 Rear panel view**

This figure shows the rear panel view of the R&S ZNL/ZNLE. The individual elements are described in more detail in the subsequent sections.

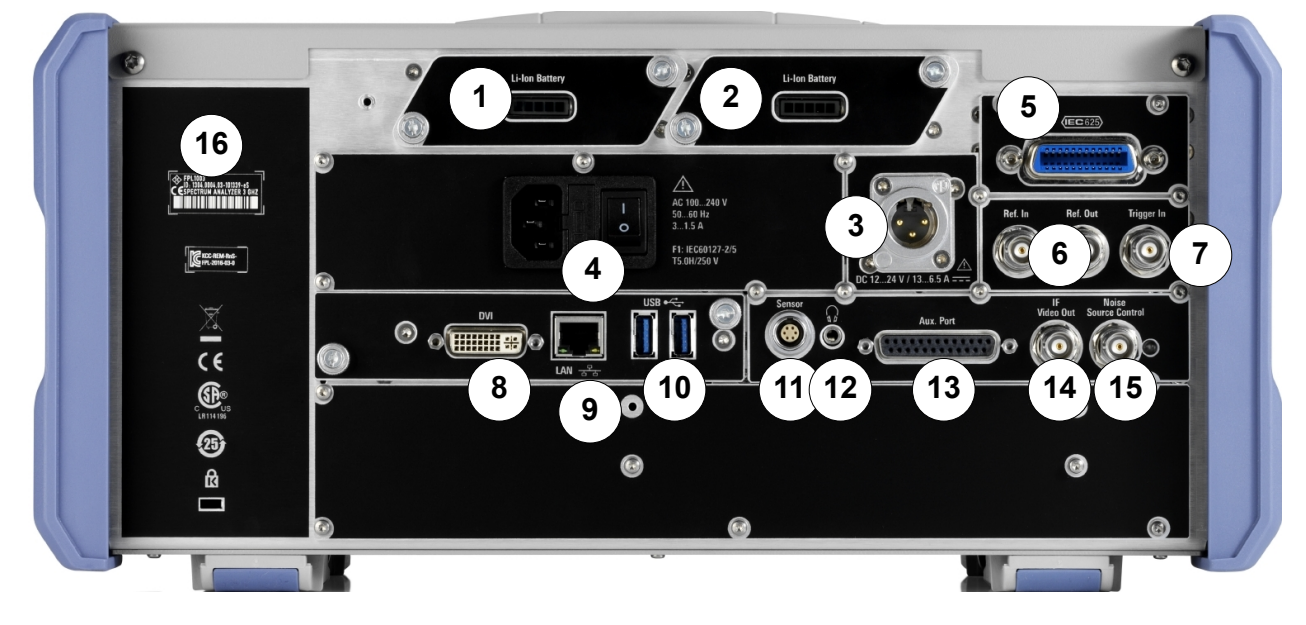

#### *Figure 4-3: Rear panel view R&S ZNL*

1+2 = Removable, rechargeable Li-ion batteries

- 3 = DC power supply
- 4 = AC power supply connection and main power switch with fuse
- 5 = GPIB (IEC 625) interface
- 6 = Reference clock connectors
- 7 = Trigger input connector
- 8 = "DVI" connector for external display
- 9 = "LAN" connector
- $10 = "USB" (3.0)$  connectors
- 11 = NRP power sensor connector  $*)$
- 12 = Headphones connector \*)
- 13 = Aux. Port serving as VNA user port or SA auxiliary port \*)
- 14 = "IF/VIDEO OUT" connector \*)
- 15 = NOISE SOURCE CONTROL \*)

#### \*) requires the "Additional Interfaces" option R&S FPL1-B5.

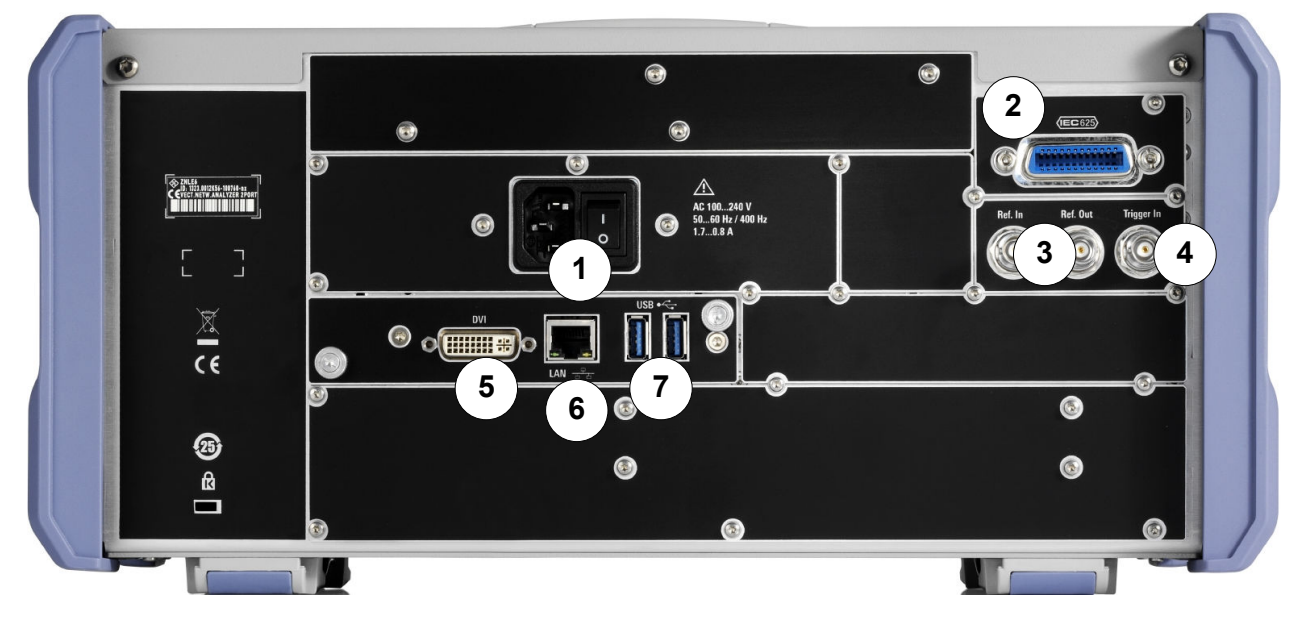

#### *Figure 4-4: Rear panel view R&S ZNLE*

- 1 = AC power supply connection and main power switch
- 2 = GPIB ("IEC") interface
- 3 = Reference clock connectors
- 4 = Trigger input connector
- 5 = "DVI" connector for external display
- 6 = "LAN" connector
- 7 = "USB" (3.0) connectors

The meanings of the labels on the R&S ZNL/ZNLE are described in [Chapter 1.2,](#page-15-0) "Labels on R&S [ZNL/ZNLE", on page 16.](#page-15-0)

#### **4.2.2.1 AC power supply connection and main power switch**

An AC power supply connector and main power switch are located in a unit on the rear panel of the instrument.

Main power switch function:

Position 1: The instrument is in operation.

Position O: The entire instrument is disconnected from the AC power supply.

For details, refer to ["Connecting to power"](#page-13-0) on page 14 and [Chapter 4.1.5, "Connecting](#page-25-0) [to power", on page 26.](#page-25-0)

## **4.2.2.2 Li-Ion battery packs and DC power connector**

The Li-Ion battery pack and DC power connector are available as an optional accessory (R&S FPL1-B31 and R&S FPL1-B30).

With the Li-ion battery pack, the R&S ZNL can be operated independently of an AC or DC power supply. The instrument can house 2 Li-ion batteries which can be charged both via AC or DC power supply.

For safety information concerning batteries, see ["Handling batteries safely"](#page-14-0) [on page 15](#page-14-0).

As an alternative, a DC power supply connector is available. DC power supplies from +12 V to +24 V and from 13 A to 6.5 A can be used. Connect the connector according to the following diagram:

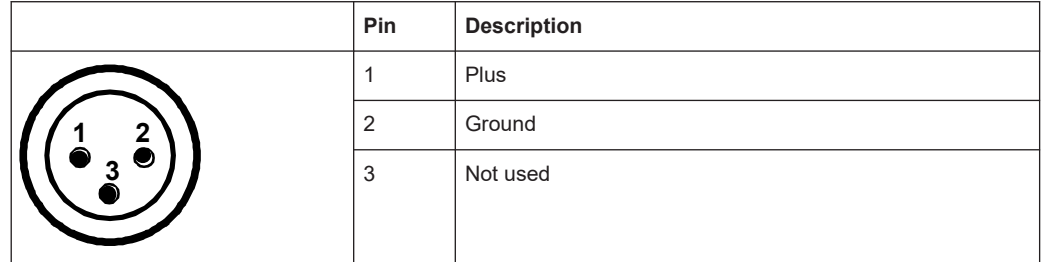

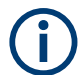

These options are not available for the R&S ZNLE.

If you use an external power supply unit to supply safety extra-low DC voltage (SELV) to the instrument, be sure to meet the requirements for reinforced/double insulation in accordance with DIN/EN/IEC 61010 (UL 3111, CSA C22.2 No. 1010.1) or DIN/EN/IEC 60950 (UL 1950, CSA C22.2 No. 950). Provide current limitation in accordance with DIN EN 61010-1 Appendix F2.1.

Also see ["Connecting to power"](#page-13-0) on page 14.

#### **4.2.2.3 GPIB interface**

The GPIB interface is available as an optional feature (R&S FPL1-B10).

The optional GPIB interface is in compliance with IEEE488 and SCPI. A computer for remote control can be connected via this interface. To set up the connection, a shielded cable is recommended.

For details, see "Interfaces and Connectors" in the appendix of the user manual or online help.

For details, see [Chapter 14.2.2, "GPIB interface", on page 1112.](#page-1111-0)

# **4.2.2.4 Ref. In / Ref. Out**

The Ref. In connectors are used to provide an external reference signal to the R&S ZNL/ZNLE.

The Ref. Out connectors can be used to provide a reference signal from the R&S ZNL/ ZNLE to other devices that are connected to this instrument.

Various connectors are provided for different reference signals:

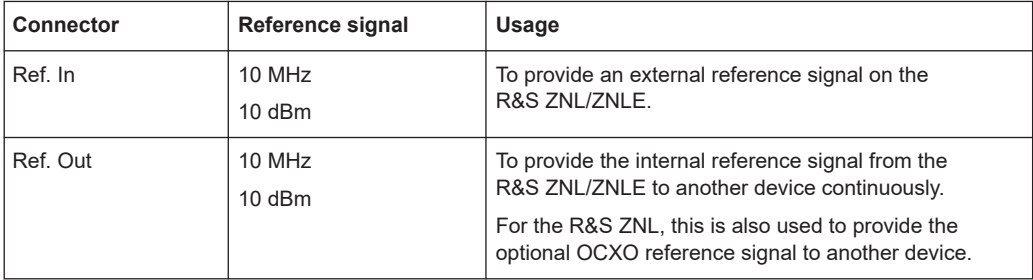

# **4.2.2.5 Trigger In**

Use the female Trigger In connector to input an external trigger or gate data. Thus, you can control the measurement using an external signal. The voltage level is 1.4 V. The typical input impedance is 10 kΩ.

## **4.2.2.6 Noise Source Control**

The Noise Source Control female connector is used to provide the supply voltage for an external noise source. For example, use it to measure the noise figure and gain of amplifiers and frequency converting devices.

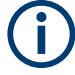

- This connector is provided by the "Additional Interfaces" option R&S FPL1-B5. This option is not available for the R&S ZNLE.
- The Noise Source Control interface is only functional in Spectrum mode (option R&S ZNL3|4|6-B1)

Conventional noise sources require a voltage of +28 V to be switched on and 0 V to be switched off. The output supports a maximum load of 100 mA.

#### **4.2.2.7 IF/Video Output**

The female BNC connector can be used for various outputs in the Spectrum application:

- Intermediate frequency (IF) output of approximately 20 MHz
- Video output (1V)

Which output is provided is defined in the software ("Overview" > "Output" ).

- This connector is provided by the "Additional Interfaces" option R&S FPL1-B5. This option is not available for the R&S ZNLE.
	- The IF/Video Output interface is only functional in Spectrum mode (option R&S ZNL3|4|6-B1)
	- Interruptions in analog output can occur if you switch between a VNA and a spectrum application, due to the separate hardware. In particular, if you run a sequence of measurements including both measurement types, switching between both modes can interrupt the signal from the output connector.

For details, see the R&S ZNL/ZNLE Spectrum Mode user manual.

#### **4.2.2.8 Aux. Port**

A 25-pole D-Sub connector used as an input and output for low-voltage TTL control signals. Can either be used as VNA user port (max. 3.3 V) or SA Aux. Port (max. 5 V). In the firmware GUI, this can be set via [Setup] > "System Config" > "Add Interfaces" > "Port Configuration".

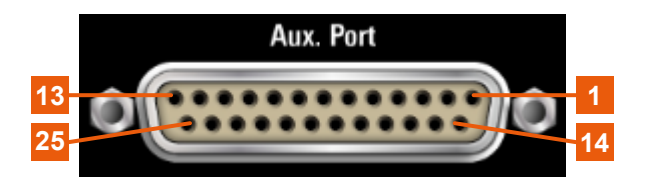

This connector is provided by the "Additional Interfaces" option R&S FPL1-B5. For details, see [Chapter 14.2.1.1, "Aux. Port", on page 1110](#page-1109-0). This option is not available for the R&S ZNLE.

# **NOTICE**

#### **Short-circuit hazard**

Always observe the designated pin assignment. A short-circuit can damage the port.

#### **4.2.2.9 Headphones connector**

The Spectrum mode provides demodulators for AM, FM and PM signals, which can be routed to the headphone connector. With headphones or an external loudspeaker connected to the 3.5 mm headphone socket, the displayed signal can be identified acoustically.

- <span id="page-49-0"></span>This connector is provided by the "Additional Interfaces" option R&S FPL1-B5. This option is not available for the R&S ZNLE.
	- The headphones connector is only functional in Spectrum mode (option R&S ZNL3|4|6-B1). It can **not** be used to output sounds that are generated via Windows audio APIs. To hear those sounds, connect a USB audio device to the instrument or operate it via remote desktop.
	- Interruptions in analog output can occur if you switch between a VNA and a spectrum application, due to the separate hardware. In particular, if you run a sequence of measurements including both measurement types, switching between both modes can interrupt the signal from the output connector.

Note the safety information provided in ["Using headphones"](#page-15-0) on page 16.

For details, see the R&S ZNL/ZNLE Spectrum mode user manual.

#### **4.2.2.10 Sensor connector**

The LEMOSA female connector is used to connect power sensors of the R&S NRP-Zxy family. For a detailed list of supported sensors, see the data sheet.

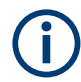

This connector is provided by the "Additional Interfaces" option R&S FPL1-B5. This option is not available for the R&S ZNLE.

#### **4.2.2.11 USB**

The rear panel provides two additional female USB (3.0 standard) connectors to connect external devices (see also Chapter 4.2.2.11, "USB", on page 50).

# **4.2.2.12 LAN**

The R&S ZNL/ZNLE is equipped with a 1 GBit Ethernet IEEE 802.3u network interface with Auto-MDI(X) functionality. The assignment of the RJ-45 connector supports twisted-pair category 5 UTP/STP cables in a star configuration (UTP stands for *unshielded twisted pair*, and STP for *shielded twisted pair*).

For details, see [Chapter 8, "Network and remote settings", on page 147.](#page-146-0)

## **4.2.2.13 DVI**

You can connect an external monitor or other display device to the R&S ZNL/ZNLE via the DVI (Digital visual interface) connector to provide an enlarged display.

For details, see [Chapter 4.1.13, "Considerations for test setup", on page 37](#page-36-0).

# <span id="page-50-0"></span>**4.2.2.14 Device ID**

The unique device identifier is provided as a barcode sticker on the rear panel of the R&S ZNL/ZNLE.

It consists of the device order number and a serial number.

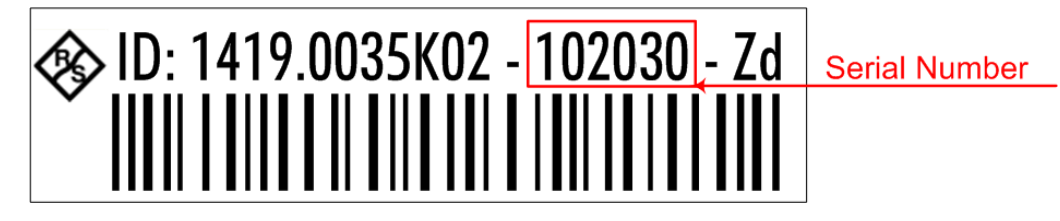

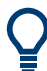

The serial number is used to define the **default instrument name**, which is:

<Type><variant>-<serial\_number>

For example, ZNL3-123456.

The instrument name is required to establish a connection to the instrument in a LAN.

# **4.3 Trying out the instrument**

This chapter introduces the most important functions and settings of the R&S ZNL/ ZNLE step by step. The complete description of the functionality and its usage is given in the R&S ZNL/ZNLE User Manual. Basic instrument operation is described in [Chap](#page-70-0)[ter 4.4, "Operating the instrument", on page 71](#page-70-0).

#### **Prerequisites**

The instrument is set up, connected to the mains system, and started up as described in [Chapter 4.1, "Preparing for use", on page 23.](#page-22-0)

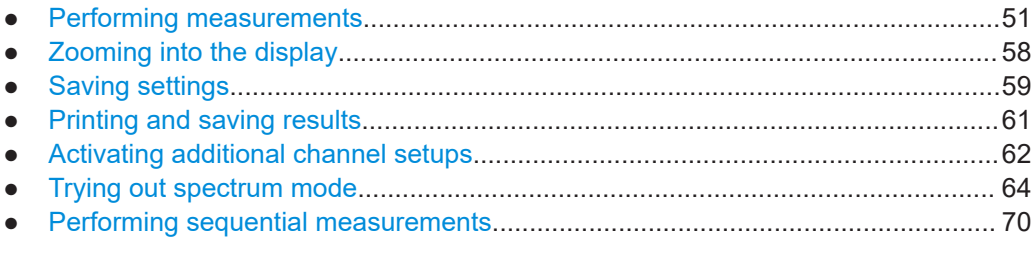

# **4.3.1 Performing measurements**

This chapter takes you through a sample session with a R&S ZNL/ZNLE network analyzer and describes basic operation tasks.

**Prerequisite**

The instrument is set up, connected to the mains system, and started up as described in [Chapter 4.1, "Preparing for use", on page 23](#page-22-0).

Use the "S-Parameter Wizard" accessible via [Meas] > "S-Params" > "S-Param Wizard..." to measure S-parameters in a straightforward way. The wizard provides a series of dialogs where you can select the test setup, screen configuration and measurement parameters, configure the essential channel settings and perform a guided calibration.

# **Measurement stages in the wizard**

The individual dialogs of the "S-Parameter Wizard" correspond to the typical stages of any measurement:

- 1. Select the test setup.
- 2. Define port impedances.
- 3. Select the measurement parameters and the diagrams.
- 4. Define the sweep range.
- 5. Adjust the receiver and source settings (measurement bandwidth, source power).
- 6. Perform a calibration.

#### **4.3.1.1 Transmission S-parameter measurement**

In a transmission measurement, the analyzer transmits a stimulus signal to the input port of the device under test (DUT) and measures the transmitted wave at the DUT's output port. The trace settings allow you to select the measured quantities and display formats, depending on what you want to learn from the data. A minimum of two analyzer test ports are required for transmission measurements.

In the following example, the analyzer is set up for a two-port transmission measurement. A frequency sweep range is selected, the instrument is calibrated and the measurement result is analyzed using various display formats.

#### **Connecting the instrument for transmission measurements**

To prepare a transmission measurement, you have to connect your DUT (which for simplicity we assume to have appropriate connectors) in-between a pair of analyzer test ports. It is recommended that you preset the R&S ZNL/ZNLE to start from a welldefined instrument state.

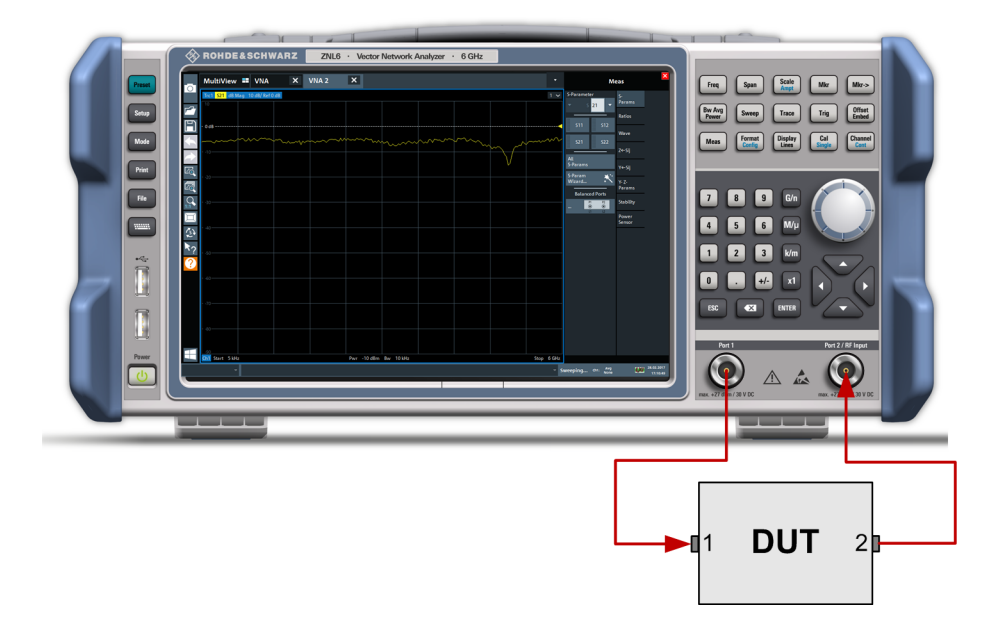

- 1. Connect the DUT between test ports 1 and 2 of the network analyzer as shown above.
- 2. Use the [Preset] key to restore a well-defined instrument state.

The analyzer is now set to its default state. The default measured quantity is the transmission S-parameter  $S_{21}$ .

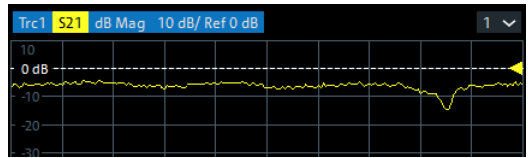

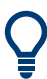

Select [Trace] and use the control elements in the "Traces" softtool tab if you wish to create additional traces and diagrams.

#### **Selecting the sweep range and other parameters**

After a system preset the display shows a diagram with a dB magnitude scale, and the S-parameter  $S_{21}$  is selected as a measured quantity. This S-parameter is the forward transmission coefficient of the DUT. It is defined as the ratio of the transmitted wave at the DUT's output port (port no. 2) to the incident wave at the DUT's input port (port no. 1).

The R&S ZNL/ZNLE automatically adjusts its internal source and receiver to the selected measured quantities: For an  $\mathsf{S}_{21}$  measurement, a stimulus signal (termed  $\mathsf{a}_1$ ) is transmitted at the analyzer port no. 1; the transmitted wave (termed  $\rm b_2$ ) is measured at port 2. The stimulus signal from the analyzer port no. 2 is not needed except for some calibration types.

By default the sweep range is set to the frequency range of the analyzer, which can be unsuitable for your DUT. The following procedure shows you how to configure a smaller sweep range.

1. Select [Freq] and set the "Start Frequency" to the lowest frequency you want to measure (e.g. 1.77 GHz). For convenient data entry, double-tap/click the input field to open the "Numeric Editor".

**Tip:** If you use the keypad at the front panel for data entry, type [1][.][7][7] and terminate the entry with the [G/n] key.

Refer to [Chapter 4.4.3, "Entering data", on page 78](#page-77-0) to learn more about entering numeric values and characters.

- 2. In the "Stop Frequency" input field, enter the highest frequency you want to measure (e.g. 2.5 GHz).
- 3. Select [Scale] > "Scale Values" and activate the "Auto Scale Trace" function. The analyzer adjusts the scale of the diagram to fit in the entire  $S_{21}$  trace, leaving an appropriate display margin.

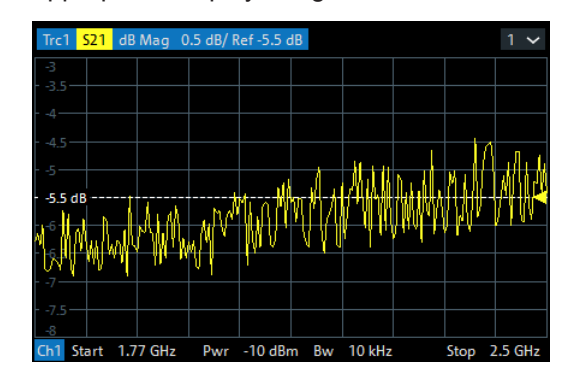

#### **Calibrating the instrument**

Calibration (system error correction) is the process of eliminating systematic, reproducible errors from the measurement results. E.g., in the current test setup, the connecting cables between the analyzer ports and the DUT introduce an attenuation and a phase shift of the waves. Both effects impair the accuracy of the S-parameter measurement.

The analyzer provides a wide range of sophisticated calibration methods for all types of measurements. The calibration method to select depends on the expected system errors, the accuracy requirements of the measurement, on the test setup and on the types of calibration standards available.

The following example requires a calibration kit with a male Through standard with known transmission characteristics for the related test port connector type and gender. With a single Through, it is possible to perform a transmission normalization, compensating for a frequency-dependent attenuation and phase shift in the signal paths.

Due to the R&S ZNL/ZNLE's calibration wizard, calibration is a straightforward, guided process.

- 1. Replace the DUT by the Through standard of your calibration kit. Make sure to disconnect all calibration units.
- 2. Select [Cal] > "Start... (Manual)" to open the "Calibration Setting" wizard.
- 3. Select the port combination Port 1 (P1) and Port 2 (P2) and the calibration type "Trans Norm". Make sure to define port 1 as the source port.

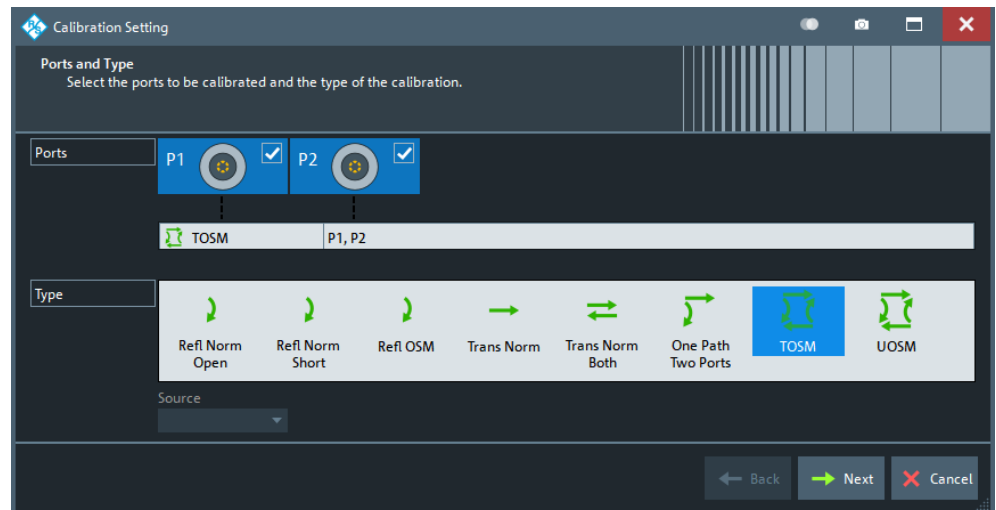

- 4. Select "Next" to proceed to the next page of the "Calibration Setting" wizard.
- 5. Select the test port connector type and gender (here: Ν 50  $Ω$ , female, corresponding to a male Through standard), and the calibration kit (here: R&S ZV-Z121).

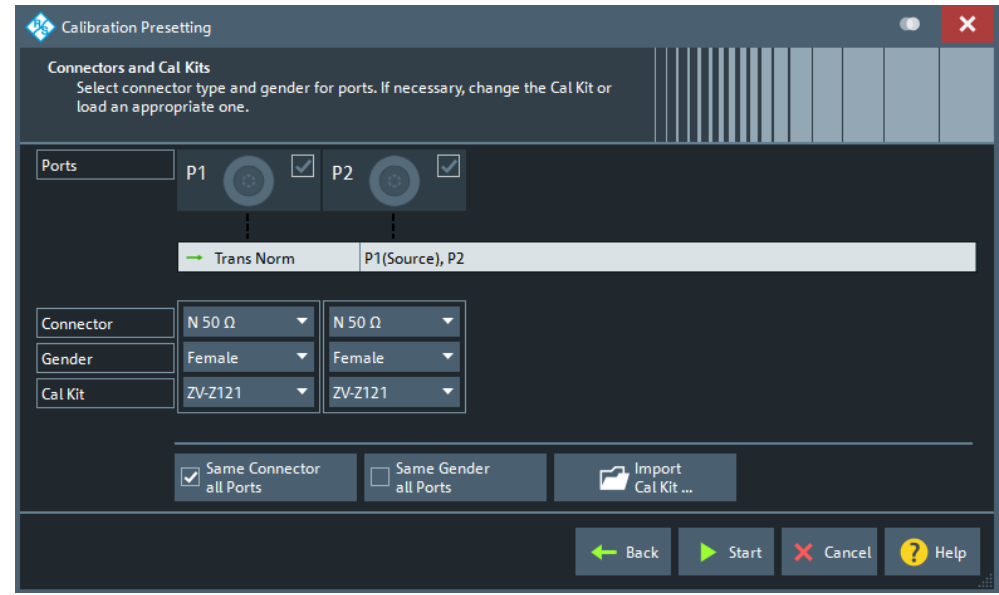

6. Tap"Start".

7. The calibration dock widget indicates the standard measurements that make up a "Trans Norm" calibration.

Select "Through (mm)" to initiate the measurement of the connected Through standard. Measuring the isolation between ports 1 and 2 is optional. Skip it for now.

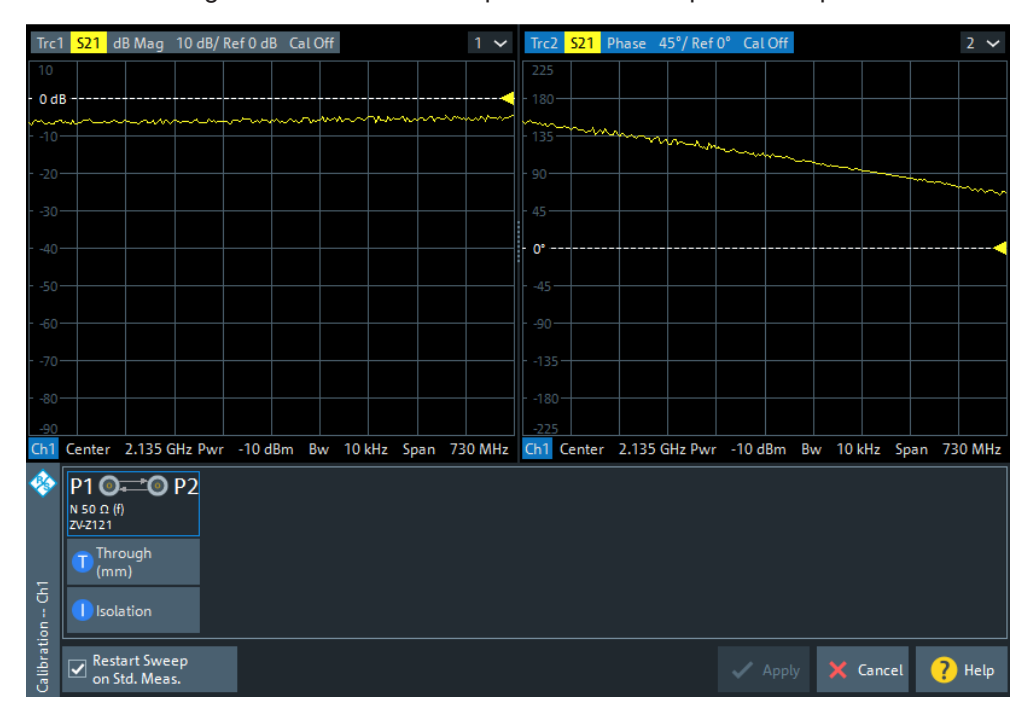

The analyzer performs a calibration sweep for the measured quantity  $S_{21}$ . The magnitude and phase of the result is displayed in two diagrams, together with the expected typical result for a Through standard. The similarity of real and expected traces indicates that the Through standard has been properly connected. After the R&S ZNL/ZNLE has completed the calibration sweep and calculated the correction data, the "Apply" button is enabled.

8. Select "Apply" to close the wizard.

The system error correction is calculated and applied to the current channel. A "Cal" label appears in the trace list.

To proceed with the measurement, remove the Through standard and connect the DUT again.

#### **Evaluating data**

The analyzer provides various tools to optimize the display and analyze the measurement data. For instance, you can use markers to determine maxima and minima on the trace, and change the display format to obtain information about the group delay of the transmitted wave.

1. Select [Mkr] > [Mkr] > "Mkr 1". This places marker "M1" to its default position (center of the sweep range). A marker symbol (triangle) appears on the trace, a marker info field in the upper right <span id="page-56-0"></span>corner of the diagram. The marker info field displays the stimulus value (frequency) and response value (magnitude of the transmission coefficient converted to a dB value) at the marker position.

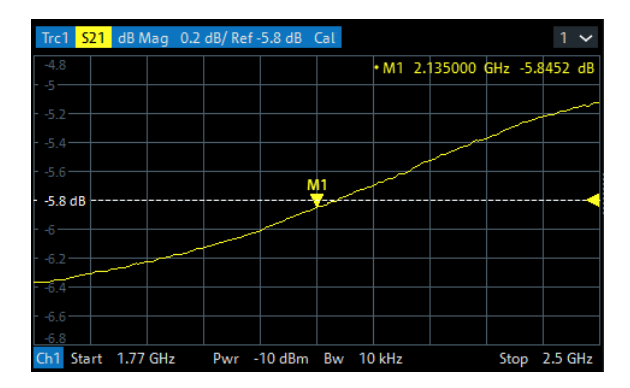

- 2. Open the [Mkr->] > "Peak" softtool tab and activate "Min" search. The marker jumps to the absolute minimum of the curve in the entire sweep range. The marker info field shows the coordinates of the new marker position.
- 3. Select [Format] and choose the "Delay" of the transmission coefficient as displayed quantity.

The group delay represents the propagation time of the wave through the DUT; it is displayed in a Cartesian diagram. The marker info field shows the frequency and group delay at the marker position.

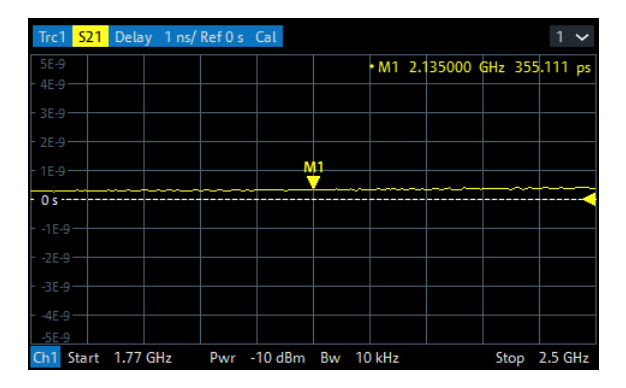

Refer to [Chapter 9.2.3, "Trace formats", on page 207](#page-206-0) to learn more about the diagram properties.

# **4.3.1.2 Reflection S-parameter measurement**

In a reflection measurement, the analyzer transmits a stimulus signal to the input port of the device under test (DUT) and measures the reflected wave. Different trace formats allow you to express and display the results, depending on what you want to learn from the data. Only one analyzer test port is required for reflection measurements.

<span id="page-57-0"></span>In principle, a reflection measurement involves the same steps as a transmission measurement. Note the following differences:

The basic test setup for reflection measurements involves a single DUT and analyzer port. For instance, you can connect the input of your DUT to port 1 of the analyzer as shown below.

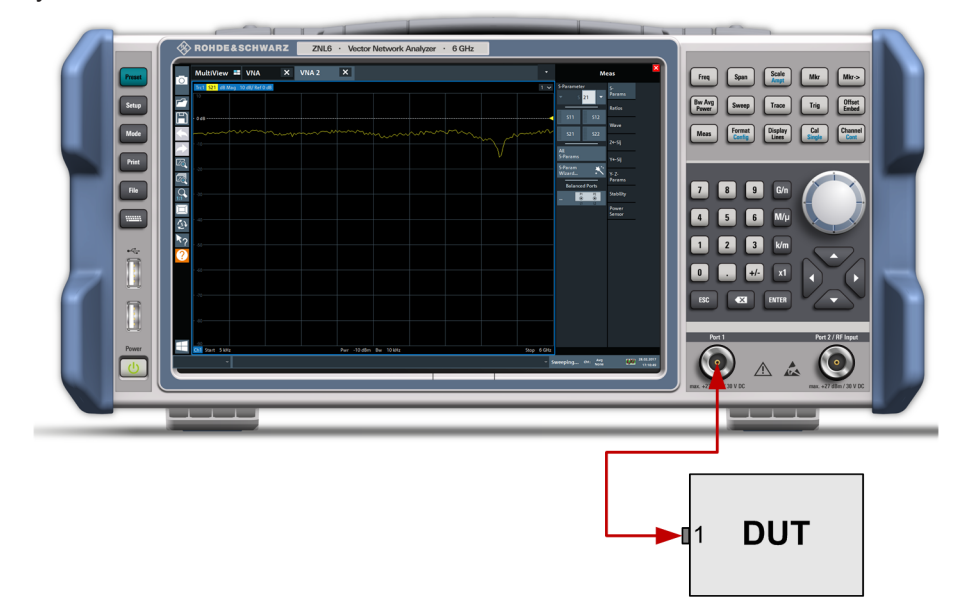

You can also use the basic transmission test setup, e.g. if you want to measure reflection and transmission parameters in parallel.

- The analyzer provides special calibration types for reflection measurements. Use the calibration wizard and select an appropriate type. The full 2-port calibration TOSM corrects the system errors for all transmission and reflection S-parameters.
- Some of the trace formats are particularly suited for reflection measurements. For instance, you can display the measured reflection coefficient  $S_{11}$  in a Smith chart to obtain the complex input impedance at port 1.

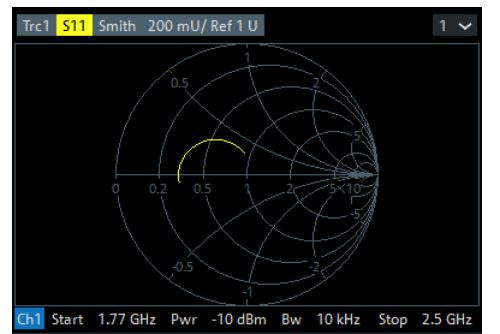

# **4.3.2 Zooming into the display**

To analyze the areas around the peak levels in more detail, we will zoom into a peak.

<span id="page-58-0"></span>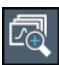

1. Tap the "Multiple Zoom" icon in the toolbar.

The icon is highlighted to indicate that zoom mode is active.

2. Tap the diagram near the peak and drag your finger to the opposite corner of the zoom area. A white rectangle is displayed from the point where you tapped to the current position.

*Figure 4-5: Defining the zoom area*

When you remove your finger, the zoom area is enlarged in a second (sub-)window.

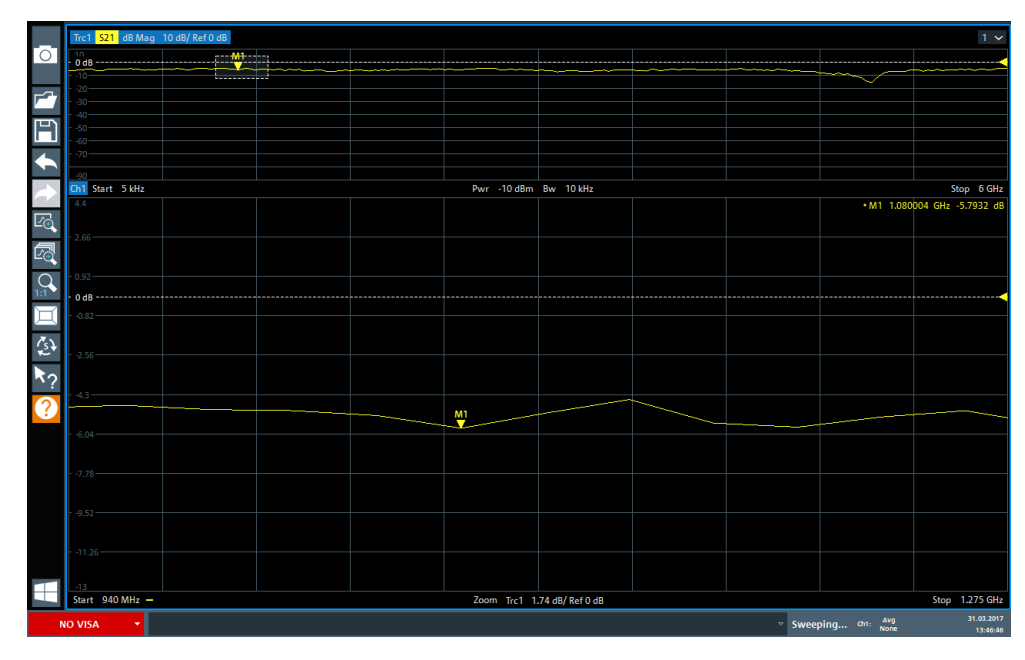

*Figure 4-6: Zoomed display around a peak*

# **4.3.3 Saving settings**

To restore the results of our measurements later, we will store the instrument settings to a file.

#### **To save the instrument settings to a file**

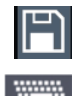

- 1. Tap the "Save" icon in the toolbar.
- 2. Press the keyboard key on the front panel to display the online keyboard, as you will have to enter text in the next step.

3. In the "Save" dialog box, tap the "File name" field and enter *MyMultiViewSetup* using the keyboard.

Keep the default "File Type" setting "Instrument with all Channel Setups" to store the configuration of all channel setups.

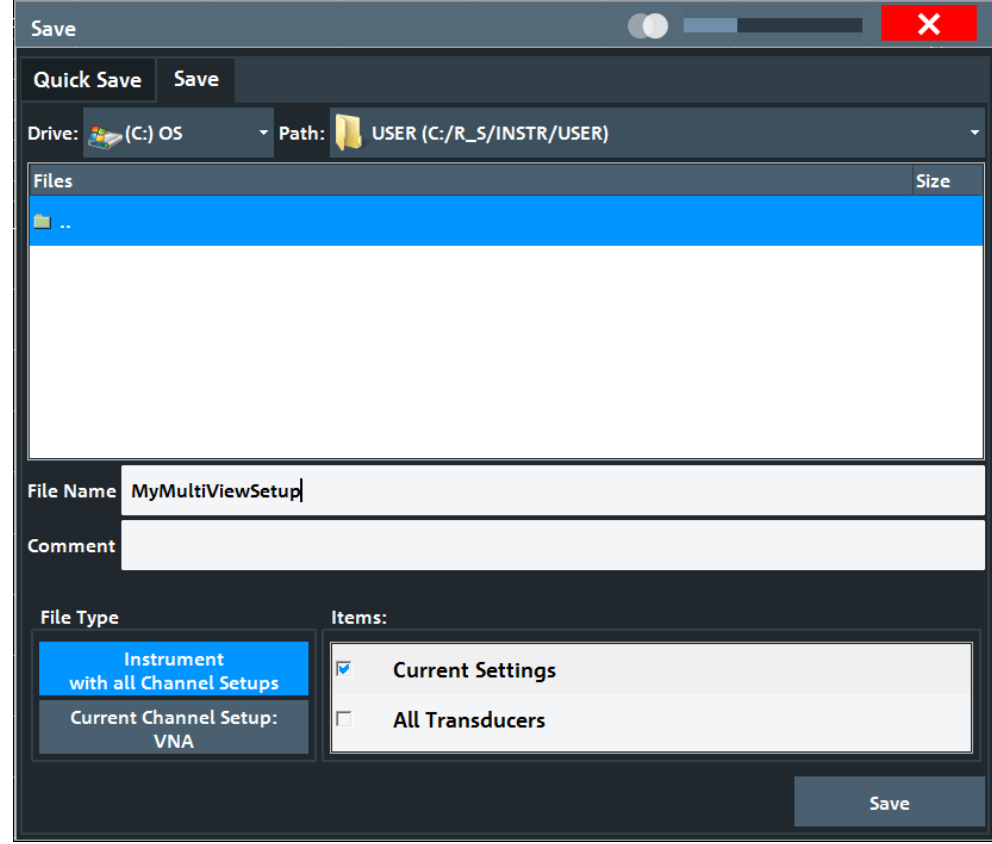

*Figure 4-7: Saving the instrument settings to a file*

4. Tap the "Save" button.

The file MyMultiViewSetup.dfl is stored in the default directory C:\Users\Public\Documents\Rohde-Schwarz\ZNL\Save.

#### **To load stored instrument settings**

You can restore the settings to the instrument at any time using the settings file.

- 1. Press the [Preset] button to restore the default instrument settings so you can check that the stored user settings are actually restored afterwards.
- 
- 2. Tap the "Load" icon in the toolbar.
- 3. In the "Load" dialog box, select the MyMultiViewSetup.dfl file in the default directory C:\Users\Public\Documents\Rohde-Schwarz\ZNL\Save.

<span id="page-60-0"></span>4. Tap the "Load" button.

All instrument settings are restored and the display should resemble the instrument display right before the settings were stored.

# **4.3.4 Printing and saving results**

Finally, after a successful measurement, we will document our results. First we will export the numeric trace data, then we will create a screenshot of the graphical display.

#### **To export the trace data**

- 1. Press the [Trace] key on the front panel.
- 2. Tap the Trace softkey.
- 3. Tap the "Trace / Data Export" tab.
- 4. Tap the "Export Trace to ASCII File" button.
- 5. Enter the file name *MyMultiViewResults*.

The trace data is stored to MyMultiViewResults.DAT

#### **To create a screenshot of the display**

- O.
- 1. Tap the "Print immediately" icon in the toolbar.

A screenshot of the current display is created. Note that the colors on the screen are inverted in the screenshot to improve printout results.

2. In the "Save Hardcopy as " > "Portable Network Graphics (PNG)" dialog box, enter a file name, e.g. *MyMultiViewDisplay*.

The screenshot is stored to MyMultiViewDisplay.png.

#### Trying out the instrument

<span id="page-61-0"></span>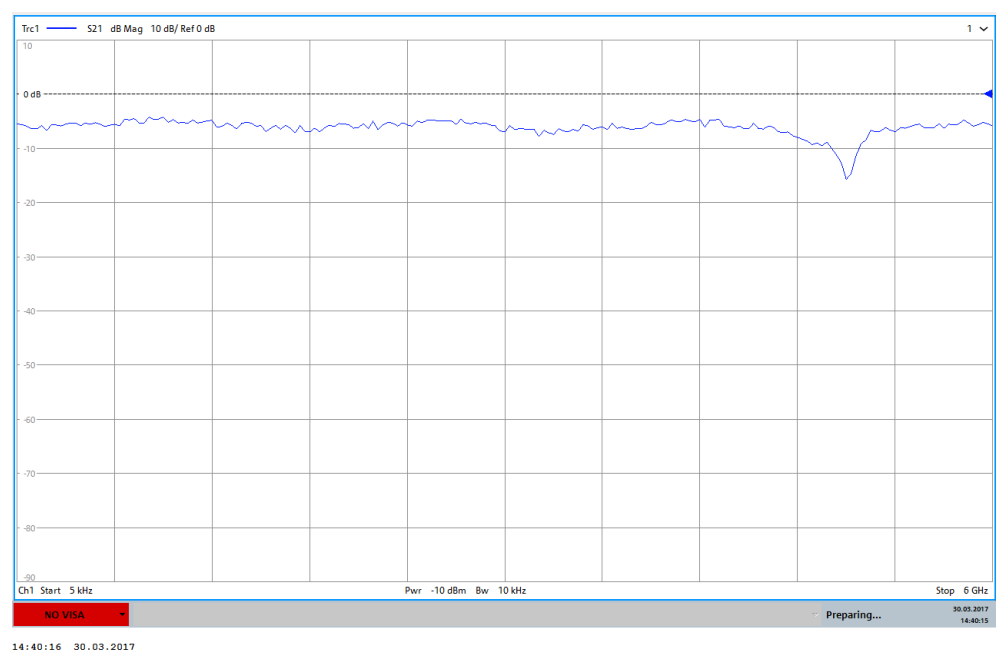

# **4.3.5 Activating additional channel setups**

The R&S ZNL/ZNLE features multiple channel setups, i.e. you can define several measurement configurations in parallel and then switch between the channel setups automatically to perform the measurements sequentially. We will demonstrate this feature by activating additional channel setups for a different frequency range, a Spectrum measurement, and an I/Q analysis (note that the latter two measurements are only available if the optional Spectrum mode is installed).

#### **To activate additional channel setups**

- 1. Press the [Mode] key on the front panel.
- 2. On the "New Channel Setup" tab of the "Mode" dialog box, tap the "VNA" button.
- 3. Change the frequency range for this measurement: Set the **center frequency** to *500 MHz* and the **span** to *1 GHz*.
- 4. Press the [Mode] key on the front panel.
- 5. On the "New Channel Setup" tab of the "Mode" dialog box, tap the "Spectrum" button.

#### Trying out the instrument

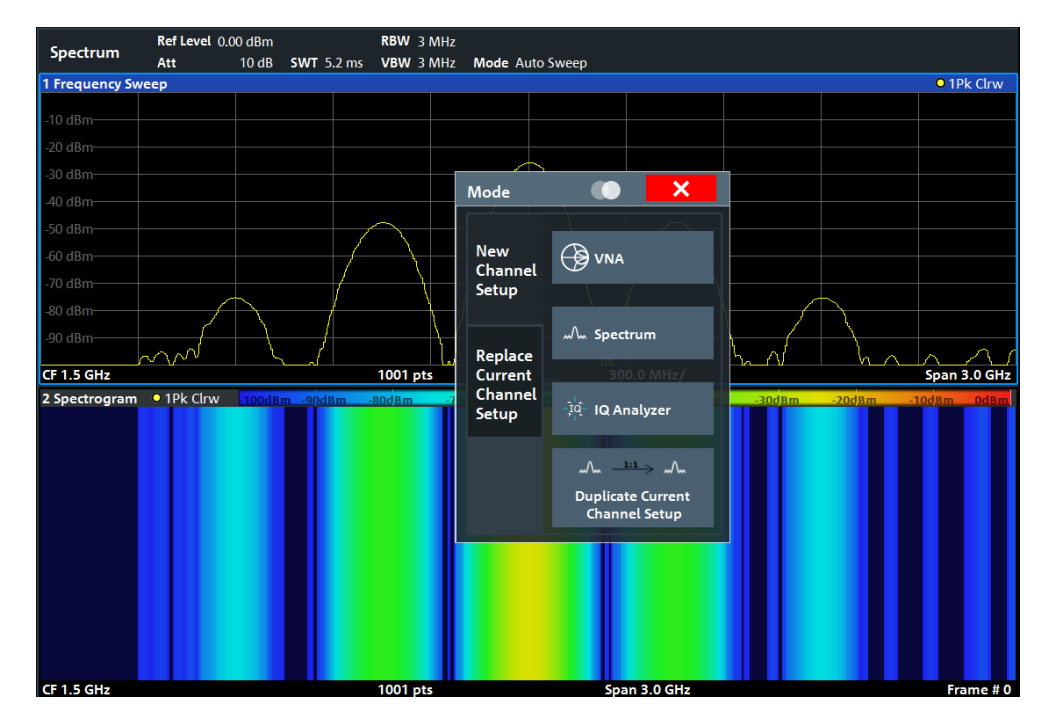

*Figure 4-8: Adding a new channel setup*

- 6. Create a new channel setup for I/Q analysis:
	- a) Press the [Mode] key.
	- b) Tap the "IQ Analyzer" button to activate a channel setup for the I/Q Analyzer application.
	- c) Tap the "Display Config" softkey to activate the SmartGrid mode.
	- d) Drag the "Real/Imag (I/Q)" icon from the evaluation bar to the SmartGrid.

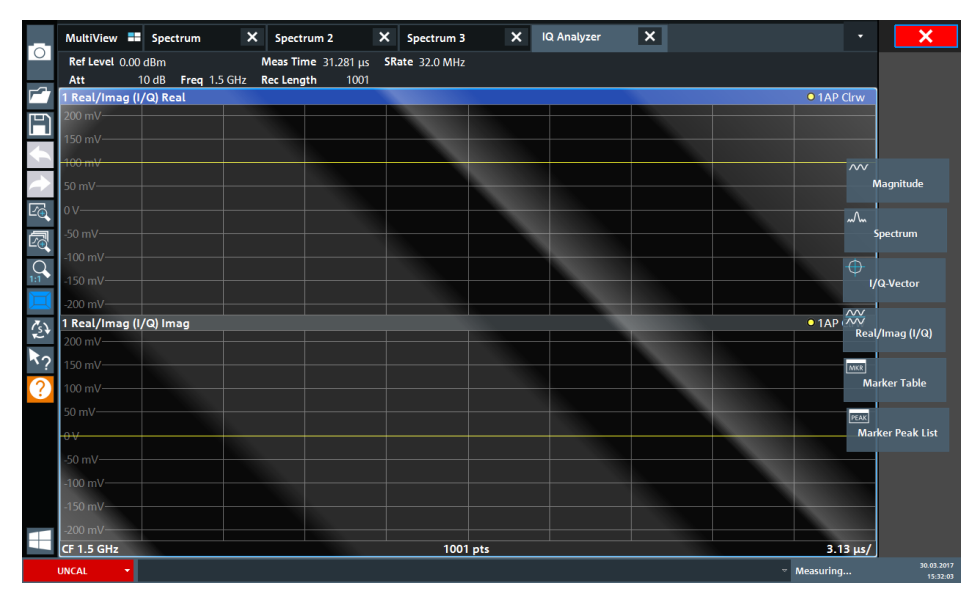

*Figure 4-9: Inserting a Real/Imag diagram for I/Q analysis*

e) Close the SmartGrid mode.

<span id="page-63-0"></span>The "IQ Analyzer" channel setup displays the real and imaginary signal parts in separate windows.

#### **To display the MultiView tab**

An overview of all active channel setups is provided in the "MultiView" tab. This tab is always displayed if more than one channel setup is active and cannot be closed.

► Tap the "MultiView" tab.

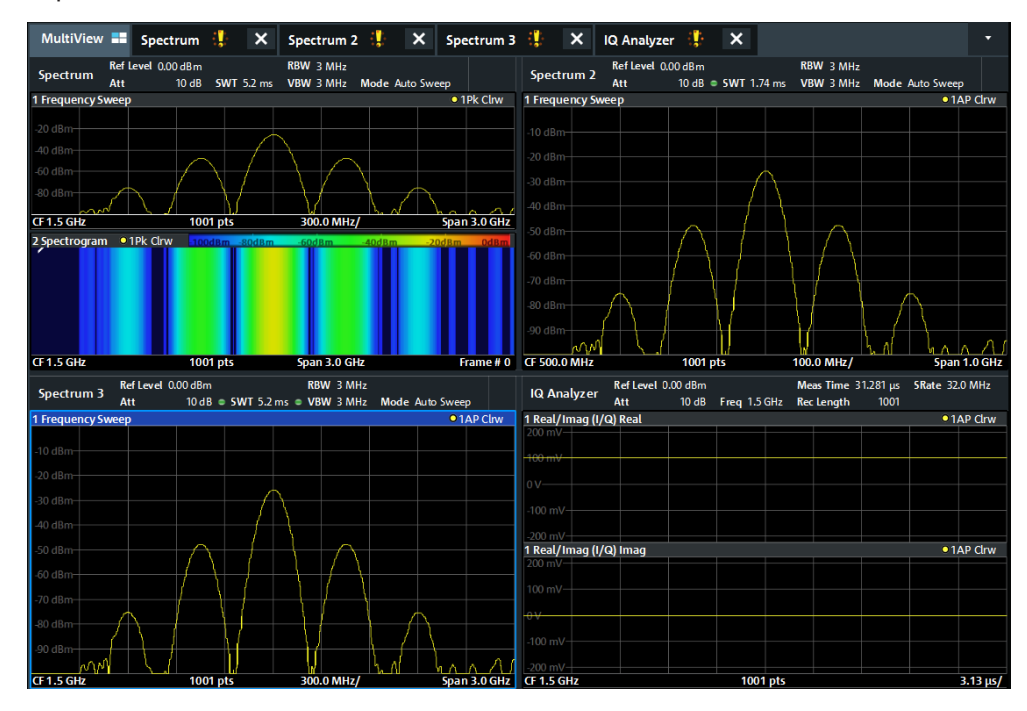

*Figure 4-10: The "MultiView" tab*

# **4.3.6 Trying out spectrum mode**

If the spectrum analysis option R&S ZNLxx-B1 is installed, you can use the instrument for Spectrum measurements. The following chapters describe some basic tasks in spectrum mode.

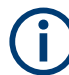

For instruments R&S ZNL14 and R&S ZNL20 with serial numbers below 101200, the B1 option and other dependent options are **not available**.

A spectrum analysis option for the R&S ZNLE is not available.

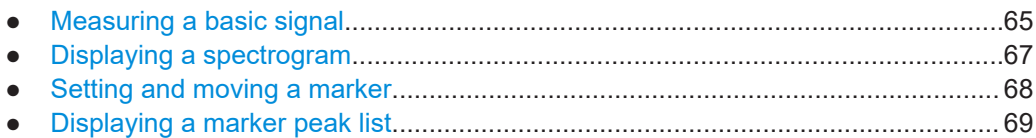

## <span id="page-64-0"></span>**4.3.6.1 Measuring a basic signal**

We will start out by measuring a simple sinus wave, using the internal calibration signal as the input.

# **To display the internal 50 MHz calibration signal**

- 1. Press the [Preset] key to start out in a defined instrument configuration.
- 2. Press
- 3. Press the [Setup] key.
- 4. Tap the "Service + Support" softkey.
- 5. Tap the "Calibration Signal" tab.
- 6. Tap the "Calibration Frequency RF" option. Leave the frequency at the default 50 MHz.
- 7. Close the dialog box.

The calibration signal is now sent to the RF input of the R&S ZNL/ZNLE. By default, a continuous frequency sweep is performed, so that the spectrum of the calibration signal is now displayed in the standard level versus frequency diagram.

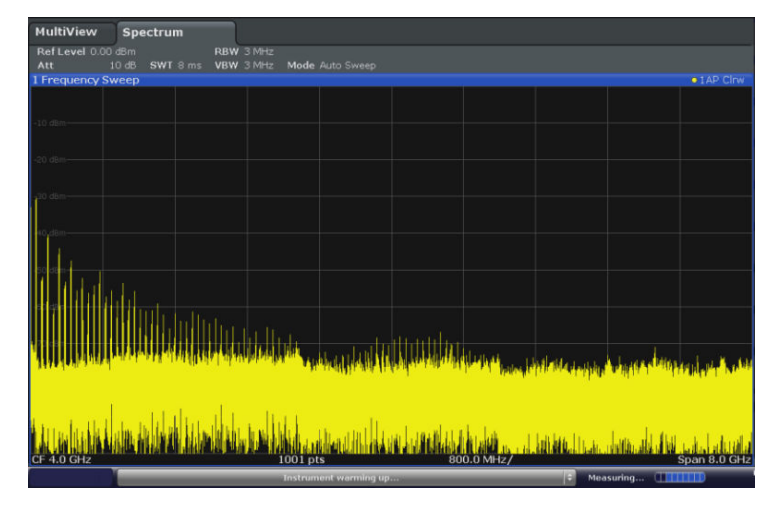

*Figure 4-11: Calibration signal as RF input*

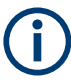

# **Instrument warmup time**

Note that the instrument requires an initial warmup time after switching it on. A message in the status bar ("Instrument warming up...") indicates that the operating temperature has not yet been reached. Wait until this message is no longer displayed before you start a measurement.

# **To optimize the display**

To optimize the display for the calibration signal, we will adjust the main measurement settings.

- 1. Set the center frequency to the calibration frequency:
	- a) Tap the "Overview" softkey to display the configuration "Overview".
	- b) Tap the "Frequency" button.
	- c) In the "Center" field, enter *50* on the number pad on the front panel.
	- d) Press the "MHz" key next to the number pad.
- 2. Reduce the span to 20 MHz:
	- a) In the "Span" field of the "Frequency" dialog box, enter *20 MHz*.
	- b) Close the "Frequency" dialog box.
- 3. Set the reference level to -25 dBm:
	- a) In the configuration "Overview", tap the "Amplitude" button.
	- b) In the "Value" field of the "Amplitude" dialog box, enter *-25 dBm*.

The display of the calibration signal is now improved. The maximum at the center frequency (=calibration frequency) of 50 MHz becomes visible.

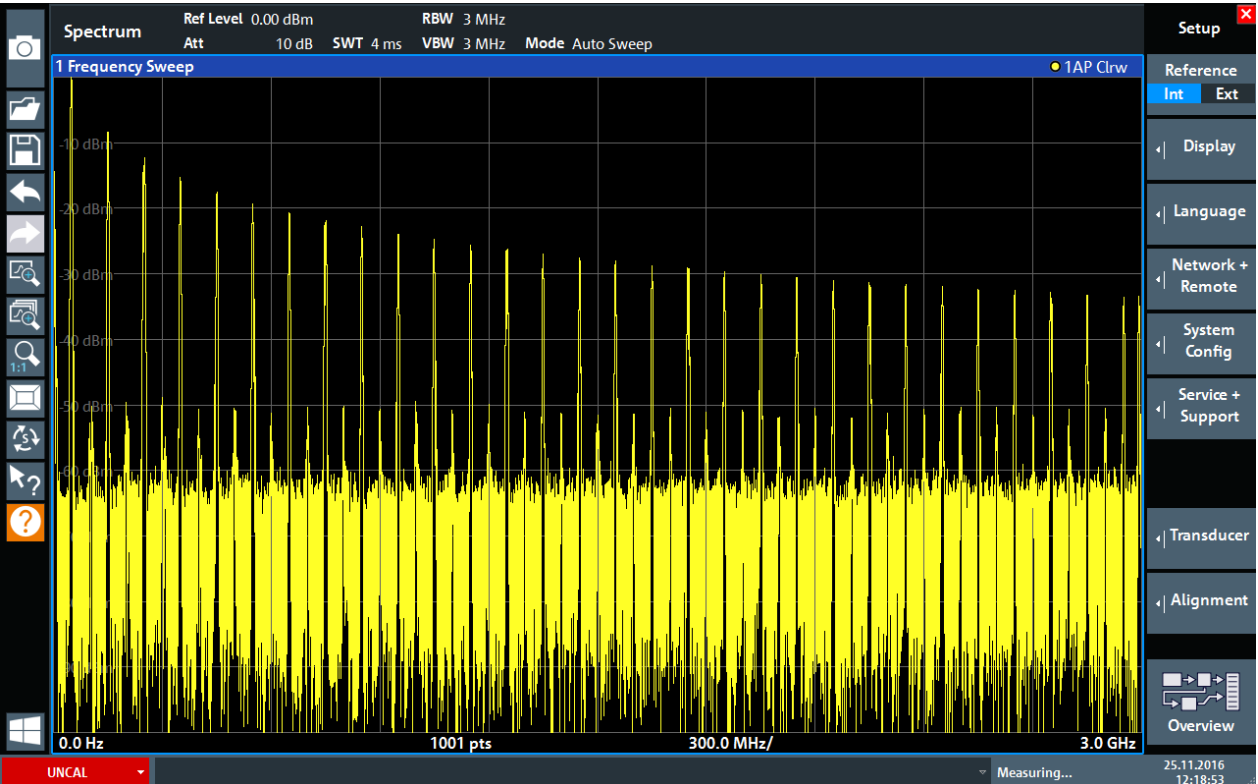

*Figure 4-12: Calibration signal with optimized display settings*

## <span id="page-66-0"></span>**4.3.6.2 Displaying a spectrogram**

In addition to the standard "level versus frequency" spectrum display, the R&S ZNL/ ZNLE also provides a spectrogram display of the measured data. A spectrogram shows how the spectral density of a signal varies over time. The x-axis shows the frequency, the y-axis shows the time. A third dimension, the power level, is indicated by different colors. Thus you can see how the strength of the signal varies over time for different frequencies.

- 1. Tap the "Overview" softkey to display the general configuration dialog box.
- 2. Tap the "Display Config" button.

The SmartGrid mode is activated, and the evaluation bar with the available evaluation methods is displayed.

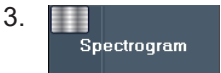

Drag the "Spectrogram" icon from the evaluation bar to the diagram area. The blue area indicates that the new diagram would replace the previous spectrum display. Since we do not want to replace the spectrum, drag the icon to the lower half of the display to add a window instead.

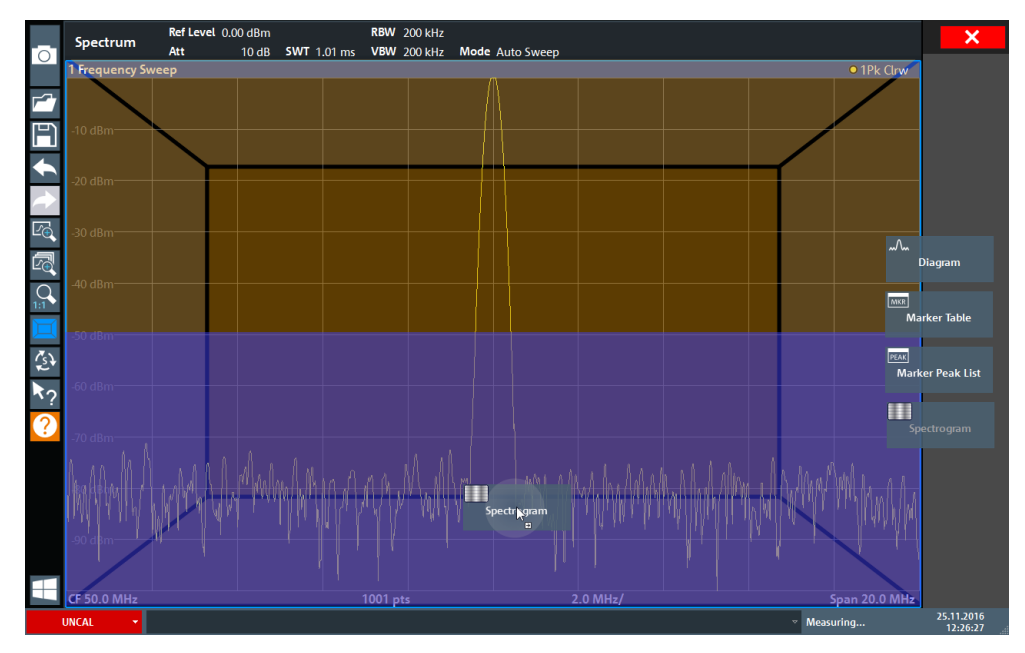

*Figure 4-13: Adding a Spectrogram to the display*

Drop the icon.

4. Close the SmartGrid mode by tapping the "Close" icon at the top right corner of the toolbar.

<span id="page-67-0"></span>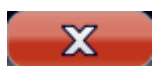

You see the spectrogram compared to the standard spectrum display. Since the calibration signal does not change over time, the color of the frequency levels does not change over time, i.e. vertically. The legend at the top of the spectrogram window describes the power levels the colors represent.

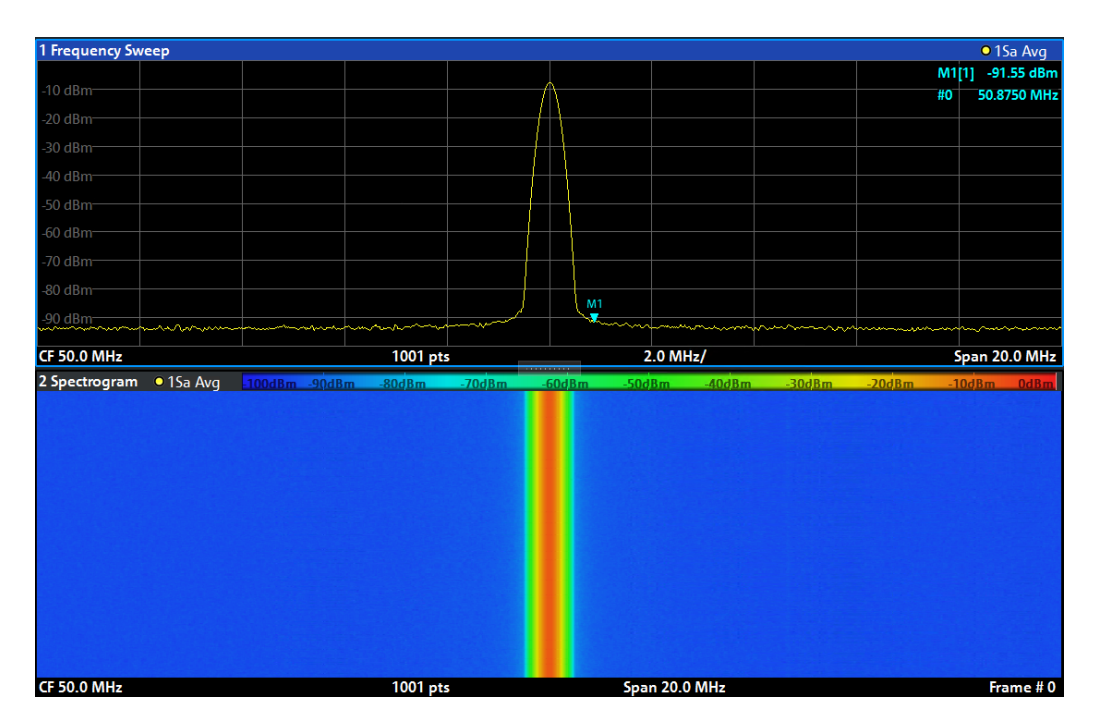

*Figure 4-14: Spectrogram of the calibration signal*

#### **4.3.6.3 Setting and moving a marker**

Markers are useful to determine the position of particular effects in the trace. The most common use is to determine a peak, which is the default setting when you activate a marker. We will set a marker on the peak in our first Spectrum measurement.

- 1. In the "MultiView" tab, double-tap the "Spectrum" window (frequency sweep with spectrogram display) to return to the "Spectrum" channel setup.
- 2. Tap the spectrum display to set the focus on that window.
- 3. Double-tap the spectrum window to maximize it, as we currently do not need the spectrogram display.
- 4. Press the "RUN SINGLE" key on the front panel to perform a single sweep so we have a fixed trace to set a marker on.
- 5. Press the [MKR] key on the front panel to display the "Marker" menu.

Marker 1 is activated and automatically set to the maximum of trace 1. The marker position and value is indicated in the diagram area as M1[1].

<span id="page-68-0"></span>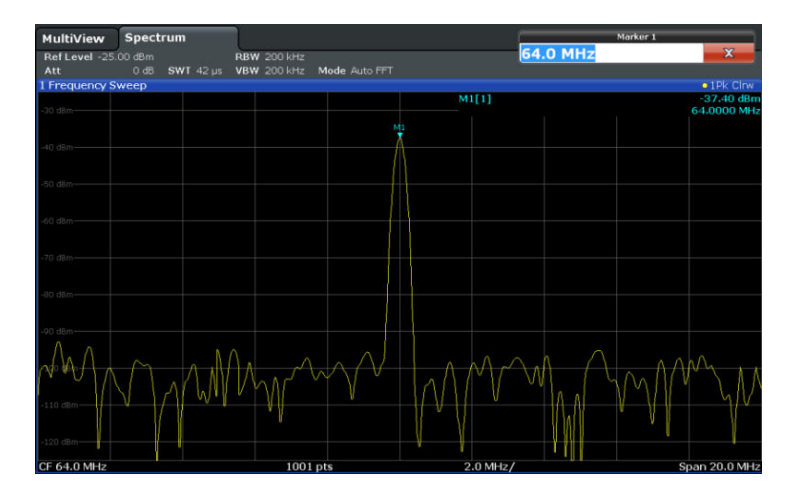

6. Now you can move the marker by tapping and dragging it to a different position. The current position is indicated by a dotted blue line. Notice how the position and value change in the marker area of the diagram.

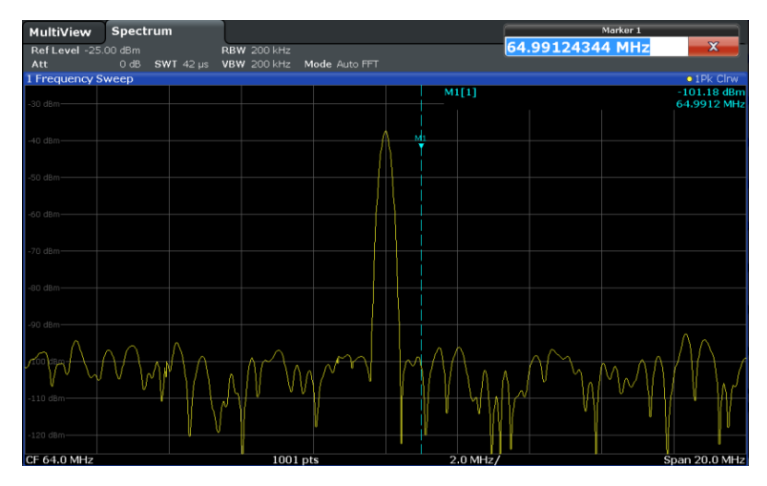

#### **4.3.6.4 Displaying a marker peak list**

The marker peak list determines the frequencies and levels of peaks in the spectrum automatically. We will display a marker peak list for the Spectrum 2 channel setup.

- 1. Tap the "Spectrum 2" tab.
- 2. Press the "RUN SINGLE" key on the front panel to perform a single sweep for which we will determine the peaks.

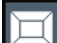

- 3. Tap the "SmartGrid" icon in the toolbar to activate SmartGrid mode.
- 4. Drag the "Marker Peak List" icon from the evaluation bar to the lower half of the display to add a new window for the peak list.
- 5. Close the SmartGrid mode.
- <span id="page-69-0"></span>6. To obtain a more conclusive peak list that does not contain noise peaks, for example, define a threshold that is higher than the noise floor:
	- a) Press the [MKR] key on the front panel.
	- b) Tap the "Marker Config" softkey in the "Marker" menu.
	- c) Tap the "Search" tab in the "Marker" dialog box.
	- d) In the "Threshold" field, enter *-68 dBm*.
	- e) Tap the "State" box for "Threshold" to activate its use.
		- Only peaks that are larger than -68 dBm will be included in the peak list.

The marker peak list displays the determined peaks that are above the defined threshold.

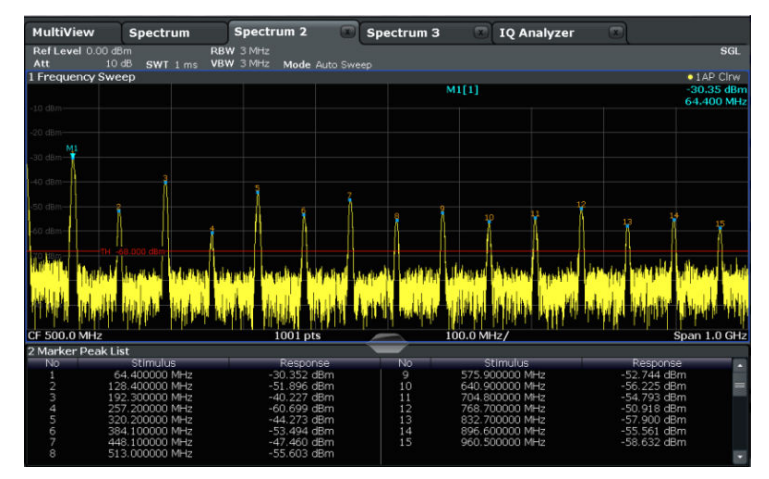

*Figure 4-15: Marker Peak List*

# **4.3.7 Performing sequential measurements**

Although only one measurement can be performed at any one time, the measurements configured in the active channel setups can be performed sequentially, that means: one after the other, automatically, either once or continuously.

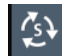

- 1. Tap the "Sequencer" icon in the toolbar.
- 2. Toggle the "Sequencer" softkey in the "Sequencer" menu to "On".

A continuous sequence is started, i.e. each channel setup measurement is performed one after the other until the Sequencer is stopped.

#### Operating the instrument

<span id="page-70-0"></span>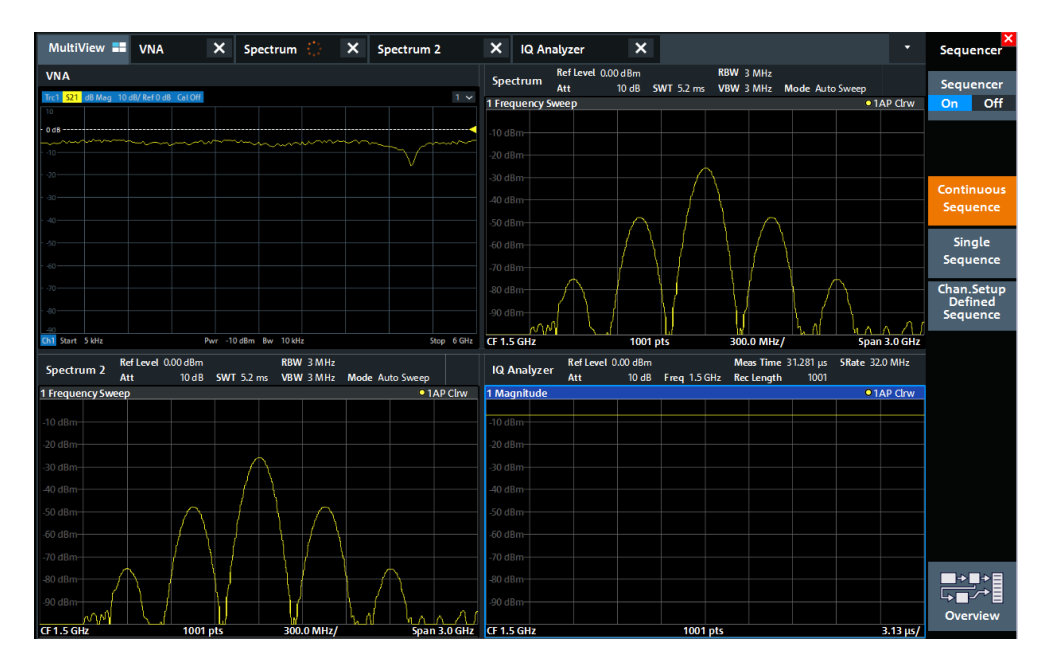

*Figure 4-16: "MultiView" tab with active Sequencer*

28

In Figure 4-16, the "Spectrum 2" measurement is currently active (indicated by the "channel active" icon in the tab label).

3. Stop the Sequencer by tapping the "Sequencer" softkey again.

# **4.4 Operating the instrument**

This chapter provides an overview on how to work with the R&S ZNL/ZNLE.

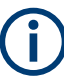

## **Remote control**

In addition to working with the R&S ZNL/ZNLE interactively, located directly at the instrument, it is also possible to operate and control it from a remote PC. Various methods for remote control are supported:

- Connecting the instrument to a (LAN) network
- Using the web browser interface in a LAN network
- Using the Windows Remote Desktop application in a LAN network
- Connecting a PC via the GPIB interface

How to configure the remote control interfaces is described in the R&S ZNL/ZNLE user manual.

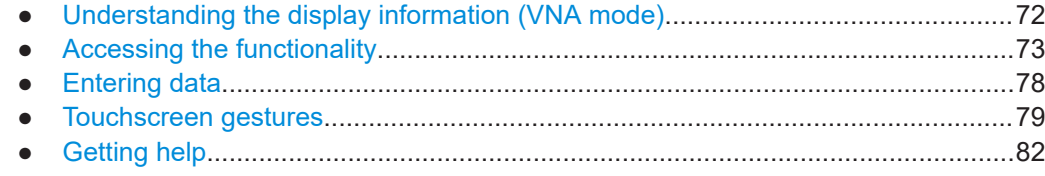

# **4.4.1 Understanding the display information (VNA mode)**

The following figure shows a measurement diagram in VNA mode. All different information areas are labeled. They are explained in more detail in the following sections.

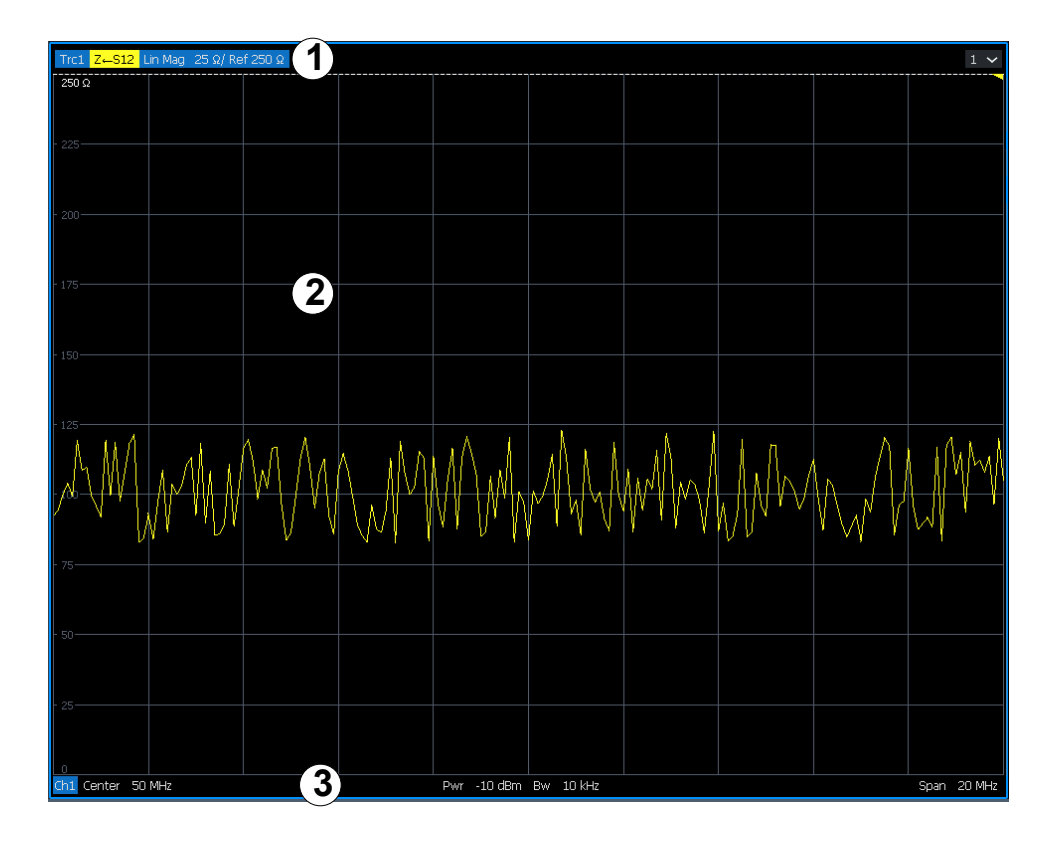

1 = Window title bar with measurement-specific (trace) information

- 2 = Diagram area with marker information
- 3 = Diagram footer with diagram-specific information

# **Window title bar**

For each parameter diagram, a window is displayed with the following information in the title bar:
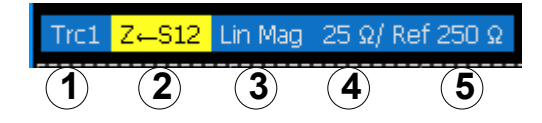

 $1 =$ Trace name

2 = Measured parameter

3 = Trace format

- 4 = Scale per division
- 5 = Reference value

# **Diagram footer**

For each parameter diagram, a window is displayed with the following information in the footer:

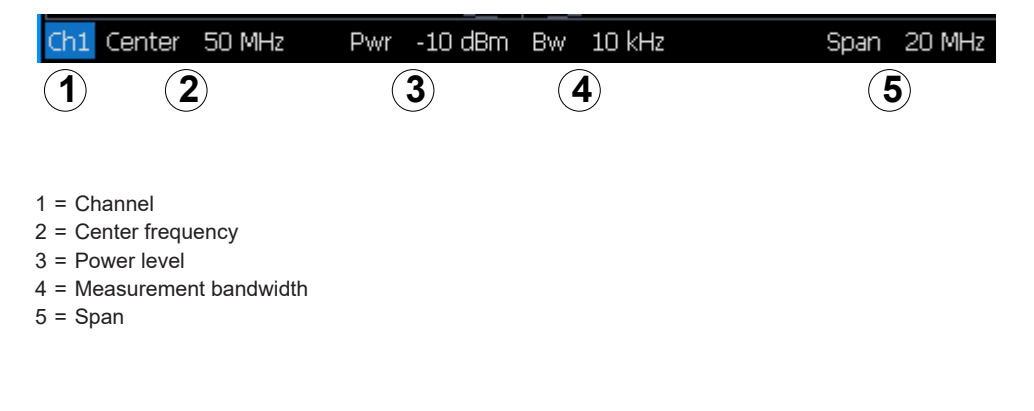

# **4.4.2 Accessing the functionality**

All tasks necessary to operate the instrument can be performed using this user interface. Apart from instrument specific keys, all other keys that correspond to an external keyboard (e.g. arrow keys, ENTER key) operate as specified by Microsoft.

For most tasks, there are at least 2 alternative methods to perform them:

- Using the touchscreen
- Using other elements provided by the front panel, e.g. the keypad, rotary knob, or arrow and position keys.

The measurement and instrument functions and settings can be accessed by selecting one of the following elements:

- System and function keys on the front panel of the instrument
- Softkeys on the touchscreen
- Context menus for specific elements on the touchscreen
- Icons on the tool bar in the touchscreen
- Displayed setting on the touchscreen

# **4.4.2.1 Toolbar functions**

 $\mathcal{R}^{(1)}$ 

Standard functions can be performed via the icons in the toolbar at the top of the screen.

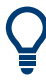

You can hide the toolbar display, e.g. when using remote control, to enlarge the display area for the measurement results ("Setup" > "Display" > "Displayed Items" ). See [Chapter 7.2.1.2, "Displayed items", on page 121](#page-120-0).

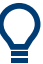

You can also configure which icons are displayed in the toolbar. For details see [Chapter 7.7, "Toolbar configuration", on page 145.](#page-144-0)

If the list of available icons becomes longer than the height of the screen, an arrow at the bottom of the toolbar indicates that further icons are available.

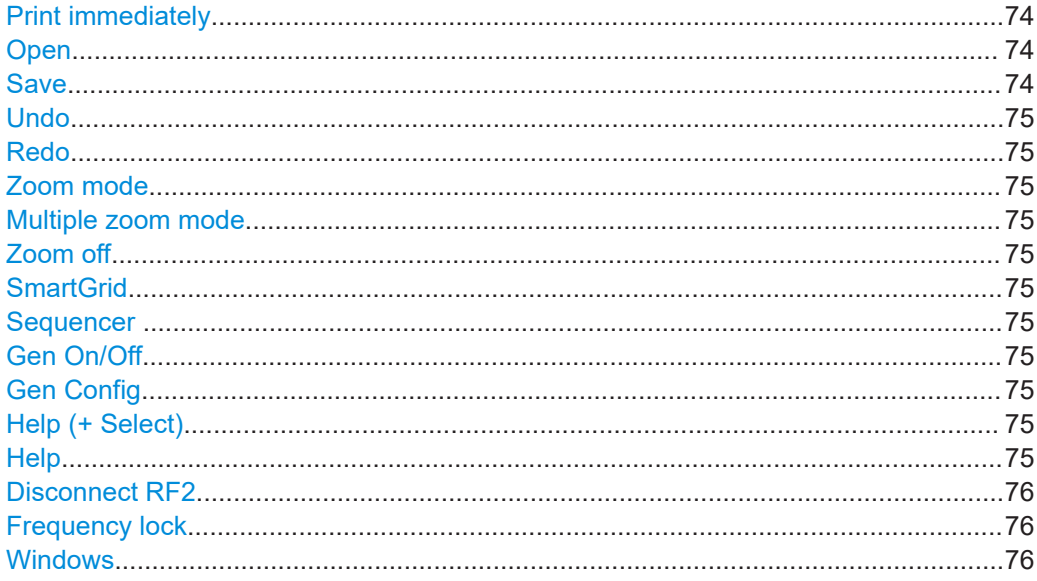

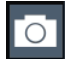

# **Print immediately**

Prints the current display (screenshot) as configured.

See [Chapter 6.3, "Creating screenshots of current measurement results and settings",](#page-104-0) [on page 105](#page-104-0).

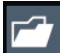

# **Open**

Opens a file from the instrument ("Save/Recall" menu).

See [Chapter 6.2, "Storing and recalling instrument settings and measurement data",](#page-94-0) [on page 95](#page-94-0).

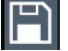

# **Save**

Stores data on the instrument ("Save/Recall" menu).

<span id="page-74-0"></span>See [Chapter 6.2, "Storing and recalling instrument settings and measurement data",](#page-94-0) [on page 95](#page-94-0).

Reverts last operation, i.e. the status before the previous action is retrieved.

The undo function is useful, for example, if you are performing a zero span measurement with several markers and a limit line defined and accidentally select a different measurement. In this case, many settings would be lost. However, if you press [UNDO] immediately afterwards, the previous status is retrieved, i.e. the zero span measurement and all settings.

**Note:** The [UNDO] function is not available after a [PRESET] or "Recall" operation. When these functions are used, the history of previous actions is deleted.

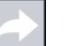

# **Redo**

**Undo**

Repeats previously reverted operation

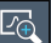

#### **Zoom mode**

Displays a dotted rectangle in the diagram that can be expanded to define the zoom area.

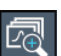

## **Multiple zoom mode**

Multiple zoom areas can be defined for the same diagram.

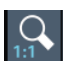

# **Zoom off**

Displays the diagram in its original size.

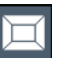

# **SmartGrid**

Activates "SmartGrid" mode to configure the screen layout.

For Spectrum mode only, see the R&S ZNL/ZNLE Spectrum Mode user manual.

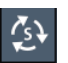

# **Sequencer**

Opens the "Sequencer" menu to perform consecutive measurements. See [Chapter 5.4, "Running a sequence of measurements", on page 89](#page-88-0)

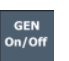

#### **Gen On/Off**

Enables/disables the independent CW source. Requires the option R&S ZNL/ZNLE-K14.

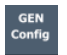

# **Gen Config**

Opens the dialog box to configure the independent CW source. Requires the option R&S ZNL/ZNLE-K14.

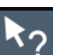

#### **Help (+ Select)**

Allows you to select an object for which context-specific help is displayed See [Chapter 4.4.5, "Getting help", on page 82](#page-81-0)

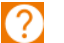

# **Help**

Displays context-sensitive help topic for the most recently selected element

See [Chapter 4.4.5, "Getting help", on page 82](#page-81-0)

<span id="page-75-0"></span>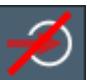

# **Disconnect RF2**

RF2 input off: Signal applied to the RF2 input is not measured (instead the signal path of the calibration signal is used).

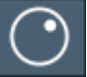

# **Frequency lock**

Frequency does not change when you turn the rotary knob.

Only applies to the frequency. You can still change other parameters with the rotary knob.

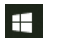

# **Windows**

Displays the Windows "Start" menu and task bar.

See ["To access the "Start" menu"](#page-34-0) on page 35.

# **4.4.2.2 Softtools**

Softtools display groups of related settings as a tabbed panel. They can be opened via function keys on the (virtual) front panel, or via context menu items.

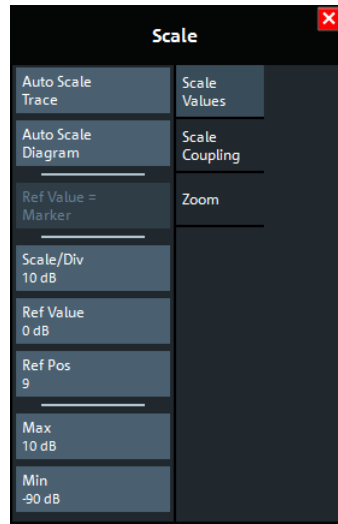

*Figure 4-17: Scale softtool*

The softtools are displayed in the softkey bar of the instrument. The title area of the softkey bar displays the name of the currently opened softtool.

If you close the softkey bar using its close icon, it is automatically reopened the next time a function key is pressed. You can change this behavior in the "User Interface" tab of the "VNA Setup" dialog.

See ["Pressing Hardkey Reactivates Softkey Bar"](#page-141-0) on page 142.

<span id="page-76-0"></span>Some controls on the softtool tabs allow you to read and modify settings (e.g. "Ref Value" in the screenshot above), some perform actions (e.g. "Auto Scale Trace"), while others open additional dialogs (button label ends with "...").

# **4.4.2.3 Context menus**

Several items in the diagram area have context menus (for example markers, traces or the channel bar). If you right-click on one of these items (or tap it for about 1 second), a menu is displayed which contains the same functions as the corresponding softkey. This is useful, for example, when the softkey display is hidden.

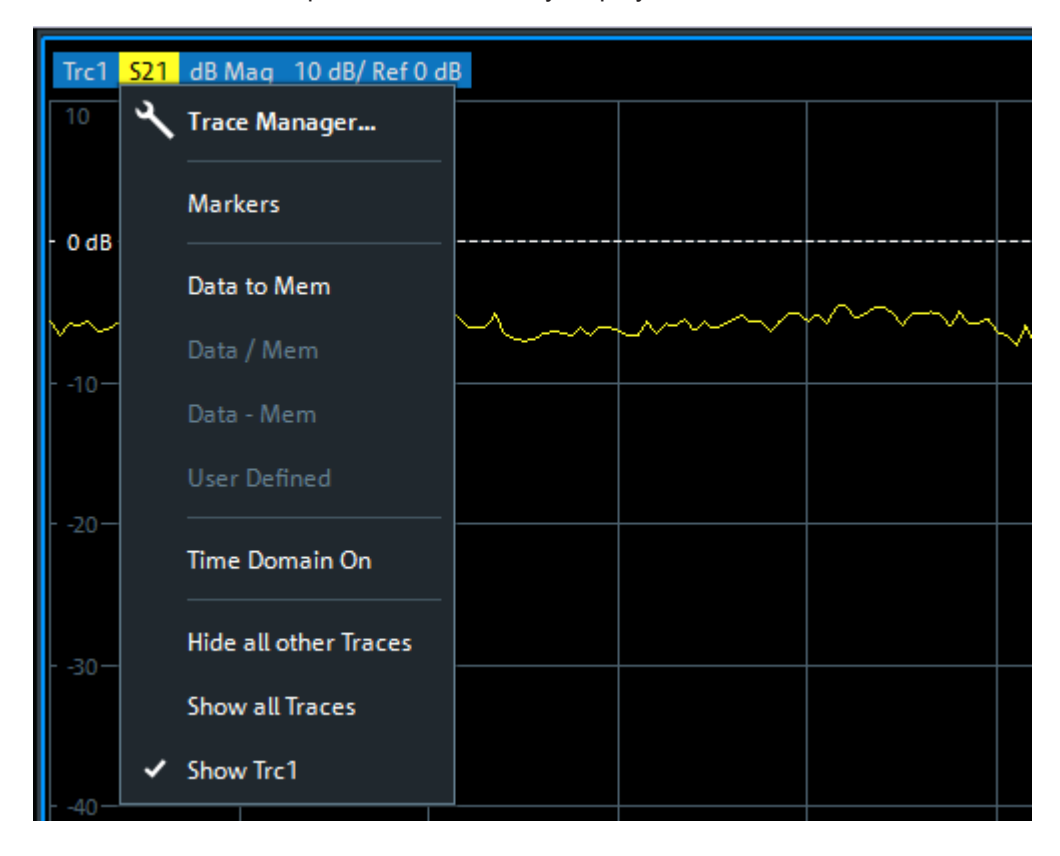

# **4.4.2.4 On-screen keyboard**

The on-screen keyboard is an additional means of interacting with the instrument without having to connect an external keyboard.

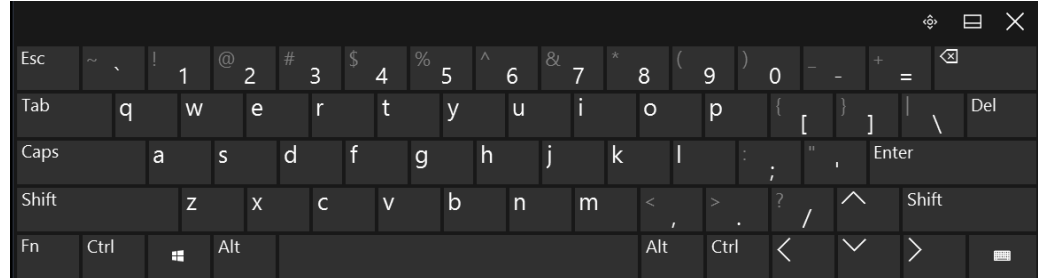

The on-screen keyboard display can be switched on and off as desired using the "On-Screen Keyboard" function key beneath the screen.

When you press this key, the display switches between the following options:

- Keyboard displayed at the top of the screen
- Keyboard displayed at the bottom of the screen
- No keyboard displayed

You can use the TAB key on the on-screen keyboard to move the focus from one field to another in dialog boxes.

# **4.4.3 Entering data**

Data can be entered in dialog boxes using one of the following methods:

- Using the touchscreen, via the online keyboard
- Using other elements provided by the front panel, e.g. the keypad, rotary knob, or navigation keys

The rotary knob acts like the [ENTER] key when it is pressed.

Using a connected external keyboard

# **Transparent dialog boxes**

You can change the transparency of the dialog boxes to see the results in the windows behind the dialog box. Thus, you can see the effects that the changes you make to the settings have on the results immediately.

To change the transparency, select the transparency icon at the top of the dialog box. A slider is displayed. To hide the slider, select the transparency icon again.

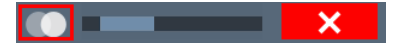

(The title bar of the dialog box is always slightly transparent and is not affected by the slider.)

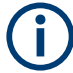

# **Particularities in windows dialog boxes**

In some cases, e.g. if you want to install a printer, original Windows dialog boxes are used. In these dialog boxes, the rotary knob and function keys do not work. Use the touchscreen instead.

# **Entering numeric parameters**

If a field requires numeric input, the keypad provides only numbers.

1. Enter the parameter value using the keypad, or change the currently used parameter value by using the rotary knob (small steps) or the [UP] or [DOWN] keys (large steps).

- 2. After entering the numeric value via keypad, press the corresponding unit key. The unit is added to the entry.
- 3. If the parameter does not require a unit, confirm the entered value by pressing the [ENTER] key or any of the unit keys. The editing line is highlighted to confirm the entry.

# **Entering Alphanumeric Parameters**

If a field requires alphanumeric input, you can use the on-screen keyboard to enter numbers and (special) characters (see [Chapter 4.4.2.4, "On-screen keyboard",](#page-76-0) [on page 77](#page-76-0)).

# **Correcting an entry**

- 1. Using the arrow keys, move the cursor to the right of the entry you want to delete.
- 2. Press the [Backspace] key.

The entry to the left of the cursor is deleted.

3. Enter your correction.

# **Completing the entry**

► Press the [ENTER] key or the rotary knob.

# **Aborting the entry**

► Press the [ESC] key. The dialog box is closed without changing the settings.

# **4.4.4 Touchscreen gestures**

A touchscreen allows you to interact with the software using various finger gestures on the screen. The basic gestures supported by the software and most applications are described here. Further actions using the same gestures may be possible.

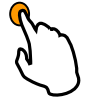

# **Tapping**

Touch the screen quickly, usually on a specific element.

You can tap most elements on the screen; in particular, any elements you can also click on with a mouse pointer.

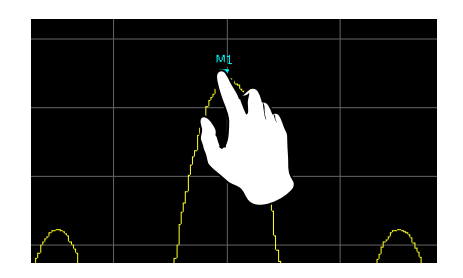

*Figure 4-18: Tapping*

# **Double-tapping**

Tap the screen twice, in quick succession.

Double-tap a diagram or the window title bar to maximize a window in the display, or to restore the original size.

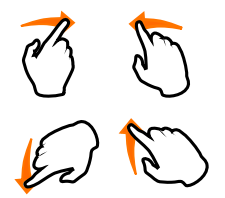

# **Dragging**

Move your finger from one position to another on the display, keeping your finger on the display the whole time.

By dragging your finger over a table or diagram you can pan the displayed area of the table or diagram to show results that were previously out of view.

| RefLevel 5.20 dfm                         | Meas Time 31201 pr. SRate 32.074% | sa        |
|-------------------------------------------|-----------------------------------|-----------|
| 18:00 Freq 3.75 Git: Reclength<br>An      | 9001                              |           |
| 1 Magnitude                               |                                   | · 1/P Chy |
|                                           |                                   |           |
|                                           |                                   |           |
|                                           |                                   |           |
|                                           |                                   |           |
| S)                                        |                                   |           |
| <b>AT EST</b>                             |                                   |           |
|                                           |                                   |           |
|                                           |                                   |           |
| $30 \times r$                             |                                   |           |
| 20 Hz                                     |                                   |           |
|                                           |                                   |           |
|                                           |                                   |           |
| <b>OF 3.75-GRD</b><br>313 [6]<br>1001 pcs |                                   |           |

*Figure 4-19: Dragging*

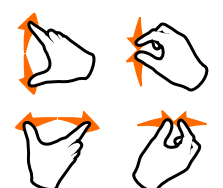

# **Pinching and spreading two fingers**

Move two fingers together on the display (pinch) or move two fingers apart on the display (spread).

When you pinch two fingers in the display, you decrease the size of the currently displayed area, showing the surrounding areas previously out of view.

When you spread two fingers in the display, you increase the size of the currently displayed area, showing more details.

You can pinch or spread your fingers vertically, horizontally, or diagonally. The direction in which you move your fingers determines which dimension of the display is changed.

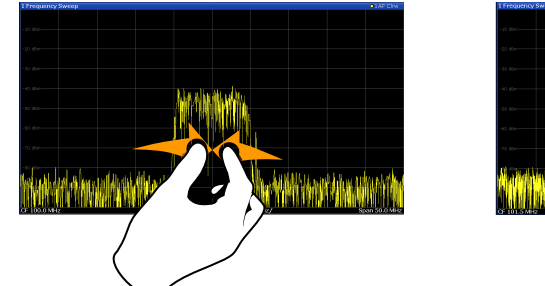

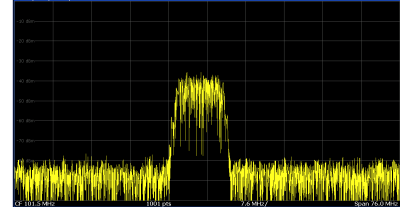

*Figure 4-20: Pinching*

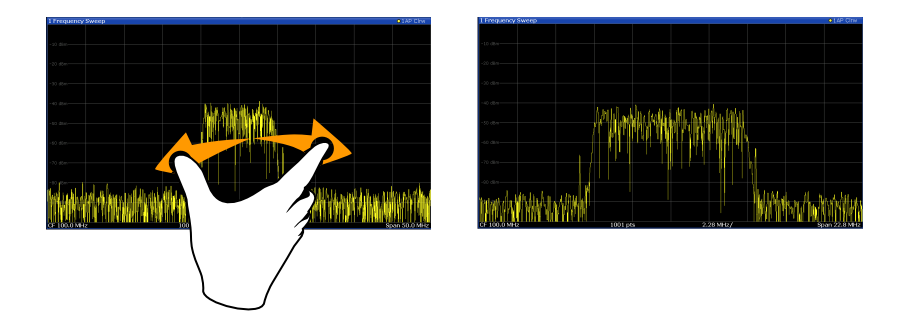

*Figure 4-21: Spreading*

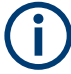

# **Touch gestures in diagrams change measurement settings**

When you change the display using touch gestures, the corresponding measurement settings are adapted. This is different to selecting an area on the screen in zoom mode, where merely the resolution of the displayed trace points is changed temporarily (graphical zoom).

# **Mouse vs. touch actions**

Any user interface elements that react to actions by a mouse pointer also react to finger gestures on the screen, and vice versa. The following touch actions correspond to mouse actions:

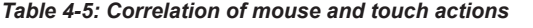

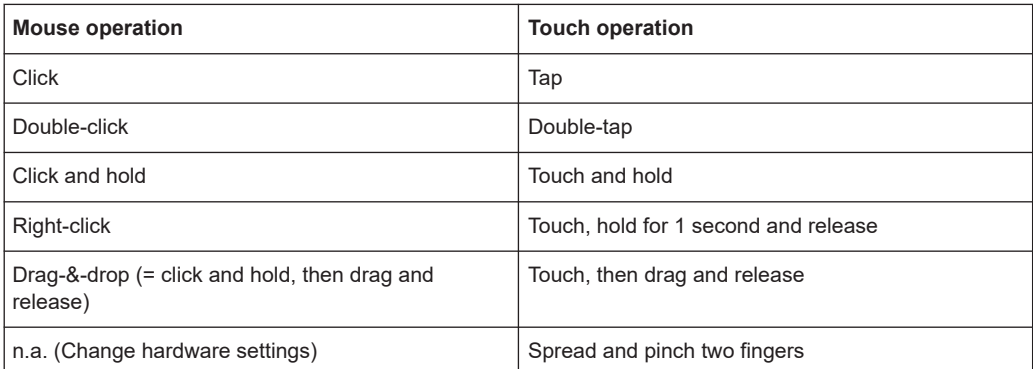

<span id="page-81-0"></span>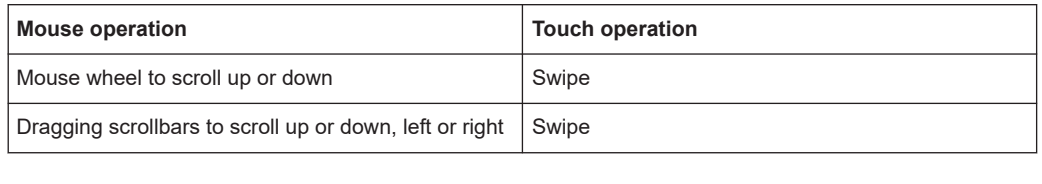

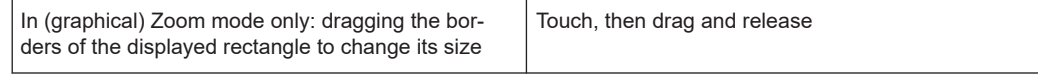

# **Example:**

You can scroll through a long table in conventional mouse operation by clicking in the table's scrollbar repeatedly. In touch operation, you would scroll through the table by dragging the table up and down with your finger.

# **4.4.5 Getting help**

If any questions or problems concerning the R&S ZNL/ZNLE arise, an extensive online help system is provided on the instrument and can be consulted at any time. The help system is context-sensitive and provides information specifically for the current operation or setting to be performed. In addition, general topics provide an overview on complete tasks or function groups as well as background information.

The online help can be opened at any time by selecting one of the "Help" icons on the toolbar or by pressing the [F1] key on an external or the on-screen keyboard.

# **To call context-sensitive help**

► To display the "Help" dialog box for the currently focused screen element, e.g. a softkey or a setting in an opened dialog box, select the "Help" icon on the toolbar.

# $\boldsymbol{\varOmega}$

The "Help" dialog box "View" tab is displayed. A topic containing information about the focused screen element is displayed.

If no context-specific help topic is available, a more general topic or the "Content" tab is displayed.

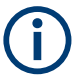

For standard Windows dialog boxes (e.g. File Properties, Print dialog etc.), no contextsensitive help is available.

# **to display a help topic for a screen element not currently focused**

1. Select the "Help pointer" icon on the toolbar.

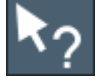

The pointer changes its shape to a "?" and an arrow.

2. Select the screen element to change the focus.

A topic containing information about the selected (now focused) screen element is displayed.

# 5 Operating modes, applications, channel setups, and result displays

If the spectrum analysis hardware option R&S ZNLxx-B1 is installed, the R&S ZNL is actually two instruments in one: a vector network analyzer (VNA) and a spectrum analyzer (SA). The R&S ZNL integrates the functionality of the two as separate operating modes in one instrument. The advantage is that you can perform typical network analyzer tasks on a dedicated network analyzer, and spectrum analyzer tasks on a dedicated spectrum analyzer, without having to buy, maintain, and set up two individual instruments. Furthermore, you can easily and quickly switch between measurement tasks in different operating modes, and hardly notice the difference in operation. Both are just different applications on the same instrument. Internally, however, the data is processed using entirely separate hardware, always optimized to the selected operating mode.

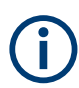

- A spectrum analysis" hardware option is **not available** for the R&S ZNLE and for R&S ZNL14 and R&S ZNL20 with serial numbers below 101200.
- Note that interruptions in analog output may occur if you switch between a VNA and a spectrum application, due to the separate hardware. In particular, if you run a sequence of measurements including both measurement types, switching between both modes can interrupt the signal from the output connector.

The Spectrum operating mode allows you to perform all sorts of different analysis tasks on different types of signals, e.g. Analog Demodulation, I/Q analysis or basic spectrum analysis. Depending on the task or type of signal, a different set of measurement functions and parameters are required. Therefore, the Spectrum operating mode provides various applications - some of which are included in the base unit, others are optional.

The default application when you start the R&S ZNL/ZNLE is "VNA", for basic network analysis.

# **Channel Setups**

When you activate an application, a new channel setup is created which determines the measurement settings for that application. The same application can be activated with different measurement settings by creating several channel setups for the same application.

The number of channel setups that can be configured at the same time depends on the available memory on the instrument.

For more information on creating channel setups, see [Chapter 5.3, "Defining channel](#page-86-0) [setups", on page 87](#page-86-0).

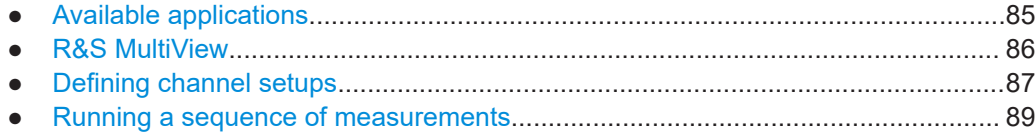

# <span id="page-84-0"></span>**5.1 Available applications**

# **Access**: [Mode]

Without the spectrum analysis hardware option R&S ZNLxx-B1, the R&S ZNLxx only provides the VNA application.

- The "Spectrum analysis" hardware option adds the Spectrum and I/Q Analyzer applications.
- The "Analog Demodulation" software option R&S FPL1-K7 adds the [Analog](#page-85-0) [Demod](#page-85-0) application.
- The "Noise Figure" software option R&S FPL1-K30 adds th[eNoise Figure](#page-85-0) application.

Each application is described in a separate manual.

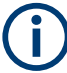

For the R&S ZNLE and for R&S ZNL14 and R&S ZNL20 with serial numbers below 101200, these options are **not available** and hence there is only the VNA application.

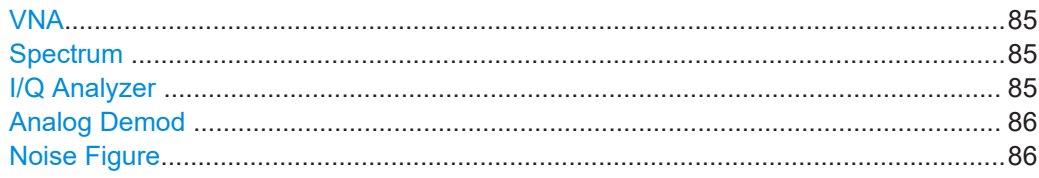

# **VNA**

In the VNA application the provided functions correspond to those of a conventional vector network analyzer.

Remote command:

INST:SEL VNA, see [INSTrument\[:SELect\]](#page-570-0) on page 571

# **Spectrum**

In the "Spectrum" application the provided functions correspond to those of a conventional spectrum analyzer. The analyzer measures the frequency spectrum of the RF input signal over the selected frequency range with the selected resolution and sweep time. Alternatively, it displays the waveform of the video signal for a fixed frequency.

The "Spectrum" application requires a R&S ZNLxx equipped with the spectrum analysis hardware option R&S ZNLxx-B1.

**Note:** For the R&S ZNLE and for R&S ZNL14 and R&S ZNL20 with serial numbers below 101200, a spectrum analysis hardware option is **not available**.

The "Spectrum" application is described in the R&S ZNL Spectrum Analyzer Mode User Manual.

Remote command:

INST:SEL SAN, see [INSTrument\[:SELect\]](#page-570-0) on page 571

# **I/Q Analyzer**

The I/Q Analyzer application provides measurement and display functions for I/Q data.

<span id="page-85-0"></span>The "I/Q Analyzer" application requires a R&S ZNLxx equipped with the spectrum analysis hardware option R&S ZNLxx-B1.

**Note:** For the R&S ZNLE and for R&S ZNL14 and R&S ZNL20 with serial numbers below 101200, a spectrum analysis hardware option is **not available**.

The "I/Q Analyzer" application is described in the R&S ZNL "I/Q Analyzer" User Manual.

Remote command:

INST:SEL IQ, see [INSTrument\[:SELect\]](#page-570-0) on page 571

#### **Analog Demod**

The Analog Demodulation application provides measurement functions for demodulating AM, FM, or PM signals.

The "Analog Demod" application requires a R&S ZNLxx equipped with the spectrum analysis hardware option R&S ZNLxx-B1, plus the "Analog Demodulation" software option R&S FPL1-K7.

**Note:** For the R&S ZNLE and for R&S ZNL14 and R&S ZNL20 with serial numbers below 101200, these options are **not available**.

For details see the Analog Demodulation Mode User Manual.

Remote command: INST:SEL ADEM, see [INSTrument\[:SELect\]](#page-570-0) on page 571

#### **Noise Figure**

The Noise Figure application provides noise figure measurements.

The "Noise Figure" application requires a R&S ZNLxx equipped with the spectrum analysis hardware option R&S ZNLxx-B1 plus the "Noise Figure Measurements" software option R&S FPL1-K30.

**Note:** For the R&S ZNLE and for R&S ZNL14 and R&S ZNL20 with serial numbers below 101200, these options are **not available**.

For details see the Noise Figure Measurements User Manual.

Remote command:

INST:SEL NOISE, see [INSTrument\[:SELect\]](#page-570-0) on page 571

# **5.2 R&S MultiView**

Each application is displayed in a separate tab. If more than one application is active, an additional tab ( "MultiView" ) provides an overview of all currently active channel setups at a glance. In the "MultiView" tab, each individual window contains its own channel setup bar. Select the channel setup bar to switch to an application quickly.

<span id="page-86-0"></span>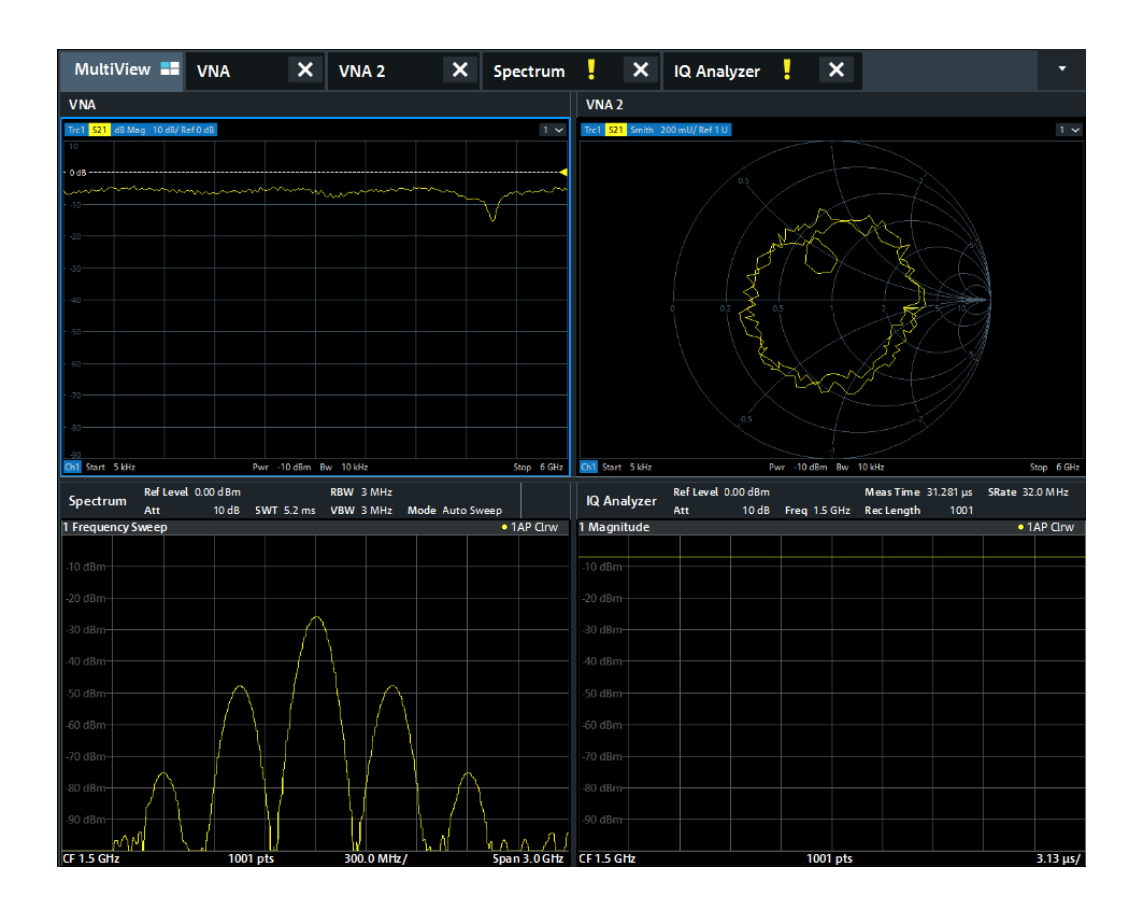

# **5.3 Defining channel setups**

# **Access**: [Mode]

For a R&S ZNLxx with spectrum analysis option R&S ZNLxx-B1, the startup/preset channel setup is determined by the [Preset Mode.](#page-132-0) Factory default is "VNA". For the R&S ZNLE this is the only available application.

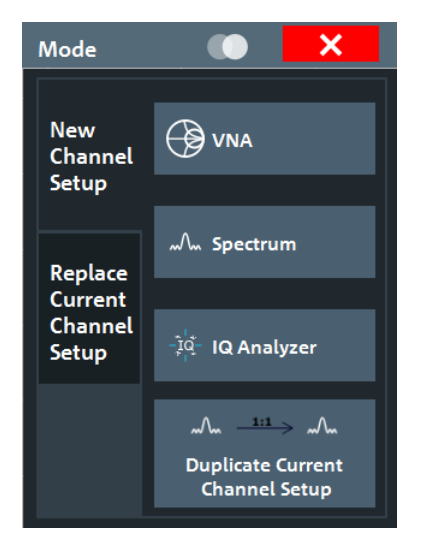

*Figure 5-1: Defining Channel Setups (R&S ZNLxx with spectrum analysis option R&S ZNLxx-B1)*

# **Switching between channel setups**

When you switch to a new channel setup, a set of parameters is passed on from the current channel setup to the new one:

- Center frequency and frequency offset
- Reference level and reference level offset
- **Attenuation**

After initial setup, the parameters for the channel setup are stored upon exiting and restored upon re-entering the channel setup. Thus, you can switch between measurements quickly and easily.

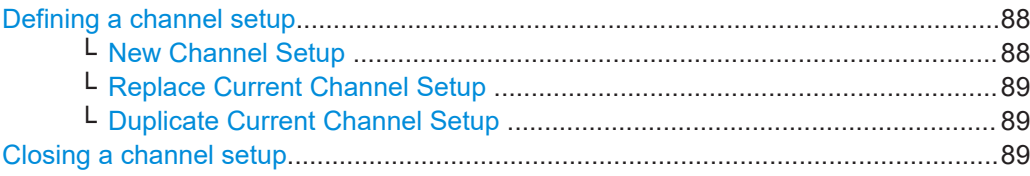

#### **Defining a channel setup**

To start a new channel setup or replace an existing one, select the corresponding application in the "Mode" dialog box.

**Note:** The channel setups are labeled with the application name. If that name already exists, a sequential number is added. You can change the name of the channel setup by double-tapping the name in the channel setup bar and entering a new name. For an overview of default names see **[INSTrument:LIST?](#page-569-0)** on page 570.

Remote command: [INSTrument\[:SELect\]](#page-570-0) on page 571

# **New Channel Setup ← Defining a channel setup**

The application selected on this tab of the dialog box activates a new channel setup, i.e. a new tab in the display.

<span id="page-88-0"></span>**Note:** The channel setups are labeled with the application name. If that name already exists, a sequential number is added. You can change the name of the channel setup by double-tapping the name in the channel setup bar and entering a new name. For an overview of default names see INSTrument: LIST? on page 570.

Remote command:

INSTrument: CREate [: NEW] on page 569 [INSTrument\[:SELect\]](#page-570-0) on page 571

# **Replace Current Channel Setup ← Defining a channel setup**

The application selected on this tab of the dialog box is started in the currently displayed channel setup, replacing the current measurement.

Remote command: [INSTrument:CREate:REPLace](#page-568-0) on page 569

#### **Duplicate Current Channel Setup ← Defining a channel setup**

The currently active channel setup can be duplicated, i.e. a new channel setup of the same type and with the identical measurement settings is started. The name of the new channel setup is the same as the copied channel setup, extended by a consecutive number (e.g. "Spectrum" -> "Spectrum 2" ).

Remote command: [INSTrument:CREate:DUPLicate](#page-567-0) on page 568

#### **Closing a channel setup**

To close a channel setup, simply close the corresponding tab by selecting the "x" next to the channel setup name.

Remote command: [INSTrument:DELete](#page-568-0) on page 569

# **5.4 Running a sequence of measurements**

Only one measurement can be performed at any time, namely the one in the currently active channel setup. However, in order to perform the configured measurements consecutively, a Sequencer function is provided.

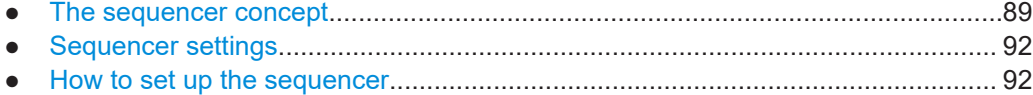

# **5.4.1 The sequencer concept**

The instrument can only activate one specific channel setup at any time. Thus, only one measurement can be performed at any time, namely the one in the currently active channel setup. However, in order to perform the configured measurements consecutively, a Sequencer function is provided, which changes the channel setup of the instrument as required. If activated, the measurements configured in the currently defined "Channel"s are performed one after the other in the order of the tabs.

For each individual measurement, the sweep count is considered. Thus, each measurement may consist of several sweeps. The currently active measurement is indicated by a  $\mathbb Q$  symbol in the tab label.

The result displays of the individual channel setups are updated in the tabs as the measurements are performed. Sequential operation itself is independent of the currently *displayed* tab.

# **Sequencer modes**

Three different Sequencer modes are available:

#### ● **Single Sequence**

Similar to single sweep mode; each measurement is performed once, until all measurements in all defined "Channel"s have been performed.

# ● **Continuous Sequence**

Similar to continuous sweep mode; the measurements in each defined "Channel" are performed one after the other, repeatedly, in the same order, until sequential operation is stopped. This is the default Sequencer mode.

# ● **Channel-defined Sequence**

First, a single sequence is performed. Then, only "Channel"s in continuous sweep mode are repeated continuously.

# **Example: Sequencer procedure**

Assume the following active channel setup definition:

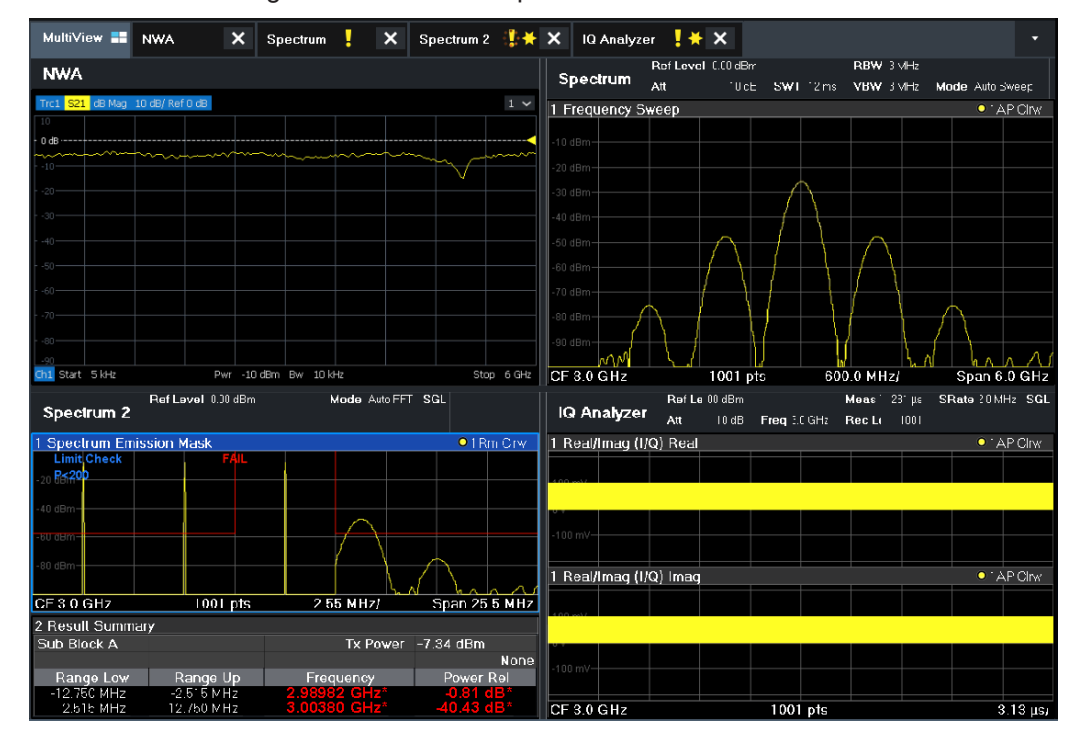

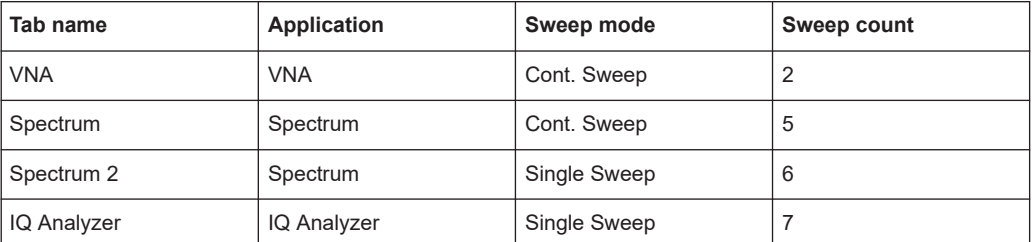

For **Single Sequence**, the following sweeps will be performed:

2 x VNA, 5x Spectrum, 6x Spectrum 2, 7x IQ Analyzer

For **Continuous Sequence**, the following sweeps will be performed:

2 x VNA, 5x Spectrum, 6x Spectrum 2, 7x IQ Analyzer,

2 x VNA, 5x Spectrum, 6x Spectrum 2, 7x IQ Analyzer,

For **Channel-defined Sequence**, the following sweeps will be performed:

2 x VNA, 5x Spectrum, 6x Spectrum 2, 7x IQ Analyzer,

- 2 x VNA, 5x Spectrum,
- 2 x VNA, 5x Spectrum,

...

...

#### <span id="page-91-0"></span>**Run Single/Run Cont and Single Sweep/Sweep Continuous keys**

While the Sequencer is active, the [Run Single] and [Run Cont] keys control the Sequencer, not individual sweeps. [Run Single] starts the Sequencer in single mode, while [Run Cont] starts the Sequencer in continuous mode.

The "Single Sweep" and "Continuous Sweep" *softkeys* control the sweep mode for the currently selected channel setup only; the sweep mode only has an effect the next time the Sequencer activates that channel setup, and only for a channel-defined sequence. In this case, a channel setup in single sweep mode is swept only once by the Sequencer. A channel setup in continuous sweep mode is swept repeatedly.

# **5.4.2 Sequencer settings**

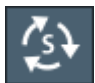

The "Sequencer" menu is available from the toolbar.

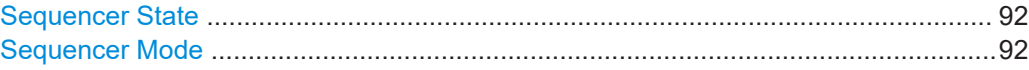

#### **Sequencer State**

Activates or deactivates the Sequencer. If activated, sequential operation according to the selected Sequencer mode is started immediately.

Remote command:

[SYSTem:SEQuencer](#page-571-0) on page 572 [INITiate:SEQuencer:IMMediate](#page-571-0) on page 572 [INITiate:SEQuencer:ABORt](#page-570-0) on page 571

#### **Sequencer Mode**

Defines how often which measurements are performed. The currently selected mode softkey is highlighted blue. During an active Sequencer process, the selected mode softkey is highlighted orange.

"Single Sequence"

Each measurement is performed once, until all measurements in all active channel setups have been performed.

"Continuous Sequence"

The measurements in each active channel setup are performed one after the other, repeatedly, in the same order, until sequential operation is stopped.

This is the default Sequencer mode.

Remote command:

[INITiate:SEQuencer:MODE](#page-571-0) on page 572

# **5.4.3 How to set up the sequencer**

In order to perform the configured measurements consecutively, a Sequencer function is provided.

- 1. Configure a channel setup for each measurement configuration as required, including the sweep mode.
- 2. In the toolbar, select the "Sequencer" icon.

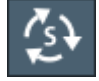

The "Sequencer" menu is displayed.

3. Toggle the "Sequencer" softkey to "On".

A continuous sequence is started immediately.

4. To change the Sequencer mode and start a new sequence immediately, select the corresponding mode softkey, or press the [Run Single] or [Run Cont] key.

The measurements configured in the currently active channel setups are performed one after the other in the order of the tabs until the Sequencer is stopped. The result displays in the individual channel setups are updated as the measurements are performed.

# **To stop the sequencer**

► To stop the Sequencer temporarily, press the highlighted [Run Single] or [Run Cont] key (not for a channel-defined sequence). To continue the Sequencer, press the key again.

To stop the Sequencer permanently, select the "Sequencer" icon in the toolbar and toggle the "Sequencer" softkey to "Off".

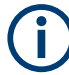

# **Mixed VNA operation**

If the sequencer is running and both a VNA and other channel setups are active, then changing a parameter can cause the measurements to halt. If this happens, turn the sequencer "Off" and then "On" again.

# 6 Data management

The R&S ZNL/ZNLE allows you to save and recall measurement settings. Measurement data can be exported and imported for a later analysis, the graphical result display can be stored to a file or printed. In addition, various application-specific data can be saved and/or recalled.

- Functions for saving and recalling measurement settings can be directly accessed via the "Store" and "Open" toolbar icons. See [Chapter 6.2, "Storing and recalling instrument settings and measurement](#page-94-0) [data", on page 95](#page-94-0).
- Hardcopy functions can be easily accessed via the [Print] system key. See [Chapter 6.3, "Creating screenshots of current measurement results and set](#page-104-0)[tings", on page 105](#page-104-0).
- Trace import and export functions can be accessed via [File] > "Export" | "Import". In VNA mode this opens the "Trace" > "Trace Data" softtool tab, from where you can control the trace export or import. See [Chapter 10.6.11, "Trace Data tab",](#page-385-0) [on page 386](#page-385-0).
- Other advanced data management functions, such as the export and import of sweep segments or limit lines, can be accessed via related softtools and dialogs.
- Restoring the default instrument configuration (preset).......................................... 94
- [Storing and recalling instrument settings and measurement data.......................... 95](#page-94-0)
- [Creating screenshots of current measurement results and settings.....................105](#page-104-0)

# **6.1 Restoring the default instrument configuration (preset)**

When delivered, the R&S ZNL/ZNLE has a default configuration. You can restore this defined initial state at any time as a known starting point for measurements. This is often recommendable as a first step in troubleshooting when unusual measurement results arise.

#### **Factory default configuration**

The factory default configuration is selected such that the RF input is always protected against overload, provided that the applied signal levels are in the allowed range for the instrument.

Alternatively to the factory default settings, you can define user-specific recall settings to be restored after a preset or reboot, see ["To recall settings automatically after preset](#page-103-0) or reboot" [on page 104](#page-103-0).

## **To restore the default instrument configuration for all channel setups at once**

► Press the [PRESET] key.

<span id="page-94-0"></span>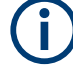

After you use the [PRESET] function, the history of previous actions is deleted, i.e. any actions performed previously cannot be undone or redone using the [UNDO/REDO] keys.

### **Remote command:**

\*RST or SYSTem:PRESet

#### **To restore the default configuration for a single channel setup**

The default measurement settings can also be reset for an individual channel setup only, rather than resetting the entire instrument.

► In the "Overview", select the "Preset Channel" button.

The factory default settings are restored to the current channel setup. Note that a user-defined recall settings file is **NOT** restored.

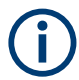

- The procedure above applies to spectrum mode only (n.a. for R&S ZNLE).
- For the R&S ZNL/ZNLE a single channel setup can only be reset via remote control.

# **Remote command:**

[SYSTem:PRESet:CHANnel\[:EXEC\]](#page-587-0) on page 588

# **6.2 Storing and recalling instrument settings and measurement data**

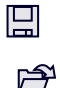

**Access**: "Save"/ "Open" icon in the toolbar

# **Or**: [FILE]

Possibly you would like to restore or repeat a measurement you performed under specific conditions on the instrument. Or you want to evaluate imported data in another application on the R&S ZNL/ZNLE and would like to restore the measurement settings applied during measurement. In these cases, you can store and recall instrument and measurement settings, and possibly other related measurement data.

Two different methods are available for managing instrument settings:

- Quick Save/Quick Recall a defined set of instrument settings or channel setups are stored or recalled quickly in just one step
- Configurable Save/Recall a user-defined set of instrument settings or channel setups are stored to a definable storage location

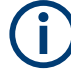

## **Restrictions when recalling measurement settings**

When recalling a saved configuration file, the following restrictions apply:

- The R&S ZNL/ZNLE must support the frequency range defined in the configuration file.
- Configuration files created on a R&S ZNL/ZNLE with certain options in use do not work on an R&S ZNL/ZNLE without these options.
- Files created with newer firmware versions may not work with a previous version.
- Files created on an instrument other than the R&S ZNL/ZNLE do not work on the R&S ZNL/ZNLE.

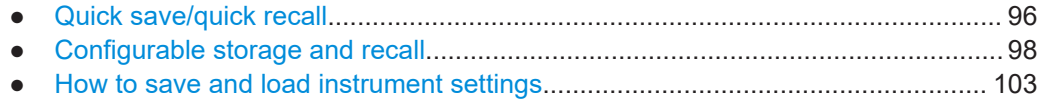

# **6.2.1 Quick save/quick recall**

The "Quick Save" and "Quick Recall" functions allow you to store instrument settings or channel setups very easily and quickly in one step. Up to ten different sets of settings can be stored to or recalled from "save sets". Each save set is identified by its storage date and type (instrument or specific "Channel") in the display. The save sets are stored in the C:\Users\Public\Documents\Rohde-Schwarz\ZNL\QuickSave directory, in files named QuickSave1.dfl to QuickSave10.dfl. Only the current measurement settings are stored, not any additional data such as traces, limit line or transducer files (see [Chapter 6.2.2.1, "Stored data types", on page 98\)](#page-97-0).

Source calibration files for an optional internal generator, if available, are included.

During recall, save sets of type "Instrument" replace the settings of the entire instrument. All other save sets start a new channel setup with the stored settings.

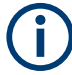

口

 $\mathbb{P}^2$ 

If a channel setup with the same name as the "Channel" to be restored is already active, the name for the new channel setup is extended by a consecutive number:

Spectrum 2 Spectrum  $\boldsymbol{\mathsf{x}}$  $\boldsymbol{\mathsf{x}}$ 

# **6.2.1.1 Quick save / quick recall settings**

**Access**: "Save"/ "Open" icon in the toolbar > "Quick Save" / "Quick Recall"

Both dialog boxes are very similar and closely related.

#### Storing and recalling instrument settings and measurement data

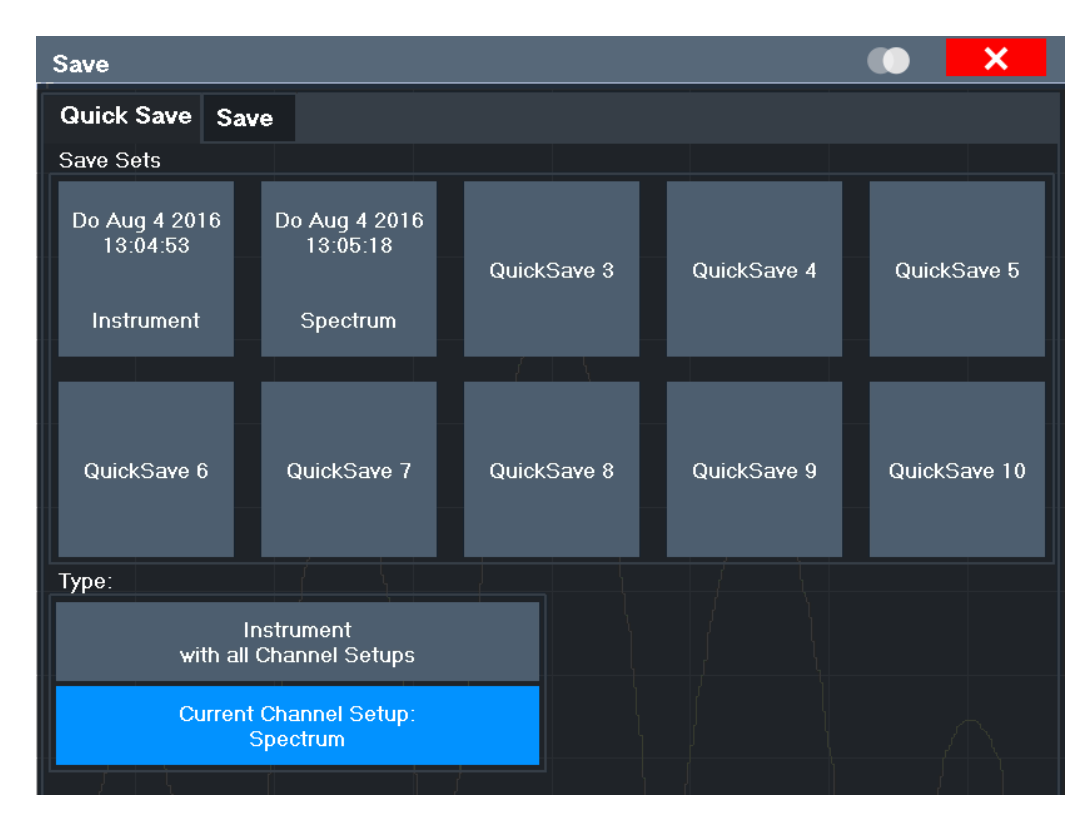

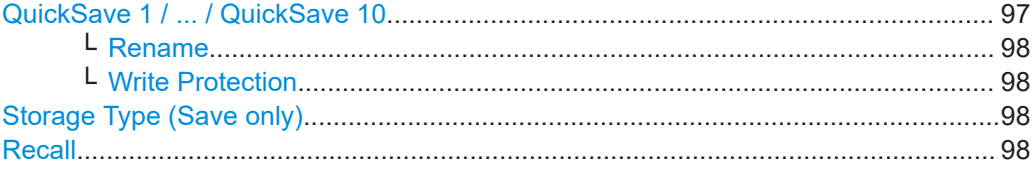

# **QuickSave 1 / ... / QuickSave 10**

Selects one of the save sets to store the current settings in or to be recalled. At the time of storage, the "QuickSave 1 / ... / QuickSave 10" placeholder is replaced by a label indicating the storage date and time and the storage type.

Right-click on one of the QuickSave buttons to display a context menu with additional functions for the save set.

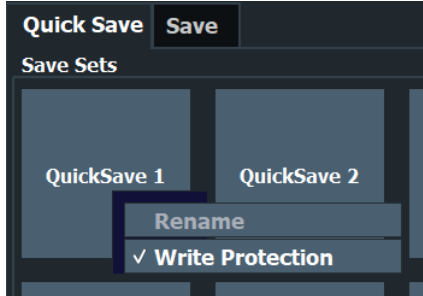

During recall, save sets of type "Instrument" replace the settings of the entire instrument. All other save sets start a new channel setup with the stored settings.

# <span id="page-97-0"></span>**Rename ← QuickSave 1 / ... / QuickSave 10**

Displays an input field to rename the save set, if write protection is disabled.

# **Write Protection ← QuickSave 1 / ... / QuickSave 10**

Enables or disables write protection for the save set. If enabled, the save set cannot be renamed or overwritten.

# **Storage Type (Save only)**

Defines which type of settings are stored in the save set.

"Instrument with all Chan-The instrument settings for all currently active "Channel"s are stored.

nels"

"Current Chan-Only the instrument settings for the currently selected measurement nel" "Channel"s are stored.

## **Recall**

Restores the instrument settings as saved in the selected settings file. If the settings file contains settings for a specific "Channel" only, a new channel setup with the stored settings is activated, otherwise all "Channel"s and instrument settings are overwritten with the stored settings.

**Note:** After you use the "Recall" function, the history of previous actions is deleted, i.e. any actions performed previously cannot be undone or redone using the [UNDO/ REDO] keys.

Remote command: [MMEMory:LOAD:STATe](#page-584-0) on page 585

# **6.2.2 Configurable storage and recall**

The more sophisticated storage and recall functions allow you to define which settings are stored, and where the settings file is stored to. Any settings file can be selected for recall.

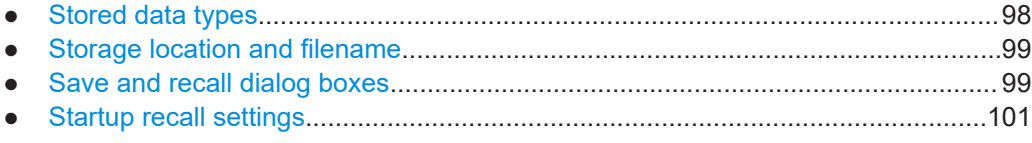

# **6.2.2.1 Stored data types**

The following types of data can be stored to and loaded from files via the "Save" dialog box on the R&S ZNL/ZNLE:

*Table 6-1: Items that can be stored to files*

| Item             | <b>Description</b>                           |
|------------------|----------------------------------------------|
| Current Settings | Current instrument and measurement settings. |

# <span id="page-98-0"></span>**6.2.2.2 Storage location and filename**

The data is stored on the internal flash disk or, if selected, on a memory stick or network drive. The operating system, firmware and stored instrument settings are located on drive C.

The storage location and filename are selected in a file selection dialog box which is displayed when you perform a storage function.

By default, the name of a settings file consists of a base name followed by an underscore and three numbers, e.g. limit lines 005. In the example, the base name is limit lines. The base name can contain characters, numbers and underscores. The file extension  $df1$  is added automatically. The default folder for settings files is C:\Users\Public\Documents\Rohde-Schwarz\ZNL\Save.

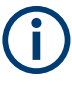

담

⊯

# **File name restrictions**

File names must be compatible with the Windows conventions for file names. In particular, they must not contain special characters such as ":", "\*", "?".

# **6.2.2.3 Save and recall dialog boxes**

**Access**: "Save"/ "Open" icon in the toolbar > "Save" / "Recall"

Both dialog boxes are very similar and closely related.

Storing and recalling instrument settings and measurement data

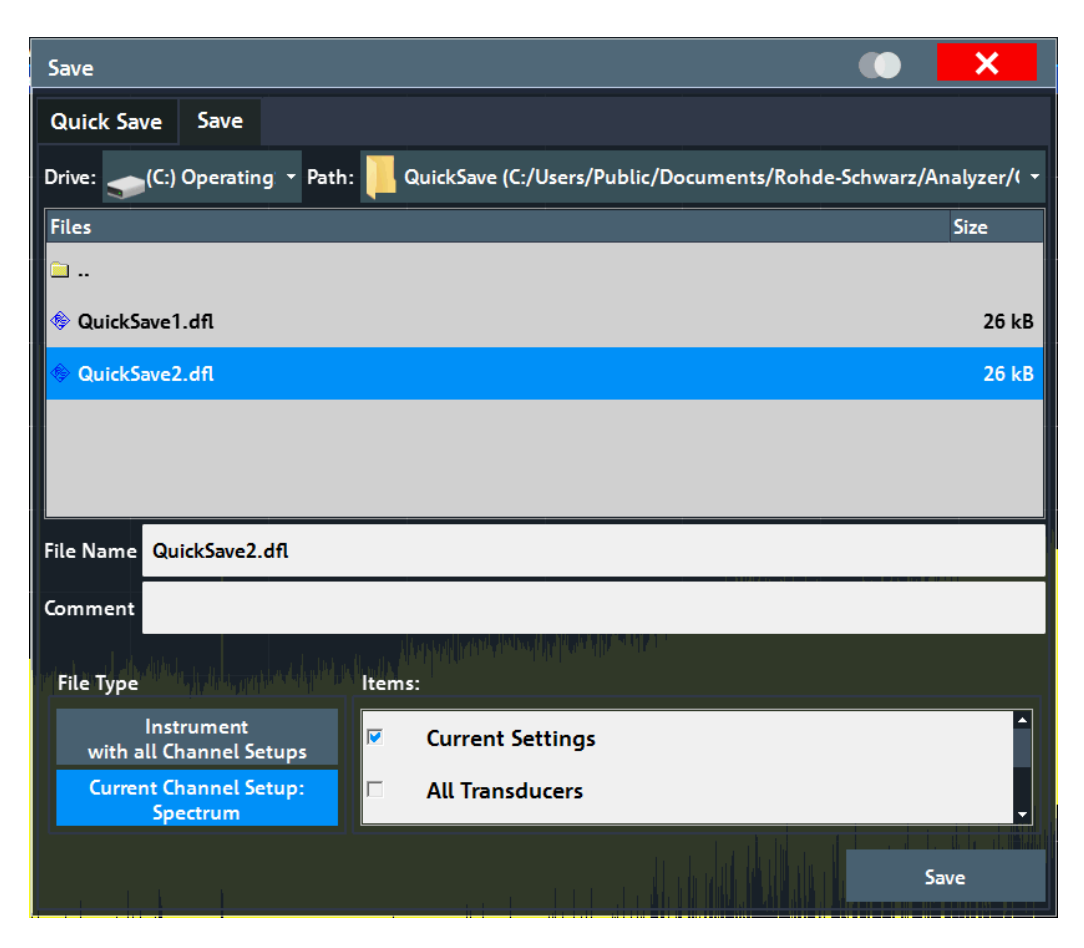

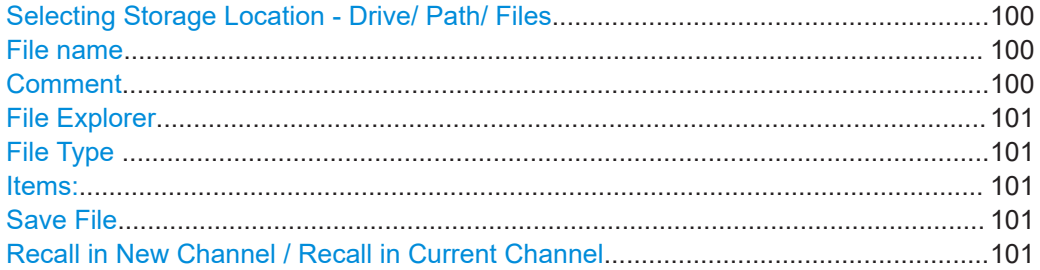

# **Selecting Storage Location - Drive/ Path/ Files**

Select the storage location of the file on the instrument or an external drive.

# **File name**

Contains the name of the data file without the path or extension.

File names must be compatible with the Windows conventions for file names. In particular, they must not contain special characters such as ":", "\*", "?".

# **Comment**

An optional description for the data file. A maximum of 60 characters can be displayed.

#### Remote command:

[MMEMory:COMMent](#page-576-0) on page 577

#### <span id="page-100-0"></span>**File Explorer**

Opens the Microsoft Windows File Explorer.

Remote command: not supported

# **File Type**

Determines whether the global instrument settings with all "Channel"s are stored or recalled, or the current "Channel" settings only.

#### **Items:**

Defines which data and settings are stored or are recalled. Depending on the "File Type" , either channel setups only, or global settings are available. Which items are available also depends on the installed options (see also [Chapter 6.2.2.1, "Stored data](#page-97-0) [types", on page 98](#page-97-0)).

# **Save File**

Saves the settings file with the defined filename.

Remote command: MMEMory: STORe<1|2>: STATe on page 587 [MMEMory:STORe<1|2>:STATe:NEXT](#page-586-0) on page 587

#### **Recall in New Channel / Recall in Current Channel**

Restores the instrument settings as saved in the selected settings file. If the settings file contains settings for a specific "Channel" only, select "Recall in New Channel" to activate a new channel setup with the stored settings. Select "Recall in Current Channel" to replace the current "Channel" settings.

**Note:** After you use the "Recall" function, the history of previous actions is deleted, i.e. any actions performed previously cannot be undone or redone using the [UNDO/ REDO] keys.

Remote command: [MMEMory:LOAD:STATe](#page-584-0) on page 585

#### **6.2.2.4 Startup recall settings**

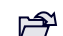

**Access**: "Open" icon in the toolbar > "Startup Recall"

#### Storing and recalling instrument settings and measurement data

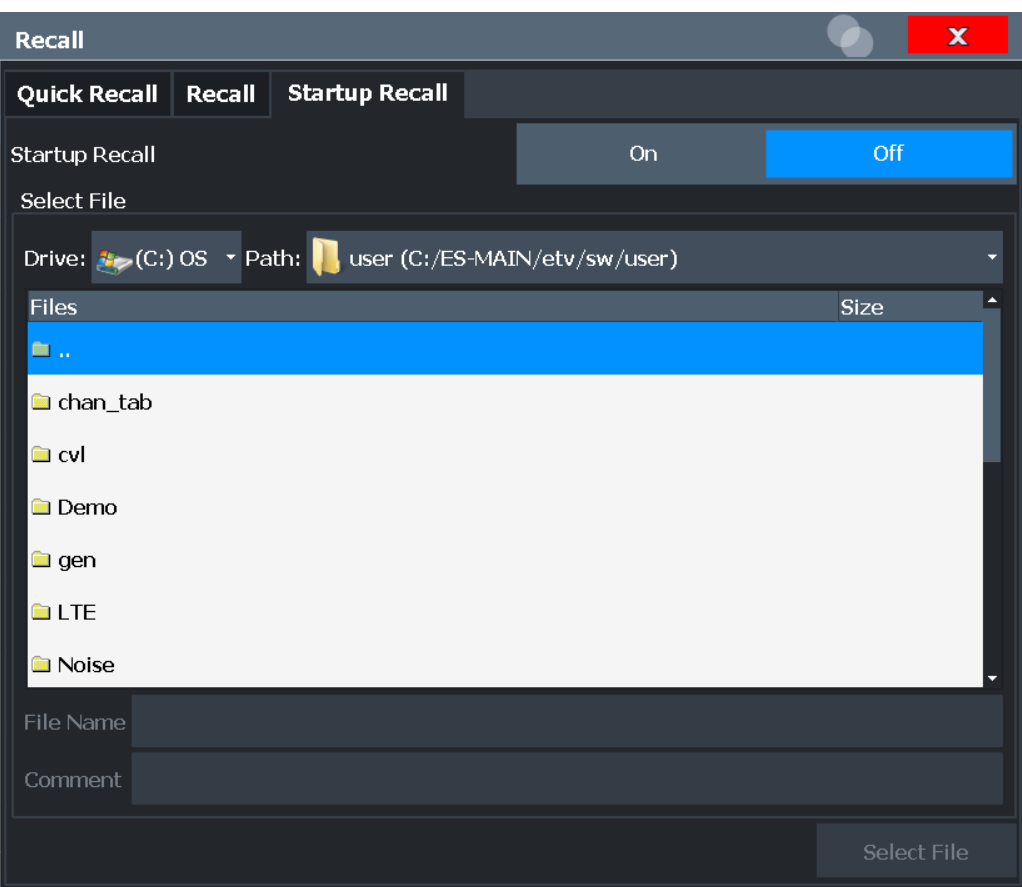

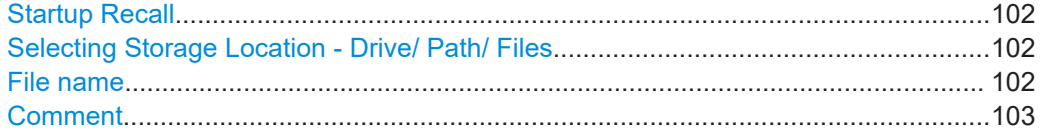

## **Startup Recall**

Activates or deactivates the startup recall function. If activated, the settings stored in the selected file are loaded each time the instrument is started or preset. If deactivated, the default settings are loaded.

Note that only *instrument* settings files can be selected for the startup recall function, not "Channel" files.

# Remote command:

[MMEMory:LOAD:AUTO](#page-584-0) on page 585

# **Selecting Storage Location - Drive/ Path/ Files**

Select the storage location of the file on the instrument or an external drive.

## **File name**

Contains the name of the data file without the path or extension.

File names must be compatible with the Windows conventions for file names. In particular, they must not contain special characters such as ":", "\*", "?".

# <span id="page-102-0"></span>**Comment**

An optional description for the data file. A maximum of 60 characters can be displayed. Remote command:

[MMEMory:COMMent](#page-576-0) on page 577

# **6.2.3 How to save and load instrument settings**

Instrument settings can be saved to a file and loaded again later, so that you can repeat the measurement with the same settings. Optionally, user-defined measurement settings can automatically be restored each time you start or preset the instrument.

#### **To save and recall instrument settings using the Quick Save function**

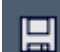

- 1. Select the "Save" icon from the toolbar.
- 2. Select whether the instrument settings for **all** "Channel"s are stored, or only those for the **current** "Channel".
- 3. Select one of the save sets in which the settings are stored ("QuickSaveX").

```
The selected settings are stored to the file
C:\Users\Public\Documents\Rohde-Schwarz\ZNL\QuickSave\
QuickSaveX.dfl.
```
**Note:** If you make any changes to the settings *after* storing the configuration file, remember to save the settings again. Otherwise those settings cannot be restored and will be overwritten by the stored values when the configuration file is recalled.

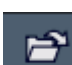

- 4. To restore the settings, select the "Open" icon from the toolbar.
- 5. Select the save set in which the settings were stored ("QuickSaveX").

The selected settings are restored to the instrument or channel setup.

#### **To save configurable instrument settings**

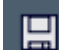

1. Select the "Save" icon from the toolbar.

- 2. In the "Save" dialog box, switch to the "Save" tab.
- 3. In the file selection dialog box, select a filename and storage location for the settings file.
- 4. Optionally, define a comment to describe the stored settings.
- 5. Select whether the instrument settings for **all** "Channel"s are stored, or only those for the **current** "Channel".
- 6. Select the items to be saved with the settings. Either the settings for the currently selected "Channel" only, or the settings for all "Channel"s can be stored. Various

<span id="page-103-0"></span>other items, such as lines or traces etc., can be stored as well (see [Chap](#page-97-0)[ter 6.2.2.1, "Stored data types", on page 98](#page-97-0)).

7. Select "Save".

A file with the defined name and path and the extension . dfl is created.

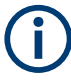

If you make any changes to the settings *after* storing the configuration file, remember to save the settings again. Otherwise those settings cannot be restored and will be overwritten by the stored values when the configuration file is recalled.

# **To recall configurable instrument settings**

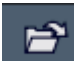

- 1. Select the "Open" icon from the toolbar.
- 2. In the "Recall" dialog box, switch to the "Recall" tab.
- 3. In the file selection dialog box, select the filename and storage location of the settings file.

**Note:** The "File Type" indicates whether the file contains instrument settings for **all** "Channel"s, or only those for the current "Channel".

- 4. If several items were saved, select which items are restored.
- 5. If a "Channel" was saved, select whether the settings will replace the settings in the current "Channel", or whether a new channel setup with the saved settings will be opened.
- 6. Select "Recall".

The settings and selected items from the saved measurement are restored and you can repeat the measurement with the same settings. Note that any changes made to the settings *after* storing the configuration file will be overwritten by the stored values when the configuration file is recalled.

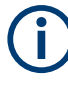

In case the channel setup could only be loaded after adjusting some incompatible VNA settings, the info message **"The setup data changed while loading"** is displayed. This may happen, for example, if you attempt to load a channel setup of a different R&S ZNL/ZNLE model or with different optioning.

# **To recall settings automatically after preset or reboot**

You can define the settings that are restored when you preset or reboot the instrument.

- 1. Configure the settings as required and save them as described in ["To save configu](#page-102-0)[rable instrument settings"](#page-102-0) on page 103.
- 2. In the "Save/Recall" menu, select "Startup Recall".
- 3. From the file selection dialog box, select the recall settings to restore.
- 4. Select "Select File".

<span id="page-104-0"></span>5. Set "Startup Recall" to "On".

Now when you press the [PRESET] key or reboot the instrument, the defined settings will be restored.

6. To restore the factory preset settings, set "Startup Recall" to "Off".

# **6.3 Creating screenshots of current measurement results and settings**

To document the graphical results and the most important settings for the currently performed measurement, you can create a screenshot of the current display. Screenshots can either be printed or stored to a file.

- Print and screenshot settings................................................................................105
- [How to store or print screenshots of the display................................................... 115](#page-114-0)

# **6.3.1 Print and screenshot settings**

# **Access**: [Print]

For step-by-step instructions, see [Chapter 6.3.2, "How to store or print screenshots of](#page-114-0) [the display", on page 115](#page-114-0).

Remote commands for these settings are described in [Chapter 11.3.3.4, "Storing or](#page-588-0) [printing screenshots", on page 589.](#page-588-0)

To print a screenshot of the current display with the current settings immediately, without switching to the "Print" menu, use the "Print immediately" icon in the toolbar.

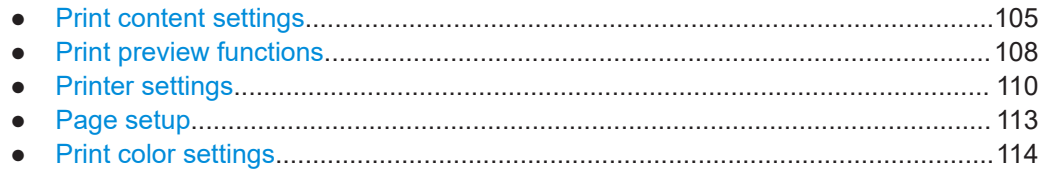

# **6.3.1.1 Print content settings**

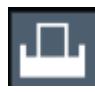

**Access**: "Print" > "Print Config" > "Content" tab The content settings determine which data is included in the printout. Creating screenshots of current measurement results and settings

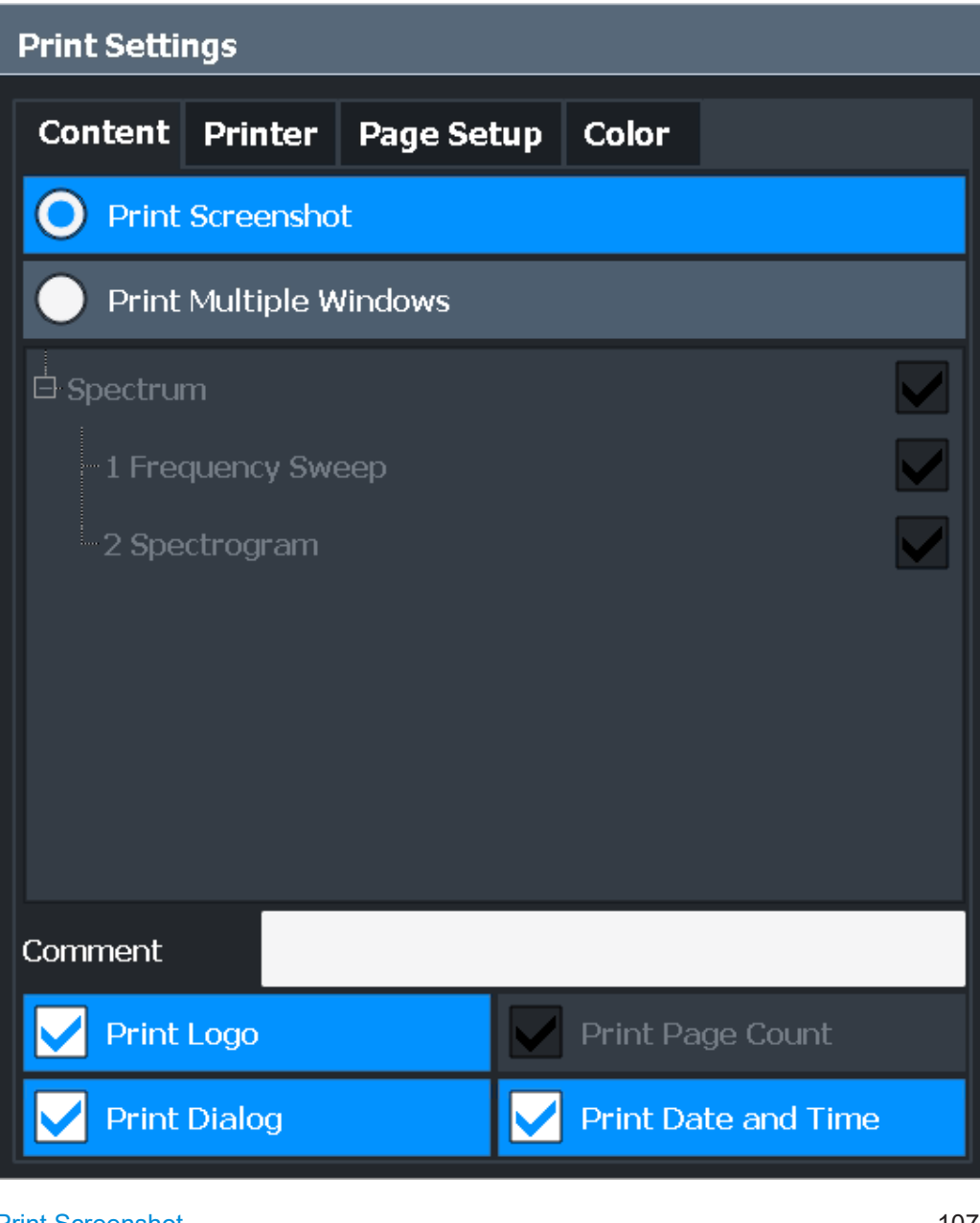

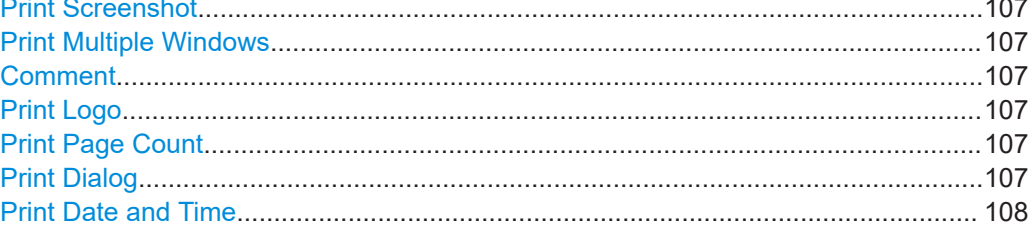

# <span id="page-106-0"></span>**Print Screenshot**

Selects all measurement results displayed on the screen for the current channel setup (or "MultiView" ): diagrams, traces, markers, marker lists, limit lines, etc., including the channel bar and status bar, for printout on a single page. Displayed items belonging to the software user interface (e.g. softkeys) are not included. The position and size of the elements in the printout is identical to the display.

Remote command: [HCOPy:CONTent](#page-589-0) on page 590

# **Print Multiple Windows**

Includes only the selected windows in the printout. All currently active windows for the current channel setup (or "MultiView" ) are available for selection. How many windows are printed on a single page of the printout is user-definable (see ["Windows Per Page"](#page-113-0) [on page 114](#page-113-0)).

This option is only available when printing on a printer or to a PDF file (see ["Destina](#page-110-0)tion" [on page 111\)](#page-110-0). If the [Destination](#page-110-0) is currently set to an image file or the clipboard, it is automatically changed to be a PDF file.

# Remote command:

[HCOPy:CONTent](#page-589-0) on page 590 [HCOPy:PAGE:WINDow:STATe](#page-596-0) on page 597 [HCOPy:PAGE:WINDow:CHANnel:STATe](#page-594-0) on page 595

#### **Comment**

Defines an optional comment to be included in the printout of the display. Maximum 120 characters are allowed. Up to 60 characters fit in one line. In the first line, a manual line-feed can be forced at any point by entering "@".

The comment is printed in the top left corner of each printout page. If a comment should not be printed, it must be deleted.

**Tip**: The current date and time can be inserted automatically, see ["Print Date and](#page-107-0) Time" [on page 108](#page-107-0).

Remote command: [HCOPy:ITEM:WINDow:TEXT](#page-592-0) on page 593

#### **Print Logo**

Activates/deactivates the printout of the Rohde & Schwarz company logo in the upper right corner.

Remote command: [DISPlay:LOGO](#page-588-0) on page 589

#### **Print Page Count**

Includes the page number for printouts consisting of multiple windows ("Print Multiple Windows" on page 107).

Remote command: [HCOPy:PAGE:COUNt:STATe](#page-593-0) on page 594

#### **Print Dialog**

Includes any currently displayed dialog in the screenshot printout.

<span id="page-107-0"></span>This setting is only available if [Print Screenshot](#page-106-0) is selected.

# **Print Date and Time**

Includes or removes the current date and time at the bottom of the printout.

Remote command: [HCOPy:TDSTamp:STATe](#page-596-0) on page 597

# **6.3.1.2 Print preview functions**

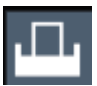

# **Access**: "Print"

The "Print Preview" of the printout according to the current configuration is available in all "Print Settings" dialog tabs.
### **R&S<sup>®</sup>ZNL/ZNLE Data management BLC Data management**

### Creating screenshots of current measurement results and settings

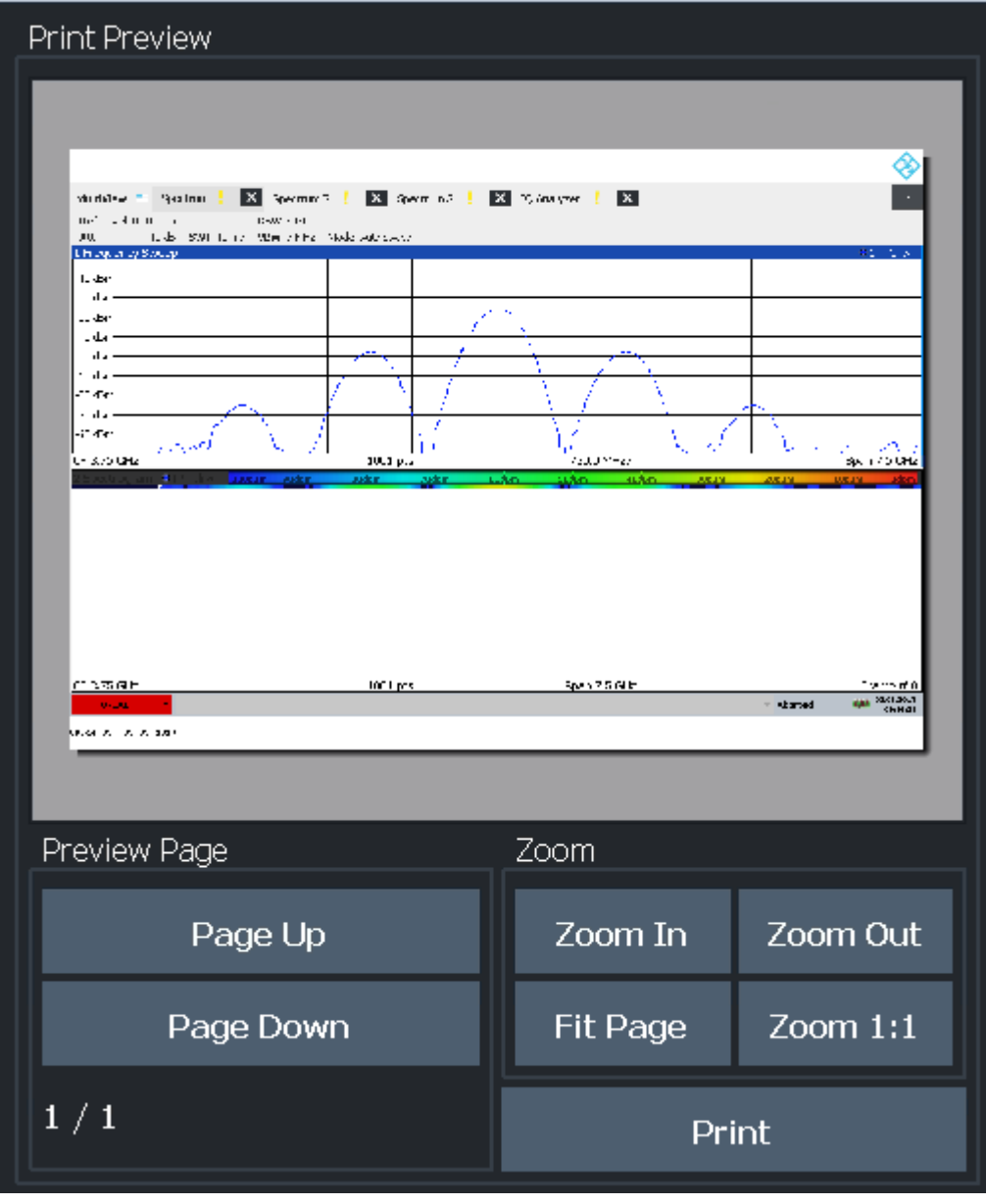

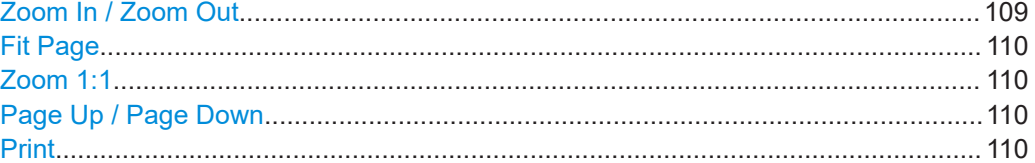

### **Zoom In / Zoom Out**

Zooms into (enlarges) or zooms out of (decreases) the preview display. Note that the zoom functions affect only the preview, not the printout itself.

### <span id="page-109-0"></span>**Fit Page**

Adapts the preview display zoom factor so that one complete page is visible as large as possible in the available display space. Note that the zoom functions affect only the preview, not the printout itself.

### **Zoom 1:1**

Displays the printout in its original size, as it will be printed.

#### **Page Up / Page Down**

Depending on the selected contents (see [Chapter 6.3.1.1, "Print content settings",](#page-104-0) [on page 105](#page-104-0)), the printout can consist of multiple pages. Use these functions to scroll within the preview to see the individual pages.

### **Print**

Starts to print or store the selected screen contents to a file (see [Chapter 6.3.1.1, "Print](#page-104-0) [content settings", on page 105](#page-104-0)).

Whether the output is sent to the printer or stored in a file or the clipboard depends on the selected print settings (see Chapter 6.3.1.3, "Printer settings", on page 110).

If the output is stored to a file, a file selection dialog box is opened to select the filename and location. The default path is C:\Users\Public\Documents\Rohde-Schwarz \ZNL\user.

Remote command:

[HCOPy\[:IMMediate\]](#page-592-0) on page 593 [HCOPy\[:IMMediate\]:NEXT](#page-592-0) on page 593

### **6.3.1.3 Printer settings**

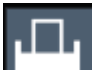

**Access**: "Print" > "Print Config" > "Printer" tab

Creating screenshots of current measurement results and settings

<span id="page-110-0"></span>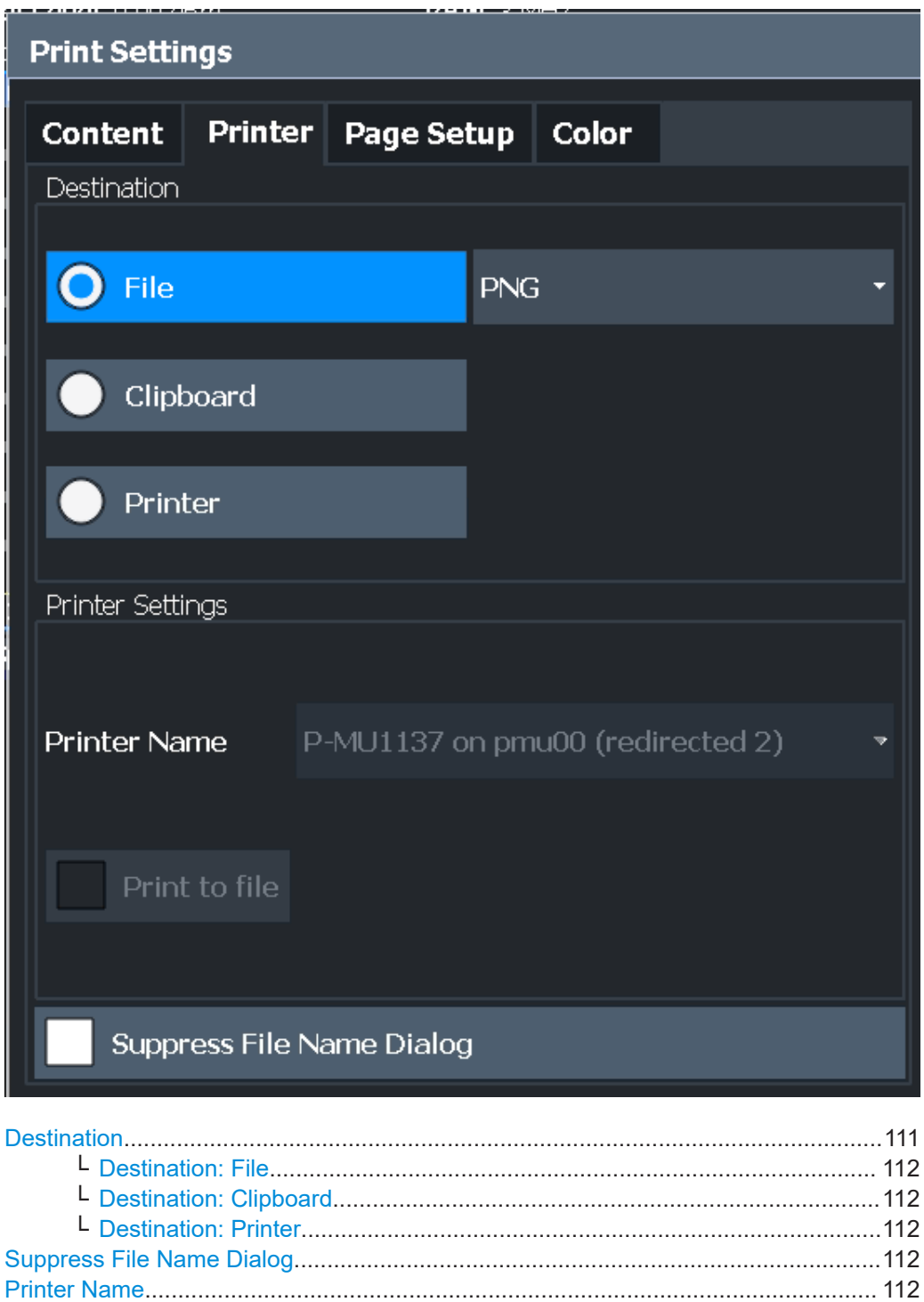

#### **Destination**

Defines the medium to which the printout is output.

### <span id="page-111-0"></span>**Destination: File ← Destination**

Stores the printout to a file in the selected format. The filename is queried at the time of storage, or a default name is used (see Suppress File Name Dialog).

Multiple windows can only be printed to a file in PDF format. If you select an image file format, the content setting is automatically set to [Print Screenshot](#page-106-0). Page settings are not available for image files; however, you can configure the colors used for the screenshot (see [Chapter 6.3.1.5, "Print color settings", on page 114\)](#page-113-0).

Remote command: [HCOPy:DEVice:LANGuage](#page-592-0) on page 593

#### **Destination: Clipboard ← Destination**

Copies the printout to the clipboard. Since only single pages can be copied, only screenshots can be copied to this destination, not multiple windows (see [Chap](#page-104-0)[ter 6.3.1.1, "Print content settings", on page 105\)](#page-104-0). Page settings are not available; however, you can configure the colors used for the screenshot (see [Chapter 6.3.1.5, "Print](#page-113-0) [color settings", on page 114](#page-113-0)).

If you select the clipboard as the printing destination, the content setting is automatically set to [Print Screenshot](#page-106-0).

Remote command: [HCOP:DEST1 'SYSTem:COMMunicate:CLIPboard'](#page-590-0)

### **Destination: Printer ← Destination**

Sends the printout to the printer selected from the Printer Name list.

Remote command: [HCOP:DEST1 'SYSTem:COMMunicate:PRINter'](#page-590-0)

#### **Suppress File Name Dialog**

If the [Destination](#page-110-0) is a file, the file selection dialog box is not displayed. Instead, the default storage location and filename are used.

(C:\Users\Public\Documents\Rohde-Schwarz\ZNL\user \ZNL ScreenShot <date and time>).

#### **Printer Name**

Defines the printer to print to if a printer is selected as the [Destination.](#page-110-0)

Any printers detected in the network are listed for selection.

**Tip**: the printout can also be stored in a print file using the selected printer driver, see "Print to file" on page 112.

Remote command:

[SYSTem:COMMunicate:PRINter:ENUMerate\[:NEXT\]](#page-597-0) on page 598 [SYSTem:COMMunicate:PRINter:ENUMerate:FIRSt](#page-596-0) on page 597 [SYSTem:COMMunicate:PRINter:SELect<di>](#page-597-0) on page 598

### **Print to file**

If a printer is selected as the [Destination](#page-110-0), use this option to store the data in a .prn file using the selected printer driver.

<span id="page-112-0"></span>Remote command:

```
To enable: HCOP:DEST1 'MMEM'
To disable: HCOP:DEST1 'SYSTem:COMMunicate:PRINter'
```
#### **Install Printer**

This softkey opens the standard Windows dialog box to install a new printer. All printers that are already installed are displayed.

Only user accounts with administrator rights can install a printer.

For further information, refer to the Microsoft Windows documentation.

### **6.3.1.4 Page setup**

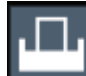

**Access**: "Print" > "Print Config" > "Page Setup" tab

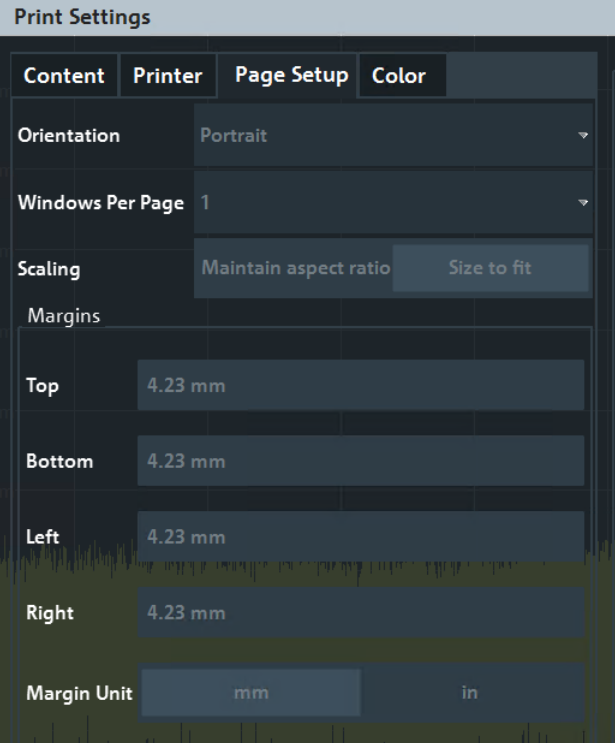

Page settings are only available when printing on a printer or to a PDF file (see ["Desti](#page-110-0)nation" [on page 111](#page-110-0)).

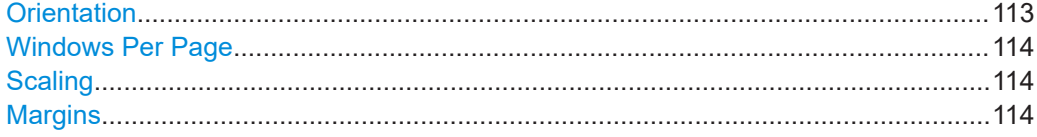

### **Orientation**

Selects the page orientation of the printout: portrait or landscape.

#### Remote command:

[HCOPy:PAGE:ORIentation](#page-594-0) on page 595

#### <span id="page-113-0"></span>**Windows Per Page**

Defines how many windows are displayed on a single page of the printout. This setting is only available if [Print Multiple Windows](#page-106-0) is active (see [Chapter 6.3.1.1, "Print content](#page-104-0) [settings", on page 105\)](#page-104-0).

If more than one window is printed on one page, each window is printed in equal size.

Remote command:

[HCOPy:PAGE:WINDow:COUNt](#page-595-0) on page 596

#### **Scaling**

Determines the scaling of the windows in the printout if [Print Multiple Windows](#page-106-0) is active (see [Chapter 6.3.1.1, "Print content settings", on page 105\)](#page-104-0).

If more than one window is printed on one page (see Windows Per Page), each window is printed in equal size.

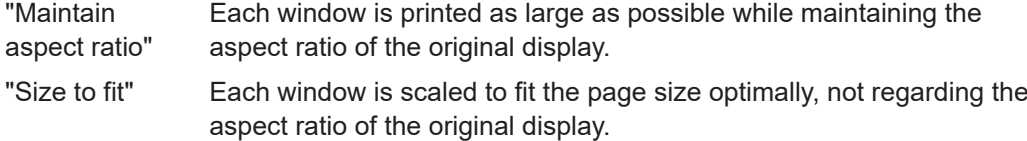

Remote command:

[HCOPy:PAGE:WINDow:SCALe](#page-595-0) on page 596

#### **Margins**

Defines margins for the printout page on which no elements are printed. The margins are defined according to the selected unit.

#### Remote command:

[HCOPy:PAGE:MARGin:BOTTom](#page-593-0) on page 594 [HCOPy:PAGE:MARGin:LEFT](#page-593-0) on page 594 [HCOPy:PAGE:MARGin:RIGHt](#page-593-0) on page 594 [HCOPy:PAGE:MARGin:TOP](#page-594-0) on page 595 [HCOPy:PAGE:MARGin:UNIT](#page-594-0) on page 595

### **6.3.1.5 Print color settings**

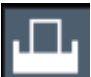

**Access**: "Print" > "Print Config" > "Color" tab

Creating screenshots of current measurement results and settings

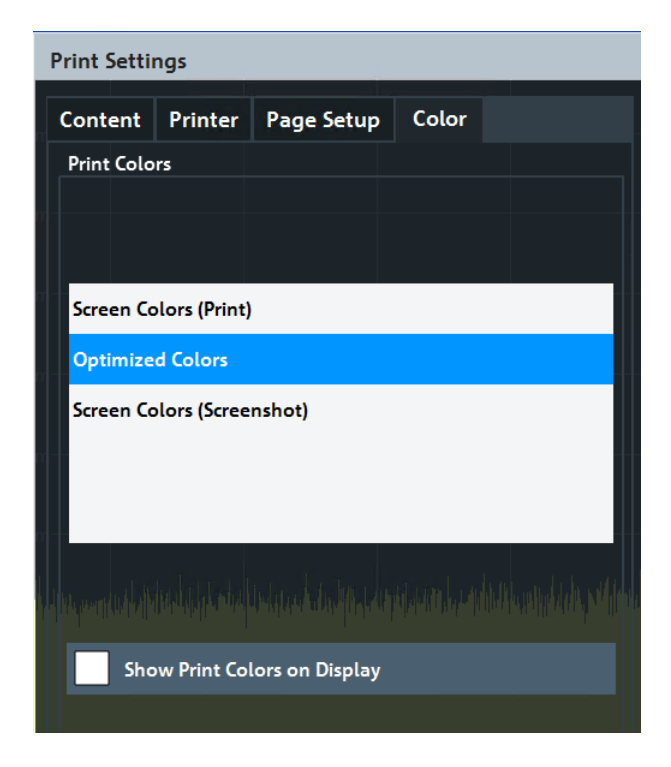

The settings provided here are identical to those in the "Print Colors" section of the "Display" > "Theme + Color" dialog box.

See ["Print Colors"](#page-124-0) on page 125.

### **6.3.2 How to store or print screenshots of the display**

The measurement results displayed on the screen can be printed or stored to a file very easily.

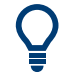

For a programming example, see [Chapter 11.3.3.6, "Examples: managing data",](#page-597-0) [on page 598](#page-597-0).

### **To start printing or storing results to a file**

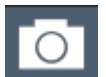

If the R&S ZNL/ZNLE has already been set up according to your current requirements, simply press the "Print immediate" icon at the far right end of the toolbar. The current measurement display is printed or stored to a file, as configured.

### **To print a screenshot**

This configuration assumes a printer has already been installed. To install a new printer, use the [Install Printer](#page-112-0) function (common Microsoft Windows procedure).

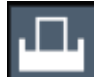

1. Select the "Printer" tool in the toolbar.

The "Print Settings" dialog box is displayed.

- 2. In the "Content" tab, define the elements of the screen and additional information to be included in the printout.
	- a) Select "Print Screenshot" to include all elements displayed on the screen in a single-page printout.
	- b) Optionally, add a comment to be printed at the top of the printout.
	- c) Optionally, activate the date and time or the logo so they are added to the printout.
	- d) Optionally, activate "Print Dialog" to include any dialog boxes currently displayed on the screen in the printout. This is useful, for example, to document the used settings for a particular result.
	- e) Check the "Print Preview" to make sure all relevant elements of the display are visible.
- 3. In the "Printer" tab, select "Printer" as the "Destination".
- 4. Select the "Printer Name" to print to from the list of installed printers.
- 5. In the "Page Setup" tab, configure the layout of the printout page.
	- a) Select the page orientation.
	- b) Define the page margins.
	- c) Check the "Print Preview" to make sure all relevant elements of the display are visible.
- 6. In the "Color" tab, define the colors to be used for the printout.
	- a) By default, "Optimized Colors" are used to improve the visibility of the colors. The background is always printed in white and the grid in black. For a printout that reflects exactly what you see on the screen, select "Screen Colors (Screenshot)".
	- b) Check the "Print Preview" to find out if the setting is appropriate.
- 7. Select "Print" to execute the print function.

The screenshot is printed on the printer as configured.

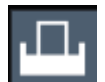

8. To print another screenshot using the same configuration any other time, simply press the "Print immediate" icon at the far right end of the toolbar.

#### **To store a printout containing multiple windows**

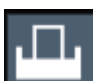

1. Select the "Printer" tool in the toolbar.

The "Print Settings" dialog box is displayed.

- 2. In the "Content" tab, define the elements of the screen and additional information to be included in the printout.
	- a) Select "Print Selected Windows" to include the selected windows in the printout, possibly on multiple pages.

b) Select the result displays in the currently selected channel setup to be included in the printout.

**Tip**: Select the "MultiView" before configuring the printout to include result displays from any active channel setup.

- c) Optionally, add a comment to be printed at the top of each page of the printout.
- d) Optionally, activate the date and time or the logo so they are added to the printout pages.
- 3. Check the "Print Preview" to make sure all required result displays are included.
	- a) Scroll through the individual pages of the printout using "Page Up" and "Page Down".
	- b) Use the zoom functions to make sure all relevant parts of the result display are visible.
- 4. In the "Printer" tab, select "File" as the "Destination".
- 5. Select the file format from the selection list.
- 6. By default, you define the filename individually for each print operation. To avoid having the "File Selection" dialog box being displayed for each print operation, select "Suppress File Name Dialog". In this case, the previously used or default storage location and filename are used.

```
(C:\Users\Public\Documents\Rohde-Schwarz\ZNL\user\
ZNL ScreenShot <date and time>).
```
- 7. In the "Page Setup" tab, configure the layout of the printout page.
	- a) Select the page orientation.
	- b) Define the page margins.
	- c) Check the "Print Preview" to make sure all relevant elements of the display are visible.
- 8. In the "Color" tab, define the colors to be used for the printout.
	- a) By default, "Optimized Colors" are used to improve the visibility of the colors. The background is always printed in white and the grid in black. For a printout that reflects the colors you see on the screen, but with a white background, select "Screen Colors (Print)".
	- b) Check the "Print Preview" to find out if the setting is appropriate.
- 9. Select "Print" to execute the print function.
- 10. If you did not select the option to suppress the dialog, enter a filename in the file selection dialog box.

The selected data elements are stored to the file as configured.

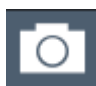

11. To store another file using the same configuration any other time, simply press the "Print immediate" icon at the far right end of the toolbar.

# 7 General instrument setup

### **Access**: [SETUP]

Some basic instrument settings can be configured independently of the selected operating mode or application. Usually, you configure most of these settings initially when you set up the instrument according to your personal preferences or requirements. Then you only adapt individual settings to special circumstances when necessary. Some special functions are provided for service and basic system configuration.

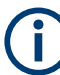

### **Network and remote settings**

Settings for network and remote operation are described in [Chapter 8.4, "Network and](#page-153-0) [remote control settings", on page 154](#page-153-0).

Settings for the optional "Spectrum" mode are described in the R&S ZNL/ZNLE "Spectrum" mode user manual.

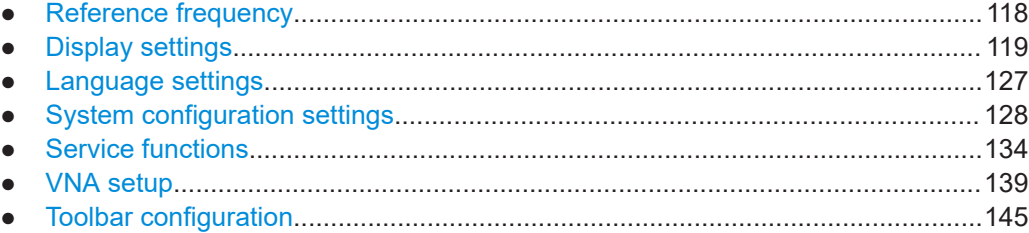

## **7.1 Reference frequency**

**Access**: [Setup] > "Reference Int/Ext"

The R&S ZNL/ZNLE can use the internal reference source or an external reference source as the frequency standard for all internal oscillators. A 10 MHz crystal oscillator is used as the internal reference source. In the external reference setting, all internal oscillators of the R&S ZNL/ZNLE are synchronized to the external reference frequency.

External references are connected to one of the [REF INPUT] connectors on the rear panel. For details see the R&S ZNL/ZNLE "Getting Started" manual.

The default setting is the internal reference. When an external reference is used, "EXT REF" is displayed in the status bar.

<span id="page-118-0"></span>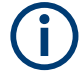

### **OCXO Option**

The OCXO (R&S FPL1-B4) option generates a 10 MHz reference signal with a very precise frequency. If installed, and if no external signal is used, this signal is used as an internal reference. It can also be used to synchronize other connected devices via the Ref. Out 10 MHz connector.

This option is not available for the R&S ZNLE

When the instrument is switched on, the OCXO requires an extended warm-up time (see data sheet).

### **Remote command:**

[SENSe: ] ROSCillator: SOURce on page 602

## **7.2 Display settings**

### **7.2.1 Display settings**

**Access**: [Setup] > "Display"

Some general display settings are available regardless of the current application or operating mode. For information on optimizing your display for measurement results, see the application-specific result configuration descriptions.

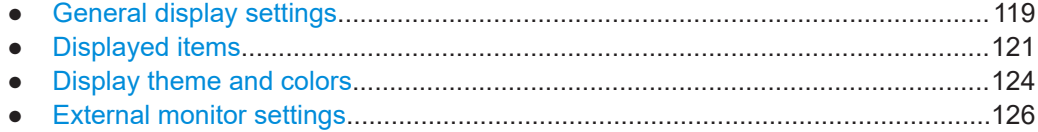

### **7.2.1.1 General display settings**

**Access**: [Setup] > "Display" > "General"

This section includes general screen display behavior and date and time display.

Display settings

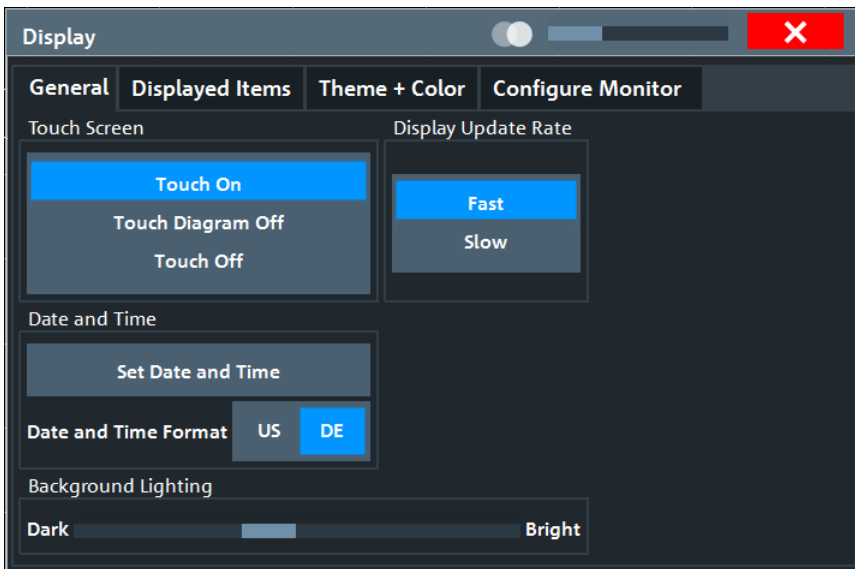

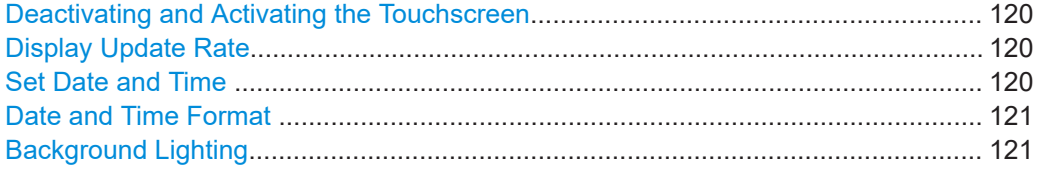

### **Deactivating and Activating the Touchscreen**

The touchscreen function can be deactivated, e.g. when the instrument is being used for demonstration purposes and tapping the screen must not provoke an action.

To reactivate the touchscreen, simply press the [Setup] key on the front panel. The "Display" dialog box is opened automatically and the "Touch Screen" option is set to "On".

- "Touch On" Touchscreen function is active for the entire screen.
- " Touch Off" Touchscreen is deactivated for the entire screen.
- " Touch Diagram Off"

Touchscreen is deactivated for the diagram area of the screen, but active for the surrounding softkeys, toolbars and menus.

Remote command: [DISPlay:TOUChscreen\[:STATe\]](#page-608-0) on page 609

### **Display Update Rate**

By default, a fast update rate ensures the most recent measurement results on the display. However, when performance is poor due to slow data transfer (for example during remote control), it can be helpful to decrease the frequency with which the screen display is updated.

### **Set Date and Time**

Sets the current date and time for the internal real-time clock on the instrument. This function uses the standard Windows "Date and Time Properties" dialog box. Setting the clock requires administrator rights.

<span id="page-120-0"></span>Select the "Set Date and Time" button in the "Display" dialog box, or select the date and time display in the status bar to open the Windows dialog box.

Remote command:

[SYSTem:DATE](#page-610-0) on page 611 SYSTem: TIME on page 611

### **Date and Time Format**

Switches the time and date display on the screen between US, ISO and German (DE) format.

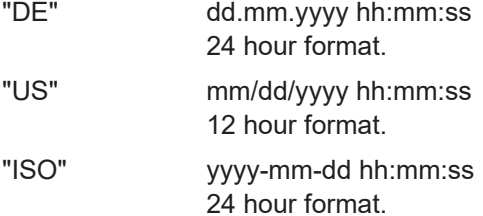

Remote command: [DISPlay\[:WINDow<n>\]:TIME:FORMat](#page-609-0) on page 610

### **Background Lighting**

Changes the brightness of the display in eight steps.

Remote command: [DISPlay:BLIGhting](#page-607-0) on page 608

### **7.2.1.2 Displayed items**

**Access**: [Setup] > "Display" > "Displayed Items"

Several elements on the screen display can be hidden or shown as required, for example to enlarge the display area for the measurement results.

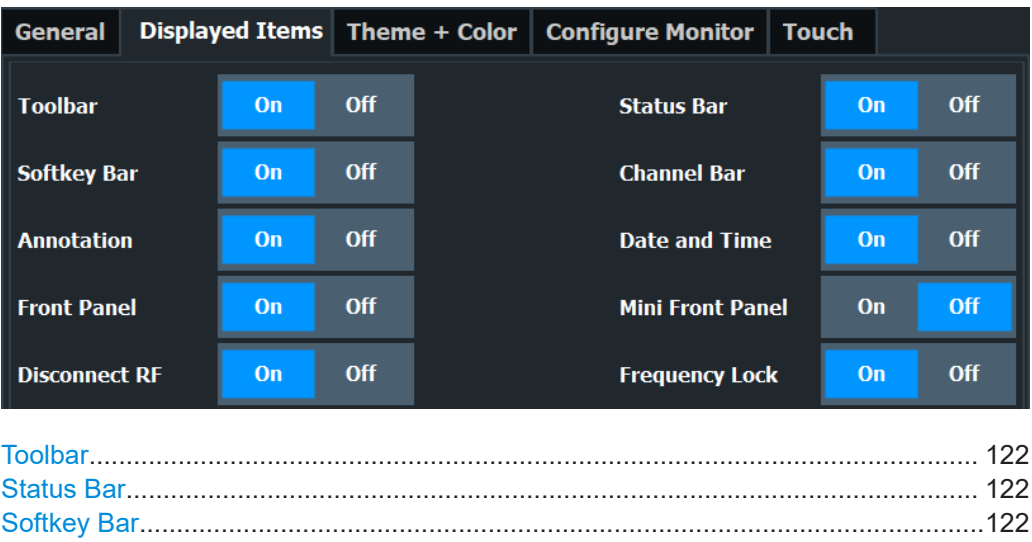

[Channel Bar................................................................................................................ 122](#page-121-0) [Diagram Footer \(Annotation\).......................................................................................122](#page-121-0)

<span id="page-121-0"></span>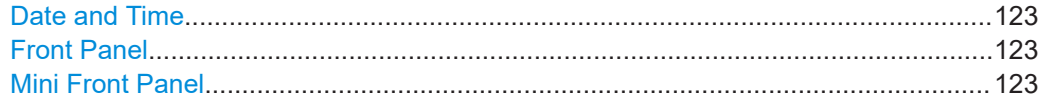

#### **Toolbar**

The toolbar provides access to frequently used functions via icons at the top of the screen. Some functions, such as zooming, finding help, printing screenshots or storing and loading files are not accessible at all without the toolbar.

Remote command: [DISPlay:TBAR\[:STATe\]](#page-608-0) on page 609

### **Status Bar**

The status bar beneath the diagram indicates the global instrument settings, the instrument status and any irregularities during measurement or display.

Some of the information displayed in the status bar can be queried from the status registry via remote commands.

Remote command: [DISPlay:SBAR\[:STATe\]](#page-608-0) on page 609

#### **Softkey Bar**

Softkeys are virtual keys provided by the software. Thus, more functions can be provided than can be accessed directly via the function keys on the device.

The functions provided by the softkeys are often also available via dialog boxes. However, some functions are not accessible at all without the softkey bar.

The softkey bar can be hidden temporarily to provide more space for the result displays on the screen, see [Chapter 7.6.2, "User Interface tab", on page 141](#page-140-0).

**Note:** The softkey bar is hidden while the SmartGrid is displayed and restored automatically when the SmartGrid is closed.

#### Remote command:

[DISPlay:SKEYs\[:STATe\]](#page-608-0) on page 609

### **Channel Bar**

The channel setup bar provides information on firmware and measurement settings for a specific channel setup.

Remote command:

[DISPlay:ANNotation:CBAR](#page-607-0) on page 608

### **Diagram Footer (Annotation)**

The diagram footer beneath the diagram contains information on the x-axis of the diagram display, such as:

- The current center frequency and span settings
- The displayed span per division
- The number of sweep points

Remote command:

[DISPlay:ANNotation:FREQuency](#page-607-0) on page 608

### <span id="page-122-0"></span>**Date and Time**

The date and time display can be switched off independently of the status bar.

You can set the current date and time and configure the display format in the "General" tab of the "Display" dialog box.

Remote command: DISPlay [: WINDow <n>]: TIME on page 610

### **Front Panel**

The "Front Panel" display simulates the entire front panel of the device (except for the external connectors) on the screen. Thus, you can interact with the R&S ZNL/ZNLE without the keypad and keys on the front panel of the device. That is useful, for example, when working with an external monitor or operating via remote control from a computer.

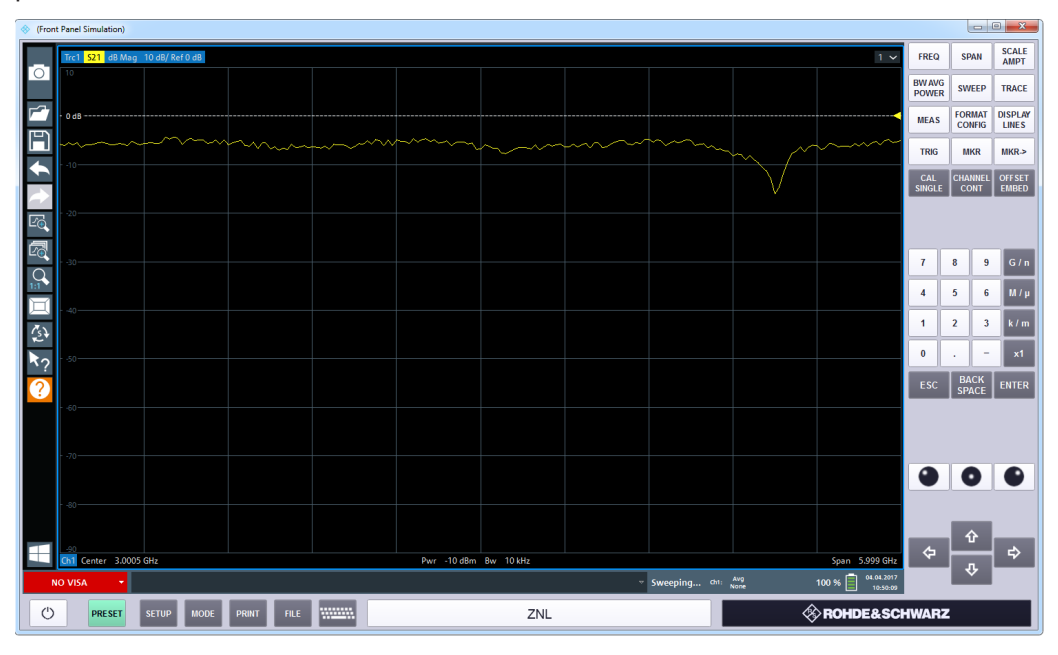

To activate or deactivate the front panel temporarily, press the [F6] key on the external keyboard (if available) or the remote computer.

For more information, see [Chapter 7.2.2, "How to work with the soft front panels",](#page-125-0) [on page 126](#page-125-0).

Remote command:

[SYSTem:DISPlay:FPANel\[:STATe\]](#page-610-0) on page 611

### **Mini Front Panel**

If you require a front panel display but do not want to lose too much space for results in the display area, a mini front panel is available. The mini version displays only the main function keys in a separate window in the display area.

<span id="page-123-0"></span>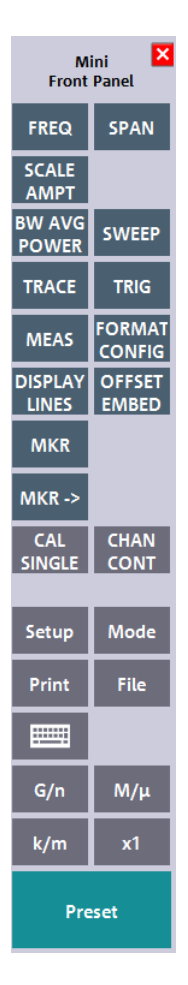

### **Note:**

You can also activate the mini front panel using the key combination  $[ALT + m]$  (be aware of the keyboard language defined in the operating system!). That is useful when you are working from a remote PC and the front panel function is not active.

### Remote command:

[SYSTem:DISPlay:FPANel\[:STATe\]](#page-610-0) on page 611

### **7.2.1.3 Display theme and colors**

**Access**: [Setup] > "Display" > "Theme + Color"

You can configure the used colors and styles of display elements on the screen.

<span id="page-124-0"></span>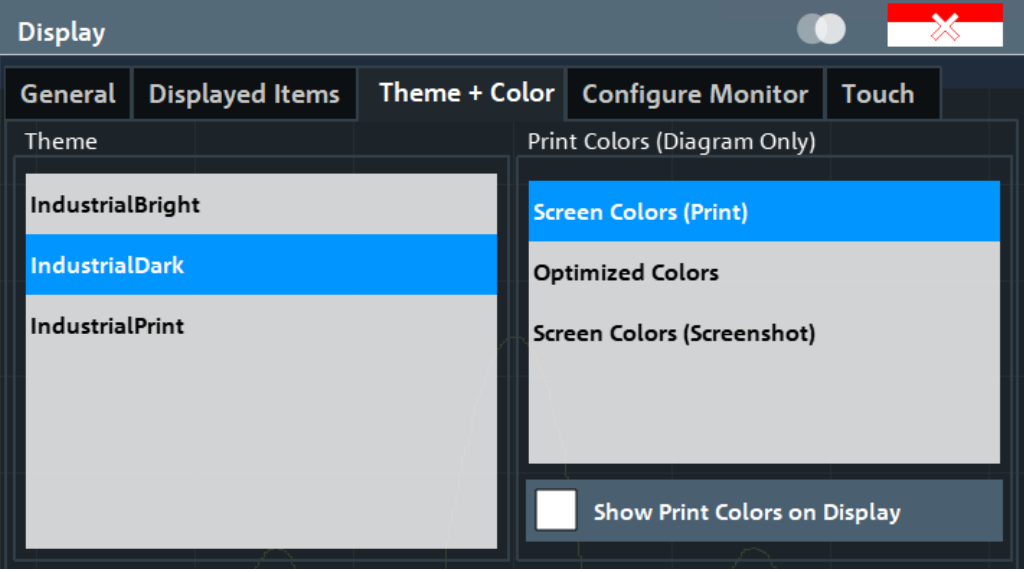

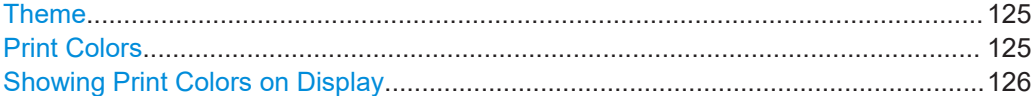

### **Theme**

The theme defines the colors and style used to display softkeys and other screen objects.

The default theme is "IndustrialDark".

Remote command: [DISPlay:THEMe:SELect](#page-611-0) on page 612

### **Print Colors**

Defines the color settings used for printout.

If "Show Print Colors on Display" is activated, the currently selected print colors are displayed as a preview for your selection.

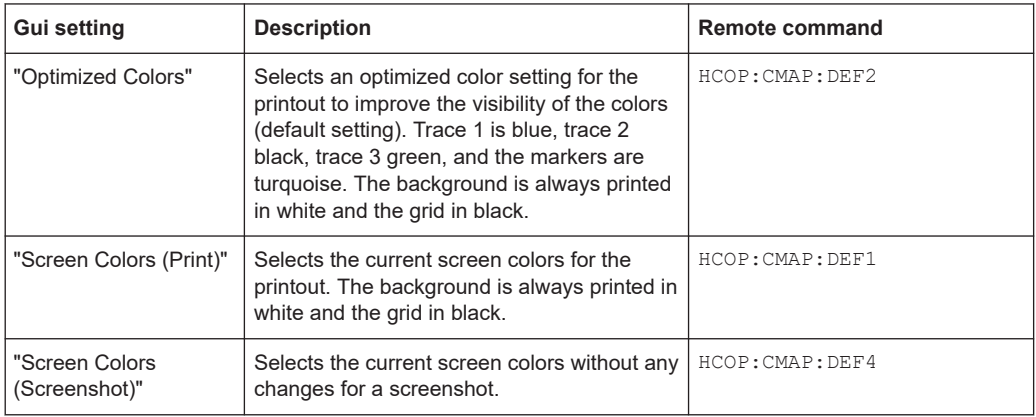

### Remote command:

[HCOPy:CMAP<it>:DEFault<ci>](#page-590-0) on page 591

### <span id="page-125-0"></span>**Showing Print Colors on Display**

Temporarily shows the currently selected print colors on the screen display. This function can be used as a preview for printing.

### **7.2.1.4 External monitor settings**

**Access**: [Setup] > "Display" > "Configure Monitor"

You can connect an external monitor (or projector) to the "DVI" connector on the instrument's rear panel.

### **Screen resolution and format**

The touchscreen of the R&S ZNL/ZNLE is calibrated for a 16:10 format. If you connect a monitor or projector using a different format (e.g. 4:3), the calibration is not correct and the screen does not react to your touch actions properly.

The touchscreen has a screen resolution of 1280x800 pixels. Usually, the display of the external monitor is a duplicate of the instrument's monitor.

If you configure the external monitor to be used as the *only* display in the Windows configuration dialog box ("Show only on 2"), the maximum screen resolution of the monitor is used. In this case, you can maximize the R&S ZNL/ZNLE application window and see even more details. You cannot change the monitor's screen resolution via the standard Windows configuration dialog box.

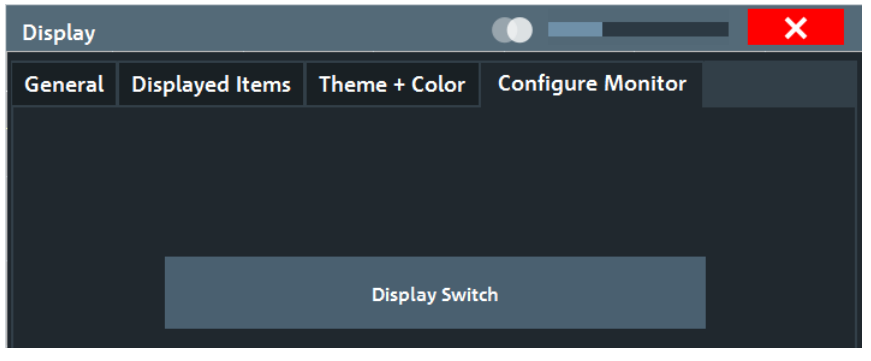

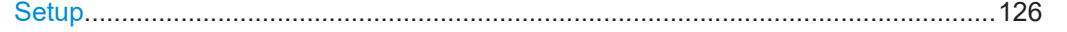

### **Setup**

Opens the standard Windows configuration dialog box to configure the used display devices.

### **7.2.2 How to work with the soft front panels**

Basic operation with the soft front panels is identical to normal operation, except for the following aspects:

To activate a key, select the key on the touchscreen.

<span id="page-126-0"></span>To simulate the use of the rotary knob, use the additional keys displayed between the keypad and the arrow keys:

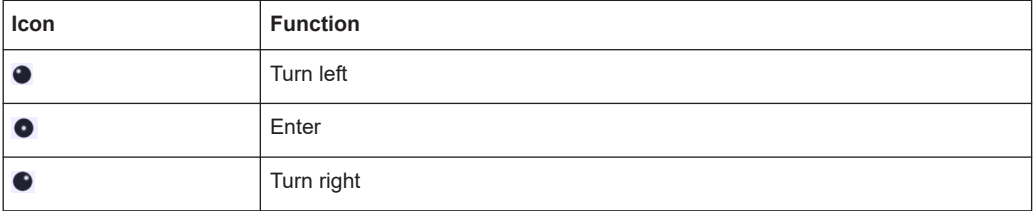

### **Mini front panel**

The mini front panel provides only the keys on the touchscreen, to operate the R&S ZNL/ZNLE via an external monitor or remote desktop.

By default, the "Auto close" option is activated and the mini front panel window closes automatically after you select a key. This is useful if you only require the mini front panel display occasionally to press a single function key.

If you want the window to remain open, deactivate the "Auto close" option. You can close the window manually by selecting "Close planel" or the key combination [ALT + M] (be aware of the keyboard language defined in the operating system!).

### **To display the soft front panel or mini front panel**

- 1. Press the [Setup] key and select the "Display" softkey.
- 2. Select the "Displayed Items" tab.
- 3. Select "Front Panel": "On" or "Mini Front Panel": "On".

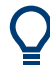

To activate or deactivate the front panel temporarily, press the [F6] key on the external keyboard (if available) or on the remote computer.

If the softkey menu is visible, you can display the "Mini Front Panel" quickly and easily by double-clicking the title of the softkey menu.

To close the mini front panel or the softkey menu, click the  $\mathbf{\Sigma}$  "Close" icon at the top of the menu or panel.

## **7.3 Language settings**

**Access**: [SETUP] > "Language"

The graphical user interface of the R&S ZNL/ZNLE can be displayed in various languages so you can operate the instrument in your most familiar language.

► Select the language from the list of available languages.

The software-defined interface elements (such as softkeys, dialog boxes, diagram texts etc.) are displayed in the selected language.

### <span id="page-127-0"></span>**Remote command:**

[SYSTem:DISPlay:LANGuage](#page-612-0) on page 613

## **7.4 System configuration settings**

**Access**: [Setup] > "System Configuration"

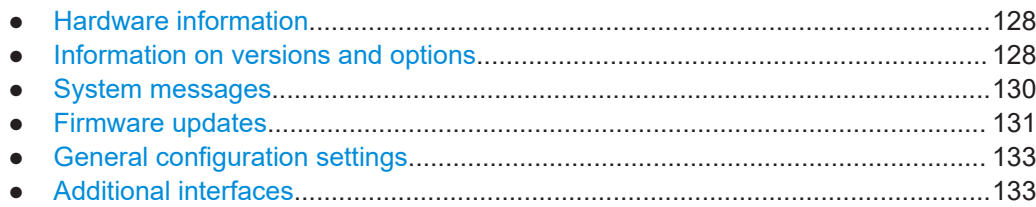

### **7.4.1 Hardware information**

**Access**: [Setup] > "System Configuration" > "Hardware Info"

An overview of the installed hardware in your R&S ZNL/ZNLE is provided.

Every listed component is described by its serial number, part number, model information, hardware code, and hardware revision.

This information can be useful when problems occur with the instrument and you require support from Rohde & Schwarz.

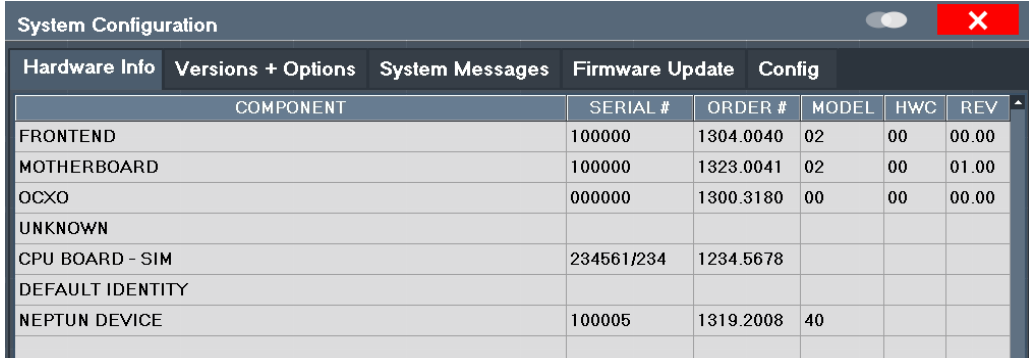

### **Remote command:**

[DIAGnostic:SERVice:HWINfo?](#page-617-0) on page 618

[DIAGnostic:SERVice:BATTery:LEVel?](#page-617-0) on page 618

### **7.4.2 Information on versions and options**

**Access**: [Setup] > "System Configuration" > "Versions + Options"

Information on the firmware version and options installed on your instrument is provided. The unique Rohde & Schwarz device ID is also indicated here, as it is required for license and option administration.

You can also install new firmware options in this dialog box.

The table also contains:

- The open source acknowledgements (PDF file) for the firmware and other software packages used by the R&S ZNL/ZNLE
- The European License Agreement (EULA) for LucasFonts RSCorpid

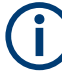

### **Expired option licenses**

If an option is about to expire, a message box is displayed to inform you. You can then use the "Install Option" function to enter a new license key.

If an option has already expired, a message box appears for you to confirm. In this case, all instrument functions are unavailable (including remote control) until the R&S ZNL/ZNLE is rebooted. You must then use the "Install Option" function to enter the new license key.

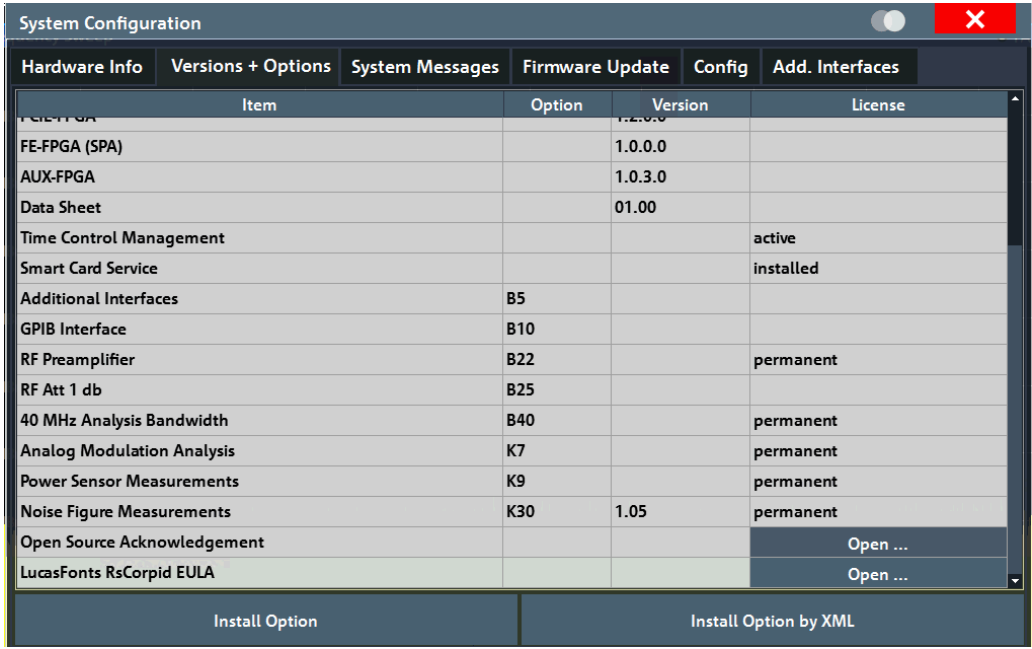

### **Remote commands:**

[SYSTem:FORMat:IDENt](#page-619-0) on page 620

[DIAGnostic:SERVice:BIOSinfo?](#page-617-0) on page 618

[DIAGnostic:SERVice:VERSinfo?](#page-618-0) on page 619

#### **LucasFonts RsCorpid EULA: Open**

Displays a PDF file containing copyright information on the RsCorpid font used by the R&S ZNL/ZNLE firmware.

### <span id="page-129-0"></span>**IVI Shared Components EULA: Open**

Displays a PDF file containing copyright information on the IVI shared components used by the R&S ZNL/ZNLE firmware.

### **Install Option**

Opens an edit dialog box to enter the license key for the option that you want to install.

### **Install Option by XML**

Opens a file selection dialog box to install an additional option to the R&S ZNL/ZNLE using an XML file. Enter or browse for the name of an XML file that contains the option key and select "Select".

### **7.4.3 System messages**

**Access**: [Setup] > "System Configuration" > "System Messages"

The system messages generated by the R&S ZNL/ZNLE are displayed.

The messages are displayed in the order of their occurrence; the most recent messages are placed at the top of the list. Messages that have occurred since you last visited the system messages tab are marked with an asterisk '\*'.

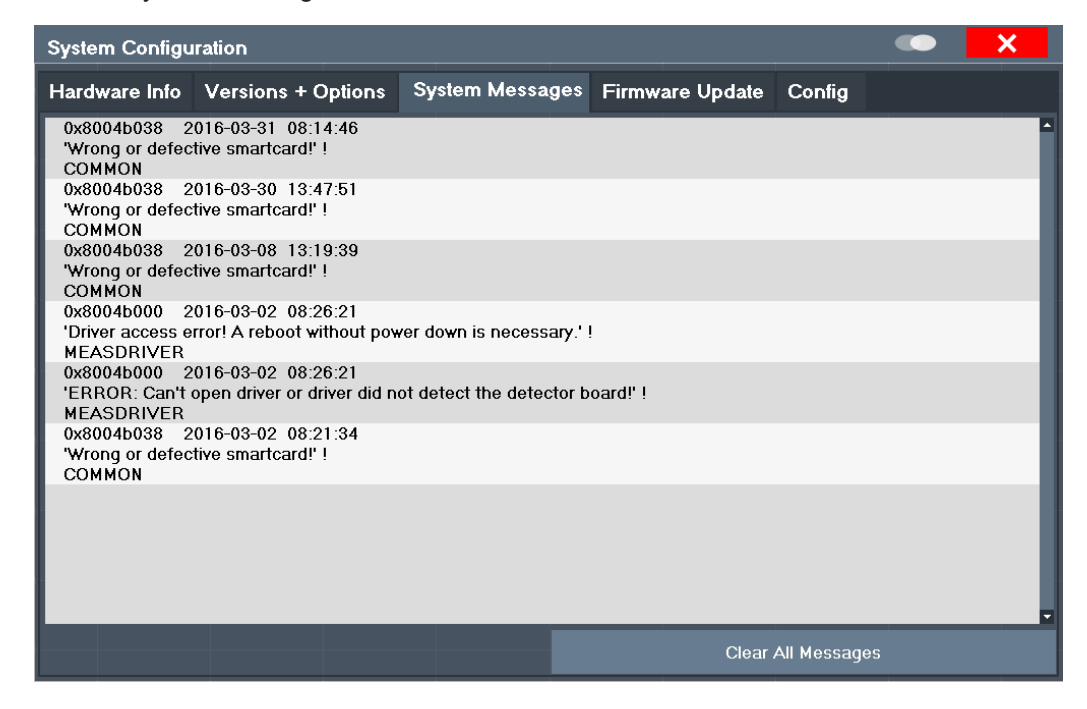

If the number of error messages exceeds the capacity of the error buffer, "Message Buffer Overflow" is displayed. To clear the message buffer use the "Clear All Messages" button.

The following information is available:

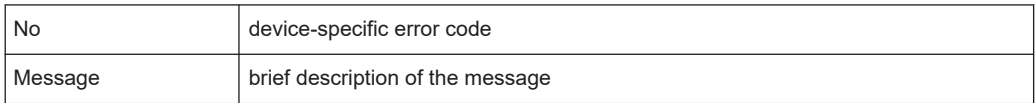

<span id="page-130-0"></span>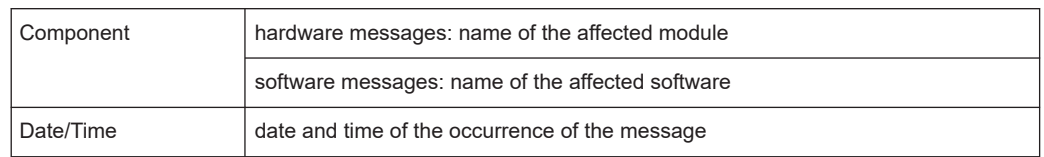

#### **Remote command:**

[SYSTem:ERRor:LIST?](#page-618-0) on page 619

### **7.4.4 Firmware updates**

**Access**: [Setup] > "System Configuration" > "Firmware Update"

During instrument start, the installed hardware is checked against the current firmware version to ensure the hardware is supported. If not, an error message is displayed ( "Wrong Firmware Version" ) and you are asked to update the firmware. Until the firmware version is updated, self-alignment fails. To see which components are not supported, see the [System messages](#page-129-0).

The firmware on your R&S ZNL/ZNLE may also need to be updated in order to enable additional new features or if reasons for improvement come up. Ask your sales representative or check the Rohde&Schwarz website for availability of firmware updates. A firmware update package includes at least a setup file and release notes.

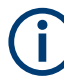

### **Administrator Rights**

By default, Windows® User Account Control is enabled on the instrument to prevent unwanted system-wide changes. Hence you need administrator rights to install a new firmware version. Refer to the Getting Started manual for details.

### **NOTICE**

### **Before the update**

- Carefully read the release notes provided with the firmware.
- Do not perform the firmware update while a spectrum measurement is running (R&S ZNL only).

If a spectrum measurement is running, stop it by activating the corresponding tab, selecting the [Sweep] key and toggling the "Continuous Sweep" or "Single Sweep" softkey, whichever is highlighted.

#### System configuration settings

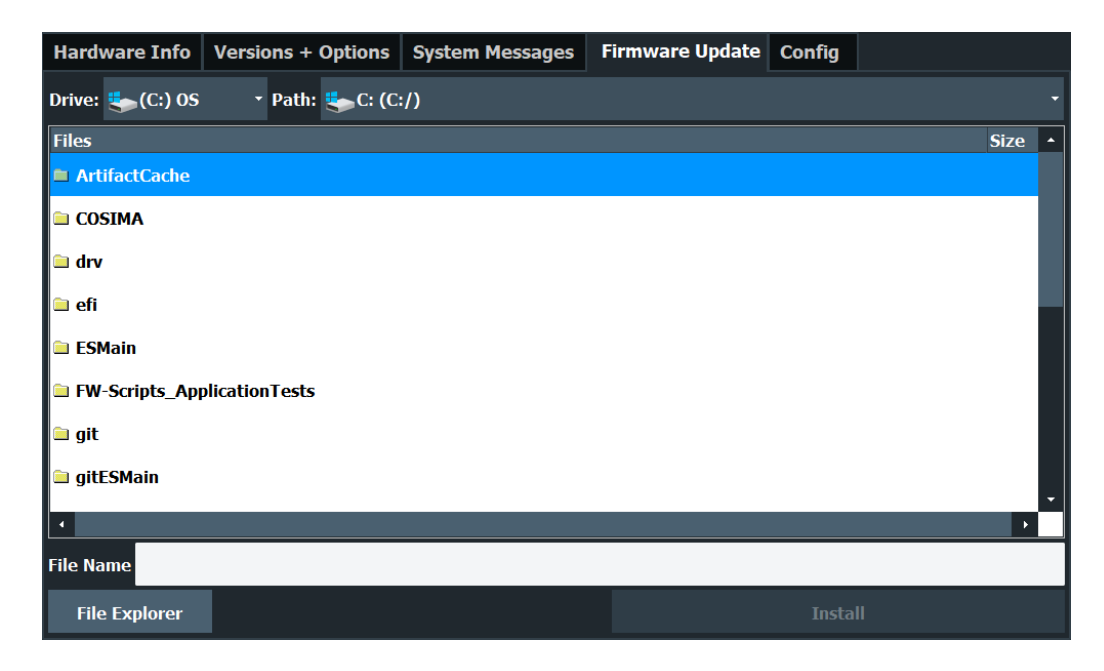

Enter the name or browse for the firmware installation file and press the "Install" button.

#### **Remote command:**

[SYSTem:FIRMware:UPDate](#page-619-0) on page 620

### **How to Update the Instrument Firmware**

- 1. Download the update package from the Rohde&Schwarz website and store it on a memory stick, on the instrument, or on a server network drive that can be accessed by the instrument.
- 2. Select the [Setup] key.
- 3. Select the "System Config" softkey.
- 4. Select the "Firmware Update" tab.
- 5. In the file selection dialog box select the ZNLSetup\*.exe file. "File Explorer": Instead of using the file manager of the R&S ZNL/ZNLE firmware, you can also use the Microsoft Windows File Explorer to manage files.
- 6. Select "Install" to start the update.
- 7. To start the firmware update, you need to pass a Windows User Account Control dialog. As a standard Windows user, you have to enter an administrator name and password. Select "Yes" to proceed.
- 8. After the firmware update, the R&S ZNL/ZNLE reboots automatically.
- 9. Depending on the previous firmware version, a reconfiguration of the hardware might be required during the first startup of the firmware. The reconfiguration starts

<span id="page-132-0"></span>automatically, and a message box informs you about the process. When the reconfiguration has finished, the instrument again reboots automatically.

**Note:** Do not switch off the instrument during the reconfiguration process!

Now the firmware update is complete.

### **7.4.5 General configuration settings**

**Access**: [Setup] > "System Configuration" > "Config"

General system settings, for example concerning the initial behaviour of the R&S ZNL/ ZNLE after booting, can also be configured.

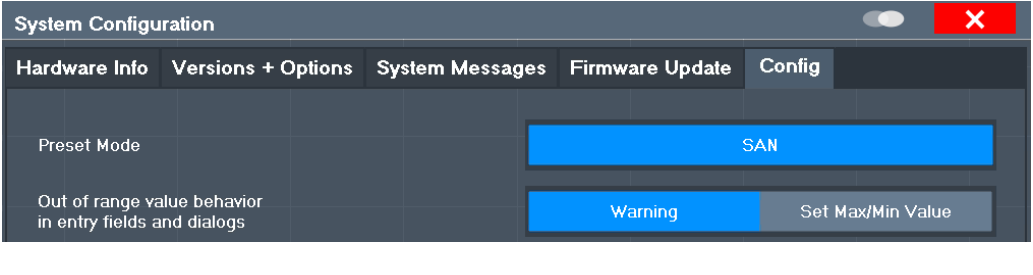

Preset Mode................................................................................................................133 Out-of-range value behavior....................................................................................... 133

#### **Preset Mode**

The presettings can be defined in the "Config" tab of the "System Configuration" dialog box.

For details on operating modes see [Chapter 5, "Operating modes, applications, chan](#page-83-0)[nel setups, and result displays", on page 84.](#page-83-0)

"SAN" Signal and Spectrum Analyzer mode (Only when the optional Spectrum application has been installed.)

"VNA" Vector Network Analysis

Remote command:

[SYSTem:PRESet:COMPatible](#page-620-0) on page 621

#### **Out-of-range value behavior**

By default, if you enter a value that is outside the valid range in an input field for a setting, a warning is displayed and the value is not accepted. Alternatively, entries below the minimum value can automatically be set to the minimum possible entry, and entries above the maximum value set to the maximum possible entry. This behavior avoids errors and facilitates setting correct values.

### **7.4.6 Additional interfaces**

The following settings are only available if the "Additional interfaces" option R&S FPL1- B5 is installed.

<span id="page-133-0"></span>

These options are not available for the R&S ZNLE.

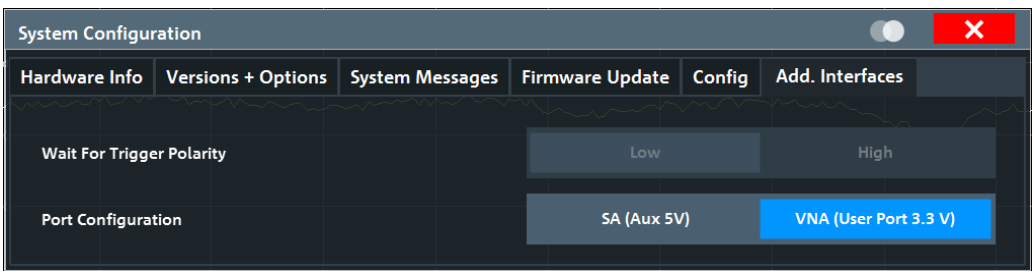

### **Wait for Trigger Polarity**

In Spectrum operating mode, the optional AUX PORT connector of the R&S ZNL can provide a signal that indicates the instrument is ready to receive a trigger signal.

(For details on the connector see the R&S ZNL Getting Started manual).

The signal polarity that indicates the trigger availability is configurable.

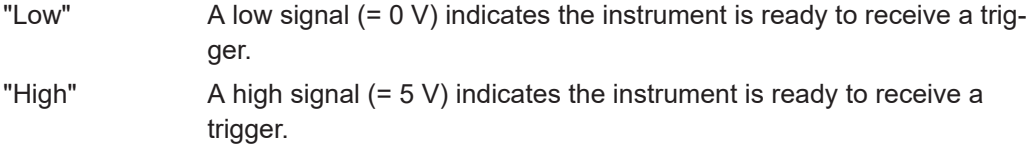

### **Port Configuration**

The Additional Interfaces provided by option R&S FPL1-B5 can either be used by SA channel setups (SA mode) or by VNA channel setups (VNA mode, default).

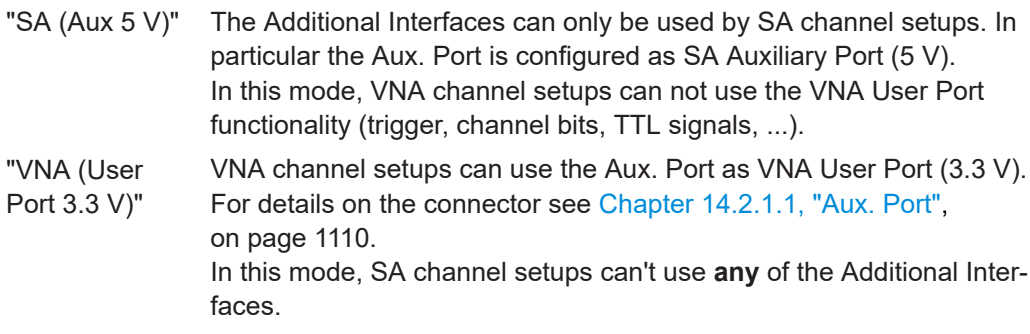

Remote command: n.a.

## **7.5 Service functions**

**Access**: [Setup] > "Service"

When unexpected problems arise with the R&S ZNL/ZNLE some service functions may help you solve them.

<span id="page-134-0"></span>For more helpful information for support, see also [Chapter 12.3, "Collecting information](#page-1102-0) [for support", on page 1103](#page-1102-0)

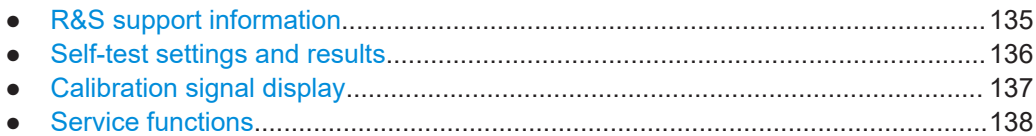

### **7.5.1 R&S support information**

### **Access**: [Setup] > "Service" > "R&S Support"

In case of errors you can store useful information for troubleshooting and send it to your Rohde & Schwarz support center.

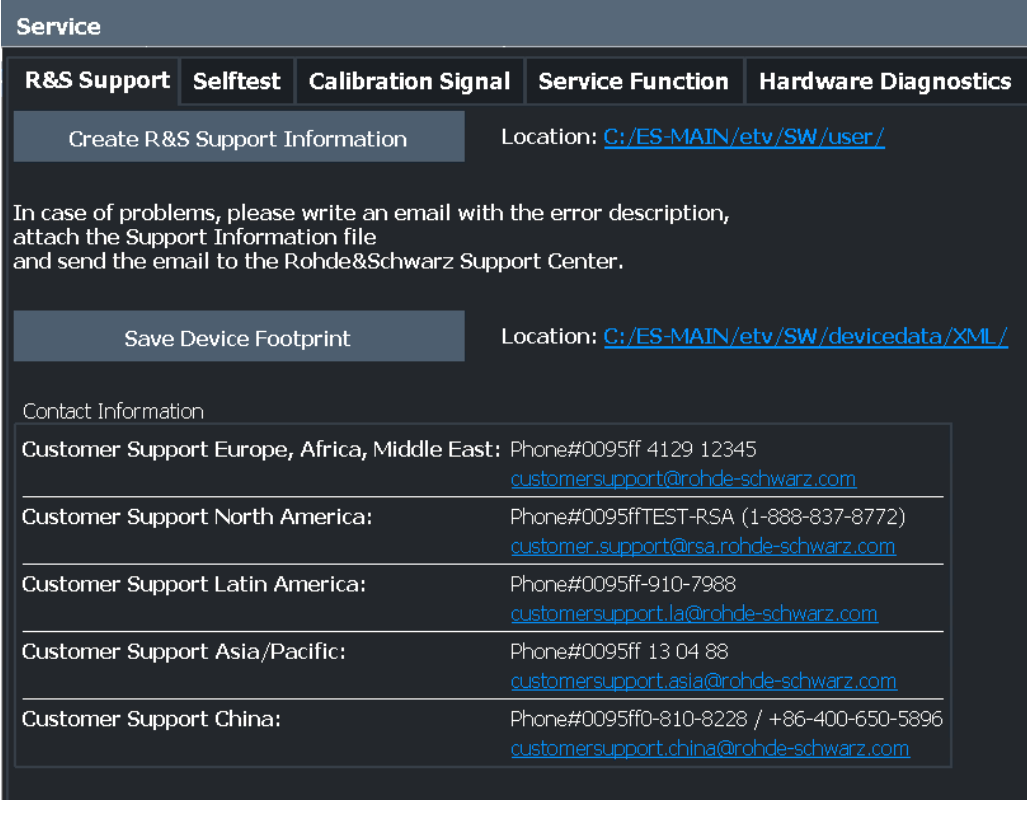

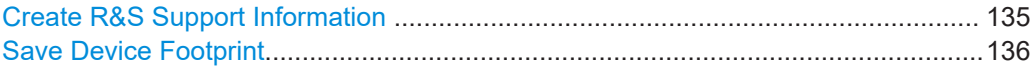

### **Create R&S Support Information**

Creates a \*.zip file with important support information. The \*.zip file contains the system configuration information ( "Device Footprint" ), the current eeprom data and a screenshot of the screen display.

This data is stored to the C:\Users\Public\Documents\Rohde-Schwarz\ZNL directory on the instrument.

<span id="page-135-0"></span>The file name consists of the unique device ID and the current date and time of the file creation.

If you contact the Rohde & Schwarz support to get help for a certain problem, send these files to the support in order to identify and solve the problem faster.

Remote command: [DIAGnostic:SERVice:SINFo?](#page-621-0) on page 622

### **Save Device Footprint**

Creates an  $\star$ .  $x$ ml file with information on installed hardware, software, image and FPGA versions. The \*.xml file is stored under

C:\Program Files\Rohde-Schwarz\Vector Network Analyzer\ZNL\ devicedata\xml\ on the instrument. It is also included in the service ZIP file (see ["](#page-134-0) [Create R&S Support Information "](#page-134-0) on page 135).

### **7.5.2 Self-test settings and results**

**Access**: [Setup] > "Service" > "Selftest"

If the R&S ZNL/ZNLE fails you can perform a self-test of the instrument to identify any defective modules.

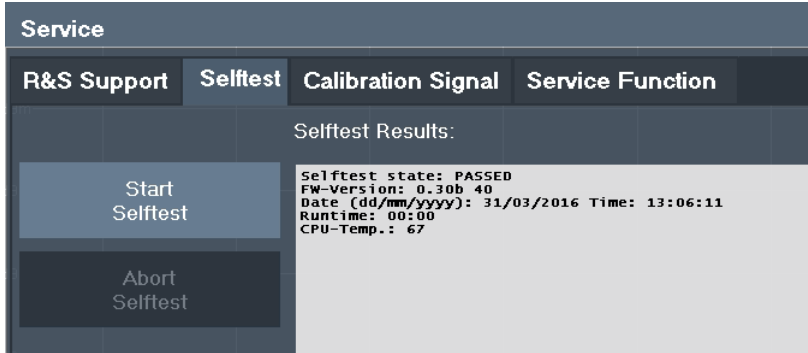

Once the self-test is started, all modules are checked consecutively and the test result is displayed. You can abort a running test.

In case of failure a short description of the failed test, the defective module, the associated value range and the corresponding test results are indicated.

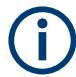

A running Sequencer process is aborted when you start a self-test.

If you start a self-test remotely, then select the "Local" softkey while the test is still running, the instrument only returns to the manual operation state after the test is completed. In this case, the self-test cannot be aborted.

### **Remote command:**

\*TST? [on page 566](#page-565-0)

[DIAGnostic:SERVice:STESt:RESult?](#page-606-0) on page 607

### <span id="page-136-0"></span>**7.5.3 Calibration signal display**

**Access**: [Setup] > "Service" > "Calibration Signal"

Alternatively to the RF input signal from the front panel connector you can use the instrument's calibration signal as the input signal, for example to perform service functions on.

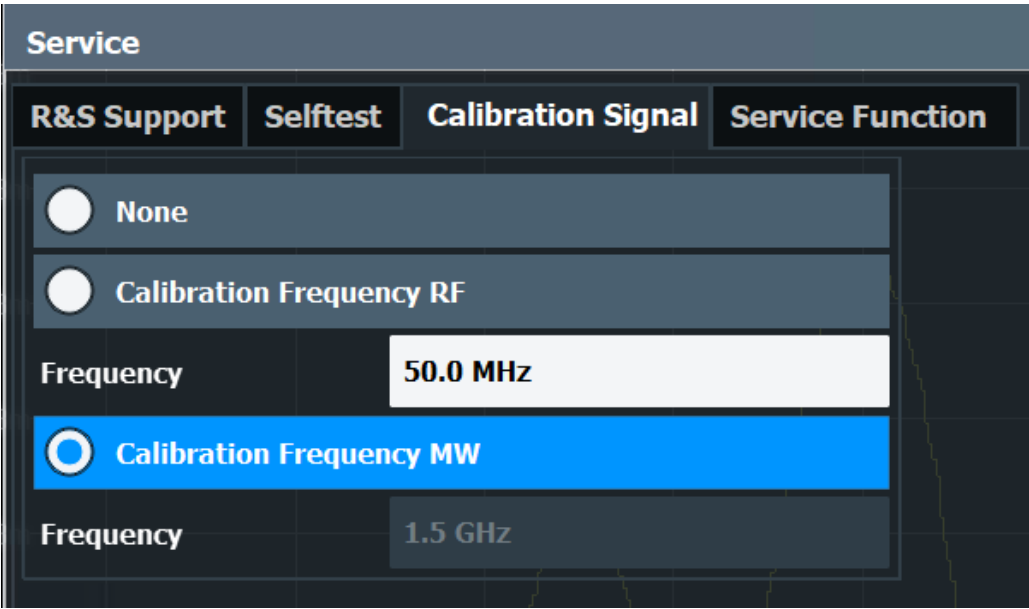

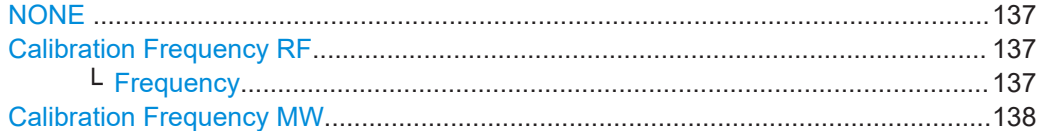

### **NONE**

Uses the current RF signal at the input, i.e. no calibration signal (default).

Remote command: [DIAGnostic:SERVice:INPut\[:SELect\]](#page-605-0) on page 606

### **Calibration Frequency RF**

Uses the internal calibration signal as the RF input signal.

### Remote command:

[DIAGnostic:SERVice:INPut\[:SELect\]](#page-605-0) on page 606 [DIAGnostic:SERVice:INPut:PULSed:CFRequency](#page-605-0) on page 606

### **Frequency ← Calibration Frequency RF**

Defines the frequency of the internal broadband calibration signal to be used for IF filter calibration (max. 64 MHz).

#### <span id="page-137-0"></span>**Calibration Frequency MW**

Uses the microwave calibration signal as the RF input. This function is used to calibrate the YIG-filter on the microwave converter. The microwave calibration signal is pulsed. The microwave calibration signal frequency is fixed at 1.5 GHz.

Remote command: [DIAGnostic:SERVice:INPut\[:SELect\]](#page-605-0) on page 606

### **7.5.4 Service functions**

**Access**: [Setup] > "Service" > "Service Function"

### **NOTICE**

### **Using service functions**

The service functions are not necessary for normal measurement operation. Incorrect use can affect correct operation and/or data integrity of the R&S ZNL/ZNLE.

Therefore, many of the functions can only be used after entering a password. These functions are described in the instrument service manual.

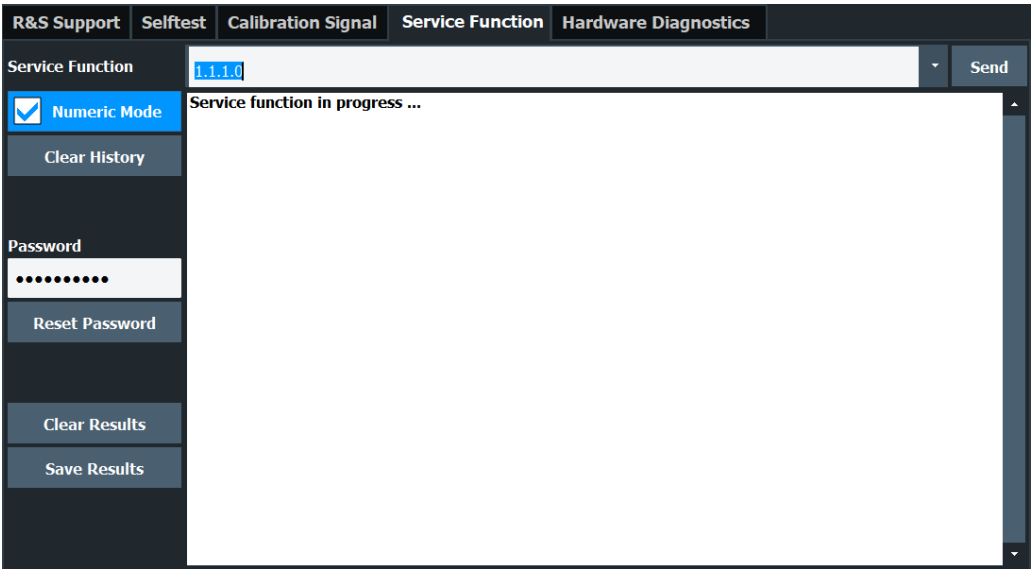

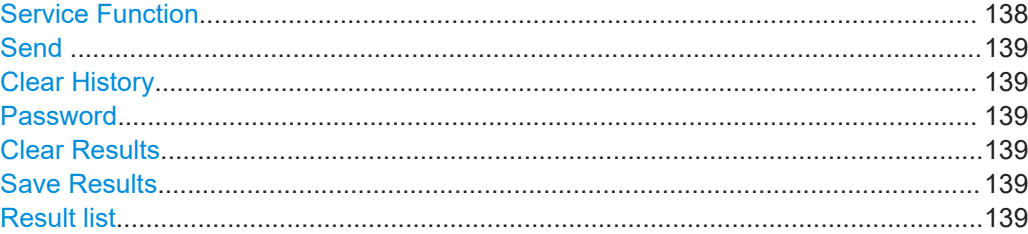

#### **Service Function**

Selects the service function by its numeric code or textual name.

<span id="page-138-0"></span>The selection list includes all functions previously selected (since the last "Clear History" action).

Remote command:

[DIAGnostic:SERVice:SFUNction](#page-620-0) on page 621

#### **Send**

Starts the selected service function.

Remote command: [DIAGnostic:SERVice:SFUNction](#page-620-0) on page 621

#### **Clear History**

Deletes the list of previously selected service functions.

### **Password**

Most service functions require a special password as they may disrupt normal operation of the R&S ZNL/ZNLE. There are different levels of service functions, depending on how restrictive their use is handled. Each service level has a different password.

"Reset Password" clears any previously entered password and returns to the most restrictive service level.

Remote command:

[SYSTem:PASSword\[:CENable\]](#page-622-0) on page 623 [SYSTem:PASSword:RESet](#page-622-0) on page 623

#### **Clear Results**

Clears the result display for all previously performed service functions.

Remote command: [DIAGnostic:SERVice:SFUNction:RESults:DELete](#page-621-0) on page 622

### **Save Results**

Saves the results of all previously performed service functions to a file stored as C:\Users\Public\Documents\Rohde-Schwarz\ZNL\results\ Servicelog.txt.

Remote command:

[DIAGnostic:SERVice:SFUNction:RESults:SAVE](#page-621-0) on page 622

#### **Result list**

The Results List indicates the status and results of the executed service functions.

## **7.6 VNA setup**

The VNA Setup dialog offers instrument settings that are only relevant for the VNA mode.

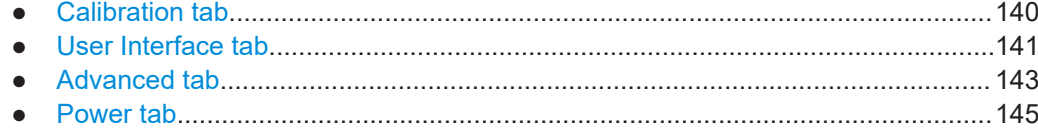

### **7.6.1 Calibration tab**

Provides general system error correction (calibration) settings.

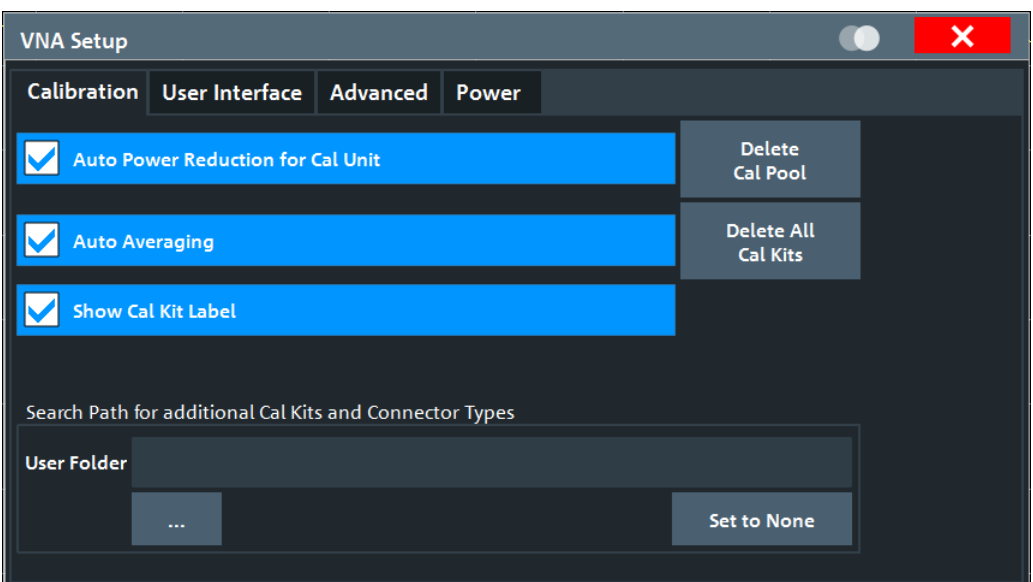

### **Auto Power Setting for Cal Unit**

Sets the source power at all test ports to -10 dBm while an automatic calibration is active. Applying this source power to the ports of the calibration unit ensures best accuracy of the automatic calibration. The source powers are reset to their original values after the calibration is completed. The automatic power reduction can be deactivated in case that the test setup introduces a large attenuation.

Remote command:

[SYSTem:COMMunicate:RDEVice:AKAL:PREDuction\[:STATe\]](#page-1007-0)

#### **Auto Averaging**

Activates automatic averaging, which means that the VNA performs multiple calibration sweeps and applies averaging to reduce trace noise. In contrast to regular averaging (see [Chapter 10.4.3, "Average tab", on page 323](#page-322-0)), the number of calibration sweeps is calculated automatically.

Remote command: [\[SENSe:\]CORRection:COLLect:AVERage](#page-908-0)

#### **Show Cal Kit Label**

Enables/disables the "Calibration Info" dialog during manual calibration (see ["Start Cal](#page-485-0) Sweep" [on page 486\)](#page-485-0).

<span id="page-140-0"></span>Independent of the state of the "Show Cal Kit Label" flag, cal kit labels are displayed in several other manual calibration dialogs.

### **Delete Cal Pool / Delete All Cal Kits**

Deletes all calibration data and all cal kit data. See [Chapter 10.12.4.3, "Calibration](#page-522-0) [Manager dialog", on page 523](#page-522-0).

Remote command: n/a

### **Search Path for additional Cal Kits and Connector Types**

Contains the name and path of a special directory for cal kit files  $(* . \text{calkit}).$  All cal kit files in the special directory are loaded automatically as predefined kits (i.e. readonly kits which cannot be modified) every time the VNA application is started. It is possible to select the default cal kit directory

```
C:\Users\Public\Documents\Rohde-Schwarz\ZNL\Calibration\Kits or
any other directory. "None" means that no additional cal kit files are loaded on start-up.
```
Use the special directory to make sure that you do not have to import kits manually, even after terminating the VNA application improperly. In this case, previously imported cal kit files are not stored in the channel setup file.

### Remote command:

[MMEMory:LOAD:CKIT:UDIRectory](#page-848-0)

### **7.6.2 User Interface tab**

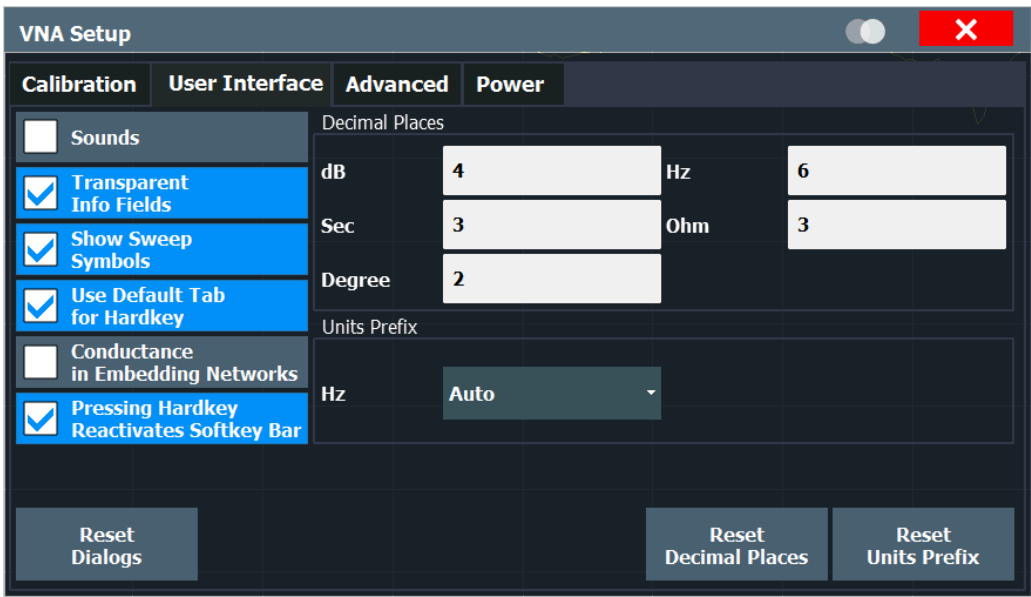

Provides general user interface configurations.

### **Sounds**

Switches the sounds generated by the analyzer GUI on or off. Sounds are generated for certain GUI events, when the analyzer generates a notice, status or warning message (alarm sounds) or during calibration.

Limit fail beeps for [limit tests](#page-432-0), [ripple tests,](#page-440-0) and [circle tests](#page-445-0) is not affected by this setting. If enabled, those beeps are generated even if "Sounds" is unchecked.

**Note:** The R&S ZNL/ZNLE does not have a built-in audio device and loudspeaker. To hear sounds, connect a USB audio device to the instrument or operate it via remote desktop.

#### **Transparent Info Fields**

This checkbox enables or disables transparent info fields for markers and trace statistics.

Transparent info fields do not hide an underlying trace.

Remote command:

n.a.

### **Show Sweep Symbols**

This checkbox turns sweep symbols on or off.

Sweep symbols are arrows pointing downward onto the trace. They are displayed if the sweep time exceeds an upper limit, e.g. if the number of points is high or the measurement bandwidth is low.

Remote command: n.a.

#### **Use Default Tab for Hardkey**

If the checkbox is selected (system default), the **[Function keys](#page-40-0) activate the first** enabled tab of their associated softtool. Otherwise the last used tab is activated.

For background information, see [Chapter 10.1, "Function Keys and softtools",](#page-308-0) [on page 309](#page-308-0).

Remote command: n/a

#### **Conductance in Embedding Networks**

Changes the presentation of "capacitance C<i> in parallel with resistance R<i>" circuit blocks in lumped de/embedding networks (see [Chapter 9.6.2.3, "Circuit models for 2](#page-284-0) [port networks", on page 285](#page-284-0) and [Chapter 9.6.2.4, "Circuit models for 4-port networks",](#page-285-0) [on page 286](#page-285-0)).

If active, the resistance  $R \le i$  is displayed and specified as conductance  $G \le i$  = 1/ R<i>).

Remote command: [SYSTem:DISPlay:CONDuctances](#page-1015-0)n/a

### **Pressing Hardkey Reactivates Softkey Bar**

If the checkbox is selected (default), then pressing a function key displays the related softtool and keeps the softkey bar open. Otherwise, if the softkey bar is hidden, it appears only for a few seconds.

The softkey bar can be hidden using its close button or via display settings (see [Chap](#page-120-0)[ter 7.2.1.2, "Displayed items", on page 121\)](#page-120-0).

### <span id="page-142-0"></span>**Decimal Places**

Defines the number of fractional digits for quantities with different physical units. The settings affect entries and results, e.g. the values in the marker lists.

Remote command: n/a

### **Units Prefix**

Sets the unit prefix for frequencies (Base unit: Hz) to kilo (k), mega (M), giga (G) or tera (T) or lets the R&S ZNL/ZNLE select the appropriate prefix ("Auto" = default setting).

Remote command: n/a

### **Reset Dialogs / Reset Decimal Places / Reset Units Prefix**

Resets the dialog properties, the "Decimal Places" and the "Units Prefix" settings. These settings are global and not affected by an instrument preset.

**Note:** Color settings are configured in [Chapter 7.2.1.3, "Display theme and colors",](#page-123-0) [on page 124](#page-123-0).

Remote command: n/a

### **7.6.3 Advanced tab**

Collects several advanced settings.

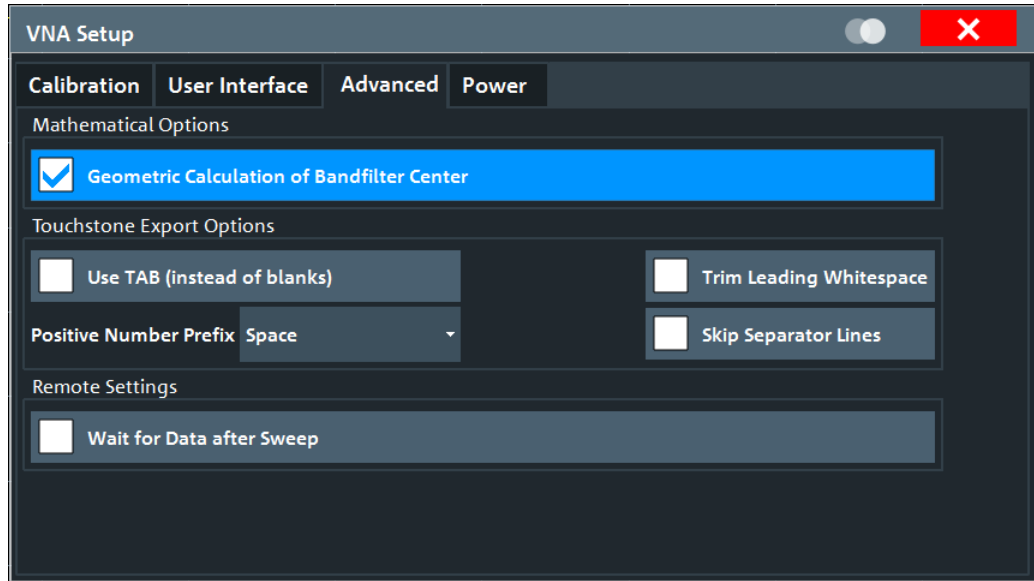

### **Geometric Calculation of Bandfilter Center**

Defines how bandfilter searches calculate the center frequency of the passband or stopband (see ["Bandfilter search"](#page-201-0) on page 202).

If "Geometric Calculation of Bandfilter Center" is checked, the *geometric mean* of the lower band edge and upper band edge frequencies is used, otherwise their *arithmetic mean*.

Remote command: [CALCulate:MARKer:FUNCtion:BWIDth:GMCenter](#page-688-0)

### **Touchstone Export Options**

Configures whitespace insertion during legacy [Version 1.1 \(ZNx\)](#page-389-0) Touchstone file export.

The default export format is explained in [Chapter 9.4.2.1, "Touchstone files",](#page-237-0) [on page 238](#page-237-0):

- logical columns are vertically aligned using spaces
- positive and negative numbers are vertically aligned by prefixing positive numbers with blanks
- the frequencies are horizontally separated from the corresponding S matrices using leading spaces
- the content parts (header, S matrices for different frequencies) are separated by blank lines

#### **Use TAB (instead of blanks) ← Touchstone Export Options**

If checked, columns are separated by tabs rather than spaces.

Remote command: [MMEMory:STORe:TRACe:OPTion:TABS](#page-869-0)

### **Trim Leading Whitespace ← Touchstone Export Options**

If checked, whitespace at the beginning of each line is removed.

Remote command: [MMEMory:STORe:TRACe:OPTion:TRIM](#page-869-0)

#### **Positive Number Prefix ← Touchstone Export Options**

Positive numbers can either be prefixed by blanks, by plus signs or not at all.

Remote command:

[MMEMory:STORe:TRACe:OPTion:PLUS](#page-869-0)

### **Skip Separator Lines ← Touchstone Export Options**

If checked, the content parts are no longer separated by blank lines.

Remote command: [MMEMory:STORe:TRACe:OPTion:SSEParator](#page-869-0)

### **Remote Settings: Wait for Data after Sweep**

Determines the execution behavior of INITiate[:IMMediate] commands (see [Chapter 11.5.2.8, "INITiate commands", on page 838](#page-837-0)).

If enabled, an automatic  $*_{WAT}$  is added. Disabled by default.

Remote command: [SYSTem:COMMunicate:GPIB\[:SELF\]:INIT:WAIT](#page-1002-0)
## **7.6.4 Power tab**

The settings in this tab define global power settings of the VNA.

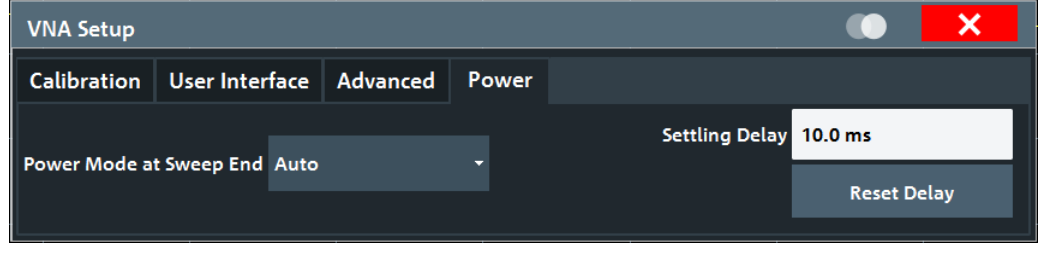

#### **Power Reduction at Sweep End**

The power reduction settings apply to all sweep modes but are particularly useful in single sweep mode.

#### **Power Mode at Sweep End ← Power Reduction at Sweep End**

The analyzer offers three power modes at sweep end:

- "Auto" results in the shortest measurement time (default setting). If enabled, at sweep end the output power of the first measurement point is restored. The configured Settling Delay is not applied.
- "Reduce" is intended for measurements on sensitive DUTs. If enabled, at sweep end the output power of the driving port is reduced as if the channel base power was set to its minimum possible value. The configured settling delay is applied.
- If "Keep" is enabled, at sweep end the output power of the last measurement point is kept. The configured settling delay is applied.

#### **Note:**

- Compared to "Auto" mode, "Reduce" and "Keep" can result in significantly longer measurement times - in particular if an extended settling delay is used.
- The output power is not altered if there is only a single channel with a single driving port, performing a "Time" or "CW Mode" sweep.
- In triggered mode, the analyzer always uses the settings of the first measurement point while waiting for the trigger signal.

Remote command: [SOURce:POWer:SWEepend:MODE](#page-995-0)

#### **Settling Delay / Reset Delay ← Power Reduction at Sweep End**

If Power Mode at Sweep End is set to "Reduce" or "Keep", the "Settling Delay" defines the time between [Restart Sweep](#page-343-0) request and sweep start.

Use the "Reset Delay" button to adjust the "Settling Delay" to its default value.

Remote command:

[SOURce:POWer:SWEepend:SDELay](#page-995-0)

## **7.7 Toolbar configuration**

If the list of available icons becomes longer than the height of the screen, an arrow at the bottom of the toolbar indicates that further icons are available.

However, you can configure which icons are displayed in the toolbar, and in which order.

Toolbar configuration is saved when you shut down or preset the R&S ZNL/ZNLE. It is not included in save sets (see [Chapter 6.2, "Storing and recalling instrument settings](#page-94-0) [and measurement data", on page 95](#page-94-0)).

#### **To configure the toolbar**

1. From the toolbar, select "More icons" > "Edit Toolbar".

The toolbar is highlighted red to indicate it is in edit mode.

2. Drag and drop the icons in the toolbar to the required position. A blue line indicates the selected position.

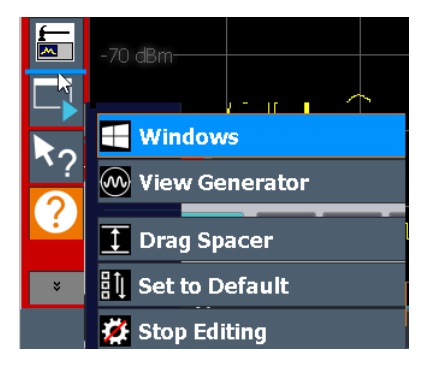

*Figure 7-1: Inserting the Windows icon in the toolbar*

- 3. To add an icon that is currently not visible:
	- a) Select "More icons".

All hidden icons are displayed in a menu.

b) Drag the icon from the menu to the toolbar. The added icon is displayed. If the toolbar contains too many icons to display, the icons from the bottom move to the menu.

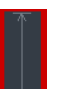

4. To hide an icon from the toolbar, drag and drop it outside the toolbar. The icon is moved to the menu of hidden icons ("More icons"). Empty spaces are indicated by a spacer.

- 5. To insert additional spaces between icons, for example to create groups of icons:
	- a) Select "More icons" > "Drag Spacer".
	- b) Drag and drop the "Drag Spacer" at the required position in the toolbar. Multiple spaces can be inserted.
- 6. To restore the default R&S ZNL/ZNLE toolbar, select "More icons" > "Set to Default".
- 7. To exit the toolbar edit mode, select "More icons" > "Stop Editing".

The red highlighting is removed. Selecting an icon performs the assigned function as usual.

# <span id="page-146-0"></span>8 Network and remote settings

In addition to working with the R&S ZNL/ZNLE interactively, located directly at the instrument, it is also possible to operate and control it from a remote PC. Various methods for remote control are supported:

- Connecting the instrument to a (LAN) network
- Using the web browser interface in a LAN network
- Using the Windows Remote Desktop application in a LAN network
- Connecting a PC via the GPIB interface

How to configure the remote control interfaces is described in [Chapter 8.5, "How to set](#page-163-0) [up a network and remote control", on page 164.](#page-163-0)

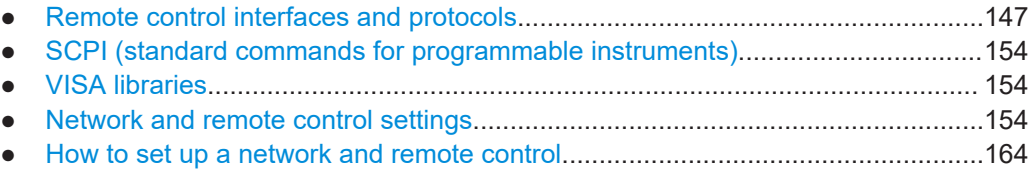

## **8.1 Remote control interfaces and protocols**

The instrument supports different interfaces and protocols for remote control. The following table gives an overview.

*Table 8-1: Remote control interfaces and protocols*

| Interface                                                                                                    | Protocols, VISA <sup>*</sup> ) address string                                                                                                    | <b>Remarks</b>                                                                                                    |
|----------------------------------------------------------------------------------------------------|----------------------------------------------------------------------------------------------------|----------------------------------------------------------------------------------------------------|
| Local Area<br><b>Network</b><br>(LAN)                                                                                                    | <b>HISLIP</b> High-Speed LAN Instrument Protocol (IVI-6.1)<br>٠<br>TCPIP::host address::hislip0[::INSTR]<br><b>VXI-11</b><br>$\bullet$<br>TCPIP::host address::inst0[::INSTR]<br>Library: VISA<br>socket communication (Raw Ethernet, simple Telnet)<br>$\bullet$<br>TCPIP::host address[::LAN device name]:: <port>::<br/>SOCKET<br/>Library: VISA or socket controller</port> | A LAN connector is located on the<br>rear panel of the instrument.<br>The interface is based on TCP/IP and<br>supports various protocols.<br>For a description of the protocols refer<br>to:<br>8.1.1.1 VXI-11 protocol<br>8.1.1.2 HiSLIP protocol<br>8.1.1.3 Socket communication |
| GPIB (IEC/<br><b>IEEE Bus</b><br>Interface)                                                                                                    | $VISA^*$ address string:<br>GPIB::primary address[::INSTR]<br>(no secondary address)                                                                                                    | An optional GPIB bus interface<br>according to the IEC 625.1/IEEE<br>488.1 standard is located on the rear<br>panel of the instrument.<br>For a description of the interface refer<br>to 8.1.2 GPIB interface (IEC 625/IEEE<br>418 bus interface).                                 |
| *) VISA is a standardized software interface library providing input and output functions to communicate with instruments. A VISA<br>installation on the controller is a prerequisite for remote control using the indicated interfaces.<br>(See also Chapter 8.3, "VISA libraries", on page 154). |                                                                                                    |                                                                                                    |

<span id="page-147-0"></span>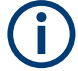

Within this interface description, the term GPIB is used as a synonym for the IEC/IEEE bus interface.

## **8.1.1 LAN interface**

To be integrated in a LAN, the instrument is equipped with a LAN interface, consisting of a connector, a network interface card and protocols. The network card can be operated with the following interfaces:

- 10 Mbit/s Ethernet IEEE 802.3
- 100 Mbit/s Ethernet IEEE 802.3u
- 1Gbit/s Ethernet IEEE 802.3ab

For remote control via a network, the PC and the instrument must be connected via the LAN interface to a common network with TCP/IP network protocol. They are connected using a commercial RJ45 cable (shielded or unshielded twisted pair category 5). The TCP/IP network protocol and the associated network services are preconfigured on the instrument. Software for instrument control and the VISA program library must be installed on the controller.

#### **VISA library**

Instrument access is usually achieved from high level programming platforms using VISA as an intermediate abstraction layer. VISA encapsulates the low level VXI, GPIB, LAN or USB function calls and thus makes the transport interface transparent for the user. See [Chapter 8.3, "VISA libraries", on page 154](#page-153-0) for details.

The R&S ZNL/ZNLE supports various LAN protocols such as VXI11, RSIB, raw socket or the HiSLIP protocol.

#### **IP address**

Only the IP address or a valid DNS host name is required to set up the connection. The host address is part of the "VISA resource string" used by the programs to identify and control the instrument.

The VISA resource string has the form:

TCPIP::host address[::LAN device name][::INSTR]

or

TCPIP::host address::port::SOCKET

where:

- **TCPIP** designates the network protocol used
- **host address** is the IP address or host name of the device
- **LAN device name** defines the protocol and the instance number of a subinstrument;
	- inst0 selects the VXI-11 protocol (default)
- hislip0 selects the newer HiSLIP protocol
- <span id="page-148-0"></span>● **INSTR** indicates the instrument resource class (optional)
- **port** determines the used port number
- **SOCKET** indicates the raw network socket resource class

#### **Example:**

Instrument has the IP address 192.1.2.3; the valid resource string using VXI-11 protocol is:

TCPIP::192.1.2.3::INSTR

- The DNS host name is *ZNL3-123456*; the valid resource string using HiSLIP is: TCPIP::ZNL3-123456::hislip0
- A raw socket connection can be established using: TCPIP::192.1.2.3::5025::SOCKET

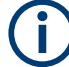

#### **Identifying instruments in a network**

If several instruments are connected to the network, each instrument has its own IP address and associated resource string. The controller identifies these instruments by the resource string.

For details on configuring the LAN connection, see [Chapter 8.5.1, "How to configure a](#page-163-0) [network", on page 164](#page-163-0).

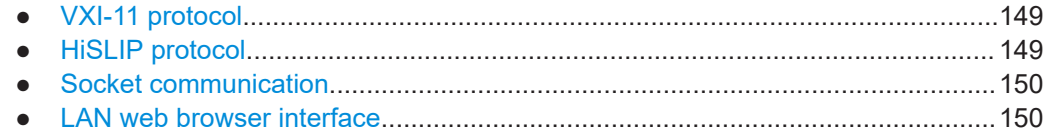

#### **8.1.1.1 VXI-11 protocol**

The VXI-11 standard is based on the ONC RPC (Open Network Computing Remote Procedure Call) protocol which in turn relies on TCP/IP as the network/transport layer. The TCP/IP network protocol and the associated network services are preconfigured. TCP/IP ensures connection-oriented communication, where the order of the exchanged messages is adhered to and interrupted links are identified. With this protocol, messages cannot be lost.

#### **8.1.1.2 HiSLIP protocol**

The High Speed LAN Instrument Protocol (HiSLIP) is the successor protocol for VXI-11 for TCP-based instruments specified by the IVI foundation. The protocol uses two TCP sockets for a single connection - one for fast data transfer, the other for non-sequential control commands (e.g. Device Clear or SRQ).

HiSLIP has the following characteristics:

- High performance as with raw socket network connections
- Compatible IEEE 488.2 support for Message Exchange Protocol, Device Clear, Serial Poll, Remote/Local, Trigger, and Service Request
- <span id="page-149-0"></span>Uses a single IANA registered port (4880), which simplifies the configuration of firewalls
- Supports simultaneous access of multiple users by providing versatile locking mechanisms
- Usable for IPv6 or IPv4 networks

Using VXI-11, each operation is blocked until a VXI-11 instrument handshake returns. However, using HiSLIP, data is sent to the instrument using the "fire and forget" method with immediate return. Thus, a successful return of a VISA operation such as  $v_i$ iWrite() guarantees only that the command is delivered to the instrument's TCP/IP buffers. There is no confirmation, that the instrument has started or finished the requested command.

For more information see also the application note:

[1MA208: Fast Remote Instrument Control with HiSLIP](http://www.rohde-schwarz.com/appnote/1MA208)

#### **8.1.1.3 Socket communication**

An alternative way for remote control of the product is to establish a simple network communication using sockets. The socket communication, also referred to as "Raw Ethernet communication", does not necessarily require a VISA installation on the remote controller side. It is available by default on all operating systems.

The simplest way to establish socket communication is to use the built-in telnet program. The telnet program is part of every operating system and supports a communication with the software on a command-by-command basis. For more convenience and to enable automation by programs, user-defined sockets can be programmed.

Socket connections are established on a specially defined port. The socket address is a combination of the IP address or the host name of the instrument and the number of the port configured for remote-control. Typically, the products of Rohde & Schwarz use port number 5025 for this purpose. The port is configured for communication on a command-to-command basis and for remote control from a program.

#### **8.1.1.4 LAN web browser interface**

The LAN web browser interface allows for easy configuration of the LAN and remote control of the R&S ZNL/ZNLE without additional installation requirements.

The instrument's LAN web browser interface works correctly with all W3C compliant browsers.

Via the web browser interface to the R&S ZNL/ZNLE you can control the instrument remotely from another PC. Manual instrument controls are available via the front panel simulation. File upload and download between the instrument and the remote PC is also available. Using this feature, several users can access *and operate* the R&S ZNL/ ZNLE simultaneously. This is useful for troubleshooting or training purposes.

Remote control interfaces and protocols

For details, see [Chapter 8.5.1.4, "How to configure the LAN using the web browser](#page-167-0) [interface", on page 168](#page-167-0) and [Chapter 8.5.5, "How to control the R&S](#page-173-0) ZNL/ZNLE via the [web browser interface", on page 174.](#page-173-0)

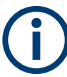

If you do not want other users in the LAN to be able to access and operate the R&S ZNL/ZNLE you can deactivate this function.

See [Chapter 8.5.6, "How to deactivate the web browser interface", on page 175](#page-174-0).

#### **To display the LAN web browser interface**

► In the address field of the browser on your PC, type the host name or IP address of the instrument, for example: *http://10.113.10.203*.

The instrument home page (welcome page) opens.

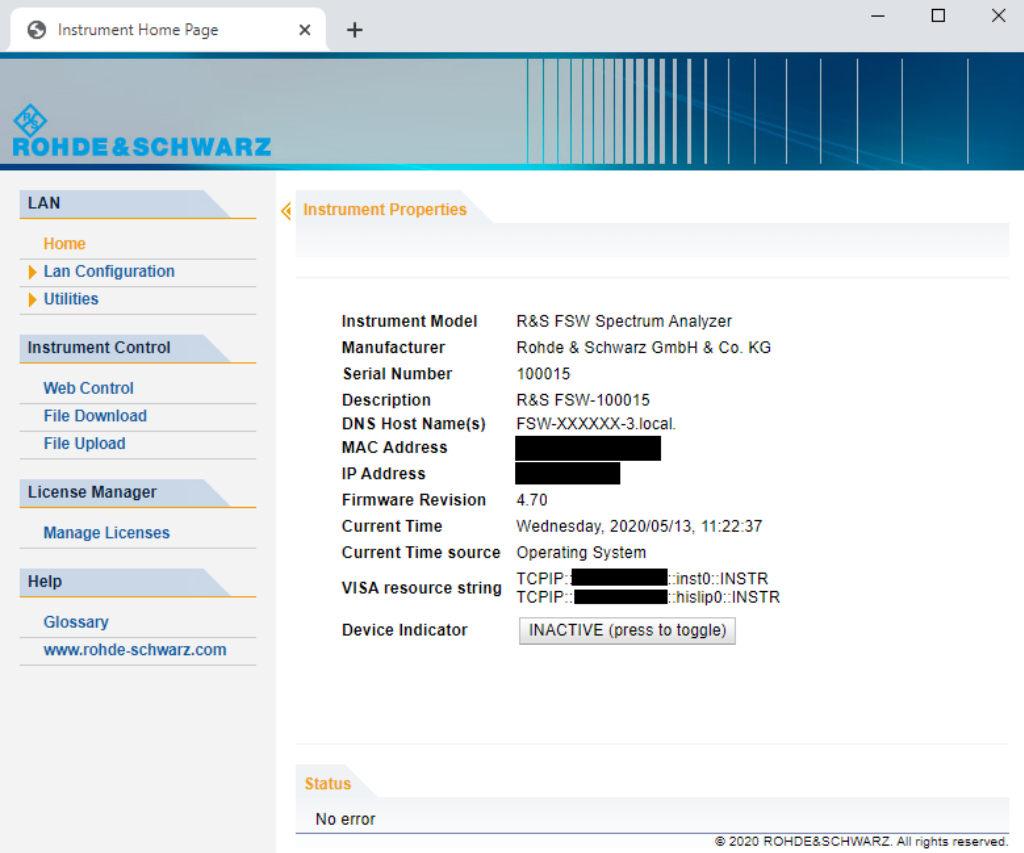

The navigation pane of the browser interface contains the following elements:

- "LXI"
	- "Home" opens the instrument home page.

The home page displays device information, including the VISA resource string in read-only format.

The "Device Indicator" button allows you to physically identify the instrument. This is useful if you have several instruments and want to know which instru<span id="page-151-0"></span>ment the LAN home page belongs to. To identify the instrument, activate the "Device Indicator". Then check the "LAN Status" indicator of the instruments.

- "LAN Configuration" allows you to configure LAN parameters and to initiate a ping.
	- (See "Ping client" [on page 170.](#page-169-0))
- "Utilities" provides access to an event log.
- "Instrument Control"
	- "Web Control" provides remote access to the instrument via VNC (no installation required). Manual instrument controls are available via the front panel simulation.
	- "File Download" downloads files from the instrument.
	- "File Upload" uploads files to the instrument.

(See [Chapter 8.5.5, "How to control the R&S](#page-173-0) ZNL/ZNLE via the web browser inter[face", on page 174](#page-173-0).)

- "License Manager"
	- "License Manager" allows you to install or uninstall license keys and to activate, register or unregister licenses.
- "Help"

"www.rohde-schwarz.com" opens the Rohde & Schwarz home page.

## **8.1.2 GPIB interface (IEC 625/IEEE 418 bus interface)**

An optional GPIB interface can be integrated on the rear panel of the instrument.

By connecting a PC to the R&S ZNL/ZNLE via the GPIB connection you can send remote commands to control and operate the instrument.

To be able to control the instrument via the GPIB bus, the instrument and the controller must be linked by a GPIB bus cable. A GPIB bus card, the card drivers and the program libraries for the programming language used must be provided in the controller. The controller must address the instrument with the GPIB bus address (see [Chap](#page-169-0)[ter 8.5.1.5, "How to change the GPIB instrument address", on page 170](#page-169-0)). You can set the GPIB address and the ID response string. The GPIB language is set as SCPI by default and cannot be changed for the R&S ZNL/ZNLE.

### **Notes and Conditions**

In connection with the GPIB interface, note the following:

- Up to 15 instruments can be connected
- The total cable length is restricted to a maximum of 15 m or 2 m times the number of devices, whichever is less; the cable length between two instruments should not exceed 2 m.
- A wired "OR"-connection is used if several instruments are connected in parallel.
- Any connected IEC-bus cables should be terminated by an instrument or controller.

## **8.1.2.1 GPIB interface messages**

Interface messages are transmitted to the instrument on the data lines, with the attention line (ATN) being active (LOW). They are used for communication between the controller and the instrument and can only be sent by a computer which has the function of a GPIB bus controller. GPIB interface messages can be further subdivided into:

- **Universal commands**: act on all instruments connected to the GPIB bus without previous addressing
- **Addressed commands**: only act on instruments previously addressed as listeners

#### **Universal commands**

Universal commands are encoded in the range 10 through 1F hex. They affect all instruments connected to the bus and do not require addressing.

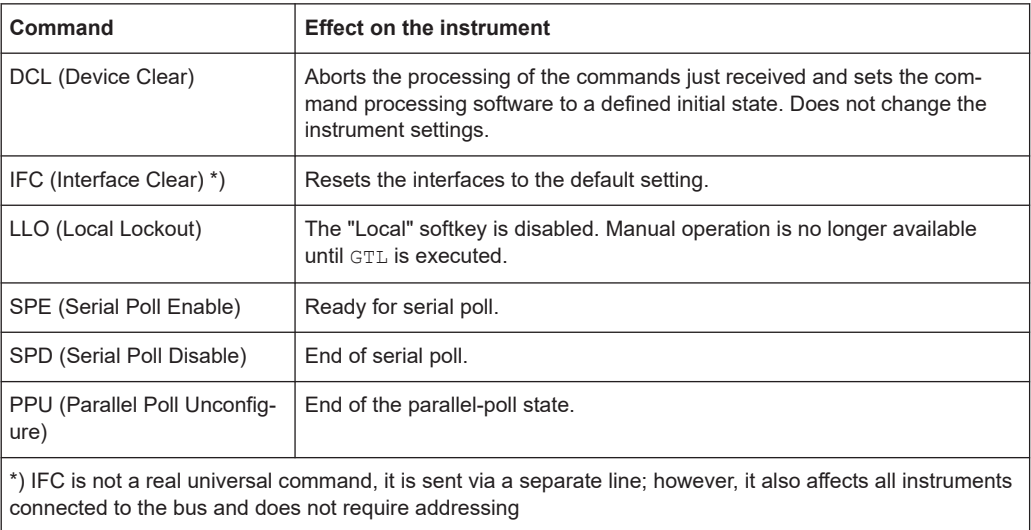

## **Addressed commands**

Addressed commands are encoded in the range 00 through 0F hex. They only affect instruments addressed as listeners.

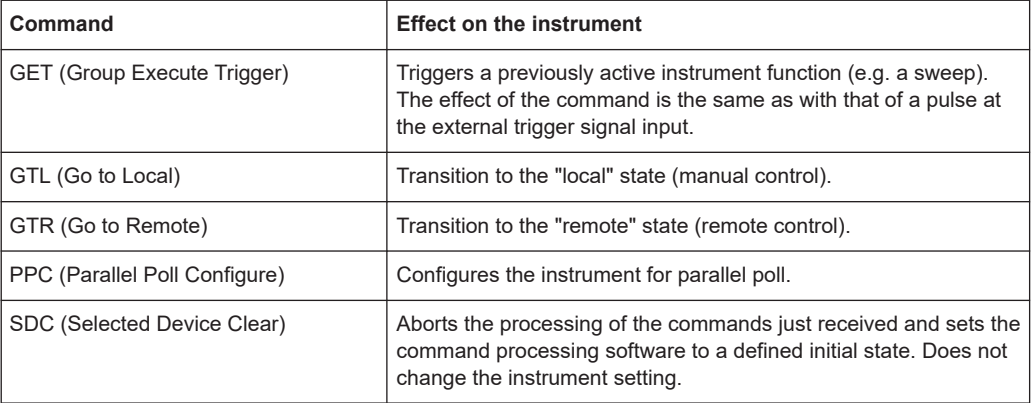

## <span id="page-153-0"></span>**8.2 SCPI (standard commands for programmable instruments)**

SCPI commands - messages - are used for remote control. Commands that are not taken from the SCPI standard follow the SCPI syntax rules. The R&S ZNL/ZNLE supports the SCPI version 1999. The SCPI standard is based on standard IEEE 488.2 and aims at the standardization of device-specific commands, error handling and the status registers. The tutorial "Automatic Measurement Control - A tutorial on SCPI and IEEE 488.2" from John M. Pieper (R&S order number 0002.3536.00) offers detailed information on concepts and definitions of SCPI.

Tables provide a fast overview of the bit assignment in the status registers. The tables are supplemented by a comprehensive description of the status registers.

## **8.3 VISA libraries**

VISA is a standardized software interface library providing input and output functions to communicate with instruments. The I/O channel (LAN or TCP/IP etc.) is selected at initialization time by one of the following:

- The channel–specific address string ("VISA resource string") indicated in [Table 8-1](#page-146-0)
- An appropriately defined VISA alias (short name).

A VISA installation is a prerequisite for remote control using the following interfaces:

- [Chapter 8.1.2, "GPIB interface \(IEC 625/IEEE 418 bus interface\)", on page 152](#page-151-0)
- [Chapter 8.1.1, "LAN interface", on page 148](#page-147-0)

For more information about VISA, refer to the user documentation.

## **8.4 Network and remote control settings**

**Access**: [SETUP] > "Network + Remote"

The remote commands required to define these settings are described in [Chap](#page-612-0)[ter 11.3.4.5, "Configuring the network and remote control", on page 613.](#page-612-0)

Step-by-step instructions are provided in [Chapter 8.5, "How to set up a network and](#page-163-0) [remote control", on page 164](#page-163-0).

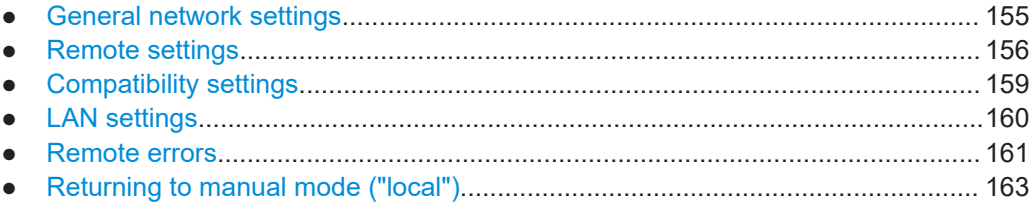

## <span id="page-154-0"></span>**8.4.1 General network settings**

**Access**: [SETUP] > "Network + Remote" > "Network" tab

The R&S ZNL/ZNLE can be operated in a local area network (LAN), for example to control the instrument from a remote PC or use a network printer.

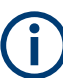

Network settings can only be edited in the firmware if a LAN cable is connected to the R&S ZNL/ZNLE.

## **NOTICE**

### **Risk of network problems**

All parameters can be edited here; however, beware that changing the computer name has major effects in a network.

For details, see [Chapter 8.5, "How to set up a network and remote control",](#page-163-0) [on page 164](#page-163-0).

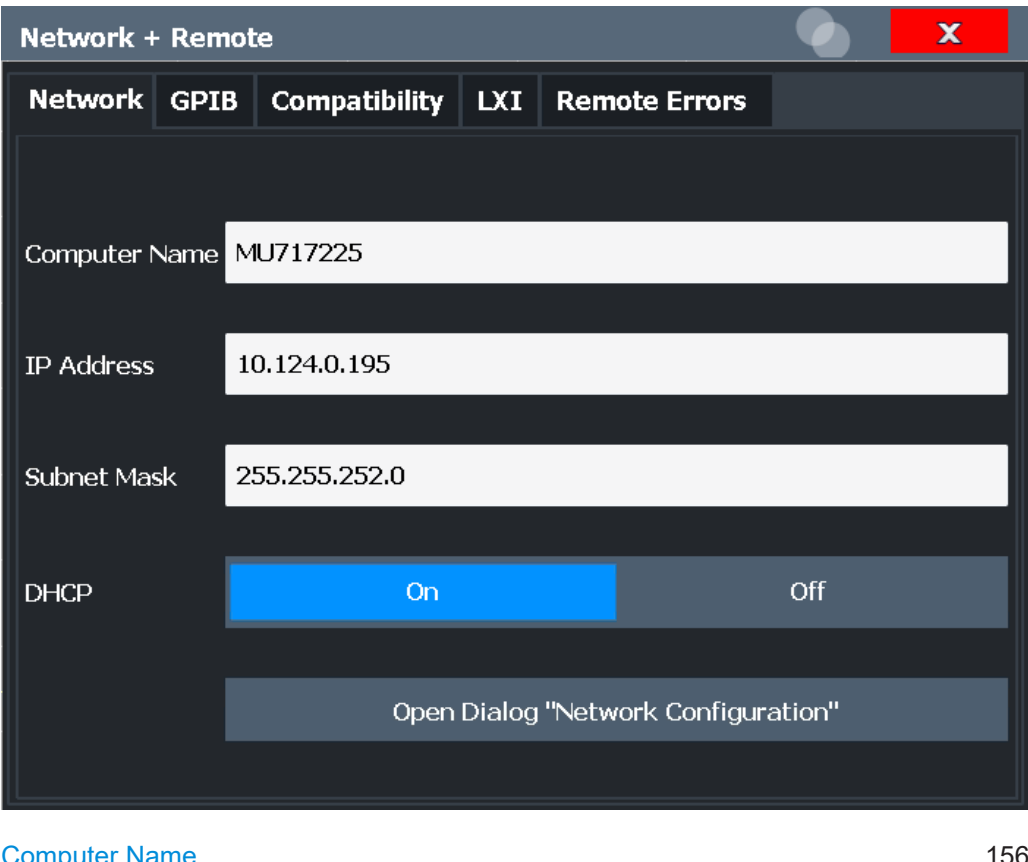

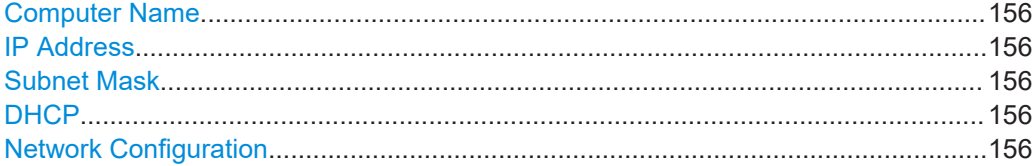

#### <span id="page-155-0"></span>**Computer Name**

Each instrument is delivered with an assigned computer name, but this name can be changed. The naming conventions of Windows apply. If too many characters and/or numbers are entered, an error message is displayed in the status line.

The default instrument name is a non-case-sensitive string with the following syntax:

<Type><variant>-<serial\_number>

For example FPL1003-123456

The serial number can be found on the rear panel of the instrument. It is the third part of the device ID printed on the bar code sticker:

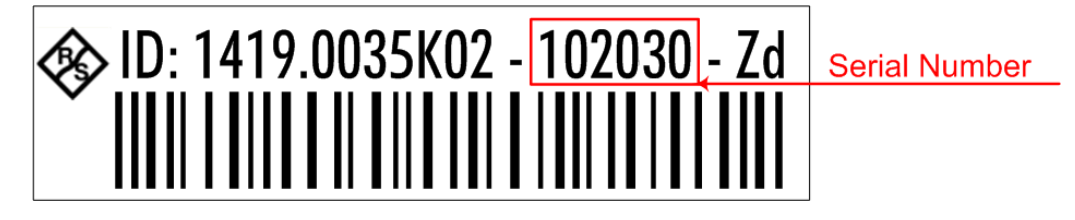

#### **IP Address**

Defines the IP address. The TCP/IP protocol is preinstalled with the IP address 10.0.0.10. If the DHCP server is available ("DHCP On"), the setting is read-only.

The IP address consists of four number blocks separated by dots. Each block contains 3 numbers in maximum (e.g. 100.100.100.100), but also one or two numbers are allowed in a block (as an example see the preinstalled address).

#### **Subnet Mask**

Defines the subnet mask. The TCP/IP protocol is preinstalled with the subnet mask 255.255.255.0. If the DHCP server is available ("DHCP On"), this setting is read-only.

The subnet mask consists of four number blocks separated by dots. Each block contains 3 numbers in maximum (e.g. 100.100.100.100), but also one or two numbers are allowed in a block (as an example see the preinstalled address).

#### **DHCP**

Switches between DHCP server available (On) or not available (Off). If a DHCP server is available in the network, the IP address and subnet mask of the instrument are obtained automatically from the DHCP server.

#### **Network Configuration**

Opens the standard Windows "Network Configuration" dialog box for further configuration.

## **8.4.2 Remote settings**

**Access**: [Setup] > "Network + Remote" > "Remote" tab

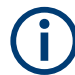

GPIB-specific settings are only available if option R&S FPL1-B10 is installed on the R&S ZNL/ZNLE.

Network and remote control settings

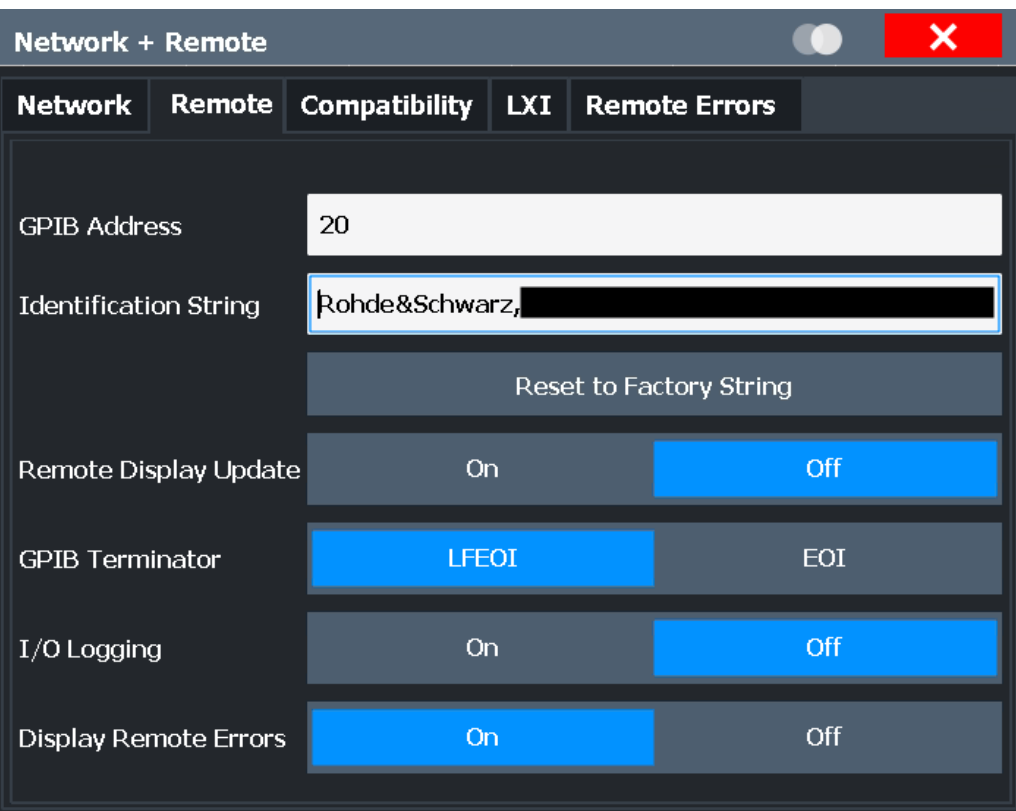

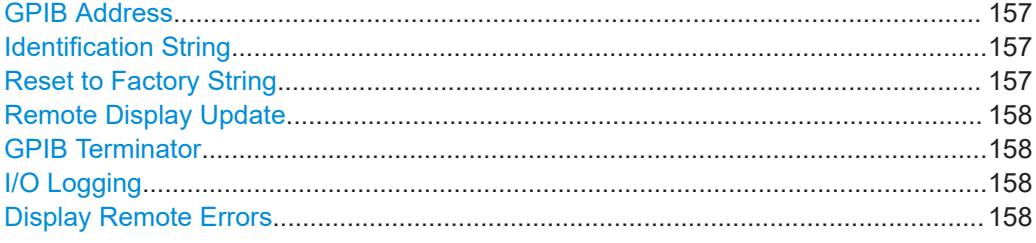

#### **GPIB Address**

Defines the GPIB address. Values from 0 to 30 are allowed. The default address is 20. Remote command: [SYSTem:COMMunicate:GPIB\[:SELF\]:ADDRess](#page-612-0) on page 613

#### **Identification String**

Defines the identification string for the R&S ZNL/ZNLE which is provided as a response to the \*IDN? query. Maximum 36 characters are allowed.

Remote command: [SYSTem:IDENtify\[:STRing\]](#page-615-0) on page 616

#### **Reset to Factory String**

Restores the default identification string. Each R&S ZNL/ZNLE has a unique ID according to the following syntax:

Rohde&Schwarz,ZNL3,<Unique number>

Network and remote control settings

<span id="page-157-0"></span>Remote command:

[SYSTem:IDENtify:FACTory](#page-614-0) on page 615

#### **Remote Display Update**

Defines whether the display of the R&S ZNL/ZNLE is updated when changing from manual operation to remote control.

Turning off the display update function improves performance during remote control.

**Note:** Usually, this function remains available on the display during remote operation. However, it can be disabled remotely. In this case, the display is not updated during remote operation, and cannot be turned on again locally until local operation is resumed.

Remote command: [SYSTem:DISPlay:UPDate](#page-614-0) on page 615

#### **GPIB Terminator**

Changes the GPIB receive terminator.

"LFEOI" According to the standard, the terminator in ASCII is <LF> and/or <EOI>.

"EOI" For binary data transfers (e.g. trace data) from the control computer to the instrument, the binary code used for <LF> might be included in the binary data block, and therefore should not be interpreted as a terminator in this particular case. This can be avoided by using only the receive terminator EOT.

Remote command:

[SYSTem:COMMunicate:GPIB\[:SELF\]:RTERminator](#page-613-0) on page 614

#### **I/O Logging**

Activates or deactivates the SCPI error log function. All remote control commands received by the R&S ZNL/ZNLE are recorded in a log file. The files are named according to the following syntax:

C:

\Users\Public\Documents\Rohde-Schwarz\ZNL\ScpiLogging\ScpiLog.<no.>

where <no.> is a sequential number

A new log file is started each time logging was stopped and is restarted.

Logging the commands may be extremely useful for debug purposes, e.g. in order to find misspelled keywords in control programs.

Remote command: [SYSTem:CLOGging](#page-566-0) on page 567

#### **Display Remote Errors**

Activates and deactivates the display of errors that occur during remote operation of the R&S ZNL/ZNLE. If activated, the R&S ZNL/ZNLE displays a message box at the bottom of the screen that contains the type of error and the command that caused the error.

<span id="page-158-0"></span>The error message remains in place when you switch to "Local" mode. To close the message box, select the  $\overline{\mathbb{X}}$  "Close" icon.

Only the most recent error is displayed in remote mode. However, in local mode, all errors that occurred during remote operation are listed in a separate tab of the "Network + Remote" dialog box (see [Chapter 8.4.5, "Remote errors", on page 161](#page-160-0)).

Remote command:

[SYSTem:ERRor:DISPlay](#page-614-0) on page 615 [SYSTem:ERRor:CLEar:REMote](#page-618-0) on page 619

## **8.4.3 Compatibility settings**

**Access**: [SETUP] > "Network+Remote" > "Compatibility"

The R&S ZNL/ZNLE can emulate the GPIB interface of other signal and spectrum analyzers, e.g. in order to use existing control applications.

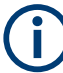

#### **Compatibility with former R&S signal and spectrum analyzers**

As a rule, the R&S ZNL/ZNLE supports most commands from previous R&S signal and spectrum analyzers such as the FSQ, FSP, FSU, or FSV. However, the default values, in particular the number of sweep points or particular bandwidths, may vary. Therefore, the R&S ZNL/ZNLE can emulate some other devices, including their default values, in order to repeat previous measurements or support existing control applications as in legacy systems.

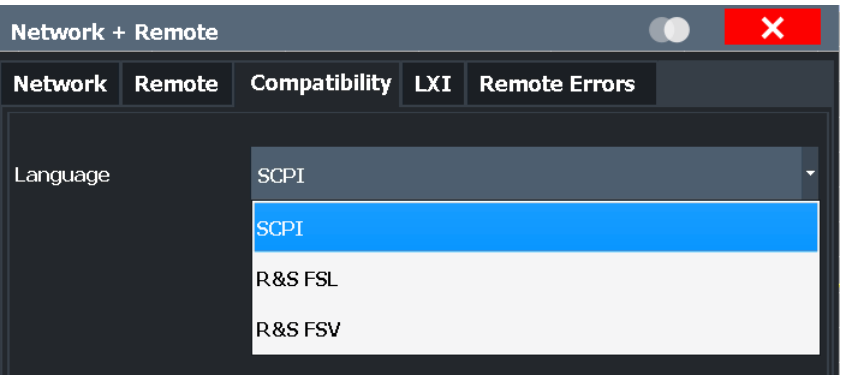

#### Language.................................................................................................................... 159

#### **Language**

Defines the system language used to control the instrument.

**Note:** Emulating previous R&S signal and spectrum analyzers. This function is also used to emulate previous R&S signal and spectrum analyzers.

As a rule, the R&S ZNL/ZNLE supports most commands from previous R&S signal and spectrum analyzers. However, the default values, in particular the number of sweep points or particular bandwidths, may vary. Therefore, the R&S ZNL/ZNLE can emulate some other devices, including their default values, in order to repeat previous measurements or support existing control applications as in legacy systems.

<span id="page-159-0"></span>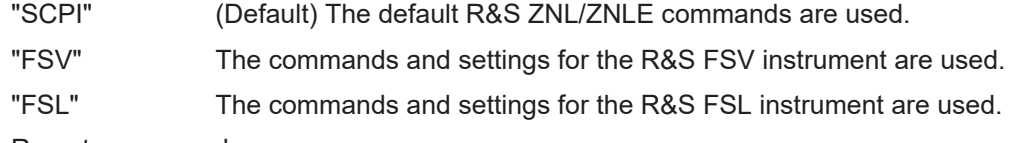

```
Remote command:
```
[SYSTem:LANGuage](#page-615-0) on page 616

## **8.4.4 LAN settings**

**Access**: [SETUP] > "Network + Remote" > "LAN" tab

In a LAN network, the R&S ZNL/ZNLE can be accessed via any web browser (e.g. the Microsoft Internet Explorer) to perform the following tasks:

- Modifying network configurations
- Modifying device configurations
- Monitoring connections from the device to other devices

The "LAN" tab of the "Network + Remote" dialog box provides basic LAN configuration functions and information for the R&S ZNL/ZNLE.

Alternatively, you can change the LAN settings using the web browser interface.

For details see [Chapter 8.5.1.4, "How to configure the LAN using the web browser](#page-167-0) [interface", on page 168](#page-167-0).

Only user accounts with administrator rights are able to use LAN configuration and web browser functionality.

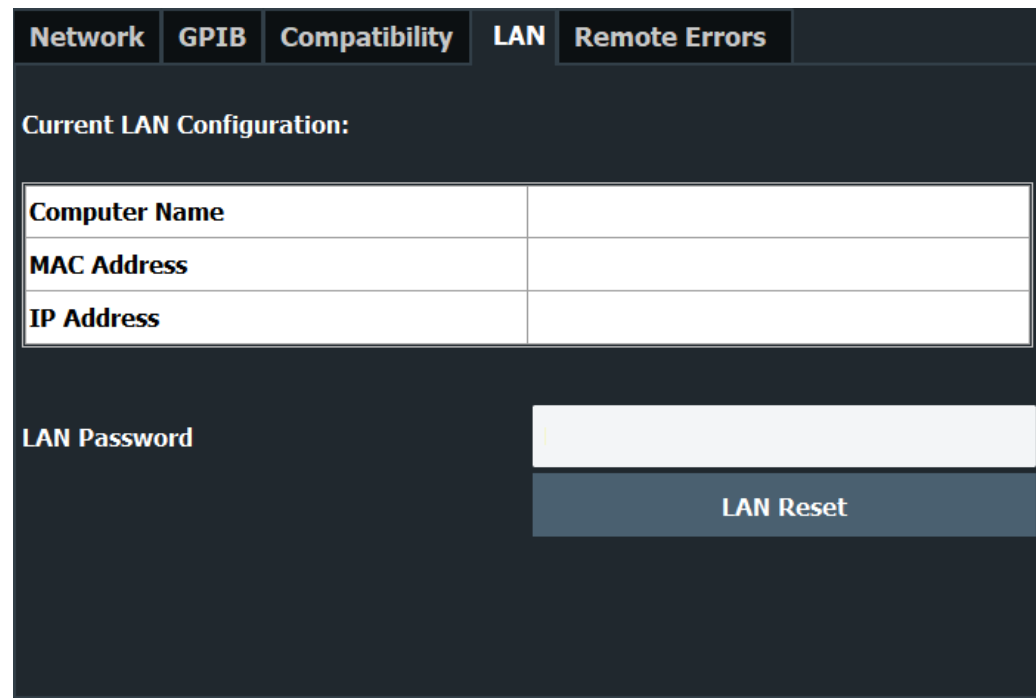

Network and remote control settings

<span id="page-160-0"></span>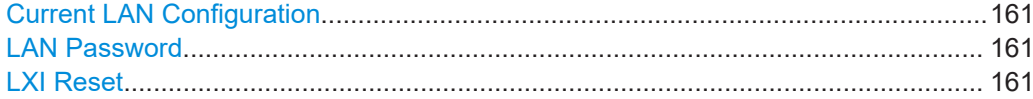

#### **Current LAN Configuration**

Displays the current LAN information from the R&S ZNL/ZNLE (read-only).

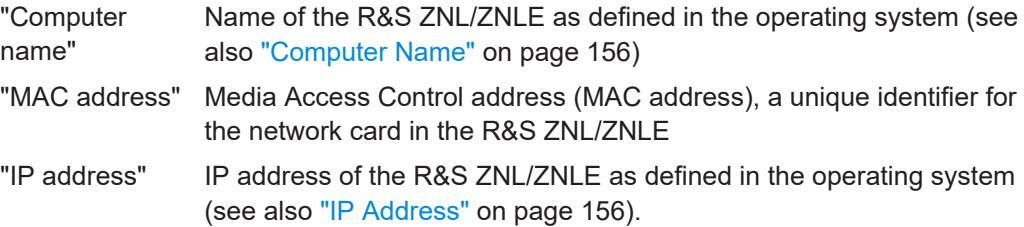

## **LAN Password**

Password for LAN configuration. The default password is *LxiWebIfc*.

#### Remote command:

[SYSTem:LXI:PASSword](#page-616-0) on page 617

#### **LXI Reset**

Resets the "LXI" configuration to its default settings (LCI function).

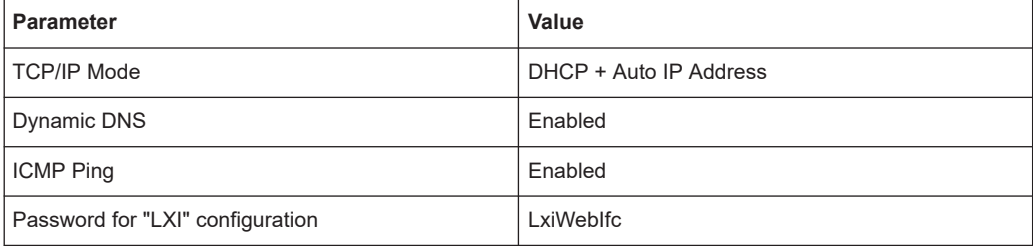

The LAN settings are configured in the "Network" tab of the "Network + Remote" dialog box or using the instrument's "LXI" web browser interface.

#### Remote command:

[SYSTem:LXI:LANReset](#page-616-0) on page 617

## **8.4.5 Remote errors**

**Access**: [SETUP] > "Network + Remote" > "Remote Errors " tab

The error messages generated by the R&S ZNL/ZNLE during remote operation are displayed here.

The messages are displayed in the order of their occurrence; the most recent messages are placed at the top of the list.

Network and remote control settings

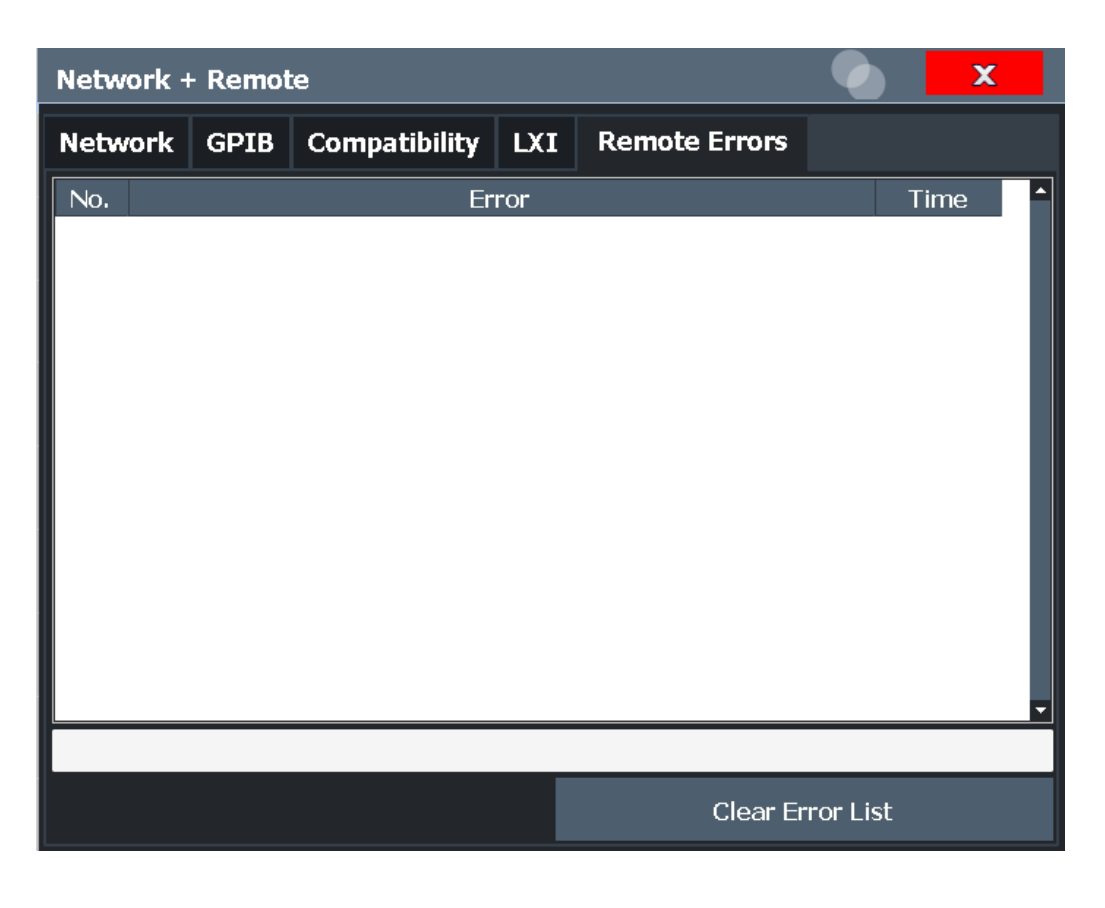

The most recent error message during remote operation can be displayed on the screen, see ["Display Remote Errors"](#page-157-0) on page 158.

If the number of error messages exceeds the capacity of the error buffer, the oldest error message is removed before the newest one is inserted. To clear the message buffer use the "Clear Error List" button. It is automatically cleared when the R&S ZNL/ ZNLE is shut down.

The following information is available:

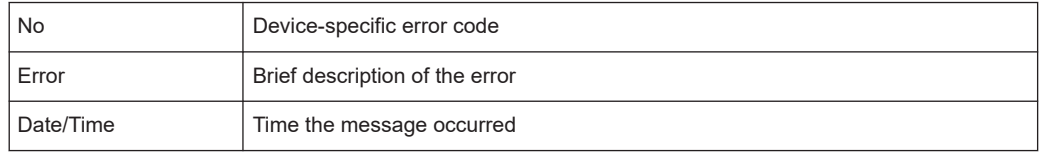

#### **Remote command:**

[SYSTem:ERRor:LIST?](#page-618-0) on page 619

#### **Clear Error List**

Deletes the error message buffer for remote operation.

**Note:** The remote error list is automatically cleared when the R&S ZNL/ZNLE is shut down.

<span id="page-162-0"></span>Remote command: [SYSTem:ERRor:CLEar:REMote](#page-618-0) on page 619

## **8.4.6 Returning to manual mode ("local")**

When switched on, the instrument is always in the manual measurement mode and can be operated via the front panel. As soon as the instrument receives a remote command, it is switched to the remote control mode.

In remote control mode, all keys of the instrument except the [PRESET] key are disabled. The "LOCAL" softkey and the [Remote Display Update](#page-157-0) softkey are displayed.

#### **Local**

The instrument switches from remote to manual operation.

**Note:**

- If the local lockout function (LLO or  $S Y S T : KLOC$  ON) has been activated in the remote control mode, manual operation is no longer available until GTL (or [SYST:KLOC OFF](#page-615-0)) is executed.
- Before you switch back to manual operation, all remote command processing must be completed. Otherwise, the instrument will switch back to remote control immediately.
- If you select the "Local" softkey while a self-alignment or a self-test is still running (which was started remotely), the instrument only returns to the manual operation state when the alignment or test is completed.

Furthermore, when you return to manual operation, the following happens:

- All front panel keys are enabled.
- The main softkey menu of the current mode is displayed.
- The measurement diagrams, traces and display fields are displayed again.
- If, at the time of pressing the "LOCAL" softkey, the synchronization mechanism via \*OPC, \*OPC? or \*WAI is active, the currently running measurement procedure is aborted and synchronization is achieved by setting the corresponding bits in the registers of the status reporting system.
- Bit 6 (User Request) of the Event Status Register is set. If the status reporting system is configured accordingly, this bit immediately causes the generation of a service request (SRQ) to inform the control software that the user wishes to return to front panel control. For example, this can be used to interrupt the control program and to correct instrument settings manually. This bit is set each time the "LOCAL" softkey is pressed.

#### Remote command:

SYST:COMM:INT:REM OFF, see [SYSTem:COMMunicate:INTernal:REMote](#page-613-0) [on page 614](#page-613-0)

## <span id="page-163-0"></span>**8.5 How to set up a network and remote control**

#### **Remote operation**

You can operate the instrument remotely from a connected computer using SCPI commands. Before you send remote commands you must configure the instrument in a LAN network or connect it to a PC via the GPIB interface as described in Chapter 8.5.1, "How to configure a network", on page 164.

#### **Remote Desktop**

In production test and measurement, a common requirement is central monitoring of the T&M instruments for remote maintenance and remote diagnostics. Equipped with the Remote Desktop software of Windows, the R&S ZNL/ZNLE ideally meets requirements for use in production. The computer that is used for remote operation is called "controller" here.

The following tasks can be performed using Remote Desktop:

- Access to the control functions via a virtual front panel (soft front panel)
- Printout of measurement results directly from the controller
- Storage of measured data on the controller's hard disk

This documentation provides basic instructions on setting up the Remote Desktop for the R&S ZNL/ZNLE. For details refer to the Windows operating system documentation.

## **8.5.1 How to configure a network**

A precondition for operating or monitoring the instrument remotely is that it is connected to a LAN network or a PC connected to the GPIB interface. Setup is described here.

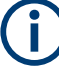

### **Windows Firewall Settings**

A firewall protects an instrument by preventing unauthorized users from gaining access to it through a network. Rohde & Schwarz highly recommends the use of the firewall on your instrument. R&S instruments are shipped with the Windows firewall enabled and preconfigured in such a way that all ports and connections for remote control are enabled.

For more details on firewall configuration see the Windows help system and the R&S White Paper (available from the Rohde & Schwarz website):

[1EF96: Malware Protection Windows 10](http://www.rohde-schwarz.com/appnote/1EF96)

## **8.5.1.1 How to connect the instrument to the network**

There are two methods to establish a LAN connection to the instrument:

A non-dedicated network (Ethernet) connection from the instrument to an existing network made with an ordinary RJ-45 network cable. The instrument is assigned

<span id="page-164-0"></span>an IP address and can coexist with a computer and with other hosts on the same network.

A dedicated network connection (Point-to-point connection) between the instrument and a single computer made with a (crossover) RJ-45 network cable. The computer must be equipped with a network adapter and is directly connected to the instrument. The use of hubs, switches, or gateways is not required, however, data transfer is still performed using the TCP/IP protocol. An IP address has to be assigned to the instrument and the computer, see Chapter 8.5.1.2, "How to assign the IP address", on page 165.

**Note:** As the R&S ZNL/ZNLE uses a 1 GBit LAN, a crossover cable is not necessary (due to Auto-MDI(X) functionality).

► To establish a non-dedicated network connection, connect a commercial RJ-45 cable to one of the LAN ports. To establish a dedicated connection, connect a (crossover) RJ-45 cable between the instrument and a single PC.

If the instrument is connected to the LAN, Windows automatically detects the network connection and activates the required drivers.

The network card can be operated with a 1 GBit Ethernet IEEE 802.3u interface.

#### **8.5.1.2 How to assign the IP address**

Depending on the network capacities, the TCP/IP address information for the instrument can be obtained in different ways.

- If the network supports dynamic TCP/IP configuration using the Dynamic Host Configuration Protocol (DHCP), all address information can be assigned automatically.
- If the network does not support DHCP, or if the instrument is set to use alternate TCP/IP configuration, the addresses must be set manually.

By default, the instrument is configured to use dynamic TCP/IP configuration and obtain all address information automatically. This means that it is safe to establish a physical connection to the LAN without any previous instrument configuration.

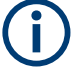

When a DHCP server is used, a new IP address may be assigned each time the PC is restarted. This address must first be determined on the PC itself. Thus, when using a DHCP server, it is recommended that you use the permanent computer name, which determines the address via the DNS server (see ["Using a DNS server to determine the](#page-166-0) IP address" [on page 167](#page-166-0)).

#### **Assigning the IP address on the instrument**

## **NOTICE**

### **Risk of network errors**

Connection errors can affect the entire network. Contact your network administrator to obtain a valid IP address.

- 1. Press the [SETUP] key.
- 2. Press the "Network + Remote" softkey.
- 3. Select the "Network" tab.
- 4. In the "Network + Remote" dialog, toggle the "DHCP On/Off" setting to the required mode.

If DHCP is "Off", you must enter the IP address manually, as described in the following steps.

**Note:** When DHCP is changed from "On" to "Off", the previously set IP address and subnet mask are retrieved.

If DHCP is "On", the IP address of the DHCP server is obtained automatically. The configuration is saved, and you are prompted to restart the instrument. You can skip the remaining steps.

**Note:** When a DHCP server is used, a new IP address may be assigned each time the instrument is restarted. This address must first be determined on the instrument itself. Thus, when using a DHCP server, it is recommended that you use the permanent computer name, which determines the address via the DNS server (See ["Using a DNS server to determine the IP address"](#page-166-0) on page 167 and [Chap](#page-166-0)[ter 8.5.1.3, "How to change the instrument name", on page 167\)](#page-166-0).

- 5. Enter the "IP Address", for example *192.0.2.0*. The IP address consists of four number blocks separated by dots. Every block contains a maximum of 3 numbers.
- 6. Enter the "Subnet Mask", for example *255.255.255.0*. The subnet mask consists of four number blocks separated by dots. Every block contains a maximum of 3 numbers.
- 7. Close the dialog box.

If you have entered an invalid IP address or subnet mask, the message "out of range" is displayed in the status line. If the settings are correct, the configuration is saved, and you are prompted to restart the instrument.

8. Confirm the displayed message ("Yes" button) to restart the instrument.

#### <span id="page-166-0"></span>**Using a DNS server to determine the IP address**

If a DNS server is configured on the R&S ZNL/ZNLE, the server can determine the current IP address for the connection using the permanent computer name.

- 1. Obtain the name of your DNS domain and the IP addresses of the DNS and WINS servers on your network (see Chapter 8.5.1.3, "How to change the instrument name", on page 167).
- 2. Press the [Setup] key and then the "Network + Remote" softkey.
- 3. In the "Network" tab, select the "Open Dialog 'Network Connections'" button.
- 4. Double-tap the "Ethernet" entry.
- 5. In the "Ethernet Status" dialog box, select the "Properties" button. The items used by the Ethernet connection are displayed.
- 6. Tap the entry named "Internet Protocol Version 4 (TCP/IPv4)" to highlight it.

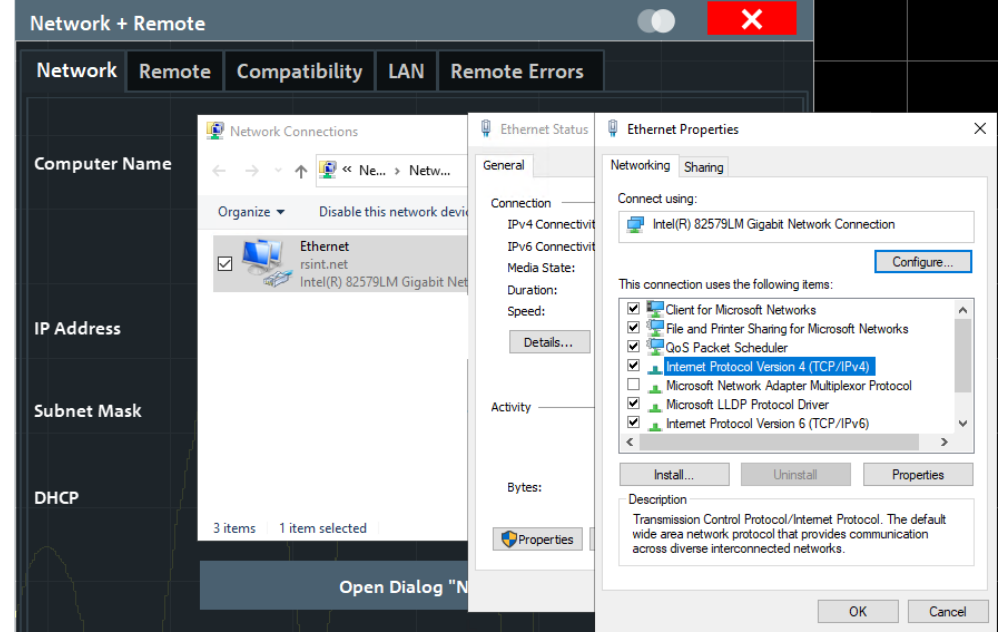

- 7. Select the "Properties" button.
- 8. On the "General" tab, select "Use the following DNS server addresses" and enter your own DNS addresses.

For more information refer to the Windows operating system Help.

#### **8.5.1.3 How to change the instrument name**

In a LAN that uses a DNS server (Domain Name System server), each PC or instrument connected in the LAN can be accessed via an unambiguous computer name instead of the IP address. The DNS server translates the host name to the IP address. This is especially useful when a DHCP server is used, as a new IP address may be assigned each time the instrument is restarted.

<span id="page-167-0"></span>Each instrument is delivered with an assigned computer name, but this name can be changed.

#### **To change the instrument's computer name**

- 1. Press the [Setup] key and then the "Network + Remote" softkey. The current "Computer Name" is displayed in the "Network" tab.
- 2. Enter the new computer name and close the dialog box.

The configuration is saved, and you are prompted to restart the instrument.

3. Confirm the displayed message ("Yes" button) to restart the instrument.

## **8.5.1.4 How to configure the LAN using the web browser interface**

The instrument's "LXI" web browser interface works correctly with all W3C compliant browsers.

► In the web browser, open the http://<instrument-hostname> or http:// <instrument-ip-address> page, e.g. *http://10.113.10.203*. The default password to change "LXI" configurations is *LxiWebIfc*.

The "Instrument Home Page" (welcome page) opens.

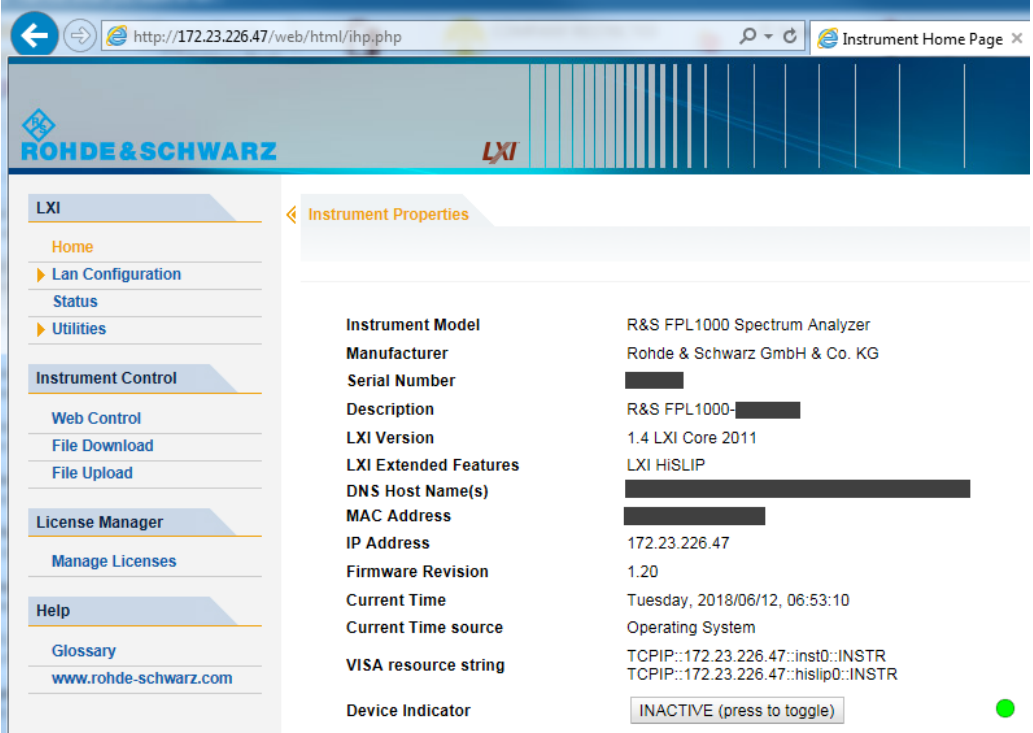

The instrument home page displays device information, including the VISA resource string, in read-only format.

#### How to set up a network and remote control

► Press the "Device Indicator" button on the "Instrument Home Page" to activate or deactivate the "LXI" status LED to the right of the button. A green "LXI" status LED indicates that a LAN connection has been established; a red status LED indicates an error, for example, that no LAN cable is connected. When a device is connecting to the instrument, the "LXI" status LED blinks. The "Device Indicator" setting is not password-protected.

The most important control elements in the navigation pane of the browser interface are the following:

- "LAN Configuration" opens the menu with configuration pages.
- "Status" displays information about the "LXI" status of the instrument.

#### **LAN configuration**

The LAN configuration consists of three parts:

- "IP configuration" provides all mandatory LAN parameters.
- "Advanced LAN Configuration" provides further LAN settings.
- "Ping Client" provides the ping utility to verify the connection between the instrument and other devices.

#### **IP configuration**

The "LAN Configuration > IP configuration" web page displays all mandatory LAN parameters and allows their modification.

The "TCP/IP Mode" configuration field controls how the IP address for the instrument gets assigned (see also [Chapter 8.5.1.2, "How to assign the IP address",](#page-164-0) [on page 165](#page-164-0)).

For the manual configuration mode, the static IP address, subnet mask, and default gateway are used to configure the LAN. The automatic configuration mode uses DHCP server or Dynamic Link Local Addressing (Automatic IP) to obtain the instrument IP address.

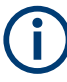

Changing the LAN configuration is password-protected. The default password is *Lxi-WebIfc* (notice upper and lower case characters).

You can change the LAN password in the "Network + Remote" dialog box, see [Chap](#page-159-0)[ter 8.4.4, "LAN settings", on page 160.](#page-159-0)

#### **Advanced LAN configuration**

The "LAN Configuration > Advanced LAN Configuration" parameters are used as follows:

- "mDNS and DNS-SD" are two additional protocols: Multicast DNS and DNS Service Discovery. They are used for device communication in zero configuration networks working without DNS and DHCP
- "ICMP Ping" must be enabled to use the ping utility.
- "VXI-11" is the protocol that is used to detect the instrument in the LAN.

### <span id="page-169-0"></span>**Ping client**

Ping is a utility that verifies the connection between the instrument and another device. The ping command uses the ICMP echo request and echo reply packets to determine whether the LAN connection is functional. Ping is useful for diagnosing IP network or router failures. The ping utility is not password-protected.

To initiate a ping between the instrument and a second connected device:

## **To initiate a ping between the instrument and a second connected device**

- 1. Enable "ICMP Ping" on the "Advanced LAN Configuration" page (enabled after an LCI).
- 2. Enter the IP address of the second device **without the ping command and without any further parameters** into the "Destination Address" field (e.g. *10.113.10.203*).
- 3. Select "Submit".

#### **8.5.1.5 How to change the GPIB instrument address**

In order to operate the instrument via remote control, it must be addressed using the GPIB address. The remote control address is factory-set to 20, but it can be changed if it does not fit in the network environment. For remote control, addresses 0 through 30 are allowed. The GPIB address is maintained after a reset of the instrument settings.

#### **Setting the GPIB address**

- 1. On the R&S ZNL/ZNLE, press the [SETUP] key.
- 2. Press the "Network + Remote" softkey.
- 3. In the "Network + Remote" dialog box, select the "GPIB" tab.
- 4. In the "GPIB Address" field, enter a value between 0 and 30.

#### **Remote command:**

SYST:COMM:GPIB:ADDR 18

## **8.5.2 How to operate the instrument without a network**

To operate the instrument without a network connection either temporarily or permanently, no special measures are necessary. Windows automatically detects the interruption of the network connection and does not set up the connection when the instrument is switched on.

If you are not prompted to enter the user name and password, proceed as described in [Chapter 8.5.3.3, "How to configure the automatic login mechanism", on page 172.](#page-171-0)

## <span id="page-170-0"></span>**8.5.3 How to log on to the network**

Windows requires that users identify themselves by entering a user name and password in a login window. You can set up two types of user accounts, either an administrator account with unrestricted access to the computer/domain or a standard user account with limited access. The instrument provides an auto-login function for the administrator account, i.e. login with unrestricted access is carried out automatically in the background. By default, the user name for the administrator account is "Instrument", and the user name for the standard user account is "NormalUser". In both cases the initial password is "894129". You can change the password in Windows for any user at any time. Some administrative tasks require administrator rights (e.g. firmware updates or the configuration of a LAN network). If so, it is mentioned in the function descriptions.

At the same time you log on to the operating system, you are automatically logged on to the network. As a prerequisite, the user name and the password must be identical on the instrument and on the network.

## **8.5.3.1 How to create users**

After the software for the network has been installed, the instrument issues an error message the next time it is switched on because there is no user named "instrument" (= default user ID for Windows auto-login) in the network. Thus, a matching user must be created in the R&S ZNL/ZNLE and in the network, the password must be adapted to the network password, and the auto-login mechanism must then be deactivated.

The network administrator is responsible for creating new users in the network.

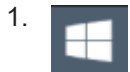

Select the "Windows" icon in the toolbar to access the operating system.

- 2. Select "Start > Settings > Accounts > Other users".
- 3. Select "Add someone else to this PC".
- 4. In the "Microsoft account" dialog box, enter the new user name and password.
- 5. Select "OK".
- 6. Select "Finish". The new user is created.

#### **8.5.3.2 How to change the user password**

After the new user has been created on the instrument, the password must be adapted to the network password.

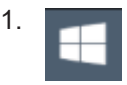

Select the "Windows" icon in the toolbar to access the operating system.

- <span id="page-171-0"></span>2. Press [Ctrl + Alt + Delete], then select "Change a password".
- 3. Enter the user account name.
- 4. Enter the old password.
- 5. Enter the new password in the upper text line and repeat it in the following line.
- 6. Press [Enter]. The new password is now active.

#### **8.5.3.3 How to configure the automatic login mechanism**

#### **Adapting the auto-login function to a new password**

If you change the password that is used during auto-login, this function no longer works. Adapt the settings for the auto-login function first.

- 1. Select the "Windows" icon in the toolbar to access the operating system of the R&S ZNL/ZNLE (see also ["To access the "Start" menu"](#page-34-0) on page 35).
- 2. Open the C:\Users\Public\Documents\Rohde-Schwarz\ZNL\user\user\ AUTOLOGIN.REG file in any text editor (e.g. Notepad).
- 3. In the line "DefaultPassword"="894129", replace the default password (894129) by the new password for automatic login.
- 4. Save the changes to the file.
- 5. In the Windows "Start" menu, select "Run". The "Run" dialog box is displayed.
- 6. Enter the command C:\Users\Public\Documents\Rohde-Schwarz\ZNL\user\user\ AUTOLOGIN.REG.
- 7. Press the [ENTER] key to confirm. The auto-login function is reactivated with the changed password. It will be applied the next time the instrument is switched on.

#### **Switching users when using the auto-login function**

Which user account is used is defined during login. If auto-login is active, the login window is not displayed. However, you can switch the user account to be used even when the auto-login function is active.

- 1. Select the "Windows" icon in the toolbar to access the operating system of the R&S ZNL/ZNLE (see also ["To access the "Start" menu"](#page-34-0) on page 35).
	- 2. Press [CTRL] + [ALT] + [DEL], then select "Sign out".

The "Login" dialog box is displayed, in which you can enter the different user account name and password.

#### **Deactivating the auto-login function**

When shipped, the instrument is already configured to automatically log on the "instrument" user under Windows. To deactivate the auto-login function, perform the following steps:

- 1. In the "Start" menu, select "Run". The "Run" dialog box is displayed.
- 2. Enter the command C:\Users\Public\Documents\Rohde-Schwarz\ZNL\user\user\ NO\_AUTOLOGIN.REG.
- 3. Press the [ENTER] key to confirm. The auto-login function is deactivated. The next time you switch on the instrument, you are prompted to enter your user name and password before the firmware is started.

#### **Reactivating the auto-login function**

To reactivate the auto-login function after manually deactivating it, perform the following steps:

- 1. In the "Start" menu, select "Run". The "Run" dialog box is displayed.
- 2. Enter the command C:\Users\Public\Documents\Rohde-Schwarz\ZNL\user\user\ AUTOLOGIN.REG.
- 3. Press the [ENTER] key to confirm. The auto-login function is reactivated. It will be applied the next time the instrument is switched on.

## **8.5.4 How to share directories (only with microsoft networks)**

Sharing directories makes data available for other users. This is only possible in Microsoft networks. Sharing is a property of a file or directory.

- 1. In the "Start" menu, select "Programs", "Accessories" and then select "Windows Explorer".
- 2. Select the desired folder with the right mouse button.
- 3. In the context menu, select "Sharing with > Specific people". The dialog box for sharing a directory is displayed.
- 4. Select a user from the list or add a new name and select the "Add" button.
- 5. Select the "Share" button.

<span id="page-173-0"></span>6. Select "Done" to close the dialog box. The drive is shared and can be accessed by the selected users.

## **8.5.5 How to control the R&S ZNL/ZNLE via the web browser interface**

Via the LAN web browser interface to the R&S ZNL/ZNLE, one or more users can control the instrument remotely from another PC without additional installation. Most instrument controls are available via the front panel simulation. File upload and download between the instrument and the remote PC is also available.

## **To access the R&S ZNL/ZNLE via the web browser interface**

- 1. Start a web browser that supports html5 (W3C compliant).
- 2. Enter the IP address of the R&S ZNL/ZNLE in the browser's address bar.

The R&S ZNL/ZNLE's Welcome page is displayed.

3. In the navigation pane, select "Instrument Control > Web Control".

The instrument's display is shown in a new browser window, with a software front panel displayed beside or below it.

4. Use the mouse cursor to access the functionality in the software front panel or in the display as you would directly on the instrument's front panel.

#### **To exchange files with the R&S ZNL/ZNLE**

You can download files, for example stored measurement data, from the R&S ZNL/ ZNLE to the remote PC, or upload files, for example limit line definitions, from the PC to the R&S ZNL/ZNLE.

- 1. In the web browser, select the Welcome page window.
- 2. In the navigation pane, select "Instrument Control" > "File Upload" or "File Download".

#### How to set up a network and remote control

<span id="page-174-0"></span>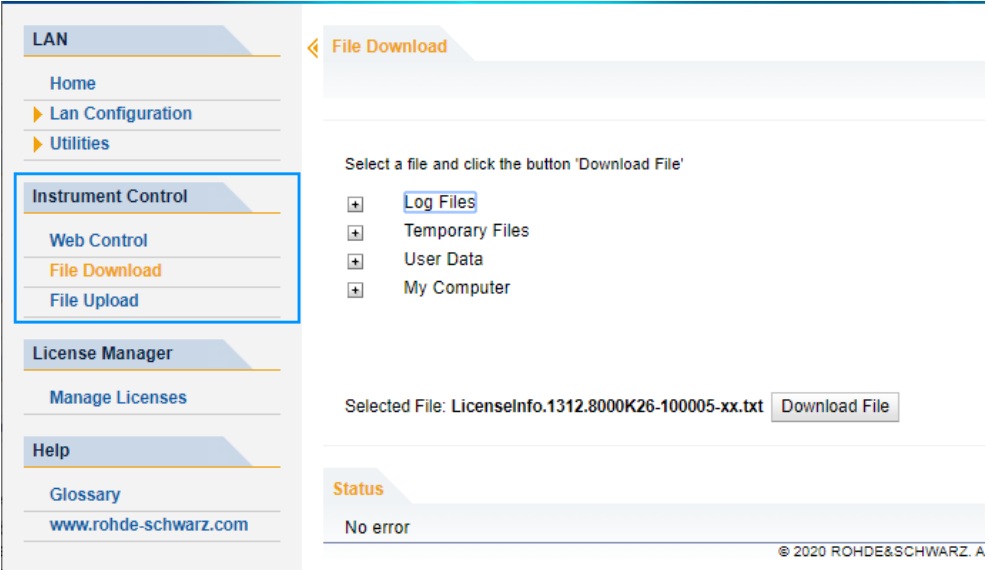

The most commonly used folders on the instrument are displayed, for example those that contain user data, as well as the top-most My Computer folder, from which you can access all other folders on the instrument.

- 3. To download a file from the R&S ZNL/ZNLE, select the file from the displayed folders and then select "Download File".
- 4. To upload a file to the R&S ZNL/ZNLE:
	- a) From the displayed folders in the web browser window, select the folder on the R&S ZNL/ZNLE to which you want to copy a file.
	- b) Under "File to Upload", select "Browse" to open a file selection dialog box and select the required file on the PC.
	- c) Select "Upload" to copy the file from the PC to the defined folder on the R&S ZNL/ZNLE.

## **8.5.6 How to deactivate the web browser interface**

If you want to prevent other users in the LAN from accessing or operating the R&S ZNL/ZNLE via its LAN web browser interface, you must deactivate this function. Note that **after a firmware update** the function is **automatically active** again until you deactivate it manually.

## **To deactivate the LAN web browser interface**

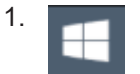

Select the "Windows" icon in the toolbar to access the operating system.

- 2. In the "Start" menu, select "Control Panel".
- 3. Select "System and Security" > "Administrative Tools".
- 4. From the list on the right, select "Services".
- 5. From the list of local services, select "R&S TightVNC Server".

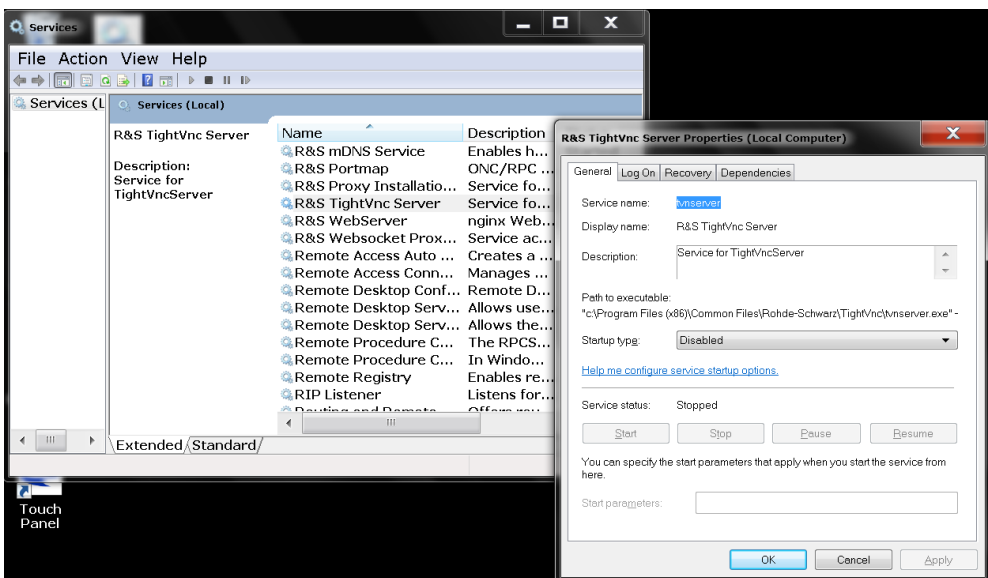

- 6. Set "Startup type" to "Disabled".
- 7. Select "Stop".
- 8. Select "Apply".

The next time a user enters the IP address of the instrument in a web browser, an error message is displayed:

Failed to connect to server (code. 1006)

## **8.5.7 How to set up remote desktop**

Remote Desktop is a Windows application which can be used to access and control the instrument from a remote computer through a LAN connection. While the instrument is in operation, the instrument screen contents are displayed on the remote computer, and Remote Desktop provides access to all of the applications, files, and network resources of the instrument. Thus, remote operation of the R&S ZNL/ZNLE is possible.

With Windows, Remote Desktop Client is part of the operating system. For other versions of Windows, Microsoft offers the Remote Desktop Client as an add-on. For details refer to the Windows operating system documentation.

With the factory settings, the default "instrument" user can connect to the R&S ZNL/ ZNLE with the Remote Desktop program of the controller immediately. No further configuration is required. However, if the connection fails or other users need to connect, this section provides basic instructions on setting up the Remote Desktop for the R&S ZNL/ZNLE.

#### **8.5.7.1 How to configure the R&S ZNL/ZNLE for remote operation via remote desktop**

1. Create a fixed IP address for the TCP/IP protocol as described in [Chapter 8.5.1.2,](#page-164-0) ["How to assign the IP address", on page 165.](#page-164-0)

**Note:** To avoid problems, use a fixed IP address. When a DHCP server is used, a new IP address is assigned each time the instrument is restarted. This address must first be determined on the instrument itself. Thus, using a DHCP server is not suitable for remote operation of the R&S ZNL/ ZNLE via Remote Desktop.

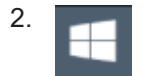

Select the "Windows" icon in the toolbar to access the operating system.

- 3. In the Windows "Start" menu, select "Settings > System".
- 4. Search for "remote access".
- 5. Select "Allow remote access to your computer".
- 6. Define which users are to be given access to the R&S ZNL/ZNLE via Remote Desktop.

**Note**: The user account under which configuration is carried out is automatically enabled for Remote Desktop.

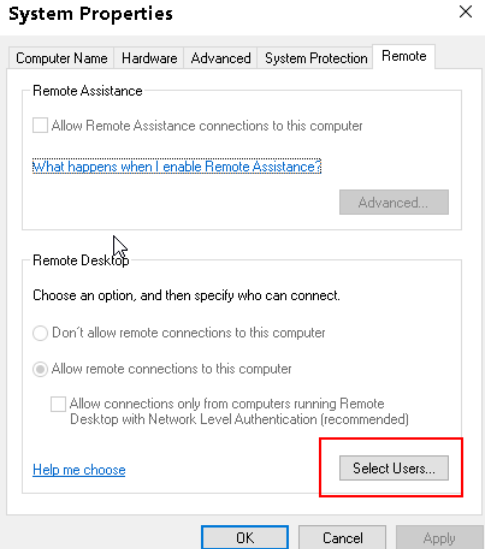

- a) Select the "Select Users" button.
- b) Select the users or create new user accounts as described in [Chapter 8.5.3.1,](#page-170-0) ["How to create users", on page 171.](#page-170-0)
- c) Select "OK" to confirm the settings.

<span id="page-177-0"></span>7. The R&S ZNL/ZNLE is now ready for connection setup with the Remote Desktop program of the controller.

#### **8.5.7.2 How to configure the controller**

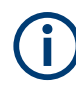

#### **Remote Desktop Client**

With Windows, Remote Desktop Client is part of the operating system and can be accessed via "Start > Programs > Accessories > Remote Desktop Connection". For other versions of Windows, Microsoft offers the Remote Desktop Client as an addon.

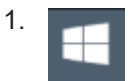

Select the "Windows" icon in the toolbar to access the operating system.

2. From the "Start" menu, select "All Programs > Accessories > Remote Desktop Connection".

The "Remote Desktop Connection" dialog box is displayed.

3. Select the "Options >>" button.

The dialog box is expanded to display the configuration data.

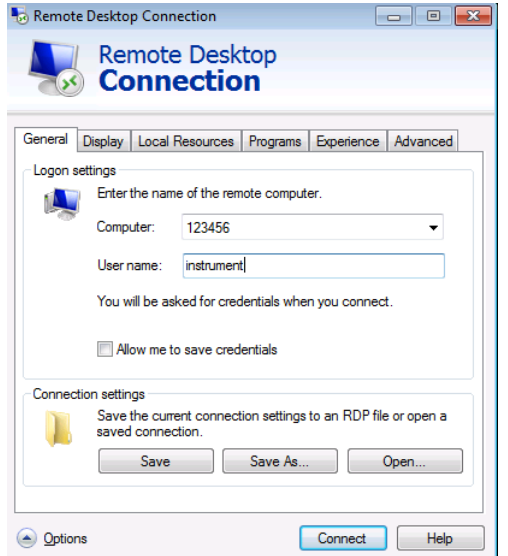

- 4. Open the "Experience" tab. The settings on this tab are used to select and optimize the connection speed.
- 5. In the list, select the appropriate connection (for example: LAN (10 Mbps or higher)).

Depending on your selection (and how powerful the connection is), the options are activated or deactivated.

- 6. To improve the performance, you can deactivate the "Desktop background", "Show contents of window while dragging" and "Menu and window animation" options.
- 7. Open the "Local Resources" tab for enabling printers, local drives and serial interfaces.
- 8. If you will need to access drives of the controller from the R&S ZNL/ZNLE (e.g. in order to store settings or to copy files from the controller to the R&S ZNL/ZNLE), select "More", then enable the "Drives" option.

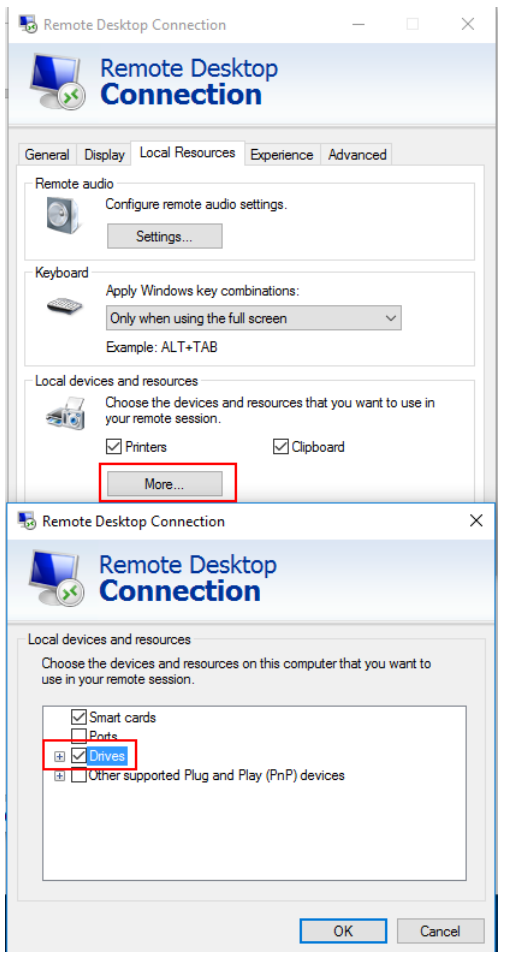

Windows will then map drives of the controller to the corresponding network drives.

- 9. To use printers connected to the controller while accessing them from the R&S ZNL/ZNLE, activate the "Printers" option. Do not change the remaining settings.
- 10. Open the "Display" tab. The options for configuring the R&S ZNL/ZNLE screen display are displayed.
- 11. Under "Remote desktop size", you can set the size of the R&S ZNL/ZNLE window on the desktop of the controller.
- 12. Under "Colors", do not change the settings.

How to set up a network and remote control

- 13. Set the "Display the connection bar when I use the full screen" option:
	- If activated, a bar showing the network address of the R&S ZNL/ZNLE will appear at the top edge of the screen. You can use this bar to reduce, minimize or close the window.
	- If deactivated, the only way you can return to the controller desktop from the R&S ZNL/ZNLE screen in full screen mode is to select "Disconnect" from the "Start" menu.

#### **8.5.7.3 How to start and close the remote desktop**

#### **To set up a connection to the R&S ZNL/ZNLE**

- 1. In the "Remote Desktop Connection" dialog box (see [Chapter 8.5.7.2, "How to con](#page-177-0)[figure the controller", on page 178\)](#page-177-0), open the "General" tab.
- 2. In the "Computer" field, enter the IP address of the R&S ZNL/ZNLE. In the "User name" field, enter *instrument* to log in as an administrator, or *Normal User* to log in as a standard user. In the "Password" field, enter *894129*.
- 3. To save the connection configuration for later use:
	- a) Select the "Save As" button. The "Save As" dialog box is displayed.
	- b) Enter the name for the connection information  $(* . RDP)$ .
- 4. To load an existing connection configuration:
	- a) Select the "Open" button. The "Open" dialog box is displayed.
	- b) Select the  $*$ . RDP file.
- 5. Select the "Connect" button. The connection is set up.
- 6. If the "Disk drives" option is activated on the "Local Resources" tab, a warning is displayed indicating that the drives are enabled for access from the R&S ZNL/ ZNLE.

Select "OK" to confirm the warning.

7. After a few moments, the R&S ZNL/ZNLE screen is displayed. If a dark screen appears or a dark square appears in the upper left-hand corner of the screen, you must restart the R&S ZNL/ZNLE in order to see the modified screen resolution.

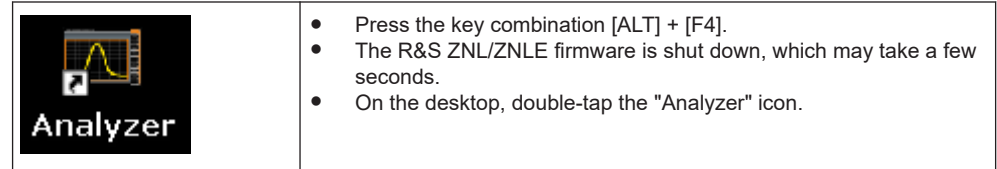
The firmware restarts and then automatically opens the "Soft Front Panel", i.e. the user interface on which all front panel controls and the rotary knob are mapped to buttons.

For more information see [Chapter 7.2.2, "How to work with the soft front panels",](#page-125-0) [on page 126](#page-125-0).

8. To deactivate or activate the "Softfrontpanel", press the [F6] key. After the connection is established, the R&S ZNL/ZNLE screen is displayed in the "Remote Desktop" application window.

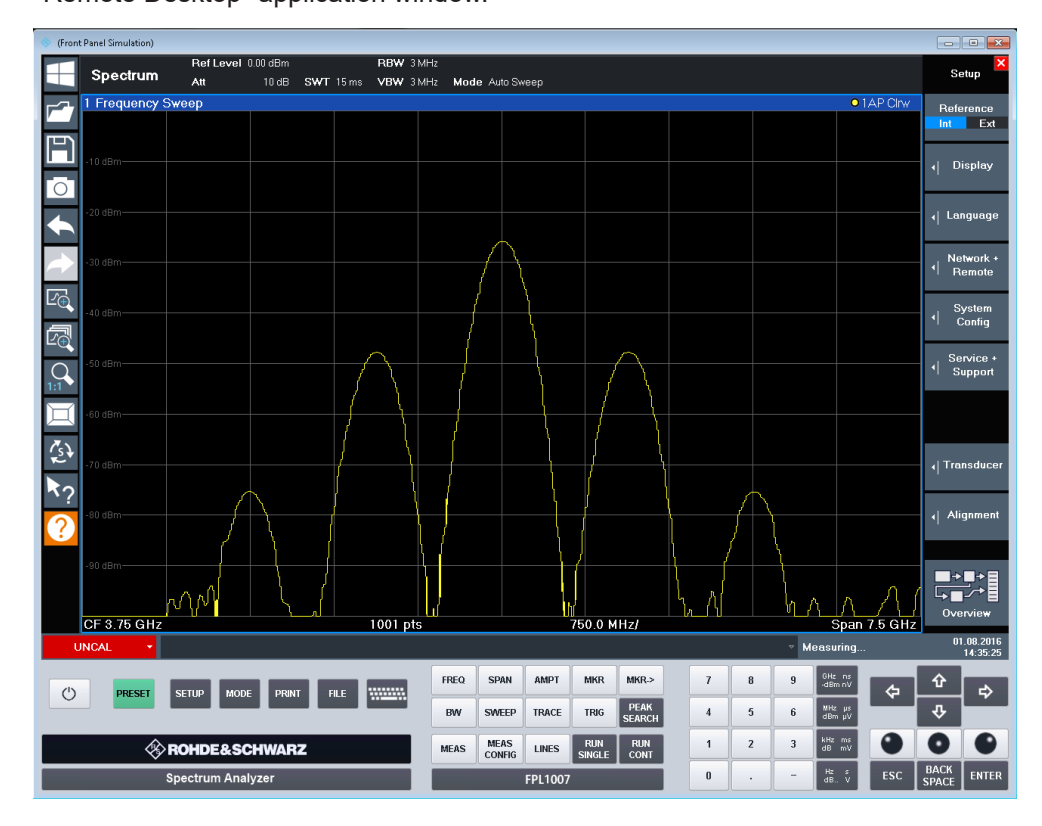

The Windows "Start" menu can be made available by expanding the "Remote Desktop" window to full size.

During the connection with the controller, the login entry is displayed on the R&S ZNL/ZNLE screen.

#### **To terminate Remote Desktop control**

The connection can be terminated by the controller or by a user at the R&S ZNL/ZNLE:

- 1. On the controller, close the "Remote Desktop" window at any time. The connection to the R&S ZNL/ZNLE is terminated.
- 2. On the R&S ZNL/ZNLE, a user logs on. The connection to the controller is terminated as a result. A message is displayed on the controller display indicating that another user has assumed control of the instrument.

#### **Restoring the connection to the R&S ZNL/ZNLE**

Follow the instructions above for setting up a connection to the R&S ZNL/ZNLE. If the connection is terminated and then restored, the R&S ZNL/ZNLE remains in the same state.

#### **8.5.7.4 How to shut down the R&S ZNL/ZNLE via remote operation**

- 1. Select the R&S ZNL/ZNLE softfrontpanel and close the application with the key combination [ALT] + [F4].
- 2. Select the desktop and press the key combination [ALT] + [F4]. A safety query is displayed to warn you that the instrument cannot be reactivated via remote operation and asks you whether you want to continue the shutdown process.
- 3. Respond to the safety query with "Yes". The connection with the controller is terminated and the R&S ZNL/ZNLE is shut down.

#### **8.5.8 How to start a remote control session from a PC**

When you switch on the R&S ZNL/ZNLE, it is always in manual operation state ("local" state) and can be operated via the front panel.

#### **To start remote control**

1. Send an addressed command (GTR - Go to Remote) from a controller to the instrument.

The instrument is switched to remote control ("remote" state). Operation via the front panel is disabled. Only the "Local" softkey is displayed to return to manual operation. The instrument remains in the remote state until it is reset to the manual state via the instrument or via remote control interfaces. Switching from manual operation to remote control and vice versa does not affect the other instrument settings.

2. During program execution, send the SYSTem: DISPlay: UPDate ON command to activate the display of results (see SYSTem: DISPlay: UPDate on page 615).

The changes in the device settings and the recorded measurement values are displayed on the instrument screen.

- 3. To obtain optimum performance during remote control, send the SYSTem:DISPlay:UPDate OFF command to hide the display of results and diagrams again (default setting in remote control).
- 4. To prevent unintentional return to manual operation, disable the keys of the instrument using the universal command LLO.

Switching to manual mode is only possible via remote control then. This function is only available for the GPIB interface.

5. To enable the keys of the R&S ZNL/ZNLE again, switch the instrument to local mode (GTL - Go to Local), i.e. deactivate the REN line of the remote control interface.

If the instrument is operated exclusively in remote control, it is recommended that you switch off the display. For details see ["Remote Display Update"](#page-157-0) on page 158.

#### **8.5.9 How to return to manual operation**

Before you switch back to manual operation, all remote command processing must be completed. Otherwise, the instrument will switch back to remote control immediately.

► Select the "Local" softkey, or use the following GPIB command: status = viGpibControlREN(vi, VI GPIB REN ADDRESS GTL)

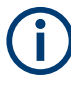

If you select the "Local" softkey while a self-alignment or a self-test is still running (which was started remotely), the instrument only returns to the manual operation state when the alignment or test is completed.

# 9 VNA concepts and features

The following chapter provides an overview of the instrument's VNA capabilities and their use. It contains a description of the basic concepts that the analyzer uses to organize, process and display measurement data. Also included are descriptions of the screen contents, possible measured quantities, calibration methods and typical test setups.

For a systematic explanation of all softtools, functions and parameters refer to [Chap](#page-308-0)[ter 10, "VNA GUI reference", on page 309.](#page-308-0)

## **9.1 Basic concepts**

The VNA mode provides various functions to perform a particular measurement and to customize and optimize the evaluation of results. To ensure that the instrument resources are easily accessible and that user-defined configurations can be conveniently implemented, stored and reused, the instrument uses a hierarchy of structures:

- Global resources can be used for all measurements, irrespective of the current measurement session.
- All non-global settings of the current measurement session (comprising one or more channel setups) can be saved to an instrument settings file  $(* \cdot d \text{f1})$  and later recalled.
- A channel setup comprises a set of diagrams together with the underlying system, channel, trace and display settings. It can be saved to a channel setup file and later recalled.
- The diagrams show traces which are assigned to channels. See [Chapter 9.1.3,](#page-184-0) ["Traces, channels and diagrams", on page 185.](#page-184-0)

## **9.1.1 Global (persistent) settings**

The VNA mode manages global settings that apply to all measurements, irrespective of the current measurement setup. The following list contains examples of global settings:

- Calibration kits
- Connector types
- Calibration pool: power correction data (R&S ZNL only), and system error correction data
- Directories for trace data, limit lines, calibration data etc.
- Global VNA mode settings, to be accessed via [Setup] > "VNA Setup"
- External power meter configurations (R&S ZNL only).

Global settings are not part of an instrument settings or channel setup file, nor are they affected by an instrument [Preset]. Some of them can be "Reset" in the VNA Setup dialog.

<span id="page-184-0"></span>Some settings are session-specific, i.e. they are initialized to default when a new measurement session is started (session settings).

## **9.1.2 Channel setups**

A channel setup comprises a set of diagrams together with the underlying system, channel, trace and display settings. The R&S ZNL/ZNLE can handle multiple channel setups in parallel, each of them displayed in a separate tab.

VNA<sub>2</sub>  $\boldsymbol{\times}$ MultiView **II** VNA  $\boldsymbol{\mathsf{x}}$ 

Either the active channel setup or the set of all open channel setups can be saved to a settings file  $(*.df1)$  and recalled at a later point in time or at another instrument. Use [File] > "Save"/"Recall" to organize channel setups.

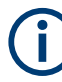

A channel setup only contains setup instructions, i.e. information on how to measure, how to process the measurement results, and how to display the processed results. It does **not** contain any trace or result data.

## **9.1.3 Traces, channels and diagrams**

The analyzer arranges, displays or stores the measured data in traces which are assigned to channels and displayed in diagrams. To understand the functions of the instrument and quickly find the appropriate settings, it is important to understand the exact meaning of the three terms.

- A trace is a set of data points that can be displayed together in a diagram. The trace settings specify the mathematical operations used to obtain traces from the measured or stored data and to display them.
- A channel contains hardware-related settings which specify how the network analyzer collects data.
- A diagram is a rectangular portion of the screen which is used to display traces. Diagrams belonging to the same channel setup are arranged in a common tab. The settings for diagrams are described in [Chapter 9.2.1, "Display elements of a](#page-193-0) [VNA diagram", on page 194.](#page-193-0)

A diagram can contain a practically unlimited number of traces, assigned to different channels. Diagrams and channels are independent from each other.

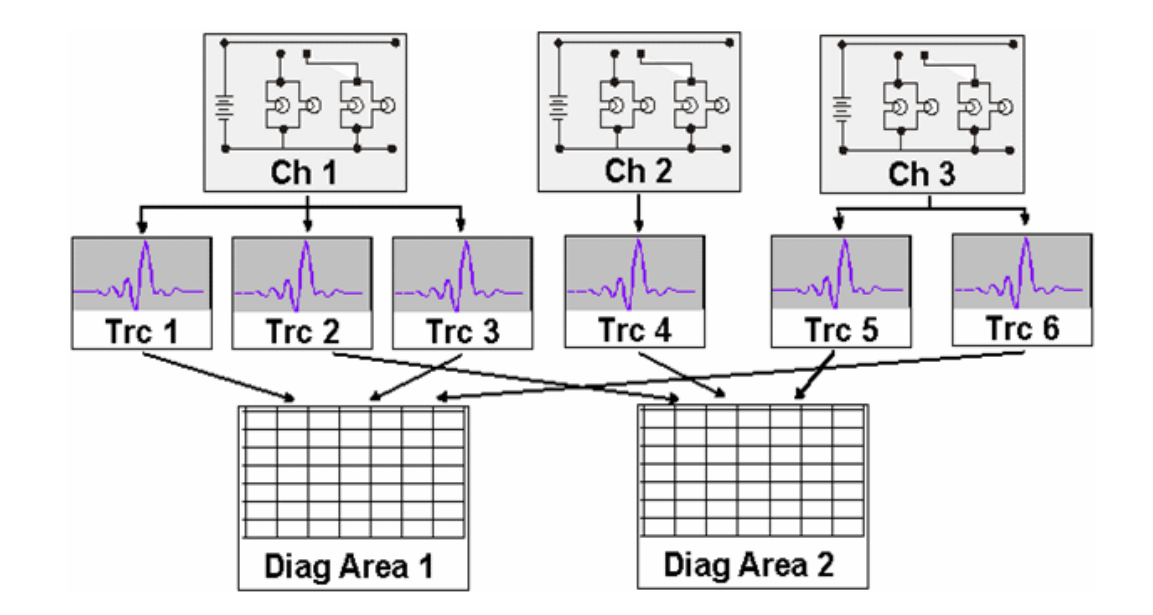

#### **9.1.3.1 Trace settings**

The trace settings specify the mathematical operations used to obtain traces from the measured or stored data. They can be divided into several main groups:

- Selection of the measured quantity (S-parameters, wave quantities, ratios, impedances,...)
- Conversion into the appropriate display format and selection of the diagram type
- Scaling of the diagram and selection of the traces associated to the same channel
- Readout and search of particular values on the trace by means of markers
- **Limit check**

The trace settings can be accessed via the function keys [Meas], [Format], [Scale], [Trace], [Line], [Mkr] and [Mkr->]. They complement the Channel settings.

Each trace is assigned to a channel. The channel settings apply to all traces of the channel.

#### **9.1.3.2 Channel settings**

A channel contains hardware-related settings which specify how the network analyzer collects data. The channel settings can be divided into three main groups:

- Description of the test setup (power of the internal source, IF filter bandwidth, port configuration, receiver step attenuators, ...)
- Control of the measurement process (sweep, trigger, averaging, ...)
- Correction data (calibration, offset, ...)

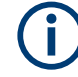

Receiver step attenuators are not available for the R&S ZNLE (see [Chapter 9.7.6,](#page-302-0) ["Receiver step attenuators", on page 303\)](#page-302-0).

The channel settings can be accessed via the function keys [Freq], [Span], [Bw Avg Power], [Sweep], [Cal], [Channel], [Trigger] and [Offset Embed].

#### **9.1.3.3 Active and inactive traces and channels**

A window can display several diagrams simultaneously, each with a variable number of traces. One of these traces is active at each time. The **active trace** is highlighted in the trace list on top of the active diagram (Trc4 in the figure below):

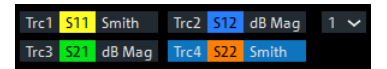

When a trace is selected in the diagram area, it becomes the **active trace**. If a previously inactive area is selected as the active area, the trace that was active last time when the area was active again becomes the active trace.

The **active channel** is the channel which belongs to the active trace. The channels of all traces in a diagram are listed at the bottom of the diagram, together with the "Stimulus" values and the display colors of all traces. The active channel is highlighted.

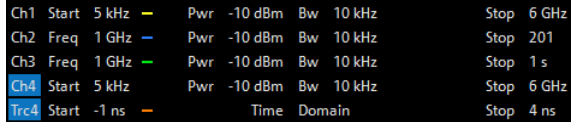

Channels with no traces are not indicated in the diagrams but can be accessed via the "Channel Manager" dialog.

In manual control, there is always exactly one active trace, irrespective of the number of channels and traces defined. In remote control, each channel contains an active trace.

See also [Chapter 11.4.2, "Basic remote control concepts", on page 624](#page-623-0).

## **9.1.4 Sweep control**

A sweep is a series of consecutive measurements taken over a specified sequence of stimulus values. It represents the basic measurement cycle of the analyzer.

The analyzer can perform:

- Sweeps at constant power but variable frequency (frequency sweeps)
- Sweeps at constant frequency but variable power (power sweeps; R&S ZNL only)
- Sweeps at constant power and frequency that are repeated in time (Time/CW) Mode sweeps)

The sweeps are further specified by the number of measurement points and the total measurement time.

By default, sweeps are repeated continuously. Alternatively, a measurement can also consist of a single sweep or of a specified number of sweeps.

After changing the channel settings or selecting another measured quantity, the analyzer needs some time to initialize the new sweep. This preparation period increases with the number of points and the number of partial measurements involved. It indicated in the status bar:

 $\frac{15.03.2017}{17.24 \cdot 18}$ Preparing... Cht: Avg

All analyzer settings can still be changed during sweep initialization. If necessary, the analyzer terminates the current initialization and starts a new preparation period.

#### **9.1.4.1 Partial measurements and driving mode**

Depending on the measurement task and the measured quantities, the measurement at each sweep point can consist of one or several "partial measurements" with definite hardware settings.

- If a single S-parameter is measured (e.g. the reflection coefficient  $S_{11}$ ), the analyzer can operate at fixed hardware settings. In particular, a fixed source port and receive port is used. Each sweep point requires a single partial measurement. See also [Chapter 9.3.1, "S-parameters", on page 216](#page-215-0).
- For a complete two-port S-parameter measurement (e.g.  $S_{11}$ ,  $S_{21}$ ,  $S_{12}$ ,  $S_{22}$ ) the analyzer needs to interchange the roles of the source and receive ports. Each sweep point requires two partial measurements.

To improve the accuracy, it is possible to insert a delay time before each partial measurement.

In the default **"Alternated"** driving mode, the R&S ZNL/ZNLE performs a partial measurement at all sweep points (partial sweep) before the hardware settings are changed. The next partial measurement is carried out in an additional sweep. In the **"Chopped"** driving mode, the order is reversed, i.e. the measurement proceeds sweep point per sweep point, with varying hardware settings.

See [Channel] > "Mode" > "Driving Mode".

#### **Advantages of alternated and chopped driving mode**

If the settling time between sweep points is smaller than the settling time between hardware settings (which is generally true), then the "Alternated" mode is faster than the "Chopped" mode. On the other hand, the "Chopped" mode builds up traces sweep point per sweep point, whereas in the "Alternated" mode you have to wait for the last partial sweep.

Use the "Alternated" mode to increase the accuracy of measurements on DUTs with long level settling times (e.g. quartzes, SAW filters). To measure DUTs with short settling times and obtain a trace from the beginning of the sweep, use "Chopped" mode. In "Auto" mode, the analyzer optimizes the display update: Fast sweeps are performed in "Alternated" mode, slower sweeps in "Chopped" mode.

As an alternative to activating the "Alternated" mode, it is possible to insert a measurement delay before each partial measurement and thus improve the accuracy.

See [Sweep] > "Sweep Params" > "Meas Delay".

However, the delay slows down the measurement.

#### **Relation to trigger settings**

In triggered measurements, "Alternated" has no effect if the triggered measurement sequence is identical to a single sweep point. The following table shows how the analyzer performs a sweep comprising *m* sweep points, assuming that each of them requires *n* partial measurements.

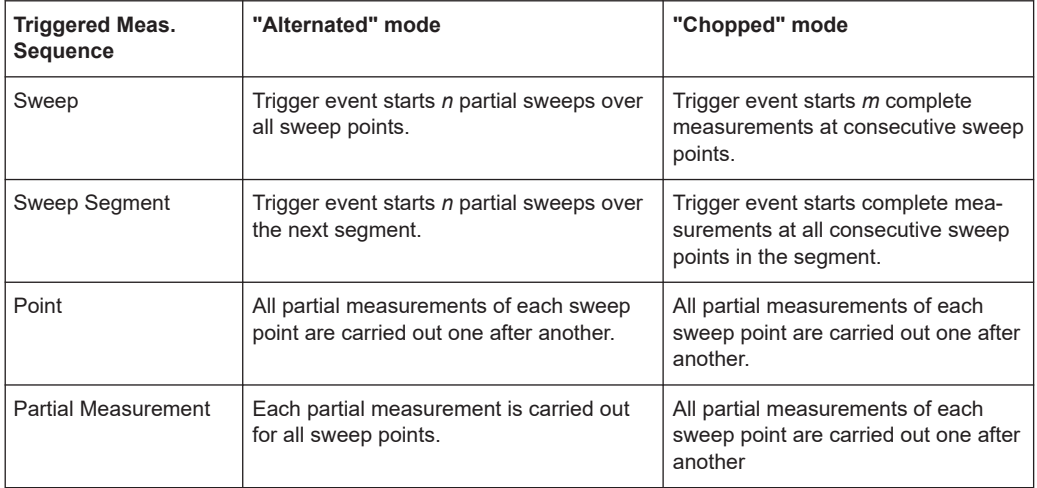

#### **9.1.4.2 Stimulus and sweep types**

The function of the [Freq] and [Span] hardkeys depends on the sweep type.

*Table 9-1: Function of [Freq] and [Span] function keys*

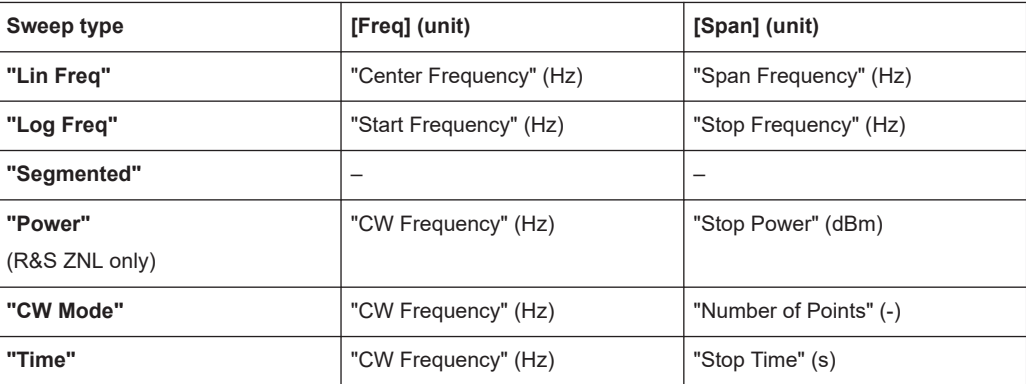

The ranges of numerical values must be compatible with the instrument model. The conditions for the stimulus range depend on the sweep type:

● **"Lin Freq" / "Log Freq" / "Segmented"**

The supported frequency range depends on the instrument type; for an overview refer to [Table 11-18](#page-940-0).

- For "Lin Freq" and "Log Freq" sweeps, if the number of sweep points is greater than 1, the stop frequency must be greater than the start frequency and the span must be  $\geq 1$  Hz. If a stop frequency smaller or equal than the current start frequency is set, then the start frequency is adjusted and vice versa.
- For "Segmented" sweeps, the start and stop frequency in a sweep segment must not be different. So with a segmented sweep you can measure  $\mathsf{n}_1$  points at frequency f $_{\rm 1}$  (in segment 1),  $\mathsf{n}_2$  points at frequency f $_{\rm 2}$  (in segment 2) etc.

#### ● **"Power" (R&S ZNL only)**

Start and stop power are both entered in absolute units (dBm). Start and stop power must be different; the stop power must be larger than the start power. If a stop power smaller than the start power is set, then the start power is adjusted automatically and vice versa.

The power corresponds to the actual source power at the test ports (channel base power  $\mathsf{P}_\mathsf{b}$ ). After a port power calibration, this source power is available at the calibrated reference plane.

● **"CW Mode"**

The [Freq] and [Span] function keys define the fixed stimulus frequency ("CW Frequency") and the "Number of Points" of the measurement. The other sweep parameters (e.g. the "Sweep Time") are set via [Sweep] > "Sweep Params".

#### ● **"Time"**

The [Freq] and [Span] function keys define the fixed stimulus frequency ("CW Frequency") and the total sweep time ("Stop Time") of the measurement. The other sweep parameters (e.g. the "Number of Points") are set via [Sweep] > "Sweep Params".

The sweep time is entered in seconds and must be positive.

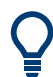

The selected sweep range applies to all source and receive ports of the analyzer.

## **9.1.5 Data flow**

The analyzer processes the raw measurement data in a sequence of stages to obtain the displayed trace. The following subsections give an overview.

#### **9.1.5.1 Channel data flow**

The diagram below illustrates the data processing stages for the entire channel. All stages are configurable.

Note that the channel data flow for S-parameters (and quantities derived from Sparameters such as impedances, admittances, stability factors) differs from the channel data flow for wave quantities (and derived quantities such as ratios).

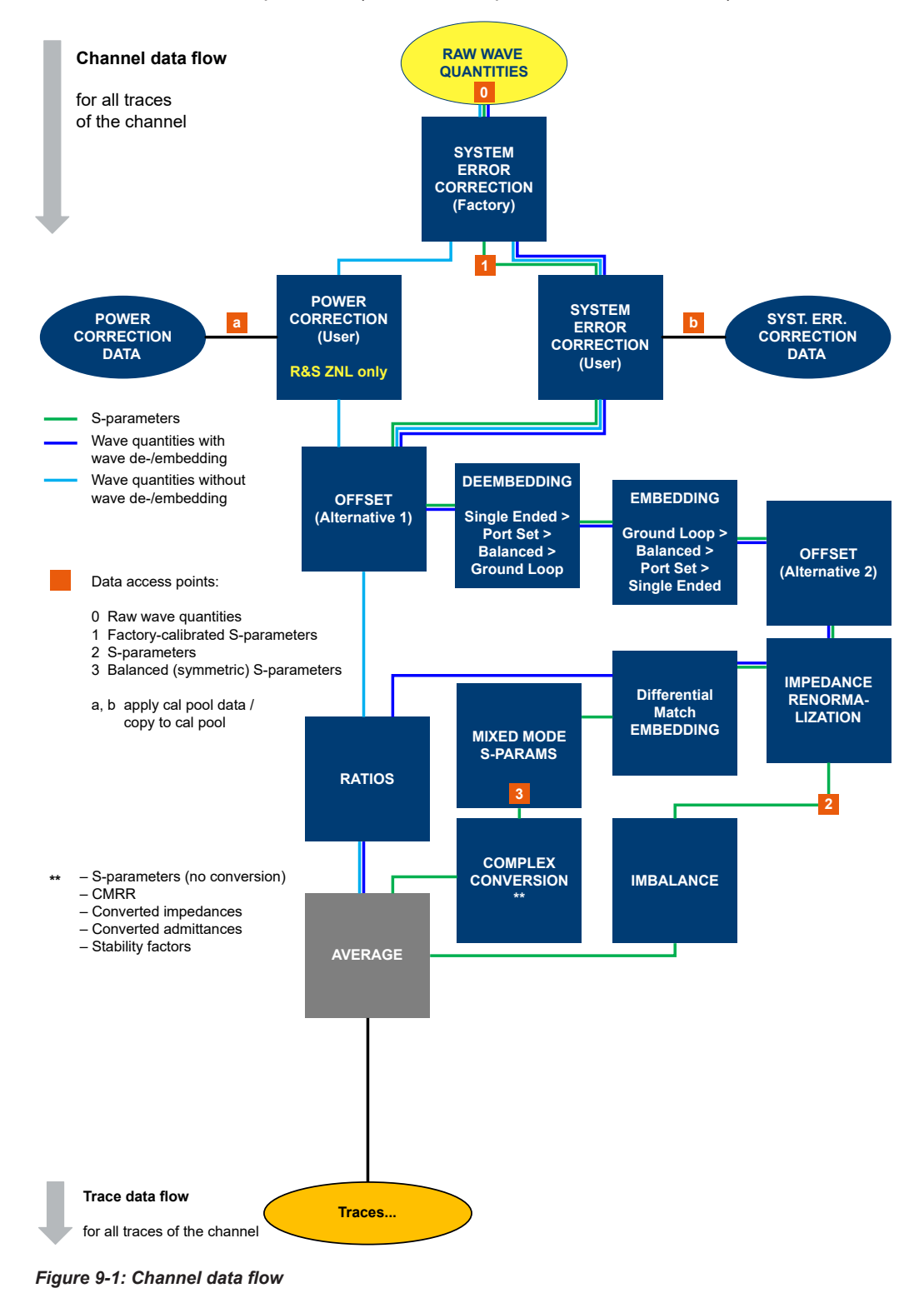

### **9.1.5.2 Trace data flow**

The diagram below illustrates the processing stages the channel measurement data run through for each individual trace. Again, all stages are configurable.

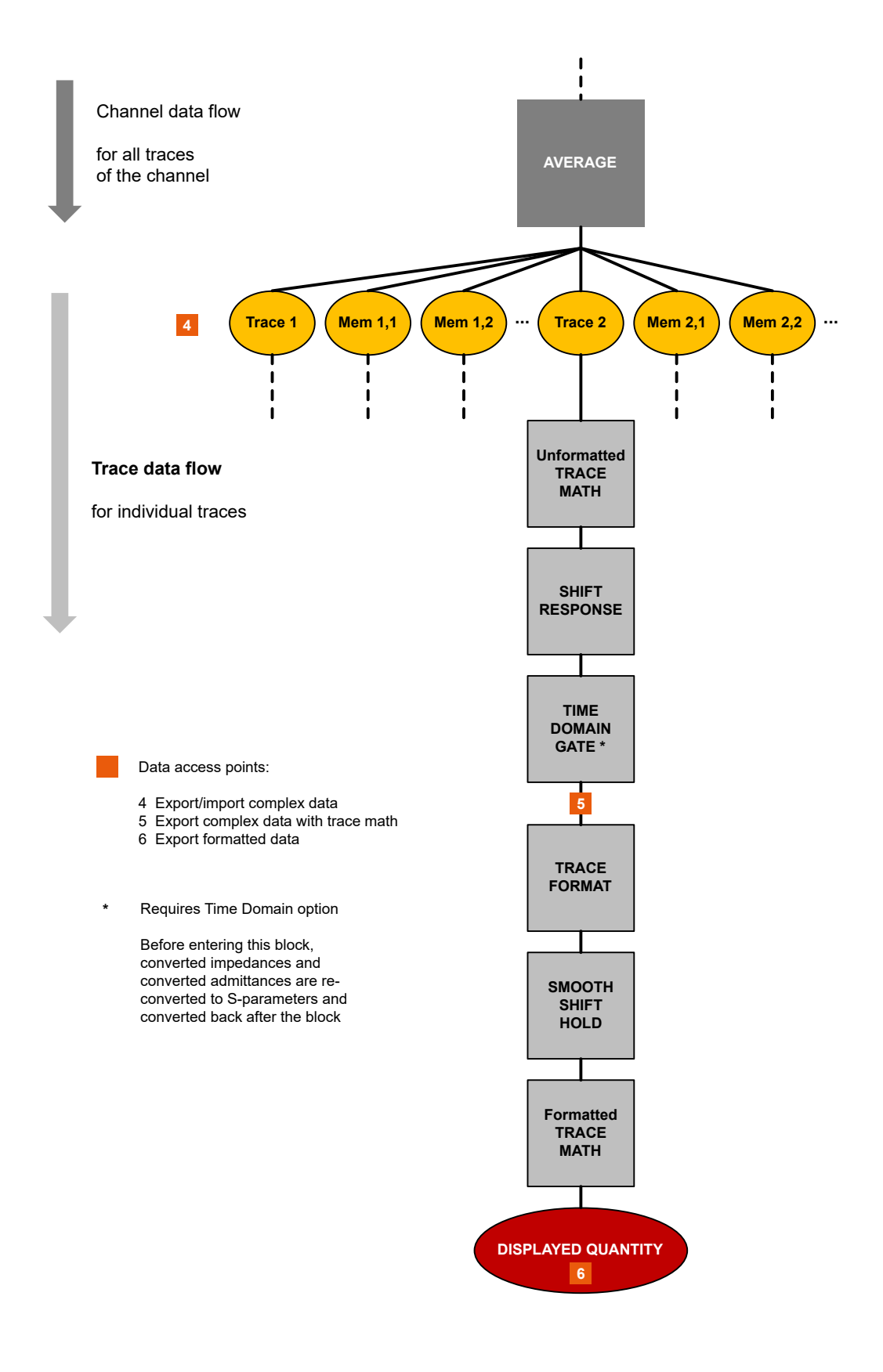

## <span id="page-193-0"></span>**9.2 VNA screen elements**

This section describes manual operation of the VNA mode, including trace settings, markers and diagrams. For a description of the different quantities measured by the instrument, refer to [Chapter 9.3, "Measurement results", on page 215.](#page-214-0)

## **9.2.1 Display elements of a VNA diagram**

The central part of the screen is occupied by one or more diagrams.

A diagram is simply a rectangular portion of the screen used to display traces. Diagrams are independent of trace and channel settings. A diagram can contain a practically unlimited number of traces which can be assigned to different channels.

Most diagram settings are arranged on the "Diagram" and "Split" tabs of the "Display Lines" softtool. To assign traces and channels to diagrams, use the control elements on the Trace > "Traces" and Channel > "Channels" softtool tabs (hardkeys [Trace] and [Channel]).

Diagrams can contain:

- A title (optional)
- The diagram number (or label)
- Measurement results, in particular traces and marker values (optional)
- An indication of the basic channel and trace settings
- Context menus providing settings which are related to a particular display element

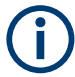

The examples in this section have been taken from Cartesian diagrams. All other diagram types provide the same display elements.

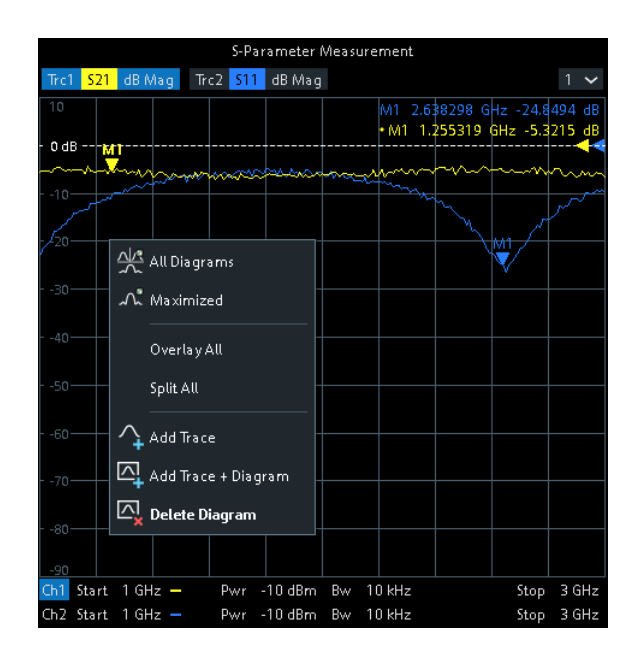

#### **9.2.1.1 Title**

An optional title across the top of the diagram can be used for a brief description of the diagram contents.

S-Parameter Measurement

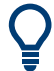

Select [Display Lines] > "Diagram" > "Title" to enter the diagram title and "Show Title" to display or hide it.

#### **9.2.1.2 Traces**

A trace is a set of data points displayed together in the diagram. The individual data points are connected so that each trace forms a continuous line.

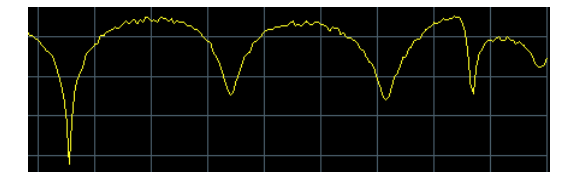

The trace can be complemented by the following display elements, plotted with the same color:

- Reference value (for all traces): The reference value is indicated with a triangle at the right edge of the diagram and a dashed, horizontal line. The value and position of the triangle can be changed to modify the diagram scale and shift the trace vertically.
- Measured quantity (for the active trace): The measured quantity is indicated in the trace list; see ["Trace list and trace settings"](#page-195-0) on page 196.

A trace can be either a data trace, a memory trace, or a mathematical trace; see "Trace types" on page 195.

#### **Trace types**

The VNA mode uses traces to display the current measurement result in a diagram. It is also capable of storing traces to the memory, recalling stored traces, and defining mathematical relations between different traces. There are three basic trace types:

- Data traces show the current measurement data and are continuously updated as the measurement goes on. Data traces are dynamic traces.
- Memory traces are generated by storing the data trace to the memory. They represent the state of the data trace at the moment when it was stored. Memory traces are static traces which can be stored to a file and recalled.
- Mathematical traces are calculated according to a mathematical relation between constants and the data or memory traces of the active channel setup. A mathematical trace that is based on the active data trace is dynamic.

It is possible to generate an unlimited number of memory traces from a data trace and display them together. Markers and marker functions are available for all trace types.

<span id="page-195-0"></span>The type of each trace in a diagram is indicated in the trace list: "MEM<no>" at the beginning of the trace name indicates a memory trace (with default naming), Math at the end of the trace label indicates a mathematical trace. You can also hide a trace ("Invisible") without deleting it.

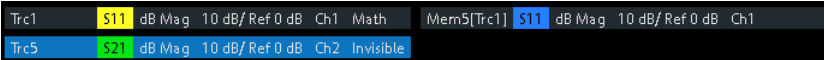

#### **Trace list and trace settings**

The main properties of all traces assigned to the diagram are displayed in the trace list in the upper part of the diagram.

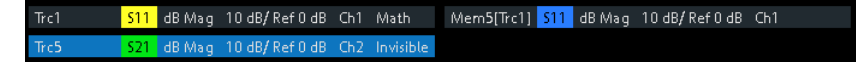

Each line in the trace list describes a single trace. The active trace is highlighted ("Trc5" in the example above). The lines are divided into several sections with the following contents (from left to right):

- The **trace name** appears in the first section. The default names for new traces are Trc<n> with n automatically selected. A "Mem..." at the beginning of the trace name indicates a memory trace (default naming). To change the trace names, open the "Trace Manager" from any trace name segment's context menu.
- The **measured quantity** (e.g. an S-parameter or a ratio) appears on a colored background. The source port for wave quantities and ratios is indicated in brackets.
- The **format** section shows how the measured data is presented in the graphical display. Use the context menu of the format section to change the format of the related trace.
- The next sections show the value of the vertical or radial diagram divisions ("Scale Div.") and the reference value ("Ref").
- The **channel** section shows the channel that each trace is assigned to. It is omitted if the all traces in the diagram are assigned to the same channel.
- The **type** section indicates "Invisible" if a trace is hidden and Math if the trace is a mathematical trace. "Gat" indicates that a time gate is active for the trace. Use the "Mem Math" and "Traces" tabs of the Trace softtool to display and hide data and memory traces, and to define mathematical traces.

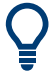

- The respective section's context menu (except for the type section) provides access to the most common related tasks.
- If the size of the diagram is too small, some of the sections are hidden. Enlarge or maximize the diagram to display all sections.

#### **Example:**

The following context menu is assigned to the measured quantity section in the trace list:

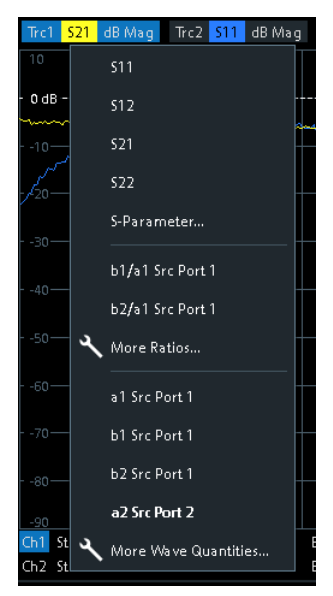

A label "Cal Off" appears at the end of the trace line if the system error correction no longer applies to the trace.

#### **9.2.1.3 Markers**

Markers are tools for numerical readout of measured data and for selecting points on the trace, or, in general, in the diagram area. A marker is displayed with a symbol (e.g. a triangle, a crossbar or a line) on the trace, which can be a data trace or a memory trace. At the same time, the coordinates are displayed in a marker info field or in a table. Each marker can be defined as a normal marker (M), reference marker (R), or delta marker (ΔM).

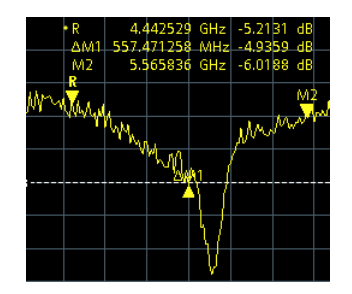

- A normal marker ("M1, M2...") determines the coordinates of a measurement point on the trace.
- The reference marker ("R") defines the reference value for all delta markers.
- A delta marker ("DeltaM1, DeltaM2...") indicates the coordinates relative to the reference marker.

A special set of markers M1 to M4 is provided for bandfilter search mode.

The most common tasks to be performed with markers can be achieved using the "Marker" menu functions:

- Determine the coordinates of a measurement point on the trace. In polar diagrams where no x-axis is displayed, markers can be used to retrieve the stimulus value of specific points.
- Determine the difference between two trace points or the relative measurement result ("Delta Mode").
- Convert a complex measurement result into other formats.

Markers also play an important role in performing the following advanced tasks:

- Change the sweep range and the diagram scale ("Marker Function").
- Search for specific points on the trace ("Marker Search", "Target Search", "Bandfilter").

#### **Activating and moving markers**

To activate a marker, either select the marker symbol itself or the corresponding line in the marker info field.

To move the active marker on the trace, use one of the following methods:

- Drag the marker symbol to the desired position (Cartesian diagrams only).
- Activate the "Markers" tab of the "Marker Settings" softtool ([Mkr]) and enter the related stimulus value numerically.
- Use the functions on the "Marker Search" softtool (hardkey [Mkr->]) to move the marker to a specific position.

If the marker position is adjusted using the roll key, the mouse or the cursor keys, it always remains within the sweep range. If set explicitly by entering a numeric value, the marker position can be outside the sweep range. In this case, the marker symbol is automatically positioned to the start or stop value of the sweep range, whichever is closer.

#### **Marker info field**

The coordinates of all markers defined in a diagram can be displayed in the info field, which by default is located in the upper right corner.

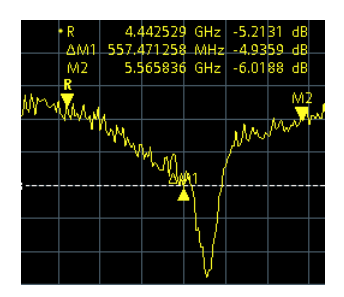

The info field contains the following information:

"M1, M2..." denote the marker numbers. Markers are displayed with the same color as the associated trace.

- The marker coordinates are expressed in one of the marker formats selected via [Mkr] > "Marker Props" > "Marker Format". The formats of the markers assigned to a trace are independent of each other and of the trace format settings.
- The active marker has a dot placed in front of the marker line.
- "R" denotes the reference marker. A " $\Delta$ " sign placed in front of the marker line indicates that the marker is in delta mode.

Open the context menu of the marker info field to access frequently used marker settings.

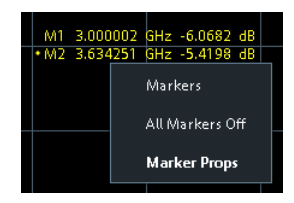

#### **Customizing the marker info field**

To change the position, appearance or contents of the marker info field, use one of the following methods:

- The info field can be moved to several positions in the upper and lower part of the active diagram. Drag & drop it to the desired position.
- To change the format of the active marker, select  $[TRACE]$  > "Marker" > "Marker" Properties" > "Marker Format".
- To express the coordinates of the active marker relative to the reference marker, activate the delta mode [TRACE] > "Marker" > "Marker Properties" > "Delta Mode".

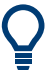

#### **Info Table**

If you wish to reserve the full diagram space for traces, you can drag & drop the marker info field to the info table.

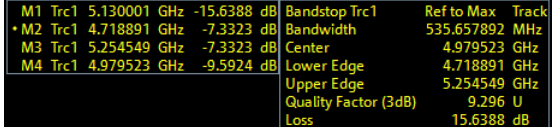

The info table is hidden by default. To display it, open the "Display Lines" softtool (hardkey [Display Lines]), activate its "Config" tab and select "Info Table" > "Show".

#### **Marker format**

Marker values can be formatted according to the current trace format, according to the default marker format of the related trace ("Format" > "Dflt Marker Frmt"), or formatted individually ([Mkr] > "Marker Props" > "Marker Format").

The available marker formats are defined for all measured quantities and trace formats (see [Chapter 9.2.3.3, "Measured quantities and trace formats", on page 215](#page-214-0)). Essentially, a marker format is simply a conversion between points on a complex-valued trace (the raw measurement data) and the respective target format. This must be kept in mind when interpreting the results and physical units displayed.

The following table describes how a complex marker value  $z = x + jy$  is converted. It makes use of the polar representation  $z = x + jy = |z| e^{j\varphi(z)}$ , where

 $|z| = (x^2 + y^2)^{1/2}$  and  $\varphi(z) = \arctan(y / x)$ 

*Table 9-2: Marker formats*

| <b>Marker Format</b>       | <b>Description</b>                                                                                                    | <b>Formula</b>                                                 |
|----------------------------|----------------------------------------------------------------------------------------------------|----------------------------------------------------------------|
| Default                    | $\bullet$<br>For an <b>individual marker</b> , this means that<br>the marker is formatted according to the<br>default marker format of the related trace.<br>For a trace's default marker format, this<br>$\bullet$<br>means that the default format is (dynamically)<br>adjusted according to the selected trace for-<br>mat. |                                                                |
| Lin Mag                    | Magnitude of z, unconverted                                                                                                    | $ z $ = sqrt ( $x^2 + y^2$ )                                   |
| dB Mag                     | Magnitude of z in dB                                                                                                    | $dB Mag(z) = 20 * log z  dB$                                   |
| Phase                      | Phase of z                                                                                                    | $\varphi$ (z) = arctan (y/x)                                   |
| Delay                      | Group delay, neg. derivative of the phase<br>response <sup>*)</sup>                                                                                                    | $-d\varphi(z)$ / dw, where w denotes<br>the stimulus frequency |
| Real                       | Real part of z                                                                                                    | $Re(z) = x$                                                    |
| Imag                       | Imaginary part of z                                                                                                    | $Im(z) = v$                                                    |
| <b>SWR</b>                 | (Voltage) Standing Wave Ratio                                                                                                    | SWR = $(1 +  z ) / (1 -  z )$                                  |
| dB Mag Phase               | Magnitude of z in dB and phase in two lines                                                                                                    | 20 * log z  dB arctan ( lm(z) /<br>$Re(z)$ )                   |
| Lin Mag Phase              | Magnitude of z (unconverted) and phase in two<br>lines                                                                                                    | $ z $ arctan ( $Im(z)$ / $Re(z)$ )                             |
| Real Imag                  | Real and imaginary part of z in two lines                                                                                                    | x y                                                            |
| $R + jX$                   | (Series) impedance:                                                                                                    | $R_{\rm s}$                                                    |
| or<br>$R + j X$ series***) | Unnormalized (series) resistance, reactance, and<br>either inductance or capacitance, in three lines<br>(Smith diagram)                                                                                                    | $X_{s}$<br>$L_s$ or $C_s^{**}$                                 |
| $R + jX$ parallel***)      | Parallel impedance:                                                                                                    | $R_{p}$                                                        |
|                            | Unnormalized parallel resistance, reactance, and<br>either inductance or capacitance, in three lines<br>(Smith diagram)                                                                                                    | $X_{p}$<br>$L_p$ or $C_p^{\star\star}$                         |
| $G + jB$                   | (Series) admittance:                                                                                                    | $G_{s}$                                                        |
| or                         | Unnormalized (series) conductance, susceptance,<br>and either inductance or capacitance, in three                                                                                                    | $B_{s}$                                                        |
| G + j B series ***)        | lines (Inverted Smith diagram)                                                                                                    | $L_s$ or $C_s^{\prime\prime}$                                  |
| $G + j B$ parallel***)     | Parallel admittance:                                                                                                    | $G_{p}$                                                        |
|                            | Unnormalized parallel conductance, susceptance,<br>and either inductance or capacitance in three lines<br>(Inverted Smith diagram)                                                                                                    | $B_{p}$<br>$L_p$ or $C_p^{\ast\ast}$                           |
| Imp Mag                    | Magnitude of (series) impedance**)                                                                                                    | $ Z_{\rm s}  = (R_{\rm s}^2 + X_{\rm s}^2)^{1/2}$              |
| or                         |                                                                                                    |                                                                |
| IMP Mag series***)         |                                                                                                    |                                                                |

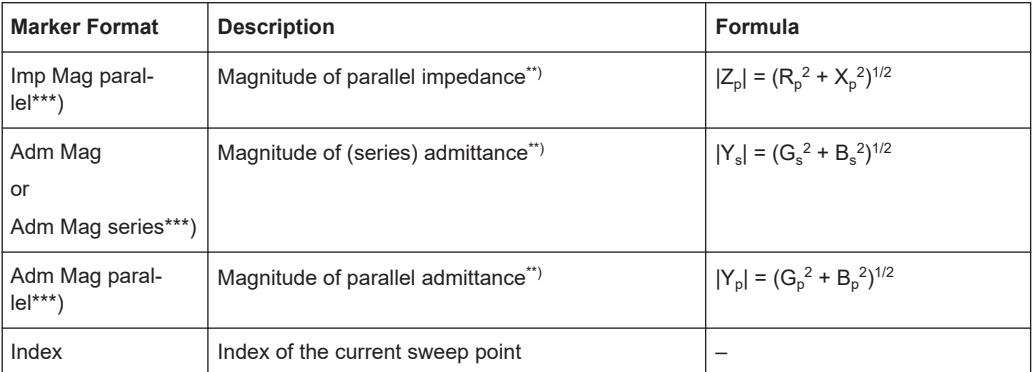

\*) The delay aperture is defined in the [Trace] > "Format" softtool.

\*\*) An impedance Z is represented as  $Z = R + jX$ , the corresponding admittance as Y =  $1/Z = G + iB$ . For  $X \ge 0$ , we have an inductance L =  $X/\omega$ , for X < 0 we have a capacitance  $C = 1/(\omega X)$ , where  $\omega$  denotes the stimulus frequency.

\*\*\*)Only available for transmission measurements (see [Chapter 9.3.3.1, "Converted](#page-218-0) [impedances", on page 219](#page-218-0))

#### **Marker coupling**

It connects the markers of a set of traces.

Marker coupling allows you to compare different measurement results (assigned to different traces) at the same stimulus value. It connects the markers of a set of traces.

Marker coupling can be enabled:

- Either for all traces in the active channel setup that have the same stimulus variable as the active trace
- or for all traces in a channel
- or for all traces in a diagram that have the same stimulus variable as the active trace

When marker coupling is enabled, the same markers are activated for all related traces: if a marker was active for some related trace, then it is activated for all related traces.

While marker coupling is active, the marker sets of the related traces are always kept in sync, i.e.:

- If a marker is added to (removed from) one of the related traces, it is also added to (removed from) the other related traces.
- If a marker is moved to a particular stimulus value for one of the related traces, then it is moved to this stimulus value for all related traces. If the new stimulus value is outside a trace's sweep range, the marker value is invalid for this trace. The corresponding info field only displays the stimulus value.

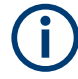

Only one kind of marker coupling can be enabled. For instance, it is not possible to couple markers per channel and per diagram at the same time.

#### **Basic marker search functions**

The search functions are tools for searching measurement data according to specific criteria. A search consists of analyzing the measurement points of the current trace (or of a user-defined subrange termed the "Search Range") to find one of the following:

- Absolute or relative (local) maxima and minima (peak search).
- Trace points with a specific response value (target search).
- Trace segments with a shape that is characteristic for bandpass or bandstop filters (bandfilter search); see "Bandfilter search" on page 202.

When the search is activated, the active marker is moved to the (next) point that meets the search criteria. If the trace contains no markers, a marker M1 is created and used for the search. The search result is displayed in the marker info field. If no search result can be found, the marker remains at its original position.

Some search functions can be activated repeatedly to find all possible search results. Moreover the VNA mode provides a "Tracking" mode where the search is repeated after each sweep.

#### **Multiple peak search**

Multiple peak search allows you to find multiple local minima/maxima at once. Markers 1 to 10 are assigned to the peaks detected from the start frequency towards the stop frequency. Multiple peak search uses its own search and tracking settings; search and tracking settings for standard marker search are ignored.

#### **Bandfilter search**

In a bandfilter search, the R&S ZNL/ZNLE locates trace segments with a bandpass or bandstop shape and determines characteristic filter parameters.

Bandpass and bandstop regions can be described with the same parameter set:

- A bandpass region contains a local maximum around which the magnitude of the trace falls off by more than a specified value.
- A bandstop region contains a local minimum around which the magnitude of the trace increases by more than a specified value.

The VNA mode locates bandpass and bandstop regions and determines their position ("Center" frequency) and shape ("Bandwidth", "Lower Edge" and "Upper Edge", quality factor. For a meaningful definition of the bandwidth factor, the trace format must be "dB Mag".

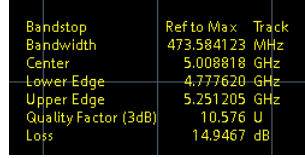

The info field contains the following search results:

"Bandwidth" is the n-dB bandwidth of the bandpass/bandstop region, where n is a selectable bandwidth factor. The bandwidth is equal to the difference between the lower and the upper band edge frequency.

"Center" is calculated as the geometric or arithmetic mean of the lower band edge frequency  $f_{LBF}$  and the upper band edge frequency  $f_{LBF}$ :

 $f_{\text{Center}}$  = sqrt ( $f_{\text{LBE}}$  \*  $f_{\text{UBE}}$ ) (geometric mean) or

 $f_{Center} = 1/2 (f_{LBE} + f_{UBE})$  (arithmetic mean)

The arithmetic mean is always higher than the geometric mean. The values are close if the bandwidth is small compared to the geometric mean of the band edges.

- "Lower Edge" is the closest frequency below the maximum (or minimum), where the trace value is equal to the maximum (minimum) value minus (plus) n dB.
- "Upper Edge" is the closest frequency above the maximum (or minimum), where the trace value is equal to the maximum (minimum) value minus (plus) n dB.
- The "Quality Factor (3 dB)" is the ratio between the "Center" frequency and the 3dB "Bandwidth"; it does not depend on the selected bandwidth factor.
- The "Quality Factor (BW)" is the ratio between the "Center" frequency and the "Bandwidth" displayed above. This result is available only if the selected bandwidth factor is different from 3 dB.
- "Loss" is the loss of the filter at its maximum (or minimum) and is equal to the response value of marker no. 1. For an ideal bandpass filter, the loss is zero (0 dB), for an ideal bandstop filter it is  $-\infty$  dB.

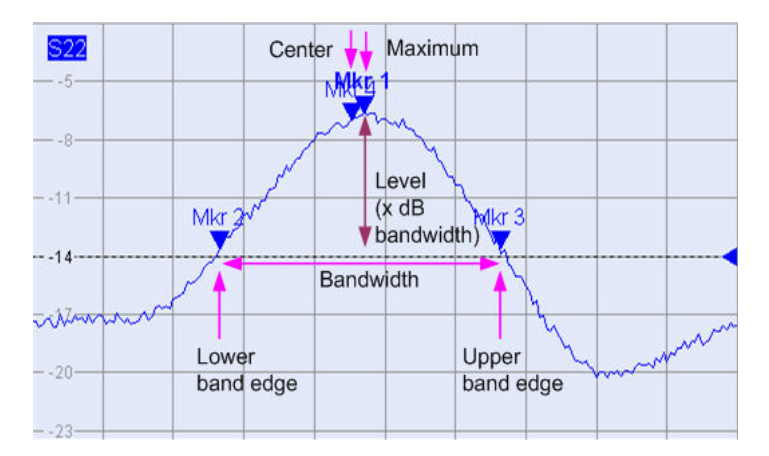

#### **9.2.1.4 Channel list and channel settings**

The main properties of all channels assigned to the traces in the diagram are displayed in the channel list below the diagram.

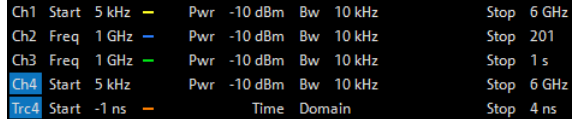

Each line in the channel list describes a single channel. The channel of the active trace is highlighted. The lines are divided into several sections with the following contents (from left to right):

● The "Channel Name" appears in the first section. The default names for new channels are Ch<n> with an automatically assigned number <n>. If a time domain

transform is active, the R&S ZNL/ZNLE displays an additional line to indicate the stimulus range of the displayed time-domain trace.

Open the "Channel Manager" from the name segment's context menu to change the channel name.

- **Start** indicates the lowest value of the sweep variable (e.g. the lowest frequency measured), corresponding to the left edge of a Cartesian diagram.
- The **color legend** shows the display color of all traces assigned to the channel. The colors are different, so the number of colors is equal to the numbers of traces assigned to the channel.
- The values behind the color legend show the **constant stimulus value**, which is either the power of the internal signal source (for frequency sweeps and time sweeps) or the CW frequency (for power sweeps; R&S ZNL only), and the measurement bandwidth ("BW").
- **Stop** indicates the highest value of the sweep variable (e.g. the highest frequency measured), corresponding to the right edge of a Cartesian diagram.

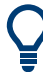

Open a segment's context menu to access common related tasks.

#### **Example:**

The following context menu is assigned to the channel name section:

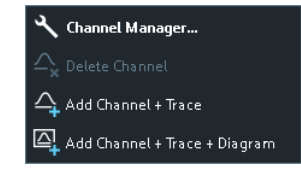

The settings in the context menus correspond to the most common functions in the "Channel" > "Channels" softtool tab (hardkey [Channel]), the "Stimulus" softtool (hardkey [Freq] and [Span]), the "Sweep" > "Sweep Params" softtool tab (hardkey [Sweep]) and the "Bw Avg Power" softtool (hardkey [Bw Avg Power]).

#### **9.2.1.5 Context menus**

To provide access to the most common tasks and speed up the operation, the VNA mode offers context menus (right-click menus) for the following display elements:

- **Diagram**
- Marker info field
- Trace list (separate context menus for trace name section, measured quantity section, format section, scale section, and channel section)
- Channel list (separate context menus for channel name section, sweep range section, additional parameter section)

To open a context menu associated with a display element, tap and hold the element for some seconds. Right-click the display element if you are using a mouse.

#### **Example:**

The following context menu is assigned to the channel name section in the channel list:

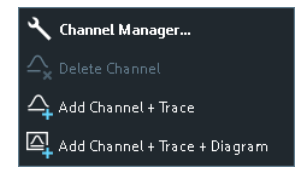

The functions of the context menu can also be called from the related softtool panels. Use whatever method is most convenient.

## **9.2.2 Dialogs**

Dialogs provide groups of related settings and allow to make selections and enter data in an organized way. All softkeys with three dots behind their labeling (as in "Balanced Ports...") call up a dialog. The dialogs of the analyzer have an analogous structure and several common control elements.

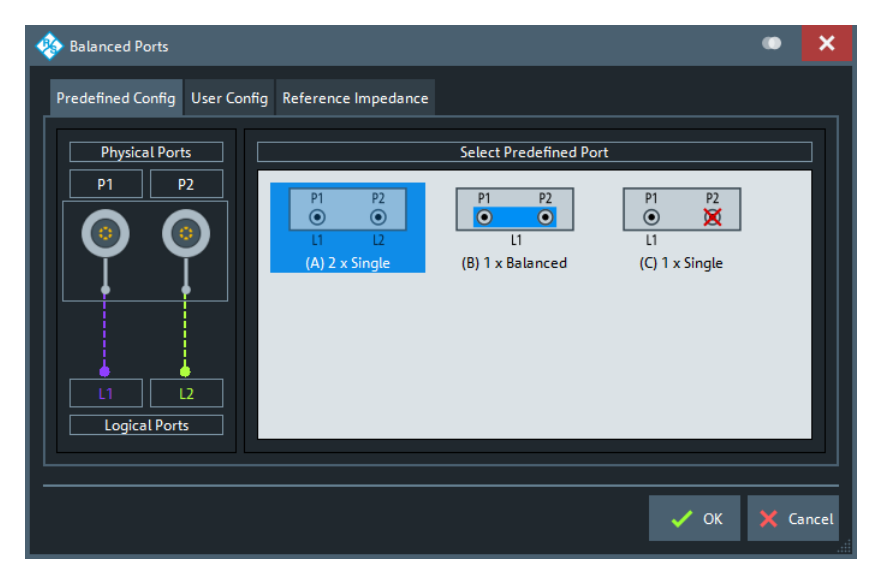

The title bar of each dialog contains some convenience functions:

Use the "Dialog Transparency" function to make the display elements behind the dialog visible.

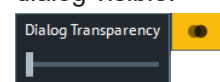

Note: The "Dialog Transparency" is a global setting, i.e. it applies to all dialogs.

Use the  $\Box$  icon to create a screenshot of the dialog.

#### **9.2.2.1 Immediate vs. confirmed settings**

In some dialogs settings take effect immediately, so that the effect on the measurement is observable while the dialog is still open. This behavior is particularly useful when a

numeric value is incremented or decremented, or when display elements are added or removed.

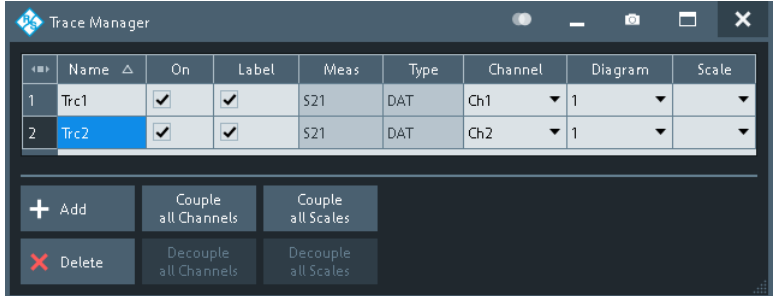

In most dialogs, however, it is possible to cancel an erroneous input before it takes effect. The settings in such dialogs must be confirmed explicitly.

The two types of dialogs are easy to distinguish:

- Dialogs with immediate settings provide a "Close" button but no "OK" button. Example: "Trace Manager" dialog
- Dialogs with confirmed settings provide both an "OK" button and a "Cancel" button. Example: "Balanced Ports" dialog

Immediate settings can be undone using the "Undo" toolbar icon.

#### **9.2.2.2 Common dialogs**

#### **Open Dialog**

The "Open File" dialog is used to open various file types (cal kit data, limit lines, sweep segment lists, ...).

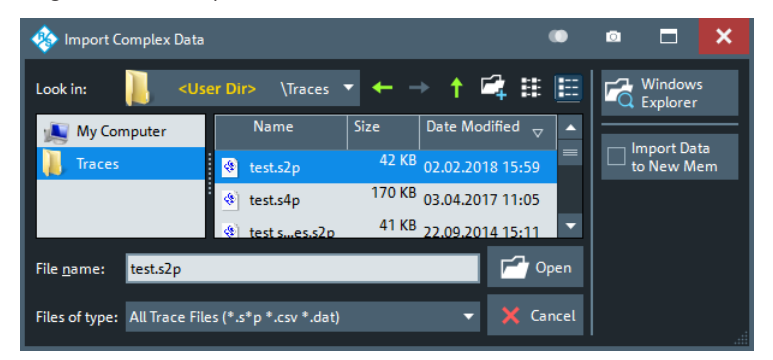

Depending on the context, the dialog is displayed with different caption, default directory ("Traces" in the above screenshot), and file type filters. Context-specific options ("Import Data to New Mem" in the above screenshot) are accessible via controls in the section below the "Windows Explorer" button.

"Look in:" specifies the directory to be listed. The icons to the right of the pull-down list are provided for easy navigation in the file system (place the cursor on the icons to obtain "Whats this" help).

- "Windows Explorer" opens the selected directory in the Windows Explorer.
- "File name" specifies a filename to save the current data. The analyzer adds the extension in the "Files of type" field.
- "Files of type" filters the displayed files by type.
- "Open" opens selected file and closes the dialog.
- "Cancel" closes the dialog without opening a file.

#### **Save Dialog**

The "Save" dialog is used to store various data types (e.g. cal kit data, limit lines, sweep segment lists, ...).

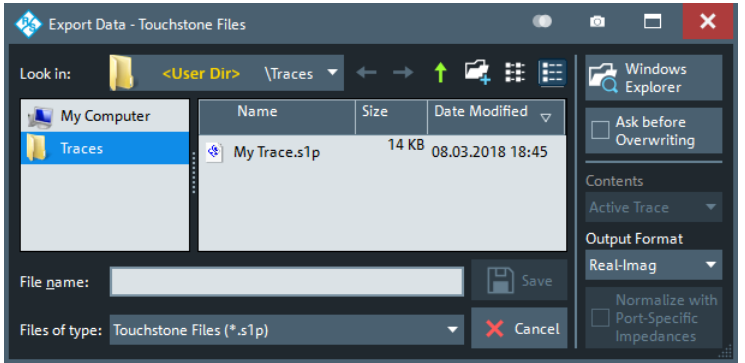

Depending on the context, the dialog is displayed with different caption, default directory ("Traces" in the above screenshot), and file types. Context-specific options (e.g. "Output Format" in the dialog above) are accessible via controls in the section below the "Ask Before Overwriting" toggle button.

- "Look in" specifies the drive and directory in which the data is stored. The icons to the right of the pull-down list are provided for easy navigation in the file system (place the cursor on the icons to obtain "Whats this" help).
- "File name" specifies a filename to save the current data. The analyzer adds the extension in the "Files of type" field.
- "Files of type" selects a particular file type for the created file.
- "Save" saves the data in the selected file and directory and closes the dialog.
- "Cancel" closes the dialog without saving the data.
- "Windows Explorer" opens the selected directory in Windows Explorer.
- If "Ask Before Overwriting" is enabled, overwriting an existing file has to be confirmed.

## **9.2.3 Trace formats**

A trace format defines how a trace is represented in a diagram.

The R&S ZNL/ZNLE supports the following trace formats:

- [Cartesian trace formats](#page-207-0) "dB Mag", "Phase", "SWR", "Unwr Phase", "Lin Mag", "Log Mag", "Real", "Imag" and "Delay".
- Complex trace formats "Polar", "Smith" and "Inv Smith"

<span id="page-207-0"></span>The VNA firmware allows arbitrary combinations of trace formats and measured quantities. However, to extract useful information from the measured data, it is important to select a trace format which is appropriate for the analysis of a particular measured quantity; see [Chapter 9.2.3.3, "Measured quantities and trace formats", on page 215](#page-214-0).

#### **9.2.3.1 Cartesian trace formats**

Cartesian trace formats assign a scalar response to the stimulus value, which can be frequency, power (R&S ZNL only), or time. The response can be calculated from the measured quantity at the related stimulus value, but it can also be the result of some mathematical transformation of the original (unformatted) trace.

#### **Diagram representation**

When a Cartesian trace is assigned to a diagram, the stimulus variable appears on the horizontal axis (x-axis), the response values appear on the vertical axis (y-axis).

#### **Graph Scaling**

- Except for the "Log Mag" format, the y-axis scale is always linear.
- The x-axis scaling depends on the sweep type of the channel to which the trace is assigned:
	- For sweep types "Lin Freq", "Power" (R&S ZNL only), "CW Mode" and "Time" it is scaled linearly.
	- For sweep type "Log Freq", it is scaled logarithmically.

The resulting linear or lin-log grid is plotted with the formatted trace.

The following examples show "dB Mag" Cartesian traces for the same measured quantity and sweep range, but with "Lin Freq" and "Log Freq" sweep types.

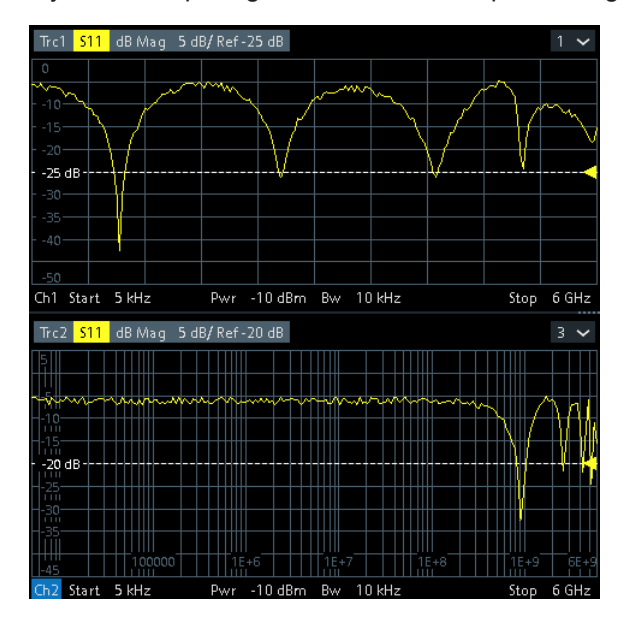

*Figure 9-2: S11 trace in dB Mag format: sweep type Lin Freq (top) and Log Freq (bottom)*

#### **Conversion of complex to real quantities**

Among the measured quantities the VNA supports, only "Power Sensor" results (R&S ZNL only) and "Stability" factors are real. All other measured quantities are complex.

The following table shows how "real" response values are calculated from complex measurement values  $z = x + i$  y (where x, y, z are functions of the sweep variable). The formulas also hold for real measurement values  $(y = 0)$ .

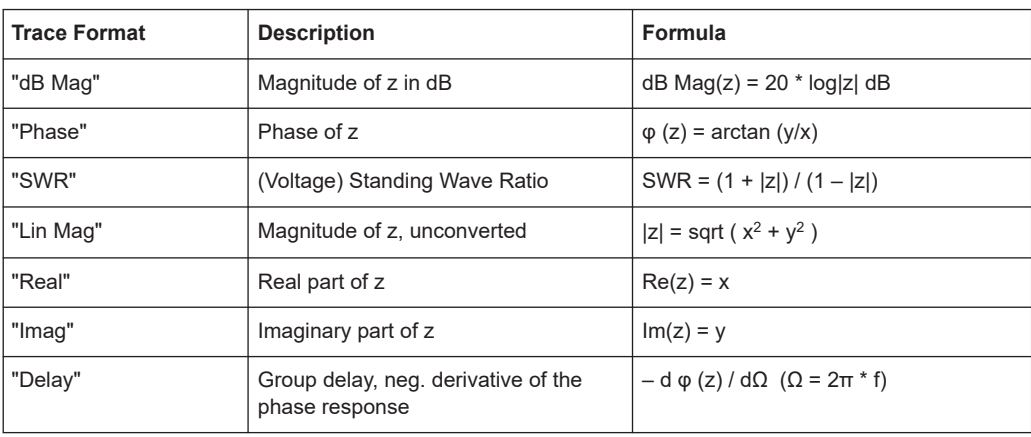

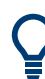

An extended range of formats and conversion formulas is available for markers. To convert any point on a trace, create a marker and select the appropriate marker format. Marker and trace formats can be selected independently.

#### **9.2.3.2 Complex trace formats**

Complex trace formats assign a complex response to the stimulus value, which can be frequency, power (R&S ZNL only), or time..

In diagrams, the response values are always represented as points in the two-dimensional complex plane:

- The complex 0 is located at the center of the diagram.
- The real part is drawn in horizontal direction, the imaginary part in vertical direction.

Result values for consecutive stimulus values are interconnected by straight lines, so the trace is represented as a polygonal chain in the complex plane.

The stimulus axis is not visible. However, the stimulus value for a given trace point can be displayed using a marker.

The difference between the different complex trace formats (Polar, [Smith](#page-209-0) and [Inv](#page-212-0) [Smith\)](#page-212-0) is the coordinate system that is used for the representation of the response values and that is graphically overlaid to the formatted trace.

#### **Polar**

For "Polar" traces the complex response values are represented in polar coordinates: magnitude and phase.

<span id="page-209-0"></span>In a diagram the grid lines overlaid to the trace correspond to points of equal magnitude and phase:

- Points with equal magnitude are located on circles around the complex 0 that is located at the center of the diagram.
- Points with the equal phase are located on straight lines originating at the center.

The following example shows a polar diagram with a marker used to display a pair of stimulus and response values.

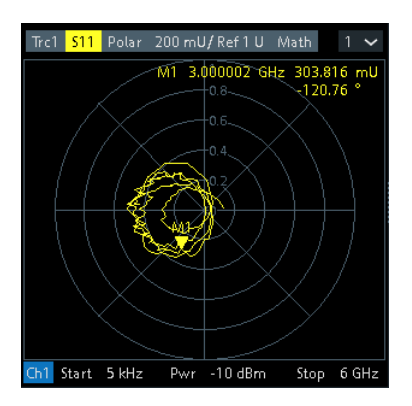

#### **Example: Reflection coefficients in polar diagrams**

If the measured quantity is a complex reflection coefficient  $(S_{11}, S_{22}$  etc.), then the center of the polar diagram corresponds to a perfect load  $\mathsf{Z}_{0}$  at the input test port of the DUT (no reflection, matched input). The outer circumference ( $|S_{ii}| = 1$ ) represents a totally reflected signal.

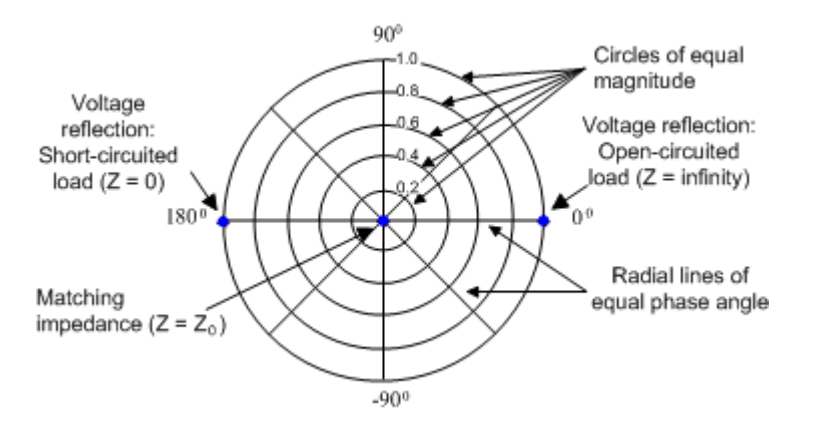

Examples for definite magnitudes and phase angles:

- The magnitude of the reflection coefficient of an open circuit  $(Z = \text{infinity}, I = 0)$  is one, its phase is zero.
- The magnitude of the reflection coefficient of a short circuit ( $Z = 0$ ,  $U = 0$ ) is one, its phase is –180 deg.

#### **Smith**

For "Smith" traces the response values are interpreted as reflection coefficients  $S_{ii}$  and represented in terms of their corresponding complex impedance  $Z(S_{ii}) = R(S_{ii}) + j X(S_{ii})$ . In a diagram, the grid lines overlaid to a "Smith" trace correspond to points of equal resistance R and reactance X:

- Points with the same resistance are located on circles.
- Points with the same reactance produce arcs.

The following example shows a Smith chart with a marker used to display the stimulus value, the complex impedance  $Z = R + iX$  and the equivalent inductance L.

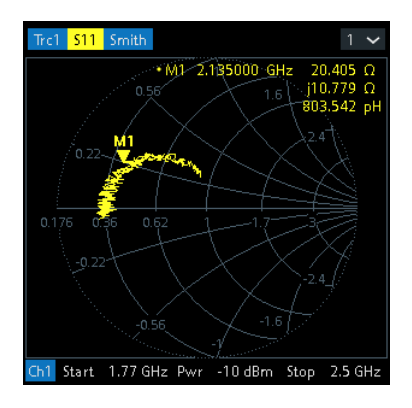

#### **Smith chart construction**

In a Smith chart, the impedance plane is reshaped so that the area with positive resistance is mapped into a unit circle.

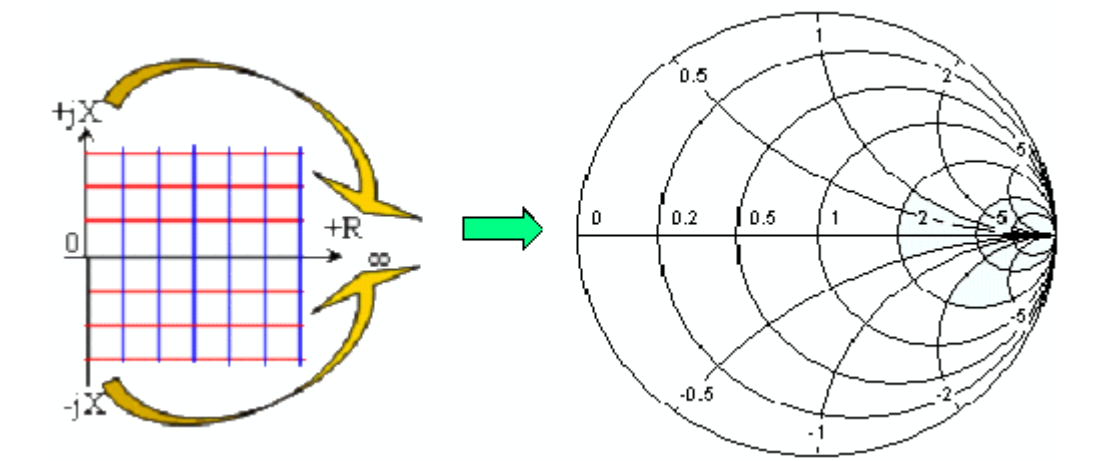

The basic properties of the Smith chart follow from this construction:

- The central horizontal axis corresponds to zero reactance (real impedance). The center of the diagram represents Z/Z $_{\rm 0}$  = 1 which is the reference impedance of the system (zero reflection). At the left and right intersection points between the horizontal axis and the outer circle, the impedance is zero (short) and infinity (open).
- The outer circle corresponds to zero resistance (purely imaginary impedance). Points outside the outer circle indicate an active component.
- The upper and lower half of the diagram correspond to positive (inductive) and negative (capacitive) reactive components of the impedance, respectively.

#### **Example: Reflection coefficients in the Smith chart**

If the measured quantity is a complex reflection coefficient  $\Gamma$  (e.g. S<sub>11</sub>, S<sub>22</sub>), then the unit Smith chart can be used to read the normalized impedance of the DUT. The coordinates in the normalized impedance plane and in the reflection coefficient plane are related as follows (see also: definition of matched-circuit (converted) impedances):

$$
Z/Z_0 = \frac{1+\Gamma}{1-\Gamma}
$$

From this equation, it is easy to relate the real and imaginary components of the complex resistance to the real and imaginary parts of Γ:

$$
R = \text{Re}(Z/Z_0) = \frac{1 - \text{Re}(\Gamma)^2 - \text{Im}(\Gamma)^2}{[1 - \text{Re}(\Gamma)]^2 + \text{Im}(\Gamma)^2}
$$

$$
X = \text{Im}(Z/Z_0) = \frac{2 \text{ Im}(\Gamma)}{[1 - \text{Re}(\Gamma)]^2 + \text{Im}(\Gamma)^2}
$$

According to the two equations above, the graphical representation in a Smith chart has the following properties:

- Real reflection coefficients are mapped to real impedances (resistances).
- The center of the  $\Gamma$  plane ( $\Gamma = 0$ ) is mapped to the reference impedance  $Z_0$ , whereas the circle with  $|\Gamma| = 1$  is mapped to the imaginary axis of the Z plane.
- The circles for the points of equal resistance are centered on the real axis and intersect at  $Z =$  infinity. The arcs for the points of equal reactance also belong to circles intersecting at  $Z =$  infinity (open circuit point  $(1, 0)$ ), centered on a straight vertical line.

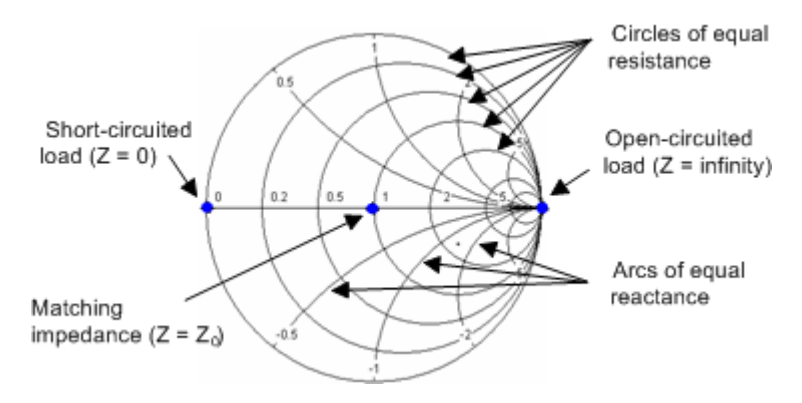

Examples for special points in the Smith chart:

- The magnitude of the reflection coefficient of an open circuit ( $Z =$  infinity,  $I = 0$ ) is one, its phase is zero.
- The magnitude of the reflection coefficient of a short circuit ( $Z = 0$ ,  $U = 0$ ) is one, its phase is –180 deg.

#### <span id="page-212-0"></span>**Inv Smith**

For "Inv Smith" formatted traces, the response values are interpreted as complex reflection coefficients  $S_{ii}$  and represented in terms of their corresponding complex admittance  $Y(S_{ii}) = G(S_{ii}) + j B(S_{ii}).$ 

In a diagram, the grid lines overlaid to a "Smith" trace correspond to points of equal conductance G and susceptance B:

- Points with the same conductance are located on circles.
- Points with the same susceptance produce arcs.

The following example shows an inverted Smith chart with a marker used to display the stimulus value, the complex admittance  $Y = G + j B$  and the equivalent inductance L.

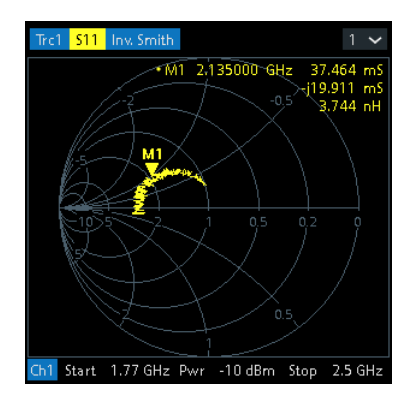

#### **Inverted Smith chart construction**

The inverted Smith chart is point-symmetric to the Smith chart:

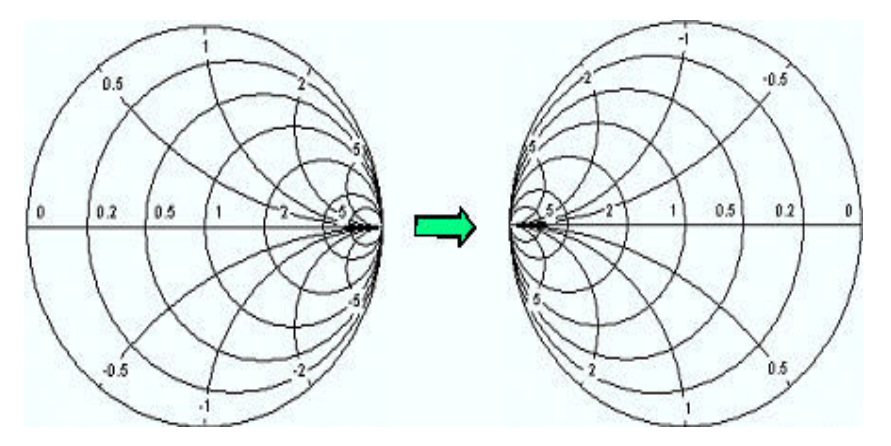

The basic properties of the inverted Smith chart follow from this construction:

- The central horizontal axis corresponds to zero susceptance (real admittance). The center of the diagram represents Y/Y $_0$  = 1, where Y $_0$  is the reference admittance of the system (zero reflection). At the left and right intersection points between the horizontal axis and the outer circle, the admittance is infinity (short) and zero (open).
- The outer circle corresponds to zero conductance (purely imaginary admittance). Points outside the outer circle indicate an active component.

The upper and lower half of the diagram correspond to negative (inductive) and positive (capacitive) susceptive components of the admittance, respectively.

#### **Example: Reflection coefficients in the inverted Smith chart**

If the measured quantity is a complex reflection coefficient  $\Gamma$  (e.g.  $S_{11}$ ,  $S_{22}$ ), then the inverted Smith chart can be used to read the normalized admittance of the DUT. The coordinates in the normalized admittance plane and in the reflection coefficient plane are related as follows (see also: definition of matched-circuit (converted) admittances):

$$
Y/Y_0 = \frac{1-\Gamma}{1+\Gamma}
$$

From this equation, it is easy to relate the real and imaginary components of the complex admittance to the real and imaginary parts of Γ:

$$
G = \text{Re}(Y/Y_0) = \frac{1 - \text{Re}(\Gamma)^2 - \text{Im}(\Gamma)^2}{[1 + \text{Re}(\Gamma)]^2 + \text{Im}(\Gamma)^2}
$$

$$
B = \text{Im}(Y/Y_0) = \frac{-2 \text{ Im}(\Gamma)}{[1 + \text{Re}(\Gamma)]^2 + \text{Im}(\Gamma)^2}
$$

According to the two equations above, the graphical representation in an inverted Smith chart has the following properties:

- Real reflection coefficients are mapped to real admittances (conductances).
- **•** The center of the  $\Gamma$  plane ( $\Gamma$  = 0) is mapped to the reference admittance Y<sub>0</sub>, whereas the circle with  $|\Gamma| = 1$  is mapped to the imaginary axis of the Y plane.
- The circles for the points of equal conductance are centered on the real axis and intersect at  $Y =$  infinity. The arcs for the points of equal susceptance also belong to circles intersecting at Y = infinity (short circuit point  $(-1, 0)$ ), centered on a straight vertical line.

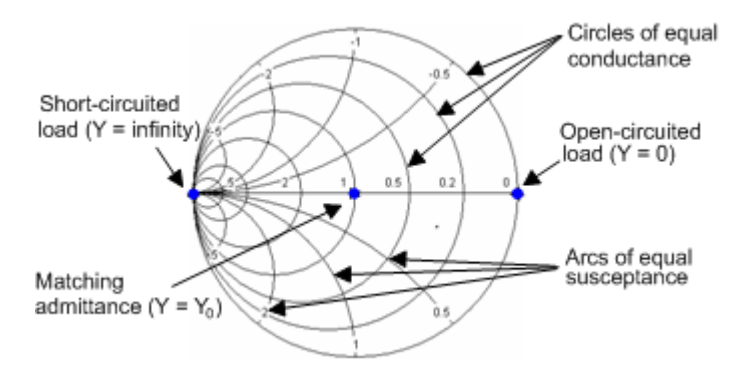

Examples for special points in the inverted Smith chart:

- The magnitude of the reflection coefficient of a short circuit ( $Y =$  infinity,  $U = 0$ ) is one, its phase is –180 deg.
- The magnitude of the reflection coefficient of an open circuit  $(Y = 0, I = 0)$  is one, its phase is zero.

#### <span id="page-214-0"></span>**9.2.3.3 Measured quantities and trace formats**

The analyzer allows any combination of a display format and a measured quantity. The following rules can help to avoid inappropriate formats and find the format that is ideally suited to the measurement task.

- All formats are suitable for the analysis of reflection coefficients  $S_{ii}$ . The formats "SWR", "Smith" and "Inv Smith" lose their original meaning (standing wave ratio, normalized impedance or admittance) if they are used for transmission S-parameters, ratios and other quantities.
- For complex "Impedances", "Admittances", "Z-parameters", and "Y-parameters" generally a Cartesian format or the polar format is suitable.
- For the real valued [Stability factors](#page-227-0), one of the Cartesian formats "Lin Mag" or "Real" should be used. In complex formats, real numbers represent complex numbers with zero imaginary part.

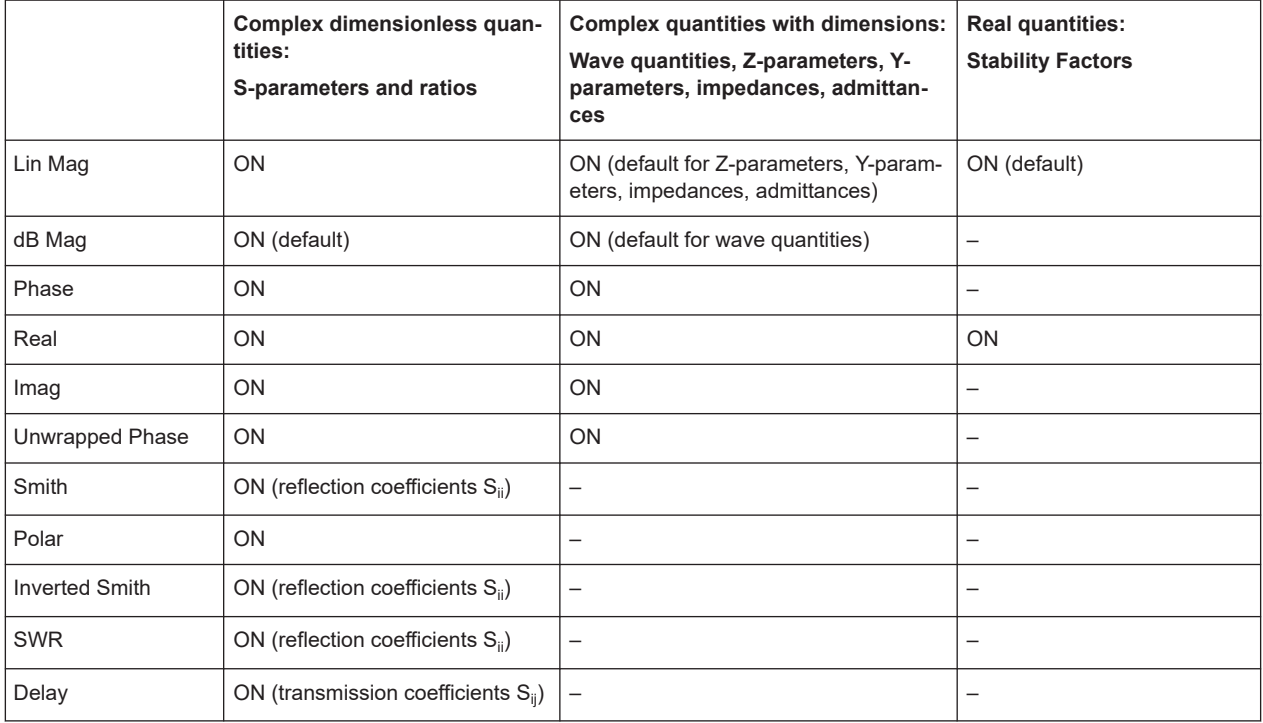

The following table gives an overview of recommended display formats.

The default formats are activated automatically when the measured quantity is changed.

## **9.3 Measurement results**

This section gives an overview of the measurement results of the network analyzer and the meaning of the different measured quantities. All quantities can be selected in the "Meas" softtool (function key [Meas]).

## <span id="page-215-0"></span>**9.3.1 S-parameters**

S-parameters are the basic measured quantities of a network analyzer. They describe how the DUT modifies a signal that is transmitted or reflected in forward or reverse direction. For a 2-port measurement, the signal flow is as follows.

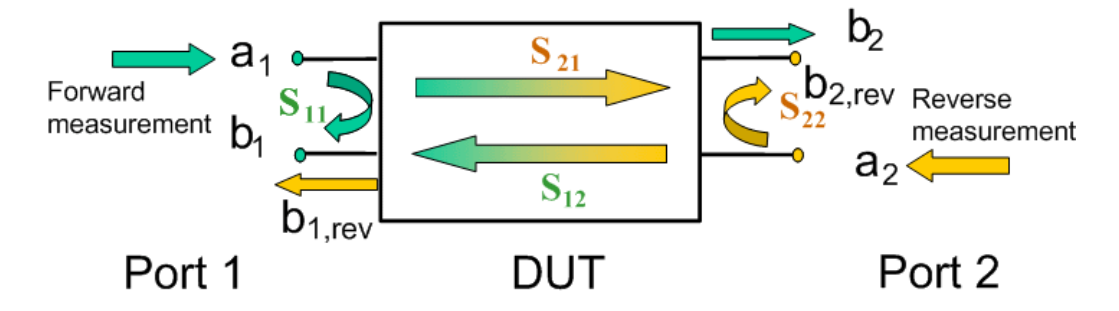

The figure above is sufficient for the definition of S-parameters but does not necessarily show the complete signal flow. In fact, if the source and load ports are not ideally matched, part of the transmitted waves are reflected off the receiver ports. An additional  $\mathsf{a}_2$  contribution occurs in forward measurements, and an  $\mathsf{a}_1$  contribution occurs in reverse measurements. The 7-term calibration types Txx take these additional contributions into account.

The scattering matrix links the incident waves  $\mathsf{a}_1,\,\mathsf{a}_2$  to the outgoing waves  $\mathsf{b}_1,\,\mathsf{b}_2$ according to the following linear equation:

$$
\begin{bmatrix} b_1 \\ b_2 \end{bmatrix} = \begin{bmatrix} S_{11} & S_{12} \\ S_{21} & S_{22} \end{bmatrix} \begin{bmatrix} a_1 \\ a_2 \end{bmatrix}
$$

#### **Meaning of 2-port S-parameters**

The four 2-port S-parameters can be interpreted as follows:

- $S<sub>11</sub>$  is the reflection coefficient of DUT port 1, i.e. the ratio between outgoing wave b<sub>1</sub> and incident wave a<sub>1</sub> in a forward measurement with matched DUT port 2:  $S_{11} = b_1 / a_1$ , if  $|a_1| > 0$  and  $a_2 = 0$
- $S_{21}$  is the forward transmission coefficient, defined as the ratio between outgoing wave b $_2$ and incident wave a $_1$  in a forward measurement with matched DUT port 2:  $S_{21} = b_2 / a_1$ , if  $|a_1| > 0$  and  $a_2 = 0$
- $\bullet$   $S_{12}$  is the reverse transmission coefficient, defined as the ratio between outgoing wave b<sub>1</sub>and incident wave  $\mathsf{a}_2$  in a forward measurement with matched DUT port 1:  $S_{12} = b_1 / a_2$ , if  $|a_2| > 0$  and  $a_1 = 0$
- $\bullet$  S<sub>22</sub> is the reflection coefficient of port 2, i.e. the ratio between outgoing wave b<sub>2</sub> and incident wave  $\mathsf{a}_2$  in a forward measurement with matched DUT port 1:  $S_{22} = b_2 / a_2$ , if  $|a_2| > 0$  and  $a_1 = 0$

#### **Meaning of squared amplitudes**

The squared amplitudes of the incident and outgoing waves and of the matrix elements have a simple meaning:
<span id="page-216-0"></span>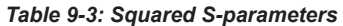

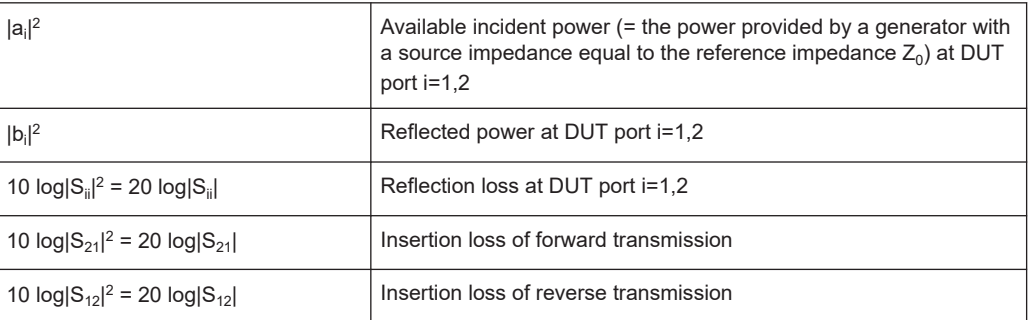

#### **9.3.2 Reference impedances**

Changing the reference impedances of the analyzer ports is often referred to as renormalization of port impedances. Renormalization means that the measurement results measured at 50 Ω (75 Ω) are converted into results at arbitrary port impedance.

- Renormalization of the physical port impedances affects, e.g., S-parameters and wave quantities in "Power" representation.
- Renormalization of the balanced port impedances affects all measured quantities that the analyzer provides for balanced ports.

The default reference impedance of a physical port is equal to the reference impedance of the connector type assigned to the port (50 Ω or 75 Ω). It can be defined as a complex value. For balanced ports, it is possible to define separate complex reference impedances for differential and for common mode.

The default values for the balanced port reference impedances are derived from the default reference impedance of the physical analyzer ports (Z<sub>0</sub> = 50 Ω):

- The default value for the differential mode is  $Z_{0d} = 100 \Omega = 2^{\ast} Z_0$ .
- The default value for the common mode is  $Z_{0c} = 25 \Omega = Z_0/2$

Renormalization can be based on two alternative waveguide circuit theories whose conversion formulas may yield different results if the reference impedance of at least one test port has a non-zero imaginary part.

#### **Conversion formula for wave quantities and S-parameters**

Renormalization transforms the "raw" S-matrix  $\mathsf{S}_{0}$  for the default reference impedances  $\mathsf{Z}_{0\mathsf{i}}$  (with physical port number index i = 1,2,...,n) into a "renormalized" S-matrix  $\mathsf{S}_{\mathsf{1}}$  for the modified reference impedances  $Z_{1i}$ . In terms of raw and renormalized wave quantities  $a_{0i}$ ,  $b_{0i}$  and  $a_{1i}$ ,  $b_{1i}$ ,  $S_0$  and  $S_1$  are defined as follows:

$$
\begin{pmatrix} b_{01} \\ b_{02} \\ \dots \\ b_{0n} \end{pmatrix} = S_0 \cdot \begin{pmatrix} a_{01} \\ a_{02} \\ \dots \\ a_{0n} \end{pmatrix}; \quad \begin{pmatrix} b_{11} \\ b_{12} \\ \dots \\ b_{1n} \end{pmatrix} = S_1 \cdot \begin{pmatrix} a_{11} \\ a_{12} \\ \dots \\ a_{1n} \end{pmatrix}.
$$

The renormalized wave quantities (a<sub>1</sub> and b<sub>1</sub>) and the S-matrix S<sub>1</sub> can be calculated from  $\mathsf{S}_{0}$  and the reference impedances  $\mathsf{Z}_{0\mathsf{i}},$   $\mathsf{Z}_{\mathsf{1\mathsf{i}}}$  according to two alternative waveguide circuit theories.

#### 1. **Traveling waves**

In the model of Marks and Williams ("A General Waveguide Circuit Theory"), the wave quantities a and b are transformed as follows:

$$
\begin{pmatrix} a_{1i} \\ b_{1i} \end{pmatrix} = \frac{1}{2Z_{0i}} \left| \frac{Z_{0i}}{Z_{1i}} \right| \sqrt{\frac{\text{Re}(Z_{1i})}{\text{Re}(Z_{0i})}} \cdot \begin{pmatrix} Z_{0i} + Z_{1i} & Z_{0i} - Z_{1i} \\ Z_{0i} - Z_{1i} & Z_{0i} + Z_{1i} \end{pmatrix} \cdot \begin{pmatrix} a_{0i} \\ b_{0i} \end{pmatrix}
$$

The renormalized S-matrix S1 is calculated as:

$$
S_1 = P^{-1}(S_0 - \gamma)(E - \gamma S_0)^{-1}P
$$

with the unit matrix E and two additional matrices with the elements

$$
\gamma_{ii} = \frac{Z_{1i} - Z_{0i}}{Z_{1i} + Z_{0i}}
$$

$$
P_{ii} = \frac{Z_{0i}}{Z_{0i} + Z_{1i}} \left| \frac{Z_{1i}}{Z_{0i}} \right| \sqrt{\frac{\text{Re}(Z_{0i})}{\text{Re}(Z_{1i})}}
$$

#### 2. **Power waves**

In the model of Kurokawa ("Power Waves and the Scattering Matrix"), the wave quantities a and b are transformed as follows:

$$
\begin{pmatrix} a_{1i} \\ b_{1i} \end{pmatrix} = \frac{1}{2\sqrt{\text{Re}(Z_{0i})\text{Re}(Z_{1i})}} \cdot \begin{pmatrix} \overline{Z_{0i}} + Z_{1i} & Z_{0i} - Z_{1i} \\ \overline{Z_{0i}} - \overline{Z_{1i}} & Z_{0i} + \overline{Z_{1i}} \end{pmatrix} \cdot \begin{pmatrix} a_{0i} \\ b_{0i} \end{pmatrix}
$$

The renormalized S-matrix S1 is calculated as:

$$
S_1 = A^{-1} \left( S_0 - \overline{\Gamma} \right) \left( E - \Gamma S_0 \right)^{-1} \overline{A}
$$

with the unit matrix E and two additional matrices with the elements

$$
\Gamma_{ii} = \frac{Z_{1i} - Z_{0i}}{Z_{1i} + \overline{Z}_{0i}}
$$

$$
A_{ii} = \frac{1 - \overline{\Gamma_{ii}}}{\left|1 - \Gamma_{ii}\right|} \sqrt{\left|1 - \Gamma_{ii}\overline{\Gamma_{ii}}\right|}
$$

#### <span id="page-218-0"></span>**9.3.3 Impedance parameters**

An impedance is the complex ratio between a voltage and a current. The analyzer provides two independent sets of impedance parameters:

- Converted impedances (each impedance parameter is obtained from a single Sparameter)
- Z-parameters (complete description of an n-port DUT)

#### **9.3.3.1 Converted impedances**

The converted impedance parameters  $Z_{ii}$  (1 ≤i,j ≤n) describe the input impedances of an n-port DUT with fully matched outputs. The analyzer converts a single measured Sparameter  $S_{ij}$  to determine the corresponding converted impedance, under the assumption that each of the other ports is terminated with its respective reference impedance  $Z_{0k}$  (matched-circuit parameters). As a result, converted impedances cannot completely describe general n-port DUTs.

The [Converted admittances](#page-221-0) are defined as the inverse of the converted impedances.

#### **Reflection impedance**

The converted impedance  $Z_{ii}$  (1  $\leq$  i  $\leq$ n) describes the input impedance at port i of the DUT.

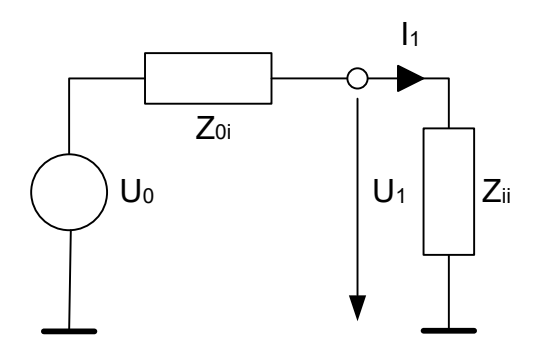

#### **Example:**

For a 2-port DUT that is terminated at its output with the reference impedance  $Z_{02}$ ,  $Z_{11}$ is the input impedance (matched-circuit impedance measured in a forward reflection measurement).

A converted impedance  $Z_{11}$  completely describes a one-port DUT.

The calculation formula of the converted reflection impedances  $Z_{ii}$  depends on the waveguide circuit theory according to which [Reference impedances](#page-216-0) are calculated. *Table 9-4: Calculation of Converted Reflection Impedances*

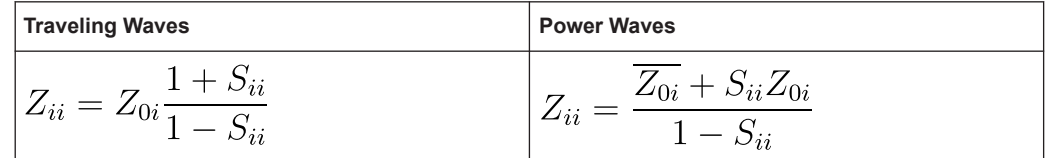

#### **Series transmission impedance**

A two-port transmission parameter  $Z_{ii}$  (i  $\neq$  j) can describe a pure serial impedance between the two ports.

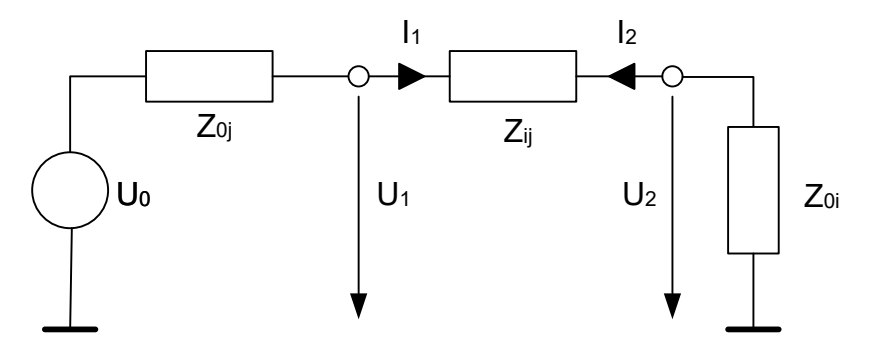

The calculation formula of a converted serial transmission impedance  $Z_{ii}$  depends on the waveguide circuit theory according to which [Reference impedances](#page-216-0) are calculated.

*Table 9-5: Calculation of Converted Series Transmission Impedances*

| <b>Traveling Waves</b>                                                                                                    | <b>Power Waves</b>                                                                                                    |
|----------------------------------------------------------------------------------------------------|----------------------------------------------------------------------------------------------------|
| $^{11}$ Re( $Z_{0i}$ ) <sub>+</sub><br>$ Z_{0j} $<br>$Z = 2e^{j\varphi(Z_{0i})}$<br>$(Z_{0i} + Z_{0j})$<br>$\text{Re}(Z_{0j})$<br>$\alpha$ | $\sqrt{ {\rm Re}(Z_{0i}){\rm Re}(Z_{0j}) }$<br>$Z = 2 \text{sgn}(\text{Re}(Z_{0i}))$<br>$(Z_{0i} + Z_{0j})$<br>$\mathcal{D}^{i,j}$ |

#### **Parallel transmission impedance**

A two-port transmission parameter  $Z_{ij}$  (i  $\neq j$ ) can also describe a parallel impedance between the two ports.

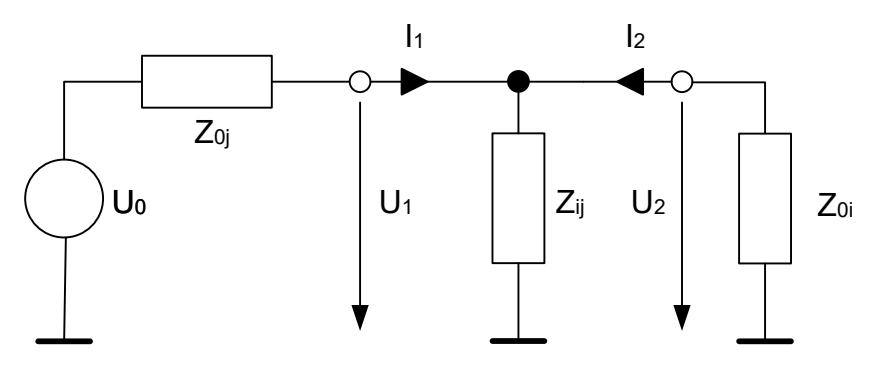

The calculation formula of a converted parallel transmission impedance  $Z_{ij}$  depends on the waveguide circuit theory according to which [Reference impedances](#page-216-0) are calculated. *Table 9-6: Calculation of Converted Parallel Transmission Impedances*

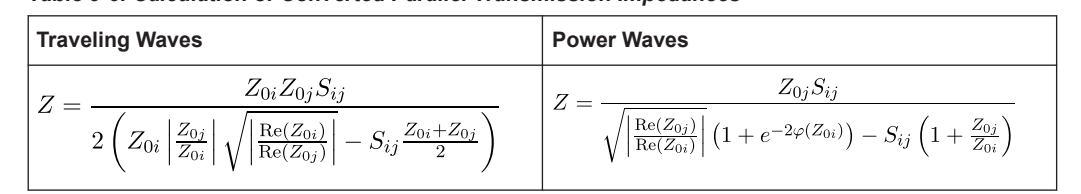

#### **Shunt-thru measurements**

The shunt-thru method is used for measuring very low impedances. A typical application are measurements on power distribution network (PDN) components, such as bypass capacitors and DC-DC converters.

The R&S ZNL/ZNLE uses  $S_{ii}$  (i≠j) to calculate the DUT impedance using the formula:

$$
Z = \frac{50 \,\Omega}{2} \cdot \frac{S_{ij}}{1 - S_{ij}}
$$

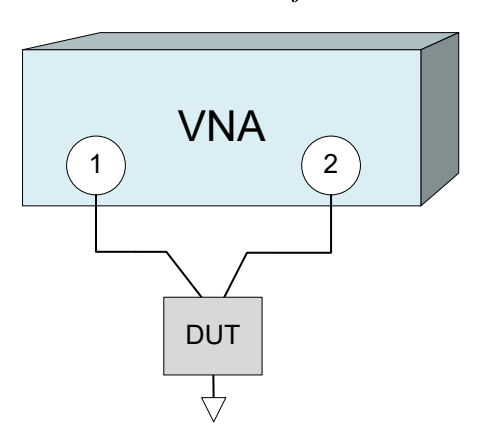

#### **9.3.3.2 Z-parameters**

The Z-parameters describe the impedances of a DUT with open output ports (impedance = 0). The analyzer provides the full set of Z-parameters including the transfer impedances (i.e. the complete nxn Z-matrix for an n port DUT).

This means that Z-parameters can be used as an alternative to S-parameters (or Yparameters) to characterize a linear n-port network completely.

#### **2-port Z-parameters**

In analogy to S-parameters, Z-parameters are expressed as  $Z_{ii}$ , where i denotes the measured and j the stimulated port.

The Z-parameters for a two-port are based on a circuit model that can be expressed with two linear equations:

<span id="page-221-0"></span>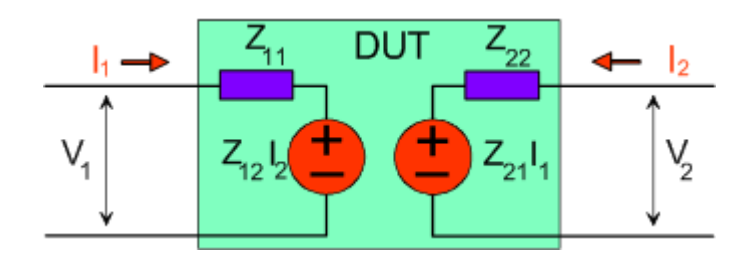

$$
V_1 = Z_{11}I_1 + Z_{12}I_2
$$
  
\n
$$
V_2 = Z_{21}I_1 + Z_{22}I_2
$$

#### **Meaning of Z-parameters**

The four 2-port Z-parameters can be interpreted as follows:

- $Z_{11}$  is the input impedance, defined as the ratio of the voltage  $V_1$  to the current  $I_1$ , measured at port 1 (forward measurement with open output,  $I_2$  = 0).
- $\bullet$   $\mathsf{Z}_{21}$  is the forward transfer impedance, defined as the ratio of the voltage  $\mathsf{V}_2$  to the current  $I_1$  (forward measurement with open output,  $I_2 = 0$ ).
- $\bullet$   $\mathsf{Z}_{12}$  is the reverse transfer impedance, defined as the ratio of the voltage  $\mathsf{V}_1$  to the current  $I_2$  (reverse measurement with open input,  $I_1 = 0$ ).
- $Z_{22}$  is the output impedance, defined as the ratio of the voltage  $V_2$  to the current  $I_2$ , measured at port 2 (reverse measurement with open input,  $I_1 = 0$ ).

Z-parameters can be easily extended to describe circuits with more than two ports or several modes of propagation.

#### **9.3.4 Admittance parameters**

An admittance is the complex ratio between a current and a voltage. The analyzer provides two independent sets of admittance parameters:

- Converted admittances (each admittance parameter is obtained from a single Sparameter)
- Y-parameters (complete description of the n-port DUT)

#### **9.3.4.1 Converted admittances**

The converted admittance parameters describe the input admittances of a DUT with fully matched outputs. The converted admittances are the inverse of the [Converted](#page-218-0) [impedances](#page-218-0).

#### **9.3.4.2 Y-parameters**

The Y-parameters describe the admittances of a DUT with output ports terminated in a short circuit (voltage  $= 0$ ). The analyzer provides the full set of Y-parameters including the transfer admittances (i.e. the complete n x n Y-matrix for an n port DUT).

This means that Y-parameters can be used as an alternative to S-parameters (or Zparameters) to characterize a linear n-port network completely.

#### **2-port Y-parameters**

In analogy to S-parameters, Y-parameters are expressed as  $Y_{\text{coub} < in}$ , where  $\leq$ out> and  $\sin$  denote the output and input port numbers of the DUT. In analogy to Z-parameters, the Y-parameters for a two-port are based on a circuit model that can be expressed with two linear equations:

 $I_2 = Y_{21}V_1 + Y_{22}V_2$  $I_1 = Y_{11}V_1 + Y_{12}V_2$ 

#### **Meaning of Y-parameters**

The four 2-port Y-parameters can be interpreted as follows:

- $Y_{11}$  is the input admittance, defined as the ratio of the current  $I_1$  to the voltage  $V_1$ , measured at port 1 (forward measurement with output terminated in a short circuit,  $V_2 = 0$ ).
- $Y_{21}$  is the forward transfer admittance, defined as the ratio of the current  $I_2$  to the voltage V<sub>1</sub> (forward measurement with output terminated in a short circuit, V<sub>2</sub> = 0).
- $\bullet$  Y<sub>12</sub> is the reverse transfer admittance, defined as the ratio of the current  $I_1$  to the voltage  $\mathsf{V}_2$  (reverse measurement with input terminated in a short circuit,  $\mathsf{V}_1$  = 0).
- Y<sub>22</sub> is the output admittance, defined as the ratio of the current  $I_2$  to the voltage V<sub>2</sub>, measured at port 2 (reverse measurement with input terminated in a short circuit,  $V_1 = 0$ ).

Y-parameters can be easily extended to describe circuits with more than two ports or several modes of propagation.

#### **9.3.5 Wave quantities and ratios**

The elements of the S-, Z- and Y-matrices represent fixed ratios of complex wave amplitudes. As long as the assumption of linearity holds, the S-, Z- and Y-parameters are independent of the source power.

The network analyzer provides two additional sets of measurement parameters which have an unambiguous meaning even if the DUT is measured outside its linear range:

- Wave quantities provide the power of any of the transmitted or received waves.
- *Ratios* provide the complex ratio of any combination of transmitted or received wave quantities.

<span id="page-223-0"></span>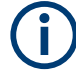

In contrast to S-, Z- and Y-parameters, wave quantities and ratios are not system-error corrected.

To increase the accuracy or to correct a possible attenuation in the source signal path, it is recommended to perform a power calibration (R&S ZNL only; see [Chapter 9.5.6,](#page-271-0) ["Scalar power calibration", on page 272](#page-271-0)).

#### **9.3.5.1 Wave quantities**

A wave quantity measurement provides the power of any of the transmitted or received waves. The power can be displayed in voltage units (e.g. V or dBmV) or equivalent power units (e.g. W or dBm).

#### **Examples for using wave quantities**

The wave quantities provide the power at the different receive ports of the analyzer. This is different from an S-parameter measurement, where the absolute power of a linear device is canceled. Wave quantities are therefore suitable for the following measurement tasks:

- Analysis of nonlinearities of the DUT.
- Use of the analyzer as a selective power meter. To increase the accuracy or to correct a possible attenuation in the source signal path, it is recommended to perform a power calibration (R&S ZNL only; see [Chap](#page-271-0)[ter 9.5.6, "Scalar power calibration", on page 272\)](#page-271-0).

The notation for wave quantities is as follows:

- "a<sub>i</sub> Src Port j" denotes the wave incoming at DUT port i, when DUT port j is stimulated.
	- ${\sf a}_{\sf i}$  is detected at the reference receiver of the VNA port connected to DUT port i.
- "b<sub>i</sub> Src Port j" denotes the wave outgoing at DUT port i, when DUT port j is stimulated.

 $\mathsf{b}_\mathsf{i}$  is detected at the measurement receiver of the VNA port connected to DUT port i.

In a standard forward S-parameter measurement,  $a_1$  Src Port 1 is the incident wave and  $b_1$  Src Port 1 is the reflected wave at DUT port 1.

#### **9.3.5.2 Ratios**

A ratio measurement provides the complex ratio of any combination of transmitted or received wave amplitudes. Ratios complement the S-parameter measurements, where only ratios of the form b<sub>i</sub>/a<sub>i</sub> (ratios between outgoing and incoming waves at the DUT ports) are considered.

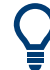

#### **Examples for using ratios**

A measurement of ratios is particularly suitable for the following test scenarios:

- The test setup or some of its components (e.g. active components or non-reciprocal devices) do not allow a system error correction so that a complete S-parameter measurement is not possible.
- The test setup contains frequency-converting components so that the transmitted and the received waves are at different frequencies.
- A ratio of two arbitrary waves that is not an element of the S-matrix (e.g. a ratio of the form a<sub>i</sub>/a<sub>j</sub>) is needed.

The notation for ratios is similar to the notation for wave quantities (see [Chap](#page-223-0)[ter 9.3.5.1, "Wave quantities", on page 224](#page-223-0)). Given a source port k, any ratio between wave quantities "a<sub>i</sub> Src Port k" and "b<sub>j</sub> Src Port k" can be measured.

Examples:

- $\bullet$  "b<sub>2</sub>/a<sub>1</sub> Src Port 1" is the ratio of the outgoing wave at DUT port 2 and the incident wave at DUT port 1 (i.e. DUT port 1 ist stimulated). This corresponds to the forward transmission coefficient  $S_{21}$ .
- $\bullet$  "b<sub>1</sub>/a<sub>1</sub> Src Port 1" is the ratio of the outgoing wave at DUT port 1 and the incident wave at DUT port 1 (i.e. DUT port 1 ist stimulated). This corresponds to the forward reflection coefficient  $S_{11}$ .

#### **9.3.6 Unbalance-balance conversion**

Unbalance-balance conversion is the simulation of one or more unbalance-balance transformers (baluns) integrated in the measurement circuit. It converts the DUT ports from an unbalanced state into a balanced state and virtually separates the differential and common mode signals. The analyzer measures the unbalanced state but converts the results and calculates mixed mode parameters, e.g. mixed mode S-parameters. No physical transformer is needed.

To perform balanced measurements, a pair of physical analyzer ports is combined to form a logical port. The balanced port of the DUT is directly connected to the analyzer ports. For a two-port analyzer, a single balanced port can be defined.

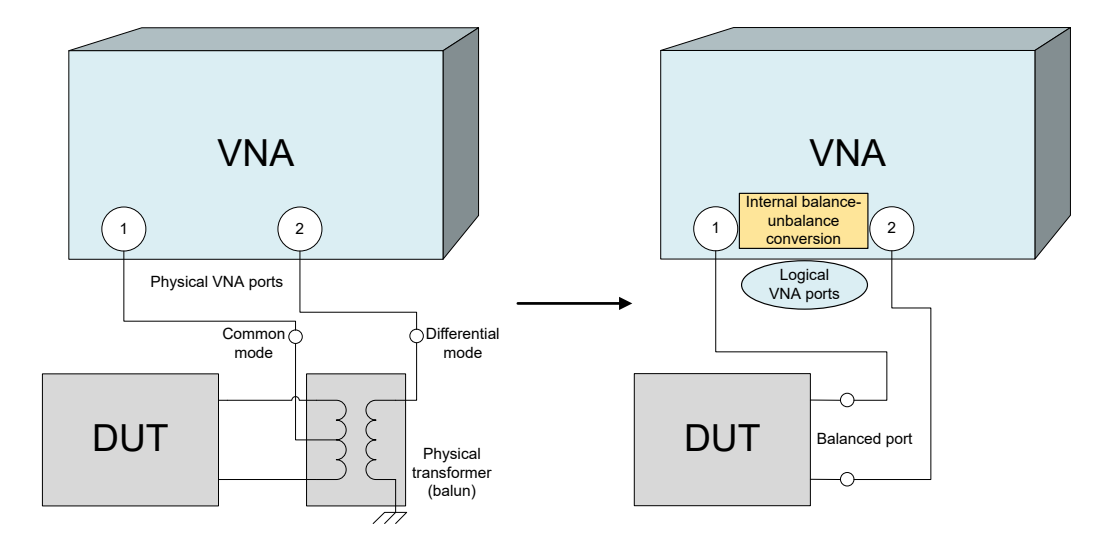

Unbalance-balance conversion avoids the disadvantages of real transformers:

- There is no need to fabricate test fixtures with integrated baluns for each type of DUT.
- The measurement is not impaired by the non-ideal characteristics of the balun (e.g. error tolerances, limited frequency range).
- Calibration can be performed at the DUT's ports. If necessary (e.g. to compensate for the effect of a test fixture), it is possible to shift the calibration plane using length offset parameters.
- Differential and common mode parameters can be evaluated with a single test setup.

#### **9.3.6.1 Balanced port configurations**

Defining a balanced logical port requires two physical ports.

You can combine the two physical VNA ports to a single balanced (logical) port and then assign arbitrary, independent reference impedance values to its differential and common mode.

#### **Example:**

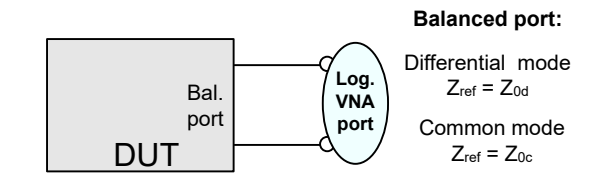

The "Balanced Ports" dialog allows you to switch to balanced operation and to define the reference impedances the differential and common mode.

Depending on the test setup, the analyzer provides different types of mixed mode parameters; refer to the following sections for details.

#### **9.3.6.2 Mixed-mode parameters**

Mixed mode parameters are an extension of normal mode parameters (e.g. S-parameters, impedances and admittances) for balanced measurements. The analyzer can measure mixed mode parameters once a balanced port configuration is selected.

Mixed mode parameters are used to distinguish the following three port modes:

- s: Single-ended (for unbalanced ports)
- d: Differential mode (for balanced ports)
- c: Common mode (for balanced ports)

The notation of a general S-parameter is  $S_{<sub>mod2</sub> < min><sub>sim2</sub> < min>$ , where  $<sub>sim1</sub> <$  and  $<sub>sim1</sub>$ </sub></sub> denote the output and input port modes, <out> and <in> denote the output and input port numbers.

#### **Meaning of 2-port mixed mode S-parameters**

The mixed mode 2-port S-parameters can be interpreted as follows:

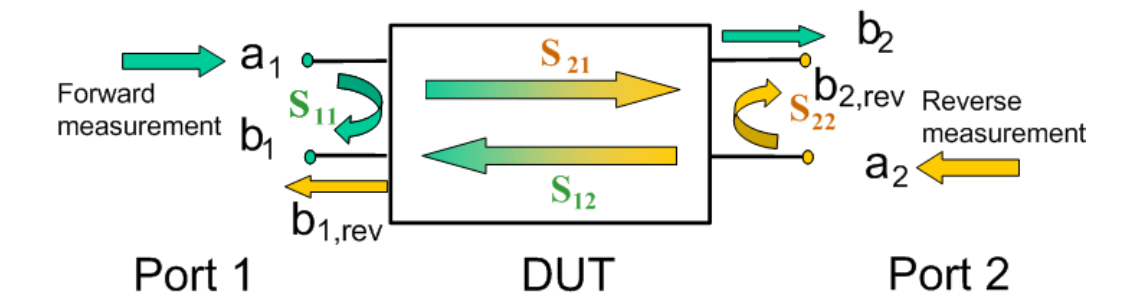

- $S_{\text{smooth} > \text{sim}11}$  is the mixed mode input reflection coefficient, defined as the ratio of the wave quantities b<sub>1</sub> (mode mout) to a<sub>1</sub> (mode min), measured at PORT 1 (forward measurement with matched output and  $\mathsf{a}_2$  = 0).
- $S_{\text{smooth}}$  $\leq$ <sub>mout> $\leq$ min>21</sub> is the mixed mode forward transmission coefficient, defined as the ratio of the wave quantities  $\mathsf{b}_2$  (mode mout) to  $\mathsf{a}_1$  (mode min) (forward measurement with matched output and  $a_2 = 0$ ).
- $S_{\text{<} \text{mout}> \text{<} \text{min}>12}$  is the mixed mode reverse transmission coefficient, defined as the ratio of the wave quantities b<sub>1</sub> (mode mout) (reverse measurement with matched input, b<sub>1</sub>' in the figure above and  $a_1$  = 0) to  $a_2$  (mode min).
- $S_{\text{smooth} > \text{sim}$  is the mixed mode output reflection coefficient, defined as the ratio of the wave quantities  $\mathsf{b}_2$  (mode mout) (reverse measurement with matched input,  $\mathsf{b}_2$ ' in the figure above and a $_1$  = 0) to a $_2$  (mode min), measured at PORT 2.

If <mout> is different from <min>, the S-parameters are called mode conversion factors.

#### **Mixed-mode parameters for different test setups**

Which types of mixed mode parameter are available depends on the measured device and the port configuration of the analyzer. The following examples of mixed mode parameters can be measured with a 2-port analyzer.

- 1. DUT with only single-ended ports: No balanced port definition necessary, the analyzer provides single-ended multiport parameters.
- 2. DUT with one balanced port: Only reflection and mode conversion measurements with differential and common mode parameters.

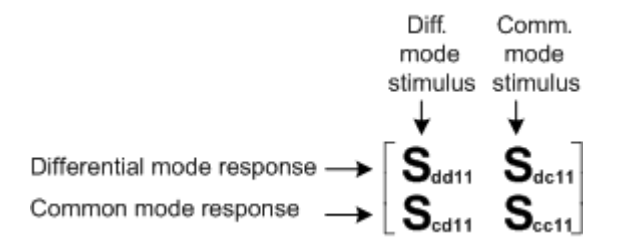

#### **9.3.7 Stability factors**

The stability factors K, μ1 and μ2 are real functions of the (complex) S-parameters, defined as follows:

$$
K := \frac{1 - |S_{11}|^2 - |S_{22}|^2 + |S_{11} \cdot S_{22} - S_{12} \cdot S_{21}|^2}{2 \cdot |S_{12} \cdot S_{21}|}
$$
  
\n
$$
\mu_1 := \frac{1 - |S_{11}|^2}{|S_{22} - S_{11} \cdot (S_{11} \cdot S_{22} - S_{12} \cdot S_{21})| + |S_{12} \cdot S_{21}|}
$$
  
\n
$$
\mu_2 := \frac{1 - |S_{22}|^2}{|S_{11} - \overline{S_{22}} \cdot (S_{11} \cdot S_{22} - S_{12} \cdot S_{21})| + |S_{12} \cdot S_{21}|}
$$

where  $\bar{S}$  denotes the complex conjugate of S.

Stability factors are calculated as functions of the frequency or another stimulus parameter. They provide criteria for linear stability of two-ports such as amplifiers. A linear circuit is said to be unconditionally stable if no combination of passive source or load can cause the circuit to oscillate.

- The K-factor provides a necessary condition for unconditional stability: A circuit is unconditionally stable if K>1 and an additional condition is met. The additional condition can be tested with the stability factors  $\mu_1$  and  $\mu_2$ .
- $\bullet$  The  $\mu_1$  and  $\mu_2$  factors both provide a necessary and sufficient condition for unconditional stability: The conditions  $\mu_1$ >1 or  $\mu_2$ >1 are both equivalent to unconditional stability. This means that  $\mu_1$  and  $\mu_2$  provide direct insight into the degree of stability or potential instability of linear circuits.

References: Marion Lee Edwards and Jeffrey H. Sinsky, "A New Criterion for Linear 2- Port Stability Using a Single Geometrically Derived Parameter", IEEE Trans. MTT, vol. 40, No. 12, pp. 2303-2311, Dec. 1992.

#### **9.3.8 Group delay**

The group delay  $\bm{{\mathsf{\tau}}}_{\text{g}}$  represents the propagation time of wave through a device.  $\bm{{\mathsf{\tau}}}_{\text{g}}$  is a real quantity and is calculated as the negative of the derivative of its phase response. A non-dispersive DUT shows a linear phase response, which produces a constant delay (a constant ratio of phase difference to frequency difference).

The group delay is defined as:

$$
\tau_g = -\frac{d\phi_{rad}}{d\omega} = -\frac{d\phi_{deg}}{360^{\circ}df}
$$

where

 $\Phi_{\text{rad}}$ ,  $\Phi_{\text{dea}}$ = phase response in radians or degrees

 $\omega$  = angular velocity in radians/s

 $f = frequency$  in  $Hz$ 

In practice, the analyzer calculates an approximation to the derivative of the phase response, taking a small frequency interval Δf and determining the corresponding phase change ΔΦ. The group delay is computed as

$$
\tau_{g,meas} = -\frac{\Delta \phi_{deg}}{360^\circ \cdot \Delta f}
$$

where ΔΦ/Δf is the slope of the regression line through the frequency points of aperture Δf.

Δf must be adjusted to the conditions of the measurement, e.g. it must be reduced if phase slope fluctuates significantly over frequency. Otherwise group delay variations are flattened out.

Note that the input value "Aperture Points" does not define the number of frequency points, but the number of frequency steps between the points. I.e. "Aperture Points" is always the number of frequency points involved minus 1. If "Aperture Points" is an odd number, the part of the aperture towards lower frequencies contains one more frequency step than the part towards larger frequencies.

If the group delay is constant over the considered frequency range (non-dispersive DUT, e.g. a cable), then  $\boldsymbol{\mathrm{\tau}}_{\text{g}}$  and  $\boldsymbol{\mathrm{\tau}}_{\text{g,meas}}$  are identical and:

$$
\tau_g = \frac{d (360^\circ f \cdot \Delta t)}{360^\circ d f} = \Delta t = \frac{L_{mech} \cdot \sqrt{\varepsilon}}{c}
$$

where Δt is the propagation time of the wave across the DUT, which often can be expressed in terms of its mechanical length  $L_{\text{mech}}$ , the permittivity  $\varepsilon$ , and the velocity of light c. The product  $L_{mech} \cdot \sqrt{\epsilon}$  is termed the electrical length of the DUT and is

<span id="page-229-0"></span>always larger or equal than the mechanical length ( $\epsilon > 1$  for all dielectrics and  $\epsilon = 1$  for the vacuum).

### **9.4 Operations on traces**

The R&S ZNL/ZNLE can perform more complex operations on the measured traces. Some of the operations, e.g. the time domain transform, require additional software options; see [Chapter 9.7, "Optional extensions and accessories", on page 293](#page-292-0).

The R&S ZNL/ZNLE can also check whether the measured values comply with specified limits and export trace data, using different file formats.

### **9.4.1 Limit check**

A limit line restricts the allowed range for some or all points of a trace, i.e. for a certain range of stimulus values. Typically, limit lines are used to check whether a DUT conforms to the rated specifications (conformance testing).

- An upper limit line defines the maximum allowed values for the related stimulus range.
- A lower limit line defines the minimum allowed values for the related stimulus range.
- A ripple limit defines the maximum difference between the largest and the smallest response value for the related stimulus range. A ripple limit test is suitable, e.g., to check whether the passband ripple of a filter is within acceptable limits, irrespective of the actual transmitted power in the passband.
- A circle limit defines the acceptable values as a circular area within a complex diagram.

A limit check compares the measurement results to the limit lines, and displays a pass/ fail indication.

An acoustic warning and a TTL signal at the rear panel Aux. Port (for test automation; R&S ZNL only) can be generated in addition, if a limit is violated.

Upper and lower limit lines are both defined as a combination of segments with a linear or logarithmic dependence between the measured quantity and the sweep variable (stimulus variable). Similar to this segmentation, ripple limits can be defined in several ranges. The limit lines (except circle limits) can be stored to a file and recalled. Data or memory traces can be used to define the segments of an upper or lower limit line. Moreover it is possible to modify the upper and lower limit lines globally by adding an offset to the stimulus or response values.

#### **9.4.1.1 Rules for limit line definition**

The analyzer places few restrictions on the definition of limit line segments.

The following rules ensure a maximum of flexibility:

- Segments do not have to be sorted in ascending or descending order (e.g. the "Start Stimulus" value of segment no. n does not have to be smaller than the "Start Stimulus" value of segment no. n+1).
- Overlapping segments are allowed. The limit check in the overlapping area is related to the tighter limit (the pass test involves a logical AND operation).
- Gaps between segments are allowed and equivalent to switching off an intermediate limit line segment.
- Limit lines can be partially or entirely outside the sweep range, however, the limits are only checked at the measurement points.

The following figure shows a limit line consisting of 3 upper and 2 lower limit line segments. To pass the limit check, the trace must be confined to the shaded area.

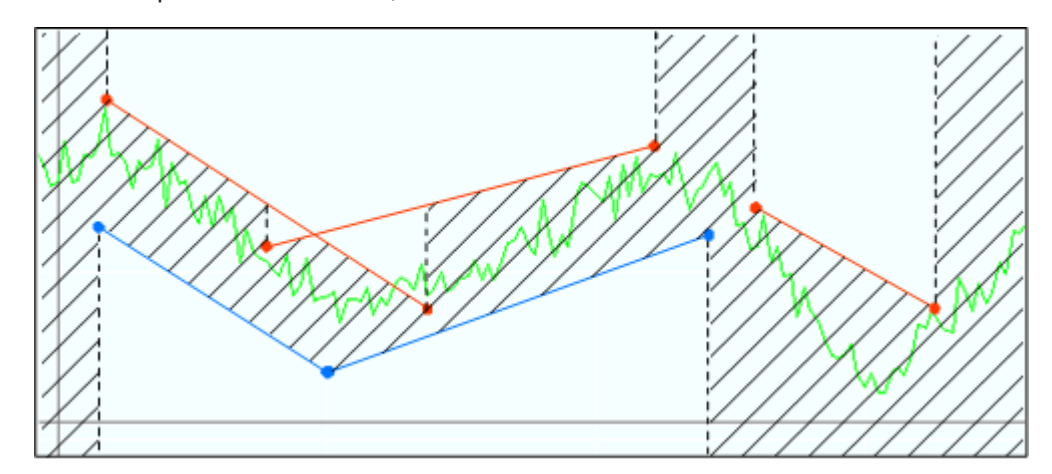

As a consequence of the limit line rules, a DUT always passes the limit check if no limit lines are defined.

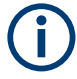

#### **Formula-defined limit lines**

A limit line doesn't have to be straight. You can also use a custom formula to define it.

When the sweep axis is changed from linear frequency sweep to logarithmic sweeps, straight limit lines are transformed into exponential curves. The sweep points are redistributed along the x-axis, so the number of failed points can change.

#### Operations on traces

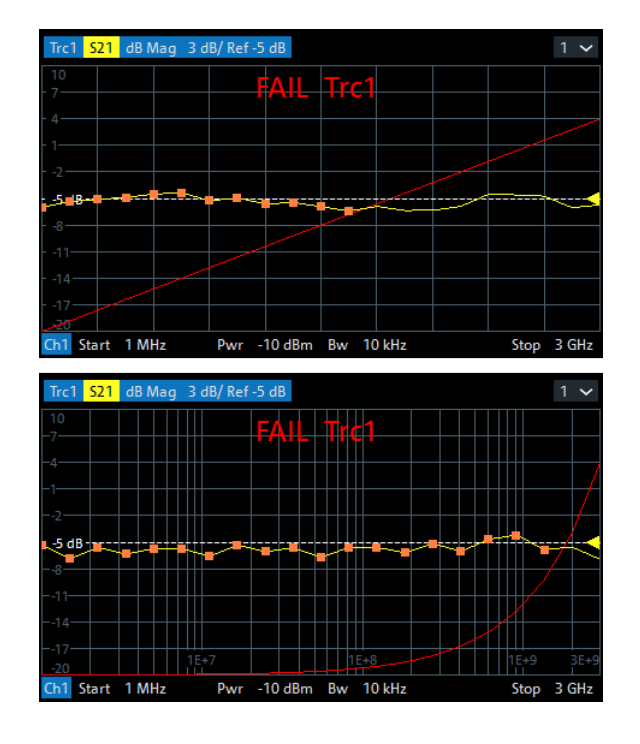

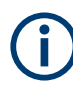

#### **Logarithmic interpolation**

The analyzer offers a logarithmic interpolation mode that allows you to carry over the limit line definition to logarithmic sweeps.

While "Show Limit Line" is active, the diagrams display all limit line segments.

**Exception:** In a segmented frequency sweep with point-based x-axis, gaps between the segments are minimized. To facilitate the interpretation, the R&S ZNL/ZNLE displays only the limit line segments which provide the limit check criterion (the "tighter" limit line at each point). In the example below, this rule results in a single, continuous lower limit line.

#### Operations on traces

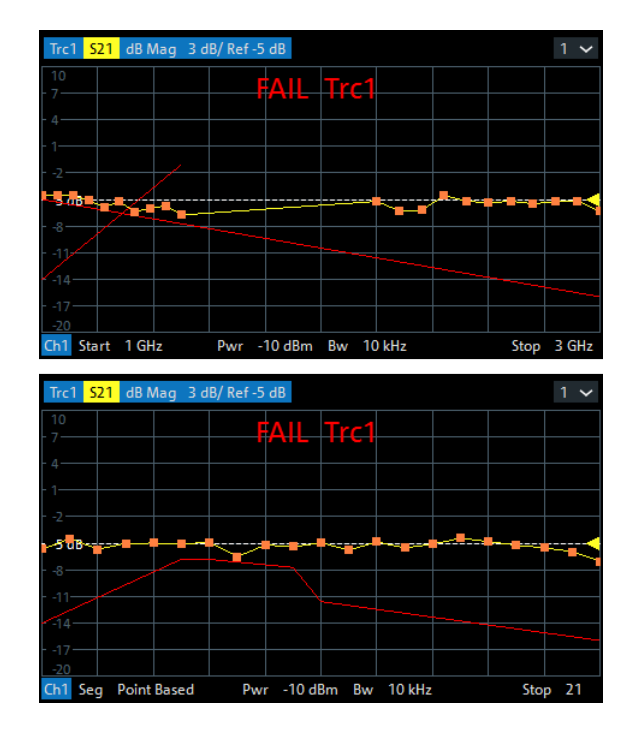

#### **9.4.1.2 Rules for ripple test definition**

The analyzer places few restrictions on the definition of ripple limit ranges.

The following rules ensure a maximum of flexibility:

- Ranges do not have to be sorted in ascending or descending order (e.g. the "Start Stimulus" value of range no. n does not have to be smaller than the "Start Stimulus" value of range no. n+1).
- Overlapping ranges are allowed. The limit check in the overlapping area is related to the tighter limit (the pass test involves a logical AND operation).
- Gaps between ranges are allowed and equivalent to switching off an intermediate ripple limit range.
- Ripple limit ranges can be partially or entirely outside the sweep range, however, the limits are only checked at the measurement points.

The following figure shows a ripple limit test involving 3 active ranges.

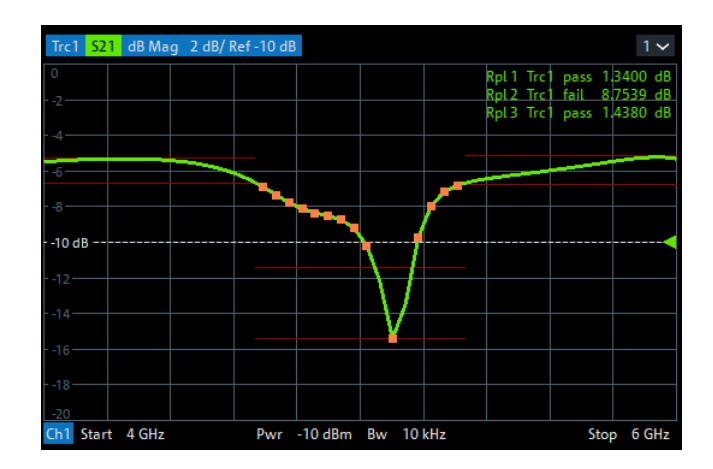

The limit line rules for logarithmic sweeps and segmented frequency sweeps with point-based x-axis also apply to ripple limit lines (see [Chapter 9.4.1.1, "Rules for limit](#page-229-0) [line definition", on page 230](#page-229-0)).

#### **9.4.1.3 Circle limits**

A circle limit is a special type of **upper** limit line which is defined by its center coordinate in the diagram and its radius. Depending on the diagram type, circle limit can serve different purposes:

● With a circle limit line centered on the origin of a polar diagram, you can check whether the magnitude of the measurement results exceeds a limit, defined by the radius of the limit line.

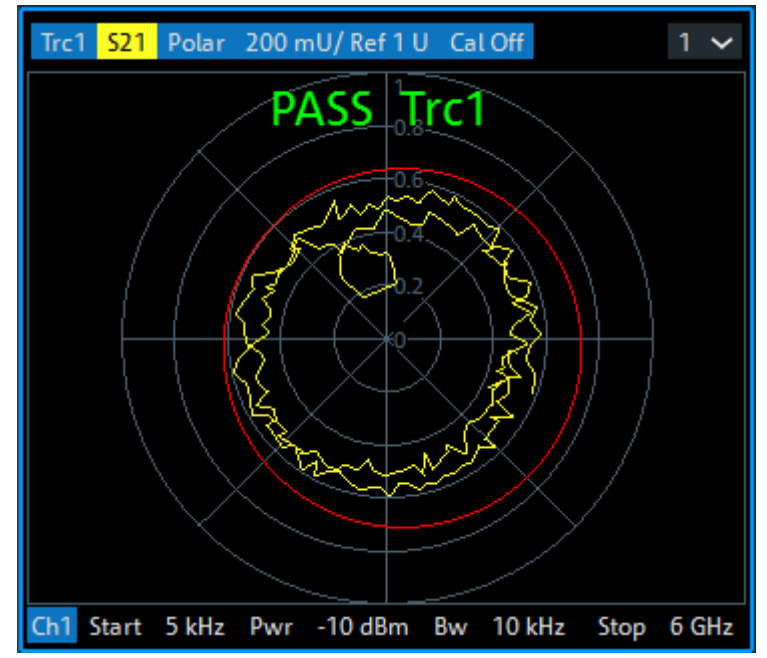

 $\bullet$  With a circle limit line adjusted to the right border of a Smith diagram ( $Z =$  infinity), you can check whether the imaginary part of the impedance (Im(Z), reactance) falls below a limit.

#### Operations on traces

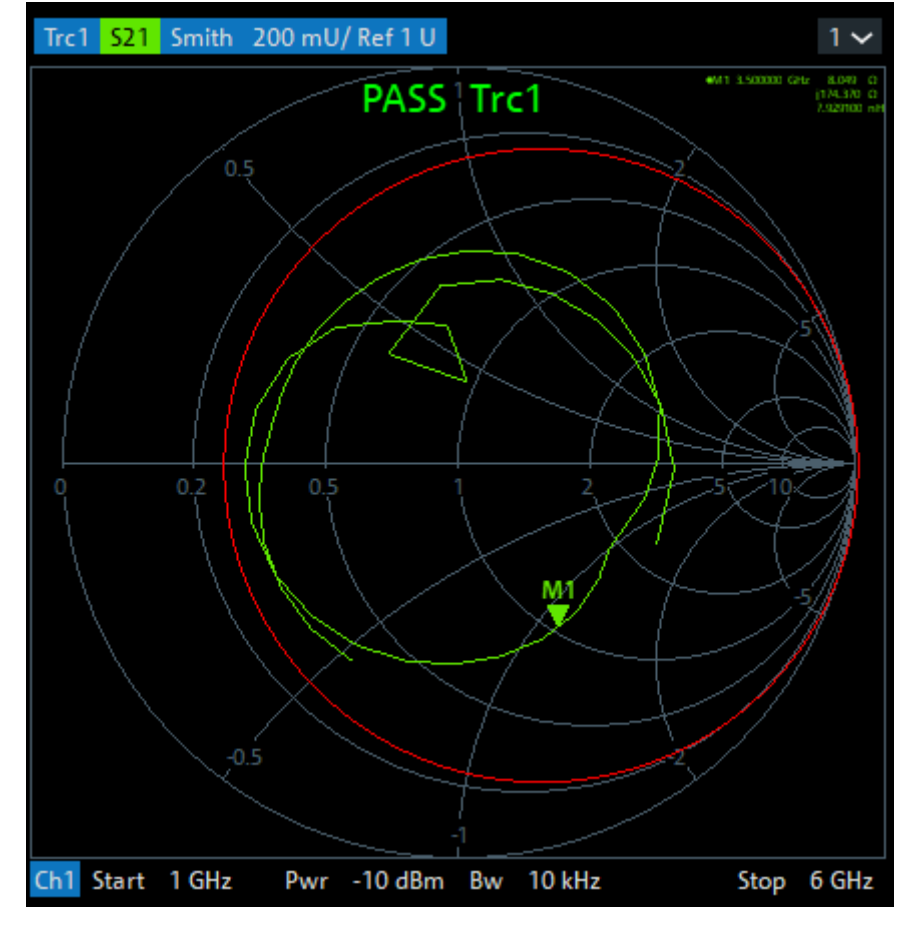

● With a circle limit line centered on the left border of an inverted Smith diagram (Y = infinity), you can check whether the imaginary part of the admittance (Im(Y), susceptance) falls below a limit.

#### Operations on traces

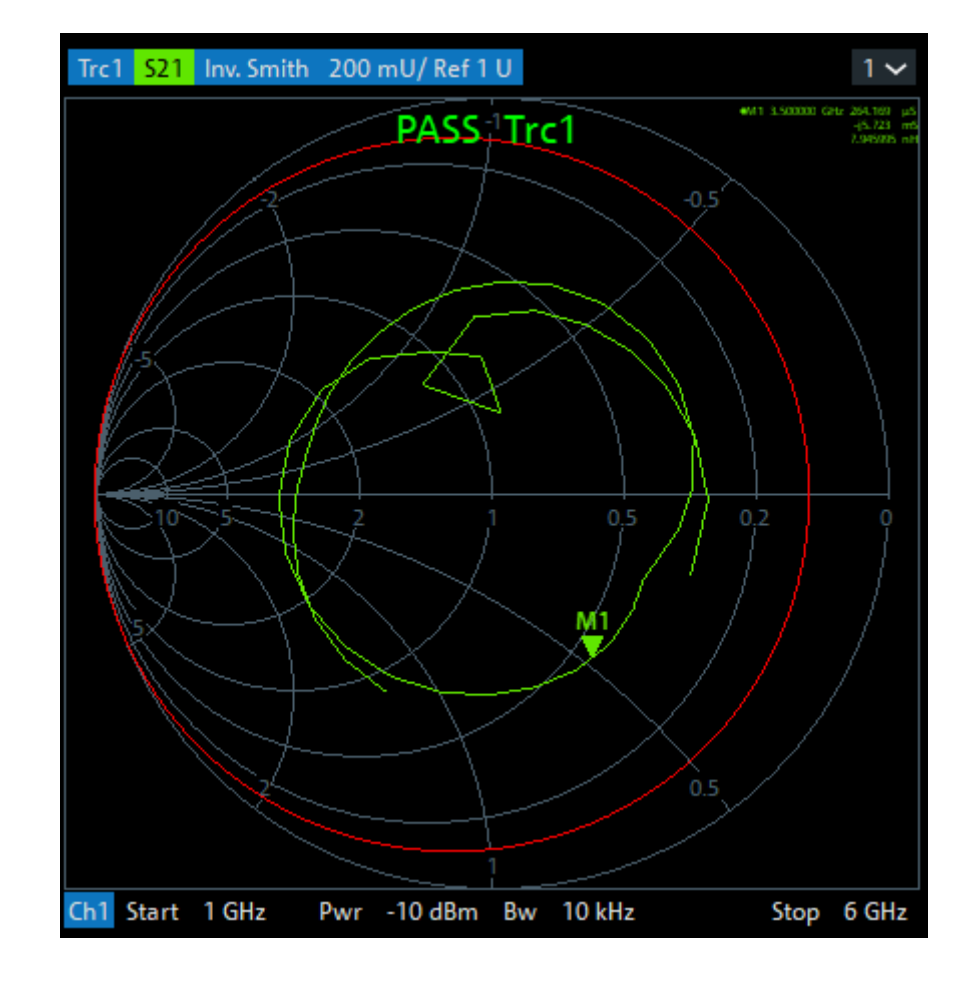

#### **9.4.1.4 File format for limit lines**

The analyzer uses a simple ASCII format to export limit line data. By default, the limit line file has the extension  $*$ . limit and is stored in the directory shown in the "Save Limit Line" and "Recall Limit Line" dialogs. The file starts with a preamble containing the channel and trace name and the header of the segment list. The following lines contain the entries of all editable columns of the list.

#### **Example of a limit line file**

The limit line:

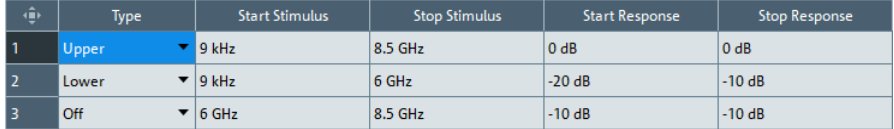

#### is described by the limit line file:

```
\frac{1}{n} Version 1.00
```
#### **Compatibility with other instruments**

The VNAs of the R&S ZNx and R&S ZVx families use the same file format. Limit line files can be interchanged without restriction.

#### **9.4.1.5 File format for ripple limits**

The analyzer uses a simple ASCII format to export ripple limits. By default, the ripple limit file has the extension  $*$ . ripple and is stored in the directory shown in the "Save Ripple Limits" and "Recall Ripple Limits" dialogs. The file starts with a preamble containing the channel and trace name and the header of the range list. The following lines contain the entries of all editable columns of the list.

#### **Example of a ripple limit file**

The ripple limit list:

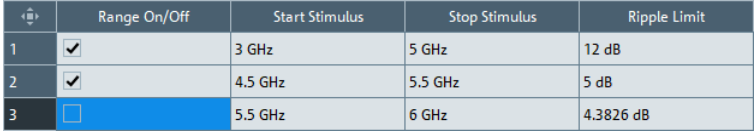

is described by the ripple limit file:

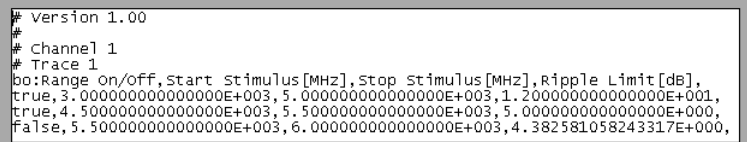

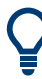

#### **Compatibility with other instruments**

The VNAs of the R&S ZNx and R&S ZVx families use the same file format. Ripple limit files can be interchanged without restriction.

#### **9.4.2 Trace files**

The R&S ZNL/ZNLE can store one or several data or memory traces to a file or load a memory trace from a file.

Trace files are ASCII files with selectable file format. The analyzer provides several types of trace files:

- Touchstone  $(*.s<sub>p</sub>)$  files
- ASCII ("\*.csv") files
- Matlab ("\*.dat") files are ASCII files which can be imported and processed in Matlab.

The trace file formats complement each other; see [Chapter 9.4.2.3, "Finding the best](#page-244-0) [file format", on page 245](#page-244-0).

- <span id="page-237-0"></span>When exporting traces to a file, it is recommended to set the analyzer to single sweep mode ([Sweep] > ""Sweep Control"" > "All Channels on Hold"). This mode ensures that a complete sweep is exported.
	- The number of decimal places of stimulus and data values in export files is configurable.

#### **9.4.2.1 Touchstone files**

The Touchstone file format is a standard for the transfer of frequency-dependent network data. Based on information from Agilent Corporation (the originator of Touchstone), formal specifications were produced by the EIA/IBIS Open Forum.

- [Touchstone File Format Specification Rev 1.1](http://www.ibis.org/connector/touchstone_spec11.pdf)
- [Touchstone File Format Specification Version 2.0](http://www.ibis.org/touchstone_ver2.0/touchstone_ver2_0.pdf)

The R&S ZNL/ZNLE supports Touchstone file versions 1.1 and 2.0.

By convention, Touchstone files use file extensions . snp, where n is the number of network ports. The following displays an  $s1p$  export file in "Version 1.1 (ZNx)" format:

```
S RI R 50.00
   ! Rohde & Schwarz Vector Network Analyzer 
   ! Rohde-Schwarz,ZNL6-2Port,1323001206100005,1.37
  ! Created: UTC 12/24/2020, 5:20:26 PM
   ! My Comment
5 ! freq[Hz] re:S11 im:S11
     5.000000000000000E3 -4.609351754188538E-1 4.146673157811165E-2
     3.000497500000000E7 -4.751487076282501E-1 3.597813099622726E-2
                          6.000495000000000E7 -5.026257038116455E-1 4.391665756702423E-2
     ...
1
3
4
2
6
1 = Option line
2 = VNA identification comment
```
- 
- 3 = Timestamp comment
- 4 = User-defined comment
- 5 = Network data table header comment
- 6 = network data table

#### **General syntax rules**

Among others, the following general syntax rules apply:

- Touchstone files are ASCII files, 8-bit encoded using ISO/IEC 8859-1:1998. Only the graphical characters 0x20 to 0x7E, the tab character 0x09, and the three line termination sequences LF (0x0A), CR+LF (0x0D + 0x0A), and CR (0x0Dh) are allowed.
- Touchstone files are case-insensitive.
- Blank lines are permitted.

#### **Option line**

Each Touchstone file must contain an option line with the following structure:

```
# <frequency unit> <parameter> <data format> R <reference
resistance>
```
- $#$  indicates the beginning of the option line
- $\leq$  frequency unit> can be either Hz, kHz, MHz or GHz. Default is GHz. The R&S ZNL/ZNLE always uses HZ for exported data.
- <parameter> specifies what kind of network parameter data is contained in the file. Default is s for S-parameters, which is the only parameter type the R&S ZNL/ ZNLE supports.
- <data format> specifies how the complex network parameter data are formatted. Possible values are RI for "Real-Imag", MA for "Lin Mag-Phase", and DB for "dB Mag-Phase". Default is MA. According to the Touchstone file standards, dB Mag =  $20 \times \log_{10}$ Mag, and the phase is always represented in degrees. During data export, the analyzer allows you to select the suitable <data format>.
- <reference resistance> specifies the impedance system underlying the network data, given as a real, positive resistance. Its value is given in  $Ω$  (default 50). During export, if the impedances of all involved ports are identical, the analyzer sets the <reference resistance> to the real part of this impedance. Otherwise it sets it to 50.

With the exception of the opening # symbol and the value following R, option line parameters can appear in any order. If a parameter is missing, the default value is assumed.

#### **Comments**

Comments can be used for any kind of documentation purpose, e.g. to describe the network parameter data and how they were generated.

Syntactically, comments are preceded by an exclamation mark and terminated by a line termination sequence (see ["General syntax rules"](#page-237-0) on page 238). They can appear anywhere in the file, either on a separate line, or after the parsed content of a line. Any number of comment lines can be inserted.

The content of the comments is not standardized in any way. The following sections describe the comments the R&S ZNL/ZNLE inserts into a Touchstone file during export.

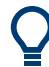

During import, the R&S ZNL/ZNLE ignores all comments.

#### **VNA identification**

These comment lines identify the VNA that was used to generate the file.

- ! Rohde & Schwarz Vector Network Analyzer
- ! Rohde-Schwarz,ZNL6-2Port,1323001206100005,1.37

<span id="page-239-0"></span>The first line is fixed, the second reflects the configurable identification string of the instrument.

#### **Timestamp**

The timestamp comment line reflects the time at which the Touchstone file was created. For "Version 1.1 (ZNx)" export format, it is represented as Coordinated Universal Time (UTC):

```
! Created: UTC 12/24/2020, 5:20:26 PM
```
The other export formats "Version 1.1" and "Version 2.0" use local time (Greenwich Mean Time + offset):

```
! Created: GMT+1 2020-12-24 18:20:26
```
#### **Renormalization information**

If, during export, the S-parameter data were renormalized with port-specific impedances, these impedances are written to the output file as a comment. In case the portspecific impedances are different, a note points out that the impedance system underlying the data is not interpreted correctly during import:

```
! The following Port Impedance Renormalization has been used when saving the data.
! PortZ Port1:100+j0 Port2:50+j0
! 
! Note: The Port Impedances differ from the reference impedance of this file.
! While reading the file the reference impedance value of the option line above
       is always used.
```
For more information, see ["Renormalization of S-parameters"](#page-243-0) on page 244.

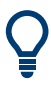

For the "Version 2.0" export format, the port impedances are currently not written to the renormalization information comment. Instead, the real parts of the port impedances appear as arguments of the [Reference] [keyword.](#page-240-0)

#### **Network data table header**

These comment lines indicate the content of the [Network parameter data](#page-241-0) table right below it.

As the first column of the data table is always designated to the frequency points, the first table header comment always starts with  $!$  freq [Hz].

#### ● **"Version 1.1 (ZNx)" export format**

For this format, the header explicitly specifies the exported parameters and their data format. The port numbers of single-ended S-parameters in the header are the "real" (physical) port numbers:

! freq[Hz] re:S22 im:S22 re:S12 im:S12 re:S21 im:S21 re: S11 im:S11

Up to port reordering, which is possible via "snp free config" export and via logical port assignment, the order in which the parameter data occur is the one described in the Touchstone 1.1 standard. See ["Network parameter data"](#page-241-0) on page 242. If balanced parameters are exported, the assigned logical port number is used:

```
! freq[Hz] re:Sdd11 im:Sdd22 re:Scd22 im:Scd22 re:Sdc22 im:
Sdc22 re:Scc22 im:Scc22
```
● **"Version 1.1" and "Version 2.0" export formats**

These export formats always use single-ended identifiers  $Sij$  and port numbers 1 to n in the table header.

! freq[Hz] S11[Re] S11[Im] ...

The mapping between nominal (single-ended) and actual – possibly balanced – ports is given in the port assignments comments.

#### **Port assignments (Version 1.1 and Version 2.0)**

For export format "Version 1.1 (ZNx)", the assignments are given in the [Network data](#page-239-0) [table header](#page-239-0) comment lines. For export formats "Version 1.1" and "Version 2.0", they are declared in a dedicated comments section:

```
! Port Assignments:
! Nominal Port -> Actual Test Port
! --------------------------------
1 \t 1 \t -2 \t 2! \t2 \to 1
```
For balanced ports, the port assignment looks like in the following example:

```
! Port Assignments:
! Nominal Port -> Actual Test Port
! --------------------------------
! 1 -> D1,2
! \t2 \to \text{Cl}_2 2
```
The "s1p Active Trace" export, which allows to dump an arbitrary S-parameter trace to an s1p file, explicitly mentions the exported parameter:

```
! Trace info:
! Nominal Param -> Actual Exported Buffer
! ---------------------------------------
! S11 -> S21
```
#### **User comment**

The analyzer's trace export function allows you to insert a custom comment line into the export file.

! My Comment

#### **Keywords (version 2.0 only)**

Keywords are enclosed in square brackets, "[" and "]", and start at the beginning of a line. Arguments after keywords (if any) are separated from the closing bracket and from each other by at least one blank (or tab).

```
[Keyword] argument1 argument2 ...
```
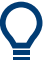

Keywords are new in Touchstone standard version 2.0. They are not allowed in version 1.1 files.

The purpose of the keywords is to give more details about the file contents in a standardized way. During "Version 2.0" export, the R&S ZNL/ZNLE writes the following keywords to the generated Touchstone file:

<span id="page-241-0"></span>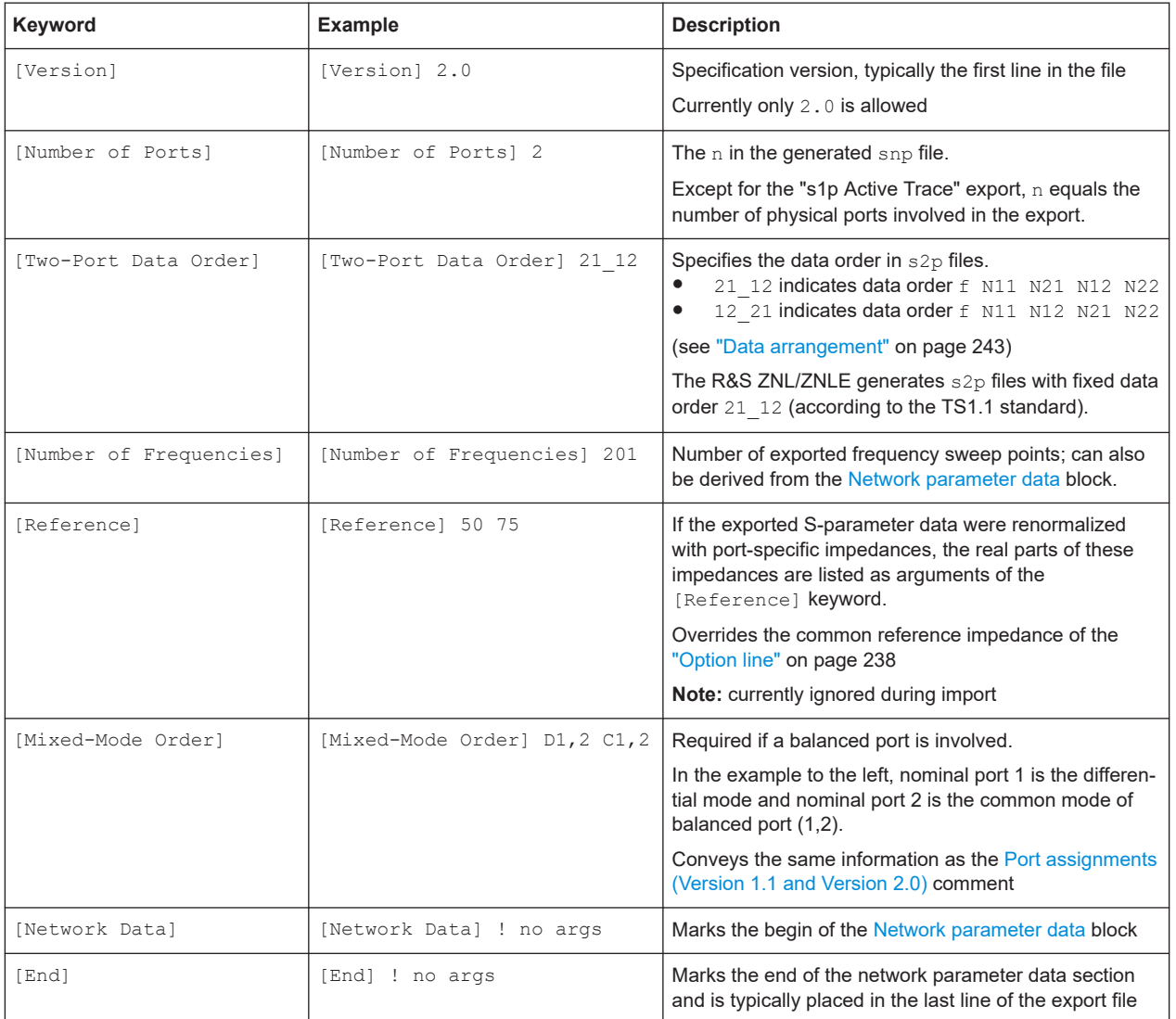

For details and more keywords, see the Touchstone File Format Specification Version 2.0 [\(http://www.ibis.org/touchstone\\_ver2.0/touchstone\\_ver2\\_0.pdf](http://www.ibis.org/touchstone_ver2.0/touchstone_ver2_0.pdf)).

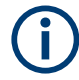

During import, the R&S ZNL/ZNLE currently only considers the [Two-Port Data Order].

#### **Network parameter data**

The network parameter data section contains one block of network parameters per frequency point. Each block is preceded by a frequency value, i.e. the first entry in the first (or only) data line of a data block is a frequency value. The complex network parameter data is formatted as pairs of values.

<span id="page-242-0"></span>The following general rules apply:

- Individual entries in a network data line are separated by whitespace
- In version 1.1 files, no more than four parameters are allowed per network data line. No restriction exists on the number of data pairs on a line in version 2.0 files.
- The network data blocks are arranged in ascending order of frequency

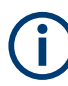

For segmented sweeps, the R&S ZNL/ZNLE makes an exception to the strict "ascending order" principle. During export, the segments are always kept together, which can result in downward "frequency jumps" at segment borders.

#### **Data arrangement**

During export, for each block, the R&S ZNL/ZNLE arranges the frequency value f and network parameter data  $(N_i)_{1\leq i,j\leq n}$  as described in the Touchstone 1.1 standard.

```
n = 1f N11
```
● **n = 2**

f N11 N21 N12 N22

The data blocks are arranged in ascending order of frequency.

#### **Data format**

Frequencies are represented as single positive numbers, network parameter data as pairs of numbers. The <frequency unit> and <data format> are specified in the [Option line](#page-237-0). Numbers can be represented as decimal integers or floating point numbers, with "." used as decimal separator. Scientific notation is allowed (e.g., 1.2345e-12). No minimum or maximum limits are placed on numerical precision.

For Touchstone export, the R&S ZNL/ZNLE uses the normalized scientific notation, with a significand (mantissa) of length 17 (+1 for the minus sign) and an exponent with maximum length 2 (+1 for the minus sign).

```
1.000000000000000e+09 -2.375070438098596e-01 -4.533104459856211e-01 
1.010000000000000e+09 -3.132740349817996e-01 -5.874596585157938e-01 
1.020000000000000e+09 -3.062444919836442e-01 -4.587379501906624e-01
```
#### **Conditions for Touchstone file export**

- One-port Touchstone files with data from a single trace Typically, Touchstone files contain a complete set of S-parameter traces of an nport network. The only exceptions are  $s1p$  files created from arbitrary S-parameter traces using the "s1p Active Trace" export function in the [Trace Data tab](#page-385-0) or the remote command [MMEMory:STORe:TRACe](#page-866-0).
- Touchstone files containing S-matrices
	- For a one-port Touchstone file, the reflection coefficient for the specified port  $(S_{ii}$  for port i) must be measured. If a full one-port (Refl OSM) or a full n-port (TOSM, ...) calibration is available for the specified port, it is possible to export the data even when the trace is not displayed.
- <span id="page-243-0"></span>– For a multiport Touchstone file  $\star$ .  $s \le n > p$ , either a full multiport system error correction or a complete set of  $n^2$  S-parameter traces must be available. If the port configuration contains balanced ports, the exported Touchstone file contains the converted single-ended S-parameters unless you enable "Balanced Params" during export.
- Export of balanced (symmetric) S-parameters must be enabled. If you want to export balanced S-parameters, make sure that all these parameters are measured, and that for each involved balanced port both physical ports are part of the export.

This type of export can be initiated from the GUI by using the "s<n>p Port ..." or "snp Free Config. ..." functions of the [Trace Data tab](#page-385-0) or by the remote command [MMEMory:STORe:TRACe:PORTs](#page-870-0) on page 871.

#### **Renormalization of S-parameters**

Renormalization means that the S-parameters at connector impedances are converted to S-parameters at certain target impedances.

During Touchstone export, the S-parameters can be renormalized in two ways:

Common target impedance

The <reference resistance> of the [Option line](#page-237-0) is taken as common target impedance and the data is renormalized to the common target impedance, regardless of the reference impedances of the involved ports.

If the impedances of all involved ports are identical, the analyzer sets the  $\zeta$  reference resistance in the [Option line](#page-237-0) to the real part of this impedance. Otherwise it sets it to 50  $(Ω)$ .

Port-specific [Reference impedances](#page-216-0)

In this case, the reference impedances of the individual ports are used for the renormalization and these impedances are documented in the [Renormalization](#page-239-0) [information](#page-239-0) comment. If the port-specific reference impedances are different, an additional warning is added to this comment, indicating that the option line contains a non-matching reference resistance.

**Note** that when reimporting this type of file into standard applications (including the R&S ZNL/ZNLE itself), the <reference resistance> of the Touchstone option line is used and the impedance system underlying the data is not interpreted correctly.

#### **9.4.2.2 ASCII (\*.csv) files**

An ASCII file contains a header and the actual trace data:

freq;reTrc1\_S21;imTrc1\_S21;reMem2[Trc1]\_S21;imMem2[Trc1]\_S21;

300000.000000;0.000000;0.000000;0.000000;0.000000;

40499497.487437;0.000000;0.000000;0.000000;0.000000;

80698994.974874;0.494927;-0.065174;0.500833;-0.074866;

120898492.462312;0.497959;-0.111724;0.488029;-0.107375;

<span id="page-244-0"></span>The header consists of the following data elements:

- <Stimulus> stimulus variable: freq for frequency sweep, power for power sweep (R&S ZNL only), time for time sweep, trigger for CW mode sweep.
- <reTrace1> first response value of first trace: re<Trace\_Name>, mag<Trace\_Name> or db<Trace\_Name> for output format Re/Im, lin. Mag-Phase or dB Mag-Phase, respectively. The data format for export files can be selected in the Export Data dialog.
- <imTrace1> second response value of first trace: im<Trace\_Name> for output format Re/Im, ang<Trace Name> for output formats lin. Mag-Phase or dB Mag-Phase. The data format for export files can be selected in the Export Data dialog.
- <reTrace2> first response value of second trace: re<Trace\_Name>, mag<Trace\_Name> or db<Trace\_Name> for output format Re/Im, lin. Mag-Phase or dB Mag-Phase, respectively. The data format for export files can be selected in the Export Data dialog.
- <imTrace2>... second response value of second trace: im<Trace\_Name> for output format Re/Im, ang<Trace\_Name> for output formats lin. Mag-Phase or dB Mag-Phase. The data format for export files can be selected in the Export Data dialog. first response value of second trace. HZ / KHZ / MHZ / GHZ allowed for imported files. The analyzer always uses HZ for exported data. second response value of first trace: im<Trace\_Name> for output format Re/Im, ang<Trace\_Name> for output formats lin. Mag-Phase or dB Mag-Phase. The data format for export files can be selected in the Export Data dialog.

The trace data is arranged as described in the header. Different values are separated by semicolons, commas or other characters, depending on the selected "Decimal Separator" in the "Export ... Data" dialogs. A semicolon is inserted before the end of each line.

The stimulus values are arranged in ascending order.

#### **9.4.2.3 Finding the best file format**

The file format depends on how you want to use the exported data.

Use a [Touchstone](#page-237-0) file format to export S-parameter data traces to a file that can be evaluated with applications such as Keysight's Advanced Design System (the former Microwave Design System), and to convert mixed mode parameters back to singleended parameters. The data must be acquired in a frequency sweep. Note the ["Condi](#page-242-0)[tions for Touchstone file export"](#page-242-0) on page 243.

Touchstone files cannot be used to export mathematical traces.

Use the [ASCII \(\\*.csv\)](#page-243-0) format if you want to do one of the following:

- Import the created file into a spreadsheet application such as Microsoft Excel.
- Export an arbitrary number of traces, multiple traces with the same parameter or memory traces.
- Export traces acquired in a power sweep (R&S ZNL only) or CW sweep.
- **Export time domain traces**
- Use export options.

Use the **Matlab (\*.dat)** format if you want to import and process the trace data in Matlab.

#### **9.4.3 Memory-mapped trace data transfer**

The VNA firmware uses the *Named Shared Memory* Windows feature to share trace data with other processes running on the instrument. Such processes or applications can read trace data directly from the shared memory, which is much faster than using SCPI commands.

Multiple traces can be written to the same shared memory buffer. For each of these traces, the firmware stores a configurable number of formatted or unformatted trace values to a contiguous part of the shared memory.

- A formatted (real) trace value takes up 8 bytes of memory.
- An unformatted (complex) trace value takes up 16 bytes: 8 bytes for the real part, 8 bytes for the imaginary part.

Memory-mapped trace data transfer is a pure remote control feature. Once set up, the VNA firmware refreshes the shared memory trace data with every sweep. Other processes can read these data via standard APIs for Windows *Named Shared Memory* that are available for various programming languages.

You can create multiple shared memory buffers, e.g. with different intended life span.

#### **Set up a shared memory buffer**

The setup of a shared memory buffer and the allocation of trace data is performed by a sequence of [SYSTem:DATA:MEMory...](#page-1012-0) commands, starting with an INITialize and finished by a COMMit.

- 1. Initialize the shared memory buffer: [SYSTem:DATA:MEMory:INITalize](#page-1013-0)
- 2. Add traces:
	- a) [SYSTem:DATA:MEMory:ADD](#page-1012-0) '<TrName1>', FDATA|SDATa, #Values1 Select an existing trace name, choose whether to use formatted trace data (FDATa) or unformatted trace data (SDATa), and define how many trace values the firmware writes to the buffer per sweep.

The data block of the first trace has an offset of 0 bytes relative to the start of the shared memory buffer.

b) SYSTem:DATA:MEMory:ADD '<TrName2>', FDATA|SDATa, #Values2 Use [SYSTem:DATA:MEMory:OFFSet?](#page-1013-0) to query the offset in bytes of the second trace data block. Processes that want to read the trace data from the buffer need to know this offset. Its size depends on whether the first trace data block contains formatted (real) or unformatted (complex) values.

c) ...

Use SYSTem:DATA:MEMory:OFFSet? to query the offset of the last added trace.

3. Create the named shared memory buffer:

[SYSTem:DATA:MEMory:COMMit](#page-1012-0) '<ShMemName>' The name must be unique. Before the COMMit you can use SYSTem: DATA: [MEMory:CATalog?](#page-1012-0) to query the names of existing shared memory buffers.

The size of the last created shared memory buffer can be queried using  $\text{SYSTem}$ : [DATA:MEMory:SIZE?](#page-1014-0).

#### **Use a shared memory buffer**

After you have created a named shared memory buffer, you can access it – from the instrument – using your favorite programming language and API. With Python, for instance, you can use the mmap module for this purpose.

#### **Delete a shared memory buffer**

To delete a shared memory buffer and free the occupied memory, you can use one of the following commands.

- 1. [SYSTem:DATA:MEMory:DELete](#page-1013-0) '<ShMemName>' deletes a single shared memory buffer by name.
- 2. [SYSTem:DATA:MEMory:RESet](#page-1014-0) deletes all shared memory buffers created using SYSTem:DATA:MEMory:COMMit.

## **9.5 Calibration**

Calibration or system error correction is the process of eliminating systematic, reproducible errors from the measurement results (S-parameters and derived quantities). The process involves the following stages:

1. A set of calibration standards is selected and measured over the required sweep range.

For many calibration types, the magnitude and phase response of each calibration standard (i.e. its S-parameters if no system errors occur) must be known within the entire sweep range. In some calibration procedures (e.g. for [TRL calibration](#page-251-0)), part of the characteristics of the standards can be auto-determined due to implicit redundancy (self-calibration).

- 2. The analyzer compares the measurement data of the standards with their known, ideal response. The difference is used to calculate the system errors using a particular error model (calibration type) and derive a set of system error correction data.
- 3. The system error correction data is used to correct the measurement results of a DUT that is measured instead of the standards.

Calibration is always channel-specific because it depends on the hardware settings, in particular on the sweep range. This means that a system error correction data set is stored with the calibrated channel.

The analyzer provides a wide range of sophisticated calibration methods for all types of measurements. Which calibration method is selected depends on the expected system errors, the accuracy requirements of the measurement, on the test setup and on the types of calibration standards available.

Due to the analyzer's calibration wizard, calibration is a straightforward, menu-guided process. Moreover, it is possible to perform the entire calibration process automatically using a Calibration Unit (e.g. R&S ZN-Z5x or R&S ZN-Z15x).

The system error correction data determined in a calibration procedure are stored on the analyzer. You can read these correction data using the remote control command [SENSe<Ch>:]CORRection:CDATa. You can also replace the correction data of the analyzer by your own correction data sets.

# **Cal Off label**

A label "Cal Off" appears in the trace line if the system error correction no longer applies to the trace:

Trc1 S21 dB Mag 10 dB/ Ref 0 dB Cal Off

This can happen for one of the following reasons:

- The sweep range is outside the calibrated frequency range.
- The channel calibration is not sufficient for the measured quantity (e.g. a one-port calibration has been performed, but the measured quantity is a transmission parameter).
- The system error correction has been switched off deliberately ("User Cal Active" is disabled).

The analyzer provides other labels to indicate the status of the current calibration; see [Chapter 9.5.4, "Calibration state labels", on page 262.](#page-261-0)

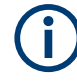

#### **Calibration and port de-/activation**

The analyzer fimware automatically activates/deactivates ports during/after a (successful) calibration:

- Calibrated ports that were previously disabled, are automatically enabled as singleended logical ports.
- An uncalibrated port that is not used by a measurement (i.e. the port is not required by any trace of the related channel) is disabled.

### **9.5.1 Calibration types**

The analyzer provides a wide range of calibration types for one, two or more ports. The calibration types differ in the number and types of standards used, the error terms, i.e. the type of systematic errors corrected and the general accuracy. The following table gives an overview.

| <b>Calibration Type</b>                | <b>Standards</b>                                                                                                    | <b>Parameters</b>                                          | <b>Error Terms</b>                                                                                  | <b>General Accuracy</b> | Application                                                                                                    |
|----------------------------------------|----------------------------------------------------------------------------------------------------|------------------------------------------------------------|----------------------------------------------------------------------------------------------------|-------------------------|----------------------------------------------------------------------------------------------------|
| <b>Reflection Normali-</b><br>zation   | Open or Short                                                                                                    | $S_{ii}$ for Port i                                        | Reflection tracking                                                                                 | Low to medium           | Reflection measure-<br>ments on any port.                                                                            |
| <b>Transmission Nor-</b><br>malization | Through                                                                                                    | $S_{ii}$ for port pair (i,j), i<br>≠j                      | Transmission track-<br>ing                                                                          | Medium                  | Transmission mea-<br>surements in any<br>direction and<br>between any combi-<br>nation of ports.                     |
| <b>Reflection OSM</b>                  | Open, Short,<br>Match <sup>1</sup>                                                                                                   | $S_{ii}$ for Port i                                        | Reflection tracking,<br>Source match<br>Directivity,                                                | High                    | Reflection measure-<br>ments on any port.                                                                            |
| One Path Two Ports                     | Open, Short,<br>Match <sup>1)</sup> (at source<br>port),<br>Through <sup>2)</sup> between<br>the source port and<br>all target ports | $S_{t,i}$ for fixed source<br>port j and target<br>ports t | Reflection tracking,<br>Source match.<br>Directivity,<br>Transmission track-<br>ing                 | Medium to high          | Unidirectional trans-<br>mission measure-<br>ments in any direc-<br>tion and between<br>any combination of<br>ports. |
| <b>TOSM or UOSM</b><br>$(2$ -port $)$  | Open, Short,<br>Match <sup>1)</sup> (at each<br>port),<br>Through <sup>2)</sup> (between<br>all port pairs)                          | All                                                        | Reflection tracking,<br>Source match.<br>Directivity,<br>Load match,<br>Transmission track-<br>ing, | High                    | Reflection and<br>transmission mea-<br>surements; classi-<br>cal 12-term error<br>correction model.                  |

*Table 9-7: Overview of calibration types*

#### **Calibration Type Standards Parameters Error Terms General Accuracy Application** TRL (2-port) Reflect (at both ports), Through, Line1, other Lines (optional), combination with TRM (optional) All Reflection tracking, Source match, Directivity, Load match, Transmission tracking High, high directivity Reflection and transmission measurements, especially for planar circuits. Limited bandwidth.

<sup>1)</sup> Or any other 3 known one-port standards. To be used in a guided calibration, the known standards must be declared to be Open, Short, and Match irrespective of their properties.

 $^{2)}$  Or any other known two-port standard. To be used in a guided calibration, the known standard must be declared to be Through, irrespective of its properties.

> The calibration type must be selected in accordance with the test setup. Select the calibration type for which you can obtain or design the most accurate standards and for which you can measure the required parameters with best accuracy.

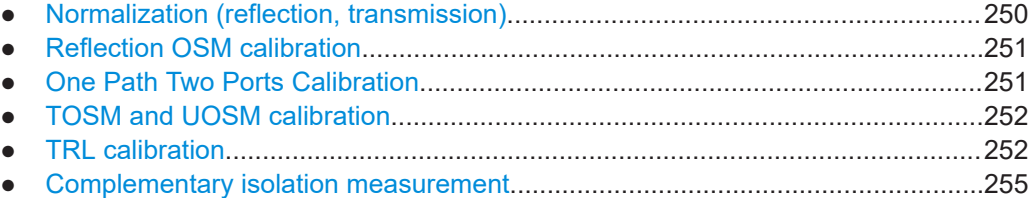

#### **9.5.1.1 Normalization (reflection, transmission)**

A normalization is the simplest calibration type since it requires the measurement of only one standard for each calibrated S-parameter:

- One-port (reflection) S-parameters ( $S_{11}$ ,  $S_{22}$ , ...) are calibrated with an Open or a Short standard providing the reflection tracking error term.
- Two-port (transmission) S-parameters ( $S_{12}$ ,  $S_{21}$ , ...) are calibrated with a Through standard providing the transmission tracking error term.

Normalization means that the measured S-parameter at each sweep point is divided by the corresponding S-parameter of the standard. A normalization eliminates the frequency-dependent attenuation and phase shift in the measurement path (reflection or transmission tracking error). It does not compensate for directivity or mismatch errors. This limits the accuracy of a normalization.

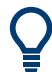

- Manual reflection normalizations offer [Complementary Match standard measure](#page-250-0)[ments](#page-250-0)
- Manual transmission normalizations support [Complementary isolation measure](#page-254-0)[ment](#page-254-0) (optional).

#### <span id="page-250-0"></span>**Complementary Match standard measurements**

For reflection normalizations, the mandatory Open or Short measurements can be complemented by optional Match measurements. Additionally, measuring a Match standard allows you to eliminate errors due to the directivity of the internal couplers, which improves the accuracy of reflection measurements on well-matched DUTs (high return loss).

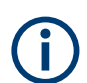

For reflection measurements on DUTs with low return loss, accuracy may be degraded compared to a simple reflection normalization.

#### **9.5.1.2 Reflection OSM calibration**

A reflection OSM (full one-port) calibration requires a Short, an Open and a Match standard to be connected to a single test port. The three standard measurements are used to derive all three reflection error terms:

- The Short and Open standards are used to derive the source match and the reflection tracking error terms.
- The Match standard is used to derive the directivity error.

A reflection OSM calibration is more accurate than a normalization but is only applicable for reflection measurements.

#### **9.5.1.3 One Path Two Ports Calibration**

A one path two ports calibration combines a reflection OSM (full one-port) calibration with a transmission normalization. The fully calibrated port is termed the node port. This calibration type requires a Short, an Open and a Match standard to be connected to a single test port plus a Through standard between this calibrated source port and the other load ports. The four standard measurements are used to derive the following error terms:

- The Short and Open standards are used to derive the source match and the reflection tracking error terms at the source port.
- The Match standard is used to derive the directivity error at the source port.
- The Through standard provides the transmission tracking error terms.

For calibration of two ports, a one-path two-port calibration requires only four standards to be connected (instead of 7 for a full two-port TOSM calibration). It is suitable when only the forward (e.g.  $S_{11}$  and  $S_{21}$ ) or reverse S-parameters (e.g.  $S_{22}$  and  $S_{12}$ ) are needed, and if the DUT is well matched, especially at the load port.

A one-path two-port calibration is also the best calibration method for test setups with unidirectional signal flow.

#### <span id="page-251-0"></span>**9.5.1.4 TOSM and UOSM calibration**

#### **TOSM**

A TOSM (Through – Open – Short – Match) calibration requires the same standards as the one path two ports calibration, however, all measurements are performed in the forward and reverse direction. TOSM is also referred to as SOLT (Short – Open – Load = Match – Through) calibration. The four standards are used to derive 6 error terms for each signal direction:

- In addition to the source match and reflection tracking error terms provided by the one-path two-port calibration, TOSM also provides the load match.
- The directivity error is determined at all source ports.
- The transmission tracking is determined for each direction.

TOSM calibration is provided for 2-port measurements. A 2-port TOSM calibration requires 7 standard measurements (3 one-port standards at each port and a Through between the two ports). The Through must be measured in both directions, so the number of standard measurements (calibration sweeps) is 8. The calibration provides 10 error terms (no isolation terms are available).

Manual TOSM calibration supports [Complementary isolation measurement](#page-254-0) (optional).

#### **UOSM: TOSM with unknown Through**

The analyzer can perform a TOSM calibration with any 2-port network serving as through connection, as long as it fulfills the reciprocity condition  $S_{21} = S_{12}$ . The modified TOSM calibration is referred to as UOSM (Unknown through – Open – Short – Match) calibration. It can be selected as follows:

- If different connector types are assigned to the test ports, the analyzer automatically replaces TOSM by UOSM. [The network analyzer supports different connector types at its test ports to measure DUTs with different port connectors. ]
- If the same connector types are used but an appropriate Through standard is not defined, the analyzer also replaces TOSM by UOSM.

After acquiring the calibration sweep data for the unknown through, the analyzer automatically determines its delay time/transmission phase.

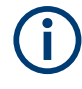

Manual UOSM calibration is not supported on a R&S ZNL3|4|6 or R&S ZNLE3|4|6 that is equipped with the old VNA board (order no 1323.0070). These instruments only support [automatic](#page-261-0) UOSM calibration.

#### **9.5.1.5 TRL calibration**

A TRL (Through – Reflect – Line) calibration requires the two-port standards Through and Line, which are both assumed to be ideally matched. The Through must be loss-
less, and its length must be exactly known. The length of the Line standard must be known approximately.

Furthermore, a reflecting one-port standard (Reflect) is needed. The magnitude of the reflection coefficient of the Reflect standard can be unknown but must be nonzero; its phase must be roughly known (90 deg). The magnitude and phase of the reflection coefficient must be the same at both test ports.

TRL calibration is especially useful for DUTs in planar line technology (e.g. test fixtures, on-wafer measurements) where it is difficult to design and connect accurately modeled Open, Short or Match standards.

TRL calibration is not supported on a R&S ZNL3|4|6 or R&S ZNLE3|4|6 that is equipped with the old VNA board (order no 1323.0070).

# **TRL with several Lines and additional Matches**

The system of equations that have to be solved for the error terms exhibits singularities whenever the length difference ΔL between the Through and the Line is an integer multiple of half of the wave length:

$$
\Delta L \neq n \frac{\lambda}{2}
$$

As a rule, singularities are avoided with sufficient accuracy if the phase shift resulting from the (electric) length difference between the Through and the Line standard is between 20° and 160°. This corresponds to a ratio of 1:8 for the start and stop frequency of the calibrated sweep range.

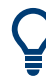

To shift the calibrated sweep range to smaller or larger frequencies, you can use a longer or shorter Line. To extend the calibrated range, use one of the following methods:

- Perform TRL calibration with two or three different Line standards. With an appropriate length of the Lines, the ratio for the start and stop frequency of the calibrated sweep range can increase to approx. 1:64 (for 2 lines) or 1:512 (for 3 lines).
- In the low-frequency domain where TRL becomes inaccurate, measure an additional Match or Sliding Match standard for each port. See ["Accuracy for low fre](#page-254-0)quencies" [on page 255](#page-254-0)

The methods can be combined or used separately. The list of measured standards in the calibration step for TRL calibration is extended if the calibration kit in use contains the necessary standards:

- A 2-line (3-line) calibration requires two (three) different Lines of matching gender. The lines must be measured between any combination of two ports.
- Higher precision at low frequencies requires either a Match or a Sliding Match standard. The standard must be measured at each port.

The complete list of measured standards for a two-port calibration is shown below.

For a **TRL calibration with 1 Line**, the Reflect standard at both ports, the Through, and one Line standard must be measured.

- For a **TRL calibration with 2 Lines**, a second Line standard must be measured in addition.
- For higher precision at low frequencies, the Reflect and Match standards at both ports and the Through must be measured. See also [Chapter 9.5.2.3, "Sliding](#page-258-0) [Match standards", on page 259](#page-258-0).

The TRL calibration is valid when the standards for a TRL calibration with 1 line have been measured. The TRL extensions are applied automatically if the necessary standards have been measured.

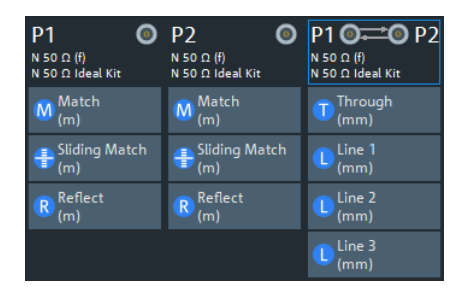

# **Example: TRL calibration with two and three Lines**

If several Lines with different lengths are measured, the analyzer automatically divides the calibrated range into segments. The calibration data of the longest line is applied to the lowest segment, the calibration data of the shortest line to the highest segment.

The calibration sweep segments for two Lines with electric lengths  $I_{\text{long}}$  and  $I_{\text{short}}$  ( $I_{\text{long}}$  >  $I_{short}$ ) are obtained as follows (the Through standard is assumed to be of length  $I_{thr}$ ):

- The longer Line can be used up to a frequency  $f_{\text{long}}$  where its transmission phase is equal to 160 deg. This frequency is equal to  $f_{long} = 4 \cdot c_0 / [9 \cdot (I_{long} - I_{thr})].$
- The shorter Line can be used from a frequency  $f_{short}$  where its transmission phase is equal to 20 deg. This frequency is equal to  $f_{short} = c_0/[18*(I_{short}- I_{thr})].$
- $\bullet$  The border between the two frequency segments  $f_{div}$  is calculated as the geometric mean of  $f_{\text{long}}$  and  $f_{\text{short}}$ , i.e.

 $f_{div} =$  sqrt $(f_{long} * f_{short})$ .

The formulas are also applied if  $f_{\text{long}} < f_{\text{short}}$ .

For a TRL calibration using three Lines with different length, the allowed frequency ranges are calculated in an analogous manner to obtain three (ideally overlapping) frequency ranges. The borders between two adjacent frequency ranges are calculated as the geometric mean of the frequency limits  $f_{\text{long}}$  and  $f_{\text{short}}$  of the two ranges.

A second or third Line in the list does not mean that you have to measure two or three Line standards. If the calibrated frequency range is small enough, the calibration is valid when the analyzer has acquired correction data for a single Line standard.

The Match and Sliding Match standards are not necessary for TRL calibration. However, for higher precision at low frequencies they must be measured.

#### <span id="page-254-0"></span>**Accuracy for low frequencies**

TRL calibration becomes inaccurate if the electrical length difference between Line and Through standard corresponds to a phase shift below 20°. In practice, TRL is only practicable above a threshold frequency  $c_0/ [18^* (I_{\text{long}} - I_{\text{thr}})]$ , where  $I_{\text{long}}$  denotes the longest electrical length of the used Line standards, and l<sub>thr</sub> the electrical length of the Through. The analyzer assumes l<sub>thr</sub> << l<sub>long</sub> and uses  $c_0/(18^{\star}{\rm l_{long}})$  as the frequency threshold.

E.g., for a line with  $I_{long}$  = 16.666 cm, the threshold frequency is 100 MHz.

At frequencies below this threshold frequency, the correction term calculation makes use of the Match calibration data, if they have been acquired for each port.

#### **Accuracy conditions for the Lines**

The length error of the Line, converted into a transmission phase error, must be below the minimum difference to the singularity points 0 deg or 180 deg multiplied by two. Suppose that an approximately known Line standard causes a transmission phase 30 deg at the start frequency and of 160 deg at the stop frequency of the sweep. Its length error must cause a phase difference below (180 deg – 160 deg)\*2 = 40 deg.

## **9.5.1.6 Complementary isolation measurement**

For each port pair in a manual transmission normalization or TOSM calibration, the Through measurement can be complemented by an isolation measurement. This measurement accounts for possible crosstalk between the related test ports (e.g. on a test fixture).

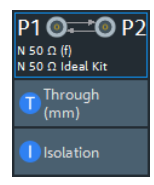

If isolation is measured, the corrected transmission coefficient of the DUT is calculated as:

*(Transmission coefficient DUT – Isolation) / (Transmission coefficient Through – Isolation)*

There is no dedicated physical standard for isolation measurement; it is recommended to terminate the test ports suitably (e.g. with 50 Ω loads).

# **9.5.2 Calibration standards and calibration kits**

A calibration kit is a set of physical calibration standards for a particular connector type. The magnitude and phase response of the calibration standards (i.e. their S-parameters) must be known or predictable within a given frequency range.

The standards are grouped into several types (Open, Through, Match,...) corresponding to the different input quantities for the analyzer's error models. The standard type

also determines the equivalent circuit model used to describe its properties. The circuit model depends on several parameters that are stored in the cal kit file associated with the calibration kit.

As an alternative to using circuit models, it is possible to describe the standards with Sparameter tables stored in a file.

The analyzer provides many predefined cal kits but can also import cal kit files and create kits:

- A selection of predefined kits is available for all connector types. The parameters of these kits are displayed in the "View / Modify Cal Kit Standards" dialog, however, it is not possible to change or delete the kits.
- Imported and user-defined kits can be changed in the "Calibration Kits" dialog and its various subdialogs.

Calibration kits and connector types are global resources; the parameters are stored independently and are available irrespective of the current channel setup.

# **9.5.2.1 Calibration standard types**

The following table gives an overview of the different standards and their circuit models (offset and load models).

| <b>Standard Type</b> | <b>Characteristics</b>                                                                                    | <b>Ideal Standard</b>                                        | <b>Offset Model</b> | <b>Load Model</b> |
|----------------------|----------------------------------------------------------------------------------------------------|--------------------------------------------------------------|---------------------|-------------------|
| Open                 | Open circuit (one-port)                                                                                   | $\infty$ $\Omega$                                            | $\sqrt{2}$          | $\sqrt{2}$        |
| Short                | Short circuit (one-port)                                                                                  | $0\Omega$                                                    | $\sqrt{2}$          | $\sqrt{ }$        |
| Offset short         | Short circuit with added electrical length offset, for<br>waveguide calibration (one-port)                | $0\Omega$                                                    | $\sqrt{2}$          | ☑                 |
| Match                | Matched broadband termination (one-port)                                                                  | $Z_0$ (characteristic<br>impedance of the<br>connector type) | $\sqrt{2}$          | $\triangledown$   |
| Sliding match        | One-port standard consisting of an air line with a<br>movable, low-reflection load element (sliding load) |                                                              |                     |                   |
| Reflect              | Unknown mismatched standard (one-port)                                                                    | $\infty$ O                                                   | $\sqrt{2}$          | $\sqrt{ }$        |
| Through              | Through-connection with minimum loss (two-port)                                                           |                                                              | $\triangledown$     |                   |
| Line1, Line 2        | Line(s) for TRL calibration with minimum loss (two-<br>port)                                              |                                                              | $\sqrt{2}$          |                   |
| Attenuation          | Fully matched standard in both directions (two-<br>port; the reflection factor at both ports is zero)     |                                                              |                     |                   |
| Symm. network        | Unknown mismatched reflection-symmetric stan-<br>dard (two-port)                                          |                                                              | ✓                   | $\sqrt{2}$        |

*Table 9-8: Calibration standard types*

#### **Offset parameters**

The offset parameters have the following physical meaning:

The *delay* is the propagation time of a wave traveling through the standard. The *electrical length* is equal to the delay times the speed of light in the vacuum. It is a measure for the length of transmission line between the standard and the actual calibration plane. For a waveguide with permittivity  $\varepsilon_{\textsf{r}}$  and mechanical length  $\mathsf{L}_{\mathsf{mech}},$ the following relations hold:

$$
\text{Delay} = \frac{L_{mech} \cdot \sqrt{\varepsilon_r}}{c}; \quad \text{Electrical Length} = L_{mech} \cdot \sqrt{\varepsilon_r}
$$

The default delay is 0 s, the default step width is 1 ns, corresponding to a step width of 299.792 mm for the electrical length. The relations hold for one-port and 2 port standards.

 $\bullet$   $\mathsf{Z}_0$  is the characteristic impedance of the standard. If the standard is terminated with Z $_0$ , then its input impedance is also equal to Z $_0$ . Z $_0$  is not necessarily equal to the reference impedance of the system (depending on the connector type) or the terminal impedance of the standard. The characteristic impedance of the standard is only used in the context of calibration.

The default characteristic impedance is equal to the reference impedance of the system.

The *loss* is the energy loss along the transmission line due to the skin effect. For resistive lines and at RF frequencies, the loss is approximately proportional to the square root of the frequency.

In Keysight mode, the *offset loss* is expressed in units of Ω/s at a frequency of 1 GHz. The following formula holds for two-port standards:

$$
Offset Loss / [\Omega / s] = \frac{Loss / [dB] \cdot Z_0 / [\Omega]}{4.3429 / [dB] \cdot delay / [s]}
$$

The conversion formula for one-port standards has an additional factor ½ on the right-hand side. The reason for this factor is that the Loss in dB accounts for the attenuation along the forward **and** the reverse path. It does not depend on how often the wave actually propagates through the line, whereas the offset loss is proportional to the attenuation of the line.

To determine an offset loss value experimentally, measure the delay in seconds and the loss in dB at 1 GHz and use the formula above.

The default loss or offset loss is zero.

The impedance for waveguides is frequency-dependent. If a waveguide line type is selected in the "Cal Connector Types" dialog, the "Char. Imp." field is disabled and indicates "varies" instead of a definite impedance value. Moreover no loss or offset loss can be set.

#### **Offset parameters and standard types**

Offset parameters are used to describe all types of standards except the Sliding Match and the Attenuation.

The Sliding Match is a one-port standard with variable load parameters (sliding load) and unspecified length. The reference impedance is fixed and equal to the characteristic impedance of the connector type. No load and offset parameters need to be set.

The Attenuation is a two-port standard which is fully matched in both directions (the reflection factor at both ports is zero). No load and offset parameters need to be set.

## **Load parameters and standard types**

Load parameters are used to describe all types of standards except a Through, a Sliding Match, a Line, and an Attenuation.

- The Through standard is a through-connection between two ports with minimum loss which is taken into account by the offset parameters.
- The Sliding Match is a one-port standard with variable load parameters (sliding load), so there is no fixed load model.
- The Line standard is a line of variable length with minimum loss which is taken into account by the offset parameters.
- The Attenuation is a two-port standard which is fully matched in both directions (the reflection factor at both ports is zero). No load and offset parameters need to be set.

# **9.5.2.2 Cal kit parameter types**

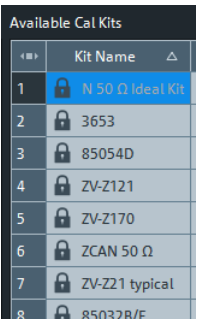

The analyzer uses three types of parameters to describe the calibration standards. The parameter type is the same for all standards in a kit and therefore appended to the kit name:

- **Universal** parameters (no suffix) describe calibration kit models with highly standardized components so that the parameters are valid for all calibration kits of the model.
- **Typical** parameters (suffix "typical") approximately describe a calibration kit model. To correct for deviations between the standards, each kit of the model is individually measured and delivered with an additional, kit-specific parameter set. Therefore each typical parameter set "<kit\_name> typical" is complemented by an additional parameter set "<kit\_name>" containing optimized parameters for an individual kit.
- **Ideal** parameters (suffix "Ideal Kit") describe an idealized calibration kit for each connector type; see below.

Make sure to use universal or individual parameter sets if you need to obtain high-precision results. The precision of the calibration kit parameters determines the accuracy of the system error correction and of the measurements. The R&S ZNL/ZNLE displays a warning if you use a typical or ideal parameter set to calibrate a channel.

Calibration kits can be obtained as network analyzer accessories; refer to the data sheet for the relevant ordering information. The name of all parameter sets is equal to the name of the corresponding calibration kit model.

#### **Ideal parameters**

All ideal kits contain the standards listed below.

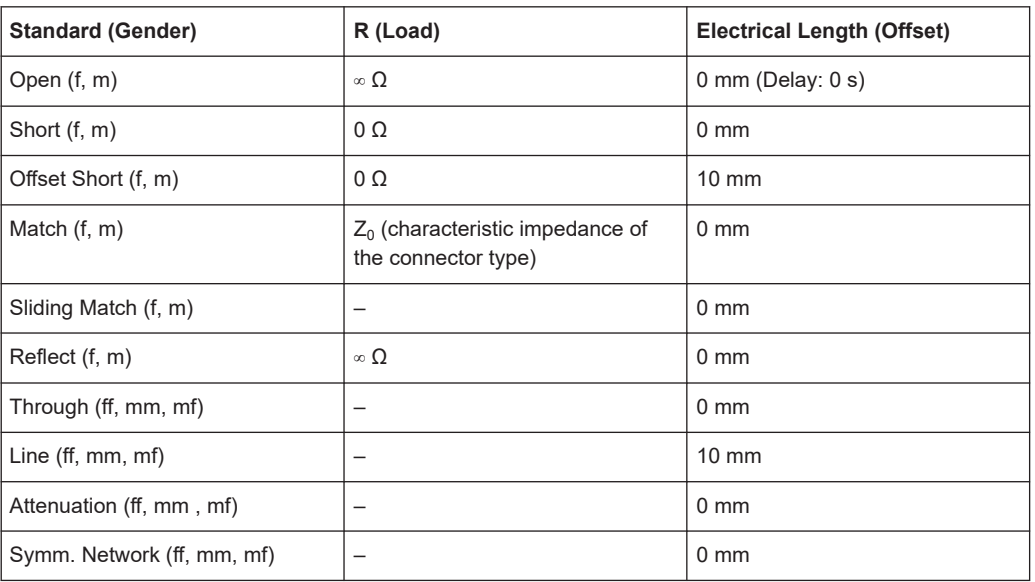

#### <span id="page-258-0"></span>*Table 9-9: Ideal standard parameters*

The following additional parameters are used:

- Characteristic impedance:  $Z_0$  (characteristic impedance of the connector type)
- Loss: 0 dB / sqrt(GHz) or (0 GΩ / s) in Keysight mode
- All inductance and capacitance parameters are set to zero.

# **9.5.2.3 Sliding Match standards**

The Sliding Match is a one-port standard consisting of an air line with a movable, lowreflection load element (sliding load). This standard is used because a no perfect Match is available over a wide frequency range. However, a series of measurements at a given frequency with equal mismatch and varying phase yields reflection factors that are located on a circle in the Smith chart. The center of this circle corresponds to perfect match. The network analyzer determines and further corrects this match point following I. Kása's circle-fitting algorithm.

To obtain the reflection coefficient for a perfectly matched calibration standard, the Sliding Match must be measured at least at 3 positions which should be unequally spaced to avoid overlapping data points. Increasing the number of positions to 4 to 6 can improve the accuracy. Moreover, using the predefined load positions of the standard is recommended.

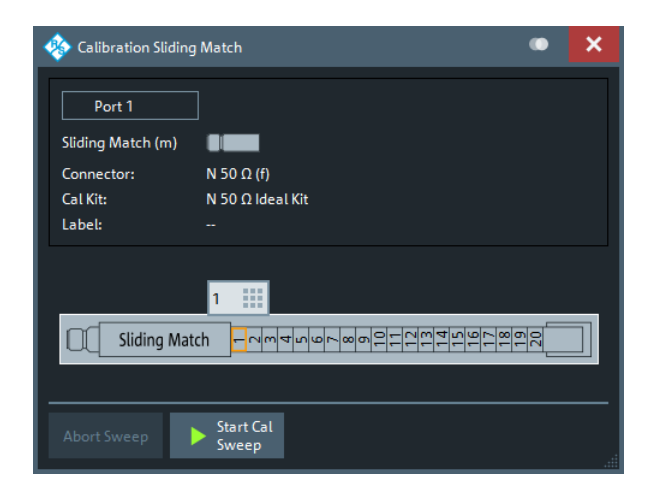

*Figure 9-3: Sliding Match: GUI representation*

A calibration is valid (and can be applied to the calibrated channel) if either the Match or three positions of the Sliding Match have been measured. However, it is often desirable to acquire calibration data from both standards.

The R&S ZNL/ZNLE can acquire correction data for up to 20 positions.

The analyzer combines the data in an appropriate manner:

- The Match results are used up to the lower edge of the specified frequency range of the Sliding Match (Min Freq).
- The Sliding Match results are used for frequencies above the Min Freq. In general, the Sliding Match provides better results than the Match within its specified frequency range.

# **9.5.2.4 Cal kit Files**

Calibration kit files can be used to store the parameters of a particular calibration kit, to reload the data and to exchange calibration kits from one network analyzer to another.

# **Cal kit file contents**

Cal kit files are independent of the current channel setup and contain the following information:

- Name and label of the calibration kit
- Connector type including all connector type parameters (name, polarity, offset model, reference impedance)
- Type, gender and label of all standards in the kit together with the circuit model parameters (offsets, load) or S-parameter tables (.s<n>p file) that are necessary to determine its magnitude and phase response.

By default cal kit files are stored in the

- C:\Users\Public\Documents\Rohde-Schwarz\ZNL\Calibration directory.
- To **export** cal kit data, the analyzer uses a specific binary file format  $*$ . calkit.
- Three different **import** file formats are supported: R&S ZVA-specific binary cal kit files ( $*$ , calkit), R&S ZVR-specific binary cal kit files ( $*$ , ck), cal kit files in Keysight-specific ASCII formats (\*.csv, \*.prn).

# **Importing older R&S ZVR cal kit files**

On loading some older R&S ZVR-specific \*.ck files, e.g. the R&S ZV-Z23 cal kit file, the R&S ZNL/ZNLE generates the message "File does not comply with instrument calibration kit file format". The files must be converted using an R&S ZVR network analyzer equipped with a firmware version V3.52 or later.

Proceed as follows:

- On the R&S ZVR, press "CAL > CAL KITS > MODIFY KITS > INSTALL NEW KIT" to import the \*.ck file.
- Press "CREATE INST FILE" in the same submenu to export the  $*$ . ck file in a R&S ZNL/ZNLE-compatible format.
- Import the converted file into the R&S ZNL/ZNLE.

## **\*.csv cal kit files: VNA Cal Kit Manager V2.1**

The VNA Cal Kit Manager is a free, Windows®-based software tool intended to import, edit, and export  $*$ .  $csv$  cal kit files. The software is available for download at [http://](http://na.support.keysight.com/vnahelp/products.html) [na.support.keysight.com/vnahelp/products.html](http://na.support.keysight.com/vnahelp/products.html). The decimal separator used by the VNA Cal Kit Manager V2.1 depends on the language version of the Windows® operating system: Cal kit files generated on an English operating system contain dots, the ones generated on a German system contain commas.

The network analyzer expects the dot as a separator and displays an error message when a  $*$ . csv file with commas is loaded. Please install the VNA Cal Kit Manager V2.1 on an appropriate (e.g. English) Windows® version to avoid trouble.

#### **\*.prn cal kit files: PNA Cal Kit Editor**

The network analyzer can import and process cal kit files created with the PNA Cal Kit Editor. The files use the extension  $*$ , prn; the data format is identical to the  $*$ , csv format. The software is available for download at [http://na.support.keysight.com/pna/](http://na.support.keysight.com/pna/apps/#calkiteditor) [apps/#calkiteditor](http://na.support.keysight.com/pna/apps/#calkiteditor).

The decimal separator used by the PNA Cal Kit Editor depends on the language version of the Windows<sup>®</sup> operating system: Cal kit files generated on an English operating system contain dots, the ones generated on a German system contain commas.

The network analyzer expects the dot as a separator and displays an error message when a  $*$ . prn file with commas is loaded. Please install the PNA Cal Kit Editor on an appropriate (e.g. English) Windows® version to avoid trouble.

# **9.5.3 Calibration pool**

The calibration "Pool" is a collection of correction data sets (cal groups) that the analyzer stores in a common directory

C:\Users\Public\Documents\Rohde-Schwarz\ZNL\Calibration\Data. Cal groups in the pool can be applied to different channels and channel setups. Each cal group is stored in a separate file named  $\langle$ CalGroup name>.cal. The cal group name can be changed in the "Calibration Manager" dialog.

One of the available cal groups can be set as "Preset User Cal", i.e. the user correction data that should be restored after a user-defined preset.

If a new channel is created, the channel calibration of the active channel is also applied to the new channel. See also Calibration state labels.

# **9.5.4 Calibration state labels**

The following labels in the trace list inform you about the status or type of the current system error correction.

| Label   | <b>Meaning</b>                                                                                                    |
|---------|----------------------------------------------------------------------------------------------------|
| Cal     | The system error correction is applied without interpolation. This means that a set of<br>measured correction data is available at each sweep point.                                                                                                    |
| Cal int | The system error correction is applied, however, the correction data for at least one<br>sweep point is interpolated from the measured values. This means that the channel<br>settings have been changed so that a current sweep point is different from the cali-<br>brated sweep points. It is not possible to disable interpolation. |
| Cal Off | The system error correction is no longer applied (e.g. "User Cal Active" is disabled).<br>See also "Cal Off label" on page 248.                                                                                                    |

*Table 9-10: Calibration state labels (system error correction)*

# **9.5.5 Automatic calibration**

A calibration unit is an integrated solution for automatic system error correction of vector network analyzers. Rohde & Schwarz offers a wide range of calibration units for different frequency ranges and connector types. The connector types of the calibration unit should be selected according to the connector types of the DUT.

The calibration units contain calibration standards that are electronically switched when a calibration is performed. The calibration kit data for the internal standards is also stored in the calibration unit, so that the analyzer can calculate the error terms and apply the calibration without any further input.

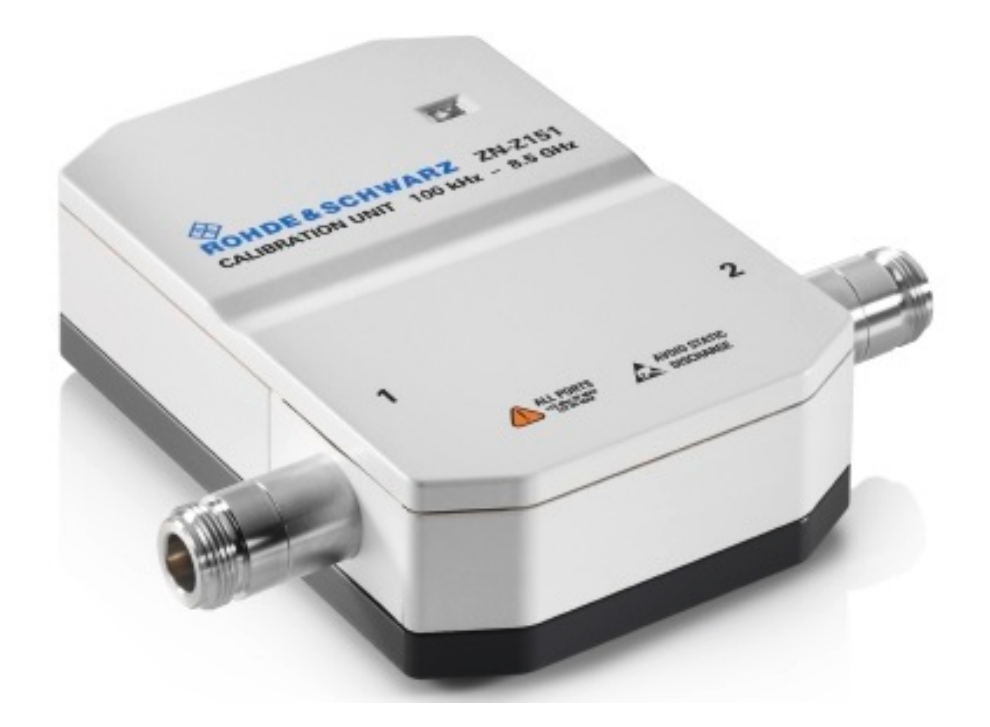

# **Advantages of automatic calibration**

Automatic calibration is faster and more secure than manual calibration, because:

- There is no need to connect several standards manually. The number of connections to be performed quickly increases with the number of ports.
- Invalid calibrations due to operator errors (e.g. wrong standards or improper connections) are almost excluded.
- No need to handle calibration kit data.
- The internal standards do not wear out because they are switched electronically.

# **Limitations of automatic calibration**

Calibration units do not contain characterized Through standards, so calibration type TRL is not available.

# **9.5.5.1 Connecting the calibration unit**

The calibration units provide the following connectors:

- USB type B connector at the rear, which is used to power-supply and control the unit. A USB cable for connection to the network analyzer is provided with the calibration unit.
- RF connectors, which are connected to the test ports. For all Rohde & Schwarz calibration units except a customized R&S ZN-Z51, the connector types are equal for all ports.

## **To connect the unit,**

1. Switch on and power up your network analyzer.

- 2. To protect your equipment against ESD damage, use the wrist strap and grounding cord supplied with the instrument and connect yourself to the GND connector at the front panel.
- 3. Connect the USB type A connector of the USB cable to any of the USB type A connectors of the analyzer. Connect the USB type B connector of the USB cable to the USB type B connector of the calibration unit.
- 4. Wait until the operating system has recognized and initialized the new hardware. When the unit is connected for the first time, this may take longer than in normal use.

The unit is ready to be used, see Chapter 9.5.5.2, "Performing an automatic calibration", on page 264.

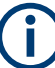

## **Recommended use**

- The calibration unit is intended for direct connection to R&S ZNL/ZNLE network analyzers following the procedure described above. You can also connect the unit before switching on the analyzer. Do not connect the unit to other USB hosts, e.g. a PC, or insert any USB hubs between the analyzer and the unit, as this may damagethe unit or the host.
- You can connect several calibration units to the different USB ports of the analyzer. You can also connect cal units and other devices (mouse, USB memory stick etc.) simultaneously.
- An unused calibration unit may remain connected to the USB port while the network analyzer is performing measurements. It must be disconnected during a firmware update.
- It is safe to connect or disconnect the calibration unit while the network analyzer is operating. Never connect or disconnect the unit while data is being transferred between the analyzer and the unit. Never connect the unit during a firmware update.

# **9.5.5.2 Performing an automatic calibration**

After connection and initialization of the calibration unit, perform the automatic calibration of the related test ports using the "Calibration Unit" wizard ([Cal] > "Start... (Cal Unit)"; see [Chapter 10.12.1.3, "Calibration Unit wizard", on page 474](#page-473-0)). The wizard indicates the required port (re-)connections.

The assignment between the analyzer ports and the cal unit ports can be detected automatically. If auto-detection fails (e.g. because of a high attenuation in the signal path), you can either enter the port assignment manually or connect matching port numbers and select "Default Port Assignment".

When finished, remove the test cables from the unit, connect your DUT instead and perform calibrated measurements.

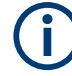

## **Accuracy considerations**

To ensure an accurate calibration, please observe the following items:

- Unused ports of the calibration unit must be terminated with a 50  $\Omega$  match.
- No adapters must be inserted between the calibration unit and the test ports of the analyzer.
- Allow for a sufficient warm-up time before starting the calibration. Refer to the specifications of the calibration unit for details.
- To ensure best accuracy, the analyzer automatically reduces the source power to -10 dBm. If the test setup contains a large attenuation, deactivate "Auto Power Setting for Cal Unit" in the "Calibration" tab of the VNA Setup dialog. Ensure an input power of -10 dBm at the ports of the calibration unit (please also refer to the specifications of the calibration unit).

# **NOTICE**

#### **Maximum RF input power**

The maximum RF input power of the calibration unit is beyond the RF output power range of the analyzer, so there is no risk of damage if the device is directly connected to the test ports. If you use an external power amplifier, make sure that the maximum RF input power of the calibration unit quoted in the data sheet is never exceeded.

The available calibration types depend on the number of ports to be calibrated. For a single calibrated port, the reflection calibration types are available ("Refl Norm Open", "Refl Norm Short", "Refl OSM").

If 2 ports should be calibrated, the analyzer provides the following additional calibration types:

- A single full 2-port (TOSM or UOSM) calibration. A single full 2-port (TOSM or UOSM) calibration.
- Two full one-port calibrations for the two calibrated ports.
- A one path two port calibration. The node port is the source port for the one path two port calibration (fully calibrated port).
- A transmission normalization (bidirectional, forward or reverse). "Forward" transmission normalization means that the signal direction is from port 1 to port 2.

# **9.5.5.3 Characterization of calibration units**

Each calibration unit is delivered with factory characterization data which ensure an accurate calibration for all standard applications. For specific modifications of the test setup, e.g. the connection of additional adapters to a calibration unit, a modified set of characterization data (suitable for the cal unit with adapters) may be desirable. The R&S ZNL/ZNLE provides a characterization wizard which you can use to generate your own characterization data sets for (modified) R&S cal units. The characterization data can be stored in the cal unit and used for automatic calibration whenever needed.

A cal unit characterization can be performed in a frequency sweep. The network analyzer must be properly calibrated, with the reference plane at the input ports of the (modified) cal unit to be characterized.

The procedure involves the following steps:

- 1. Perform a calibration of your network analyzer, using the test setup and the calibration type you wish to perform with your calibration unit.
- 2. Connect the calibration unit to the network analyzer.
- 3. Access the "Characterize Cal Unit" dialog ([Cal] > "Cal Devices" > "Characterize Cal Unit...") and select "Start Characterization...".
- 4. Step through the "Characterization" wizard, following the instructions in the dialogs.

## **Dependency between calibration types and characterization data**

A cal unit characterization provides full one-port (OSM) data at the selected ports plus two-port (Through) data between any pair of selected ports. The measurement of Through data is optional, however, it is required for some calibration types. The following table gives an overview.

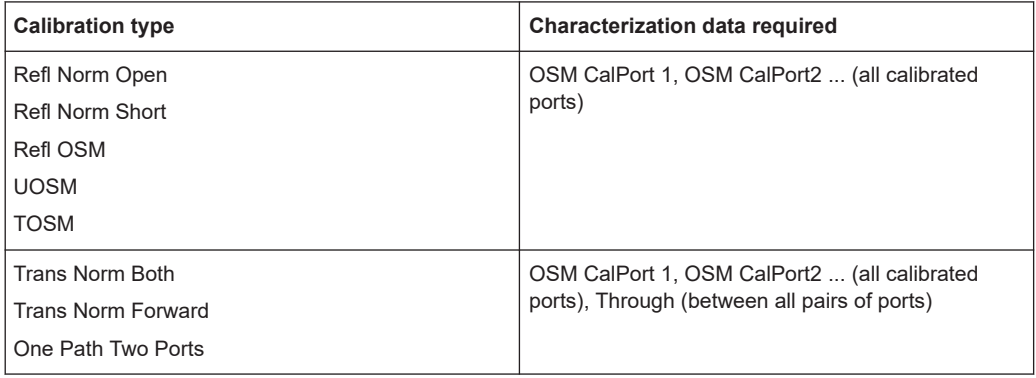

## **9.5.5.4 Inline calibration**

Any disturbance of the measurement setup after the calibration process inevitably produces errors. If a massive system error correction is required, e.g. if long RF cables with high damping are used, those disturbances can lead to inaccurate and unreproducible measurement results. Especially in remote scenarios, such as measurements in a thermal vacuum chamber (TVAC), a recalibration using traditional calibration kits or calibration units is a costly and time consuming process.

The Rohde & Schwarz inline calibration system (ICS) R&S ZN-Z3x allows recalibrating a running measurement setup without mechanically changing it. For each DUT port, an inline calibration unit (ICU) is inserted between the corresponding VNA test port and the DUT. The ICU remains within the signal path throughout the measurement (lowloss through path) and, on request of the VNA, performs a full one-port calibration (OSM) in-situ.

For n-port measurements with n>2, an initial n-port calibration of the test setup has to be done.

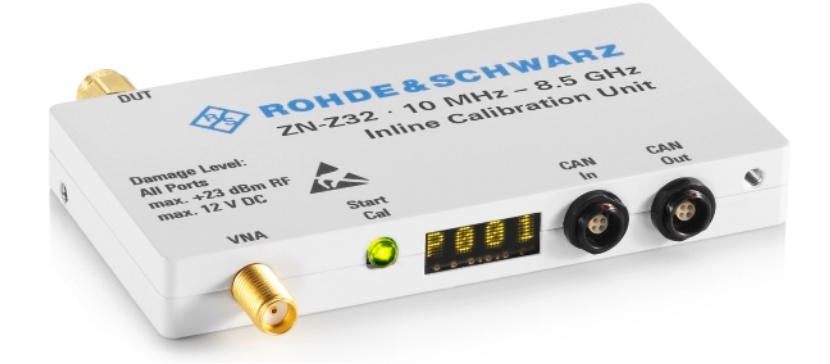

*Figure 9-4: ICU R&S ZN-Z32*

Control connections are established via a central Inline Calibration Controller (ICC) with:

- 2 CAN bus interfaces for connecting the ICUs
- USB and LAN interface for remote control (from the R&S ZNL/ZNLE or a standard Windows PC)

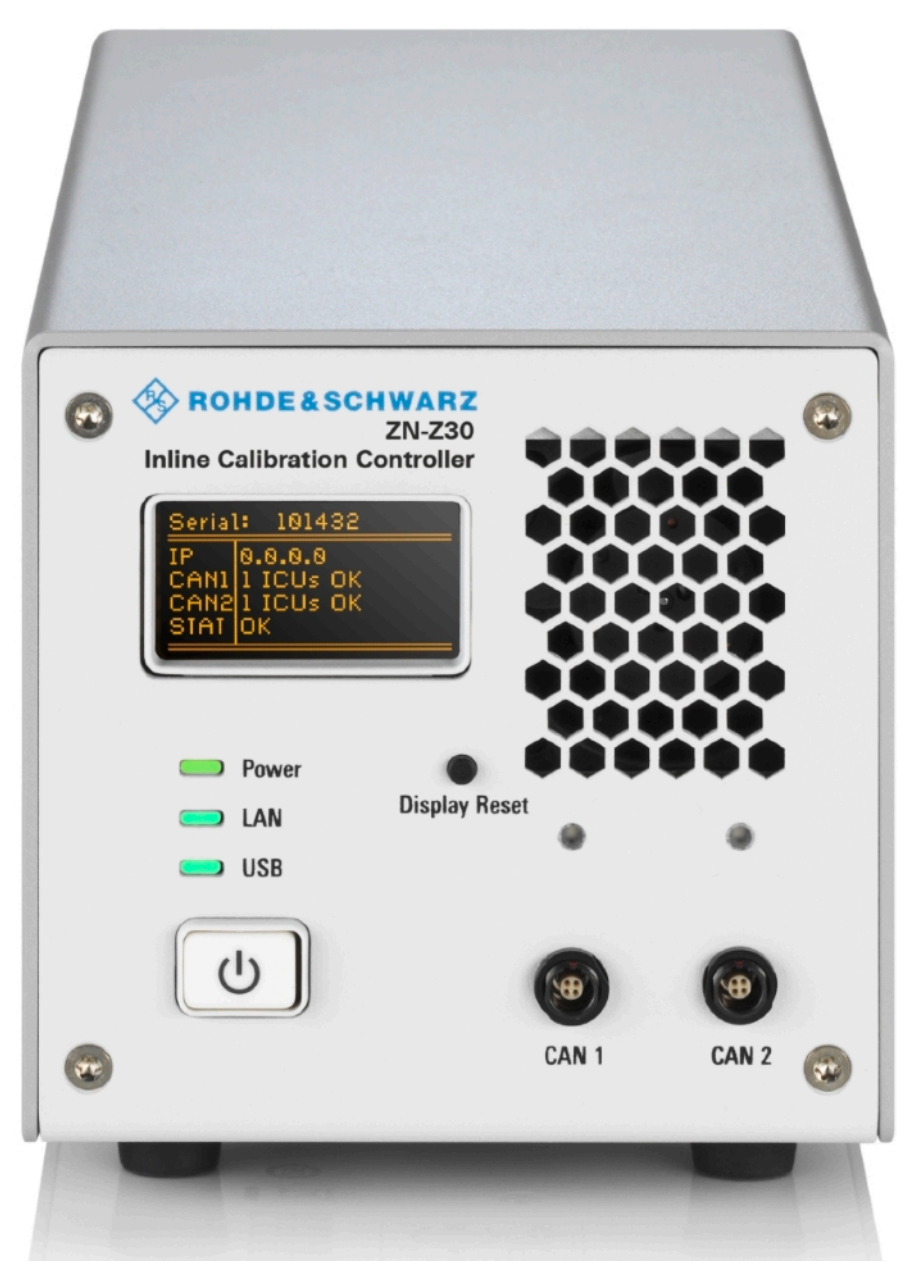

*Figure 9-5: ICC R&S ZN-Z30*

For more information, see the R&S ZN-Z3x product pages at [https://www.rohde](https://www.rohde-schwarz.com/product/NetworkAnalyzer_Acc_ZNZ3)[schwarz.com/product/NetworkAnalyzer\\_Acc\\_ZNZ3](https://www.rohde-schwarz.com/product/NetworkAnalyzer_Acc_ZNZ3).

# **Firmware integration**

The control connection between R&S ZNL/ZNLE and ICC is established via USB. After the VNA firmware has detected the ICC, it requests information about connected ICUs from the ICC.

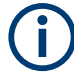

Because the ICC does not support hot plugging of ICUs, connect the ICUs to the ICC before connecting the ICC to the R&S ZNL/ZNLE.

The VNA firmware supports:

- Pulling characterization data for the connected ICUs from the ICC
- Interpolation and extrapolation of factory ICU characterization data to match the current ICU temperature
- Performing user characterizations of ICUs:
	- Embedding the Through standard of the ICU into its Open, Short, and Match standards
	- Storing the resulting characterization on the ICU
- Performing full n-port system calibrations using n ICUs
- Performing system (re-)calibrations
- 
- The characterization and calibration functionality for standard calibration units is also used for ICUs.
- Embedding the Through into the ICU's OSM standards is necessary, because the ICU remains in situ. For this reason, during ICU characterizations the Through measurement is mandatory.

#### **Workflow**

- 1. Configure the ICS as required, connecting all the ICUs to the ICC via CAN bus.
- 2. Connect the ICC to the VNA via USB.
- 3. Perform user characterizations of the connected ICUs (optional).
	- a) Attach the cabling/adapters that are required to connect both ports of an ICU to the VNA.
	- b) Calibrate this setup using a manual calibration kit or a calibration unit without connecting the ICUs
	- c) Connect the ICUs and proceed with the user characterization.
- 4. Perform an initial (automatic) calibration of your test setup.
	- a) Select the ICS as calibration unit.
	- b) Assign the correct ICUs to the related ports.
	- c) Select suitable characterization data for each ICU.
	- d) For factory characterizations, activate temperature compensation (optional).
	- e) Start the calibration.

f) Step 1: OSM

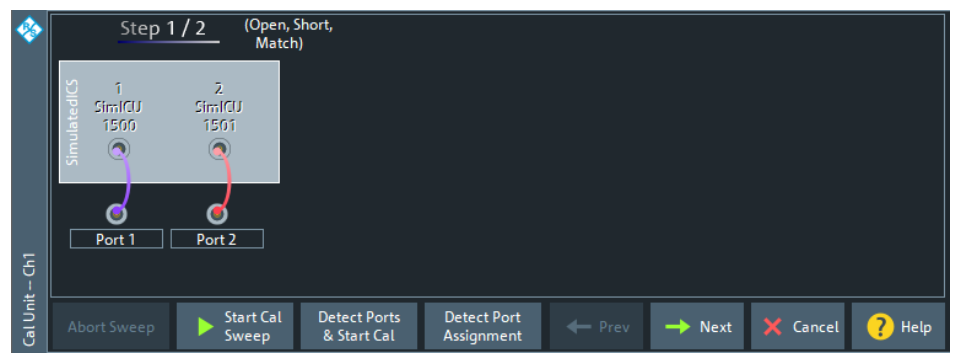

g) Step 2: Unknown Through

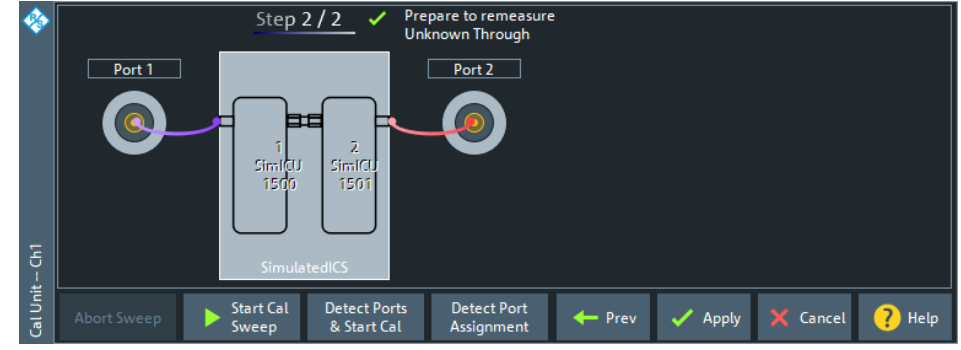

- 5. Connect the DUT to the calibrated setup and perform the required measurements.
- 6. Refresh the calibration in situ, whenever required.
	- a) "Repeat" the calibration
	- b) Perform OSM measurements.
	- c) Skip Through measurements.

# **9.5.5.5 Calibration validation**

This feature allows you to validate the active channel calibration against the expected result from a stored characterization. It requires an R&S calibration unit.

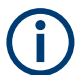

Cal validation works with 2- and 4-port calibration units.

Currently, cal validation is limited to automatic calibrations. Furthermore, the same calibration unit has to be used for calibration and validation.

Calibration validation provides an automated, single-click (basic) mode, and an advanced mode for detailed validation and adjustment of limit tolerances, reporting, and SCPI automation.

## **Basic mode**

When "Cal Validation" is launched for the first time, it runs in basic mode. In this mode, the R&S ZNL/ZNLE automatically detects the instrument ports connected to the cal

unit, and only validates connected ports. Thus, if a 2-port cal unit is connected to a 4 port calibrated channel, only the two connected instrument ports are validated against the cal unit.

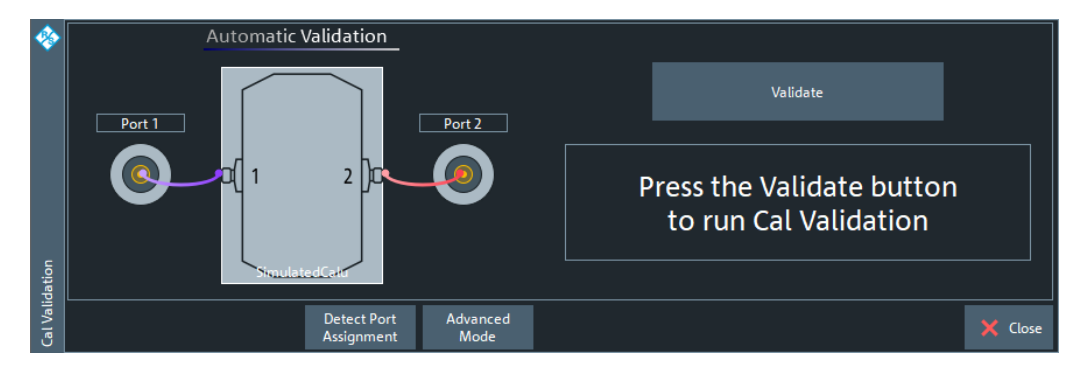

The validation logic proceeds through the connected ports  $p \in \{1, ..., 4\}$  in ascending order, measuring  $S_{\text{op}}$  for the Open, Short and Match standard. It then compares the measured  $S_{\text{op}}$  values with the corresponding reflection S parameters of the cal unit's factory characterization. The on-screen feedback indicates success ("PASS", failure ("FAIL") or provides a warning about undetected ports.

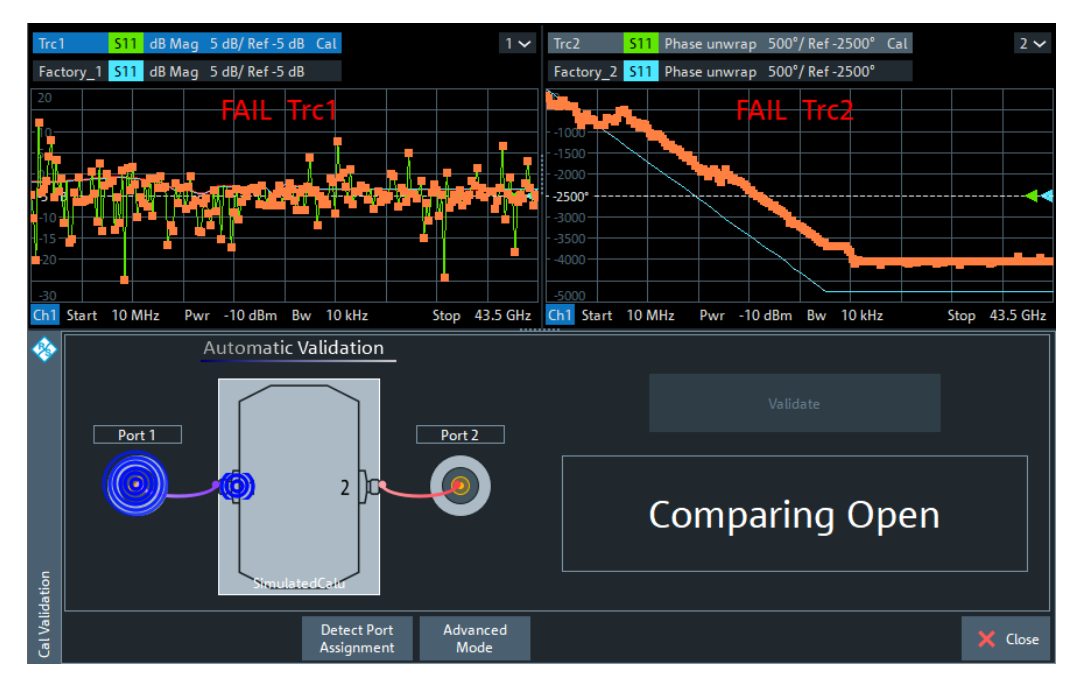

For a channel with more calibrated ports than cal unit ports available, you can change the port assignments and rerun the automated validation. Or you can switch to advanced mode and validate each port manually.

# **Advanced mode**

In advanced mode you can configure the validation settings (reference characterization, deviation limits) and run or rerun particular measurements (reflection at port p with connected Open, Short or Match).

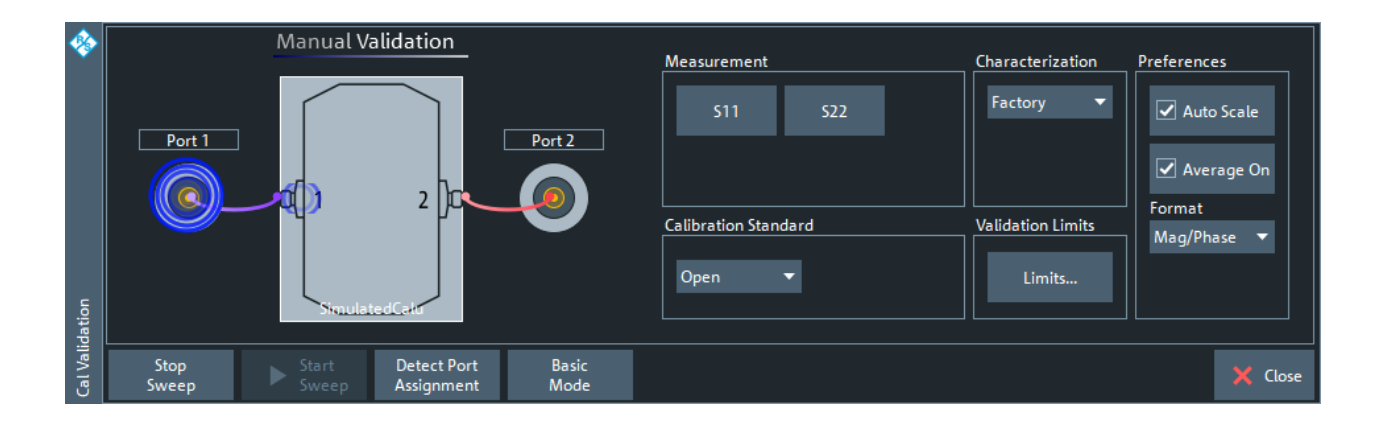

# **9.5.6 Scalar power calibration**

## **R&S ZNL only**

The purpose of a scalar power calibration is to ensure accurate source power levels and power readings at a particular position (calibration plane) in the test setup. Scalar power calibration is different from the system error correction described in [Chapter 9.5,](#page-246-0) ["Calibration", on page 247](#page-246-0).

A power calibration is required for accurate measurement of wave quantities or ratios (see section [Chapter 9.1.5, "Data flow", on page 190](#page-189-0)). For best accuracy, choose a calibration method according to the table below.

| <b>Measurement</b>                                                 | <b>System error correction</b> | <b>Scalar power calibration</b>                                           |
|--------------------------------------------------------------------|--------------------------------|---------------------------------------------------------------------------|
| S-parameter meas, on linear<br><b>DUTs</b>                         | Yes, necessary                 | Not necessary                                                             |
| Meas. of wave quantities or ratios<br>on linear or non-linear DUTs | Yes, recommended               | a-wave: power (source) neces-<br>sary<br>b-wave: meas. receiver necessary |
| Power sweep, e.g. for compres-<br>sion point measurement           | Yes, necessary                 | Power (source): necessary<br>Meas, receiver: not necessary                |

*Table 9-11: System error correction and power calibration for various measurements*

In general, a power calibration involves two stages:

1. **Source power calibration:** An external power meter is connected to the calibration plane. The analyzer uses the power meter readings to calibrate its reference receiver. Subsequently, it modifies its source power so that the calibrated reference receiver reading corresponds to the desired source power value (flatness calibration).

**Tip:** It is also possible to perform the source (flatness) calibration using the power meter (without previously calibrating the reference receiver).

2. **Measurement receiver calibration:** The analyzer uses the calibrated source signal to adjust the power reading at the receive port.

# **9.5.6.1 Source power calibration**

A source power calibration ensures accurate power levels of the generated waves at an arbitrary calibration plane in the measurement path. Typically the calibration plane corresponds to the input of the DUT.

In a frequency sweep, the power at the calibration plane is maintained at a constant "Cal Power" value. The source power calibration eliminates frequency response errors in the signal path between the source and the calibration plane. It is possible to introduce an arbitrary attenuation or gain into the signal path so that the cal power is not restricted to the power range of the source. A typical application for a power calibration in a frequency sweep is the measurement of the gain of an amplifier across a frequency range but at a fixed input power.

In a power sweep, the power calibration ensures that the power at the calibration plane is either constant or a linear function of the stimulus power. A typical application for a power calibration in a power sweep is the measurement of the gain of an amplifier across a power range but at a fixed frequency. The correction data acquired in a frequency or power sweep is re-used if a "Time" or "CW Mode" sweep is activated.

#### **Calibration procedure**

The source power calibration requires an external power meter, to be connected via GPIB bus, USB or LAN interface. The power sensor can be connected directly at the calibration plane or to any other point in the test setup where the signal power is known to be proportional to the power at the calibration plane.

By default, the source power calibration involves several steps:

1. **Reference receiver calibration:** The analyzer performs a first calibration sweep at the source power that is likely to produce the target power ("Cal Power") at the calibration plane. A known attenuation or gain at the source port and in the signal path between the source port and the calibration plane can be specified:

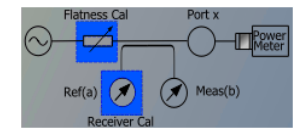

The power which the external power meter measured at the calibration plane is displayed in the calibration sweep diagram, together with the reference receiver reading. The firmware uses the difference between the two traces to correct the reference receiver reading.

2. **Internal source power flatness calibration:** In the following steps, the calibrated reference receiver is used to adjust the source power. To this end, the VNA performs a series of calibration sweeps at varying source power until the number of "Total Readings" is reached or until the deviation between the calibrated reference receiver power and the cal power is below a specified "Tolerance". The external

power meter is no longer used for these repeated calibration sweeps; everything is based on the previously calibrated reference receiver. This speeds up the calibration procedure but does not impair its accuracy.

**Tip:** It is also possible to perform the source (flatness) calibration using a power meter (without previously calibrating the reference receiver).

3. After the flatness calibration, the VNA performs an additional verification sweep to demonstrate the accuracy of the calibration.

After the source power calibration, one can expect the power at the calibration plane to be within the range of uncertainty of the power meter. The reference receiver reading corresponds to the calibrated source power. After a change of the sweep points or sweep range, the analyzer interpolates or extrapolates the calibration data; see [Chap](#page-274-0)[ter 9.5.6.3, "Power calibration labels", on page 275.](#page-274-0)

# **9.5.6.2 Measurement receiver calibration**

A measurement receiver calibration ensures that the power readings at a specified receive port of the analyzer (b-waves) agree with the source power level calibrated at an arbitrary calibration plane. Typically, the calibration plane is at the input of the receiver so that the calibration eliminates frequency response errors in the calibrated receiver.

In contrast, the reference receiver calibration ensures correct power readings for the generated waves (a-waves).

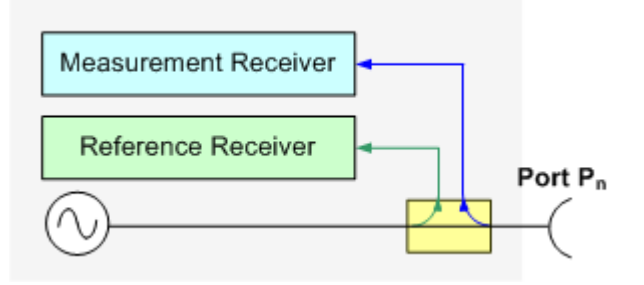

A measurement receiver calibration generally improves the accuracy of power (wave quantity) measurements. The correction data acquired in a frequency or power sweep is re-used if a "Time" or "CW Mode" sweep is activated.

#### **Calibration procedure**

The measurement receiver calibration is based on a received wave  $\mathsf{b}_\mathsf{n}$  with known power. The calibration involves a connection to a (previously source power-calibrated) source port.

The received wave to calibrate is generated by the other analyzer port  $P_m$  (m  $\neq$  n). Alternatively, it is possible to connect an Open or Short standard to port  $\mathsf{P}_\mathsf{n}\text{:}$  The measurement receiver is calibrated using the reflected wave  $a_{n}$ .

The measurement receiver calibration involves a single calibration sweep. The calibration sweep is performed with current channel settings but with a maximum IF band<span id="page-274-0"></span>width of 10 kHz. Smaller IF bandwidths are maintained during the calibration sweep; larger bandwidths are restored after the sweep. The analyzer measures the power at each sweep point, compares the result with the nominal power of the source, and compiles a correction table.

At the end of the calibration sweep, a checkmark symbol next to the calibrated source indicates the status of the measurement receiver calibration. After a change of the sweep points or sweep range, the analyzer interpolates or extrapolates the calibration data.

# **9.5.6.3 Power calibration labels**

Power calibration labels in the trace list for wave quantities and ratios inform you about the status and type of the current scalar power calibration. The labels appear in the following instances:

- For a-waves, if a source power calibration is available.
- For b-waves, if a measurement receiver power calibration is available.
- For ratios between a- and b-waves, if both a source power and a measurement receiver power calibration is available.

# **Calibration of S-parameters**

Therefore, a scalar power calibration is not applied to S-parameters and derived quantities; no power calibration labels appear in the trace list.

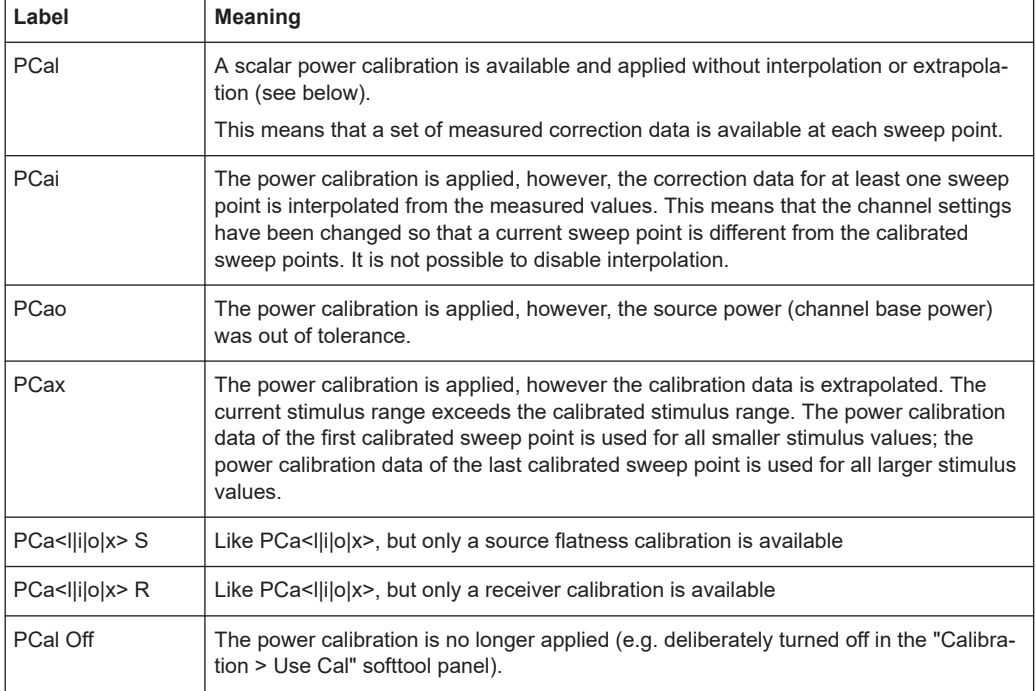

## *Table 9-12: Power calibration labels*

A lower label in the list has priority over the higher labels (e.g. if the power calibration is interpolated and the source power is changed, then the label PCao is displayed).

## **Interpolation and extrapolation**

The analyzer can interpolate and extrapolate power correction data so that a source or receiver power calibration can be reused after a change of the frequency sweep range:

- At new sweep points within the calibrated sweep range, interpolation is applied to calculate the correction data. A label "PCai" in the trace list indicates an interpolated power calibration.
- At new sweep points outside the calibrated sweep range, the correction values are extrapolated: Sweep points below the lowest calibrated frequency are assigned the correction value of the lowest frequency. Sweep points above the highest calibrated frequency are assigned the correction value of the highest frequency. A label "PCax" in the trace list indicates an extrapolated power calibration.

# **9.5.6.4 Extended test setups**

The power calibration data can be modified to account for an additional two-port device in the test setup. The known transmission coefficients of the two-port can be entered manually or automatically ([Cal] > "Power Cal Settings" > "Transm. Coefficients..."). The R&S ZNL supports two different test scenarios.

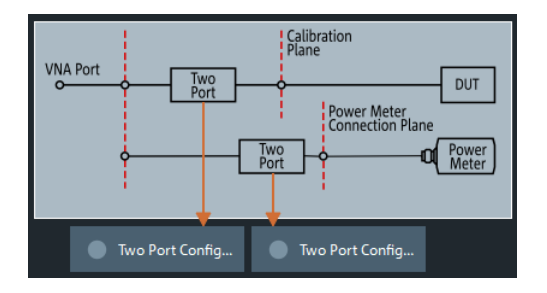

## **A: Two-port at DUT (during measurement)**

Test and measurement procedure:

- 1. Perform the calibration without the additional two-port. During the calibration, the analyzer decreases the power sensor values by the 2-port transmission coefficients to move the calibration plane of the power calibration towards the input of the DUT. The calibration plane corresponds to the output of the 2-port which is placed inbetween the network analyzer port and the DUT.
- 2. Perform the measurement with the additional two-port.

**Practical example:** On-wafer measurements. The power sensor cannot be directly connected to the input of the DUT. The transmission coefficients of the wafer probe are used for the power meter correction.

#### **B: Two-port at power meter (during calibration)**

Test and measurement procedure:

- 1. Perform the calibration with the additional two-port between the analyzer port and the power sensor. During the calibration, the analyzer increases the power sensor values by the 2-port transmission coefficients to move the calibration plane of the power calibration towards the input of the DUT. The calibration plane corresponds to the input of the additional 2-port.
- 2. Perform the measurement without the additional two-port.

**Practical example:** An adapter or attenuator with known attenuation is needed to connect the power sensor to the test port of the network analyzer. The transmission coefficients of the adapter are used for the power meter correction.

# **9.5.7 Parallel calibration of multiple channels**

If multiple channels are configured in the active channel setup, clearly they can be calibrated one after the other, but this can be inefficient in terms of necessary reconnections of calibration standards (or calibration units).

The R&S ZNL/ZNLE offers multiple possibilities to calibrate several channels in parallel:

● Calibrate multiple channels in one go, using the same calibration type on the same ports for all channels

In this case, for each port to be calibrated the same calibration standards have to be connected. After connecting one of these standards, a calibration sweep has to be performed for each channel.

This simple mode of parallel calibration is supported from the analyzer GUI ("Calibrate all Channels" checkbox in all calibration wizards) and via remote control (see [\[SENSe:\]CORRection:COLLect:CHANnels:ALL](#page-908-0) on page 909).

Calibrate a subset of the available channels, possibly using different ports and calibration types, using **remote control**. In this case, for each port to be calibrated a different set of calibration standards might be required. For each of these standards only a subset of the available channels might have to be swept. See [\[SENSe:\]CORRection:COLLect:CHANnels:](#page-908-0) MCTYpes [on page 909.](#page-908-0)

This advanced mode of parallel calibration is available via **remote control only** .

# **9.6 Offset parameters and de-/embedding**

The R&S ZNL/ZNLE functionality described in this section complements the calibration, compensating for the effect of known transmission lines or matching networks between the calibrated reference plane and the DUT.

# <span id="page-277-0"></span>**9.6.1 Offset parameters**

Offset parameters compensate for the known length and loss of a (non-dispersive and perfectly matched) transmission line between the calibrated reference plane and the DUT.

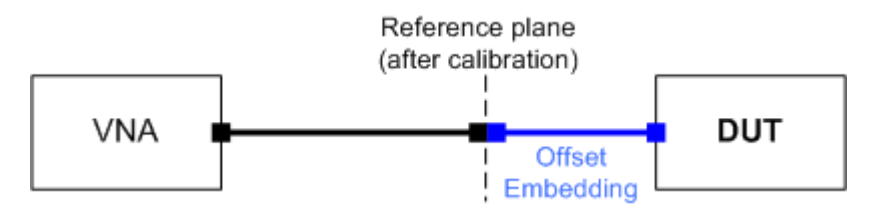

The analyzer can also auto-determine length and loss parameters, assuming that the actual values should minimize the group delay and loss across a configurable frequency range.

# **9.6.1.1 Definition of offset parameters**

The *delay* is the propagation time of a wave traveling through the transmission line. The *electrical length* is equal to the delay times the speed of light in the vacuum. It is a measure for the length of the transmission line between the standard and the actual calibration plane. For a line with permittivity ε<sub>r</sub> and *mechanical length* L<sub>mech</sub> the delay and the electrical length are calculated as follows:

$$
Delay = \frac{L_{mech} \cdot \sqrt{\varepsilon_r}}{c};\,\,Electrical\,\,Length = L_{mech} \cdot \sqrt{\varepsilon_r}
$$

In the [OffsetEmbed] > "Offset" softtool tab, "Delay","Electrical Length" and "Mech. Length" are coupled parameters. When one of them is changed, the other two are adjusted accordingly.

For a non-dispersive DUT, the delay defined above is constant over the considered frequency range and equal to the negative derivative of the phase response for the frequency (see mathematical relations). The length offset parameters compensate for a constant delay, which is equivalent to a linear phase response.

#### **9.6.1.2 Definition of loss parameters**

The loss is the attenuation a wave experiences when traveling through the transmission line. In logarithmic representation, it can be modeled as the sum of a constant and a frequency-dependent part, where the frequency dependence is due to the skin effect.

In the limit case, where the length of the transmission line is considered to be "almost zero", the loss is considered constant:

$$
Loss(f) = Loss_{DC}
$$

Otherwise, if the loss at DC and one additional frequency *f<sup>1</sup>* is known (or measured), the loss at frequency f is approximated by:

 $\sim$  18

<span id="page-278-0"></span>
$$
Loss(f) = Loss_{DC} + (Loss(f_1) - Loss_{DC}) \cdot \sqrt{\frac{f}{f_1}}
$$

If in addition the loss at a second frequency *f<sup>2</sup>* is known (or measured), then the loss can be approximated by:

$$
Loss(f) = Loss_{DC} + (Loss(f_1) - Loss_{DC}) \cdot \left(\frac{f}{f_1}\right)^b, \text{ where } b = \frac{\log_{10}\left(\left|\frac{Loss(f_1) - Loss_{DC}}{Loss(f_2) - Loss_{DC}}\right|\right)}{\log_{10}\left(\frac{f_1}{f_2}\right)}
$$

In practice, the frequency-dependent part ist often dominant, so that Loss<sub>DC</sub> can be set to zero. Experimentally, the loss value at DC can be determined in a separate measurement at a very low frequency (f--> 0).

# **9.6.1.3 Auto Length**

The "Auto Length" function adds an electrical length offset to the active trace's receive port, such that the residual delay of the active trace (defined as the negative derivative of the phase response) is minimized across a configurable frequency range. If "Delay" is the selected trace format, the entire trace is shifted in vertical direction and centered on zero. In phase format, the "Auto Length" corrected trace shows the deviation from linear phase.

#### **Length and delay measurement, related settings**

"Auto Length" is suited for length and delay measurements on transmission lines.

- 1. Connect a (non-dispersive) cable to a single analyzer port no. n and measure the reflection factor  $S_{nn}$ .
- 2. In the [Offset Embed] > "Offset" softtool tab, select "Auto Length".

The delay is displayed in the "Delay" field, the cable length (depending on the "Velocity Factor") in the "Mech. Length" field.

It is also possible to determine cable lengths using a transmission measurement. Note that "Auto Length" always provides the **single** cable length and the delay for propagation in **one** direction.

The analyzer provides alternative ways for delay measurements:

1. Measure the reflection factor and select [Format] > "Delay".

This yields the delay for propagation in forward and reverse direction and should be approx. twice the "Auto Length" result. For transmission measurements, both results should be approx. equal.

2. Measure the reflection factor and select [Format] > "Phase". Place a marker to the trace and activate [Trace] > "Trace Statistics" > "Phase/El Length".

This yields the delay in one direction and should be approx. equal to the "Auto Length" result.

The measurement results using trace formats and trace statistics functions depend on the selected delay aperture and evaluation range. "Auto Length" is particularly accurate because it uses all sweep points. For non-dispersive cables, aperture and evaluation range effects are expected to vanish.

Use [Mkr] > "Set by Marker" > Zero Delay at Marker to set the delay at a special trace point to zero.

#### **Preconditions for Auto Length, effect on measured quantities and exceptions**

"Auto Length" is enabled if the measured quantity contains the necessary phase information as a function of frequency, and if the interpretation of the results is unambiguous:

- A frequency sweep must be active.
- The measured quantity must be an S-parameter, ratio, wave quantity, a converted impedance or a converted admittance.

The effect of "Auto Length" on S-parameters, wave quantities and ratios is to eliminate a linear phase response as described above. The magnitude of the measured quantity is not affected. Converted admittances or impedances are calculated from the corresponding "Auto Length" corrected S-parameters. Y-parameters, Z-parameters and stability factors are not derived from a single S-parameter, therefore "Auto Length" is disabled.

#### **Auto Length for logical ports**

The "Auto Length" function can be used for balanced port configurations as well. If the active test port is a logical port, then the same length offset must be assigned to both physical ports that are combined to form the logical port. If different length offsets have been assigned to the physical ports before, they are both corrected by the same amount.

# **9.6.1.4 Auto Length and Loss**

The "Auto Length and Loss" function determines all offset parameters at the active trace's receive port such that the residual group delay of the active trace (defined as the negative derivative of the phase response) is minimized **and** the measured loss is minimized as far as possible across a configurable frequency range.

"Auto Length and Loss" involves a two-step procedure:

- An "Auto Length" correction modifies the phase of the measured quantity, minimizing the residual group delay. The magnitude of the measured quantity is not affected.
- The automatic loss correction modifies the magnitude of the measured quantity, leaving the (auto length-corrected) phase unchanged.

# **Preconditions for Auto Length and Loss, effect on measured quantities and exceptions**

"Auto Length and Loss" is enabled if the measured quantity contains the necessary phase information as a function of the frequency, and if the interpretation of the results is unambiguous:

- A frequency sweep must be active.
- The measured quantity must be an S-parameter, ratio, wave quantity, a converted impedance or a converted admittance.

The effect of "Auto Length and Loss" on S-parameters, wave quantities and ratios is to eliminate a linear phase response and account for a loss as described above. Converted admittances or impedances are calculated from the corresponding "Auto Length and Loss" corrected S-parameters. Y-parameters, Z-parameters and stability factors are not derived from a single S-parameter, therefore "Auto Length and Loss" is disabled.

## **Calculation of loss parameters**

The loss is assumed to be given in terms of the DC loss  $Loss<sub>DC</sub>$ , the reference frequency  $f_{ref}$ , and the loss at the reference frequency Loss( $f_{ref}$ ). The formula used in the Auto Loss algorithm is similar to the formula for manual entry of the loss parameters (see [Chapter 9.6.1.2, "Definition of loss parameters", on page 278](#page-277-0)).

The result is calculated according to the following rules:

- The reference frequency  $f_{ref}$  is kept at its previously defined value (default: 1 GHz).
- The DC loss c is zero except for wave quantities and for S-parameters and ratios with maximum dB magnitude larger than –0.01 dB.
- "Auto Length and Loss" for a wave quantity centers the corrected dB magnitude as close as possible around 0 dBm.
- "Auto Length and Loss" for S-parameters and ratios centers the corrected dB magnitude as close as possible around 0 dB.

he resulting offset parameters are displayed in the [Offset Embed] > "Offset" softtool tab.

#### **Auto Length and Loss for balanced ports**

The "Auto Length and Loss" function can be used for balanced port configurations as well. If the active test port is a balanced (logical) port, then the same offset parameters must be assigned to both physical ports that are combined to form the logical port. If different offset parameters have been assigned to the physical ports before, they are both corrected by the same amount.

# **9.6.1.5 Fixture Compensation**

"Fixture Compensation" is an automated length offset and loss compensation for test fixtures. The analyzer performs a one-port reflection measurement at each port, assuming the inner contacts of the test fixtures to be terminated with an open or short circuit.

"Fixture Compensation" complements a previous system error correction and replaces a possible manual length offset and loss correction. For maximum accuracy, it is recommended to place the reference plane as close as possible towards the outer test fixture connectors using a full n-port calibration. The "Fixture Compensation" is then carried out in a second step, it only has to compensate for the effect of the test fixture connections.

The following features can further improve the accuracy of the fixture compensation:

- "Direct Compensation" provides a frequency-dependent transmission factor (instead of a global electrical length and loss).
- "Open and Short" causes the analyzer to calculate the correction data from two subsequent sweeps. The results are averaged to compensate for errors due to non-ideal terminations.

# **Auto Length and Loss vs. Direct Compensation**

"Auto Length and Loss" compensation is a descriptive correction type: The effects of the test fixture connection are traced back to quantities that are commonly used to characterize transmission lines.

Use this correction type if your test fixture connections have suitable properties in the considered frequency range:

- The electrical length is approximately constant.
- The loss varies due to the skin effect.

"Direct Compensation" provides a frequency-dependent transmission factor. The phase of the transmission factor is calculated from the square root of the measured reflection factor, assuming a reciprocal test fixture. The sign ambiguity of this calculated transmission factor is resolved by a comparison with the phase obtained in an Auto Length calculation. This compensation type is recommended for test fixture connections that do not have the properties described above.

A "Direct Compensation" resets the offset parameters to zero.

#### **Open/Short vs. Open and Short compensation**

A non-ideal "Open" or "Short" termination of the test fixture connections during fixture compensation impairs subsequent measurements, causing an artificial ripple in the measured reflection factor of the DUT. If you observe this effect, an "Open and Short" compensation may improve the accuracy.

"Open and Short" compensation is more time-consuming because it requires two consecutive fixture compensation sweeps for each port, the first with an open, the second with a short circuit. The analyzer automatically calculates suitable averages from both fixture compensation sweeps to compensate for the inaccuracies of the individual "Open and Short" compensations.

#### **9.6.1.6 Application and effect of offset parameters**

Offset and loss parameters can be particularly useful if the reference plane of the calibration cannot be placed directly at the DUT ports, e.g. because the DUT has noncoaxial ports and can only be measured in a test fixture. Offset parameters can also

help to avoid a new complete system error correction if a cable with known properties has to be included in the test setup.

- A positive length offset moves the reference plane of the port towards the DUT, which is equivalent to deembedding the DUT by numerically removing a (perfectly matched) transmission line at that port.
- A negative offset moves the reference plane away from the DUT, which is equivalent to embedding the DUT by numerically adding a (perfectly matched) transmission line at that port.

The offset parameters are also suited for length and delay measurements; see [Chap](#page-278-0)[ter 9.6.1.3, "Auto Length", on page 279](#page-278-0). In contrast to the embedding/deembedding functions (see [Chapter 9.6.2, "Embedding and deembedding", on page 284](#page-283-0)) the parameters cannot compensate for a possible mismatch in the test setup.

Each offset parameter is assigned to a particular port. The delay parameters affect the phase of all measured quantities related to this port; the loss parameters affect their magnitude. An offset at port 1 affects the S-parameters  $S_{11}$ ,  $S_{21}$ ,  $S_{12}$ ,  $S_{31}$ ... Some quantities (like the Z-parameters) depend on the whole of all S-parameters, so they are all more or less affected when one S-parameter changes due to the addition of an offset length.

To account for the propagation in both directions, the phase shift of a reflection parameter due to a given length offset is twice the phase shift of a transmission parameter. If, at a frequency of 300 MHz, the electrical length is increased by 250 mm  $(\lambda/4)$ , then the phase of  $S_{21}$  increases by 90 deg, whereas the phase of  $S_{11}$  increases by 180 deg.

Equivalent relations hold for the loss.

If the trace is displayed in "Delay" format, changing the offset parameters simply shifts the whole trace in vertical direction.

The sign of the phase shift is determined as follows:

- A positive offset parameter causes a positive phase shift of the measured parameter and therefore reduces the calculated group delay.
- A negative offset parameter causes a negative phase shift of the measured parameter and therefore increases the calculated group delay.

#### **9.6.1.7 Offset parameters for balanced ports**

The offset parameters can be used for balanced port configurations:

- Offset parameters must be assigned to both physical ports of a logical port.
- "Auto Length" corrects the length offset of both physical ports of a logical port by the same amount.

# <span id="page-283-0"></span>**9.6.2 Embedding and deembedding**

The R&S ZNL/ZNLE allows you to define virtual networks to be added to/removed from the measurement circuit for a DUT with single ended or balanced ports. This concept is referred to as embedding/deembedding.

The embedding/deembedding function has the following characteristics:

- Embedding and deembedding can be combined with balanced port conversion: the (de-)embedding function is available for single ended and balanced ports.
- A combination of four-port and two-port networks (not necessarily both) can be applied to balanced ports; two-port networks can be applied to single ended ports.
- A combination of four-port and two-port networks can be applied to any pair of single-ended ports. Moreover it is possible to combine several port pairs in an arbitrary order (port pair de-/embedding).
- Single-ended and/or balanced port (de-)embedding can be combined with ground loop (de-)embedding. A ground loop models the effect of a non-ideal ground connection of the DUT.
- Transformation networks can be defined by a set of S-parameters stored in a Touchstone file or by an equivalent circuit with lumped elements.
- The same networks are available for embedding and deembedding.

## **9.6.2.1 Embedding a DUT**

To be integrated in application circuits, high-impedance components like Surface Acoustic Wave (SAW) filters are often combined with a matching network. To obtain the characteristics of a component with an added matching network, both must be integrated in the measurement circuit of the network analyzer.

The idea of virtual embedding is to simulate the matching network and avoid using physical circuitry so that the analyzer ports can be directly connected to the input and output ports of the DUT. The matching circuit is taken into account numerically. The analyzer measures the DUT alone but provides the characteristics of the DUT, including the desired matching circuit.

This method provides a number of advantages:

- The measurement uncertainty is not impaired by the tolerances of real test fixtures.
- There is no need to fabricate test fixtures with integrated matching circuits for each type of DUT.
- Calibration can be performed at the DUT's ports. If necessary, (e.g. for compensating for the effect of a test fixture) it is possible to shift the calibration plane using length offset parameters.

# **9.6.2.2 Deembedding a DUT**

Deembedding and embedding are inverse operations: A deembedding problem is given if an arbitrary real network connected to the DUT is to be virtually removed to obtain the characteristics of the DUT alone. Deembedding is typically used for DUTs which are not directly accessible because they are inseparably connected to other components, e.g. for MMICs in a package or connectors soldered to an adapter board.

To be numerically removed, the real network must be described by a set of S-parameters or by an equivalent circuit of lumped elements. Deembedding the DUT effectively extends the calibration plane towards the DUT ports, enabling a realistic evaluation of the DUT without the distorting network. Deembedding can be combined with length offset parameters; see [Chapter 9.6.1, "Offset parameters", on page 278.](#page-277-0)

The simplest case of single port deembedding can be depicted as follows:

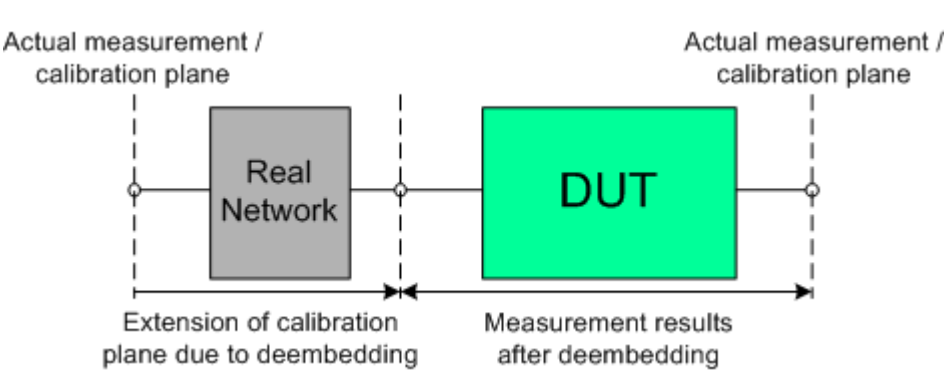

#### **9.6.2.3 Circuit models for 2-port networks**

The lumped element 2-port transformation networks for (de-)embedding consist of the following two basic circuit blocks:

- a capacitor connected in parallel with a resistor
- an inductor connected in series with a resistor

The 2-port transformation networks comprise all possible combinations of 2 basic blocks, where either one block represents a serial and the other a shunt element or both represent shunt elements. In the default setting the resistors are not effective, since the serial resistances are set to 0  $\Omega$ , the shunt resistances are set to 10 M $\Omega$  and the shunt inductances are set to 0 Siemens.

The first network is defined by its S-parameters stored in an imported two-port Touchstone file (\*.s2p). No additional parameters are required.

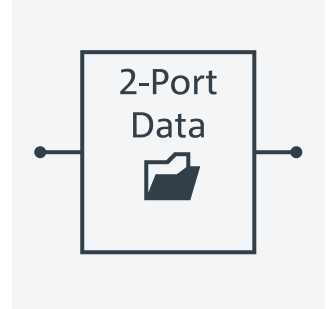

The following networks are composed of a serial capacitance C or inductance L (as seen from the test port), followed by a shunt L or C. They are named

#### Offset parameters and de-/embedding

Serial C, Shunt L / Serial L, Shunt C / Serial C, Shunt C / Serial L, Shunt L.

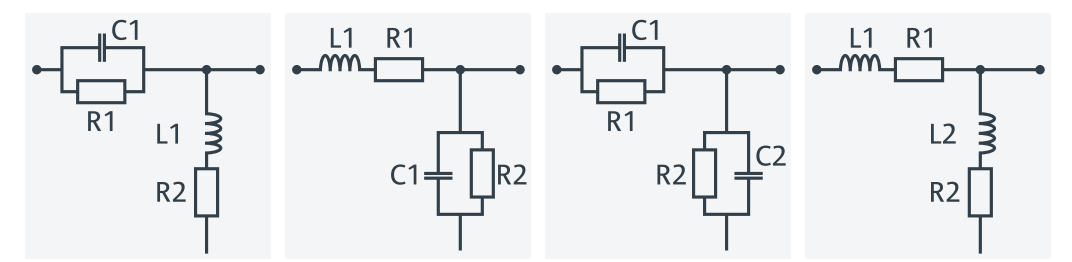

The following networks are composed of a shunt C or L (as seen from the analyzer port), followed by a serial C or L. They are named  $Shunt$  C, Serial L / Shunt L, Serial C / Shunt C, Serial C / Shunt L, Serial L.

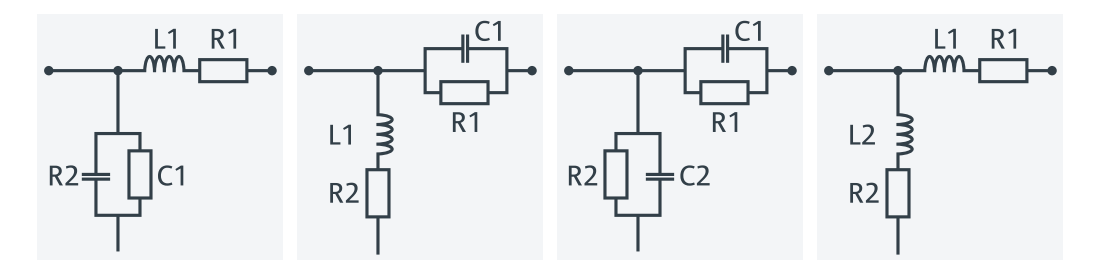

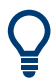

At the GUI, the "capacitance C<i> in parallel with resistance R<i>" circuit blocks can be replaced by equivalent "capacitance C<i> in parallel with conductance G<i>" circuit blocks.

In addition, there is also a  $Shunt L$ ,  $Shunt C$  circuit model available, where the shunt C is defined as a capacitance C in parallel with a conductance G:

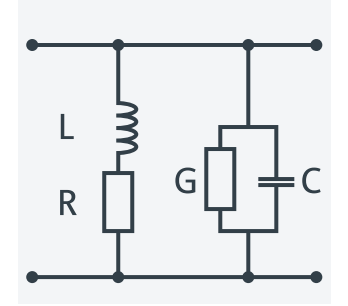

#### **9.6.2.4 Circuit models for 4-port networks**

The lumped element 4-port transformation networks for (de-)embedding consist of the following two basic circuit blocks:

- A capacitor C connected in parallel with a resistor.
- An inductor L connected in series with a resistor.

The transformation networks comprise various combinations of 3 basic circuit blocks, where two blocks represent serial elements, the third a shunt element. In the default setting the resistors are not effective, since the serial Rs are set to 0  $\Omega$ , the shunt Rs are set to 10 MΩ. Moreover, the serial elements can be replaced by imported 2-port Sparameters, or the entire transformation network can be described by imported 4-port S-parameters.

The first network is defined by its S-parameters stored in an imported four-port Touchstone file  $(*.s4p)$ . No additional parameters are required.

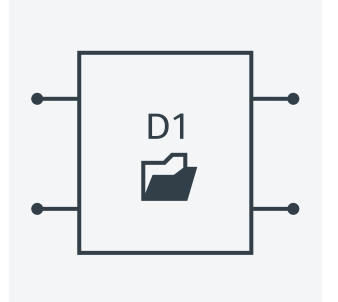

The following networks are composed of a shunt C or L and two serial elements, described by imported 2-port S-parameters. They are named

Serial 2-port, Shunt C / Serial 2-port, Shunt L / Shunt L, Serial 2-port / Shunt C, Serial 2-port.

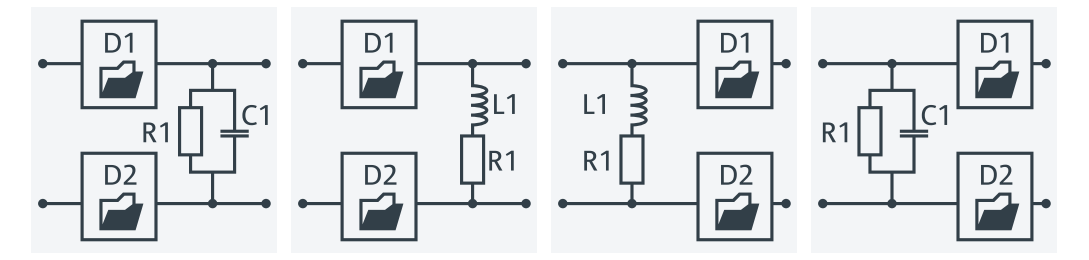

The following networks are composed of two serial Cs or Ls (as seen from the analyzer test port), followed by a shunt C or L. They are named Serial Cs, Shunt L / Serial Ls, Shunt C / Serial Cs, Shunt C / Serial Ls, Shunt L.

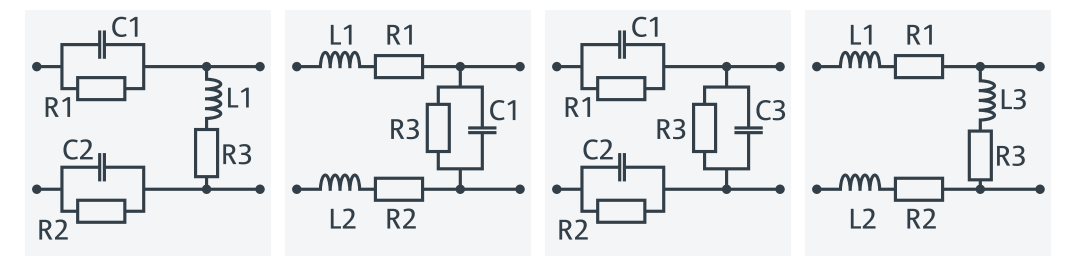

The following networks are composed of a shunt C or L (as seen from the analyzer test port), followed by two serial Cs or Ls. They are named Shunt L, Serial Cs / Shunt C, Serial Ls / Shunt C, Serial Cs / Shunt L, Serial Ls.

#### Offset parameters and de-/embedding

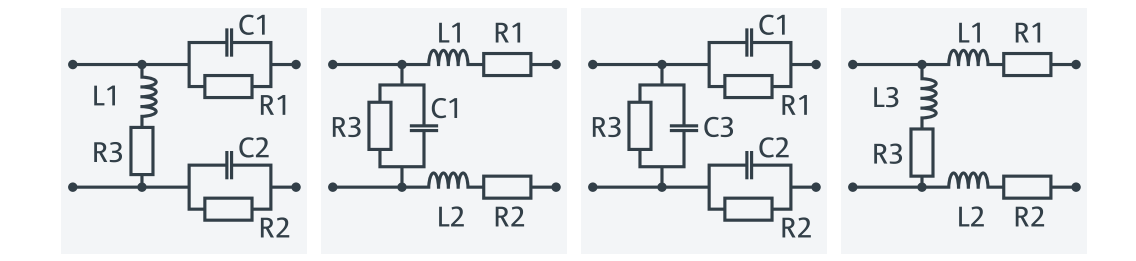

Since FW version 1.93, the "capacitance C<i> in parallel with resistance R<i>" circuit blocks can alternatively be represented as "capacitance C < i> in parallel with conductance G<i>" circuit blocks.

# **9.6.2.5 Port pair de-/embedding**

Port pair de-/embedding extends the functionality of balanced port de-/embedding to pairs of single-ended physical ports. The analyzer uses the 4-port transformation networks known from balanced port de-/embedding, however, each transformation network is assigned to an arbitrary pair of (single-ended) physical ports.

A simple circuit which can be modeled using port pair (de-)embedding is a circuit (e.g. a resistance) between two ports of a DUT. To obtain the circuit in the following figure, select port pair 1,2 and the Serial Ls, Shunt L transformation network with all inductances set to zero (L1 = L2 = L3 = 0 H) and R1 = R2 = 0 Ω.

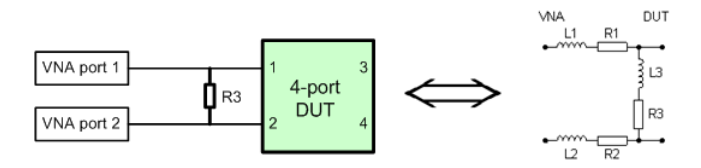

To model a general (de-)embedding network for ports 1 and 2, select port pair 1, 2 and a 4-Port Touchstone file.

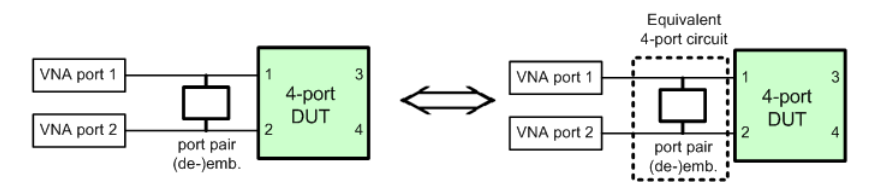

The R&S ZNL/ZNLE FW handles Port Pair De-/Embedding as a special case of Port set de-/embedding.

#### **9.6.2.6 Port set de-/embedding**

The port set de-/embedding feature allows de-/embedding a linear 2m-port network connecting m physical VNA ports to m physical DUT ports (m≥2).
#### Offset parameters and de-/embedding

<span id="page-288-0"></span>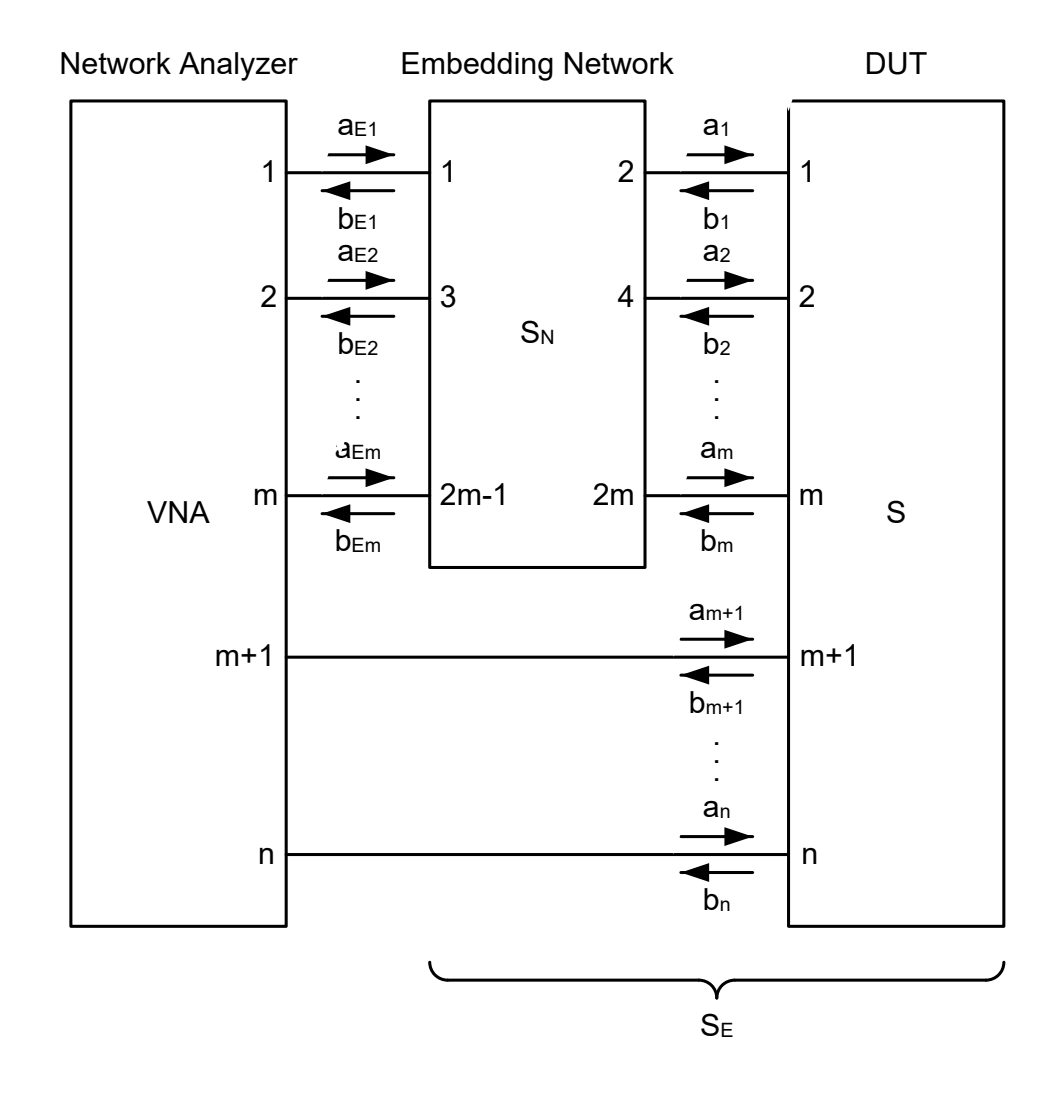

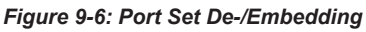

As shown in section [Combining Several de-/embedding networks](#page-290-0), port set deembedding is calculated after single-ended deembedding, and the port set embedding step precedes single ended embedding. It is possible to combine a sequence of port sets for deembedding (embedding), each port set having its own transformation network. The effect of port set de-/embedding depends on the port sets themselves but also on their order. The same physical ports can be used repeatedly in different port sets; it is also possible to use the same port set repeatedly.

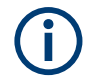

- For the R&S ZNL/ZNLE, each port set can consist of  $m = 2$  ports
- For these port pairs, the de-/embedding network can be defined either via lumped element model (possibly in combination with s2p Touchstone files) or via a s4p Touchstone file, see [Chapter 9.6.2.5, "Port pair de-/embedding", on page 288.](#page-287-0)
- In case the port number conventions of the loaded Touchstone file differ from the numbering scheme depicted in [Figure 9-6,](#page-288-0) it is possible to "Switch Gates". The analyzer interchanges the port numbers when loading the file.

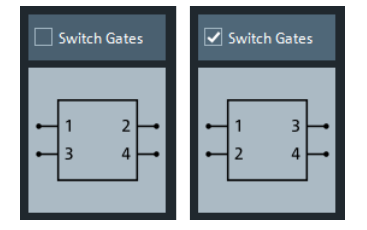

## **9.6.2.7 Ground loop de-/embedding**

A ground loop models the effect of a non-ideal ground connection of the DUT causing a difference in potential between the analyzer's and the DUT's ground reference. A typical and often unavoidable source of ground loops is the parasitic inductance of the ground contacts.

In contrast to the 2-port de-/embedding networks, the ground loop represents a singlewire connection that can be described by a one-port S-matrix. On the other hand, the ground loop de-/embedding algorithm for an n-port DUT involves matrix operations which are based on the complete uncorrected single-ended nxn S-matrix.

The Ground Loop De-/Embedding can be specified via Touchstone s1p file or by parametrizing one of the lumped element models "Shunt L", "Shunt C".

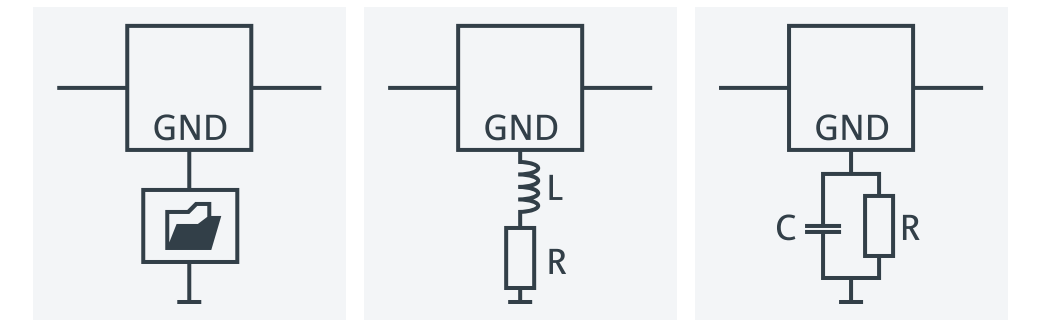

# **9.6.2.8 Differential match embedding**

Differential Match Embedding allows you to simulate the characteristics of balanced DUT ports whose differential mode is balance-unbalance converted and then connected to a port-specific matching circuit.

<span id="page-290-0"></span>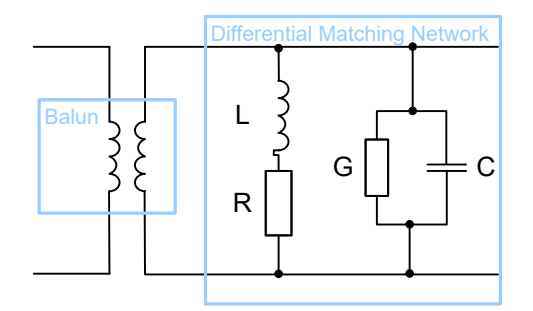

In contrast to standard balanced embedding (4-port), the matching circuit is only applied to the differential mode port (2-port). It can be specified via a Touchstone s2p file or by parametrizing a lumped "Shunt L, Shunt C" element model.

# **9.6.2.9 Combining Several de-/embedding networks**

The R&S ZNL/ZNLE allows you to select a combination of networks to be numerically added/removed at different layers

- 2-port networks at single ended physical ports
- 4-port networks at pairs of single ended physical ports
- 4-port networks at balanced logical ports
- 1-port ground loop networks
- 2-port differential match embedding networks at balanced logical ports

The different steps for deembedding and embedding are carried out in the following order:

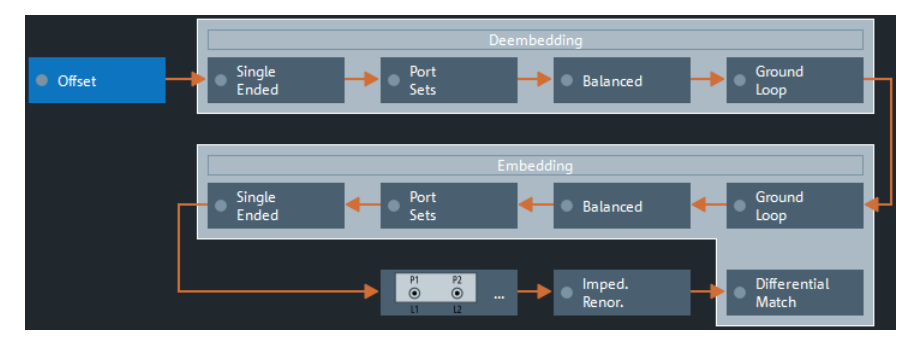

*Figure 9-7: De-/Embedding calculation flow*

This means that the real networks are removed before virtual networks are added.

The (de-)embedding steps are carried out in the following order:

- 1. Single Ended Deembedding: every physical port can be deembedded from a single 2-port network
- 2. Port Set Deembedding: every port pair can be deembedded from a sequence of 4 port networks.
- 3. Balanced Deembedding: every balanced logical port can be deembedded from a single 4-port network
- 4. Ground Loop Deembedding: the DUT's ground connection can be deembedded from a single 1-port network
- 5. Ground Loop Embedding: the DUT's ground connection can be embedded in a single 1-port network
- 6. Balanced Embedding: every balanced logical port can be embedded in a single 4 port network
- 7. Port Set Embedding: every port set can be embedded in a sequence of 4-port networks.
- 8. Single Ended Embedding: every physical port can be embedded in a single 2-port network
- 9. Differential Match Embedding: the differential mode of a balanced logical port can be embedded in a single 2-port network
- 1. Initial situation: DUT embedded in 2-port and 4-port networks (only 1 port shown)

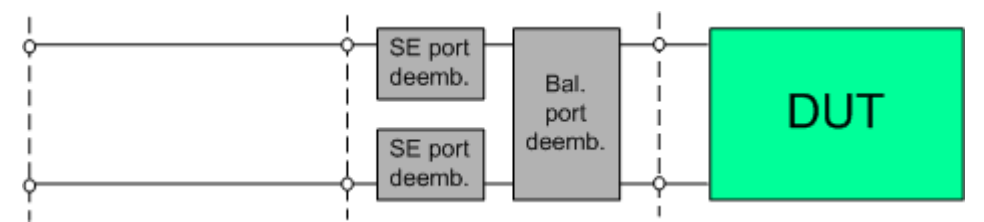

# 2. Single ended deembedding

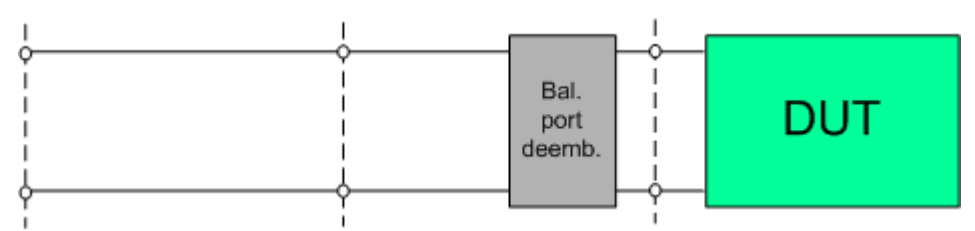

# 3. Balanced port deembedding

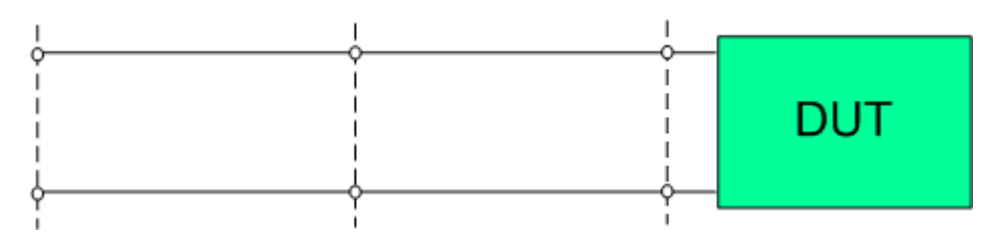

4. Balanced port embedding

**R&S<sup>®</sup>ZNL/ZNLE EXACLE EXACLE THE EXACLE THE EXACLE THE EXACT OF THE EXACT OF THE EXACT OF THE EXACT OF THE EXACT OF THE EXACT OF THE EXACT OF THE EXACT OF THE EXACT OF THE EXACT OF THE EXACT OF THE EXACT OF THE EXACT OF** 

Optional extensions and accessories

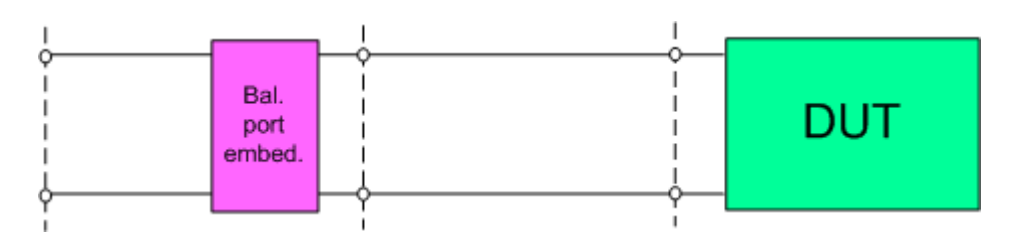

5. Single ended port embedding

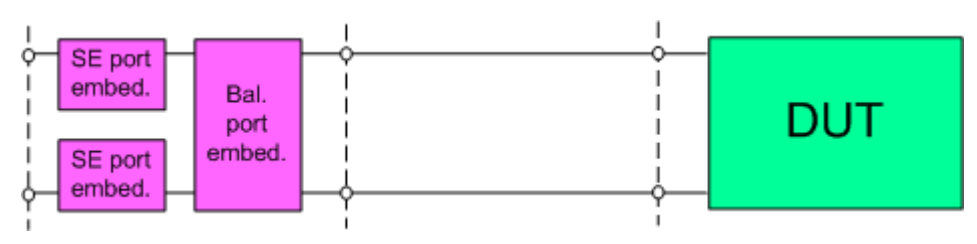

# **9.7 Optional extensions and accessories**

The instrument can be upgraded with various hardware and software options, providing enhanced flexibility and an extended measurement functionality. The equipped options are listed in the "System Configuration" dialog ([Setup] > "System Config").

*Table 9-13: Software options (K-options)*

| <b>Option</b> | Option name                    |
|---------------|--------------------------------|
| R&S ZNL-K2    | Time domain analysis           |
| R&S ZNL-K3    | Distance-to-fault measurements |

# *Table 9-14: Hardware options (B-options)*

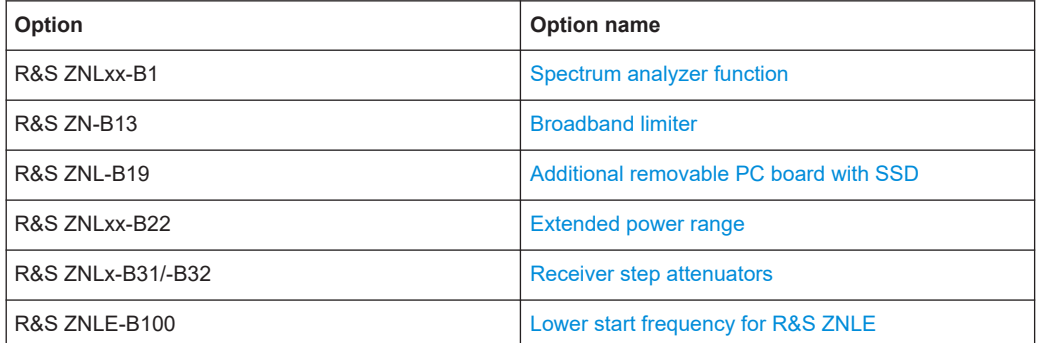

#### *Table 9-15: Hardware options (FPL-options)*

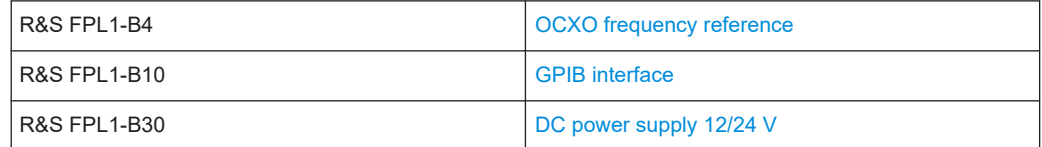

Optional extensions and accessories

<span id="page-293-0"></span>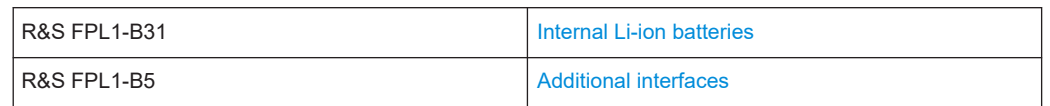

For a complete list of options, accessories, and extras refer to the product brochure or to the "Options" section of the R&S ZNL/ZNLE product pages on the Internet. The following sections provide an introduction to the software and hardware options described in this documentation.

- 
- For the R&S ZNL, some hardware and software options depend on the [Spectrum](#page-301-0) [analyzer function](#page-301-0). These options are only available if the R&S ZNLxx is equipped with the spectrum analysis hardware option R&S ZNLxx-B1. For a description of these options, refer to the Spectrum Mode user manual. For the R&S ZNLE and for R&S ZNL14 and R&S ZNL20 with serial numbers below 101200, a spectrum analysis option is **not available**.
- The additional hardware options are a subset of the hardware options of the identically constructed spectrum analyzer R&S FPL100x. For this reason, they are prefixed by R&S FPL1 (instead of R&S ZNL/ZNLE).
- For the R&S ZNLE, there are only a few software and hardware options available. See:
	- Chapter 9.7.1, "Time domain analysis", on page 294
	- [Chapter 9.7.2, "Distance-to-fault measurements", on page 300](#page-299-0)
	- [Chapter 9.7.10, "GPIB interface", on page 305](#page-304-0)
	- [Chapter 9.7.11, "Broadband limiter", on page 305](#page-304-0)
	- [Chapter 9.7.7, "Lower start frequency for R&S](#page-303-0) ZNLE", on page 304
- The use of external power meters **for vector network analysis** does not require any additional hardware or software options on a R&S ZNL. It is described at the end of the chapter.

On a R&S ZNLE, power meters can not be used.

# **9.7.1 Time domain analysis**

# **Option R&S ZNL-K2**

The network analyzer measures and displays complex S-parameters and other quantities as a function of the frequency. The measurement results can be filtered and mathematically transformed to obtain the time domain representation, which often gives a clearer insight into the characteristics of the DUT.

Time domain transforms can be calculated in band pass or low pass mode. For the latter, the analyzer offers the impulse and step response as two alternative transformation types. A wide selection of windows can be used to optimize the time domain response and suppress side lobes due to the finite sweep range. Moreover, it is possible to eliminate unwanted responses using a time gate and transform the gated result back into the frequency domain.

For a detailed discussion of the time domain transformation including many examples, refer to the application note 1EP83 which is available on the R&S internet at [http://](http://www.rohde-schwarz.com/appnotes/1EP83) [www.rohde-schwarz.com/appnotes/1EP83](http://www.rohde-schwarz.com/appnotes/1EP83).

This option is also available for the R&S ZNLE.

# **Trace selection**

Select a reflection parameter  $S_{ii}$  to perform a time domain reflectometry (TDR) measurement, e.g. to detect cable faults. To measure the impedance of a network, you can select a [converted impedance parameter](#page-218-0)  $Z \leftarrow S_{ii}$ .

Select a transmission parameter  $S_{ii}$  (i≠j) to perform a time domain transmission (TDT) measurement, e.g. for measuring antennas.

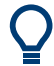

- For TDR traces and if distance is used as the x axis, the x value indicates the **oneway** path to the reflection.
- To export time domain traces, you have to use [formatted values](#page-390-0) (ASCII, Matlab) must be used. See [Chapter 9.4.2.3, "Finding the best file format", on page 245](#page-244-0).

#### **9.7.1.1 Chirp z-transformation**

The Chirp z-transformation that the analyzer uses to compute the time domain response is an extension of the (inverse) Fast Fourier Transform (FFT). Compared to the FFT, the number of sweep points is arbitrary (not necessarily an integer power of 2), but the computation time is increased by approx. a factor of 2. This increased computation time is usually negligible compared to the sweep times of the analyzer.

The following properties of the Chirp z-transformation are relevant for the analyzer settings:

- The frequency points must be equidistant.
- The time domain response is repeated after a time interval which is equal to  $\Delta t = 1/2$  $\Delta f$ , where  $\Delta f$  is the spacing between two consecutive sweep points in the frequency domain. For a sweep span of 4 GHz and 201 equidistant sweep points, Δf = 4  $GHz/200 = 2 * 10<sup>7</sup>$  Hz, so that  $\Delta t = 50$  ns.  $\Delta t$  is termed measurement range (in time domain) or unambiguous range.

Additional constraints apply if the selected Chirp z-transformation is a lowpass transformation.

# **9.7.1.2 Band pass and low pass mode**

The analyzer provides two different types of time domain transforms:

Band pass mode: The time domain transform is based on the measurement results obtained in the sweep range between any set of positive start and stop values. The sweep points must be equidistant. No assumption is made about the measurement

point at zero frequency (DC value). The time domain result is complex, with an undetermined phase depending on the delay of the signal.

Low pass mode: The measurement results are continued towards  $f = 0$  (DC value) and mirrored at the frequency origin so that the effective sweep range (and thus the response resolution) is more than doubled. Together with the DC value, the condition of equidistant sweep points implies that the frequency grid must be harmonic. Due to the symmetry of the trace in the frequency domain, the time domain result is harmonic.

See also [Chapter 9.7.1.4, "Harmonic grid", on page 297](#page-296-0).

Two different types of response are available in low pass mode; see below.

| <b>Transform</b><br>type | <b>Band pass</b>                                                                                                    | Low pass                                                                                                    |
|--------------------------|----------------------------------------------------------------------------------------------------|----------------------------------------------------------------------------------------------------|
| Advantages               | Easiest to use: works with any set of equi-<br>distant sweep points                                                                       | Higher response resolution (doubled)<br>Includes information about DC value<br>Real result<br>Impulse and step response |
| <b>Restrictions</b>      | No step response<br>Undetermined phase                                                                                                    | Needs harmonic grid                                                                                                    |
| Use for                  | Scalar measurements where the phase is<br>not needed<br>DUTs that do not operate down to $f = 0$ (e.g.<br>pass band or high pass filters) | Scalar measurements where the sign is of<br>interest<br>DUTs with known DC value                                        |

*Table 9-16: Comparison of band pass and low pass modes*

#### **Impulse and step response**

In low pass mode, the analyzer can calculate two different types of responses:

- The impulse response corresponds to the response of a DUT that is stimulated with a short pulse.
- The step response corresponds to the response of a DUT that is stimulated with a voltage waveform that transitions from zero to unity.

The two alternative responses are mathematically equivalent; the step response can be obtained by integrating the impulse response:

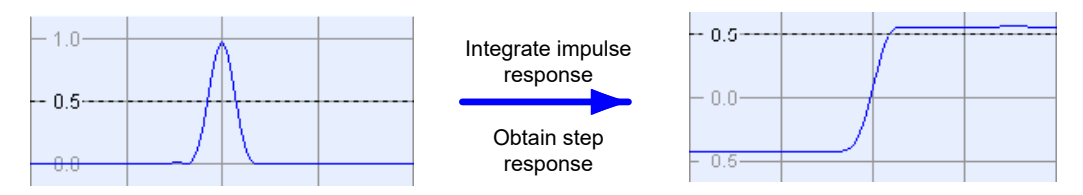

The step response is recommended for impedance measurements and for the analysis of discontinuities (especially inductive and capacitive discontinuities). The impulse response has an unambiguous magnitude and is therefore recommended for most other applications.

# <span id="page-296-0"></span>**9.7.1.3 Windows in the frequency domain**

The finite sweep range in a frequency domain measurement with the discontinuous transitions at the start and stop frequency broadens the impulses and causes side lobes (ringing) in the time domain response. The windows offered in the "Define Transform" dialog can reduce this effect and optimize the time domain response. The windows have the following characteristics:

| Window                                    | Side lobe sup-<br>pression                 | <b>Relative impulse</b><br>width        | Best for                                                                                       |
|-------------------------------------------|--------------------------------------------|-----------------------------------------|------------------------------------------------------------------------------------------------|
| No Profiling (Rect-<br>angle)             | 13 dB                                      |                                         |                                                                                                |
| Low First Side lobe<br>(Hamming)          | 43dB                                       | 1.4                                     | Response resolution: separation of<br>closely spaced responses with compara-<br>ble amplitude  |
| Normal Profile<br>(Hann)                  | 32 dB                                      | 1.6                                     | Good compromise between pulse width<br>and side lobe suppression                               |
| Steep Falloff (Boh-<br>man)               | 46 dB                                      | 1.9                                     | Dynamic range: separation of distant<br>responses with different amplitude                     |
| Arbitrary Side lobes<br>(Dolph-Chebychev) | User defined<br>between 10 dB and<br>120dB | 1.2 (at 32 dB side<br>lobe suppression) | Adjustment to individual needs; tradeoff<br>between side lobe suppression and<br>impulse width |

*Table 9-17: Properties of frequency windows*

# **9.7.1.4 Harmonic grid**

A harmonic grid is formed by a set of equidistant frequency points  $\mathsf{f}_\mathsf{i}$  (i = 1...n) with spacing Δf and the additional condition that  $f_1 = \Delta f$ . In other words, all frequencies  $f_i$  are set to harmonics of the start frequency  $f_1$ .

If a harmonic grid, including the DC value  $(f = 0)$ , is mirrored to the negative frequency range, the result is again an equidistant grid.

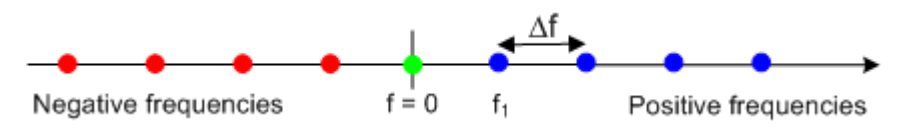

The point symmetry with respect to the DC value makes harmonic grids suitable for lowpass time domain transformations.

#### **Visualization of the harmonic grid algorithms**

The R&S ZNL provides three different algorithms for harmonic grid calculation. The three harmonic grids have the following characteristics:

Keep "Stop Frequency and Number of Points" means that the stop frequency and the number of sweep points is maintained. The sweep points are redistributed across the range between the minimum frequency of the analyzer and the stop frequency; the step width can be increased.

Optional extensions and accessories

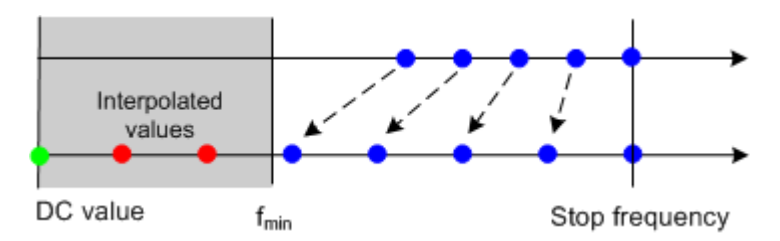

Keep "Frequency Gap and Number of Points" means that the number of sweep points and their relative spacing is maintained. If the start frequency of the sweep is sufficiently above the  $f_{\text{min}}$ , the entire set of sweep points is shifted towards lower frequencies so that the stop frequency is decreased.

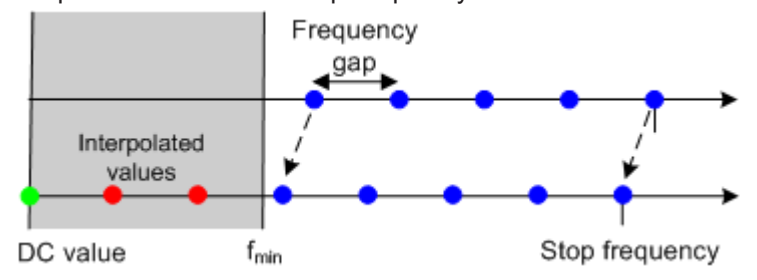

If the start frequency of the sweep is close to  $f_{min}$ , then the sweep points can have to be shifted towards higher frequencies. If the last sweep point of the calculated harmonic grid exceeds the maximum frequency of the analyzer, then an error message is displayed, and another harmonic grid algorithm must be used.

Keep "Stop Frequency and Approximate Frequency Gap" means that the stop frequency is maintained and the number of sweep points is increased until the range between  $f_{\text{min}}$  and the stop frequency is filled. The frequency gap is approximately maintained.

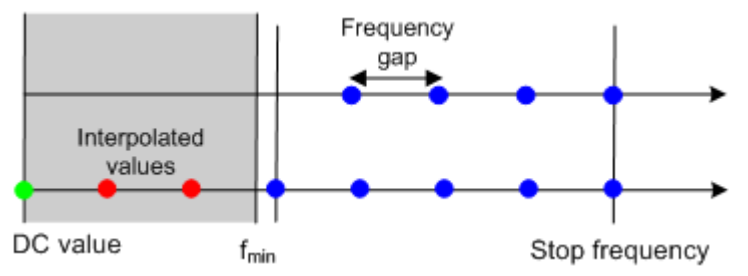

The figures above are schematic and do not comply with the conditions placed on the number of sweep points and interpolated/extrapolated values.

The harmonic grids cannot be calculated for any set of sweep points. If the minimum number of sweep points is smaller than 5, then the interpolation/extrapolation algorithm for additional sweep points does not work. The same is true if the number of sweep points or stop frequency exceeds the upper limit. Besides, the ratio between the sweep range and the interpolation range between  $f = 0$  and  $f = f_{min}$  must be large enough to ensure accurate results. If the sweep range for the harmonic grid exceeds the frequency range of the current system error correction, a warning is displayed.

#### **Finding the appropriate algorithm**

The three types of harmonic grids have different advantages and drawbacks. Note that for a bandpass transformation the grid parameters have the following effect:

- A wider sweep range (i.e. a larger bandwidth) increases the time domain resolution.
- A smaller frequency gap extends the unambiguous range.
- A larger number of points increases the sweep time.

With default analyzer settings, the differences between the grid types are small. The following table helps you find the appropriate grid.

| Grid type: Keep                     | Sweep<br>time | <b>Time</b><br>domain<br>resolution | Unambig-<br>uous<br>range | Algorithm fails if                               |
|-------------------------------------|---------------|-------------------------------------|---------------------------|--------------------------------------------------|
| Stop freq. and no. of<br>points     |               |                                     |                           |                                                  |
| Freq. gap and no. of<br>points      |               |                                     |                           | Stop frequency beyond upper fre-<br>quency limit |
| Stop freq. and approx.<br>freq. gap |               |                                     |                           | Number of sweep points beyond limit              |

*Table 9-18: Properties of grid types*

# **9.7.1.5 Time gates**

A time gate is used to eliminate unwanted responses that appear on the time domain transform. An active time gate acts on the trace in time domain and in frequency domain representation.

The properties of the time gates are analogous to the properties of the frequency domain windows. The following table gives an overview:

| Window                                        | Side lobe                                     | Passband   | Best for                                                                                                    |
|-----------------------------------------------|-----------------------------------------------|------------|----------------------------------------------------------------------------------------------------|
|                                               | suppression                                   | ripple     |                                                                                                    |
| Steepest Edges<br>(Rectangle)                 | 13dB                                          | $0.547$ dB | Eliminate small distortions in the vicinity of the<br>useful signal, if demands on amplitude accu-<br>racy are low |
| Steep Edges<br>(Hamming)                      | 43 dB                                         | $0.019$ dB | Good compromise between edge steepness<br>and side lobe suppression                                                |
| Normal Gate<br>(Hann)                         | 32 dB                                         | $0.032$ dB | Good compromise between edge steepness<br>and side lobe suppression                                                |
| Maximum Flat-<br>ness (Bohman)                | 46 dB                                         | 0 dB       | Maximum attenuation of responses outside the<br>gate span                                                          |
| Arbitrary Gate<br>Shape (Dolph-<br>Chebychev) | User defined<br>between 10 dB<br>and $120 dB$ | $0.071$ dB | Adjustment to individual needs; tradeoff<br>between side lobe suppression and edge<br>steepness                    |

*Table 9-19: Properties of time gates*

#### <span id="page-299-0"></span>**Time-gated frequency domain trace**

The trace in the frequency domain depends on the state of the "Time Gate":

- If the gate is disabled, the frequency domain (FD) trace corresponds to the measured sweep results before the time-domain transformation.
- If the gate is enabled, the displayed frequency domain trace is calculated from the time domain (TD) trace which is gated and transformed back into the frequency domain.

The analyzer uses fixed "No Profiling (Rectangle)" window settings to transform the measured trace into time domain. The TD trace is gated using the selected time gate. The gated trace is transformed back into frequency domain using a "No Profiling (Rectangle)" window.

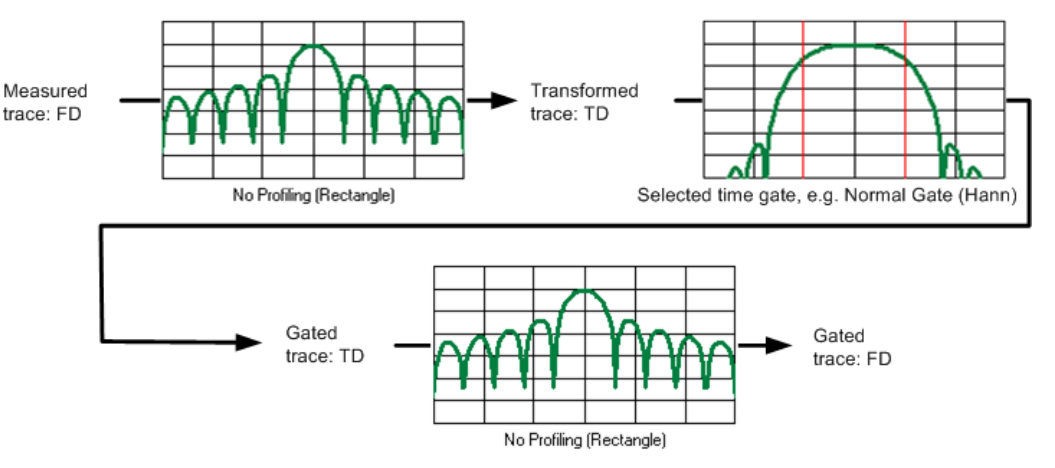

The shape, width and position of the time gate affect the gated frequency domain trace. The window type selection in the "Define Transform" dialog is ignored. The selected window is used again when the TD trace is displayed ("Time Domain: On").

The rectangular "No Profiling (Rectangle)" windows minimize numerical inaccuracies near the boundaries of the measured frequency span. In the limit where the effect of the time gate vanishes (e.g. a gate of type "Notch" and a very small width), the time gated trace is equal to the original measured trace.

# **9.7.2 Distance-to-fault measurements**

# **Option R&S ZNL-K3**

With option K3 "Distance-to-Fault", the R&S ZNL/ZNLE can locate faults and discontinuities on cables and transmission lines.

This option is also available for the R&S ZNLE.

Faults produce peaks on the impulse response (in the time domain) that is calculated from the measured reflection S-parameter trace via inverse Fourier transformation. The distance between the reference plane and the fault can then be calculated from the propagation time, accounting for the electrical properties of the transmission line. Moreover it is possible to define the peaks to be considered as being caused by a fault.

The following example shows the reflection at the end of a faultless open cable connected to test port 2. A full one-port calibration ensures that the distance is measured from the test port position (reference plane = distance zero). The horizontal position of marker "M2" corresponds to the cable length of 1417 mm, the additional peak at position "M1" is due to a bad connection between the cable and the test port.

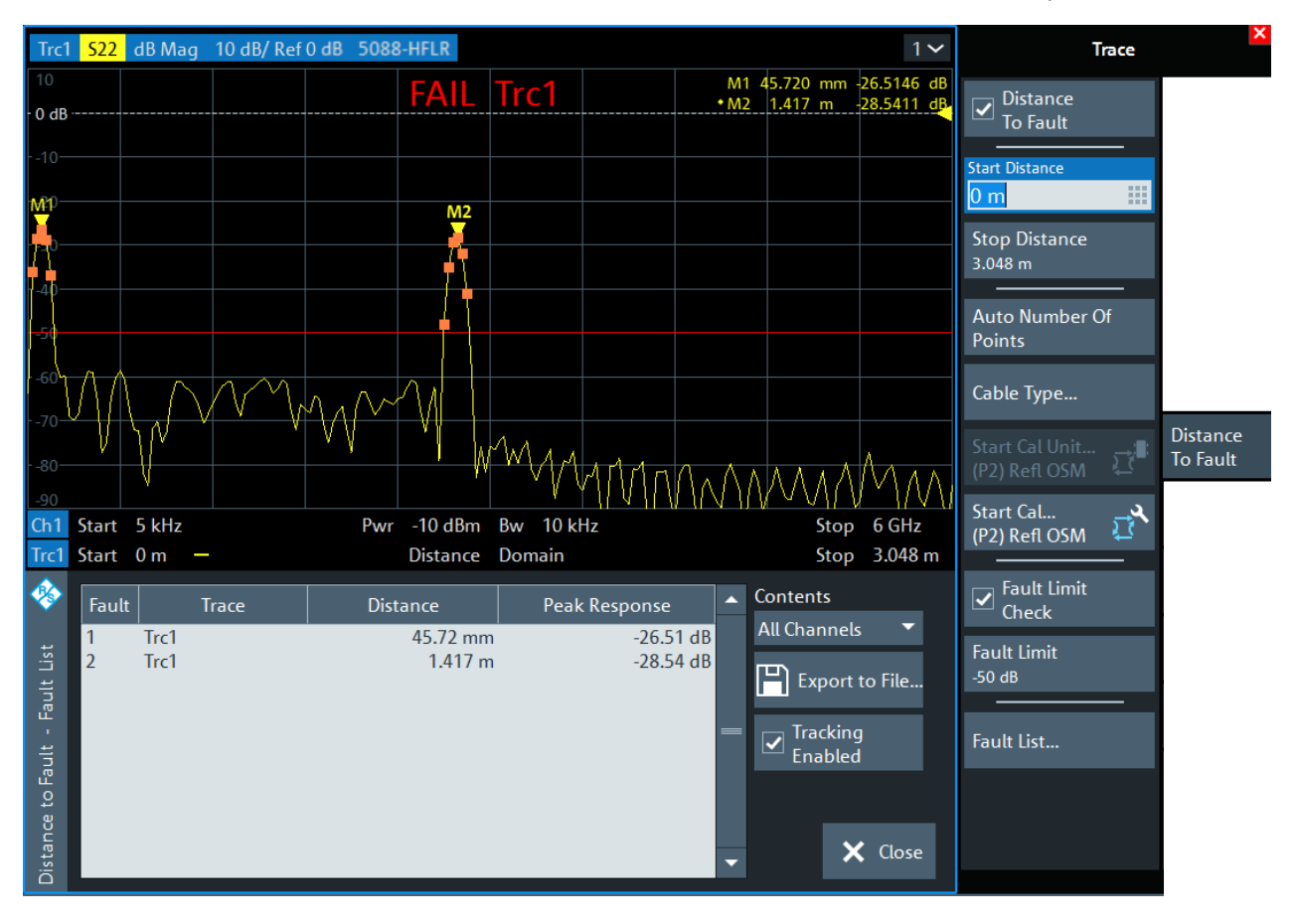

Adjust the frequency sweep to the length of the transmission line and the expected distance to fault:

- The maximum distance that can be measured is proportional to the number of sweep points. The larger the number of sweep points, the longer the maximum distance between the calibrated reference plane and the fault to be located.
- The maximum distance that can be measured is inversely proportional to the frequency span. The smaller the frequency span, the longer the maximum distance between the calibrated reference plane and the fault to be located. However, a smaller frequency span comes at the cost of a coarser distance resolution.

The R&S ZNL/ZNLE can automatically determine a suitable number of sweep points for a given maximum distance to fault ("Auto Number of Points"). Moreover it is possi<span id="page-301-0"></span>ble to define which of the peaks are considered as being due to a fault, and to draw up and export a list of the detected faults.

A more flexible approach with additional configuration possibilities is available with time domain option R&S ZNL-K2 (see [Chapter 9.7.1, "Time domain analysis", on page 294\)](#page-293-0).

# **9.7.3 Spectrum analyzer function**

# **Option R&S ZNLxx-B1**

If the "Spectrum Analyzer" hardware option R&S ZNLxx-B1 is installed, you can use the R&S ZNLxx to perform signal and spectrum analysis measurements. See the data sheet and the "Spectrum Analysis" user manual for further information.

● The "Spectrum Analyzer" hardware option is **not available** for the R&S ZNLE and for R&S ZNL14 and R&S ZNL20 with serial numbers below 101200. For all other R&S ZNL, it can be retrofitted at Rohde&Schwarz service.

- Option R&S ZNL20-B1 supports frequencies **up to 26.5 GHz**.
- 
- The following additional options are only available if the R&S ZNL is equipped with the spectrum analysis option:
	- R&S FPL1-B11 "YIG preselector bypass" (R&S ZNL14|20 only)
	- R&S FPL1-B40 "40 MHz Analysis Bandwidth" (keycode option; applies to spectrum measurements only)
	- R&S FPL1-K7 "Analog Demodulation AM/FM/PM" (software license)
	- R&S FPL1-K9 "Measurements with R&S NRP power sensors" (software license)
	- R&S FPL1-K30 "Noise Figure Measurements" (software license)
- The following R&S FPL1 options can also be used without the spectrum analysis option:
	- R&S FPL1-B4 [OCXO frequency reference](#page-303-0)
	- R&S FPL1-B5 [Additional interfaces](#page-303-0)
	- R&S FPL1-B10 [GPIB interface](#page-304-0)
	- R&S FPL1-B30 [DC power supply 12/24 V](#page-304-0)
	- R&S FPL1-B31 [Internal Li-ion batteries](#page-305-0)

Optional extensions and accessories

# <span id="page-302-0"></span>**9.7.4 Additional removable PC board with SSD**

## **Option R&S ZNL-B19**

Option R&S ZNL/ZNLE-B19 provides an additional removable PC board for the R&S ZNL, including an SSD with operating system and VNA firmware.

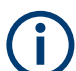

For the R&S ZNLE, this option is not available.

# **9.7.5 Extended power range**

# **Option R&S ZNL3|4|6|14|20-B22**

For the R&S ZNL3|4|6|14|20, hardware option R&S ZNL3|4|6|14|20-B22 reduces the minimum receive power down to -40 dBm.

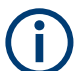

This option is not available for the R&S ZNLE.

# **9.7.6 Receiver step attenuators**

#### **Options R&S ZNL3|4|6|14|20-B31 and R&S ZNL3|4|6|14|20-B32**

Receiver step attenuators are used to adjust the received signal levels to the input level range of the analyzer to avoid damage to the instrument, e.g. if the DUT is a power amplifier.

The attenuation values can be set between 0 dB and 30 dB (in 10 dB steps); see ["Step](#page-312-0) Attenuators" [on page 313](#page-312-0). The following step attenuators are available:

# *Table 9-20: R&S ZNL*

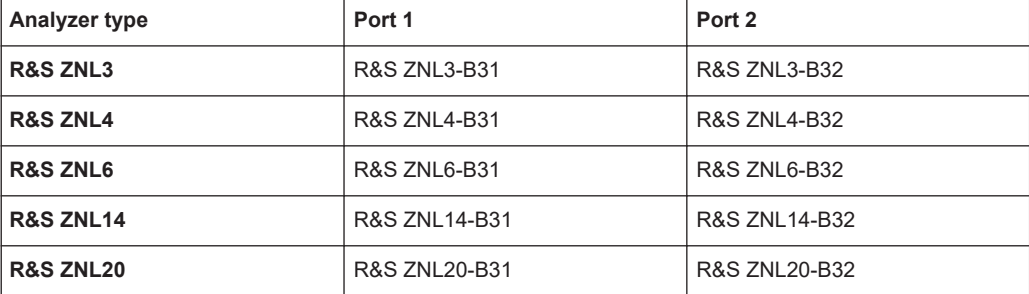

<span id="page-303-0"></span>T

- **Receiver step attenuators are not available for the R&S ZNLE.**
	- Receiver step attenuators for the R&S ZNL can be retrofitted at Rohde & Schwarz service.

# **9.7.7 Lower start frequency for R&S ZNLE**

## **Option R&S ZNLE-B100**

Hardware option R&S ZNLE-B100 reduces the lower frequency bound of a R&S ZNLE from 1 MHz down to 100 kHz.

- The frequency range of a R&S ZNL always starts at 5 kHz
- Option R&S ZNLE-B100 can be retrofitted at Rohde & Schwarz service.

# **9.7.8 OCXO frequency reference**

# **Option R&S FPL1-B4**

An optional OCXO improves the static frequency accuracy of the R&S ZNL. For details, refer to the data sheet.

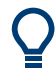

This option is not available for the R&S ZNLE. For the R&S ZNL, it can be retrofitted by Rohde&Schwarz service.

# **9.7.9 Additional interfaces**

## **Option R&S FPL1-B5**

This user-retrofitable plugin-unit provides the following additional interfaces:

- IF/Video/Demod out (usable in "Spectrum Mode" only)
- [Aux. Port](#page-1109-0) ("VNA Mode") / Aux port ("Spectrum Mode")
- Noise source control ("Spectrum Mode" only)
- Power sensor
- AF output ("Spectrum Mode" only)

<span id="page-304-0"></span>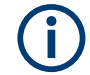

- This option is not available for the R&S ZNLE.
- The VNA-/Spectrum specific interfaces can only be used in the respective mode and if the [Port Configuration](#page-133-0) is set accordingly.
- For the current R&S ZNL14 and R&S ZNL20 models (order nos.1323.0012.14 and 1323.0012.20), the [spectrum analysis option](#page-301-0) **is not available** and hence the "Spectrum Mode" functions cannot be used at all.

# **9.7.10 GPIB interface**

# **Option R&S FPL1-B10**

This user-retrofitable plugin-unit provides a GPIB bus connector according to standard IEEE 488 / IEC 625. The GPIB bus interface is primarily intended for remote control of the R&S ZNL/ZNLE from a controller. For details, refer to [Chapter 14.2.2, "GPIB inter](#page-1111-0)[face", on page 1112](#page-1111-0).

# **9.7.11 Broadband limiter**

# **R&S ZN-B13**

If not properly discharged, even a passive DUT can build thousands of volts of static electricity between its armor and inner conductor. If you are working in an environment where electrostatic discharges are possible, or if you are not discharging your DUT before measuring it, make sure that the instrument is properly grounded. You can use any screw on the VNA chassis to connect it to the ground.

For additional protection, Rohde & Schwarz recommends using broadband limiters R&S ZN‑B13 (stock number 1303.7840.02) at each port of your R&S ZNL/ZNLE3|4|6.

# **9.7.12 DC power supply 12/24 V**

#### **R&S FPL1-B30**

A R&S ZNL that is equipped with this user-retrofitable plugin-unit can be connected to DC power supplies from  $+12$  V to  $+24$  V and from 13 A to 6.5 A.

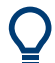

This option is not available for the R&S ZNLE.

Optional extensions and accessories

# <span id="page-305-0"></span>**9.7.13 Internal Li-ion batteries**

## **R&S FPL1-B31**

With the Li-ion battery pack (option R&S FPL1-B31), the R&S ZNL can be operated independently of an AC or DC power supply. The instrument can house 2 Li-Ion batteries which can be charged both via AC or DC power supply.

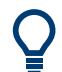

This option is not available for the R&S ZNLE. For the R&S ZNL, it can be retrofitted by Rohde&Schwarz service.

# **9.7.14 Power sensor measurements (R&S ZNL only)**

# **R&S ZNL only**

The connection of an external power meter to the R&S ZNL can serve different purposes.

● Extended measurement functionality: Each external power meter represents an additional receive port. External power meters increase the number of RF input signals of a DUT that the analyzer can measure simultaneously. They can also provide accurate results for signals at inaccurate or unknown frequencies. A typical example is a mixer measurement with an unknown LO signal (and therefore unknown IF output frequency).

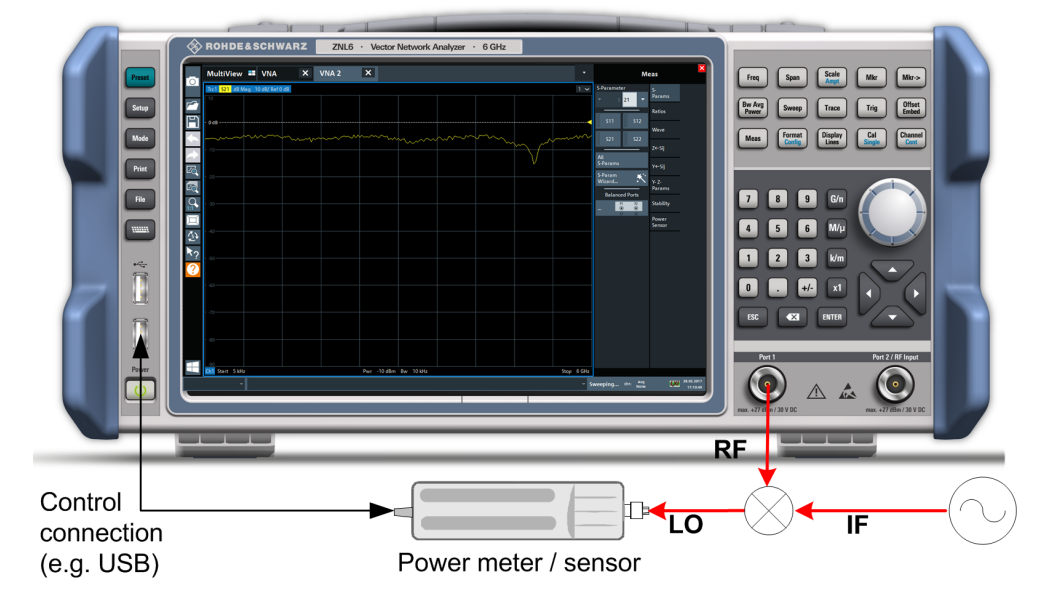

Power calibration: An external power meter can measure the exact signal power at an arbitrary point in the test setup (reference plane) and thus provide the reference values for a power calibration. A typical example is a source power calibration for an arbitrary analyzer port.

Optional extensions and accessories

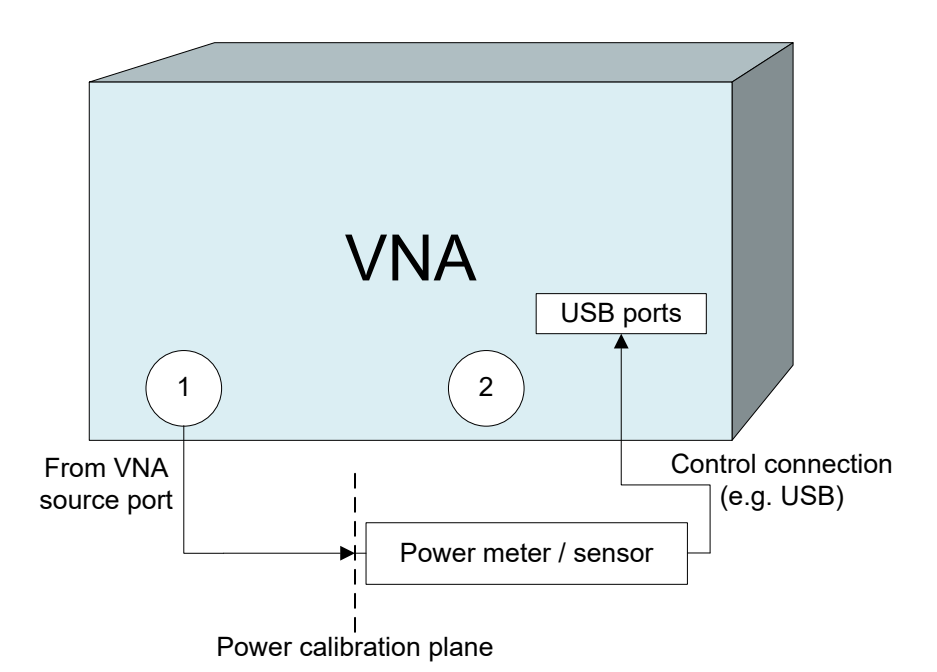

External power meters must be configured with their connection type and device address before they are available as additional receivers ( [Cal] > "Power Cal Settings" > "Power Meters"). Configured power meters appear in many control elements of the R&S ZNL, e.g. in power calibration dialogs.

# **R&S FPL1-K9**

With this software license, a R&S ZNL with spectrum analysis option R&S ZNL-B1 can perform power sensor measurements in spectrum mode, using power sensors of the R&S NRP-Zxy family. The power sensors can be connected via USB or via the Sensor connector on the rear panel (see [Figure 4-3](#page-44-0)).

For a description, see the spectrum analysis help or manual.

# **9.7.14.1 Spectrum mode measurements with R&S NRP power sensors**

# **R&S FPL1-K9 (R&S ZNL only)**

With this software license, a R&S ZNL with spectrum analysis option R&S ZNL-B1 can perform power sensor measurements in spectrum mode, using power sensors of the R&S NRP-Zxy family. The power sensors can be connected via USB or via the Sensor connector on the rear panel (see [Figure 4-3](#page-44-0)).

# **9.7.14.2 Zeroing**

Zeroing calibrates the external power meter by adjusting its reading at zero signal power. For this purpose, the RF cable between the analyzer and the power sensor must be disconnected (see tips below!). R&S power sensors and power meters automatically detect the presence of any significant input power. This aborts zeroing and generates an error message. Zeroing can take a few seconds, depending on the power meter model; refer to the documentation of your external power meter for more information.

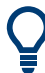

# **Repeat zeroing**

- During warm-up after switching on or connecting the instrument
- After a substantial change of the ambient temperature
- After fastening the power meter to an RF connector at high temperature
- After several hours of operation
- When low-power signals are to be measured, e.g. less than 10 dB above the lower measurement limit.

A reset of the network analyzer does not affect the last zeroing result.

# 10 VNA GUI reference

This chapter describes the Graphical User Interface (GUI) of the VNA mode of the R&S ZNL/ZNLE. For the R&S ZNLE, only this mode is available.

The most convenient way to access the GUI functions is via [Softtools](#page-75-0). Hence the GUI reference is structured accordingly.

The softtools, in turn, can be opened via the keys on the (virtual) front panel of the instrument. For details, see Chapter 10.1, "Function Keys and softtools", on page 309.

In case a GUI function can also be performed via remote control, one or more links at the end of the function description point to the related remote control commands.

For a general overview of the analyzer's capabilities and their use, refer to [Chapter 9,](#page-183-0) ["VNA concepts and features", on page 184](#page-183-0).

# **10.1 Function Keys and softtools**

Most of the [Function keys](#page-40-0) serve as "openers" for an associated softtool in the analyzer GUI.

By default, the following "opener logic" is applied:

- If the associated softtool is not displayed, pressing the hardkey
	- opens the associated softtool
	- activates its first enabled tab (default) or the last used tab (see ["Use Default](#page-141-0) [Tab for Hardkey"](#page-141-0) on page 142)
	- activates the first enabled input control on this tab (if any)
- If the associated softtool is already displayed, pressing the hardkey
	- activates the next enabled tab on the associated softtool (cyclically)
	- activates the first enabled input control on this tab (if any)

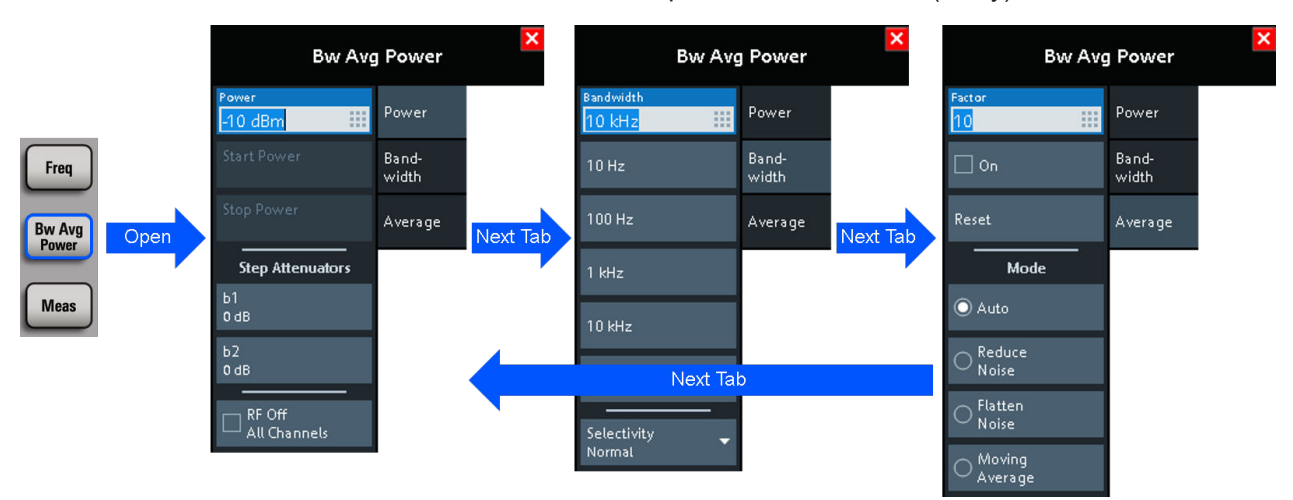

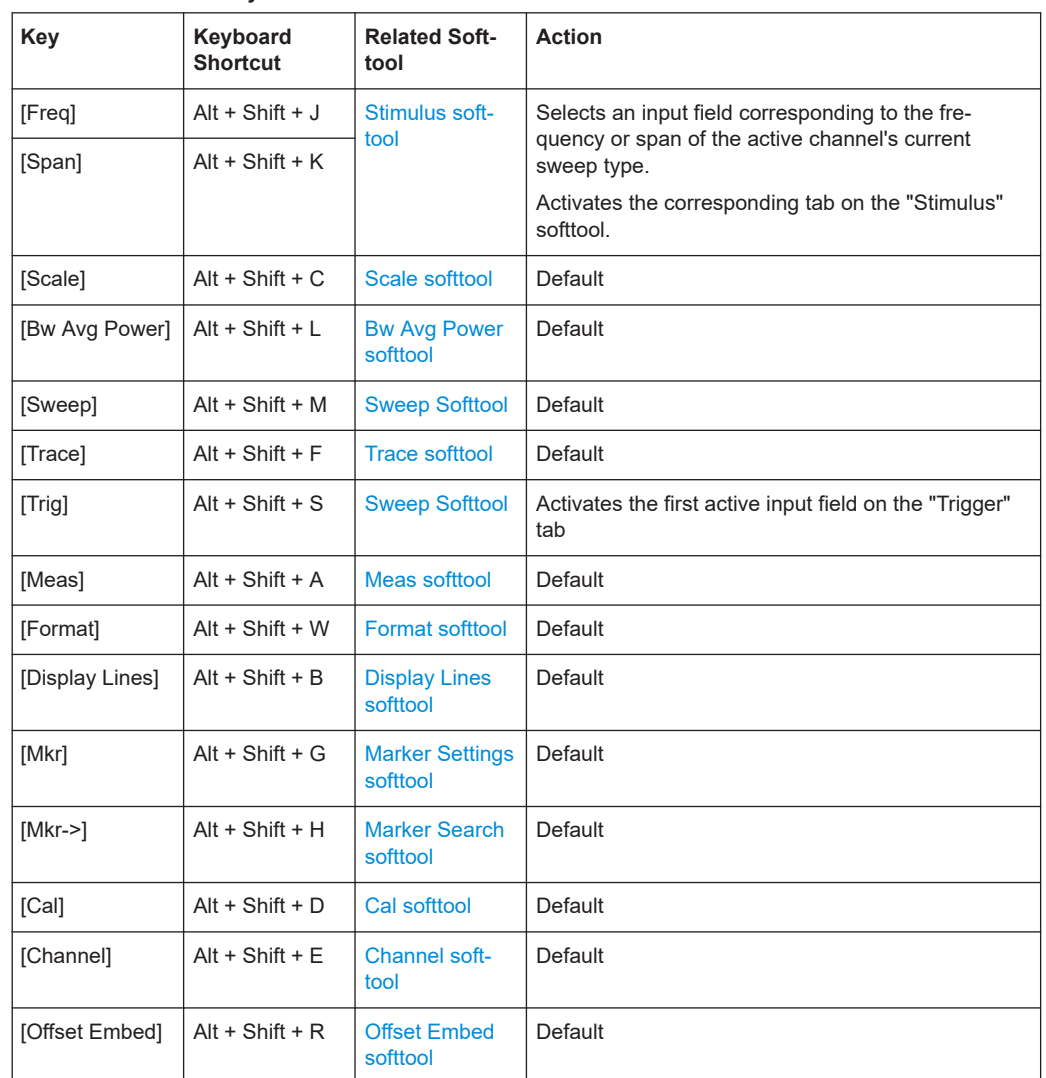

# *Table 10-1: Function keys and softtools*

# **10.2 Stimulus softtool**

On the "Stimulus" softtool, you can access to the stimulus parameters of the active channel. If the active trace is represented in [Time Domain,](#page-360-0) it also allows you to configure the "observation interval".

**Access:** [Freq] or [Span] hardkey

- <span id="page-310-0"></span>While in Cartesian diagrams the x-axis represents the stimulus values, in polar and Smith diagrams this direct relation is lost. In any case, a marker can be used to display the stimulus value of a given trace point. For "Time Domain" traces, points in the "observation interval" are interpreted as
	- All stimulus settings except the "Time Domain" settings are channel settings. "Time Domain" applies to the active (time domain) trace only.

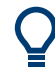

# **Background information**

stimulus values.

Refer to [Chapter 9.1.3, "Traces, channels and diagrams", on page 185](#page-184-0).

# **10.2.1 Stimulus tab**

Defines the sweep range in the current channel, depending on the sweep type.

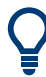

# **Related Settings**

Refer to the following sections:

- [Chapter 9.1.4.2, "Stimulus and sweep types", on page 189](#page-188-0)
- [Chapter 10.5.2, "Sweep Type tab", on page 327](#page-326-0)

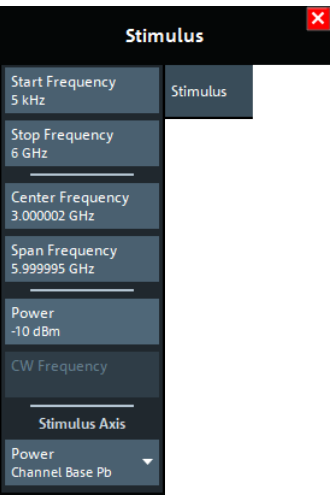

The following "Stimulus" settings are also available on the "Power" tab:

- **[Power](#page-312-0)**
- **[Start Power / Stop Power](#page-312-0)** (R&S ZNL only)

# **Start Frequency / Stop Frequency / Center Frequency / Span Frequency** Defines the sweep range for non-segmented frequency sweeps.

For a [Lin Freq](#page-327-0) sweep, setting "Start Frequency" and "Stop Frequency" or "Center Frequency" and "Span Frequency" are alternatives.

<span id="page-311-0"></span>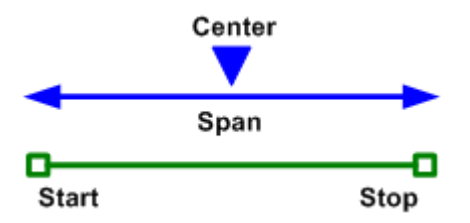

For a [Log Freq](#page-328-0) only "Start Frequency" and "Stop Frequency" can be set.

**Note:** For segmented frequency sweeps the start and stop frequencies and the number of sweep points are defined per segment. See [Chapter 10.5.2.2, "Define Segments](#page-332-0) [dialog", on page 333.](#page-332-0)

#### Remote command:

[\[SENSe<Ch>:\]FREQuency:STARt](#page-944-0) [\[SENSe<Ch>:\]FREQuency:STOP](#page-944-0) [\[SENSe<Ch>:\]FREQuency:CENTer](#page-941-0) [\[SENSe<Ch>:\]FREQuency:SPAN](#page-944-0) [SYSTem:FREQuency?](#page-1015-0) (query frequency range of the network analyzer)

# **Number of Points**

Sets the total number of measurement points for [CW Mode](#page-330-0) sweeps.

This value can also be set on the "Sweep Params" tab of the "Sweep"softtool (see ["Number of Points"](#page-324-0) on page 325).

Remote command: [\[SENSe<Ch>:\]SWEep:POINts](#page-966-0)

## **Stop Time**

Defines the sweep range for [Time](#page-330-0) sweeps.

Remote command: [\[SENSe<Ch>:\]SWEep:TIME](#page-968-0)

#### **CW Frequency**

Sets the fixed frequency for [Power](#page-329-0), [CW Mode](#page-330-0), and [Time](#page-330-0) sweeps.

# Remote command:

[\[SENSe<Ch>:\]FREQuency:FIXed](#page-942-0) [\[SENSe<Ch>:\]FREQuency\[:CW\]](#page-942-0) [SOURce<Ch>:FREQuency<PhyPt>:FIXed](#page-972-0) [SOURce<Ch>:FREQuency<PhyPt>\[:CW\]](#page-972-0)

# **10.2.2 Power tab**

The "Power" tab provides settings related to transmit and receive power. It is also displayed on the "Bw Avg Power" softtool.

# <span id="page-312-0"></span>**10.2.2.1 Controls on the Power tab**

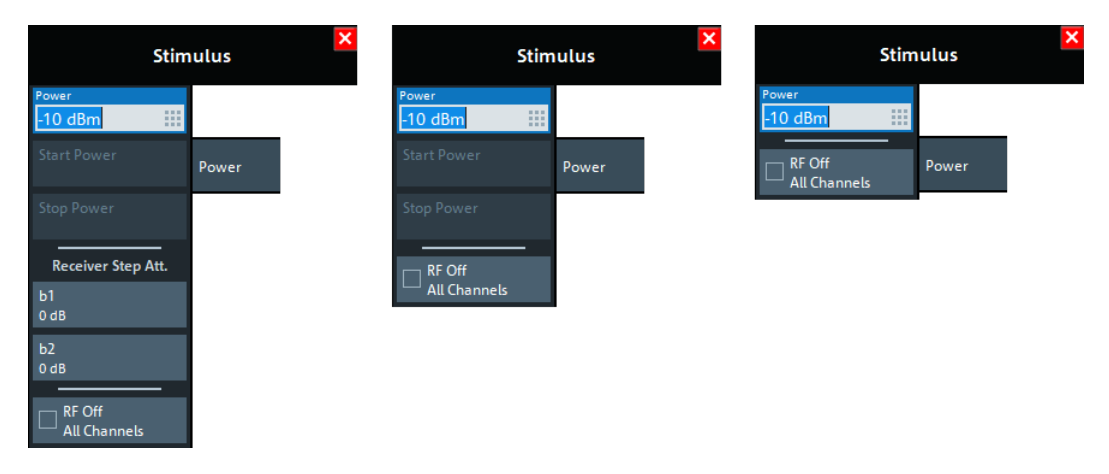

left = R&S ZNL with [Receiver step attenuators](#page-302-0) middle = R&S ZNL without receiver step attenuators  $riath = R&S ZNLE$ 

#### **Power**

Determines the output power at the test ports for the sweep types "Lin Freq", "Log Freq", "CW Mode", and "Time". Also determines the default output power for "Segmented" sweeps, where the output power can be set per segment.

The setting has no effect for [Power](#page-329-0) sweeps (R&S ZNL only), where the source power is varied over a continuous range.

## Remote command:

[SOURce<Ch>:POWer<PhyPt>\[:LEVel\]\[:IMMediate\]\[:AMPLitude\]](#page-991-0)

## **Start Power / Stop Power**

Defines the sweep range for [Power](#page-329-0) sweeps (R&S ZNL only).

# Remote command: [SOURce<Ch>:POWer<PhyPt>:STARt](#page-994-0) [SOURce<Ch>:POWer<PhyPt>:STOP](#page-994-0)

#### **Step Attenuators**

Defines an attenuation factor for the received waves at each analyzer port. At least one receiver step attenuator must be installed to use this feature; see [Chapter 9.7.6,](#page-302-0) ["Receiver step attenuators", on page 303.](#page-302-0)

Receiver step attenuators are used to adapt the received signal level to the input level range of the analyzer. They protect the instrument from being overloaded or damaged, e.g. if the DUT is a power amplifier.

Attenuation factors are port- and channel-specific. Possible values are 0 dB to 30 dB in steps of 10 dB. The analyzer rounds any entered value below the maximum attenuation to the closest step.

**Note:** Receiver step attenuators are optional hardware (see [Chapter 9.7.6, "Receiver](#page-302-0) [step attenuators", on page 303\)](#page-302-0).

For the R&S ZNLE receiver step attenuators are not available and hence the "Step Attenuators" section is always hidden.

Remote command: [\[SENSe<Ch>:\]POWer:ATTenuation](#page-948-0)

# **RF Off All Channels**

"RF Off All Channels" switches the internal power source for all channels off (if checked) or on. Switching off the RF power helps to prevent overheating of a connected DUT while no measurement results are taken.

Remote command: [OUTPut<Ch>\[:STATe\]](#page-871-0)

# **10.2.3 Time Domain tab**

If the active trace is a time domain trace, these settings define its stimulus axis.

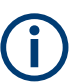

- Time domain analysis requires option R&S ZNL-K2. If this option is not installed, the "Time Domain" tab is hidden.
- Since fimware version 1.30, this option is also available for the R&S ZNLE.

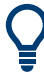

# **Related information**

Refer to the following sections:

- [Chapter 9.7.1, "Time domain analysis", on page 294](#page-293-0)
- [Chapter 10.6.5, "Time Domain tab", on page 360](#page-359-0)

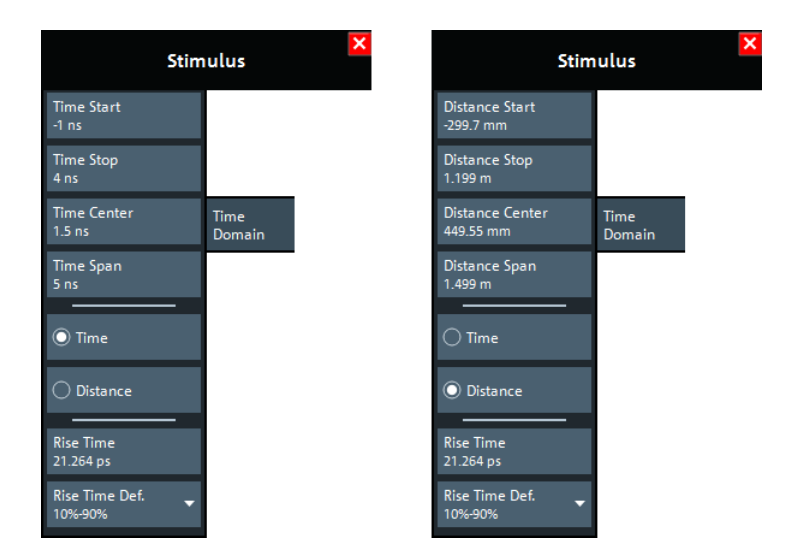

*Figure 10-1: Stimulus > Time Domain X-Axis softtool tab*

left = Time representation

right = Distance representation

#### **Time Start / Time Stop / Time Center / Time Span**

Defines the display range for the time domain trace in time representation (see " Time / Distance" on page 315).

- "Time Start" is the lowest displayed time and corresponds to the left edge of the Cartesian diagram.
- "Time Stop" is the highest displayed time and corresponds to the right edge of the Cartesian diagram.
- "Time Center" corresponds to the center of the Cartesian diagram, i.e. ("Time Start" + "Time Stop")/2.
- "Time Span" corresponds to the diagram width, i.e. ("Time Stop" "Time Start").

"Time Start" and "Time Stop" or "Time Center" and "Time Span" are alternative settings.

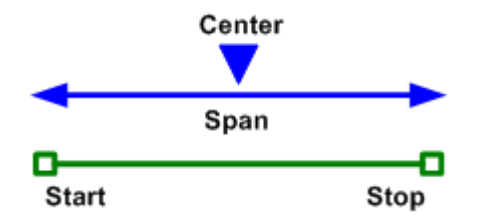

Remote command:

[CALCulate<Chn>:TRANsform:TIME:STARt](#page-744-0) [CALCulate<Chn>:TRANsform:TIME:STOP](#page-745-0) [CALCulate<Chn>:TRANsform:TIME:CENTer](#page-740-0) [CALCulate<Chn>:TRANsform:TIME:SPAN](#page-744-0)

#### **Distance Start / Distance Stop / Distance Center / Distance Span**

Defines the display range for the time domain trace in distance representation (see " Time / Distance" on page 315).

"Distance Start" and "Distance Stop" or "Distance Center" and "Distance Span" are alternative settings.

Remote command:

n.a.

See Time Start / Time Stop / Time Center / Time Span.

#### **Time / Distance**

"Time" and "Distance" switch over between the x-axis scaling in time units or distance units.

The interpretation of time and distance depends on the measurement type. For reflection measurements (S-parameters  $S_{ii}$  or ratios with equal port indices), the time axis represents the propagation time of a signal from the source to the DUT and back. For transmission measurement, it represents the propagation time from the source through the device to the receiver.

The distance between the source and the DUT is calculated from the propagation time, the velocity of light in the vacuum, and the velocity factor of the receiving port:

- *Distance = <Time> \* c<sub>0</sub> \* <Velocity Factor> for transmission measurements*
- *Distance = 1/2 \* <Time> \* c<sub>0</sub> \* <Velocity Factor>* for reflection measurements. The factor 1/2 accounts for the return trip from the DUT to the receiver.

<span id="page-315-0"></span>The velocity factor of the receiving port can be defined using [Offset Embed] > "Offset" (see ["Permittivity / Velocity Factor"](#page-542-0) on page 543).

Remote command: [CALCulate<Chn>:TRANsform:TIME:XAXis](#page-747-0)

#### **Rise Time/Rise Time Def.**

Allows you to get and set the effective rise time for the configured time domain stimulus.

This parameter is only available for low pass [transformation types.](#page-361-0) It is inversely related to the [stop frequency](#page-310-0).

Remote command:

```
[SENSe<Ch>:]HARMonic:RTIMe:THReshold
[SENSe<Ch>:]HARMonic:RTIMe:DATA
```
# **10.3 Scale softtool**

The "Scale" softtool allows you to define how the active trace is displayed in its current format.

**Access:** [Scale] hardkey

# **10.3.1 Scale Values tab**

Provides the functions for diagram scaling.

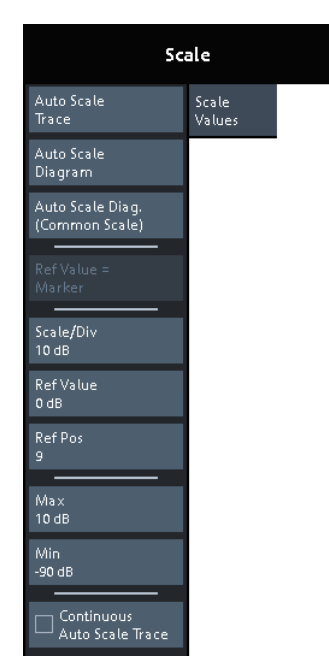

The "Scale Values" settings are closely related to the "Format" and "Display" settings.

<span id="page-316-0"></span>The "Scale Values" settings depend on the current trace format (diagram type) because not all diagrams can be scaled in the same way:

- In Cartesian diagrams, all scale settings are available.
- In circular diagrams, no "Scale/Div", no "Ref Pos", and no "Max" and "Min" values can be defined.

The default scale is activated automatically when a display format (diagram type) is selected. Scale settings that are not compatible with the current display format are unavailable (grayed out).

## **Relations between the scaling parameters**

The scaling parameters "Scale/Div""Ref Value", "Ref Pos", "Max", and "Min" are coupled together in the following manner:

- "Max" "Min" = "Scale/Div"  $\cdot$  <Number of graticule divisions>
- "Max" = "Ref Value" when "Ref Value" is 10
- "Min" = "Ref Value" when "Ref Value" is 0

# **Alternatives to Scaling**

There are several alternatives to manual trace/diagram scaling. Refer to the following sections:

- [Chapter 4.3.2, "Zooming into the display", on page 58](#page-57-0)
- [Chapter 4.4.4, "Touchscreen gestures", on page 79](#page-78-0) (zoom stimulus via spreading and pinching)
- [Chapter 10.2.1, "Stimulus tab", on page 311](#page-310-0)

# **Auto Scale Trace**

Adjusts the "Scale/Div" and the "Ref Value" to display the entire active trace in the diagram area, leaving an appropriate display margin.

- In Cartesian diagrams, the analyzer recalculates the values of the vertical divisions so that the trace fits onto approx. 80% of the vertical grid. The reference value is chosen to center the trace in the diagram.
- In circular diagrams ("Polar", "Smith", "Inv Smith"), the analyzer recalculates the values of the radial divisions so that the diagram is confined to approx. 80% of the outer circumference. The reference value is set to the value of the outer circumference.

Auto scale does not affect the stimulus values and the horizontal axis.

# Remote command: [DISPlay\[:WINDow<Wnd>\]:TRACe<WndTr>:Y\[:SCALe\]:AUTO](#page-825-0)

#### **Auto Scale Diagram**

Adjusts the "Scale/Div" and the "Ref Value" to display all traces in the diagram area, leaving an appropriate display margin. All traces in the active diagram are scaled independently (see "Auto Scale Trace" on page 317), and irrespective of their channel assignment.

#### **Auto Scale Diag. (Common Scale)**

Similar to ["Auto Scale Diagram"](#page-316-0) on page 317, but scales equally formatted traces together.

#### **Ref Value = Marker**

See ["Ref Val = Marker / Max = Marker / Min = Marker"](#page-454-0) on page 455.

#### **Scale/Div**

Sets the value of the vertical diagram divisions in Cartesian diagrams.

"Scale/Div" corresponds to the increment between two consecutive grid lines. The unit depends on the display format: dB for display format "dB Mag", degrees for "Phase" and "Unwr Phase", ns for "Delay", U (units) for all other (dimensionless) formats.

"Scale/Div" is not available for circular diagrams ("Polar", "Smith", "Inv Smith").

Remote command:

[DISPlay\[:WINDow<Wnd>\]:TRACe<WndTr>:Y\[:SCALe\]:PDIVision](#page-827-0)

#### **Ref Value**

Sets the reference line of a Cartesian diagram or the outer circumference of a circular diagram.

- In Cartesian diagrams "Ref Value" defines the value of the reference line, indicated by an arrowhead symbol at the right edge of the diagram area. The color of the symbol corresponds to the trace color. As the "Ref Value" is varied, the position of the reference line ("Ref Pos") is left unchanged, so that the current trace is shifted in vertical direction. The unit of the "Ref Value" depends on the display format: dB for display format "dB Mag", degrees for "Phase" and "Unwr Phase", ns for "Delay", U (units) for all other (dimensionless) formats.
- In circular diagrams ("Polar", "Smith", "Inv Smith"), "Ref Value" defines the value of the outer circumference. Changing "Ref Value" enlarges or scales down the diagram, leaving the center unchanged. The unit is U (units) for all circular diagrams.

#### Remote command:

[DISPlay\[:WINDow<Wnd>\]:TRACe<WndTr>:Y\[:SCALe\]:RLEVel](#page-828-0)

# **Ref Pos**

Defines the position of the reference line in a Cartesian diagram.

The reference line is indicated by an arrowhead symbol at the right edge of the diagram area. The color of the symbol corresponds to the trace color. "Ref Pos"is defined on a linear scale between 0 (bottom line of the diagram) and 10 (top line of the diagram). As the "Ref Pos" is varied, the value of the reference line ("Ref Value") is left unchanged, so the current trace is shifted together with the "Ref Pos".

"Ref Pos" is not available (grayed) for polar diagrams ("Polar", "Smith", "Inv Smith").

Remote command:

[DISPlay\[:WINDow<Wnd>\]:TRACe<WndTr>:Y\[:SCALe\]:RPOSition](#page-829-0)

#### **Max / Min**

Define the upper and lower edge of a Cartesian diagram.

"Max" and "Min" are not available (grayed) for polar diagrams ("Polar", "Smith", "Inv Smith").

# Remote command:

```
DISPlay[:WINDow<Wnd>]:TRACe<WndTr>:Y[:SCALe]:TOP
DISPlay[:WINDow<Wnd>]:TRACe<WndTr>:Y[:SCALe]:BOTTom
```
# **Continuous Auto Scale Trace**

Similar to [Auto Scale Trace](#page-316-0), but applies auto-scaling continuously, even during a running sweep.

Remote command: n.a.

# **10.3.2 Scale Coupling tab**

Selects common scale settings for all traces. The softkeys are available if the active channel setup contains at least two traces, and if the active trace is not a reference trace ("To Trace").

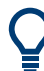

# **Related settings**

Refer to [Chapter 10.6.1.2, "Trace Manager dialog", on page 349.](#page-348-0)

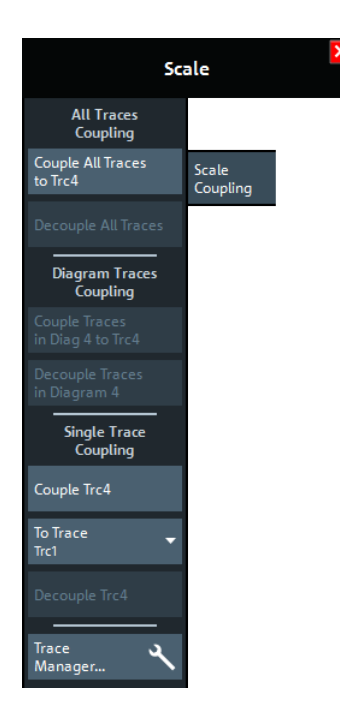

The "Trace Manager..." button opens the [Trace Manager dialog.](#page-348-0)

# **Couple All Traces / Couple Trc ... To Trace**

Applies the scale settings of the reference trace ("To Trace") to all traces / to the active trace.

Remote command: n/a

# <span id="page-319-0"></span>**Decouple All Traces / Decouple Trc**

Assigns independent scale settings to all traces / to the active trace. Remote command: n/a

# **10.3.3 Zoom tab**

Provides graphical and stimulus zoom functions for cartesian diagrams.

The graphical zoom magnifies a (paraxial) rectangular portion of a diagram without modifying any sweep parameters. The stimulus zoom also magnifies the selected rectangle, but at the same time narrows the sweep range of the active channel to the rectangle's horizontal range.

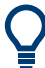

## **Alternatives to Zooming**

There are several alternatives to graphical/numerical zooming. Refer to the following sections:

- [Chapter 4.3.2, "Zooming into the display", on page 58](#page-57-0)
- [Chapter 10.3.1, "Scale Values tab", on page 316](#page-315-0)
- [Chapter 4.4.4, "Touchscreen gestures", on page 79](#page-78-0) (zoom stimulus via spreading and pinching)
- [Chapter 10.2.1, "Stimulus tab", on page 311](#page-310-0)

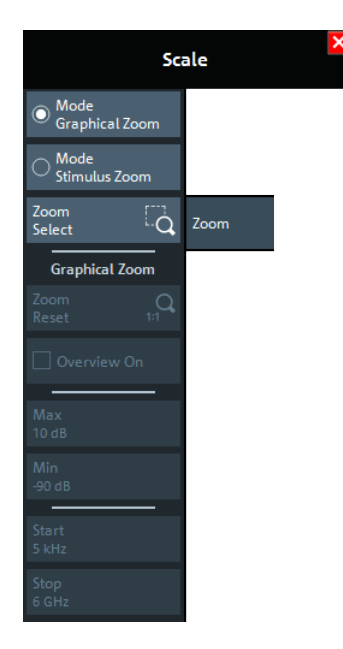

# **Mode Graphical Zoom/Mode Stimulus Zoom**

Switches between graphical and stimulus zoom mode.

Use the [zoom selection button](#page-320-0) to initiate the selection of a (paraxial) rectangular zoom area. Its label changes according to the selected zoom mode.

<span id="page-320-0"></span>Remote command:

n.a.

# **Zoom Select/Stim. Zoom Select**

Prepares the analyzer GUI for the selection of a (paraxial) rectangular zoom area.

The effect of the subsequent selection depends on the current [zoom mode](#page-319-0) (as indicated on the button label):

- In "Mode Graphical Zoom" (button label "Zoom Select"), the selected rectangle is magnified without modifying any sweep parameters.
- In "Mode Stimulus Zoom" (button label "Stim. Zoom Select") the selected rectangle is magnified as well, but at the same time the sweep range of the active channel is narrowed to the rectangle's horizontal range.

You can define the zoom area using touchscreen or mouse. To modify the zoom window in graphical zoom mode, you can also use the numerical input fields "Max", "Min", "Start", and "Stop".

Remote command:

[DISPlay\[:WINDow<Wnd>\]:TRACe<WndTr>:ZOOM\[:STATe\]](#page-831-0)

#### **Zoom Reset**

If a [graphical zoom](#page-319-0) has been applied to the current diagram, this action resets the zoom area.

Remote command: [DISPlay\[:WINDow<Wnd>\]:TRACe<WndTr>:ZOOM\[:STATe\]](#page-831-0)

#### **Overview On**

If a [graphical zoom](#page-319-0) has been applied to the active diagram (and has not been reset, this button toggles the overview for this diagram.

The overview appears in the upper part of the diagram and shows the original diagram and the zoom area. You can move the zoomed part of the trace by moving the zoom area or use the numerical input fields "Max", "Min", "Start", "Stop" to do so.

Remote command: [DISPlay\[:WINDow<Wnd>\]:TRACe<WndTr>:ZOOM\[:STATe\]](#page-831-0)

# **Max / Min / Start / Stop**

Defines the coordinates of the graphical zoom window for the active diagram. "Max" and "Min" define the response axis range, "Start" and "Stop" define the stimulus axis range.

The input fields are only enabled if a zoom area was selected before.

Remote command:

```
DISPlay[:WINDow<Wnd>]:TRACe<WndTr>:ZOOM:BOTTom
DISPlay[:WINDow<Wnd>]:TRACe<WndTr>:ZOOM:STARt
DISPlay[:WINDow<Wnd>]:TRACe<WndTr>:ZOOM:STOP
DISPlay[:WINDow<Wnd>]:TRACe<WndTr>:ZOOM:TOP
```
# <span id="page-321-0"></span>**10.4 Bw Avg Power softtool**

The "Bw Avg Power" softtool allows you to configure the signal power, to set up the IF signal processing, and to configure the averaging logic.

**Access:** [Bw Avg Power] hardkey

# **10.4.1 Power tab**

The "Power" tab allows you to configure the signal power. It is identical to the "Stimulus" > "Power" tab; see [Chapter 10.2.2, "Power tab", on page 312.](#page-311-0)

# **10.4.2 Bandwidth tab**

Sets the measurement bandwidth and the shape of the digital IF filter (R&S ZNL only) for the active channel.

A system error correction (calibration) remains valid when the filter settings are changed.

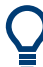

# **Segmented sweeps**

In segmented frequency sweeps, the filter settings can be selected independently for each segment. See [Chapter 10.5.2.2, "Define Segments dialog", on page 333.](#page-332-0)

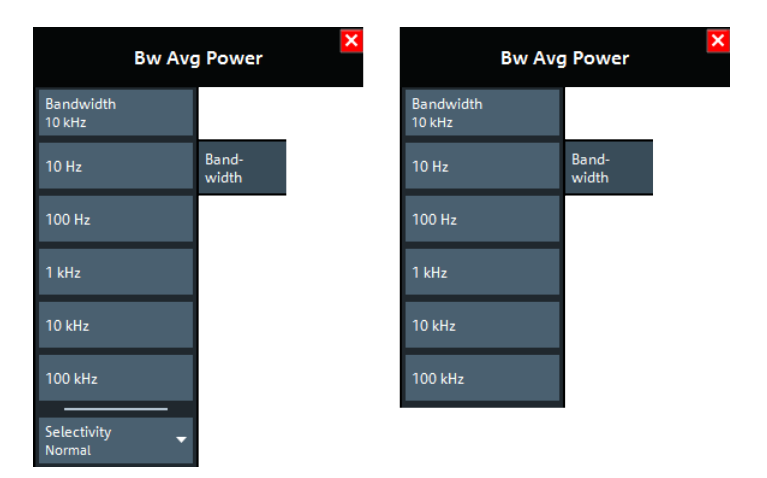

 $left = RAS ZNL$ right = R&S ZNLE

# **Bandwidth**

"Bandwidth" the measurement bandwidth of the IF filter. Within the value range, the entered value is rounded up to  $1 \cdot 10^n$  Hz,  $1.5 \cdot 10^n$  Hz,  $2 \cdot 10^n$  Hz,  $3 \cdot 10^n$  Hz,  $5 \cdot 10^n$ Hz,  $7 \cdot 10^n$  Hz (n  $\geq 0$ ). Values exceeding the maximum bandwidth are rounded down. The bandwidth range is 1 Hz to 500 kHz.

#### Remote command:

[\[SENSe<Ch>:\]BANDwidth\[:RESolution\]](#page-881-0) [\[SENSe<Ch>:\]BWIDth\[:RESolution\]](#page-881-0)

# **Selectivity**

Selects the shape of the IF filter:

- Filters with "Normal" selectivity provide the shortest settling time (recommended for fast measurements).
- "Medium" selectivity filters have steeper edges but require longer settling times.
- "High" selectivity filters have the steepest edges and the longest settling times. This filter type is suitable for isolating adjacent signals which are separated by a small frequency spacing.

**Note:** For the R&S ZNLE always "Normal" selectivity filters are used and hence this setting is hidden.

Remote command:

```
[SENSe<Ch>:]BANDwidth[:RESolution]:SELect
[SENSe<Ch>:]BWIDth[:RESolution]:SELect
```
# **10.4.3 Average tab**

Defines the number of consecutive sweeps to be averaged and enables/disables the sweep average.

#### **Effects of sweep averaging, alternative settings**

An average over several sweeps reduces the influence of random effects in the measurement and therefore minimizes the noise level. The effect increases with the average factor, however, obtaining an averaged result requires several sweeps and therefore increases the measurement time.

Smoothing is an alternative method of compensating for random effects on the trace by averaging adjacent measurement points. Compared to the sweep average, smoothing does not significantly increase the measurement time but can eliminate narrow peaks and thus produce misleading results.

The sweep average is not frequency selective. To eliminate a spurious signal near the measurement frequency, alternative techniques (e.g. a smaller filter bandwidth) must be used.

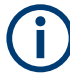

The average factor is also valid for calibration sweeps. The calculation of system correction data is based on the averaged trace.

<span id="page-323-0"></span>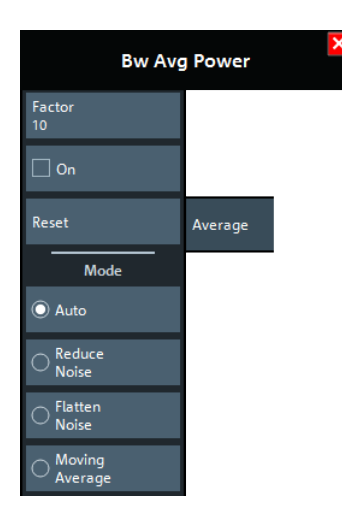

# **Factor / On / Reset**

"Factor" defines the number of averaged traces, "On" enables or disables the sweep average, "Reset" starts a new average cycle. The average cycle is also restarted when the averaging mode is changed.

Remote command:

```
[SENSe<Ch>:]AVERage:COUNt
[SENSe<Ch>:]AVERage[:STATe]
[SENSe<Ch>:]AVERage:CLEar
```
#### **Mode**

Selects one of the following averaging algorithms:

- **"Auto":** Automatic selection between **"Reduce Noise"** and **"Flatten Noise"** mode, depending on the trace type.
- **"Reduce Noise":** Cumulative moving averages of the real and imaginary parts of each measurement result, provides the most effective noise suppression for the "Real" and "Imag" formats and for polar diagrams.
- **"Flatten Noise":** Cumulative moving averages of the (linear) magnitude and phase values, provides the most effective noise suppression for the "dB Mag", "Phase", "Unwr. Phase", and "Lin Mag" formats.
- **"Moving Average":** Simple moving averages of the real and imaginary parts of each measurement result; similar to "Reduce Noise", but with finite history.

Changing the mode resets the average cycle.

Remote command:

[\[SENSe<Ch>:\]AVERage:MODE](#page-880-0)

# **10.5 Sweep Softtool**

The "Sweep" softtool allows you to define the scope of the measurement in the active channel.

The available settings comprise the sweep type (with related parameters), the trigger conditions, and the periodicity of the measurement.
**Access:** [Sweep] hardkey

<span id="page-324-0"></span>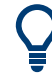

**Background information**

Refer to the following sections:

- [Chapter 9.1.4, "Sweep control", on page 187](#page-186-0)
- [Chapter 9.1.4.2, "Stimulus and sweep types", on page 189](#page-188-0)

# **10.5.1 Sweep Params tab**

Allows you to define the scope and timing of the measurement in the active channel.

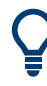

# **Segmented sweeps**

In "Segmented" linear frequency sweeps, the sweep parameters can be set independently for each segment. See [Chapter 10.5.2.2, "Define Segments dialog", on page 333](#page-332-0).

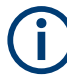

# **System error correction**

In general, the system error correction is no longer valid after a change of the sweep parameters. The status of the calibration is shown in the trace list. If the number of points is changed, the analyzer interpolates the correction data. The calibration label "Cal Int" is displayed. See also [Chapter 9.5.4, "Calibration state labels", on page 262](#page-261-0).

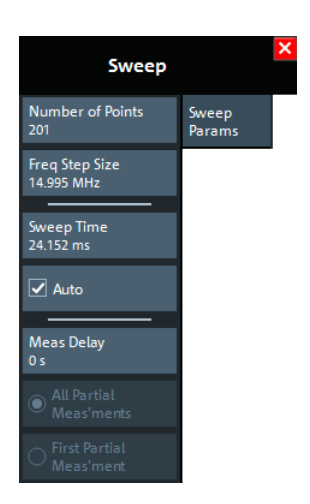

### **Number of Points**

Sets the total number of measurement points per sweep. The minimum number of points is 1 (measurement at a single frequency/power/time value), the maximum number for frequency sweeps is 100001.

Sets the total number of measurement points per sweep, in the range of 1 to *Nmax* (= 100001 for frequency sweeps on R&S ZNL, 5001 for frequency sweeps on R&S ZNLE).

<span id="page-325-0"></span>Together with the sweep range defined in the [Stimulus tab](#page-310-0) of the "Stimulus" softtool, this parameter defines the grid of sweep points. The step width between two consecutive sweep points is constant on a linear scale (sweep types "Lin Freq", "Time" and "CW Mode") or on a logarithmic scale (sweep types "Log Freq" and "Power").

The sweep points for linear frequency sweeps can also be defined using the Freq Step Size.

#### **Tip: Measurement time and screen resolution**

Increasing the number of sweep points improves the resolution of the trace but increases the measurement time. The overall measurement time is composed of the hardware settling time at the beginning of the sweep plus the sum of the measurement times at each individual sweep point. Hence the measurement time increases roughly linearly with the number of points.

See also [Chapter 9.1.4, "Sweep control", on page 187.](#page-186-0)

Remote command:

[\[SENSe<Ch>:\]SWEep:POINts](#page-966-0)

#### **Freq Step Size**

Sets the distance between two consecutive sweep points of a linear frequency sweep.

For linear frequency sweeps the step size is an alternative to the [Number of Points](#page-324-0) setting:

If the sweep range is defined via "Start Frequency" and "Stop Frequency", both the "Stop Frequency" value and the "Number of Points" can vary as the "Freq Step Size" is changed. The "Stop Frequency" value is changed as little as possible so that the condition

"Freq Step Size" = ("Stop Frequency" – "Start Frequency") / ("Number of Points" – 1)

can be fulfilled. Changing the "Start Frequency" and "Stop Frequency" modifies the "Freq Step Size".

● If the sweep range is defined via "Center Frequency" and "Span Frequency", both the "Span Frequency" value and the "Number of Points" can vary as the "Freq Step Size" is changed. The "Span Frequency" is reduced as little as possible so that the condition

"Freq Step Size" = "Span Frequency" / ("Number of Points" – 1)

can be fulfilled. Changing the "Span Frequency" modifies the "Freq Step Size".

#### **Note:**

- This setting is valid for linear frequency sweeps only. It does not apply to logarithmic and segmented sweeps, power, time or CW mode sweeps.
- Decreasing the "Freq Step Size" generally increases the measurement time.

Remote command:

[\[SENSe<Ch>:\]SWEep:STEP](#page-967-0)

### **Sweep Time / Auto**

Varies the measurement time for a sweep or delays the start of each sweep.

"Sweep Time" is the total measurement time for the sweep. The minimum possible sweep time is equal to the estimated value in "Auto" mode. Setting a larger sweep time is equivalent to defining a [Meas Delay](#page-326-0) before each partial measurement.

<span id="page-326-0"></span>"Auto" minimizes the sweep time. The Meas Delay is set to 0 s. "Sweep Time" indicates the estimated sweep time, depending on the current measurement settings. The "Sweep Time" and "Meas Delay" values are maintained until changed explicitly if "Auto" is switched off.

If a time sweep is active, "Sweep Time" cannot be modified. The analyzer uses the previously defined sweep time settings.

Remote command:

[\[SENSe<Ch>:\]SWEep:TIME](#page-968-0) [\[SENSe<Ch>:\]SWEep:TIME:AUTO](#page-969-0)

#### **Meas Delay**

Adds a delay time before the start of every partial measurement. See [Chapter 9.1.4.1,](#page-187-0) ["Partial measurements and driving mode", on page 188](#page-187-0) .

"Meas Delay" is not available while a "Time" or "CW Mode" sweep is active.

As an alternative to increasing the delay (and thus the total sweep time), it is possible to select "Alternated" driving mode; see ["Driving Mode"](#page-528-0) on page 529.

Remote command:

[\[SENSe<Ch>:\]SWEep:DWELl](#page-965-0)

# **All Partial Meas'ments / First Partial Meas'ment**

If Meas Delay is set to a value  $> 0$ , this setting allows you to define how the measurement delay is applied:

- If "All Partial Meas'ments" is selected, the delay time is added before each partial measurement. For a complete 2-port S-parameter measurement, the delay must be added twice per sweep point.
- If "First Partial Meas'ment" is selected, the delay time is added once per sweep point only, irrespective of the measured quantities and the number of partial measurements. The sweep time increases by the measurement delay times the number of sweep points.

**Tip:** A delay time before the start of each partial measurement increases the accuracy, in particular for measurements on DUTs with long settling times (e.g. quartz oscillators, SAW filters). Select "First Partial Meas'ment" if the DUT does not require an additional settling time due to the interchange of source and receive ports.

Remote command:

[\[SENSe<Ch>:\]SWEep:DWELl:IPOint](#page-966-0)

# **10.5.2 Sweep Type tab**

Defines the sweep variable (frequency/power/time) and the position of the sweep points across the sweep range.

# **10.5.2.1 Controls on the Sweep Type tab**

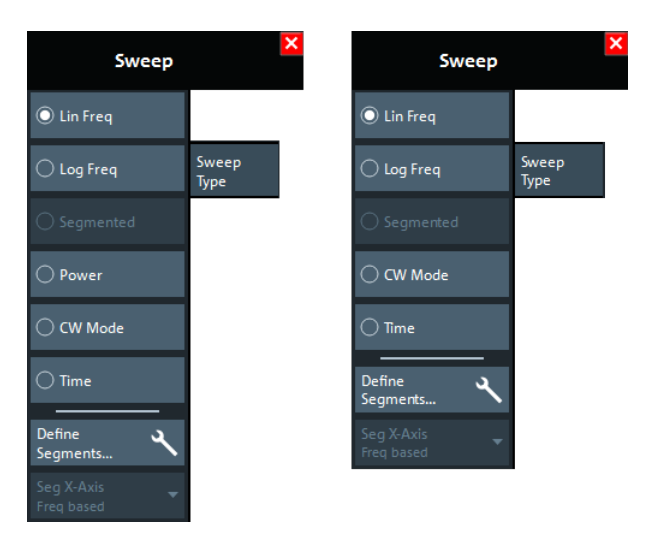

*Figure 10-2: Sweep Type tab: R&S ZNL (left) vs. R&S ZNLE (right)*

### **Lin Freq**

In a linear frequency sweep, the stimulus frequency is swept in equidistant steps over the continuous frequency range. The frequency range (sweep range) and the internal generator power can be specified in the "Stimulus" settings (see [Chapter 10.2.1, "Stim](#page-310-0)[ulus tab", on page 311](#page-310-0)). The step width between two consecutive sweep points is constant and given by  $\langle$ Span>/(n - 1) where n is the specified "Number of Points" (n > 1).

"Lin Freq" is the default sweep type. In a Cartesian diagram, the measurement result is displayed as a trace over a linear frequency scale (as known, e.g., from spectrum analyzers). The following example shows a "Lin Freq" sweep with the forward transmission parameter  $S_{21}$  as measured quantity, and a "dB Mag" scaled y-axis.

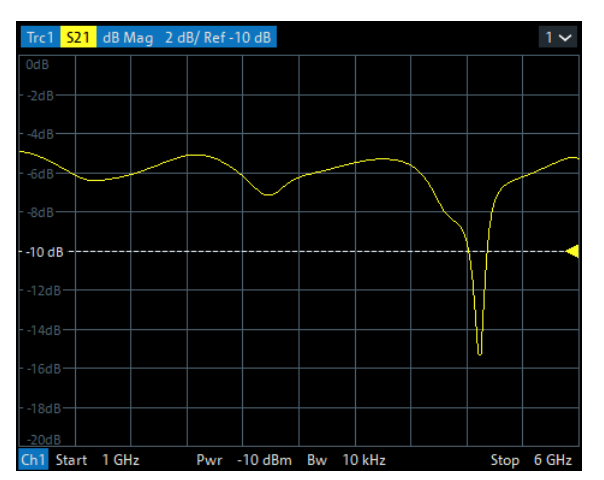

Remote command: [\[SENSe<Ch>:\]SWEep:TYPE LINear](#page-970-0)

# <span id="page-328-0"></span>**Log Freq**

In a "Log Freq" sweep, the stimulus frequency is swept on a logarithmic scale over the continuous frequency range. The frequency range (sweep range) and the internal generator power can be specified in the "Stimulus" settings (see [Chapter 10.2.1, "Stimulus](#page-310-0) [tab", on page 311](#page-310-0)). The sweep points are calculated from the "Span" and the specified "Number of Points" ( $n > 1$ ) with the condition that the step width is constant on the logarithmic scale.

"Log Freq" sweeps are suitable for the analysis of a DUT over a large frequency range, e.g. over several octaves. In a Cartesian diagram, the measurement result is displayed as a trace over a logarithmic frequency scale. The following example shows a "Log Freq" sweep with the forward transmission parameter  $S_{21}$  as measured quantity, and a "dB Mag" scaled y-axis.

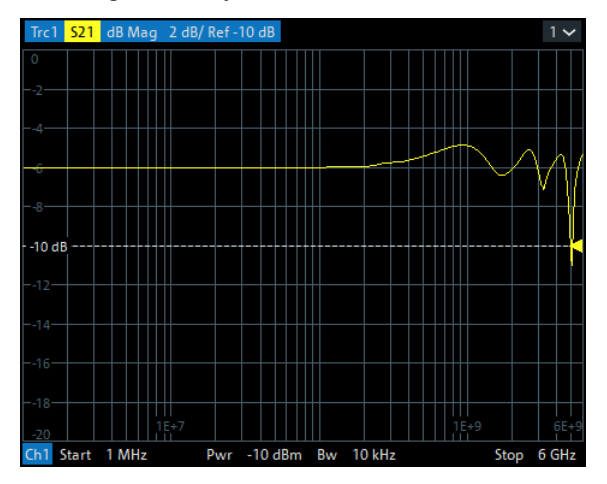

**Tip:** In "Log Freq" representation, limit lines and ripple limit lines appear as exponential curves; see [Chapter 9.4.1.1, "Rules for limit line definition", on page 230.](#page-229-0)

Remote command: [\[SENSe<Ch>:\]SWEep:TYPE LOGarithmic](#page-970-0)

#### **Segmented**

In a "Segmented" (linear) frequency sweep, the sweep range can be composed of several continuous frequency sub-ranges or single frequency points. The sub-ranges are termed sweep segments and are defined in the [Define Segments dialog.](#page-332-0)

Sweep segments can overlap. The segment list must contain at least 2 distinct frequency points before a segmented frequency sweep can be started.

Instrument settings such as the internal generator power, the measurement (IF) bandwidth, and the frequency band of the local oscillator can be set independently for the individual segments.

Due to this flexibility, segmented frequency sweeps are suitable for any detailed analysis of a DUT at specified frequencies. In a Cartesian diagram, the measurement result is displayed as a trace over a linear frequency scale ranging from the lowest to the highest frequency point of all segments. The following example shows a segmented frequency sweep with 2 segments. The forward transmission parameter  $S_{21}$  is measured, and a "dB Mag" scaled y-axis is used. In the frequency range between the sweep segments, the trace is displayed as a straight line.

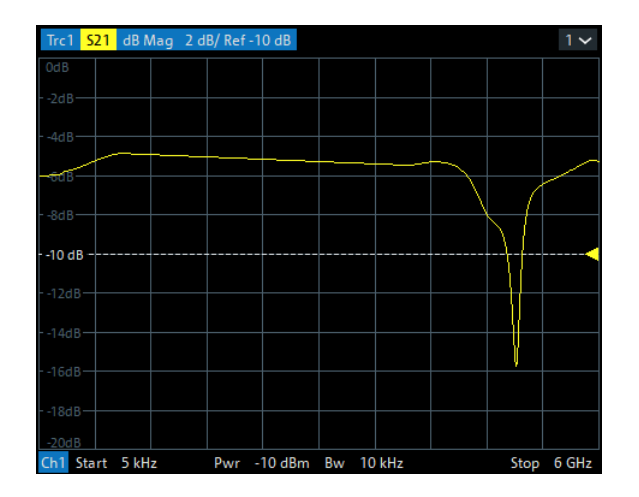

**Tip:** You can change to point based x-axis to improve the display of a segmented frequency sweep (see ["Seg X-Axis"](#page-331-0) on page 332).

Remote command: [\[SENSe<Ch>:\]SWEep:TYPE SEGMent](#page-970-0)

# **Power** (**R&S ZNL only!**)

In a "Power" sweep, the internal generator power is swept in dB-linear, equidistant steps over a continuous power range. The generator power range (sweep range) and the fixed frequency can be specified in the "Stimulus" settings (see [Chapter 10.2.1,](#page-310-0) ["Stimulus tab", on page 311\)](#page-310-0).

"Power" sweeps are particularly suitable for the analysis of non-linear effects (saturation, compression) on active and passive DUTs (e.g. power amplifiers, mixers).

In a Cartesian diagram, the measurement result is displayed as a trace over a dB-linear power scale. The following example shows a "Power" sweep in the source power range between –25 dBm and 0 dBm, performed at a CW frequency of 1 GHz.

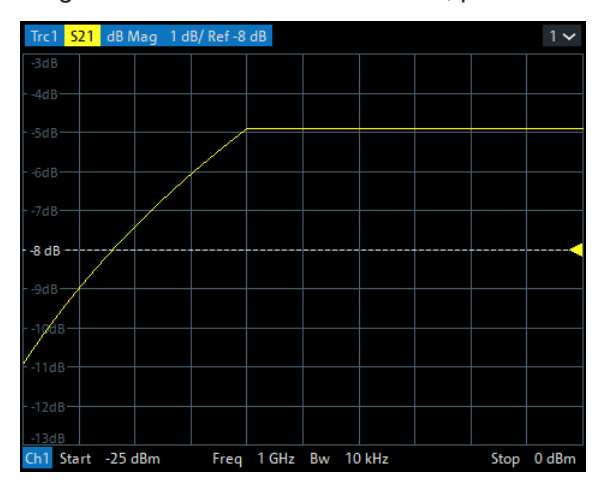

Any generator power calibration is included.

Remote command: [\[SENSe<Ch>:\]SWEep:TYPE POWer](#page-970-0)

# **CW Mode**

"CW Mode" sweeps, like Time sweeps, are performed at constant frequency and stimulus power, which can be specified in the "Stimulus" settings (see [Chapter 10.2.1,](#page-310-0) ["Stimulus tab", on page 311\)](#page-310-0).

The measurement is triggered according to the current trigger settings (see [Chap](#page-337-0)[ter 10.5.3, "Trigger tab", on page 338](#page-337-0)). Each trigger event triggers the first partial measurement of a measurement point. The time interval between two consecutive measurements depends on the trigger settings and the sweep parameters (especially the number of points). Any trigger mode is allowed.

A "CW Mode" sweep corresponds to the analysis of a signal over the time with a time scale and resolution that is determined by the trigger events. In a Cartesian diagram, the measurement result is displayed as a trace over a linear time scale (like, e.g., in an oscilloscope). The diagram is similar to the "Time" diagram. The following example shows a "CW Mode" sweep with a DUT that does not markedly change its transmission characteristics over the time.

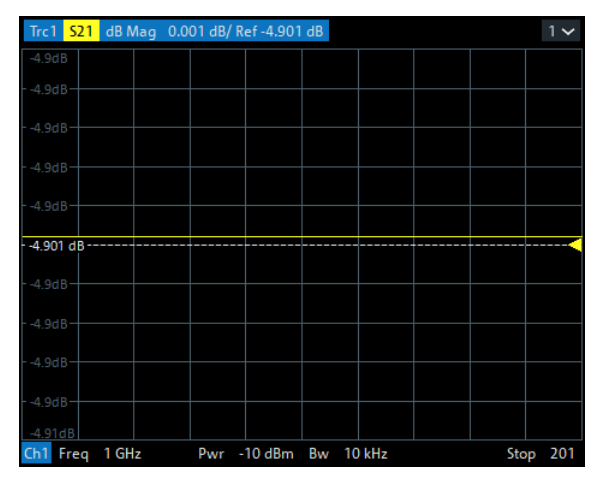

#### **Tip: Sweep time**

The time interval between two consecutive trigger pulses must not be smaller than the minimum measurement time per measurement point. See ["Sweep Time / Auto"](#page-325-0) [on page 326](#page-325-0).

Remote command: [\[SENSe<Ch>:\]SWEep:TYPE POINt](#page-970-0)

### **Time**

"Time" sweeps, like CW Mode sweeps, are performed at constant frequency and stimulus power, which can be specified in the "Stimulus" settings (see [Chapter 10.2.1,](#page-310-0) ["Stimulus tab", on page 311\)](#page-310-0). A single sweep extends over a specified period of time, defined via the "Stop Time" setting. The time intervals between two consecutive sweep points are calculated according to "Stop Time"/(n - 1) where n is the selected [Number](#page-324-0) [of Points](#page-324-0).

A "Time" sweep corresponds to the analysis of a signal over the time; the function of the analyzer is analogous to an oscilloscope. In a Cartesian diagram, the measurement result is displayed as a trace over a linear time scale. The following example shows a "Time" sweep with a DUT that does not markedly change its transmission characteristics over the time.

<span id="page-331-0"></span>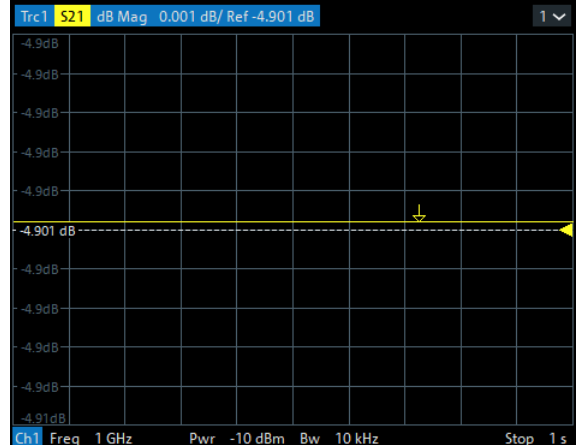

### **Tip: Sweep time**

The minimum sweep time depends on the number of measurement points, the measurement bandwidth, the delay time before each partial measurement and the number of partial measurements required for each measurement point. The analyzer estimates this time, based on the current measurement settings.

If the "Stop Time" is smaller than the estimated minimum sweep time, the entered value is increased automatically.

#### **Equidistance of sweep points**

The analyzer tries to keep the time intervals between any two consecutive time sweep points equal: The time sweep samples are equidistant. Equidistance also holds for sweeps which range over several channels.

Remote command: [\[SENSe<Ch>:\]SWEep:TYPE CW](#page-970-0)

#### **Define Segments...**

Opens the [Define Segments dialog](#page-332-0) that allows to set up the channel for a [Segmented](#page-328-0) frequency sweep.

#### **Seg X-Axis**

Scales the x-axis for a segmented frequency sweep:

- In "Freq based" mode, the x-axis covers the frequency ranges of all sweep segments, including possible gaps between the segments. Equal frequency spacings correspond to equal distances on the x-axis.
- In "Point based" mode, the x-axis shows all sweep points with equal spacings. Gaps between sweep segments are minimized; no diagram space is "wasted" on unused frequency ranges. Point-based mode is indicated in the channel line.

The example below shows a segmented frequency sweep with two segments. The first segment ranges from 1 GHz to 1.4 GHz; the second segment from 2 GHz to 3 GHz. Both segments contain 11 sweep points. In point-based mode (lower diagram), all sweep points are equidistant.

<span id="page-332-0"></span>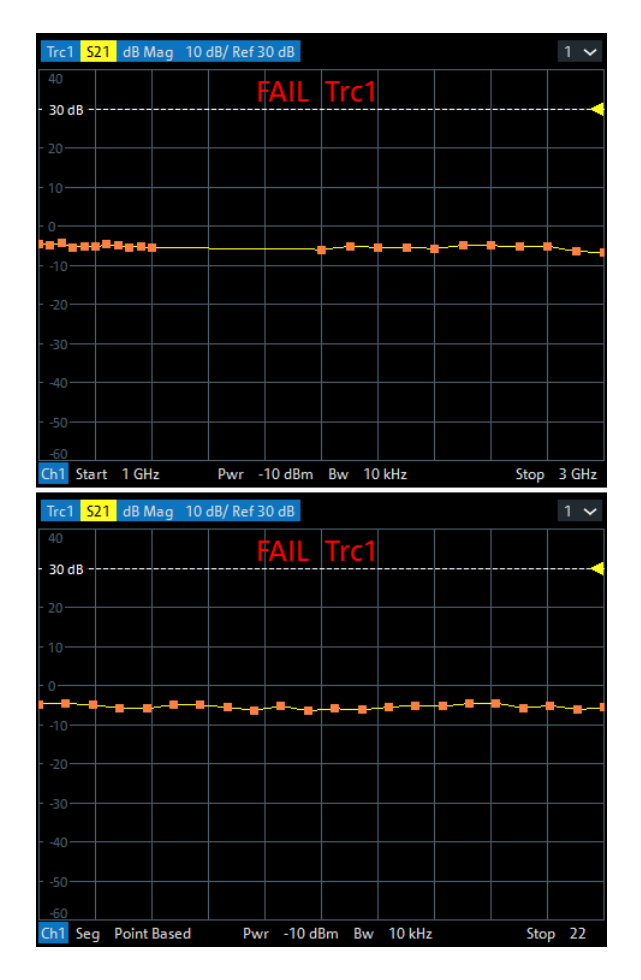

**Tip:** Overlapping limit line and ripple limit line segments are not displayed when a point-based x-axis is active; see [Chapter 9.4.1.1, "Rules for limit line definition",](#page-229-0) [on page 230](#page-229-0).

Remote command: [\[SENSe<Ch>:\]FREQuency:SEGMent:AXIS](#page-943-0)

## **10.5.2.2 Define Segments dialog**

The "Define Segments" dialog defines all channel settings for a [Segmented](#page-328-0) frequency sweep and imports or exports segmented sweep settings.

**Access:** [Sweep] > "Sweep Type" > "Define Segments..."

The dialog contains a table to edit the individual segments of the sweep range. Use the [Displayed Columns dialog](#page-335-0) to select the columns to be displayed and edited.

- Sweep segments are allowed to overlap.
- In contrast to standard frequency sweeps, the start and stop frequency in a sweep segment do not have to be different.

So with a segmented sweep you can measure  $\mathsf{n}_1$  points at frequency  $\mathsf{f}_1$  (in segment 1),  $n_2$  points at frequency  $f_2$  (in segment 2) etc.

# **Controls in the Define Segments dialog**

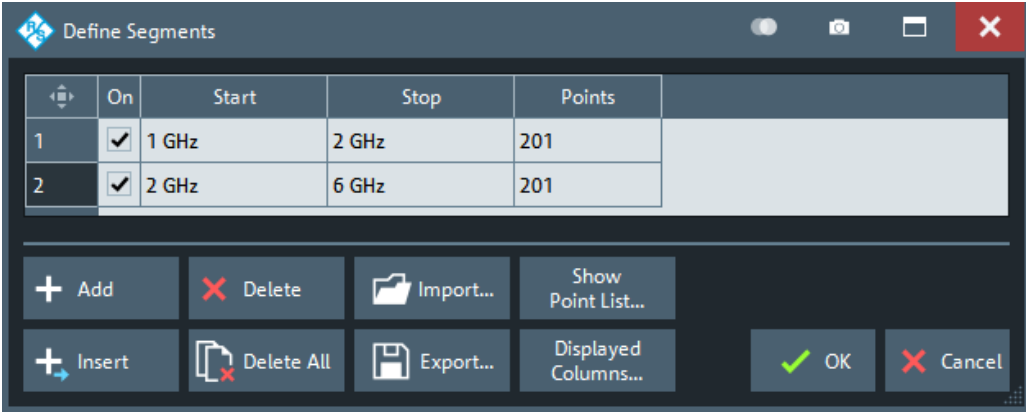

### **Table Columns**

The table in the upper part of the "Define Segments" dialog contains an automatically assigned current number for each segment plus the following editable or non-editable columns:

- "On" provides check boxes to activate or deactivate each individual segment. Sweep points in inactive segments are not measured and not listed in the "Point List".
- "Start" is the stimulus (x-axis) value of the first point of the segment.
- "Stop" is the stimulus (x-axis) value of the last point of the segment.
- "Points" is the number of sweep points in the segment. A single segment can consist of only one point. If "Points" is set to 1, then the "Stop" frequency is set equal to the "Start" frequency.

#### **Note: Displayed Columns and Segment-specific Measurement Settings**

The remaining columns allow you to replace channel-wide measurement settings by segment-specific ones. These columns are only displayed – and the corresponding segment-specific values are only applied – if they are selected in the [Displayed Col](#page-335-0)[umns dialog](#page-335-0).

# **Note: Limitations for overlapping segments**

When overlapping sweep segments are created, the marker functions, trace evaluation functions, trace search functions and band filter functions are still available. It is possible, however, that these tools show an unexpected behavior when used in overlapping sweep segments. The reason is that the assignment of markers to traces in overlapping segments is ambiguous. If you want to analyze a particular segment using markers, turn "Off" all sweep segments that overlap with this segment.

### <span id="page-334-0"></span>Remote command:

```
[SENSe<Ch>:]SEGMent:COUNt?
[SENSe<Ch>:]SEGMent<Seg>[:STATe]
[SENSe<Ch>:]SEGMent<Seg>:FREQuency:STARt
[SENSe<Ch>:]SEGMent<Seg>:FREQuency:STOP
[SENSe<Ch>:]SEGMent<Seg>:FREQuency:CENTer?
[SENSe<Ch>:]SEGMent<Seg>:FREQuency:SPAN?
[SENSe<Ch>:]SEGMent<Seg>:SWEep:POINts
```
# **Add / Insert / Delete / Delete All**

The four buttons below the segment list extend or shorten the list.

- "Add" adds a new segment to the end of the list. The added segment covers a possible frequency gap between the preceding segment and the upper frequency limit of the analyzer. The "Start" frequency of the new segment is set equal to the "Stop" frequency of the preceding segment. The "Stop" frequency is equal to the upper frequency limit. The number of points is the same as the number of points of the preceding segment.
- "Insert" inserts a new segment before the active segment. The segment numbers of all segments after the new segment are incremented by one. The new segment covers a possible frequency gap between the two adjacent segments. A new segment which is inserted before segment no. 1 starts at the lower frequency limit of the analyzer. The number of points is the same as the number of points of the next segment.
- "Delete" removes the selected segment from the list.
- "Delete All" clears the entire segment list so it is possible to define or load a new segmented sweep range.

Remote command:

```
[SENSe<Ch>:]SEGMent<Seg>:ADD
[SENSe<Ch>:]SEGMent<Seg>:INSert
[SENSe<Ch>:]SEGMent<Seg>:DELete[:DUMMy]
[SENSe<Ch>:]SEGMent<Seg>:DELete:ALL
```
#### **Show Point List...**

Opens a list of all active sweep points and their channel settings. All columns except "Point", "Segment" and "Frequency" are displayed only if they are explicitly selected; see ["Displayed Columns dialog"](#page-335-0) on page 336.

| <b>Point List</b> |                |   |                                       |                           | o     | п   |   |
|-------------------|----------------|---|---------------------------------------|---------------------------|-------|-----|---|
|                   |                |   | Point   Segment   Frequency   Power   |                           | Bandw | Sel |   |
|                   | 1              | 1 | 1 GHz                                 | $-10$ dBm $10$ kHz Normal |       |     | ≡ |
|                   | $\overline{2}$ | 1 | 1.002 GHz   -10 dBm   10 kHz   Normal |                           |       |     |   |
|                   | 3              | 1 | 1.004 GHz   -10 dBm   10 kHz   Normal |                           |       |     |   |
|                   | $\overline{A}$ | 1 | 1.006 GHz   -10 dBm   10 kHz   Normal |                           |       |     |   |
|                   | 5              | 1 | 1.008 GHz   -10 dBm   10 kHz   Normal |                           |       |     |   |
|                   | 6              | 1 | 1.01 GHz - 10 dBm   10 kHz   Normal   |                           |       |     |   |
|                   |                |   |                                       |                           |       |     |   |

*Figure 10-3: Point List*

#### <span id="page-335-0"></span>**Import.../ Export...**

The buttons open standard dialogs to import/export sweep segment settings to/from an ASCII file (\*.SegList).

- "Import..." replaces the current segment list by a sweep segment list loaded from a \*.SegList file.
- "Export..." stores the current sweep segments settings to a  $*$ . SegList file.

#### **Sweep segment files**

The analyzer uses a simple ASCII format to export sweep segment data. By default, the sweep segment file extension is  $\star$ . SegList. The file starts with two comment lines containing the version and a third line reproducing the header of the segment list. The following lines contain the entries of all columns of the segment list, including the "Displayed Columns" that ae configured in the "Define Segments" dialog.

### **Example:**

The segmented sweep range

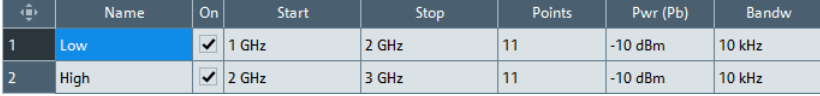

is described by the following sweep segment file:

# Version  $1.00$ 

#<br>bo:State,str:Name,Start Frequency[MHz],Stop Frequency[MHz],int:No of Points,Source Power[dBm],IF Bandwidth[Hz]<br>true,Low,1.0000000000000000E+003,2.00000000000000E+003,11,-1.00000000000000E+001,1.00000000000000E+004,Norma<br>

**Note:** The  $*$ . SeqList file actually contains more columns listing all channel settings of the individual sweep segments. The headings of the additional columns are *IF Bandwidth [Hz]*, *en:IF Selectivity*, *en:IF Sideband*, *Meas Delay [µs]*, *bo:Sweep Time Auto*,*en:Frq Sweep Mode*.

The R&S ZNL/ZNLE only supports the "Stepped" frequency sweep mode. Hence the content of the last column is always *Stepped*. During import, other values are silently replaced.

#### Remote command:

[MMEMory:LOAD:SEGMent](#page-854-0) [MMEMory:STORe:SEGMent](#page-865-0)

#### **Displayed Columns dialog**

The "Displayed Columns" dialog allows you to select the channel settings that can be defined per sweep segment. These settings are displayed in the [Define Segments dia](#page-332-0)[log](#page-332-0) and in the "Point List" (opened via [Show Point List...\)](#page-334-0).

**Access:** [Define Segments dialog](#page-332-0) > "Displayed Columns..."

All segment-specific settings can be modified in the "Define Segments" dialog. By default, the first sweep segment is created with the channel settings defined for unsegmented sweep types. When any further sweep segment created, it uses the channel settings of the previously active segment.

# **Related information**

Refer to the following sections:

- [Chapter 10.5.2.2, "Define Segments dialog", on page 333](#page-332-0)
- ["Show Point List..."](#page-334-0) on page 335

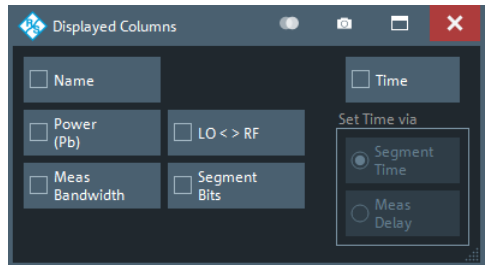

# **Optional Columns**

Each selected (checked) option adds a column to the segment list and the point list.

- "Name" allows you to assign a name to each segment. A segment name is a string that is allowed to contain letters, numbers and special characters.
- "Power (Pb)" allows you to define the internal source power (channel base power) for each individual sweep segment. See "Power" [on page 313.](#page-312-0)
- "Meas Bandwidth" defines the IF filter bandwidth for each individual sweep segment. See "Bandwidth" [on page 322.](#page-321-0)
- "Selectivity" defines the selectivity of the IF filter used for each sweep segment. See "Selectivity " [on page 323](#page-322-0).
- "LO < > RF" allows you to define segment-specific "Image Suppr." settings; see ["Image Suppr."](#page-529-0) on page 530.
- "Segment Bits" enables the definition of a segment-dependent 4-bit binary value to control four independent output signals at the Aux. Port connector (lines 16, 17, 18, 19; see [Chapter 14.2.1.1, "Aux. Port", on page 1110\)](#page-1109-0). The output signals are 3.3 V TTL signals which can be used to differentiate between up to 16 independent analyzer states.

For an application example, refer to the detailed remote control description ([OUTPut<Ch>:UPORt:SEGMent<Seg>\[:VALue\]](#page-872-0)).

Setting the segment bits does not change the analyzer state.

"Time" defines the sweep time for each segment. The default configuration for a new segment is equal to the sweep time setting for unsegmented sweeps; see ["Sweep Time / Auto"](#page-325-0) on page 326.

When "Time" is checked, two new columns appear in the table. The first column is titled "Segment Time" or "Meas Delay", depending on the selected radio button below the "Time" checkbox. The second column is titled "Auto" and is used to activate automatic sweep time setting.

"Segment Time" is the total measurement time for the sweep segment. The minimum segment sweep time to be set is equal to the estimated value in "Auto" mode. "Meas Delay" sets a delay time allowing the DUT to settle before the hardware settings of the analyzer are changed and a new partial measurement is started. Changing the "Meas Delay" modifies the "Segment Time" and vice versa.

"Auto" minimizes the sweep time. If "Auto" is selected for a segment, the columns "Segment Time" or "Meas Delay" (in the "Define Segments" dialog cannot be edi<span id="page-337-0"></span>ted). "Segment Time" indicates the estimated sweep time, depending on the current measurement settings, the "Meas Delay" is 0 s. The segment sweep time and point delay values are maintained until changed explicitly if "Auto" is switched off.

# Remote command:

```
[SENSe<Ch>:]SEGMent:POWer[:LEVel]:CONTrol
[SENSe<Ch>:]SEGMent<Seg>:POWer[:LEVel]
[SENSe<Ch>:]SEGMent<Seg>:BWIDth[:RESolution]:CONTrol
[SENSe<Ch>:]SEGMent<Seg>:BWIDth[:RESolution]
[SENSe<Ch>:]SEGMent<Seg>:BWIDth[:RESolution]:SELect
[SENSe<Ch>:]SEGMent<Seg>:BWIDth[:RESolution]:SELect:CONTrol
[SENSe<Ch>:]SEGMent<Seg>:DEFine
[SENSe<Ch>:]SEGMent<Seg>:DEFine:SELect
[SENSe<Ch>:]SEGMent<Seg>:INSert
[SENSe<Ch>:]SEGMent<Seg>:INSert:SELect
[SENSe<Ch>:]SEGMent<Seg>:SWEep:DWELl
[SENSe<Ch>:]SEGMent<Seg>:SWEep:DWELl:CONTrol
[SENSe<Ch>:]SEGMent<Seg>:SWEep:TIME
[SENSe<Ch>:]SEGMent<Seg>:SWEep:TIME:CONTrol
[SENSe<Ch>:]SEGMent<Seg>:SWEep:TIME:SUM?
OUTPut<Ch>:UPORt:SEGMent<Seg>:STATe
OUTPut<Ch>:UPORt:SEGMent<Seg>[:VALue]
CONTrol:AUXiliary:C[:DATA]
```
# **10.5.3 Trigger tab**

Selects the source of the trigger signal and provides additional trigger settings.

### **Trigger system of the analyzer**

The trigger system is used to synchronize the analyzer's actions with events that can be provided by an internal or external signal or user-generated ("Manual Trigger"). Triggered measurements are an alternative to the default mode ("FreeRun", "Continuous" sweep), where the measurement is continuously repeated without fixed time reference.

Any trigger event can start an entire sweep or a part of it. Moreover, it is possible to switch off the RF source between consecutive triggered measurement sequences, and to define a delay between trigger events and the measurement sequences.

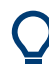

#### **Background information**

Refer to [Chapter 9.1.4.1, "Partial measurements and driving mode", on page 188](#page-187-0).

# <span id="page-338-0"></span>**10.5.3.1 Controls on the Trigger tab**

The trigger settings are also valid for calibration sweeps. Hence, in external trigger mode, the external trigger signal must be available during the system error correction, too. To start the calibration sweeps without delay, use the "FreeRun" trigger type.

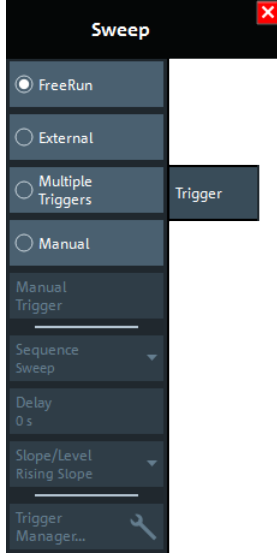

The following buttons in the "Trigger" tab open related dialogs:

● **"Trigger Manager...":** [Trigger Manager dialog](#page-340-0)

# **FreeRun / External / Manual / Multiple Triggers**

These four buttons select the trigger source:

● In "FreeRun" mode, a new measurement is started immediately without waiting for a trigger event and without fixed time reference. The remaining trigger settings are not valid.

"FreeRun" means that a measurement in "Continuous" sweep mode is repeated as fast as possible.

- In "External" trigger mode, the measurement is triggered by an external  $5 \vee TTL$ signal, applied to one of the following rear panel connectors:
	- BNC connector Trigger In
	- Pin 2 of the Aux. Port connector

(R&S ZNL only, requires [Additional interfaces](#page-303-0) option R&S FPL1-B5)

The trigger inputs are equivalent; no additional setting for signal routing is required. For detailed specifications of the trigger signals, refer to [Chapter 14.2.1.1, "Aux.](#page-1109-0) [Port", on page 1110.](#page-1109-0)

The "External" trigger mode can be configured using the [Sequence,](#page-339-0) [Delay](#page-340-0) and [Sig](#page-340-0)[nal Type](#page-340-0) settings.

- In "Manual" trigger mode, the trigger signal is generated by the "Manual Trigger" button.
- If "Multiple Triggers" is active, the trigger sources for different triggered measurement sequences, the trigger slope, and the trigger delay can be selected individually using the [Trigger Manager dialog.](#page-340-0)

In particular, it is possible to use two different external trigger sources (R&S ZNL only).

<span id="page-339-0"></span>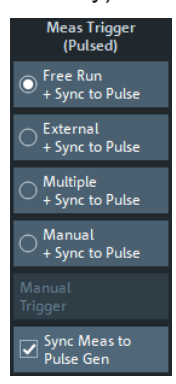

# Remote command:

[TRIGger<Ch>\[:SEQuence\]:SOURce EXTernal](#page-1024-0)

#### **Manual Trigger**

Generates the trigger event for "Manual" trigger mode and is disabled unless this mode is active.

#### Remote command:

[TRIGger<Ch>\[:SEQuence\]:SOURce MANual](#page-1024-0) \*TRG

#### **Sequence**

Selects the measurement cycle or sequence of actions to be triggered in "External" or "Manual" mode.

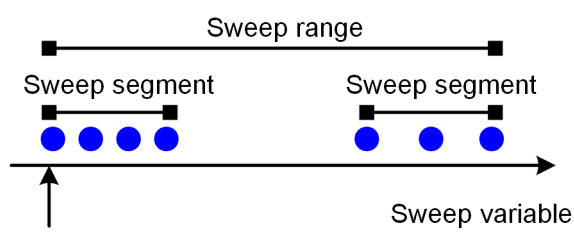

#### Sweep point

Measurement point comprising n partial measurements

- "Sweep" means that each trigger event starts an entire sweep, according to the current sweep configuration.
- "Point" means that each trigger event starts the measurement at the next sweep point.
- "Partial Measurement" means that each trigger event starts the next partial measurement at the current or at the next sweep point. If every sweep point only requires a single partial measurement, this option is equivalent to "Point". See also [Chapter 9.1.4.1, "Partial measurements and driving mode", on page 188.](#page-187-0)
- "Segment" means that each trigger event starts the next sweep segment within the current sweep. If a sweep type other than [Segmented](#page-328-0) is active, this option is equivalent to "Sweep".

**Trigger sequence and driving mode**

<span id="page-340-0"></span>**Note:** The trigger events must be adjusted to the triggered measurement sequence. If the analyzer receives a trigger event while the last sequence is still running, the R&S ZNL/ZNLE skips the trigger event and generates a message.

Remote command:

[TRIGger<Ch>\[:SEQuence\]:LINK](#page-1021-0)

#### **Delay**

Specifies a delay time between the trigger event and the start of the next measurement sequence.

The specified "Delay" must be zero or positive, so that the trigger event precedes the start of the measurement (post-trigger).

If "Multiple Triggers" is active, the "Delay" can be selected individually using the Trigger Manager dialog.

Remote command:

[TRIGger<Ch>\[:SEQuence\]:HOLDoff](#page-1021-0)

# **Signal Type**

Specifies the "External" trigger mode in detail.

- **"Rising Edge"/"Falling Edge"** means that the rising/falling slope of every external trigger pulse can trigger a single measurement sequence.
- **"Active High"/"Active Low"** means that the analyzer measures in "FreeRun" mode as long as the external trigger signal is high/low. The measurement is discontinued when the trigger signal changes to low/high.

Remote command: [TRIGger<Ch>\[:SEQuence\]:SLOPe](#page-1024-0)

# **10.5.3.2 Trigger Manager dialog**

The "Trigger Manager" dialog defines individual trigger sources and delays for the triggered measurement sequences. The dialog is available and its settings are valid if the analyzer is configured for "Multiple Triggers" (see ["FreeRun / External / Manual / Multi](#page-338-0)[ple Triggers"](#page-338-0) on page 339).

**Access:** [Sweep] > "Trigger" > "Trigger Manager..."

# **Background information**

Refer to [Chapter 9.1.4.1, "Partial measurements and driving mode", on page 188](#page-187-0).

Sweep Softtool

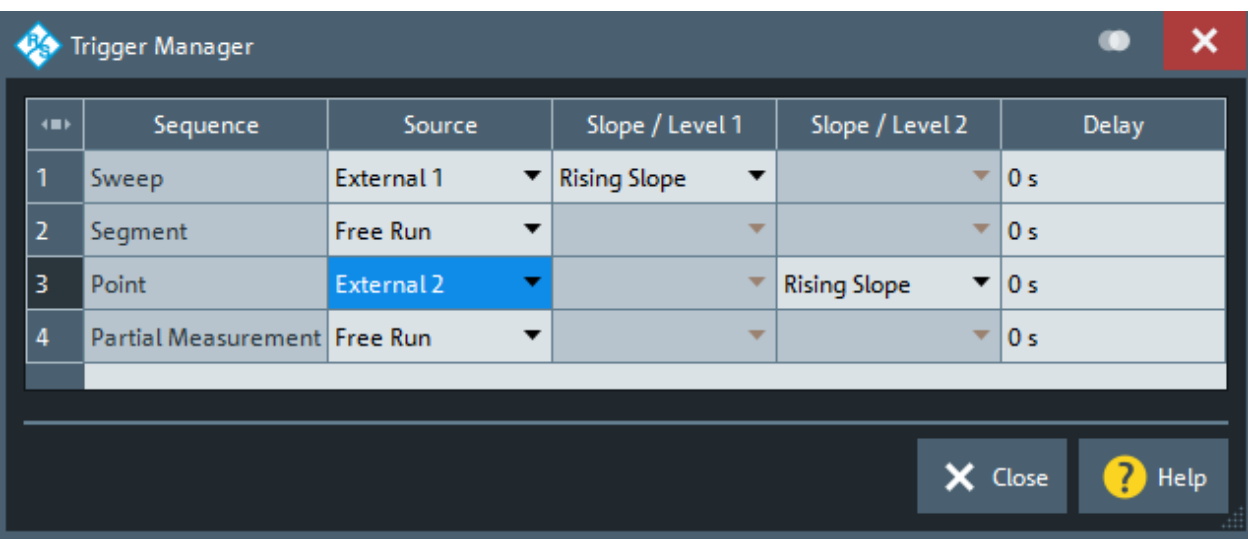

*Figure 10-4: Example of a multiple trigger configuration*

The table in the "Trigger Manager" dialog contains several editable (white) or non-editable (gray) columns. All settings are analogous to the general trigger settings in the [Trigger tab](#page-337-0). Refer to the following sections:

- "Sequence" [on page 340](#page-339-0)
- ["FreeRun / External / Manual / Multiple Triggers"](#page-338-0) on page 339
- ["Signal Type"](#page-340-0) on page 341
- "Delay" [on page 341](#page-340-0)

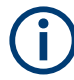

The column "Slope / Level 2" is only available, if the instrument is equipped with a second external trigger input. This second external trigger input is provided by the Aux. Port connector, which is part of option R&S FPL1-B5 "Additional Interfaces" (R&S ZNL only).

# **... /Source/ ...**

The table defines all settings related to "Multiple Triggers" (see [Chapter 10.5.3, "Trig](#page-337-0)[ger tab", on page 338](#page-337-0)). For all measurement sequences the following trigger sources are available:

- "Free Run" means that a trigger signal is not required
- "External 1" is the external trigger signal fed in at either the Trigger In connector on the rear panel or pin 2 of the Aux. Port connector.
- "External 2" is the external trigger signal fed in at pin 25 of the Aux. Port connector on the rear panel.
- "External 1 and 2"/"External 1 or 2" means that the measurement sequence is initiated after the analyzer has received an event from external trigger signal 1 and/or 2. A [Signal Type](#page-340-0) must be specified for both trigger signals.
- **Manual** means that the trigger event is generated manually, by selecting the [Man](#page-339-0)[ual Trigger](#page-339-0) button.

<span id="page-342-0"></span>For example, a new sweep can be triggered by an external trigger no. 1, while the individual sweep points are triggered by external trigger no. 2. External trigger 1 is ignored if a sweep is running, external trigger 2 is ignored if there is no running sweep. In the figure below a sweep comprises 5 measurement points and dotted arrows depict ignored trigger events.

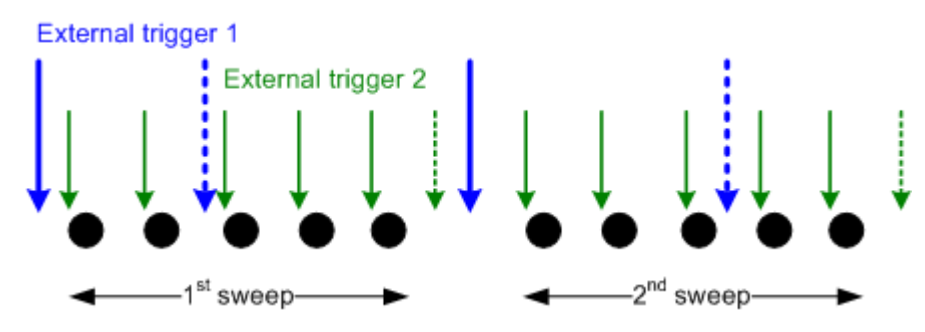

#### Remote command:

[TRIGger<Ch>\[:SEQuence\]:MULTiple:SOURce](#page-1023-0) [TRIGger<Ch>\[:SEQuence\]:MULTiple:SLOPe<Num>](#page-1022-0) [TRIGger<Ch>\[:SEQuence\]:MULTiple:HOLDoff](#page-1022-0)

# **10.5.4 Sweep Control tab**

Allows you to control the sweep execution.

# **10.5.4.1 Controls on the Sweep Control tab**

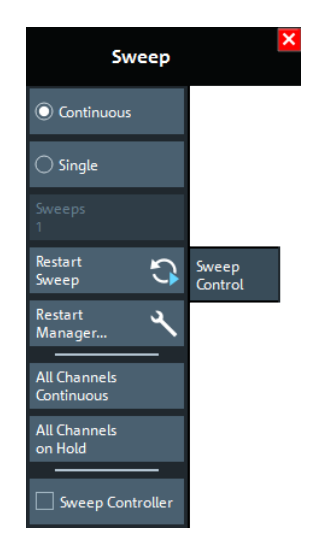

# **Continuous / Single**

Activate either continuous (default) or single sweep mode.

- In "Continuous" sweep mode, the analyzer measures the related channel (or channels) continuously, repeating the current sweep over and over.
- In "Single" sweep mode, the measurement is stopped after the configured number of [Sweeps](#page-343-0).

Restart Sweep initiates a new measurement cycle.

<span id="page-343-0"></span>This setting applies to the active channel.

```
Remote command: 
INITiate<Ch>:CONTinuous
See also:
CONFigure:CHANnel<Ch>:MEASure[:STATe]
CONFigure:CHANnel:MEASure:ALL[:STATe]
```
### **Sweeps**

Defines the number of sweeps to be performed in "Single" sweep mode (see ["Continu](#page-342-0)ous / Single" [on page 343\)](#page-342-0).

This setting applies to the active channel. In "Continuous" sweep mode, it is not available (grayed out).

Remote command:

```
[SENSe<Ch>:]SWEep:COUNt
[SENSe:]SWEep:COUNt:ALL
```
#### **Restart Sweep**

Stops the current measurement cycle and starts a new one.

The effect of this command depends on the [sweep modes](#page-342-0) of the active channel, and the restart behavior defined in the [Restart Manager dialog](#page-344-0):

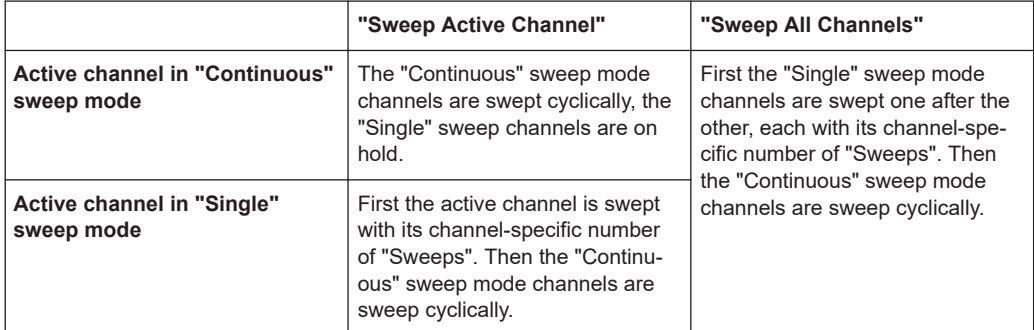

### Remote command:

```
INITiate<Ch>[:IMMediate][:DUMMy]
INITiate[:IMMediate]:ALL
```
#### **Restart Manager...**

Opens the [Restart Manager dialog](#page-344-0).

# **All Channels Continuous/All Channels on Hold**

Selects a common [sweep mode](#page-342-0) for all channels of the active channel setup.

- "All Channels Continuous": all channels are set to "Continuous" sweep mode
- "All Channels on Hold": all channels are set to "Single" sweep mode. Restart Sweep initiates a new measurement cycle.

#### Remote command:

[INITiate:CONTinuous:ALL](#page-838-0)

### <span id="page-344-0"></span>**Sweep Controller**

Activates/deactivates the (resizable) "Sweep Info" dialog, which displays the current sweep stage. The "Sweep Info" dialog is particularly useful for long duration sweeps that are executed in single sweep mode: by observing the dialog, it is easy to realize when the sweep is done.

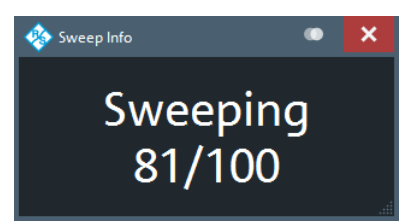

The possible sweep stages and how they are displayed partly depend on the selected sweep mode (see ["Continuous / Single"](#page-342-0) on page 343):

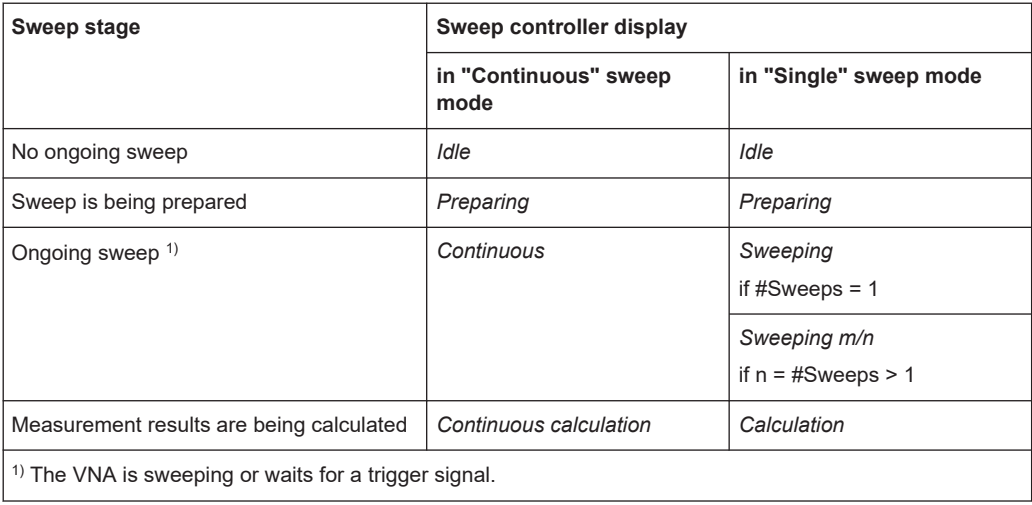

# **10.5.4.2 Restart Manager dialog**

The "Restart Manager" dialog defines the [Restart Sweep](#page-343-0) behavior in "Single" sweep mode.

**Access:** [Sweep] > "Sweep Control" > "Restart Manager..."

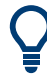

# **Related information**

Refer to [Chapter 9.1.4, "Sweep control", on page 187.](#page-186-0)

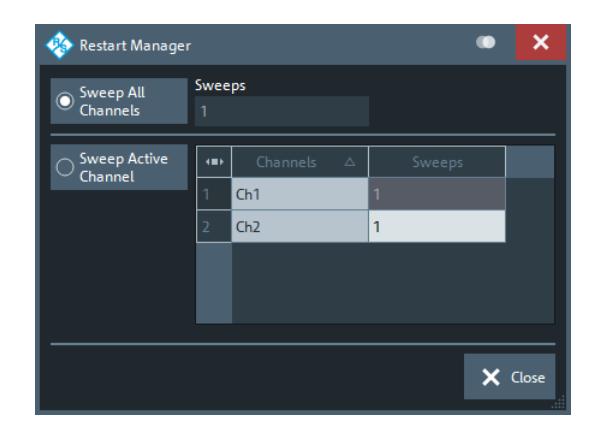

# **Sweep All Channels/Sweeps**

If you select "Sweep All Channels", [Restart Sweep](#page-343-0) restarts the sweep in all channels of the active channel setup.

The number of sweeps in "Single" [sweep mode](#page-342-0) channel is channel-specific and can be defined in the table below the separator line. The "Sweeps" column reflects the [Sweeps](#page-343-0) settings of the individual channels. The "Sweeps" setting above the separator line is unused and disabled.

**Tip:** In remote control, it is possible to retrieve the results acquired in any of the sweeps within a single sweep group.

Remote command:

```
INITiate[:IMMediate]:ALL
INITiate<Ch>[:IMMediate]:SCOPe ALL
[SENSe<Ch>:]SWEep:COUNt
```
#### **Sweep Active Channel/Sweeps (table)**

If you select "Sweep Active Channel", then in single sweep mode [Restart Sweep](#page-343-0) only restarts the sweep in the active channel.

The "[Sweeps](#page-343-0)" column reflects the Sweeps settings of the individual channels.

Remote command: [INITiate<Ch>\[:IMMediate\]:SCOPe](#page-840-0) SINGle [\[SENSe<Ch>:\]SWEep:COUNt](#page-965-0)

# **10.6 Trace softtool**

The Trace softtool provides functions for managing traces.

**Access:** [Trace]

# **10.6.1 Traces tab**

Provides functions to handle traces and diagram areas, and assign traces to channels.

# <span id="page-346-0"></span>**Related information**

Refer to [Chapter 9.1.3, "Traces, channels and diagrams", on page 185](#page-184-0).

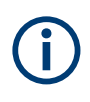

In remote control, each channel can contain an active trace. The active remote traces and the active manual trace are independent of each other; see [Chapter 11.4.2.2,](#page-624-0) ["Active traces in remote control", on page 625](#page-624-0).

# **10.6.1.1 Controls on the Traces tab**

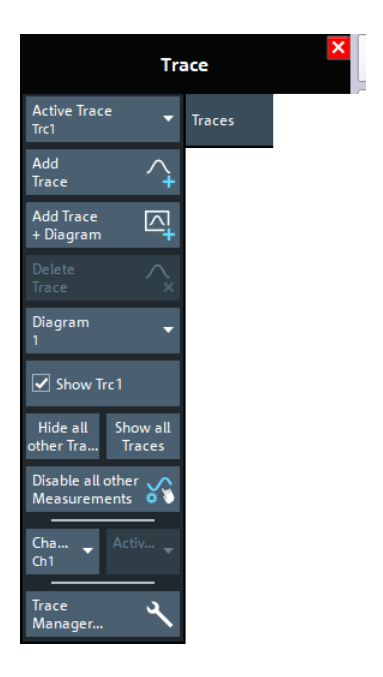

The "Trace Manager..." button opens the [Trace Manager dialog.](#page-348-0)

# **Active Trace**

Selects an arbitrary trace of the active channel setup as the active trace in its channel and diagram. At the same time, it sets the trace's diagram and channel as the active [Diagram / Channel.](#page-347-0)

**Tip:** You can also select an item in a trace list or a trace line in a diagram to make the related trace the active one.

This function is disabled if only one trace is defined.

#### **Add Trace**

Copies the active trace (within the active channel), assigns it to the same diagram, and makes the new trace the active one.

"Copies" means that the new trace is created with the settings of the former active trace, i.e. the former and the new active trace overlay each other. Change the reference position or select a different measurement for the new trace to separate them (see [Chapter 10.7, "Meas softtool", on page 394\)](#page-393-0).

The new trace is named "Trc<n>", where <n> is the smallest positive integer such that this name is not already used. The name can be changed in the [Trace Manager dialog.](#page-348-0) <span id="page-347-0"></span>Remote command:

[CALCulate<Chn>:PARameter:COPY](#page-710-0) Trc<n>[, 0]

#### **Add Trace + Diagram**

Copies the active trace (within the active channel), assigns it to a new diagram, and makes the new trace the active one.

"Copies" means that the new trace is created with the settings of the former active trace. It is named "Trc $\leq n$ ", where  $\leq n$  is the smallest positive integer such that this name is not already used. The name can be changed in the [Trace Manager dialog.](#page-348-0)

#### Remote command:

CALCulate<Chn>: PARameter: COPY Trc<n>, 1

#### **Delete Trace**

Deletes the active trace and removes it from the diagram area. If the active diagram contains only one trace, the diagram is also deleted.

"Delete Trace" is disabled if the active channel setup contains only one trace. In manual control, each channel setup must contain at least one diagram area with one channel and one trace.

#### **Tips:**

- You can also hide traces without actually deleting them: remove the corresponding "On" flags in the "Trace Manager" (see [Chapter 10.6.1.2, "Trace Manager dialog",](#page-348-0) [on page 349](#page-348-0)).
- Use the undo function to restore a trace that was unintentionally deleted.

#### Remote command:

[CALCulate<Ch>:PARameter:DELete](#page-711-0) [CALCulate:PARameter:DELete:ALL](#page-712-0) [CALCulate<Ch>:PARameter:DELete:CALL](#page-712-0)

### **Diagram / Channel**

Displays the active diagram and channel, i.e. the diagram and channel of the [Active](#page-346-0) [Trace.](#page-346-0) Allows you to move the active trace to another diagram or channel.

Remote command: [DISPlay\[:WINDow<Wnd>\]:TRACe<WndTr>:FEED](#page-822-0)

#### **Show <Trace Name> / Hide All Other Traces / Show All Traces**

Configures the visibility of the traces in the active diagram:

- "Show <Trace Name>" toggles the visibility of the [Active Trace](#page-346-0)
- "Hide All Other Traces" hides all traces of the active diagram except the active one (which can be visible or not)
- "Show All Traces" makes all traces of the active diagram visible

#### **Note:**

- These actions can also be performed from the context menu of the trace name segment in the trace list (see [Chapter 9.2.1.4, "Channel list and channel settings",](#page-202-0) [on page 203](#page-202-0)).
- Use the "On" flags in the "Trace Manager" to show/hide arbitrary sets of traces (see [Chapter 10.6.1.2, "Trace Manager dialog", on page 349\)](#page-348-0).

# <span id="page-348-0"></span>**Disable all other Measurements/Enable all Measurements**

Toggle button with alternating caption.

- "Disable all ● Disables all channels, except the active one
- other Measure-● Disables all traces in the active channel, except the active one
	- Hides all diagrams except the active one

"Enable all Measure-

ments"

Restores the previous channel/trace/diagram configuration

ments"

Same functionality as the

# **10.6.1.2 Trace Manager dialog**

The "Trace Manager" dialog allows you to perform operations on traces.

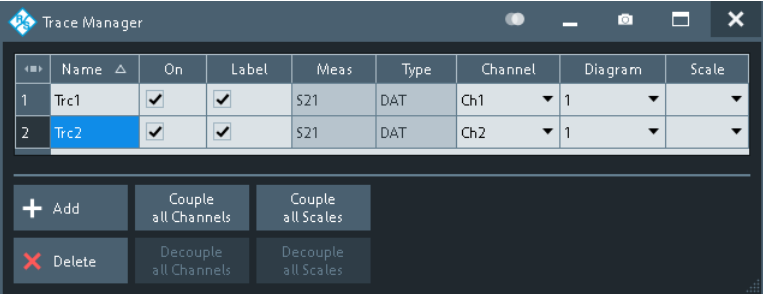

**Access:** [Trace] > "Traces" > "Trace Manager..."

All existing traces of the current channel setup are listed in a table with several editable (white) or non-editable (gray) columns.

# **Table Area**

The table contains the following columns:

- "Name" indicates name of the related trace.
	- Trace names must be unambiguous across all channels and diagram areas in a channel setup.
- "On" indicates and controls the visibility of the related trace.
- "Label" indicates and controls the visibility of the related trace label
- "Meas" indicates the measured parameter.
- "Type" indicates whether the trace is a data trace ("DAT"), displaying the current measurement data, or a memory trace ("MEM").
- "Channel" indicates and controls the channel to which the related trace is assigned. Data traces and their associated memory traces are always assigned to the same channel.
- "Diagram" indicates and controls the diagram area to which the related trace is assigned.
- "Scale" indicates and controls the scale coupling of the related trace. A trace's scaling can either be uncoupled ("Scale" empty) or coupled to another trace's scaling.

### **Rules for trace names**

The analyzer can define mathematical relations between different traces and calculate new mathematical traces ("User Def Math"). The trace names are used as operands in the mathematical expressions and must be distinguished from the mathematical operators  $+$ ,  $-$ ,  $*$ ,  $/$ ,  $($ ,  $)$  etc., which places some restrictions on the syntax of trace names.

- The first character of a trace name can be one of the following:
- an upper case letter from A to Z, or lower case letter from a to z
- $-$  an underscore
- a square bracket [ or ]
- For all other characters of a trace name, the numbers 0 to 9 can be used in addition.

**Note:** The analyzer does not accept illegal or ambiguous trace names. If an illegal or ambiguous name is specified, the entry is denied.

Remote command:

```
CONFigure:TRACe:CATalog?
CONFigure:CHANnel<Ch>:TRACe:CATalog?
CONFigure:TRACe<Trc>:REName
CONFigure:CHANnel<Ch>:TRACe:REName
DISPlay[:WINDow<Wnd>]:TRACe<WndTr>:SHOW
DISPlay[:WINDow<Wnd>]:TRACe<WndTr>:LABel:SHOW
CONFigure:TRACe:WINDow:TRACe?
DISPlay[:WINDow<Wnd>]:TRACe<WndTr>:FEED
CONFigure:CHANnel<Ch>:NAME:ID?
```
#### **Add**

Creates a trace based on the [Active Trace](#page-346-0). In particular, the trace is assigned to the channel and diagram of the active trace. However, its "Scale" coupling is not adopted.

The default names for new traces are "Trc<n>", where <n> is selected by the analyzer firmware to make trace names unambiguous.

Remote command: [CALCulate<Ch>:PARameter:SDEFine](#page-714-0)

#### **Delete**

Deletes the selected trace.

This button is disabled if the channel setup contains only one trace: In manual control, each channel setup must contain at least one diagram area with one channel and one trace.

Remote command: [CALCulate<Ch>:PARameter:DELete](#page-711-0)

# **Couple All Channels / Decouple All Channels**

- "Couple All Channels" assigns all traces to the channel of the active trace, deleting all other (now unused) channels. The analyzer displays a confirmation dialog box before deleting the unused channels.
- "Decouple All Channels" makes sure that each data trace is assigned its own (independent) channel.

<span id="page-350-0"></span>For data traces previously assigned to the same channel, new channels are created based on the original channel's settings. Data traces and their associated memory traces are assigned to the same channel.

Remote command: n/a

# **Couple All Scales / Decouple All Scales**

- "Couple All Scales" couples the scale settings of all traces to the scale settings of the active trace. The scale settings of the other traces are lost.
- "Decouple All Scales" applies independent scale settings to all traces. If trace A is coupled to trace B, then B's scale settings are copied to A.

Remote command: n/a

# **10.6.2 Mem tab**

Stores traces to the memory.

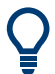

# **Background information**

Refer to ["Trace types"](#page-194-0) on page 195.

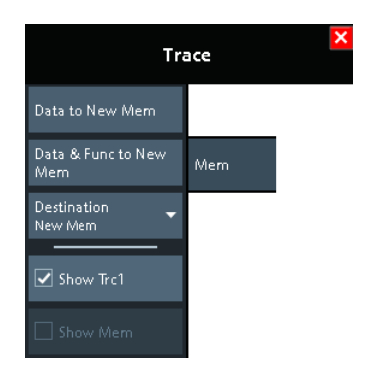

# **Coupling of data and memory traces**

When a memory trace is generated from a data trace, it is displayed in the same diagram area and inherits all channel and trace settings from the data trace. The memory trace displayed in the active diagram; its properties are indicated in the trace list:

#### S21 dB Mag 10 dB/ Ref 0 dB Mem2[Trc1] S21 dB Mag 10 dB/ Ref 0 dB

New memory traces are named "Mem<n>[<Data Trace>]", where:

- <n> counts all data and memory traces in the active channel setup in chronological order
- <Data\_Trace> is the name of the associated data trace

Trace names can be changed in the [Trace Manager dialog](#page-348-0).

<span id="page-351-0"></span>The following display settings of a data trace and the associated memory traces are **fully coupled**. Changing a property of one trace affects the properties of all other traces.

- All "Format" settings (see [Chapter 10.8, "Format softtool", on page 415\)](#page-414-0)
- All "Scale" settings (see [Chapter 10.3, "Scale softtool", on page 316](#page-315-0))

Selection of the measured quantity (using the [Meas softtool](#page-393-0)) is possible for the data trace but disabled for the memory traces.

Channel settings made for a memory trace act on the associated data trace. Some of the channel settings for a data trace (e.g. the "Stimulus" range) also affect the display of the memory traces.

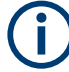

If, due to a change of the sweep type, the stimulus type of a data trace changes, all its memory traces are deleted.

# **Active Trace vs. Active Data Trace**

In the context of memory traces we distinguish between the active trace and the active data trace.

- If the active trace is a memory trace, then the active data trace is the data trace to which the memory trace is associated.
- If the active trace is a data trace, then the active trace is also the active data trace.

### **Data to <Destination>**

Stores the current state of the active data trace to the [Destination](#page-352-0) memory trace. No trace functions are applied to the stored trace.

#### **Tips:**

- Use Data & Func to <Destination> to apply trace functions to the stored trace.
- You can also create memory traces using the [Import Complex Data dialog.](#page-386-0)
- It is not possible to store [Hold](#page-383-0) traces to memory.
- For the relation between a data trace and its associated memory traces, see ["Cou](#page-350-0)[pling of data and memory traces"](#page-350-0) on page 351.

Remote command:

[CALCulate<Chn>:MATH:MEMorize](#page-706-0) [TRACe:COPY](#page-1018-0)

### **Data & Func to <Destination>**

Stores the current state of the active data trace – including trace functions – to the [Destination](#page-352-0) memory trace.

# **Trace functions**

The trace functions comprise the following mathematical operations:

- Active trace math on unformatted and formatted traces, as configured in the [Chap](#page-354-0)[ter 10.6.4, "Math tab", on page 355](#page-354-0).
- A shift of the data trace (see "Shift Trace" [on page 384\)](#page-383-0).

Data to <Destination> stores the raw trace without the trace functions, "Data & Func to <Destination>" stores the trace after it has been transformed using the trace functions.

<span id="page-352-0"></span>For the relation between a data trace and its associated memory traces, see ["Coupling](#page-350-0) [of data and memory traces"](#page-350-0) on page 351.

Remote command:

[CALCulate<Chn>:MATH:MEMorize](#page-706-0) [TRACe:COPY:MATH](#page-1019-0)

#### **Destination**

Selects the destination for the [Data to <Destination>](#page-351-0) and [Data & Func to <Destination>](#page-351-0) operations.

The destination can be one of the following:

- An existing memory trace of the active data trace. The existing memory trace is overwritten.
- "New Trace" The data are copied to a new memory trace, associated to the current data trace.

Remote command:

n/a

# **Show <Active Data Trace>**

Shows or hides the active data trace in the diagram.

Remote command:

[DISPlay\[:WINDow<Wnd>\]:TRACe<WndTr>:SHOW](#page-823-0)

### **Show <Mem>**

Shows or hides the active memory trace or the first memory trace of the active data trace.

If no memory trace is associated with the active data trace, "Show <Mem>" is disabled.

Remote command:

[DISPlay\[:WINDow<Wnd>\]:TRACe<WndTr>:SHOW](#page-823-0)

# **10.6.3 All Mem All Data tab**

Performs actions on all data or memory traces in the active channel setup.

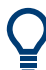

# **Background information**

Refer to ["Trace types"](#page-194-0) on page 195.

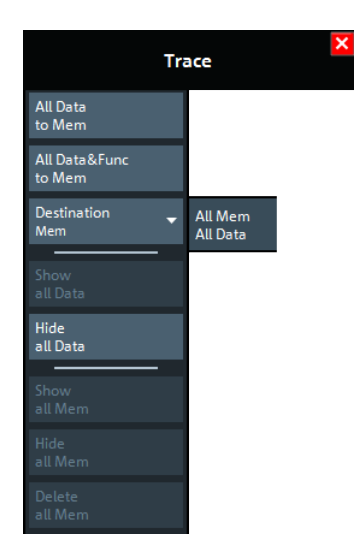

### **All Data to <Destination>**

Stores the current data of all data traces in the active channel setup to memory traces, in accordance with the Destination setting. No trace functions are applied to the stored traces.

Remote command: [TRACe:COPY](#page-1018-0)

## **All Data & Func to <Destination>**

Stores the current data of all data traces in the active channel setup to memory traces, in accordance with the Destination setting. Trace functions are applied to the stored traces.

For information on trace functions, see ["Data & Func to <Destination>"](#page-351-0) on page 352.

All Data to <Destination> stores the raw trace without the trace functions, "All Data & Func to <Destination>" stores the trace after it has been transformed using trace functions.

Remote command: [CALCulate<Chn>:MATH:MEMorize](#page-706-0)

#### **Destination**

Selects the destination for the All Data to <Destination> and All Data & Func to <Destination> functions, that operate on all data traces in the active channel setup.

● **"Mem"**:

For each data trace with associated memory traces, the current trace data are copied to the first associated memory trace, overwriting existing data. For data traces without associated memory trace, the current trace data are copied to a new memory trace, associated to this data trace.

● **"New"**:

For each data trace, the current trace data are copied to a new memory trace, associated to this data trace.

New memory traces are named "Mem<n>[<Data\_Trace>]" with <n> selected by the analyzer firmware to make trace names unique.

<span id="page-354-0"></span>Remote command: n/a

# **Show All Data / Hide All Data / Show All Mem / Hide All Mem**

Displays or hides all data or memory traces in the active channel setup. Hidden traces are not deleted.

Remote command: [DISPlay\[:WINDow<Wnd>\]:TRACe<WndTr>:SHOW](#page-823-0)

# **Delete All Mem**

Deletes all memory traces in the active channel setup.

**Tips:**

- Use the [Trace Manager dialog](#page-348-0) to hide or delete arbitrary sets of traces.
- Use the UNDO function of the analyzer to restore a trace that was unintentionally deleted.

Remote command:

[CALCulate:PARameter:DELete:MEMory](#page-712-0)

# **10.6.4 Math tab**

Allows you to define mathematical operations on traces.

**Background information**

Refer to ["Trace types"](#page-194-0) on page 195.

# **10.6.4.1 Controls on the Math tab**

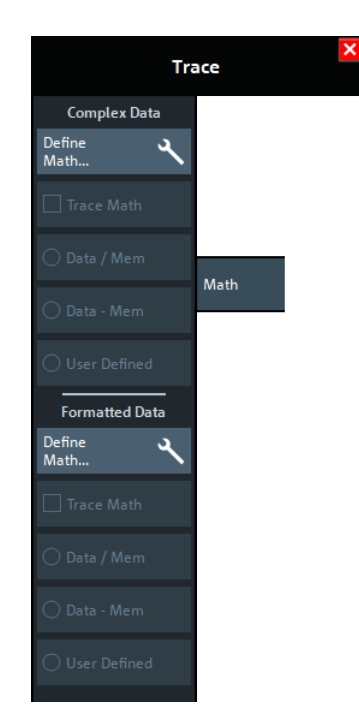

The "Define Math..." buttons in the "Complex Data" and "Formatted Data" sections both open the [User Def Math dialog](#page-356-0), but with different scope:

- "Complex Data" > "Define Math..." defines mathematical operations on raw complex trace data.
- "Formatted Data" > "Define Math..." defines mathematical operations onformatted trace data.

Both can be combined.

### **Complex Data/Formatted Data**

The controls in the "Complex Data" section define math operations on raw complex trace data, the controls in the "Formatted Data" section define math operations on formatted trace data.

"Complex Data" math is available in all firmware versions of all R&S ZNx vector network analyzers. "Formatted Data" math was added in version 1.30 of the R&S ZNL/ ZNLE firmware.

### **Trace Math ← Complex Data/Formatted Data**

Activates or deactivates the "Complex Data" and/or "Formatted Data" formula previously defined using Data / <Mem>, Data - <Mem>, or "Define Math..." (via [Chap](#page-356-0)[ter 10.6.4.2, "User Def Math dialog", on page 357\)](#page-356-0).

Trace math for unformatted and formatted trace data can be active at the same time.

#### **Trace Math ← Complex Data/Formatted Data**

Activates the mathematical mode, applying the last active mathematical relation to the active trace. The trace is replaced by the mathematical trace and Math is displayed in the trace list while the mathematical mode is active:

Trc1 S21 dB Mag 10 dB/ Ref 0 dB Math

"Trace Math" is enabled if the active data trace fulfills the conditions for evaluating the mathematical relation. E.g., if no "User Defined" mathematical relation is defined, a memory trace must be coupled to the active data trace, so that the R&S ZNL/ZNLE can evaluate one of the relations "Data / <Mem>" or "Data - <Mem>".

Remote command: [CALCulate<Chn>:MATH:STATe](#page-707-0) [CALCulate<Chn>:MATH:FORMatted:STATe](#page-707-0)

### **Data / <Mem>, Data - <Mem> ← Complex Data/Formatted Data**

Activates the mathematical mode with the corresponding trace mathematical operation. The division (subtraction) is calculated on a point-to-point basis: Each measurement point of the active trace is divided by (subtracted from) the corresponding measurement point of the memory trace. If the memory trace represents the result of a previous sweep with unchanged settings, the divided (subtracted) curve is typically centered at 1 / 0 dB (0). It shows the variation of the results in subsequent sweeps.

The result of the division is a mathematical trace and replaces the active data trace in the diagram area. The mathematical trace is updated as the measurement goes on and the analyzer provides new active trace data.

<span id="page-356-0"></span>This function is disabled unless a memory trace is coupled to the active data trace. Trace coupling ensures that the two traces have the same number of points so that the mathematical trace is well-defined.

Remote command:

[CALCulate<Chn>:MATH:FUNCtion](#page-705-0) [CALCulate<Chn>:MATH:FORMatted:FUNCtion](#page-705-0)

#### **User Defined ← Complex Data/Formatted Data**

Activates the mathematical mode and displays the mathematical trace defined using in the "User Def Math" dialog (see Chapter 10.6.4.2, "User Def Math dialog", on page 357).

The mathematical trace replaces the active data trace in the diagram area; it is updated as the measurement goes on and the analyzer provides new active trace data.

Remote command: [CALCulate<Chn>:MATH:STATe](#page-707-0)

#### **10.6.4.2 User Def Math dialog**

The "User Def Math" dialog defines a mathematical trace for the active trace. Each measurement point of the original trace is replaced by the corresponding point of the mathematical trace.

**Access:** [Trace] > Math > Complex Data/Formatted Data section > "Define Math..."

Depending on the section from where the dialog is opened, the calculation is either based on unformatted or formatted trace data.

#### **Compatibility between traces in mathematical relations**

Mathematical traces are either constant functions or functions of one or more data or memory traces. They are calculated on a point-to-point basis. Each trace point no. i of the mathematical trace is calculated from a set of constant values  ${\mathsf c}_1,$  ...,  ${\mathsf c}_{{\mathsf n}}$  plus the trace points Trc1<sub>i</sub>, Trcm<sub>i</sub> of all traces 1 to m in the mathematical relation:

 $Math_i = Fct. (c_1, ..., c_n, Trc1_i, Trcm_i)$ , i = 1, no. of points

Different traces can be used in the same mathematical relation if they contain the same number of points. The analyzer places no further restriction on the compatibility of traces, e.g. the sweep points of the traces do not have to be the same.

The number of points belongs to the channel settings. Coupled data and memory traces are always compatible because they have the same channel settings.

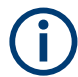

The analyzer processes only numeric values without units in the mathematical formulas. No consistency check for units is performed.

Trace softtool

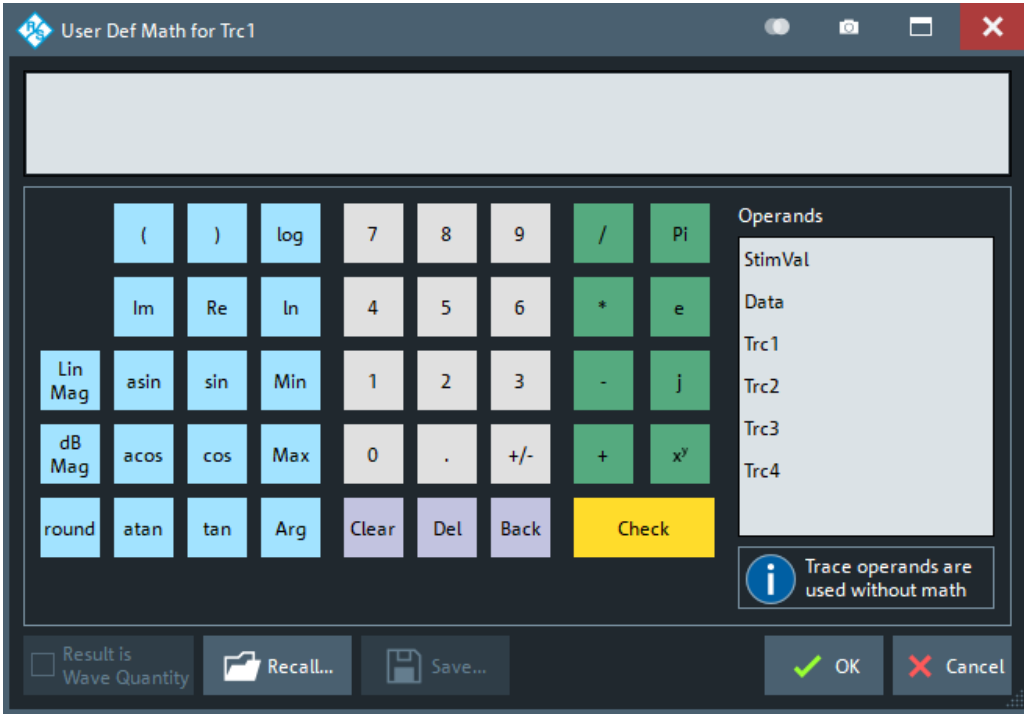

# **Expression builder**

The mathematical expression appears in the upper part of the dialog. The operands and operators in the expression can be selected from a keyboard and the list of "Operands":

- The keyboard supports the entry of numeric values, constants, and mathematical functions. In addition to the numbers 0 to 9, the decimal point and the constants j (complex unit), pi (approx. 3.14159) and e (approx. 2.71828), it contains the following buttons:
	- $-$  +/- changes the sign
	- The effect of the basic arithmetic operators  $(l, *, -, +)$  and the mathematical functions is described in [Table 10-2.](#page-358-0) Products of numbers and constants can be entered in abbreviated form, e.g. 2e for 2\*e.
	- The Clear, Del, Back buttons are used to correct faulty entries.
	- Check performs a consistency check of the displayed mathematical expression and displays a message.
- "Operands" contains all data traces and memory traces of the active channel setup.
	- Data and memory traces are identified by their trace names.
	- "Data" denotes the active data trace.
	- "Mem" is the memory trace associated with the active data trace (or the first created one, if several memory traces are associated with the active data trace).
	- "StimVal" is the array of stimulus values; see footnote for [Table 10-2](#page-358-0).

The trace operands denote *unmodified* data and memory traces. Trace math and other trace functions ("Smoothing", "Hold", "Shift Trace" etc.) are not taken into account.

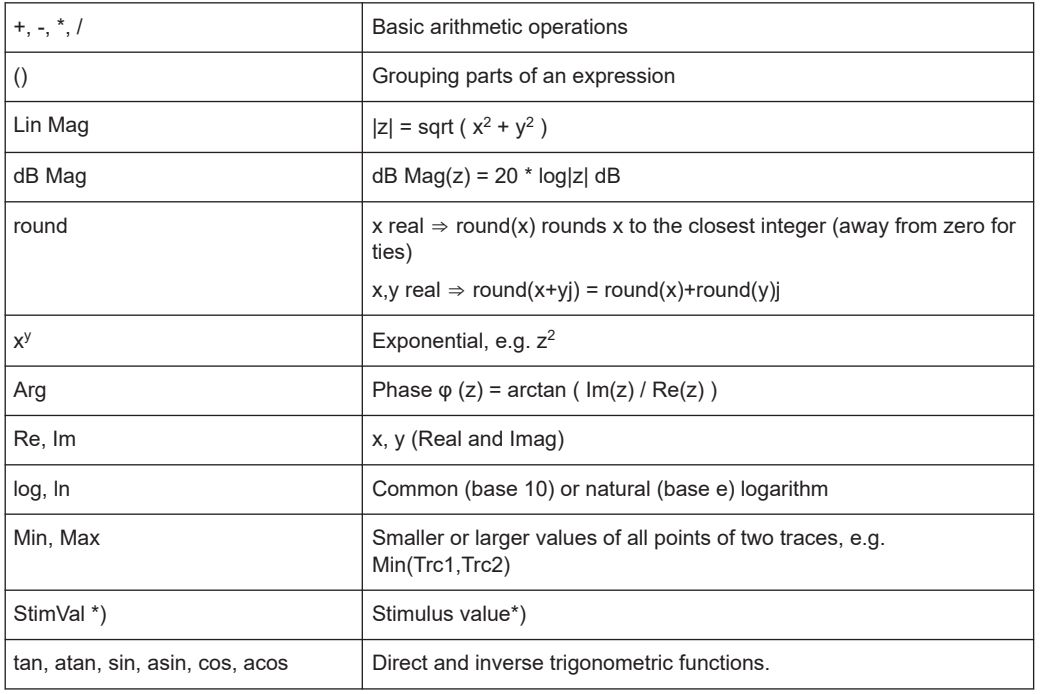

#### <span id="page-358-0"></span>*Table 10-2: Effect of the operators on a complex quantity z = x + jy.*

\*) The operand "StimVal" can be used for all sweep types. Please note that – as with all user math operands – only the numerical value without unit is processed in the user math formula.

- In frequency sweeps "StimVal" provides the stimulus frequency in Hz.
- In power sweeps, "StimVal" provides the voltage in V that results from the source power in dBm. To obtain the correct source power in dBm (for "dB Mag" trace format), Result is Wave Quantity must be enabled. Note that, due to the conversion into a dBm value, the source power depends on the reference impedance of the port associated with the measured wave quantity, to be set in the "Balanced Ports" dialog.
- In time sweeps. "StimVal" is the stimulus time in s.
- In CW mode sweeps, "StimVal" is the number of the point.

Remote command:

```
CALCulate<Chn>:MATH[:EXPRession]:SDEFine
CALCulate<Chn>:MATH:FORMatted[:EXPRession]:SDEFine
```
# **Result is Wave Quantity**

"Result is Wave Quantity" controls the conversion and formatting of the mathematic expression.

This switch is available for **unformatted** trace data (Complex Data) only.

If "Result is Wave Quantity" is enabled, the analyzer assumes that the result of the mathematical expression represents a voltage. Examples for voltage-type expressions are all terms proportional to a wave quantity (e.g. 1.1\*Data, if a wave quantity is measured) or to a stimulus value of a power sweep (R&S ZNL only). If "Show as": "Power" is selected in the "More Wave Quantities" dialog, the result is converted into a linear power before the selected trace format is applied. Otherwise no conversion is performed, and "dB Mag" results are referenced to 1 μV.

If "Result is Wave Quantity" is disabled, the analyzer assumes that the result of the mathematical expression is dimensionless. Examples for dimensionless expressions are all terms proportional to ratios of wave quantities, e.g. Data / Mem2[Trc1]. The selected trace format is applied without previous conversion.

"Result is Wave Quantity" acts on the result of the mathematical expression only. Wave quantities and power sweep stimulus values always enter into the expression as voltages.

# **Effect of "Result is Wave Quantity"**

In the [More Wave Quantities dialog](#page-405-0), the "Show as" control element specifies whether wave quantities are displayed as voltages or equivalent power values, using the port impedances for a conversion between the two representations. "Result is Wave Quantity" is relevant for mathematical traces displayed in units of dBm ("Show as": "Power" and trace format "dB Mag"):

If "Result is Wave Quantity" is on (checked), the mathematical trace values <W> are interpreted as voltages and first converted into equivalent powers  $\left\langle \langle W \rangle \right\rangle \rightarrow \langle P \rangle =$ <W><sup>2</sup>/Re(Z<sub>0</sub>)). Results in "dB Mag" format are calculated according to <P><sub>log</sub> = 10 \* log (<P>/1mW).

If "Result is Wave Quantity" is off, the mathematical trace values  $\langle W \rangle$  are interpreted as dimensionless quantities. Results in "dB Mag" format are calculated according to  $\langle W \rangle_{\text{log}} = 20$  \* log ( $\langle W \rangle$ ).

# **Example:**

A mathematical trace value amounts to 1 (real value); the port impedance is 50  $\Omega$ . If "Result is Wave Quantity" is on, the analyzer assumes the trace value to be 1 V, which is converted into a linear power of 20 mW, corresponding to approx. 13 dBm. With "Result is Wave Quantity" off, the trace value 1 is directly converted into a logarithmic power of 0 dBm.

**Tip:** See also example for CALCulate<Chn>:MATH:WUNit:STATe.

Remote command:

[CALCulate<Chn>:MATH:WUNit\[:STATe\]](#page-707-0)

### **Recall... / Save...**

Recalls / saves a mathematical expression from / to a trace math string file. Trace math string files are ASCII files with the default extension  $*$  . The mation of the mathematical expression as it is written in the "User Def Math" dialog. It is possible to change or create math string files using a text editor.

Remote command: [CALCulate<Chn>:MATH:WUNit\[:STATe\]](#page-707-0)

# **10.6.5 Time Domain tab**

The "Time Domain" tab enables and configures the time domain representation of the measurement results.
- Time domain analysis requires option R&S ZNL-K2. If this option is not installed, the "Time Domain" and [Time Gate tab](#page-364-0) tabs are hidden.
	- Since firmware version 1.30, this option is also available for the R&S ZNLE.

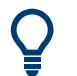

# **Background information**

Refer to [Chapter 9.7.1, "Time domain analysis", on page 294.](#page-293-0)

For a comparison of the different transformation types and windows, and for application examples, please also refer to the application note 1EZ44\_OE ([https://www.rohde](https://www.rohde-schwarz.com/appnote/1EZ44)[schwarz.com/appnote/1EZ44\)](https://www.rohde-schwarz.com/appnote/1EZ44).

# **10.6.5.1 Controls on the Time Domain tab**

The contents of the "Time Domain" tab are also displayed on the "Meas" softtool for non-frequency converting DUTs.

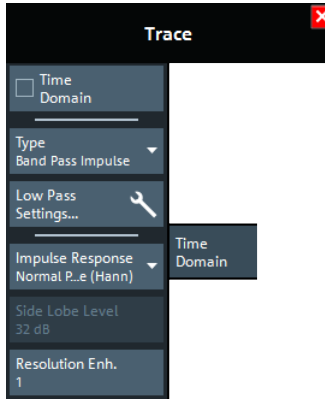

"Low Pass Settings..." opens the [Low Pass Settings dialog](#page-362-0).

### **Time Domain**

Selects the time domain representation for the active diagram area. The softkey is enabled if a linear frequency sweep is active (see "Lin Freq" [on page 328\)](#page-327-0). The analyzer automatically quits time domain representation when a different sweep type is selected.

The time domain results are obtained by transforming the measured frequency sweep data into the time domain using an appropriate mathematical transformation type and frequency window ("Impulse Response"). The sweep range and the output power for the active channel is still displayed below the diagram; the displayed time interval is shown in a second line:

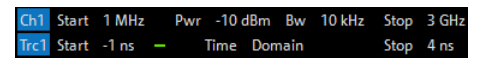

# **Trace settings in time domain representation**

While the time domain representation is active, the trace settings behave as follows:

- The "Start" and "Stop" settings in the "Time Gate" tab configure the time axis.
- All trace formats including the circular diagrams are available.
- Limit lines can be defined like the limit lines for time sweeps.
- The bandfilter search functions are available for the transformed trace.
- If marker coupling is active, then the markers in the time domain and in the frequency domain are coupled with each other.

The analyzer places no restriction on the measured quantities to be transformed into the time domain. Impedances and admittances are first converted back into the equivalent S-parameter, transformed, and restored after the transformation.

See also [Chapter 9.7.1.1, "Chirp z-transformation", on page 295.](#page-294-0)

Remote command:

[CALCulate<Chn>:TRANsform:TIME:STATe](#page-744-0)

### **Type**

Selects a band pass or low pass time domain transform. See [Chapter 9.7.1.2, "Band](#page-294-0) [pass and low pass mode", on page 295](#page-294-0).

To calculate a low pass transform, the sweep points must be on a harmonic grid. Otherwise the analyzer can only calculate an approximate result and generates a warning. "Low Pass Settings..." opens a dialog that allows to establish or change a harmonic grid (not available for memory traces). See [Chapter 10.6.5.2, "Low Pass Settings dia](#page-362-0)[log", on page 363](#page-362-0).

# Remote command:

[CALCulate<Chn>:TRANsform:TIME\[:TYPE\]](#page-746-0) [CALCulate<Chn>:TRANsform:TIME:STIMulus](#page-745-0)

### **Impulse Response**

Selects a window type which the R&S ZNL/ZNLE uses to filter the trace in the frequency domain. The drop-down list shows the impulse response of a constant trace over a finite sweep range (i.e. a rectangular function) that was filtered using the different available window types. The selected window is applied to the active trace.

See also [Chapter 9.7.1.3, "Windows in the frequency domain", on page 297.](#page-296-0)

**Note:** The frequency domain window is used to filter the trace before transforming it to the time domain. An independent "Time Gate" can be used after the transformation to eliminate unwanted responses (see [Chapter 10.6.6, "Time Gate tab", on page 365](#page-364-0)).

The analyzer always uses a "No Profiling (Rectangle)" window to calculate the timegated frequency domain trace, see ["Time-gated frequency domain trace"](#page-299-0) on page 300.

#### Remote command:

[CALCulate<Chn>:TRANsform:TIME:WINDow](#page-746-0)

### **Side Lobe Level**

Defines the side lobe suppression for an "Arbitrary Sidelobes (Dolph-Chebychev)" window. The entered value is the ratio of the power of the central lobe to the power of the first side lobe in dB.

Remote command:

[CALCulate<Chn>:TRANsform:TIME:DCHebyshev](#page-741-0)

# <span id="page-362-0"></span>**Resolution Enh.**

Broadens the frequency range that the analyzer considers for the time domain transform by a linear factor. A factor of 1 means that the original sweep range and the measured sweep points are used; no additional assumptions are made. With higher resolution enhancement factors, the measurement data is extrapolated using a linear prediction method. As a result, the resolution in time domain can be improved.

The ideal resolution enhancement factor depends on the properties of the DUT. For distance to fault measurements on cables, set it to 1.

Remote command: [CALCulate<Chn>:TRANsform:TIME:RESolution:EFACtor](#page-743-0)

# **10.6.5.2 Low Pass Settings dialog**

The "Low Pass Settings" dialog defines the harmonic grid for low pass time domain transforms.

**Access:** [Trace] > "Time Domain" > "Low Pass Settings..."

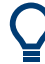

# **Background information**

Refer to [Chapter 9.7.1.4, "Harmonic grid", on page 297.](#page-296-0)

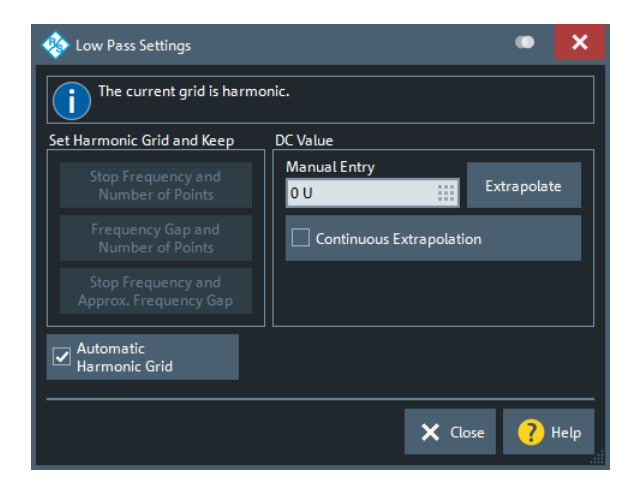

### **Is the Current Grid Harmonic?**

The area at the top of the "Low Pass Settings" dialog indicates whether the current frequency grid is harmonic.

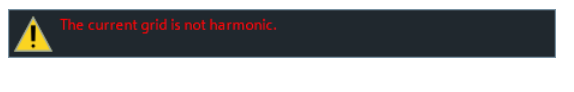

Remote command: [\[SENSe<Ch>:\]HARMonic?](#page-945-0)

# **Set Harmonic Grid and Keep**

The three buttons provide alternative algorithms for calculation of a harmonic grid, based on the current sweep points.

- Keep "Stop Frequency and Number of Points" calculates a harmonic grid based on the current "Stop Frequency" (see ["Start Frequency / Stop Frequency / Center Fre](#page-310-0)[quency / Span Frequency"](#page-310-0) on page 311) and the current number of sweep points (see ["Number of Points"](#page-324-0) on page 325). This algorithm can increase the frequency gap (i.e. the [Freq Step Size](#page-325-0)) .
- Keep "Frequency Gap and Number of Points" calculates a harmonic grid based on the current "Stop Frequency" and the current frequency gap (i.e. the "Freq Step Size").
- Keep "Stop Frequency and Approximate Frequency Gap" calculates a harmonic grid based on the current "Stop Frequency", increasing the "Number of Points" in such a way that the frequency gap (i.e. the "Freq Step Size") remains approximately the same. This algorithm can increase the sweep time, due to the additional sweep points introduced.

The three grids can be calculated repeatedly in any order; the analyzer always starts from the original set of sweep points.

For more information, refer to [Chapter 9.7.1.4, "Harmonic grid", on page 297](#page-296-0).

Remote command:

[CALCulate<Chn>:TRANsform:TIME:LPASs](#page-741-0)

### **Automatic Harmonic Grid**

If enabled (default) the frequency grid is automatically kept harmonic.

Remote command: [\[SENSe<Ch>:\]HARMonic:AUTO](#page-945-0)

# **DC Value**

The control elements in this section define the measurement result at zero frequency and in the interpolation/extrapolation range between  $f = 0$  and  $f = f_{min}$ . They are enabled after a harmonic grid has been established.

# **Defining the low frequency sweep points**

After calculating a harmonic grid, the analyzer must determine the value of the measured quantity at grid points below the analyzer's minimum frequency  $f_{min}$ .

The following figure shows a scenario where the harmonic grid was calculated with fixed "Stop Frequency and Number of Points". The DC value and the values at the two additional red points must be extrapolated or interpolated according to the values at the measured sweep points (blue dots).

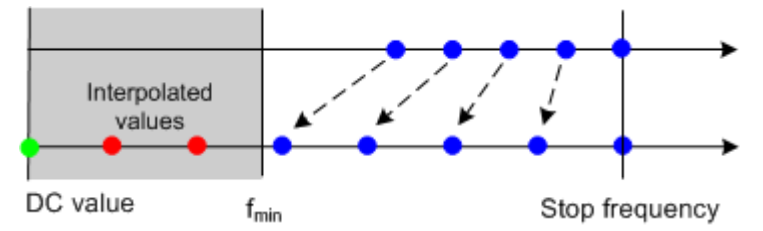

If the properties of the DUT at  $f = 0$  are sufficiently well known, then it is recommendable to enter the DC value manually ("Manual Entry").

<span id="page-364-0"></span>**Examples:** At  $f = 0$  the reflection factor of an open-ended cable is 1. It is  $-1$  for a short-circuited cable and 0 for a cable with matched termination. If a cable with known termination is measured, enter these numbers as DC values.

- The "Extrapolate" button initiates an extrapolation of the measured trace towards f = 0 and overwrites the current DC value. This function can be used for a consistency check.
- "Continuous Extrapolation" initiates an extrapolation of the measured trace towards lower frequencies, so that the missing values (green and red dots) are obtained without any additional input. The extrapolation is repeated after each sweep.

After setting or extrapolating the DC value, the analyzer then calculates the remaining values (red dots) by linear interpolation of the magnitude and phase.

Remote command:

[CALCulate<Chn>:TRANsform:TIME:LPASs:DCSParam](#page-742-0) [CALCulate<Chn>:TRANsform:TIME:LPASs:DCSParam:CONTinuous](#page-742-0) [CALCulate<Chn>:TRANsform:TIME:LPASs:DCSParam:EXTRapolate](#page-743-0) [CALCulate<Chn>:TRANsform:TIME:LPFRequency](#page-743-0)

# **10.6.6 Time Gate tab**

Defines and activates a gate in the time domain. An active time gate acts on the trace in time domain and in frequency domain representation. In time domain representation, you can use the time gate settings to eliminate unwanted responses in your signal. After switching back to the frequency domain, you will receive the frequency response of your DUT without the contribution of the unwanted responses. The time gate is independent of the frequency window used to filter the trace before transforming it to time domain.

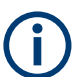

- Time domain analysis requires option R&S ZNL-K2 / R&S ZNLE-K2. If this option is not installed, the [Time Domain tab](#page-359-0) and "Time Gate" tabs are hidden.
- Since fimware version 1.30, this option is also available for the R&S ZNLE.

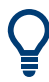

# **Background information**

Refer to [Chapter 9.7.1.5, "Time gates", on page 299.](#page-298-0)

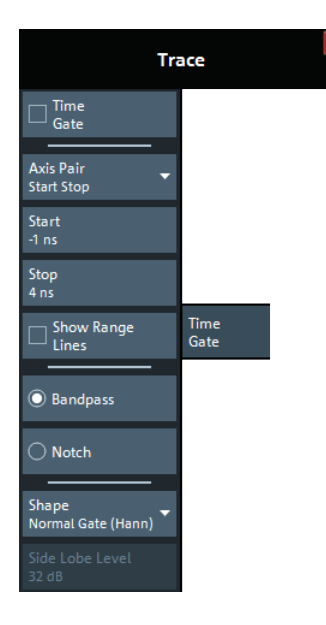

# **Time Gate**

Enables or disables the time gate for the time domain and frequency domain traces. "Gat" is displayed in the trace list while the time gate is active.

Trc1 S21 dB Mag 10 dB/ Ref 0 dB Gat

Remote command:

[CALCulate<Chn>:FILTer\[:GATE\]:TIME:STATe](#page-661-0)

# **Axis Pair**

"Start Stop" lets you define the time gate via its "Start" and "Stop", "Center Span" lets you define it via its "Center" and "Span" value (in time). The analyzer generates a warning if the (resulting) time span exceeds the unambiguous range which is given by  $\Delta t = 1/\Delta f$ , where  $\Delta f$  is the "Freq Step Size". Simply reduce the time span until the warning disappears.

Remote command:

```
CALCulate<Chn>:FILTer[:GATE]:TIME:CENTer
CALCulate<Chn>:FILTer[:GATE]:TIME:SPAN
CALCulate<Chn>:FILTer[:GATE]:TIME:STARt
CALCulate<Chn>:FILTer[:GATE]:TIME:STOP
```
### **Show Range Lines**

Displays or hides two red lines indicating the start and stop of the time gate in a time domain diagram.

Remote command: [CALCulate<Chn>:FILTer\[:GATE\]:TIME:SHOW](#page-660-0)

### **Bandpass / Notch**

The filter type defines what happens to the data in the specific time region.

A "Bandpass" filter passes all information in the specified time region and rejects everything else.

A "Notch" filter rejects all information in the specified time region and passes everything else.

Remote command: [CALCulate<Chn>:FILTer\[:GATE\]:TIME\[:TYPE\]](#page-661-0)

### **Shape**

Selects a gate shape which the R&S ZNL/ZNLE uses to filter the trace in the time domain. The drop-down list visualizes how the time gate will affect a constant function after transformation back into the frequency domain. The selected window is applied to the active trace. The two red vertical lines represent the "Start" and "Stop" values defining the size of the time gate.

See also [Chapter 9.7.1.5, "Time gates", on page 299.](#page-298-0)

Remote command:

[CALCulate<Chn>:FILTer\[:GATE\]:TIME:SHAPe](#page-659-0) [CALCulate<Chn>:FILTer\[:GATE\]:TIME:WINDow](#page-662-0)

# **Side Lobe Level**

Defines the side lobe suppression for an "Arbitrary Gate Shape (Dolph-Chebychev)" gate. The entered value is the ratio of the power of the central lobe to the power of the first side lobe in dB.

Remote command: [CALCulate<Chn>:FILTer\[:GATE\]:TIME:DCHebyshev](#page-658-0)

### **Time Gate Linking/Single Time Gate Linking**

Allows you to link the time gates of time domain traces, i.e. to align the time gate setting across linked (~coupled) traces.

"Time Gate Linking" links the time gates of all traces to the time gate of the active trace, "Single Time Gate Linking" links the time gate of the current trace to the time gate of the selected trace.

Remote command: [CALCulate<Chn>:FILTer\[:GATE\]:TIME:LINK](#page-659-0)

# **10.6.7 Distance to Fault Tab**

With option K3, the R&S ZNL/ZNLE can locate faults and discontinuities on cables and transmission lines. The measured  $S_{ii}$ -parameter trace is mathematically converted to the time domain, and represented in the distance domain. The x-axis of the DtF trace (derived from  $S_{ii}$ ) shows the distance from the calibrated reference plane; faults appear as peaks above a certain level.

If option K3 is not installed on the R&S ZNL/ZNLE, the "Distance to Fault" tab is hidden.

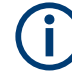

To achieve the best distance resolution, set the sweep span as large as possible and use the [Auto Number of Points](#page-369-0) to adjust the number of sweep points.

# **Background information**

Refer to [Chapter 9.7.2, "Distance-to-fault measurements", on page 300.](#page-299-0)

# **10.6.7.1 Controls on the Distance to Fault tab**

The controls on the "Distance to Fault" tab allow you to enable and configure a standard Distance to Fault (DtF) measurement.

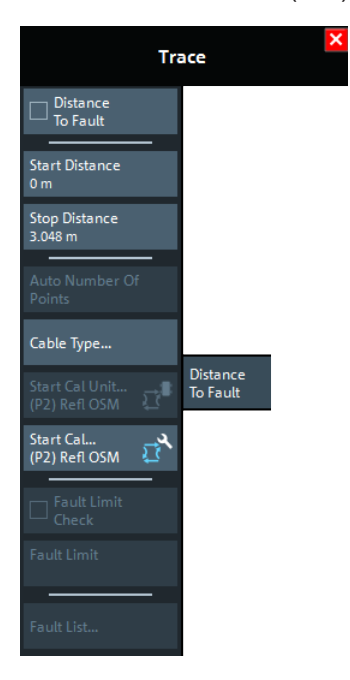

A standard DtF measurement is prepared in the order from top to bottom:

- 1. Enable DtF measurement, see "Distance to Fault" on page 368
- 2. Configure the distance window, see ["Start Distance / Stop Distance"](#page-368-0) on page 369
- 3. Adjust the number of sweep points (and, if necessary, the frequency span), see [Auto Number of Points](#page-369-0)
- 4. Select (or define and select) a suitable cable type, see["Cable Type..."](#page-370-0) on page 371
- 5. Perform a full one-port calibration at physical port 2, see ["Start Cal Unit... \(P2\) Refl](#page-370-0) [OSM / Start Cal... \(P2\) Refl OSM"](#page-370-0) on page 371

You should now be able to locate the faults (peaks) by examining the trace. You can also let the firmware generate a list of faults by enabling [Fault Limit Check](#page-370-0) and defining a suitable [Fault Limit](#page-371-0). Use [Fault List...](#page-371-0) to display (and export) the detected faults.

# **Distance to Fault**

Activates/deactivates Distance to Fault representation for the active trace.

**Note** that "Distance to Fault" can only be enabled, if the active channel is configured to perform a [linear frequency sweep.](#page-327-0)

<span id="page-368-0"></span>If the active trace is a reflection trace S<sub>ii</sub>, the analyzer firmware assumes that the DUT is connected to port *p=i*. Otherwise it assumes that the DUT is connected to port *p*=2.

When activating "Distance to Fault", the analyzer firmware

- sets  $S_{\rho\rho}$  as measured quantity of the active trace
- enables additional controls on the "Distance to Fault" tab
- appends the selected cable type to the trace label (see ["Cable Type..."](#page-370-0) [on page 371](#page-370-0))
- displays an additional "Distance Domain" trace info line below the channel line 5 kHz  $-10$  dBm 10 kHz Pwr Bw Distance  $3.048<sub>1</sub>$ Start 0 m

Note that all info lines (channel info, trace info,"Distance Domain" trace info) allow quick access to related parameters via specific context menus:

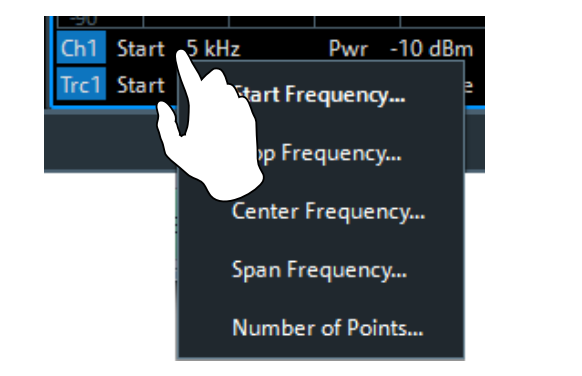

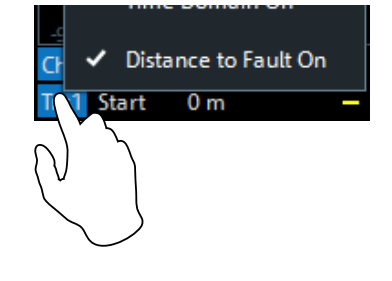

"Distance to Fault" can also be enabled/disabled via the context menu of the trace label.

# Remote command: [CALCulate<Chn>:TRANsform:DTFault:STATe](#page-739-0)

### **Start Distance / Stop Distance**

Define the distance window for the Distance to Fault measurement. "Start Distance" and "Stop Distance" correspond to the left and right edge of the diagram area and are displayed in the "Distance Domain" trace info line.

# **Note:**

If the "Stop Distance" is so high that for the selected [cable type](#page-370-0) the signal reflected at "far away discontinuities" would be too small, a warning tooltip is displayed:

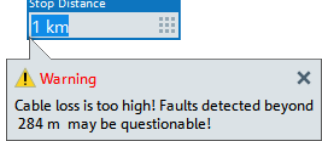

If the "Stop Distance" exceeds the unambiguous range (for the given frequency span and number of sweep points), a warning is displayed in the instrument status bar:

```
Stop distance or distance span exceeds unambiguous range
```
Use the [Auto Number of Points](#page-369-0) function to adjust the number of sweep points so that the impulse response becomes unambiguous in the configured distance window.

```
CALCulate<Chn>:TRANsform:DTFault:STARt
CALCulate<Chn>:TRANsform:DTFault:STOP
CALCulate<Chn>:TRANsform:DTFault:CENTer
CALCulate<Chn>:TRANsform:DTFault:SPAN
```
### **Auto Number of Points**

Selects the minimum number of sweep points that are required to provide an unambiguous display of fault locations for the active Distance to Fault trace.

If "Auto Number of Points" actually modifies the [Number of Points,](#page-324-0) a tooltip is displayed:

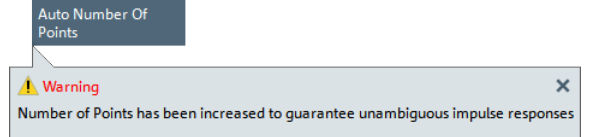

The required number of points depends on:

- the frequency span *Δf = fstop fstart* (see ["Start Frequency / Stop Frequency / Center](#page-310-0) [Frequency / Span Frequency"](#page-310-0) on page 311),
- the stop distance  $d_{stop}$  (see ["Start Distance / Stop Distance"](#page-368-0) on page 369), and
- the velocity factor *v* of the transmission line (see ["Cable Type..."](#page-370-0) on page 371).

With *c<sup>0</sup>* denoting the speed of light in a vacuum, the analyzer sets the number of sweep points *N* to

N = max { Γ 2.6 · d<sub>stop</sub> · Δf / (v · c<sub>0</sub>) 1 , 201}

If the required number of sweep points would be higher than 100001 (the maximum number of sweep points of the R&S ZNL/ZNLE), the analyzer sets *N* to 100001 and displays the following message box:

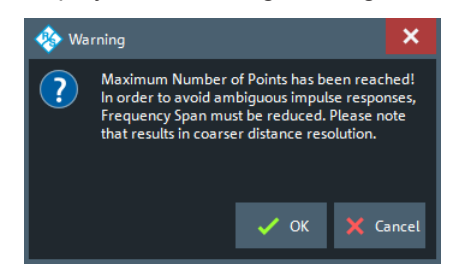

"OK" reduces the frequency span Δf to

Δf = v · c $_{\rm o}$  · 100001 / (2.6 · d<sub>stop</sub>), which makes 100001 sweep points sufficient for unambiguous display (see the formula above). However, this reduction of the frequency span comes at the cost of coarser distance resolution.

"Cancel" (default) leaves the frequency unchanged.

Remote command: [CALCulate<Chn>:TRANsform:DTFault:POINts](#page-738-0)

# <span id="page-370-0"></span>**Cable Type...**

Opens a dialog that allows to select a preconfigured cable type to be used for the calculation of the Distance to Fault traces on the active channel. A cable type is defined by its relative permittivity (or its velocity factor), and a frequency-dependent attenuation table.

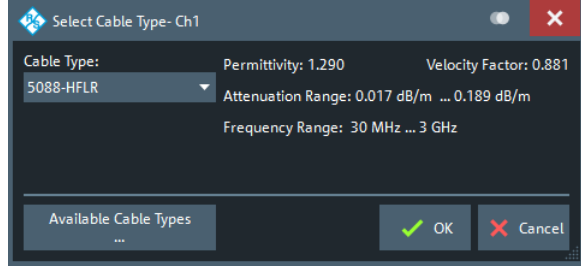

Select "Available Cable Types..." to access the list of predefined and user-defined cable types (see [Chapter 10.6.7.2, "Available Cable Types... dialog", on page 372\)](#page-371-0).

Remote command: [CALCulate<Chn>:TRANsform:DTFault:SELect](#page-739-0)

# **Start Cal Unit... (P2) Refl OSM / Start Cal... (P2) Refl OSM**

Sets up and runs the "Calibration Unit"/"Calibration Setting" wizard to perform a full one-port calibration at physical port 2 (only port 2 enabled and calibration type "Refl OSM" preselected).

The calibration serves several purposes:

- Adjust the reference plane (distance zero).
- Normalize the trace (total reflection of the signal corresponds to a 0 dB peak).
- Avoid spurious effects, e.g. peaks on the impulse response trace that are not due to a fault.

For descriptions of the calibration wizards and the corresponding remote commands, see [Calibration Unit wizard](#page-473-0) and [Calibration Setting wizard.](#page-480-0)

**Note:** Make sure to select a sufficient number of sweep points and a suitable frequency span before you start the calibration. Otherwise the measurement can yield inaccurate results.

Use [Auto Number of Points](#page-369-0) to let the firmware assist you.

### **Fault Limit Check**

Enables/disables checking the current "Distance to Fault" trace for spikes above the given [Fault Limit](#page-371-0) (red line).

The fault limit is defined relative to the 0 dB-line in the test diagram, i.e. the peak response value for total reflection after proper calibration.

Trace softtool

<span id="page-371-0"></span>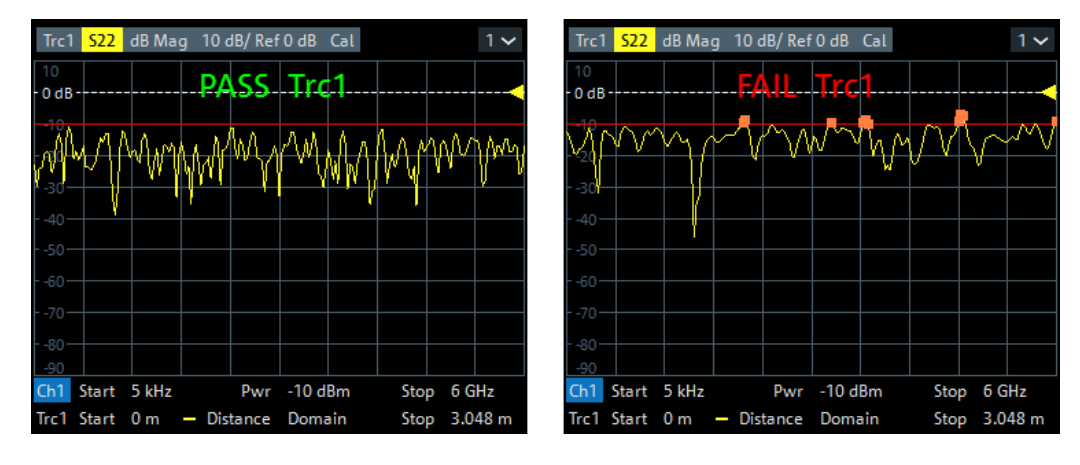

**Note** that the fault limit is handled like any other limit line. When "Fault Limit Check" is enabled, the current "Fault Limit" forms a new upper line segment replacing other previously defined limit lines (see [Chapter 10.9.4.2, "Define Limit Lines dialog",](#page-434-0) [on page 435](#page-434-0)).

Remote command:

[CALCulate<Chn>:TRANsform:DTFault:PEAK:STATe](#page-737-0)

# **Fault Limit**

Determines the level above which peaks in the active "Distance to Fault" trace are considered as faults.

The fault limit is defined relative to the 0 dB-line in the test diagram, i.e. the peak response value for total reflection after proper calibration.

#### **Note:**

- When the "Fault Limit" is modified, the new "Fault Limit" replaces other limit lines (see [Chapter 10.9.4.2, "Define Limit Lines dialog", on page 435\)](#page-434-0)
- This field is only enabled, if [Fault Limit Check](#page-370-0) is active.

### Remote command:

[CALCulate<Chn>:TRANsform:DTFault:PEAK:THReshold](#page-738-0)

# **Fault List...**

This button is only enabled, if [Fault Limit Check](#page-370-0) is active. It opens the [Fault List dock widget.](#page-373-0)

# **10.6.7.2 Available Cable Types... dialog**

The "Available Cable Types..." dialog allows you to display predefined and userdefined cable types and to add/modify/delete user-defined cable types.

Among the predefined cable types, there is an ideal air line (with a relative permittivity of 1, a corresponding velocity factor of 1, and zero attenuation) and a wide range of standard cable types.

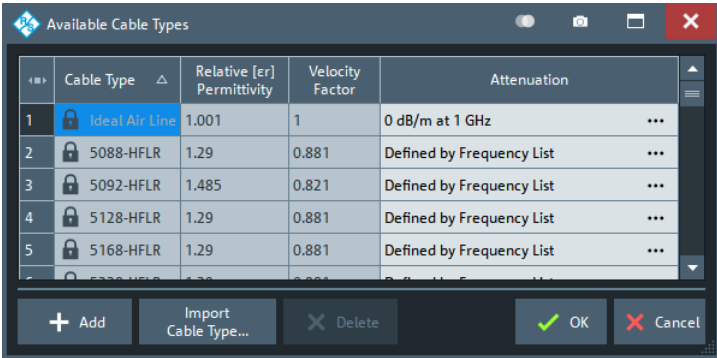

Cable types are defined by their relative permittivity *εr* or, equivalently, by their velocity factor *1/sqrt(εr)*, and a frequency-dependent attenuation table (see "Frequency-Dependent Attenuation Table" on page 373)

The velocity factor is a measure for the velocity of an electromagnetic wave in a dielectric with permittivity ε<sub>r</sub>, relative to its velocity in a vacuum (velocity factor < 1). It is needed to convert the propagation times into distances.

# **Frequency-Dependent Attenuation Table**

The "Attenuation of <Cable Type>" dialog defines the frequency dependence of the cable attenuation. The measured cables are assumed to be homogeneous so that the attenuation per length unit is constant. This means that the attenuation can be expressed in units of dB/m. Due to the skin effect and various other factors, the attenuation is frequency-dependent.

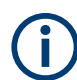

For predefined cables, the table is read-only.

**Access:** [Available Cable Types... dialog](#page-371-0) > "Attenuation" column > **...**

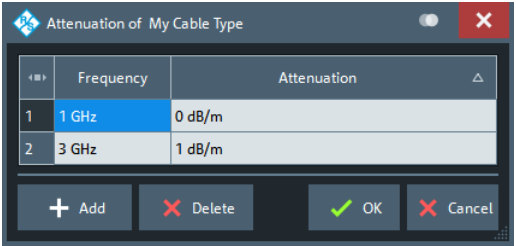

Given the specified attenuation values the R&S ZNL/ZNLE calculates the attenuation factor at the center of the channel's sweep range and corrects the impulse response trace using this attenuation factor *Attenuation (fcenter)*.

The frequency dependence can be defined in two alternative ways:

**Single reference frequency** If the cable attenuation is specified at a single frequency *f<sup>1</sup>* , the R&S ZNL/ZNLE calculates *Attenuation (fcenter)* using Attenuation (f<sub>1</sub>) / Attenuation (f<sub>center</sub>) = sqrt (f<sub>1</sub> / f<sub>center</sub>), which accounts for the impact of the skin effect.

# <span id="page-373-0"></span>**Frequency list**

If the cable attenuation is specified at several frequency points, the R&S ZNL/ ZNLE calculates the *Attenuation (fcenter)* by linear interpolation. If *fcenter* is below (above) the specified frequency range, then *Attenuation (fcenter)* is linearly extrapolated from the two lowest (highest) frequency points.

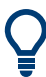

It is recommended to specify the cable attenuation as accurately as possible. The correction due to the attenuation factor is proportional to the measured distance between the fault and the reference plane: The larger the distance, the larger the correction.

# **Add / Delete**

Creates/deletes a user-defined cable type.

```
Remote command: 
CALCulate<Chn>:TRANsform:DTFault:DEFine
CALCulate<Chn>:TRANsform:DTFault:DELete
MMEMory:LOAD:CABLe
MMEMory:STORe:CABLe
```
# **Import Cable Type**

Opens the "Import Cable Type" variant of the [Open File](#page-205-0) dialog that lets you select a cable type file  $(*.rsc)$  for import.

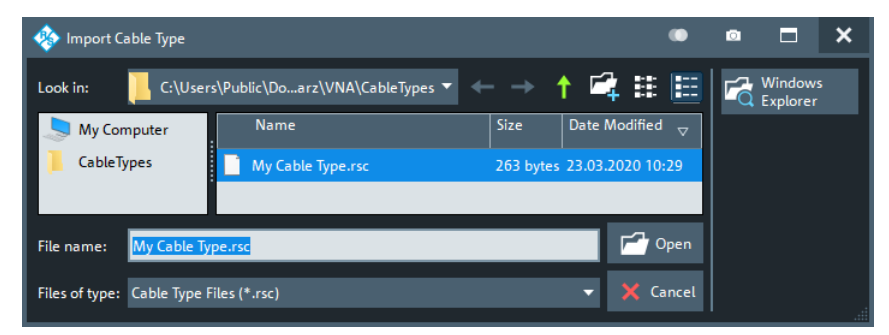

Remote command:

[MMEMory:LOAD:CABLe](#page-844-0)

# **10.6.7.3 Fault List dock widget**

The "Fault List" dock widget allows you to explore and save all peaks that violate the active [Fault Limit](#page-371-0).

**Access:** [Trace] > "Distance to Fault" > "Fault List..."

Trace softtool

<span id="page-374-0"></span>

|                                  | Fault                                 | Trace                        | <b>Distance</b>                                | Peak Response                                            |   | <b>Contents</b>                                                               |
|----------------------------------|---------------------------------------|------------------------------|------------------------------------------------|----------------------------------------------------------|---|-------------------------------------------------------------------------------|
| List<br>Fault<br>٠<br>Fault<br>흽 | $\overline{2}$<br>1<br>$\overline{2}$ | Trc1<br>Trc1<br>Trc2<br>Trc2 | 15.24 mm<br>106.68 mm<br>15.24 mm<br>106.68 mm | $-14.23 dB$<br>$-17.63$ dB<br>$-15.05 dB$<br>$-18.46$ dB | ═ | <b>All Channels</b><br>≂<br>Export to File<br><b>Tracking</b><br>☑<br>Enabled |
| Distance                         |                                       |                              |                                                |                                                          |   | Close                                                                         |

*Figure 10-5: Fault List Dock Widget*

### **Fault Table**

The displays a list of all peaks that violate the active [Fault Limit.](#page-371-0) Unless tracking is disabled (see ["Tracking Enabled"](#page-375-0) on page 376), the table is updated with every sweep.

Remote command:

[CALCulate<Chn>:TRANsform:DTFault:PEAK:COUNt?](#page-736-0) [CALCulate<Chn>:TRANsform:DTFault:PEAK:DATA<FaultNo>](#page-737-0)

# **Contents**

Allows you to filter the Fault Table:

"All Channels" (default)

The table displays the faults of all Distance to Fault traces in the current channel setup.

- "Active Channel" The table displays the faults of all Distance to Fault traces in the active channel (if any).
	- "Active Trace" The table displays the faults of the active trace (in case it is a Distance to Fault trace) .

# **Export to File... ← Contents**

Opens a dialog that allows to export the (filtered) content of the fault list to an ASCII file with configurable "Field Separator" and "Decimal Separator".

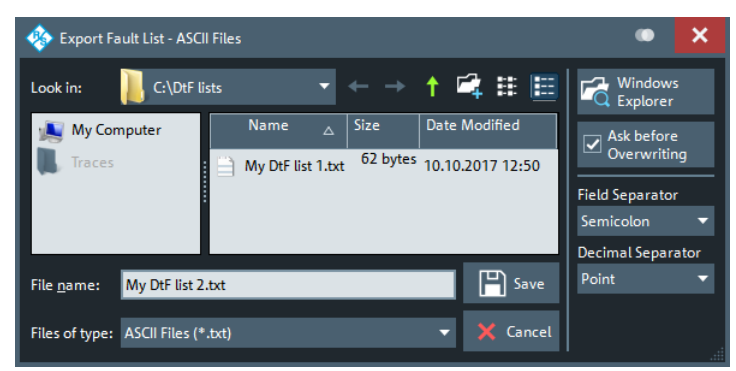

This CSV type file contains one line (terminated by CR+LF) per fault. With ";" as "Field Separator" and "." as "Decimal Separator", the fault list of Figure 10-5 is exported to

```
1; Trc1; 457.2 mm; -8.56 dB
2; Trc1; 1.539 m; -9.24 dB
```
<span id="page-375-0"></span>For an explanation of the possible filters, see "Contents" [on page 375](#page-374-0)).

### **Tracking Enabled**

If checked (default), the ["Fault Table"](#page-374-0) on page 375 is cleared at every sweep start and populated in real time. Uncheck "Tracking Enabled" to freeze the table contents.

# **10.6.8 Trace Statistics tab**

Evaluates statistical and phase information of the entire trace or of a specific evaluation range.

# **10.6.8.1 Controls on the Trace Statistics tab**

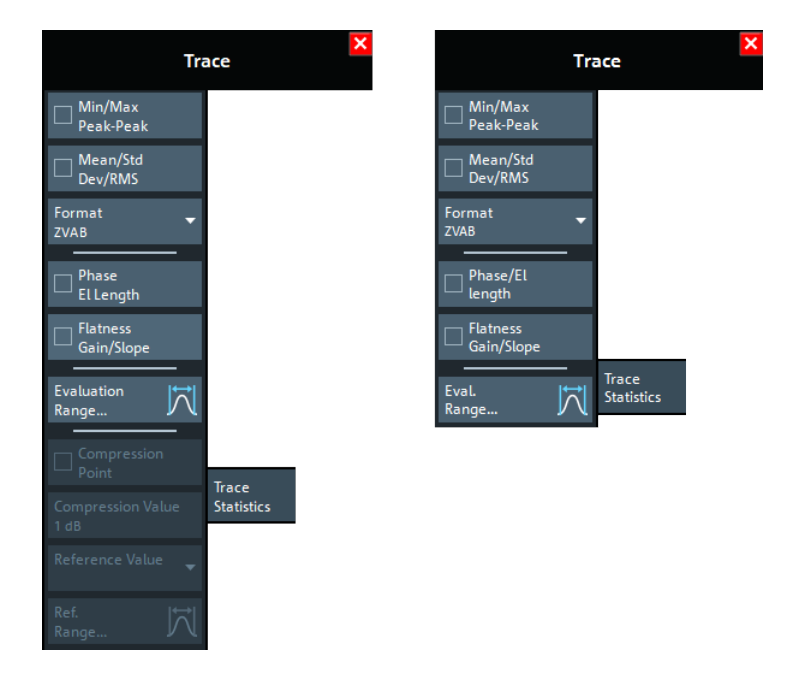

*Figure 10-6: Trace Statistics tab: R&S ZNL (left) vs. R&S ZNLE (right)*

The "Evaluation Range..." button opens the "Evaluation Range" dialog (see [Chap](#page-380-0)[ter 10.6.8.2, "Evaluation Range dialog", on page 381](#page-380-0)).

### **Min/Max/Peak-Peak, Mean/Std Dev/RMS**

The upper two softkeys in the "Trace Statistics" tab display or hide groups of statistical results. The values are based on all response values of the trace in the selected evaluation range ("Evaluation Range...").

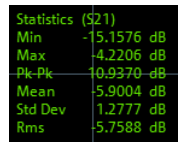

Suppose that the trace in the evaluation range contains n stimulus values  $x_i$  and n corresponding response values  $y_i$  (measurement points). The statistical values are obtained as follows:

- "Min" and "Max" are the largest and the smallest of all response values y<sub>i</sub>.
- "Pk-Pk" is the peak-to-peak value and is equal to the difference "Max"–"Min"
- "Mean" is the arithmetic mean value of all response values:

$$
Mean = \frac{1}{n} \sum_{i=1}^{n} y_i
$$

"Std Dev" is the standard deviation of all response values:

*Std.Dev.* = 
$$
\sqrt{\frac{1}{n} \sum_{i=1}^{n} (y_i - \frac{1}{n} \sum_{i=1}^{n} y_i)^2}
$$

"RMS" is the root mean square (effective value) of all response values:

$$
RMS = \sqrt{\frac{1}{n} \sum_{i=1}^{n} |y_i|^2}
$$

**Note:** To calculate the "Min", "Max", "Pk-Pk" and the "Std Dev" values, the analyzer uses formatted response values  $\bm{{\mathsf{y}}}_\text{i}$  (see trace formats). Consequently, the mean value and the standard deviation of a trace depend on the selected trace format. In contrast, the "RMS" calculation is based on linear, unformatted values. The physical unit for unformatted wave quantities is 1 Volt. The RMS value has zero phase. The selected trace format is applied to the unformatted RMS value, which means that the RMS result of a trace does depend on the trace format.

### Remote command:

```
CALCulate<Chn>:STATistics:MMPTpeak[:STATe]
CALCulate<Chn>:STATistics:MSTDdev[:STATe]
CALCulate<Chn>:STATistics:RMS[:STATe]
CALCulate<Chn>:STATistics:RESult?
CALCulate<Chn>:STATistics[:STATe]
CALCulate<Chn>:STATistics[:STATe]:AREA
```
# **Format**

This setting determines how [Min/Max/Peak-Peak, Mean/Std Dev/RMS](#page-375-0) for complex-valued traces (Smith, Polar) are calculated:

- "ZVAB": the results are based on unformatted wave quantities (voltages)
- $"R + jX"$ : the results are based on the impedance values R and X
- $"G + jB"$ : the results are based on the admittance values G and B

In the two latter cases, the "RMS" value is not displayed.

Remote command:

[CALCulate<Chn>:STATistics:FORMat](#page-727-0)

### **Phase/El Length**

Displays or hides the phase delay ("Phs Dly") and the electrical length ("El Len") of the trace in the selected evaluation range ("Evaluation Range..."). The parameters are only available for trace formats that contain phase information, i.e. for the formats "Phase", "Unwr Phase", and the polar diagram formats "Polar", "Smith", "Inv Smith" (see [Chap](#page-414-0)[ter 10.8, "Format softtool", on page 415\)](#page-414-0). Moreover, the sweep type must be a frequency sweep, and the evaluation range must contain at least 3 measurement points.

The phase parameters are obtained from an approximation to the derivative of the phase in the selected evaluation range.

"Phs Dly" is the phase delay, which is an approximation to the group delay and calculated as follows:

$$
PD = -\frac{\Delta \phi_{\text{deg}}}{360^{\circ} \cdot \Delta f}
$$

where  $\Delta f$  is the width of the evaluation range and  $\Delta \Phi$  is the corresponding phase change. See also note on transmission and reflection parameters below.

● "El Len" is the electrical length, which is the product of the phase delay times the speed of light in the vacuum.

If no dispersion occurs, the phase delay is equal to the group delay. For more information, refer to [Chapter 9.3.8, "Group delay", on page 229](#page-228-0).

**Note:** To account for the propagation in both directions, delay and electrical length of a reflection parameter are only half the delay and electrical length of a transmission parameter. The formula for PD above is for transmission parameters. See the section on "Length and delay measurement" in [Chapter 9.6.1.3, "Auto Length", on page 279](#page-278-0).

**Tip:** The phase evaluation can cause misleading results if the evaluation range contains a 360 deg phase jump. The trace format "Unwr Phase" avoids this behavior.

### Remote command:

```
CALCulate<Chn>:STATistics:EPDelay[:STATe]
CALCulate<Chn>:STATistics:RESult?
CALCulate<Chn>:STATistics[:STATe]
```
### **Flatness/Gain/Slope**

Displays or hides trace parameters that the analyzer calculates for the selected evaluation range ("Evaluation Range...").

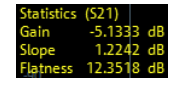

Suppose that A and B denote the trace points at the beginning and at the end of the evaluation range, respectively.

- "Gain" is the larger of the two stimulus values of points A and B.
- "Slope" is the difference of the stimulus values of point B minus point A.
- "Flatness" is a measure of the deviation of the trace in the evaluation range from linearity. The analyzer calculates the difference trace between the active trace and the straight line between points A and B. The flatness is the difference between the largest and the smallest response value of this difference trace.

```
CALCulate<Chn>:STATistics:SFLatness[:STATe]
CALCulate<Chn>:STATistics:RESult?
CALCulate<Chn>:STATistics[:STATe]
CALCulate<Chn>:STATistics[:STATe]:AREA
```
# **Compr. Point / Compr. Val. (R&S ZNL only)**

Displays or hides all results related to the x dB (or x degrees) compression point of the trace, where x is the selected compression value. To obtain valid compression point results, a power sweep must be active, and the trace format must be dB or phase.

For dB traces, the x dB compression point of an S parameter or ratio is defined as the stimulus level where the response value has dropped by x dB compared to the response value at small stimulus signal levels ("small signal value"). For phase traces, the x degree compression point of an S parameter or ratio is defined as the stimulus level where the phase value has dropped by x° compared to the phase value at small stimulus signal levels. By default, the analyzer uses the value at the "First Point" of the selected evaluation range ("Evaluation Range...") as an approximation for the small signal value. However, you may also choose a different [Reference Value.](#page-379-0)

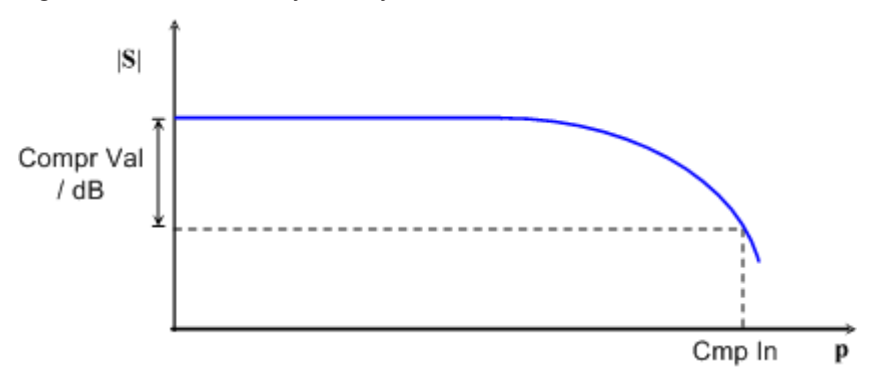

The compression point is a measure for the upper edge of the linearity range of a DUT. It is close to the highest input signal level for which the DUT shows a linear response, so that the magnitude of all S-parameters remains constant).

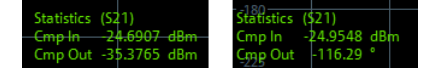

- "Cmp In" is the stimulus level at the compression point in units of dBm. "Cmp In" always corresponds to the driving port level (e.g. the level from port no. j, if a transmission parameter  $S_{ii}$  is measured).
- For dB formatted traces, "Cmp Out" is the sum of the stimulus level "Cmp In" and the magnitude of the measured response value at the compression point. The magnitude of a transmission S-parameter  $S_{ii}$  is a measure for the attenuation (or gain) of the DUT, hence: "Cmp Out" = "Cmp In" + <Attenuation>. For phase formatted traces, "Cmp Out" is the response value at the compression point.

The info field shows invalid results ('----') if the wrong sweep type or trace format is selected, or if no compression point with the configured properties was found.

```
CALCulate<Chn>:STATistics:NLINear:COMP[:STATe]
CALCulate<Chn>:STATistics:NLINear:COMP:LEVel
CALCulate<Chn>:STATistics:NLINear:COMP:PHASe
CALCulate<Chn>:STATistics:NLINear:COMP:RESult?
CALCulate<Chn>:STATistics[:STATe]:AREA
```
# **Reference Value (R&S ZNL only)**

This control is only available if [compression point](#page-378-0) statistics are calculated. It selects the reference value ("small signal value") for the compression point calculation.

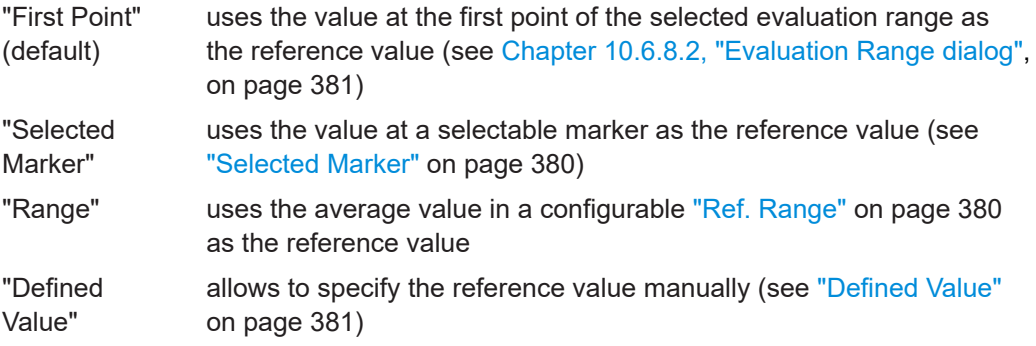

### Remote command:

[CALCulate<Chn>:STATistics:NLINear:COMP:REFerence](#page-729-0)

# **Selected Marker (R&S ZNL only)**

This button is only visible if "Selected Marker" is used as Reference Value. It allows you to select the marker whose value shall be used as the reference ("small signal value") for the compression point calculation.

# Remote command:

[CALCulate<Chn>:STATistics:NLINear:COMP:RMARker](#page-731-0)

# **Ref. Range (R&S ZNL only)**

This button is only visible if "Range" is used as Reference Value.

It opens the "Reference Range" dialog that allows you to configure the sweep range whose average value shall be used as the reference ("small signal value") for the compression point calculation.

<span id="page-380-0"></span>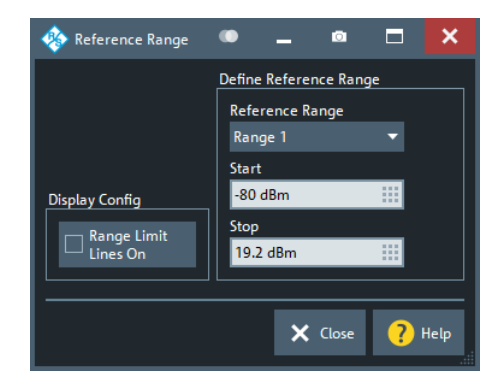

```
CALCulate<Chn>:STATistics:NLINear:COMP:RDOMain:USER
CALCulate<Chn>:STATistics:NLINear:COMP:RDOMain:USER:STARt
CALCulate<Chn>:STATistics:NLINear:COMP:RDOMain:USER:STOP
CALCulate<Chn>:STATistics:NLINear:COMP:RDOMain:USER:SHOW
```
# **Defined Value (R&S ZNL only)**

This setting is only visible if "Defined Value" is used as [Reference Value](#page-379-0). It manually defines the reference value ("small signal value") for the compression point calculation.

### Remote command:

[CALCulate<Chn>:STATistics:NLINear:COMP:RLEVel](#page-730-0) [CALCulate<Chn>:STATistics:NLINear:COMP:RPHase](#page-731-0)

# **10.6.8.2 Evaluation Range dialog**

The "Evaluation Range" dialog defines the range for various trace evaluation operations (trace statistics, offset, loss and fixture compensation calculations). The evaluation range is a continuous interval of the sweep variable.

### **Access:**

- [Trace] > "Trace Statistics" > "Evaluation Range..."
- [Offset Embed] > "Offset" > "Evaluation Range..."
- $\bullet$  ...

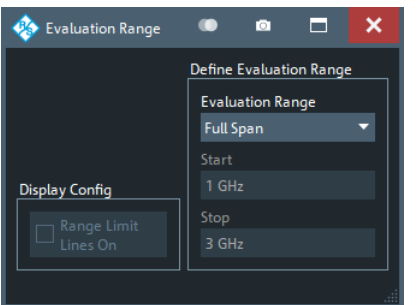

### **Evaluation Range**

Selects a predefined evaluation range. Up to 10 different ranges are available for each channel setup. "Full Span" means that the search range is equal to the entire sweep range. The trace statistics functions consider all measurement points with stimulus values  $x_i$  between the "Start" and "Stop" value of the evaluation range:

"Start"  $\leq x_i \leq$  "Stop"

The evaluation ranges are defined similar to the marker search ranges. For more information, see [Chapter 10.11.1.2, "Search Range dialog", on page 461](#page-460-0).

**Note:** A restricted evaluation range is indicated in the "Trace Statistics" info field.

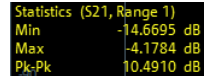

Remote command:

```
CALCulate<Chn>:STATistics:DOMain:USER
CALCulate<Chn>:STATistics:DOMain:USER:STARt
CALCulate<Chn>:STATistics:DOMain:USER:STOP
```
#### **Range Limit Lines On**

Displays or hides the range limit lines in the diagram area. Range limit lines are two vertical lines at the Start and Stop values of the active evaluation range ("Range 1" to "Range 10").

Remote command: [CALCulate<Chn>:STATistics:DOMain:USER:SHOW](#page-726-0)

# **10.6.9 Smooth Shift Hold tab**

Provides various functions to modify the entire measured trace.

- The analyzer can export the raw complex (unformatted) data or formatted data. The unformatted data are independent of all "Smooth Shift Hold" settings; see ["Formatted Values"](#page-390-0) on page 391.
	- For complex traces, if marker format and trace format do not coincide, the marker values are calculated before [Smoothing](#page-382-0) and [Hold](#page-383-0) are applied. In this case, the displayed marker values may not behave as expected.

<span id="page-382-0"></span>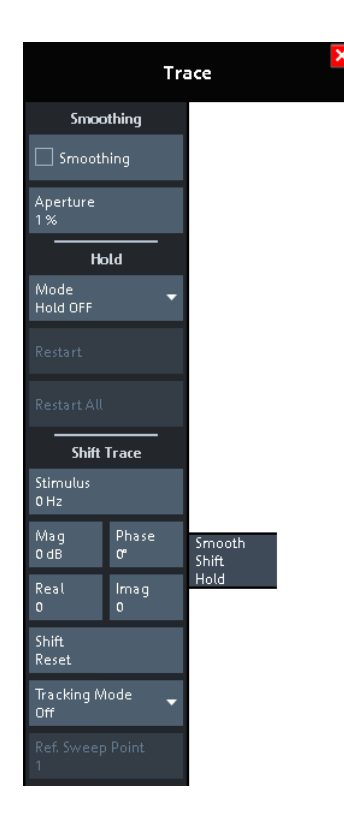

# **Smoothing**

Activates the smoothing function for the active trace, which can be a data or a memory trace.

With smoothing active, the trace value at each sweep point is replaced by the arithmetic mean of the trace values at the sweep point itself, and at neighboring sweep points (symmetrically, to the left and to the right). The number of trace values to be averaged is defined by the Aperture and can be adjusted according to the properties of the trace.

Smoothing operates on the formatted trace and does not significantly increase the measurement time.

**Tip:** The sweep average is an alternative method of compensating for random effects on the trace by averaging consecutive traces. Compared to smoothing, the sweep average requires a longer measurement time but does not have the drawback of averaging out quick variations of the measured values.

See [Chapter 10.4.3, "Average tab", on page 323.](#page-322-0)

Remote command: [CALCulate<Chn>:SMOothing\[:STATe\]](#page-800-0)

# **Aperture**

Defines how many trace values are averaged to smooth the trace if Smoothing is switched on.

An "Aperture" of *a* % means that the value at sweep point  $n \in \{1, ..., N\}$  is replaced by the arithmetic mean of the values at sweep points

*max { 1,* ⌈*n – a/100·N/2*⌉ *}, ..., min { N,* ⌊*n + a/100·N/2*⌋ *}*,

<span id="page-383-0"></span>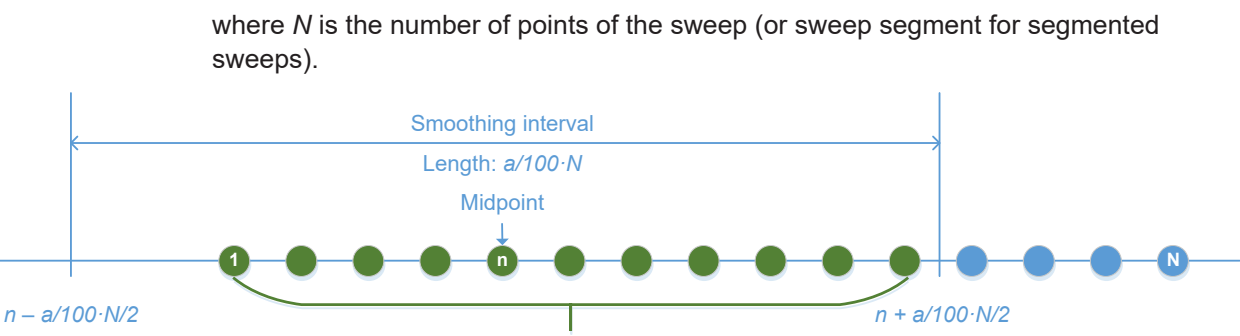

Sweep points inside the smoothing interval

The range definition above takes boder cases and rounding into account.

**Tips:** Finding the appropriate aperture

A large smoothing aperture enhances the smoothing effect but can hide quick variations of the measured values and thus produce misleading results.

To avoid errors, observe the following recommendations.

- Start with a small aperture and increase it only as long as you are certain that the trace is still correctly reproduced.
- Select a smoothing aperture that is small compared to the width of the observed structures (e.g. the resonance peaks of a filter). If necessary, restrict the sweep range or switch smoothing off to analyze narrow structures.

Remote command:

[CALCulate<Chn>:SMOothing:APERture](#page-800-0)

### **Hold**

Selects the "Max Hold" (peak hold) or "Min Hold" function for the active trace, or disables both functions ("Hold Off"). With enabled "Max Hold" or "Min Hold" function, the displayed trace shows the maximum or minimum values that the analyzer acquired since the start of the measurement. The "Max Hold" and "Min Hold" traces are real; they are based on the magnitude of the trace values (the phase values are discarded).

The "Hold" process can be restarted any time using "Restart" (current trace) or "Restart All" (all traces in the active channel setup). The "Hold" process is also restarted automatically when the channel or trace settings are changed so that the previous measurement results are no longer compatible.

**Note:** A memory trace is unformatted by definition. Therefore, a "to memory" operation on a "Hold" trace actually stores the last measured trace data instead of the current "Max Hold" or "Min Hold" values.

Remote command: [CALCulate<Chn>:PHOLd](#page-799-0)

# **Shift Trace**

Functions for shifting the active trace in horizontal and vertical direction.

# **Stimulus ← Shift Trace**

Shifts the active trace in horizontal direction, leaving the positions of all markers unchanged. The unit of the offset value depends on the sweep type.

**Note:**

Trace softtool

A "Stimulus" shift can be used in cartesian and in complex diagrams. The visible effect depends on the diagram type:

- In cartesian diagrams, the trace is shifted relative to the markers and the x-axis.
- In complex diagrams, the trace is not affected.

Remote command:

[DISPlay\[:WINDow<Wnd>\]:TRACe<WndTr>:X:OFFSet](#page-824-0)

### **Mag / Phase / Real / Imag ← Shift Trace**

Modifies the active trace by adding and/or multiplying complex constants.

The trace points are modified according to the following formula:

$$
M_{new} = M_{old} \cdot 10^{<\text{Magnitude}>/20\,\text{dB}} a \cdot e^{j \cdot <\text{Phase}>/180^\circ} + <\text{Real}>+j <\text{Imag}>
$$

The formula and the different constants are adjusted to the different display formats of a trace:

- The "Mag" factor shifts a dB Mag trace in vertical direction, leaving the phase of a complex parameter unchanged.
- The "Phase" factor rotates a trace that is displayed in a polar diagram around the origin, leaving the magnitude unchanged.
- The "Real" value shifts a real trace in vertical direction, leaving the imaginary part unchanged.
- The "Imag" value shifts an imaginary trace in vertical direction, leaving the real part unchanged.

**Tip:** Shifting the trace by constant values is a simple case of trace mathematics. Use the "User Def Math" dialog to define more complicated mathematical operations (see [Chapter 10.6.4.2, "User Def Math dialog", on page 357\)](#page-356-0).

Remote command:

[DISPlay\[:WINDow<Wnd>\]:TRACe<WndTr>:Y:OFFSet](#page-825-0)

### **Shift Reset**

Resets the static shifting, defined using [Stimulus](#page-383-0) and Mag / Phase / Real / Imag, respectively.

### **Tracking Mode/Ref Sweep Point**

Allows you to take the trace value at a selected sweep point as the reference point for a dynamic shift of the active trace.

With a raw complex trace value  $z = \text{Re}(z) + i \cdot \text{Im}(z) = |z| e^{i \cdot \varphi(z)}$  and a raw complex value  $z = Re(zr) + i \cdot Im(zr) = |zr| e^{j \cdot \varphi(zr)}$  at the reference point (for the current sweep), the dynamically shifted trace value Dyn\_Shift(z) is calculated as follows:

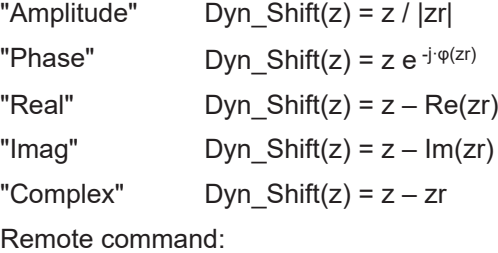

n.a.

# **10.6.10 Infinite Averaging tab**

The controls on the "Infinite Averaging " tab allow you configure infinite averaging for the active trace.

Infinite averaging means the average at a sweep point is taken over all trace values at this sweep point since the previous restart of the averaging cycle.

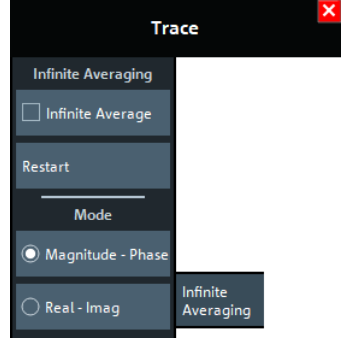

# **Infinite Average/Restart**

"Infinite Average" enables or disables "Infinite Averaging " (default: disabled), "Restart" starts a new averaging cycle.

Remote command:

[CALCulate<Chn>:IAVerage\[:STATe\]](#page-799-0)

# **Mode**

Selects the quantities to be averaged.

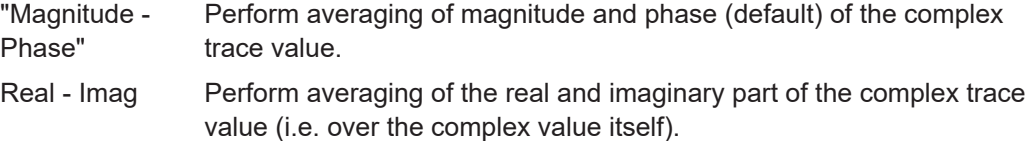

### Remote command:

[CALCulate<Chn>:IAVerage:MODE](#page-799-0)

# **10.6.11 Trace Data tab**

Stores one or several data or memory traces to a file or loads a memory trace from a file.

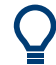

# **Background information**

Refer to [Chapter 9.4.2, "Trace files", on page 237.](#page-236-0)

<span id="page-386-0"></span>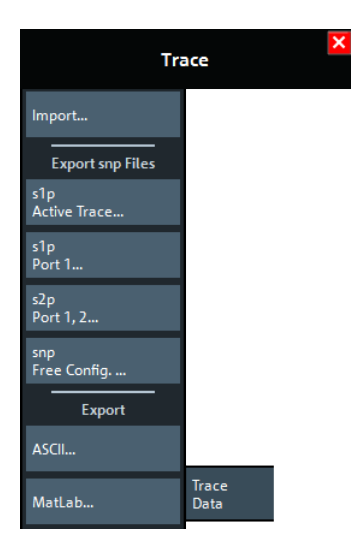

All buttons on the "Trace Data" tab serve as "openers" for related dialogs:

- "Import..." calls up a dialog to load a memory trace from a trace file; see Chapter 10.6.11.1, "Import Complex Data dialog", on page 387.
- The buttons in the "Export snp Files" section call up a dialog to store data or memory traces to a trace file of the corresponding content and file format; see [Chap](#page-387-0)[ter 10.6.11.2, "Export Data - <File Type> dialog", on page 388](#page-387-0).
- "snp Free Config..." opens a dialog to define the port assignment for the created Touchstone (\*.s<n>p) file. See [Chapter 10.6.11.4, "Select Ports dialog",](#page-392-0) [on page 393](#page-392-0).

# **10.6.11.1 Import Complex Data dialog**

The "Import Complex Data" dialog loads a memory trace from a trace file. Trace files are ASCII files with selectable file format. The loaded trace data is used to generate a memory trace which is coupled to the active data trace.

**Access:** [Trace] > "Trace Data" > "Import..."

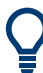

# **Background information**

Refer to [Chapter 9.4.2, "Trace files", on page 237.](#page-236-0)

<span id="page-387-0"></span>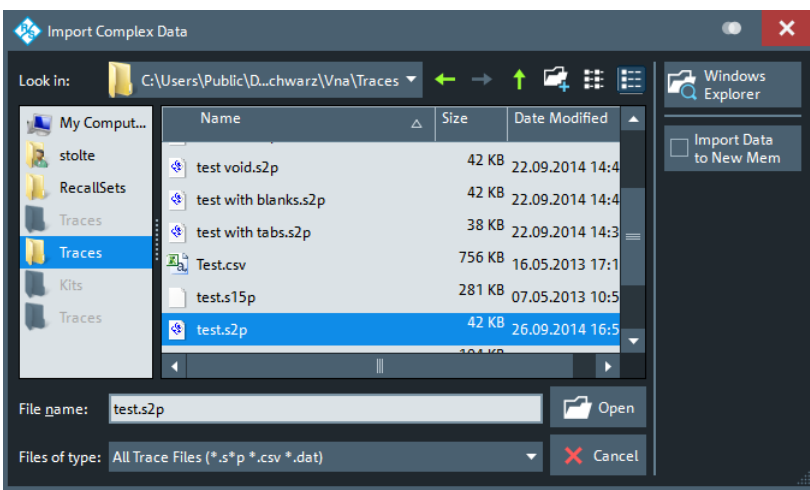

On loading data from a trace file with several traces, the analyzer displays a dialog to select one or more of the traces stored in the file (see [Chapter 10.6.11.3, "Select](#page-392-0) [Parameter dialog", on page 393](#page-392-0)). E.g., for an  $*$ . s2p Touchstone file, the box offers all four 2-port S-parameters (see [Chapter 9.4.2.1, "Touchstone files", on page 238](#page-237-0)).

Coupling between the imported memory trace and the active data trace implies that the stimulus values of the imported data and of the active trace must be compatible. Compatibility means that the "Sweep Type" of the two traces must match; the position and number of the sweep points do not have to be the same.

The analyzer checks for compatibility before importing data. The "Select Parameter" box remains empty if the selected file contains no compatible data.

"Import Complex Data" is a standard "Open File" dialog with an additional button.

### **Import Data to New Mem**

Specifies whether the loaded data overwrite an existing memory trace, if available (box unchecked), or whether they are used to generate a new memory trace (box checked).

If the box is unchecked and the active trace is a memory trace, then this memory trace will be overwritten. If the box is unchecked and the active trace is a data trace, then the data trace's last created memory trace will be overwritten (or a new memory trace will be created, in case there was previously no memory trace assigned to this data trace).

Remote command: [MMEMory:LOAD:TRACe](#page-855-0)

# **10.6.11.2 Export Data - <File Type> dialog**

The "Export Data - <File Type>" dialog stores data or memory traces to a trace file. Trace files are ASCII files with selectable file format.

# **Access:**

- [Trace] > "Trace Data" > "Export snp Files" ...
- $[Trace]$  > "Trace Data" > "Export" ...

Data export can serve many purposes, e.g.:

- To process and evaluate measurement data in an external application.
- To store measurement data and reimport it in a future measurement session.

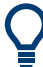

# **Background information**

Refer to the following sections:

- [Chapter 9.4.2, "Trace files", on page 237.](#page-236-0)
- [Chapter 9.4.2.3, "Finding the best file format", on page 245](#page-244-0)

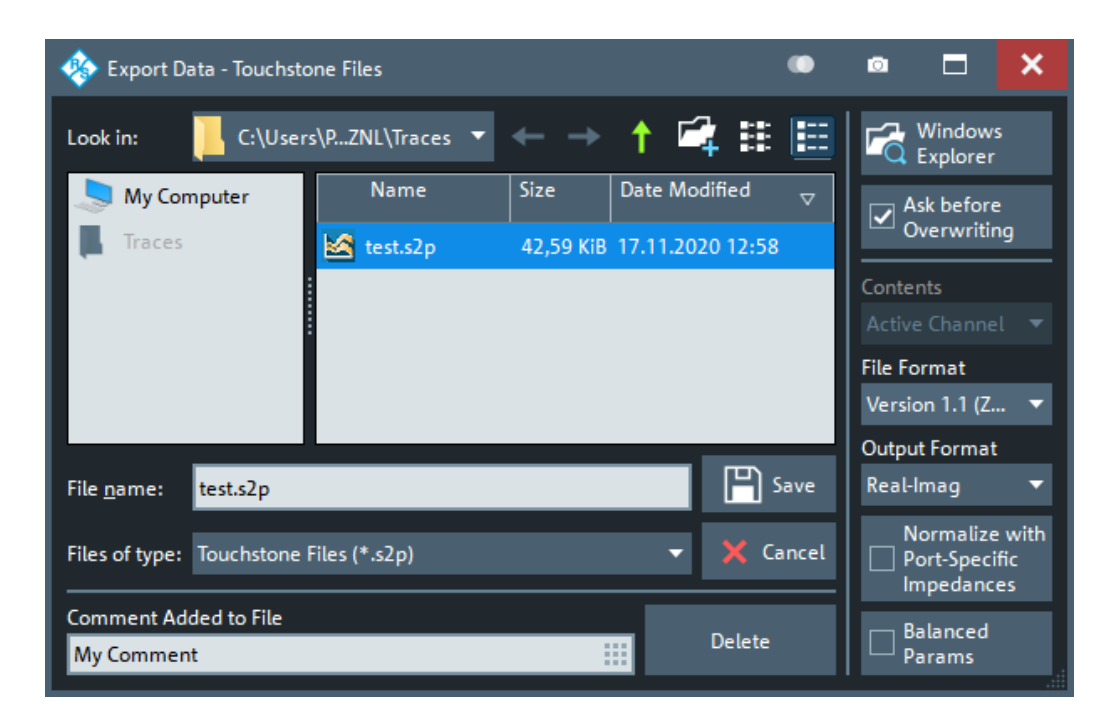

*Figure 10-7: Touchstone file export*

<span id="page-389-0"></span>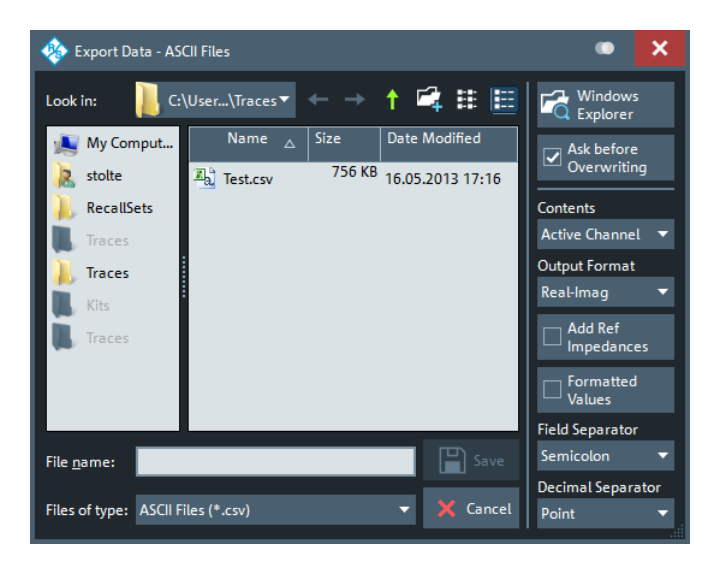

*Figure 10-8: ASCII Trace files export*

The "Export Data - <File Type>" dialog is a standard "Save File" dialog with several additional buttons to specify the export options. Many options depend on the selected export file format ("Files of type"). The displayed controls change accordingly.

The export options are remembered when the dialog is closed.

### **Ask Before Overwriting**

Activates a message box to be displayed before an older trace file with the same file name and directory is overwritten.

# **Contents**

For ASCII ( $*$ .  $\cos$ ) and Matlab ( $*$ .  $\sin$ ) export, you can include the active trace, all traces of the active channel (including memory traces), or all traces in all channels.

For Touchstone file export, it is possible to export the traces of the active channel or of all channels. Consider ["Conditions for Touchstone file export"](#page-242-0) on page 243.

In both cases, the R&S ZNL/ZNLE creates one file per channel.

### **File Format**

Selects the Touchstone file format to be generated. See [Chapter 9.4.2.1, "Touchstone](#page-237-0) [files", on page 238.](#page-237-0)

Remote command: n.a.

### **Output Format**

Selects the format of the exported raw, complex measurement values. The exported values can be represented by the real and imaginary parts, the linear magnitude and phase, or dB magnitude and phase; see also ["Formatted Values"](#page-390-0) on page 391.

Export of [Formatted Values](#page-390-0) is not available for Touchstone files.

# <span id="page-390-0"></span>**Normalize with Port-Specific Impedances**

For Touchstone file export only. If checked, the firmware renormalizes the exported Sparameters according to the port-specific reference impedances instead of a common target impedance of 50  $\Omega$  (see ["Renormalization of S-parameters"](#page-243-0) on page 244).

**Note** however, that during import the firmware always assumes a common reference impedance of 50  $Ω$ .

### **Balanced Params**

For Touchstone file export only: activates/deactivates the export of balanced (and mixed-mode) S-parameters.

### **Note:**

- Please consider ["Conditions for Touchstone file export"](#page-242-0) on page 243. In particular: if only one port of a balanced port is selected, then the export fails.
- In contrast to single-ended S-parameters, balanced S-parameters are always normalized.

Remote command:

[MMEMory:STORe:TRACe:OPTion:BALanced](#page-868-0)

# **Decimal Places**

Opens a dialog that allows you to specify the number of decimal places for stimulus and data values in all supported trace data files (Touchstone, ASCII, MatLab).

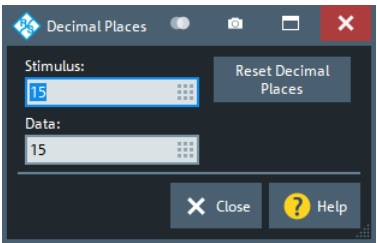

The allowed range is 1 (minimum precision) to 15 (maximum precision). "Reset Decimal Places" resets these numbers to their respective defaults, which is 15 in both cases.

**Note:** In the current implementation of the Touchstone file export, only the "Version 1.1 (ZNx)" [File Format](#page-389-0) file format supports independent settings for stimulus and data values. For the "Version 1.1" and "Version 2.0" formats the "Data" number of digits is used for both stimulus and data values.

# **Add Ref Impedances**

For ASCII ( $\star$ , csv) or Matlab ( $\star$ , dat) files only: Includes the reference impedances  $Z_0$ for all analyzer ports in the file header.

# **Formatted Values**

For ASCII ( $\star$ ,  $\cos y$ ) or Matlab ( $\star$ ,  $\sinh y$  files only: Selects the format for the exported trace data.

**Check box cleared (off):** Export the raw complex (unformatted) measurement values, represented by the real and imaginary parts, the linear magnitude and phase, or dB magnitude and phase.

The exported complex trace values are the values at the beginning of the trace data flow. None of the following stages (trace mathematics, shift, time domain gate, trace formatting and smoothing) affects the exported data. "Save" writes the raw stimulus values (frequency/power/time, according to the sweep type) and the raw, complex measurement points to a file. See [Chapter 9.1.5, "Data flow",](#page-189-0) [on page 190](#page-189-0).

Export of complex data is available for all trace file types.

**Check box selected (on):** Export the values as they are displayed in the diagram, e.g. export the dB magnitude, if trace format "dB Mag" is selected. The trace file does not necessarily contain the full (complex) information about the trace. For trace formats involving Cartesian diagrams ("dB Mag", "Real", "Imag"...), the stimulus value and a single real response value is exported. For circular diagrams, both the real and imaginary part of the response value is exported. The trace values are the fully processed values as they appear in the diagram area. They correspond to the results in the marker info field. All possible stages of the trace data flow (e.g. trace formats, trace mathematics, time domain transform, shift, smoothing) are considered. Some trace functions (e.g. time scale, shift stimulus) also affect the stimulus values.

Export of formatted data is not available for Touchstone files.

### **Field Separator**

For ASCII ( $\star$ , csv) and Matlab ( $\star$ , dat) export only: defines the separator the analyzer uses to separate different numbers in each line of the file.

### **Decimal Separator**

For ASCII (\*.csv) files only: Selects either the "Point" or the "Comma" (if needed to process the exported data with an external application) as a separator for decimal numbers.

### **Save**

Stores the trace data, according to the selected options.

**Tip:** Note the conditions described in ["Conditions for Touchstone file export"](#page-242-0) [on page 243](#page-242-0).

Remote command:

[MMEMory:STORe:TRACe:PORTs](#page-870-0) [MMEMory:STORe:TRACe](#page-866-0) [MMEMory:STORe:TRACe:CHANnel](#page-867-0)

### **Comment Added to File**

Defines a comment to be added to the exported trace data file.

If empty  $(\leftarrow$ "Delete"), no comment is added.

Remote command: [MMEMory:STORe:TRACe:OPTion:COMMent](#page-869-0)

# <span id="page-392-0"></span>**10.6.11.3 Select Parameter dialog**

The "Select Parameter" dialog provides a selection of measurement results (e.g. Sparameters) or traces, e.g. for trace import, import of power correction coefficients, limit line import.

**Access:** The dialog may be called from several dialogs, for example on pressing "Open" in the [Import Complex Data dialog.](#page-386-0)

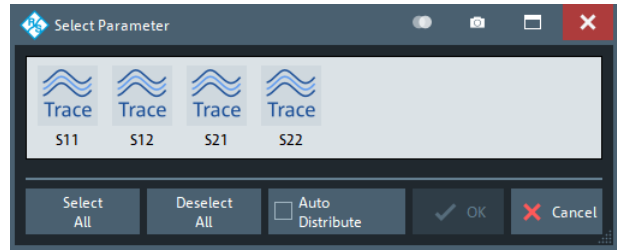

# **Select All / Deselect All**

During trace data import, selects/deselects all traces contained in the opened trace file.

# **Auto Distribute**

Available for trace data import only.

If checked, a selected trace  $S_{ii}$  is imported as a memory trace for all data traces in the current channel setup that are measuring  $S_{ii}$ .

Remote command: [MMEMory:LOAD:TRACe:AUTO](#page-856-0)

# **10.6.11.4 Select Ports dialog**

The "Select Ports" dialog defines the port assignment for the created Touchstone  $(*.s < n > p)$  file.

**Access:** [Trace] > "Trace Data" > "snp Free Config..."

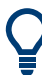

# **Touchstone files and file export**

Note the conditions described in ["Conditions for Touchstone file export"](#page-242-0) on page 243.

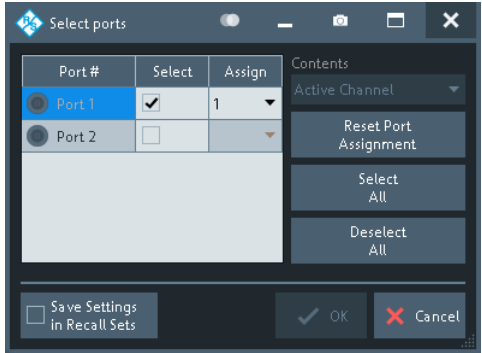

# **Checks and Messages in the Dialog**

After each port or channel selection, the R&S ZNL/ZNLE checks the channel data for compatibility with the trace export conditions. If data from "All Channels" are exported, every channel must contain a compatible set of traces; see ["Conditions for Touchstone](#page-242-0) file export" [on page 243.](#page-242-0)

The "OK" button is available only if no error message is displayed in the dialog.

### **Select / Select All / Deselect All**

Selects the ports to be considered for the S-parameter export.

**Example:** With ports 1 and 2 selected, S-parameters  $S_{11}$ ,  $S_{12}$ ,  $S_{21}$  and  $S_{22}$  are exported.

Remote command: [MMEMory:STORe:TRACe:PORTs](#page-870-0)

### **Assign**

Selects the port number assignment in the created  $*$ .  $s$ <n> $p$  file. By default, analyzer and  $*$ .  $s$ <n $>$  $p$  port numbers are identical. You can interchange the port assignment to change the order of the S-parameters in the created ´Touchstone file. Each of the analyzer port numbers must be assigned to one  $\star$ .  $s$  <n >  $p$  port number.

# **Active Channel / All Channels**

Selects data export for the active channel or for all channels.

#### **Reset Port Assignments**

Restores the identity between original and assigned port number.

#### **Save Settings in Channel Setup**

The "Select Ports" dialog preserves the selected and assigned port numbers. By default (unchecked), these settings are global, i.e. they are identical for each channel setup and are not affected by a [Preset]. However you can also choose to preserve specific settings for the current channel setup (checked).

Note however that the settings are not persisted unless the "Select Ports" dialog is closed using "OK".

# **10.7 Meas softtool**

The "Meas" softtool allows you to select the quantities to be measured and displayed.

**Access:** [Meas]

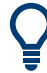

#### **Background information**

For a detailed description of all measurement results of the R&S ZNL/ZNLE, refer to [Chapter 9.3, "Measurement results", on page 215.](#page-214-0)

# **Efficient trace handling**

To select a result and display it as a trace, you can simply drag and drop the corresponding button into a diagram area.

# **Port activation on demand**

If a requested result involves disabled ports, but could be calculated if those ports were configured as single-ended ports with "logical port number = physical port number", then the required logical port configuration is performed automatically.

For example, with P1 assigned to L1 and P2 disabled, S21 could be measured if P2 would be assigned to L2.

# **10.7.1 S-Params tab**

Selects S-parameters as measured quantities. S-parameters are the basic measured quantities of a network analyzer. They describe how the DUT modifies a signal that is transmitted or reflected in forward or reverse direction. S-parameters (and derived quantities such as Y- and Z-parameters) fully characterize a linear DUT.

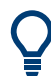

# **Background information**

Refer to [Chapter 9.3.1, "S-parameters", on page 216.](#page-215-0)

# **10.7.1.1 Controls on the S-Params tab**

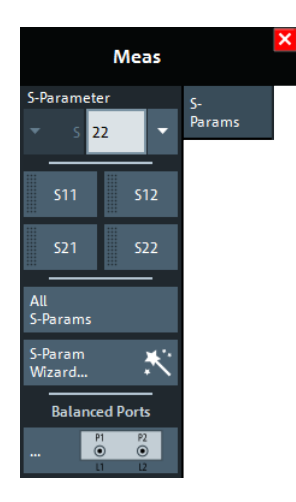

# **S-Parameter (selector)**

Selects an [S-parameters](#page-215-0) as a measured quantity for the active trace.

Single-ended (unbalanced) S-parameters are referred to as S<out>< in>, where <out> and <in> denote the output and input **logical** port numbers, respectively.

Meas softtool

- d (differential, balanced)
- c (common, balanced)
- s (single-ended, unbalanced)

It is also possible to display "raw" single-ended S-parameters within the same channel: after setting the S-Parameter type to "S" any pair of (used) **physical** ports can be selected.

#### Remote command:

[CALCulate<Ch>:PARameter:MEASure](#page-713-0) [CALCulate<Ch>:PARameter:MEASure:SENDed](#page-713-0) [CALCulate<Ch>:PARameter:SDEFine](#page-714-0) [CALCulate<Ch>:PARameter:SDEFine:SENDed](#page-716-0)

### S<out><in>

Selects one of the four elements of the standard 2-port [S-parameters](#page-215-0) as a measured quantity for the active trace.

# Remote command:

```
CALCulate<Ch>:PARameter:MEASure "<Trace_Name>", "S11" | "S12" |
"S21" | "S22"
CALCulate<Ch>:PARameter:SDEFine "<Trace_Name>", "S11" | "S12" |
"S21" | "S22"
```
# **All S-Params**

Creates 4 diagrams and displays the full set of [S-parameters,](#page-215-0) one in each diagram. The diagrams are arranged as an (2 x 2) matrix.

Remote command:

[CALCulate<Ch>:PARameter:SDEFine](#page-714-0) [CALCulate<Ch>:PARameter:DEFine:SGRoup](#page-709-0)

### **S-Param Wizard...**

Opens a dialog that guides you through the setup of a standard multi-port S-parameter measurement in a frequency sweep. See Chapter 10.7.1.2, "S-Parameter Wizard", on page 396.

# **Balanced Ports...**

Opens a dialog that allows you to enable/disable physical ports and to define logical ports (balanced or unbalanced) in the active channel. See [Chapter 10.7.1.3, "Balanced](#page-397-0) [Ports dialog", on page 398.](#page-397-0)

**Note:** If the "Fixture Simulator" is disabled for the related channel (see ["Fixture Simula](#page-526-0)tor" [on page 527](#page-526-0)), the "Balanced Ports..." button is inactive (grayed out).

# **10.7.1.2 S-Parameter Wizard**

The "S-Parameter Wizard" guides you through the setup of a standard two-port Sparameter measurement in a frequency sweep.
### <span id="page-396-0"></span>**Access:** [Meas] > "S-Params" > "S-Param Wizard..."

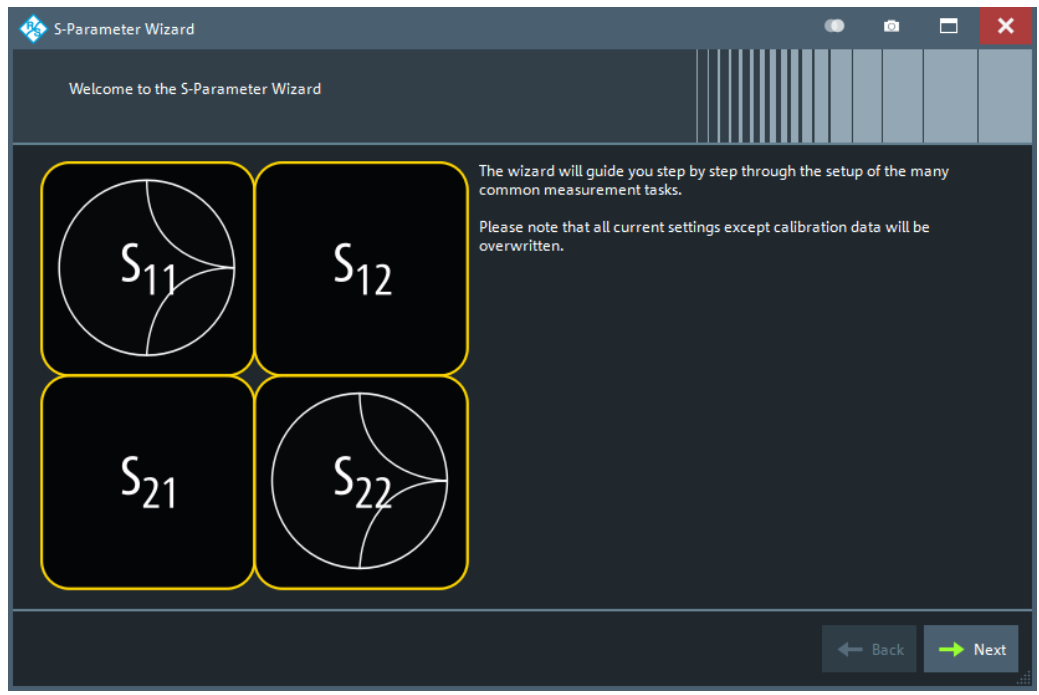

The wizard proceeds in the following steps:

### 1. **Select the test setup.**

Choose the port setup of the analyzer according to the port configuration of your DUT. Then connect the DUT to the selected analyzer ports.

This step corresponds to the "Predefined Config" tab of the "Balanced Ports" dialog; se[e"Predefined Config tab"](#page-398-0) on page 399.

#### 2. **Define the port impedances.**

Assign reference impedances to all physical and balanced test ports selected in the previous step. The reference impedances can be complex. This step corresponds to the "Reference Impedance" tab of the "Balanced Ports" dialog; see ["Reference Impedance tab"](#page-399-0) on page 400.

**Tip:** The default reference impedance of the physical analyzer ports is Z $_0$  = 50 Ω. The default reference impedances for balanced ports are derived hereof. You do not need to change this value unless you want to renormalize the port impedances; see [Chapter 9.3.2, "Reference impedances", on page 217.](#page-216-0)

#### 3. **Select the measurement parameters and the diagram areas.**

Depending on the test setup selected in step 1, the wizard offers different sets of Sparameters. Each S-parameter trace is displayed in a separate diagram. For transmission parameters, the wizard always selects dB magnitude format. For reflection parameters, you can select between Smith or dB magnitude format.

**Tip:** You can always use the "Back" button to return to previous wizard steps and modify your settings.

4. **Select the sweep settings.**

Lets you choose the [frequency range,](#page-310-0) and the [number of points](#page-311-0) per sweep.

#### <span id="page-397-0"></span>5. **Select the measurement bandwidth and source power.**

Choose a typical [measurement bandwidth](#page-321-0) and one of three typical [source power](#page-312-0) values. A smaller measurement bandwidth increases the dynamic range but slows down the measurement. If necessary, select a smaller source power to protect the input port of the analyzer.

#### **Note:**

The predefined bandwidths and source powers have been selected according to the following criteria:

- The large measurement bandwidth ("Fast Sweep") ensures that the noise of an  $S_{21}$  trace at minimum source power and 0 dB attenuation is smaller than 0.1 dB.
- The default source power for a passive DUT ensures that the analyzer receiver is in its linear range (no compression) if a passive DUT with 0 dB attenuation is measured. The default source powers for active DUTs ensure no compression if an active DUT with 20 dB or 40 dB gain is measured.

If the actual gain of the DUT is higher than 50 dB, then the default source power of -40 dB is still too high. It must be changed after finishing the wizard.

#### 6. **Perform a calibration (optional).**

Allows you to perform a calibration. The "S-Parameter Wizard" proposes a full 2 port calibration of the test ports selected in [step 1](#page-396-0). Automatic calibration is also possible (if a calibration unit is available).

#### **Tip:**

You can skip the calibration step (select "Finish now without Calibration") if one of the following applies:

- A valid calibration is already assigned to the active channel
- You want to apply a valid calibration stored in the cal pool.
- You do not want to use a calibration, e.g. because the factory calibration is accurate enough for your measurement.

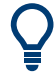

### **Instrument reset**

To obtain a predictable result, the measurement wizard has to reset all settings except the current calibration data. Store your channel setup if you do not want to lose the current configuration.

#### **10.7.1.3 Balanced Ports dialog**

The "Balanced Ports" dialog allows you to enable/disable physical ports and to define logical ports (balanced or unbalanced) in the active channel.

**Access:** [Meas] > "S-Params" > "Balanced Ports..."

<span id="page-398-0"></span>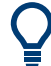

### **Background information**

Refer to the following sections:

- [Chapter 9.3.6, "Unbalance-balance conversion", on page 225](#page-224-0)
- [Chapter 9.3.6.1, "Balanced port configurations", on page 226](#page-225-0)
- [Chapter 9.3.2, "Reference impedances", on page 217](#page-216-0)

#### **Predefined Config tab**

The "Predefined Config" tab of the "Balanced Ports" dialog provides the most commonly used logical port configurations of the analyzer.

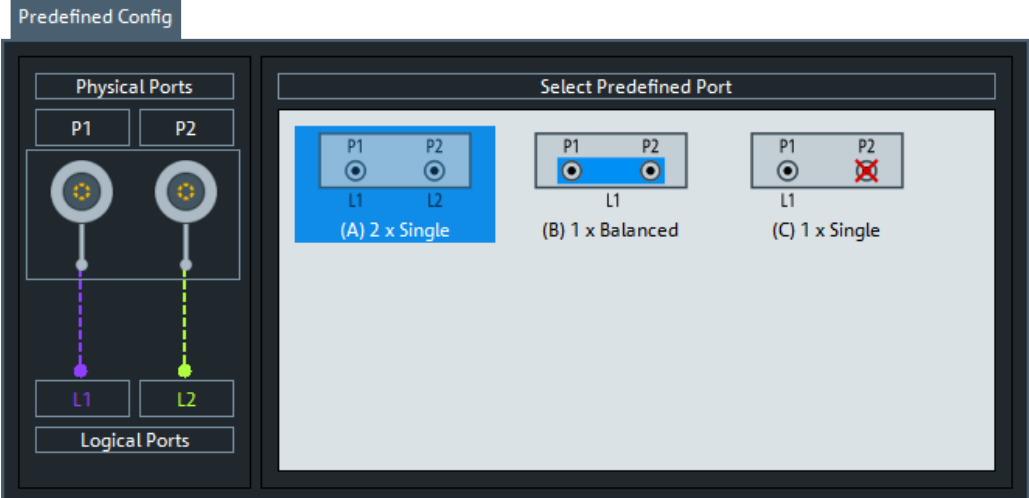

The port configurations are arranged in the list to the right. The resulting port assignment is shown on the left-hand side of the "Predefined Config" tab.

- For a single-ended port, the diagram shows a single line between the physical test port and the logical port.
- For a balanced port, two physical ports are combined to form a single logical port.
- For unused ports, the physical port is crossed out; no logical port number is assigned.

### **Select Predefined Port**

Allows you to select from a set of predefined logical port configurations.

#### Remote command:

```
SOURce<Ch>:LPORt<LogPt>
SOURce<Ch>:LPORt<LogPt>:CLEar
```
#### **User Config tab**

The "User Config" tab of the "Balanced Ports" dialog defines a new balanced port configuration.

<span id="page-399-0"></span>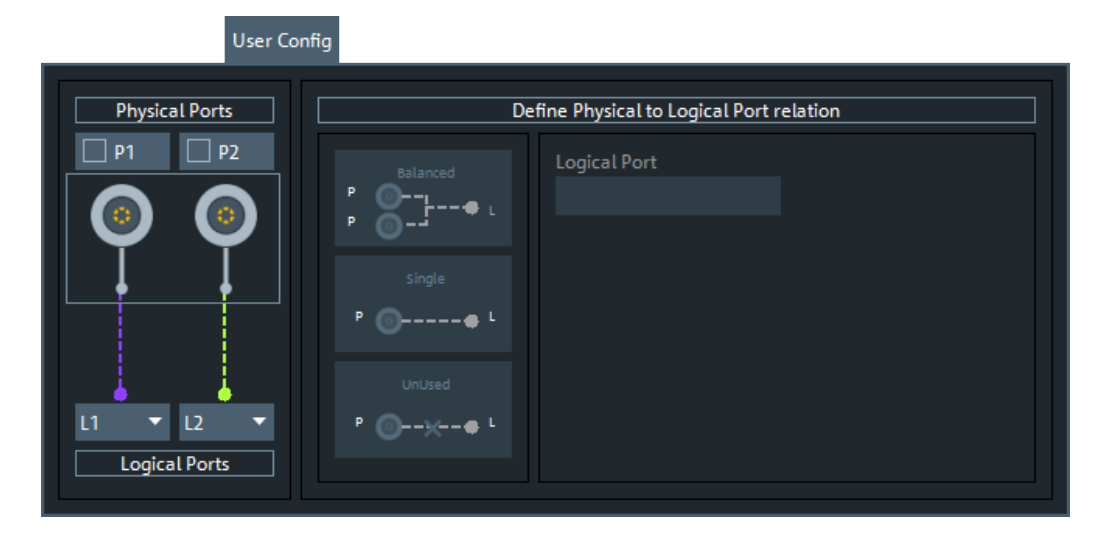

### **Physical Ports / Logical Ports**

Allows you to renumber logical ports.

Remote command: [SOURce<Ch>:LPORt<LogPt>](#page-996-0) [SOURce<Ch>:LPORt<LogPt>:CLEar](#page-997-0)

### **Define Physical to Logical Port Relation**

- To define a balanced port, select two physical ports and tap "Balanced".
- To dissolve a balanced port, select it and tap "Single".
- To exclude a physical port from the measurement, select the port and tap "Unused".

Furthermore, provides functions for renumbering the logical ports.

Remote command: [SOURce<Ch>:LPORt<LogPt>](#page-996-0) [SOURce<Ch>:LPORt<LogPt>:CLEar](#page-997-0)

#### **Reference Impedance tab**

The "Reference Impedance" tab of the "Balanced Ports" dialog allows you to define (or redefine) the impedances of the logical ports.

### **Background information**

Refer to [Chapter 9.3.2, "Reference impedances", on page 217](#page-216-0).

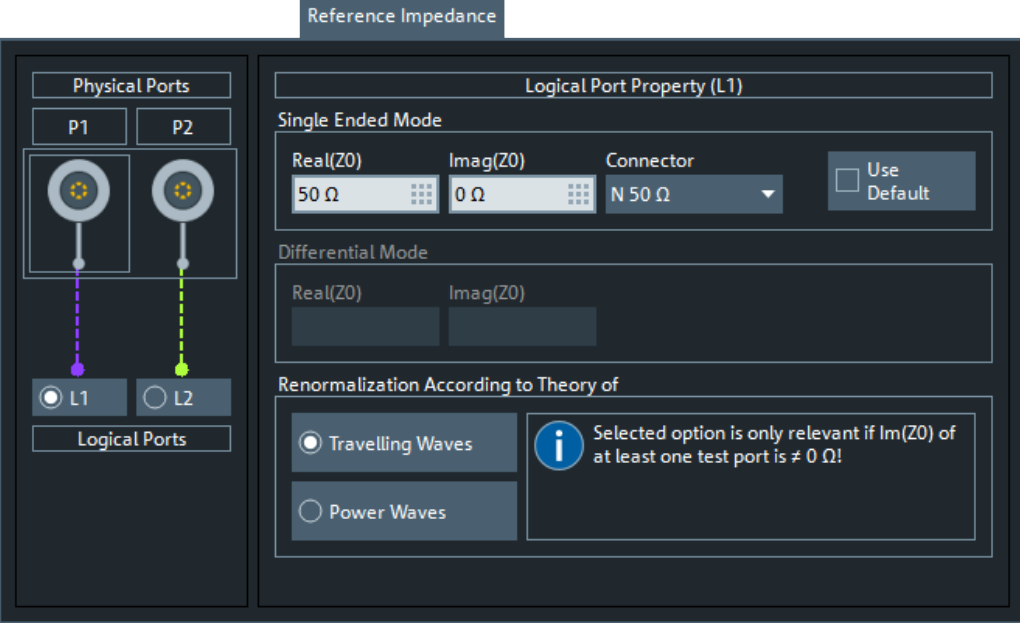

By default, the reference impedance of a physical port is set to the reference impedance of the connector type assigned to the port. However, it can be defined as an arbitrary complex value (renormalization of port impedances). By changing the reference impedance, it is possible to convert the measured values at 50  $\Omega$  (75  $\Omega$ ) into values at arbitrary port impedances.

For balanced ports, it is possible to define separate complex reference impedances for differential and for common mode.

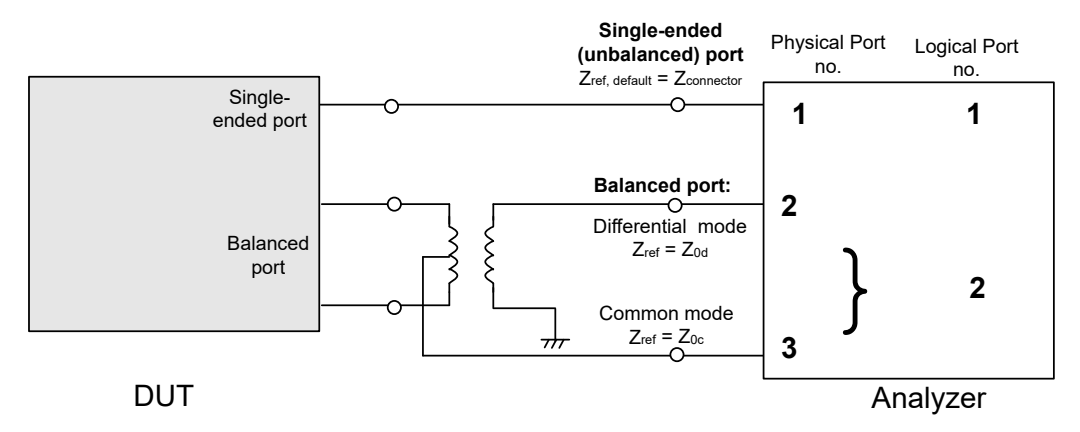

# **Single Ended Mode / Common Mode / Differential Mode**

Defines arbitrary reference impedances.

"Single Ended Mode" is available for single-ended logical ports only, "Common Mode" and "Differential Mode" impedances for balanced ports only.

The default values for the balanced port reference impedances are derived from the (real) default reference impedance  $Z_0$  = 50 Ω of the (single-ended) physical analyzer ports:

• The default value for the differential mode is  $Z_{0d} = 100 \Omega = 2 \cdot Z_0$ .

• The default value for the common mode is  $Z_{0c} = 25 \Omega = Z_0/2$ .

#### Remote command:

```
[SENSe<Ch>:]PORT<PhyPt>:ZREFerence
[SENSe<Ch>:]LPORt<LogPt>:ZCOMmon
[SENSe<Ch>:]LPORt<LogPt>:ZDIFferent
```
#### **Connector**

Allows you to specify the connector type of the related physical port.

Remote command: [\[SENSe<Ch>:\]CORRection:COLLect:CONNection<PhyPt>](#page-911-0)

### **Use Default**

Allows you to toggle between default and renormalized port impedance (or impedances) for the selected logical port and connector type.

Remote command: [\[SENSe<Ch>:\]LPORt<LogPt>:ZDEFault\[:STATe\]](#page-947-0)

#### **Renormalization According to Theory of**

Selects the waveguide circuit theory for renormalization. The conversion formulas of these theories only differ if the reference impedance of at least one test port has a nonzero imaginary part.

Refer to [Chapter 9.3.2, "Reference impedances", on page 217](#page-216-0).

Remote command: [CALCulate<Chn>:TRANsform:IMPedance:RNORmal](#page-795-0)

# **10.7.2 Ratios tab**

Selects ratios of wave quantities as measured quantities.

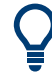

### **Background information**

Refer to [Chapter 9.3.5, "Wave quantities and ratios", on page 223.](#page-222-0)

#### **10.7.2.1 Controls on the Ratios tab**

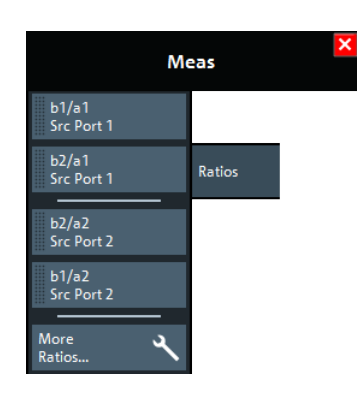

The "More Ratios..." button opens the More Ratios dialog which allows to select an arbitrary [ratio](#page-223-0) of wave quantities.

### **b<i> / a<j> Source Port <j>**

Selects predefined complex [ratios](#page-223-0) of the standard 2-port wave quantities  $a_1$ ,  $a_2$ ,  $b_1$ , and  $b_2$ .

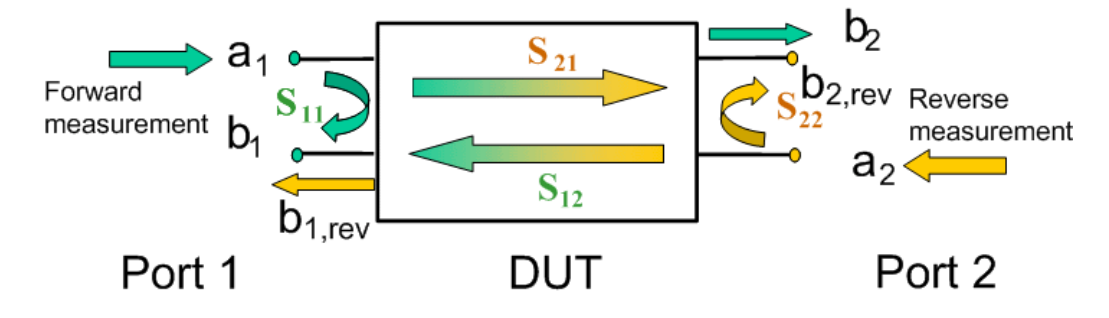

The predefined wave quantities can all be obtained with the same test setup, where a 2-port DUT is connected between the analyzer ports 1 and 2. The stimulus signal is provided by the analyzer port 1 or 2 ("Source Port").

The predefined wave quantities correspond to the 2-port S-parameters:

- "b1/a1 Source Port 1" is the ratio of the wave quantities  $b_1$  and  $a_1$ , measured at port 1. This ratio corresponds to the S-parameter  $S_{11}$  (input reflection coefficient).
- "b2/a1 Source Port 1" is the ratio of the wave quantities  $b_2$  and  $a_1$  and corresponds to the S-parameter  $S_{21}$  (forward transmission coefficient).
- "b2/a2 Source Port 2" is the ratio of the wave quantities  $b_2$  and  $a_2$ , measured at port 2. This ratio corresponds to the S-parameter  $S_{22}$  (output reflection coefficient).
- "b1/a2 Source Port 2" is the ratio of the wave quantities  $b_1$  and  $a_2$  and corresponds to the S-parameter  $S_{12}$  (reverse transmission coefficient).

The analyzer can also measure arbitrary ratios for other source ports; see Chapter 10.7.2.2, "More Ratios dialog", on page 403.

**Tip:** In the trace list, the source port is indicated in brackets. "b2/a1(P1)" denotes the ratio  $b_2/a_1$  with source port 1.

Remote command:

```
CALCulate<Ch>:PARameter:MEASure "<Trace Name>", "B2/A1" | ...
CALCulate<Ch>:PARameter:SDEFine "<Trace Name>", "B2/A1" | ...
```
### **10.7.2.2 More Ratios dialog**

The More Ratios dialog allows you to select arbitrary ratios between wave quantities  $\mathsf{b}_{\mathsf{i}},$ a<sub>j</sub> as measured quantity. The ratios can be calculated with arbitrary source port and different detector settings.

**Access:** [Meas] > "Ratios" > "More Ratios..."

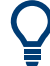

### **Background information**

Refer to the following sections:

- [Chapter 9.3.5.1, "Wave quantities", on page 224](#page-223-0)
- [Chapter 9.3.5.2, "Ratios", on page 224](#page-223-0)

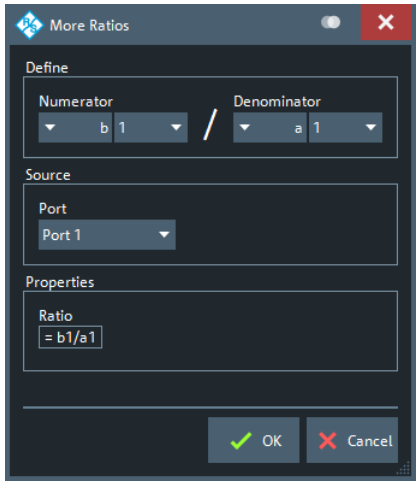

The notation for ratios follows the usual scheme of the vector network analyzer:

- The a-waves are the outgoing/transmitted waves at the analyzer's test ports.
- The b-waves are the incoming/measured waves.
- The source port for the stimulus signal must be specified in addition.
- The port number range covers all test ports of the analyzer.

#### **Numerator**

Selects the type (left pull-down list) and the port number assignment (right pull-down list) of the wave that forms the numerator of the [ratio](#page-222-0).

Remote command:

```
CALCulate<Ch>:PARameter:MEASure "<Trace Name>", "B2/A1" | ...
CALCulate<Ch>:PARameter:SDEFine "<Trace Name>", "B2/A1" | ...
```
#### **Denominator**

Selects the type (left pull-down list) and the port number assignment (right pull-down list) of the wave that forms the denominator of the [ratio](#page-222-0).

#### Remote command:

```
CALCulate<Ch>:PARameter:MEASure "<Trace_Name>", "B2/A1" | ...
CALCulate<Ch>:PARameter:SDEFine "<Trace_Name>", "B2/A1" | ...
```
#### **Port**

Selects the source port for the stimulus signal ("Port 1" or "Port 2").

#### Remote command:

```
CALCulate<Ch>:PARameter:MEASure "<Trace_Name>", "<Ratio>"
CALCulate<Ch>:PARameter:SDEFine "<Trace_Name>", "<Ratio>"
```
# **10.7.3 Wave tab**

Selects wave quantities as measured quantities.

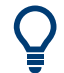

**Background information**

Refer to [Chapter 9.3.5, "Wave quantities and ratios", on page 223.](#page-222-0)

### **10.7.3.1 Controls on the Wave tab**

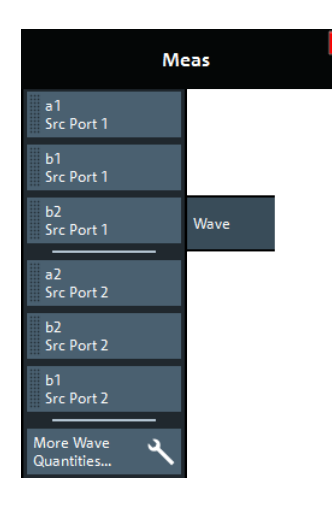

The "More Wave Quantities..." button opens the [More Wave Quantities](#page-405-0) dialog which allows to select an arbitrary [wave quantity](#page-223-0), e.g. for different source ports or higher port numbers.

#### a <*i>* Source Port <*i>*, b<*j>* Source Port <*i>*

Selects one of the standard 2-port [wave quantities](#page-223-0)  $a_i$ ,  $b_j$  for different source ports.

The predefined wave quantities are obtained with different source ports. "a1 Source Port 1", "b1 Source Port 1" and "b1 Source Port 2" are measured at Port 1 of the analyzer. "a2 Source Port 2, b2 Source Port 1" and "b2 Source Port 2" are measured at Port 2 of the analyzer.

- "a1 Source Port 1" is the wave transmitted at physical port 1. In a standard Sparameter measurement, this wave is fed to the input port (port 1) of the DUT (forward measurement).
- "b1 Source Port 1" is the wave received at physical port 1. In a standard S-parameter measurement, this wave is reflected at port 1 of the DUT (forward measurement).
- "b2 Source Port 1" is the wave received at physical port 2. In a standard S-parameter measurement, this wave is transmitted at port 2 of the DUT (forward measurement).
- "a2 Source Port 2" is the wave transmitted at physical port 2. In a standard Sparameter measurement, this wave is fed to the output port (port 2) of the DUT (reverse measurement).
- "b1 Source Port 2" is the wave received at physical port 1. In a standard S-parameter measurement, this wave is transmitted at port 2 of the DUT (reverse measurement).

<span id="page-405-0"></span>"b2 Source Port 2" is the wave received at physical port 2. In a standard S-parameter measurement, this wave is fed to the output port (port 2) of the DUT (reverse measurement).

**Tip:** In the trace list, the source port is indicated in brackets. For example, "a1(P1)" denotes the wave  $a_1$  with source port 1.

The analyzer can also measure arbitrary wave quantities for other source ports; see Chapter 10.7.3.2, "More Wave Quantities dialog", on page 406.

```
Remote command: 
CALCulate<Ch>:PARameter:MEASure "<Trace_Name>", "A1" | ...
```
# [CALCulate<Ch>:PARameter:SDEFine](#page-714-0) "<Trace Name>", "A1" | ...

### **10.7.3.2 More Wave Quantities dialog**

The "More Wave Quantities" dialog provides arbitrary wave quantities with arbitrary source ports as measured quantities. All wave quantities can be calculated with different detector settings.

**Access:** [Meas] > "Wave" > "More Wave Quantities..."

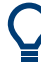

### **Background information**

Refer to the following sections:

- [Chapter 9.3.5.1, "Wave quantities", on page 224](#page-223-0)
- [Chapter 9.3.5.2, "Ratios", on page 224](#page-223-0)

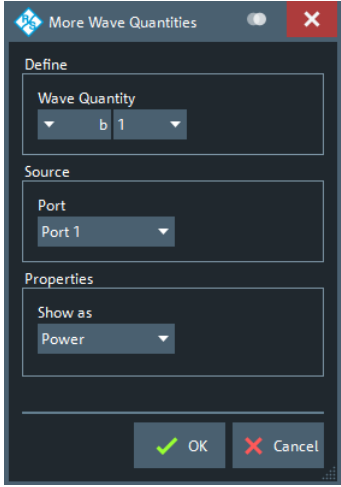

The notation for wave quantities follows the usual scheme of the vector network analyzer:

- The a-waves are the outgoing/transmitted waves at the analyzer's test ports.
- The b-waves are the incoming/measured waves.
- The source port for the stimulus signal must be specified in addition.
- The port number range covers all test ports of the analyzer.

#### **Wave Quantity**

Selects the type (left pull-down list) and the port number assignment (right pull-down list) of the [wave quantitiy.](#page-222-0)

Remote command:

```
CALCulate<Ch>: PARameter: MEASure "<Trace_Name>", "A1" ...
CALCulate<Ch>:PARameter:SDEFine "<Trace_Name>", "A1" ...
```
#### **Source > Port**

Selects the source port for the stimulus signal ("Port 1" or "Port 2").

The analyzer places no restriction on the combination of source ports and port numbers of the measured wave quantity. For example, it is possible to measure  $\mathsf{a}_2$  while port 1 is the source port (e.g. to estimate the directivity of the internal test set's directional element).

Remote command:

```
CALCulate<Ch>: PARameter: MEASure "<Trace_Name>", "A1" ...
CALCulate<Ch>:PARameter:SDEFine "<Trace Name>", "A1" ...
```
#### **Show as**

Selects the physical unit of the displayed trace. It is possible to display the measured "Voltage" V or to convert it into a power value P according to the formula

 $P = V^2 / Re(Z_0)$ .

 $\mathcal{Z}_0$  denotes the reference impedance of the source port (for wave quantities  $\mathsf{a}_\mathsf{n}$ ) or of the receive port (for wave quantities  $\bm{\mathsf{b}}_{\mathsf{n}}$ ). The reference impedances are defined in the "Balanced Ports" dialog; see [Chapter 10.7.1.3, "Balanced Ports dialog", on page 398.](#page-397-0)

Remote command: [CALCulate<Chn>:FORMat:WQUType](#page-798-0)

## **10.7.4 Z←Sij tab**

Selects converted impedances as measured quantities. The impedances are calculated from the measured S-parameters.

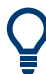

#### **Background information**

Refer to the following sections:

- [Chapter 9.3.3, "Impedance parameters", on page 219](#page-218-0)
- [Chapter 9.3.3.1, "Converted impedances", on page 219](#page-218-0)

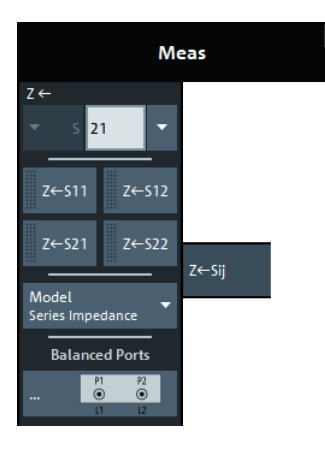

#### **Z←S<out><in> selector**

Selects a [converted impedance](#page-218-0) parameter as a measured quantity for the active trace. For an n-port vector network analyzer, the pull-down list provides the full set of  $n^2$ impedance parameters.

Converted impedance parameters are expressed as  $Z \leftarrow S_{\text{coubs}}$ , where  $\text{coubs}$  and <in> denote the output and input port numbers of the DUT.

#### Remote command:

```
CALCulate<Ch>:PARameter:MEASure "<Trace_Name>", "Z-S11" |
"Z-S12" \ldotsCALCulate<Ch>:PARameter:SDEFine "<Trace Name>", "Z-S11" |
"Z-S22" | ...
```
#### **Z←S<out><in> softkeys**

Selects the 2-port [converted impedance](#page-218-0) parameters. The parameters describe the impedances of a 2-port DUT, obtained in forward and reverse transmission and reflection measurements:

- $Z_{11}$  is the input impedance at port 1 of a 2-port DUT that is terminated at port 2 with the reference impedance  $\mathsf{Z}_{0}$  (matched-circuit impedance measured in a forward reflection measurement).
- $\bullet$   $\mathbb{Z}_{22}$  is the input impedance at port 2 of a 2-port DUT that is terminated at port 1 with the reference impedance  $\mathsf{Z}_{0}$  (matched-circuit impedance measured in a reverse reflection measurement).
- $\bullet$   $Z_{12}$  and  $Z_{21}$  denote the forward and reverse converted transfer impedances, respectively.

Use the Smith chart to obtain an alternative, graphical representation of the converted impedances in a reflection measurement.

**Tip:** Use the "Y- Z-Params" tab to measure Z-parameters including the transfer parameters.

Remote command:

```
CALCulate<Ch>:PARameter:MEASure "<Trace_Name>", "Z-S11" |
"Z-S12" | "Z-S21" | "Z-S22"
CALCulate<Ch>:PARameter:SDEFine "<Trace_Name>", "Z-S11" |
"Z-S12" | "Z-S21" | "Z-S22"
```
#### **Model**

In case a transmission parameter is selected, you can choose between a [series](#page-219-0) (default), a [parallel](#page-219-0), and a [shunt](#page-220-0) impedance calculation.

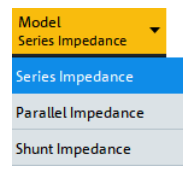

#### Remote command:

```
CALCulate<Ch>:PARameter:MEASure "<Trace_Name>", "Z-S12" |
"Z-S12SER" | "Z-S12PAR" | ...
CALCulate<Ch>: PARameter: SDEFine "<Trace_Name>", "Z-S12" |
"Z-S12SER" | "Z-S12PAR" | ...
CALCulate<Ch>:PARameter:MEASure "<Trace_Name>", 'SHUNT-S12' |
'SHUNT-S21'
CALCulate<Ch>:PARameter:SDEFine "<Trace_Name>", 'SHUNT-S12' |
'SHUNT-S21'
```
#### **Balanced Ports...**

Opens a dialog to configure the logical ports of the analyzer.

See [Chapter 10.7.1.3, "Balanced Ports dialog", on page 398.](#page-397-0)

### **10.7.5 Y←Sij tab**

Selects converted admittances as measured quantities. The admittances are calculated from the measured S-parameters.

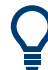

### **Background information**

Refer to the following sections:

- [Chapter 9.3.4, "Admittance parameters", on page 222](#page-221-0)
- [Chapter 9.3.4.1, "Converted admittances", on page 222](#page-221-0)

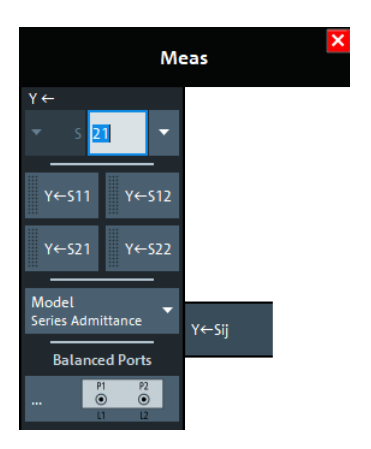

#### **Y←S<out><in> selector**

Selects a [converted admittance](#page-221-0) parameter as a measured quantity for the active trace. For an n-port vector network analyzer, the pull-down list provides the full set of  $n^2$ admittance parameters.

Converted admittance parameters are expressed as  $Y \leftarrow S_{\text{coubs}}$ , where  $\text{coubs}$  and <in> denote the output and input port numbers of the DUT.

Remote command:

```
CALCulate<Ch>: PARameter: MEASure "<Trace_Name>", "Y-S11" |
"Y-S12" ...
CALCulate<Ch>:PARameter:SDEFine "<Trace Name>", "Y-S11" |
"Y-S22" | ...
```
### **Y←S<out><in> softkeys**

Selects the 2-port [converted admittance](#page-221-0) parameters. The parameters describe the admittances of a 2-port DUT, obtained in forward and reverse transmission and reflection measurements:

- $\bullet$  Y<sub>11</sub> is the input admittance at port 1 of a 2-port DUT that is terminated at port 2 with the reference impedance  $\mathsf{Z}_{0}$  (matched-circuit admittance measured in a forward reflection measurement).
- $\bullet$  Y<sub>22</sub> is the input admittance at port 2 of a 2-port DUT that is terminated at port 1 with the reference impedance  $\mathsf{Z}_{0}$  (matched-circuit admittance measured in a reverse reflection measurement).
- $\bullet$  Y<sub>12</sub> and Y<sub>21</sub> denote the forward and reverse converted transfer admittances, respectively.

Use the Smith chart to obtain an alternative, graphical representation of the converted impedances in a reflection measurement.

**Tip:** Use the "Y- Z-Params" tab to measure Y-parameters including the transfer parameters.

#### Remote command:

```
CALCulate<Ch>:PARameter:MEASure "<Trace_Name>", "Y-S11" |
"Y-S12" | "Y-S21" | "Y-S22"
CALCulate<Ch>:PARameter:SDEFine "<Trace_Name>", "Y-S11" |
"Y-S12" | "Y-S21" | "Y-S22"
```
#### **Model**

In case a transmission parameter is selected, you can choose between a [series](#page-219-0) (default), and a [parallel](#page-219-0) admittance calculation.

Model<br>Series Admittance s<br>eries Admittance **Parallel Admittance** 

#### Remote command:

```
CALCulate<Ch>:PARameter:MEASure "<Trace_Name>", "Y-S12" |
"Y-S12SER" | "Y-S12PAR" | ...
CALCulate<Ch>:PARameter:SDEFine "<Trace Name>", "Y-S12" |
"Y-S12SER" | "Y-S12PAR" | ...
```
### **Balanced Ports...**

Opens a dialog to configure the logical ports of the analyzer. See [Chapter 10.7.1.3, "Balanced Ports dialog", on page 398.](#page-397-0)

# **10.7.6 Y-Z-Params tab**

Allows you to select Y- and Z-parameters as measured quantities. Both Y- and Zparameters can serve as an alternative to S-parameters for characterizing a linear nport network.

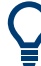

### **Background information**

Refer to the following sections:

- [Chapter 9.3.3, "Impedance parameters", on page 219](#page-218-0)
- [Chapter 9.3.4, "Admittance parameters", on page 222](#page-221-0)
- [Chapter 9.3.3.2, "Z-parameters", on page 221](#page-220-0)
- [Chapter 9.3.4.2, "Y-parameters", on page 222](#page-221-0)

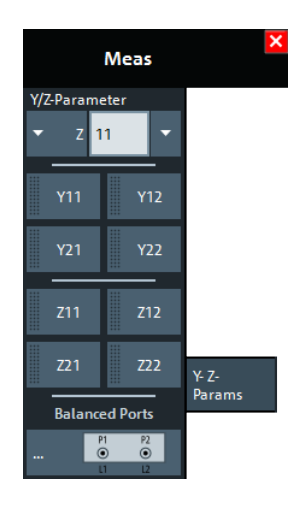

#### **Y/Z-Parameter**

Selects an [Y-parameter](#page-221-0) or [Z-parameter](#page-220-0) as a measured quantity for the active trace. For an n-port vector network analyzer, the pull-down list provides the full set of  $n^2$  Yand Z-parameters.

Y- and Z-parameters are expressed as  $Y/Z_{\text{coul} > \text{in}>}$ , where <out> and <in> denote the output and input port numbers of the DUT.

#### Remote command:

```
CALCulate<Ch>: PARameter: MEASure "<Trace_Name>", "Y11" |
"Z11" ...
CALCulate<Ch>: PARameter: SDEFine "<Trace_Name>", "Y11" |
"Z11" ...
```
### **Y11/Y12 /Y21/Y22**

Selects one of the 2-port [Chapter 9.3.4.2, "Y-parameters", on page 222](#page-221-0) as a measured quantity for the active trace. The Y-parameters describe the admittances of a DUT with output ports terminated in a short circuit  $(V = 0)$ .

The four 2-port Y-parameters can be interpreted as follows:

- $Y_{11}$  is the input admittance, defined as the ratio of the current  $I_1$  to the voltage  $V_1$ , measured at port 1 (forward measurement with output terminated in a short circuit,  $V_2 = 0$ ).
- $\bullet$  Y<sub>21</sub> is the forward transfer admittance, defined as the ratio of the current I<sub>2</sub> to the voltage V<sub>1</sub> (forward measurement with output terminated in a short circuit, V<sub>2</sub> = 0).
- $\bullet$  Y<sub>12</sub> is the reverse transfer admittance, defined as the ratio of the current I<sub>1</sub> to the voltage  $\mathsf{V}_2$  (reverse measurement with input terminated in a short circuit,  $\mathsf{V}_1$  = 0).
- Y<sub>22</sub> is the output admittance, defined as the ratio of the current I<sub>2</sub> to the voltage V<sub>2</sub>, measured at port 2 (reverse measurement with input terminated in a short circuit,  $V_1 = 0$ ).

#### Remote command:

```
CALCulate<Ch>:PARameter:MEASure "<Trace_Name>", "Y11" | "Y12" |
"Y21" | "Y22"
CALCulate<Ch>:PARameter:SDEFine "<Trace_Name>", "Y11" | "Y12" |
"Y21" | "Y22"
```
### **Z11 / Z12 / Z21 / Z22**

Selects one of the 2-port [Chapter 9.3.3.2, "Z-parameters", on page 221](#page-220-0) as a measured quantity for the active trace. The Z-parameters describe the impedances of a DUT with open output ports  $(I = 0)$ .

The four 2-port Z-parameters can be interpreted as follows:

- $Z_{11}$  is the input impedance, defined as the ratio of the voltage  $V_1$  to the current  $I_1$ , measured at port 1 (forward measurement with open output,  $I_2$  = 0).
- $\bullet$   $\mathsf{Z}_{21}$  is the forward transfer impedance, defined as the ratio of the voltage  $\mathsf{V}_2$  to the current  $I_1$  (forward measurement with open output,  $I_2 = 0$ ).
- $\bullet$   $\mathsf{Z}_{12}$  is the reverse transfer impedance, defined as the ratio of the voltage  $\mathsf{V}_1$  to the current  $I_2$  (reverse measurement with open input,  $I_1 = 0$ ).
- $Z_{22}$  is the output impedance, defined as the ratio of the voltage  $V_2$  to the current  $I_2$ , measured at port 2 (reverse measurement with open input,  $I_1 = 0$ ).

#### Remote command:

```
CALCulate<Ch>:PARameter:MEASure "<Trace_Name>", "Z11" | "Z12" |
"Z21" | "Z22"
CALCulate<Ch>:PARameter:SDEFine "<Trace Name>", "Z11" | "Z12" |
"Z21" | "Z22"
```
### **Balanced Ports...**

Opens a dialog to define a balanced port configuration.

See [Balanced Ports dialog](#page-397-0).

# **10.7.7 Stability tab**

Selects one of the three two port stability factors K,  $\mu_1$  or  $\mu_2$  as measured quantities. A typical application of stability factors is to assess the stability of an amplifier. Stability factors cannot be calculated in balanced port configurations.

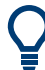

### **Background information**

Refer to [Chapter 9.3.7, "Stability factors", on page 228.](#page-227-0)

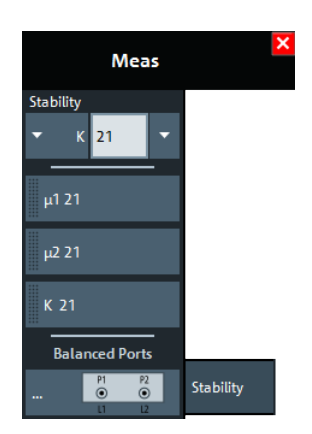

#### **Stability**

Selects a [stability factor](#page-227-0) as a measured quantity for the active trace. The stability factor calculation is based on 2-port reflection **and** transmission S-parameters so that the input and output port numbers must be different. The pull-down list contains all possible physical (single-ended) port combinations. For an analyzer with n ports, provides n  $*$  (n – 1) stability parameters.

Stability parameters are expressed as " $K_{\text{out} > \text{sin} }$ ", " $\mu$ 1<sub><out> $\text{sin}$ ", and " $\mu$ 2<sub>\cut> $\text{sin}$ ", where</sub></sub> <out> and <in> denote the logical output and input port numbers of the DUT.

#### Remote command:

```
CALCulate<Ch>:PARameter:MEASure "<Trace_Name>", "KFAC21" |
"MUF121" | "MUF221" | ...
CALCulate<Ch>:PARameter:SDEFine "<Trace_Name>", "KFAC21" |
"MUF121" | "MUF221" | ...
```
#### **μ1 21/μ2 21/K 21**

Selects one of the standard 2-port [stability factors](#page-227-0) as a measured quantity for the active trace. These buttons are enabled if none of the logical ports 1 and 2 is defined as a balanced port.

Remote command:

```
CALCulate<Ch>:PARameter:MEASure "<Trace_Name>", "MUF121" |
"MUF221" | "KFAC21"
CALCulate<Ch>:PARameter:SDEFine "<Trace_Name>", "MUF121" |
"MUF221" | "KFAC21"
```
#### **Balanced Ports...**

Opens a dialog to define a balanced port configuration.

See [Chapter 10.7.1.3, "Balanced Ports dialog", on page 398.](#page-397-0)

### **10.7.8 Power Sensor tab**

#### **R&S ZNL only**

Allows you to set up and perform measurements using external power sensors.

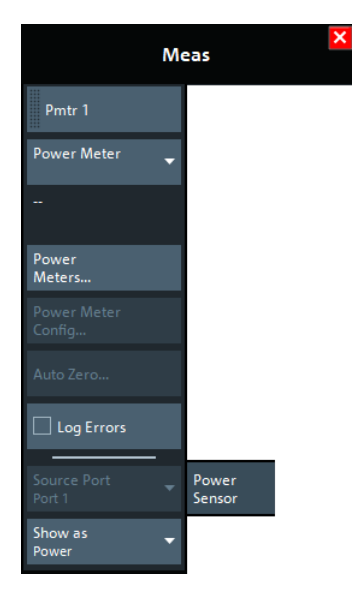

The standard test setup for a "Power Sensor" measurement involves one analyzer source port and a power sensor. The power sensor is connected to the VNA (e.g. to the analyzer's USB port) and provides scalar wave quantity results. See [Chap](#page-305-0)[ter 9.7.14, "Power sensor measurements \(R&S](#page-305-0) ZNL only)", on page 306.

Some buttons serve as openers for additional dialogs:

- "Cal Power...": see [Chapter 10.12.3.2, "Cal Power Config dialog", on page 512](#page-511-0)
- "Transm. Coefficients...": see [Chapter 10.12.3.3, "Power Meter Transmission Coef](#page-513-0)[ficients dialog", on page 514](#page-513-0)
- "Power Meters...": see [Chapter 9.7.14, "Power sensor measurements \(R&S](#page-305-0) ZNL [only\)", on page 306](#page-305-0)
- "Power Meter Config...", see [Chapter 10.12.3.5, "External Power Meter Config dia](#page-519-0)[log", on page 520](#page-519-0)

```
This button is active only if at least one external power meter is online (physically
connected, switched on, ready to be used).
```
#### **Pmtr<i>**

After a power meter was connected, [configured,](#page-515-0) and [selected](#page-414-0), you can use this button to create a power meter trace in one of the available diagrams or in a new one.

Remote command:

```
CALCulate<Ch>:PARameter:MEASure 'TraceName', 'PmtrD1 | ...
CALCulate<Ch>:PARameter:SDEFine 'TraceName', 'PmtrD1 | ...
```
### <span id="page-414-0"></span>**Power Meter**

Shows a list of all power meters that have been properly configured. See ["Configured](#page-516-0) Devices" [on page 517.](#page-516-0)

The bordered label below displays the type and serial number of the selected power meter.

Remote command:

```
CALCulate<Ch>:PARameter:MEASure 'TraceName', 'PmtrD1 | ...
CALCulate<Ch>:PARameter:SDEFine 'TraceName', 'PmtrD1 | ...
```
#### **Auto Zero**

Initiates an automatic zeroing procedure of the selected power meter.

The power meter must be disconnected from the RF power; see [Chapter 9.7.14.2,](#page-306-0) ["Zeroing", on page 307.](#page-306-0) A message indicates that zeroing is finished.

Remote command:

[SYSTem:COMMunicate:RDEVice:PMETer<Pmtr>:AZERo](#page-1009-0)

#### **Log Errors**

Enables the transfer of error messages for external devices to the error log C:\ProgramData\Rohde-Schwarz\ZNL-FPL\log\Error.log.

Remote command: n/a

### **Source Port**

Selects one of the available test ports of the analyzer as a source of the stimulus signal.

Remote command:

```
CALCulate<Ch>:PARameter:MEASure 'TraceName', 'PmtrD1 | ...
CALCulate<Ch>:PARameter:SDEFine 'TraceName', 'PmtrD1 | ...
```
### **Show as**

Selects the physical unit of the displayed trace. It is possible to display the measured "Voltage" V or convert it to a "Power" according to the formula

 $P = V^2/Re(Z_0)$ .

 $\mathsf{Z}_0$  denotes the reference impedance of the source port. The reference impedances are defined in the "Balanced Ports" dialog (see [Chapter 10.7.1.3, "Balanced Ports dialog",](#page-397-0) [on page 398](#page-397-0)).

Remote command: [CALCulate<Chn>:FORMat:WQUType](#page-798-0)

# **10.8 Format softtool**

The "Format" softtool allows you to define how the measured data is presented in the diagram area.

**Access:** [Format]

### **Measured quantities and display formats**

The analyzer allows arbitrary combinations of display formats and measured quantities (see [Chapter 10.7, "Meas softtool", on page 394\)](#page-393-0). Nevertheless, to extract useful information from the data, it is important to select a display format which is appropriate to the analysis of a particular measured quantity.

An extended range of formats is available for markers. To convert any point on a trace, create a marker and select the appropriate marker format (see ["Marker Format"](#page-452-0) [on page 453](#page-452-0)). Marker and trace formats can be applied independently.

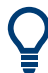

# **Background information**

Refer to the following sections:

- [Chapter 9.2.3, "Trace formats", on page 207](#page-206-0)
- [Chapter 9.2.3.3, "Measured quantities and trace formats", on page 215](#page-214-0)

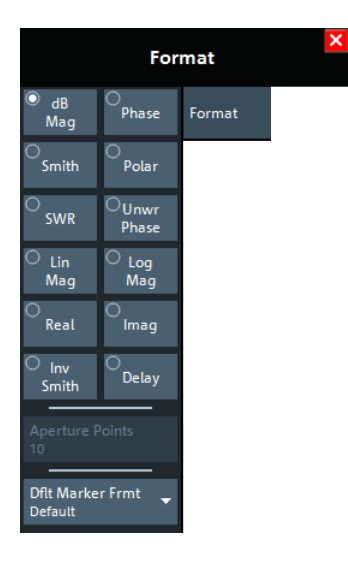

#### **dB Mag**

Selects a Cartesian diagram with a dB scale of the vertical axis to display the magnitude of the complex measured quantity.

**Properties:** The stimulus variable appears on the horizontal axis, scaled linearly. The magnitude of the complex quantity C, i.e.  $|C|$  = sqrt ( $\text{Re}(C)^2 + \text{Im}(C)^2$ ), appears on the vertical axis, scaled in dB. The decibel conversion is calculated according to dB  $Mag(C) = 20 * log(|C|)$  dB.

**Application:** dB Mag is the default format for the complex, dimensionless S-parameters. The dB-scale is the natural scale for measurements related to power ratios (insertion loss, gain etc.).

**Tip (alternative formats):** The magnitude of each complex quantity can be displayed on a linear scale. It is possible to view the real and imaginary parts instead of the magnitude and phase. Both the magnitude and phase are displayed in the polar diagram.

#### Remote command:

[CALCulate<Chn>:FORMat](#page-796-0) MLOGarithmic

### <span id="page-416-0"></span>**Phase**

Selects a Cartesian diagram with a linear vertical axis to display the phase of a complex measured quantity in the range between –180 degrees and +180 degrees.

**Properties:** The stimulus variable appears on the horizontal axis, scaled linearly. The phase of the complex quantity C, i.e.  $\varphi$  (C) = arctan ( Im(C) / Re(C)), appears on the vertical axis. φ (C) is measured relative to the phase at the start of the sweep (reference phase =  $0^{\circ}$ ). If  $\varphi$  (C) exceeds +180° the curve jumps by  $-360^{\circ}$ ; if it falls below – 180°, the trace jumps by +360°. The result is a trace with a typical sawtooth shape. The alternative "Unwr Phase" format avoids this behavior.

**Application:** Phase measurements, e.g. phase distortion, deviation from linearity.

**Tip (alternative formats):** The magnitude of each complex quantity can be displayed on a linear scale or on a logarithmic scale. It is possible to view the real and imaginary parts instead of the magnitude and phase. Both the magnitude and phase are displayed in the polar diagram. As an alternative to direct phase measurements, the analyzer provides the derivative of the phase response for a frequency sweep [\(Delay\)](#page-419-0).

Remote command:

[CALCulate<Chn>:FORMat](#page-796-0) PHASe

#### **Smith**

Selects a Smith chart to display a complex quantity, primarily a reflection S-parameter.

**Properties:** The Smith chart is a circular diagram obtained by mapping the positive complex semi-plane into a unit circle. Points with the same resistance are located on circles, points with the same reactance produce arcs. If the measured quantity is a complex reflection coefficient  $S_{ii}$ , then the unit Smith chart represents the normalized impedance. In contrast to the polar diagram, the scaling of the diagram is not linear.

**Application:** Reflection measurements; see example in "Smith" [on page 210.](#page-209-0)

**Tip:** The axis for the sweep variable is lost in Smith charts but the marker functions easily provide the stimulus value of any measurement point. dB values for the magnitude and other conversions can be obtained by the "Marker Format" functions.

Remote command:

[CALCulate<Chn>:FORMat](#page-796-0) SMITh

#### **Polar**

Selects a polar diagram to display a complex quantity, primarily an S-parameter or ratio.

**Properties:** The polar diagram shows the measured data (response values) in the complex plane with a horizontal real axis and a vertical imaginary axis. The magnitude of a complex value is determined by its distance from the center, its phase is given by the angle from the positive horizontal axis. In contrast to the Smith chart, the scaling of the axes is linear.

**Application:** Reflection or transmission measurements, see example in ["Polar"](#page-208-0) [on page 209](#page-208-0).

**Tip:** The axis for the sweep variable is lost in polar diagrams but the marker functions easily provide the stimulus value of any measurement point. dB values for the magnitude and other conversions can be obtained by the "Marker Format" functions.

Remote command:

[CALCulate<Chn>:FORMat](#page-796-0) POLar

#### **SWR**

Calculates the standing wave ratio (SWR) from the measured quantity (typically a reflection S-parameter) and displays it in a Cartesian diagram.

**Properties:** The SWR (or voltage standing wave ratio, VSWR) is a measure of the power reflected at the input of the DUT. It is calculated from the magnitude of the reflection coefficients *Sii* (where *i* denotes the port number of the DUT) according to:

$$
SWR = \frac{1 + |S_{ii}|}{1 - |S_{ii}|}
$$

The superposition of incident and reflected wave on the transmission line connecting the analyzer and the DUT causes an interference pattern with variable envelope voltage. The SWR is the ratio of the maximum voltage to the minimum envelope voltage along the line.

#### **Interpretation of the SWR**

The superposition of the incident wave I and the reflected wave R on the transmission line connecting the analyzer and the DUT causes an interference pattern with variable envelope voltage. The SWR is the ratio of the maximum voltage to the minimum envelope voltage along the line:

 $SWR = V_{\text{Max}}/V_{\text{Min}} = (|V_{\text{I}}| + |V_{\text{R}}|) / (|V_{\text{I}}| - |V_{\text{R}}|) = (1 + |S_{\text{ii}}|) / (1 - |S_{\text{ii}}|)$ 

**Application:** Reflection measurements with conversion of the complex S-parameter to a real SWR.

Remote command: [CALCulate<Chn>:FORMat](#page-796-0) SWR

### **Unwr Phase**

Selects a Cartesian diagram with an arbitrarily scaled linear vertical axis to display the phase of the measured quantity.

**Properties:** The stimulus variable appears on the horizontal axis, scaled linearly. The phase of the complex quantity C, i.e.  $\varphi$  (C) = arctan ( lm(C) / Re(C)), appears on the vertical axis. φ (C) is measured relative to the phase at the start of the sweep (reference phase  $= 0^{\circ}$ ). In contrast to the normal [Phase](#page-416-0) format, the display range is not limited to values between –180° and +180°. This format avoids artificial jumps of the trace but can entail a relatively wide phase range if the sweep span is large.

**Application:** Phase measurements, e.g. phase distortion, deviation from linearity.

**Tip:** After changing to the "Unwr Phase" format, use the "Auto Scale Trace" function to rescale the vertical axis and view the entire trace (see ["Auto Scale Trace"](#page-316-0) [on page 317](#page-316-0)).

Remote command: [CALCulate<Chn>:FORMat](#page-796-0) UPHase

#### **Lin Mag**

Selects a Cartesian diagram with a linear vertical axis scale to display the magnitude of the measured quantity.

**Properties:** The stimulus variable appears on the horizontal axis, scaled linearly. The magnitude of the complex quantity C, i.e.  $|C|$  = sqrt (Re(C)<sup>2</sup> + lm(C)<sup>2</sup>), appears on the vertical axis, also scaled linearly.

**Application:** Real measurement data (i.e. the stability factors and the DC voltages) are always displayed in a Lin Mag diagram.

**Tip (alternative formats):** The magnitude of each complex quantity can be displayed on a logarithmic scale. It is possible to view the real and imaginary parts instead of the magnitude and phase.

Remote command: [CALCulate<Chn>:FORMat](#page-796-0) MLINear

#### **Log Mag**

Selects a Cartesian diagram with a logarithmic (base 10) vertical axis scale to display the magnitude of the measured quantity.

**Properties:** The stimulus variable appears on the horizontal axis, scaled linearly. The magnitude of the complex quantity C, i.e.  $|C|$  = sqrt ( $\text{Re}(C)^2 + \text{Im}(C)^2$ ), appears on the vertical axis, scaled logarithmically.

**Application:** Impedance measurements

Remote command: [CALCulate<Chn>:FORMat](#page-796-0) LOGarithmic

#### **Real**

Selects a Cartesian diagram to display the real part of a complex measured quantity.

**Properties:** The stimulus variable appears on the horizontal axis, scaled linearly. The real part Re(C) of the complex quantity  $C = \text{Re}(C) + j \text{Im}(C)$ , appears on the vertical axis, also scaled linearly.

**Application:** The real part of an impedance corresponds to its resistive portion.

**Tip (alternative formats):** It is possible to view the magnitude and phase of a complex quantity instead of the real and imaginary part. The magnitude can be displayed on a linear scale or on a logarithmic scale. Both the real and imaginary parts are displayed in the polar diagram.

Remote command: [CALCulate<Chn>:FORMat](#page-796-0) REAL

#### **Imag**

Selects a Cartesian diagram to display the imaginary part of a complex measured quantity.

**Properties:** The stimulus variable appears on the horizontal axis, scaled linearly. The imaginary part Im(C) of the complex quantity  $C = \text{Re}(C) + j \text{Im}(C)$ , appears on the vertical axis, also scaled linearly.

**Application:** The imaginary part of an impedance corresponds to its reactive portion. Positive (negative) values represent inductive (capacitive) reactance.

<span id="page-419-0"></span>**Tip (alternative formats):** It is possible to view the magnitude and phase of a complex quantity instead of the real and imaginary part. The magnitude can be displayed on a linear scale or on a logarithmic scale. Both the real and imaginary parts are displayed in the polar diagram.

Remote command: [CALCulate<Chn>:FORMat](#page-796-0) IMAGinary

#### **Inv Smith**

Selects an inverted Smith chart to display a complex quantity, primarily a reflection Sparameter.

**Properties:** The inverted Smith chart is a circular diagram obtained by mapping the positive complex semi-plane into a unit circle. If the measured quantity is a complex reflection coefficient  $S_{ij}$ , then the unit inverted Smith chart represents the normalized admittance. In contrast to the polar diagram, the scaling of the diagram is not linear.

**Application:** Reflection measurements, see example in "Inv Smith" [on page 213](#page-212-0).

**Tip:** The axis for the sweep variable is lost in Smith charts but the marker functions easily provide the stimulus value of any measurement point. dB values for the magnitude and other conversions can be obtained by the "Marker Format" functions.

Remote command: [CALCulate<Chn>:FORMat](#page-796-0) ISMith

#### **Delay**

Calculates the (group) delay from the measured quantity (typically a transmission Sparameter) and displays it in a Cartesian diagram.

**Properties:** The group delay τ<sub>g</sub> represents the propagation time of wave through a device. τ<sub>g</sub> is a real quantity and is calculated as the negative of the derivative of its phase response. A non-dispersive DUT shows a linear phase response, which produces a constant delay (a constant ratio of phase difference to frequency difference).

For more information, refer to [Chapter 9.3.8, "Group delay", on page 229](#page-228-0).

**Application:** Transmission measurements, especially with the purpose of investigating deviations from linear phase response and phase distortions. To obtain the delay, a frequency sweep must be active.

**Tip:** The cables between the analyzer test ports and the DUT introduce an unwanted delay, which often can be assumed to be constant. Use the Zero Delay at Marker function, define a numeric length "Offset" or use the "Auto Length" function to compensate for this effect in the measurement results. To compensate for a frequency-dependent delay in the test setup, a system error correction is required.

**Note:** The delay for reflection factors corresponds to the transmission time in forward and reverse direction; see ["Length and delay measurement, related settings"](#page-278-0) [on page 279](#page-278-0).

Remote command: [CALCulate<Chn>:FORMat](#page-796-0) GDELay

#### **Aperture Points**

Defines an aperture Δf for the (group) "Delay" calculation. The value is entered as number of sweep steps (= number of sweep points - 1).

For background information, see [Chapter 9.3.8, "Group delay", on page 229](#page-228-0).

**Properties:** The delay at each sweep point is computed as:

$$
\tau_{g,meas}=-\frac{\Delta \phi_{deg}}{360^{\circ}\cdot\Delta f}
$$

where the aperture  $\Delta$ f is a finite frequency interval around the sweep point  $f_0$  and the analyzer measures the corresponding phase change  $\Delta\Phi$ , which is calculated via a linear regression algorithm over the frequency points of the aperture.

**Application:** The aperture must be adjusted to the conditions of the measurement. A small aperture increases the noise in the group delay; a large aperture tends to minimize the effects of noise and phase uncertainty, but at the expense of frequency resolution. Phase distortions (i.e. deviations from linear phase) which are narrower in frequency than the aperture tend to be smeared over and cannot be measured.

Remote command:

[CALCulate<Chn>:GDAPerture:SCOunt](#page-798-0)

#### **Dflt Marker Frmt**

Defines the default marker format of the active trace. "Default" means formatted according to the selected trace format.

New markers are formatted with the trace's "Dflt Marker Frmt"; existing markers are reformatted if (and only if) their [Marker Format](#page-452-0) is set to (Trace) "Default".

For background information on marker formats, see ["Marker format"](#page-198-0) on page 199.

```
Remote command:
```
[CALCulate<Chn>:MARKer:DEFault:FORMat](#page-684-0)

# **10.9 Display Lines softtool**

The "Display Lines" softtool allows you to control display and limit line settings.

**Access:** [Display Lines]

Display settings ("Diagram", "Split" and "Config" tabs) comprise all functions for activating, modifying and arranging diagrams.

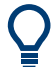

#### **Background information for display settings**

Refer to the following sections:

- [Chapter 9.1.3, "Traces, channels and diagrams", on page 185](#page-184-0)
- [Chapter 9.2.1, "Display elements of a VNA diagram", on page 194](#page-193-0)

Limit lines settings define limits for the measurement results, visualize them in the diagrams and activate/deactivate the limit check. The analyzer provides upper, lower, ripple and circle limits. Furthermore, functions to limit complex diagrams to a user-defined "Display Circle" and to add user-defined horizontal lines to cartesian diagrams are available.

<span id="page-421-0"></span>**Background information for lines settings** Refer to [Chapter 9.4.1, "Limit check", on page 230](#page-229-0).

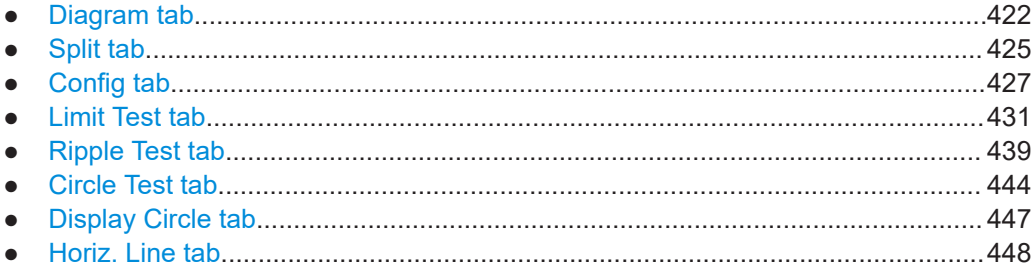

# **10.9.1 Diagram tab**

Selects a diagram as the active diagram, defines a title, deletes or adds diagrams and arranges them on the screen. Many of the functions are unavailable if the active channel setup contains only one diagram.

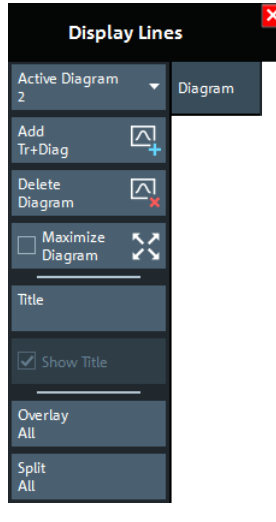

### **Active Diagram**

Selects the active diagram.

Each channel setup screen can display several diagrams simultaneously, each with a variable number of traces. One of these diagrams and traces is active at each time. The diagram number (or name) in the upper right corner of the active diagram is highlighted. At the same time, the active trace is highlighted in the trace list on top of the active diagram (Trc3 in the figure below):

Trc1  $\frac{\mathsf{S11}}{\mathsf{S11}}$  Smith Trc2  $\frac{\mathsf{S12}}{\mathsf{S12}}$  dB Mag 1  $\sim$ Trc3 <mark>S21</mark> dB Mag Trc4 522 Smith

The analyzer provides several tools for activating diagrams:

- tap on a point in the diagram to activate the diagram including the last active trace in the diagram.
- tap on a trace list to activate the trace including the corresponding diagram.

<span id="page-422-0"></span>Some of the functions of the [Traces tab](#page-345-0) activate a particular trace including the corresponding diagram.

Remote command:

[DISPlay\[:WINDow<Wnd>\]:TRACe<WndTr>:CATalog?](#page-821-0)

#### **Add Trace + Diagram**

Creates a diagram and a trace which is displayed in the new diagram. The trace is created with the channel settings of the previous active trace but with default trace settings. The new diagram area is numbered <n>, where <n> is the largest of all existing diagram area numbers plus one.

Remote command:

[DISPlay\[:WINDow<Wnd>\]\[:STATe\]](#page-820-0) ON

### **Delete Diagram**

Deletes the current diagram area including all traces displayed in the diagram area. The remaining diagrams are renumbered; each channel setup always contains diagrams with contiguous numbers. "Delete Diag Area" is disabled if the channel setup contains only one diagram area: In manual control, each channel setup must contain at least one diagram area with one channel and one trace.

**Tip:** To restore a diagram area that was unintentionally deleted, use the undo functionality.

Remote command: [DISPlay\[:WINDow<Wnd>\]\[:STATe\]](#page-820-0) OFF

#### **Maximize Diagram**

Maximizes the active diagram or restores the previous diagram arrangement.

For other split types, use the functions in the [Split tab.](#page-424-0)

Remote command: [DISPlay\[:WINDow<Wnd>\]:MAXimize](#page-818-0)

#### **Title**

Defines a title for the [Active Diagram.](#page-421-0)

The visibility of the title area can be toggled using [Show Title.](#page-423-0)

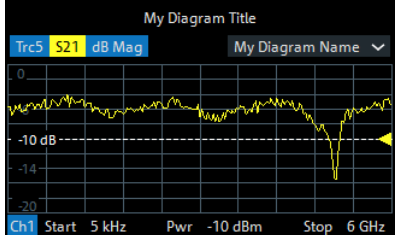

Remote command:

[DISPlay\[:WINDow<Wnd>\]:TITLe:DATA](#page-820-0)

Via remote control, it is also possible to define a diagram **name**, and to retrieve the lists of diagrams together with their names: [DISPlay\[:WINDow<Wnd>\]:NAME](#page-819-0)

[DISPlay\[:WINDow<Wnd>\]:CATalog?](#page-818-0)

### <span id="page-423-0"></span>**Show Title**

Displays or hides the title area of the active diagram.

This property can only be set if [Title](#page-422-0) is non-empty. If "Title" is empty, the title area is always hidden

Remote command:

[DISPlay\[:WINDow<Wnd>\]:TITLe\[:STATe\]](#page-820-0)

#### **Overlay All**

Places all traces in a single diagram area which is maximized to occupy the whole screen. This function is available irrespective of the trace format and the channel settings; it is even possible to overlay Cartesian and complex diagrams.

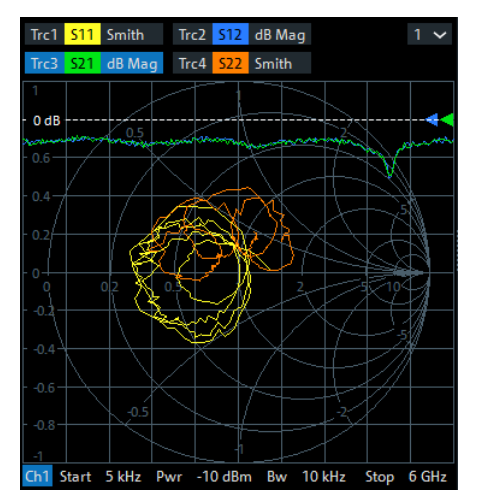

The active trace and active channel is highlighted. The scaling of the axes corresponds to the active trace.

**Tip:** To hide all traces except one, activate the context menu of the respective trace name segment in the trace list and select "Hide all other Traces".

Remote command: [DISPlay:LAYout:OVERlay](#page-817-0)

#### **Split All**

Creates a separate diagram for each trace in the active channel setup and automatically arranges those diagrams in the diagram area. Existing diagrams are deleted during this process.

<span id="page-424-0"></span>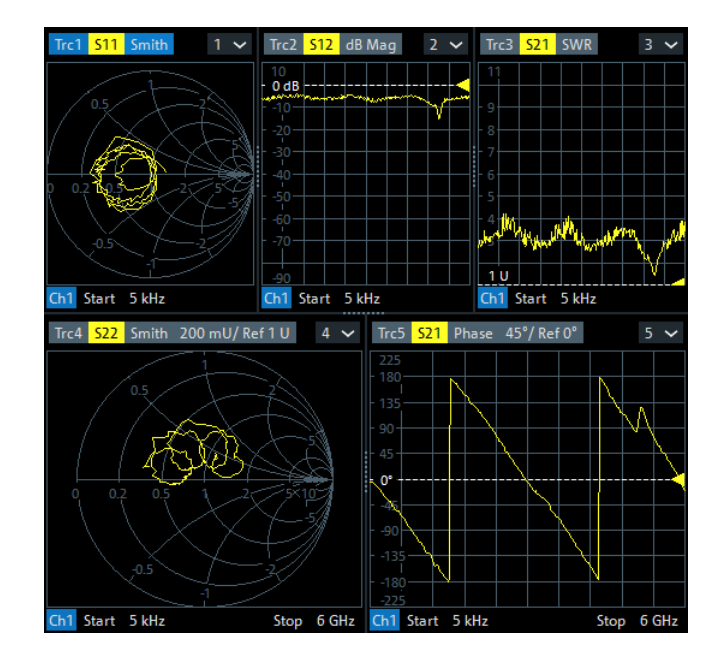

**Tip:** To vary the size and position of the diagram areas, drag and drop the separating frames or use the functions in the "Split" tab.

Remote command: [DISPlay:LAYout:SPLit](#page-817-0)

# **10.9.2 Split tab**

Arranges multiple diagrams on the screen.

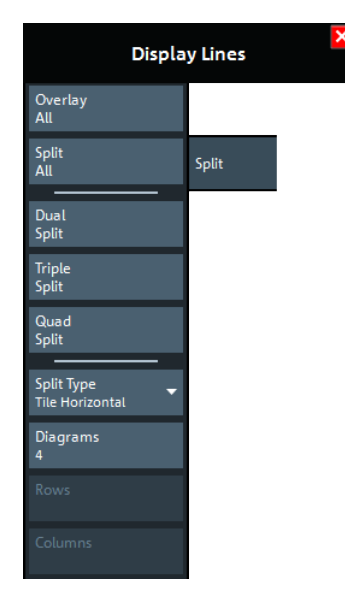

Some of the "Split" settings are also available in the [Diagram tab.](#page-421-0) Refer to the following sections:

● ["Overlay All"](#page-423-0) on page 424

<span id="page-425-0"></span>"Split All" [on page 424](#page-423-0)

### **Dual Split / Triple Split / Quad Split**

Splits the diagram area into two (three / four) diagrams and distributes the traces among the diagrams. Traces with different format and channel settings (e.g. Cartesian and complex diagrams) are separated, if possible. Example of four traces in "Quad Split" display:

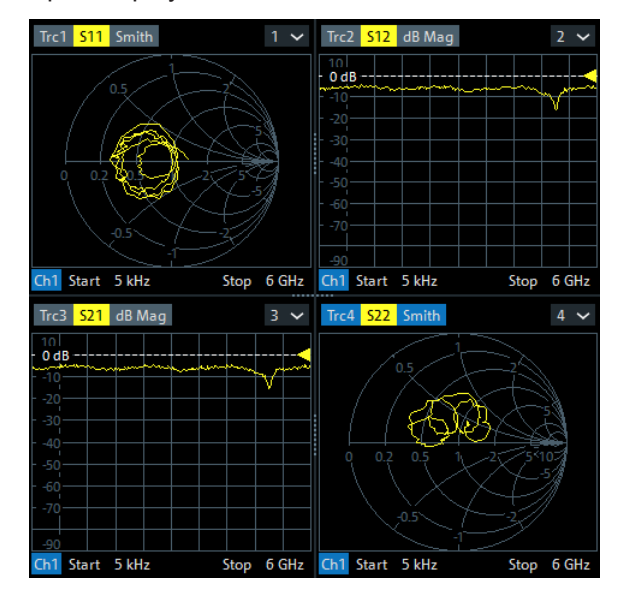

If less than two (three / four) traces are available, the new diagrams are created with a default trace. Dual (triple / quad) split corresponds to "Split Type: Tile Horizontal" with 2  $(3/4)$  diagrams.

**Tip:** To vary the size and position of the diagrams, drag and drop the separating frames or use the functions in the "Diagram" tab.

Remote command:

No command; display configuration only.

#### **Split Type**

The R&S ZNL/ZNLE provides the following split types:

- "Lineup": The diagrams are arranged side by side; each diagram occupies the entire screen height.
- "Stack": The diagrams are arranged one below the other; each diagram occupies the entire screen width.
- $\bullet$  "Tile Horizontal": The diagrams are arranged in rows. With 2 (3 / 4) diagrams, the result is equivalent to Dual Split (Triple Split / Quad Split); see "Dual Split / Triple Split / Quad Split" on page 426.
- "Tile Vertical": The diagrams are arranged in columns.
- "Rows + Cols": The diagrams are arranged as a rectangular matrix. The number of rows and columns is as defined in the corresponding input fields.

If the selected number of "Diagrams" exceeds the number of traces, some of the new diagrams are created with a default trace.

**Tip:** To vary the size and position of the diagrams, drag and drop the separating frames or use the functions in the "Diagram" tab.

<span id="page-426-0"></span>Remote command:

[DISPlay:LAYout](#page-814-0)

#### **Diagrams / Rows / Columns**

Selects the number of "Diagrams" (or "Rows" and "Columns") to which the traces in the active channel setup are split. The split is performed according to the selected [Split](#page-425-0) [Type](#page-425-0).

If the entered number of "Diagrams" exceeds the number of previously existing traces, some of the new diagrams are created with default traces.

For a "Split Type" other than "Rows + Cols", only the total number of "Diagrams" can be specified.

Remote command: [DISPlay:LAYout:GRID](#page-816-0)

#### **Additional Functionality: SCPI Commands**

The analyzer provides remote control commands for efficient diagram handling. The commands listed below extend the functionality of the "Display > Diagram" and "Display > Split" softtool panels. For programming examples, refer to ["Creating diagrams"](#page-1065-0) [on page 1066.](#page-1065-0)

Remote command:

[DISPlay:LAYout:APPLy](#page-814-0) [DISPlay:LAYout:DEFine](#page-815-0) [DISPlay:LAYout:EXECute](#page-816-0) [DISPlay:LAYout:JOIN](#page-817-0)

# **10.9.3 Config tab**

Displays or hides controls and information elements of the screen and controls the appearance of the individual diagrams.

Hiding the controls and information elements leaves more space for the diagrams. All elements can be shown or hidden simultaneously.

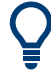

### **Related information**

Refer to [Chapter 9.2.1, "Display elements of a VNA diagram", on page 194](#page-193-0).

### **10.9.3.1 Controls on the Config tab**

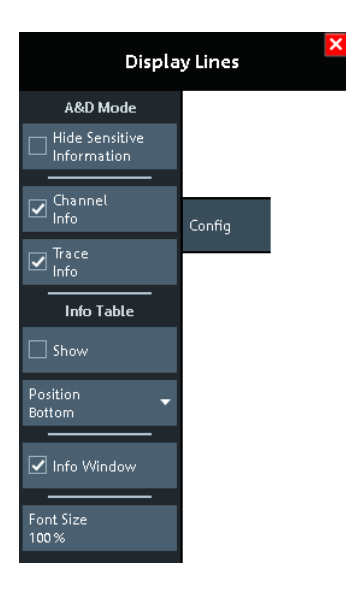

### **Hide Sensitive Information**

Unmasks or masks all stimulus value occurrences in the VNA GUI for the current channel setup.

When you check "Hide Sensitive Information" for a particular channel setup (to mask the stimulus values), you are asked to set a password. If this password is non-empty, it is requested the next time someone tries to uncheck "Hide Sensitive Information" (to unmask all stimulus values) for this channel setup.

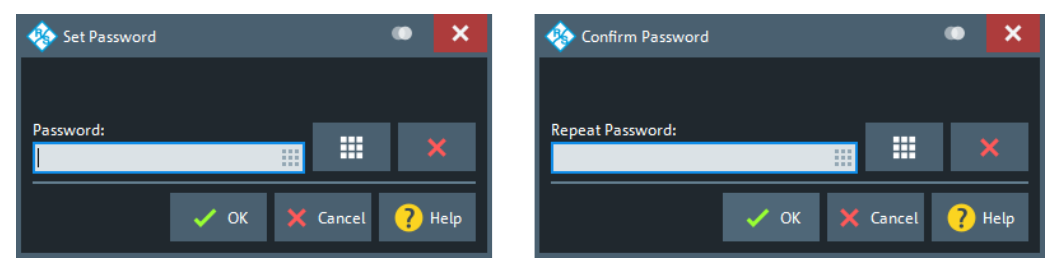

Both checked state and password are stored in (and loaded from) the active channel setup.

Remote command: [DISPlay:ANNotation:FREQuency\[:STATe\]](#page-813-0)

#### **Channel Info**

Shows or hides the channel lists in the lower part of the diagrams.

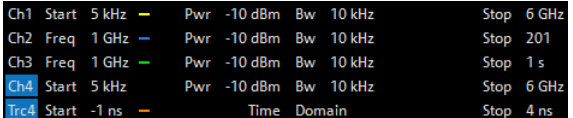

### Remote command:

[DISPlay:ANNotation:CHANnel\[:STATe\]](#page-813-0)

### <span id="page-428-0"></span>**Trace Info**

Shows or hides the trace lists in the upper part of the diagrams.

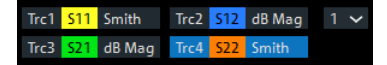

#### Remote command:

[DISPlay:ANNotation:TRACe\[:STATe\]](#page-813-0)

#### **Info Table: Show / Position**

Shows or hides the info table and defines its position.

The info table is a possible container for info fields and can be placed to the bottom, to the left, or to the right of the screen. See also [Chapter 10.10.4, "Info Field tab",](#page-455-0) [on page 456](#page-455-0).

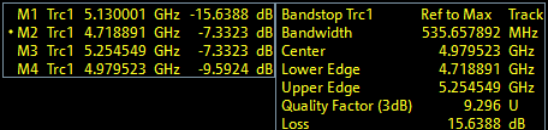

#### Remote command:

No command; display configuration only.

#### **Info Window**

Shows/hides the Info Window

Remote command: [DISPlay:IWINdow\[:STATe\]](#page-814-0)

#### **Font Size**

Scales the fonts in the diagrams. The scaling affects the trace and channel lists, and the info fields.

Remote command: [DISPlay:RFSize](#page-817-0)

### **10.9.3.2 Info Window**

The "Info Window" displays a configurable set of marker properties and [Bandfilter](#page-201-0) [search](#page-201-0) results. It automatically resizes the displayed text to fit the window height and width.

**Access:** [Display Lines] > "Config" > "Info Window" checkbox

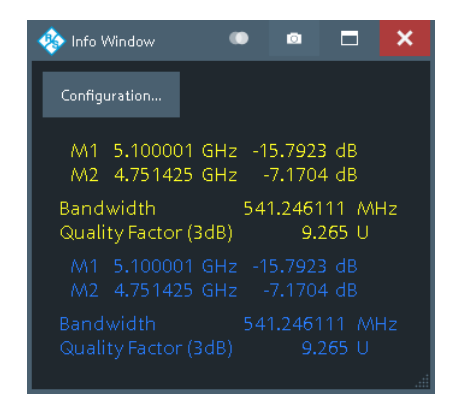

Use the "Configuration..." button to open the Info Window Configuration dialog and select the information items to be displayed.

To disambiguate the displayed marker info fields, you can assign descriptive names to the markers (see ["Marker Name"](#page-451-0) on page 452).

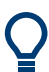

If a trace is hidden, then its marker and bandfilter search info is also hidden in the "Info Window".

#### **Info Window Configuration dialog**

The "Info Window Configuration" dialog allows you to select the markers and [Display](#page-193-0) [elements of a VNA diagram](#page-193-0) results to be displayed in the [Info Window](#page-428-0).

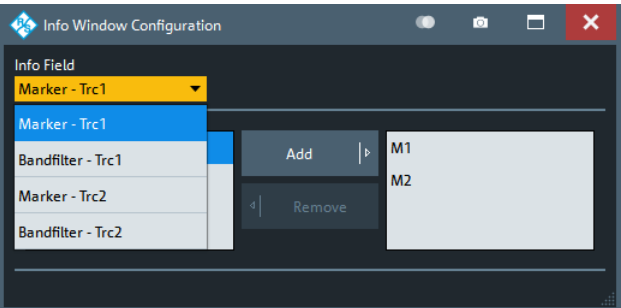

**Access:** [Info Window](#page-428-0) > "Configuration..."

Use the "Info Field" combo box to select a marker or bandfilter search info field whose contents you want to display in parts or in total. It contains all info fields of the current channel setup that are currently not displayed in the info table (see ["Info Table: Show /](#page-428-0) Position" [on page 429\)](#page-428-0).

### **Content Selection**

The lower part of the "Info Window Configuration" dialog allows you to pick the contents of the selected info field you want to display in the [Info Window.](#page-428-0)

For marker info fields, use the "Add" and "Remove" buttons to show/hide the selected marker in the "Info Window".

<span id="page-430-0"></span>

| <b>Co</b> Info Window Configuration |   |        |    |                                  | o | - |     |
|-------------------------------------|---|--------|----|----------------------------------|---|---|-----|
| Info Field<br>Marker - Trc1         |   |        |    |                                  |   |   |     |
| M <sub>3</sub><br>M <sub>4</sub>    |   | Add    | ١Þ | M <sub>1</sub><br>M <sub>2</sub> |   |   |     |
|                                     | ₫ | Remove |    |                                  |   |   |     |
|                                     |   |        |    |                                  |   |   |     |
|                                     |   |        |    |                                  |   |   | .:B |

*Figure 10-9: Content selection: marker info fields*

For [Bandfilter search](#page-201-0) info fields simply pick the results to be displayed.

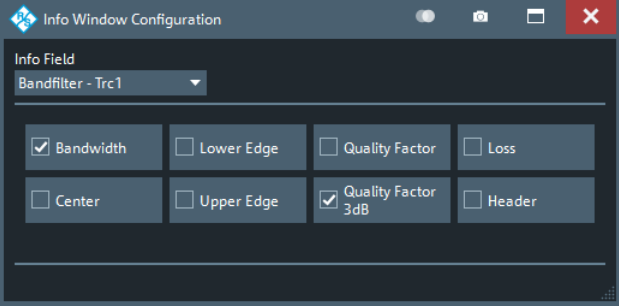

*Figure 10-10: Content selection: bandfilter search info fields*

Remote command: [DISPlay:IWINdow:MARKer<Mk>\[:STATe\]](#page-814-0) [DISPlay:IWINdow:BFILter\[:STATe\]](#page-813-0)

### **10.9.3.3 Additional settings: display colors**

You can also control the display colors to a certain extent: see [Chapter 7.2.1.3, "Dis](#page-123-0)[play theme and colors", on page 124.](#page-123-0)

# **10.9.4 Limit Test tab**

Defines limit lines for the measurement results (upper and lower limits), visualizes them in the diagrams and activates/deactivates the limit check.

Limit lines are available for all cartesian diagram types; "dB Mag" limits can also be checked in complex diagrams (Smith, Polar).

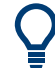

#### **Background information**

Refer to [Chapter 9.4.1, "Limit check", on page 230](#page-229-0).

### **10.9.4.1 Controls on the Limit Test tab**

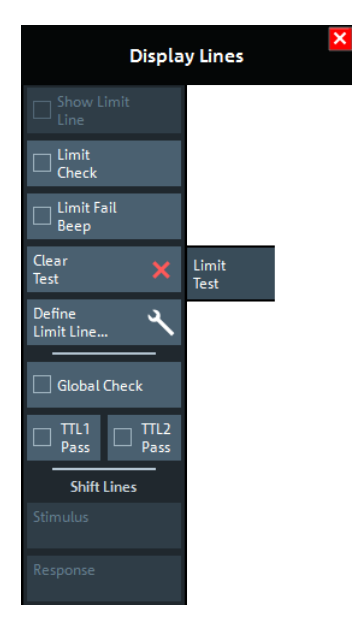

The "Define Limit Line..." button opens the "Define Limit Lines" dialog (see [Chap](#page-434-0)[ter 10.9.4.2, "Define Limit Lines dialog", on page 435\)](#page-434-0).

### **Show Limit Line**

Shows or hides the limit line associated with the active trace in a Cartesian diagram area.

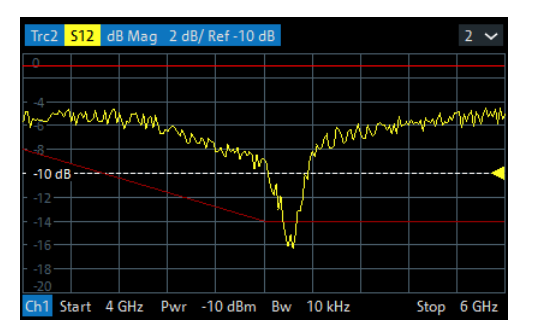

**Note:** Displaying the limit line and limit check are independent of each other: Hiding the limit line does not switch off the limit check.

# Remote command:

[CALCulate<Chn>:LIMit:DISPlay\[:STATe\]](#page-669-0)

### **Limit Check**

Enables/disables the limit check for the active trace. If enabled, an additional info field is displayed in the diagram, indicating the "PASS" or "FAIL" state.

Limit violations are marked with colored squares.

An [acoustic signal](#page-432-0) and a [TTL signal](#page-433-0) indicating pass or fail can be generated in addition.
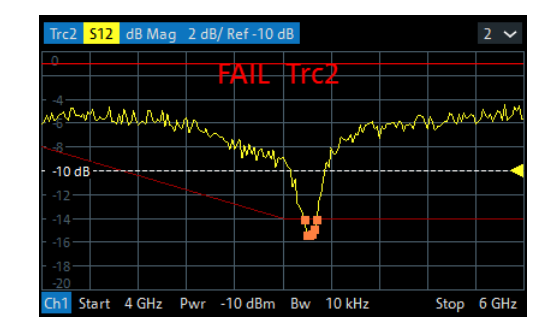

## **Note:**

- Limit check and display of limit lines are independent of each other:
	- The limit lines can be displayed, no matter if the limit check is enabled.
	- If "Limit Check" is enabled, the limits are checked, no matter if the limit lines are displayed.
	- The limit check can even be enabled, if no limit lines are defined. In this case, the info field displays "No limit defined!" and the limit check always passes.
- Limit lines are defined for a particular trace format. However, the limit check is performed irrespective of the current trace format. The info field indicates the correct "PASS"/"FAIL" state and limit violations are visualized on the trace (if any).

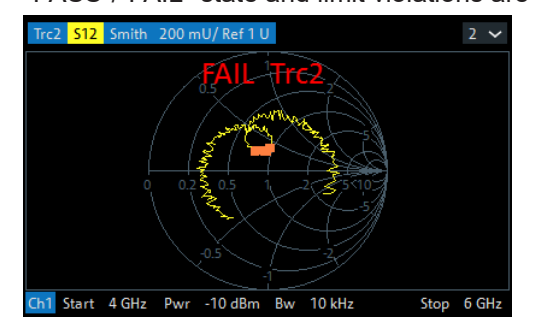

*Figure 10-11: Limit line violations in complex trace formats*

#### Remote command:

```
CALCulate<Chn>:LIMit:STATe
CALCulate<Chn>:LIMit:LOWer:STATe
CALCulate<Chn>:LIMit:UPPer:STATe
CALCulate<Chn>:LIMit:FAIL?
CALCulate:LIMit:FAIL:ALL?
CALCulate<Chn>:LIMit:STATe:AREA
CALCulate:LIMit:POINts:LOWer?
CALCulate:LIMit:POINts:UPPer?
```
### **Limit Fail Beep**

Activates or deactivates the fail beep. The fail beep is a low-tone acoustic signal that is generated each time the analyzer detects an exceeded limit. No fail beep can be generated if the limit check is switched off.

**Note:** The R&S ZNL/ZNLE does not have a built-in audio device and loudspeaker. To hear sounds, connect a USB audio device to the instrument or operate it via remote desktop.

<span id="page-433-0"></span>Remote command: [CALCulate<Chn>:LIMit:SOUNd\[:STATe\]](#page-678-0)

## **Clear Test**

Resets the limit check results.

Remote command: [CALCulate<Chn>:LIMit:CLEar](#page-665-0)

## **Global Check**

Activates or deactivates the global limit check including upper/lower limits and ripple limits. The global limit check is a composite limit check over all traces of the current channel setup. The result of the global check appears in a popup box whenever "Global Check" is selected.

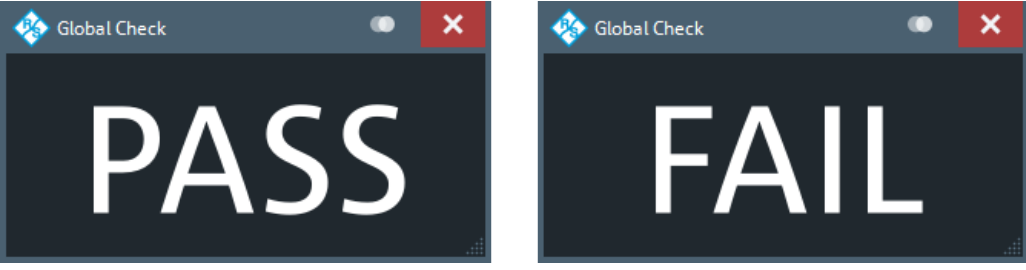

- "PASS" represents pass for all traces with enabled limit check. A trace without limit lines or with disabled individual limit check always passes the global check.
- "FAIL" means that the limit check for one or more traces failed.

Remote command:

[CALCulate:CLIMits:FAIL?](#page-795-0)

## **TTL1 Pass / TTL2 Pass**

Assigns the active trace to the low-voltage (3.3 V) TTL output signals at the Aux. Port (see [Chapter 14.2.1.1, "Aux. Port", on page 1110](#page-1109-0)).

**Note:** Because the Aux. Port is not available for the R&S ZNLE, the "TTL1 Pass" and "TTL2 Pass" checkboxes are not available for these instruments.

## **Monitoring a single trace**

If "TTL1 Pass" ("TTL2 Pass") is selected and the trace passes all active limit checks, then the TTL signal is applied to pin 13 (pin 14) of the Aux. Port. If one of the limit checks fails, then no TTL signal is generated.

## **Monitoring several traces**

If a channel contains several traces, is possible to assign each of them to any TTL output. The assignment divides the traces of the channel into four groups:

- Not assigned to signal 1 or signal 2
- Assigned to signal 1, but not to signal 2
- Assigned to signal 2, but not to signal 1
- Assigned to both signals

If several traces are assigned to a pass/fail signal, then the TTL signal is only generated if all traces are within their respective limits. It is switched off if one trace exceeds those limits.

### <span id="page-434-0"></span>**Application: Graduated quality check**

The two pass/fail signals can be used to distinguish three quality levels of a DUT. The test is performed on two identical traces Trc1 and Trc2 within the same channel. Trc1 is configured with a tighter, Trc2 with a looser set of limit lines. For Trc1 "TTL1 Pass" is enabled, for Trc2 "TTL2 Pass".

- TTL1: signal If Trc1 passes (and so does Trc2), the quality of the DUT is good.
- TTL1: no signal, TTL2: signal
- If Trc1 fails but Trc2 passes, the quality of the DUT is still sufficient.
- TTL1: no signal, TTL2: no signal If both Trc1 and Trc2 fail, the quality is poor.

Instead of using two traces, it is possible to consider two groups of traces that are assigned to "TTL1 Pass" and "TTL2 Pass", respectively.

#### Remote command:

[CALCulate<Chn>:LIMit:TTLout<Pt>\[:STATe\]](#page-680-0)

## **Shift Lines**

By setting the "Stimulus" and "Response" values it is possible to shift a previously defined limit line in x and y direction, respectively, without having to redefine the constituent line segments.

## Remote command:

```
CALCulate<Chn>:LIMit:CONTrol:SHIFt
CALCulate<Chn>:LIMit:UPPer:SHIFt
CALCulate<Chn>:LIMit:LOWer:SHIFt
```
## **10.9.4.2 Define Limit Lines dialog**

The "Define Limit Lines" dialog defines the limit lines for the active trace on a segmentby-segment basis. For each segment, the limit is defined as a line connecting two points (with linear or logarithmic "Interpolation"), or as a user-defined formula.

**Access:** [Display Lines] > "Limit Test" > "Define Limit Line..."

## **Background information**

Refer to [Chapter 9.4.1, "Limit check", on page 230](#page-229-0).

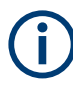

When you switch to a different [sweep type,](#page-326-0) existing limit lines are preserved. With a different sweep variable, however, the limit lines cannot be [displayed](#page-431-0) and the corresponding [limit check](#page-431-0) cannot be executed.

If you want to define limit lines for the new sweep variable, you first have to [delete all](#page-436-0) existing limit lines for the old sweep variable.

## **Controls on the Define Limit Lines dialog**

The "Define Limit Lines" dialog contains a table to edit the individual segments of the limit lines. The buttons below the table extend or shorten the segment list.

<span id="page-435-0"></span>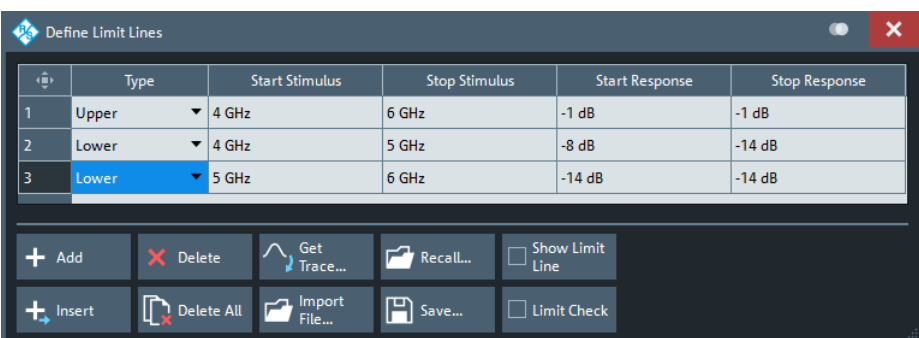

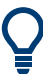

#### **Creating limit lines with minimum effort**

Choose one of the following methods to create and handle limit lines efficiently:

- To define limit lines with only a few segments, select "Add" and edit each segment in the Segment List individually.
- Select a data or memory trace as a limit line ("Import Trace...") or import a trace stored in a file ("Import File...").
- Save your limit lines to a file so you can reuse or modify them later sessions ("Save Limit Line...", "Recall Limit Line...").

## **Segment List**

Defines the individual limit line segments.

The table contains an automatically assigned current number for each segment plus the following editable columns:

- "Type" indicates whether the segment belongs to an "Upper" or a "Lower" limit line, or if the limit check at the segment is switched "Off". Switching off the limit check does not delete the segment but changes its screen color.
- "Start Stimulus" is the stimulus (x-axis) value of the first point of the segment.
- "Stop Stimulus" is the stimulus (x-axis) value of the last point of the segment.
- "Response"
	- For a limit line segment that is defined as linear functions of the stimulus, "Response" displays the y-axis values at the start and stop stimulus (x-axis) values.
	- For formula-defined line segments, it displays the formula.

Tap the "Response" field to open the [Response dialog](#page-438-0) that offers the full range of configuration possibilities.

"Interpolation" determines whether the limit line segment is interpolated linearly or logarithmically. The latter is possibly more suitable for logarithmic sweeps.

## Remote command:

```
CALCulate<Chn>:LIMit:SEGMent:COUNt?
CALCulate<Chn>:LIMit:SEGMent<Seg>:TYPE
CALCulate<Chn>:LIMit:SEGMent<Seg>:STIMulus:STARt
CALCulate<Chn>:LIMit:SEGMent<Seg>:STIMulus:STOP
CALCulate<Chn>:LIMit:SEGMent<Seg>:AMPLitude:STARt
CALCulate<Chn>:LIMit:SEGMent<Seg>:AMPLitude:STOP
CALCulate<Chn>:LIMit:CONTrol[:DATA]
```

```
CALCulate<Chn>:LIMit:CONTrol:SHIFt
CALCulate<Chn>:LIMit:DATA
CALCulate<Chn>:LIMit:LOWer[:DATA]
CALCulate<Chn>:LIMit:LOWer:SHIFt
CALCulate<Chn>:LIMit:UPPer[:DATA]
CALCulate<Chn>:LIMit:UPPer:FEED
CALCulate<Chn>:LIMit:SEGMent<Seg>:INTerpol
```
## **Add / Insert / Delete / Delete All**

The first four buttons below the segment list extend or shorten the list. The analyzer places no restriction on the number of segments in a limit line.

- "Add" adds a new segment to the end of the list. The new segment extends from the "Stop Stimulus" value of the last segment to the end of the sweep range. Its response values are equal to the "Stop Response" value of the last segment.
- "Insert" adds a new segment before the active segment (marked by a blue background in the first column of the segment list). The new segment extends from the "Stop Stimulus" value of the segment before the active segment to the "Start Stimulus" value of the active segment. Its response values are equal to the "Start Response" value of the active segment. The segment numbers in the list are adapted.

If no segment is active, "Insert" is equivalent to "Add".

- "Delete" removes the selected segment from the list.
- "Delete All" clears the entire segment list so it is possible to define or load a new limit line.

## Remote command:

[CALCulate<Chn>:LIMit:DELete:ALL](#page-669-0)

#### **Recall... / Save...**

The buttons open an Open File" or "Save File" dialog, which allows you to load a limit line from a limit line file or store the current limit line configuration to a limit line file.

A limit line file  $(*.1imit)$  is a text file whose content describes a limit line configuration. See [Chapter 9.4.1.4, "File format for limit lines", on page 236.](#page-235-0)

Remote command:

[MMEMory:LOAD:LIMit](#page-852-0) [MMEMory:STORe:LIMit](#page-864-0)

#### **Get Trace... / Import File...**

"Get Trace..." opens a dialog to load a limit line from a data or memory trace in the active channel setup.

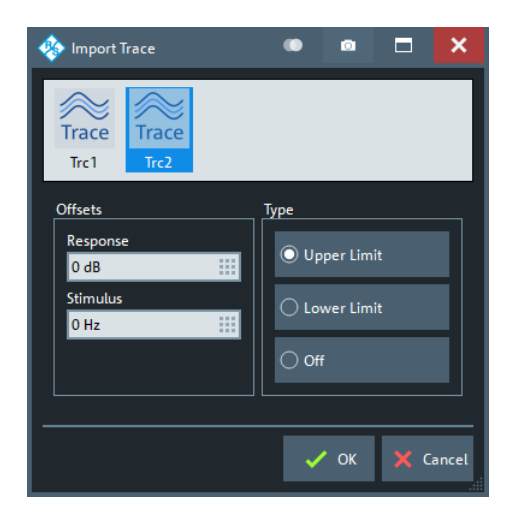

The active trace must be cartesian and the "Format" of the imported trace must be the same as the "Format" of the active trace.

● "Import File..." opens a dialog to load a limit line from a trace file (see [Chap](#page-385-0)[ter 10.6.11, "Trace Data tab", on page 386](#page-385-0)).

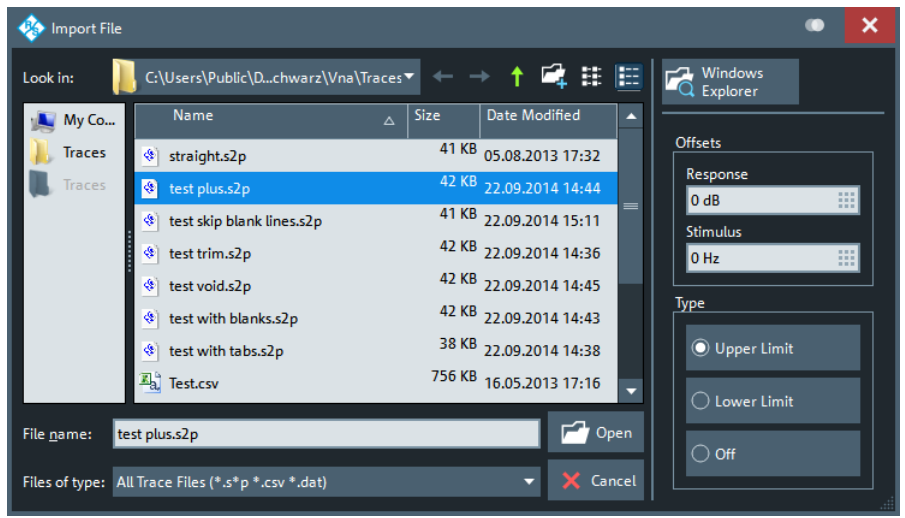

In case the selected file contains more than one trace, another popup dialog lets you select the adequate one:

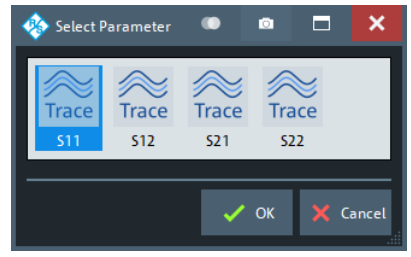

Imported traces are polygonal curves with n points and  $n - 1$ , where n is the "Number of Points" of the imported trace (see[Chapter 10.5.1, "Sweep Params tab",](#page-324-0)

[on page 325](#page-324-0)). The  $n - 1$  segments are appended to the current segment table for further editing. Existing limit line segments are not overwritten.

<span id="page-438-0"></span>Both import dialogs contain the following file import settings:

- "Offsets" contains two input fields to define constant offset values for all imported segments. The "Response" offset shifts all segments in vertical direction, the "Stimulus" offset shifts them in horizontal direction. The offsets are added to the start and stop values of all segments.
- "Type" defines whether the imported segments belong to the "Upper" or "Lower" limit line. A third option is to import the segments but disable the limit check ("Off").

Remote command:

```
CALCulate<Chn>:LIMit:LOWer:FEED
CALCulate<Chn>:LIMit:UPPer:FEED
```
## **Response dialog**

The "Response" dialog allows you to configure the limit line segment in detail.

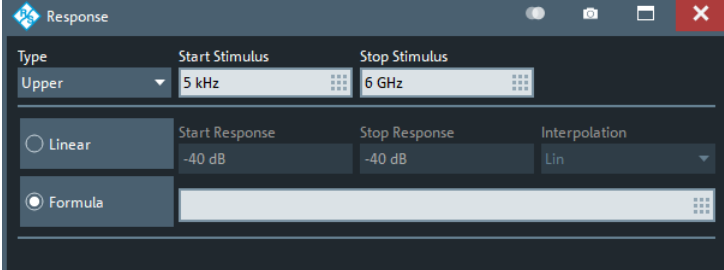

**Access:** [Define Limit Lines dialog](#page-434-0) > "Response" cells

For convenience, "Type", "Start Stimulus", "Stop Stimulus", and "Interpolation" are repeated from the [Segment List](#page-435-0) of the "Define Limit Lines" dialog.

## **Linear/Formula**

Allows you to decide how to define the line segment.

- "Linear": Define the line segment as a straight line, connecting the endpoints ("Start Stimulus","Start Response") and ("Stop Stimulus","Stop Response"). In this case, you can also decide whether linear or logarithmic [interpolation](#page-435-0) is used.
- "Formula": Define the line segment by a custom formula. You can enter the formula in the text field to the right of the "Formula" button, or Tap and hold the text field to open the [User Def Math dialog.](#page-356-0)

#### Remote command:

```
CALCulate<Chn>:LIMit:SEGMent<Seg>:FORMula:STATe
CALCulate<Chn>:LIMit:SEGMent<Seg>:FORMula
```
## **10.9.5 Ripple Test tab**

Defines ripple limits for the measurement results, visualizes them in the diagrams and activates/deactivates the ripple limit check.

A ripple test is a special type of limit test where the **difference** between response values in certain stimulus ranges must not exceed configurable limits (ripple limits).

Ripple limits can be defined for cartesian trace formats only and are limited to the trace format they were configured for. If another format is selected, the ripple limit lines are hidden and the limit check is temporarily disabled.

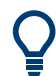

## **Background information**

Refer to [Chapter 9.4.1, "Limit check", on page 230](#page-229-0).

## **10.9.5.1 Controls on the Ripple Test tab**

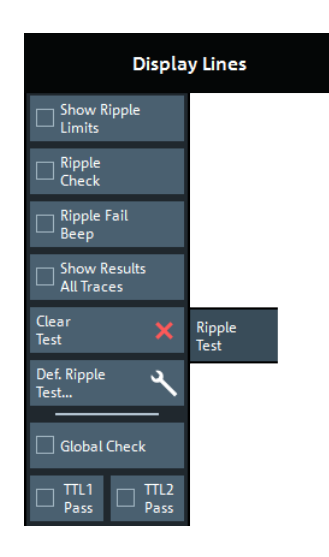

The "Def. Ripple Test..." button opens the "Define Ripple Test" dialog (see [Chap](#page-441-0)[ter 10.9.5.2, "Define Ripple Test dialog", on page 442](#page-441-0)).

#### **Show Ripple Limits**

Shows or hides the ripple limit lines associated with the active trace in a Cartesian diagram area. The vertical positions of the ripple lines are recalculated after each sweep; only their stimulus range and distance (the ripple limit) are fixed.

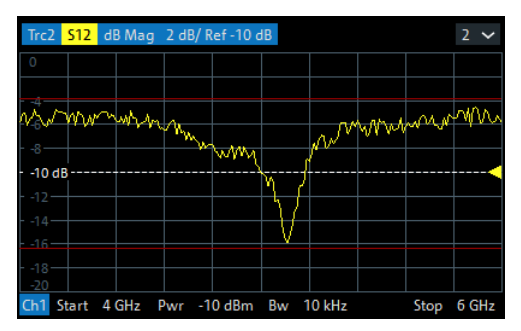

**Note:** Limit line display and limit check are independent of each other: Hiding the limit line does not switch off the limit check.

```
Remote command: 
CALCulate<Chn>:RIPPle:DISPlay[:STATe]
```
## **Ripple Check**

Switches the ripple limit check of the active trace on or off. When the limit check is switched on, a movable info field shows the pass/fail information and the measured ripple in each ripple limit range.

Limit violations are marked with colored squares.

An acoustic signal and a [TTL signal](#page-441-0) indicating pass or fail can be generated in addition.

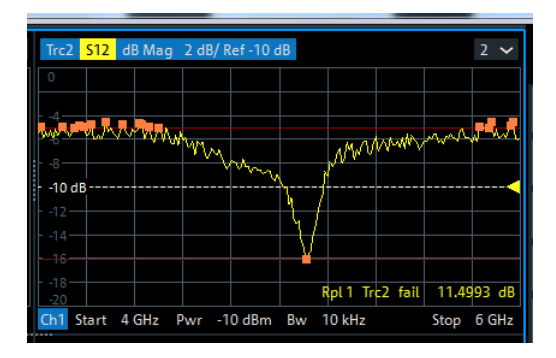

#### **Note:**

- Ripple check and display of limit lines are independent of each other:
	- The ripple limits can be displayed, no matter if the ripple check is enabled.
	- If "Ripple Check" is enabled, the ripple limits are checked, no matter if they are displayed.
	- The ripple check can even be enabled, if no limit lines are defined. In this case, the info field displays "No ripple defined!" and the limit check always passes.
- For each trace, ripple limits can only be set for a single cartesian trace format. If another trace format is selected, the ripple limit lines are hidden and the ripple check is suspended.

## Remote command:

```
CALCulate<Chn>:RIPPle:STATe
CALCulate<Chn>:RIPPle:FAIL?
CALCulate:RIPPle:FAIL:ALL?
CALCulate<Chn>:RIPPle:SEGMent<Seg>:RESult?
CALCulate<Chn>:RIPPle:STATe:AREA
```
## **Ripple Fail Beep**

Activates or deactivates the fail beep. The fail beep is a low-tone acoustic signal that is generated each time the analyzer detects an exceeded ripple limit. No fail beep can be generated if the ripple limit check is switched off.

**Note:** The R&S ZNL/ZNLE does not have a built-in audio device and loudspeaker. To hear sounds, connect a USB audio device to the instrument or operate it via remote desktop.

#### Remote command:

[CALCulate<Chn>:RIPPle:SOUNd\[:STATe\]](#page-724-0)

## <span id="page-441-0"></span>**Show Results All Traces**

Defines the visibility of ripple info fields in the active recall set.

- If disabled, only the ripple info field of the active trace is displayed (in case it has ripple check enabled).
- If enabled, ripple info fields are displayed for all traces with ripple check enabled.

#### Remote command:

[CALCulate:RIPPle:DISPlay:RESult:ALL\[:STATe\]](#page-719-0)

## **Clear Test**

Resets the limit check results.

```
Remote command: 
CALCulate<Chn>:RIPPle:CLEar
```
**Global Check** See ["Global Check"](#page-433-0) on page 434.

**TTL1 Pass / TTL2 Pass** See ["TTL1 Pass / TTL2 Pass"](#page-433-0) on page 434.

## **10.9.5.2 Define Ripple Test dialog**

The "Define Ripple Test" dialog defines the ripple limits for the active trace on a rangeby-range basis. A separate ripple limit can be assigned to each range.

**Access:** [Display Lines] > "Ripple Test" > "Def. Ripple Test..."

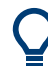

#### **Defining ripple limits with minimum effort**

Choose one of the following methods to create and handle ripple limit ranges efficiently:

- To configure a limit test with only a few ranges, use "Add" and edit each range in the table individually.
- Use the "Align All" button to create non-overlapping, contiguous ranges of equal width.
- Save your ripple ranges to a file so you can reuse or modify them in later sessions ("Save Ripple Test..., Recall Ripple Test...").

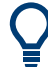

### **Background information**

Refer to [Chapter 9.4.1, "Limit check", on page 230](#page-229-0).

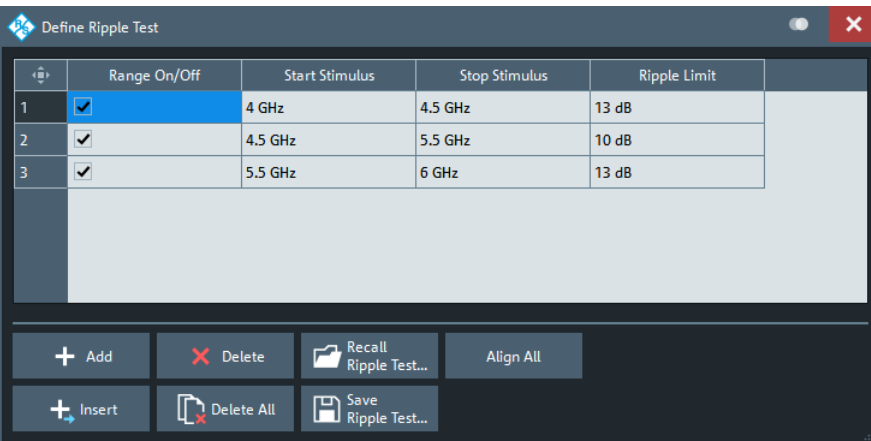

The "Define Ripple Test" dialog contains a table to edit the individual ranges of the ripple check ranges. The buttons below the table extend, shorten, or reorder the range list and save/recall ripple test data.

## **Range List**

Defines the individual ripple limit ranges.

The table contains an automatically assigned current number for each range plus the following editable columns:

- "Range On/Off" enables or disables the ripple limit check in each range. Disabling the ripple limit check does not delete the range but hides the entry in the info field.
- "Start Stimulus" is the smallest stimulus (x-axis) value of the range.
- "Stop Stimulus" is the largest stimulus (x-axis) value of the range.
- "Ripple Limit" is the maximum allowed difference between the largest and the smallest trace value in the range.

The ripple limit range is displayed as two parallel, horizontal lines in the diagram. "Stop Stimulus" - "Start Stimulus" is the length of both lines (if the range is within the sweep range); "Ripple Limit" is their vertical distance. See [Chapter 9.4.1.2, "Rules for ripple](#page-232-0) [test definition", on page 233](#page-232-0).

#### Remote command:

[CALCulate<Chn>:RIPPle:SEGMent<Seg>\[:STATe\]](#page-723-0) [CALCulate<Chn>:RIPPle:SEGMent<Seg>:STIMulus:STARt](#page-723-0) [CALCulate<Chn>:RIPPle:SEGMent<Seg>:STIMulus:STOP](#page-723-0) [CALCulate<Chn>:RIPPle:SEGMent<Seg>:LIMit](#page-722-0) [CALCulate<Chn>:RIPPle:SEGMent:COUNt?](#page-721-0)

## **Add / Insert / Delete / Delete All / Align All**

The first four buttons below the range list extend, shorten, or reorder the list.

- "Add" adds a new range to the list. The new range is inserted after the previously selected range. The current range numbers are adapted; the start and stop stimulus values are set so that an overlap is avoided. Moreover, the ripple limit is estimated according to the measured ripple of the trace in the created range. The analyzer places no restriction on the number of ranges assigned to each trace.
- "Insert" adds a new range before the active range (marked by a blue background in the first column of the range list). The new range extends from the "Stop Stimulus" value of the range before the active range to the "Start Stimulus" value of the active

<span id="page-443-0"></span>range. Its ripple limit is estimated according to the measured ripple of the trace in the created range. The range numbers in the list are adapted.

If no range is active, "Insert" is equivalent to "Add".

- "Delete" removes the selected range from the list.
- "Delete All" clears the entire range list so it is possible to define or load a new ripple limit line.
- "Align All" redefines existing sweep ranges such that they cover the overall sweep range and have (almost) equal width. The ripple limits are estimated according to the measured ripple of the trace in the created ranges.

Remote command:

[CALCulate<Chn>:RIPPle:CONTrol:DOMain](#page-717-0) [CALCulate<Chn>:RIPPle:DATA](#page-718-0) [CALCulate<Chn>:RIPPle:DELete:ALL](#page-719-0)

## **Recall Ripple Test.../Save Ripple Test...**

The buttons open an Open/Save File dialog to load a ripple limit line from a ripple limit file or store the current ripple limit configuration to a file.

Ripple limit files are ASCII files with the default extension  $*$ . ripple and a special file format. See [Chapter 9.4.1.5, "File format for ripple limits", on page 237](#page-236-0).

Remote command:

[MMEMory:LOAD:RIPPle](#page-853-0) [MMEMory:STORe:RIPPle](#page-865-0)

## **10.9.6 Circle Test tab**

Defines circular limit lines for complex trace formats ("Polar", "Smith", "Inv Smith"), visualizes them in the diagram and activates/deactivates the circle limit check.

Most of the control elements in the "Circle Test" tab are disabled if the active trace has a cartesian format.

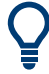

#### **Background information**

Refer to [Chapter 9.4.1.3, "Circle limits", on page 234.](#page-233-0)

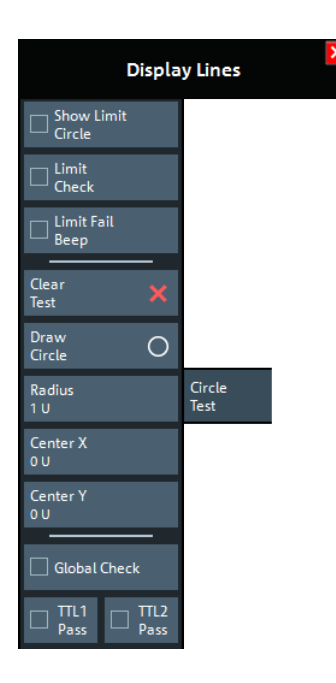

## **Show Limit Circle**

Shows or hides the limit line associated with the active trace in a polar diagram area.

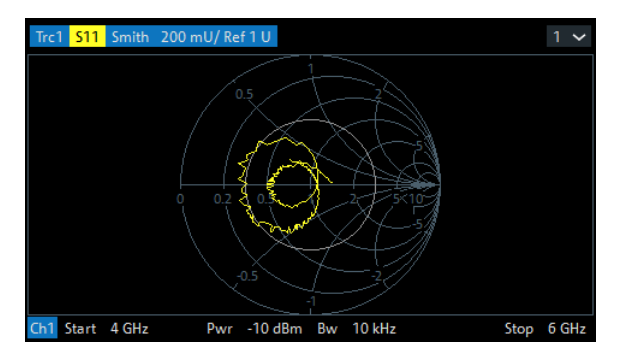

**Note:** Limit line display and limit check are independent of each other: Hiding the limit line does not switch off the limit check.

Remote command: [CALCulate<Chn>:LIMit:CIRCle:DISPlay\[:STATe\]](#page-664-0)

### **Limit Check**

Switches the limit check of the active trace on or off. When the limit check is switched on, a movable "PASS" or "FAIL" message is displayed in the diagram.

Limit violations are marked with colored squares.

An [acoustic signal](#page-445-0) and a [TTL signal](#page-446-0) indicating pass or fail can be generated in addition.

<span id="page-445-0"></span>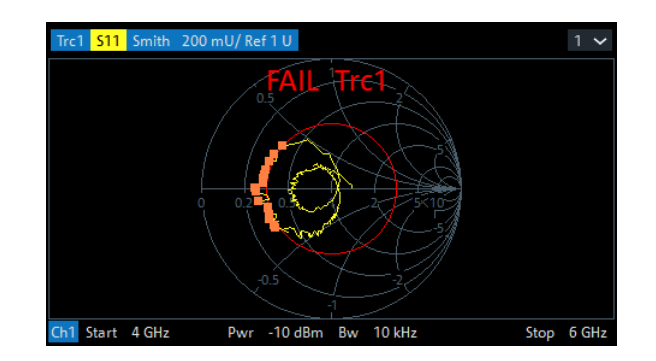

## **Note:**

- Circle limit check and display of limit circles are independent of each other:
	- The limit circles can be displayed, no matter if the circle limit check is enabled.
	- If "Limit Check" is enabled, the ripple limits are checked, no matter if they are displayed.
- If result evaluation is limited to a user-defined [display circle](#page-446-0), the Chapter  $10.9.6$ , ["Circle Test tab", on page 444](#page-443-0) is only performed inside this display circle.
- The circle limits can only be checked if the trace format is complex. While a cartesian format is active, the limit circles are hidden and the circle limit check is suspended.
- If the limit check for (cartesian) [limit lines](#page-430-0) is enabled, it is also evaluated in complex diagrams.

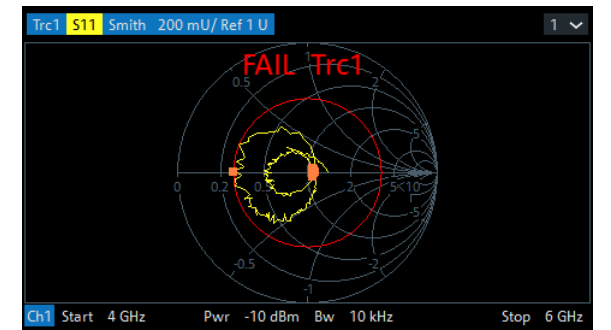

*Figure 10-12: Simultaneous dB Mag limit line and circle check*

#### Remote command:

```
CALCulate<Chn>:LIMit:CIRCle[:STATe]
CALCulate<Chn>:LIMit:CIRCle:FAIL?
CALCulate:LIMit:CIRCle:FAIL:ALL?
```
## **Limit Fail Beep**

Activates or deactivates the fail beep. The fail beep is a low-tone acoustic signal that is generated each time the analyzer detects an exceeded limit. No fail beep can be generated if the limit check is switched off.

**Note:** The R&S ZNL/ZNLE does not have a built-in audio device and loudspeaker. To hear sounds, connect a USB audio device to the instrument or operate it via remote desktop.

#### Remote command:

```
CALCulate<Chn>:LIMit:CIRCle:SOUNd[:STATe]
```
## <span id="page-446-0"></span>**Clear Test**

Resets the limit check results.

Remote command: [CALCulate<Chn>:LIMit:CIRCle:CLEar](#page-663-0)

### **Draw Circle**

Activates touchscreen or mouse operation; tap the diagram at one border of the limit circle and draw the circle to the required size and position.

Remote command: n/a

#### **Radius / Center X / Center Y**

Defines the limit circle by its radius and its center on the X-axis and Y-axis.

Remote command: [CALCulate<Chn>:LIMit:CIRCle:DATA](#page-663-0)

## **Global Check**

See ["Global Check"](#page-433-0) on page 434.

## **TTL1 Pass / TTL2 Pass**

See ["TTL1 Pass / TTL2 Pass"](#page-433-0) on page 434.

## **10.9.7 Display Circle tab**

The "Display Circle" functionality allows you to limit results in complex trace formats (Smith, Polar) to a user-defined circle. In particular, while the trace format is complex, line and circle limit checks are only performed inside the display circle.

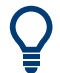

Most of the controls on this tab are only active, if the active trace is displayed in a complex format.

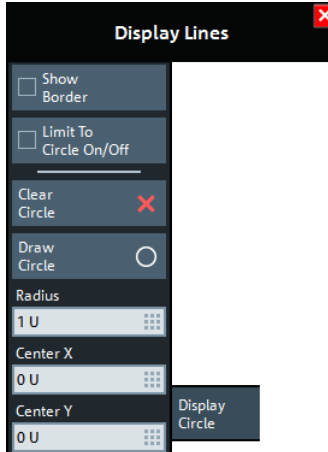

## **Show Border**

If enabled, the border of the Display Circle is shown whenever the related trace is displayed in complex format.

Remote command:

[CALCulate<Chn>:LIMit:DCIRcle:DISPlay\[:STATe\]](#page-668-0)

#### **Limit to Circle On/Off**

If enabled, only trace points within the configured "Display Circle" are shown, whenever the related trace is displayed in complex format. At the same time, the active limit tests (line, circle) are restricted to the configured "Display Circle".

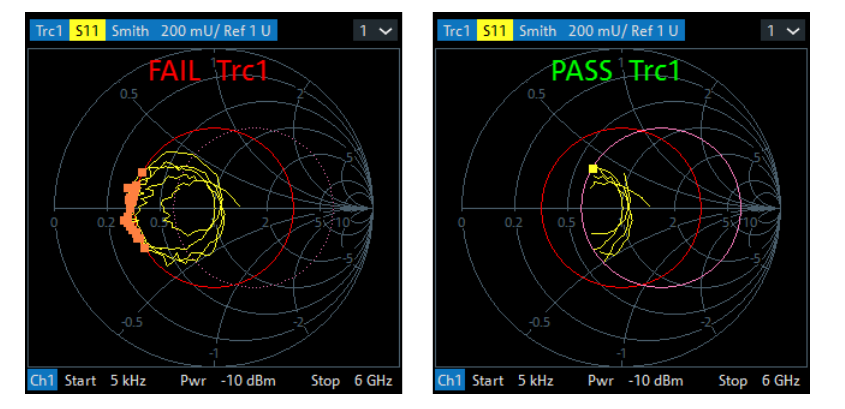

left ("FAIL") = "Circle Test" enabled, but not limited to "Display Circle" right ("PASS") = "Circle Test" enabled, but limited to "Display Circle"

### Remote command:

[CALCulate<Chn>:LIMit:DCIRcle\[:STATe\]](#page-669-0)

#### **Clear Circle**

Resets the "Display Circle" to its default configuration (unit circle; show border: off; limit to circle: off)

Remote command: [CALCulate<Chn>:LIMit:DCIRcle:CLEar](#page-668-0)

### **Draw Circle / Radius, Center X, Center Y**

Defines the Display Circle – either by drawing it in the diagram area or by providing its radius and center.

Remote command: [CALCulate<Chn>:LIMit:DCIRcle:DATA](#page-668-0)

## **10.9.8 Horiz. Line tab**

Shows or hides a horizontal line associated to the active trace in a cartesian diagram area. The line can be moved to particular trace points to retrieve the response values. It also shows which parts of a trace are above or below a definite response value.

<span id="page-448-0"></span>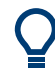

- The controls on this tab are only active if the active trace is displayed in cartesian format.
- If another trace format is selected, the line (position) is deleted.

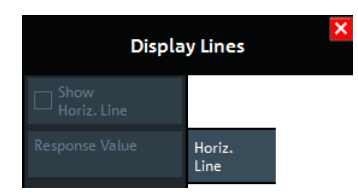

## **Show Horiz. Line**

Displays or hides the horizontal line.

```
Remote command: 
CALCulate<Chn>:DLINe:STATe
```
## **Response Value**

Defines/shows the response value of the horizontal line.

**Tip:** Use the R&S ZNL/ZNLE's drag and drop functionality to move the horizontal line to a particular position. The response value appears in the numeric entry field.

Remote command: [CALCulate<Chn>:DLINe](#page-796-0)

# **10.10 Marker Settings softtool**

The "Marker Settings" are used to position markers on a trace and define their (display) properties.

**Access:** [Mkr]

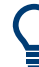

## **Background information**

See [Chapter 9.2.1.3, "Markers", on page 197.](#page-196-0)

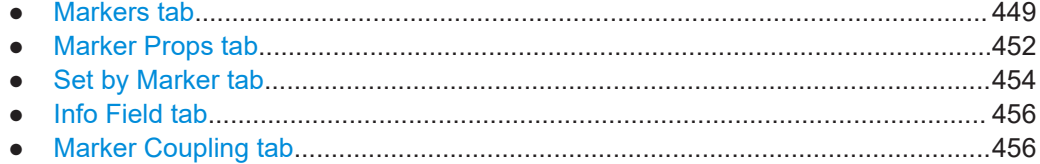

## **10.10.1 Markers tab**

Creates markers and configures their properties. Markers are available for all trace formats.

A first marker labeled "M1" is automatically created when the [Mkr] or [Mkr->] hardkey is pressed. The "Mkr 1" ... "Mkr 10" and "Ref Mkr" softkeys enable the corresponding markers.

"Add Marker" adds a new marker.

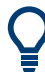

## **Related information**

Refer to [Chapter 9.2.1.3, "Markers", on page 197.](#page-196-0)

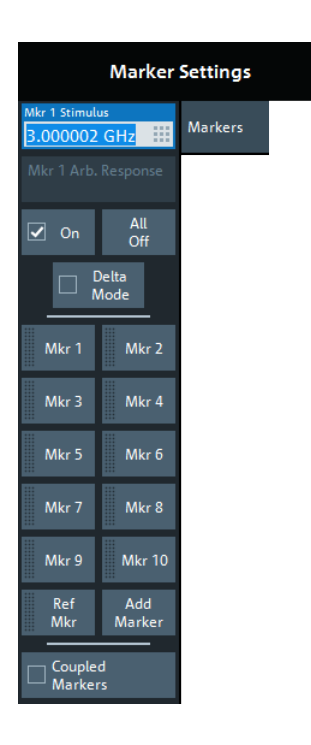

## **Mkr <i> Stimulus / Ref Mkr Stimulus**

Gets/sets the stimulus value of the active marker.

Remote command: [CALCulate<Chn>:MARKer<Mk>:X](#page-702-0) [CALCulate<Chn>:MARKer<Mk>:REFerence:X](#page-702-0)

#### **Mkr <i> Arb. Response / Ref Mkr Arb. Response**

Gets/sets the response value (Y position) of an "Arbitrary" marker (see ["Marker Mode"](#page-452-0) [on page 453](#page-452-0)).

Remote command: [CALCulate<Chn>:MARKer<Mk>:Y](#page-703-0) [CALCulate<Chn>:MARKer<Mk>:REFerence:Y](#page-703-0)

### **On**

Enables/disables the active marker.

Markers remember their "Marker Props" while disabled (see [Chapter 10.10.2, "Marker](#page-451-0) [Props tab", on page 452\)](#page-451-0). The marker properties are definitely lost when the associated trace is deleted.

<span id="page-450-0"></span>[CALCulate<Chn>:MARKer<Mk>\[:STATe\]](#page-698-0) [CALCulate<Chn>:MARKer<Mk>:REFerence\[:STATe\]](#page-698-0)

## **All Off**

Disables all markers of the active trace.

Markers remember their "Marker Props" while disabled (see [Chapter 10.10.2, "Marker](#page-451-0) [Props tab", on page 452\)](#page-451-0). The marker properties are definitely lost when the associated trace is deleted.

**Tip:** To disable a single marker, drag it into vertical direction to release it from the trace and drop it onto the "Delete" icon.

Remote command: [CALCulate<Chn>:MARKer<Mk>:AOFF](#page-682-0)

#### **Delta Mode**

Enables/disables the "Delta Mode" for the active marker. At the same time, enables the Ref Mkr.

This function is inactive if the reference marker is the active marker.

Remote command: [CALCulate<Chn>:MARKer<Mk>:DELTa\[:STATe\]](#page-686-0)

#### **Mkr 1 ... Mkr 10**

Creates the markers numbered 1 to 10 and assigns them to the active trace. When a marker is created, a triangle labeled "M<i>" is positioned on the trace and the marker coordinates are displayed in the movable info field.

The stimulus position of an active marker can be entered in the "Mkr  $\langle \cdot \rangle$  Stimulus" entry field. The default position is the center of the sweep range. You can also drag and drop markers in a diagram to change their X position.

If the [Marker Mode](#page-452-0) is "Arbitrary", also the response value (Y position) can be changed.

See also ["Activating and moving markers"](#page-197-0) on page 198.

Remote command:

[CALCulate<Chn>:MARKer<Mk>\[:STATe\]](#page-698-0) [CALCulate<Chn>:MARKer<Mk>:Y](#page-703-0) [CALCulate<Chn>:MARKer\[:STATe\]:AREA](#page-699-0)

## **Ref Mkr**

Creates a reference marker and assigns it to the active trace. When a marker is created, a triangle labeled "R" is positioned on the trace and the marker coordinates are displayed in the info field.

The stimulus position of the active reference marker can be entered in the "Ref Marker Stimulus" entry field. The default position is the start of the sweep range or the position of the last active marker.

The reference marker defines the reference value for all markers that are in "Delta Mode".

<span id="page-451-0"></span>[CALCulate<Chn>:MARKer<Mk>:REFerence\[:STATe\]](#page-698-0) [CALCulate<Chn>:MARKer<Mk>:REFerence:Y](#page-703-0)

## **Add Marker**

Adds a new marker to the active trace. Uses the next "free" marker number

#### **Coupled Markers**

Activates or deactivates [Marker coupling.](#page-200-0) The label indicates the selected [Coupling](#page-456-0) [Type](#page-456-0):

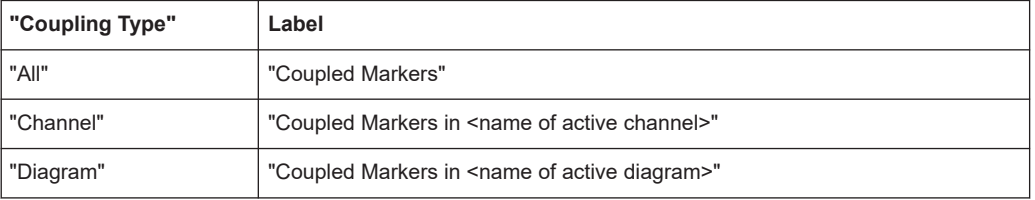

Coupling also works if [Tracking](#page-459-0) is enabled for *Marker <m>* in **one** trace. The *Marker <m>* of the other traces then follow the movements of the tracked marker. The same holds true for the reference marker.

Remote command: [CALCulate:MARKer:COUPled\[:STATe\]](#page-683-0)

## **10.10.2 Marker Props tab**

Modifies the properties of a marker created previously (see [Chapter 10.10.1, "Markers](#page-448-0) [tab", on page 449](#page-448-0)). The functions (except "Export Markers...") are unavailable if the active trace contains no markers.

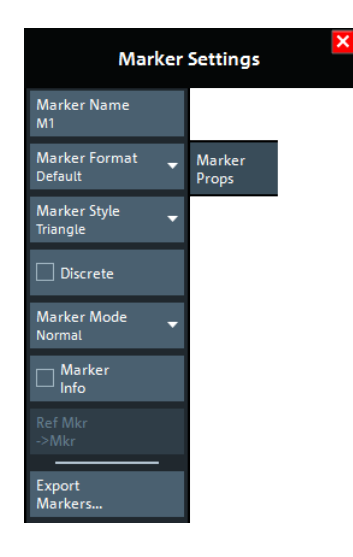

## **Marker Name**

Assigns a (new) name to the active marker. Marker names can contain letters, numbers, blanks and special characters.

<span id="page-452-0"></span>[CALCulate<Chn>:MARKer<Mk>:NAME](#page-695-0) [CALCulate<Chn>:MARKer<Mk>:REFerence:NAME](#page-695-0)

### **Marker Format**

Defines the formatting of the active marker in the movable marker info field.

For background information on marker formats, see ["Marker format"](#page-198-0) on page 199.

"Default" means that the marker is formatted according to the related trace's [Dflt](#page-420-0) [Marker Frmt.](#page-420-0)

In "Arbitrary" Marker Mode, if the transformation between trace format and marker format requires a concrete stimulus value, some result values in the marker info field can be unavailable. Those values are displayed as a sequence of dashes (------).

Remote command:

[CALCulate<Chn>:MARKer<Mk>:FORMat](#page-687-0) [CALCulate<Chn>:MARKer<Mk>:REFerence:FORMat](#page-687-0)

#### **Marker Style**

Defines how the selected marker is displayed on the screen.

Remote command: n/a

#### **Discrete**

Discrete mode means that a marker can be set to discrete sweep points only. If discrete mode is switched off, the marker can be positioned on any point of the trace, and its response values are obtained by interpolation.

Remote command:

[CALCulate<Chn>:MARKer<Mk>:MODE](#page-693-0) [CALCulate<Chn>:MARKer<Mk>:REFerence:MODE](#page-693-0)

## **Marker Mode**

Determines if and how the marker's position is adjusted and if and how it can be moved in the diagram area.

**Normal:** If [Tracking](#page-459-0) is enabled, the marker's stimulus value is updated automatically with every sweep, otherwise it is constant. The marker position is adjusted to the corresponding response value, i.e. the marker is always positioned on the trace.

If in the current trace format the X axis represents the stimulus, the marker can be moved horizontally. At the same time, the marker's stimulus and response values are adjusted, i.e. its vertical position automatically follows the trace.

**Fixed:** freezes the marker at the position determined by the current stimulus and response value. Tracking is disabled. The stimulus and response values are stored with the marker; they are not adjusted to subsequent sweeps or trace format changes.

If in the current trace format the X axis represents the stimulus, the marker can be moved horizontally. Moving the marker adjusts the markers's stimulus value, but its response value remains fixed.

<span id="page-453-0"></span>**Arbitrary:** freezes the marker at the position determined by the current stimulus and response value. Tracking is disabled. The marker stores the stimulus value and – in addition – its X and Y coordinates in the current [Marker Format.](#page-452-0)

The marker can be moved freely inside the diagram, directly adjusting its X and Y coordinates. If in the current trace format the X axis represents the stimulus, the marker's stimulus value is adjusted accordingly. Otherwise the marker's stimulus value remains unchanged and is not shown in the [Marker info field.](#page-197-0) Switching between trace formats resets the marker position to the response value at the marker's stimulus value, i.e. the marker snaps to the trace.

Remote command:

[CALCulate<Chn>:MARKer<Mk>:TYPE](#page-700-0) [CALCulate<Chn>:MARKer<Mk>:REFerence:TYPE](#page-700-0)

## **Marker Info**

Displays the marker coordinates above the marker symbol.

Remote command: n/a

### **Ref Mkr -> Mkr**

Places the reference marker to the position of the active marker. "Ref. Mkr -> Mkr" is not active if the active marker is a reference marker.

Remote command: n/a

#### **Export Markers**

Calls up a "Save As"... dialog to store the current marker values to a marker file.

The analyzer uses a simple ASCII format to export marker values. By default, the marker file extension is  $\star$ .  $\text{txtx}$ . The file contains all traces in the active channel setup together with their names and measured quantities. Below each trace, the file shows a list of all markers with their names, stimulus and response values.

The following example of a marker file describes a channel setup with two traces, "Trc1" and its memory trace "Mem2[Trc1]". "Trc1" has a reference marker "R" and three normal markers "M1, M2, M3" assigned, the memory trace has no markers.

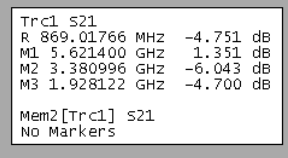

Remote command: [MMEMory:STORe:MARKer](#page-864-0)

## **10.10.3 Set by Marker tab**

The "Set by Marker" functions use the active marker to define the sweep range, scale the diagram and introduce an electrical length offset. The functions are unavailable if the active trace contains no markers (e.g. after "All Markers Off").

<span id="page-454-0"></span>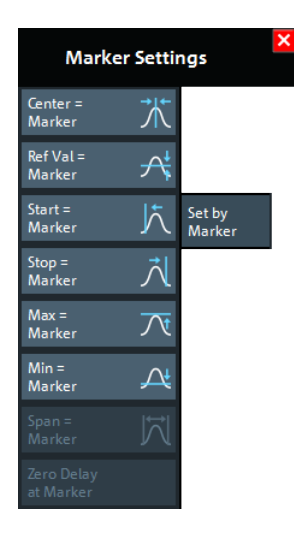

## **Center = Marker / Start = Marker / Stop = Marker / Span = Marker**

The following functions use the stimulus value of the active marker to define the sweep range.

- "Center = Marker" sets the center of the sweep range equal to the stimulus value of the active marker, leaving the span unchanged. The active marker appears in the center of the diagram.
- "Start = Marker" sets the beginning (start) of the sweep range equal to the stimulus value of the active marker, leaving the end (stop) value unchanged. The active marker appears at the left edge of the diagram.
- "Stop = Marker" sets the end (stop) of the sweep range equal to the stimulus value of the active marker, leaving the beginning (start) unchanged. The active marker appears at the right edge of the diagram.
- "Span = Marker" is only available for frequency sweeps (linear or logarithmic). It is enabled if the active marker is in [Delta Mode.](#page-450-0) "Span = Marker" adjusts the sweep span to the range between the active delta marker and the reference marker.

## Remote command:

```
CALCulate<Chn>:MARKer<Mk>:FUNCtion:CENTer
CALCulate<Chn>:MARKer<Mk>:REFerence:FUNCtion:CENTer
CALCulate<Chn>:MARKer<Mk>:FUNCtion:STARt
CALCulate<Chn>:MARKer<Mk>:REFerence:FUNCtion:STARt
CALCulate<Chn>:MARKer<Mk>:FUNCtion:STOP
CALCulate<Chn>:MARKer<Mk>:REFerence:FUNCtion:STOP
CALCulate<Chn>:MARKer<Mk>:FUNCtion:SPAN
```
## **Ref Val = Marker / Max = Marker / Min = Marker**

The following functions use the response value of the active marker to scale the y-axis of the diagram:

- "Ref Val = Marker" sets the reference value equal to the response value of the active marker, leaving the values of the vertical divisions ("Scale / Div") unchanged.
- "Max = Marker" sets the upper edge of the diagram equal to the response value of the active marker, leaving the values of the vertical divisions ("Scale / Div") unchanged.

<span id="page-455-0"></span>"Min = Marker" sets the lower edge of the diagram equal to the response value of the active marker, leaving the values of the vertical divisions ("Scale / Div") unchanged.

Remote command: n/a

## **Zero Delay at Marker**

This function is available for [Delay](#page-419-0) traces only. It shifts the trace in vertical direction so that the delay at the marker position becomes zero. Mathematically, it modifies the measurement results by subtracting the delay at the current marker position.

The delay represents the propagation time of the wave. Hence "Zero Delay at Marker" performs an electrical length compensation, by adding or subtracting a simulated lossless transmission line of variable length to or from the test port. This shift of the reference plane must be carried out on the "Delay" trace, but has an impact on all trace formats.

A standard application of "Zero Delay at Marker" is correction of the constant delay caused by the interconnecting cables between the analyzer test ports and the DUT (line stretch).

**Note:** "Zero Delay at Marker" modifies the "Offset" parameters and therefore influences the entire channel.

Remote command: n/a

## **10.10.4 Info Field tab**

Displays or hides the marker info field and selects it contents. The functions are selfexplanatory.

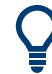

## **Background information**

Refer to ["Marker info field"](#page-197-0) on page 198

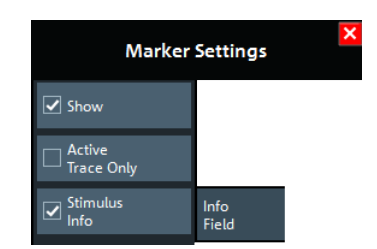

## **10.10.5 Marker Coupling tab**

Allows you to set up and control marker coupling.

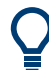

**Background information**

Refer to ["Marker coupling"](#page-200-0) on page 201.

<span id="page-456-0"></span>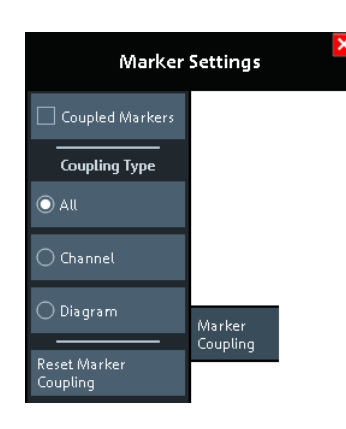

## **Coupled Markers**

Activates or deactivates [Marker coupling.](#page-200-0) The label indicates the selected Coupling Type:

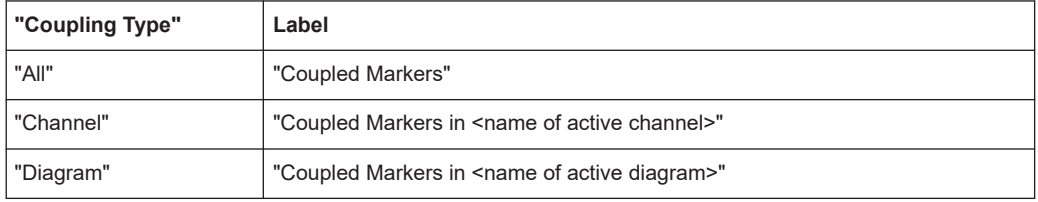

Coupling also works if [Tracking](#page-459-0) is enabled for *Marker <m>* in **one** trace. The *Marker <m>* of the other traces then follow the movements of the tracked marker. The same holds true for the reference marker.

Remote command:

[CALCulate:MARKer:COUPled\[:STATe\]](#page-683-0)

## **Coupling Type**

Determines the set of traces whose markers are coupled to the markers of the active trace when [marker coupling](#page-451-0) is enabled.

- **"All"**: marker coupling applies to all traces in the active channel setup that have the same stimulus variable as the active trace
- **"Channel":** marker coupling applies to all traces in the active channel
- **"Diagram"**: marker coupling applies to all traces in the active diagram that have the same stimulus variable as the active trace

The selected "Coupling Type" applies to all marker coupling relations in the current channel setup. Changing the "Coupling Type" automatically disables marker coupling throughout the channel setup.

Remote command: [CALCulate:MARKer:COUPled:TYPE](#page-684-0)

## **Reset Marker Coupling**

Convenience function for disabling [marker coupling](#page-451-0) and setting the Coupling Type to "All" (default).

#### Remote command:

[CALCulate:MARKer:COUPled\[:STATe\] OFF](#page-683-0) [CALCulate:MARKer:COUPled:TYPE ALL](#page-684-0)

# **10.11 Marker Search softtool**

The "Marker Search" softtool provides functions for searching and tracking special points on traces.

**Access:** [Mkr->] hardkey

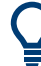

## **Background information**

See [Chapter 9.2.1, "Display elements of a VNA diagram", on page 194](#page-193-0).

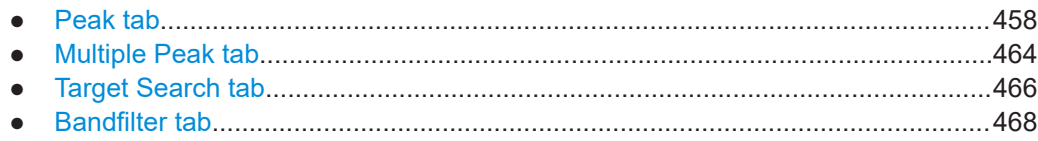

## **10.11.1 Peak tab**

Provides "Marker Search" functions that move the active marker to a (local) maximum or minimum of the active trace.

The search operation can be restricted to a configurable range of stimulus values ("Search Range..."). By default, the search range is equal to the entire sweep range.

If necessary, the active marker is enabled to indicate the search result.

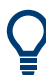

## **Background information**

Refer to ["Basic marker search functions"](#page-201-0) on page 202.

## <span id="page-458-0"></span>**10.11.1.1 Controls on the Peak tab**

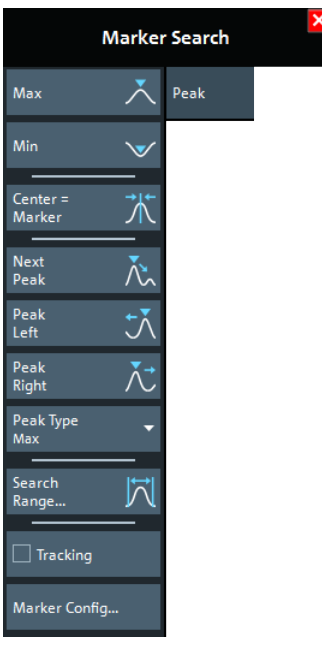

## **Max / Min**

Sets the active marker to the absolute maximum or minimum in the search range, i.e. to the largest or smallest of all response values. If a complex trace format (e.g. a polar diagram) is active, the marker is set to the measurement point with the maximum or minimum magnitude.

"Max" and "Min" also overwrite the current "Search Mode" (--> "Search Min" and "Search Max") and the "Peak Type" for the peak search functions.

### Remote command:

```
CALCulate<Chn>:MARKer<Mk>:FUNCtion:EXECute MINimum | MAXimum
CALCulate<Chn>:MARKer<Mk>:REFerence:FUNCtion:EXECute MINimum |
MAXimum
CALCulate<Chn>:MARKer<Mk>:FUNCtion:RESult?
CALCulate<Chn>:MARKer<Mk>:REFerence:FUNCtion:RESult?
```
### **Center = Marker**

See ["Center = Marker / Start = Marker / Stop = Marker / Span = Marker"](#page-454-0) on page 455.

## **Next Peak**

Sets the active marker to the next local maximum or minimum in the search range, depending on the selected [Peak Type.](#page-459-0)

## Remote command:

```
CALCulate<Chn>:MARKer<Mk>:FUNCtion:EXECute NPEak
CALCulate<Chn>:MARKer<Mk>:REFerence:FUNCtion:EXECute NPEak
CALCulate<Chn>:MARKer<Mk>:FUNCtion:RESult?
CALCulate<Chn>:MARKer<Mk>:REFerence:FUNCtion:RESult?
```
#### <span id="page-459-0"></span>**Peak Left / Peak Right**

Sets the active marker to the next local maximum or minimum to the left or right of the current marker position, depending on the selected Peak Type.

Remote command:

```
CALCulate<Chn>:MARKer<Mk>:FUNCtion:EXECute LPEak | RPEak
CALCulate<Chn>:MARKer<Mk>:REFerence:FUNCtion:EXECute LPEak |
RPEak
CALCulate<Chn>:MARKer<Mk>:FUNCtion:RESult?
CALCulate<Chn>:MARKer<Mk>:REFerence:FUNCtion:RESult?
```
#### **Peak Type**

Defines the peak type to be searched for using [Next Peak](#page-458-0) and "Next Peak", Peak Left / Peak Right:

- If "Max" is active, then the marker is set to the next maximum. The next maximum is the maximum with the largest response value that is below the current marker response value.
- If "Min" is active, then the marker is set to the next minimum. The next minimum is the minimum with the smallest response value that is above the current marker response value.
- If "Min or Max" is active, then the marker is set to the next minimum or maximum, whichever has the smallest distance from the current marker response value.

### Remote command:

[CALCulate<Chn>:MARKer<Mk>:FUNCtion:EXECute LPEak | RPEak](#page-690-0) [CALCulate<Chn>:MARKer<Mk>:REFerence:FUNCtion:EXECute LPEak |](#page-690-0) [RPEak](#page-690-0)

### **Search Range...**

Opens the [Search Range dialog.](#page-460-0)

#### **Tracking**

Enables/disables tracking of the active marker for the current [Search Mode,](#page-467-0) which causes the marker to be updated after each sweep (or after each sweep point in case of "Sweep Progress").

Among the available search modes, the tracking functionality only makes sense for:

- "Min" and " Max", where such an update typically causes the marker to change both its horizontal and vertical position and
- "Target Search", where typically only the horizontal position changes
- "Sweep Progress" for long duration sweeps

Define an adequate "Search Range" to restrict the search to the adequate frequency or power interval (see [Chapter 10.11.1.2, "Search Range dialog", on page 461](#page-460-0)).

**Note:** Tracking for bandfilter search can be activated separately, see ["Tracking"](#page-470-0) [on page 471](#page-470-0).

Remote command:

[CALCulate<Chn>:MARKer<Mk>:SEARch:TRACking](#page-697-0) [CALCulate<Chn>:MARKer<Mk>:REFerence:SEARch:TRACking](#page-697-0)

#### **Marker Config...**

Opens the [Marker Config dialog.](#page-461-0)

## <span id="page-460-0"></span>**10.11.1.2 Search Range dialog**

The "Search Range" dialog confines the "Peak" and "Target Search" for the selected marker to a subrange of the sweep. The search range is a continuous interval of the sweep variable.

**Access:** [Mkr->] > "Peak" > "Search Range..."

If [Tracking](#page-459-0) is active, the assigned "Search Range" applies to all sweeps and can be used to achieve uniqueness in "Min", "Max" or "Target Search".

See also [Chapter 10.6.8, "Trace Statistics tab", on page 376.](#page-375-0)

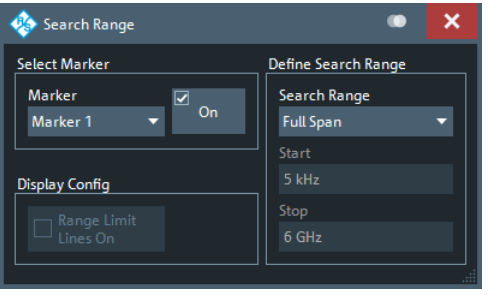

It is possible to define search ranges for each channel setup and assign them to the corresponding markers and the reference marker.

#### **Select Marker**

Selects the reference marker or one of the numbered markers that can be assigned to the trace. If a numbered marker does not exist, it is created when "On" is checked. A created marker is displayed in the center of the search range.

#### **Search Range**

Selects the "Search Range" to be assigned to the selected marker. "Full Span" means that the "Search Range" is equal to the sweep range. Besides, it is possible to store up to 10 customized search ranges.

The "Search Range"s are bordered by the "Start" and "Stop" values. "Start" must be smaller than "Stop", otherwise the second value is automatically adjusted.

## **"Search Range" properties**

The 10 search ranges are valid for the entire channel setup. Each of them can be assigned to any marker in the channel setup, irrespective of the trace and channel that the marker belongs to.

The default search range of any new marker is "Full Span". The analyzer provides the greatest flexibility in defining search ranges. In particular, two search ranges can overlap or even be identical. The search is confined to the part of the search range that belongs to the sweep range.

The following example shows how "Search Range"s can be used to search a trace for several local maxima.

<span id="page-461-0"></span>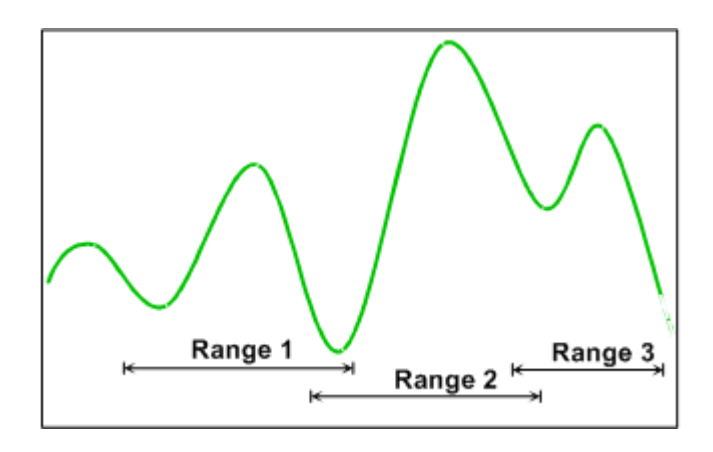

**Note:** The marker Evaluation Ranges are identical to the evaluation ranges for trace statistics. For more information, see [Chapter 10.6.8.2, "Evaluation Range dialog",](#page-380-0) [on page 381](#page-380-0).

Remote command:

```
CALCulate<Chn>:MARKer<Mk>:FUNCtion:DOMain:USER[:RANGe]
CALCulate<Chn>:MARKer<Mk>:REFerence:FUNCtion:DOMain:USER[:RANGe]
CALCulate<Chn>:MARKer<Mk>:FUNCtion:DOMain:USER:STARt
CALCulate<Chn>:MARKer<Mk>:REFerence:FUNCtion:DOMain:USER:STARt
CALCulate<Chn>:MARKer<Mk>:FUNCtion:DOMain:USER:STOP
CALCulate<Chn>:MARKer<Mk>:REFerence:FUNCtion:DOMain:USER:STOP
```
## **Range Limit Lines On**

Displays or hides the range limit lines in the diagram area. Range limit lines are two vertical lines at the Start and Stop values of the active search range ("Range 1" to "Range 10").

Remote command:

[CALCulate<Chn>:MARKer<Mk>:FUNCtion:DOMain:USER:SHOW](#page-689-0) [CALCulate<Chn>:MARKer<Mk>:REFerence:FUNCtion:DOMain:USER:SHOW](#page-689-0)

## **10.11.1.3 Marker Config dialog**

The "Marker Config" dialog allows you to configure the peak searches for the active trace and all its markers.

## **Access:**

- [Mkr->] > "Peak" > "Marker Config..."
- [Mkr->] > "Multiple Peak" > "Marker Config..."

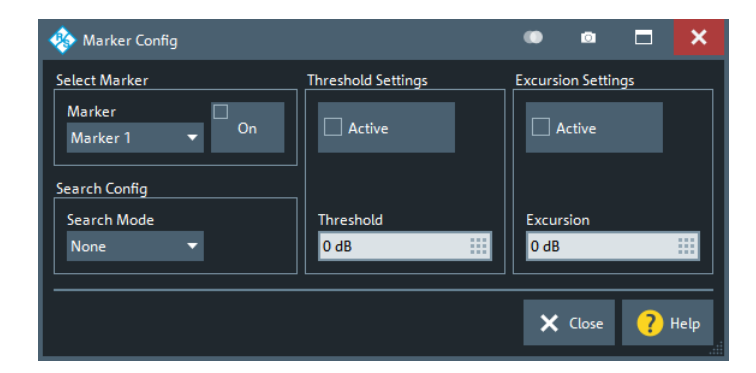

## **Select Marker**

Allows you to select the related marker and to activate or deactivate it.

```
Remote command: 
CALCulate<Chn>:MARKer<Mk>[:STATe]
```
#### **Search Config**

Allows you to select the [Target Search Mode](#page-467-0) of the selected marker.

Remote command: [CALCulate<Chn>:MARKer<Mk>:FUNCtion:EXECute](#page-690-0) [CALCulate<Chn>:MARKer<Mk>:REFerence:FUNCtion:EXECute](#page-690-0)

#### **Threshold Settings**

Defines a threshold for (single) peak searches and activates it.

If "Active", only maxima above and minima below the configured "Threshold" are considered.

The unit is derived from the active trace format and cannot be modified. Changing the trace format resets the "Threshold" to a format-specific default value.

#### Remote command:

```
CALCulate<Chn>:MARKer<Mk>:THReshold
CALCulate<Chn>:MARKer<Mk>:REFerence:THReshold
CALCulate<Chn>:MARKer<Mk>:THReshold:STATe
CALCulate<Chn>:MARKer<Mk>:REFerence:THReshold:STATe
```
#### **Excursion Settings**

Defines a minimum excursion for peak searches and activates it.

If "Active", only peaks with an excursion above the configured "Excursion" value are considered. By definition, the excursion of a peak is the smaller of the absolute differences in measured values from the adjoining peaks of opposite polarity.

The unit is derived from the active trace format and cannot be modified. Changing the trace format resets the "Excursion" to a format-specific default value.

#### Remote command:

```
CALCulate<Chn>:MARKer<Mk>:EXCursion
CALCulate<Chn>:MARKer<Mk>:REFerence:EXCursion
CALCulate<Chn>:MARKer<Mk>:EXCursion:STATe
CALCulate<Chn>:MARKer<Mk>:REFerence:EXCursion:STATe
```
## <span id="page-463-0"></span>**10.11.2 Multiple Peak tab**

"Multiple Peak" search allows you to find multiple local minima/maxima at once.

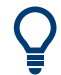

## **Background information**

Refer to ["Basic marker search functions"](#page-201-0) on page 202.

## **10.11.2.1 Controls on the Multiple Peak tab**

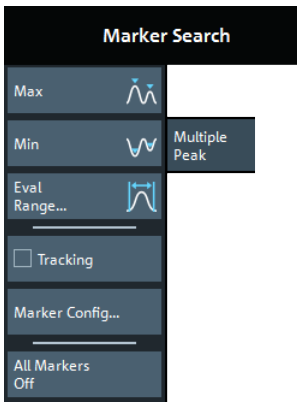

#### **Max / Min**

Sets up to 10 markers to the highest maxima or lowest minima in the configured Eval Range. If a complex trace format is active (e.g. a polar diagram), the markers are set to the measurement points with the maximum or minimum magnitude.

The required markers are created/deleted as needed.

#### Remote command:

```
CALCulate<Chn>:MARKer<Mk>:FUNCtion:EXECute MMAXimum | MMINimum
CALCulate<Chn>:MARKer<Mk>:REFerence:FUNCtion:EXECute MMAXimum |
MMINimum
CALCulate<Chn>:MARKer<Mk>:FUNCtion:RESult?
CALCulate<Chn>:MARKer<Mk>:REFerence:FUNCtion:RESult?
```
## **Eval Range**

Opens the [Evaluation Range dialog](#page-380-0) that allows you to set the domain for the multiple peak search. A modified domain takes effect the next time Max / Min is used.

#### **Tracking**

Enables or disables tracking for "Multiple Peak" search. If enabled, a new multiple peak search is performed for each sweep (creating/deleting markers as needed).

Define an Eval Range to restrict the search to the adequate frequency or power interval.

Remote command:

[CALCulate<Chn>:MARKer<Mk>:SEARch:TRACking](#page-697-0)

### **Marker Config...**

Opens the Multiple Marker Config dialog.

## **All Markers Off**

See "All Off" [on page 451.](#page-450-0)

### **10.11.2.2 Multiple Marker Config dialog**

The "Multiple Marker Config" dialog allows you to configure the multiple peak searches for the active trace.

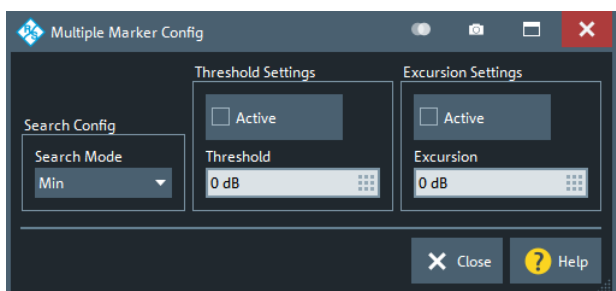

**Access:** [Mkr->] > "Multiple Peak" > "Marker Config..."

## **Search Config**

Same as selecting [Max / Min](#page-463-0).

### Remote command:

[CALCulate<Chn>:MARKer<Mk>:FUNCtion:EXECute MMAXimum | MMINimum](#page-690-0) [CALCulate<Chn>:MARKer<Mk>:REFerence:FUNCtion:EXECute MMAXimum |](#page-690-0) [MMINimum](#page-690-0)

#### **Threshold Settings**

Defines a threshold for multiple peak searches and activates it.

If "Active", only maxima above and minima below the configured "Threshold" are considered.

The unit is derived from the active trace format and cannot be modified. Changing the trace format resets the "Threshold" to a format-specific default value.

#### Remote command:

[CALCulate<Chn>:MARKer:MPEak:THReshold](#page-694-0) [CALCulate<Chn>:MARKer:MPEak:THReshold:STATe](#page-695-0)

## **Excursion Settings**

Defines a minimum excursion for multiple peak searches and activates it.

If "Active", only peaks with an excursion above the configured "Excursion" value are considered. By definition, the excursion of a peak is the smaller of the absolute differences in measured values from the adjoining peaks of opposite polarity.

The unit is derived from the active trace format and cannot be modified. Changing the trace format resets the "Excursion" to a format-specific default value.

<span id="page-465-0"></span>[CALCulate<Chn>:MARKer:MPEak:EXCursion](#page-694-0) [CALCulate<Chn>:MARKer:MPEak:EXCursion:STATe](#page-694-0)

## **10.11.3 Target Search tab**

The "Target Search" functions use markers to locate trace points with a specific response value ("Target Value"). The functions are unavailable if the active trace contains no markers (e.g. after "All Markers Off").

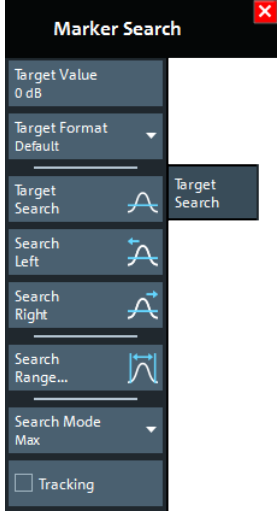

Some of the "Target Search" functions are equal to other marker search functions. Refer to the following sections:

- [Chapter 10.11.1.2, "Search Range dialog", on page 461](#page-460-0)
- "Tracking" [on page 460](#page-459-0)

#### **Target Value**

Specifies the target value for the search.

The VNA software allows you to specify the target value in different formats (see Target Format below). For example, you can search for a particular phase value in a Smith chart.

Remote command:

```
CALCulate<Chn>:MARKer<Mk>:TARGet
CALCulate<Chn>:MARKer<Mk>:REFerence:TARGet
```
#### **Target Format**

Selects the format that is used to specify the Target Value.

The selected target format applies to the current marker only: each marker can have a different target format. The table below gives an overview on how a complex target value  $z = x + jy$  is converted.

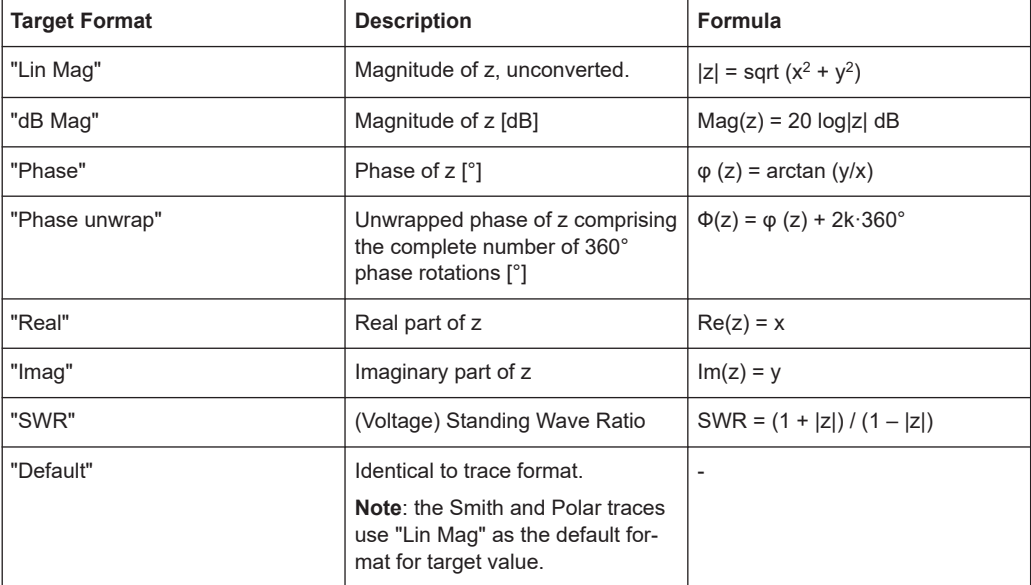

[CALCulate<Chn>:MARKer<Mk>:SEARch:FORMat](#page-696-0) [CALCulate<Chn>:MARKer<Mk>:REFerence:SEARch:FORMat](#page-696-0)

#### **Target Search**

Activates the search and sets the active marker to the defined target value. If the target value occurs at several stimulus values, the marker is placed to the search result with the smallest stimulus value. The other measurement points with the same target value can be located using the "Search Right" function.

If the target is not found (e.g. because the active trace does not contain the target value), then the active marker is not moved away from its original position.

#### Remote command:

[CALCulate<Chn>:MARKer<Mk>:FUNCtion:EXECute TARGet](#page-690-0) [CALCulate<Chn>:MARKer<Mk>:REFerence:FUNCtion:EXECute TARGet](#page-690-0) [CALCulate<Chn>:MARKer<Mk>:FUNCtion:RESult?](#page-692-0) [CALCulate<Chn>:MARKer<Mk>:REFerence:FUNCtion:RESult?](#page-692-0)

#### **Search Left/Search Right**

Searches the [Target Value](#page-465-0) to the left/right of the active marker's stimulus value within the current search range (see [Chapter 10.11.1.2, "Search Range dialog",](#page-460-0) [on page 461](#page-460-0)).

If the search is successful, the active marker is moved to the next smaller/larger stimulus value with this target value. Use "Search Left"/"Search Right" repeatedly to locate the other ones.

#### Remote command:

[CALCulate<Chn>:MARKer<Mk>:FUNCtion:EXECute LTARget](#page-690-0) [CALCulate<Chn>:MARKer<Mk>:REFerence:FUNCtion:EXECute LTARget](#page-690-0) [CALCulate<Chn>:MARKer<Mk>:FUNCtion:RESult?](#page-692-0) [CALCulate<Chn>:MARKer<Mk>:REFerence:FUNCtion:RESult?](#page-692-0)

## <span id="page-467-0"></span>**Search Mode**

Displays and sets the current marker search mode.

Select one of the predefined max, min, peak, or target searches or select "Sweep Progress" to track the position of the sweep cursor.

Remote command:

[CALCulate<Chn>:MARKer<Mk>:FUNCtion:EXECute](#page-690-0) [CALCulate<Chn>:MARKer<Mk>:REFerence:FUNCtion:EXECute](#page-690-0)

## **10.11.4 Bandfilter tab**

"Bandfilter" search allows you to search for trace segments with a bandpass or bandstop shape, and determine characteristic filter parameters.

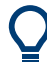

**Background information**

Refer to ["Bandfilter search"](#page-201-0) on page 202.

## **Bandfilter for arbitrary scalar traces**

"Bandfilter" search can be used for a broad range of measured quantities (see [Chap](#page-393-0)[ter 10.7, "Meas softtool", on page 394\)](#page-393-0). To obtain real filter parameters, the trace format must be "dB Mag", the measured quantity must be a transmission S-parameter and a frequency sweep must be performed. However, for other formats, measured quantities or sweep types, the "Bandfilter" functions can still be useful to analyze general trace properties.

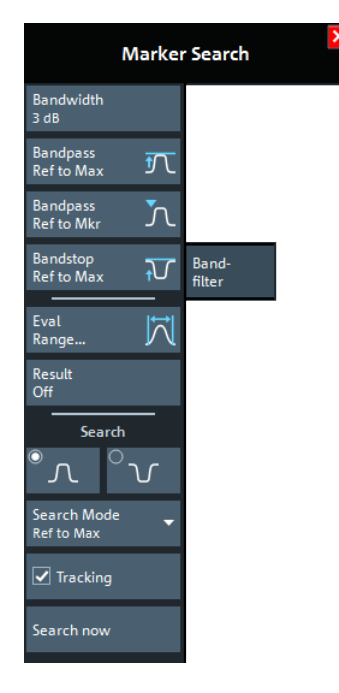

The "Eval Range..." button opens the "Evaluation Range" dialog that allows you to narrow the "Bandfilter" search to a particular stimulus range. See [Evaluation Range dia](#page-380-0)[log.](#page-380-0)
## <span id="page-468-0"></span>**Bandwidth**

Specifies the minimum excursion of the bandpass and bandstop peaks.

- A bandpass peak must fall off on both sides by the specified <Bandwidth> value to be considered a valid peak.
- A bandstop peak must be <Bandwidth> below the maximum level in the search range (bandpass value) to be considered a valid peak.

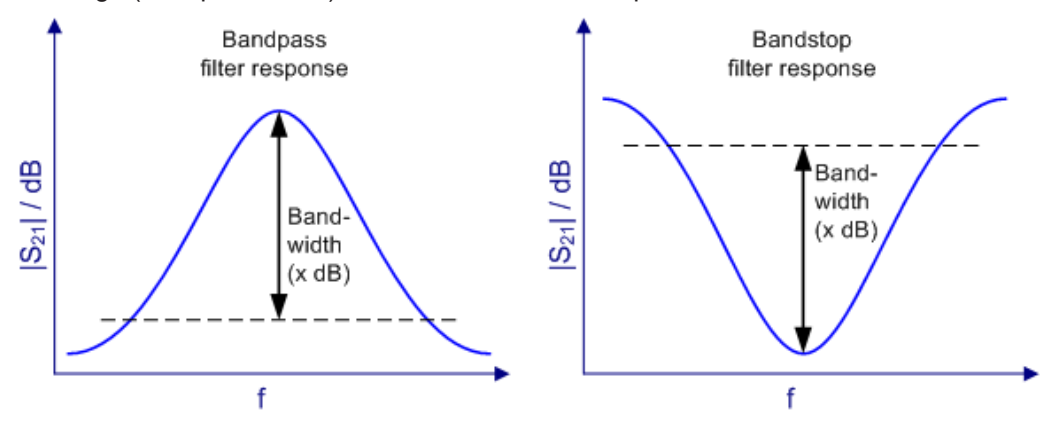

## Remote command: [CALCulate<Chn>:MARKer<Mk>:BWIDth](#page-682-0)

#### **Bandpass Ref to Max**

Activates the search for a bandpass region on the active trace and activates [Tracking.](#page-470-0) The located bandpass region is the tallest peak in the search range with a minimum excursion as specified by the "Bandwidth" parameter.

If "Bandpass Ref to Max" is selected, the analyzer uses (or creates) the four markers "M1" to "M4" to locate the **bandpass region**.

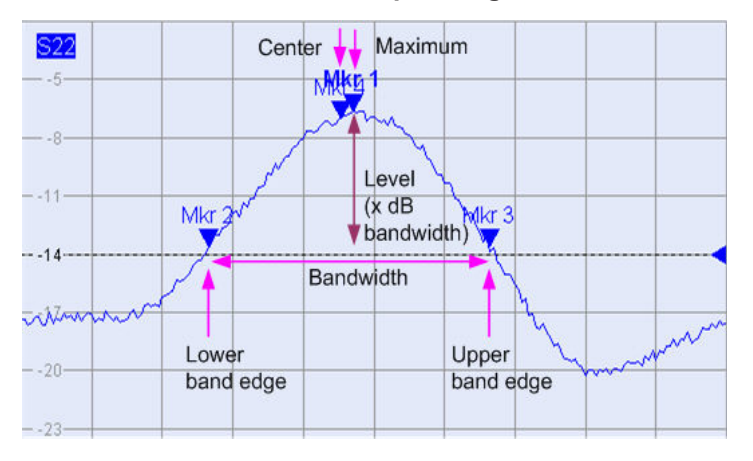

- "M1" indicates the maximum of the peak ("Max").
- "M2" indicates the point on the left edge of the peak where the trace value is equal to the maximum minus the bandwidth factor ("Lower Edge").
- "M3" indicates the point on the right edge of the peak where the trace value is equal to the maximum minus the bandwidth factor ("Upper Edge").
- "M4" indicates the center of the peak. Depending on a system setting, the center is either calculated as the geometric or the arithmetic mean of the "Lower Edge" and

<span id="page-469-0"></span>"Upper Edge" frequencies (see ["Geometric Calculation of Bandfilter Center"](#page-142-0) [on page 143](#page-142-0)).

The search results are displayed in the movable "Bandfilter" info field.

Remote command:

```
CALCulate<Chn>:MARKer<Mk>:FUNCtion:BWIDth:MODE BPASs
CALCulate<Chn>:MARKer<Mk>:FUNCtion:EXECute BFILter
CALCulate<Chn>:MARKer:SEARch:BFILter:RESult[:STATe]:AREA
```
## **Bandpass Ref to Mkr**

Activates the search for a bandpass region on the active trace and activates [Tracking,](#page-470-0) starting at the position of the active marker. A bandpass region is the closest peak in the evaluation range that has a minimum excursion as specified by the "Bandwidth" parameter.

In contrast to a "Bandpass Ref to Max", the "Bandpass Ref to Mkr" does not change the position of the active markers. The search results are displayed in the movable "Bandfilter" info field.

Remote command:

```
CALCulate<Chn>:MARKer<Mk>:FUNCtion:BWIDth:MODE BPRMarker
CALCulate<Chn>:MARKer<Mk>:FUNCtion:EXECute BFILter
```
### **Bandstop Ref to Max**

Activates the search for a bandstop region on the active trace and activates [Tracking.](#page-470-0) A bandstop region is the lowest peak (local minimum) in the search range, whose level is at least <Bandwidth> below the maximum (passband value).

If "Bandstop Ref to Max" is selected, the analyzer uses (or creates) the four markers "M1" to "M4" to locate the **bandstop region**.

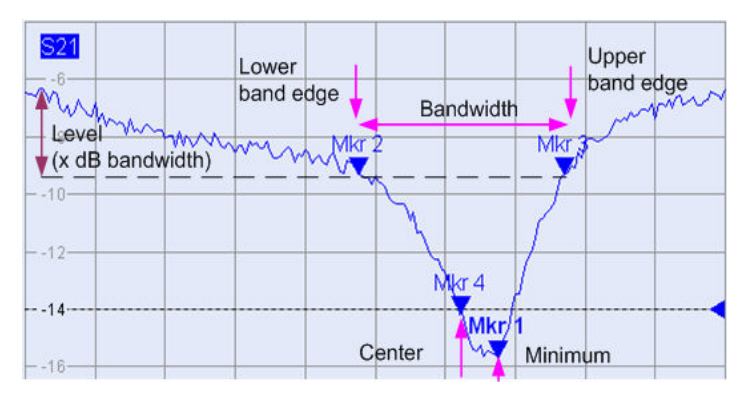

- "M1" indicates the minimum of the peak ("Min").
- "M2" indicates the "Lower Edge" of the bandstop, i.e. the point on the left edge of the peak where the trace value is equal to the maximum in the search range (passband value) minus the specified [Bandwidth.](#page-468-0)
- "M3" indicates the "Upper Edge" of the bandstop, i.e. the point on the right edge of the peak where the trace value is equal to the maximum in the search range (passband value) minus the specified "Bandwidth".
- "M4" indicates the center of the peak. Depending on a system setting, the center is either calculated as the geometric or the arithmetic mean of the "Lower Edge" and

<span id="page-470-0"></span>"Upper Edge" positions (see ["Geometric Calculation of Bandfilter Center"](#page-142-0) [on page 143](#page-142-0)).

The search results are displayed in the movable "Bandfilter" info field.

Remote command:

[CALCulate<Chn>:MARKer<Mk>:FUNCtion:BWIDth:MODE BSTop](#page-688-0) [CALCulate<Chn>:MARKer<Mk>:FUNCtion:EXECute BFILter](#page-690-0)

## **Result Off**

Hides the movable info field with the results of a bandpass or a bandstop search and disables Tracking. The info field is displayed again (and tracking re-enabled) when a new "Bandfilter" search is performed.

Remote command:

[CALCulate<Chn>:MARKer:SEARch:BFILter:RESult\[:STATe\]](#page-695-0)

#### **Search (Bandpass or Bandstop) / Search Mode**

Enables a bandpass or bandstop search (left/right icon) for an arbitrary search mode. The search modes have the following effect:

- "Ref to Max": The bandpass (bandstop) is the tallest (lowest peak) in the search range. For a detailed description, refer to ["Bandpass Ref to Max"](#page-468-0) on page 469 and ["Bandstop Ref to Max"](#page-469-0) on page 470.
- "Ref to Marker": The bandpass (bandstop) is the tallest (lowest) peak in the search range. The response value for the lower and upper band edges is calculated as the response value at the active marker position plus (minus) the [Bandwidth](#page-468-0). To be valid, the peak must be above (below) the response value for the band edges.
- "Absolute Level:" The bandpass (bandstop) is the tallest (lowest) peak in the search range. To be valid, the peak must be above (below) -"Bandwidth". The Lower Band Edge and Upper Band Edge values are given by the frequencies where the trace is equal to -"Bandwidth".
- "None": "Bandfilter" search switched off, result off.

#### Remote command:

[CALCulate<Chn>:MARKer<Mk>:FUNCtion:BWIDth:MODE](#page-688-0)

#### **Tracking**

Causes the active "Bandfilter" search to be repeated after each sweep: When tracking mode is active, the markers typically change their horizontal and vertical positions as the measurement proceeds.

## **Tracking mode properties**

Tracking modes are available for all search modes. The tracking modes for minimum/ maximum/peak search and target search are coupled; tracking for "Bandfilter" search can be activated separately. Tracking is activated automatically when one of the "Bandfilter" search modes is selected.

#### Remote command:

"Bandfilter" tracking and marker/target search tracking are controlled with the same command:

[CALCulate<Chn>:MARKer<Mk>:SEARch:TRACking](#page-697-0)

# **10.12 Cal softtool**

The "Cal" softtool provides all functions related to system error calibration and scalar power calibration. The latter is available for R&S ZNL only.

**Access:** [Cal]

# **10.12.1 Start Cal tab**

The "Start Cal" tab provides access to all functions for automatic or manual calibration. Calibration of the R&S ZNL/ZNLE is a fully guided process.

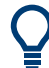

## **Background information**

Refer to the following sections:

- [Chapter 9.5, "Calibration", on page 247](#page-246-0)
- [Chapter 9.5.5, "Automatic calibration", on page 262](#page-261-0)
- [Chapter 9.5.6, "Scalar power calibration", on page 272](#page-271-0)
- [Chapter 9.1.5, "Data flow", on page 190](#page-189-0)

## **10.12.1.1 Controls on the Start Cal tab**

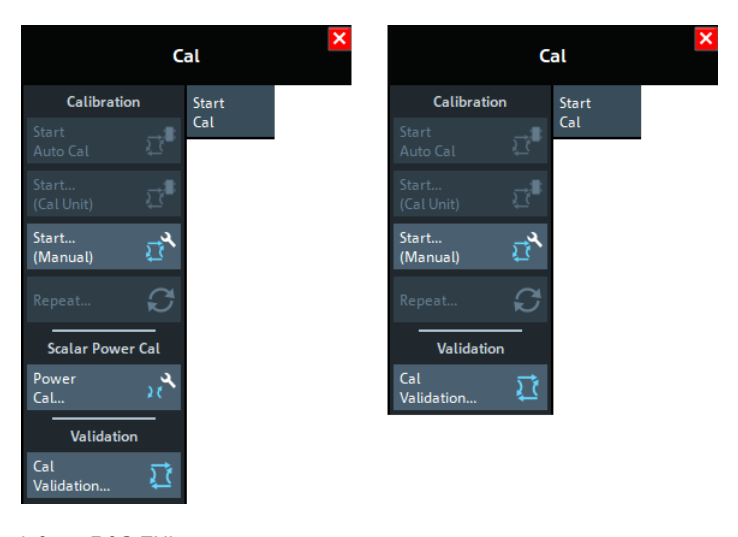

 $left = R & S ZNL$ right = R&S ZNLE

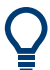

- The "Start Auto Cal" and "Start... (Cal Unit)" buttons are only active if a calibration unit is connected to the analyzer.
- If there is more than one channel in the current channel setup at the time you initiate a calibration, the [Channel Selection for Calibration dialog](#page-472-0) is opened.

## <span id="page-472-0"></span>**Start Auto Cal**

Performs a fully automatic system error calibration for the active channel, using the active calibration unit with its factory calibration and auto-detection of ports.

If one port is active, an OSM calibration is performed. If two ports are active, an UOSM calibration is performed.

### **Calibration – Start... (Cal Unit)**

Opens the [Calibration Unit wizard](#page-473-0).

## **Calibration – Start... (Manual)**

Opens the [Calibration Setting wizard.](#page-480-0)

## **Calibration – Repeat...**

Re-enters the data acquisition step of the current calibration, restoring the related channel settings. This provides a convenient way to repeat or correct an existing calibration without necessarily repeating all measurements.

## **Scalar Power Cal – Power Cal...**

Opens the [Power Cal wizard](#page-487-0).

If the active channel setup contains several channels, an "Info" box lets you decide whether the R&S ZNL/ZNLE acquires calibration data for the active channel or for all channels.

#### **Cal Validation ...**

Opens the [Cal Validation dock widget](#page-492-0) that allows you to set up and run a [Calibration](#page-269-0) [validation.](#page-269-0)

## **10.12.1.2 Channel Selection for Calibration dialog**

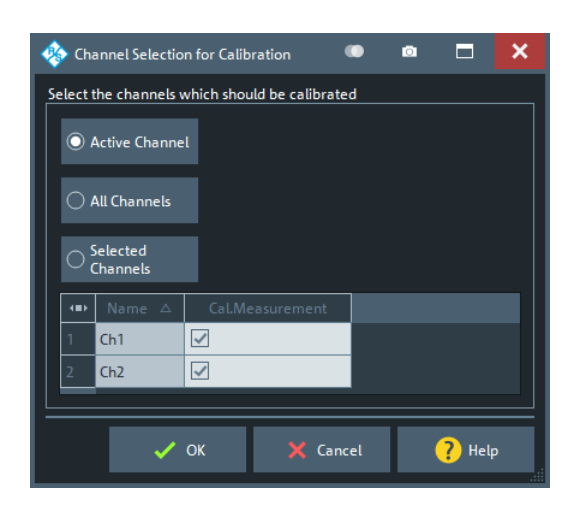

Use

- "Active Channel" if you only want to calibrate the active channel
- "All Channels" if you want to calibrate all channels in the current channel setup
- "Selected Channels" if you want to calibrate only certain channels

## <span id="page-473-0"></span>**10.12.1.3 Calibration Unit wizard**

The "Calibration Unit" wizard guides you through the setup and execution of an automatic calibration.

**Access:** [Cal] > "Calibration" > "Start... (Cal Unit)"

The wizard proceeds in three steps.

- 1. Step 1: Ports allows you to configure the calibration and to select a calibration unit (along with its characterization).
- 2. [Step 2: Connections](#page-476-0) allows you to define the port assignments between the R&S ZNL/ZNLE and the calibration unit.
- 3. [Step 3: Cal Unit](#page-477-0) guides you through the required measurements on the standards provided by the calibration unit. Finally, you can either apply the resulting error terms to the related channels, or discard them.

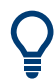

#### **Background information**

Refer to [Chapter 9.5.5, "Automatic calibration", on page 262.](#page-261-0)

- A successful calibration supersedes the previous calibration, discarding all previous system error correction data. To keep older correction data, you can transfer them to the calibration "Pool" using the [Calibration Manager dialog.](#page-522-0)
	- The system error correction data that are determined in a calibration procedure, are stored in the analyzer. It is possible to retrieve these data using the remote control command [\[SENSe<Ch>:\]CORRection:CDATa](#page-923-0).

## **Step 1: Ports**

Allows you to define the calibration to be performed and to select the calibration unit to be used (along with its characterization).

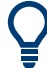

#### **Background and related information**

Refer to the following sections:

- [Chapter 9.5.1, "Calibration types", on page 249](#page-248-0)
- [Chapter 9.5.5.3, "Characterization of calibration units", on page 265](#page-264-0)

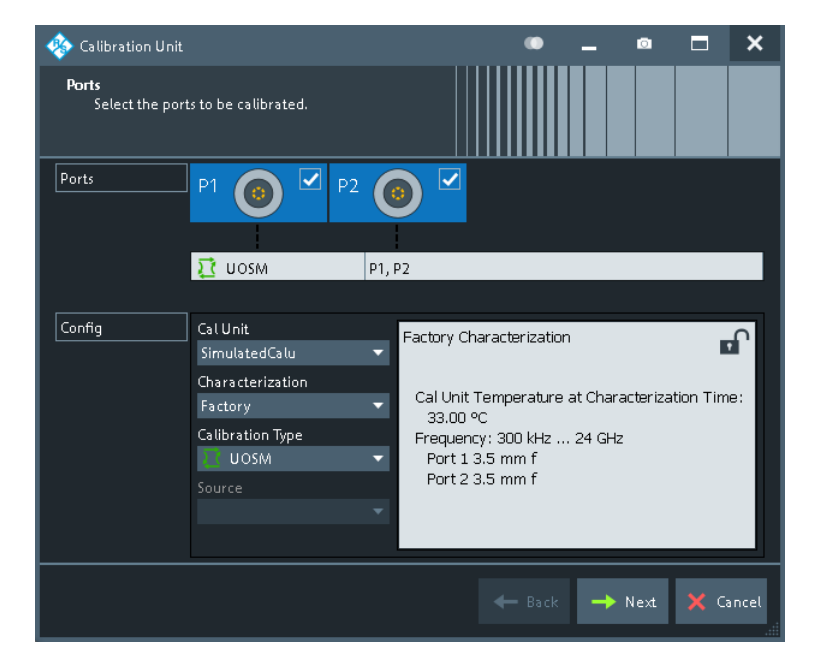

*Figure 10-13: Calibration Unit wizard, step 1: Ports*

| <b>Calibration Unit</b> |                                                                                                    | ю<br>-<br>х                                                                                                    |
|-------------------------|----------------------------------------------------------------------------------------------------|----------------------------------------------------------------------------------------------------|
| <b>Ports</b>            | Select the ports to be calibrated.                                                                                                    |                                                                                                    |
| Ports                   | ⊻<br>P <sub>1</sub><br>P <sub>2</sub><br>$\circ$<br><b>UOSM</b>                                                                       | $\overline{\blacktriangledown}$<br>$\circ$<br>P1, P2                                                                                                    |
| Config                  | Cal Unit<br>SimulatedICS<br>Characterizations<br>Temperature<br>Compensation<br><b>Calibration Type</b><br><b>UOSM</b><br>-<br>Source | <b>Factory Characterization</b><br>ெ<br>Cal Unit Temperature at Characterization Time:<br>0.00 °C<br>Frequency: 10 MHz  40 GHz<br>Port 1 2.92 mm f<br>SimulatedICU:1500: Factory<br>Port 2 2.92 mm f<br>SimulatedICU:1501: Factory |
|                         |                                                                                                    | <b>Example</b><br>X Cancel<br>$\rightarrow$ Next                                                                                                    |

*Figure 10-14: Calibration Unit wizard, step 1: Ports (Inline Calibration System)*

#### **Ports**

Selects the test ports to be calibrated.

**Note:** Calibration and port de-/activation.

The analyzer fimware automatically activates/deactivates ports during/after a (successful) calibration:

● Calibrated ports that were previously disabled, are automatically enabled as singleended logical ports.

An uncalibrated port that is not used by a measurement (i.e. the port is not required by any trace of the related channel) is disabled.

Remote command:

The port parameters in many calibration commands define the calibrated ports.

#### **Cal Unit**

Displays the connected calibration units. The R&S ZNL/ZNLE auto-detects all calibration units which are connected to one of its USB ports. If several cal units are connected, one of them must be selected for calibration (active cal unit). A warning is displayed if the current sweep range of the network analyzer exceeds the characterized frequency range of the calibration unit.

For background information, see [Chapter 9.5.5, "Automatic calibration", on page 262](#page-261-0).

Remote command:

[SYSTem:COMMunicate:RDEVice:AKAL:ADDRess:ALL?](#page-1003-0) [SYSTem:COMMunicate:RDEVice:AKAL:ADDRess](#page-1003-0)

## **Characterization**

Displays all characterizations that are stored in the active cal unit. The "Factory" characterization is available for all calibration units; it ensures an accurate calibration for all standard applications. To account for modifications of the cal unit such as the connection of additional adapters, you can generate modified sets of characterization data using the cal unit characterization wizard. See [Chapter 10.12.2.3, "Characterize Cal](#page-503-0) [Unit dialog", on page 504](#page-503-0). By default, the R&S ZNL/ZNLE uses the last generated cal unit characterization.

**Tip:** If the characterization wizard is password-protected, the "Characterization" button is unavailable. Use this functionality to prevent inadvertent activation of inappropriate characterizations. See ["Authentication"](#page-504-0) on page 505.

See also [Chapter 9.5.5.3, "Characterization of calibration units", on page 265](#page-264-0).

## Remote command:

```
SYSTem:COMMunicate:RDEVice:AKAL:CKIT
SYSTem:COMMunicate:RDEVice:AKAL:CKIT:CATalog?
SYSTem:COMMunicate:RDEVice:AKAL:CKIT:STANdard:CATalog?
SYSTem:COMMunicate:RDEVice:AKAL:SDATa?
Query further cal unit properties:
SYSTem:COMMunicate:RDEVice:AKAL:DATE?
SYSTem:COMMunicate:RDEVice:AKAL:FRANge?
SYSTem:COMMunicate:RDEVice:AKAL:PORTs?
```
[SYSTem:COMMunicate:RDEVice:AKAL:WARMup\[:STATe\]?](#page-1008-0)

#### **Temperature Compensation**

Available for inline calibration systems (ICS) only. Applies to all inline calibration units (ICUs) that are connected to the ICS and that are used with factory characterization data.

If checked, the R&S ZNL/ZNLE firmware adjusts the factory characterization data according to the ICU temperatures.

#### Remote command:

[\[SENSe<Ch>:\]CORRection:COLLect:AUTO:TEMPcomp](#page-906-0)

#### <span id="page-476-0"></span>**Calibration Type / Source**

Selects the calibration type for the selected physical ports. For an overview, refer to [Table 9-7.](#page-248-0)

The reflection calibration types can be used for any combination of physical ports: reflection calibrations are performed for each selected port.

A transmission calibration type requires at least two physical ports. For the **unidirectional** transmission calibration types ("Trans Norm", "One Path Two Ports"), the direction (**"Source"** port) must be specified in addition.

Transmission normalization and "One Path Two Ports" calibration types require twoport (Through) characterization data for the cal unit. For current calibration units, however, these two-port characterizations are typically not part of the factory characterization. If a tooltip indicates missing two-port characterization data, simply perform a new characterization of your cal unit. In the first dialog of the "Characterization" wizard, select "Take All OSM and Through" to make sure that the necessary two-port data is acquired. See also ["Characterization wizard"](#page-505-0) on page 506.

Remote command:

[\[SENSe<Ch>:\]CORRection:COLLect:AUTO:TYPE](#page-907-0) [\[SENSe<Ch>:\]CORRection:COLLect:AUTO:PORTs:TYPE](#page-905-0)

#### **Next**

Proceeds to Step 2: Connections. "Next" is unavailable (and a warning is displayed) if the following happens:

- The selected characterization data do not cover all the ports to be calibrated.
- The selected characterization data do not contain all standards needed for the selected calibration type.

## **Step 2: Connections**

Defines the port assignments between the R&S ZNL/ZNLE and the calibration unit.

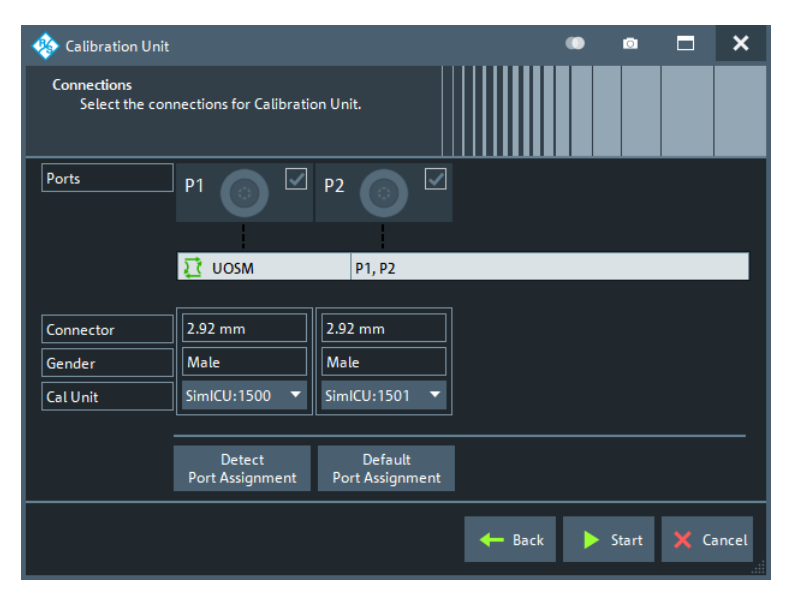

*Figure 10-15: Calibration Unit wizard, step 2: Connections*

#### <span id="page-477-0"></span>**Port Assignment (manual)**

The "Connections" step allows you to configure the assignment between VNA ports and calibration unit ports manually.

The test port connectors are automatically set according to the connector type of the selected calibration unit port.

#### **Detect Port Assignment**

Starts a procedure by which the R&S ZNL/ZNLE (with a little help from the attached calibration unit) auto-detects the connected ports. The automatic assignment replaces the configured one.

If auto-detection fails because of a high attenuation in the signal path, you can either enter the port assignment manually or connect matching port numbers and select "Default Port Assignment".

Remote command:

[\[SENSe:\]CORRection:COLLect:AUTO:PORTs:CONNection?](#page-904-0)

## **Default Port Assignment**

Restores the default port assignment.

#### **Start**

Proceeds to Step 3: Cal Unit.

If the configured port assignments are invalid, this action is disabled.

## **Step 3: Cal Unit**

During the calibration phase, the R&S ZNL/ZNLE displays a "Cal Unit" screen that guides the user through the actual correction data acquisition.

In each calibration step

- the calibration unit must be connected according to the depicted port assignment; auto-detection is possible
- the related test ports are calibrated with the "Calibration Type" selected in [Step 1:](#page-473-0) **[Ports](#page-473-0)**
- a subsweep is performed for each required test port or port pair and every required standard

After all these calibration steps have been completed, the resulting system error correction can be calculated and applied.

# **R&S VNA GUI reference** ®**ZNL/ZNLE**

Cal softtool

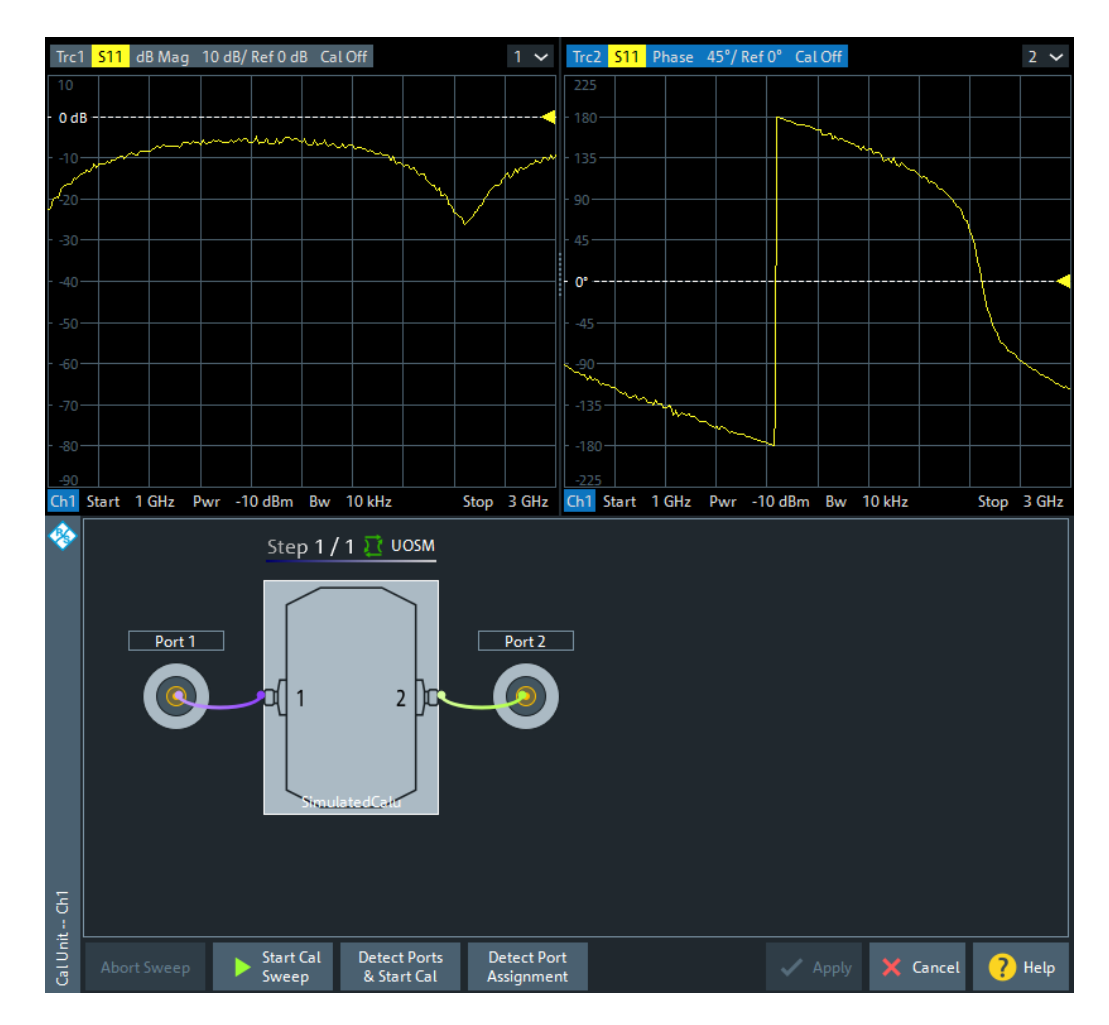

In the upper part of the "Cal Unit" screen, the R&S ZNL/ZNLE shows the calibration sweep diagrams for the currently measured S-parameter. The lower part visualizes the active port assignment and the measurement progress.

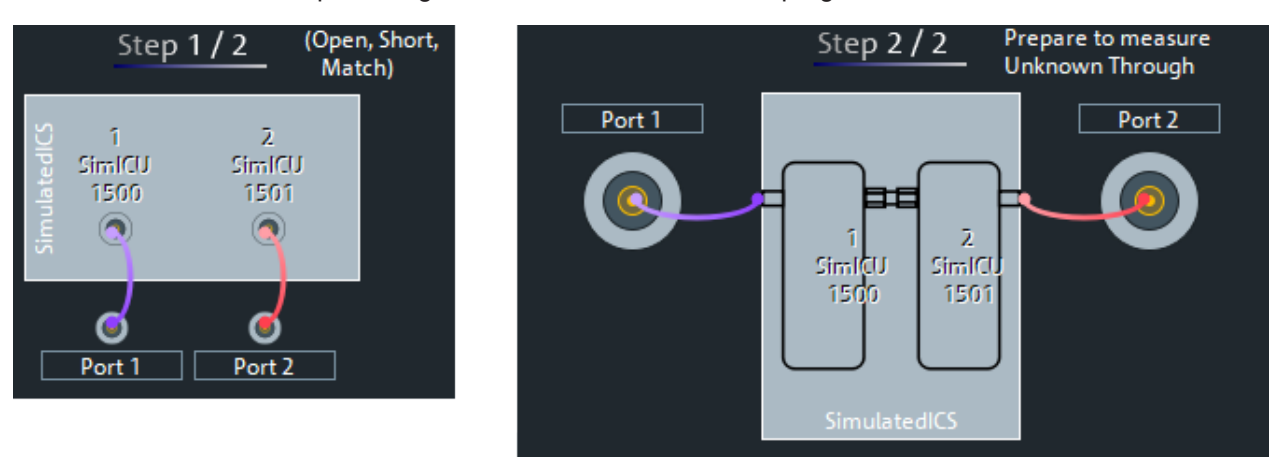

*Figure 10-16: Automatic calibration: inline calibration system*

#### **Calibration Sweep Diagrams**

During the calibration sweep, each diagram contains a single S-parameter trace and a typical result trace for the measured calibration standard.

The purpose of the typical result traces "Trc1"" and "Trc2" is to avoid connection errors and to track hardware problems: if the correct standard type is measured, and everything is properly connected, then the measured traces are expected to be similar to the typical trace.

The S-Parameter traces are labeled P[*j*\_*i*]\_<standard type> S*ij*, where *j* indicates the input (test) port and *i* indicates the output port, e.g. P[1\_2]\_Unknown\_Through S21.

#### **Detect Ports & Start Cal**

Performs the "Detect Port Assignment" and "Start Cal Sweep" functions, one after the other.

## **Detect Port Assignment**

Starts a procedure by which the R&S ZNL/ZNLE (with a little help from the attached calibration unit) auto-detects the connected ports. The automatic assignment replaces the configured one.

In case auto-detection fails

- an error report is shown as a warning dialog
- the undetected port connections are marked with warning signs
- the calibration can be invalid

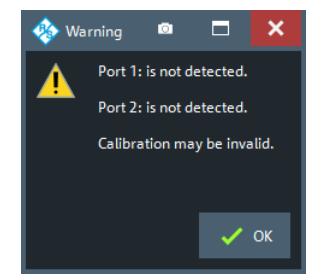

#### Remote command:

[\[SENSe:\]CORRection:COLLect:AUTO:PORTs:CONNection?](#page-904-0)

#### **Apply/Cancel**

Apply the calculated system error correction to the active channel (or to all channels in the active channel setup, if all channels were calibrated).

The Apply button is enabled when calibration sweeps have been successfully performed for all required port assignments.

Remote command:

```
[SENSe<Ch>:]CORRection:COLLect:AUTO
[SENSe<Ch>:]CORRection:COLLect:AUTO:PORTs
[SENSe<Ch>:]CORRection:COLLect:AUTO:PORTs:TYPE
[SENSe<Ch>:]CORRection:COLLect:AUTO:TYPE
Extended cal unit settings:
MMEMory:AKAL:FACTory:CONVersion
MMEMory:AKAL:USER:CONVersion
```
[SYSTem:COMMunicate:AKAL:CONNection](#page-1001-0) [SYSTem:COMMunicate:AKAL:MMEMory\[:STATe\]](#page-1002-0)

## <span id="page-480-0"></span>**10.12.1.4 Calibration Setting wizard**

The "Calibration Setting" wizard guides you through the setup and execution of a manual system error correction.

**Access:** [Cal] > "Calibration" > Calibration – "Start... (Manual)"

The wizard proceeds through the following steps:

- 1. **"Ports and Type":** Select the ports you want to calibrate and the calibration type you want to use.
- 2. **"Connectors and Cal Kits":** For all ports you want to calibrate, select the connector type, gender and cal kit. If necessary, import a calibration kit.
- 3. **"Calibration":** Acquire measurement data for the required ports or port pairs and the required standards. Finally, decide whether to apply the resulting system error correction or to discard it.

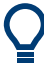

#### **Background and related information**

- Refer to [Chapter 9.5, "Calibration", on page 247](#page-246-0) for background information
- If the active channel is already equipped with a system error correction, the "Calibration Setting" wizard loads the underlying setup. If the calibration setup is not changed and sweep data are available from previous calibrations, the existing system error correction can be optimized without repeating the measurement of all standards.
- When you apply the new system error correction, the current calibration is replaced and discarded.

To persist the current calibration, you can transfer it to the calibration "Pool" using the [Calibration Manager dialog.](#page-522-0)

The active system error correction data can be read (and modified) using the remote control command [\[SENSe<Ch>:\]CORRection:CDATa](#page-923-0).

#### **Step 1: Ports and Type**

Allows you to select the test ports to be calibrated and the calibration type to be used.

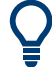

## **Background information**

Refer to [Chapter 9.5.1, "Calibration types", on page 249.](#page-248-0)

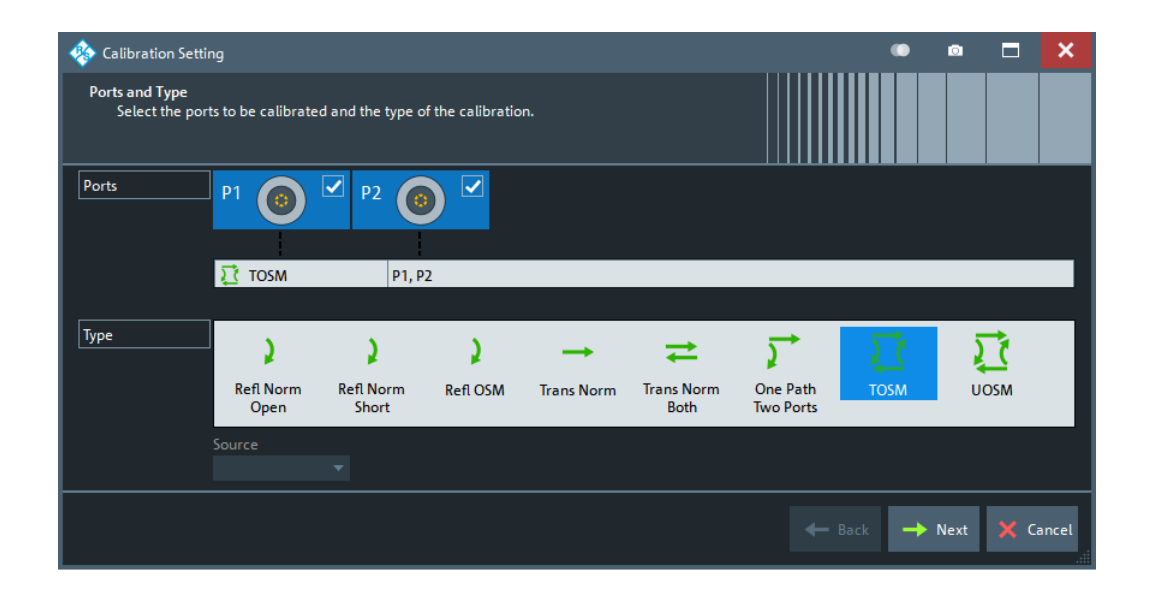

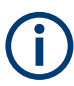

Only a R&S ZNL with VNA board 1323.2967 and firmware version 1.35 or higher supports manual UOSM calibration. For all other instruments "UOSM" is hidden.

To find out which VNA board is installed on your instrument, look up the "FRONTEND VNA" entry in the [hardware info](#page-127-0) table.

See [Chapter 7.4.1, "Hardware information", on page 128.](#page-127-0)

## **Ports**

Selects the test ports to be calibrated.

**Note:** Calibration and port de-/activation.

The analyzer fimware automatically activates/deactivates ports during/after a (successful) calibration:

- Calibrated ports that were previously disabled, are automatically enabled as singleended logical ports.
- An uncalibrated port that is not used by a measurement (i.e. the port is not required by any trace of the related channel) is disabled.

Remote command:

The port parameters in many calibration commands define the calibrated ports.

#### **Type/Source**

Selects the calibration type. The green arrow symbols give a preview of the type and the number of calibration sweeps involved:

- Curved arrows (example: "Refl Norm Open") denote one or more reflection measurements at each port. Reflection calibration types can be used for any set of test ports: reflection calibrations are repeated for each port.
- Straight, horizontal arrows (example: "Trans Norm") denote one or more transmission measurements between each pair of two ports. Transmission calibration types require at least two physical ports. For unidirectional transmission calibration types ("Trans Norm", "One Path Two Ports"), the (**"Source"** port) must be specified in addition.

The full n-port calibration types (n  $> 1$ , e.g. "TOSM") are symbolized by a closed square symbol. The number of arrows increases the complexity but can also improve the accuracy of the calibration.

For an overview, refer to [Table 9-7](#page-248-0).

Remote command:

[\[SENSe<Ch>:\]CORRection:COLLect:METHod:DEFine](#page-919-0)

#### **Calibrate all Channels**

Check this box to apply the acquired correction data to all channels in the active channel setup. Leave it unchecked (preset setting) to apply them only to the active channel.

Note that this option is available only if the active channel setup contains multiple channels.

Remote command:

[\[SENSe:\]CORRection:COLLect:CHANnels:ALL](#page-908-0)

## **Next**

Proceeds to Step 2: Connectors and Cal Kits.

## **Step 2: Connectors and Cal Kits**

Selects the connector type and gender for all ports and allows you to import a calibration kit.

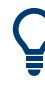

## **Background information**

Refer to [Chapter 9.5.2, "Calibration standards and calibration kits", on page 255](#page-254-0).

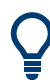

#### **Messages in the dialog**

An information message (or error message) is displayed if one of the following happens:

- One of the selected calibration kits is described by ideal kit parameters or typical values.
- One of the selected calibration kits does not contain all standards that are required for the previously selected calibration type.
- Different connector types are defined at the ports but the selected calibration type requires uniform connectors.
- A cal kit standard does not cover the entire calibrated frequency range.

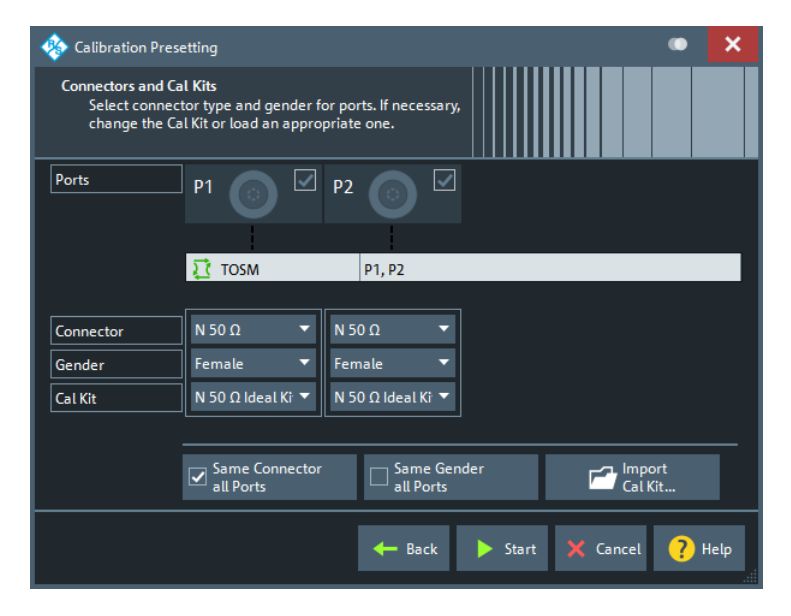

*Figure 10-17: Calibration Setting Wizard, Step 2: Connectors and Cal Kits*

The upper part of the panel shows the ports and the calibration type selected in [Step 1:](#page-480-0) [Ports and Type.](#page-480-0) The lower part gives access to the connector and cal kit settings.

#### **Connector / Gender**

Defines the connector types and genders of the ports to be calibrated. For symmetric (sexless) connector types (e.g. 7 mm / PC7), "Gender" is unavailable.

If "Same Connector All Ports" is active, the connector types at all ports (but not their gender) are always adjusted to the current selection. If "Same Gender All Ports" is active, the genders at all ports are always adjusted to the current selection.

User-defined connectors can be added or removed in the [Cal Connector Types dialog.](#page-495-0)

## Remote command:

```
[SENSe<Ch>:]CORRection:COLLect:CONNection<PhyPt>
[SENSe<Ch>:]CORRection:COLLect:SCONnection<PhyPt>
[SENSe<Ch>:]CORRection:CONNection
[SENSe<Ch>:]CORRection:CONNection:CATalog?
[SENSe<Ch>:]CORRection:CONNection:DELete
```
#### **Cal Kit**

Selects a cal kit for the connector at each selected physical port. The drop-down list contains all available calibration kits for the selected connector type.

The assignment of a calibration kit to a connector type must be the same for all physical ports: If a calibration kit is changed, the R&S ZNL/ZNLE automatically assigns the new kit to all ports with the same connector type.

Use "Import Cal Kit..." to add new kits to the list.

Remote command: [\[SENSe:\]CORRection:CKIT:SELect](#page-888-0)

## **Same Connector All Ports / Same Gender All Ports**

Assigns the same connector type or gender to all selected physical ports. For some multi-port calibration types, the port connector types must be equal, e.g. because they require a Through standard with known characteristics.

Remote command:

[\[SENSe<Ch>:\]CORRection:COLLect:CONNection:PORTs](#page-913-0) [\[SENSe<Ch>:\]CORRection:COLLect:CONNection:GENDers](#page-912-0)

## **Import Cal Kit...**

Opens the "Import Calibration Kit" dialog that allows you to import a cal kit file. For background information, see [Chapter 9.5.2.4, "Cal kit Files", on page 260.](#page-259-0)

Remote command: [MMEMory:LOAD:CKIT](#page-845-0)

**Back** Go back to [Step 1: Ports and Type](#page-480-0).

**Start** Start Step 3: Calibration.

## **Step 3: Calibration**

Allows you to acquire error correction data for every required port (pair) and calibration standard, where "required" depends on the selected ports and calibration type. On "Apply", the R&S ZNL/ZNLE calculates the system error correction (error terms) from the measurement data of the standards and applies the result to the active channel.

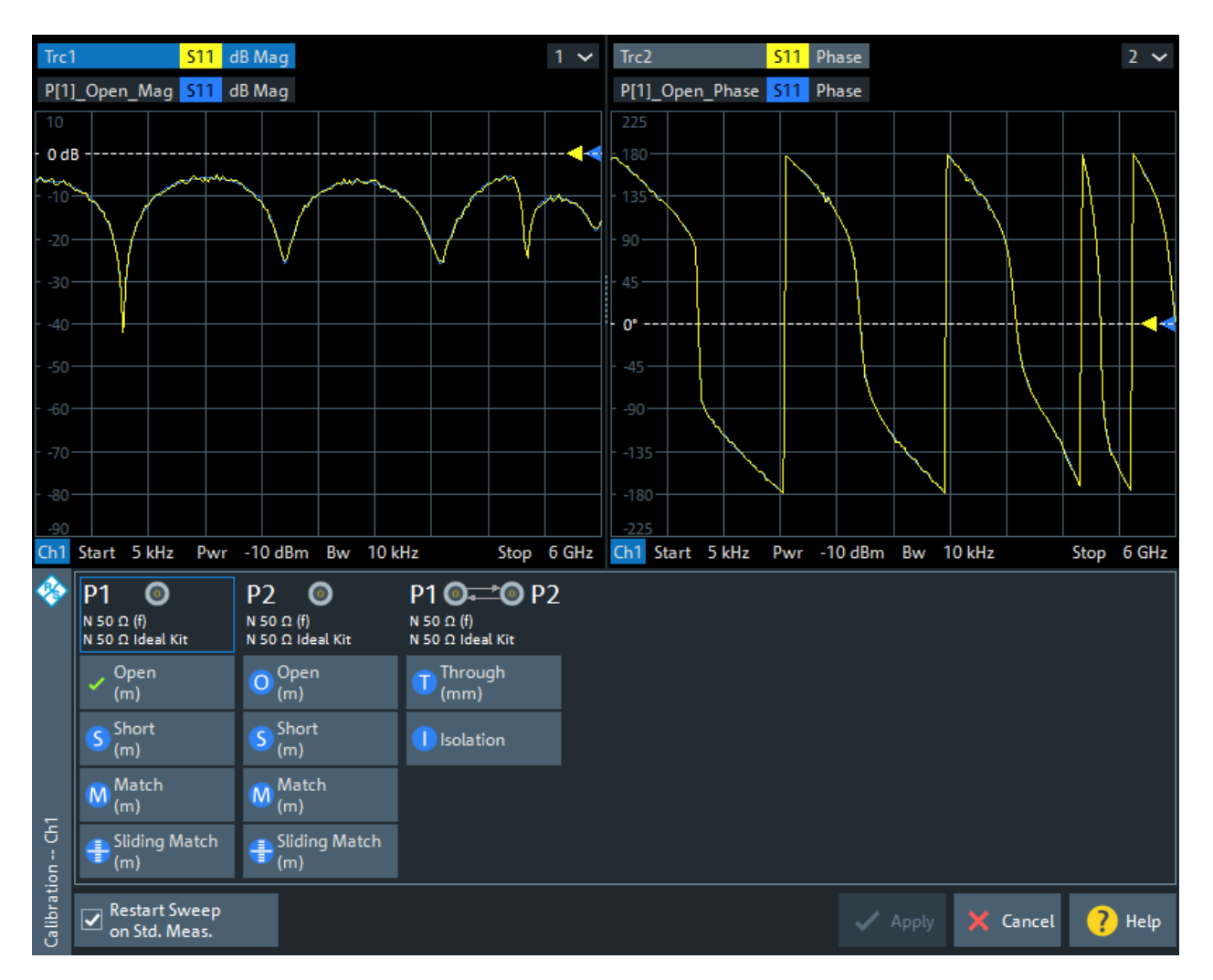

*Figure 10-18: Calibration Setting Wizard, Step 3: Calibration*

In the upper part of the "Calibration" screen, the R&S ZNL/ZNLE shows the sweep diagrams for the currently measured S-parameter. The lower part displays the calibrated ports and standards and visualizes the measurement progress.

#### **Calibration Sweep Diagrams**

During the calibration sweep, each diagram contains a single S-parameter trace and a typical result trace for the measured calibration standard.

The purpose of the typical result traces "Trc1"" and "Trc2" is to avoid connection errors and to track hardware problems: if the correct standard type is measured, and everything is properly connected, then the measured traces are expected to be similar to the typical trace.

The S-Parameter traces are labeled P[*j*\_*i*]\_<standard type> S*ij*, where *j* indicates the input (test) port and *i* indicates the output port, e.g. P[1\_2]\_Unknown\_Through S21.

#### **Start Cal Sweep**

The dock widget below the diagrams shows the calibrated ports and standards and visualizes the measurement progress.

Use the buttons representing the calibration standards to start the corresponding calibration sweeps.

If "Show Cal Kit Label" is enabled on the [Calibration tab](#page-139-0) of the VNA Setup dialog, an additional "Calibration Info" dialog is displayed. In this case, the cal sweep is started from this dialog.

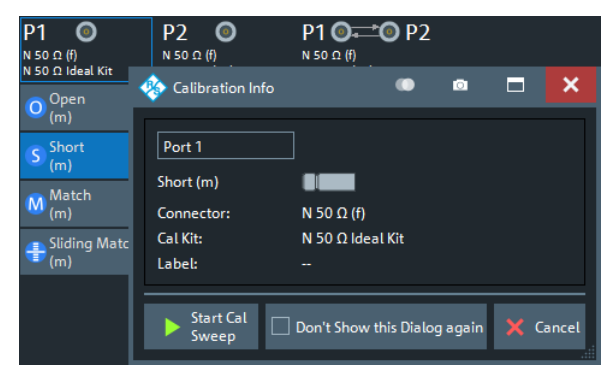

"Don't Show this Dialog Again" has the same effect as disabling "Show Cal Kit Label".

A green checkmark indicates that the calibration data of a standard has been acquired successfully. A green checkmark after the port symbol indicates that the minimum number of calibration measurements for the port has been performed.

#### **Tip:**

- For a TRL calibration, at least one line standard must be measured between any pair of calibrated ports. See [Chapter 9.5.1.5, "TRL calibration", on page 252](#page-251-0).
- If the selected calibration kit comprises a Sliding Match, then for every required Match measurement either the Match or at least three positions of the Sliding Match must be measured. See [Chapter 9.5.2.3, "Sliding Match standards",](#page-258-0) [on page 259](#page-258-0).

#### Remote command:

[\[SENSe<Ch>:\]CORRection:COLLect\[:ACQuire\]:SELected](#page-896-0) See also: [SENSe<Ch>: ]CORRection: COLLect: LOAD: SELected

## **Restart Sweep on Std. Meas.**

If this function is active, a new standard measurement initiates a new sweep, starting at the beginning ("Start") of the sweep range: The sweep points for the calibration sweep are in ascending order, like for an ordinary measurement.

If "Restart Sweep on Std. Meas." is inactive, the new standard measurement is started at the current sweep point; the current sweep is continued as a calibration sweep.

## **Apply**

Is enabled when sufficient data have been acquired for the calibrated ports and standards. The button starts the calculation of the system error correction and closes the calibration wizard. The current instrument settings are stored with the correction data.

To avoid incompatibilities, older calibration data is deleted unless it has been transferred into the calibration "Pool" using the "Calibration Manager" (see [Chapter 10.12.4.3,](#page-522-0) ["Calibration Manager dialog", on page 523](#page-522-0)).

## **Note: Checks during the calculation of correction data**

<span id="page-487-0"></span>Incompatibilities between the selected calibration type, the standards and the channel settings can cause the calibration to be inaccurate. The analyzer auto-detects potential sources of errors and displays appropriate, self-explanatory notice boxes.

Remote command:

```
[SENSe<Ch>:]CORRection:COLLect:SAVE:SELected[:DUMMy]
[SENSe<Ch>:]CORRection:COLLect:SAVE:SELected:DEFault
[SENSe<Ch>:]CORRection:COLLect:DELete
[SENSe<Ch>:]CORRection:DATA:PARameter<Sfk>?
[SENSe<Ch>:]CORRection:DATE?
[SENSe<Chn>:]CORRection:SSTate?
[SENSe<Ch>:]CORRection:STIMulus?
```
## **10.12.1.5 Power Cal wizard**

The "Power Cal" wizard displays a single screen, showing the current source and receive ports. It allows you to perform "Ref. Receiver", "Meas. Receiver" and scalar source power ("Source Flatness") calibrations, based on the current power calibration settings (see [Chapter 10.12.3, "Power Cal Settings tab", on page 509](#page-508-0)).

**Access:**[Cal] > "Start Cal" > "Power Cal..."

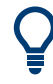

Use the same channel settings during power calibration as for the actual measurement. For example, changing the IF bandwidth or measurement delay afterwards can degrade the accuracy of the power calibration significantly.

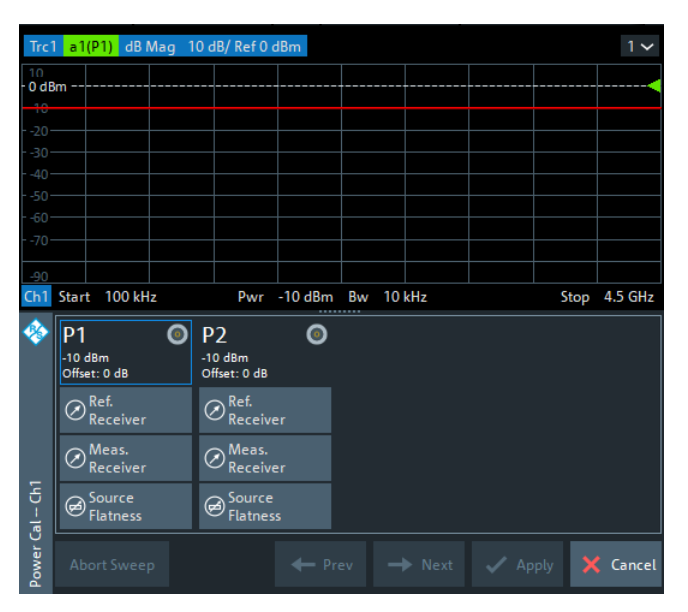

## **Screen elements**

From top to bottom, the screen consists of the following elements.

#### **Calibration Sweep Diagram**

The calibration sweep diagram in the upper part of the screen shows the progress of the calibration and the accuracy of a completed calibration ("Verification"). The diagram is scaled in "dB Mag" format.

The diagram title indicates the ongoing calibration type and reading. The traces in the diagram vary according to the calibration stage.

While no calibration is performed, or during a source power calibration ("Power"), the following traces are displayed:

- A limit line (double horizontal) represents the target power of the source power calibration ("Cal Power").
- "Pmtr<n>" shows the reading of the power meter <n> in use. This trace is only shown during the first calibration sweeps; the following sweeps are based on the reference receiver result.
- " $a$   $P$   $(m)$ " shows the source power reading of the analyzer (wave quantity, reference receiver) at the calibrated source port P<m>.

After a successful power calibration, the trace "a<m>(P<m>)" must be close to the "Cal Power".

During a measurement receiver calibration ("Meas. Receiver"), the following traces are displayed:

- The trace " $a$ <m> $(P<sub>em</sub>)$ " shows the (previously calibrated) power at the calibrated reference plane (source port P<m>).
- The trace "b<n> $(P<sub>mn</sub>)$ " shows the current power reading of the analyzer at the calibrated receive port P<n> (source port P<m>).

After successful measurement receiver calibration, the "b<n> $p<sub>max</sub>$ " trace must be close to the "a<m>(P<m>)" trace. Due to the previous power calibration, both traces must be close to the cal power.

Remote command:

[SOURce<Ch>:POWer<PhyPt>:CORRection\[:ACQuire\]:VERification:](#page-985-0) [RESult?](#page-985-0)

## **Port Overview**

Shows all source ports together with the possible power calibrations.

For each analyzer port P1 ... PN, a "Ref. Receiver", a "Meas. Receiver" and a "Source Flatness" calibration can be performed.

Select a "Ref. Receiver", "Meas. Receiver", or "Source Flatness" symbol to start the related calibration. See ["Power Cal dialog – Ref. Receiver"](#page-489-0) on page 490, and ["Power](#page-490-0) [Cal dialog – Meas. Receiver"](#page-490-0) on page 491, and ["Power Cal dialog – Source Flatness"](#page-491-0) [on page 492](#page-491-0).

A green checkmark  $\checkmark$  indicates that the calibration data has been acquired successfully.

## Remote command:

```
SOURce<Ch>:POWer:CORRection[:ACQuire]
[SENSe<Ch>:]CORRection:POWer<PhyPt>:ACQuire
SOURce<Ch>:POWer:CORRection:DATA:PARameter<Wv>?
SOURce<Ch>:POWer<PhyPt>:CORRection:DATA:PARameter<Wv>:COUNt?
```
#### <span id="page-489-0"></span>**Apply**

Is enabled when a new set of power calibration data has been acquired. The button applies all available power calibrations to the active channel, aborts the verification sweeps, and closes the port overview section.

The power calibration state is indicated in the trace list, see [Chapter 9.5.6.3, "Power](#page-274-0) [calibration labels", on page 275.](#page-274-0) Use the functions in the [Chapter 10.12.4, "Use Cal](#page-519-0) [tab", on page 520](#page-519-0) to activate, deactivate, or store power calibrations.

Remote command:

```
SOURce<Ch>:POWer:CORRection[:ACQuire]
[SENSe<Ch>:]CORRection:POWer<PhyPt>:ACQuire
SOURce<Ch>:POWer:CORRection:DATA
[SENSe<Chn>:]CORRection:PSTate?
```
## **Power Cal dialog – Ref. Receiver**

In Ref. Receiver mode, the "Power Cal" dialog guides you through a reference receiver calibration.

The selected source port is displayed with its cal power settings (see [Chap](#page-511-0)[ter 10.12.3.2, "Cal Power Config dialog", on page 512\)](#page-511-0). A circuit diagram visualizes the connectivity. A power meter must be connected to the calibrated source port.

**Access:** [Power Cal wizard](#page-487-0) > Ref. Receiver

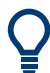

## **Background information**

Refer to [Chapter 9.5.6.1, "Source power calibration", on page 273.](#page-272-0)

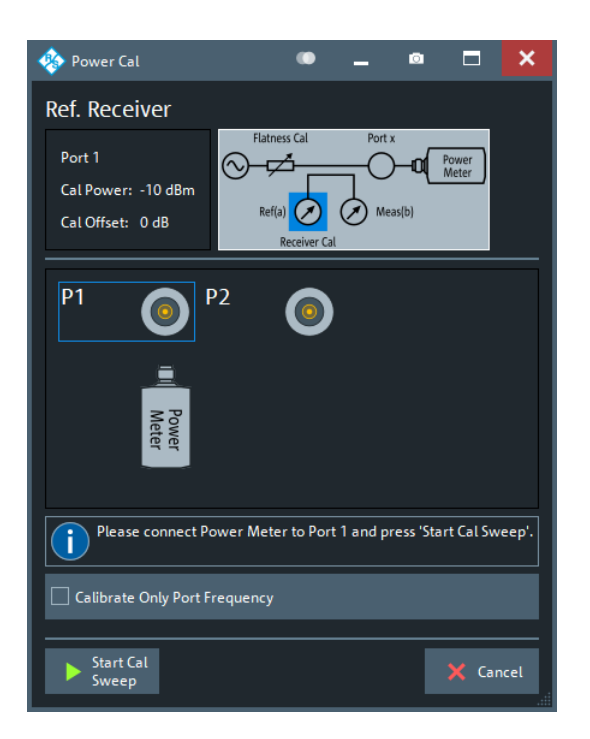

## <span id="page-490-0"></span>**Start Cal Sweep**

Starts the calibration sweeps for the selected port and power calibration settings and closes the dialog. The calibration is performed as described in ["Calibration procedure"](#page-272-0) [on page 273](#page-272-0).

Open the [Power Cal Settings tab](#page-508-0) if you wish to modify the calibration procedure.

#### Remote command:

[SOURce<Ch>:POWer:CORRection\[:ACQuire\]](#page-984-0) [SOURce<Ch>:POWer<PhyPt>:CORRection:COLLect\[:ACQuire\]](#page-1046-0)

#### **Calibrate Only Port Frequency**

Ignored. Not relevant for the R&S ZNL.

# **Power Cal dialog – Meas. Receiver**

In "Meas. Receiver" mode, the "Power Cal" dialog guides you through the calibration of a measurement receiver. To ensure accurate source signal powers, a source power calibration must be performed before the measurement receiver calibration.

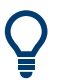

## **Background information**

Refer to [Chapter 9.5.6.2, "Measurement receiver calibration", on page 274](#page-273-0).

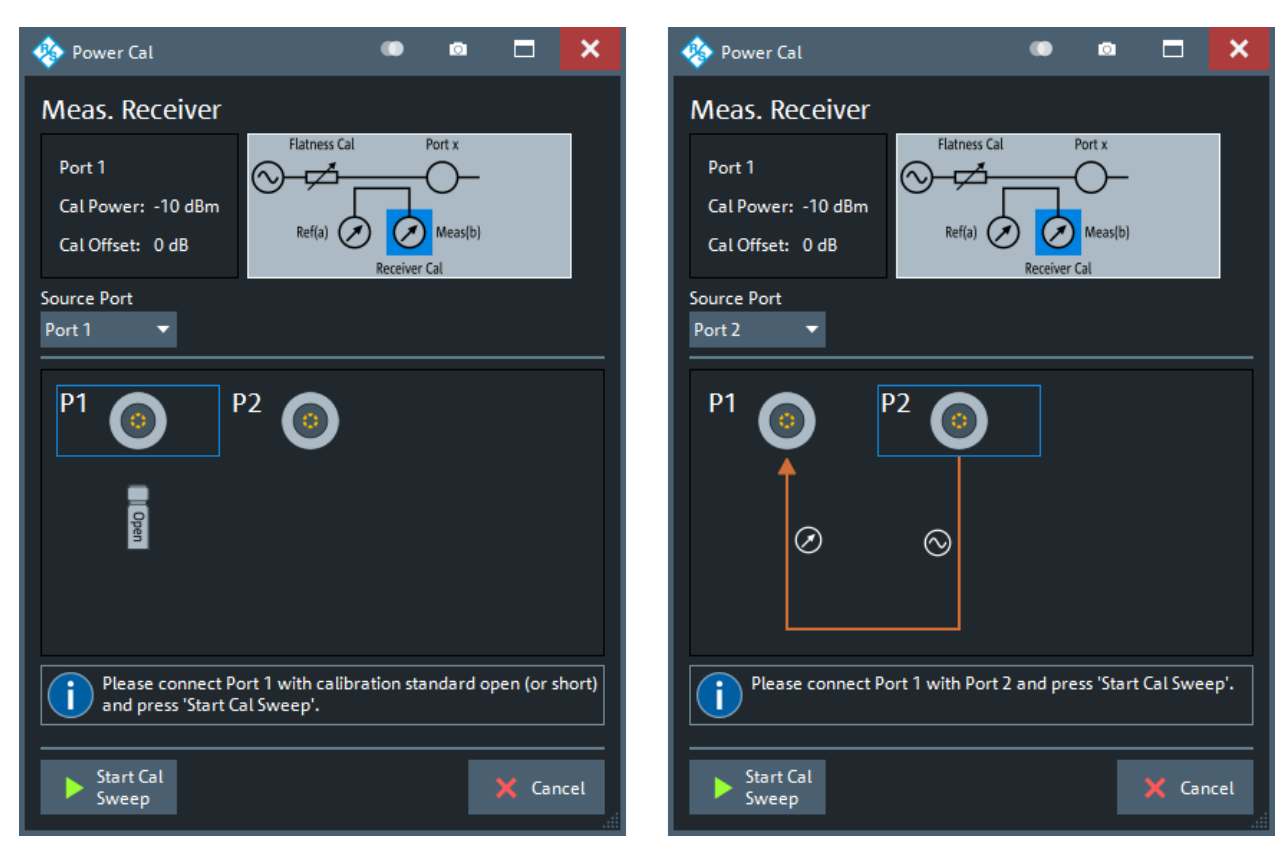

**Access:** [Power Cal wizard](#page-487-0) > "Meas. Receiver"

<span id="page-491-0"></span>left: = source and meas. port identical right = source and meas. port different

## **Port Overview**

The dialog shows all receiver ports of the network analyzer. The selected port is displayed with the current cal power settings (see [Chapter 10.12.3.2, "Cal Power Config](#page-511-0) [dialog", on page 512\)](#page-511-0); moreover, a circuit diagram visualizes the purpose of the measurement receiver calibration.

"Source Port" defines the type of measurement receiver calibration:

- If the source port is equal to the calibrated port, the measurement receiver is calibrated by the wave that is reflected back by a connected Open or Short standard. Connect the Open or Short standard to the calibrated port; no additional external test setup is required.
- If the source port and the calibrated port are different, the measurement receiver is calibrated by the wave generated at the source port. Connect the source port to the calibrated port, including any external devices that you used for the source power calibration.

For the source port, a source power calibration must be active.

Remote command: [\[SENSe<Ch>:\]CORRection:POWer<PhyPt>:ACQuire](#page-936-0)

## **Start Cal Sweep**

Start the calibration sweep for the selected port and power calibration settings and close the dialog. The calibration is performed as described in ["Calibration procedure"](#page-273-0) [on page 274](#page-273-0). No additional calibration settings are needed.

#### Remote command:

```
[SENSe<Ch>:]CORRection:POWer<PhyPt>:ACQuire
[SENSe<Ch>:]CORRection:POWer:DATA
```
#### **Power Cal dialog – Source Flatness**

In "Source Flatness" mode, the "Power Cal" dialog guides you through a source power calibration of a single port.

The dialog shows the selected source port with its current cal power settings (see [Chapter 10.12.3.2, "Cal Power Config dialog", on page 512\)](#page-511-0).

A circuit diagram visualizes the calibration setup, which depend on the selected [Pwr](#page-510-0) [Cal Method.](#page-510-0)

- "Ref. Receiver": connect a DUT or a Match to the related source port
- "Power Meter": connect a power meter to the related source port

**Access:** [Power Cal wizard](#page-487-0) > "Source Flatness"

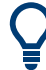

## **Background information**

Refer to [Chapter 9.5.6.1, "Source power calibration", on page 273.](#page-272-0)

Cal softtool

<span id="page-492-0"></span>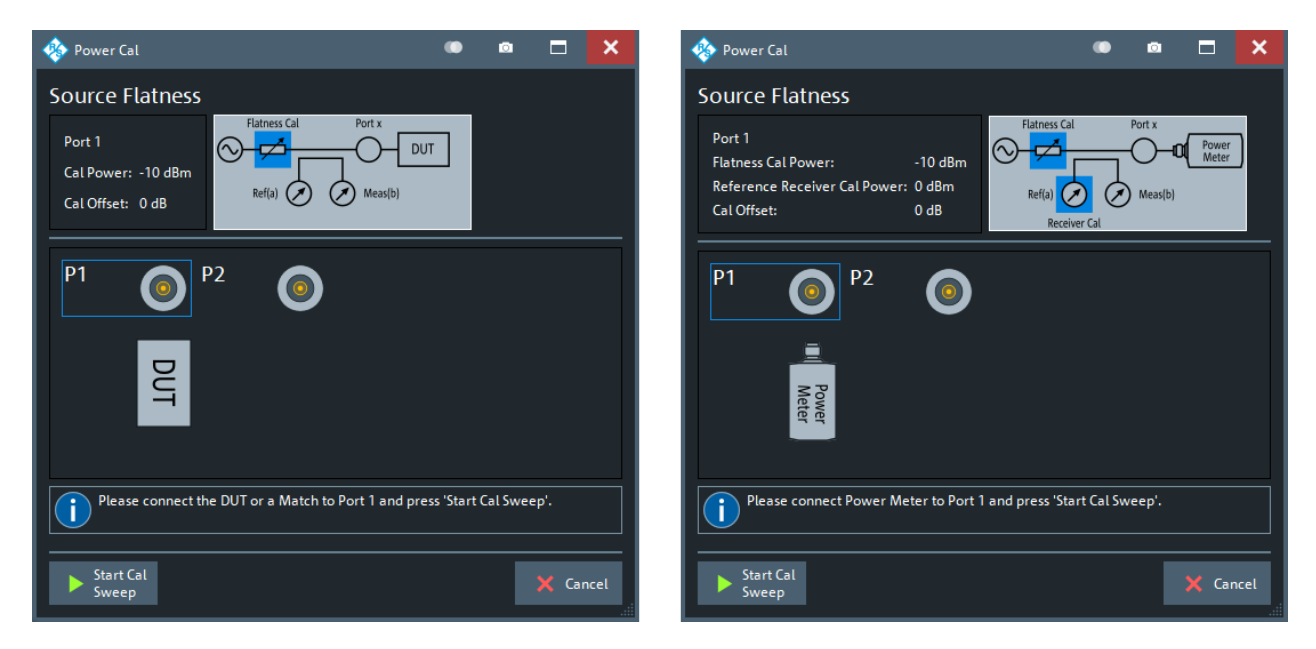

left = "Ref. Receiver" [Pwr Cal Method](#page-510-0) right = "Power Meter" [Pwr Cal Method](#page-510-0)

## **Start Cal Sweep**

Start the calibration sweeps for the selected port and power calibration settings and close the dialog. The calibration is performed as described in ["Calibration procedure"](#page-272-0) [on page 273](#page-272-0).

Use the [Power Cal Settings tab](#page-508-0)"Pwr Cal Settings" to modify the calibration procedure.

```
Remote command: 
SOURce<Ch>:POWer:CORRection[:ACQuire]
SOURce<Ch>:POWer<PhyPt>:CORRection:COLLect[:ACQuire]
```
## **10.12.1.6 Cal Validation dock widget**

The controls on the "Cal Validation" dock widget allow you to set up and run a [Calibra](#page-269-0)[tion validation](#page-269-0) in basic or [advanced](#page-493-0) mode.

#### **Basic mode**

In basic mode, the validation runs automatically, with autodetected ports and the settings specified in [Advanced mode](#page-493-0) (default settings after a system [Preset]).

<span id="page-493-0"></span>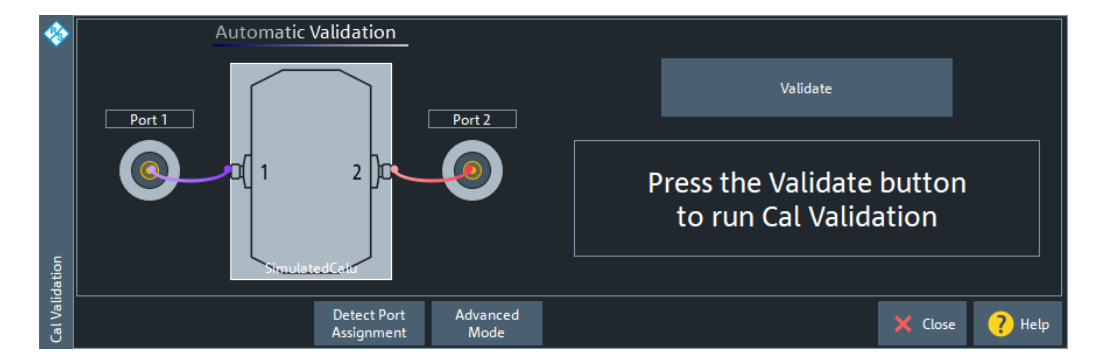

Use "Detect Port Assignment" to detect the current port assignment (after reconnecting the calibration unit).

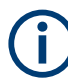

Manual port assignment is not supported.

## **Validate**

Runs the validation for the current port assignment. The validation proceeds through the connected ports cal unit ports  $p \in \{1, ..., 4\}$  in ascending order, measuring  $S_{pp}$  for the Open, Short and Match standard.

- "PASS": all measured reflection parameters are within the specified [Validation Lim](#page-494-0)[its](#page-494-0), compared to the selected reference [characterization.](#page-494-0)
	- "FAIL" otherwise. [In this case, the validation stops at the first failed reflection measurement.]

Remote command:

[CALCulate:CALValidate:RUN](#page-647-0) [CALCulate:CALValidate:RUN:RESult?](#page-647-0)

## **Advanced Mode**

Switches to Advanced mode.

## **Advanced mode**

In advanced mode you can configure the validation settings [\(Characterization](#page-494-0), [Valida](#page-494-0)[tion Limits](#page-494-0)) and run or rerun particular measurements [\(Measurement](#page-494-0), ["Calibration](#page-494-0) Standard" [on page 495](#page-494-0) ).

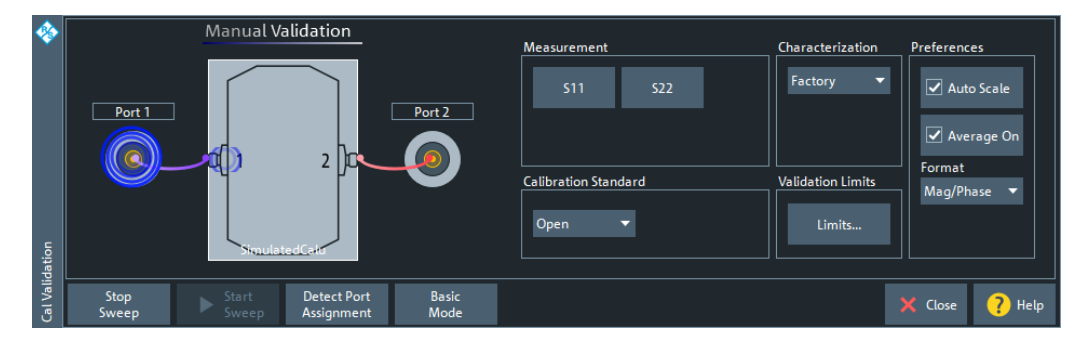

<span id="page-494-0"></span>Use "Detect Port Assignment" to detect the current port assignment (after reconnecting the calibration unit).

#### **Measurement**

Selects the measurement to be performed in advanced mode and runs it

#### **Characterization**

Selects the calibration unit characterization to be used for the validation.

By default the factory characterization is used.

Remote command: [CALCulate:CALValidate:CHARacteriza](#page-645-0)

#### **Calibration Standard**

Selects the calibration standard to be measured in advanced mode.

#### **Validation Limits**

The "Limits..." button opens the "Cal Validation Limits" dialog that allows you to specify the maximum tolerable deviations from the corresponding S-parameters of the selected reference characterization.

|                               | <b>Cal Validation Limits</b> |              |              | ×<br>o<br>⊏        |                    |  |  |
|-------------------------------|------------------------------|--------------|--------------|--------------------|--------------------|--|--|
| $\left( \blacksquare \right)$ | Name $\triangle$             | dB Mag Lower | dB Mag Upper | <b>Phase Lower</b> | <b>Phase Upper</b> |  |  |
| 1                             | <b>S11</b>                   | $-0.2$ dB    | 0.2 dB       | $-2^{\circ}$       | $2^{\circ}$        |  |  |
| $\overline{2}$                | <b>S22</b>                   | $-0.2$ dB    | 0.2 dB       | $-2^{\circ}$       | $2^{\circ}$        |  |  |
| 3                             | 533                          | $-0.2$ dB    | 0.2 dB       | $-2^{\circ}$       | $2^{\circ}$        |  |  |
| 4                             | <b>S44</b>                   | $-0.2$ dB    | 0.2 dB       | $-2^{\circ}$       | $2^{\circ}$        |  |  |
| Restore<br>X Close<br>Help    |                              |              |              |                    |                    |  |  |
| <b>Defaults</b>               |                              |              |              |                    |                    |  |  |

*Figure 10-19: Validation limits for Mag/Phase format*

Depending on the selected Format, different limits can be set.

- "Mag/Phase": lower and upper limits for magnitude and phase; defaults are ±0.2 dB for magnitude and ±2° for phase deviations.
- "Imag/Real": lower and upper limits for real and imaginary part; defaults are ±200 mU for both of them.

## Remote command:

```
CALCulate:CALValidate:RESPonse:MAGNitude:LOWer
CALCulate:CALValidate:RESPonse:MAGNitude:UPPer
CALCulate:CALValidate:RESPonse:PHASe:LOWer
CALCulate:CALValidate:RESPonse:PHASe:UPPer
CALCulate:CALValidate:RESPonse:REAL:LOWer
CALCulate:CALValidate:RESPonse:REAL:UPPer
CALCulate:CALValidate:RESPonse:IMAGinary:LOWer
CALCulate:CALValidate:RESPonse:IMAGinary:UPPer
CALCulate:CALValidate:RESPonse:PRESet
```
#### **Preferences**

Allows you to configure the behavior of the validation diagrams and traces.

<span id="page-495-0"></span>Unchecking "Auto Scale" prevents the traces from scaling as the measurement and/or standard changes. Unchecking "Average On" turns off averaging.

"Format" selects the trace format for the limit check (see ["Validation Limits"](#page-494-0) [on page 495](#page-494-0)).

Remote command: [CALCulate:CALValidate:AVERage\[:STATe\]](#page-645-0) [CALCulate:CALValidate:FORMat](#page-645-0)

## **Basic Mode**

Switches to [Basic mode](#page-492-0)

## **10.12.2 Cal Devices tab**

Provides access to all functions for calibration kit management and cal unit characterization.

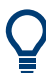

## **Background information**

Refer to the following sections:

- [Chapter 9.5.2, "Calibration standards and calibration kits", on page 255](#page-254-0)
- [Chapter 9.5.5.3, "Characterization of calibration units", on page 265](#page-264-0)

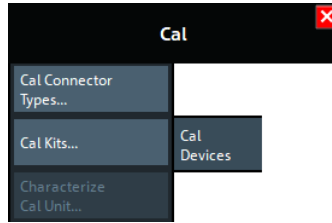

The buttons in the "Cal Devices" tab open the following dialogs:

- **"Cal Connector Types..."**: See Chapter 10.12.2.1, "Cal Connector Types dialog", on page 496
- **"Cal Kits...":** See [Chapter 10.12.2.2, "Calibration Kits dialog", on page 499](#page-498-0)
- **"Characterize Cal Unit...":** See [Chapter 10.12.2.3, "Characterize Cal Unit dialog",](#page-503-0) [on page 504](#page-503-0)

## **10.12.2.1 Cal Connector Types dialog**

The "Cal Connector Types" dialog displays and modifies the list of available connector types. Cal connector types must be selected in accordance with the connectors of the measured DUT.

**Access:** [Cal] > "Cal Connector Types..."

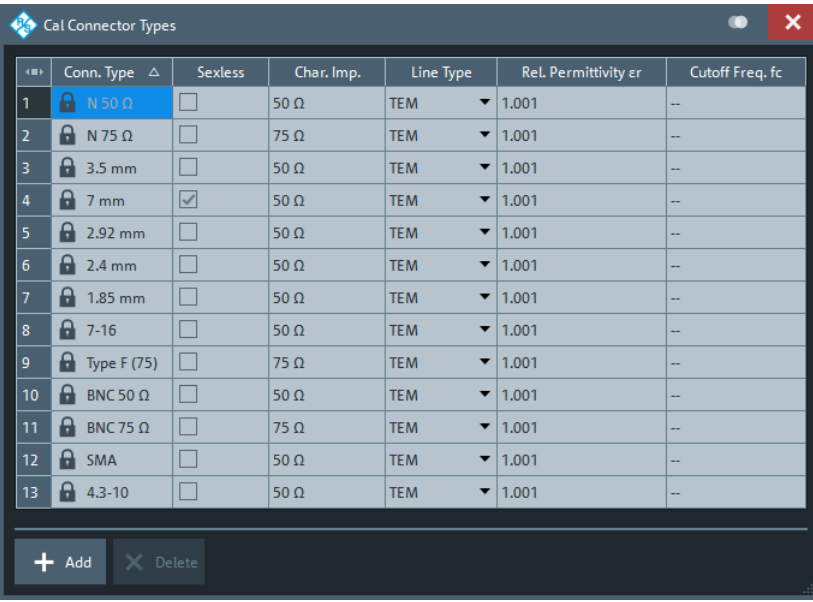

The list shows the available connector types with their name ("Conn. Type") and polarity ("Sexless"). The remaining columns in the list are described below.

# **Storing connector type settings**

Calibration kits and connector types are global resources; the parameters are stored independently and available for all channel setups. The connector type settings are always stored together with the associated calibration kit parameters. The [Calibration](#page-498-0) [Kits dialog](#page-498-0) provides buttons to export and import cal kit and connector settings.

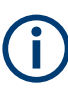

After assigning a calibration kit to a user-defined connector type, you can still change its name, offset model and reference impedance. If you switch between sexed and sexless, all kits assigned to the connector type are deleted.

## **Char. Imp.**

The characteristic impedance or reference impedance ("Char. Imp.")  $\mathsf{Z}_0$  for the connectors is a critical value that has an impact on various parameter conversions.  $\mathsf{Z}_0$  enters into:

- The calculation of the S-parameters for the calibration standards associated with the connector type, if they are derived from a circuit model (see ["View / Modify Cal](#page-501-0) [Kit Standards dialog"](#page-501-0) on page 502).
- The calculation of the (default) reference impedances for balanced ports (see ["Ref](#page-399-0)[erence Impedance tab"](#page-399-0) on page 400).
- The calculation of impedance and admittance parameters (see [Chapter 9.3.3,](#page-218-0) ["Impedance parameters", on page 219](#page-218-0) and [Chapter 9.3.4, "Admittance parame](#page-221-0)[ters", on page 222\)](#page-221-0).

Remote command: [\[SENSe<Ch>:\]CORRection:CONNection](#page-925-0)

## **Line Type / Rel. Permittivity εr / Cutoff Freq. fc**

"Line Type" describes the wave propagation mode (offset model) in the transmission lines of the standards associated with the connector type.

- If the calibration kit standards contain lines with transverse electric propagation mode (TEM, e.g. coax cables), then the "Rel. Permittivity εr" of the dielectric can be defined. The default permittivity is the value for air. TEM-type lines have no cutoff frequency.
- If the calibration kit standards contain waveguides, then the lowest frequency where a wave propagation is possible ("Cutoff Freq. fc") can be defined. The default cutoff frequency if 0 Hz (propagation at all frequencies). No relative permittivity is needed for waveguides.

**Note:** The impedance for waveguides is frequency-dependent. If a waveguide line type is selected, various dialogs indicate "varies" instead of a definite impedance value.

## **Impact of line type parameters**

The line type parameters are used for the calculation of the S-parameters for the calibration standards associated with the connector type, if they are derived from a circuit model (see ["View / Modify Cal Kit Standards dialog"](#page-501-0) on page 502).

- **•** For TEM-type lines, the relative permittivity  $\varepsilon_r$  is needed for the conversion of a ZVR-type "Loss" (in units of dB/sqrt(GHz)) into a Keysight-type "Offset Loss" (in units of GΩ/s) and vice versa (see ["View / Modify Cal Kit Standards dialog"](#page-501-0) [on page 502](#page-501-0)). The "Electrical Length" and "Delay" values in the [View / Modify Cal](#page-501-0) [Kit Standards dialog](#page-501-0) are directly entered and therefore independent of  $ε_{\rm r}$ .
- $\bullet$  For waveguides, the low frequency cutoff frequency  $f_c$  is important because no wave propagation is possible at frequencies below  $\mathsf{f}_{\mathrm{c}}.$  If a standard is measured to acquire calibration data, the analyzer checks the low frequency cutoff. If the start frequency of the sweep range is below  $\mathsf{f}_\mathrm{c}$  , an error message is generated.

The offset model parameters are not used except in the context of calibration. The offset parameter definitions are based on independent  $ε<sub>r</sub>$  values; see [Chapter 10.14.2,](#page-541-0) ["Offset tab", on page 542.](#page-541-0)

Remote command:

[\[SENSe<Ch>:\]CORRection:CONNection](#page-925-0)

#### **Add / Delete**

Adds or deletes a user-defined connector type. The parameters of a user-defined connector type can be modified in the table.

**Note:** Deleted/Missing Connector Types.

- Deleting a connector type also deletes all calibration or adapter kits assigned to it.
- Deleting a connector type that is used by a loaded channel setup resets the affected ports to the instrument's connector type and gender.
- A setup can only be loaded if all its connector types (identified by their names) are configured at the target instrument.

Remote command:

```
[SENSe<Ch>:]CORRection:CONNection
[SENSe<Ch>:]CORRection:CONNection:CATalog?
[SENSe<Ch>:]CORRection:CONNection:DELete
```
## <span id="page-498-0"></span>**10.12.2.2 Calibration Kits dialog**

The "Calibration Kits" dialog shows the available calibration kits for the different connector types. It is also used for cal kit and cal kit file management.

**Access:** [Cal] > "Cal Kits..."

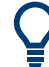

## **Related information**

Refer to the following sections:

- See also [Chapter 9.5.2, "Calibration standards and calibration kits", on page 255](#page-254-0)
- [Chapter 9.5.2.4, "Cal kit Files", on page 260](#page-259-0)
- [Chapter 9.5.2.2, "Cal kit parameter types", on page 258](#page-257-0)
- [Chapter 10.12.2.1, "Cal Connector Types dialog", on page 496](#page-495-0)

The contents of the "Available Cal Kits" table vary, depending on the selected "Connector Type". The table can also contain kits with ideal or typical parameter values; see [Cal kit parameter types](#page-257-0). The "Keysight Model" is an optional scheme to characterize the offset parameters of the standards; see ["Offset Parameters"](#page-502-0) on page 503.

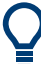

#### **Cal kit labels**

Assigning a "Label" to user-defined calibration kits is optional. However, the label is displayed in many dialogs and can provide useful information about the kit, e.g. its serial number. It is even possible to assign several calibration kits with the same name, distinguished by their label, to a common connector type. See also ["\[SENSe:\]CORRec](#page-890-0)[tion:CKIT... with Labels"](#page-890-0) on page 891.

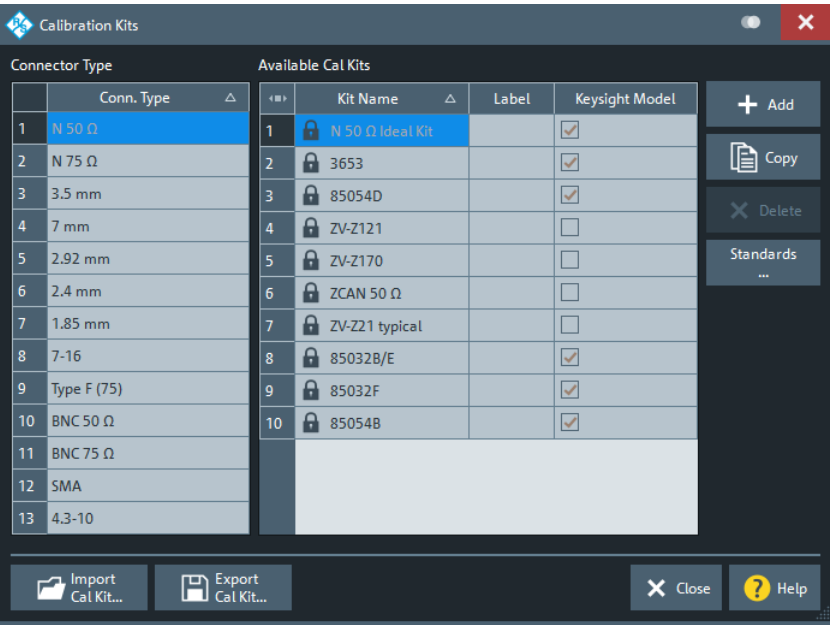

#### **Controls in the Calibration Kits dialog**

#### <span id="page-499-0"></span>**Connector Type**

The "Connector Type" table displays the available cal kit connector types. Select a row in this table to get the list of Available Cal Kits.

Remote command: [\[SENSe<Ch>:\]CORRection:CONNection:CATalog?](#page-926-0)

## **Available Cal Kits**

Displays the cal kits for the selected Connector Type

Remote command: [\[SENSe:\]CORRection:CKIT:CATalog?](#page-886-0)

#### **Add / Copy / Delete / Standards...**

The buttons in the right part of the dialog are used to manage calibration kits:

- "Add" creates a cal kit file for the selected connector type.
- "Copy" creates a cal kit file based on the contents of an existing cal kit file.
- "Delete" deletes an imported or user-defined cal kit file.
- "Standards..." opens the "Kit Standards" dialog, which shows the contents of the cal kit file. For user-defined or imported kits, you can modify the contents. See "Kit Standards dialog" on page 500.

#### Remote command:

The following commands create and modify calibration kits:

[\[SENSe:\]CORRection:CKIT:<ConnType>:SELect](#page-888-0) [\[SENSe:\]CORRection:CKIT:<ConnType>:LSELect](#page-893-0) [\[SENSe:\]CORRection:CKIT:DMODe](#page-887-0) [\[SENSe:\]CORRection:CKIT:DELete](#page-886-0) Query connector types and calibration kits: [\[SENSe<Ch>:\]CORRection:CONNection:CATalog?](#page-926-0) [\[SENSe:\]CORRection:CKIT:CATalog?](#page-886-0)

### **Import Cal Kit... / Export Cal Kit...**

The buttons below the "Connector Type" list are used to store cal kit data to a file and to reload previously stored cal kit files. By default, calibration kit files are stored in the C:\Users\Public\Documents\Rohde-Schwarz\ZNL\Calibration directory; see [Chapter 9.5.2.4, "Cal kit Files", on page 260.](#page-259-0)

### Remote command:

[MMEMory:LOAD:CKIT](#page-845-0) [MMEMory:STORe:CKIT](#page-862-0)

## **Kit Standards dialog**

The "Kit Standards" dialog shows the calibration standards in a selected calibration kit. It is also used to modify the contents of a user-defined kit.

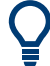

## **Related information**

Refer to the following sections:

- [Chapter 9.5.2.4, "Cal kit Files", on page 260](#page-259-0)
- [Chapter 10.12.2.2, "Calibration Kits dialog", on page 499](#page-498-0)
- [Chapter 9.5.2.1, "Calibration standard types", on page 256](#page-255-0)

**Access:** [Calibration Kits dialog](#page-498-0) > "Standards..."

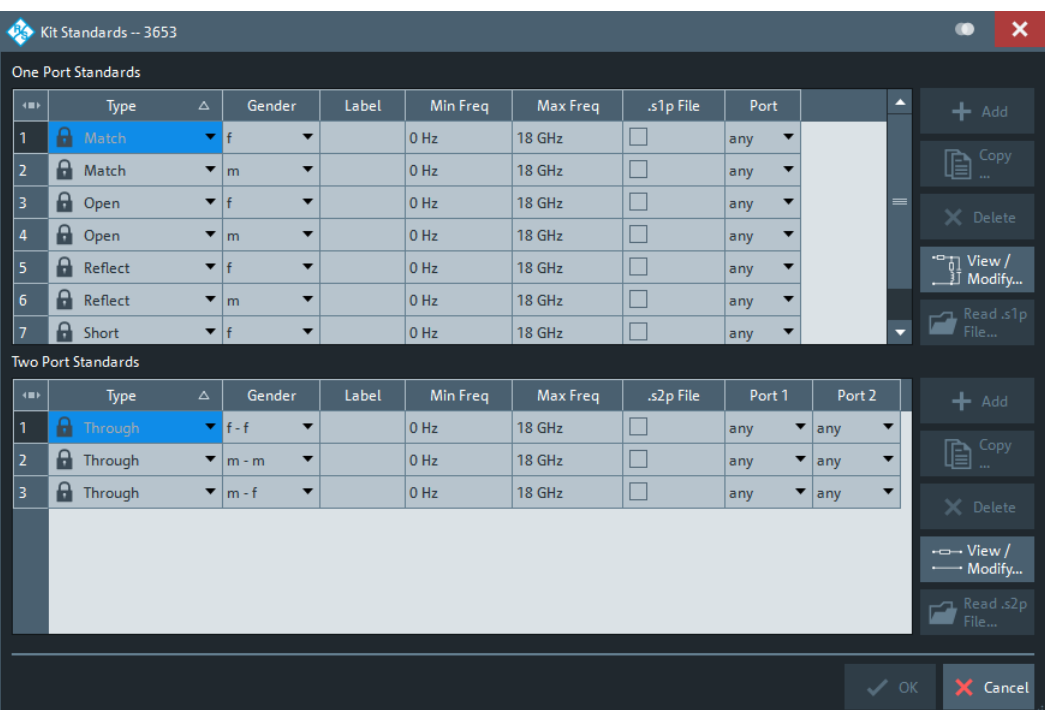

One port and two port standards are listed in two separate tables. Most of the buttons on the right side are available only if the "Kit Standards" dialog was opened for a userdefined calibration kit.

#### **One Port Standards / Two Port Standards**

The standard tables contain the following information:

- "Type" and "Gender" describe the calibration standard type; for an overview see [Chapter 9.5.2.1, "Calibration standard types", on page 256](#page-255-0).
- "Label" is a user-defined name of the standard. The label can help you identify a standard or distinguish different standards with similar parameters.
- "Min Freq" and "Max Freq" define the rated frequency range of the standard. During calibration, the analyzer checks whether the sweep range is within the validity range of all measured standards and possibly generates a warning.
- ".s1p File" and ".s2p File" define whether the characteristics of the standard are described by a Touchstone file rather than by a circuit model from which the R&S ZNL/ZNLE can calculate the S-parameters. See ["Read .s1p File... / Read .s2p](#page-501-0) File... /" [on page 502](#page-501-0) and ["View / Modify Cal Kit Standards dialog"](#page-501-0) on page 502.
- "Port" defines whether the standard can be connected to any analyzer port or to just one port (for one-port standards) or a pair of ports (for two-port standards).

<span id="page-501-0"></span>Standards with unrestricted port assignment ("any") are stored with their gender. When a connector type and calibration kit are selected for the calibration, the analyzer checks whether the kit contains the required standard types and whether the standards have the right gender.

Standards with restricted port assignment are always assumed to have the gender that is appropriate for the calibrated port. The **port assignment** is stored in the calibration kit file, instead of the gender. During the calibration, the analyzer checks whether the cal kit contains the necessary standard types for the required ports.

#### Remote command:

[\[SENSe:\]CORRection:CKIT:<StandardType>](#page-883-0) [\[SENSe:\]CORRection:CKIT:<ConnType>:SELect](#page-888-0)

#### **Add / Copy... / Delete / View / Modify...**

The buttons in the right part of the dialog are used to manage standards:

- "Add" adds a new standard to the calibration kit. The properties of the standard can be edited in the table.
- "Copy..." creates a standard based on the properties of an existing standard.
- "Delete" deletes the selected standard.
- "View / Modify..." opens the "View / Modify Cal Kit Standards" dialog. This dialog shows the circuit model for the selected standard. For user-defined standard, you can modify the circuit model parameters. See "View / Modify Cal Kit Standards dialog" on page 502.

Remote command:

[\[SENSe:\]CORRection:CKIT:<StandardType>](#page-883-0) [\[SENSe:\]CORRection:CKIT:<StandardType>:WLABel](#page-894-0)

#### **Read .s1p File... / Read .s2p File... /**

Opens a file selection dialog where you can select a Touchstone file containing the reflection or transmission S-parameters for the standard. The R&S ZNL/ZNLE uses the imported S-parameters rather than the circuit model to characterize the standard, if ".s1p File"/".s2p File" is checked in the standard table. The appropriate file type  $(*, s1p)$ for one-port standards and  $*$ .  $s2p$  for two-port standards) is selected automatically.

Remote command: [MMEMory:LOAD:CKIT:SDATa](#page-845-0)

#### **Write .s1p File/Write .s2p File**

This button is only enabled, if the selected 1-port/2-port standard is defined using an s1p/s2p file. It opens a dialog that allows you to export the respective s<n>p file.

This feature significantly facilitates the creation of custom cal kits.

Remote command: n.a.

#### **View / Modify Cal Kit Standards dialog**

The "View / Modify Cal Kit Standards" dialog shows the circuit model for a selected calibration standard. It is also used to define or edit the circuit model (offset and load) parameters for a user-defined standard.

## <span id="page-502-0"></span>**Related information**

Refer to the following sections:

- [Chapter 9.5.2.4, "Cal kit Files", on page 260](#page-259-0)
- ["Kit Standards dialog"](#page-499-0) on page 500
- [Chapter 9.5.2.1, "Calibration standard types", on page 256](#page-255-0)

**Access:** [Kit Standards dialog](#page-499-0) > "View / Modify..."

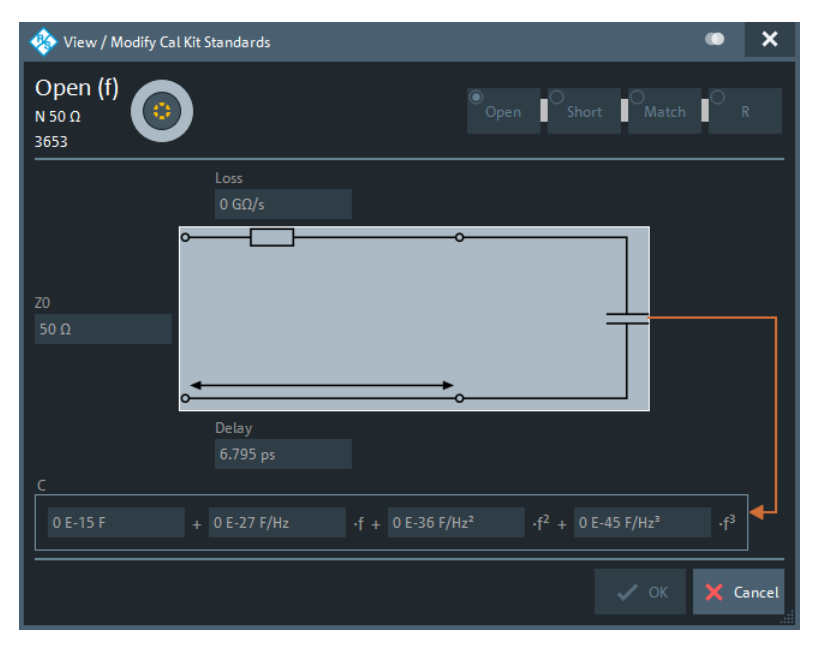

The diagram in the "View / Modify Cal Kit Standards" dialog depends on the standard type for which the dialog was opened. Moreover, it is possible to modify the circuit model using the buttons in the upper right of the dialog.

## **Offset Parameters**

The entries in the upper part of the "View / Modify Cal Kit Standards" dialog specify the offset parameters for the transmission lines of the selected calibration standard.

The offset parameters depend on whether the circuit model is defined as "Keysight Model" (see [Chapter 10.12.2.1, "Cal Connector Types dialog", on page 496\)](#page-495-0):

- In a "Keysight Model", a calibration standard is characterized by its "Delay" (in s), its characteristic impedance "Z0" (in Ω) and its "Offset Loss" (in GΩ/s).
- Otherwise the standard is characterized by the R&S ZVR-compatible parameters "Electrical Length" (in m), "Char. Imp." (in Ω) and "Loss" (in dB/sqrt(GHz)). The loss is zero and not editable as long as the electrical length is zero.

Both parameter sets are closely related. The "Electrical Length" is proportional to the "Delay"; "Z0" corresponds to the "Char. Imp.". Moreover the analyzer converts a Keysight-type "Offset Loss" into a R&S ZVR-type "Loss" and vice versa using the "Rel. Permittivity εr" for the selected connector type.

See also description of the offset parameters in [Chapter 9.5.2.1, "Calibration standard](#page-255-0) [types", on page 256](#page-255-0).

<span id="page-503-0"></span>Remote command:

[\[SENSe:\]CORRection:CKIT:<StandardType>](#page-883-0)

## **Load Parameters**

The entries in the lower part of the "View / Modify Cal Kit Standards" dialog specify the load parameters for a particular calibration standard describing its terminal impedance.

The circuit model for the load consists of capacitance C which is connected in parallel to an inductance L and a resistance R, both connected in series.

- R is the constant resistive contribution. It is possible to select:
	- "Open" for ∞ Ω (so that the inductance coefficients are irrelevant)
	- "Short" for 0 Ω
	- "Match" for the reference impedance of the current connector type – any resistance "R"
- The fringing capacitance C and the residual inductance L are both assumed to be frequency-dependent and approximated by the first four terms of the Taylor series around  $f = 0$  Hz.

See also description of the load parameters for the different standard types in [Chap](#page-255-0)[ter 9.5.2.1, "Calibration standard types", on page 256](#page-255-0).

Remote command: [\[SENSe:\]CORRection:CKIT:<StandardType>](#page-883-0)

## **10.12.2.3 Characterize Cal Unit dialog**

The "Characterize Cal Unit" dialog displays the properties of the connected cal units, provides control elements for characterization file management, and starts the characterization wizard.

**Access:** [Cal] > "Characterize Cal Unit..."

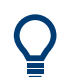

#### **Background information**

Refer to [Chapter 9.5.5.3, "Characterization of calibration units", on page 265.](#page-264-0)

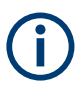

A cal unit characterization can be performed in a frequency sweep. The "Characterize Cal Unit" dialog is unavailable while a CW Mode or time sweep is active. The analyzer always uses a fixed source power of -10 dBm to acquire the characterization data.
#### **Controls in the Characterize Cal Unit dialog**

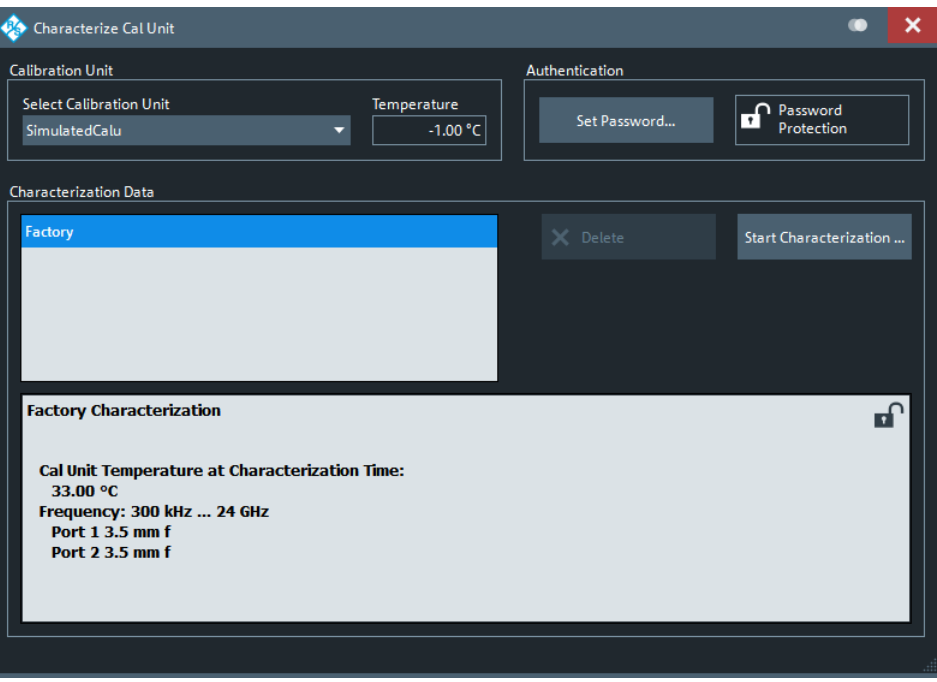

## **Calibration Unit**

Displays the connected calibration units. The R&S ZNL/ZNLE auto-detects all calibration units which are connected to one of its USB ports. If several cal units are connected, one of them must be selected for characterization (active cal unit).

Remote command:

```
SYSTem:COMMunicate:RDEVice:AKAL:ADDRess:ALL?
SYSTem:COMMunicate:RDEVice:AKAL:ADDRess
```
## **Authentication**

Allows you to set a password to protect the characterization dialog and the [Characteri](#page-505-0)[zation wizard](#page-505-0) from unauthorized access and operation. "Set Password..." opens a dialog to enter the password and activate password protection at the next time the "Set Password" dialog is opened. Enter an empty string (no password) to deactivate password protection.

**Tip:** A password also blocks a switchover of the active characterization during calibration; see ["Characterization"](#page-475-0) on page 476.

Remote command:

[\[SENSe:\]CORRection:COLLect:AUTO:CKIT:PASSword](#page-900-0)

## **Characterization Data**

Displays all characterizations which are stored on the active cal unit. The "Factory" characterization is available for all calibration units; it ensures an accurate calibration for all standard applications. Characterizations stored on an SD card (inserted at the cal unit) are prefixed with "SD:".

**Tip:** Characterizations stored on an SD card (inserted at the cal unit) are prefixed with "SD:".

<span id="page-505-0"></span>The properties of the selected characterization are shown below the list. "Delete" deletes the selected characterization file; "Start Characterization..." opens the Characterization wizard to create a characterization.

Remote command:

```
SYSTem:COMMunicate:RDEVice:AKAL:CKIT:CATalog?
SYSTem:COMMunicate:RDEVice:AKAL:CKIT:STANdard:CATalog?
SYSTem:COMMunicate:RDEVice:AKAL:SDATa?
```
## **Characterization wizard**

The "Characterization" wizard guides you through the automatic characterization of a calibration unit.

**Access:** Characterization wizard > "Start Characterization..."

The guided characterization consists of the following steps:

- 1. **"Characterization":** Select the characterized ports and cal unit standards to initiate the characterization sweeps.
- 2. **"Save Characterization Data":** Save the characterization data to the calibration unit.

#### **Step 1: Characterization**

Selects the calibration type and the characterized cal unit ports and initiates the necessary characterization sweeps.

## **Characterization procedure**

To acquire accurate characterization data, the test setup must be properly calibrated before you start the characterization wizard. Use the calibration type that you wish to perform with your new cal unit characterization; see [Chapter 9.5.5.3, "Characterization](#page-264-0) [of calibration units", on page 265.](#page-264-0)

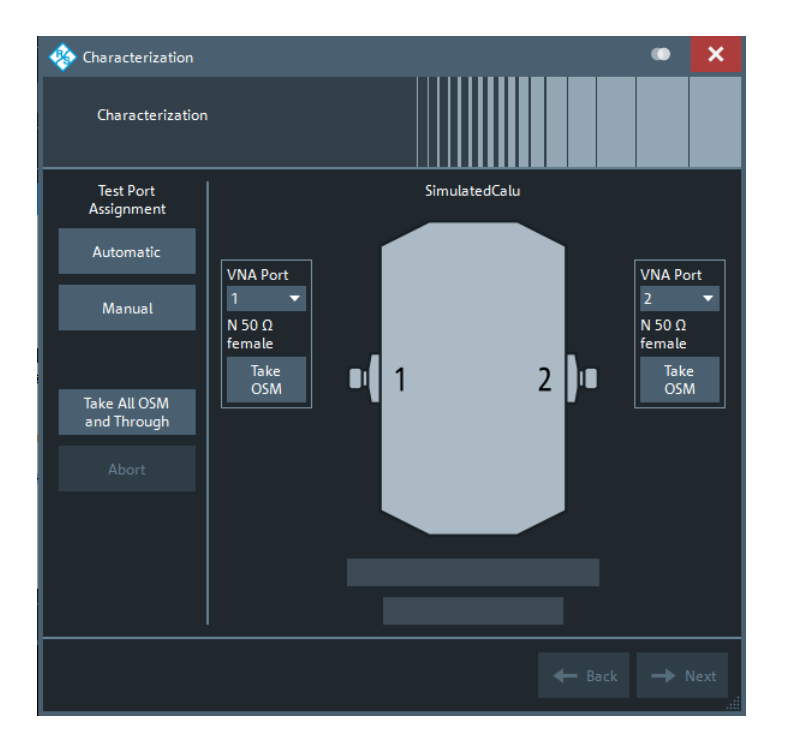

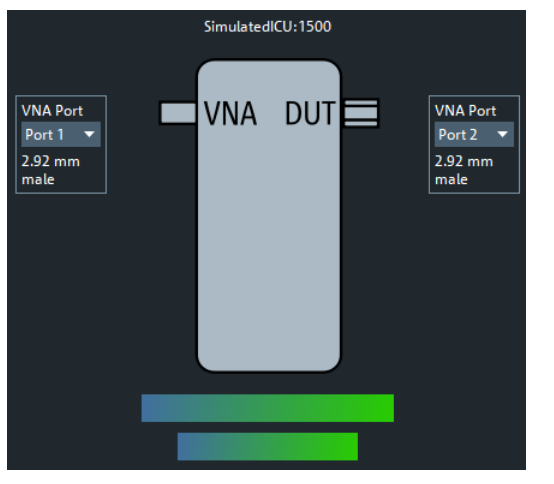

*Figure 10-20: Characterization of inline calibration units*

## **Test Port Assignment**

Defines the assignment between test ports and cal unit ports. In the default "Manual" assignment, VNA ports and cal unit port numbers match. If you decide to use a different assignment, you can auto-detect the actual assignment ("Automatic") or select the analyzer port numbers manually. Auto-detection can fail, e.g., because of a high attenuation in the signal path.

#### Remote command:

```
[SENSe<Ch>:]CORRection:COLLect:AUTO
[SENSe<Ch>:]CORRection:COLLect:AUTO:PORTs
[SENSe:]CORRection:COLLect:AUTO:PORTs:CONNection?
[SENSe:]CORRection:COLLect:AUTO:CKIT:PORTs
```
## **Take OSM / Take All OSM and Through**

"Take OSM" starts a calibration sweep for the related port. "Take All OSM and Through" initiates a series of calibration sweeps; the R&S ZNL/ZNLE acquires a full set of one-port and two-port data. The latter is required for the transmission normalizations and for a "One Path Two Ports" calibration; see ["Dependency between calibration](#page-265-0) [types and characterization data"](#page-265-0) on page 266.

Remote command:

```
[SENSe<Ch>:]CORRection:COLLect:AUTO
[SENSe<Ch>:]CORRection:COLLect:AUTO:PORTs
[SENSe:]CORRection:COLLect:AUTO:PORTs:CONNection?
```
#### **Next**

Proceeds to Step 2: Save Characterization Data . Next is available when the R&S ZNL/ ZNLE has acquired characterization data for a single port.

## **Step 2: Save Characterization Data**

Saves the characterization data to the calibration unit.

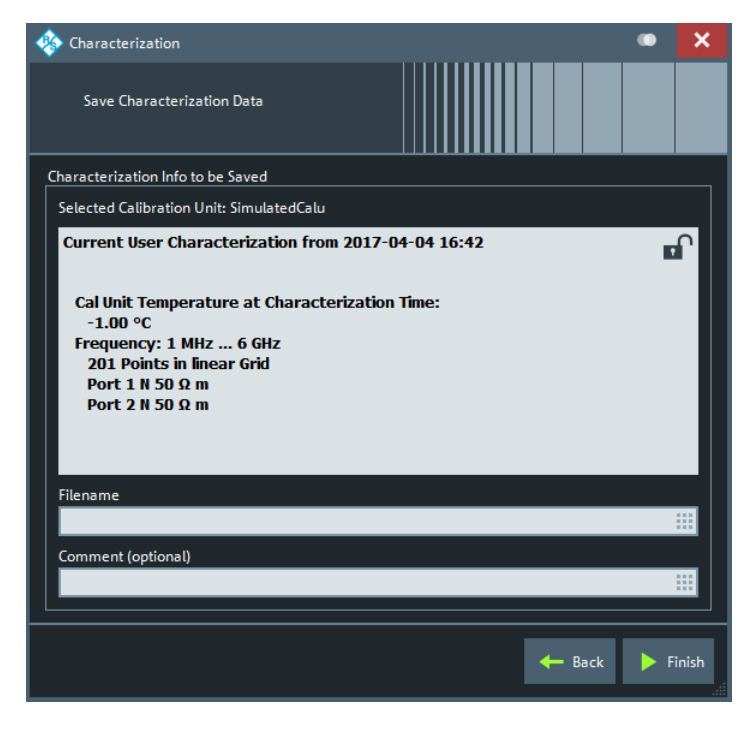

*Figure 10-21: Save Characterization Data*

#### **Save File to SD Card**

For all calibration units, characterization data can be saved to the calibration unit's internal flash memory. For some calibration units (e.g. the new models R&S ZN-Z5x and R&S ZN-Z15x), they can also be saved to an SD card inserted at the calibration unit. Activate this checkbox to save the characterization data to the SD card.

**Tip**: If the characterized calibration unit does not have an SD card slot, the checkbox is hidden. If the calibration unit has an SD card slot but the SD card is not accessible, the checkbox is grayed out.

## **File name / Comment (Optional)**

Selects a filename to reference the characterization data set in the "Characterize Cal Unit" and "Calibration Unit" dialogs and a comment, to be written into the characterization file. A filename is required before you can "Finish" the characterization wizard and store the data.

Remote command: [\[SENSe:\]CORRection:COLLect:AUTO:CKIT](#page-899-0)

# **10.12.3 Power Cal Settings tab**

#### **R&S ZNL only**

Gives access to all functions for power meter and power calibration data handling (transmission coefficients). Power calibration is a fully menu-guided process.

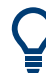

#### **Efficient power calibration procedure**

- For standard applications, open the "Start Cal" tab and select "Scalar Power Cal" "Power Cal..." to perform the necessary calibration sweeps with default power calibration settings. You do not need any of the buttons in the "Power Cal Settings" tab.
- Select "Cal Power..." if you use an amplifier between the source port and the DUT.
- Select "Transm. Coefficients..." if you want to modify the power calibration procedure.

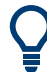

#### **Background information**

Refer to [Chapter 9.5.6, "Scalar power calibration", on page 272.](#page-271-0)

## **10.12.3.1 Controls on the Power Cal Settings tab**

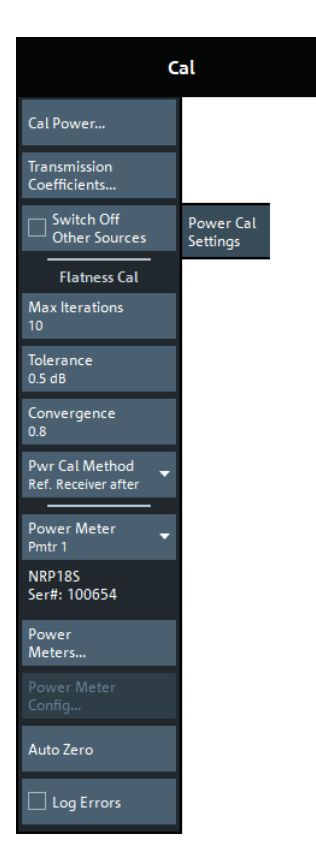

Some buttons serve as openers for additional dialogs:

- "Power Meters...": see [Chapter 9.7.14, "Power sensor measurements \(R&S](#page-305-0) ZNL [only\)", on page 306](#page-305-0)
- "Power Meter Config...", see [Chapter 10.12.3.5, "External Power Meter Config dia](#page-519-0)[log", on page 520](#page-519-0)

This button is active only if at least one external power meter is online (physically connected, switched on, ready to be used).

## **Switch Off Other Sources**

Ensures that the power at all sources except the calibrated source is switched off during the calibration. Recommended, if the measurement involves a combination of different signals.

Remote command:

[SOURce<Ch>:POWer:CORRection:OSOurces\[:STATe\]](#page-988-0)

#### **Flatness Cal – Max Iterations**

Sets a limit for the number of calibration sweeps. See also ["Calibration procedure"](#page-272-0) [on page 273](#page-272-0).

Remote command:

```
SOURce:POWer:CORRection:NREadings
SOURce:POWer:CORRection:COLLect:AVERage[:COUNt]
```
## **Flatness Cal – Tolerance**

Defines the maximum deviation of the measured power from the cal power. The calibration procedure is stopped if "Max Iterations" is reached or if the measured power is within the "Tolerance".

Remote command:

[SOURce:POWer:CORRection:COLLect:AVERage:NTOLerance](#page-975-0)

#### **Flatness Cal – Convergence**

Modifies the amount of power correction for each of the flatness calibration sweeps. The power correction in each sweep, as controlled by the calibrated reference receiver (a-wave receiver), is multiplied by the selected convergence factor. With a convergence factor larger (smaller) than 1, the source power correction after each flatness calibration step is larger (smaller) than the measured deviation from the desired power.

For analyzer test ports, a convergence factor 1 is appropriate. Start the calibration with a convergence factor 1 and choose smaller values (0.8 ... 0.4) in case that the iteration fails. Inappropriate convergence factors can slow down the flatness calibration or even prevent convergence.

Remote command: [SOURce:POWer:CORRection:COLLect:CFACtor](#page-975-0)

#### **Flatness Cal – Pwr Cal Method**

Defines how power calibrations are performed.

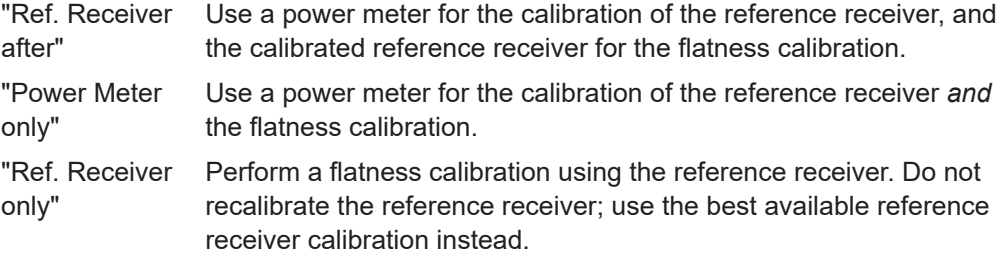

"Ref. Receiver after" is the default behavior.

Remote command:

[SOURce:POWer:CORRection:COLLect:METHod](#page-976-0)

#### **Power Meter**

Shows a list of all power meters that have been properly configured and are available for the power calibration of a source port. The last configured power meter is selected by default. See ["Configured Devices"](#page-516-0) on page 517.

Remote command: [SOURce:POWer:CORRection:PMETer:ID](#page-989-0)

## **Auto Zero**

Initiates an automatic zeroing procedure of the selected power meter.

The power meter must be disconnected from the RF power; see [Chapter 9.7.14.2,](#page-306-0) ["Zeroing", on page 307.](#page-306-0) A message indicates that zeroing is finished.

Remote command:

[SYSTem:COMMunicate:RDEVice:PMETer<Pmtr>:AZERo](#page-1009-0)

## <span id="page-511-0"></span>**Log Errors**

Enables the transfer of error messages for external devices to the error log C:\ProgramData\Rohde-Schwarz\ZNL-FPL\log\Error.log. Remote command:

n/a

## **10.12.3.2 Cal Power Config dialog**

The "Cal Power Config" dialog adjusts the target power for the power calibration (cal power) and defines the target power for the reference receiver calibration. These settings are particularly important for test setups involving external attenuators or amplifiers.

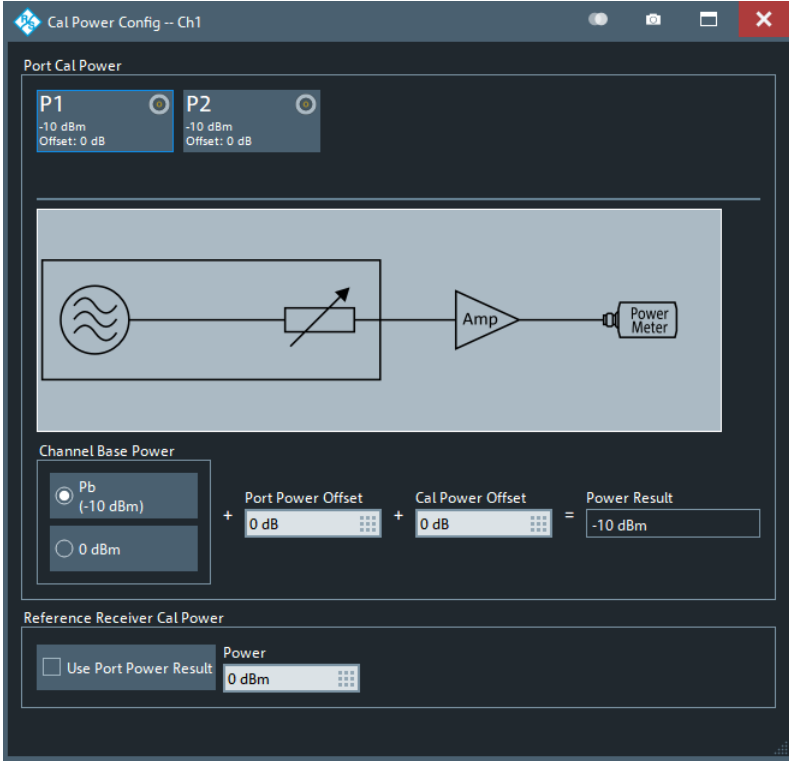

**Access:** [Cal] > "Pwr Cal Settings" > "Cal Power..."

The diagram in the center of the dialog visualizes the settings and results below.

## **Port Cal Power**

Allows you to define (port-specific) power levels for source power calibrations.

#### **Port Overview ← Port Cal Power**

The dialog shows all source ports of the network analyzer. Each port is displayed with the current "Power Result" at the input of the DUT (in dBm) and offset (i.e. the "Cal Power Offet" in dB).

#### Remote command:

[SOURce<Ch>:POWer<PhyPt>\[:LEVel\]\[:IMMediate\]:OFFSet](#page-992-0) [SOURce<Ch>:POWer<PhyPt>:CORRection:LEVel:OFFSet](#page-991-0)

## **Channel Base Power ← Port Cal Power**

Allows you to select between the channel base power  $\mathsf{P}_{\mathsf{b}}$  and a fixed value of 0 dBm.

Remote command:

[SOURce<Ch>:POWer<PhyPt>\[:LEVel\]\[:IMMediate\]:OFFSet](#page-992-0)

#### **Port Power Offset ← Port Cal Power**

Defines a port-specific offset to the Channel Base Power The actual output power at the port is equal to the "Channel Base Power" plus the "Port Power Offset".

If  $P_b$  is selected as "Channel Base Power", then for a power sweep the actual port power varies across the sweep. Otherwise the port power is constant.

Remote command: [SOURce<Ch>:POWer<PhyPt>\[:LEVel\]\[:IMMediate\]:OFFSet](#page-992-0)

#### **Cal Power Offset ← Port Cal Power**

For power calibrations only: Specifies a gain (positive values) or an attenuation (negative values) in the signal path between the source port and the calibrated reference plane. With a "Cal Power Offset" of n dB, the target power at the reference plane (cal power) is equal to the actual output power at the port plus n dB. The "Cal Power Offset" has no impact on the source power.

#### **Example: Use of an amplifier in the signal path**

Assume that a DUT requires a constant input power of +25 dBm, and that the measurement path contains an amplifier with a 30 dB gain. After a reset of the analyzer, the channel power P $_{\rm b}$  is -10 dBm. Select a "Port Power Offset" of +5 dB at the calibrated source port and a "Cal Power Offset" of +30 dB. Then the source power calibration ensures that the constant input power of +25 dBm is maintained across the entire sweep range. The actual output power of the analyzer is -5 dBm.

Notice that a power calibration with an appropriate "Cal Power Offset" can prevent excess input levels at the DUT.

## Remote command: [SOURce<Ch>:POWer<PhyPt>:CORRection:LEVel:OFFSet](#page-991-0)

#### **Reference Receiver Cal Power**

Defines the source power settings the R&S ZNL uses to perform the first calibration sweep of the source power calibration.

In this first sweep, the power meter reading is used to calibrate the reference receiver of the calibrated port. The following calibration sweeps are based solely on the reference receiver (see ["Calibration procedure"](#page-273-0) on page 274).

By default, the "Reference Receiver Cal Power" is set to the resulting [Port Cal Power](#page-511-0). However, the accuracy of the source power calibration depends on the power meter's measurement accuracy. Therefore it is advantageous to select a "Reference Receiver Cal Power" at which the power meter provides maximum accuracy.

<span id="page-513-0"></span>**Note:** Risk of damage due to high power settings. If an external device (e.g. an amplifier) is connected between the calibrated test port and the power meter, ensure that the "Reference Receiver Cal Power" does not exceed its maximum input power.

Remote command:

[SOURce:POWer:CORRection:PSELect](#page-990-0) [SOURce:POWer:CORRection:PPOWer](#page-989-0)

## **10.12.3.3 Power Meter Transmission Coefficients dialog**

The power calibration is taken at another reference plane compared to the system error correction. This happens, e.g., in on-wafer measurements, but also at more trivial things like using a simple attenuator to connect the power meter to the measurement system.

Two scenarios have to be considered:

- A two-port connected to the DUT which is not present during power calibration (e.g. an on-wafer probe)
- A two-port connected to the power Meter during the power calibration (e.g. an adapter)

The "Power Meter Transmission Coefficients" dialog allows you to modify the results of a scalar power calibration to account for these two-ports.

**Access:** [Cal] > "Power Cal Settings" > "Transm. Coefficients..."

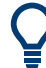

## **Background information**

Refer to [Chapter 9.5.6.4, "Extended test setups", on page 276.](#page-275-0)

#### **Controls in the Power Meter Transmission Coefficients dialog**

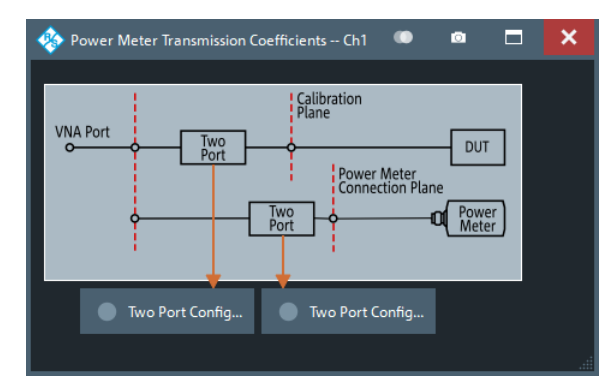

#### **Two Port Config...**

These buttons open the "Two Port Configuration" dialog that allows you to define the transmission coefficients of additional two-port devices between VNA and DUT (during the measurement), and between VNA and power meter (during power calibration). See ["Two Port Configuration dialog"](#page-514-0) on page 515.

#### <span id="page-514-0"></span>Remote command:

```
SOURce:POWer:CORRection:TCOefficient[:STATe]
Deprecated: SOURce<Ch>:POWer<PhyPt>:CORRection:TCOefficient:
CALibration
```
## **Two Port Configuration dialog**

The "Two Port Configuration" dialog defines the transmission characteristics of an additional two-port in the calibrated frequency range.

**Access:** [Power Meter Transmission Coefficients dialog](#page-513-0) > "Two Port Config..."

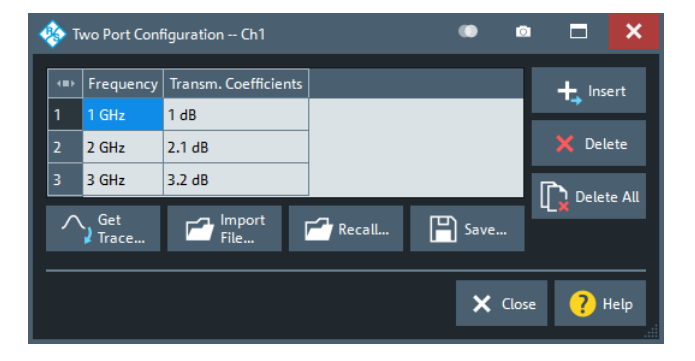

#### **Frequency / Transm. Coefficients: Insert, Delete, Delete All**

The required two-port information is a list of transmission coefficients at different frequency values (power loss list). The buttons in the dialog provide different ways of creating and modifying the list. Use "Insert", "Delete", "Delete All" to edit the list manually.

In a power, time or CW mode sweep, one point at the fixed CW frequency is sufficient. In a frequency sweep, it is possible to enter several coefficients to account for a frequency-dependent attenuation. Transmission coefficients are interpolated between the frequency points and extrapolated, if necessary.

If no transmission coefficient is defined at all, the VNA assumes a 0 dB attenuation across the entire frequency range. This assumption is equivalent to an ideal through connection or selecting "No Coefficients" in the [Power Meter Transmission Coefficients](#page-513-0) [dialog](#page-513-0).

Remote command:

```
SOURce:POWer:CORRection:TCOefficient:INSert<ListNo>
SOURce:POWer:CORRection:TCOefficient:DEFine<ListNo>
SOURce:POWer:CORRection:TCOefficient:COUNt?
SOURce:POWer:CORRection:TCOefficient:DELete<ListNo>[:DUMMy]
SOURce:POWer:CORRection:TCOefficient:DELete:ALL
```
## **Get Trace...**

Opens a selection box containing all traces in the active channel setup. The "dB Mag" values of the selected trace are used to define the transmission coefficients. Notice that if you combine different channels with different sweep points, the analyzer possibly has to interpolate or extrapolate the transmission coefficients.

Remote command:

[SOURce:POWer:CORRection:TCOefficient:FEED](#page-981-0)

## **Import File...**

Imports the transmission coefficients from a trace file. The imported file must be either in Touchstone  $(*.s<sub>p</sub>)$  or in  $*.s$  of ormat; see also [Chapter 9.4.2, "Trace files",](#page-236-0) [on page 237](#page-236-0).

Remote command: [MMEMory:LOAD:CORRection:TCOefficient<Ch>](#page-851-0)

#### **Recall... / Save...**

You can save the displayed power loss list to a power meter correction list file with extension (\*.pmcl) and reload it in later sessions.

#### Remote command:

[MMEMory:LOAD:CORRection:TCOefficient<Ch>](#page-851-0) [MMEMory:STORe:CORRection:TCOefficient<Ch>](#page-863-0)

# **10.12.3.4 External Power Meters dialog**

The "External Power Meters" dialog configures external power meters so that they can be used for measurements and power calibrations.

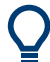

## **Background information**

Refer to section [Chapter 9.7.14, "Power sensor measurements \(R&S](#page-305-0) ZNL only)", [on page 306](#page-305-0).

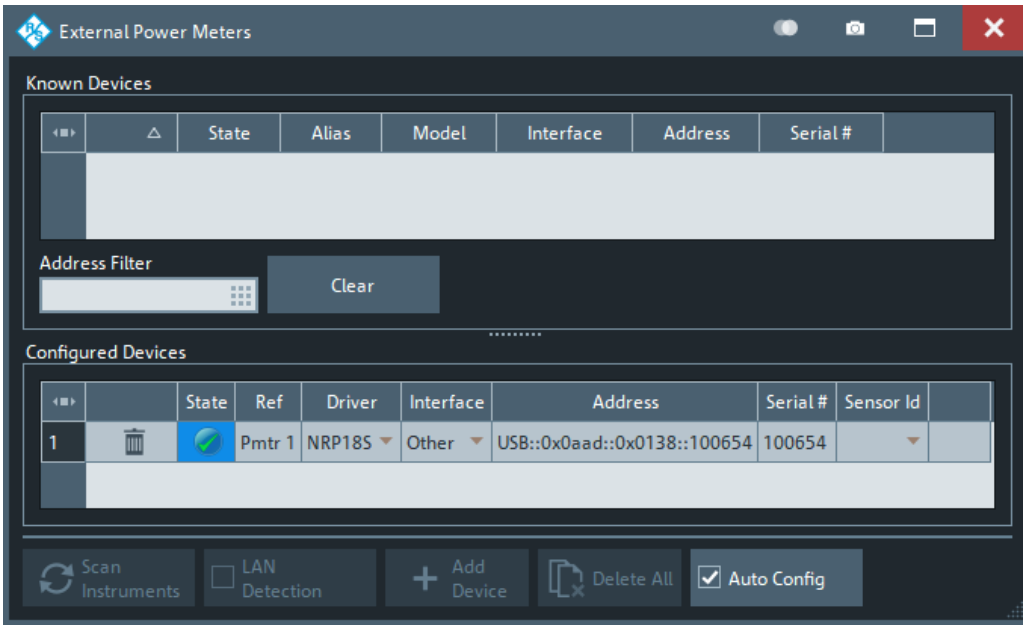

The configuration of a new external power meter involves the following steps:

- 1. Connect the power meter to your VNA using a LAN (VXI-11), GPIB, or USB interface.
- 2. If the power meter is connected via LAN, enable [LAN Detection](#page-517-0)
- <span id="page-516-0"></span>3. Select [Scan Instruments](#page-517-0) and wait until the power meter appears in the table of "Known Devices".
- 4. Select  $\frac{1}{2}$  to add the power meter to the list of Configured Devices.

If your VNA fails to detect a connected power meter:

► Select [Add Device](#page-517-0) to define the interface type and address.

If successful, your VNA can auto-detect the instrument type (driver) and the serial number of the connected power meter.

To control external devices via GPIB, the pre-installed RS Visa library  $(visa32.dl)$ must be replaced by the **NI Visa** library.

#### **Known Devices**

Table with all power sensors/meters the analyzer detects to be on line (i.e. connected and switched on). "Scan Instruments" refreshes the table.

Select  $+$  to add a power sensor/meter to the table of Configured Devices.

**Note:** Even though an R&S NRP2 power meter can appear in the table of "Known Devices", adding it to the list of "Configured Devices" directly results in an invalid configuration. Use [Add Device](#page-517-0) to configure it manually instead.

Remote command: n/a

# **Configured Devices**

Table with all power meters in use with their properties.

Except for the auto-detected Known Devices, to appear in the table of "Configured Devices" a power sensor/meter must have been configured manually using [Add](#page-517-0) [Device.](#page-517-0) The properties of manually configured power meters ([Add Device\)](#page-517-0) can be changed in the table cells.

The **"Sensor Id"** column is used for power meters that can control several power sensors, such as the R&S NRP2. By selecting the suitable "Sensor Id", you can address the related power sensor.

The R&S NRP2, for example, has four power sensor connectors, Sensor A to Sensor D. By selecting "A", "B", "C", or "D" you can address the power sensor that is attached to this connector.

Use the **ig** icon beneath the "Sensor Id" cell to take control over another power sensor attached to the same power meter.

The following symbols (grayed out for *used* devices) indicate the status of the respective device:

- $\bullet$  The device is online (connected, switched on, ready to be used).
- $\triangle$  There is a problem with the device.
	- This state can be caused by different problems:
	- General communication error
		- In this case, check whether the device is properly connected to the configured interface.
	- Self test error

<span id="page-517-0"></span> $\bullet$  – The device driver does not match exactly the device type. Probably the device cannot be controlled properly. Measurements results are questionable.

#### Remote command:

```
SYSTem:COMMunicate:RDEVice:PMETer<Pmtr>:DEFine
SYSTem:COMMunicate:RDEVice:PMETer:DELete
SYSTem:COMMunicate:RDEVice:PMETer:CATalog?
SYSTem:COMMunicate:RDEVice:PMETer:COUNt?
```
## **Scan Instruments**

Performs an autodetection of "Known Devices" on the supported interfaces.

**Note:** Unintentional switchover to remote control

When using the NI-VISA library, ensure that the network analyzer itself is not listed as a network device in the Measurement & Automation Explorer. Otherwise, "Scan Instruments" initiates an identification query (\*IDN?), causing the analyzer to close the "External Power Meters" dialog (without executing "Scan Instruments") and to activate the remote screen.

Remote command: n/a

### **LAN Detection**

Activate "LAN Detection" to include the LAN interface in the autodetection sequence (see Scan Instruments).

**Note:** "LAN detection" only works for external devices on the same IP subnet than your VNA.

As a prerequisite, your VNA must accept incoming connections on UDP port 2473. If necessary, add a corresponding inbound rule to your firewall settings.

Remote command: n/a

## **Add Device**

Adds a new instrument to the list of "Configured Devices".

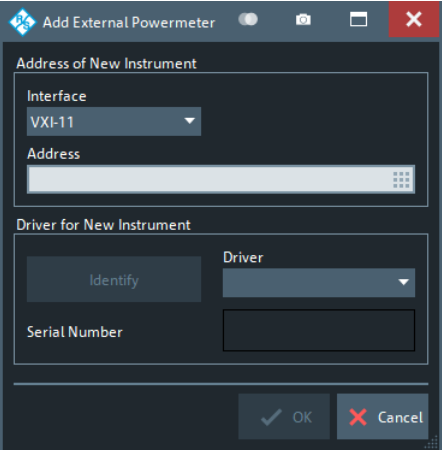

In the "Add External Power Meter" dialog, you can specify the instrument and connection properties:

- "Interface" selects an interface/protocol type for the connection. In addition to the GPIB, VXI-11 and SOCKET interface types, the analyzer accepts any "Other" interface supported by the installed VISA library.
	- GPIB, VXI-11 and SOCKET is applicable for devices connected to the GPIB Bus or LAN connectors on the rear panel of the analyzer, respectively.
	- "Other" is used in particular for USB connections, e.g. for auto-detected R&S NRP-Zxx sensors.
- "Address" contains the address for the current interface type. GPIB addresses must be unique for all devices connected to the GPIB bus (range: 0 to 30), GPIB and IP addresses must agree with the entries in the VISA library. The remaining interface types require composite address formats; see Table 10-3. If a power meter is connected to your VNA, the entries in the [Driver for New Instrument panel can be auto-detected for the specified interface type and address.
- "Identify" sends an identification query ("IDN?") to the specified device address to identify the type and serial number of the connected power meter and select an appropriate driver file. Power meter driver files  $(*.$   $_{\text{pwm}})$  are stored in the Resources\ExtDev subdirectory of the analyzer's program directory.

| <b>Physical</b><br>interface<br>(connector) | Interface<br>(protocol) | <b>Address</b>                                                          | <b>Remarks</b>                                                                      |
|---------------------------------------------|-------------------------|-------------------------------------------------------------------------|-------------------------------------------------------------------------------------|
| LAN                                         | $VXI-11$                | <ipaddress></ipaddress>                                                 | Full VISA resource string:                                                          |
|                                             |                         | for example 10.11.12.13                                                 | TCPIP[board]:: <address>[::INSTR]</address>                                         |
|                                             | <b>SOCKET</b>           | <ipaddress>::<portno></portno></ipaddress>                              | LAN connection with pure TCP/IP protocol;<br>refer to your VISA user documentation. |
|                                             |                         | for example 10.11.12.13::50000                                          |                                                                                     |
| <b>GPIB</b>                                 | GPIB0<br>GPIB9          | <address></address>                                                     | Full VISA resource string:                                                          |
|                                             |                         | for example $20$                                                        | GPIB[board]:: <address>[::INSTR]</address>                                          |
| LAN or USB                                  | Other                   | Interface-specific, e.g. for SOCKET:                                    | Use complete VISA resource string.                                                  |
|                                             |                         | TCPIP0:: <ipaddress>::<portno>::SOCKET</portno></ipaddress>             |                                                                                     |
|                                             |                         | For USB-VISA:                                                           |                                                                                     |
|                                             |                         | USB0:: <manid>::<prodid>::<serialno>::INSTR</serialno></prodid></manid> |                                                                                     |

*Table 10-3: Interface types for external power meters and address formats*

## Remote command:

[SYSTem:COMMunicate:RDEVice:PMETer<Pmtr>:DEFine](#page-1010-0)

## **Auto Config**

Causes the analyzer to clear the lists of "Known Devices" and "Configured Devices" and to configure all R&S NRPxxS/SN power sensors, detected at any of the USB ports, automatically. No manual configuration is required.

Remote command:

[SYSTem:COMMunicate:RDEVice:PMETer:CONFigure:AUTO\[:STATe\]](#page-1009-0)

## <span id="page-519-0"></span>**10.12.3.5 External Power Meter Config dialog**

Allows to modify configuration of certain external power meters, i.e. settings that are persistently stored on the power meter (and NOT on the R&S ZNL/ZNLE). This requires the respective device to be online, i.e. connected, switched on and ready to be used.

## **Access:**

- [Cal] > "Pwr Cal Settings" > "Power Meter Config..."
- [Meas] > "Power Sensor" > "Power Meter Config..."

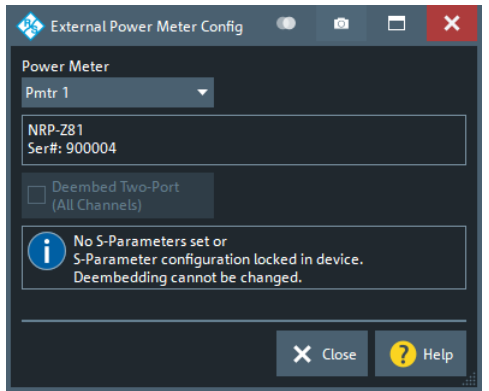

## **Deembed Two-Port (All Channels)**

Reads and modifies the state of the built-in S-parameter correction that is available on certain R&S®NRP-Z power sensors. See Application Note 1GP70 "Using S-Parameters with R&S®NRP-Z Power Sensors" for background information. This Application Note is available on the Rohde & Schwarz internet at [http://www.rohde-schwarz.com/](http://www.rohde-schwarz.com/appnotes/1GP70) [appnotes/1GP70](http://www.rohde-schwarz.com/appnotes/1GP70).

Remote command: [SYSTem:COMMunicate:RDEVice:PMETer<Pmtr>:SPCorrection\[:STATe\]](#page-1011-0)

# **10.12.4 Use Cal tab**

Provides access to functions for activating, deactivating and managing calibrations.

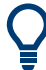

## **Background information**

Refer to the following sections:

● [Chapter 9.5, "Calibration", on page 247](#page-246-0)

## **10.12.4.1 Controls on the Use Cal tab**

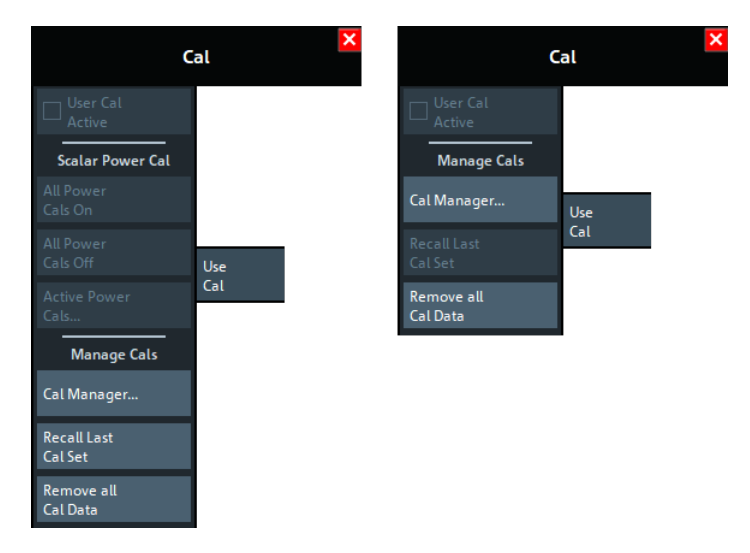

*Figure 10-22: Use Cal tab: R&S ZNL (left) vs. R&S ZNLE (right)*

## **User Cal Active**

Activates or deactivates the system error correction in the active channel. "User Cal Active" is available only if a valid system error correction is available for the active channel; see "Channel State" in [Chapter 10.12.4.3, "Calibration Manager dialog",](#page-522-0) [on page 523](#page-522-0).

**Note:** A label "Cal Off" appears behind the trace list if the system error correction is switched off; see also [Chapter 9.5.4, "Calibration state labels", on page 262](#page-261-0). The calibration status of each channel and trace appears in the setup information ("Setup" > "Info..." > "Setup").

Remote command: [\[SENSe<Ch>:\]CORRection\[:STATe\]](#page-939-0)

#### **Scalar Power Cal – All Power Cals On / All Power Cals Off**

Activates or deactivates all scalar power calibrations in the active channel. "All Power Cals On" is only available if a valid power calibration is available for the active channel, but not active; see "Channel State" in [Chapter 10.12.4.3, "Calibration Manager dialog",](#page-522-0) [on page 523](#page-522-0).

**Note:** A label "PCal Off" appears behind the trace list of a wave quantity or a ratio if the power calibration is switched off; see also [Chapter 9.5.6.3, "Power calibration labels",](#page-274-0) [on page 275](#page-274-0).

Remote command: [\[SENSe<Ch>:\]CORRection:PCAL](#page-935-0)

**Active Power Cals...** Opens the [Active Power Cals dialog](#page-521-0)

## <span id="page-521-0"></span>**Manage Cals – Recall Last Cal Set**

Loads and activates the channel setup for which the last calibration was performed. If the last calibrated setup is already active, nothing is changed. The calibrated setups are automatically stored in the

C:\Users\Public\Documents\Rohde-Schwarz\ZNL\Calibration\ RecallSets directory. A message box pops up if the directory is empty, e.g. because no calibration was performed yet.

Remote command: n/a

**Manage Cals – Cal Manager...**

Opens the [Calibration Manager dialog](#page-522-0)

## **Manage Cals – Remove all Cal Data**

This button cleans the active channel's existing calibration data and also removes links to the calibration pool.

Remote command: [\[SENSe<Ch>:\]CORRection:DELete](#page-929-0)

## **10.12.4.2 Active Power Cals dialog**

The "Active Power Cals" dialog shows the power calibrations that are compatible with the active channel configuration. It allows you to enable or disable the available power calibrations.

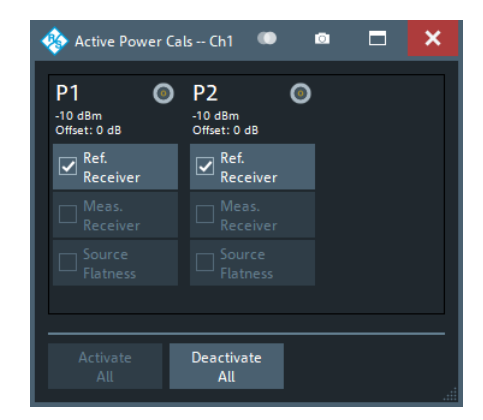

**Access:** [Cal] > "Use Cal" > "Active Power Cals..."

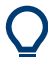

All possible power calibrations can be performed from the [Power Cal wizard.](#page-487-0)

## **Port Overview**

Shows all source ports together with their possible power calibrations. Unavailable calibrations (i.e. calibrations that have not been performed yet) are grayed out.

#### <span id="page-522-0"></span>Remote command:

```
SOURce<Ch>:POWer<PhyPt>:CORRection:STATe
[SENSe<Ch>:]CORRection:POWer<PhyPt>[:STATe]
[SENSe<Ch>:]CORRection:PCAL
```
## **10.12.4.3 Calibration Manager dialog**

The "Calibration Manager" dialog stores user correction data to the cal pool and assigns stored correction data to channels.

See [Chapter 9.5.3, "Calibration pool", on page 262](#page-261-0) for background information.

```
Access: [Cal] > "Cal Manager..."
```
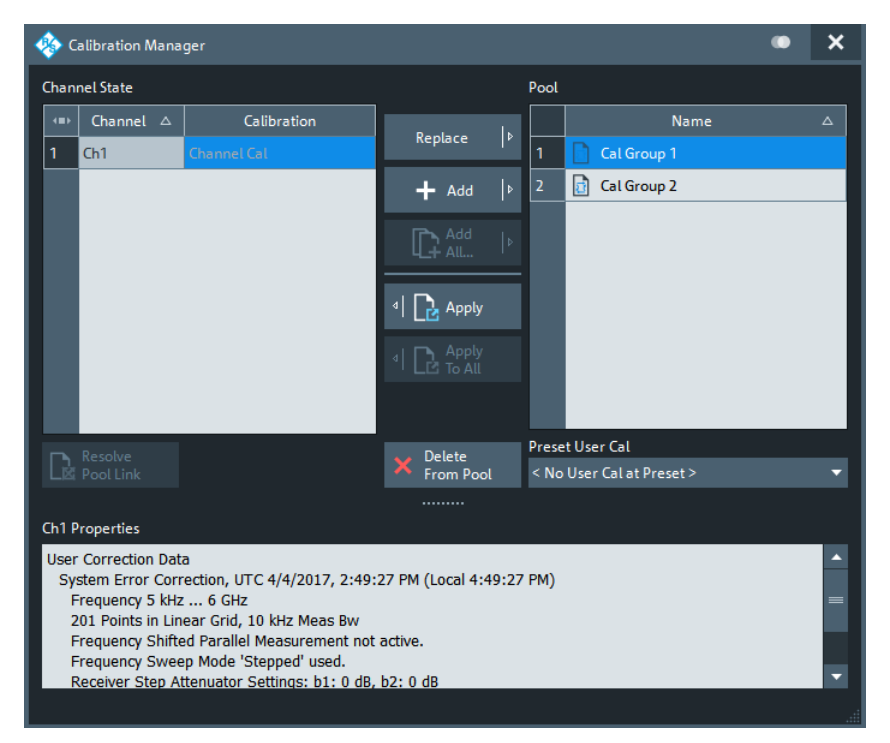

## **Channel State**

The "Channel State" table shows all channels in the active channel setup together with their current calibration. Channels can use either the active channel calibration (if available), a previously stored user correction data or the factory system error correction (indicated as '--').

Remote command: n/a

#### **Add / Add All... / Replace / Apply / Apply to All**

The buttons between the tables are used to modify the calibration pool and apply calibration data sets (cal groups) to channels:

● "Add" copies the correction data of the selected channel to the cal pool, generating a new pool member (cal group).

- "Add All..." copies the correction data of all channels to the cal pool, generating new pool members (cal groups).
- "Replace" overwrites a cal group with new correction data.
- "Apply" assigns the selected cal group to the selected channel.
- "Apply to All" assigns the selected cal group to all channels in the "Channel State" table.

For channels that are linked to a "Cal Group" (using "Apply" or "Apply to All"), a new calibration overwrites the cal group data and hence affects all channels that are also linked to this cal group. An "Overwrite Warning" is displayed in this case. To continue with the calibration, confirm by using button "Overwrite Current File?" or "Resolve Pool Link / Remove Pool Link" on page 524.

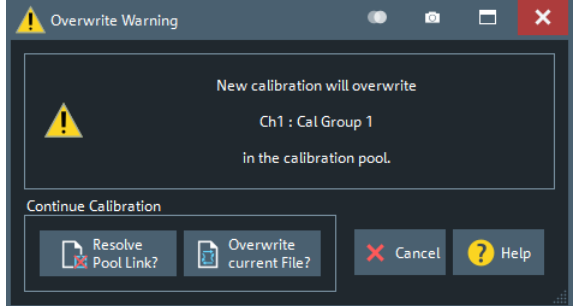

#### Remote command:

[MMEMory:STORe:CORRection](#page-863-0) [MMEMory:LOAD:CORRection](#page-848-0) [MMEMory:LOAD:CORRection:MERGe](#page-849-0)

#### **Pool / Delete from Pool**

The "Pool" table shows all correction data sets <CalGroup\_name>.cal in the directory C:\Users\Public\Documents\Rohde-Schwarz\ZNL\Calibration\Data. The name of a pool data set can be modified directly in the corresponding table cell.

"Delete from Pool" deletes a cal group file from the pool. **Note** however, that calibrations being used in any of the opened channel setups cannot be deleted.

Remote command: [MMEMory:DELete:CORRection](#page-844-0)

#### **Preset User Cal**

Selects a cal group from the pool that is activated during a user-defined preset.

Remote command: [SYSTem:PRESet:USER:CAL](#page-1016-0)

## **Resolve Pool Link / Remove Pool Link**

Deletes a link between the selected channel and a "Cal Group" (previously created using "Apply" or "Apply to All"). With "Resolve Pool Link", the cal group data are still used as a channel calibration ("Channel Cal") for this channel. With "Remove Pool Link" the channel calibration is removed.

#### Remote command:

[MMEMory:LOAD:CORRection:RESolve](#page-850-0)

## **Ch<n> Calibration Properties/Cal Group <n> Properties**

Displays the basic channel settings and the properties of the system error correction for the channel (calibration group) selected in the "Channel State" ("Pool") table.

In addition, it is stated whether sweep data are available for the selected calibration.

Remote command:

```
[SENSe<Ch>:]CORRection:DATE?
[SENSe<Ch>:]CORRection:DATA:PARameter<Sfk>?
[SENSe<Chn>:]CORRection:SSTate?
```
# **10.13 Channel softtool**

The Channel functions select, create and delete channels and optimize the measurement process.

**Access:** [Channel] hardkey

# **10.13.1 Channels tab**

Allows you to create and delete channels, to modify the channel state, and to select a channel as the active channel.

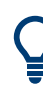

You can monitor the channel activity using the OUTPut <Ch>:UPORt [:VALue] command and the output signals at pins 8 to 11 of the Aux. Port connector. The Aux. Port is optional for the R&S ZNL (requires R&S FPL1-B5). It is not available for the R&S ZNLE.

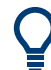

## **Background information**

Refer to [Chapter 9.1.3.3, "Active and inactive traces and channels", on page 187](#page-186-0).

## **10.13.1.1 Controls on the Channels tab**

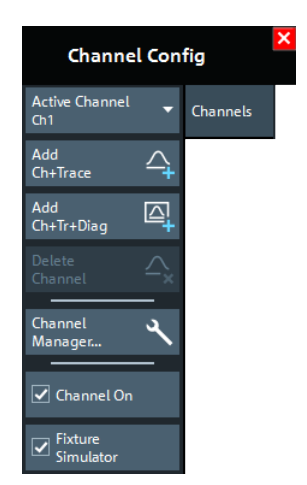

<span id="page-525-0"></span>The buttons in the "Channels" tab open the following dialogs:

"Channel Manager...": see [Chapter 10.13.1.2, "Channel Manager dialog",](#page-527-0) [on page 528](#page-527-0)

#### **Active Channel**

Selects an arbitrary channel of the active channel setup as the active channel. This function is disabled if the current channel setup contains only one channel.

If one or several traces are assigned to the selected channel, one of these traces becomes the active trace.

The order of all channels in a channel setup is given by the channels' creation time. By default, the channels are named Ch1, Ch2,  $\dots$  so that Ch<n – 1> precedes Ch<n>. This order is always maintained, even if channels are renamed, invisible (because no traces are assigned to them) or distributed over several diagram areas.

**Tip:** You can also select a line in the channel list to activate the corresponding channel.

#### Remote command:

The numeric suffix <Ch> appended to the first-level mnemonic of a command selects a channel as the active channel.

#### **New Channel**

Creates a channel and a trace with default settings, and assigns the new trace to the active diagram area.

The new channel is named  $Ch < n >$ , where  $\le n >$  is the largest of all existing channel numbers plus one. The name can be changed in the "Channel Manager" dialog.

#### **Tips:**

- To create a channel and a trace with default settings and to display the trace in a *new* diagram area, use [New Channel + Diagram](#page-526-0).
- Use [Add Trace](#page-346-0) to create a trace in the *active* channel.

#### Remote command:

```
CONFigure:CHANnel<Ch>[:STATe] ON
CALCulate<Ch>:PARameter:SDEFine
DISPlay[:WINDow<Wnd>]:TRACe<WndTr>:FEED
CONFigure:TRACe<Trc>:CHANnel:NAME?
CONFigure:TRACe<Trc>:CHANnel:NAME:ID?
```
#### **Copy Channel**

Copies the active channel with all its settings (including a possible channel calibration) and traces. The new traces are displayed in the active diagram area.

The new channel is named  $Ch < n$ , where  $\langle n \rangle$  is the largest of all existing channel numbers plus one. The name can be changed in the "Channel Manager" dialog.

**Tips:** Use [Copy Channel + Diagram](#page-526-0) to display the copied traces in a *new* diagram area.

#### Remote command:

```
CONFigure:CHANnel<Ch>[:STATe] ON
CALCulate<Ch>:PARameter:SDEFine
DISPlay[:WINDow<Wnd>]:TRACe<WndTr>:FEED
```
## <span id="page-526-0"></span>[CONFigure:TRACe<Trc>:CHANnel:NAME?](#page-806-0) [CONFigure:TRACe<Trc>:CHANnel:NAME:ID?](#page-807-0)

#### **New Channel + Diagram**

Creates a channel and a trace with default settings, and assigns the created trace to a new diagram area.

The new channel is named  $Ch < n >$ , where  $\le n >$  is the largest of all existing channel numbers plus one. The name can be changed in the "Channel Manager" dialog.

**Tip:** To create a channel and a trace with default settings and to display the trace in the *active* diagram area, use [New Channel.](#page-525-0)

#### **Copy Channel + Diagram**

Copies the active channel with all its settings (including a possible channel calibration) and traces, and displays the created traces in a new diagram area.

The new channel is named  $Ch < n >$ , where  $\le n > 1$  is the largest of all existing channel numbers plus one. The name can be changed in the "Channel Manager" dialog.

**Tips:** Use [Copy Channel](#page-525-0) to display the new traces in an *existing* diagram area.

#### **Delete Channel**

Deletes the current channel including all the traces assigned to it and removes all display elements related to the channel from the diagram area. "Delete Channel" is disabled if the channel setup contains only one channel: In manual control, each channel setup must contain at least one diagram area with one channel and one trace.

**Tips:** Use the "Undo" function to restore a channel that was unintentionally deleted.

Remote command: [CONFigure:CHANnel<Ch>\[:STATe\]](#page-804-0) OFF

#### **Channel On**

Toggles the measurement state of the active channel.

Remote command: [CONFigure:CHANnel<Ch>:MEASure\[:STATe\]](#page-803-0)

#### **Only Active Channel On**

If checked, only the active channel is measured; all other channels are switched off temporarily and dynamically.

Temporarily means: If "Only Active Channel On" is unchecked, then all channels return to their original Channel On state.

Dynamically means: If another channel becomes the active one, the firmware adjusts the temporary ON/OFF state accordingly.

Remote command: [CONFigure:CHANnel:MEASure:ACTive\[:STATe\]](#page-802-0)

#### **Fixture Simulator**

The "Fixture Simulator" switch deactivates or activates the configured deembedding, embedding, balanced ports, and port impedance settings for the selected channel.

<span id="page-527-0"></span>When "Fixture Simulator" is **deactivated:**

- All balanced ports are resolved to single ended ports
- All port impedances are set to default
- All de/embeddings are disabled

At the GUI, the "Balanced Ports" dialog and the de/embedding tabs and dock widgets are disabled. Related remote commands generate an error.

When "Fixture Simulator" is **reactivated**, the situation before the deactivation is restored.

**Note:** The "Offset" and "One Way Loss" settings are **not** affected by the "Fixture Simulator" switch. Use the "All Compensation Off"/"All Compensation On" functions of the "Fixture Compensation" dialog to de/activate these compensations as well (see [Chap](#page-544-0)[ter 10.14.2.2, "Fixture Compensation dialog", on page 545\)](#page-544-0).

Remote command: [CALCulate<Ch>:TRANsform:VNETworks:FSIMulator\[:STATe\]](#page-768-0)

## **10.13.1.2 Channel Manager dialog**

The "Channel Manager" dialog allows you to rename channels and to change their measurement state and sweep mode.

**Access:** [Channel] > "Channels" > "Channel Manager..."

#### **Background information**

Refer to [Chapter 9.1.3.3, "Active and inactive traces and channels", on page 187](#page-186-0).

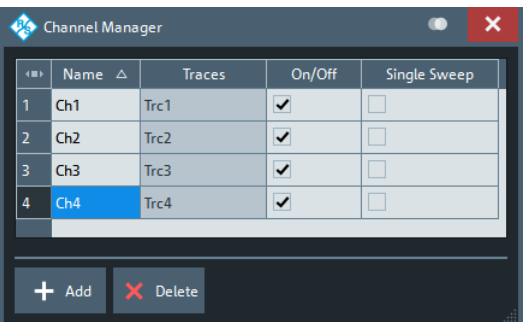

## **Channel table**

The rows and columns of the channel table represent the existing channels (rows) together with certain editable (white) or non-editable (gray) properties (columns).

- "Name" indicates the name of the related channel.
- "Traces" indicates the names of all traces assigned to the related channel.
- "On/Off" toggles the measurement state of the related channel.
- "Single Sweep" toggles between "Continuous" and "Single" sweep mode (see ["Continuous / Single"](#page-342-0) on page 343).

Remote command: [CONFigure:CHANnel:CATalog?](#page-801-0)

[CONFigure:CHANnel<Ch>:NAME](#page-804-0)

[CONFigure:CHANnel<Ch>:NAME:ID?](#page-804-0) [CONFigure:CHANnel<Ch>:MEASure\[:STATe\]](#page-803-0) [INITiate<Ch>:CONTinuous](#page-837-0)

## **Add / Delete**

The buttons below the channel table add and delete channels.

- "Add" adds a new channel to the list. The new channel is named Ch<n>, where <n> is the largest of all existing channel numbers plus one.
- "Delete" deletes the channel selected in the table. This button is disabled if the setup contains only one channel: In manual control, each setup must contain at least one diagram area with one channel and one trace.

Remote command: [CONFigure:CHANnel<Ch>\[:STATe\]](#page-804-0)

# **10.13.2 Mode tab**

Optimizes the measurement process.

## **10.13.2.1 Controls on the Mode tab**

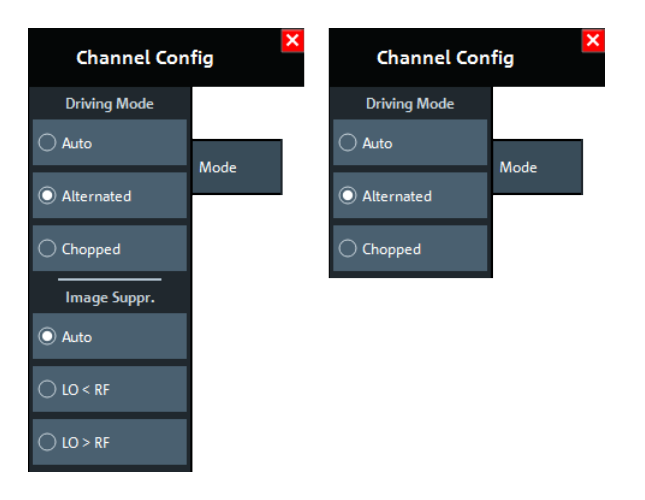

*Figure 10-23: Channel > Mode tab (R&S ZNL vs. R&S ZNLE)*

The controls on the "Mode" tab are organized in sections "Driving Mode" and "Image Suppr." (R&S ZNL only).

## **Driving Mode**

Determines the order of partial measurements and sweeps.

- In "Auto" mode, the analyzer optimizes the display update: Fast sweeps are performed in "Alternated" mode, slower sweeps in "Chopped" mode.
- In "Alternated" mode, a partial measurement is performed at all sweep points (partial sweep) before the hardware settings are changed. The next partial measurement is carried out in an additional sweep.

This mode is usually faster than "Chopped" mode.

In "Chopped" mode, the analyzer completes the necessary sequence of partial measurements at each sweep point and obtains the result (measurement point) before proceeding to the next sweep point. A trace is obtained from the beginning of the sweep.

The "Driving Mode" setting is also used during a system error correction. For channels which require a single partial measurement only, the driving mode settings are equivalent. See also [Chapter 9.1.4.1, "Partial measurements and driving mode",](#page-187-0) [on page 188](#page-187-0).

Remote command: [\[SENSe<Ch>:\]COUPle](#page-971-0)

#### **Image Suppr.**

The "Image Suppr." settings define whether the analyzer measures with a local oscillator frequency LO below or above the RF input frequency. This feature can be used to eliminate known spurious components in the input signal that can distort the measurement, especially in the low frequency range.

- In "Auto" mode, the analyzer auto-selects the LO frequency, depending on the receiver (RF) frequency and the test port. This mode systematically avoids known spurious signals if no frequency conversion occurs in the test setup.
- "LO  $\leq$  RF" means that the LO frequency is always below the measured RF frequency. This mode is appropriate for avoiding single, known spurious signals.
- $"LO$  > RF" means that the LO frequency is always above the measured RF frequency. This mode is appropriate for avoiding single, known spurious signals.

**Tip:** In the presence of several spurious signals, setting the "Image Suppr." parameter globally can be insufficient. To improve the result, perform a segmented frequency sweep and assign independent LO frequencies to the individual sweep segments.

**Note:** For the R&S ZNLE, only "Auto" mode is available and hence the "Image Suppr." section is hidden.

## **Application example**

Consider the following test setup with a strongly reflecting DUT (e.g. a bandpass in its stop band) that is measured in transmission. The incident wave  $\boldsymbol{s}_1$  is generated at a frequency RF. The reflected wave  $b_1$  falls into the receiver mixer of the analyzer port 1; a small fraction of the mixer product  $RF + 2$ \*IF can be reflected back towards the DUT. If this spurious wave a'<sub>1</sub> passes the DUT, then it is received as b'<sub>2</sub> at port 2, together with the wanted signal *b<sup>2</sup>* .

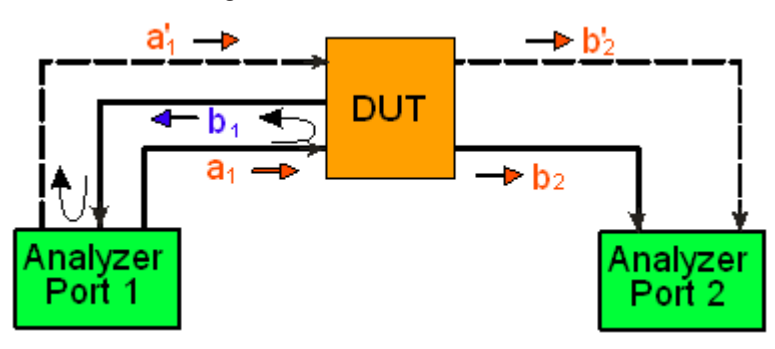

 $LO$  > RF implies that  $LO$  = RF + IF. The mixer at port 2 converts both the wanted signal  $b_2$  and the spurious signal  $b'_2$  which is at the frequency RF' = IF + LO, to the same IF frequency. The response of an ideal, infinitely steep bandpass filter with a pass band between B<sup>-</sup> and B<sup>+</sup> looks as follows:

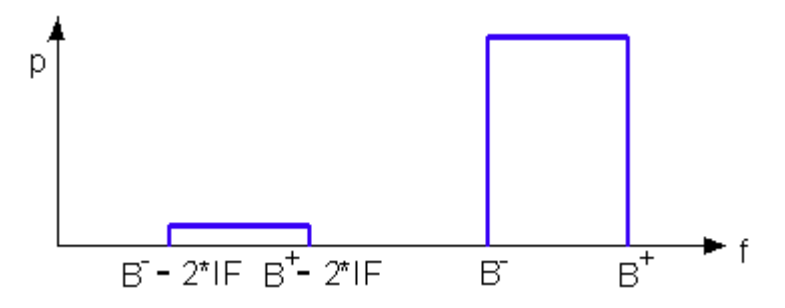

For a wide bandpass, the spurious response flattens the filter edges.

The spurious signal can be eliminated by dividing the sweep range into two segments with different LO settings:

- In the low-frequency segment ranging up to the center frequency of the bandpass filter, the frequency of the local oscillator is set to LO < RF. This setting ensures that the spurious signal b' $_2$  is not measured at port 2.
- In the high-frequency segment, starting at the center frequency of the bandpass filter, the frequency of the local oscillator is set to LO > RF. If the center frequency is larger than B $^+$  – 2\*IF, then there is no distortion from b'<sub>2</sub>.

Remote command: [\[SENSe<Ch>:\]FREQuency:SBANd](#page-942-0)

# **10.13.3 Channel Bits tab**

Sets a channel-dependent 8-bit decimal value (0 ... 255) to control eight independent output signals at the Aux. Port connector (lines 8 to 11 and 16 to 19).

Channel Channel Ch<sup>1</sup> Channel Bits(Decimal) Pin 16..19 Channel Bit Channel Bits  $\bigcirc$  Drive Ports

Setting the channel bits does not change the analyzer state.

- 
- The Aux. Port is provided by the [Additional interfaces](#page-303-0) option R&S FPL1-B5. If the "Additional Interfaces" plugin-unit is not detected, the "Channel Bits" tab is hidden.
- Because the "Additional Interfaces" option is not available for the R&S ZNLE, the "Channel Bits" tab is always hidden on this instrument.
- If a R&S ZNL is equipped with th[eSpectrum analyzer function,](#page-301-0) the VNA Aux. Port functionality can only be used if the "Additional Interfaces" plugin-unit is set to the appropriate mode (see [Chapter 7.4.6, "Additional interfaces", on page 133](#page-132-0)).

## **Channel Bits (Decimal)**

Entry of the 8-bit decimal value (0 ... 255) for the selected channel. The channel bits control eight output signals at the Aux. Port connector. The signals are 3.3 V TTL signals which can be used to differentiate between up to 256 independent analyzer states. For an application example, refer to the description of the remote-control command.

The decimal values have the following effect:

- 0 means that no output signals are enabled at any of the pins 8, 9, 10, 11 and 16, 17, 18, 19.
- 1 enables the output signal at pin 8. The signal is switched on while a measurement sweep is running in the selected channel. All other signals are inactive.
- 2 enables the output signal at pin 9.
- 3 enables the output signals at pins 8 and 9.
- ...
- 255 enables the output signals at all pins. See also "Pin 16 19" on page 532.

Remote command: [OUTPut<Ch>:UPORt\[:VALue\]](#page-874-0)

#### **Pin 16 - 19**

Selects the control mechanism for the signals at pins 16 to 19 of the Aux. Port connector.

- "Channel Bits": Signals are controlled by channel bits 4 to 7. No drive port indication at the Aux. Port connector.
- **"Drive Ports":** Signals indicate the active drive ports. The number of active channel bits is reduced to 4 (pins 8 to 11).

Remote command: [OUTPut:UPORt:ECBits](#page-871-0)

# **10.14 Offset Embed softtool**

The "Offset Embed" softtool allows you to define a length offset and loss for each test port. The offset compensates for the known length and loss of (non-dispersive and perfectly matched) transmission lines between the calibrated reference plane and the DUT. It also contains advanced functions for deembedding/embedding the DUT from/ into more general physical/virtual (matching) networks placed between the calibrated reference plane and the DUT.

**Access:** [Offset Embed]

## <span id="page-532-0"></span>**Background information**

Refer to [Chapter 9.6, "Offset parameters and de-/embedding", on page 277](#page-276-0)

# **10.14.1 Offset Embed dock widget**

On activating a tab in the "Offset Embed" softtool, a dock widget is displayed beneath the trace area, whose content pane is synchronized with the selected softtool tab.

**Access:** [Offset Embed]

## **10.14.1.1 Overview panel**

Shows an overview of the overall calculation flow and provides quick access to the "Offset Embed" functions.

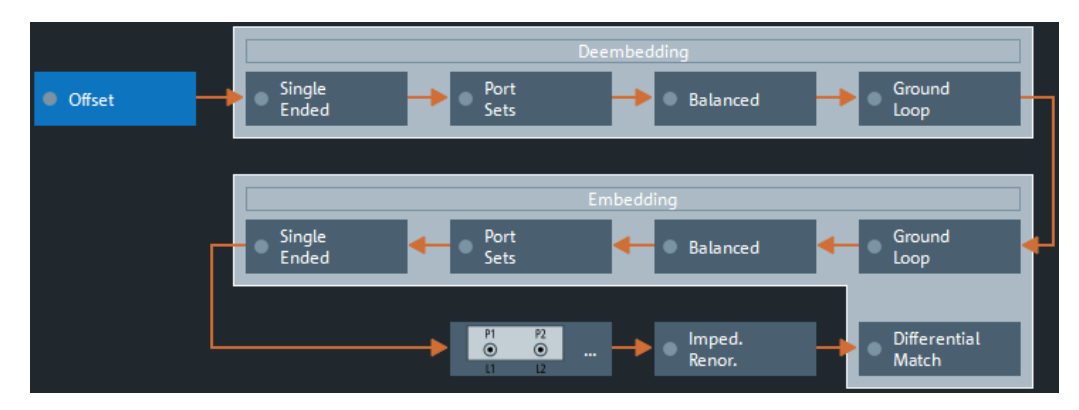

**Access:** [Offset Embed] > "Overview"

*Figure 10-24: Offset Embed dock widget: Overview (Calculation Flow)*

Use one of the buttons to configure the corresponding function. A green LED on a button indicates that the corresponding deembedding/embedding function is active.

If the "Fixture Simulator" is disabled for the related channel (see ["Fixture Simulator"](#page-526-0) [on page 527](#page-526-0)), all functions except the "Offset" function are in inactive (grayed out in the "Overview").

## **10.14.1.2 Offset panel**

Allows you to activate or deactivate offset/loss correction for selected physical ports and to set related parameters.

**Access:** Overview panel > "Offset"

<span id="page-533-0"></span>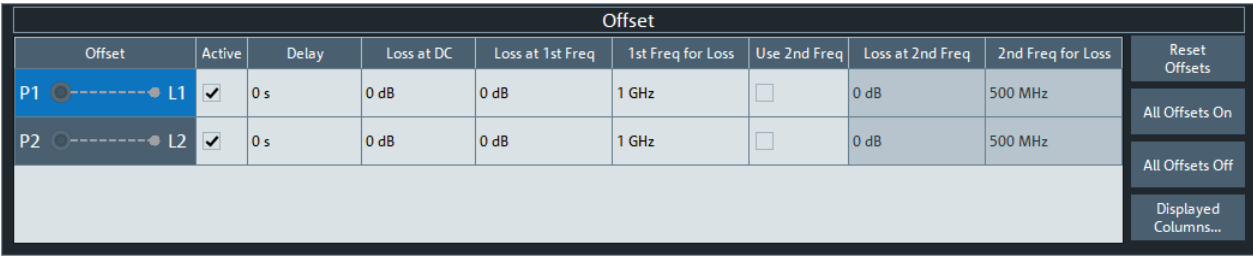

#### *Figure 10-25: Offset Embed dock widget: Offset panel*

The "Offset" panel can also be activated by selecting the [Offset tab](#page-541-0) or [One Way Loss](#page-547-0) [tab](#page-547-0). Refer to its description for additional functions and remote commands.

#### **Active**

The checkbox in the "Active" column activates/deactivates the configured length and loss parameters for the respective [Port](#page-547-0) (i.e. adds/removes them to/from the calculation flow) without changing the parameter values.

Remote command: [\[SENSe<Ch>:\]CORRection:OFFSet<PhyPt>:COMPensation\[:STATe\]](#page-934-0)

## **Loss at DC / Loss at 1st Freq / 1st Freq for Loss / Use 2nd Freq / Loss at 2nd Freq / 2nd Freq for Loss**

Defines the one-way loss parameters of the transmission line at the selected port.

In the limit case, where the length of the transmission line is considered to be "almost zero", the loss is considered constant:

$$
Loss(f) = Loss_{DC}
$$

 $\alpha$  .  $\alpha$ 

Otherwise, if the loss at DC and one additional frequency *f<sup>1</sup>* is known, the loss at frequency f is approximated by:

$$
Loss(f) = Loss_{DC} + (Loss(f_1) - Loss_{DC}) \cdot \sqrt{\frac{f}{f_1}}
$$

If, in addition, the loss at a second frequency *f<sup>2</sup>* is known and "Use 2nd Freq" is enabled, then the loss is approximated by:

$$
Loss(f) = Loss_{DC} + (Loss(f_1) - Loss_{DC}) \cdot \left(\frac{f}{f_1}\right)^b, \text{ where } b = \frac{\log_{10}\left(\left|\frac{Loss(f_1) - Loss_{DC}}{Loss(f_2) - Loss_{DC}}\right|\right)}{\log_{10}\left(\frac{f_1}{f_2}\right)}
$$

See also [Chapter 9.6.1.2, "Definition of loss parameters", on page 278.](#page-277-0)

**Note:** The entered parameters define the loss for a signal traveling in **one direction** through the transmission line. To account for the propagation in both directions, the magnitude shift of a reflection parameter due to a given loss is twice the magnitude shift of a transmission parameter. See also [Chapter 9.6.1.6, "Application and effect of](#page-281-0) [offset parameters", on page 282.](#page-281-0)

#### Remote command:

```
[SENSe<Ch>:]CORRection:LOSS<PhyPt>:OFFSet
[SENSe<Ch>:]CORRection:LOSS<PhyPt>
[SENSe<Ch>:]CORRection:LOSS<PhyPt>:FREQuency
[SENSe<Ch>:]CORRection:LOSS<PhyPt>:SECond:STATe
[SENSe<Ch>:]CORRection:LOSS<PhyPt>:SECond
[SENSe<Ch>:]CORRection:LOSS<PhyPt>:SECond:FREQuency
```
## **Reset Offsets**

The "Reset Offsets" button resets the length and loss parameters for all ports to their default values.

Remote command: [\[SENSe<Ch>:\]CORRection:OFFSet<PhyPt>\[:STATe\]](#page-935-0)

#### **All Offsets On / All Offsets Off**

Activates/deactivates the length and loss compensation for all ports.

Use the checkboxes in the [Active](#page-533-0) column to activate/deactivate the length and loss compensation for selected ports.

Remote command: [\[SENSe<Ch>:\]CORRection:OFFSet<PhyPt>:COMPensation\[:STATe\]](#page-934-0)

## **Displayed Columns**

Opens a dialog that lets you select between different ways to specify the offset, similar to [Delay / Electrical Length / Mech. Length](#page-542-0) on the [Offset tab.](#page-541-0)

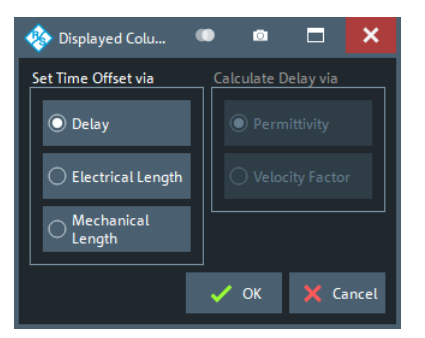

## **10.14.1.3 Single Ended panel**

Allows you to activate or deactivate single ended deembedding/embedding for selected physical ports. For the "2-Port Data" network type, it is also possible to change the underlying s2p Touchstone file from the dock widget.

**Access:** [Overview panel](#page-532-0) > "Single Ended"

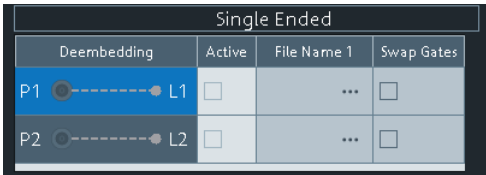

The "Single Ended" panel can also be activated by selecting the [Single Ended tab](#page-548-0) softtool tab. Refer to its description for background information, parameters and additional remote commands.

#### **Active**

The checkbox in the "Active" column activates or deactivates the selected "Single Ended" de-/embedding [Single Ended tab](#page-548-0) (i.e. adds or removes it to/from the calculation flow) without changing its parameters.

Remote command:

[CALCulate<Ch>:TRANsform:VNETworks:SENDed:DEEMbedding<PhyPt>\[:](#page-789-0) [STATe\]](#page-789-0) [CALCulate<Ch>:TRANsform:VNETworks:SENDed:EMBedding<PhyPt>\[:](#page-793-0)

```
STATe]
```
## **File Name 1 / Swap Gates**

The ellipsis button in the "File Name 1" column is enabled as long as the "2-Port Data" network is selected (see [Single Ended tab\)](#page-548-0). This network is defined by its S-parameters stored in a two-port Touchstone file  $(*.s2p)$ . No additional parameters are required.

When loading the touchstone file, the analyzer by default assumes odd ports left (VNA side), even ports right (DUT side). However, it is also possible to **"Swap Gates"**, instructing the analyzer to reinterpret the loaded S-parameters (e.g.  $S_{12} \rightarrow S_{21}$ ).

**Note:** The loaded S-parameters are stored in the active channel setup. Channel setups contain the full embedding and deembedding data so that they can be transferred to other instruments.

## Remote command:

```
MMEMory:LOAD:VNETworks<Ch>:SENDed:DEEMbedding<PhyPt>
MMEMory:LOAD:VNETworks<Ch>:SENDed:EMBedding<PhyPt>
```
## **10.14.1.4 Port Sets panel**

The "Port Sets" panel allows you to configure the "Port Sets" to whom a deembedding or embedding network can be assigned ("Add"," Delete"). The touchstone files defining these networks can also be selected from here ("...").

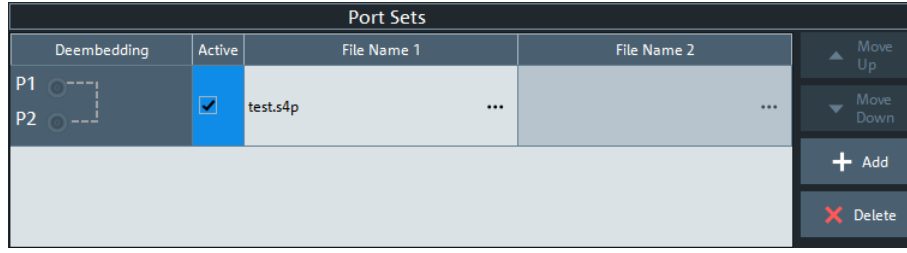

**Access:** [Overview panel](#page-532-0) > "Port Sets"

The "Port Sets" panel can also be activated by selecting the [Port Sets tab](#page-551-0). Refer to its description for background information, parameters and additional remote commands.

#### **Move Up / Move Down**

Allows you to modify the sequence in which the active port set deembeddings/embeddings are applied.

#### **Add / Delete**

Allows you to define the "Port Sets" to whom a deembedding or embedding network can be assigned.

The "Add" button opens the "Define Port Set" dialog that allows you to define an additional port set, comprising two ports (in arbitrary order).

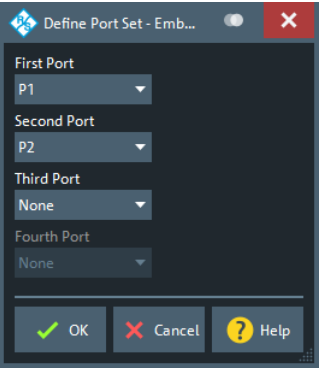

Use the controls on the right-hand side of the dialog to define the port set and the order of the ports within the port set.

#### Remote command:

```
CALCulate<Ch>:TRANsform:VNETworks:PPAir:DEEMbedding<ListId>:
DEFine
CALCulate<Ch>:TRANsform:VNETworks:PSET:DEEMbedding<ListId>:
DEFine
CALCulate<Ch>:TRANsform:VNETworks:PPAir:DEEMbedding:DELete
CALCulate<Ch>:TRANsform:VNETworks:PPAir:EMBedding<ListId>:DEFine
CALCulate<Ch>:TRANsform:VNETworks:PSET:EMBedding<ListId>:DEFine
CALCulate<Ch>:TRANsform:VNETworks:PPAir:EMBedding<ListId>:DELete
```
#### **Active**

The checkboxes in the "Active" column activate or deactivate the configured de-/ embeding for the related port set (i.e. adds or removes it to/from the calculation flow) without changing its parameters.

Remote command:

[CALCulate<Ch>:TRANsform:VNETworks:PPAir:DEEMbedding<ListId>\[:](#page-778-0) [STATe\]](#page-778-0) [CALCulate<Ch>:TRANsform:VNETworks:PPAir:EMBedding<ListId>\[:](#page-783-0) [STATe\]](#page-783-0)

#### File Name <i>/Inc. Seq. <i>/Swap Gates <i>

The "File Name 1" (and "File Name 2") buttons are enabled as long as the selected deembedding/embedding [Port Sets tab](#page-551-0) is defined using one or two Touchstone file(s). When loading a touchstone file, the analyzer by default assumes odd ports left (VNA side), even ports right (DUT side). However, it is also possible to instruct the analyzer to assume an "Increasing Port Sequence", i.e. that the low port numbers are on the VNA side. Furthermore it is possible to "Swap Gates", i.e. to instruct the analyzer to swap the VNA and DUT side.

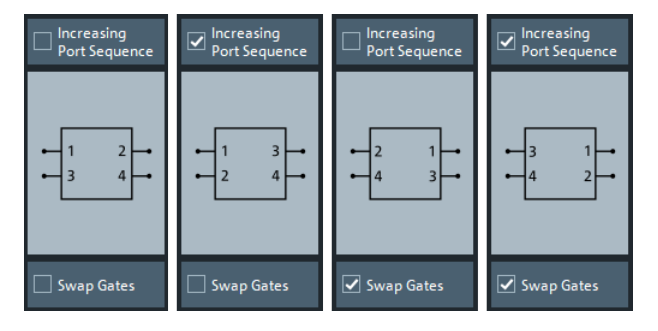

**Note:** The loaded file is stored in the active channel setup. Persisted channel setups contain the full (de-)embedding data so that they can be transferred to other instruments.

Remote command: [MMEMory:LOAD:VNETworks<Ch>:PPAir:DEEMbedding<ListId>](#page-859-0) [MMEMory:LOAD:VNETworks<Ch>:PPAir:EMBedding<ListId>](#page-859-0)

## **10.14.1.5 Balanced panel**

This panel allows you to activate or deactivate deembedding/embedding of balanced ports.

**Access:** [Overview panel](#page-532-0) > "Balanced"

If the selected [Balanced tab](#page-553-0) is defined using a touchstone file, this file can be selected from the dock widget ("...").

For network types that are defined using one or more touchstone files, the required files can also be selected from here ("...").

If necessary, use the button on the right-hand side to open the [Balanced Ports dialog](#page-397-0) and change the balanced port configuration.

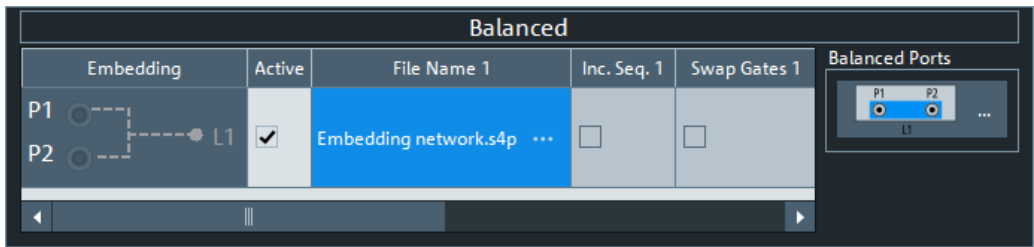

This panel can also be activated by selecting the [Balanced tab.](#page-553-0) Refer to its description for background information, parameters and additional remote commands.

## **Active**

The checkboxes in the "Active" column activate or deactivate the configured de-/ embeding for the related balanced port (i.e. adds or removes it to/from the calculation flow) without changing its parameters.

Remote command:

[CALCulate<Ch>:TRANsform:VNETworks:BALanced:DEEMbedding<LogPt>\[:](#page-759-0) [STATe\]](#page-759-0)

```
CALCulate<Ch>:TRANsform:VNETworks:BALanced:EMBedding<LogPt>[:
STATe]
```
#### File Name <i>/Inc. Seq. <i>/Swap Gates <i>

The ellipsis button in the "File Name  $\leq$   $\leq$ " column is enabled as long as the selected [Balanced tab](#page-553-0) comprises a two-port or four-port data network  $(*. s2p$  or  $*. s4p$  file).

When loading a touchstone file, the analyzer by default assumes odd ports left (VNA side), even ports right (DUT side). However, it is also possible to instruct the analyzer to assume an "Increasing Port Sequence", i.e. that the low port numbers are on the VNA side. Furthermore it is possible to "Swap Gates", i.e. to instruct the analyzer to swap the VNA and DUT side.

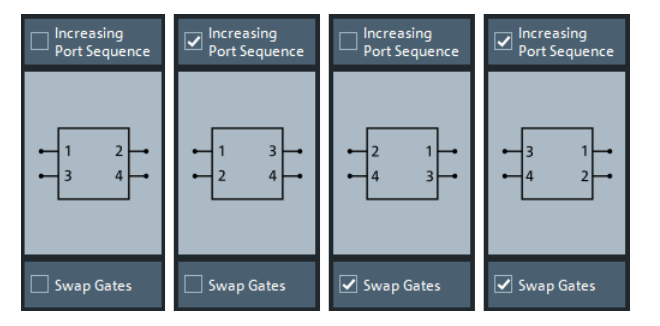

**Note:** The loaded S-parameters are stored in the active channel setup. Persisted channel setups contain the full embedding and deembedding data so that they can be transferred to other instruments.

#### Remote command:

[MMEMory:LOAD:VNETworks<Ch>:BALanced:DEEMbedding<LogPt>](#page-856-0) [MMEMory:LOAD:VNETworks<Ch>:BALanced:EMBedding<LogPt>](#page-856-0)

#### **Balanced Ports**

Provides access to the [Balanced Ports dialog](#page-397-0) that allows you to modify the balanced port configuration.

## **10.14.1.6 Ground Loop panel**

Allows you to activate or deactivate ground loop deembedding/embedding ("Active").

**Access:** [Overview panel](#page-532-0) > "Ground Loop"

For the "1-Port Data" network type, the required touchstone file can also be selected from here ("...").

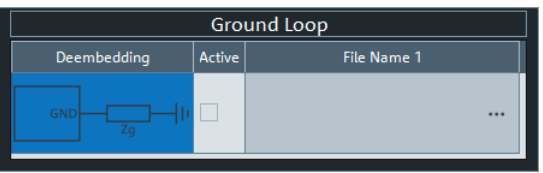

This panel can also be activated by selecting the [Ground Loop tab](#page-556-0) softtool tab. Refer to its description for background information, parameters and additional remote commands.

#### **Active**

The checkboxes in the "Active" column activate or deactivate the configured ground loop deembedding/embedding (i.e. adds or removes it to/from the calculation flow) without changing its parameters.

Remote command:

```
CALCulate<Ch>:TRANsform:VNETworks:GLOop:DEEMbedding[:STATe]
CALCulate<Ch>:TRANsform:VNETworks:GLOop:EMBedding[:STATe]
```
## **File Name 1**

The ellipsis button in the "File Name 1" column is enabled if a 1-port data [Network](#page-557-0) network (\*.s1p file) is selected.

**Note:** The loaded S-parameter trace is stored in the active channel setup. Persisted channel setups contain the full embedding and deembedding data so that they can be transferred to other instruments.

#### Remote command:

[MMEMory:LOAD:VNETworks<Ch>:GLOop:DEEMbedding](#page-858-0) [MMEMory:LOAD:VNETworks<Ch>:GLOop:EMBedding](#page-858-0)

## **10.14.1.7 Impedance Renormalization panel**

This panel provides alternative access to the reference impedance settings (see ["Ref](#page-399-0)[erence Impedance tab"](#page-399-0) on page 400).

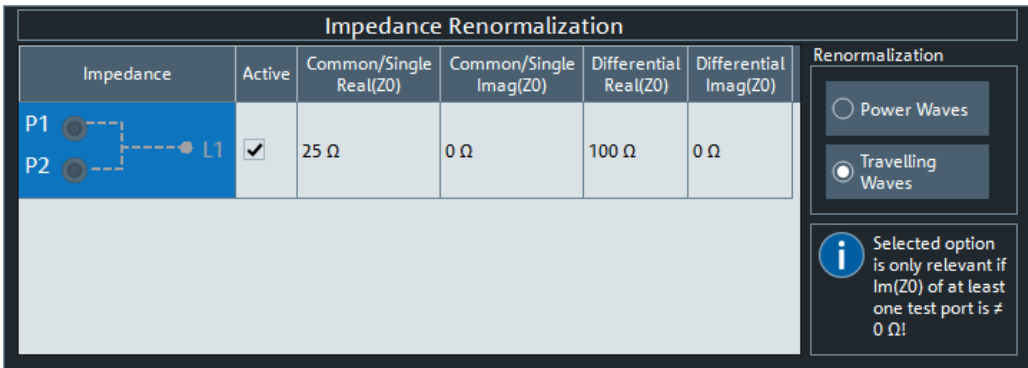

**Access:** [Overview panel](#page-532-0) > "Impedance Renor."
#### <span id="page-540-0"></span>**Active**

The "Active" flags are inversely related to the [Use Default](#page-401-0) flags of the logical port configuration (see [Balanced Ports dialog\)](#page-397-0).

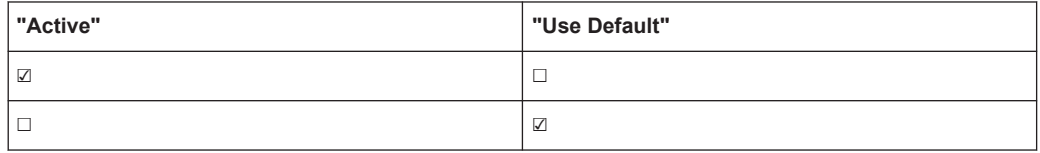

#### **10.14.1.8 Differential Match panel**

This panel allows you to activate or deactivate differential match embedding.

**Access:** [Overview panel](#page-532-0) > "Differential Match"

For the "2-Port Data" network type, the required touchstone file can also be selected from here ("...").

If necessary, use the button on the right hand side to open the [Balanced Ports dialog](#page-397-0) and change the balanced port configuration.

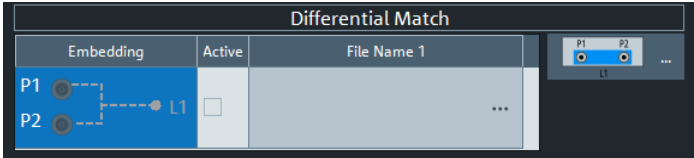

This panel can also be activated by selecting the [Differential Match tab](#page-558-0) softtool tab. Refer to its description of this softtool tab for background information, parameters and additional remote commands.

## **Active**

The checkboxes in the "Active" column activate or deactivate the configured differential match embedding (i.e. adds or removes it to/from the calculation flow) without changing its parameters.

Remote command:

[CALCulate<Ch>:TRANsform:VNETworks:DIFFerential:](#page-768-0) [EMBedding<LogPt>\[:STATe\]](#page-768-0)

#### **File Name 1**

The ellipsis button in the "File Name 1" column is enabled if a 2-port data [Network](#page-559-0) is selected.

When loading the touchstone file  $(*.s2p)$ , the analyzer by default assumes odd ports left (VNA side), even ports right (DUT side). However, it is also possible to **"Swap Gates"**, instructing the analyzer to reinterpret the loaded S-parameters (e.g.  $S_{12}$  -->  $S_{21}$ ).

**Note:** The loaded S-parameter traces are stored in the active channel setup. Persisted channel setups contain the full embedding and deembedding data so that they can be transferred to other instruments.

#### Remote command:

[MMEMory:LOAD:VNETworks<Ch>:DIFFerential:EMBedding<LogPt>](#page-858-0)

## **10.14.2 Offset tab**

Defines length offset parameters for each port.

Use the complementary dock widget to activate or deactivate length/loss compensation for selected ports (see [Chapter 10.14.1.2, "Offset panel", on page 533\)](#page-532-0).

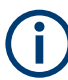

The marker function [Zero Delay at Marker](#page-455-0) function overwrites the offset parameters.

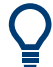

## **Background information**

Refer to the following sections.

- [Chapter 9.6, "Offset parameters and de-/embedding", on page 277](#page-276-0)
- [Chapter 9.6.1.1, "Definition of offset parameters", on page 278](#page-277-0)
- [Chapter 9.6.1.3, "Auto Length", on page 279](#page-278-0)
- [Chapter 9.6.1.6, "Application and effect of offset parameters", on page 282](#page-281-0)
- [Chapter 9.6.1.7, "Offset parameters for balanced ports", on page 283](#page-282-0)
- [Chapter 9.6.1.5, "Fixture Compensation", on page 281](#page-280-0)

## **10.14.2.1 Controls on the Offset tab**

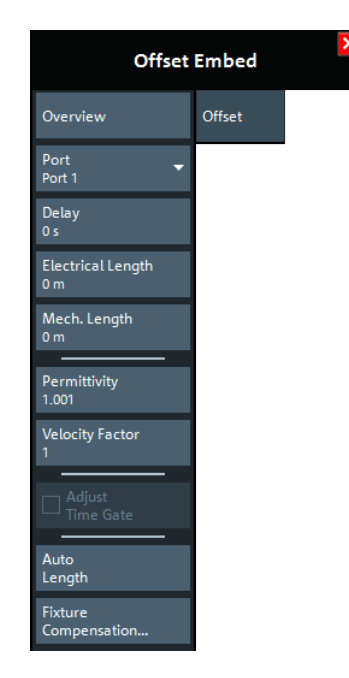

### <span id="page-542-0"></span>**Overview**

This button is available on all "Offset Embed" softtool tabs. It opens the [Overview panel](#page-532-0) in the [Offset Embed dock widget](#page-532-0).

#### **Port**

Physical test port of the analyzer. You can define independent offset parameters for all ports.

Remote command:

The <PhyPt> numeric suffix in the [SENSe<Ch>:]CORRection:... commands identifies the physical port.

#### **Delay / Electrical Length / Mech. Length**

Defines the length offset at the selected port as a delay, an electrical length, or a mechanical length. The three quantities are related by:

$$
Delay = \frac{L_{mech} \cdot \sqrt{\varepsilon_r}}{c}; \ Electrical \ Length = L_{mech} \cdot \sqrt{\varepsilon_r}
$$

and overwrite each other. See also [Chapter 9.6.1.1, "Definition of offset parameters",](#page-277-0) [on page 278](#page-277-0).

**Note:** The entered parameters must correspond the actual (one-way) length of the transmission line. To account for the propagation in both directions, the phase shift of a reflection parameter due to a given length offset is twice the phase shift of a transmission parameter. For a numeric example, see [Chapter 9.6.1.6, "Application and effect of](#page-281-0) [offset parameters", on page 282.](#page-281-0)

#### Remote command:

```
[SENSe<Ch>:]CORRection:EDELay<PhyPt>[:TIME]
[SENSe<Ch>:]CORRection:EDELay<PhyPt>:ELENgth
[SENSe<Ch>:]CORRection:EDELay<PhyPt>:DISTance
```
#### **Permittivity / Velocity Factor**

Defines the permittivity ( $\varepsilon$ <sub>r</sub>) and velocity factor of the dielectric in the transmission line between the reference plane and the DUT. The velocity factor is 1/sqrt( $\epsilon_{\sf r}$ ) and is a measure for the velocity of light in a dielectric with permittivity ε<sub>r</sub> relative to the velocity of light in the vacuum (velocity factor < 1). Permittivity and velocity factor are coupled parameters.

See also [Chapter 9.6.1.1, "Definition of offset parameters", on page 278](#page-277-0).

#### Remote command:

[\[SENSe<Ch>:\]CORRection:EDELay<PhyPt>:DIELectric](#page-930-0)

#### **Adjust Time Gate**

Activates the operating mode where the time gate is moved in the opposite direction when the "Delay" setting (or any other length offset parameter) is changed. The button is available if a time gate is active (see "Time Gate" [on page 366\)](#page-365-0). In time domain, a positive delay shifts the time gate to the left, a negative delay shifts it to the right.

#### Offset Embed softtool

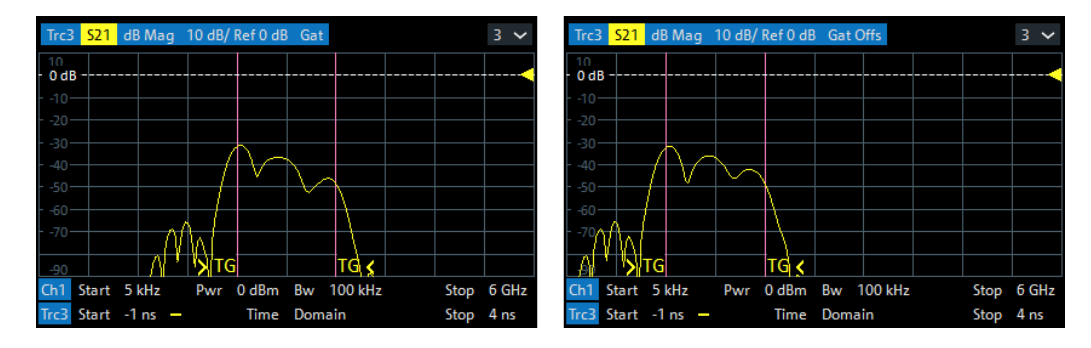

 $left = no$  delay right = delay 1  $ns$ 

The position of the time gate is always relative to the end of the offset transmission line. As a consequence, "Adjust Time Gate" allows measurements at variable offset but fixed time gate position.

**Example:** The impedance of an antenna with possible faults is measured using a time gate and a variable length offset. If "Adjust Time Gate" is off, the time gate is at a constant distance from the offset-corrected reference plane (end of the offset transmission line). Its absolute position is varied along with the length offset.

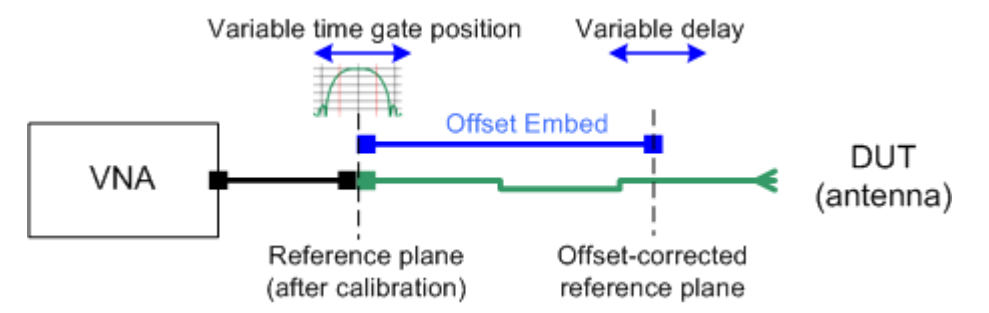

If "Adjust Time Gate" is on, the time gate is moved to left (right) when the offset-corrected reference plane is moved to the right (left). Its absolute position remains fixed. With this setting, it is possible, e.g., to keep the time gate at the position of the antenna connector while the antenna is measured at different length offsets.

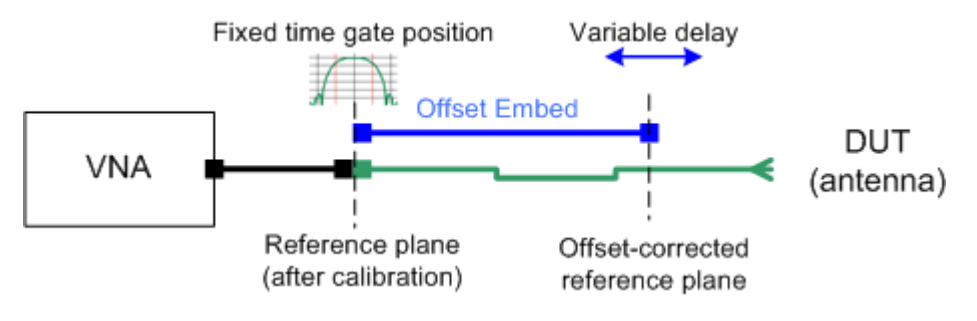

Remote command:

[CALCulate:FILTer\[:GATE\]:TIME:AOFFset](#page-657-0)

#### **Auto Length**

Calculates the electrical length offset for the receive port of the active trace. See [Chap](#page-278-0)[ter 9.6.1.3, "Auto Length", on page 279](#page-278-0).

<span id="page-544-0"></span>If "Delay" is the selected trace format, the entire trace is shifted in vertical direction and centered on zero. In phase format, the "Auto Length" corrected trace shows the deviation from linear phase.

Use Evaluation Range... to limit the frequency range for the calculation.

**Note** that in order to calculate the electrical length offset of port *i*, you have to select a trace that uses port *i* as one of its receive ports. It is **not** relevant for the "Auto Length" function which [Port](#page-542-0) is selected.

If the measured quantity is a ratio, or if it is derived from a ratio, its receiving port is given as the index of the wave quantity in the numerator. If the active trace shows an S-parameter  $S_{ij}$ , then "Auto Length" adds a length offset at port i. If the receive port is balanced, then the same offset is applied to both its physical ports.

Remote command: [\[SENSe<Ch>:\]CORRection:EDELay:AUTO](#page-929-0)

#### **Fixture Compensation...**

The "Fixture Compensation..." button opens the Fixture Compensation dialog.

#### **Evaluation Range...**

The "Evaluation Range..." button opens the [Evaluation Range dialog](#page-380-0) that allows you to restrict the frequency range of auto length (and loss) calculations.

## **10.14.2.2 Fixture Compensation dialog**

This dialog allows you to correct the measurement result for the effects of a test fixture.

#### **Access:**

- [Offset Embed] > "Offset" > "Fixture Compensation..."
- [Offset Embed] > "One Way Loss" > "Fixture Compensation..."

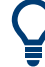

## **Background Information**

Refer to [Chapter 9.6.1.5, "Fixture Compensation", on page 281](#page-280-0).

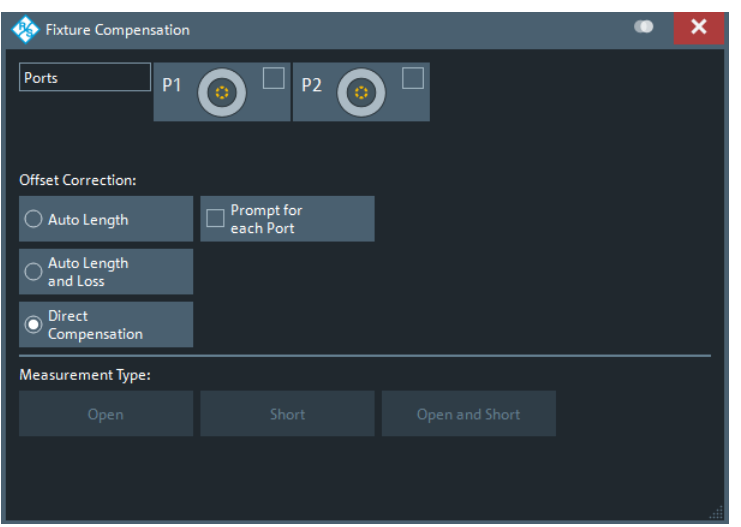

#### **Ports**

Selects the ports for whom fixture compensation data shall be acquired.

#### **Auto Length / Auto Length and Loss**

"Auto Length" or "Auto Length and Loss" implies that a global electrical length offset and loss is determined in analogy to the general offset compensation (see [Chap](#page-278-0)[ter 9.6.1.3, "Auto Length", on page 279](#page-278-0) and [Chapter 9.6.1.4, "Auto Length and Loss",](#page-279-0) [on page 280](#page-279-0)).

#### Remote command:

[\[SENSe:\]CORRection:COLLect:FIXTure:LMParameter:LOSS\[:STATe\]](#page-917-0)

#### **Direct Compensation**

With "Direct Compensation", a frequency-dependent transmission factor is calculated; see ["Auto Length and Loss vs. Direct Compensation"](#page-281-0) on page 282.

Remote command:

[\[SENSe:\]CORRection:COLLect:FIXTure:LMParameter\[:STATe\]](#page-916-0) [\[SENSe<Ch>:\]CORRection:OFFSet<PhyPt>:DFComp\[:STATe\]?](#page-934-0)

#### **Prompt for Each Port**

Determines how the R&S ZNL/ZNLE performs the sweeps for a given termination type (Open and/or Short; see "Measurement Type" on page 546).

- If unchecked, it performs the sweeps for Open/Short without interruption, implicitly assuming that **all** ports are terminated accordingly
- If checked, it interrupts the data acquisition process after each port, which allows you to modify the test setup (e.g. terminate the next measured port).

#### **Measurement Type**

The "Open" , "Short", and "Open and Short" buttons bring up the "Measure Fixture wizard" dialog that guides you through the actual fixture measurement. See ["Open/Short](#page-281-0) [vs. Open and Short compensation"](#page-281-0) on page 282.

#### **Measure Fixture wizard**

The "Measure Fixture" dialog guides you through the previously configured fixture compensation measurements.

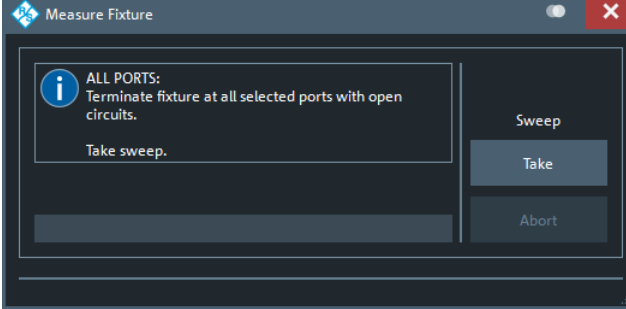

*Figure 10-26: Measure Fixture dialog: Auto Length (and Loss)*

To acquire the necessary data, proceed as indicated in the information area.

With Prompt for Each Port disabled, "Take" acquires data for all selected ports in one go. Otherwise sweeps are taken port by port.

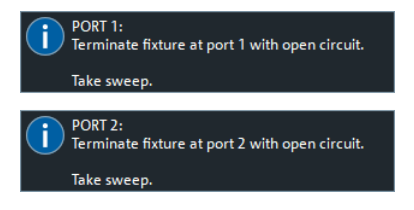

For "Direct Compensation", it is also possible to save the acquired data to file. In future measurements, you can load these files instead of repeating the data acquisition.

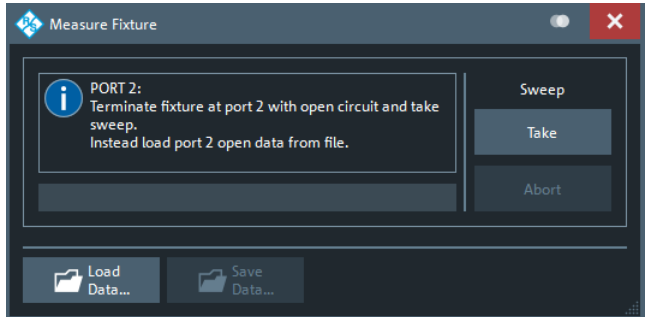

*Figure 10-27: Measure Fixture dialog: Direct Compensation (and Prompt for Each Port)*

"Direct Compensation" data files are standard trace files, containing reflection parameter traces for the related port and standard:

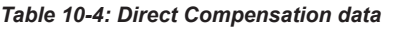

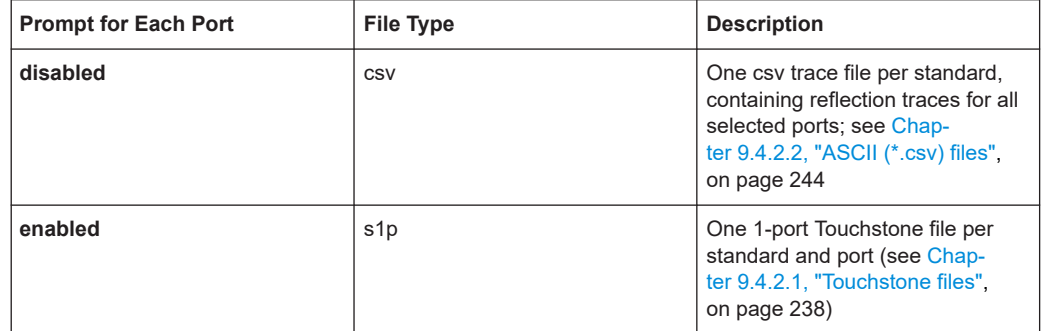

**Tip:** Remote control provides additional flexibility. You can:

- Measure the same ports repeatedly without changing the standards and attribute the results to different channels.
- Calculate the compensation data for different ports, using mixed Open and Short standards.

Refer to the program example for [SENSe<Ch>: ]CORRection: COLLect: [FIXTure\[:ACQuire\]](#page-914-0).

Remote command:

```
[SENSe<Ch>:]CORRection:COLLect:FIXTure:STARt
[SENSe<Ch>:]CORRection:COLLect:FIXTure[:ACQuire]
[SENSe<Ch>:]CORRection:COLLect:FIXTure:SAVE
```

```
[SENSe<Ch>:]CORRection:COLLect:FIXTure:EXPort
[SENSe<Ch>:]CORRection:COLLect:FIXTure:IMPort
```
## **10.14.3 One Way Loss tab**

Defines loss parameters for each physical port.

Use the complementary dock widget to activate or deactivate length/loss compensation for selected ports (see [Chapter 10.14.1.2, "Offset panel", on page 533\)](#page-532-0).

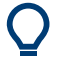

## **Background information**

Refer to the following sections.

- [Chapter 9.6, "Offset parameters and de-/embedding", on page 277](#page-276-0)
- [Chapter 9.6.1.2, "Definition of loss parameters", on page 278](#page-277-0)
- [Chapter 9.6.1.4, "Auto Length and Loss", on page 280](#page-279-0)
- [Chapter 9.6.1.5, "Fixture Compensation", on page 281](#page-280-0)

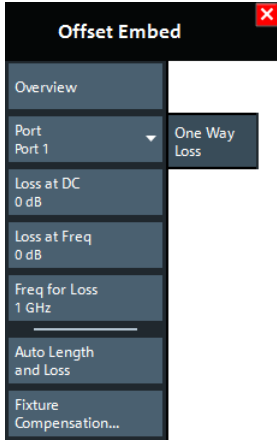

#### **Overview**

See "Overview" [on page 543](#page-542-0).

#### **Port**

Physical test port of the analyzer. You can define independent loss parameters for all ports.

Remote command:

The <PhyPt> numeric suffix in the [SENSe<Ch>:]CORRection:... commands identifies the physical port.

## **Loss at DC / Loss at 1st Freq / 1st Freq for Loss**

See ["Loss at DC / Loss at 1st Freq / 1st Freq for Loss / Use 2nd Freq / Loss at 2nd](#page-533-0) [Freq / 2nd Freq for Loss"](#page-533-0) on page 534.

#### **Auto Length and Loss**

Determines the length offset and one-way loss parameters for the receive port of the active trace. See [Chapter 9.6.1.4, "Auto Length and Loss", on page 280.](#page-279-0)

Use Evaluation Range... to limit the frequency range for the calculation.

#### **Note:**

- If "Auto Length and Loss" is used with a line connected to a test port, the end of the line should be left open.
- To calculate the electrical length offset and loss of port *i*, you have to select a trace that uses port *i* as one of its receive ports. It is **not** relevant for the "Auto Length and Loss" function which [Port](#page-547-0) is selected.

If the measured quantity is a ratio, or if it is derived from a ratio, its receiving port is given as the index of the wave quantity in the numerator. If the active trace shows an S-parameter  $S_{ii}$ , then "Auto Length" adds a length offset at port i. If the receive port is balanced, then the same offset and length is applied to both its physical ports.

#### Remote command:

[\[SENSe<Ch>:\]CORRection:LOSS:AUTO](#page-932-0)

#### **Fixture Compensation...**

The "Fixture Compensation..." button opens the [Fixture Compensation dialog](#page-544-0).

#### **Evaluation Range...**

The "Evaluation Range..." button opens the [Evaluation Range dialog](#page-380-0) that allows you to restrict the frequency range of auto length (and loss) calculations.

## **10.14.4 Single Ended tab**

Allows you to specify 2-port deembedding/embedding networks for each physical port.

Such a network is either defined:

- via its S-parameters stored in a two-port Touchstone file  $(*.s2p)$  or
- by selecting a predefined lumped element model and specifying the available parameters (resistances/conductances, capacitances, inductances)

See [Chapter 9.6.2.3, "Circuit models for 2-port networks", on page 285](#page-284-0).

Use the complementary dock widget to activate or deactivate dembedding/embedding for selected ports (see [Chapter 10.14.1.3, "Single Ended panel", on page 535\)](#page-534-0).

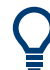

#### **Background information**

Refer to the section [Chapter 9.6.2.9, "Combining Several de-/embedding networks",](#page-290-0) [on page 291](#page-290-0).

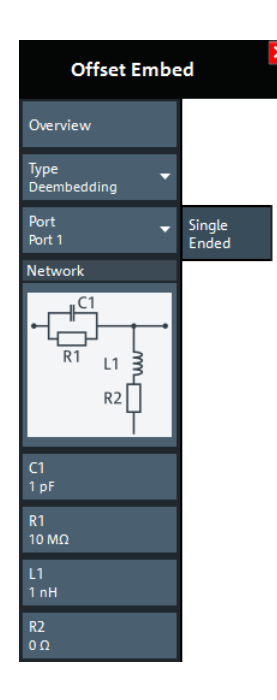

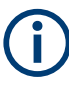

If the "Fixture Simulator" is disabled for the related channel (see ["Fixture Simulator"](#page-526-0) [on page 527](#page-526-0)), this tab is inactive, i.e. all controls except the "Overview" button are grayed out.

#### **Overview**

See "Overview" [on page 543](#page-542-0).

#### **Type**

Switches between "Deembedding" and "Embedding" network definition.

#### **Port**

Physical port. The transformation networks are defined such that the analyzer is connected to the left of the circuit while the DUT is connected to the right side. You can define independent transformation networks for all ports.

#### Remote command:

The  $\langle \text{PhyPt}\rangle$  numeric suffix in the embedding/deembedding commands identifies the physical port; see e.g. [CALCulate<Ch>:TRANsform:VNETworks:SENDed:](#page-789-0) [DEEMbedding<PhyPt>\[:STATe\]](#page-789-0) or [CALCulate<Ch>:TRANsform:VNETworks:](#page-793-0) [SENDed:EMBedding<PhyPt>\[:STATe\]](#page-793-0).

#### **All Deembedding Activated**

Deactivates or activates all deembeddings (single-ended, balanced, port set, ground loop) for the active channel, if any.

This control is only visible if Type = "Deembedding".

Remote command:

n.a.

#### **Network**

The graphical list contains all available 2-port networks:

- The  $\boxtimes$  symbol selects "no network" and disables single-ended de-/embedding.
- The "2-Port Data" network is defined by means of imported S-parameter data; see Select File...
- The remaining networks are defined by lumped elements. Their parameters are displayed below the graphical list.

**Tip:** Drag and drop the network symbols in horizontal or vertical direction to switch to the next symbol. The lumped elements are numbered from top to bottom.

Remote command: [CALCulate<Ch>:TRANsform:VNETworks:SENDed:DEEMbedding<PhyPt>\[:](#page-789-0) [STATe\]](#page-789-0) [CALCulate<Ch>:TRANsform:VNETworks:SENDed:DEEMbedding<PhyPt>:](#page-789-0) [TNDefinition](#page-789-0) [CALCulate<Ch>:TRANsform:VNETworks:SENDed:DEEMbedding<PhyPt>:](#page-785-0) [PARameters:C<Cmp>](#page-785-0) [CALCulate<Ch>:TRANsform:VNETworks:SENDed:DEEMbedding<PhyPt>:](#page-786-0) [PARameters:G<Cmp>](#page-786-0) [CALCulate<Ch>:TRANsform:VNETworks:SENDed:DEEMbedding<PhyPt>:](#page-787-0) [PARameters:L<Cmp>](#page-787-0) [CALCulate<Ch>:TRANsform:VNETworks:SENDed:DEEMbedding<PhyPt>:](#page-788-0) [PARameters:R<Cmp>](#page-788-0) [CALCulate<Ch>:TRANsform:VNETworks:SENDed:EMBedding<PhyPt>\[:](#page-793-0) [STATe\]](#page-793-0) [CALCulate<Ch>:TRANsform:VNETworks:SENDed:EMBedding<PhyPt>:](#page-794-0) [TNDefinition](#page-794-0) [CALCulate<Ch>:TRANsform:VNETworks:SENDed:EMBedding<PhyPt>:](#page-789-0) [PARameters:C<Cmp>](#page-789-0) [CALCulate<Ch>:TRANsform:VNETworks:SENDed:EMBedding<PhyPt>:](#page-791-0) [PARameters:G<Cmp>](#page-791-0) [CALCulate<Ch>:TRANsform:VNETworks:SENDed:EMBedding<PhyPt>:](#page-792-0) [PARameters:L<Cmp>](#page-792-0) [CALCulate<Ch>:TRANsform:VNETworks:SENDed:EMBedding<PhyPt>:](#page-792-0) [PARameters:R<Cmp>](#page-792-0)

#### **Select File...**

"Select File..." is enabled as long as the "2-Port Data" network is selected. This network is defined by its S-parameters stored in a two-port Touchstone file  $(*.s2p)$ . No additional parameters are required.

In case the port number conventions of the loaded two-port Touchstone file differ from network analyzer conventions (port 1 on the left, i.e. on the analyzer side; port 2 on the right, i.e. on the DUT side), it is possible to "Swap Gates". The analyzer will interchange the port numbers (e.g.  $S_{12} \rightarrow S_{21}$ ) when loading the file.

**Note:** The loaded file is stored in the active channel setup. Channel setups contain the full (de-)embedding data so that they can be transferred to other instruments.

#### <span id="page-551-0"></span>Remote command:

[MMEMory:LOAD:VNETworks<Ch>:SENDed:DEEMbedding<PhyPt>](#page-860-0) [MMEMory:LOAD:VNETworks<Ch>:SENDed:EMBedding<PhyPt>](#page-860-0)

## **10.14.5 Port Sets tab**

Selects transformation networks for deembedding/embedding arbitrary port sets, defines their parameters, assigns them to a port set and enables embedding.

Use the complementary dock widget to create the required port sets and to activate or deactivate dembedding/embedding for selected port sets (see [Chapter 10.14.1.4, "Port](#page-535-0) [Sets panel", on page 536](#page-535-0)).

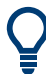

## **Background information**

Refer to [Chapter 9.6.2.5, "Port pair de-/embedding", on page 288](#page-287-0) and [Chapter 9.6.2.6,](#page-287-0) ["Port set de-/embedding", on page 288.](#page-287-0)

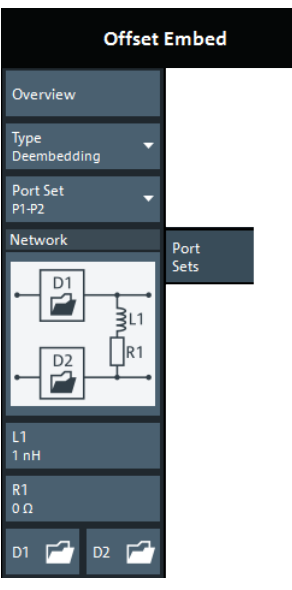

If the "Fixture Simulator" is disabled for the related channel (see ["Fixture Simulator"](#page-526-0) [on page 527](#page-526-0)), this tab is inactive, i.e. all controls except the "Overview" button are grayed out.

## **Overview**

See "Overview" [on page 543](#page-542-0).

#### **Type**

Switches between "Deembedding" and "Embedding" network definition.

## **Port Set**

Port sets, defined in the complementary [Port Sets panel](#page-535-0) dock widget panel. The transformation networks are defined such that the physical analyzer test ports are connected to the left of the circuit; the DUT ports are on the right side. You can define independent transformation networks for all port sets.

The port set number, i.e. the number at the beginning of each "Port Set" item, corresponds to the position of the port set in the [Port Sets panel](#page-535-0).

Remote command:

The port set number corresponds to the  $\langle ListId \rangle$  numeric suffix in the port set de-/ embedding commands; see e.g. [CALCulate<Ch>:TRANsform:VNETworks:PPAir:](#page-778-0) [DEEMbedding<ListId>\[:STATe\]](#page-778-0).

#### **All Deembedding Activated**

Deactivates or activates all deembeddings (single-ended, balanced, port set, ground loop) for the active channel, if any.

This control is only visible if [Type](#page-551-0) = "Deembedding".

#### **Network**

The 4-port deembedding/embedding network can either be defined via lumped element models (in combination with  $s2p$  Touchstone files) or via an  $s4p$  Touchstone file (see [Chapter 9.6.2.5, "Port pair de-/embedding", on page 288](#page-287-0)). For networks (partly) defined by lumped elements, the lumped element parameters are displayed below the graphical network list. See [Chapter 9.6.2.4, "Circuit models for 4-port networks",](#page-285-0) [on page 286](#page-285-0).

The **symbol selects "no network" and disables de-/embedding for the selected port** set. The "D1" and "D2" networks are defined by imported S-parameter data; see [D1,](#page-553-0) D<sub>2</sub>

#### **Tip:**

- Drag and drop the network symbols in horizontal or vertical direction to switch to the next symbol. The lumped elements and S-parameter networks ("D1", "D2") are numbered from top to bottom.
- Use the [Conductance in Embedding Networks](#page-141-0) switch to change from resistances in "Capacitor in parallel with resistor" circuit blocks to conductances and vice versa.

#### Remote command:

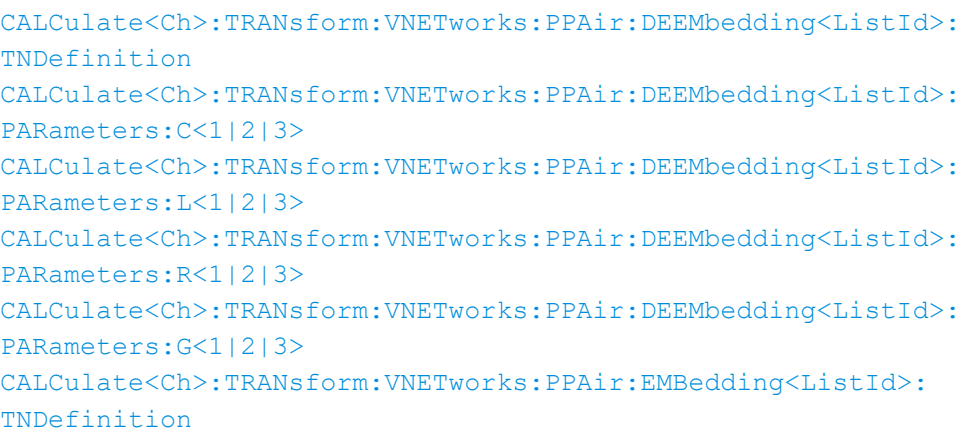

```
CALCulate<Ch>:TRANsform:VNETworks:PPAir:EMBedding<ListId>:
PARameters: C<1|2|3>
CALCulate<Ch>:TRANsform:VNETworks:PPAir:EMBedding<ListId>:
PARameters: L<1|2|3>
CALCulate<Ch>:TRANsform:VNETworks:PPAir:EMBedding<ListId>:
PARameters:R<1|2|3>
CALCulate<Ch>:TRANsform:VNETworks:PPAir:EMBedding<ListId>:
PARameters:G<1|2|3>
```
## **D1, D2**

The "D1" (and "D2") buttons are enabled as long as the selected deembedding/embedding network is defined using Touchstone files.

When loading a touchstone file, the analyzer by default assumes odd ports left (VNA side), even ports right (DUT side). However, it is also possible to instruct the analyzer to assume an "Increasing Port Sequence", i.e. that the low port numbers are on the VNA side. Furthermore it is possible to "Swap Gates", i.e. to instruct the analyzer to swap the VNA and DUT side.

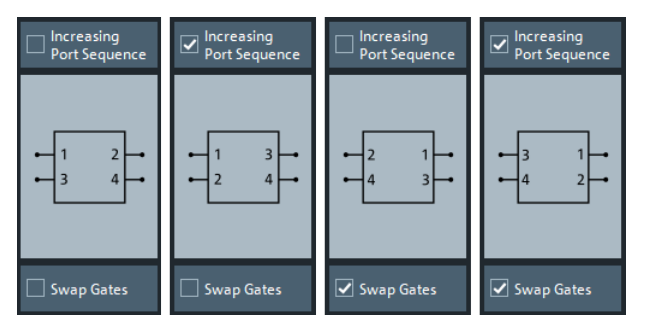

**Note:** The loaded file is stored in the active channel setup. Persisted channel setups contain the full de-/embedding data so that they can be transferred to other instruments.

## Remote command:

[MMEMory:LOAD:VNETworks<Ch>:PPAir:DEEMbedding<ListId>](#page-859-0) [MMEMory:LOAD:VNETworks<Ch>:PPAir:EMBedding<ListId>](#page-859-0)

## **10.14.6 Balanced tab**

Selects 4-port transformation networks for balanced port deembedding/embedding, defines their parameters, assigns them to a balanced port and enables embedding.

Use the complementary dock widget to create [Balanced panel](#page-537-0) and to activate or deactivate dembedding/embedding for selected balanced ports (see [Chapter 10.14.1.5,](#page-537-0) ["Balanced panel", on page 538\)](#page-537-0).

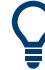

#### **Background information**

Refer to the section [Chapter 9.6.2.9, "Combining Several de-/embedding networks",](#page-290-0) [on page 291](#page-290-0).

<span id="page-554-0"></span>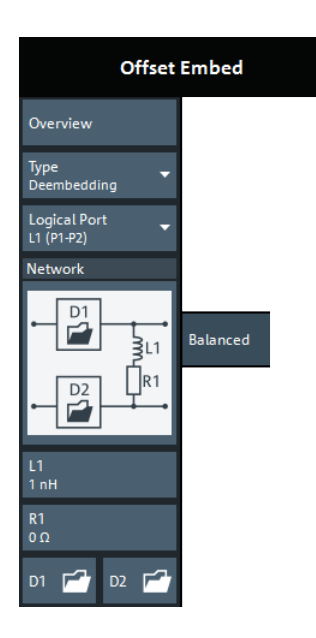

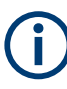

If the "Fixture Simulator" is disabled for the related channel (see ["Fixture Simulator"](#page-526-0) [on page 527](#page-526-0)), this tab is inactive, i.e. all controls except the "Overview" button are grayed out.

#### **Overview**

See "Overview" [on page 543](#page-542-0).

#### **Type**

Switches between "Deembedding" and "Embedding" network definition.

#### **Logical Port**

Logical analyzer port, as defined in the "Balanced Ports" configuration. The transformation networks are defined such that the physical analyzer test ports are connected to the left of the circuit; the DUT ports are on the right side.

#### Remote command:

The  $\langle$ LogPt $\rangle$  numeric suffix in the embedding/deembedding commands identifies the logical port; see e.g. [CALCulate<Ch>:TRANsform:VNETworks:BALanced:](#page-764-0) [EMBedding<LogPt>\[:STATe\]](#page-764-0).

#### **All Deembedding Activated**

Deactivates or activates all deembeddings (single-ended, balanced, port set, ground loop) for the active channel, if any.

This control is only visible if Type = "Deembedding".

Remote command: n.a.

#### **Network**

The graphical list contains all available 4-port networks (see [Chapter 9.6.2.4, "Circuit](#page-285-0) [models for 4-port networks", on page 286](#page-285-0)).

The symbol selects "no network" and disables deembedding/embedding for the selected balanced port.

Other 2-port data-subnetworks (symbols "D1" and "D2") are defined by means of s2p files (see [Network\)](#page-554-0).

The parameters of lumped elements are displayed below the graphical list.

**Tip:**

- Drag and drop the network symbols in horizontal or vertical direction to switch to the next symbol. The lumped elements and S-parameter networks ("D1", "D2") are numbered from top to bottom.
- Use the [Conductance in Embedding Networks](#page-141-0) switch to change from resistances in "Capacitor in parallel with resistor" circuit blocks to conductances and vice versa.

Remote command:

[CALCulate<Ch>:TRANsform:VNETworks:BALanced:DEEMbedding<LogPt>:](#page-760-0) [TNDefinition](#page-760-0) [CALCulate<Ch>:TRANsform:VNETworks:BALanced:DEEMbedding<LogPt>:](#page-755-0) [PARameters:C<Cmp>](#page-755-0) [CALCulate<Ch>:TRANsform:VNETworks:BALanced:DEEMbedding<LogPt>:](#page-758-0) [PARameters:L<Cmp>](#page-758-0) [CALCulate<Ch>:TRANsform:VNETworks:BALanced:DEEMbedding<LogPt>:](#page-758-0) [PARameters:R<Cmp>](#page-758-0) [CALCulate<Ch>:TRANsform:VNETworks:BALanced:DEEMbedding<LogPt>:](#page-757-0) [PARameters:G<Cmp>](#page-757-0) [CALCulate<Ch>:TRANsform:VNETworks:BALanced:EMBedding<LogPt>:](#page-765-0) [TNDefinition](#page-765-0) [CALCulate<Ch>:TRANsform:VNETworks:BALanced:EMBedding<LogPt>:](#page-760-0) [PARameters:C<Cmp>](#page-760-0) [CALCulate<Ch>:TRANsform:VNETworks:BALanced:EMBedding<LogPt>:](#page-762-0) [PARameters:L<Cmp>](#page-762-0) [CALCulate<Ch>:TRANsform:VNETworks:BALanced:EMBedding<LogPt>:](#page-763-0) [PARameters:R<Cmp>](#page-763-0) [CALCulate<Ch>:TRANsform:VNETworks:BALanced:EMBedding<LogPt>:](#page-762-0) [PARameters:G<Cmp>](#page-762-0)

#### **D1, D2**

The "D1" and "D2" buttons are enabled as long as the selected [Network](#page-554-0) comprises subnetworks that are defined via two-port or four-port Touchstone files  $(*.s2p,$  $\star$ .s4p).

When loading a touchstone file, the analyzer by default assumes odd ports left (VNA side), even ports right (DUT side). However, it is also possible to instruct the analyzer to assume an "Increasing Port Sequence", i.e. that the low port numbers are on the VNA side. Furthermore it is possible to "Swap Gates", i.e. to instruct the analyzer to swap the VNA and DUT side.

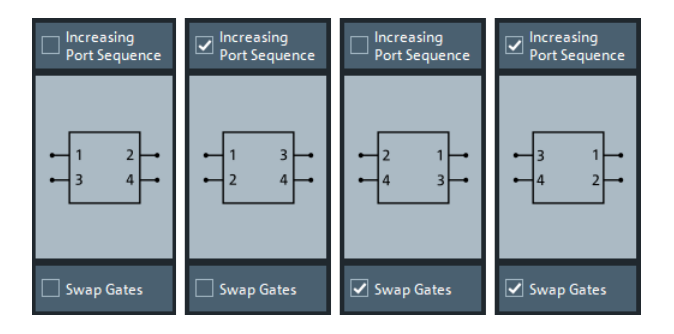

**Note:** The loaded file is stored in the active channel setup. Persisted channel setups contain the full (de-)embedding data so that they can be transferred to other instruments.

Remote command:

```
MMEMory:LOAD:VNETworks<Ch>:BALanced:DEEMbedding<LogPt>
MMEMory:LOAD:VNETworks<Ch>:BALanced:EMBedding<LogPt>
```
## **10.14.7 Ground Loop tab**

Allows you to specify a 1-port ground loop deembedding/embedding network.

Such a network is either defined

- via its S-parameter stored in a one-port Touchstone file  $(*.s1p)$  or
- by selecting a predefined lumped element model (Shunt L or Shunt C) and specifying the available parameters (resistance/inductance or resistance/capacitance)

Use the complementary dock widget to activate or deactivate ground loop dembedding and embedding (see [Chapter 10.14.1.6, "Ground Loop panel", on page 539\)](#page-538-0).

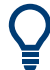

## **Background information**

Refer to [Chapter 9.6.2.7, "Ground loop de-/embedding", on page 290](#page-289-0).

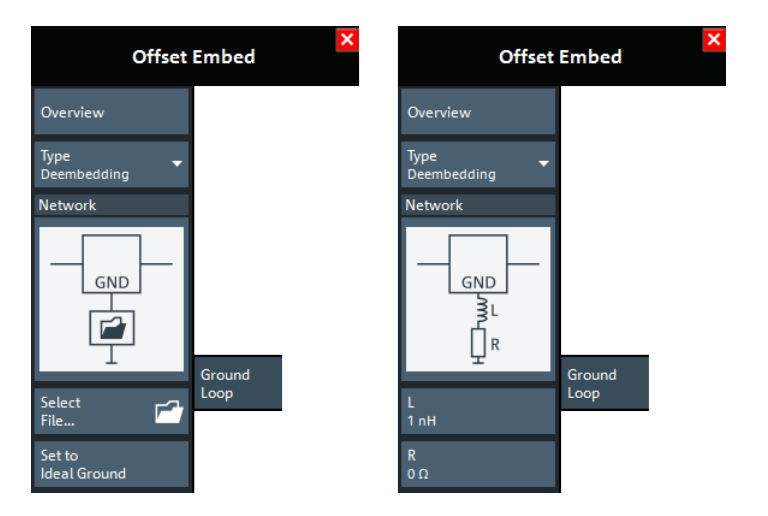

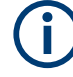

If the "Fixture Simulator" is disabled for the related channel (see ["Fixture Simulator"](#page-526-0) [on page 527](#page-526-0)), this tab is inactive, i.e. all controls except the "Overview" button are grayed out.

#### **Overview**

See "Overview" [on page 543](#page-542-0).

#### **Type**

Switches between "Deembedding" and "Embedding" network definition.

#### **All Deembedding Activated**

Deactivates or activates all deembeddings (single-ended, balanced, port set, ground loop) for the active channel, if any.

This control is only visible if Type = "Deembedding".

#### **Network**

The graphical list contains all available 1-port networks:

The **S** symbol selects "no network" and disables ground loop de-/embedding.

The "1-Port Data" network is defined by imported S-parameter data; see Select File...

The remaining networks (Shunt L and Shunt C) are defined by lumped elements whose parameters are displayed below the graphical list.

### **Tip:**

- Drag and drop the network symbols in horizontal or vertical direction to switch to the next symbol.
- Use the [Conductance in Embedding Networks](#page-141-0) switch to change from resistances in "Capacitor in parallel with resistor" model to conductances and vice versa.

#### Remote command:

```
CALCulate<Ch>:TRANsform:VNETworks:GLOop:DEEMbedding:TNDefinition
CALCulate<Ch>:TRANsform:VNETworks:GLOop:DEEMbedding:PARameters:C
CALCulate<Ch>:TRANsform:VNETworks:GLOop:DEEMbedding:PARameters:L
CALCulate<Ch>:TRANsform:VNETworks:GLOop:DEEMbedding:PARameters:R
CALCulate<Ch>:TRANsform:VNETworks:GLOop:DEEMbedding:PARameters:G
CALCulate<Ch>:TRANsform:VNETworks:GLOop:EMBedding:TNDefinition
CALCulate<Ch>:TRANsform:VNETworks:GLOop:EMBedding:PARameters:C
CALCulate<Ch>:TRANsform:VNETworks:GLOop:EMBedding:PARameters:L
CALCulate<Ch>:TRANsform:VNETworks:GLOop:EMBedding:PARameters:R
CALCulate<Ch>:TRANsform:VNETworks:GLOop:EMBedding:PARameters:G
```
#### **Select File...**

"Select File..." is enabled as long as the "1-Port Data" network is selected. This network is defined by its S-parameters stored in a one-port Touchstone file  $(*.s1p)$ . No additional parameters are required.

**Note:** The loaded file is stored in the active channel setup. Persisted channel setups contain the full (de-)embedding data so that they can be transferred to other instruments.

#### <span id="page-558-0"></span>Remote command:

[MMEMory:LOAD:VNETworks<Ch>:GLOop:DEEMbedding](#page-858-0) [MMEMory:LOAD:VNETworks<Ch>:GLOop:EMBedding](#page-858-0)

#### **Set to Ideal Ground**

This function is enabled as long as the 1-Port Data network is active. An imported Sparameter set is replaced by the S-parameters of an ideal through connection, which eliminates the transformation network.

## **10.14.8 Differential Match tab**

Allows you to specify a 2-port embedding network for the differential mode of a balanced port.

Such a network is either defined

- via its S-parameter stored in a two-port Touchstone file (\*.s2p) or
- by specifying the parameters of a "Shunt L, Shunt C" lumped element model

Use the complementary dock widget to access the balanced port configuration and to activate or deactivate "Differential Match" embedding for selected balanced ports (see [Chapter 10.14.1.8, "Differential Match panel", on page 541](#page-540-0)).

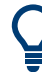

## **Background information**

Refer to [Chapter 9.6.2.8, "Differential match embedding", on page 290](#page-289-0).

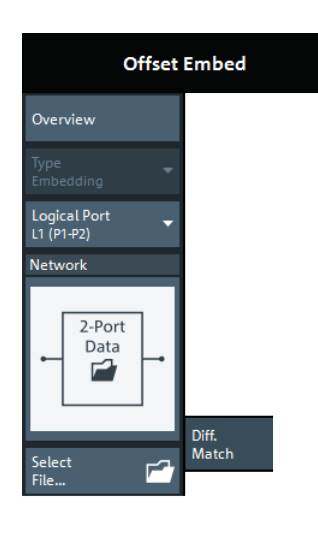

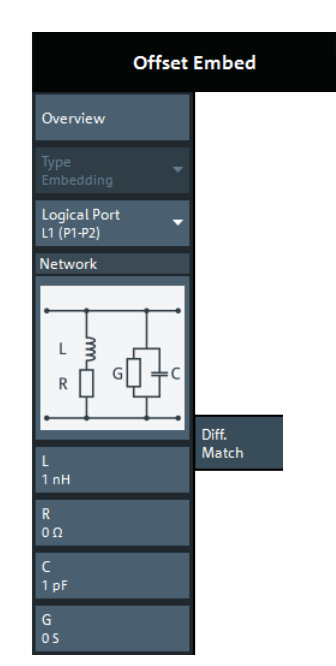

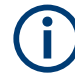

If the "Fixture Simulator" is disabled for the related channel (see ["Fixture Simulator"](#page-526-0) [on page 527](#page-526-0)), this tab is inactive, i.e. all controls except the "Overview" button are grayed out.

## <span id="page-559-0"></span>**Overview**

See "Overview" [on page 543](#page-542-0).

#### **Type**

Currently only Differential Match"Embedding" is supported.

#### **Logical Port**

Logical analyzer port, as defined in the "Balanced Ports" configuration. The transformation networks are defined such that the physical analyzer test ports are connected to the left of the circuit; the DUT ports are on the right side. You can define independent embedding networks for all balanced ports.

#### Remote command:

The  $\langle\text{LogPt}\rangle$  numeric suffix in the embedding/deembedding commands identifies the logical port; see e.g. [CALCulate<Ch>:TRANsform:VNETworks:DIFFerential:](#page-768-0) [EMBedding<LogPt>\[:STATe\]](#page-768-0).

#### **Network**

The graphical list contains the available 2-port networks for Differential Match embedding:

- The  $\boxtimes$  symbol selects "no network" and disables differential match embedding for the selected balanced port.
- The "2-Port Data" network is defined by means of imported S-parameter data; see Select File...
- The "Shunt L, Shunt C" network is defined by lumped elements whose parameters are displayed below the graphical list.

**Tip:** Drag and drop the network symbols in horizontal or vertical direction to switch to the next symbol.

#### Remote command:

```
CALCulate<Ch>:TRANsform:VNETworks:DIFFerential:EMBedding<LogPt>:
TNDefinition
CALCulate<Ch>:TRANsform:VNETworks:DIFFerential:EMBedding<LogPt>:
PARameters:L<Cmp>
CALCulate<Ch>:TRANsform:VNETworks:DIFFerential:EMBedding<LogPt>:
PARameters:R<Cmp>
CALCulate<Ch>:TRANsform:VNETworks:DIFFerential:EMBedding<LogPt>:
PARameters:C<Cmp>
CALCulate<Ch>:TRANsform:VNETworks:DIFFerential:EMBedding<LogPt>:
PARameters:G<Cmp>
```
## **Select File...**

"Select File..." is enabled as long as the "2-Port Data" network is selected. This network is defined by its S-parameters stored in a two-port Touchstone file  $(*.s2p)$ . No additional parameters are required.

**Note:** The loaded file is stored in the active channel setup. Persisted channel setups contain the full (de-)embedding data so that they can be transferred to other instruments.

#### Remote command:

[MMEMory:LOAD:VNETworks<Ch>:DIFFerential:EMBedding<LogPt>](#page-858-0)

## **10.14.9 Config tab**

The "Config" tab provides means to configure the overall "Offset Embed" calculation.

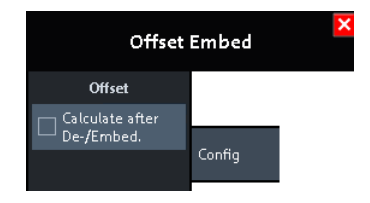

## **Offset > Calculate after De-/Embed.**

Changes the position of the "Offset" calculation in the "Offset Embed" calculation chain.

If unchecked (default), the offset is calculated before de-/embedding. If checked, it is calculated after de-/embedding.

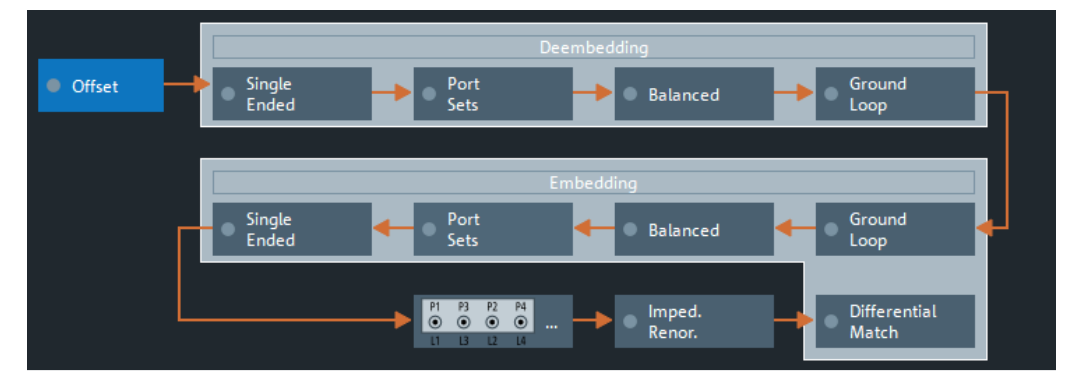

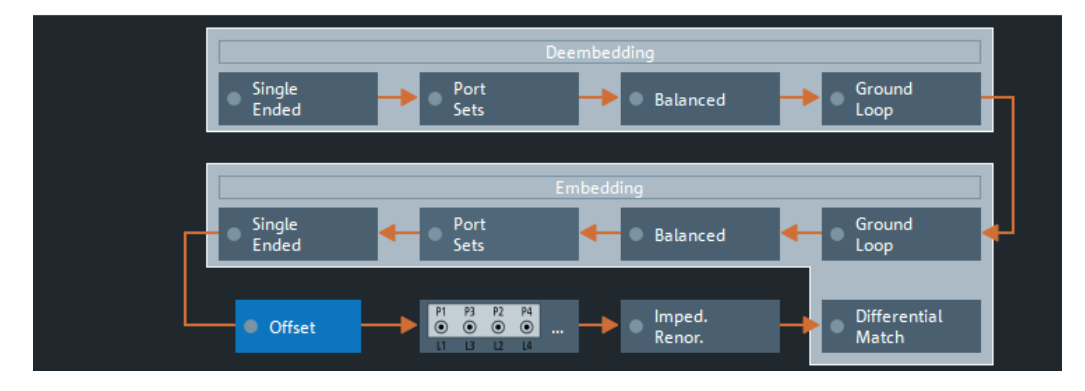

Top = Default offset calculation

Bottom = Offset calculation after de-/embedding (GUI mockup)

#### Remote command:

[\[SENSe:\]CORRection:EDELay:VNETwork](#page-932-0)

# 11 Command reference

The commands required to perform measurements in the VNA and Spectrum applications in a remote environment are described here.

It is assumed that the R&S ZNL/ZNLE has already been set up for remote operation in a network as described in [Chapter 8.5, "How to set up a network and remote control",](#page-163-0) [on page 164](#page-163-0).

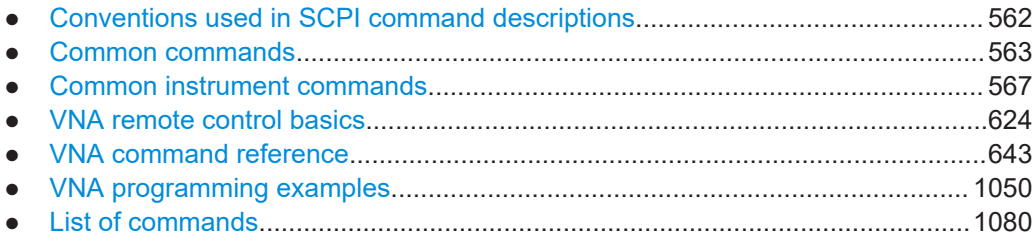

## **11.1 Conventions used in SCPI command descriptions**

The following conventions are used in the remote command descriptions:

● **Command usage**

If not specified otherwise, commands can be used both for setting and for querying parameters.

If a command can be used for setting or querying only, or if it initiates an event, the usage is stated explicitly.

#### ● **Parameter usage**

If not specified otherwise, a parameter can be used to set a value and it is the result of a query.

Parameters required only for setting are indicated as **Setting parameters**. Parameters required only to refine a query are indicated as **Query parameters**. Parameters that are only returned as the result of a query are indicated as **Return values**.

#### ● **Conformity**

Commands that are taken from the SCPI standard are indicated as **SCPI confirmed**. All commands used by the R&S ZNL/ZNLE follow the SCPI syntax rules.

#### ● **Asynchronous commands**

A command which does not automatically finish executing before the next command starts executing (overlapping command) is indicated as an **Asynchronous command**.

#### ● **Reset values (\*RST)**

Default parameter values that are used directly after resetting the instrument (\*RST command) are indicated as **\*RST** values, if available.

**Default unit** 

The default unit is used for numeric values if no other unit is provided with the parameter.

## <span id="page-562-0"></span>11.2 Common commands

Common commands are described in the IEEE 488.2 (IEC 625-2) standard. These commands have the same effect and are employed in the same way on different devices. The headers of these commands consist of "\*" followed by three letters. Many common commands are related to the Status Reporting System.

Available common commands:

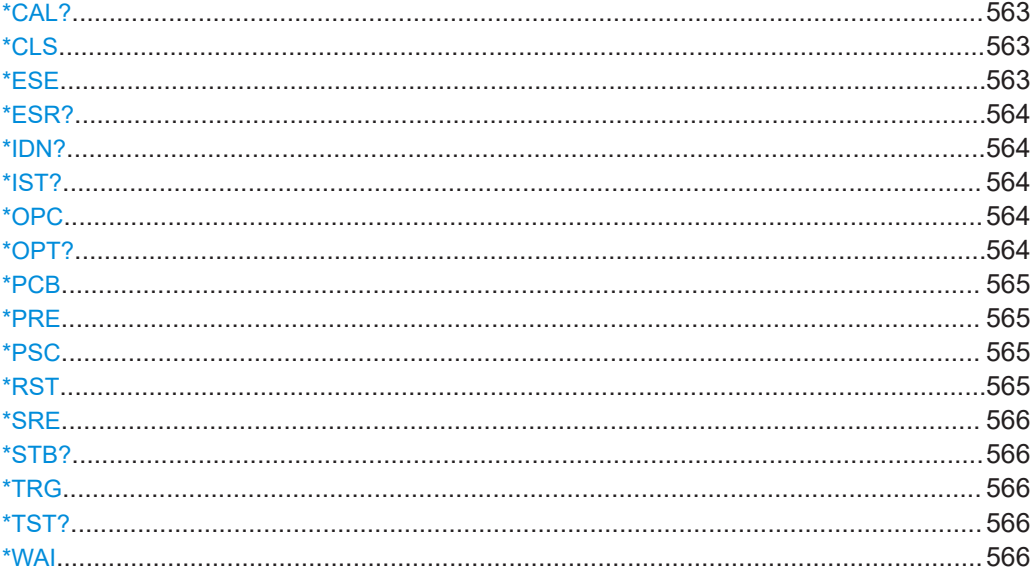

#### \*CAL?

Usage:

Query only

#### \*CLS

## Clear status

Sets the status byte (STB), the standard event register (ESR) and the EVENt part of the QUEStionable and the OPERation registers to zero. The command does not alter the mask and transition parts of the registers. It clears the output buffer.

Usage: Setting only

#### \*ESE <Value>

Event status enable

Sets the event status enable register to the specified value. The query returns the contents of the event status enable register in decimal form.

#### **Parameters:**

<Value> Range: 0 to 255

#### <span id="page-563-0"></span>**\*ESR?**

Event status read

Returns the contents of the event status register in decimal form and then sets the register to zero.

**Return values:**  <Contents> Range: 0 to 255 Usage: Query only

#### **\*IDN?**

Identification

Returns the instrument identification.

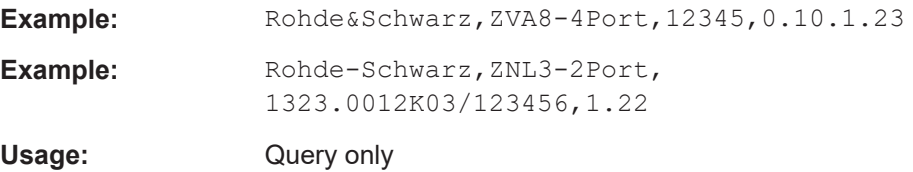

#### **\*IST?**

Individual status query

Returns the contents of the IST flag in decimal form. The IST flag is the status bit which is sent during a parallel poll.

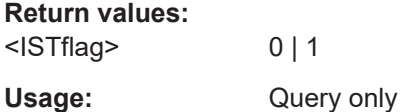

#### **\*OPC**

Operation complete

Sets bit 0 in the event status register when all preceding commands have been executed. This bit can be used to initiate a service request. The query writes a "1" into the output buffer when all preceding commands have been executed, which is useful for command synchronization.

## **\*OPT?**

Option identification query

Queries the options included in the instrument. For a list of all available options and their description, refer to the data sheet.

<span id="page-564-0"></span>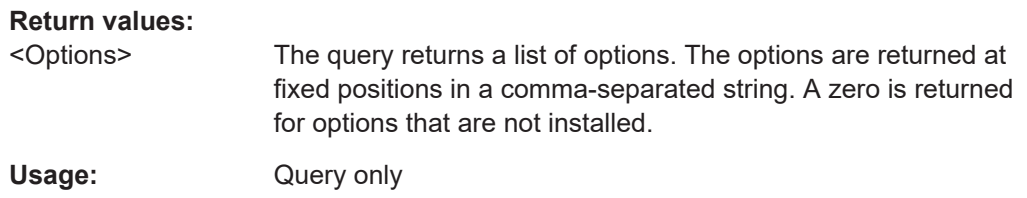

#### **\*PCB** <Address>

Pass control back

Indicates the controller address to which remote control is returned after termination of the triggered action.

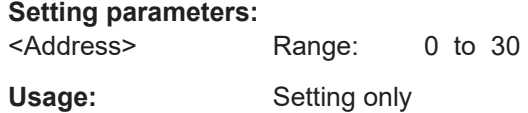

#### **\*PRE** <Value>

Parallel poll register enable

Sets parallel poll enable register to the indicated value. The query returns the contents of the parallel poll enable register in decimal form.

#### **Parameters:**

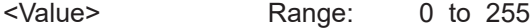

#### **\*PSC** <Action>

Power on status clear

Determines whether the contents of the ENABle registers are preserved or reset when the instrument is switched on. Thus a service request can be triggered when the instrument is switched on, if the status registers ESE and SRE are suitably configured. The query reads out the contents of the "power-on-status-clear" flag.

#### **Parameters:**

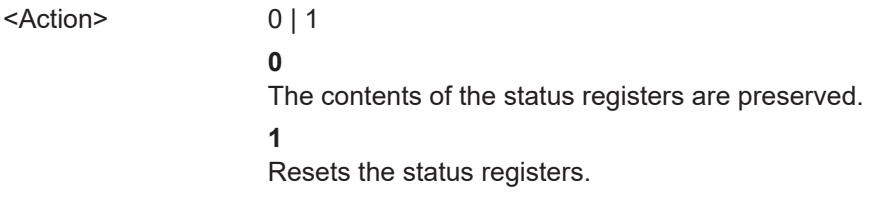

## **\*RST**

#### Reset

Sets the instrument to a defined default status. The default settings are indicated in the description of commands.

<span id="page-565-0"></span>Usage: Setting only

**\*SRE** <Contents>

Service request enable

Sets the service request enable register to the indicated value. This command determines under which conditions a service request is triggered.

#### **Parameters:**

<Contents> Contents of the service request enable register in decimal form. Bit 6 (MSS mask bit) is always 0.

Range: 0 to 255

#### **\*STB?**

Status byte query

Reads the contents of the status byte in decimal form.

Usage: Query only

### **\*TRG**

**Trigger** 

Triggers all actions waiting for a trigger event. In particular, \*TRG generates a manual trigger signal. This common command complements the commands of the  $\texttt{TRIGger}$ subsystem.

\*TRG corresponds to the INITiate:IMMediate command (see [INITiate<Ch>\[:](#page-839-0) [IMMediate\]\[:DUMMy\]](#page-839-0) on page 840).

Usage: Event

## **\*TST?**

Self-test query

Initiates self-tests of the instrument and returns an error code.

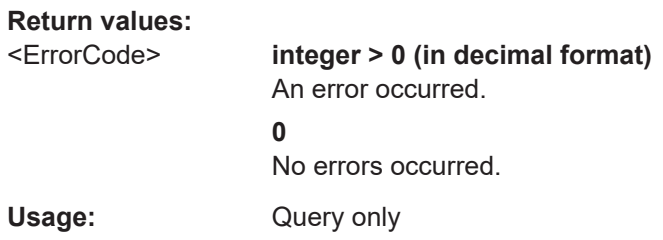

#### **\*WAI**

Wait to continue

<span id="page-566-0"></span>Prevents servicing of the subsequent commands until all preceding commands have been executed and all signals have settled (see also command synchronization and [\\*OPC](#page-563-0)).

Usage: Event

## **11.3 Common instrument commands**

The following commands can be used independently of the active application(s).

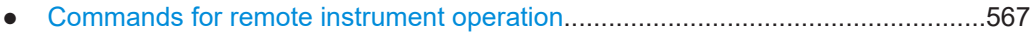

- [Selecting the operating mode and application...................................................... 568](#page-567-0)
- [Managing settings and results.............................................................................. 575](#page-574-0)
- Configuring the R&S [ZNL/ZNLE........................................................................... 602](#page-601-0)

## **11.3.1 Commands for remote instrument operation**

The following commands are required to shutdown or reboot the R&S ZNL/ZNLE from a remote PC.

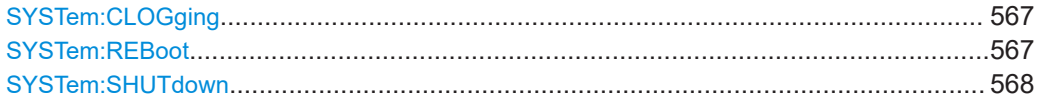

#### **SYSTem:CLOGging** <State>

This command turns logging of remote commands on and off.

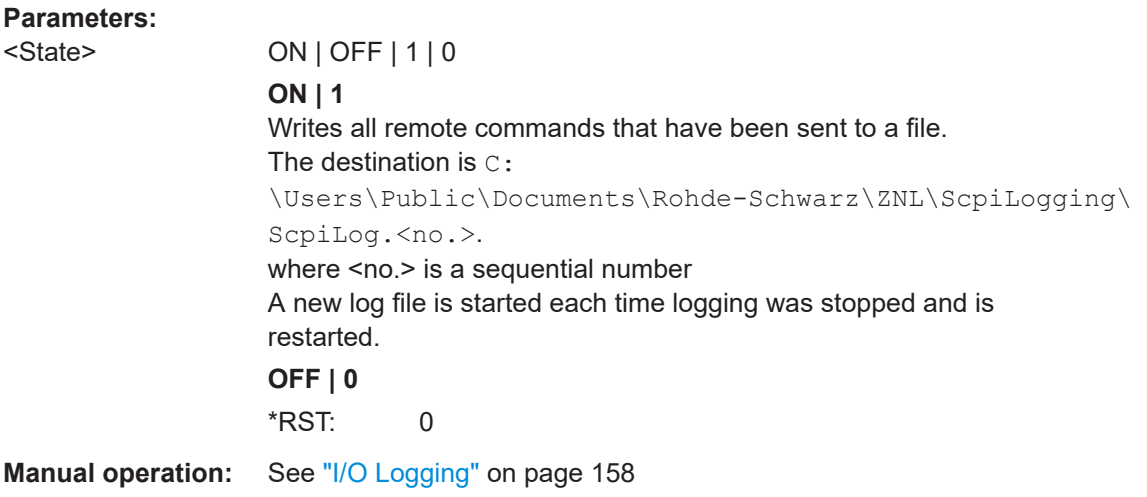

#### **SYSTem:REBoot**

This command reboots the instrument, including the operating system.

#### <span id="page-567-0"></span>**SYSTem:SHUTdown**

This command shuts down the instrument.

## **11.3.2 Selecting the operating mode and application**

The following commands are required to select the operating mode or the application and to configure a Sequencer in a remote environment.

- Selecting the mode and applications.................................................................... 568
- [Performing a sequence of measurements............................................................ 571](#page-570-0)
- [Programming example: performing a sequence of measurements...................... 573](#page-572-0)

#### **11.3.2.1 Selecting the mode and applications**

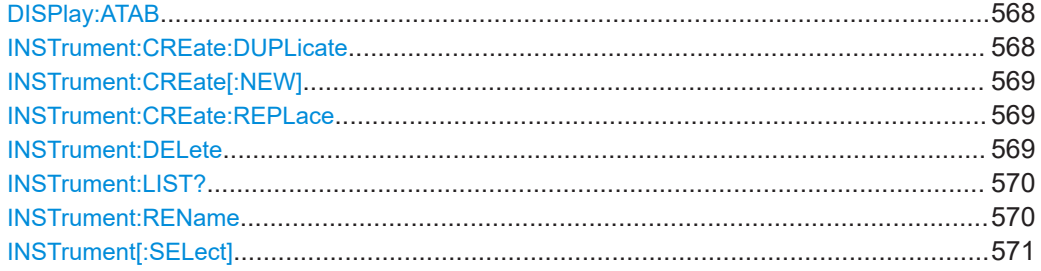

#### **DISPlay:ATAB** <State>

This command switches between the MultiView tab and the most recently displayed channel setup. If only one channel setup is active, this command has no effect.

## **Parameters:**

<State> ON | OFF | 0 | 1 **OFF | 0** Switches the function off **ON | 1** Switches the function on

#### **INSTrument:CREate:DUPLicate**

This command duplicates the currently selected channel setup, i.e creates a new channel setup of the same type and with the identical measurement settings. The name of the new channel setup is the same as the copied channel setup, extended by a consecutive number (e.g. "IQAnalyzer" -> "IQAnalyzer 2").

The channel setup to be duplicated must be selected first using the INST: SEL command.

Usage: Event

**Manual operation:** See [" Duplicate Current Channel Setup "](#page-88-0) on page 89

<span id="page-568-0"></span>**INSTrument:CREate[:NEW]** <ChannelType>, <ChannelName>

This command adds a measurement channel. You can configure up to 10 measurement channels at the same time (depending on available memory).

See also

- [INSTrument\[:SELect\]](#page-570-0) on page 571
- INSTrument:DELete on page 569

## **Parameters:**

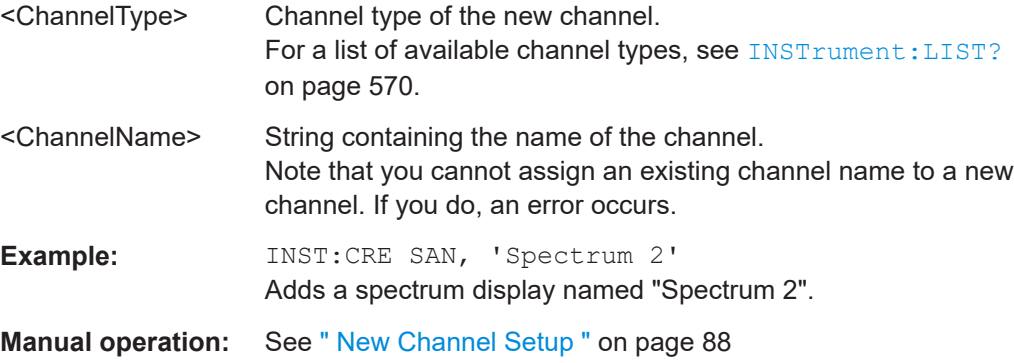

**INSTrument:CREate:REPLace** <ChannelName1>,<ChannelType>,<ChannelName2>

This command replaces a channel setup with another one.

#### **Setting parameters:**

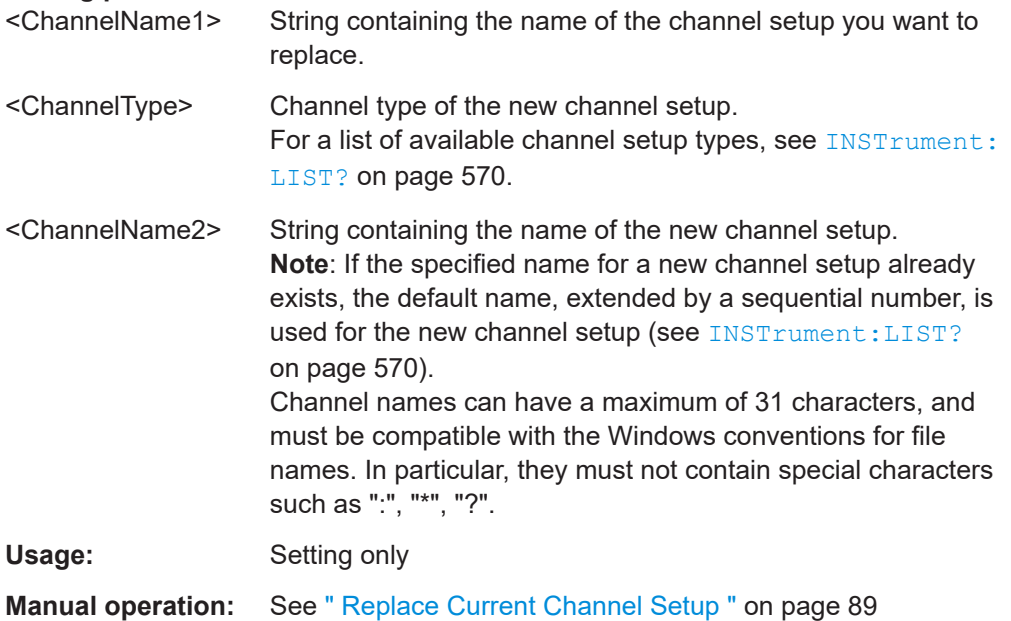

#### **INSTrument:DELete** <ChannelName>

This command deletes a channel setup.

<span id="page-569-0"></span>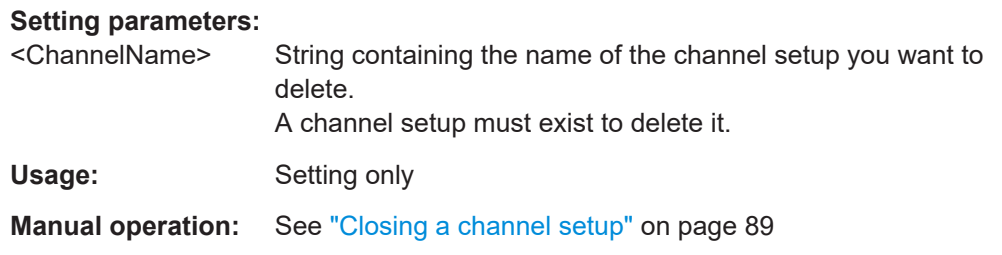

#### **INSTrument:LIST?**

This command queries all active channel setups. The query is useful to obtain the names of the existing channel setups, which are required to replace or delete the channel setups.

#### **Return values:**

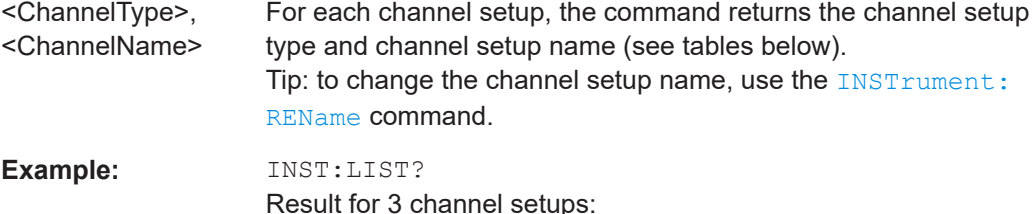

'ADEM','Analog Demod','IQ','IQ Analyzer','IQ','IQ Analyzer2'

### Usage: Query only

*Table 11-1: Available channel setup types and default channel setup names*

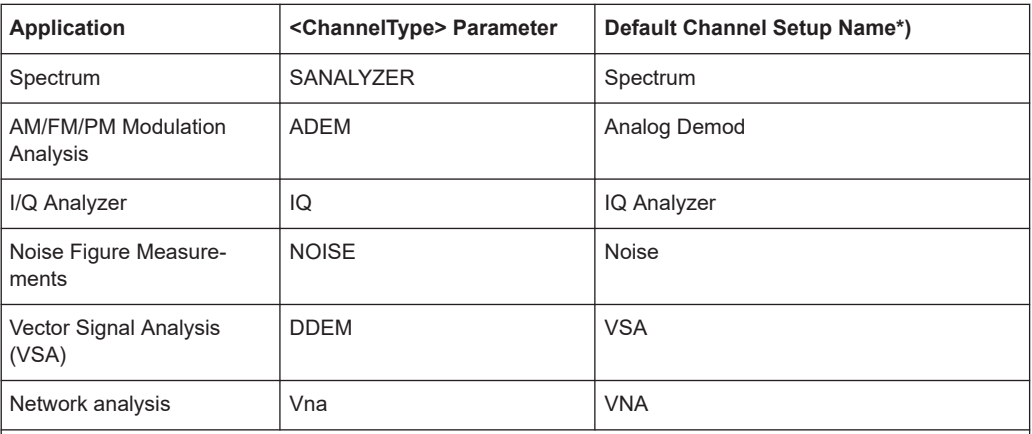

Note: the default channel setup name is also listed in the table. If the specified name for a new channel setup already exists, the default name, extended by a sequential number, is used for the new channel setup.

**INSTrument:REName** <ChannelName1>, <ChannelName2>

This command renames a channel setup.

#### **Setting parameters:**

<ChannelName1> String containing the name of the channel setup you want to rename.

<span id="page-570-0"></span>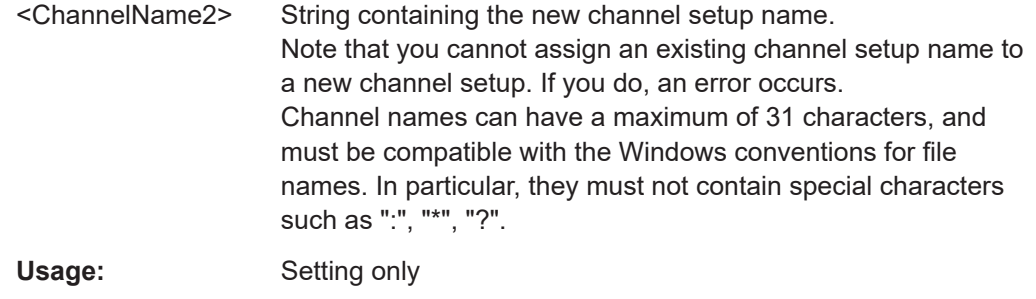

#### **INSTrument[:SELect]** <ChannelType> | <ChannelName>

This command activates a new channel setup with the defined channel setup type, or selects an existing channel setup with the specified name.

Also see

● [INSTrument:CREate\[:NEW\]](#page-568-0) on page 569

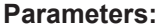

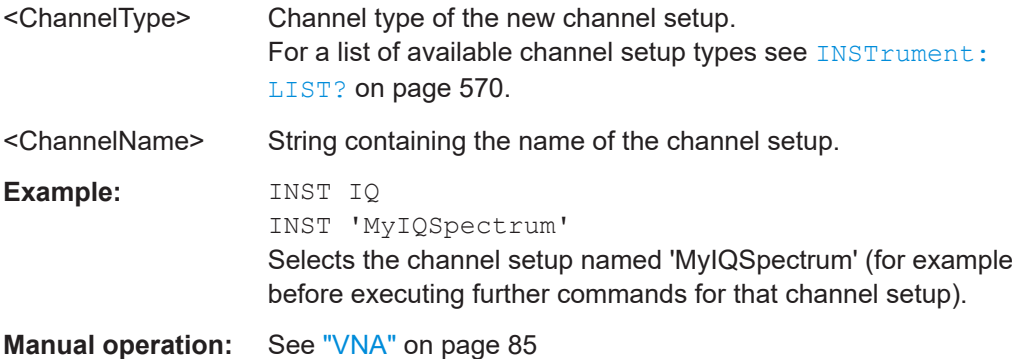

#### **11.3.2.2 Performing a sequence of measurements**

The following commands control the sequencer.

For details on the Sequencer see [Chapter 5.4, "Running a sequence of measure](#page-88-0)[ments", on page 89.](#page-88-0)

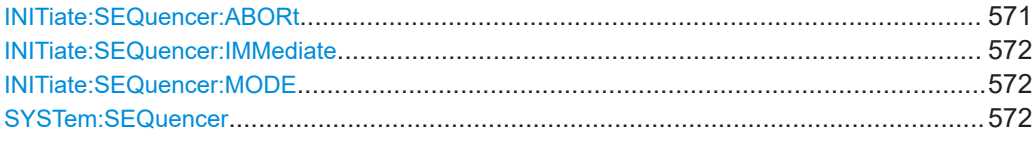

#### **INITiate:SEQuencer:ABORt**

This command stops the currently active sequence of measurements.

You can start a new sequence any time using INITiate: SEQuencer: IMMediate [on page 572](#page-571-0).

Usage: Event

**Manual operation:** See [" Sequencer State "](#page-91-0) on page 92

#### <span id="page-571-0"></span>**INITiate:SEQuencer:IMMediate**

This command starts a new sequence of measurements by the Sequencer.

Before this command can be executed, the Sequencer must be activated (see SYSTem:SEQuencer on page 572).

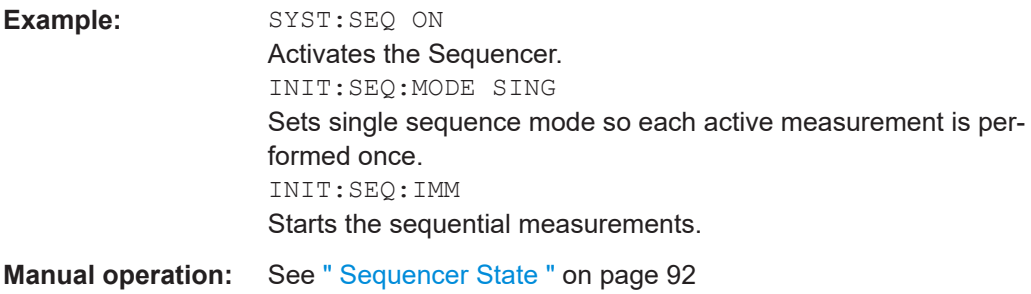

**INITiate:SEQuencer:MODE** <Mode>

Defines the capture mode for the entire measurement sequence and all measurement groups and channels it contains.

**Note:** To synchronize to the end of a measurement sequence using \*OPC, \*OPC? or \*WAI, use SINGle Sequencer mode.

#### **Parameters:**

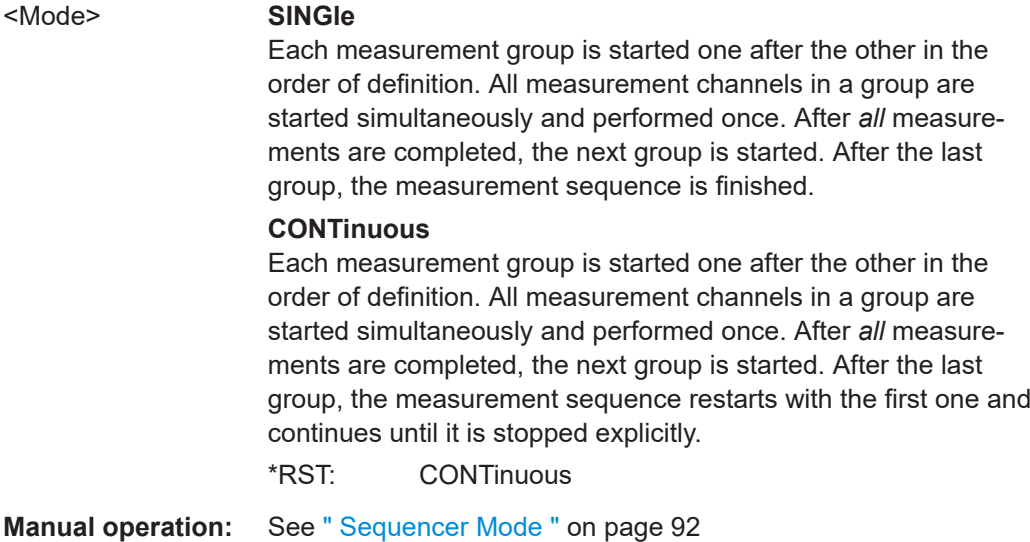

## **SYSTem:SEQuencer** <State>

This command turns the Sequencer on and off. The Sequencer must be active before any other Sequencer commands (INIT: SEQ...) are executed, otherwise an error occurs.

#### **Parameters:**

<State> ON | OFF | 0 | 1

#### **ON | 1**

<span id="page-572-0"></span>The Sequencer is activated and a sequential measurement is started immediately. **OFF | 0** The Sequencer is deactivated. Any running sequential measurements are stopped. Further Sequencer commands (INIT:SEQ...) are not available. \*RST: 0 **Example:** SYST:SEQ ON Activates the Sequencer. INIT:SEQ:MODE SING Sets single Sequencer mode so each active measurement is performed once.

INIT:SEQ:IMM Starts the sequential measurements. SYST:SEQ OFF

**Manual operation:** See [" Sequencer State "](#page-91-0) on page 92

#### **11.3.2.3 Programming example: performing a sequence of measurements**

This example demonstrates how to perform several measurements in a sequence in a remote environment.

//2xSpectrumanalyzer + 2xIQ, start Sequencer at the end, test OPC? // ------------------------------------------------------------------------

```
//------Preparing the instrument and first channel -----------
*RST
//Activate new IQ channel
INSTrument:CREate:NEW IQ,'IQ 1'
//Set sweep count for new IQ channel
SENS:SWEEP:COUNT 6
//Change trace modes for IQ channel
DISP:TRAC1:MODE BLANK
DISP:TRAC2:MODE MAXH
DISP:TRAC3:MODE MINH
//Switch to single sweep mode
INIT:CONT OFF
//switch back to first (default) analyzer channel
INST:SEL 'Spectrum';*WAI
//Switch into SEM
SENSe:SWEep:MODE ESPectrum
//Load Sem standard file for W-CDMA
SENSe:ESPectrum:PRESet:STANdard 'WCDMA\3GPP\DL\3GPP_DL.xml'
//Set sweep count in Spectrum channel
SENS:SWEEP:COUNT 5
```
//----------Creating a second measurement channel ---------------- //Create second IQ channel INSTrument:CREate:NEW IQ,'IQ 2' //Set sweep count SENS:SWEEP:COUNT 2 //Change trace modes DISP:TRAC1:MODE MAXH DISP:TRAC2:MODE MINH //Create new analyzer channel INSTrument:CREate:NEW SANalyzer,'Spectrum 2' //Activate ACLR measurement in channel 'Spectrum 2' CALCulate:MARKer:FUNCtion:POWer:SELect ACPower //Load W-CDMA Standard CALCulate:MARKer:FUNCtion:POWer:PRESet FW3Gppcdma //Change trace modes DISP:TRAC2:MODE MAXH DISP:TRAC1:MODE MINH //--------Performing a sweep and retrieving results---------------- //Change sweep count SENS:SWEep:COUNt 7 //Single Sweep mode INIT:CONT OFF //Switch back to first IQ channel INST:SEL 'IQ 1';\*WAI //Perform a measurement INIT:IMM;\*OPC? //Retrieve results CALC:MARK:Y? //Activate Multiview DISPlay:ATAB ON //---------Performing a sequence of measurements with the Sequencer------------ //Activate Sequencer SYSTem:SEQuencer ON //Start sweep in Sequencer INITiate:SEQuencer:IMMediate;\*OPC? //Switch into first IQ channel to get results INST:SEL 'IQ 1';\*WAI CALCulate:MARKer:MAXimum CALC:MARK:Y? //Change sweep time in IQ SENS:SWE:TIME 300us //Switch to single Sequencer mode INITiate:SEQuencer:MODE SINGle

//Sweep all channels once, taking the sweep count in each channel into account INITiate:SEQuencer:IMMediate;\*OPC?

```
//Set marker to maximum in IQ1 and query result
CALCulate:MARKer:MAXimum
CALC:MARK:Y? 
//Switch to second IQ channel and retrieve results
INST:SEL 'IQ 2';*WAI 
CALCulate:MARKer:MIN
CALC:MARK:Y? 
//Switch to first Spectrum channel
INST:SEL 'Spectrum';*WAI
//Query one of the SEM results
CALCulate:MARKer:FUNCtion:POWer:RESult? CPOWer
//Switch to second Spectrum channel
INST:SEL 'Spectrum 2';*WAI
//Query channel power result
CALCulate:MARKer:FUNCtion:POWer:RESult? ACPower
```
## **11.3.3 Managing settings and results**

The commands required to store and load instrument settings and import and export measurement results in a remote environment are described here.

#### **Addressing drives**

The various drives can be addressed via the "mass storage instrument specifier" <msis> using the conventional Windows syntax. The internal hard disk is addressed by "C:".

For details on storage locations refer to [Chapter 6.2.2.2, "Storage location and file](#page-98-0)[name", on page 99.](#page-98-0)

The file names (<FileName> parameter) are given as string parameters enclosed in quotation marks. They also comply with Windows conventions. Windows file names do not distinguish between uppercase and lowercase notation.

#### **Wildcards**

The two characters "\*" and "?" can be used as "wildcards", i.e., they are variables for a selection of several files. The question mark "?" replaces exactly one character, the asterisk replaces any of the remaining characters in the file name. "\*.\*" thus means all files in a directory.

#### **Path names**

Storage locations can be specified either as absolute (including the entire path) or relative paths (including only subfolders of the current folder). Use the MMEM: CDIR? query to determine the current folder.

- [General data storage and loading commands...................................................... 576](#page-575-0)
- [Selecting the items to store...................................................................................581](#page-580-0)
- [Storing and loading instrument settings................................................................584](#page-583-0)

<span id="page-575-0"></span>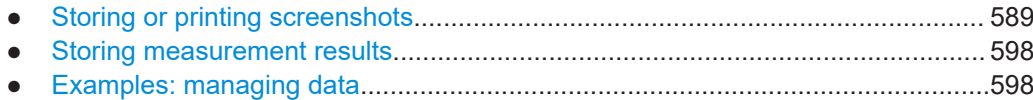

## **11.3.3.1 General data storage and loading commands**

The following commands are available for all applications.

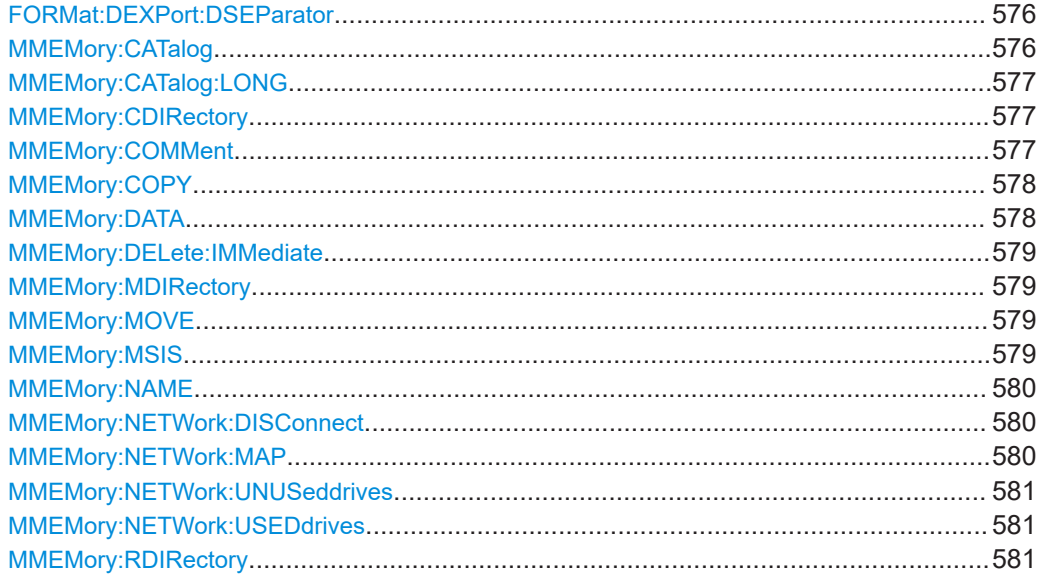

## **FORMat:DEXPort:DSEParator** <Separator>

This command selects the decimal separator for data exported in ASCII format.

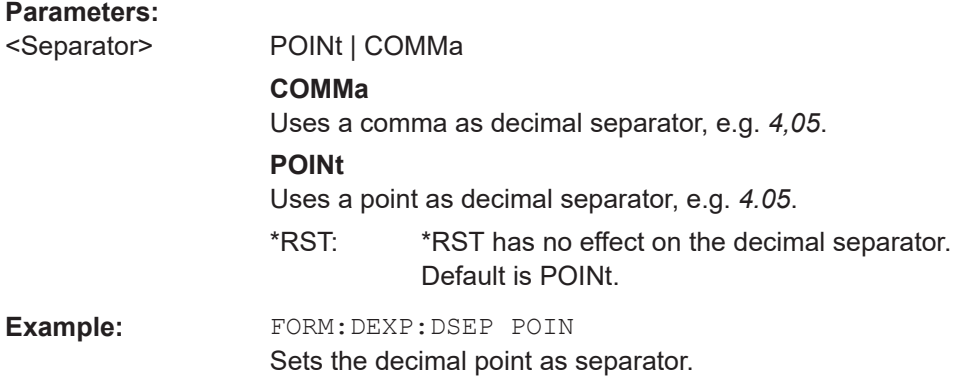

## **MMEMory:CATalog** <FileName>

This command returns the contents of a particular directory.

## **Parameters:**

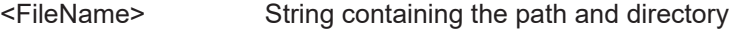
<span id="page-576-0"></span>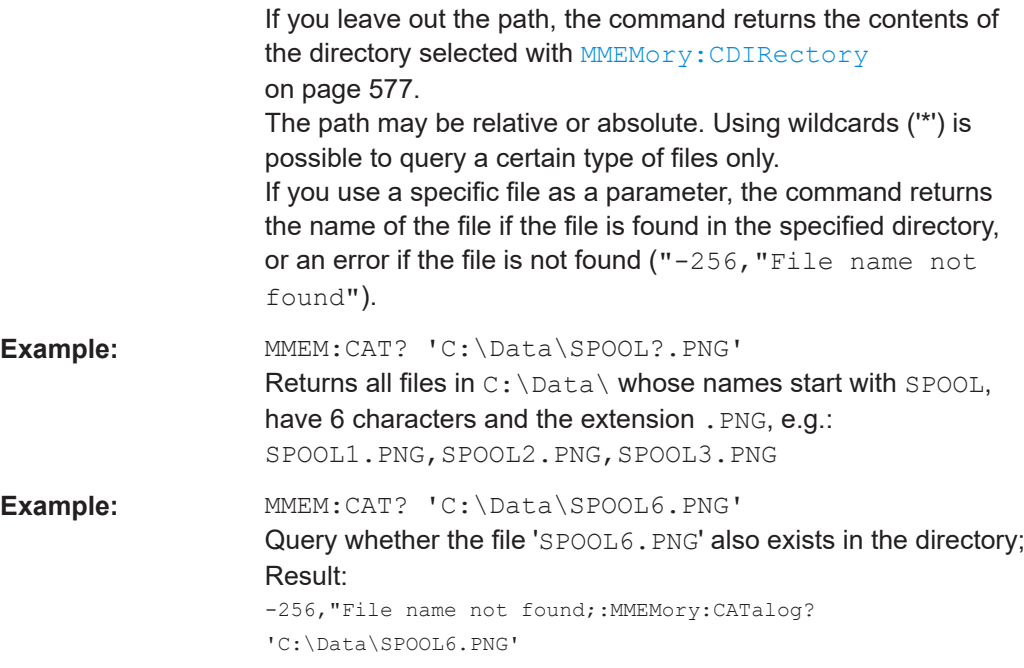

## **MMEMory:CATalog:LONG** <Directory>

This command returns the contents of a particular directory with additional information about the files.

#### **Parameters:**

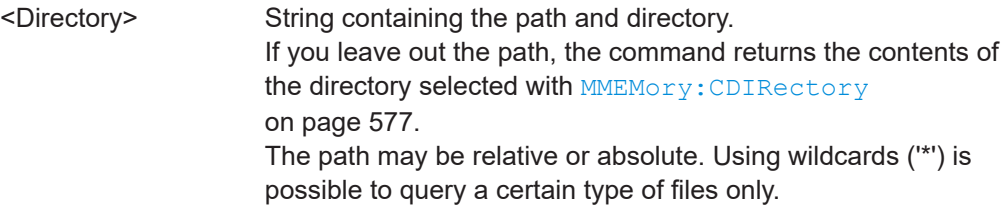

## **MMEMory:CDIRectory** <Directory>

This command changes the current directory.

## **Parameters:**

<Directory> String containing the path to another directory. The path may be relative or absolute.

## **MMEMory:COMMent** <Comment>

This command defines a comment for the stored settings.

## **Parameters:**

<Comment> String containing the comment.

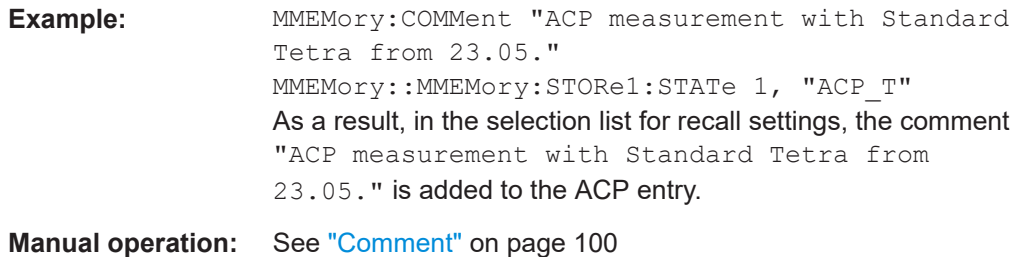

**MMEMory:COPY** <FileName>, <FileName>

This command copies one or more files to another directory.

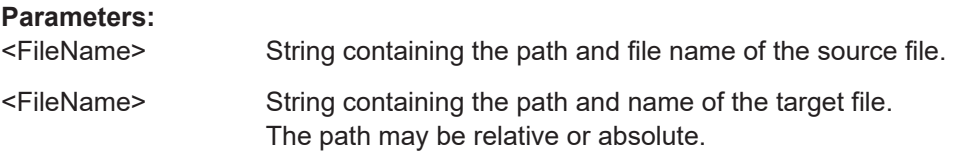

## **MMEMory:DATA** <FileName>[, <Data>] **MMEMory:DATA?** <FileName>

This command writes block data into a file. The delimiter must be set to EOI to obtain error-free data transfer.

When you query the contents of a file, you can save them in a file on the remote control computer.

The command is useful for reading stored settings files or trace data from the instrument or for transferring them to the instrument

## **Parameters:**

<Data> <br/>
<br/>
<br/>
<br/>
<br/>
<br/>
<br/>
<br/>
<br/>
<br/>
<br/>
<br/>
<br/>
<br/>
<br/>
<br/>
<br/>
<br/>
<br/>
<br/>
<br/>
<br/>
<br/>
<br/>
<br/>
<br/>
<br/>
<br/>
<br/>
<br/>
<br/>
<br/>
<br/>
<br/>
<br/>
<br/>

Data block with the following structure. **#** Hash sign. **<number>** Length of the length information. **<number>** Length information of the binary data (number of bytes). **<data>** Binary data with the indicated <number> of bytes.

**Parameters for setting and query:** 

<FileName>

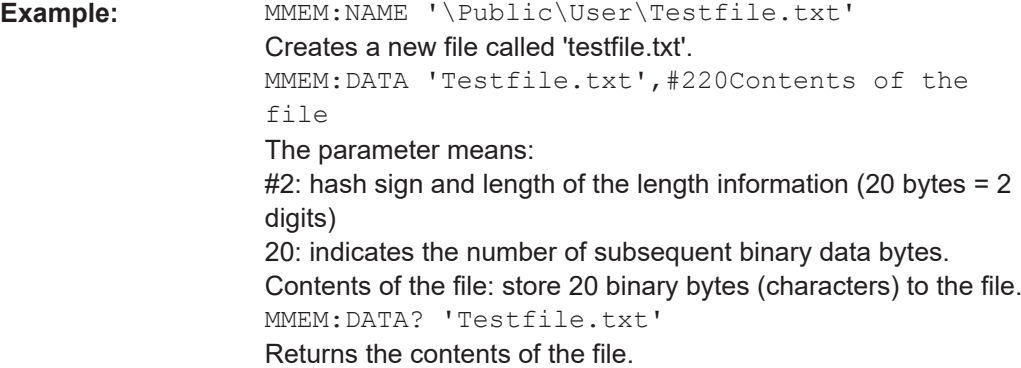

## **MMEMory:DELete:IMMediate** <FileName>

This command deletes a file.

**Parameters:**

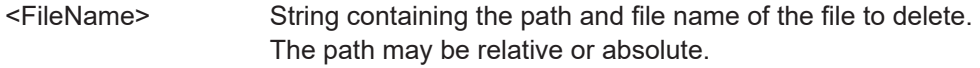

## **MMEMory:MDIRectory** <Directory>

This command creates a new directory.

## **Parameters:**

<Directory> String containing the path and new directory name The path may be relative or absolute.

#### **MMEMory:MOVE** <FileName>, <FileName>

This command moves a file to another directory.

The command also renames the file if you define a new name in the target directory.

If you do not include a path for <NewFileName>, the command just renames the file.

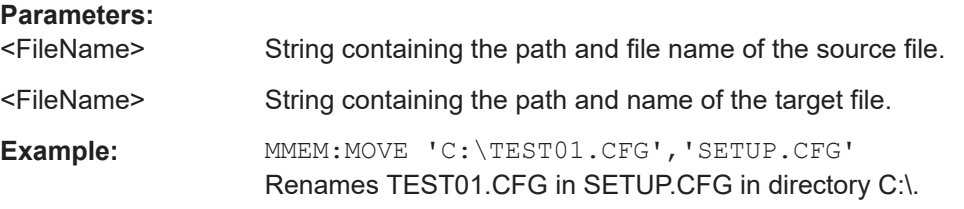

## **MMEMory:MSIS** <Drive>

This command selects the default storage device used by all MMEMory commands.

#### **Parameters:**

<Drive> 'A:' | 'C:' | … | 'Z:' String containing the device drive name \*RST: n.a.

#### <span id="page-579-0"></span>**MMEMory:NAME** <FileName>

This command has several purposes, depending on the context it is used in.

- It creates a new and empty file.
- $\bullet$  It defines the file name for screenshots taken with  $HCOPy$  [: IMMediate]. Note that you have to route the printer output to a file.

**Parameters:**

<FileName> String containing the path and name of the target file.

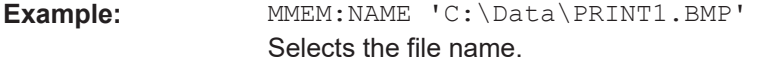

#### **MMEMory:NETWork:DISConnect** <Drive>[, <State>]

This command disconnects a network drive.

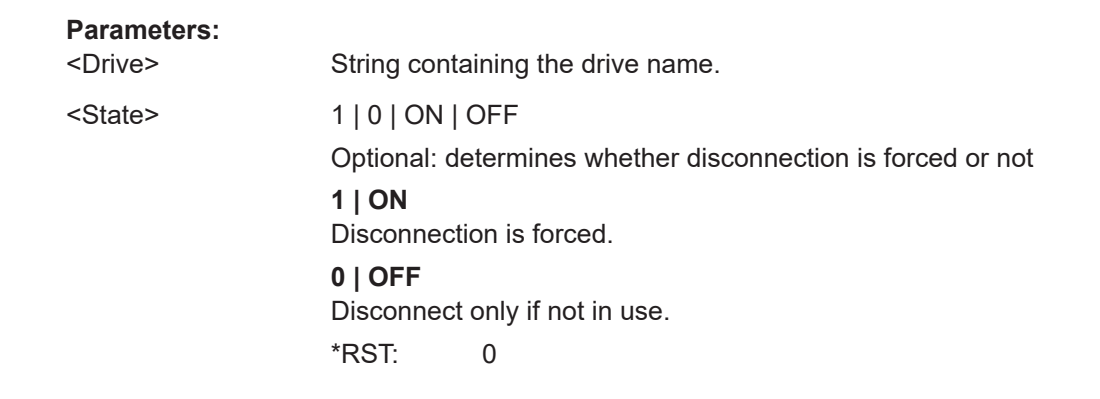

**MMEMory:NETWork:MAP** <FilePath>, <IP>[, <UserName>, <Password>, <State>]

This command maps a drive to a server or server directory of the network.

Note that you have to allow sharing for a server or folder in Microsoft networks first.

## **Parameters:**

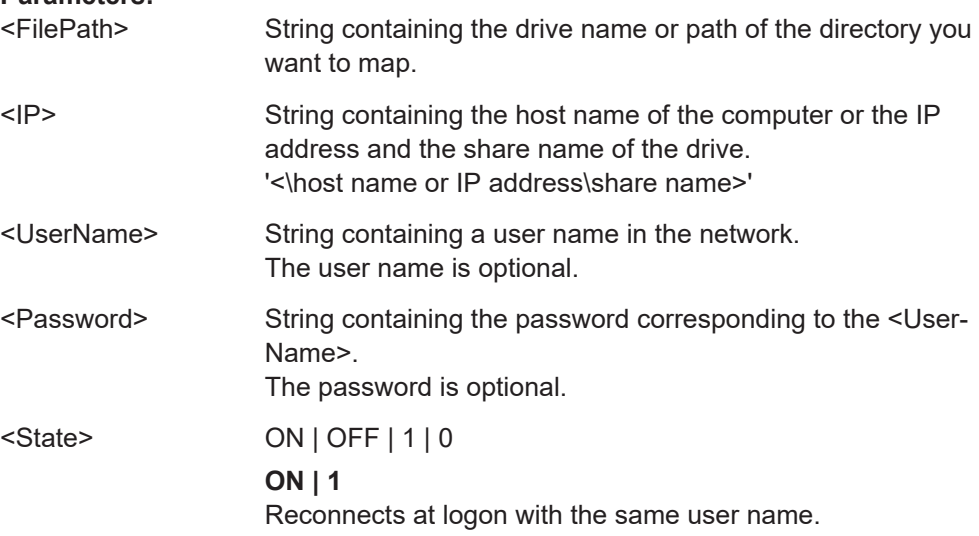

**OFF | 0**

Does not reconnect at logon.

## **MMEMory:NETWork:UNUSeddrives**

This command returns a list of unused network drives.

## **MMEMory:NETWork:USEDdrives** [<State>]

This command returns a list of all network drives in use.

## **Parameters:**

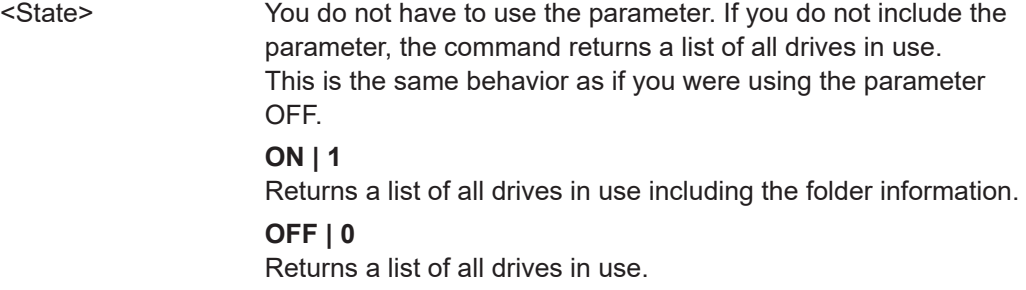

#### **MMEMory:RDIRectory <arg0>**

This command deletes the indicated directory.

## **Parameters:**

<arg0> String containing the path of the directory to delete. Note that the directory you want to remove must be empty.

## **11.3.3.2 Selecting the items to store**

The following commands select the items to be included in the configuration file.

Depending on the used command, either the items from the entire instrument (MMEMory:SELect[:ITEM]...), or only those from the currently selected channel setup (MMEM:SELect:CHANnel[:ITEM]...) are stored.

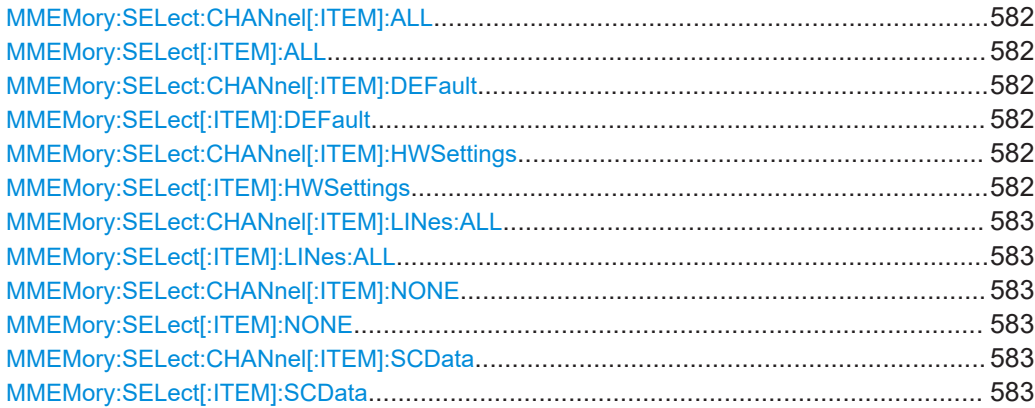

Common instrument commands

<span id="page-581-0"></span>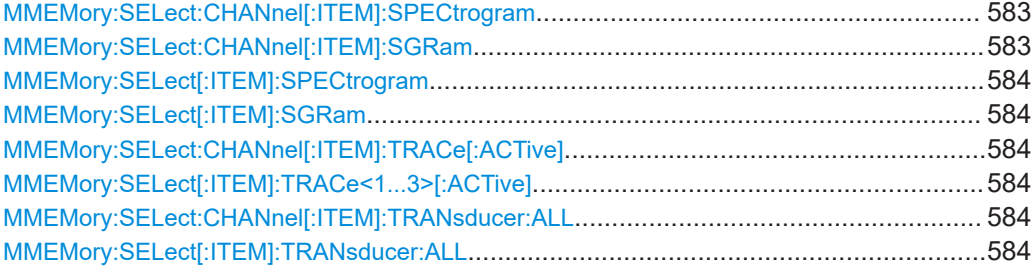

## **MMEMory:SELect:CHANnel[:ITEM]:ALL MMEMory:SELect[:ITEM]:ALL**

This command includes all items when storing or loading a configuration file.

The items are:

- Hardware configuration: MMEMory:SELect[:ITEM]:HWSettings on page 582
- Limit lines: [MMEMory:SELect\[:ITEM\]:LINes:ALL](#page-582-0) on page 583
- Spectrogram data: MMEMory: SELect [: ITEM]: SGRam on page 584
- Trace data: MMEMory: SELect [: ITEM]: TRACe<1...3>[: ACTive] [on page 584](#page-583-0)
- Transducers: [MMEMory:SELect\[:ITEM\]:TRANsducer:ALL](#page-583-0) on page 584

**Example:** MMEM:SEL:ALL

## **MMEMory:SELect:CHANnel[:ITEM]:DEFault MMEMory:SELect[:ITEM]:DEFault**

This command selects the current settings as the only item to store to and load from a configuration file.

## **MMEMory:SELect:CHANnel[:ITEM]:HWSettings** <State> **MMEMory:SELect[:ITEM]:HWSettings** <State>

This command includes or excludes measurement (hardware) settings when storing or loading a configuration file.

Measurement settings include:

- general channel configuration
- measurement hardware configuration including markers
- limit lines

Note that a configuration may include no more than 8 limit lines. This number includes active limit lines as well as inactive limit lines that were used last. Therefore the combination of inactivate limit lines depends on the sequence of use with MMEMory: LOAD: STATe on page 585.

- color settings
- configuration for the hardcopy output

# <span id="page-582-0"></span>**Parameters:** <State> ON | OFF | 0 | 1 \*RST: 1 **Example: MMEM: SEL: HWS ON**

## **MMEMory:SELect:CHANnel[:ITEM]:LINes:ALL** <State> **MMEMory:SELect[:ITEM]:LINes:ALL** <State>

This command includes or excludes all limit lines (active and inactive) when storing or loading a configuration file.

#### **Parameters:**

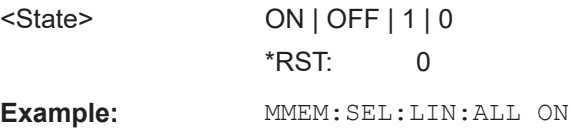

## **MMEMory:SELect:CHANnel[:ITEM]:NONE MMEMory:SELect[:ITEM]:NONE**

This command does not include any of the following items when storing or loading a configuration file.

- Hardware configuration: MMEMory: SELect [: ITEM]: HWSettings on page 582
- Limit lines: MMEMory: SELect [: ITEM]: LINes: ALL on page 583
- Spectrogram data: MMEMory: SELect [: ITEM]: SGRam on page 584
- Trace data: [MMEMory:SELect\[:ITEM\]:TRACe<1...3>\[:ACTive\]](#page-583-0) [on page 584](#page-583-0)
- Transducers: [MMEMory:SELect\[:ITEM\]:TRANsducer:ALL](#page-583-0) on page 584

**Example: MMEM: SEL: NONE** 

## **MMEMory:SELect:CHANnel[:ITEM]:SCData** <State> **MMEMory:SELect[:ITEM]:SCData** <State>

This command includes or excludes source calibration data for an optional internal generator when storing or loading a configuration file.

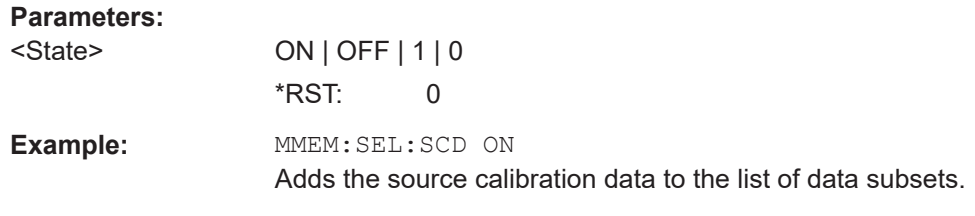

## **MMEMory:SELect:CHANnel[:ITEM]:SPECtrogram** <State> **MMEMory:SELect:CHANnel[:ITEM]:SGRam** <State>

## <span id="page-583-0"></span>**MMEMory:SELect[:ITEM]:SPECtrogram** <State> **MMEMory:SELect[:ITEM]:SGRam** <State>

This command includes or excludes spectrogram data when storing or loading a configuration file.

#### **Parameters:**

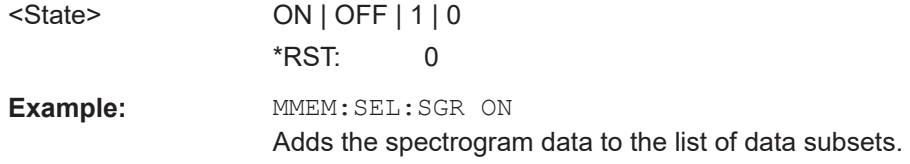

## **MMEMory:SELect:CHANnel[:ITEM]:TRACe[:ACTive]** <State> **MMEMory:SELect[:ITEM]:TRACe<1...3>[:ACTive]** <State>

This command includes or excludes trace data when storing or loading a configuration file.

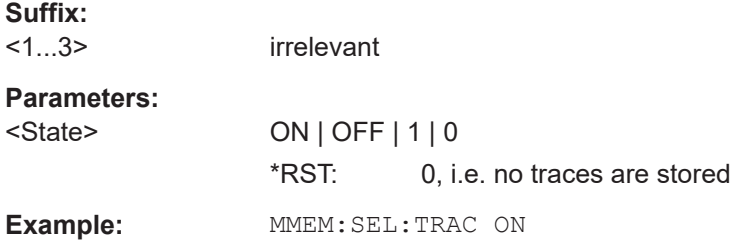

## **MMEMory:SELect:CHANnel[:ITEM]:TRANsducer:ALL** <State> **MMEMory:SELect[:ITEM]:TRANsducer:ALL** <State>

This command includes or excludes transducer factors when storing or loading a configuration file.

#### **Parameters:**

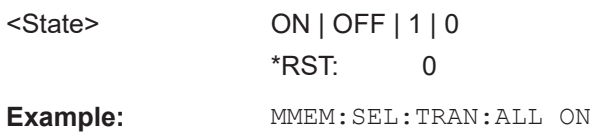

## **11.3.3.3 Storing and loading instrument settings**

#### See also:

● [INSTrument\[:SELect\]](#page-570-0) on page 571 to select the channel setup.

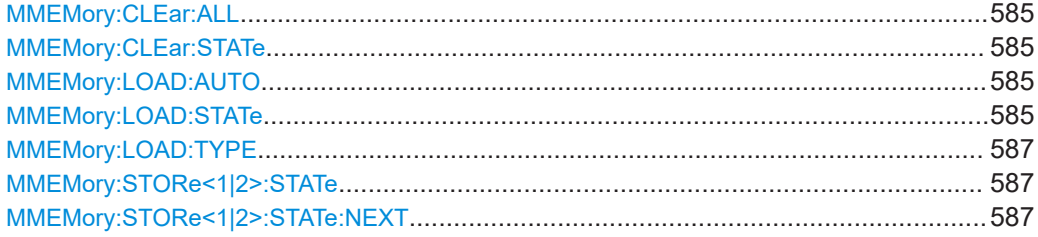

<span id="page-584-0"></span>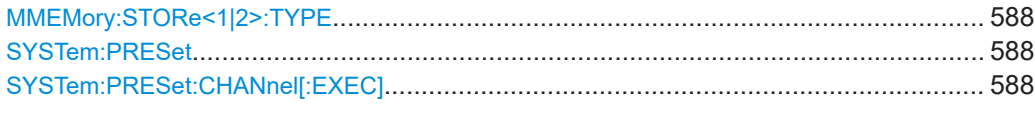

## **MMEMory:CLEar:ALL**

This command deletes all instrument configuration files in the current directory.

You can select the directory with MMEMory: CDIRectory on page 577.

**Example:** MMEM:CLE:ALL

#### **MMEMory:CLEar:STATe** <1>, <FileName>

This command deletes an instrument configuration file.

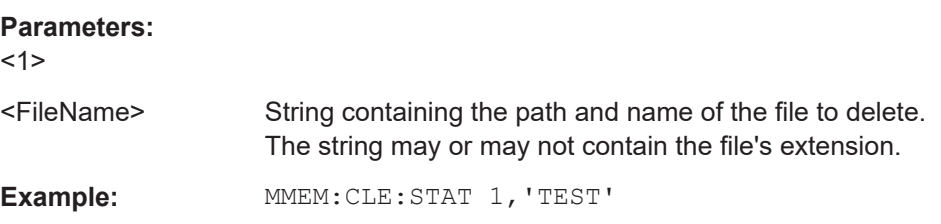

## **MMEMory:LOAD:AUTO** <1>, <FileName>

This command restores an instrument configuration and defines that configuration as the default state.

The default state is restored after a preset  $(*<sub>RST</sub>)$  or after you turn on the R&S ZNL/ ZNLE.

#### **Parameters:**

<1>

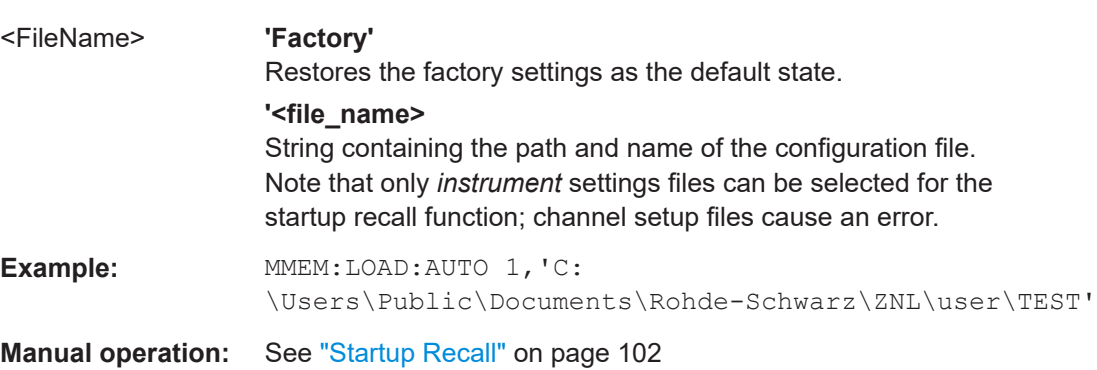

## **MMEMory:LOAD:STATe** <1>, <FileName>

This command restores and activates the instrument configuration stored in a \*.dfl file.

Note that files with other formats cannot be loaded with this command.

The contents that are reloaded from the file are defined by the last selection made either in the "Save/Recall" dialogs (manual operation) or through the MMEMory:SELect[:ITEM] commands (remote operation; the settings are identical in both cases).

The selection only applies to Spectrum setups, see the R&S ZNL/ZNLE Spectrum Mode User Manual. A VNA setup is always loaded in its entirety.

By default, the selection is limited to the user settings ("User Settings" selection in the dialogs, HWSettings in SCPI). The selection is not reset by [Preset] or \*RST.

As a consequence, the results of a SCPI script using the MMEMory: LOAD: STATe command without a previous MMEMory:SELect[:ITEM] command may vary, depending on previous actions in the GUI or in previous scripts, even if the script starts with the \*RST command.

It is therefore recommended that you use the appropriate MMEMory: SELect [: ITEM] command before using MMEMory:LOAD:STATe.

#### **Parameters:**

<1>

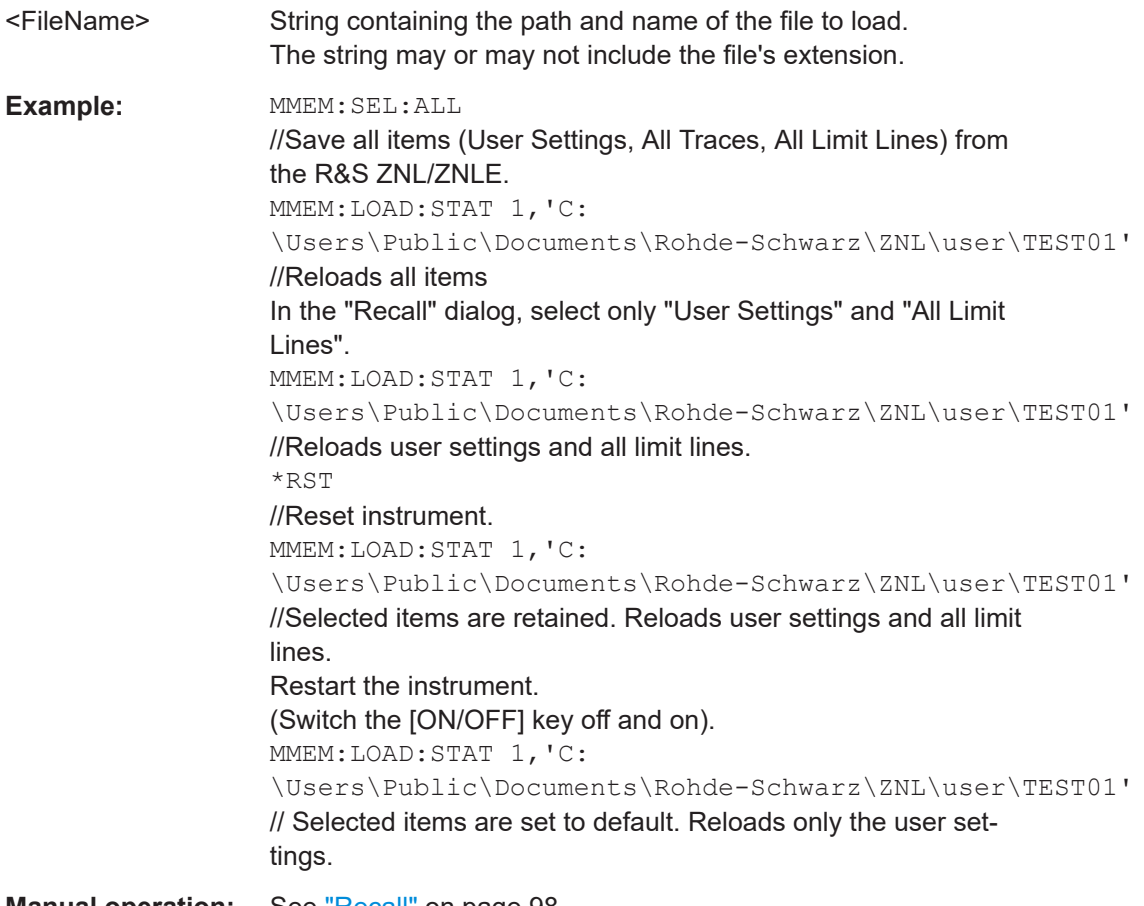

**Manual operation:** See "Recall" [on page 98](#page-97-0)

## <span id="page-586-0"></span>**MMEMory:LOAD:TYPE** <Type>

This command defines whether the channel setups that will be loaded with the subsequent MMEM:LOAD:STAT command will replace the current channel setup or activate a new channel setup.

**Parameters:**

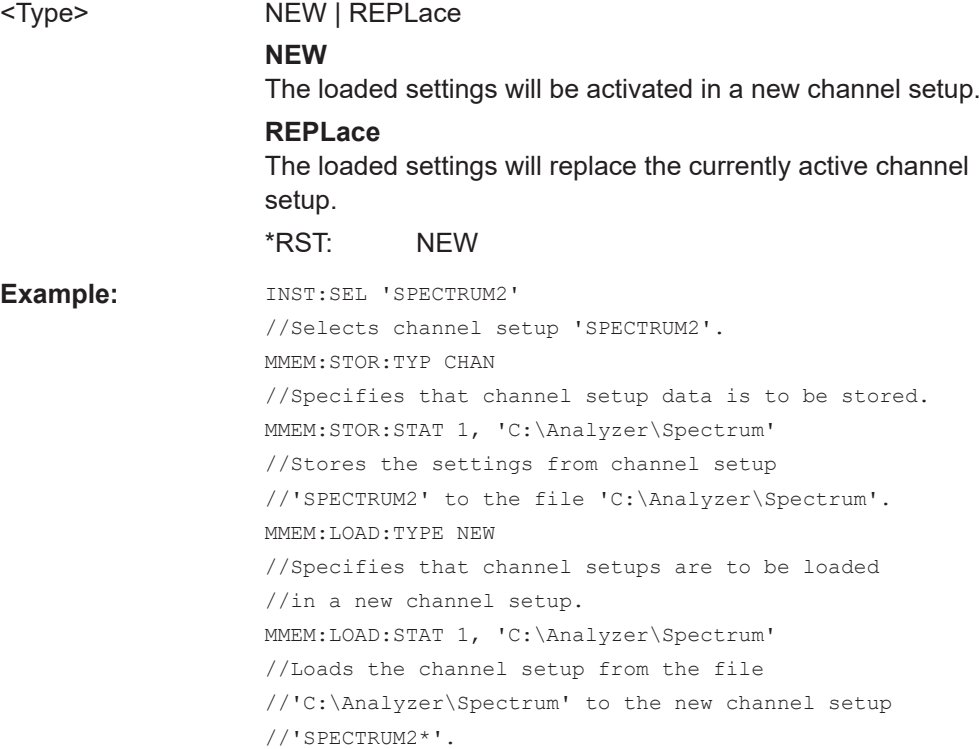

## **MMEMory:STORe<1|2>:STATe** <1>, <FileName>

This command saves the current instrument configuration in a \*.dfl file.

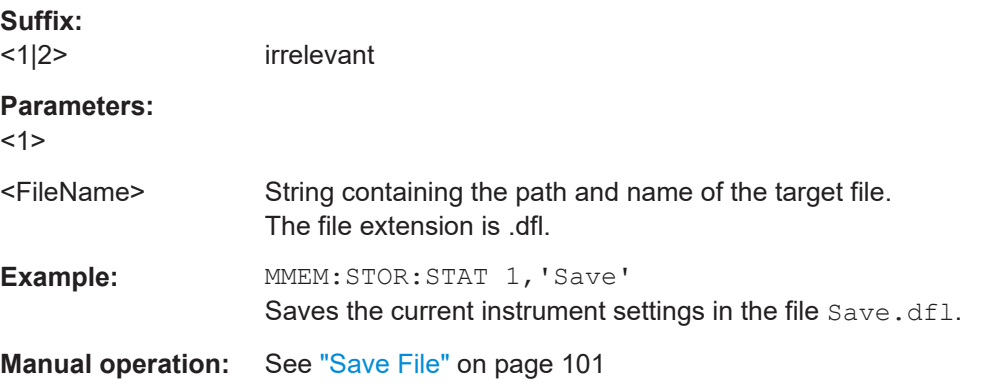

## **MMEMory:STORe<1|2>:STATe:NEXT**

This command saves the current instrument configuration in a \*.dfl file.

<span id="page-587-0"></span>The file name depends on the one you have set with MMEMory: STORe<1|2>: STATe [on page 587](#page-586-0). This command adds a consecutive number to the file name.

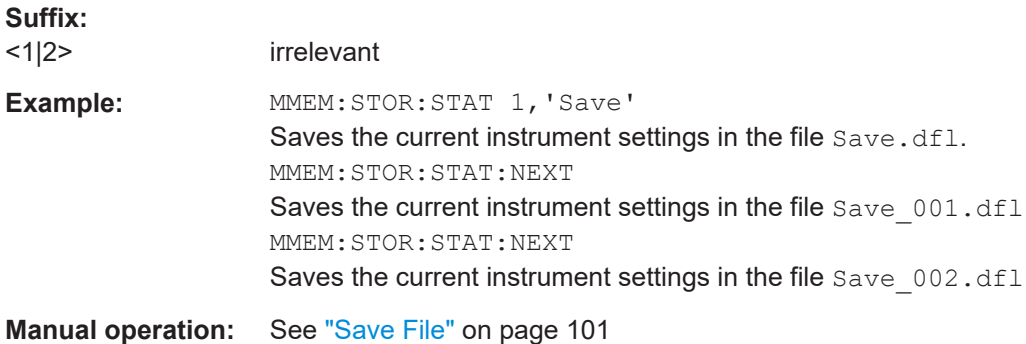

**MMEMory:STORe<1|2>:TYPE** <Type>

This command defines whether the data from the entire instrument or only from the current channel setup is stored with the subsequent MMEM: STOR... command.

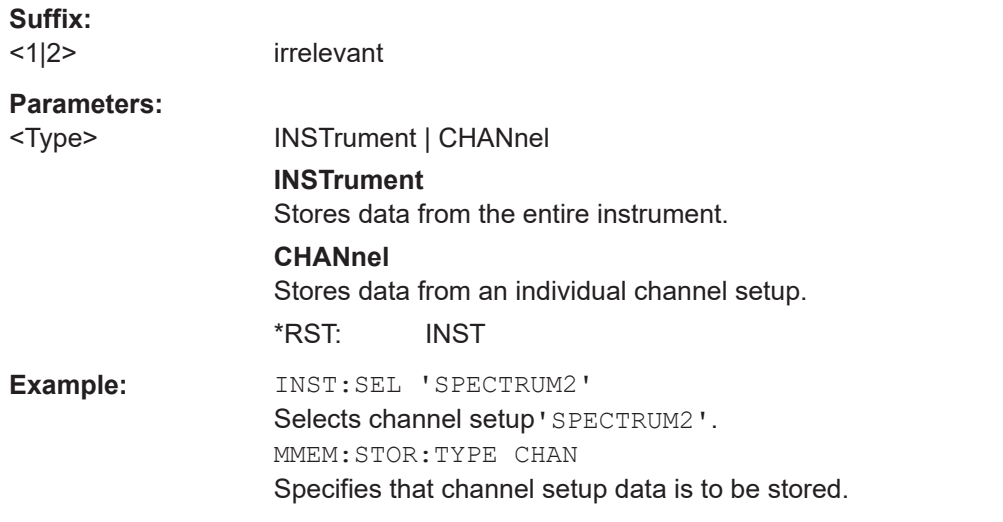

## **SYSTem:PRESet**

This command presets the R&S ZNL/ZNLE. It is identical to [\\*RST](#page-564-0).

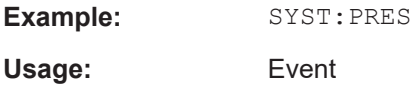

## **SYSTem:PRESet:CHANnel[:EXEC]**

This command restores the default instrument settings in the current channel setup.

Use INST:SEL to select the channel setup.

For details see [Chapter 6.1, "Restoring the default instrument configuration \(preset\)",](#page-93-0) [on page 94](#page-93-0).

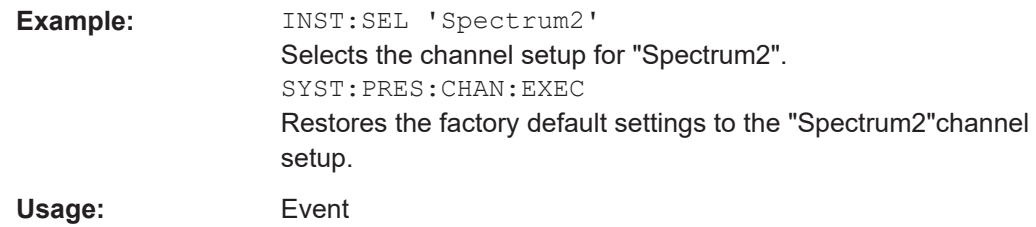

## **11.3.3.4 Storing or printing screenshots**

## **Useful commands to configure screenshots described elsewhere**

• **MMEMory: NAME on page 580** 

## **Remote commands exclusive to configuring screenshots**

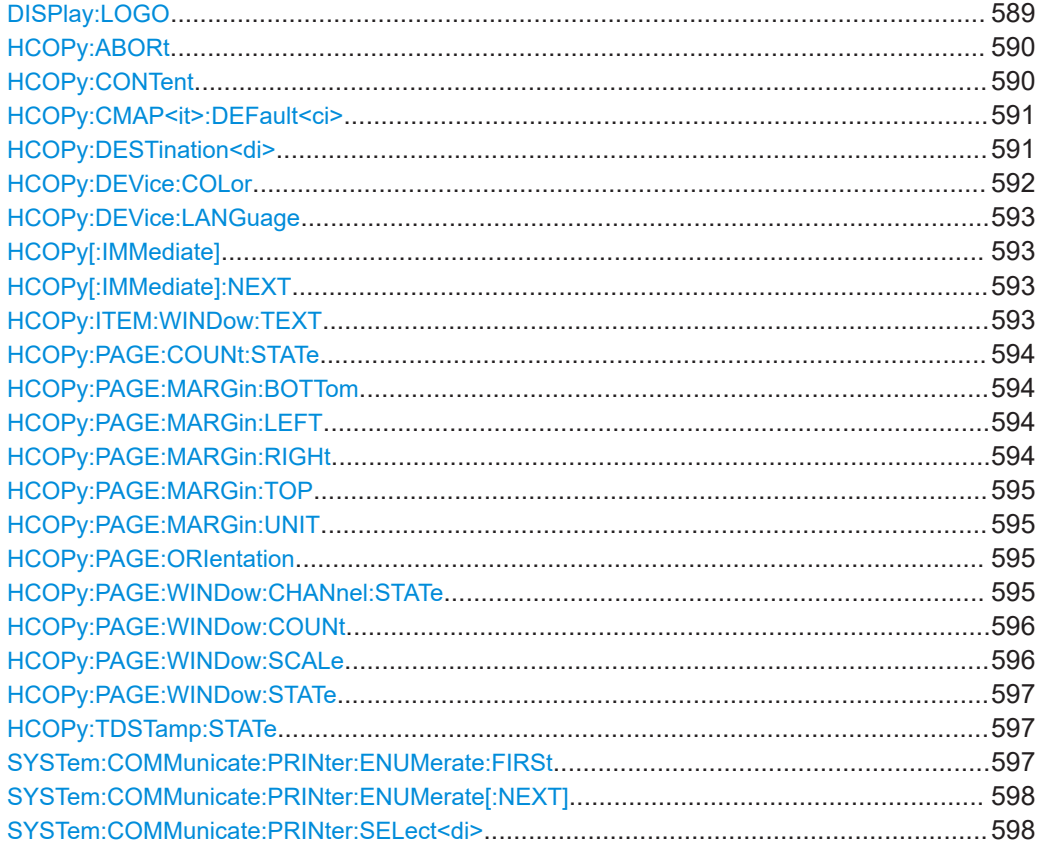

## **DISPlay:LOGO** <State>

Activates/deactivates the printout of the Rohde & Schwarz company logo at the top of each page.

## **Parameters:**

<State> 1 | 0 | ON | OFF

<span id="page-589-0"></span>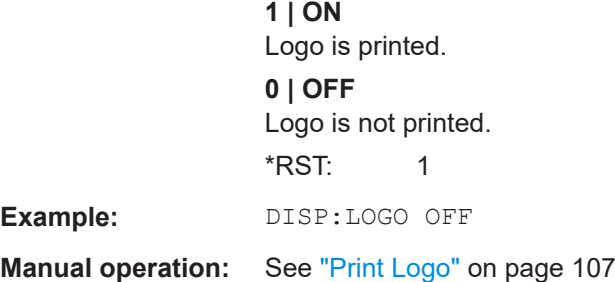

## **HCOPy:ABORt**

This command aborts a running hardcopy output.

**Example:** HCOP:ABOR

## **HCOPy:CONTent** <Content>

This command determines the type of content included in the printout.

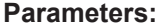

<Content> WINDows | HCOPy

#### **WINDows**

Includes only the selected windows in the printout. All currently active windows for the current channel setup (or "MultiView") are available for selection. How many windows are printed on a each page of the printout is defined by  $HCOPy$ : PAGE: WINDow: COUNt [on page 596](#page-595-0).

This option is not available when copying to the clipboard ([HCOP:DEST 'SYST:COMM:CLIP'](#page-590-0) or an image file (see [HCOPy:DEVice:LANGuage](#page-592-0) on page 593).

If the destination is currently set to an image file or the clipboard, it is automatically changed to be a PDF file.

#### **HCOPy**

Selects all measurement results displayed on the screen for the current channel setup (or "MultiView"): diagrams, traces, markers, marker lists, limit lines, etc., including the channel setup bar and status bar, for printout on a single page. Displayed items belonging to the software user interface (e.g. softkeys) are not included. The size and position of the elements in the printout is identical to the screen display.

\*RST: HCOPy

<span id="page-590-0"></span>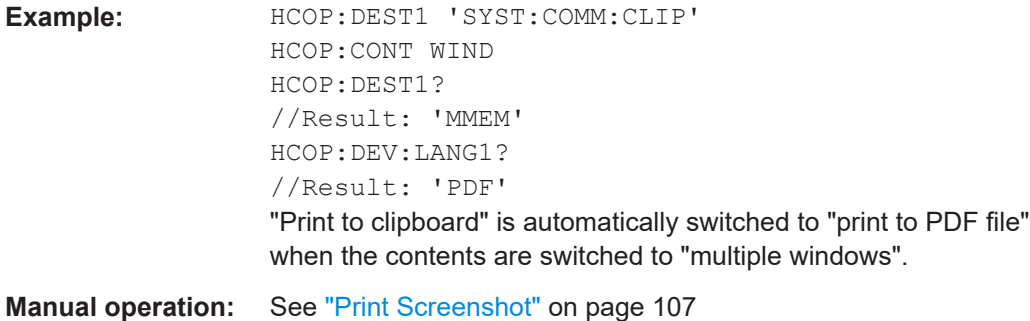

# **HCOPy:CMAP<it>:DEFault<ci>**

This command defines the color scheme for print jobs.

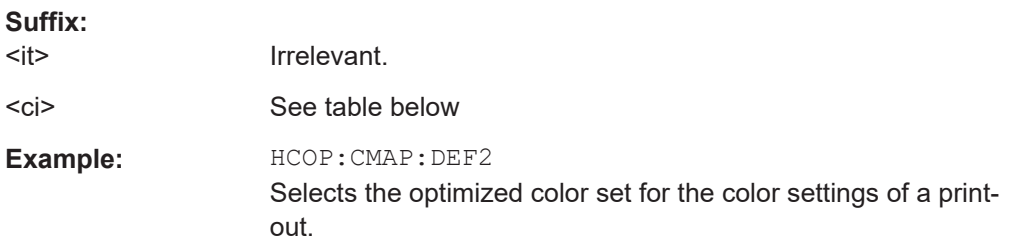

## **Manual operation:** See ["Print Colors"](#page-124-0) on page 125

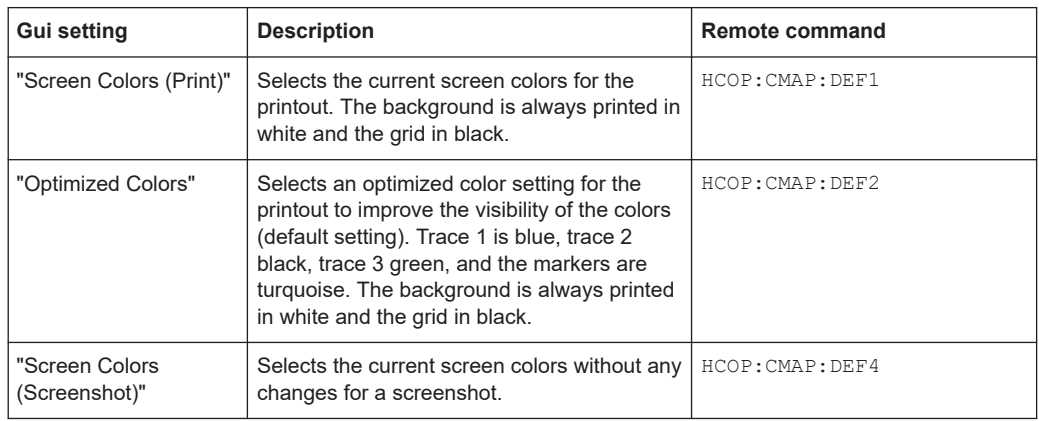

## **HCOPy:DESTination<di>** <Destination>

This command selects the destination of a print job.

**Note:** To print a screenshot to a file, see  $HCOPy: DEVice: LANGuage$  on page 593.

**Suffix:**  <di>

Irrelevant.

#### **Parameters:**

<Destination>

## **'MMEM'**

<span id="page-591-0"></span>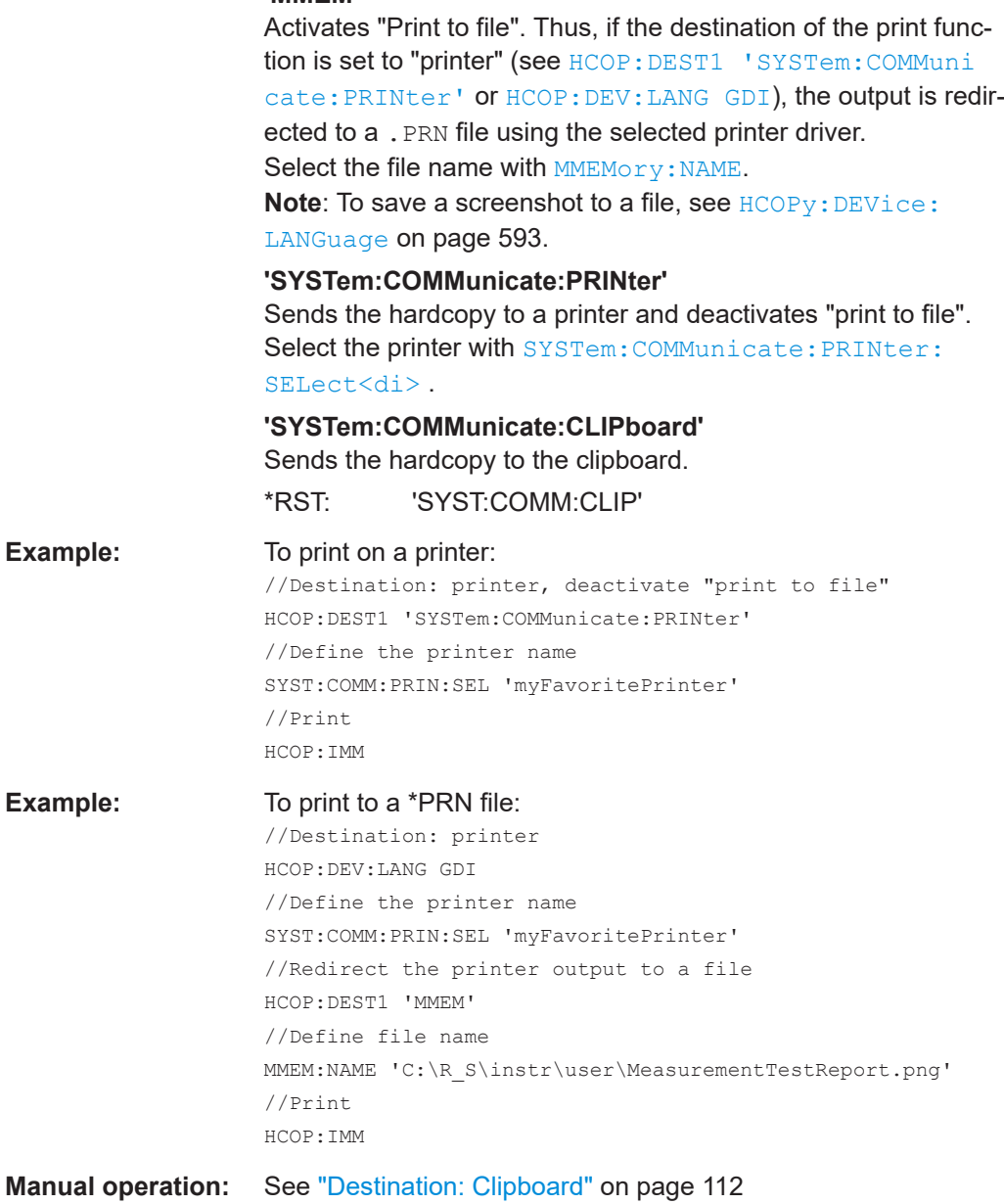

## **HCOPy:DEVice:COLor** <State>

This command turns color printing on and off.

## **Parameters:**

<State> ON | OFF | 0 | 1 **ON | 1** Color printing **OFF | 0** Black and white printing  $*$ RST: 1

<span id="page-592-0"></span>**Example:** HCOP:DEV:COL ON

## **HCOPy:DEVice:LANGuage** <Language>

This command selects the file format for a print job or to store a screenshot to a file.

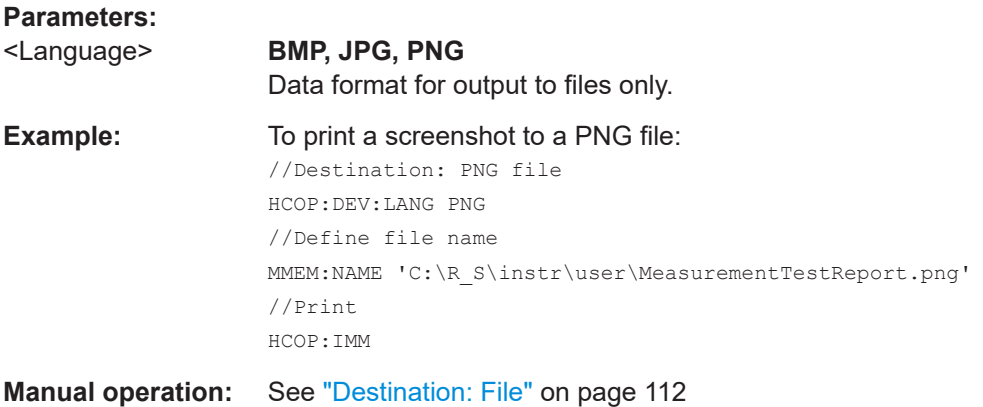

## **HCOPy[:IMMediate]**

This command initiates a print job.

If you are printing to a file, the file name depends on MMEMOry: NAME.

**Manual operation:** See "Print" [on page 110](#page-109-0)

## **HCOPy[:IMMediate]:NEXT**

This command initiates a print job.

If you are printing to a file, the file name depends on  $MMEMory:NAME$ . This command adds a consecutive number to the file name.

**Manual operation:** See "Print" [on page 110](#page-109-0)

## **HCOPy:ITEM:WINDow:TEXT** <Comment>

This command defines a comment to be added to the printout.

**Parameters:**

<Comment> String containing the comment.

**Manual operation:** See "Comment" [on page 107](#page-106-0)

#### <span id="page-593-0"></span>**HCOPy:PAGE:COUNt:STATe** <State>

This command includes or excludes the page number for printouts consisting of multiple pages (HCOPy: CONTent on page 590).

## **Parameters:**

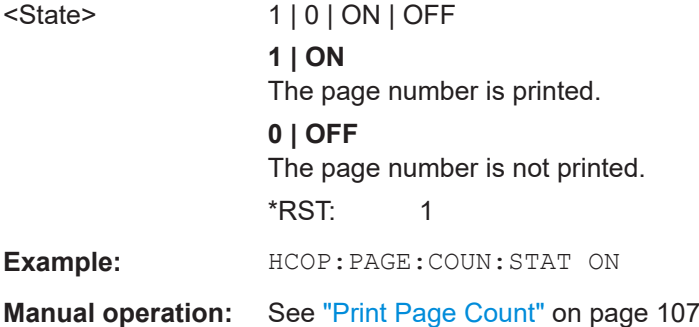

#### **HCOPy:PAGE:MARGin:BOTTom <Bottom>**

This command defines the margin at the bottom of the printout page on which no elements are printed. The margins are defined according to HCOPy: PAGE: MARGin: UNIT [on page 595](#page-594-0).

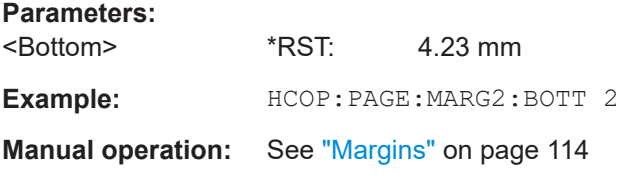

## **HCOPy:PAGE:MARGin:LEFT** <Left>

This command defines the margin at the left side of the printout page on which no elements are printed. The margins are defined according to  $HCOPy: PAGE: MARGin:UNIT$ [on page 595](#page-594-0).

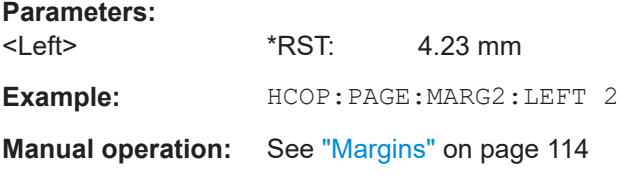

## **HCOPy:PAGE:MARGin:RIGHt <Right>**

This command defines the margin at the right side of the printout page on which no elements are printed. The margins are defined according to  $HCOPy: PAGE: MARGin:$ UNIT [on page 595.](#page-594-0)

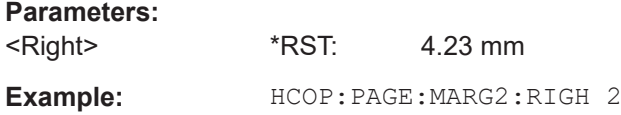

<span id="page-594-0"></span>**Manual operation:** See "Margins" [on page 114](#page-113-0)

## **HCOPy:PAGE:MARGin:TOP** <Top>

This command defines the margin at the top of the printout page on which no elements are printed. The margins are defined according to  $HCOPy$ : PAGE: MARGin: UNIT on page 595.

**Parameters:** <Top> \*RST: 4.23 mm **Example:** HCOP:PAGE:MARG2:TOP 2 **Manual operation:** See "Margins" [on page 114](#page-113-0)

#### **HCOPy:PAGE:MARGin:UNIT** <Unit>

This command defines the unit in which the margins for the printout page are configured.

## **Parameters:**

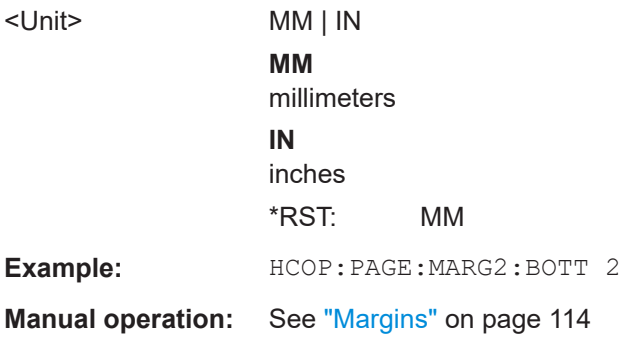

#### **HCOPy:PAGE:ORIentation <Orientation>**

The command selects the page orientation of the printout.

The command is only available if the output device is a printer or a PDF file.

#### **Parameters:**

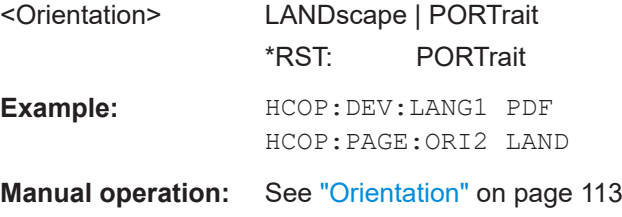

## **HCOPy:PAGE:WINDow:CHANnel:STATe** <Channel>, <State>

This command selects all windows of the specified channel setup to be included in the printout for [HCOPy:CONTent](#page-589-0) on page 590.

<span id="page-595-0"></span>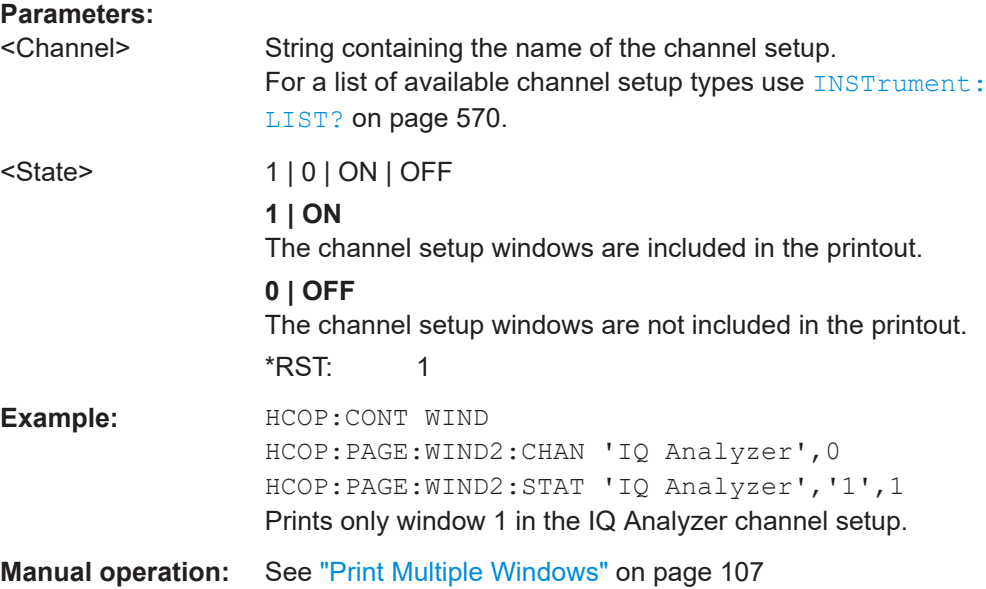

## **HCOPy:PAGE:WINDow:COUNt** <Count>

This command defines how many windows are displayed on a single page of the printout for  $HCOPy:CONTent$  on page 590.

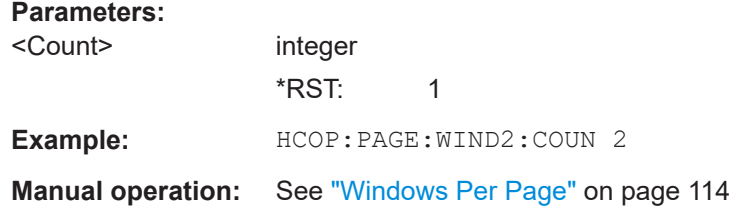

## **HCOPy:PAGE:WINDow:SCALe** <Scale>

This command determines the scaling of the windows in the printout for  $HCOPy$ : CONTent [on page 590.](#page-589-0)

#### **Parameters:**

<Scale> 1 | 0 | ON | OFF

## **1 | ON**

Each window is scaled to fit the page size optimally, not regarding the aspect ratio of the original display. If more than one window is printed on one page (see HCOPy: PAGE: WINDow: COUNt on page 596), each window is printed in equal size. ("Size to fit")

#### **0 | OFF**

Each window is printed as large as possible while maintaining the aspect ratio of the original display. ("Maintain aspect ratio")

 $*RST: 1$ 

<span id="page-596-0"></span>**Example:** HCOP:PAGE:WIND2:SCAL 0

**Manual operation:** See "Scaling" [on page 114](#page-113-0)

**HCOPy:PAGE:WINDow:STATe** <Channel>, <Window>, <State>

This command selects the windows to be included in the printout for  $HCOPy:COMTent$ [on page 590](#page-589-0).

# **Parameters:**

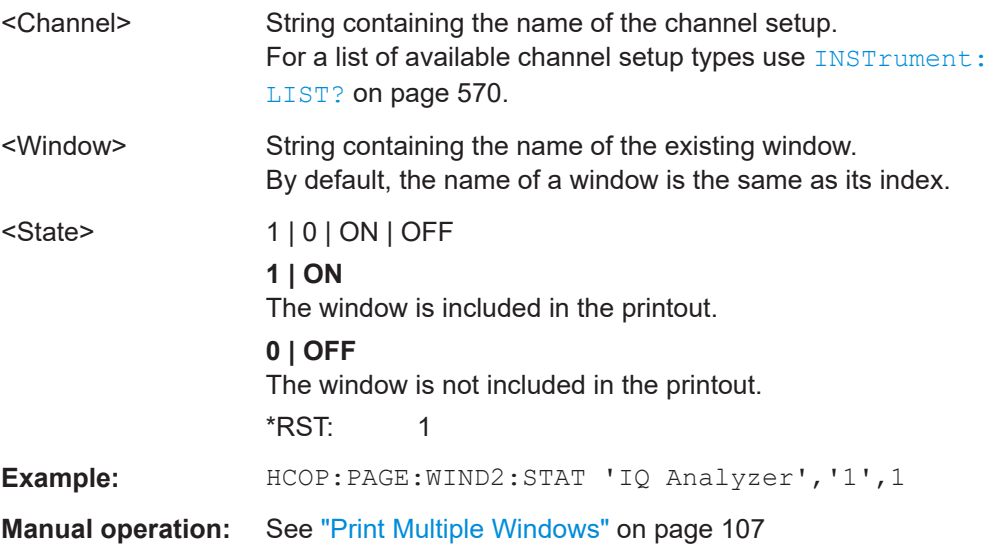

## **HCOPy:TDSTamp:STATe** <State>

This command includes or excludes the time and date in the printout.

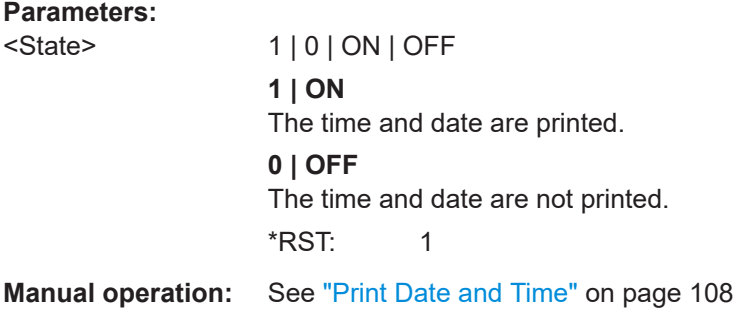

## **SYSTem:COMMunicate:PRINter:ENUMerate:FIRSt**

This command queries the name of the first available printer.

To query the name of other installed printers, use SYSTem: COMMunicate: PRINter: [ENUMerate\[:NEXT\]](#page-597-0) on page 598.

**Manual operation:** See ["Printer Name"](#page-111-0) on page 112

#### <span id="page-597-0"></span>**SYSTem:COMMunicate:PRINter:ENUMerate[:NEXT]**

This command queries the name of available printers.

You have to use SYSTem: COMMunicate: PRINter: ENUMerate: FIRSt on page 597 for this command to work properly.

**Manual operation:** See ["Printer Name"](#page-111-0) on page 112

#### **SYSTem:COMMunicate:PRINter:SELect<di>** <Printer>

This command selects the printer that processes jobs sent by the R&S ZNL/ZNLE.

Use  $HCOPy:$  DESTination < di> to select another output destination.

## **Suffix:**

<di>

1..n Irrelevant.

## **Parameters:**

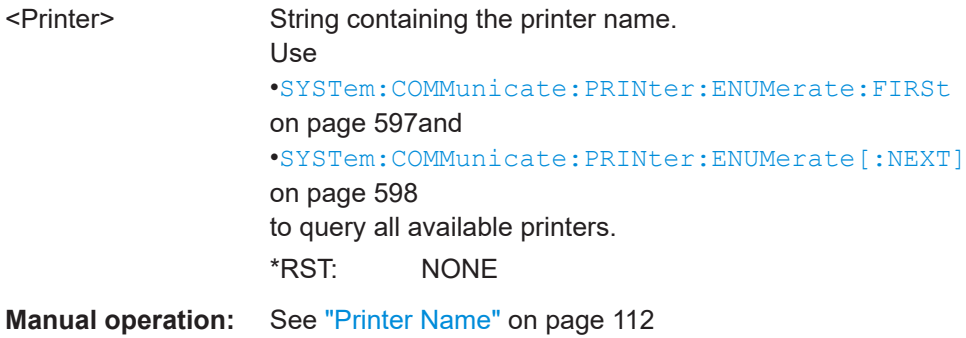

#### **11.3.3.5 Storing measurement results**

The following commands can be used to store the results of a measurement.

## **11.3.3.6 Examples: managing data**

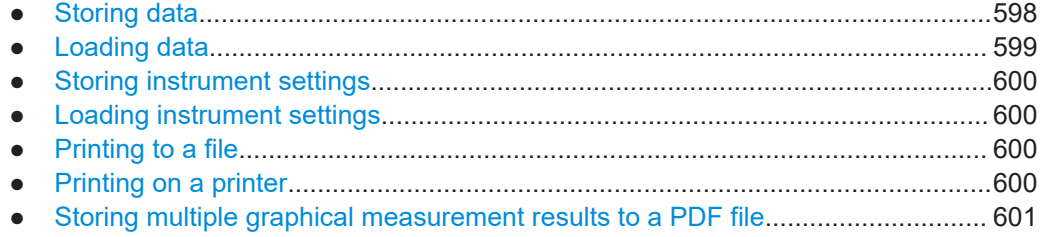

## **Storing data**

```
MMEM:MSIS 'C:'
//Selects drive C: as the default storage device.
```

```
//-----Connecting a network drive--------
```
#### Common instrument commands

```
MMEM:NETW:USED?
//Returns a list of all drives in use in the network.
MMEM · NETW · UNUS?
//Returns a list of free drive names in the network.
MMEM:NETW:MAP 'Q:','Server\ACLRTest'
//Maps drive Q: to the directory 'Server\ACLRTest'
```

```
//-----Saving data on the instrument-----
MMEM:MDIR 'C:\R_S\INSTR\USER\Results'
//Creates a directory called 'Results' on drive C:
MMEM:NAME 'C:\R S\INSTR\USER\Results\Test001.txt'
//Defines a file called 'Test001.txt'
MMEM:COMM 'ACLR test results'
//Creates a comment for the settings to be displayed in gui.
MMEM:DATA 'Test001.txt',#212FileContents
//Creates the file 'Test001.txt'and writes 12 characters to it
```

```
//-----Copying the data to another location---
MMEM:COPY 'C:\R_S\INSTR\USER\Results\Test001.txt','Q:'
//Copies the specified file to network drive Q:.
MMEM:DEL 'C:\R_S\INSTR\USER\Results\Test001.txt'
//Deletes the specified file from the instrument hard disk.
//or
//MMEM:MOVE 'C:\R_S\INSTR\USER\Results\Test001.xml','Q:\TestResults.txt'//
//Moves the file 'Test001.txt' to drive Q:, renames it to 'Testresults.txt'
//and removes it from the instrument hard disk.
MMEM:RDIR 'C:\R_S\INSTR\USER\Results'
//Deletes the directory called 'Results' from drive C:, unless it still
//contains any content.
```

```
//-----Disconnecting the network drive---
MMEM:NETW:DISC 'Q:'
//Disconnect drive Q:.
```
## **Loading data**

```
MMEM:CDIR?
//Returns the path of the current directory.
//e.q.C:\R_S\Instr\user\
MMEM:CDIR 'C:\R_S\INSTR\USER\Results'
//Changes the current directory.
MMEM:CAT? 'C:\R_S\INSTR\USER\Results\*.xml'
//or
MMEM:CAT? '*.xml'
//Returns a list of all xml files in the directory 'C:\R_S\INSTR\USER\Results'.
MMEM:CAT:LONG? '*.xml'
//Returns additional information about the xml files in the directory
// 'C:\R_S\INSTR\USER\Results'.
```
#### <span id="page-599-0"></span>**Storing instrument settings**

In this example we will store the instrument settings for the "Spectrum" channel setup.

```
INST:SEL 'SPECTRUM'
//Selects measurement channel 'SPECTRUM'.
MEMM:STOR:TYPE CHAN
//Specifies that channel-specific data is to be stored.
MMEM:STOR:STAT 1, 'C:\R_S\Instr\user\Spectrum'
//Stores the channel settings from the 'Spectrum' channel
// to the file 'Spectrum.dfl'.
```
#### **Loading instrument settings**

In this example we will load the hardware settings from the configuration file Spectrum.dfl to a new "Spectrum2" channel setup.

```
MEMM:LOAD:TYPE NEW
//Specifies that settings will be loaded to a new channel besides the existing 
//'Spectrum' channel.
MMEM:SEL:CHAN:HWS ON
//Selects only hardware settings to be loaded.
MMEM:LOAD:STAT 1, 'C:\R_S\Instr\user\Spectrum'
//Loads the channel-specific settings from the file 'C:\R_S\Instr\user\Spectrum.dfl'
//to a new channel. The new channel is named 'Spectrum2' to avoid a naming conflict
//with the existing 'Spectrum' channel.
INST:REN 'Spectrum2','Spectrum3'
//Renames the loaded channel to 'Spectrum3'.
```
#### **Printing to a file**

```
//Select bmp as the file format.
HCOP:DEV:LANG BMP
//Select the file name for the printout.
MMEM:NAME 'C:\R_S\INSTR\USER\Screenshot.bmp'
//Select all screen elements for printing
HCOP:ITEM:ALL
//Add a comment to the printout.
HCOP:ITEM:WIND:TEXT 'ACLRResults'
//Store the printout in a file called 'Screenshot.bmp'.
HCOP
//Store another printout in a file called 'Screenshot_001.bmp'.
HCOP:NEXT
```
#### **Printing on a printer**

```
HCOP:DEST2 'SYST:COMM:PRIN'
//Prints the data on a printer.
SYST:COMM:PRIN:ENUM:FIRS?
SYST:COMM:PRIN:ENUM?
//Returns the available printers, e.g.
//'LASER on LPT1'
//''
```

```
//Means that one printer is available.
SYST:COMM:PRIN:SEL2 'LASER on LPT1'
//Selects the printer for the print job on device 2.
HCOP:PAGE:ORI2 LAND
//Selects the landscape format for the printout.
HCOP:TDST:STAT2 ON
//Includes date and time on the printout.
HCOP:ITEM:ALL
//Prints all screen elements
HCOP
//Initiates the printout.
```
## **Storing multiple graphical measurement results to a PDF file**

This example demonstrates how to store graphical results from measurements in the Spectrum application and the I/Q Analyzer to a single PDF file. It assumes the Spectrum and I/Q Analyzer measurements have already been configured and performed, with the following screen layout:

'Spectrum': 1 Frequency Sweep

'Spectrum': 2 Spectrogram

'IQ Analyzer': 1 Magnitude

'IQ Analyzer': 2 Spectrum

//Switch to MultiView tab DISP:ATAB ON

//Select windows to be stored to file HCOP:CONT WIND HCOP:PAGE:WIND:STAT 'Spectrum','1',ON HCOP:PAGE:WIND:STAT 'Spectrum','2',ON HCOP:PAGE:WIND:STAT 'IQ Analyzer','1',ON HCOP:PAGE:WIND:STAT 'IQ Analyzer','2',ON

```
//Define contents to be printed on each page (logo, timestamp, page count)
DISP:LOGO ON
HCOP:TDST:STAT ON
HCOP:PAGE:COUN:STAT ON
//Define comment to be printed on each page
HCOP:ITEM:WIND:TEXT 'Measurement Test Report'
```

```
//Configure page layout (landscape, 1 display per page, margins 2cm on each side)
HCOP:PAGE:ORI1 LAND
HCOP:PAGE:WIND1:COUN 1
HCOP:PAGE:WIND1:SCAL 1
HCOP:PAGE:MARG1:BOTT 20
HCOP:PAGE:MARG1:LEFT 20
HCOP:PAGE:MARG1:RIGH 20
HCOP:PAGE:MARG1:TOP 20
```

```
//Configure the use of optimized colors for printout
HCOP:CMAP:DEF2
//Set format of printout to PDF.
HCOP:DEV:LANG1 PDF
//Define file name of printout
MMEM:NAME 'C:\R_S\instr\user\MeasurementTestReport.pdf'
//Store pdf of printout to file
```
#### HCOP:IMM

## **11.3.4 Configuring the R&S ZNL/ZNLE**

The remote commands required to set up the R&S ZNL/ZNLE are described here.

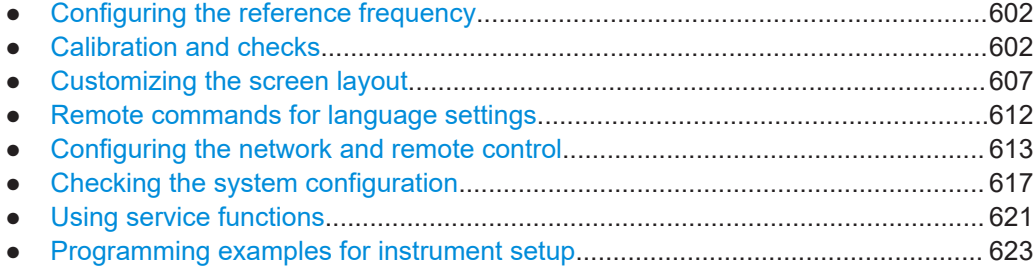

## **11.3.4.1 Configuring the reference frequency**

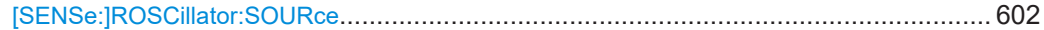

#### **[SENSe:]ROSCillator:SOURce** <Source>

This command selects the reference oscillator.

If you want to select the external reference, it must be connected to the R&S ZNL/ ZNLE.

#### **Parameters:**

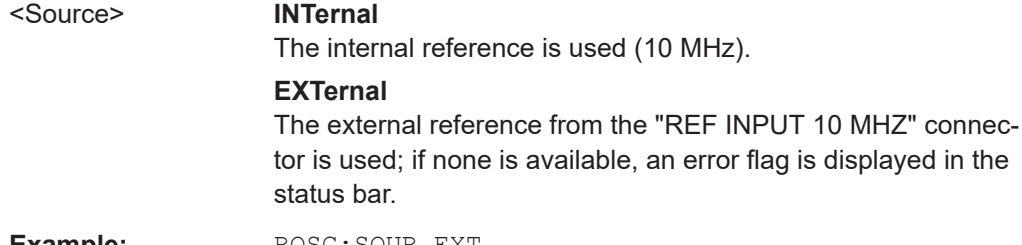

## **Example:** ROSC: SOUR EXT

## **11.3.4.2 Calibration and checks**

The following commands control calibration and checks on the R&S ZNL/ZNLE.

CALibration[:ALL]?[.........................................................................................................603](#page-602-0)

<span id="page-602-0"></span>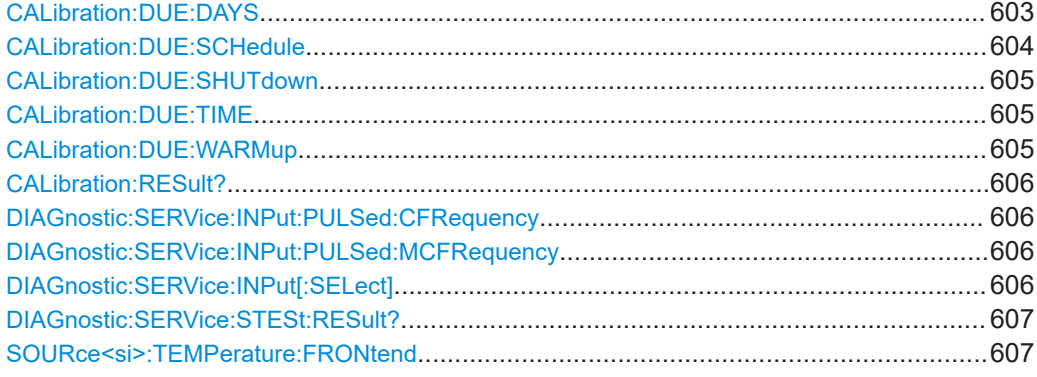

## **CALibration[:ALL]?**

This command initiates a calibration (self-alignment) routine and queries if calibration was successful.

During the acquisition of correction data the instrument does not accept any remote control commands.

In order to recognize when the acquisition of correction data is completed, the MAV bit in the status byte can be used. If the associated bit is set in the Service Request Enable (SRE) register, the instrument generates a service request after the acquisition of correction data has been completed.

## **Return values:**

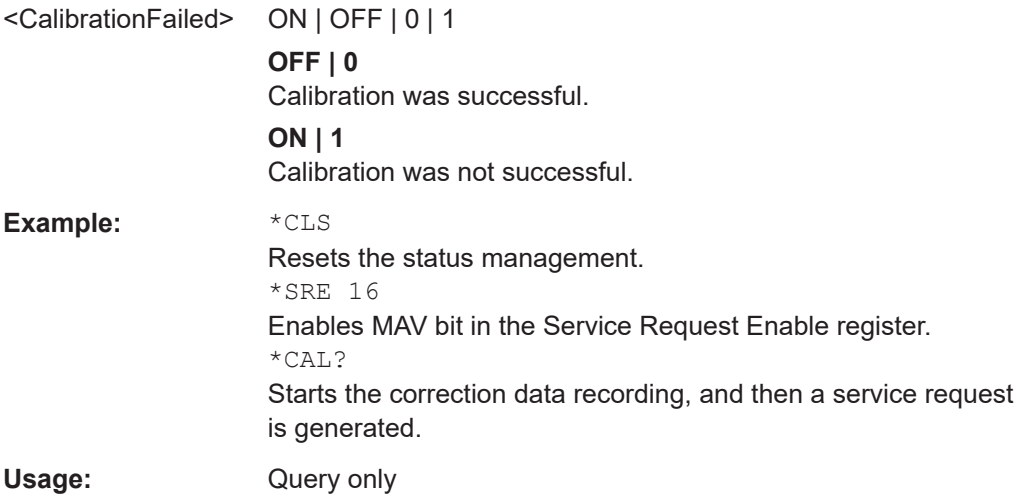

**CALibration:DUE:DAYS** <Day1>[, <Day2>, <Day3>, <Day4>, <Day5>, <Day6>, <Day7>]

Defines the days on which a self-alignment is scheduled for CALibration: DUE: [SCHedule](#page-603-0) ON. Up to 7 different days can be scheduled.

#### **Parameters:**

<Day1> ALL | MONDay | TUESday | WEDNesday | THURsday | FRIDay | SATurday | SUNDay

<span id="page-603-0"></span>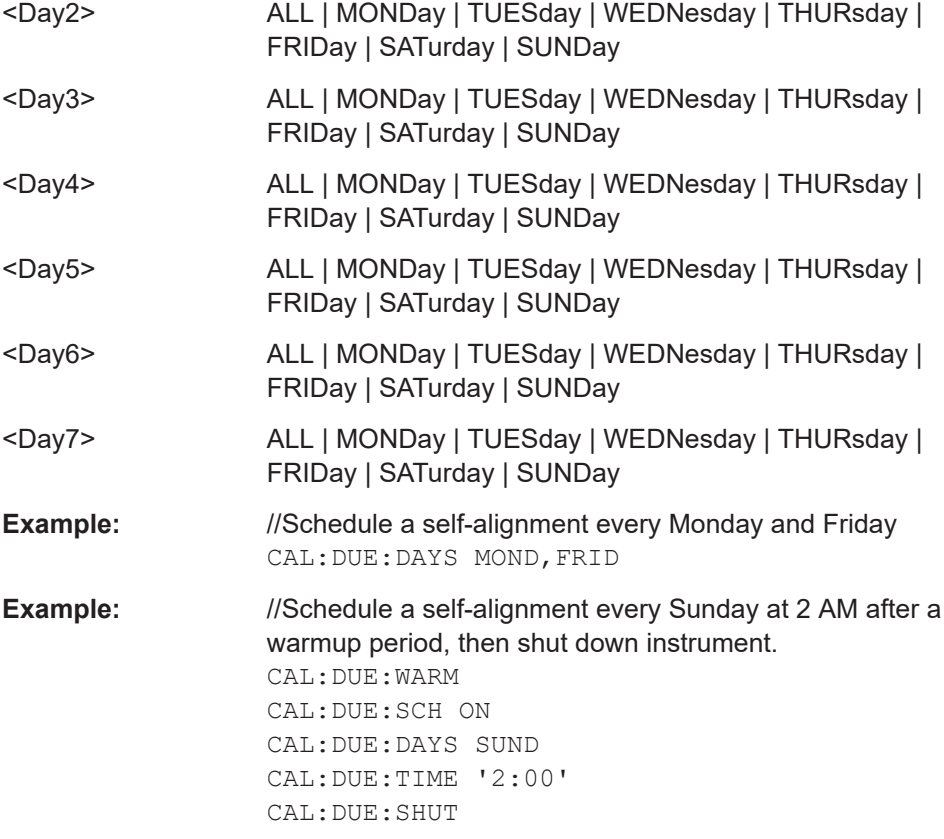

## **CALibration:DUE:SCHedule** <State>

If enabled, a self-alignment is performed regularly at specific days and time. Specify the date and time using the CALibration: DUE: DAYS and CALibration: DUE: [TIME](#page-604-0) commands.

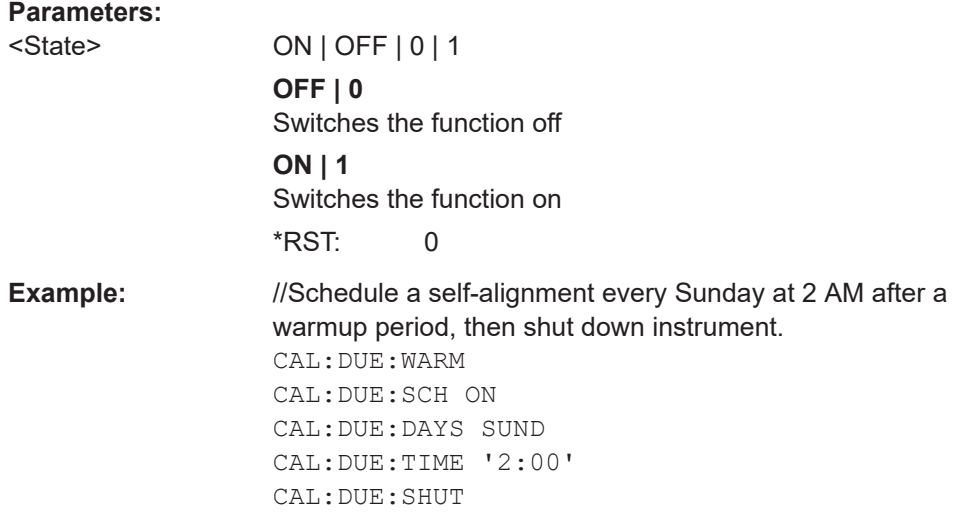

#### <span id="page-604-0"></span>**CALibration:DUE:SHUTdown** <State>

If activated, the R&S ZNL/ZNLE is automatically shut down after self-alignment is completed. Note that the instrument cannot be restarted via remote control.

#### **Parameters:**

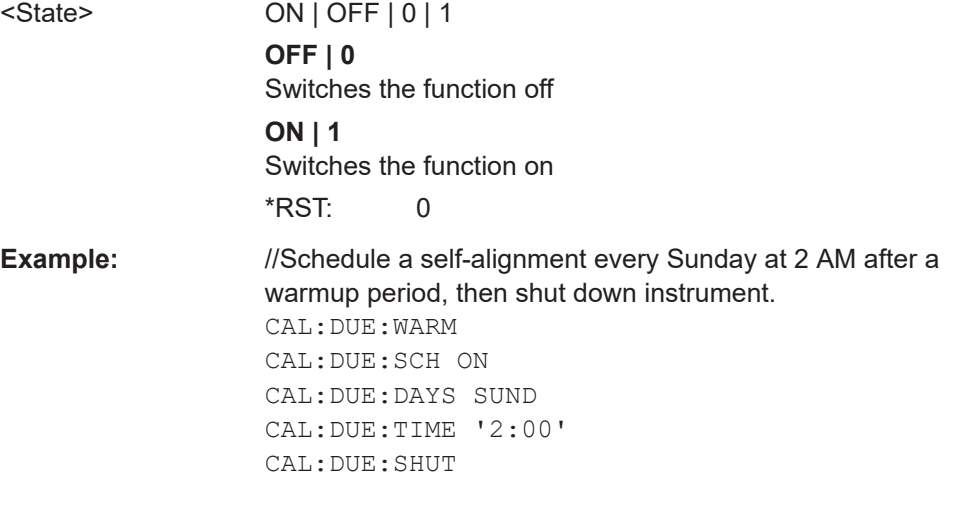

## **CALibration:DUE:TIME** <Time>

Defines the time at which a self-alignment is scheduled for the days specified by [CALibration:DUE:DAYS](#page-602-0), if [CALibration:DUE:SCHedule](#page-603-0) ON.

#### **Parameters:**

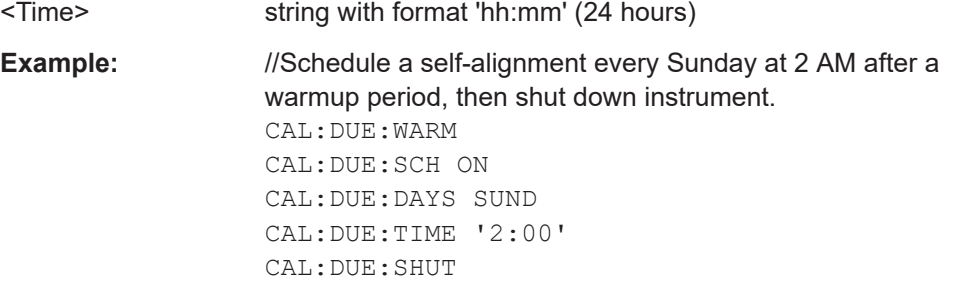

#### **CALibration:DUE:WARMup** <State>

If enabled, self-alignment is started automatically after the warmup operation has completed.

#### **Parameters:**

<State> ON | OFF | 0 | 1 **OFF | 0** Switches the function off **ON | 1** Switches the function on \*RST: 0

<span id="page-605-0"></span>**Example:** //Schedule a self-alignment every Sunday at 2 AM after a warmup period, then shut down instrument. CAL:DUE:WARM CAL:DUE:SCH ON CAL:DUE:DAYS SUND CAL:DUE:TIME '2:00' CAL:DUE:SHUT

## **CALibration:RESult?**

This command returns the results collected during calibration.

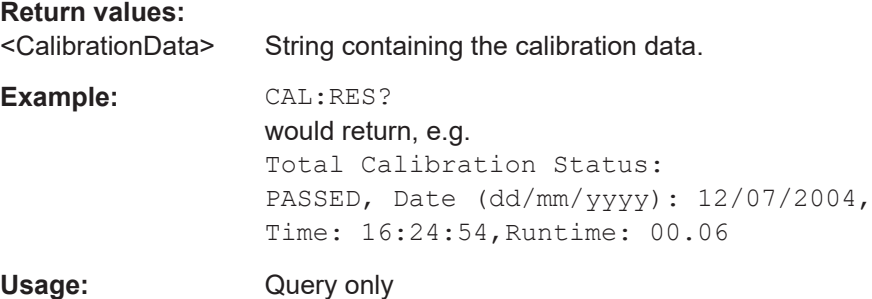

#### **DIAGnostic:SERVice:INPut:PULSed:CFRequency** <Frequency>

This command defines the frequency of the calibration signal.

Before you can use the command, you have to feed in a calibration signal with DIAGnostic:SERVice:INPut[:SELect] on page 606.

**Manual operation:** See ["Calibration Frequency RF"](#page-136-0) on page 137

#### **DIAGnostic:SERVice:INPut:PULSed:MCFRequency** <Frequency>

This command sets the calibration frequency for frequencies greater than 7 GHz. This command only takes effect if a microwave calibration signal is selected for input (DIAGnostic:SERVice:INPut[:SELect] on page 606).

## **DIAGnostic:SERVice:INPut[:SELect]** <Signal>

This command activates or deactivates the use of an internal calibration signal as input for the R&S ZNL/ZNLE.

#### **Parameters:**

# <Signal> **CALibration**

Uses the calibration signal as RF input.

## **MCALibration**

Uses the calibration signal for the microwave range as RF input.

#### **RF**

Uses the signal from the RF input.

<span id="page-606-0"></span>\*RST: RF **Example:** DIAG:SERV:INP CAL Uses the calibration signal as RF input. **Manual operation:** See " NONE " [on page 137](#page-136-0)

## **DIAGnostic:SERVice:STESt:RESult?**

This command queries the self-test results.

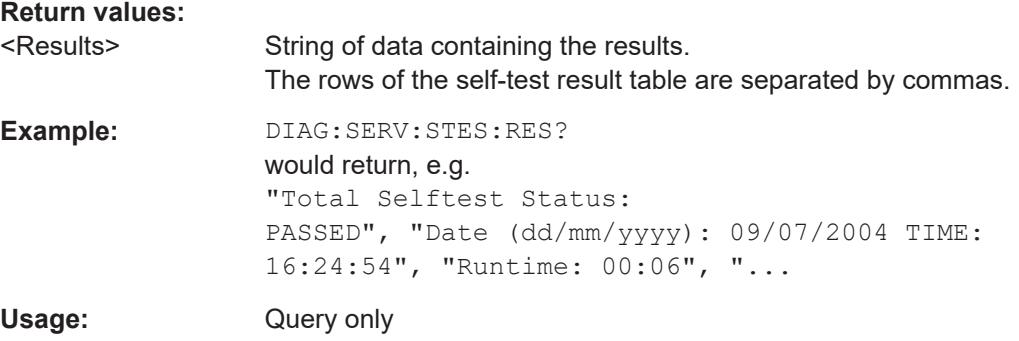

#### **SOURce<si>:TEMPerature:FRONtend**

This command queries the current frontend temperature of the R&S ZNL/ZNLE.

During self-alignment, the instrument's (frontend) temperature is also measured (as soon as the instrument has warmed up completely). This temperature is used as a reference for a continuous temperature check during operation. If the current temperature deviates from the stored self-alignment temperature by a certain degree, a warning is displayed in the status bar indicating the resulting deviation in the measured power levels. A status bit in the STATUs:QUEStionable:TEMPerature register indicates a possible deviation.

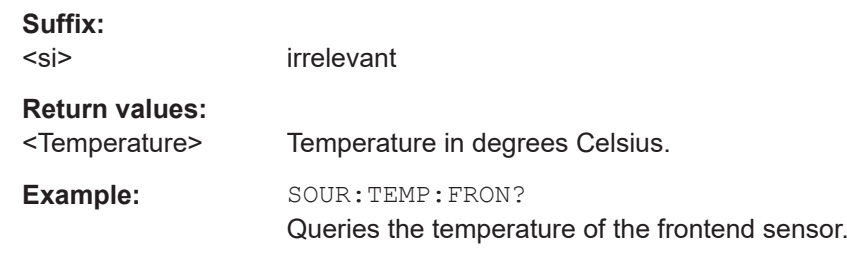

## **11.3.4.3 Customizing the screen layout**

The remote commands required to set up the display of the R&S ZNL/ZNLE are described here.

- [General display settings and items....................................................................... 608](#page-607-0)
- [Colors and themes................................................................................................ 611](#page-610-0)

## <span id="page-607-0"></span>**General display settings and items**

The following commands add, remove or customize general display and screen elements.

## **Remote commands exclusive to general display settings**

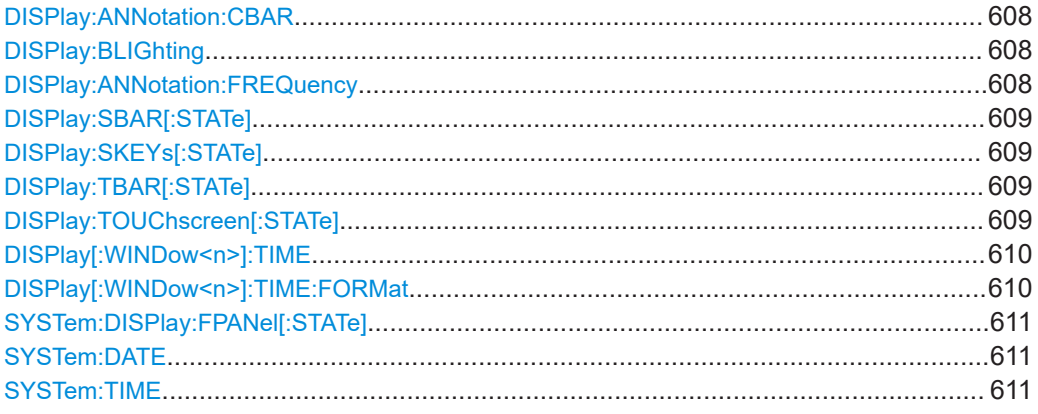

## **DISPlay:ANNotation:CBAR** <State>

This command hides or displays the channel bar information.

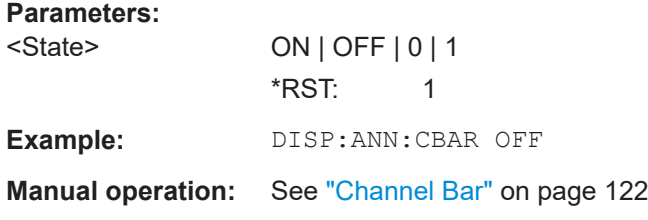

## **DISPlay:BLIGhting <Brightness>**

Changes the brightness of the display in eight steps.

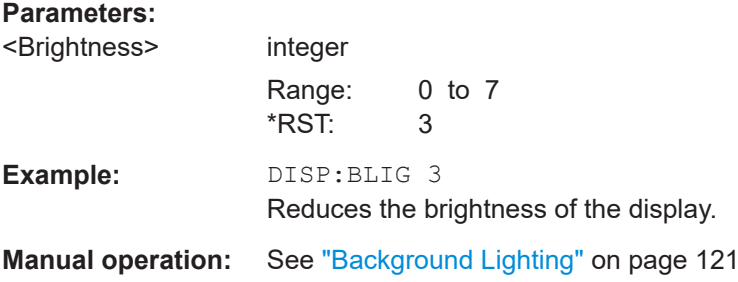

## **DISPlay:ANNotation:FREQuency** <State>

This command turns the label of the x-axis on and off.

## **Parameters:**

<State> ON | OFF | 0 | 1  $*$ RST: 1

<span id="page-608-0"></span>**Example:** DISP:ANN:FREQ OFF

**Manual operation:** See ["Diagram Footer \(Annotation\)"](#page-121-0) on page 122

## **DISPlay:SBAR[:STATe]** <State>

This command turns the status bar on and off.

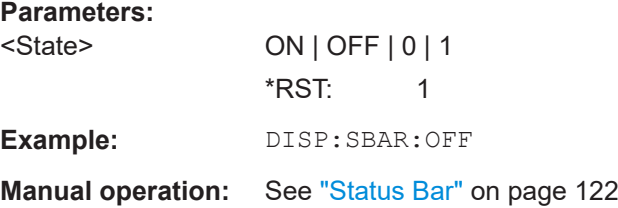

## **DISPlay:SKEYs[:STATe]** <State>

This command turns the softkey bar on and off.

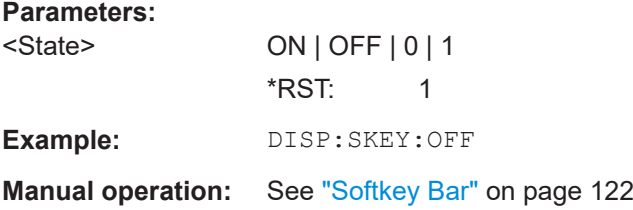

## **DISPlay:TBAR[:STATe]** <State>

This command turns the toolbar on or off.

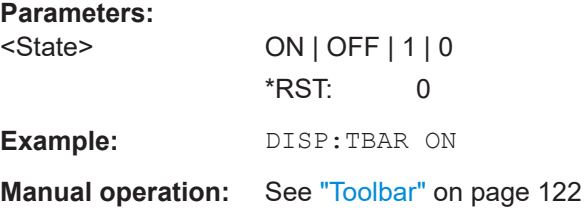

## **DISPlay:TOUChscreen[:STATe]** <State>

This command controls the touch screen functionality.

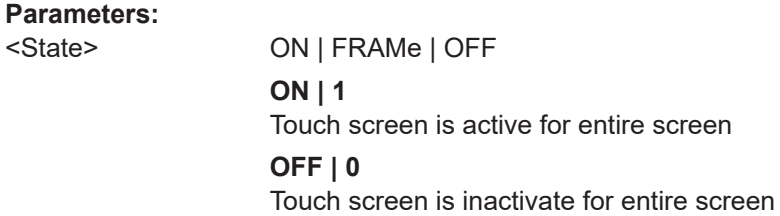

<State>

#### **FRAMe**

Touch screen is inactivate for the diagram area of the screen, but active for softkeys, toolbars and menus. \*RST: 1

<span id="page-609-0"></span>**Example:** DISP: TOUC: STAT ON

**Manual operation:** See ["Deactivating and Activating the Touchscreen"](#page-119-0) on page 120

## **DISPlay[:WINDow<n>]:TIME** <State>

This command adds or removes the date and time from the display.

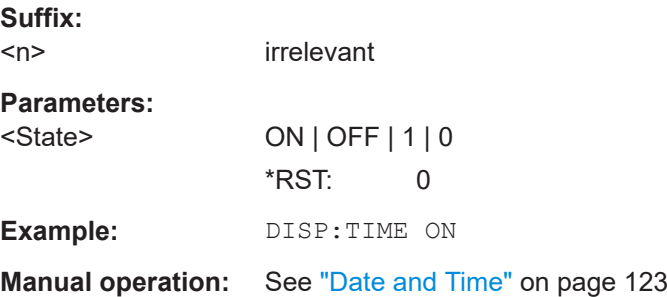

## **DISPlay[:WINDow<n>]:TIME:FORMat** <Format>

This command selects the time and date format.

## **Suffix:**   $<sub>n</sub>$ </sub>

irrelevant

## **Parameters:**

<Format> US | DE | ISO

**DE**

dd.mm.yyyy hh:mm:ss

24 hour format.

**US**

mm/dd/yyyy hh:mm:ss 12 hour format.

#### **ISO**

yyyy-mm-dd hh:mm:ss 24 hour format. \*RST: ISO

**Example:** DISP:TIME ON

Switches the screen display of date and time on. DISP:TIME:FORM US

Switches the date and time format to US.

**Manual operation:** See [" Date and Time Format "](#page-120-0) on page 121

#### <span id="page-610-0"></span>**SYSTem:DISPlay:FPANel[:STATe]** <State>

This command includes or excludes the front panel keys when working with the remote desktop.

#### **Parameters:**

<State> ON | OFF | 0 | 1 \*RST: 1

**Manual operation:** See ["Front Panel"](#page-122-0) on page 123

## **SYSTem:DATE** <Year>, <Month>, <Day>

Configures the date on the instrument.

**Parameters:**

<Year>

<Month>

<Day>

**Example:** SYST: DATE 2020, 04, 23

**Manual operation:** See [" Set Date and Time "](#page-119-0) on page 120

## **SYSTem:TIME** <Year>, <Month>, <Day>

Configures the time on the internal real-time clock on the instrument.

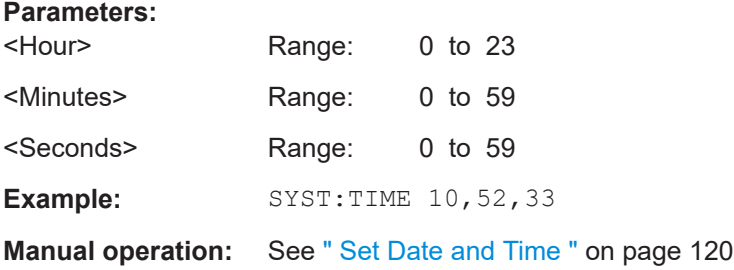

#### **Colors and themes**

#### **Useful commands to customize display colors described elsewhere**

The HCOPY commands define the print colors and thus only take effect on the display colors, if the display shows the printing colors.

● HCOPy: CMAP<it>: DEFault<ci> on page 591

#### **Remote commands exclusive to customize the display colors and themes**

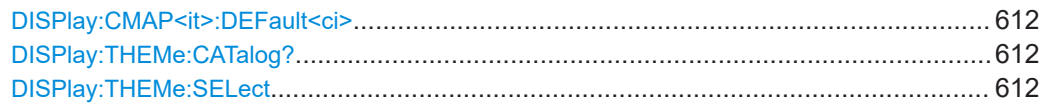

#### <span id="page-611-0"></span>**DISPlay:CMAP<it>:DEFault<ci>**

This command selects the color scheme for the display. The query returns the default color scheme.

# **Suffix:**   $<$ it $>$ Irrelevant.  $\langle$ ci> $\qquad \qquad$  1 Default color set 1 with a black background and white grid. 2 Default color set 2 with a white background and a black grid. Suffix irrelevant for query **Return values:**  <DefScheme> 1 | 2 | 3 The default color scheme used for the screen, as specified by the <ci> suffix. **Example:** DISP:CMAP:DEF2 Selects default setting 2 (white background and a black grid) for screen colors. DISP:CMAP:DEF? //Result: 2

## **DISPlay:THEMe:CATalog?**

This command queries all available display themes.

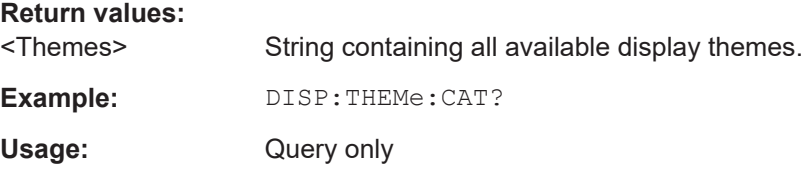

## **DISPlay:THEMe:SELect** <Theme>

This command selects the display theme.

## **Parameters:**

<Theme> String containing the name of the theme. \*RST: SPL **Example:** DISP:THEM:SEL "BlueOcean"

**Manual operation:** See "Theme" [on page 125](#page-124-0)

## **11.3.4.4 Remote commands for language settings**

SYSTem:DISPlay:LANGuage[.......................................................................................... 613](#page-612-0)
### **SYSTem:DISPlay:LANGuage** <Language>

Defines the language of the software-defined interface elements (such as softkeys, dialog boxes, diagram texts etc.).

### **Parameters:**

<Language> 'EN' | 'ZH\_CH' | 'ZH\_TW' | 'JA' | 'KO' | 'RU' **'ZH\_CH'** Simplified Chinese **'ZH\_TW'** Traditional Chinese \*RST: 'EN' **Example:** SYST:DISP:LANG 'JA' Switches the language of the instrument to Japanese.

### **11.3.4.5 Configuring the network and remote control**

The following commands are required to configure a network or remote control for the R&S ZNL/ZNLE.

### **Remote commands exclusive to configuring a network and remote control**

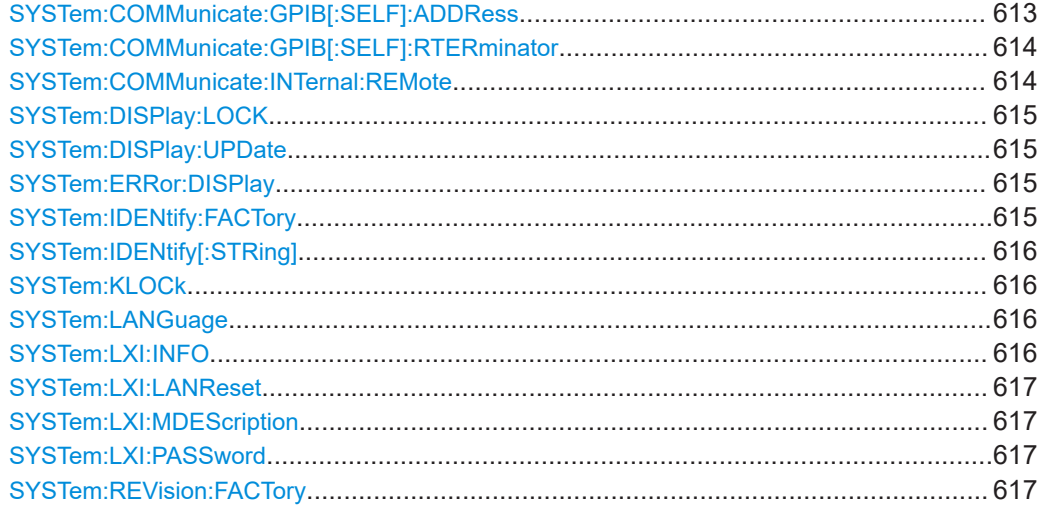

### **SYSTem:COMMunicate:GPIB[:SELF]:ADDRess** <Address>

This command sets the GPIB address of the R&S ZNL/ZNLE.

#### **Parameters:**

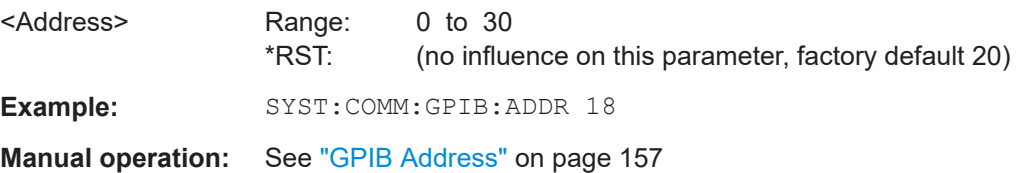

### <span id="page-613-0"></span>**SYSTem:COMMunicate:GPIB[:SELF]:RTERminator** <Terminator>

This command selects the GPIB receive terminator.

Output of binary data from the instrument to the control computer does not require such a terminator change.

### **Parameters:**

<Terminator> LFEOI | EOI

### **LFEOI**

According to the standard, the terminator in ASCII is <LF> and/or <EOI>.

#### **EOI**

For binary data transfers (e.g. trace data) from the control computer to the instrument, the binary code used for <LF> might be included in the binary data block, and therefore should not be interpreted as a terminator in this particular case. This can be avoided by using only the receive terminator EOI.

\*RST: LFEOI

**Example:** SYST:COMM:GPIB:RTER EOI

**Manual operation:** See ["GPIB Terminator"](#page-157-0) on page 158

#### **SYSTem:COMMunicate:INTernal:REMote** <State>

The instrument switches between manual and remote operation.

**Note:** If the local lockout function (LLO or SYST: KLOC ON) has been activated in the remote control mode, manual operation is no longer available until GTL (or SYST: KLOC [OFF](#page-615-0)) is executed.

For details, see [Chapter 8.4.6, "Returning to manual mode \("local"\)", on page 163.](#page-162-0)

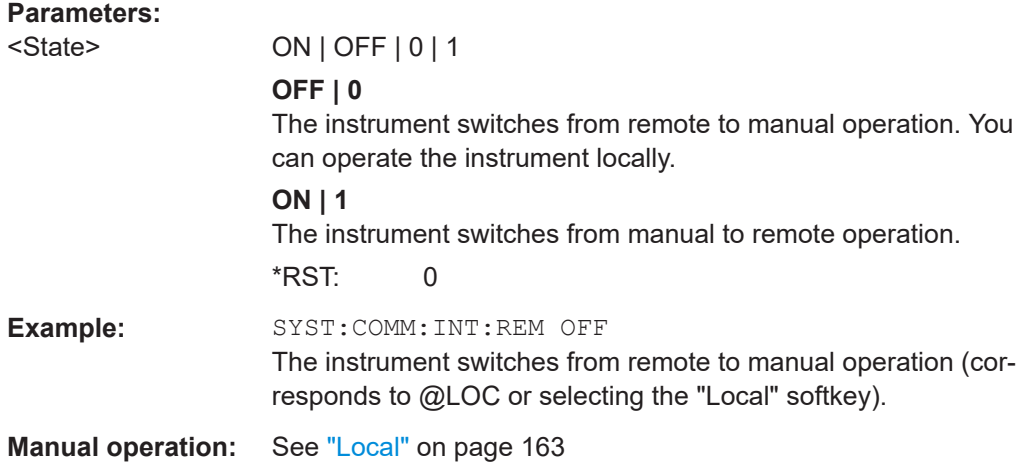

#### <span id="page-614-0"></span>**SYSTem:DISPlay:LOCK** <State>

Defines whether the "Display Update" function remains available in remote operation or not.

#### **Parameters:**

<State> ON | OFF | 0 | 1 **OFF | 0** The function remains available. **ON | 1** The function is not available and the display is not updated during remote operation. \*RST: 0

## **SYSTem:DISPlay:UPDate** <State>

This command turns the display during remote operation on and off.

If on, the R&S ZNL/ZNLE updates the diagrams, traces and display fields only.

The best performance is obtained if the display is off during remote control operation.

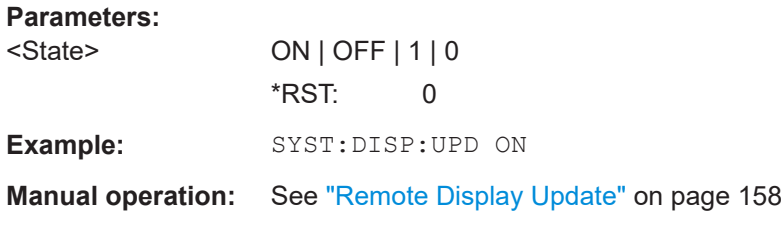

### **SYSTem:ERRor:DISPlay** <State>

This command switches the error display during remote operation on and off.

If activated, the R&S ZNL/ZNLE displays a message box at the bottom of the screen that contains the most recent type of error and the command that caused the error.

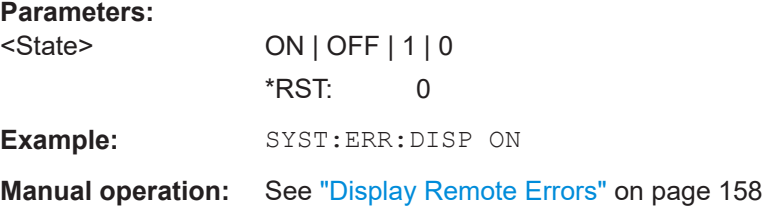

#### **SYSTem:IDENtify:FACTory**

This command resets the query to  $*$  IDN? to its default value.

**Manual operation:** See ["Reset to Factory String"](#page-156-0) on page 157

## <span id="page-615-0"></span>**SYSTem:IDENtify[:STRing]** <String>

This command defines the response to  $*_{\text{IDN}}$ ?.

**Parameters:**

<String> String containing the description of the instrument.

**Manual operation:** See ["Identification String"](#page-156-0) on page 157

### **SYSTem:KLOCk** <State>

This command locks or unlocks manual operation.

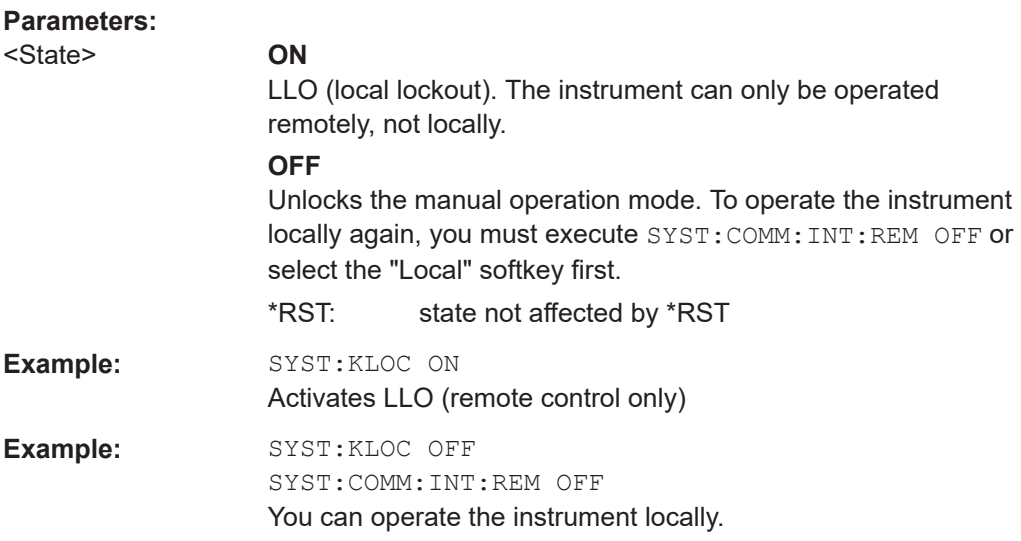

### **SYSTem:LANGuage** <Language>

This function is used to emulate previous R&S signal and spectrum analyzers.

# **Parameters:** <Language> "FSV" | "SCPI" \*RST: SCPI **Example:** SYST:LANG FSV The commands and settings for the R&S FSV instrument are used. **Manual operation:** See "Language" [on page 159](#page-158-0)

### **SYSTem:LXI:INFO**

This command queries the "LXI" settings.

### **Return values:**

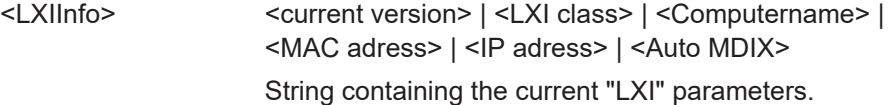

- <version>
- <LXIClass>
- <ComputerName>
- <MACAddress>
- <IPAddress>
- <AutoMDIX>

### <span id="page-616-0"></span>**SYSTem:LXI:LANReset**

This command resets the LAN configuration, as well as the "LXI" password and instrument description.

**Manual operation:** See " LXI Reset" [on page 161](#page-160-0)

### **SYSTem:LXI:MDEScription** <Description>

This command defines the "LXI" instrument description.

**Parameters:**

<Description> String containing the instrument description.

#### **SYSTem:LXI:PASSword** <Password>

This command defines the "LXI" password.

### **Parameters:**

<Password> String containing the password.

**Return values:**  <Password>

**Manual operation:** See ["LAN Password"](#page-160-0) on page 161

#### **SYSTem:REVision:FACTory**

Resets the response to the REV? query to the factory default value.

**Usage:** Event

### **11.3.4.6 Checking the system configuration**

The following commands are required to check the system configuration on the R&S ZNL/ZNLE.

Useful commands for obtaining system information described elsewhere:

● [DIAGnostic:SERVice:SINFo?](#page-621-0) on page 622

### **Remote commands exclusive to obtaining system information:**

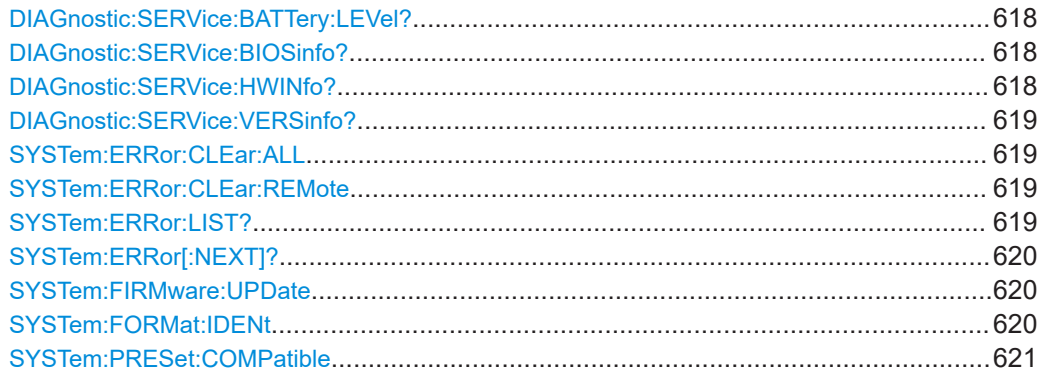

## **DIAGnostic:SERVice:BATTery:LEVel?**

Queries the joint charge state of the internal batteries (with internal battery pack option R&S FPL1-B31).

Internal Liilon batteries are not available for R&S ZNLE.

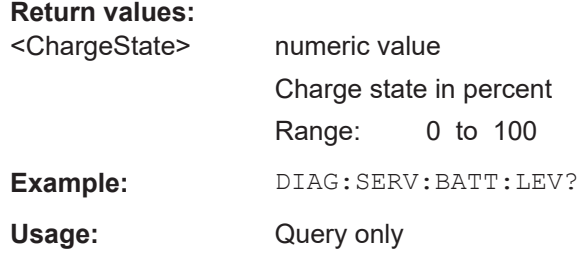

### **DIAGnostic:SERVice:BIOSinfo?**

This command queries the BIOS version of the CPU board.

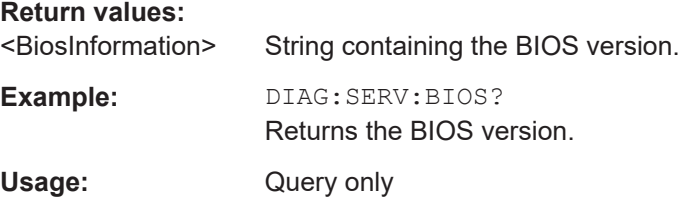

### **DIAGnostic:SERVice:HWINfo?**

This command queries hardware information.

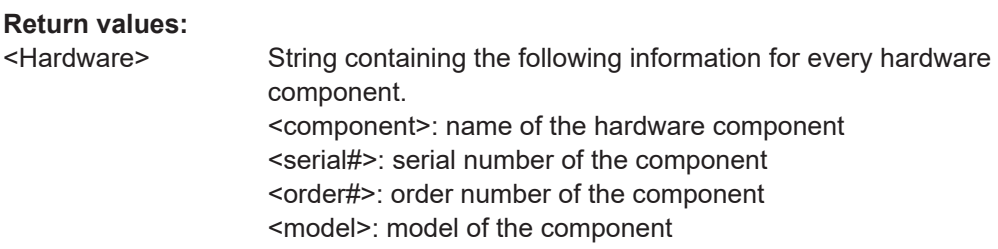

<span id="page-618-0"></span>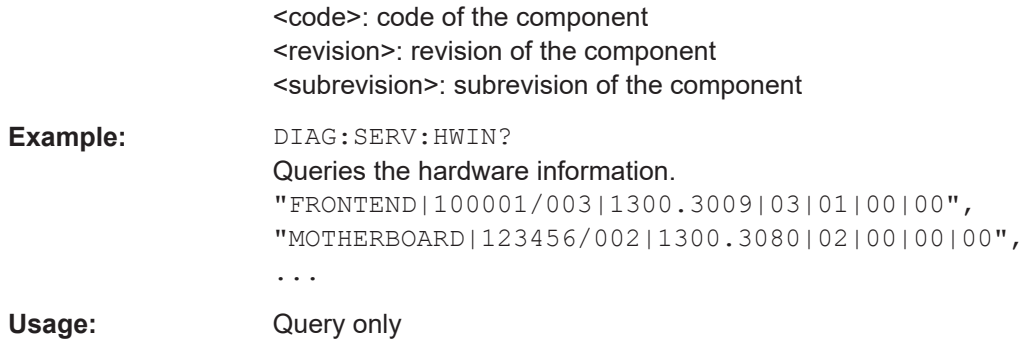

### **DIAGnostic:SERVice:VERSinfo?**

This command queries information about the hardware and software components.

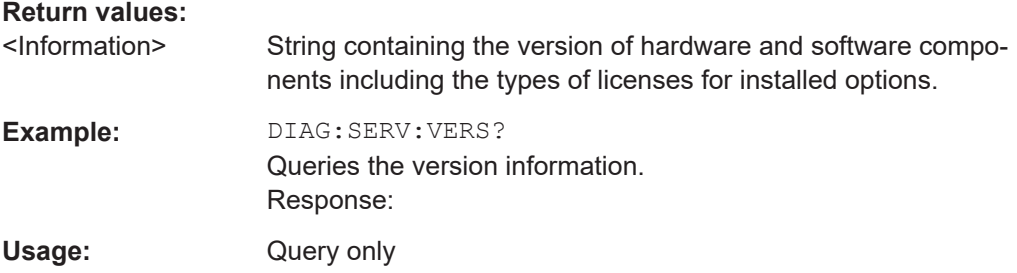

### **SYSTem:ERRor:CLEar:ALL**

This command deletes all contents of the "System Messages" table.

**Example:** SYST:ERR:CLE:ALL

#### **SYSTem:ERRor:CLEar:REMote**

This command deletes all contents of the "Remote Errors" table.

Note: The remote error list is automatically cleared when the R&S ZNL/ZNLE is shut down.

**Example:** SYST:ERR:CLE:REM

**Manual operation:** See ["Display Remote Errors"](#page-157-0) on page 158

### **SYSTem:ERRor:LIST?** [<MessType>]

This command queries the error messages that occur during R&S ZNL/ZNLE operation.

**Query parameters:** 

<MessType> SMSG | REMote

#### **SMSG**

(default) Queries the system messages which occurred during manual operation.

<span id="page-619-0"></span>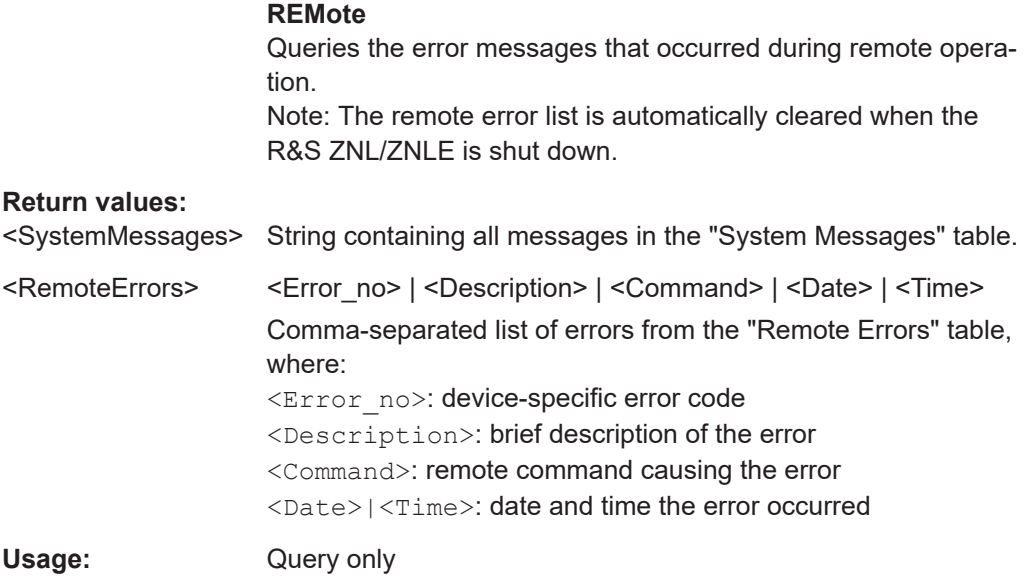

### **SYSTem:ERRor[:NEXT]?**

This command queries the most recent error queue entry and deletes it.

Positive error numbers indicate device-specific errors, negative error numbers are error messages defined by SCPI. If the error queue is empty, the error number 0, "No error", is returned.

Usage: Query only

#### **SYSTem:FIRMware:UPDate** <Directory>

This command starts a firmware update using the \*.msi files in the selected directory. The default path is  $D:\F{W}$  UPDATE. The path is changed via the MMEMory: COMMent command. To store the update files the **MMEMOry: DATA command is used.** 

Only user accounts with administrator rights can perform a firmware update.

**Setting parameters:**  <Directory>

**Example:** SYST:FIRM:UPD 'D:\FW\_UPDATE'

Starts the firmware update from directory "D: \FW\_UPDATE".

### **SYSTem:FORMat:IDENt** <IDNFormat>

This command selects the response format to the  $*$ IDN? query.

### **Parameters:**

<IDNFormat> **NEW | FSL** R&S ZNL/ZNLE format Format is also compatible to the R&S FSL and R&S FSV family \*RST: not reset!

#### <span id="page-620-0"></span>**SYSTem:PRESet:COMPatible** <OpMode>

This command defines the operating mode that is activated when you switch on the R&S ZNL/ZNLE or press the [PRESET] key.

### **Parameters:**

<OpMode> **VNA**

Defines the Vector Network Analysis mode as the presetting (default).

## **SANalyzer**

Defines Signal and Spectrum Analyzer operating mode as the presetting.

**Manual operation:** See ["Preset Mode"](#page-132-0) on page 133

### **11.3.4.7 Using service functions**

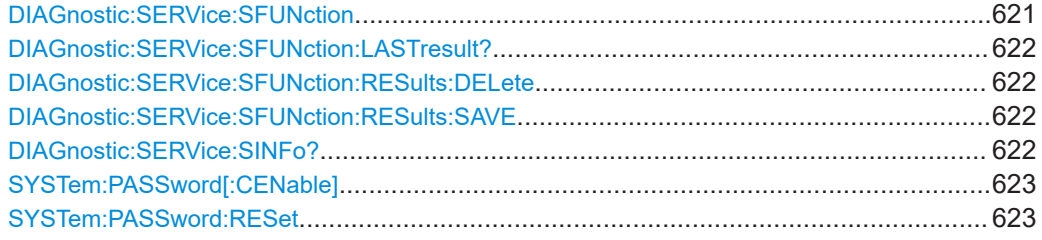

**DIAGnostic:SERVice:SFUNction** <ServiceFunction> **DIAGnostic:SERVice:SFUNction?** <ServiceFunction>

This command starts a service function.

The service functions are available after you have entered the level 1 or level 2 system password.

### **Parameters for setting and query:**

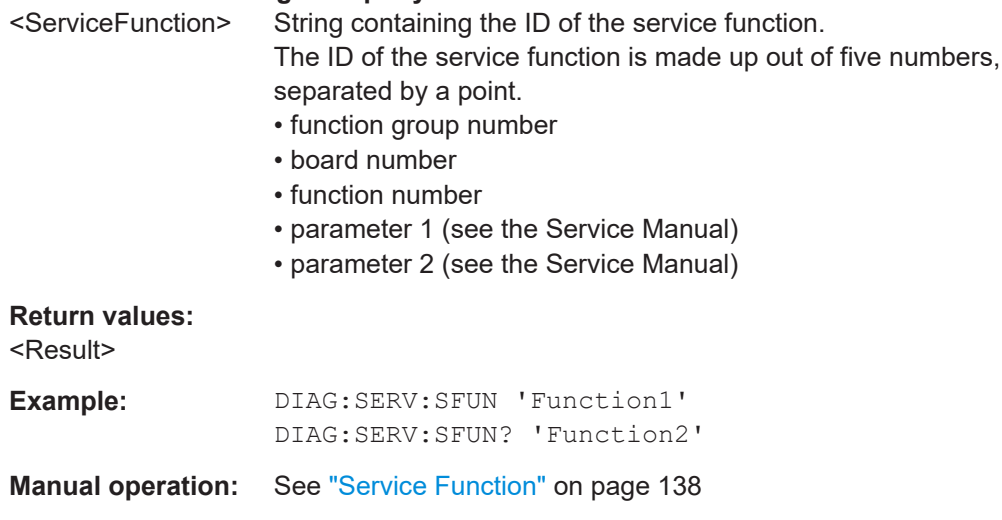

#### <span id="page-621-0"></span>**DIAGnostic:SERVice:SFUNction:LASTresult?**

This command queries the results of the most recent service function you have used.

**Return values:** 

<Result>

Usage: Query only

#### **DIAGnostic:SERVice:SFUNction:RESults:DELete**

This command deletes the results in the output buffer for service functions you have used.

**Usage:** Event

**Manual operation:** See ["Clear Results"](#page-138-0) on page 139

#### **DIAGnostic:SERVice:SFUNction:RESults:SAVE** [<FileName>]

This command saves the results in the output buffer for service functions you have used to a file.

If no <FileName> parameter is provided, the results are stored to C:\Users\Public\Documents\Rohde-Schwarz\ZNL\results\ Servicelog.txt.

Note that if the buffer is empty, the function returns an error.

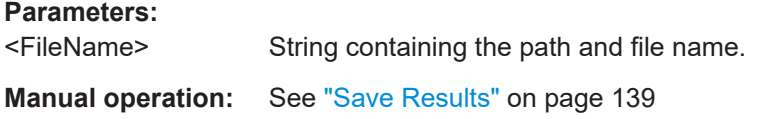

#### **DIAGnostic:SERVice:SINFo?**

This command creates a \*.zip file with important support information. The \*.zip file contains the system configuration information ("device footprint"), the current eeprom data and a screenshot of the screen display (if available).

As a result of this command, the created file name (including the drive and path) is returned.

If you contact the Rohde & Schwarz support to get help for a certain problem, send this file to the support in order to identify and solve the problem faster.

#### **Return values:**

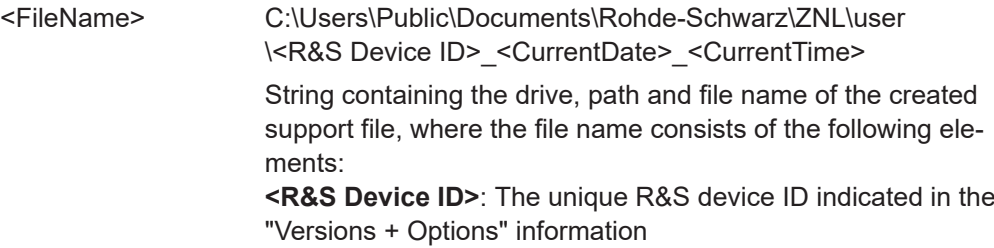

<span id="page-622-0"></span>**R&S Command reference** ®**ZNL/ZNLE**

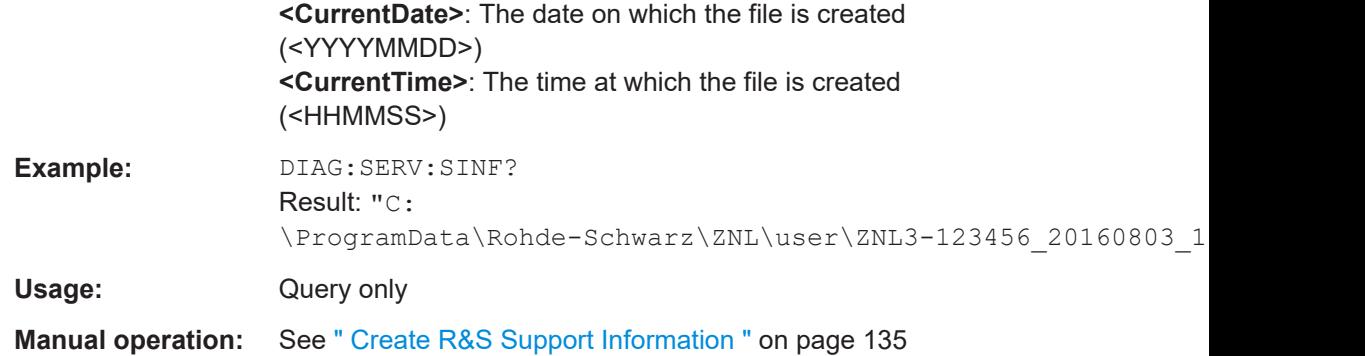

### **SYSTem:PASSword[:CENable]** <arg0>

Provides a password for subsequent service functions.

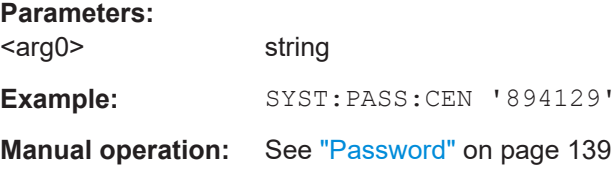

#### **SYSTem:PASSword:RESet**

Clears any previously provided password and returns to the most restrictive service level.

**Manual operation:** See "Password" [on page 139](#page-138-0)

### **11.3.4.8 Programming examples for instrument setup**

### **Programming example: Working with the application starter**

The following programming example demonstrates how to use the remote commands for the application starter.

//Add the notepad application to the "External" tab of the application starter manually //via the graphical user interface of the instrument

//Select the notepad application for further configuration SYSTem:PLUGin:APPStarter:SELect 'External','Notepad++' //Change the displayed name of the notepad application SYSTem:PLUGin:APPStarter:NAME 'MyEditor' //Add an icon to display in the dialog box SYSTem:PLUGin:APPStarter:ICON 'C:\temp\script\_icon.png','0' //Define the working directory for the application SYSTem:PLUGin:APPStarter:DIRectory 'C:\Scripts\' //Define the file to open in the editor SYSTem:PLUGin:APPStarter:PARams 'freqsweep.inp' //Execute the application

SYSTem:PLUGin:APPStarter:EXECute 'External','MyEditor'

```
//*************************************************************************************
//Configure the default IECWIN application to execute a predefined script.
//Add the IECWIN application to the "External" tab of the application starter manually
//via the graphical user interface of the instrument
SYSTem:PLUGin:APPStarter:SELect 'External','IECWIN'
//Define the working directory for the application
SYSTem:PLUGin:APPStarter:DIRectory 'C:\Scripts\'
//Define the script to perform in the IECWIN application
SYSTem:PLUGin:APPStarter:PARams 'freqsweep.inp'
//Execute the script
SYSTem:PLUGin:APPStarter:EXECute 'External','IECWIN'
```
# **11.4 VNA remote control basics**

## **11.4.1 Block data format**

Block data is a transmission format which is suitable for the transmission of large amounts of data. A command using a block data parameter with definite length has the following structure:

**Example:** HEADer:HEADer #45168xxxxxxxx

The hash symbol # introduces the data block. The next number indicates how many of the following digits describe the length of the data block. In the example the 4 following digits indicate the length to be 5168 bytes. The data bytes follow. During the transmission of these data bytes all End or other control signs are ignored until all bytes are transmitted.

A #0 combination introduces a data block of indefinite length. The use of the indefinite format requires a NL^END message to terminate the data block. This format is useful when the length of the transmission is not known or if speed or other considerations prevent segmentation of the data into blocks of definite length.

### **11.4.2 Basic remote control concepts**

The GUI and the remote control command set both aim at maximum operating convenience. In manual control this generally means that the control elements are easy to find and intuitive to handle, and that the effect of each operation is easy to verify on the screen. Convenient remote control operation depends on a simple and systematic program syntax and on a predictable instrument state; the display of results is secondary.

These differences suggest the peculiarities in the analyzer's remote control concept discussed in the following sections.

### <span id="page-624-0"></span>**11.4.2.1 Traces, channels, and diagram areas**

Like in manual control, traces can be assigned to a channel and displayed in diagram areas (see section Traces, Channels and Diagram Areas in Chapter 3). There are two main differences between manual and remote control:

- A trace can be created without being displayed on the screen.
- A channel must not necessarily contain a trace. Channel and trace configurations are independent of each other.

The following frequently used commands create and delete traces, channels, and diagram areas:

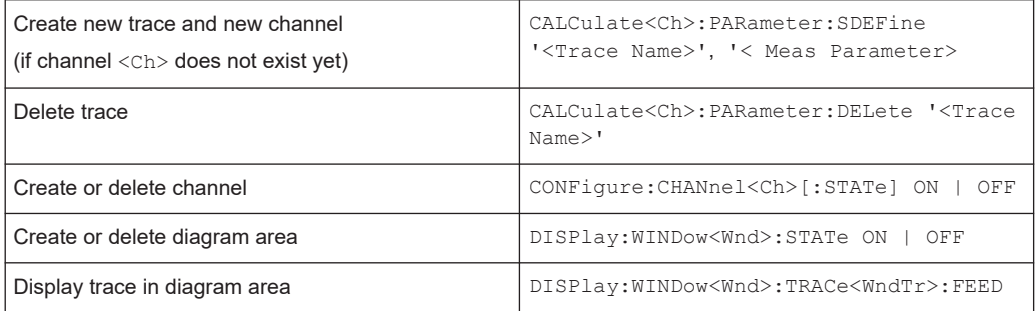

The assignment between traces, channels, and diagram areas is defined via numeric suffixes as illustrated in the following example:

#### **Example:**

CALC4:PAR:SDEF 'Ch4Tr1', 'S11'

Create channel 4 (channel suffix 4) and a trace named "Ch4Tr1" to measure the input reflection coefficient S11. The trace is created but not displayed.

DISP:WIND2:STAT ON

Create diagram area no. 2 (window suffix 2).

DISP:WIND2:TRAC9:FEED 'CH4TR1'

Display the generated trace (identified by its name "Ch4Tr1") in diagram area no. 2 (window suffix 2), assigning the trace number 9 (trace suffix 9) to it.

### **11.4.2.2 Active traces in remote control**

In manual control there is always exactly one active trace, irrespective of the number of channels and traces defined. The "active channel" contains the active trace; see [Chap](#page-185-0)[ter 9.1.3.1, "Trace settings", on page 186.](#page-185-0)

In remote control, each channel contains an active trace (unless the channel contains no trace at all). This principle actually simplifies the remote control command syntax, because it allows the active trace in a particular channel to be referenced by means of the channel suffix. No additional trace identifier is needed; there is no need either to distinguish channel and trace settings using mnemonics or suffixes.

The active traces are handled as follows:

- After a preset ( $*RST$ ), the analyzer displays a single diagram area with the default trace no. 1 named  $Trc1$ . The trace is active in manual and in remote control.
- In manual control, a new, added trace automatically becomes the active trace. To select another trace as the active trace, tap inside the trace list.
- In remote control, a new trace added via CALCulate<Ch>:PARameter:SDEFine '<trace\_name>', '<parameter>' also becomes the active trace. To select another trace as the active trace, use (CALCulate<Ch>: PARameter: SELect '<trace name>').
- The active traces for manual and remote control may be different.

#### **Example:**

### \*RST

Reset the analyzer, creating channel no. 1 with the default trace "Trc1". The trace is displayed in diagram area no. 1.

CALC1:PAR:SDEF 'Trc2', 'S11'; DISP:WIND:TRAC2:FEED 'Trc2'

Create a new trace named "Trc2", assigned to channel no. 1 (the suffix 1 after CALC, may be omitted), and display the trace. The new trace automatically becomes the active trace for manual and for remote control. To check this, tap "Trace – Marker – Marker 1" to create a marker. The marker is assigned to "Trc2". Delete all markers ("Trace – Marker – All Markers Off").

CALC1:MARK ON

#### **Example:**

To verify that "Trc2" is also active for remote control, use the channel suffix 1 after CALC (may be omitted) to reference the active trace in channel 1 and create a marker "Mkr 1". The marker is assigned to "Trc2".

#### **Example:**

CALC:PAR:SEL 'Trc1'; CALC1:MARK ON

Select the old default trace "Trc1" as the active trace for remote control. Create a new marker to verify that "Trc1" is now the active trace in channel 1.

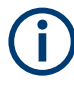

In the SCPI command description, the numeric suffix  $\langle$ Ch $\rangle$  is used for channel settings (it denotes the configured channel), whereas  $\langle$ Chn $\rangle$  is used for trace settings (it refers to the active trace in the channel).

### **11.4.2.3 Initiating measurements, speed considerations**

After a reset the network analyzer measures in continuous mode. The displayed trace shows the result of the last sweep and is continuously updated. This provides a permanent visual control over the measurement and the effect of any analyzer settings.

In remote control, it is advisable to follow a different approach in order use the analyzer's resources to full capacity and gain measurement speed. The following principles

can help to optimize a remote control program (see also programming example in [Chapter 11.6.1.1, "Typical stages of a remote control program", on page 1050](#page-1049-0)):

- Switch off the measurement while configuring your instrument.
- Use a minimum number of suitably positioned sweep points.
- Start a single sweep, observing proper command synchronization, and retrieve your results.

The following command sequence performs a single sweep in a single channel.

#### **Example:**

#### \*RST; :INITiate:CONTinuous:ALL OFF

Activate single sweep mode for all channels (including the channels created later).

INITiate1:IMMediate; \*WAI

Start a single sweep in channel no. 1, wait until the sweep is terminated before proceeding to the next command.

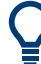

#### **Sweeps in several channels**

It is also possible to subdivide the channels within a channel setup into active and inactive channels. The analyzer will then measure in the subset of active channels only; see program example for CONFigure: CHANnel<Ch>: MEASure[: STATe].

### **11.4.2.4 Addressing traces and channels**

The analyzer provides a variety of schemes for addressing traces and channels and for querying trace and channel names. The following tables give an overview.

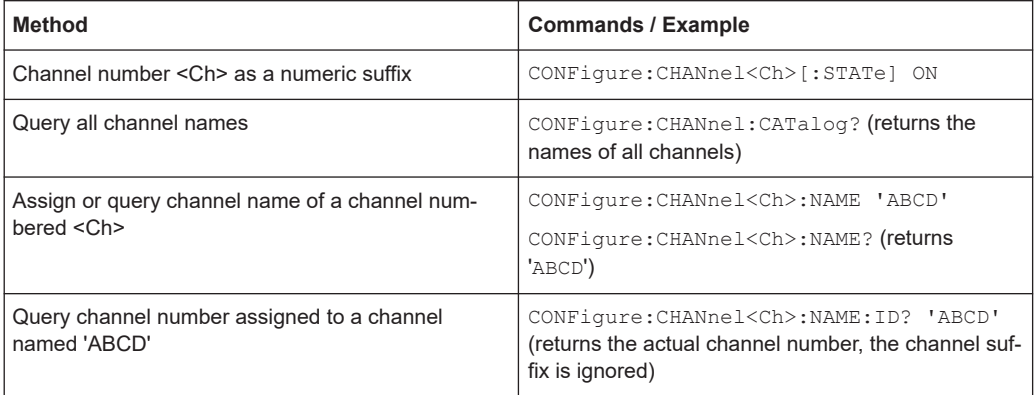

#### *Table 11-2: Addressing channels*

#### *Table 11-3: Addressing traces*

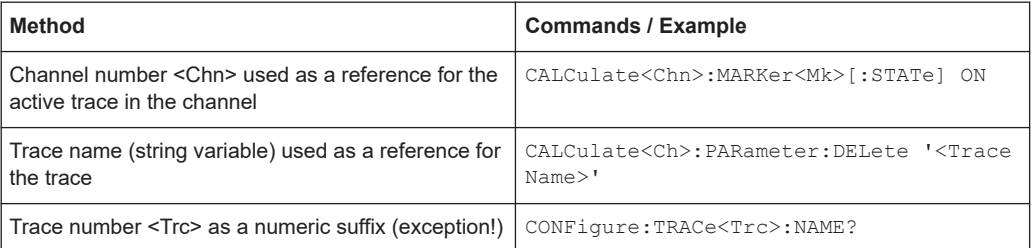

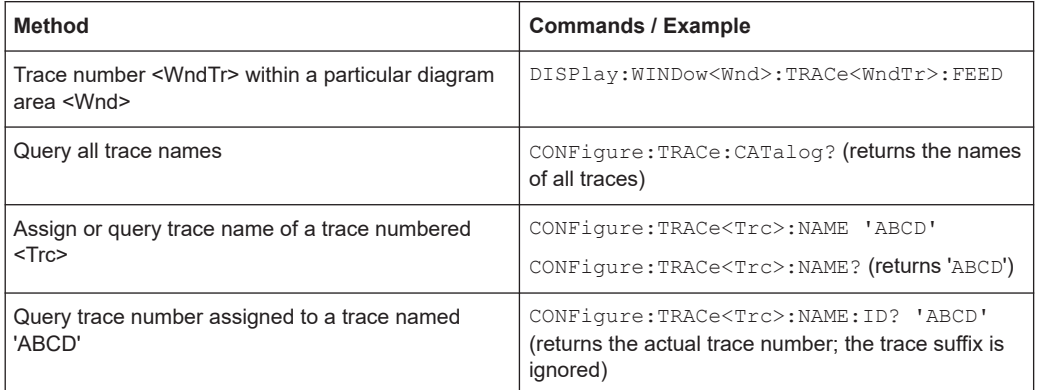

#### *Table 11-4: Mixed commands*

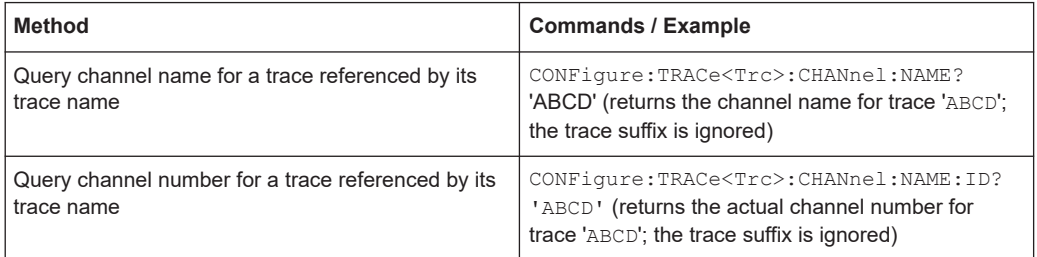

## **11.4.3 The IECWIN tool**

The R&S ZNL/ZNLE is delivered with *IECWIN* installed, an auxiliary tool provided free of charge by R&S. IECWIN is a program to send SCPI commands to a measuring instrument either interactively or from a command script.

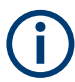

The R&S IECWIN32 tool is provided free of charge. The functionality may change in a future version without notice.

IECWIN offers the following features:

- Connection to instrument via several interfaces/protocols (GPIB, VISA, named pipe (if IECWIN is run on the instrument itself), RSIB)
- Interactive command entry
- Browsing available commands on the instrument
- Error checking following every command
- Execution of command scripts
- Storing binary data to a file
- Reading binary data from a file
- Generation of a log file

For command scripts, IECWIN offers the following features:

- Synchronization with the instrument on every command
- Checking expected result for query commands (as string or numeric value)
- Checking for expected errors codes
- Optional pause on error
- Nested command scripts
- Single step mode
- Conditional execution, based on the \*IDN and \*OPT strings

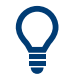

You can use the IECWIN to try out the programming examples provided in the R&S ZNL/ZNLE User Manuals.

### **Starting IECWIN**

IECWIN is available from the Windows "Start" menu on the R&S ZNL/ZNLE, or by executing the following file:

C:\Program Files\Rohde-Schwarz\Vector Network Analyzer\ZNL\ iecwin32.exe

You can also copy the program to any Windows PC or laptop. Simply copy the iecwin32.exe, iecwin.chm and rsib32.dll files from the location above to the same folder on the target computer.

When the tool is started, a "Connection settings" dialog box is displayed. Define the connection from the computer the IECWIN tool is installed on to the R&S ZNL/ZNLE you want to control. If you are using the tool directly on the R&S ZNL/ZNLE, you can use an NT Pipe (COM Parser) connection, which requires no further configuration. For help on setting up other connection types, check the tool's online help (by clicking the "Help" button in the dialog box).

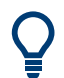

The IECWIN offers an online help with extensive information on how to work with the tool.

## **11.4.4 Status reporting system**

The status reporting system stores all information on the present operating state of the instrument, and on errors which have occurred. This information is stored in the status registers and in the error queue. Both can be queried using the STATus... commands.

### **Hierarchy of status registers**

As shown in section [Overview of status registers,](#page-629-0) the status information is of hierarchical structure.

STB, SRE:

The STatus Byte (STB) register and its associated mask register Service Request Enable (SRE) make up the highest level of the status reporting system. The STB provides a rough overview of the instrument status, collecting the information of the lower-level registers.

The STB receives its information from:

<span id="page-629-0"></span>The Event Status Register (ESR) with the associated mask register standard Event Status Enable (ESE).

The STATus:OPERation and STATus:QUEStionable registers which are defined by SCPI and contain detailed information on the instrument.

● IST, PPE:

The Individual STatus (IST) flag, like the SRQ, combines the entire instrument status in a single bit. The PPE is associated to the IST flag. It fulfills an analogous function for the IST flag as the SRE does for the service request.

● Output buffer:

contains the messages the instrument returns to the controller. It is not part of the status reporting system but determines the value of the MAV bit in the STB.

All status registers have the same internal structure, see [Structure of a SCPI status](#page-630-0) [register.](#page-630-0)

For more information on the individual status registers, see [Contents of the status reg](#page-632-0)[isters](#page-632-0).

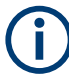

### **SRE register**

The service request enable register SRE can be used as ENABle part of the STB if the STB is structured according to SCPI. By analogy, the ESE can be used as the ENABle part of the ESR.

### **11.4.4.1 Overview of status registers**

The status registers of the R&S ZNL/ZNLE are implemented as shown below.

#### VNA remote control basics

<span id="page-630-0"></span>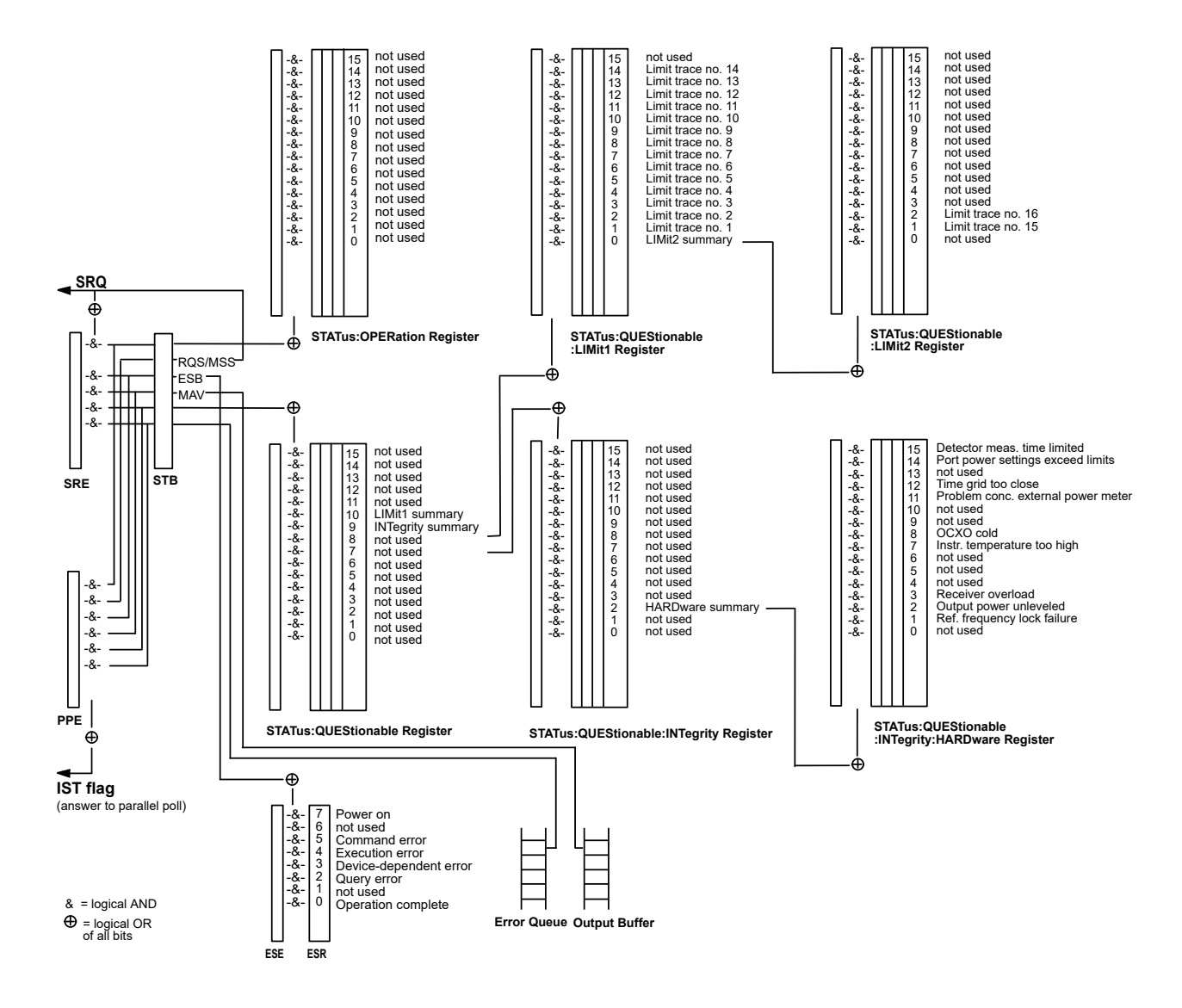

### **11.4.4.2 Structure of a SCPI status register**

Each standard SCPI register consists of 5 parts which each have a width of 16 bits and have different functions. The individual bits are independent of each other, i.e. each hardware status is assigned a bit number which is valid for all five parts. Bit 15 (the most significant bit) is set to zero for all parts. Thus the contents of the register parts can be processed by the controller as positive integer.

VNA remote control basics

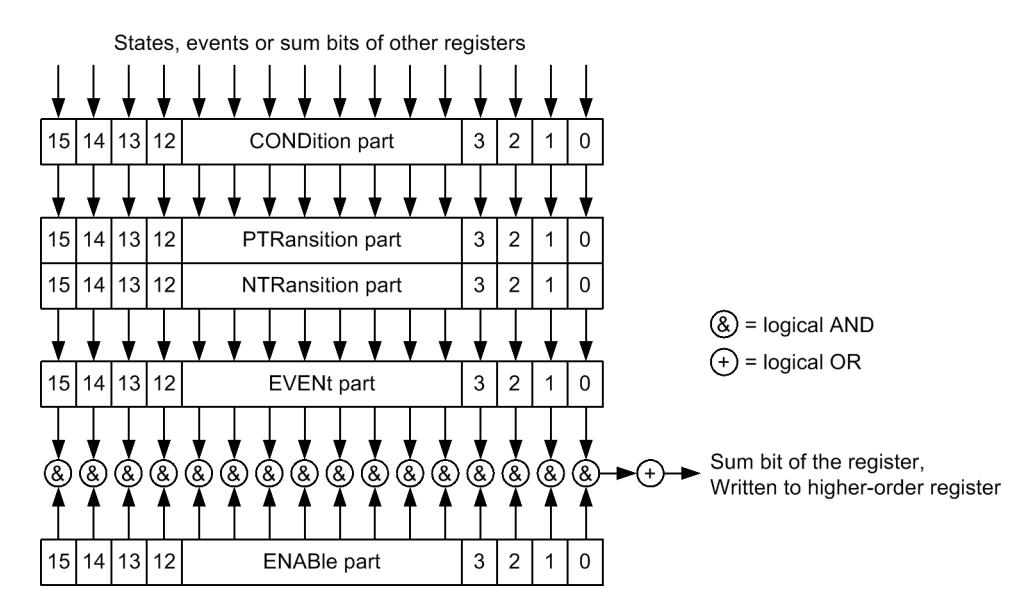

The sum bit is obtained from the EVENt and ENABle part for each register. The result is then entered into a bit of the CONDition part of the higher-order register.

The instrument automatically generates the sum bit for each register. Thus an event can lead to a [Service request](#page-638-0) throughout all levels of the hierarchy.

The five parts of a SCPI register have different properties and function as described below.

### **CONDition**

The CONDition part is permanently overwritten by the hardware or the sum bit of the next lower register. Its contents always reflect the current instrument state.

This register part can only be read, but not overwritten or cleared. Reading the CONDition register is nondestructive.

### **PTRansition**

The two transition register parts define which state transition of the condition part (none, 0 to 1, 1 to 0 or both) is stored in the EVENt part.

The Positive TRansition part acts as a transition filter. When a bit of the CONDition part is changed from 0 to 1, the associated PTR bit decides whether the EVENt bit is set to 1:

- PTR bit = 1: the EVENt bit is set
- PTR bit =  $0$ : the EVENt bit is not set

This status register part can be overwritten and read at will. Reading the PTRansition register is nondestructive.

### <span id="page-632-0"></span>**NTRansition**

The Negative TRansition part also acts as a transition filter. When a bit of the CONDition part is changed from 1 to 0, the associated NTR bit decides whether the EVENt bit is set to 1.

- NTR bit = 1: the EVENt bit is set.
- NTR bit =  $0$ : the FVFNt bit is not set.

This part can be overwritten and read at will. Reading the PTRansition register is nondestructive.

### **EVENt**

The EVENt part indicates whether an event has occurred since the last reading, it is the "memory" of the condition part. It only indicates events passed on by the transition filters. It is permanently updated by the instrument. This part can only be read by the user. Reading the register clears it. This part is often equated with the entire register.

### **ENABle**

The ENABle part determines whether the associated EVENt bit contributes to the sum bit (cf. below). Each bit of the EVENt part is ANDed with the associated ENABle bit (symbol '&'). The results of all logical operations of this part are passed on to the sum bit via an OR function (symbol '+').

- ENAB bit  $= 0$ : The associated EVENt bit does not contribute to the sum bit.
- ENAB bit  $= 1$ : If the associated EVENT bit is "1", the sum bit is set to "1" as well.

This part can be overwritten and read by the user at will. Its contents are not affected by reading.

The **sum bit** is obtained from the EVENt and ENABle part for each register. The result is then entered into a bit of the CONDition part of the higher-order register. The instrument automatically generates the sum bit for each register. Thus an event can lead to a service request throughout all levels of the hierarchy.

#### **11.4.4.3 Contents of the status registers**

The individual status registers are used to report different classes of instrument states or errors. The following status registers belong to the general model described in IEEE 488.2:

- The STatus Byte (STB) gives a rough overview of the instrument status.
- The Individual STatus (IST) flag combines the entire status information into a single bit that can be queried in a [Parallel poll.](#page-640-0)
- The Event Status Register (ESR) indicates general instrument states.

The status registers below belong to the device-dependent SCPI register model:

- The STATus: OPERation register contains conditions which are part of the instrument's normal operation.
- The STATus: QUEStionable register indicates whether the data currently being acquired is of questionable quality.
- The STATus: QUEStionable: LIMit<1|2> register indicates the result of the limit check.
- The STATus: QUEStionable: INTegrity register monitors hardware failures of the analyzer.

### **STB and SRE**

The STatus Byte (STB) provides a rough overview of the instrument status by collecting the pieces of information of the lower registers. The STB represents the highest level within the SCPI hierarchy. A special feature is that bit 6 acts as the summary bit of the remaining bits of the status byte.

The STB is linked to the Service Request Enable (SRE) register on a bit-by-bit basis.

- The STB corresponds to the EVENt part of a SCPI register, indicating the current instrument state. This register is cleared when it is read.
- The SRE corresponds to the ENABle part of a SCPI register. If a bit is set in the SRE and the associated bit in the STB changes from 0 to 1, a [Service request](#page-638-0) (SRQ) is generated. Bit 6 of the SRE is ignored, because it corresponds to the summary bit of the STB.

The bits in the STB are defined as follows:

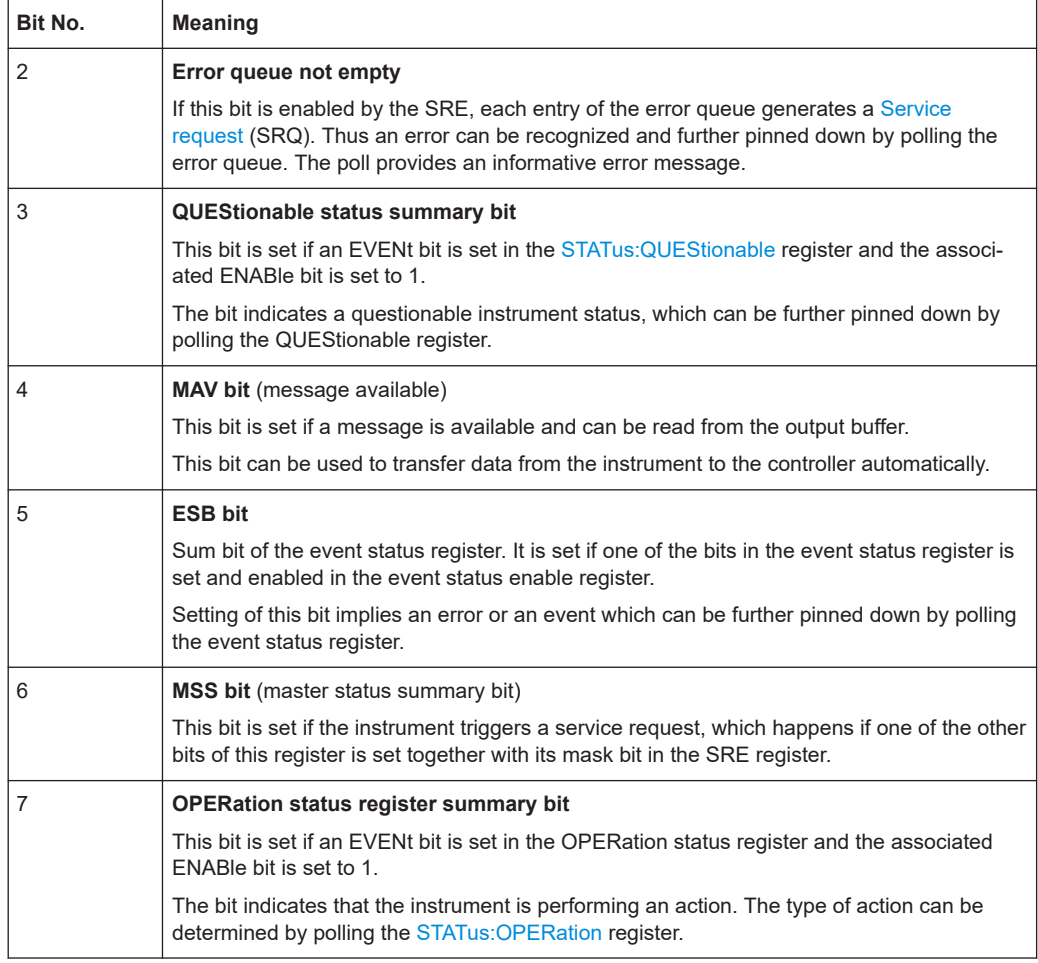

### **Related common commands**

The STB is read out using the command \*STB? or a [Serial poll.](#page-640-0)

The SRE can be set using command \*SRE and read using \*SRE?.

### **IST flag and PPE**

In analogy to the [Service request](#page-638-0) (SRQ), the Individual STatus (IST) flag combines the entire status information in a single bit. It can be queried by a [Parallel poll](#page-640-0).

The Parallel Poll Enable (PPE) register determines which bits of the STB contribute to the IST flag. The bits of the STB are ANDed with the corresponding bits of the PPE, with bit 6 being used as well in contrast to the SRE. The IST flag results from ORing all results.

### **Related common commands**

The IST flag is queried using the common command \*IST?. The PPE can be set using \*PRE and read using \*PRE?.

See also [Common commands](#page-562-0)

### **ESR and ESE**

The Event Status Register (ESR) indicates general instrument states. It is linked to the Event Status Enable (ESE) register on a bit-by-bit basis.

- The ESR corresponds to the CONDition part of a SCPI register indicating the current instrument state (although reading is destructive).
- The ESE corresponds to the ENABle part of a SCPI register. If a bit is set in the ESE and the associated bit in the ESR changes from 0 to 1, the ESB bit in the STatus Byte (STB) is set.

The bits in the ESR are defined as follows:

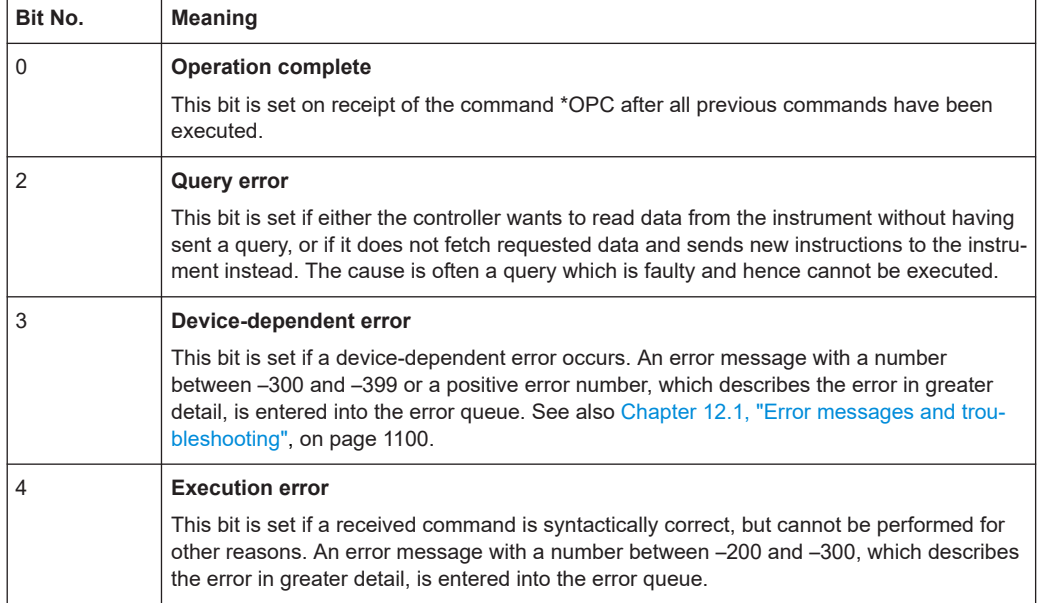

<span id="page-635-0"></span>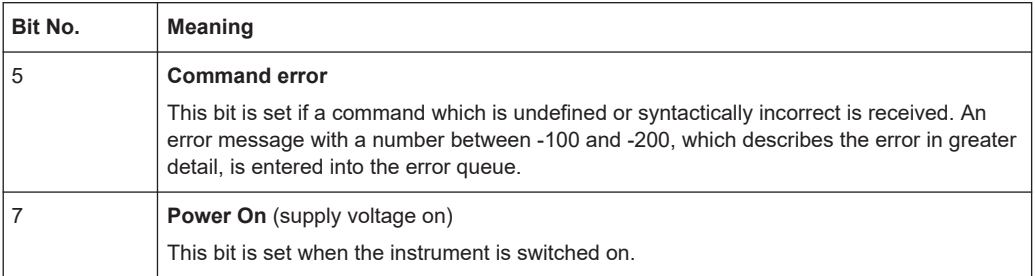

#### **Related common commands**

The Event Status Register (ESR) can be queried using ESR?. The Event Status Enable (ESE) register can be set using the command  $*$ ESE and read using  $*$ ESE?.

See also [Common commands](#page-562-0)

#### **STATus:OPERation**

The STATus:OPERation register contains conditions which are part of the instrument's normal operation. The analyzer does not use the STATus:OPERation register.

#### **STATus:QUEStionable**

The STATus:QUEStionable register indicates whether the acquired data is of questionable quality and monitors hardware failures of the analyzer. It can be queried using the commands STATus:QUEStionable:CONDition? or

STATus:QUEStionable:EVENt?.

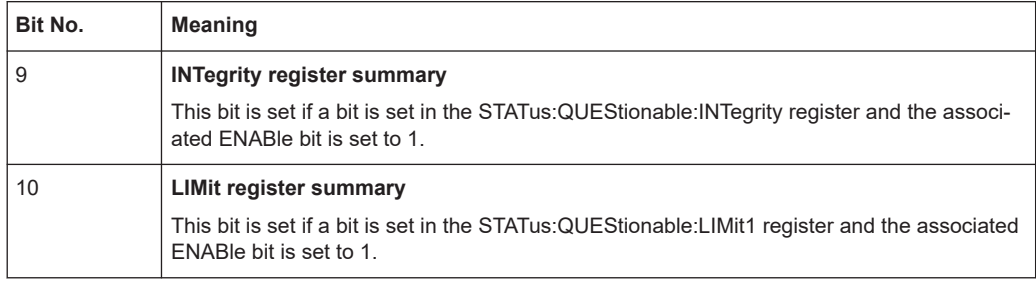

#### **STATus:QUEStionable:LIMit<1|2>**

The STATus:QUEStionable:LIMit<1|2> registers indicate the result of the limit check. They can be queried using the commands

STATus:QUEStionable:LIMit<1|2>:CONDition? or STATus:QUEStionable:LIMit<1|2>[:EVENt]? STATus:QUEStionable:LIMit1 is also the summary register of the lower level STATus:QUEStionable:LIMit2 register.

The bits in the STATus:QUEStionable:LIMit1 register are defined as follows:

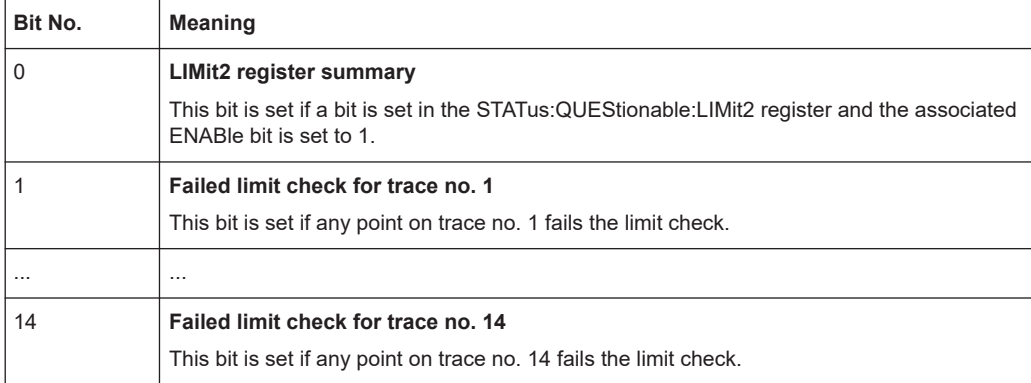

The bits in the STATus:QUEStionable:LIMit2 register are defined as follows:

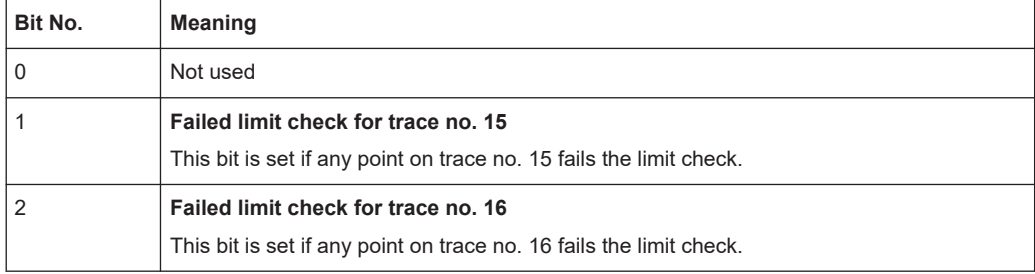

#### **Numbering of traces**

The traces numbers 1 to 16 are assigned as follows:

- Traces assigned to channels with smaller channel numbers have smaller trace numbers.
- Within a channel, the order of traces reflects their creation time: The oldest trace has the smallest, the newest trace has the largest trace number. This is equivalent to the order of traces in the response string of the CALCulate<Ch>:PARameter:CATalog? query.
- The number of traces monitored cannot exceed 16. If a setup contains more traces, the newest traces are not monitored.

### **STATus:QUEStionable:INTegrity...**

The STATus:QUEStionable:INTegrity register monitors hardware failures of the analyzer. It can be queried using the commands

STATus:QUEStionable:INTegrity:CONDition? or STATus:QUEStionable:INTegrity[:EVENt]? STATus:QUEStionable:INTegrity is also the summary register of the lower level STATus:QUEStionable:INTegrity:HARDware register.

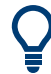

Refer to the [Chapter 12.1, "Error messages and troubleshooting", on page 1100](#page-1099-0) for a detailed description of hardware errors including possible remedies.

The bits in the STATus:QUEStionable:INTegrity register are defined as follows.

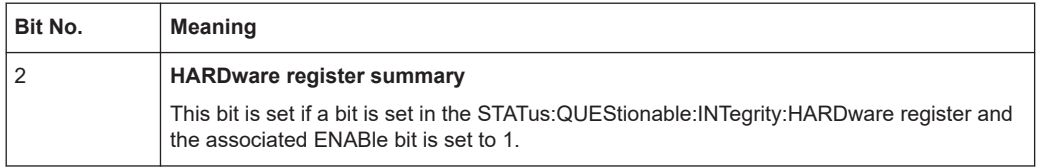

## **STATus:QUEStionable:INTegrity:HARDware**

The STATus:QUEStionable:INTegrity:HARDware register can be queried using the commands STATus:QUEStionable:INTegrity:HARDware:CONDition? or STATus:QUEStionable:INTegrity:HARDware[:EVENt]?

The bits in the STATus:QUEStionable:INTegrity:HARDware register are defined as follows.

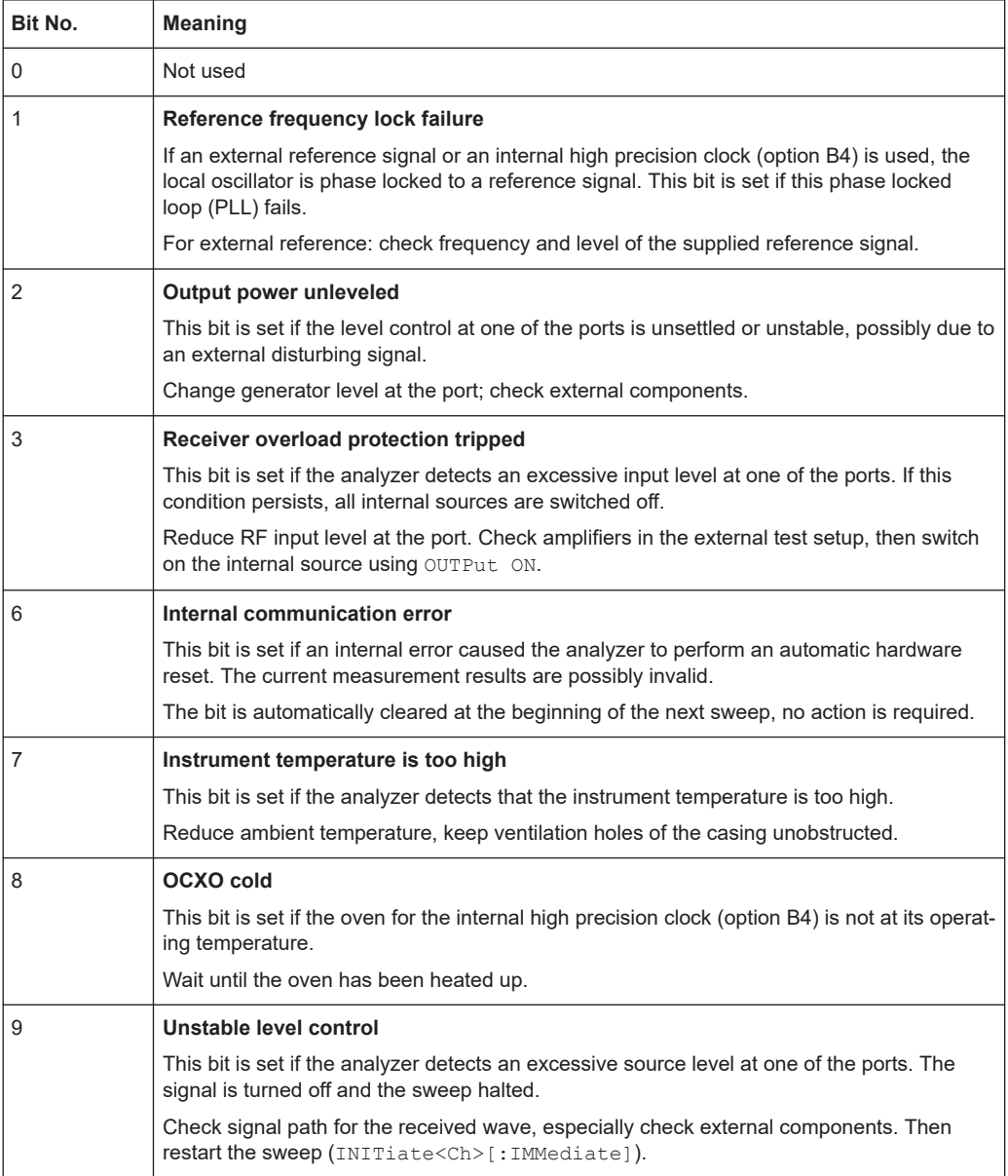

<span id="page-638-0"></span>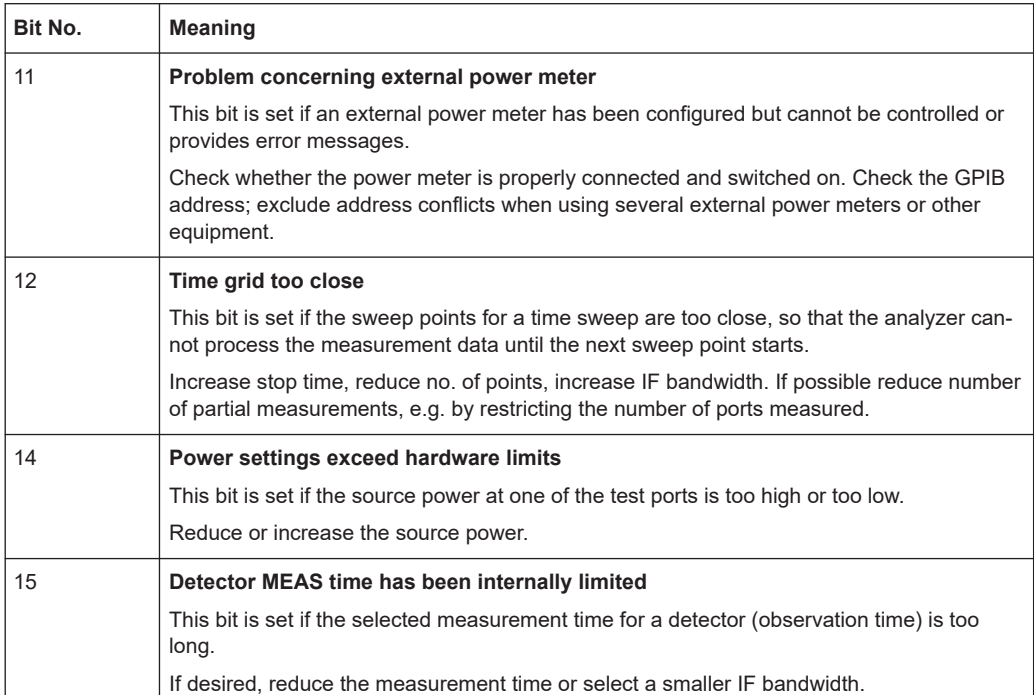

## **11.4.4.4 Application of the status reporting system**

The purpose of the status reporting system is to monitor the status of one or several devices in a measuring system. To do this and react appropriately, the controller must receive and evaluate the information of all devices. The following standard methods described in the following sections are used:

- Service request (SRQ) initiated by the measuring device
- Serial poll of all devices in the bus system, initiated by the controller to find out who sent an SRQ and why
- Parallel poll of all devices
- Query of a specific instrument status by commands
- Query of the error queue

### **Service request**

The R&S ZNL/ZNLE can send a service request (SRQ) to the controller. Usually this service request causes an interrupt, to which the control program can react appropriately.

#### **Initiating an SRQ**

As shown in section [Overview of status registers,](#page-629-0) an SRQ is initiated if one or several of bits 2, 3, 4, 5 or 7 of the status byte are set and enabled in the SRE. Each of these bits summarizes the information of a further register, the error queue or the output buffer.

The ENABle parts of the status registers can be set such that arbitrary bits in an arbitrary status register initiate an SRQ. To use the possibilities of the service request effectively, all bits in the enable registers SRE and ESE must be set to "1".

### **Example: Use \*OPC to generate an SRQ**

- 1. Set bit 0 in the ESE (Operation Complete).
- 2. Set bit 5 in the SRE (ESB).
- 3. Insert  $*$  OPC in the command sequence (e.g. at the end of a sweep).

When all commands preceding \*OPC have been completed, the instrument generates an SRQ.

### **Example: Generate an SRQ when a limit is exceeded**

- 1. Set bit 3 in the SRE (summary bit of the STATus:QUEStionable register, set after STATus:PRESet)
- 2. Set bit 10 in the STATus:QUEStionable:ENABle register (summary bit of the STATus:QUEStionable:LIMit1 register)
- 3. Set bit 1 in the STATus:QUEStionable:LIMit1:ENABle register

The R&S ZNL/ZNLE generates an SRQ when the event associated with bit 1 of the STATus:QUEStionable:LIMit1:ENABle register occurs, i.e. when any point on the first trace fails the limit check.

### **Example: Find out which event caused an SRQ**

The procedure to find out which event caused an SRQ is analogous the procedure to generate an SRQ:

- 1. STB? (query the contents of the status byte in decimal form) If bit 3 (QUEStionable summary bit) is set, then:
- 2. STAT:QUES:EVENT? (query STATus:QUEStionable register) If bit 10 (QUEStionable:LIMit1 summary bit) is set, then:
- 3. Query STAT:QUES:LIMit1:EVENT? (query STATus:QUEStionable:LIMit1 register)

If bit 1 is set, then the first trace failed the limit check.

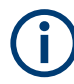

The SRQ is the only possibility for the instrument to become active on its own. Each controller program should set the instrument such that a service request is initiated in the case of malfunction. The program should react appropriately to the service request.

### <span id="page-640-0"></span>**Serial poll**

In a serial poll, the controller queries the STatus Bytes of the devices in the bus system one after another. The query is made via interface messages, so it is faster than a poll using \*STB?.

The serial poll method is defined in IEEE 488.1 and used to be the only standard possibility for different instruments to poll the status byte. The method also works for instruments which do not adhere to SCPI or IEEE 488.2.

The serial poll is used to obtain a fast overview of the state of several instruments connected to the controller.

#### **Parallel poll**

In a parallel poll, up to eight instruments are simultaneously requested by the controller with a single command to transmit 1 bit of information each on the data lines, i.e., to set the data line allocated to each instrument to a logical "0" or "1".

In addition to the SRE register, which determines the conditions under which an SRQ is generated, there is a Parallel Poll Enable (PPE) register. This register is ANDed with the STB bit by bit, considering bit 6 as well. The results are ORed, the result is possibly inverted and then sent as a response to the parallel poll of the controller. The result can also be queried without parallel poll with the command  $*$ IST?.

The parallel poll method is used to find out quickly which one of the instruments connected to the controller has sent a service request. To this effect, SRE and PPE must be set to the same value.

#### **Query of an instrument status**

Each part of any status register can be read using queries. There are two types of commands:

- The common commands \*ESR?, \*IDN?, \*IST?, \*STB? query the higher-level registers.
- The commands of the STATus system query the SCPI registers (e.g. STATus:OPERation...)

All queries return a decimal number which represents the bit pattern of the status register. This number is evaluated by the controller program.

Queries are usually used after an SRQ to obtain more detailed information on its cause.

#### **Decimal representation of a bit pattern**

The STB and ESR registers contain 8 bits, the SCPI registers 16 bits. The contents of a status register is keyed and transferred as a single decimal number. To make this possible, each bit is assigned a weighted value. The decimal number is calculated as the sum of the weighted values of all bits in the register that are set to 1.

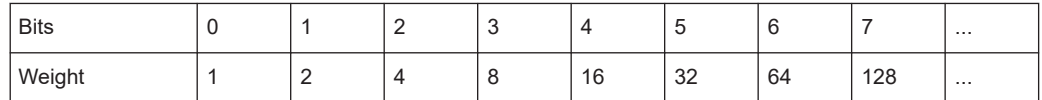

Example: The decimal value  $40 = 32 + 8$  indicates that bits no. 3 and 5 in the status register (e.g. the QUEStionable status summary bit and the ESB bit in the STB) are set.

#### **Error queue**

Each error state in the instrument leads to an entry in the error queue. The entries of the error queue are detailed plain text error messages that can be queried via remote control using [SYSTem:ERRor\[:NEXT\]?](#page-619-0). Each call of SYSTem:ERRor[:NEXT]? provides one entry from the error queue. If no error messages are stored there any more, the instrument responds with 0, "No error".

The error queue should be queried after every SRQ in the controller program as the entries describe the cause of an error more precisely than the status registers. Especially in the test phase of a controller program the error queue should be queried regularly since faulty commands from the controller to the instrument are recorded there as well.

#### **11.4.4.5 Reset values of the status reporting system**

The table below indicates the effects of various commands upon the status reporting system of the R&S ZNL/ZNLE.

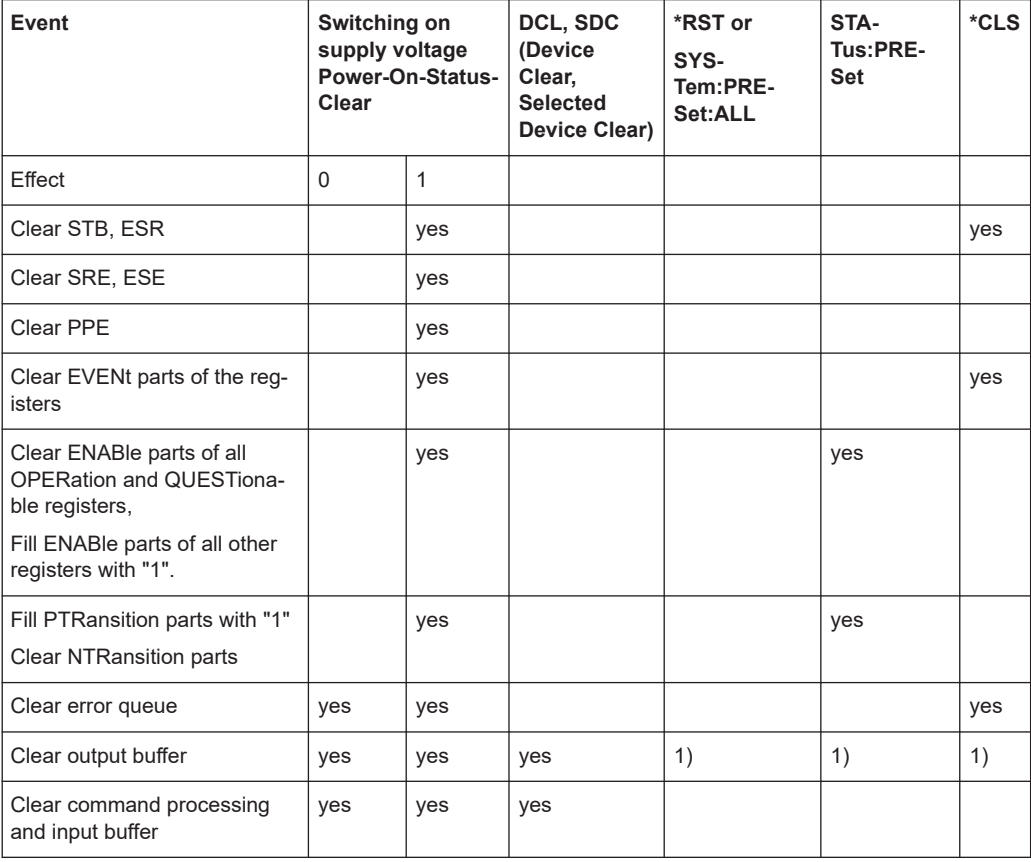

DCL, SDC (Device Clear, Selected Device Clear)

1) Every command being the first in a command line, i.e. immediately following a <PROGRAM MESSAGE TERMINATOR> clears the output buffer.

# **11.5 VNA command reference**

This chapter describes the SCPI commands implemented by the VNA mode of the R&S ZNL/ZNLE.

#### **Compatibility with R&S ZVB and older instruments**

The SCPI command set for the R&S ZNL/ZNLE vector network analyzer has been designed for compatibility with network analyzers R&S ZVA and R&S ZVB. A special subset of commands has been implemented for compatibility with older analyzers of the R&S ZVR family. These commands are listed in [Chapter 11.5.3, "R&S ZVR/ZVABT](#page-1025-0) [compatible commands", on page 1026.](#page-1025-0)

If you want to make full use of the R&S ZNL/ZNLE features but do not need R&S ZVR compatibility, you should use the commands listed in [Chapter 11.5.2, "SCPI command](#page-644-0) [reference", on page 645](#page-644-0).

## **11.5.1 Special terms and notation**

This section explains the meaning of special syntax elements used in the SCPI command reference sections.

The following information is provided in the reference sections:

- Complete command syntax and parameter list
- Description of the command and its relationship with other commands
- List and description of the parameters with their numerical ranges, default values and default units
- Supported command types (setting command, query). If nothing is mentioned, the command can be used to write **and** read data (setting command and query).
- Program example

The SCPI conformance information is stated at the beginning of each section. Unless otherwise stated, the commands are device-specific.

The commands are generally arranged in alphabetical order. Commands with similar function (e.g. a pair of . . . STARt and . . . STOP commands) may be described in a common section, which in some instances disrupts the strict alphabetical order.

#### **11.5.1.1 Upper/lower case**

Upper/lower case characters characterize the long and short form of the mnemonics in a command. The short form consists of all upper-case characters, the long form of all upper case plus all lower case characters. It is recommended to use either the short

form or the long form; mixed forms are not always recognized. The R&S ZNL/ZNLE itself does not distinguish upper case and lower case characters.

### **11.5.1.2 Special characters**

The following special characters are frequencly used in the command description:

- **|** A vertical stroke characterizes alternative parameter settings. Only one of the parameters separated by | must be selected.
- **[ ]** Mnemonics in square brackets can be omitted when composing the command header. The complete command must be recognized by the instrument for reasons of compatibility with the SCPI standard. Parameters in square brackets are optional as well. They may be used in some application contexts, omitted in others.
- **{ }** Braces or curly brackets enclose one or more parameters that may be included zero or more times.

### **11.5.1.3 Parameters**

Many commands are supplemented by a parameter or a list of parameters. Parameters either provide alternative options (setting a or setting b or setting c ..., see special character "|"), or they form a list separated by commas (setting x, y).

● **<Parameter1>, <Parameter2>...:** In the command tables and lists, parameters are generally described by a name (Parameter1, Parameter2...) written in angle brackets (<>). In an application program, <Parameter1>, <Parameter2>... must be replaced by one of the possible settings reported in the detailed parameter description.

**Example:** CONTrol:AUXiliary:C[:DATA] <DecValue> with <DecValue> = 0 to 255 --> possible command syntax: CONTrol:AUXiliary:C:DATA 1

- **NAN (Not A Number)** (as a returned value) is generally used to represent missing data, e.g. if a portion of a trace has not been acquired yet. It is also returned after invalid mathematical operations such as division by zero. As defined in the SCPI standard, NAN is represented as 9.91 E 37.
- **INV (INValid)** is returned e.g. if a limit check is performed without defining the appropriate tolerance values.

#### **11.5.1.4 Numeric suffixes**

Symbols in angular brackets (<Ch>, <Chn>, <Mk>...) are numeric suffixes. Numeric suffixes are replaced by integer numbers to distinguish various items of the same type. The analyzer provides numeric suffixes for channels, traces, ports, markers etc. If unspecified, a numeric suffix is replaced by 1.

The marker suffix must be in the range between 1 and 10, the number of ports depends on the analyzer model. No restrictions apply to channel, trace, and diagram suffixes.

In remote control, one active trace can be selected for each channel; see [Chap](#page-624-0)[ter 11.4.2.2, "Active traces in remote control", on page 625.](#page-624-0) This concept simplifies the

<span id="page-644-0"></span>remote control command syntax, because it allows the active trace in a particular channel to be referenced by means of the channel suffix. To keep the syntax transparent, <Ch> is used for channel settings (it denotes the configured channel), whereas <Chn> is used for trace settings (it denotes the active trace in the channel).

# **11.5.2 SCPI command reference**

The following sections provide detailed reference information on the instrument control commands implemented by the R&S ZNL/ZNLE network analyzer.

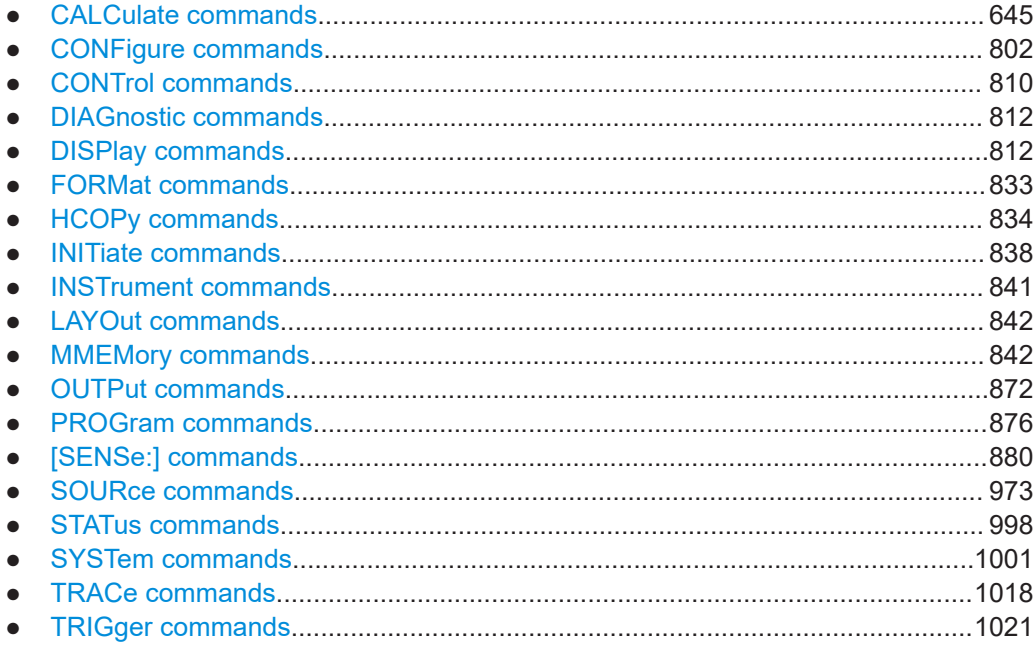

## **11.5.2.1 CALCulate commands**

The CALCulate... commands perform post-acquisition data processing. Functions in the SENSe subsystem are related to data acquisition, while the CALCulate subsystem operates on the data acquired by a SENSe function.

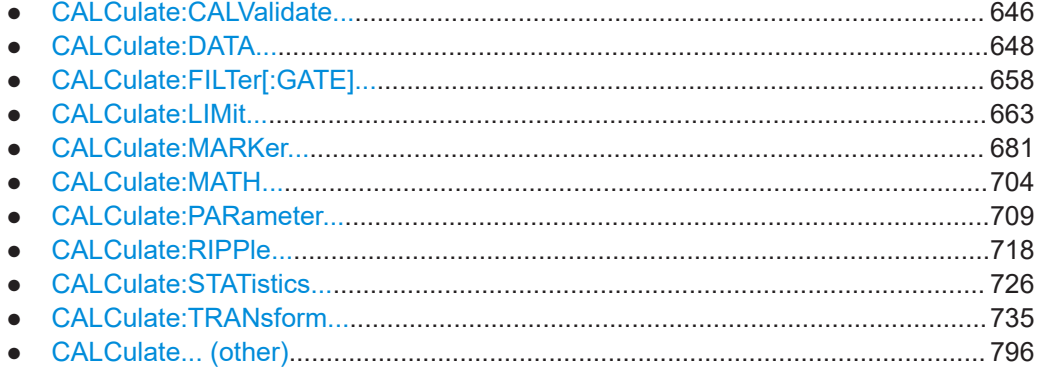

### <span id="page-645-0"></span>**CALCulate:CALValidate...**

Commands related to [Calibration validation.](#page-269-0)

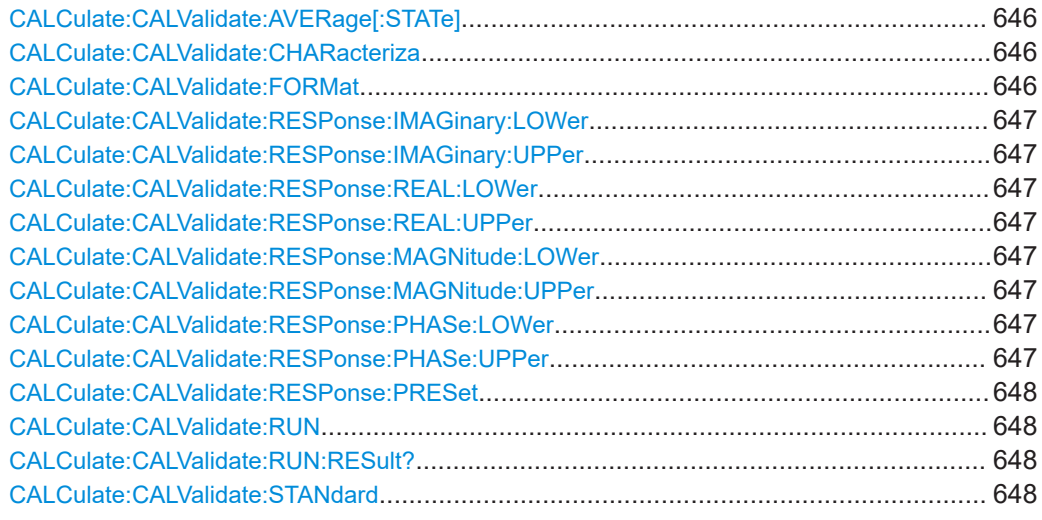

### **CALCulate:CALValidate:AVERage[:STATe]** <Boolean>

Disables/enables averaging for cal validation.

**Parameters:** <Boolean> \*RST: ON (1) **Manual operation:** See ["Preferences"](#page-494-0) on page 495

# **CALCulate:CALValidate:CHARacteriza** <String>

Selects the CalU characterization to be used for the cal validation.

Use [CALCulate:CALValidate:STANdard](#page-647-0) to select the CalU standard to be used for the validation.

#### **Parameters:**

<String> \*RST: 'Factory'

**Manual operation:** See ["Characterization"](#page-494-0) on page 495

### **CALCulate:CALValidate:FORMat** <Format>

Selects the trace format for the limit check (CALCulate:CALValidate:RESPonse:...)

**Parameters:**

<Format> MLINear | REAL **MLINear** Magnitude and phase **REAL** Real and imaginary part <span id="page-646-0"></span>**Manual operation:** See ["Preferences"](#page-494-0) on page 495

**CALCulate:CALValidate:RESPonse:IMAGinary:LOWer** <Port>, <Value> **CALCulate:CALValidate:RESPonse:IMAGinary:UPPer** <Port>, <Value> **CALCulate:CALValidate:RESPonse:REAL:LOWer** <Port>, <Value> **CALCulate:CALValidate:RESPonse:REAL:UPPer** <Port>, <Value>

Defines the upper and lower cal validation limits for the REAL trace format (see [CALCulate:CALValidate:FORMat](#page-645-0)).

Use [CALCulate:CALValidate:CHARacteriza](#page-645-0) to select the reference characterization.

#### **Parameters:**

<Port>

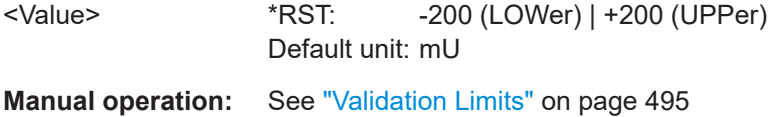

**CALCulate:CALValidate:RESPonse:MAGNitude:LOWer** <Port>, <Value> **CALCulate:CALValidate:RESPonse:MAGNitude:UPPer** <Port>, <Value>

Defines the magnitude cal validation limits for the MLINear trace format (see [CALCulate:CALValidate:FORMat](#page-645-0)).

Use [CALCulate:CALValidate:CHARacteriza](#page-645-0) to select the reference characterization.

#### **Parameters:**

<Port> Physical analyzer port no.

<Value> \*RST: -0.2 (LOWer) | +0.2 (UPPer) Default unit: dB

**Manual operation:** See ["Validation Limits"](#page-494-0) on page 495

**CALCulate:CALValidate:RESPonse:PHASe:LOWer** <Port>, <Value> **CALCulate:CALValidate:RESPonse:PHASe:UPPer** <Port>, <Value>

Defines the phase cal validation limits for the MLINear trace format (see [CALCulate:](#page-645-0) [CALValidate:FORMat](#page-645-0)).

Use [CALCulate:CALValidate:CHARacteriza](#page-645-0) to select the reference characterization.

#### **Parameters:**

<Port>

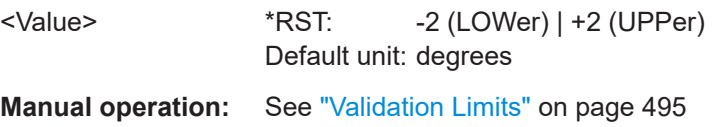

#### <span id="page-647-0"></span>**CALCulate:CALValidate:RESPonse:PRESet**

### Resets the cal validation limits

```
(CALCulate:CALValidate:RESPonse:REAL|IMAGinary|MAGNitude|PHASe:
LOWer|UPPer).
```
**Usage:** Event

**Manual operation:** See ["Validation Limits"](#page-494-0) on page 495

### **CALCulate:CALValidate:RUN**

Runs the cal validation with its configured settings.

Usage: Event

**Manual operation:** See "Validate" [on page 494](#page-493-0)

### **CALCulate:CALValidate:RUN:RESult?**

Displays the result (PASS/FAIL) of the preceding cal validation (CALCulate: CALValidate:RUN).

Usage: Query only

**Manual operation:** See "Validate" [on page 494](#page-493-0)

### **CALCulate:CALValidate:STANdard** <Standard>

Selects the CalU standard to be used for cal validation.

**Parameters:** <Standard> OPEN | SHORt | MATCh

#### **CALCulate:DATA...**

The CALCulate:DATA... commands provide access to the results of a measurement.

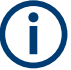

## **Data format**

The trace data is transferred in either ASCII or block data (REAL) format, depending on the FORMat [: DATA] setting. If block data format is used, it is recommended to select EOI as a receive terminator (SYSTem: COMMunicate: GPIB [: SELF]: [RTERminator](#page-613-0) EOI).

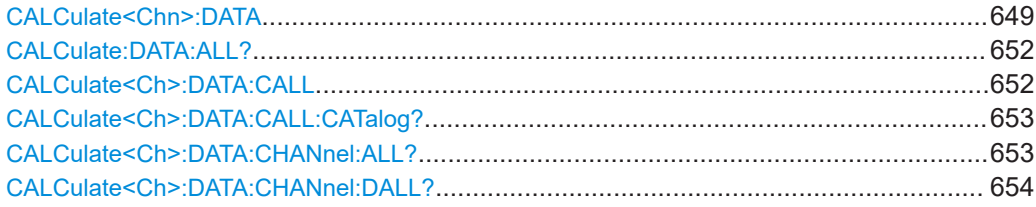
<span id="page-648-0"></span>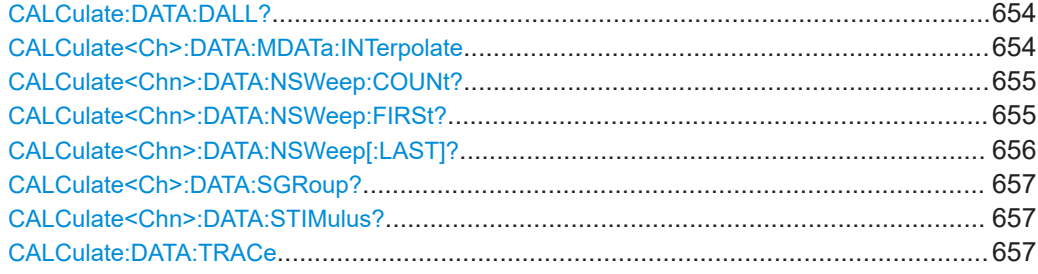

# **CALCulate<Chn>:DATA** <Format>, <Data>... **CALCulate<Chn>:DATA?** <Format>

The query reads the response values of the selected channel's active trace or reads error terms of the selected channel.

The "set command" either imports formatted or unformatted trace data to the selected channel's active trace (see [Chapter 9.1.5, "Data flow", on page 190](#page-189-0)) or writes error terms of the selected channel.

#### **Note**

- The data format is parameter-dependent; see tables below. The unit is the default unit of the measured parameter; see [CALCulate<Ch>:PARameter:SDEFine](#page-714-0).
- Unformatted trace data (SDATa) can only be imported to memory traces
- Formatted trace data (FDATa) can only be imported to "live" traces if the related channel is in single sweep mode ([INITiate<Ch>:CONTinuous](#page-837-0) OFF). Before the import, the target trace must be prepared according to the settings used during export. Any request for new data from the hardware ("Restart Sweep" in single sweep mode or switching to continuous sweep mode) discards imported data and switches back the display to measured data.

### **Suffix:**

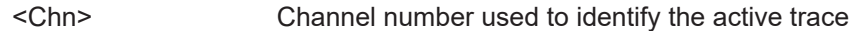

#### **Parameters:**

<Data> Trace data either in ASCII or block data format, depending on the current FORMat [: DATA] setting.

#### **Parameters for setting and query:**

<Format> FDATa | SDATa | MDATa | NCData | UCData | SCORr1 | SCORr2 | SCORr3 | SCORr4 | SCORr5 | SCORr6 | SCORr7 | SCORr8 | SCORr9 | SCORr10 | SCORr11 | SCORr12 | SCORr13 | SCORr14 | SCORr15 | SCORr16 | SCORr17 | SCORr18 | SCORr19 | SCORr20 | SCORr21 | SCORr22 | SCORr23 | SCORr24 | SCORr25 | SCORr26 | SCORr27

See list of parameters below.

<span id="page-649-0"></span>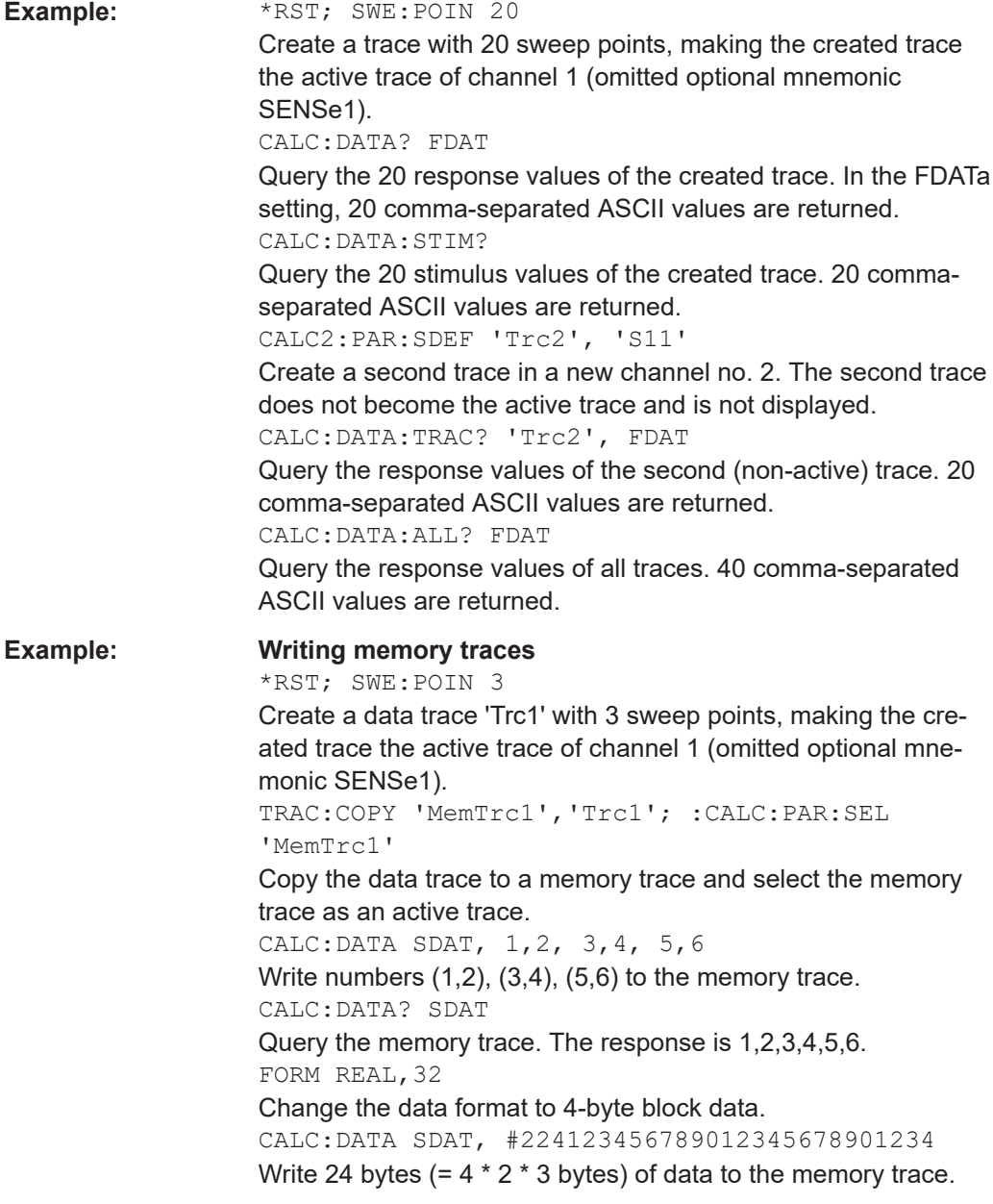

The following parameters are related to trace data (see also diagram in [Chapter 9.1.5,](#page-189-0) ["Data flow", on page 190](#page-189-0)):

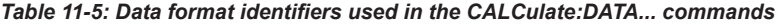

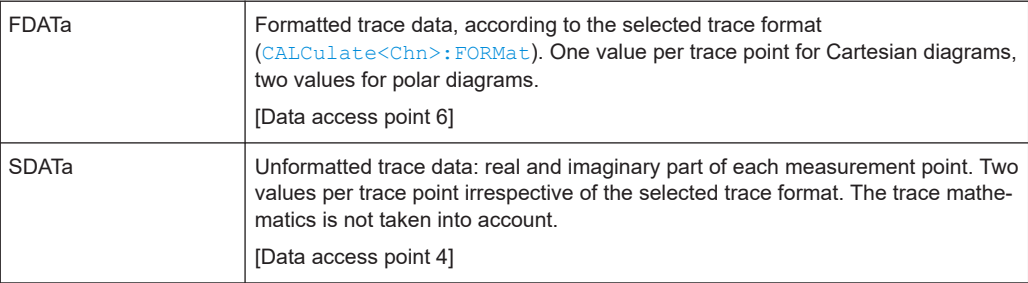

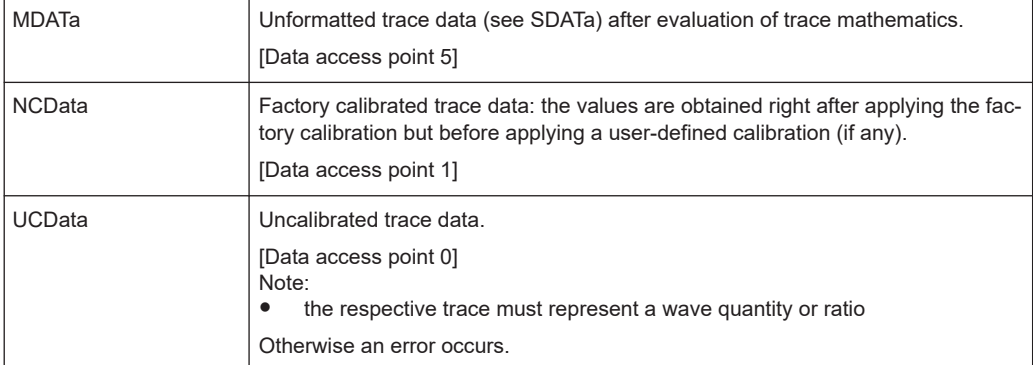

The following parameters denote the error terms generated during a calibration.

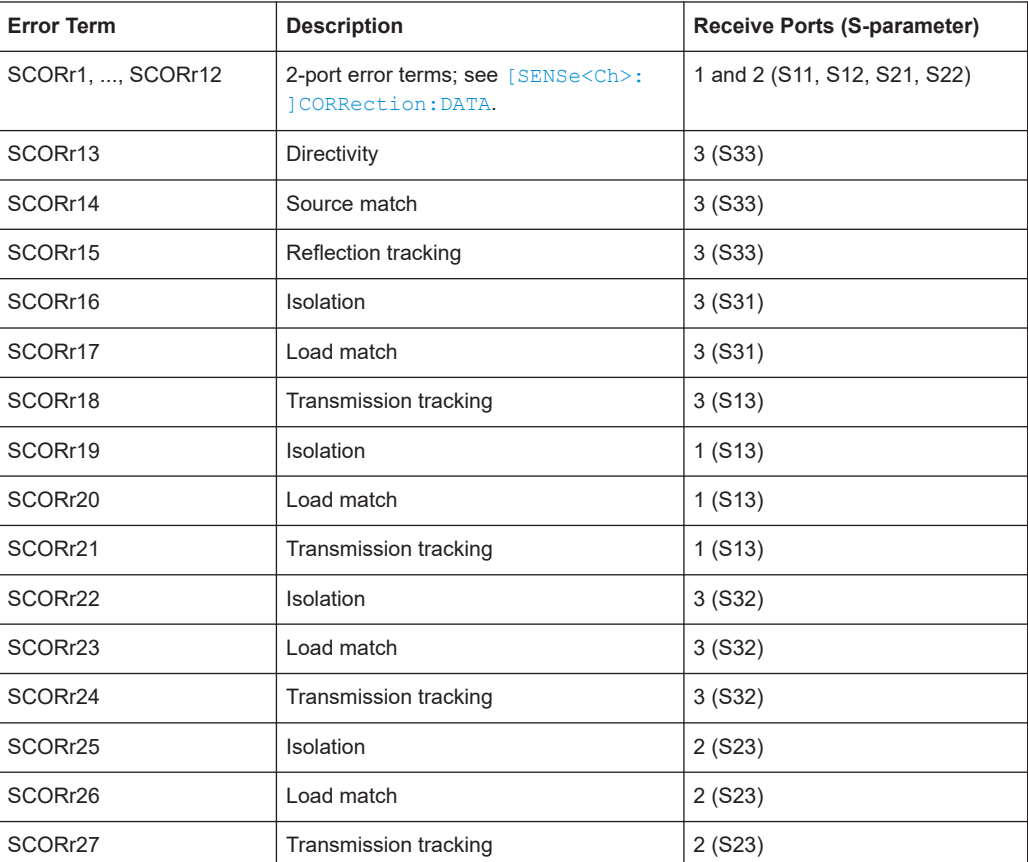

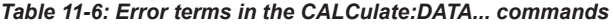

**Note:** The error terms are channel-specific; they apply to the active calibration of channel no. <Chn> or to the factory calibration (if no channel calibration is active). For the factory calibration, the query form is allowed only (no change of factory calibration data).

**Tip:** Use the generalized command [\[SENSe<Ch>:\]CORRection:CDATa](#page-923-0) to read or write error terms for arbitrary analyzer ports. For additional programming examples refer to ["Saving and recalling error terms"](#page-1074-0) on page 1075.

#### <span id="page-651-0"></span>**CALCulate:DATA:ALL?** <Format>[, <ChannelSetup>]

Reads the current response values of all traces of the referenced channel setup.

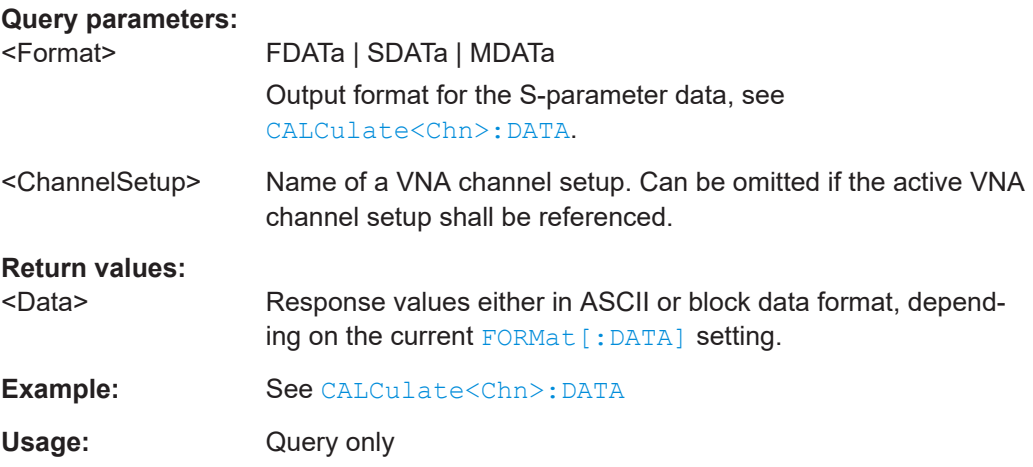

**CALCulate<Ch>:DATA:CALL** <Format>, <Data>...

The query reads the current response values of all S-parameter data traces at channel <Ch>'s data access point <DACPoint>.

If a full n-port system error correction is active in the related channel, the command reads the full nxn S-matrix of the calibrated ports (there is no need to create or display the S-parameter traces). Use [CALCulate<Ch>:DATA:CALL:CATalog?](#page-652-0) to query the available traces.

The "set direction" allows you to import measurement data at the "Fixture Simulation Input" data access point (see [Chapter 9.1.5, "Data flow", on page 190\)](#page-189-0).

#### **Note**

- Importing data is only supported in single sweep mode  $(INTTiate < Ch)$ : [CONTinuous](#page-837-0) OFF)
- Before importing data, the channel must be configured with the same settings that were used during export (user calibration, balanced port configuration, stimulus axis etc.).
- After importing data, "downstream" parameters in the data flow can be changed and their effect is shown directly
- Any request for new data from the hardware (Restart Sweep in single sweep mode or switching to continuous sweep mode) discards imported data and switches back the display to measured data

**Suffix:**   $<$ Ch $>$ 

Channel number

**Parameters:**

<Format> SDATa | FSIData

# <span id="page-652-0"></span>**SDATa** Output as unformatted trace data; see [CALCulate<Chn>:DATA](#page-648-0) . Query only. **FSIData** Output or input at "Fixture Simulation Input" data access point. <Data> Trace data either in ASCII or block data format, depending on the current FORMat [: DATA] setting. The column order must match the one used during export. **Example:** Suppose that a TOSM calibration for ports 1 and 2 is active in channel no. 1. CALCulate:DATA:CALL:CATalog? Query the traces available for CALCulate<Ch>:DATA:CALL?. The response is 'S11, S12, S21, S22'. CALCulate:DATA:CALL? SDATa Return the complex response values of all traces. The traces in the catalog list are read one after another: The response array contains n (number of points) pairs of real and imaginary values for  $S_{11}$ , followed by n pairs of values for  $S_{12}$ ,  $S_{21}$ , and  $S_{22}$ .

#### **CALCulate<Ch>:DATA:CALL:CATalog?**

Returns all traces which are available for CALCulate<Ch>: DATA: CALL in channel no.  $\langle$ Ch>. The response is a string parameter with all S-parameter traces in the current channel or in the active system error correction; see example.

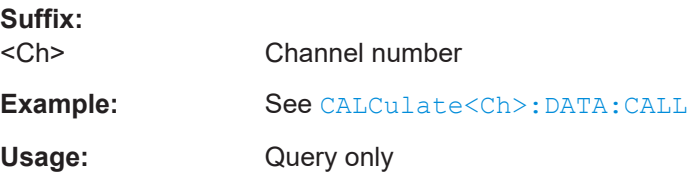

#### **CALCulate<Ch>:DATA:CHANnel:ALL?** <Format>

Reads the current response values of all traces of the selected channel.

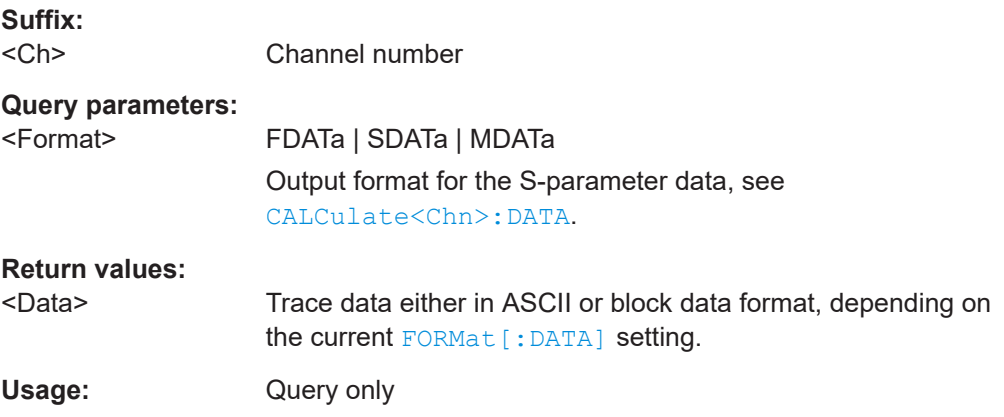

#### <span id="page-653-0"></span>**CALCulate<Ch>:DATA:CHANnel:DALL?** <Format>

Reads the current response values of all data traces of the selected channel. Use [CALCulate<Ch>:DATA:CHANnel:ALL?](#page-652-0) to query data traces and memory traces.

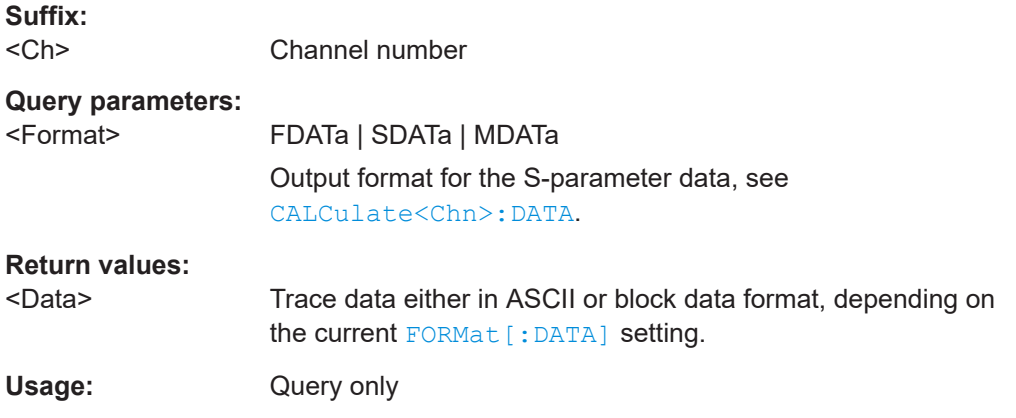

#### **CALCulate:DATA:DALL?** <Format>

Reads the current response values of all data traces of the current channel setup. Use [CALCulate:DATA:ALL?](#page-651-0) to query data traces and memory traces.

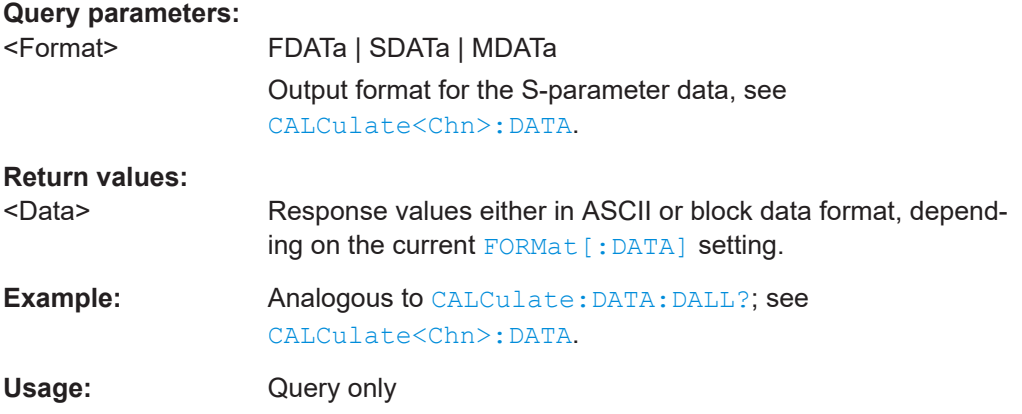

#### **CALCulate<Ch>:DATA:MDATa:INTerpolate**

Uses linear inter-/extrapolation to "regrid" all memory traces of the related channel to the channel's current stimulus values.

**Suffix:**  <Ch> Channel number Usage: Event

#### <span id="page-654-0"></span>**CALCulate<Chn>:DATA:NSWeep:COUNt?**

Reads the number of completed sweeps in single sweep mode ([INITiate<Ch>:](#page-837-0) [CONTinuous](#page-837-0) OFF). The trace can be any of the traces acquired during the single sweep cycle.

**Tip:**

This command can only be used for [\[SENSe<Ch>:\]SWEep:COUNt](#page-965-0) > 1.

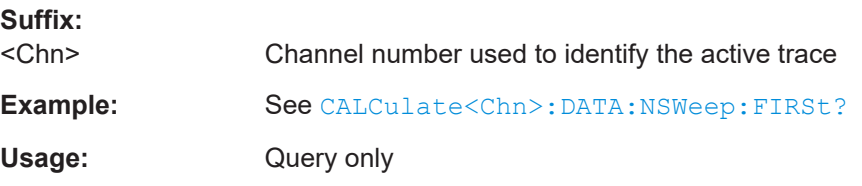

**CALCulate<Chn>:DATA:NSWeep:FIRSt?** <Format>, <FwCount>[, <FwCountEnd>]

Reads the response values of a trace or a consecutive group of traces acquired in single sweep mode ([INITiate<Ch>:CONTinuous](#page-837-0) OFF).

#### **Tip:**

This command can only be used for [\[SENSe<Ch>:\]SWEep:COUNt](#page-965-0) > 1.

#### **Suffix:**  <Chn>

Channel number used to identify the active trace

#### **Query parameters:**

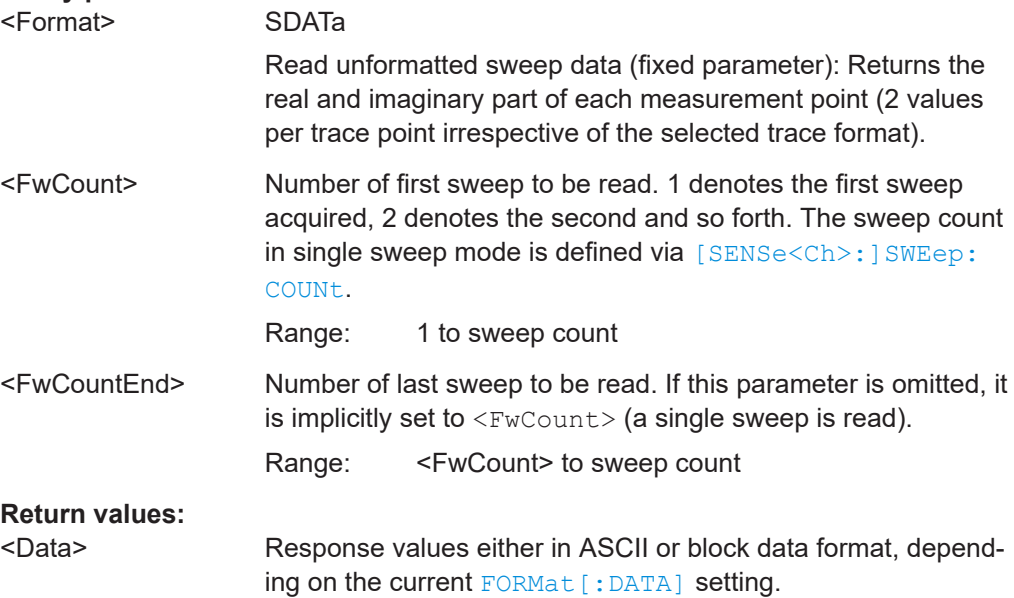

<span id="page-655-0"></span>Example: SWE: COUN 10 Define the number of sweeps (10) to be measured in single sweep mode. INIT:CONT OFF; :INIT; Activate single sweep mode and start a single sweep sequence in channel no. 1. No synchronization is necessary. if (CALC:DATA:NSW:COUN? > 4) CALC:DATA:NSW:FIRS? SDAT, 5 Wait until 5 sweeps have been measured, then query the results of the 5<sup>th</sup> sweep. See also ["Retrieving the results of previous sweeps"](#page-1072-0) [on page 1073.](#page-1072-0) Usage: Query only

#### **CALCulate<Chn>:DATA:NSWeep[:LAST]?** <Format>, <RvCount>

Reads the response values of a trace acquired in single sweep mode ([INITiate<Ch>:CONTinuous](#page-837-0) OFF). The trace can be any of the traces acquired during the single sweep cycle.

#### **Tip:**

- This command can only be used for  $[SENSe{<}Ch>$ :  $]SWEep:COUNt > 1$ .
- Ensure that the single sweep is terminated before using this command, otherwise the results of the trace count will be unpredictable (see example below). Alternatively, use the [CALCulate<Chn>:DATA:NSWeep:FIRSt?](#page-654-0) command.

# **Suffix:**

<Chn> Channel number used to identify the active trace

#### **Query parameters:**

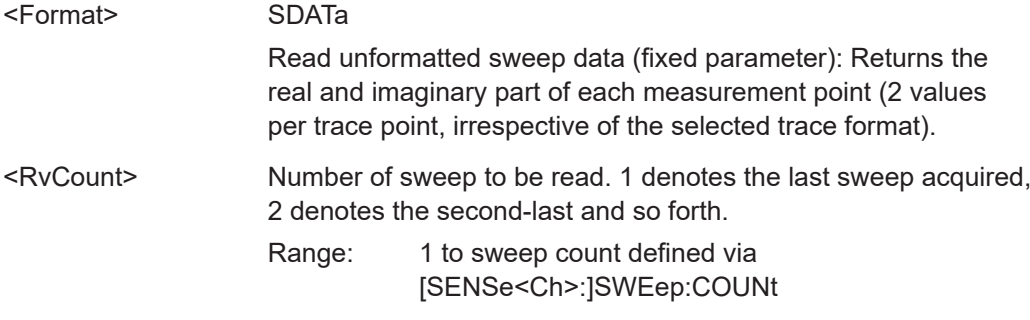

<span id="page-656-0"></span>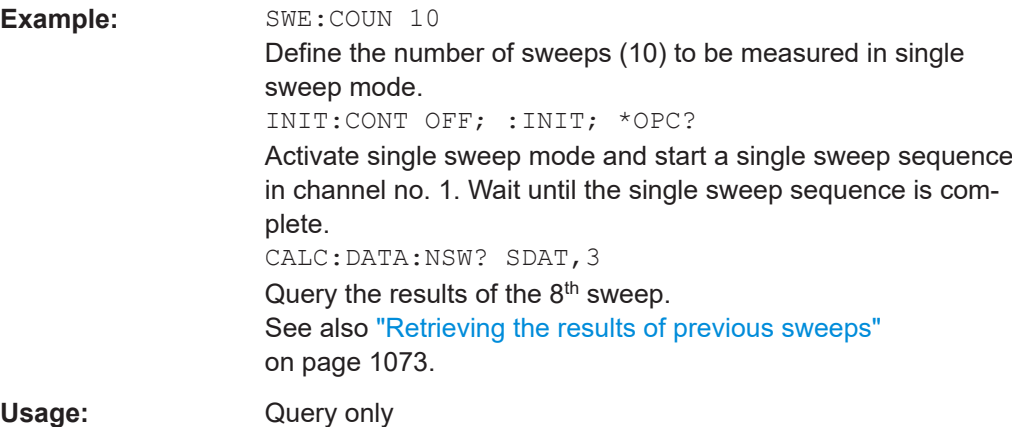

### **CALCulate<Ch>:DATA:SGRoup?** <Format>

Reads the current response values of all S-parameters associated to a group of logical ports (S-parameter group). The S-parameter group must be created before using [CALCulate<Ch>:PARameter:DEFine:SGRoup](#page-709-0).

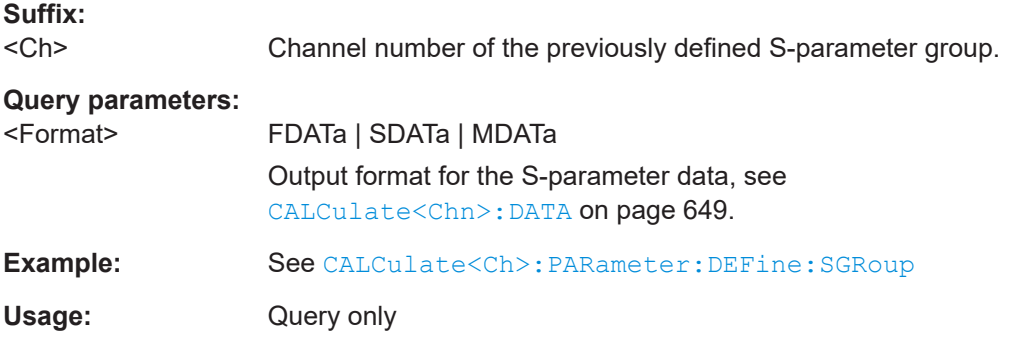

# **CALCulate<Chn>:DATA:STIMulus?**

Reads the stimulus values of the active data or memory trace.

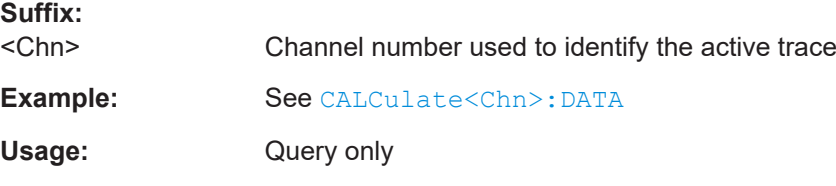

**CALCulate:DATA:TRACe** <TraceName>, <Format>, <Data>...

The query gets the trace data of an arbitrary (not necessarily the active) trace, referenced by its trace name <TraceName>.

The "set direction" allows to import formatted or unformatted trace data to an existing trace.

#### **Note**

● Unformatted trace data (SDATa) can only be imported to memory traces

Formatted trace data (FDATa) can only be imported to "live" traces if the related channel is in single sweep mode ([INITiate<Ch>:CONTinuous](#page-837-0) OFF). Before the import, the target trace must be prepared according to the settings used during export. Any request for new data from the hardware ("Restart Sweep" in single sweep mode or switching to continuous sweep mode) discards imported data and switches back the display to measured data.

#### **Parameters:**

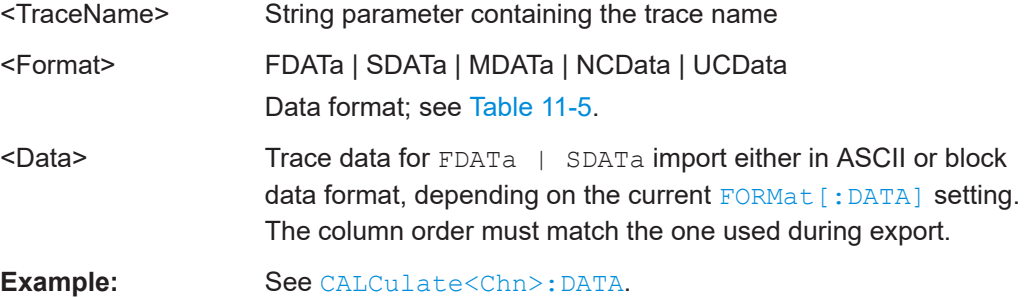

# **CALCulate:FILTer[:GATE]...**

The CALCulate:FILTer[:GATE]... commands define the properties of the time gate which is used to optimize the time domain response.

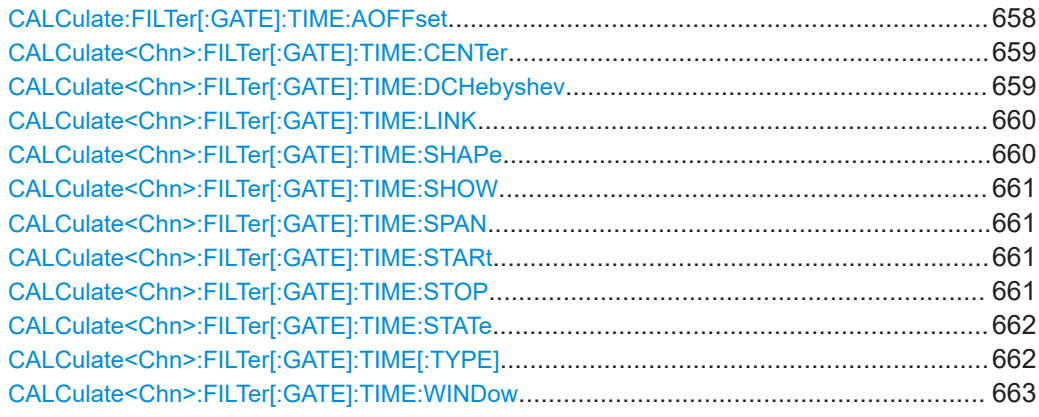

#### **CALCulate:FILTer[:GATE]:TIME:AOFFset** <Boolean>

Activates the operating mode where the time gate is moved in the opposite direction when the "Delay" setting is changed.

#### **Parameters:**

<Boolean> ON | OFF - enable or disable "Adjust Time Gate". \*RST: OFF

<span id="page-658-0"></span>**Example:** \*RST; :CALCulate1:TRANsform:TIME:STATe ON CALCulate1:FILTer:GATE:TIME:STATe ON; SHOW ON Activate time domain representation and a time gate in channel no. 1. Display the time gate CALCulate1:FILTer:GATE:TIME:STARt 2ns; STOP 3 ns Restrict the time gate to the time interval between 2 ns and 3 ns. CALCulate:FILTer:GATE:TIME:AOFFset ON Activate an offset of the time gate according to a new delay setting. SENSe1:CORRection:EDELay1:TIME 1ns Specify a 1 ns delay at port 1. CALCulate1:FILTer:GATE:TIME:STARt?; STOP? Query the time gate position. The response is 1E-009;2E-009.

**Manual operation:** See ["Adjust Time Gate"](#page-542-0) on page 543

#### **CALCulate<Chn>:FILTer[:GATE]:TIME:CENTer** <CenterTime>

Defines the center time of the time gate.

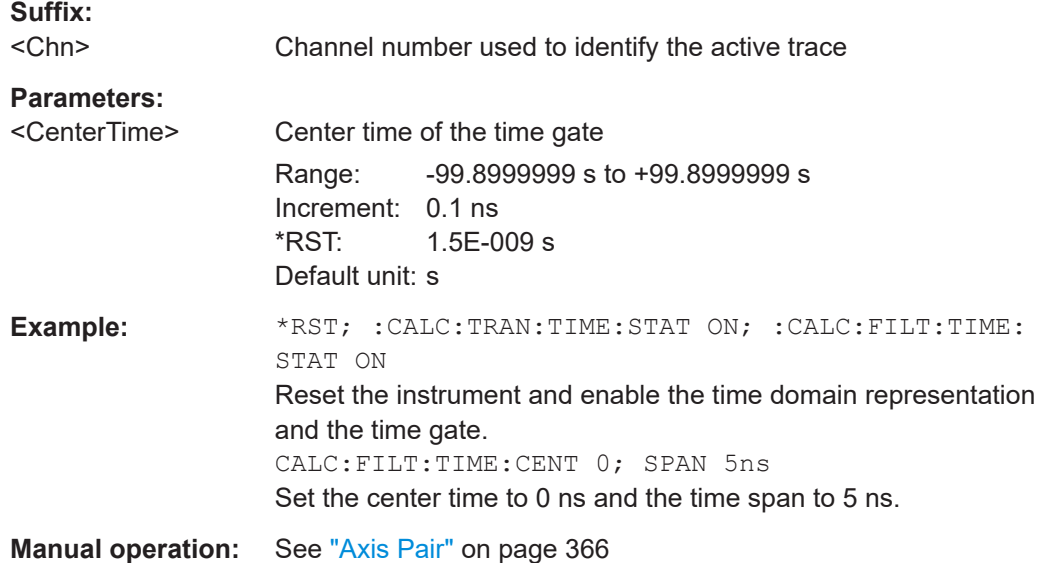

#### **CALCulate<Chn>:FILTer[:GATE]:TIME:DCHebyshev** <SidebandSupp>

Sets the sideband suppression for the Dolph-Chebyshev time gate. The command is only available if a Dolph-Chebyshev time gate is active ([CALCulate<Chn>:](#page-662-0) [FILTer\[:GATE\]:TIME:WINDow](#page-662-0) DCHebyshev).

**Suffix:**  <Chn> Channel number used to identify the active trace

# <span id="page-659-0"></span>**Parameters:**

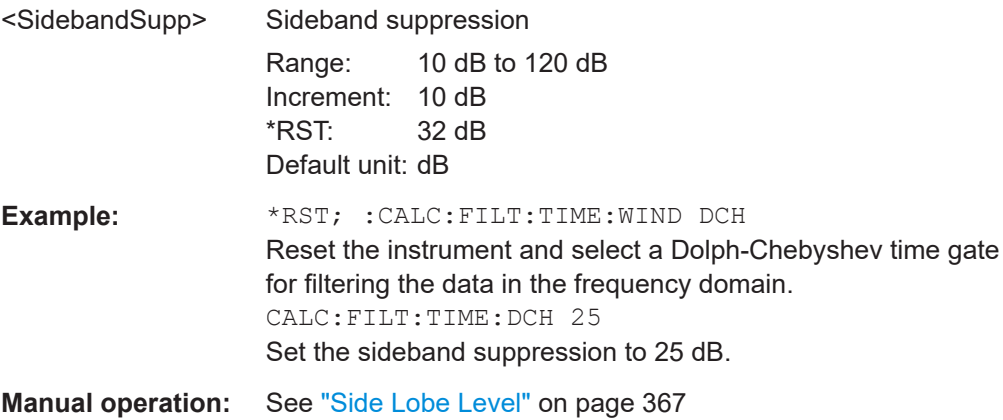

#### **CALCulate<Chn>:FILTer[:GATE]:TIME:LINK** <TraceName>

Allows you to link the time gates of different (time domain) traces, i.e. to align the time gate settings across linked (~coupled) traces.

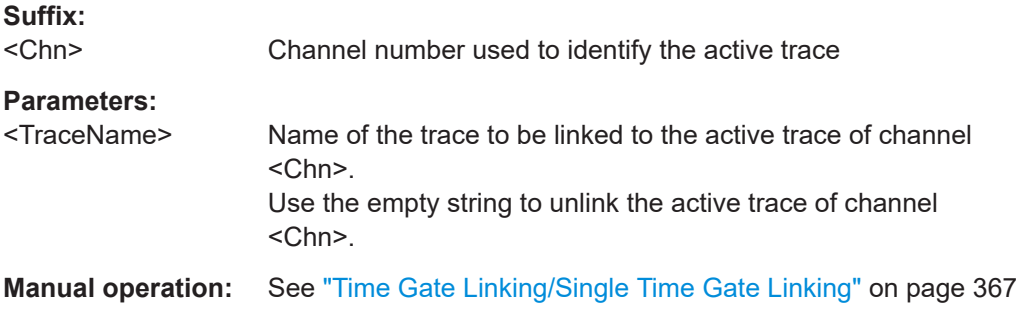

#### **CALCulate<Chn>:FILTer[:GATE]:TIME:SHAPe** <TimeGate>

Selects the time gate to be applied to the time domain transform.

#### **Tip:**

Use the generalized command [CALCulate<Chn>:FILTer\[:GATE\]:TIME:WINDow](#page-662-0) if you wish to select a Dolph-Chebychev time gate.

#### **Suffix:**  <Chn>

Channel number used to identify the active trace

# **Parameters:**

<TimeGate> MAXimum | WIDE | NORMal | MINimum MINimum - Steepest edges (rectangle) WIDE - Normal gate (Hann) NORM - Steep edges (Hamming) Maximum - Maximum flatness (Bohman) \*RST: WIDE

<span id="page-660-0"></span>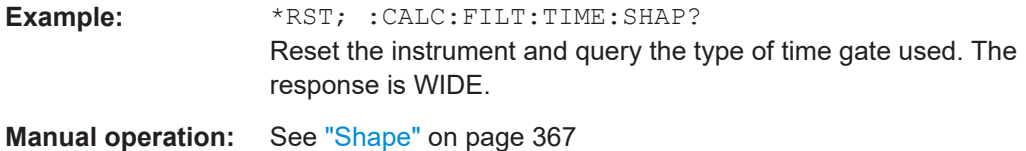

# **CALCulate<Chn>:FILTer[:GATE]:TIME:SHOW** <Boolean>

Enables or disables permanent display of the gate limits.

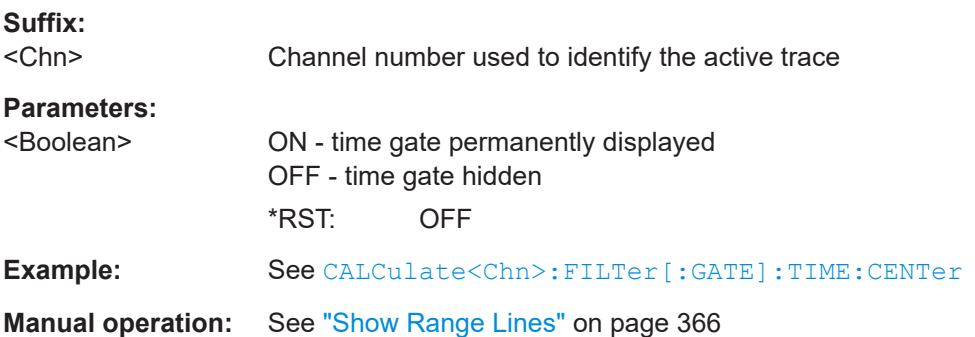

# **CALCulate<Chn>:FILTer[:GATE]:TIME:SPAN** <Span>

Defines the span of the time gate.

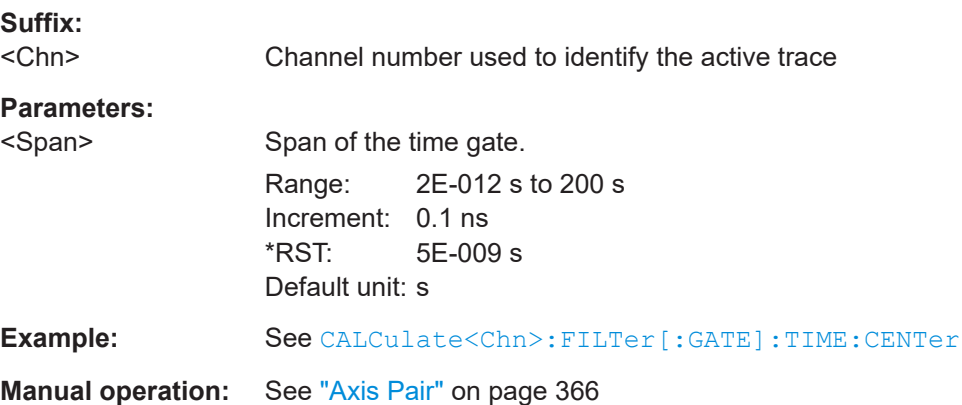

# **CALCulate<Chn>:FILTer[:GATE]:TIME:STARt** <StartTime> **CALCulate<Chn>:FILTer[:GATE]:TIME:STOP** <StopTime>

These commands define the start and stop times of the time gate, respectively.

**Suffix:**  <Chn>

Channel number used to identify the active trace

<span id="page-661-0"></span>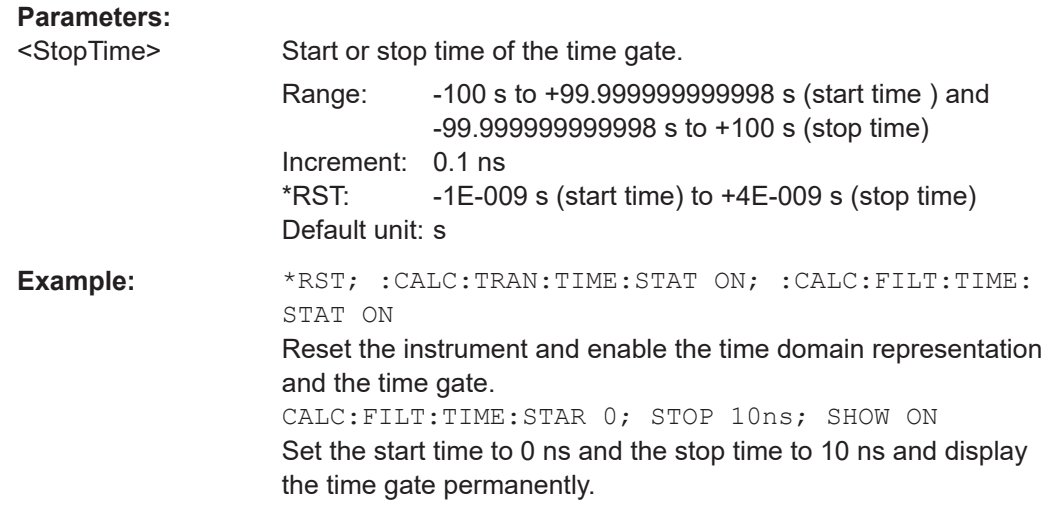

**Manual operation:** See "Axis Pair" [on page 366](#page-365-0)

**Note:** If the start frequency entered is greater than the current stop frequency, the stop frequency is set to the start frequency plus the minimum frequency span ([CALCulate<Chn>:FILTer\[:GATE\]:TIME:SPAN](#page-660-0)).

If the stop frequency entered is smaller than the current start frequency, the start frequency is set to the stop frequency minus the minimum frequency span.

#### **CALCulate<Chn>:FILTer[:GATE]:TIME:STATe** <Boolean>

Determines whether the time gate for trace no. <Chn> is enabled.

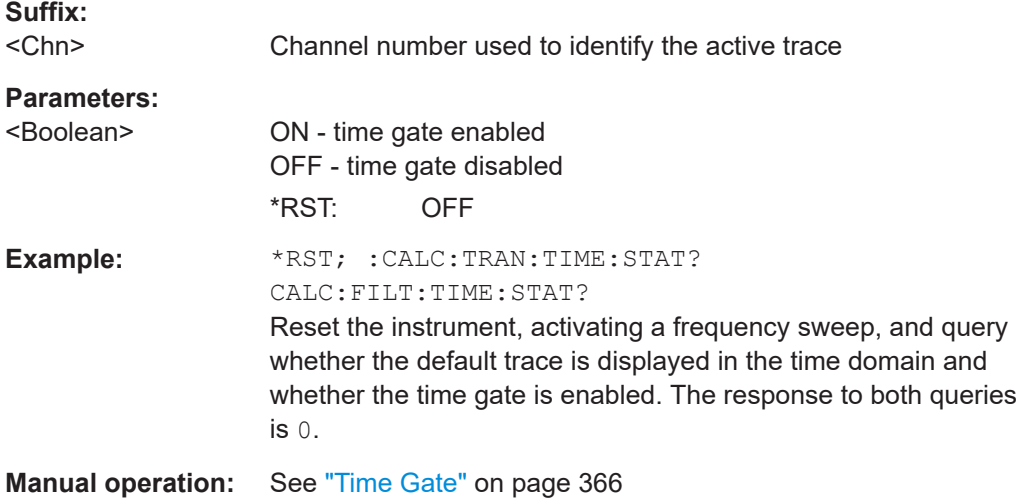

#### **CALCulate<Chn>:FILTer[:GATE]:TIME[:TYPE]** <TimeGateFilter>

Selects the time gate filter type, defining what occurs to the data in the specific time region.

<span id="page-662-0"></span>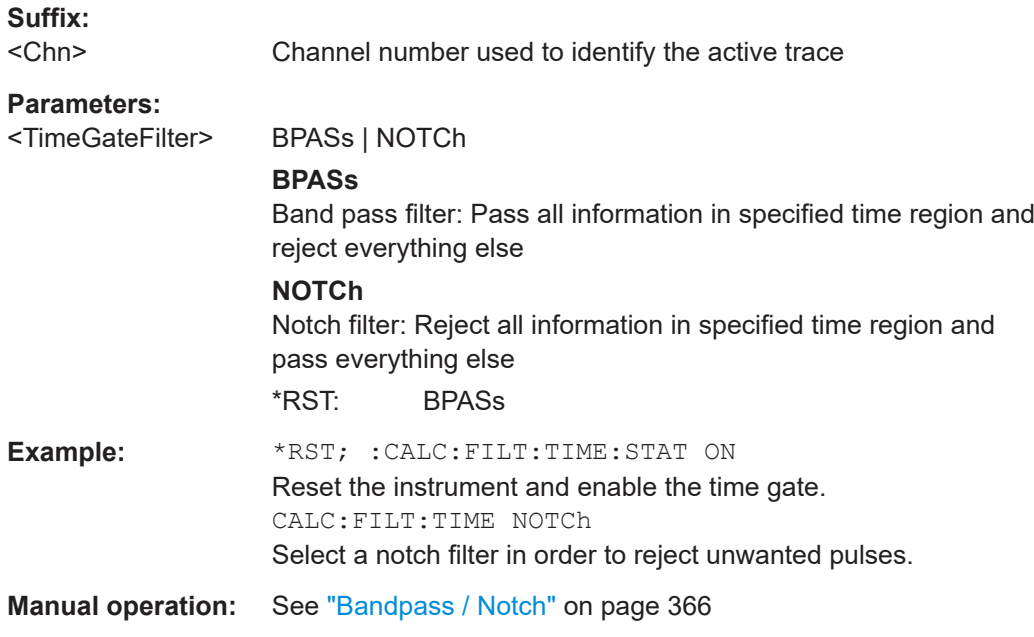

# **CALCulate<Chn>:FILTer[:GATE]:TIME:WINDow** <TimeGate>

Selects the time gate to be applied to the time domain transform.

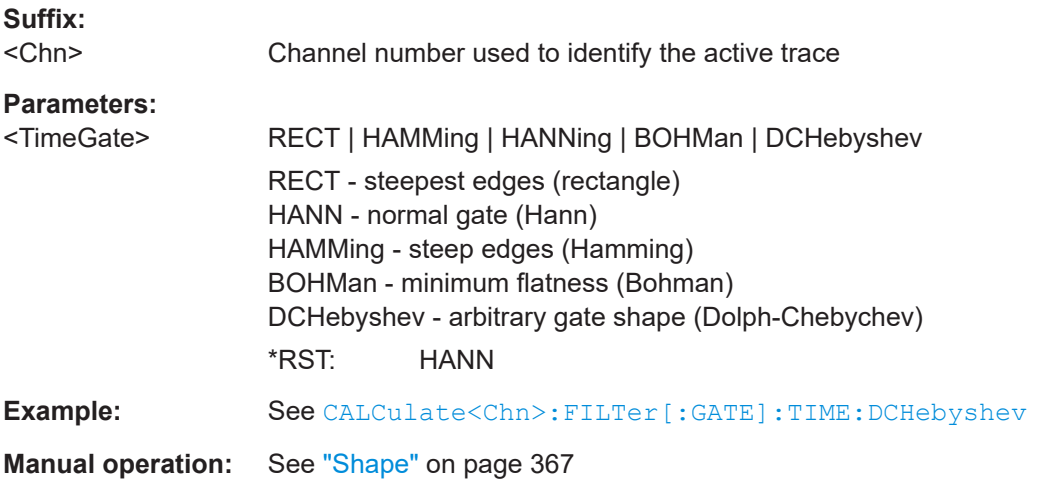

# **CALCulate:LIMit...**

The CALCulate:LIMit... commands define the limit lines and control the limit check.

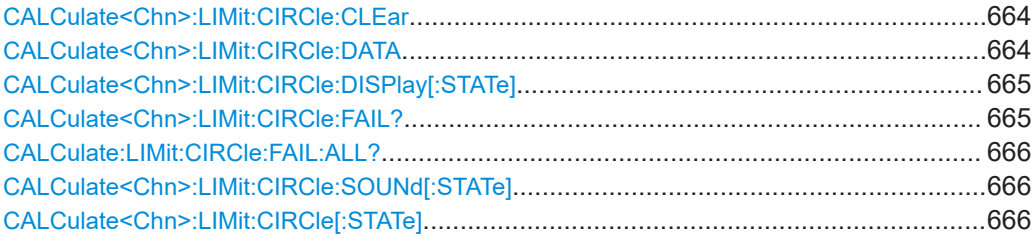

#### VNA command reference

<span id="page-663-0"></span>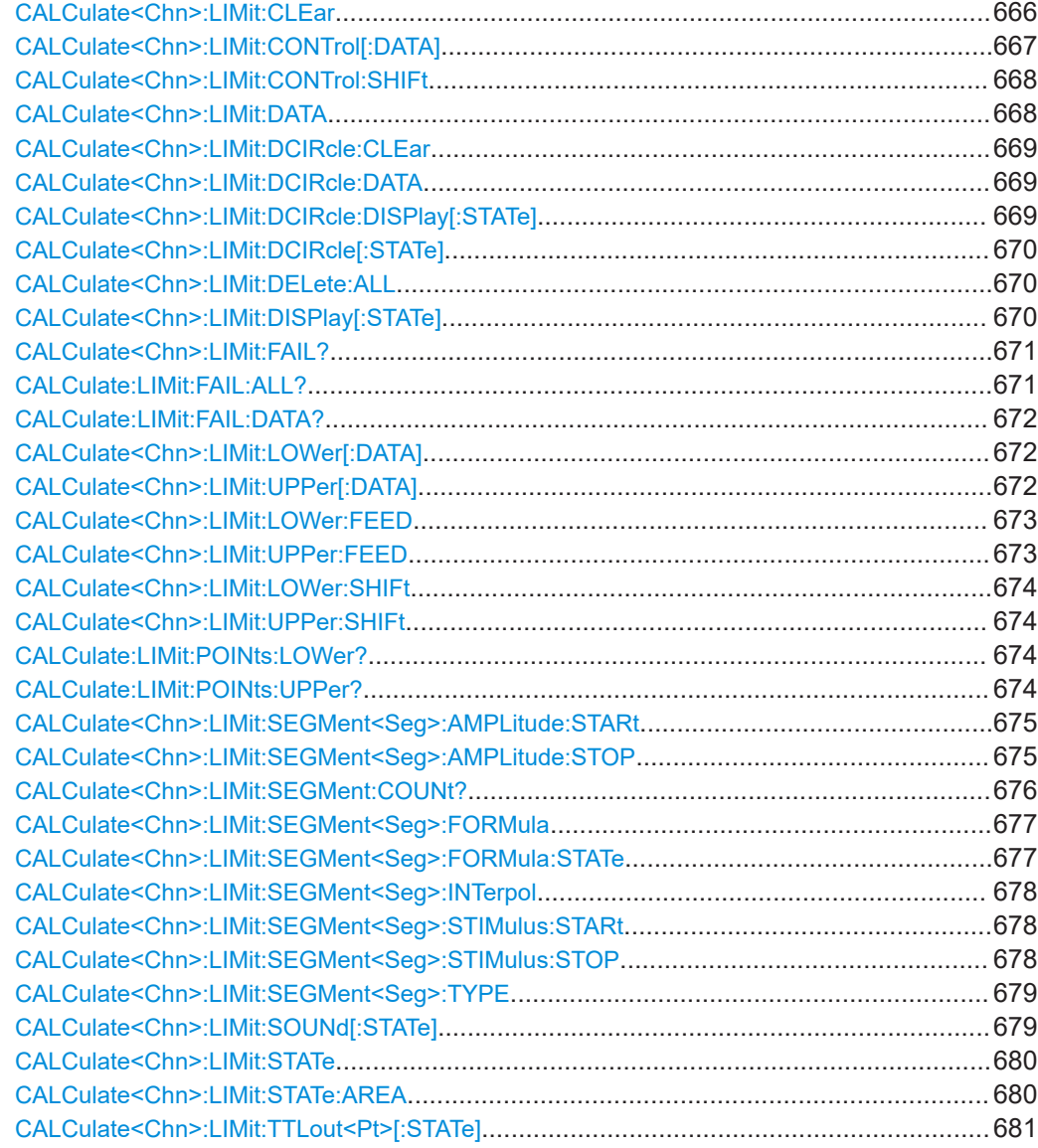

### **CALCulate<Chn>:LIMit:CIRCle:CLEar**

Resets the circle test for the active trace of channel <Chn>.

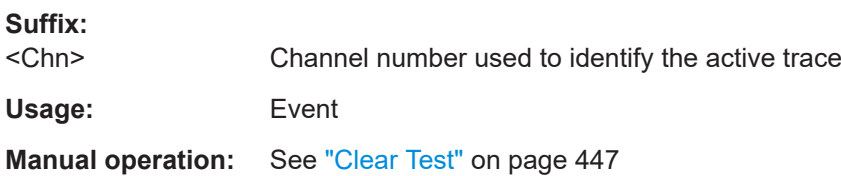

**CALCulate<Chn>:LIMit:CIRCle:DATA** <CenterX>, <CenterY>, <Radius>

Defines a circle limit lines by its center coordinates and its radius.

<span id="page-664-0"></span>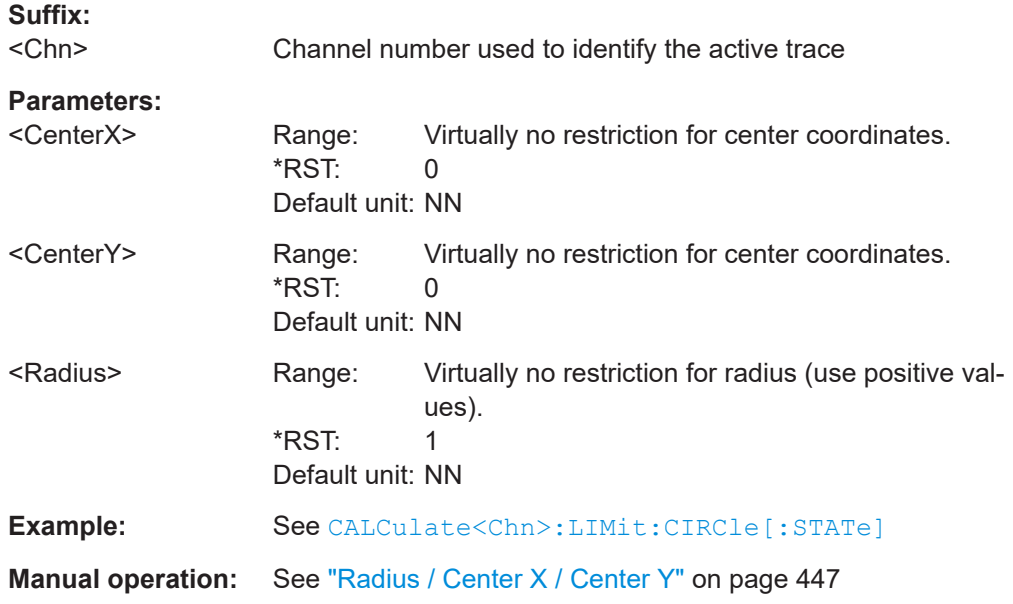

# **CALCulate<Chn>:LIMit:CIRCle:DISPlay[:STATe]** <Boolean>

Displays or hides the circle limit line associated to the active trace.

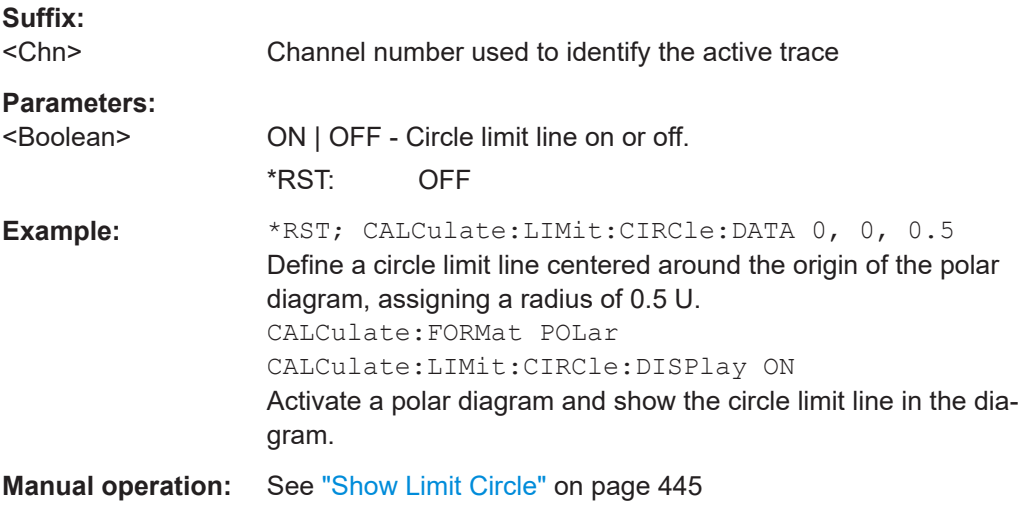

#### **CALCulate<Chn>:LIMit:CIRCle:FAIL?**

Returns a 0 or 1 to indicate whether or not the circle limit check has failed. 0 represents pass and 1 represents fail

**Tip:** Use [CALCulate:CLIMits:FAIL?](#page-795-0) to perform a composite (global) limit check.

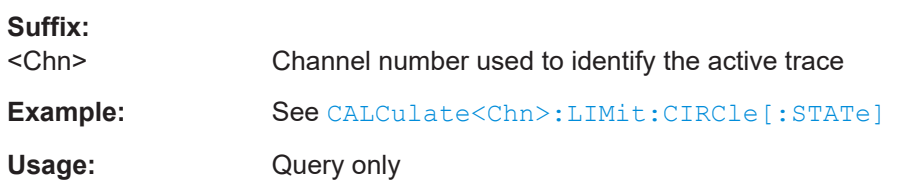

<span id="page-665-0"></span>**Manual operation:** See ["Limit Check"](#page-444-0) on page 445

#### **CALCulate:LIMit:CIRCle:FAIL:ALL?** [<ChannelSetup>]

Returns a 0 or 1 to indicate whether or not the circle limit check has failed for at least one channel in the referenced channel setup. 0 represents pass and 1 represents fail

#### **Query parameters:**

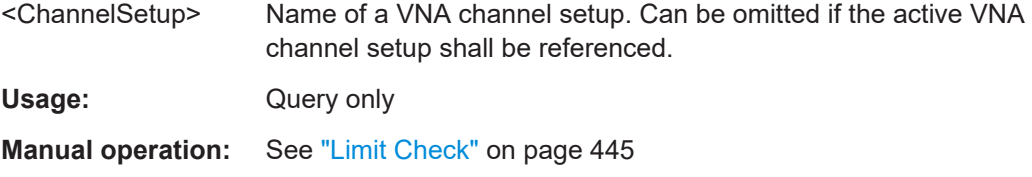

#### **CALCulate<Chn>:LIMit:CIRCle:SOUNd[:STATe]** <Boolean>

Switches the acoustic signal (fail beep) on or off. The fail beep is generated each time the analyzer detects an exceeded circle limit.

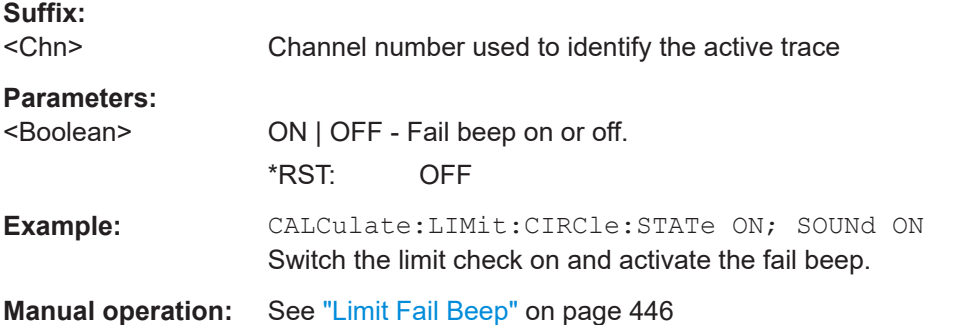

#### **CALCulate<Chn>:LIMit:CIRCle[:STATe]** <Boolean>

Switches the circle limit check on or off.

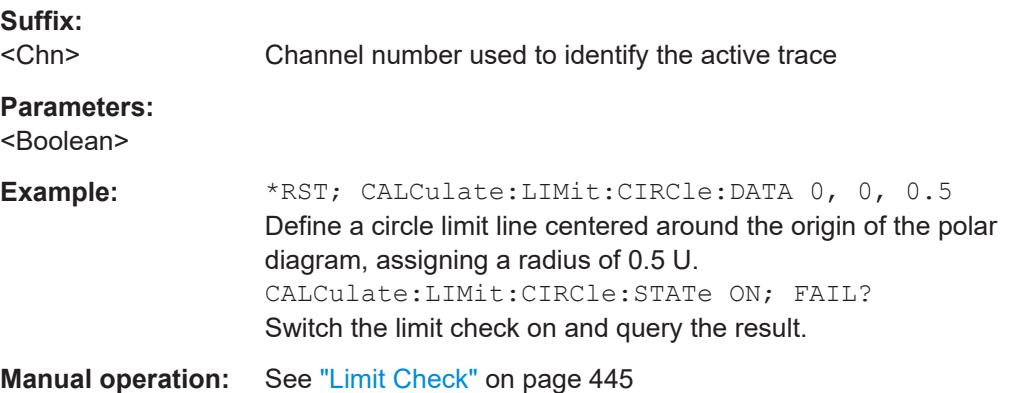

#### **CALCulate<Chn>:LIMit:CLEar**

Resets the limit check results for the limit line test.

<span id="page-666-0"></span>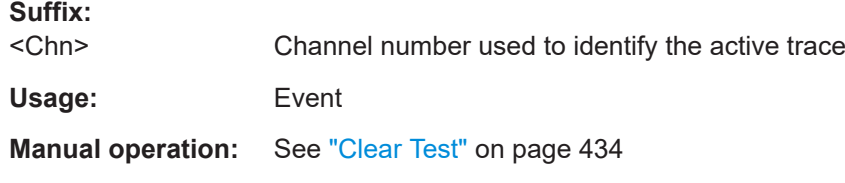

#### CALCulate<Chn>:LIMit:CONTrol[:DATA] <StartStim>, <StopStim>[, ...]

Defines the stimulus values of the limit line and/or creates new limit line segments. See also [Chapter 9.4.1.1, "Rules for limit line definition", on page 230](#page-229-0).

#### **Rules for creating segments**

The following rules apply to an active trace with n existing limit line segments:

- An odd number of values is rejected; an error message -109, "Missing parameter..." is generated.
- An even number of 2<sup>\*</sup>k values updates or generates k limit line segments.
- For  $n > k$  the stimulus values of all existing limit line segments no. 1 to k are updated, the existing limit line segments no. k+1, ..., n are deleted.
- For  $n \leq k$  the stimulus values of the limit line segments no. 1 to n are updated, the limit line segments n+1, ...., k are generated with default response values (see [CALCulate<Chn>:LIMit:UPPer\[:DATA\]](#page-671-0), [CALCulate<Chn>:LIMit:](#page-671-0) [LOWer\[:DATA\]](#page-671-0)).

**Note:** The generated segments are upper or lower limit line segments, depending on the [CALCulate<Chn>:LIMit:SEGMent<Seg>:TYPE](#page-678-0) setting.

CALCulate<Ch>:LIMit:CONTrol[:DATA] does not overwrite the type setting.

**Tip:** To define additional new limit line segments without overwriting the old segments use [CALCulate<Chn>:LIMit:DATA](#page-667-0).

#### **Suffix:**  <Chn>

Channel number used to identify the active trace

# **Parameters:**

<StartStim>

<StopStim> Pairs of stimulus values, each pair confining a limit line segment. See also [Chapter 9.4.1.1, "Rules for limit line definition",](#page-229-0) [on page 230](#page-229-0). If not specified, the units are adjusted to the sweep type of the active channel ([\[SENSe<Ch>:\]SWEep:TYPE](#page-970-0)). Range: Virtually no restriction for limit segments. \*RST: A segment that is created implicitly, e.g. by means of CALCulate<Ch>:LIMit:UPPer[:DATA] or CALCu-

late<Ch>:LIMit:LOWer[:DATA,], covers the maxi-

mum sweep range of the analyzer.

<span id="page-667-0"></span>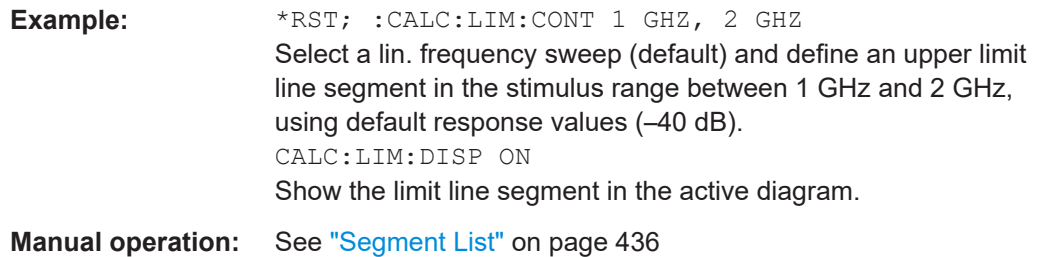

#### **CALCulate<Chn>:LIMit:CONTrol:SHIFt** <LimShift>

Shifts an existing limit line in horizontal direction. See also [Chapter 9.4.1.1, "Rules for](#page-229-0) [limit line definition", on page 230](#page-229-0).

#### **Suffix:**

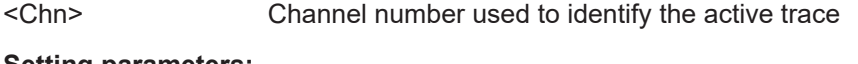

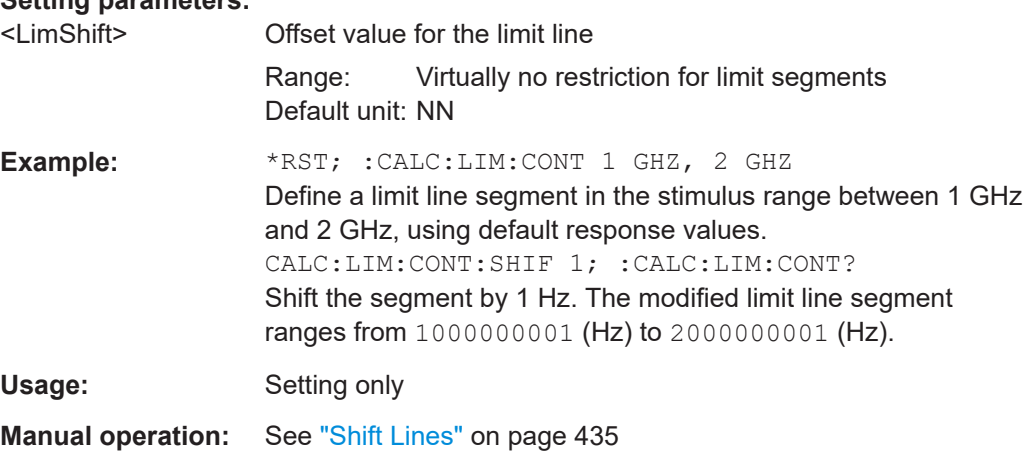

**CALCulate<Chn>:LIMit:DATA** <Type>, <StartStim>, <StopStim>, <StartResp>, <StopResp>

Defines the limit line type, the stimulus and response values for a limit line with an arbitrary number of limit line segments. See [Chapter 9.4.1.1, "Rules for limit line definition",](#page-229-0) [on page 230](#page-229-0).

**Note:** In contrast to [CALCulate<Chn>:LIMit:CONTrol\[:DATA\]](#page-666-0), this command does not overwrite existing limit line segments. The defined segments are appended to the segment list as new segments.

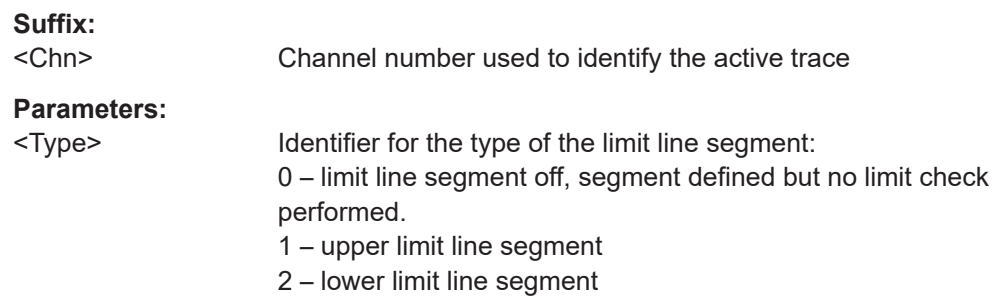

<span id="page-668-0"></span>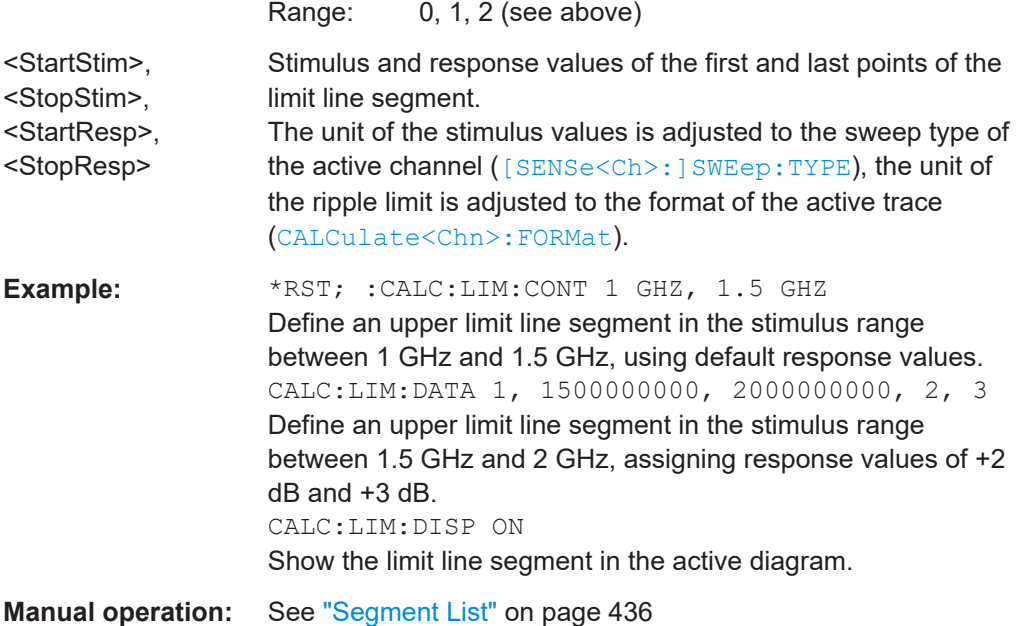

# **CALCulate<Chn>:LIMit:DCIRcle:CLEar**

Resets the display circle to its default configuration (unit circle; show border: off; limit to circle: off).

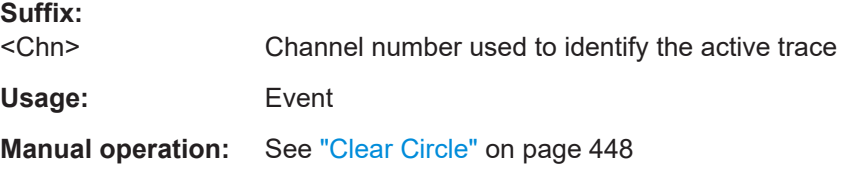

**CALCulate<Chn>:LIMit:DCIRcle:DATA** <CenterX>, <CenterY>, <Radius>

Defines the display circle for the active trace of channel <Chn>.

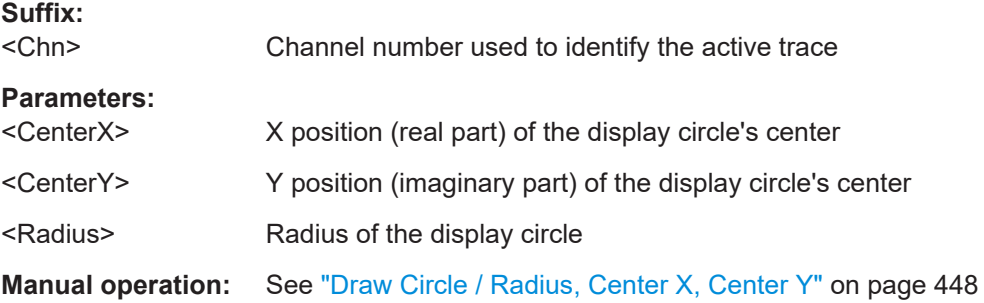

# **CALCulate<Chn>:LIMit:DCIRcle:DISPlay[:STATe]** <Boolean>

Sets/queries the visibility of the display circle for the active trace of channel <Chn>. The display circle is defined using CALCulate<Chn>:LIMit:DCIRcle:DATA.

<span id="page-669-0"></span>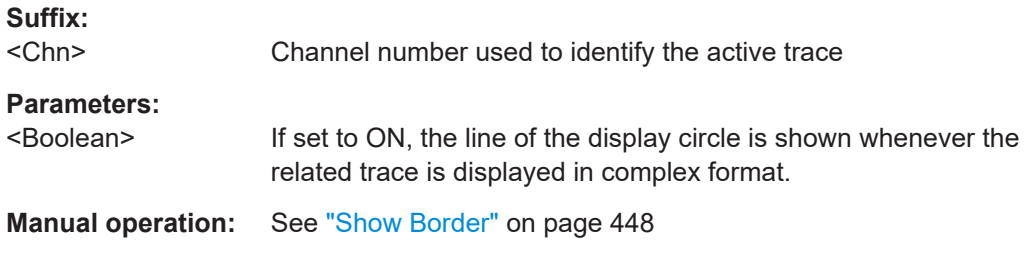

#### **CALCulate<Chn>:LIMit:DCIRcle[:STATe]** <Boolean>

Sets/queries the state of the display circle for the active trace of channel <Chn>.

The display circle is defined using [CALCulate<Chn>:LIMit:DCIRcle:DATA](#page-668-0).

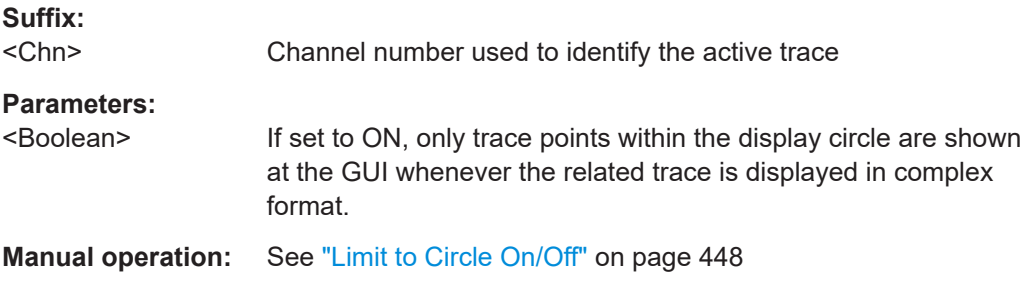

# **CALCulate<Chn>:LIMit:DELete:ALL**

Deletes all limit line segments.

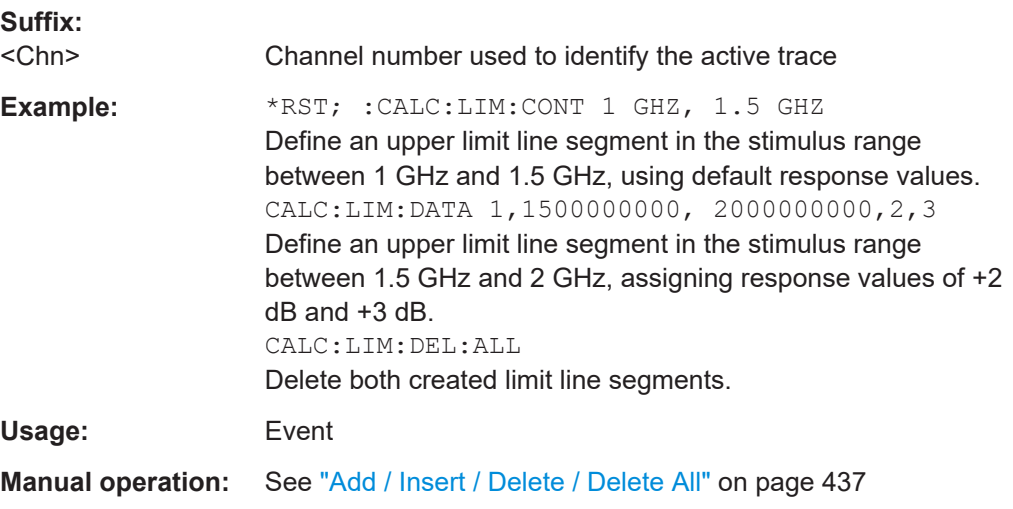

# **CALCulate<Chn>:LIMit:DISPlay[:STATe]** <Boolean>

Displays or hides the entire limit line (including all segments) associated to the active trace.

#### **Suffix:**

<Chn> Channel number used to identify the active trace

<span id="page-670-0"></span>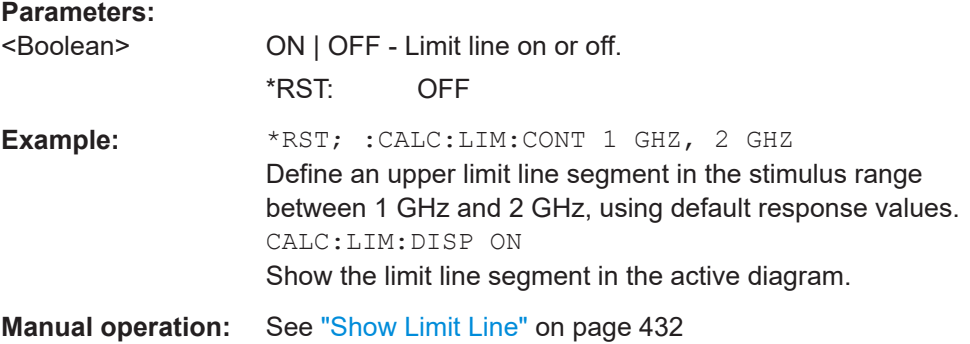

#### **CALCulate<Chn>:LIMit:FAIL?**

Returns a 0 or 1 to indicate whether or not the limit check has failed. 0 represents pass and 1 represents fail

**Tip:** Use [CALCulate:CLIMits:FAIL?](#page-795-0) to perform a composite (global) limit check.

Since V2.20 of the R&S ZNL/ZNLE FW the result is automatically recalculated whenever a relevant setting is changed, i.e. a subsequent query will return the updated limit violation state.

#### **Suffix:**

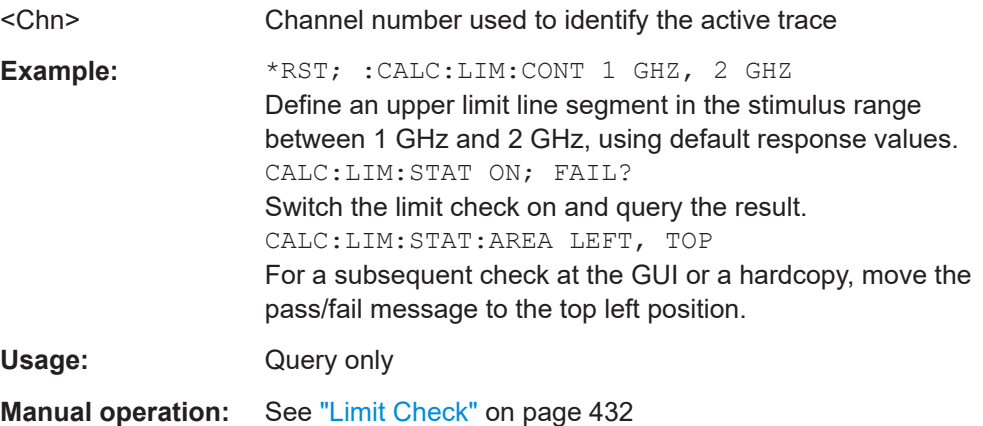

#### **CALCulate:LIMit:FAIL:ALL?** [<ChannelSetup>]

Returns a 0 or 1 to indicate whether or not the limit line check has failed for at least one channel in the referenced channel setup. 0 represents pass and 1 represents fail.

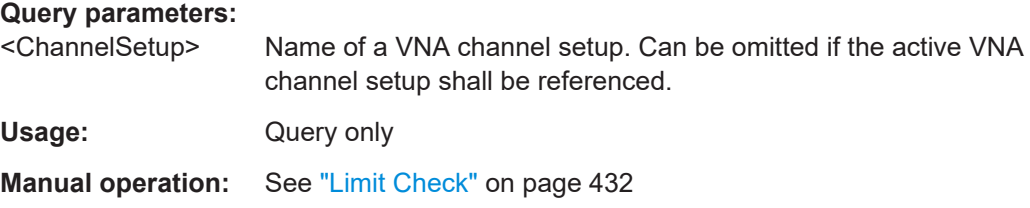

#### <span id="page-671-0"></span>**CALCulate:LIMit:FAIL:DATA?** <TraceName>, <LimitFailType>

Returns those sweep points that have caused a limit violation of the given <LimitFail-Type> for trace <TraceName>.

#### **Query parameters:**

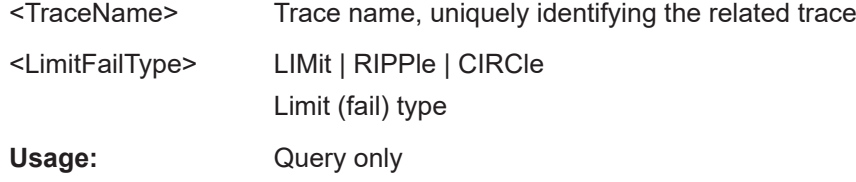

# **CALCulate<Chn>:LIMit:LOWer[:DATA]** <ResponseValue>, <ResponseValue>... **CALCulate<Chn>:LIMit:UPPer[:DATA]** <StartResponse>,

<StopResponse>[,<StartResponse>, <StopResponse>[,...]]

Sets/gets the response (y-axis) values of the lower/upper limit lines and/or creates new limit line segments. See also [Chapter 9.4.1.1, "Rules for limit line definition",](#page-229-0) [on page 230](#page-229-0).

**Note** that in contrast to commands addressing a single limit line segment <Seq> (such as [CALCulate<Chn>:LIMit:SEGMent<Seg>:TYPE](#page-678-0)), these commands **assume** that

- lower limit line segments are assigned even numbers ( $\langle$ Seg> = 2, 4, 6, ...) and
- upper limit line segments are assigned odd numbers ( $\langle Seg \rangle = 1, 3, 5, \ldots$ ).

CALCulate<Chn>:LIMit:LOWer/UPPer sets the type and response values of even/odd limit line segments and gets the response values of even/odd limit line segments - no matter what the current type of these segments actually is!

Both commands will only work, if the total number of limit line segments is even.

#### **Rules for creating and updating segments**

Suppose that the active trace is equipped with 2s limit line segments (of any type) and k pairs of response values are passed with the command.

- CALCulate:LIMit:LOWer
	- deletes "obsolete" limit line segments 2k+1, ..., 2s
	- updates even limit line segments 2, 4, ..., 2s with type=lower and the given response values
	- creates lower limit line segments 2s+2, 2s+4, ..., 2k with (type=lower and) the given response values
	- creates "missing" upper limit line segments 2s+1, 2s+3, ..., 2k-1 with (type=upper and) default response values
- CALCulate:LIMit:UPPer
	- deletes "obsolete" limit line segments 2k+1, ..., 2s
	- updates odd limit line segments 1, 3, ..., 2s-1 with type=upper and the given response values
- <span id="page-672-0"></span>– creates upper limit line segments 2s+1, 2s+3, ..., 2k-1 with (type=upper and) the given response values
- creates "missing" lower limit line segments 2s+2, 2s+4, ..., 2k with (type=lower and) default response values

If s>0, newly created lower/upper limit line segments inherit their start and stop stimuli from the limit line segment with the highest even/odd number. Otherwise their stimulus range is set to the entire sweep range.

See [CALCulate<Chn>:LIMit:CONTrol\[:DATA\]](#page-666-0) on how to change the stimulus values of a limit line segment.

#### **Suffix:**

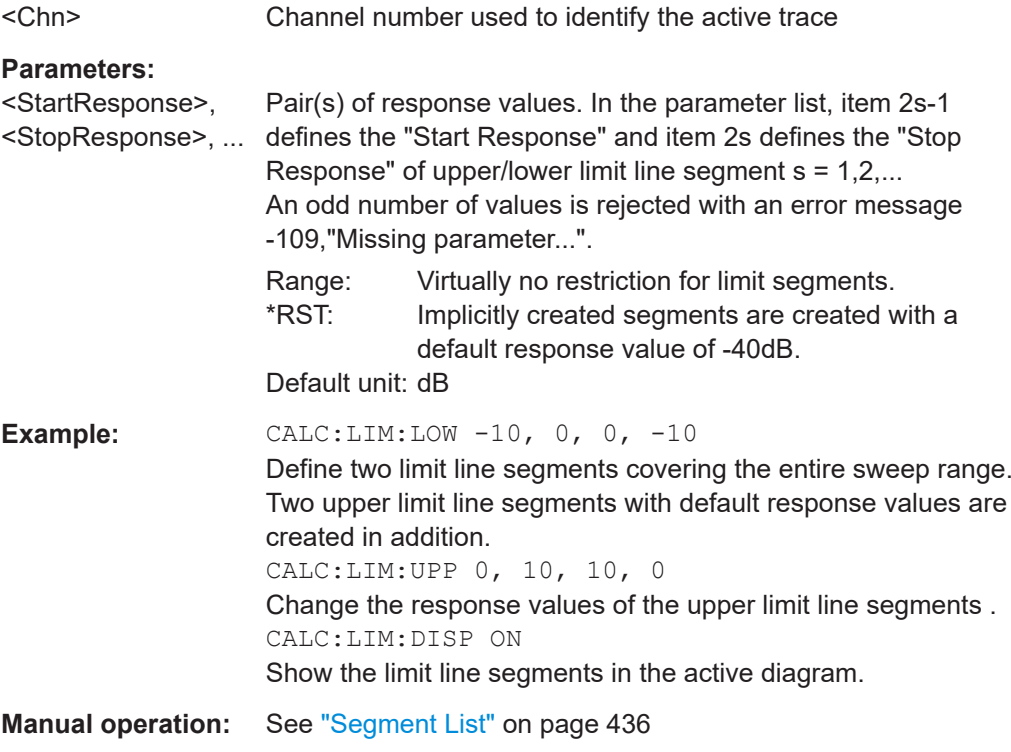

**CALCulate<Chn>:LIMit:LOWer:FEED** <StimulusOffset>, <ResponseOffset>[, <TraceName>]

# **CALCulate<Chn>:LIMit:UPPer:FEED** <StimulusOffset>, <ResponseOffset>[, <TraceName>]

Generates a lower or an upper limit line using the stimulus values of a data or memory trace and specified offset values.

#### **Suffix:**

<Chn>

Channel number used to identify the active trace. This trace provides the stimulus data for the limit line unless another trace <TraceName> is specified.

<span id="page-673-0"></span>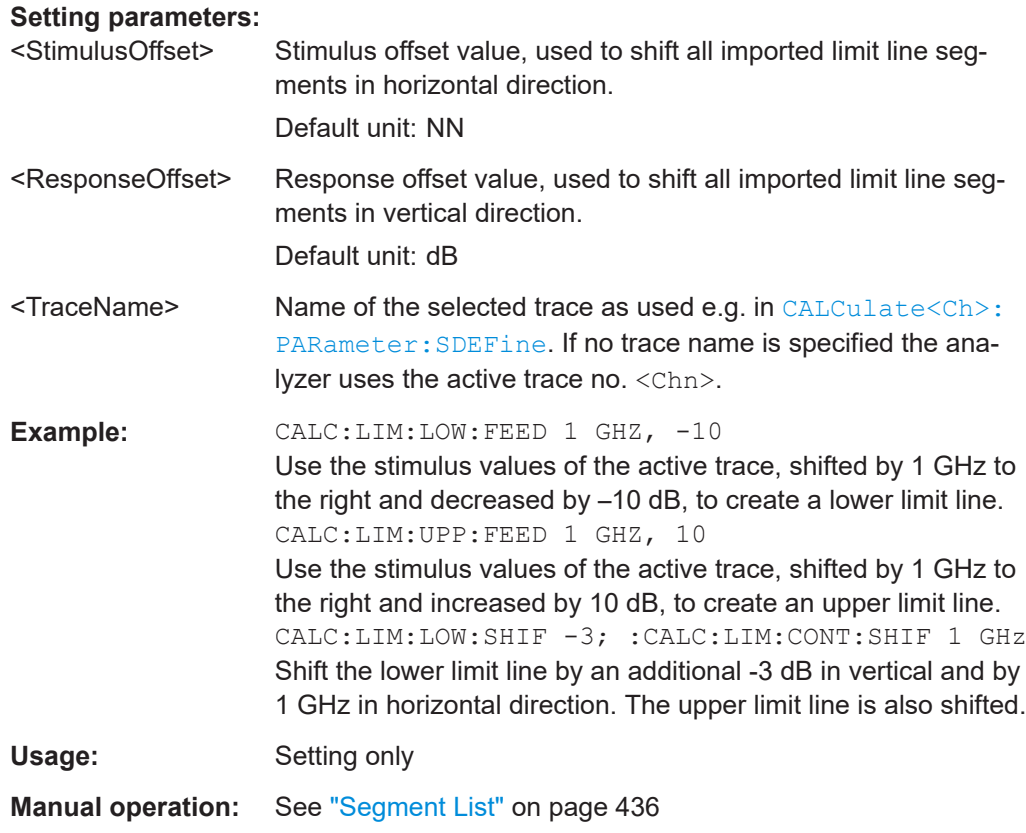

# **CALCulate<Chn>:LIMit:LOWer:SHIFt** <LimShift> **CALCulate<Chn>:LIMit:UPPer:SHIFt** <LimShift>

These commands shift all lower and upper limit line segments assigned to the active trace in vertical direction. Both commands shift **all** limit lines; they have the same functionality. See also [Chapter 9.4.1.1, "Rules for limit line definition", on page 230](#page-229-0).

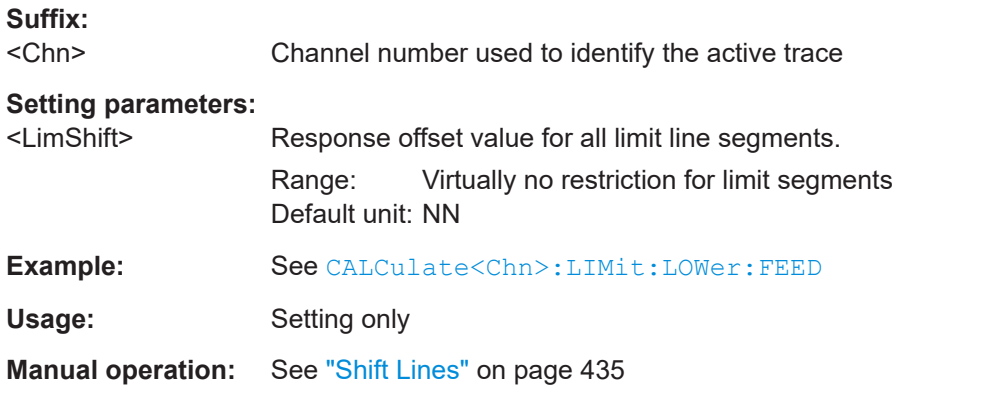

# **CALCulate:LIMit:POINts:LOWer?** <TraceName> **CALCulate:LIMit:POINts:UPPer?** <TraceName>

Reads the effective lower/upper limit points from a limit line test for an arbitrary (not necessarily the active) trace, referenced by its name <TraceName>.

<span id="page-674-0"></span>"Effective" means:

- Only points within the sweep range and only active limit checks are considered.
- Disabled limit line segments ([CALCulate<Chn>:LIMit:SEGMent<Seg>:TYPE](#page-678-0) [OFF](#page-678-0)) are ignored.
- Both linear/logarithmic interpolation and limit line formulae are supported.
- If there are overlapping limit line segments, only the tighter limit is reported.

# **Query parameters:**  <TraceName> String parameter containing the trace name

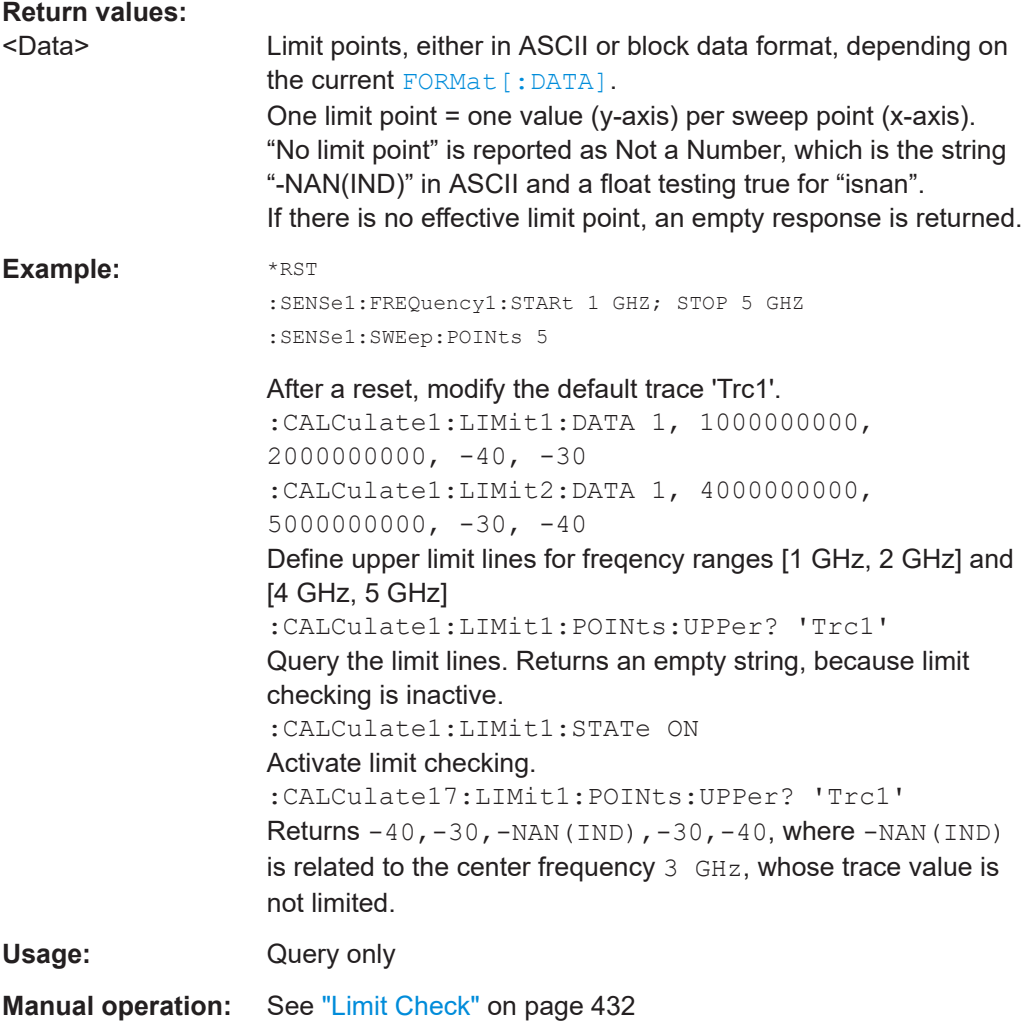

# **CALCulate<Chn>:LIMit:SEGMent<Seg>:AMPLitude:STARt** <Response> **CALCulate<Chn>:LIMit:SEGMent<Seg>:AMPLitude:STOP** <Response>

These commands change the start or the stop response values (i.e. the response values assigned to the start or stop stimulus values) of a limit line segment. A segment must be created first to enable the commands (e.g [CALCulate<Chn>:LIMit:DATA](#page-667-0)). See also [Chapter 9.4.1.1, "Rules for limit line definition", on page 230.](#page-229-0)

<span id="page-675-0"></span>**Tip:** To define the response values of several limit line segments with a single command, use [CALCulate<Chn>:LIMit:LOWer\[:DATA\]](#page-671-0) or [CALCulate<Chn>:](#page-671-0) [LIMit:UPPer\[:DATA\]](#page-671-0).

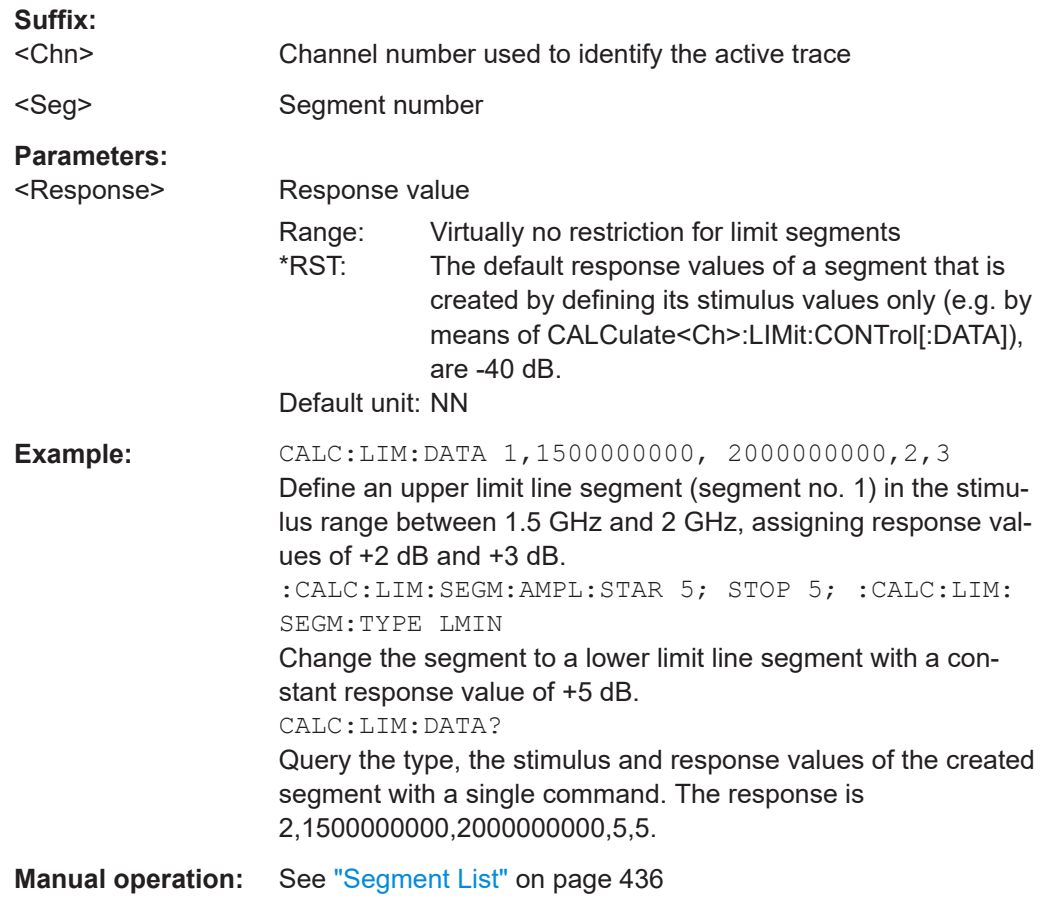

# **CALCulate<Chn>:LIMit:SEGMent:COUNt?**

Returns the number of limit line segments, including enabled and disabled segments.

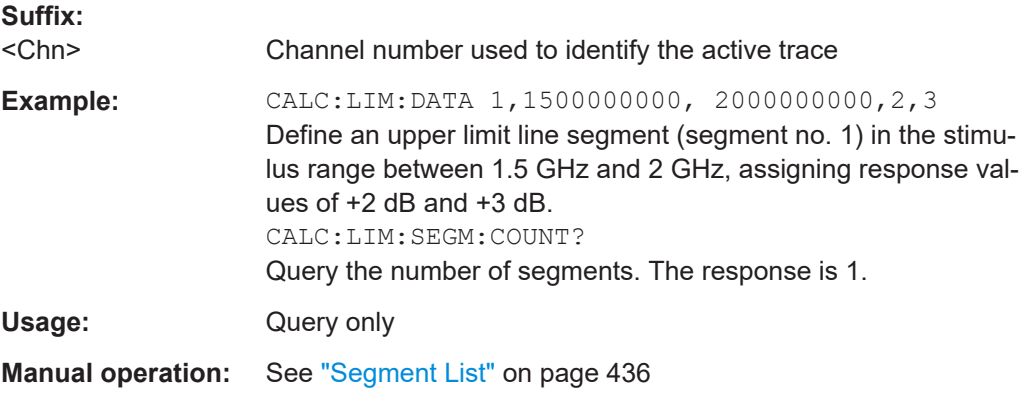

# <span id="page-676-0"></span>**CALCulate<Chn>:LIMit:SEGMent<Seg>:FORMula** <Formula>

Defines a custom formula for limit line segment <Seg> of the related trace.

The formula is only used, if CALCulate<Chn>:LIMit:SEGMent<Seg>:FORMula is set to  $ON$ .

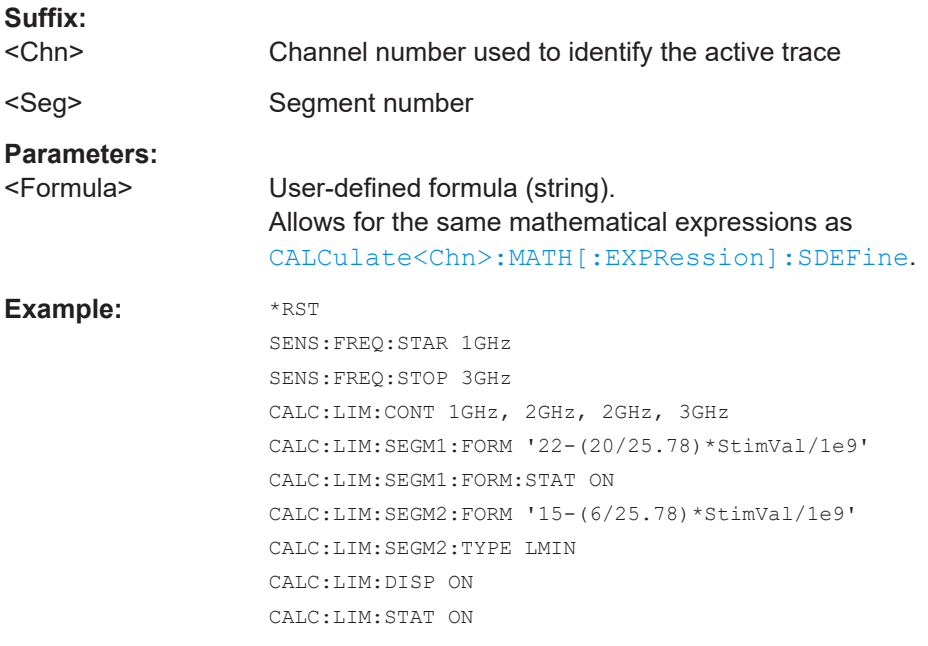

**Manual operation:** See ["Linear/Formula"](#page-438-0) on page 439

# **CALCulate<Chn>:LIMit:SEGMent<Seg>:FORMula:STATe** <State>

Defines whether a custom formula is used for limit line segment <Seg> of the related trace.

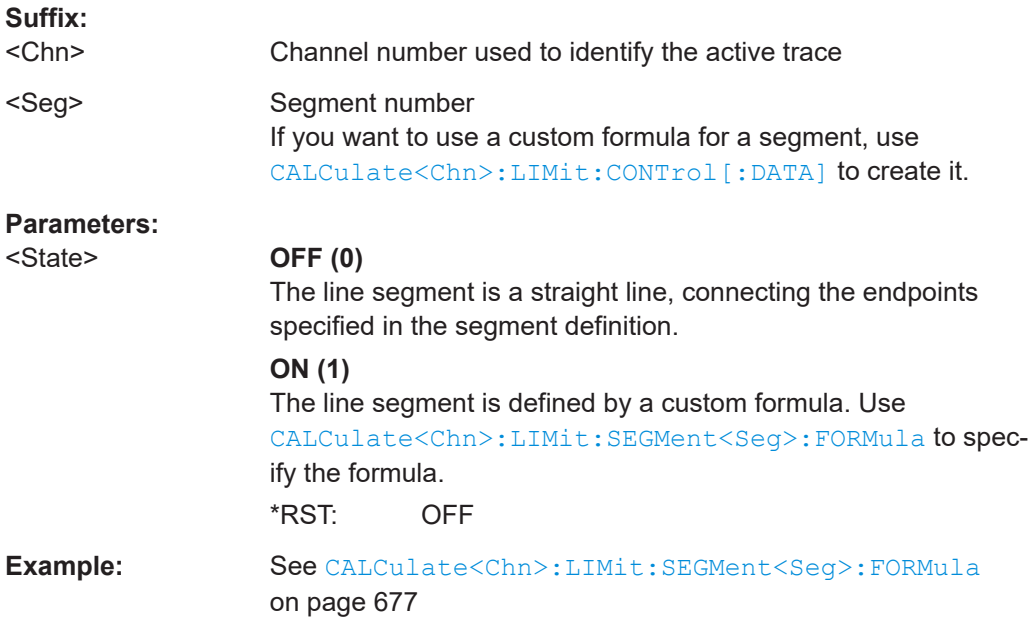

#### <span id="page-677-0"></span>**Manual operation:** See ["Linear/Formula"](#page-438-0) on page 439

#### **CALCulate<Chn>:LIMit:SEGMent<Seg>:INTerpol** <LimLineInterpolation>

"Interpolation" determines whether the limit line segment is interpolated linearly or logarithmically. The latter may be more suitable for logarithmic sweeps.

**Suffix:** 

<Chn> Channel number used to identify the active trace

<Seg> Segment number

#### **Parameters:**

<LimLineInterpolation>LOGarithmic | LINear

**Manual operation:** See ["Segment List"](#page-435-0) on page 436

# **CALCulate<Chn>:LIMit:SEGMent<Seg>:STIMulus:STARt** <FreqPowTime> **CALCulate<Chn>:LIMit:SEGMent<Seg>:STIMulus:STOP** <StimVal>

These commands change the start and stop stimulus values (i.e. the smallest and the largest stimulus values) of a limit line segment. A segment must be created first to enable the commands (e.g [CALCulate<Chn>:LIMit:DATA](#page-667-0)). See also [Chap](#page-229-0)[ter 9.4.1.1, "Rules for limit line definition", on page 230.](#page-229-0)

**Tip:** To define the stimulus values of several limit line segments with a single command, use [CALCulate<Chn>:LIMit:CONTrol\[:DATA\]](#page-666-0).

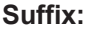

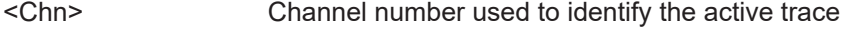

<Seg> Segment number

**Parameters:**

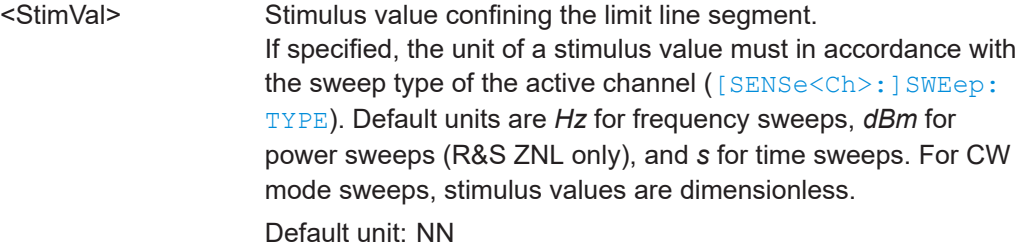

<span id="page-678-0"></span>**Example:** CALC:LIM:DATA 1,1500000000, 2000000000, 2,3 Define an upper limit line segment (segment no. 1) in the stimulus range between 1.5 GHz and 2 GHz, assigning response values of +2 dB and +3 dB. CALC:LIM:SEGM:STIM:STAR 1GHZ; STOP 2 GHZ; : CALC:LIM:SEGM:TYPE LMIN Change the segment to a lower limit line segment with a stimulus range between 1 GHz and 2 GHz. CALC:LIM:DATA? Query the type, the stimulus and response values of the created segment with a single command. The response is 2,1000000000,2000000000,2,3. **Manual operation:** See ["Segment List"](#page-435-0) on page 436

# **CALCulate<Chn>:LIMit:SEGMent<Seg>:TYPE** <LimLineType>

Selects the limit line type for a limit line segment. This can be done before or after defining the stimulus and response values of the segment, however, a segment must be created first to enable this command (e.g CALC: LIM: DATA).

**Note:** The type command overwrites the CALCulate<Chn>:LIMit: DATA settings and is overwritten by them. It is not affected by the other commands in the CALCulate<Chn>:LIMit... subsystem defining stimulus and response values of limit lines.

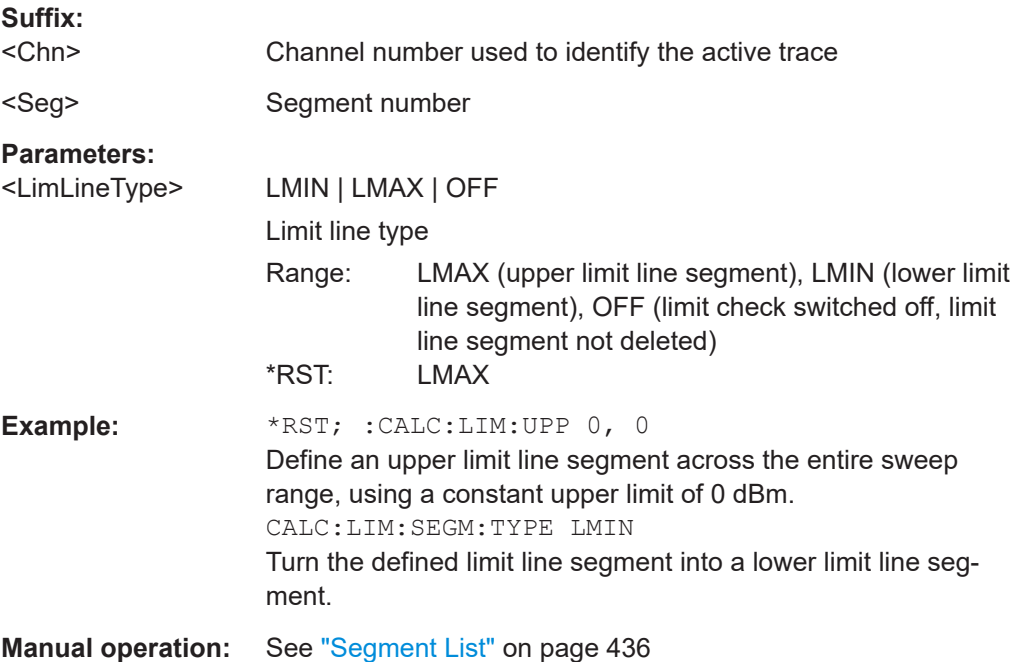

#### **CALCulate<Chn>:LIMit:SOUNd[:STATe]** <Boolean>

Switches the acoustic signal (fail beep) on or off. The fail beep is generated each time the analyzer detects an exceeded limit.

<span id="page-679-0"></span>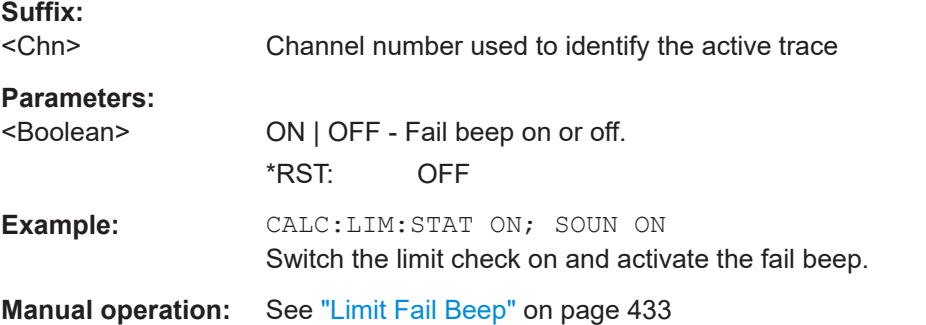

#### **CALCulate<Chn>:LIMit:STATe** <Boolean>

Switches the limit check (including upper and lower limits) on or off.

**Tip:** Use CALCulate<Ch>:LIMit:UPPer:STATe or

CALCulate<Ch>:LIMit:LOWer:STATe to switch on or off the individual limit checks for upper or lower limit lines.

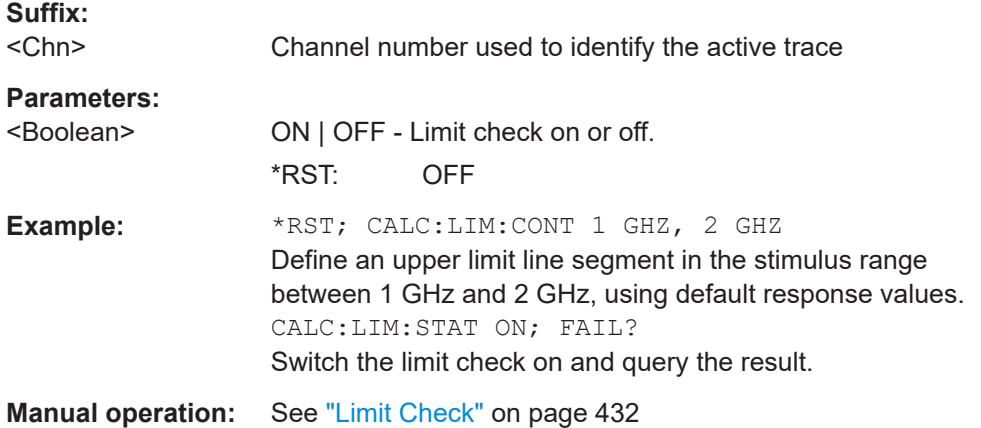

#### **CALCulate<Chn>:LIMit:STATe:AREA** <HorizontalPos>, <VerticalPos>

Moves the limit check pass/fail message for the active trace <Chn> to one of nine predefined positions in the active diagram.

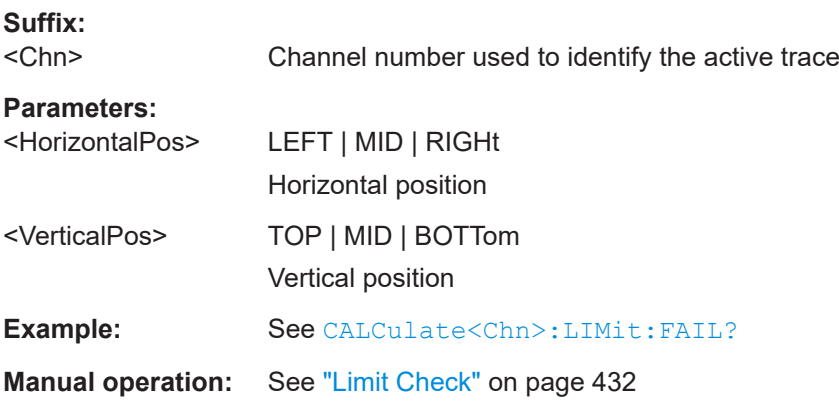

#### <span id="page-680-0"></span>**CALCulate<Chn>:LIMit:TTLout<Pt>[:STATe]** <Boolean>

Switches the TTL pass/fail signals on or off. The signals are applied to the USER PORT as long as the active trace  $\langle$ Chn $\rangle$  is within limits, including the ripple limits.

- See [Chapter 14.2.1.1, "Aux. Port", on page 1110](#page-1109-0)
- Because the Aux. Port is not available for the R&S ZNLE, this command is not available for these instruments.

#### **Suffix:**

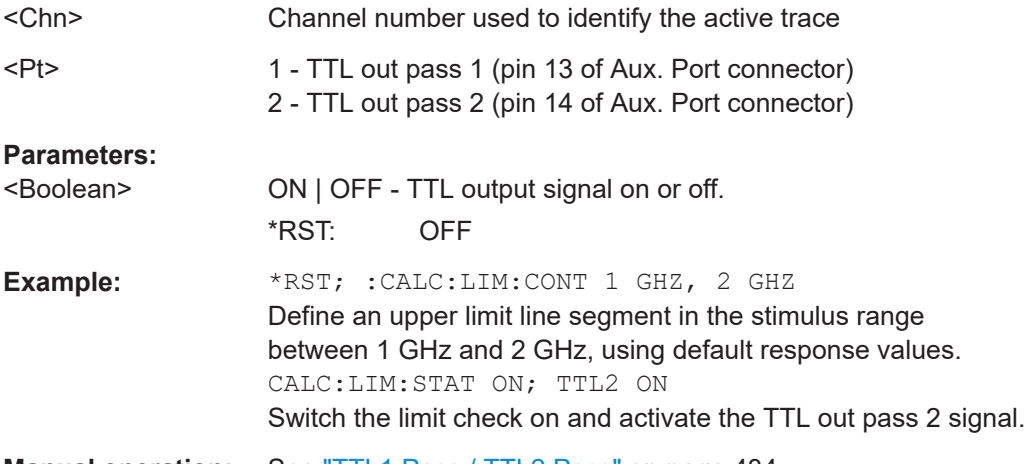

**Manual operation:** See ["TTL1 Pass / TTL2 Pass"](#page-433-0) on page 434

# **CALCulate:MARKer...**

The CALCulate:MARKer... commands control the marker functions. The commands are device-specific and beyond what is specified in the SCPI subsystem SOURce:MARKer....

#### **Marker addressing**

For all these commands, markers are addressed via:

1. Channel number <Chn>

The command operates on the active trace of channel <Chn>.

2. Marker number <Mk> Selects a particular marker (ignored for reference markers).

The command operates on marker <Mk> of channel <Chn>'s active trace.

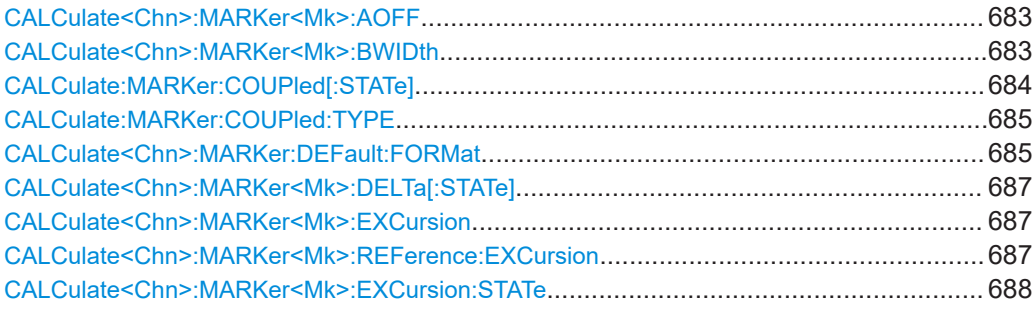

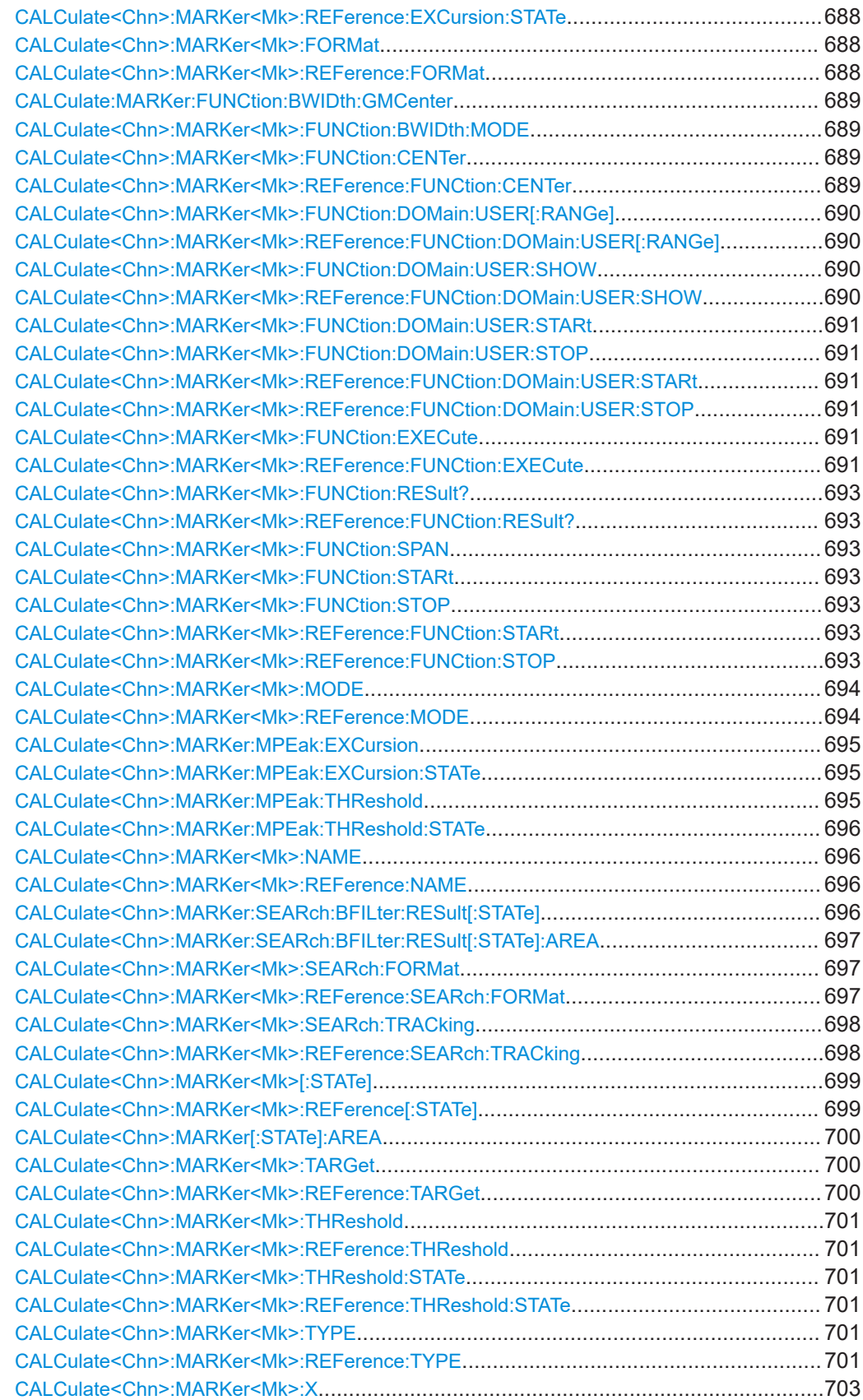

<span id="page-682-0"></span>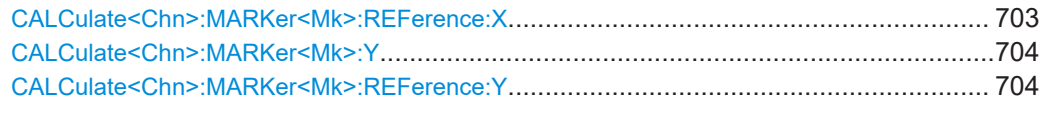

#### **CALCulate<Chn>:MARKer<Mk>:AOFF**

Removes all markers from all traces of the active channel setup. The removed markers remember their properties (stimulus value, format, delta mode, number) when they are restored ([CALCulate<Chn>:MARKer<Mk>\[:STATe\]](#page-698-0) ON). The marker properties are definitely lost if the associated trace is deleted.

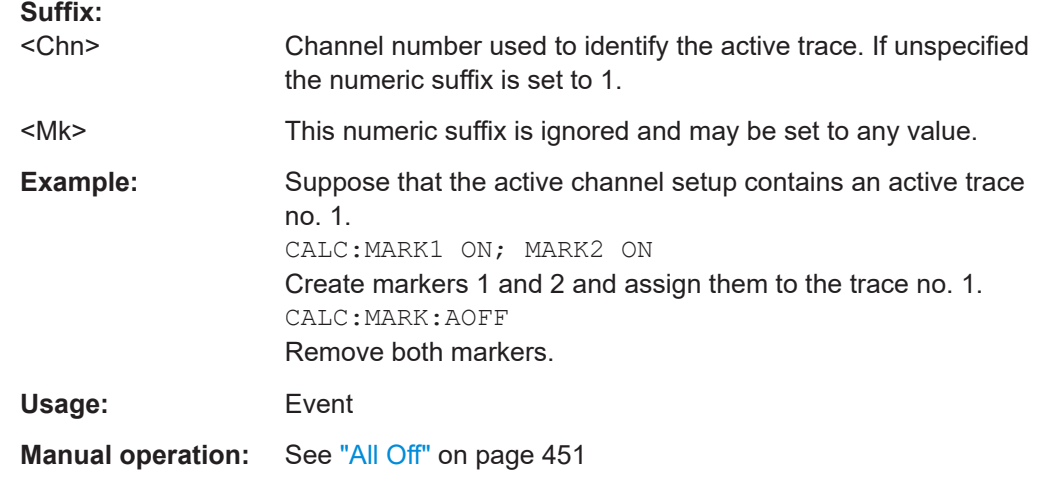

#### **CALCulate<Chn>:MARKer<Mk>:BWIDth** <Bandwidth>

Sets the bandfilter level for a bandfilter search or returns the results. The command is only available after a bandfilter search has been executed ([CALCulate<Chn>:](#page-690-0) [MARKer<Mk>:FUNCtion:EXECute](#page-690-0) BFILter; see example below).

The response to the query CALCulate<Chn>:MARKer<Mk>:BWIDth? contains the following bandfilter search results:

- <Bandwidth> bandwidth of the bandpass/bandstop region.
- <Center> stimulus frequency at the center of the bandpass/bandstop region (the stimulus value of marker M4).
- $\leq$ QualityFactor (3 dB) > quality factor, i.e. the ratio between the center frequency and the 3-dB bandwidth.
- <Loss> loss at the center of the bandpass/bandstop region (the response value of marker M4 at the time of the bandfilter search).
- <LowerEdge> lower band edge.
- <UpperEdge> upper band edge.

**Tip:** To obtain the <Quality Factor (BW)> result from the bandfilter info field, calculate the ratio <Center> / <Bandwidth>.

#### **Suffix:**

<Chn>

Channel number used to identify the active trace

<span id="page-683-0"></span>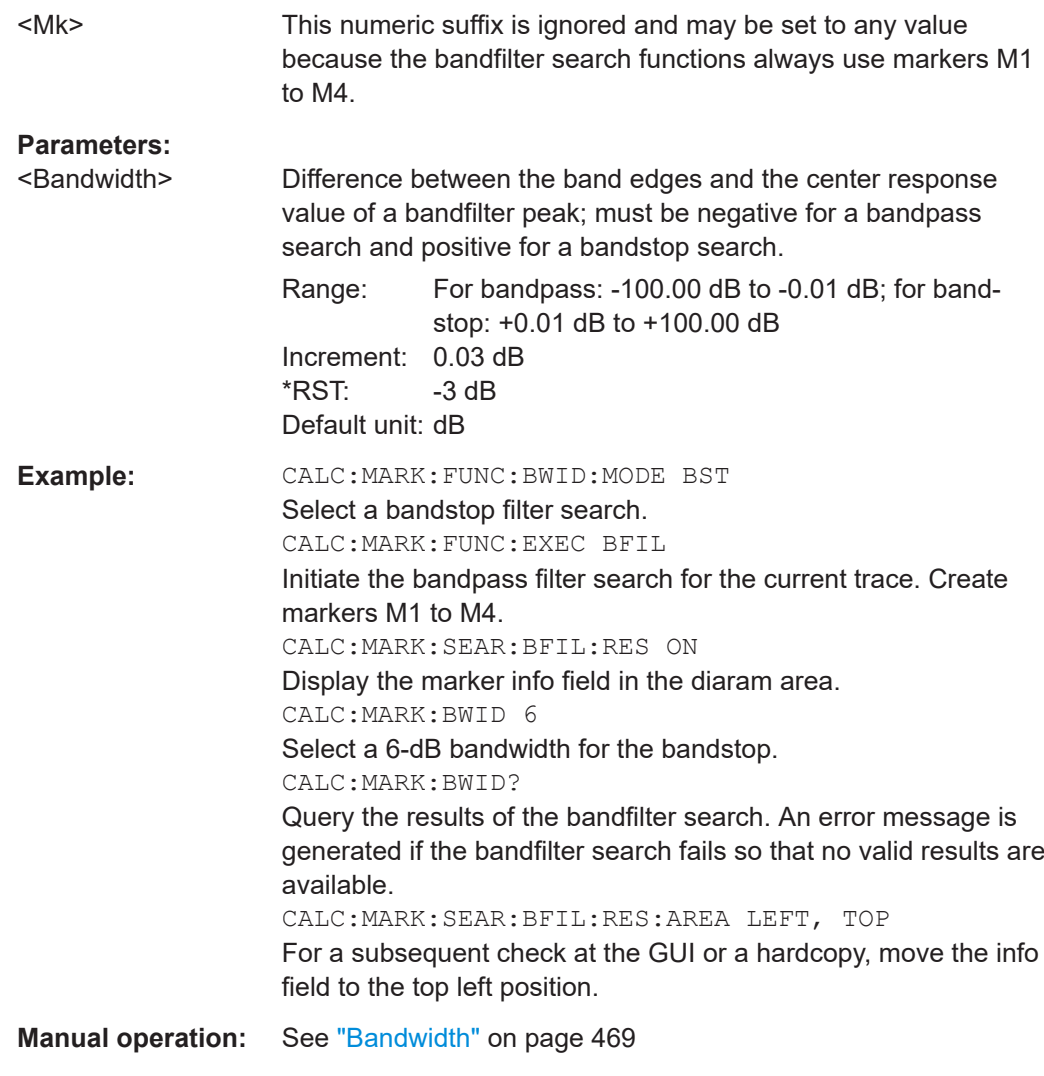

# **CALCulate:MARKer:COUPled[:STATe]** <Boolean>

Enables marker coupling to the active trace of the active channel or disables it.

Use [CALCulate:MARKer:COUPled:TYPE](#page-684-0) to select the suitable coupling type before setting CALCulate:MARKer:COUPled:STATe to ON.

### **Parameters:**

<Boolean> ON | OFF - enables or disables marker coupling. \*RST: OFF
<span id="page-684-0"></span>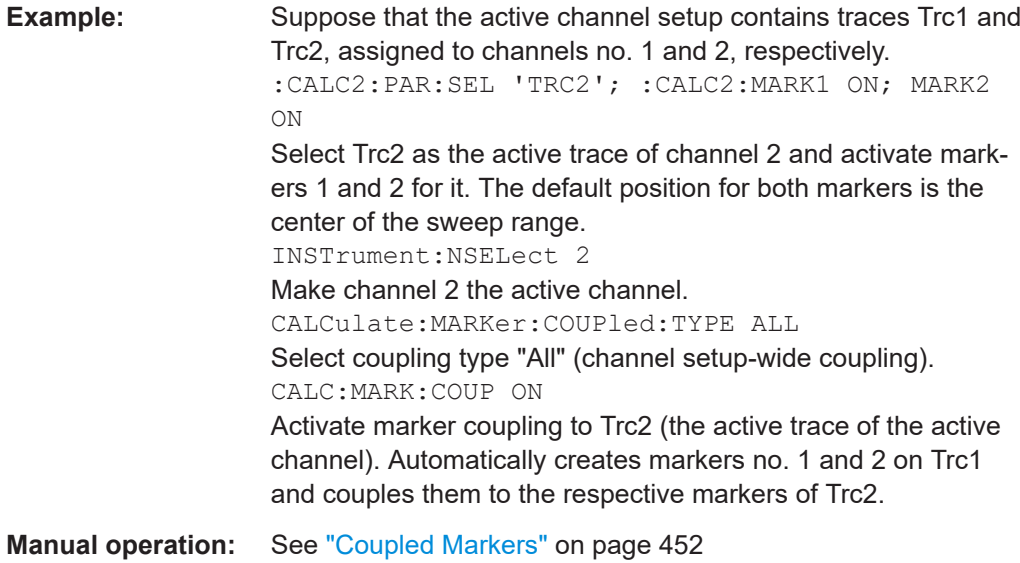

## **CALCulate:MARKer:COUPled:TYPE** <Type>

Selects the marker coupling type to be used in the current channel setup.

Marker coupling is enabled using CALCulate: MARKer: COUPled [: STATe] ON. Changing the coupling type automatically disables marker coupling throughout the channel setup.

#### **Parameters:**

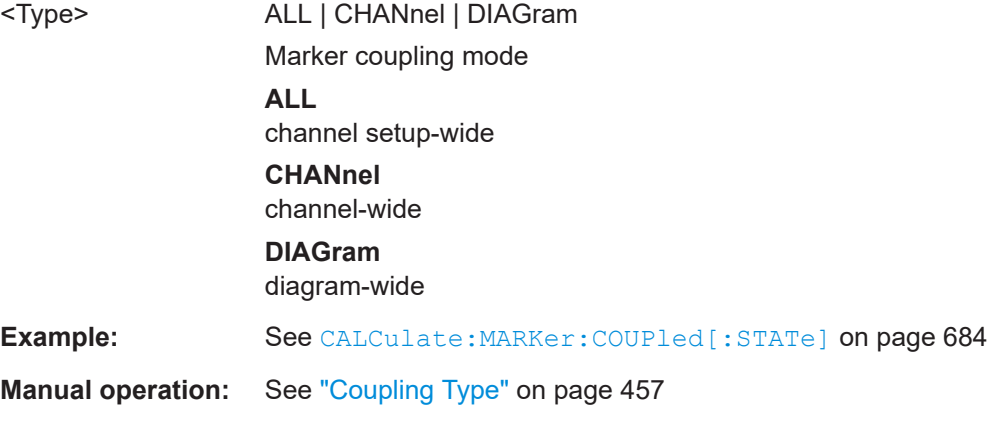

### **CALCulate<Chn>:MARKer:DEFault:FORMat** <OutFormat>

Defines the default marker format of the selected channel's active trace.

New markers will be formatted with the default marker format; previously existing markers will be reformatted if (and only if) their marker format is set to (Trace)  $DEFault$ (using [CALCulate<Chn>:MARKer<Mk>:FORMat](#page-687-0)).

**Suffix:** 

<Chn> Channel number used to identify the active trace

# **Parameters:**

<OutFormat> MLINear | MLOGarithmic | PHASe | POLar | GDELay | REAL | IMAGinary | SWR | LINPhase | LOGPhase | IMPedance | ADMittance | DEFault | COMPlex | MDB | MLPHase | MDPHase | MIMPedance | PIMPedance | PADMittance | MADMittance | MPIMpedance | MPADmittance | INDX DEFault means the default marker format is dynamically adjus-ted to the selected trace format ([CALCulate<Chn>:FORMat](#page-796-0)). For the other marker formats see the table below and the

description in ["Marker format"](#page-198-0) on page 199.

\*RST: DEFault

## **Manual operation:** See ["Dflt Marker Frmt"](#page-420-0) on page 421

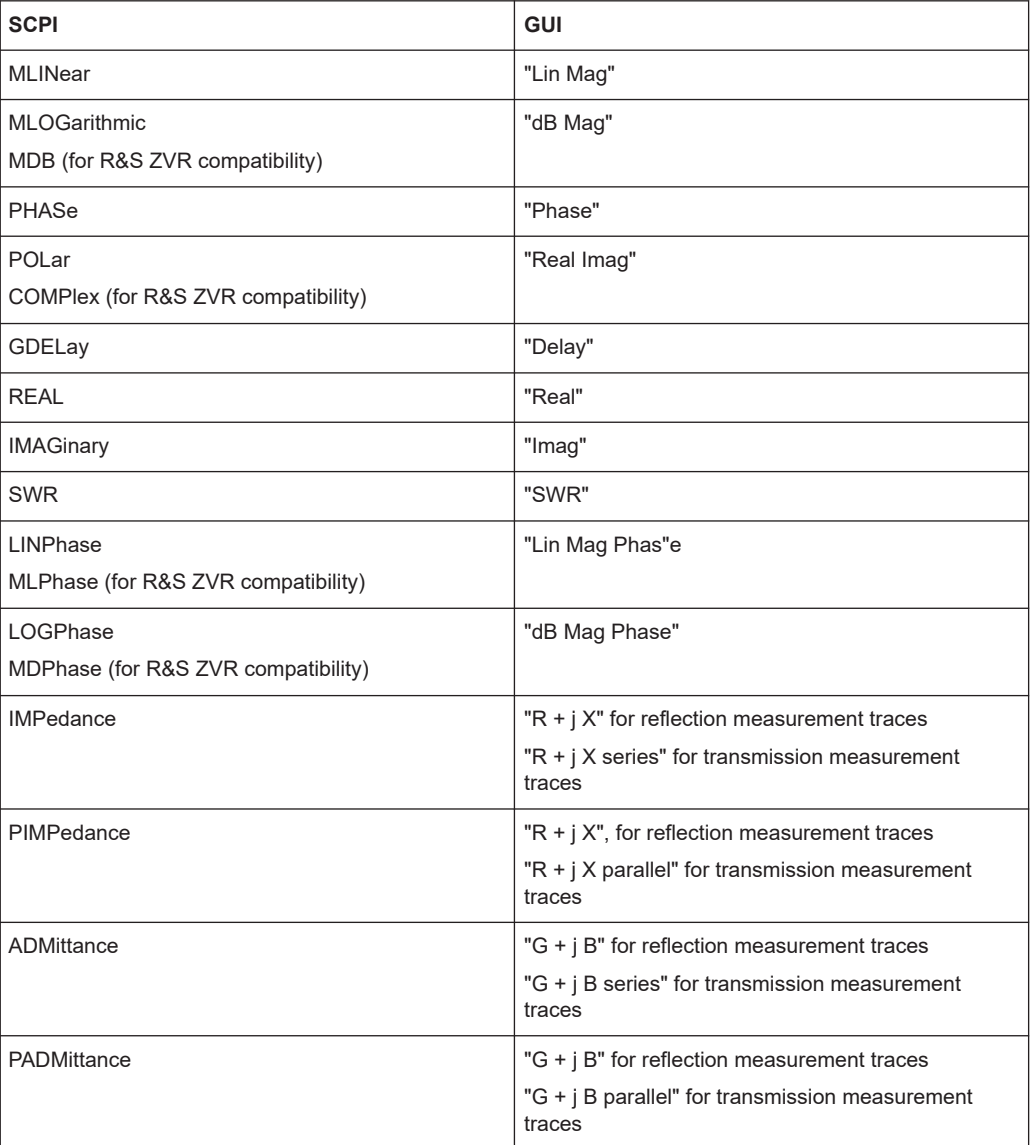

<span id="page-686-0"></span>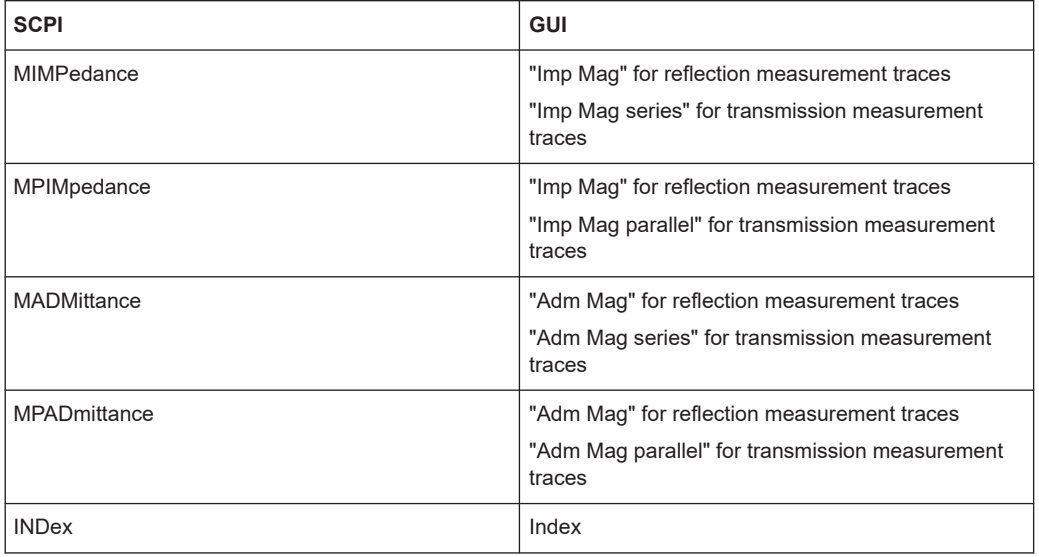

## **CALCulate<Chn>:MARKer<Mk>:DELTa[:STATe]** <Boolean>

Switches the delta mode for marker <Mk> on trace no. <Chn> on or off. The marker must be created before using [CALCulate<Chn>:MARKer<Mk>\[:STATe\]](#page-698-0) ON. If the active trace contains no reference marker, the command also creates a reference marker.

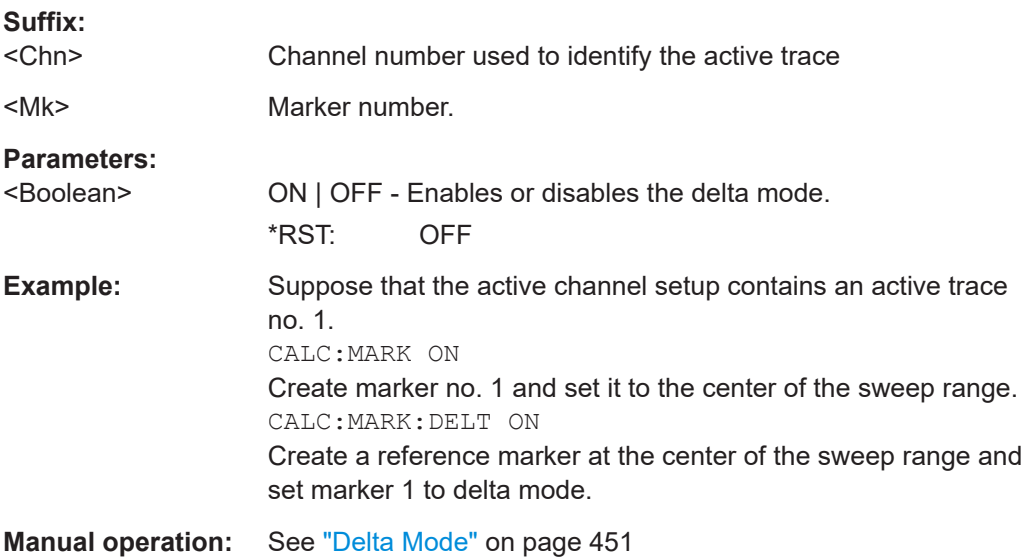

# **CALCulate<Chn>:MARKer<Mk>:EXCursion** <Value> **CALCulate<Chn>:MARKer<Mk>:REFerence:EXCursion** <TargetSearchVal>

Defines a marker-specific minimum excursion value for peak searches.

Use [CALCulate<Chn>:MARKer<Mk>:EXCursion:STATe](#page-687-0) or [CALCulate<Chn>:](#page-687-0) [MARKer<Mk>:REFerence:EXCursion:STATe](#page-687-0)to activate it.

<span id="page-687-0"></span>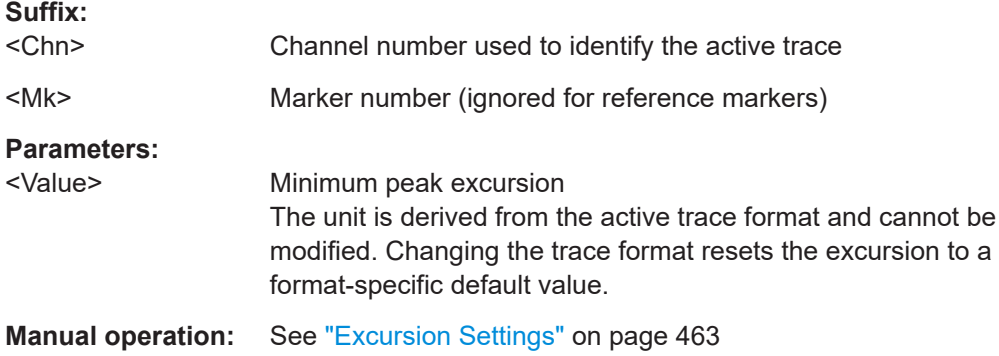

## **CALCulate<Chn>:MARKer<Mk>:EXCursion:STATe** <Boolean> **CALCulate<Chn>:MARKer<Mk>:REFerence:EXCursion:STATe** <Boolean>

Activates or deactivates the marker-specific minimum excursion for peak searches.

Use [CALCulate<Chn>:MARKer<Mk>:EXCursion](#page-686-0) or [CALCulate<Chn>:](#page-686-0) [MARKer<Mk>:REFerence:EXCursion](#page-686-0) to set the minimum peak excursion.

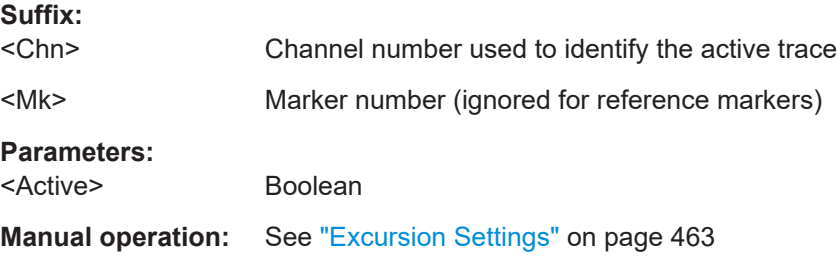

# **CALCulate<Chn>:MARKer<Mk>:FORMat** <OutFormat> **CALCulate<Chn>:MARKer<Mk>:REFerence:FORMat** <OutFormat>

Sets/queries the output format for the (complex) value of the related marker.

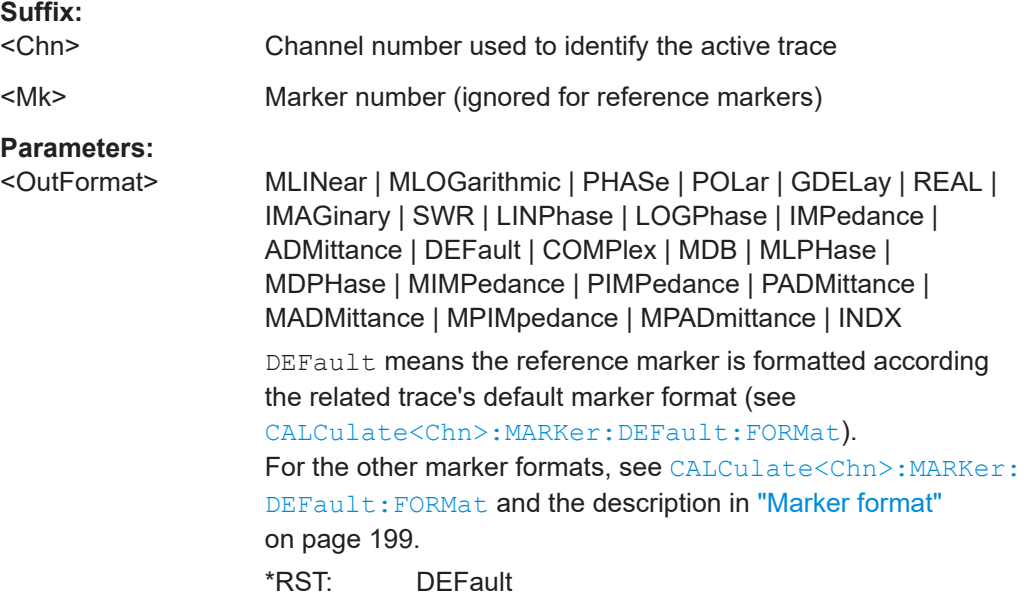

### **Manual operation:** See ["Marker Format"](#page-452-0) on page 453

#### **CALCulate:MARKer:FUNCtion:BWIDth:GMCenter** <arg0>

Defines how bandfilter searches calculate the center frequency of the passband or stopband.

# **Parameters:**

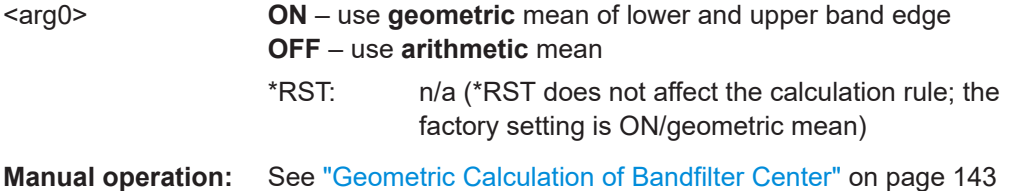

#### **CALCulate<Chn>:MARKer<Mk>:FUNCtion:BWIDth:MODE** <BandfilterType>

Selects the bandfilter search mode. In contrast to manual control, bandfilter tracking is not automatically activated.

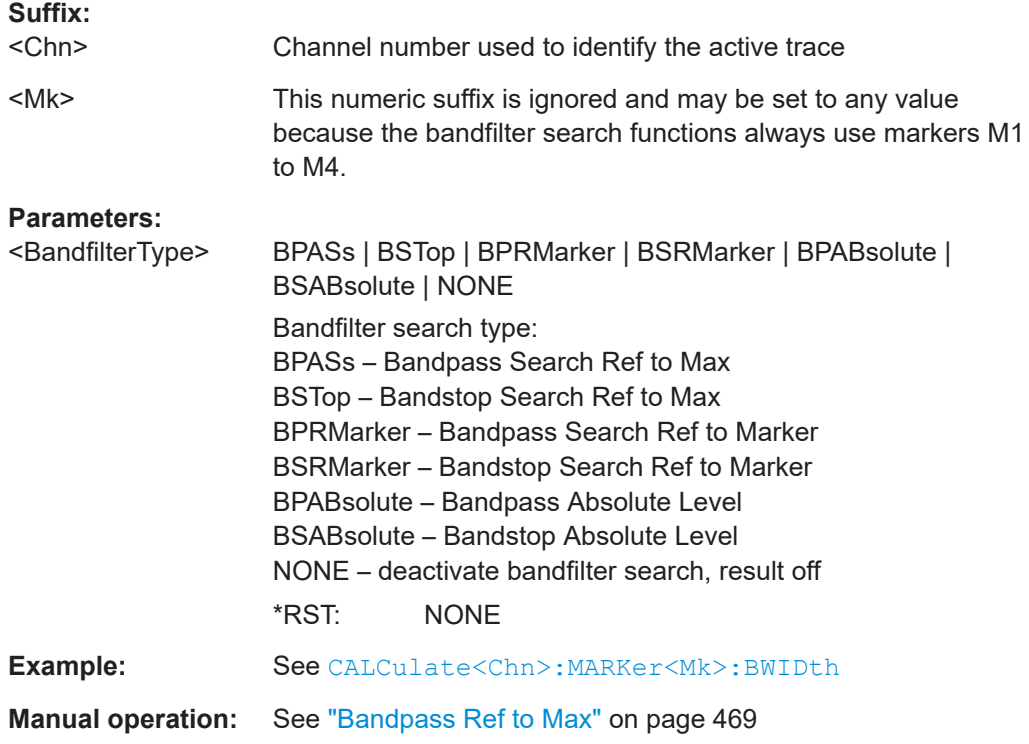

## **CALCulate<Chn>:MARKer<Mk>:FUNCtion:CENTer CALCulate<Chn>:MARKer<Mk>:REFerence:FUNCtion:CENTer**

Sets the center of the sweep range to the stimulus value of the related marker (marker  $\leq$ Mk> or the reference marker on the active trace of channel  $\leq$ Chn>).

#### **Suffix:**

<Chn> Channel number used to identify the active trace

<span id="page-689-0"></span>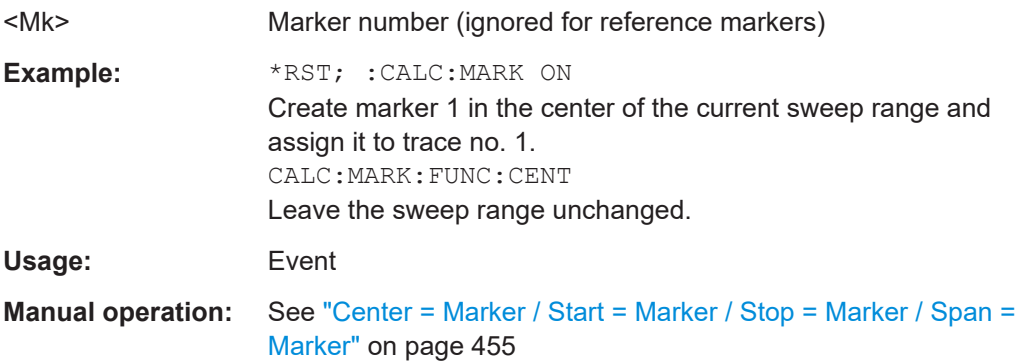

# **CALCulate<Chn>:MARKer<Mk>:FUNCtion:DOMain:USER[:RANGe]** <NumSearchRange>

## **CALCulate<Chn>:MARKer<Mk>:REFerence:FUNCtion:DOMain:USER[:RANGe]**

Assigns search range no. <NumSearchRange> to the related marker (marker <Mk> or the reference marker of channel <Chn>'s active trace).

Selects the search range, e.g. to display range limit lines or define the start and stop values.

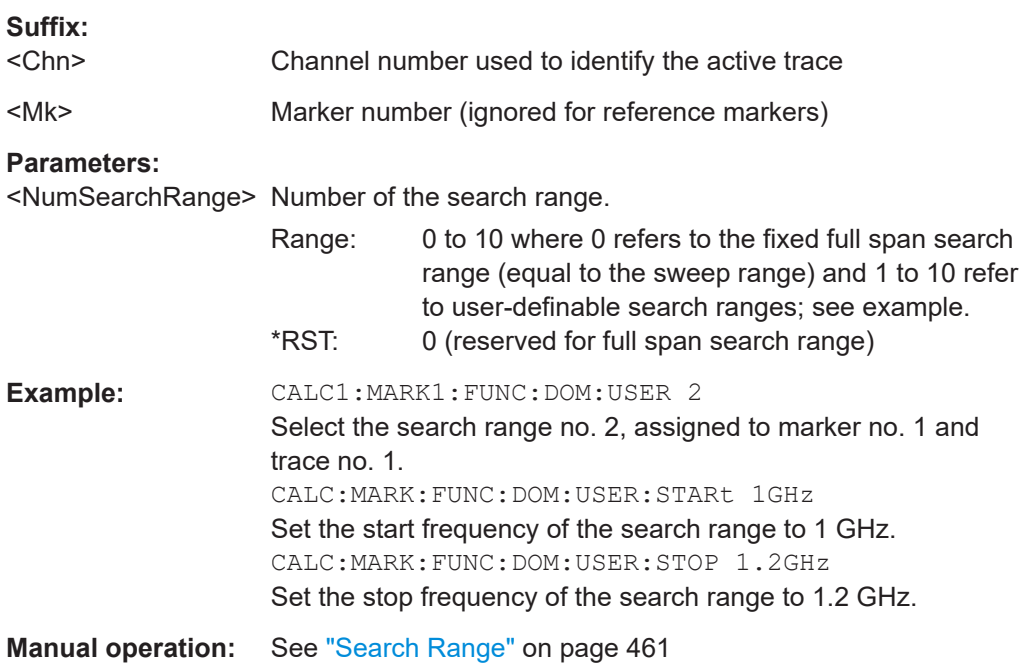

# **CALCulate<Chn>:MARKer<Mk>:FUNCtion:DOMain:USER:SHOW** <Boolean> **CALCulate<Chn>:MARKer<Mk>:REFerence:FUNCtion:DOMain:USER:SHOW**

Displays or hides range limit lines for the search range selected via CALCulate<Chn>:MARKer<Mk>:FUNCtion:DOMain:USER[:RANGe] or CALCulate<Chn>:MARKer<Mk>:REFerence:FUNCtion:DOMain:USER[: RANGe] .

<span id="page-690-0"></span>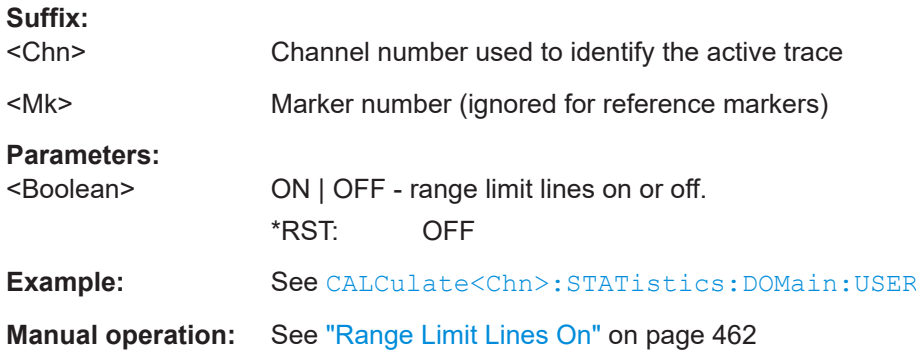

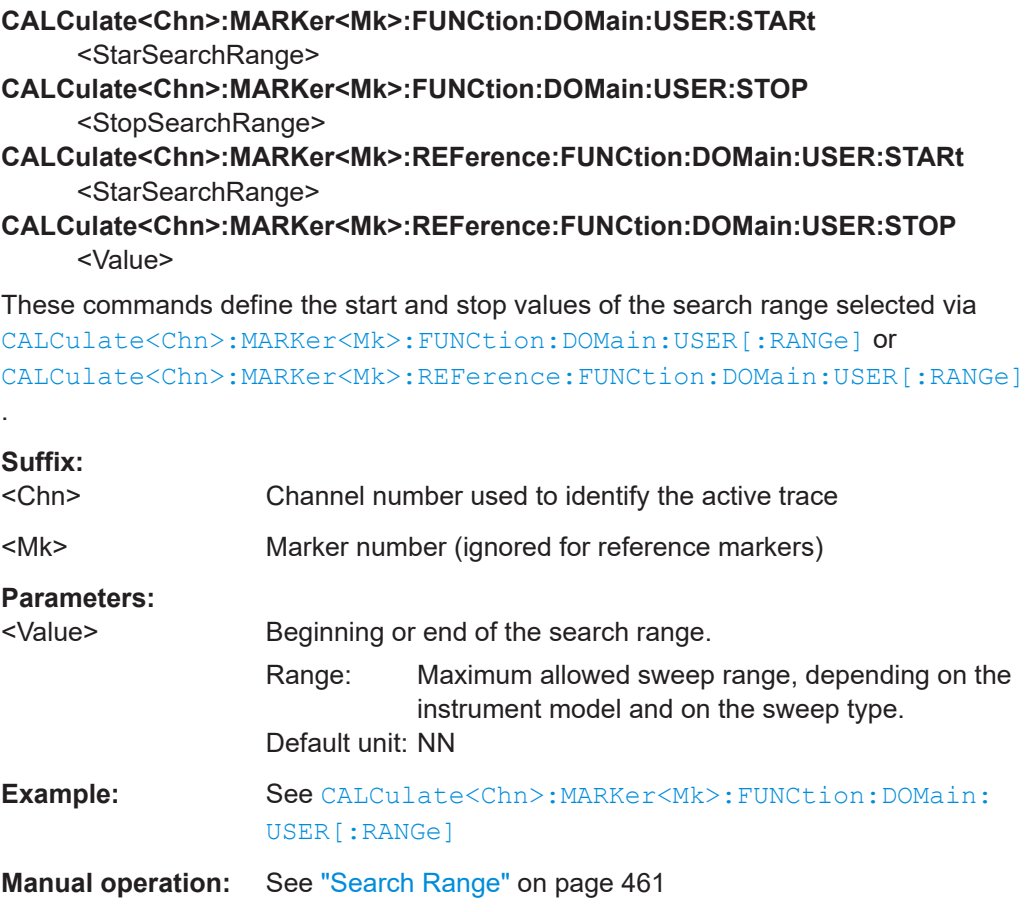

**CALCulate<Chn>:MARKer<Mk>:FUNCtion:EXECute** [<SearchMode>] **CALCulate<Chn>:MARKer<Mk>:REFerence:FUNCtion:EXECute** [<SearchMode>]

Selects a search mode for the related marker (see ["Marker addressing"](#page-680-0) on page 681) and executes the search.

Except for bandfilter searches (BFILter), you have to create the related marker using [CALCulate<Chn>:MARKer<Mk>\[:STATe\] ON](#page-698-0) or [CALCulate<Chn>:](#page-698-0) [MARKer<Mk>:REFerence\[:STATe\] ON](#page-698-0) before using this command.

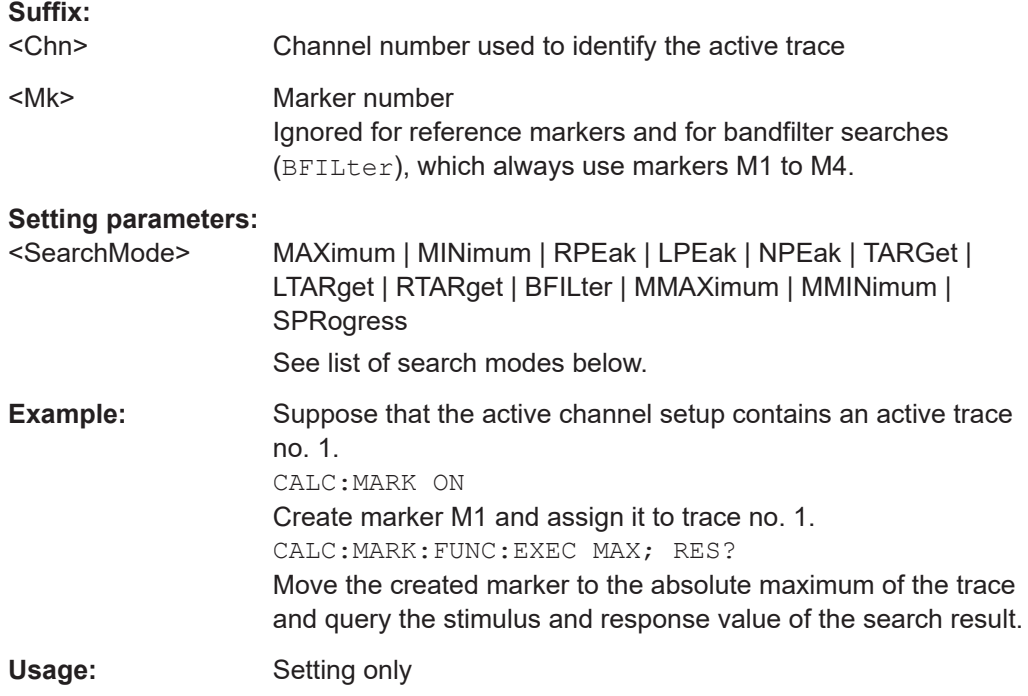

**Manual operation:** See "Max / Min" [on page 459](#page-458-0)

The analyzer provides the following search modes:

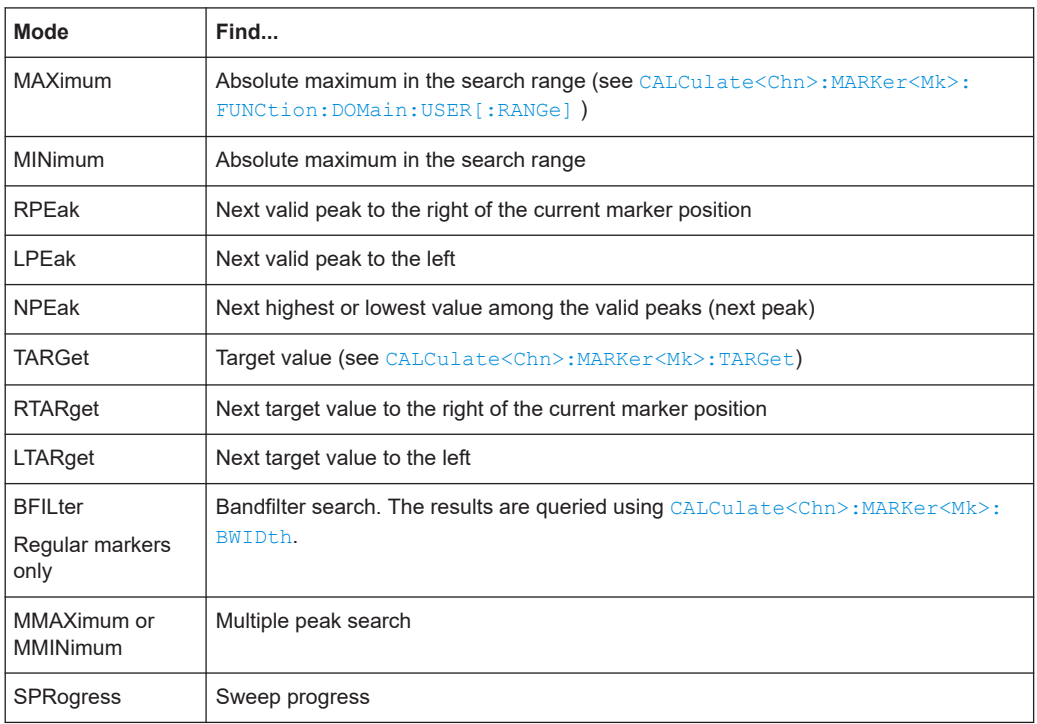

## **CALCulate<Chn>:MARKer<Mk>:FUNCtion:RESult? CALCulate<Chn>:MARKer<Mk>:REFerence:FUNCtion:RESult?**

Returns the result (stimulus and response value) of a search started by means of [CALCulate<Chn>:MARKer<Mk>:FUNCtion:EXECute](#page-690-0) or [CALCulate<Chn>:](#page-690-0) [MARKer<Mk>:REFerence:FUNCtion:EXECute](#page-690-0). The search must be executed before the command is enabled.

**Suffix:** 

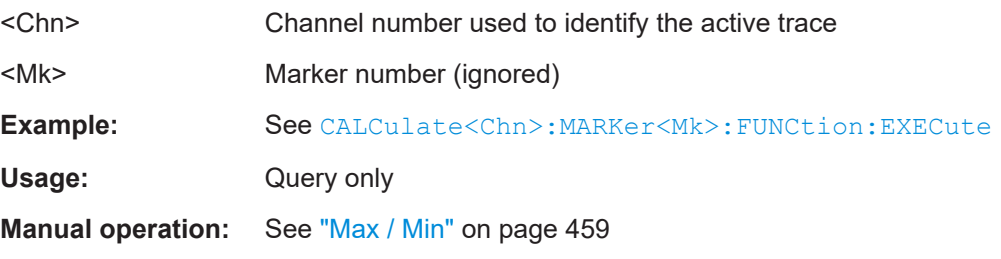

#### **CALCulate<Chn>:MARKer<Mk>:FUNCtion:SPAN**

Sets the span of the sweep range equal to the absolute value of the first coordinate of the active delta marker  $\langle Mk \rangle$  on trace no.  $\langle Chn \rangle$ .

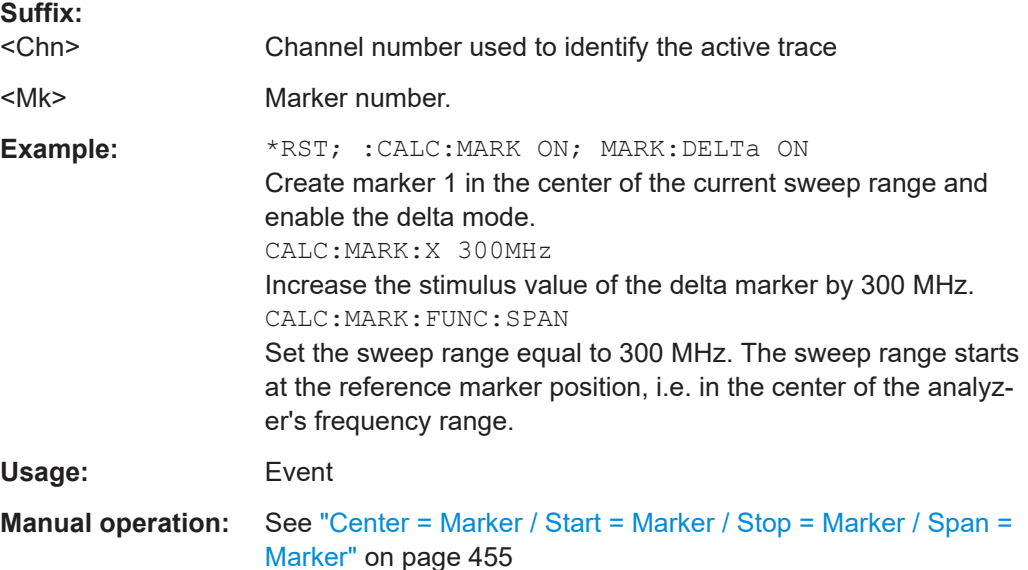

**CALCulate<Chn>:MARKer<Mk>:FUNCtion:STARt CALCulate<Chn>:MARKer<Mk>:FUNCtion:STOP CALCulate<Chn>:MARKer<Mk>:REFerence:FUNCtion:STARt CALCulate<Chn>:MARKer<Mk>:REFerence:FUNCtion:STOP**

These commands set the STARt or STOP of the sweep range to the stimulus value of the related marker (see ["Marker addressing"](#page-680-0) on page 681).

**Suffix:** 

<Chn>

Channel number used to identify the active trace

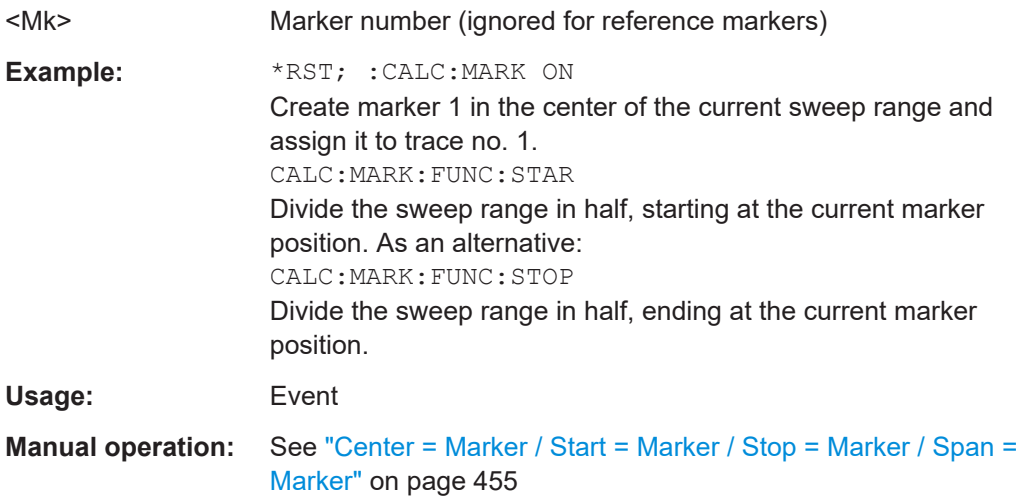

# **CALCulate<Chn>:MARKer<Mk>:MODE** <Mode> **CALCulate<Chn>:MARKer<Mk>:REFerence:MODE** <Mode>

Defines the positioning mode of the related marker (see ["Marker addressing"](#page-680-0) [on page 681](#page-680-0)). The marker doesn't have to be created before, the mode can be assigned in advance.

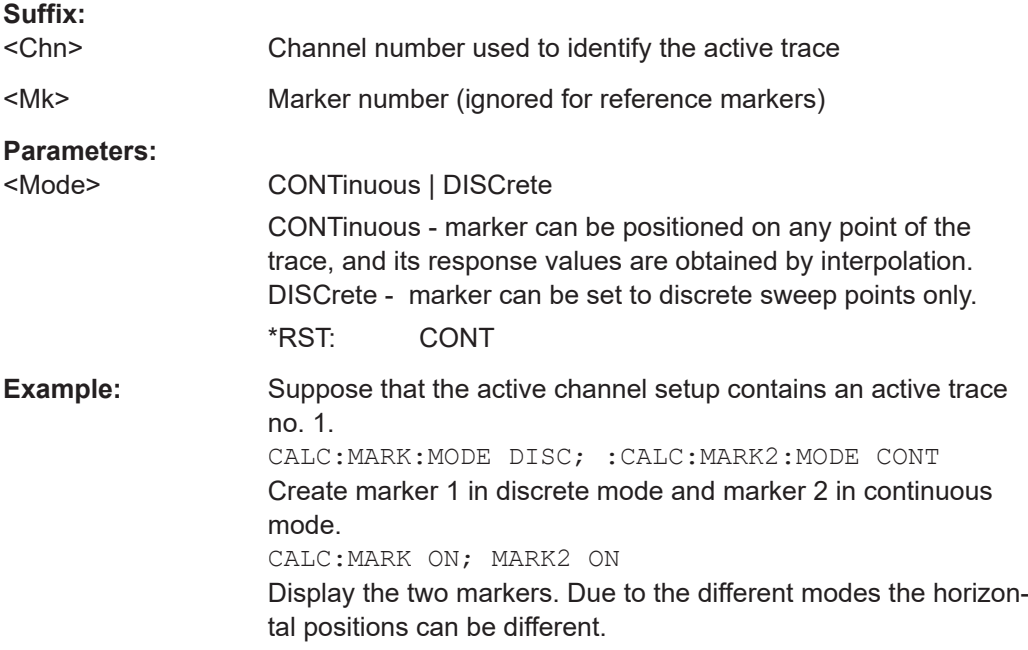

<span id="page-694-0"></span>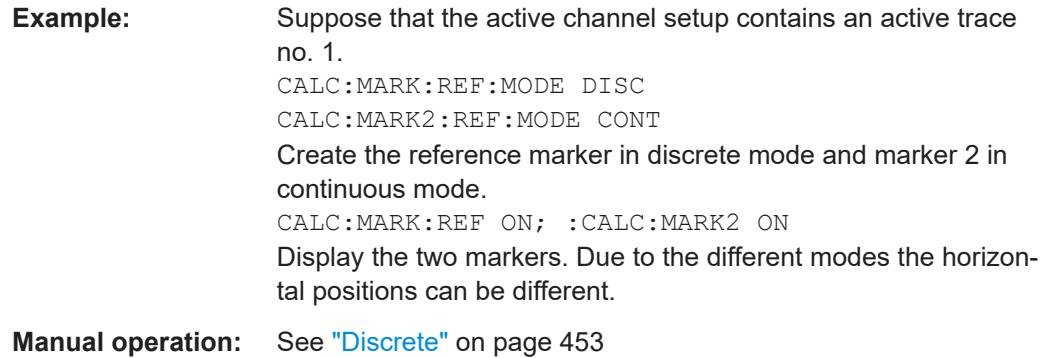

#### **CALCulate<Chn>:MARKer:MPEak:EXCursion** <TargetSearchVal>

Defines a minimum excursion value for multiple peak searches.

Use CALCulate<Chn>:MARKer:MPEak:EXCursion:STATe to activate it.

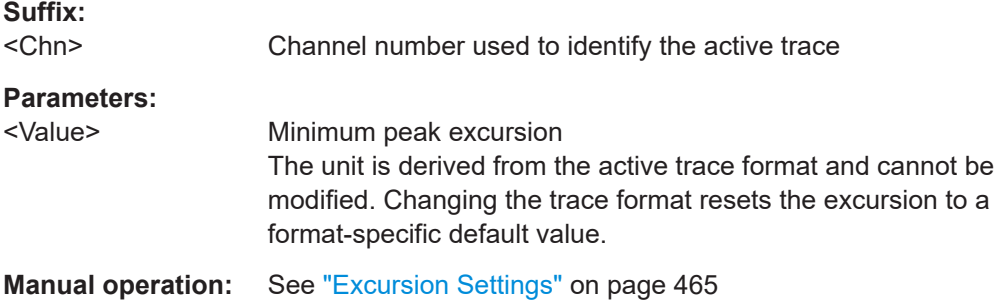

#### **CALCulate<Chn>:MARKer:MPEak:EXCursion:STATe** <Boolean>

Activates or deactivates the minimum excursion for multiple peak searches.

Use CALCulate<Chn>:MARKer:MPEak:EXCursion to set the minimum peak excursion.

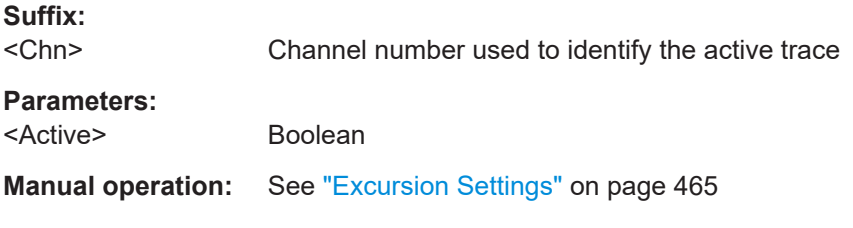

# **CALCulate<Chn>:MARKer:MPEak:THReshold** <Value>

Defines a threshold value for multiple peak searches.

Use CALCulate<Chn>: MARKer: MPEak: THReshold: STATe to activate it.

**Suffix:** 

<Chn> Channel number used to identify the active trace

## <span id="page-695-0"></span>**Parameters:**

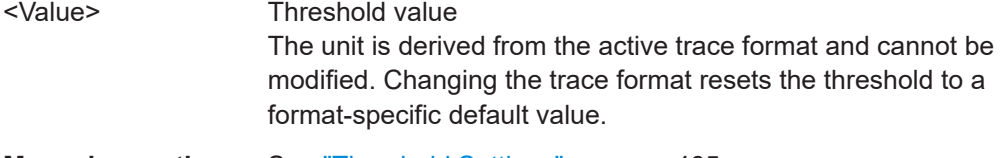

**Manual operation:** See ["Threshold Settings"](#page-464-0) on page 465

## **CALCulate<Chn>:MARKer:MPEak:THReshold:STATe** <Boolean>

Activates or deactivates the threshold for multiple peak searches.

Use CALCulate<Chn>: MARKer: MPEak: THReshold to set the threshold value.

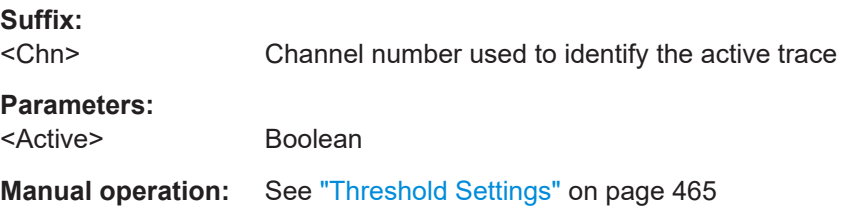

## **CALCulate<Chn>:MARKer<Mk>:NAME** <MarkerName> **CALCulate<Chn>:MARKer<Mk>:REFerence:NAME** <MarkerName>

Defines a name for the related marker (see ["Marker addressing"](#page-680-0) on page 681). The marker doesn't have to be created before, the name can be assigned in advance.

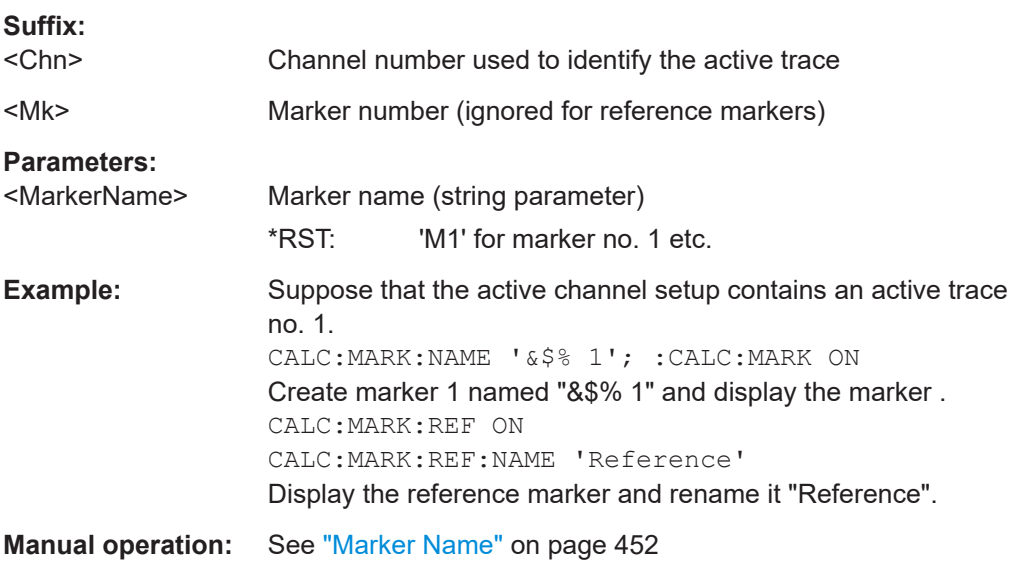

#### **CALCulate<Chn>:MARKer:SEARch:BFILter:RESult[:STATe]** <Boolean>

Shows or hides the bandfilter search results in the diagram area.

**Suffix:** 

<Chn> Channel number used to identify the active trace

<span id="page-696-0"></span>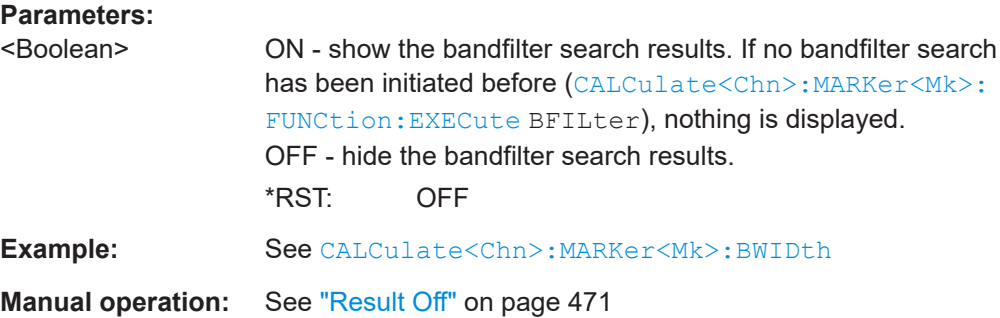

## **CALCulate<Chn>:MARKer:SEARch:BFILter:RESult[:STATe]:AREA**

<HorizontalPos>, <VerticalPos>

Moves the bandfilter search info field for the active trace  $\langle$ Chn> to one of nine predefined positions in the active diagram.

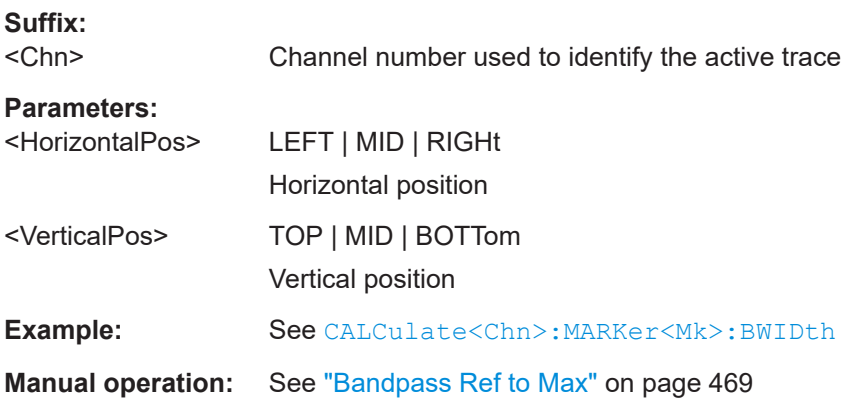

## **CALCulate<Chn>:MARKer<Mk>:SEARch:FORMat** <SearchFormat> **CALCulate<Chn>:MARKer<Mk>:REFerence:SEARch:FORMat** <SearchFormat>

Defines the format in which you want to specify the target value [CALCulate<Chn>:](#page-699-0) MARKer<Mk>: TARGet for the related marker (see ["Marker addressing"](#page-680-0) on page 681).

Each marker may have a different target format. The table below gives an overview on how a complex target value  $z = x + jy$  is converted.

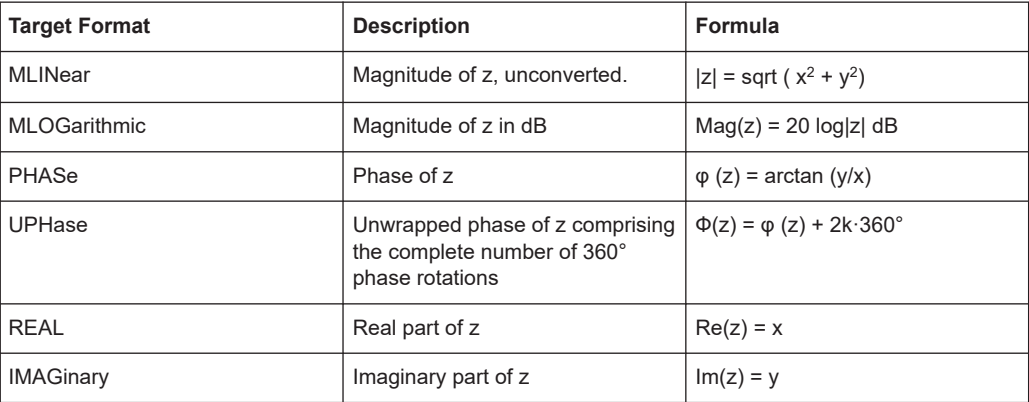

<span id="page-697-0"></span>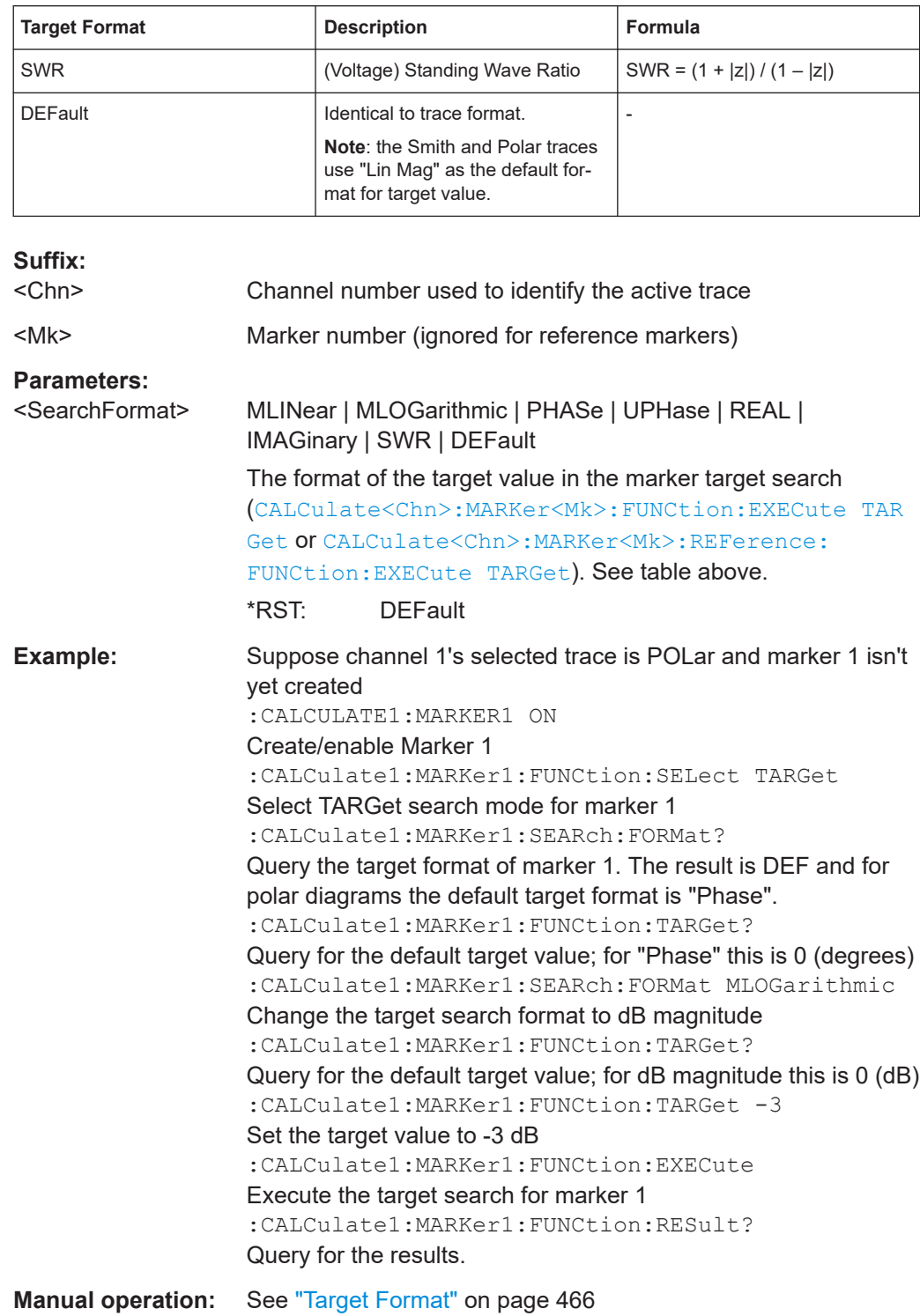

# **CALCulate<Chn>:MARKer<Mk>:SEARch:TRACking** <Boolean> **CALCulate<Chn>:MARKer<Mk>:REFerence:SEARch:TRACking** <Boolean>

These commands enable or disable tracking for the respective marker (see ["Marker](#page-680-0) addressing" [on page 681](#page-680-0)).

<span id="page-698-0"></span>They are only available, if a search mode is active for the respective marker (see [CALCulate<Chn>:MARKer<Mk>:FUNCtion:EXECute <SearchMode>](#page-690-0) or [CALCulate<Chn>:MARKer<Mk>:REFerence:FUNCtion:EXECute <Search](#page-690-0)  [Mode>](#page-690-0)), in which case tracking causes the search logic to be repeated after each sweep.

**Tip:** If the current search mode is a bandfilter or multiple peak search (regular markers only), this command enables or disables the corresponding tracking.

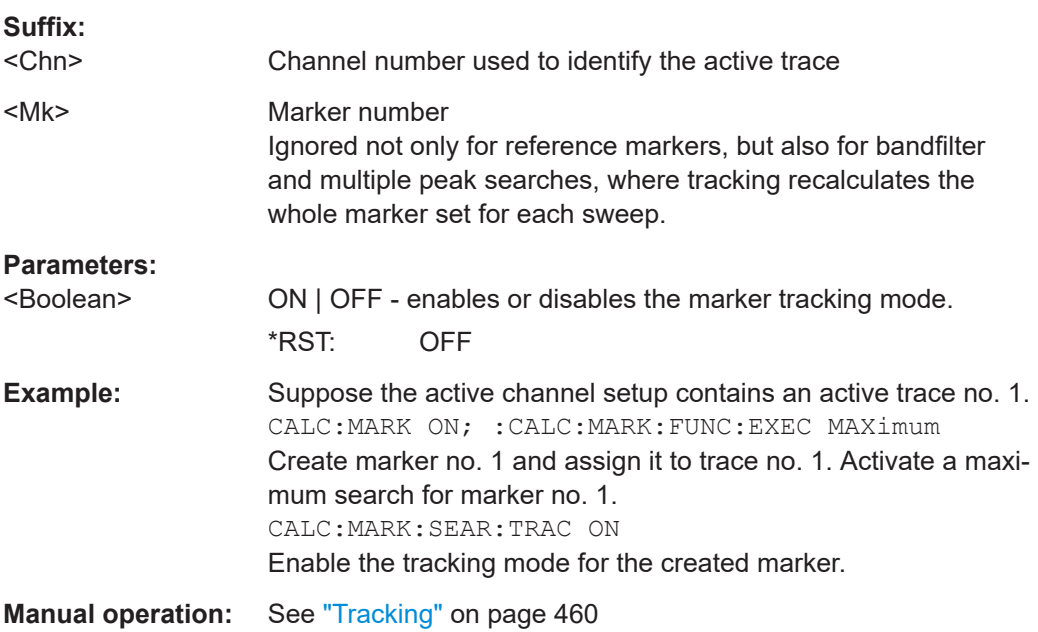

# **CALCulate<Chn>:MARKer<Mk>[:STATe]** <Boolean> **CALCulate<Chn>:MARKer<Mk>:REFerence[:STATe]** <Boolean>

Creates or removes the related marker (see ["Marker addressing"](#page-680-0) on page 681).

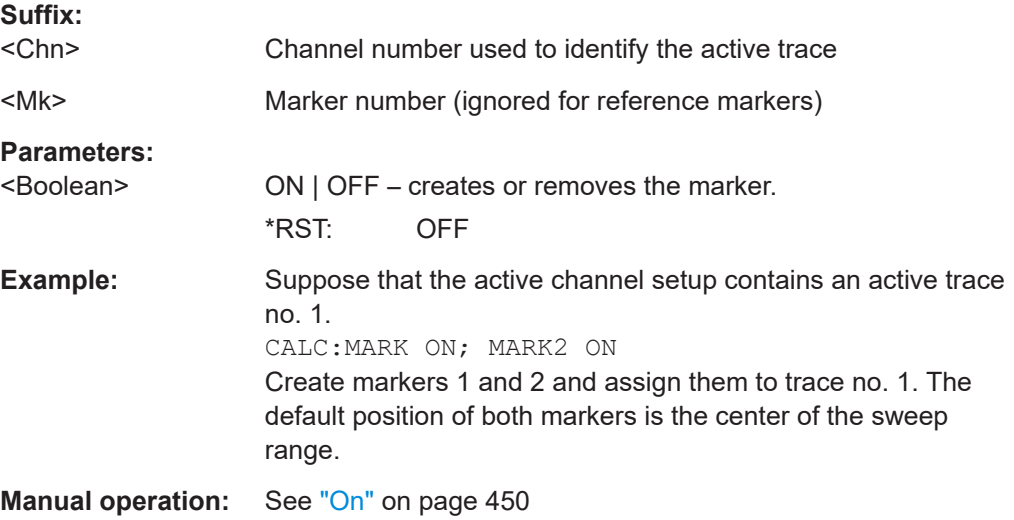

## <span id="page-699-0"></span>**CALCulate<Chn>:MARKer[:STATe]:AREA** <HorizontalPos>, <VerticalPos>

Moves the marker info field for the active trace <Chn> to one of nine predefined positions in the active diagram.

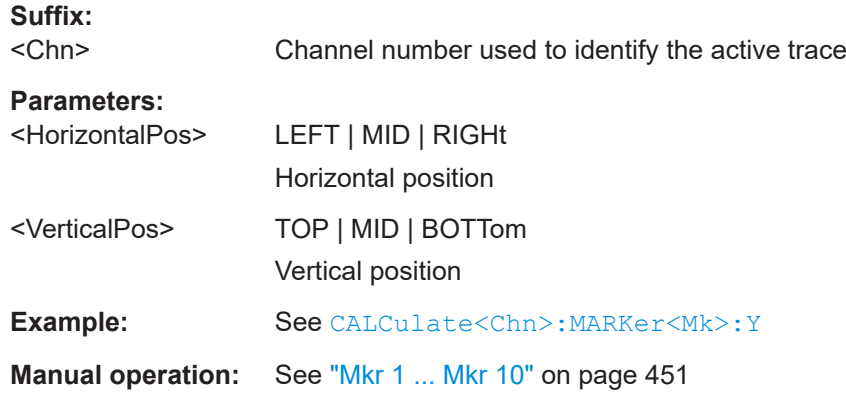

## **CALCulate<Chn>:MARKer<Mk>:TARGet** <TargetSearchVal> **CALCulate<Chn>:MARKer<Mk>:REFerence:TARGet** <TargetSearchVal>

Defines the target value for the target search of marker the related marker (see ["Marker addressing"](#page-680-0) on page 681).

The target search can be activated using CALCulate<Chn>: MARKer<Mk>: [FUNCtion:EXECute TARGet](#page-690-0) or [CALCulate<Chn>:MARKer<Mk>:REFerence:](#page-690-0) [FUNCtion:EXECute TARGet](#page-690-0).

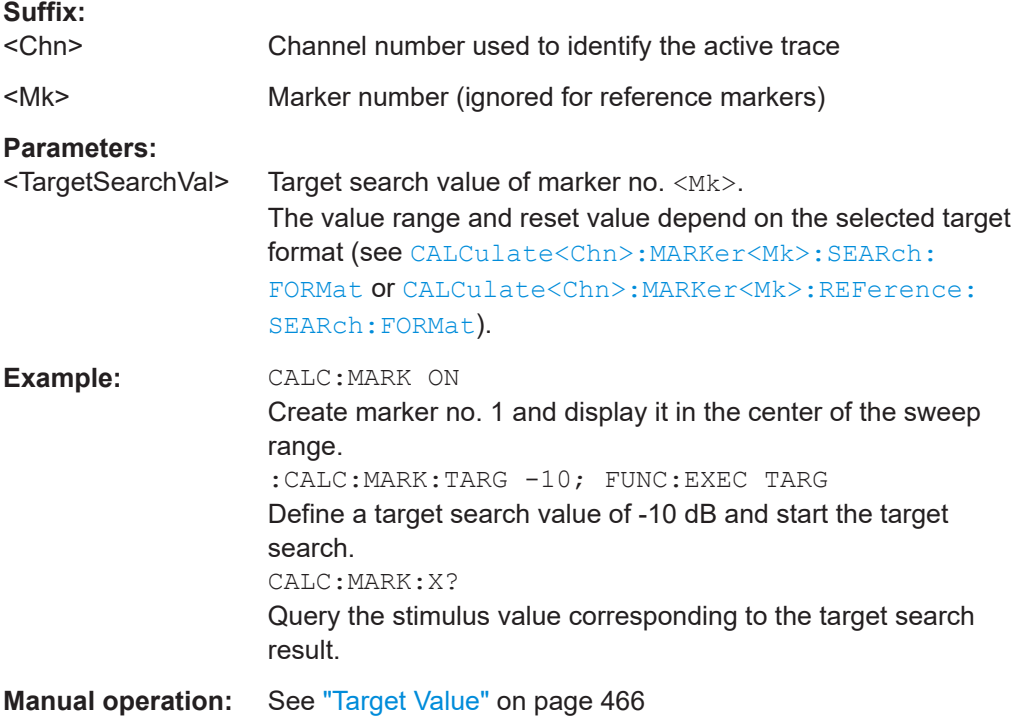

# <span id="page-700-0"></span>**CALCulate<Chn>:MARKer<Mk>:THReshold** <Value> **CALCulate<Chn>:MARKer<Mk>:REFerence:THReshold** <TargetSearchVal>

Defines a marker-specific threshold value for (single) peak searches with the related marker (see ["Marker addressing"](#page-680-0) on page 681) .

Use CALCulate<Chn>:MARKer<Mk>:THReshold:STATe or CALCulate<Chn>: MARKer<Mk>:REFerence:THReshold:STATe to activate it.

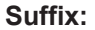

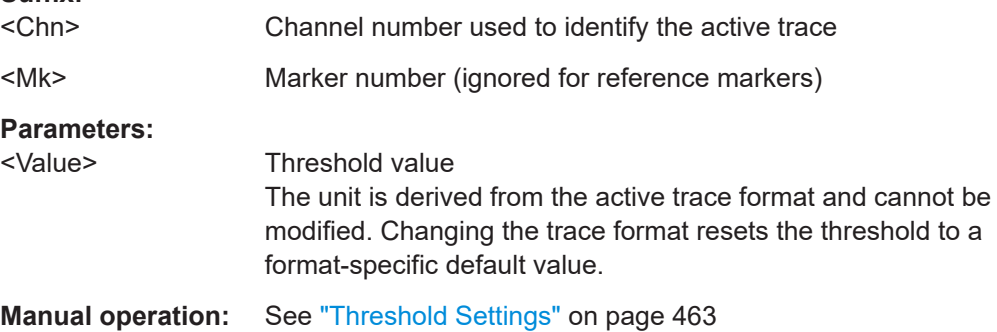

# **CALCulate<Chn>:MARKer<Mk>:THReshold:STATe** <Active> **CALCulate<Chn>:MARKer<Mk>:REFerence:THReshold:STATe** <Boolean>

Activates or deactivates the marker-specific threshold for (single) peak searches with the related marker (see ["Marker addressing"](#page-680-0) on page 681) .

Use CALCulate<Chn>:MARKer<Mk>:THReshold or CALCulate<Chn>: MARKer<Mk>:REFerence: THReshold to set the threshold value.

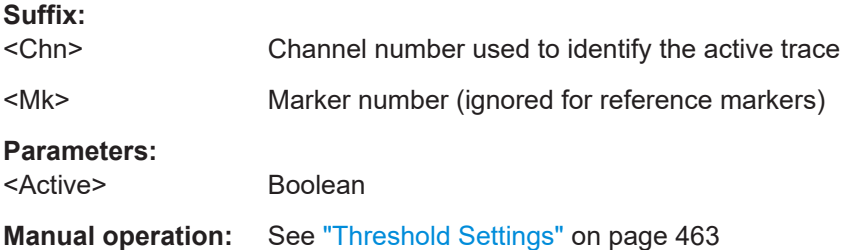

# **CALCulate<Chn>:MARKer<Mk>:TYPE** <Mode> **CALCulate<Chn>:MARKer<Mk>:REFerence:TYPE** <Mode>

Sets the marker mode for the related marker (see ["Marker addressing"](#page-680-0) on page 681). The marker must be created before using [CALCulate<Chn>:MARKer<Mk>\[:STATe\]](#page-698-0) [ON](#page-698-0) or [CALCulate<Chn>:MARKer<Mk>:REFerence\[:STATe\] ON](#page-698-0).

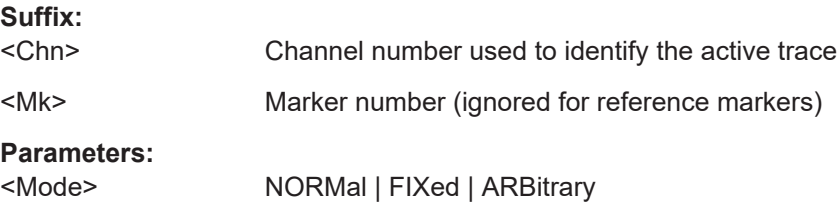

**NORMal:** If tracking is enabled ([CALCulate<Chn>:](#page-697-0)

[MARKer<Mk>:SEARch:TRACking ON](#page-697-0) or [CALCulate<Chn>:](#page-697-0) [MARKer<Mk>:REFerence:SEARch:TRACking ON](#page-697-0)), the marker's stimulus value ([CALCulate<Chn>:MARKer<Mk>:X?](#page-702-0) or [CALCulate<Chn>:MARKer<Mk>:REFerence:X?](#page-702-0)) is updated automatically with every sweep, otherwise it is fixed. The marker position ([CALCulate<Chn>:MARKer<Mk>:Y?](#page-703-0) or

[CALCulate<Chn>:MARKer<Mk>:REFerence:Y?](#page-703-0)) is adjusted to the corresponding response value, i.e. the marker is always positioned on the trace.

The marker's stimulus value can be set using CALCulate<Chn>:MARKer<Mk>:X or CALCulate<Chn>:MARKer<Mk>:REFerence:X; the marker

automatically follows the trace.

**FIXed:** freezes the marker at the position determined by the current stimulus and response value. The response value stored with the marker is not adjusted to subsequent sweeps. Tracking is disabled. Stimulus and response value are stored with the marker; they are not adjusted to subsequent sweeps and trace format changes.

The marker stimulus can be set using

CALCulate<Chn>:MARKer<Mk>:X or

CALCulate<Chn>:MARKer<Mk>:REFerence:X, but the response value remains fixed.

**ARBitrary:** freezes the marker at the position determined by the current stimulus and response value. Tracking is disabled. The marker stores the stimulus value and – in addition – its X and Y coordinates in the current marker format (see

[CALCulate<Chn>:MARKer<Mk>:FORMat](#page-687-0) or

#### [CALCulate<Chn>:MARKer<Mk>:REFerence:FORMat](#page-687-0)).

The marker position can be set using

CALCulate<Chn>:MARKer<Mk>:X and

CALCulate<Chn>:MARKer<Mk>:Y or

CALCulate<Chn>:MARKer<Mk>:REFerence:X and

CALCulate<Chn>:MARKer<Mk>:REFerence:Y. If, in the current trace format, the X axis represents the stimulus, the marker's stimulus value is adjusted accordingly. Otherwise the marker's stimulus value remains unchanged. Switching between trace formats resets the marker position to the response value at the marker's stimulus value.

#### \*RST: NORMal

**Example:** CALC:MARK ON; :CALC:MARK:TYPE FIX Create marker 1 and display it in the center of the sweep range as a fixed marker. CALC:MARK:X 1GHz Shift the marker horizontally. The response value remains fixed. **Manual operation:** See ["Marker Mode"](#page-452-0) on page 453

<span id="page-702-0"></span>**CALCulate<Chn>:MARKer<Mk>:X** <StimulusValue>[, <Seg>[, <MeasPoint>]] **CALCulate<Chn>:MARKer<Mk>:REFerence:X** <StimulusValue>[, <Seg>[, <MeasPoint>]]

Defines the stimulus value of the related marker (see ["Marker addressing"](#page-680-0) [on page 681](#page-680-0)).

If the marker's mode is NORMal or FIXed (see [CALCulate<Chn>:MARKer<Mk>:](#page-700-0) [TYPE](#page-700-0) or [CALCulate<Chn>:MARKer<Mk>:REFerence:TYPE](#page-700-0)), this command sets or gets the marker's stimulus value.

In ARBitrary mode, this is only true if the X axis represents the stimulus. For all other trace formats (see [CALCulate<Chn>:FORMat](#page-796-0)) it sets or gets the X position of the marker, which is decoupled from the marker stimulus in this case.

#### **Suffix:**

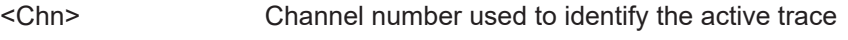

<Mk> Marker number (ignored for reference markers)

#### **Parameters:**

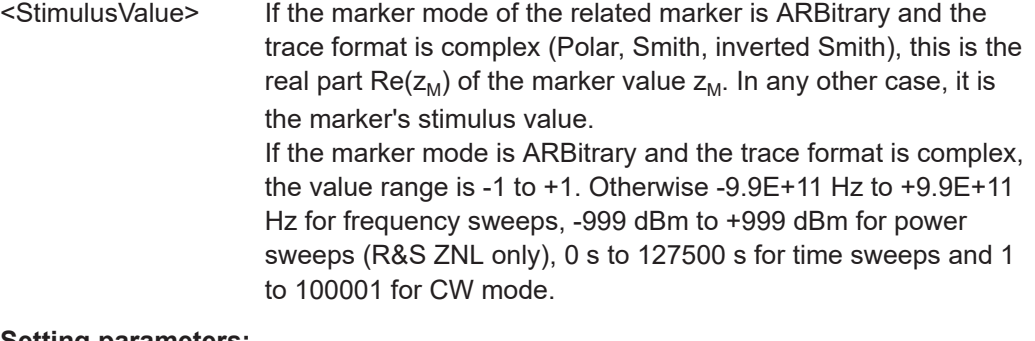

#### **Setting parameters:**

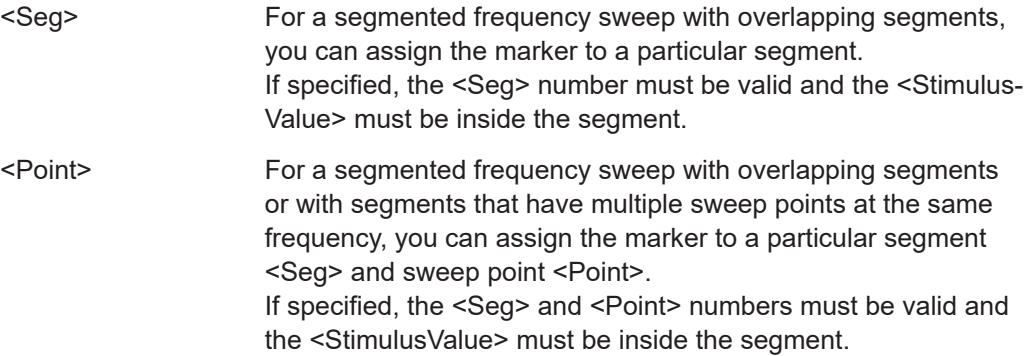

**Example:** Suppose that the active channel setup contains an active trace no. 1 and the sweep range for a frequency sweep starts at 1 GHz. CALC:MARK ON Create marker no. 1 and display it in the center of the sweep range.

CALC:MARK:X 1GHz

Set the marker to the beginning of the sweep range.

**Manual operation:** See ["Mkr <i> Stimulus / Ref Mkr Stimulus"](#page-449-0) on page 450

# <span id="page-703-0"></span>**CALCulate<Chn>:MARKer<Mk>:Y** <ResponseValue> **CALCulate<Chn>:MARKer<Mk>:REFerence:Y** <RefResponseValue>

Sets or gets the (response) value of the related marker (see ["Marker addressing"](#page-680-0) [on page 681](#page-680-0)).

The marker must be created before using [CALCulate<Chn>:MARKer<Mk>\[:STATe\]](#page-698-0) [ON](#page-698-0) or [CALCulate<Chn>:MARKer<Mk>:REFerence\[:STATe\] ON](#page-698-0).

Setting this value is only possible in ARBitrary mode (see [CALCulate<Chn>:](#page-700-0) [MARKer<Mk>:TYPE](#page-700-0) or [CALCulate<Chn>:MARKer<Mk>:REFerence:TYPE](#page-700-0). For NORMal and FIXed mode markers it is read-only.

#### **Suffix:**

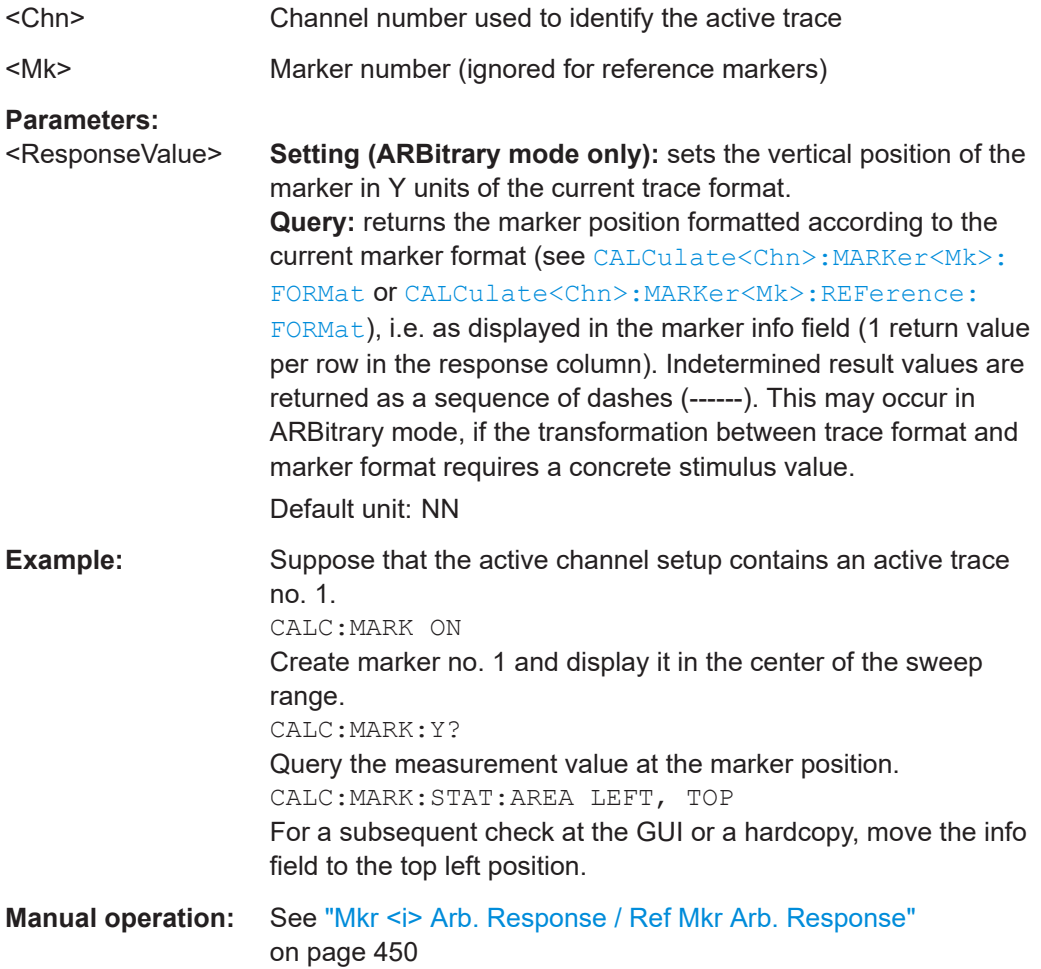

## **CALCulate:MATH...**

The CALCulate:MATH... commands permit processing of measured data in numerical expression format. The operators are +, -, \*, / and use of constants and data arrays are permitted.

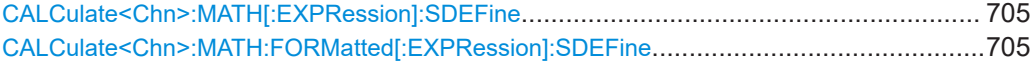

<span id="page-704-0"></span>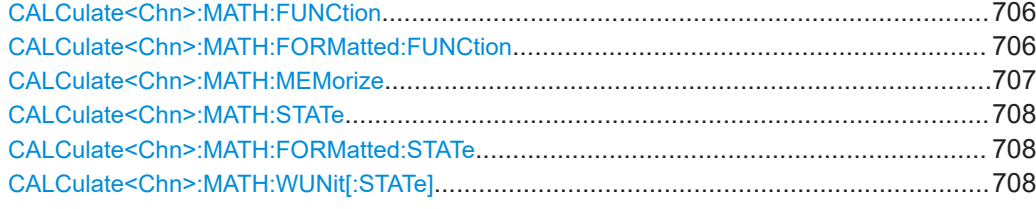

# **CALCulate<Chn>:MATH[:EXPRession]:SDEFine** <Expression> **CALCulate<Chn>:MATH:FORMatted[:EXPRession]:SDEFine** <Expression>

Defines a mathematical trace for the active trace, using a string expression.

- The expression in the first command refers to raw, unformatted trace data (complex data). In order to apply it, CALCulate<Chn>: MATH: FUNCtion must be set to NORMal and [CALCulate<Chn>:MATH:STATe](#page-707-0) must be set to ON.
- The expression in the second command refers to formatted trace data. In order to apply it, [CALCulate<Chn>:MATH:FORMatted:FUNCtion](#page-705-0) must be set to NORMal and [CALCulate<Chn>:MATH:FORMatted:STATe](#page-707-0) must be set to ON.

Trace math for unformatted and formatted trace data can be used at the same time.

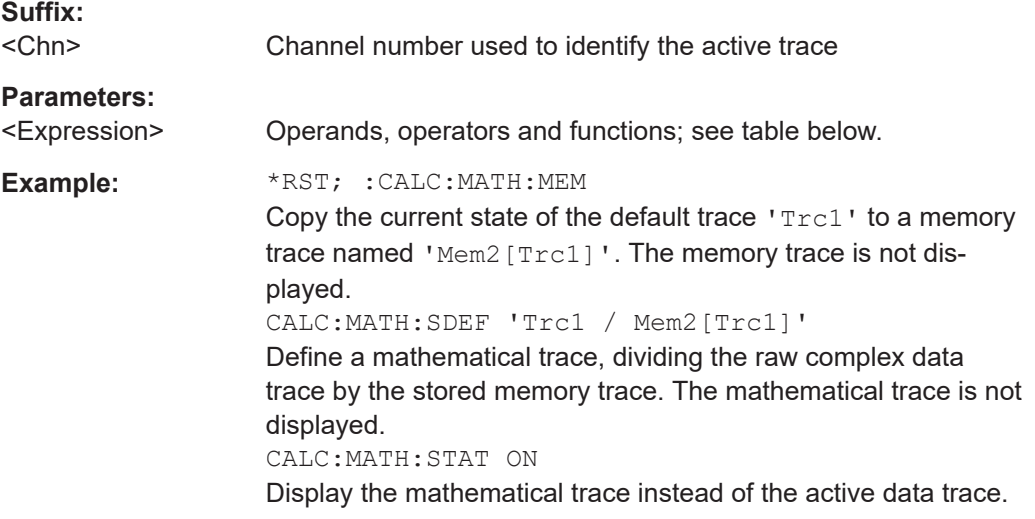

### **Manual operation:** See ["Expression builder"](#page-357-0) on page 358

Expressions defined via CALCulate<Ch>:MATH[:EXPRession]:SDEFine or CALCulate<Chn>:MATH:FORMatted[:EXPRession]:SDEFine may contain the following elements:

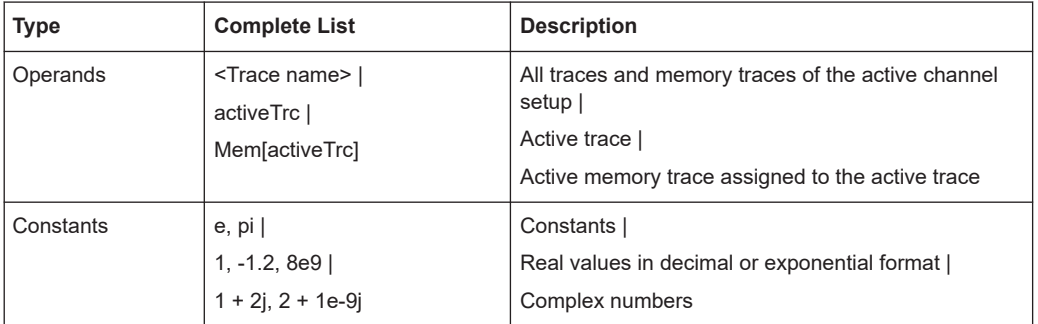

<span id="page-705-0"></span>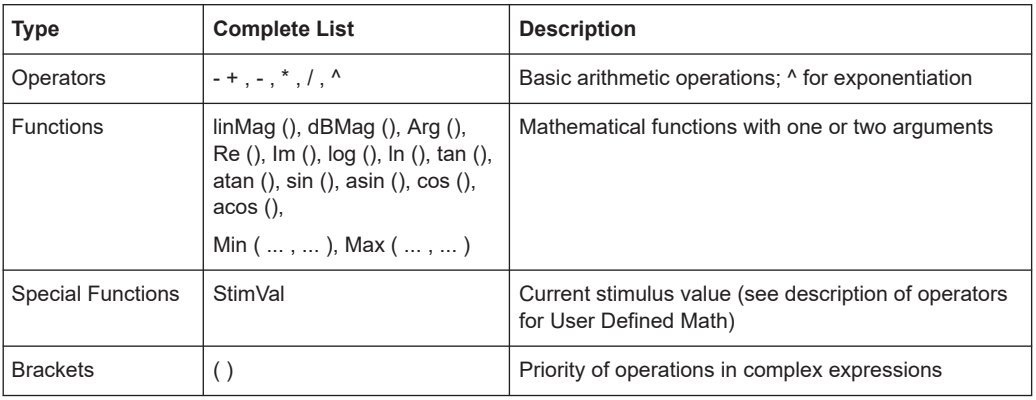

## **CALCulate<Chn>:MATH:FUNCtion** <Mode> **CALCulate<Chn>:MATH:FORMatted:FUNCtion** <Mode>

Defines a simple mathematical trace based on the active trace and its active memory trace. The first command applies to raw, unformatted trace data (complex data), the second to formatted trace data. Both methods can be combined.

To apply the trace math, the corresponding mathematical mode must be switched on using [CALCulate<Chn>:MATH:STATe ON](#page-707-0) and/or [CALCulate<Chn>:MATH:](#page-707-0) [FORMatted:STATe ON](#page-707-0).

**Note:** Use [CALCulate<Chn>:MATH\[:EXPRession\]:SDEFine](#page-704-0) and/or [CALCulate<Chn>:MATH:FORMatted\[:EXPRession\]:SDEFine](#page-704-0) to define general math traces.

## **Suffix:**

<Chn>

Channel number used to identify the active trace

# **Parameters:**

# <Mode> NORMal | ADD | SUBTract | MULTiply | DIVide

# **NORMal**

Math. trace = active data trace

When set to NORMal, the corresponding mathematical mode is turned OFF, otherwise it is turned ON.

## **ADD**

Math. trace  $=$  data  $+$  memory

#### **SUBTract**

Math. trace = data - memory

## **MULTiply**

Math. trace = data \* memory **DIVide** Math. trace = data / memory

# \*RST: NORMal

<span id="page-706-0"></span>**Example:** \*RST; :CALC:MATH:MEM Copy the current state of the default trace  $Trc1'$  to a memory trace named 'Mem2[Trc1]'. The memory trace is not displayed. CALC:MATH:FUNC DIV Define a mathematical trace, dividing the raw complex data trace trace by the stored memory trace. The mathematical trace is displayed instead of the active data trace. CALC:MATH:STAT? The response is 1 (mathematical mode for unformatted trace data switched on, mathematical trace displayed).

**Manual operation:** See ["Data / <Mem>, Data - <Mem>"](#page-355-0) on page 356

#### **CALCulate<Chn>:MATH:MEMorize**

Copies the current state of the active data trace to a memory trace. If a mathematical trace is active, the data trace associated with the mathematical trace is copied. The memory trace is named  $Mem < n$  [<Data Trace>] where  $< n$  counts all data and memory traces in the active channel setup in chronological order, and <Data\_Trace> is the name of the associated (copied) data trace.

The exact function of the command depends on the number of memory traces associated to the active data trace:

- If no memory trace is associated to the active trace, a new memory trace is generated.
- If several memory traces are associated to the active trace, the current measurement data overwrites the last generated or changed memory trace.

**Note:** To copy a trace to the memory without overwriting an existing memory trace or define a memory trace name, use TRACe: COPY

<MemTraceName>,<DataTraceName>. To copy an active mathematical trace use [TRACe:COPY:MATH](#page-1019-0) <MemTraceName>,<DataTraceName>

## **Suffix:**

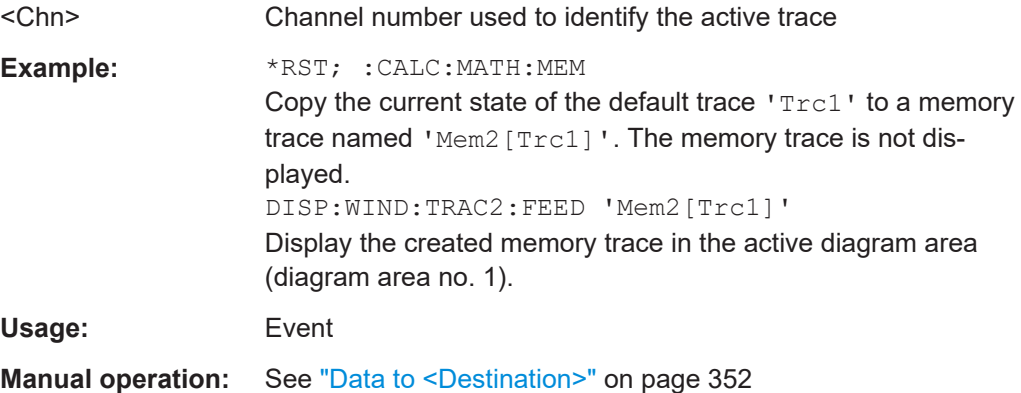

# <span id="page-707-0"></span>**CALCulate<Chn>:MATH:STATe** <Boolean> **CALCulate<Chn>:MATH:FORMatted:STATe** <Boolean> Activates or deactivates trace math for unformatted and/or formatted trace data, i.e. the trace formulae defined via [CALCulate<Chn>:MATH\[:EXPRession\]:SDEFine](#page-704-0) and/or [CALCulate<Chn>:MATH:FORMatted\[:EXPRession\]:SDEFine](#page-704-0), respectively. When trace math is active either for unformatted or formatted data, the resulting mathematical trace is calculated and displayed instead of the active data trace. **Suffix:**

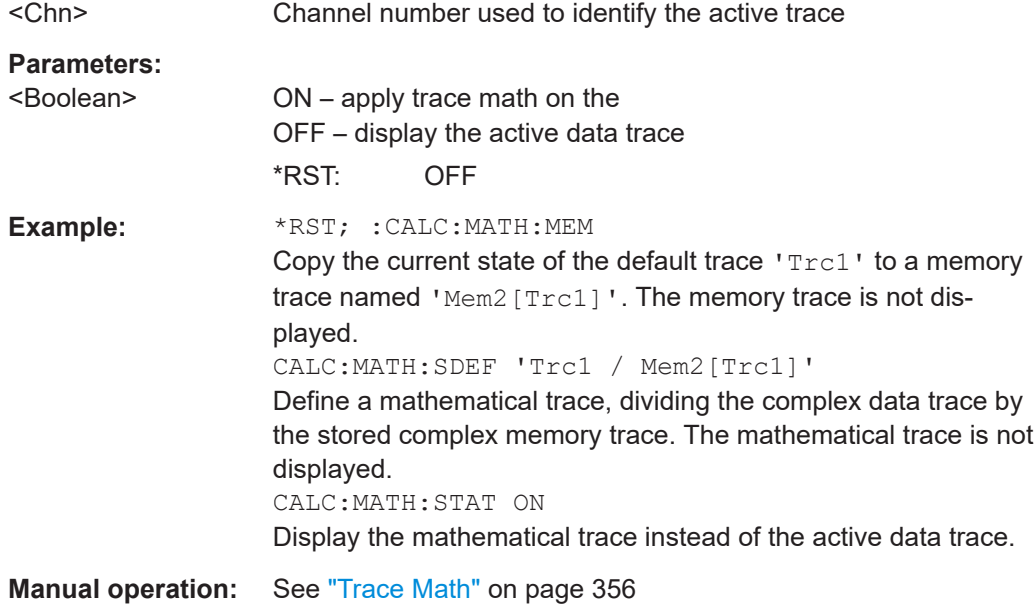

## **CALCulate<Chn>:MATH:WUNit[:STATe]** <Boolean>

Controls the conversion and formatting of the mathematic expression defined via [CALCulate<Chn>:MATH\[:EXPRession\]:SDEFine](#page-704-0).

# **Suffix:**

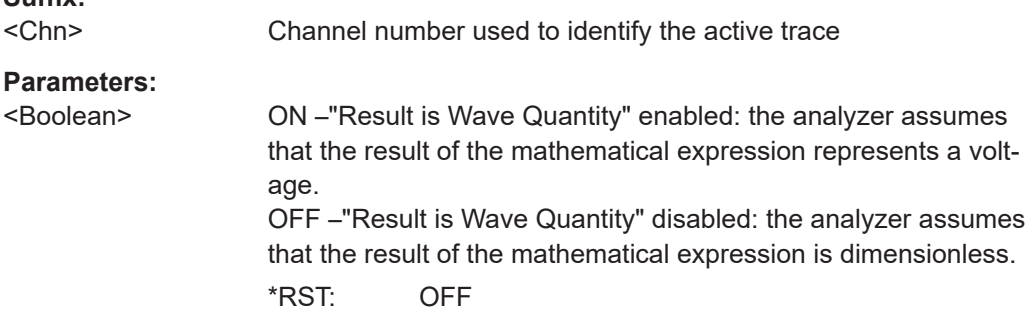

<span id="page-708-0"></span>**Example:** \*RST; CALC:PAR:SDEF 'Trc1', 'a1' Reset the instrument and select a wave quantity  $\mathsf{a}_1$  for the trace Trc1. DISP:WIND:TRAC:FEED 'Trc1' Display the generated trace in the active window. CALC:MATH:SDEF '1.1\*Data'; STAT ON Define a mathematical trace and display it instead of the active data trace. CALC:MATH:WUN ON

**Manual operation:** See ["Result is Wave Quantity"](#page-358-0) on page 359

# **CALCulate:PARameter...**

The CALCulate:PARameter... commands assign names and measurement parameters to traces. The commands are device-specific.

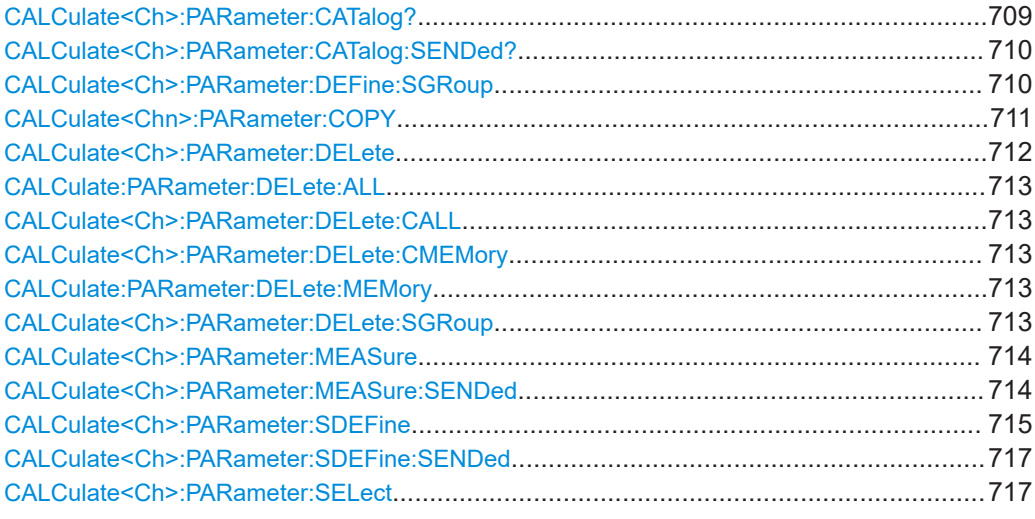

### **CALCulate<Ch>:PARameter:CATalog?**

Returns the trace names and measurement parameters of all traces assigned to a particular channel.

The result is a string containing a comma-separated list of trace names and measurement parameters, e.g. 'CH4TR1, S11, CH4TR2, S12'. The measurement parameters are returned according to the naming convention of CALCulate<Ch>: PARameter: [SDEFine](#page-714-0). The order of traces in the list reflects their creation time: The oldest trace is the first, the newest trace is the last trace in the list.

## **Suffix:**

<Ch>

Channel number. If unspecified the numeric suffix is set to 1.

<span id="page-709-0"></span>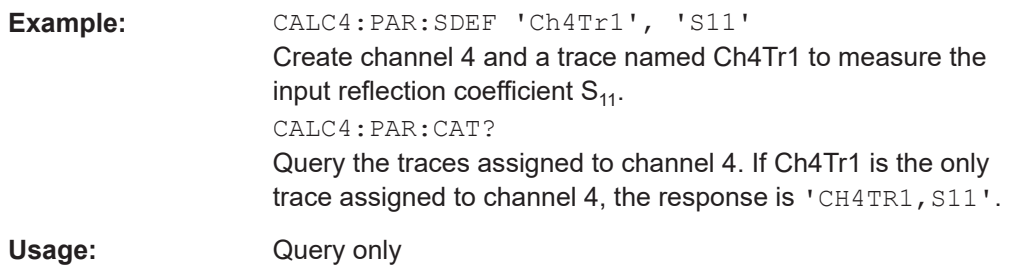

#### **CALCulate<Ch>:PARameter:CATalog:SENDed?**

Returns the trace names and measurement parameters of all traces assigned to a particular channel.

Similar to [CALCulate<Ch>:PARameter:CATalog?](#page-708-0), but in presence of balanced ports this command distinguishes between

- single-ended S-parameters for **logical** ports (SSS<Li><Lj>)
- "raw" single-ended S-parameters referring to **physical** ports (S<Pi><Pj>)

#### **Suffix:**

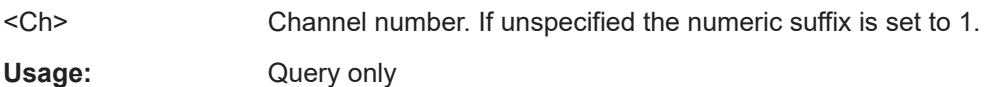

**CALCulate<Ch>:PARameter:DEFine:SGRoup** <LogicalPort1>[, <LogicalPort2>]...

Creates the traces for all S-parameters associated with a group of logical ports (Sparameter group). The traces can be queried using CALCulate<Ch>:DATA: SGRoup?

Traces must be selected to become active traces; see [CALCulate<Ch>:PARameter:](#page-716-0) [SELect](#page-716-0).

**Note:** Each channel can contain a single S-parameter group only. Defining a new S-parameter group deletes the previous one. Use [CALCulate<Ch>:PARameter:](#page-712-0) [DELete:SGRoup](#page-712-0) on page 713 to delete the current S-group explicitly.

#### **Suffix:**   $<$ Ch $>$

.

Channel number. <Ch> may be used to reference a previously defined channel. If <Ch> does not exist, it is generated with default channel settings.

# **Parameters:**

<LogicalPort1> Logical (balanced or unbalanced) port numbers. The port numbers must be in ascending order, their number is limited by the test ports of the analyzer. With n logical port numbers, the command generates  $n^2$  traces. The traces correspond to the following S-parameters:

 $S_{\text{cloq port1}> \text{cloq port1>}$ ,  $S_{\text{cloq port1}> \text{cloq port2>} }$  ...  $S_{\text{cloq port1}> \text{cloq port1>}$ 

 $S_{\text{>}<\text{log\_port1>}}, S_{\text{>}<\text{log\_port2>}}.. S_{\text{>}<\text{log\_port<}n\text{>>}}}$ 

<span id="page-710-0"></span>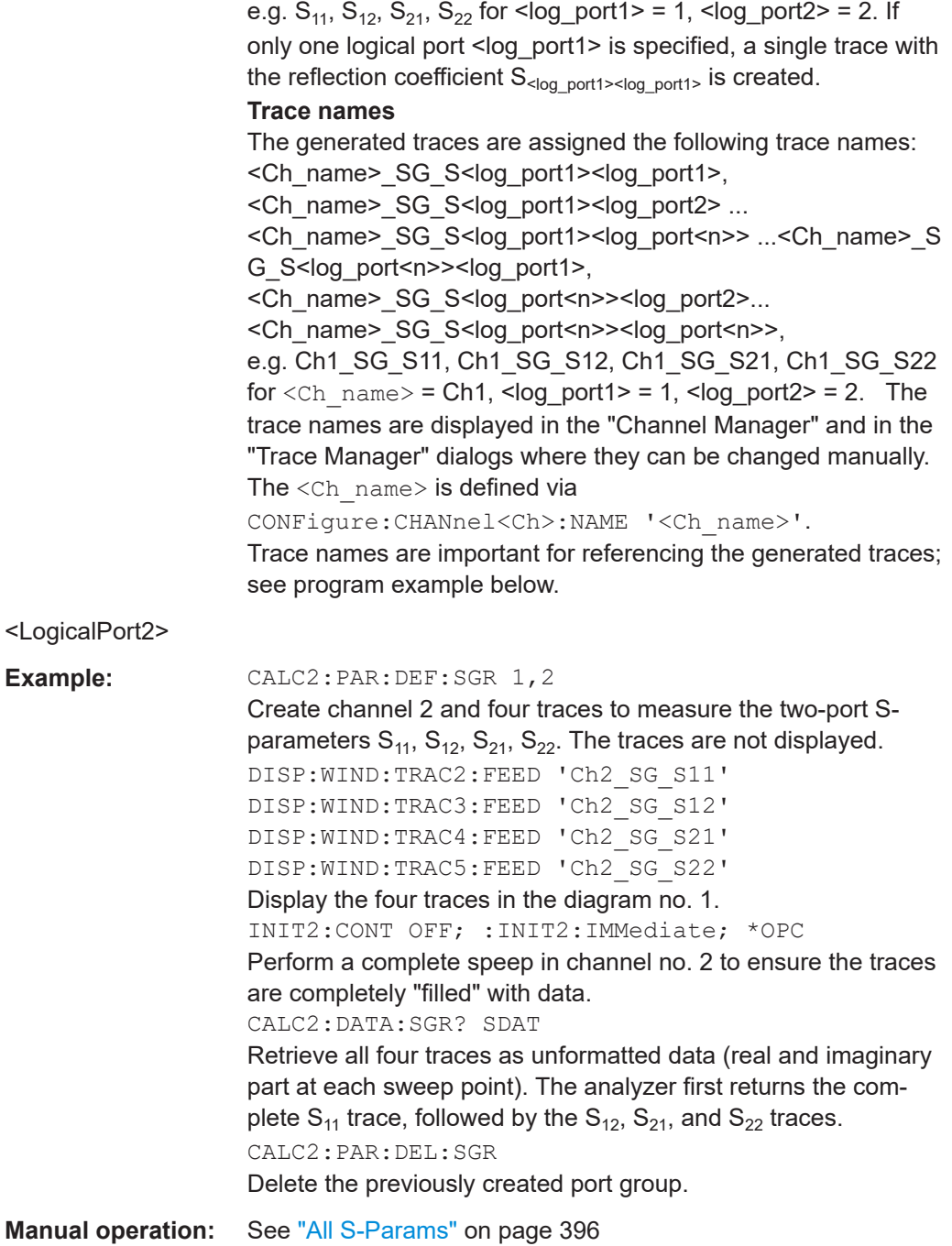

# **CALCulate<Chn>:PARameter:COPY** <TraceName>[, <ToNewDiag>]

Copies the active trace of channel <Chn>:

- To channel <Chn>
- With name <TraceName>
- To the same or to a new diagram

<span id="page-711-0"></span>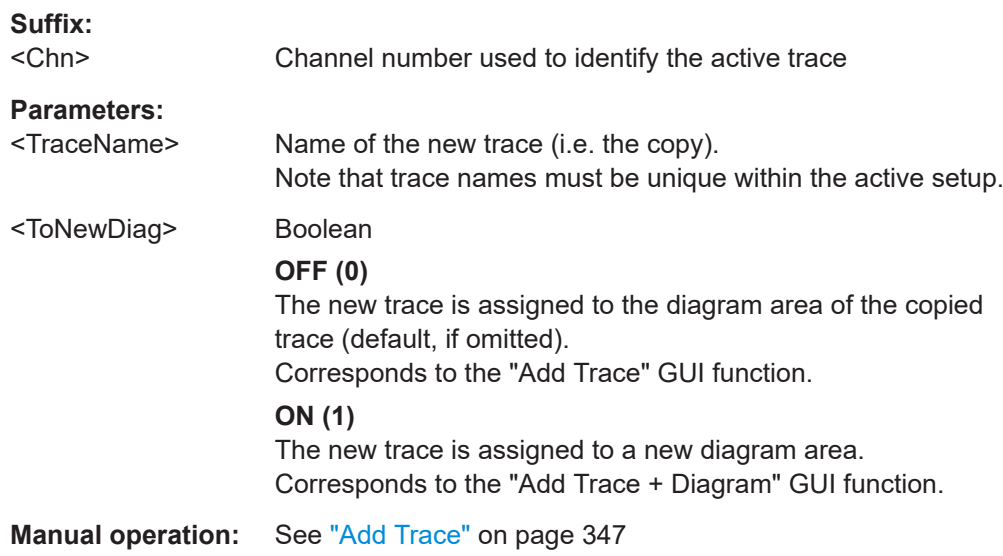

# **CALCulate<Ch>:PARameter:DELete** <TraceName>

Deletes a trace with a specified trace name and channel.

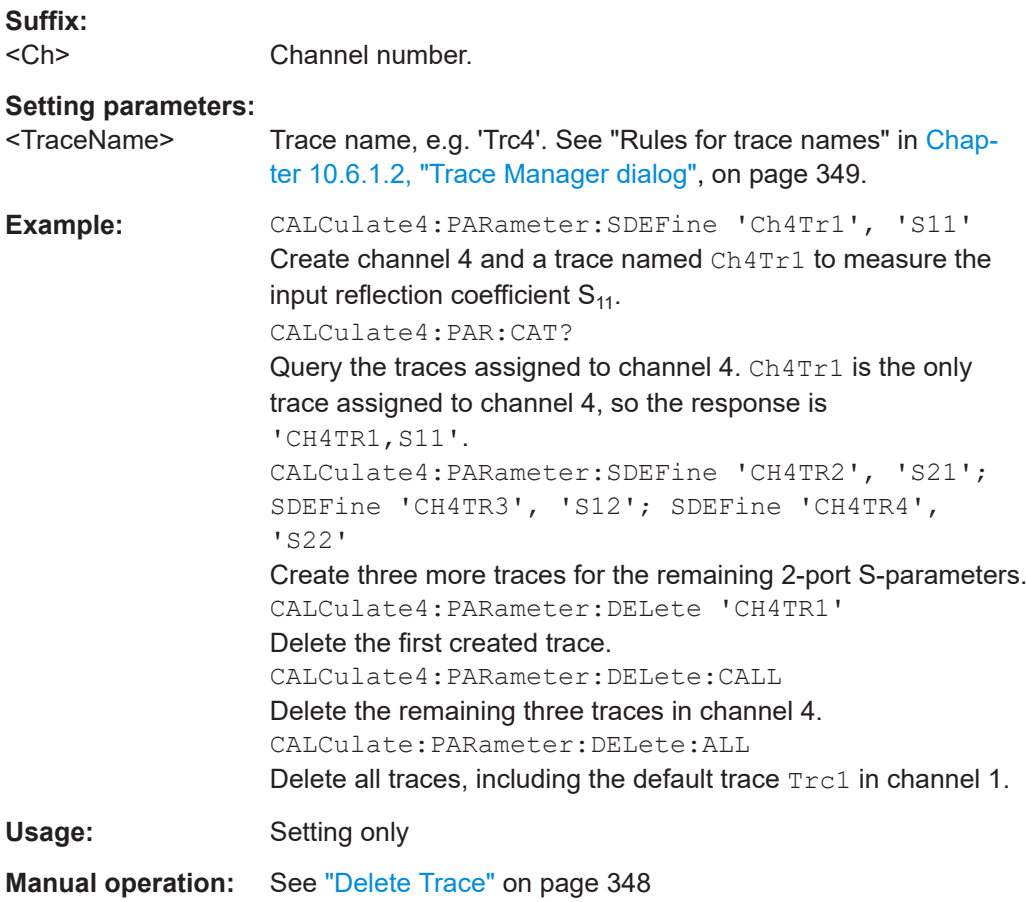

#### <span id="page-712-0"></span>**CALCulate:PARameter:DELete:ALL**

Deletes all traces in all channels of the active channel setup, including the default trace Trc1 in channel 1. The manual control screen shows "No Trace".

Example: See [CALCulate<Ch>:PARameter:DELete](#page-711-0)

Usage: Event

**Manual operation:** See ["Delete Trace"](#page-347-0) on page 348

## **CALCulate<Ch>:PARameter:DELete:CALL**

Deletes all traces in channel no. <Ch>.

**Suffix:** 

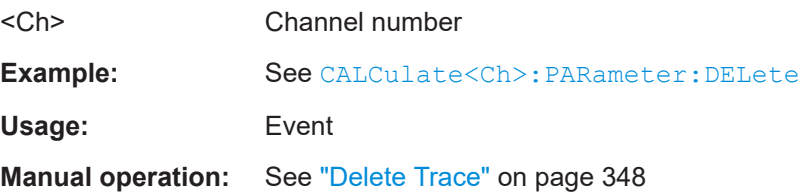

# **CALCulate<Ch>:PARameter:DELete:CMEMory**

Deletes all memory traces in channel <Ch>.

**Suffix:**  <Ch> Channel number Usage: Event

#### **CALCulate:PARameter:DELete:MEMory**

Deletes all memory traces in all channels.

Usage: Event

**Manual operation:** See ["Delete All Mem"](#page-354-0) on page 355

#### **CALCulate<Ch>:PARameter:DELete:SGRoup**

Deletes a group of logical ports (S-parameter group), previously defined via [CALCulate<Ch>:PARameter:DEFine:SGRoup](#page-709-0).

**Suffix:** 

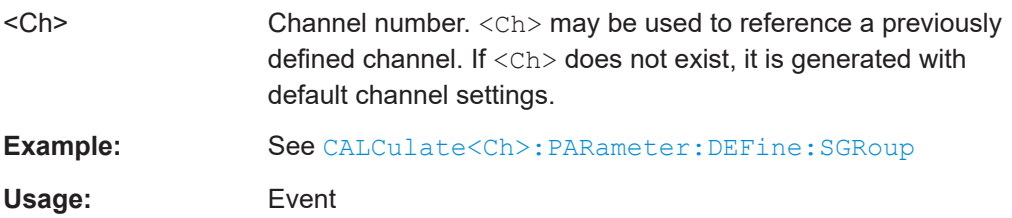

#### <span id="page-713-0"></span>**CALCulate<Ch>:PARameter:MEASure** <TraceName>, <Result>

Assigns a measurement result to an **existing** trace. The query returns the result assigned to the specified trace (no second parameter; see example).

**Note:** To create a new trace and at the same time assign the attributes, use [CALCulate<Ch>:PARameter:SDEFine](#page-714-0). To display the trace, create a diagram ([DISPlay\[:WINDow<Wnd>\]\[:STATe\]](#page-820-0) ON) and assign the trace to this diagram ([DISPlay\[:WINDow<Wnd>\]:TRACe<WndTr>:FEED](#page-822-0)); see example below.

Traces must be selected to become active traces; see [CALCulate<Ch>:PARameter:](#page-716-0) [SELect](#page-716-0). CALCulate<Ch>: PARameter: CATalog? returns a list of all defined traces. You can open the "Trace Manager" dialog to obtain an overview of all channels and traces, including the traces that are not displayed.

**Suffix:** 

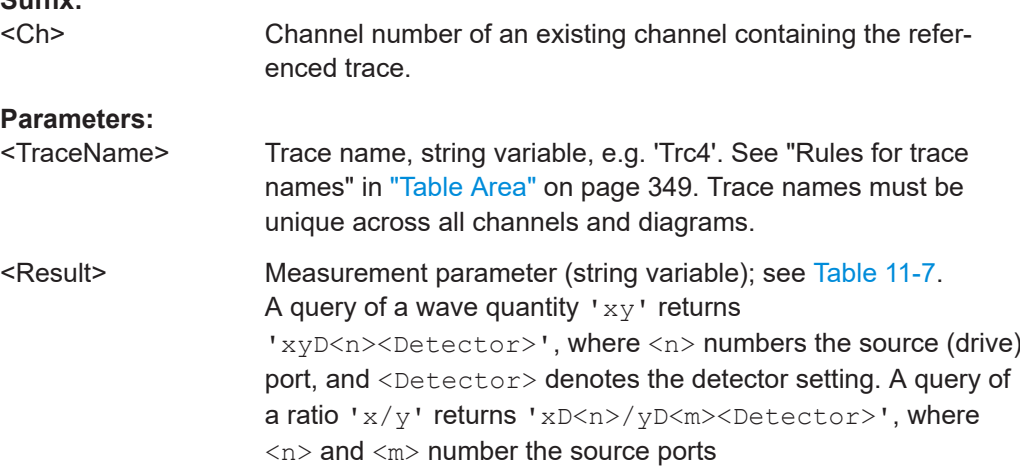

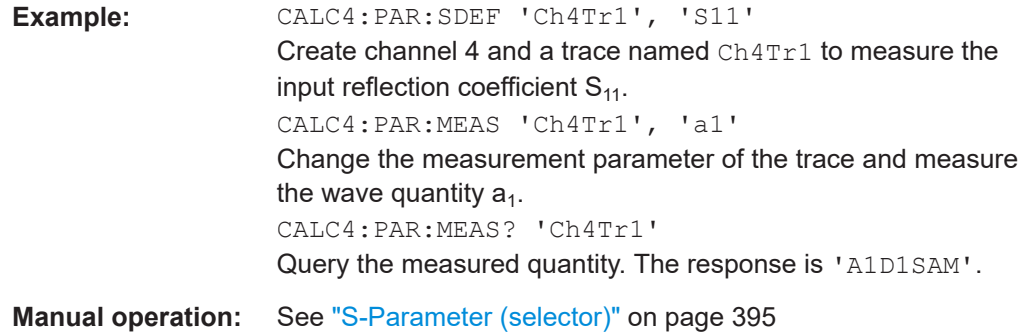

#### **CALCulate<Ch>:PARameter:MEASure:SENDed** <TraceName>, <Result>

Assigns a measurement result to an **existing** trace. The query returns the result assigned to the specified trace (no second parameter; see example).

Similar to CALCulate<Ch>: PARameter: MEASure, but in presence of balanced ports this command distinguishes between

- single-ended S-parameters for **logical** ports (SSS<Li><Lj>)
- "raw" single-ended S-parameters referring to **physical** ports (S<Pi><Pj>)

<span id="page-714-0"></span>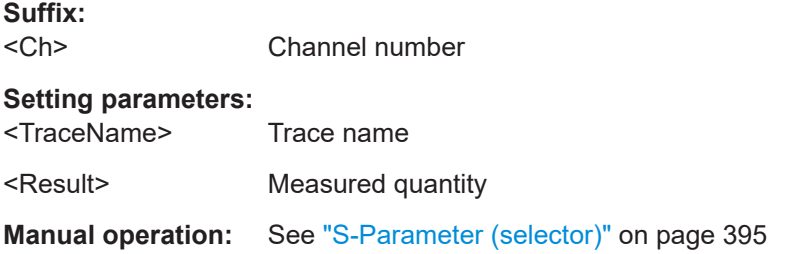

#### **CALCulate<Ch>:PARameter:SDEFine** <TraceName>, <Result>

Creates a trace and assigns a channel number, a name and a measurement parameter to it. The trace becomes the active trace in the channel but is not displayed.

**Note:** To display the trace defined via CALCulate<Ch>:PARameter:SDEFine, create a diagram (DISPlay [: WINDow<Wnd>] [: STATe] ON) and assign the trace to this diagram (DISPlay [: WINDow<Wnd>]:TRACe<WndTr>:FEED); see example below. CALCulate<Ch>: PARameter: MEASure changes the measurement result of an existing trace.

To select an existing trace as the active trace, use CALCulate<Ch>: PARameter: [SELect](#page-716-0). You can open the trace manager to obtain an overview of all channels and traces, including the traces that are not displayed.

**Tip:** This command has no query form. Use CALCulate<Ch>: PARameter: MEASure <TraceName> to query the measurement result of the trace. [CALCulate<Ch>:](#page-708-0) PARameter: CATalog? returns a list of all defined traces.

**Suffix:** 

 $<$ Ch $>$ 

Channel number referencing a previously defined channel. If <Ch> does not exist, it is generated with default channel settings.

#### **Setting parameters:**

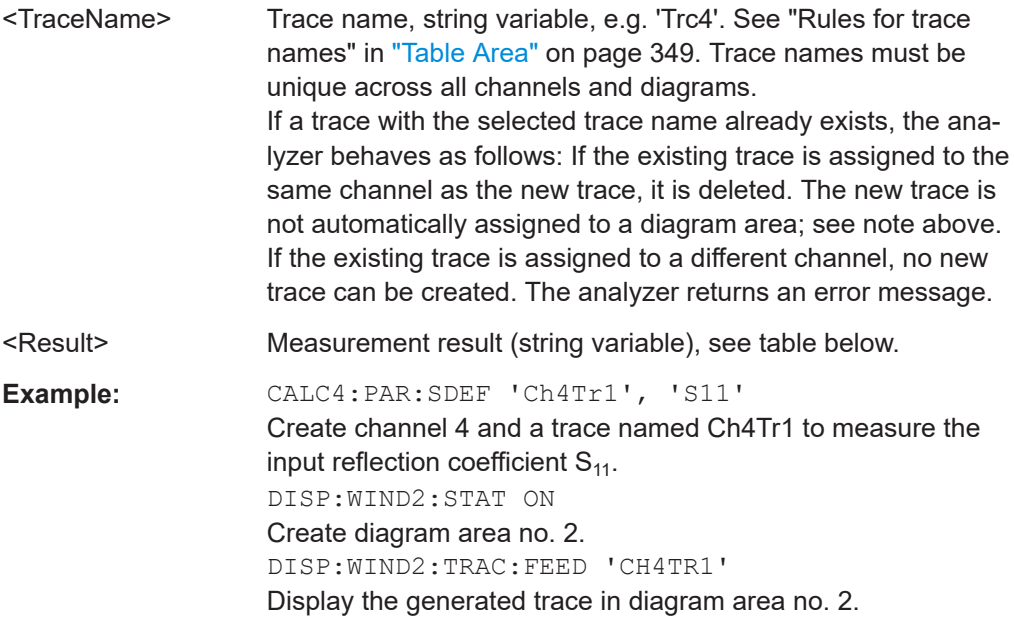

Usage: Setting only

**Manual operation:** See "Add" [on page 350](#page-349-0)

#### <span id="page-715-0"></span>*Table 11-7: String identifiers for measurement results*

**Note:**

All port numbers in a result identifier refer to **logical (=DUT) ports**; to avoid ambiguities they must be represented by the same number of digits (e.g. S21 or S0201). The valid port numbers are determined by the channel's logical port configuration

For details about the measurement results, see [Chapter 9.3, "Measurement results", on page 215](#page-214-0).

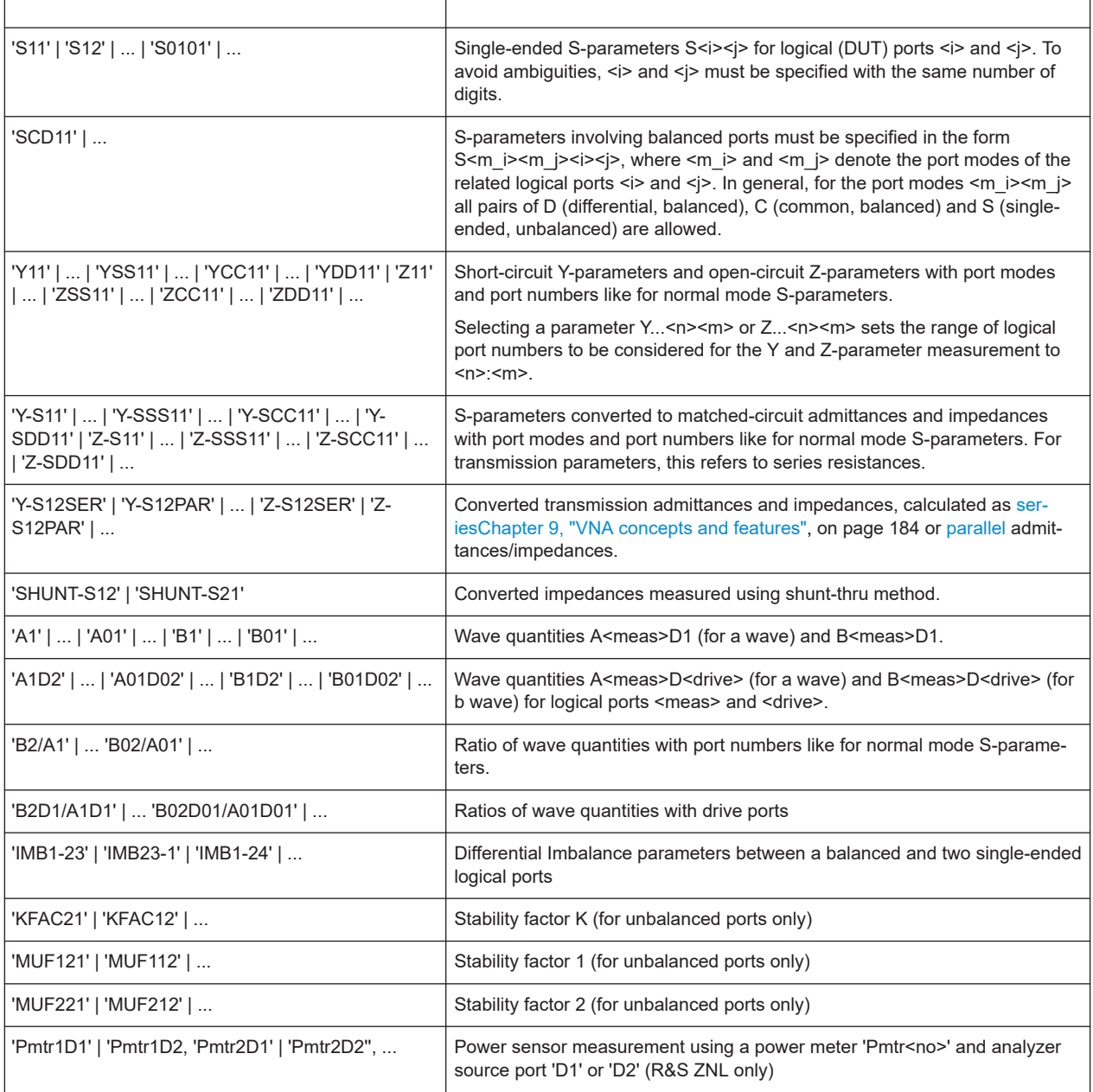

\*) Selecting a parameter Y...<n><m> or Z...<n><m> sets the range of port numbers to be considered for the Y and Z-parameter measurement to <n>:<m>.

<span id="page-716-0"></span>**CALCulate<Ch>:PARameter:SDEFine:SENDed** <TraceName>, <Result>

Creates a trace and assigns a channel number, a name and a measurement parameter to it. The trace becomes the active trace in the channel but is not displayed.

Similar to CALCulate<Ch>: PARameter: SDEFine, but in presence of balanced ports this command distinguishes between

- single-ended S-parameters for **logical** ports (SSS<Li><Lj>)
- "raw" single-ended S-parameters referring to **physical** ports (S<Pi><Pj>)

**Suffix:**   $<$ Ch $>$ 

Channel number

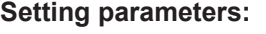

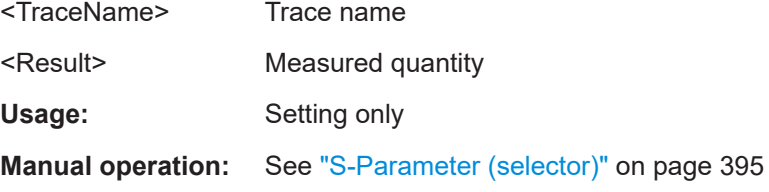

## **CALCulate<Ch>:PARameter:SELect** <TraceName>

Selects an existing trace as the active trace of the channel. All trace commands without explicit reference to the trace name act on the active trace (e.g. [CALCulate<Chn>:FORMat](#page-796-0)). CALCulate<Ch>:PARameter:SELect is also necessary if the active trace of a channel has been deleted.

**Suffix:**   $<$ Ch $>$ 

Channel number.

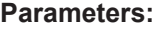

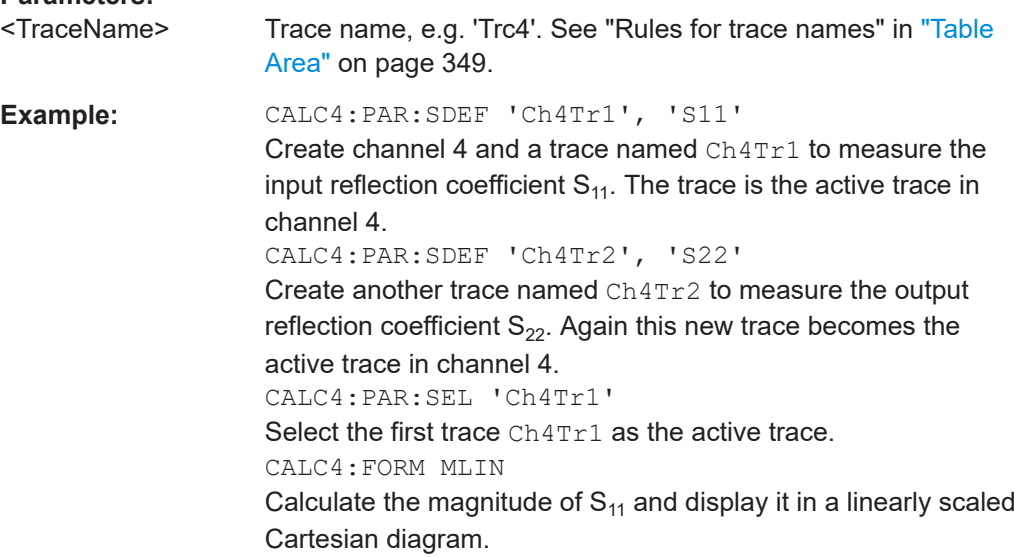

# **CALCulate:RIPPle...**

The CALCulate:RIPPle... commands define the ripple limits and control the ripple limit check.

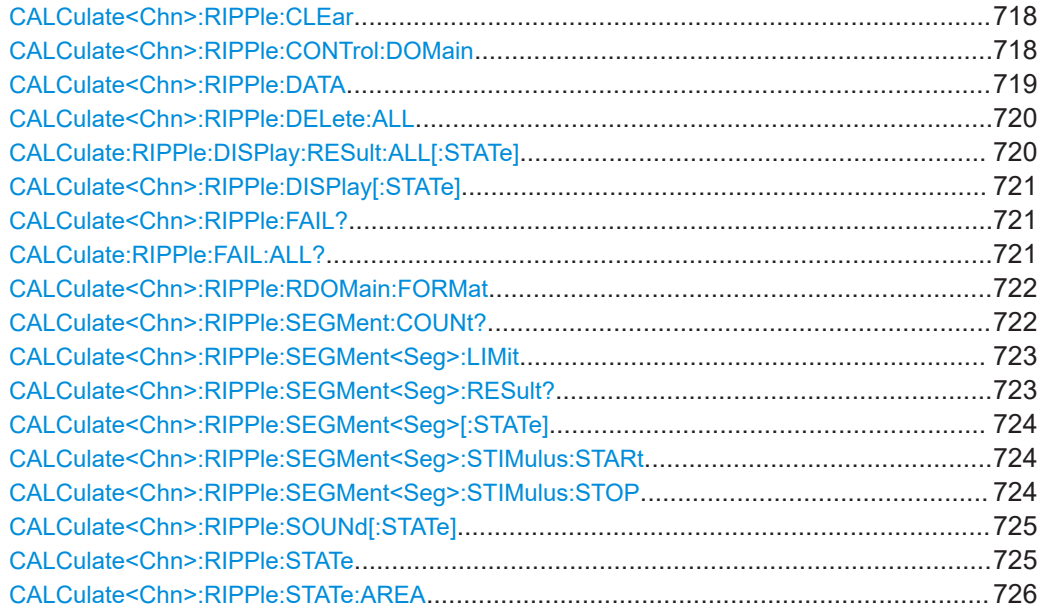

# **CALCulate<Chn>:RIPPle:CLEar**

Resets the limit check results for the ripple test.

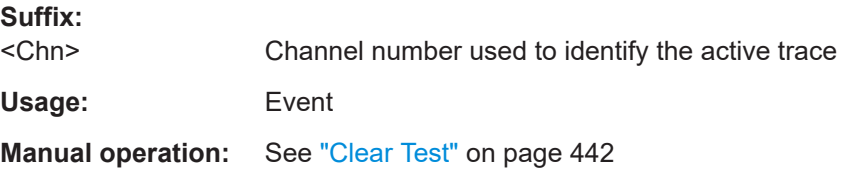

## **CALCulate<Chn>:RIPPle:CONTrol:DOMain** <SweepType>

Deletes the existing ripple limit ranges and (re-)defines the physical units of the stimulus values of the ripple limit lines. The unit of the ripple limit is defined via [CALCulate<Chn>:RIPPle:RDOMain:FORMat](#page-721-0).

**Suffix:**   $<$ Chn $>$ 

Channel number used to identify the active trace

<span id="page-718-0"></span>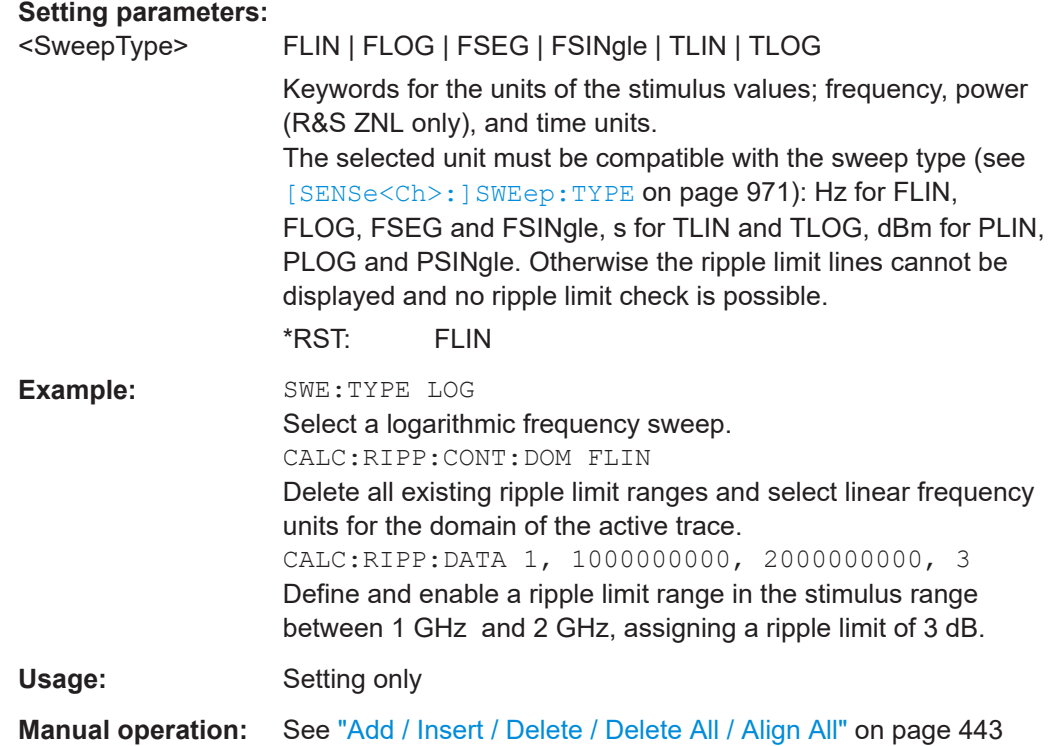

#### **CALCulate<Chn>:RIPPle:DATA** <RippleLimRange>...

Adds and enables/disables an arbitrary number of ripple limit ranges, assigning the stimulus values and the ripple limits. See [Chapter 9.4.1.2, "Rules for ripple test defini](#page-232-0)[tion", on page 233](#page-232-0).

**Note:** This command does not overwrite existing ripple limit ranges. The defined ranges are appended to the range list as new ranges. Use the CALCulate<Chn>:RIPPle:SEGMent<Seg>... commands to change existing ripple limits.

#### **Suffix:**

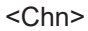

Channel number used to identify the active trace

### **Parameters:**

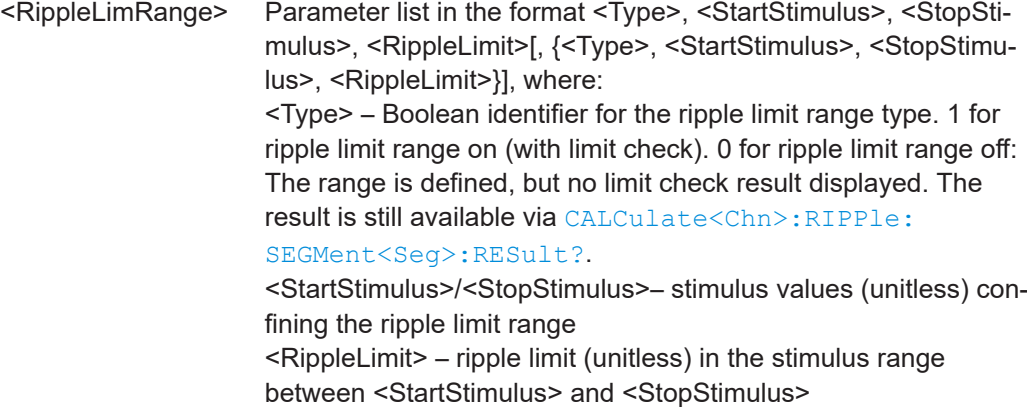

<span id="page-719-0"></span>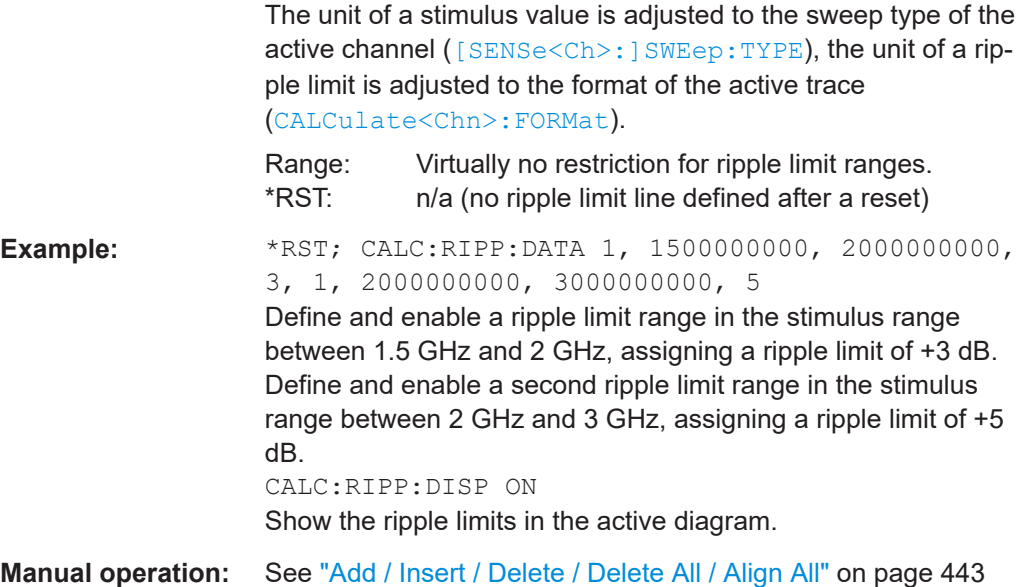

# **CALCulate<Chn>:RIPPle:DELete:ALL**

Deletes all ripple limit ranges.

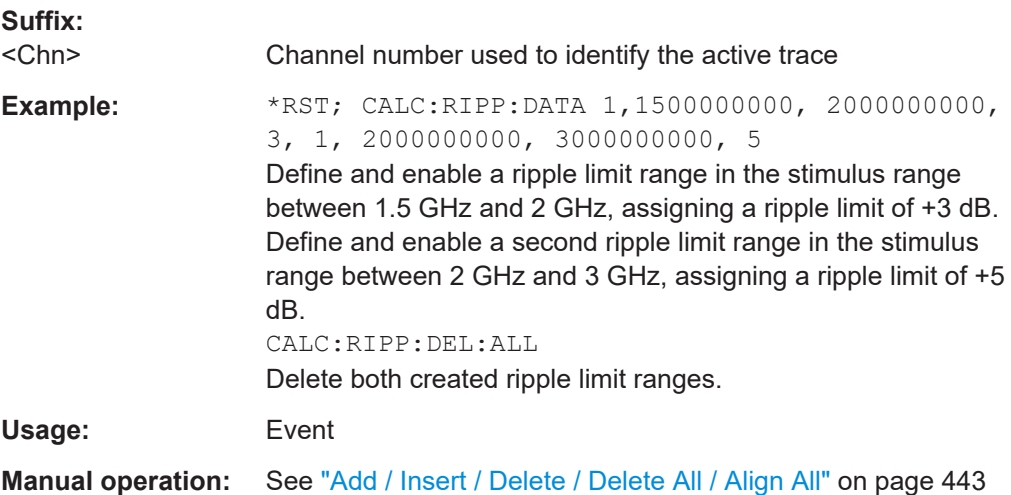

## **CALCulate:RIPPle:DISPlay:RESult:ALL[:STATe]** <Enable>

Configures the display of ripple check info fields for the active channel setup.

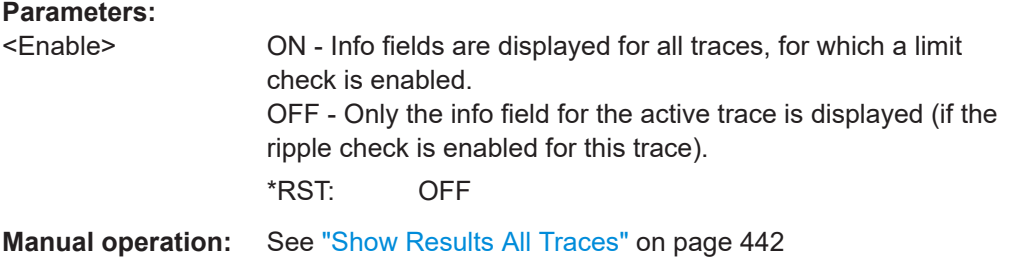
### <span id="page-720-0"></span>**CALCulate<Chn>:RIPPle:DISPlay[:STATe]** <Boolean>

Displays or hides all ripple limit lines (including all ranges) associated to the active trace.

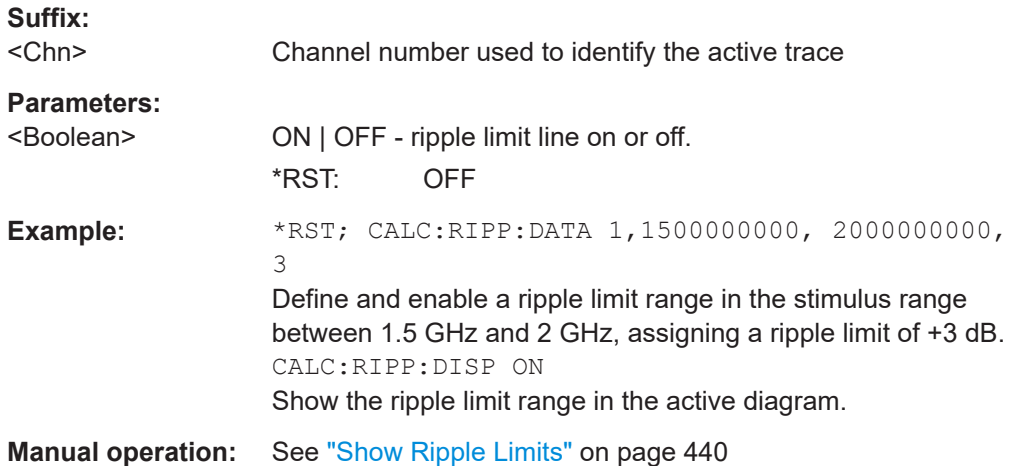

### **CALCulate<Chn>:RIPPle:FAIL?**

Returns a 0 or 1 to indicate whether or not the global ripple limit check has failed.

**Tip:** Use [CALCulate<Chn>:RIPPle:SEGMent<Seg>:RESult?](#page-722-0) to query the result for a single ripple limit range.

## **Suffix:**

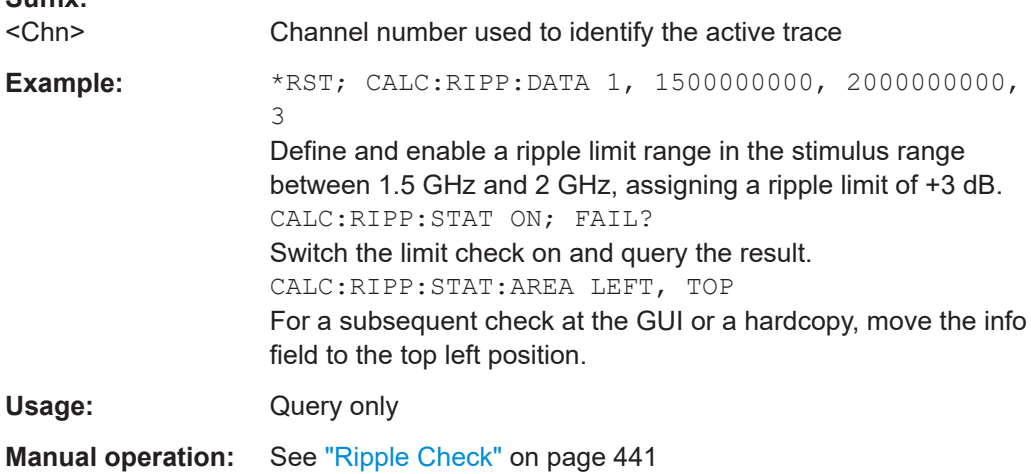

# **CALCulate:RIPPle:FAIL:ALL?** [<ChannelSetup>]

Returns a 0 or 1 to indicate whether or not the global ripple limit check has failed for at least one channel in the referenced channel setup.

#### **Query parameters:**

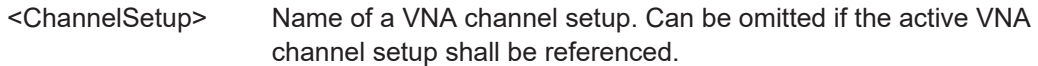

Usage: Query only

**Manual operation:** See ["Ripple Check"](#page-440-0) on page 441

## **CALCulate<Chn>:RIPPle:RDOMain:FORMat** <UnitRef>

Deletes the existing ripple limit ranges and (re-)defines the physical unit of the ripple limit. The units of the stimulus values are defined via  $CALCulate < Chn$  : RIPPle: [CONTrol:DOMain](#page-717-0).

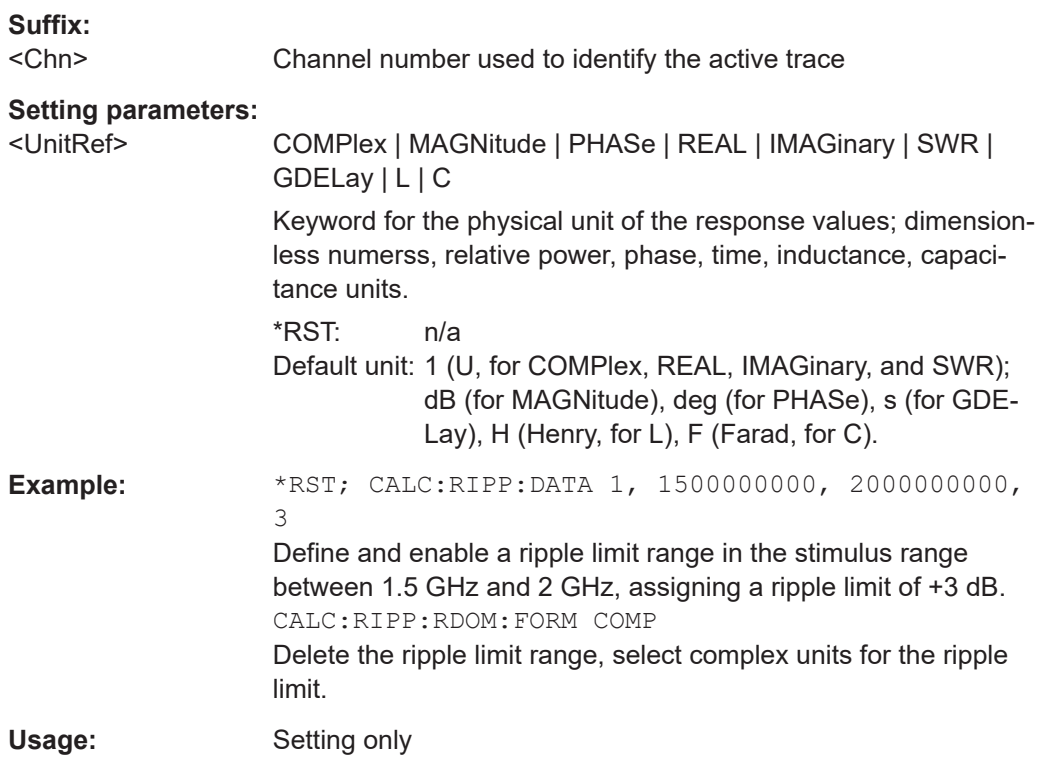

## **CALCulate<Chn>:RIPPle:SEGMent:COUNt?**

Queries the number of ripple limit ranges. The response is an integer number.

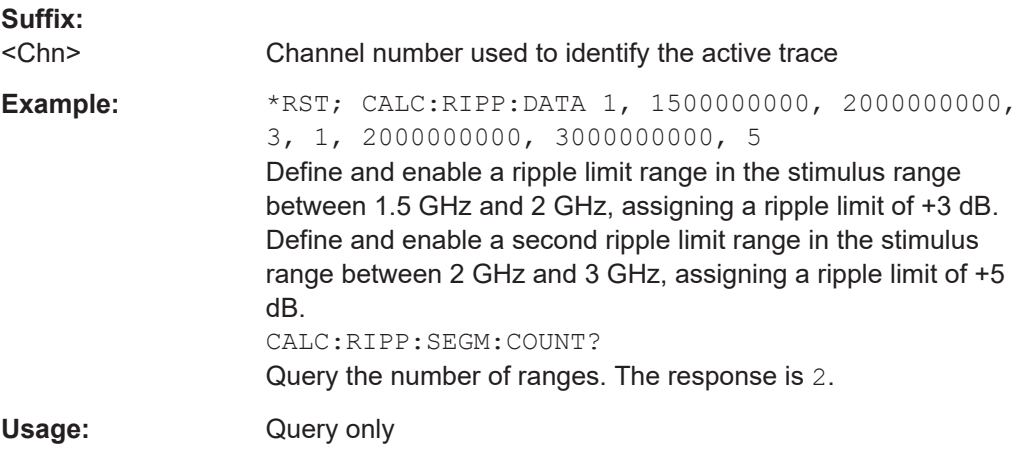

## <span id="page-722-0"></span>**Manual operation:** See "Range List" [on page 443](#page-442-0)

#### **CALCulate<Chn>:RIPPle:SEGMent<Seg>:LIMit** <Limit>

Defines the ripple limit for ripple limit range no.  $\langle$ Seg>. A range must be created first to enable this command (e.g. [CALCulate<Chn>:RIPPle:DATA](#page-718-0)). See [Chapter 9.4.1.2,](#page-232-0) ["Rules for ripple test definition", on page 233.](#page-232-0)

**Tip:** To define several ripple limit ranges with a single command, use [CALCulate<Chn>:RIPPle:DATA](#page-718-0).

### **Suffix:**

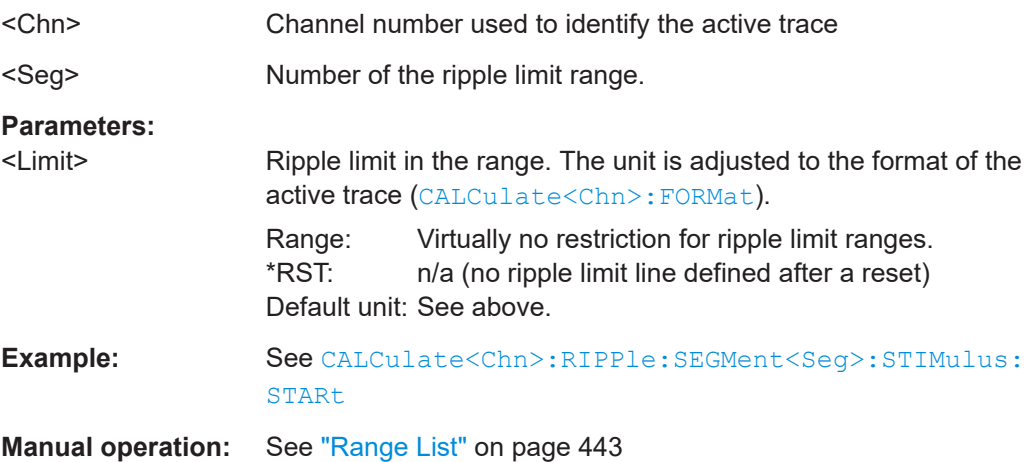

### **CALCulate<Chn>:RIPPle:SEGMent<Seg>:RESult?**

Returns the result of the ripple limit check in the previously defined limit range no. <Seg>. The response consists of two parameters:

- <Boolean> 0 for "passed", 1 for "failed".
- $\le$  Limit $\ge$  measured ripple in the limit range. A result is returned even if the limit check in the range no. <Seg> is disabled; see example below.

A reset deletes all ripple limit ranges. Use CALCulate<Ch>:RIPPle:FAIL? to query the result for global ripple limit check.

**Note:** In remote control, the ripple limit check result is calculated once at the end of each sweep. If the ripple limits are changed, a new sweep is required to obtain updated ripple limit check results. In single sweep mode (INITiate<Ch>:CONTinuous OFF), the new sweep must be started explicitly. This behavior is different from manual control where a changed ripple limit line can directly affect the pass/fail result of the displayed trace.

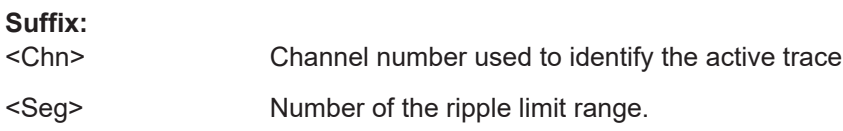

<span id="page-723-0"></span>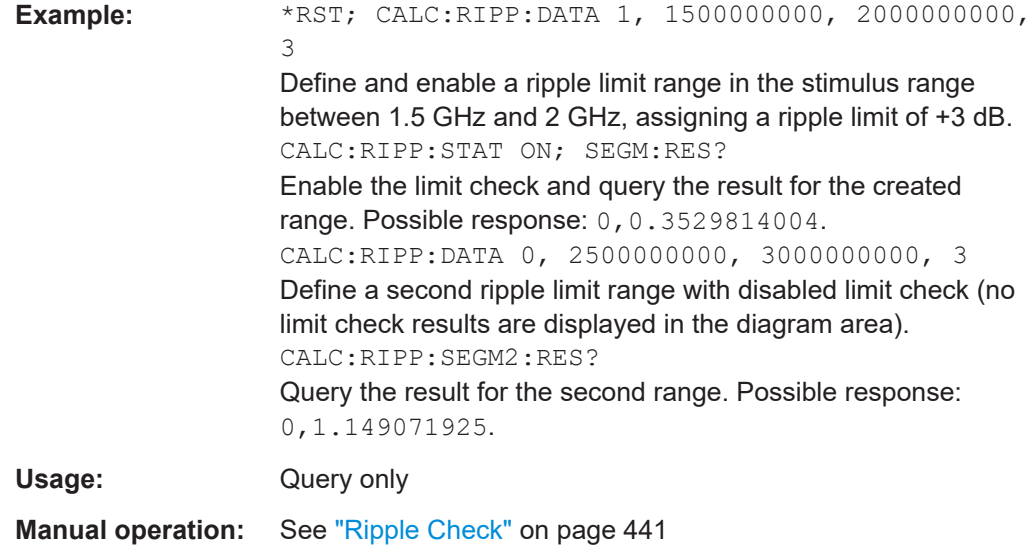

## **CALCulate<Chn>:RIPPle:SEGMent<Seg>[:STATe]** <Boolean>

Enables or disables the limit check in the ripple limit range no. <Seg>.

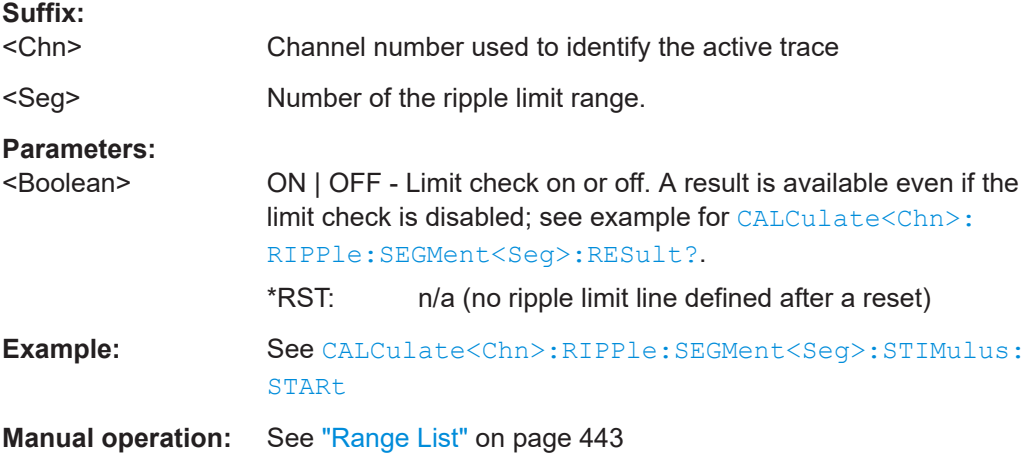

## **CALCulate<Chn>:RIPPle:SEGMent<Seg>:STIMulus:STARt** <FreqPowTime> **CALCulate<Chn>:RIPPle:SEGMent<Seg>:STIMulus:STOP** <StimValue>

These commands change the start or stop stimulus values (i.e. the smallest or largest stimulus values) of a ripple limit range. A range must be created first to enable these commands (e.g [CALCulate<Chn>:RIPPle:DATA](#page-718-0)). See [Chapter 9.4.1.2, "Rules for](#page-232-0) [ripple test definition", on page 233](#page-232-0).

**Tip:** To define several ripple limit ranges with a single command, use [CALCulate<Chn>:RIPPle:DATA](#page-718-0).

#### **Suffix:**

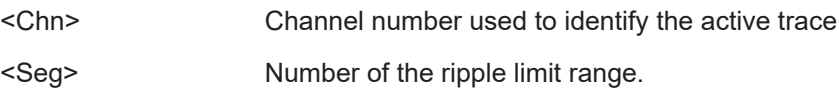

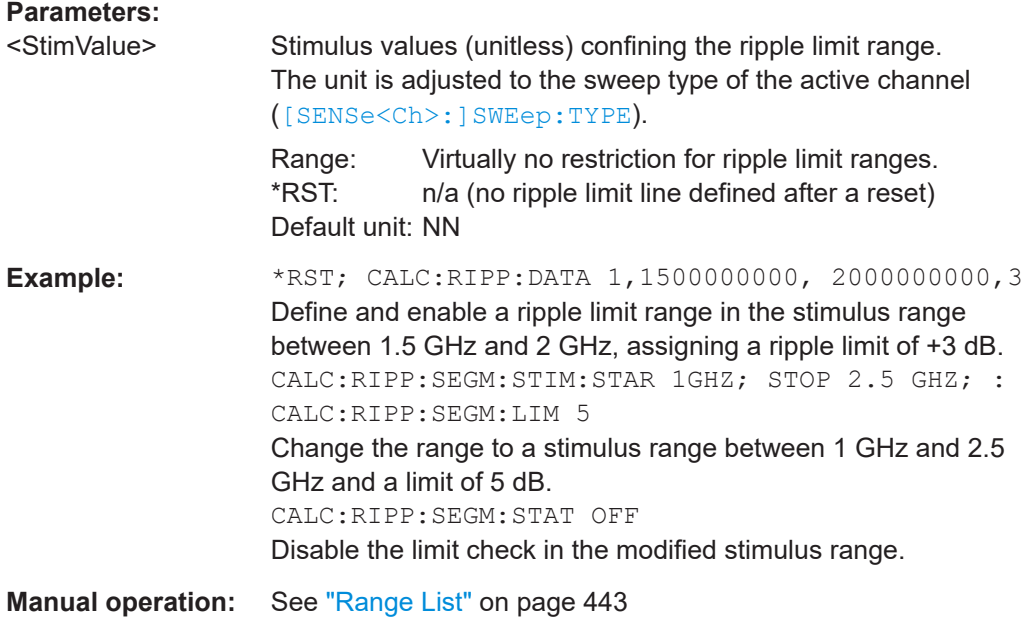

### **CALCulate<Chn>:RIPPle:SOUNd[:STATe]** <Boolean>

Switches the acoustic signal (fail beep) on or off. The fail beep is generated each time the analyzer detects an exceeded ripple limit.

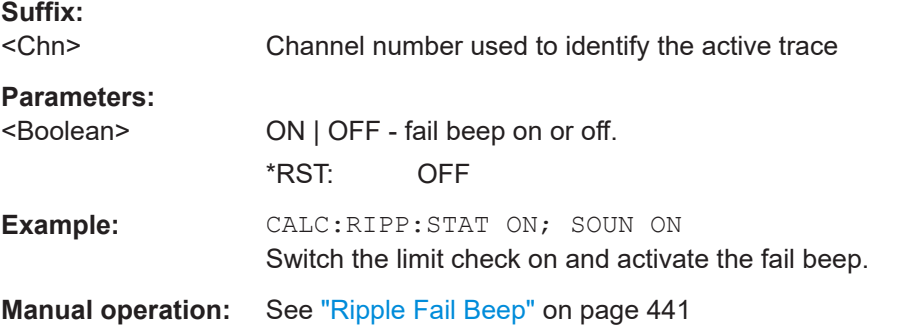

## **CALCulate<Chn>:RIPPle:STATe** <Boolean>

Switches the ripple limit check for the active trace on or off.

**Tip:** Use [CALCulate<Chn>:RIPPle:SEGMent<Seg>\[:STATe\]](#page-723-0) to switch the limit check for a single ripple limit range on or off.

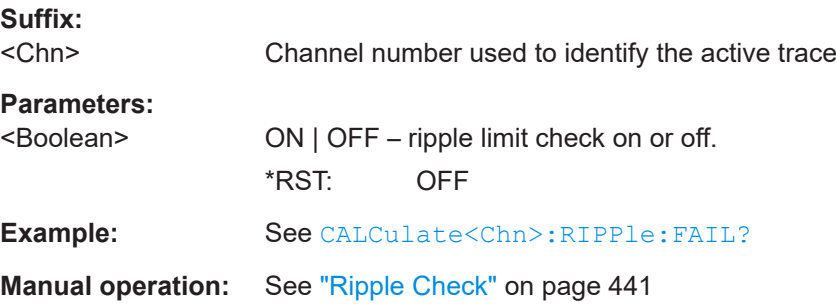

## **CALCulate<Chn>:RIPPle:STATe:AREA** <HorizontalPos>, <VerticalPos>

Moves the ripple test info field for the active trace <Chn> to one of nine predefined positions in the active diagram.

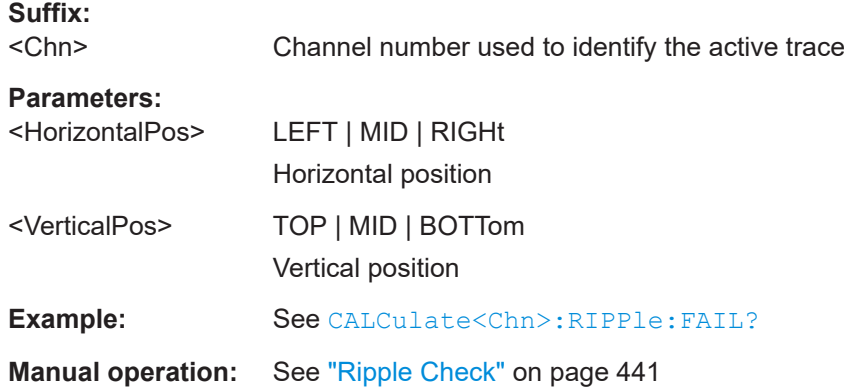

## **CALCulate:STATistics...**

The CALCulate:STATistics... commands evaluate and display statistical and phase information of the trace.

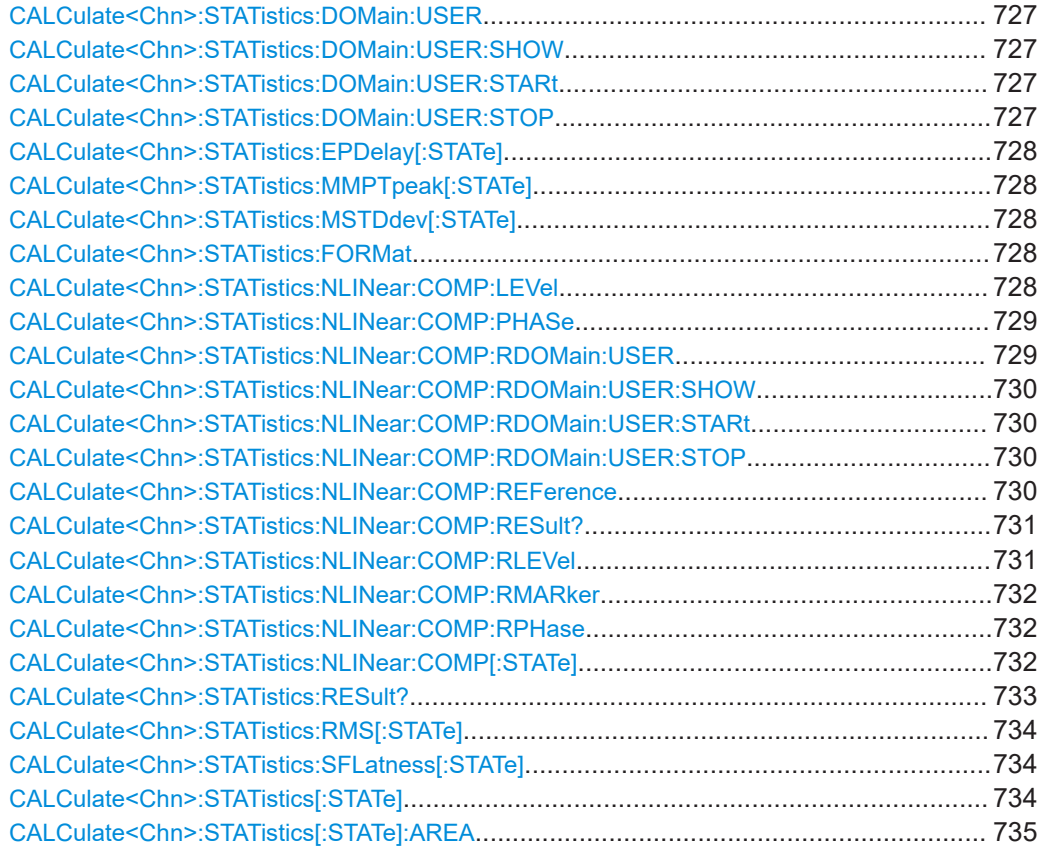

## <span id="page-726-0"></span>**CALCulate<Chn>:STATistics:DOMain:USER** <EvalRange>

Selects one out of 10 evaluation ranges to be configured with the CALCulate<Chn>: STATistics:DOMain:USER:SHOW, CALCulate<Chn>:STATistics:DOMain: USER:STARt, and CALCulate<Chn>:STATistics:DOMain:USER:STOP commands.

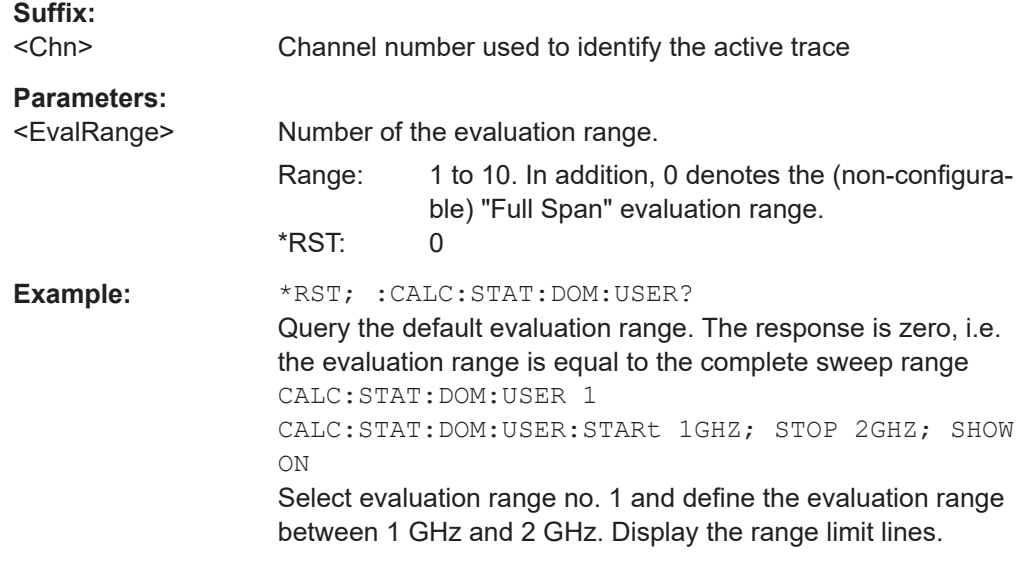

**Manual operation:** See ["Evaluation Range"](#page-381-0) on page 382

#### **CALCulate<Chn>:STATistics:DOMain:USER:SHOW** <Boolean>

Displays or hides range limit lines for the evaluation range selected via CALCulate<Chn>:STATistics:DOMain:USER.

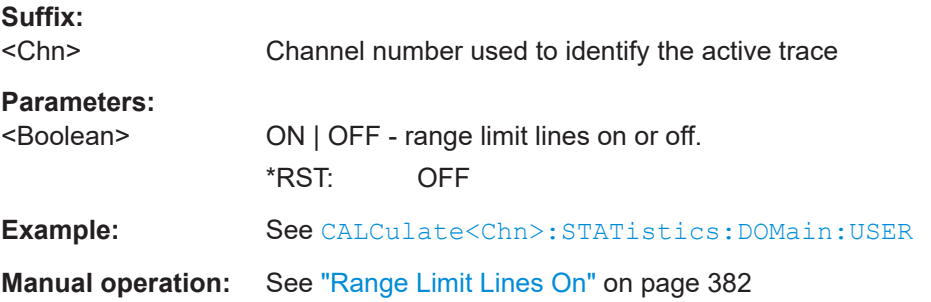

## **CALCulate<Chn>:STATistics:DOMain:USER:STARt** <Start> **CALCulate<Chn>:STATistics:DOMain:USER:STOP** <Stop>

These commands define the start and stop values of the evaluation range selected via CALCulate<Chn>:STATistics:DOMain:USER.

**Suffix:** 

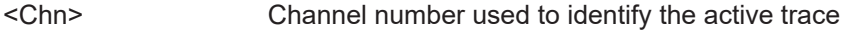

<span id="page-727-0"></span>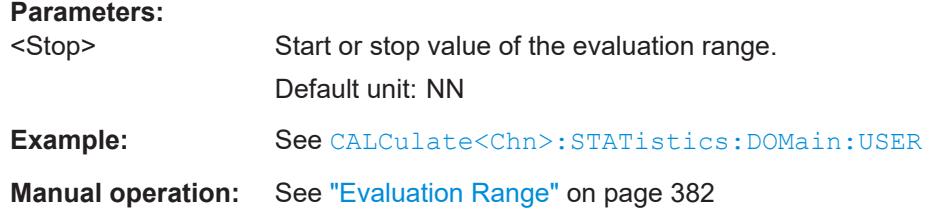

## **CALCulate<Chn>:STATistics:EPDelay[:STATe]** <Boolean> **CALCulate<Chn>:STATistics:MMPTpeak[:STATe]** <Boolean> **CALCulate<Chn>:STATistics:MSTDdev[:STATe]** <Boolean>

These commands display or hide the "Phase/El Length" results, the "Min/Max/Peak-Peak" results, and the "Mean/Std Dev" results in the diagram area of trace no.  $\langle$ Chn>.

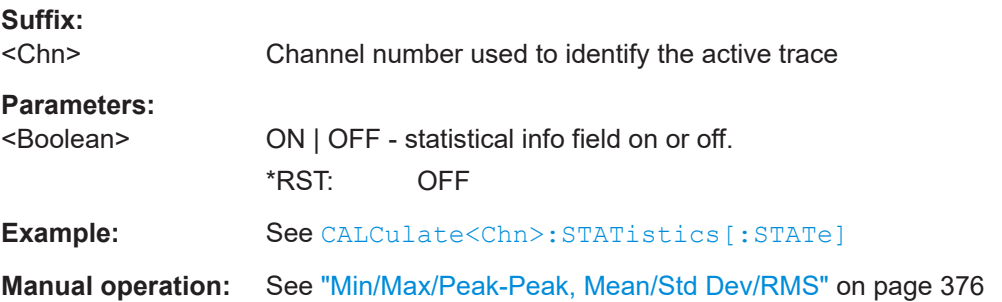

### **CALCulate<Chn>:STATistics:FORMat** <Format>

For complex-valued traces (Smith, Polar) this determines how the MEAN, STDDev, MAX, MIN, RMS and PTPeak statistics are calculated, see [CALCulate<Chn>:](#page-732-0) [STATistics:RESult?](#page-732-0).

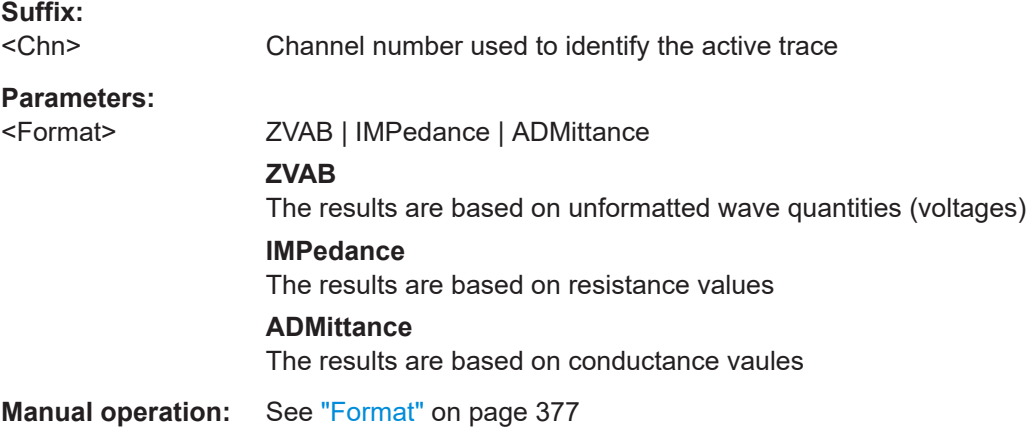

### **CALCulate<Chn>:STATistics:NLINear:COMP:LEVel** <dBValue>

Defines the compression value x for the compression point measurement for dB formatted traces.

<span id="page-728-0"></span>Use [CALCulate<Chn>:STATistics:NLINear:COMP:RESult?](#page-730-0) to retrieve the compression results.

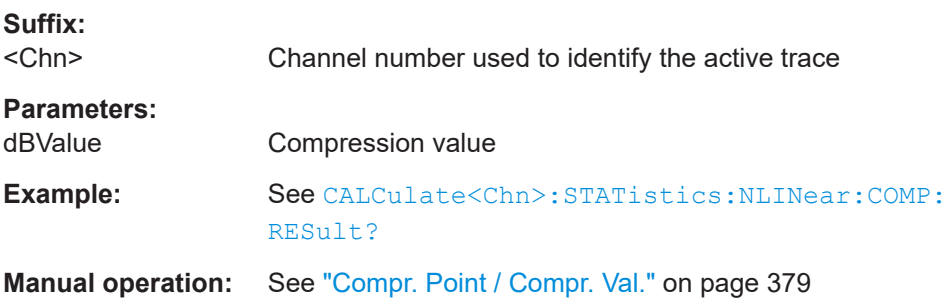

### **CALCulate<Chn>:STATistics:NLINear:COMP:PHASe** <PhaseValue>

Defines the compression value x for the compression point measurement for phase formatted traces.

Use [CALCulate<Chn>:STATistics:NLINear:COMP:RESult?](#page-730-0) to retrieve the compression results.

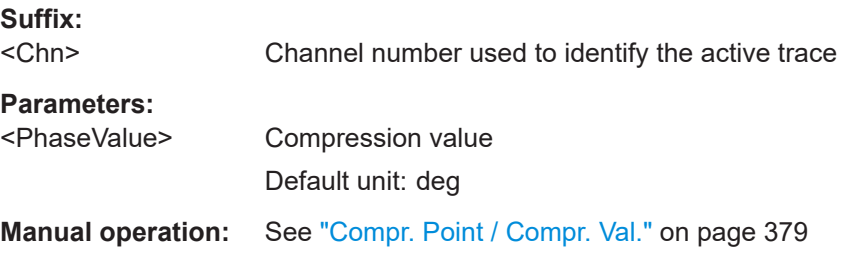

#### **CALCulate<Chn>:STATistics:NLINear:COMP:RDOMain:USER** <RefRange>

Selects one of the 10 channel-specific user defined ranges as the reference range for compression point calculation.

Only applies if [CALCulate<Chn>:STATistics:NLINear:COMP:REFerence](#page-729-0) is set to RANGe.

The selected range can then be configured with the [CALCulate<Chn>:](#page-729-0) [STATistics:NLINear:COMP:RDOMain:USER:STARt](#page-729-0), [CALCulate<Chn>:](#page-729-0) [STATistics:NLINear:COMP:RDOMain:USER:STOP](#page-729-0), and [CALCulate<Chn>:](#page-729-0) [STATistics:NLINear:COMP:RDOMain:USER:SHOW](#page-729-0) commands.

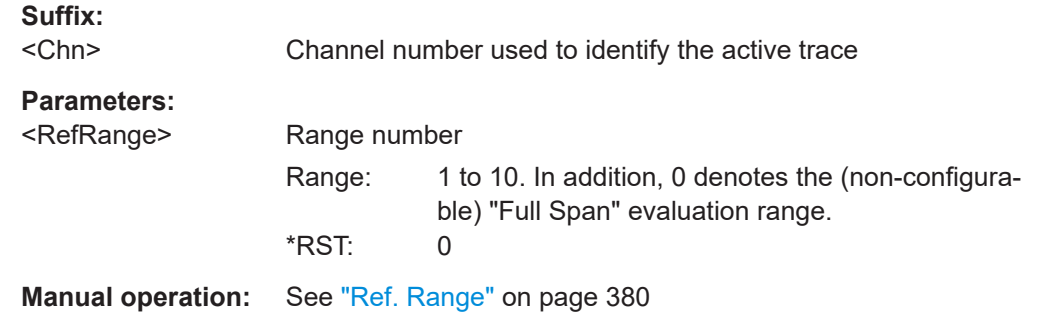

### <span id="page-729-0"></span>**CALCulate<Chn>:STATistics:NLINear:COMP:RDOMain:USER:SHOW** <Boolean>

Displays or hides range limit lines for the reference range selected via [CALCulate<Chn>:STATistics:NLINear:COMP:RDOMain:USER](#page-728-0).

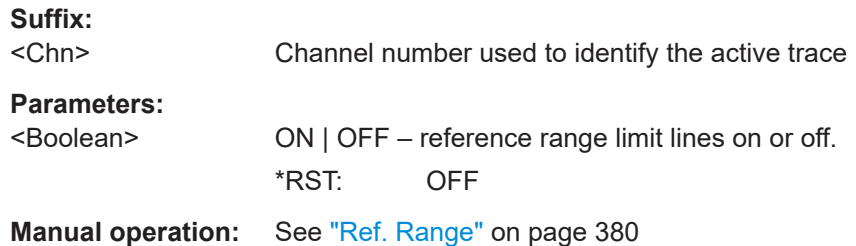

## **CALCulate<Chn>:STATistics:NLINear:COMP:RDOMain:USER:STARt** <Start> **CALCulate<Chn>:STATistics:NLINear:COMP:RDOMain:USER:STOP** <Value>

Defines the start/stop value of the range selected via [CALCulate<Chn>:](#page-728-0) [STATistics:NLINear:COMP:RDOMain:USER](#page-728-0).

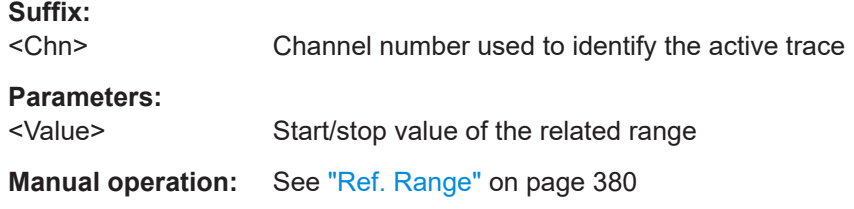

## **CALCulate<Chn>:STATistics:NLINear:COMP:REFerence** <ReferenceValue>

Defines how the reference value ("small signal value") for the compression point calculation is calculated.

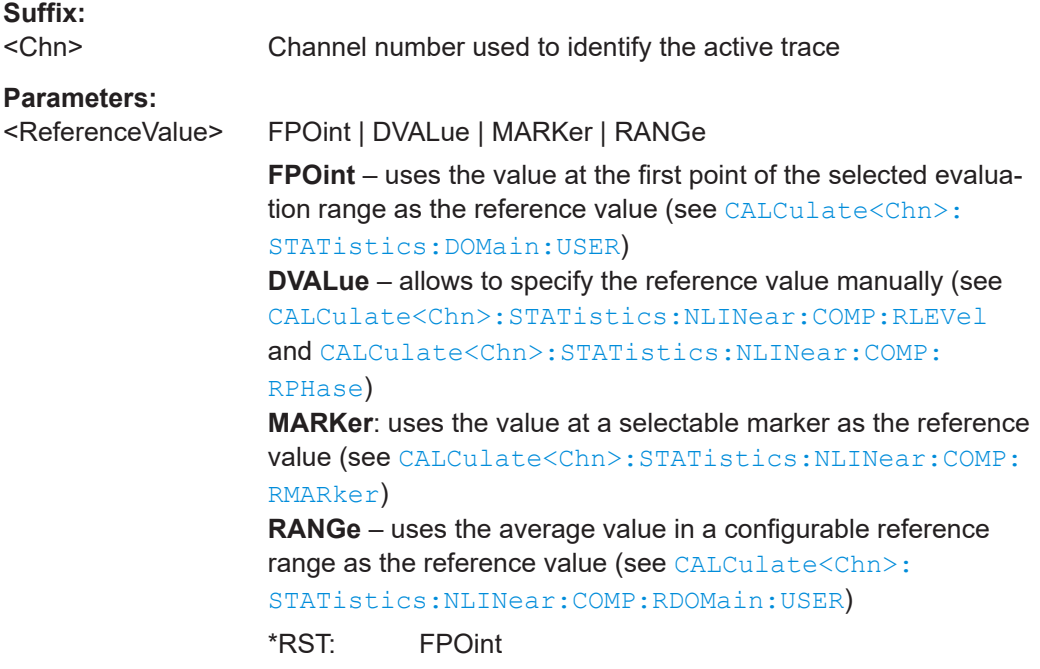

## <span id="page-730-0"></span>**Manual operation:** See ["Reference Value"](#page-379-0) on page 380

### **CALCulate<Chn>:STATistics:NLINear:COMP:RESult?**

Returns the compression point of an S-parameter or ratio measured in a power sweep.

For dB formatted traces, the compression value x is set via  $CALCulate < Chn$  : [STATistics:NLINear:COMP:LEVel](#page-727-0), for phase formatted traces it is set via [CALCulate<Chn>:STATistics:NLINear:COMP:PHASe](#page-728-0).

The response contains two numeric values:

- $\leq$ Cmp In> stimulus level at the compression point in dBm.
- <Cmp Out>
	- For dB formatted traces, the sum of <Cmp In> plus the magnitude of the measured response value at the compression point in dBm.

Channel number used to identify the active trace

– For phase formatted traces, the response value at the compression point

#### **Suffix:**   $\sim$ Chn $\sim$

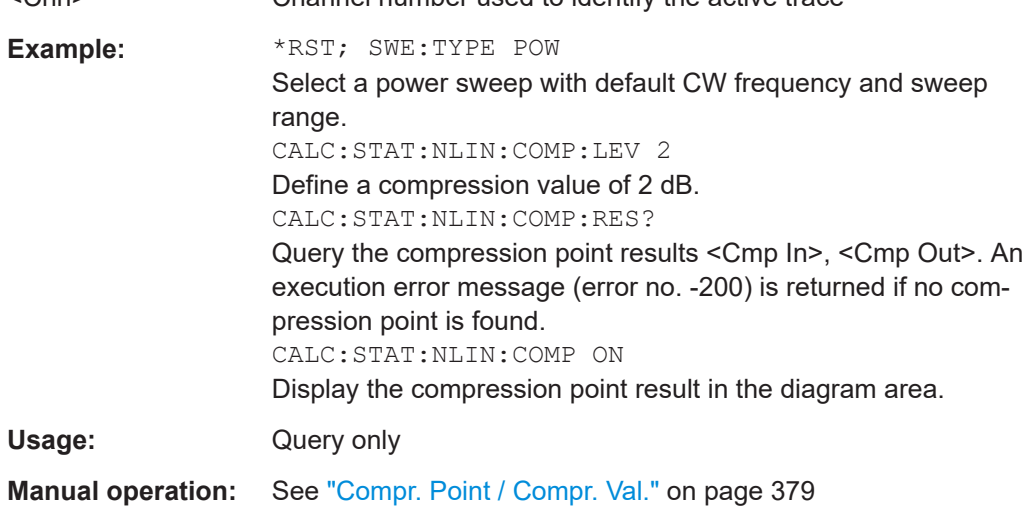

### **CALCulate<Chn>:STATistics:NLINear:COMP:RLEVel** <Level>

Manually defines the reference level for compression point calculation on dB formatted traces.

This only applies if [CALCulate<Chn>:STATistics:NLINear:COMP:REFerence](#page-729-0) is set to DVALue. For phase formatted traces, the reference level can be set using [CALCulate<Chn>:STATistics:NLINear:COMP:RPHase](#page-731-0).

### **Suffix:**  <Chn>

Channel number used to identify the active trace

### **Parameters:**

<Level> Reference level \*RST: 1 dB Default unit: dB

### <span id="page-731-0"></span>**Manual operation:** See ["Defined Value"](#page-380-0) on page 381

#### **CALCulate<Chn>:STATistics:NLINear:COMP:RMARker** <Marker>

Allows you to select the marker whose value shall be used as the reference ("small signal value") for the compression point calculation.

Only applies if [CALCulate<Chn>:STATistics:NLINear:COMP:REFerence](#page-729-0) is set to MARKer.

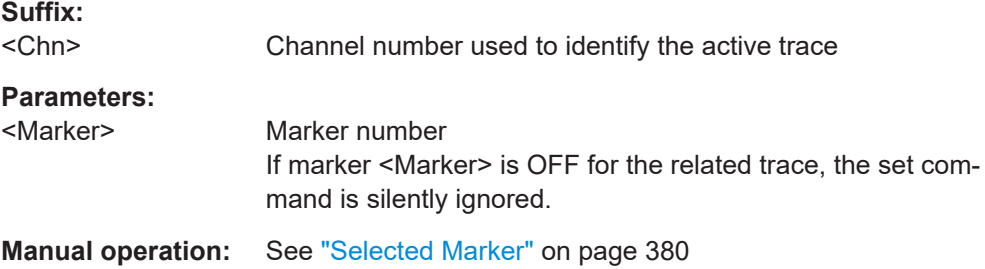

## **CALCulate<Chn>:STATistics:NLINear:COMP:RPHase** <Phase>

Manually defines the reference phase for compression point calculation on phase formatted traces.

Only applies if [CALCulate<Chn>:STATistics:NLINear:COMP:REFerence](#page-729-0) is set to DVALue.

For dB formatted traces, the reference level can be set using [CALCulate<Chn>:](#page-730-0) [STATistics:NLINear:COMP:RLEVel](#page-730-0).

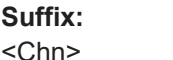

Channel number used to identify the active trace

#### **Parameters:**

<Phase> Reference phase \*RST: 1° Default unit: deg

**Manual operation:** See ["Defined Value"](#page-380-0) on page 381

#### **CALCulate<Chn>:STATistics:NLINear:COMP[:STATe]** <Boolean>

Displays or hides the compression point result in the diagram area channel <Chn>'s active trace..

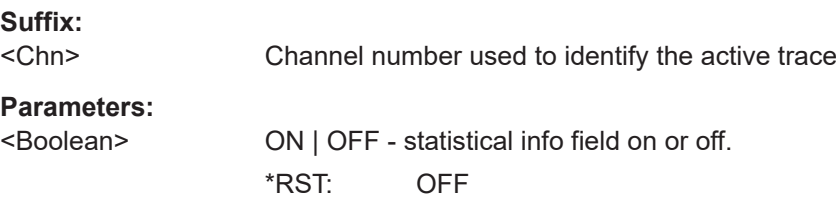

<span id="page-732-0"></span>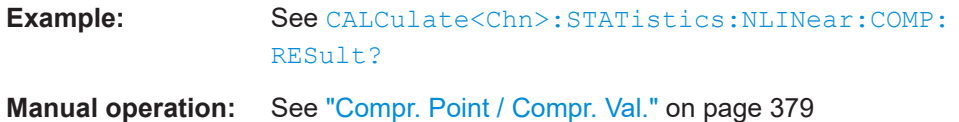

### **CALCulate<Chn>:STATistics:RESult?** <Result>

Returns a single statistical parameter of the trace no. <Chn> or all parameters. It is not necessary to display the info field ([CALCulate<Chn>:STATistics\[:STATe\]](#page-733-0) ON) before using this command.

```
Suffix:
```
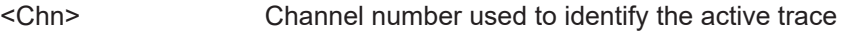

# **Query parameters:**

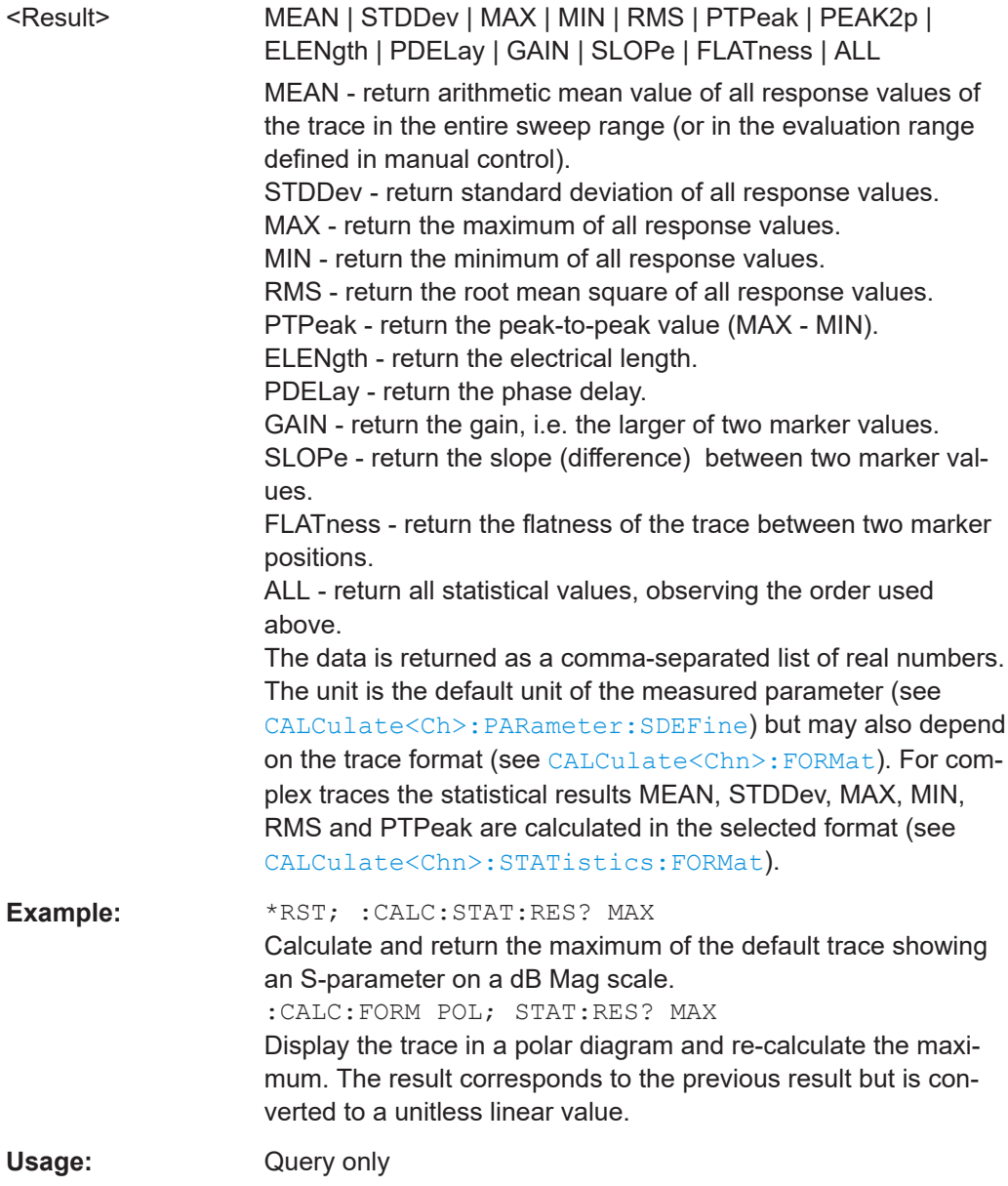

<span id="page-733-0"></span>**Manual operation:** See ["Min/Max/Peak-Peak, Mean/Std Dev/RMS"](#page-375-0) on page 376

## **CALCulate<Chn>:STATistics:RMS[:STATe]** <Boolean> **CALCulate<Chn>:STATistics:SFLatness[:STATe]** <Boolean>

These commands display or hide the "RMS" and the "Flatness/Gain/Slope" results in the diagram area of trace no. <Chn>.

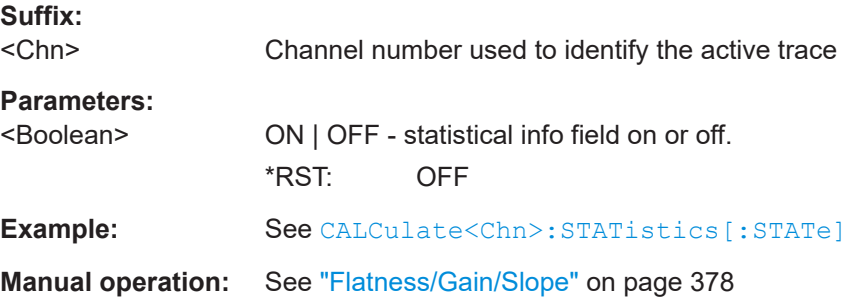

### **CALCulate<Chn>:STATistics[:STATe]** <Boolean>

Displays or hides all statistical results in the diagram area of trace no. <Chn>.

**Tip:** You can display or hide the "Min/Max/Peak-Peak", "Mean/Std Dev/RMS", "Phase/El Length" and "Flatness/Gain/Slope" results separately; see example below.

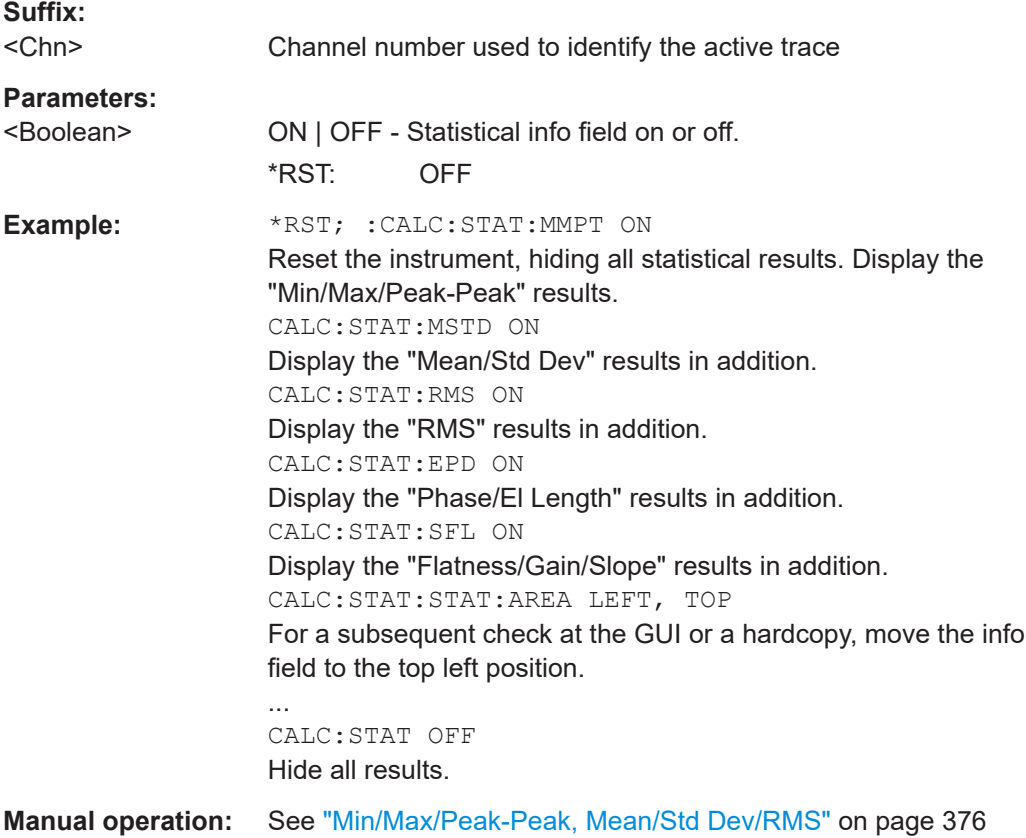

## <span id="page-734-0"></span>**CALCulate<Chn>:STATistics[:STATe]:AREA** <HorizontalPos>, <VerticalPos>

Moves the statistics info field for the active trace <Chn> to one of nine predefined positions in the active diagram.

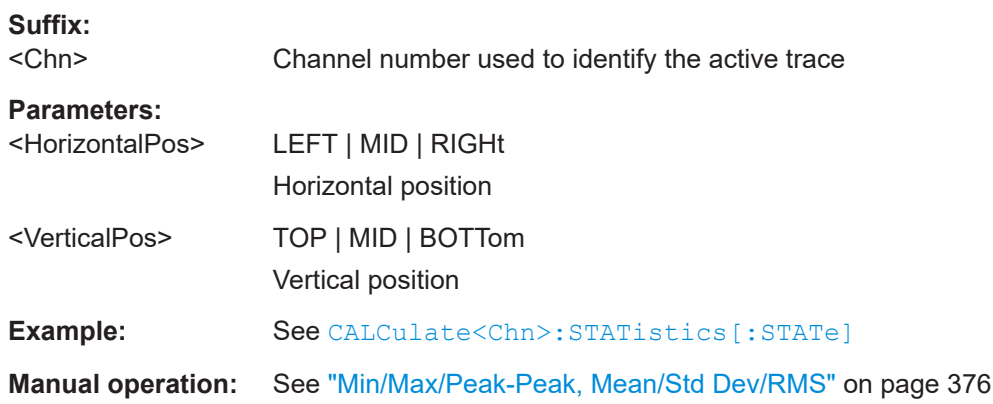

### **CALCulate:TRANsform...**

The CALCulate:TRANsform... commands convert measured data from one representation to another.

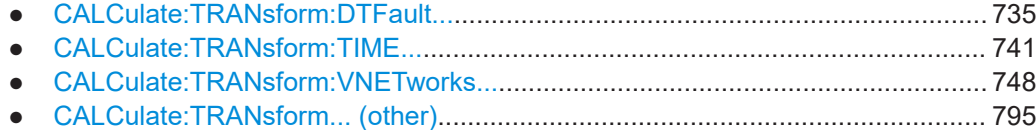

## **CALCulate:TRANsform:DTFault...**

The CALCulate:TRANsform:DTFault... commands set up and control a distance to fault measurement (with option R&S ZNL-K3).

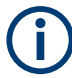

For the R&S ZNLE the Distance to Fault option K3 is not available.

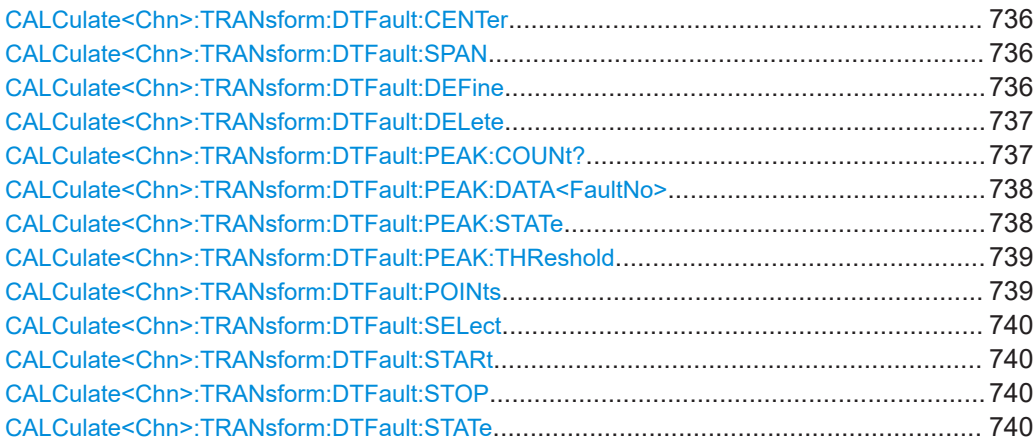

## <span id="page-735-0"></span>**CALCulate<Chn>:TRANsform:DTFault:CENTer** <Center> **CALCulate<Chn>:TRANsform:DTFault:SPAN** <Span>

Defines the distance window of the Distance to Fault measurement using its center and span.

See also [CALCulate<Chn>:TRANsform:DTFault:STARt](#page-739-0) and [CALCulate<Chn>:](#page-739-0) [TRANsform:DTFault:STOP](#page-739-0).

## **Suffix:**

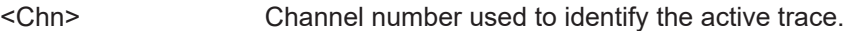

### **Parameters:**

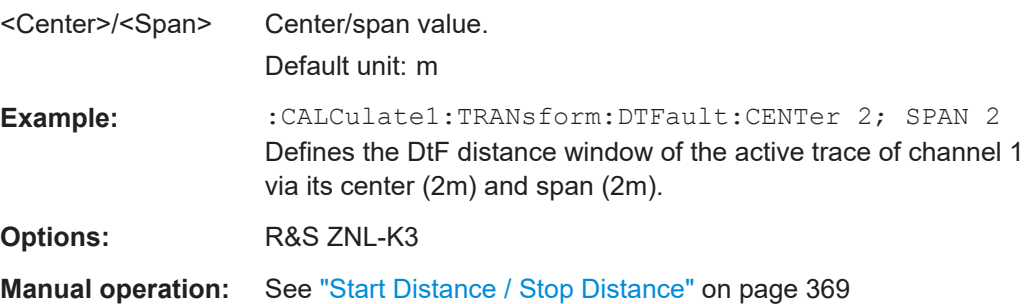

**CALCulate<Chn>:TRANsform:DTFault:DEFine** <CblName>, <CblPermittivity>, <CblAtt1>, <CblFreq1>{, <CblAtt2>, <CblFreq2>}...

Defines a new user-defined cable type for Distance to Fault (DtF) measurements.

The cable's frequency-dependent attenuation is defined via attenuation/frequency pairs <CblAtt1>, <CblFreq1>, <CblAtt2>, <CblFreq2>, ... . At least one pair has to be specified.

## **Suffix:**

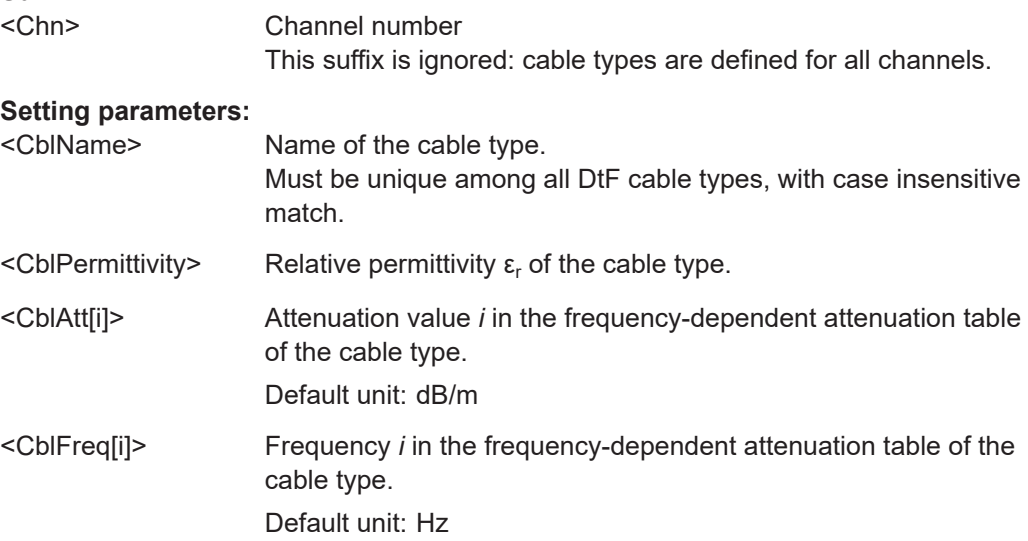

<span id="page-736-0"></span>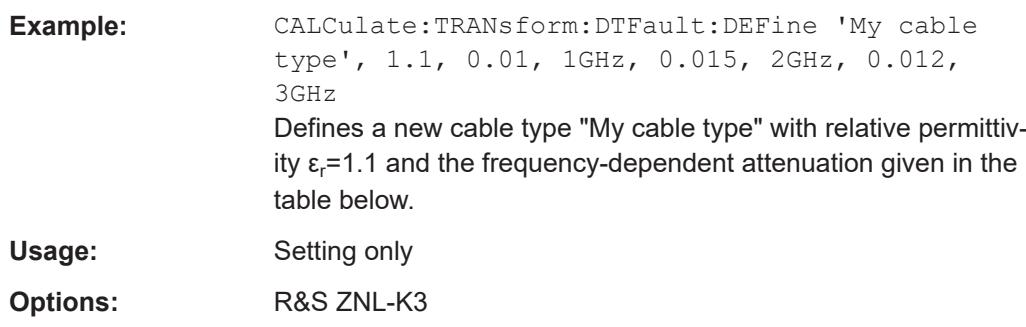

**Manual operation:** See ["Add / Delete"](#page-373-0) on page 374

*Table 11-8: Example: frequency-dependent attenuation table*

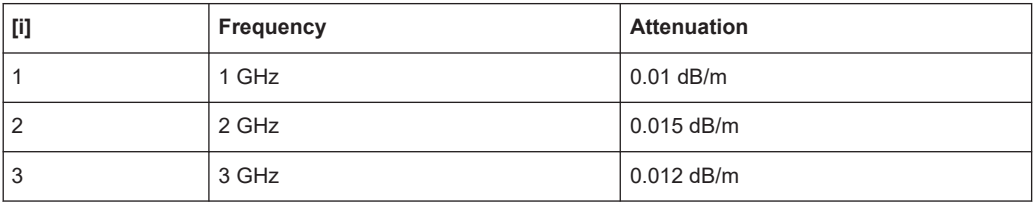

#### **CALCulate<Chn>:TRANsform:DTFault:DELete** <DtfDeleteCable>

Deletes the user-defined cable type with the given name.

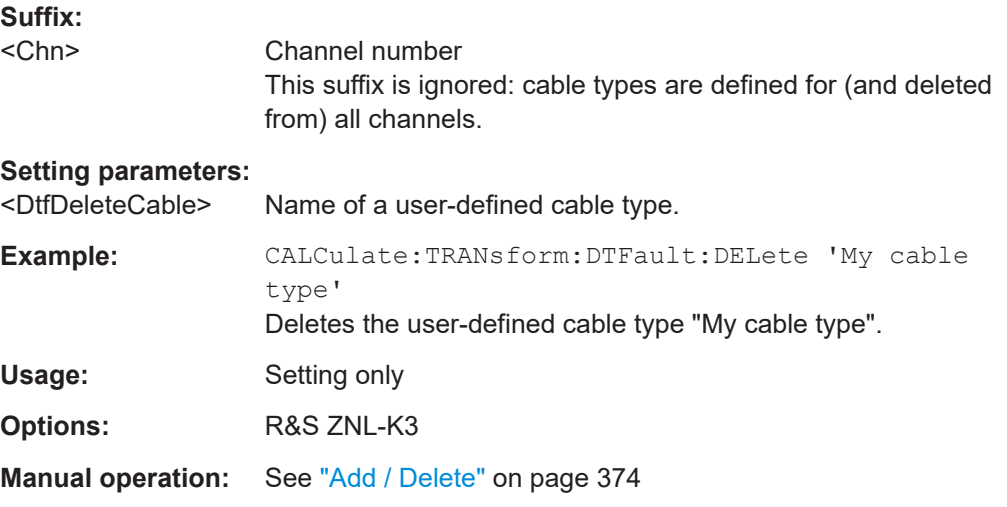

## **CALCulate<Chn>:TRANsform:DTFault:PEAK:COUNt?**

If the active trace of channel <Chn> is a Distance to Fault (DtF) trace and DtF limit checking is enabled, this query returns the number of DtF limit violations of this trace.

Use [CALCulate<Chn>:TRANsform:DTFault:PEAK:STATe](#page-737-0) to enable DtF limit checking and [CALCulate<Chn>:TRANsform:DTFault:PEAK:THReshold](#page-738-0) to set the fault limit.

**Suffix:** 

<Chn> Channel number used to identify the active trace <span id="page-737-0"></span>Usage: Query only **Options:** R&S ZNL-K3 **Manual operation:** See ["Fault Table"](#page-374-0) on page 375

## **CALCulate<Chn>:TRANsform:DTFault:PEAK:DATA<FaultNo>**

If the active trace of channel <Chn> is a Distance to Fault (DtF) trace and DtF limit checking is enabled, this query returns the peak data of DtF limit violation <FaultNo>

<FaultNo> must be between 1 and [CALCulate<Chn>:TRANsform:DTFault:PEAK:](#page-736-0) [COUNt?](#page-736-0). The peak data are returned as value pair distance, response value. Peaks are numbered according to their distance (fault no. 1 has the smallest distance).

Use CALCulate<Chn>:TRANsform:DTFault:PEAK:STATe to enable DtF limit checking and [CALCulate<Chn>:TRANsform:DTFault:PEAK:THReshold](#page-738-0) to set the fault limit.

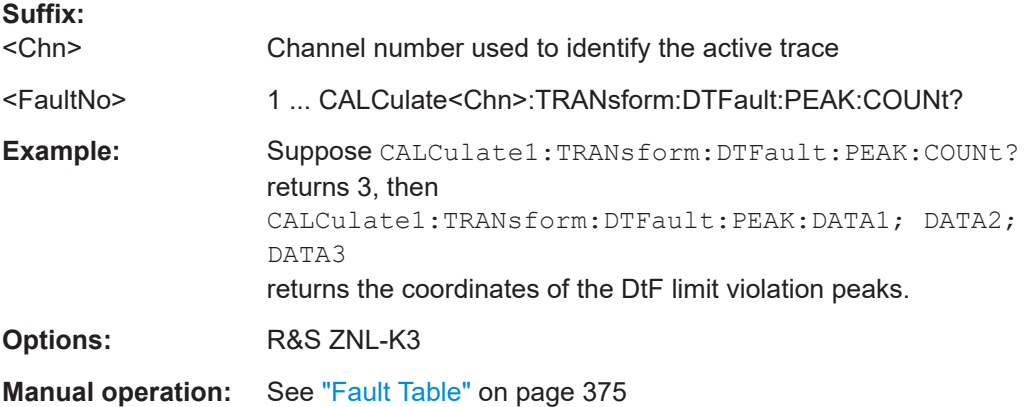

### **CALCulate<Chn>:TRANsform:DTFault:PEAK:STATe** <DtfPeakState>

If the active trace of channel <Chn> is a Distance to Fault (DtF) trace, this command allows to enable/disable DtF limit checking.

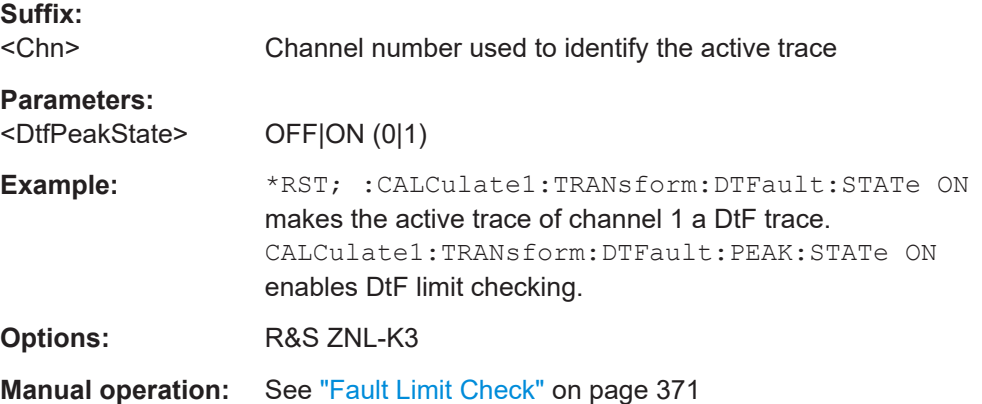

### <span id="page-738-0"></span>**CALCulate<Chn>:TRANsform:DTFault:PEAK:THReshold** <PeakThreshold>

If the active trace of channel <Chn> is a Distance to Fault (DtF) trace, this command allows to set the fault limit for DtF limit checking.

Use [CALCulate<Chn>:TRANsform:DTFault:PEAK:STATe](#page-737-0) to enable DtF limit checking.

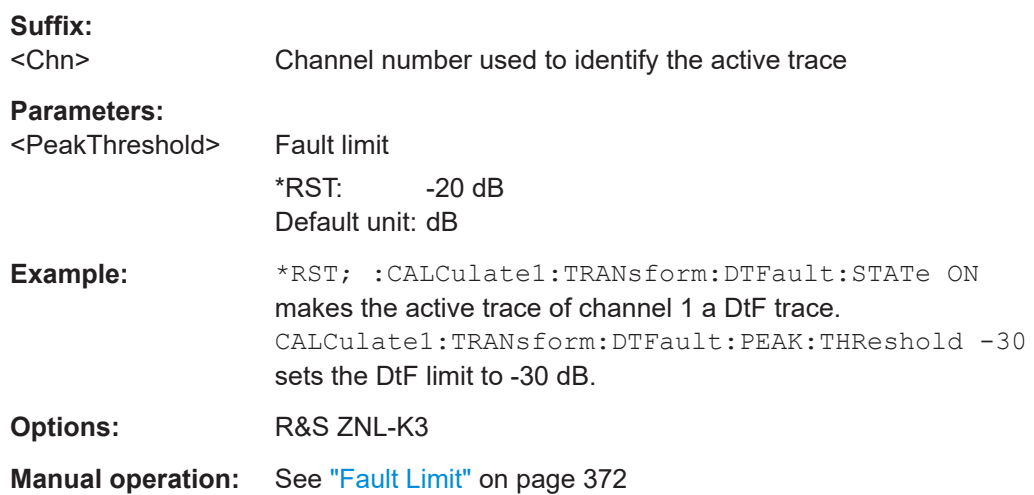

## **CALCulate<Chn>:TRANsform:DTFault:POINts**

If the active trace of channel <Chn> is a Distance to Fault (DtF) trace, this command starts the "Auto Number of Points" calculation (see ["Auto Number of Points"](#page-369-0) [on page 370](#page-369-0)).

An execution error is raised, if the calculated number of points is higher than the maximum number of sweep points the firmware allows (100001). To avoid this, reduce the frequency span Δf (see [\[SENSe<Ch>:\]SWEep:POINts](#page-966-0) on page 967) and/or the stop frequency d<sub>stop</sub> (see [CALCulate<Chn>:TRANsform:DTFault:STOP](#page-739-0)) so that

 $2.6 \cdot d_{\text{stop}} \cdot \Delta f / (v \cdot c_0) \le 100001$ ,

where *v* denotes the velocity factor of the measured cable (see [CALCulate<Chn>:](#page-739-0) [TRANsform:DTFault:SELect](#page-739-0)).

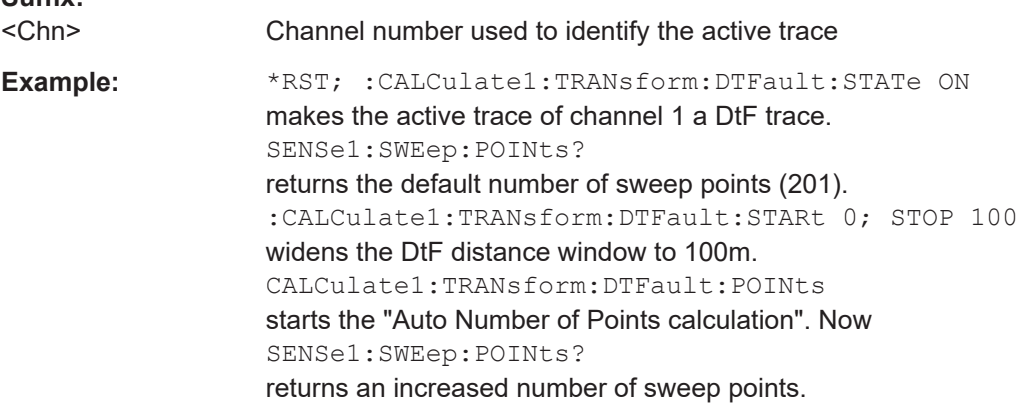

**Suffix:** 

<span id="page-739-0"></span>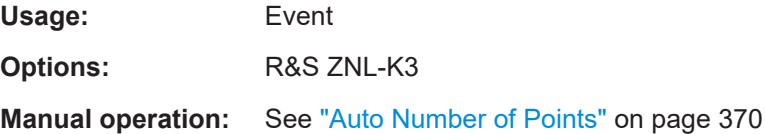

## **CALCulate<Chn>:TRANsform:DTFault:SELect** <DtfSelectCable>

Selects one of the available (predefined or user-defined) cable types for Distance to Fault measurements.

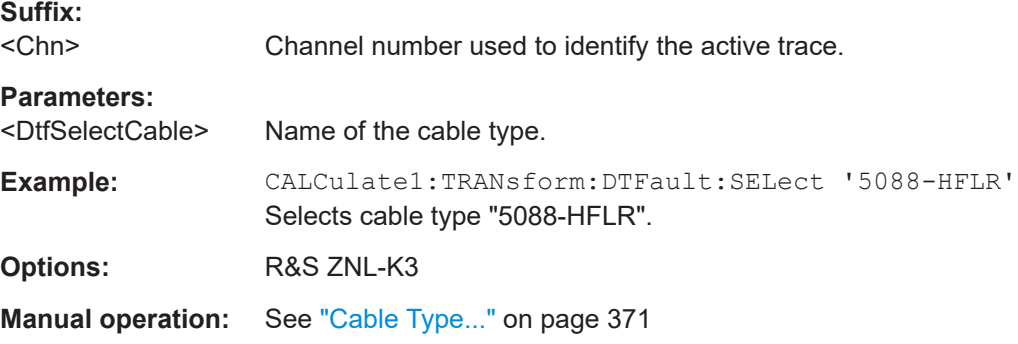

## **CALCulate<Chn>:TRANsform:DTFault:STARt** <Start> **CALCulate<Chn>:TRANsform:DTFault:STOP** <Stop>

Defines the window of the Distance to Fault measurement using its start and stop distance.

```
CALCulate<Chn>:TRANsform:DTFault:CENTer and
CALCulate<Chn>:TRANsform:DTFault:SPAN.
```
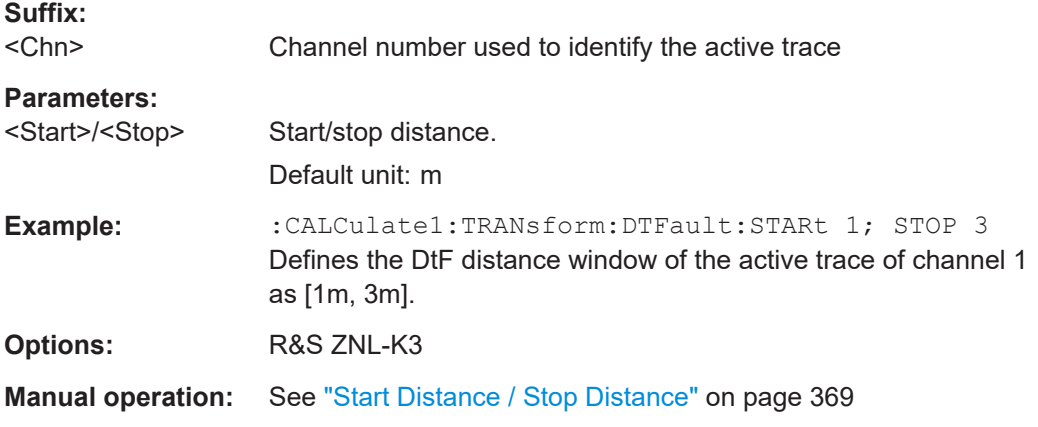

## **CALCulate<Chn>:TRANsform:DTFault:STATe** <DtfState>

If channel <Chn> is performing an unsegmented frequency sweep, this command allows to transform its active trace into a Distance to Fault (DtF) trace.

**Suffix:** 

<Chn> Channel number used to identify the active trace

<span id="page-740-0"></span>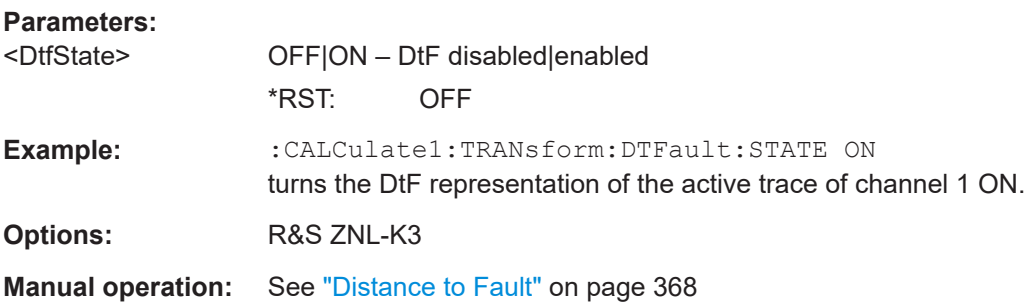

# **CALCulate:TRANsform:TIME...**

The CALCulate:TRANsform:TIME... commands control the transformation into the time domain (see [Chapter 9.7.1, "Time domain analysis", on page 294\)](#page-293-0).

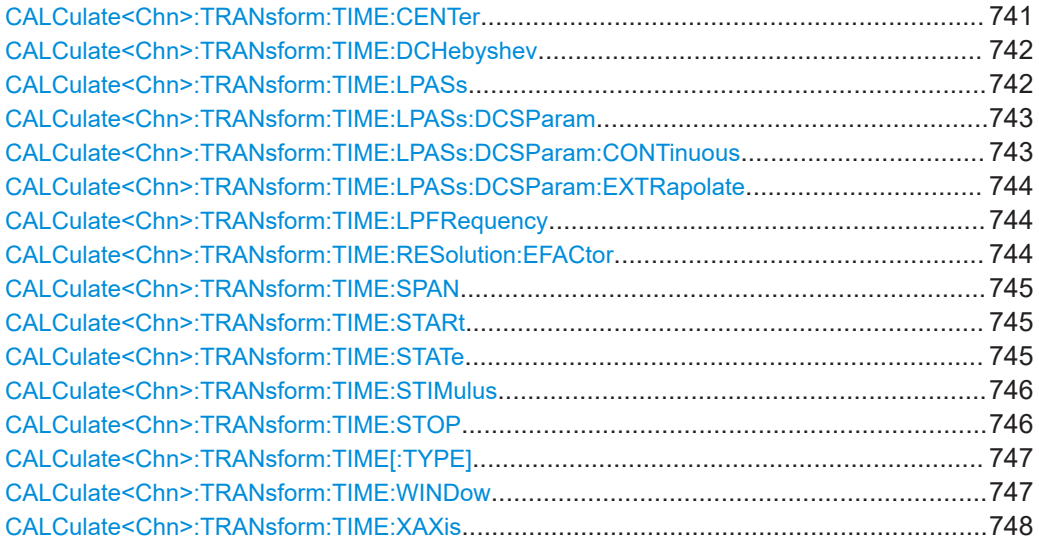

## **CALCulate<Chn>:TRANsform:TIME:CENTer** <CenterTime>

Defines the center time of the diagram in time domain.

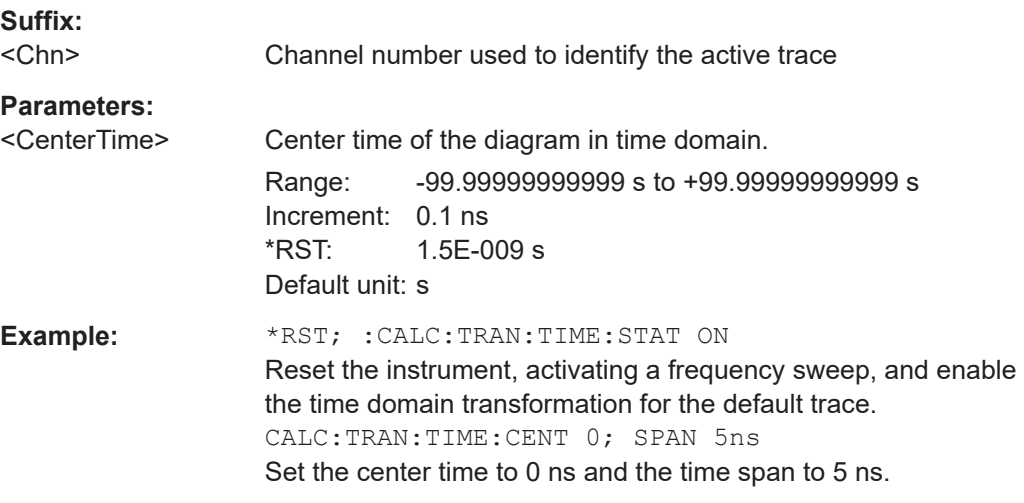

<span id="page-741-0"></span>**Manual operation:** See ["Time Start / Time Stop / Time Center / Time Span"](#page-314-0) [on page 315](#page-314-0)

**Note:** If the x-axis is scaled in distance units ([CALCulate<Chn>:TRANsform:TIME:](#page-747-0) [XAXis](#page-747-0) DISTance), then the center value is entered in m; the range and default value changes accordingly.

### **CALCulate<Chn>:TRANsform:TIME:DCHebyshev** <SidebandSupp>

Sets the sideband suppression for the Dolph-Chebyshev window. The command is only available if a Dolph-Chebyshev window is active ([CALCulate<Chn>:](#page-746-0) [TRANsform:TIME:WINDow](#page-746-0) DCHebyshev).

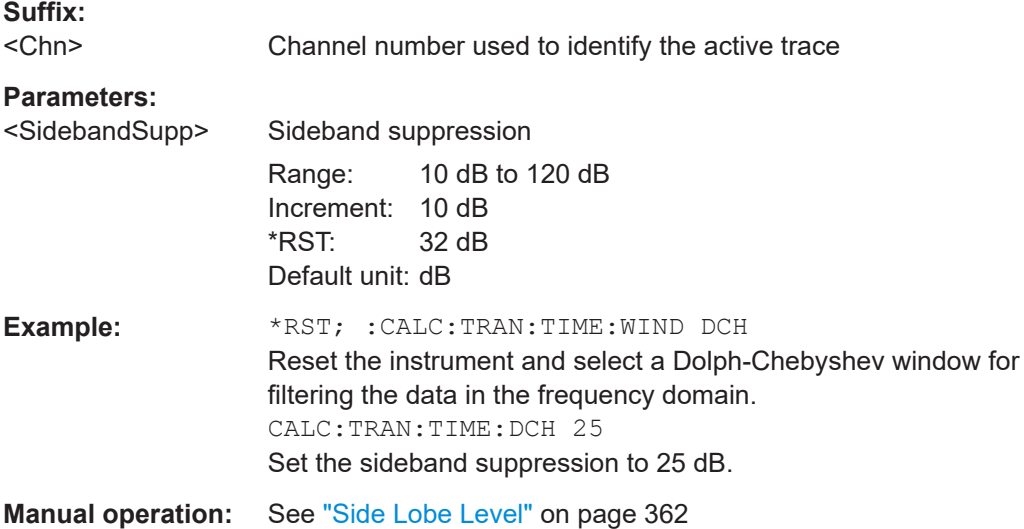

#### **CALCulate<Chn>:TRANsform:TIME:LPASs** <Algorithm>

Calculates the harmonic grid for low pass time domain transforms according to one of the three alternative algorithms.

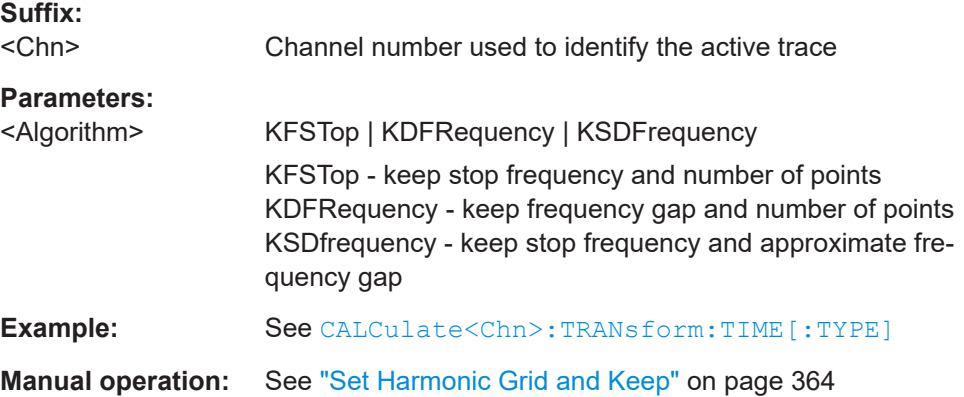

### <span id="page-742-0"></span>**CALCulate<Chn>:TRANsform:TIME:LPASs:DCSParam** <DCValue>

Defines the DC value for low pass transforms. The command is enabled only if the sweep points are on a harmonic grid (to be set explicitly or using [CALCulate<Chn>:](#page-741-0) [TRANsform:TIME:LPASs](#page-741-0)).

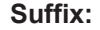

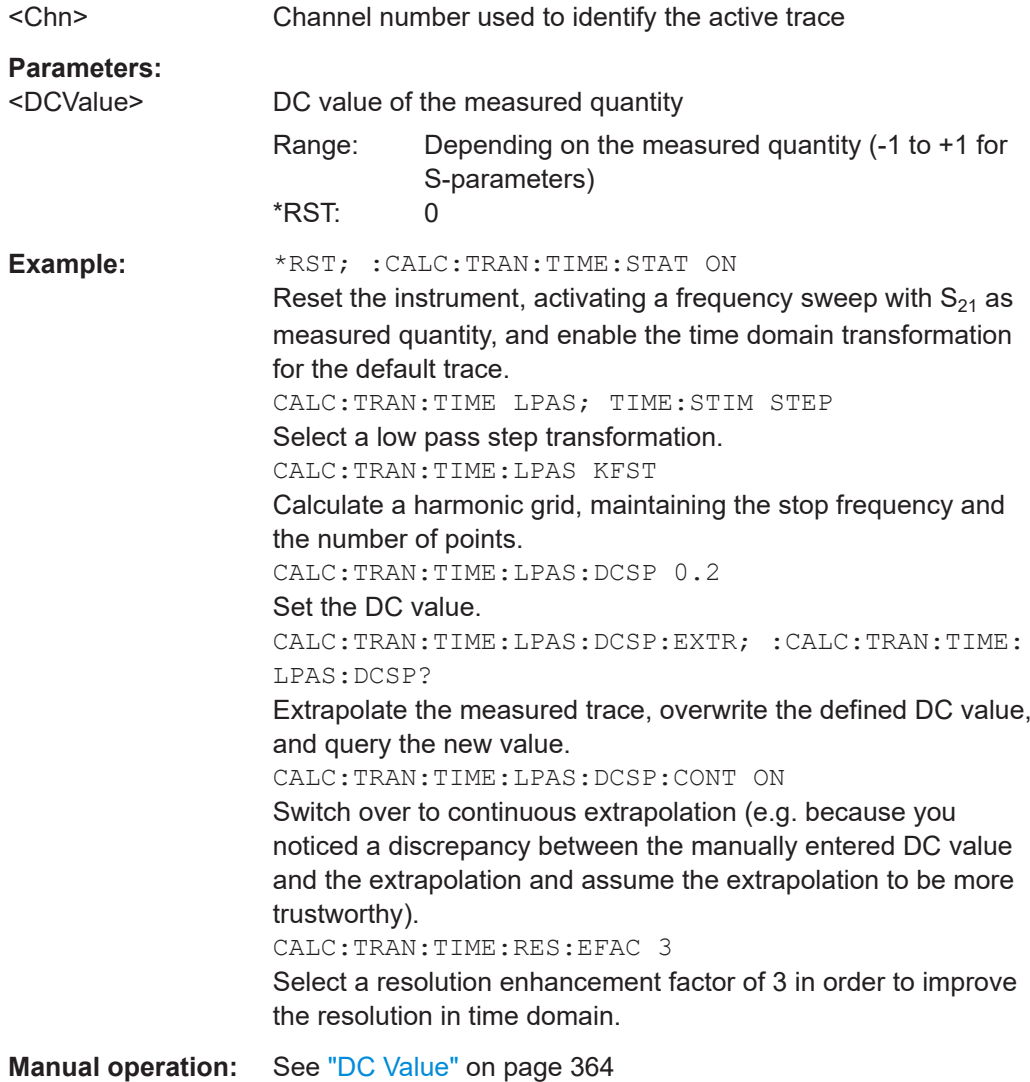

## **CALCulate<Chn>:TRANsform:TIME:LPASs:DCSParam:CONTinuous** <Boolean>

Determines whether continuous extrapolation for the DC value is enabled.

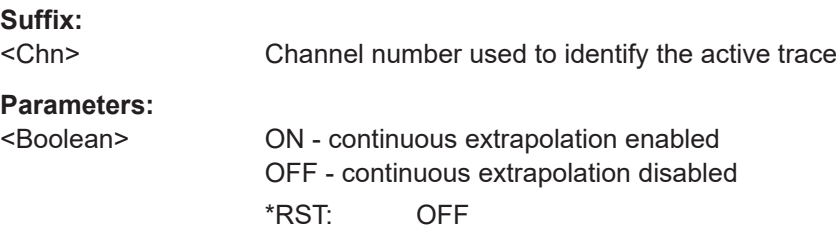

VNA command reference

<span id="page-743-0"></span>**Example:** See [CALCulate<Chn>:TRANsform:TIME:LPASs:DCSParam](#page-742-0)

**Manual operation:** See "DC Value" [on page 364](#page-363-0)

### **CALCulate<Chn>:TRANsform:TIME:LPASs:DCSParam:EXTRapolate**

Extrapolates the measured trace towards  $f = 0$  and overwrites the current DC value ([CALCulate<Chn>:TRANsform:TIME:LPASs:DCSParam](#page-742-0)). The command is relevant for low pass time domain transforms.

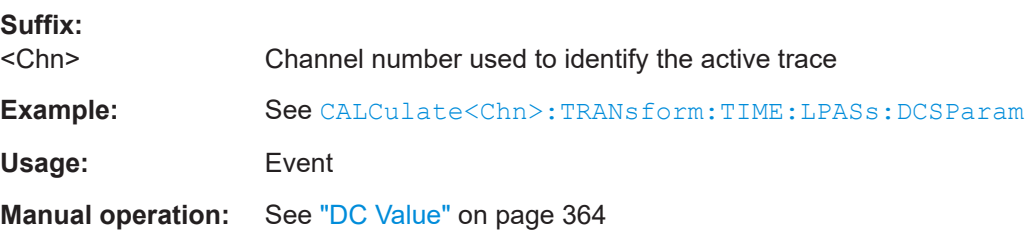

### **CALCulate<Chn>:TRANsform:TIME:LPFRequency**

Calculates the harmonic grid for low pass time domain transforms, keeping the stop frequency and the number of points.

**Tip:** Use [CALCulate<Chn>:TRANsform:TIME:LPASs](#page-741-0) if you wish to use one of the other algorithms for calculating the grid.

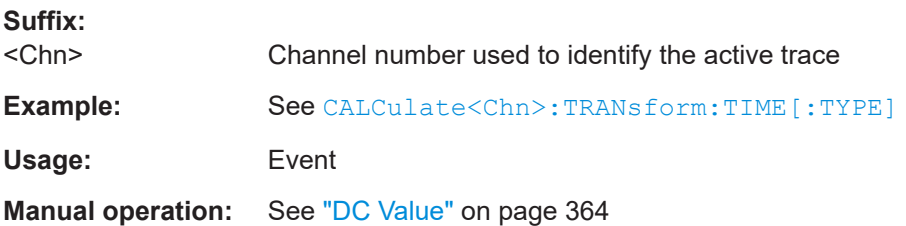

### **CALCulate<Chn>:TRANsform:TIME:RESolution:EFACtor** <REfactor>

Defines the resolution enhancement factor for the time domain transform.

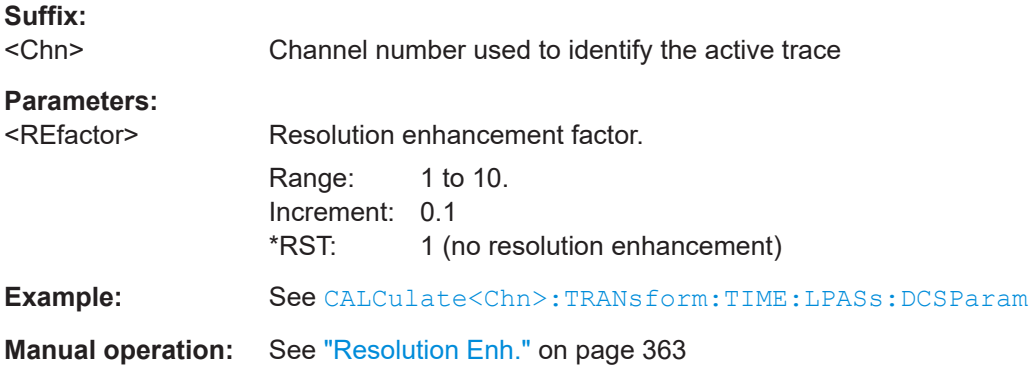

#### <span id="page-744-0"></span>**CALCulate<Chn>:TRANsform:TIME:SPAN** <Span>

Defines the time span of the diagram in time domain.

**Suffix:** 

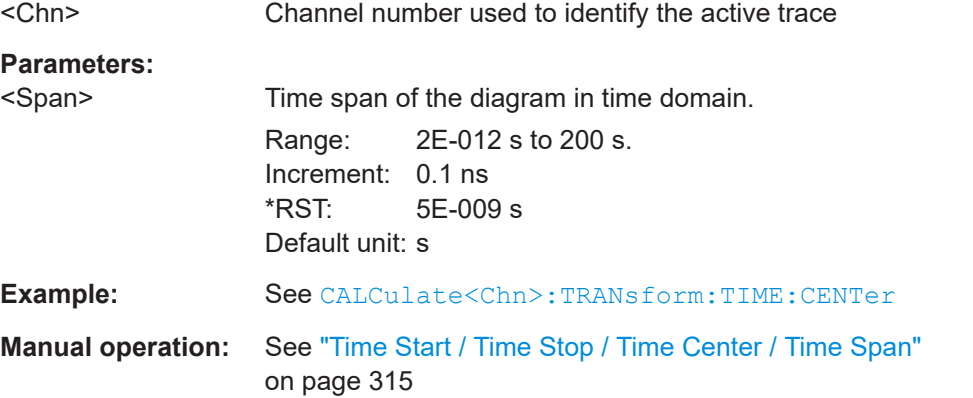

**Note:** If the x-axis is scaled in distance units ([CALCulate<Chn>:TRANsform:TIME:](#page-747-0) [XAXis](#page-747-0) DISTance), then the span is entered in m; the range and default value changes accordingly.

### **CALCulate<Chn>:TRANsform:TIME:STARt** <StartTime>

Defines the start time of the diagram in time domain.

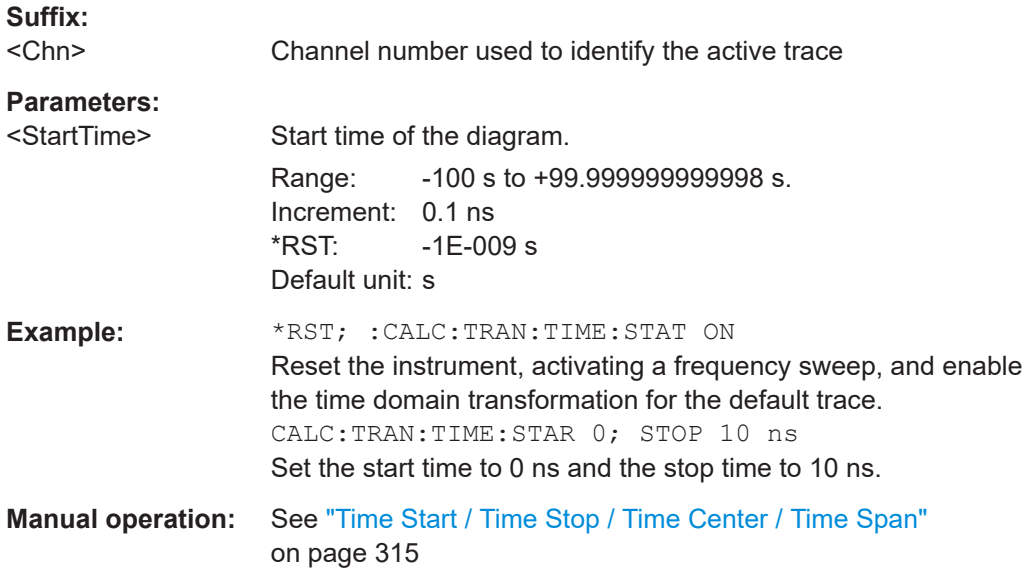

**Note:** If the x-axis is scaled in distance units ([CALCulate<Chn>:TRANsform:TIME:](#page-747-0) [XAXis](#page-747-0) DISTance), then the start value is entered in m; the range and default value changes accordingly.

# **CALCulate<Chn>:TRANsform:TIME:STATe** <Boolean>

Determines whether the time domain transformation for trace no. <Chn> is enabled.

<span id="page-745-0"></span>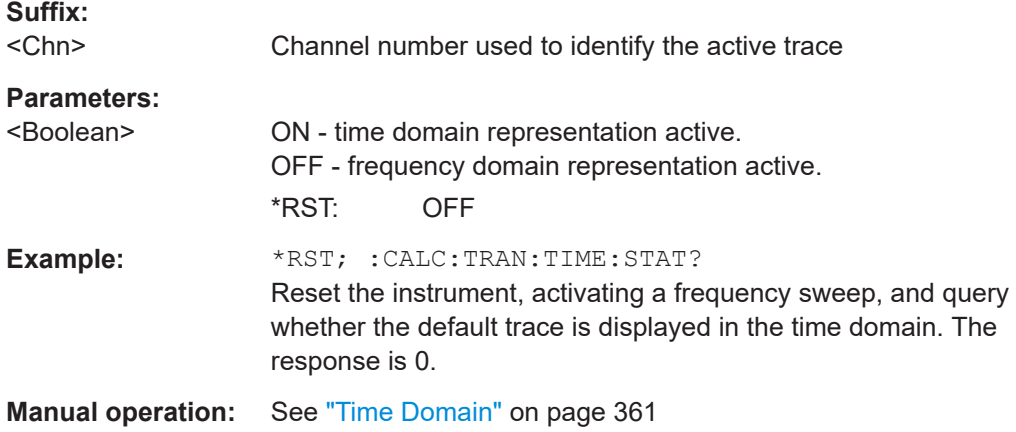

## **CALCulate<Chn>:TRANsform:TIME:STIMulus** <Type>

Selects the type of stimulus to be simulated in the low pass transformation process.

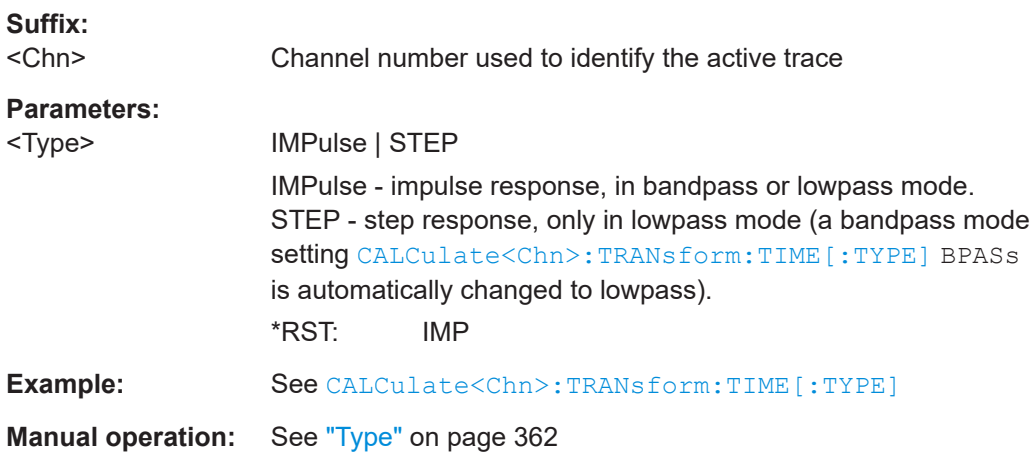

## **CALCulate<Chn>:TRANsform:TIME:STOP** <StopTime>

Defines the stop time of the diagram in time domain.

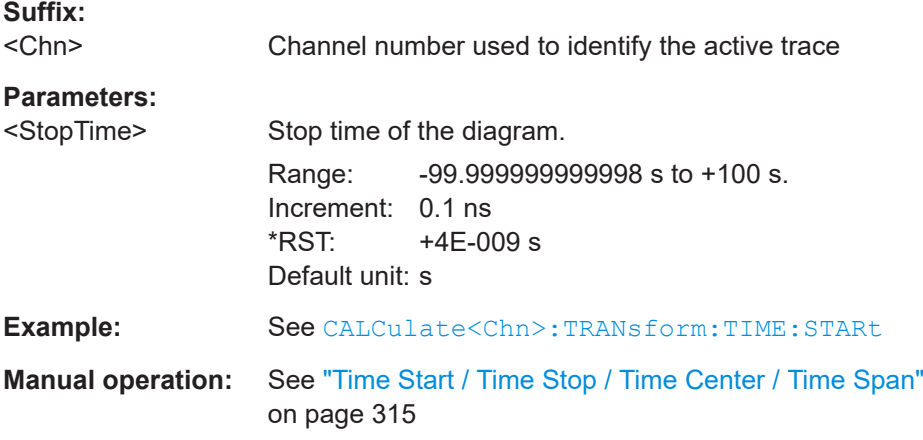

<span id="page-746-0"></span>**Note:** If the x-axis is scaled in distance units ([CALCulate<Chn>:TRANsform:TIME:](#page-747-0) [XAXis](#page-747-0) DISTance), then the stop value is entered in m; the range and default value changes accordingly.

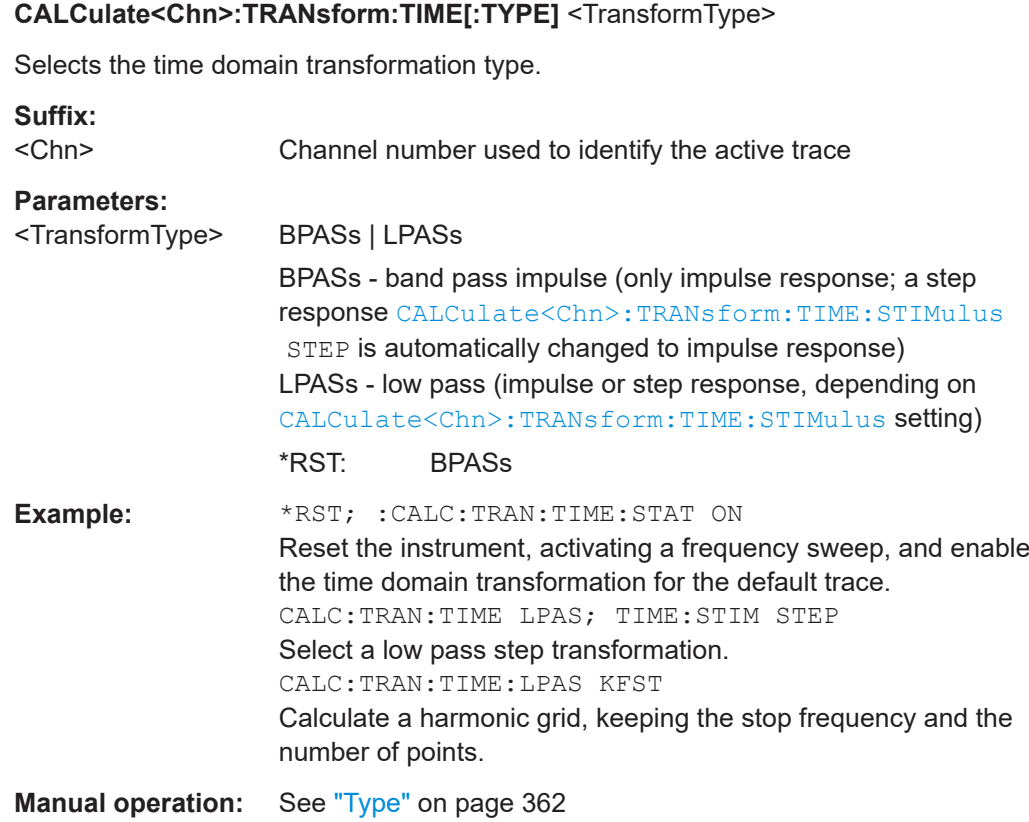

## **CALCulate<Chn>:TRANsform:TIME:WINDow** <WindowType>

Selects the window type for filtering the data in the frequency domain prior to the time domain transformation.

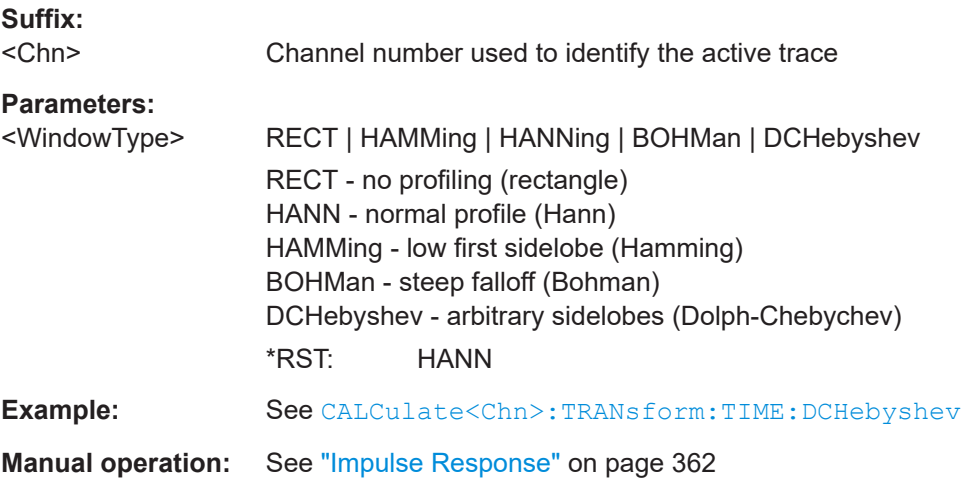

#### <span id="page-747-0"></span>**CALCulate<Chn>:TRANsform:TIME:XAXis** <Unit>

Switches over between the x-axis scaling in time units or distance units.

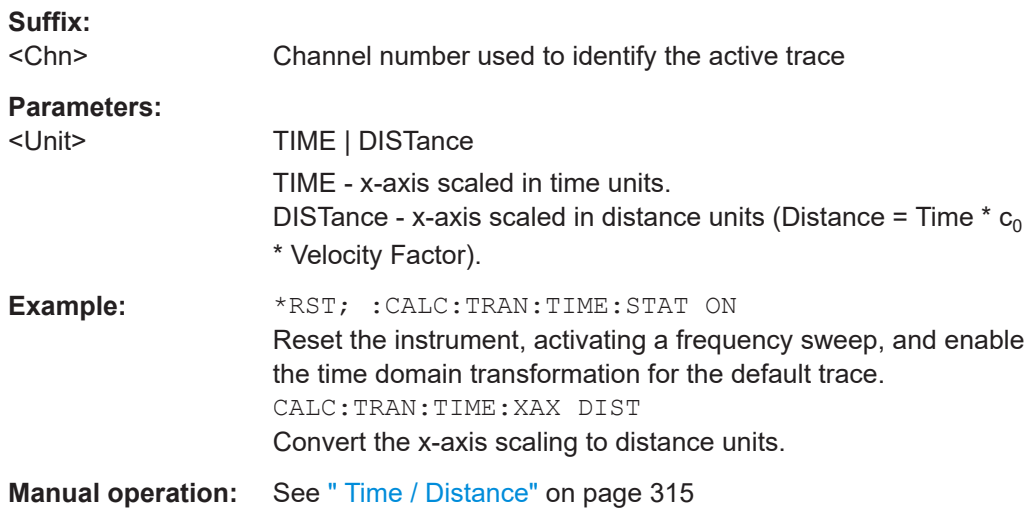

### **CALCulate:TRANsform:VNETworks...**

The CALCulate:TRANsform:VNETworks... commands define and activate the circuit models for the different de-/embedding types. Se[eChapter 9.6.2, "Embedding and](#page-283-0) [deembedding", on page 284](#page-283-0) .

The circuit models are addressed by predefined enum constants. Except for the FIM-Port model, that consists of a single snp file, the models and constants are different for the different de-/embedding types.

*Table 11-9: Circuit models for single ended port embedding/deembedding*

| Parameter | <b>Circuit model</b>                           | Pictogram            |
|-----------|------------------------------------------------|----------------------|
| FIMPort   | File import, generic 2-port (no circuit model) | 2-Port<br>Data       |
| CSL       | Serial C, shunt L                              | R1<br>R <sub>2</sub> |
| LSC       | Serial L, shunt C                              | L1<br>$C1 =$         |

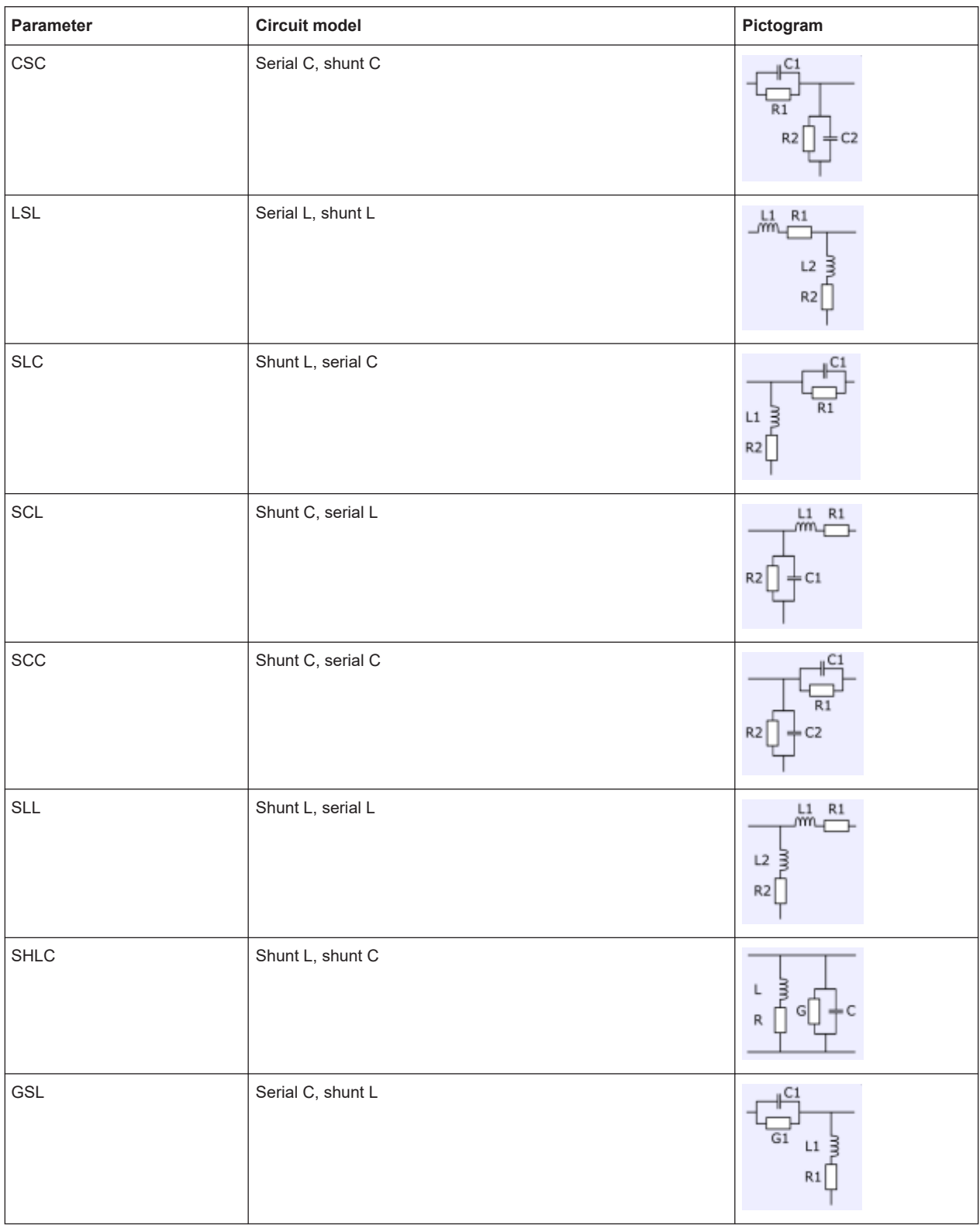

<span id="page-749-0"></span>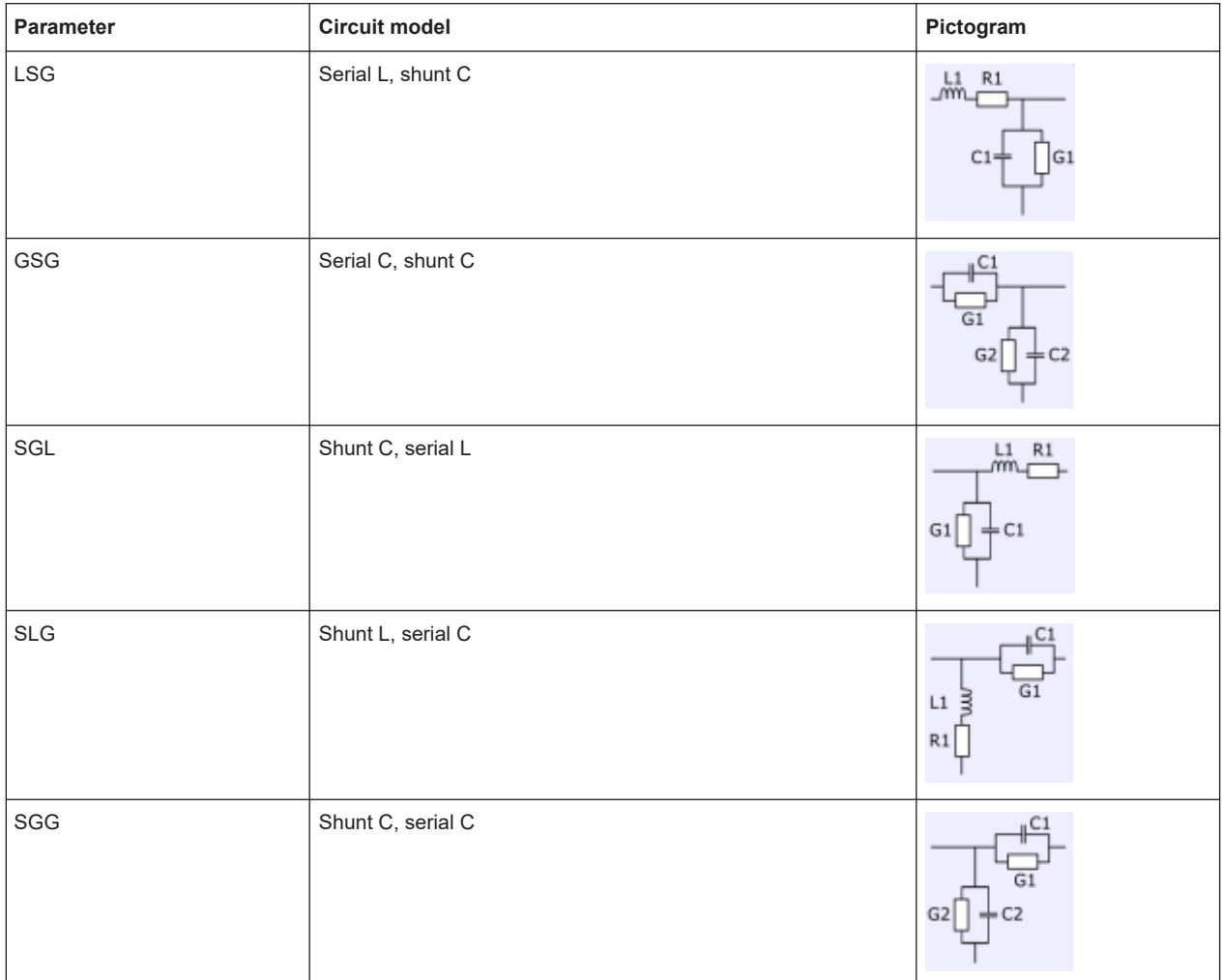

## *Table 11-10: Circuit models for balanced port (and port pair) de-/embedding*

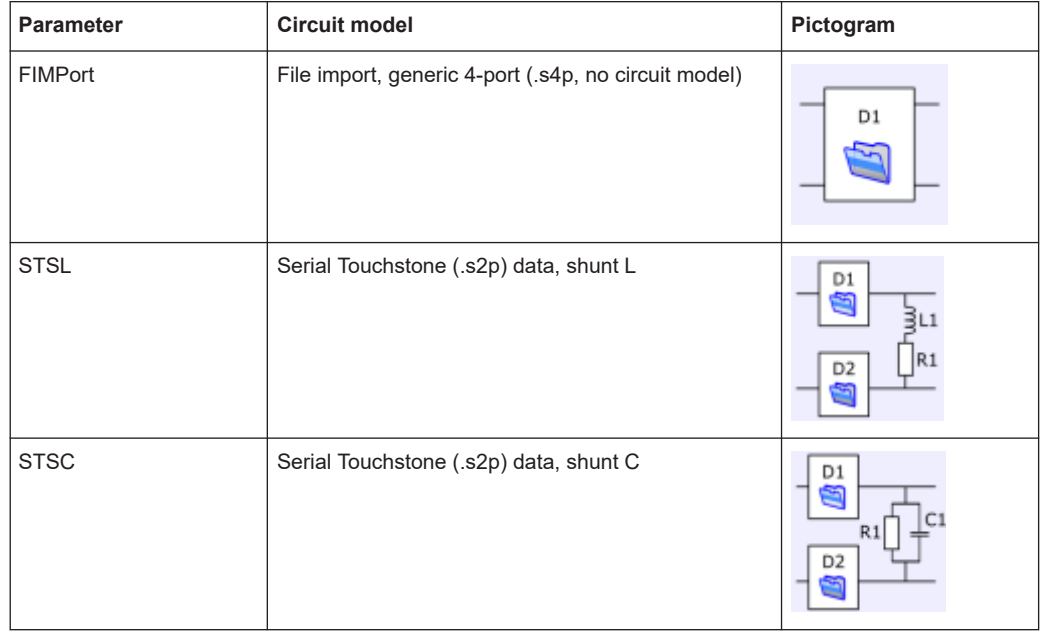

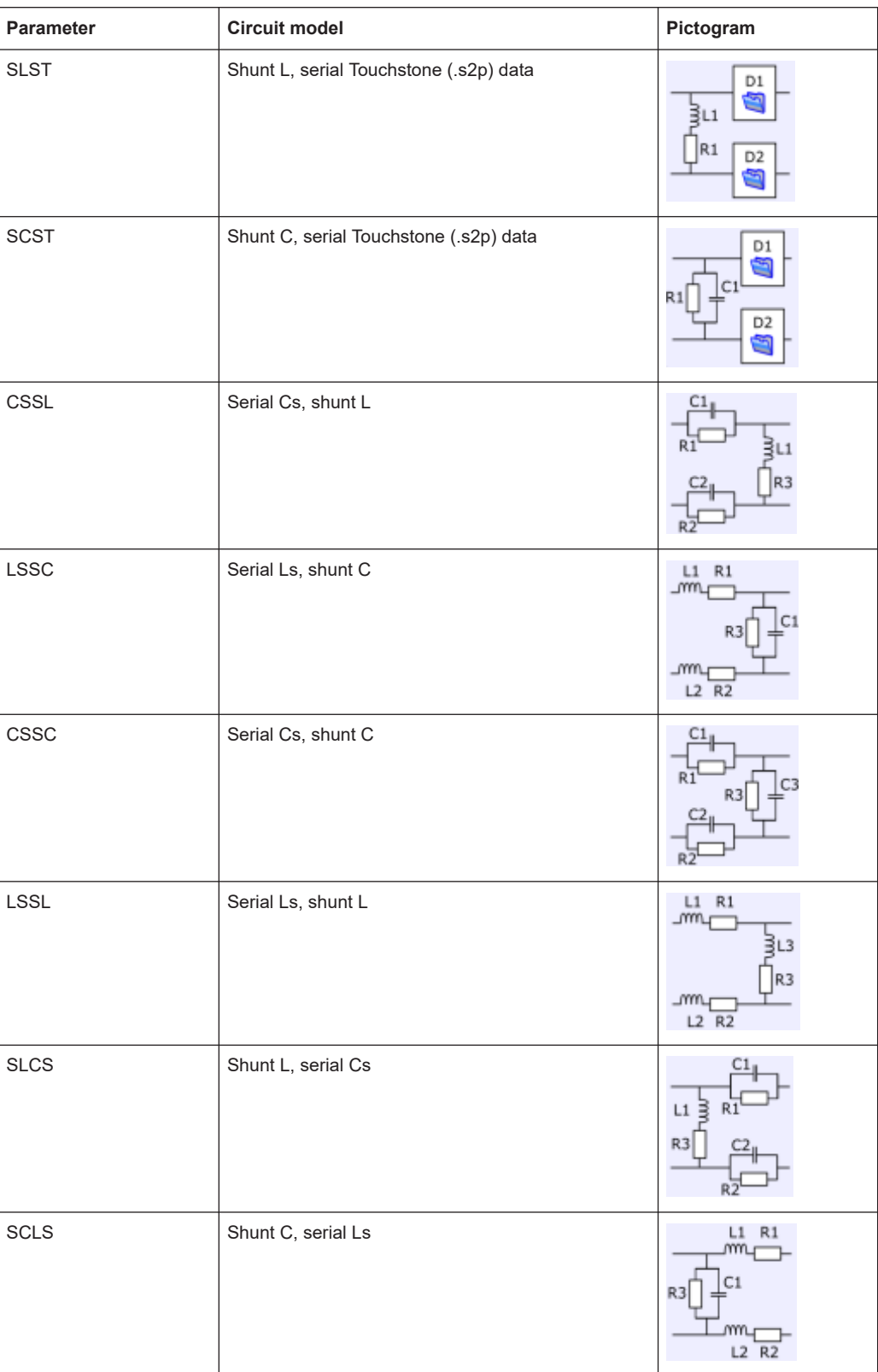

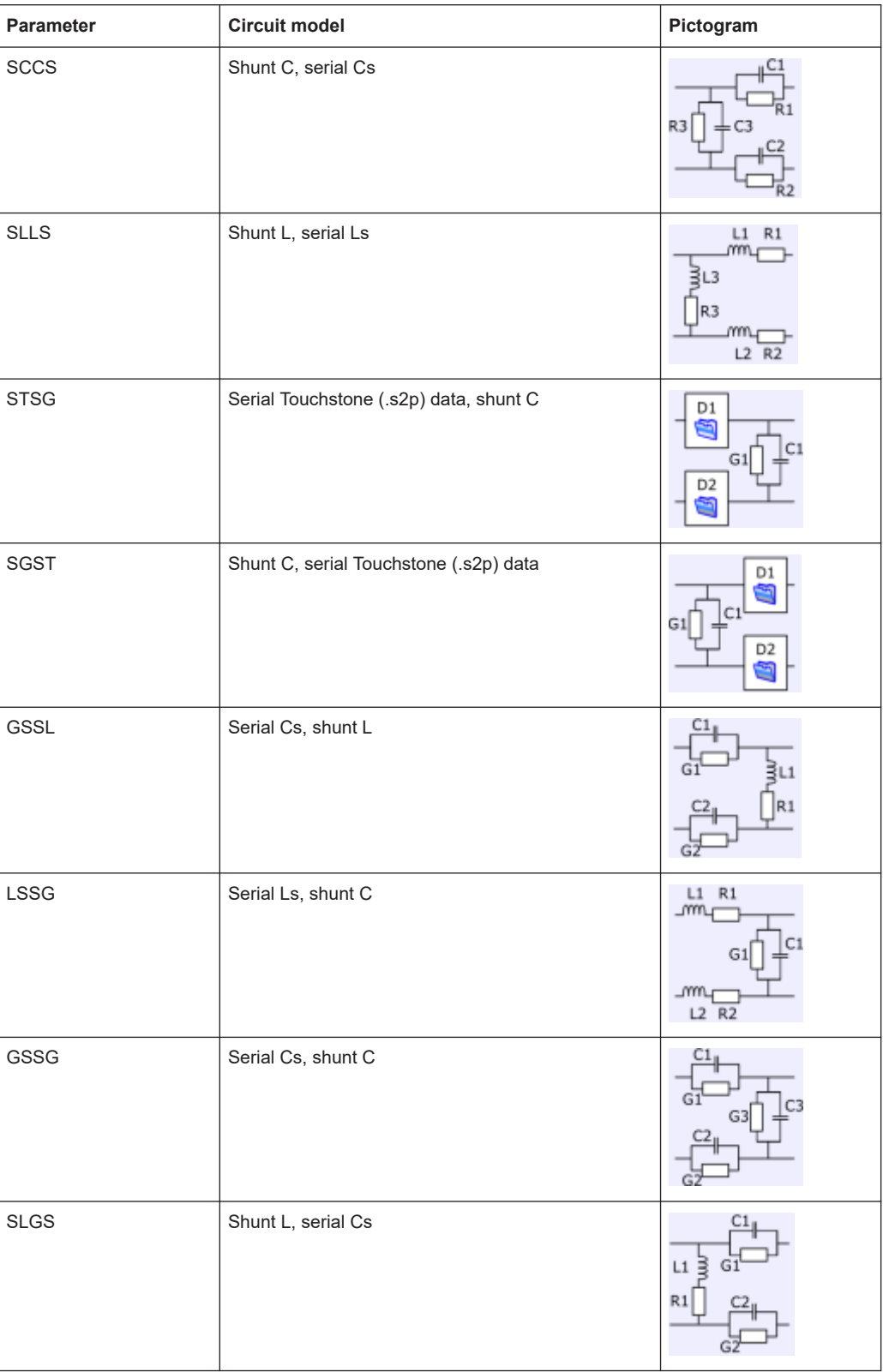

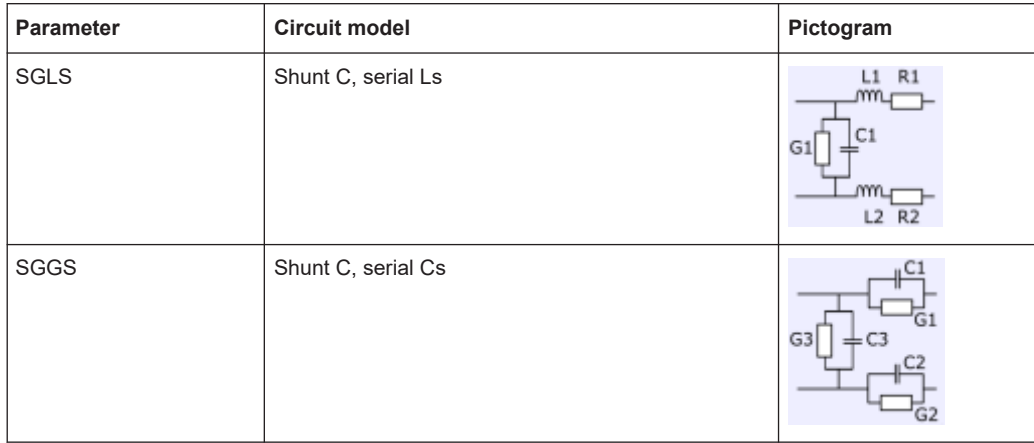

### *Table 11-11: Circuit models for port set de-/embedding*

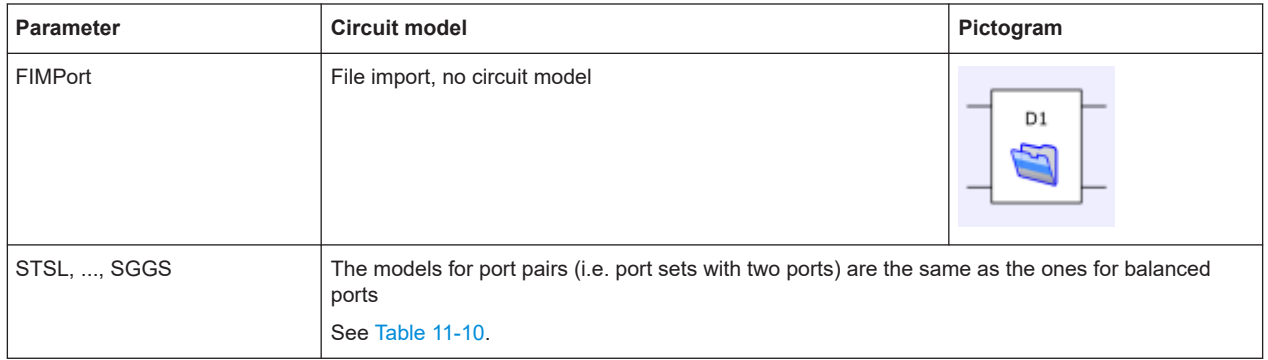

### *Table 11-12: Circuit models for ground loop de-/embedding*

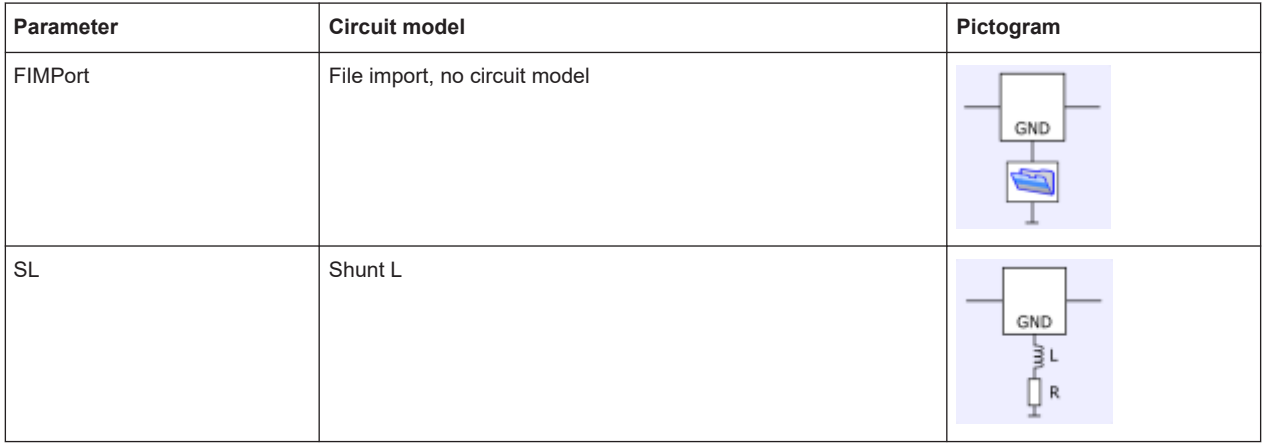

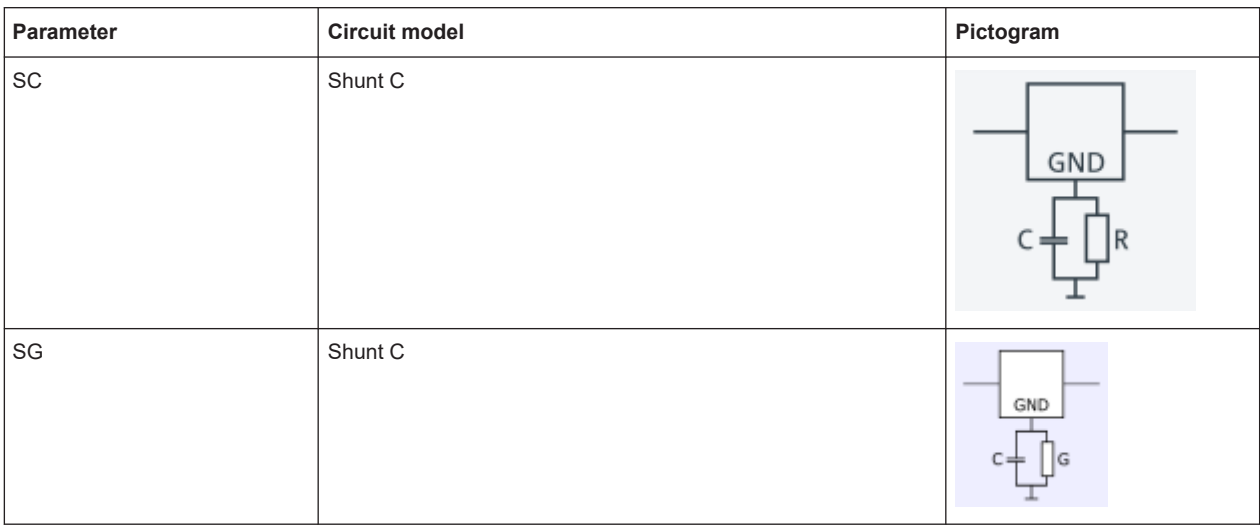

## *Table 11-13: Circuit models for differential match embedding*

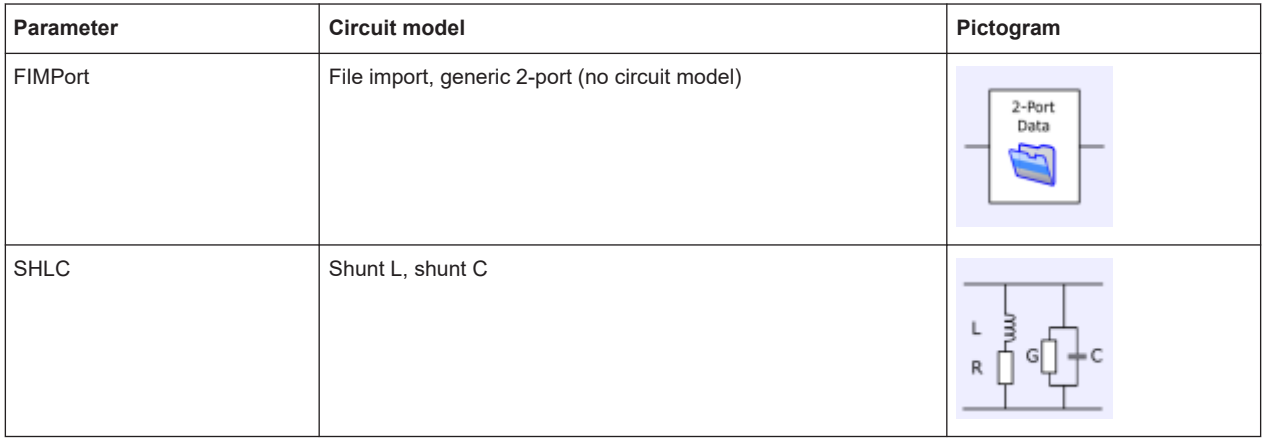

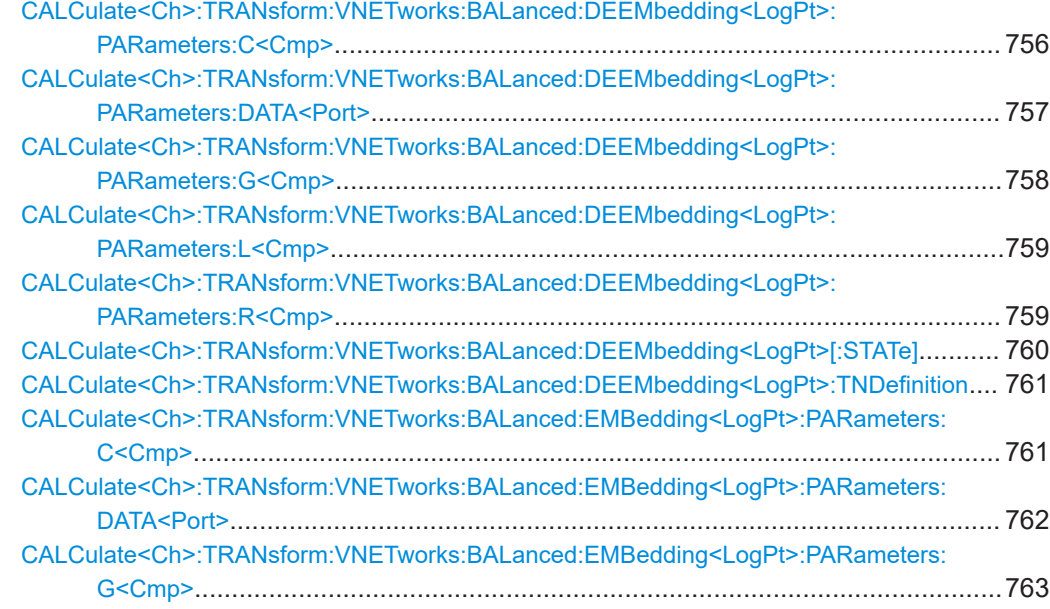

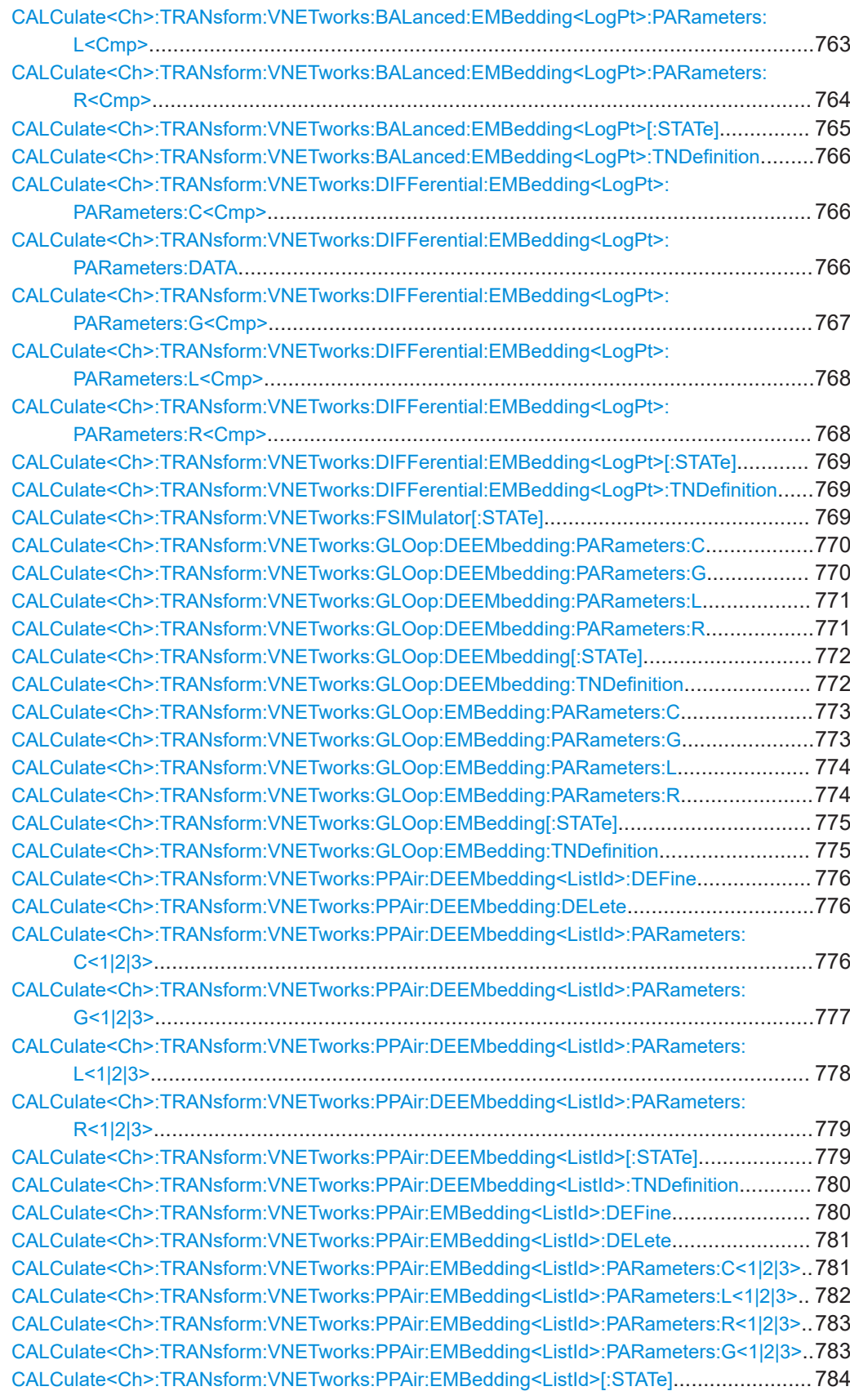

#### VNA command reference

<span id="page-755-0"></span>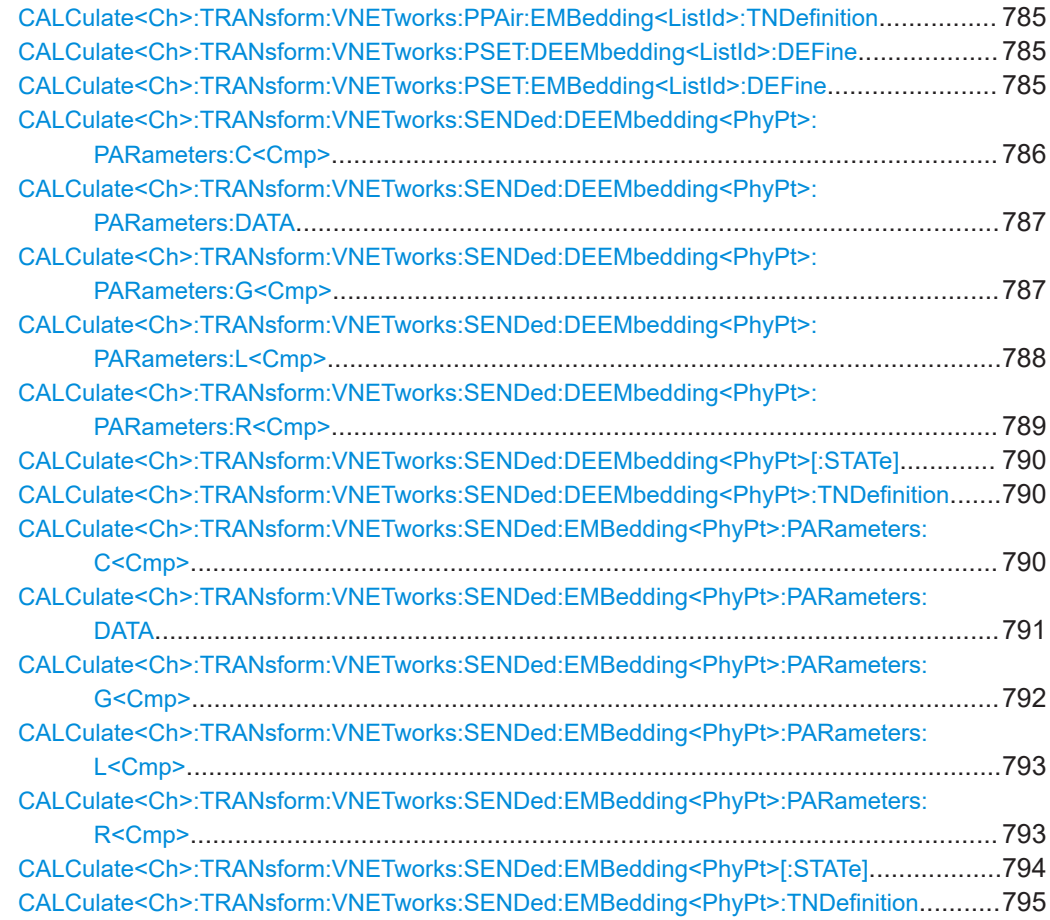

# **CALCulate<Ch>:TRANsform:VNETworks:BALanced:DEEMbedding<LogPt>: PARameters:C<Cmp>** <CircuitModel>, <Capacitance>

**CALCulate<Ch>:TRANsform:VNETworks:BALanced:DEEMbedding<LogPt>:** PARameters:C<Cmp>? <CircuitModel>

Specifies the capacitance value C<Cmp> in the different circuit models for balanced port deembedding.

In the query form, the <Capacitance> parameter must be omitted. The command returns the capacitance value for the specified circuit model.

## **Suffix:**

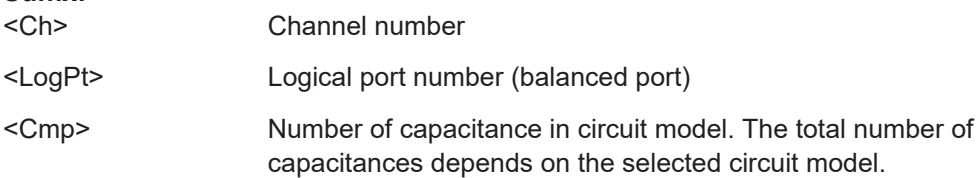
# **Parameters:**

<Capacitance> Capacitance C<Cmp> for the specified circuit model.

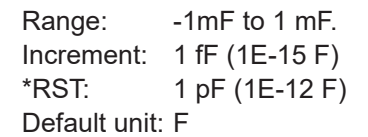

#### **Parameters for setting and query:**

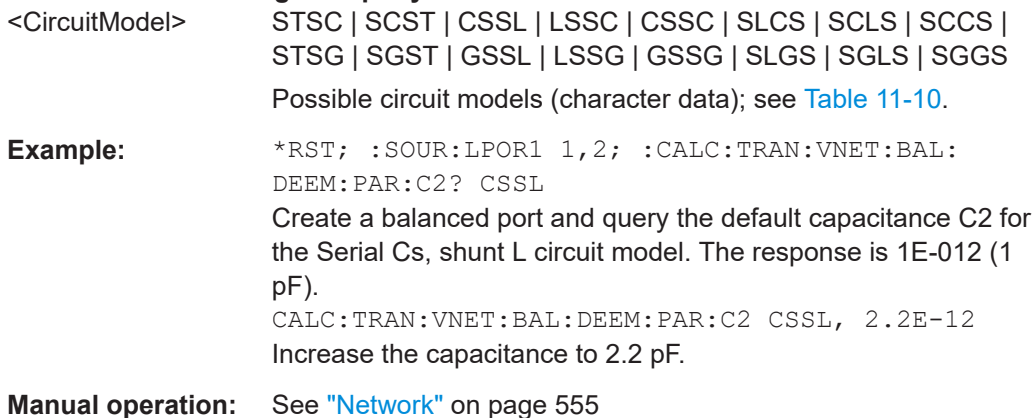

# **CALCulate<Ch>:TRANsform:VNETworks:BALanced:DEEMbedding<LogPt>:** PARameters:DATA<Port> <Interchange>, <arg1>

Defines a deembedding network for a balanced port based on the given S-Parameter traces.

Circuit models STSL | STSC | SLST | SCST require S-Parameter traces of two 2 port networks, to be assigned to the different ports PMAin and PSECondary; the FIMPort model requires S-Parameter traces of a single 4-port network but no additional port assignment.

#### Use

- [CALCulate<Ch>:TRANsform:VNETworks:BALanced:](#page-760-0) [DEEMbedding<LogPt>:TNDefinition](#page-760-0) to select the adequate circuit model **before** executing this command.
- [MMEMory:LOAD:VNETworks<Ch>:BALanced:DEEMbedding<LogPt>](#page-856-0) to load circuit data from a Touchstone file located at the R&S ZNL/ZNLE's file system.

# **Suffix:**

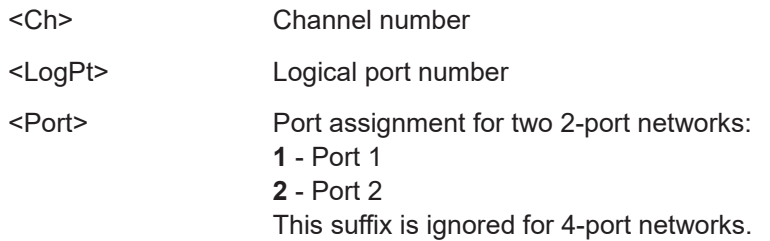

#### **Setting parameters:**

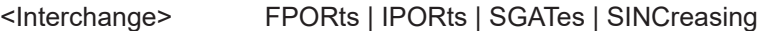

#### **FPORts (or omitted)**

Standard port sequence (odd port numbers towards VNA, even port numbers towards DUT)

# **IPORts**

– Two-port networks: inverted port sequence (network port 2 towards VNA, network port 1 towards DUT)

– Four-port networks: increasing port sequence (low port numbers towards VNA, high port numbers towards DUT)

#### **SGATes**

Swapped gates (even port numbers towards VNA, odd port numbers towards DUT)

#### **SINCreasing**

Swapped increasing port sequence (high port numbers towards VNA, low port numbers towards DUT)

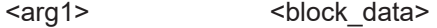

Content of a Touchstone file (\*.s2p or \*.s4p) in IEEE488.2 [Block data format](#page-623-0).

#### Usage: Setting only

# **CALCulate<Ch>:TRANsform:VNETworks:BALanced:DEEMbedding<LogPt>: PARameters:G<Cmp>** <CircuitModel>, <Conductance>

#### **CALCulate<Ch>:TRANsform:VNETworks:BALanced:DEEMbedding<LogPt>: PARameters:G<Cmp>?** <CircuitModel>

Specifies the conductance value G<Cmp> in the different circuit models for balanced port deembedding.

In the query form, the <Conductance> parameter must be omitted. The command returns the capacitance value for the specified circuit model.

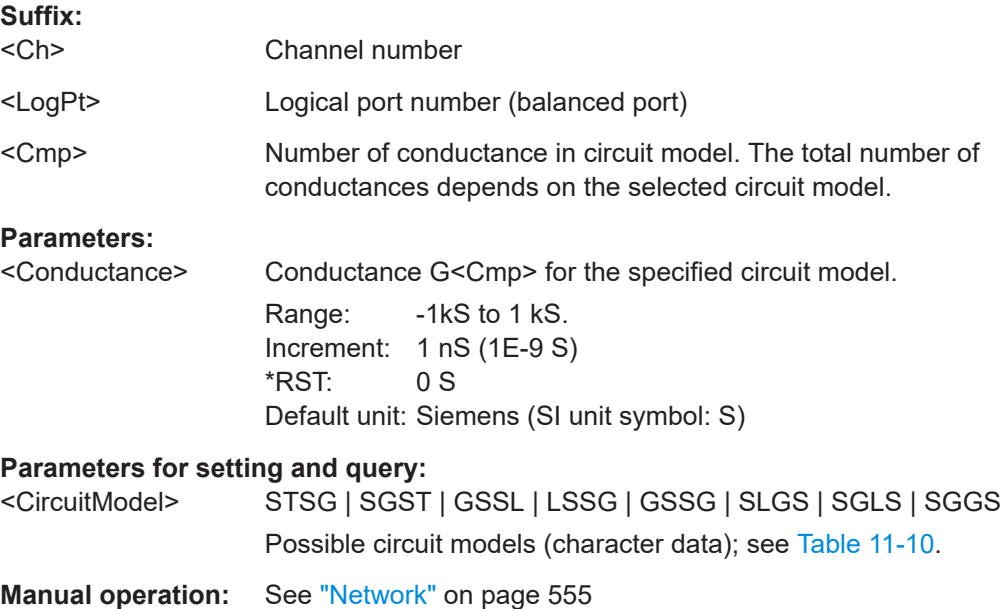

# **CALCulate<Ch>:TRANsform:VNETworks:BALanced:DEEMbedding<LogPt>:** PARameters:L<Cmp><CircuitModel>, <Inductance>

**CALCulate<Ch>:TRANsform:VNETworks:BALanced:DEEMbedding<LogPt>: PARameters:L<Cmp>?** <CircuitModel>

Specifies the inductance value L<Cmp> in the different circuit models for balanced port deembedding.

In the query form, the <Inductance> parameter must be omitted. The command returns the inductance value for the specified circuit model.

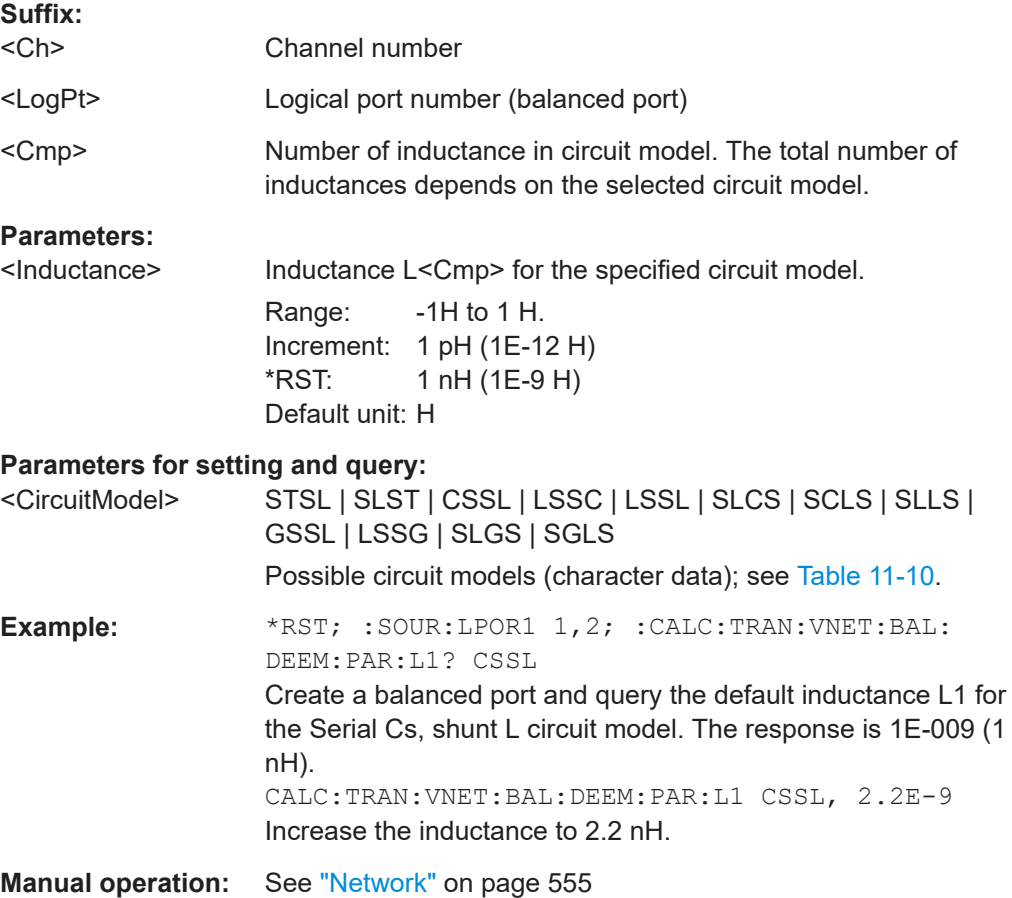

**CALCulate<Ch>:TRANsform:VNETworks:BALanced:DEEMbedding<LogPt>: PARameters:R<Cmp>** <CiruitModel>, <Resistance>

**CALCulate<Ch>:TRANsform:VNETworks:BALanced:DEEMbedding<LogPt>: PARameters:R<Cmp>?** <CiruitModel>

Specifies the resistance value R<Cmp> in the different circuit models for balanced port deembedding.

In the query form, the <Resistance> parameter must be omitted. The command returns the resistance value for the specified circuit model.

**Suffix:**   $<$ Ch $>$ 

Channel number

<span id="page-759-0"></span>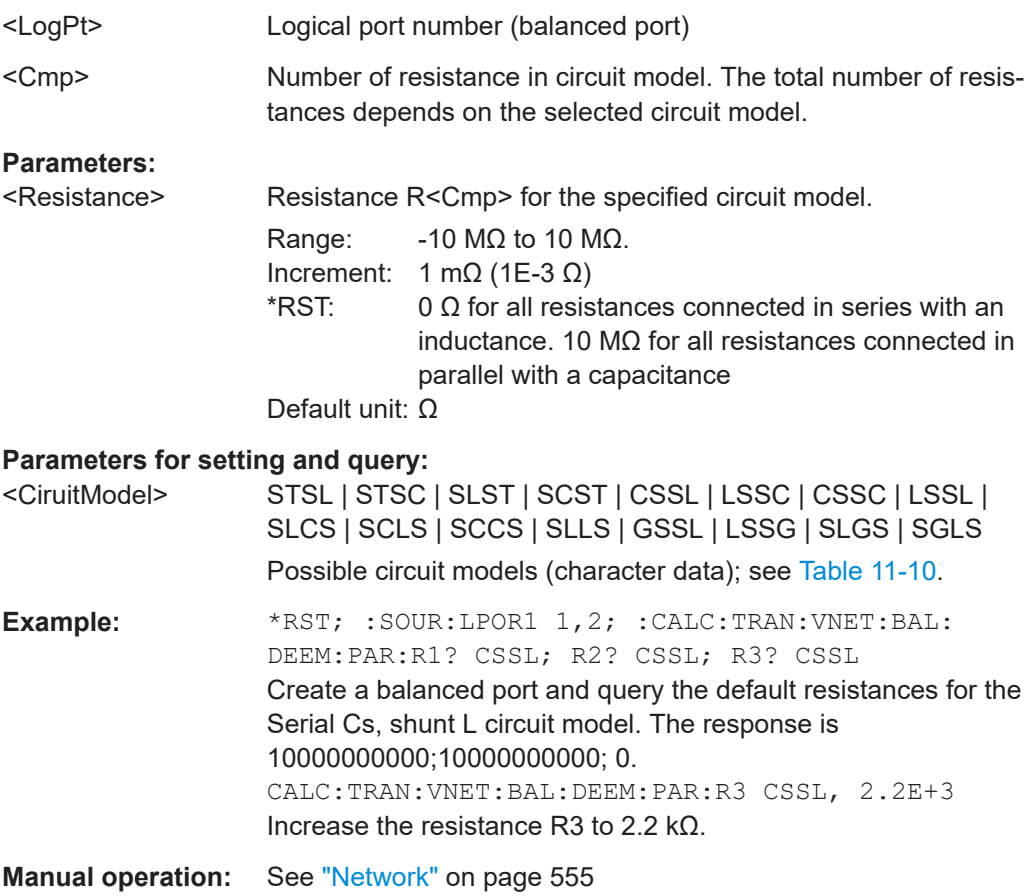

# **CALCulate<Ch>:TRANsform:VNETworks:BALanced:DEEMbedding<LogPt>[: STATe]** <Boolean>

Enables or disables the deembedding function for balanced ports. It is allowed to change the circuit model and its parameters while deembedding is enabled.

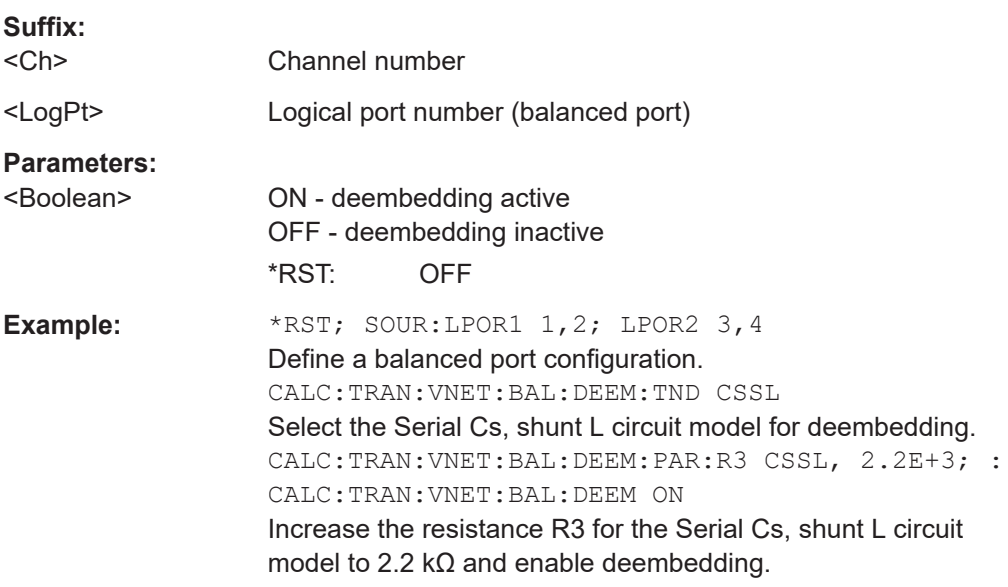

# <span id="page-760-0"></span>**Manual operation:** See "Active" [on page 539](#page-538-0)

#### **CALCulate<Ch>:TRANsform:VNETworks:BALanced:DEEMbedding<LogPt>: TNDefinition** <CircuitModel>

Selects the circuit model for balanced port deembedding.

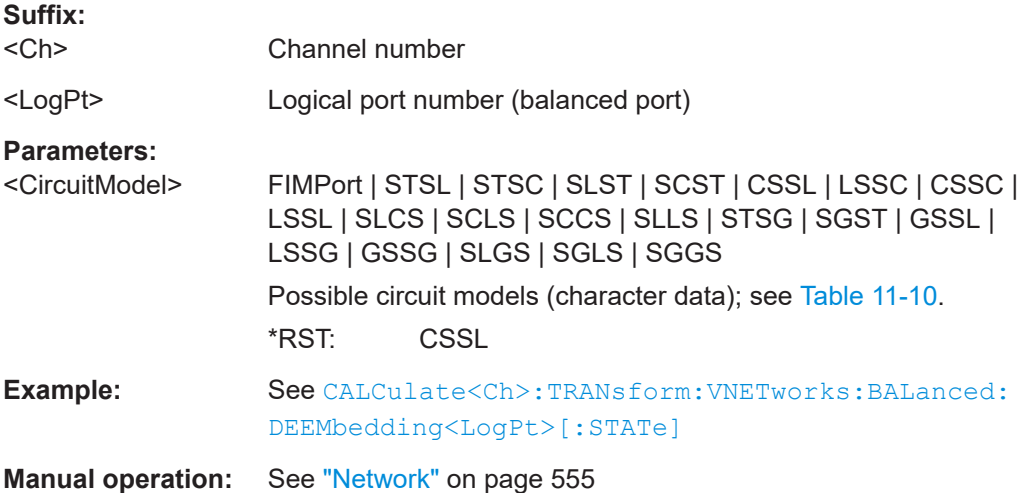

# **CALCulate<Ch>:TRANsform:VNETworks:BALanced:EMBedding<LogPt>: PARameters:C<Cmp>** <CiruitModel>, <Capacitance>

**CALCulate<Ch>:TRANsform:VNETworks:BALanced:EMBedding<LogPt>: PARameters:C<Cmp>?** <CiruitModel>

Specifies the capacitance value C<Cmp> in the different circuit models for balanced port embedding.

In the query form, the <Capacitance> parameter must be omitted. The command returns the capacitance value for the specified circuit model.

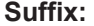

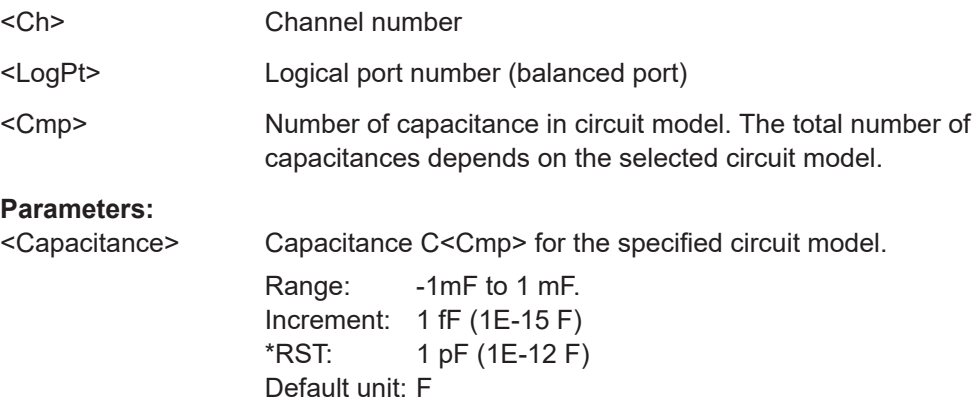

#### **Parameters for setting and query:**

<CiruitModel> STSC | SCST | CSSL | LSSC | CSSC | SLCS | SCLS | SCCS | STSG | SGST | GSSL | LSSG | GSSG | SLGS | SGLS | SGGS Possible circuit models (character data); see [Table 11-10.](#page-749-0) **Example:** \*RST; :SOUR:LPOR1 1,2; :CALC:TRAN:VNET:BAL:EMB:

PAR:C2? CSSL Create a balanced port and query the default capacitance C2 for the Serial Cs, shunt L circuit model. The response is 1E-012 (1 pF). CALC:TRAN:VNET:BAL:EMB:PAR:C2 CSSL, 2.2E-12 Increase the capacitance to 2.2 pF.

**Manual operation:** See "Network" [on page 555](#page-554-0)

.

**CALCulate<Ch>:TRANsform:VNETworks:BALanced:EMBedding<LogPt>: PARameters:DATA<Port>** <Interchange>, <arg1>

Defines an embedding network for a balanced port based on the given S-Parameter traces.

Circuit models STSL | STSC | SLST | SCST require S-Parameter traces of two 2 port networks, to be assigned to the different ports; the FIMPort model requires S-Parameter traces of a single 4-port network but no additional port assignment.

Use

- [CALCulate<Ch>:TRANsform:VNETworks:BALanced:EMBedding<LogPt>:](#page-765-0) [TNDefinition](#page-765-0) to select the adequate circuit model **before** executing this command.
- [MMEMory:LOAD:VNETworks<Ch>:BALanced:EMBedding<LogPt>](#page-856-0) to load circuit data from a Touchstone file located at the R&S ZNL/ZNLE's file system.

#### **Suffix:**

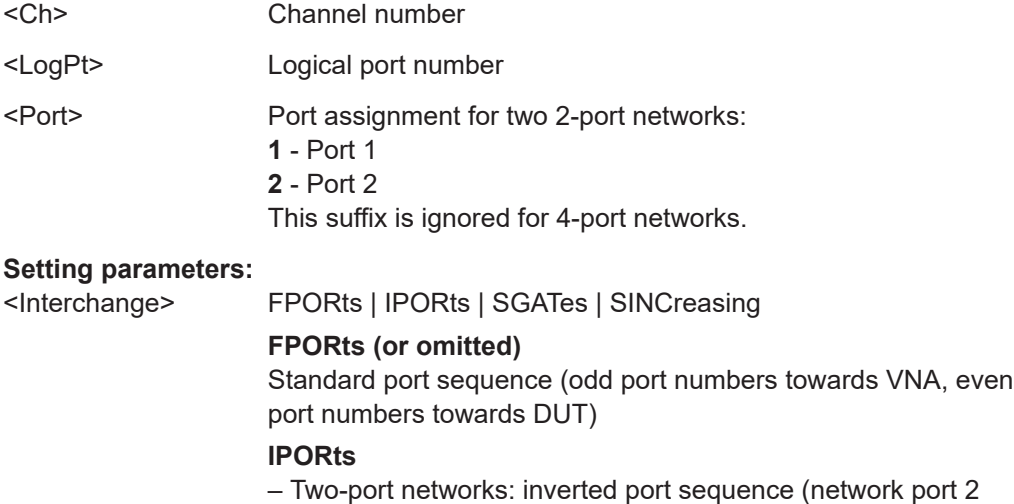

towards VNA, network port 1 towards DUT)

– Four-port networks: increasing port sequence (low port numbers towards VNA, high port numbers towards DUT)

# **SGATes** Swapped gates (even port numbers towards VNA, odd port numbers towards DUT) **SINCreasing** Swapped increasing port sequence (high port numbers towards VNA, low port numbers towards DUT) <arg1>
<br/>
<br/>
<br/>
<br/>
<br/>
<br/>
<br/>
<br/>
<br/>
<br/>
<br/>
<br/>
<br/>
<br/>
<br/>
<br/>
<br/>
<br/>
<br/>
<br/>
<br/>
<br/>
<br/>
<br/>
<br/>
<br/>
<br/>
<br/>
<br/>
<br/>
<br/>
<br/>
<br/>
<br/>
<br/>
<br/> Content of a Touchstone file (\*.s2p or \*.s4p) in IEEE488.2 [Block data format](#page-623-0).

Usage: Setting only

# **CALCulate<Ch>:TRANsform:VNETworks:BALanced:EMBedding<LogPt>: PARameters:G<Cmp>** <CircuitModel>, <Conductance> **CALCulate<Ch>:TRANsform:VNETworks:BALanced:EMBedding<LogPt>: PARameters:G<Cmp>?** <CircuitModel>

Specifies the conductance value G<Cmp> in the different circuit models for balanced port embedding.

In the query form, the <Conductance> parameter must be omitted. The command returns the capacitance value for the specified circuit model.

#### **Suffix:**

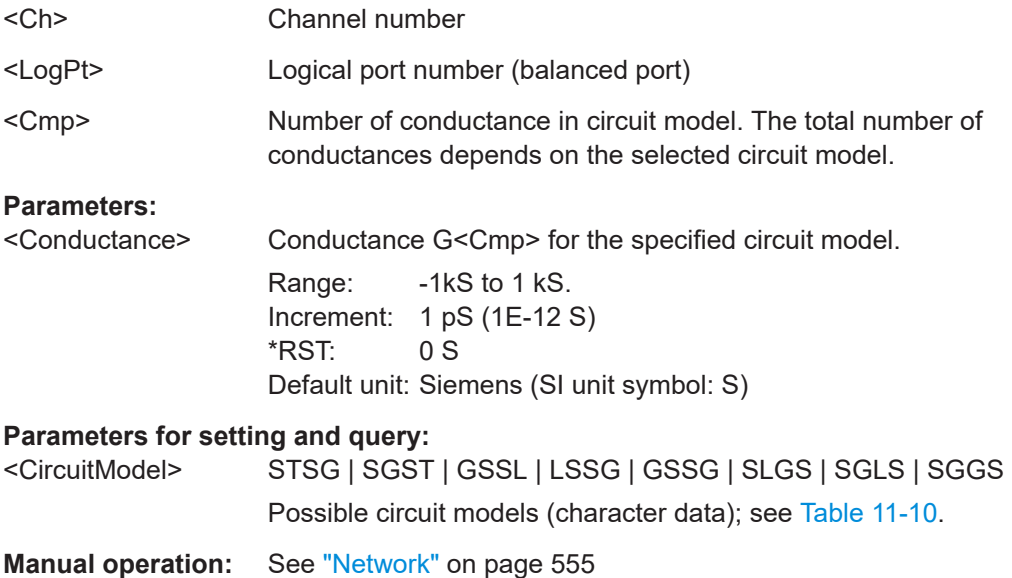

# **CALCulate<Ch>:TRANsform:VNETworks:BALanced:EMBedding<LogPt>:** PARameters:L<Cmp><CircuitModel>, <Inductance>

# **CALCulate<Ch>:TRANsform:VNETworks:BALanced:EMBedding<LogPt>: PARameters:L<Cmp>?** <CircuitModel>

Specifies the inductance values L1, L2, L3 in the different circuit models for balanced port embedding.

In the query form, the <Inductance> parameter must be omitted. The command returns the inductance value for the specified circuit model.

#### **Suffix:**

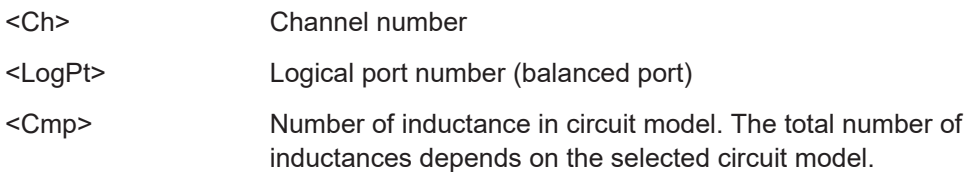

#### **Parameters:**

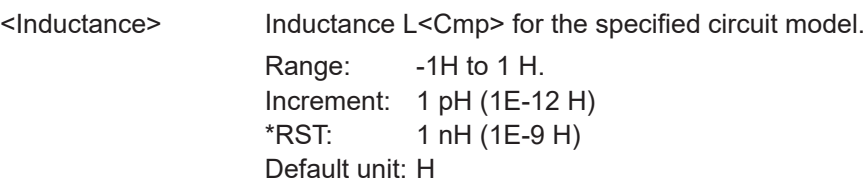

#### **Parameters for setting and query:**

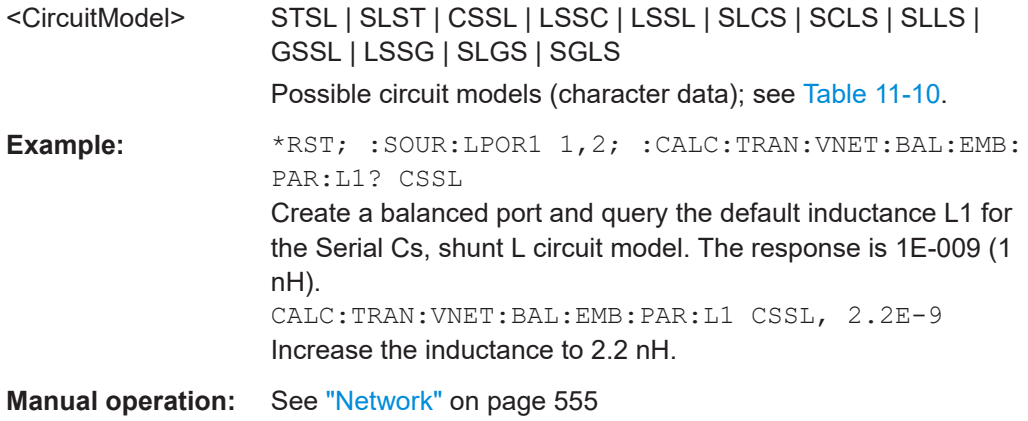

# **CALCulate<Ch>:TRANsform:VNETworks:BALanced:EMBedding<LogPt>:** PARameters:R<Cmp><CircuitModel>, <Resistance> **CALCulate<Ch>:TRANsform:VNETworks:BALanced:EMBedding<LogPt>: PARameters:R<Cmp>?** <CircuitModel>

Specifies the resistance values R1, R2, R3 in the different circuit models for balanced port embedding.

In the query form, the <Resistance> parameter must be omitted. The command returns the resistance value for the specified circuit model.

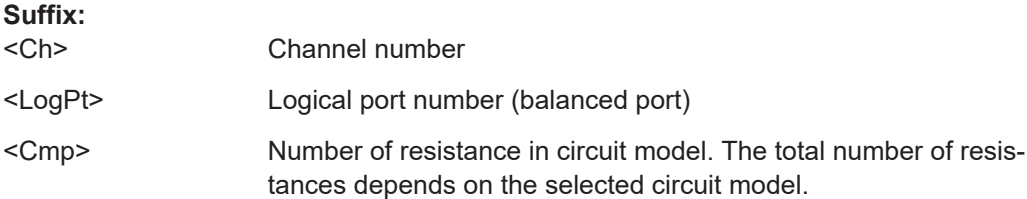

<span id="page-764-0"></span>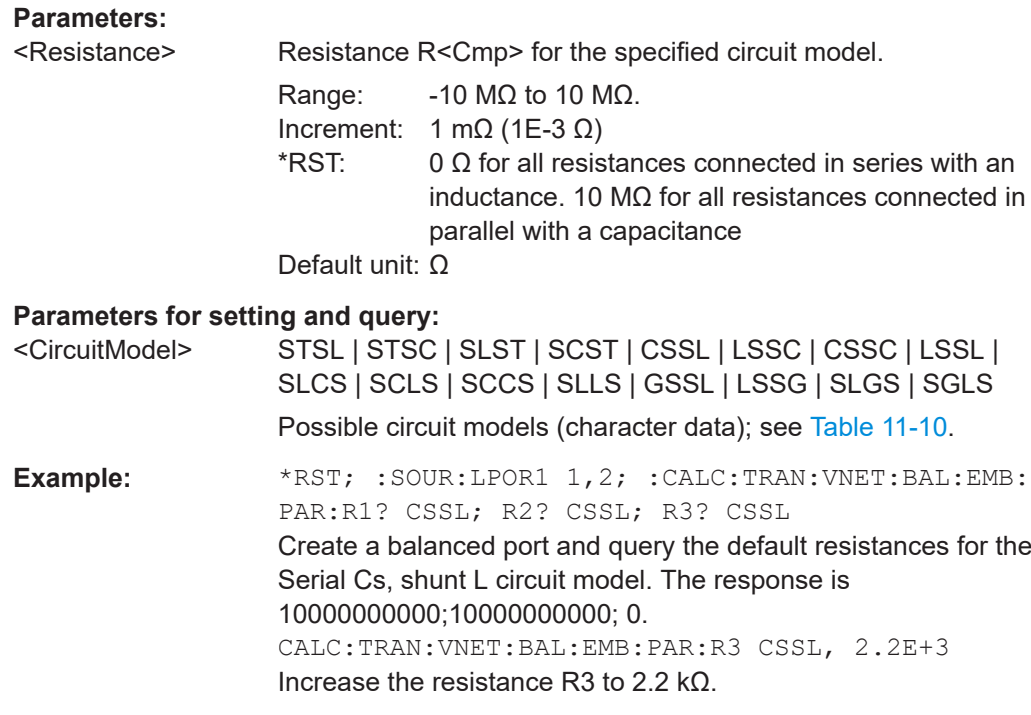

**Manual operation:** See "Network" [on page 555](#page-554-0)

# **CALCulate<Ch>:TRANsform:VNETworks:BALanced:EMBedding<LogPt>[:STATe]** <Boolean>

Enables or disables the embedding function for balanced ports. It is allowed to change the circuit model and its parameters while embedding is enabled.

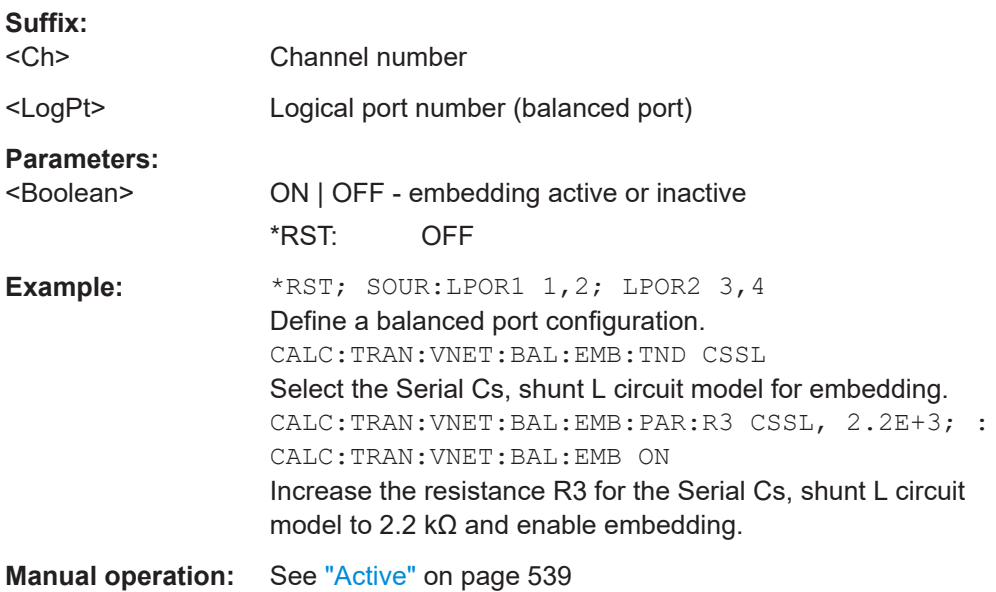

# <span id="page-765-0"></span>**CALCulate<Ch>:TRANsform:VNETworks:BALanced:EMBedding<LogPt>: TNDefinition** <CircuitModel>

Selects the circuit model for balanced port embedding.

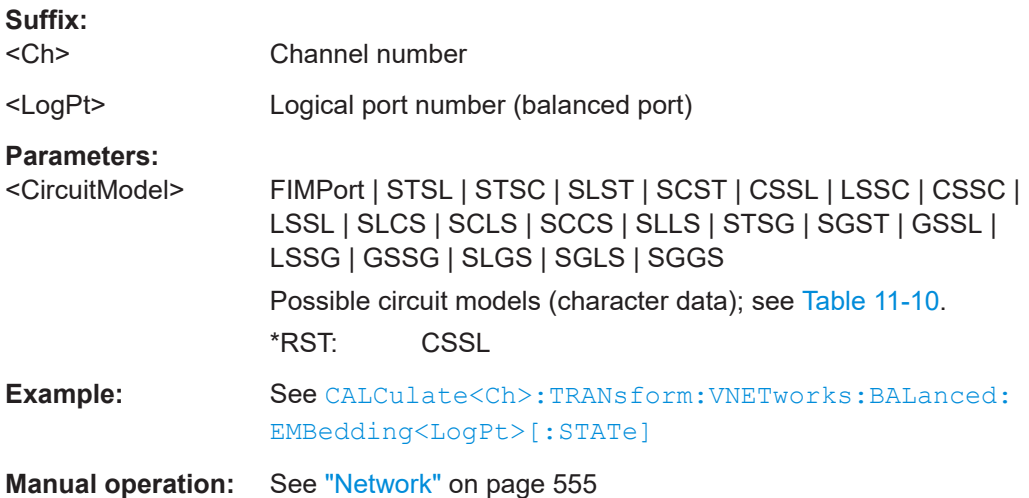

# **CALCulate<Ch>:TRANsform:VNETworks:DIFFerential:EMBedding<LogPt>: PARameters:C<Cmp>** <CircuitModel>[, <Capacitance>]

Specifies the capacitance value C in the "Shunt L, Shunt C" lumped element model for differential match embedding.

In the query form, the <Capacitance> parameter must be omitted.

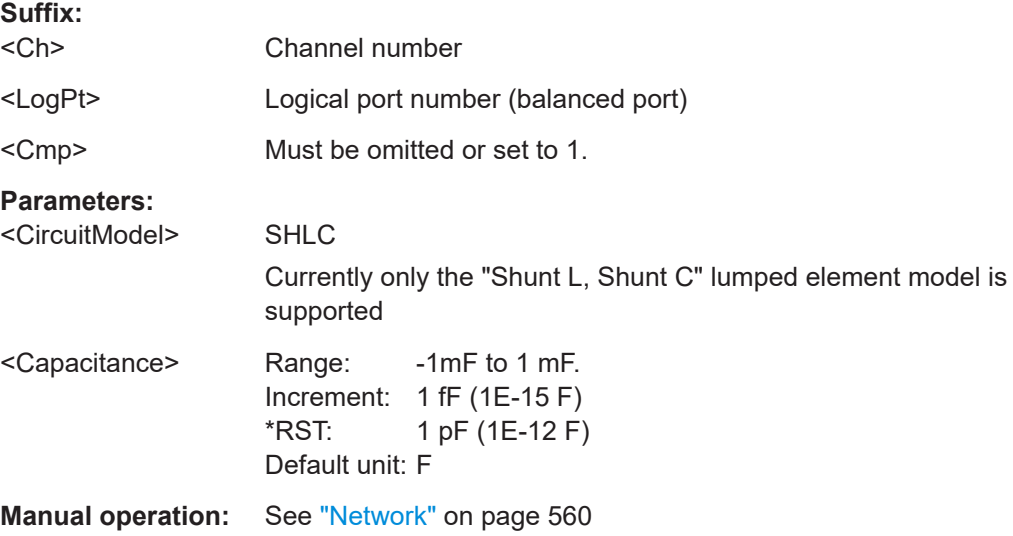

# **CALCulate<Ch>:TRANsform:VNETworks:DIFFerential:EMBedding<LogPt>:** PARameters: DATA <Interchange>, <SParamTrcs>

Defines a [Differential match embedding](#page-289-0) network for a balanced port based on the given S-Parameter traces.

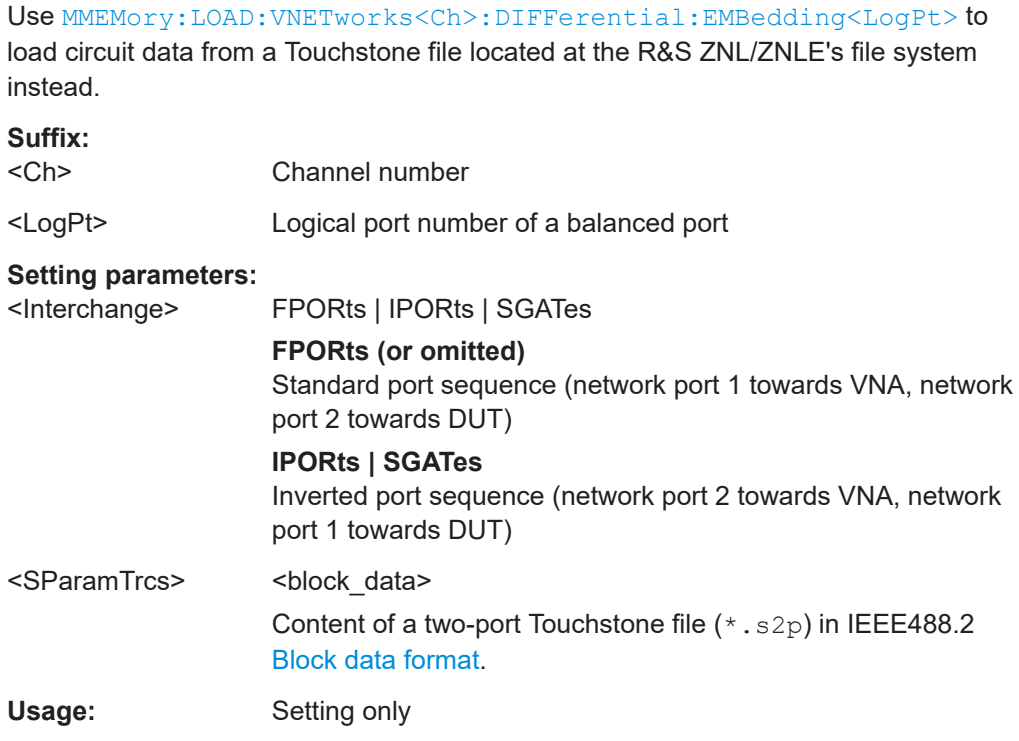

# **CALCulate<Ch>:TRANsform:VNETworks:DIFFerential:EMBedding<LogPt>: PARameters:G<Cmp>** <CircuitModel>[, <Conductance>]

Specifies the conductance value G in the "Shunt L, Shunt C" lumped element model for differential match embedding.

In the query form, the <Conductance> parameter must be omitted.

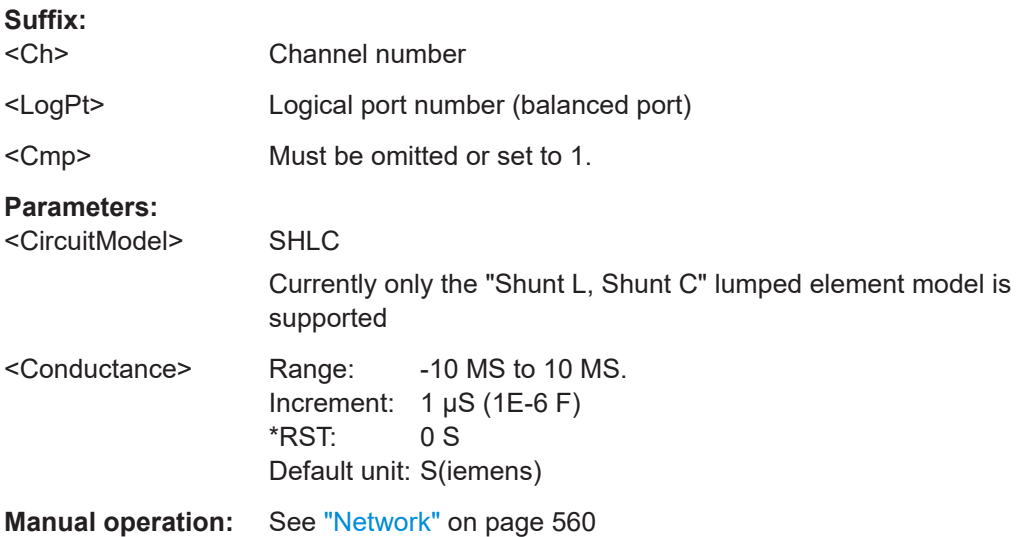

# **CALCulate<Ch>:TRANsform:VNETworks:DIFFerential:EMBedding<LogPt>:** PARameters:L<Cmp><CircuitModel>[, <Inductance>]

Specifies the inductance value L in the "Shunt L, Shunt C" lumped element model for differential match embedding.

In the query form, the <Inductance> parameter must be omitted.

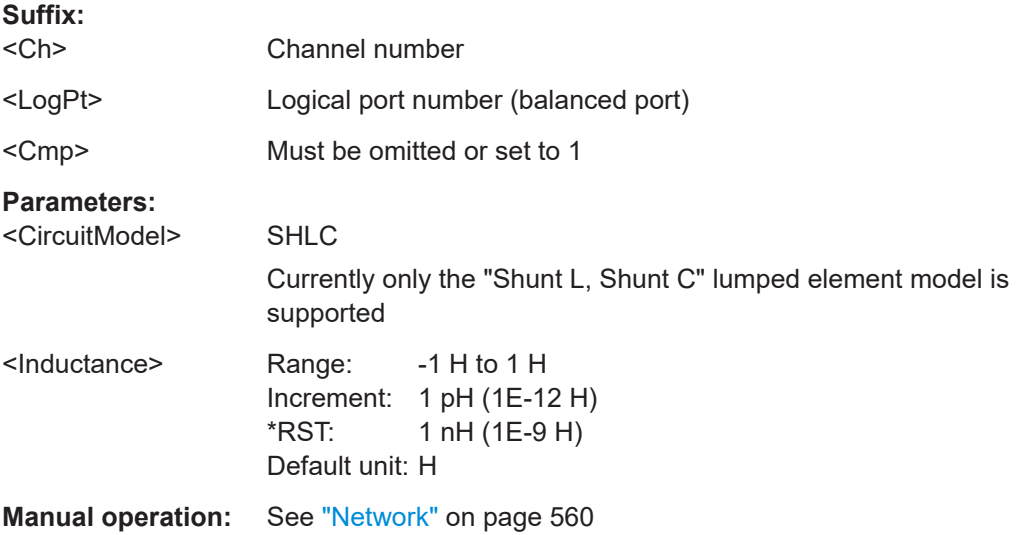

## **CALCulate<Ch>:TRANsform:VNETworks:DIFFerential:EMBedding<LogPt>:** PARameters:R<Cmp><CircuitModel>[, <Resistance>]

Specifies the resistance value R in the "Shunt L, Shunt C" lumped element model for differential match embedding.

In the query form, the <Resistance> parameter must be omitted.

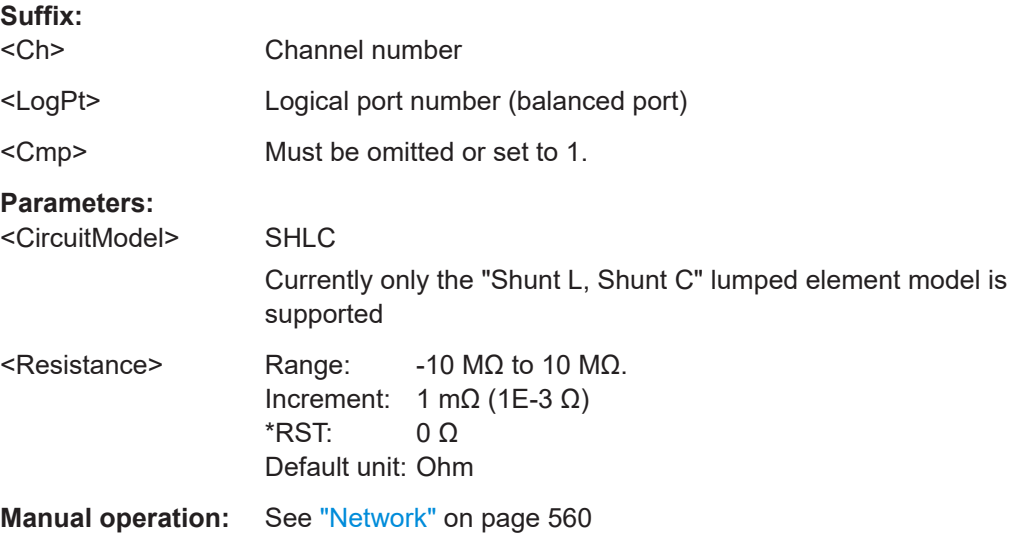

# **CALCulate<Ch>:TRANsform:VNETworks:DIFFerential:EMBedding<LogPt>[: STATe]** <Boolean>

Enables or disables differential match embedding for balanced port <LogPt>.

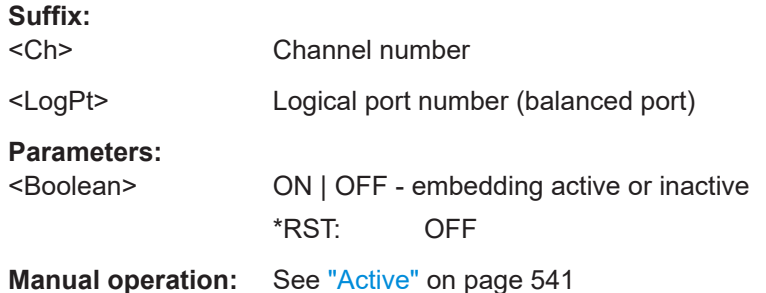

#### **CALCulate<Ch>:TRANsform:VNETworks:DIFFerential:EMBedding<LogPt>: TNDefinition** <CircuitModel>

Selects the circuit model for differential match embedding.

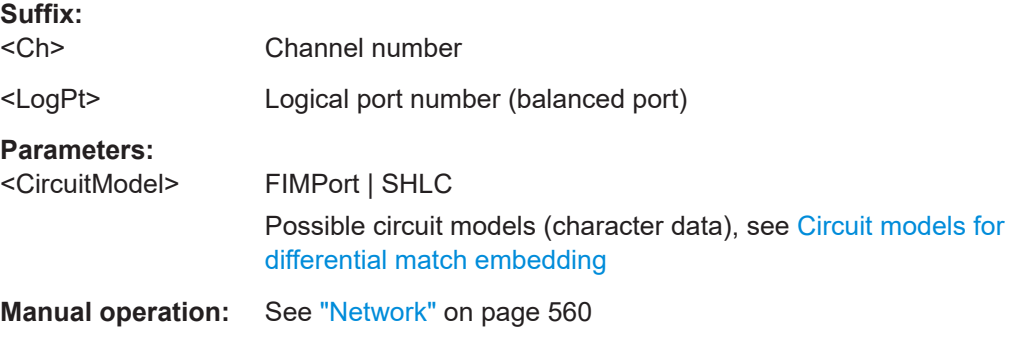

#### **CALCulate<Ch>:TRANsform:VNETworks:FSIMulator[:STATe]** <Enable>

De/activates the "Fixture Simulator" switch that allows to disable and (re-)enable the configured deembedding, embedding, balanced ports, and port impedance settings for the selected channel.

#### **Suffix:**   $<$ Ch $>$

Channel number

**Parameters:** <Enable>

**Manual operation:** See ["Fixture Simulator"](#page-526-0) on page 527

### **CALCulate<Ch>:TRANsform:VNETworks:GLOop:DEEMbedding:PARameters:C** <CircuitModel>, <Capacitance>

**CALCulate<Ch>:TRANsform:VNETworks:GLOop:DEEMbedding:PARameters:C?** <CircuitModel>

Specifies the capacitance value C in the different circuit models for ground loop embedding.

**Suffix:**  <Ch>

Channel number

**Parameters:**

<Capacitance> Capacitance C for ground loop deembedding. Range: -1mF to 1 mF. Increment: 1 fF (1E-15 F) \*RST: 1 pF (1E-12 F) Default unit: F

# **Parameters for setting and query:**

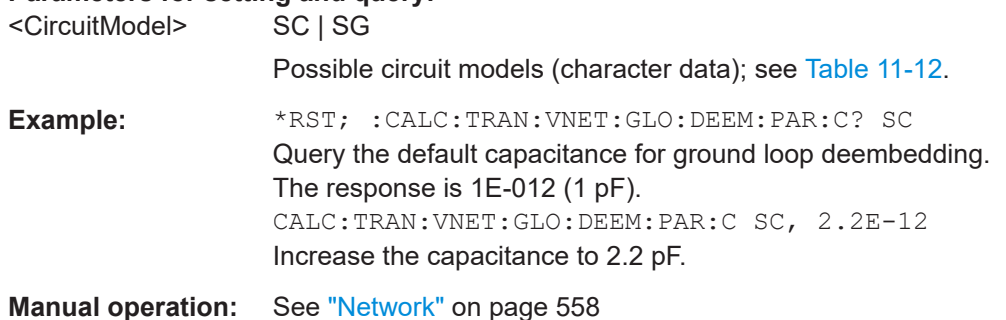

# **CALCulate<Ch>:TRANsform:VNETworks:GLOop:DEEMbedding:PARameters:G** <CircuitModel>, <Conductance>

**CALCulate<Ch>:TRANsform:VNETworks:GLOop:DEEMbedding:PARameters:G?** <CircuitModel>

Specifies the conductance value G in the different circuit models for ground loop embedding.

#### **Suffix:**

 $<$ Ch $>$ Channel number.

#### **Parameters:**

<Conductance> Conductance G for the specified circuit model.

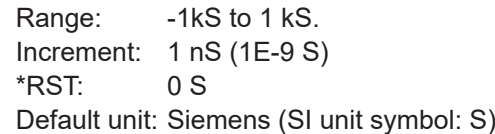

#### **Parameters for setting and query:**

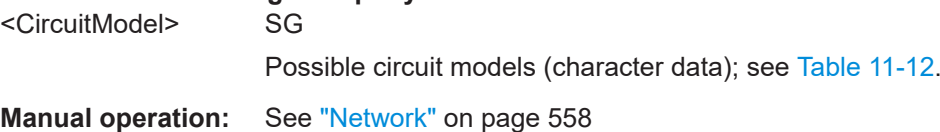

#### **CALCulate<Ch>:TRANsform:VNETworks:GLOop:DEEMbedding:PARameters:L** <CircuitModel>, <Inductance>

**CALCulate<Ch>:TRANsform:VNETworks:GLOop:DEEMbedding:PARameters:L?** <CircuitModel>

Specifies the inductance value in the different circuit models for ground loop deembedding.

**Suffix:**  <Ch>

Channel number.

#### **Parameters:**

<Inductance> Inductance L for ground loop deembedding. Range: -1 H to 1 H. Increment: 1 pH (1E-12 H) \*RST: 1 nH (1E-9 H) Default unit: H

#### **Parameters for setting and query:**

<CircuitModel> SL Possible circuit models (character data); see [Table 11-12.](#page-752-0) **Example:** \*RST; :CALC:TRAN:VNET:GLO:DEEM:PAR:L? SL Query the default inductance for ground loop deembedding. The response is 1E-009 (1 nH). CALC:TRAN:VNET:GLO:DEEM:PAR:L SL, 2.2E-9 Increase the inductance to 2.2 nH. **Manual operation:** See "Network" [on page 558](#page-557-0)

# **CALCulate<Ch>:TRANsform:VNETworks:GLOop:DEEMbedding:PARameters:R** <CircuitModel>, <Resistance>

**CALCulate<Ch>:TRANsform:VNETworks:GLOop:DEEMbedding:PARameters:R?** <CircuitModel>

Specifies the resistance value R in the different circuit models for ground loop deembedding.

#### **Suffix:**

 $<$ Ch $>$ Channel number.

#### **Parameters:**

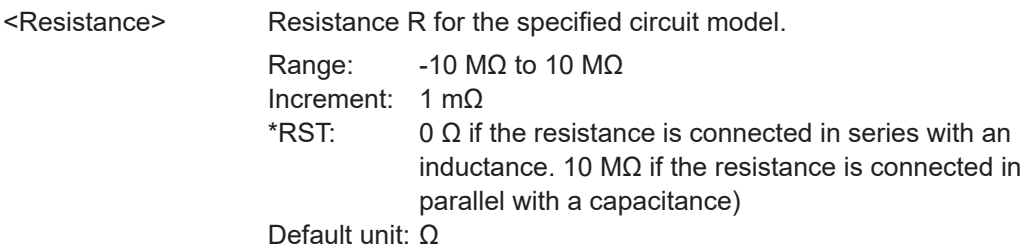

# **Parameters for setting and query:**

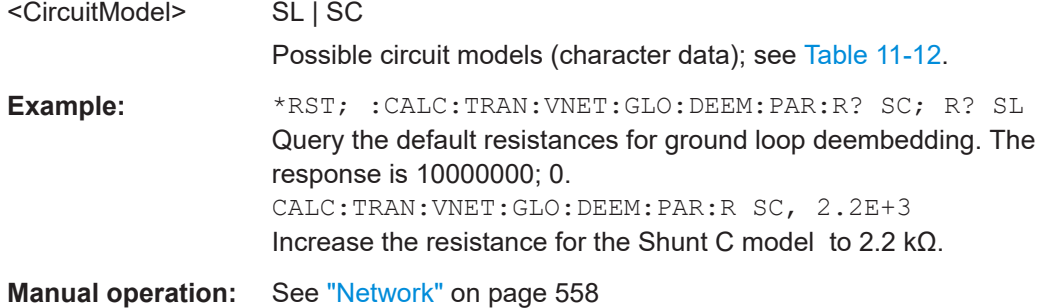

# **CALCulate<Ch>:TRANsform:VNETworks:GLOop:DEEMbedding[:STATe]** <Boolean>

Enables or disables the deembedding function for ground loops. It is allowed to change the circuit model and its parameters while deembedding is enabled.

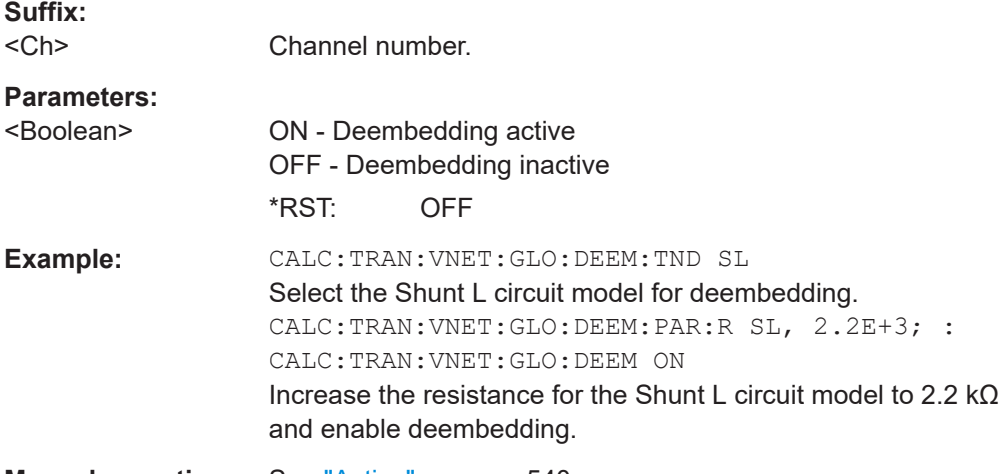

**Manual operation:** See "Active" [on page 540](#page-539-0)

### **CALCulate<Ch>:TRANsform:VNETworks:GLOop:DEEMbedding:TNDefinition** <CircuitModel>

Selects the circuit model for ground loop deembedding.

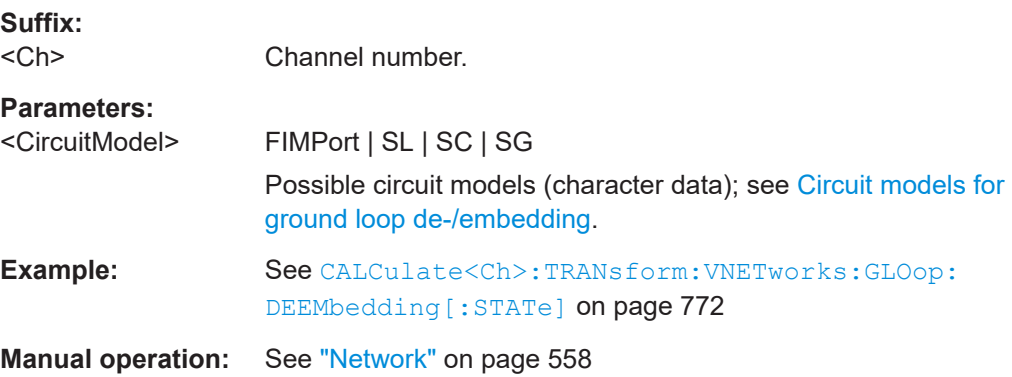

## **CALCulate<Ch>:TRANsform:VNETworks:GLOop:EMBedding:PARameters:C** <CircuitModel>, <Capacitance>

**CALCulate<Ch>:TRANsform:VNETworks:GLOop:EMBedding:PARameters:C?** <CircuitModel>

Specifies the capacitance value C in the different circuit models for ground loop embedding.

**Suffix:**  <Ch>

Channel number.

#### **Parameters:**

<Capacitance> Capacitance C for ground loop embedding. Range: -1mF to 1 mF. Increment: 1 fF (1E-15 F) \*RST: 1 pF (1E-12 F) Default unit: F

#### **Parameters for setting and query:**

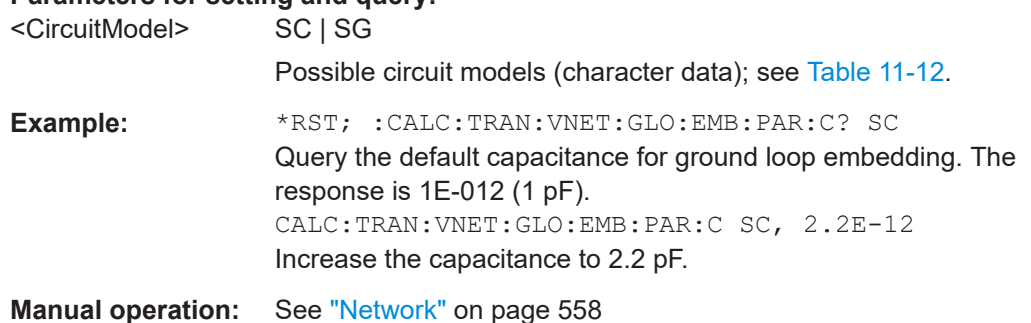

# **CALCulate<Ch>:TRANsform:VNETworks:GLOop:EMBedding:PARameters:G** <CircuitModel>, <Conductance>

**CALCulate<Ch>:TRANsform:VNETworks:GLOop:EMBedding:PARameters:G?** <CircuitModel>

Specifies the conductance value G in the different circuit models for ground loop embedding.

#### **Suffix:**

 $<$ Ch $>$ Channel number.

#### **Parameters:**

<Conductance> Conductance G for the specified circuit model.

Range: -1kS to 1 kS. Increment: 1 pS (1E-12 S) \*RST: 0 S Default unit: Siemens (SI unit symbol: S)

#### **Parameters for setting and query:**

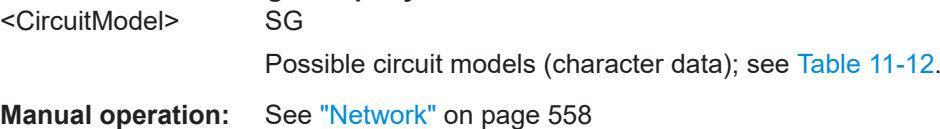

# **CALCulate<Ch>:TRANsform:VNETworks:GLOop:EMBedding:PARameters:L** <CircuitModel>, <Inductance>

**CALCulate<Ch>:TRANsform:VNETworks:GLOop:EMBedding:PARameters:L?** <CircuitModel>

Specifies the inductance value in the different circuit models for ground loop embedding.

**Suffix:**  <Ch>

Channel number.

#### **Parameters:**

<Inductance> Inductance L for ground loop embedding. Range: -1H to 1 H. Increment: 1 pH (1E-12 H) \*RST: 1 nH (1E-9 H) Default unit: H

#### **Parameters for setting and query:**

<CircuitModel> SL Possible circuit models (character data); see [Table 11-12.](#page-752-0) **Example:** \*RST; :CALC:TRAN:VNET:GLO:EMB:PAR:L? SL Query the default inductance for ground loop embedding. The response is 1E-009 (1 nH). CALC:TRAN:VNET:GLO:EMB:PAR:L SL, 2.2E-9 Increase the inductance to 2.2 nH. **Manual operation:** See "Network" [on page 558](#page-557-0)

# **CALCulate<Ch>:TRANsform:VNETworks:GLOop:EMBedding:PARameters:R** <CircuitModel>, <Resistance>

**CALCulate<Ch>:TRANsform:VNETworks:GLOop:EMBedding:PARameters:R?** <CircuitModel>

Specifies the resistance value R in the different circuit models for ground loop embedding.

#### **Suffix:**

 $<$ Ch $>$ Channel number.

# **Parameters:**

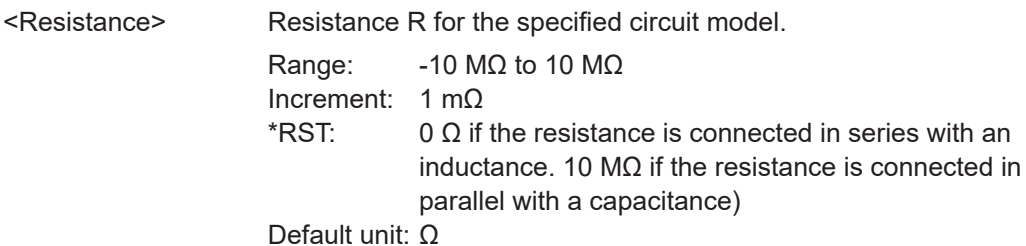

# **Parameters for setting and query:**

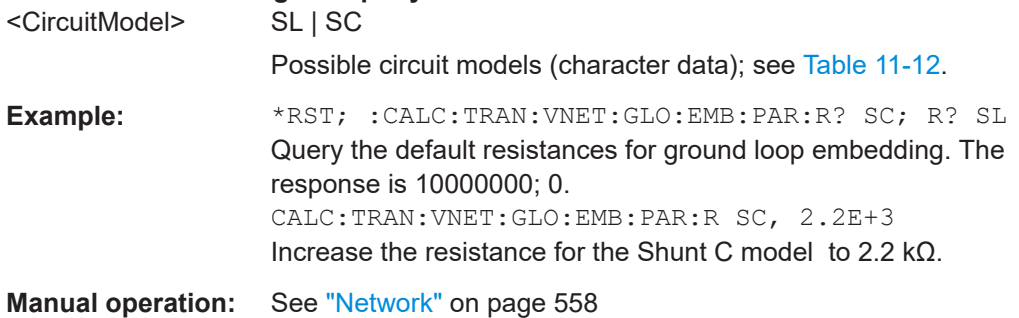

# **CALCulate<Ch>:TRANsform:VNETworks:GLOop:EMBedding[:STATe]** <Boolean>

Enables or disables the embedding function for ground loops. It is allowed to change the circuit model and its parameters while embedding is enabled.

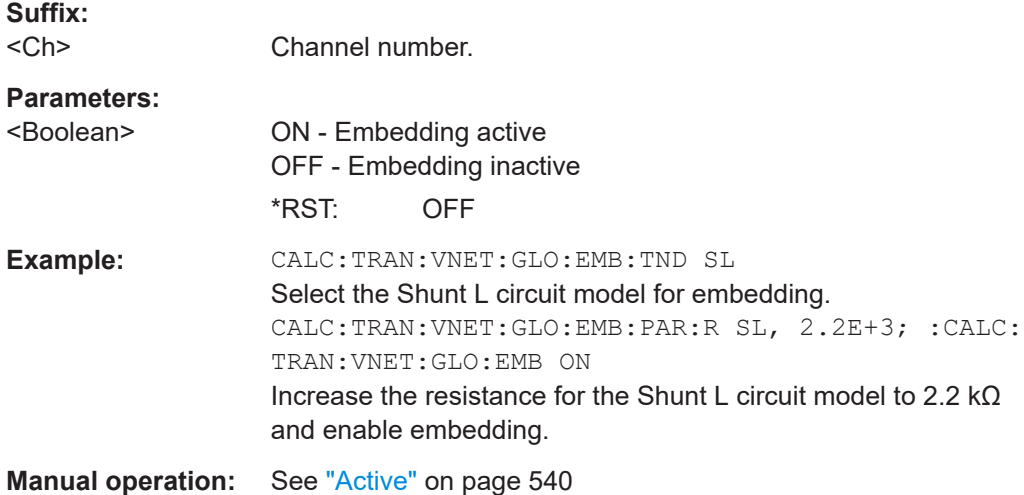

#### **CALCulate<Ch>:TRANsform:VNETworks:GLOop:EMBedding:TNDefinition** <CircuitModel>

Selects the circuit model for ground loop embedding.

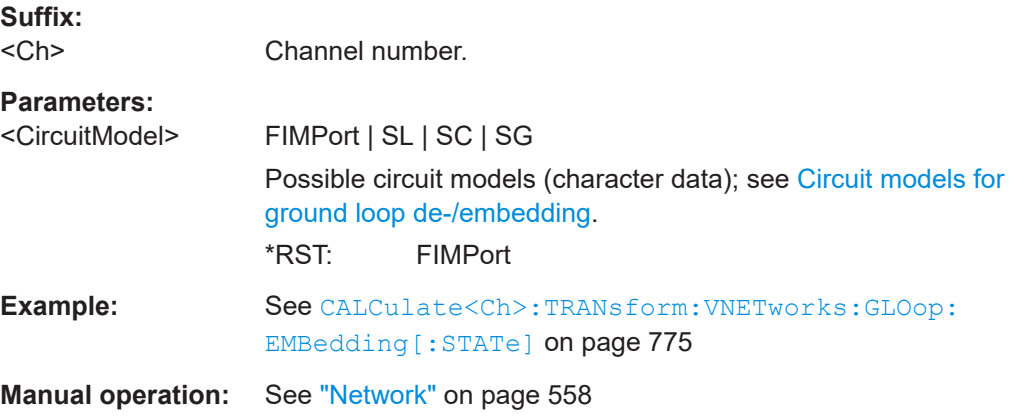

<span id="page-775-0"></span>**CALCulate<Ch>:TRANsform:VNETworks:PPAir:DEEMbedding<ListId>:DEFine** <PP\_First>,<PP\_Second>,<PP\_First>,...

Creates one or more port pairs for port set deembedding. The command can be used repeatedly to extend or (partially) overwrite the list of port sets for deembedding.

See [CALCulate<Ch>:TRANsform:VNETworks:PSET:DEEMbedding<ListId>:](#page-784-0) DEFine [on page 785](#page-784-0) for general port set definition.

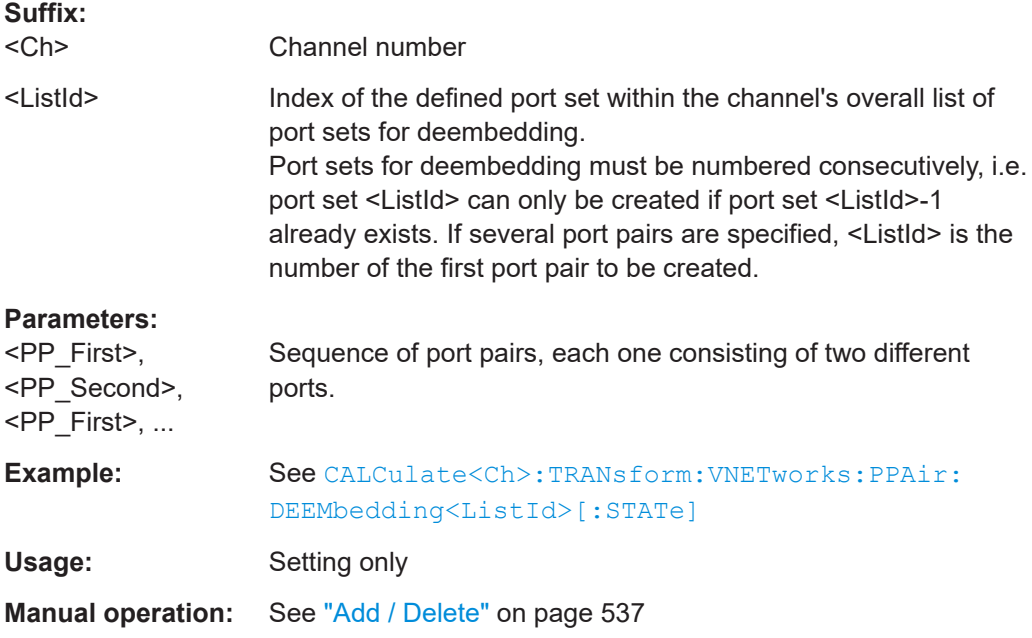

#### **CALCulate<Ch>:TRANsform:VNETworks:PPAir:DEEMbedding:DELete**

Deletes all port sets (including port pairs) previously defined for deembedding.

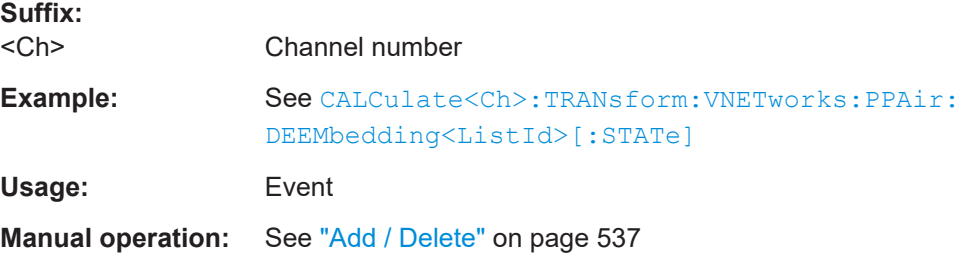

**CALCulate<Ch>:TRANsform:VNETworks:PPAir:DEEMbedding<ListId>: PARameters:C<1|2|3>** <CircuitModel>, <Capacitance> **CALCulate<Ch>:TRANsform:VNETworks:PPAir:DEEMbedding<ListId>:** PARameters:C<1|2|3>? <CircuitModel>

Specifies the capacitance value C<i> in the different lumped circuit models for port pair deembedding.

In the query form, the <Capacitance> parameter must be omitted. The command returns the capacitance value for the specified circuit model.

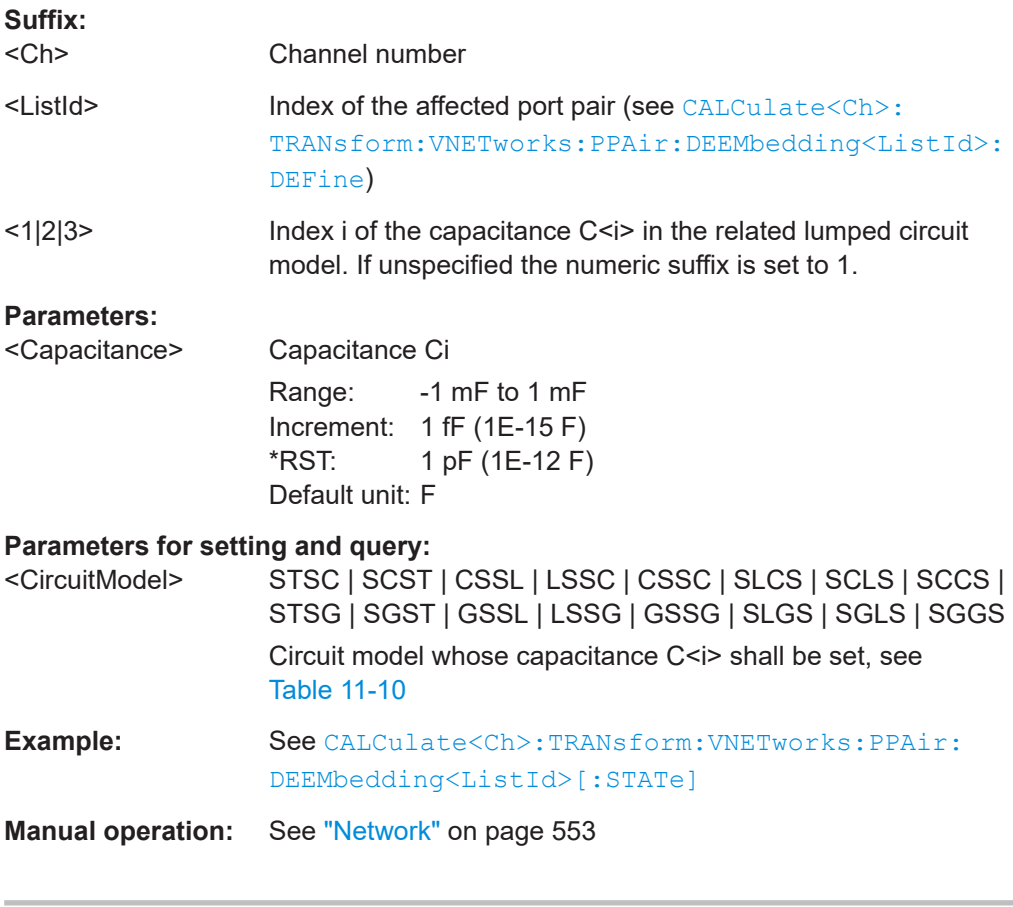

# **CALCulate<Ch>:TRANsform:VNETworks:PPAir:DEEMbedding<ListId>:** PARameters:G<1|2|3> <CircuitModel>, <Conductance> **CALCulate<Ch>:TRANsform:VNETworks:PPAir:DEEMbedding<ListId>:**

PARameters: G<1|2|3>? < CircuitModel>

Specifies the conductance value G < i> in the different lumped circuit models for port pair deembedding.

In the query form, the <Conductance> parameter must be omitted. The command returns the conductance value for the specified circuit model.

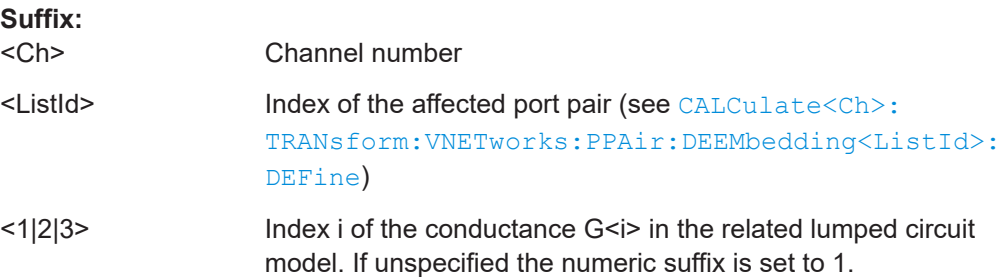

# **Parameters:**

<Conductance> Conductance G<i> for the specified circuit model.

Range: -1kS to 1 kS. Increment: 1 nS (1E-9 S) \*RST: 0 S Default unit: Siemens (SI unit symbol: S)

# **Parameters for setting and query:**

<CircuitModel> STSG | SGST | GSSL | LSSG | GSSG | SLGS | SGLS | SGGS Circuit model whose conductance G<i> shall be set, see [Table 11-10](#page-749-0)

**Manual operation:** See "Network" [on page 553](#page-552-0)

# **CALCulate<Ch>:TRANsform:VNETworks:PPAir:DEEMbedding<ListId>:** PARameters:L<1|2|3> <CircuitModel>, <Inductance> **CALCulate<Ch>:TRANsform:VNETworks:PPAir:DEEMbedding<ListId>:** PARameters:L<1|2|3>? <CircuitModel>

Specifies the inductance value L<i> in the different lumped circuit models for port pair deembedding.

In the query form, the <Inductance> parameter must be omitted. The command returns the inductance value for the specified circuit model.

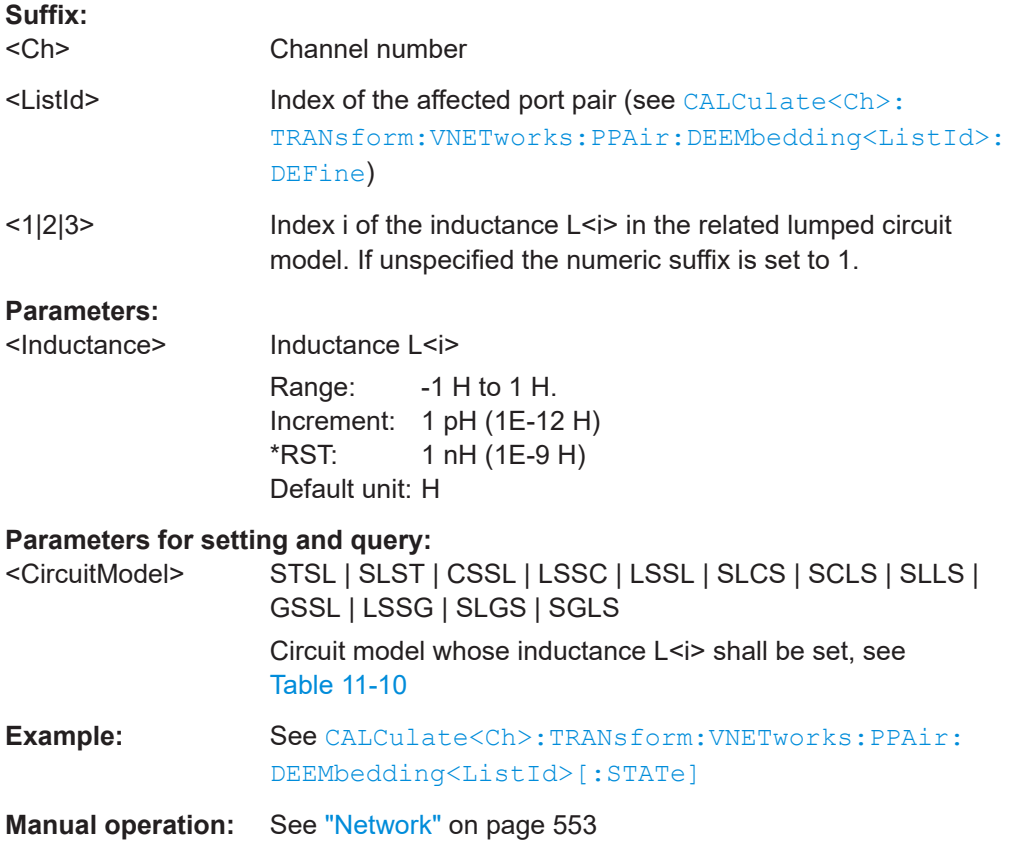

# <span id="page-778-0"></span>**CALCulate<Ch>:TRANsform:VNETworks:PPAir:DEEMbedding<ListId>: PARameters:R<1|2|3>** <CircuitModel>[, <Resistance>]

Specifies the resistance value R<i> in the different lumped circuit models for port pair deembedding.

In the query form, the <Resistance> parameter must be omitted. The command returns the resistance value for the specified circuit model.

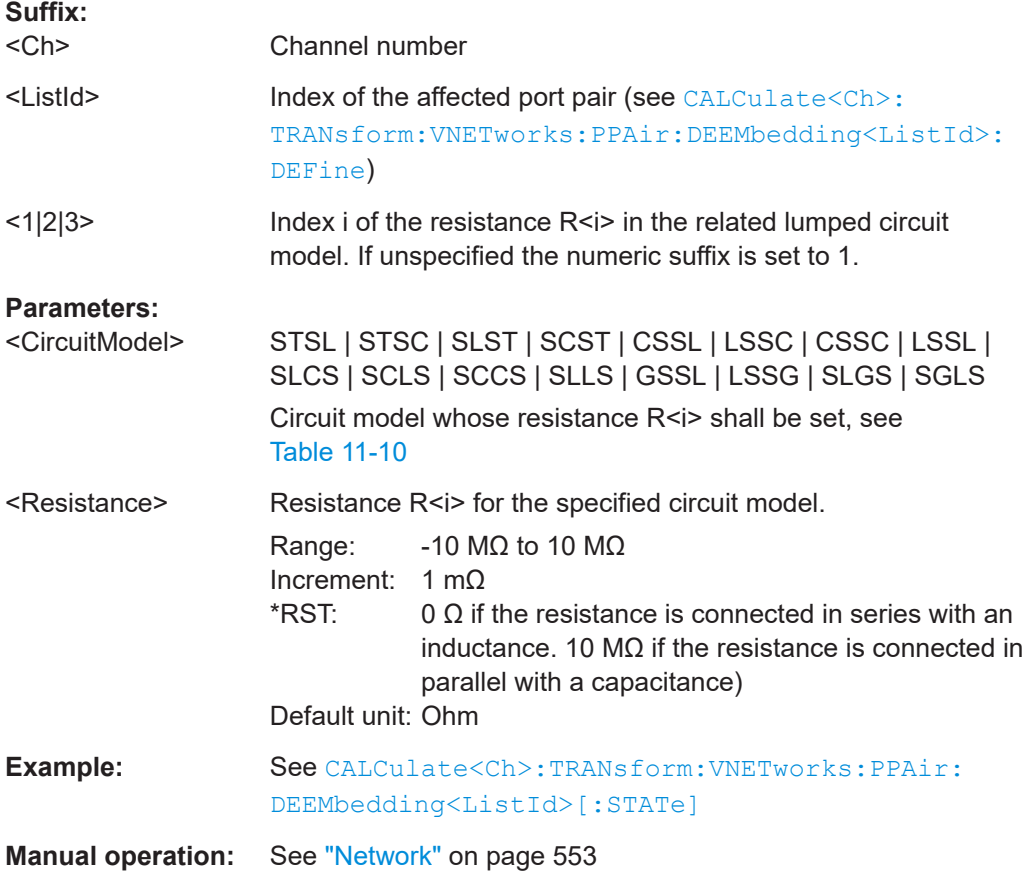

#### **CALCulate<Ch>:TRANsform:VNETworks:PPAir:DEEMbedding<ListId>[:STATe]** <arg0>

Enables or disables the deembedding function for port set (or port pair) <ListId>. It is allowed to change the deembedding network while embedding is enabled.

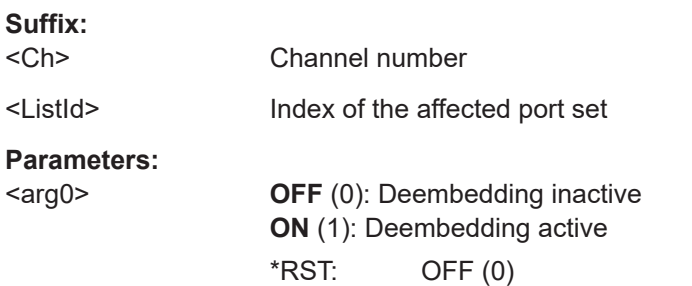

<span id="page-779-0"></span>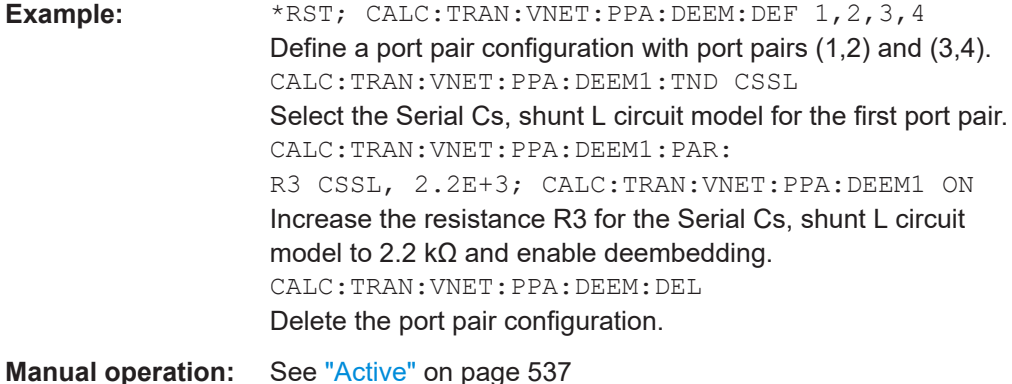

# **CALCulate<Ch>:TRANsform:VNETworks:PPAir:DEEMbedding<ListId>: TNDefinition <arg0>**

Selects the circuit model for port pair deembedding.

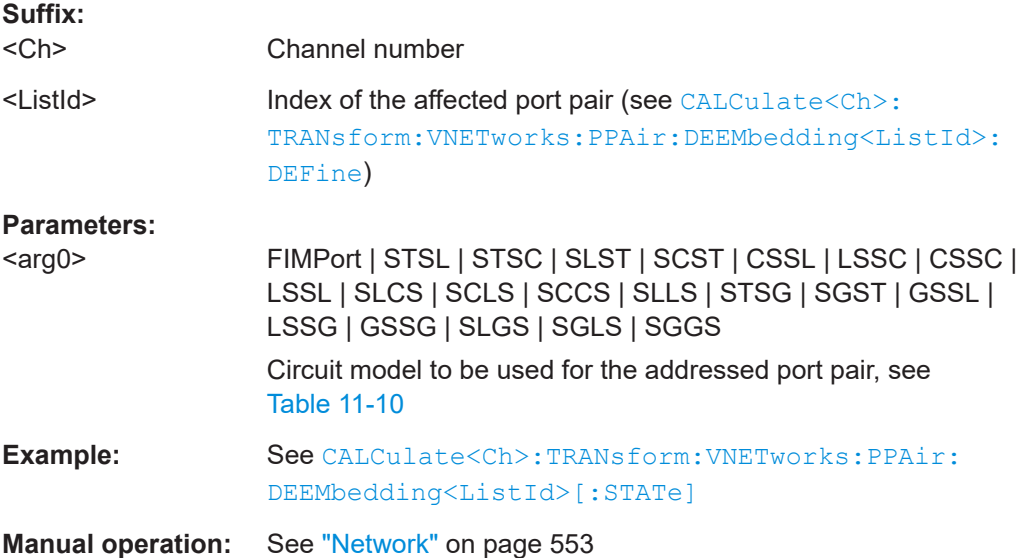

**CALCulate<Ch>:TRANsform:VNETworks:PPAir:EMBedding<ListId>:DEFine** <PP\_First>,<PP\_Second>,<PP\_First>,...

Creates one or more port pairs for port set embedding. The command can be used repeatedly to extend or (partially) overwrite the list of port sets for embedding.

See [CALCulate<Ch>:TRANsform:VNETworks:PSET:EMBedding<ListId>:](#page-784-0) [DEFine](#page-784-0) for general port set definition.

**Suffix:**   $<$ Ch $>$ 

Channel number

<span id="page-780-0"></span>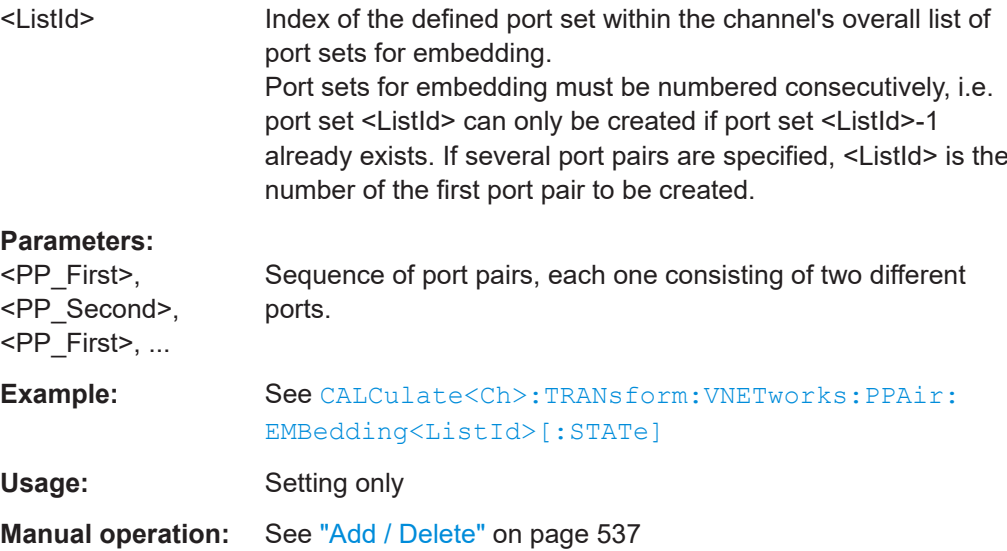

#### **CALCulate<Ch>:TRANsform:VNETworks:PPAir:EMBedding<ListId>:DELete**

Deletes all port sets (including port pairs) previously defined for embedding.

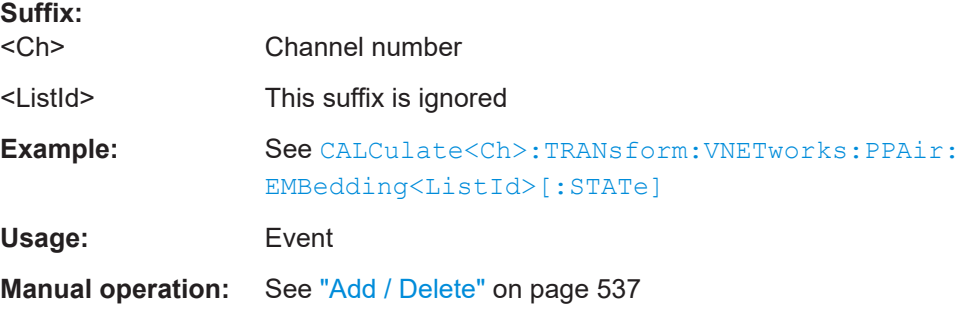

# **CALCulate<Ch>:TRANsform:VNETworks:PPAir:EMBedding<ListId>:PARameters: C<1|2|3>** <CircuitModel>, <Capacitance>

# **CALCulate<Ch>:TRANsform:VNETworks:PPAir:EMBedding<ListId>:PARameters: C<1|2|3>?** <CircuitModel>

Specifies the capacitance value C<i> in the different lumped circuit models for port pair embedding.

In the query form, the <Capacitance> parameter must be omitted. The command returns the capacitance value for the specified circuit model.

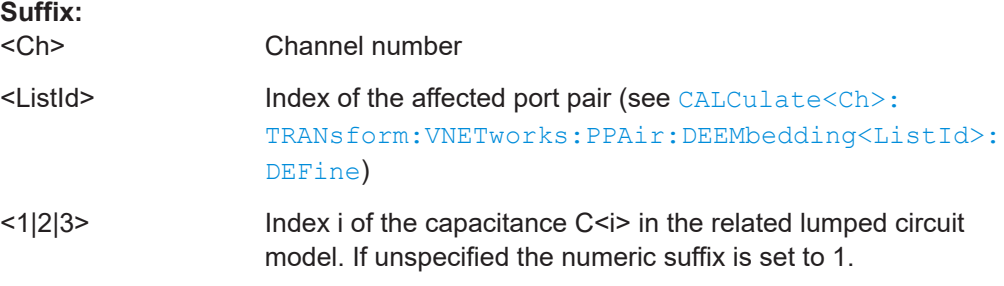

# **Parameters:**

<Capacitance> Capacitance Ci

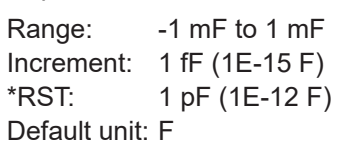

# **Parameters for setting and query:**

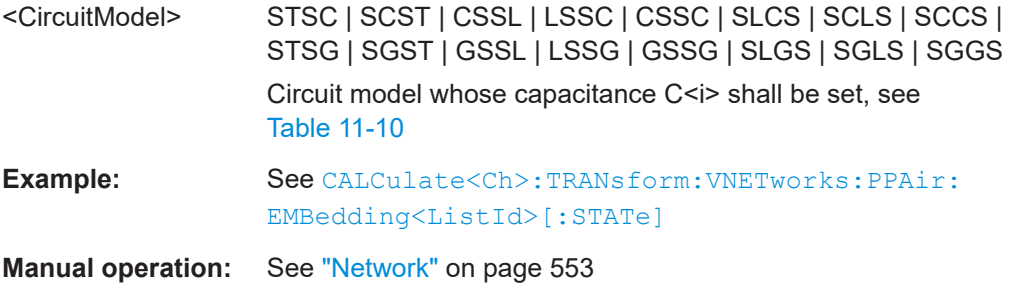

**CALCulate<Ch>:TRANsform:VNETworks:PPAir:EMBedding<ListId>:PARameters:**  $L < 1|2|3$  >  $<$   $\alpha$ rg0 >,  $<$   $\alpha$   $\alpha$   $\alpha$   $\alpha$   $\alpha$ 

# **CALCulate<Ch>:TRANsform:VNETworks:PPAir:EMBedding<ListId>:PARameters: L<1|2|3>?** <arg0>

Specifies the inductance value L<i> in the different lumped circuit models for port pair embedding.

In the query form, the <Inductance> parameter must be omitted. The command returns the inductance value for the specified circuit model.

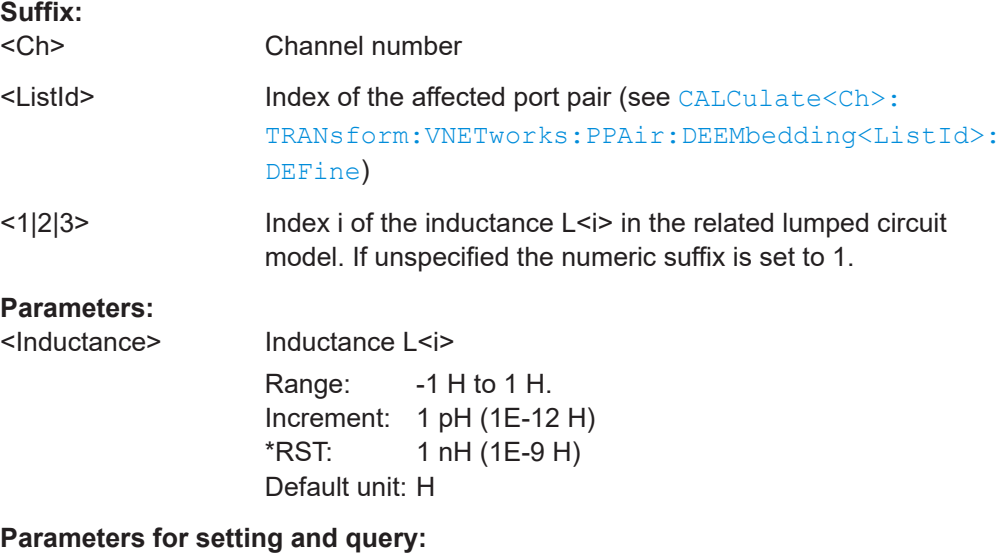

<arg0> STSL | SLST | CSSL | LSSC | LSSL | SLCS | SCLS | SLLS | GSSL | LSSG | SLGS | SGLS Circuit model whose inductance L<i> shall be set, see [Table 11-10](#page-749-0)

**Example:** See [CALCulate<Ch>:TRANsform:VNETworks:PPAir:](#page-783-0) [EMBedding<ListId>\[:STATe\]](#page-783-0)

**Manual operation:** See "Network" [on page 553](#page-552-0)

**CALCulate<Ch>:TRANsform:VNETworks:PPAir:EMBedding<ListId>:PARameters: R<1|2|3>** <arg0>, <Resistance>

**CALCulate<Ch>:TRANsform:VNETworks:PPAir:EMBedding<ListId>:PARameters: R<1|2|3>?** <arg0>

Specifies the resistance value R<i> in the different lumped circuit models for port pair embedding.

In the query form, the <Resistance> parameter must be omitted. The command returns the resistance value for the specified circuit model.

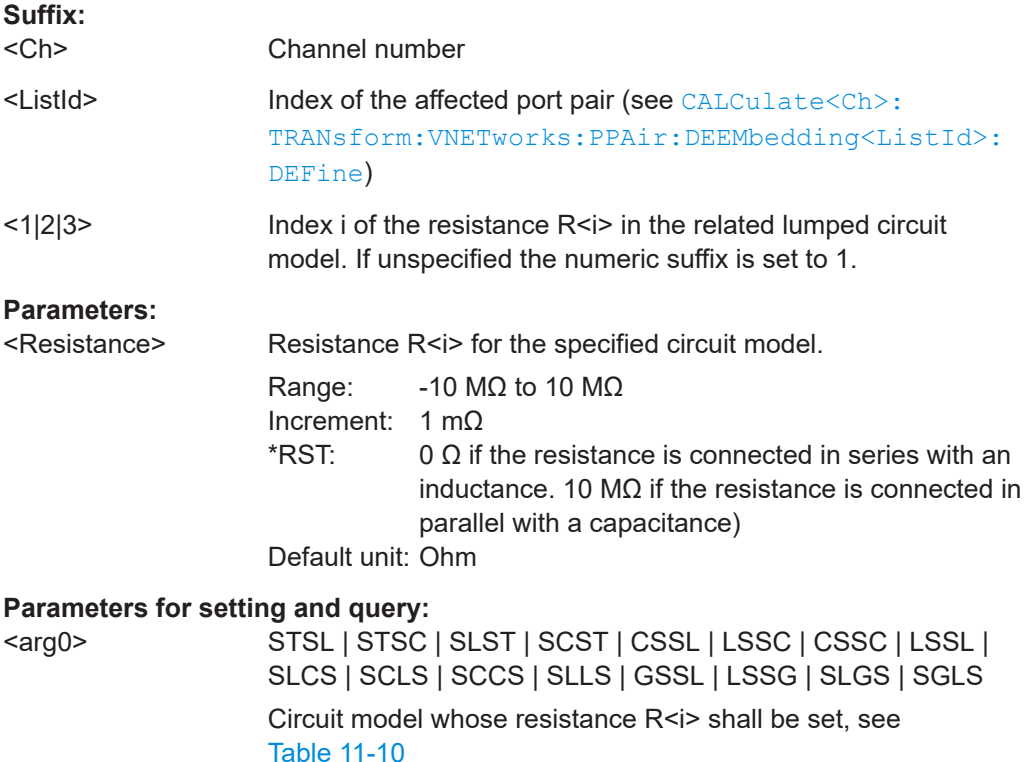

| Example: | See CALCulate <ch>:TRANsform:VNETworks:PPAir:</ch> |
|----------|----------------------------------------------------|
|          | EMBedding <listid>[:STATe]</listid>                |

**Manual operation:** See "Network" [on page 553](#page-552-0)

**CALCulate<Ch>:TRANsform:VNETworks:PPAir:EMBedding<ListId>:PARameters: G<1|2|3>** <arg0>, <Conductance>

**CALCulate<Ch>:TRANsform:VNETworks:PPAir:EMBedding<ListId>:PARameters: G<1|2|3>?** <arg0>

Specifies the conductance value G<i> in the different lumped circuit models for port pair embedding.

<span id="page-783-0"></span>In the query form, the <Conductance> parameter must be omitted. The command returns the conductance value for the specified circuit model.

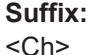

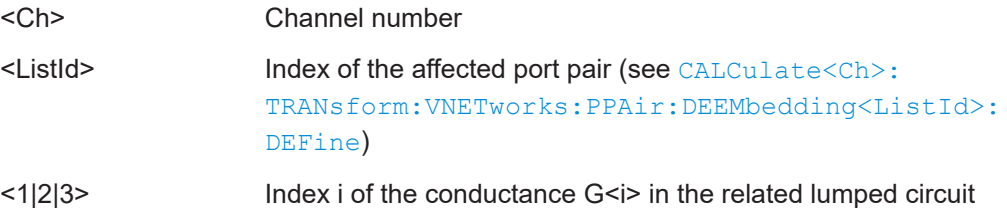

model. If unspecified the numeric suffix is set to 1.

#### **Parameters:**

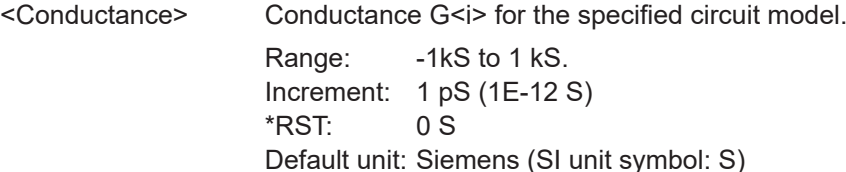

#### **Parameters for setting and query:**

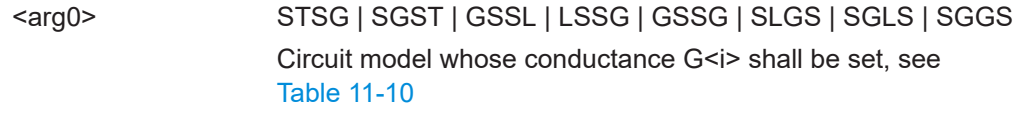

**Manual operation:** See "Network" [on page 553](#page-552-0)

# **CALCulate<Ch>:TRANsform:VNETworks:PPAir:EMBedding<ListId>[:STATe]** <Boolean>

Enables or disables the embedding function for **port set** <ListId>. It is allowed to change the embedding network while embedding is enabled.

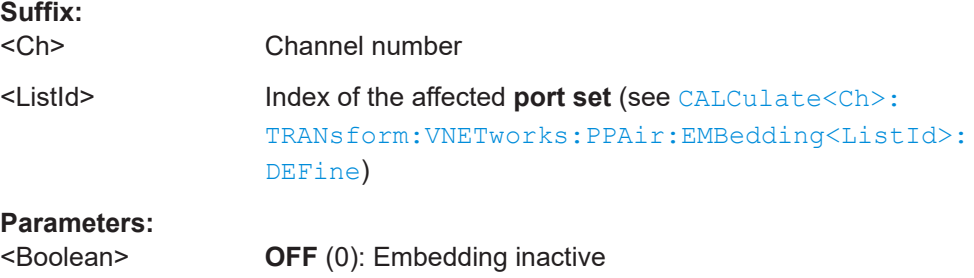

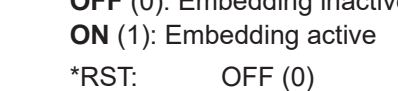

<span id="page-784-0"></span>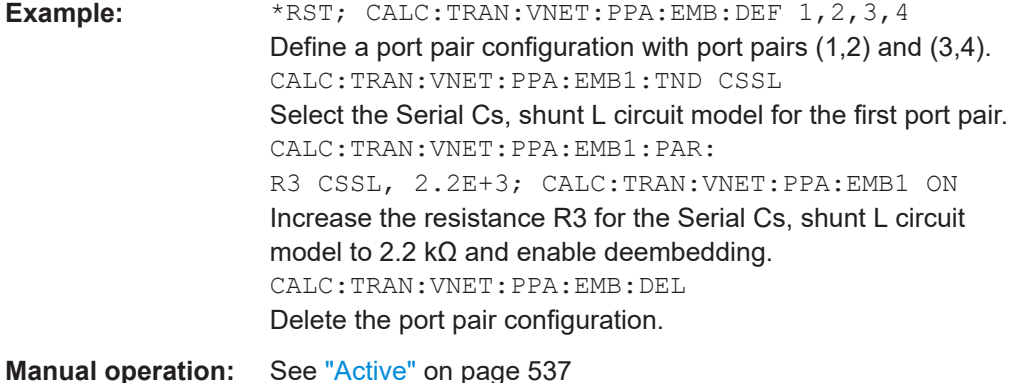

# **CALCulate<Ch>:TRANsform:VNETworks:PPAir:EMBedding<ListId>:TNDefinition** <CircuitModel>

Selects the circuit model for port pair embedding.

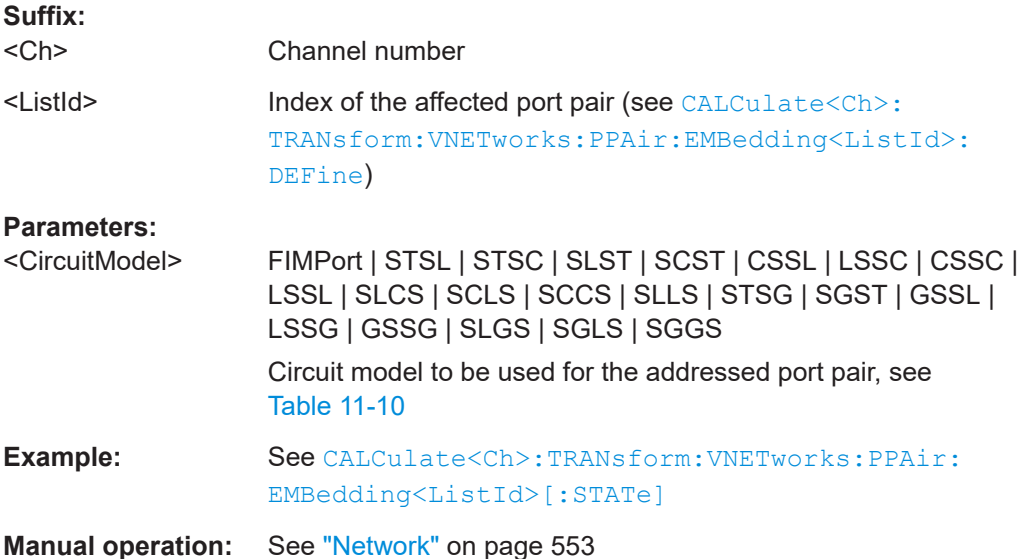

**CALCulate<Ch>:TRANsform:VNETworks:PSET:DEEMbedding<ListId>:DEFine** <Port1>, <Port2>[, <Port3>[, <Port4>]]

# **CALCulate<Ch>:TRANsform:VNETworks:PSET:EMBedding<ListId>:DEFine** <Port1>, <Port2>, ...

Defines port set <ListId> for port set deembedding|embedding.

Note that **port pairs** (i.e. 2-element port sets) can also be created using [CALCulate<Ch>:TRANsform:VNETworks:PPAir:DEEMbedding<ListId>:](#page-775-0) [DEFine](#page-775-0) / [CALCulate<Ch>:TRANsform:VNETworks:PPAir:](#page-779-0) [EMBedding<ListId>:DEFine](#page-779-0).

Use [CALCulate<Ch>:TRANsform:VNETworks:PPAir:DEEMbedding:DELete](#page-775-0) / [CALCulate<Ch>:TRANsform:VNETworks:PPAir:EMBedding<ListId>:DELete](#page-780-0) [on page 781](#page-780-0) to delete all port sets (including port pairs).

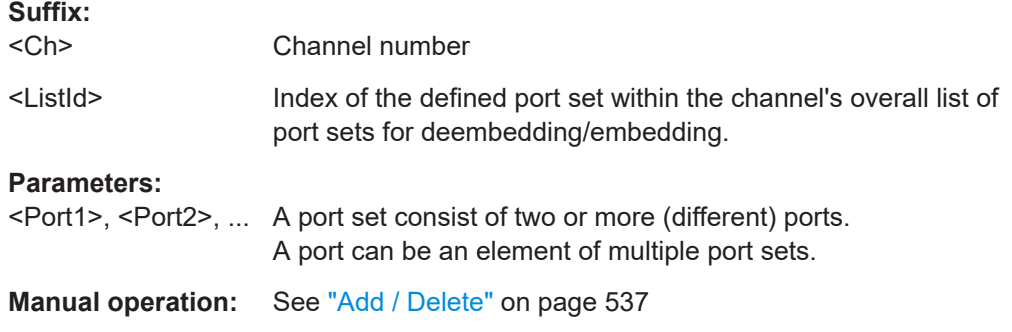

# **CALCulate<Ch>:TRANsform:VNETworks:SENDed:DEEMbedding<PhyPt>: PARameters:C<Cmp>** <CircuitModel>, <Capacitance>

**CALCulate<Ch>:TRANsform:VNETworks:SENDed:DEEMbedding<PhyPt>: PARameters:C<Cmp>?** <CircuitModel>

Specifies the capacitance value C<Cmp> in the different circuit models for single ended port embedding.

In the query form, the <Capacitance> parameter must be omitted. The command returns the capacitance value for the specified circuit model.

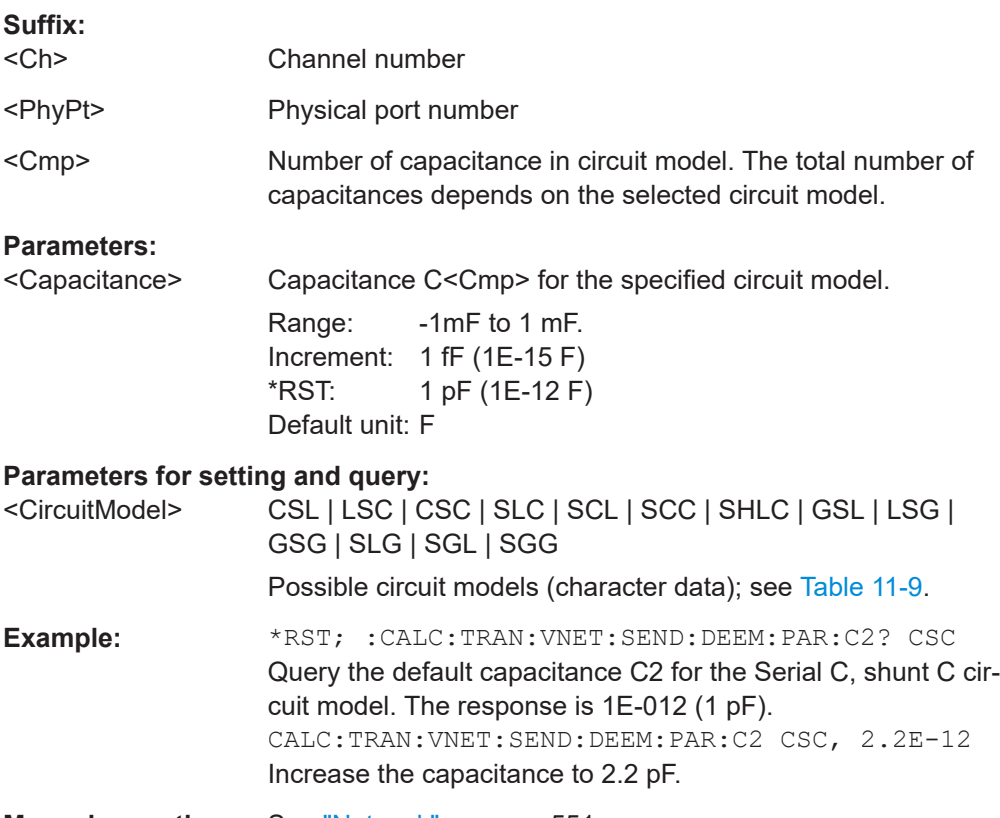

**Manual operation:** See "Network" [on page 551](#page-550-0)

**CALCulate<Ch>:TRANsform:VNETworks:SENDed:DEEMbedding<PhyPt>: PARameters:DATA** <Interchange>, <arg1>

Defines an embedding network for a single-ended port based on the given S-Parameter traces.

Use

- [CALCulate<Ch>:TRANsform:VNETworks:SENDed:DEEMbedding<PhyPt>:](#page-789-0) [TNDefinition](#page-789-0) to select the adequate circuit model **before** executing this command.
- [MMEMory:LOAD:VNETworks<Ch>:SENDed:DEEMbedding<PhyPt>](#page-860-0) to load circuit data from a Touchstone file located at the R&S ZNL/ZNLE's file system.

#### **Suffix:**

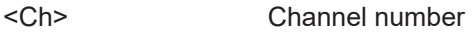

<PhyPt> Physical port number

#### **Setting parameters:**

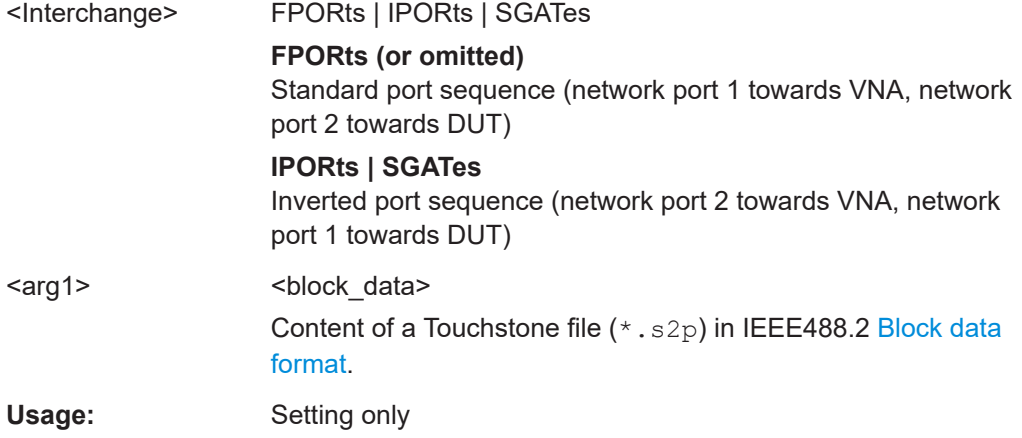

# **CALCulate<Ch>:TRANsform:VNETworks:SENDed:DEEMbedding<PhyPt>: PARameters:G<Cmp>** <CircuitModel>, <Conductance>

# **CALCulate<Ch>:TRANsform:VNETworks:SENDed:DEEMbedding<PhyPt>:** PARameters:G<Cmp>? <CircuitModel>

Specifies the conductance value G in the "shunt L, shunt C" circuit model for single ended port deembedding.

In the query form, the <Conductance> parameter must be omitted.

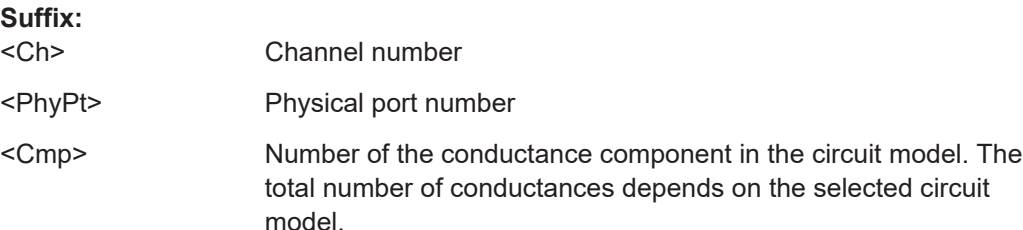

# **Parameters:**

<Conductance> Conductance G<Cmp> for the specified circuit model.

Range: -1kS to 1 kS. Increment: 1 nS (1E-9 S) \*RST: 0 S Default unit: Siemens (SI unit symbol: S)

# **Parameters for setting and query:**

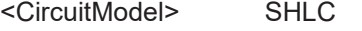

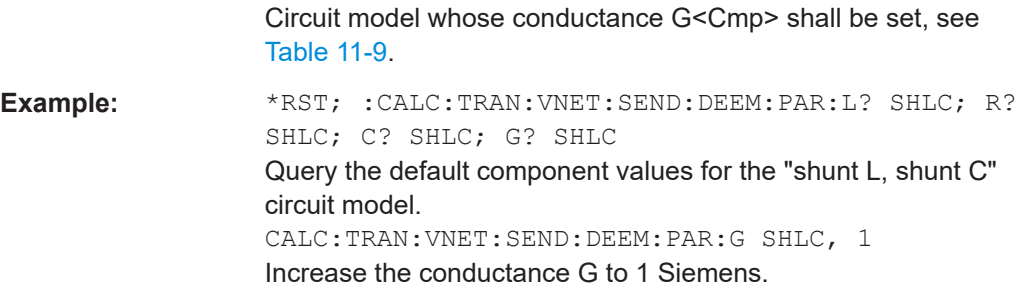

**Manual operation:** See "Network" [on page 551](#page-550-0)

# **CALCulate<Ch>:TRANsform:VNETworks:SENDed:DEEMbedding<PhyPt>:** PARameters:L<Cmp><CircuitModel>, <Inductance>

#### **CALCulate<Ch>:TRANsform:VNETworks:SENDed:DEEMbedding<PhyPt>: PARameters:L<Cmp>?** <CircuitModel>

Specifies the inductance value L<Cmp> in the different circuit models for single ended port deembedding.

In the query form, the <Inductance> parameter must be omitted. The command returns the inductance value for the specified circuit model.

#### **Suffix:**

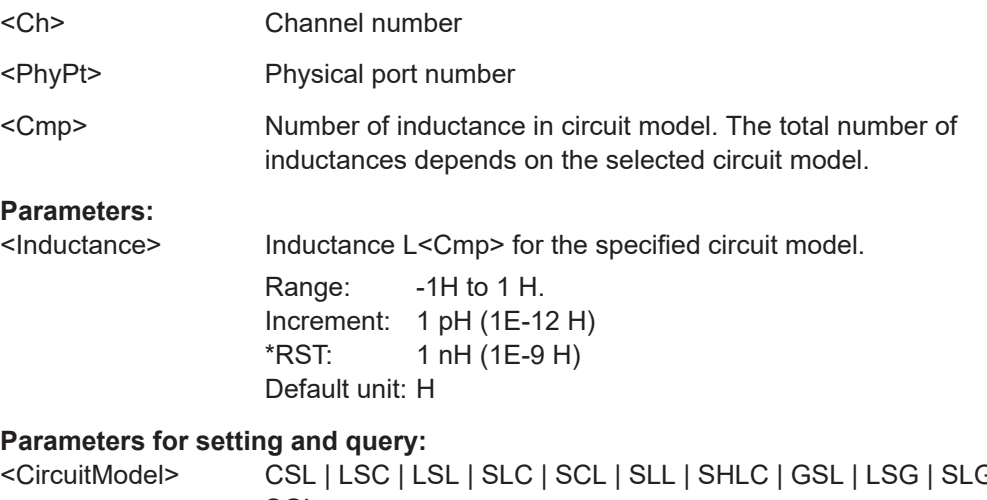

<CircuitModel> CSL | LSC | LSL | SLC | SCL | SLL | SHLC | GSL | LSG | SLG | SGL

Possible circuit models (character data); see [Table 11-9](#page-747-0).

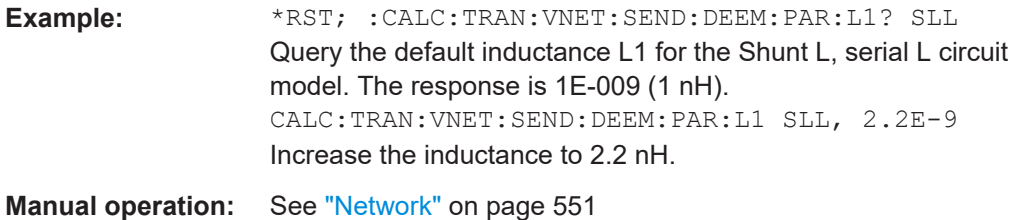

# **CALCulate<Ch>:TRANsform:VNETworks:SENDed:DEEMbedding<PhyPt>:** PARameters:R<Cmp> <CircuitModel>, <Resistance> **CALCulate<Ch>:TRANsform:VNETworks:SENDed:DEEMbedding<PhyPt>:** PARameters:R<Cmp>? <CircuitModel>

Specifies the resistance value R<Cmp> in the different circuit models for single ended port deembedding.

In the query form, the <Resistance> parameter must be omitted. The command returns the resistance value for the specified circuit model.

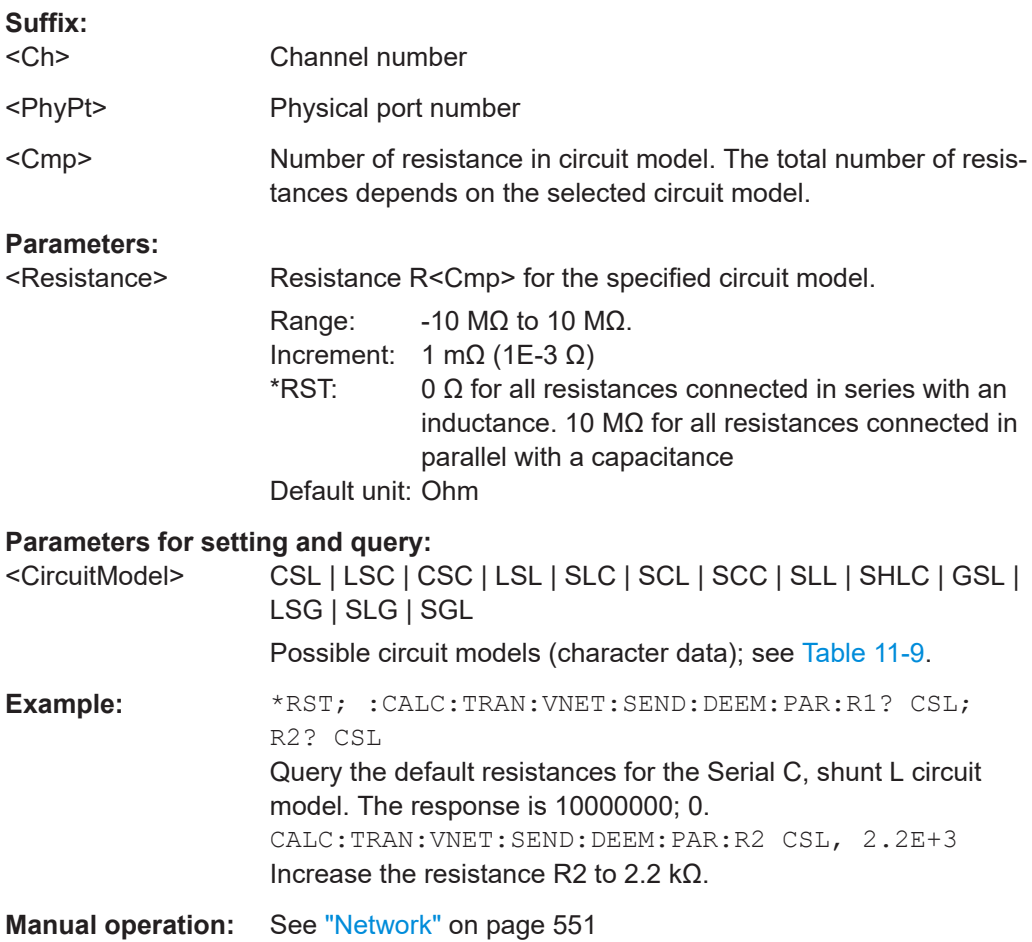

#### <span id="page-789-0"></span>**CALCulate<Ch>:TRANsform:VNETworks:SENDed:DEEMbedding<PhyPt>[: STATe]** <Boolean>

Enables or disables the deembedding function for single ended ports. It is allowed to change the circuit model and its parameters while deembedding is enabled.

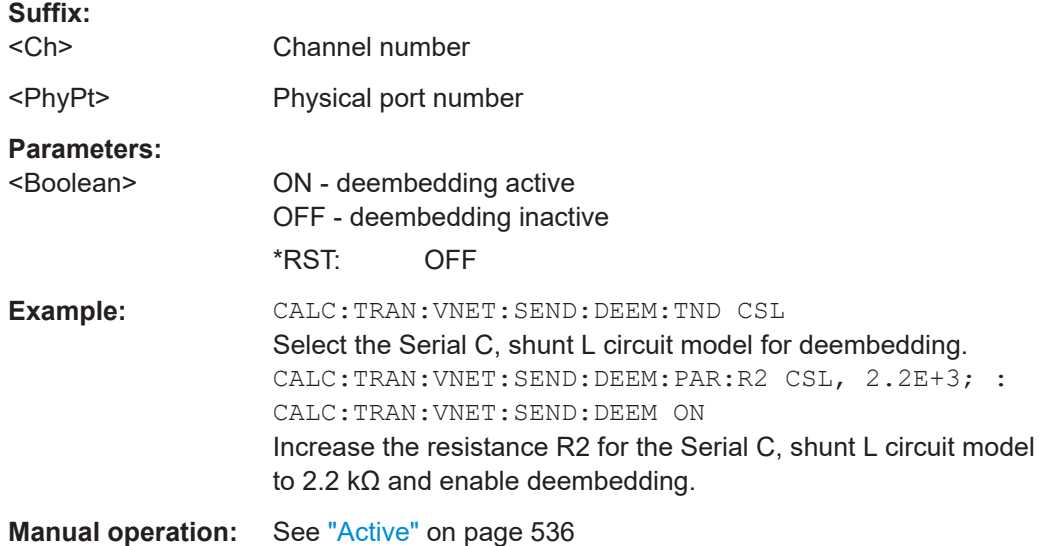

#### **CALCulate<Ch>:TRANsform:VNETworks:SENDed:DEEMbedding<PhyPt>: TNDefinition** <CircuitModel>

Selects the circuit model for single ended port deembedding.

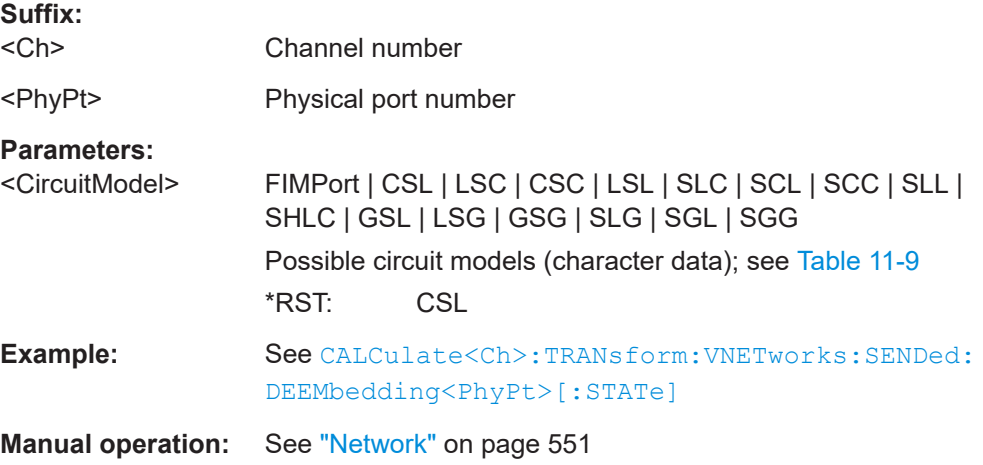

# **CALCulate<Ch>:TRANsform:VNETworks:SENDed:EMBedding<PhyPt>:** PARameters:C<Cmp><CircuitModel>, <Capacitance> **CALCulate<Ch>:TRANsform:VNETworks:SENDed:EMBedding<PhyPt>: PARameters:C<Cmp>?** <CircuitModel>

Specifies the capacitance value C<Cmp> in the different circuit models for single ended port embedding.

In the query form, the <Capacitance> parameter must be omitted. The command returns the capacitance value for the specified circuit model.

#### **Suffix:**

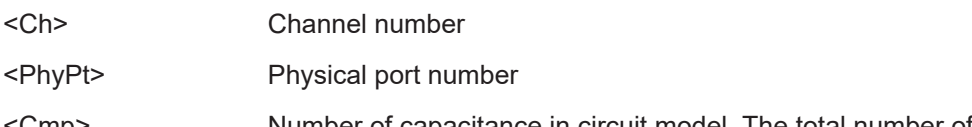

<Cmp> Number of capacitance in circuit model. The total number of capacitances depends on the selected circuit model.

#### **Parameters:**

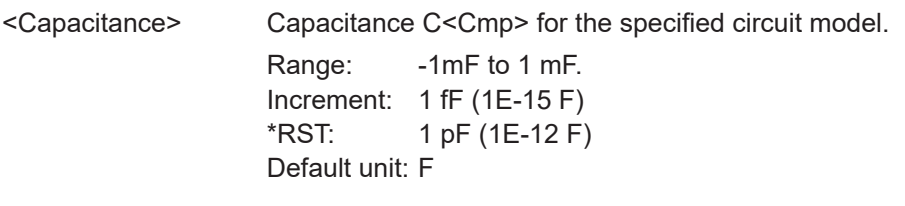

# **Parameters for setting and query:**

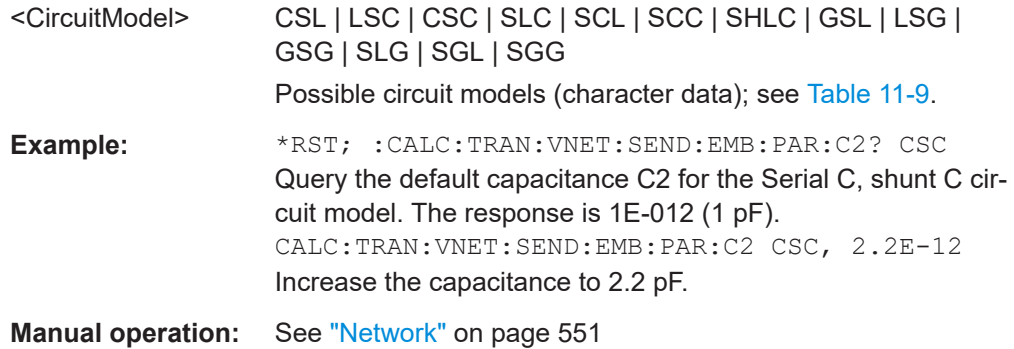

### **CALCulate<Ch>:TRANsform:VNETworks:SENDed:EMBedding<PhyPt>: PARameters:DATA** <Interchange>, <arg1>

Defines a dembedding network for a single-ended port based on the given S-Parameter traces.

Use

- [CALCulate<Ch>:TRANsform:VNETworks:SENDed:EMBedding<PhyPt>:](#page-794-0) [TNDefinition](#page-794-0) to select the adequate circuit model **before** executing this command.
- [MMEMory:LOAD:VNETworks<Ch>:SENDed:EMBedding<PhyPt>](#page-860-0) to load circuit data from a Touchstone file located at the R&S ZNL/ZNLE's file system.

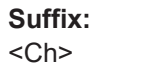

Channel number

<PhyPt> Physical port number

#### **Setting parameters:**

<Interchange> FPORts | IPORts | SGATes

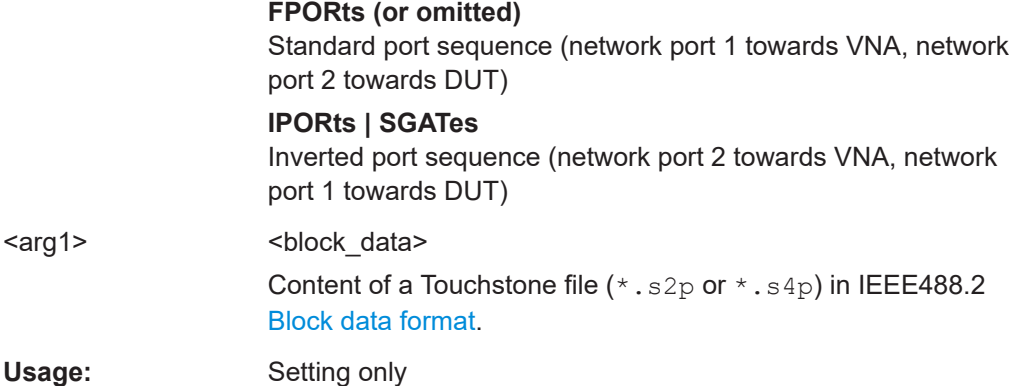

# **CALCulate<Ch>:TRANsform:VNETworks:SENDed:EMBedding<PhyPt>:** PARameters:G<Cmp><CircuitModel>, <Conductance> **CALCulate<Ch>:TRANsform:VNETworks:SENDed:EMBedding<PhyPt>: PARameters:G<Cmp>?** <CircuitModel>

Specifies the conductance value G<Cmp> in the different circuit models for single ended port embedding.

In the query form, the <Conductance> parameter must be omitted. The command returns the conductance value for the specified circuit model.

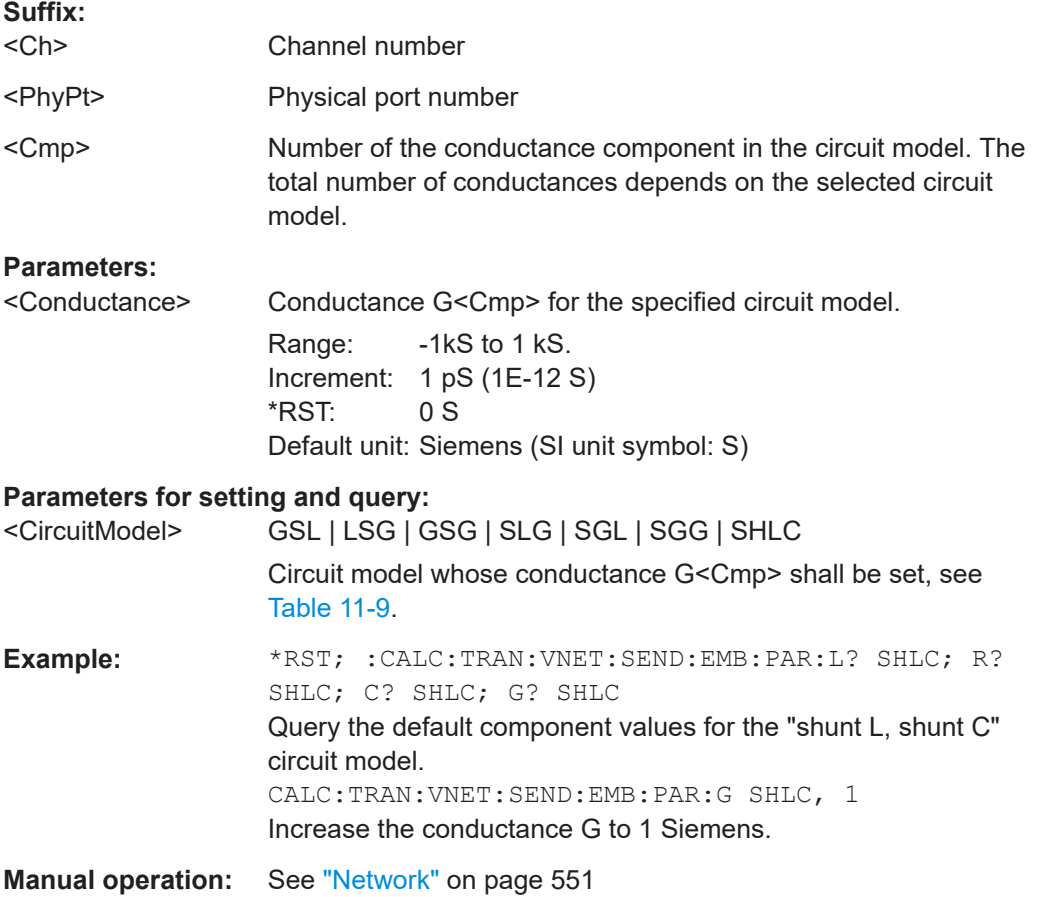
# **CALCulate<Ch>:TRANsform:VNETworks:SENDed:EMBedding<PhyPt>:** PARameters:L<Cmp><CircuitModel>, <Inductance>

**CALCulate<Ch>:TRANsform:VNETworks:SENDed:EMBedding<PhyPt>: PARameters:L<Cmp>?** <CircuitModel>

Specifies the inductance value L<Cmp> in the different circuit models for single ended port embedding.

In the query form, the <Inductance> parameter must be omitted. The command returns the inductance value for the specified circuit model.

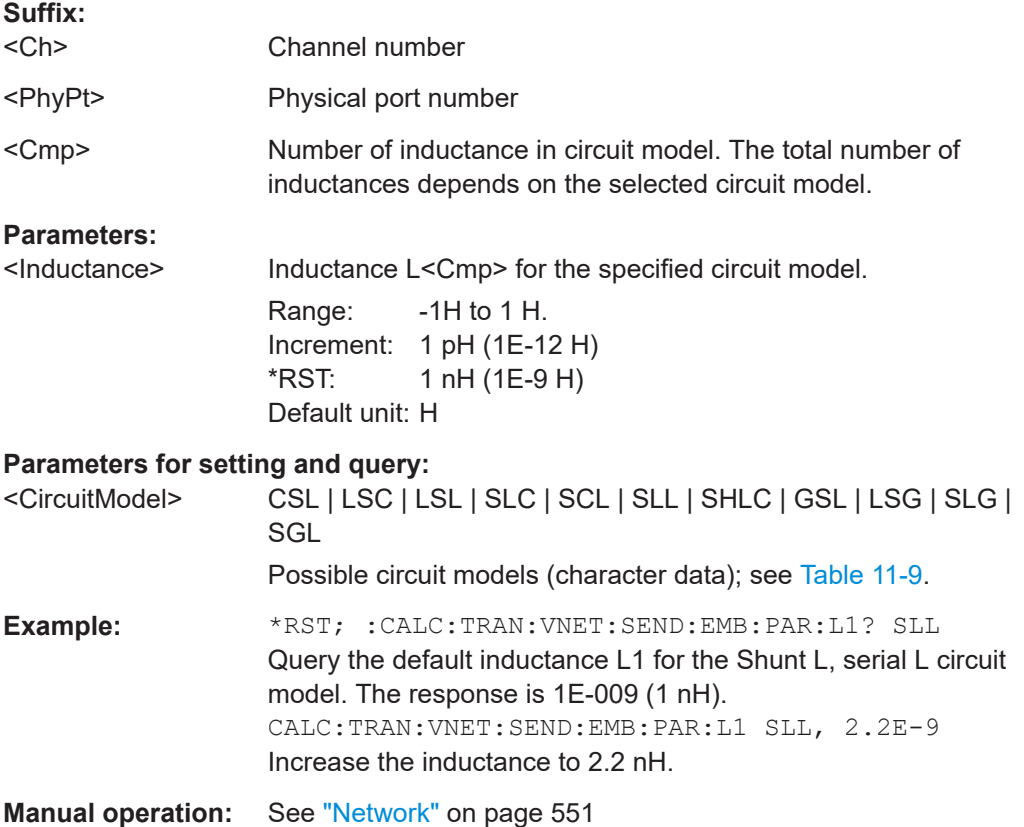

**CALCulate<Ch>:TRANsform:VNETworks:SENDed:EMBedding<PhyPt>: PARameters:R<Cmp>** <CircuitModel>, <Resistance> **CALCulate<Ch>:TRANsform:VNETworks:SENDed:EMBedding<PhyPt>:** PARameters:R<Cmp>? <CircuitModel>

Specifies the resistance value R<Cmp> in the different circuit models for single ended port embedding.

In the query form, the <Resistance> parameter must be omitted. The command returns the resistance value for the specified circuit model.

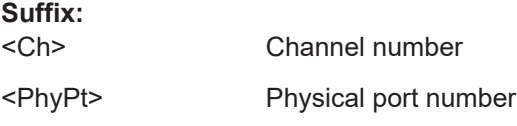

<span id="page-793-0"></span>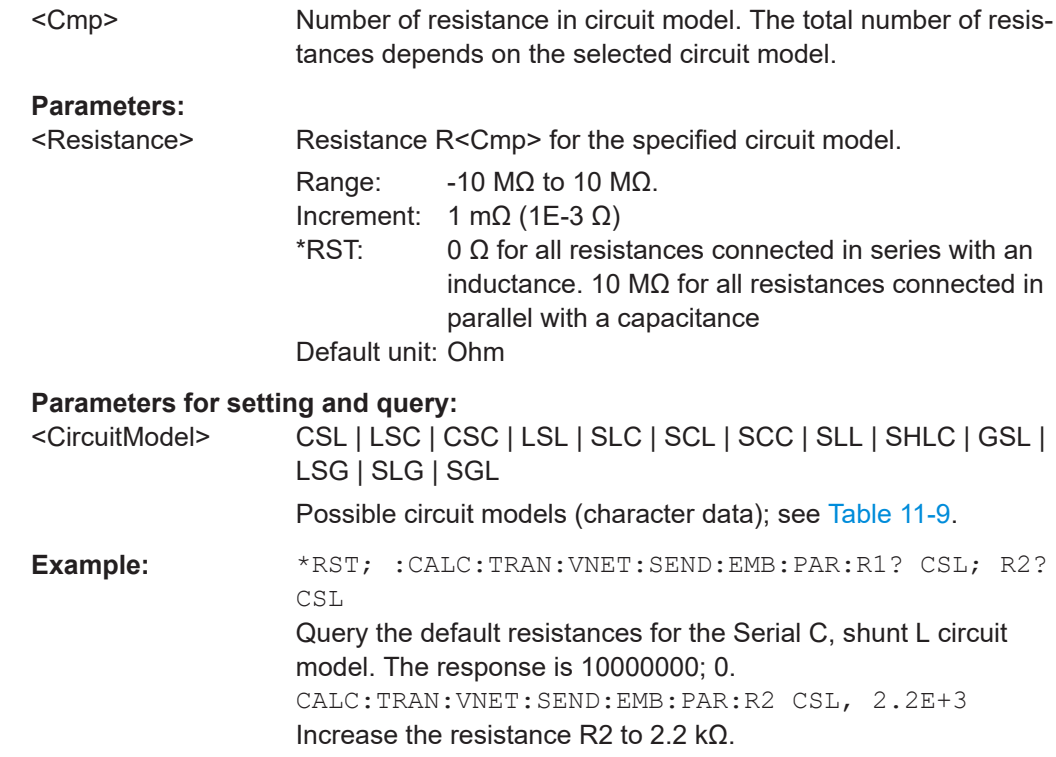

**Manual operation:** See "Network" [on page 551](#page-550-0)

# **CALCulate<Ch>:TRANsform:VNETworks:SENDed:EMBedding<PhyPt>[:STATe]** <Boolean>

Enables or disables the embedding function for single ended ports. It is allowed to change the circuit model and its parameters while embedding is enabled.

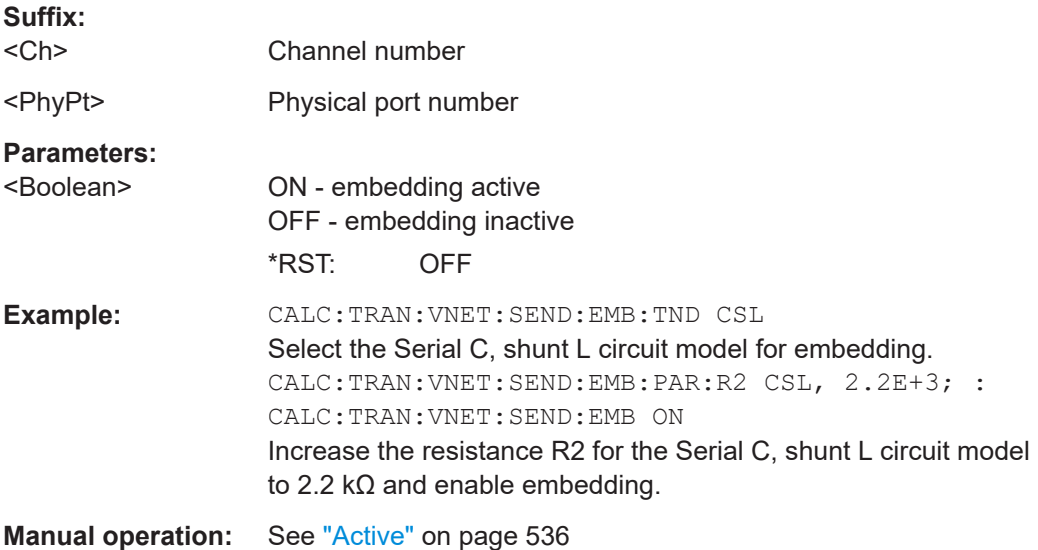

# **CALCulate<Ch>:TRANsform:VNETworks:SENDed:EMBedding<PhyPt>: TNDefinition** <CircuitModel>

Selects the circuit model for single ended port embedding.

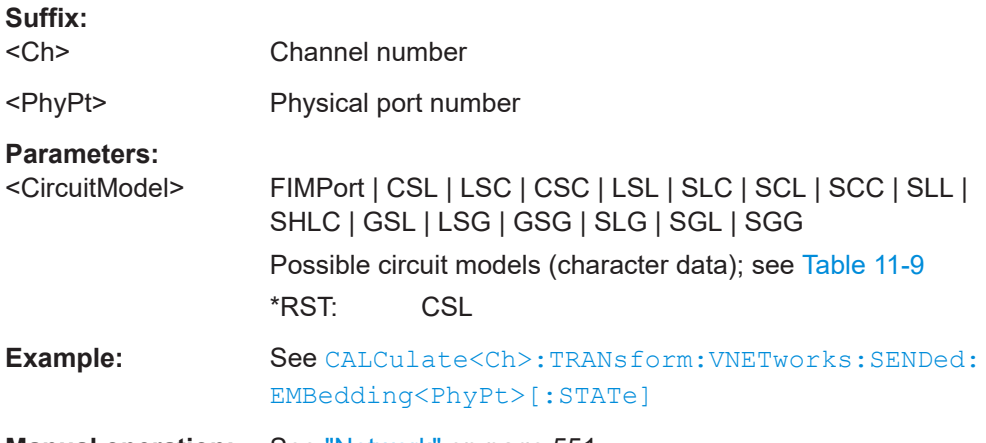

**Manual operation:** See "Network" [on page 551](#page-550-0)

# **CALCulate:TRANsform... (other)**

# **CALCulate<Chn>:TRANsform:COMPlex** <Result>

Converts S-parameters into converted (matched-circuit) Y-parameters or Z-parameters and vice versa, assuming that port no. i is terminated with  $Z_{0i}$  so that the three parameter sets are equivalent and the following formulas apply:

$$
Z_{ii} = Z_{0i} \frac{1 + S_{ii}}{1 - S_{ii}}
$$

$$
Z_{ij} = 2\frac{\sqrt{Z_{0i}Z_{0j}}}{S_{ij}} - (Z_{0i} + Z_{0j}) \text{ for } i \neq j
$$

$$
Y_{ii} = 1/Z_{ij} = \frac{1}{Z_{0i}} \cdot \frac{1 - S_{ii}}{1 + S_{ii}}
$$

$$
Y_{ij} = 1/Z_{ij} = \frac{S_{ij}}{2\sqrt{Z_{0i}Z_{0j}} - S_{ij}(Z_{0i} + Z_{0j})} \text{ for } i \neq j
$$

**Suffix:**  <Chn>

Channel number used to identify the active trace

**Parameters:**

<Result> S | Y | Z

S-parameters, Y-parameters, Z-parameters

**Example:** \*RST; CALC:PAR:MEAS 'Trc1'", '"Y-S22' Select the converted admittance Y <-- S22 as measurement parameter of the default trace. CALC:TRAN:COMP S Convert the converted Y-parameter into an S-parameter.

#### **CALCulate<Chn>:TRANsform:IMPedance:RNORmal** <Model>

Selects the theory for the renormalization of port impedances. The selection has an impact on the conversion formulas for wave quantities and S-parameters.

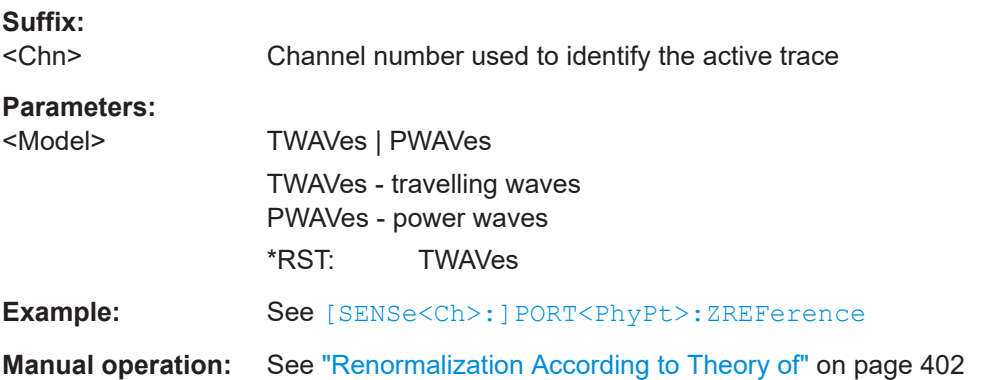

# **CALCulate... (other)**

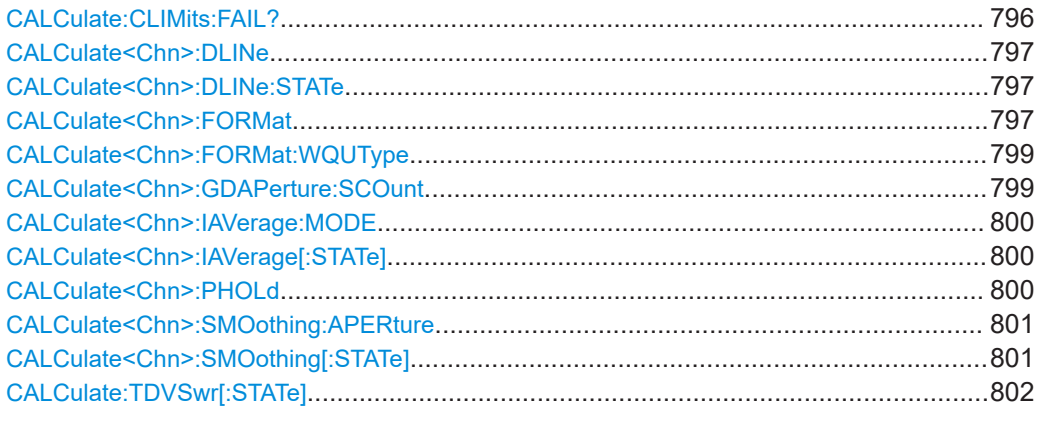

### **CALCulate:CLIMits:FAIL?**

Returns a 0 or 1 to indicate whether or not a global, composite limit check on several traces has failed.

Since V2.20 of the R&S ZNL/ZNLE FW the result is automatically recalculated whenever a relevant setting is changed, i.e. a subsequent query will return the updated limit violation state.

<span id="page-796-0"></span>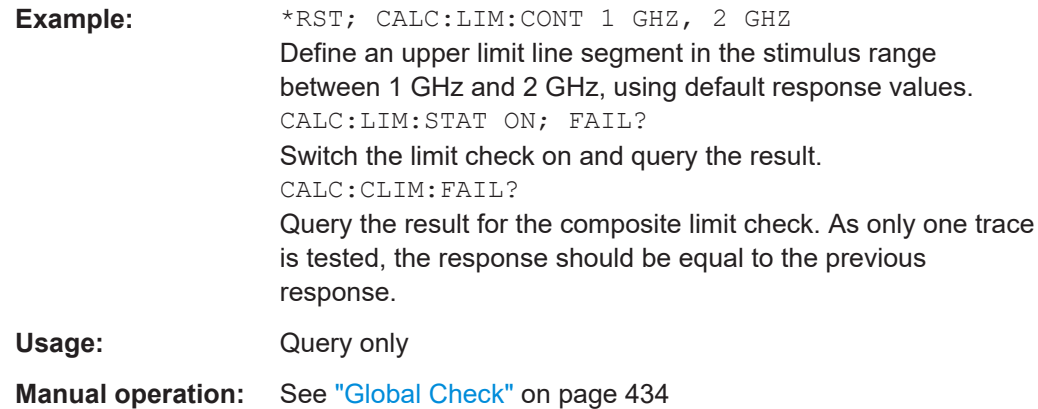

### **CALCulate<Chn>:DLINe** <Position>

Defines the position (response value) of the horizontal line.

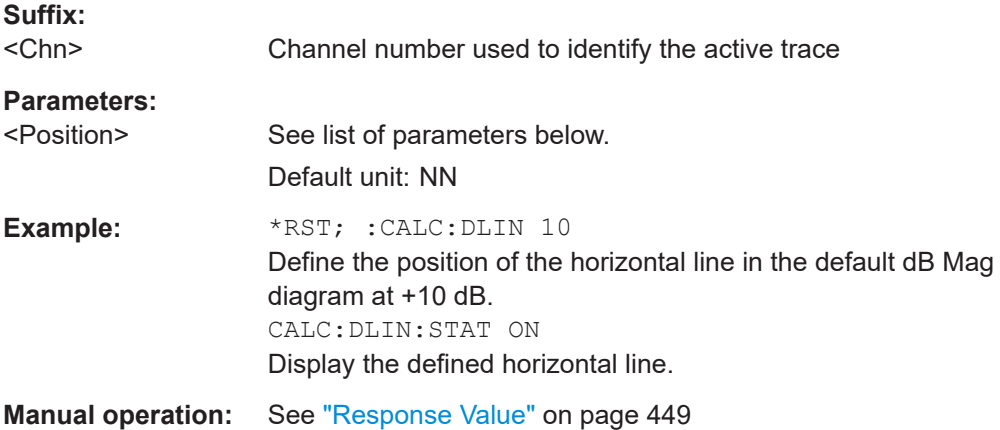

# **CALCulate<Chn>:DLINe:STATe** <Boolean>

Switches the horizontal line on or off.

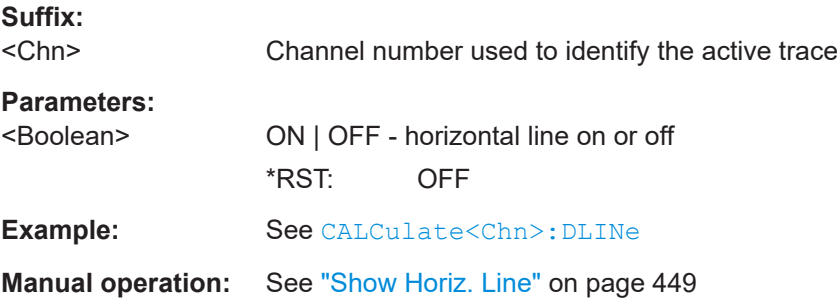

# **CALCulate<Chn>:FORMat** <Type>

Defines how the measured result at any sweep point is post-processed and presented in the graphical display.

**Note:** The analyzer allows arbitrary combinations of display formats and measured quantities; see [Chapter 10.8, "Format softtool", on page 415](#page-414-0) and CALCulate<Ch>:PARameter... commands. Nevertheless, it is advisable to check which display formats are generally appropriate for an analysis of a particular measured quantity; see [Chapter 9.2.3.3, "Measured quantities and trace formats",](#page-214-0) [on page 215](#page-214-0).

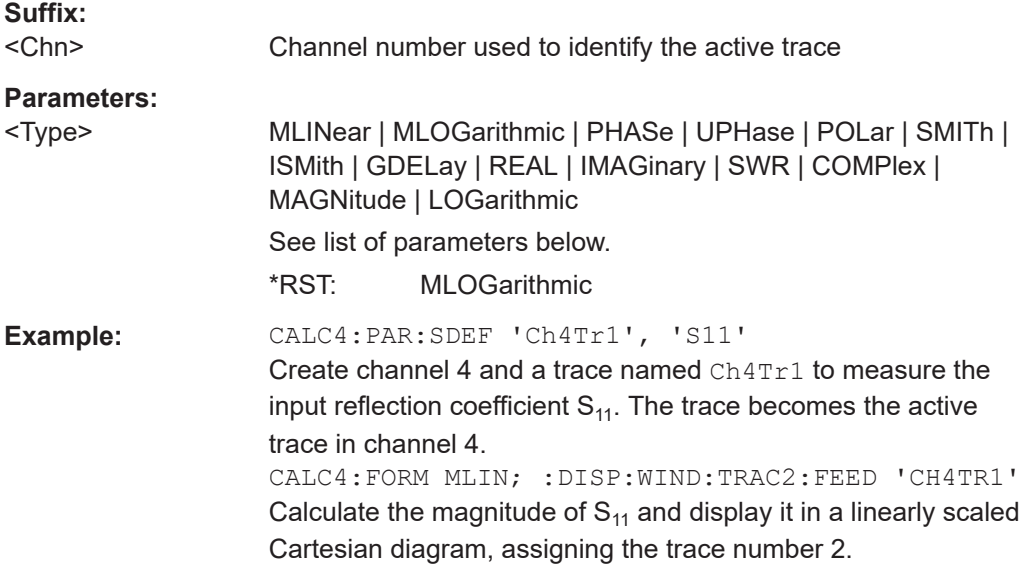

**Manual operation:** See "dB Mag" [on page 416](#page-415-0)

Assume that the result at a sweep point is given by the complex quantity  $z = x + jy$ . Then the magnitude of z is calculated as

 $|z| =$  sqrt( $x^2 + y^2$ )

and in phase notation we have

 $z = |z| e^{j \text{Phase}(z)}$ , where Phase(z) = arctan(y/x).

The meaning of the parameters is as follows (see also table in [CALCulate<Chn>:](#page-687-0) [MARKer<Mk>:FORMat](#page-687-0) description):

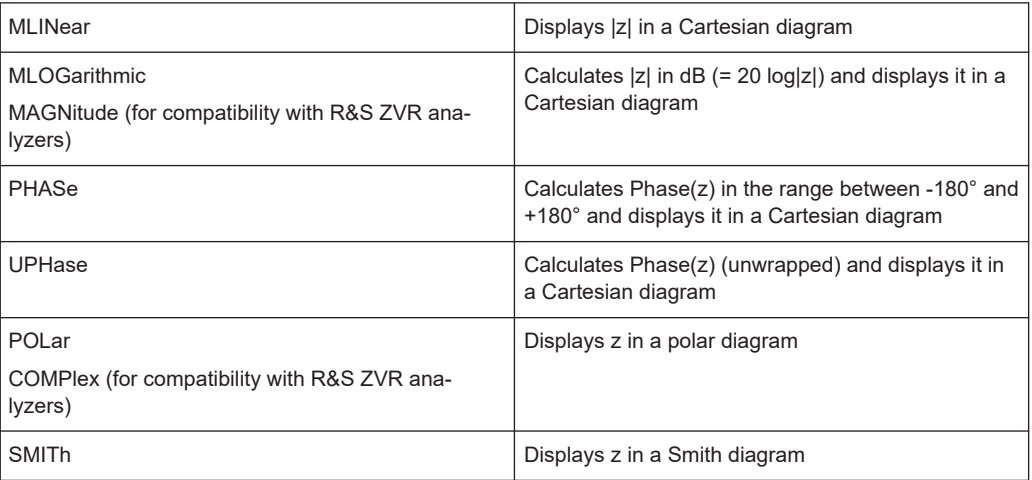

<span id="page-798-0"></span>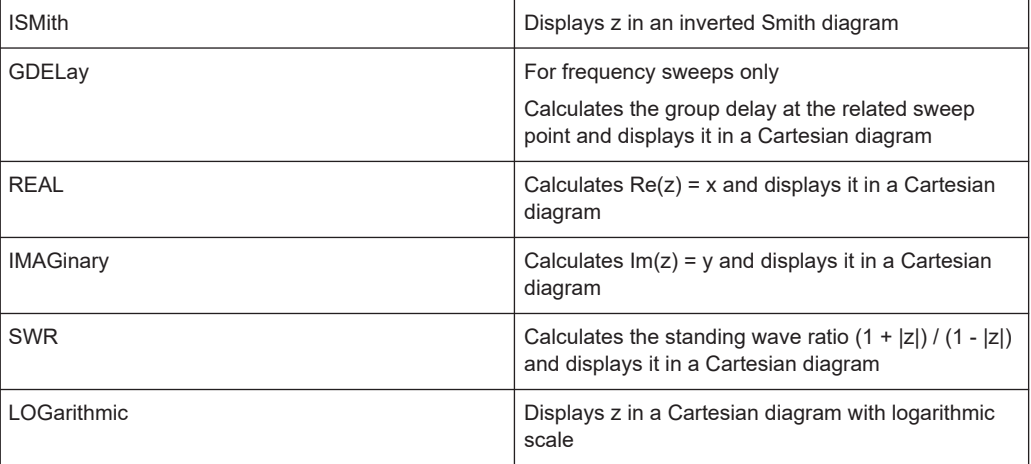

# **CALCulate<Chn>:FORMat:WQUType** <Unit>

Selects the physical unit of the displayed trace.

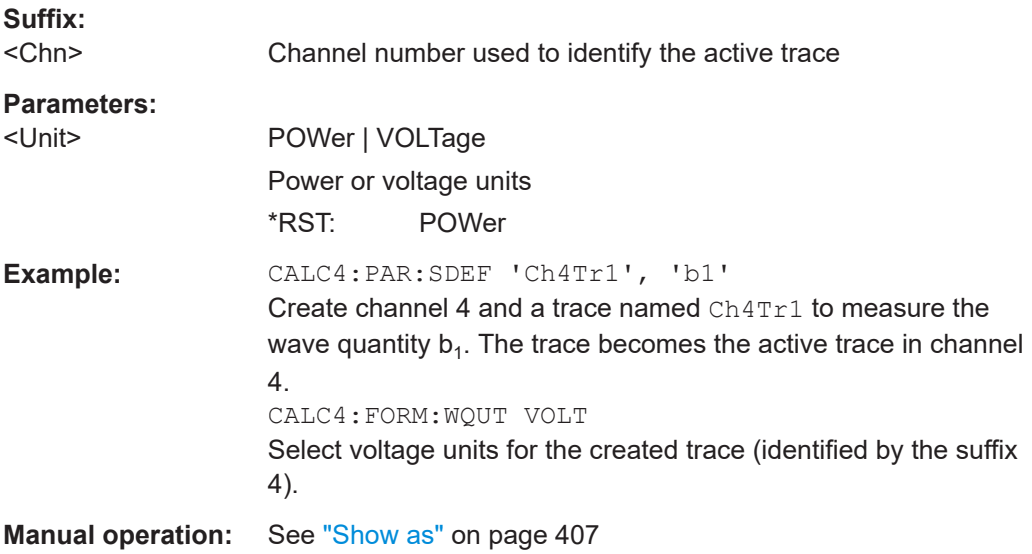

# **CALCulate<Chn>:GDAPerture:SCOunt** <Steps>

Defines an aperture for the calculation of the group delay as an integer number of frequency sweep steps.

**Suffix:**  <Chn>

Channel number used to identify the active trace

# **Parameters:**

<Steps> Number of steps Range: 1 to 10000 \*RST: 10

<span id="page-799-0"></span>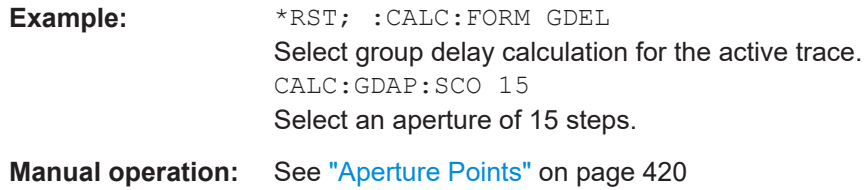

# **CALCulate<Chn>:IAVerage:MODE** <Mode>

Selects the quantities to be averaged if infinite averaging is enabled (CALCulate<Chn>:IAVerage[:STATe] ON.

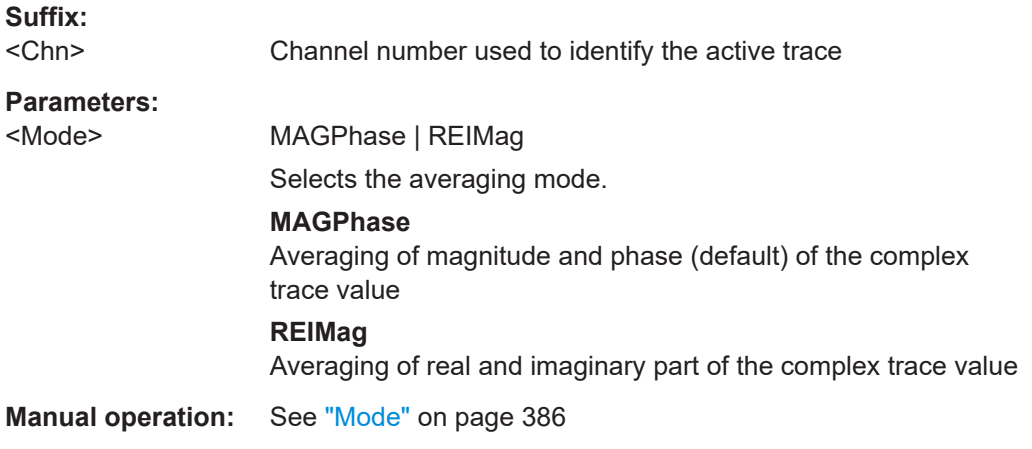

#### **CALCulate<Chn>:IAVerage[:STATe]** <Boolean>

Turns infinite averaging on or off.

The averaging mode can be selected using CALCulate<Chn>: IAVerage: MODE.

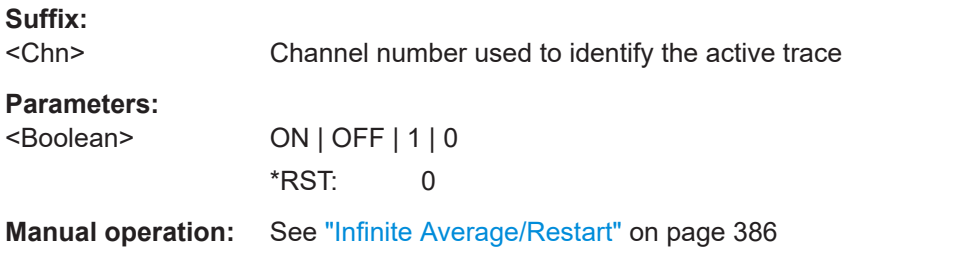

# **CALCulate<Chn>:PHOLd** <HoldFunc>

Enables, disables, or restarts the max hold and the min hold functions.

**Suffix:**  <Chn> Channel number used to identify the active trace

<span id="page-800-0"></span>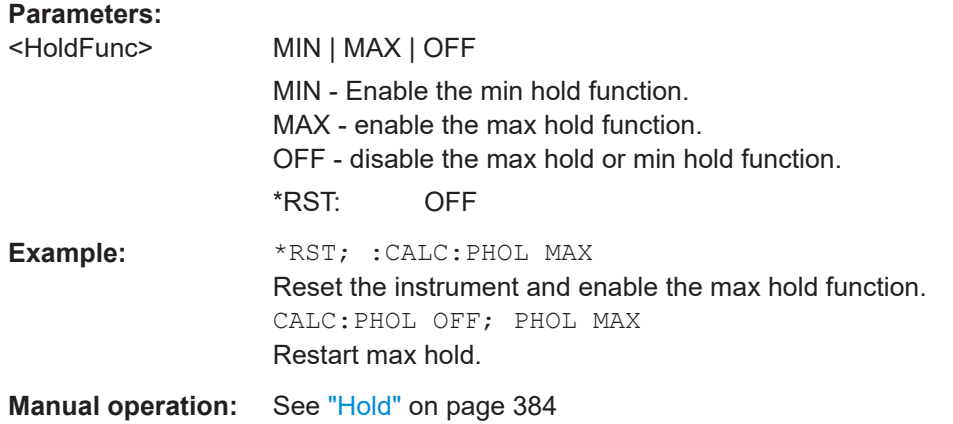

# **CALCulate<Chn>:SMOothing:APERture** <SmoothAperture>

Defines how many measurement points are averaged to smooth the trace.

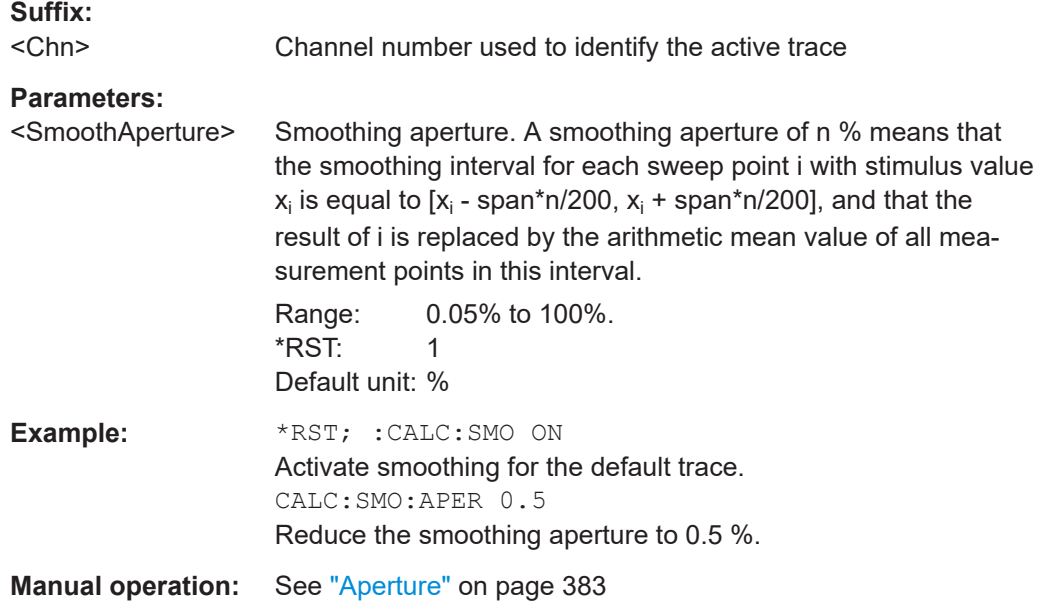

# **CALCulate<Chn>:SMOothing[:STATe]** <Boolean>

Enables or disables smoothing for trace no. <Chn>.

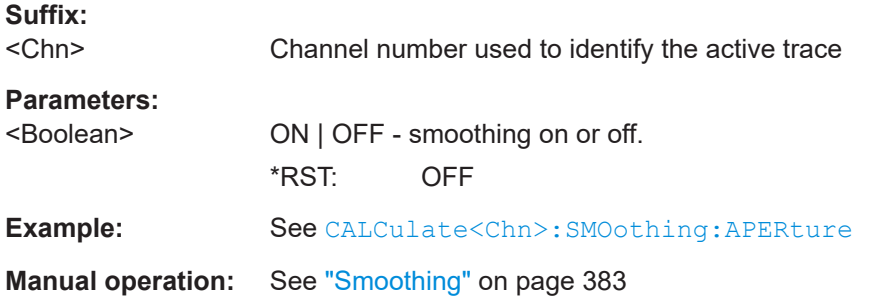

#### <span id="page-801-0"></span>**CALCulate:TDVSwr[:STATe]** <Boolean>

Enables/disables time domain site VSWR measurements.

**Parameters:**

<Boolean> ON | OFF – TD-VSWR on or off. \*RST: OFF

## **11.5.2.2 CONFigure commands**

The CONFigure... commands create and delete channels or traces, assign channel and trace names, and define the channel sweep order. The commands are device-specific.

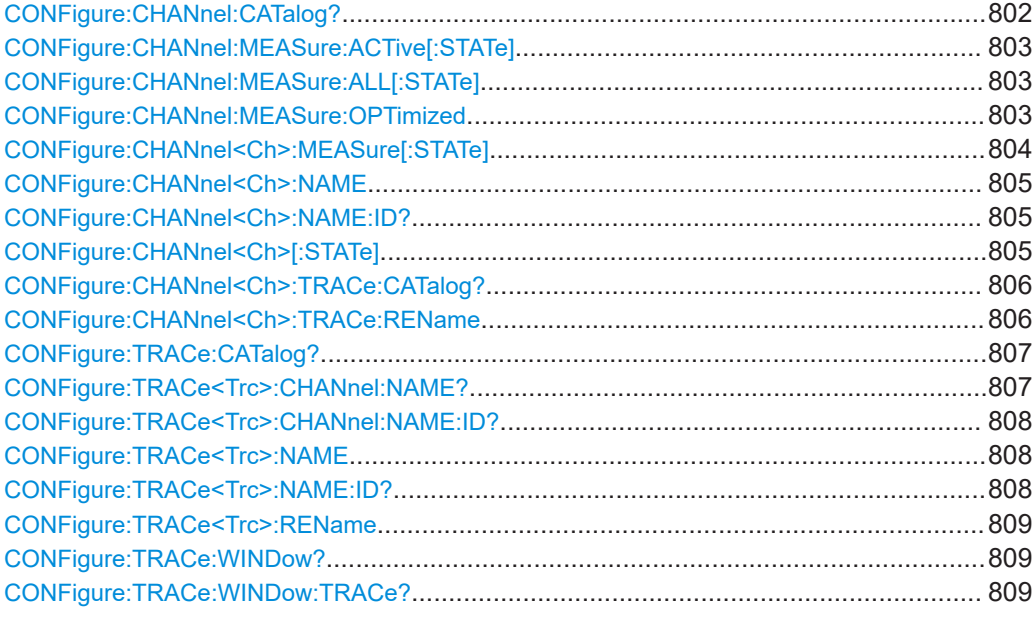

# **CONFigure:CHANnel:CATalog?**

Returns the numbers and names of all channels in the current channel setup. The response is a string containing a comma-separated list of channel numbers and names; see example below. If all channels have been deleted the response is an empty string ("").

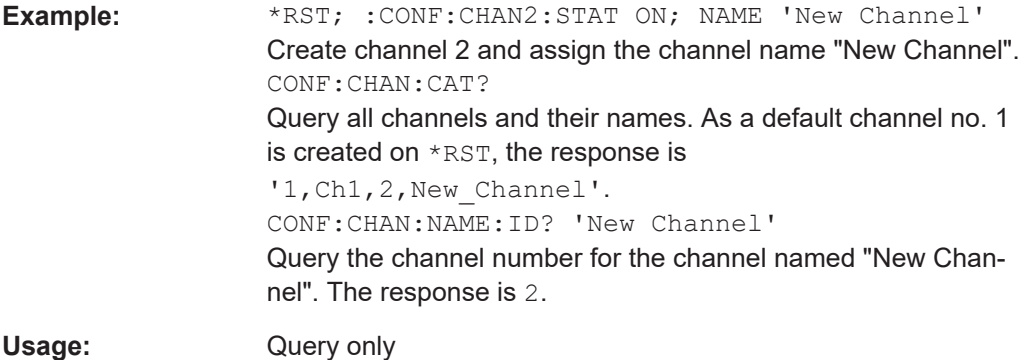

### <span id="page-802-0"></span>**Manual operation:** See ["Channel table"](#page-527-0) on page 528

#### **CONFigure:CHANnel:MEASure:ACTive[:STATe]** <Boolean>

If set to ON (1), only the active channel is measured. All other channels are switched off temporarily, i.e. until CONFigure:CHANnel:MEASure:ACTive is set to OFF.

**Parameters:**  $\leq$ Boolean> ON (1) | OFF (0) **Manual operation:** See ["Only Active Channel On"](#page-526-0) on page 527

#### **CONFigure:CHANnel:MEASure:ALL[:STATe]** <Boolean>

Enables or disables the sweep in all channels of the active channel setup. This command can be used in combination with CONFigure: CHANnel<Ch>: MEASure [: [STATe\]](#page-803-0) to optimize the measurement speed.

#### **Parameters:**

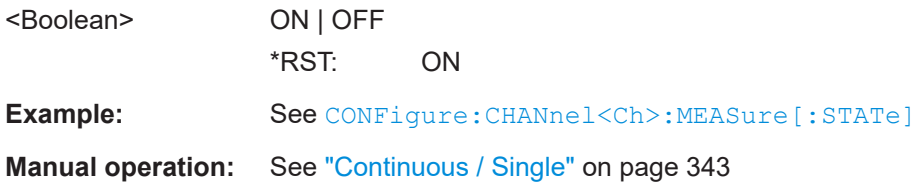

#### **CONFigure:CHANnel:MEASure:OPTimized** <Order>[, <Ch1>, <Ch2>, ...]

This setting tells the firmware to optimize the channel switching times for a particular channel sweep order.

**Note** that the optimization can only be applied, if **all** channels in the current setup are in single sweep mode ([INITiate<Ch>:CONTinuous OFF](#page-837-0), and if there is no ongoing sweep sequence. Any change in the current setup or a wrong sweep sequence lets the analyzer fall back to unoptimized channel switching.

#### **Setting parameters:**

# <Order> AUTO | MANual

# **AUTO**

Optimize the switching times for the channel order that is automatically used with [INIT:ALL](#page-839-0) (increasing order of channel numbers).

#### **MANual**

Optimize the switching times for the channel order manually specified using channel numbers <Ch1>, <Ch2>, ...

<Ch1>, <Ch2>, ... Can only and must be specified for MANual optimized channel ordering. Defines the order in which the channels are measured. To get the optimization to work, you have to sweep the channels manually, and in the specified order: [INIT<Ch1>](#page-839-0),

INIT<Ch2>, ...

<span id="page-803-0"></span>**Example:** \*RST; \*RST creates channel 1, trace 1, and diagram 1. :INITiate1:CONTinuous OFF enable single sweep mode CALC2:PAR:SDEF 'Ch2Tr1', 'S11' CALC3:PAR:SDEF 'Ch3Tr1', 'S11' CALC4:PAR:SDEF 'Ch4Tr1', 'S11' create additional channels 2, 3 and 4 with one trace each DISP:WIND1:TRAC2:FEED 'CH2TR1' DISP:WIND1:TRAC3:FEED 'CH3TR1' DISP:WIND1:TRAC4:FEED 'CH4TR1' assign these traces to diagram 1 :CONF:CHAN:MEAS:OPT AUTO; :INITiate1:IMMediate: ALL. optimize the switching times for the AUTOmatic channel order 1,2,3,4, and restart the sweep in all channels :CONF:CHAN:MEAS:OPT MAN, 2,3,1,4; :INIT2; : INIT3; :INIT1; :INIT4 optimize the switching times for channel order 2,3,1,4 and restart the sweeps in the same order Usage: Setting only

#### **CONFigure:CHANnel<Ch>:MEASure[:STATe]** <Boolean>

Enables or disables the sweep in channel no. <Ch>. This command can be used to restrict the measurement in a subset of channels in order to optimize the measurement speed.

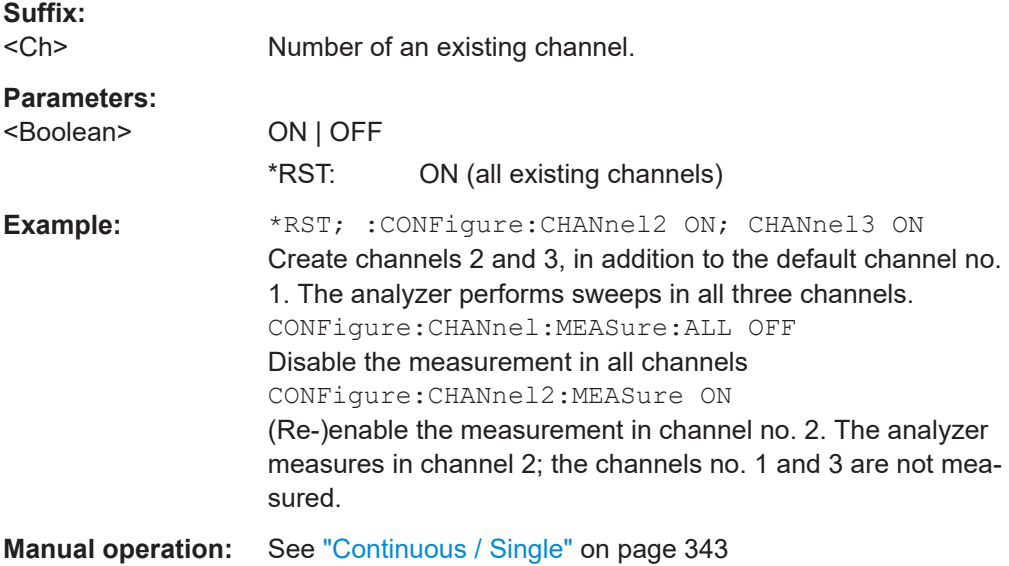

#### <span id="page-804-0"></span>**CONFigure:CHANnel<Ch>:NAME** <ChannelName>

Assigns a name to channel number <Ch>. The channel must be created before (CONFigure:CHANnel<Ch>[:STATe] ON). Moreover it is not possible to assign the same name to two different channels. CONFigure: CHANnel: CATalog? returns a list of all defined channels with their names.

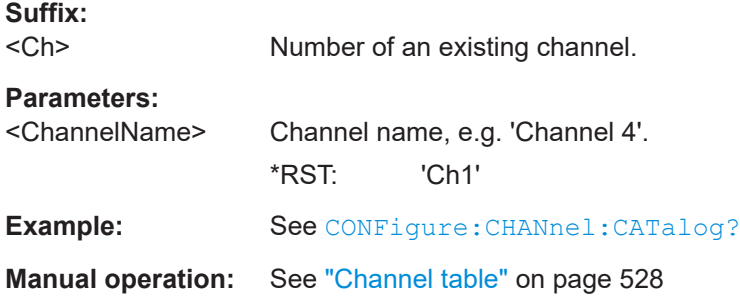

#### **CONFigure:CHANnel<Ch>:NAME:ID?** <ChannelName>

Queries the channel number (numeric suffix) of a channel with known channel name. A channel name must be assigned before (CONFigure: CHANnel<Ch>: NAME <ChannelName>). [CONFigure:CHANnel:CATalog?](#page-801-0) returns a list of all defined channels with their names.

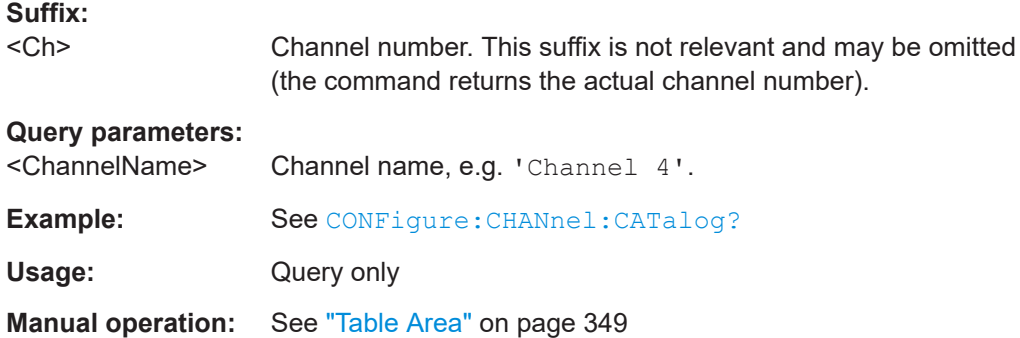

### **CONFigure:CHANnel<Ch>[:STATe]** <Boolean>

Creates channel no. <Ch> and/or sets it as the active channel, or deletes channel  $\langle$ Ch $\rangle$ .

# **Suffix:**

<Ch> Number of the channel to be created or deleted.

## **Parameters:**

<Boolean>

# **ON**

<span id="page-805-0"></span>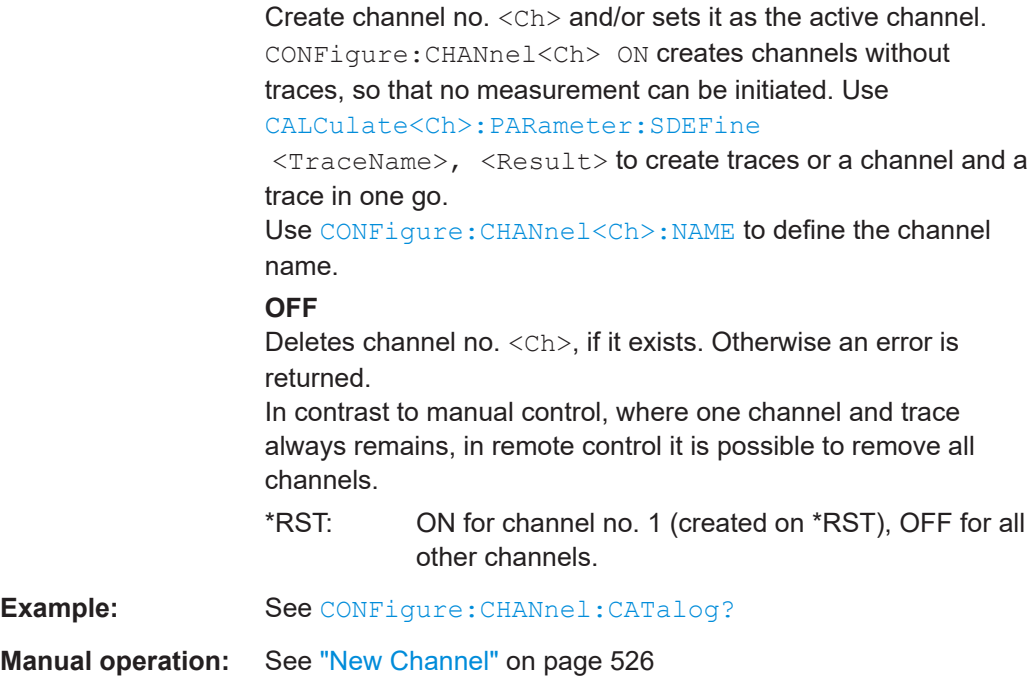

#### **CONFigure:CHANnel<Ch>:TRACe:CATalog?**

Returns the numbers and names of all traces in channel no. <Ch>. The response is a string containing a comma-separated list of trace numbers and names; see example. If all traces have been deleted the response is an empty string ("").

**Tip:** Use [CONFigure:TRACe:CATalog?](#page-806-0) to query the traces in all channels of the active channel setup.

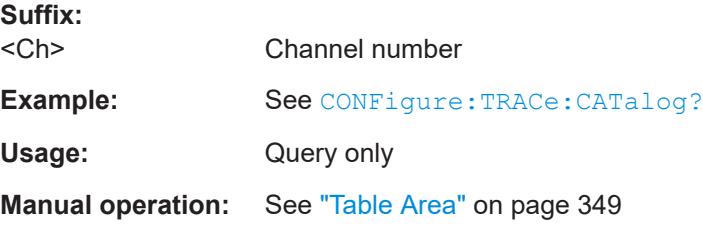

#### **CONFigure:CHANnel<Ch>:TRACe:REName** <TraceName>

Assigns a (new) name to the active trace in channel <Ch>.

**Suffix:**  <Ch>

Channel number

# **Setting parameters:**

<TraceName> Trace name, e.g. 'Trace 4'.

<span id="page-806-0"></span>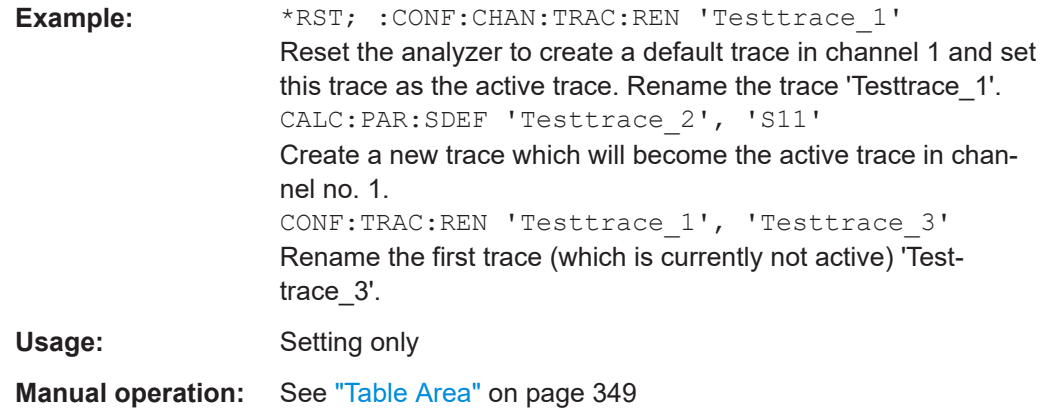

### **CONFigure:TRACe:CATalog?**

Returns the numbers and names of all traces in the current channel setup. The response is a string containing a comma-separated list of trace numbers and names, see example below. If all traces have been deleted the response is an empty string ("").

**Tip:** Use [CONFigure:CHANnel<Ch>:TRACe:CATalog?](#page-805-0) to query the traces in a particular channel; see example.

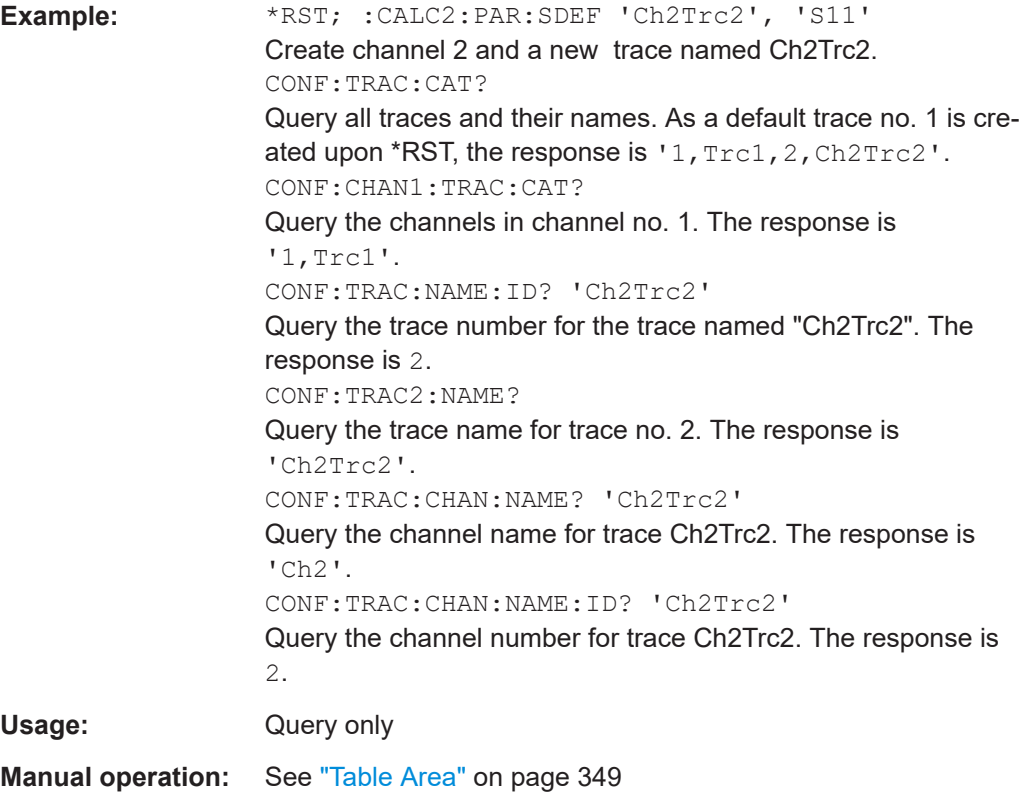

#### **CONFigure:TRACe<Trc>:CHANnel:NAME?** <TraceName>

Queries the channel name for an existing trace named '<TraceName>'.

# <span id="page-807-0"></span>**Suffix:**

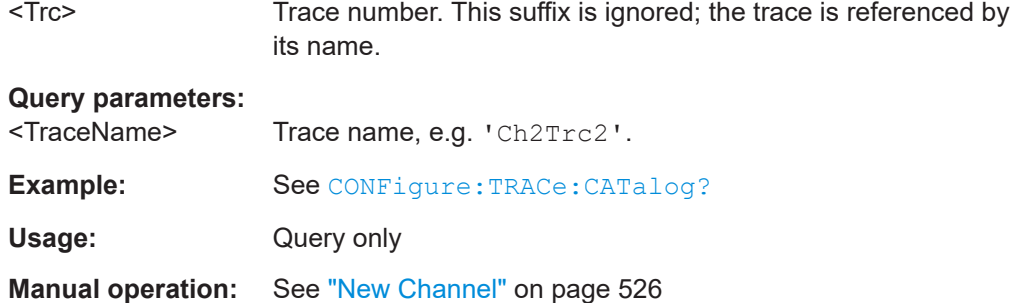

# **CONFigure:TRACe<Trc>:CHANnel:NAME:ID?** <TraceName>

Queries the channel number (numeric suffix) for an existing trace named '<TraceName>'.

# **Suffix:**

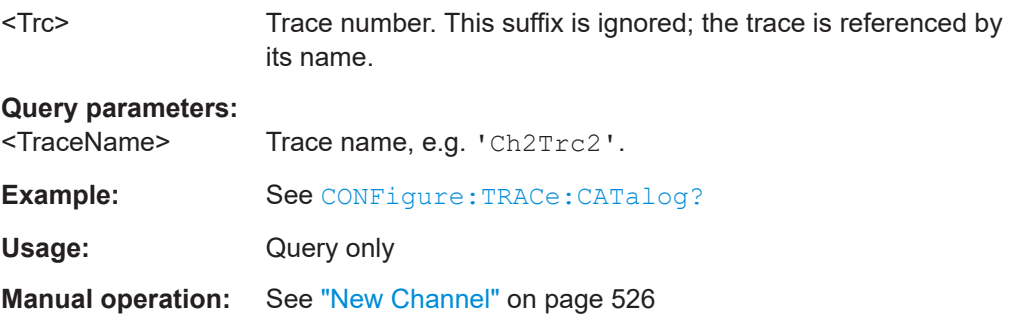

#### **CONFigure:TRACe<Trc>:NAME** <TraceName>

Assigns a name to an existing trace number  $\langle \text{Trc}\rangle$ . Note that it is not possible to assign the same name to two different traces. CONFigure: TRACe: CATalog? returns a list of all traces in the active channel setup with their names.

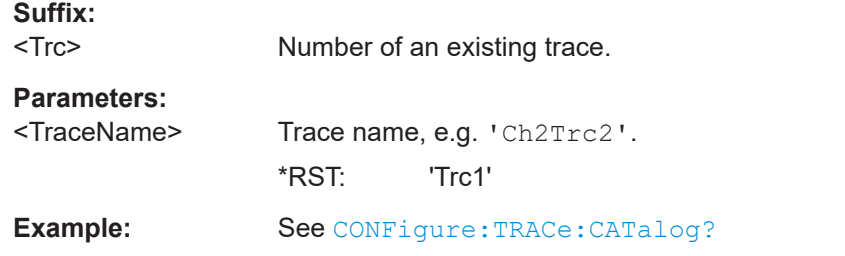

#### **CONFigure:TRACe<Trc>:NAME:ID?** <TraceName>

Queries the trace number (numeric suffix) of a trace with known trace name. [CONFigure:TRACe:CATalog?](#page-806-0) returns a list of all traces in the active channel setup with their names.

# <span id="page-808-0"></span>**Suffix:**

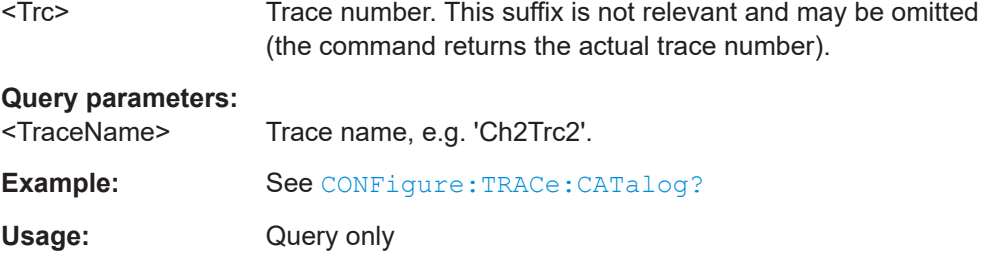

#### **CONFigure:TRACe<Trc>:REName** <OldTraceName>, <NewTraceName>

Assigns a new name to a trace. The trace does not have to be the active trace.

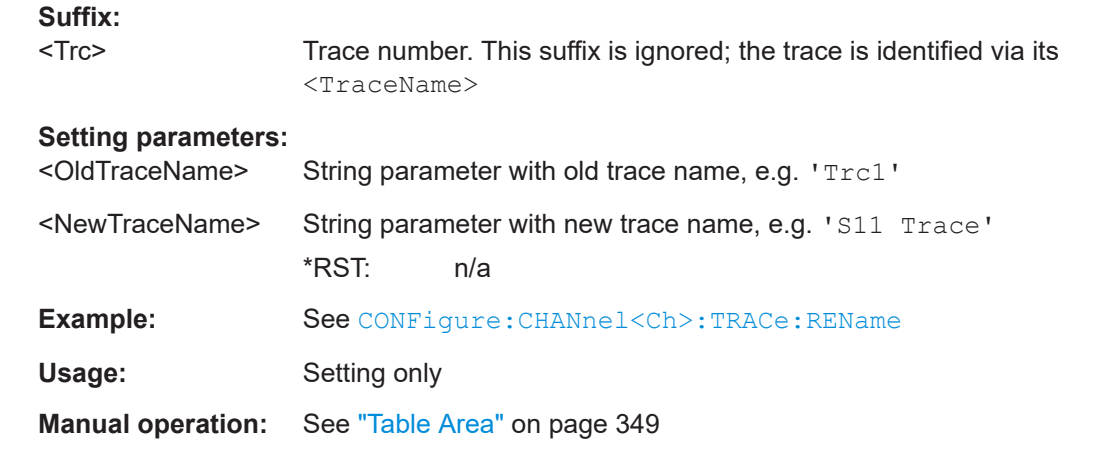

#### **CONFigure:TRACe:WINDow?** <TraceName>

Returns the trace number within a diagram which is assigned to the trace <TraceName> is assigned to. A zero is returned when the trace is not assigned/ displayed.

The trace number is equal to the  $\langle \text{WndTr}\rangle$  suffix in DISPlay [:WINDow $\langle \text{Wnd}\rangle$ ]: [TRACe<WndTr>:FEED](#page-822-0) and similiar commands; see example.

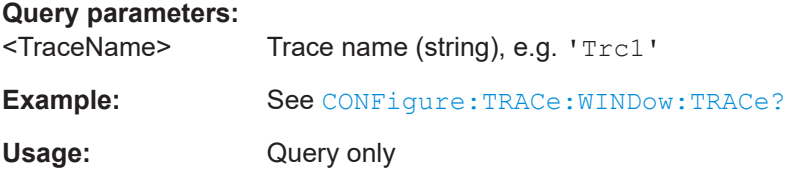

#### **CONFigure:TRACe:WINDow:TRACe?** <TraceName>

Returns the number of the diagram which the trace  $\langle\text{TraceName}\rangle$  is assigned to. A zero is returned when the trace is not assigned/displayed.

The diagram number is equal to the <Wnd> suffix in DISPlay [:WINDow<Wnd>]: [TRACe<WndTr>:FEED](#page-822-0) and similar commands; see example.

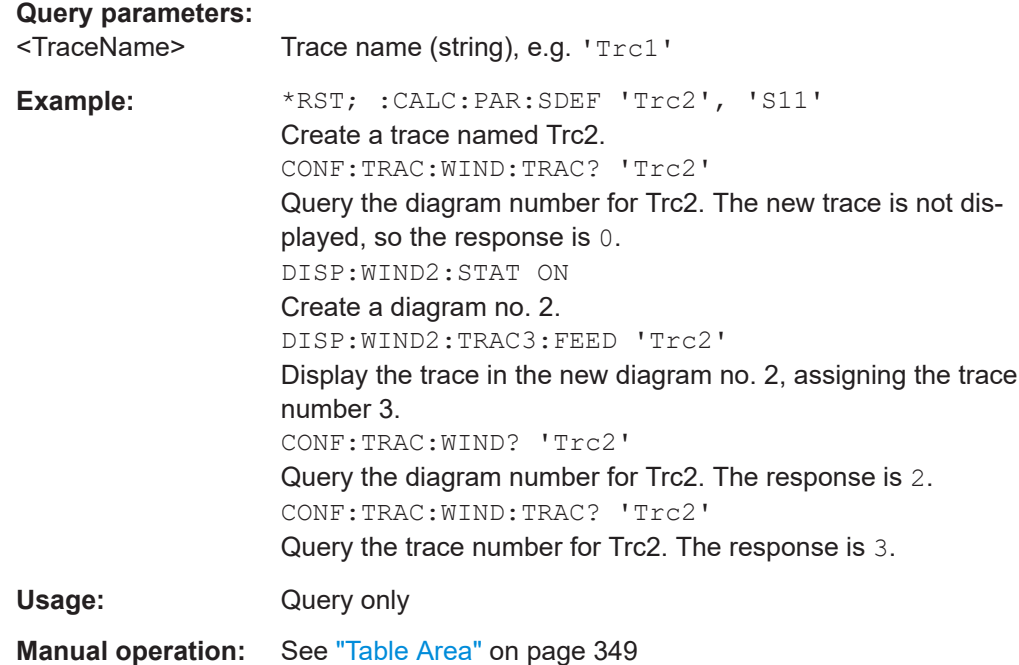

### **11.5.2.3 CONTrol commands**

The Control... commands allow you to configure the following interfaces:

Aux. Port

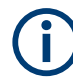

- The VNA User Port functionality is offered at the Aux. Port connector that is provided by hardware option R&S FPL1-B5 "Additional Interfaces". This option is not available for the R&S ZNLE
- Usage of the Aux. Port as VNA User Port (instead of SA Auxiliary Port) must be selected in the "Add. Interfaces" tab of the "System Configuration" dialog.

```
CONTrol:AUXiliary:C[:DATA]........................................................................................... 810
```
#### **CONTrol:AUXiliary:C[:DATA]** <DecValue>

Sets or queries a channel-dependent eight-bit decimal value to control eight independent output signals at the Aux. Port connector (lines 8, 9, 10, 11 and lines 16, 17, 18, 19). The output signals are 3.3 V TTL signals which can be used to differentiate between up to 255 independent analyzer states. CONTrol: AUXiliary: C[: DATA] itself does not change the analyzer state.

#### **Channel bit definition and activation**

The channel bits have the following properties:

● After a \*RST of the analyzer all channel bits (including the value for the active, sweeping channel no. 1) are set to zero; no signal is applied to pins 8 to 11 and 16 to 19 of the Aux. Port connector.

- The value defined with CONTrol: AUXiliary: C[: DATA] is assigned to the **active** channel ([INSTrument:NSELect <Ch>](#page-840-0)).
- The signals at the Aux. Port connector reflect the channel bits of the **measuring** channel, i.e. the channel for which the analyzer performs a sweep. This channel is not necessarily identical with the active channel.
- The signals are switched on as soon as a measurement (sweep) in a channel with non-zero channel bits is started. They are changed whenever a channel with different channel bits becomes the measuring channel.
- The signals at the Aux. Port connector are maintained after the analyzer enters the hold state. This happens if all channels use single sweep mode and if all sweep sequences have been terminated.
- Pins 16 to 19 may be reserved for monitoring the drive ports 1 to 4 of the analyzer ([OUTPut:UPORt:ECBits OFF](#page-871-0)). This leaves up to 16 different monitored channel states.

**Tip:** A simple application consists of selecting the channel numbers as parameters for CONTrol:AUXiliary:C[:DATA] and monitor the activity of up to 255 different channels at the Aux. Port connector; see example below. You can also use the Aux. Port output signals as channel-dependent trigger signals for external devices. Use [OUTPut<Ch>:UPORt\[:VALue\]](#page-874-0) to transfer the eight bit value for an arbitrary channel <Ch> in binary representation.

#### **Parameters:**

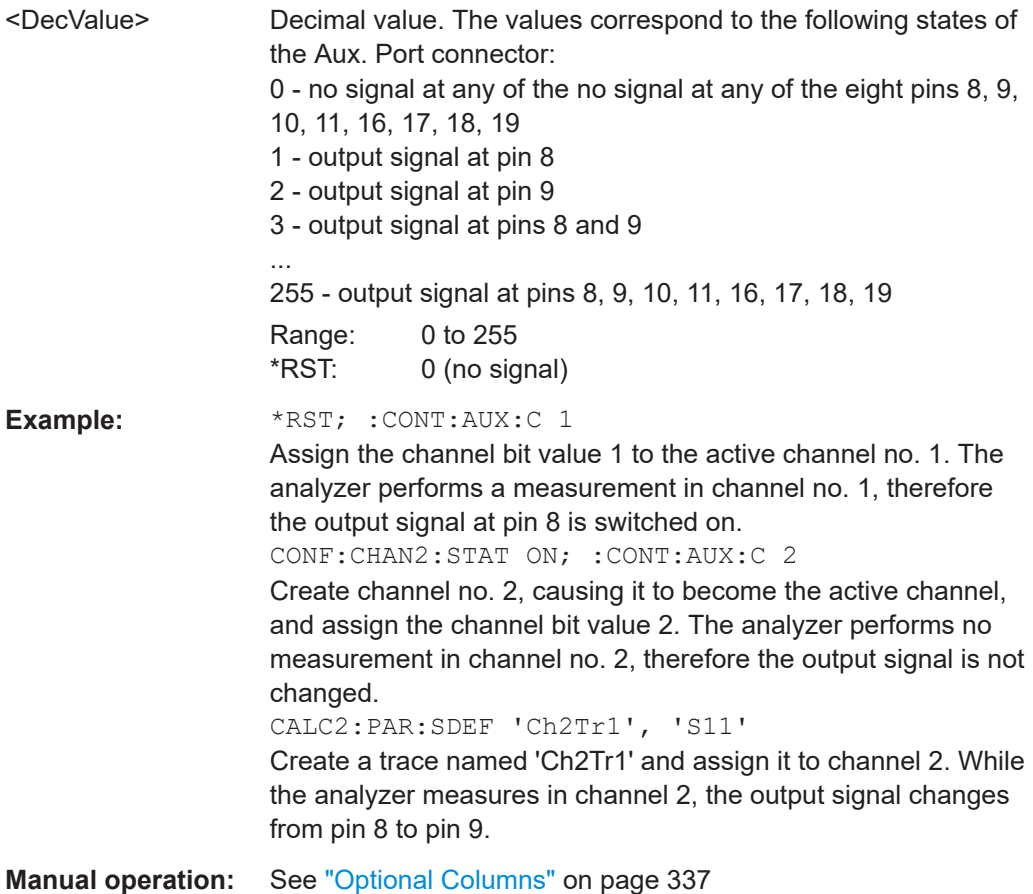

# <span id="page-811-0"></span>**11.5.2.4 DIAGnostic commands**

The DIAGnostic... commands provide access to service and diagnostic routines used in service, maintenance and repair. In accordance with the SCPI standard, all commands are device-specific.

DIAGnostic:DUMP:SIZE................................................................................................. 812 DIAGnostic:SERVice:RFPower........................................................................................812

#### **DIAGnostic:DUMP:SIZE** <DumpSize>

Determines the level of detail and hence the size of the dump files created in case of firmware exceptions.

#### **Parameters:**

<DumpSize> NONE | MINI | NORMal | LARGe | FULL Either disables dump file creation (NONE) or determines the level of detail.

#### **DIAGnostic:SERVice:RFPower** <Boolean>

Turns the internal source power at all ports on or off. This command is equivalent to [OUTPut<Ch>\[:STATe\]](#page-871-0) .

# **Parameters:**

<Boolean> ON | OFF - switch the power on or off. \*RST: ON **Example:** DIAG:SERV:RFP OFF Turn off the RF source power.

# **11.5.2.5 DISPlay commands**

The DISPlay... commands control the selection and presentation of graphical and trace information on the screen.

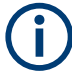

# **Trace display**

Traces are identified by a string parameter defining the trace name (e.g. CALCulate<Ch>: PARameter: SELect <TraceName>). In the DISPlay... subsystem, traces are assigned to diagrams (DISPlay [:WINDow<Wnd>]: TRACe<WndTr>: [FEED](#page-822-0) <TraceName>). While this assignment is valid, the trace is identified by the numeric suffix <Wnd>, and the trace name is not needed.

#### **Units for DISPlay... commands**

The DISPlay... subsystem contains commands to define particular points in the diagram, e.g. to set the scale or a reference value. Some settings require a numeric value and a physical unit, depending on the related parameter type. The following table lists the physical units accepted by the analyzer.

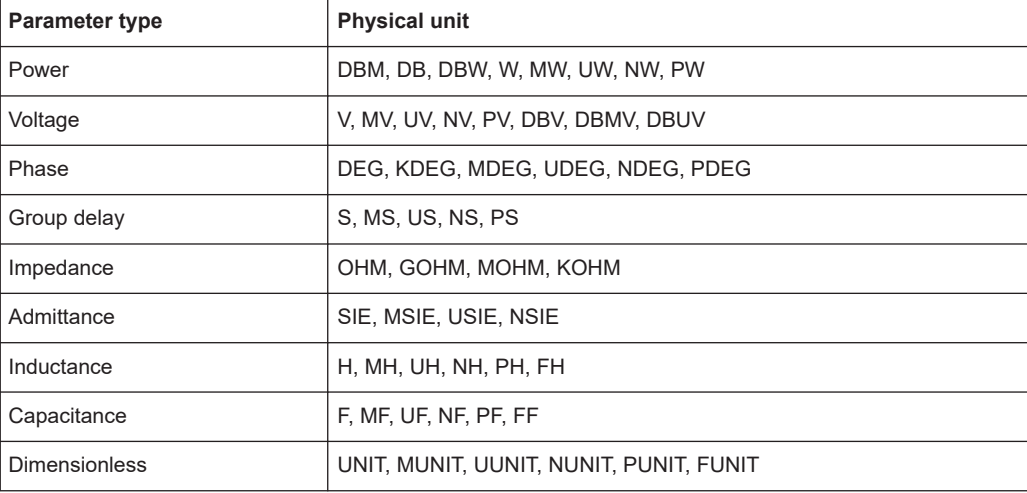

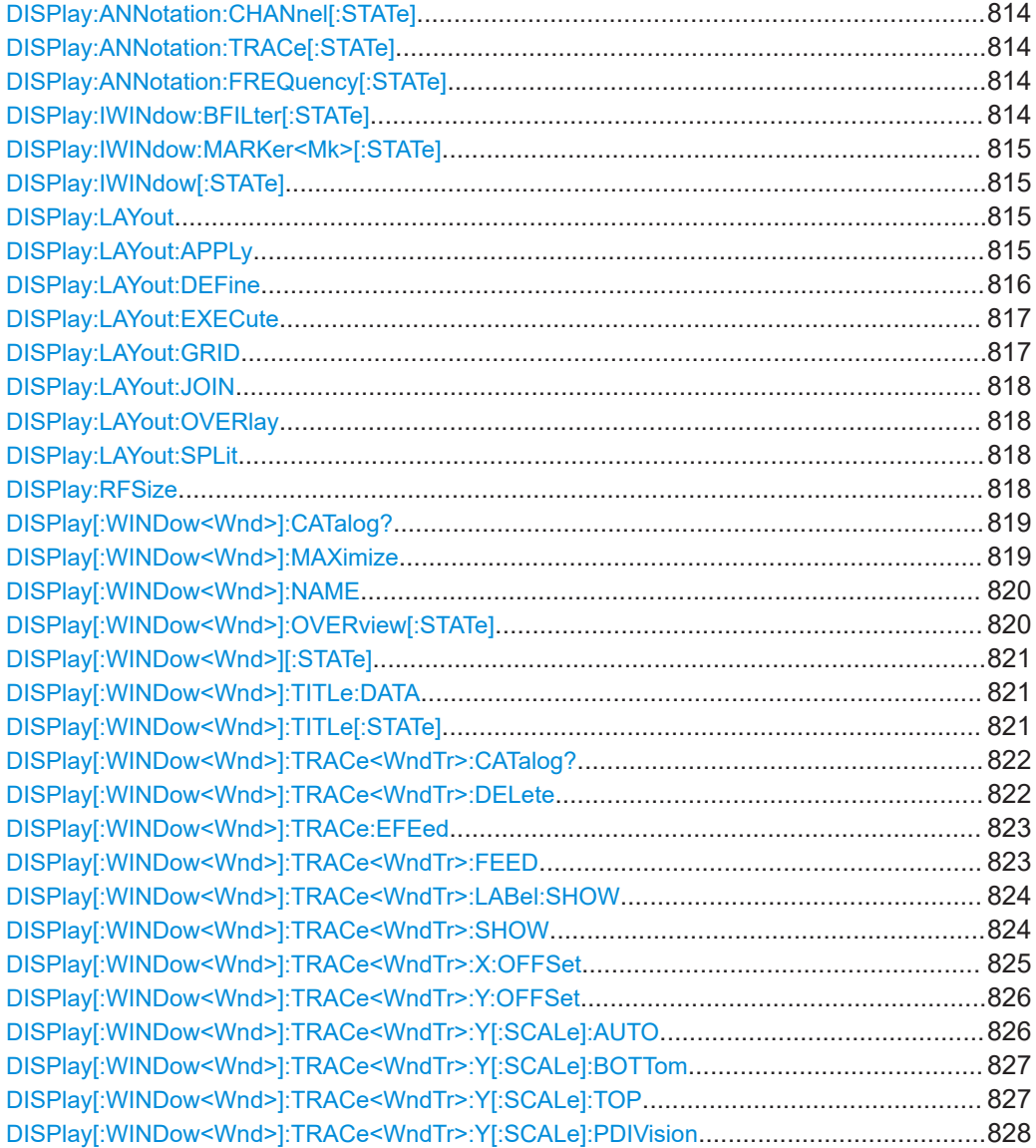

<span id="page-813-0"></span>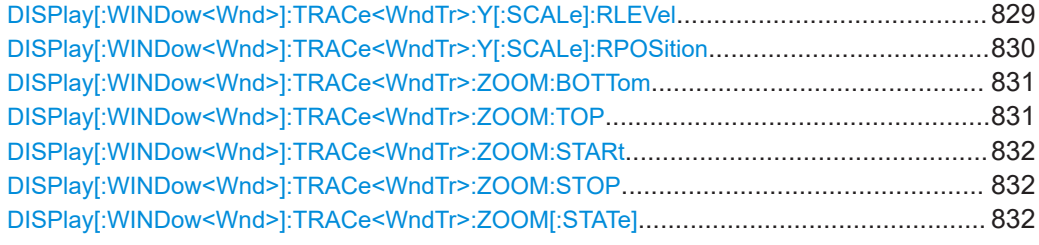

# **DISPlay:ANNotation:CHANnel[:STATe]** <Boolean> **DISPlay:ANNotation:TRACe[:STATe]** <Boolean>

Shows or hides the channel/trace list(s) in all diagrams of the current channel setup.

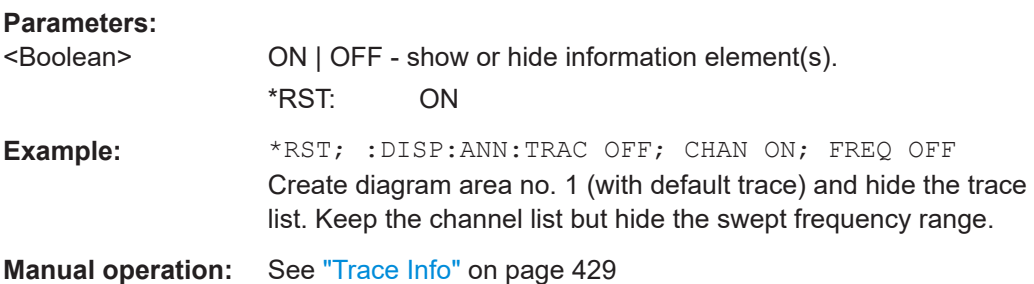

#### **DISPlay:ANNotation:FREQuency[:STATe]** <Boolean>

**Parameters:**

Unmasks or masks all stimulus values in the VNA GUI for the active channel setup.

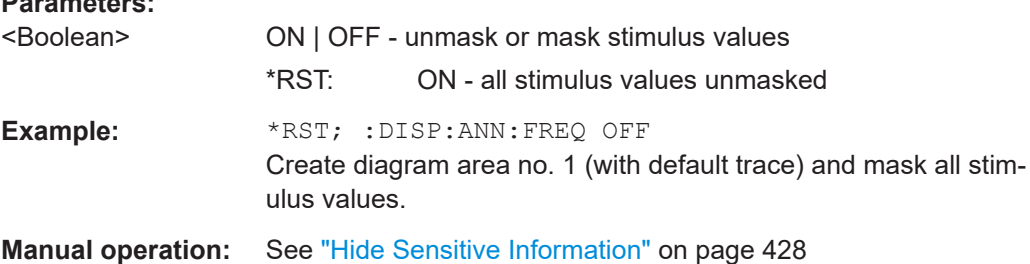

**DISPlay:IWINdow:BFILter[:STATe]** <TraceName>, <BandfilterItem>, <Boolean>

Defines the bandfilter search results to be displayed in the [Info Window](#page-428-0).

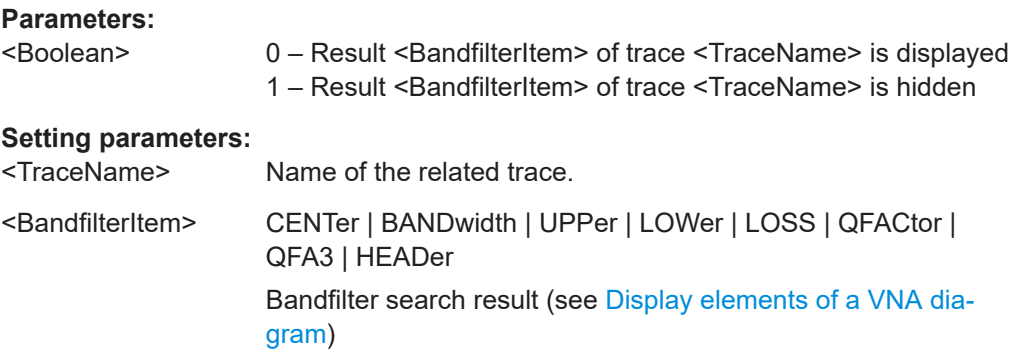

# <span id="page-814-0"></span>**Manual operation:** See ["Content Selection"](#page-429-0) on page 430

#### **DISPlay:IWINdow:MARKer<Mk>[:STATe]** <TraceName>, <Boolean>

Defines the markers to be displayed in the [Info Window.](#page-428-0)

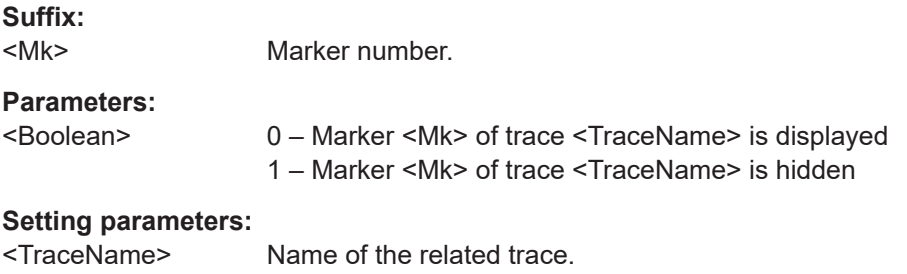

**Manual operation:** See ["Content Selection"](#page-429-0) on page 430

## **DISPlay:IWINdow[:STATe]** <Boolean>

Shows/hides the [Info Window](#page-428-0)

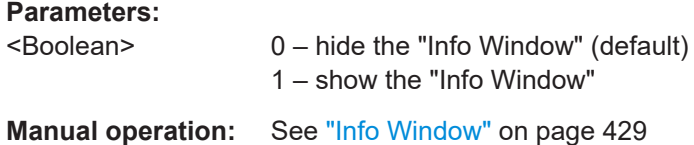

#### **DISPlay:LAYout** <LayoutMode>

Arranges the diagrams in the screen, leaving the diagram contents unchanged.

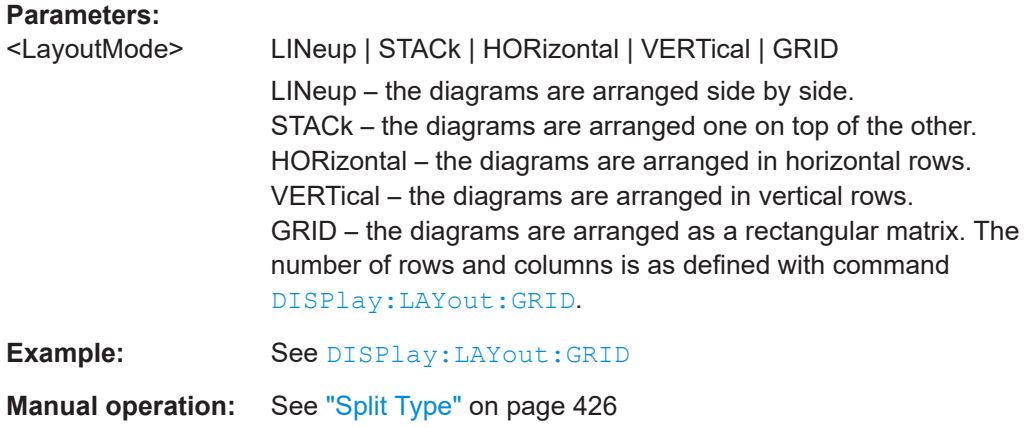

# **DISPlay:LAYout:APPLy** <LayoutId>

Selects a previously defined layout for display in the analyzer screen.

<span id="page-815-0"></span>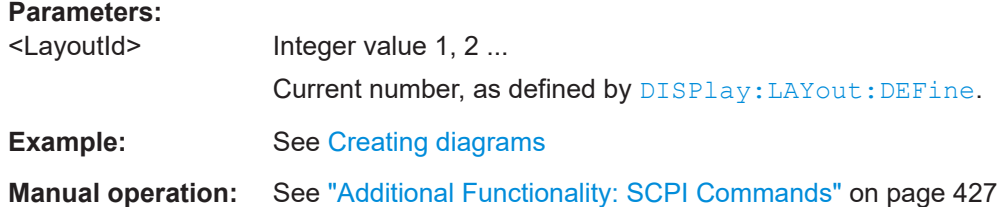

**DISPlay:LAYout:DEFine** <LayoutId>, <LayoutFormatMode>, <LayoutData> **DISPlay:LAYout:DEFine?** <LayoutId>

Creates a horizontal or vertical display layout and provides it with an identifier (<Layou $t$  $ld$  $>$ ).

Layouts are defined row by row (horizontal layouts) or column by column (vertical layouts).

● A horizontal layout consists of N rows, each of height  $h_i$  (i = 1 to N). The heights are defined in units relative to the total height of the screen, i.e. their sum  $\mathsf{h}_1$  +  $\mathsf{h}_2$  $+ ... h_N$  must be equal to 1.00.

Each row contains a selectable number of diagrams with independent widths  $w_{ii}$  (j  $= 1, 2, \ldots$  M(i)). The sum of the widths in each row must also match the screen width, hence  $w_{i1} + w_{i2} + ... w_{iM(i)} = 1.00$  for all rows (i = 1 to N).

The <LayoutData> string for horizontal layouts reads 'h $_{1}$ ,w $_{11}$ ,w $_{12}$  ...

 $w_{1M(1)}$ ;h<sub>2</sub>,w<sub>12</sub>,w<sub>22</sub> ... w<sub>2M(2)</sub>; ... ;h<sub>N</sub>, w<sub>N1</sub>,w<sub>N2</sub> ... w<sub>NM(N)</sub>'. A semicolon separates different rows, a comma separates different diagram widths within a row.

The definition of a vertical layout is analogous, however, the role of rows and columns is interchanged.

The query returns the layout data in an alternative, executable format. The executable format is also used by [DISPlay:LAYout:EXECute](#page-816-0).

Use [DISPlay:LAYout:JOIN](#page-817-0) or [DISPlay:LAYout:EXECute](#page-816-0) to create more complicated (nested) layouts.

**Note:** The maximum number of diagrams in a layout is 256.

#### **Parameters:**

<LayoutFormatMode>HORizontal | VERTical

Horizontal or vertical layout; see above.

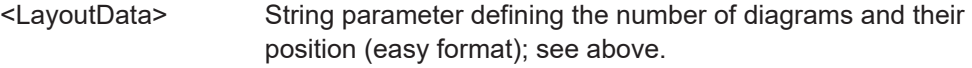

## **Parameters for setting and query:**

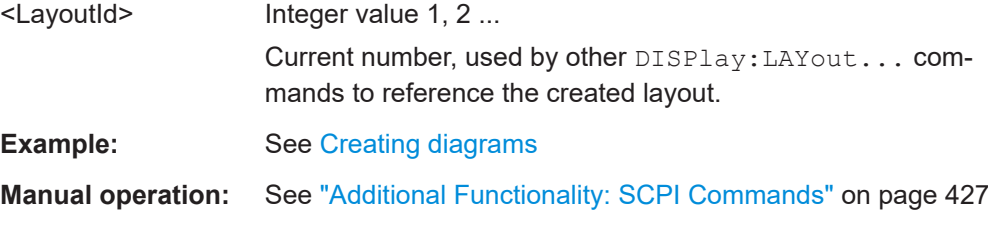

#### <span id="page-816-0"></span>**DISPlay:LAYout:EXECute** <LayoutData>

Creates and displays a horizontal or vertical display layout. The query returns the lay-out data of the currently displayed layout (the last layout selected via [DISPlay:](#page-814-0) [LAYout:APPLy](#page-814-0)) in executable format.

The executable format is an extension of the easy format used by  $\text{DISPlay:}$  LAYout: [DEFine](#page-815-0).

- The <LayoutData> string consists of two parts: <LayoutData> = '(<StartFor $m$ at>,<RepeatFormat<sub>1</sub>>,<Repeat Format<sub>2</sub>> ...). The <StartFormat> descriptor distinguishes between horizontal and vertical layouts and defines the number of rows or columns. A <RepeatFormat> descriptor follows for each row or colum in the layout. The <RepeatFormat> descriptors can be nested in order to describe joined layouts; refer to [Creating diagrams](#page-1065-0) for an easy example.
- For a horizontal layout with N rows, each of height  $h_i$  (i = 1 ... N) and filled with M(i) diagrams with independent widths  $w_{ii}$  ( $j = 1, 2$  ...M(i)), the data string is composed as follows: <StartFormat> = N,1,0.00,0.00

<RepeatFormat<sub>i</sub>> = (1,M(i),1.00,h<sub>i</sub>[w<sub>i1</sub>,1.00], [w<sub>i2</sub>,1.00] ... [w<sub>iM(i)</sub>,1.00])

• For a vertical layout with N columns, each of width  $w_i$  (i = 1 ... N) and filled with M(i) diagrams with independent heights  $h_{ii}$  (j = 1, 2 ...M(i)), the data string is composed as follows: <StartFormat> = 1,N,0.00,0.00

 $\leq$ RepeatFormat<sub>i</sub> $>$  = (M(i),1,w<sub>i</sub>,1.00,[1.00,h<sub>i1</sub>], [1.00,h<sub>i2</sub>] ... [1.00,h<sub>iM(i)</sub>])

**Note:** The maximum number of diagrams in a layout is 256.

#### **Parameters:**

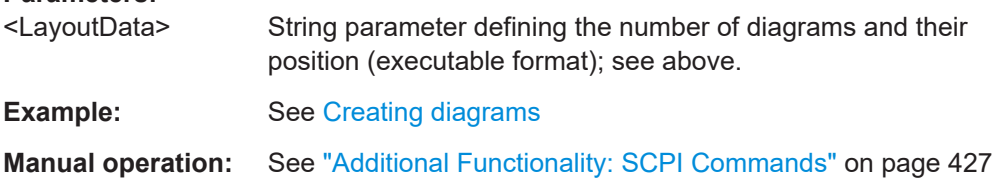

### **DISPlay:LAYout:GRID** <Rows>, <Columns>

Defines the number of rows and columns if DISPlay:LAYout GRID is set.

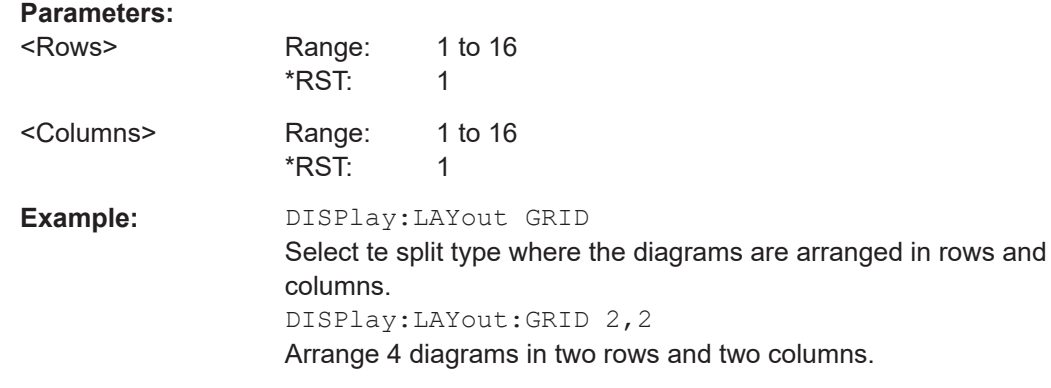

<span id="page-817-0"></span>**Manual operation:** See ["Diagrams / Rows / Columns"](#page-426-0) on page 427

**DISPlay:LAYout:JOIN** <MainLayoutId>, <DiagramNumber>, <SubLayoutId>

Creates a nested layout, inserting a sub-layout into one of the diagrams of a main layout. Main layout and sub-layout must be defined previously, preferably using [DISPlay:LAYout:DEFine](#page-815-0).

**Note:** The maximum number of joined levels within a layout is 16.

### **Setting parameters:**

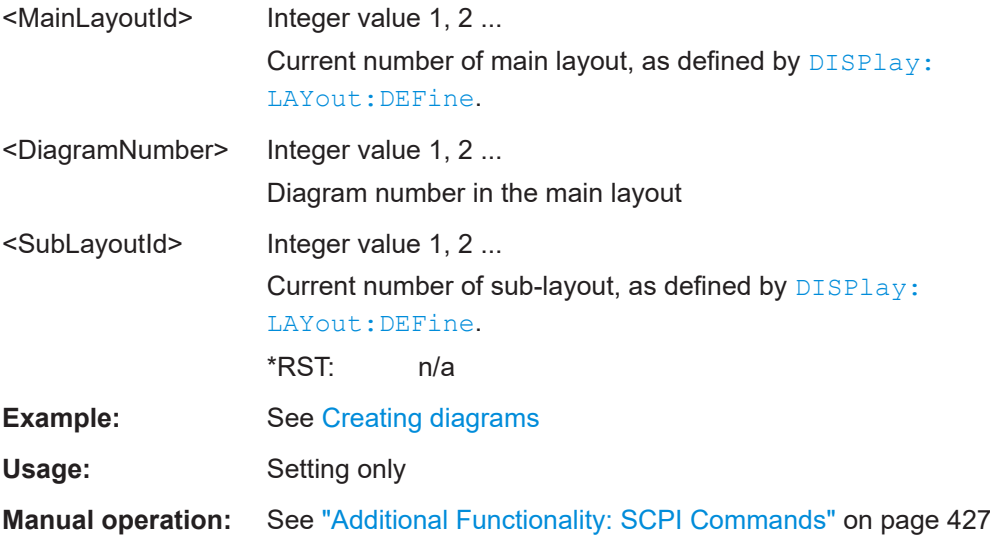

# **DISPlay:LAYout:OVERlay**

Displays all traces of the active channel setup in a single diagram, which is maximized to occupy the whole screen.

**Usage:** Event

**Manual operation:** See ["Overlay All"](#page-423-0) on page 424

# **DISPlay:LAYout:SPLit**

Creates a separate diagram for each trace in the active channel setup and automatically arranges those diagrams in the diagram area. Existing diagrams are deleted.

**Usage:** Event

**Manual operation:** See "Split All" [on page 424](#page-423-0)

#### **DISPlay:RFSize <RelFontSize>**

Defines the size of the fonts in the diagram on a relative scale.

<span id="page-818-0"></span>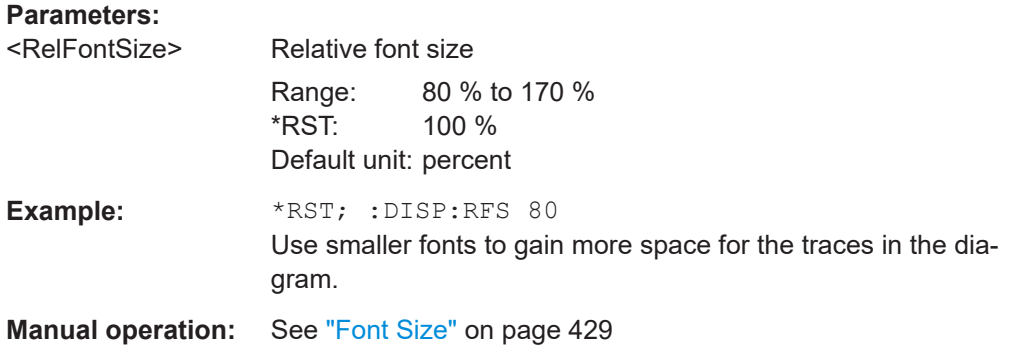

# **DISPlay[:WINDow<Wnd>]:CATalog?**

Returns the numbers and names of all diagrams in the current channel setup.

The response is a string containing a comma-separated list of diagram area numbers and names, see example below. If all diagram areas have been deleted, the response is an empty string ("").

#### **Suffix:**

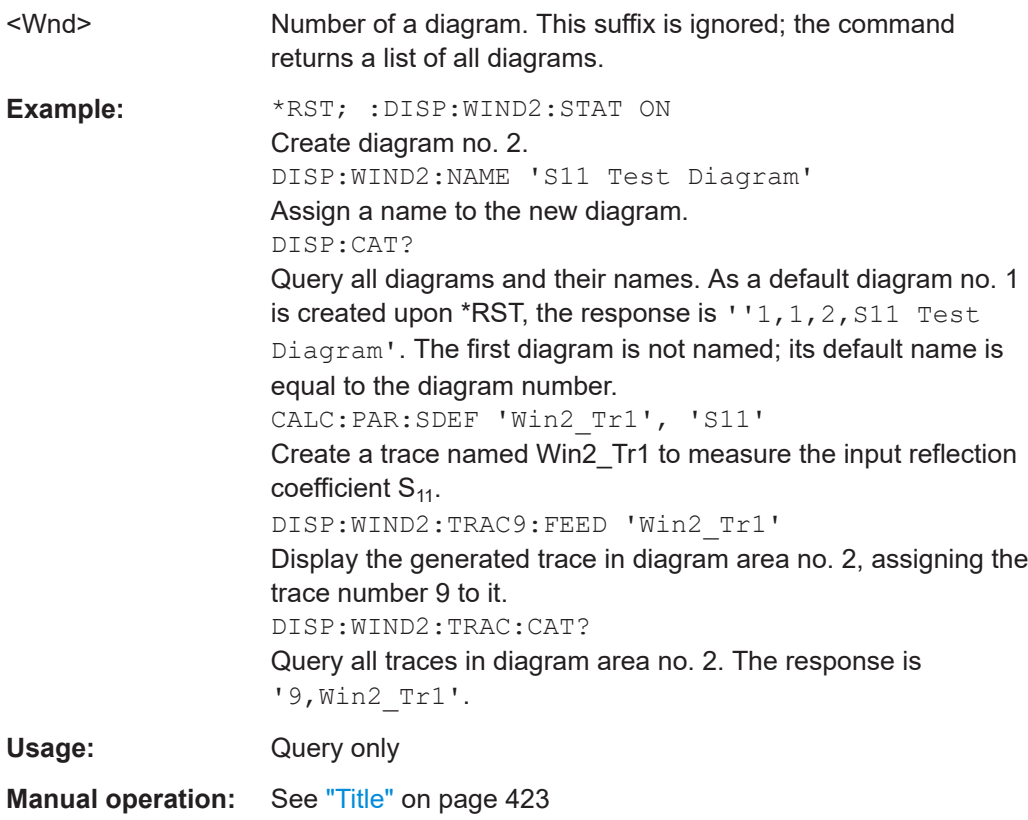

# **DISPlay[:WINDow<Wnd>]:MAXimize** <Boolean>

Maximizes all diagram areas in the active channel setup or restores the previous display configuration.

<span id="page-819-0"></span>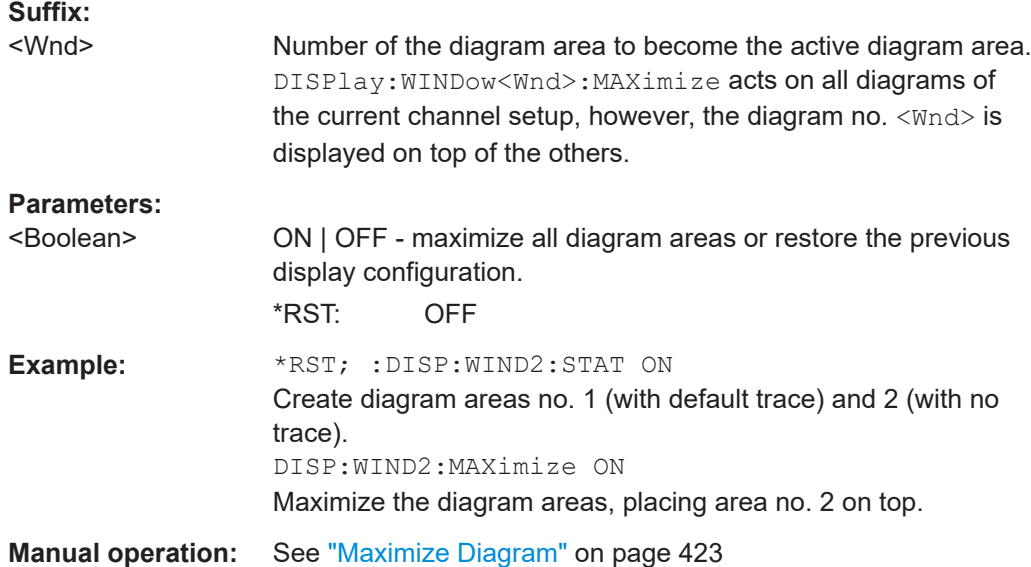

# **DISPlay[:WINDow<Wnd>]:NAME** <Name>

Defines a name for diagram area <Wnd>. The name appears in the list of diagram areas, to be queried by [DISPlay\[:WINDow<Wnd>\]:CATalog?](#page-818-0).

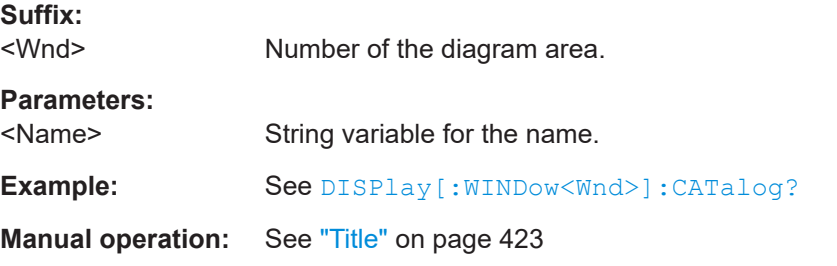

# DISPlay[:WINDow<Wnd>]:OVERview[:STATe] <Boolean>

Enables the zoom function with an additional overview window for the diagram no. <Wnd> or removes the overview window from a diagram.

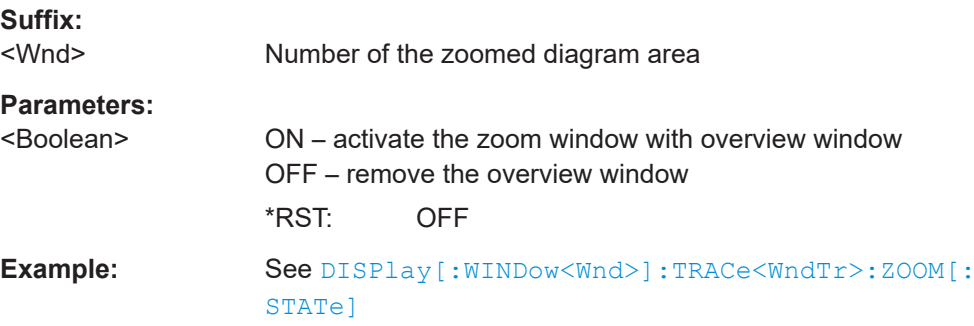

#### <span id="page-820-0"></span>**DISPlay[:WINDow<Wnd>][:STATe]** <Boolean>

Creates or deletes a diagram area, identified by its area number < $Wnd$ >.

**Suffix:** 

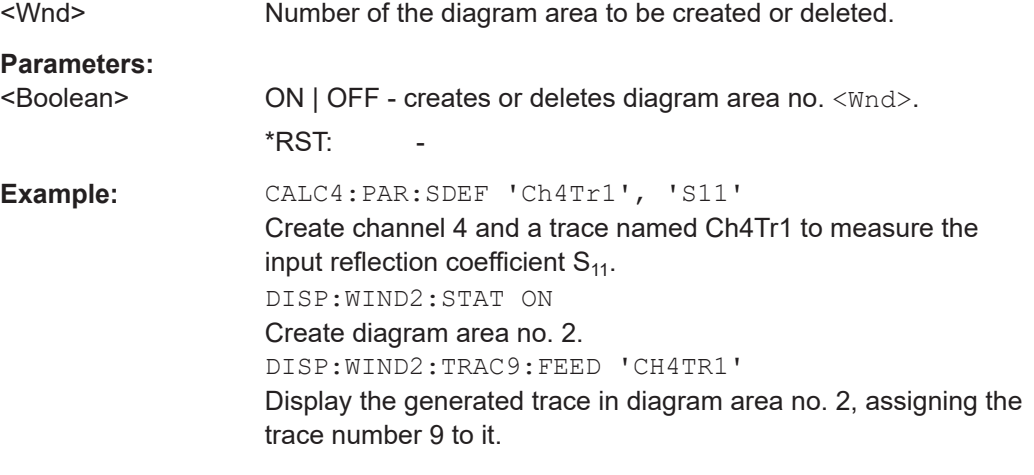

**Manual operation:** See ["Add Trace + Diagram"](#page-422-0) on page 423

# **DISPlay[:WINDow<Wnd>]:TITLe:DATA** <Title>

Defines a title for diagram area <Wnd>.

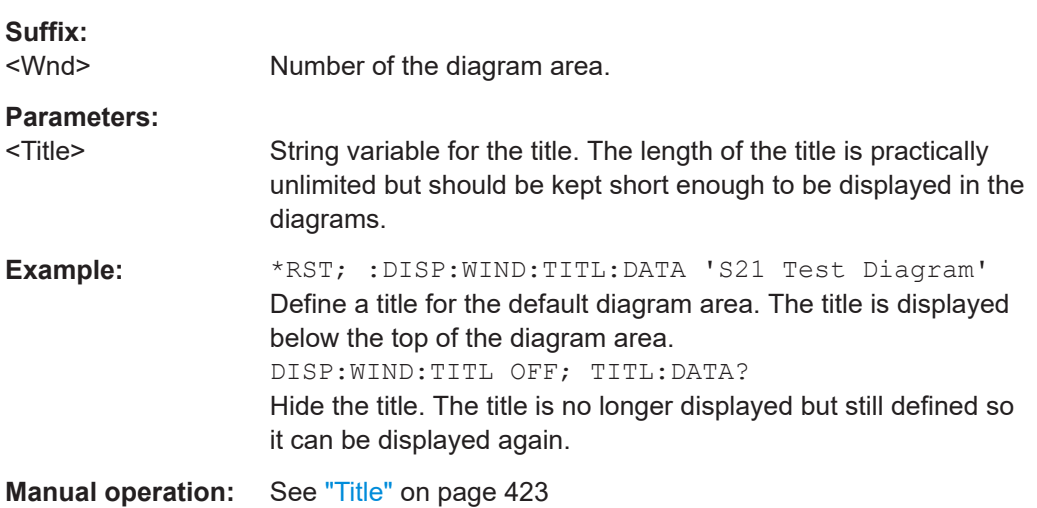

#### **DISPlay[:WINDow<Wnd>]:TITLe[:STATe]** <Boolean>

Displays or hides the title for area number < $Wnd$ , defined by means of DISPlay:WINDow<Wnd>:TITLe:DATA.

**Suffix:** 

<Wnd> Number of the diagram area.

<span id="page-821-0"></span>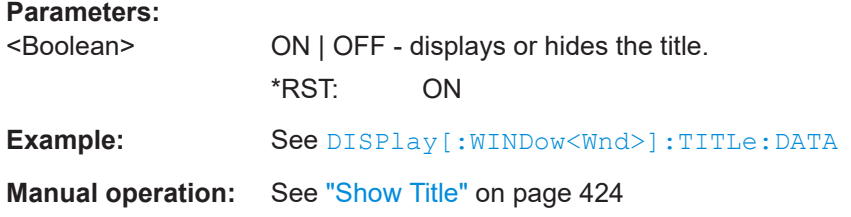

# **DISPlay[:WINDow<Wnd>]:TRACe<WndTr>:CATalog?**

Returns the numbers and names of all traces in diagram area no. <Wnd>.

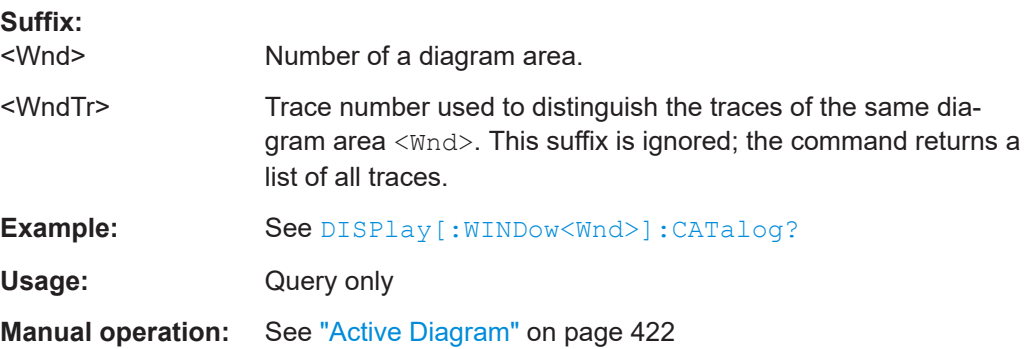

# **DISPlay[:WINDow<Wnd>]:TRACe<WndTr>:DELete**

Releases the assignment between a trace and a diagram area, as defined by means of [DISPlay\[:WINDow<Wnd>\]:TRACe<WndTr>:FEED](#page-822-0) <TraceName> and expressed by the <WndTr> suffix. The trace itself is not deleted; this must be done via [CALCulate<Ch>:PARameter:DELete](#page-711-0) <TraceName>.

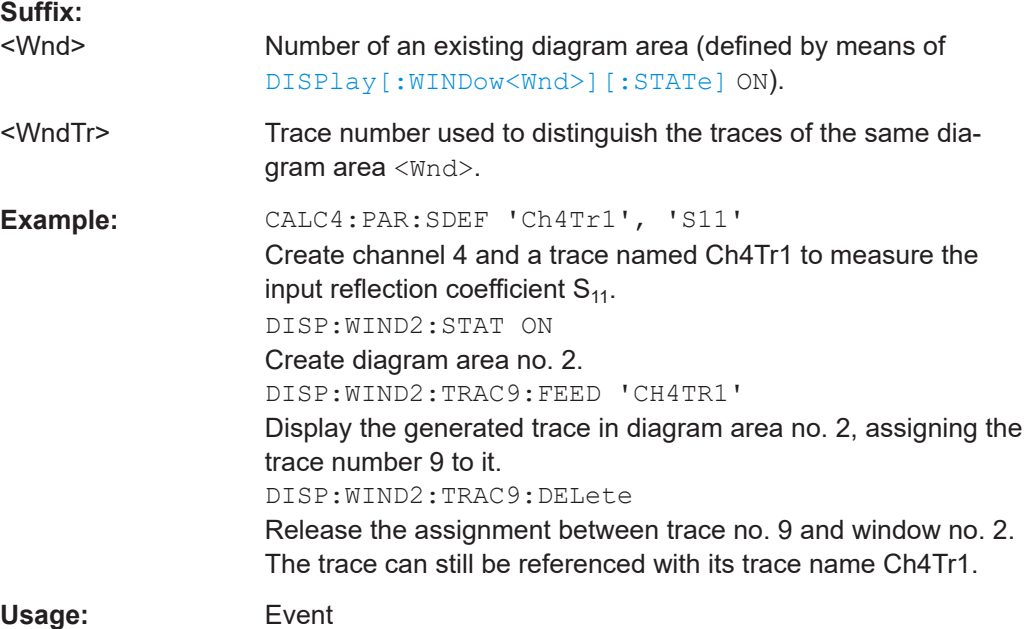

#### <span id="page-822-0"></span>**DISPlay[:WINDow<Wnd>]:TRACe:EFEed** <TraceName>

Assigns an existing trace ([CALCulate<Ch>:PARameter:SDEFine](#page-714-0) <TraceName>) to a diagram area <Wnd>, and displays the trace. Use  $DISPlay$  [:WINDow<Wnd>]: TRACe<WndTr>:FEED to assign the trace to a diagram area using a numeric suffix (e.g. in order to use the [DISPlay\[:WINDow<Wnd>\]:TRACe<WndTr>:Y:OFFSet](#page-825-0) command).

At the GUI, use the [Trace Manager dialog](#page-348-0) to obtain an overview of all channels and traces, including traces that are not displayed.

### **Note:**

Up to FW V1.63, command execution failed for traces that were already assigned to a diagram area, and for memory traces. Starting with FW V1.71 the command simply moves those traces (along with their parent trace, in case of memory traces).

# **Suffix:**

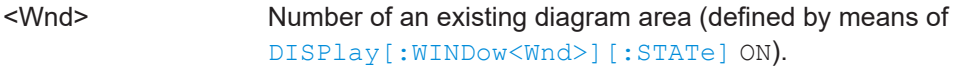

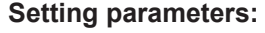

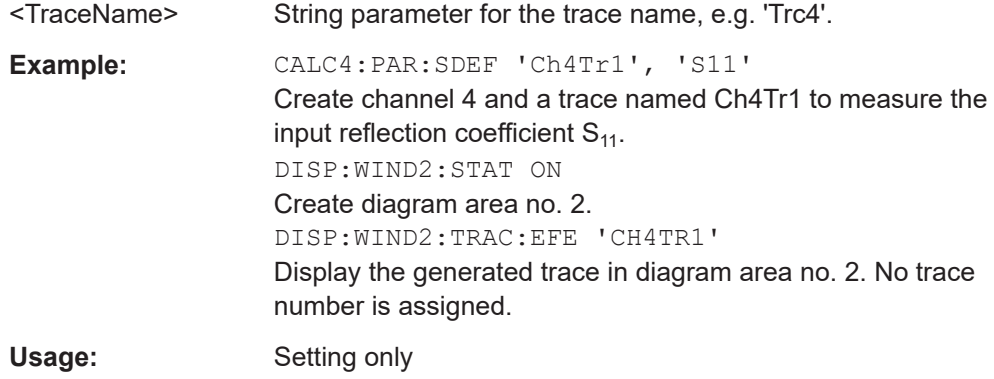

#### **DISPlay[:WINDow<Wnd>]:TRACe<WndTr>:FEED** <TraceName>

Assigns an existing trace (CALCulate<Ch>: PARameter: SDEFine) to a diagram area, using the  $\langle \text{WndTr} \rangle$  suffix, and displays the trace. Use DISPlay [: WINDow<Wnd>]:TRACe:EFEed to assign the trace to a diagram area without using a numeric suffix.

**Tip:** A trace can be assigned to a diagram only once. If a attempt is made to assign the same trace a second time (e.g. by typing DISP:WIND2:TRAC8:FEED 'CH4TR1' after executing the program example below) an error message -114,"Header suffix out of range" is generated. You can open the "Trace Manager" dialog to obtain an overview of all channels and traces, including the traces that are not displayed.

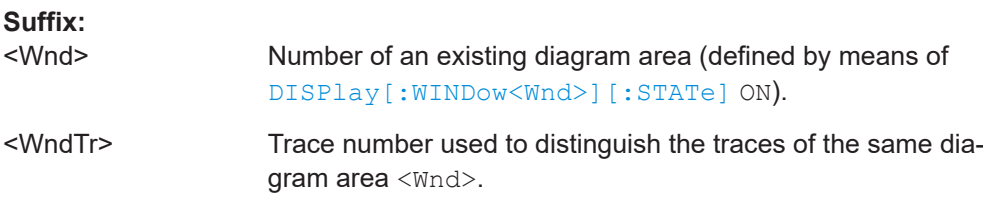

<span id="page-823-0"></span>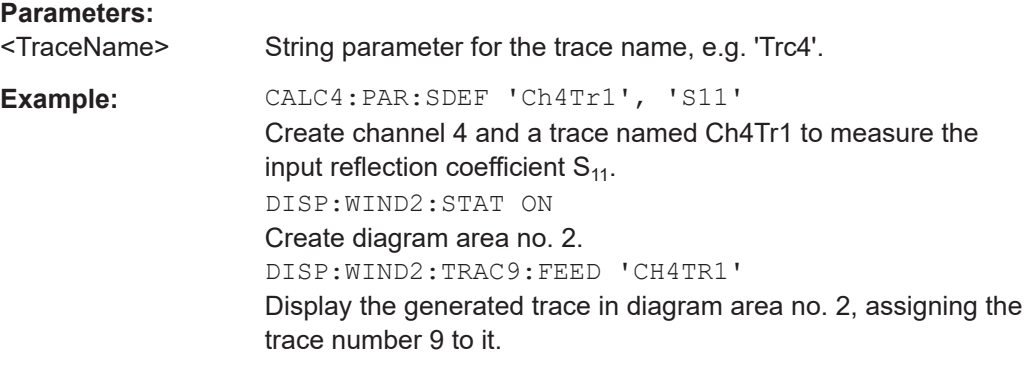

**Manual operation:** See ["Diagram / Channel"](#page-347-0) on page 348

**DISPlay[:WINDow<Wnd>]:TRACe<WndTr>:LABel:SHOW** <TraceName>[, <Boolean>]

Displays or hides the label of an existing trace, identified by its  $\langle\texttt{TraceName}\rangle$ .

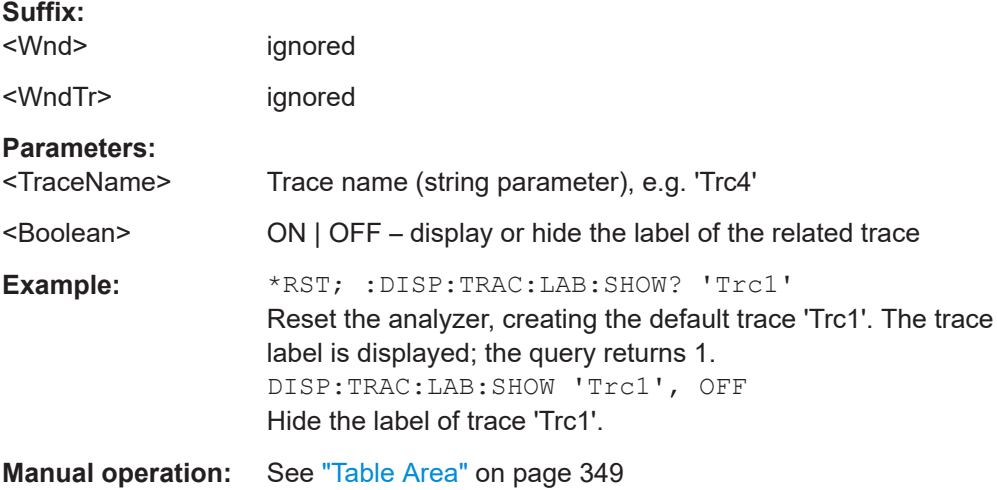

#### DISPlay[:WINDow<Wnd>]:TRACe<WndTr>:SHOW <TraceName>[, <Boolean>]

Displays or hides an existing trace, identified by its trace name  $\leq$ Trace Name>, or a group of traces.

**Tip:** You can open the trace manager to obtain an overview of all channels and traces, including the traces that are not displayed.

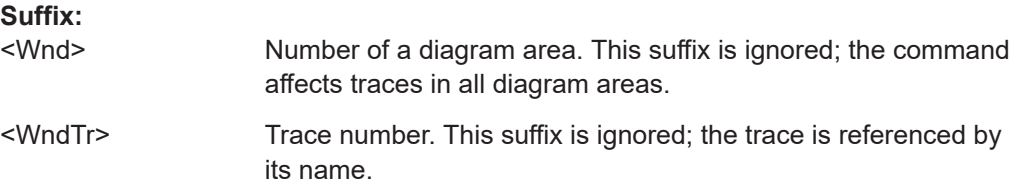

# <span id="page-824-0"></span>**Parameters:**

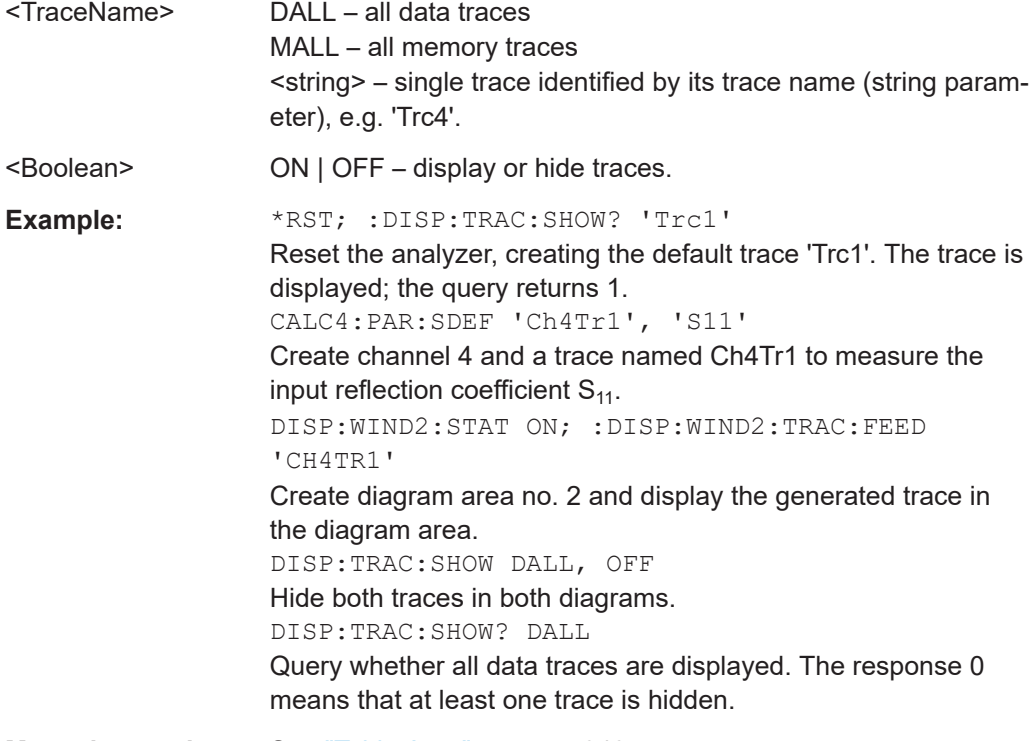

**Manual operation:** See "Table Area" [on page 349](#page-348-0)

# **DISPlay[:WINDow<Wnd>]:TRACe<WndTr>:X:OFFSet** <StimulusOffset>

Shifts the trace  $\langle \text{WndTr} \rangle$  in horizontal direction, leaving the positions of all markers unchanged.

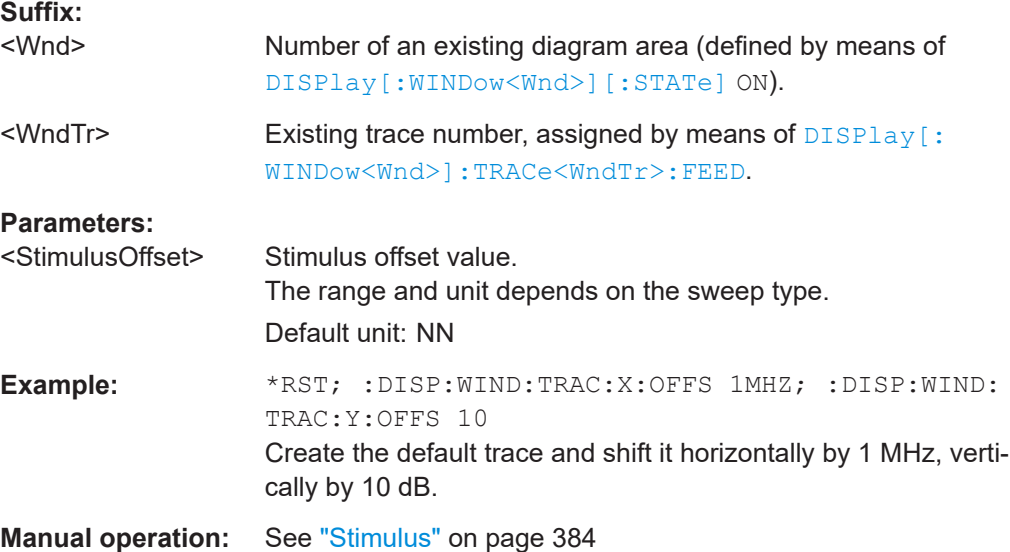

<span id="page-825-0"></span>**DISPlay[:WINDow<Wnd>]:TRACe<WndTr>:Y:OFFSet** <MagnitudeFactor>[, <PhaseFactor>[, <RealPart>[, <ImaginaryPart>]]]

Modifies all points of the trace  $\langle \text{WndTr} \rangle$  by means of an added and/or a multiplied complex constant. The response values M of the trace are transformed according to:

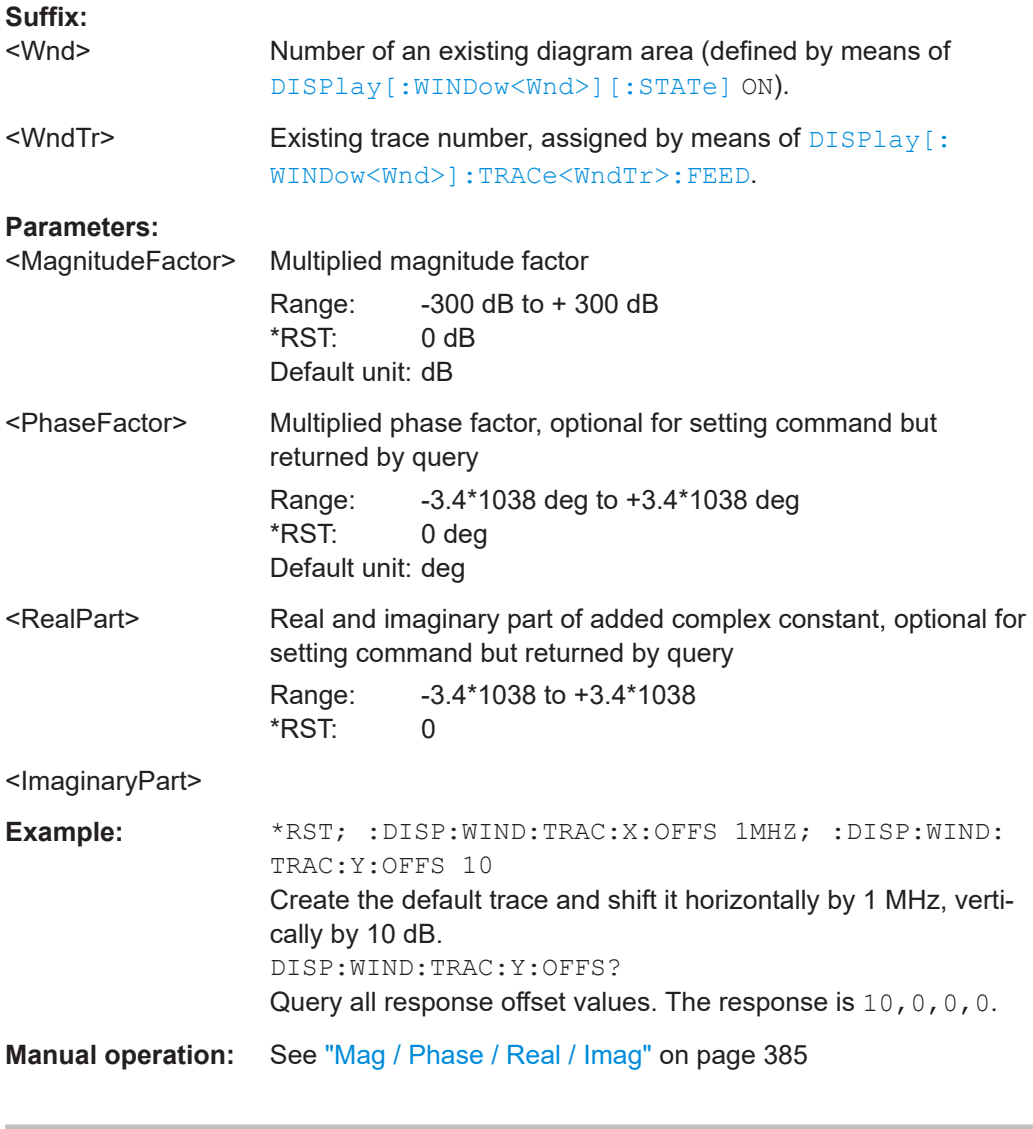

**DISPlay[:WINDow<Wnd>]:TRACe<WndTr>:Y[:SCALe]:AUTO** <Activate>[, <TraceName>]

Displays the entire trace in the diagram area, leaving an appropriate display margin. The trace can be referenced either by its number  $\langle \text{WndTr} \rangle$  or by its name <TraceName>.

**Suffix:** 

<Wnd> Number of an existing diagram area (defined by means of [DISPlay\[:WINDow<Wnd>\]\[:STATe\]](#page-820-0) ON). This suffix is ignored if the optional <TraceName> parameter is used.

<span id="page-826-0"></span>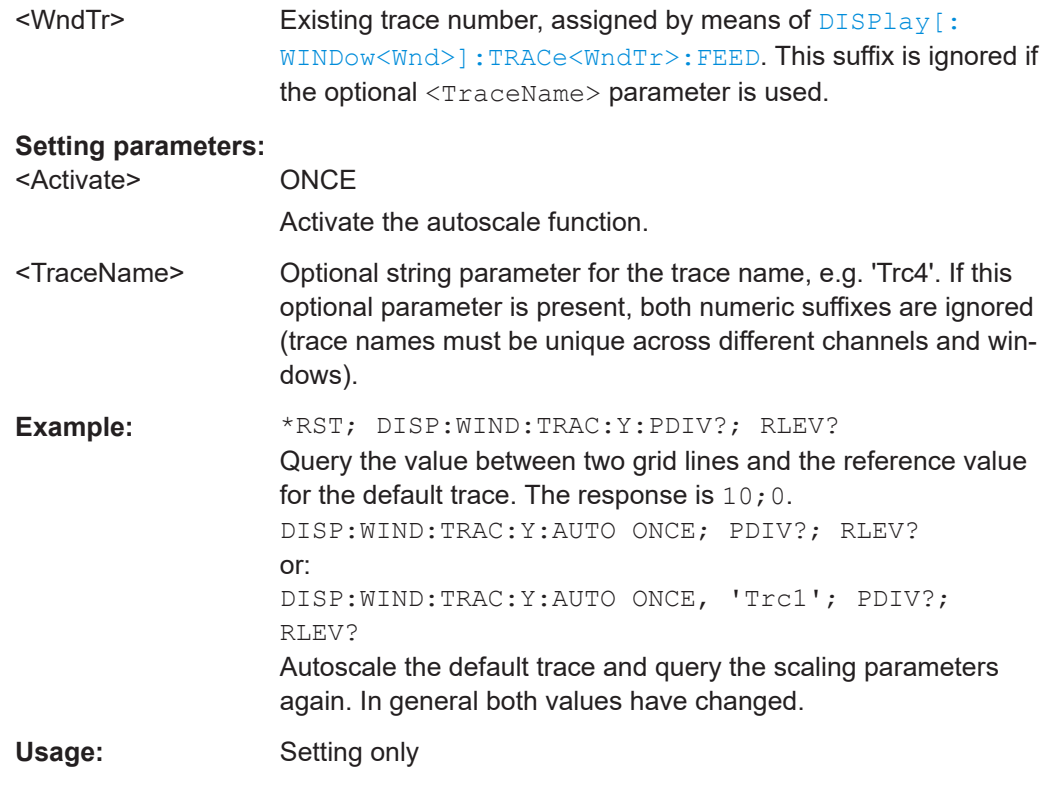

**Manual operation:** See ["Auto Scale Trace"](#page-316-0) on page 317

# **DISPlay[:WINDow<Wnd>]:TRACe<WndTr>:Y[:SCALe]:BOTTom** <LowEdge>[, <TraceName>]

```
DISPlay[:WINDow<Wnd>]:TRACe<WndTr>:Y[:SCALe]:TOP <UppEdge>[,
<TraceName>]
```
These commands define the lower (bottom) and upper (top) edge of the diagram area <Wnd>.

# **Suffix:**

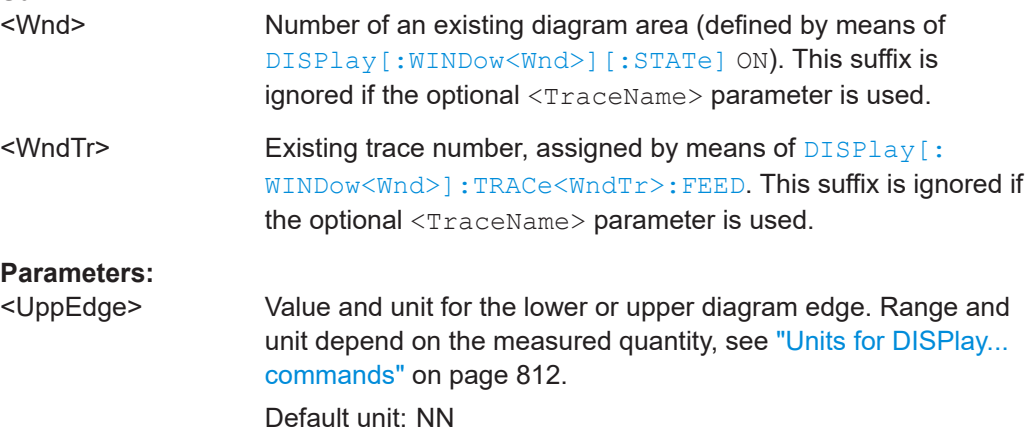

<span id="page-827-0"></span><TraceName> Optional string parameter for the trace name, e.g. 'Trc4'. If this optional parameter is present, both numeric suffixes are ignored (trace names must be unique across different channels and windows). **Example:** CALC4:PAR:SDEF 'Ch4Tr1', 'S11'

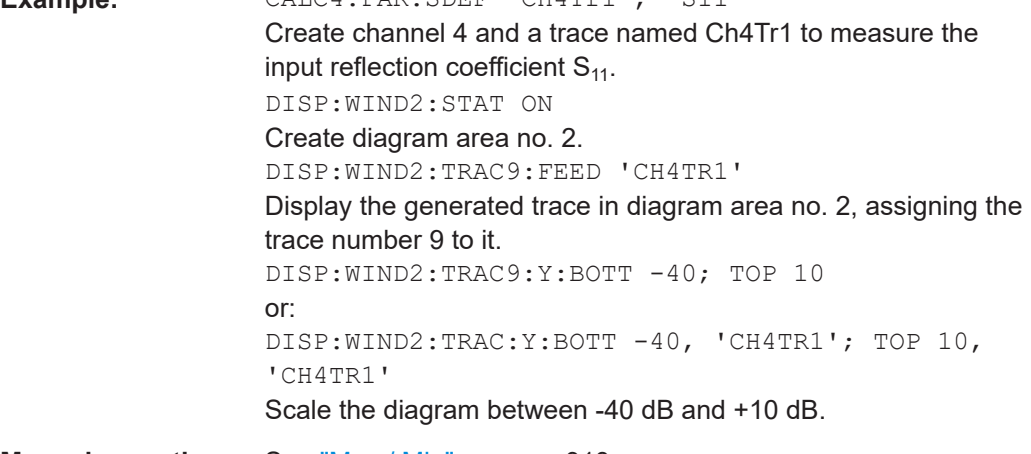

**Manual operation:** See "Max / Min" [on page 318](#page-317-0)

# **DISPlay[:WINDow<Wnd>]:TRACe<WndTr>:Y[:SCALe]:PDIVision** <VerticalDiv>[, <TraceName>]

Sets the value between two grid lines (value "per division") for the diagram area <Wnd>. When a new PDIVision value is entered, the current RLEVel is kept the same, while the top and bottom scaling is adjusted for the new PDIVision value.

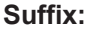

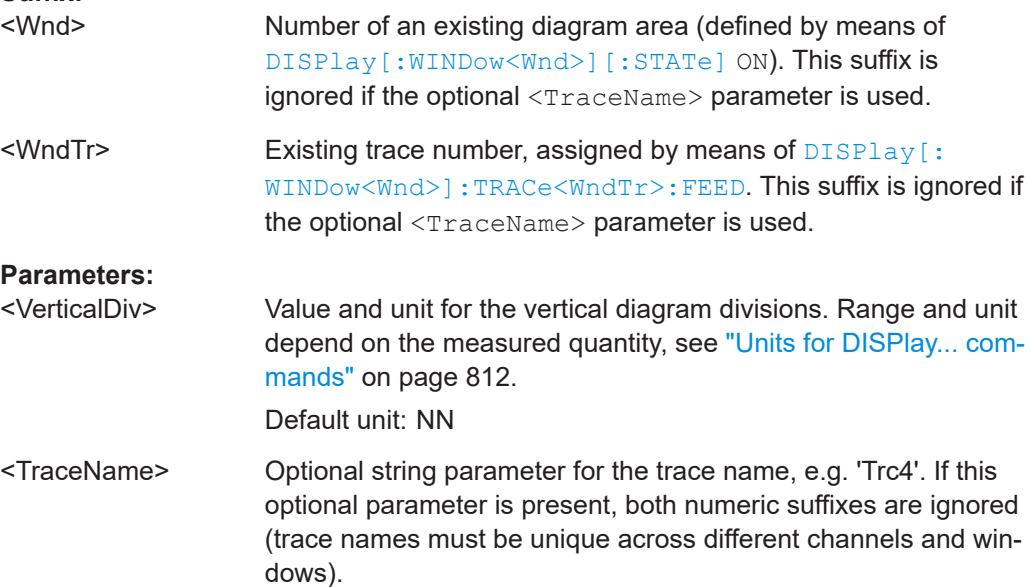
**Example:** CALC4:PAR:SDEF 'Ch4Tr1', 'S11' Create channel 4 and a trace named Ch4Tr1 to measure the input reflection coefficient  $S_{11}$ . DISP:WIND2:STAT ON Create diagram area no. 2. DISP:WIND2:TRAC9:FEED 'CH4TR1' Display the generated trace in diagram area no. 2, assigning the trace number 9 to it. DISP:WIND2:TRAC9:Y:PDIV 5 or: DISP:WIND2:TRAC:Y:PDIV 5, 'CH4TR1' Set the value per division to 5 dB.

**Manual operation:** See "Scale/Div" [on page 318](#page-317-0)

## DISPlay[:WINDow<Wnd>]:TRACe<WndTr>:Y[:SCALe]:RLEVel <RefLevel>[, <TraceName>]

Sets the reference level (or reference value) for a particular displayed trace. Setting a new reference level does not affect the value of **PDIVision**. The trace can be referenced either by its number <WndTr> or by its name <TraceName>.

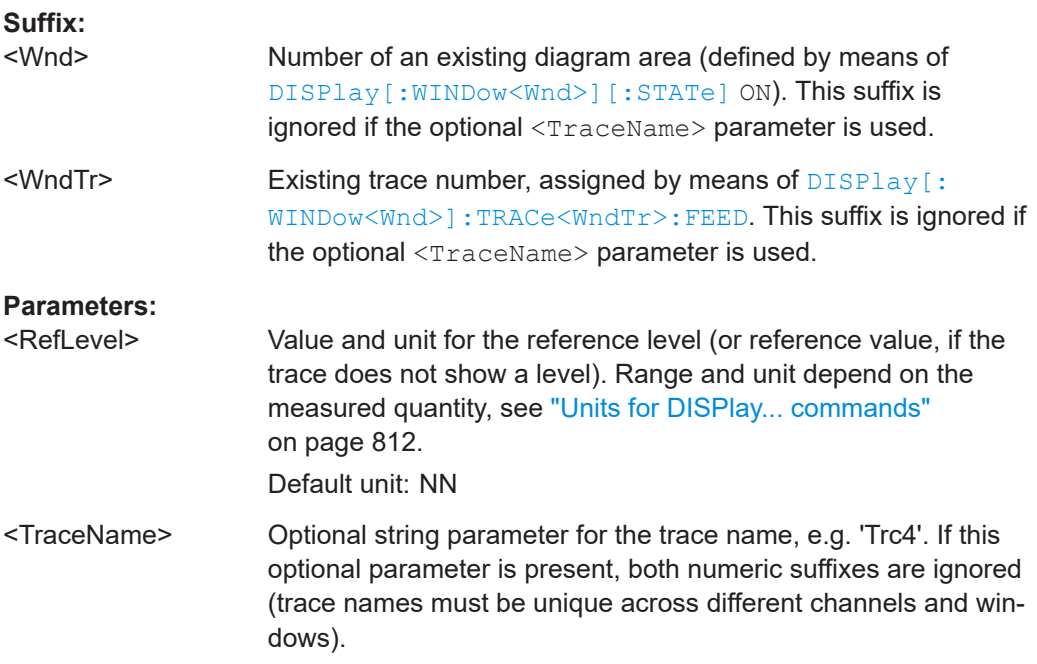

**Example:** CALC4:PAR:SDEF 'Ch4Tr1', 'S11' Create channel 4 and a trace named Ch4Tr1 to measure the input reflection coefficient  $S_{11}$ . DISP:WIND2:STAT ON Create diagram area no. 2. DISP:WIND2:TRAC9:FEED 'CH4TR1' Display the generated trace in diagram area no. 2, assigning the trace number 9 to it. DISP:WIND2:TRAC9:Y:RLEV -10 or: DISP:WIND2:TRAC:Y:RLEV -10, 'CH4TR1' Change the reference level to -10 dB.

**Manual operation:** See "Ref Value" [on page 318](#page-317-0)

## **DISPlay[:WINDow<Wnd>]:TRACe<WndTr>:Y[:SCALe]:RPOSition** <RefPosition>[, <TraceName>]

Sets the point on the y-axis to be used as the reference position as a percentage of the length of the y-axis. The reference position is the point on the y-axis which should equal the RLEVel.

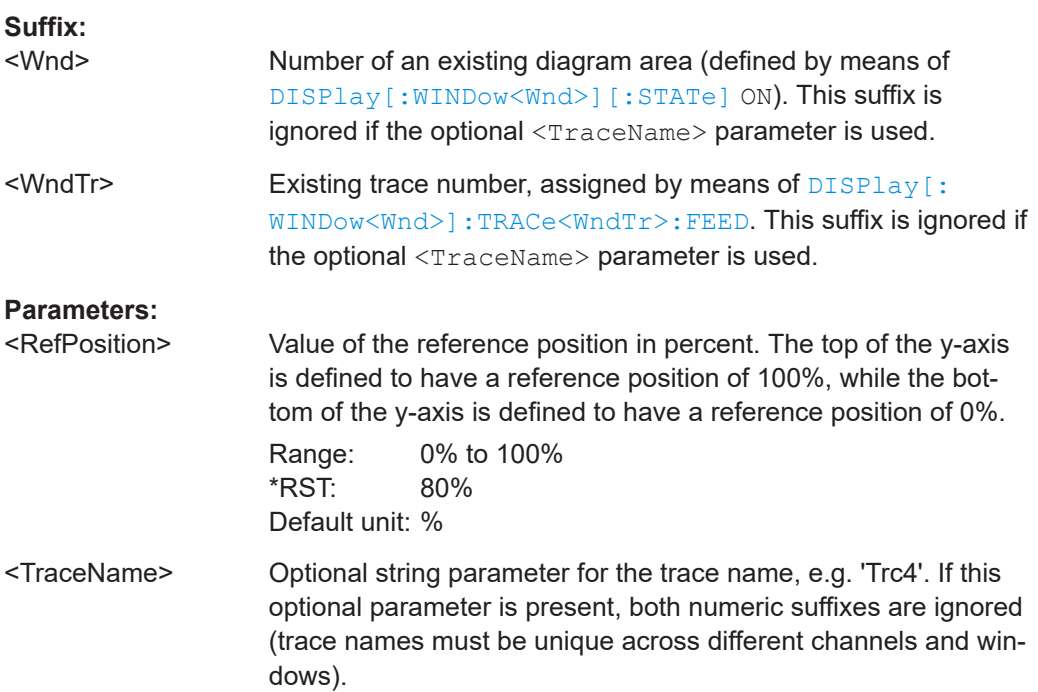

**Example:** CALC4:PAR:SDEF 'Ch4Tr1', 'S11' Create channel 4 and a trace named Ch4Tr1 to measure the input reflection coefficient  $S_{11}$ . DISP:WIND2:STAT ON Create diagram area no. 2. DISP:WIND2:TRAC9:FEED 'CH4TR1' Display the generated trace in diagram area no. 2, assigning the trace number 9 to it. DISP:WIND2:TRAC9:Y:RPOS 50 or: DISP:WIND2:TRAC:Y:RPOS 50, 'CH4TR1' Set the reference position to the center of the diagram area.

**Manual operation:** See "Ref Pos" [on page 318](#page-317-0)

**DISPlay[:WINDow<Wnd>]:TRACe<WndTr>:ZOOM:BOTTom** <LowEdge>[, <TraceName>]

```
DISPlay[:WINDow<Wnd>]:TRACe<WndTr>:ZOOM:TOP <UppEdge>[,
<TraceName>]
```
These commands specify the lower and upper edge of the zoom window. In contrast to manual control, all or part of the zoom window may be outside the original diagram.

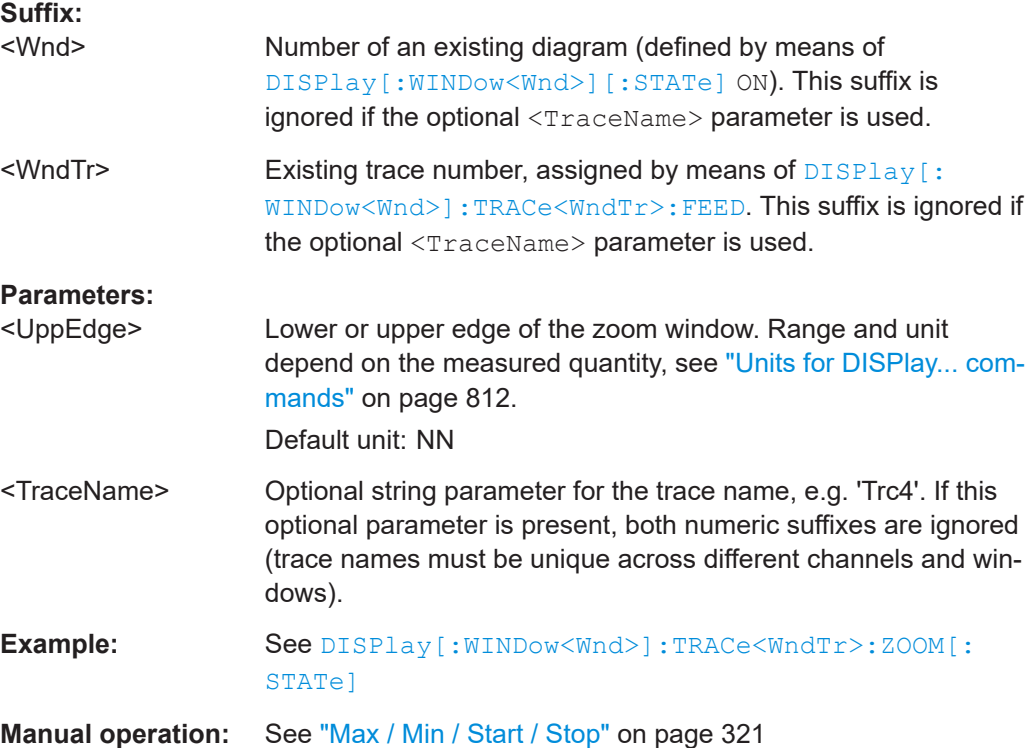

## <span id="page-831-0"></span>**DISPlay[:WINDow<Wnd>]:TRACe<WndTr>:ZOOM:STARt** <LeftBorder>[, <TraceName>]

## **DISPlay[:WINDow<Wnd>]:TRACe<WndTr>:ZOOM:STOP** <RightBorder>[, <TraceName>]

These commands specify the start and stop values of the zoom window (left and right border), respectively. In contrast to manual control, all or part of the zoom window may be outside the original diagram. The range of possible values depends on the R&S ZNL/ZNLE's frequency range; see ["\[SENSe:\]FREQuency..."](#page-940-0) on page 941.

#### **Suffix:**

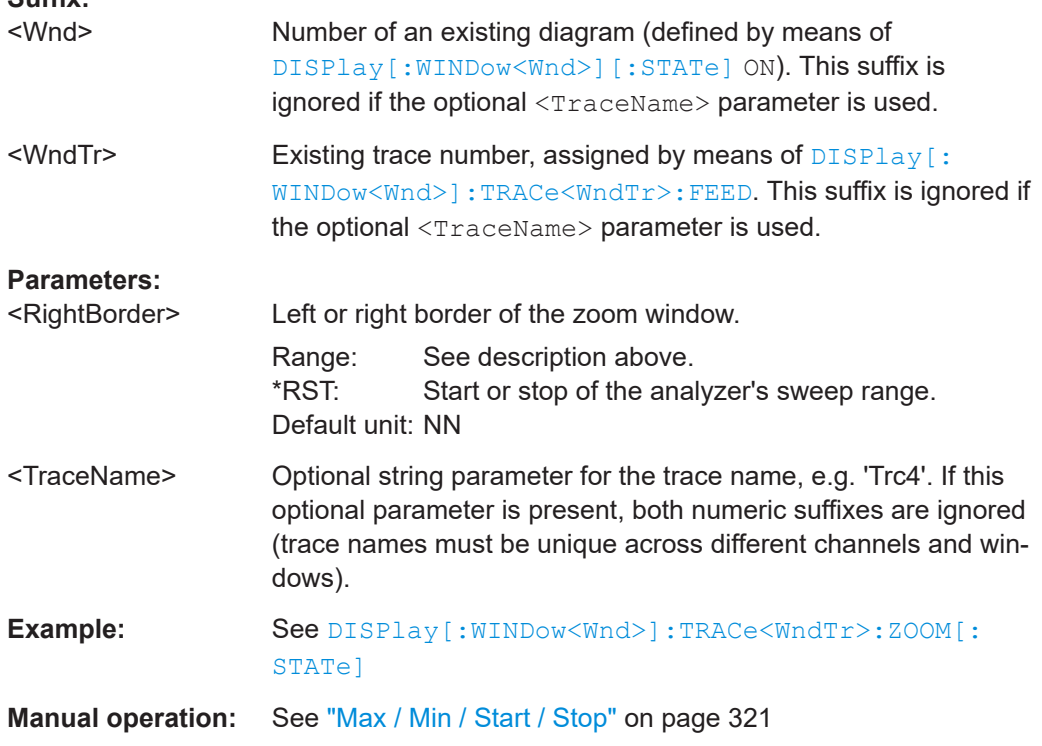

## **DISPlay[:WINDow<Wnd>]:TRACe<WndTr>:ZOOM[:STATe]** <Boolean>[, <TraceName>]

Applies or disables the zoom function based on the current zoom window settings.

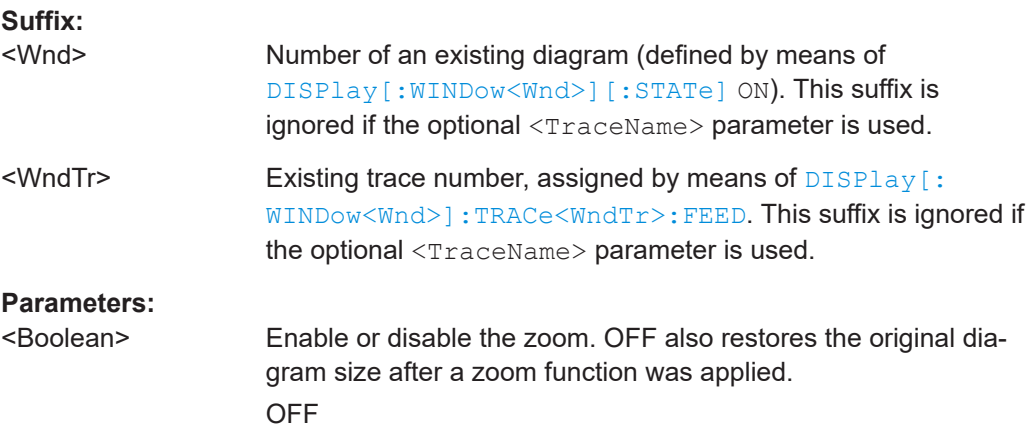

<TraceName> Optional string parameter for the trace name, e.g. 'Trc4'. If this optional parameter is present, both numeric suffixes are ignored (trace names must be unique across different channels and windows). **Example:** \*RST; :DISPlay:WINDow1:TRACe:ZOOM:BOTTom -20; TOP +10; STARt 1GHz; STOP 1.5 GHz Define a zoom rectangle in the default diagram no. 1 ranging from -20 dB to +10 dB and from 1 GHz to 1.5 GHz. DISPlay:WINDow1:TRACe:ZOOM ON

> Zoom into the diagram no. 1 so that the zoom window fills the entire diagram. The actual sweep range and the stimulus values of the sweep points are not affected. DISPlay:WINDow1:OVERview:STATe ON

Activate an additional overview window in the upper part of the diagram.

**Manual operation:** See ["Zoom Select/Stim. Zoom Select"](#page-320-0) on page 321

## **11.5.2.6 FORMat commands**

The FORMAT... commands select a data format for transferring numeric data (including arrays) from and to the analyzer.

FORMat[:DATA]............................................................................................................. 833

### **FORMat[:DATA]** <TransferFormat>[, <Length>]

Selects the format for numeric data transferred to and from the analyzer.

**Note:** The format setting is only valid for commands and queries whose description states that the response is formatted as described by FORMat [:DATA]. In particular, it affects trace data transferred by means of the commands in the TRACe:... system.

#### **Parameters:**

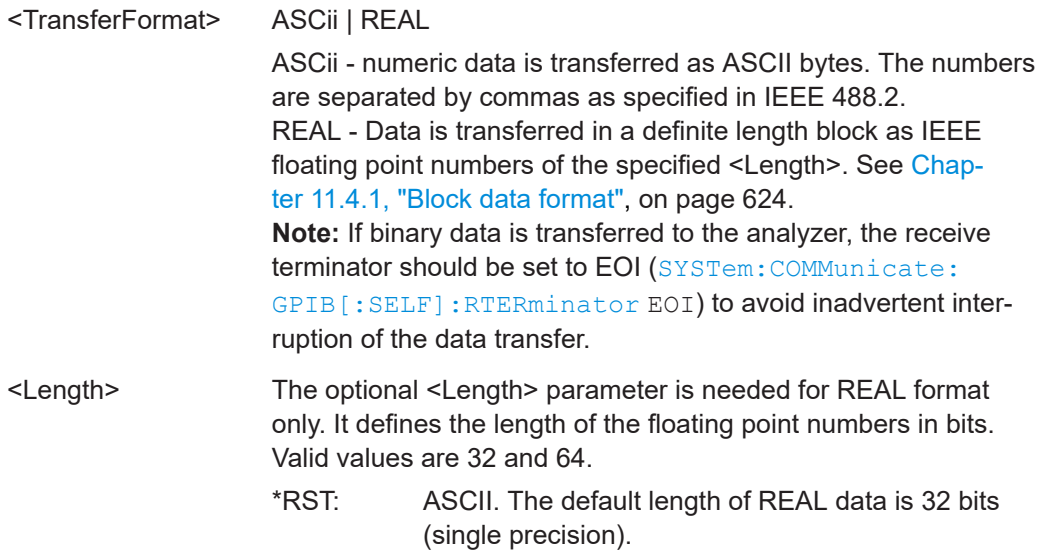

**Example:** FORM REAL, 32 Select real data format. SYST:COMM:GPIB:RTER EOI Set the terminator to EOI. (During a calibration) ... CORR:CDAT? 'REFLTRACK',1,0 Query a system error correction term. The data is transferred in a definite length block which can be written to a file; the analyzer displays the message "<no> bytes binary data received".

## **11.5.2.7 HCOPy commands**

The HCOPy... commands control the output of screen information to an external device. Part of the functionality of this system is included in the "File" menu.

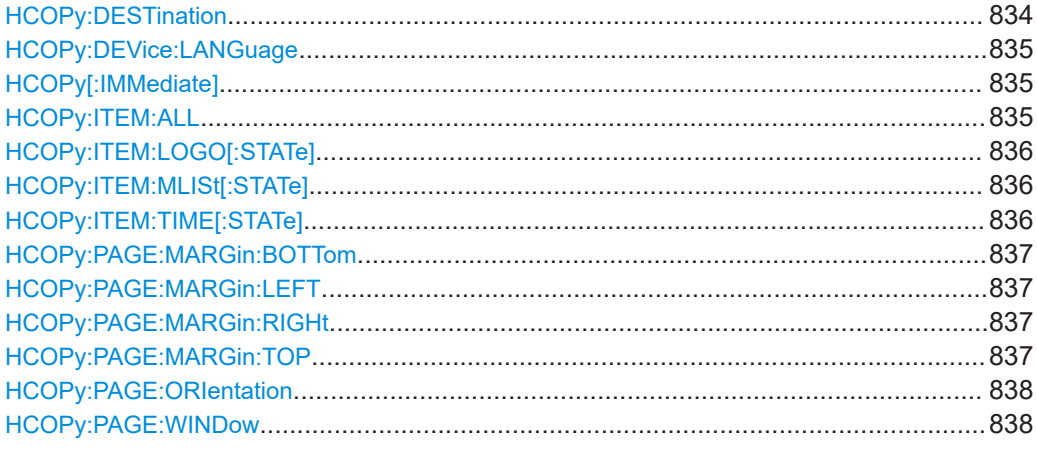

#### **HCOPy:DESTination <PrinterName>**

Selects a printer name or file as destination for the screen output.

### **Parameters:**

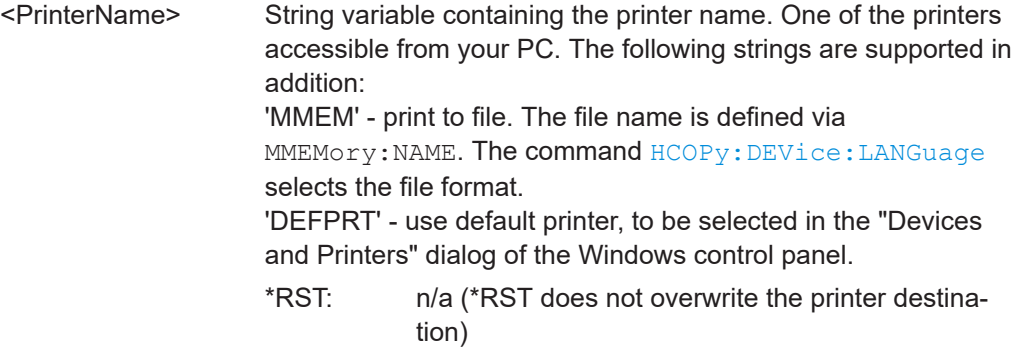

<span id="page-834-0"></span>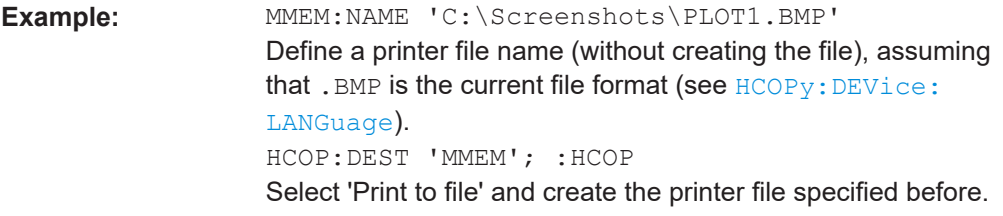

## **HCOPy:DEVice:LANGuage** <Format>

Selects a file format for printer files. Selecting the format is recommended to ensure that the file defined via **MMEMOTY: NAME** can be read or imported by an external application.

## **Parameters:**

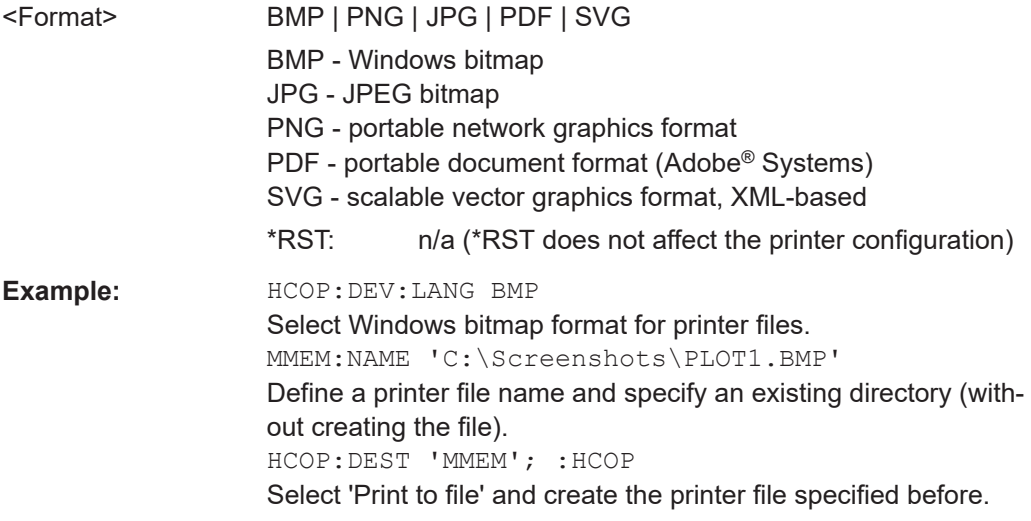

#### **HCOPy[:IMMediate]**

Initializes the print according to the current  $HCOPy...$  configuration.

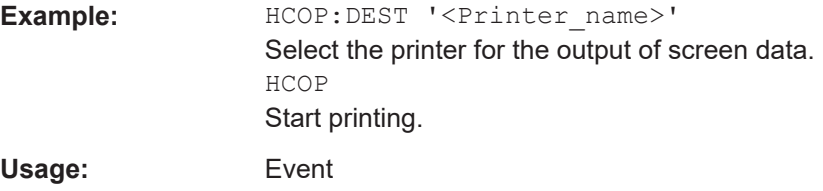

## **HCOPy:ITEM:ALL**

Selects the complete screen contents to be printed, including the logo  $(HCOPy:ITEM:$  $(HCOPy:ITEM:$ [LOGO\[:STATe\]](#page-835-0)), time ([HCOPy:ITEM:TIME\[:STATe\]](#page-835-0)), and the marker list ([HCOPy:](#page-835-0) [ITEM:MLISt\[:STATe\]](#page-835-0)).

<span id="page-835-0"></span>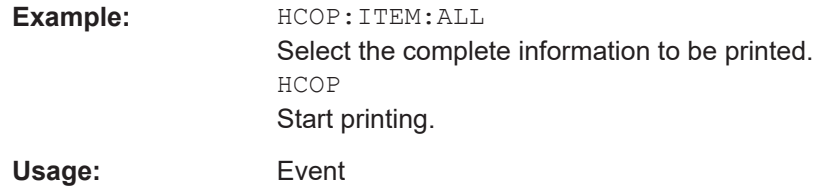

#### **HCOPy:ITEM:LOGO[:STATe]** <Boolean>

Qualifies whether or not the printed output contains the logo. The default R&S logo (file Logo.gif) is stored in the Resources\Images subdirectory of the VNA program directory and can be replaced by another logo.

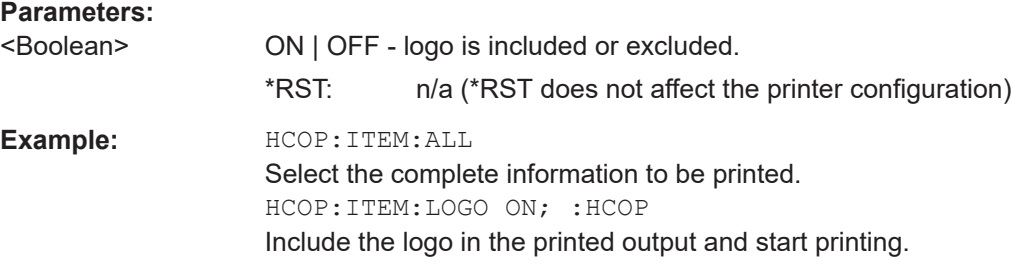

## **HCOPy:ITEM:MLISt[:STATe]** <Boolean>

Qualifies whether or not the printed output contains the information in the marker info field (marker list).

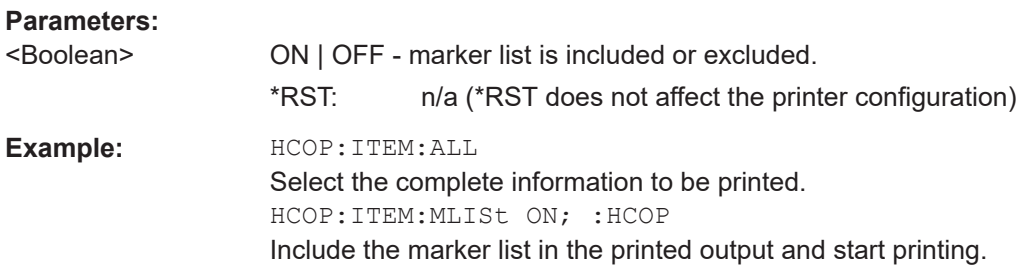

## **HCOPy:ITEM:TIME[:STATe]** <Boolean>

Qualifies whether or not the printed output contains the current date and time.

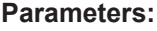

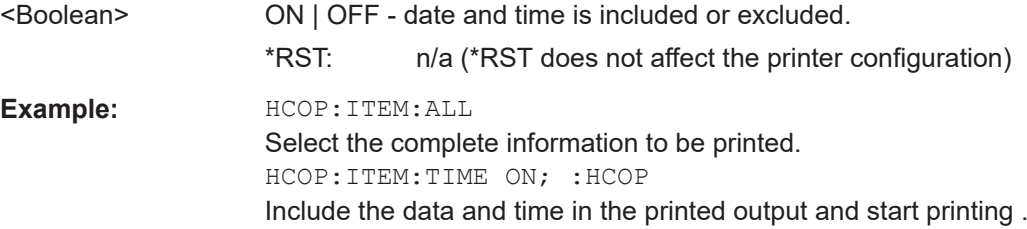

#### <span id="page-836-0"></span>**HCOPy:PAGE:MARGin:BOTTom** <LowMargin>

Defines the distance between the bottom of the page and the bottom of the printed information.

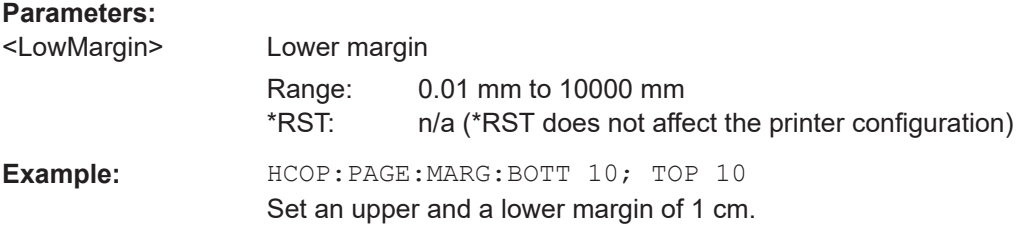

## **HCOPy:PAGE:MARGin:LEFT** <LeftMargin>

Defines the distance between the left edge of the page and the left edge of the printed information.

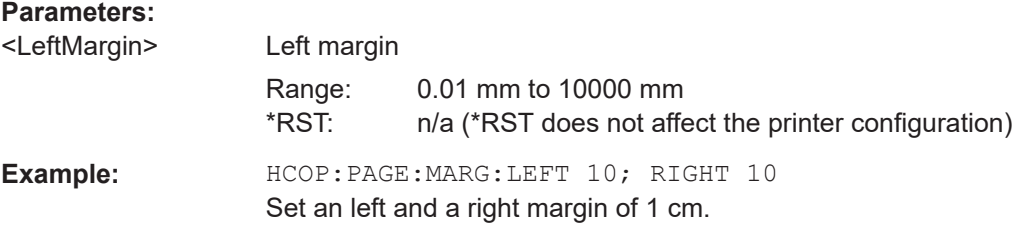

## **HCOPy:PAGE:MARGin:RIGHt** <RightMargin>

Defines the distance between the right edge of the page and the right edge of the printed information.

#### **Parameters:**

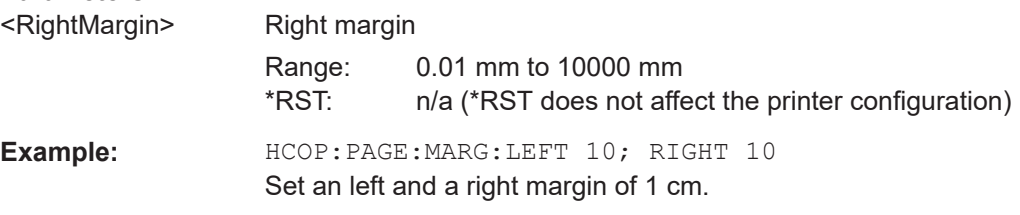

## **HCOPy:PAGE:MARGin:TOP** <UppMargin>

Defines the distance between the top of the page and the top of the printed information.

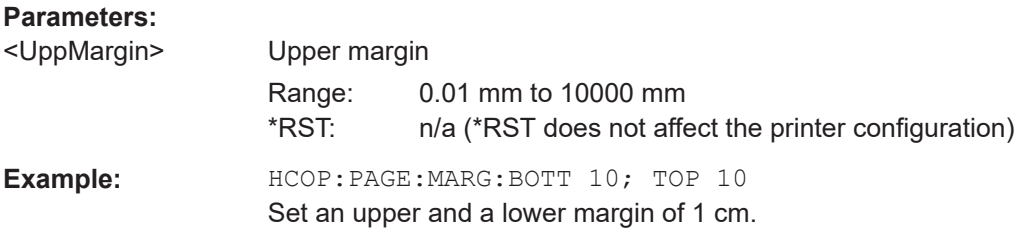

## <span id="page-837-0"></span>**HCOPy:PAGE:ORIentation <Orientation>**

Defines the orientation of the printed page. Switching between LANDscape and PORTrait rotates the hardcopy result by 90 degrees. No other settings are changed.

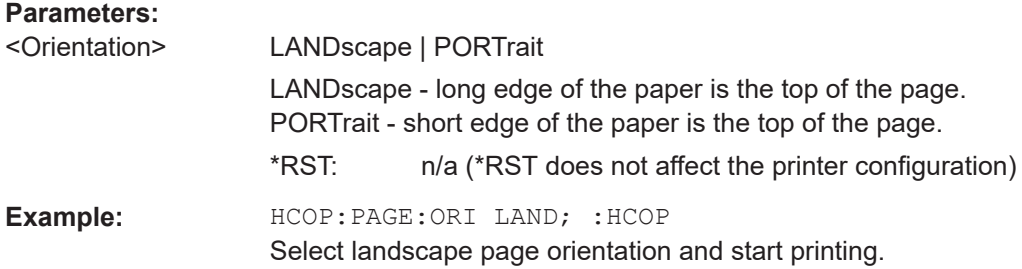

## **HCOPy:PAGE:WINDow** <PrintDiagram>

Defines how the diagrams shall be printed (using HCOPy [: IMMediate].

#### **Parameters:**

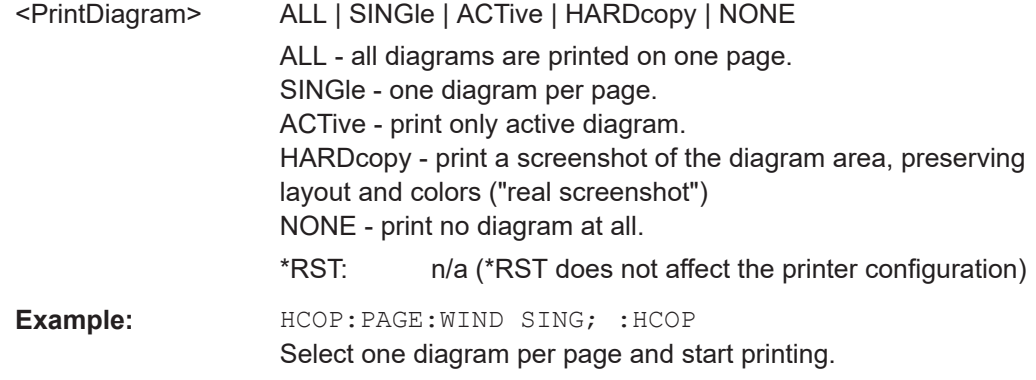

## **11.5.2.8 INITiate commands**

The INITiate... commands control the initiation of the trigger system and define the scope of the triggered measurement.

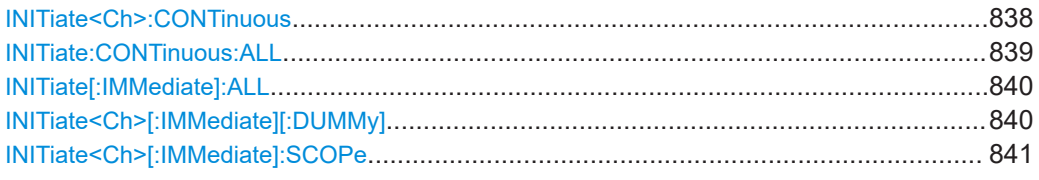

## **INITiate<Ch>:CONTinuous <Boolean>**

Qualifies whether the analyzer measures in single sweep or in continuous sweep mode.

#### **Suffix:**  <Ch>

Channel number.

<span id="page-838-0"></span>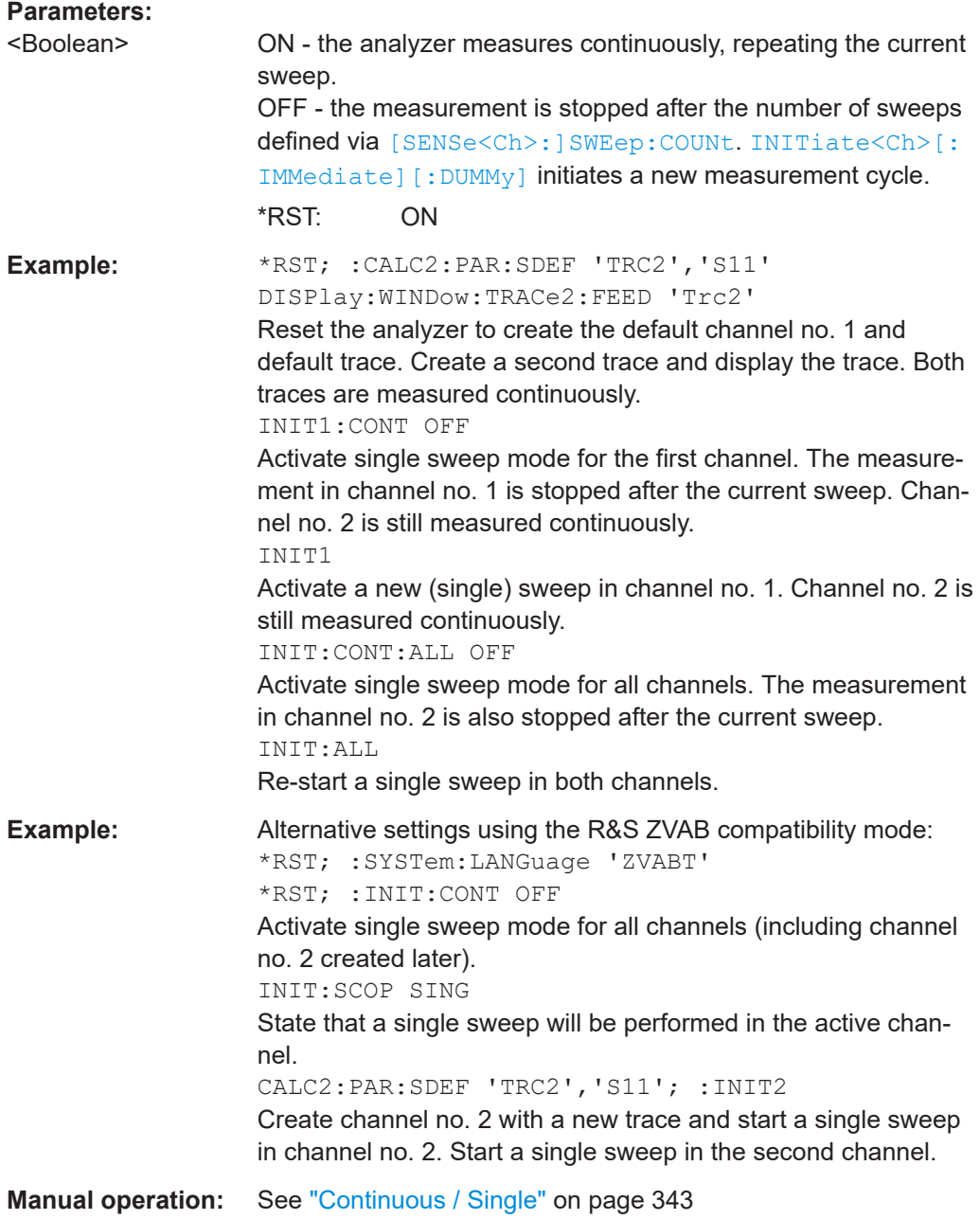

## **INITiate:CONTinuous:ALL <Boolean>**

Qualifies whether the analyzer measures in single sweep or in continuous sweep mode.

This command is not supported in the "ZVR" or "ZVABT" compatibility modes.

<span id="page-839-0"></span>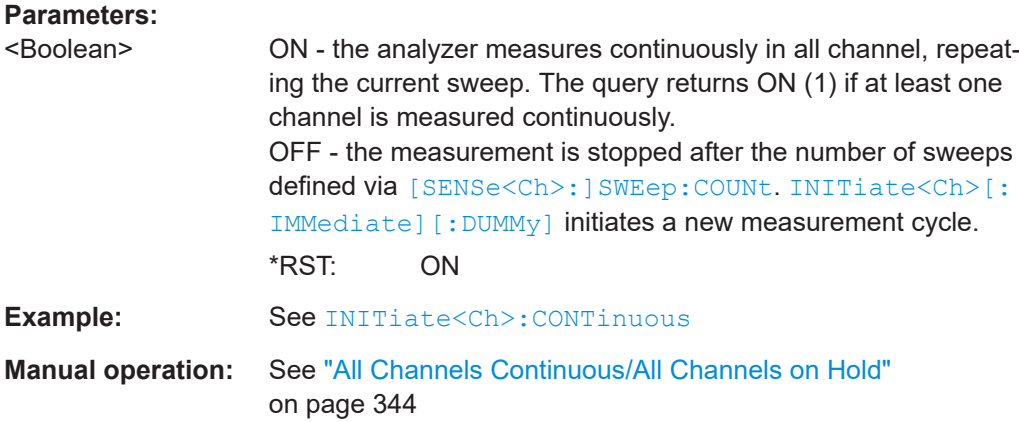

#### **INITiate[:IMMediate]:ALL**

Starts a new single sweep sequence in all channels. This command is available in single sweep mode only ([INITiate:CONTinuous:ALL](#page-838-0) OFF). The data of the last sweep (or of previous sweeps, see [Retrieving the results of previous sweeps\)](#page-1072-0) can be read using [CALCulate<Chn>:DATA:NSWeep:FIRSt?](#page-654-0) SDATa, <count>.

This command is not supported in the "ZVR" or "ZVABT" compatibility modes.

**Note:** In contrast to all other commands of the VNA mode, the INITiate<Ch>[:IMMediate]... commands have been implemented for overlapped execution.

**Example:** See [INITiate<Ch>:CONTinuous](#page-837-0) **Usage:** Event **Manual operation:** See ["Restart Sweep"](#page-343-0) on page 344

## **INITiate<Ch>[:IMMediate][:DUMMy]**

Starts a new single sweep sequence. This command is available in single sweep mode only ([INITiate<Ch>:CONTinuous](#page-837-0) OFF). The data of the last sweep (or previous sweeps, see ["Retrieving the results of previous sweeps"](#page-1072-0) on page 1073) can be read using [CALCulate<Chn>:DATA:NSWeep:FIRSt?](#page-654-0) SDATa, <count>.

**Note:** In contrast to all other commands of the VNA mode, the INITiate<Ch>[:IMMediate]... commands have been implemented for overlapped execution.

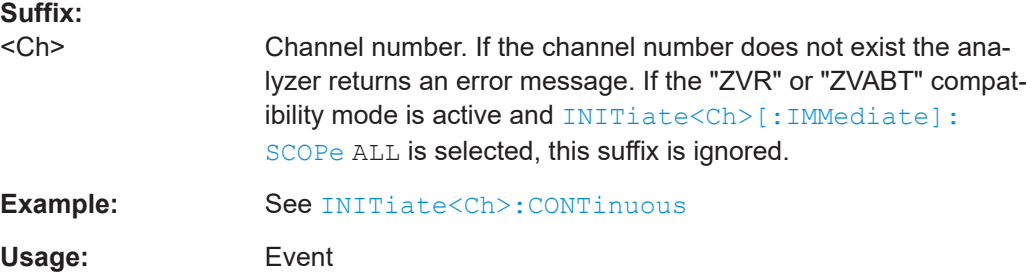

<span id="page-840-0"></span>**Manual operation:** See ["Restart Sweep"](#page-343-0) on page 344

#### **INITiate<Ch>[:IMMediate]:SCOPe** <Scope>

Selects the scope of the single sweep sequence. The setting is applied in single sweep mode only ([INITiate<Ch>:CONTinuous OFF](#page-837-0)).

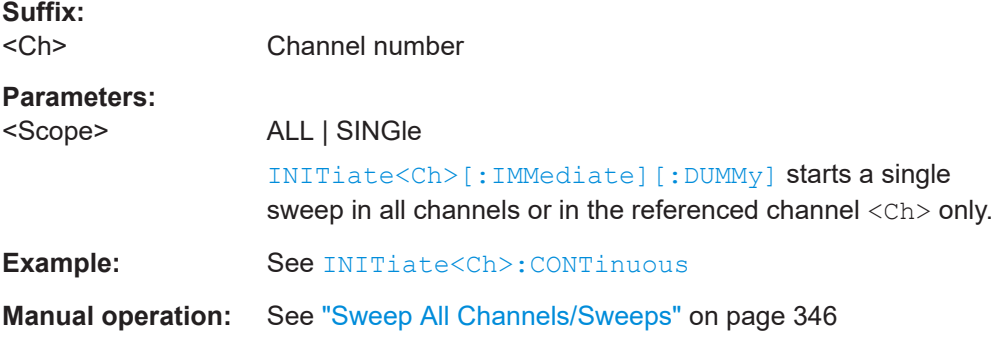

## **11.5.2.9 INSTrument commands**

The INSTrument... commands select or query particular resources (SCPI: logical instruments) of the analyzer.

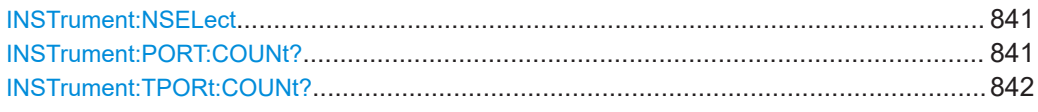

## **INSTrument:NSELect** <Channel>

Selects a channel as the active channel.

#### **Parameters:**

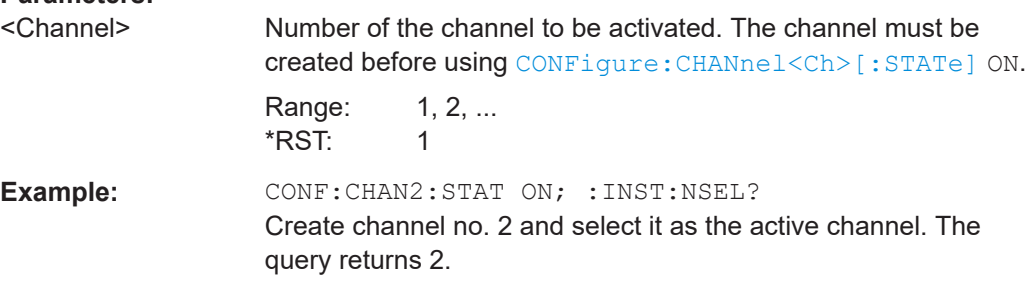

## **INSTrument:PORT:COUNt?**

Returns the number of test ports (Port 1, Port 2 ...) of the analyzer.

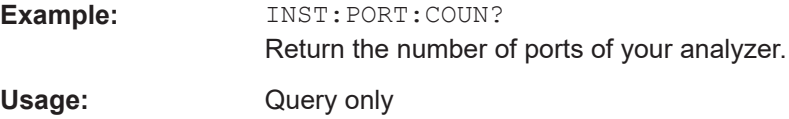

#### <span id="page-841-0"></span>**INSTrument:TPORt:COUNt?**

Returns the total number of test ports.

Because the R&S ZNL/ZNLE doesn't support switch matrices, this is always the same as the number of analyzer ports (see INSTrument: PORT: COUNt?).

Usage: Query only

## **11.5.2.10 LAYOut commands**

## **LAYout:CATalog[:WINDow]?**

Queries the name and index of all active windows. Implements the correspondent spectrum analysis command for VNA channel setups.

The result is a comma-separated list of window names and numbers:

'<Name of Window 1>',1,...,'<Name of Window n>',n

If the marker info table is active, it is returned at the last position (...,'Info',n).

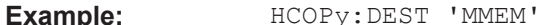

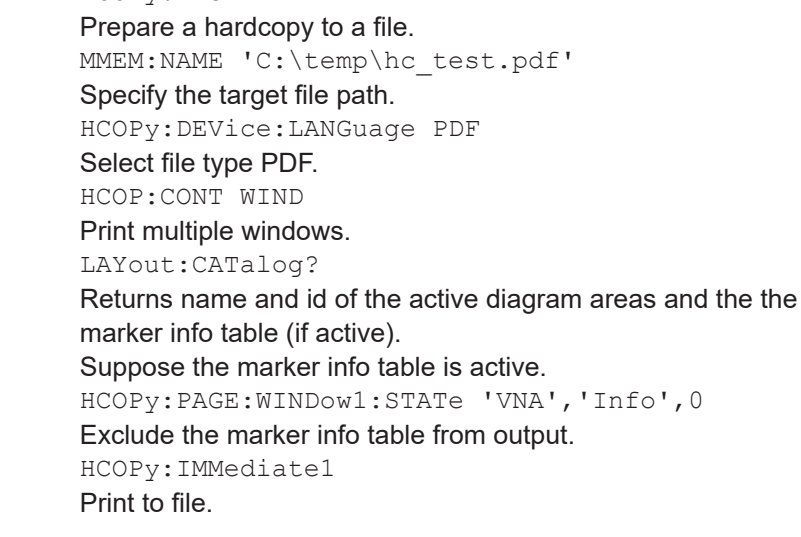

Usage: Query only

## **11.5.2.11 MMEMory commands**

The MMEMory... commands provide mass storage capabilities for the analyzer.

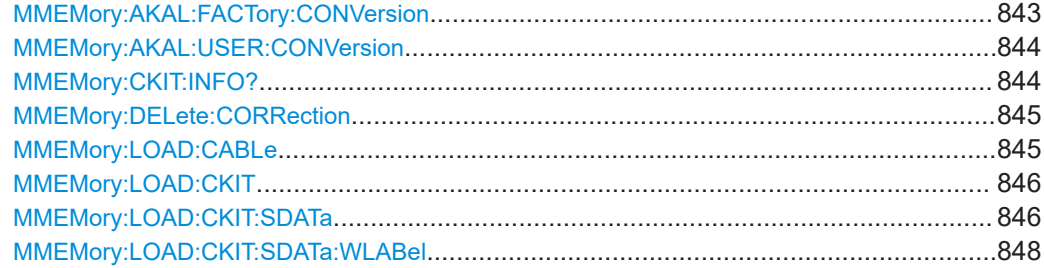

<span id="page-842-0"></span>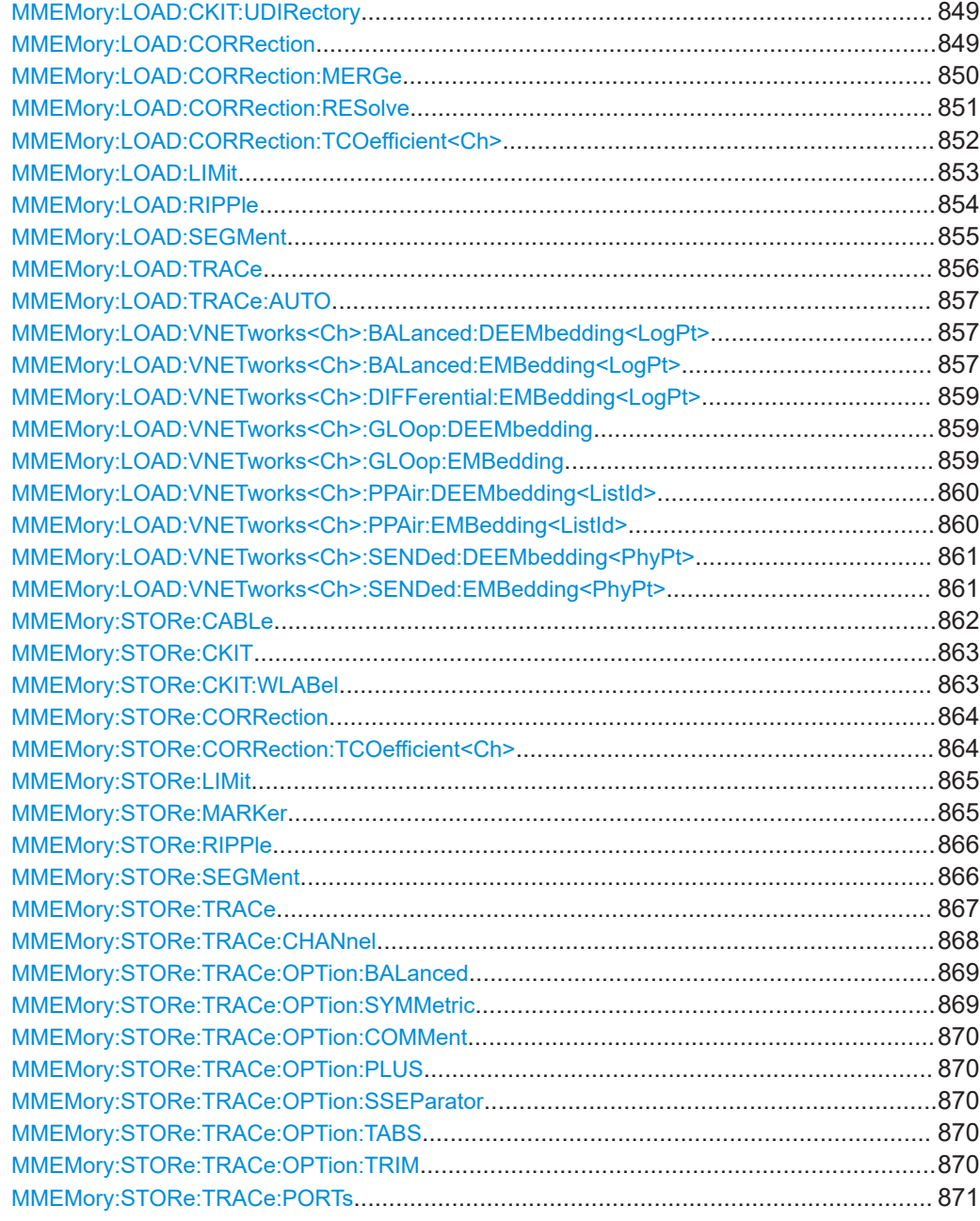

## **MMEMory:AKAL:FACTory:CONVersion** <Directory>

Converts the factory calibration data of the standards in the active calibration unit ([SYSTem:COMMunicate:RDEVice:AKAL:ADDRess](#page-1003-0)) to Touchstone format and copies it to the specified directory.

## **Setting parameters:**

<Directory> String parameter to specify the directory.

<span id="page-843-0"></span>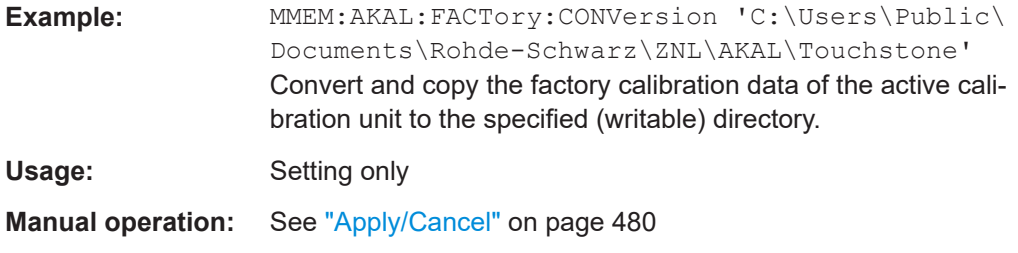

#### **MMEMory:AKAL:USER:CONVersion** <Directory>[, <CalKitFile>]

Converts an arbitrary (e.g. user-defined) set of calibration data of the standards in the active calibration unit ([SYSTem:COMMunicate:RDEVice:AKAL:ADDRess](#page-1003-0)) to Touchstone format and copies it to the specified directory.

#### **Setting parameters:**

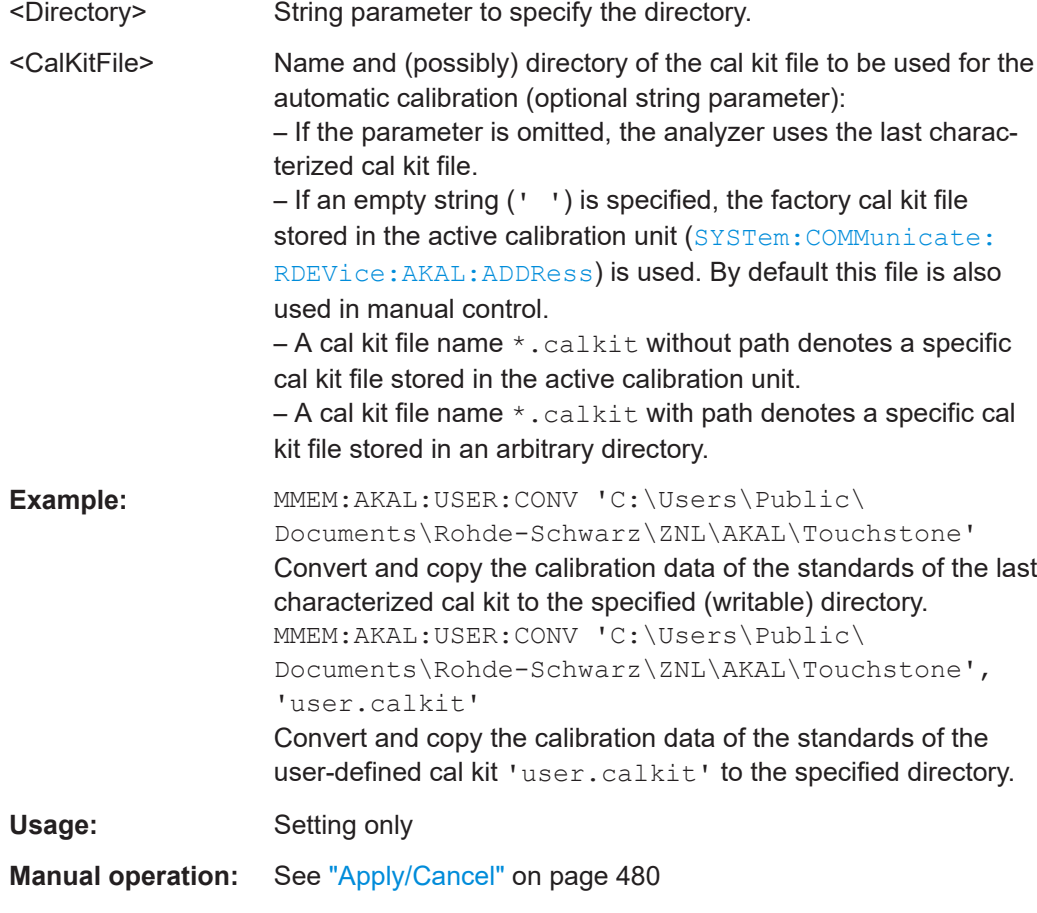

## **MMEMory:CKIT:INFO?** <CalKitFile>[, <Detail>]

Queries connector type, name, label and gender of a cal kit defined in the specified cal kit file

<span id="page-844-0"></span>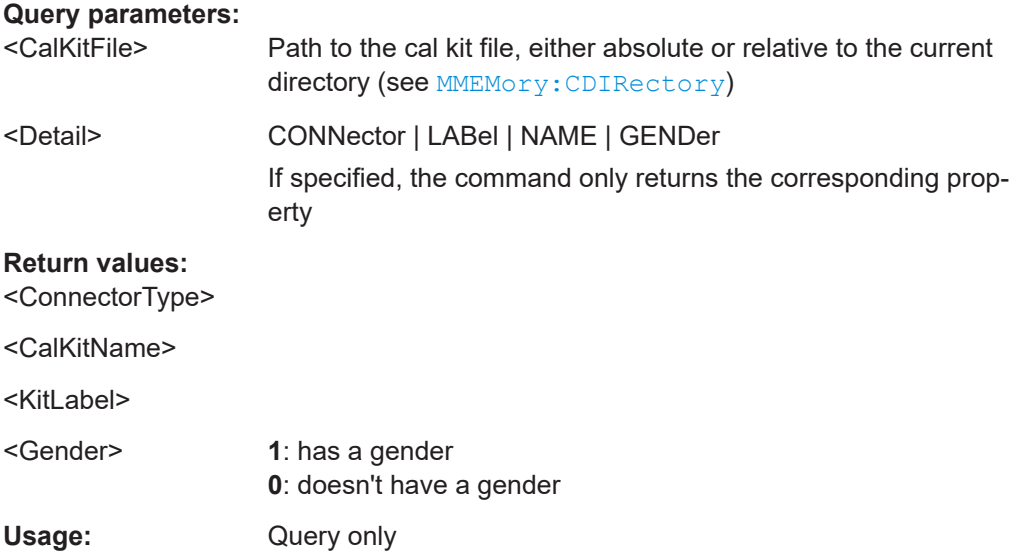

#### **MMEMory:DELete:CORRection** <CalGroupName>

Deletes a system error correction data set stored in the cal pool (cal group file).

## **Setting parameters:**

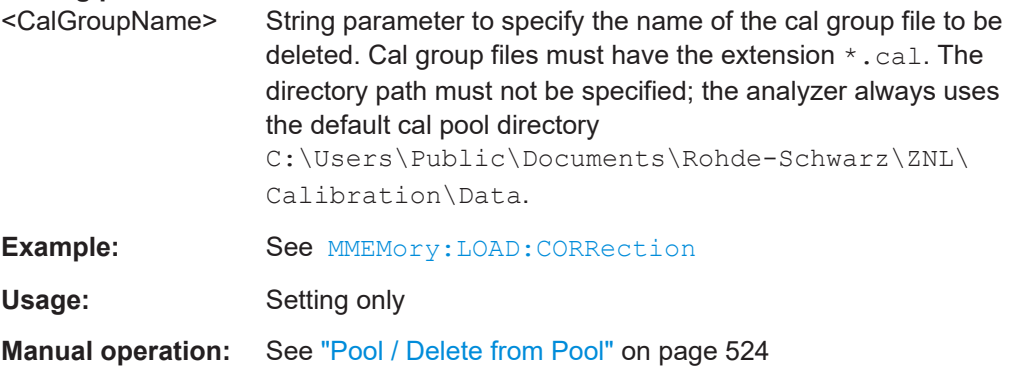

#### **MMEMory:LOAD:CABLe** <InputDir>

Loads Distance to Fault (DtF) cable type files  $(*.rsc)$  from the specified input directory.

Cable types are loaded "by name", overwriting user-defined cable types of the same name. Predefined cable types of the same name will not be overwritten.

#### **Setting parameters:**

<InputDir> Input Directory

<span id="page-845-0"></span>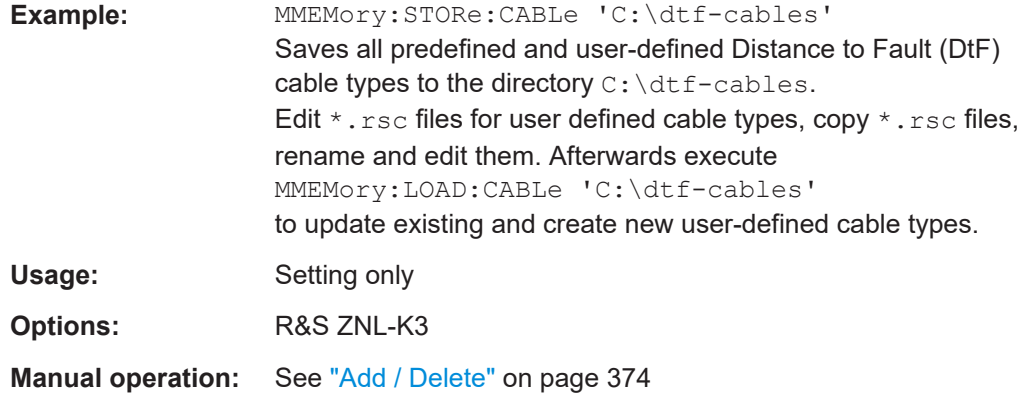

#### **MMEMory:LOAD:CKIT** <CalKitFile>

Loads cal kit data from the specified cal kit file.

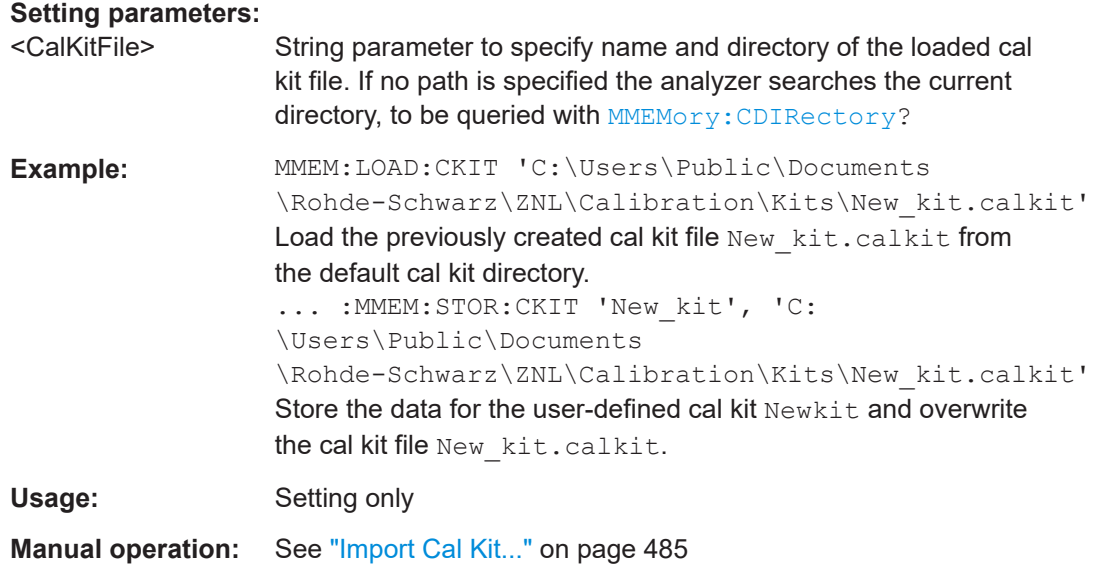

**MMEMory:LOAD:CKIT:SDATa** <ConnectorType>, <CalKitName>, <StandardType>, <StandardLabel>, <TouchstoneFile>[, <FirstPort>[, <SecondPort>]]

Loads cal kit data for a calibration standard from a specified Touchstone file. A restriction on the port assignment may be defined in addition.

Use the newer command MMEMOry: LOAD: CKIT: SDATa: WLABel to be able to distinguish cal kits by label.

#### **Setting parameters:**

<ConnectorType> String parameter containing the name of the connector type.

<CalKitName> String parameter containing the name of a calibration kit available on the analyzer.

<StandardType> MMTHrough | MFTHrough | FFTHrough | MMLine | MMLine1 | MMLine2 | MMLine3 | MFLine | MFLine1 | MFLine2 | MFLine3 | FFLine | FFLine1 | FFLine2 | FFLine3 | MMATten | MFATten | FFATten | MMSNetwork | MFSNetwork | FFSNetwork | MOPen | FOPen | MSHort | FSHort | MOSHort | MOSHort1 | MOSHort2 | MOSHort3 | FOSHort | FOSHort1 | FOSHort2 | FOSHort3 | MREFlect | FREFlect | MMTCh | FMTCh | MSMatch | FSMatch Standard types; for a description refer to table [Standard types](#page-886-0) [and their parameters.](#page-886-0) <StandardLabel> String parameter addressing a particular calibration standard by its label. An empty string means that no label is defined. <TouchstoneFile> String parameter to specify name and directory of the Touchstone file to be loaded. A  $\star$  . s1p file must be used for one-port standards, a  $*$ . s2p file for two-port standards. If no path is specified the analyzer searches the current directory, to be queried with **MMEMOTY: CDIRectory?**  $*$ RST: <FirstPort> First port number (sufficient for one-port standards). If the port numbers are omitted, the cal kit data is valid for all ports. <SecondPort> Second port number, for two-port standards. If the port numbers are omitted, the cal kit data is valid for all ports. **Example:** MMEM:LOAD:CKIT:SDAT 'N 50 Ohm','Default Kit',MOPEN,'Test data','test.s1p',1 Load the file Test.s1p from the current directory in order to define the properties of an Open (m) standard in the cal kit named "Default Kit" for the N 50 Ω connector type. Assign the label "Test data" and specify that the standard data is valid for port no. 1 only. Usage: Setting only

#### **Manual operation:** See ["Read .s1p File... / Read .s2p File... /"](#page-501-0) on page 502

#### **Connector and cal kit naming conventions:**

Connector and calibration kit names must be entered as string parameters. The strings contain the connector and cal kit names used in the Calibration Kits dialog; a  $\Omega$ in the name must be replaced by 'Ohm', e.g.:

- –'NewKit1' denotes the user-defined calibration kit "NewKit1".
- $-$ 'N 50 Ohm Ideal Kit' denotes the "N 50 Ω Ideal Kit".
- –'ZV-Z21 typical' denotes the cal kit "ZV-Z21 typical".

<span id="page-847-0"></span>**MMEMory:LOAD:CKIT:SDATa:WLABel** <ConnectorType>, <CalKitName>, <KitLabel>, <StandardType>, <StandardLabel>, <TouchstoneFile>[, <FirstPort>[, <SecondPort>]]

Loads characterization data from the given Touchstone file; similar to existing command [MMEMory:LOAD:CKIT:SDATa](#page-845-0) but supports cal kit addressing **by label**.

#### **Setting parameters:**

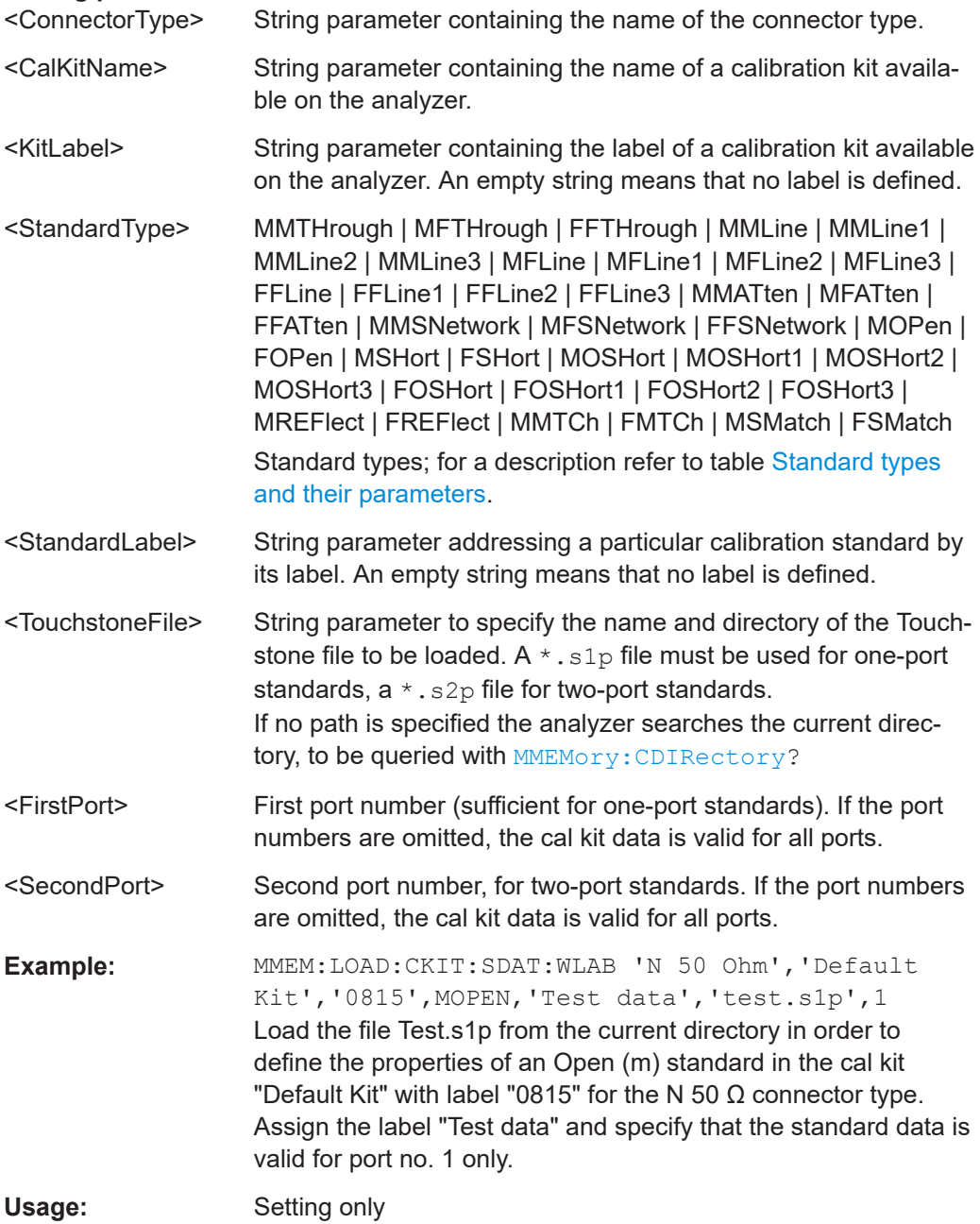

**Connector and cal kit naming conventions:**

<span id="page-848-0"></span>Connector and calibration kit names must be entered as string parameters. The strings contain the connector and cal kit names used in the Calibration Kits dialog; a  $\Omega$ in the name must be replaced by 'Ohm', e.g.:

–'NewKit1' denotes the user-defined calibration kit "NewKit1".

 $-$ 'N 50 Ohm Ideal Kit' denotes the "N 50 Ω Ideal Kit".

–'ZV-Z21 typical' denotes the cal kit "ZV-Z21 typical".

#### **MMEMory:LOAD:CKIT:UDIRectory** <Directory>

Specifies the "Search Path for Additional Cal Kits and Connector Types". All cal kit files in the specified directory will be (re-)loaded automatically as predefined kits (i.e. readonly kits which cannot be modified) every time the VNA application is started.

## **Parameters:**

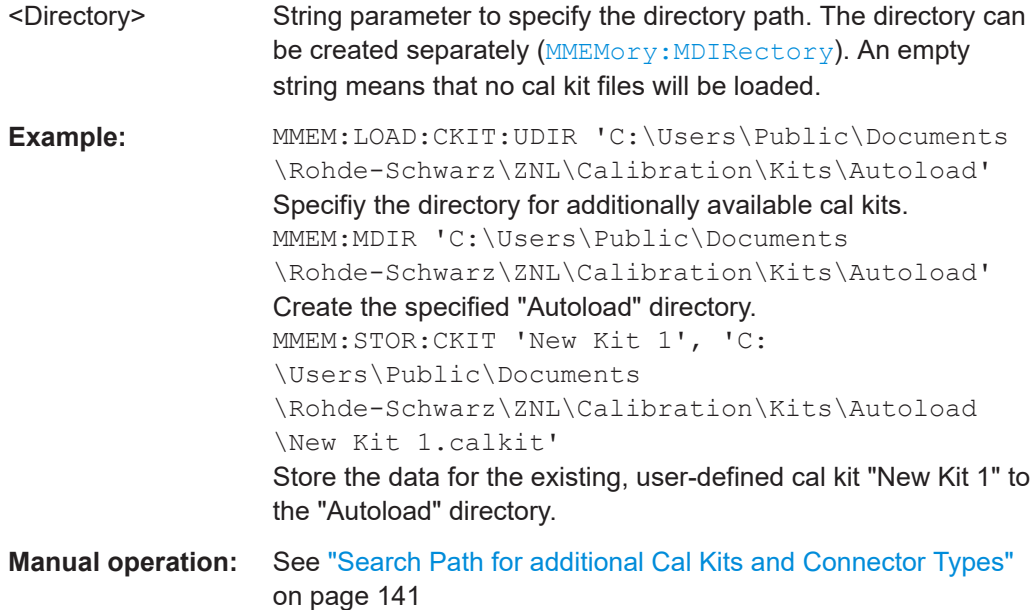

#### **MMEMory:LOAD:CORRection** <Channel>[, <CalGroupFile>]

Applies a system error correction data set stored in the cal pool (cal group file) to channel <Channel>.

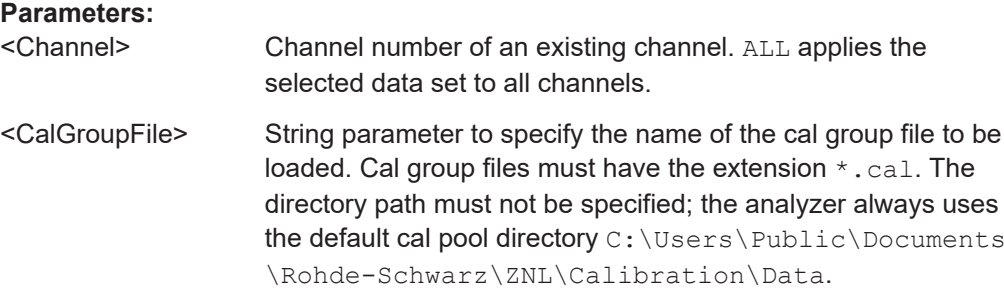

<span id="page-849-0"></span>**Example:** MMEM: STOR: CORR 1, 'Calgroup1.cal' Copy the current correction data set of channel 1 to a cal group file Calgroup1.cal. CONF:CHAN2:STAT ON; :MMEM:LOAD:CORR 2, 'Calgroup1.cal' Apply the stored correction data (cal group file) to channel 2. MMEM:LOAD:CORR? 2 Query the cal group file for channel 2. Response: 'Calgroup1.cal' MMEM:LOAD:CORR:RES 2,'Calgroup1.cal' Resolve the pool link between channel 2 and the cal group file. MMEM:LOAD:CORR? 2 Query the cal group file for channel 2. Response: '' MMEM:DEL:CORR 'Calgroup1.cal' Delete the created cal group file. **Manual operation:** See ["Add / Add All... / Replace / Apply / Apply to All"](#page-522-0) [on page 523](#page-522-0)

**MMEMory:LOAD:CORRection:MERGe** <Channel>[, <CalGroupFile>[, <CalGroupFile>]...]

Merges (activates) several cal group files for channel no. <Channel> so that the query [\[SENSe<Ch>:\]CORRection:COLLect:METHod:DEFine](#page-919-0)? returns a list of all merged calibration types (equivalent to the calibration pool list in the "Calibration Manager" dialog). The merged cal group files can be stored to a common file (see example).

**Note** that the calibrations to be merged must be based on the same frequency grid (identical frequency sweep points).

#### **Setting parameters:**

<Channel> Channel number of an existing channel

#### <CalGroupFile>

<CalGroupFile> String parameters with the names of the merged cal group files. Cal group files must have the extension  $*$ . cal. The file extensions must be specified as part of the string parameters. In contrast the directory path must not be specified; the analyzer always uses the default path C:\Users\Public\Documents\Rohde-Schwarz\ZNL\ CALibration\DATA.

<span id="page-850-0"></span>**Example:** SENS1:CORR:COLL:METH:DEF 'Test', FRTRans, 1, 3 Select a bidirectional transmission normalization between ports 1 and 3 as a calibration type for channel 1. CORR:COLL:SAVE:SEL:DEF; :MMEM:STOR:CORR 1, 'P1-P3.cal' Create a default calibration data set for the selected calibration type and store the data to a cal group file. SENS1:CORR:COLL:METH:DEF 'Test', FRTRans, 1, 4 Select a bidirectional transmission normalization between ports 1 and 4 as a calibration type for channel 1. CORR:COLL:SAVE:SEL:DEF; :MMEM:STOR:CORR 1, 'P1-P4.cal' Create a default calibration data set for the selected calibration type and store the data to a cal group file. CORR:COLL:METH:DEF? Query the active calibrations for channel 1. The response is FRTR0104 (the last data set stored). MMEM:LOAD:CORR: MERGE 1, 'P1-P3.cal', 'P1-P4.cal'; :CORR:COLL: METH:DEF? Merge the two calibration types and query the active calibrations again. The response is FRTR0103, FRTR0104. MMEM:STOR:CORR 1, 'Merged.cal' Store both sets of calibration data to a common cal group file. Usage: Setting only **Manual operation:** See ["Add / Add All... / Replace / Apply / Apply to All"](#page-522-0) [on page 523](#page-522-0)

#### **MMEMory:LOAD:CORRection:RESolve** <Channel>[, <CalGroupFile>]

Resolves the pool link between channel <Channel> and a correction data set (cal group file). After resolving the pool link, the analyzer keeps the previous system error correction as a channel calibration ("Channel Cal"). A new calibration will replace the channel calibration but not overwrite the old cal group file (and not affect other channels).

#### **Setting parameters:**

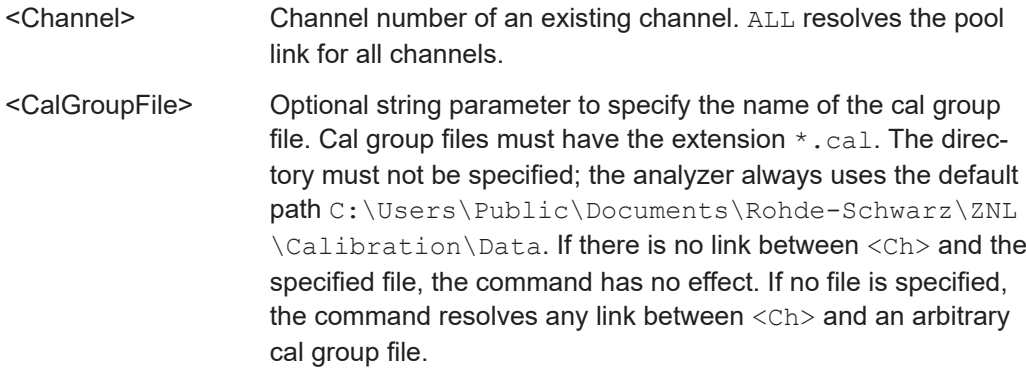

<span id="page-851-0"></span>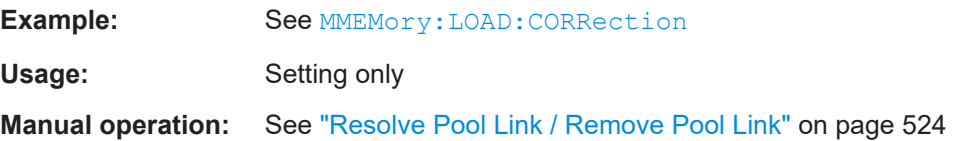

**MMEMory:LOAD:CORRection:TCOefficient<Ch>** <TraceFile>[, <Trace>[,

<DeEmbedding Position>]]

Loads two-port transmission coefficients from the specified power meter correction file or trace file to channel <Ch>.

#### **Suffix:**  <Ch>

Channel number

## **Parameters:**

<DeEmbedding Position>

BOTH | DUT | PM

Determines the two-port the command refers to:

## **DUT**

The two-port between VNA and DUT (during measurement)

## **PM**

The two-port between VNA and PM (during power calibration)

#### **BOTH**

Both positions

#### **(parameter omitted)**

If the parameter is omitted, the command refers to the two-port selected using [SOURce<Ch>:POWer<PhyPt>:CORRection:](#page-977-0) [TCOefficient:CALibration](#page-977-0).

## **Setting parameters:**

<TraceFile> String parameter specifying the name and directory of the loaded trace file. The R&S ZNL/ZNLE supports power meter correction list files (\*.pmcl, generated using [MMEMory:STORe:](#page-863-0) [CORRection:TCOefficient<Ch>](#page-863-0)), \*csv, and Touchstone  $(*.s1p, **.s2p, ...)$  files.

If no path is specified the analyzer searches the current directory, to be queried with [MMEMory:CDIRectory?](#page-576-0)

The file extensions  $*$ .  $s$ <n>p,  $*$ csv, and  $*$ . pmcl for Touchstone, ASCII, and power meter correction list files are mandatory.

\*RST: n/a

<span id="page-852-0"></span>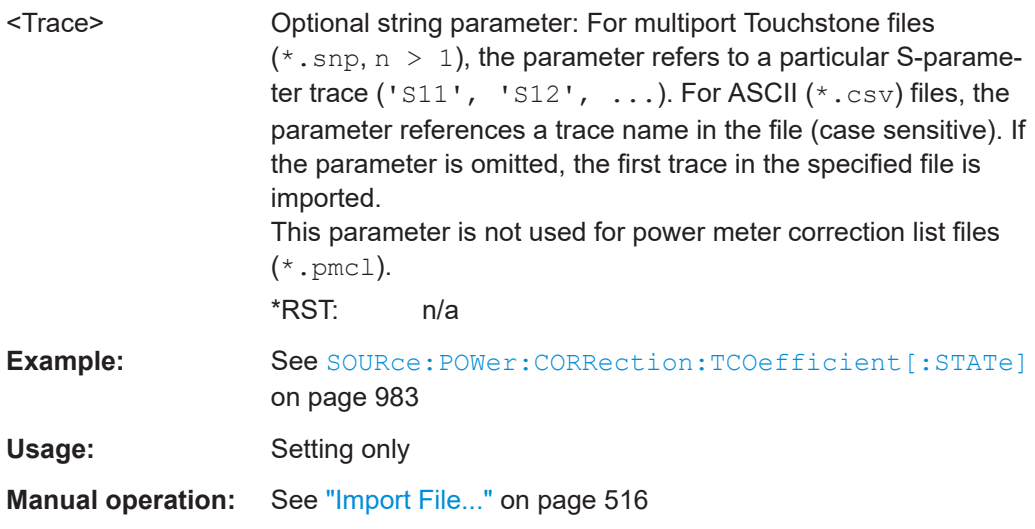

**MMEMory:LOAD:LIMit** <TraceName>, <LimLineFile>[, <TouchstoneFile>[, <StimulusOffset>[, <ResponseOffset>[, <LimLineType>]]]]

Loads a limit line definition from a specified file and assigns it to a trace with a specified name. Limit lines are created using the CALCulate<Ch>:LIMit... commands.

**Note:** Limit lines can be loaded from Touchstone files (\*.s<n>p, where <n> denotes the number of ports). The optional parameters '<TouchstoneFile>', <StimulusOffset>, <ResponseOffset>, <LimLineType> are only relevant for Touchstone files. For \*.limit files, no optional parameters can be set.

#### **Setting parameters:**

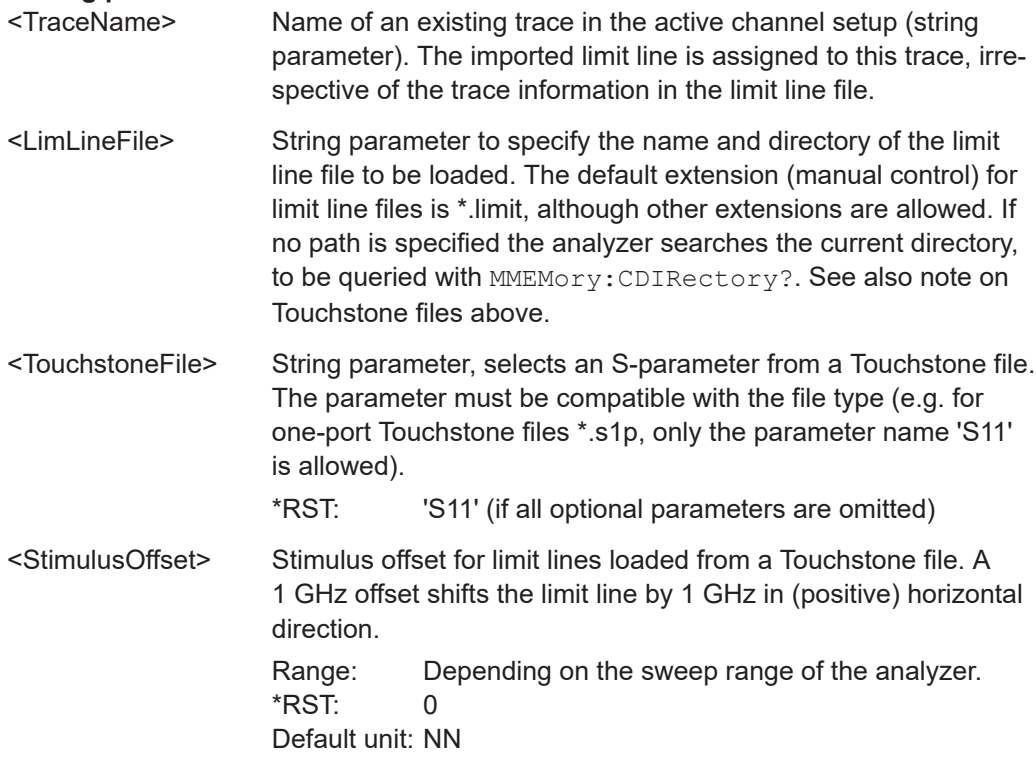

<span id="page-853-0"></span>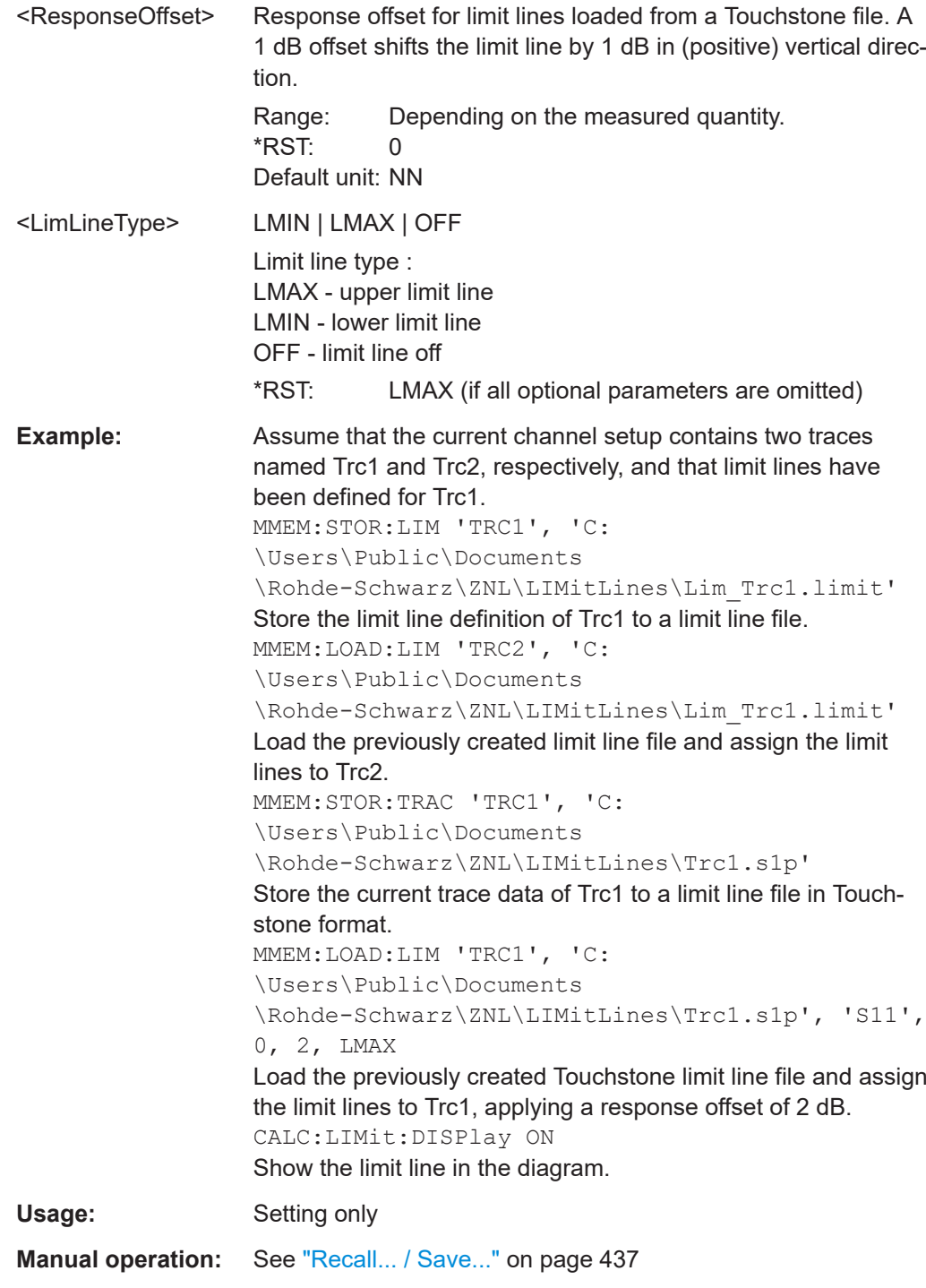

## **MMEMory:LOAD:RIPPle** <TraceName>, <RippleLimFile>

Loads a ripple limit definition from a specified file and assigns it to a trace with a specified name. Ripple limits are created using the CALCulate<Ch>:RIPPle... commands.

<span id="page-854-0"></span>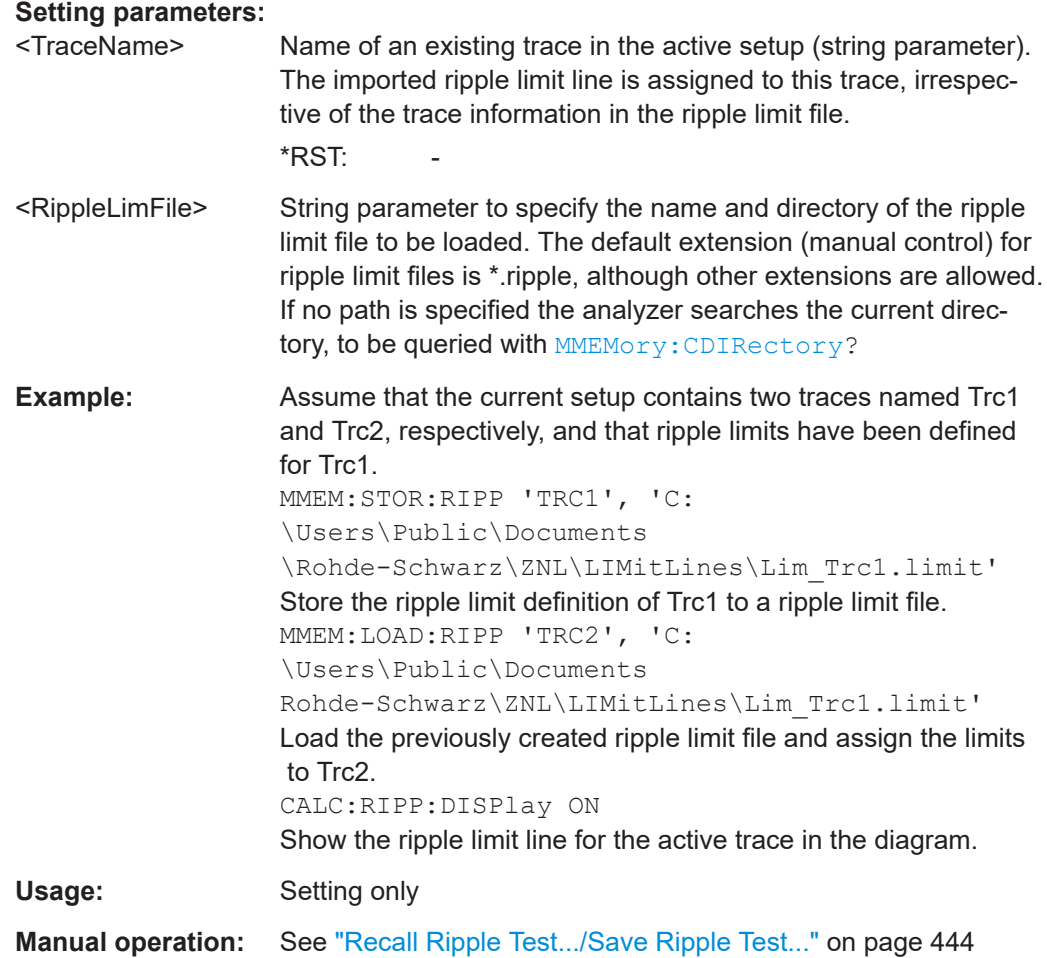

**MMEMory:LOAD:SEGMent** <Channel>, <SweepSegFile>

Replaces the related channel's current sweep segment definition by a sweep segment definition loaded from the specified ASCII file.

## **Setting parameters:**

<Channel> Channel number

<SweepSegFile> String parameter to specify the name and directory of the sweep segment file to be loaded. The default extension (manual control) for sweep segment files is \*.SegList, although other extensions are allowed. If no path is specified the analyzer searches the current directory, to be queried with MMEMory: CDIRectory?

<span id="page-855-0"></span>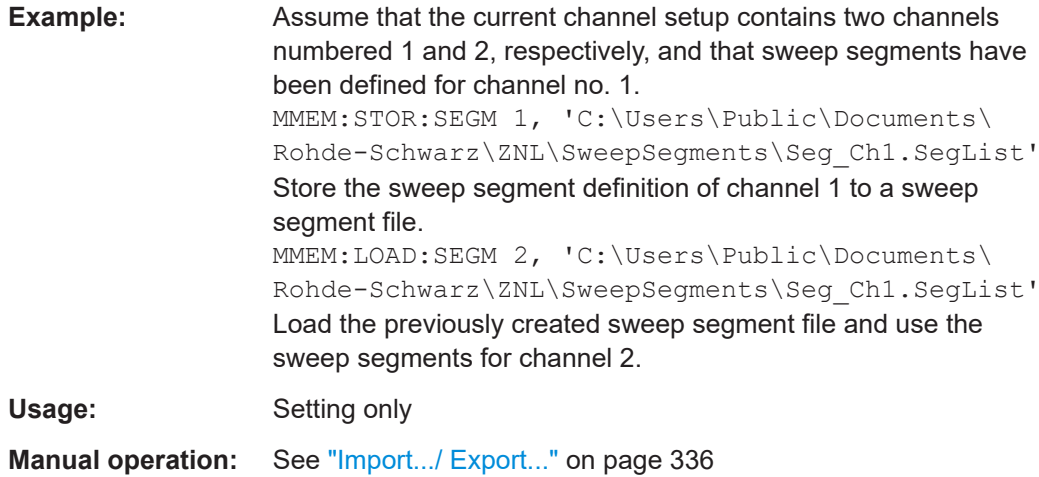

**MMEMory:LOAD:TRACe** <DestinationTraceName>, <TraceFile>[,

<SParamOrTraceName>]

Loads trace data from a specified trace file and assigns it to a trace with a specified name. Traces are created using the [CALCulate<Ch>:PARameter:SDEFine](#page-714-0) command.

## **Setting parameters:**

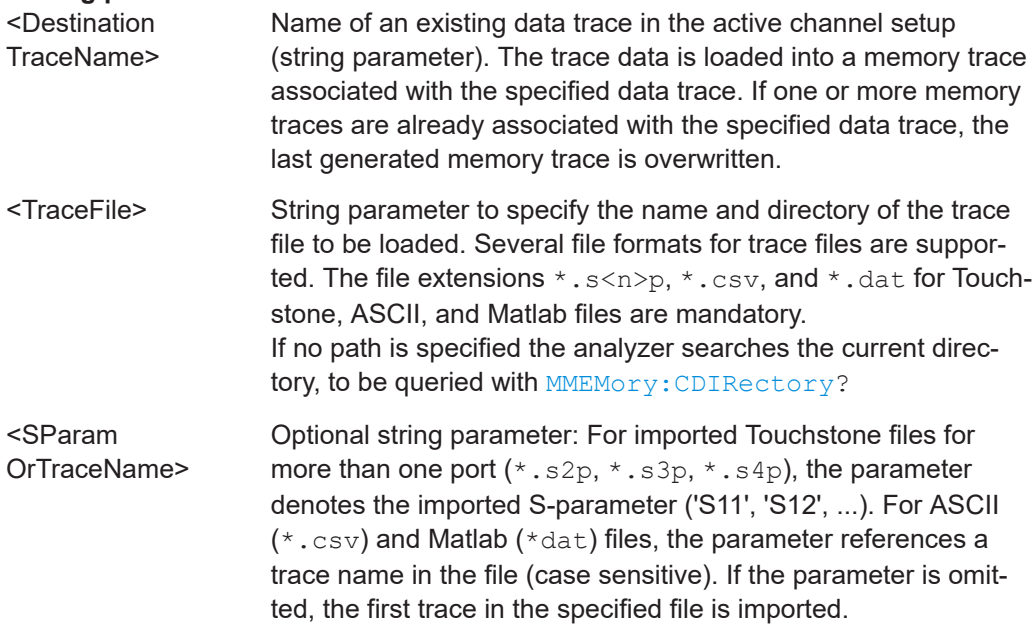

<span id="page-856-0"></span>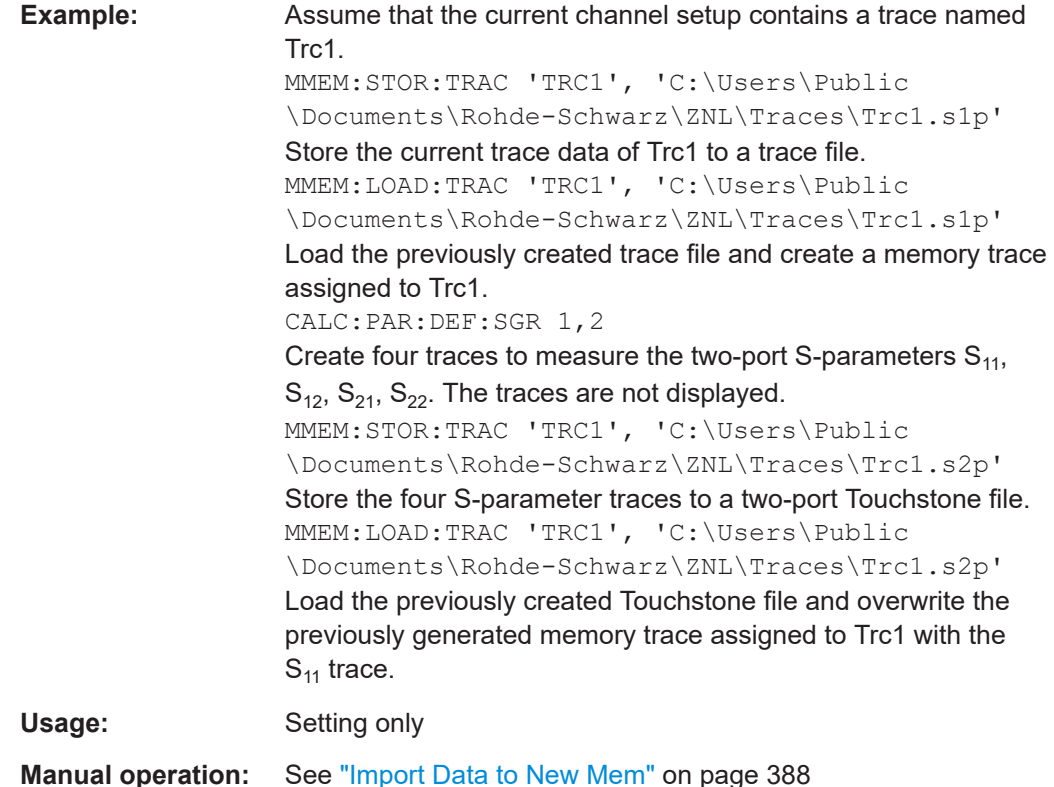

## **MMEMory:LOAD:TRACe:AUTO** <TraceFile>

Loads the specified trace file and automatically distributes the imported S-parameter traces  $S_{ii}$  to all diagrams in the active channel that are currently displaying  $S_{ii}$ .

#### **Setting parameters:**

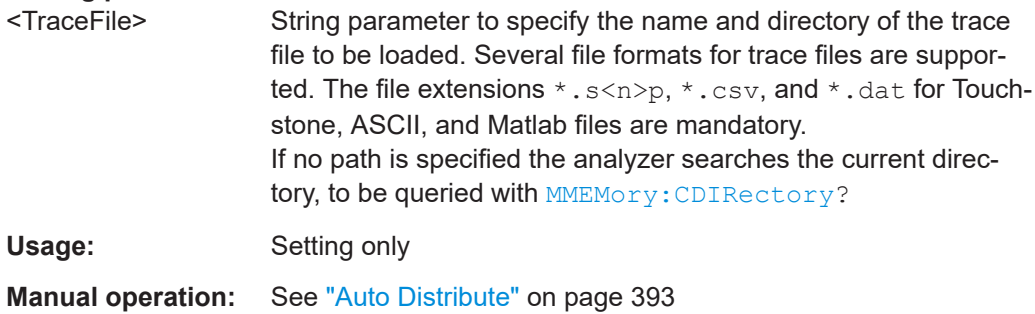

## **MMEMory:LOAD:VNETworks<Ch>:BALanced:DEEMbedding<LogPt>** <TouchstoneFile>[, <Port>[, <Interchange>]]

**MMEMory:LOAD:VNETworks<Ch>:BALanced:EMBedding<LogPt>** <TouchstoneFile>[, <Port>[, <Interchange>]]

Loads the S-parameter data that (partly) specify the de-/embedding network of balanced port <LogPt> from local Touchstone files.

Use [CALCulate<Ch>:TRANsform:VNETworks:BALanced:](#page-760-0)

[DEEMbedding<LogPt>:TNDefinition](#page-760-0) or [CALCulate<Ch>:TRANsform:](#page-765-0) [VNETworks:BALanced:EMBedding<LogPt>:TNDefinition](#page-765-0)to select the desired [circuit model](#page-749-0) **before** loading the data files.

- The FIMPort model requires a single  $*$ . s4p file and hence a single set command.
- The circuit models STSL | STSC | SLST | SCST require 2 \*.s2p files, that have to be assigned to the appropriate port using two set commands.

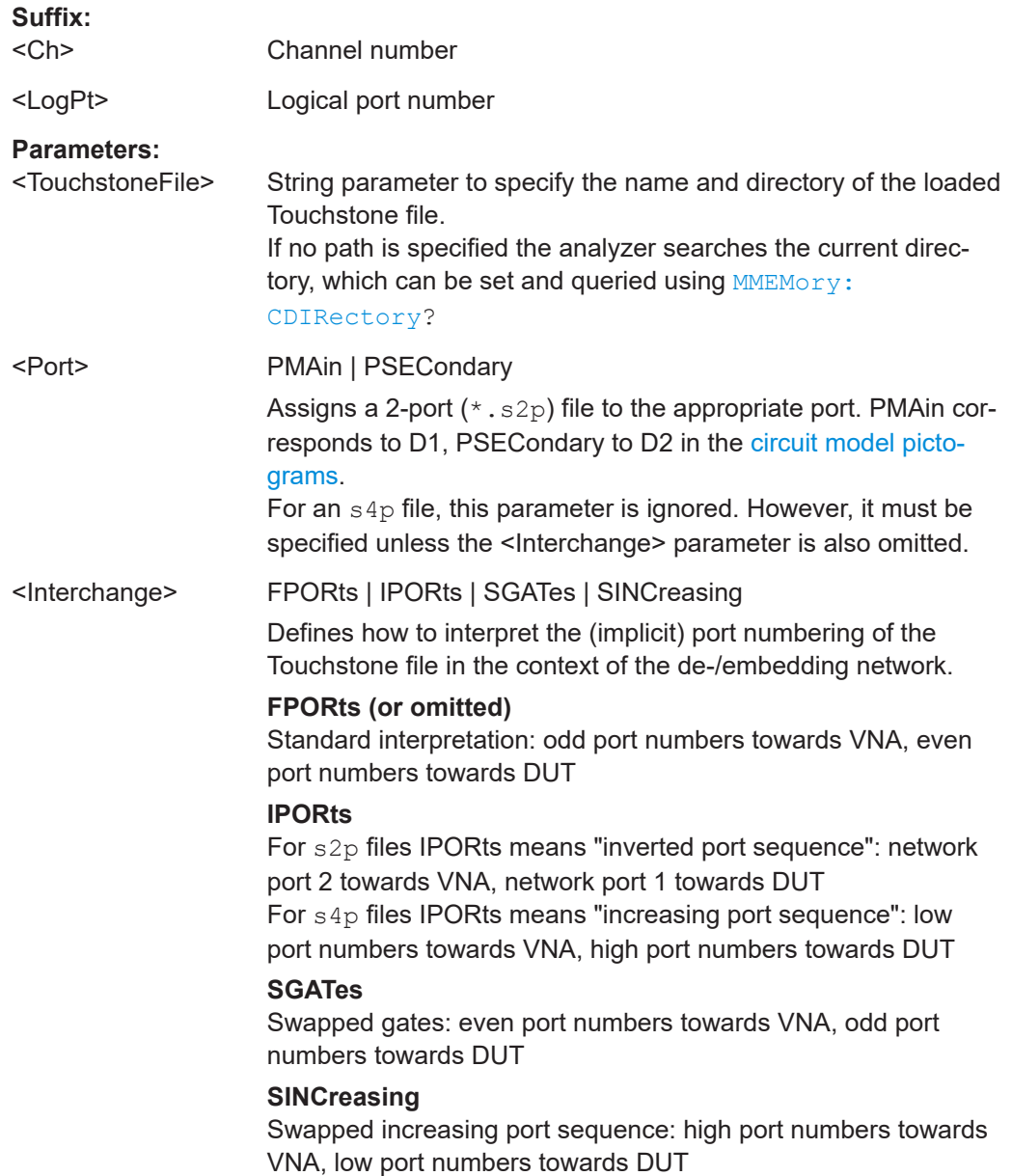

<span id="page-858-0"></span>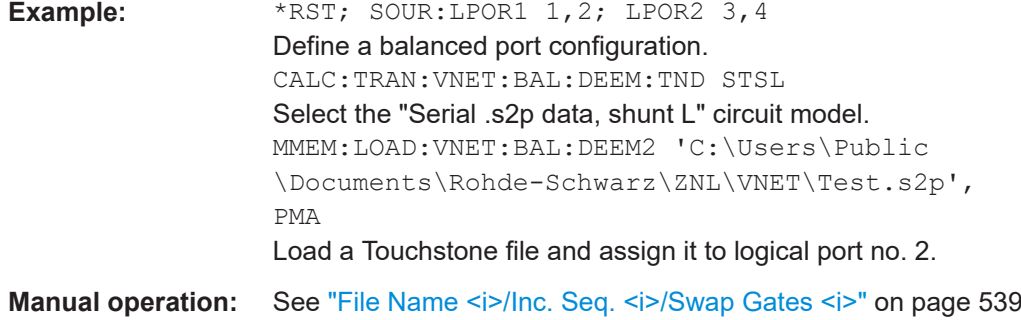

## **MMEMory:LOAD:VNETworks<Ch>:DIFFerential:EMBedding<LogPt>** <TouchstoneFile>[, <Interchange>]

Loads data of a [Differential match embedding](#page-289-0) network from the specified Touchstone \*.s2p file.

Use [CALCulate<Ch>:TRANsform:VNETworks:BALanced:EMBedding<LogPt>:](#page-761-0) PARameters: DATA<Port> to load circuit data from the remote client instead.

The query returns the name of the loaded file.

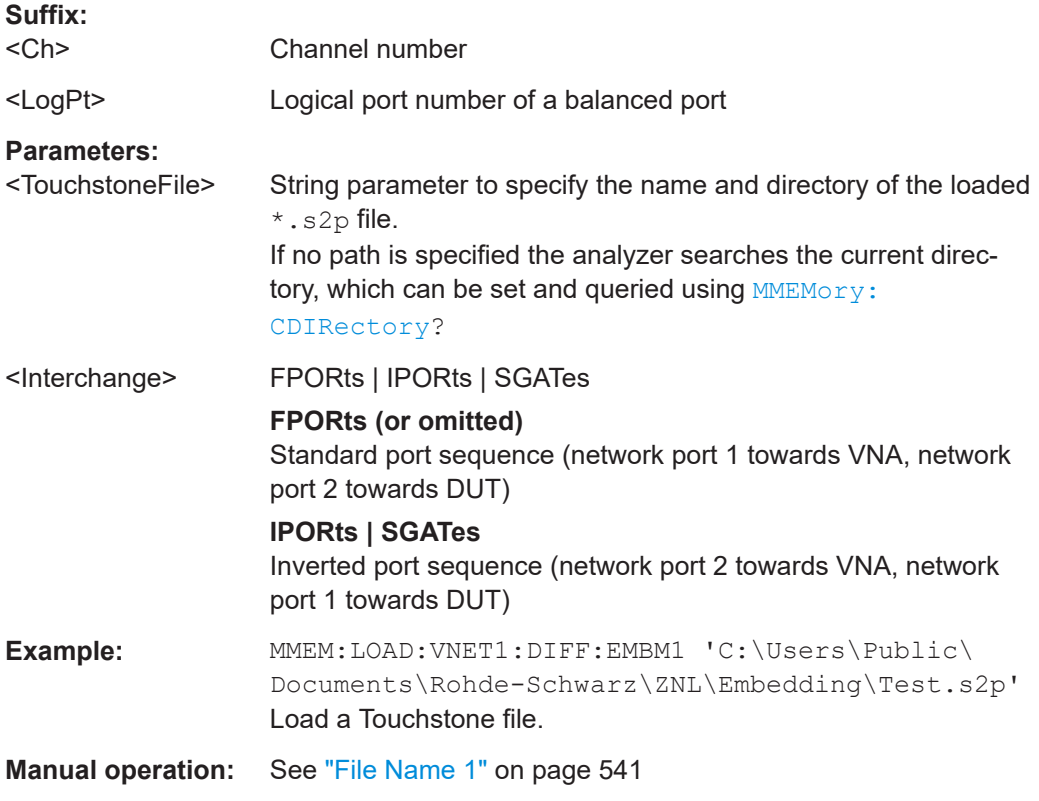

## **MMEMory:LOAD:VNETworks<Ch>:GLOop:DEEMbedding** <TouchstoneFile> **MMEMory:LOAD:VNETworks<Ch>:GLOop:EMBedding** <TouchstoneFile>

Loads data from a specified one-port  $(*.s1p)$  Touchstone file defining a ground loop circuit model for de-/embedding.

<span id="page-859-0"></span>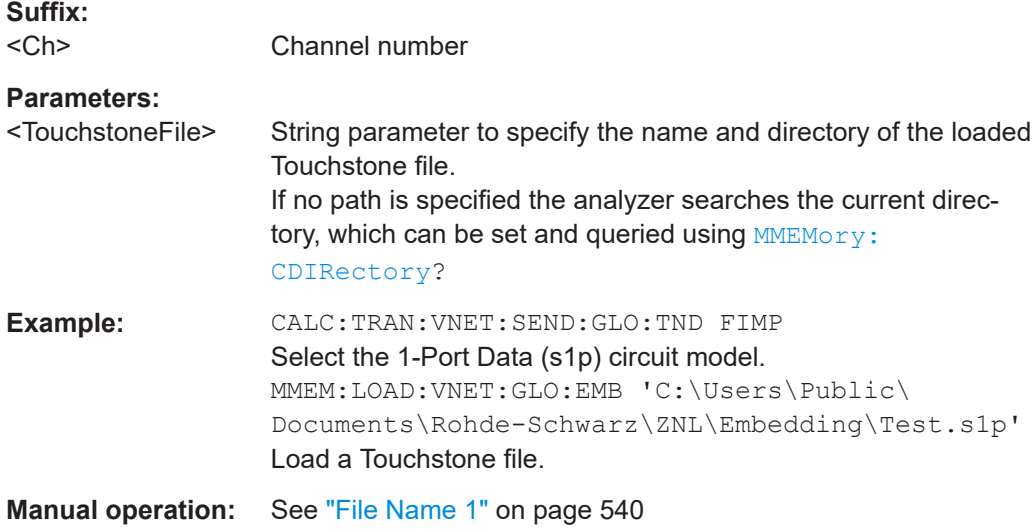

### **MMEMory:LOAD:VNETworks<Ch>:PPAir:DEEMbedding<ListId>**

<TouchstoneFile>[, <Port>[, <Interchange>]]

**MMEMory:LOAD:VNETworks<Ch>:PPAir:EMBedding<ListId>** <TouchstoneFile>[, <Port>[, <Interchange>]]

Loads the S-parameter data that (partly) specify the deembedding network of port group <ListId> from local Touchstone files.

Use [CALCulate<Ch>:TRANsform:VNETworks:PPAir:DEEMbedding<ListId>:](#page-779-0) [TNDefinition](#page-779-0) or [CALCulate<Ch>:TRANsform:VNETworks:PPAir:](#page-784-0) [EMBedding<ListId>:TNDefinition](#page-784-0) to select the desired [circuit model](#page-752-0) **before** loading the data files.

- For any n-port set, the  $FIMPort$  model requires a single  $*$ ,  $s < 2n$  p file and hence a single set command.
- For 2-port sets (port pairs), the circuit models STSL | STSC | SLST | SCST require  $2 \times \sqrt{2}$  files, that have to be assigned to the appropriate port using two set commands.

## **Suffix:**

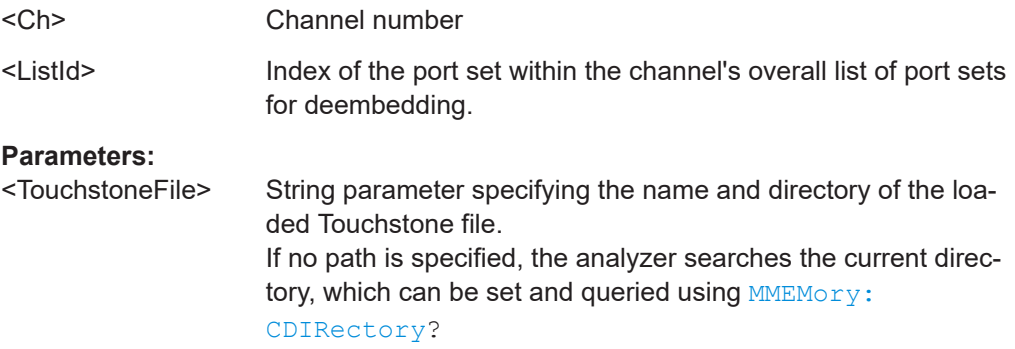

<span id="page-860-0"></span>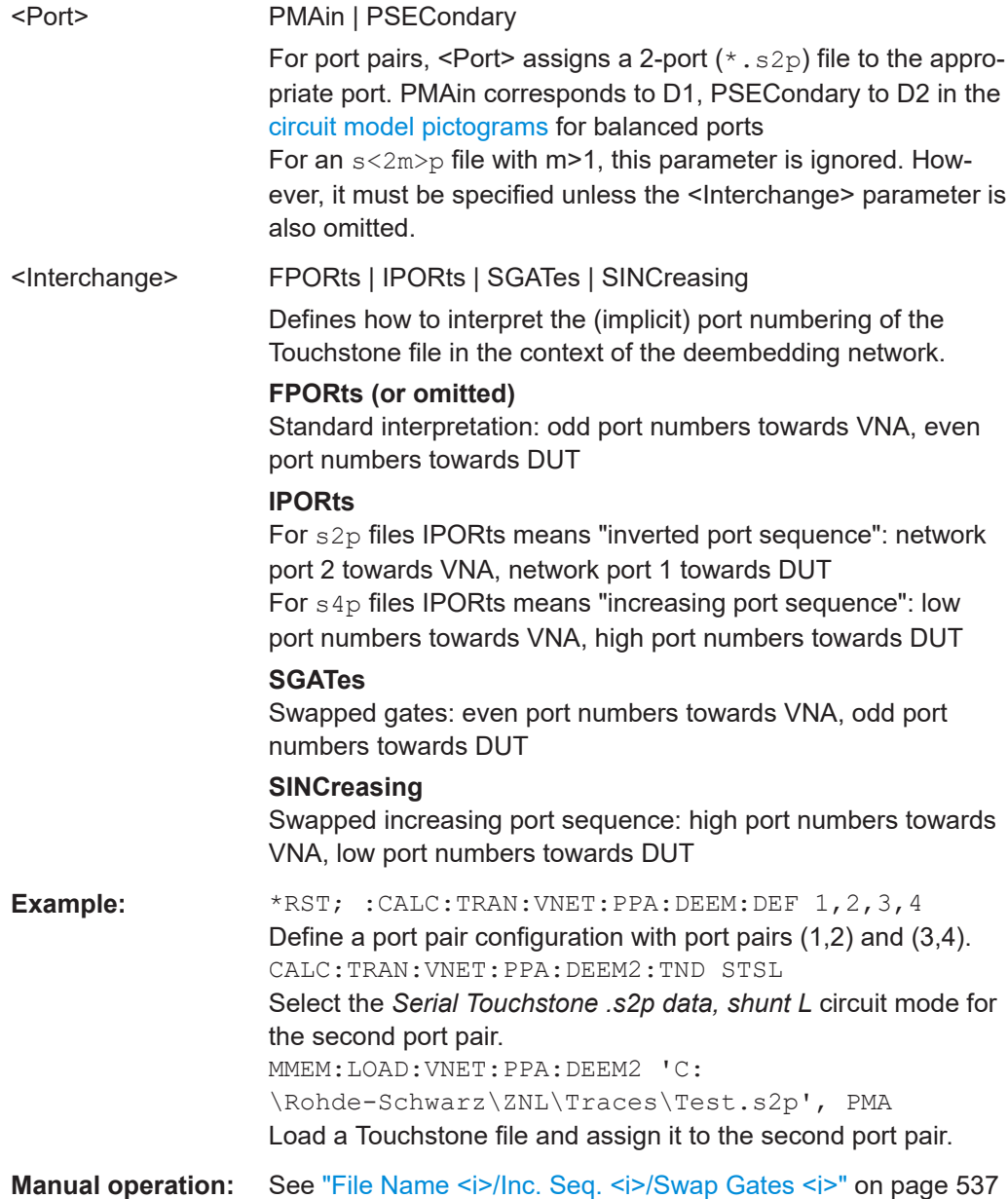

#### **MMEMory:LOAD:VNETworks<Ch>:SENDed:DEEMbedding<PhyPt>**

<TouchstoneFile>[, <Interchange>]

# **MMEMory:LOAD:VNETworks<Ch>:SENDed:EMBedding<PhyPt>**

<TouchstoneFile>[, <Interchange>]

Loads data from a specified two-port  $(*.s2p)$  Touchstone file defining a single ended circuit model for de-/embedding.

Use

● [CALCulate<Ch>:TRANsform:VNETworks:SENDed:DEEMbedding<PhyPt>:](#page-789-0) [TNDefinition](#page-789-0) or [CALCulate<Ch>:TRANsform:VNETworks:SENDed:](#page-794-0)

<span id="page-861-0"></span>[EMBedding<PhyPt>:TNDefinition](#page-794-0) to select the adequate circuit model **before** executing this command.

● [CALCulate<Ch>:TRANsform:VNETworks:SENDed:EMBedding<PhyPt>:](#page-790-0) [PARameters:DATA](#page-790-0) to load circuit data from the remote client.

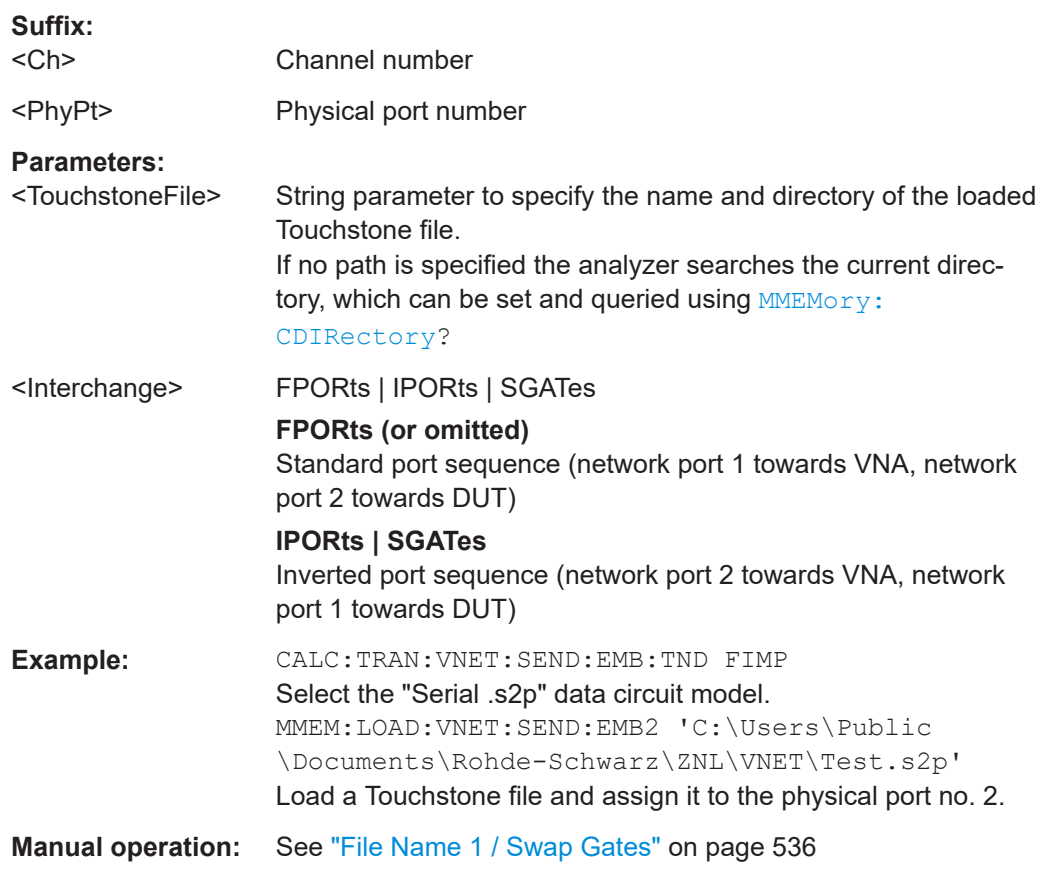

## **MMEMory:STORe:CABLe** <OutputDir>

Saves all predefined and user-defined Distance to Fault (DtF) cable types to the specified output directory.

Each DtF cable type is stored in a separate ASCII file <cable name>.rsc. The command silently overwrites files of the same name previously existing in the output directory.

#### **Setting parameters:**

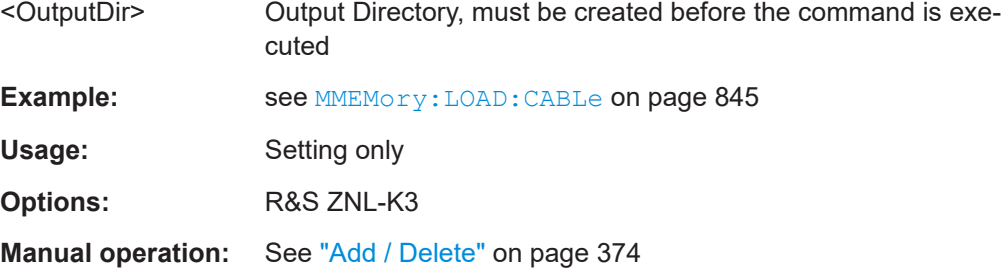

## <span id="page-862-0"></span>**MMEMory:STORe:CKIT** <CalKitName>, <CalKitFile>

Stores the data of a calibration kit to a specified file. The calibration kit is identified by its name.

#### **Setting parameters:**

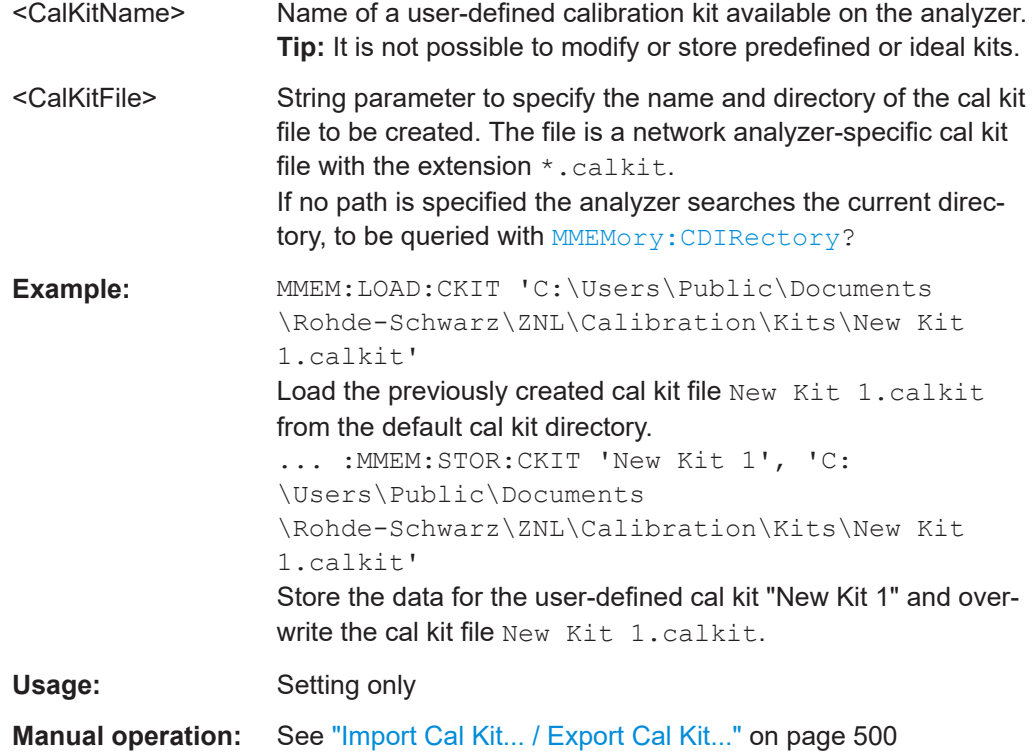

**MMEMory:STORe:CKIT:WLABel** <CalKitName>, <KitLabel>, <CalKitFile>

Stores the data of a calibration kit to a specified file. The calibration kit is identified by its name and label.

## **Setting parameters:**

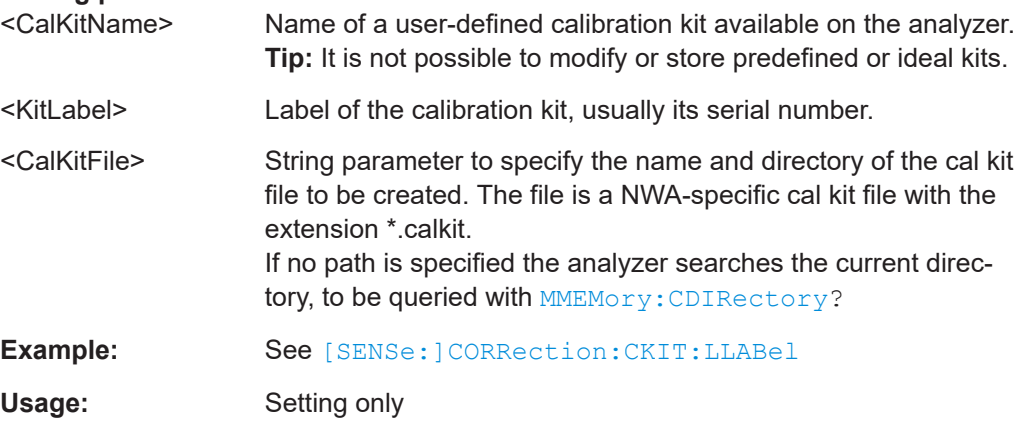

#### <span id="page-863-0"></span>**MMEMory:STORe:CORRection** <Channel>, <CalGroupFile>

Copies the correction data of channel <Channel> to the cal pool, generating a new correction data file (cal group). The file has the extension  $*$  . cal and is stored in the C:\Users\Public\Documents\Rohde-Schwarz\ZNL\Calibration\Data directory.

#### **Setting parameters:**

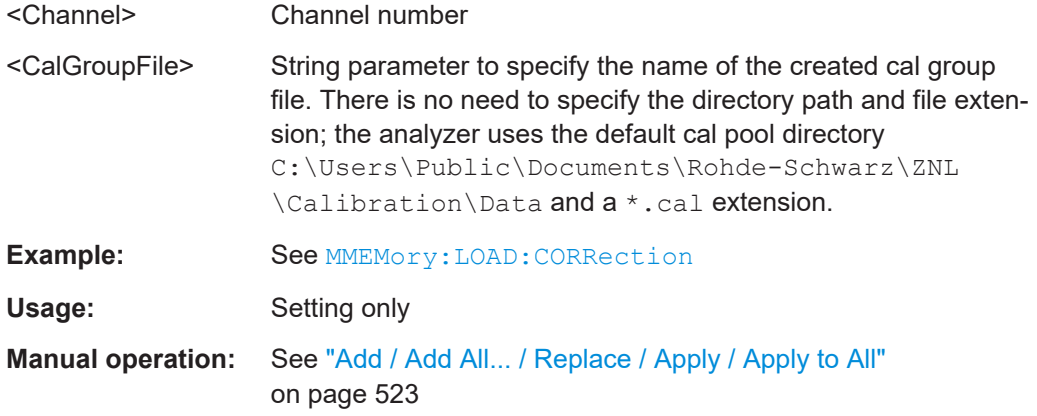

#### **MMEMory:STORe:CORRection:TCOefficient<Ch>** <PmclFile>

Saves two-port transmission coefficients of channel <Ch> to a power meter correction list file.

#### **Suffix:**

 $<$ Ch $>$ 

Channel number

#### **Parameters:** <DeEmbedding

Position>

BOTH | DUT | PM

Determines the two-port the command refers to:

## **DUT**

The two-port between VNA and DUT (during measurement)

#### **PM**

The two-port between VNA and PM (during power calibration) **BOTH**

Both positions

## **(parameter omitted)**

If the parameter is omitted, the command refers to the two-port selected using [SOURce<Ch>:POWer<PhyPt>:CORRection:](#page-977-0) [TCOefficient:CALibration](#page-977-0).
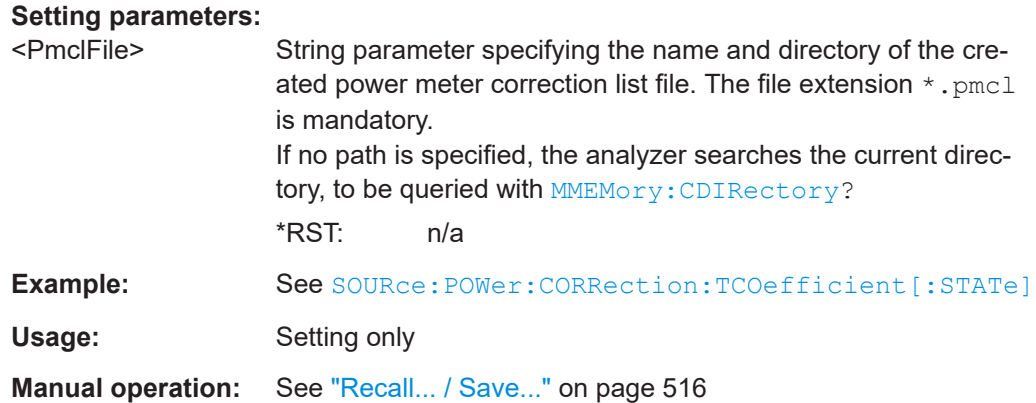

#### **MMEMory:STORe:LIMit** <TraceName>, <LimLineFile>

Saves the limit lines associated to a specified trace to a limit line file. Limit lines are created using the CALCulate<Chn>:LIMit... commands.

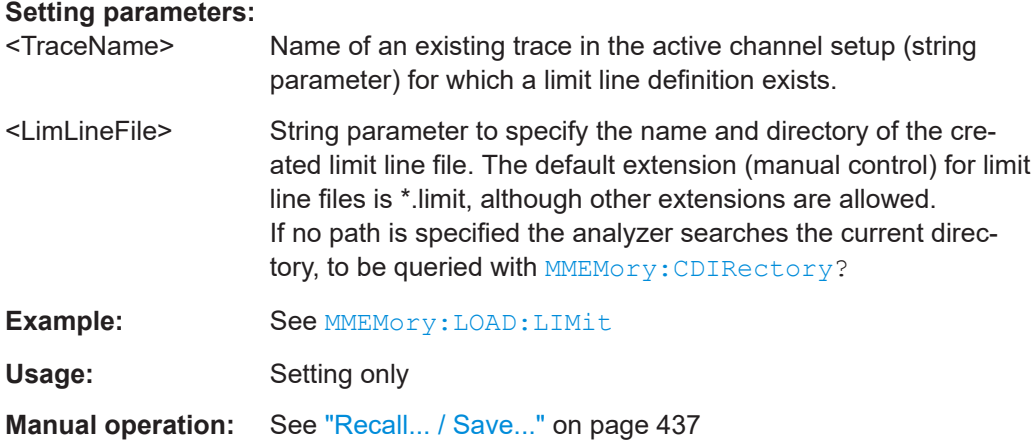

#### **MMEMory:STORe:MARKer** <AsciiFile>

Saves the values of all markers to an ASCII file.

# **Setting parameters:**

<AsciiFile> String parameter to specify the name and directory of the created ASCII file. The default extension (manual control) for marker files is \*.txt, although other extensions are allowed. If no path is specified the analyzer searches the current directory, to be queried with MMEMory: CDIRectory?

**Example:** \*RST Reset the analyzer, creating the default trace no. 1 in channel no. 1. CALC:MARK ON; MARK:X 1GHz Create marker no. 1 and place it to 1 GHz. CALC:MARK2 ON; MARK2:X 2GHz Create a second marker and place it to 2 GHz. MMEM:STOR:MARK 'Marker.txt' Store the marker values to an ASCII file. The file contains both marker values, e.g.: Trc1 S21 Mkr 1 1.000000 GHz -4.900 dB Mkr 2 2.000000 GHz -6.807 dB Usage: Setting only **Manual operation:** See ["Export Markers"](#page-453-0) on page 454

#### **MMEMory:STORe:RIPPle** <TraceName>, <RippleLimFile>

Saves the ripple limits associated with a specified trace to a ripple limit file. Ripple limit definitions are created using the CALCulate<Chn>:RIPPle... commands.

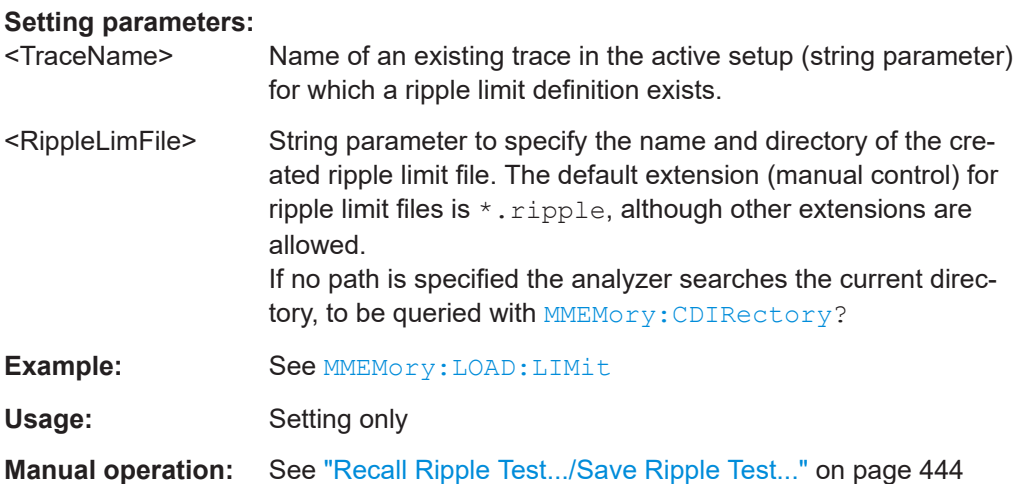

# **MMEMory:STORe:SEGMent** <Channel>, <SweepSegFile>

Saves the sweep segment definition of the related channel to a an ASCII file. Sweep segments are defined using [\[SENSe:\]SEGMent...](#page-948-0) commands.

#### **Setting parameters:**

<Channel> Channel number

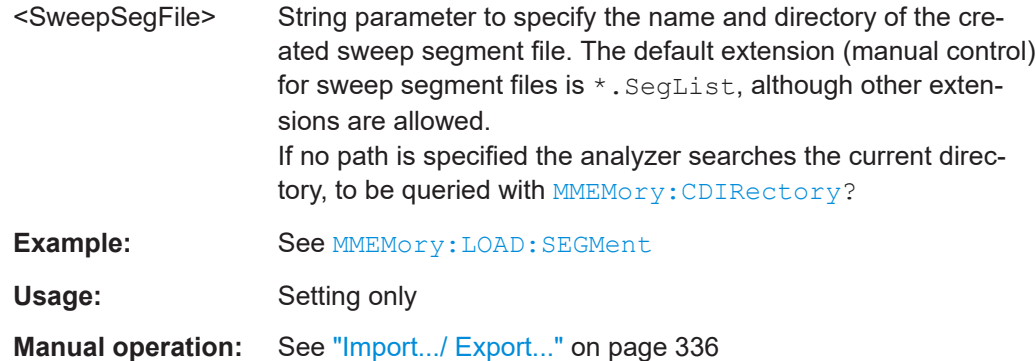

**MMEMory:STORe:TRACe** <TraceName>, <TraceFile>[, <FormatInd>[, <Format>[, <DecSeparator>[, <FieldSeparator>]]]]

Stores the trace data of a specified data trace to a trace file. Traces are created using the [CALCulate<Ch>:PARameter:SDEFine](#page-714-0) command.

**Tip:** $\star$ .  $s$  <n> $p$  Touchstone files (<n> = 1, 2, 3, ...) are intended for a complete set of <n>-port S-parameters. Data export fails if the active channel does not contain the full set of  $\langle n \rangle^2$  traces or if the involved ports are not numbered consecutively, starting with port 1. If the necessary traces are available, '<trc\_name>' can be the name of any of the traces. To create Touchstone files while less than  $\langle n \rangle^2$  single-ended traces are available, use [MMEMory:STORe:TRACe:PORTs](#page-870-0).

#### **Setting parameters:**

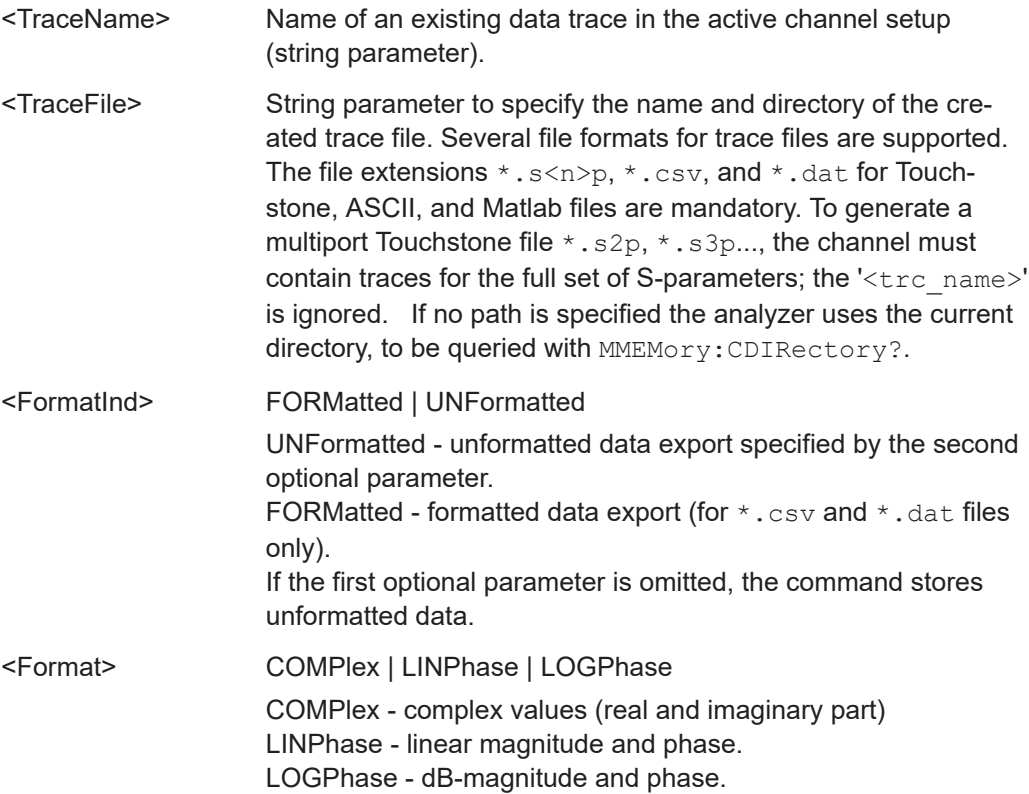

If the second optional parameter is omitted, the command stores complex data.

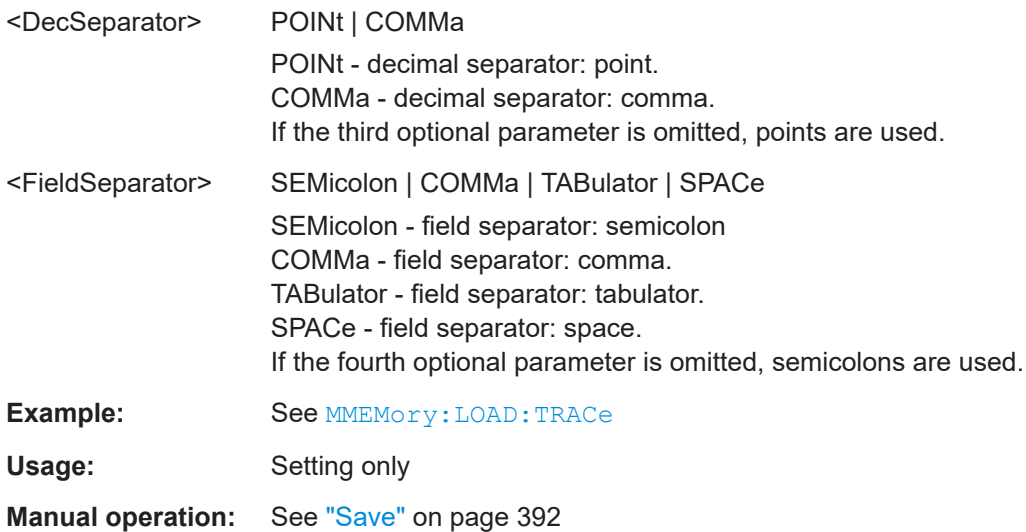

**MMEMory:STORe:TRACe:CHANnel** <Channel>, <TraceFile>[, <FormatInd>[, <Format>[, <DecSeparator>[, <FieldSeparator>]]]]

Stores the trace data of all data traces in the specified channel to a trace file. Traces are created using the [CALCulate<Ch>:PARameter:SDEFine](#page-714-0) command.

**Tip:**\*. s<n>p Touchstone files (<n> = 1, 2, 3, ...) are intended for a complete set of <n>-port S-parameters. Data export fails if the active channel does not contain the full set of <n><sup>2</sup> traces.

# **Setting parameters:**

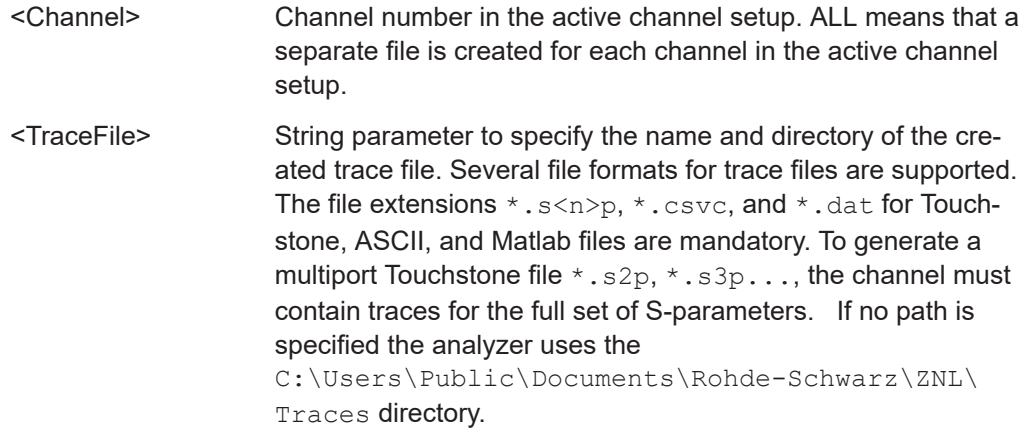

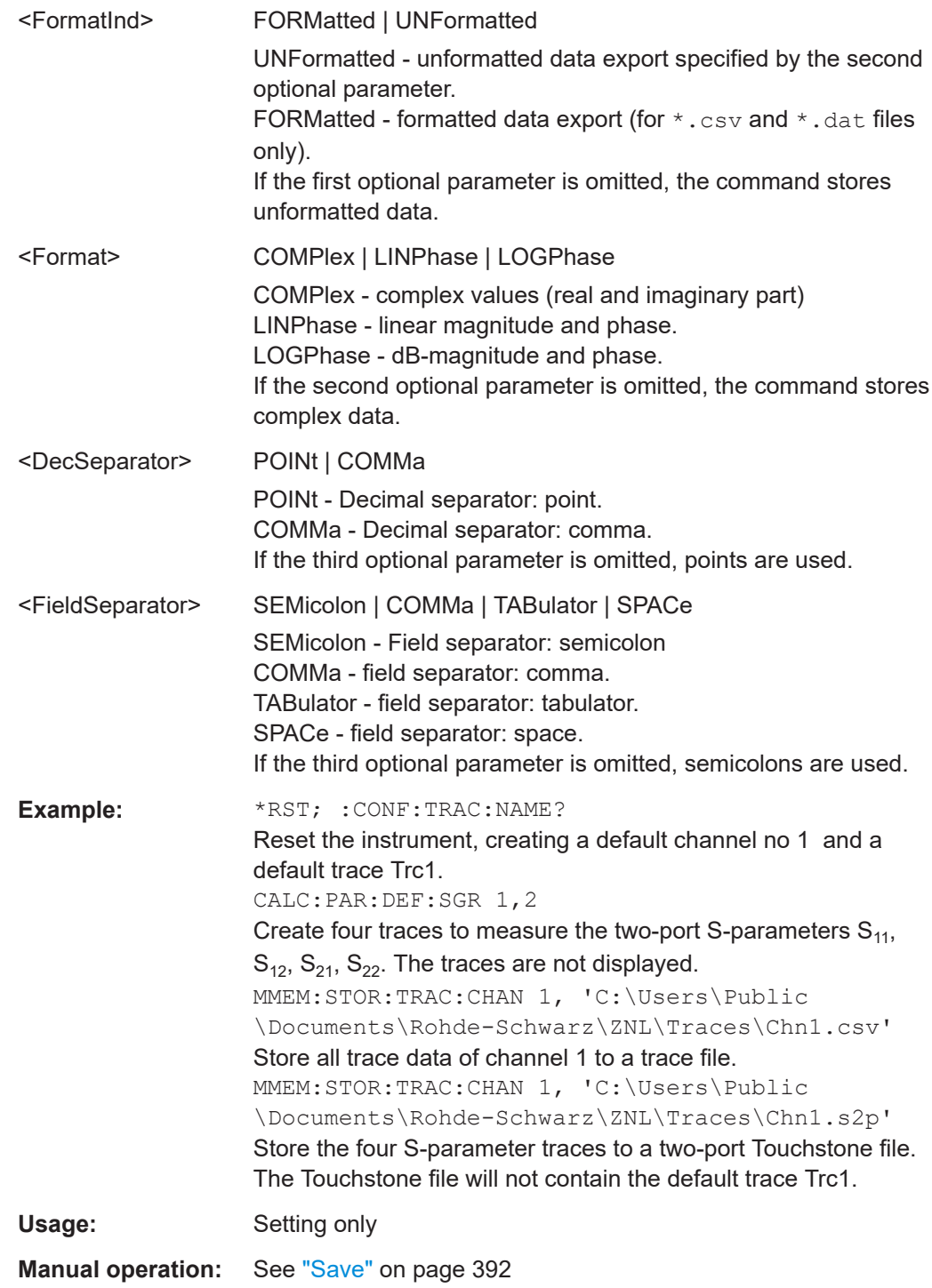

# **MMEMory:STORe:TRACe:OPTion:BALanced** <Boolean> **MMEMory:STORe:TRACe:OPTion:SYMMetric** <Boolean>

This command enables/disables the export of balanced (symmetric) S-parameters for [MMEMory:STORe:TRACe:PORTs](#page-870-0).

# **Parameters:**

<Boolean>

#### **MMEMory:STORe:TRACe:OPTion:COMMent** <Comment>

Defines a comment to be added to (the comment section of) exported trace files.

This is a global setting, i.e. the comment string is used for each trace export in every open channel setup.

#### **Parameters:**

<Comment> Comment string. If empty, no comment will be added.

**Manual operation:** See ["Comment Added to File"](#page-391-0) on page 392

#### **MMEMory:STORe:TRACe:OPTion:PLUS** <arg0>

This command defines how positive numbers are prefixed during Touchstone file export: by a leading space, a plus sign or not at all.

**Parameters:** <arg0> SPACe | PLUS | VOID

**Manual operation:** See ["Positive Number Prefix"](#page-143-0) on page 144

#### **MMEMory:STORe:TRACe:OPTion:SSEParator** <Boolean>

This command defines whitespace insertion during Touchstone file export.

If set to ON, separator lines are skipped, i.e. the content parts are no longer separated by blank lines.

# **Parameters:**

<Boolean>

**Manual operation:** See ["Skip Separator Lines"](#page-143-0) on page 144

#### **MMEMory:STORe:TRACe:OPTion:TABS** <Boolean>

This command defines whitespace insertion during Touchstone file export.

If set to ON, columns are separated by tabs rather than spaces.

**Parameters:** <Boolean>

**Manual operation:** See ["Use TAB \(instead of blanks\)"](#page-143-0) on page 144

# **MMEMory:STORe:TRACe:OPTion:TRIM** <Boolean>

This command defines whitespace insertion during Touchstone file export.

If set to ON, whitespace at the beginning of each line is removed.

# <span id="page-870-0"></span>**Parameters:**

<Boolean>

**Manual operation:** See ["Trim Leading Whitespace"](#page-143-0) on page 144

**MMEMory:STORe:TRACe:PORTs** <Channel>, <TouchstoneFile>, <Format>[, <ModeImpedance>, <Port>[, <Port>]...]

Generates an  $\text{snp}$  Touchstone file, where n is the number of specified ports.

If ports 1 and 2 are specified and configured as balanced port, and if export of [Bal](#page-390-0)[anced Params](#page-390-0) is enabled, then the Touchstone file contains the full set of balanced Sparameters. Otherwise, it contains the full set of single-ended S-parameters. Both sets have a size of *n* 2 .

The command fails unless the conditions for Touchstone file export are met; see ["Con](#page-242-0)[ditions for Touchstone file export"](#page-242-0) on page 243. Traces are created using the [CALCulate<Ch>:PARameter:SDEFine](#page-714-0) command.

#### **Setting parameters:**

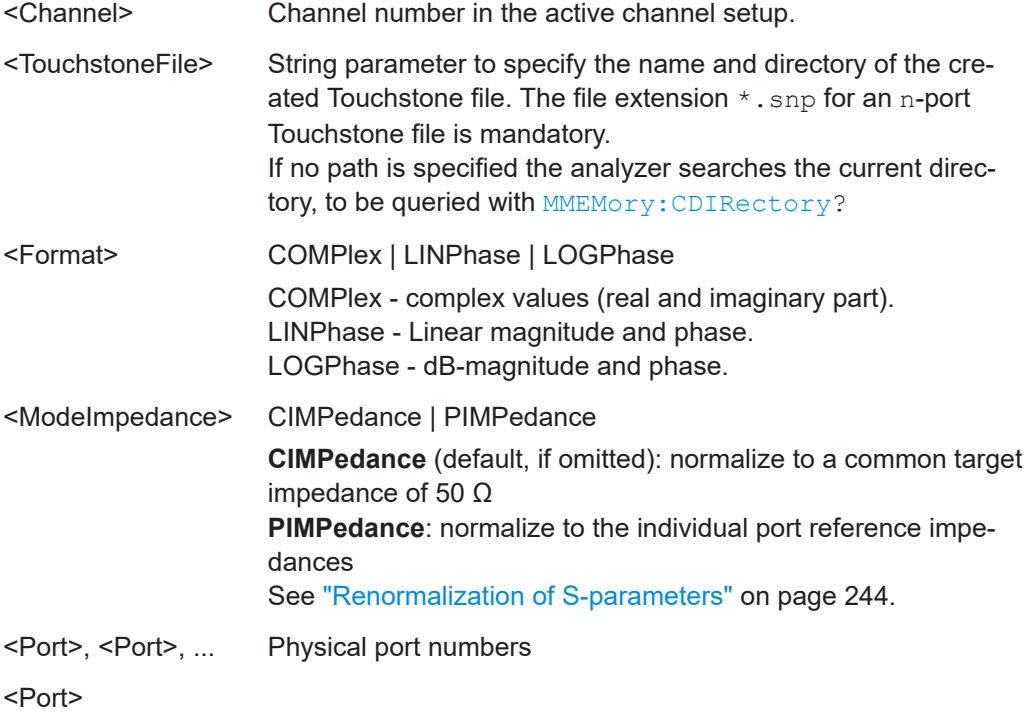

**Example:** Suppose that a full two-port calibration for ports 1 and 2 and channel 1 has been performed, and that a DUT with two balanced ports is connected. The analyzer measures an arbitrary mixed mode S-parameter. MMEM:STOR:TRAC:PORT 1, 'Test\_CIMP.s2p', COMPlex, CIMPedance, 1, 2 Calculate all single-ended S-parameters, renormalize them to the common target impedance and store them to a two-port Touchstone file. MMEM:STOR:TRAC:PORT 1, 'Test\_PIMP.s2p', COMPlex, PIMPedance, 1, 2 Calculate all single-ended S-parameters, renormalize them to to the individual port reference impedances and store them to a two-port Touchstone file. Usage: Setting only **Manual operation:** See "Save" [on page 392](#page-391-0)

# **11.5.2.12 OUTPut commands**

The OUTPut... commands control the characteristics of the analyzer's output ports.

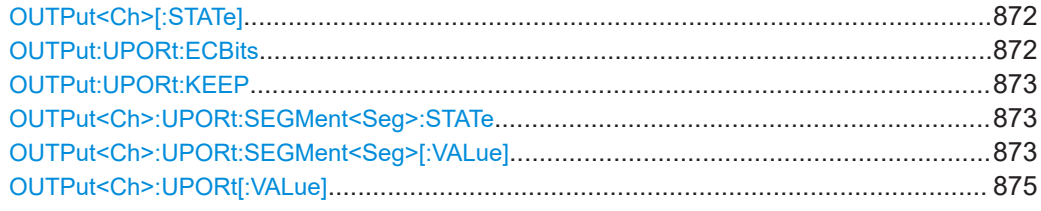

# **OUTPut<Ch>[:STATe] <Boolean>**

Turns the internal source power at all ports on or off.

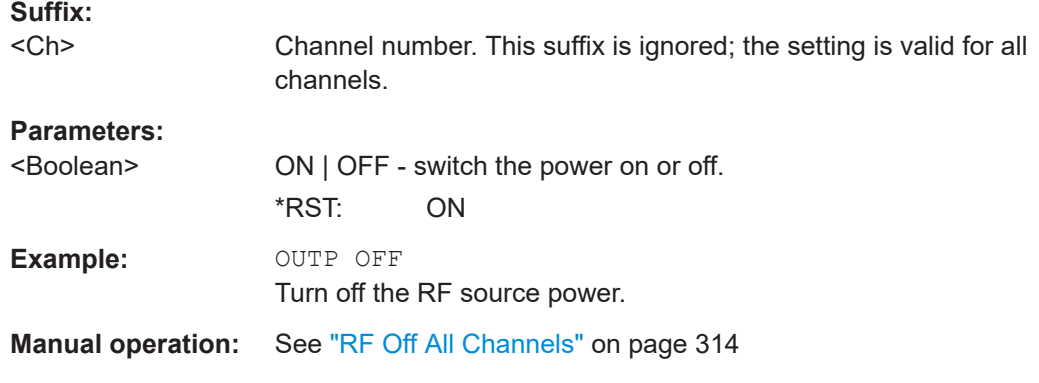

# **OUTPut:UPORt:ECBits** <Boolean>

Defines the usage of pins 16 to 19 of the USER PORT connector.

<span id="page-872-0"></span>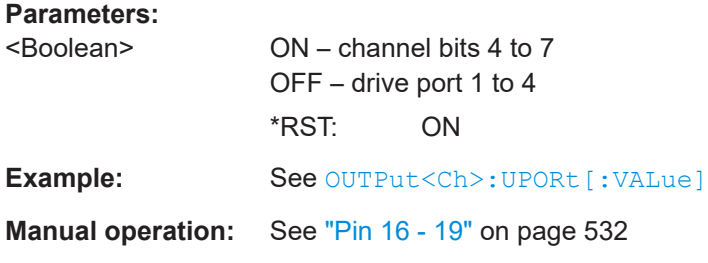

# **OUTPut:UPORt:KEEP <Boolean>**

Defines the behavior of the channel bits at sweep end.

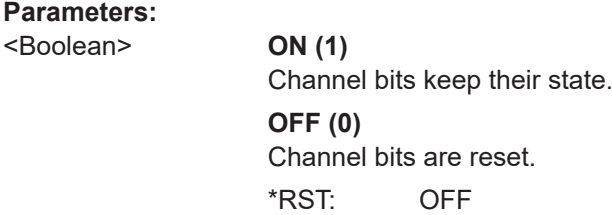

#### **OUTPut<Ch>:UPORt:SEGMent<Seg>:STATe** <Boolean>

Enables or disables segment bits for the sweep segments in channel no. <Ch>; see OUTPut<Ch>:UPORt:SEGMent<Seg>[:VALue]. The command is valid for segmented frequency sweep.

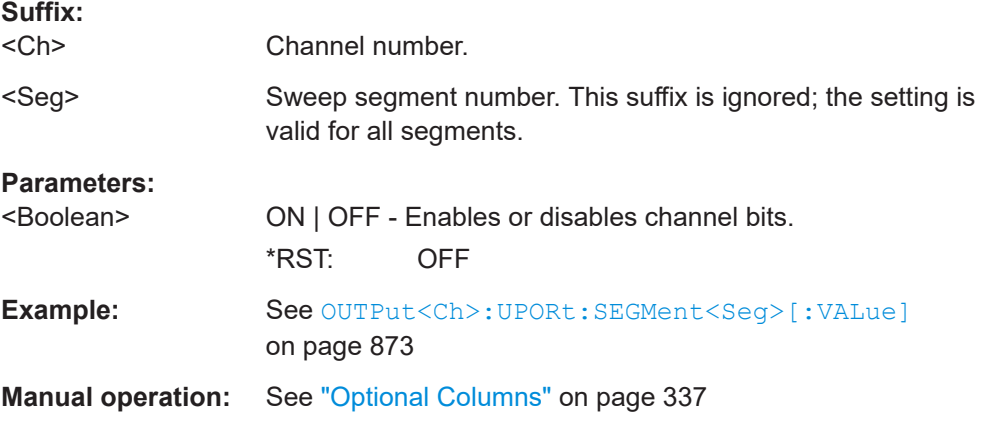

# **OUTPut<Ch>:UPORt:SEGMent<Seg>[:VALue]** <BinValue>

Sets or queries a sweep segment-dependent four-bit binary value to control four independent output signals at the USER PORT connector (lines 16, 17, 18, 19). The output signals are 3.3 V TTL signals which can be used to differentiate between up to 16 independent analyzer states for each channel. The command is valid for segmented frequency sweeps. It is analogous to the channel-dependent command OUTPut<Ch>:UPORt[:VALue].

The bits for the sweep segments must be enabled explicitly using OUTPut<Ch>:UPORt:SEGMent:STATe.

# **Segment bit definition and activation**

The segment bits have the following properties:

- After a \*RST of the analyzer all segment bits are set to zero; no signal is applied to pins 16 to 19 of the USER PORT connector.
- The value defined with OUTPut<Ch>:UPORt:SEGMent<Seq>[:VALue] is assigned to segment no. <Seg> in channel no. <Ch>.
- The signals at the USER CONTROL connector reflect the segments bits of the currently measured segment.
- The signals are switched on as soon as a measurement in a segment with nonzero segment bits is started. They are changed whenever a segment with different segment bits is measured.
- The signals at the USER PORT connector are maintained after the analyzer enters the hold state. This happens in single sweep mode after all sweep sequences have been terminated.

# **Tip:**

You can use the active segment number as a parameter for

Channel number.

OUTPut<Ch>:UPORt:SEGMent<Seg>[:VALue] and monitor the measurement in up to 16 different segments per channel at the USER PORT connector; see example below. You can also use the USER PORT output signals as segment-dependent trigger signals for external devices. Use CONTrol: AUXiliary: C[: DATA] to transfer the four bit value in decimal representation.

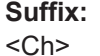

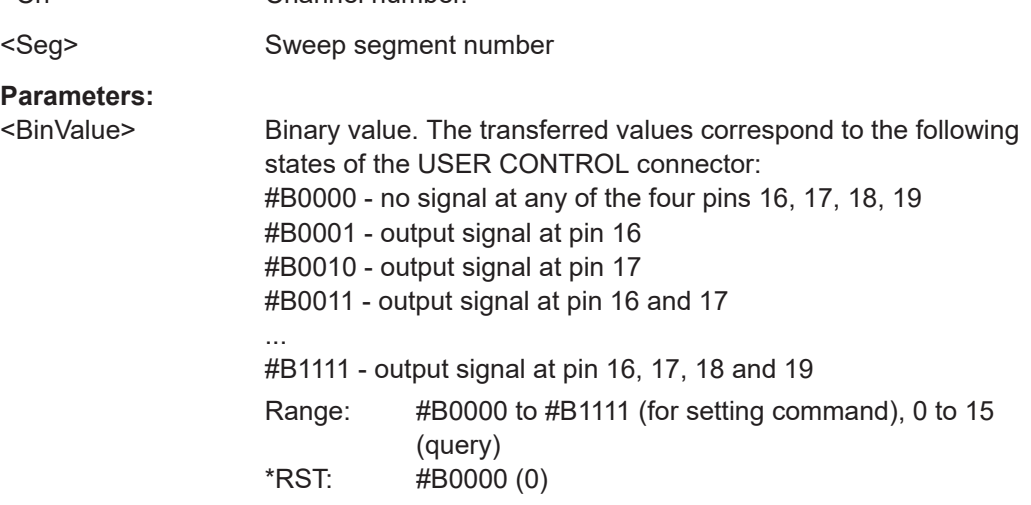

<span id="page-874-0"></span>**Example:** \*RST; : SEGM: INS 1MHZ, 1.5MHZ, 111, -21DBM, 0.5S, 0, 10KHZ Create a sweep segment no. 1 with a sweep range between 1.0 MHz and 1.5 MHz. SWE:TYPE SEGM Set the segmented frequency sweep active. OUTP:UPOR:SEGM:STAT ON Enable segment bits. OUTP:UPOR:SEGM1 #B0001 Assign the segment bit value #B0001 to segment no. 1. The output signal at pin 16 is switched on while the first segment is measured. SEGM2:ADD Create a second sweep segment. The frequency range of the second segment will be between 1.5 MHz and the maximum frequency of the analyzer. OUTP:UPOR:SEGM2 #B0010 Assign the segment bit value #B0010 to segment no. 2. While the analyzer measures the second segment, the output signal changes from pin 16 to pin 17. **Manual operation:** See ["Optional Columns"](#page-336-0) on page 337

# **OUTPut<Ch>:UPORt[:VALue] <BinValue>**

Sets or queries a channel-dependent eight-bit binary value to control eight independent output signals at the USER PORT connector (lines 8, 9, 10, 11 and lines 16, 17, 18, 19). The output signals are 3.3 V TTL signals which can be used to differentiate between up to 255 independent analyzer states. OUTPut<Ch>:UPORt [:VALue] itself does not change the analyzer state.

#### **Channel bit definition and activation**

The channel bits have the following properties:

- After a  $*$ RST of the analyzer all channel bits (including the value for the active, sweeping channel no. 1) are set to zero; no signal is applied to pins 8 to 11 and 16 to 19 of the USER PORT connector.
- The value defined with OUTPut<Ch>:UPORt[:VALue] is assigned to channel no.  $<$ Ch $>$ .
- The signals at the USER PORT connector reflect the channel bits of the **measuring** channel, i.e. the channel for which the analyzer performs a sweep. This channel is not necessarily identical with the active channel.
- The signals are switched on as soon as a measurement (sweep) in a channel with non-zero channel bits is started. They are changed whenever a channel with different channel bits becomes the measuring channel.
- The signals at the USER PORT connector are maintained after the analyzer enters the hold state. This happens if all channels use single sweep mode and if all sweep sequences have been terminated.

● Pins 16 to 19 may be reserved for monitoring the drive ports 1 to 4 of the analyzer (OUTPut<Ch>:UPORt:ECBits OFF) . This leaves up to 16 different monitored channel states.

**Tip:** You can use the active channel number as a parameter for OUTPut<Ch>:UPORt[:VALue] and monitor the activity of up to 255 different channels at the USER PORT connector; see example below. You can also use the USER PORT output signals as channel-dependent (or drive port-dependent) trigger signals for external devices. Furthermore you can use CONTrol: AUXiliary:C[:DATA] to transfer the eight bit value in decimal representation.

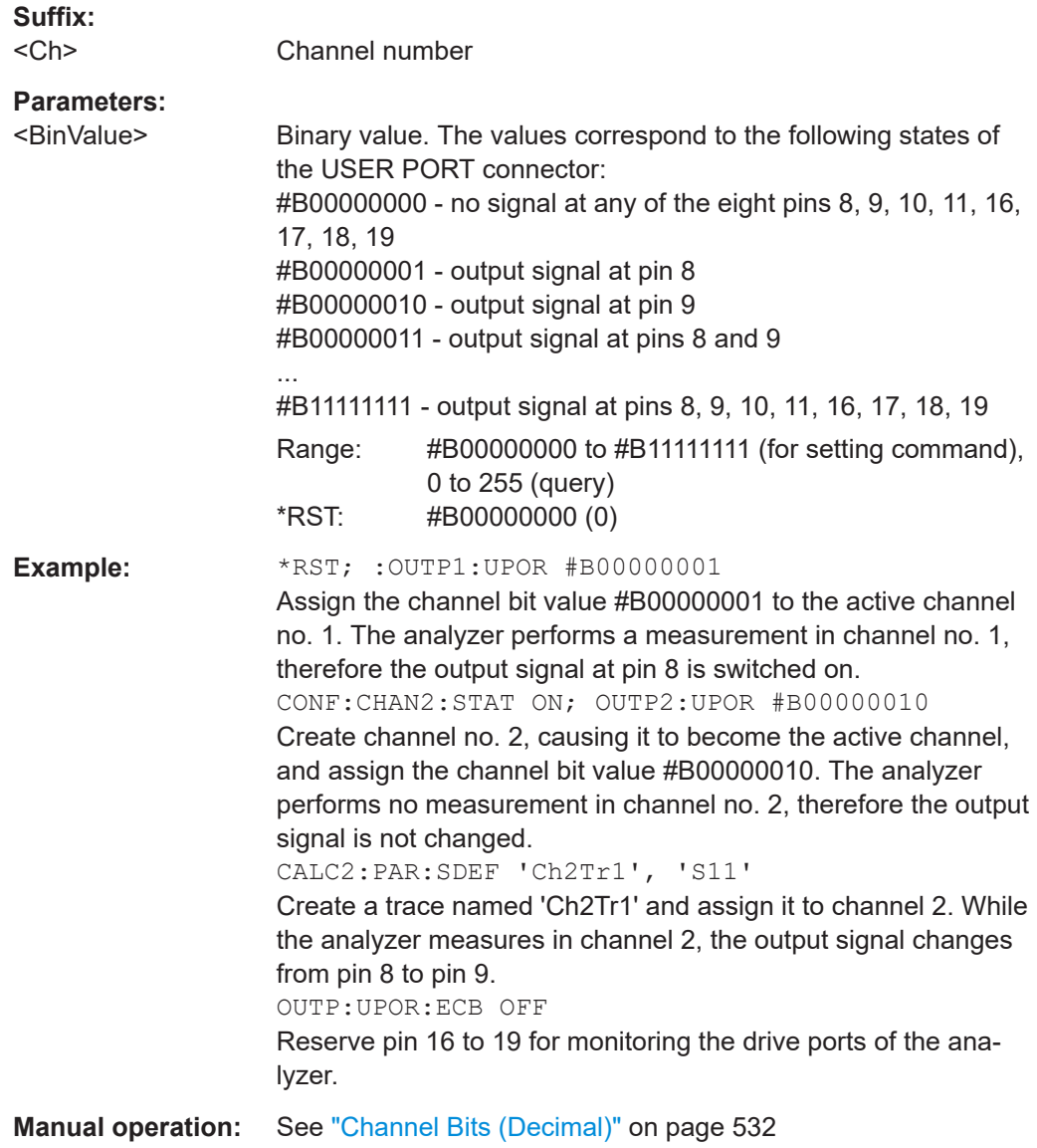

# **11.5.2.13 PROGram commands**

The PROGram... commands control external application programs that can be run on the analyzer.

<span id="page-876-0"></span>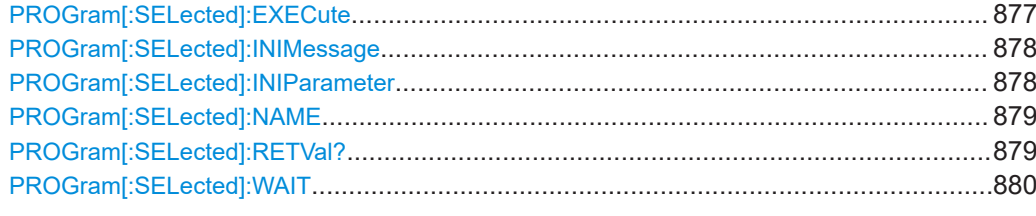

# **PROGram[:SELected]:EXECute** <AppName>

Starts an application process or open a file using an application available on the analyzer.

Use the comman sequence [PROGram\[:SELected\]:WAIT?](#page-879-0) ; [PROGram\[:](#page-878-0) [SELected\]:RETVal?](#page-878-0) to query the return value (see example below).

**Note:** It is not possible to run several programs simultaneously. If the command PROGram[:SELected]:EXECute ... is sent while a previously started program is still executed, the analyzer generates a SCPI error -100, "Command error...".

#### **Tip: Executing batch files; command prompt**

When executing batch scripts or other DOS applications, the analyzer does not display any DOS windows; the screen is left for the vector network analyzer (VNA) application. The same applies to the Windows NT command prompt (cmd.exe). To access the command prompt, proceed as follows:

- Create a batch file (e.g. Start cmd.bat) containing the command line start cmd.exe and store the file to C:\Winnt\system32.
- Execute the batch file: PROG: EXEC 'C:\winnt\system32\Start\_cmd.bat'

The command prompt window is displayed in front of the VNA application. You can also open several command prompt windows simultaneously.

#### **Setting parameters:**

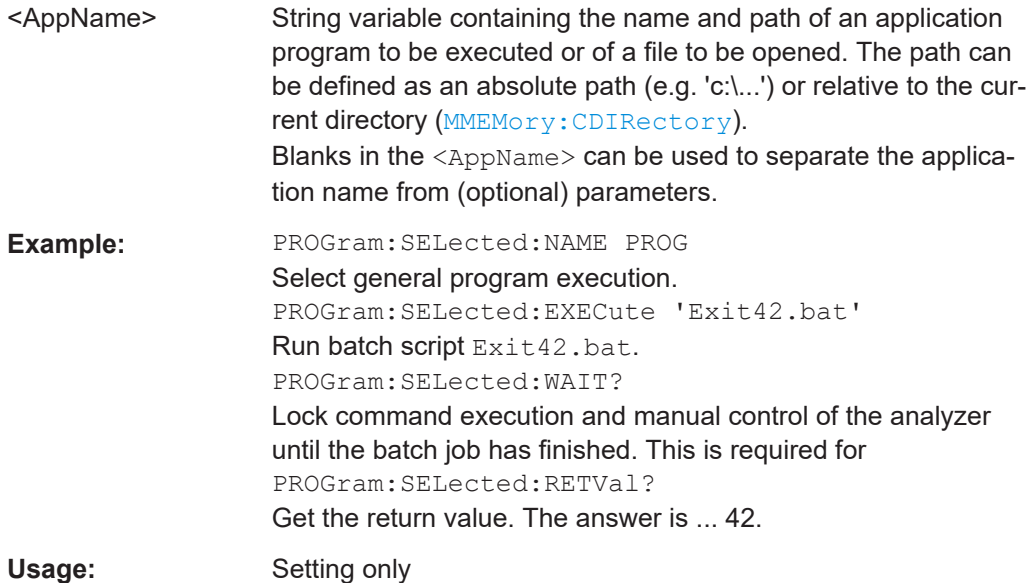

# VNA command reference

# <span id="page-877-0"></span>**PROGram[:SELected]:INIMessage** <IniFile>[, <SendValue>]

Writes a message <SendValue> into the preferences (\*.ini) file specified by <IniFile>. The message is entered into the [MESSAGE] section using the fixed key Send; the value for the fixed key Receive is set to an empty string.

The query reads the value associated with the fixed key Receive from the [MESSAGE] section of the preferences file specified by <IniFile>. If no value exists for that key, the query returns an empty string.

Both commands can be used to establish a simple file-based two-way communication mechanism to an external application launched by PROGram [: SELected]: EXECute; see example.

#### **Parameters:**

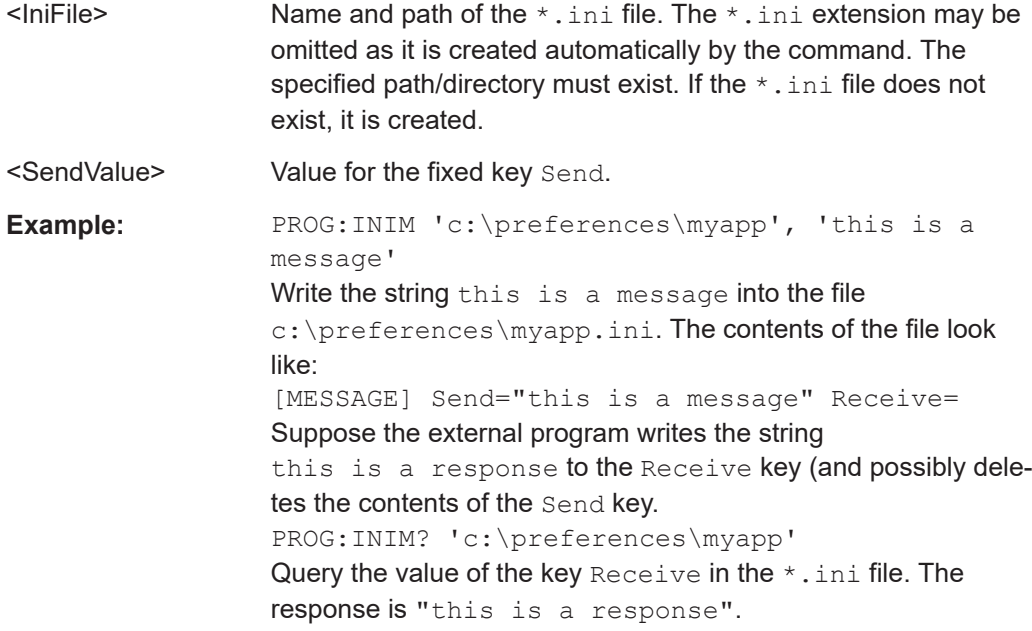

#### **PROGram[:SELected]:INIParameter** <IniFile>{ , <Key>,<Value> | '<Value>'}

Defines and writes one or several key/value pairs into the preferences file  $(* . \text{ini})$ specified by <file\_path>. The information is entered into the [PARAMETER] section.

This command can be used to supply information to an external application launched by :[PROGram\[:SELected\]:EXECute](#page-876-0).

The query must be sent with a single  $\langle \text{Key} \rangle$  value. It reads the value associated with the key from the [PARAMETER] section of the preferences file specified by  $\le$  file  $path$ . If the key/value pair does not exist, the query returns an empty string.

#### **Parameters:**

 $\blacksquare$  Name and path of the  $\star$ , ini file. The  $\star$ , ini extension may be omitted as it is created automatically by the command. The specified path/directory must exist. If the  $*$  . ini file does not exist, it is created.

<span id="page-878-0"></span>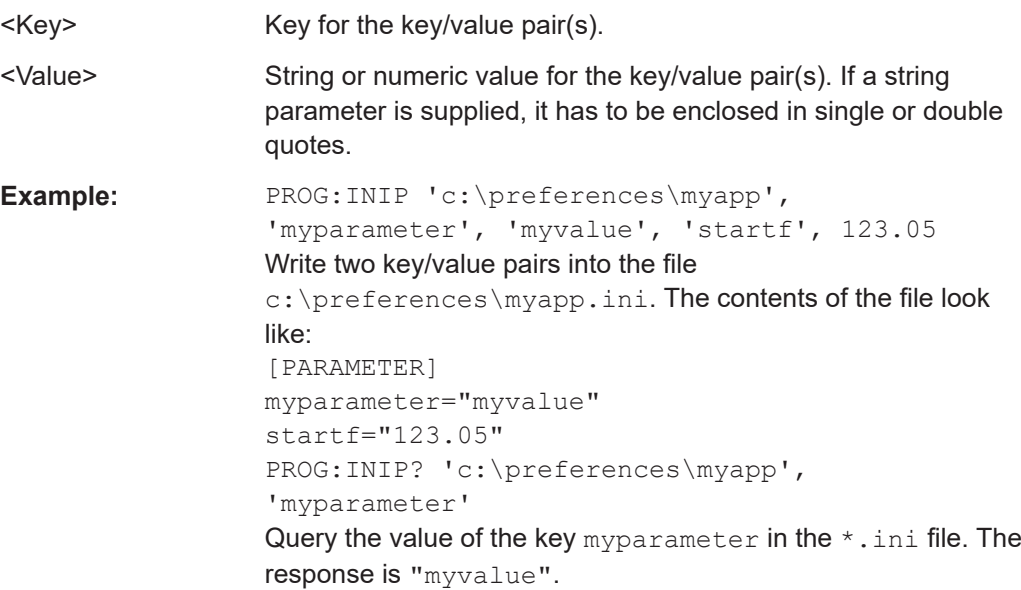

# **PROGram[:SELected]:NAME** <Program>

Selects the application to be run on the analyzer. At present, only the general parameter PROG is available. This means that PROGram [: SELected]: EXECute can start any program.

**Tip:** Use this command in order to avoid problems should the default value change in future firmware versions.

# **Parameters:**

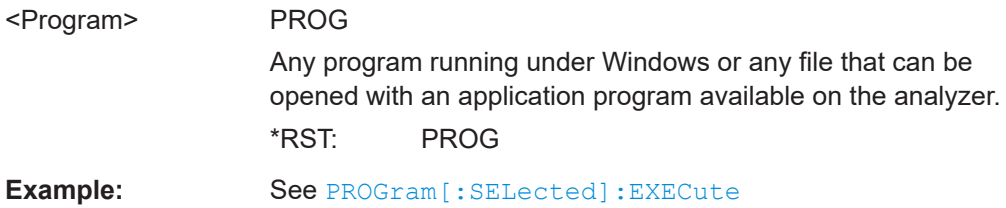

#### **PROGram[:SELected]:RETVal?**

Queries the return value of an application or process started via **PROGram** [: [SELected\]:EXECute](#page-876-0).

This will only be successful if preceded by a PROGram[:SELected]:WAIT? query (see [PROGram\[:SELected\]:WAIT](#page-879-0) on page 880).

**Example:** See PROGram [: SELected]: EXECute

Usage: Query only

#### <span id="page-879-0"></span>**PROGram[:SELected]:WAIT**

Locks command execution from the current controller program while a program started via [PROGram\[:SELected\]:EXECute](#page-876-0) is running. The analyzer does not execute any further commands or queries until the program is stopped or paused.

Use PROGram[:SELected]:WAIT? before trying to retrieve the return value of the executed program ([PROGram\[:SELected\]:RETVal?](#page-878-0)).

**Example:** See PROGram [: SELected]: EXECute

# **11.5.2.14 [SENSe:] commands**

The [SENSe:]... commands affect the receiver settings of the R&S ZNL/ZNLE.

#### **[SENSe:]AVERage...**

The [SENSe:]AVERage... commands set sweep averaging parameters. The sweep average is a noise-reduction technique which consists of calculating each measurement point as an average of the same measurement point over several consecutive sweeps.

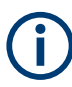

In contrast to the sweep count (for single sweep mode, [\[SENSe<Ch>:\]SWEep:COUNt](#page-965-0) ), averaging is always channel-specific. Both features are completely independent from each other.

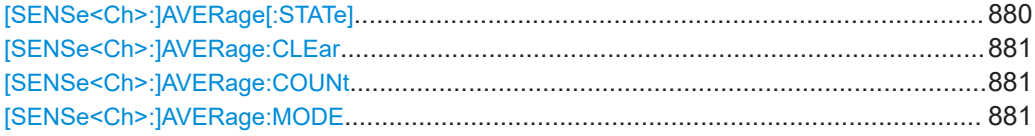

#### **[SENSe<Ch>:]AVERage[:STATe]** <Boolean>

Enable or disable the sweep average.

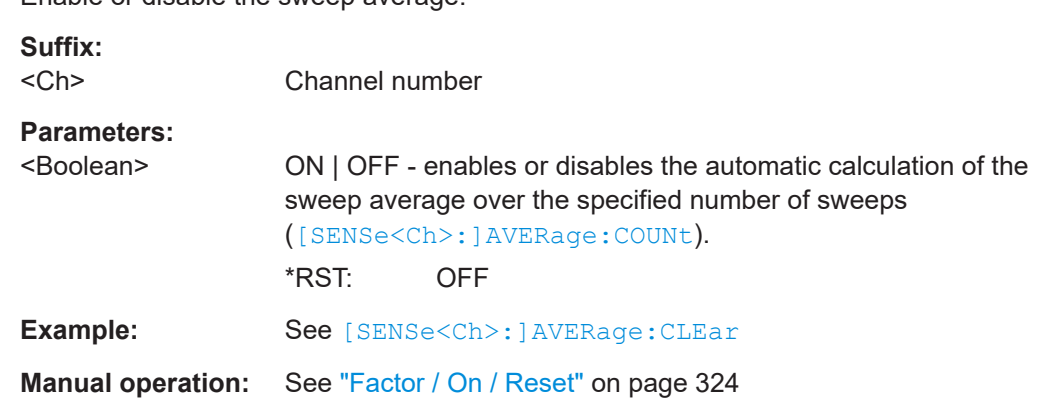

# <span id="page-880-0"></span>**[SENSe<Ch>:]AVERage:CLEar**

Starts a new average cycle, clearing all previous results and thus eliminating their effect on the new cycle.

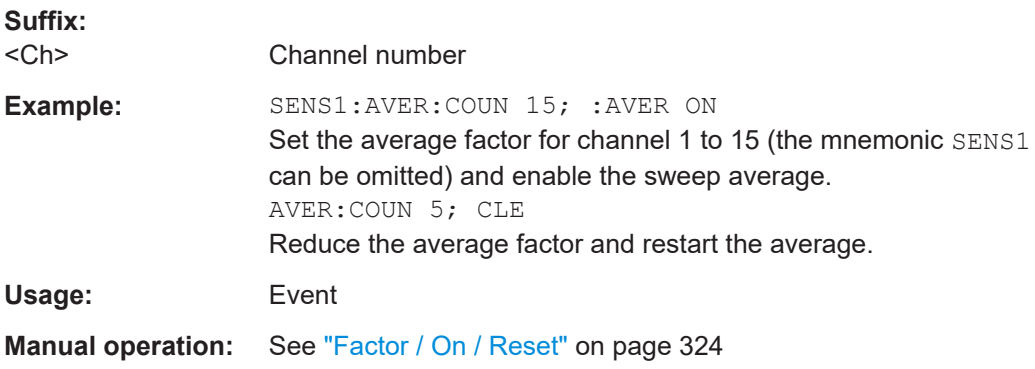

# **[SENSe<Ch>:]AVERage:COUNt** <AverageFactor>

Defines the number of consecutive sweeps to be combined for the sweep average ("Factor").

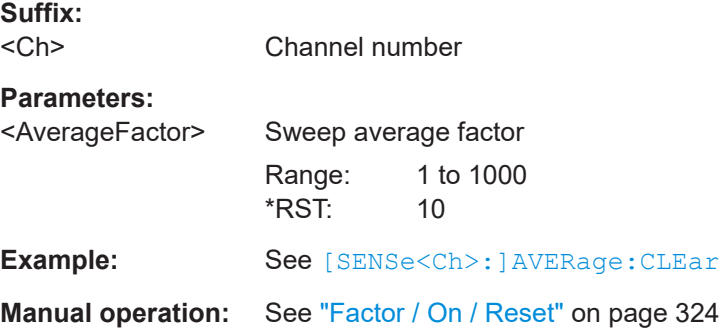

#### **[SENSe<Ch>:]AVERage:MODE** <Mode>

**Suffix:**  <Ch>

#### **Parameters:**

<Mode> AUTO | FLATten | REDuce | MOVing

#### **AUTO**

Automatic selection between REDuce and FLATten mode, depending on the trace format.

#### **FLATten**

Cumulative moving averages of the (linear) magnitude and phase values, provides the most effective noise suppression for the "dB Mag", "Phase", "Unwr Phase", and "Lin Mag" formats.

#### **REDuce**

Cumulative moving averages of the real and imaginary parts of each measurement result, provides the most effective noise suppression for the "Real" and "Imag" formats and for complex trace formats.

# **MOVing**

Simple moving averages of the real and imaginary parts of each measurement result; similar to REDuce, but with finite history.

**Manual operation:** See "Mode" [on page 324](#page-323-0)

# **[SENSe:]BANDwidth...**

The [SENSe:]BANDwidth... commands set the bandwidth of the IF filter (measurement bandwidth).The forms BANDwidth and BWIDth are equivalent.

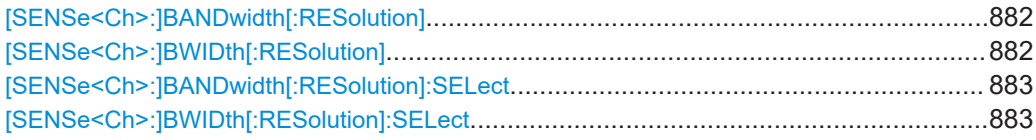

# **[SENSe<Ch>:]BANDwidth[:RESolution]** <ResBandw> **[SENSe<Ch>:]BWIDth[:RESolution]** <IF Bandwidth>

Defines the IF bandwidth of the analyzer (measurement bandwidth). Values between 1 Hz and 500 kHz can be set.

# **Suffix:**

 $<$ Ch $>$ 

Channel number

#### **Parameters:**

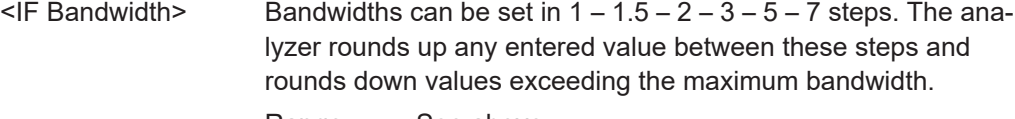

- Range: See above \*RST: 10 kHz Default unit: Hz
- **Example:** BAND 1.1 Set a IF bandwidth of approx. 1.1 Hz for channel 1. BAND? The analyzer returns the rounded bandwidth of 1.5 Hz.
- **Manual operation:** See "Bandwidth" [on page 322](#page-321-0)

# <span id="page-882-0"></span>**[SENSe<Ch>:]BANDwidth[:RESolution]:SELect** <Selectivity> **[SENSe<Ch>:]BWIDth[:RESolution]:SELect** <Selectivity>

Defines the selectivity of the IF filter for an unsegmented sweep. The value is also used for all segments of a segmented sweep, provided that separate selectivity setting is disabled

```
([SENSe<Ch>:]SEGMent<Seg>:BWIDth[:RESolution]:SELect:CONTrol
OFF).
```
**Note:** For the R&S ZNLE always NORMal selectivity filters are used. Trying to set the selectivity will result in an execution error.

# **Suffix:**  <Ch>

Channel number

# **Parameters:**

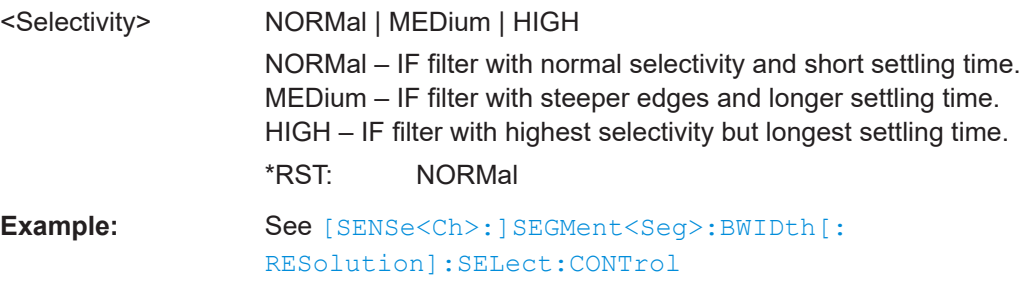

# **Manual operation:** See "Selectivity " [on page 323](#page-322-0)

# **[SENSe:]CORRection:CKIT...**

The [SENSe:]CORRection:CKIT... commands deal with calibration kits and cal kit data. The calibration kits are distinguished by their names (<CalkitName>), the optional labels (<label>) can be used to carry information about the calibration standard.

In order to handle several identical calibration kits with different serial numbers use the commands of ["\[SENSe:\]CORRection:CKIT... with Labels"](#page-890-0) on page 891.

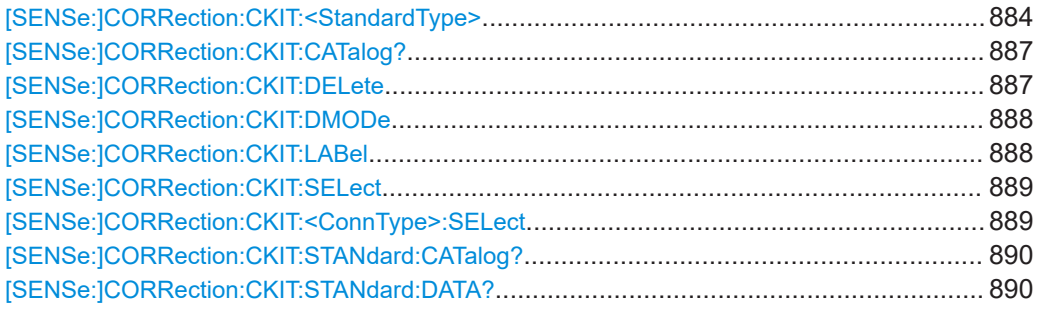

<span id="page-883-0"></span>**[SENSe:]CORRection:CKIT:<StandardType>** <ConnType>, <CalKitName>, <StandardLabel>, <MinFreq>, <MaxFreq>[, <DelayParam>, <Loss>, <Z0>[, <C0>, <C1>, <C2>, <C3>, <L0>, <L1>, <L2>, <L3>[, OPEN | SHORt | MATCh | <Resistance>[, <Port1>[, <Port2>]]]]]

**[SENSe:]CORRection:CKIT:<StandardType>?** <ConnType>, <CalKitName>[, <Port1>[, <Port2>]]

Defines the parameters of a (possibly non-ideal) 1 port or 2-port calibration standard <StandardType> within a particular cal kit. Depending on the standard type, only a subset of the parameters is used; see [Table 11-14](#page-884-0)

#### **Note**

As the query does not reflect the delay mode specified using [SENSe: ] CORRection: [CKIT:DMODe](#page-887-0), it is deprecated and only available for backward compatibility reasons. Use [\[SENSe:\]CORRection:CKIT:STANdard:DATA??](#page-889-0) instead.

#### **Suffix:**

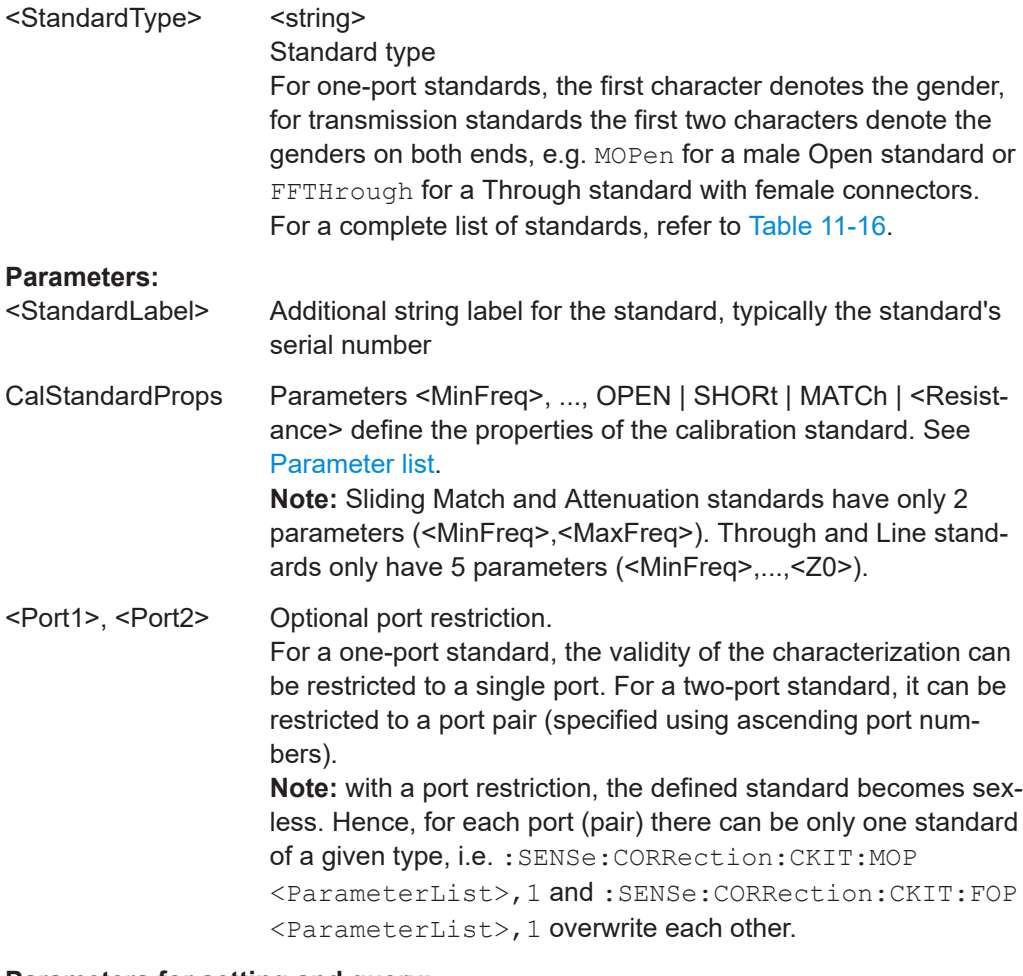

#### **Parameters for setting and query:**

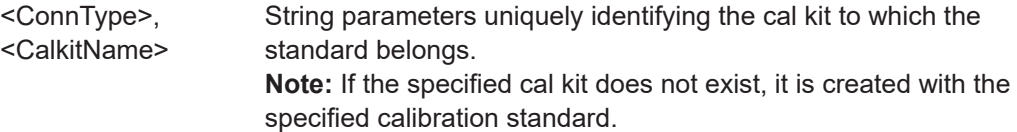

<span id="page-884-0"></span>Example: CORR: CKIT: FOP 'N 50 Ohm', 'New Kit 1', '', 0,4000000000,0,0,50,99,-2.3,0.22,0,0,0,0,0 Define the properties of the Open (f) standard for a N 50  $\Omega$  connector type in cal kit "New Kit 1". CORR:CKIT:FOP? 'N 50 Ohm' Query the properties of the Open (f) standard for a N 50  $\Omega$  connector type in the active cal kit. CORR:CKIT:FOP? 'N 50 Ohm','New Kit 1' Query the properties of the Open (f) standard for a N 50  $\Omega$  connector type in cal kit "New Kit 1".

#### **Manual operation:** See ["One Port Standards / Two Port Standards"](#page-500-0) on page 501

# *Table 11-14: Set command parameters*

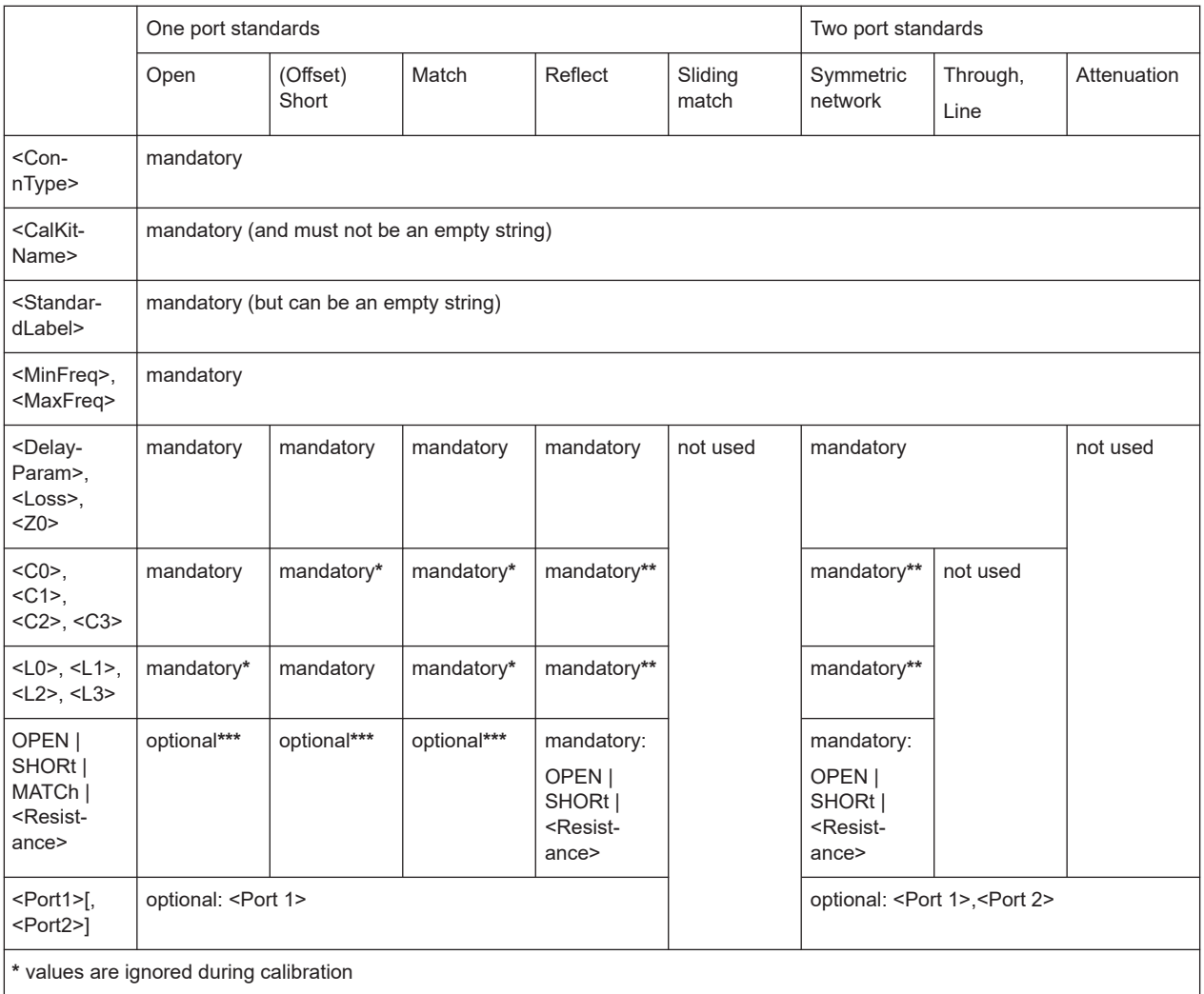

**\*\*** if OPEN is selected the residual inductance (L0,...,L3) are during calibration; if SHORt is selected the fringing capacitance (C0,...,C3) are during calibration

**\*\*\*** must be provided if the definition is restricted to a single port. Values are ignored during calibration

The parameters in the [SENSe<Ch>:]CORRection:CKIT:<StandardType>, [SENSe<Ch>:]CORRection:CKIT:<StandardType>:WLABels, and [SENSe<Ch>:]CORRection:CKIT:<ConnectorType>:<StandardType> commands have the following meaning:

#### <span id="page-885-0"></span>*Table 11-15: Parameter list*

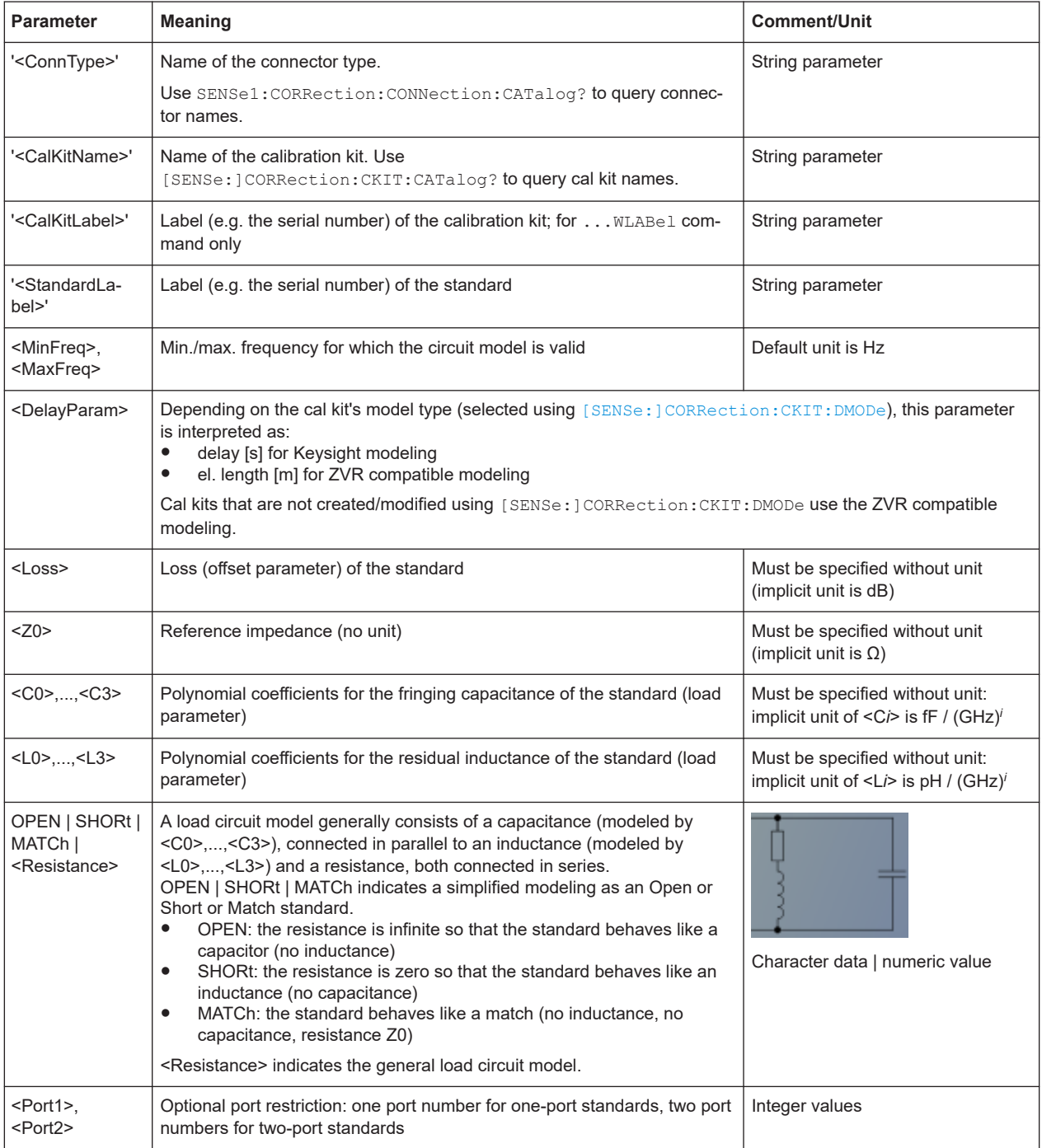

The different standard types are defined by the following parameters. Port restrictions are indicated in brackets:

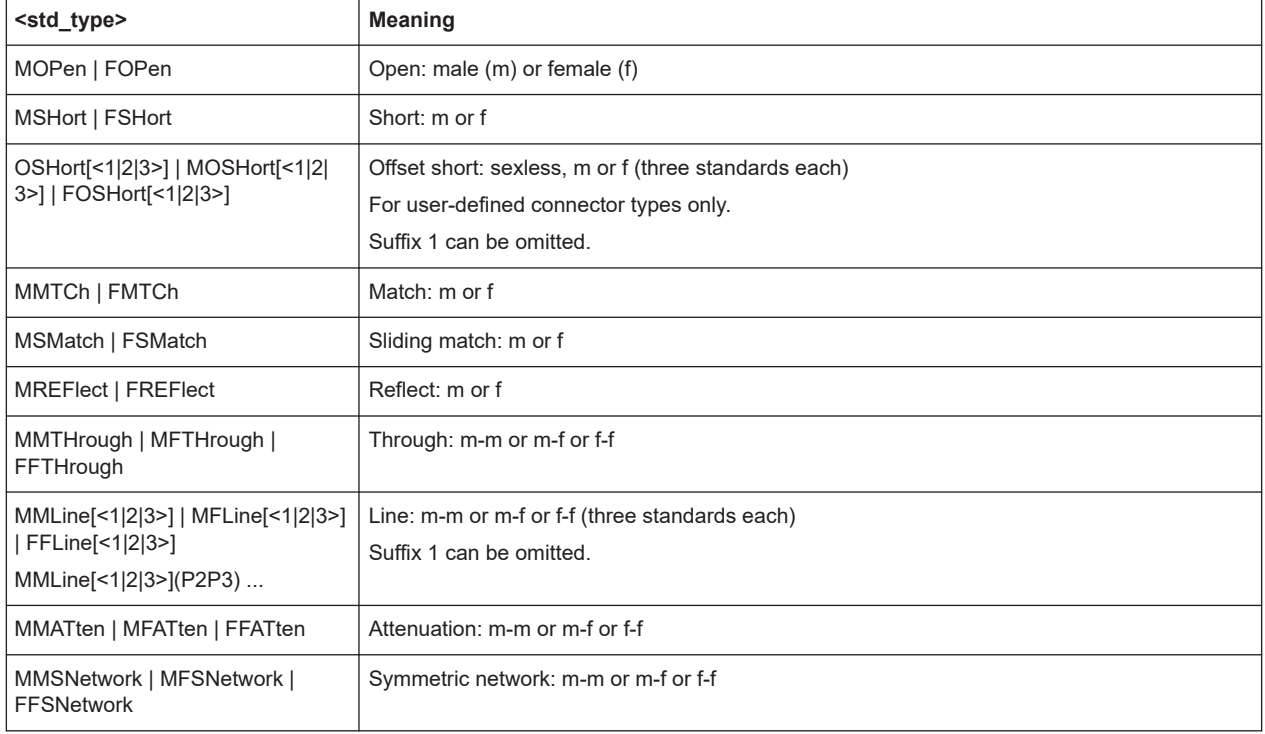

<span id="page-886-0"></span>*Table 11-16: Standard types and their parameters*

# **[SENSe:]CORRection:CKIT:CATalog?** [<ConnectorType>]

Returns a list of all cal kits for a given connector type or for all connector types.

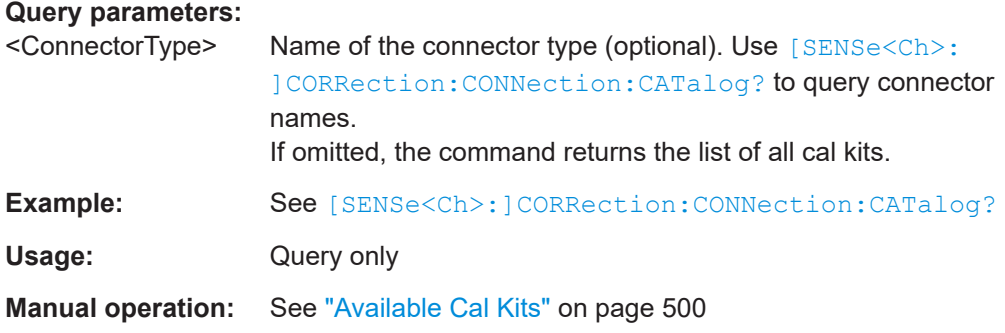

# **[SENSe:]CORRection:CKIT:DELete** <CalKitName>

Deletes an imported or user-defined cal kit.

**Note:** It is not possible to modify or store predefined or ideal kits.

# **Setting parameters:**  <CalKitName> String parameter containing an imported or user-defined calibration kit available on the analyzer. Example: See [\[SENSe:\]CORRection:CKIT:LABel](#page-887-0)

Usage: Setting only

<span id="page-887-0"></span>**Manual operation:** See ["Add / Copy / Delete / Standards..."](#page-499-0) on page 500

**[SENSe:]CORRection:CKIT:DMODe** <ConnectorType>, <CalKitName>, <KitLabel>, <Mode>

Sets/gets the delay mode for the related cal kit (identified by connector type, name and label), i.e allows to toggle between ZVR compatible and Keysight modelling (see ["Off](#page-502-0)[set Parameters"](#page-502-0) on page 503). Subsequent standard definitions interpret the specified <DelayParam> accordingly.

In "set direction", if a cal kit with the given connector type, name and label is not available on the analyzer, it is created automatically.

Cal kits that are not created/modified using [SENSe:]CORRection:CKIT:DMODe use the ZVR compatible modelling.

#### **Parameters:**

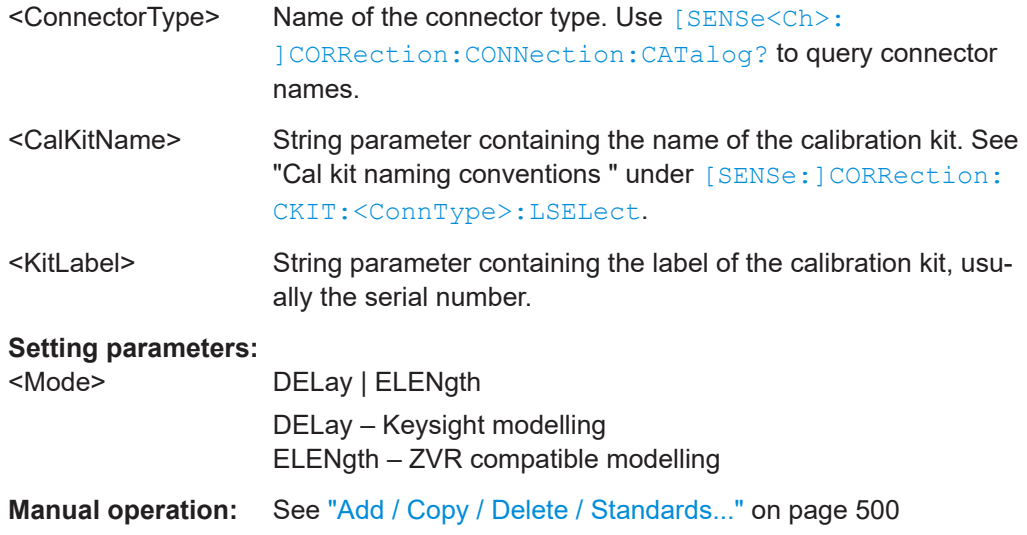

#### **[SENSe:]CORRection:CKIT:LABel** <CalKitName>[, <KitLabel>]

Assigns a label to an imported or user-defined calibration kit.

#### **Parameters:**

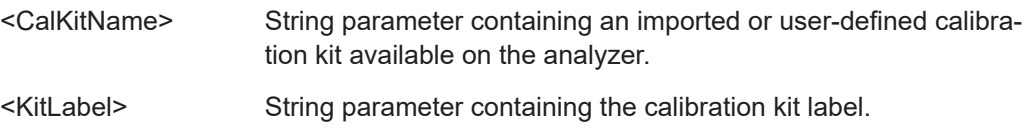

<span id="page-888-0"></span>Example: CORR: CKIT: FOP 'N 50 Ohm', 'New Kit 1', '', 0,4000000000,0,0,50,99,-2.3,0.22,0,0,0,0,0 Create a new cal kit "New Kit 1" and assign an open (f) standard for the N 50  $\Omega$  connector type with specific properties. CORR:CKIT:LAB 'New Kit 1', 'Test kit created today' Label the previously created kit. CORR:CKIT:LAB? 'New Kit 1' Check the label. CORR:CKIT:DEL 'New Kit 1' Delete the kit.

#### **[SENSe:]CORRection:CKIT:SELect** <ConnectorType>[, <CalKitName>]

Selects the calibration kit to be used, specifying its connector type and name (optional).

**Tip:** The command is suitable for connector types with arbitrary, user-defined names. For standard connector types you can use the command [SENSe: ] CORRection: CKIT:<ConnType>:SELect.

# **Parameters:**

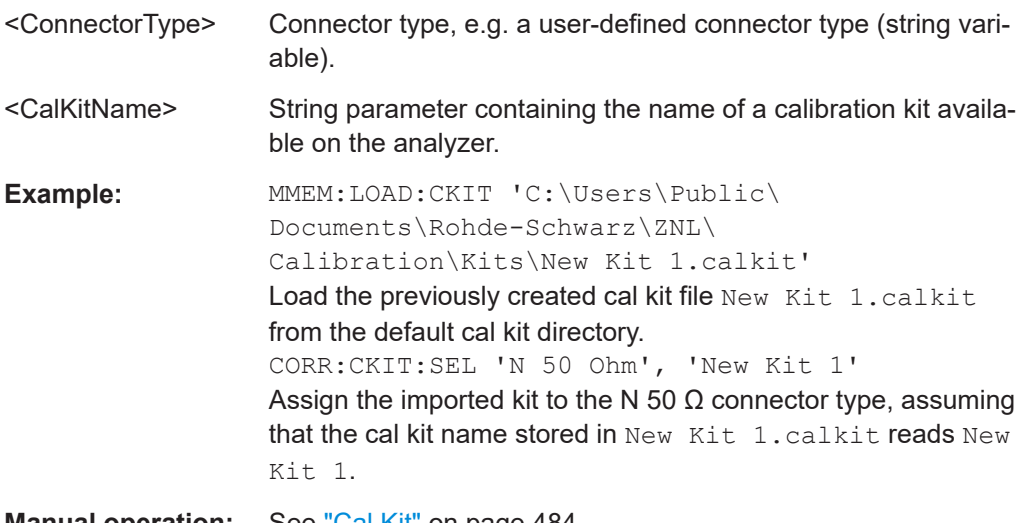

**Manual operation:** See "Cal Kit" [on page 484](#page-483-0)

# **[SENSe:]CORRection:CKIT:<ConnType>:SELect** <CalKitName>

Selects the calibration kit to be used for a specified connector type  $\langle \text{ConnType}\rangle$ . The kit is identified by its name.

**Tip:** For connector types with arbitrary, user-defined names you can use the command [SENSe:]CORRection:CKIT:SELect.

#### **Cal kit naming conventions**

<span id="page-889-0"></span>Calibration kit names must be entered as string parameters. The string contains the cal kit name used in the calibration dialogs (e.g. "Calibration Presettings"); a "Ω" in the name must be replaced by Ohm, e.g.:

- NewKit1 denotes the user-defined calibration kit "NewKit1".
- $N$  50 Ohm Ideal Kit denotes the "N 50 Ω Ideal Kit".
- zv-z21 typical denotes the cal kit "ZV-Z21 typical".

# **Suffix:**

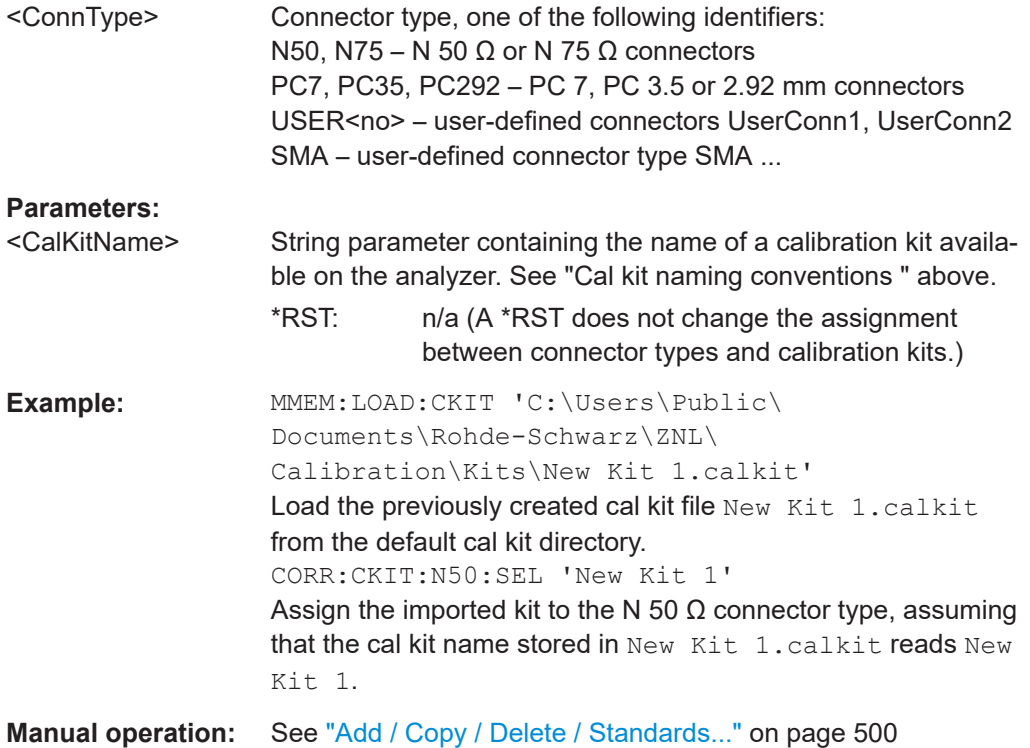

#### **[SENSe:]CORRection:CKIT:STANdard:CATalog?** <CalKitName>

Returns a list of all standards in a given calibration kit.

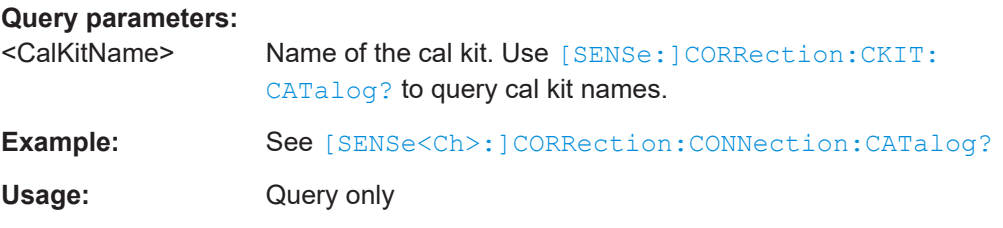

**[SENSe:]CORRection:CKIT:STANdard:DATA?** <ConnectorType>, <CalKitName>, <KitLabel>, <StandardType>, <DelayMode>[, <Port1>[, <Port2>]]

Returns the data of the related calibration standard (identified by <ConnectorType>, <CalKitName>, <KitLabel> and <StandardType>) and - optionally - restricted to the given port(s).

<span id="page-890-0"></span>The delay parameter is returned according to the selected <DelayMode>; see [Table 11-15.](#page-885-0)

#### **Query parameters:**

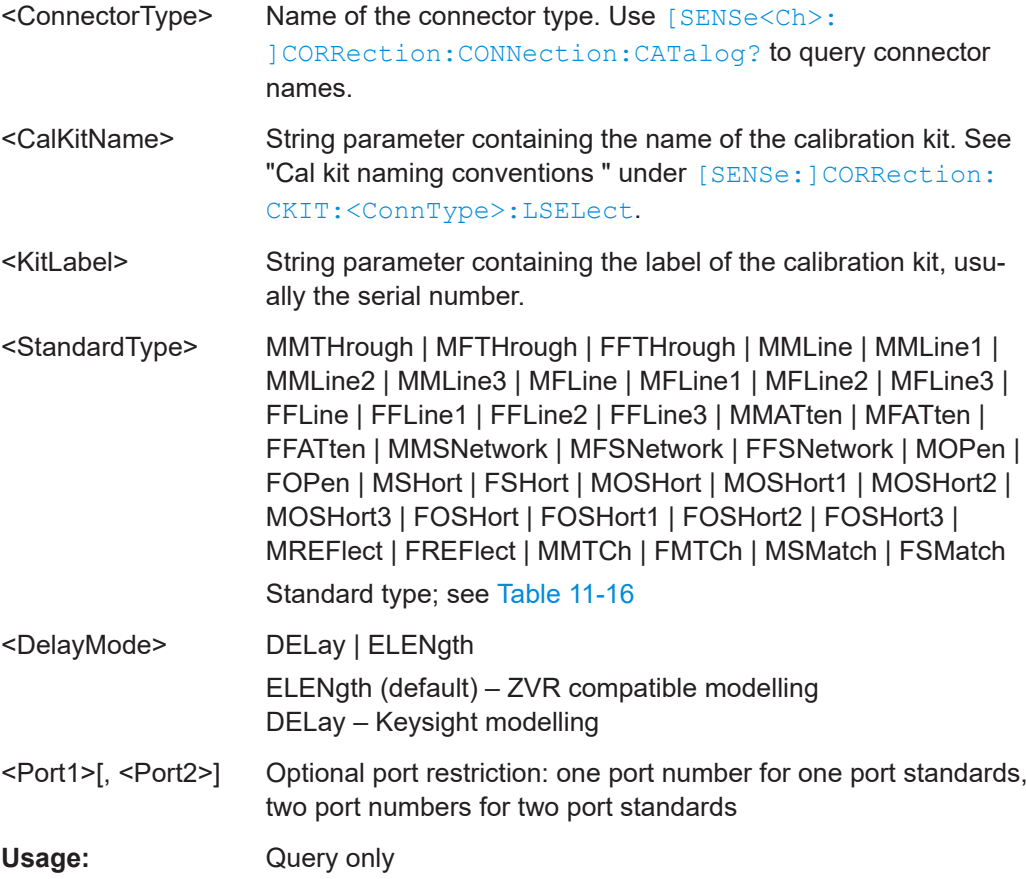

# **[SENSe:]CORRection:CKIT... with Labels**

The following [SENSe:]CORRection:CKIT... commands identify the calibration kit to be used by a combination of its <CalkitName> and <CalkitLabel>. Typically, the serial number of the calibration kit serves as a calibration kit label. Due to their different labels, the analyzer can handle several calibration kits with identical names.

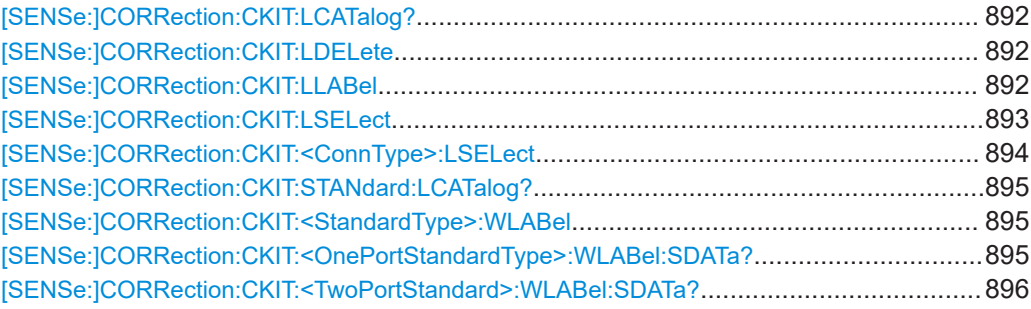

# <span id="page-891-0"></span>**[SENSe:]CORRection:CKIT:LCATalog?** [<ConnectorType>]

Returns a list of all cal kits and their labels for a given connector type or for all connector types.

# **Query parameters:**

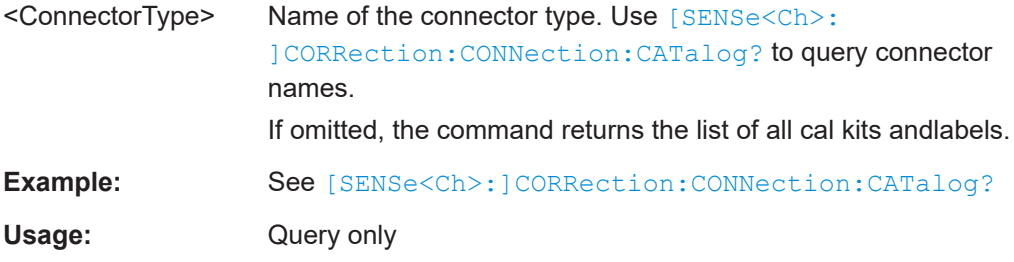

# **[SENSe:]CORRection:CKIT:LDELete** <CalKitName>, <KitLabel>

Deletes an imported or user-defined cal kit which is identified by its cal kit name and label.

**Note:** It is not possible to modify or store predefined or ideal kits.

#### **Setting parameters:**

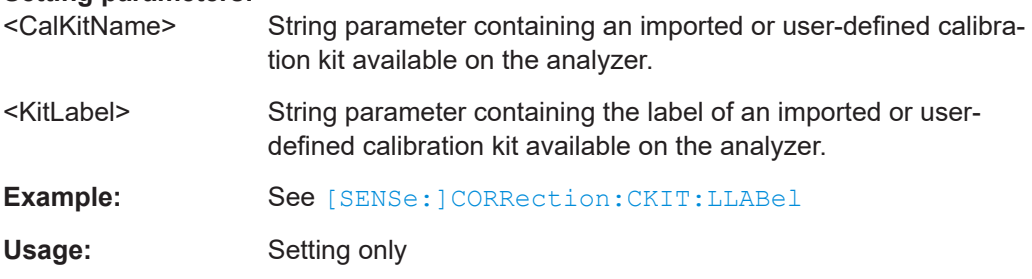

**[SENSe:]CORRection:CKIT:LLABel** <CalKitName>, <KitLabel>[, <NewKitLabel>]

Assigns a calibration kit label to an imported or user-defined calibration kit or renames an existing calibration kit label.

# **Parameters:**

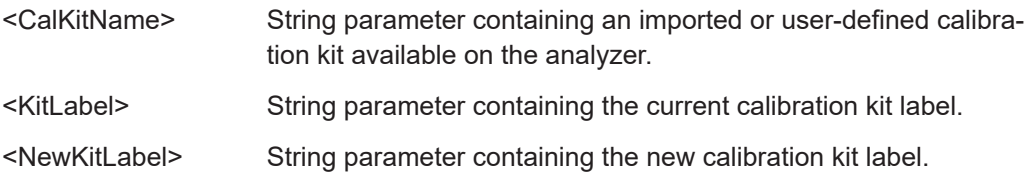

<span id="page-892-0"></span>**Example:** CORR:CKIT:FOP:WLAB 'N 50 Ohm','New Kit 1', 'Test kit created today', '', 0,4000000000,0,0,50,99,-2.3,0.22,0,0,0,0,0 Create a new cal kit "New Kit 1" labelled "Test kit created today" and assign an open (f) standard for the N 50  $\Omega$  connector type with specific properties. CORR:CKIT:LLAB 'New Kit 1', 'Test kit created today', '2012-05-25' Change the label of the previously created kit. CORR:CKIT:LLAB? 'New Kit 1', '2012-05-25' Check the label. MMEMory:STORe:CKIT: WLABel 'New Kit 1', '2012-05-25', 'C: \Users\Public\Documents \Rohde-Schwarz\ZNL\Calibration\Kits\New Kit 1 (2012-05-25).calkit' Store the data for the labelled cal kit to the cal kit file New Kit 1 (2012-05-25).calkit. CORR:CKIT:LDEL 'New Kit 1', '2012-05-25' Delete the kit. from the internal memory. MMEMory:LOAD:CKIT 'C:\Users\Public\Documents \Rohde-Schwarz\ZNL\Calibration\Kits\New Kit 1 (2012-05-25).calkit' Re-load the kit.

**[SENSe:]CORRection:CKIT:LSELect** <ConnectorType>, <CalKitName>, <KitLabel>

Selects the calibration kit to be used, specifying its connector type, name, and label.

**Tip:** The command is suitable for connector types with arbitrary, user-defined names. For standard connector types you can use the command [SENSe: ] CORRection: [CKIT:<ConnType>:LSELect](#page-893-0) .

#### **Parameters:**

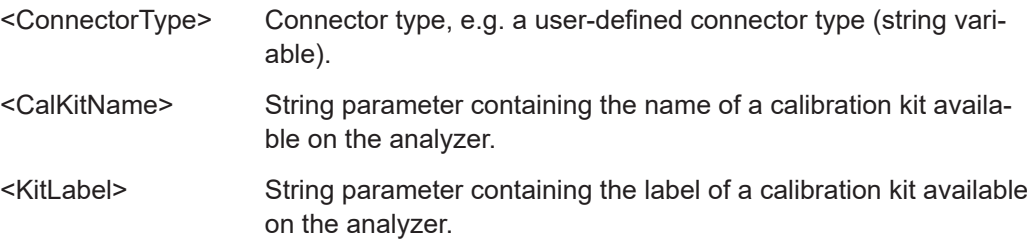

```
Example: MMEM:LOAD:CKIT 'C:\Users\Public\
                   Documents\Rohde-Schwarz\ZNL\
                   Calibration\Kits\New Kit 1 (123456).calkit'
                   Load the previously created cal kit file
                   New Kit 1 (123456).calkit from the default cal kit direc-
                   tory.
                   CORR:CKIT:LSEL 'N 50 Ohm', 'New Kit 1',
                   '123456'
                   Assign the imported kit to the N 50 \Omega connector type, assuming
                   that the cal kit name stored in New Kit 1 (123456).calkit
                   reads New Kit 1 and that its label reads 123456.
```
# **[SENSe:]CORRection:CKIT:<ConnType>:LSELect** <CalKitName>, <Label>

Selects the calibration kit to be used for a specified connector type  $\langle \text{ConnType}\rangle$ . The kit is identified by its name and label.

**Tip:** For connector types with arbitrary, user-defined names and labels you can use the command [\[SENSe:\]CORRection:CKIT:LSELect](#page-892-0).

#### **Suffix:**

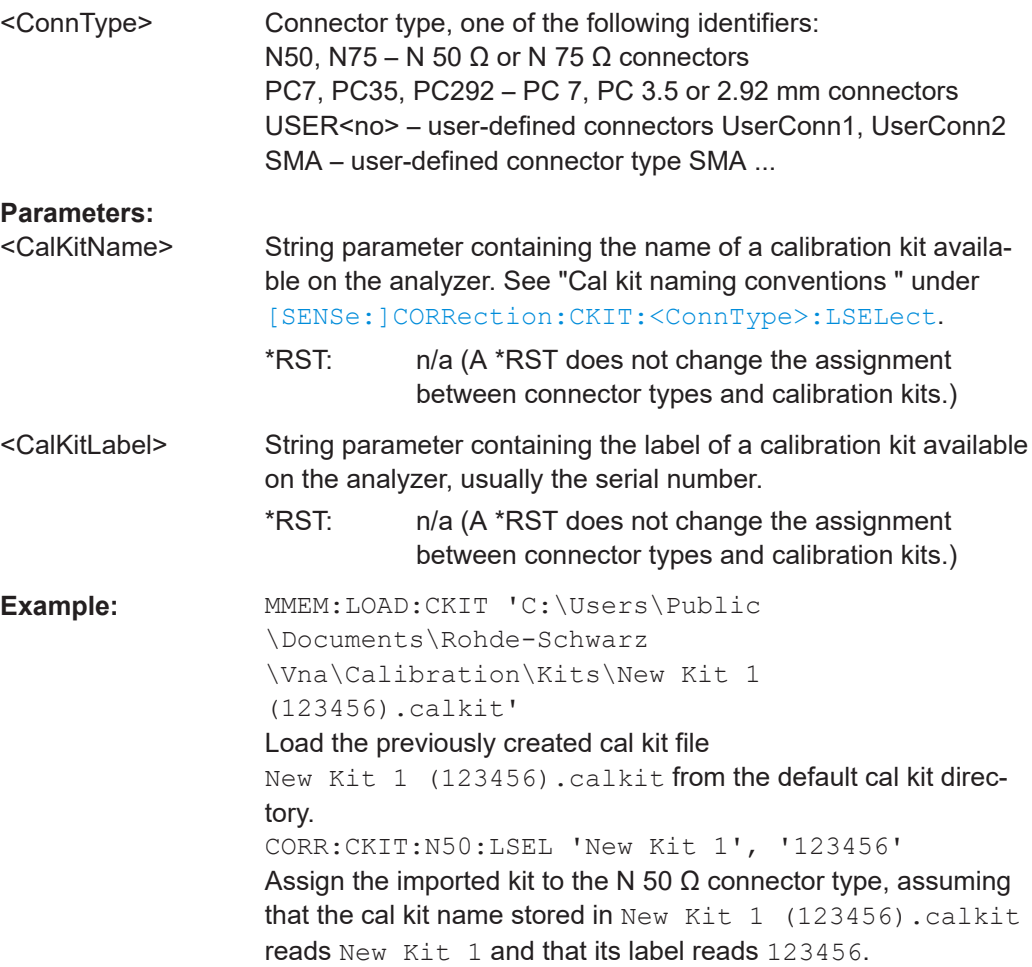

<span id="page-894-0"></span>**Manual operation:** See ["Add / Copy / Delete / Standards..."](#page-499-0) on page 500

**[SENSe:]CORRection:CKIT:STANdard:LCATalog?** <CalKitName>, <KitLabel>

Returns a list of all standards in a given calibration kit.

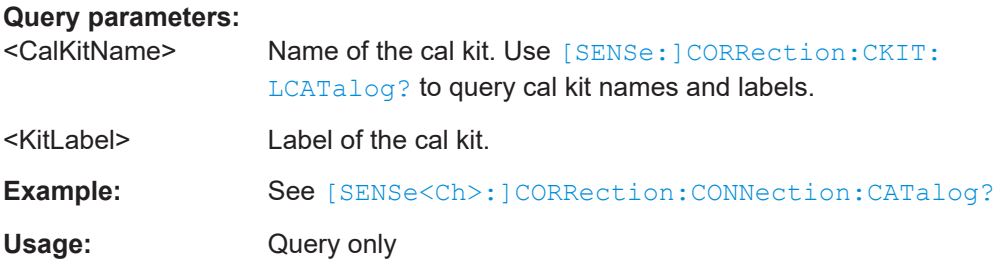

**[SENSe:]CORRection:CKIT:<StandardType>:WLABel** <ConnType>, <CalKitName>, <CalKitLabel>, <StandardLabel>, <MinFreq>, <MaxFreq>, <DelayParam>, <Loss>, <Z0>, <C0>, <C1>, <C2>, <C3>, <L0>, <L1>, <L2>, <L3>, OPEN | SHORt | MATCh | <Resistance>[, <Port1>[, <Port2>]]

**[SENSe:]CORRection:CKIT:<StandardType>:WLABel?** <ConnType>[, <CalKitName>[, <CalKitLabel>[, <Port1>[, <Port2>]]]]

Defines the parameters of a non-ideal 1 port or 2-port calibration standard <StandardType>, where a particular cal kit can be addressed by name **and label**.

Apart from the additional <CalKitLabel> parameter, the syntax and semantics of this command is identical to [Standard types and their parameters.](#page-886-0)

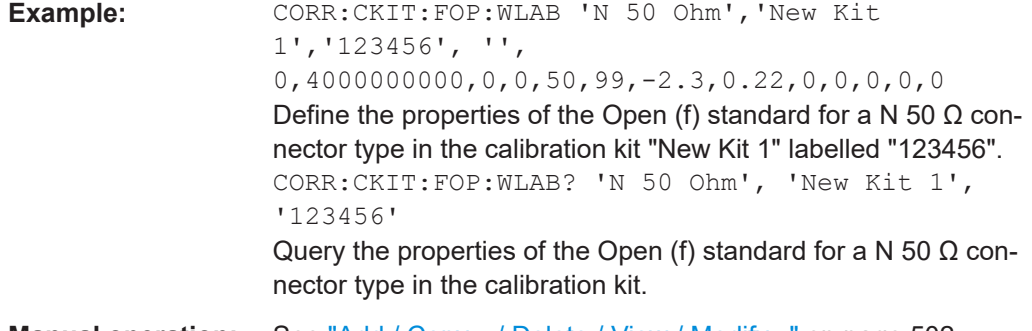

**Manual operation:** See ["Add / Copy... / Delete / View / Modify..."](#page-501-0) on page 502

**[SENSe:]CORRection:CKIT:<OnePortStandardType>:WLABel:SDATa?** <ConnectorType>, <CalKitName>[, <CalKitLabel>[, <PhysPort>]]

Reads the S-parameter data for a particular **1-port** cal kit standard previously loaded from Touchstone file using [MMEMory:LOAD:CKIT:SDATa](#page-845-0) or [MMEMory:LOAD:CKIT:](#page-847-0) [SDATa:WLABel](#page-847-0).

The cal kit is identified by its name and label.

<span id="page-895-0"></span>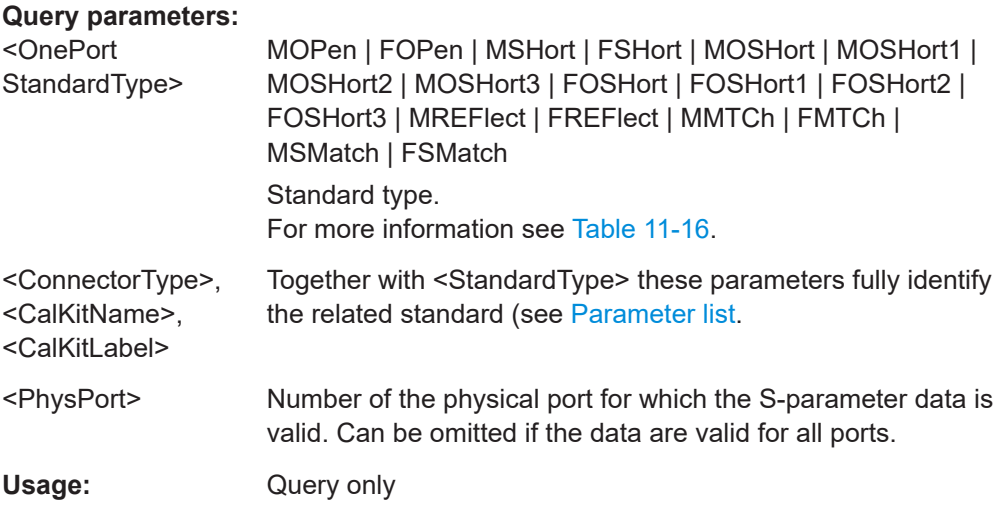

# **[SENSe:]CORRection:CKIT:<TwoPortStandard>:WLABel:SDATa?**

<ConnectorType>, <CalKitName>[, <CalKitLabel>[, <SParameter>, <PhysPort1>, <PhysPort2>]]

Reads the S-parameter data for a particular **2-port** cal kit standard previously loaded from Touchstone file using [MMEMory:LOAD:CKIT:SDATa](#page-845-0) or [MMEMory:LOAD:CKIT:](#page-847-0) [SDATa:WLABel](#page-847-0).

The cal kit is identified by its name and label.

#### **Query parameters:**

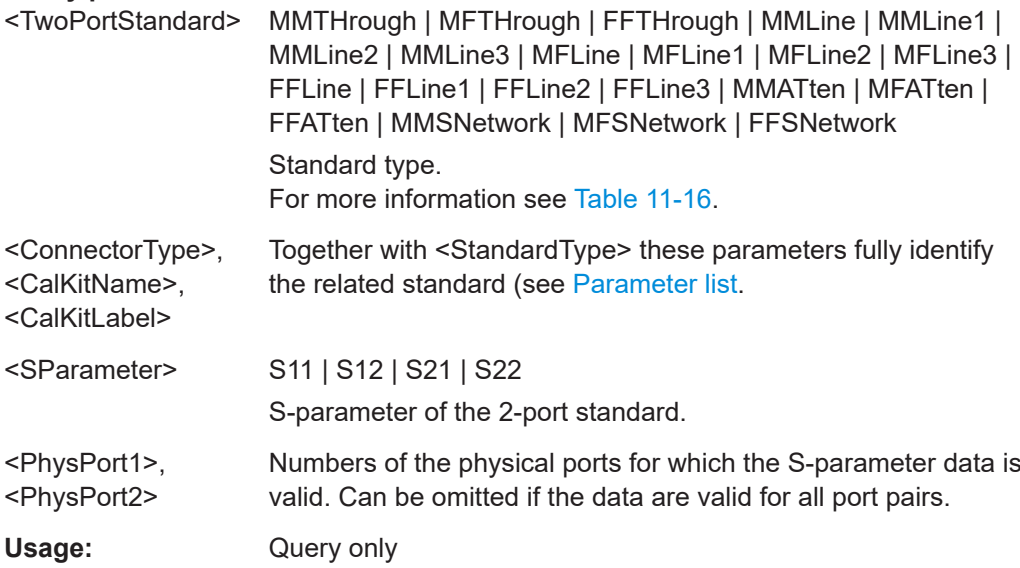

# **[SENSe:]CORRection:COLLect...**

The [SENSe:]CORRection:COLLect... commands control the system error correction.

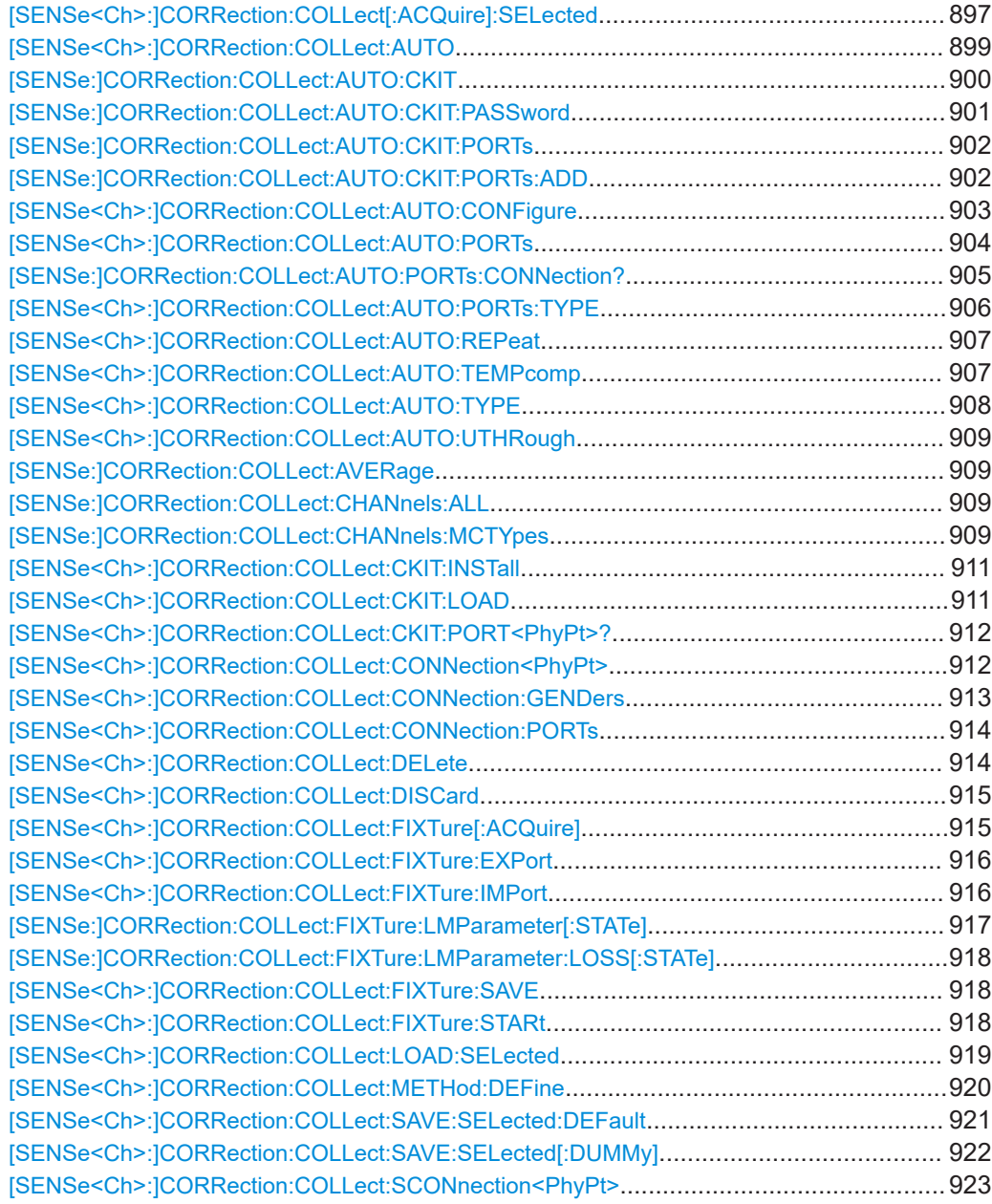

**[SENSe<Ch>:]CORRection:COLLect[:ACQuire]:SELected** <Type>, <TestPort>[, <SecondPortOrAdapter>[, <Dispersion>[, <DelayTimePhase>]]]

Starts the acquisition of measurement data for the selected standard and port(s). The standards are reflection or transmission standards and can be connected to arbitrary analyzer ports.

#### **Note:**

● The calibration measurement has a variable timeout: *Timeout = (Sweep time / Number of sweep points) \* 3 + 0.1 s*

The timeout may be reached e.g. while the measurement waits for the specified trigger event. It is used for all standard measurements).

● For a sliding match, the R&S ZNL/ZNLE can acquire measurement data for up to 20 positions per port. Multiple calls of [SENSe<Ch>:]CORRection:COLLect[:ACQuire]:SELected SLIDe, <TestPort> for the same test port, implicitly increases the position until position 20 has been recorded. Subsequent calls will start over at position 1, overwriting the previously acquired data.

Channel number of the calibrated channel

# **Suffix:**

<Ch>

# **Setting parameters:**

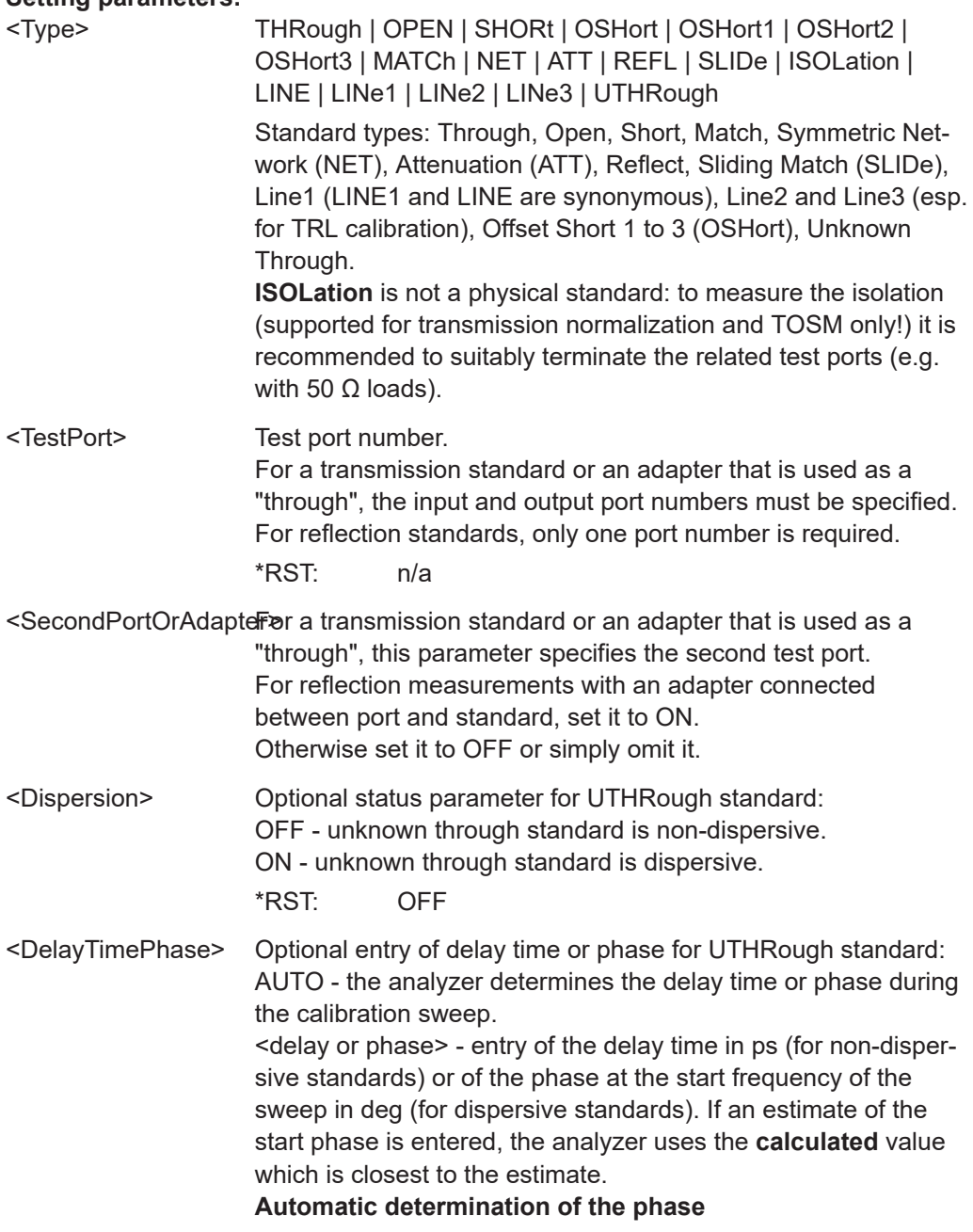

<span id="page-898-0"></span>The UOSM algorithm provides the transmission factor of the unknown through standard up to an ambiguous sign. This yields the two alternative phase values displayed in the calibration wizard; see Unknown Through Standard. In remote control, the analyzer performs a plausibility check in order to determine the correct phase. No manual selection is necessary. The check starts at the first sweep point, using the transmission factor with negative phase. The analyzer measures the phase at the subsequent sweep points, assuming that the phase difference between any two consecutive points is less than 90 deg. From these phase values, the analyzer calculates a linear extrapolation and derives an estimate for the DC phase limit. If this DC phase is in the vicinity of ... -180 deg, +180 deg, ... then the transmission factor with negative phase is adopted. If the DC phase is in the vicinity of ... 0 deg, +360 deg, ... then the transmission factor with inverted sign (corresponding to a 180 deg phase shift) is adopted. \*RST: AUTO

Example: See [\[SENSe<Ch>:\]CORRection:COLLect:SAVE:](#page-921-0) SELected [: DUMMy] or ["Adapter removal"](#page-1078-0) on page 1079 Usage: Setting only **Manual operation:** See ["Start Cal Sweep"](#page-485-0) on page 486

# **[SENSe<Ch>:]CORRection:COLLect:AUTO** <Characterization>, <TestPort1>[, <TestPort2>[...]]

Selects and initiates an automatic calibration for the specified test ports using a single, auto-detected port assignment.

# **Tip:**

- If the test setup contains a high attenuation, the analyzer may fail to detect the cal unit ports connected to each of its ports. In this case use the extended command [\[SENSe<Ch>:\]CORRection:COLLect:AUTO:PORTs](#page-903-0).
- Use [\[SENSe<Ch>:\]CORRection:COLLect:AUTO:TYPE](#page-907-0) if you want to specify a particular calibration type for the automatic calibration.
- If several calibration units are connected, use SYSTem: COMMunicate:RDEVice: [AKAL:ADDRess](#page-1003-0) to select a unit for the calibration.

# **Suffix:**

 $<$ Ch $>$ 

Channel number of the calibrated channel

# **Setting parameters:**

<Characterization> Location of the characterization (cal kit file) to be used for the automatic calibration (string parameter): – If an empty string (' ') is specified, the factory cal kit file stored in the active calibration unit is used.

<span id="page-899-0"></span>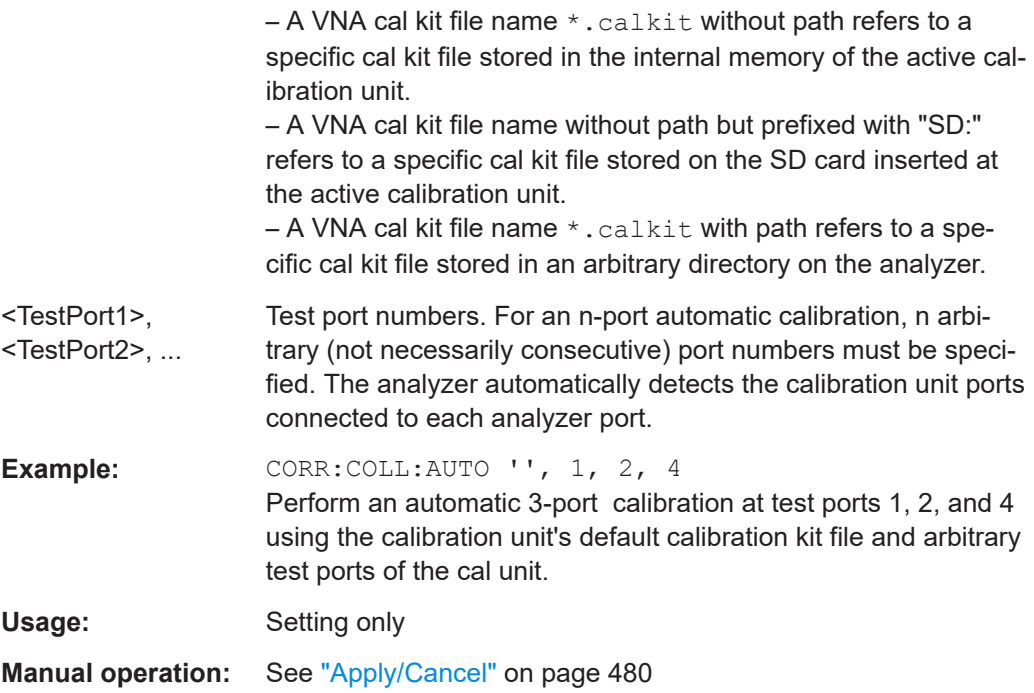

# **[SENSe:]CORRection:COLLect:AUTO:CKIT** <Characterization>

Generates a characterization (cal kit file) with the specified name containing the cal kit data of the active calibration unit (selected via SYSTem: COMMunicate: RDEVice: [AKAL:ADDRess](#page-1003-0)). The cal kit file can be saved to a directory on the analyzer, to the calibration unit's internal (flash) memory or to an SD card inserted at the calibration unit (if available).

**Note** that this command can only be executed if the number of cal unit ports is less or equal to the number of test ports. Furthermore the command assumes the "canonical" assignment of cal unit ports to test ports: cal unit port 1 assigned to test port 1, cal unit port 2 assigned to test port 2 etc. The new command [SENSe: ] CORRection: [COLLect:AUTO:CKIT:PORTs](#page-901-0) allows for flexible assignments.

#### **Setting parameters:**

<Characterization> Location of the created characterization / cal kit file (string parameter, extension \*.calkit): If a path is specified, the file is saved to the analyzer's hard disk. The default directory (MMEMory:CDIRectory) is **not** used. If only the file name is specified, the file is saved to the calibration unit's internal (flash) memory. The factory calibration data on the unit is not overwritten. If the file name is prefixed by "SD:", the file is saved to the SD card inserted at the calibration unit (if available/accessible).
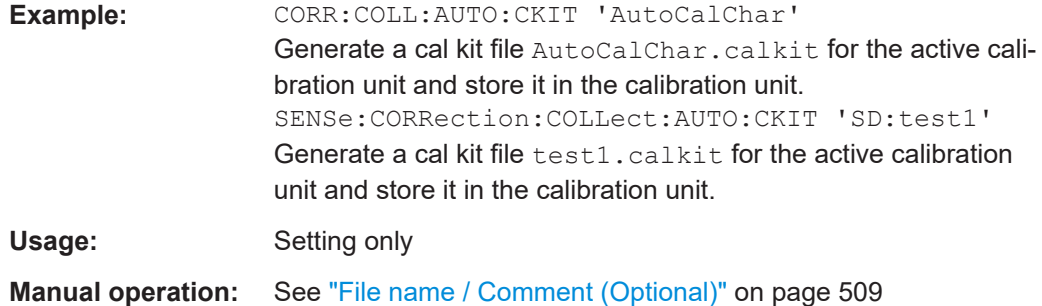

#### **[SENSe:]CORRection:COLLect:AUTO:CKIT:PASSword** <Password>

Enters a password to enable a single password-protected action in the automatic calibration or in the characterization wizard. If password protection has been activated manually in the "Characterize Cal Unit" dialog, the password is required for any single execution of one the following commands, provided that a cal kit (characterization) file different from the active characterization is specified:

```
[SENSe]:CORRection:COLLect:AUTO
[SENSe]:CORRection:COLLect:AUTO:CKIT
[SENSe]:CORRection:COLLect:AUTO:PORTs
[SENSe]:CORRection:COLLect:AUTO:PORTs:TYPE
[SENSe]:CORRection:COLLect:AUTO:TYPE
```
**Tip:** You have to send [SENSe:]CORRection:COLLect:AUTO:CKIT:PASSword repeatedly if your command script uses several password-protected commands. You do not need a password to perform automatic calibrations using the active cal unit characterization.

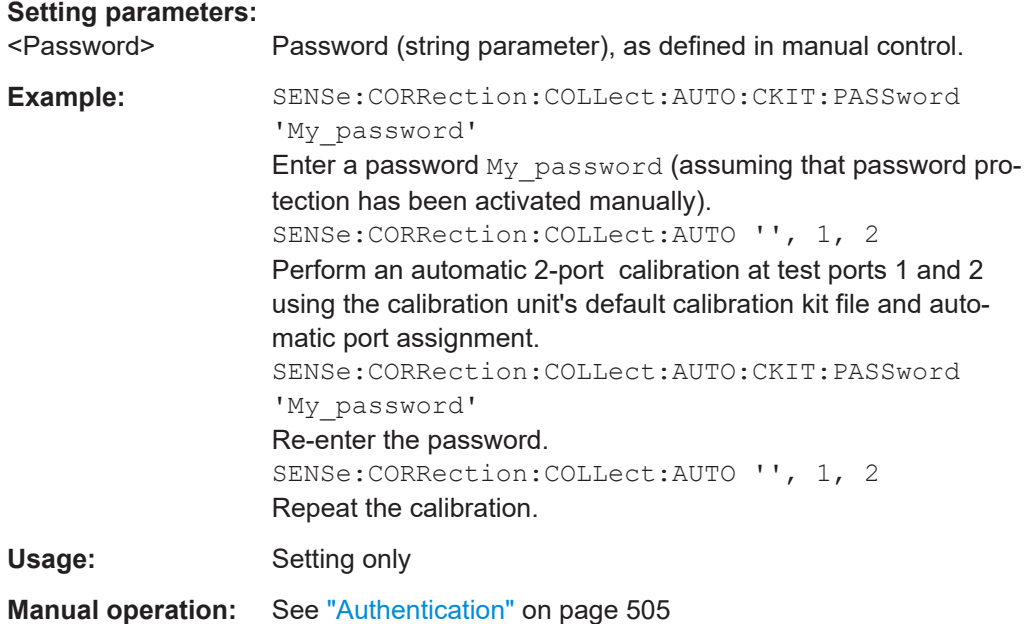

# **[SENSe:]CORRection:COLLect:AUTO:CKIT:PORTs** <Characterization>, <TestPort1>, <CalUnitPort1>[, <TestPort2>...]

Generates a characterization (cal kit file) with the specified name containing the cal kit data of the active calibration unit ([SYSTem:COMMunicate:RDEVice:AKAL:ADDRess](#page-1003-0) ). The cal kit file can be saved to a directory on the analyzer, to the calibration unit's internal (flash) memory or to an SD card inserted at the calibration unit (if available).

Similar logic as [\[SENSe:\]CORRection:COLLect:AUTO:CKIT](#page-899-0), but with flexible port assignment.

# **Setting parameters:**

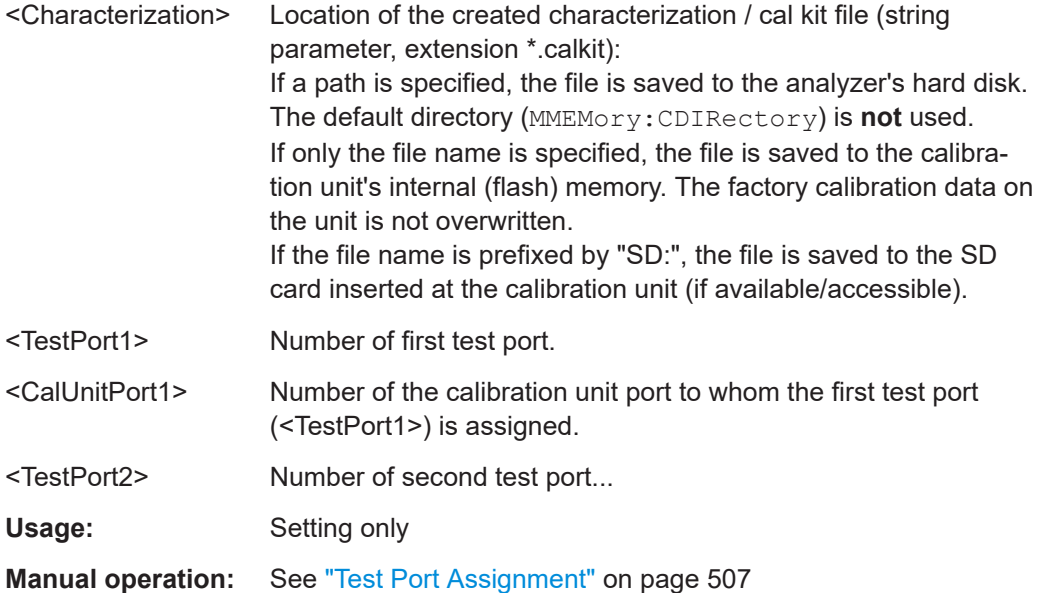

**[SENSe:]CORRection:COLLect:AUTO:CKIT:PORTs:ADD** <Characterization>, <TestPort1>, <CalUnitPort1>[, <TestPort2>]...

Extends or modifies an *existing* characterization of the active calibration unit ([SYSTem:](#page-1003-0) [COMMunicate:RDEVice:AKAL:ADDRess](#page-1003-0)).

This functionality is not available at the GUI.

#### **Setting parameters:**

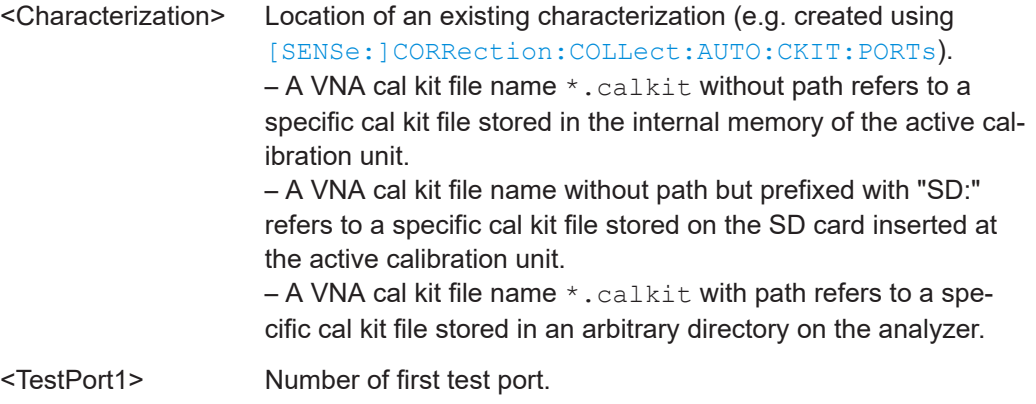

- <span id="page-902-0"></span><CalUnitPort1> Number of the calibration unit port, to whom test port <Test-Port1> is assigned. <TestPort2> Number of the second test port ...
- **Example:** Prerequisite: SYSTem:COMMunicate:RDEVice:AKAL:ADDRess 'MyCalU' Sets 'MyCalU' as the active calibration unit. SYSTem:COMMunicate:RDEVice:AKAL:PORTs? 'abc' Queries the ports of characterization 'abc'; returns something like '3,N 50 Ohm,MALE,4,N 50 Ohm,MALE'. In particular, calibration unit ports 1 and 2 are not yet characterized. SENSe:CORRection:COLLect:AUTO:CKIT:PORTs:ADD 'abc',1,2 Extend characterization 'abc' with test port 1 assigned to port 2 of the cal unit. SYSTem:COMMunicate:RDEVice:AKAL:PORTs? 'abc' Now returns something like '2,N 50 Ohm,MALE,3,N 50 Ohm,MALE,4,N 50 Ohm,MALE'. SENSe:CORRection:COLLect:AUTO:CKIT:PORTs:ADD 'abc',1,2 Repeat characterization of test port 2, e.g. because the connection cable wasn't fastened correctly ...

Usage: Setting only

**[SENSe<Ch>:]CORRection:COLLect:AUTO:CONFigure** <CalType>, <Characterization>[, <CalName>]

Selects a calibration type and a cal unit characterization (cal kit file) for an automatic calibration.

# **Suffix:**

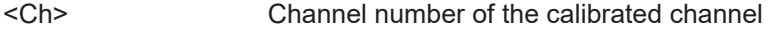

#### **Parameters:**

<CalType> FNPort | TOSM | FOPort | OPTPort | FRTRans | FTRans |

RTRans | REFL | RSHort

Calibration Type

# **FNPort**

Full n-port (UOSM) calibration

#### **TOSM**

Full n-port calibration with characterized Through. If the selected cal unit characterization does not contain a Through characterization, the command silently falls back to a FNPort (UOSM) calibration.

#### **FOPort**

Full one-port ("Refl OSM") calibration

#### **OPTPort**

"One Path Two Ports" calibration

If the selected cal unit characterization does not contain a Through characterization, the command will fail.

# **FRTRans**

Transmission normalization, bidirectional If the selected cal unit characterization does not contain a Through characterization, the command will fail.

#### **FTRans | RTRans**

Transmission normalization, forward | reverse If the selected cal unit characterization does not contain a Through characterization, the command will fail.

#### **REFL**

Reflection normalization, Open

#### **RSHort**

Reflection normalization, Short

<Characterization> Location of the characterization (cal kit file) to be used for the automatic calibration (string parameter):

> – The empty string ('') refers to the factory calibration of (and stored on) the active calibration unit.

 $-$  A VNA cal kit file name  $*$ . calkit without path refers to a specific cal kit file stored in the internal memory of the active calibration unit.

– A VNA cal kit file name without path but prefixed with "SD:" refers to a specific cal kit file stored on the SD card inserted at the active calibration unit.

 $-$  A VNA cal kit file name  $*$ . calkit with path refers to a specific cal kit file stored in an arbitrary directory on the analyzer. **Note** that for [inline calibration systems](#page-265-0) this setting is ignored. The suitable, ICU-specific characterizations must be specified using [SYSTem:COMMunicate:RDEVice:AKAL:CKIT](#page-1004-0).

# **Setting parameters:**

<CalName>

**Example:** SENSe1:CORRection:COLLect:AUTO:CONFigure FNPort,'' Sets the automatic calibration to "Full n-port" with factory characterization.

**[SENSe<Ch>:]CORRection:COLLect:AUTO:PORTs** <Characterization>, <TestPort1>, <CalUnitPort1>[, <TestPort2>]...

Selects and initiates an automatic calibration at arbitrary analyzer and calibration unit ports. A progress monitor for the calibration sweeps is displayed.

#### **Tip:**

This command is necessary if the analyzer fails to detect the cal unit ports connected to each of its ports (e.g. because of a high attenuation in the test setup). If

auto-detection works you can use the simpler command [\[SENSe<Ch>:](#page-898-0) [\]CORRection:COLLect:AUTO](#page-898-0).

● If several calibration units are connected, use [SYSTem:COMMunicate:RDEVice:](#page-1003-0) [AKAL:ADDRess](#page-1003-0) to select a unit for the calibration.

# **Suffix:**

 $<$ Ch $>$ 

Channel number of the calibrated channel

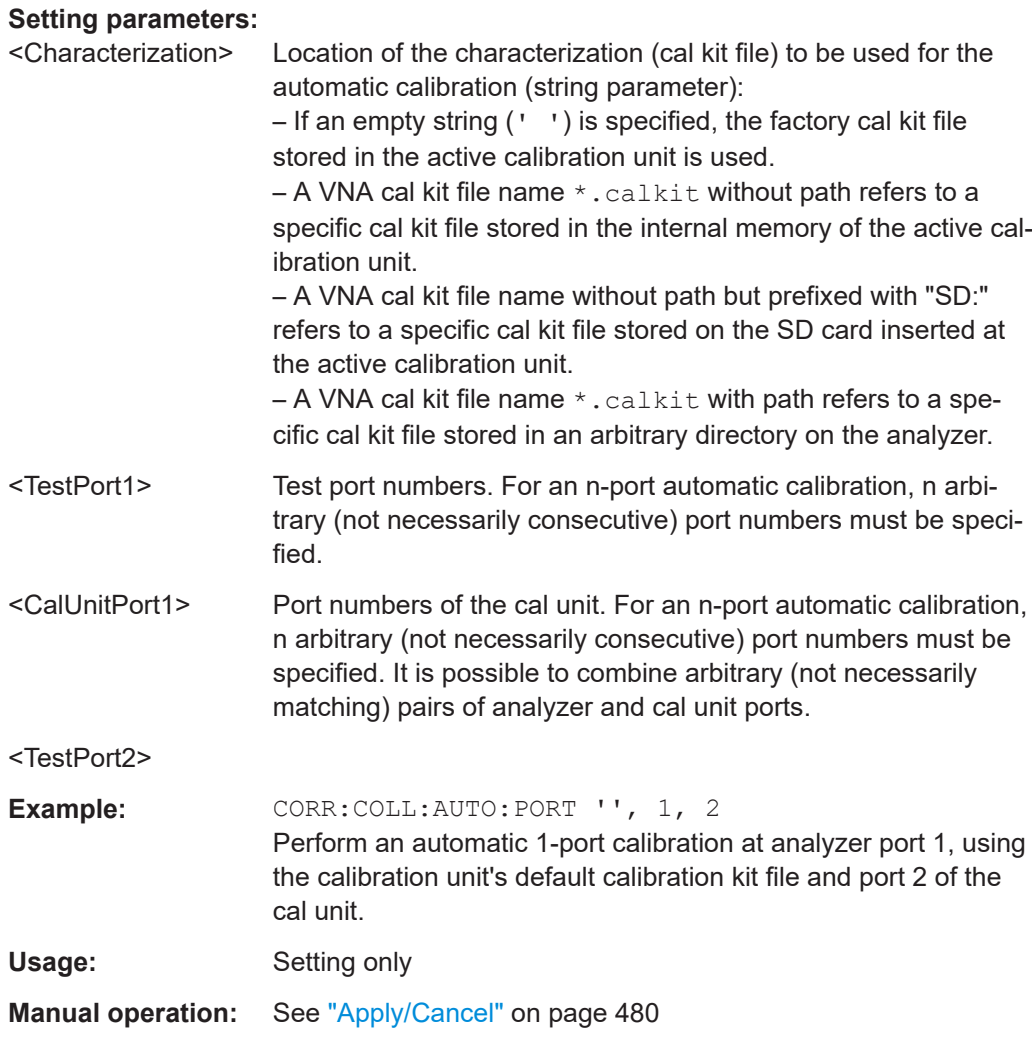

#### **[SENSe:]CORRection:COLLect:AUTO:PORTs:CONNection?**

Returns the assignment between the physical analyzer ports and the ports of the connected automatic calibration unit.

<span id="page-905-0"></span>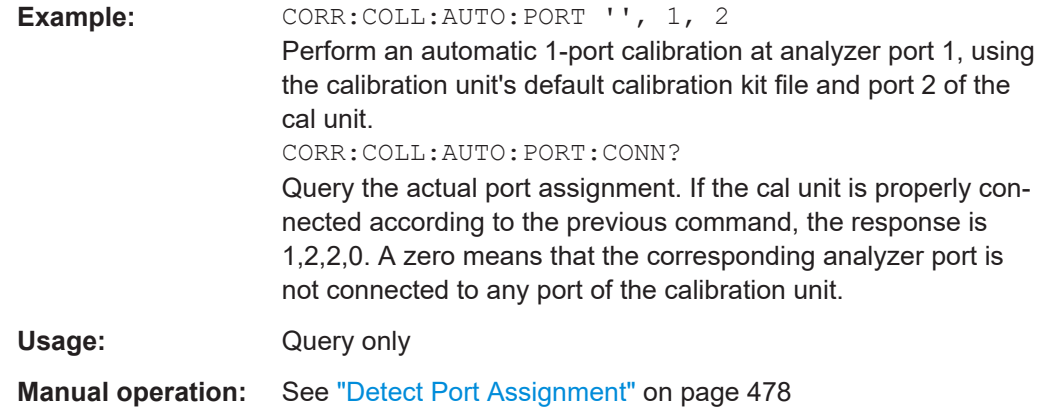

**[SENSe<Ch>:]CORRection:COLLect:AUTO:PORTs:TYPE** <CalType>[, <Characterization>[, <TestPort1>[, <CalUnitPort1>[, <TestPort2>]...]]]

Selects and initiates an automatic calibration at arbitrary test and calibration unit ports. A progress monitor for the calibration sweeps is displayed.

**Tip:** This command is necessary if the analyzer fails to detect the cal unit ports connected to each of its ports (e.g. because of a high attenuation in the test setup). If auto-detection works you can use the simpler command [\[SENSe<Ch>:\]CORRection:](#page-907-0) [COLLect:AUTO:TYPE](#page-907-0).

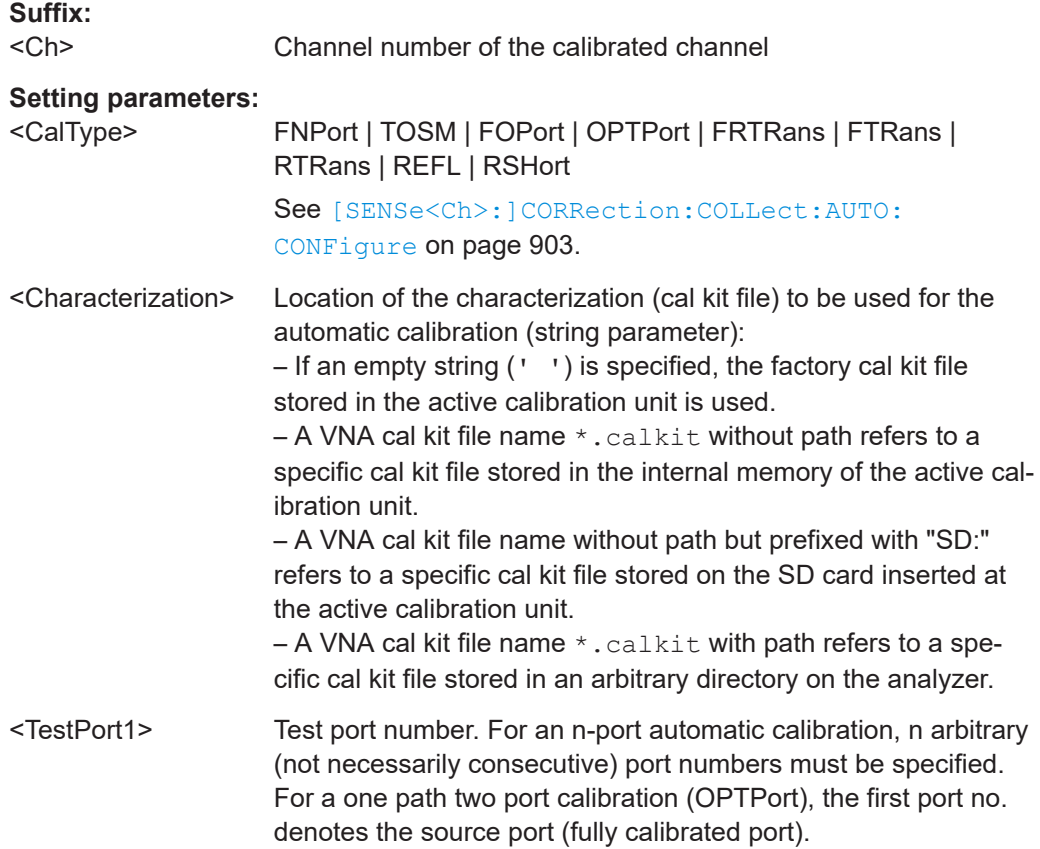

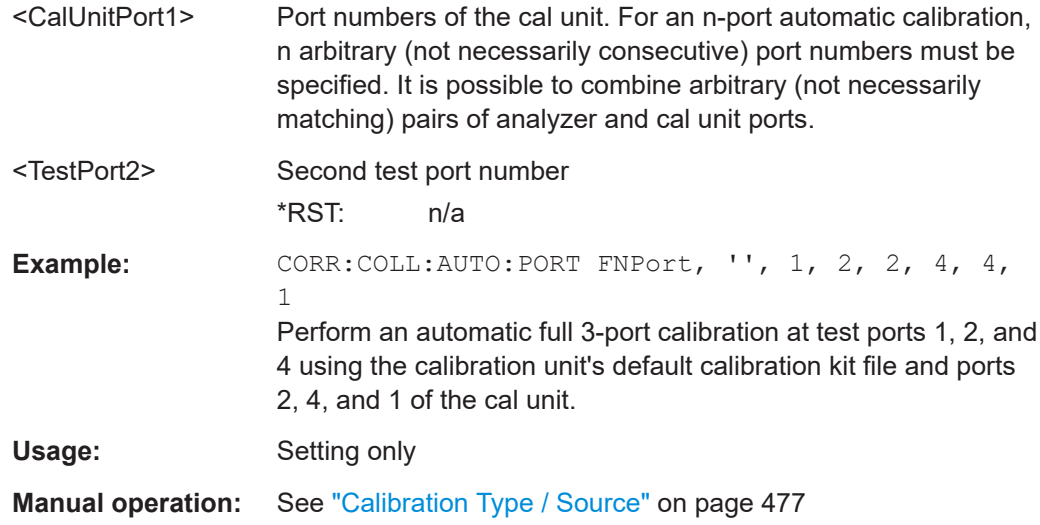

#### **[SENSe<Ch>:]CORRection:COLLect:AUTO:REPeat**

Use this command to reuse measurement data of the active automatic calibration (if available) for the next automatic calibration. This data reuse allows an automatic calibration to be repeated without repeating all measurements.

Reusing existing calibration data is particularly useful for [inline calibrations,](#page-265-0) whose OSM measurements can be repeated without reconnections, but whose unknown through measurements can not.

**Note** that this command does not work with "single-command calibrations" performed using [\[SENSe<Ch>:\]CORRection:COLLect:AUTO:PORTs:TYPE](#page-905-0).

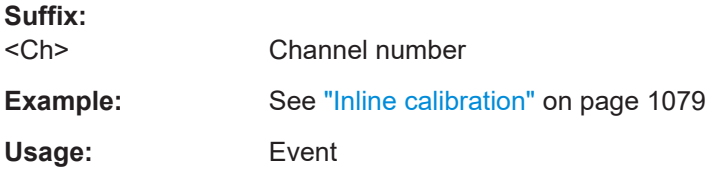

#### **[SENSe<Ch>:]CORRection:COLLect:AUTO:TEMPcomp** <Boolean>

Available if the calibration unit selected using SYSTem: COMMunicate: RDEVice: [AKAL:ADDRess](#page-1003-0) is an [inline calibration system](#page-265-0) (ICS) only. Applies to all inline calibration units (ICUs) that are connected to the selected ICS and that are used with factory characterization data .

If set to ON (1), the R&S ZNL/ZNLE firmware adjusts the factory characterization data according to the ICU temperatures.

**Suffix:**   $<$ Ch $>$ 

Channel number

**Parameters:** <Boolean>

**Manual operation:** See ["Temperature Compensation"](#page-475-0) on page 476

<span id="page-907-0"></span>**[SENSe<Ch>:]CORRection:COLLect:AUTO:TYPE** <CalType>[, <Characterization>[, <TestPort1>[, <TestPort2>]...]]

Selects and initiates an automatic calibration at arbitrary analyzer and cal unit ports. This command also selects the calibration type. A progress monitor for the calibration sweeps is displayed.

**Tip:** If the test setup contains a high attenuation the analyzer may fail to detect the cal unit ports connected to each of its ports. In this case use the extended command [\[SENSe<Ch>:\]CORRection:COLLect:AUTO:PORTs:TYPE](#page-905-0).

If several calibration units are connected, use [SYSTem:COMMunicate:RDEVice:](#page-1003-0) [AKAL:ADDRess](#page-1003-0) to select a unit for the calibration.

**Suffix:** 

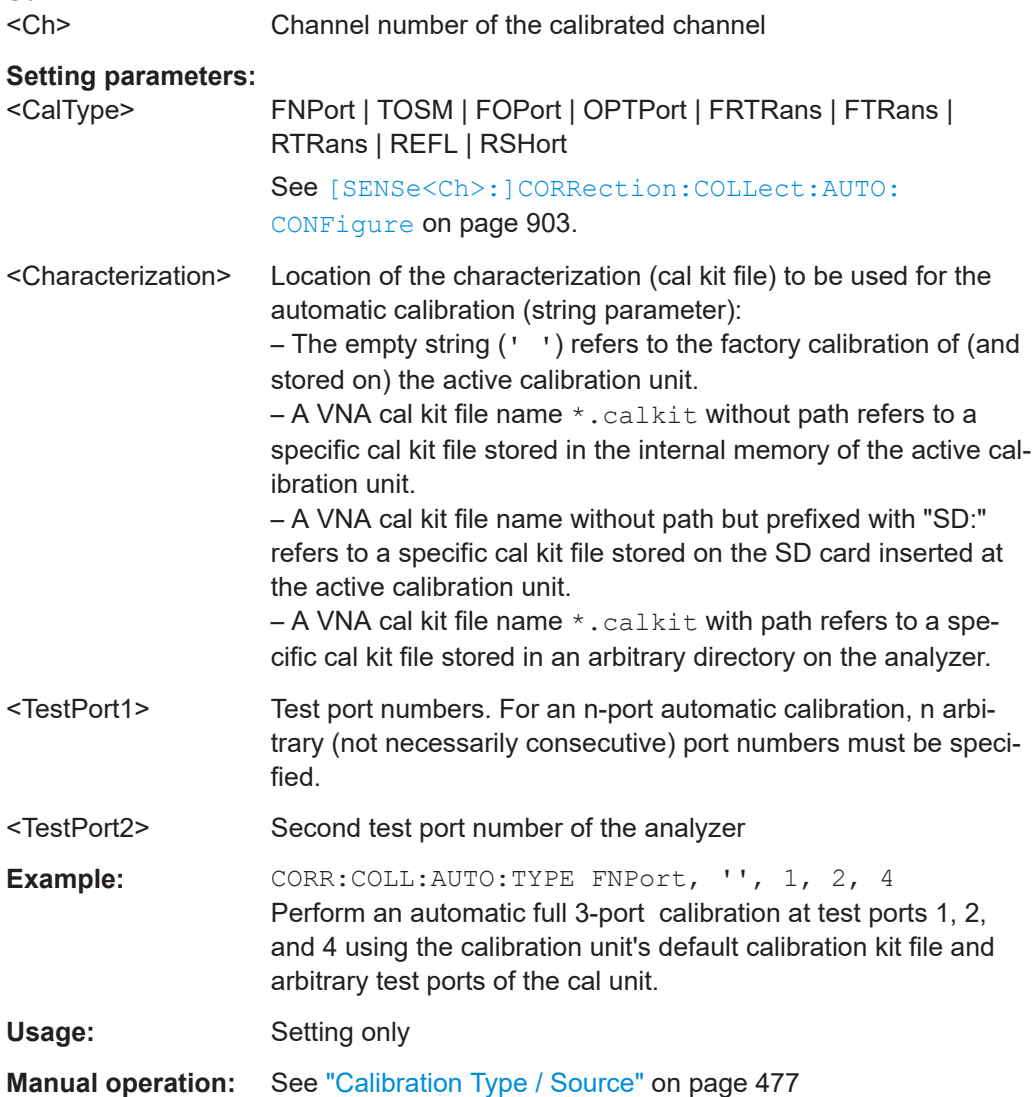

<span id="page-908-0"></span>**[SENSe<Ch>:]CORRection:COLLect:AUTO:UTHRough** <TestPort1>, <TestPort2>

With this command, you can perform the Unknown Through measurement during an automatic UOSM calibration.

Although it works for all calibration units, it is only useful if the calibration unit selected using [SYSTem:COMMunicate:RDEVice:AKAL:ADDRess](#page-1003-0) is an [inline calibration sys](#page-265-0)[tem](#page-265-0) (ICS).

**Suffix:**   $<$ Ch $>$ 

Channel number

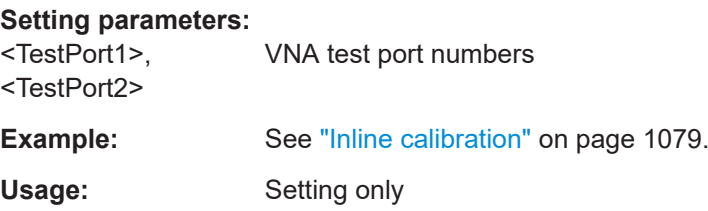

## **[SENSe:]CORRection:COLLect:AVERage** <Average>

Activates automatic averaging, which means that the VNA may perform multiple calibration sweeps and apply averaging to reduce trace noise. In contrast to manual averaging (see [SENSe<Ch>: ] AVERage [: STATe]) the number of calibration sweeps is calculated automatically.

**page 140** 

#### **Parameters:**

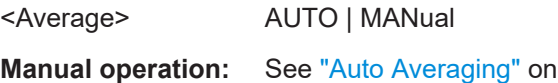

## **[SENSe:]CORRection:COLLect:CHANnels:ALL** <Boolean>

Enables calibration of all channels in the active channel setup. The command is valid for the following calibration methods:

- Manual system error correction
- Automatic system error correction (cal unit)

#### **Parameters:**

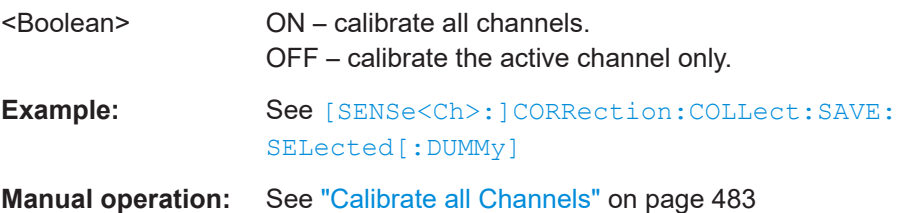

#### **[SENSe:]CORRection:COLLect:CHANnels:MCTYpes** <Boolean>

Toggles the **M**ultiple **C**alibration **TYpes** mode that allows you to calibrate a subset of the available channels using channel-specific ports and calibration types (see [Chap](#page-276-0)[ter 9.5.7, "Parallel calibration of multiple channels", on page 277\)](#page-276-0).

Enable the MCTYpes mode before defining the calibrations to be performed using [\[SENSe<Ch>:\]CORRection:COLLect:METHod:DEFine](#page-919-0). Disable the MCTYpes mode after the calibrations were saved using [SENSe<Ch>: ]CORRection: [COLLect:SAVE:SELected\[:DUMMy\]](#page-921-0). The latter must be called only *once*, with <Ch> referring to one of the channels to be calibrated (see the example below).

# **Parameters:**

<Boolean>

**Example:** Suppose that there are 3 channels in the current channel setup and you want to calibrate channels 1 and 2. For channel 1, you want to perform a Reflection Normalization (Short) on ports 1 and 2, for channel 2 an OSM calibration on port 2. This calibration requires measuring standards as shown in the table below. Proceed as follows:

> :CORRection:COLLect:CHANnels:MCTYpes ON Activate the MCTYPes mode.

:SENSe1:CORRection:COLLect:METHod:DEFine 'Parser Test SFK Ch1', RSHort, 1, 2 :SENSe2:CORRection:COLLect:METHod:DEFine 'Parser Test SFK Ch2', FOPort, 2

Declare the calibrations to be performed. Then connect the Short standard to port 1

:SENSe:CORRection:COLLect:ACQuire:SELected SHORt, 1

Acquire calibration data for the short on port 1 (needed for calibration in channel 1). Then connect the Open standard to port 2. :SENSe:CORRection:COLLect:ACQuire:SELected OPEN, 2

Acquire calibration data for the open on port 2 (needed for calibration in channel 2). Then connect the Short standard to port 2. :SENSe:CORRection:COLLect:ACQuire:SELected SHORt, 2

Acquire calibration data for short on port 2 (needed for calibrations in channel 1 and 2). Then connect the Match standard to port 2.

:SENSe:CORRection:COLLect:ACQuire:SELected MATCh, 2

Acquire calibration data for match on port 2 (needed for calibration in channel 2).

:SENSe1:CORRection:COLLect:SAVE:SELected Complete all calibrations. This command is required only once and has to address one of the calibrated channels (channel 1 or 2 in this example).

:CORRection:COLLect:CHANnels:MCTYpes OFF

Deactivate the MCTYPes mode. Recommended for compatibility with manual operation.

<span id="page-910-0"></span>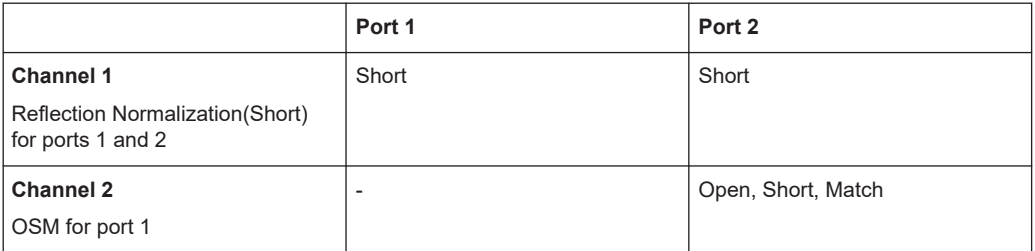

**[SENSe<Ch>:]CORRection:COLLect:CKIT:INSTall** <CalKitFile>, <Gender>[, <Ports>]

Allows you to load cal kit data by gender:

- From the given file
- To the given ports or all ports

Use MMEMOry: CKIT: INFO? on page 844 to get information about cal kit files.

# **Suffix:**

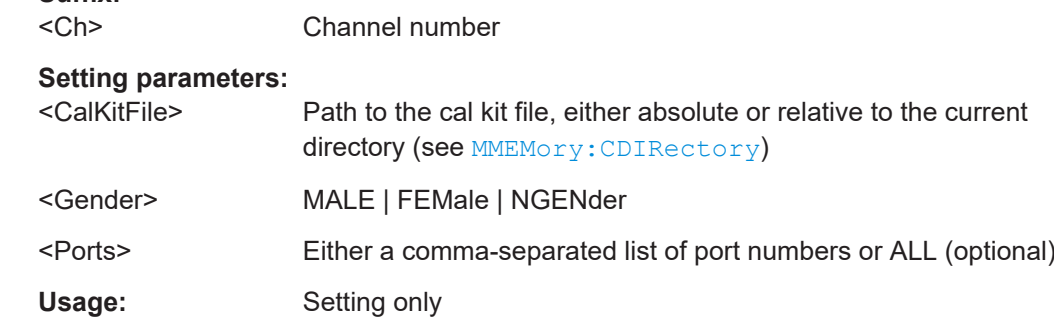

**[SENSe<Ch>:]CORRection:COLLect:CKIT:LOAD** <CalKitName>, <KitLabel>, <Gender>[, <Ports>]

Allows you to load cal kit data by name, label and gender:

- From the pool
- To the given ports or all ports

# **Suffix:**

 $<$ Ch $>$ Channel number

#### **Setting parameters:**

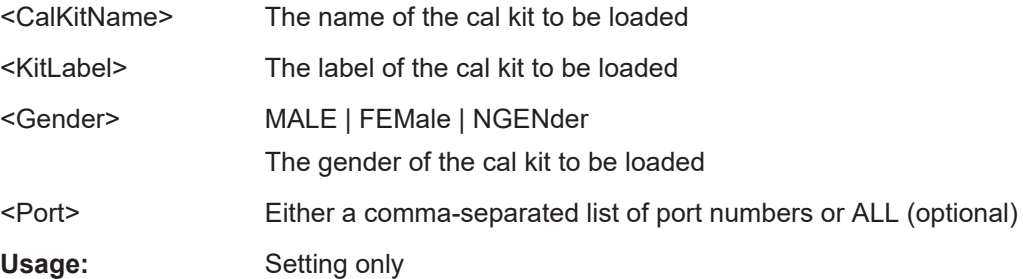

#### <span id="page-911-0"></span>**[SENSe<Ch>:]CORRection:COLLect:CKIT:PORT<PhyPt>?** [<Detail>]

Queries the cal kit data assigned to the given port via

● [\[SENSe<Ch>:\]CORRection:COLLect:CKIT:LOAD](#page-910-0) or [\[SENSe<Ch>:\]CORRection:COLLect:CKIT:INSTall](#page-910-0)

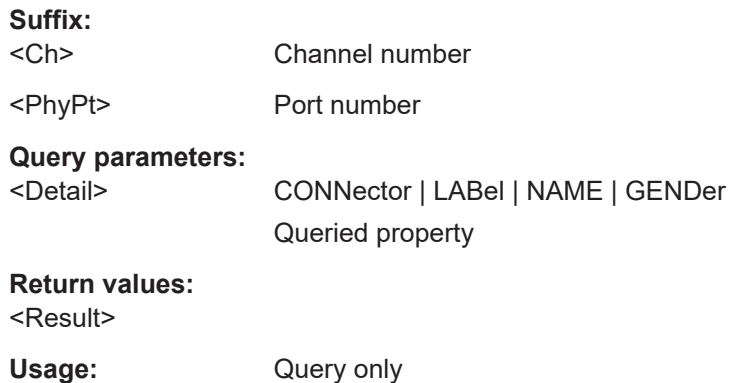

#### **[SENSe<Ch>:]CORRection:COLLect:CONNection<PhyPt>** <ConnectorType>

Selects a connector type at a specified port  $\langle \text{PhyPt}\rangle$  and its gender.

**Tip:** Use [\[SENSe<Ch>:\]CORRection:COLLect:SCONnection<PhyPt>](#page-922-0) to select an arbitrary connector type using a string variable.

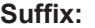

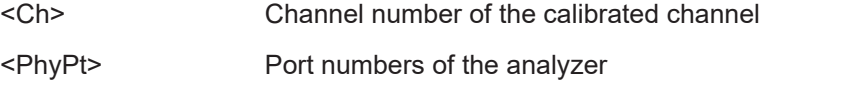

**Note:** If the analyzer is set to use the same connectors at all ports ([\[SENSe<Ch>:\]CORRection:COLLect:CONNection:](#page-913-0) [PORTs](#page-913-0) ALL), then a change of a connector type is valid for all ports. The gender of the connectors can still be different.

# **Parameters:**

<ConnectorType> N50Female | N50Male | N75Female | N75Male | PC7 | SMAFemale | SMAMale | PC35female | PC35male | PC292female | PC292male | PC24female | PC24male | PC185female | PC185male | S7\_16female | S7\_16male | BNC50male | BNC50female | BNC75male | BNC75female | UFEMale1 | UMALe1 | UFEMale2 | UMALe2 | WM864 | WM1295 | WM1651 | WM2032 | WM2540 | WR02 | WR03 | WR05 | WR06 | WR08 | WR10 | WR12 | WR15

> Connector type and gender of the connectors (omitted for query). The R&S ZVR-compatible parameters UFEMALE1 and UMALE1 denote the user-defined connector type "UserConn1", UFEMALE2 and UMALE2 denote the user-defined connector type "UserConn2". The user-defined connector types must be defined before being addressed by

[SENSe<Ch>:]CORRection:COLLect: CONNection<PhyPt>.

\*RST: N50FEMALE for all ports.

**Example:** \*RST; :CORR:COLL:CONN1 N75MALE; CONN4? Change the connector type at port 1 from N50FEMALE to N75MALE. The connector type at the other ports is also changed to N75, however, the gender (female) is maintained. CORR:COLL:CONN4? returns N75FEMALE.

**Manual operation:** See "Connector" [on page 402](#page-401-0)

## **[SENSe<Ch>:]CORRection:COLLect:CONNection:GENDers** <Gender>

Qualifies whether the genders at the test ports (but not their connector types) are equal or independent.

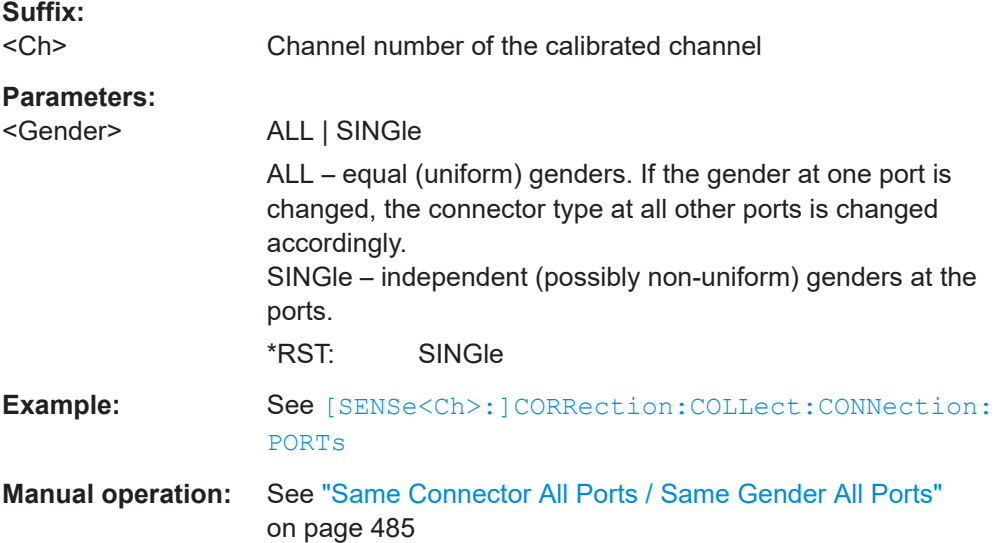

# <span id="page-913-0"></span>**[SENSe<Ch>:]CORRection:COLLect:CONNection:PORTs** <ConnectorType>

Qualifies whether the connector types at the test ports (but not their gender) are equal or independent. Some calibration types require uniform port connector types.

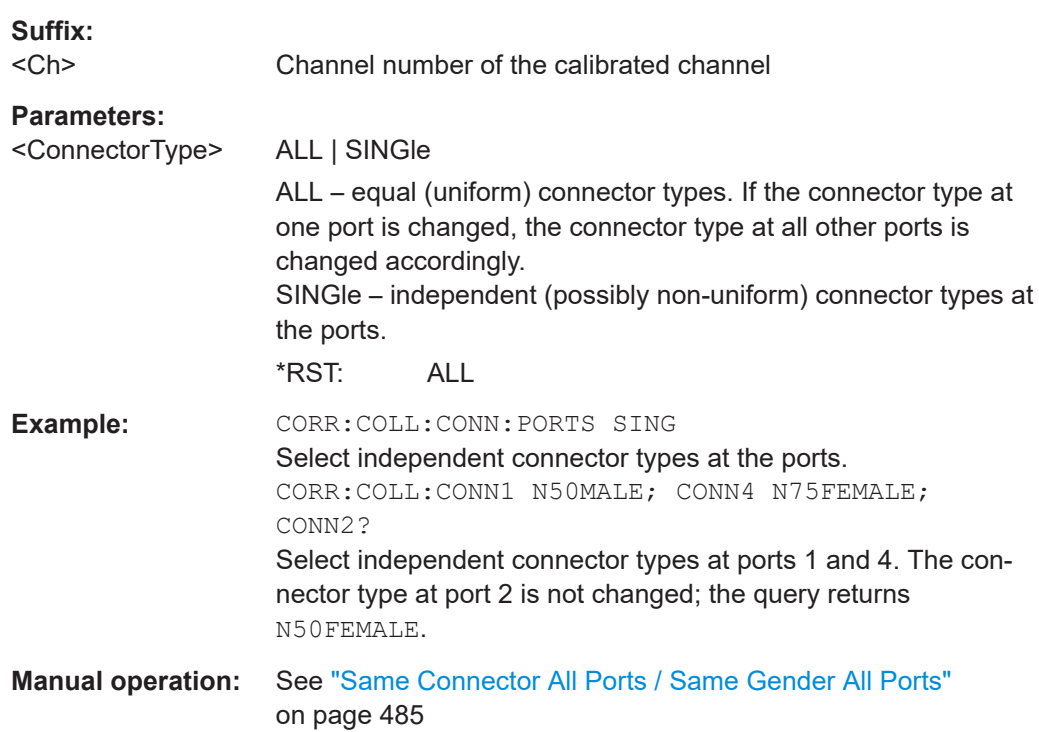

#### **[SENSe<Ch>:]CORRection:COLLect:DELete** [<CalName>]

Deletes system error correction data generated and stored previously.

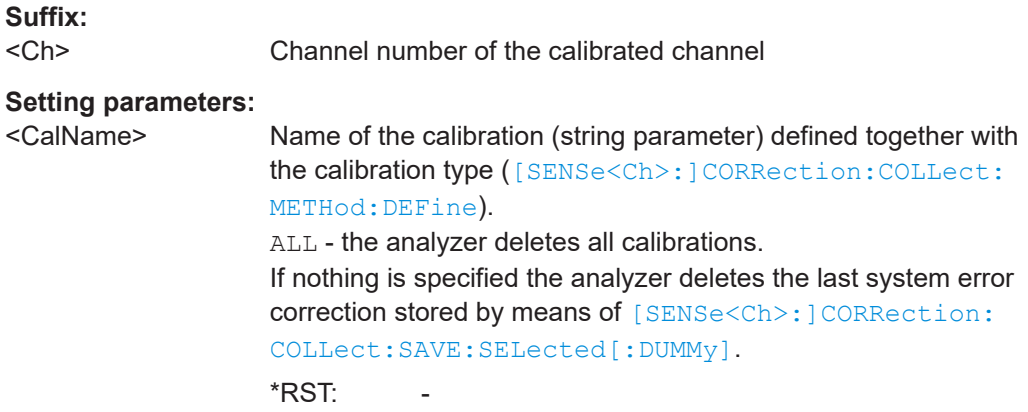

<span id="page-914-0"></span>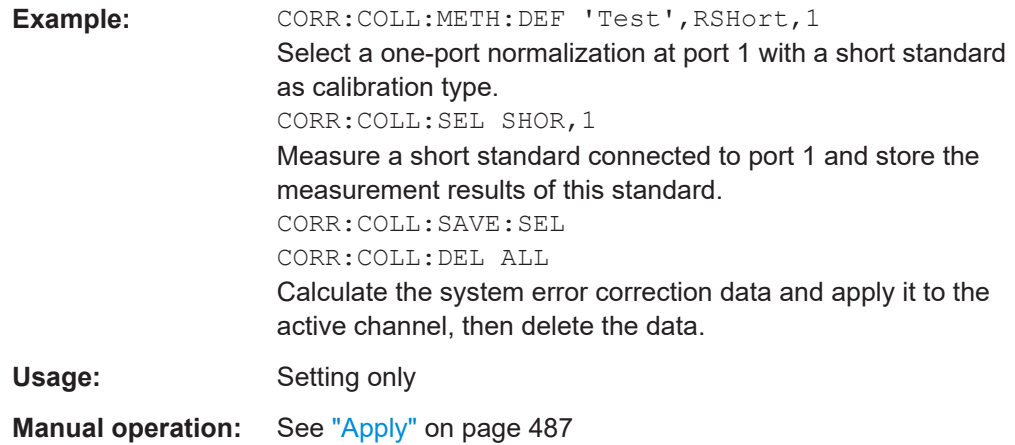

# **[SENSe<Ch>:]CORRection:COLLect:DISCard**

Terminates a system error correction, discarding the acquired data.

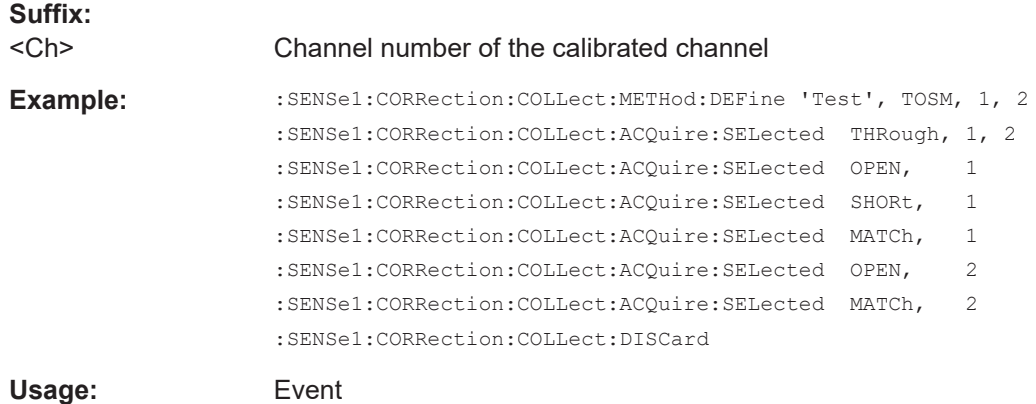

**[SENSe<Ch>:]CORRection:COLLect:FIXTure[:ACQuire]** <StandardType>, <TestPort1>[, <TestPort2>]...

Starts a fixture compensation sweep in order to acquire measurement data for a test fixture that has its inner conductor terminated with the selected standards.

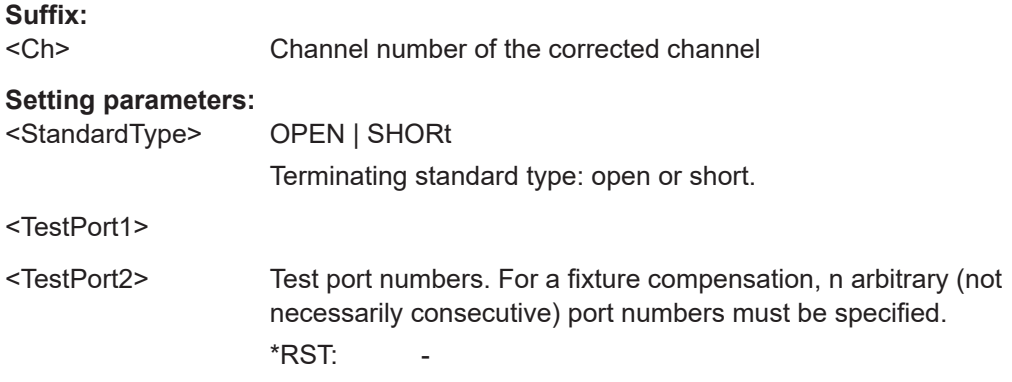

**Example:** \*RST; CORR:COLL:FIXT:LMP:LOSS OFF Configure a fixture compensation measurement (for all channels): The analyzer performs an Auto Length (no loss) calculation. CORR:COLL:FIXT:ACQ OPEN, 2; :CORR:COLL:FIXT:ACQ SHOR, 4 Perform a fixture compensation sweep at port 2, terminated with an open standard, and at port 4, terminated with a short. CORR:COLL:FIXT:SAVE Save and apply the compensation data. CORR:COLL:FIXT:STAR Prepare a new fixture compensation measurement, deleting the previous data for channel 1. CORR:COLL:FIXT:LMP OFF Select a Direct Compensation measurement (for all channels and traces). CORR:COLL:FIXT:ACQ SHOR, 1, 3 Perform a fixture compensation sweep at ports 1 and 3, terminated with a short standard. CALC2:PAR:SDEF 'Trc2', 'S22' Create channel no. 2 with a trace named Trc2. SENS2:CORR:COLL:FIXT:STAR Prepare a fixture compensation measurement for channel 2. The channel 1 data is not affected. SENS2:CORR:COLL:FIXT:ACQ SHOR, 1, 3 Repeat the previous fixture compensation sweep for channel 2. SENS1:CORR:COLL:FIXT:SAVE; :SENS2:CORR:COLL: FIXT:SAVE Save and apply the compensation data for both channels. SENS1:CORR:OFFS3:DFC?; :SENS2:CORR:OFFS3:DFC? Query whether the analyzer uses Direct Compensation results at port 3. The response is  $1;1$  (true for both channels). Usage: Setting only **Manual operation:** See ["Measure Fixture wizard"](#page-545-0) on page 546

**[SENSe<Ch>:]CORRection:COLLect:FIXTure:EXPort** <FixtureFile>,

<StandardType>, <TestPort1>[, <TestPort2>]... **[SENSe<Ch>:]CORRection:COLLect:FIXTure:IMPort** <FixtureFile>, <StandardType>, <TestPort1>[, <TestPort2>...]

Loads/saves "Direct Compensation" data from/to the specified file.

The EXPort command first acquires the required data, just as a  $[SENSe{$ : [\]CORRection:COLLect:FIXTure\[:ACQuire\]](#page-914-0) would do.

"Direct Compensation" data files are standard [Trace files](#page-236-0), containing reflection parameter traces for the related port(s) and standard.

#### *Table 11-17: Direct Compensation data*

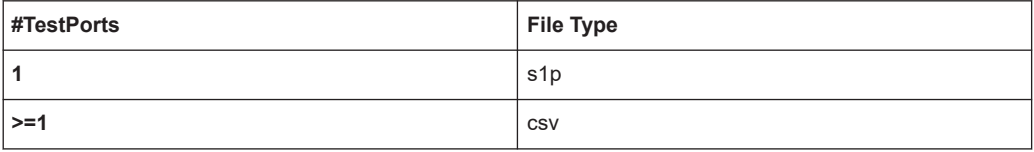

For 1-port Touchstone files (\*.s1p) only a single test port can be specified - otherwise an error is raised.

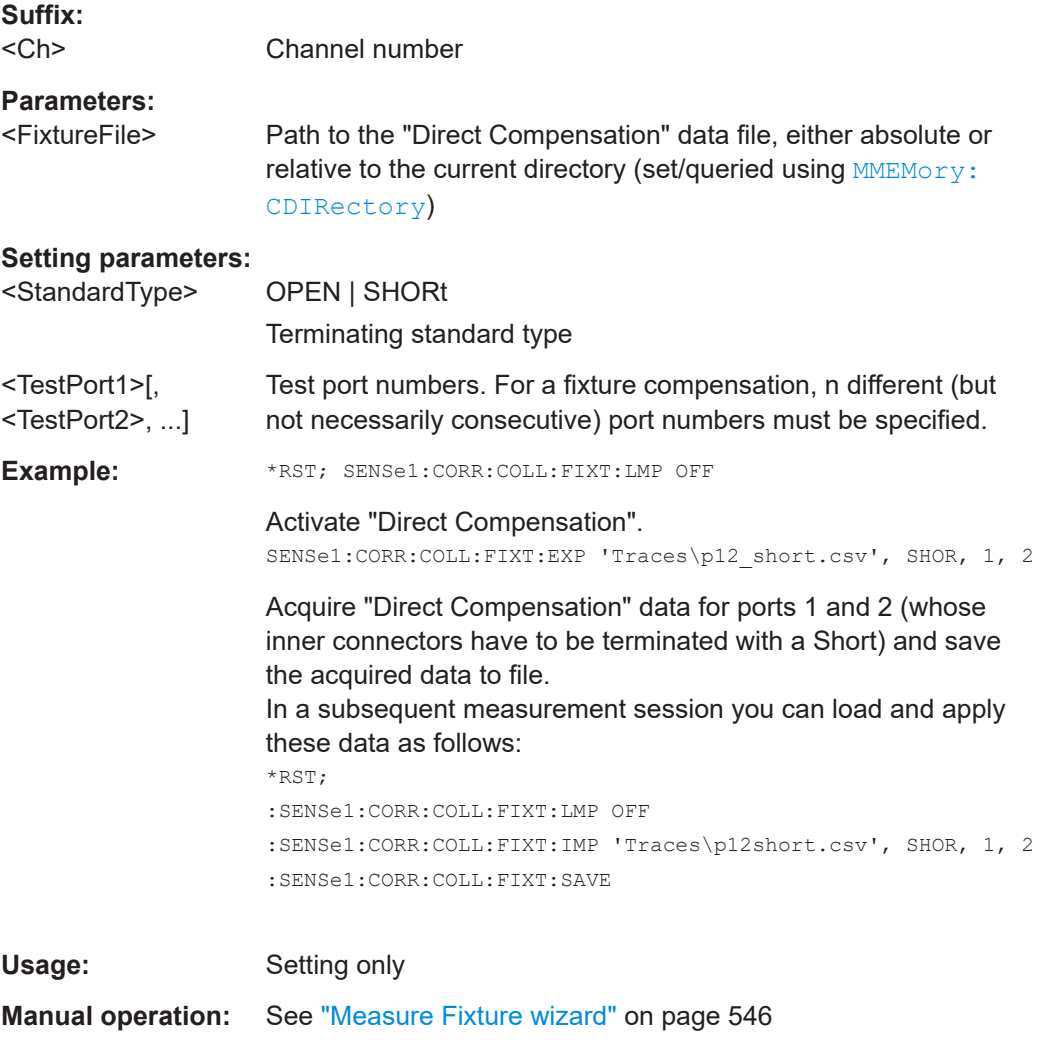

# **[SENSe:]CORRection:COLLect:FIXTure:LMParameter[:STATe]** <Boolean>

Selects an Auto Length (and Loss) calculation or a Direct Compensation.

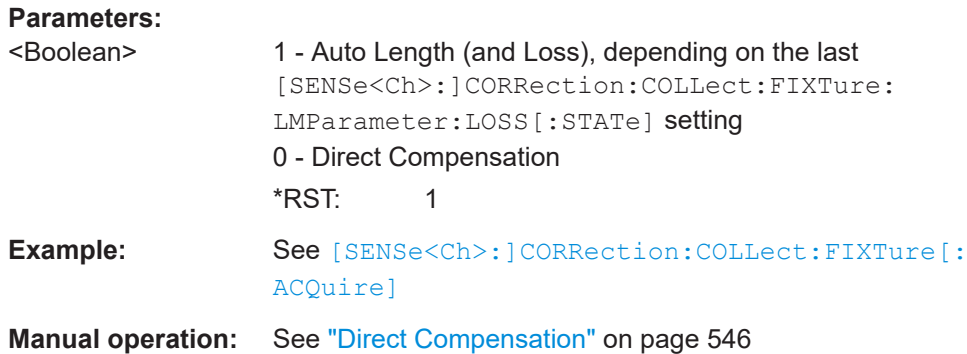

## **[SENSe:]CORRection:COLLect:FIXTure:LMParameter:LOSS[:STATe]** <Boolean>

Selects an Auto Length or an Auto Length and Loss calculation.

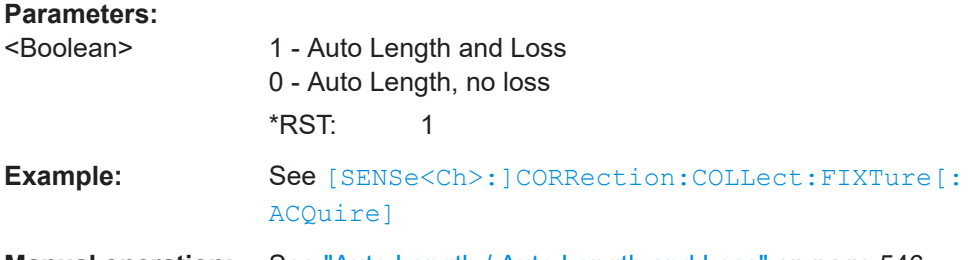

**Manual operation:** See ["Auto Length / Auto Length and Loss"](#page-545-0) on page 546

#### **[SENSe<Ch>:]CORRection:COLLect:FIXTure:SAVE**

Completes a fixture compensation, storing and applying the acquired data.

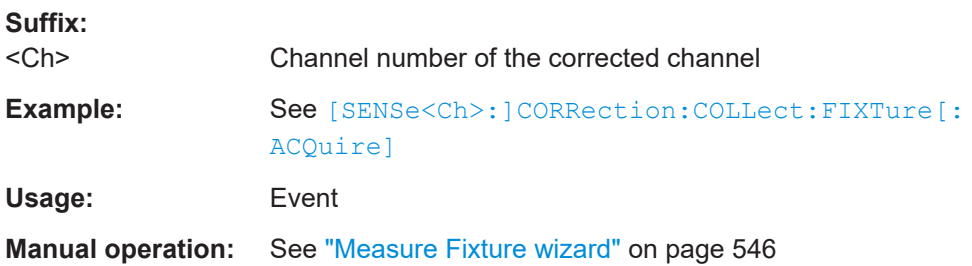

#### **[SENSe<Ch>:]CORRection:COLLect:FIXTure:STARt**

Prepares the analyzer for fixture compensation comprising a single or a series of fixture compensation sweeps

([SENSe<Ch>:]CORRection:COLLect:FIXTure[:ACQuire]). Previous compensation data is deleted.

**Suffix:**   $<$ Ch $>$ Channel number of the corrected channel **Example:** See [\[SENSe<Ch>:\]CORRection:COLLect:FIXTure\[:](#page-914-0) [ACQuire\]](#page-914-0)

**Usage:** Event

**Manual operation:** See ["Measure Fixture wizard"](#page-545-0) on page 546

**[SENSe<Ch>:]CORRection:COLLect:LOAD:SELected** <CalGroupFile>, <Standard>, <TestPort1>[, <SecondPortOrAdapter>]

Reloads a set of previously acquired calibration data for a particular standard from a file in the cal pool. The loaded data may be combined with new calibration measurement data ([\[SENSe<Ch>:\]CORRection:COLLect\[:ACQuire\]:SELected](#page-896-0)) in order to simplify and speed up the new calibration procedure. The channel settings for loaded and new calibrations (e.g. the number of sweep points) must be identical.

#### **Note:**

- The analyzer performs a consistency check for the loaded data. If the loaded file is incompatible with the channel settings of channel <Ch>, or if it does not contain data for the specified standard and port(s), a command error message (–100, "Command error;...") is generated.
- For a sliding match, the R&S ZNL/ZNLE can acquire and load measurement data for up to 20 positions per port. Multiple calls of [SENSe<Ch>:]CORRection:COLLect:LOAD:SELected <CalGroupFile>, SLIDe, <TestPort> for the same cal group file and test port, implicitly increases the position until position 20 has been recorded. Subsequent calls will start over at position 1, overwriting the previously loaded data.

# **Suffix:**

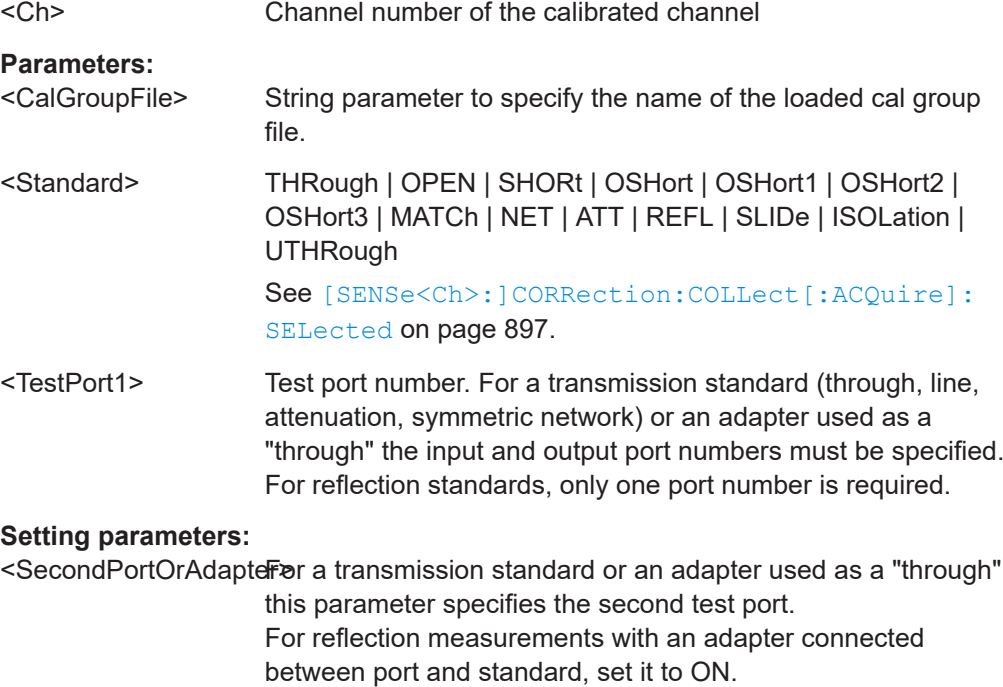

Otherwise set it to OFF or simply omit it.

<span id="page-919-0"></span>**Example:** Suppose that the cal pool contains a file 'Calgroup3.cal' with a valid through calibration for the active channel no. 1, which you want to include in a new TOSM calibration for ports 1 and 2. MMEM:CDIR DEF; CDIR 'Calibration\Data' Go to the cal group directory. :SENSe1:CORRection:COLLect:METHod:DEFine 'New Cal', TOSM, 1, 2 Define a new TOSM calibration. SENSe1:CORRection:COLLect:LOAD:SELected 'Cal Group 3.cal', THROUGH, 1, 2 Load the through data from the cal pool file into the new calibration. SENSe1:CORRection:COLLect:ACQuire:SELected OPEN, 1 Proceed with the new calibration measurements. **Manual operation:** See ["Start Cal Sweep"](#page-485-0) on page 486

**[SENSe<Ch>:]CORRection:COLLect:METHod:DEFine** <CalName>, <CalType>, <TestPort1>[, <TestPort2>[, <TestPort3orAdapterCalKit>[, <TestPorts>]...]]

Defines the calibration to be performed for channel <Ch>.

If you want to calibrate multiple channels in parallel, use

- [SENSe: ]CORRection: COLLect: CHANnels: ALL ON or
- [\[SENSe:\]CORRection:COLLect:CHANnels:MCTYpes](#page-908-0) ON

before executing this command. For background information, see [Chapter 9.5.7, "Par](#page-276-0)[allel calibration of multiple channels", on page 277](#page-276-0).

Calibration data is acquired using [\[SENSe<Ch>:\]CORRection:COLLect\[:](#page-896-0) [ACQuire\]:SELected](#page-896-0).

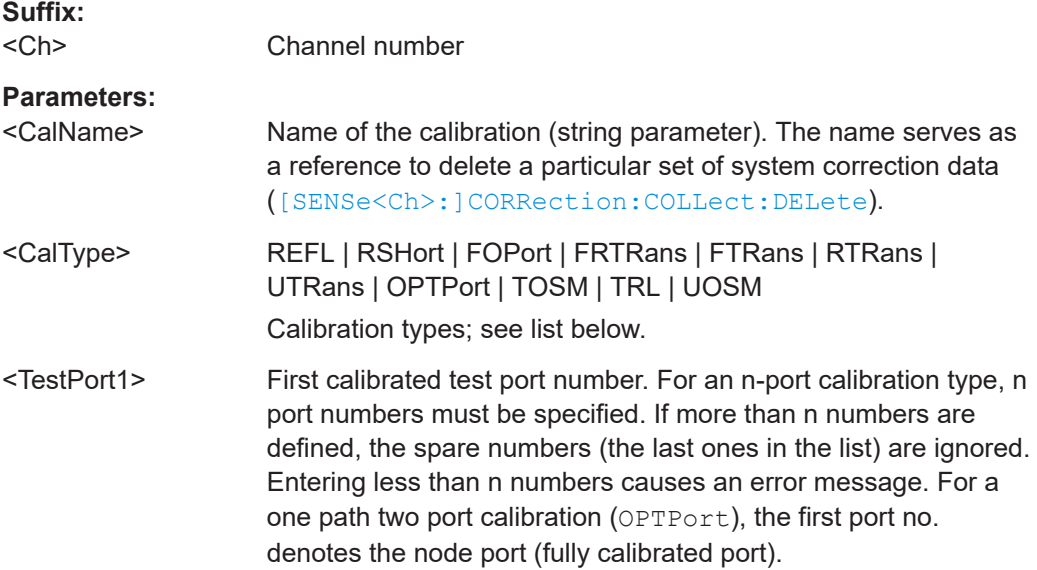

<span id="page-920-0"></span>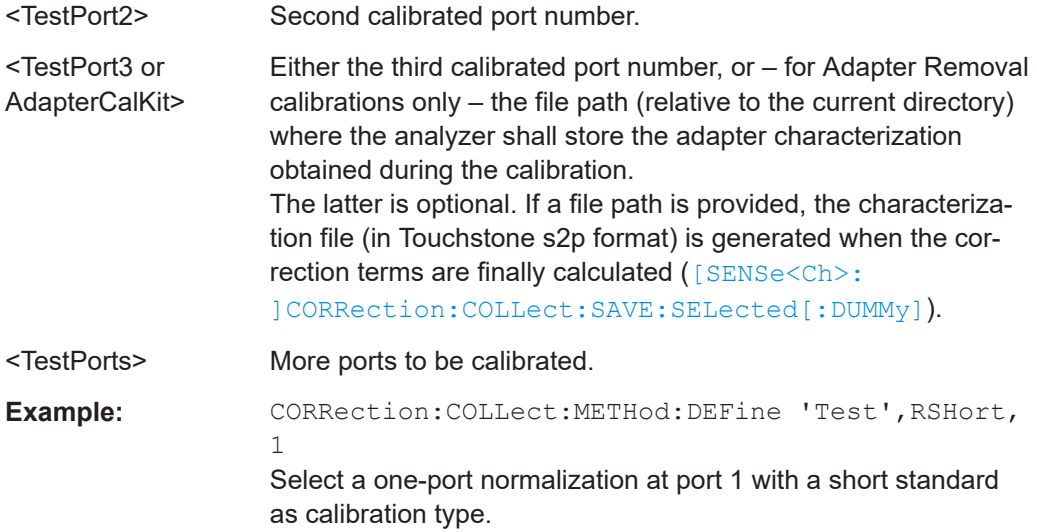

**Manual operation:** See ["Type/Source"](#page-481-0) on page 482

**Parameter Type (GUI)** REFL | RSHort | Refl Norm Open | Refl Norm Short FOPort FOPort Full One Port ("Refl OSM") FRTRans | UTRans | n-port calibration types "Trans Norm Both" (forward and reverse) | "Trans Norm" (unidirectional), n > 1 For calibration type UTRans, the VNA performs star-shaped Through measurements, with <TestPort1> used as the source port. For calibration type FRTRans, it performs all possible Through measurements between the specified test ports. FTRans | RTRans | Two-port calibration type "Trans Norm" in "Forward" | "Reverse" direction, where "Forward" ("Reverse") means that the port with the smaller (larger) port number is the source port. OPTPort **OPTPort** One Path Two Ports TOSM TOSM UOSM UOSM Not available for R&S ZNL/ZNLE3|4|6 with old VNA board (order no 1323.0070) TRL TRL Not available for R&S ZNL/ZNLE3|4|6 with old VNA board (order no 1323.0070)

The supported calibration types are listed below.

# **[SENSe<Ch>:]CORRection:COLLect:SAVE:SELected:DEFault**

Generates a set of default correction data for the selected ports and calibration type. The default data set corresponds to a test setup which does not introduce any systematic errors; none of the measurement results acquired previously ( $[{\tt SENSEatrix:}]$ [\]CORRection:COLLect\[:ACQuire\]:SELected](#page-896-0)) is considered.

<span id="page-921-0"></span>The main purpose of the default correction data set is to provide a dummy calibration which you can partly replace with your own, external correction data. You may have acquired the external data in a previous session or even on another instrument. If you want to use the external correction data on the analyzer, simply generate the default data set corresponding to your port configuration and calibration type and overwrite the default data. For details refer to the program example below.

**Tip:**

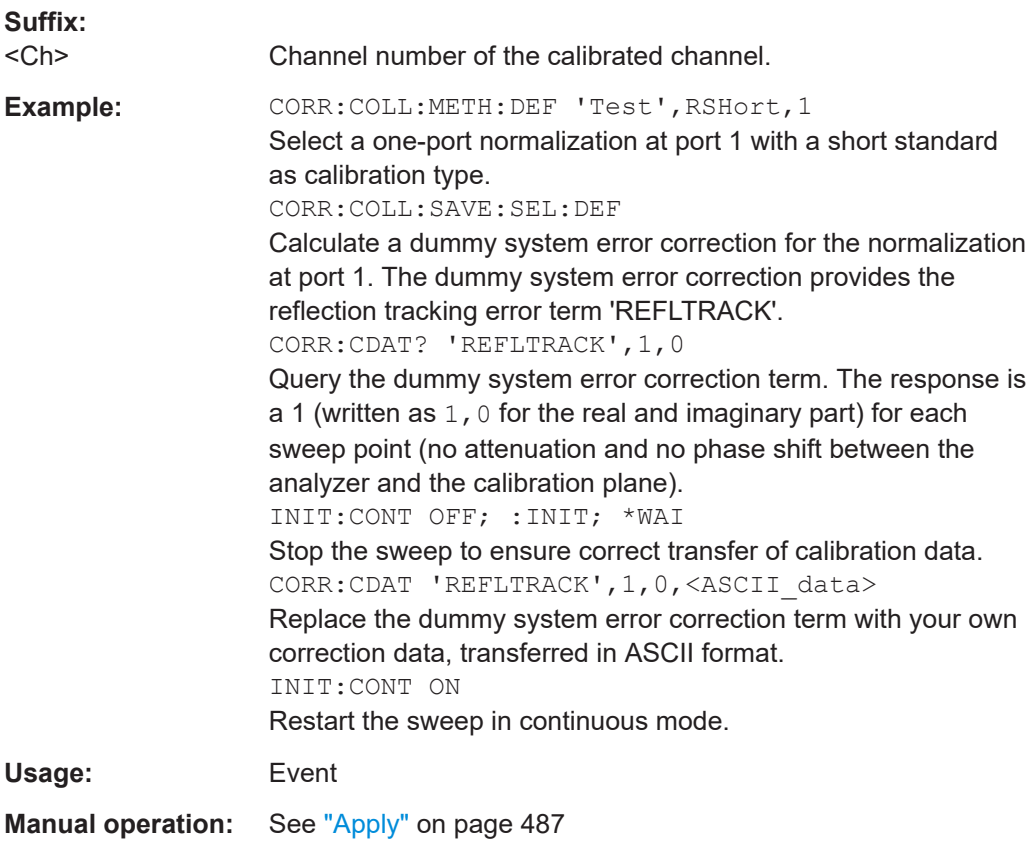

## **[SENSe<Ch>:]CORRection:COLLect:SAVE:SELected[:DUMMy]**

Calculates the system error correction data from the acquired measurement results ([\[SENSe<Ch>:\]CORRection:COLLect\[:ACQuire\]:SELected](#page-896-0)), stores it and applies it to the calibrated channel(s). To avoid incompatibilities, older system error correction data is deleted unless it has been transferred into a cal pool  $(MMEMory:$  $(MMEMory:$ STORe: CORRection <Ch>, '<file name>').

#### **Suffix:**

<Ch>

One of the calibrated channels If [\[SENSe:\]CORRection:COLLect:CHANnels:ALL](#page-908-0) is ON this suffix can be omitted

<span id="page-922-0"></span>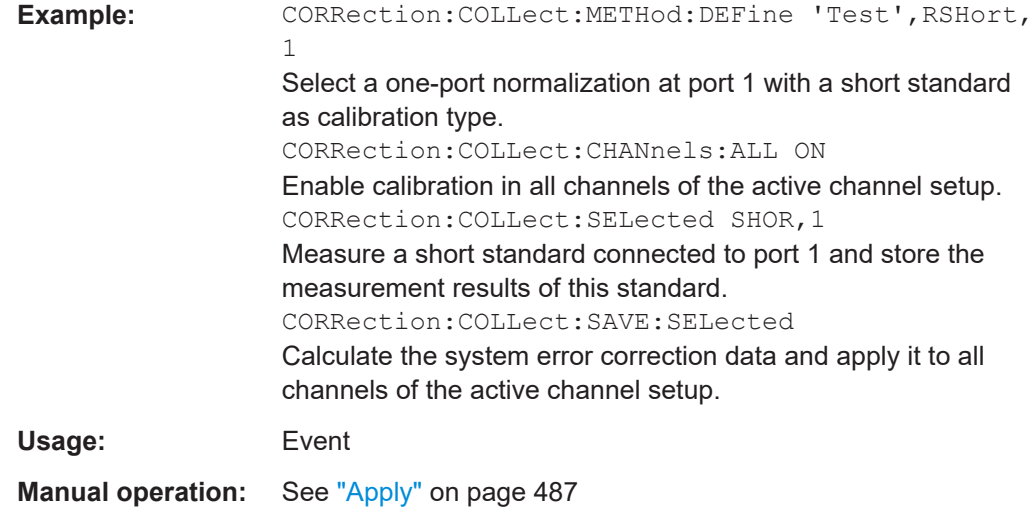

**[SENSe<Ch>:]CORRection:COLLect:SCONnection<PhyPt>** <Type>[, <Gender>]

Selects a connector type at a specified port <PhyPt> and its gender. In contrast to [\[SENSe<Ch>:\]CORRection:COLLect:CONNection<PhyPt>](#page-911-0), this command uses a string variable to identify the connector type.

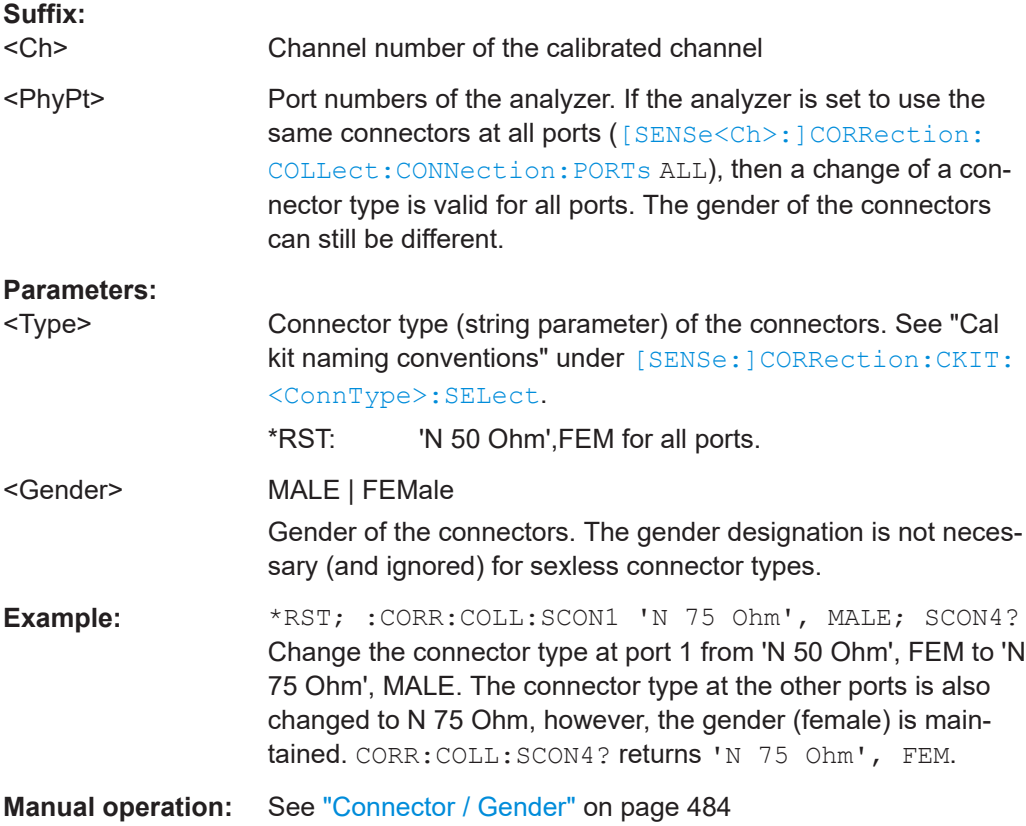

# **[SENSe:]CORRection... (other)**

The remaining [SENSe:]CORRection... commands.

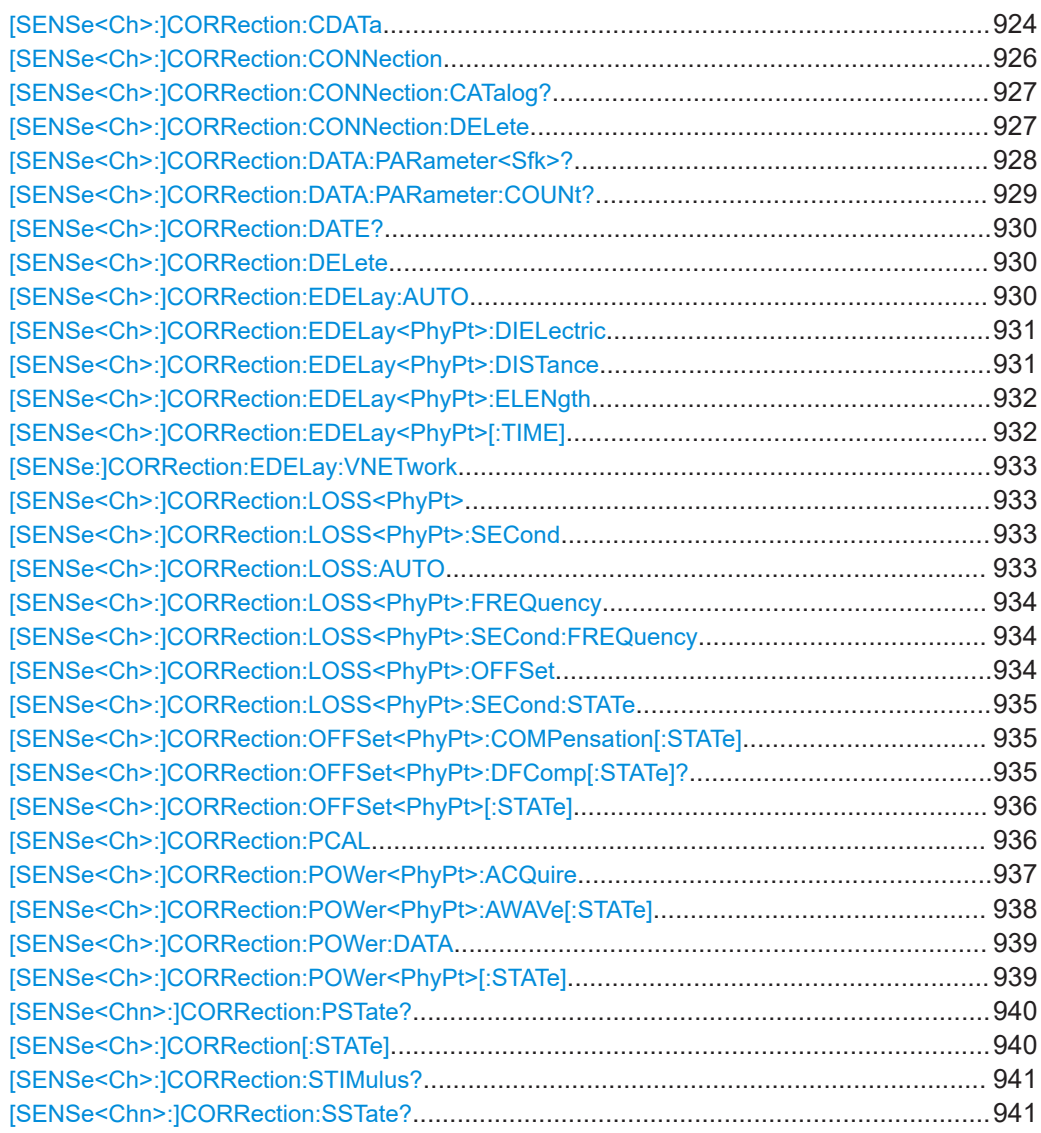

**[SENSe<Ch>:]CORRection:CDATa** <ErrorTerm>, <SourcePort>, <LoadPort>, <CorrectionData>...

Writes or reads system error correction data for a specific channel <Ch>, calibration method ([\[SENSe<Ch>:\]CORRection:COLLect:METHod:DEFine](#page-919-0)), and port combination <SourcePort>, <LoadPort>. The setting command can be used to transfer user-defined correction data <CorrectionData> to the analyzer; the query returns the current correction data set. ASCII or block data can be transferred, depending on the selected data transfer format (FORMat [: DATA]).

The sweep must be stopped to transfer calibration data; see program example for [\[SENSe<Ch>:\]CORRection:COLLect:SAVE:SELected:DEFault](#page-920-0).

**Note:** This command affects the active calibration of channel no. <Ch> or the factory calibration (if no channel calibration is active). For the factory calibration, the query form is allowed only (no change of factory calibration data).

**Tip:** The analyzer provides a default calibration corresponding to a test setup which does not introduce any systematic errors; see [SENSe<Ch>: ]CORRection: [COLLect:SAVE:SELected:DEFault](#page-920-0).

For an overview of calibration methods and error terms refer to [Chapter 9.5.1, "Calibra](#page-248-0)[tion types", on page 249.](#page-248-0)

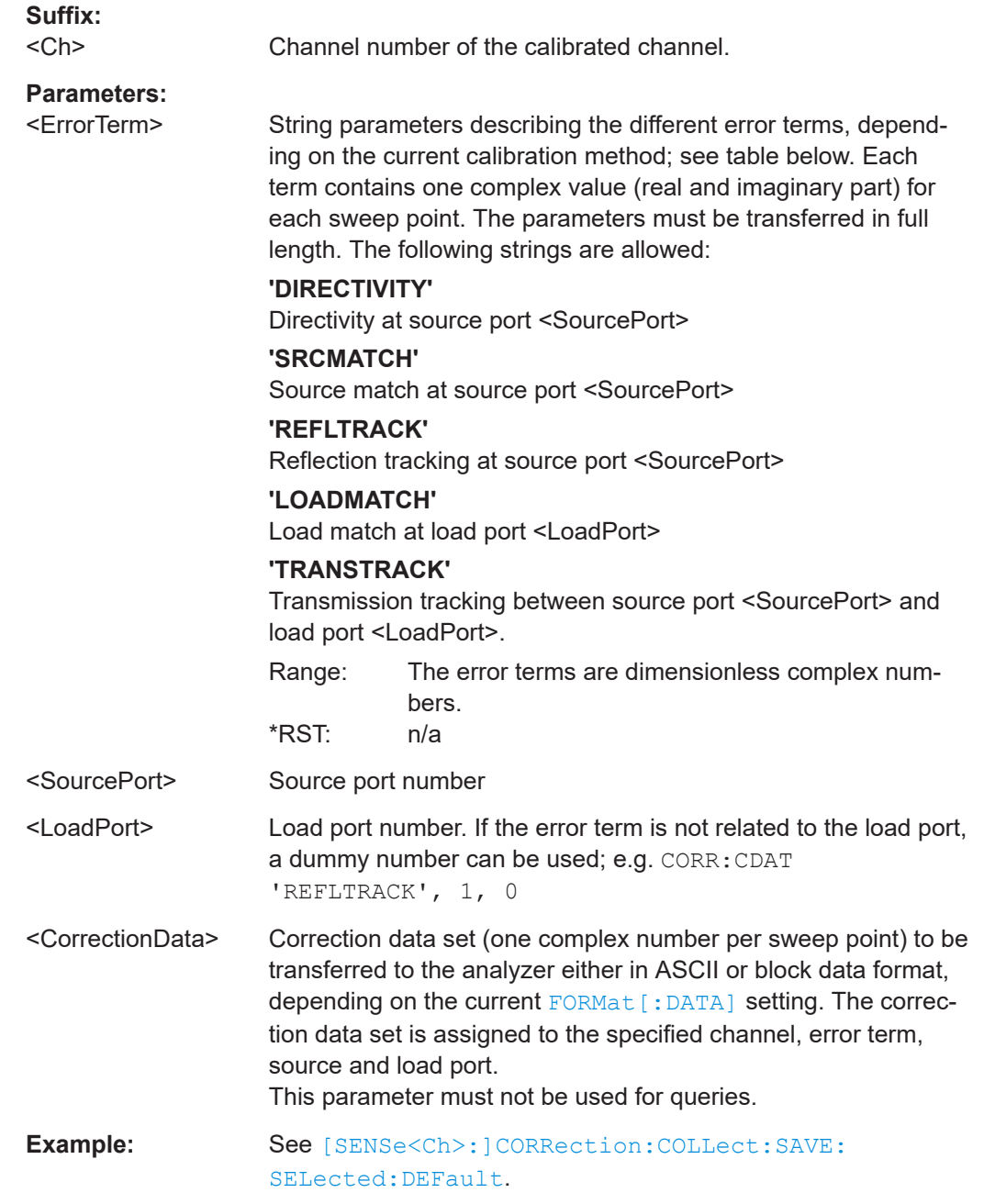

The different calibration types of the analyzer provide the following error terms:

<span id="page-925-0"></span>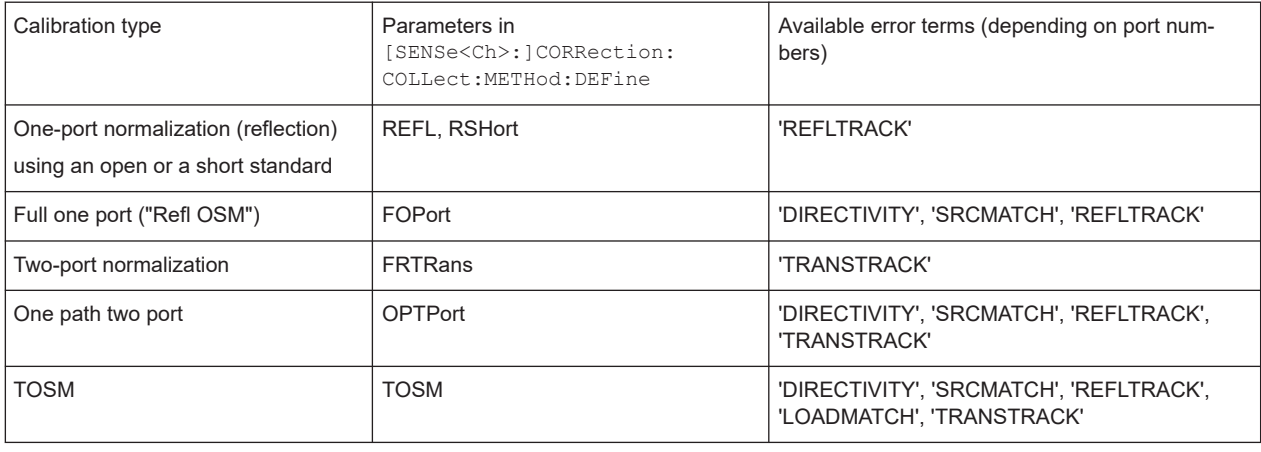

**[SENSe<Ch>:]CORRection:CONNection** <ConnectorName>[, <Mode>[, <Gender>[, <RelPermittivity>[, <RefImpedance>]]]]

Configures the user-defined connector types.

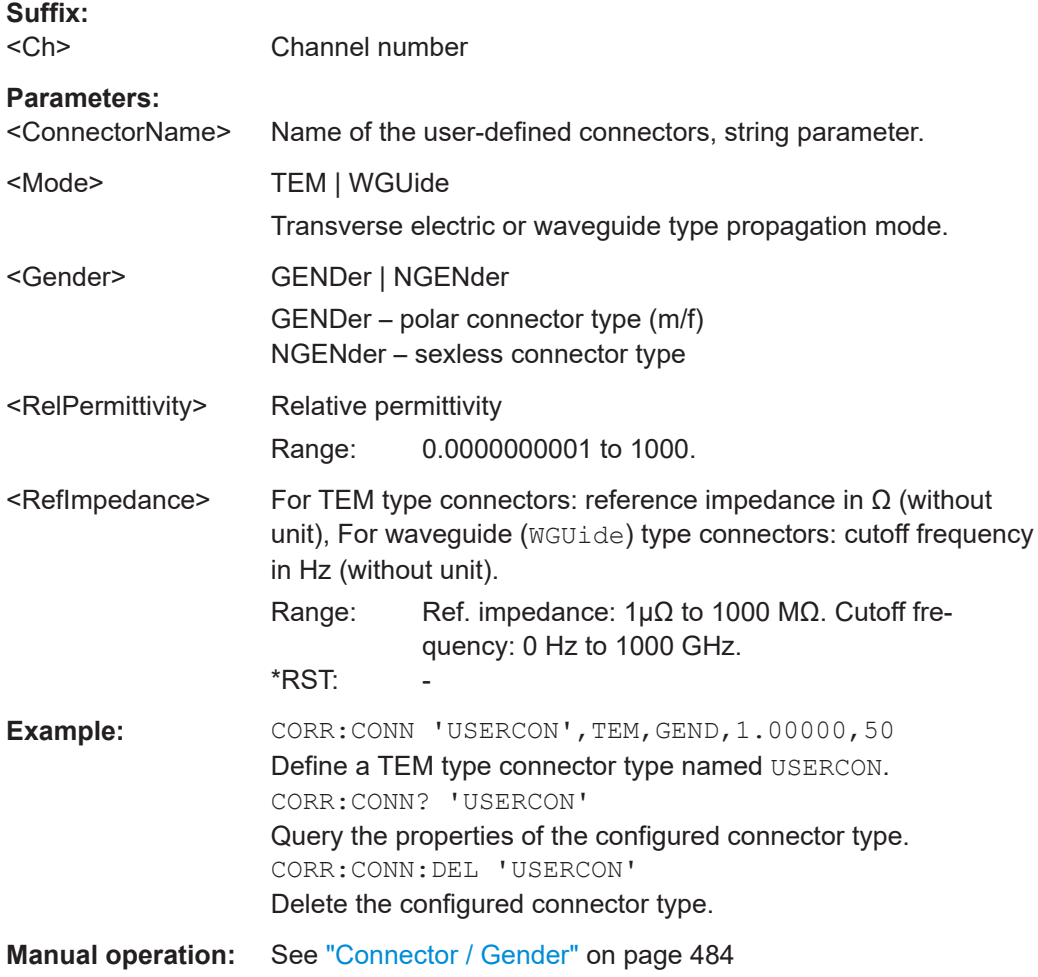

# <span id="page-926-0"></span>**[SENSe<Ch>:]CORRection:CONNection:CATalog?**

Returns a list of the connector types of all calibration kits in use.

**Suffix:** 

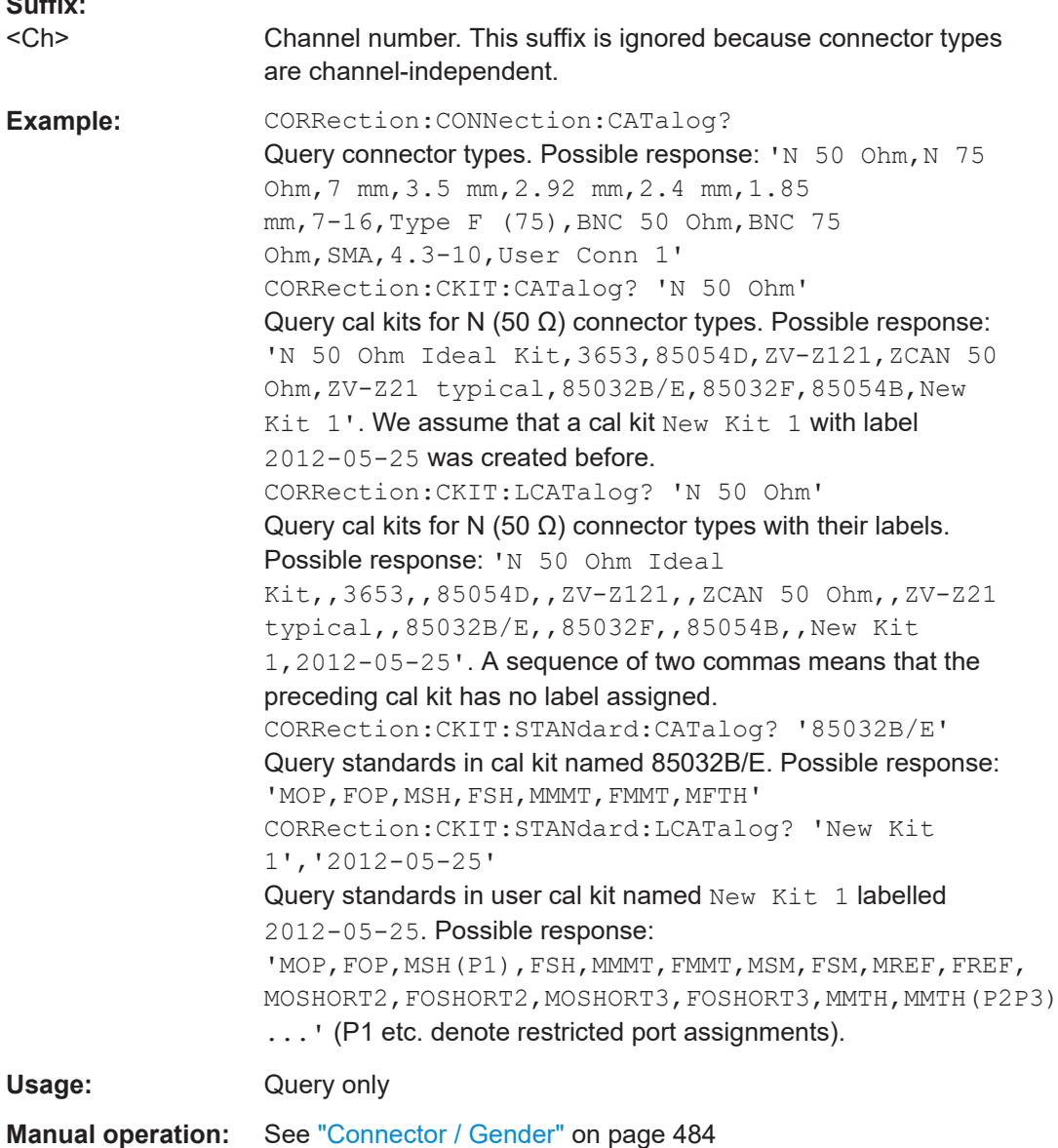

# **[SENSe<Ch>:]CORRection:CONNection:DELete** <ConnectorName>

Deletes a user-defined connector type named <ConnectorName>.

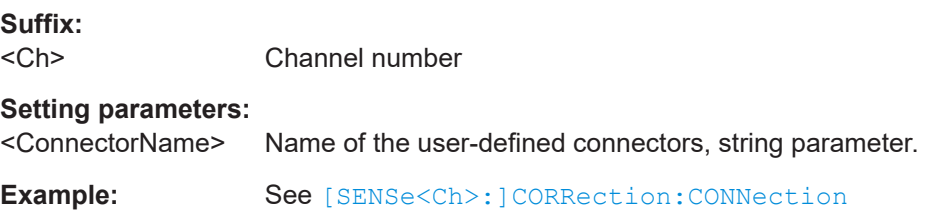

<span id="page-927-0"></span>Usage: Setting only

**Manual operation:** See ["Connector / Gender"](#page-483-0) on page 484

**[SENSe<Ch>:]CORRection:DATA:PARameter<Sfk>?** [<SfkSettingType>[, <Index>]] Gets the settings of the active system error correction (or of the factory calibration, if no channel calibration is active).

# **Suffix:**

<Ch> Number of the calibrated channel.

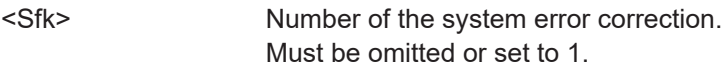

#### **Query parameters:**

<SfkSettingType> ACAL | STARt | STOP | POINts | SPOWer | STYPe | BANDwidth | PDLY | RATTenuation | TYPE | PORTs | SPORt |

THRoughs | TSTamp | LTSTamp | TVNA | MVNA | MTESt | CKIT | FSMode

The requested setting. If no <SfkSettingType> is specified, the values for STARt, STOP, POINts, SPOWer and STYPe are returned

# **ACAL**

1 for automatic calibrations, 0 for manual calibrations

# **STARt**

Start frequency (or CW frequency, if no frequency sweep is active)

# **STOP**

Stop frequency (or CW frequency, if no frequency sweep is active)

#### **POINts**

Number of points

# **SPOWer**

Source power

# **STYPe**

Sweep type or grid (LIN, LOG, SEGM)

#### **BANDwidth**

Measurement bandwidth

# **PDLY**

Point delay (Meas Delay) for OSM

## **RATTenuation**

Receiver attenuations: comma-separated list containing a value pair <port no.>, <rec. att.> (float, integer) for each of the involved **PORTs**

# **TYPE**

Calibration type (see <Type> parameter in [\[SENSe<Ch>:](#page-896-0) [\]CORRection:COLLect\[:ACQuire\]:SELected](#page-896-0) [on page 897](#page-896-0))

# <span id="page-928-0"></span>**PORTs**

The related test port numbers (comma-separated list of integers)

#### **THRoughs**

Measued Throughs: comma-separated list of directed port number pairs <pno1-pno2>

# **TSTamp**

Timestamp in UTC

# **LTSTamp**

Timestamp in local time

#### **CKIT**

For each port, the name of the used calibration kit is stored with the calibration.

The query can return one of the following:

**the cal kit name** (string)

if available and unique

#### **'Multiple'**

if cal kit names are available but not unique, i.e. if <PhyPt> was not specified and multiple cal kits were used (multi-port cals with different connector types, merged cals)

#### <Index> Not used

**Example:** SENSe:CORRection:DATA:PARameter?

# Unrestricted query. Result looks like this: 100000,8500000000,201,-10,LIN SENSe:CORRection:DATA:PARameter? STARt ... SENSe:CORRection:DATA:PARameter? STYPe Query settings one by one. SENSe:CORRection:DATA:PARameter? RATTenuation Query receiver attenuations. Result looks like this: 1,0.000000,2,0.000000 Usage: Query only **Manual operation:** See "Apply" [on page 487](#page-486-0)

# **[SENSe<Ch>:]CORRection:DATA:PARameter:COUNt?**

Gets the number of active system error corrections for channel <Ch>.

For the R&S ZNL/ZNLE the result is 0 (uncalibrated) or 1 (calibrated). The properties of the active system error correction can be queried using [\[SENSe<Ch>:\]CORRection:](#page-927-0) DATA: PARameter<Sfk>?.

**Suffix:**  <Ch>

Channel number

Usage: Query only

# <span id="page-929-0"></span>**[SENSe<Ch>:]CORRection:DATE?**

Returns the date and time when the active system error correction data for channel <Ch> was acquired (see example).

#### **Suffix:**

<Ch>

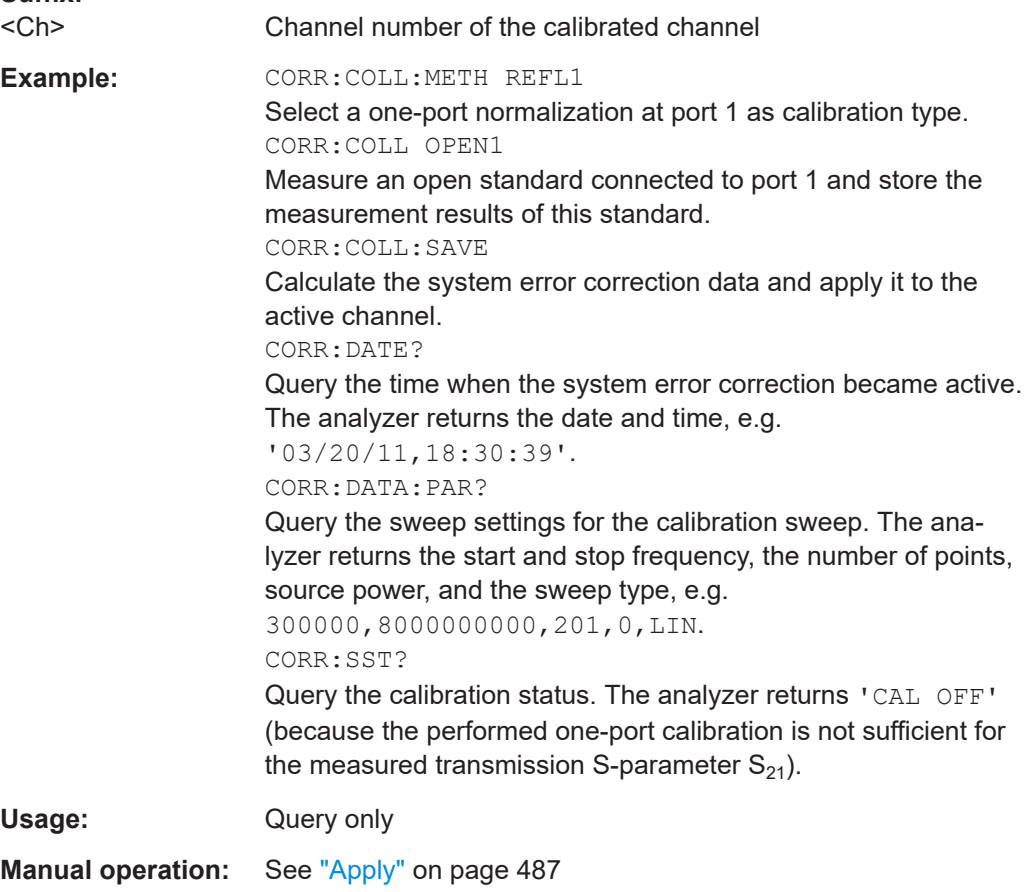

# **[SENSe<Ch>:]CORRection:DELete**

Cleans the channel's existing calibration data and also removes links to the calibration pool.

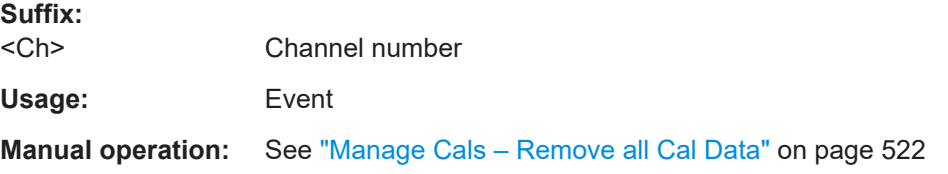

# **[SENSe<Ch>:]CORRection:EDELay:AUTO** <Activate>

Applies the [Auto Length\)](#page-278-0) function to the active trace of channel <Ch>.

Use [CALCulate<Chn>:STATistics:DOMain:USER](#page-726-0) commands to limit the frequency range for the calculation.

<span id="page-930-0"></span>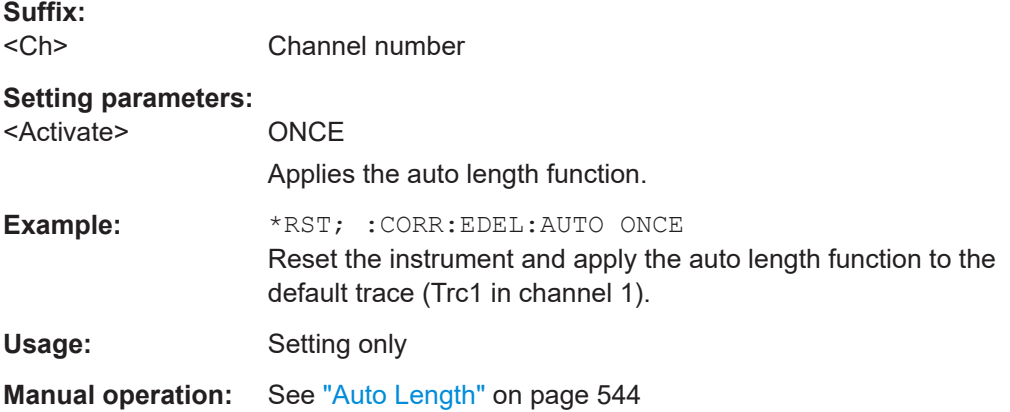

# **[SENSe<Ch>:]CORRection:EDELay<PhyPt>:DIELectric** <Permittivity>

Defines the permittivity for the offset correction at test port <PhyPt>.

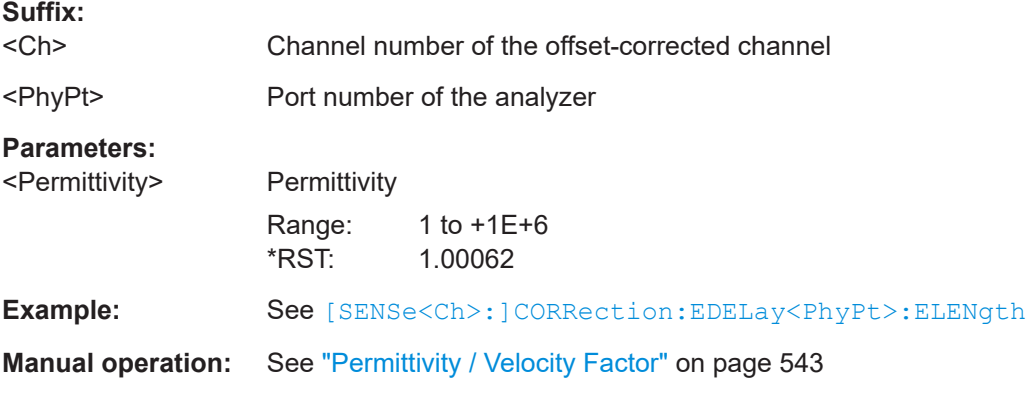

# **[SENSe<Ch>:]CORRection:EDELay<PhyPt>:DISTance** <MechLength>

Defines the offset parameter for test port  $\langle PhyPt \rangle$  as a mechanical length.

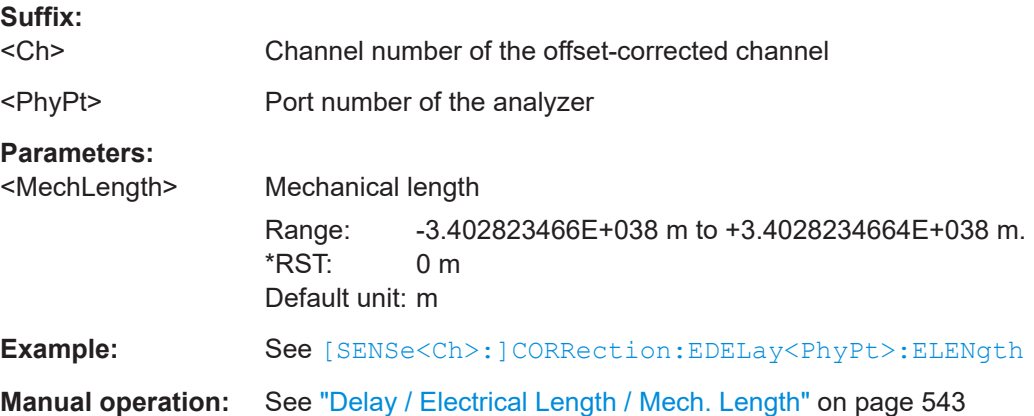

# <span id="page-931-0"></span>**[SENSe<Ch>:]CORRection:EDELay<PhyPt>:ELENgth** <ElecLength>

Defines the offset parameter for test port  $\langle \text{PhyPt}\rangle$  as an electrical length.

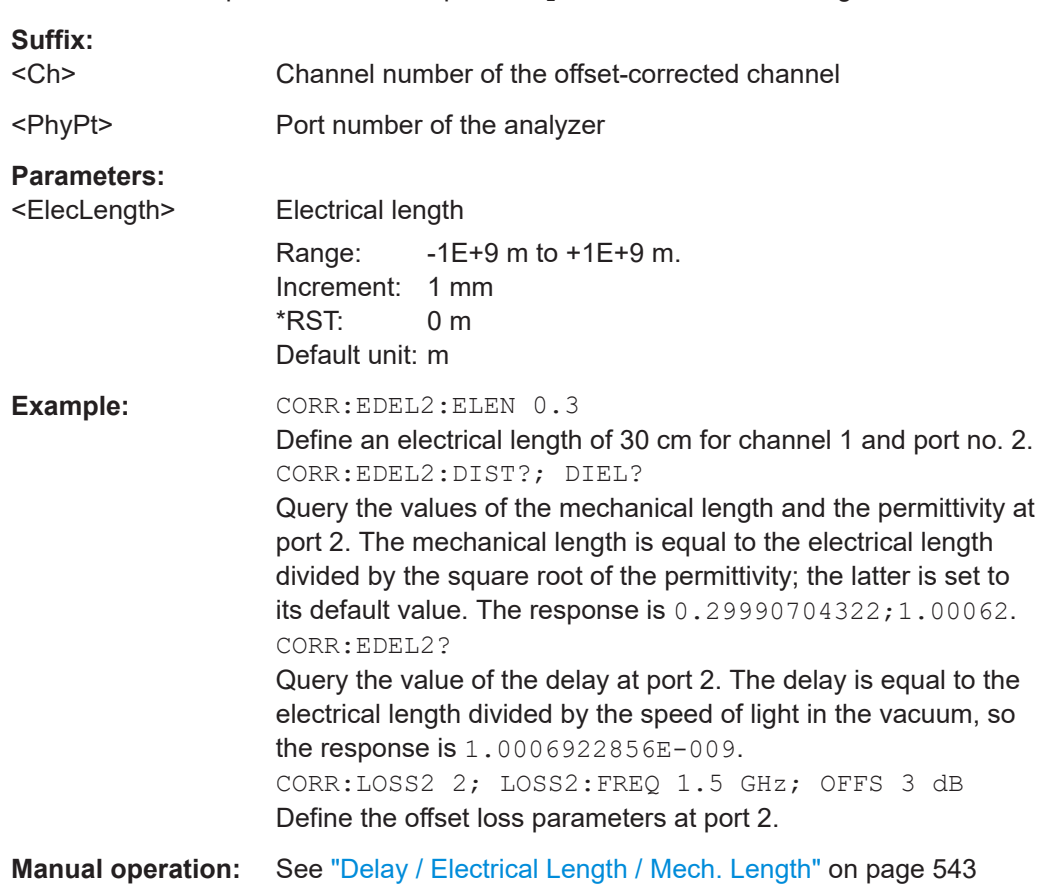

# **[SENSe<Ch>:]CORRection:EDELay<PhyPt>[:TIME]** <Delay>

Defines the offset parameter for test port <PhyPt> as a delay time.

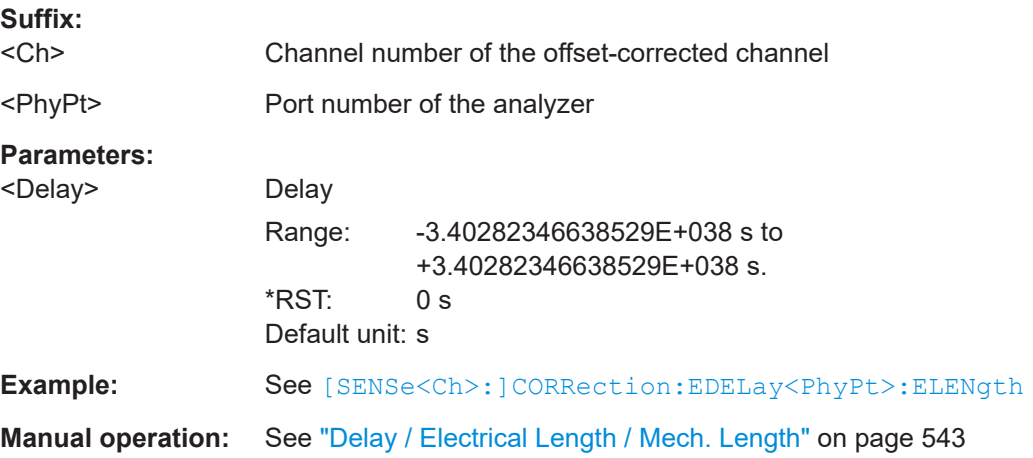

#### <span id="page-932-0"></span>**[SENSe:]CORRection:EDELay:VNETwork** <Boolean>

Changes the position of the offset calculation in the "Offset Embed" calculation chain.

## **Parameters:**

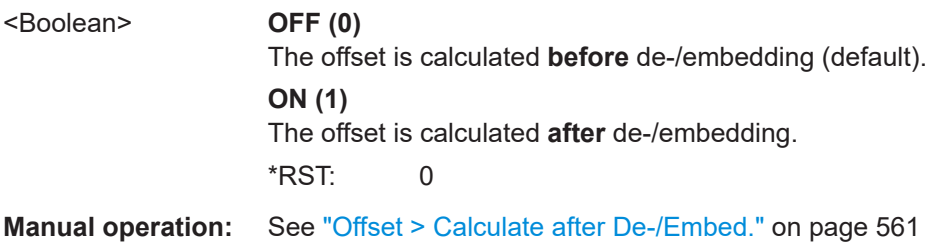

# **[SENSe<Ch>:]CORRection:LOSS<PhyPt>** <LossAtFrequency> **[SENSe<Ch>:]CORRection:LOSS<PhyPt>:SECond** <LossAtFrequency>

These commands define the [offset loss](#page-277-0) at the reference frequencies  $f_{\it 1}$  and  $f_{\it 2}$ .

The reference frequencies can be set using [\[SENSe<Ch>:\]CORRection:](#page-933-0) [LOSS<PhyPt>:FREQuency](#page-933-0) and [\[SENSe<Ch>:\]CORRection:LOSS<PhyPt>:](#page-933-0) [SECond:FREQuency](#page-933-0).

#### **Suffix:**

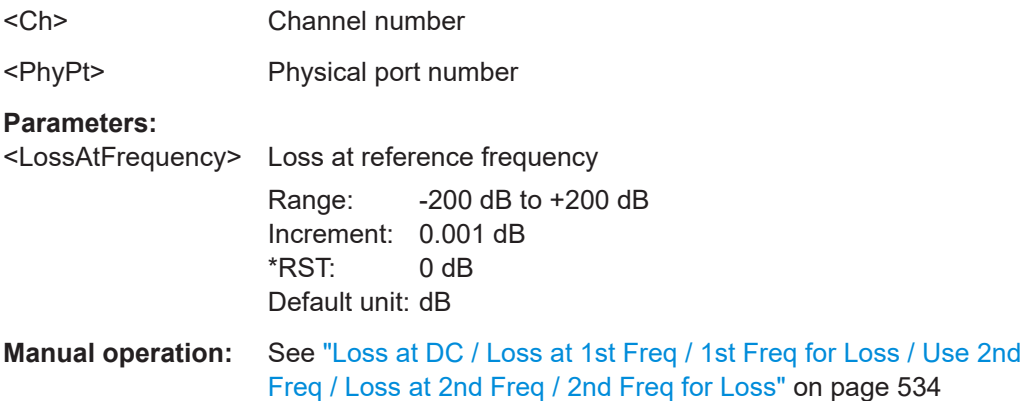

#### **[SENSe<Ch>:]CORRection:LOSS:AUTO** <Activate>

Applies the [Auto Length and Loss\)](#page-279-0) function to the active trace of channel <Ch>.

Use [CALCulate<Chn>:STATistics:DOMain:USER](#page-726-0) commands to limit the frequency range for the calculation.

# **Suffix:**  <Ch>

Channel number

# **Setting parameters:**

<Activate> ONCE

Required constant

<span id="page-933-0"></span>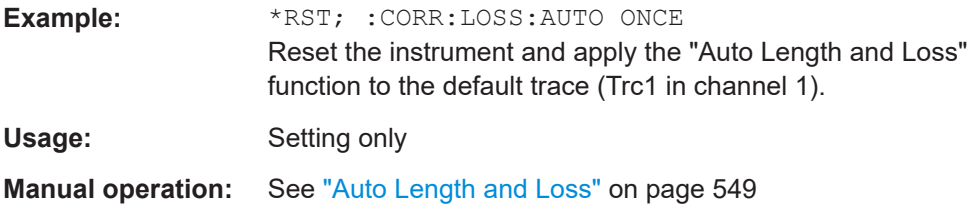

# **[SENSe<Ch>:]CORRection:LOSS<PhyPt>:FREQuency** <RefFreq> **[SENSe<Ch>:]CORRection:LOSS<PhyPt>:SECond:FREQuency** <RefFreq>

These commands define the reference frequencies  $f_1$  and  $f_2$  for the [offset loss](#page-277-0) approximation.

The corresponding losses can be defined using [SENSe<Ch>:]CORRection: LOSS<PhyPt>:OFFSet.

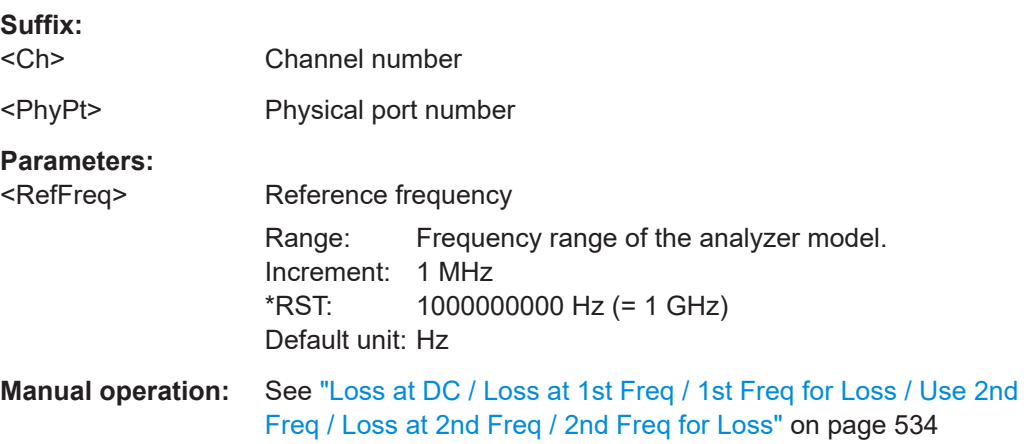

# **[SENSe<Ch>:]CORRection:LOSS<PhyPt>:OFFSet** <OffsetLoss>

Defines the frequency-independent part (DC value) of the offset loss.

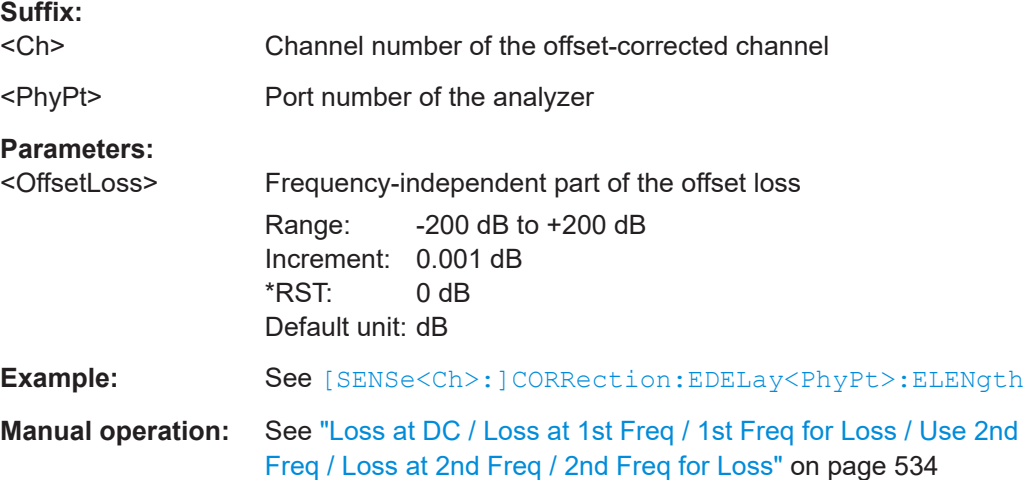

#### <span id="page-934-0"></span>**[SENSe<Ch>:]CORRection:LOSS<PhyPt>:SECond:STATe** <Boolean>

Defines whether the second reference frequency *f<sup>2</sup>* is used for the [offset loss](#page-277-0) approximation.

The second reference frequency and its associated loss value can be defined using [\[SENSe<Ch>:\]CORRection:LOSS<PhyPt>:SECond:FREQuency](#page-933-0) and [\[SENSe<Ch>:\]CORRection:LOSS<PhyPt>:SECond](#page-932-0).

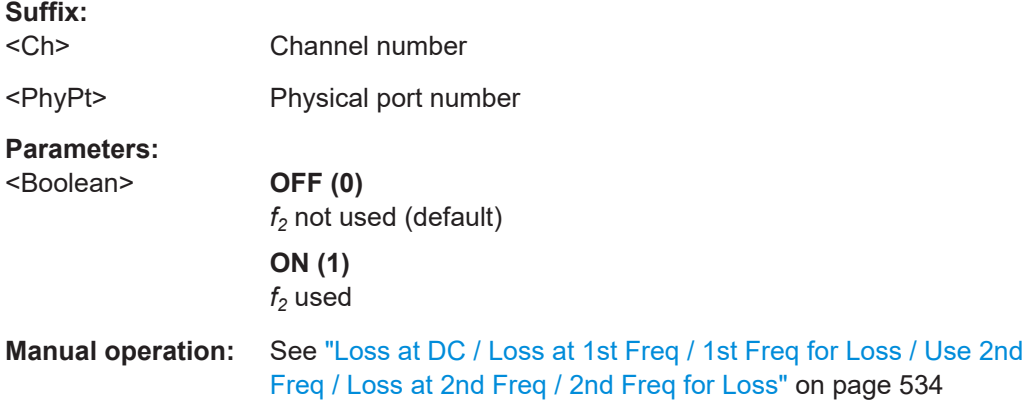

#### **[SENSe<Ch>:]CORRection:OFFSet<PhyPt>:COMPensation[:STATe]** <Boolean>

Toggles length/loss/fixture compensation for physical port <PhyPt> ON/OFF.

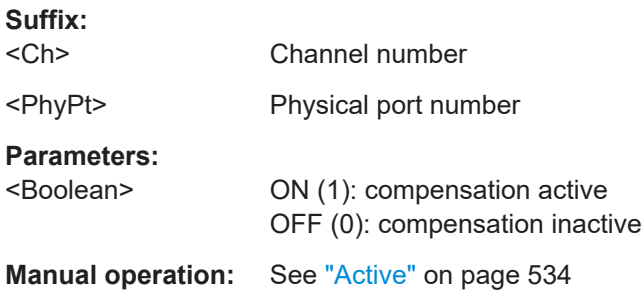

#### **[SENSe<Ch>:]CORRection:OFFSet<PhyPt>:DFComp[:STATe]?**

Returns whether a direct fixture compensation has been carried out at port no. <PhyPt>. A direct fixture compensation resets the offset parameters to zero, the analyzer uses calculated transmission factors instead.

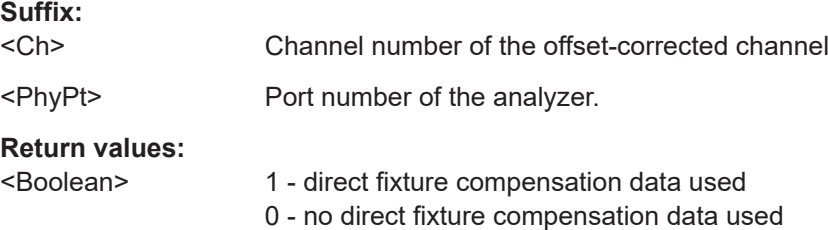

<span id="page-935-0"></span>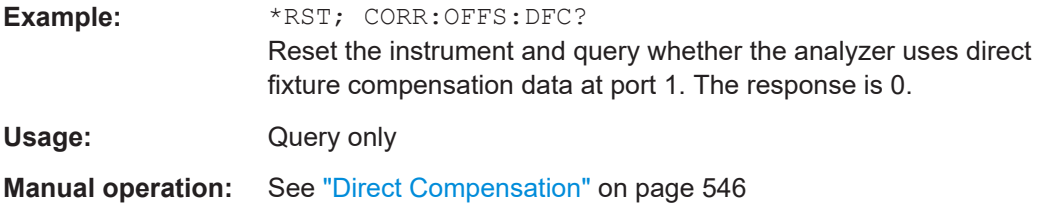

# **[SENSe<Ch>:]CORRection:OFFSet<PhyPt>[:STATe]** <Boolean>

Resets the offset parameters for all test ports to zero and the reference frequency to 1 GHz or queries whether any of the offset parameters are different from zero.

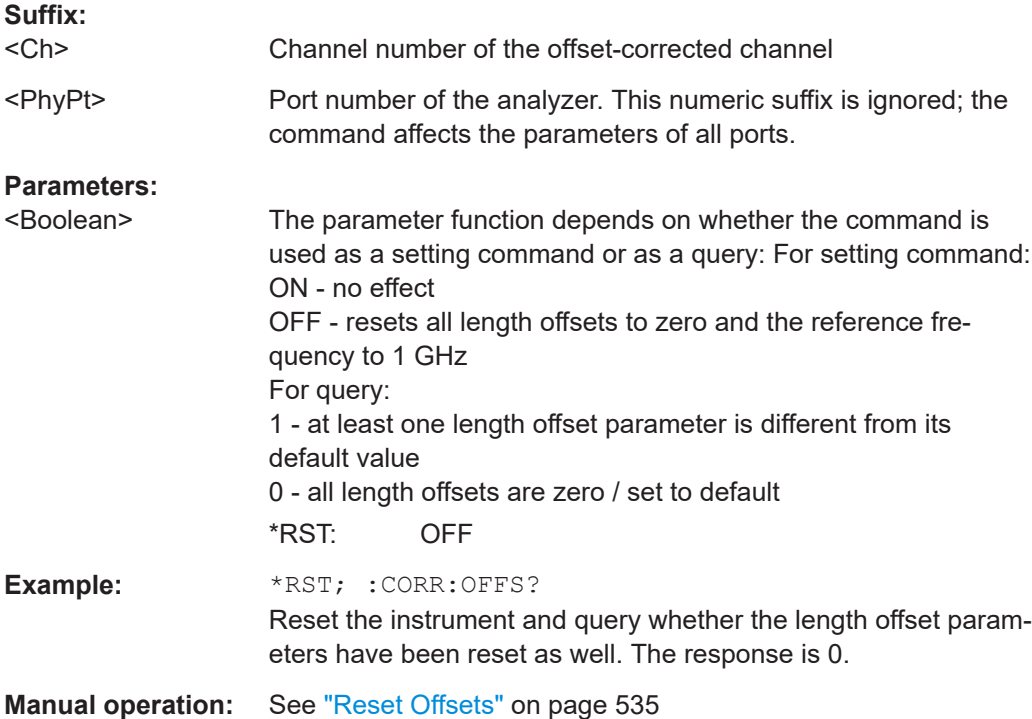

# **[SENSe<Ch>:]CORRection:PCAL** <ActivatePowerCals>

Activates or deactivates all power calibrations.

# **Suffix:**  <Ch>

Calibrated channel number

# **Setting parameters:**

<ActivatePowerCals> NONE | ALL

NONE – deactivate all power calibrations. ALL – activate all power calibrations.

\*RST: n/a
<span id="page-936-0"></span>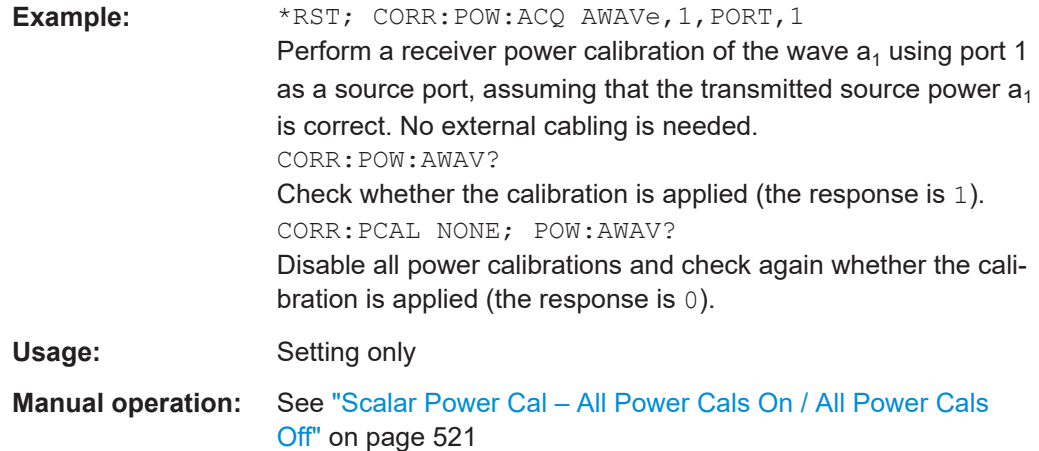

**[SENSe<Ch>:]CORRection:POWer<PhyPt>:ACQuire** <Wave>[, <CalPort>[, <SourceType>[, <SourcePort>[, <CalOnlyPortFreq>]]]]

Selects the wave quantity and the source for the receiver power calibration, starts the calibration sweep, and applies the receiver power correction.

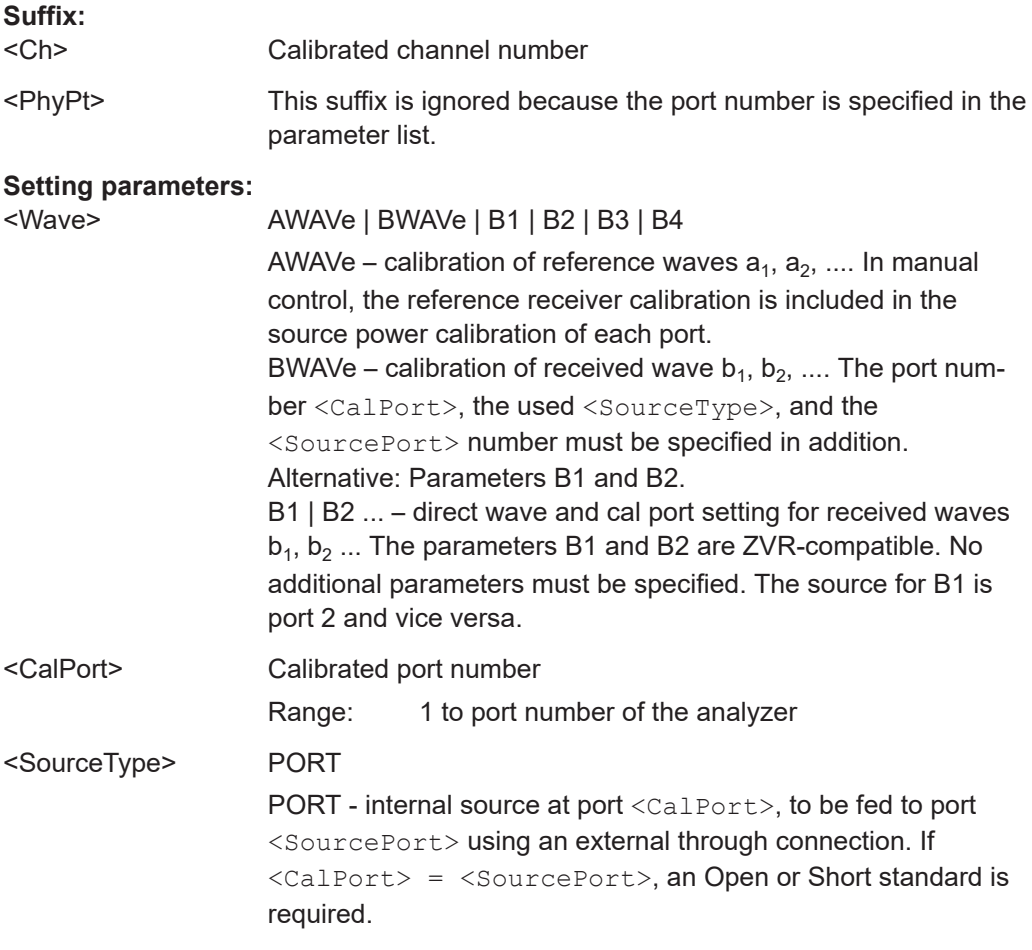

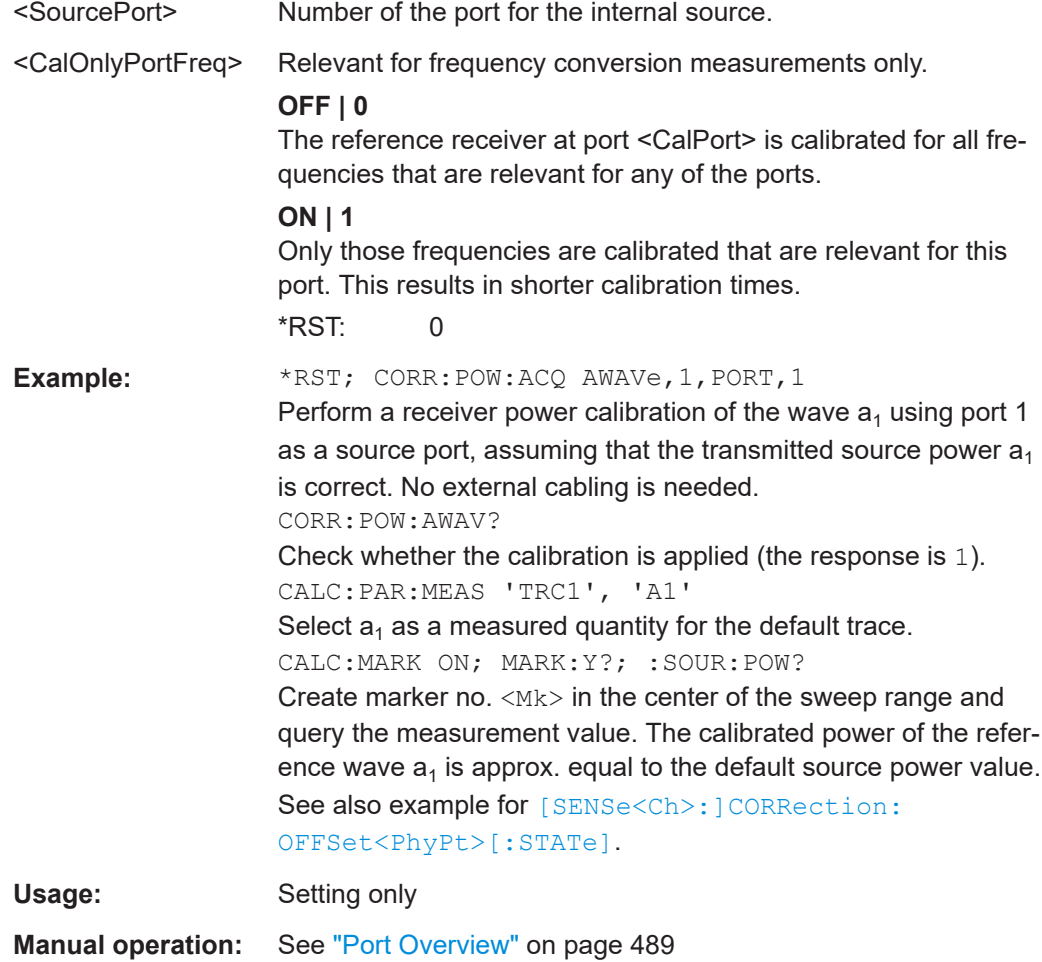

## **[SENSe<Ch>:]CORRection:POWer<PhyPt>:AWAVe[:STATe]** <Boolean>

Enables or disables the receiver power calibration for channel <Ch> and for the reference waves  $a_n$ . The setting command is disabled unless the reference waves have been power calibrated ([\[SENSe<Ch>:\]CORRection:POWer<PhyPt>:ACQuire](#page-936-0) [on page 937](#page-936-0) AWAVe,...). The query always returns a result.

This command extends the functionality of manual control, where the reference receiver calibration is included in the source power calibration of each port (and always ON).

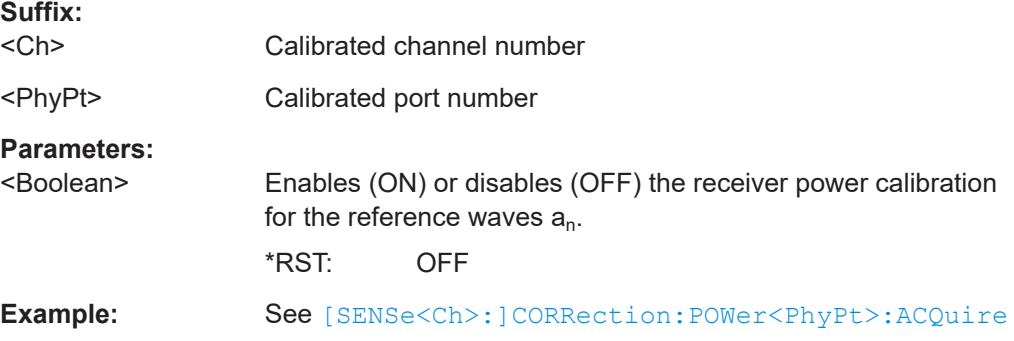

#### VNA command reference

## **[SENSe<Ch>:]CORRection:POWer:DATA** <Wave>, <CorrData>...

Reads or writes receiver power correction data sets. A power correction data set contains n real values where:

- Each value corresponds to the ratio of the actual power at the receiver input (value provided by the used source) to the uncalibrated power in dB.
- The number n is equal to the number of sweep points.

Increasing (decreasing) the values in the correction data sets increases (decreases) the input power reading. Writing correction data (the setting command) fails if the number of transferred values is not equal to the number of sweep points.

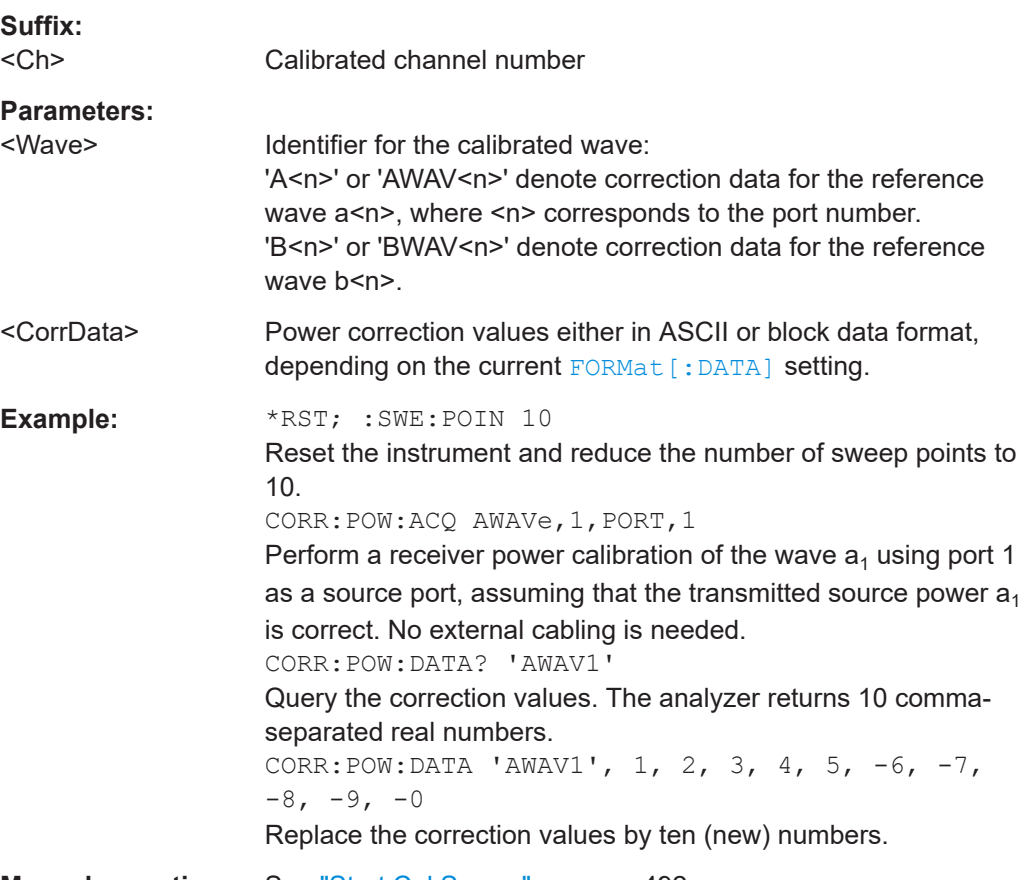

**Manual operation:** See ["Start Cal Sweep"](#page-491-0) on page 492

## **[SENSe<Ch>:]CORRection:POWer<PhyPt>[:STATe]** <Boolean>

Enables or disables the receiver power calibration for channel <Ch> and for the received waves  $b_{\text{cPhvPts}}$ . The setting command is disabled unless the received waves have been power calibrated ([\[SENSe<Ch>:\]CORRection:POWer<PhyPt>:](#page-936-0) [ACQuire](#page-936-0) BWAVe, ...). The query always returns a result.

**Suffix:**   $<$ Ch $>$ Calibrated channel number <PhyPt> Calibrated port number

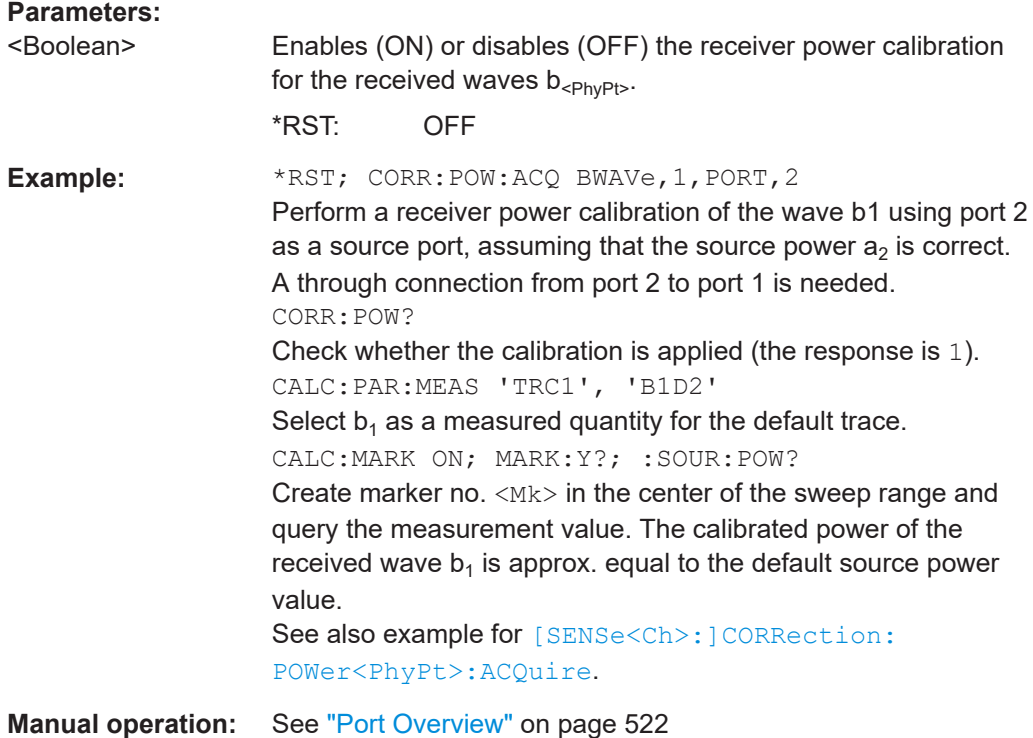

# **[SENSe<Chn>:]CORRection:PSTate?**

Gets the power calibration label of the active trace in channel <Chn>.

See [Chapter 9.5.6.3, "Power calibration labels", on page 275](#page-274-0) for the possible return values.

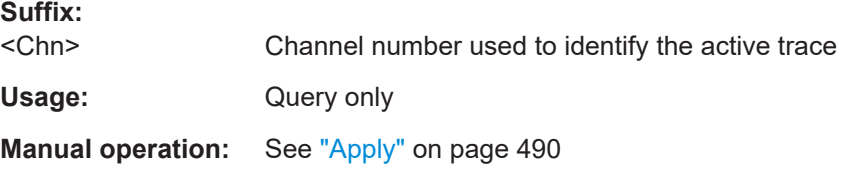

## [SENSe<Ch>:]CORRection[:STATe] <Boolean>

Enables or disables the system error correction for channel <Ch>.

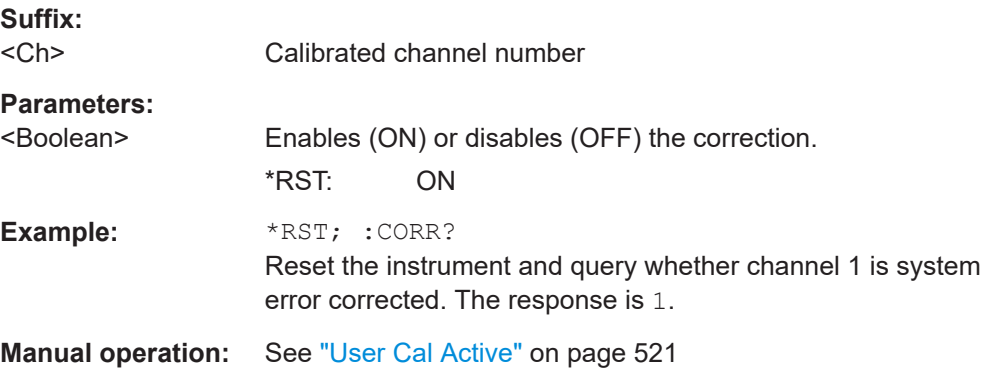

#### <span id="page-940-0"></span>**[SENSe<Ch>:]CORRection:STIMulus?**

Queries the stimulus values of the active calibration. A calibration must be selected before the command is executed; see example.

**Suffix:** 

 $<$ Ch $>$ Channel number of the calibrated channel

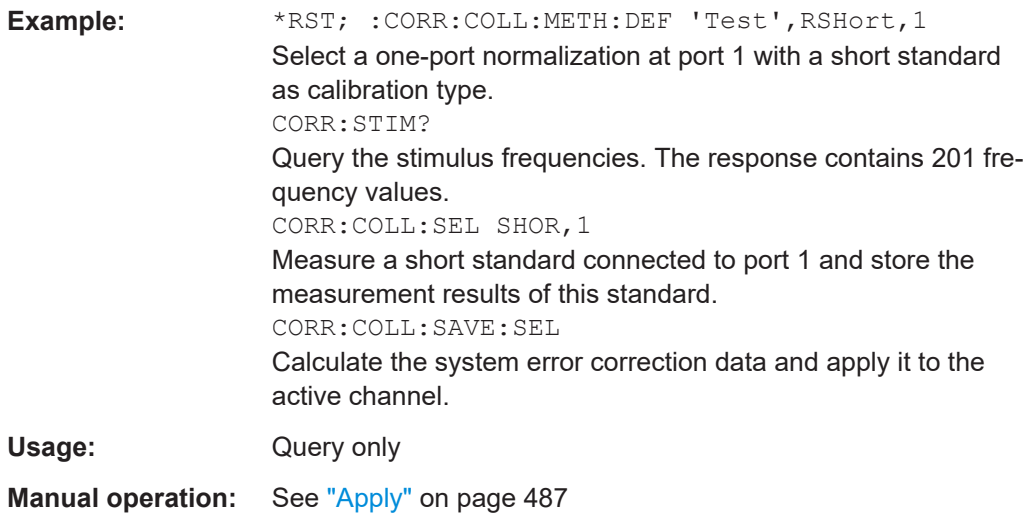

## **[SENSe<Chn>:]CORRection:SSTate?**

Returns the system error correction state label of the active trace in channel <Chn>. The response is a string variable containing the calibration state label in the trace list ('CAL', 'CAI', 'CAL OFF' ..; see [Chapter 9.5.4, "Calibration state labels", on page 262](#page-261-0)).

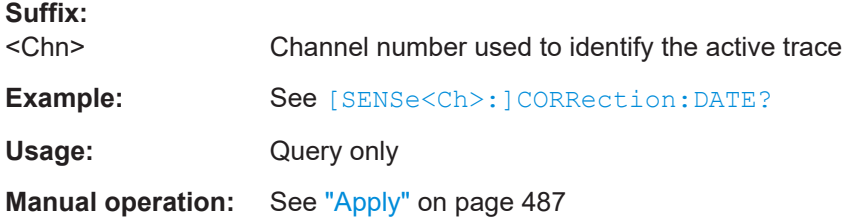

#### **[SENSe:]FREQuency...**

The [SENSe:]... commands set frequency-related parameters, especially the measurement and display ranges for the different sweep types. The frequency ranges for the different instrument models are listed below; for more details refer to the data sheet.

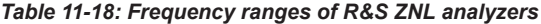

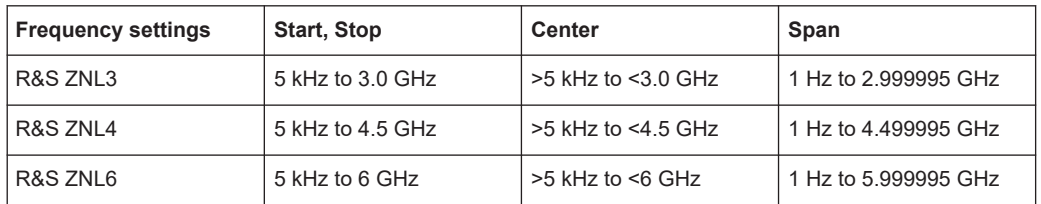

<span id="page-941-0"></span>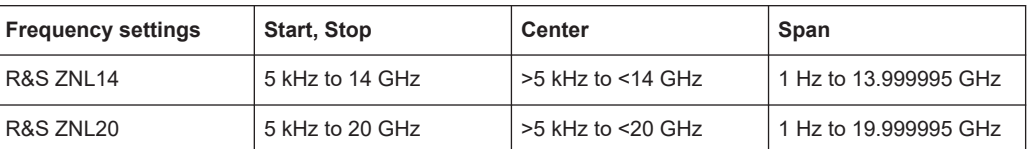

*Table 11-19: Frequency ranges of R&S ZNLE analyzers*

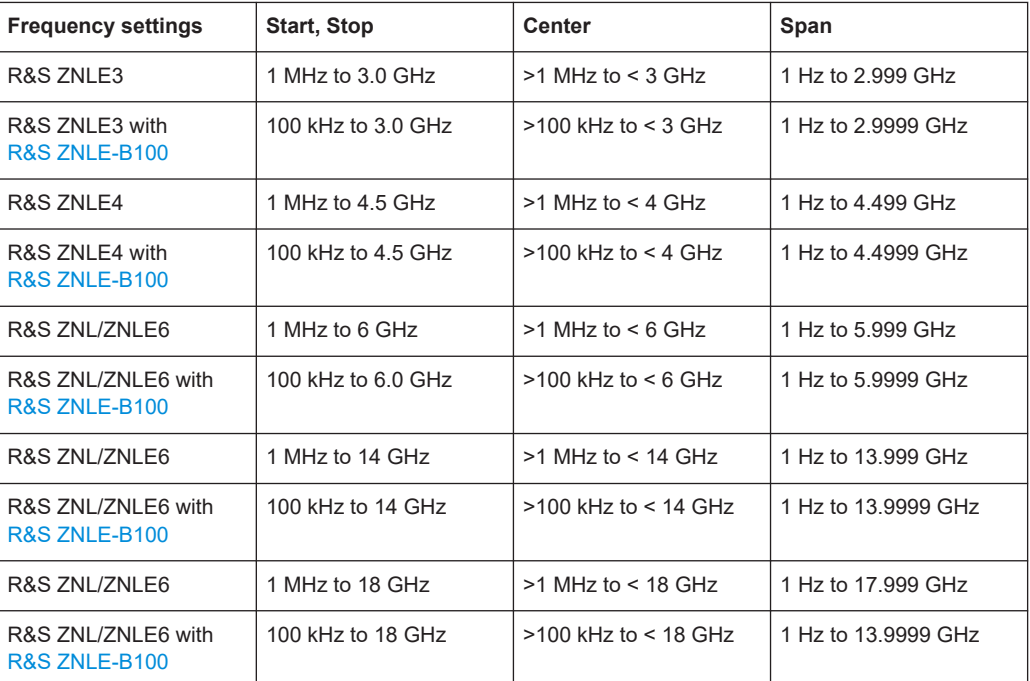

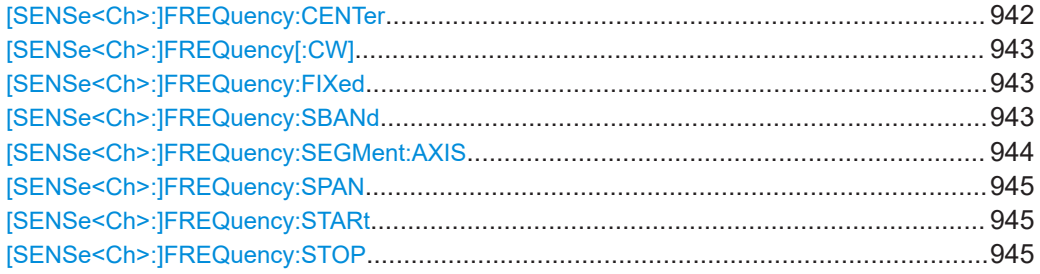

# **[SENSe<Ch>:]FREQuency:CENTer** <CenterFreq>

Defines the center of the measurement and display range for a frequency sweep (sweep range). The default center frequency is the center of the analyzer's maximum frequency range:  $(f_{MIN} + f_{MAX})/2$ . The range is listed in table [Table 11-18.](#page-940-0)

# **Suffix:**

 $<$ Ch $>$ 

Channel number

## **Parameters:**

<CenterFreq> Center frequency of the sweep Increment: 0.1 kHz Default unit: Hz

<span id="page-942-0"></span>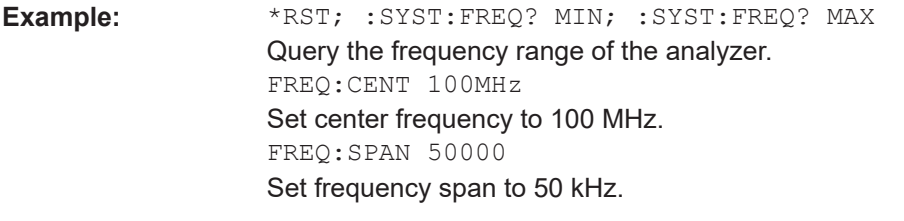

**Manual operation:** See ["Start Frequency / Stop Frequency / Center Frequency /](#page-310-0) [Span Frequency"](#page-310-0) on page 311

**Note:** The measurement range defined by means of the center frequency and the cur-rent span ([\[SENSe<Ch>:\]FREQuency:SPAN](#page-944-0)) must not exceed the allowed frequency range of the analyzer. If necessary, the span is reduced to min (<CenterFreq> –  $f_{MIN}$ ,  $f_{MAX}$  < Center Freq > ).

# **[SENSe<Ch>:]FREQuency[:CW]** <FixedFreq> **[SENSe<Ch>:]FREQuency:FIXed** <FixedFreq>

Defines the fixed (Continuous Wave, CW) frequency for all sweep types operating at fixed frequency ("Time", "CW Mode"). The two command forms [SENSe<Ch>:]FREQuency[:CW] and [SENSe<Ch>:]FREQuency:FIXed are equivalent.

The frequency ranges are listed in [Table 11-18.](#page-940-0)

**Note:**[SENSe<Ch>:]FREQuency[:CW]|:FIXed is equivalent to SOURce<Ch>:FREQuency<PhyPt>[:CW]|:FIXed. Source and receiver frequency are always equal; the four commands overwrite each other.

**Suffix:**   $<$ Ch $>$ 

Channel number

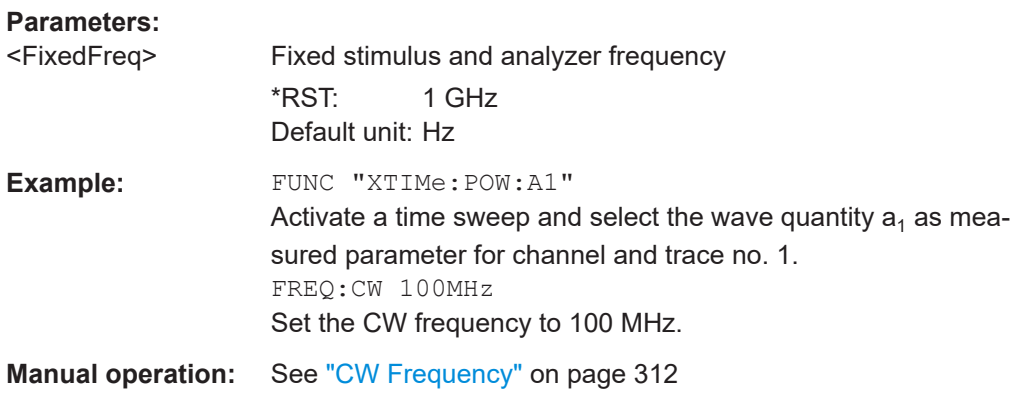

## **[SENSe<Ch>:]FREQuency:SBANd** <Sideband>

Defines whether the analyzer measures with a local oscillator frequency LO below or above the RF input frequency.

<span id="page-943-0"></span>**Tip:** In a segmented frequency sweep, it is possible to set the sideband (SBANd) parameter individually for each segment; see [SENSe<Ch>: ] SEGMent<Seg>: [DEFine](#page-953-0). The [SENSe<Ch>: ]FREQuency: SBANd setting is global and not valid for segmented sweeps. The two sideband settings do not overwrite each other.

**Note**: For the R&S ZNLE only AUTO mode is supported.

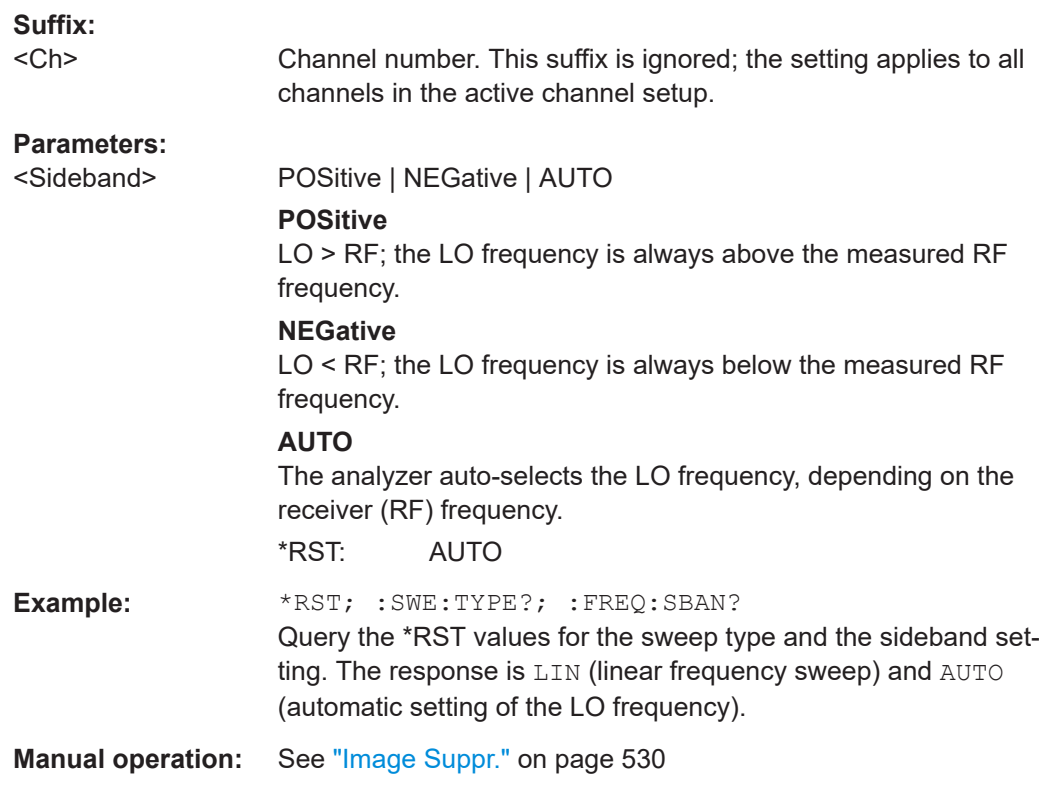

## **[SENSe<Ch>:]FREQuency:SEGMent:AXIS** <Scale>

Selects either frequency based or point based x-axis for segmented sweeps.

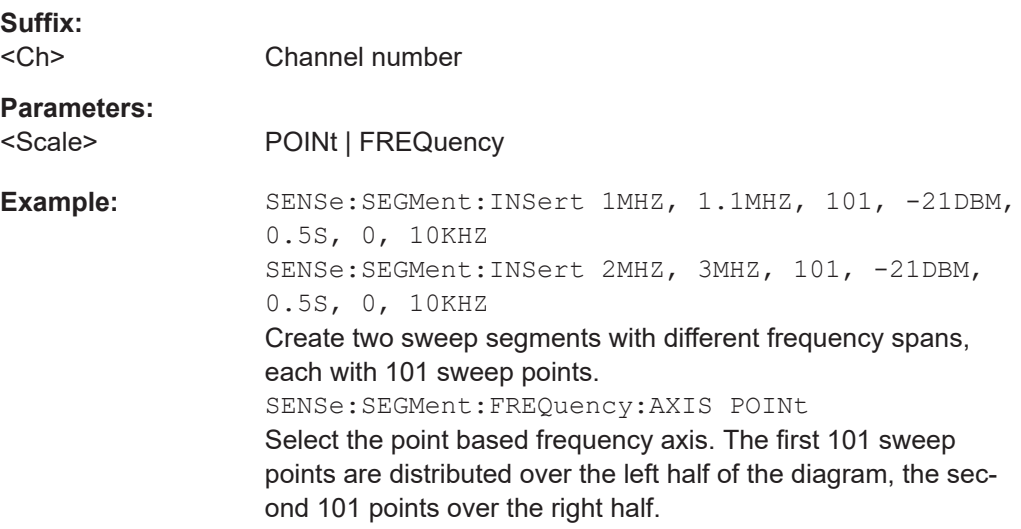

<span id="page-944-0"></span>**Manual operation:** See ["Seg X-Axis"](#page-331-0) on page 332

#### **[SENSe<Ch>:]FREQuency:SPAN** <Span>

Defines the width (span) of the measurement and display range for a frequency sweep (sweep range). The default span equals to the maximum frequency range of the analyzer:  $f_{MAX}$ –  $f_{MIN}$ .

The range depends on the instrument model; see [Table 11-18](#page-940-0).

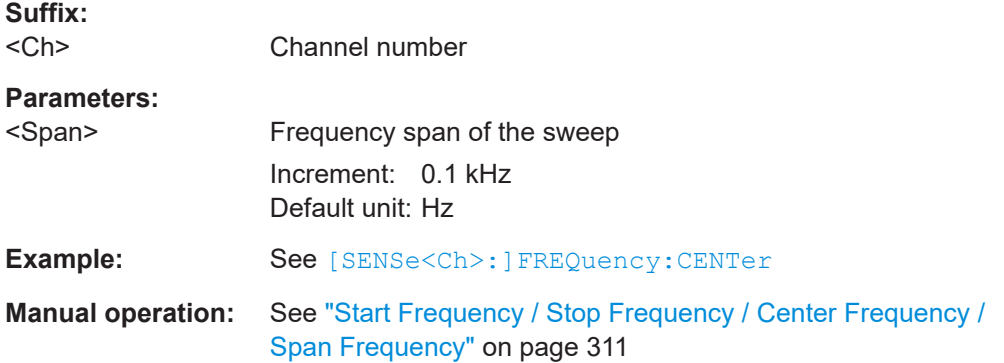

**Note:** The measurement range defined by means of the span and the current center frequency ([SENSe<Ch>: ]FREQuency: CENTer), must not exceed the allowed frequency range of the analyzer. If necessary, the center frequency is adjusted to  $f_{MIN}$  +  $<$ Span>/2 or  $f_{MAX}$  -  $<$ Span>/2.

## **[SENSe<Ch>:]FREQuency:STARt** <FreqVal> **[SENSe<Ch>:]FREQuency:STOP** <FreqVal>

These commands defines the start and stop frequency for a frequency sweep. The values also define the display range in a Cartesian diagram. The default start and stop frequencies equal to the minimum and maximum frequency of the analyzer.

The ranges are listed in [Table 11-18](#page-940-0).

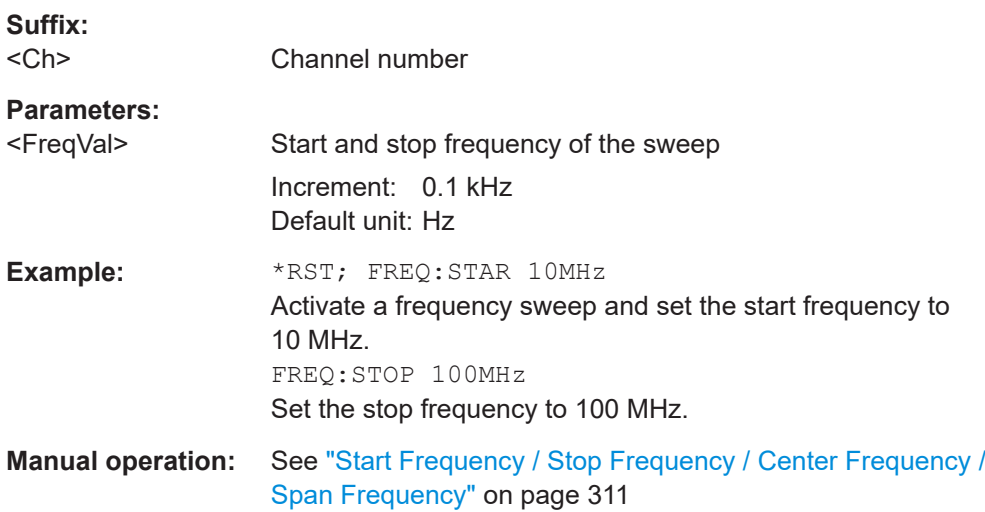

<span id="page-945-0"></span>**Note:** If the start frequency entered is greater than the current stop frequency, the stop frequency is set to the start frequency plus the minimum frequency span ([\[SENSe<Ch>:\]FREQuency:SPAN](#page-944-0)).

If the stop frequency entered is smaller than the current start frequency, the start frequency is set to the stop frequency minus the minimum frequency span.

#### **[SENSe:]HARMonic...**

Implements functions related to harmonic grids for time domain transformation.

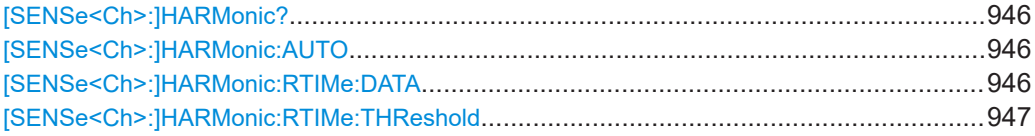

### **[SENSe<Ch>:]HARMonic?**

Queries whether the current frequency grid is harmonic.

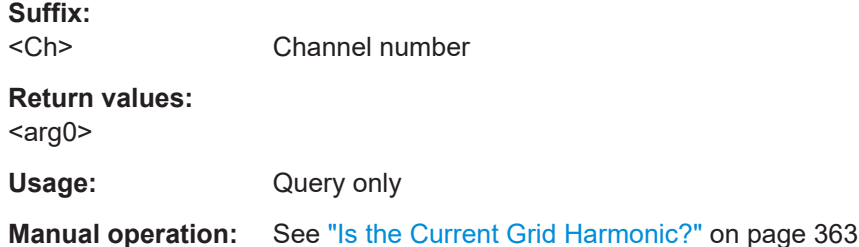

#### **[SENSe<Ch>:]HARMonic:AUTO** <arg0>

Turns the "Automatic Harmonic Grid" function ON or OFF.

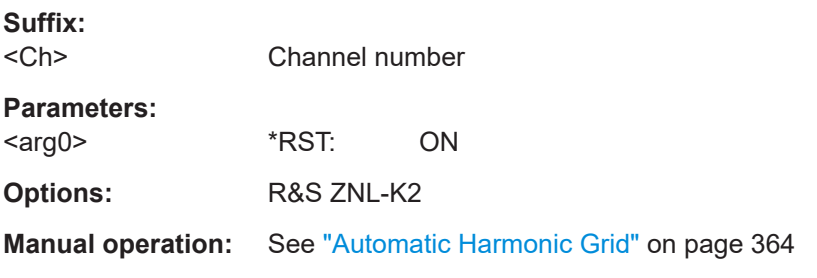

#### **[SENSe<Ch>:]HARMonic:RTIMe:DATA** <DUTRiseTime>

Sets/gets the minimum rise time the user wishes to measure on the DUT.

Use [\[SENSe<Ch>:\]HARMonic:RTIMe:THReshold](#page-946-0) to select the underlying rise time definition.

The set command automatically activates the "Automatic Harmonic Grid" function, i.e. it sets [SENSe<Ch>:]HARMonic:AUTO to ON.

<span id="page-946-0"></span>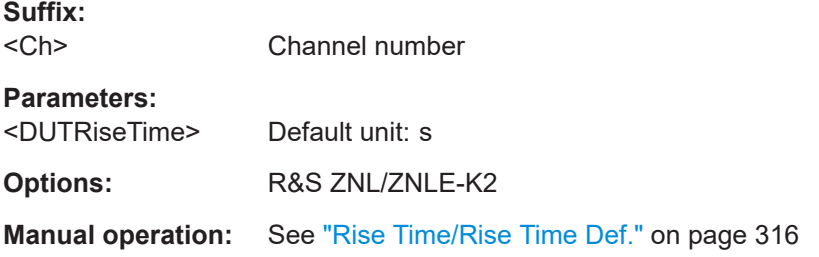

#### **[SENSe<Ch>:]HARMonic:RTIMe:THReshold** <DUTRiseThreshold>

Defines how the rise time that is set using [SENSe<Ch>: ] HARMonic: RTIMe: DATA shall be interpreted. Allows to select between rise time definitions 20%-80% (default) and 10%-90%.

The set command automatically activates the "Automatic Harmonic Grid" function, i.e. it sets [\[SENSe<Ch>:\]HARMonic:AUTO](#page-945-0) to ON.

### **Suffix:**   $<$ Ch $>$

Channel number

#### **Parameters:**

<DUTRiseThreshold> T1\_9 | T2\_8

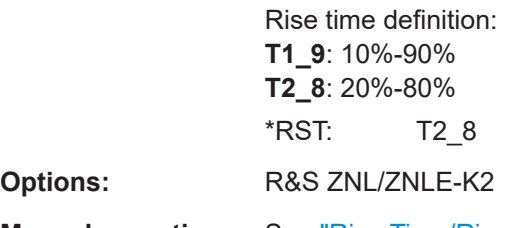

**Manual operation:** See ["Rise Time/Rise Time Def."](#page-315-0) on page 316

## **[SENSe:]LPORt...**

The [SENSe:]LPORt... commands define the reference impedances of the balanced ports.

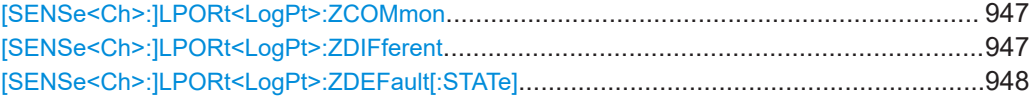

**[SENSe<Ch>:]LPORt<LogPt>:ZCOMmon** <RealPart>[, <ImaginaryPart>] **[SENSe<Ch>:]LPORt<LogPt>:ZDIFferent** <RealPart>[, <ImaginaryPart>]

These commands specify the complex common mode and differential mode reference impedances for the balanced (logical) port numbered  $\langle$ LogPt $\rangle$ .

Use [\[SENSe<Ch>:\]LPORt<LogPt>:ZDEFault\[:STATe\]](#page-947-0) to toggle between configured and default reference impedances.

**Suffix:**   $<$ Ch $>$ 

Channel number

<span id="page-947-0"></span>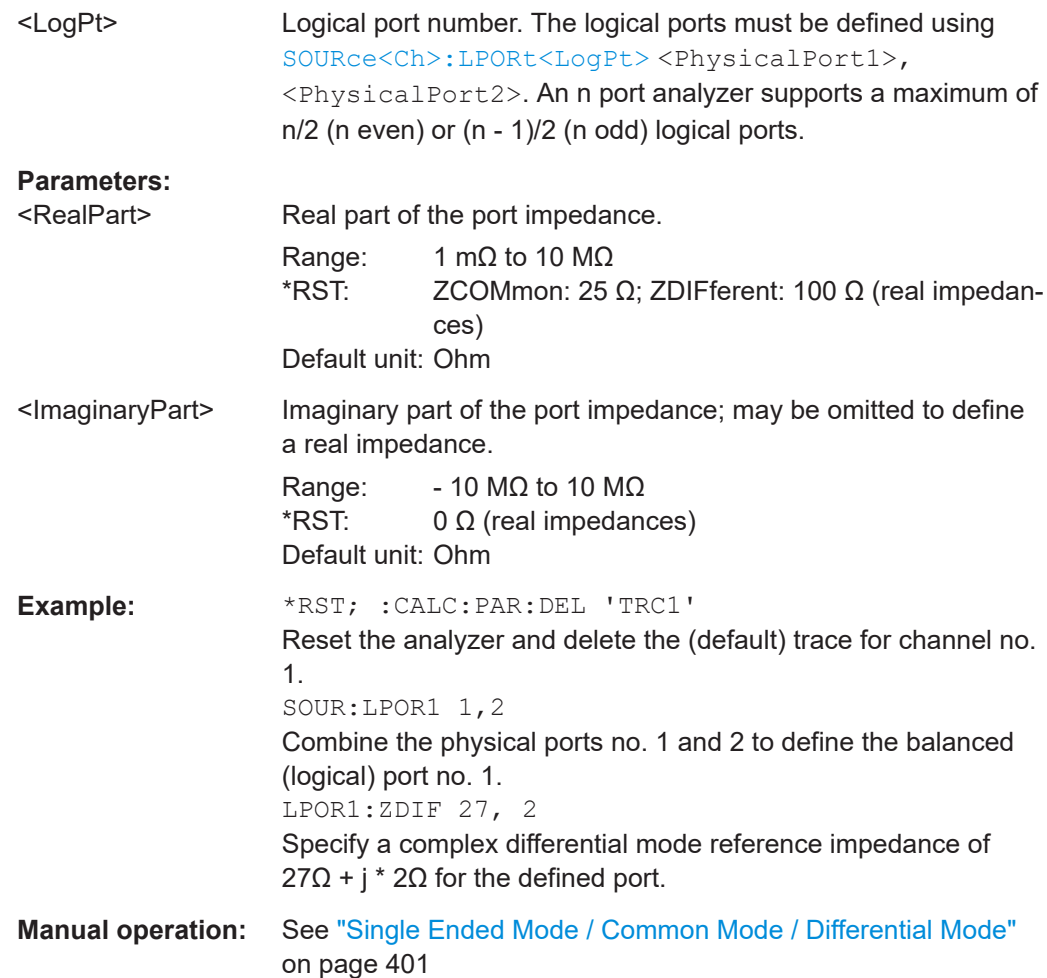

# **[SENSe<Ch>:]LPORt<LogPt>:ZDEFault[:STATe]** <arg0>

Allows to toggle between default and renormalized reference impedance(s) for logical port <LogPt>.

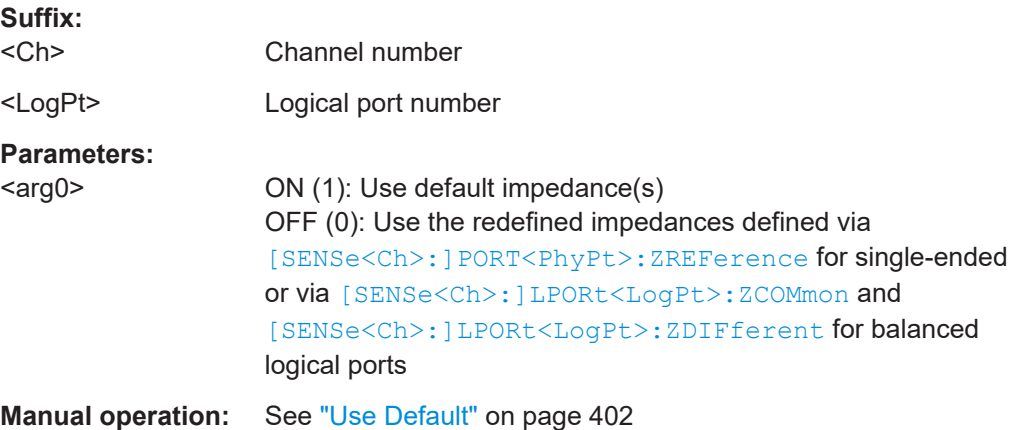

## **[SENSe:]POWer...**

The [SENSe:]POWer... commands configure the optional receiver step attenuators (see [Chapter 9.7.6, "Receiver step attenuators", on page 303](#page-302-0)).

[SENSe<Ch>:]POWer:ATTenuation..................................................................................949

### [SENSe<Ch>:]POWer:ATTenuation <arg0>[, <arg1>]

Sets an attenuation factor for the received waves. This command is available if at least one of the [Receiver step attenuators](#page-302-0) is installed.

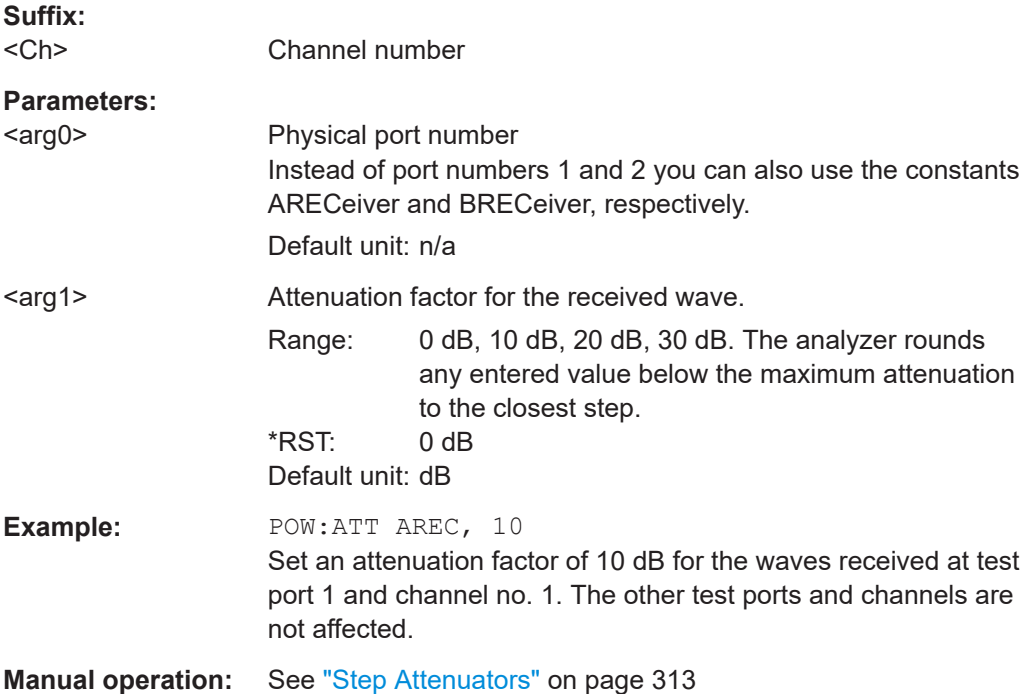

## **[SENSe:]SEGMent...**

The [SENSe: ] SEGMent<Seg>... commands define all channel settings for a seg-mented frequency sweep. A segmented sweep is activated via [\[SENSe<Ch>:](#page-970-0) [\]SWEep:TYPE](#page-970-0) SEGMent.

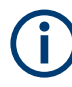

The commands in this subsystem do not accept the step parameters UP and DOWN. Numeric values can be entered directly or using the DEFault, MINimum, MAXimum parameters.

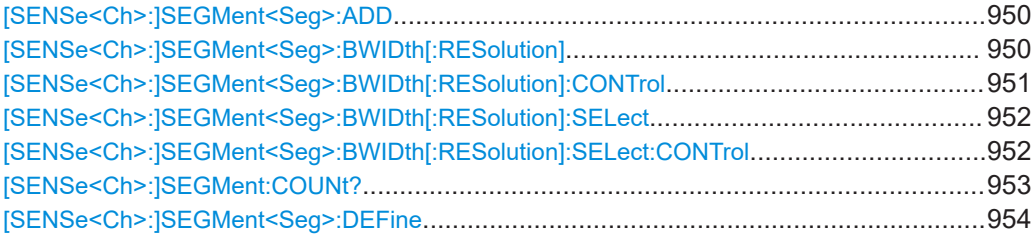

<span id="page-949-0"></span>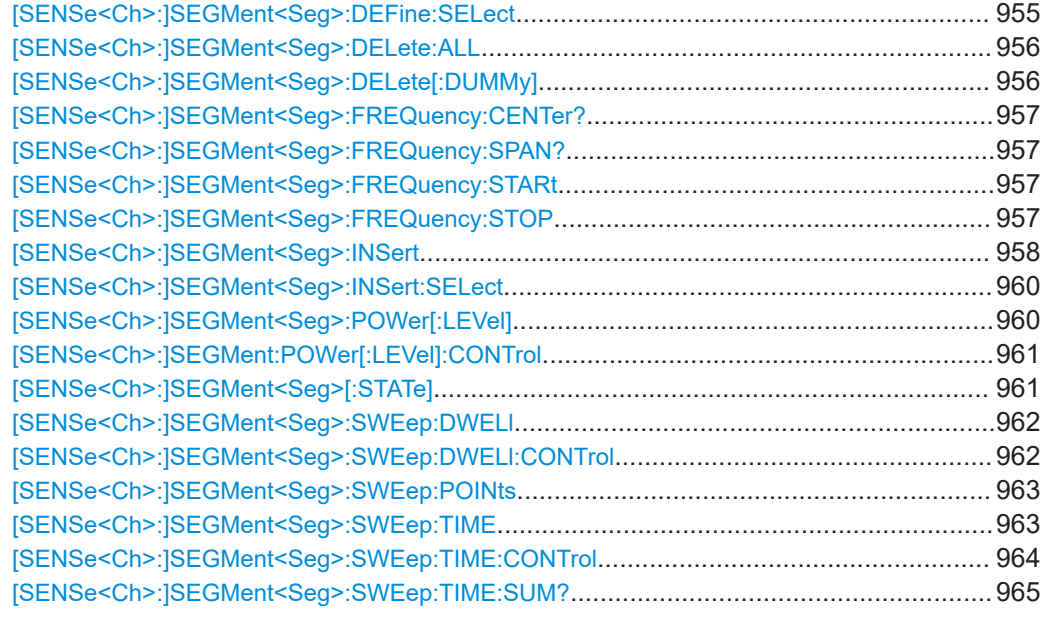

#### **[SENSe<Ch>:]SEGMent<Seg>:ADD**

Inserts a new sweep segment using default channel settings ("Insert New Segment"). The added segment covers the frequency interval between the maximum frequency of the existing sweep segments and the stop frequency of the entire sweep range.

**Tip:** Use [\[SENSe<Ch>:\]SEGMent<Seg>:INSert](#page-957-0) to create a segment with specific channel settings.

## **Suffix:**

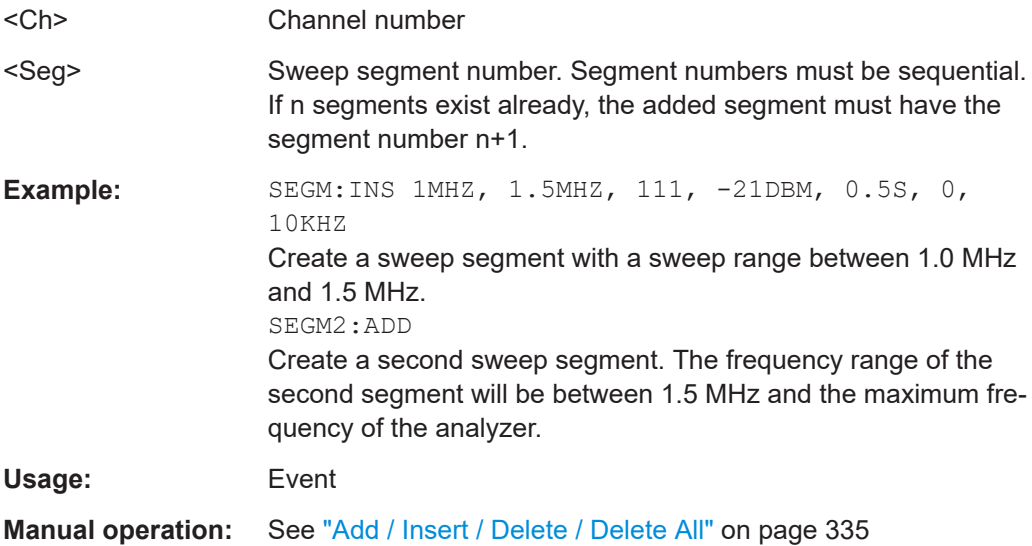

### [SENSe<Ch>:]SEGMent<Seg>:BWIDth[:RESolution]<ResBandwidth>

Defines the IF bandwidth of the analyzer (Meas. Bandwidth). Values between 1 Hz and 500 kHz can be set.

<span id="page-950-0"></span>Bandwidths can be set in  $1 - 1.5 - 2 - 3 - 5 - 7$  steps. The analyzer rounds up any entered value between these steps and rounds down values exceeding the maximum bandwidth.

At the same time, the command activates separate bandwidth setting in all sweep segments ([SENSe<Ch>:]SEGMent<Seg>:BWIDth[:RESolution]:CONTrol ON).

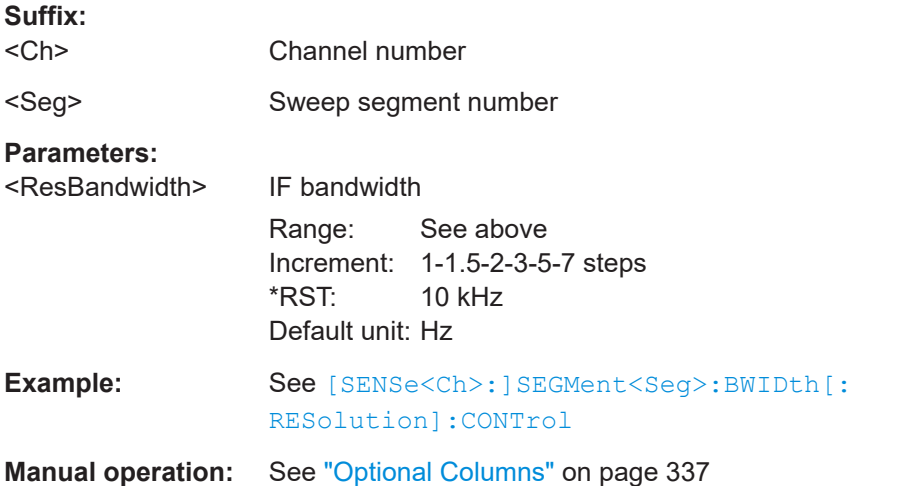

## **[SENSe<Ch>:]SEGMent<Seg>:BWIDth[:RESolution]:CONTrol** <Boolean>

Selects common or independent "Meas. Bandwidth" settings for the sweep segments.

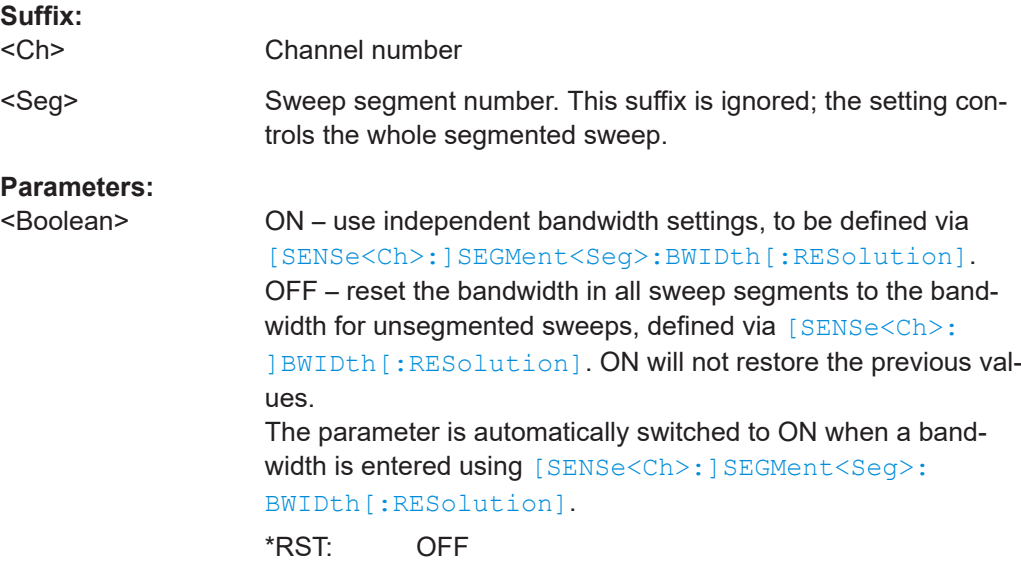

<span id="page-951-0"></span>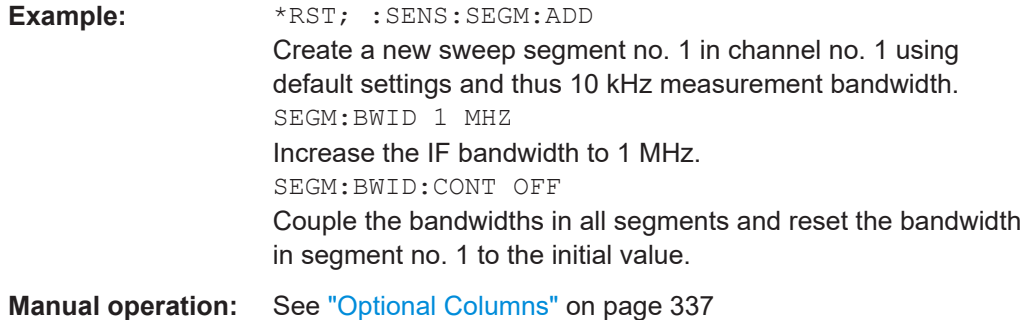

### **[SENSe<Ch>:]SEGMent<Seg>:BWIDth[:RESolution]:SELect** <Selectivity>

Defines the "Selectivity" of the IF filter used in sweep segment no. <seg>. At the same time, the command activates individual selectivity settings for all sweep segments ([SENSe<Ch>:]SEGMent<Seg>:BWIDth[:RESolution]:SELect:CONTrol ON).

**Note:** For the R&S ZNLE always NORMal selectivity filters are used. Trying to set the selectivity will result in an execution error.

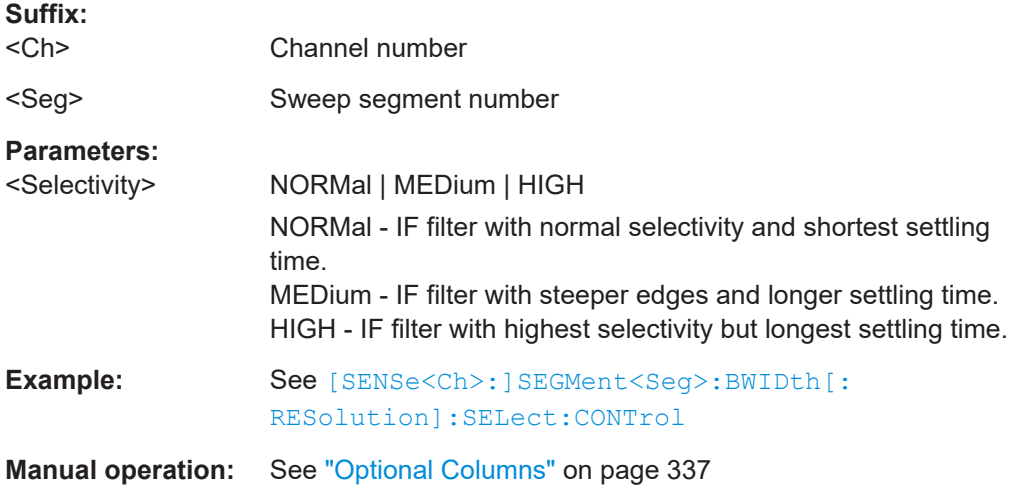

#### **[SENSe<Ch>:]SEGMent<Seg>:BWIDth[:RESolution]:SELect:CONTrol** <Boolean>

Selects common or independent "Selectivity" settings for the individual sweep segments.

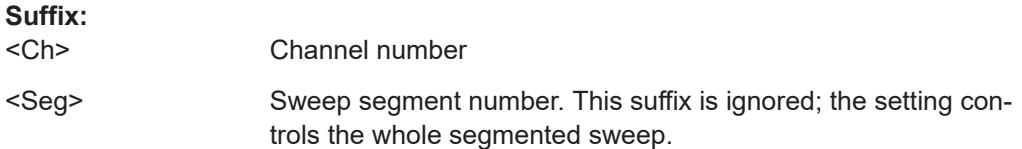

<span id="page-952-0"></span>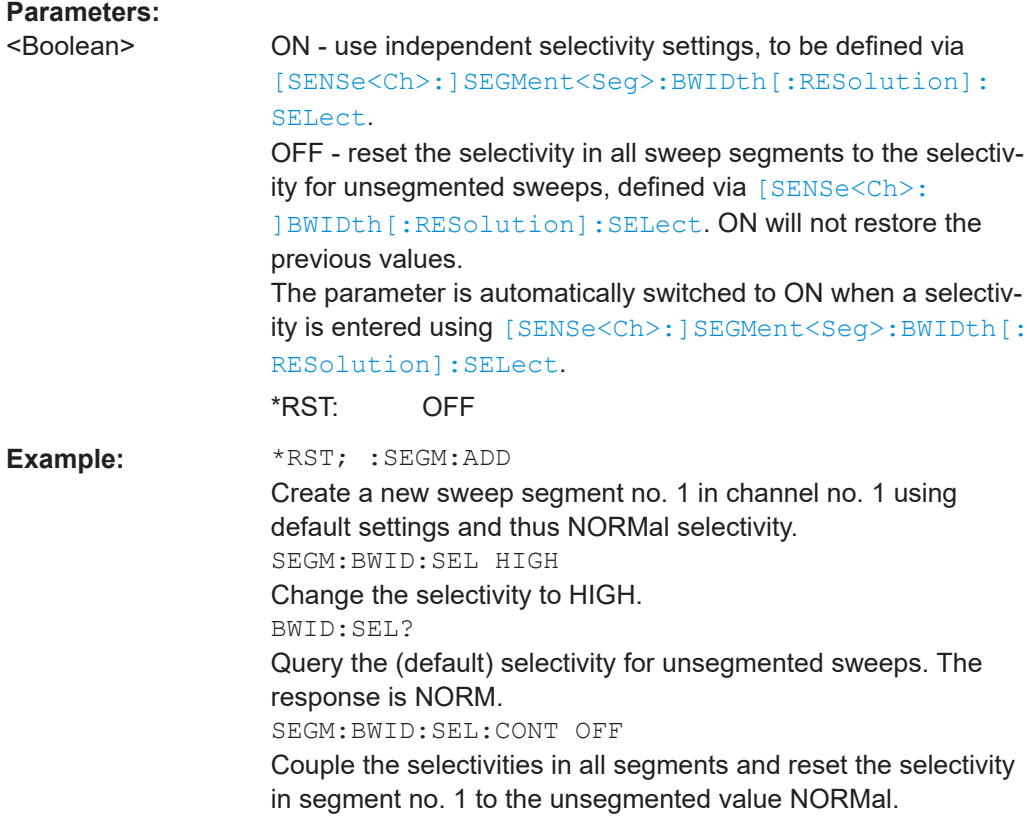

**Manual operation:** See ["Optional Columns"](#page-336-0) on page 337

# **[SENSe<Ch>:]SEGMent:COUNt?**

Returns the number of sweep segments in the channel including all segments that are switched off ([\[SENSe<Ch>:\]SEGMent<Seg>\[:STATe\] OFF](#page-960-0)).

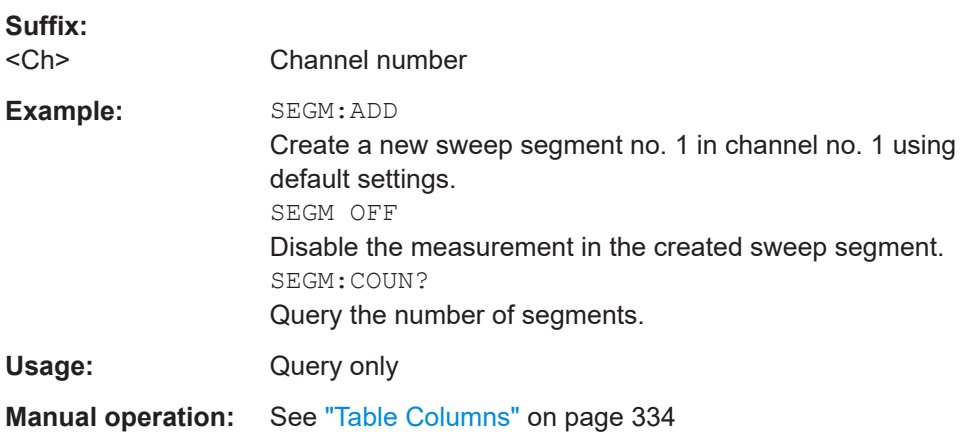

<span id="page-953-0"></span>**[SENSe<Ch>:]SEGMent<Seg>:DEFine** <StartFreq>, <StopFreq>, <Points>, <Power>, <SegmentTime>|<MeasDelay>, <Unused>, <MeasBandwidth>[, <LO>, <Selectivity>, <FreqSweepMode>]

Creates or re-defines a sweep segment no. < Seg> with specific channel settings.

Entry of the first seven numeric parameters is mandatory; no default values are provided. All settings except <LO> can be changed for existing segments using other commands of the [SENSe<Ch>:]SEGMent<Seg>... subsystem.

**Note:** Use [\[SENSe<Ch>:\]SEGMent<Seg>:ADD](#page-949-0) to create a segment with default channel settings. Use [\[SENSe<Ch>:\]SEGMent<Seg>:INSert](#page-957-0) (no query) to insert a new segment into the current segment list.

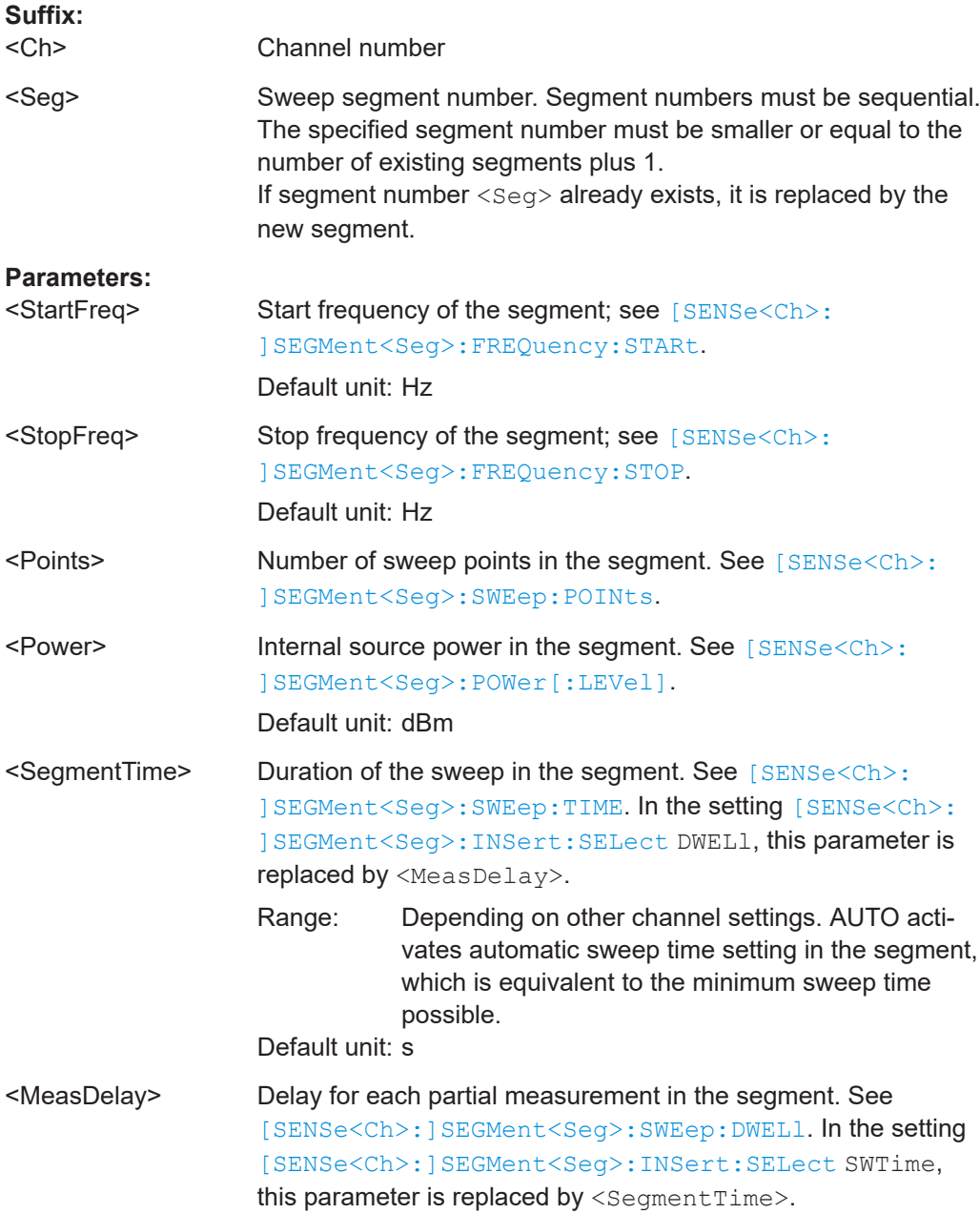

<span id="page-954-0"></span>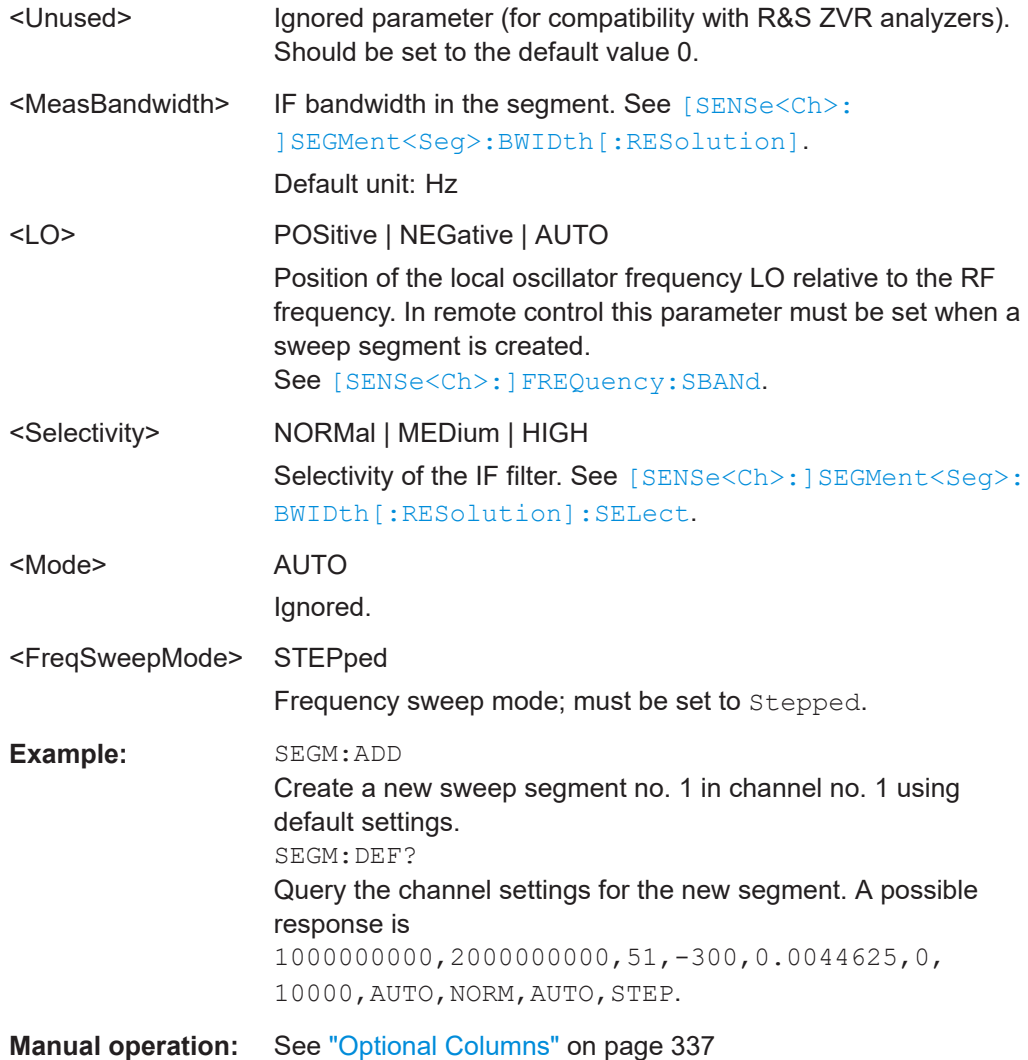

## **[SENSe<Ch>:]SEGMent<Seg>:DEFine:SELect** <TimeRef>

Defines whether the sweep time of a new segment, i.e. numeric parameter no. 5 of the command [\[SENSe<Ch>:\]SEGMent<Seg>:DEFine](#page-953-0), is entered as a segment sweep time ("Segment Time") or as a measurement delay ("Meas Delay").

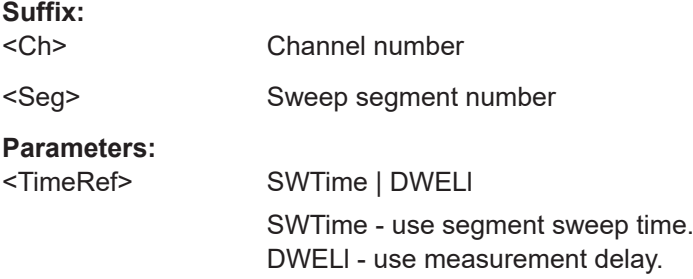

<span id="page-955-0"></span>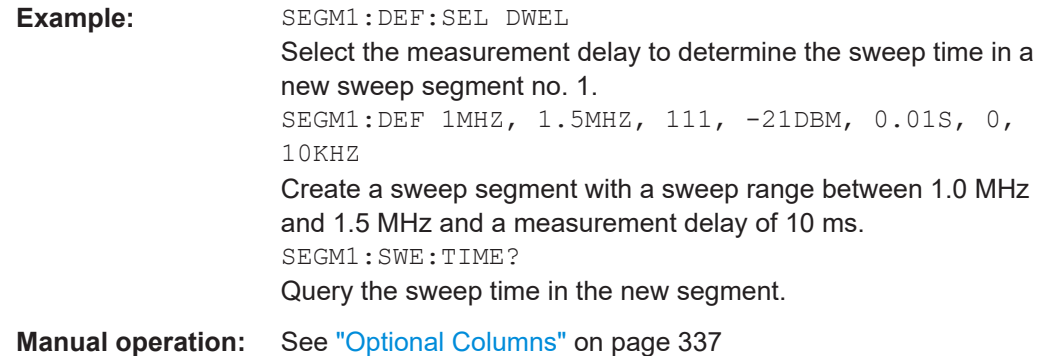

### **[SENSe<Ch>:]SEGMent<Seg>:DELete:ALL**

Deletes all sweep segments in the channel. [SENSe<Ch>:]SEGMent<Seg>: DELete [: DUMMy] deletes a single segment.

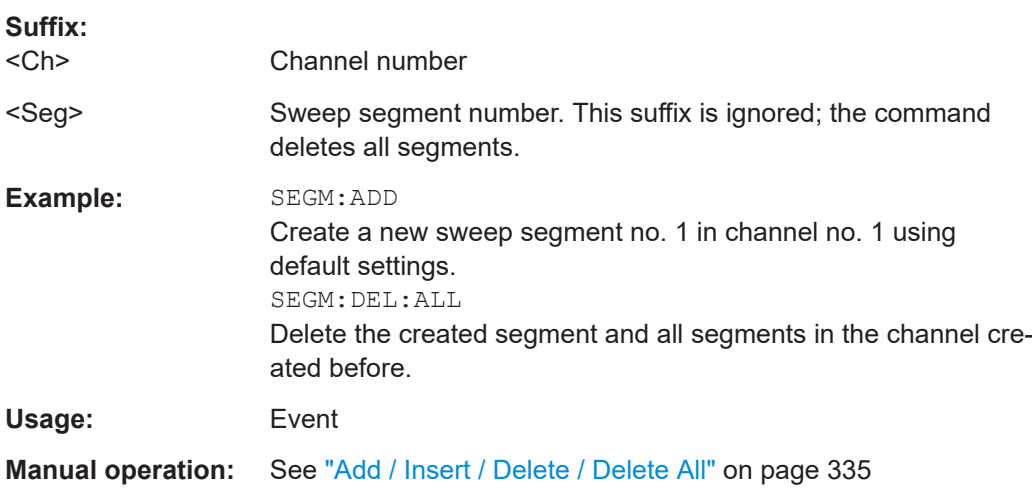

# **[SENSe<Ch>:]SEGMent<Seg>:DELete[:DUMMy]**

Deletes the specified (single) sweep segment. [SENSe<Ch>: ] SEGMent<Seg>: DELete:ALL deletes all segments in the channel.

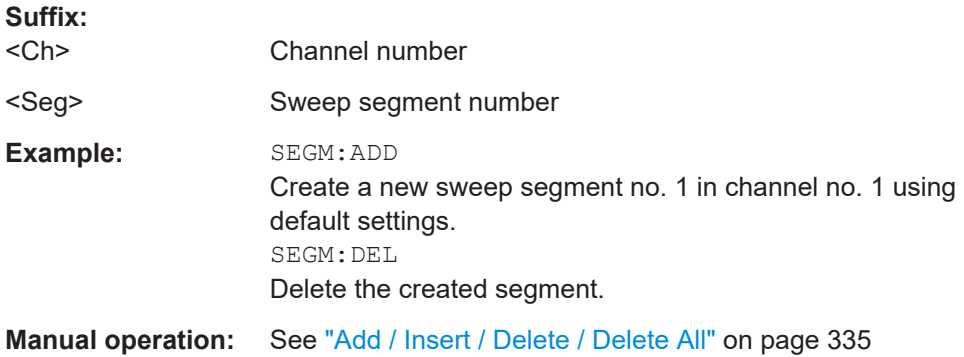

# <span id="page-956-0"></span>**[SENSe<Ch>:]SEGMent<Seg>:FREQuency:CENTer? [SENSe<Ch>:]SEGMent<Seg>:FREQuency:SPAN?** These commands return the center frequency and the span (width) of sweep segment no. <Seg>. **Suffix:**   $<$ Ch $>$ Channel number <Seg> Sweep segment number **Example:** SEGM:INS 1MHZ, 1.5MHZ, 111, -21DBM, 0.5S, 0, 10KHZ Create a sweep segment with a sweep range between 1.0 MHz and 1.5 MHz. SEGM:FREQ:CENT? SPAN? Query the center frequency and span of the created segment. The response is  $1250000$ ; 500000. Usage: Query only

**Manual operation:** See ["Table Columns"](#page-333-0) on page 334

**Note:** The frequency range of the sweep segment can be changed via [SENSe<Ch>: ]SEGMent<Seg>:FREQuency:STARt and [SENSe<Ch>:]SEGMent<Seg>: FREQuency:STOP.

## **[SENSe<Ch>:]SEGMent<Seg>:FREQuency:STARt** <StartFreq> **[SENSe<Ch>:]SEGMent<Seg>:FREQuency:STOP** <StopFreq>

These commands define the start and stop frequency of sweep segment no. <Seg>.

The sweep segments must be within the frequency range of the R&S ZNL/ZNLE; see [Table 11-18.](#page-940-0)

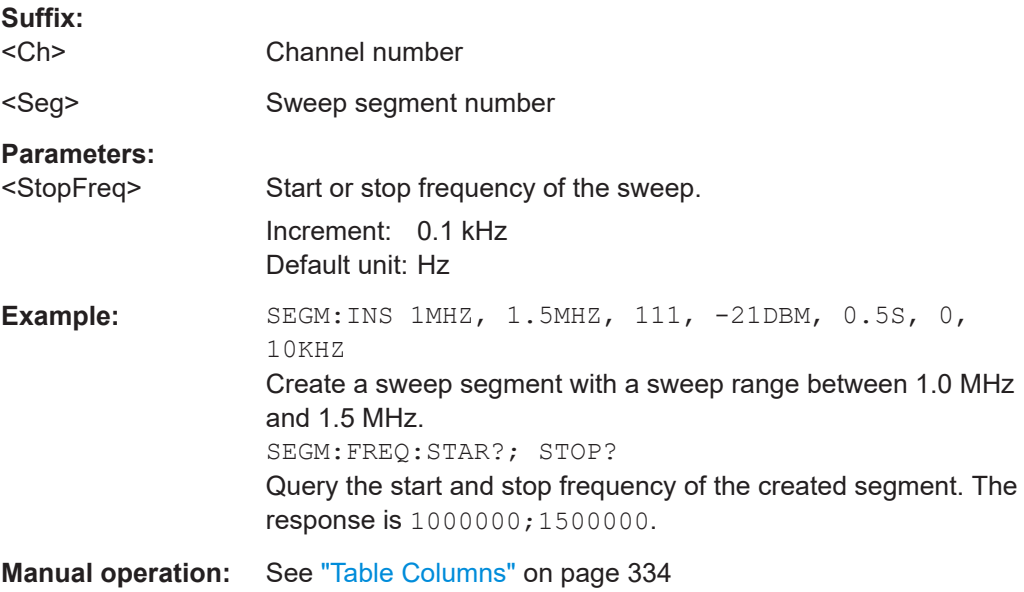

<span id="page-957-0"></span>**Note:** If the start frequency entered is greater than the current stop frequency, the stop frequency is set to the start frequency. If the stop frequency entered is smaller than the current start frequency, the start frequency is set to the stop frequency.

```
[SENSe<Ch>:]SEGMent<Seg>:INSert <StartFreq>, <StopFreq>, <Points>, <Power>,
<SegmentTime>|<MeasDelay>, <Unused>, <MeasBandwidth>[, <LO>,
<Selectivity>, <Mode>, <FreqSweepMode>]
```
Adds a new sweep segment no. < Seq> with specific channel settings.

Entry of the first seven numeric parameters is mandatory; no default values are provided. All settings except <LO> can be changed for existing segments using other commands of the [SENSe<Ch>:]SEGMent<Seg>... subsystem.

**Note:** Use [SENSe<Ch>: ] SEGMent<Seq>: ADD to create a segment with default channel settings. Use [\[SENSe<Ch>:\]SEGMent<Seg>:DEFine](#page-953-0) to change or query all settings of an existing segment.

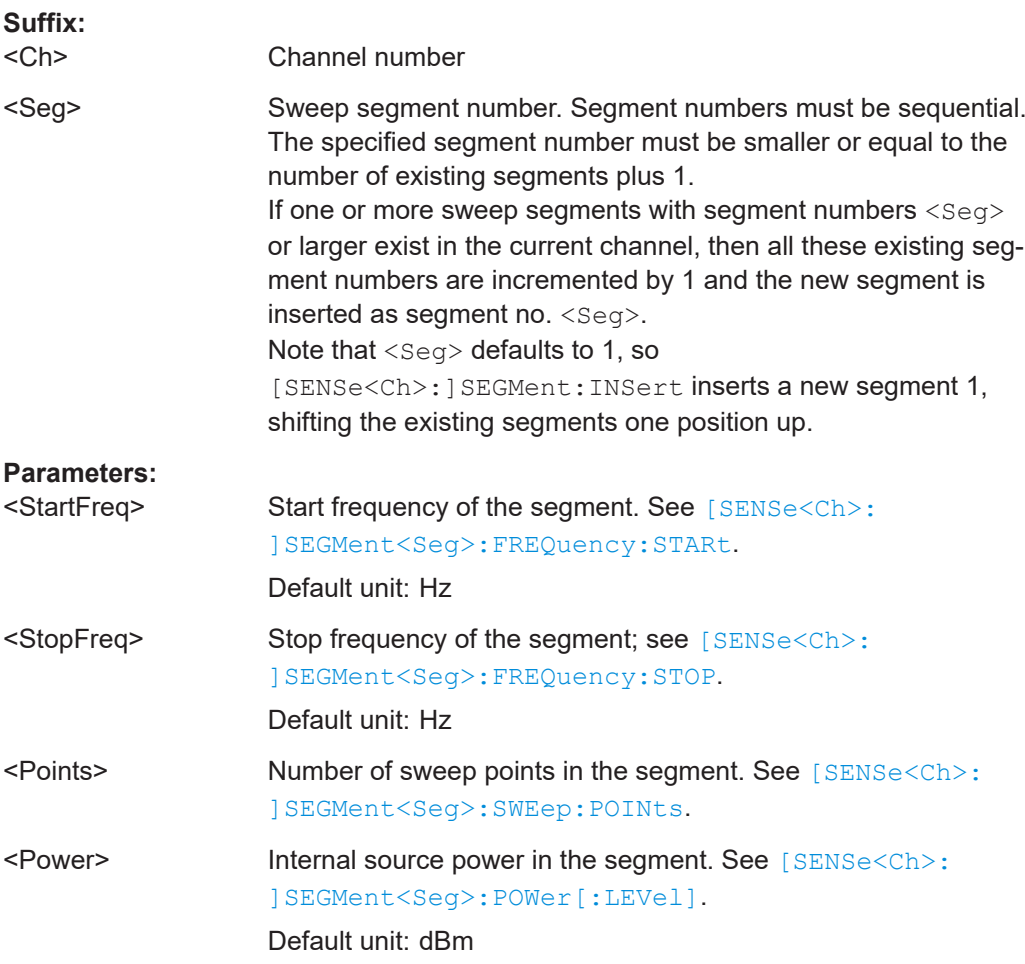

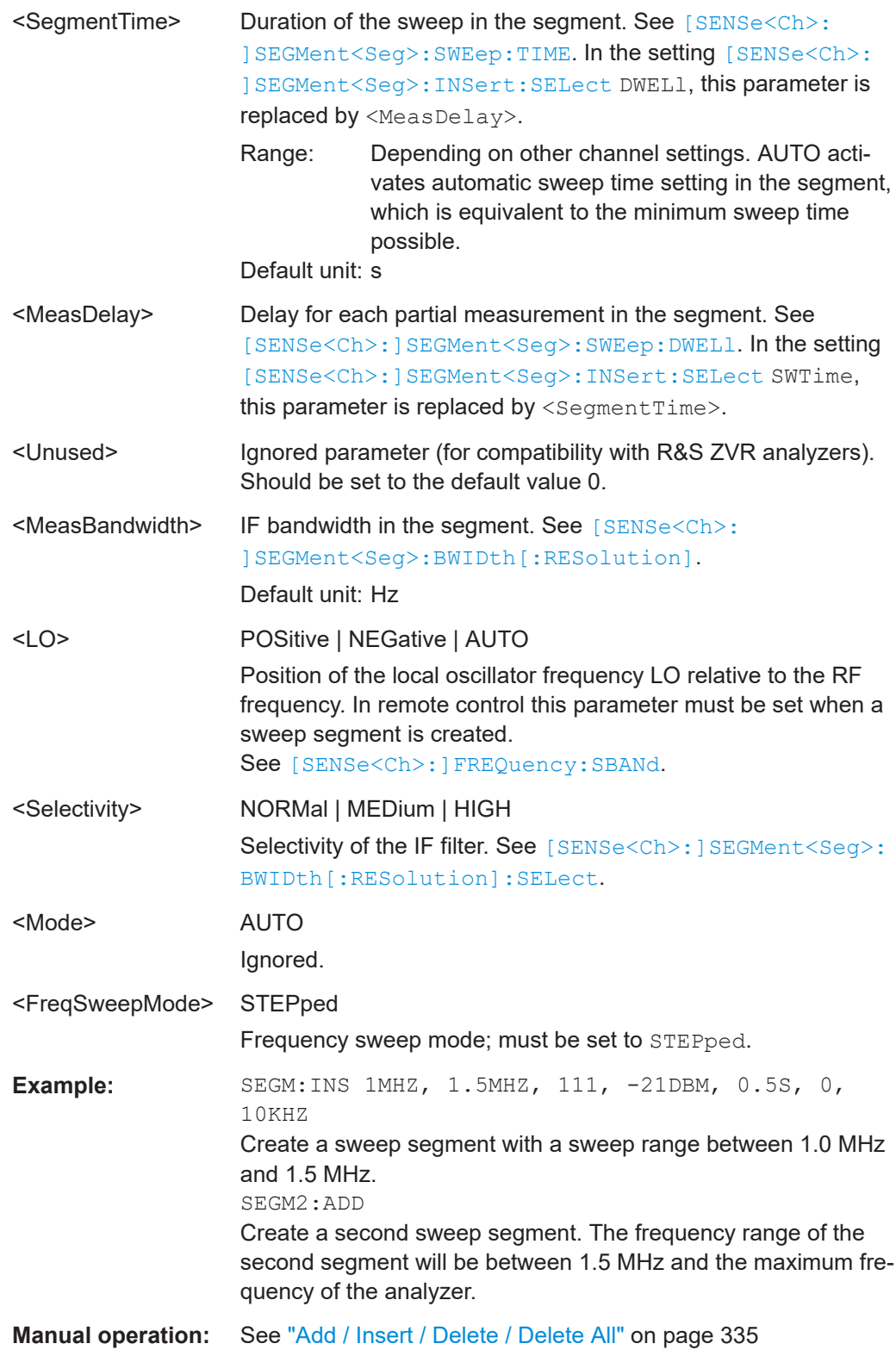

## <span id="page-959-0"></span>**[SENSe<Ch>:]SEGMent<Seg>:INSert:SELect** <TimeRef>

Defines whether the sweep time of a new segment, i.e. numeric parameter no. 5 of the command [\[SENSe<Ch>:\]SEGMent<Seg>:INSert](#page-957-0), is entered as a segment sweep time ("Segment Time") or as a measurement delay ("Meas Delay").

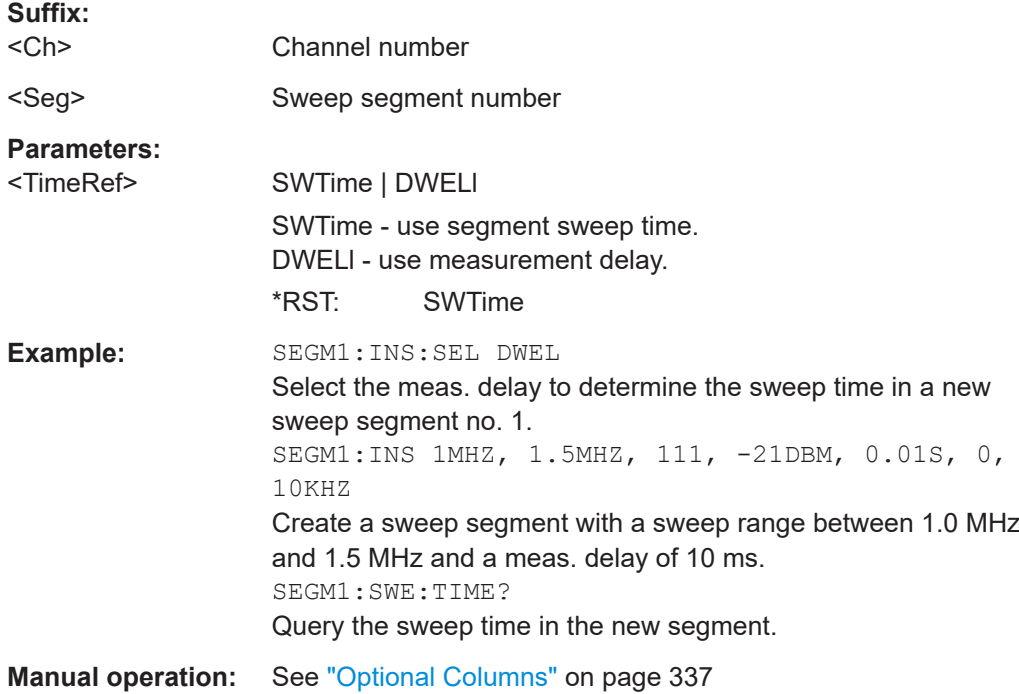

## **[SENSe<Ch>:]SEGMent<Seg>:POWer[:LEVel]** <IntSourcePow>

Defines the power of the internal signal source in sweep segment no. <Seg>. At the same time, the command activates separate power control in all sweep segments ([\[SENSe<Ch>:\]SEGMent:POWer\[:LEVel\]:CONTrol](#page-960-0)).

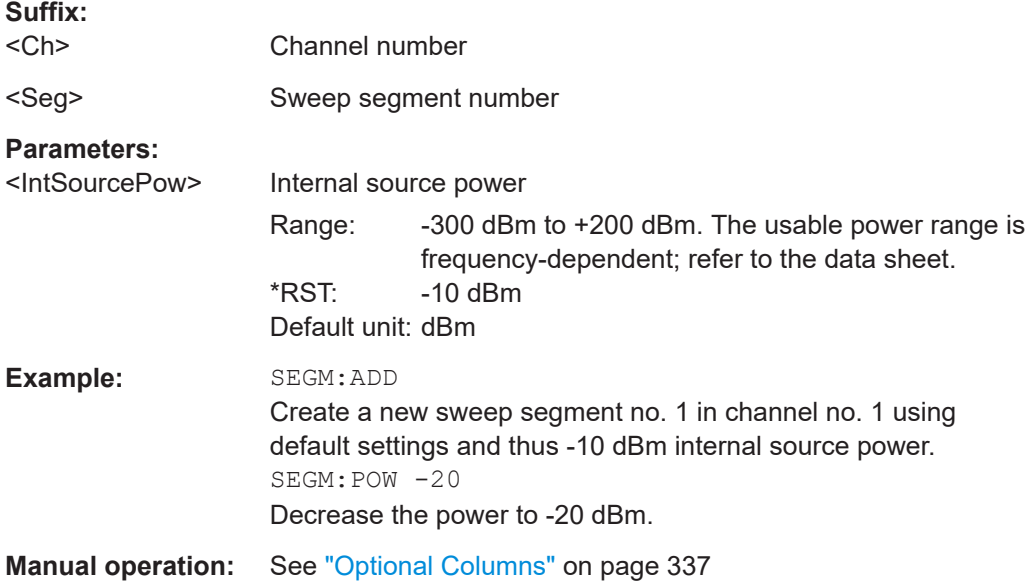

## <span id="page-960-0"></span>[SENSe<Ch>:]SEGMent:POWer[:LEVel]:CONTrol <Boolean>

Selects common or independent internal source "Power" settings for the sweep segments.

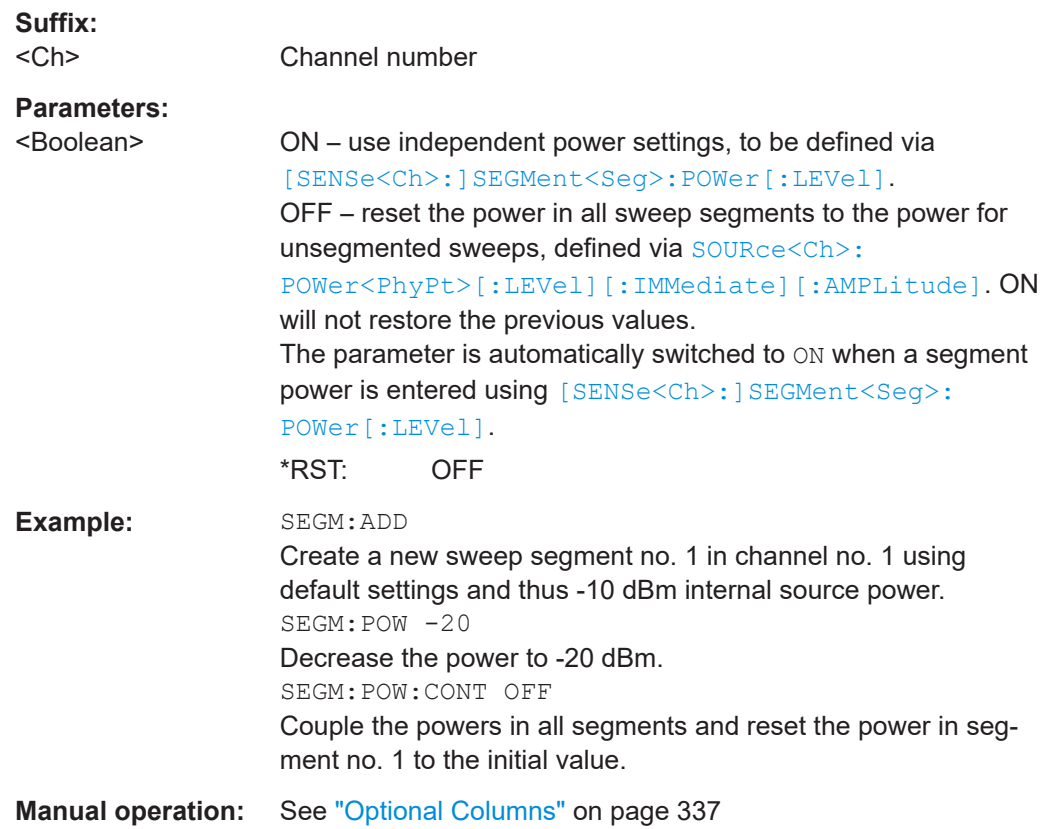

## **[SENSe<Ch>:]SEGMent<Seg>[:STATe]** <Boolean>

Activates or deactivates the sweep segment <seg>. Sweep points belonging to inactive segments only are not measured.

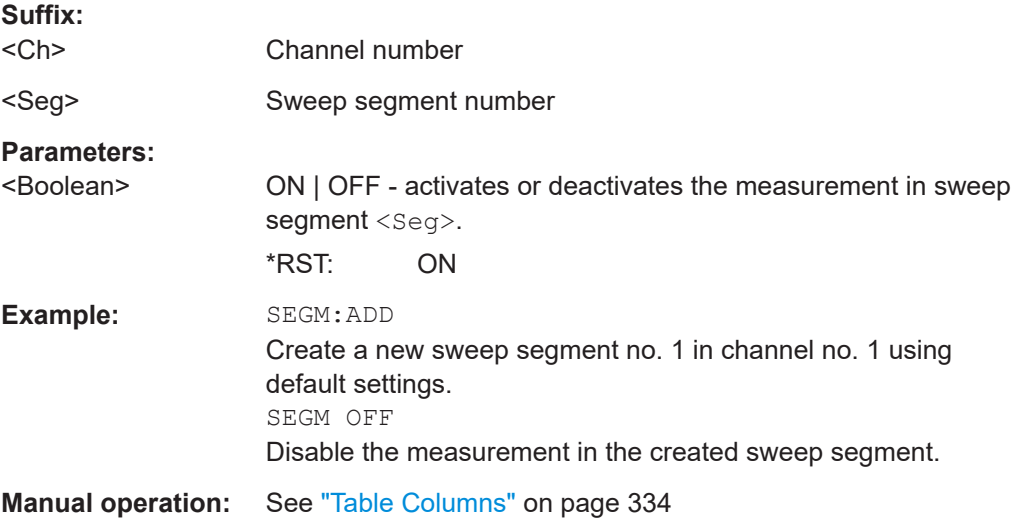

## <span id="page-961-0"></span>**[SENSe<Ch>:]SEGMent<Seg>:SWEep:DWELl** <MeasDelay>

Defines the delay time for each partial measurement in sweep segment no. <seg> ("Meas. Delay"). If coupling of the segments is switched on ([SENSe<Ch>: ]SEGMent<Seg>:SWEep:DWELl:CONTrol ON), the delay is valid for all sweep segments in the current channel.

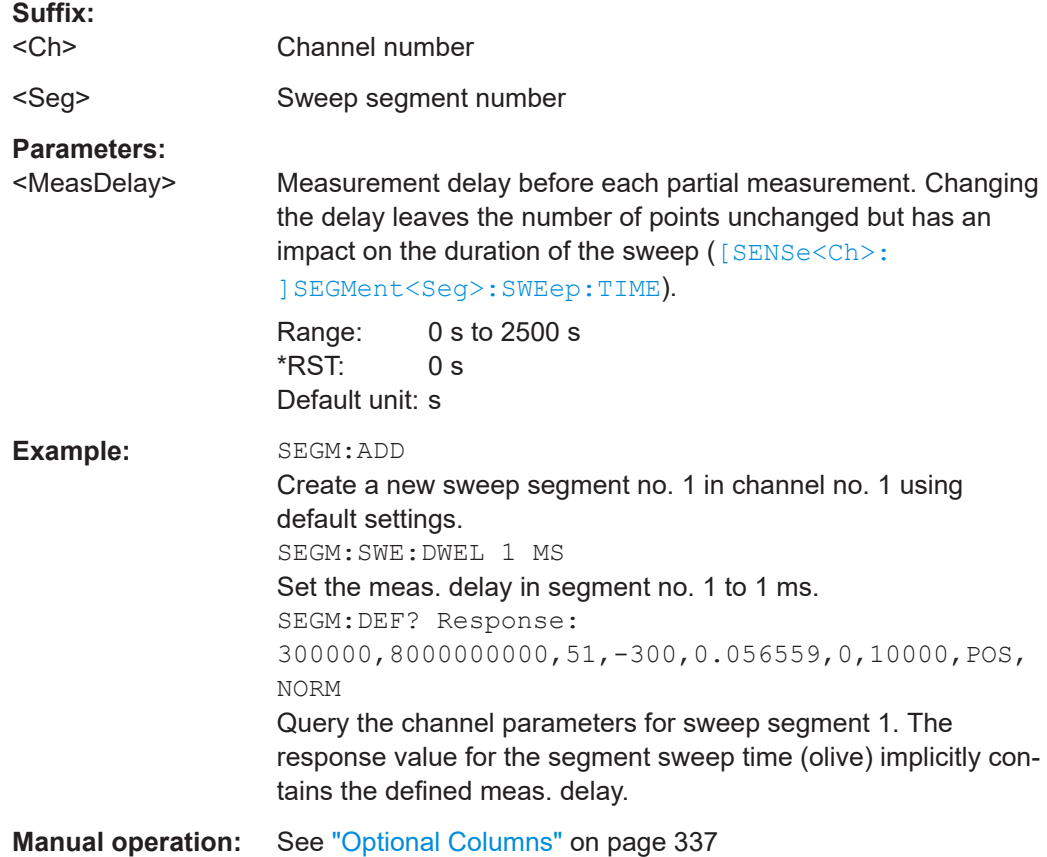

### **[SENSe<Ch>:]SEGMent<Seg>:SWEep:DWELl:CONTrol** <Boolean>

Selects common or independent "Meas. Delay" settings for the sweep segments.

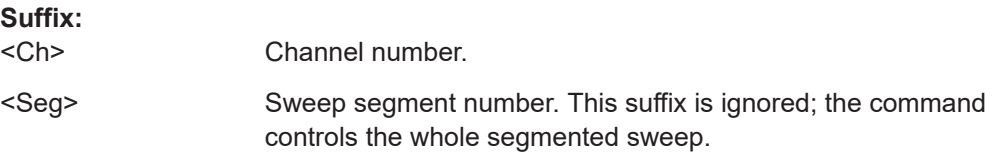

<span id="page-962-0"></span>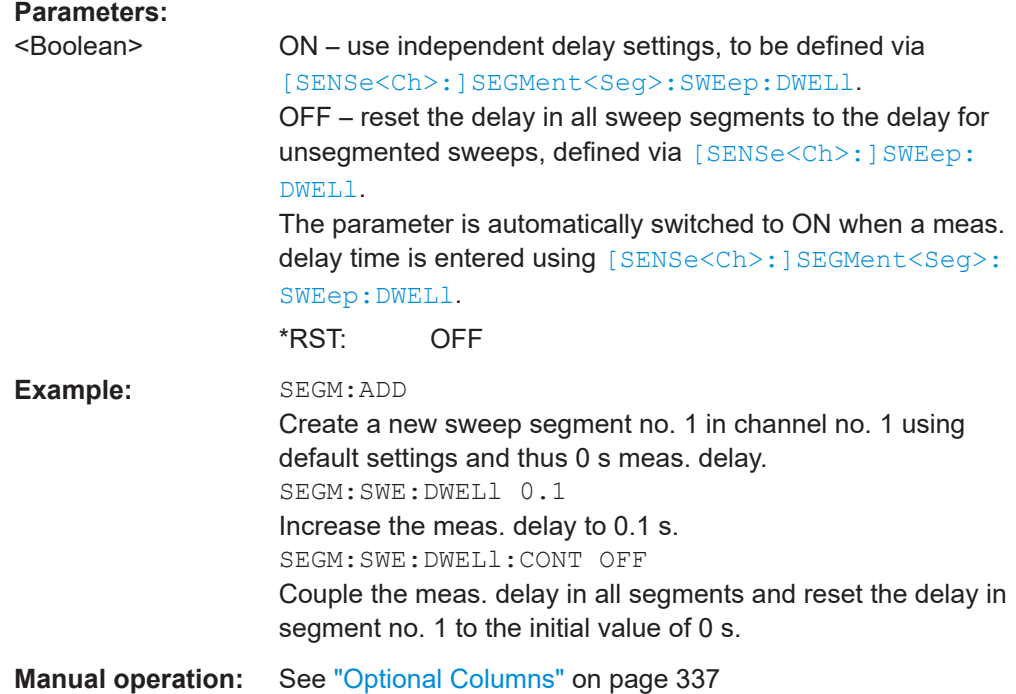

## **[SENSe<Ch>:]SEGMent<Seg>:SWEep:POINts** <SegPoint>

Defines the total number of measurement points in sweep segment no. <seg>.

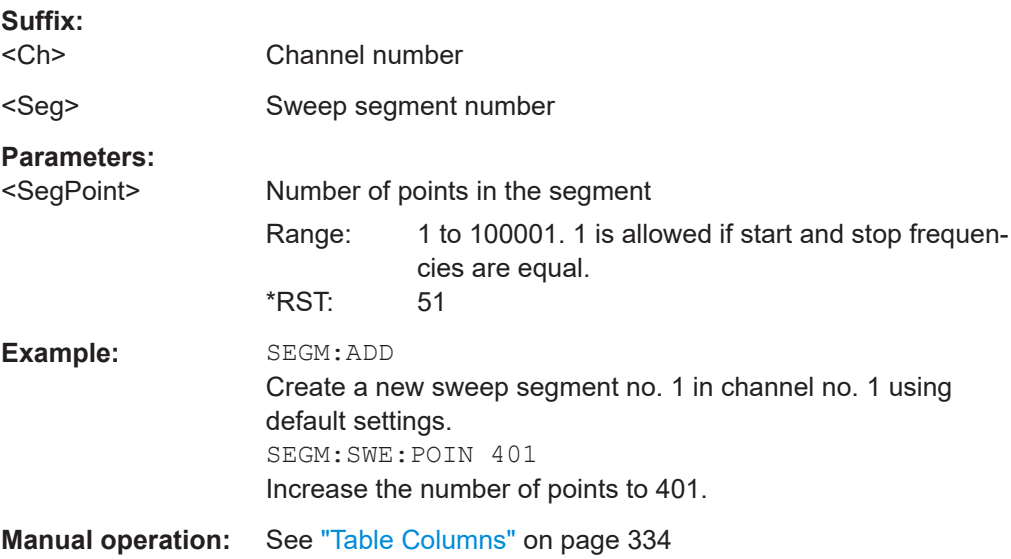

# **[SENSe<Ch>:]SEGMent<Seg>:SWEep:TIME** <SegSweepTime>

Sets the duration of the sweep in sweep segment no. <Seg> ("Segment Time"). At the same time, the command activates separate sweep time setting in all sweep segments ([\[SENSe<Ch>:\]SEGMent<Seg>:SWEep:TIME:CONTrol](#page-963-0) ON).

<span id="page-963-0"></span>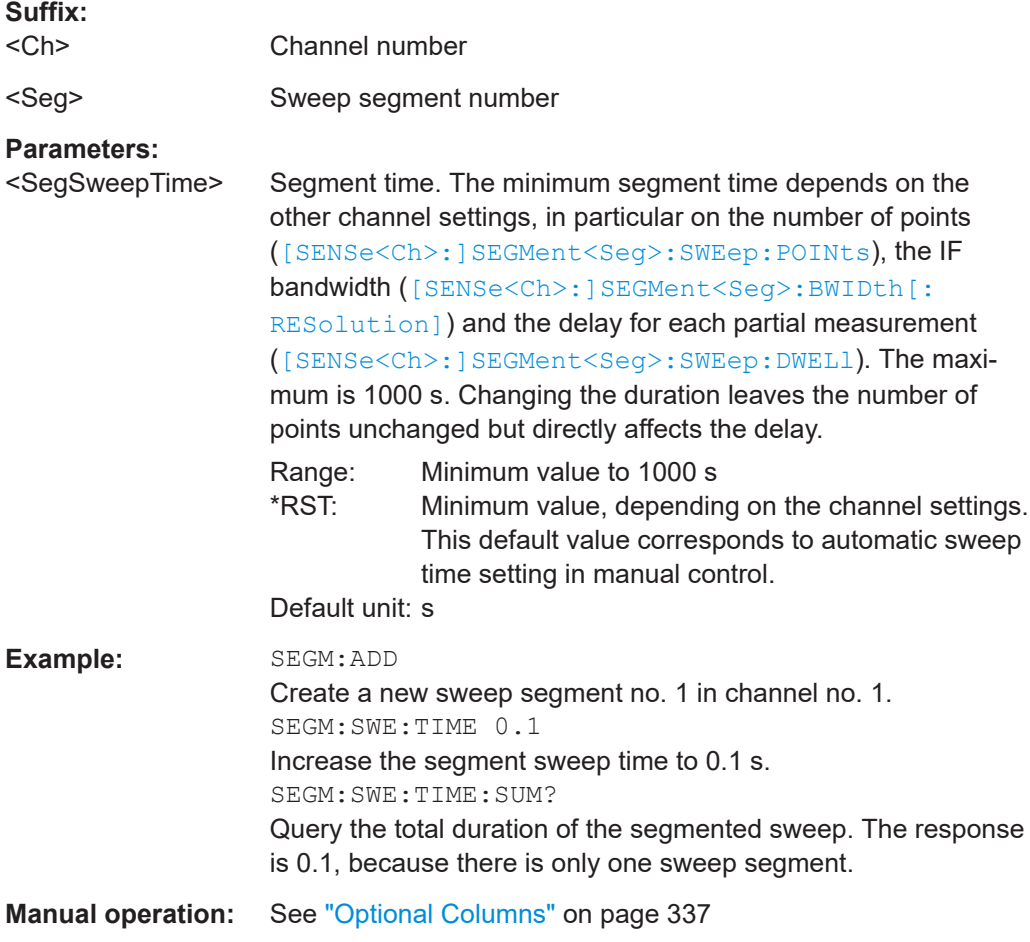

## **[SENSe<Ch>:]SEGMent<Seg>:SWEep:TIME:CONTrol** <Boolean>

Selects common or independent "Segment Sweep Time" settings for the sweep segments.

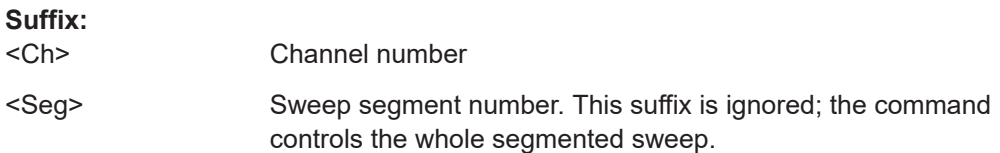

<span id="page-964-0"></span>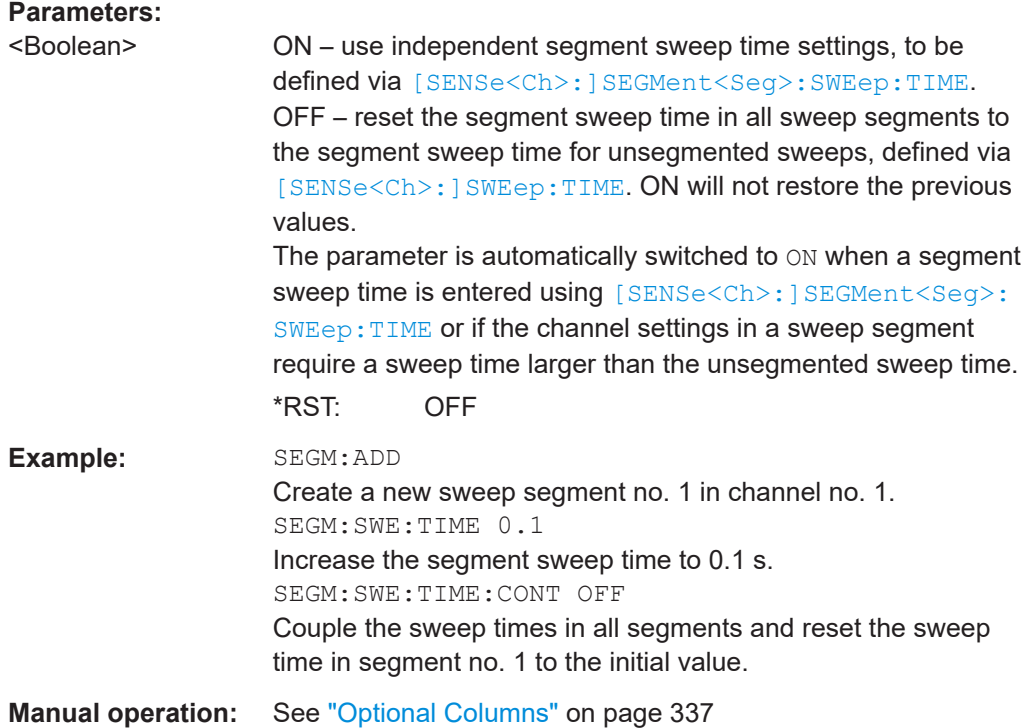

## **[SENSe<Ch>:]SEGMent<Seg>:SWEep:TIME:SUM?**

Returns the total duration of the segmented sweep, calculated as the sum of the sweep times of the individual segments ([SENSe<Ch>: ]SEGMent<Seg>:SWEep: [TIME](#page-962-0)).

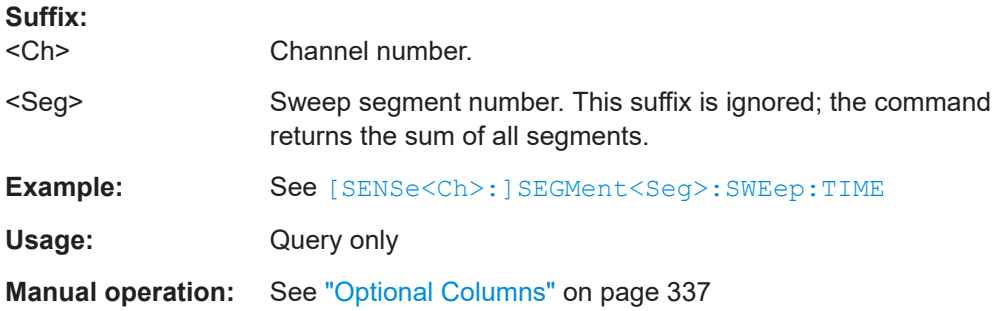

## **[SENSe:]SWEep...**

The [SENSe: ] SWEep... commands provide general settings to control the sweep. Most of the settings have an impact on the sweep time.

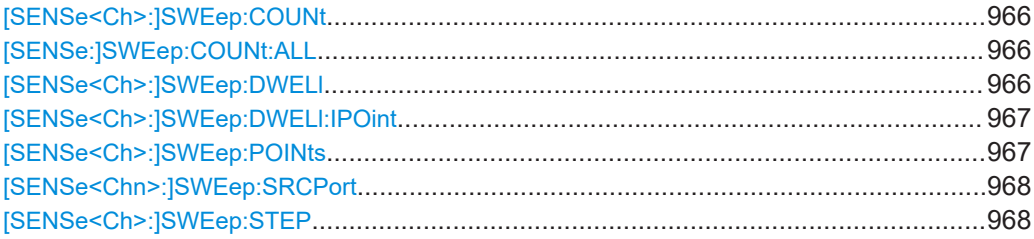

<span id="page-965-0"></span>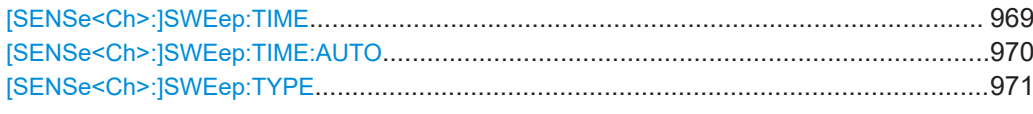

### **[SENSe<Ch>:]SWEep:COUNt** <Sweep>

Defines the channel-specific number of sweeps to be measured and buffered in single sweep mode ([INITiate<Ch>:CONTinuous](#page-837-0) OFF). Use [SENSe:]SWEep:COUNt: ALL to define the sweep count for all channels.

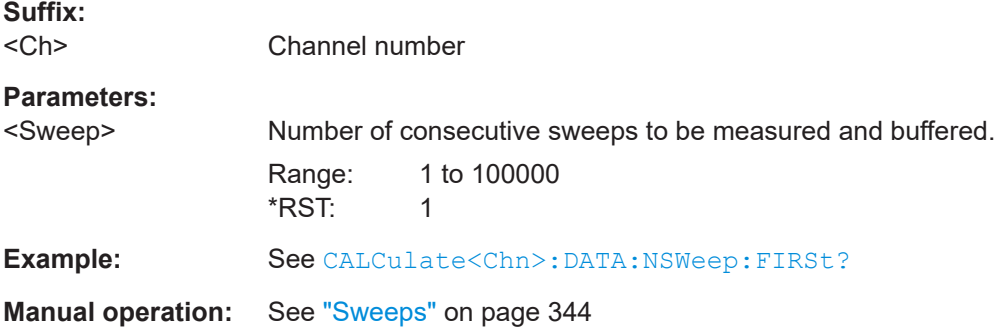

### **[SENSe:]SWEep:COUNt:ALL** <Sweep>

Defines the number of sweeps to be measured in single sweep mode ([INITiate<Ch>:CONTinuous](#page-837-0) OFF). The setting is applied to all channels. Use [SENSe<Ch>:]SWEep:COUNt to define the sweep count for a single channel.

#### **Setting parameters:**

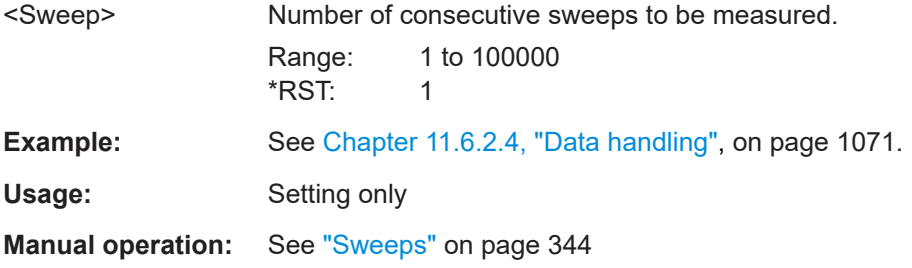

#### **[SENSe<Ch>:]SWEep:DWELl** <MeasDelay>

Defines the "Meas. Delay" before each partial measurement or the first partial measurement (see [SENSe<Ch>: ] SWEep: DWELl: IPOint). Setting a delay disables the automatic calculation of the (minimum) sweep time (see [SENSe<Ch>: ] SWEep: [TIME:AUTO](#page-969-0)).

# **Suffix:**

<Ch>

Channel number

<span id="page-966-0"></span>**Parameters:**

<MeasDelay> Measurement delay before each partial measurement. Changing the delay leaves the number of points unchanged but has an impact on the duration of the sweep ([\[SENSe<Ch>:\]SWEep:](#page-968-0) [TIME](#page-968-0)). Range: 0 s to 13680 s  $*$ RST:  $0 s$ Default unit: s **Example:** \*RST Reset the instrument, activating a frequency sweep with the Sparameter  $S_{21}$  as a measurement result for channel and trace no. 1. SWEep:TIME? Query total sweep time. SWEep:DWEL 1 SWEep:DWEL:IPOint ALL Set a delay of 1 s for each partial measurement. SWE:TIME? Query total sweep time. The time is extended by the delay times the total number of sweep points (one partial measurement per sweep point required).

**Manual operation:** See ["Meas Delay"](#page-326-0) on page 327

## **[SENSe<Ch>:]SWEep:DWELl:IPOint** <InsertionPoints>

Defines whether the measurement delay (previously defined via [\[SENSe<Ch>:](#page-965-0) [\]SWEep:DWELl](#page-965-0)) is inserted before all partial measurements or before the first partial measurement only.

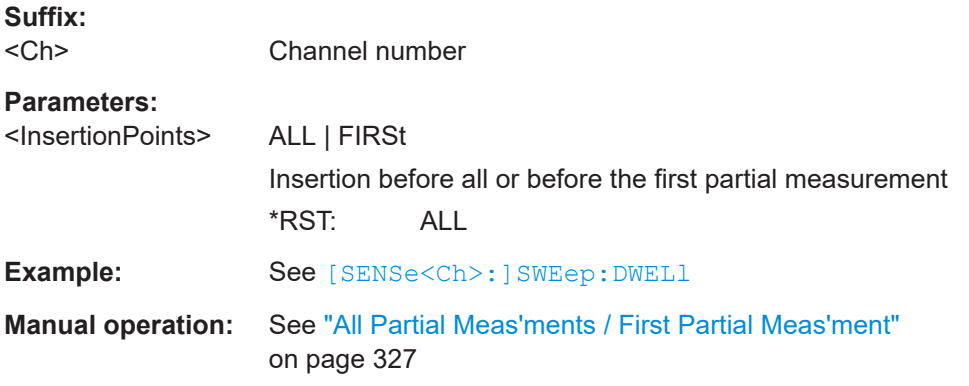

## **[SENSe<Ch>:]SWEep:POINts** <SweepPoint>

Defines the total number of measurement points per sweep ("Number of Points").

Values between 1 and 100,001 can be set.

**Suffix:**   $<$ Ch $>$ 

Channel number 1

<span id="page-967-0"></span>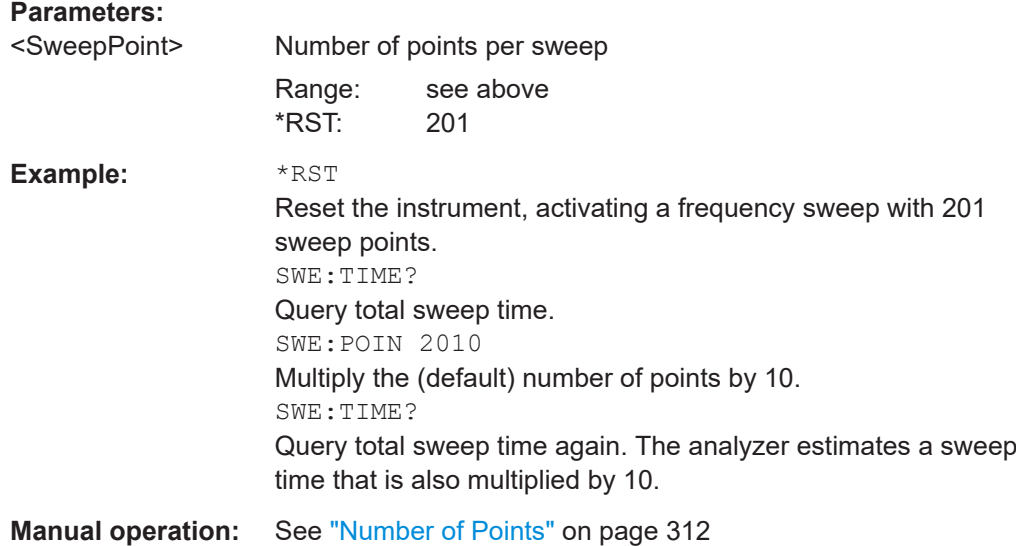

## **[SENSe<Chn>:]SWEep:SRCPort** <Port>

Sets/gets the source port for the stimulus signal. The setting acts on the active trace. The effect of the drive port selection depends on the measurement parameter associated to the active trace:

- If an S-parameter  $S_{\text{out}\ge\text{sin}}$  is measured, the second port number index  $\langle \text{sin} \rangle$  (input port of the DUT = drive port of the analyzer) is set equal to the selected drive port: Drive port selection affects the measured quantity.
- If a wave quantity or a ratio is measured, the drive port is independent of the measured quantity:

# **Suffix:**

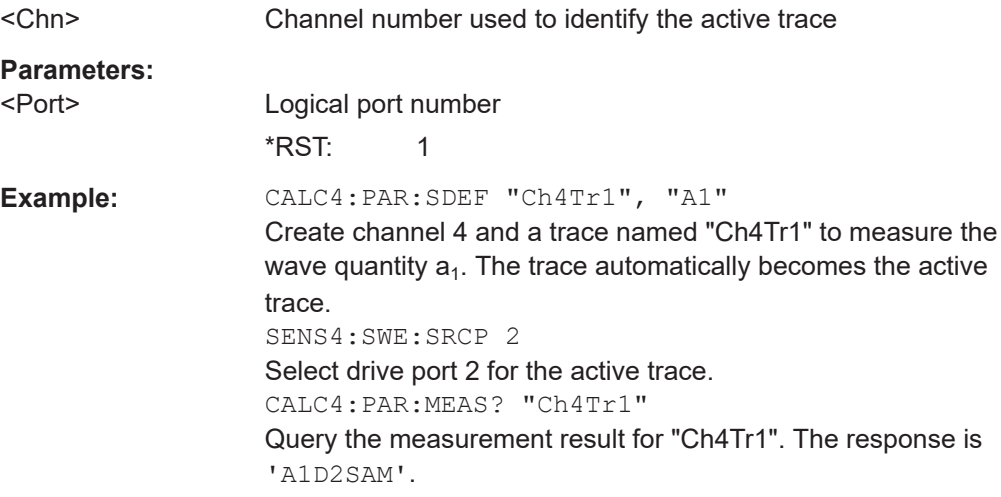

# **[SENSe<Ch>:]SWEep:STEP** <StepSize>

Sets the distance between two consecutive sweep points in a (non-segmented) linear frequency sweep.

<span id="page-968-0"></span>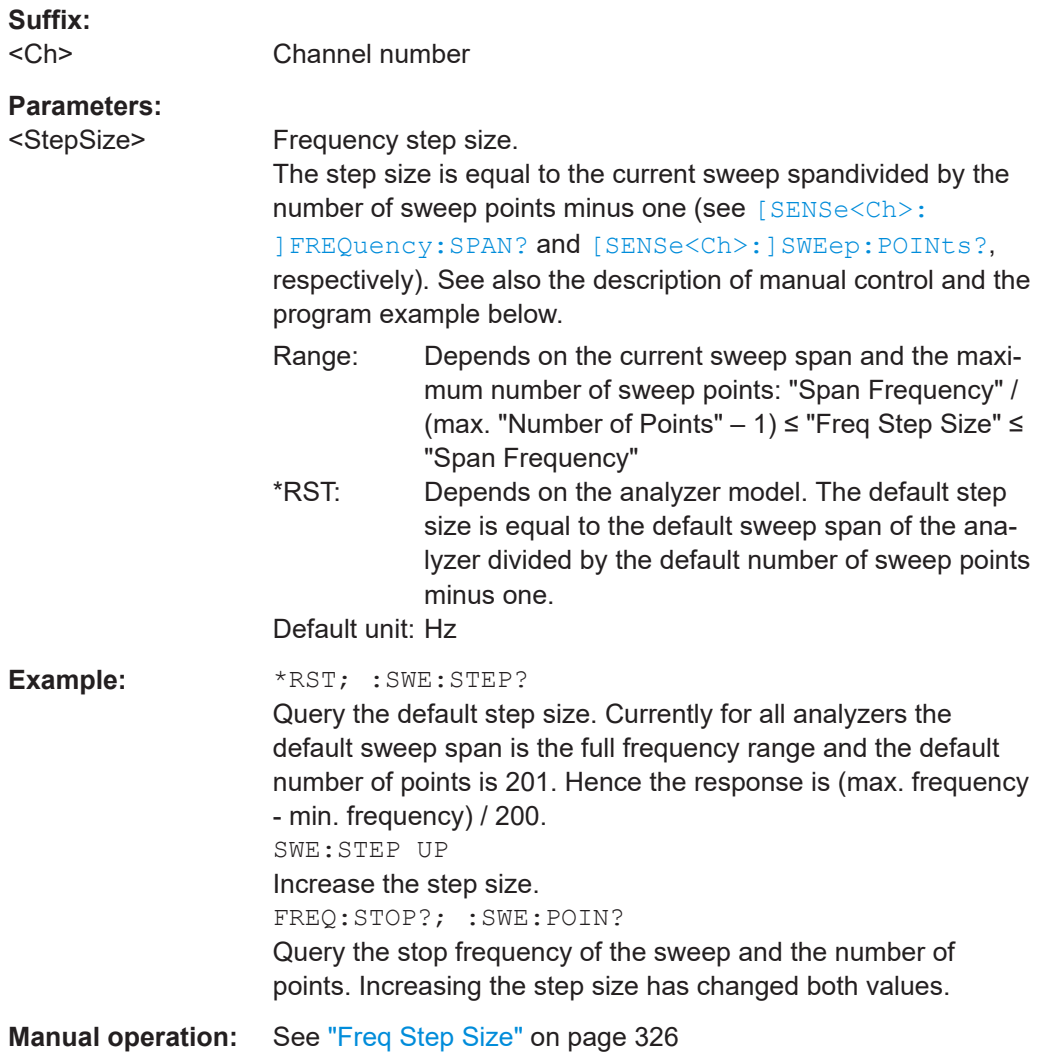

### **[SENSe<Ch>:]SWEep:TIME** <SweepDuration>

Sets the duration of the sweep ("Sweep Time"). Setting a sweep time disables the automatic calculation of the (minimum) sweep time; see [SENSe<Ch>: ] SWEep: [TIME:AUTO](#page-969-0).

**Note:** The sweep time is ignored for the sweep types "Time" and "CW Mode" ([\[SENSe<Ch>:\]SWEep:TYPE](#page-970-0)).

**Suffix:**   $<$ Ch $>$ 

Channel number

## <span id="page-969-0"></span>**Parameters:**

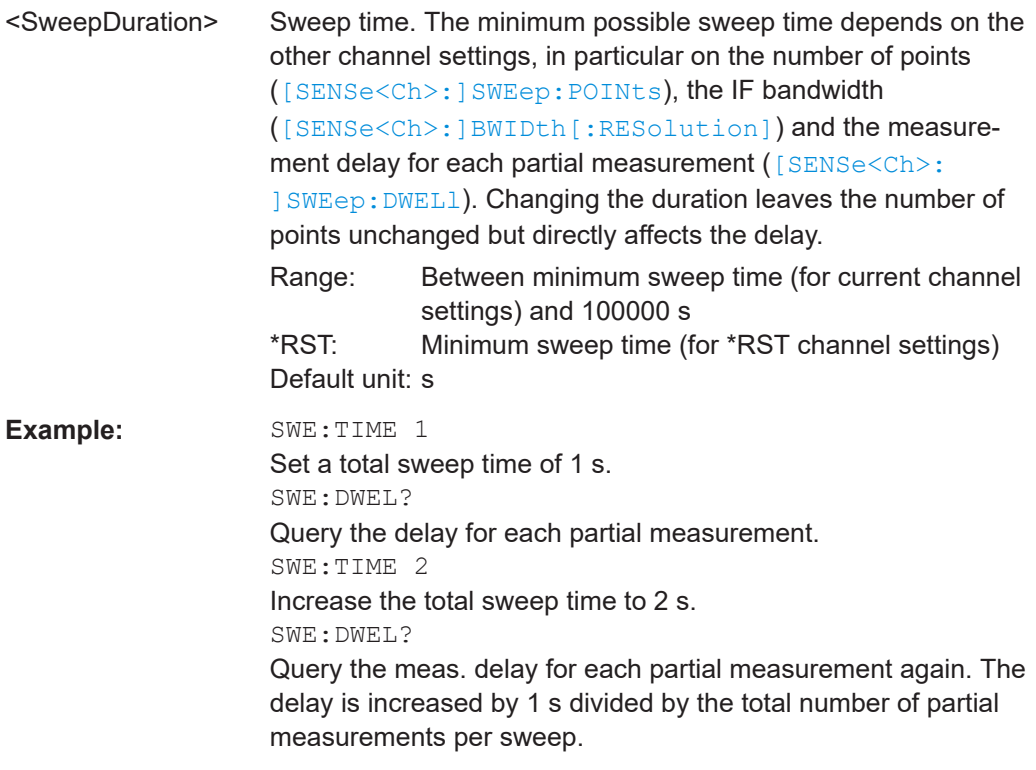

**Manual operation:** See "Stop Time" [on page 312](#page-311-0)

## **[SENSe<Ch>:]SWEep:TIME:AUTO** <Boolean>

When enabled, the (minimum) sweep time is calculated internally using the other channel settings and zero delay ([\[SENSe<Ch>:\]SWEep:DWELl](#page-965-0)).

**Note:** The automatically calculated sweep duration is ignored for the sweep types "Time" and "CW Mode" ([SENSe<Ch>: ] SWEep: TYPE).

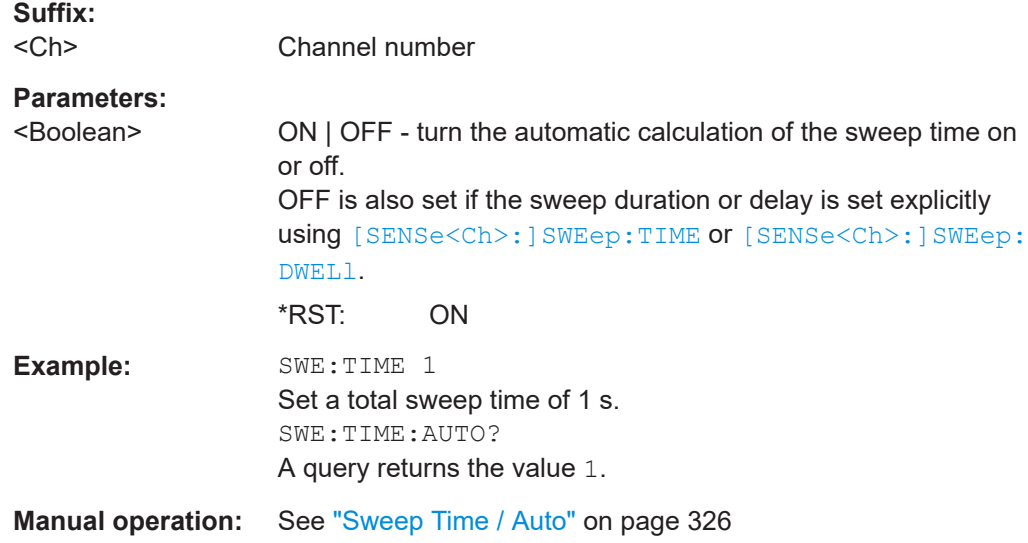

### <span id="page-970-0"></span>**[SENSe<Ch>:]SWEep:TYPE** <Format>

Selects the sweep type, i.e. the sweep variable (frequency/time) and the position of the sweep points across the sweep range.

**Suffix:** 

 $<$ Ch $>$ 

Channel number.

# **Parameters:**

# <Format> LINear | LOGarithmic | CW | POINt | SEGMent

#### **LINear**

Linear frequency sweep at constant source power ([SOURce<Ch>:POWer<PhyPt>\[:LEVel\]\[:IMMediate\]\[:](#page-991-0) [AMPLitude\]](#page-991-0)). The stimulus frequency

([SENSe<Ch>:]FREQuency:...) is swept in equidistant steps over the frequency range. In a Cartesian diagram, the x-axis is a linear frequency axis.

### **LOGarithmic**

Logarithmic frequency sweep. The frequency is swept in equidistant steps on a logarithmic scale. In a Cartesian diagram, the x-axis is a logarithmic frequency axis.

#### **CW**

Time sweep. The measurement is performed at constant frequency ([SOURce<Ch>:FREQuency<PhyPt>:FIXed](#page-972-0)) and source power ([SOURce<Ch>:POWer<PhyPt>\[:LEVel\]\[:](#page-991-0) [IMMediate\]\[:AMPLitude\]](#page-991-0)) and repeated over a specified period of time at constant time intervals.

## **POINt**

CW mode sweep, time sweep triggered according to the current trigger settings.

SEGMent - segmented frequency sweep. The sweep range is composed of several continuous frequency ranges or single frequency points defined by means of the commands in the [SENSe<Ch>:]SEGMent<Seg>... subsystem.

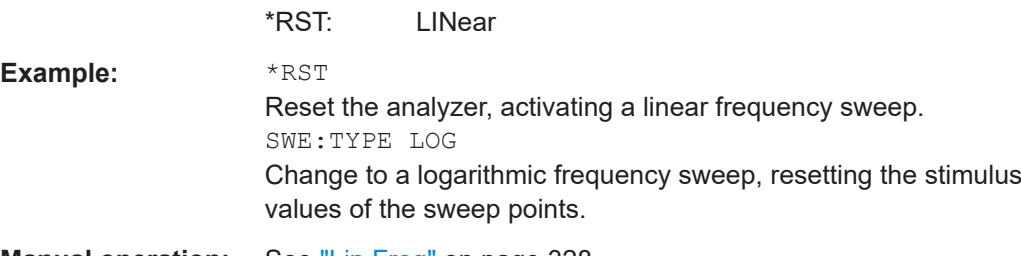

**Manual operation:** See "Lin Freq" [on page 328](#page-327-0)

# **[SENSe:]... (other)**

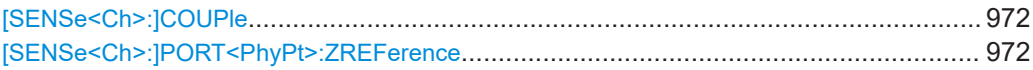

## <span id="page-971-0"></span>**[SENSe<Ch>:]COUPle** <Mode>

Determines the order of partial measurements and sweeps (see [Chapter 9.1.4.1, "Par](#page-187-0)[tial measurements and driving mode", on page 188](#page-187-0)).

**Suffix:** 

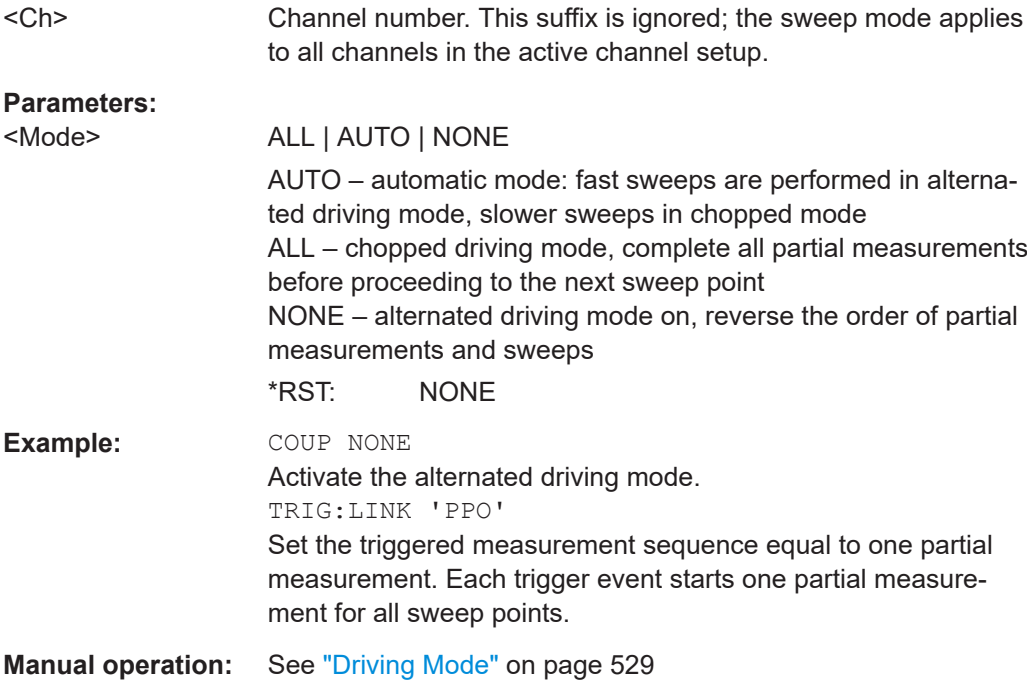

**[SENSe<Ch>:]PORT<PhyPt>:ZREFerence** <RealPart>[, <ImaginaryPart>]

Specifies the complex reference impedance for the physical port numbered <PhyPt> (impedance renormalization).

Use [\[SENSe<Ch>:\]LPORt<LogPt>:ZDEFault\[:STATe\]](#page-947-0) to toggle between configured and default reference impedances.

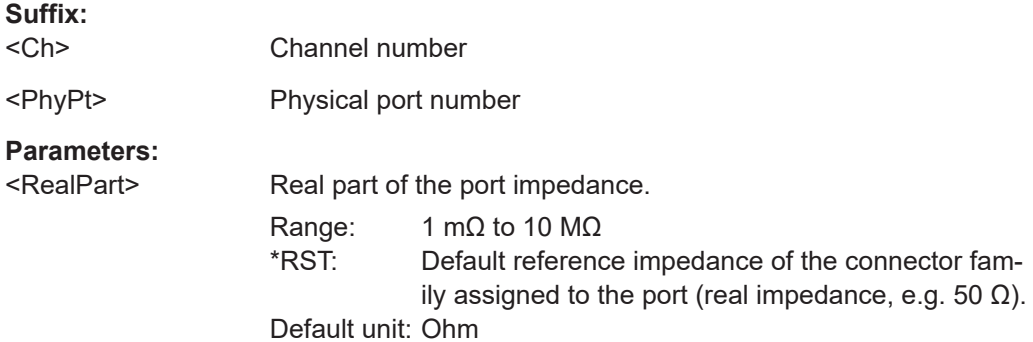
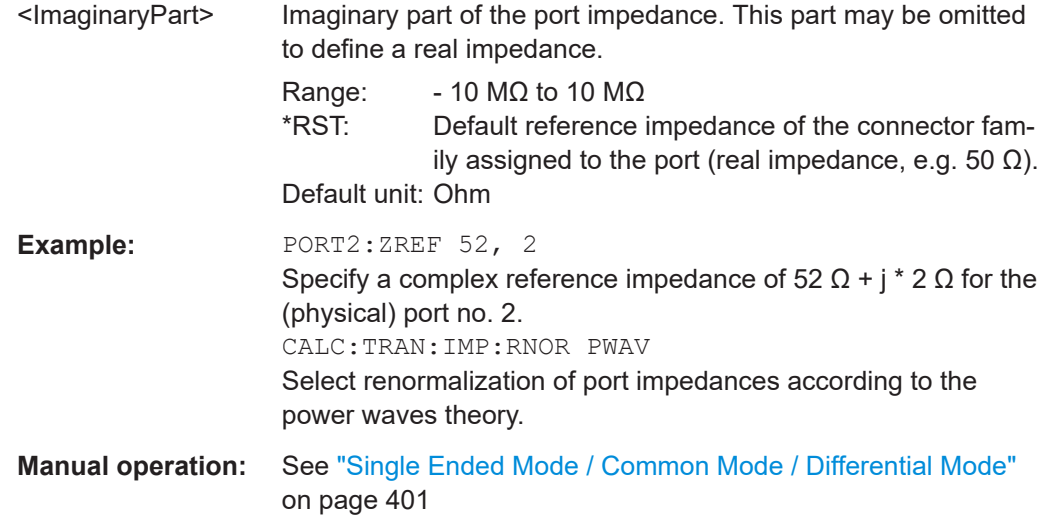

### **11.5.2.15 SOURce commands**

The SOURce... commands affect the source settings of the R&S ZNL/ZNLE.

### **Port-specific and general settings**

The SOURce... subsystem comprises channel-specific and general settings. Channel-specific settings are valid for the channel specified by the numeric suffix <Ch>  $(SENSE < Ch$  $: ...$ ). General settings are valid for all channels; the channel suffix is ignored. Refer to the description of the individual commands for more information.

### **SOURce:FREQuency...**

The SOURce:FREQuency... commands configure the sources for frequency conversion measurements and control the frequency and power of the internal signal source.

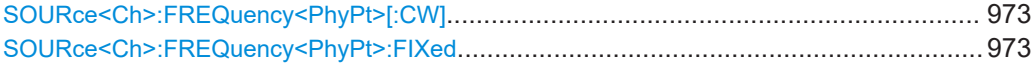

### **SOURce<Ch>:FREQuency<PhyPt>[:CW]** <FixedFreq> **SOURce<Ch>:FREQuency<PhyPt>:FIXed** <FixedFreq>

Defines the fixed (Continuous Wave, CW) frequency for all sweep types operating at fixed frequency ("Time", "CW Mode"). The two command forms SOURce<Ch>:FREQuency<PhyPt>:CW and SOURce<Ch>:FREQuency<PhyPt>:FIXed are equivalent.

The frequency ranges are listed in [Table 11-18.](#page-940-0)

**Note:**SOURce<Ch>:FREQuency<PhyPt>[:CW]|:FIXed is equivalent to [SENSe<Ch>: ]FREQuency [:CW]|:FIXed. Source and receiver frequency are always equal; the four commands overwrite each other.

#### **Suffix:**

 $<$ Ch $>$ 

Channel number

<span id="page-973-0"></span>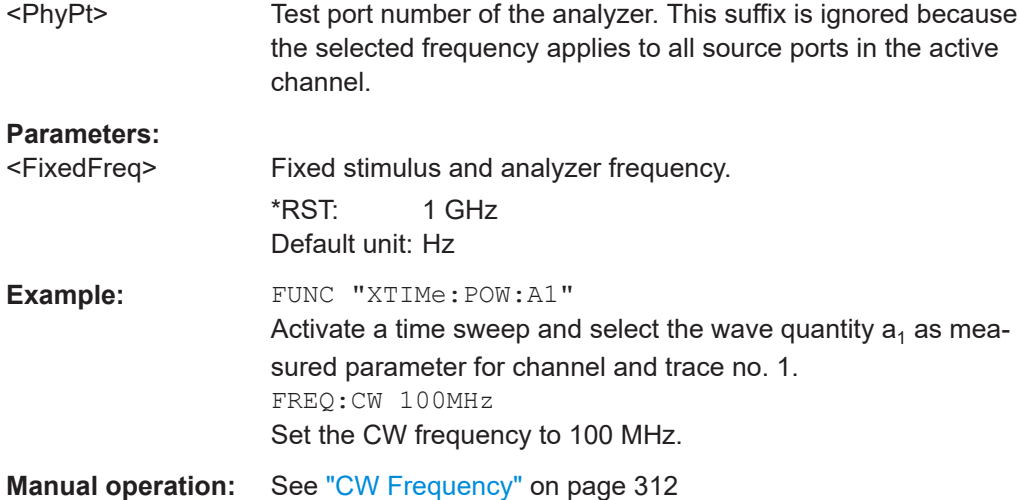

#### **SOURce:GROup...**

The SOURce:GROup... commands define the group of (un-)used logical ports.

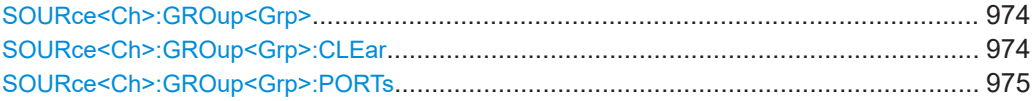

### SOURce<Ch>:GROup<Grp> <arg0>, <arg1>

In "set direction" this command defines the set of active logical ports (the "master group") as the continuous range from <log\_port1> to <log\_port2>, i.e. logical ports outside this range are disabled.

In "get direction" it returns the minimum and maximum enabled logical port.

See [SOURce<Ch>:LPORt<LogPt>](#page-996-0) on how to define logical ports.

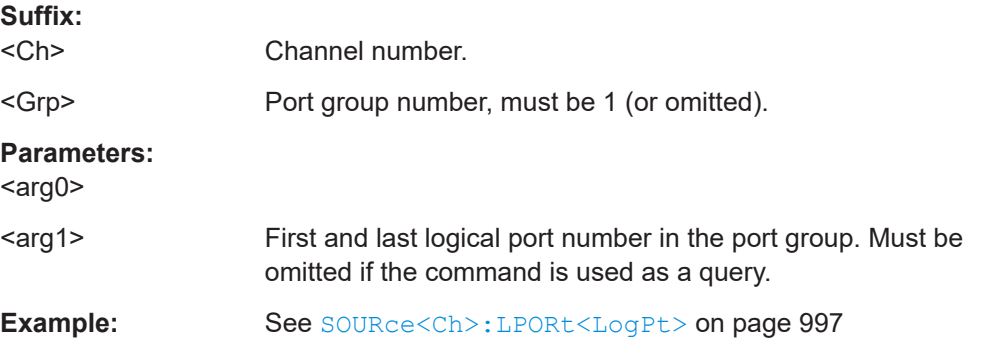

### **SOURce<Ch>:GROup<Grp>:CLEar** [<arg0>]

Dissolves the "master port group", i.e. reenables all logical ports.

**Suffix:** 

 $<$ Ch $>$ Channel number.

<span id="page-974-0"></span>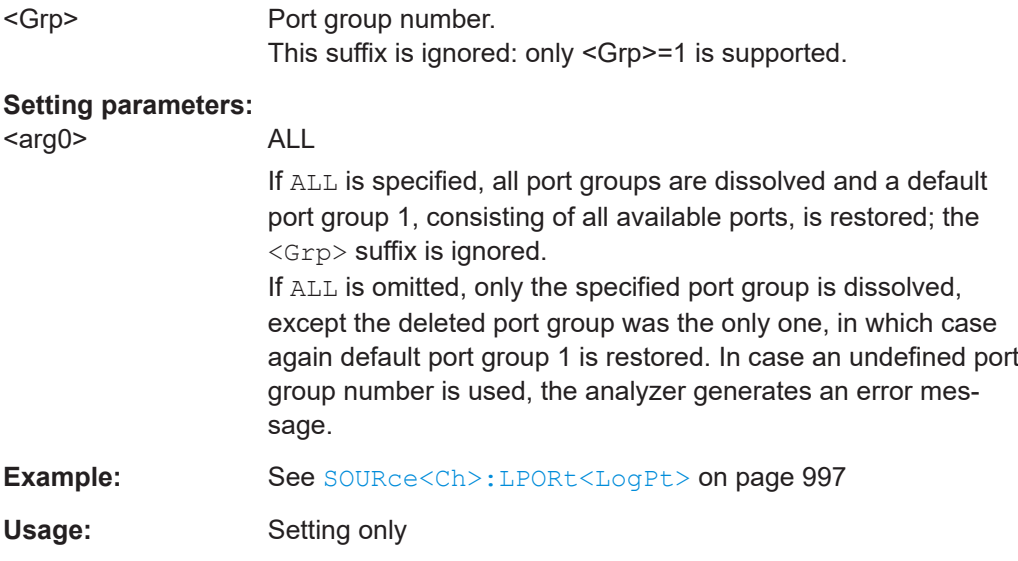

### SOURce<Ch>:GROup<Grp>:PORTs <port0>[, <port1>[, ...]]

Defines the set of active logical ports (the "master group") as an arbitrary selection of logical ports. The ports do not have to be numbered consecutively (as for port groups defined via [SOURce<Ch>:GROup<Grp>](#page-973-0)).

See [SOURce<Ch>:LPORt<LogPt>](#page-996-0) on how to define logical ports.

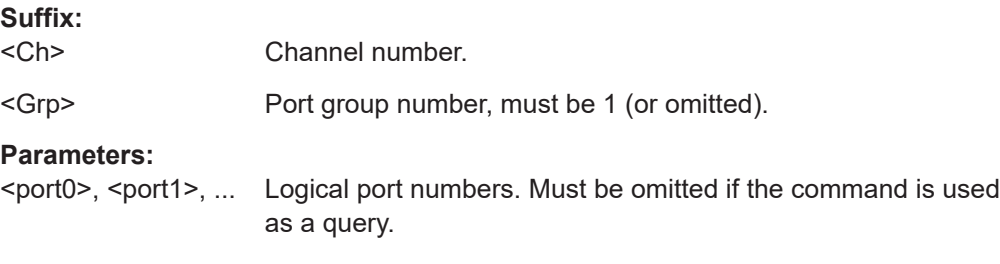

### **SOURce:POWer:CORRection:COLLect...**

The SOURce:POWer:CORRection:COLLect... commands allow you to set up a scalar source power calibration.

### **SOURce:POWer:CORRection:COLLect:AVERage[:COUNt]** <NoReadings>

Sets a limit for the number of calibration sweeps in the source power calibration. The command is valid for all channels and ports.

Equivalent command: [SOURce:POWer:CORRection:NREadings](#page-988-0).

### **Parameters:**

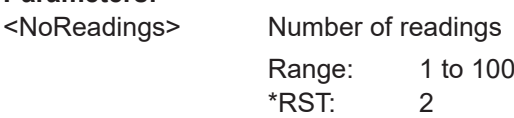

<span id="page-975-0"></span>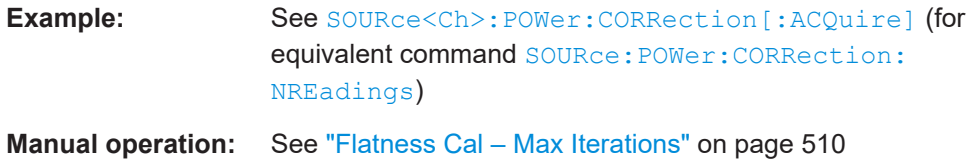

#### **SOURce:POWer:CORRection:COLLect:AVERage:NTOLerance** <Tolerance>

Specifies the maximum deviation of the measured power from the target power of the calibration. The command is valid for all channels and calibrated ports.

#### **Parameters:**

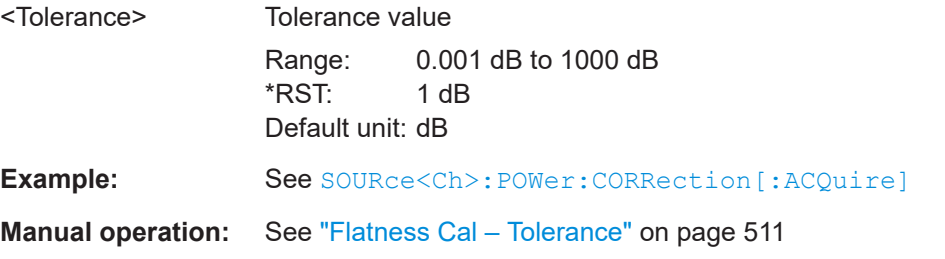

### **SOURce:POWer:CORRection:COLLect:CFACtor** <Convergence>

Specifies the convergence factor for a source power calibration.

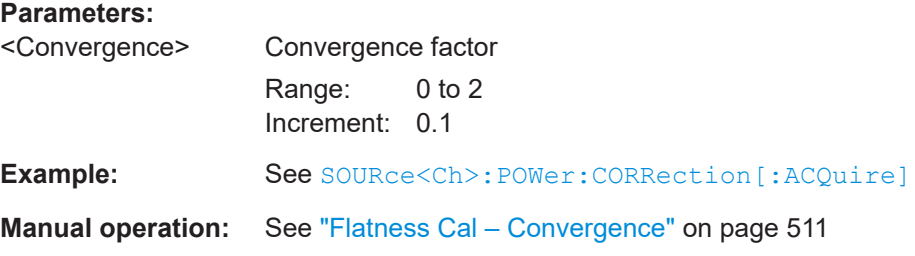

#### **SOURce:POWer:CORRection:COLLect:FLATness** <Boolean>

Enables or disables the source power calibration. The command is valid for all channels and ports.

It is not possible to disable flatness calibration and the reference receiver calibration simultaneously (see [SOURce:POWer:CORRection:COLLect:RRECeiver](#page-976-0) [on page 977](#page-976-0)).

#### **Parameters:**

<arg0>
<br/>
<br/>
<br/>
<br/>
<br/>
<br/>
<br/>
<br/>
<br/>
<br/>
<br/>
<br/>
<br/>
<br/>
<br/>
<br/>
<br/>
<br/>
<br/>
<br/>
<br/>
<br/>
<br/>
<br/>
<br/>
<br/>
<br/>
<br/>
<br/>
<br/>
<br/>
<br/>
<br/>
<br/>
<br/>
<br/>

Disables (OFF|0) or enables (ON|1) the flatness calibration. With disabled flatness calibration, only one calibration sweep is performed in order to calibrate the reference receiver; the previous source calibration data is not overwritten.

\*RST: ON|1

<span id="page-976-0"></span>**Example:** \*RST; SOUR:POW:CORR:COLL:VER 0 Disable the verification sweep to speed up the source power calibration procedure. SOUR:POW:CORR:COLL:FLAT OFF; RREC ON Disable flatness cal and enable reference receiver calibration. SOUR:POW:CORR:ACQ PORT,1 Perform a single source power calibration sweep using port 1 as a source port.

#### **SOURce:POWer:CORRection:COLLect:METHod** <PowerCalMethod>

Selects the source power calibration method.

#### **Parameters:**

<PowerCalMethod> PMONly | RRAFter | RRONly

#### **PMONly**

Power meter only, i.e. only the power meter is used during calibration.

To enable a reference reveiver and/or source flatness calibration, set SOURce:POWer:CORRection:COLLect:RRECeiver and/or [SOURce:POWer:CORRection:COLLect:FLATness](#page-975-0) to ON.

### **RRAFter**

First the reference receiver will be calibrated by a single power meter measurement, then the source flatness calibration will be performed using the calibrated reference receiver.

### Requires

SOURce<Ch>:POWer<PhyPt>:CORRection:COLLect: FLATness ON.

#### **RRONly**

Reference receiver only. The reference receiver will be used to perform a source flatness calibration. Ideally the reference receiver was previously calibrated using a power meter. Requires

SOURce<Ch>:POWer<PhyPt>:CORRection:COLLect: RRECeiver OFF.

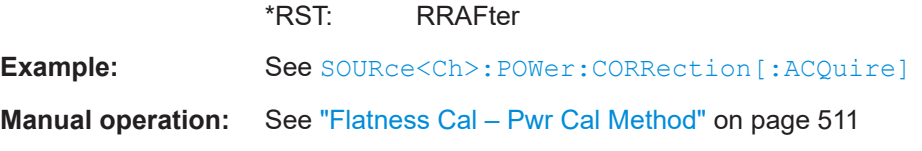

### **SOURce:POWer:CORRection:COLLect:RRECeiver** <Boolean>

Enables or disables calibration of the reference receiver together with the source power calibration.

<span id="page-977-0"></span>**Note:** It is not possible to disable flatness calibration (see SOURce: POWer: [CORRection:COLLect:FLATness](#page-975-0) on page 976) and reference receiver calibration simultaneously.

#### **Parameters:**

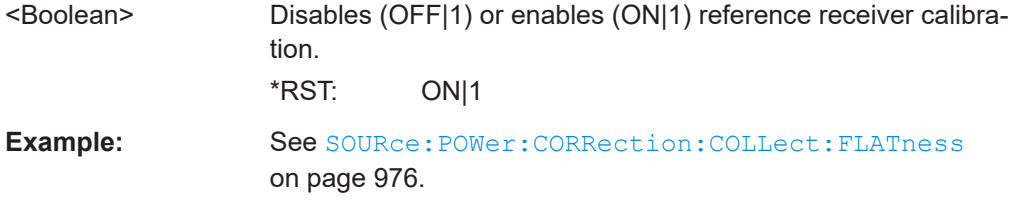

### **SOURce:POWer:CORRection:TCOefficient...**

These commands allow you

The "Power Meter Transmission Coefficients" dialog allows you to modify the results of a scalar power calibration to account for additional two-port devices (with known transmission characteristics) in the test setup.

### **SOURce<Ch>:POWer<PhyPt>:CORRection:TCOefficient:CALibration** <Boolean>

Selects the position of the additional two-port in the test setup.

**Note** that it is possible to have two-ports at both positions (see SOURce: POWer: [CORRection:TCOefficient\[:STATe\]](#page-982-0)). This command is kept for compatibility reasons.

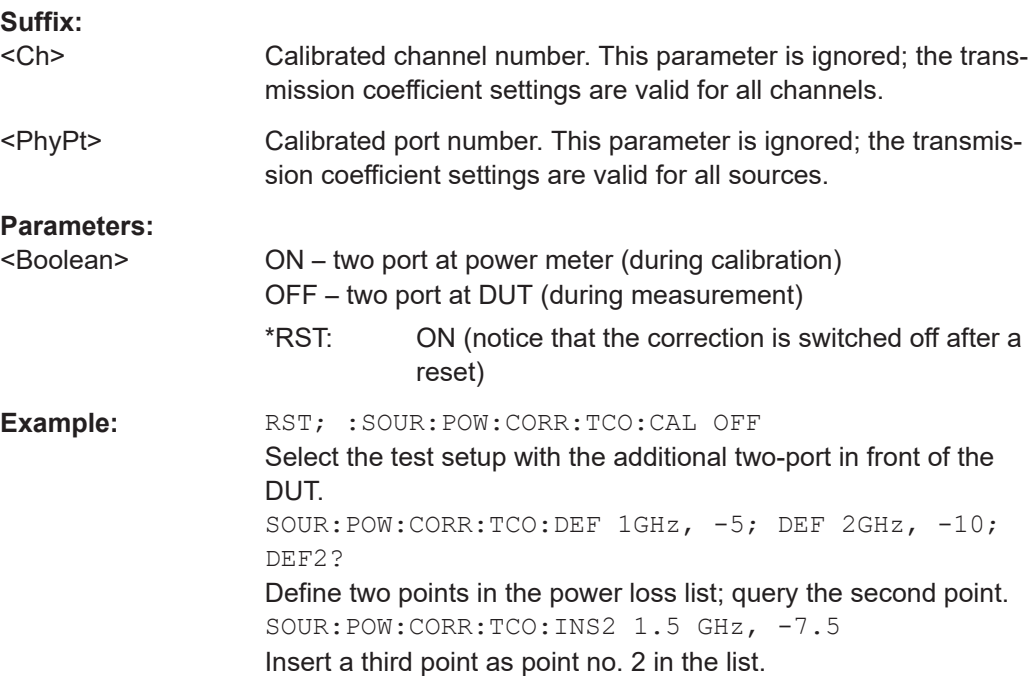

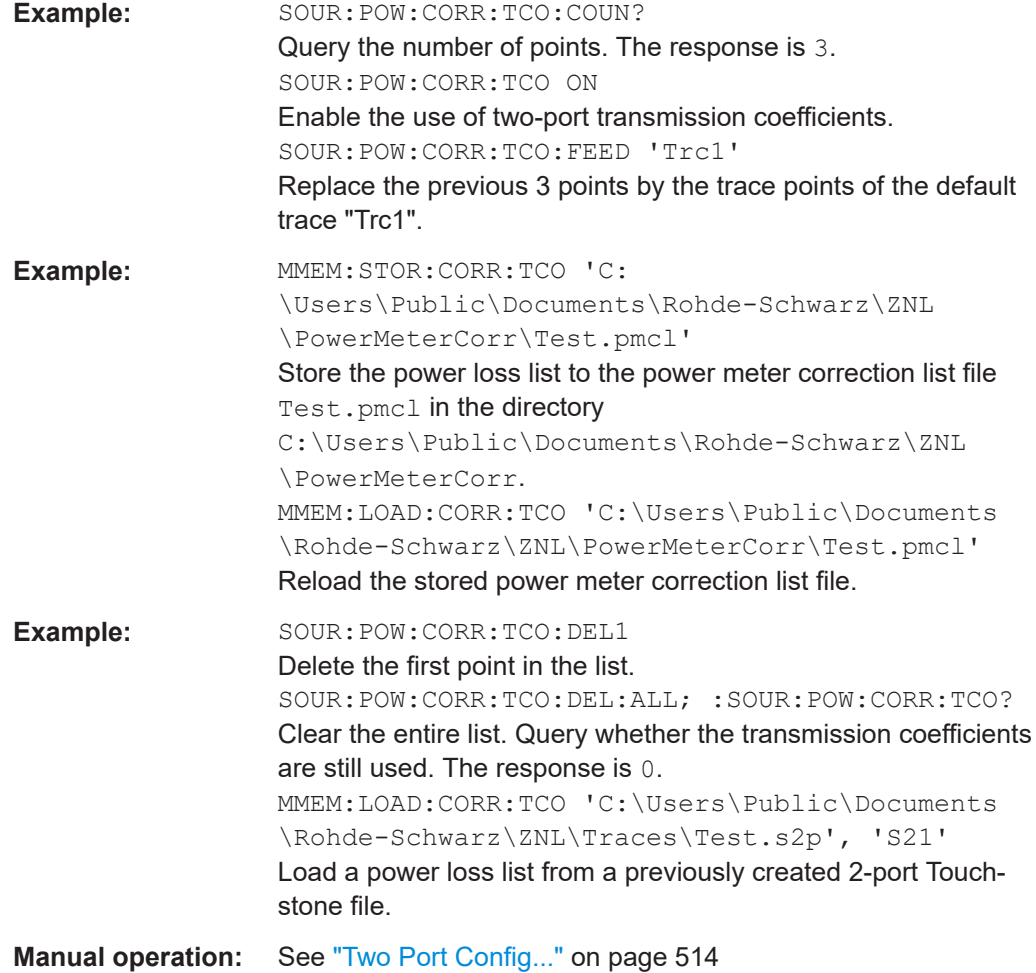

**SOURce:POWer:CORRection:TCOefficient:COUNt?** [<DeEmbedding Position>]

Queries the number of entries in the transmission coefficient list.

### **Parameters:**

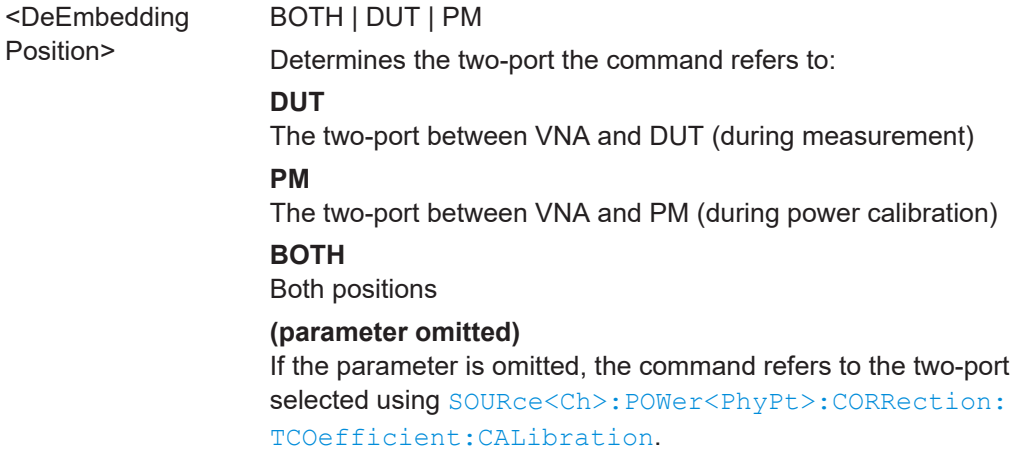

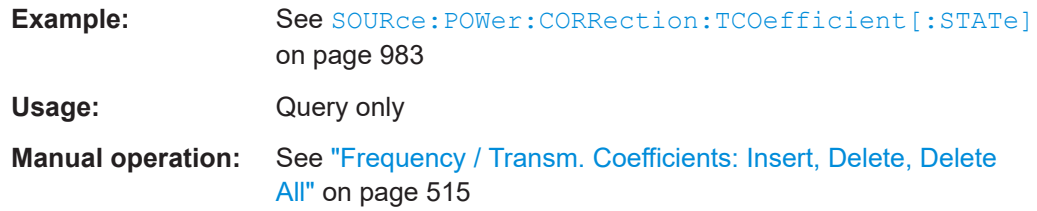

**SOURce:POWer:CORRection:TCOefficient:DEFine<ListNo>** <Frequency>,

<TransCoeff>[, <DeEmbedding Position>]

Adds a new frequency and transmission coefficient to the end of the transmission coefficient list. The query returns the frequency and transmission coefficient no. <ListNo>.

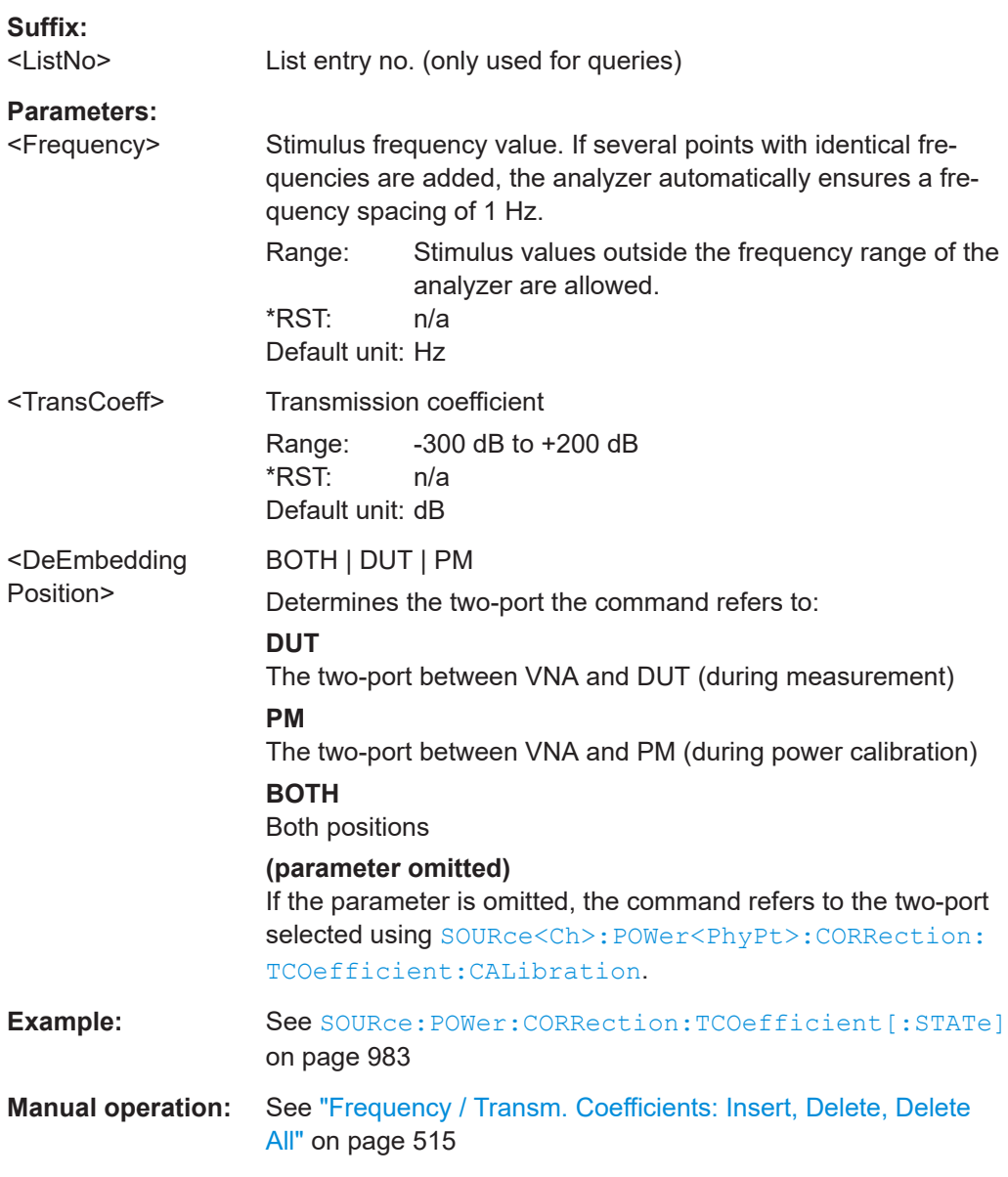

**SOURce:POWer:CORRection:TCOefficient:DELete:ALL** [<DeEmbedding Position>]

Clears the transmission coefficient list.

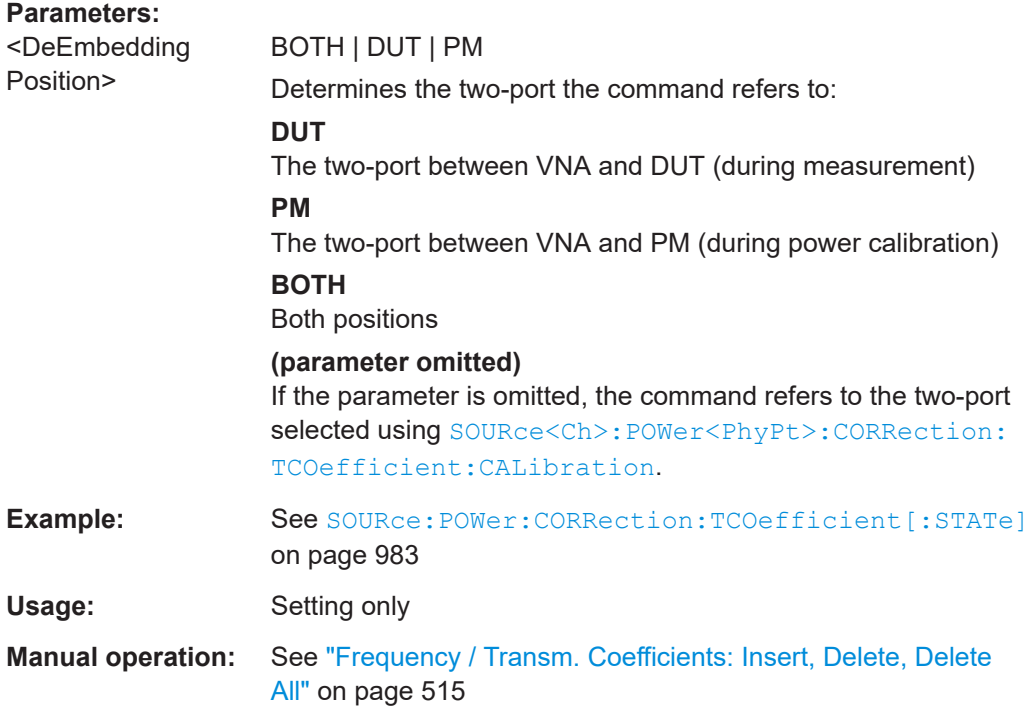

**SOURce:POWer:CORRection:TCOefficient:DELete<ListNo>[:DUMMy]** [<DeEmbedding Position>]

Deletes entry <ListNo> from the transmission coefficient list.

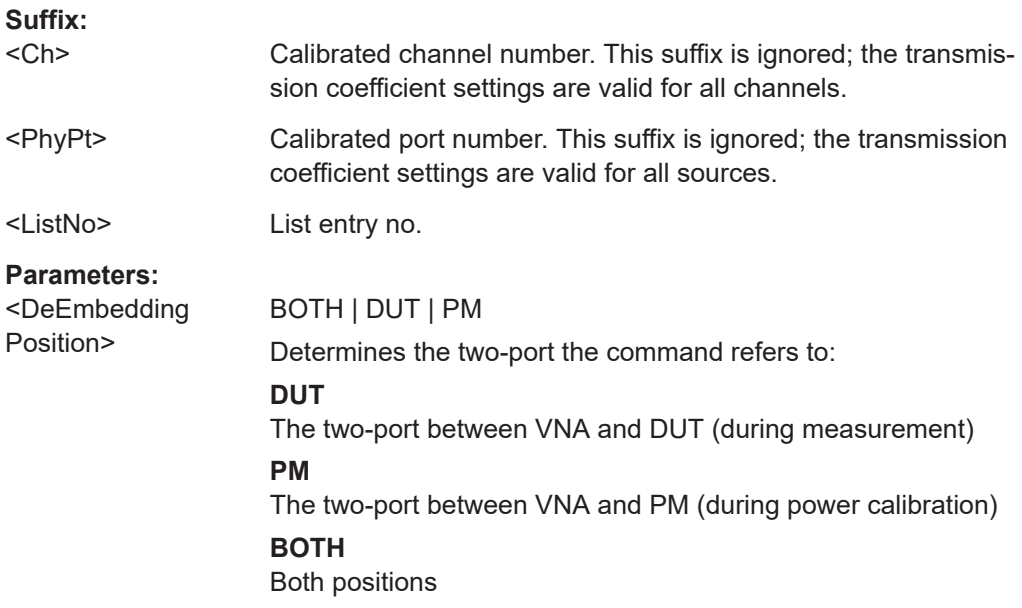

# **(parameter omitted)** If the parameter is omitted, the command refers to the two-port selected using [SOURce<Ch>:POWer<PhyPt>:CORRection:](#page-977-0) [TCOefficient:CALibration](#page-977-0). **Example:** See SOURce: POWer: CORRection: TCOefficient [: STATe] [on page 983](#page-982-0) **Manual operation:** See ["Frequency / Transm. Coefficients: Insert, Delete, Delete](#page-514-0) All" [on page 515](#page-514-0)

### **SOURce:POWer:CORRection:TCOefficient:FEED** <Trace>[, <DeEmbedding Position>]

Selects a trace which provides the points for the transmission coefficient list.

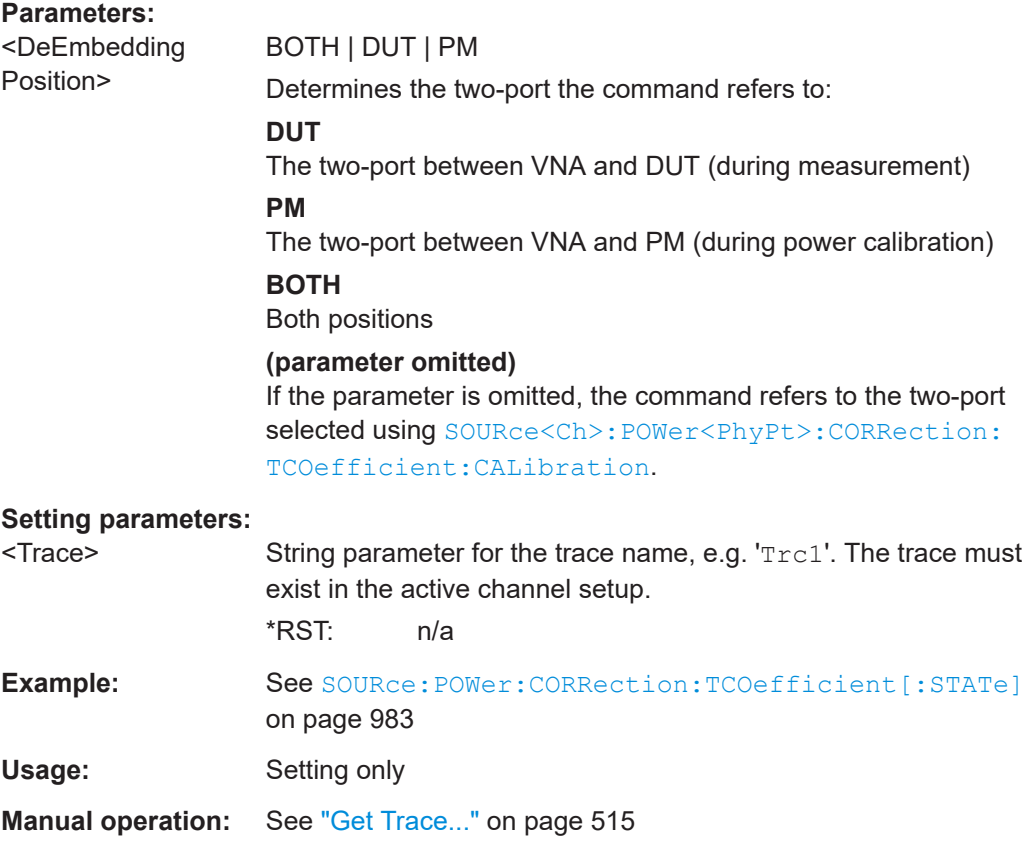

**SOURce:POWer:CORRection:TCOefficient:INSert<ListNo>** <Frequency>, <TransCoeff>[, <DeEmbedding Position>]

Inserts a new frequency and transmission coefficient at position no. <ListNo> in the transmission coefficient list. The following points are shifted down in the list.

#### **Suffix:**

<ListNo>

List entry no.

<span id="page-982-0"></span>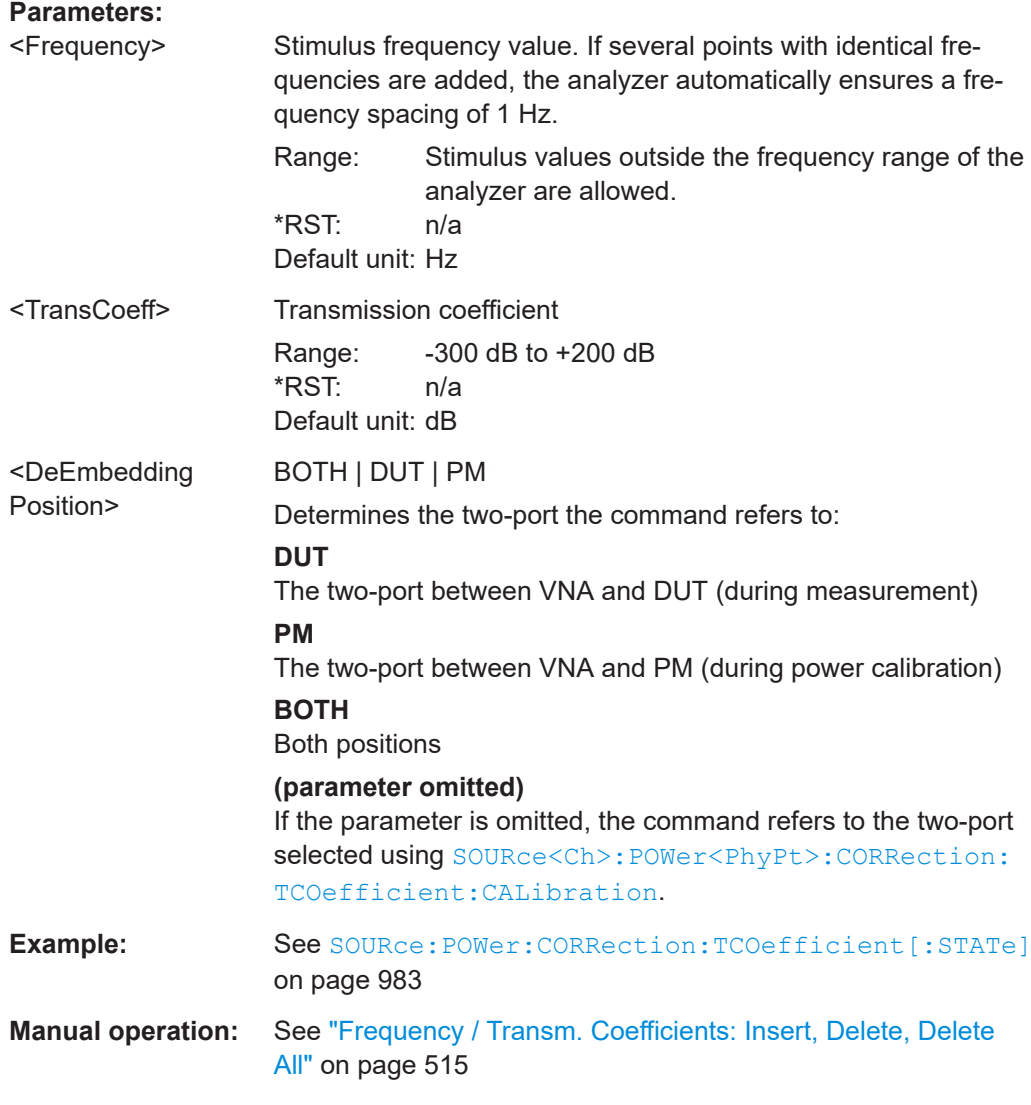

### **SOURce:POWer:CORRection:TCOefficient[:STATe]** <Boolean>[, <DeEmbedding Position>]

Enables or disables the use of two-port transmission coefficients for power correction.

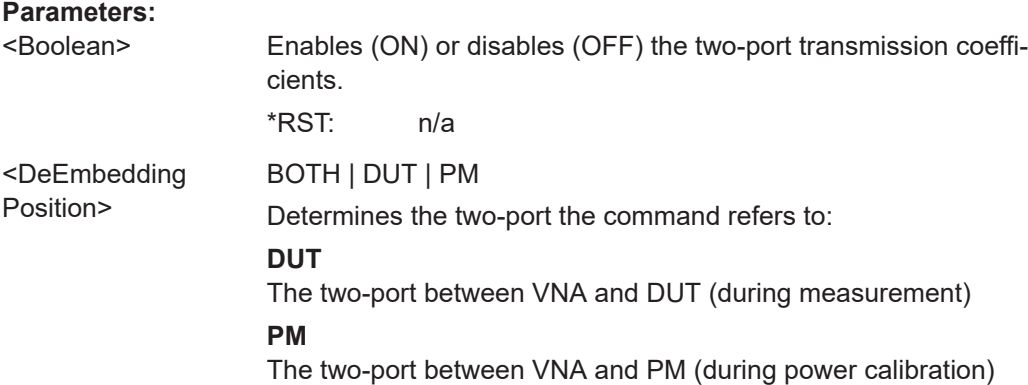

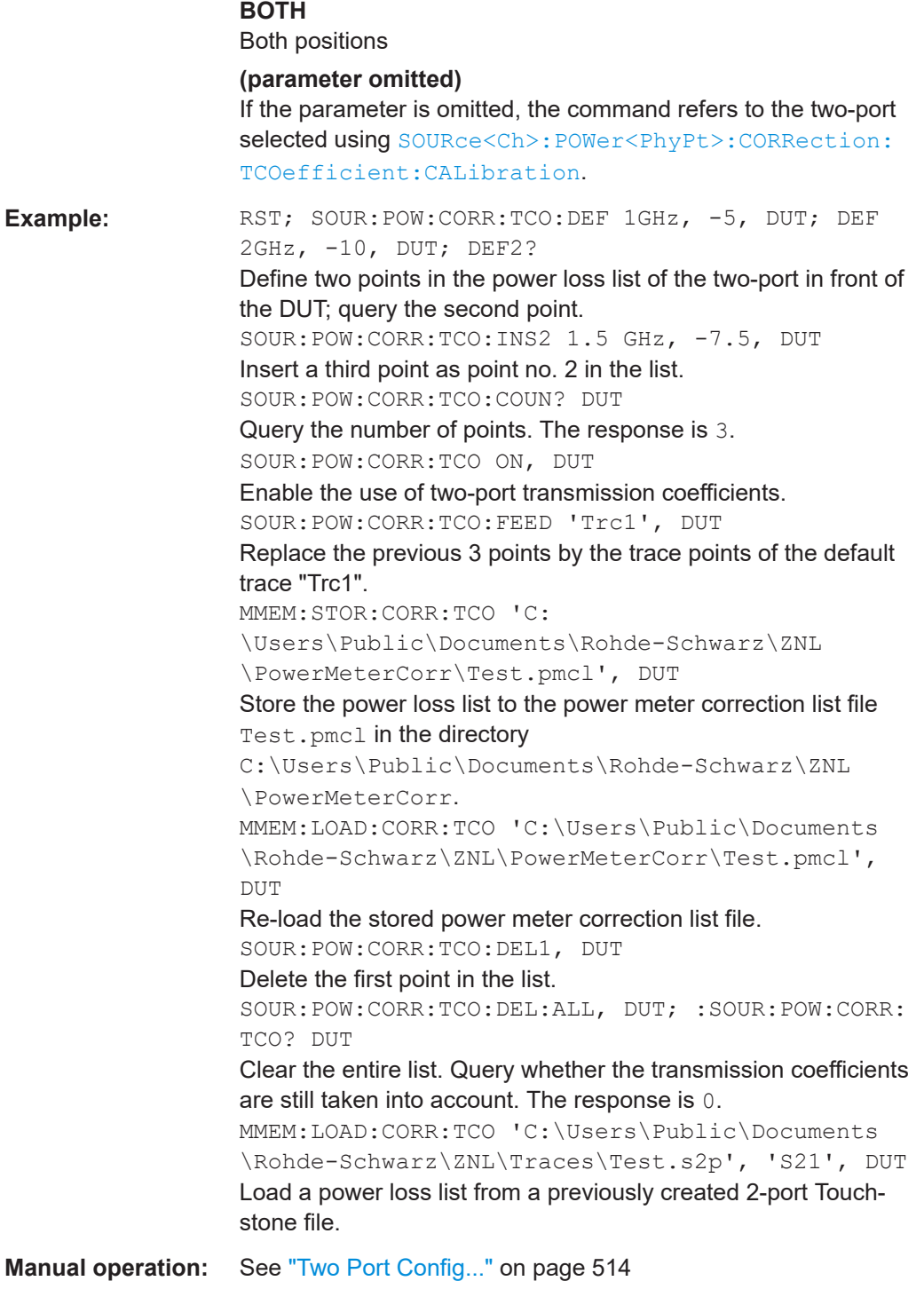

### **SOURce:POWer:CORRection... (other)**

The SOURce:POWer:CORRection... commands control a scalar source power calibration.

<span id="page-984-0"></span>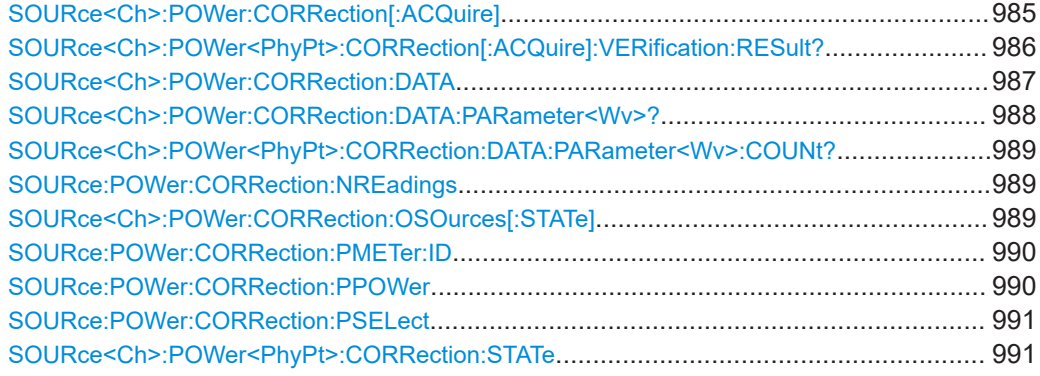

**SOURce<Ch>:POWer:CORRection[:ACQuire]** <SourceType>[, <SourcePort>[, <CalOnlyPortFreq>]]

Selects the source for the source power calibration, starts and applies the source power calibration.

**Note:** The command cannot be used unless a power meter is connected via GPIB bus, USB or LAN interface and configured in the "External Power Meters" dialog.

### **Suffix:**

<Ch> Calibrated channel number

# **Setting parameters:**

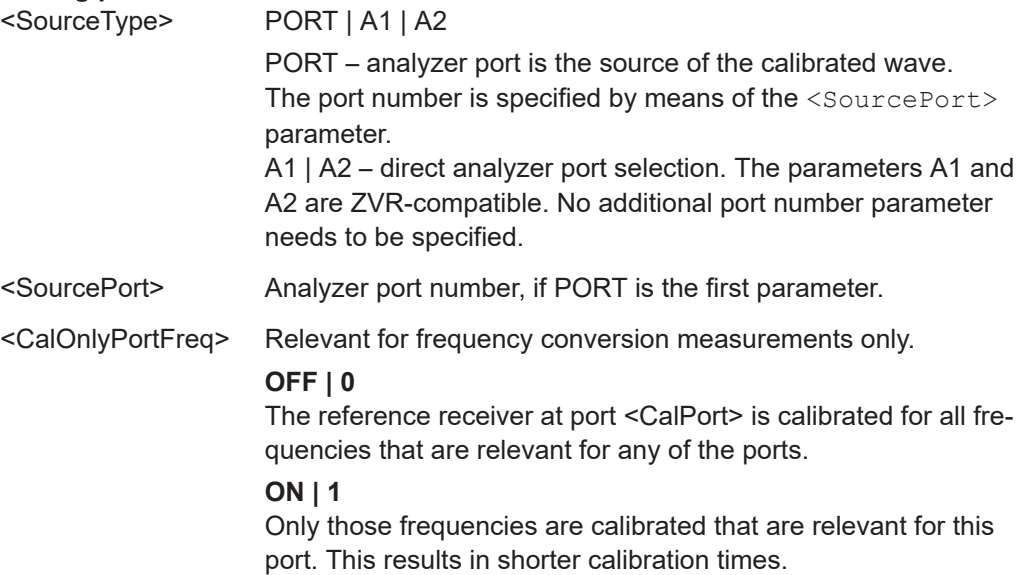

\*RST: 0

<span id="page-985-0"></span>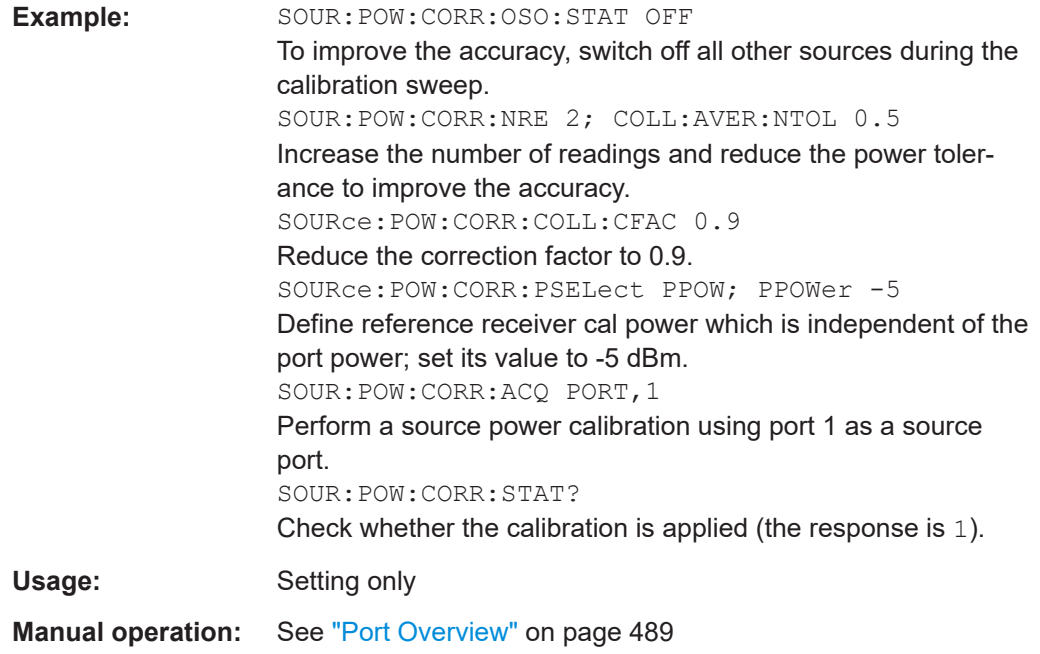

### **SOURce<Ch>:POWer<PhyPt>:CORRection[:ACQuire]:VERification:RESult?**

Returns (and deletes) the result of the last verification sweep. The response contains three values:

- <Channel> calibrated channel, e.g. Ch 1 for channel no. 1.
- <Boolean> 1 for "calibration passed" (the maximumr offset is below the tolerance), 0 for "calibration failed".
- <MaxOffset> maximum power offset between the measured power at the reference plane and the "Cal Power" during the verification sweep in dB.

If no verfication sweep is available, or if the result has been queried already, the response is 0.

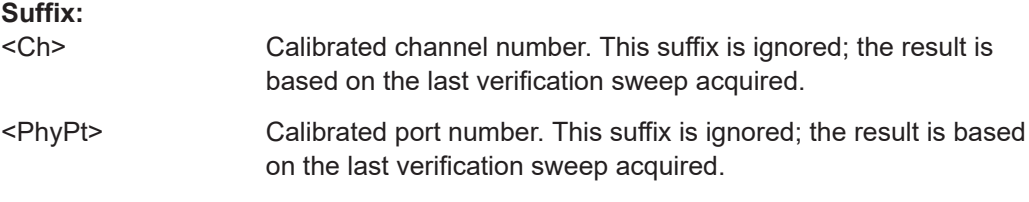

<span id="page-986-0"></span>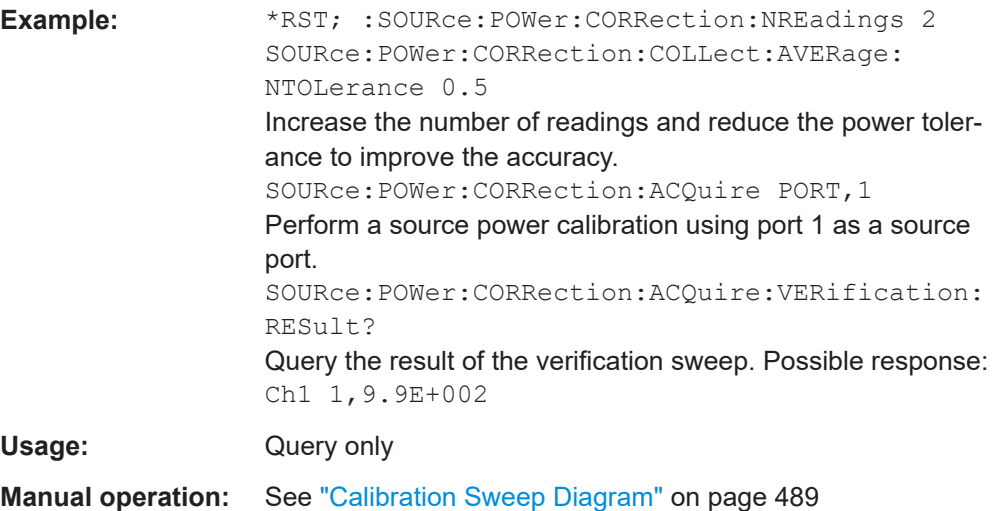

### **SOURce<Ch>:POWer:CORRection:DATA** <Source>, <CorrData>...

Reads or writes scalar source power correction data sets. A power correction data set contains n real values where:

- Each value corresponds to the ratio of the actual power at the reference plane (value provided by the used source) to the uncalibrated power in dB.
- The number n is equal to the number of sweep points.

Increasing (decreasing) the values in the correction data sets increases (decreases) the power at the reference plane. Writing correction data (the setting command) fails if the number of transferred values is not equal to the number of sweep points.

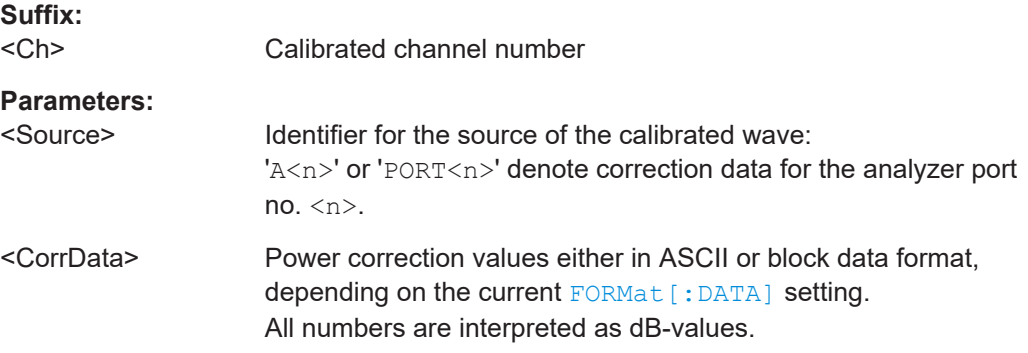

<span id="page-987-0"></span>**Example:** \*RST; :SWE:POIN 10 Reset the instrument and reduce the number of sweep points to 10. SOUR:POW:CORR:ACQ PORT,1 Perform a source power calibration using port 1 as a source port. SOUR:POW:CORR:DATA? 'A1' Query the correction values. The analyzer returns 10 commaseparated real numbers. SOUR:POW:CORR:DATA 'A1', 1, 2, 3, 4, 5, -6, -7,  $-8, -9, -0$ Replace the correction values by ten (new) numbers.

**Manual operation:** See "Apply" [on page 490](#page-489-0)

### **SOURce<Ch>:POWer:CORRection:DATA:PARameter<Wv>?** <SettingType>

Gets settings of the available power calibrations.

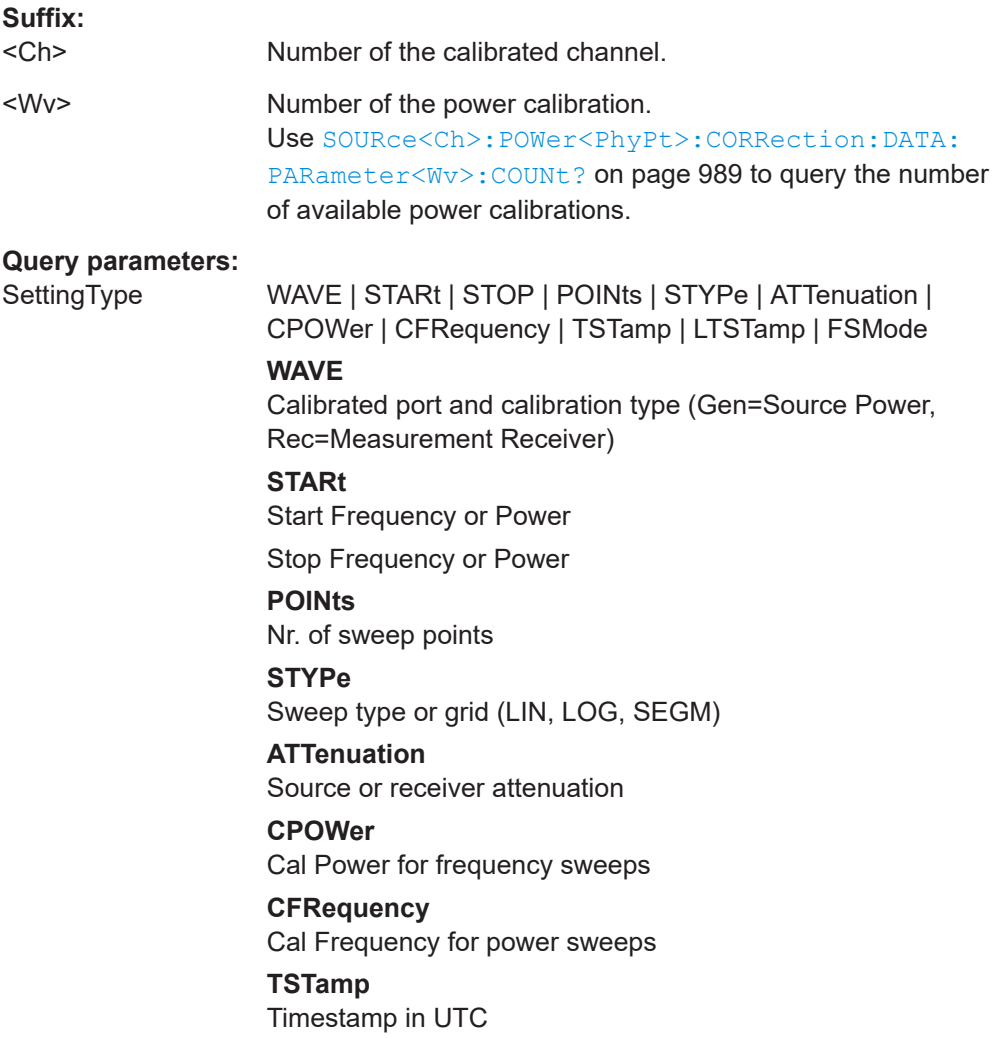

<span id="page-988-0"></span>**LTSTamp** Timestamp in local time **FSMode** Returns the frequency sweep mode that was used during calibration. **STEP:** Stepped mode (for all segments) **ANAL:** Swept mode (for at least one segment) Because swept mode is limited to frequency sweeps this always returns STEP. Usage: Query only

**Manual operation:** See ["Port Overview"](#page-488-0) on page 489

#### **SOURce<Ch>:POWer<PhyPt>:CORRection:DATA:PARameter<Wv>:COUNt?**

Gets the number of available power calibrations (both source power and measurement receiver).

Use [SOURce<Ch>:POWer:CORRection:DATA:PARameter<Wv>?](#page-987-0) to retrieve the related settings.

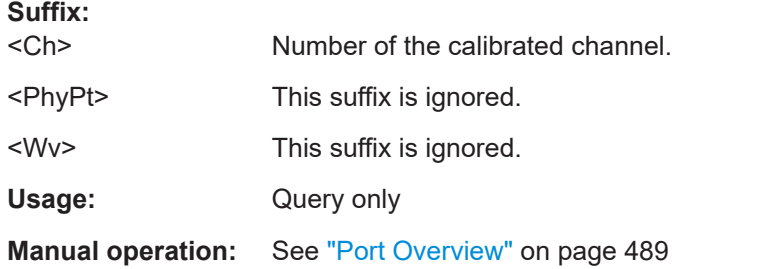

#### **SOURce:POWer:CORRection:NREadings** <NoCalSweeps>

Sets a limit for the number of calibration sweeps in the source power flatness cal. The command is valid for all channels and ports.

Equivalent command: [SOURce:POWer:CORRection:COLLect:AVERage\[:COUNt\]](#page-974-0).

#### **Parameters:**

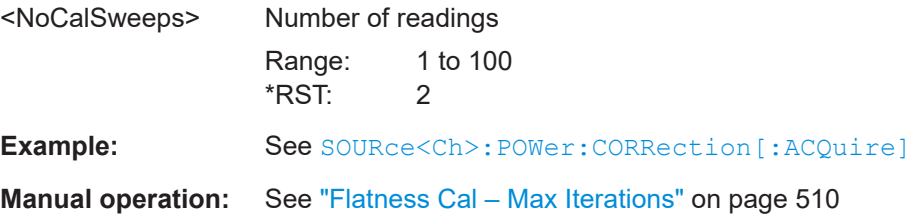

### **SOURce<Ch>:POWer:CORRection:OSOurces[:STATe]** <Boolean>

Switches off all other sources during the calibration sweep for channel <Ch>.

<span id="page-989-0"></span>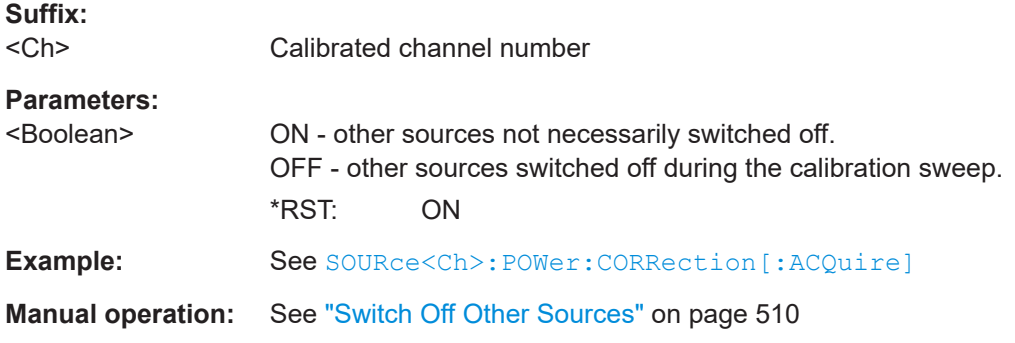

#### **SOURce:POWer:CORRection:PMETer:ID** <PowerMeter>

Selects an external power meter for the scalar source power calibration (flatness calibration).

**Note:** The command cannot be used unless a power meter is connected via GPIB bus, USB or LAN interface and configured in the "External Power Meters" dialog.

#### **Parameters:**

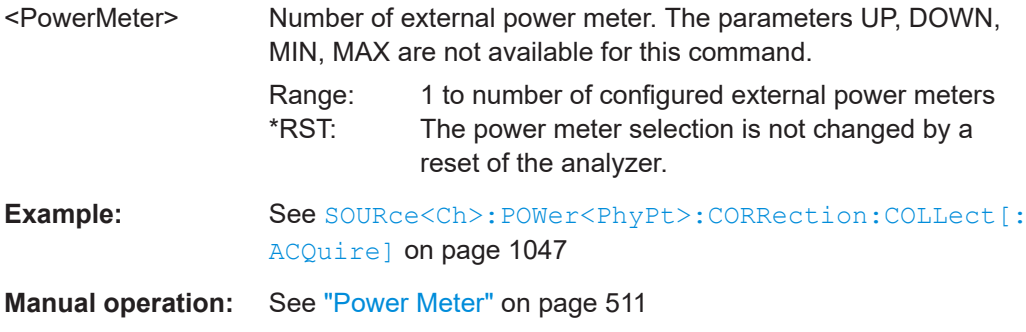

#### **SOURce:POWer:CORRection:PPOWer** <RecCalPower>

Defines the source power the R&S ZNL/ZNLE uses to perform the first calibration sweep of the source power calibration ("Reference Receiver Cal Power"). This predefined power value is ignored if the R&S ZNL/ZNLE is set to use the calculated port power result ([SOURce:POWer:CORRection:PSELect](#page-990-0) CPOW).

### **Parameters:**

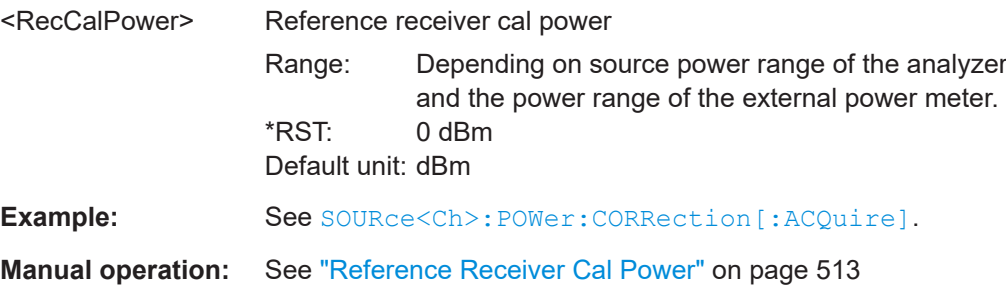

#### <span id="page-990-0"></span>**SOURce:POWer:CORRection:PSELect** <CalPower>

Defines how to define the source power the R&S ZNL/ZNLE uses to perform the first calibration sweep of the source power calibration ("Reference Receiver Cal Power").

#### **Parameters:**

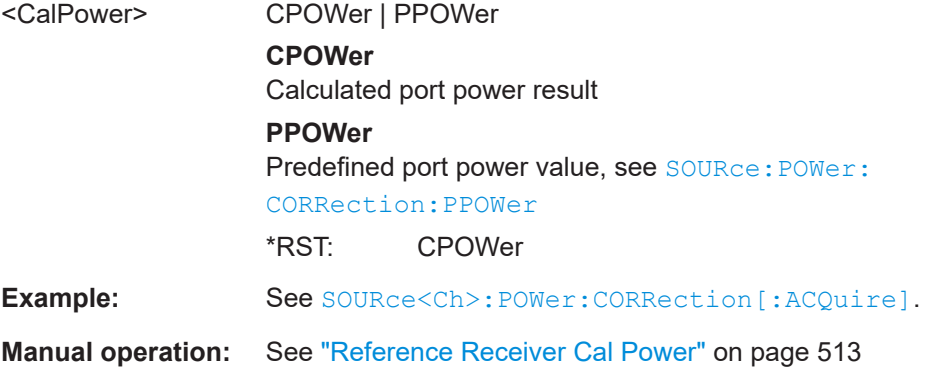

### **SOURce<Ch>:POWer<PhyPt>:CORRection:STATe** <Boolean>

Enables or disables the source power calibration for channel <Ch> and for port number <PhyPt>. The setting command is disabled unless a source power calibration for the analyzer port has been performed ([SOURce<Ch>:POWer:CORRection\[:ACQuire\]](#page-984-0)). The query always returns a result.

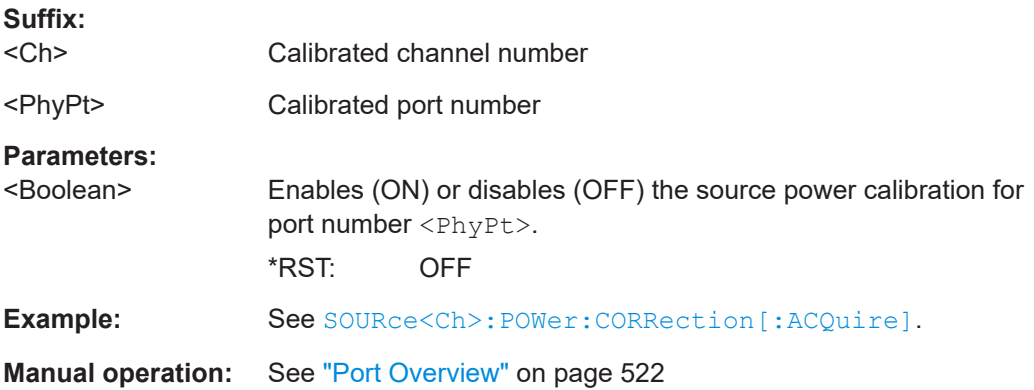

### **SOURce:POWer... (other)**

The SOURce: POWer... commands define the power of the internal signal source.

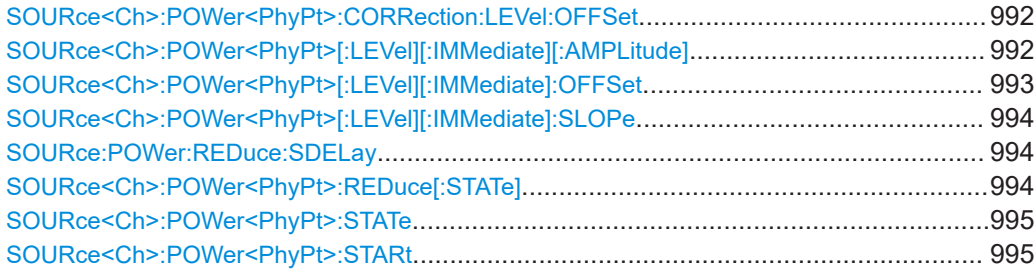

<span id="page-991-0"></span>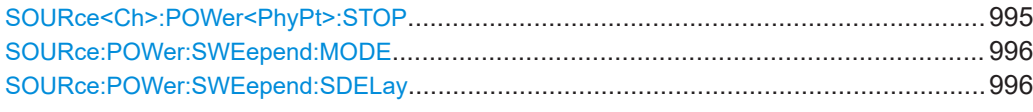

### **SOURce<Ch>:POWer<PhyPt>:CORRection:LEVel:OFFSet** <Offset>

Specifies a gain (positive values) or an attenuation (negative values) in the signal path between the source port and the calibrated reference plane. The value has no impact on the source power.

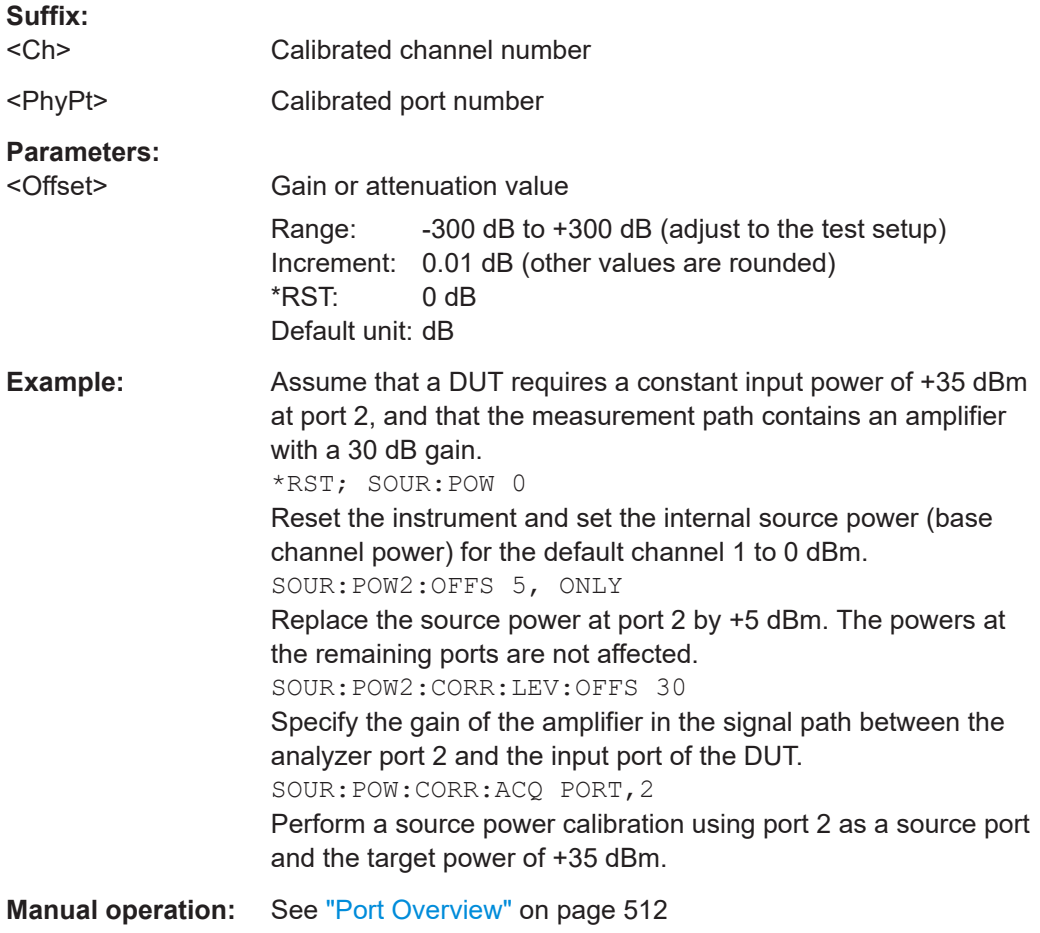

### **SOURce<Ch>:POWer<PhyPt>[:LEVel][:IMMediate][:AMPLitude]** <IntSourcePow>

Defines the power of the internal signal source (channel base power).

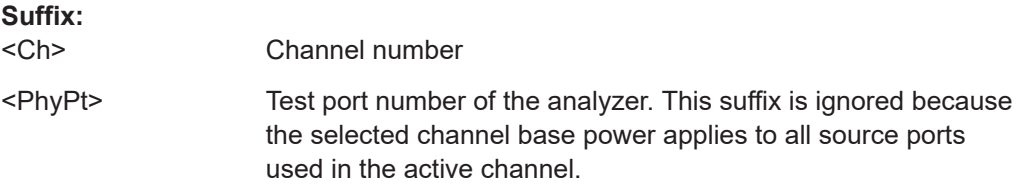

<span id="page-992-0"></span>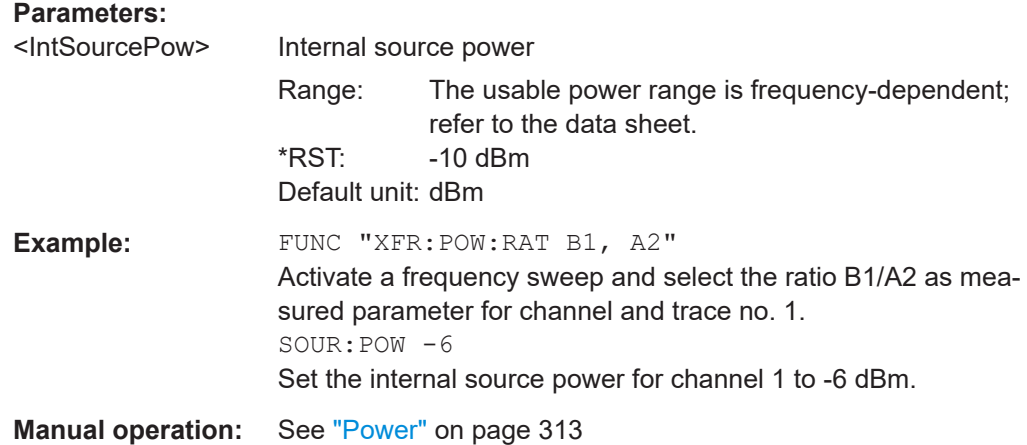

**SOURce<Ch>:POWer<PhyPt>[:LEVel][:IMMediate]:OFFSet** <Offset>, <OffsetType>

Defines a port-specific source power or a power offset relative to the channel power ([SOURce<Ch>:POWer<PhyPt>\[:LEVel\]\[:IMMediate\]\[:AMPLitude\]](#page-991-0)). An additional "Cal Power Offset" can be defined via [SOURce<Ch>:POWer<PhyPt>:](#page-991-0) [CORRection:LEVel:OFFSet](#page-991-0).

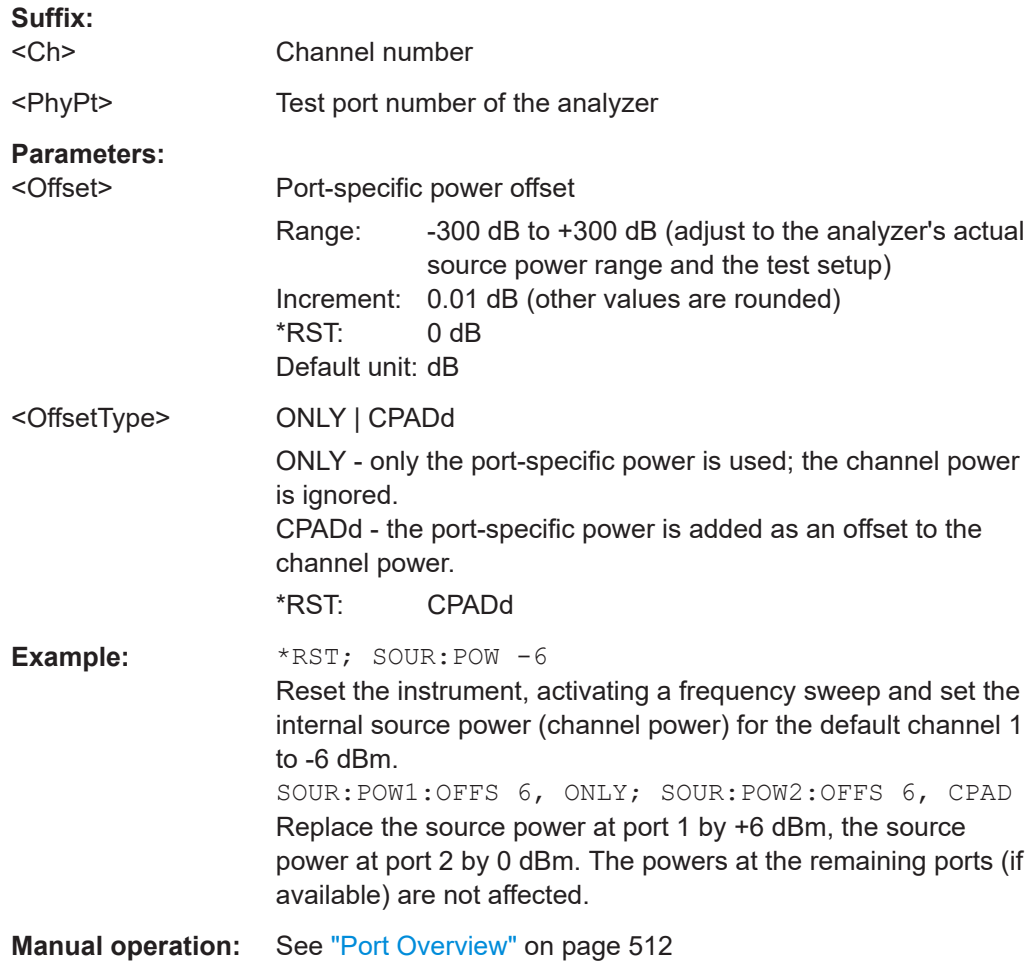

#### <span id="page-993-0"></span>**SOURce<Ch>:POWer<PhyPt>[:LEVel][:IMMediate]:SLOPe** <Slope>

Defines a linear factor to modify the internal source power at port  $\langle Ph_VPt \rangle$  as a function of the stimulus frequency.

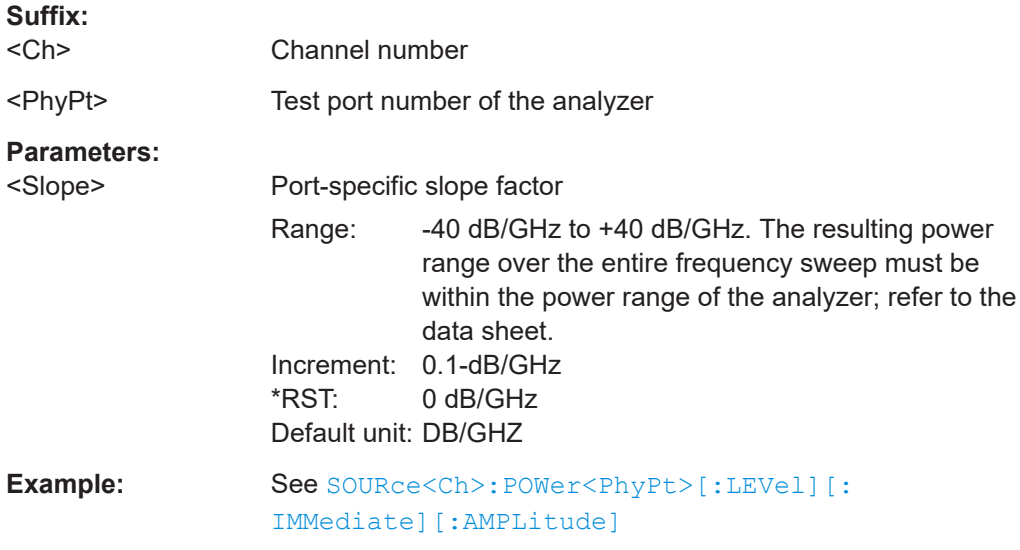

### **SOURce:POWer:REDuce:SDELay** <SettlingDelay>

Deprecated; superseded by [SOURce:POWer:SWEepend:SDELay](#page-995-0)

If power reduction at sweep end is enabled (SOURce<Ch>:POWer<PhyPt>: REDuce[:STATe] ON) this defines the settling delay at subsequent sweep starts, i.e. the time between power-up and sweep start when a new sweep is requested.

This is a global setting.

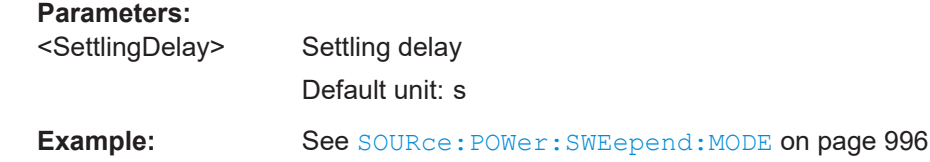

**SOURce<Ch>:POWer<PhyPt>:REDuce[:STATe]** <ReduceAtSweepEnd>

**Deprecated**; superseded by [SOURce:POWer:SWEepend:MODE](#page-995-0)

Enables/disables power reduction at sweep end.

This is a global setting.

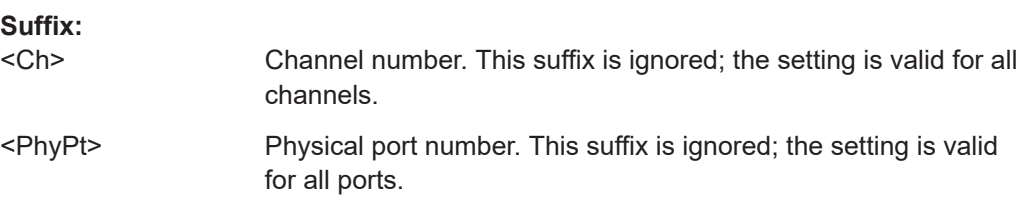

<span id="page-994-0"></span>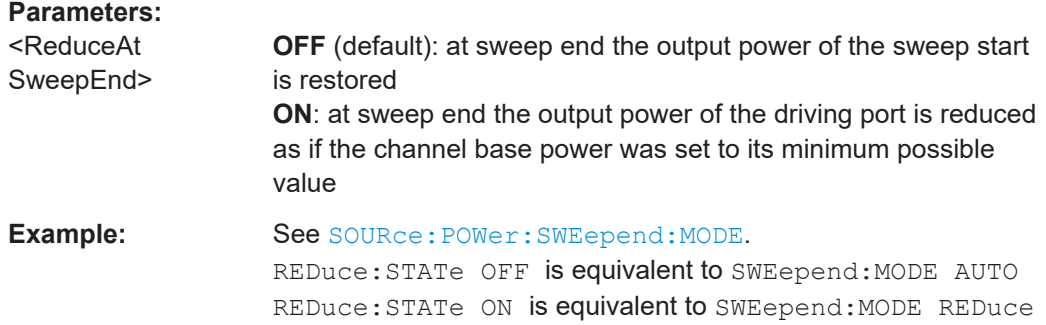

### **SOURce<Ch>:POWer<PhyPt>:STATe** <Boolean>

Turns the RF source power at a specified test port on or off.

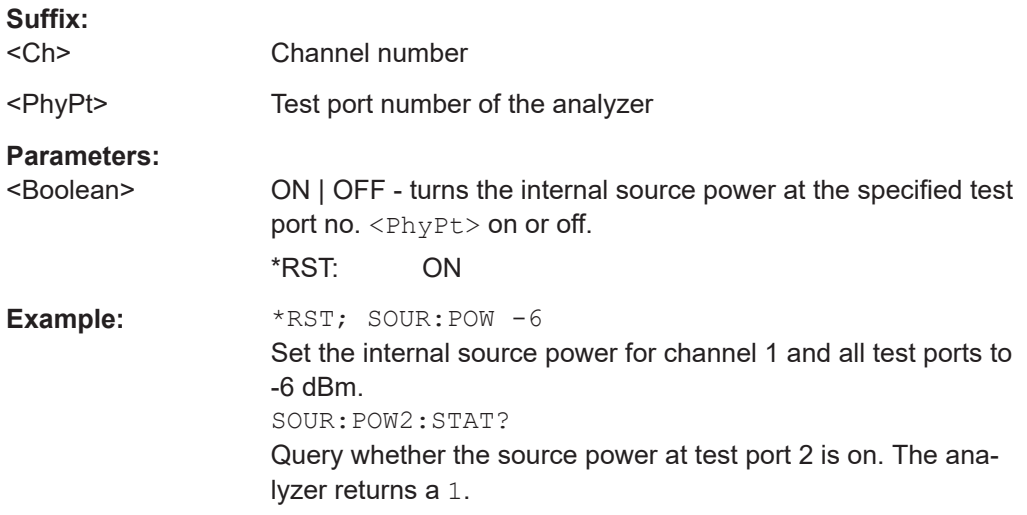

### **SOURce<Ch>:POWer<PhyPt>:STARt** <StartPower> **SOURce<Ch>:POWer<PhyPt>:STOP** <Value>

These commands define the start and stop powers for a power sweep. The values also define the left and right edges of a Cartesian diagram. A power sweep must be active ([\[SENSe<Ch>:\]SWEep:TYPE](#page-970-0) POWer) to use these commands.

### **Suffix:**

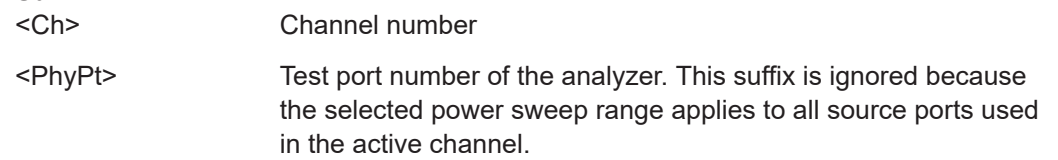

### <span id="page-995-0"></span>**Parameters:**

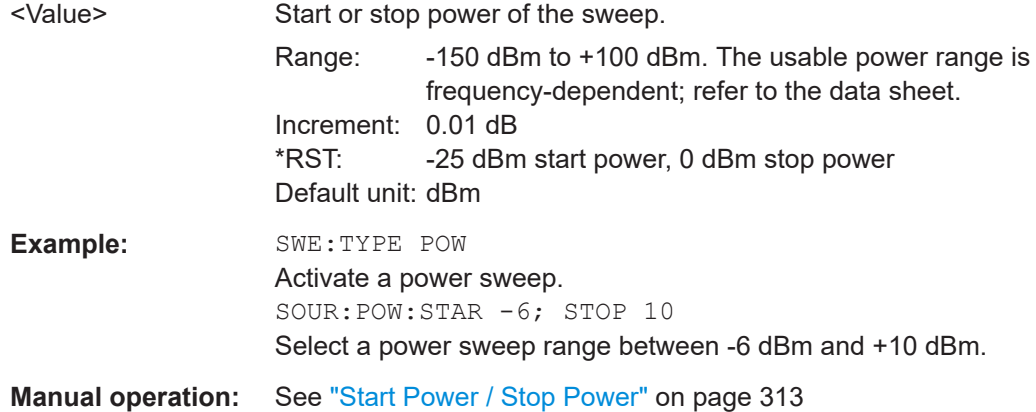

**Note:** If the start power entered is greater than the current stop power (SOURce<Ch>:POWer<PhyPt>:STOP), the stop power is set to the start power plus the minimum power span (increment) of 0.01 dB.

If the stop power entered is smaller than the current start power (SOURce<Ch>:POWer<PhyPt>:STARt), the start power is set to the stop power minus the minimum power span of 0.01 dB.

### **SOURce:POWer:SWEepend:MODE** <SweepEndModes>

Selects the power mode at sweep end.

This is a global setting.

### **Parameters:**

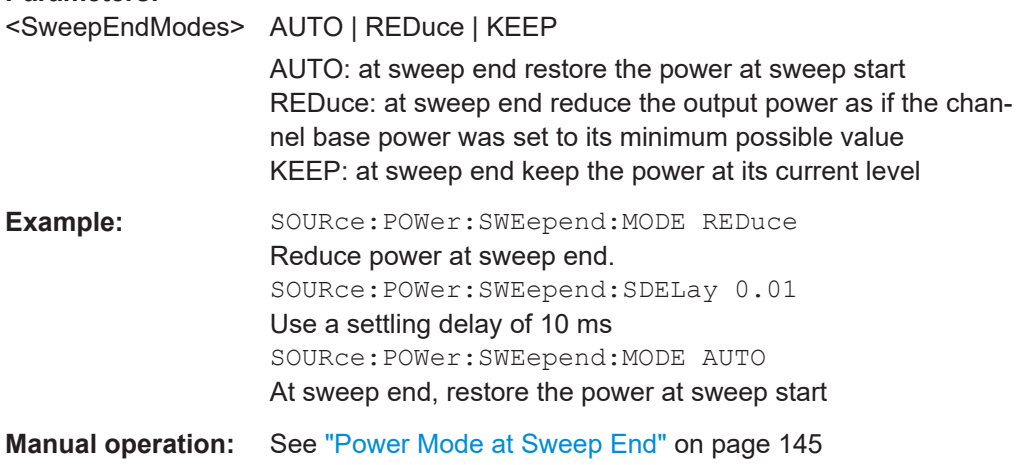

#### **SOURce:POWer:SWEepend:SDELay** <SettlingDelay>

If sweep end mode REDuce or KEEP is active (see SOURce: POWer: SWEepend: MODE) this defines the settling delay at subsequent sweep starts, i.e. the time between power reset and sweep start when a new sweep is requested.

This is a global setting.

### <span id="page-996-0"></span>**Parameters:**

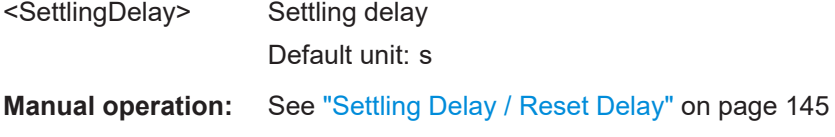

### **SOURce... (other)**

### **SOURce<Ch>:LPORt<LogPt>** <PhysicalPort>[, <PhysicalPort>]

Assigns the logical port number <LogPt> either to the single-ended physical port <PhysicalPort1> or to a pair of physical ports <PhysicalPort1>,<PhysicalPort2>, at the same time defining them as balanced port.

#### **Important:**

- All required logical ports (balanced and single ended) must be created explicitly.
- A balanced port configuration generally introduces a new set of mixed mode measured quantities. Therefore the traces must be redefined when a balanced port is created. To avoid any inconsistencies the analyzer deletes all traces when SOURce<Ch>:LPORt<LogPt> is used.
- It is essential to complete the logical port assignment before defining other port properties such as common or differential mode impedances: whenever a logical port is created using SOURce<Ch>:LPORt<LogPt>, the parameters of all existing logical ports are reset.

# **Suffix:**

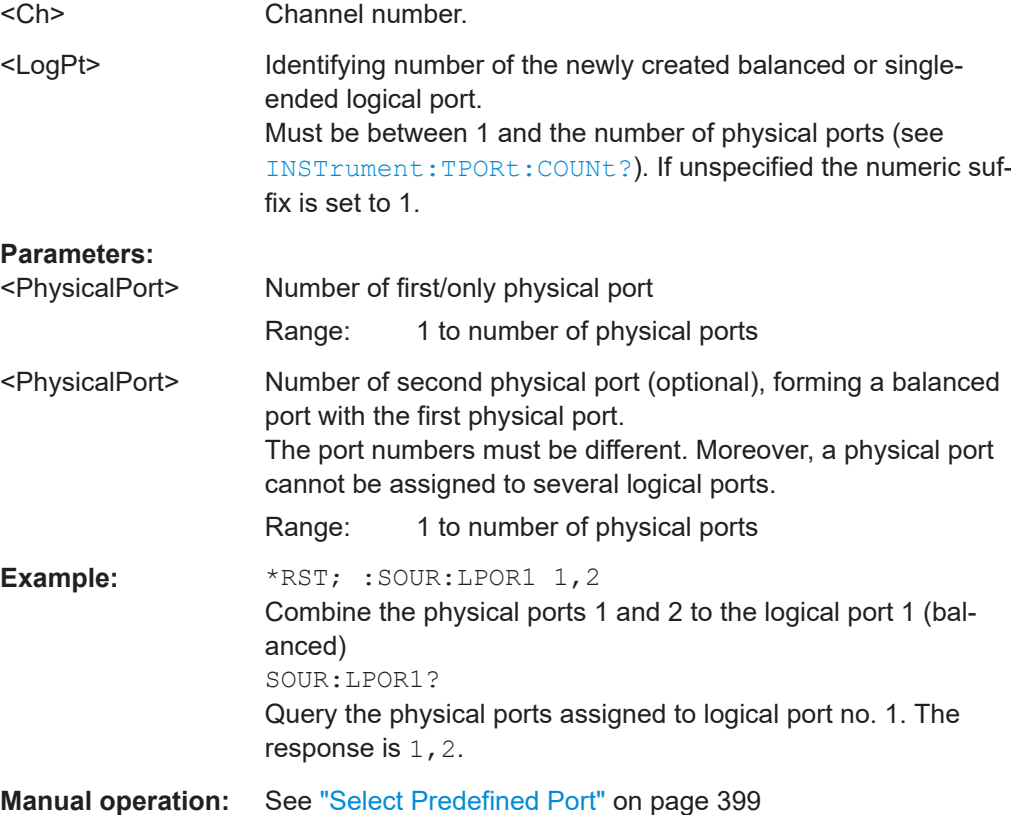

### **SOURce<Ch>:LPORt<LogPt>:CLEar** [<Scope>]

Dissolves balanced port <LogPt> or all logical ports.

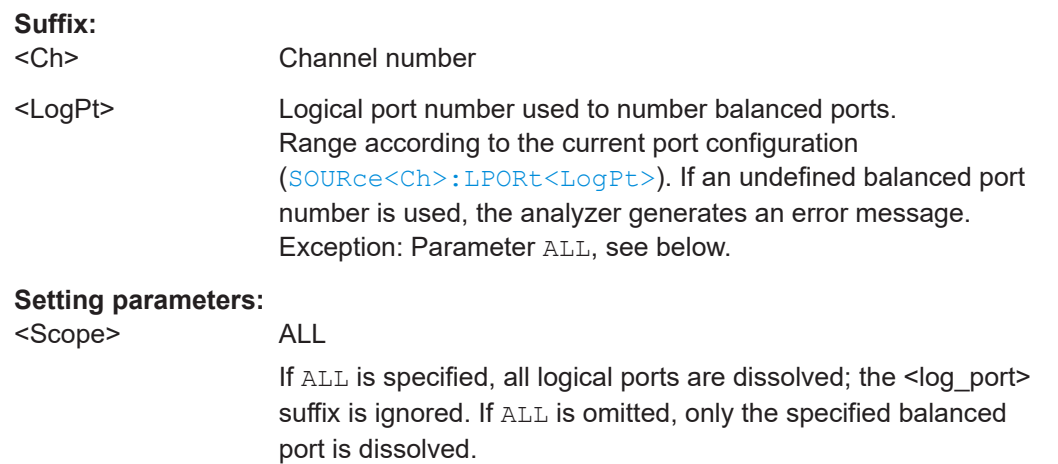

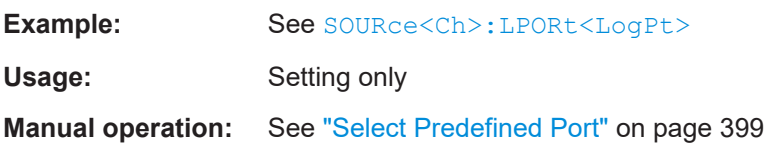

### **11.5.2.16 STATus commands**

The STATus:... commands control the status reporting system. Status registers are not reset by \*RST; use \*CLS for this purpose.

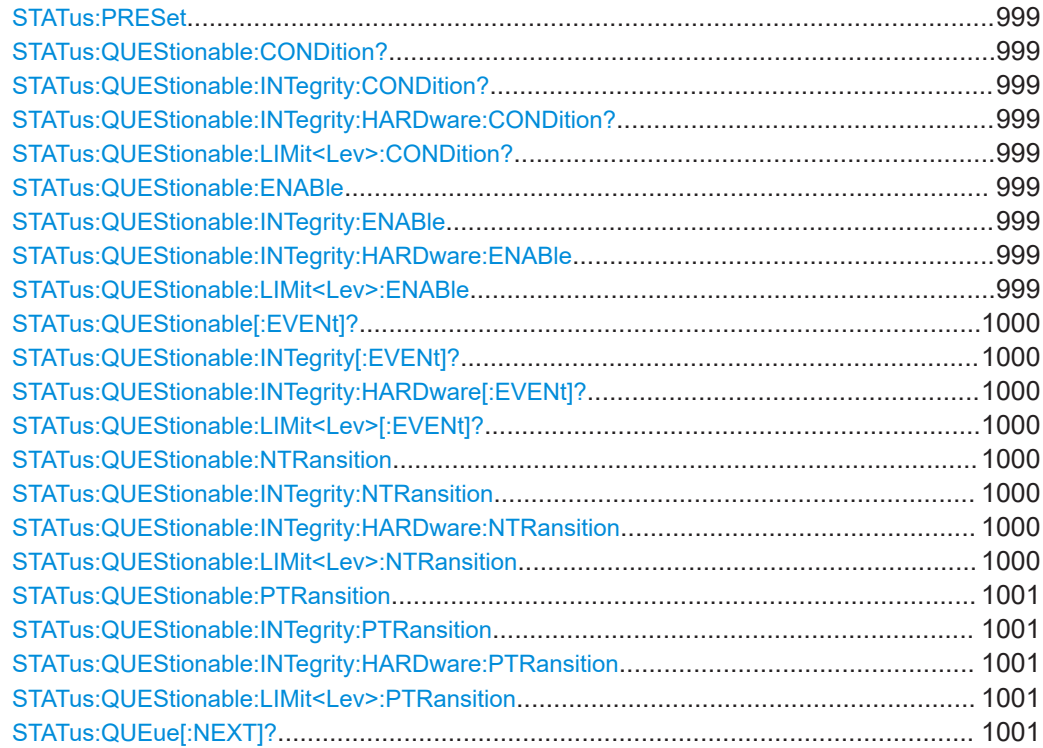

### <span id="page-998-0"></span>**STATus:PRESet**

Configures the status reporting system such that device-dependent events are reported at a higher level.

The command affects only the transition filter registers, the ENABle registers, and queue enabling:

- The ENABle parts of the STATus: OPERation and STATus: QUEStionable... registers are set to all 1's.
- The PTRansition parts are set all 1's, the NTRansition parts are set to all 0's, so that only positive transitions in the CONDition part are recognized.

The status reporting system is also affected by other commands, see [Chapter 11.4.4.5,](#page-641-0) ["Reset values of the status reporting system", on page 642](#page-641-0).

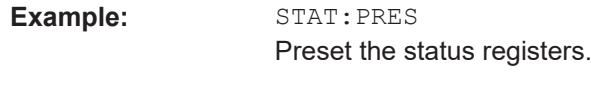

**Usage:** Event

### **STATus:QUEStionable:CONDition? STATus:QUEStionable:INTegrity:CONDition? STATus:QUEStionable:INTegrity:HARDware:CONDition? STATus:QUEStionable:LIMit<Lev>:CONDition?**

Returns the contents of the CONDition part of the QUEStionable... registers. Reading the CONDition registers is nondestructive.

### **Suffix:**

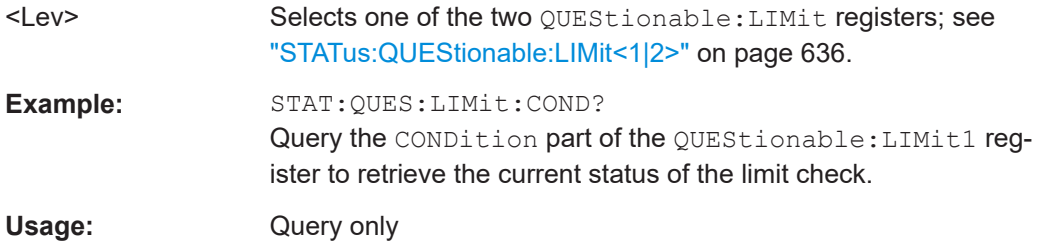

### **STATus:QUEStionable:ENABle <BitPattern> STATus:QUEStionable:INTegrity:ENABle** <BitPattern> **STATus:QUEStionable:INTegrity:HARDware:ENABle** <BitPattern> **STATus:QUEStionable:LIMit<Lev>:ENABle** <BitPattern>

Sets the enable mask which allows true conditions in the EVENt part of the QUEStionable... registers to be reported in the summary bit. If a bit is 1 in the enable register and its associated event bit transitions to true, a positive transition will occur in the summary bit (e.g. bit 10 of the QUEStionable register for the LIMit1 register, bit 0 of the LIMit1 register for the LIMit2 register).

See also [Chapter 11.4.4.1, "Overview of status registers", on page 630](#page-629-0) and [Chap](#page-641-0)[ter 11.4.4.5, "Reset values of the status reporting system", on page 642.](#page-641-0)

<span id="page-999-0"></span>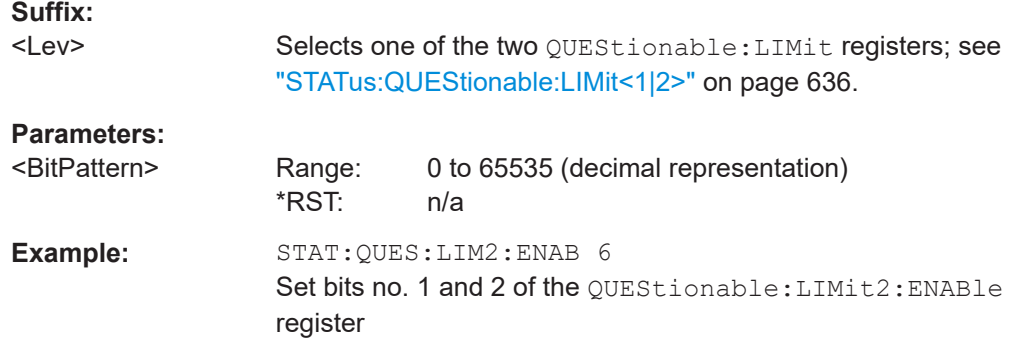

### **STATus:QUEStionable[:EVENt]? STATus:QUEStionable:INTegrity[:EVENt]? STATus:QUEStionable:INTegrity:HARDware[:EVENt]? STATus:QUEStionable:LIMit<Lev>[:EVENt]?**

These commands return the contents of the EVENt parts of the QUEStionable, QUEStionable:INTegrity, QUEStionable:INTegrity:HARDware, and QUEStionable:LIMit<Lev> status registers. Reading an EVENt register clears it.

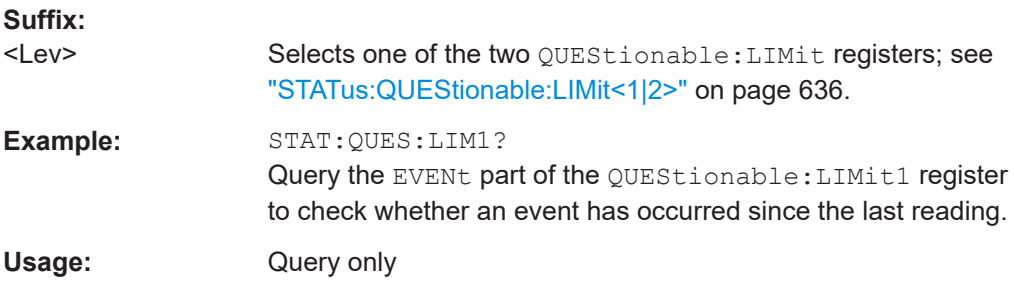

### **STATus:QUEStionable:NTRansition <BitPattern> STATus:QUEStionable:INTegrity:NTRansition** <BitPattern> **STATus:QUEStionable:INTegrity:HARDware:NTRansition** <BitPattern> **STATus:QUEStionable:LIMit<Lev>:NTRansition** <BitPattern>

Sets the negative transition filters of the QUEStionable... status registers. If a bit is set, a 1 to 0 transition in the corresponding bit of the associated condition register causes a 1 to be written in the associated bit of the corresponding event register.

### **Suffix:**

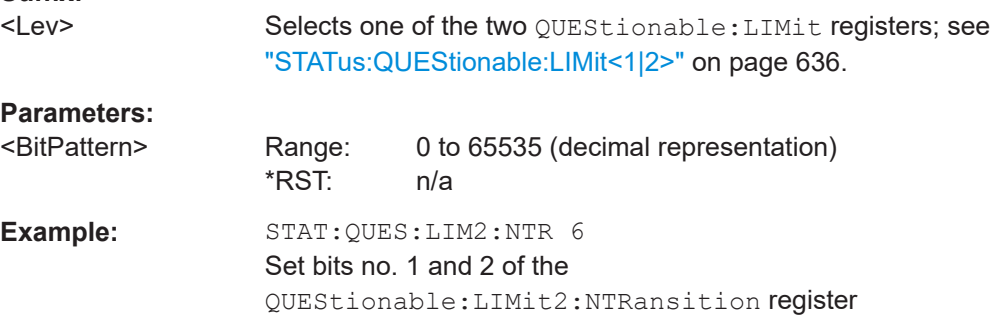

### <span id="page-1000-0"></span>**STATus:QUEStionable:PTRansition** <BitPattern> **STATus:QUEStionable:INTegrity:PTRansition <BitPattern> STATus:QUEStionable:INTegrity:HARDware:PTRansition** <BitPattern> **STATus:QUEStionable:LIMit<Lev>:PTRansition** <BitPattern>

Configures the positive transition filters of the QUEStionable... status registers. If a bit is set, a 0 to 1 transition in the corresponding bit of the associated condition register causes a 1 to be written in the associated bit of the corresponding event register.

See also [Chapter 11.4.4.5, "Reset values of the status reporting system", on page 642](#page-641-0).

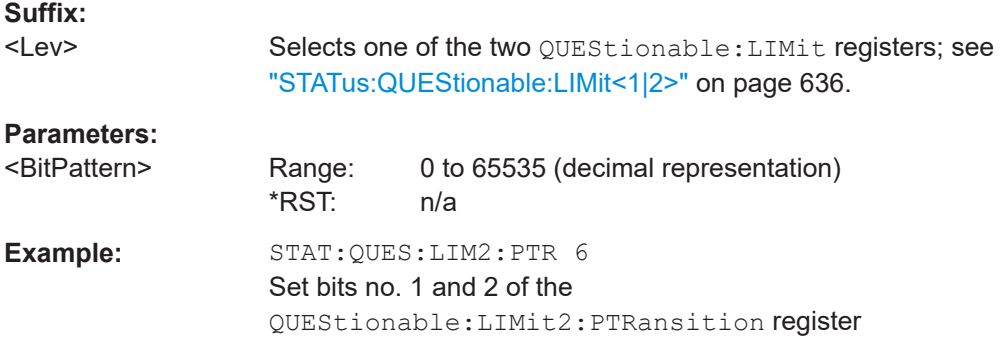

### **STATus:QUEue[:NEXT]?**

Queries and at the same time deletes the oldest entry in the error queue. Operation is identical to that of SYSTem: ERRor [: NEXT] ?.

The entry consists of an error number and a short description of the error. Positive error numbers are instrument-dependent. Negative error numbers are reserved by the SCPI standard; see section [Chapter 12.1, "Error messages and troubleshooting",](#page-1099-0) [on page 1100.](#page-1099-0)

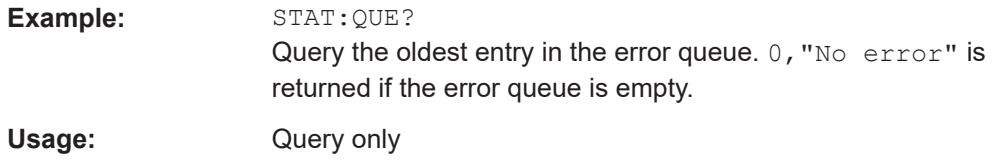

### **11.5.2.17 SYSTem commands**

The SYSTem... commands provide functions that are not related to instrument performance, such as functions for general housekeeping and functions related to global configurations.

### **SYSTem:COMMunicate...**

The SYSTem:COMMunicate... commands provide remote control settings and configure remote (external) devices controlled by the R&S ZNL/ZNLE.

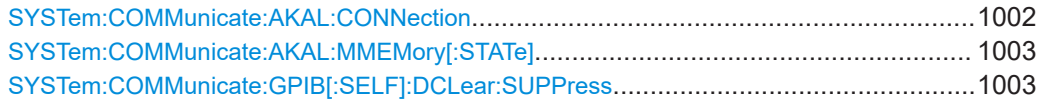

<span id="page-1001-0"></span>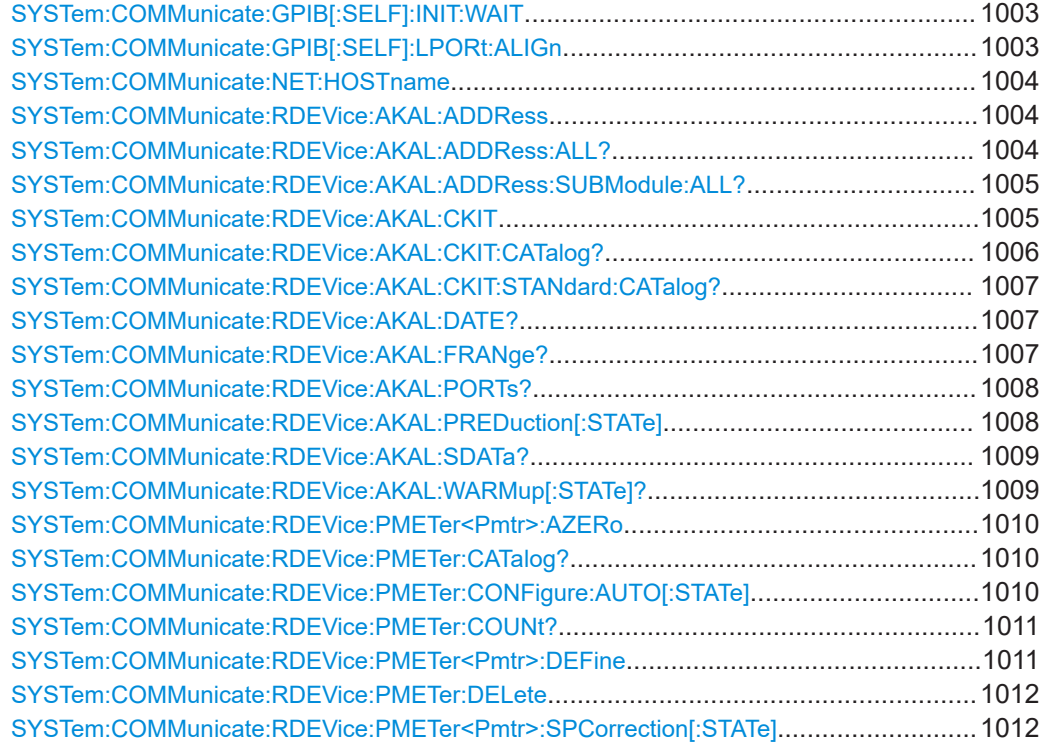

### **SYSTem:COMMunicate:AKAL:CONNection** <CalStandard>, <Port>[,

<SecondPort>[, <CalkitIndex>]]

Connects the selected calibration standard to one or two ports of the active calibration unit (see [SYSTem:COMMunicate:RDEVice:AKAL:ADDRess](#page-1003-0)).

#### **Setting parameters:**

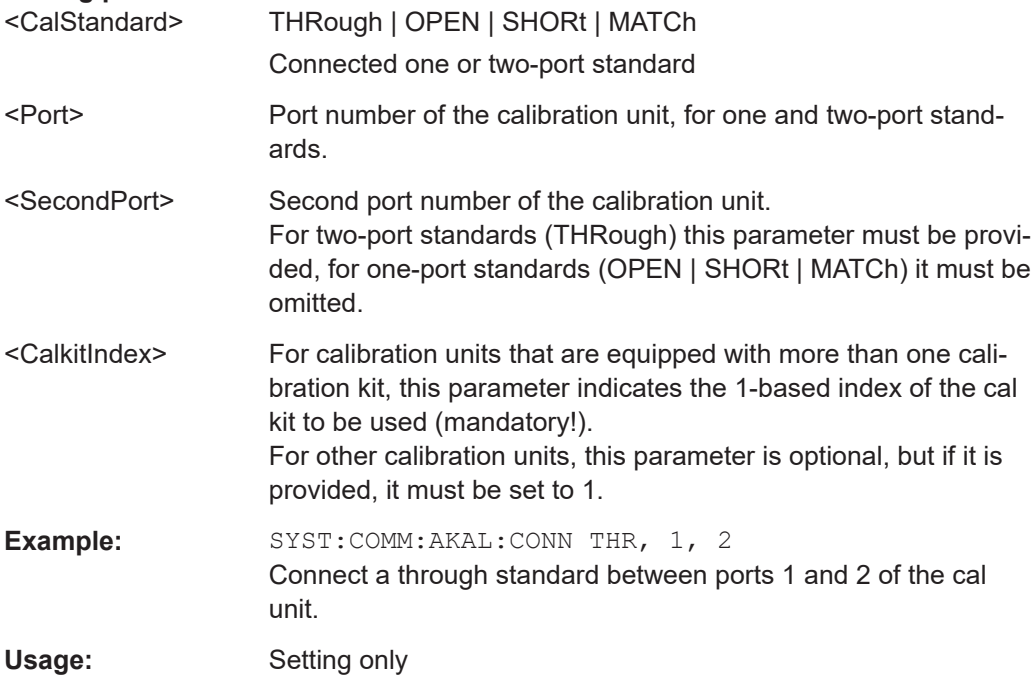

### <span id="page-1002-0"></span>**Manual operation:** See ["Apply/Cancel"](#page-479-0) on page 480

#### **SYSTem:COMMunicate:AKAL:MMEMory[:STATe]** <Boolean>

Shows or hides the memory of the active calibration unit (see [SYSTem:](#page-1003-0) [COMMunicate:RDEVice:AKAL:ADDRess](#page-1003-0)).

#### **Setting parameters:**

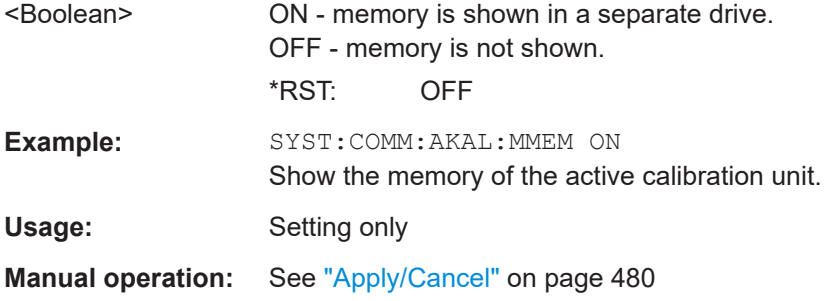

### **SYSTem:COMMunicate:GPIB[:SELF]:DCLear:SUPPress** <Boolean>

Suppresses/unsuppresses of Device Clear GPIB interface messages (DCL, SDC).

**Parameters:** <Boolean>

#### **SYSTem:COMMunicate:GPIB[:SELF]:INIT:WAIT** <Boolean>

Determines/queries the execution behavior of INITiate [: IMMediate] commands (see [Chapter 11.5.2.8, "INITiate commands", on page 838\)](#page-837-0).

If set to ON, an automatic  $*$  WAI is added (see  $*$  WAI [on page 566\)](#page-565-0), i.e. the commands execute synchronously.

### **Parameters:**

<Boolean> \*RST: OFF

**Manual operation:** See ["Remote Settings: Wait for Data after Sweep"](#page-143-0) on page 144

#### **SYSTem:COMMunicate:GPIB[:SELF]:LPORt:ALIGn** <Boolean>

Configures/queries the logical port creation.

If set to ON, logical ports are aligned and must be set from low to high port, which was the only possibility prior to firmware V1.90. If set to OFF, new ports can be created freely, like in manual operation. See the example below.

### **Parameters:**

<Boolean> \*RST: ON

<span id="page-1003-0"></span>**Example:** Starting with a 4-port analyzer's default logical port assignment L1<-->P1, L2<-->P2, L3<-->P3, L4<-->P4, the remote command SOUR:LPOR1 1,2 by default (ALIGn=ON) generates aligned logical ports L1<-->P1&P2, L2<-->P3, L3<-->P4. With ALIGn=OFF, the result is L1<-->P1&P2, L3<-->P3, L4<-->P4 and L2 does not exist.

#### **SYSTem:COMMunicate:NET:HOSTname** <HostName>

Sets or gets the host name of the instrument.

**Parameters:**

<HostName> Host name

\*RST: A preset of the instrument doesn't change the host name.

#### **SYSTem:COMMunicate:RDEVice:AKAL:ADDRess** <Address>

Selects one of the USB-connected calibration units for calibration (see commands SENSe<Ch>:CORRection:COLLect:AUTO...). This command is not necessary if only one cal unit is connected.

#### **Parameters:**

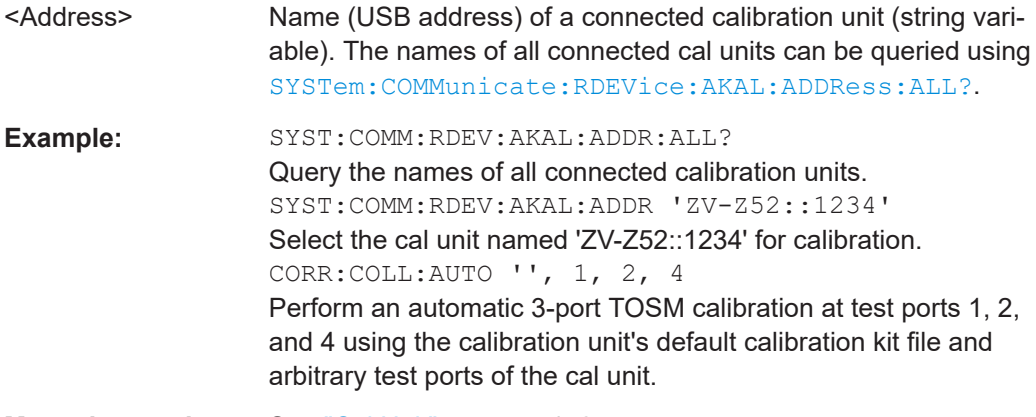

**Manual operation:** See "Cal Unit" [on page 476](#page-475-0)

### **SYSTem:COMMunicate:RDEVice:AKAL:ADDRess:ALL?**

Queries the names (USB addresses) of all connected calibration units.

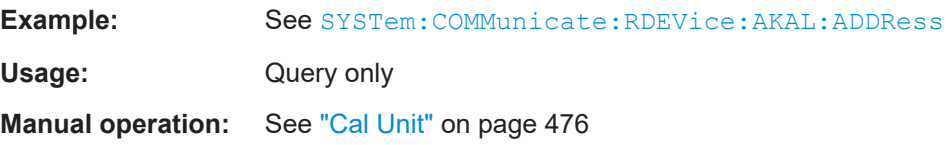

#### <span id="page-1004-0"></span>**SYSTem:COMMunicate:RDEVice:AKAL:ADDRess:SUBModule:ALL?**

If the calibration unit selected using [SYSTem:COMMunicate:RDEVice:AKAL:](#page-1003-0) [ADDRess](#page-1003-0) is an [inline calibration system](#page-265-0) (ICS), this query returns the addresses of the connected ICUs. Otherwise it returns the empty string.

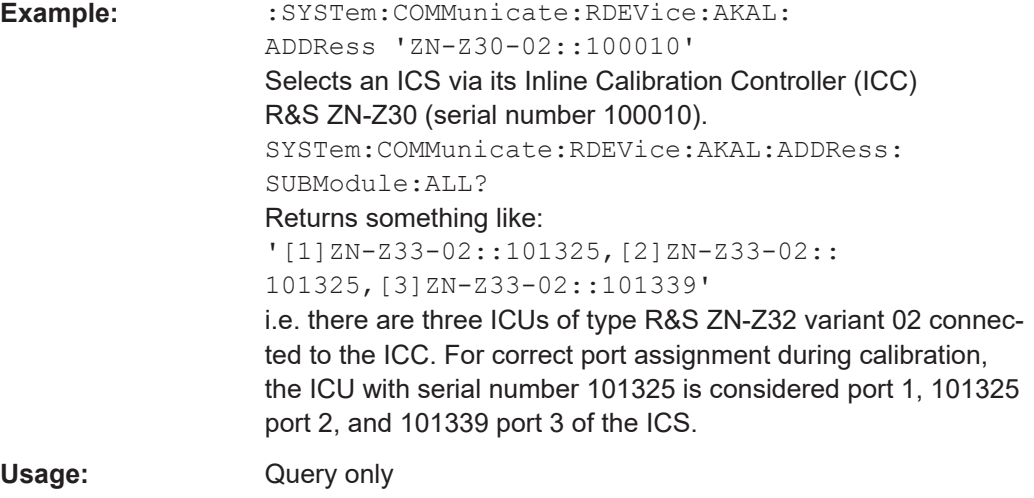

### **SYSTem:COMMunicate:RDEVice:AKAL:CKIT** <Characterization>

If the calibration unit selected using [SYSTem:COMMunicate:RDEVice:AKAL:](#page-1003-0) [ADDRess](#page-1003-0) is an [inline calibration unit](#page-265-0) (ICU), this command sets/queries the characterization to be used for calibrations with this ICU.

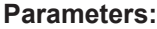

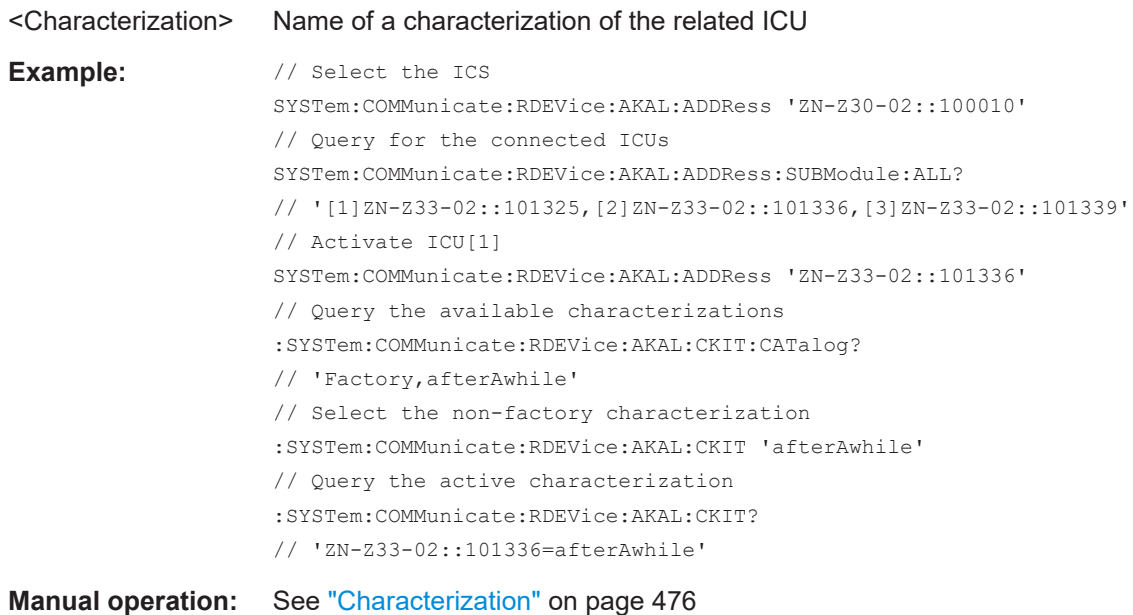

### <span id="page-1005-0"></span>**SYSTem:COMMunicate:RDEVice:AKAL:CKIT:CATalog?**

Queries all characterizations (cal kit files) which are stored on the connected calibration unit, either on the calibration unit's internal (flash) memory or on an SD card inserted at the calibration unit (prefix: "SD"). A possible response is

'Factory, ZN-Z51 custom, Throughs, SD: test'. The factory characterization is always available; an empty string denotes that no calibration unit is connected.

If several cal units are USB-connected to the analyzer, the command queries the cal unit selected via [SYSTem:COMMunicate:RDEVice:AKAL:ADDRess](#page-1003-0).

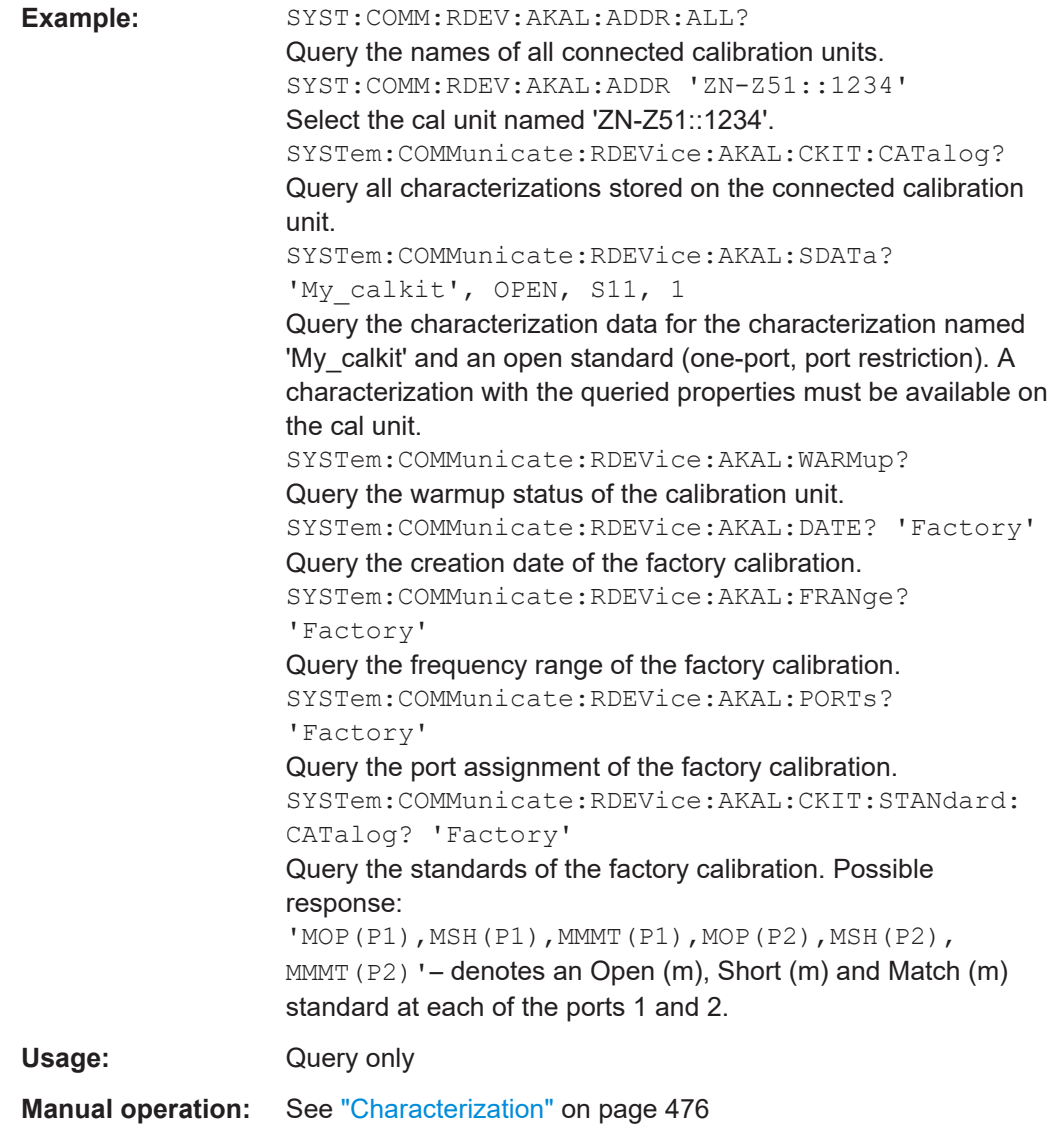

#### <span id="page-1006-0"></span>**SYSTem:COMMunicate:RDEVice:AKAL:CKIT:STANdard:CATalog?** <CalKitName>

Queries all calibration standards of a characterization (calkit file) that is stored on a connected calibration unit, either on the calibration unit's internal (flash) memory or on an SD card inserted at the calibration unit (if available). The query [SYSTem:](#page-1005-0) [COMMunicate:RDEVice:AKAL:CKIT:CATalog?](#page-1005-0) returns the names of the cal kit files. The factory characterization is always available.

**Query parameters:** 

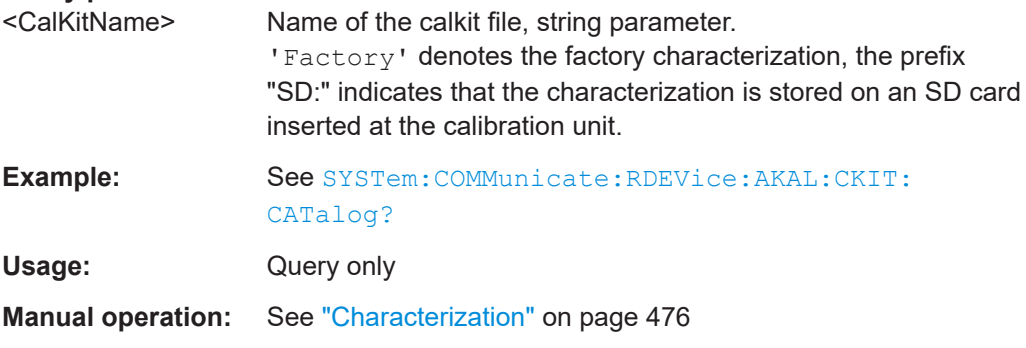

#### **SYSTem:COMMunicate:RDEVice:AKAL:DATE?** <CalKitName>

Queries the creation date and time of the cal unit characterization (calkit file) <CalKit-Name>. A possible response is 'Friday, May 26, 2011, 10:13:40'. An empty string is returned if no calibration unit is connected.

If several cal units are USB-connected to the analyzer, the command queries the cal unit selected via [SYSTem:COMMunicate:RDEVice:AKAL:ADDRess](#page-1003-0).

#### **Query parameters:**

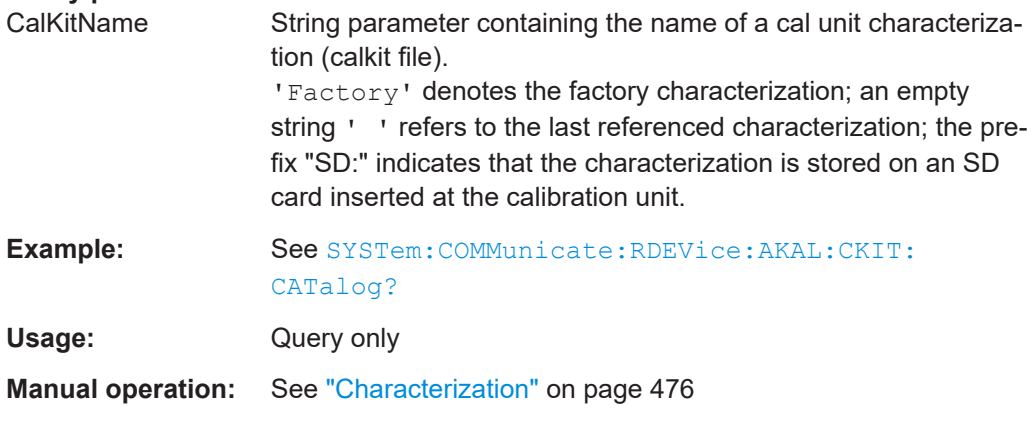

#### **SYSTem:COMMunicate:RDEVice:AKAL:FRANge?** <CalKitName>

Queries the frequency range of the cal unit characterization (calkit file) <CalKitName>. The response consists of the start and stop frequencies in Hz, separated by a comma. 0, 0 is returned if no calibration unit is connected.

If several cal units are USB-connected to the analyzer, the command queries the cal unit selected via [SYSTem:COMMunicate:RDEVice:AKAL:ADDRess](#page-1003-0).

<span id="page-1007-0"></span>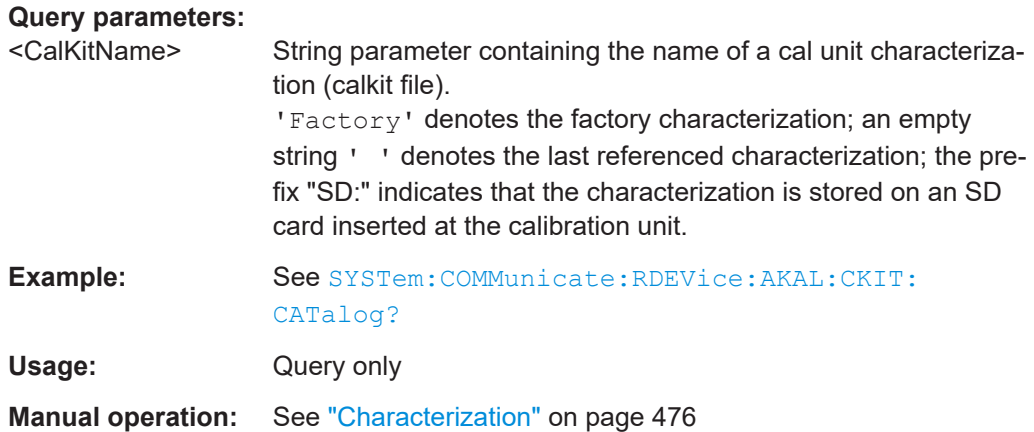

### **SYSTem:COMMunicate:RDEVice:AKAL:PORTs?** <CalKitName>

Queries the number of ports of a cal unit characterization (calkit file) <CalKitName>, the assigned connector types, and their gender. A possible response for a two-port calibration is '1, N 50 Ohm, MALE, 2, N 50 Ohm, MALE'. An empty string is returned if no calibration unit is connected.

If several cal units are USB-connected to the analyzer, the command queries the cal unit selected via [SYSTem:COMMunicate:RDEVice:AKAL:ADDRess](#page-1003-0).

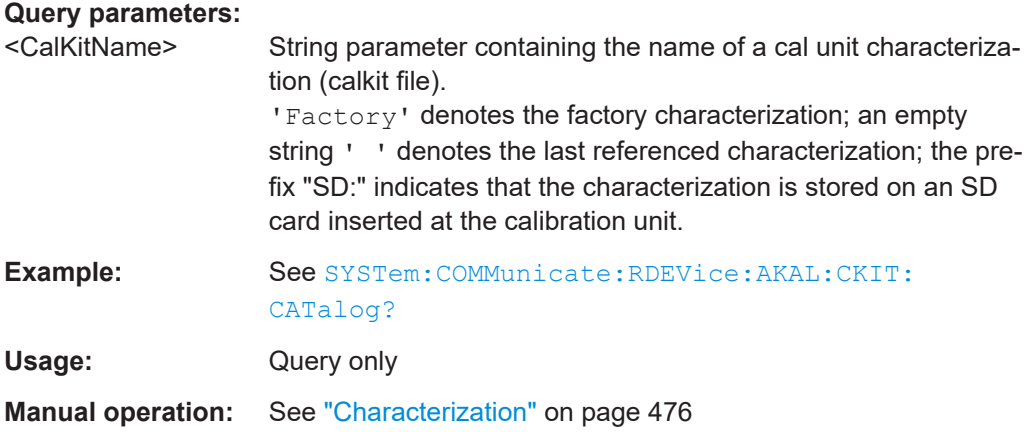

### **SYSTem:COMMunicate:RDEVice:AKAL:PREDuction[:STATe]** <Boolean>

Enables or disables automatic power reduction at all test ports while an automatic calibration is active.

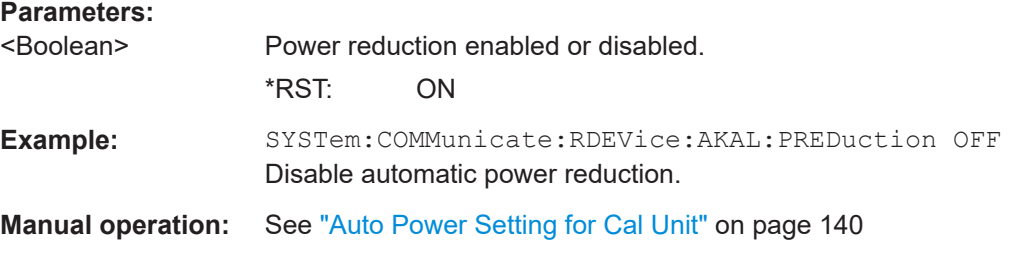
**SYSTem:COMMunicate:RDEVice:AKAL:SDATa?** <CalKitName>, <Type>, <SParameter>[, <FirstPort>, <SecondPort>]

Reads the calibration data for a particular standard from a cal unit characterization (calkit file). If more than one calibration unit is connected, the related one must be selected using [SYSTem:COMMunicate:RDEVice:AKAL:ADDRess](#page-1003-0).

**Query parameters:** 

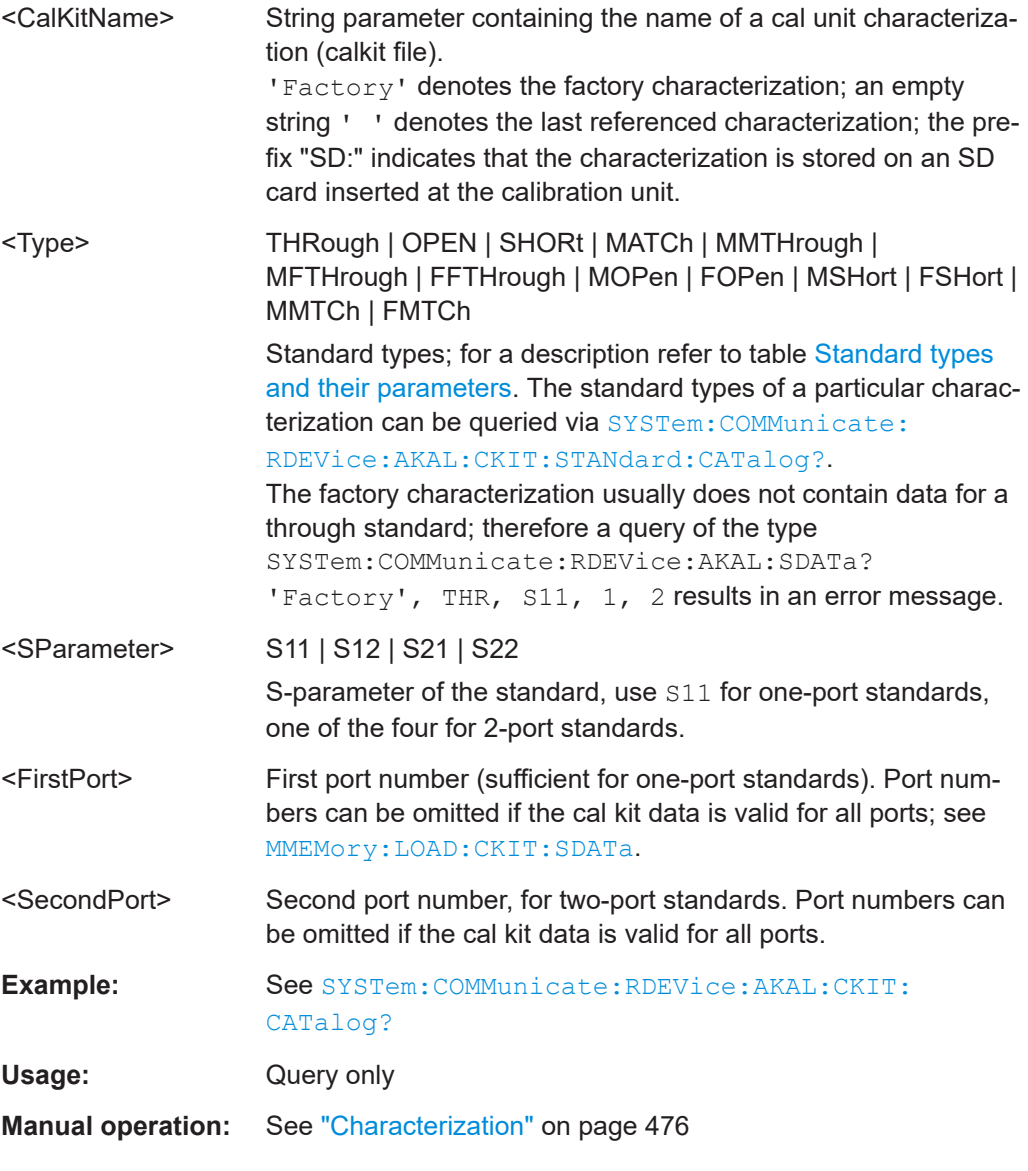

### **SYSTem:COMMunicate:RDEVice:AKAL:WARMup[:STATe]?**

Queries the warmup state of the connected calibration unit R&S ZV\_Z5x. If several cal units are USB-connected to the analyzer, the command queries the cal unit selected via [SYSTem:COMMunicate:RDEVice:AKAL:ADDRess](#page-1003-0).

<span id="page-1009-0"></span>Possible responses are 1 (true, if the calibration unit has been connected for a sufficient time to rach its operating temperature) or  $0$  (false). 0 is also returned if no calibration unit is connected.

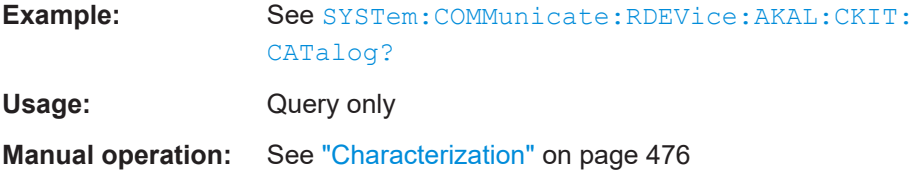

#### **SYSTem:COMMunicate:RDEVice:PMETer<Pmtr>:AZERo**

Starts auto zeroing of the external power meter.

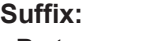

<Pmtr> Number of the configured power meter. Power meters must be numbered in ascending order, starting with 1. If a number is reused, the previous power meter configuration is overwritten. Power meters can be assigned several times so that the number of configured power meters is practically unlimited. Usage: Event

**Manual operation:** See "Auto Zero" [on page 415](#page-414-0)

#### **SYSTem:COMMunicate:RDEVice:PMETer:CATalog?**

Queries the numbers of all configured external power meters. The response is a string containing a comma-separated list of power meter numbers.

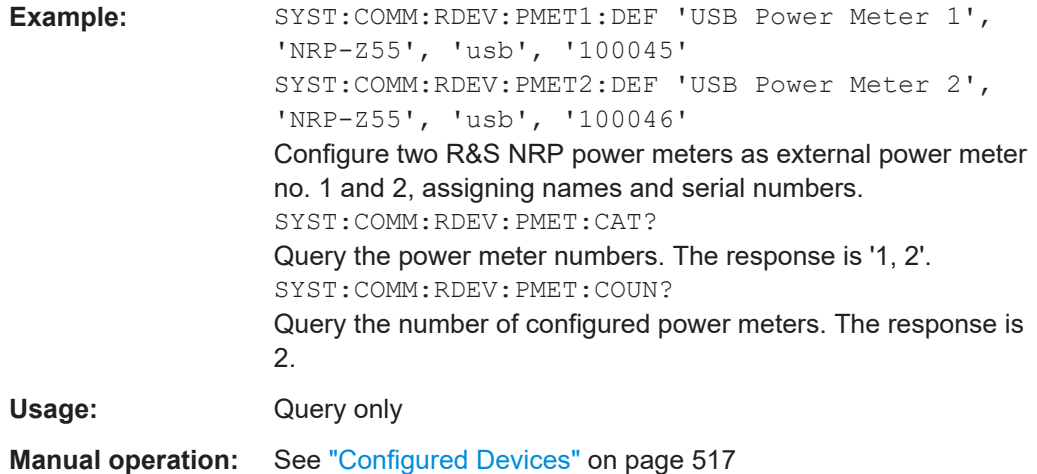

# **SYSTem:COMMunicate:RDEVice:PMETer:CONFigure:AUTO[:STATe]** <Boolean>

Enables or disables auto-configuration of R&S NRPxxS/SN power sensors. If the function is enabled, the analyzer automatically configures all power sensors detected at any of the USB ports as Pmtr 1, Pmtr 2, ...

<span id="page-1010-0"></span>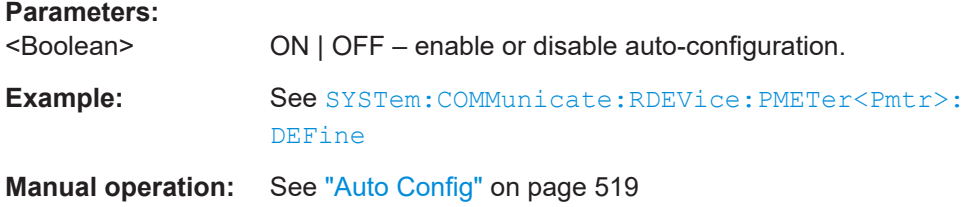

# **SYSTem:COMMunicate:RDEVice:PMETer:COUNt?**

Queries the number of configured external power meters. The result is an integer number of power meters.

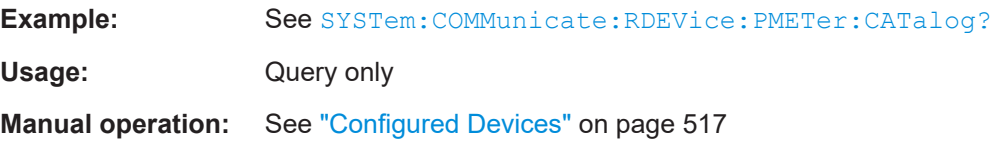

**SYSTem:COMMunicate:RDEVice:PMETer<Pmtr>:DEFine** <PmtrName>, <Driver>, <Interface>, <Address>[, <SensorId>]

Configures an external power meter and adds it to the list of available power meters.

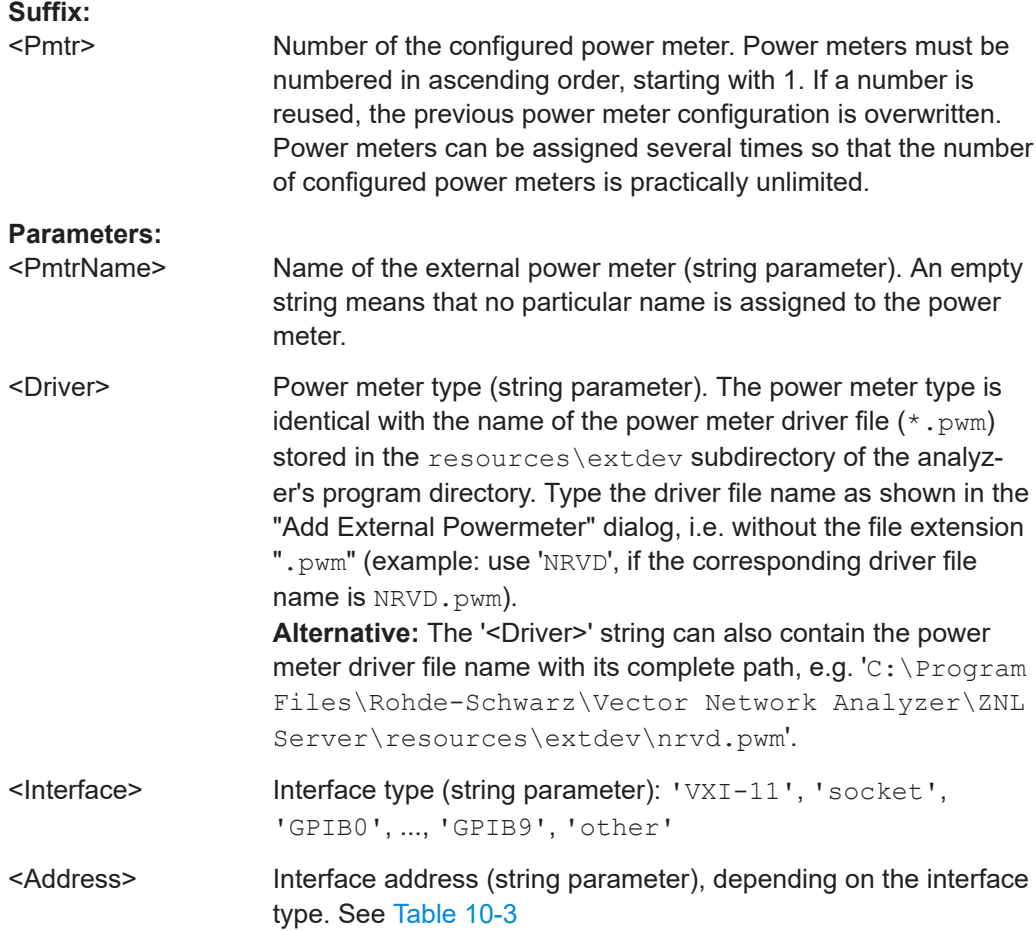

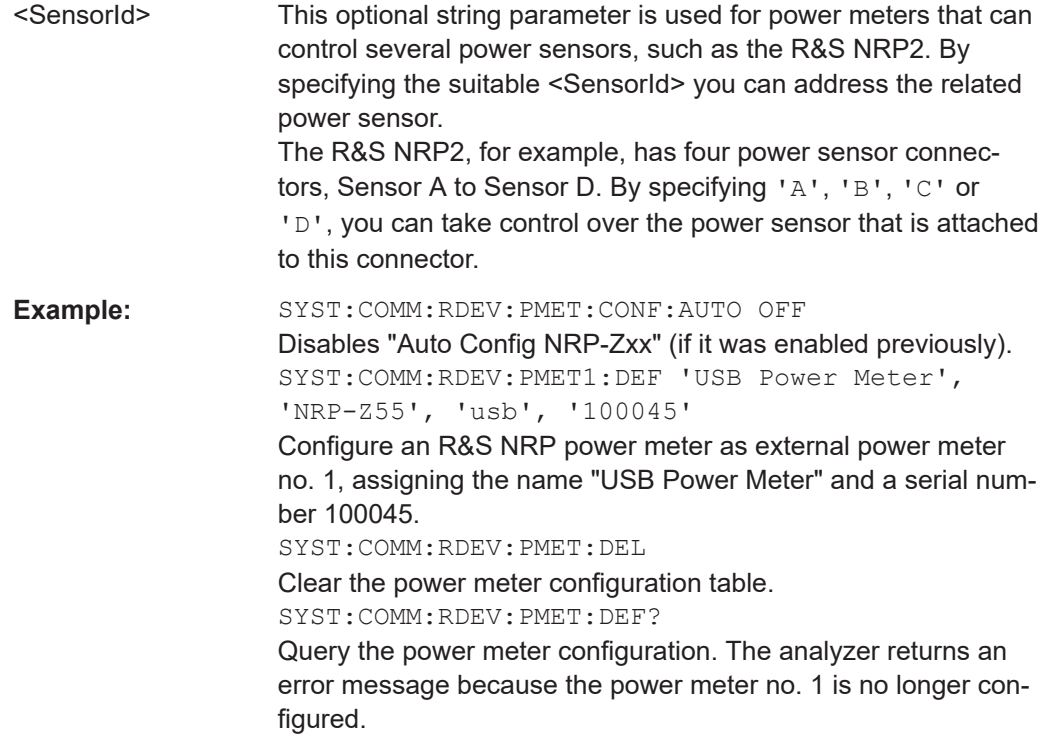

**Manual operation:** See ["Configured Devices"](#page-516-0) on page 517

#### **SYSTem:COMMunicate:RDEVice:PMETer:DELete**

Clears the configuration table for external power meters.

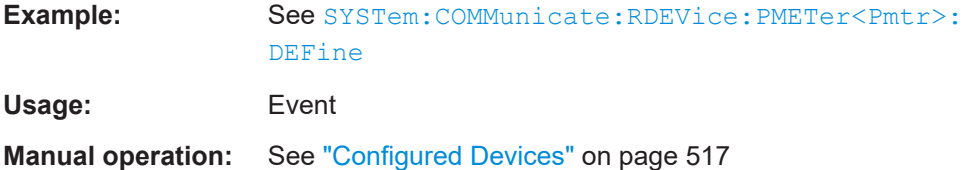

# **SYSTem:COMMunicate:RDEVice:PMETer<Pmtr>:SPCorrection[:STATe]** <Boolean>

Gets/sets the state of the built-in S-parameter correction that is available on certain R&S®NRP-Z power sensors.

Note that this state is persistently stored on the power sensor (and NOT on the R&S ZNL/ZNLE).

See Application Note 1GP70 "Using S-Parameters with R&S®NRP-Z Power Sensors" for background information. This Application Note is available on the Rohde & Schwarz internet at [http://www.rohde-schwarz.com/appnotes/1GP70.](http://www.rohde-schwarz.com/appnotes/1GP70)

#### **Suffix:**

<Pmtr> Number of the configured power meter.

# <span id="page-1012-0"></span>**Parameters:**

<Boolean> ON | OFF

**Manual operation:** See ["Deembed Two-Port \(All Channels\)"](#page-519-0) on page 520

#### **SYSTem:DATA:MEMory...**

These commands allow you to configure memory-mapped trace data transfer. See [Chapter 9.4.3, "Memory-mapped trace data transfer", on page 246](#page-245-0).

**SYSTem:DATA:MEMory:ADD** <TraceName>, <DataFormat>, <NumberOfPoints>

Adds trace <TraceName> to a previously initialized shared memory buffer.

Traces can only be added after the [SYSTem:DATA:MEMory:INITalize](#page-1013-0) and before the corresponding SYSTem:DATA:MEMory:COMMit.

For background information, see [Chapter 9.4.3, "Memory-mapped trace data transfer",](#page-245-0) [on page 246](#page-245-0).

#### **Setting parameters:**

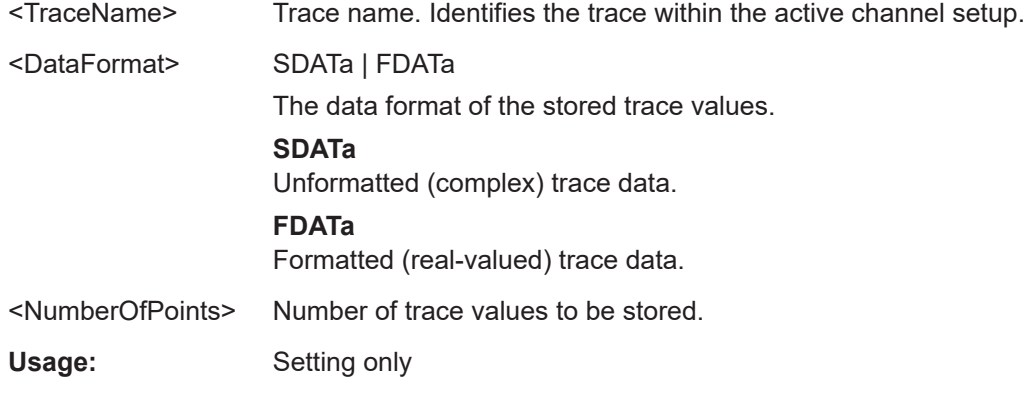

# **SYSTem:DATA:MEMory:CATalog?**

Queries the names of the shared memory buffers initialized using SYSTem: DATA: [MEMory:INITalize](#page-1013-0).

Before the SYSTem: DATA: MEMory: COMMit, an initialized shared memory buffer has the temporary name NewMemory.

For background information, see [Chapter 9.4.3, "Memory-mapped trace data transfer",](#page-245-0) [on page 246](#page-245-0).

Usage: Query only

## **SYSTem:DATA:MEMory:COMMit** <ShMemName>

Completes the setup of a named shared memory buffer that was initialized using [SYSTem:DATA:MEMory:INITalize](#page-1013-0) an configured using one or more SYSTem: DATA:MEMory:ADD. The buffer is then available in Windows.

<span id="page-1013-0"></span>Before the next  $\text{COMMitt}$ , the size of the created buffer can be queried using  $\text{SYSTem}:$ [DATA:MEMory:SIZE?](#page-1014-0).

To delete the buffer and free its memory, use SYSTem:DATA:MEMory:DELete <ShMemName>, or [SYSTem:DATA:MEMory:RESet](#page-1014-0).

For background information, see [Chapter 9.4.3, "Memory-mapped trace data transfer",](#page-245-0) [on page 246](#page-245-0).

**Setting parameters:** 

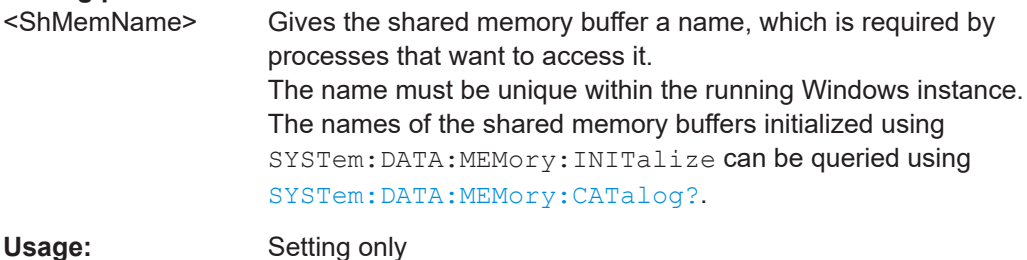

#### **SYSTem:DATA:MEMory:DELete** <ShMemName>

Deletes a shared memory buffer <ShMemName> initialized using SYSTem:DATA: MEMory:INITalize.

Before the [SYSTem:DATA:MEMory:COMMit](#page-1012-0), an initialized shared memory buffer has the temporary name NewMemory. Do not delete it.

#### **Setting parameters:**

<ShMemName> Unique name of the shared memory buffer.

**Usage:** Setting only

#### **SYSTem:DATA:MEMory:INITalize**

Initializes a new shared memory buffer.

- Use SYSTem: DATA: MEMory: ADD to add traces to it.
- Finally, use SYSTem: DATA: MEMory: COMMit to complete the setup and create the named shared memory buffer in Windows.

For background information, see [Chapter 9.4.3, "Memory-mapped trace data transfer",](#page-245-0) [on page 246](#page-245-0).

**Usage:** Event

#### **SYSTem:DATA:MEMory:OFFSet?**

Queries the offset in bytes of the last added trace data block, relative to the start of the shared memory buffer (see SYSTem: DATA: MEMory: ADD).

The offset is required by processes that want to read the trace data from the buffer.

For background information, see [Chapter 9.4.3, "Memory-mapped trace data transfer",](#page-245-0) [on page 246](#page-245-0).

<span id="page-1014-0"></span>Usage: Query only

#### **SYSTem:DATA:MEMory:RESet**

Deletes all shared memory buffers initialized using SYSTem: DATA: MEMORY: [INITalize](#page-1013-0).

For background information, see [Chapter 9.4.3, "Memory-mapped trace data transfer",](#page-245-0) [on page 246](#page-245-0).

**Usage:** Event

#### **SYSTem:DATA:MEMory:SIZE?**

Queries the size of the shared memory buffer that was last created using [SYSTem:](#page-1012-0) [DATA:MEMory:COMMit](#page-1012-0).

For background information, see [Chapter 9.4.3, "Memory-mapped trace data transfer",](#page-245-0) [on page 246](#page-245-0).

Usage: Query only

# **SYSTem:... (other)**

The following SYSTem... commands provide general instrument configurations.

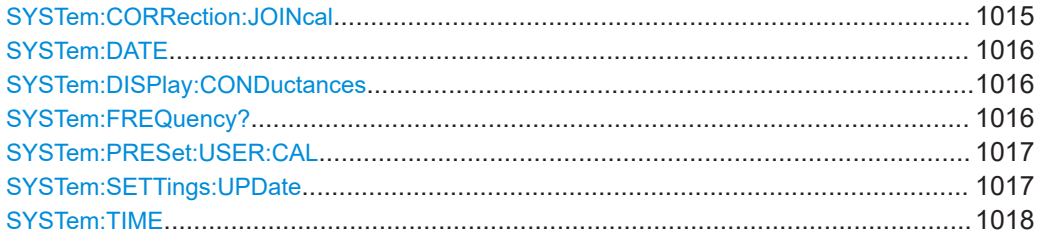

**SYSTem:CORRection:JOINcal** <FirstCal>, <LocationFirstCal>, <SecondCal>, <LocationSecondCal>[, <OutputCal>[, <LocationOutputCal>]]

Command for joining calibrations.

- The query returns whether the two calibrations <FirstCal> (from <LocationFirst-Cal>) and <SecondCal> (from <LocationSecondCal>) are joinable.
- The set command tries to join the two calibrations. If successful, it stores the resulting calibration as <OutputCal> in <LocationOutput-Cal>.

# **Parameters:**

<FirstCal> String parameter with the channel name (for <LocationFirst-Cal>=CHANnel) or the calibration file name (for <LocationFirst-Cal>=POOL) of the first calibration.

<LocationFirstCal> CHANnel | POOL

<span id="page-1015-0"></span><SecondCal> String parameter with the channel name (for <LocationSecond-Cal>=CHANnel) or the calibration file name (for <LocationSecondCal>=POOL) of the first calibration.

<LocationSecondCal>CHANnel | POOL

#### **Setting parameters:**

<OutputCal> String parameter with the channel name (for <LocationOutput-Cal>=CHANnel) or the calibration file name (for <LocationOutputCal>=POOL) of the resulting calibration. **Note:** If (<OutputCal>,<LocationOutputCal>) matches one of the input calibrations, this input calibration is replaced.

<LocationOutputCal> CHANnel | POOL

# **Return values:**

<Joinable>

#### **SYSTem:DATE** <Year>, <Month>, <Day>

The command queries or defines the instrument's current date setting.

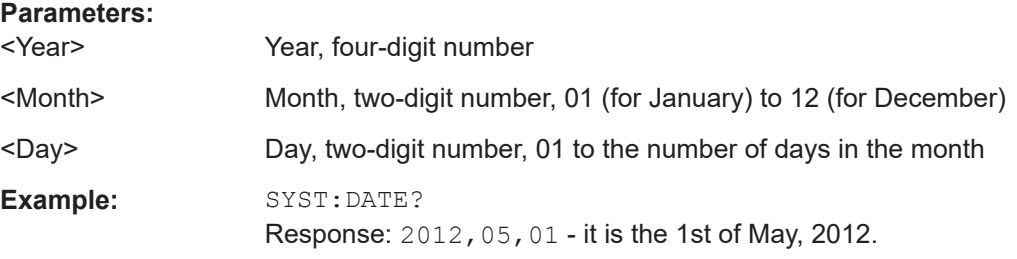

#### **SYSTem:DISPlay:CONDuctances** <Boolean>

Changes the presentation of "capacitance C<i> in parallel with resistance R<i>" circuit blocks in lumped de/embedding networks.

#### **Parameters:**

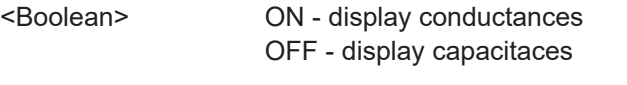

**Manual operation:** See ["Conductance in Embedding Networks"](#page-141-0) on page 142

#### **SYSTem:FREQuency?** <MinMax>

Queries the minimum and maximum frequency of the network analyzer. For an overview refer to the tables at the beginning of ["\[SENSe:\]FREQuency..."](#page-940-0) on page 941.

**Tip:** In contrast to [SENSe<Ch>: ]FREQuency: STARt? and the other sweep range commands, SYSTem:FREQuency? can be used in all sweep modes.

#### **Query parameters:**

<MinMax> MINimum | MAXimum

<span id="page-1016-0"></span>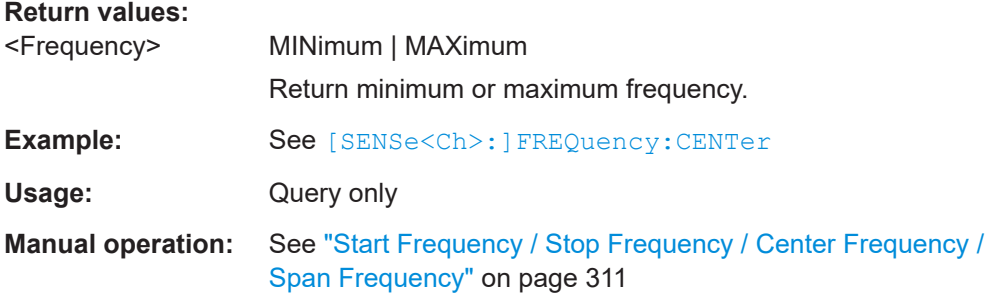

#### **SYSTem:PRESet:USER:CAL** <PresetUserCal>

Selects a calibration from the calibration pool that shall be restored during a userdefined preset.

The corresponding cal group file  $(\leq$ PresetUserCal>.cal) must be available in the cal pool directory

C:\Users\Public\Documents\Rohde-Schwarz\ZNL\Calibration\Data\.

### **Parameters:**

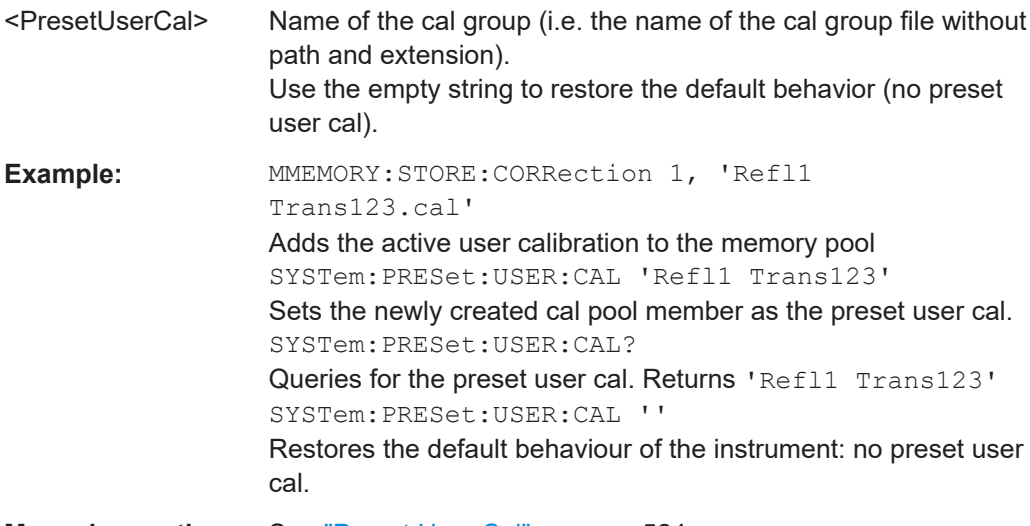

**Manual operation:** See ["Preset User Cal"](#page-523-0) on page 524

#### **SYSTem:SETTings:UPDate** <Activate>

Initiates an immediate update of the channel or trace settings.

The command has an effect if the analyzer operates in single sweep mode ([INITiate<Ch>:CONTinuous](#page-837-0) OFF). In this scenario, a change of the channel or trace settings is usually not taken into account immediately. The analyzer waits until the end of the current sweep sequence and changes all settings made during the last sweep period when the next single sweep sequence is initiated. Several settings can be made en bloc, which generally saves time.

<span id="page-1017-0"></span>SYSTem:SETTings:UPDate ONCE causes the analyzer to apply the settings at once without waiting for the end of the current single sweep sequence. The command has no effect in continuous sweep mode or if the display update is switched on.

The settings are also updated when the continuous sweep mode is activated ([INITiate<Ch>:CONTinuous](#page-837-0) ON).

#### **Setting parameters:**

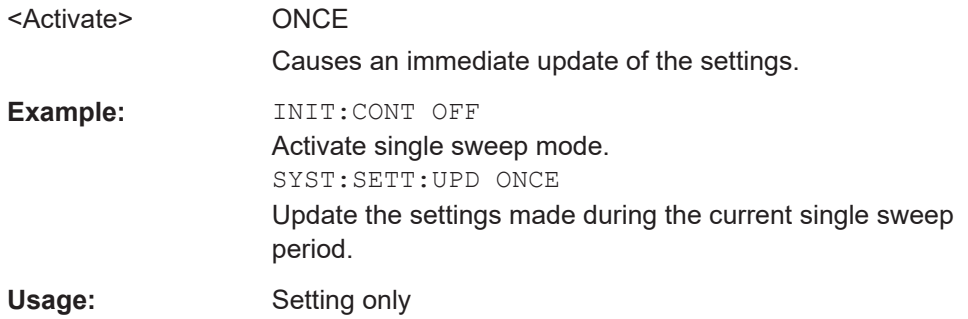

**SYSTem:TIME** <Hours>, <Minutes>, <Seconds>

The command queries or defines the instrument's current time setting.

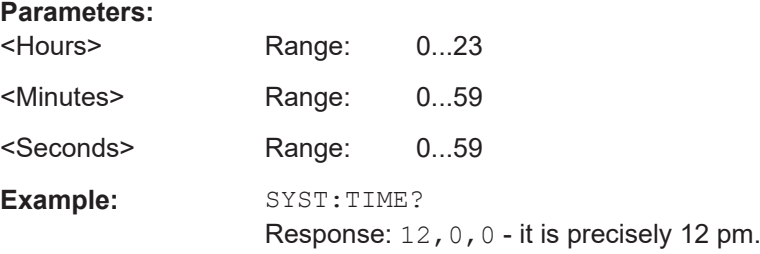

# **11.5.2.18 TRACe commands**

The TRACe... commands handle active trace data and trace data stored in the analyzer's internal memory.

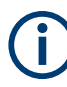

# **Trace data formats**

Trace data is transferred in either ASCII or block data (REAL) format, depending on the FORMat [: DATA] setting. If the block data format is used, it is recommended to select EOI as receive terminator ([SYSTem:COMMunicate:GPIB\[:SELF\]:RTERminator](#page-613-0) EOI).

The commands in the TRACe... menu use the following ZVR-compatible parameters to specify traces:

<span id="page-1018-0"></span>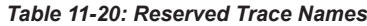

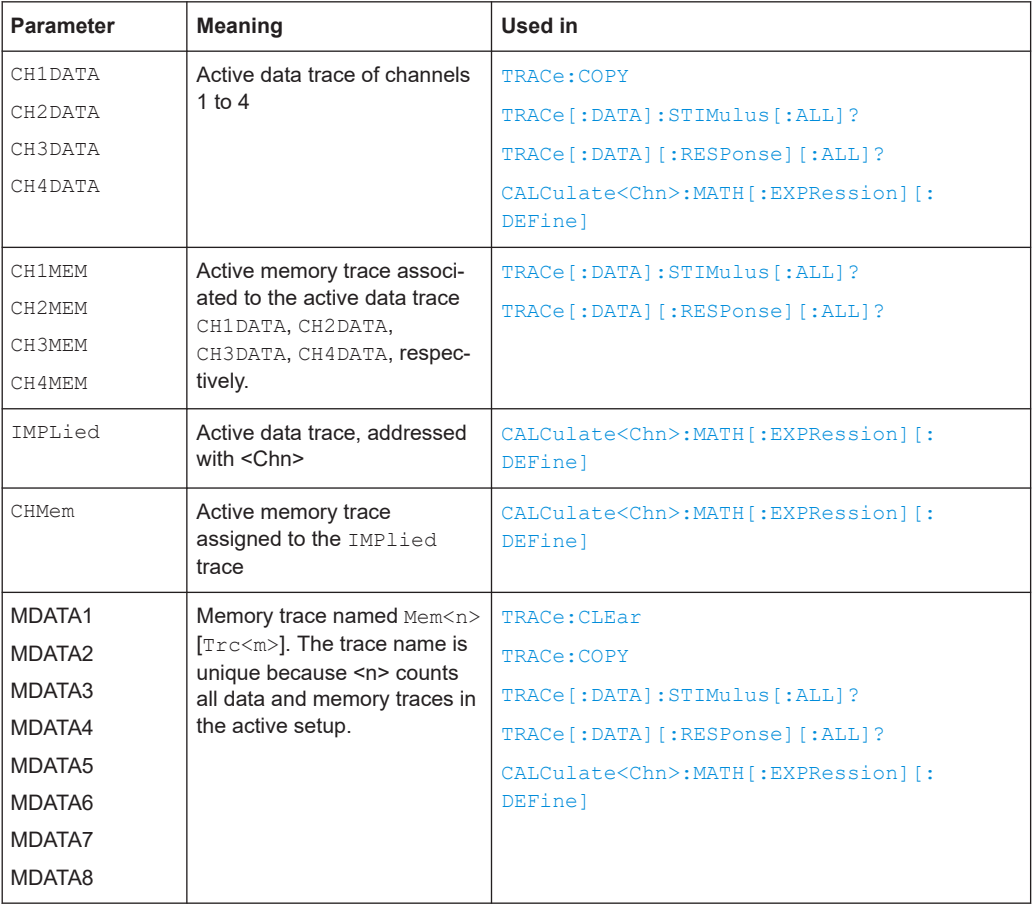

**TRACe:COPY** <MemTraceName>, <DataTraceName>

Copies a data trace to a memory trace. The trace to be copied can be specified by two alternative methods:

- As the active data trace of channels 1 to 4 (CH1DATA, CH2DATA, CH3DATA, CH4DATA). If a mathematical trace is active, the associated data trace is copied.
- As a trace with a name (string variable).

The created memory trace can be specified as follows:

- As the memory trace named  $\text{Mem}\leq n > [\text{Trc}\leq m>],$  where  $n = 1, ...$  8 and  $\text{Trc}\leq m>$  is the name of the copied data trace (MDATA1, MDATA2, MDATA3, MDATA4, MDATA5, MDATA6, MDATA7, MDATA8).
- As a memory trace with an arbitrary name (string variable).

An existing memory trace with the same name is overwritten.

**Note:** The copied trace is the data trace which is not modified by any mathematical operations. To copy a mathematical trace to a memory trace, use TRACe: COPY: MATH. To copy the active trace to the memory using an automatic memory trace name, use [CALCulate<Chn>:MATH:MEMorize](#page-706-0).

<span id="page-1019-0"></span>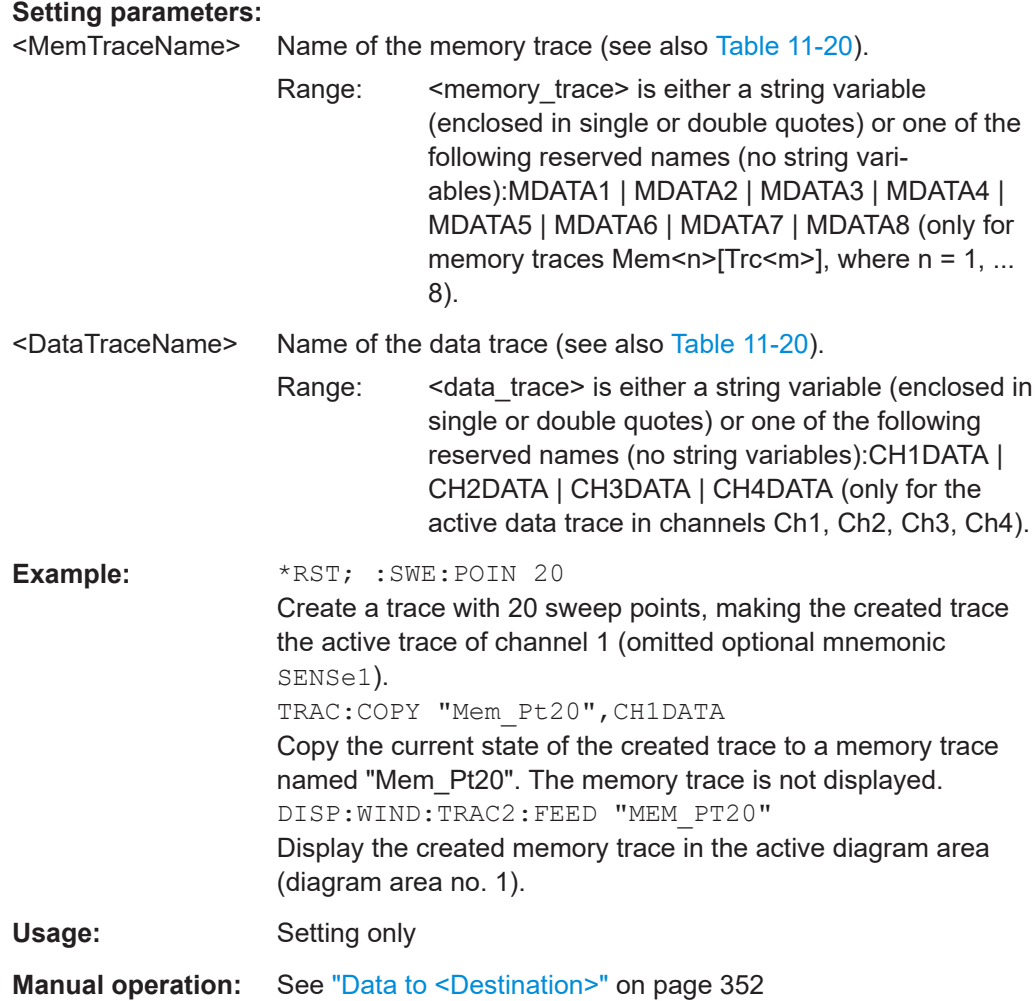

#### **TRACe:COPY:MATH** <MemTraceName>, <DataTraceName>

Copies a mathematical trace to a memory trace. The trace to be copied can be specified by two alternative methods:

- As the active mathematical trace of channels 1 to 4 (CH1DATA, CH2DATA, CH3DATA, CH4DATA)
- As a trace with a name (string variable).

The created memory trace can be specified as follows:

- As the memory trace named  $\text{Mem}\leq n$  >  $\text{Tr}\in\{m\}$ , where  $n = 1, \ldots 8$  and  $\text{Tr}\in\{m\}$  is the name of the copied data trace (MDATA1, MDATA2, MDATA3, MDATA4, MDATA5, MDATA6, MDATA7, MDATA8).
- As a memory trace with an arbitrary name (string variable).

An existing memory trace with the same name is overwritten.

**Note:** To copy a data trace which is not modified by any mathematical operations, use [TRACe:COPY](#page-1018-0)

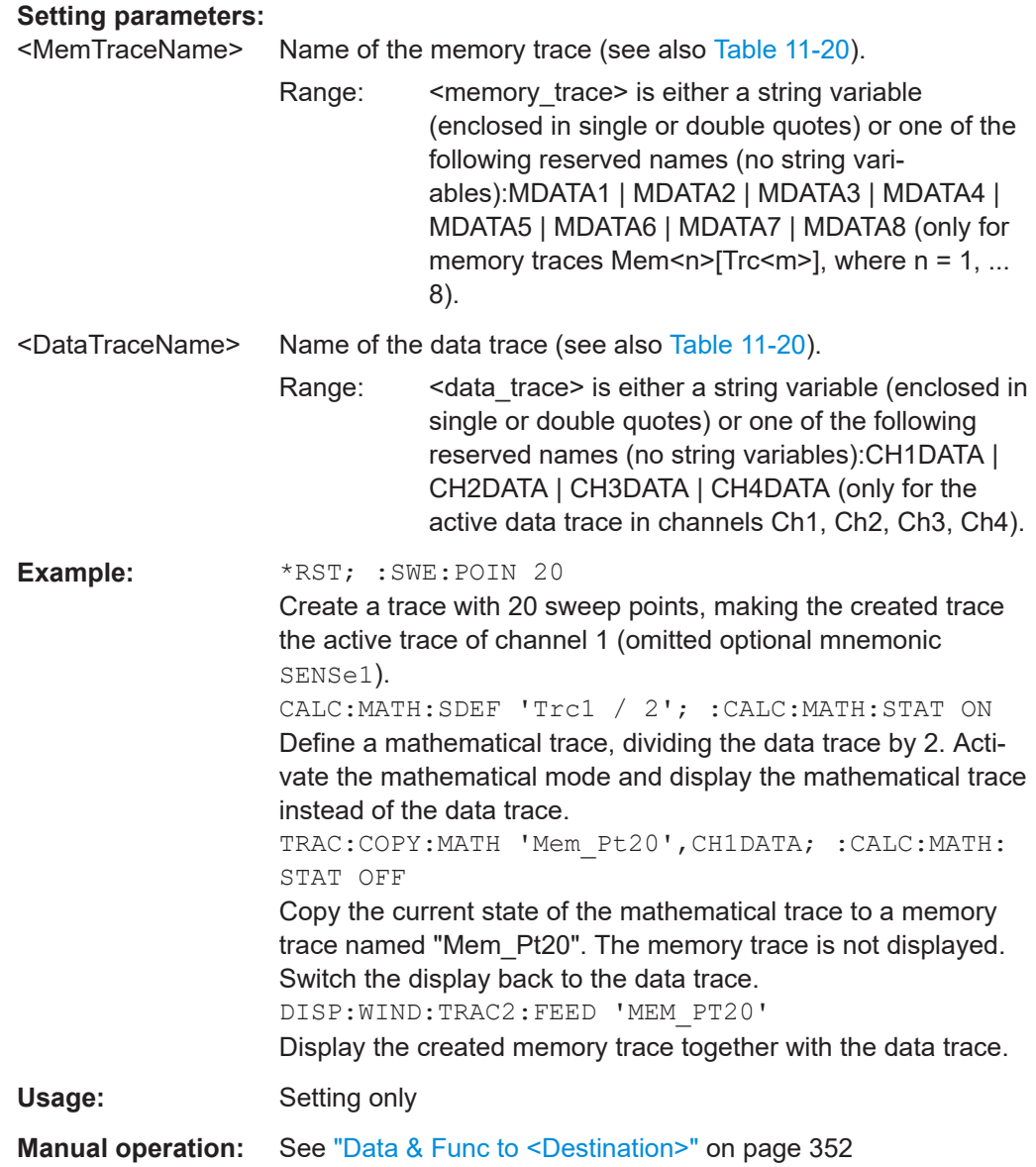

# **11.5.2.19 TRIGger commands**

# **TRIGger[:SEQuence]...**

The TRIGger[:SEQence]... commands synchronize the analyzer's measurement sequences to external events. These events are indicated to the VNA by sending trigger signals via Trigger In or the Aux. Port (R&S ZNL with option R&S FPL1-B5 only).

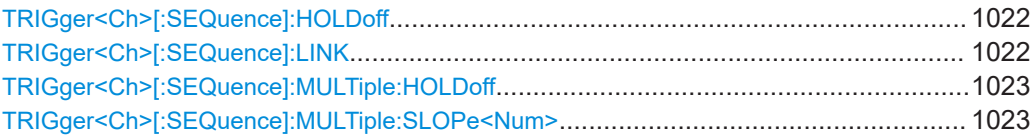

<span id="page-1021-0"></span>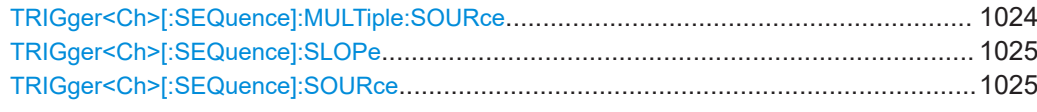

# **TRIGger<Ch>[:SEQuence]:HOLDoff** <DelayTime>

Sets a delay time between the trigger event and the start of the measurement ("Trigger Delay").

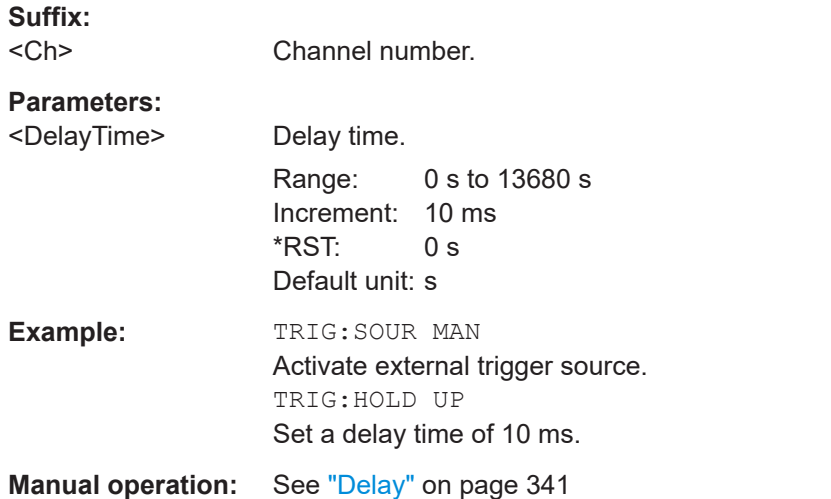

# **TRIGger<Ch>[:SEQuence]:LINK** <MeasSequence>

Selects the triggered measurement sequence. The identifier for the sequence is a string variable.

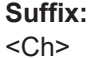

Channel number

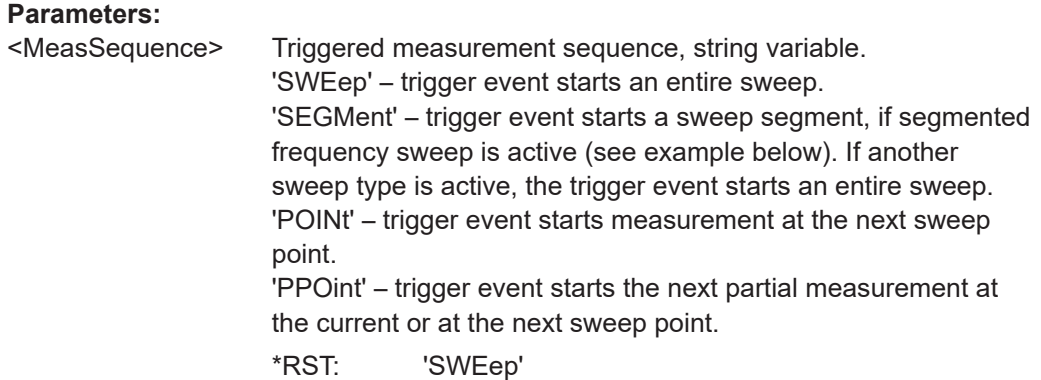

<span id="page-1022-0"></span>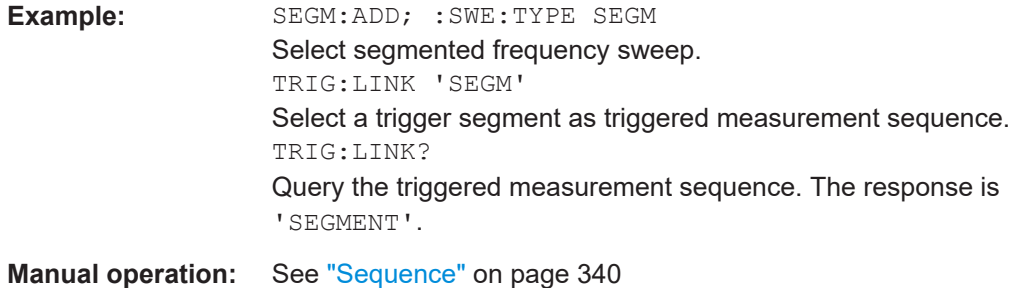

# **TRIGger<Ch>[:SEQuence]:MULTiple:HOLDoff** <MeasSequence>[, <DelayTime>]

Sets a delay time between the trigger event and the start of the measurement ("Trigger Delay") in multiple trigger mode.

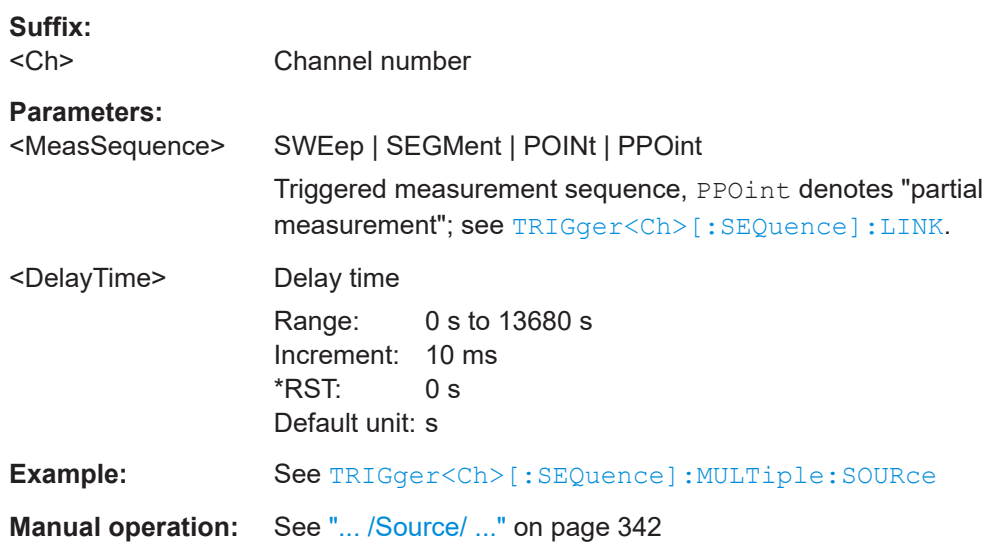

# **TRIGger<Ch>[:SEQuence]:MULTiple:SLOPe<Num>** <MeasSequence>[, <Slope>]

Qualifies whether the multiple trigger events occur on the rising or on the falling edge or on the beginning of the high / low level periods of the external TTL trigger signal <Num>.

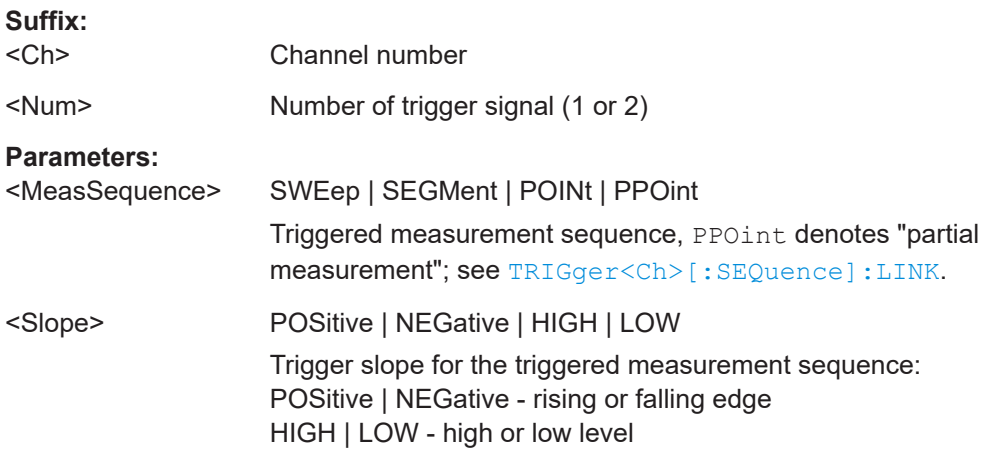

VNA command reference

<span id="page-1023-0"></span>Example: See TRIGger<Ch>[:SEQuence]:MULTiple:SOURce **Manual operation:** See ["... /Source/ ..."](#page-341-0) on page 342

# **TRIGger<Ch>[:SEQuence]:MULTiple:SOURce** <Sequence>[, <TrigSource>]

Selects the source of the trigger events the analyzer uses to start a measurement sequence in multiple trigger mode ([TRIGger<Ch>\[:SEQuence\]:SOURce MULTi](#page-1024-0)  [ple](#page-1024-0)).

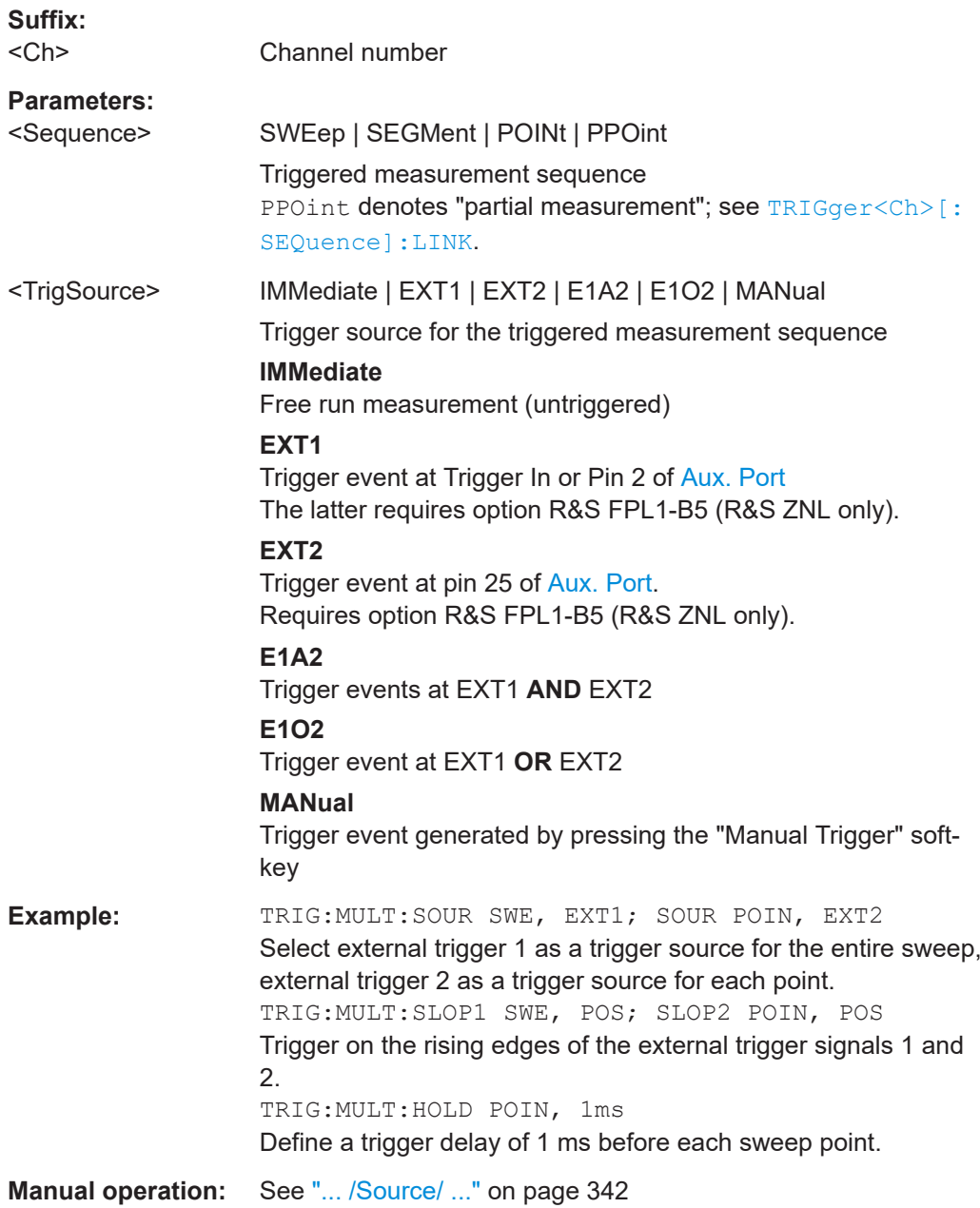

### <span id="page-1024-0"></span>**TRIGger<Ch>[:SEQuence]:SLOPe** <Slope>

Qualifies whether the trigger event occurs on the rising or on the falling edge or on the beginning of the high / low level periods of the external TTL trigger signal.

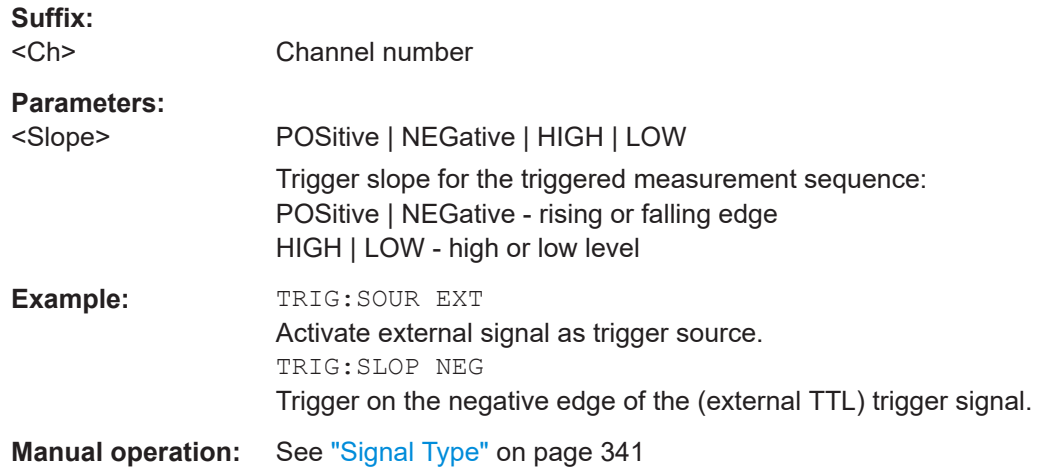

#### **TRIGger<Ch>[:SEQuence]:SOURce** <TrigSource>

Selects the source of the trigger events that the analyzer uses to start a measurement sequence.

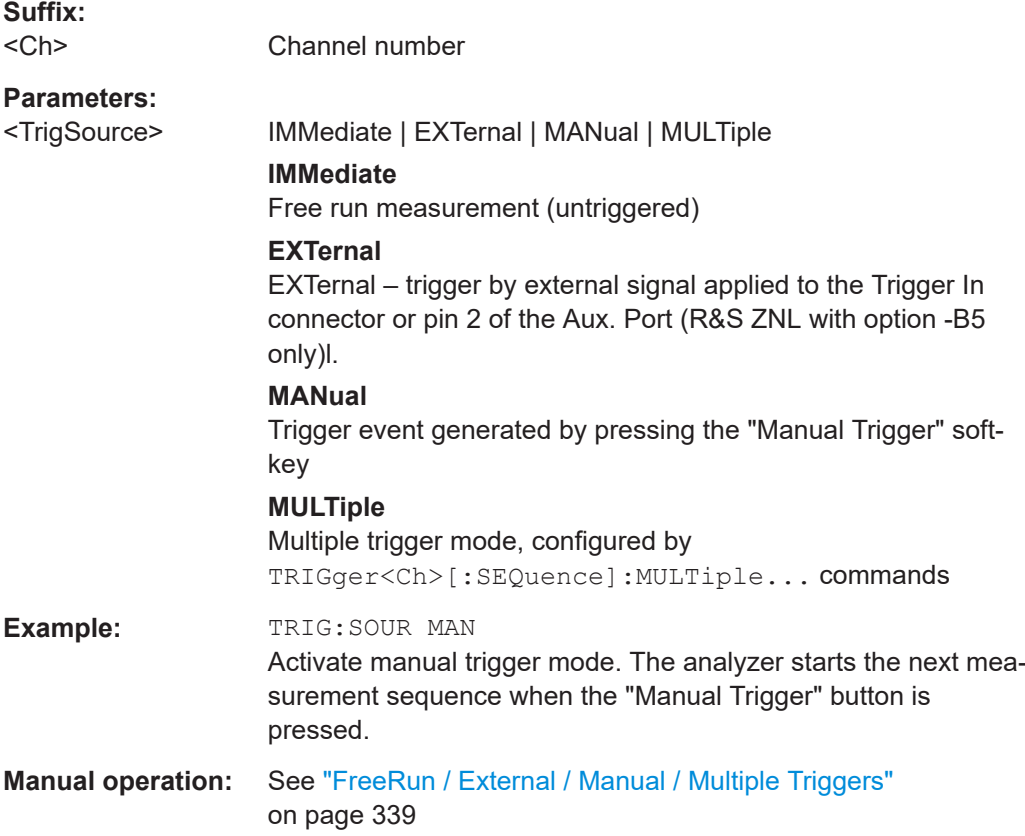

# **11.5.3 R&S ZVR/ZVABT compatible commands**

The commands in this chapter are supported for compatibility with analyzers of the R&S ZVR and R&S ZVAB family; they do not introduce any new functionality. For new programs, it is recommended to use the commands in [Chapter 11.5.2, "SCPI com](#page-644-0)[mand reference", on page 645](#page-644-0).

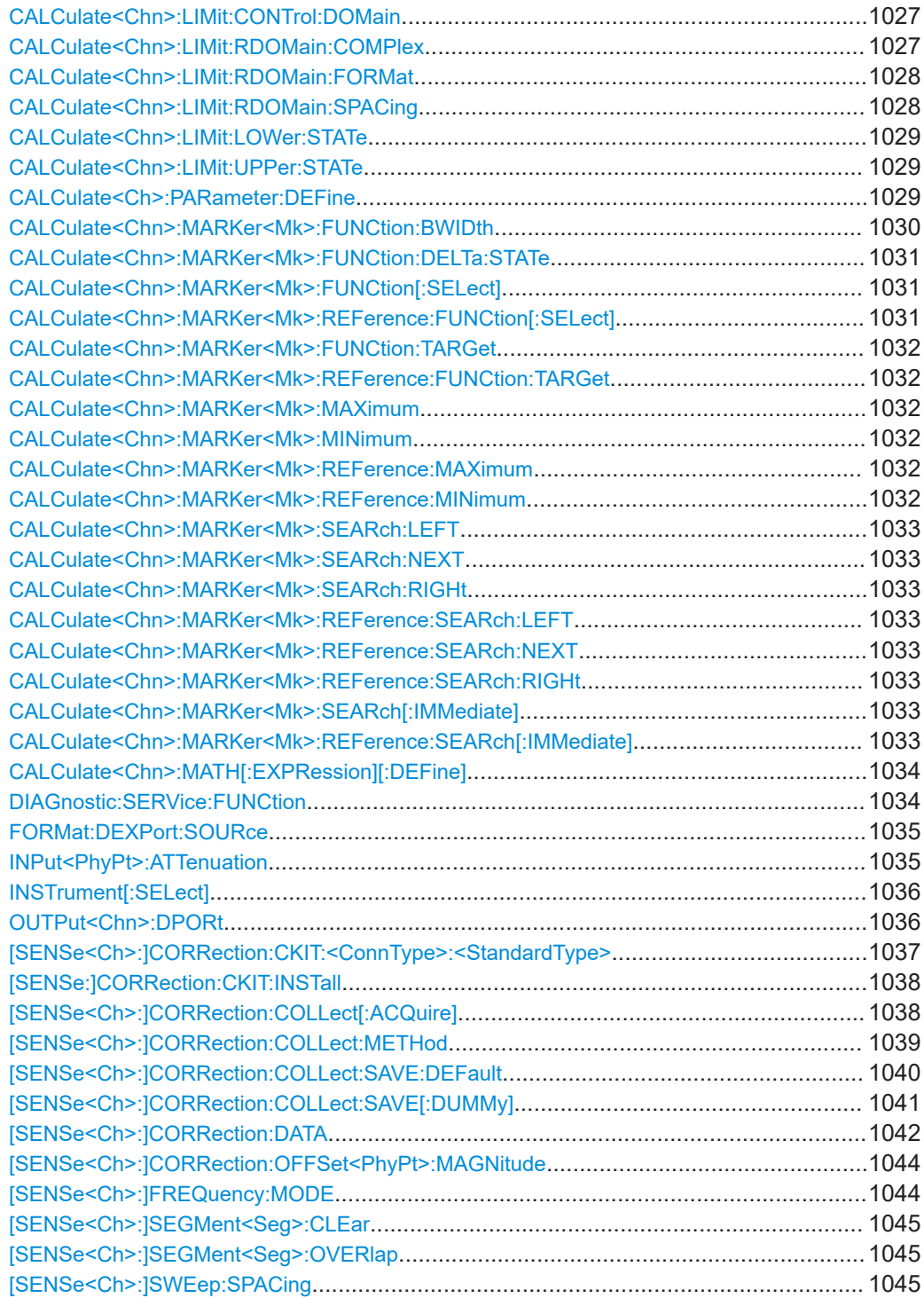

<span id="page-1026-0"></span>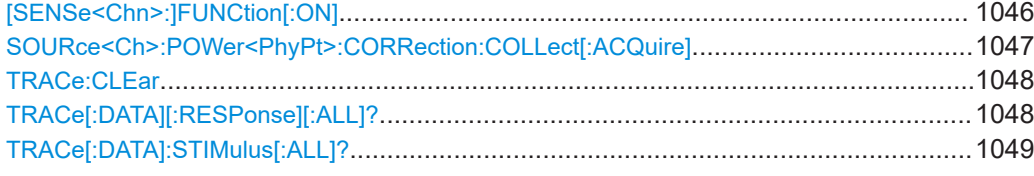

#### **CALCulate<Chn>:LIMit:CONTrol:DOMain** <SweepType>

Deletes the existing limit line and (re-)defines the physical units of the stimulus values of the limit line. The units of the response values and the scaling of the y-axis can be defined via CALCulate<Ch>:LIMit:RDOMain:...

#### **Suffix:**

<Chn>

Channel number used to identify the active trace.

#### **Setting parameters:**

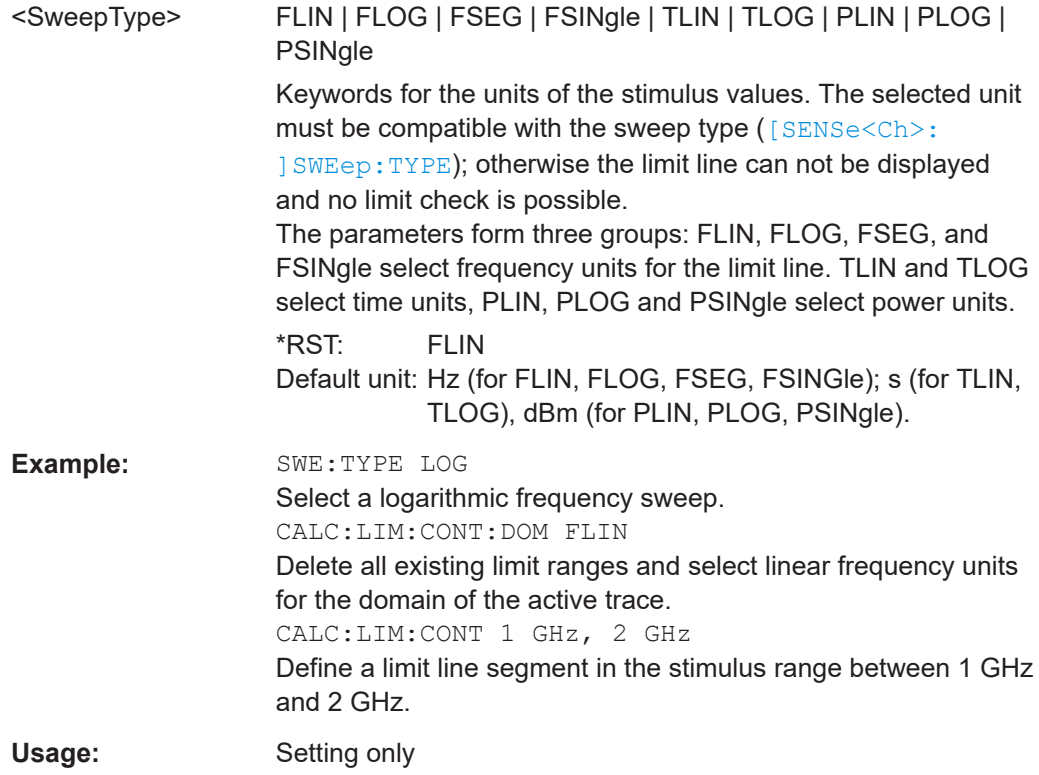

#### **CALCulate<Chn>:LIMit:RDOMain:COMPlex** <UnitRef>

Deletes the existing limit line and (re-)defines the physical units of the response values of the limit line. The units of the stimulus values are defined via  $CALCulate < Chn$ : LIMit:CONTrol:DOMain.

**Tip:** This command is complemented by [CALCulate<Chn>:LIMit:RDOMain:](#page-1027-0) [FORMat](#page-1027-0) and [CALCulate<Chn>:LIMit:RDOMain:SPACing](#page-1027-0).

#### **Suffix:**

```
<Chn>
```
Channel number used to identify the active trace.

<span id="page-1027-0"></span>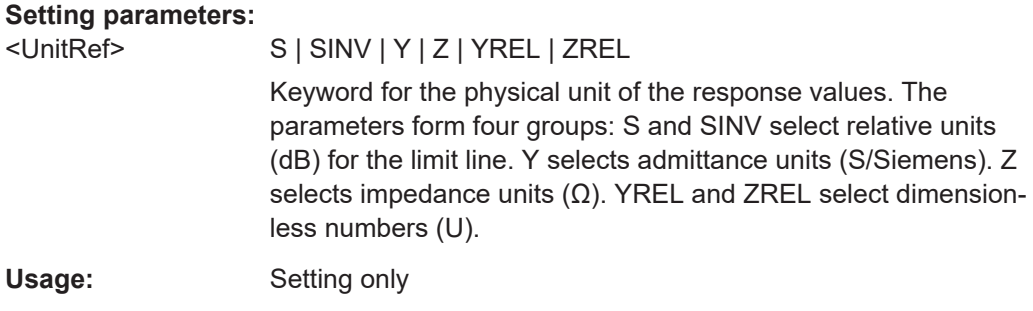

#### **CALCulate<Chn>:LIMit:RDOMain:FORMat** <UnitRef>

Deletes the existing limit line and (re-)defines the physical units of the response values of the limit line. The units of the stimulus values are defined via [CALCulate<Chn>:](#page-1026-0) [LIMit:CONTrol:DOMain](#page-1026-0).

**Tip:** This command is complemented by [CALCulate<Chn>:LIMit:RDOMain:](#page-1026-0) [COMPlex](#page-1026-0) and CALCulate<Chn>:LIMit:RDOMain:SPACing.

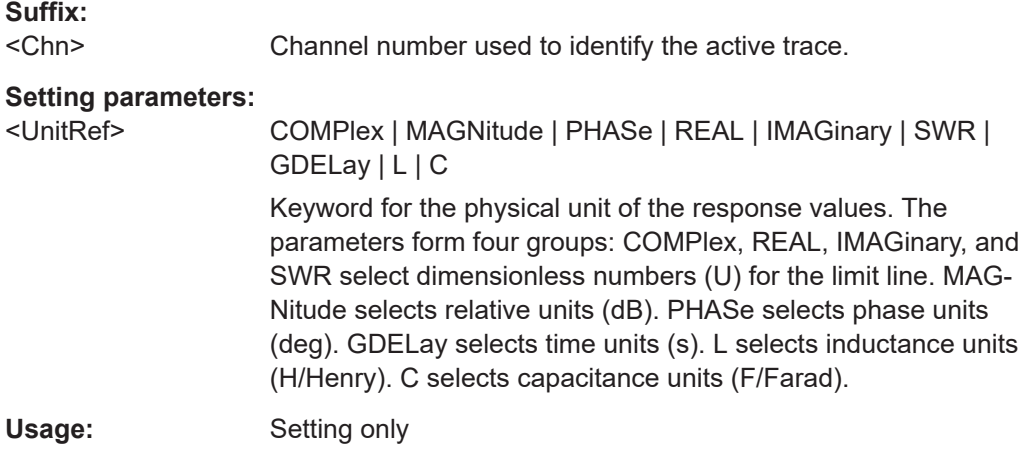

#### **CALCulate<Chn>:LIMit:RDOMain:SPACing** <Format>

Deletes the existing limit line and (re-)defines the physical units of the response values of the limit line. The units of the stimulus values are defined via  $\text{CALCulate} \leq \text{Chn}$ : [LIMit:CONTrol:DOMain](#page-1026-0).

**Tip:** This command is complemented by [CALCulate<Chn>:LIMit:RDOMain:](#page-1026-0) [COMPlex](#page-1026-0) and CALCulate<Chn>:LIMit:RDOMain:FORMat.

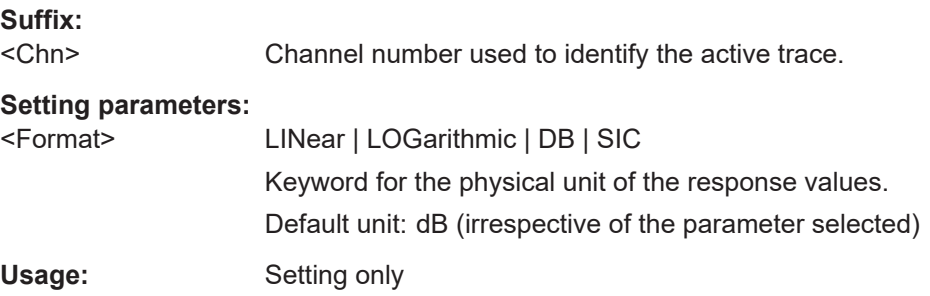

### <span id="page-1028-0"></span>**CALCulate<Chn>:LIMit:LOWer:STATe** <Boolean> **CALCulate<Chn>:LIMit:UPPer:STATe** <Boolean>

These commands switch the lower and upper limit check on or off. Lower limit line segments are assigned even numbers; upper limit line segments are assigned odd numbers; see [CALCulate<Chn>:LIMit:LOWer\[:DATA\]](#page-671-0) and [CALCulate<Chn>:](#page-671-0) [LIMit:UPPer\[:DATA\]](#page-671-0). CALCulate<Chn>:LIMit:LOWer:STATe does not affect segments with odd numbers; CALCulate<Chn>:LIMit:UPPer:STATe does not affect segments with even numbers.

**Note:** Use [CALCulate<Chn>:LIMit:STATe](#page-679-0) to switch on or off the entire limit check, including upper and lower limit lines.

# **Suffix:**

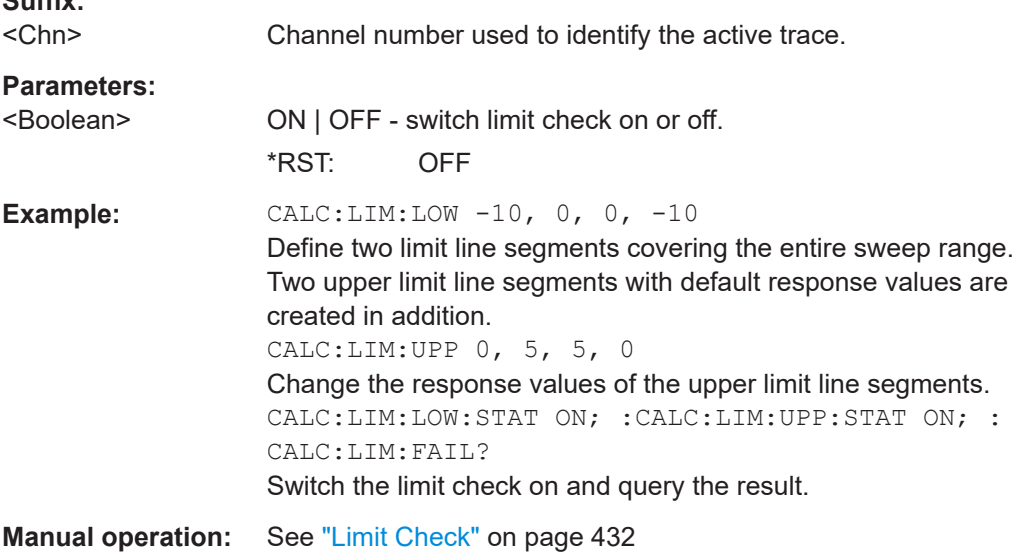

**CALCulate<Ch>:PARameter:DEFine** <TraceName>, <Result>[, <TestPortNum>]

Creates a trace and assigns a channel number, a name and a measurement parameter to it. The trace is not displayed. To display a trace defined via CALCulate<Ch>:PARameter:DEFine, a window must be created (DISPlay [: [WINDow<Wnd>\]\[:STATe\]](#page-820-0) ON) and the trace must be assigned to this window ([DISPlay\[:WINDow<Wnd>\]:TRACe<WndTr>:FEED](#page-822-0)); see example below.

Traces must be selected to become active traces; see CALCulate<Ch>: PARameter: [SELect](#page-716-0).

**Note:** The parameter names in this command differ from R&S ZNL/ZNLE conventions; moreover the parameter list is not complete. The alternative command [CALCulate<Ch>:PARameter:SDEFine](#page-714-0) uses a complete parameter list with compatible names.

#### **Suffix:**

<Ch>

Channel number. <Ch> may be used to reference a previously defined channel. If <Ch> does not exist, it is generated with default channel settings.

# <span id="page-1029-0"></span>**Setting parameters:**

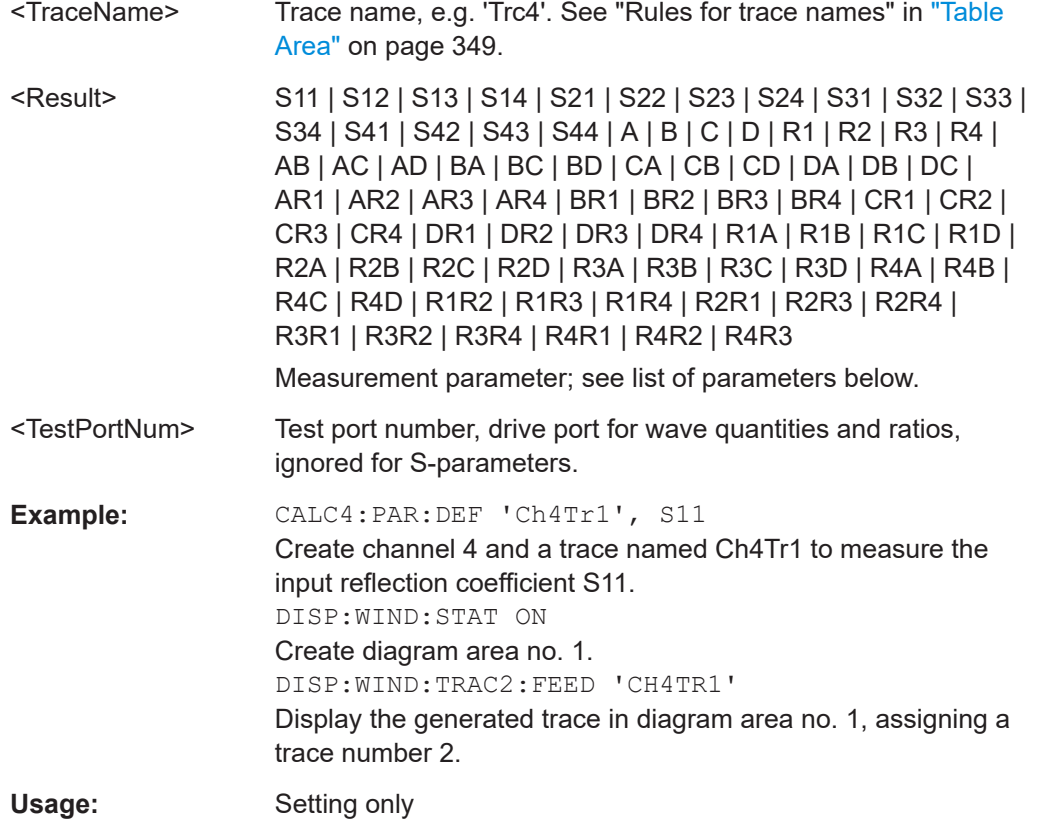

The measurement parameter is selected by means of the following keywords (the selection depends on the number of test ports of the analyzer, e.g. S44 is not available on 2-port analyzers):

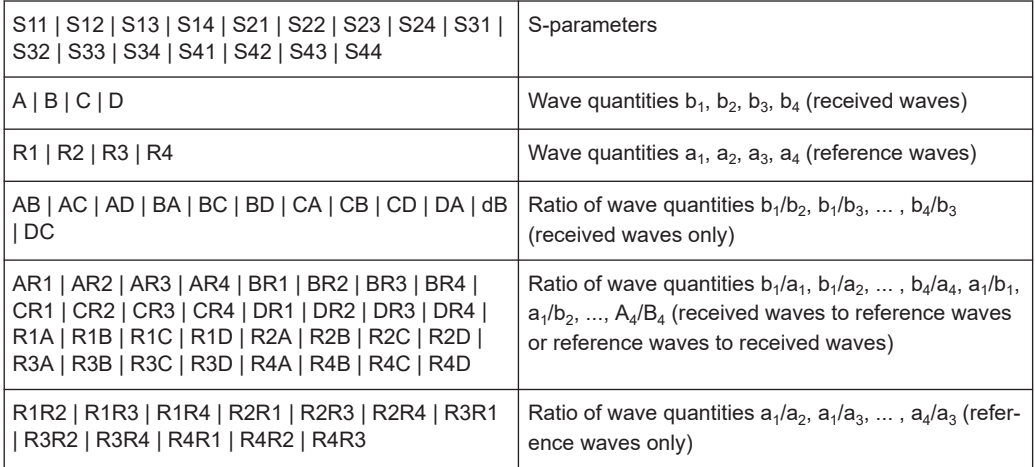

#### **CALCulate<Chn>:MARKer<Mk>:FUNCtion:BWIDth** <Bandwidth>

Defines the bandfilter level, i.e. the minimum excursion for the bandpass and bandstop peaks.

<span id="page-1030-0"></span>Tip: Use CALCulate<Chn>: MARKer<Mk>: BWIDth to set the bandwidth and query the results of a bandfilter search. Note the sign convention for input values.

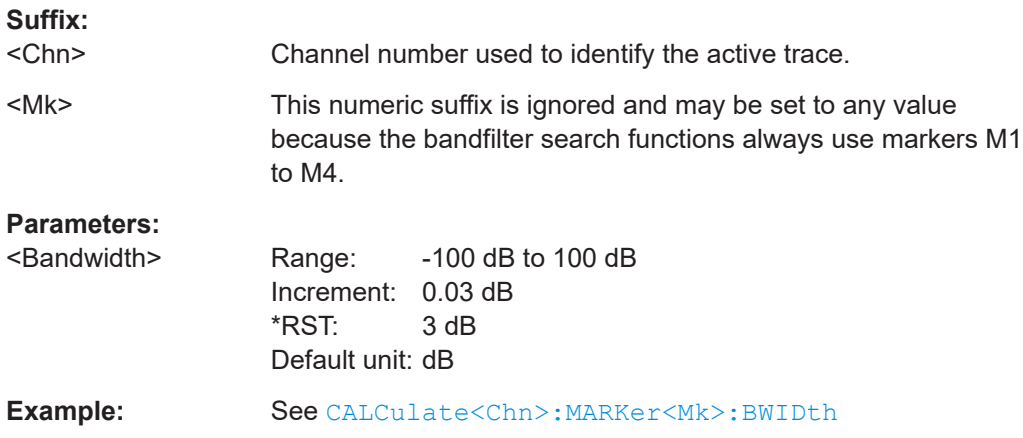

### **CALCulate<Chn>:MARKer<Mk>:FUNCtion:DELTa:STATe** <Boolean>

Switches the delta mode for marker  $\langle Mk \rangle$  on trace no.  $\langle \text{Chn} \rangle$  on or off.

**Note:** This command is the ZVR-compatible equivalent of [CALCulate<Chn>:](#page-686-0) [MARKer<Mk>:DELTa\[:STATe\]](#page-686-0).

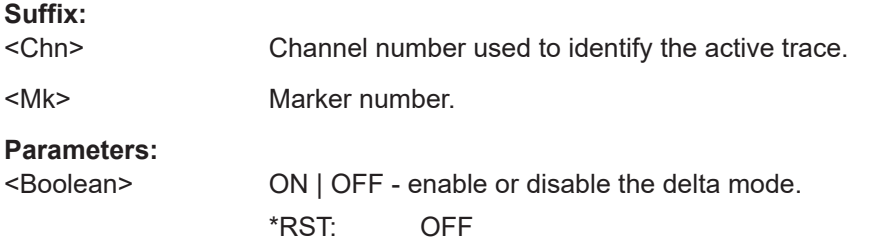

# **CALCulate<Chn>:MARKer<Mk>:FUNCtion[:SELect]** <Mode> **CALCulate<Chn>:MARKer<Mk>:REFerence:FUNCtion[:SELect]** <Mode>

Selects a search mode for the related marker.

The search can then be initiated using one of the commands:

- CALCulate<Ch>:MARKer<Mk>:SEARch...
- CALCulate<Ch>:MARKer:REFerence:SEARch...
- CALCulate<Ch>:MARKer<Mk>:MAXimum or CALCulate<Ch>:MARKer<Mk>:MINimum
- CALCulate<Ch>:MARKer:REFerence:MAXimum or CALCulate<Ch>:MARKer:REFerence:MINimum

The marker must be created before using [CALCulate<Chn>:MARKer<Mk>\[:STATe\]](#page-698-0) [ON](#page-698-0) or [CALCulate<Chn>:MARKer<Mk>:REFerence\[:STATe\] ON](#page-698-0).

<span id="page-1031-0"></span>**Note:** This command is not needed except for compatibility with ZVR programs. Use [CALCulate<Chn>:MARKer<Mk>:FUNCtion:EXECute](#page-690-0) or [CALCulate<Chn>:](#page-690-0) [MARKer<Mk>:REFerence:FUNCtion:EXECute](#page-690-0) to select a search mode and at the same time initiate the search.

# **Suffix:**

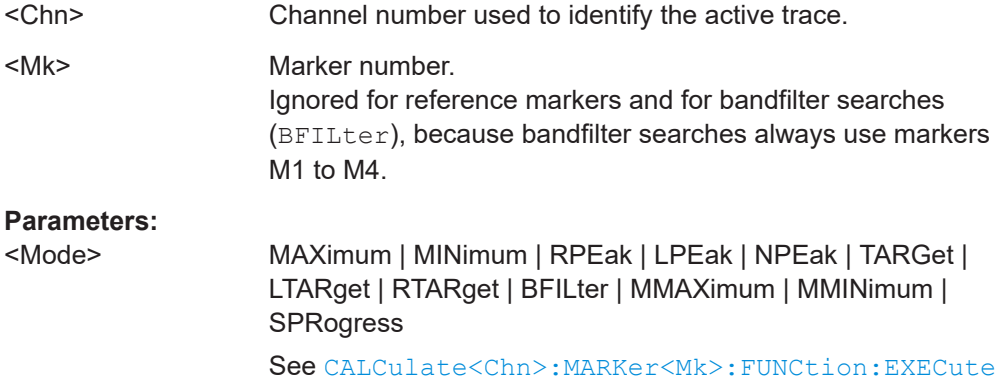

# **CALCulate<Chn>:MARKer<Mk>:FUNCtion:TARGet** <SearchValue> **CALCulate<Chn>:MARKer<Mk>:REFerence:FUNCtion:TARGet** <SearchValue>

Defines the target value for a target search with the related marker (see ["Marker](#page-680-0) addressing" [on page 681](#page-680-0)), which can be activated using [CALCulate<Chn>:](#page-690-0) [MARKer<Mk>:FUNCtion:EXECute TARGet](#page-690-0) or [CALCulate<Chn>:MARKer<Mk>:](#page-690-0) [REFerence:FUNCtion:EXECute TARGet](#page-690-0).

**Note:** These commands are the ZVR-compatible equivalents of [CALCulate<Chn>:](#page-699-0) [MARKer<Mk>:TARGet](#page-699-0) and [CALCulate<Chn>:MARKer<Mk>:REFerence:TARGet](#page-699-0).

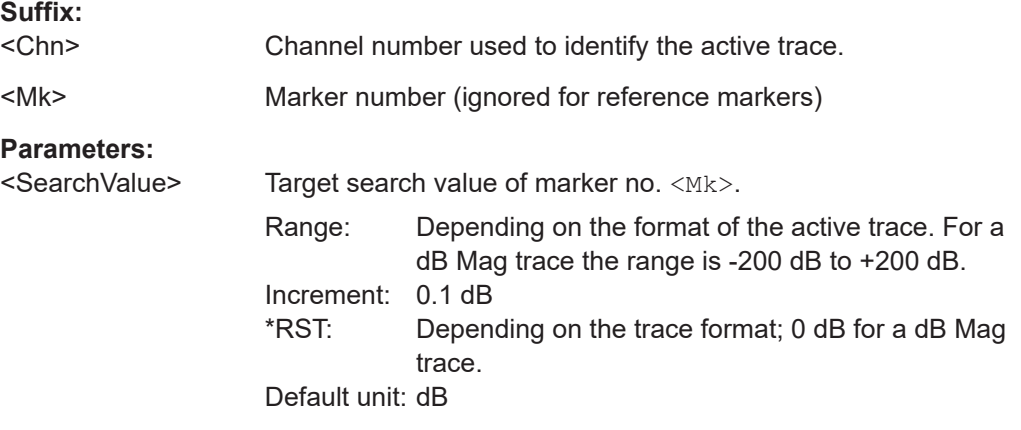

# **CALCulate<Chn>:MARKer<Mk>:MAXimum CALCulate<Chn>:MARKer<Mk>:MINimum CALCulate<Chn>:MARKer<Mk>:REFerence:MAXimum CALCulate<Chn>:MARKer<Mk>:REFerence:MINimum**

These commands select a search mode for the related marker (see ["Marker address](#page-680-0)ing" [on page 681\)](#page-680-0) and initiate a maximum or minimum search.

<span id="page-1032-0"></span>The marker must be created before using [CALCulate<Chn>:MARKer<Mk>\[:STATe\]](#page-698-0) [ON](#page-698-0) or [CALCulate<Chn>:MARKer<Mk>:REFerence\[:STATe\] ON](#page-698-0).

**Note:** These commands are the ZVR-compatible equivalents of [CALCulate<Chn>:](#page-690-0) [MARKer<Mk>:FUNCtion:EXECute MINimum | MAXimum](#page-690-0) and [CALCulate<Chn>:](#page-690-0) [MARKer<Mk>:REFerence:FUNCtion:EXECute MINimum | MAXimum](#page-690-0).

**Suffix:**  <Chn> Channel number used to identify the active trace. <Mk> Marker number (ignored for reference markers) **Usage:** Event

**CALCulate<Chn>:MARKer<Mk>:SEARch:LEFT CALCulate<Chn>:MARKer<Mk>:SEARch:NEXT CALCulate<Chn>:MARKer<Mk>:SEARch:RIGHt CALCulate<Chn>:MARKer<Mk>:REFerence:SEARch:LEFT CALCulate<Chn>:MARKer<Mk>:REFerence:SEARch:NEXT CALCulate<Chn>:MARKer<Mk>:REFerence:SEARch:RIGHt**

These commands selects a search mode for the related marker (see ["Marker address](#page-680-0)ing" [on page 681\)](#page-680-0), and initiate a search for the next valid peak to the left, the next highest or lowest value among the valid peaks, and the next valid peak to the right.

The marker must be created before using [CALCulate<Chn>:MARKer<Mk>\[:STATe\]](#page-698-0) [ON](#page-698-0) or [CALCulate<Chn>:MARKer<Mk>:REFerence\[:STATe\] ON](#page-698-0).

**Note:** These commands are the ZVR-compatible equivalents of [CALCulate<Chn>:](#page-690-0) [MARKer<Mk>:FUNCtion:EXECute LPEak | NPEak | RPEak](#page-690-0) and [CALCulate<Chn>:MARKer<Mk>:REFerence:FUNCtion:EXECute LPEak |](#page-690-0) [NPEak | RPEak](#page-690-0).

# **Suffix:**

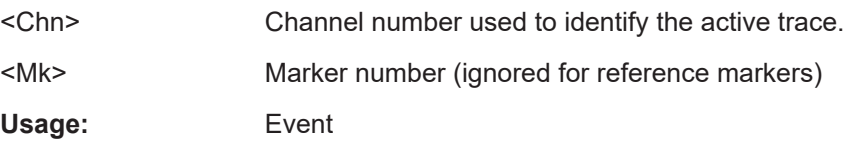

# **CALCulate<Chn>:MARKer<Mk>:SEARch[:IMMediate] CALCulate<Chn>:MARKer<Mk>:REFerence:SEARch[:IMMediate]**

Initiates a search for the related marker (see ["Marker addressing"](#page-680-0) on page 681).

Before using this command:

- The marker must be created using [CALCulate<Chn>:MARKer<Mk>\[:STATe\]](#page-698-0) [ON](#page-698-0) or [CALCulate<Chn>:MARKer<Mk>:REFerence\[:STATe\] ON](#page-698-0).
- The search function must be selected using [CALCulate<Chn>:MARKer<Mk>:](#page-1030-0) [FUNCtion\[:SELect\]](#page-1030-0) or [CALCulate<Chn>:MARKer<Mk>:REFerence:](#page-1030-0) [FUNCtion\[:SELect\]](#page-1030-0).

<span id="page-1033-0"></span>**Note:** Together with CALCulate<Chn>:MARKer<Mk>:FUNCtion[:SELect] and CALCulate<Chn>:MARKer:REFerence:FUNCtion[:SELect], these commands are the ZVR-compatible equivalents of [CALCulate<Chn>:MARKer<Mk>:FUNCtion:](#page-690-0) [EXECute](#page-690-0) and [CALCulate<Chn>:MARKer<Mk>:REFerence:FUNCtion:EXECute](#page-690-0).

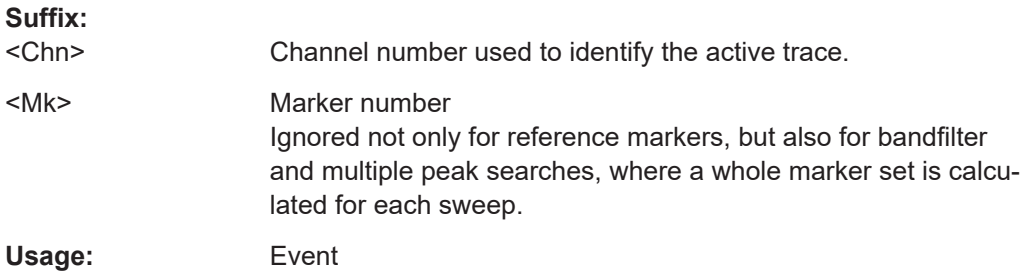

#### **CALCulate<Chn>:MATH[:EXPRession][:DEFine]** <Expression>

Defines a simple mathematical relation between traces. To calculate and display the new mathematical trace, the mathematical mode must be switched on ([CALCulate<Chn>:MARKer<Mk>\[:STATe\]](#page-698-0) ON).

**Note:** This command places some restrictions on the mathematical expression and the operands. Use [CALCulate<Chn>:MATH\[:EXPRession\]:SDEFine](#page-704-0) to define general expressions.

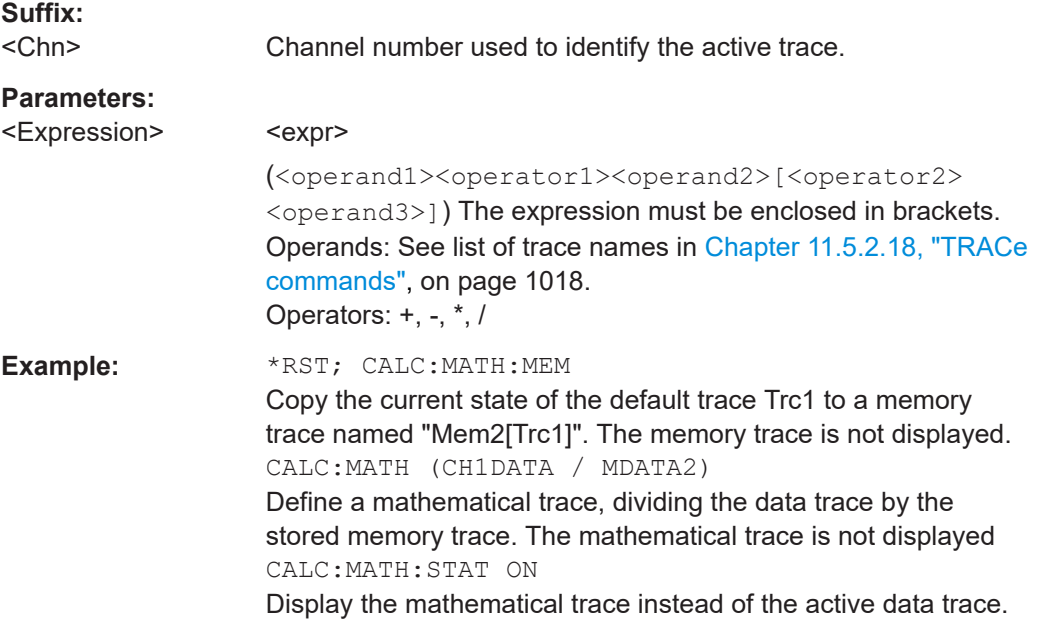

**DIAGnostic:SERVice:FUNCtion** <SFId1>, <SFId2>...

Activates a service function (mainly for internal use). Service functions are identified by groups of numbers, separated by dots.

#### **Parameters:**

<SFId1>

<span id="page-1034-0"></span><SFId2> Service function identifier entered as a (pseudo-)numeric value, the dots being replaced by commas. Five groups of numbers are allowed at maximum. See also [DIAGnostic:SERVice:](#page-620-0) [SFUNction](#page-620-0).

#### **FORMat:DEXPort:SOURce** <Format>

Defines the format for traces retrieved with the R&S ZVR-compatible command [TRACe\[:DATA\]\[:RESPonse\]\[:ALL\]?](#page-1047-0).

This command is not relevant for results read with the CALCulate<Chn>:DATA... commands.

#### **Parameters:**

<Format>

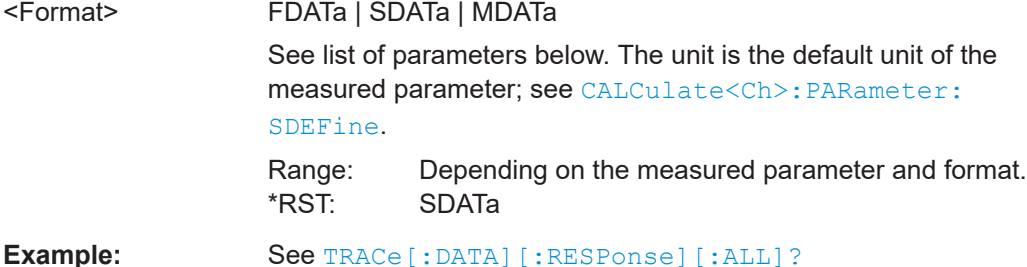

The following parameters are related to trace data:

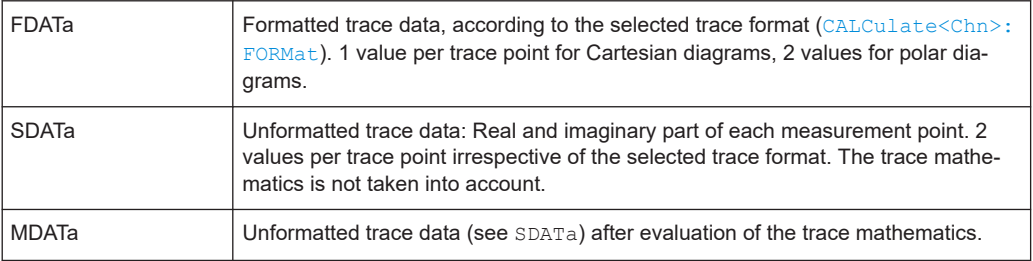

#### **INPut<PhyPt>:ATTenuation** <Attenuation>

Sets the attenuation for the received waves. This command is available if at least one of the [Receiver step attenuators](#page-302-0) is installed.

#### **Note**:

● INPut<PhyPt>:ATTenuation is not channel-specific; the value is valid for **all channels**. Use [\[SENSe<Ch>:\]POWer:ATTenuation](#page-948-0) to set or query a channelspecific attenuation value.

# **Suffix:**

<PhyPt>

Physical port number; if unspecified the numeric suffix is set to 1

<span id="page-1035-0"></span>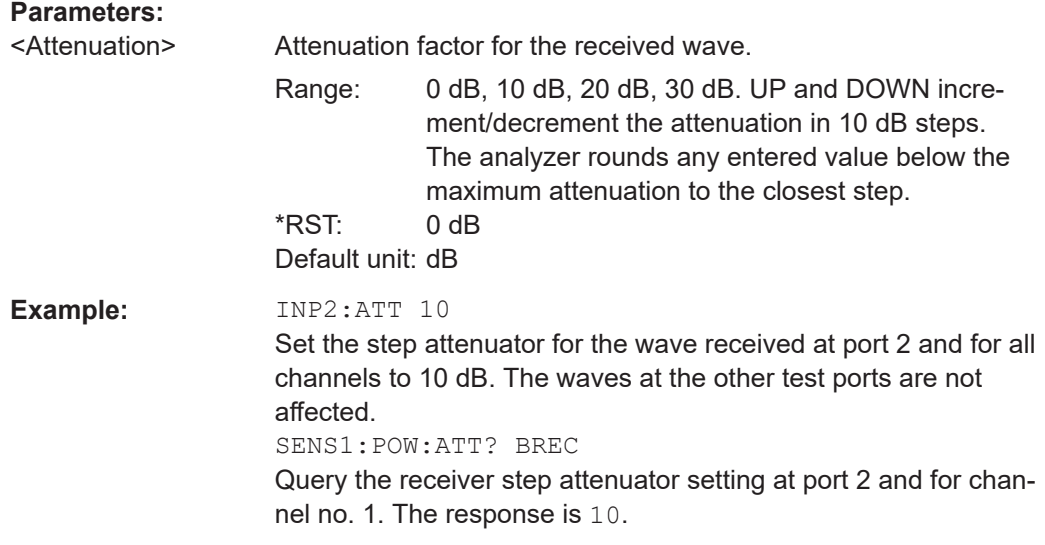

# **INSTrument[:SELect]** <Channel>

Selects a channel  $\langle$ Ch $\rangle$  as active channel. To select a channel number  $>$  4 use the generalized command [INSTrument:NSELect](#page-840-0).

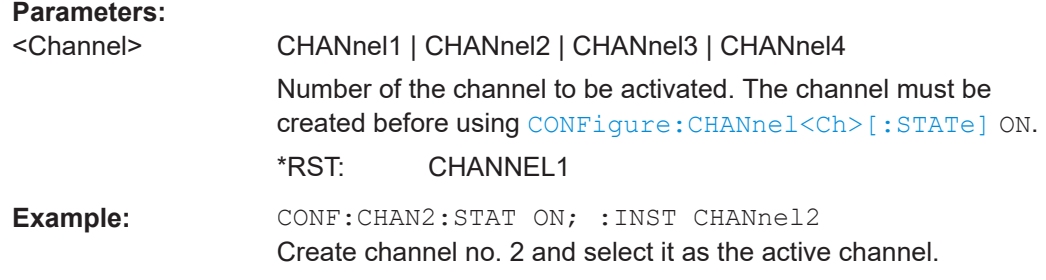

# **OUTPut<Chn>:DPORt** <Port>

Selects a source port for the stimulus signal (drive port). The setting acts on the active trace. The effect of the drive port selection depends on the measurement parameter associated to the active trace:

- If an S-parameter  $S_{\text{out}\text{sim}}$  is measured, the second port number index  $\text{sin}$  (input port of the DUT = drive port of the analyzer) is set equal to the selected drive port: Drive port selection affects the measured quantity.
- If a wave quantity or a ratio is measured, the drive port is independent from the measured quantity:

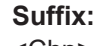

<Chn> Channel number used to identify the active trace

### **Parameters:**

<Port> PORT<no>

Physical port number. \*RST: PORT1

<span id="page-1036-0"></span>**Example:** CALC4:PAR:SDEF 'Ch4Tr1', 'A1' Create channel 4 and a trace named "Ch4Tr1" to measure the wave quantity  $\mathsf{a}_\textsf{1}.$  The trace automatically becomes the active trace. OUTP4:DPOR PORT2 Select drive port 2 for the active trace.

**[SENSe<Ch>:]CORRection:CKIT:<ConnType>:<StandardType>** <CalkitName>, <Standard>, <MinFreq>, <MaxFreq>, <DelayParam>, <Loss>, <C0>, <L0>, <C1>, <L1>, <C2>, <L2>, <C3>, <L3>, OPEN | SHORt

Defines the parameters of a calibration standard <StandardType> for a specified connector type <ConnType>. A particular physical standard can be selected by specifying the name of the calibration kit and its serial number. Depending on the standard type, only a subset of the parameters may be used; see [Standard types and their](#page-886-0) [parameters.](#page-886-0)

**Note:** If the specified cal kit does not exist, it is created with the specified calibration standard.

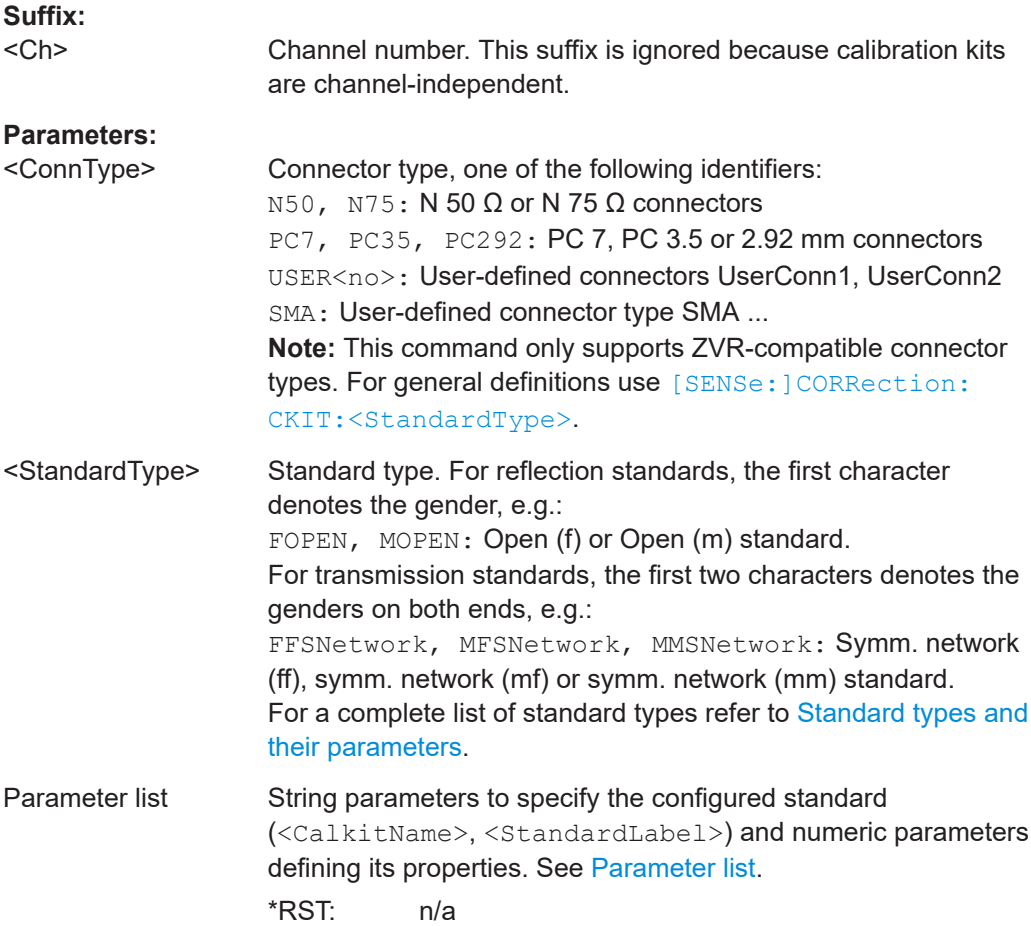

<span id="page-1037-0"></span>**Example:** CORR:CKIT:N50:FOPEN 'ZV-Z21','', 0,1.8E+010,0.0151,0,0,0.22,-0.22,0.0022 Define the properties of the open (f) standard for the N 50  $\Omega$ connector type contained in the ZV-Z21 calibration kit: Assign a valid frequency range of 0 Hz to 18 GHz, an electrical length of 15.1 mm, 0 dB loss and define the polynomial coefficients of the fringing capacitance as 0 fF, 0.22 fF/GHz,  $-0.22$  fF/(GHz)<sup>2</sup>,  $0.0022$  fF/(GHz)<sup>3</sup>.

#### **[SENSe:]CORRection:CKIT:INSTall** <CalKitFile>

Loads cal kit data from a specified R&S ZVR cal kit file.

#### **Setting parameters:**

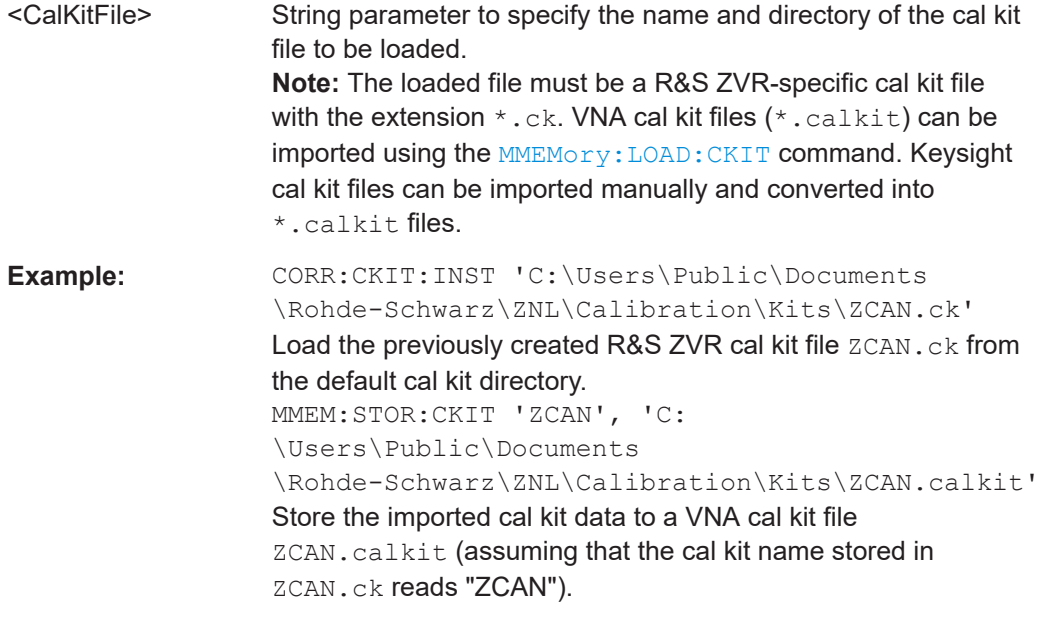

# Usage: Setting only

# **[SENSe<Ch>:]CORRection:COLLect[:ACQuire]** <Standard>[, <Dispersion>[, <Delay>]]

Starts a calibration measurement in order to acquire measurement data for the selected standards. The standards are reflection or transmission standards and must be connected to port 1 or 2 of the analyzer.

**Tip:** Use the generalized command [SENSe<Ch>:]CORRection:COLLect [: ACQuire]: SELected to obtain measurement data at arbitrary analyzer ports.

**Suffix:**   $<$ Ch $>$ 

Channel number of the calibrated channel.

# <span id="page-1038-0"></span>**Setting parameters:**

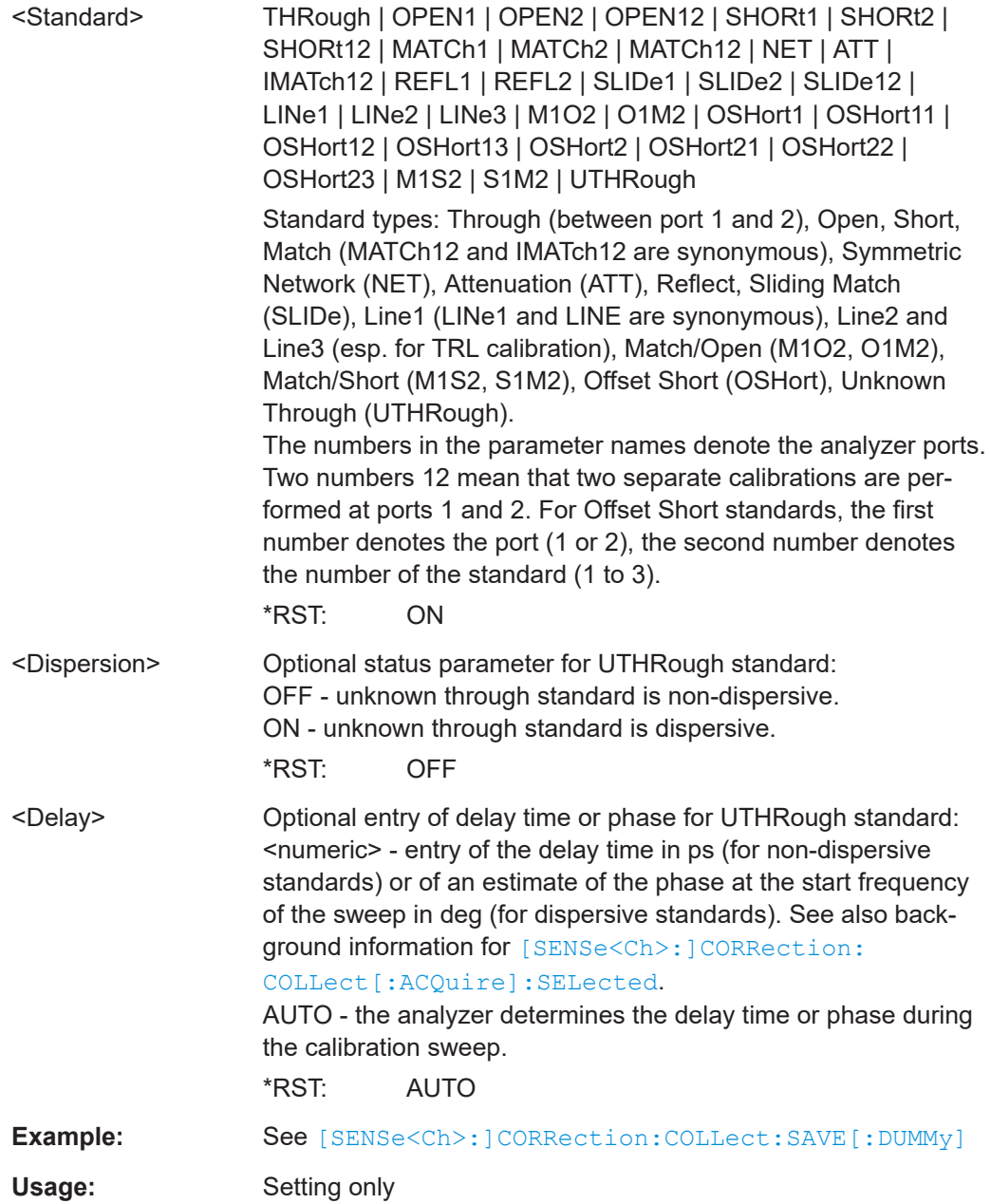

# **[SENSe<Ch>:]CORRection:COLLect:METHod** <CalType>

Selects a one-port or two-port calibration type for channel <Ch> at ports 1/2.

**Tip:** Use the generalized command [\[SENSe<Ch>:\]CORRection:COLLect:](#page-919-0) METHod: DEFine to select the calibration type for arbitrary analyzer ports or a multiport calibration type.

**Suffix:**   $<$ Ch $>$ 

Channel number of the calibrated channel.

# <span id="page-1039-0"></span>**Parameters:**

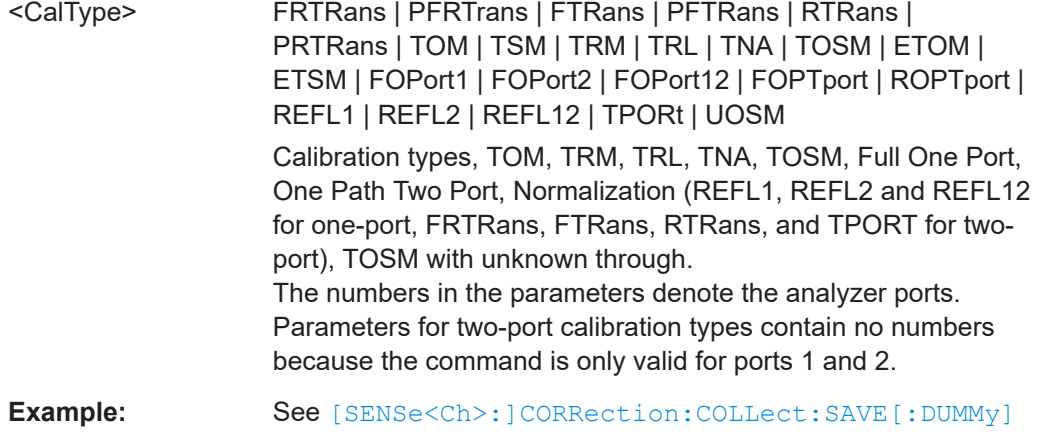

#### **[SENSe<Ch>:]CORRection:COLLect:SAVE:DEFault**

Generates a set of default system error correction data for the selected ports and calibration type. The default data set corresponds to a test setup which does not introduce any systematic errors; none of the measurement results acquired previously ([\[SENSe<Ch>:\]CORRection:COLLect\[:ACQuire\]](#page-1037-0)) is taken into account.

**Tip:** The main purpose of the default correction data set is to provide a dummy system error correction which you can replace with your own, external correction data. You may have acquired the external data in a previous session or even on an other instrument. If you want to use the external correction data on the analyzer, simply generate the default data set corresponding to your port configuration and calibration type and overwrite the default data. For details refer to the program example below.

**Note:** This command must be used in combination with the R&S ZVR-compatible commands [\[SENSe<Ch>:\]CORRection:COLLect:METHod](#page-1038-0) and [\[SENSe<Ch>:](#page-1041-0) [\]CORRection:DATA](#page-1041-0). Use [\[SENSe<Ch>:\]CORRection:COLLect:SAVE:](#page-920-0) [SELected:DEFault](#page-920-0) if you want to use R&S ZNL/ZNLE-specific calibration commands or if you want to calibrate more than 2 ports.

#### **Suffix:**

<Ch>

Channel number of the calibrated channel

<span id="page-1040-0"></span>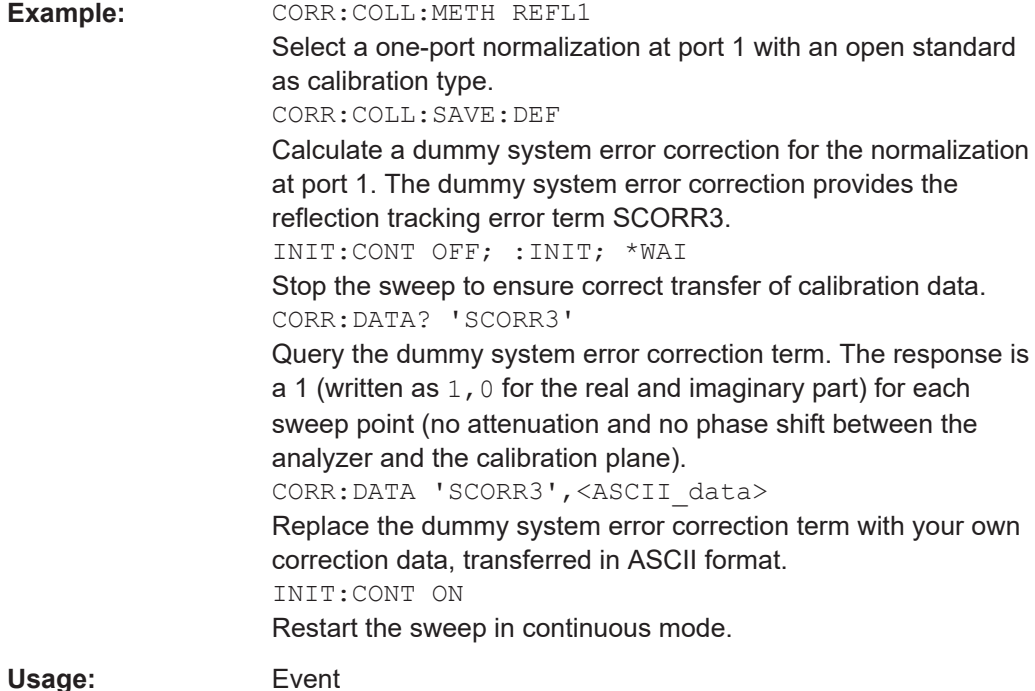

# **[SENSe<Ch>:]CORRection:COLLect:SAVE[:DUMMy]**

Calculates the system error correction data from the acquired one or two-port mea-surement results ([\[SENSe<Ch>:\]CORRection:COLLect\[:ACQuire\]](#page-1037-0)), stores them and applies them to the calibrated channel <Ch>. To avoid incompatibilities, older system error correction data is deleted unless it has been transferred into a cal pool ([MMEMory:STORe:CORRection](#page-863-0)).

This command is the R&S ZVR-compatible equivalent of  $[SENSe < Ch \geq :]$ 

[\]CORRection:COLLect:SAVE:SELected\[:DUMMy\]](#page-921-0). It must be used in combination with the R&S ZVR-compatible commands for calibration method and standard selection; see example below.

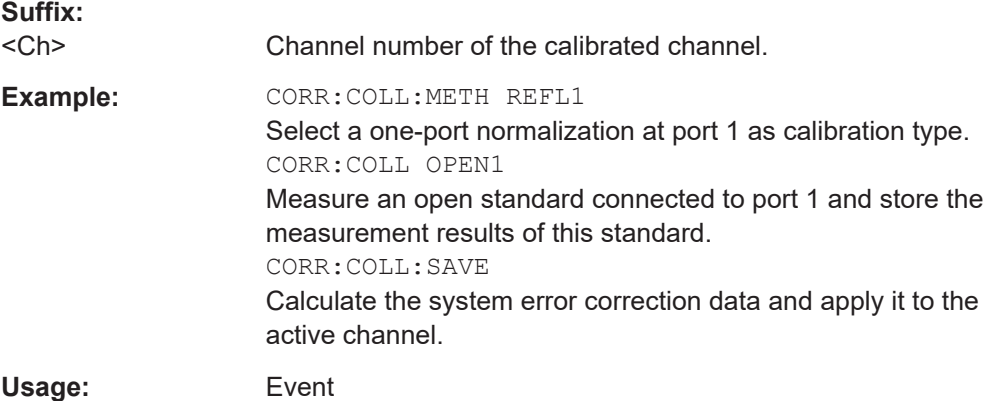

<span id="page-1041-0"></span>**[SENSe<Ch>:]CORRection:DATA** <ErrorTerm>, <Parameter>...

Writes or reads system error correction data for a specific channel  $\langle$ Ch $\rangle$  and calibration method ([SENSe<Ch>:]CORRection:COLLect:METHod). The analyzer test ports 1 or 2 are implicitly specified with the correction terms. The setting command can be used to transfer user-defined correction data to the analyzer; the query returns the current correction data set. ASCII or block data can be transferred, depending on the selected data transfer format (FORMat [: DATA])

The sweep must be stopped to transfer calibration data; see program example for [\[SENSe<Ch>:\]CORRection:COLLect:SAVE:DEFault](#page-1039-0).

**Note:** This command affects the active calibration of channel no. <Ch> or the factory calibration (if no channel calibration is active). For the factory calibration, the query form is allowed only (no change of factory calibration data).

**Tip:** Use the generalized command [\[SENSe<Ch>:\]CORRection:CDATa](#page-923-0) to transfer calibration data for arbitrary analyzer ports. The analyzer provides a default calibration corresponding to a test setup which does not introduce any systematic errors; see [\[SENSe<Ch>:\]CORRection:COLLect:SAVE:DEFault](#page-1039-0).

#### **G and H matrices**

The 7-term calibration types named Txx (e.g. TOM, TSM, TRM, TRL, TNA) are based on a network analyzer with two ports i and j, each equipped with a test receiver and a reference receiver. The system errors are described in terms of two "error two-ports"  $P_G$  and  $P_H$ :

The error two-port  $P_G$  is assigned to port i of the analyzer. Its transmission matrix G describes how the system errors modify the outgoing and incident waves at port i:

$$
\begin{bmatrix} \mathbf{b}_i \\ \mathbf{a}_i \end{bmatrix} = \begin{bmatrix} \mathbf{G}_{11} & \mathbf{G}_{12} \\ \mathbf{G}_{21} & \mathbf{G}_{22} \end{bmatrix} * \begin{bmatrix} m_{\text{irref}} \\ m_{\text{itest}} \end{bmatrix}
$$

The error two-port  $P_H$  is assigned to port j of the analyzer. Its transmission matrix H describes how the system errors modify the measured incident and outgoing waves at port j:

$$
\begin{bmatrix} \mathbf{a}_{j} \\ \mathbf{b}_{j} \end{bmatrix} = \begin{bmatrix} \mathbf{H}_{11} & \mathbf{H}_{12} \\ \mathbf{H}_{21} & \mathbf{H}_{22} \end{bmatrix} * \begin{bmatrix} \mathbf{m}_{\text{j test}} \\ \mathbf{m}_{\text{jref}} \end{bmatrix}
$$

In the two equations above, a and b denote the waves at the calibrated reference plane i and j (e.g. the input and output of the 2-port DUT). The m waves are the raw measured waves of test port i and j. The subscripts "ref" and "test" refer to the reference and test receivers, respectively. During the calibration the network analyzer acquires ratios of wave quantities, which leaves one of non-diagonal matrix elements of G or H as a free normalization factor. The network analyzer uses the normalization  $H_{21} = 1.$ 

**Suffix:** 

 $<$ Ch $>$ 

Channel number of the calibrated channel

#### **Parameters:**

<ErrorTerm>

String parameters describing the different error terms, depending on the current calibration method; see table below. Each term contains one complex value (real and imaginary part) for each sweep point. The parameters must be transferred in full length. The following strings are allowed: 'SCORR1' - directivity at port 1 'SCORR2' - source match at port 1 'SCORR3' - reflection tracking at port 1 'SCORR4' - reserved for future extensions 'SCORR5' - load match at port 2 'SCORR6' - forward transmission tracking between port 1 and port 2 'SCORR7' - directivity at port 2 'SCORR8' - source match at port 2 'SCORR9' - reflection tracking at port 2 'SCORR10' - reserved for future extensions 'SCORR11' - load match at port 1 'SCORR12' - reverse transmission tracking between port 2 and port 1 'G11' ... 'G22' - G matrix elements; see above 'H22' - H matrix elements; see above The error terms are dimensionless complex numbers. \*RST: n/a

<Parameter>

**Example:** See [\[SENSe<Ch>:\]CORRection:COLLect:SAVE:DEFault](#page-1039-0)

The different calibration types of the analyzer provide the following error terms:

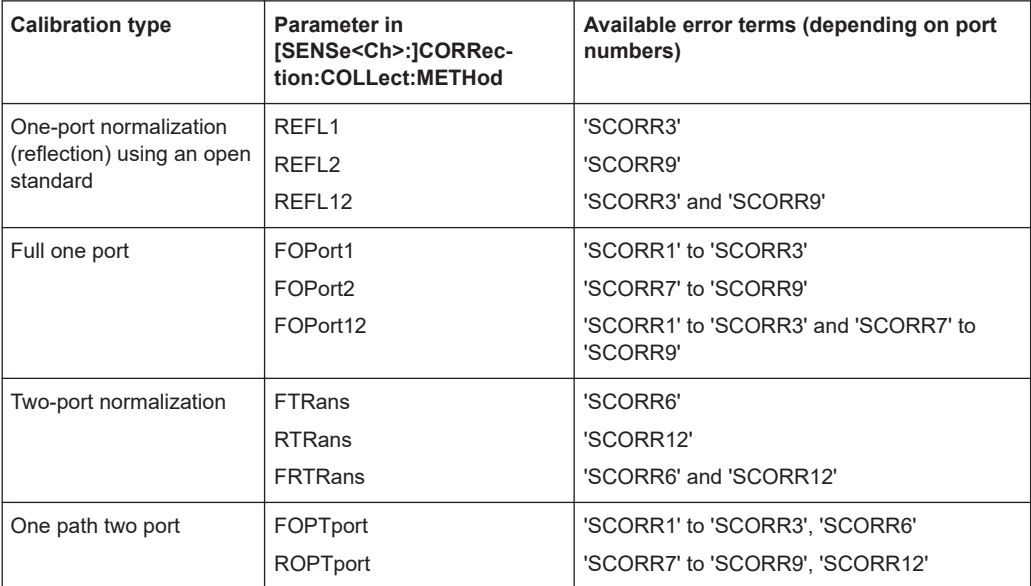

<span id="page-1043-0"></span>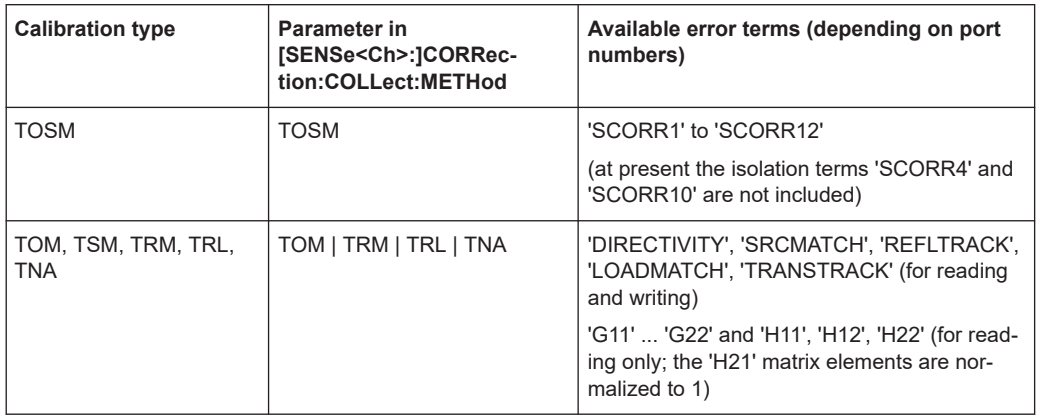

# **[SENSe<Ch>:]CORRection:OFFSet<PhyPt>:MAGNitude** <OffsetLoss>

Defines the frequency-independent part (DC value) of the offset loss.

**Tip:** Use the [SENSe<Ch>:]CORRection:LOSS<PhyPt>... commands to define the complete set of loss offset parameters.

[SENSe<Ch>:]CORRection:OFFSet<PhyPt>:MAGNitude is equivalent to [\[SENSe<Ch>:\]CORRection:LOSS<PhyPt>:OFFSet](#page-933-0).

#### **Suffix:**

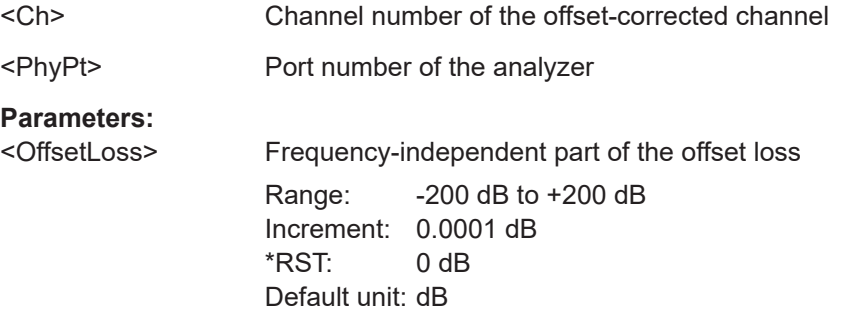

# **[SENSe<Ch>:]FREQuency:MODE** <FreqSweep>

Selects the sweep type and defines which set of commands controls the stimulus frequency.

**Tip:** The command [\[SENSe<Ch>:\]SWEep:TYPE](#page-970-0) provides a complete list of sweep types.

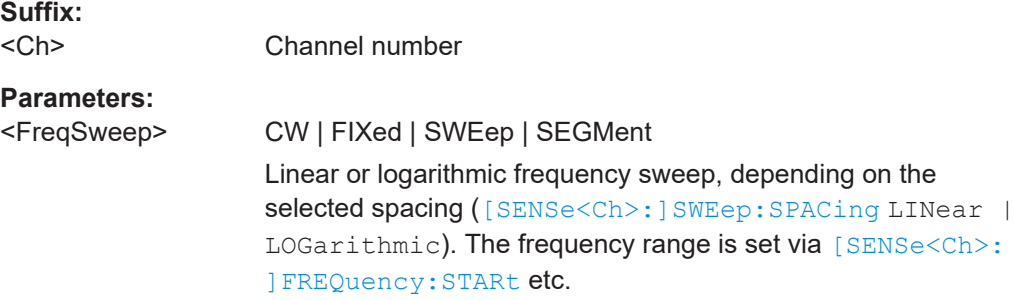
**Example:** FREQ:MODE CW Activate a time sweep. FREQ:CW 100MHz Set the CW frequency to 100 MHz.

#### **[SENSe<Ch>:]SEGMent<Seg>:CLEar**

Deletes all sweep segments in the channel. The command is equivalent to [\[SENSe<Ch>:\]SEGMent<Seg>:DELete:ALL](#page-955-0).

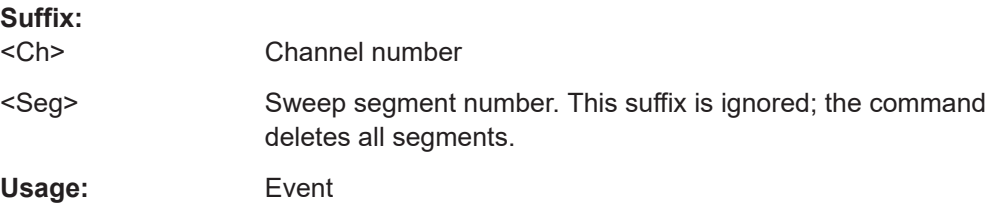

#### **[SENSe<Ch>:]SEGMent<Seg>:OVERlap** <Boolean>

Queries whether the analyzer supports overlapping sweep segments.

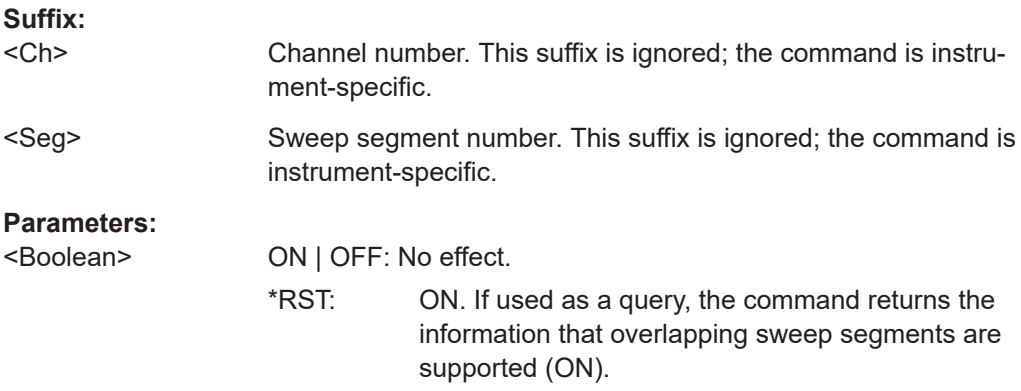

#### **[SENSe<Ch>:]SWEep:SPACing** <StimulusFreq>

Defines the frequency vs. time characteristics of a frequency sweep ("Lin Frequency" or "Log Frequency"). The command has no effect on segmented frequency or time sweeps.

**Note:** Use [\[SENSe<Ch>:\]SWEep:TYPE](#page-970-0) to select sweep types other than "Lin Frequency" or "Log Frequency".

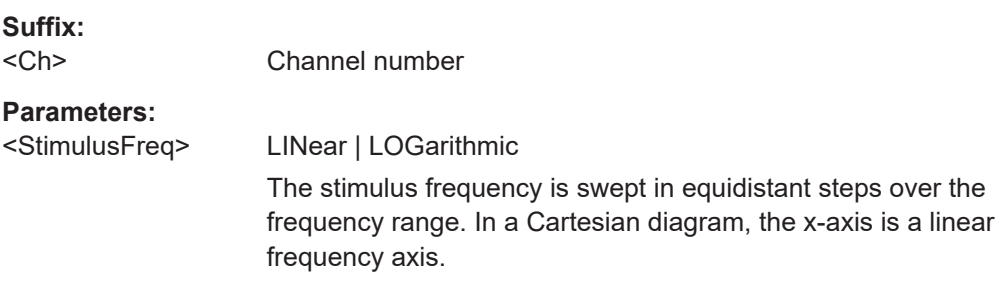

**Example:** FUNC "XFR: POW: S12" Activate a frequency sweep and select the S-parameter  $S_{12}$  as measured parameter for channel and trace no. 1. SWE:SPAC LOG Change to sweep type "Log Frequency".

#### **[SENSe<Chn>:]FUNCtion[:ON]** <SweepType>[, <arg1>[, <arg2>]]

Defines the sweep type and the measurement parameter in a single string.

**Note:** To select a measurement parameter without changing the sweep type, use [CALCulate<Ch>:PARameter:MEASure](#page-713-0). Use the other commands in the CALCulate<Ch>: PARameter... subsystem to create or delete traces and select measurement parameters.

#### **Suffix:**

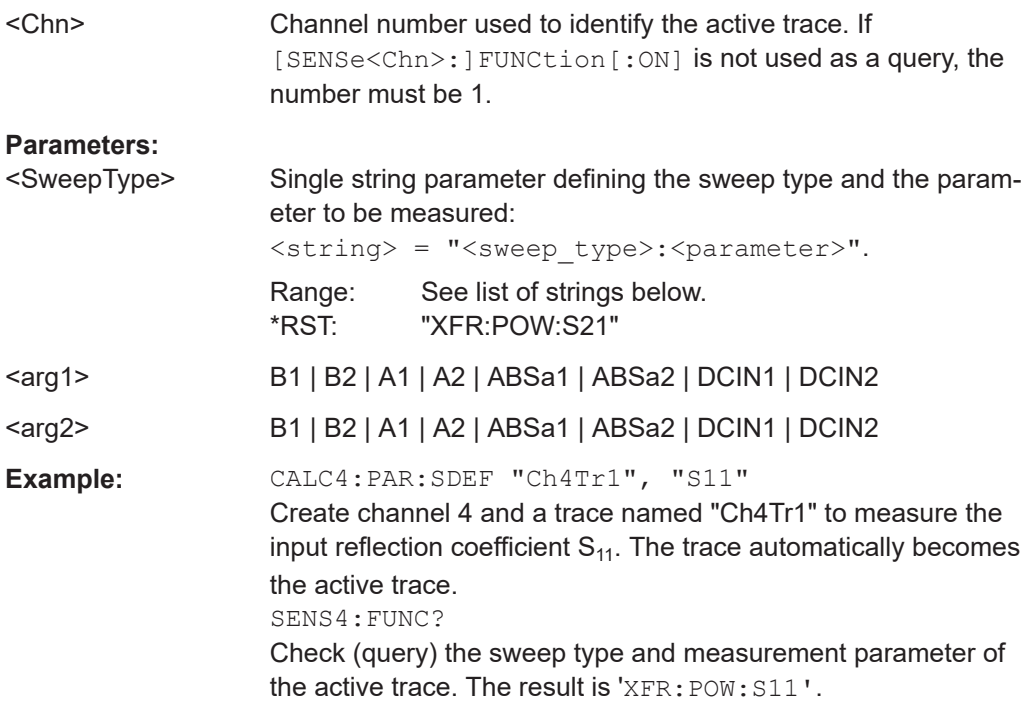

The following keywords define the sweep type (see SCPI command reference: presentation layer):

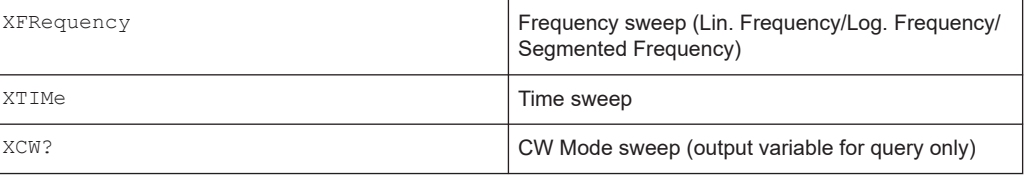

The following keywords define the measurement parameter (see SCPI command reference: function name):

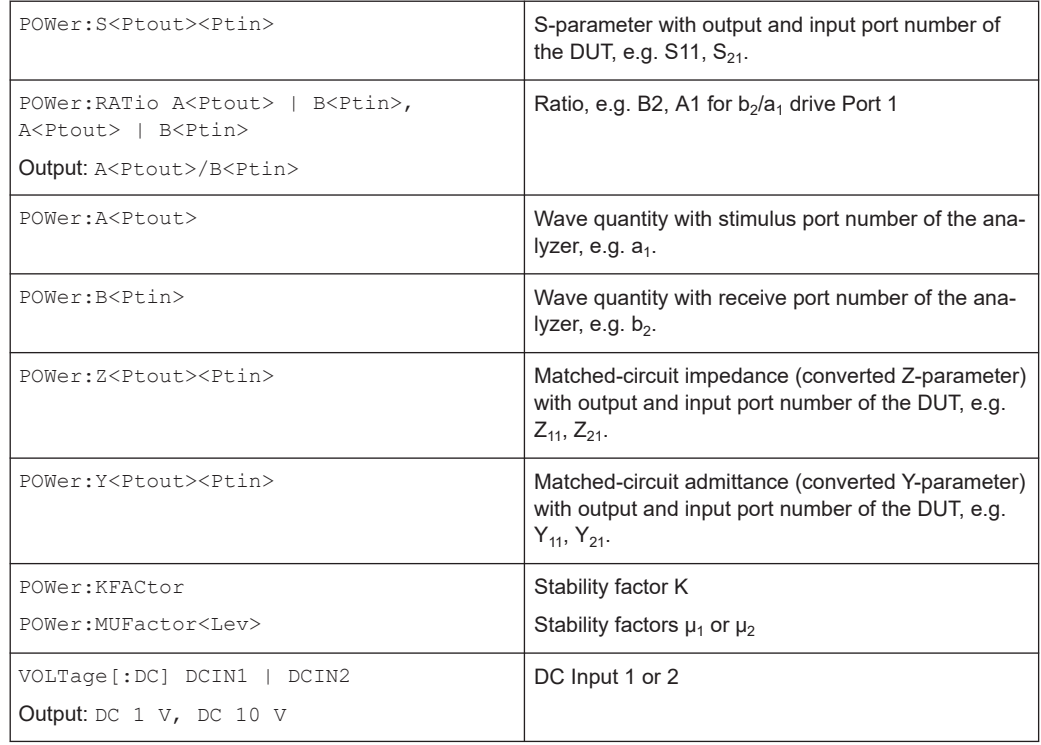

**Note:** The mnemonics POWer: and VOLTage: are not used in output strings.

### **SOURce<Ch>:POWer<PhyPt>:CORRection:COLLect[:ACQuire]** <Sensor>

Initiates a source power calibration for the source port <PhyPt> using an external power meter no. 1 or 2. To initiate a source power calibration for arbitrary power meters, use the alternative commands listed in the program example below.

**Note:** The command cannot be used unless a power meter is connected via GPIB bus, USB or LAN interface and configured in the "External Power Meters" dialog.

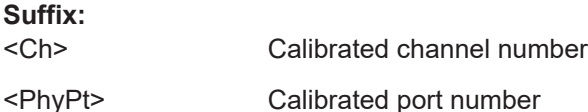

**Setting parameters:** 

<Sensor>

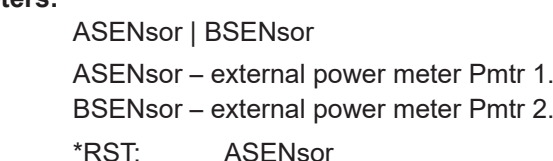

User Manual 1178.5966.02 ─ 20 **1047**

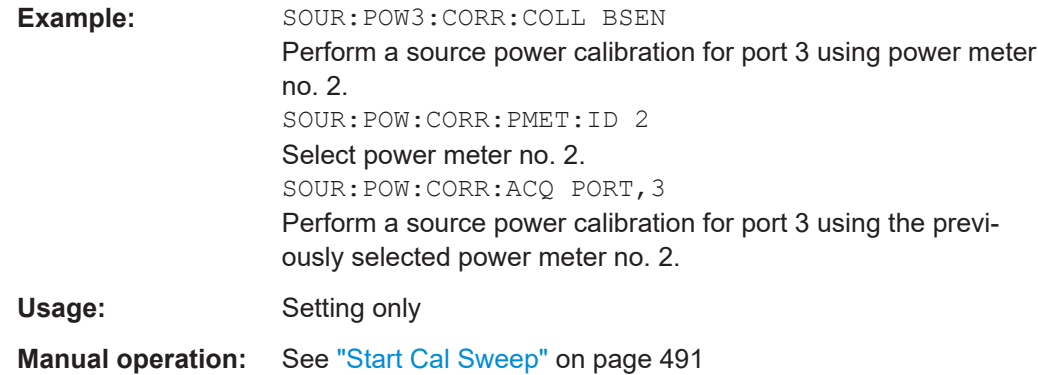

#### **TRACe:CLEar** <MemTrace>

Deletes one of the memory traces  $Menn\leq n$  [Trc $\leq m$ ), where n = 1, ... 8.

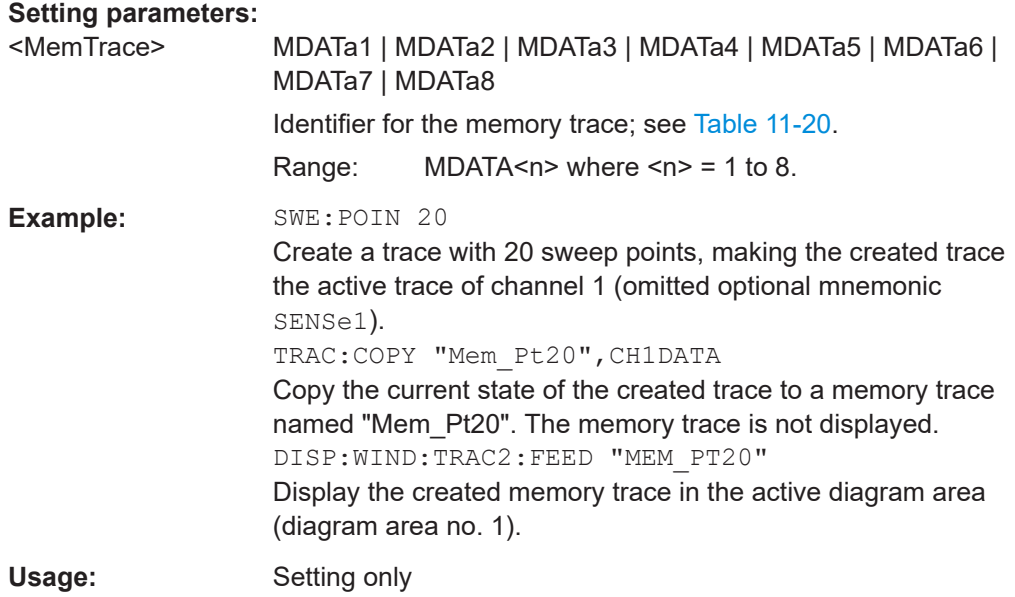

#### **TRACe[:DATA][:RESPonse][:ALL]?** <Response>

Returns the response values of the active data trace or memory trace (see [Table 11-20\)](#page-1018-0).

**Note:** To read the response values of an arbitrary data or memory trace, use [CALCulate<Chn>:DATA](#page-648-0). To read the response values of a trace acquired in single sweep mode ([INITiate<Ch>:CONTinuous](#page-837-0) OFF), use [CALCulate<Chn>:DATA:](#page-654-0) [NSWeep:FIRSt?](#page-654-0).

#### **Query parameters:**

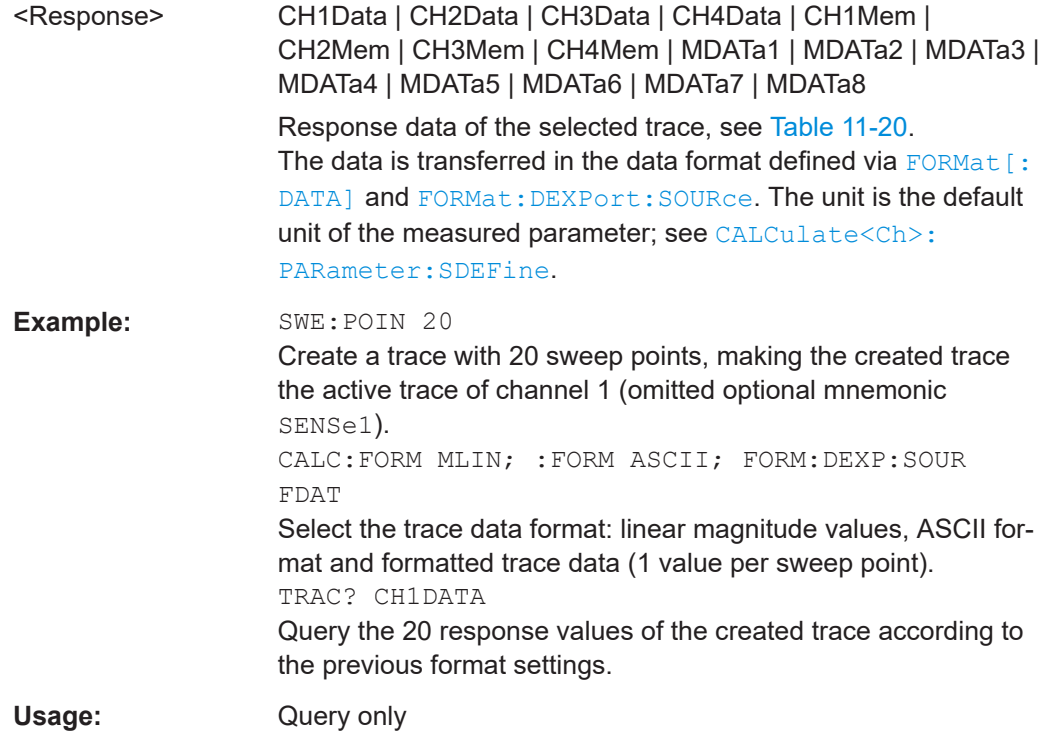

#### **TRACe[:DATA]:STIMulus[:ALL]?** <Stimulus>

Returns the stimulus values of the active data trace or memory trace (see [Table 11-20](#page-1018-0)).

**Note:** To read the stimulus values of an arbitrary data or memory trace, use [CALCulate<Chn>:DATA:STIMulus?](#page-656-0)

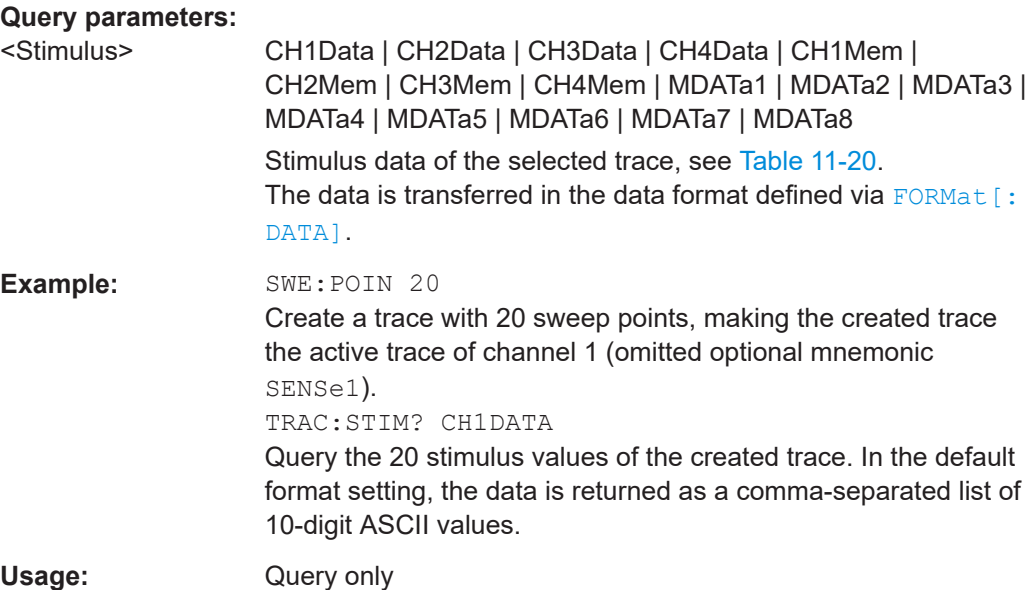

# **11.6 VNA programming examples**

This chapter contains detailed programming examples on various tasks.

The syntax and use of all SCPI commands is described in [Chapter 11, "Command ref](#page-561-0)[erence", on page 562,](#page-561-0) where you will also find additional examples. For a general introduction to remote control of the analyzer refer to [Chapter 8, "Network and remote set](#page-146-0)[tings", on page 147](#page-146-0). For an overview of special remote control features of the VNA mode refer to [Chapter 11.4, "VNA remote control basics", on page 624.](#page-623-0)

#### **11.6.1 Basic tasks**

This section presents detailed examples for programming tasks that almost every user will encounter when working with the R&S ZNL/ZNLE.

#### **11.6.1.1 Typical stages of a remote control program**

A typical remote control program comprises the following stages:

- 1. Performing the basic instrument settings
- 2. Adjusting the test setup
- 3. Initiating the measurement, command synchronization
- 4. Retrieving measurement results

Very often, steps 3 and 4 (or steps 2 to 4) must be repeated several times.

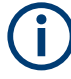

All example programs in this section have been developed and tested by means of the GPIB Explorer provided with the network analyzer. No extra programming environment is needed.

#### **Basic instrument settings**

**Programming task:** Adjust the basic network analyzer settings to your measurement tasks, optimizing the instrument for fast measurements.

#### **Considerations for high measurement speed**

The measurement speed depends on the sweep time but also on an efficient preparation of the instrument and on proper command synchronization. The following items should be kept in mind:

- For maximum speed the basic channel settings should be set while the sweep is stopped and with a minimum of sweep points. It is advisable to increase the number of points after all instrument settings have been performed, and to initiate the sweep after the test setup has been completed.
- Execution of the INITiate  $[$ : IMMediate] command is fastest in synchronized mode. Insertion of fixed waiting periods into the command sequence is possible but generally less efficient.
- The sweep time depends on several parameters; see below. In particular it is recommended to select the best set of sweep points, e.g. using the segmented sweep.

```
// Reset the instrument, switch off the measurement (after one sweep),
// reduce the number of sweep points.
*RST
INITiate1:CONTinuous OFF 
SENSe1:SWEep:POINts 2 
//
// Avoid a delay time between different partial measurements and before the 
// start of the sweeps (is default setting).
SENSe1:SWEep:TIME:AUTO ON 
TRIGger1:SEQuence:SOURce IMMediate 
//
// Select the widest bandwidth compatible with your measurement.
SENSe1:BANDwidth:RESolution 10 
//
// Adjust your sweep points to your measurement task, e.g. using a segmented sweep.
SENSe1:SEGMent...
```
#### **Adjusting the test setup**

In general the preparatives described above can be used for a series of measurements. In-between the measurements it is often necessary to change the test setup, e.g. to replace the DUT, change the connected ports, connect external devices etc.

#### **Start of the measurement and command synchronization**

Programming task: Start a measurement in single sweep mode. Wait until all single sweep data has been acquired before you proceed to the next stage of the measurement.

INITiate<Ch>[:IMMediate][:DUMMy] or INITiate<Ch>[:IMMediate]:ALL are used to start a single sweep or a group of single sweeps. These commands have been implemented for overlapped execution. The advantage of overlapped commands is that they allow the program to do other tasks while being executed.

In the present example the sweep must be completed before measurement results can be retrieved. To prevent wrong results (e.g. a mix-up of results from consecutive sweeps) the controller must synchronize its operation to the execution of INITiate<Ch>[:IMMediate]. IEEE 488.2 defines three common commands (\*WAI, \*OPC?, \*OPC) for synchronization.

#### **// 1. Start single sweep, use \*WAI**

```
// *WAI is the easiest method of synchronization. It has no effect when sent 
// after sequential commands. 
// If *WAI follows INITiate<Ch>[:IMMediate]... (overlapped commands), the analyzer 
// executes no further commands or queries until the sweep is terminated. 
// *WAI does prevent the controller from sending other commands to the analyzer 
// or other devices
```
// Start single sweep in channel no. 1, wait until the end of the sweep INITiate1:IMMediate; \*WAI <Continue program sequence>

#### **// 2. Start single sweep, use \*OPC?**

```
// If *OPC follows INITiate<Ch>[:IMMediate]..., it places a 1 into the 
// output queue when the sweep is terminated. 
// An appropriate condition in the remote control program must cause the 
// controller to wait until *OPC? returns one. 
// The controller is stopped from the moment when the condition is set. 
// Start single sweep in channel no. 1, indicate the end of the sweep 
// by a 1 in the output queue. 
INITiate1:IMMediate; *OPC? 
// So far the controller may still send messages to other connected devices.
// Stop the controller until *OPC? returns one (program syntax depends 
// on your programming environment). 
<Condition OPC=1> 
<Continue program sequence>
```
#### **// 3. Start single sweep, use \*OPC**

```
// If *OPC follows INITiate<Ch>[:IMMediate]..., it sets the OPC bit in the ESR 
// after the sweep is terminated. 
// This event can be polled or used to trigger a service request of the analyzer. 
// The advantage of *OPC synchronization is that both the controller and the 
// analyzer can continue processing commands while the sweep is in progress. 
// Enable a service request for the ESR 
*SRE 32 
// Set event enable bit for operation complete bit 
*ESE 1 
// Start single sweep in channel no. 1, set the OPC bit in the ESR 
// after the sweep is terminated.
```

```
// The controller may still send messages, the analyzer continues to parse 
// and execute commands. 
INITiate1:IMMediate; *OPC 
// Controller waits for service request from the analyzer 
// (program syntax depends on your programming environment). 
<Wait for service request> 
<Continue program sequence>
```
#### **Retrieving measurement results**

**Programming task:** Read the results acquired in a single sweep.

#### **// 1. Read single values (-> Markers)**

```
// Markers are the most convenient tool for determining and retrieving single 
// values on traces. 
// The analyzer provides up to ten markers; see Markers and Limit Lines.
```
#### **// 2. Read complete trace**

```
// Select a trace format and read formatted trace data. 
CALCulate1:FORMat MLINear / Calculate the linear magnitude of z 
CALCulate1:DATA? FDATa / Read the formatted trace data
```
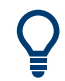

Use CALCulate<Chn>:DATA:NSWeep:FIRSt? to retrieve a particular trace within a group of sweeps.

#### **11.6.1.2 Channel, trace and diagram handling**

The following examples show you how to perform basic tasks related to channel and trace definition and to the display of traces in diagrams.

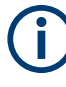

All example programs in this section have been developed and tested by means of the GPIB Explorer provided with the network analyzer. No extra programming environment is needed.

#### **Several traces with equal channel settings**

**Programming task:** Create up to four different traces with equal channel settings, assign the four 2-port standard S-parameters to the traces and display them in up to four diagrams.

#### **Important remote control features for this program example**

The following command sequence illustrates the structure of the remote commands discussed in section Basic Remote Control Concepts. In particular it shows that:

- A trace can be created and handled without being displayed.
- Traces are referenced by trace names. The active trace of a channel is often referenced by the channel suffix.
- Diagrams are referenced by a window suffix  $\langle \text{Wnd}\rangle$ . An additional suffix  $\langle \text{WndTr}\rangle$ in the DISPlay:WINDow<Wnd>:TRACe<WndTr>... commands numbers the different traces in a diagram.
- In remote control, it is possible to display the same trace in several diagrams.
- The analyzer provides several commands allowing a smooth transition between remote and manual control.

#### **// 1. One channel, two traces, one diagram**

```
// Reset the instrument, creating the default trace Trc1 in channel 1. 
// The default measured quantity is the forward transmission S-parameter S21. 
// The default format is dB Mag.
*RST
// Create a second trace in channel 1, assign the format Phase, 
// and display the new trace in the same diagram. 
// the trace becomes the active trace but is not displayed 
CALCulate1:PARameter:SDEFine 'Trc2', 'S21' 
// the trace is referenced by the channel suffix 1
```
CALCulate1:FORMat PHASe

// display the second trace, numbering it the second trace in diagram no. 1 DISPlay:WINDow1:TRACe2:FEED 'Trc2'

#### **// Check the result on the local screen**

// Go to local SYSTem:DISPlay:UPDate ONCE

#### **// 2. One channel, two traces, two diagrams**

```
// Create a second diagram, assign Trc2 to the new area, and remove it 
// from the first area. 
DISPlay:WINDow2:STATe ON 
DISPlay:WINDow2:TRACe2:FEED 'Trc2' 
// Trc2 is now displayed in both diagrams 
DISPlay:WINDow1:TRACe2:DELete
```
#### **// Check the result on the local screen**

// Go to local SYSTem:DISPlay:UPDate ONCE

#### **// 3. One channel, four traces, four diagrams**

```
// Reset the instrument, add diagrams no. 2, 3, 4. 
*RST; :DISPlay:WINDow2:STATe ON 
DISPlay:WINDow3:STATe ON 
DISPlay:WINDow4:STATe ON
```

```
// Assign the reflection parameter S11 to the default trace. 
:CALCulate1:PARameter:MEASure 'Trc1', 'S11'
```

```
// Assign the remaining S-parameters to new traces Trc2, Trc3, Tr4; 
// select the Smith chart format for the reflection parameters. 
CALCulate1:FORMat SMITh // Smith chart for the active trace Trc1 
CALCulate1:PARameter:SDEFine 'Trc2', 'S21'
CALCulate1:PARameter:SDEFine 'Trc3', 'S12'
CALCulate1:PARameter:SDEFine 'Trc4', 'S22' 
// Smith chart for the active trace Trc4, referenced by the channel number 
CALCulate1:FORMat SMITh
```

```
// Display the new traces in diagrams no. 2 to 4. 
DISPlay:WINDow2:TRACe2:FEED 'Trc2'
DISPlay:WINDow3:TRACe3:FEED 'Trc3'
DISPlay:WINDow4:TRACe4:FEED 'Trc4'
```
#### **// Check the result on the local screen**

// Go to local SYSTem:DISPlay:UPDate ONCE

#### **Several traces with different channel settings...**

**Programming task:** Create three channels with 3, 1 and 2 traces, respectively, and display the traces in two diagrams.

#### **Important remote control features for this program example**

The following command sequence illustrates the structure of the remote commands discussed in section Basic Remote Control Concepts. In particular it shows that:

- 1. Channels are always referenced by a channel suffix.
- 2. Traces are referenced by trace names. The active trace of a channel is often referenced by the channel suffix.
- 3. Diagrams are referenced by a window suffix <Wnd>. An additional suffix <WndTr> in the DISPlay:WINDow<Wnd>:TRACe<WndTr>... commands numbers the different traces in a diagram.
- 4. The analyzer provides several commands allowing a smooth transition between remote and manual control.

#### **// 1. Create all channels and traces**

```
// Reset the instrument, creating the default trace Trc1 in channel 1. 
// The default measured quantity is the forward transmission S-parameter S21. 
// The default format is dB Mag.
*RST
// Create two more traces in channel 1, assigning a trace name and a measured 
// quantity to each of them. Choose descriptive trace names (instead of the
```

```
// short default names used above).
```
#### VNA programming examples

```
CALCulate1:PARameter:SDEFine 'Impedance_trace', 'Z-S21' 
// the trace becomes the active trace for channel 1 but is not displayed 
CALCulate1:PARameter:SDEFine 'Admittance_trace', 'Y-S21' 
// the trace becomes the active trace for channel 1 
// Create channel 2 with one new trace, channel 3 with two new traces. 
CALCulate2:PARameter:SDEFine 'Ratio_trace', 'B1/B2' 
CALCulate3:PARameter:SDEFine 'Z_trace', 'Z21' 
CALCulate3:PARameter:SDEFine 'Y_trace', 'Y21' 
CALCulate3:PARameter:SELect 'Z_trace' 
// the trace created previously becomes the active trace for channel 3
// So far, only the default trace is displayed.
```
#### **// Check the result on the local screen**

```
// Go to local 
SYSTem:DISPlay:UPDate ONCE
```
#### **// 2. Create second diagram and display traces**

```
DISPlay:WINDow2:STATe ON 
DISPlay:WINDow1:TRACe2:FEED 'Admittance_trace'
DISPlay:WINDow1:TRACe3:FEED 'Y_trace'
DISPlay:WINDow2:TRACe1:FEED 'Impedance_trace'
DISPlay:WINDow2:TRACe2:FEED 'Ratio_trace'
DISPlay:WINDow2:TRACe3:FEED 'Z_trace'
```
#### **// Check the result on the local screen**

```
// Go to local 
SYSTem:DISPlay:UPDate ONCE
```
#### **// 3. Check and modify your configuration**

```
// Query the traces in channel 1. 
CALCulate1:PARameter:CATalog? 
// The response is 'Trc1,S21,Impedance_trace,Z-S21,Admittance_trace,Y-S21' 
// Query the reference level for the 'Z trace'.
// The trace is referenced by its number in diagram no. 2. 
DISPlay:WINDow2:TRACe3:Y:RLEVel? 
// Change the display format for the 'Z trace'. The trace is the active trace
// in channel 3, so it is referenced by the channel suffix 3.
// Update the display 
CALCulate3:FORMat PHASe
// Update the display 
SYSTem:DISPlay:UPDate ONCE
```
#### **Markers and limit lines...**

**Programming task:** Display two traces in a single diagram area, use markers to read results, and perform a limit check.

#### **Important remote control features for this program example**

The following command sequence illustrates the structure of the remote commands discussed in section Basic Remote Control Concepts. In particular it shows that:

- 1. Traces are referenced by trace names. The active trace of a channel is often referenced by the channel suffix. This simplifies the program syntax, e.g. in the commands for marker settings and for the limit check.
- 2. Diagrams are referenced by a window suffix  $\langle \text{Wnd}\rangle$ . An additional suffix  $\langle \text{WndTz}\rangle$ in the DISPlay:WINDow<Wnd>:TRACe<WndTr>... commands numbers the different traces in a diagram.
- 3. The analyzer provides several commands allowing a smooth transition between remote and manual control.

#### **// 1. Create one channel, two traces, one diagram**

```
// Reset the instrument, creating the default trace Trc1 in channel 1. 
// The default measured quantity is the forward transmission S-parameter S21. 
// The default format is dB Mag.
*RST
// Create a second trace in channel 1, assign the format Phase, 
// and display the new trace in the same diagram. 
// the trace becomes the active trace but is not displayed
CALCulate1:PARameter:SDEFine 'Trc2', 'S21' 
// the trace is referenced by the channel suffix 1 
CALCulate1:FORMat PHASe
```
// display the second trace, numbering it the second trace in diagram no. 1 DISPlay:WINDow1:TRACe2:FEED 'Trc2'

#### **// Check the result on the local screen**

// Go to local SYSTem:DISPlay:UPDate ONCE

#### **// 2. Marker settings**

```
// Adjust the sweep range to consider an interesting segment of the trace and 
// re-scale the diagram. 
SENSe1:FREQuency:STARt 4.5 GHz; STOP 5.5 GHz 
// in the autoscale command the trace is referenced by its number in the diagram 
DISPlay:WINDow1:TRACe1:Y:SCALe:AUTO ONCE
```
// Select trace Trc1 as the active trace of the channel, define a reference // marker and a delta marker. // In the marker commands the active trace is referenced by the channel suffix. CALCulate1:PARameter:SELect 'Trc1' // the marker is set to the center of the sweep range CALCulate1:MARKer1:STATe ON // this command also creates the reference marker CALCulate1:MARKer1:DELTa:STATe ON // set the reference marker to the beginning of the sweep range CALCulate1:MARKer1:REFerence:X 4.5 GHz // Use the delta marker to search for the minimum of the trace and query the result.

// the query returns the stimulus and the response value at the marker position CALCulate1:MARKer1:FUNCtion:EXECute MIN; RES?

#### **// Check the result on the local screen**

// Go to local SYSTem:DISPlay:UPDate ONCE

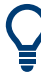

Use the CALCulate<Chn>: DATA... commands to retrieve the complete trace; see Retrieving Measurement Results.

#### **// 3. Limit lines and limit check**

```
// Remove all markers and define a limit line for the active trace. 
CALCulate1:MARKer1:AOFF 
// define an upper limit line across the entire sweep range 
CALCulate1:LIMit:DATA 1, 4500000000, 5500000000, -5, -5 
CALCulate1:LIMit:DATA 2, 4500000000, 5000000000, -10, -15
// define two segments for the lower limit line 
CALCulate1:LIMit:DATA 2, 5000000000, 5500000000, -15, -10 
// Display the limit line and perform the limit check.
```
CALCulate1:LIMit:DISPlay:STATe ON CALCulate1:LIMit:STATe ON; FAIL? // if the trace failed the limit check; the response is 1

#### **// Check the result on the local screen**

// Go to local SYSTem:DISPlay:UPDate ONCE

### **11.6.2 Condensed programming examples**

This section contains short program examples for select issues. The comments have been commented in concise style; for more detailed information on the commands refer to [Chapter 11.5.2, "SCPI command reference", on page 645](#page-644-0).

If the example you are looking for is not in this section, we suggest you to refer to the short command sequences in the reference chapter. Proceed as follows:

1. Find your subject in the help system, preferably using context-sensitivity (of the help system on your network analyzer) or the index:

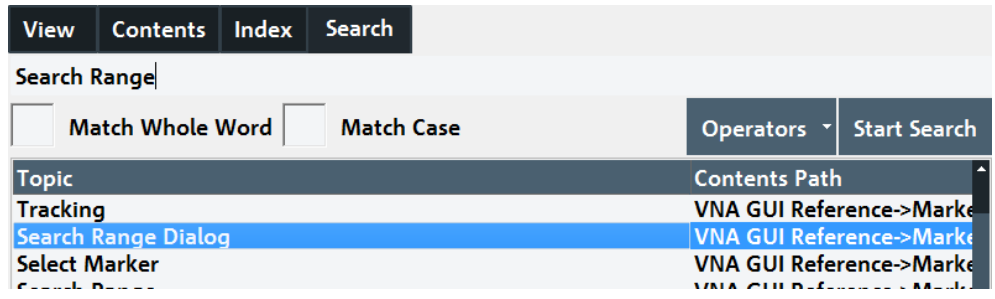

2. Activate the link to the command description:

#### Remote command:

CALCulate<Chn>:MARKer<Mk>:FUNCtion:DOMain:USER[:RANGe] CALCulate<Chn>:MARKer<Mk>:FUNCtion:DOMain:USER:STARt CALCulate<Chn>:MARKer<Mk>:FUNCtion:DOMain:USER:STOP

3. A short example appears at the end of each command description:

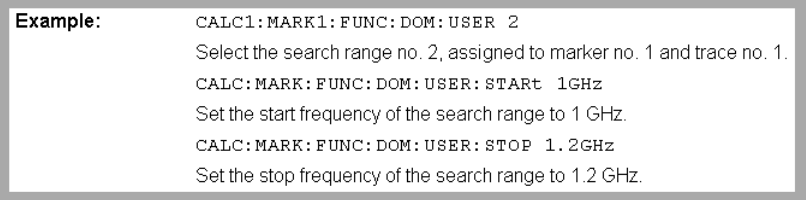

#### **11.6.2.1 Path-independent remote control programs**

The default directory for R&S ZNL/ZNLE user data is

C:\Users\Public\Documents\Rohde-Schwarz\ZNL. Other instruments may use different default directories. To make remote control programs compatible, it is recommended to define all paths relative to the default directory, to be set via MMEMory:CDIRectory DEFault.

#### **// Select default directory, change to sub-directory (relative to default directory)**

MMEMory:CDIRectory DEFault MMEMory:CDIRectory 'Traces'

```
MMEMory:STORe:TRACe 'Trc1', 'S21.s1p'
MMEMory:LOAD:TRACe 'Trc1', 'S21.s1p'
```
#### **// Alternative, more compact definition**

```
MMEMory:CDIRectory DEFault 
MMEMory:STORe:TRACe 'Trc1', 'Traces\S21.s1p'
```
You may also read the default path (MMEMory: CDIRectory?) and use the external RC program to build the complete paths.

#### **11.6.2.2 Trace and diagram handling**

The following sections provide examples for efficient channel and trace definition and convenient diagram handling.

#### **Assigning channels, traces, and diagrams**

The following example is a short version of [Chapter 11.6.1.2, "Channel, trace and dia](#page-1052-0)[gram handling", on page 1053](#page-1052-0).

#### **// Reset the analyzer**

\*RST

#### **// Create a new trace for S21 with the name TrcDisp**

```
:CALCULATE1:PARAMETER:SDEFINE "TrcDisp","S21" 
// Display the trace in the display area 1
:DISPLAY:WINDOW1:TRACE9:FEED 'TrcDisp'
:DISPLAY:WINDOW1:TRACE9:DELETE
```
#### **// List the traces, assigned to a certain Channel**

```
// format "<trace name>,<meas param>[,<trace name>,<meas param>...]"
:CALCULATE1:PARAMETER:CATALOG?
```
#### **// Channel 4 does not exist, a new channel and trace is created**

```
:CALCULATE4:PARAMETER:SDEFINE "Ch4Trc2","S22"
:CALCULATE4:PARAMETER:SDEFINE "Ch4Trc3","S33"
:CALCULATE4:PARAMETER:CATALOG?
```
#### **// Select active traces for channel 4**

```
:CALCULATE4:PARAMETER:SELECT "Ch4Trc2"
:CALCULATE4:PARAMETER:SELECT?
//:CALCULATE4:FORMAT POLAR
:CALCULATE4:PARAMETER:SELECT "Ch4Trc3"
//:CALCULATE4:FORMAT DB_LIN
:CALCULATE4:PARAMETER:SELECT?
:CALCULATE4:PARAMETER:SELECT "Ch4Trc2"
:CALCULATE4:FORMAT?
```

```
:CALCULATE4:PARAMETER:SELECT "Ch4Trc3"
:CALCULATE4:FORMAT?
```
#### **// Create trace**

```
:CALCULATE1:PARAMETER:SDEFINE "Trc2","S21"
:CALCULATE1:PARAMETER:SDEFINE "Trc3","S31"
:CALCULATE1:PARAMETER:CATALOG?
```
#### **// Delete trace**

```
:CALCULATE1:PARAMETER:DELETE "Trc2"
:CALCULATE1:PARAMETER:CATALOG?
```
#### **// Assign a trace to a window = diagram, diagram 1 always exists**

```
:DISPLAY:WINDOW1:TRACE2:FEED 'TrcDisp'
```
#### **// Create diagram 2**

```
:DISPLAY:WINDOW2:STATE?
:DISPLAY:WINDOW2:STATE ON
:DISPLAY:WINDOW2:STATE?
:DISPLAY:WINDOW2:TRACE6:FEED 'Ch4Trc2'
:DISPLAY:WINDOW2:TRACE2:FEED 'Trc1'
:DISPLAY:WINDOW2:TRACE3:FEED 'Ch4Trc3'
```
#### **// Create traces: trace names are not case-sensitive**

```
:CALCULATE4:PARAMETER:SELECT "Ch4Trc2"
:CALCULATE4:PARAMETER:SELECT?
:CALCULATE4:PARAMETER:SELECT "CH4TRC3"
:CALCULATE4:PARAMETER:SELECT?
:CALCULATE4:PARAMETER:SELECT "ch4trc2"
:CALCULATE4:PARAMETER:SELECT?
```
#### **Memory traces**

The following example shows how to save data to memory and work with memory traces.

#### **// Reset the analyzer**

\*RST

```
:SENSE1:SWEEP:POINTS 20
```
#### **// Create memory trace of the "active" trace (active for the parser !)**

```
// the name of the created memory trace is "Mem2[Trc1]"
:TRACE:COPY MDATA2,CH1DATA
:SENSE1:FUNCTION:ON 'XFREQUENCY:POWER:S11'
:CALCULATE1:PARAMETER:CATALOG?
```

```
// Assign the memory trace to a window = diagram, diagram 1 always exists
:DISPLAY:WINDOW1:TRACE2:FEED 'Mem2[Trc1]'
```
#### **// Create further memory traces and assign them to a window**

```
:TRACE:COPY 'Mem3x[Trc1]',CH1DATA // mixed parameters String, Char
:DISPLAY:WINDOW1:TRACE3:FEED 'Mem3x[Trc1]'
:TRACE:COPY MDATA4,CH1DATA
:DISPLAY:WINDOW1:TRACE4:FEED 'Mem4[Trc1]'
```
#### **// Create new normal trace on channel 1, assign it to a window**

```
:CALCULATE1:PARAMETER:SDEFINE "Trc2","S22"
:DISPLAY:WINDOW1:TRACE5:FEED 'Trc2'
:CALCULATE1:PARAMETER:SELECT 'Trc2' // now active for channel 1
:CALCULATE1:PARAMETER:SELECT?
:CALCULATE1:PARAMETER:CATALOG?
```
#### **// Create memory trace for 'Trc2',**

```
// The memory trace can be assigned to the diagram of the mother trace only 
// (diagram 1)
:TRACE:COPY MDATA6,CH1DATA
:DISPLAY:WINDOW1:TRACE6:FEED 'Mem6[Trc2]'
```
#### **// Create new diagram 2 and new channel and trace**

```
:DISPLAY:WINDOW2:STATE ON
:CALCULATE2:PARAMETER:SDEFINE "Ch2Trc1","S22"
:CALCULATE2:PARAMETER:SELECT 'Ch2Trc1' // now active for channel 2
:SENSE1:SWEEP:POINTS 21
:TRACE:COPY MDATA1,CH2DATA
:DISPLAY:WINDOW2:TRACE7:FEED 'Mem1[Ch2Trc1]'
:TRACE:DATA:STIMULUS? CH1DATA
:TRACE:DATA:RESPONSE? MDATA6
```
#### **// Create new channel 3 and new trace**

```
:CALCULATE3:PARAMETER:SDEFINE "Ch3Trc1","S21"
:CALCULATE3:PARAMETER:SELECT 'Ch3Trc1' // now active for channel 3
:CALCULATE3:PARAMETER:SELECT? %'Ch3Trc1'
:SENSE1:SWEEP:POINTS 22
:TRACE:COPY MDATA8,CH3DATA
:TRACE:COPY MDATA7,CH3DATA
:DISPLAY:WINDOW2:TRACE1:FEED 'Mem8[Ch3Trc1]'
:TRACE:DATA:RESPONSE? MDATA7 // assigned to no diagram
```
#### **// Copy with arbitrary trace names, no blanks in trace names !!!**

```
:TRACE:COPY 'Trace_Name','Ch3Trc1'
:DISPLAY:WINDOW2:TRACE2:FEED 'Trace_Name'
:CALCULATE3:PARAMETER:SELECT 'Trace_Name'
```
VNA programming examples

```
:CALCULATE3:PARAMETER:SELECT?
:TRACE:COPY 'XYZ','Ch2Trc1'
:DISPLAY:WINDOW2:TRACE3:FEED 'XYZ'
:CALCULATE2:PARAMETER:SELECT 'XYZ'
:CALCULATE2:PARAMETER:SELECT? 
:TRACE:COPY MDATA4 ,'Ch3Trc1' // mixed parameters Char, String
:DISPLAY:WINDOW2:TRACE4:FEED 'Mem4[Ch3Trc1]'
```
#### **// Copy to existing memory traces = update trace data**

```
:TRACE:COPY MDATA6,CH1DATA
:TRACE:COPY 'XYZ','Ch2Trc1'
:CALCULATE1:PARAMETER:CATALOG?
:CALCULATE2:PARAMETER:CATALOG?
:CALCULATE3:PARAMETER:CATALOG?
```
#### **Trace mathematics**

The following script shows how to define mathematical relations between traces.

#### **// Reset the analyzer**

\*RST

#### **// Create memory trace on active trace of channel 1,**

```
// assign the memory trace to a diagram 
:CALCULATE1:MATH:MEMORIZE
:DISPLAY:WINDOW1:TRACE2:FEED 'Mem2[Trc1]'
```
#### **// Define simple trace mathematics**

```
:CALCULATE1:MATH:FUNCTION ADD
:CALCULATE1:MATH:FUNCTION?
// Trace mathematics off
:CALCULATE1:MATH:FUNCTION NORMAL
:CALCULATE1:MATH:FUNCTION?
*RST
```
#### **// Create Trc2 in channel 1 and display it in diagram 1**

```
:CALCULATE1:PARAMETER:SDEFINE "Trc2","S11"
:DISPLAY:WINDOW1:TRACE2:FEED 'Trc2'
```
#### **// Create diagram 2 and Trc3 in new channel**

```
:DISPLAY:WINDOW2:STATE ON
:CALCULATE2:PARAMETER:SDEFINE "Trc3","S11"
:DISPLAY:WINDOW2:TRACE1:FEED 'Trc3'
```
#### **// Select active traces for channels 1 and 2**

```
:CALCULATE1:PARAMETER:SELECT "Trc1"
:CALCULATE2:PARAMETER:SELECT "Trc3"
```
#### **// Create memory trace on Trc1 and assign it to a diagram, same for TRC3**

```
:TRACE:COPY MDATA7,CH1DATA
:DISPLAY:WINDOW1:TRACE3:FEED 'Mem7[Trc1]'
:TRACE:COPY MDATA8,CH2DATA
:DISPLAY:WINDOW2:TRACE2:FEED 'Mem8[Trc3]'
```
#### **// Examples for Trace Mathematics**

```
// Special operands Data and Mem
:CALCULATE1:MATH:SDEFINE "Data * Mem"
:CALCULATE1:MATH:STATE ON
// Constants
:CALCULATE1:MATH:SDEFINE "Pi * e * j"
// Functions
:CALCULATE1:MATH:SDEFINE "linMag (1) + dBMag (2) + Arg (3) + Re (4) + Im (5j)"
:CALCULATE1:MATH:SDEFINE "log (2) \star ln (3) \star Min (1, 2) \star Max (2, 3)"
:CALCULATE1:MATH:SDEFINE "StimVal + asin (sin (3)) + acos (cos (4)) 
    + atan (tan (4))"
:CALCULATE1:MATH:SDEFINE "(Trc1 + 2) * 1.1"
:CALCULATE1:MATH:SDEFINE "(tRC1 + e) * Pi + STIMVAL - sin (1) + Min (TRC1, Trc1)"
// Imaginary unit j = sqrt (-1)// j is no ordinary operand: 1j not 1 * j
// magnitude: 1, phase: 60 degrees
:CALCULATE1:MATH:SDEFINE "(1 + 3 ^ (1 / 2) * 1j) / 2" 
:CALCULATE1:MATH:SDEFINE "sin (1) + ACOS (0.5)"
// 2 periods for sin (), ... when stop frequency 8 GHz = 8e9 Hz
:CALCULATE1:MATH:SDEFINE "sin (2 * 2 * Pi * StimVal / 8e9) "
:CALCULATE1:MATH:SDEFINE "cos (2 * 2 * Pi * StimVal / 8e9) "
:CALCULATE1:MATH:SDEFINE "tan (2 * 2 * Pi * StimVal / 8e9) "
:CALCULATE1:MATH:SDEFINE "Min (sin (6 * Pi * StimVal / 8e9), 
     cos (6 * Pi * StimVal / 8e9))"
:CALCULATE1:MATH:SDEFINE "Max (sin (6 * Pi * StimVal / 8e9), 
     cos (6 * Pi * StimVal / 8e9))"
:CALCULATE1:MATH:SDEFINE "Trc1 ^ 2"
:CALCULATE1:MATH:SDEFINE "Trc1 + Trc2 + Trc3"
:CALCULATE1:MATH:SDEFINE "(Trc1 + e) * Pi + Mem8[Trc3] + StimVal 
     + Min (Trc1, Mem7[Trc1])"
:CALCULATE1:MATH:SDEFINE "tan (5 * 2 * Pi * StimVal / 8e9)"
```
#### **Trace statistics**

The following script shows how to create a trace, select an evaluation range and retrieve statistical results.

#### **// Reset the analyzer**

\*RST

#### **// Create new channel and trace**

```
:CALCULATE2:PARAMETER:SDEFINE 'Trc2', 'S11'
:CALCULATE2:PARAMETER:SELECT 'Trc2'
:DISPLAY:WINDOW2:STATE ON
:DISPLAY:WINDOW2:TRACE1:FEED 'Trc2'
:SENSE1:SWEEP:TIME:AUTO ON
:SENSE2:SWEEP:TIME:AUTO ON
```
#### **// Search full-span evaluation range, display statistical results**

```
:CALCulate1:STATistics:DOMain:USER 0
:CALCulate2:STATistics:DOMain:USER 0
:CALCULATE1:STATISTICS ON
:CALCULATE2:STATISTICS ON
```
#### **// Single sweep, global scope**

```
:INITIATE:CONTINUOUS OFF
:INITIATE:IMMEDIATE:SCOPE ALL
:SENSE:SWEEP:COUNT 4
:INITIATE:IMMEDIATE; *WAI
```
#### **// Calculate statistical results (also possible if info field is switched off)**

```
:CALCULATE1:STATISTICS:RESULT? MEAN
:CALCulate1:STATistics:RESult? ELENgth
:CALCULATE1:STATISTICS:RESULT? ALL
```
#### **// Modify evaluation range (is automatically confined to sweep range)**

```
:CALCulate1:STATistics:DOMain:USER 1
:CALCulate1:STATistics:DOMain:USER:STARt 0 HZ
:CALCulate1:STATistics:DOMain:USER:STOP 100 GHZ
:CALCULATE1:STATISTICS:RESULT? MEAN
:CALCULATE1:STATISTICS:RESULT? MAX
```
#### **Bandfilter search**

The following example shows how to use markers for a bandpass or bandstop search.

#### **// Reset the analyzer**

```
*RST
```

```
:SENSe1:FREQuency:STARt 1 GHZ
:SENSe1:FREQuency:STOP 6 GHZ
```
#### **// Bandpass search ref. to max.**

```
:CALCulate1:MARKer:FUNCtion:BWIDth:MODE BPASs
:CALCulate1:MARKer:FUNCtion:BWIDth:MODE? %BPAS
// Measure single sweep, wait until complete sweep is finished 
:INITiate:CONTinuous OFF 
:INITiate; *WAI;
:CALCulate1:MARKer:FUNCtion:EXECute BFILter
// All markers OFF
:CALCulate1:MARKer:AOFF
```
#### **// Bandpass search ref. to marker**

```
:CALCulate1:MARKer1:STATe ON
:CALCulate1:MARKer1:X 3.0 GHz
:CALCulate1:MARKer:FUNCtion:BWIDth:MODE BPRMarker
:CALCulate1:MARKer:FUNCtion:BWIDth:MODE? %BPRM
:INITiate; *WAI; 
:CALCulate1:MARKer:FUNCtion:EXECute BFILter
:CALCulate1:MARKer:AOFF
```
#### **// Bandstop search ref. to max.**

```
:CALCulate1:MARKer:FUNCtion:BWIDth:MODE BSTop
:CALCulate1:MARKer:FUNCtion:BWIDth:MODE? %BST
:INITiate; *WAI; 
:CALCulate1:MARKer:FUNCtion:EXECute BFILter
:CALCulate1:MARKer:AOFF
```
#### **// Bandstop search ref. to marker**

```
:CALCulate1:MARKer1:STATe ON
:CALCulate1:MARKer1:X 1.7 GHz
:CALCulate1:MARKer:FUNCtion:BWIDth:MODE BsRMarker
:CALCulate1:MARKer:FUNCtion:BWIDth:MODE? %BsRM
:INITiate; *WAI; 
:CALCulate1:MARKer:FUNCtion:EXECute BFILter
```
#### **Creating diagrams**

In the following example, remote control commands are used to position several diagrams on the screen. The remote control commands presented here extend the functionality of the "Display > Diagram" and "Display > Split" softtool tabs.

#### **// Reset the analyzer**

\*RST

**// Define and display a simple horizontal layout (two diagrams side by side)**

```
:DISPlay:LAYout:DEFine 1, Horizontal, '1.00,0.30,0.70'
:DISPlay:LAYout:APPLy 1
```
# 1 v Trc2 521 dB Mag 10 dB/ Ref 0 dB  $T_{ref}$   $\overline{S}$   $\overline{S}$  $\overline{2}$  $-0dE$ h1 Start 100 kHz Ch1 Start 100 kHz Stop 8.5 GHz

**// Define and display a simple vertical layout (two diagrams, one on top of the other)**

:DISPlay:LAYout:DEFine 2, Vertical, '1.00,0.50,0.50' :DISPlay:LAYout:APPLy 2

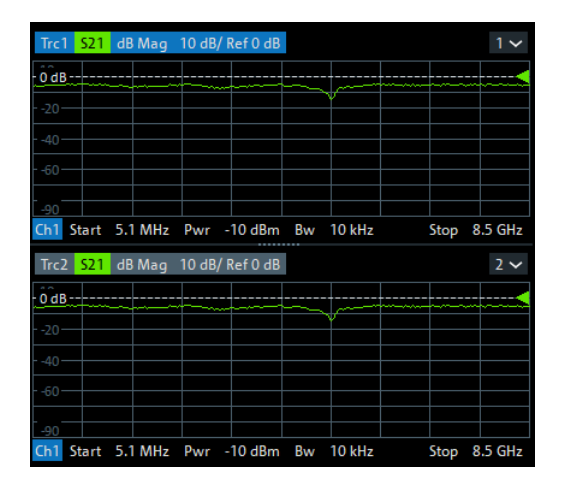

#### **// Check the executable formats of the generated layouts**

:DISPlay:LAYout:DEFine? 1 %(1,1,0.00,0.00,(1,2,1.00,1.00,[0.30,1.00],[0.70,1.00])) :DISPlay:LAYout:DEFine? 2 %(1,1,0.00,0.00,(2,1,1.00,1.00,[1.00,0.50],[1.00,0.50]))

#### **// Join the 2 layouts, display the nested layout**

```
:DISPlay:LAYout:JOIN 1,2,2
:DISPlay:LAYout:APPLy 1
```
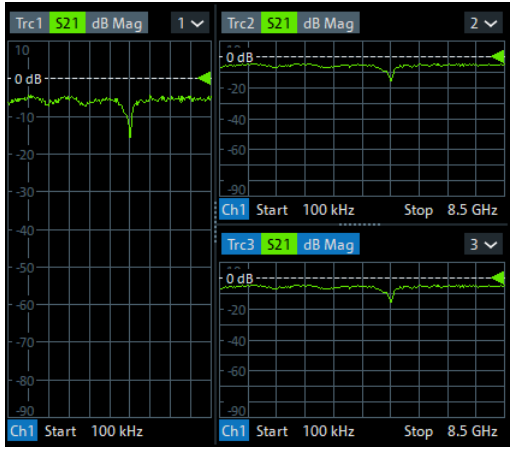

#### **// Check the last applied (i.e. the joined) layout for the correct format**

```
:DISPlay:LAYout:EXECute?
```
 $% (1,1,0.00,0.00, (1,2,1.00,1.00, [0.30,1.00],$  $% (1,1,0.70,1.00, (2,1,1.00,1.00, [1.00,0.50], [1.00,0.50]))$ 

#### **// Set the layout format directly (horizontal, joined layout)**

```
:DISPlay:LAYout:EXECute 
    '(1,1,0.00,0.00,(1,2,1.00,1.00,[0.30,1.00],
    (1,1,0.70,1.00, (2,1,1.00,1.00, [1.00,0.50], [1.00,0.50]))
```
#### **// Alternative direct definition of the joined layout as a vertical layout**

```
:DISPlay:LAYout:DEFine 3, VERT, '0.3,1.0;0.7,0.5,0.5'
:DISPlay:LAYout:APPLy 3
:DISPlay:LAYout:EXECute? 
  \{(1,2,0.00,0.00, (1,1,0.3,1.00, [1.00,1.0]), (2,1,0.7,1.00, [1.00,0.5], [1.00,0.5]))\}
```
#### **11.6.2.3 Using markers**

The following example shows you how to define markers and use them to read trace values.

#### **// Reset the analyzer**

\*RST

#### **// Initiate a single sweep**

```
:INITiate1:CONTinuous OFF
:INITiate1:IMMediate;*WAI
// The following marker commands have the channel no. as a numeric suffix. 
// The parameter belongs to a trace, the assignment channel -> trace
// is done via a "active" trace for each channel
:CALCULATE1:PARAMETER:SELECT 'Trc1'
```
#### **// Marker ON / OFF**

:CALCULATE1:MARKER1 ON :CALCULATE1:MARKER1:STATE?

#### **// Coupled Markers**

// All markers belonging to channels with the same sweep type // (FREQUENCY, TIME, POWER, CW FREQUENCY) are coupled/decoupled :CALCULATE1:MARKER:COUPLED ON

#### **// Marker Continuous / Discrete**

:CALCULATE1:MARKER1:MODE CONTINUOUS

#### **// Normal / Delta / Reference / Fixed Marker**

```
:CALCULATE1:MARKER:AOFF // all markers off
:CALCULATE1:MARKER1 ON
:CALCULATE1:MARKER1:X 1GHZ
:CALCULATE1:MARKER2 ON
:CALCULATE1:MARKER2:X 2GHZ
:CALCULATE1:MARKER3 ON
:CALCULATE1:MARKER3:X 3GHZ
:CALCULATE1:MARKER4:DELTA:STATE ON
:CALCULATE1:MARKER:REFERENCE ON
:CALCULATE1:MARKER:REFERENCE:X 5GHZ
:CALCULATE1:MARKER1:TYPE FIXED
```
#### **// Query marker response values**

```
:CALCULATE1:FORMAT MLINEAR
:CALCULATE1:MARKER1 ON
:CALCULATE1:MARKER1:X DEF
:CALCULATE1:MARKER1:FORMAT MLINEAR 
// DataBase EMarkerFormat::LIN_MAG
:CALCULATE1:MARKER1:Y?
:CALCULATE1:MARKER1:FORMAT MLOGARITHMIC 
// ..... DB_MAG
:CALCULATE1:MARKER1:Y?
```
#### **Marker search functions**

The following example shows how to search for particular measurement points using markers.

#### **// Reset the analyzer**

\*RST

#### **// Define marker and stimulus range**

```
:CALCULATE1:MARKER1 ON
:SENSE1:FREQUENCY:START 1GHZ
:SENSE1:FREQUENCY:STOP 2GHZ 
// Do the marker search in the format DB Magnitude
:CALCULATE1:FORMAT MLOGARITHMIC
```
#### **// Define marker search ranges (stimulus range of the marker search)**

```
// Range 0 is always the stimulus range of the trace (can't be changed)
:CALCULATE1:MARKER1:FUNCTION:DOMAIN:USER 0
:CALCulate1:MARKer1:FUNCtion:DOMain:USER:START?
:CALCulate1:MARKer1:FUNCtion:DOMain:USER:STOP?
// Range 1 (within the stimulus range)
:CALCULATE1:MARKER1:FUNCTION:DOMAIN:USER 1
:CALCulate1:MARKer1:FUNCtion:DOMain:USER:START 1.2GHZ
:CALCulate1:MARKer1:FUNCtion:DOMain:USER:STOP 1.8GHZ
// Range 2 (includes the stimulus range)
:CALCULATE1:MARKER1:FUNCTION:DOMAIN:USER 2
:CALCulate1:MARKer1:FUNCtion:DOMain:USER:START 0.8GHZ 
:CALCulate1:MARKer1:FUNCtion:DOMain:USER:STOP 2.2GHZ 
// Use range 0 (stimulus range of the trace)
```

```
:CALCULATE1:MARKER1:FUNCTION:DOMAIN:USER 0
```
#### **// Select linear magnitude scale for diagram**

:CALCULATE1:FORMAT MLINEAR

#### **// Search for global minimum and maximum (MIN, MAX)**

```
// (initial marker value may be inside or outside the marker search range) 
:CALCULATE1:MARKER1:X 1.5GHZ 
:CALCULATE1:MARKER:MIN
:CALCULATE1:MARKER1:X?
:CALCULATE1:MARKER1:X 1.5GHZ 
:CALCULATE1:MARKER:MAX
:CALCULATE1:MARKER1:X?
```
#### **// Minimum peak search functions**

```
:CALCULATE1:MARKER1:FUNCTION:SELECT MINIMUM
:CALCULATE1:MARKER1:FUNCTION:SELECT?
// NEXT PEAK
:CALCULATE1:MARKER1:X 1.5GHZ 
:CALCULATE1:MARKER:SEARCH:NEXT
:CALCULATE1:MARKER1:X?
// PEAK RIGHT
:CALCULATE1:MARKER1:X 1.5GHZ 
:CALCULATE1:MARKER:SEARCH:RIGHT
```

```
:CALCULATE1:MARKER1:X?
// PEAK LEFT
:CALCULATE1:MARKER1:X 1.5GHZ 
:CALCULATE1:MARKER:SEARCH:LEFT
:CALCULATE1:MARKER1:X?
```
#### **// Maximum peak search functions**

```
:CALCULATE1:MARKER1:FUNCTION:SELECT MAXIMUM
// Proceed as for minimum search
```
#### **11.6.2.4 Data handling**

The following sections provide examples for efficient sweep definition and data handling. Part of the functionality is not available in manual control.

#### **Single sweep mode**

The commands CALCulate<Ch>:DATA:NSWeep...? SDATa,

<Trace Hist Count> retrieve the results of any sweep within a previously defined single sweep group. This means that, in single sweep mode, you can first measure a specified number of sweeps (SENSe<Ch>:SWEep:COUNt <sweeps>) and then read any of the data traces acquired.

This feature has no equivalent in manual control where always the last data trace is displayed.

```
// Reset the analyzer
*RST
// Create a second and third channel with new diagrams and traces. 
:CALCULATE2:PARAMETER:SDEFINE "Trc2","S11"
:CALCULATE2:PARAMETER:SELECT "Trc2"
:DISPLAY:WINDOW2:STATE ON
:DISPLAY:WINDOW2:TRACE1:FEED 'Trc2'
:CALCULATE3:PARAMETER:SDEFINE "Trc3","S11"
:CALCULATE3:PARAMETER:SELECT "Trc3"
:DISPLAY:WINDOW3:STATE ON
:DISPLAY:WINDOW3:TRACE1:FEED 'Trc3'
// Select sweep time for the channels. 
:SENSE1:SWEEP:TIME 1 S
:SENSE2:SWEEP:TIME 1 S
:SENSE3:SWEEP:TIME 1 S
// Enable single sweep mode for all channels so that channel-specific
// sweep count settings are used 
:INITIATE:CONTINUOUS:ALL OFF
// Select single swep mode with channel-specific sweep count settings
// Set sweep counts and start measurement in all channels
```

```
:SENSE1:SWEEP:COUNT 1
:SENSE2:SWEEP:COUNT 2
:SENSE3:SWEEP:COUNT 3
:INITIATE1:IMMEDIATE; *WAI
:INITIATE2:IMMEDIATE; *WAI
:INITIATE3:IMMEDIATE; *WAI
// Select single swep mode with global sweep count settings
:SENSE:SWEEP:COUNT:ALL 2
:INITIATE1:IMMEDIATE; *WAI
:INITIATE2:IMMEDIATE; *WAI
:INITIATE3:IMMEDIATE; *WAI
```
#### **Modeling a max hold function**

The following example shows you how to emulate a max hold function.

#### **// Reset the analyzer**

\*RST

#### **// Create a trace with the last extremum as memory trace.**

```
:TRACe:COPY 'LastExtr', 'Trc1'
```

```
// Display this last extremum trace. 
// Because it's a memory trace it must be displayed in the same diagram 
// as the mother trace. 
:DISPlay:WINDow1:TRACe2:FEED 'LastExtr'
:CALCulate1:MATH:SDEFine 'Max (Data, Mem)'
:CALCulate1:MATH:STATe ON
```
#### **// Single sweep mode**

:INITIATE:CONTINUOUS OFF

```
// Do a single sweep and update trace with the current extremum. 
// This is the last extremum for the next sweep
:INITIATE:IMMEDIATE; *WAI
:TRACe:COPY:MATH 'LastExtr', 'Trc1'
```

```
// Loop over these 2 commands
:INITIATE:IMMEDIATE; *WAI
:TRACe:COPY:MATH 'LastExtr', 'Trc1'
:INITIATE:IMMEDIATE; *WAI
:TRACe:COPY:MATH 'LastExtr', 'Trc1'
```
#### **// Continuous sweep mode**

:INITIATE:CONTINUOUS ON

#### **Retrieving the results of previous sweeps**

The commands CALCulate<Ch>:DATA:NSWeep...? SDATa,

<Trace\_Hist\_Count> retrieve the results of any sweep within a previously defined single sweep group. This means that, in single sweep mode, you can first measure a specified number of sweeps (SENSe<Ch>:SWEep:COUNt <sweeps>) and then read any of the data traces acquired.

This feature has no equivalent in manual control where always the last data trace is displayed.

#### **// Reset the analyzer**

\*RST

#### **// Create a second channel with a second trace**

```
:CALCULATE2:PARAMETER:SDEFINE "Trc2","S11"
:CALCULATE2:PARAMETER:SELECT "Trc2"
:DISPLAY:WINDOW2:STATE ON
:DISPLAY:WINDOW2:TRACE1:FEED 'Trc2'
```
#### **// Select active trace for the created channel 2. Adjust the number of sweep points.**

```
:CALCULATE2:PARAMETER:SELECT "Trc2"
:SENSE1:SWEEP:POINTS 3
:SENSE2:SWEEP:POINTS 4
```
#### **// Set sweep time and sweep count for the channels**

(3 traces per single sweep in channel 1, 4 traces in channel 2)

```
:SENSE1:SWEEP:TIME 1 S
:SENSE2:SWEEP:TIME 1 S
:SENSE1:SWEEP:COUNT 3
:SENSE2:SWEEP:COUNT 4
```
#### **// 1st Alternative: Reverse reading with command synchronization**

Select single sweep mode and measure a single sweep group for channels no. 1 and 2

```
:INITIATE:CONTinuous:ALL OFF
:INITIATE:IMMEDIATE:ALL; *WAI
```
Read trace data (without history, i.e. the last trace acquired in each channel)

```
:CALCULATE1:DATA? SDATA
:CALCULATE2:DATA? SDATA
```
Read last and previous trace data in channels 1 and 2

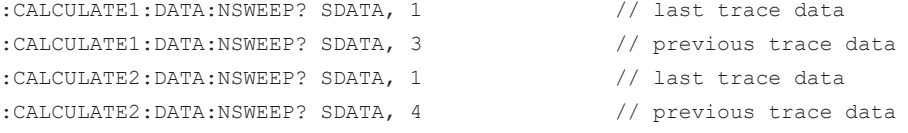

#### **// 2nd Alternative: Forward reading (no command synchronization necessary)**

Select single sweep mode and measure a single sweep group for channels no. 1

```
:INITIATE1:CONTinuous OFF
:INITIATE1:IMMEDIATE
```
Read the first and the following trace data in channel 1

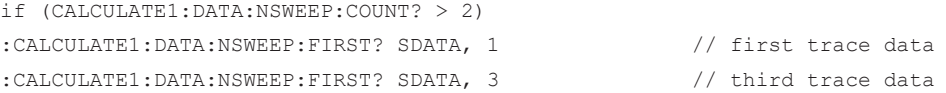

#### **Exporting S-parameters**

The calibration defines which S-Parameters are allowed to be exported to a Touchstone file. In the following example, a default (TOSM) calibration is created to make all S-Parameters available.

#### **// Reset the analyzer**

\*RST

```
:SENSe1:CORRection:COLLect:METHod:DEFine 'Test', TOSM, 1, 2, 3, 4
:SENSe1:CORRection:COLLect:SAVE:SELected:DEFault
```
#### **// Initiate a complete sweep**

```
:INITiate1:CONTinuous OFF; :INITiate:IMMediate;*WAI
:MMEMory:STORe:TRACe:PORTs 1, 'ParserTouchstonePorts.s1p', COMPlex, 2
:MMEMory:STORe:TRACe:PORTs 1, 'ParserTouchstonePorts.s2p', COMPlex, 3, 2
:MMEMory:STORe:TRACe:PORTs 1, 'ParserTouchstonePorts.s4p', COMPlex, 1, 4, 3, 2
```
#### **11.6.2.5 Calibration**

The following programming examples are related to system error correction.

#### **One and two-port calibration**

The following example calibrates one or two analyzer ports.

#### **// Reset the analyzer**

\*RST

#### **// Set cal kit as active kit for N50**

:SENSE:CORRECTION:CKIT:N50:SELECT 'ZV-Z121'

#### **// Select connectors for the ports**

:SENSE1:CORRECTION:COLLECT:CONNECTION1 N50MALE :SENSE1:CORRECTION:COLLECT:CONNECTION2 N50MALE

```
// Don't save the cal standard measurements with apply cal, i.e. with the commands
// :SENSE1:CORRECTION:COLLECT:SAVE or
// :SENSe1:CORRection:COLLect:SAVE:SELected
// Instead, use the global, channel-independent setting:
:SENSe:CORRection:COLLect:ACQuire:RSAVe:DEFault OFF
```
#### **// Full one port = OSM**

```
// Select cal procedure
:SENSe1:CORRection:COLLect:METHod:DEFine 'Test SFK OSM 1', FOPORT, 1
// Measure Standards
:SENSe1:CORRection:COLLect:ACQuire:SELected OPEN, 1
:SENSe1:CORRection:COLLect:ACQuire:SELected SHORT, 1
:SENSe1:CORRection:COLLect:ACQuire:SELected MATCH, 1
// Apply cal
:SENSe1:CORRection:COLLect:SAVE:SELected
```
#### **// 2 port TOSM**

```
// Select cal procedure
:SENSe1:CORRection:COLLect:METHod:DEFine 'Test SFK TOSM 12', TOSM, 1, 2
// Measure Standards
:SENSe1:CORRection:COLLect:ACQuire:SELected THROUGH, 1, 2
:SENSe1:CORRection:COLLect:ACQuire:SELected OPEN, 1
:SENSe1:CORRection:COLLect:ACQuire:SELected SHORT, 1
:SENSe1:CORRection:COLLect:ACQuire:SELected MATCH, 1
:SENSe1:CORRection:COLLect:ACQuire:SELected OPEN, 2
:SENSe1:CORRection:COLLect:ACQuire:SELected SHORT, 2
:SENSe1:CORRection:COLLect:ACQuire:SELected MATCH, 2
```
// Apply calibration :SENSe1:CORRection:COLLect:SAVE:SELected

#### **// Save / load cal files**

```
// Save calibration in calibration file pool
// C:\Users\Public\Documents\Rohde-Schwarz\ZNL\Calibration\Data
// The filename in the following two commands must not contain the path!
:MMEMORY:STORE:CORRection 1, 'OSM1 TOSM12.cal'
// load cal file from calibration file pool
:MMEMORY:LOAD:CORRection 1, 'OSM1 TOSM12.cal'
```
#### **Saving and recalling error terms**

The following examples show you how to perform a system error correction, save the acquired system error correction data to a file and reload them.

#### **Performing a calibration, saving the error terms**

#### **// Reset the analyzer**

\*RST

#### **// Set frequency range**

```
:SENSe1:FREQuency1:STARt 1GHz
:SENSe1:FREQuency1:STOP 4GHz
:SENSe1:SWEep:POINts 6
```
#### **// Select calibration type: TOSM at ports 1 and 2**

```
:SENSe1:CORRection:COLLect:METHod:DEFine 'Test SFK TOSM 12', TOSM, 1, 2
```

```
// Measure Standards
```

```
:SENSe1:CORRection:COLLect:ACQuire:SELected THROUGH, 1, 2
:SENSe1:CORRection:COLLect:ACQuire:SELected OPEN, 1
:SENSe1:CORRection:COLLect:ACQuire:SELected SHORT, 1
:SENSe1:CORRection:COLLect:ACQuire:SELected MATCH, 1
:SENSe1:CORRection:COLLect:ACQuire:SELected OPEN, 2
:SENSe1:CORRection:COLLect:ACQuire:SELected SHORT, 2
:SENSe1:CORRection:COLLect:ACQuire:SELected MATCH, 2
```
#### **// Apply calibration**

SENSe1:CORRection:COLLect:SAVE:SELected

#### **// Save error terms**

```
:FORMAT REAL,32
@TRACEFILE:scorr1.dat
:CALCulate1:DATA? SCORr1
@TRACEFILE:scorr2.dat
:CALCulate1:DATA? SCORr2
@TRACEFILE:scorr3.dat
:CALCulate1:DATA? SCORr3
// We are omitting the isolation term, as it is not implemented
// @TRACEFILE:scorr4.dat
// :CALCulate1:DATA? SCORr4
@TRACEFILE:scorr5.dat
:CALCulate1:DATA? SCORr5
@TRACEFILE:scorr6.dat
:CALCulate1:DATA? SCORr6
@TRACEFILE:scorr7.dat
:CALCulate1:DATA? SCORr7
@TRACEFILE:scorr8.dat
:CALCulate1:DATA? SCORr8
@TRACEFILE:scorr9.dat
:CALCulate1:DATA? SCORr9
// We are omitting the isolation term, as it is not implemented
```

```
VNA programming examples
```

```
// @TRACEFILE:scorr10.dat
// :CALCulate1:DATA? SCORr10
@TRACEFILE:scorr11.dat
:CALCulate1:DATA? SCORr11
@TRACEFILE:scorr12.dat
:CALCulate1:DATA? SCORr1
```
#### **Performing a new calibration, recalling the error terms**

#### **// Reset the analyzer**

\*RST

#### **// Set frequency range**

```
:SENSe1:FREQuency1:STARt 1GHz
:SENSe1:FREQuency1:STOP 4GHz
:SENSe1:SWEep:POINts 6
```
#### **// Select calibration type: TOSM at ports 1 and 2**

:SENSe1:CORRection:COLLect:METHod:DEFine 'XYZ', TOSM, 1, 2

#### **// Generate a set of default correction data, switch on user calibration**

```
:SENSe1:CORRection:COLLect:SAVE:SELected:DEFault
SENSE1:CORRECTION:STATE ON
// In the previous section, the following error terms were saved:
// SCORR1 Forward Directivity
// SCORR2 Forward Source Match
// SCORR3 Forward Reflection Tracking
// SCORR4 Forward Isolation
// SCORR5 Forward Load Match
// SCORR6 Forward Transmission Tracking
// SCORR7 Reverse Directivity
// SCORR8 Reverse Source Match
// SCORR9 Reverse Reflection Tracking
// SCORR10 Reverse Isolation
// SCORR11 Reverse Load Match
// SCORR12 Reverse Transmission Tracking
// Equivalences between the first parameter of CALculate:DATA
// and the first 3 Parameters of SENSe:CORRection:CDATa 
// 'SCORR1' 'DIRECTIVITY', 1, 0 <Port 2> = 0 ignored
// 'SCORR2' 'SRCMATCH', 1, 0 <Port 2> = 0 ignored
// 'SCORR3' 'REFLTRACK', 1, 0 <Port 2> = 0 ignored
// 'SCORR4' 'ISOLATION', 1, 2
// 'SCORR5' 'LOADMATCH', 1, 2
// 'SCORR6' 'TRANSTRACK', 1, 2
// 'SCORR7' 'DIRECTIVITY', 2, 0 <Port 2> = 0 ignored
```

```
// 'SCORR8' 'SRCMATCH', 2, 0 <Port 2> = 0 ignored
// 'SCORR9' 'REFLTRACK', 2, 0 <Port 2> = 0 ignored
// 'SCORR10' 'ISOLATION', 2, 1
// 'SCORR11' 'LOADMATCH', 2, 1
// 'SCORR12' 'TRANSTRACK', 2, 1
```
#### **// Set format for data transfer**

:FORMAT REAL,32

#### **// !!! Important !!! Stop sweep when loading error terms**

:INITiate:CONTinuous OFF

#### **// Recall error terms**

```
// CALCulate:DATA is suitable for 2-port terms; 
// use SENSe:CORRection:CDATa for more than 2 ports 
:CALCulate1:DATA SCORR1,#@scorr1.dat
:CALCulate1:DATA SCORR2,#@scorr2.dat
:CALCulate1:DATA SCORR3,#@scorr3.dat
// We are omitting the isolation term, as it is not implemented on the ZVAB
//:CALCulate1:DATA SCORR4,#@scorr4.dat
:CALCulate1:DATA SCORR5,#@scorr5.dat
:CALCulate1:DATA SCORR6,#@scorr6.dat
:CALCulate1:DATA SCORR7,#@scorr7.dat
:CALCulate1:DATA SCORR8,#@scorr8.dat
:CALCulate1:DATA SCORR9,#@scorr9.dat
// We are omitting the isolation term, as it is not implemented on the ZVAB
//:CALCulate1:DATA SCORR10,#@scorr10.dat
:CALCulate1:DATA SCORR11,#@scorr11.dat
:CALCulate1:DATA SCORR12,#@scorr12.dat
```
:INITiate:CONTinuous ON

#### **Using calibration data recorded previously**

You can reuse any set of correction data that you acquired in earlier sessions on your analyzer. In general you have to carry out the following steps:

- 1. Create a dummy correction data set and store it to a file.
- 2. Replace the dummy data with your correction data.
- 3. Reimport the correction data file and apply it to a channel.

#### See also the program example for

[SENSe<Ch>:]CORRection:COLLect:SAVE:SELected:DEFault (dummy system error correction).

#### **Adapter removal**

#### **// define calibration method**

SENSe1:CORRection:COLLect:METHod:DEFine 'Parser Test SFK', ARTosm, 1, 2

#### **// Start with calkit-1 (e.g. 3.5 mm ideal Kit)**

```
//adapter side port 1
SENSE1:CORRECTION:COLLECT:ACQuire:SELected OPEN, 1, ON
SENSE1:CORRECTION:COLLECT:ACQuire:SELected SHORT, 1, ON
SENSE1:CORRECTION:COLLECT:ACQuire:SELected MATCh, 1, ON
```

```
//non adapter side port 2
```

```
SENSE1:CORRECTION:COLLECT:ACQuire:SELected OPEN, 2, OFF
SENSE1:CORRECTION:COLLECT:ACQuire:SELected SHORT, 2, OFF
SENSE1:CORRECTION:COLLECT:ACQuire:SELected MATCh, 2, OFF
```
#### **// continue with Calkit-1 (e.g. N 50 Ohm ideal Kit)**

```
//adapter side port 2
SENSE1:CORRECTION:COLLECT:ACQuire:SELected OPEN, 2, ON
SENSE1:CORRECTION:COLLECT:ACQuire:SELected SHORT, 2, ON
SENSE1:CORRECTION:COLLECT:ACQuire:SELected MATCh, 2, ON
```

```
//non adapter side port 1
SENSE1:CORRECTION:COLLECT:ACQuire:SELected OPEN, 1, OFF
SENSE1:CORRECTION:COLLECT:ACQuire:SELected SHORT, 1, OFF
SENSE1:CORRECTION:COLLECT:ACQuire:SELected MATCh, 1, OFF
```
#### **// connect adapter between port 1 and 2**

SENSE1:CORRECTION:COLLECT:ACQuire:SELected THRough, 1, 2

#### **// save calibration**

SENSe1:CORRection:COLLect:SAVE:SELected

#### **Inline calibration**

See [Chapter 9.5.5.4, "Inline calibration", on page 266](#page-265-0).

#### **// Select an ICS**

SYSTem:COMMunicate:RDEVice:AKAL:ADDRess 'ZN-Z30-02::100010'

#### **// Query ICU addresses**

```
SYST:COMM:RDEV:AKAL:ADDR:SUBM:ALL?
// Returns something like
// '[1]ZN-Z33-02::101325,[2]ZN-Z33-02::101325,[3]ZN-Z33-02::101339'
```
#### **// Perform a complete UOSM calibration**

```
SENSe1:CORRection:COLLect:AUTO:CPORt 1
SENSe1:CORRection:COLLect:AUTO:TEMPcomp OFF
SENSe1:CORRection:COLLect:AUTO:CONFigure FNPort, ''
SENSe1:CORRection:COLLect:AUTO:ASSignment:DELete:ALL
// let's assume ICU [i] is connected to VNA port i
SENSe1:CORRection:COLLect:AUTO:ASSignment1:DEFine 1, 1, 2, 2
// Step 1: OSM
SENSe1:CORRection:COLLect:AUTO:ASSignment1:ACQUire
// Step 2: Unknown Through
SENSe1:CORRection:COLLect:AUTO:UTHRough 1, 2
SENSe1:CORRection:COLLect:AUTO:SAVE
```
#### **Repeat OSM only**

```
SENSe1:CORRection:COLLect:AUTO:CONFigure FNPort, ''
SENSe1:CORRection:COLLect:AUTO:ASSignment:DELete:ALL
SENSe1:CORRection:COLLect:AUTO:ASSignment1:DEFine 1, 1, 2, 2
SENSe1:CORRection:COLLect:AUTO:REPeat // we will not repeat step 2
SENSe1:CORRection:COLLect:AUTO:ASSignment1:ACQUire
SENSe1:CORRection:COLLect:AUTO:SAVE
```
# **11.7 List of commands**

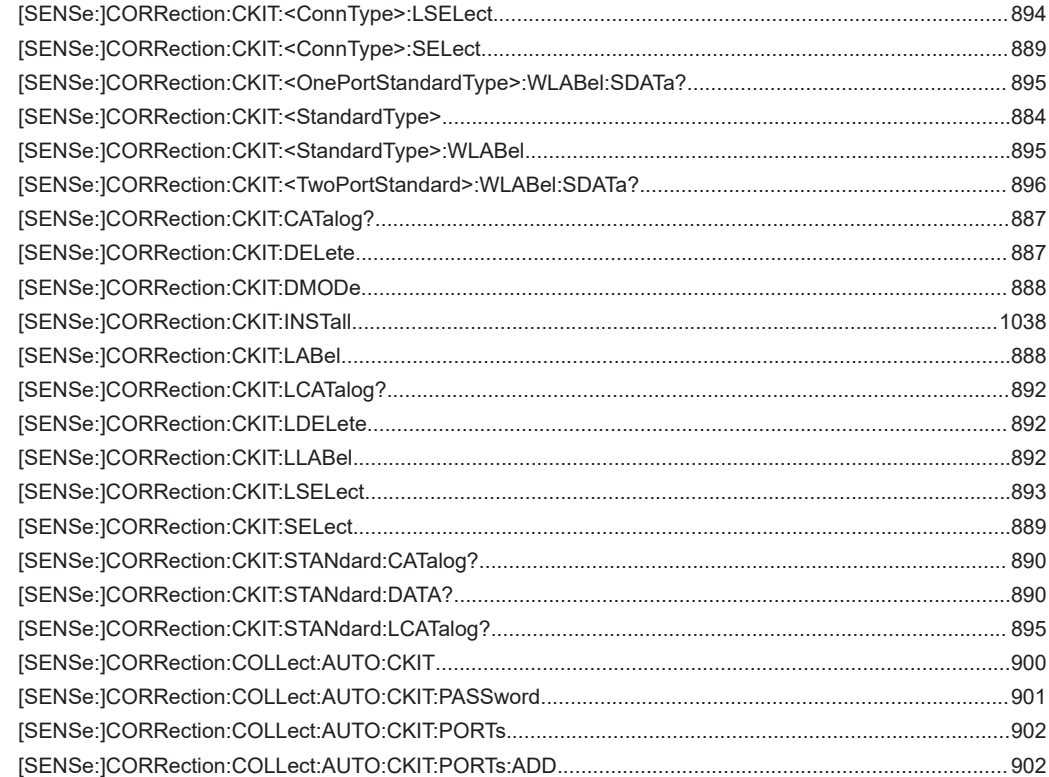
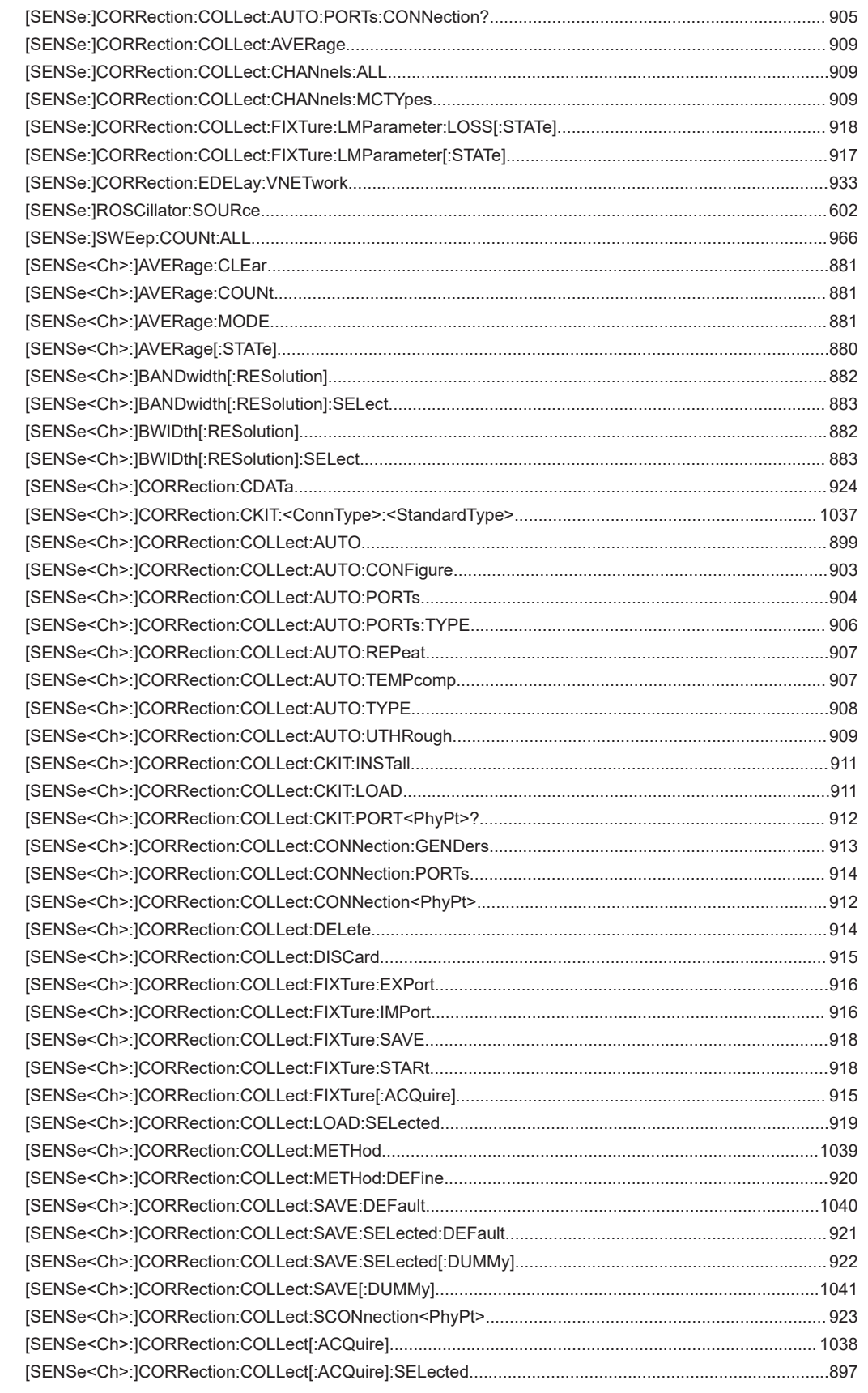

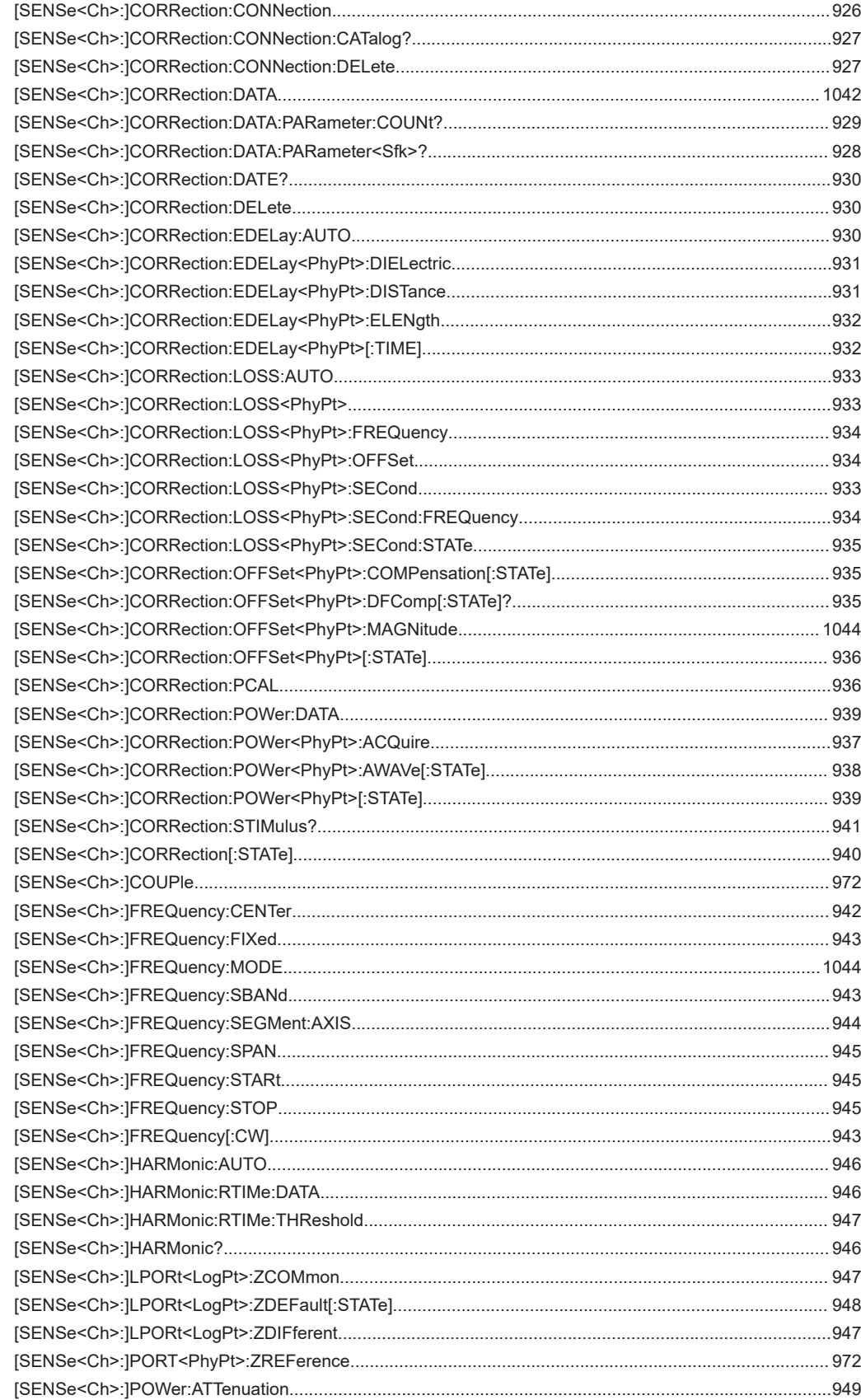

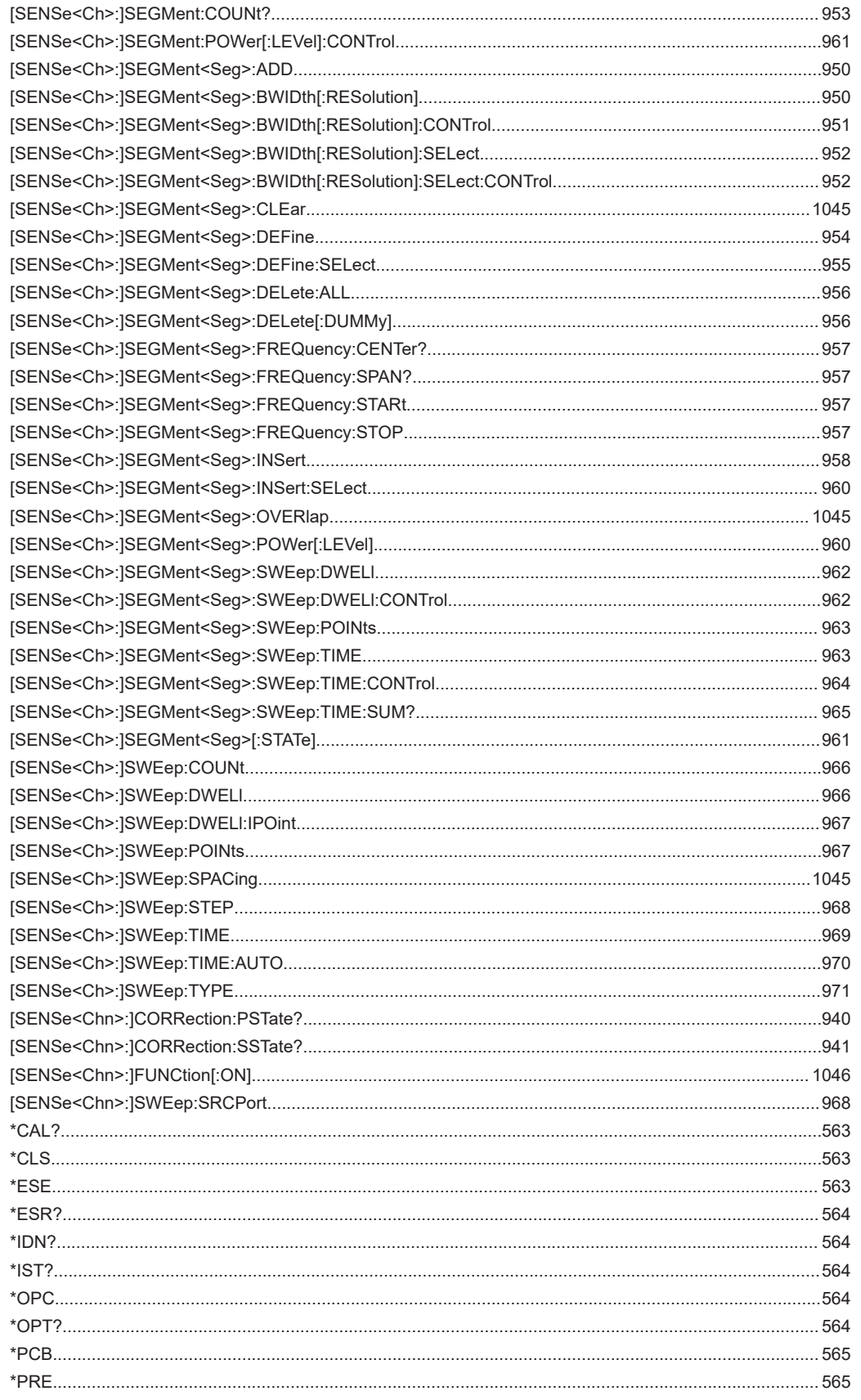

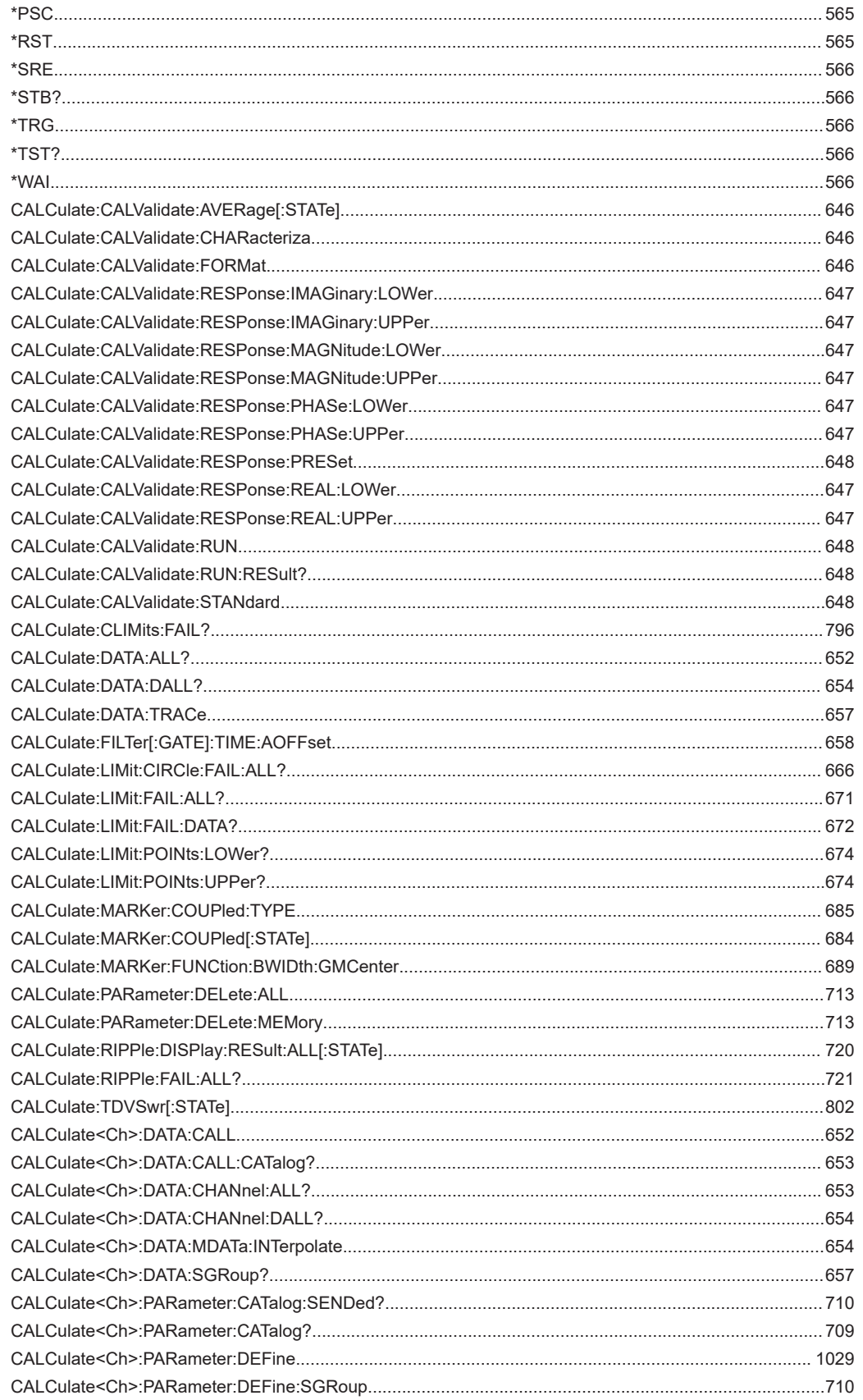

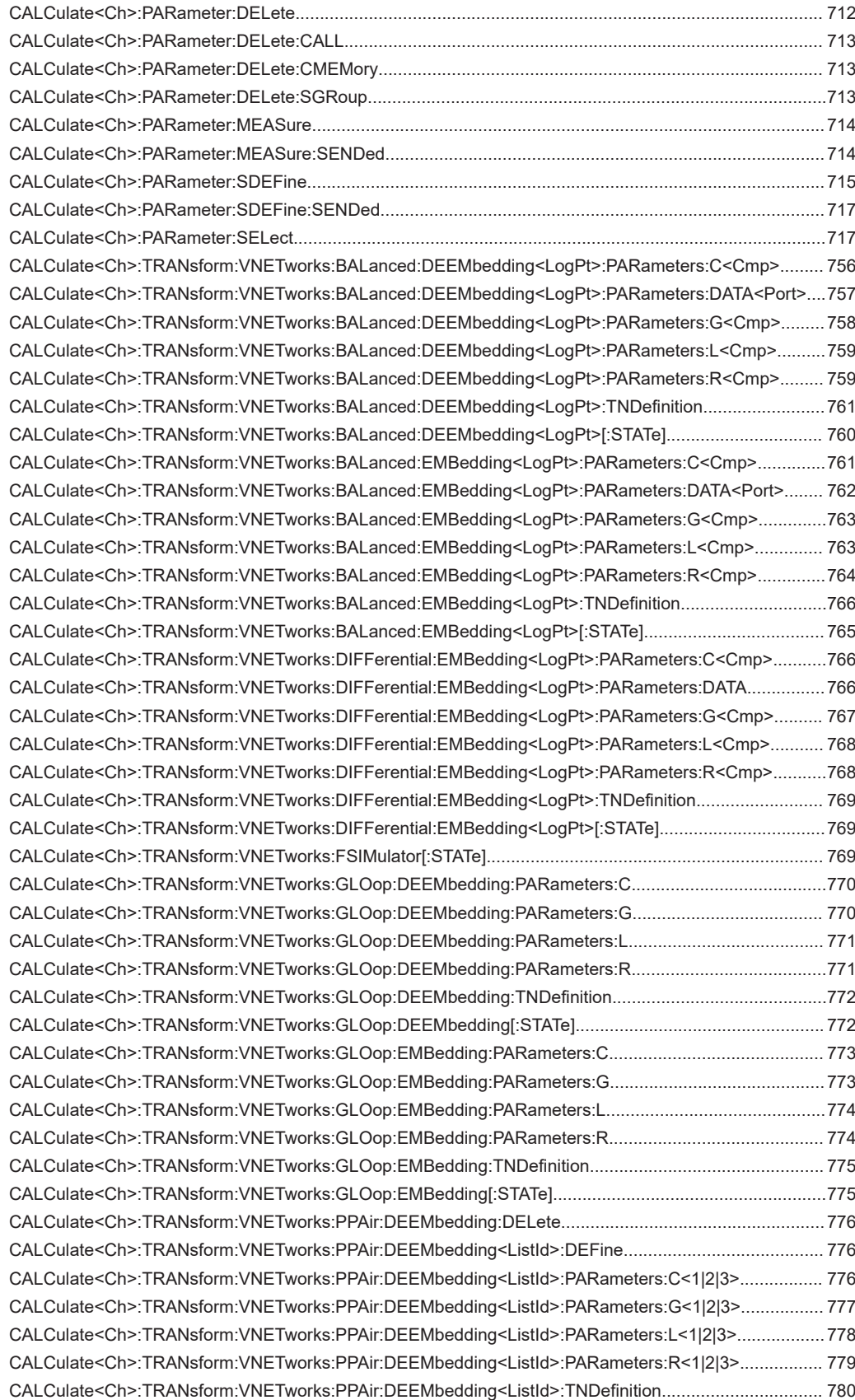

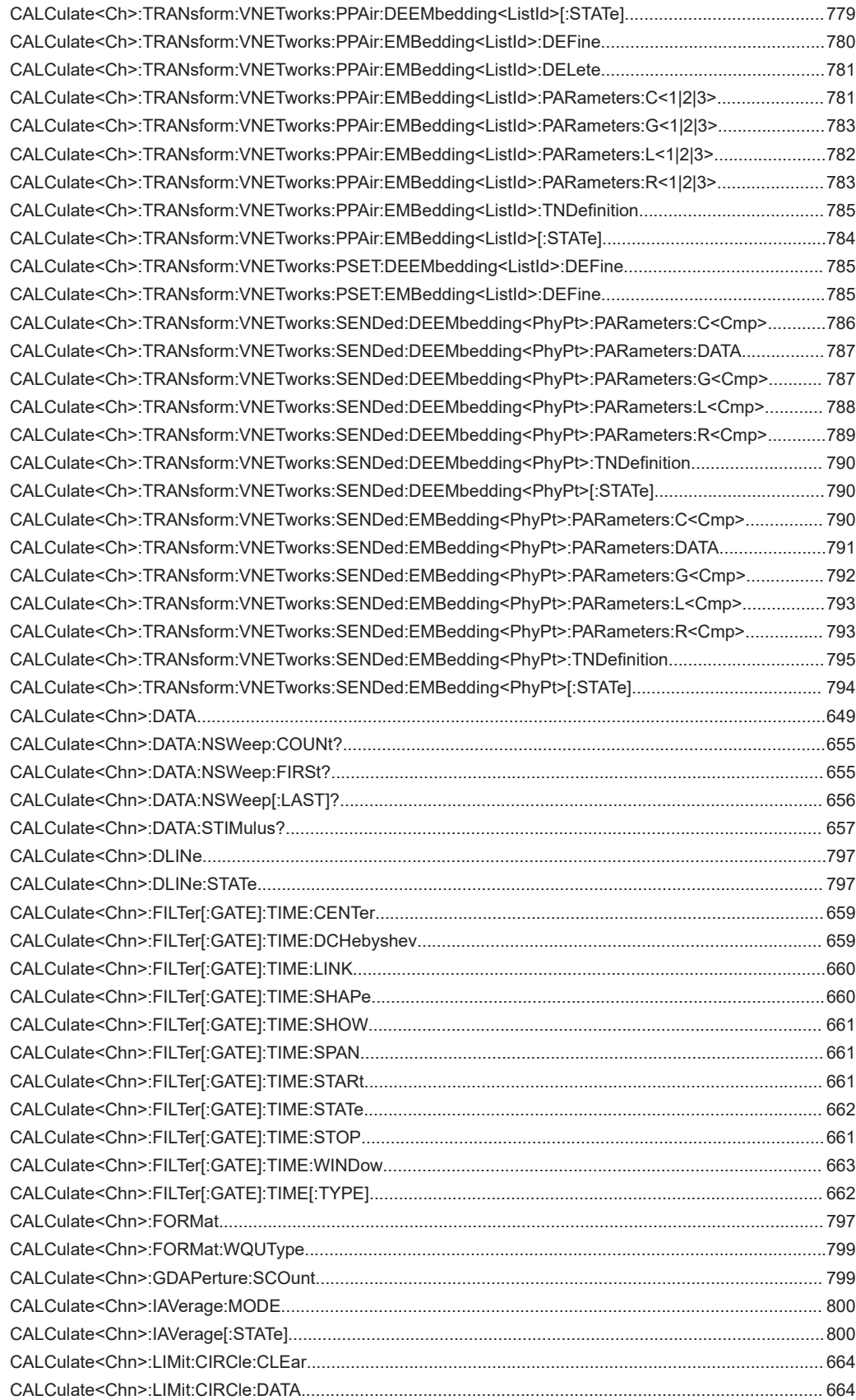

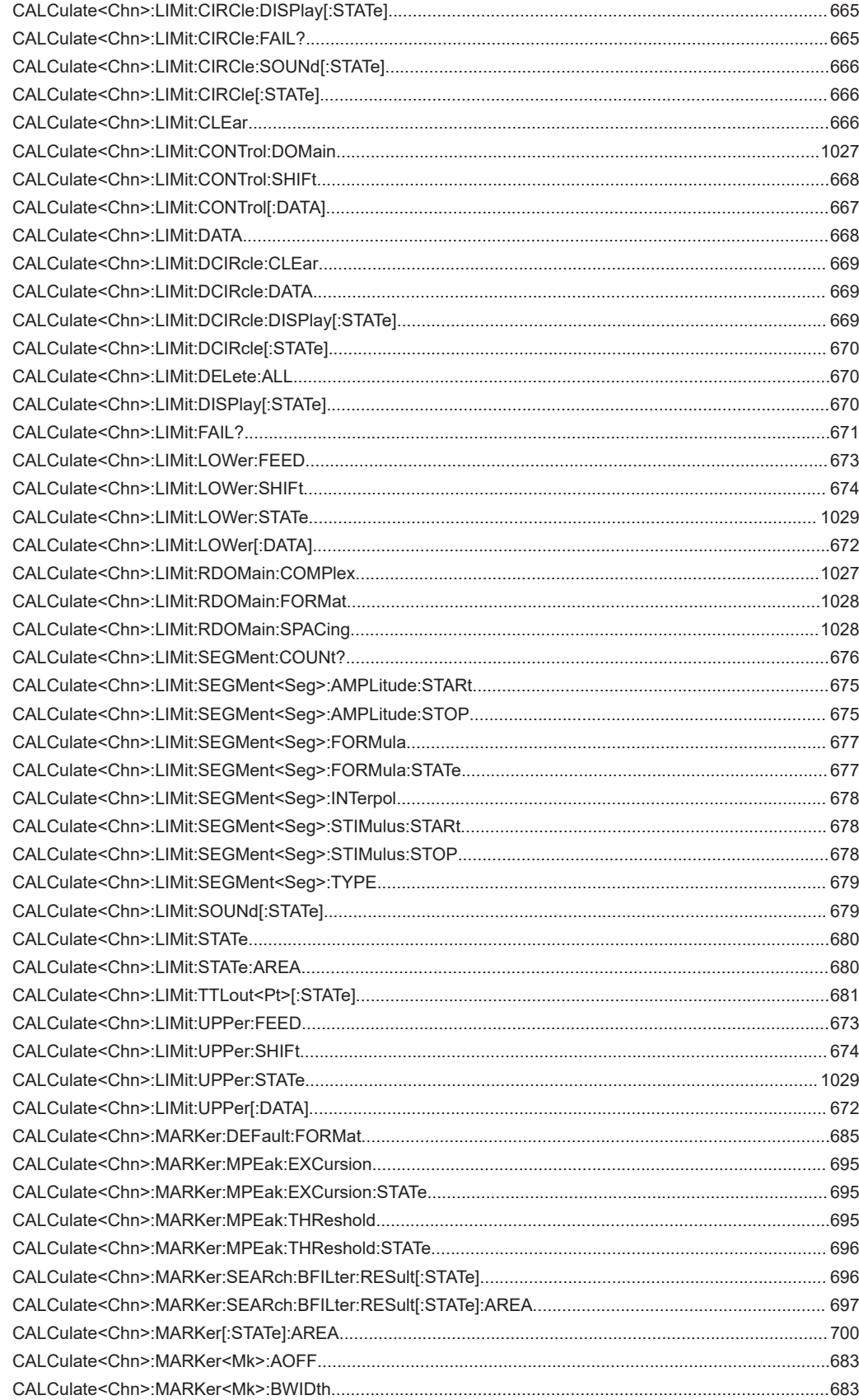

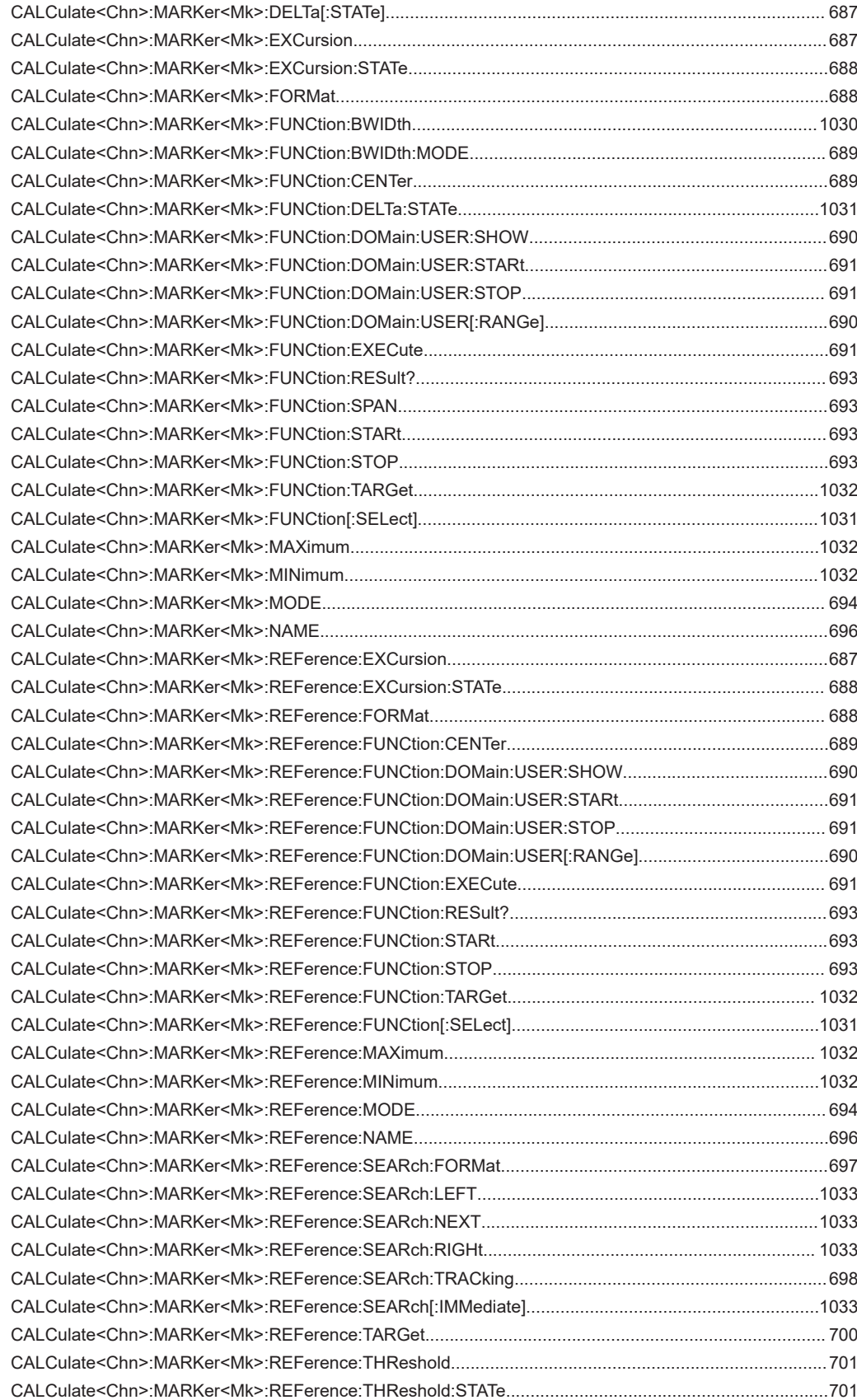

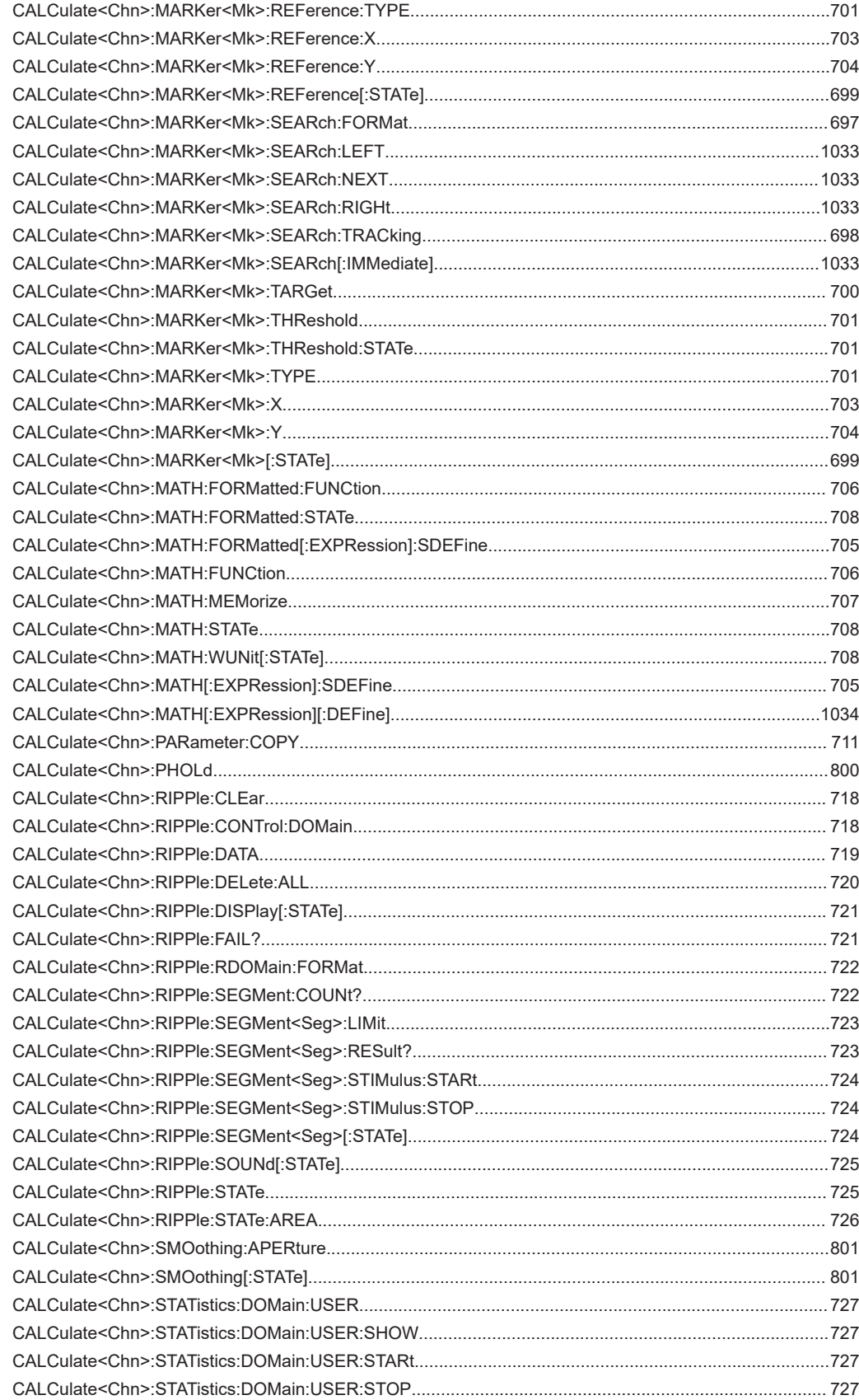

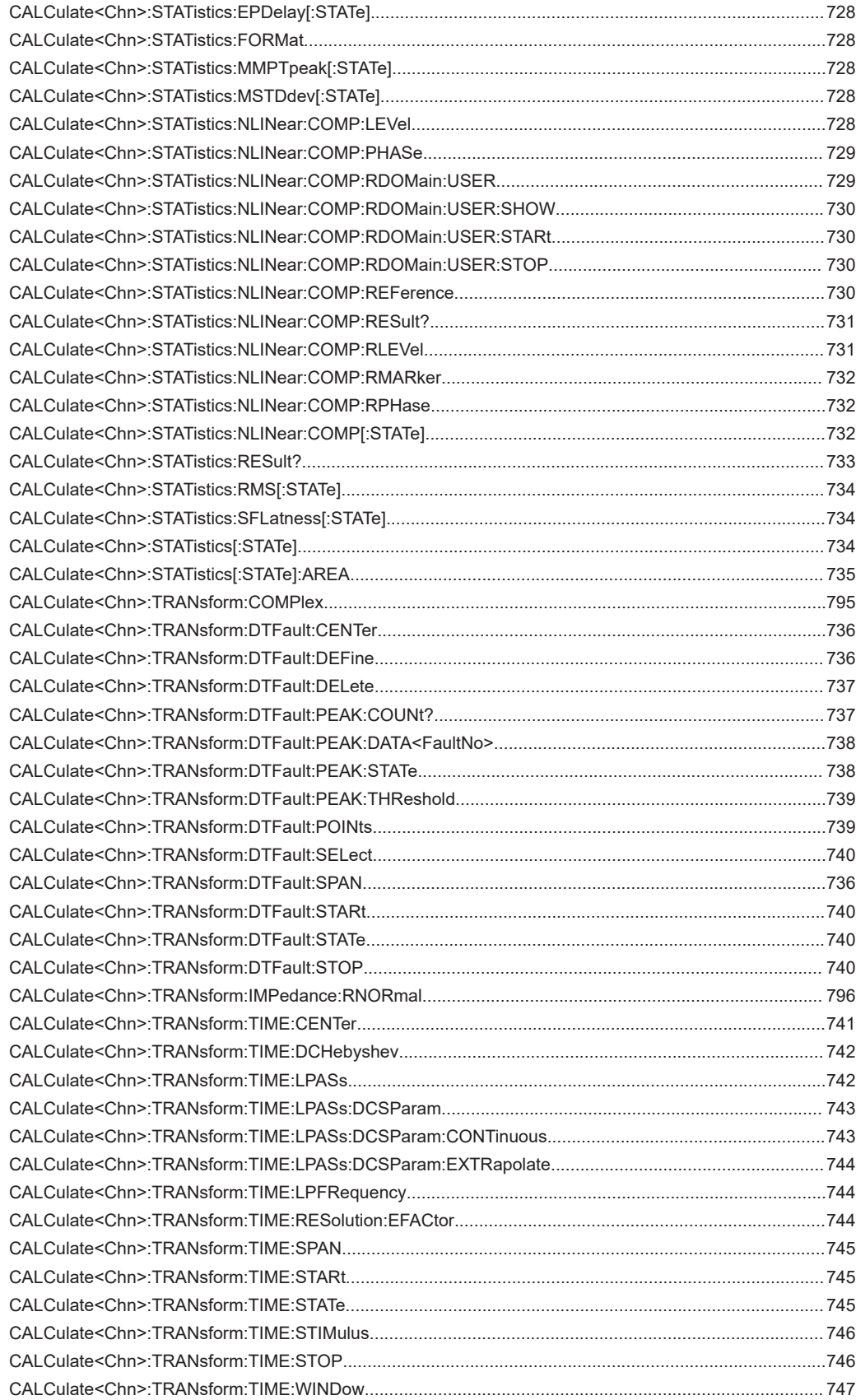

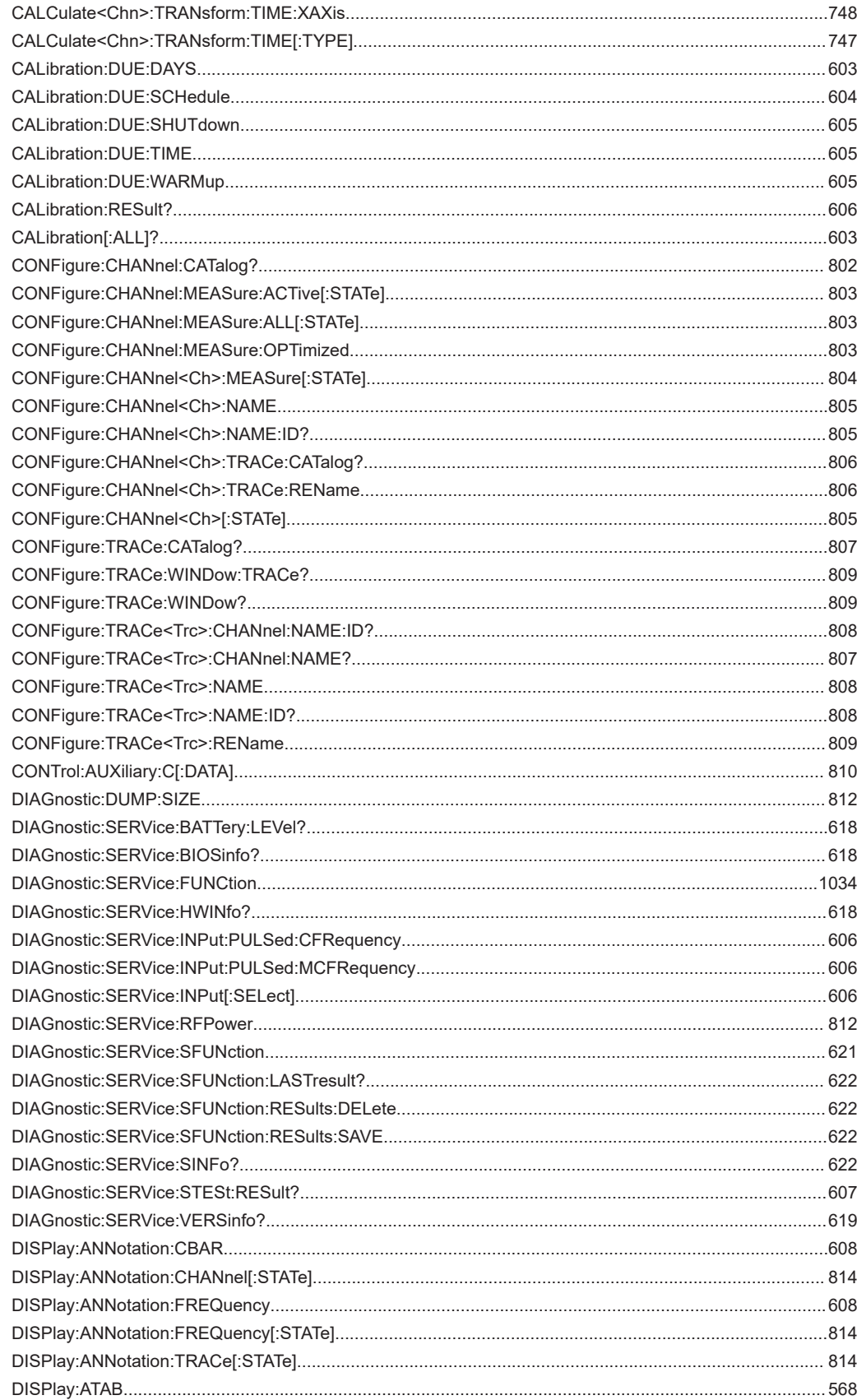

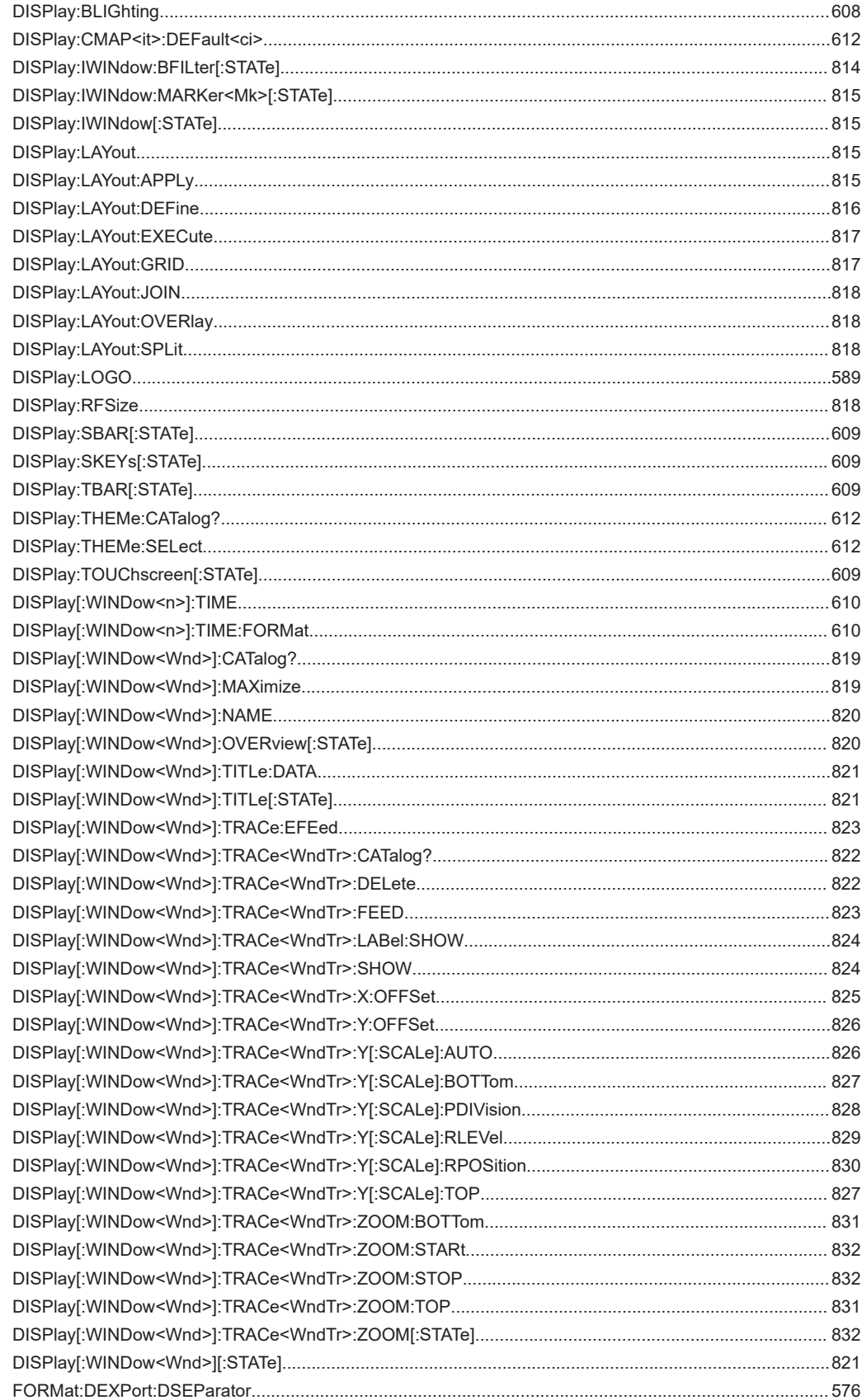

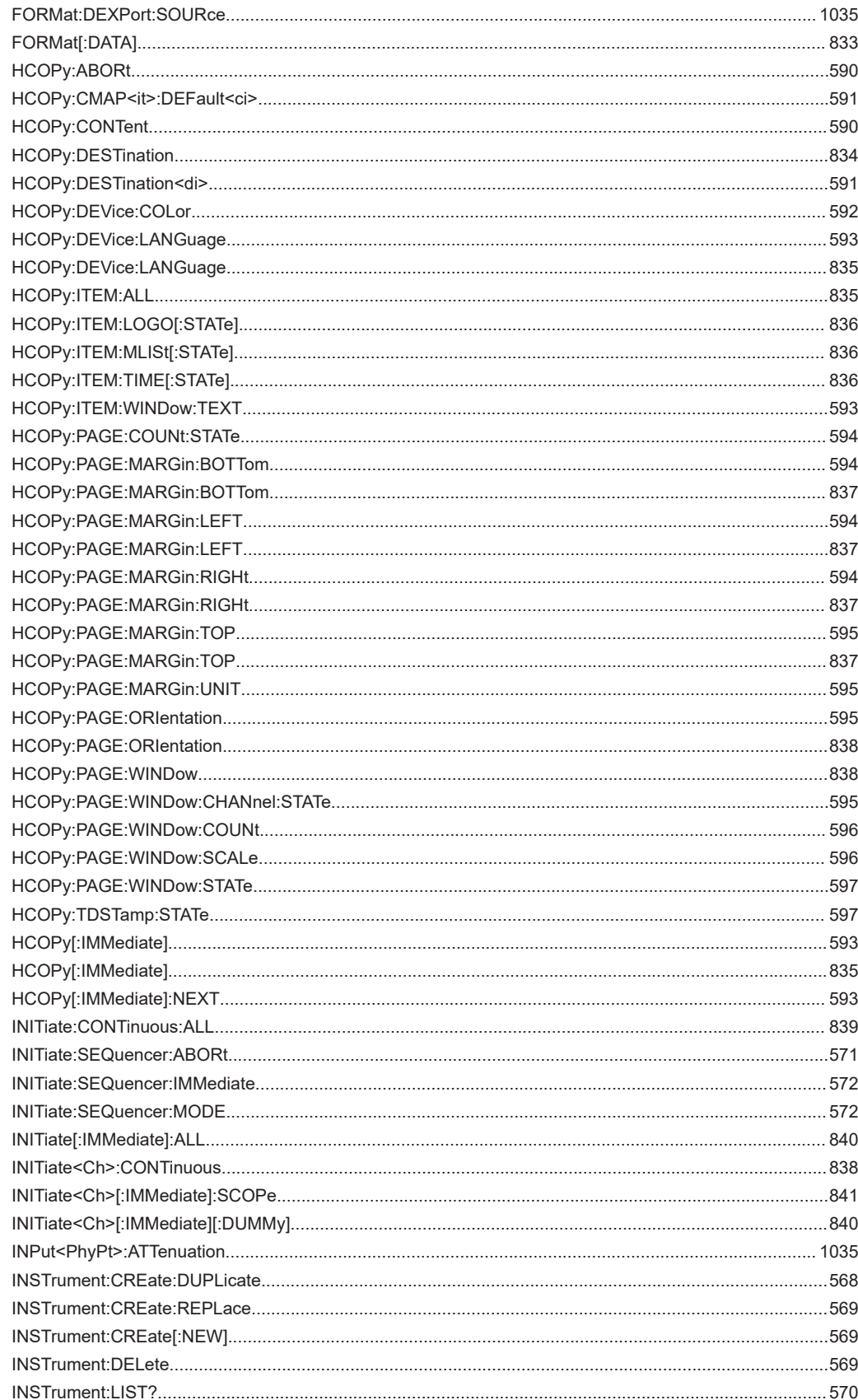

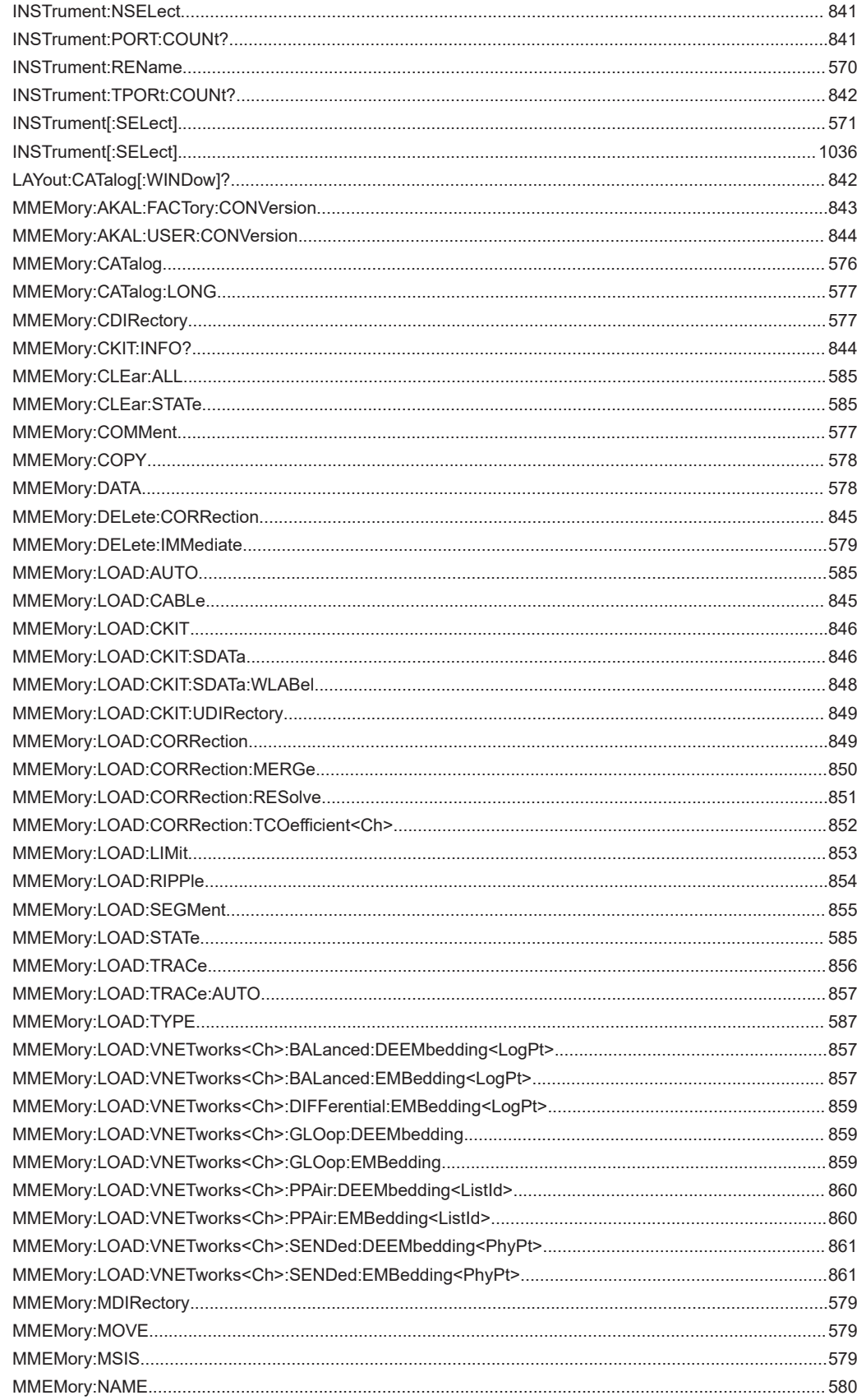

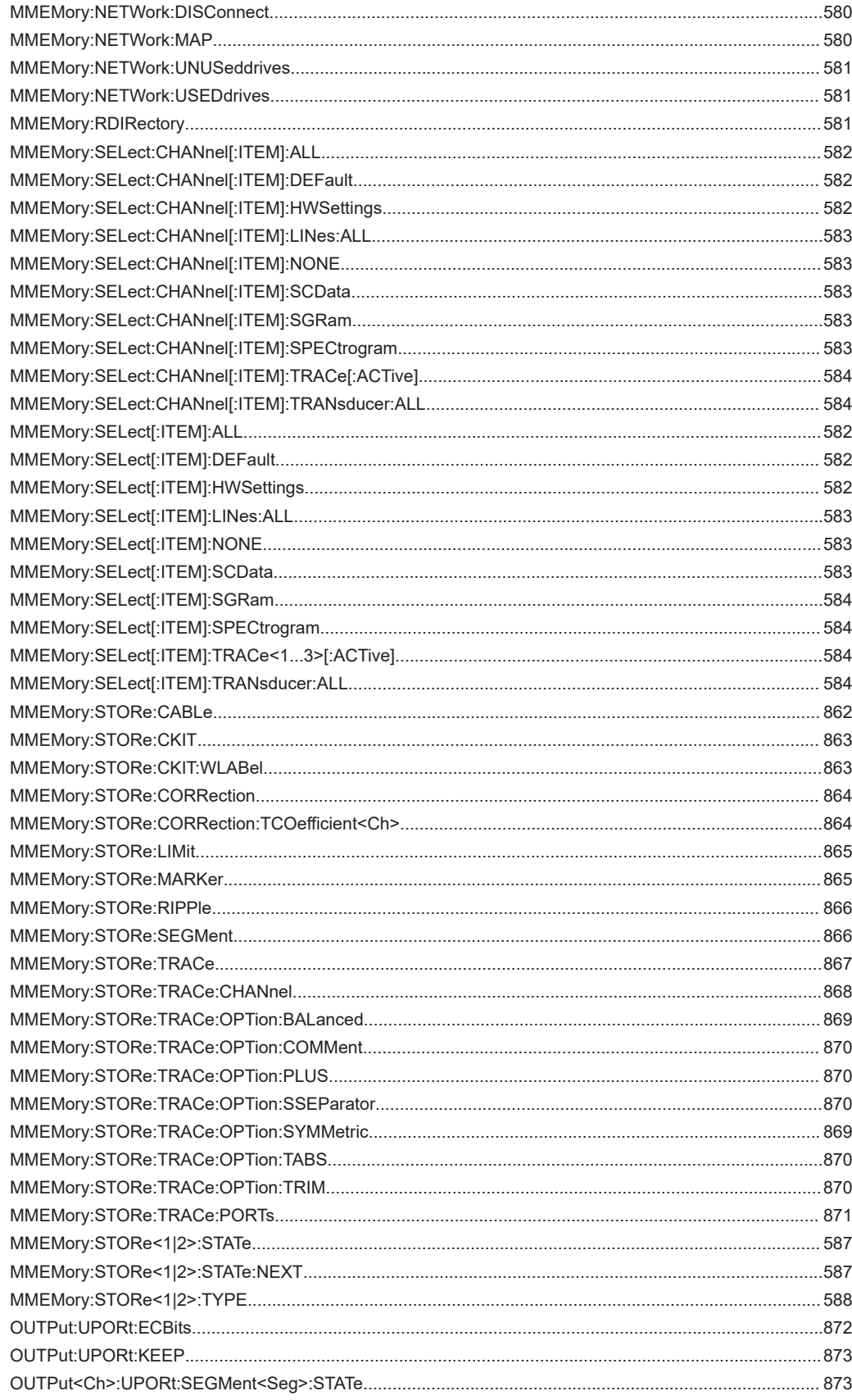

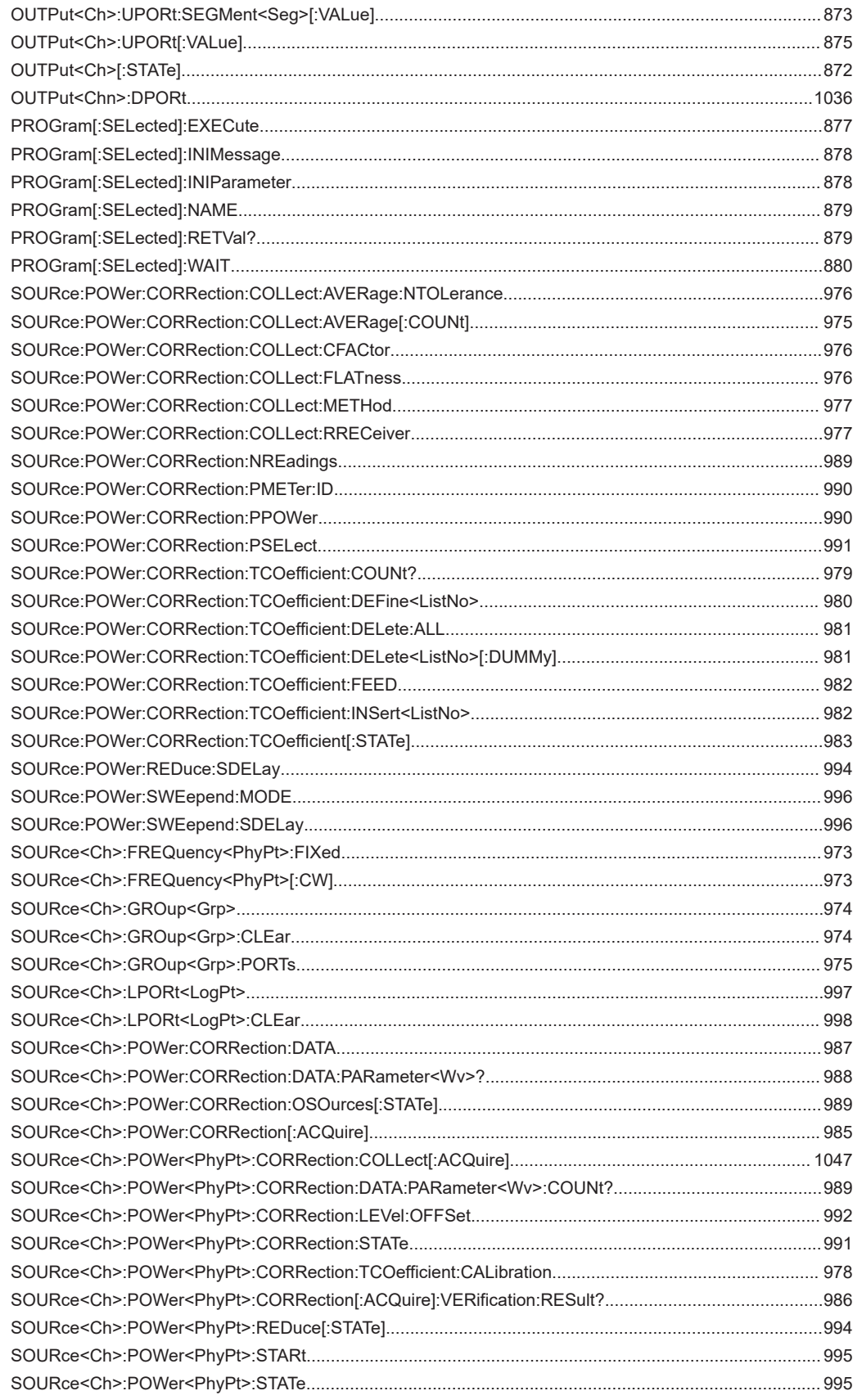

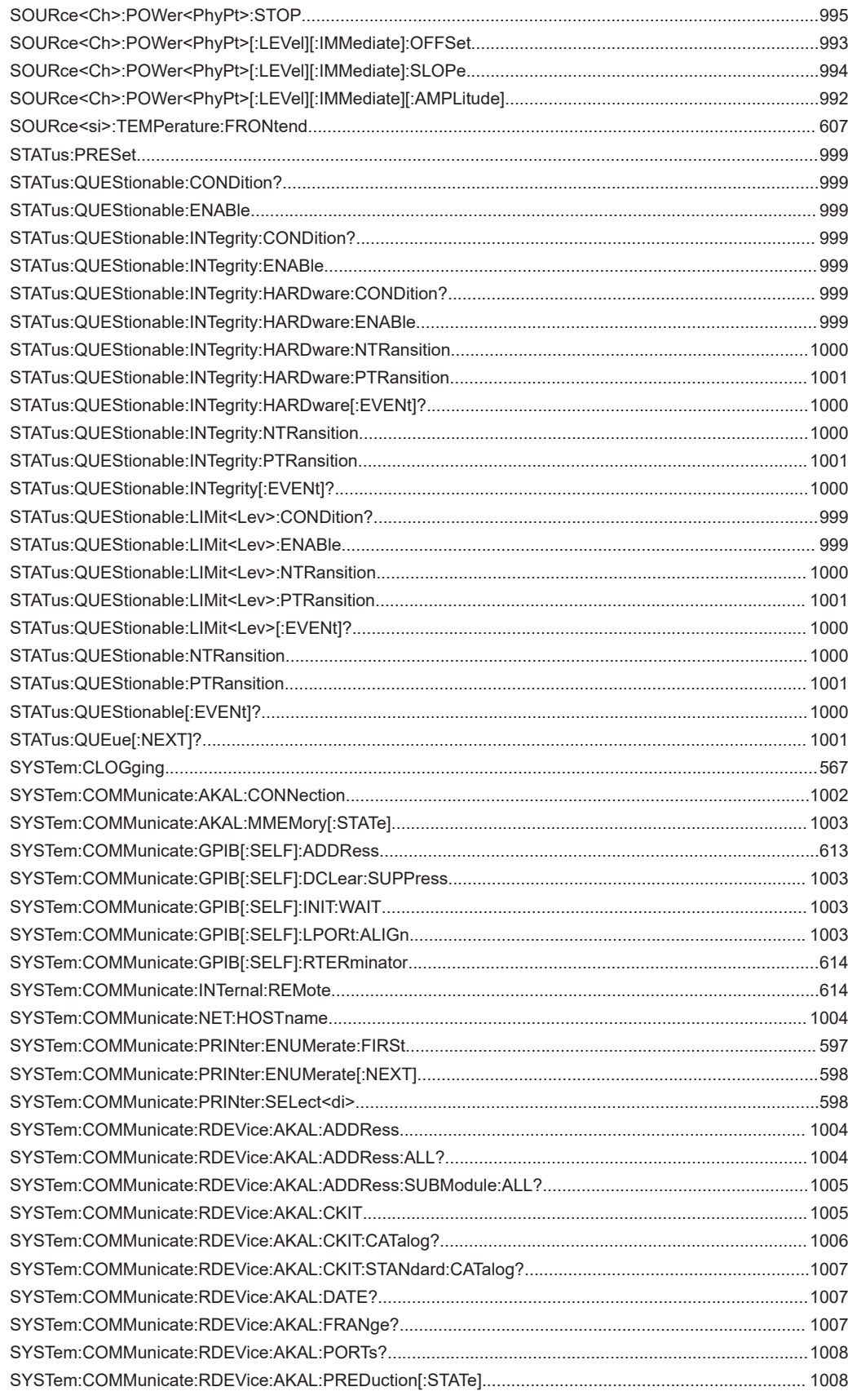

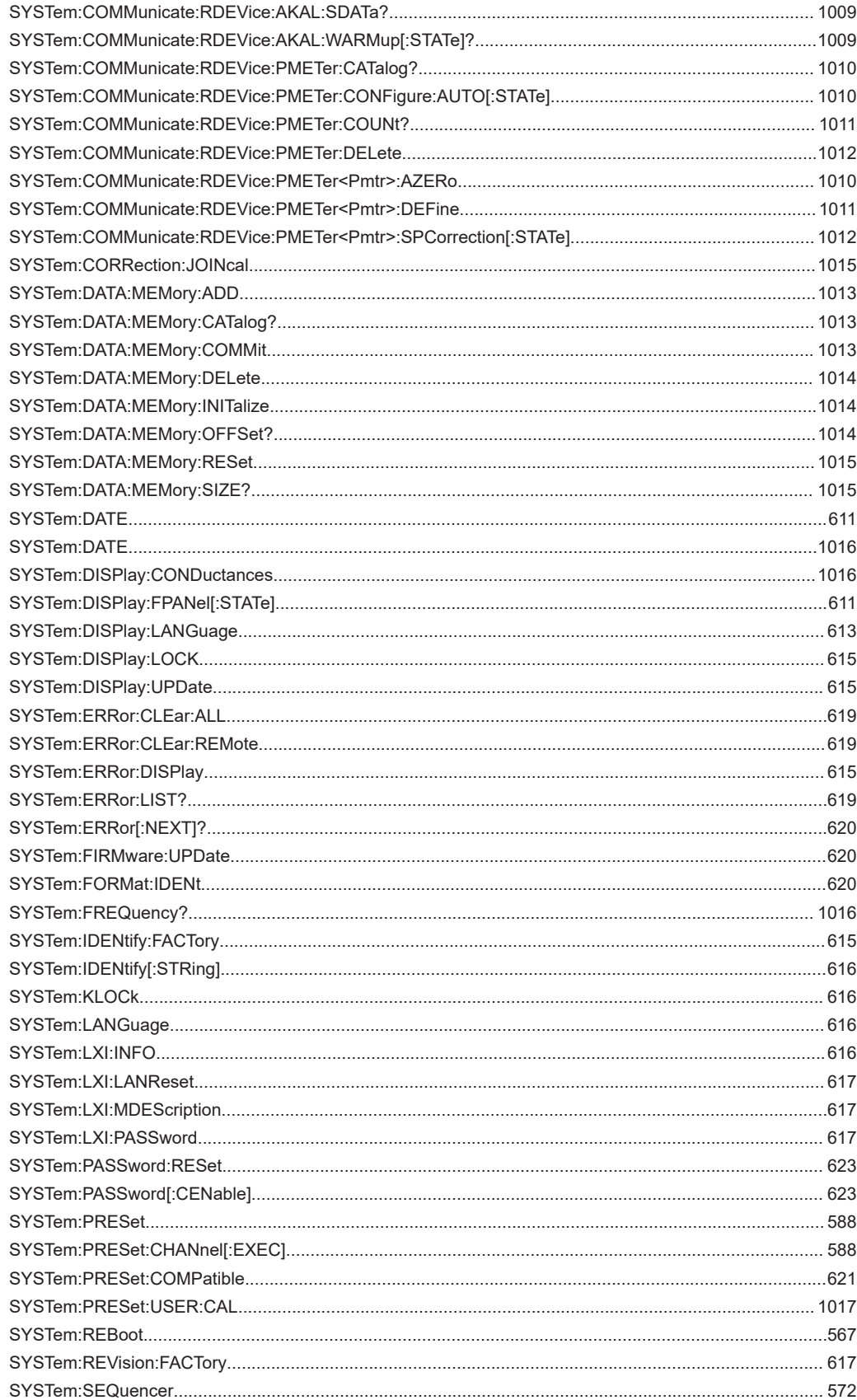

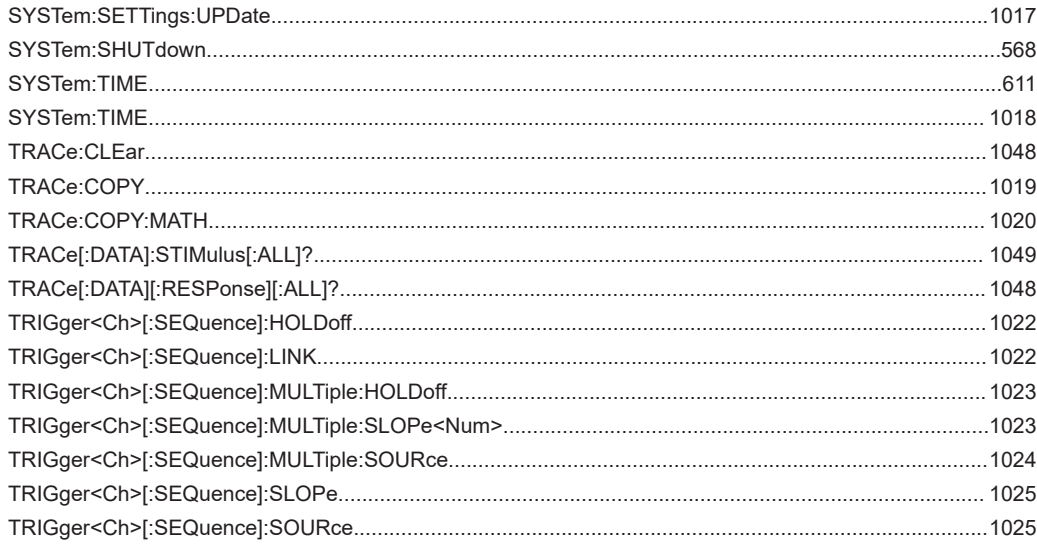

# 12 Troubleshooting

## **12.1 Error messages and troubleshooting**

### **12.1.1 Errors during firmware operation**

An error generally causes the analyzer to display a tooltip across the lower part of the screen. The tooltip provides a textual description of the error, e.g.:

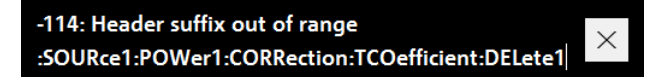

The errors can be divided into four categories:

- Remote errors (SCPI errors) can occur during the execution of a remote control program. They include an error code, followed by the short description of the error. Remote errors are specified and described in the SCPI standard; they are cleared upon \*CLS.
- Software errors (setting errors) can occur, e.g., if numeric entries in an analyzer dialog are incompatible with each other or with the current analyzer state. These errors are self-explanatory and easy to correct.
- Hardware errors indicate an incorrect hardware state. Some of the hardware errors cause the instrument to be switched off to avoid damage. Hardware errors with possible causes and remedies are listed in the following sections.
- Exceptions indicate anomalous or exceptional events that were not properly handled by the R&S ZNL/ZNLE firmware.

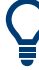

### **Troubleshooting SCPI errors**

A misspelled command header causes SCPI error -113, "Undefined header;..."; a misspelled parameter causes SCPI error -141, "Invalid character  $data$ ; ...". The GPIB explorer provides a list of all supported commands and their character data parameters; see [Chapter 11.4.3, "The IECWIN tool",](#page-627-0) [on page 628](#page-627-0).

#### **Hardware error categories**

Hardware errors can be detected at various stages of the start-up or measurement procedure.

- Configuration errors occur on start-up of the analyzer, e.g. if a hardware module or configuration file cannot be detected. Configuration errors cause an entry in the error log.
- Asynchronous errors can occur at any time while the analyzer is operating. The analyzer is checked periodically for asynchronous errors.

Measurement errors are due to inadmissible hardware settings and states during the measurement process.

### **12.1.1.1 Asynchronous errors**

Asynchronous errors can occur at any time while the analyzer is operating. The analyzer is checked periodically for asynchronous errors. Many of these errors also cause an entry in the status reporting system.

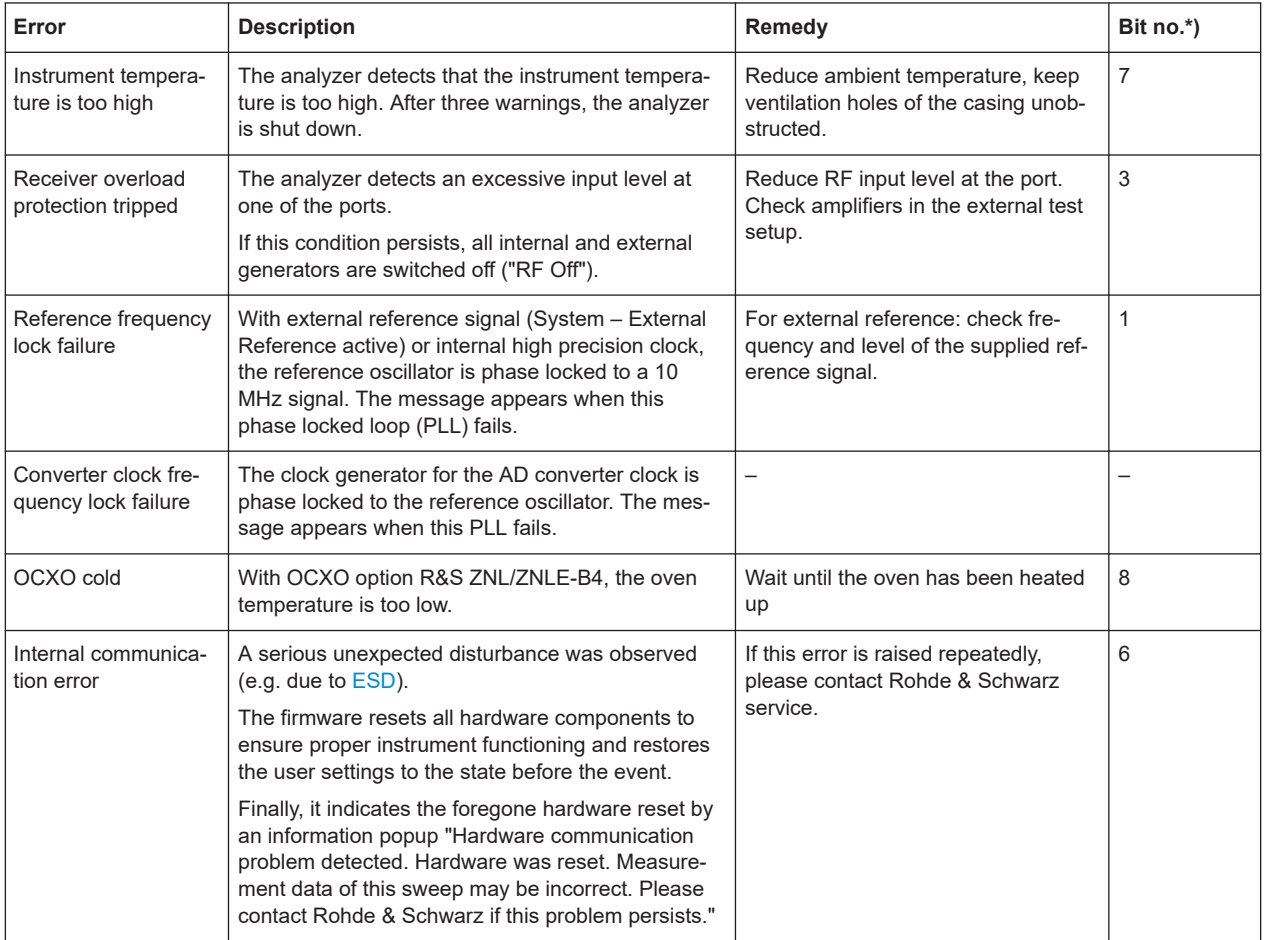

\*) The following bits in the ["STATus:QUEStionable:INTegrity:HARDware"](#page-637-0) on page 638 register are set when the error occurs.

### **12.1.1.2 Errors during measurement**

The following errors are due to inadmissible hardware settings and states during the measurement process. Some of the errors also cause an entry in the status reporting system.

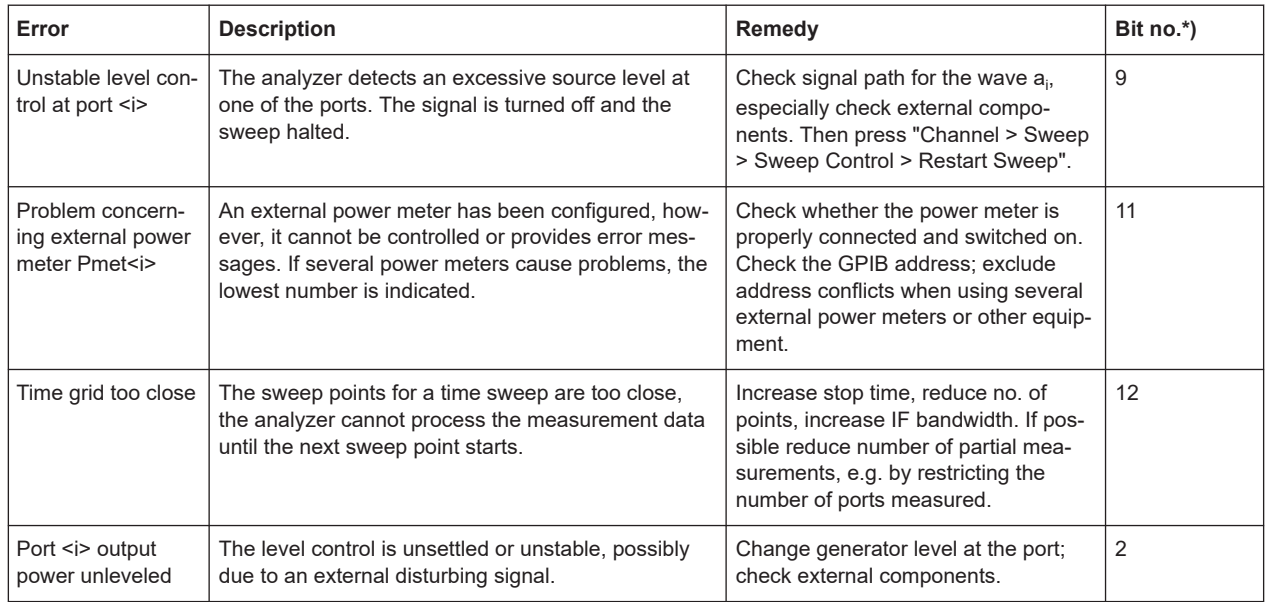

\*) The following bits in the STATus: QUEStionable: INTegrity: HARDware register are set when the error occurs.

### **12.1.2 Errors during firmware installation/update**

During firmware installation or update, if the installer encounters an error, the update is canceled and the analyzer firmware is rolled back to its previous state.

# **12.2 System recovery**

### **To restore the original operating system image and firmware**

1. Press the "Windows" key on the front panel, or press the "Windows" key or the [CTRL] + [ESC] key combination on the (external) keyboard.

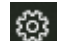

- 2. Open the Windows "Settings".
- 3. Select "Update & Security" > "Recovery".
- 4. In the "Advanced Startup" section, select "Restart Now". The "R&S Recovery Environment" starts.
- 5. In the "R&S Recovery Environment", select "Factory Default Restore". The default image is restored.
- 6. Reboot the instrument.

After the default image is restored, upgrade to the desired firmware version (see [Chap](#page-130-0)[ter 7.4.4, "Firmware updates", on page 131\)](#page-130-0).

### **12.3 Collecting information for support**

If problems occur, the instrument generates error messages which in most cases will be sufficient for you to detect the cause of an error and find a remedy.

In addition, our customer support centers are there to assist you in solving any problems that you may encounter with your R&S ZNL/ZNLE. We will find solutions more quickly and efficiently if you provide us with the information listed below.

#### **Windows Event Log Files**

Windows records important actions of applications and the operating system in event logs. You can create event log files to summarize and save the existing event logs (see ["To create windows event log files"](#page-1103-0) on page 1104).

- **System Configuration:** The "System Configuration" dialog box (in the "Setup" menu) provides information on:
	- **Hardware Info:** hardware assemblies
	- **Versions and Options:** the status of all software and hardware options installed on your instrument
	- **System Messages:** messages on any errors that may have occurred

An .xml file with information on the system configuration ( "Device Footprint" ) can be created automatically (using the DIAGnostic:SERVice:SINFo command or as described in "To collect the support information" on page 1103).

- **Error Log:** The Error.log file (in the C:\ProgramData\Rohde-Schwarz\ZNL-FPL\log directory) contains a chronological record of errors.
- **Support file:** a \*.zip file with important support information can be created automatically (in the

C:\Program Files\Rohde-Schwarz\Vector Network Analyzer\ZNL\ user directory). The \*.zip file contains the system configuration information ( "Device Footprint" ), the current eeprom data and a screenshot of the screen display.

See also [Chapter 7.5.1, "R&S support information", on page 135](#page-134-0).

### **To collect the support information**

- 1. Press the [Setup] key.
- 2. Select "Service" > "R&S Support" and then "Create R&S Support Information" .

```
For example
```

```
C:\Program Files\Rohde-Schwarz\Vector Network Analyzer\ZNL\
user\ZNL3 20160803 145113.zip
```
### **To create windows event log files**

- <span id="page-1103-0"></span>12
- 1. Select the "Windows Start Button" in the bottom left corner.
- 2. Enter *Event Viewer* and select "Enter".
- 3. Select and expand "Windows Logs" in the "Console Tree".
- 4. Right-click on each subsection and select "Save All Events As...".

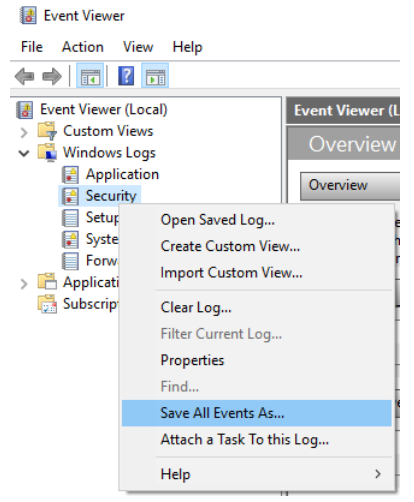

*Figure 12-1: Event Viewer*

5. Enter a file name and select "Save"

Collect the error information and attach it to an email in which you describe the problem. Send the email to the customer support address for your region as listed in Chapter 12.4, "Contacting customer support", on page 1104.

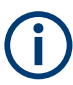

### **Packing and transporting the instrument**

If the instrument needs to be transported or shipped, observe the notes described in [Chapter 13.5, "Transporting", on page 1107.](#page-1106-0)

## **12.4 Contacting customer support**

#### **Technical support – where and when you need it**

For quick, expert help with any Rohde & Schwarz product, contact our customer support center. A team of highly qualified engineers provides support and works with you to find a solution to your query on any aspect of the operation, programming or applications of Rohde & Schwarz products.

### **Contact information**

Contact our customer support center at [www.rohde-schwarz.com/support,](https://www.rohde-schwarz.com/support) or follow this QR code:

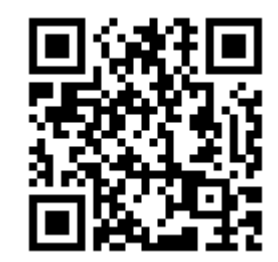

*Figure 12-2: QR code to the Rohde & Schwarz support page*

# 13 Maintenance, storage, transport and disposal

The product does not require regular maintenance. It only requires occasional cleaning. It is however advisable to check the nominal data from time to time.

# **13.1 Cleaning**

How to clean the product is described in ["Cleaning the product"](#page-15-0) on page 16.

Do not use any liquids for cleaning. Cleaning agents, solvents, acids and bases can damage the front panel labeling, plastic parts and display.

# **13.2 Changing fuses**

If the battery option R&S FPL1-B31 is installed (**R&S ZNL only!**), an AC supply fuse is built into the AC power supply connector. Only use fuses of the type 5A T IEC60127-2/V (order no. 0099.6735.00). Such fuses are used for all of the specified nominal AC supply voltages.

If the R&S ZNL/ZNLE does not start, it is possible that a blown fuse is the cause. The fuse is located in the socket of the power supply.

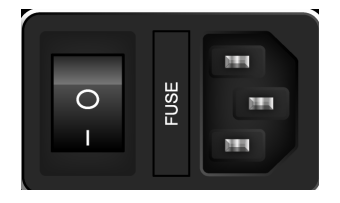

1. **WARNING!** The fuse is part of the main power supply. Handling the fuse while the power is on can lead to electric shock.

Before changing the fuse:

- a) Set the switch on the power supply to position [0].
- b) Disconnect the R&S ZNL/ZNLE from the power source.
- 2. Pull out the fuse holder.
- 3. Check the condition of the fuse.
- 4. Replace the blown fuse. Only use a fuse of the specified type.

The fuse type and its characteristics are indicated next to the fuse holder.

5. Insert the fuse holder into the mains power inlet.

## <span id="page-1106-0"></span>**13.3 Handling batteries**

Safe handling of batteries is described in ["Handling batteries safely"](#page-14-0) on page 15. Maintenance information is provided here.

Keep the batteries clean and dry. If the terminals become soiled, clean them with a dry, clean cloth.

### **Charging batteries**

Charge the battery before using it for the first time. Following a long storage period, it can be necessary to charge and discharge the battery several times to reach full capacity.

For details on charging batteries, see ["Charging batteries"](#page-27-0) on page 28.

### **Storing batteries**

Ideally, store the battery in the product and follow the instructions in Chapter 13.4, "Storage", on page 1107. Otherwise, observe the following rules:

- Prevent short-circuiting of the batteries, which can happen if batteries touch each other or come into contact with metallic objects in the storage container. As storage container, you can use the product packaging.
- Do not expose to direct sunlight.
- Store the battery at room temperature.
- Store the battery at a state of charge between 50 % and 70 %.

## **13.4 Storage**

Protect the product against dust. Ensure that the environmental conditions, e.g. temperature range and climatic load, meet the values specified in the data sheet.

# **13.5 Transporting**

### **Lifting and carrying**

See:

- ["Lifting and carrying the product"](#page-12-0) on page 13
- [Chapter 4.1.1, "Lifting and carrying", on page 23.](#page-22-0)

### **Packing**

Use the original packaging material. It consists of antistatic wrap for electrostatic protection and packing material designed for the product.

If you do not have the original packaging, use similar materials that provide the same level of protection.

#### **Securing**

When moving the product in a vehicle or using transporting equipment, make sure that the product is properly secured. Only use items intended for securing objects.

#### **Transport altitude**

The maximum transport altitude without pressure compensation is 4600 m above sea level.

## **13.6 Disposal**

Rohde & Schwarz is committed to making careful, ecologically sound use of natural resources and minimizing the environmental footprint of our products. Help us by disposing of waste in a way that causes minimum environmental impact.

#### **Disposing electrical and electronic equipment**

A product that is labeled as follows cannot be disposed of in normal household waste after it has come to the end of its service life. Even disposal via the municipal collection points for waste electrical and electronic equipment is not permitted.

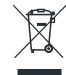

*Figure 13-1: Labeling in line with EU directive WEEE*

Rohde & Schwarz has developed a disposal concept for the eco-friendly disposal or recycling of waste material. As a manufacturer, Rohde & Schwarz completely fulfills its obligation to take back and dispose of electrical and electronic waste. Contact your local service representative to dispose of the product.

### **Disposing batteries**

A product that contains a battery cannot be disposed of in the normal household waste after it has come to the end of its service life. It is labeled as follows:

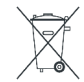

*Figure 13-2: Disposal information in line with EU battery directive*

Dispose of batteries as specified by the local waste disposal agency. Alternatively, you can contact the Rohde & Schwarz local service representative.

For information on returning batteries to Rohde & Schwarz subsidiaries, see ["Handling](#page-14-0) [batteries safely"](#page-14-0) on page 15.

# 14 Annexes

The following sections cover mostly hardware and service-related topics.

### **14.1 Manual firmware uninstallation and installation**

If not otherwise stated in the Relase Notes of the new firmware, a firmware update can be performed from the GUI of the running firmware application. See [Chapter 7.4.4,](#page-130-0) ["Firmware updates", on page 131.](#page-130-0)

Typically, also firmware downgrades can be performed this way. However, sometimes it is required to uninstall the current firmware and to install an alternative firmware manually. For instance, to downgrade the firmware from a version  $X \ge 1.22$  to a version Y < 1.22, it is required to uninstall firmware version X manually. Then, after a possible reboot of the instrument, firmware version Y can be installed by executing its installer.

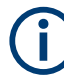

### **Administrator Rights**

By default, Windows® User Account Control is enabled on the instrument to prevent unwanted system-wide changes. Hence you need administrator rights to install or uninstall a firmware.

### **How to uninstall the current firmware**

- 1. Close the running firmware application:
	- a) Press the Windows system key to display the Windows taskbar.
	- b) In the Windows taskbar, tap and hold the application icon of the firmware to access its context menu.
	- c) Select "Close Window".

**Tip:** If a keyboard is connected to the instrument, simply press *Alt+F4* to close the application.

- 2. Open the "Apps and Features" Windows settings:
	- a) Open the Windows start menu and select the gear icon to launch the "Windows Settings" system app
	- b) In the "Windows Settings" window, select "Apps"

**Tip:** If a keyboard is connected to the instrument, type "apps" in the Windows search bar and select the "Apps and Features" search result.

3. In the "Apps and Features" list, locate the "R&S ZNL Network Analyzer x.xx" item,

**Tip:** If a keyboard is connected to the instrument, type "ZNL" in the search field above the list to filter the list.

4. Tap and hold the "R&S ZNL Network Analyzer x.xx" item, and select "Uninstall" from its context menu

- 5. Pass the Windows User Account Control dialog. As a standard Windows user, you have to enter an administrator name and password. Select "Yes" to proceed.
- 6. If requested by the uninstaller, perform a reboot.

After a possible reboot of the instrument, a new firmware can be installed by executing its installer.

### **14.2 Interfaces and connectors**

This chapter provides a detailed description of the rear panel connectors of the R&S ZNL/ZNLE. An overview of the available front and rear panel is given in the Getting Started guide (see [Chapter 4.2, "Instrument tour", on page 38\)](#page-37-0).

### **14.2.1 Rear panel connectors**

The rear panel of the R&S ZNL/ZNLE provides various connectors for external devices and control signals.

### **14.2.1.1 Aux. Port**

25-pole D-Sub connector used as an input and output for low-voltage (3.3 V) TTL control signals. Some of the lines can be configured (see [CONTrol commands](#page-809-0) and [OUT-](#page-871-0)[Put commands](#page-871-0)).

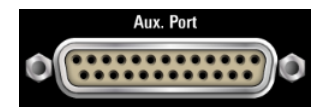

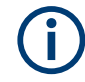

The Aux. Port connector is part of option R&S FPL1-B5 "Additional Interfaces". This option is not available for the R&S ZNLE.

To use the Aux. Port as VNA User Port (see table below) this has to be selected in the "Add. Interfaces" tab of the "System Configuration" dialog.

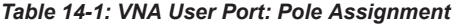

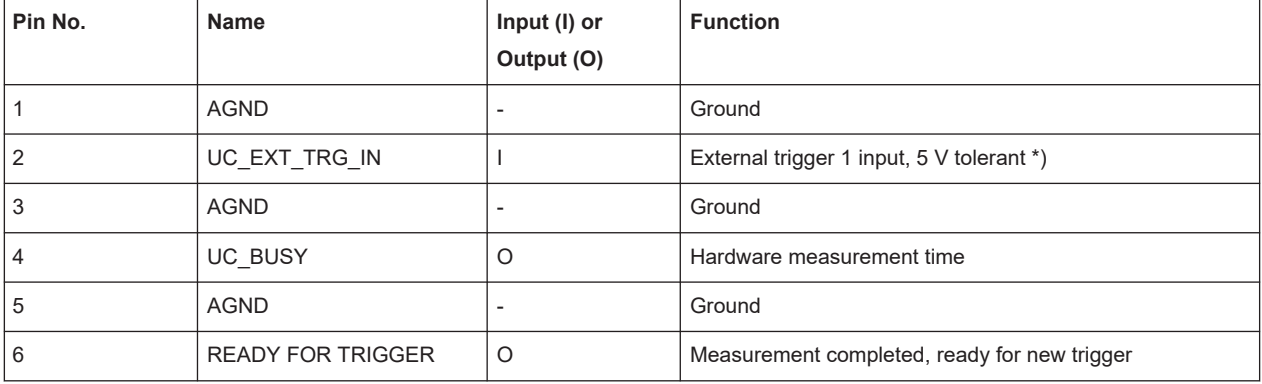

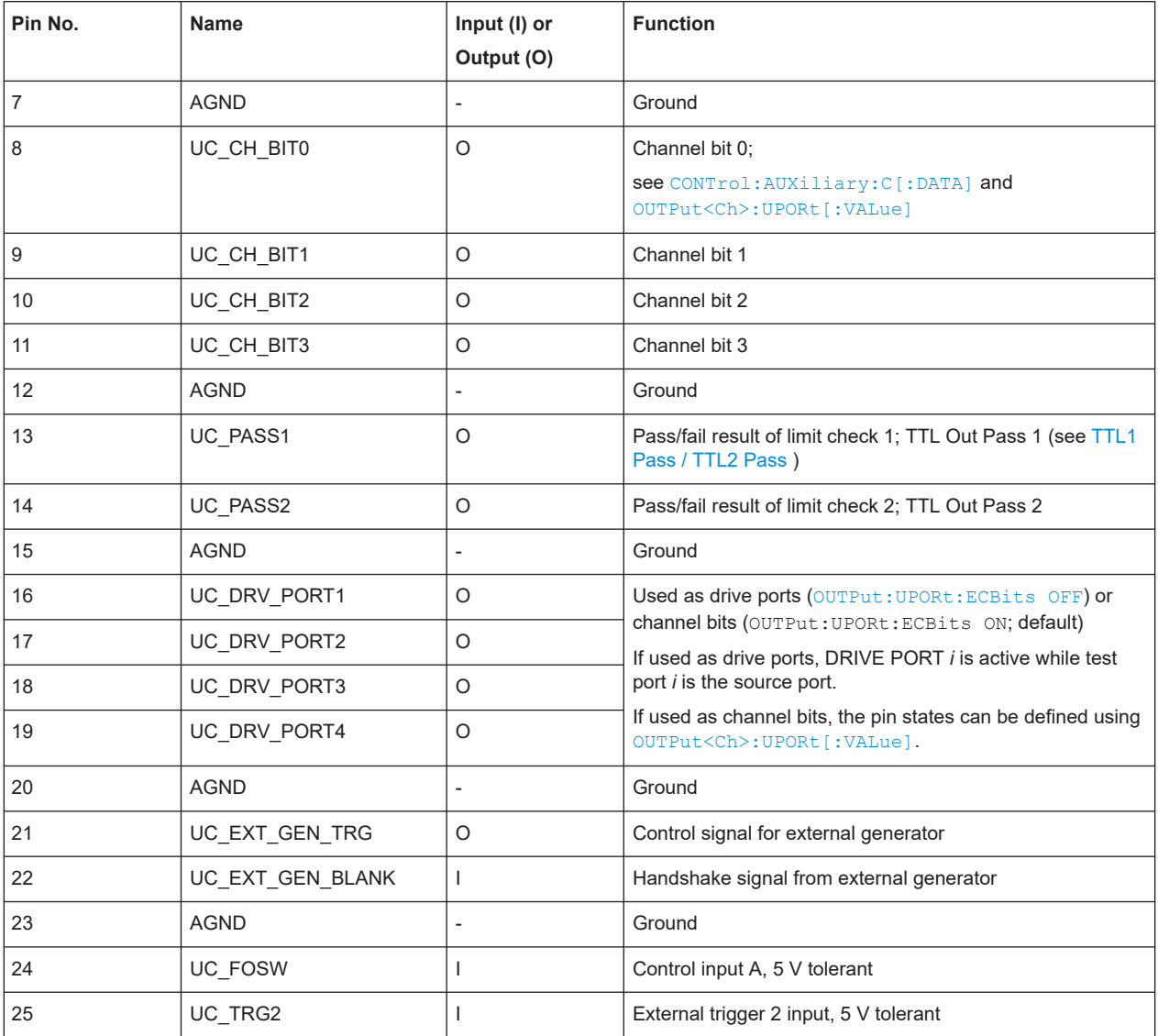

\*) Feeding in the external trigger signal via the BNC connector Trigger In is equivalent. The minimum pulse width of the trigger signals is 1 µs.

*Table 14-2: SA Aux. Port: Pole assignment*

| Pin      | Signal             | <b>Description</b>                             |
|----------|--------------------|------------------------------------------------|
| 1 to 11  | unused             |                                                |
| 12       | <b>GND</b>         | Ground                                         |
| 13       | +5 V / max, 250 mA | Supply voltage for external circuits           |
| 14 to 19 | $I/O$ <no.></no.>  | Control lines for user ports (see user manual) |
| 20       | unused             |                                                |

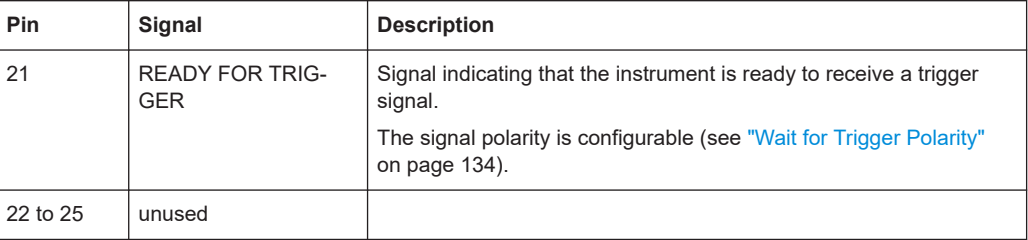

# Ť.

### **EMI Suppression**

Use only double shielded cables or disconnect the input pins of the Aux. Port connector to avoid spurious input signals which may cause undesirable events.

This is of particular importance for the external trigger input (pin no. 2) if the Trigger In input is used.

### **14.2.2 GPIB interface**

The R&S ZNL/ZNLE can be equipped with a GPIB (IEC/IEEE) bus interface (option R&S FPL1-B10. The interface connector labeled "GPIB" is located on the rear panel of the instrument. The GPIB bus interface is intended for remote control of the R&S ZNL/ ZNLE from a controller.

### **Characteristics of the interface**

- 8-bit parallel data transfer
- **Bidirectional data transfer**
- Three-line handshake
- High data transfer rate of max. 1 MByte/s
- Up to 15 devices can be connected
- Wired OR if several instruments are connected in parallel

### **Pin assignment**

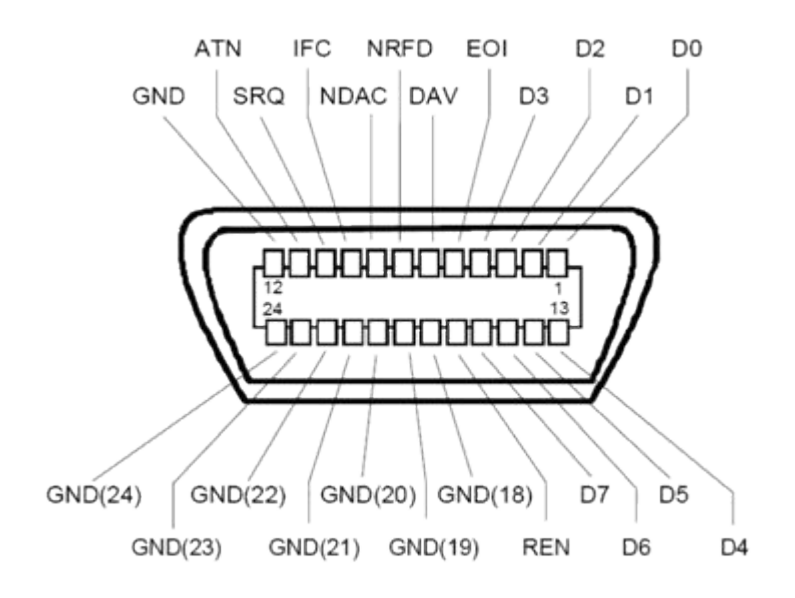

### **Bus lines**

- Data bus with 8 lines D0 to D7: The transmission is bit-parallel and byte-serial in the ASCII/ISO code. D0 is the least significant bit, D7 the most significant bit.
- Control bus with five lines: **IFC** (Interface Clear): active LOW resets the interfaces of the instruments connected to the default setting.

**ATN** (Attention): active LOW signals the transmission of interface messages, inactive HIGH signals the transmission of device messages.

**SRQ** (Service Request): active LOW enables the connected device to send a service request to the controller.

**REN** (Remote Enable): active LOW permits switchover to remote control. **EOI** (End or Identify): has two functions in connection with ATN:

- ATN=HIGH active LOW marks the end of data transmission.
- ATN=LOW active LOW triggers a parallel poll.
- Handshake bus with three lines:

**DAV** (Data Valid): active LOW signals a valid data byte on the data bus. **NRFD** (Not Ready For Data): active LOW signals that one of the connected devices is not ready for data transfer.

**NDAC** (Not Data Accepted): active LOW signals that the instrument connected is accepting the data on the data bus.

The R&S ZNL/ZNLE provides several functions to communicate via GPIB bus. They are described in the following sections.

### **14.2.2.1 Interface functions**

Instruments which can be controlled via GPIB bus can be equipped with different interface functions. The interface functions for the R&S ZNL/ZNLE are listed in the following table.

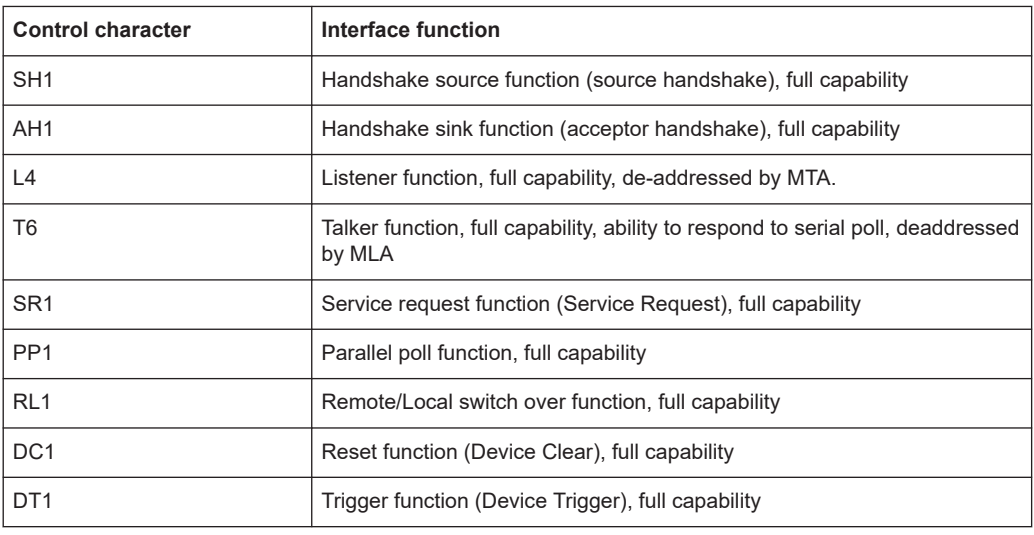

### **14.2.2.2 Interface messages**

Interface messages are transmitted to the instrument on the data lines, with the attention line being active (LOW). They serve to communicate between controller and instrument.

### **Universal commands**

Universal commands are encoded in the range 10 through 1F hex. They are effective for all instruments connected to the bus without previous addressing.

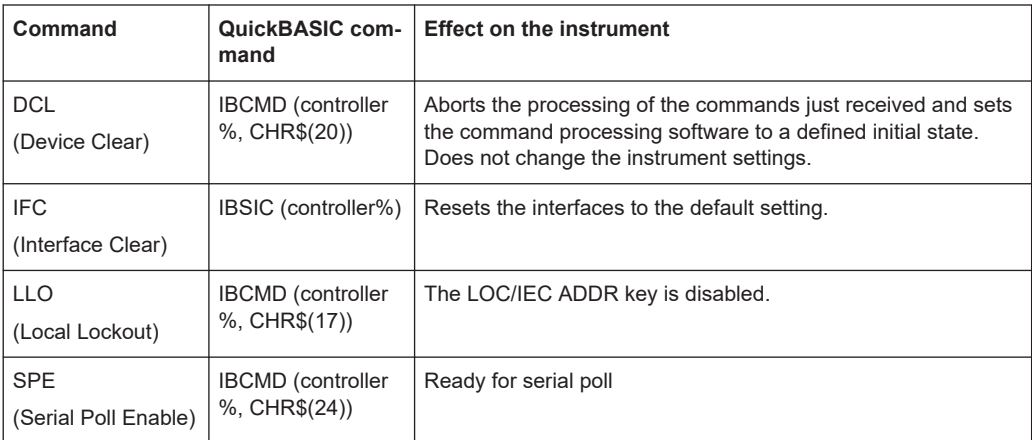

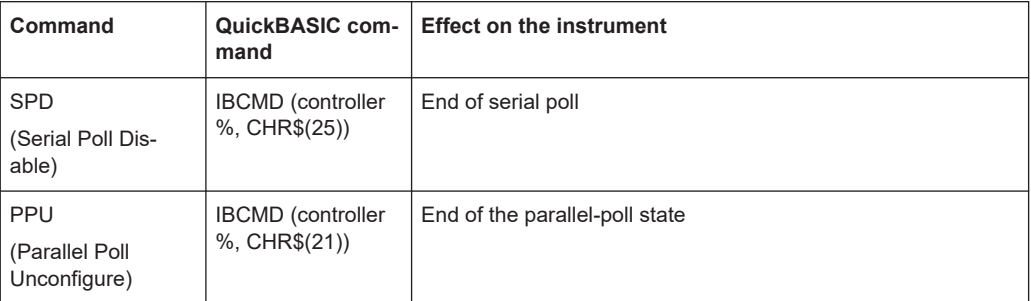

### **Addressed commands**

Addressed commands are encoded in the range 00 through 0F hex. They are only effective for instruments addressed as listeners.

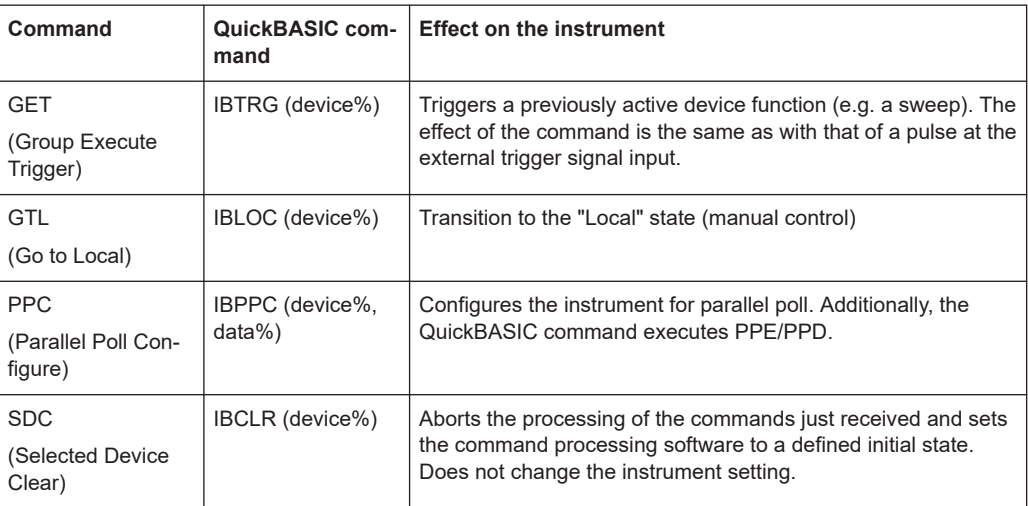

### **14.2.2.3 Instrument messages**

Instrument messages (commands) are transferred on the data lines of the GPIB bus while the ATN line is not active. ASCII code is used.

Structure and syntax of the instrument messages are described in the [Chapter 11,](#page-561-0) ["Command reference", on page 562.](#page-561-0) This chapter also provides a detailed description of all messages implemented by the analyzer.

# Glossary: Frequently used terms

**A**

**Active channel:** Channel belonging to the active trace. The active channel is highlighted in the channel list below the diagram. The active channel is not relevant in remote control where each channel can contain an active trace.

**Active marker:** Marker that can be changed using the settings of the Marker menu (Delta Mode, Ref. Mkr -> Mkr, Mkr Format). The active marker is also used for the Marker Functions. It appears in the diagram with an enlarged marker symbol and font size and with a dot placed in front of the marker line in the info field.

**Active menu:** The menu containing the last executed command. If the softkey bar is displayed (Display - Config./View - Softkey Labels on), then the active menu is indicated on top of the softkey bar.

**Active trace (manual control):** Trace that is selected to apply the settings in the Trace menu. The active trace is highlighted in the trace list of the active diagram area. It can be different from the active trace in remote control.

**Active trace (remote control):** One trace of each channel that has been selected as the active trace (CALCulate<Ch>:PARameter:SELect <trace name>). Many commands (e.g. TRACE...) act on the active trace. It can be different from the active trace in manual control.

### **C**

**Cal pool:** The cal pool is a collection of correction data sets (cal groups) that the analyzer stores in a common directory. Cal groups in the pool can be applied to different channels and channel setups.

**Calibration:** The process of removing systematic errors from the measurement (system error correction). See also TOSM, TOM, TRM, TRL, TNA...

**Calibration kit:** Set of physical calibration standards for a particular connector family.

**Calibration standard:** Physical device that has a known or predictable magnitude and phase response within a given frequency range. Calibration standards are grouped into several types (open, through, match,...) corresponding to the different input quantities for the analyzer's error models.

**Calibration unit:** Integrated solution for automatic calibration of multiple ports (accessories R&S ZV-Zxx, R&S ZN-Z5x and R&S ZN-Z15x). The unit contains calibration standards that are electronically switched when a calibration is performed.

**Channel:** A channel contains hardware-related settings to specify how the network analyzer collects data. Each channel is stored in an independent data set. The channel
settings complement the definitions of the Trace menu; they apply to all traces assigned to the channel.

**Channel Setup:** A channel setup comprises a set of VNA diagram areas with all displayed information that can be stored to an instrument settings file  $(* \cdot d)$ . Each channel setup is displayed in an independent tab.

**Compression point:** The x-dB compression point of an S-parameter or ratio is the stimulus signal level where the magnitude of the measured quantity has dropped by x dB compared to its value at small stimulus signal levels (small-signal value).

**Confirmation dialog box:** Standard dialog box that pops up to display an error message or a warning. The current action can be either continued (OK) or cancelled (Cancel) on closing the dialog box.

**Crosstalk:** The occurrence of a signal at the receive port of the analyzer which did not travel through the test setup and the DUT but leaks through other internal paths. Crosstalk causes an isolation error in the measurement which can be corrected by means of a calibration.

**CW frequency:** Continuous Wave frequency; fixed stimulus frequency used in Power, CW Time and CW Mode sweeps.

```
D
```
**Data trace:** Trace filled with measurement data and updated after each sweep (dynamic trace).

**Diagram area:** Rectangular portion of the screen used to display traces. Diagram areas are arranged in windows; they are independent of trace and channel settings.

**Directivity error:** Measurement error caused by a coupler or bridge in the analyzer's source port causing part of the generated signal to leak through the forward path into the receive path instead of being transmitted towards the DUT. The directivity error can be corrected by means of a full one port calibration or one of the two-port calibration methods (except normalization).

**Discrete marker:** The stimulus value of a discrete marker always coincides with a sweep point so that the marker does not show interpolated measurement values.

**DUT:** Device under test; generic term for any electrical device or circuit which the vector network analyzer can measure. Typical DUTs are filters, amplifiers, or mixers.

**E**

**Excursion:** Difference between the response values at a local maximum (minimum) of the trace and at the two closest local minima (maxima) to the left and to the right.

**Extrapolation:** Calculation of a numeric value for a new sweep point outside the original sweep range from the numeric values of the existing sweep points. The analyzer can extrapolate calibration data, transmission coefficients etc. in order to extend the sweep range. If not otherwise stated, the numeric value of the first (last) sweep point is assigned to all new points below (above) the original sweep range. See also --> interpolation.

**F**

**Forward:** A measurement on a two-port DUT is said to be in forward direction if the source signal (stimulus) is applied to port 1 of the DUT.

**H**

**Harmonic:** Integer multiple of the fundamental frequency. The fundamental is the first harmonic, the nth harmonic is n times the frequency of the fundamental.

**Harmonic distortion:** The production of harmonic frequencies (harmonics) by an electronic system when a signal is applied at the input.

Harmonic grid: A set of equidistant frequency points f<sub>i</sub> (I = 1...n) with spacing Delta(f) and the additional condition that  $f_1$  = Delta(f). A harmonic grid is required for low pass time domain transforms.

**I**

**Intercept point:** Fictitious lower-tone DUT input/output level where the intermodulation suppression (-->) for a given intermodulation product reaches 0 dB.

**Intermodulation measurement:** Measurement where the DUT is supplied with two RF signals of equal power but different frequencies termed the upper and lower tone. The analyzer measures the frequency-converting behavior of the DUT (--> intermodulation product).

**Intermodulation product:** Special type of emissions of a nonlinear DUT that is supplied with a two-tone RF signal (--> intermodulation measurement). The intermodulation products occur at frequencies which correspond to sums and differences of the upper and lower tone frequencies and their integer multiples.

**Intermodulation suppression:** The ratio of the power of an --> intermodulation product to the power of the lower tone fundamental wave.

**Interpolation:** Calculation of a numeric value for a specific sweep point from the numeric values of the adjacent points. The analyzer can interpolate calibration data, transmission coefficients etc. in order to account for a modified set of sweep points. If not otherwise stated, linear interpolation is used. See also --> extrapolation.

**Isolation error:** Measurement error caused by a crosstalk between the source and receive port of the analyzer.

#### **L**

**Limit check:** Comparison of the measurement results with the limit lines and display of a pass/fail indication. An acoustic warning can be generated in addition if a limit is exceeded.

**Limit line:** A limit line is a set of data to specify the allowed range for some or all points of a trace. Typically, limit lines are used to check whether a DUT conforms to the rated specifications (conformance testing).

**Load match error:** Measurement error caused by a mismatch of the analyzer's receive (load) port causing part of the signal transmitted through the DUT to be reflected off the receive port so that it is not measured there. The load match error can be corrected by means of a two-port calibration (except normalization).

#### **M**

**Marker:** Tool for selecting points on the trace and for numerical readout of measured data. A marker is displayed with a symbol (a triangle, a crossbar or a line) on the trace; its coordinates are shown in the marker info field.

**Mathematical trace:** Trace that is calculated according to a mathematical expression, e.g. the one defined in the Define Math dialog. The expression is a mathematical relation between constants and the data or memory traces of the active channel setup.

**Measurement point:** Result of the measurement at a specified stimulus value (frequency/power/time).

**Measurement result:** Set of all measurement points acquired in a measurement (e.g. a sweep). The measurement result is displayed in a diagram area and forms a trace.

**Memory trace:** Trace that is associated to a data trace and stored in the memory. Data traces and the associated memory traces share the same channel and scale settings. Alternatively, memory traces can be imported from a file.

**Mixer:** Device that converts an RF signal at one frequency into a signal at another frequency. The frequency that is to be shifted is applied at the RF input and the frequency shifting signal (from a local oscillator, LO) is applied to the RF mixer's LO port, resulting in an output signal at the mixer's Intermediate Frequency (IF) port.

#### **P**

**Partial measurement:** Measurement at a specified stimulus value maintaining definite hardware settings. Depending on the measurement type, several partial measurements may be needed to obtain a measurement point. A full n-port S-parameter measurement requires n partial measurements with n different drive ports.

**Peak:** Local maximum or local minimum (dip) on the trace. In the Trace - Search menu, it is possible to define a minimum excursion that both types of peaks must have to be considered valid.

#### **R**

**Reflection tracking error:** Frequency-dependent variation of the ratio of the reflected wave to the reference wave at a test port when an ideal reflection coefficient  $(= 1)$  is measured. The reflection tracking error can be corrected by means of a reflection normalization or one of the more sophisticated calibration methods.

**Reverse:** A measurement on a two-port DUT is said to be in reverse direction if the source signal (stimulus) is applied to port 2 of the DUT.

#### **S**

**Source match error:** Measurement error caused by a mismatch of the analyzer's source port causing part of the signal reflected off the DUT to be reflected again off the source port so that it is not measured there. The source match error can be corrected by means of a full one-port calibration or a two-port calibration (except normalization).

**Stimulus value:** Value of the sweep variable (frequency/power/time/point number) where a measurement is taken. Also termed sweep point.

**Sweep:** Series of consecutive measurements taken at a specified sequence of stimulus values = series of consecutive measurement points.

**Sweep point:** Value of the sweep variable (stimulus value: frequency/power/time) where a measurement is taken.

**Sweep range:** Continuous range of the sweep variable (frequency/power/time) containing the sweep points where the analyzer takes measurements. In a Segmented Frequency sweep the sweep range can be composed of several parameter ranges or single points.

**Sweep segment:** Continuous frequency range or single frequency point where the analyzer measures at specified instrument settings (generator power, IF bandwidth etc.). In the Segmented Frequency sweep type the entire sweep range can be composed of several sweep segments.

#### **T**

**TNA:** A calibration type using a Through, a symmetric Network and an Attenuation standard. The properties of the Network and the Attenuation don't have to be known exactly. Like TRL and TRM, TNA is especially useful for DUTs in planar line technology.

**TOM:** A calibration type using three fully known standards (Through, Open, Match), recommended for 2-port measurements on coaxial systems.

**Topology:** Assignment of the physical ports of the VNA to the logical ports used for the measurement of mixed mode S-parameters (balance-unbalance conversion).

**TOSM:** A calibration type using a Through plus the one-port standards Open, Short, Match, to be connected to each calibrated port. Classical 12-term error model, also referred to as SOLT. See also UOSM.

**TRL:** A calibration type using the two-port standards Through and Line, which are both assumed to be ideally matched. Beyond that, the through must be lossless, and its length must be exactly known. Especially useful for DUTs in planar line technology.

**TRM:** A calibration type which requires a low-reflection, low-loss Through standard with an electrical length that may be different from zero, a Reflect, and a Match. Especially useful for DUTs in test fixtures.

**TSM:** A calibration type using three fully known standards (Through, Short, Match), recommended for 2-port measurements on coaxial systems.

**U**

**UOSM:** A variant of TOSM calibration using an unknown but reciprocal Through standard. Especially for port combinations with different connector types.

**V**

**VNA:** (Vector) Network Analyzer, in particular the R&S ZNL/ZNLE.

# Index

## **Symbols**

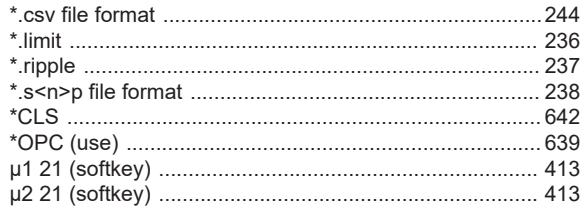

## $\boldsymbol{\mathsf{A}}$

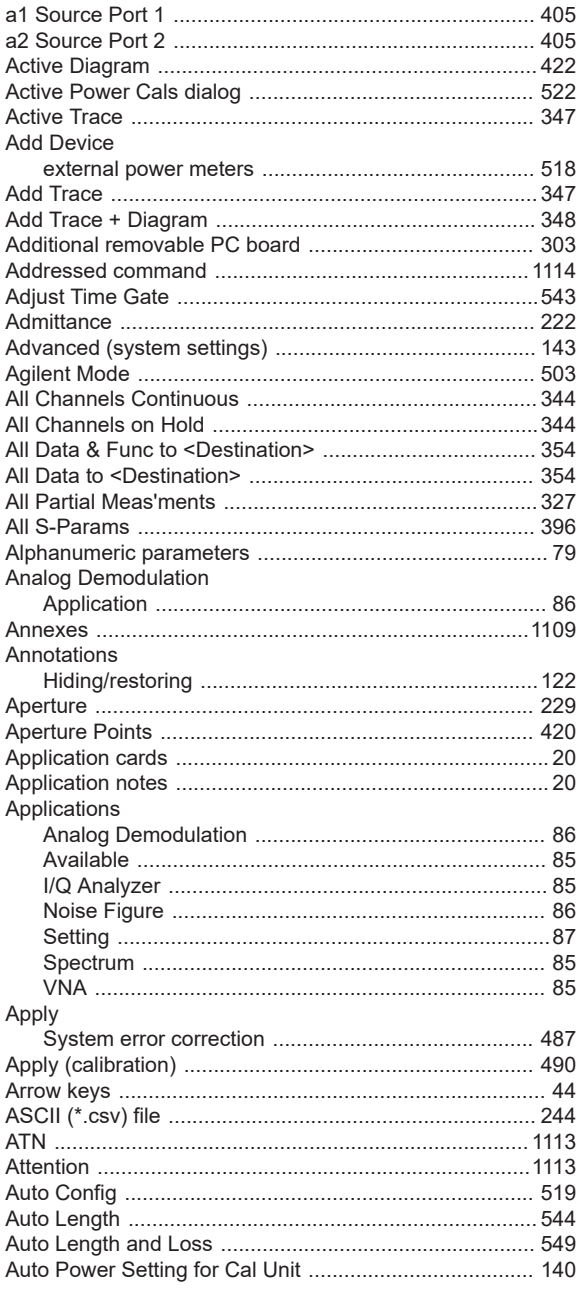

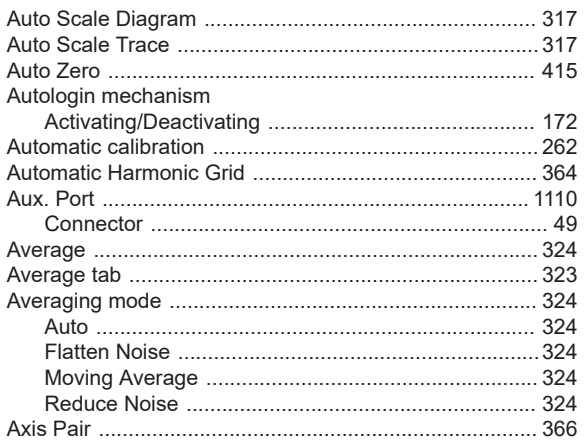

#### $\, {\bf B}$

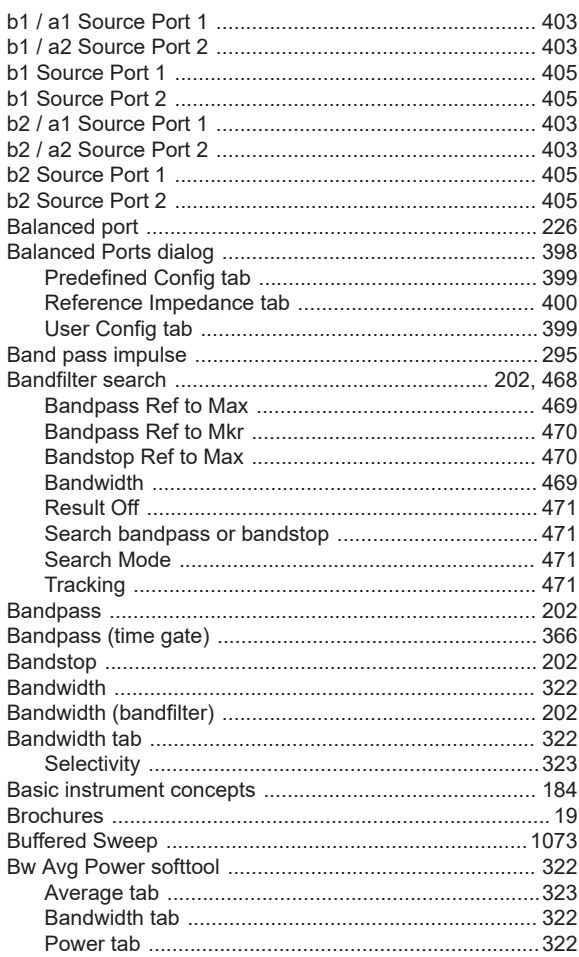

## $\mathbf C$

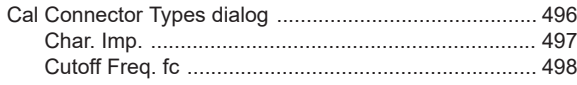

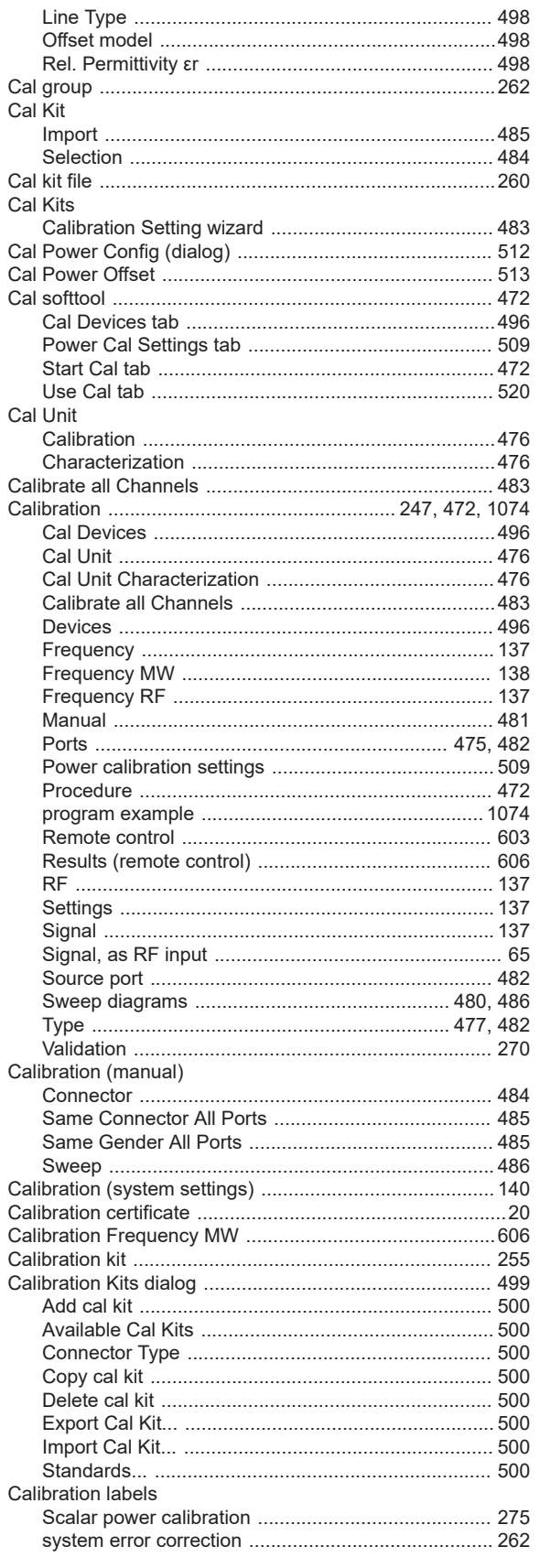

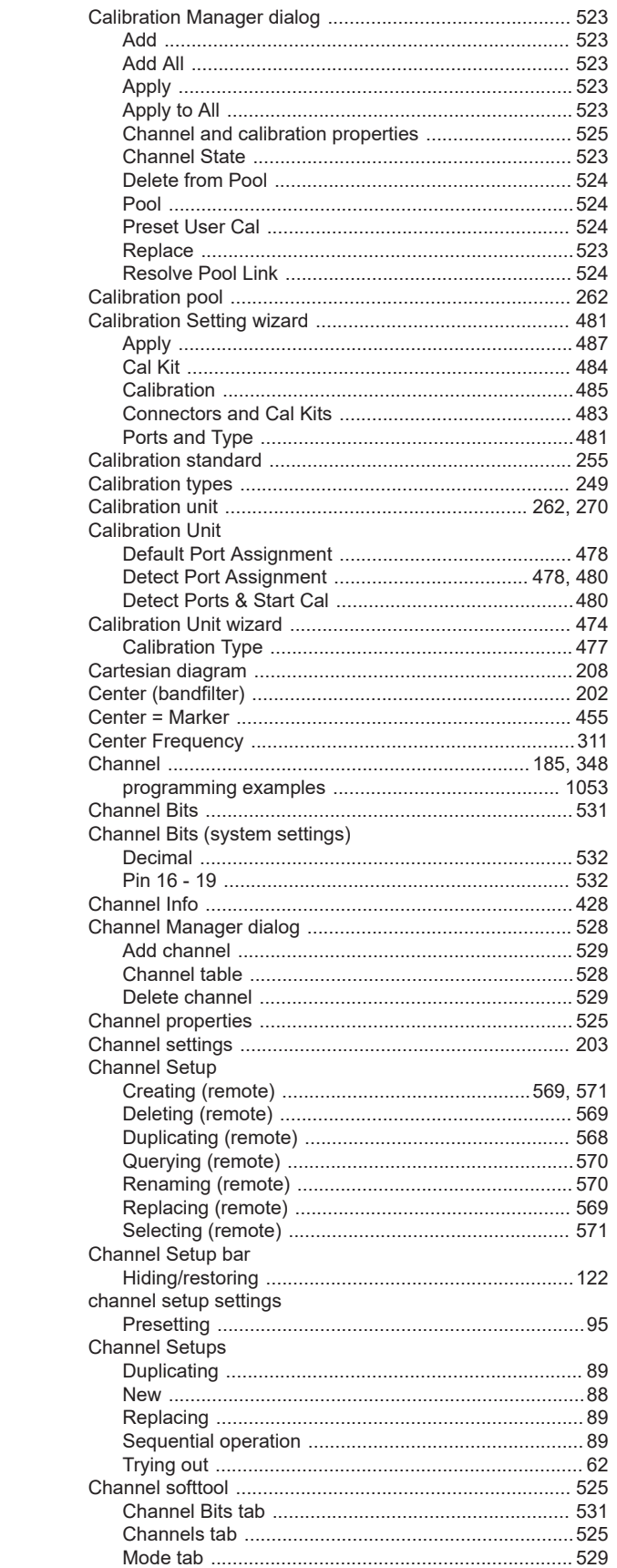

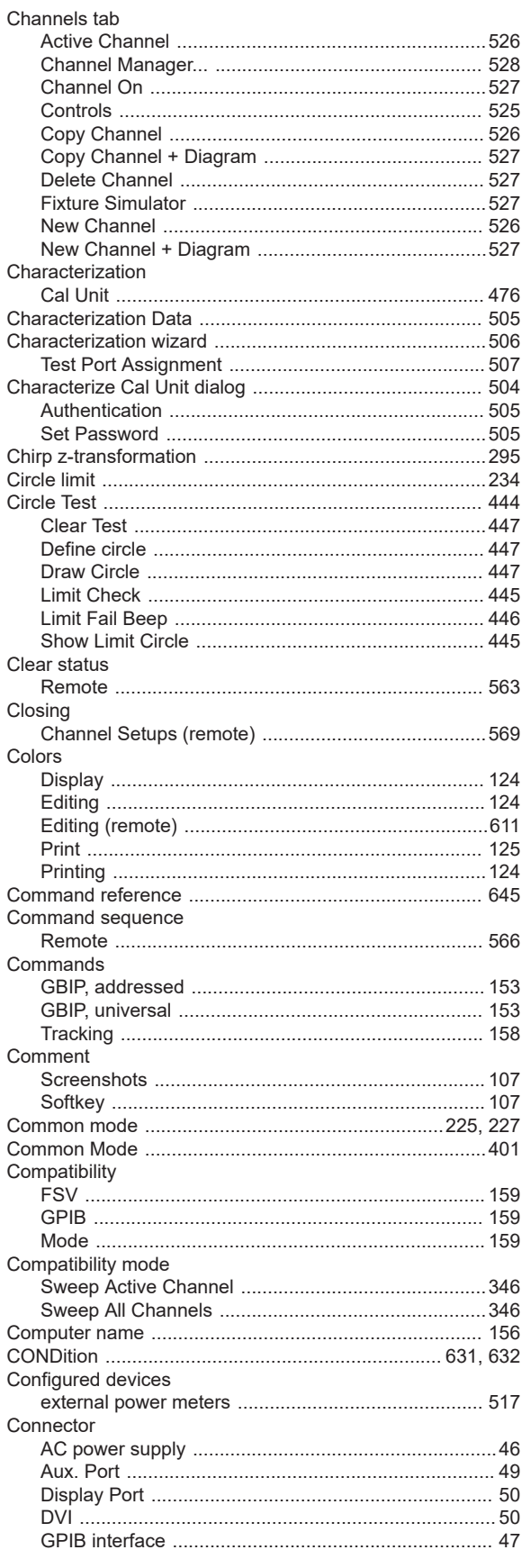

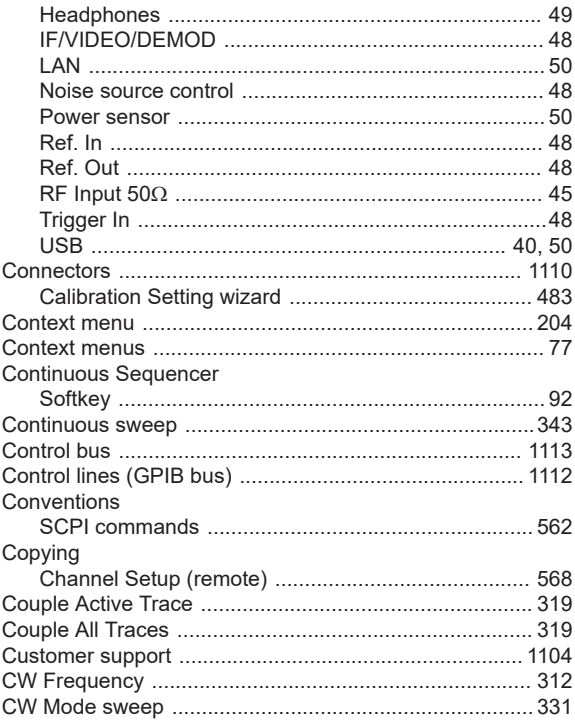

### D

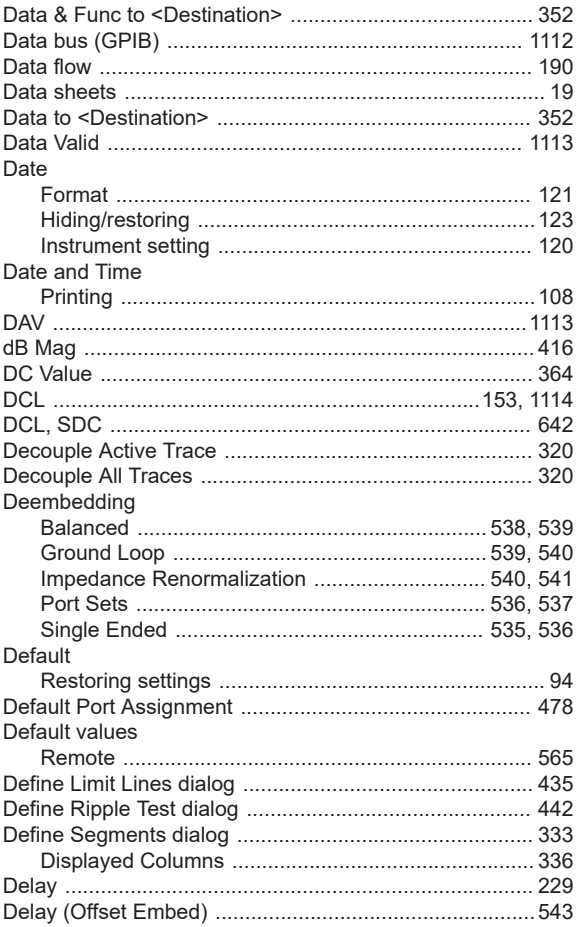

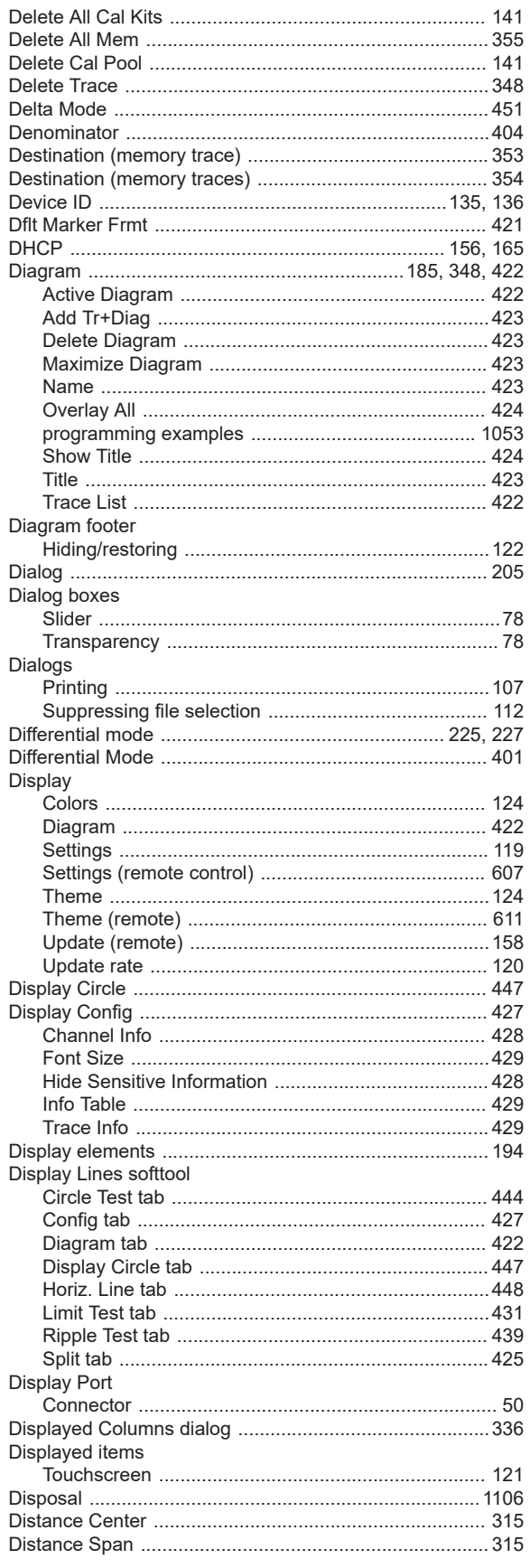

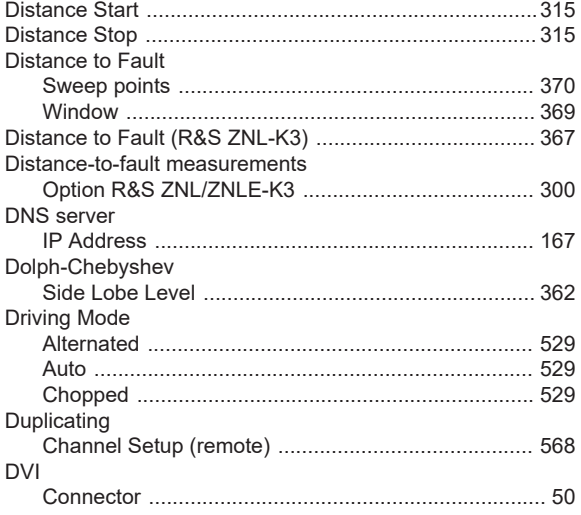

#### $\mathsf E$

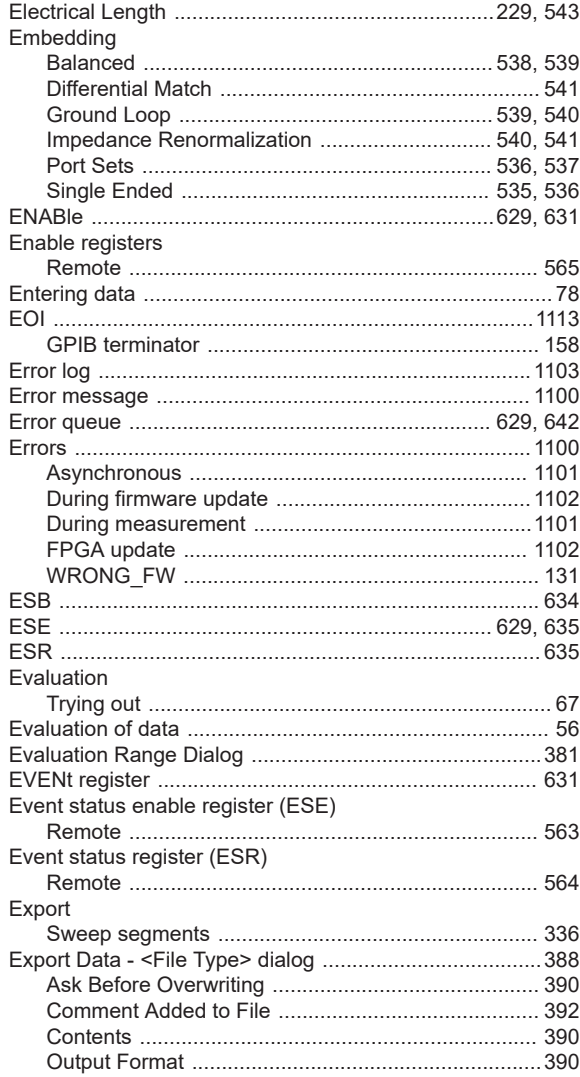

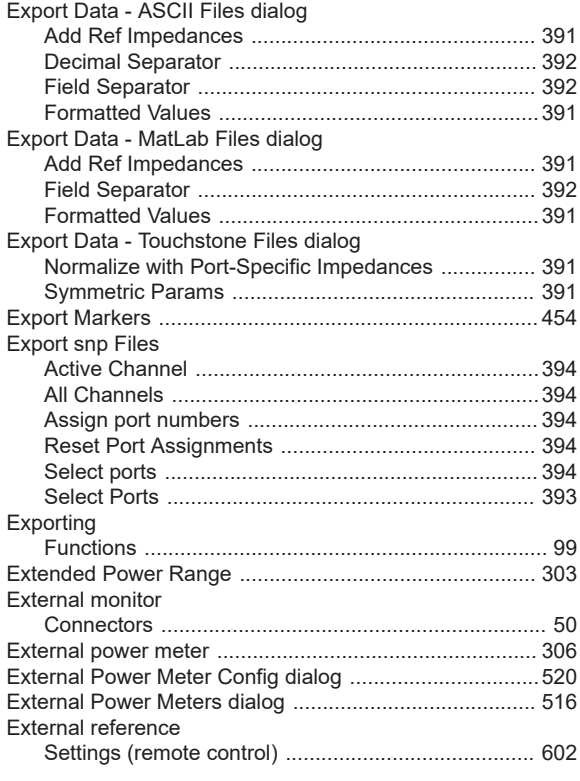

## $\overline{F}$

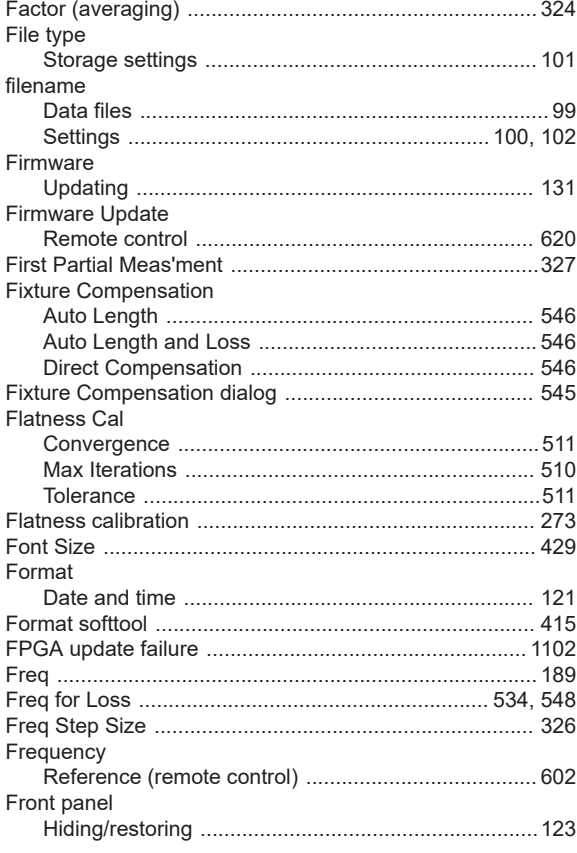

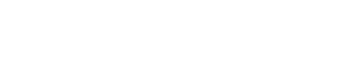

#### Frontend Function keys

#### G

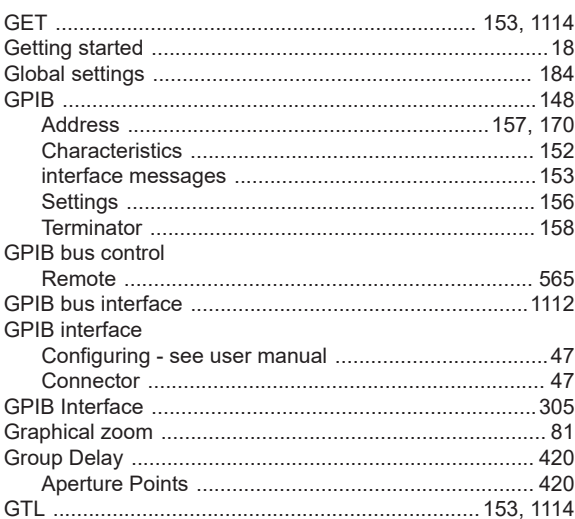

#### $H$

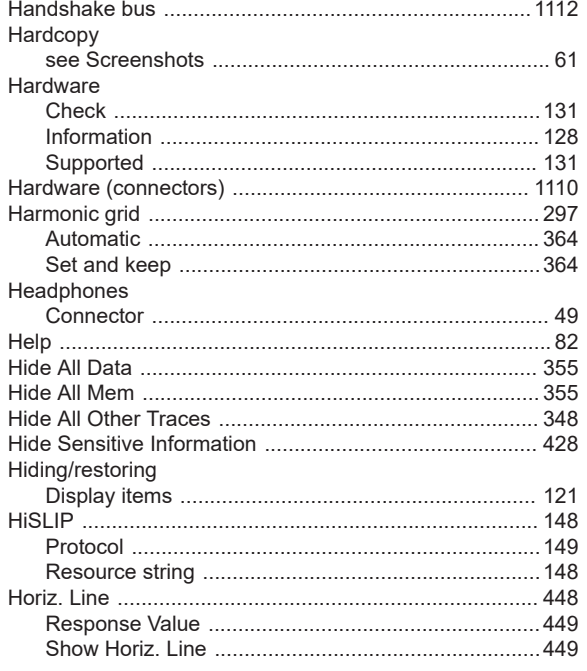

## $\overline{1}$

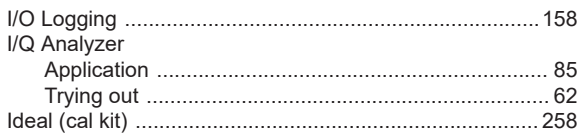

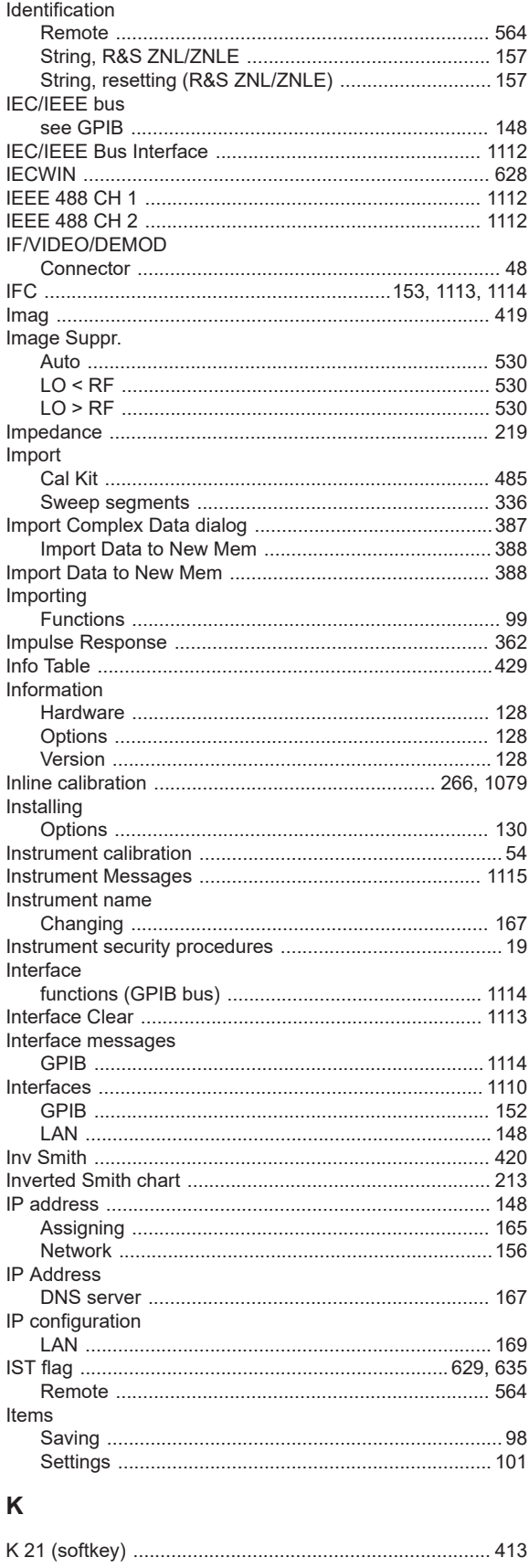

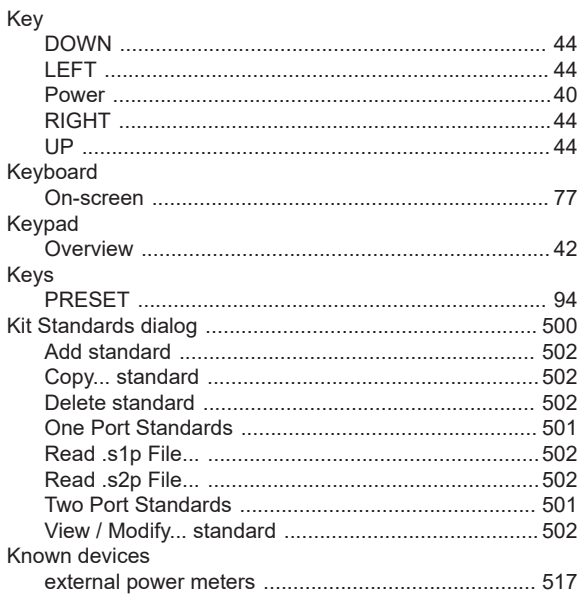

## L.

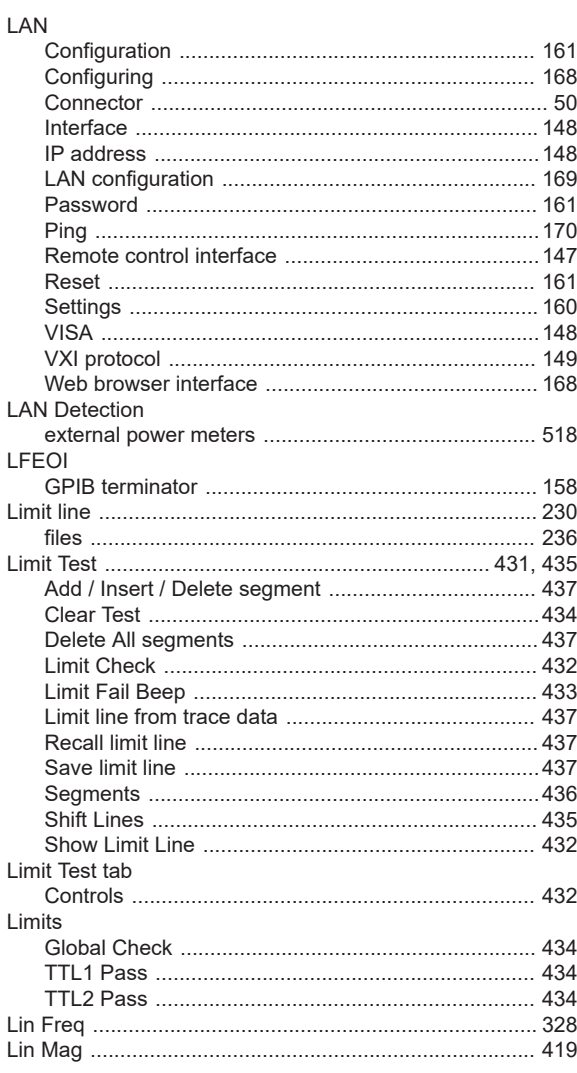

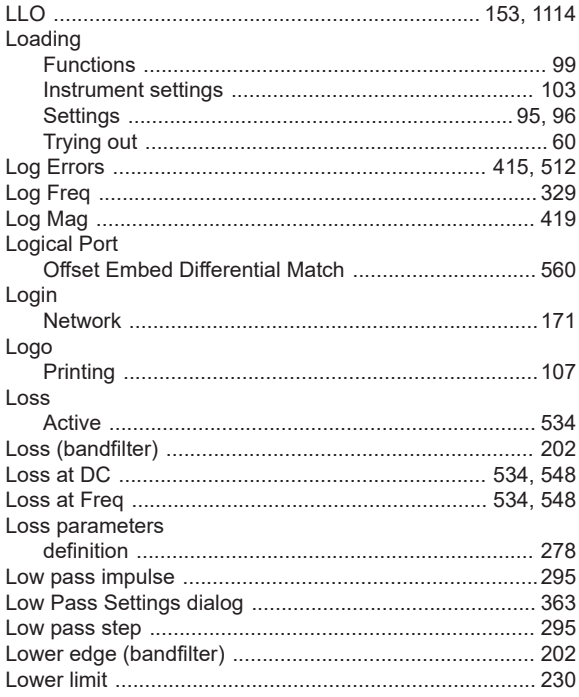

#### M

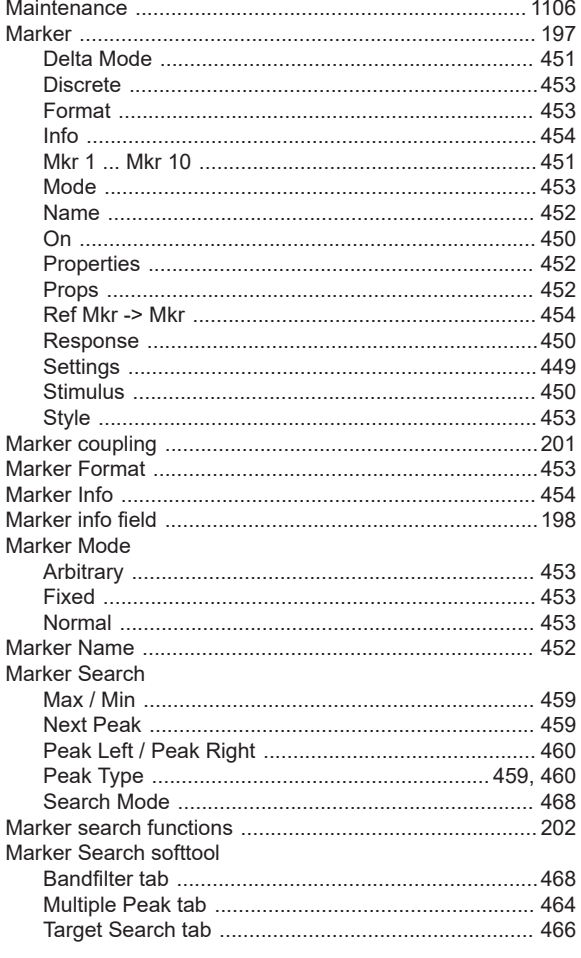

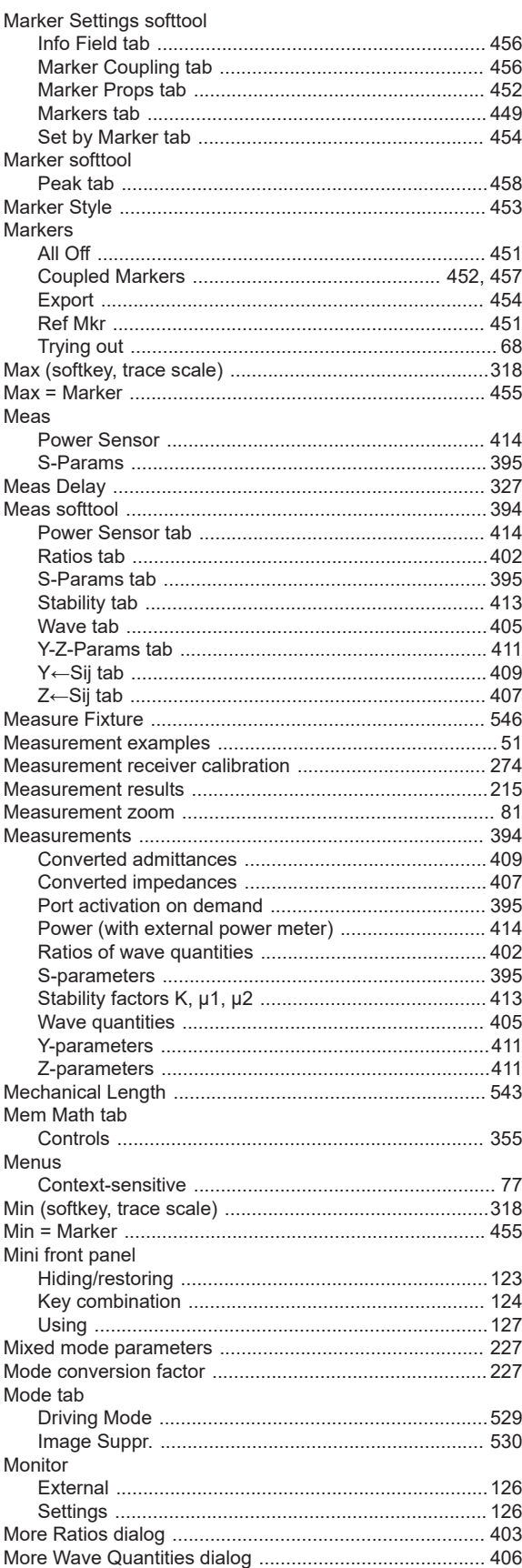

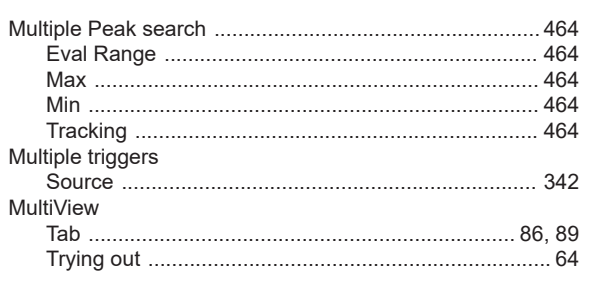

#### $\mathsf{N}$

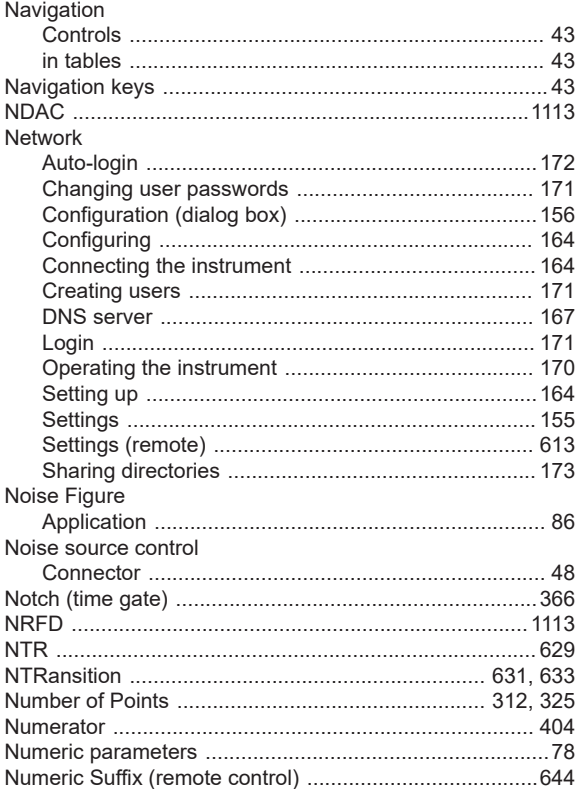

## $\mathbf{o}$

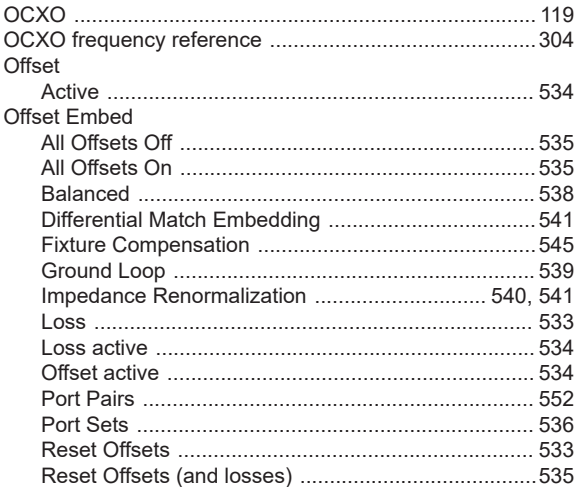

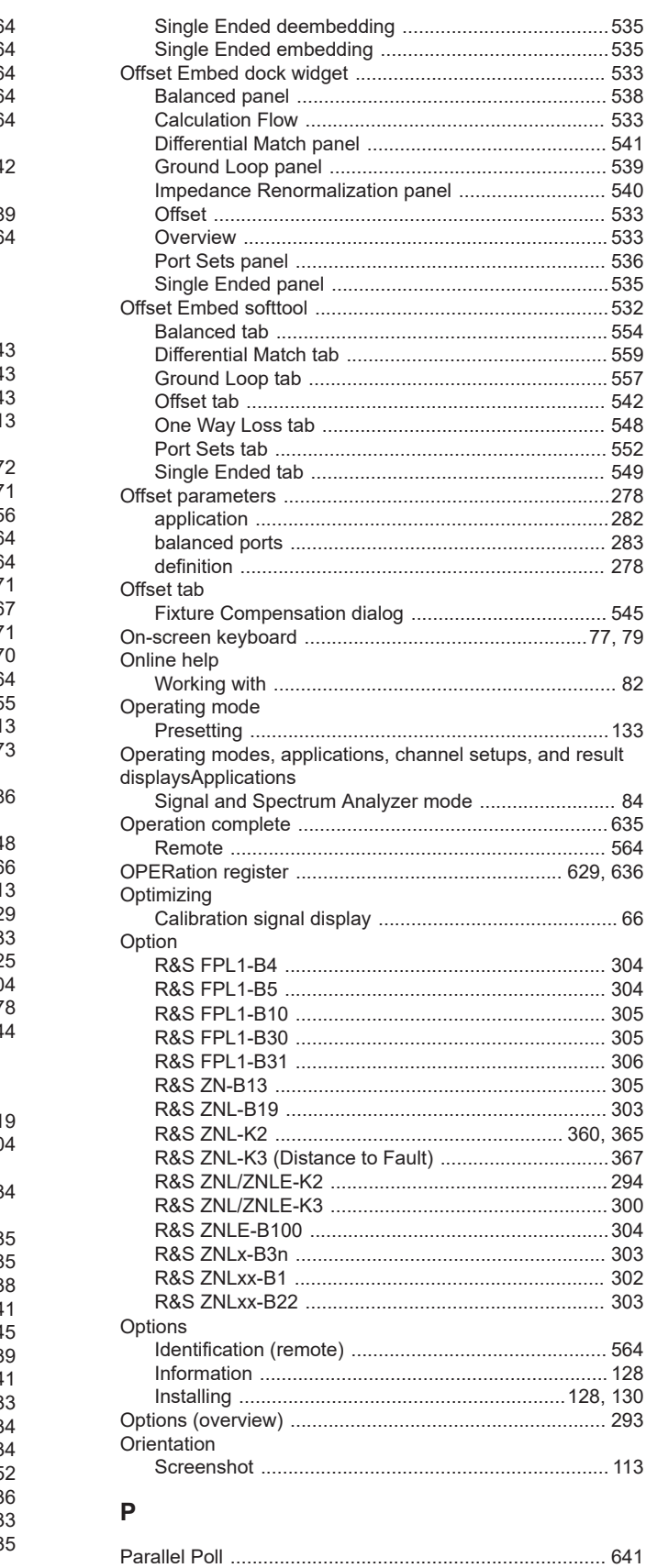

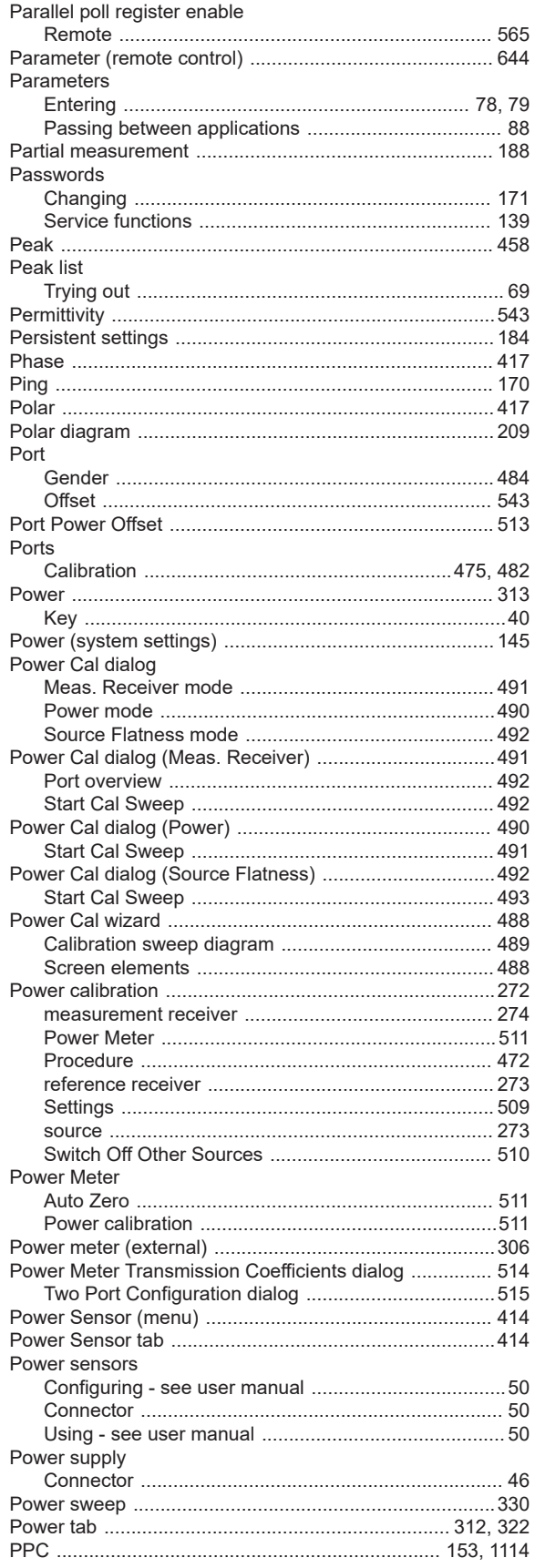

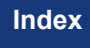

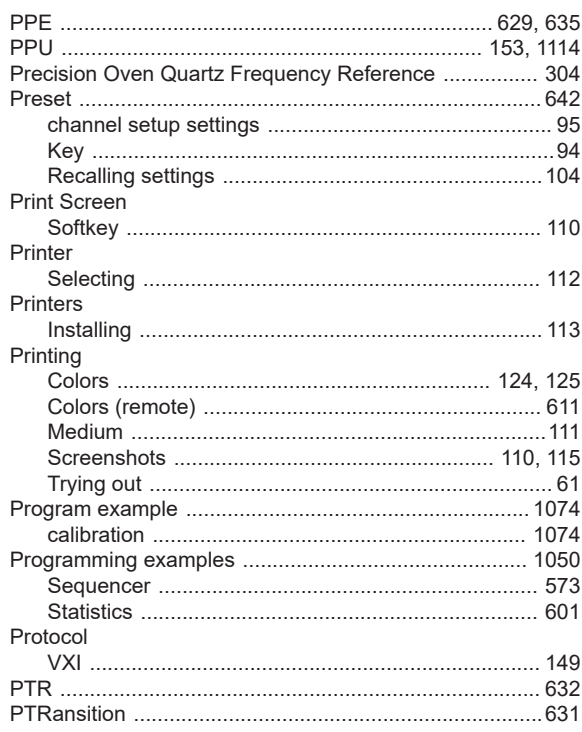

## $\mathsf Q$

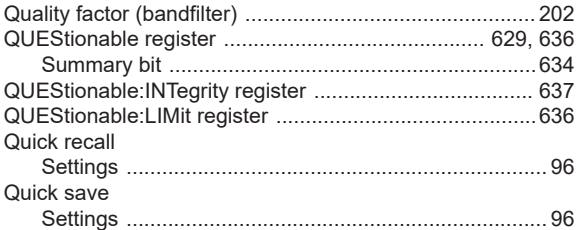

#### ${\sf R}$

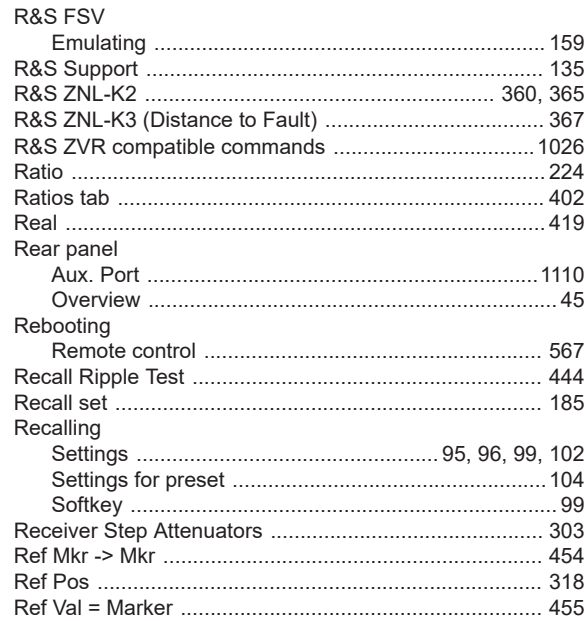

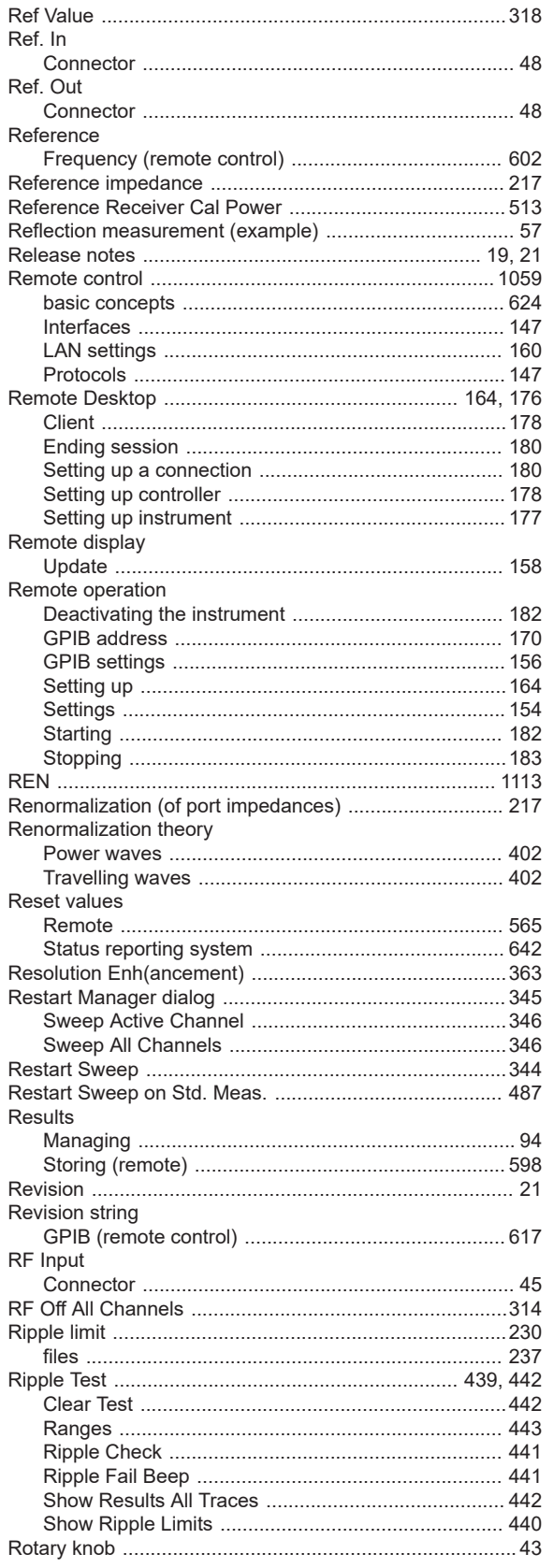

## $\mathbf{s}$

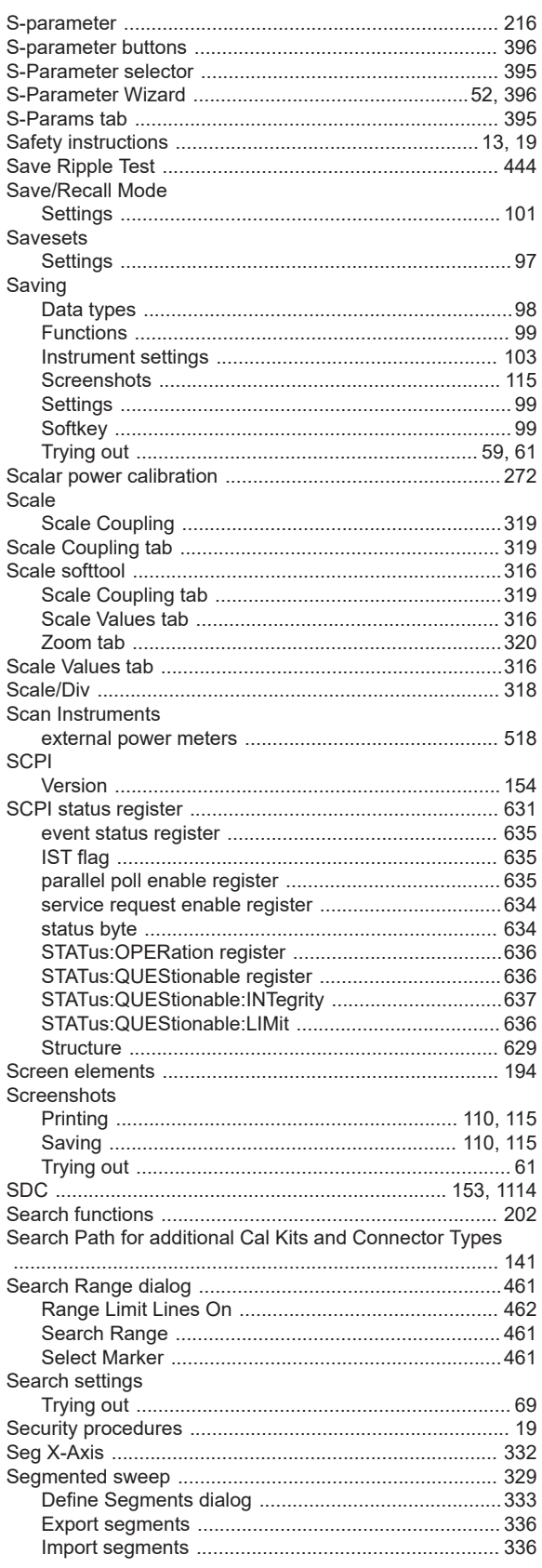

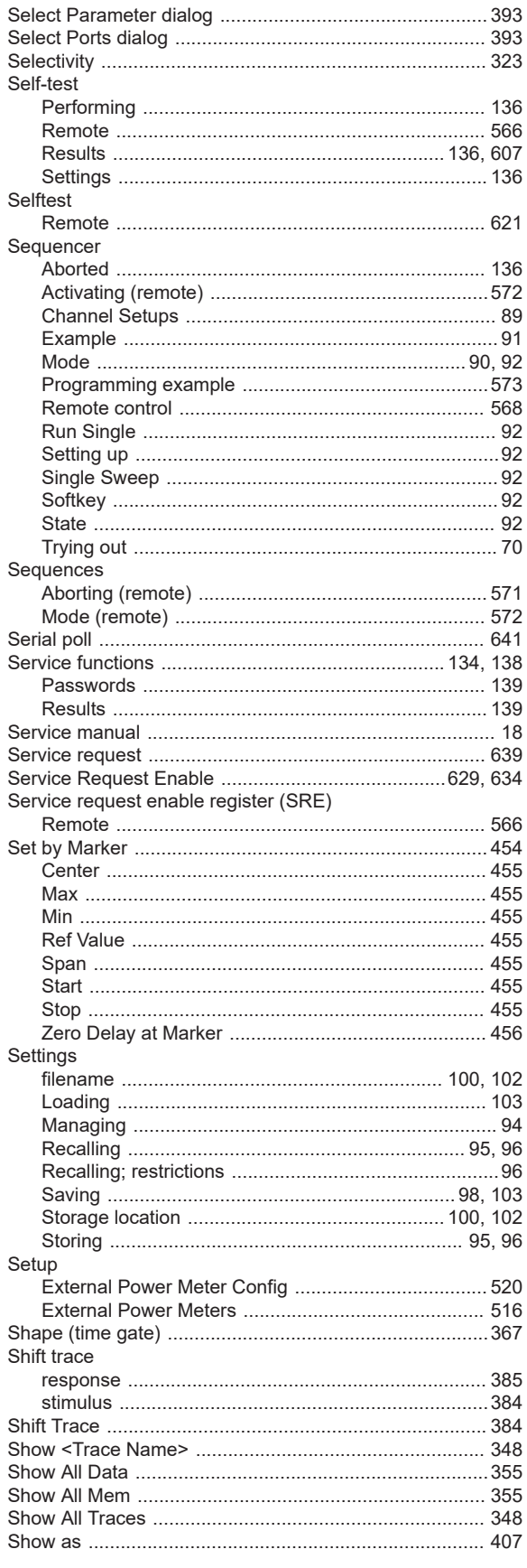

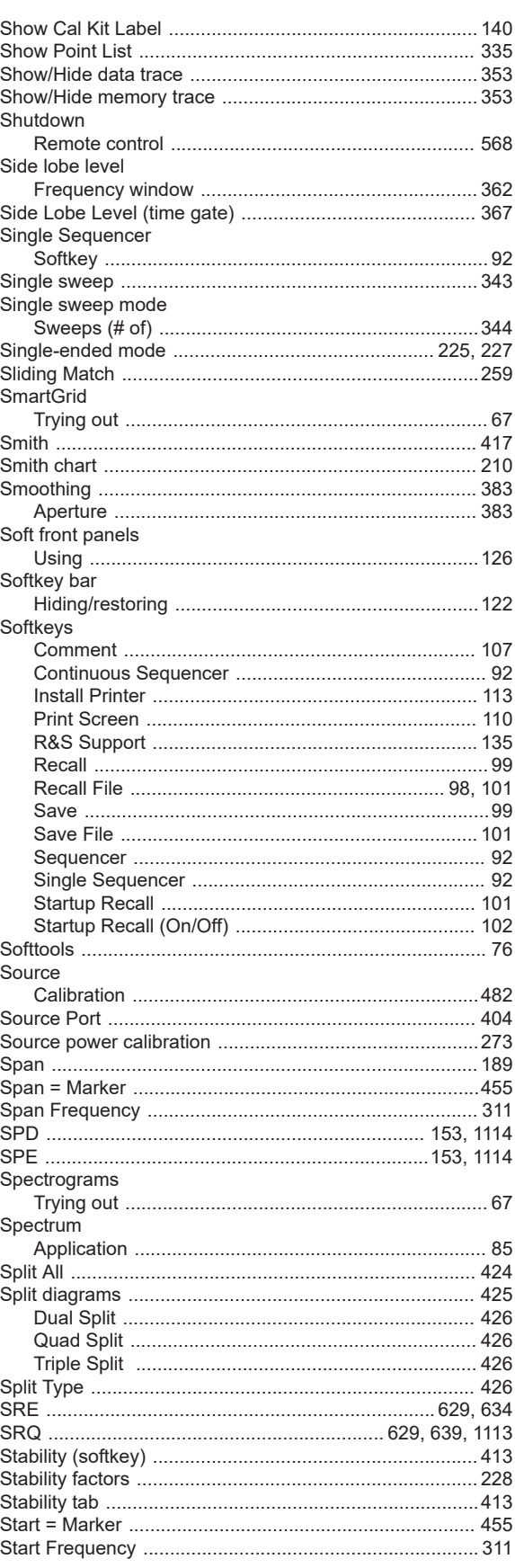

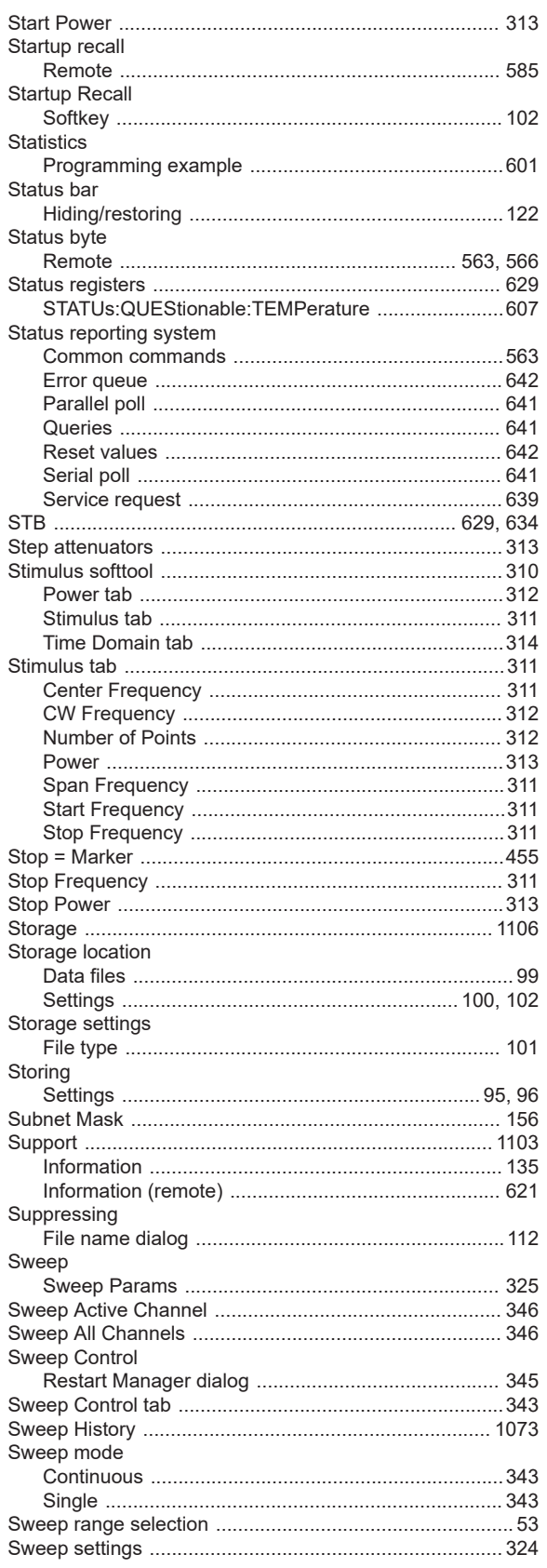

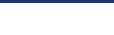

**Index** 

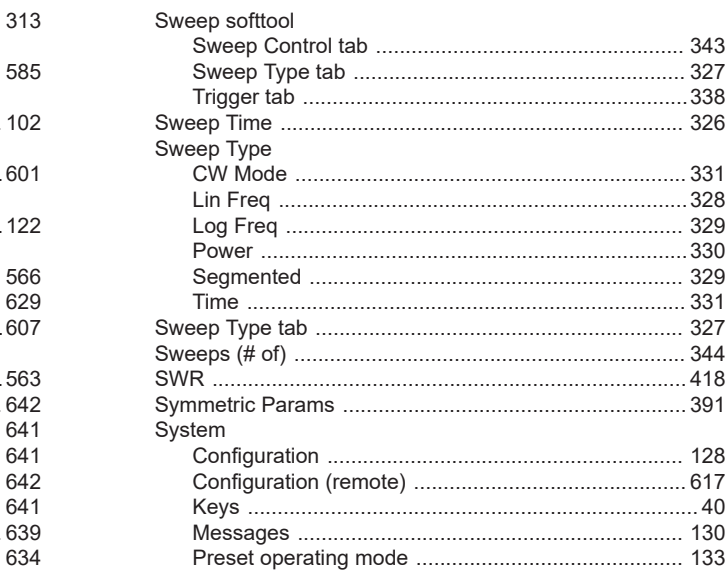

### $\mathsf{T}$

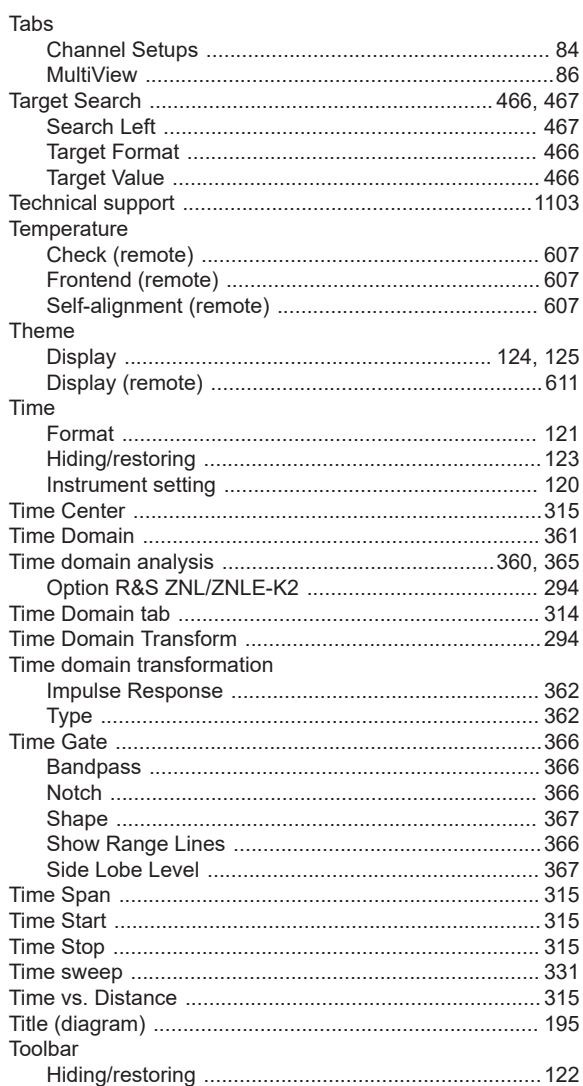

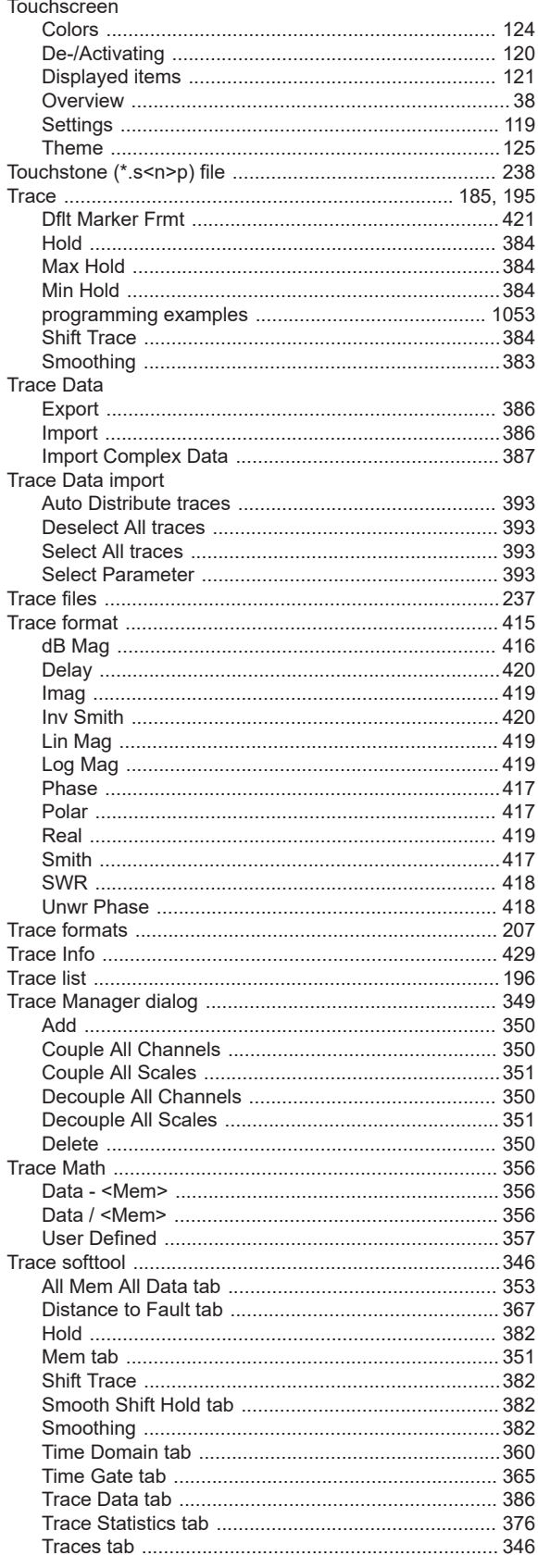

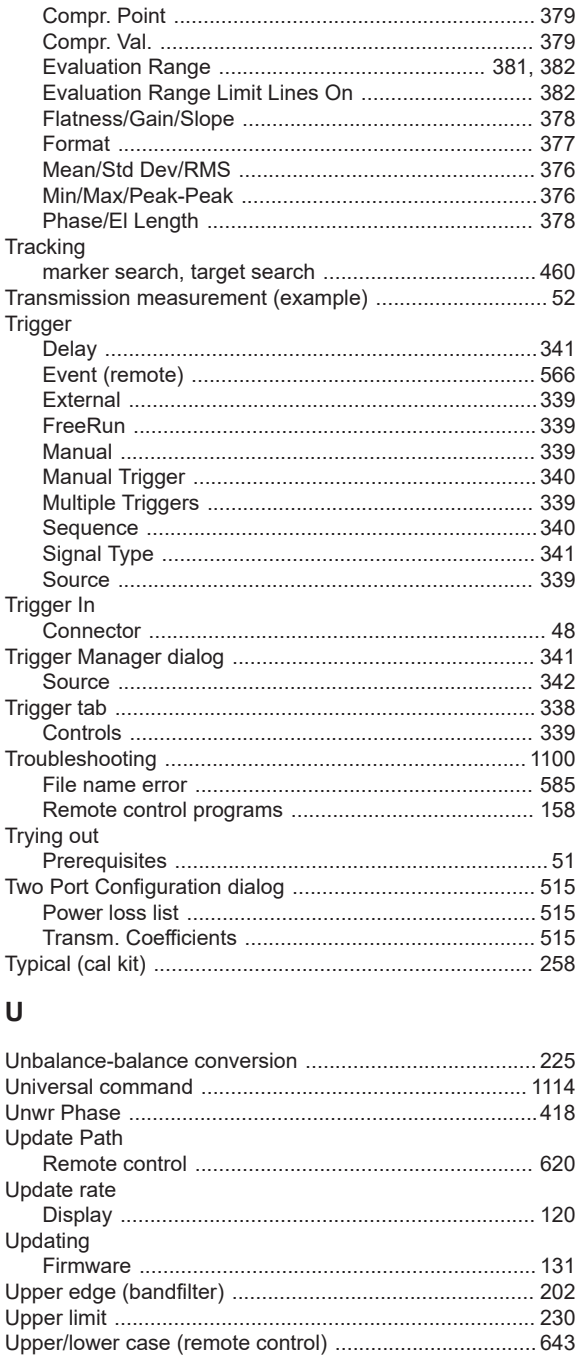

User Cal Active<br>User Cal Active<br>User Def Math dialog 

**USB** 

Use Cal tab

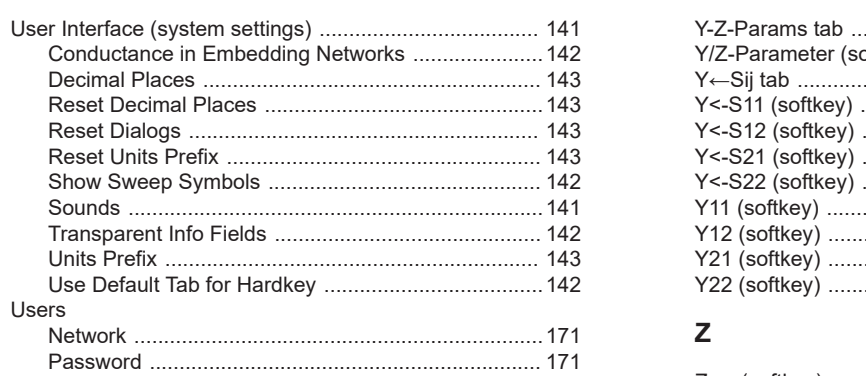

#### $\mathbf{V}$

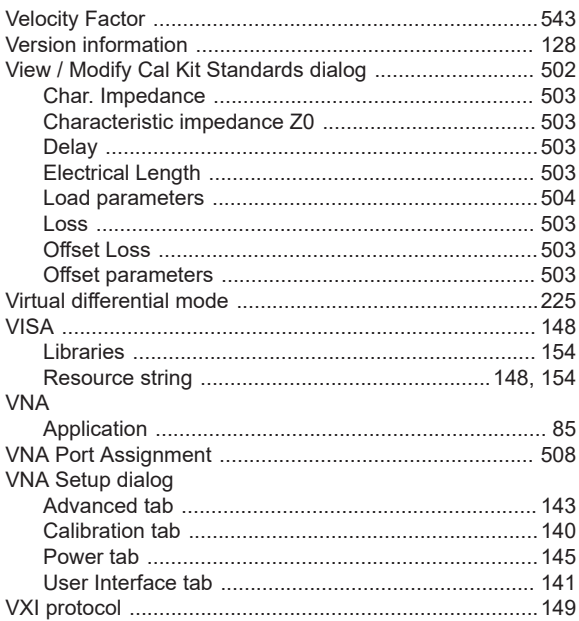

#### W

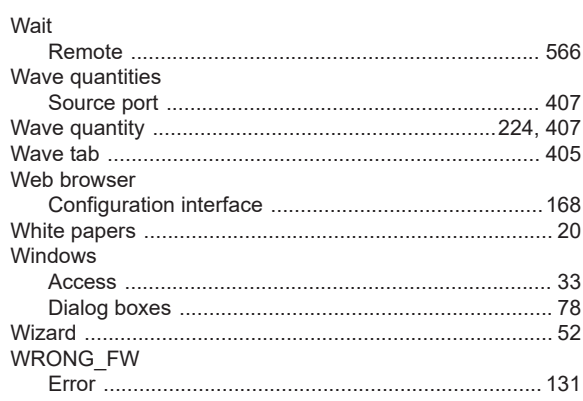

## Y

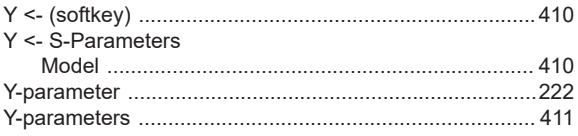

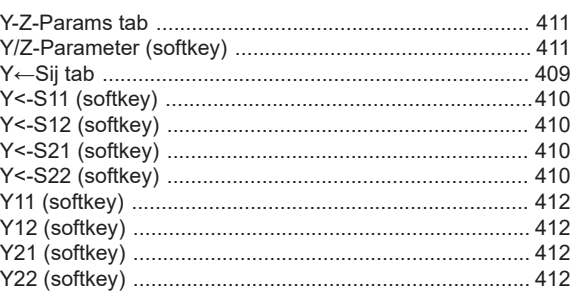

# $\mathsf{Z}$

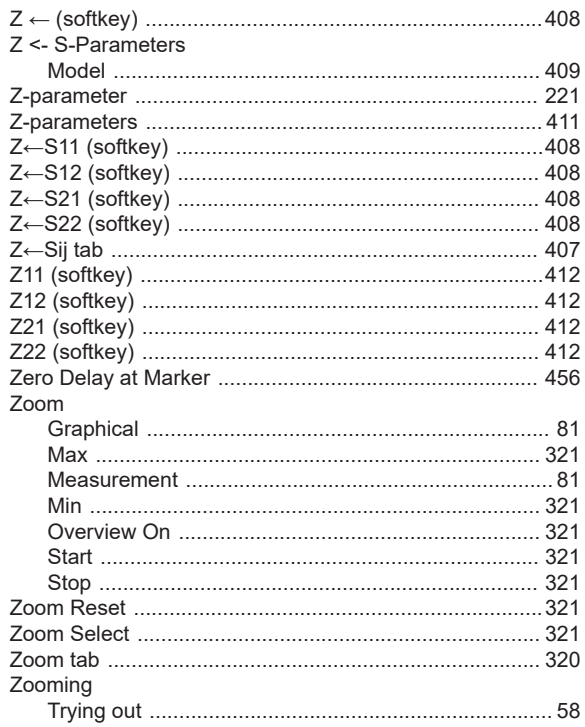